# JD Edwards EnterpriseOne Applications

**Localizations for Brazil Implementation Guide**

**9.2**

9.2

#### Part Number: E63964-36

Copyright © 2011, 2024, Oracle and/or its affiliates.

This software and related documentation are provided under a license agreement containing restrictions on use and disclosure and are protected by intellectual property laws. Except as expressly permitted in your license agreement or allowed by law, you may not use, copy, reproduce, translate, broadcast, modify, license, transmit, distribute, exhibit, perform, publish, or display any part, in any form, or by any means. Reverse engineering, disassembly, or decompilation of this software, unless required by law for interoperability, is prohibited.

The information contained herein is subject to change without notice and is not warranted to be error-free. If you find any errors, please report them to us in writing.

If this is software or related documentation that is delivered to the U.S. Government or anyone licensing it on behalf of the U.S. Government, then the following notice is applicable:

U.S. GOVERNMENT END USERS: Oracle programs (including any operating system, integrated software, any programs embedded, installed or activated on delivered hardware, and modifications of such programs) and Oracle computer documentation or other Oracle data delivered to or accessed by U.S. Government end users are "commercial computer software" or "commercial computer software documentation" pursuant to the applicable Federal Acquisition Regulation and agency-specific supplemental regulations. As such, the use, reproduction, duplication, release, display, disclosure, modification, preparation of derivative works, and/or adaptation of i) Oracle programs (including any operating system, integrated software, any programs embedded, installed or activated on delivered hardware, and modifications of such programs), ii) Oracle computer documentation and/or iii) other Oracle data, is subject to the rights and limitations specified in the license contained in the applicable contract. The terms governing the U.S. Government's use of Oracle cloud services are defined by the applicable contract for such services. No other rights are granted to the U.S. Government.

This software or hardware is developed for general use in a variety of information management applications. It is not developed or intended for use in any inherently dangerous applications, including applications that may create a risk of personal injury. If you use this software or hardware in dangerous applications, then you shall be responsible to take all appropriate fail-safe, backup, redundancy, and other measures to ensure its safe use. Oracle Corporation and its affiliates disclaim any liability for any damages caused by use of this software or hardware in dangerous applications.

Oracle and Java are registered trademarks of Oracle and/or its affiliates. Other names may be trademarks of their respective owners.

Intel and Intel Inside are trademarks or registered trademarks of Intel Corporation. All SPARC trademarks are used under license and are trademarks or registered trademarks of SPARC International, Inc. AMD, Epyc, and the AMD logo are trademarks or registered trademarks of Advanced Micro Devices. UNIX is a registered trademark of The Open Group.

This software or hardware and documentation may provide access to or information about content, products, and services from third parties. Oracle Corporation and its affiliates are not responsible for and expressly disclaim all warranties of any kind with respect to third-party content, products, and services unless otherwise set forth in an applicable agreement between you and Oracle. Oracle Corporation and its affiliates will not be responsible for any loss, costs, or damages incurred due to your access to or use of third-party content, products, or services, except as set forth in an applicable agreement between you and Oracle.

# **Contents**

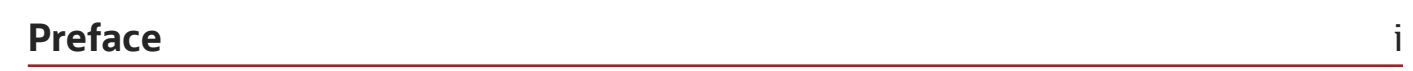

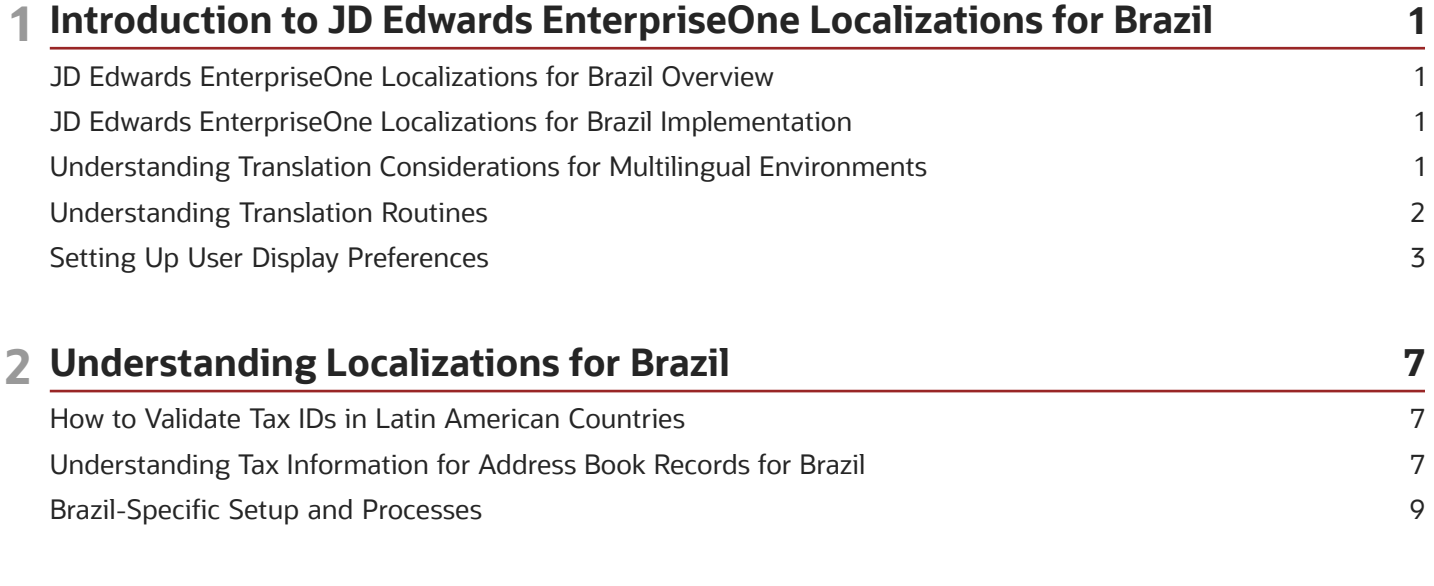

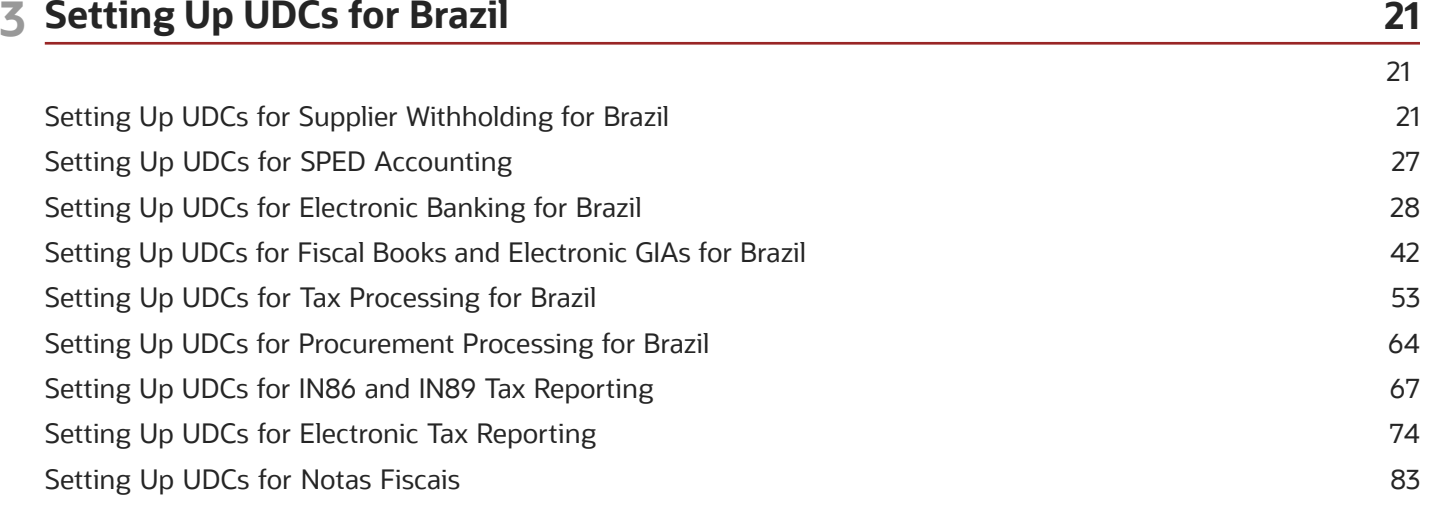

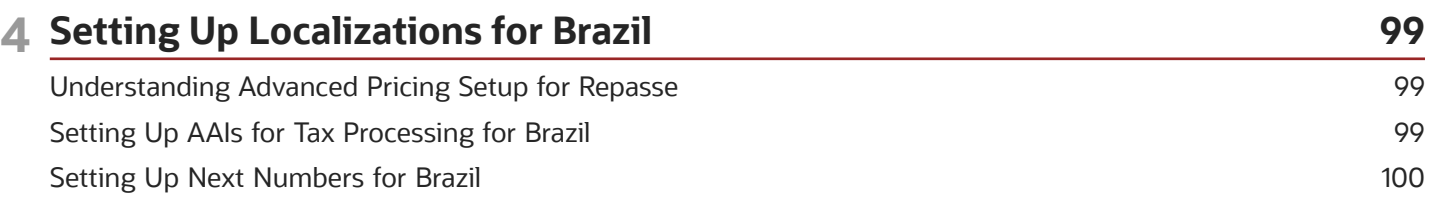

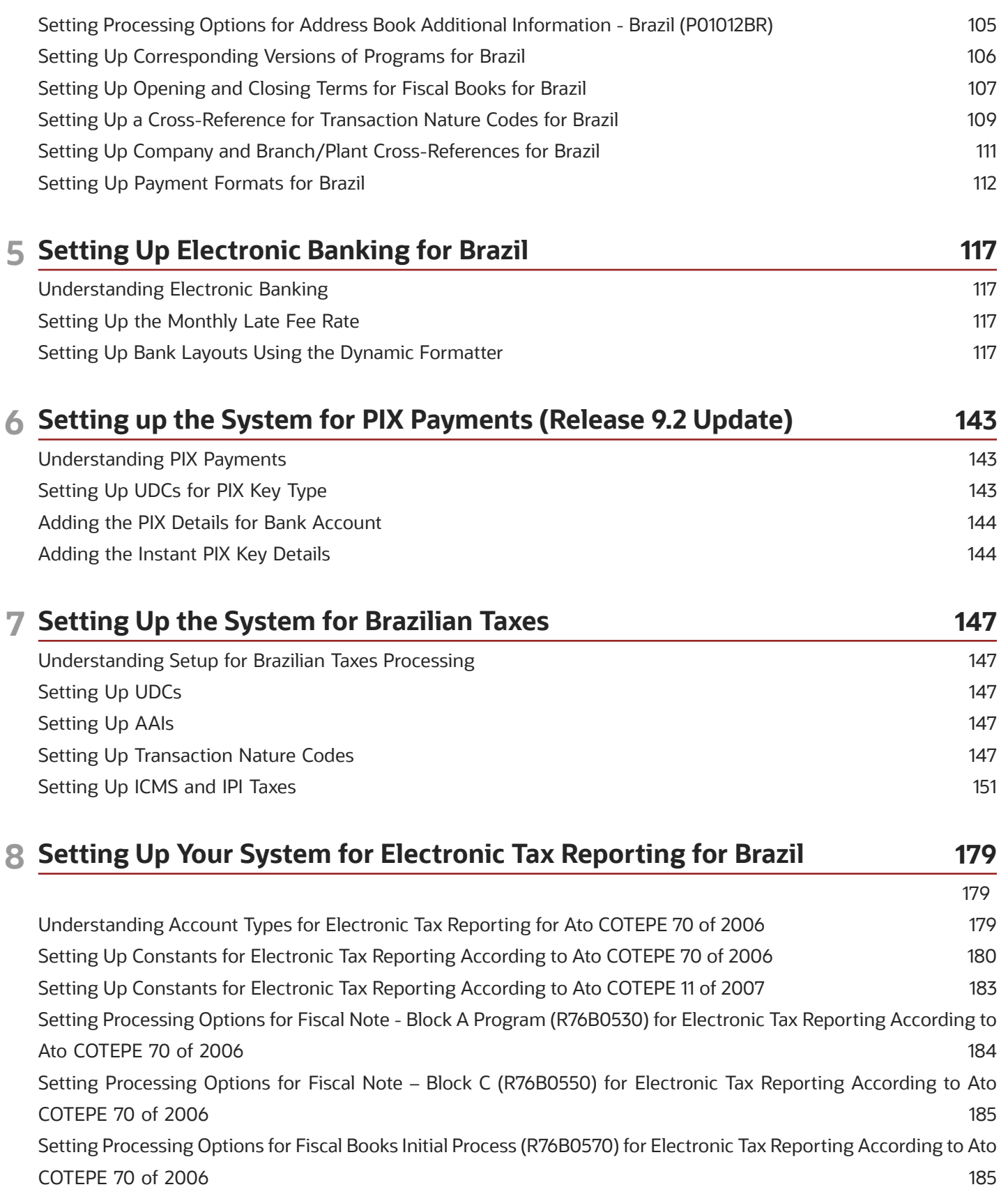

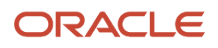

[Setting Processing Options for Electronic Reporting - Industrialization Return/Send \(R76B0583\) for Electronic Tax](#page-203-0) Reporting According to Ato COTEPE 70 of 2006 [...............................................................................................................](#page-203-0) 186

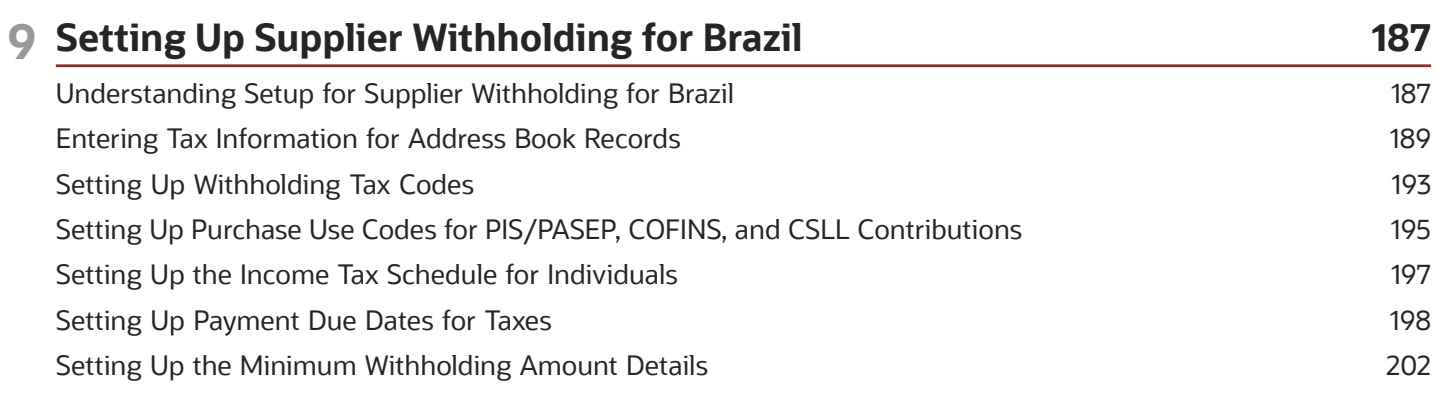

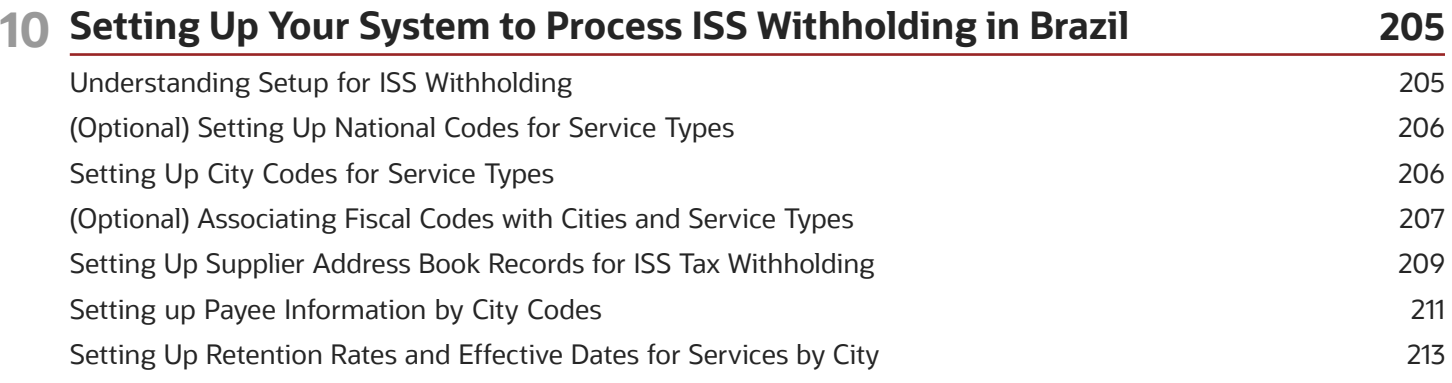

# **11 Setting Up Your System for Withholding for the Sale of Services in Brazil 215**

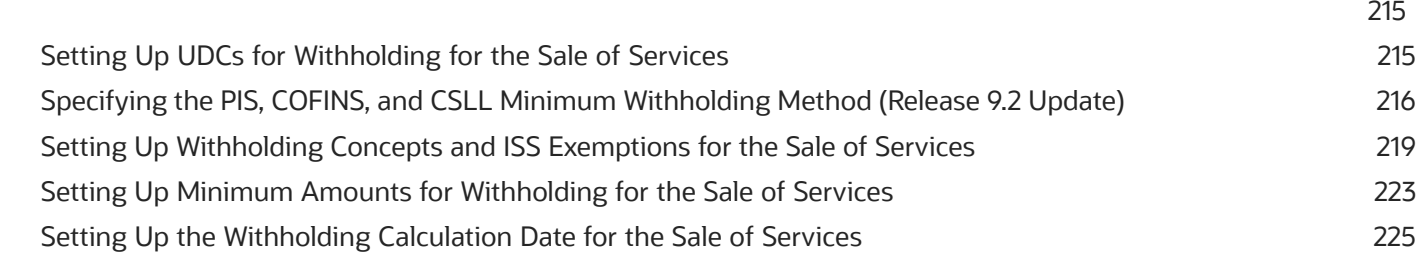

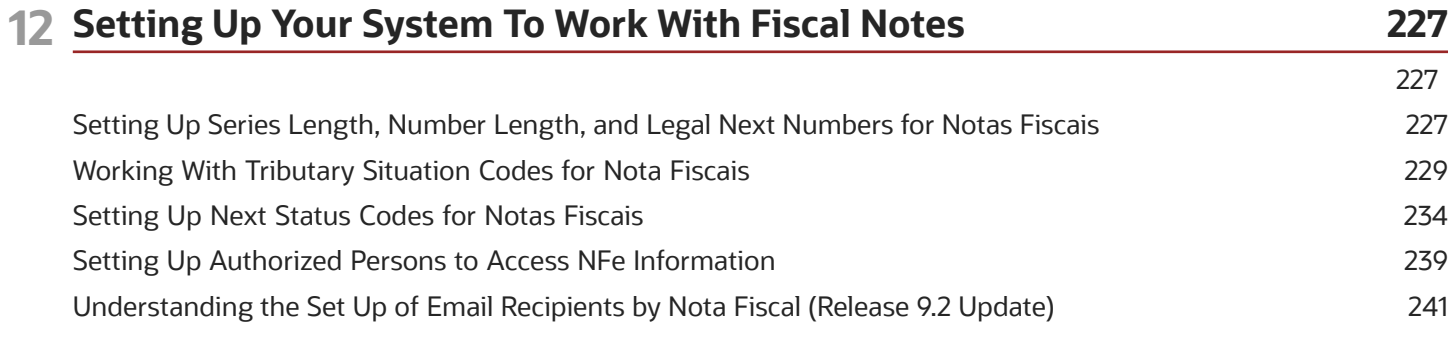

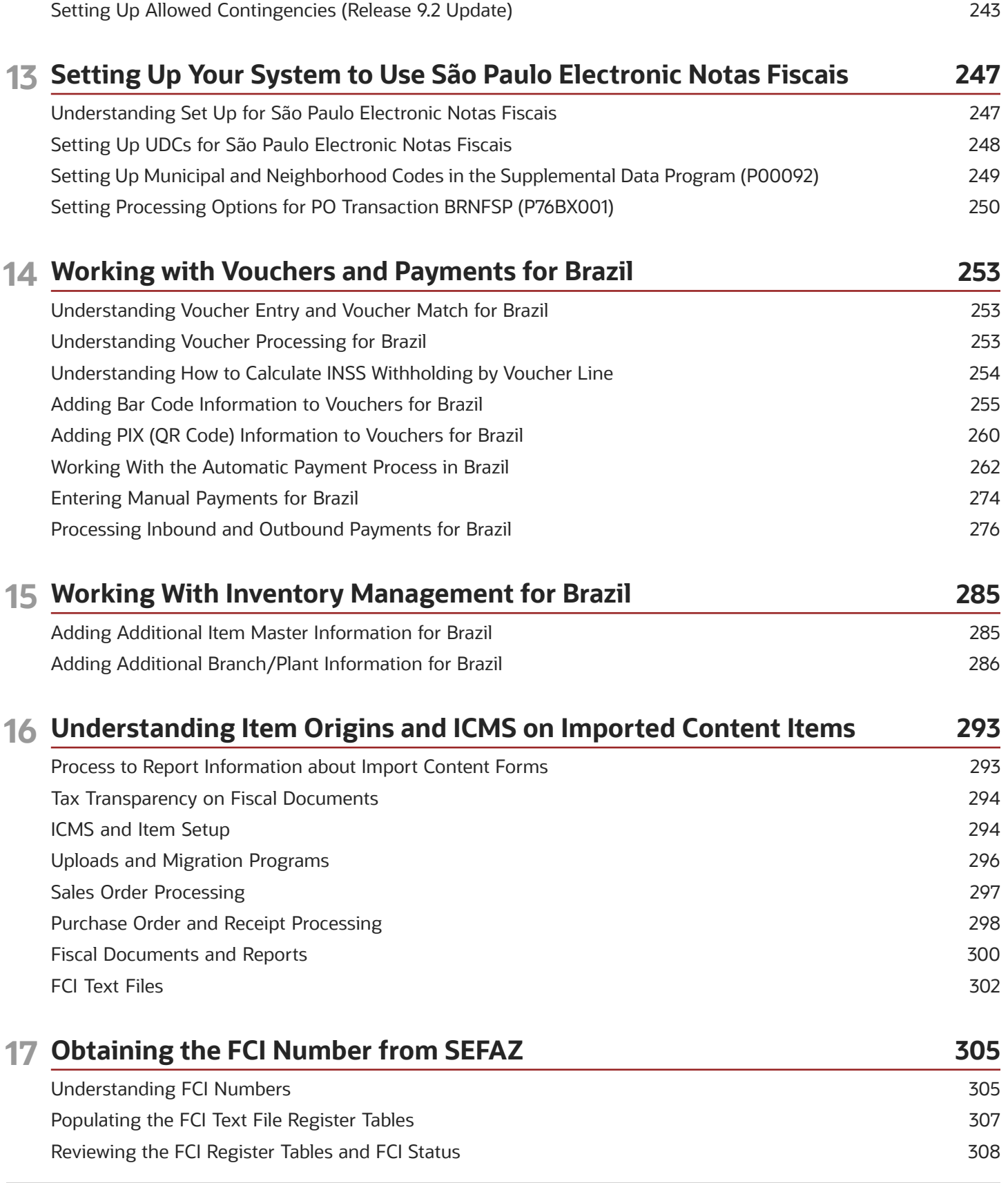

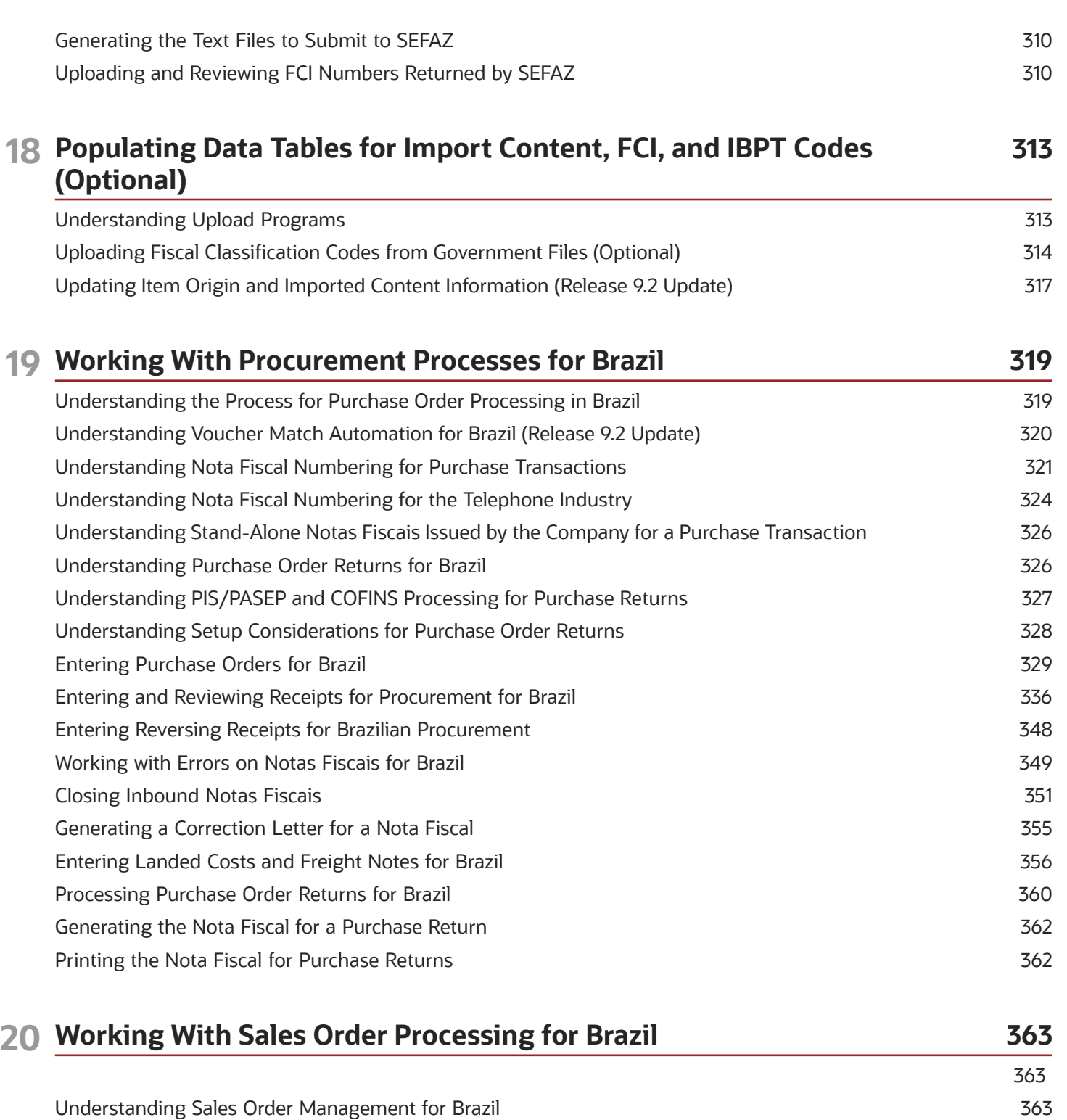

[Understanding the Nota Fiscal for Sales Orders for Brazil](#page-382-0) ............................................................................................... 365 Entering Additional Sales Order Information for Brazil [....................................................................................................](#page-383-0) 366 [Working with Import Declarations and Electronic Notas Fiscais](#page-389-0) ..................................................................................... 372 Working with NFe Export Information [..................................................................................................................................](#page-394-0) 377

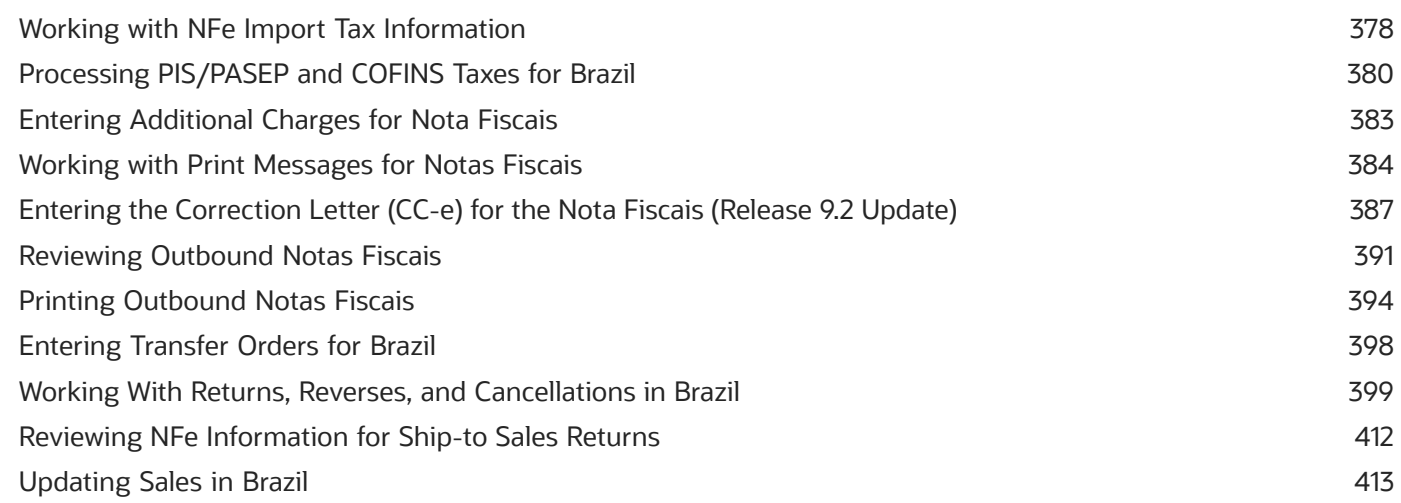

### **21 Working With Fiscal Notes 419** Understanding NFe and DANFe Generation [........................................................................................................................](#page-436-0) 419 Understanding the NFe Process [.............................................................................................................................................](#page-440-0) 423 [Understanding NFe Contingencies and Transmission Processes](#page-441-0) ................................................................................... 424 [Setting Up Customer Mailing Addresses for NFes \(Release 9.2 Update\)](#page-449-0) ...................................................................... 432 Generating the NFe and the DANFe [.....................................................................................................................................](#page-451-0) 434

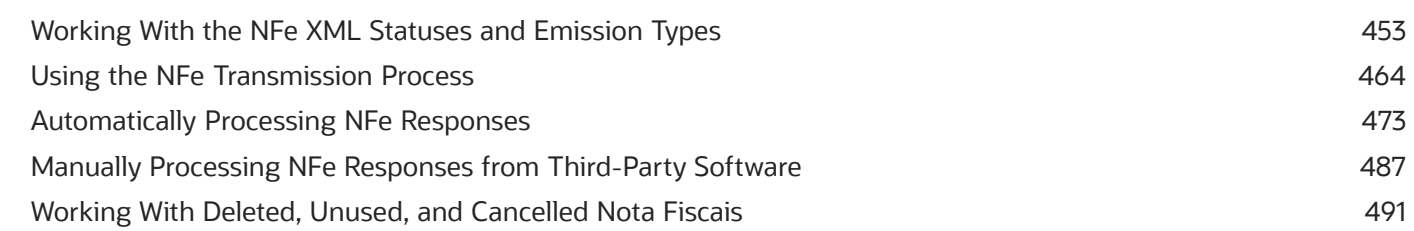

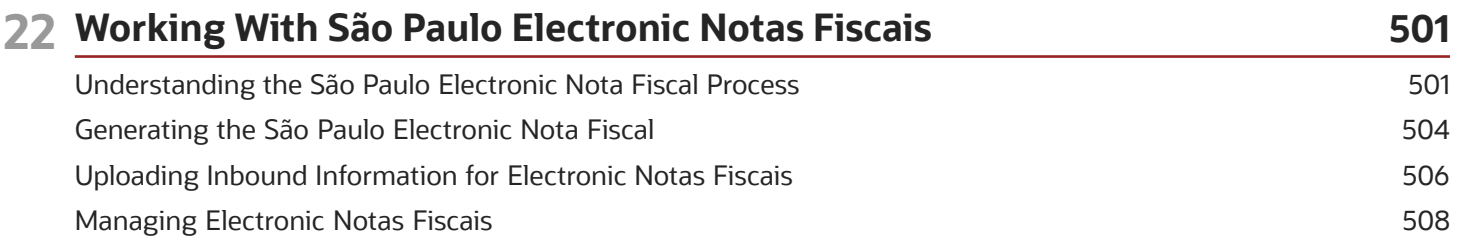

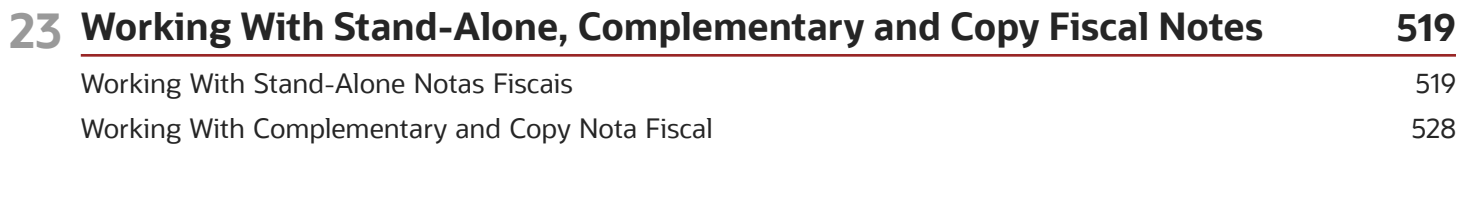

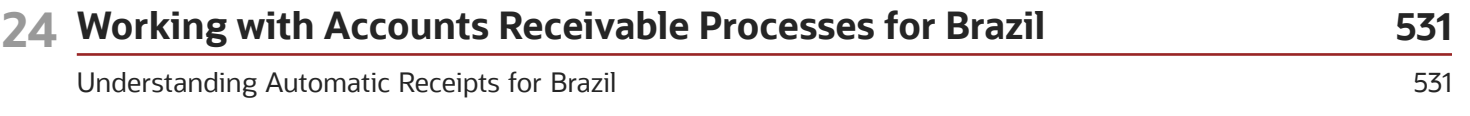

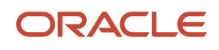

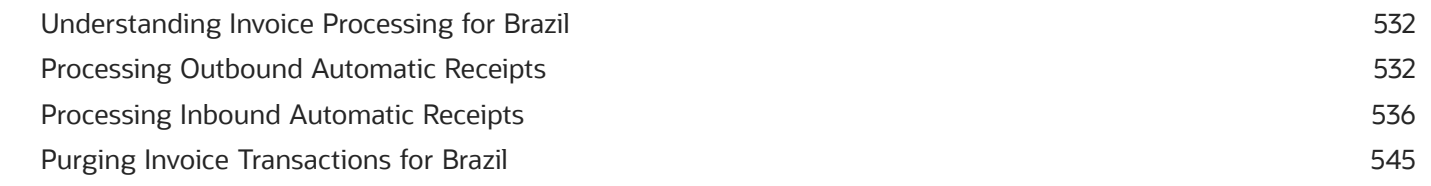

# 25 Processing Supplier Withholding for Brazil

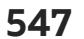

603

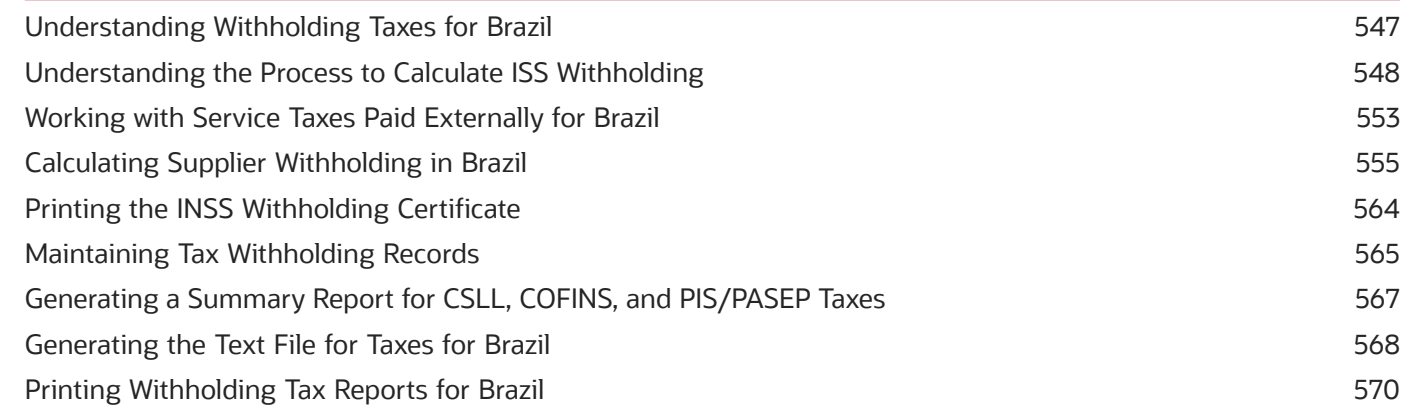

#### 26 Working with Sales Orders and Notas Fiscais with Withholding for 577 **Services Sold (Release 9.2 Update)**

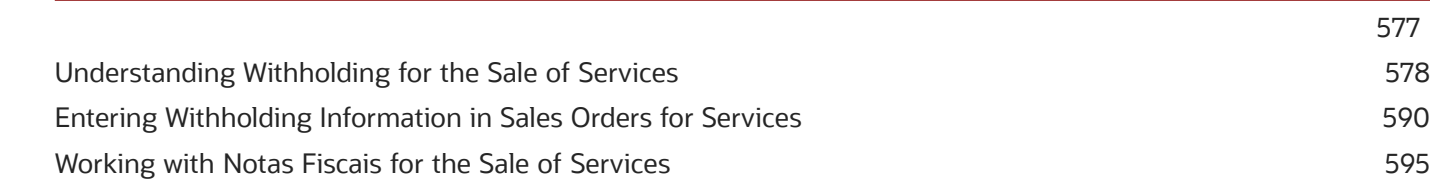

### 27 Processing Fiscal Books for Brazil

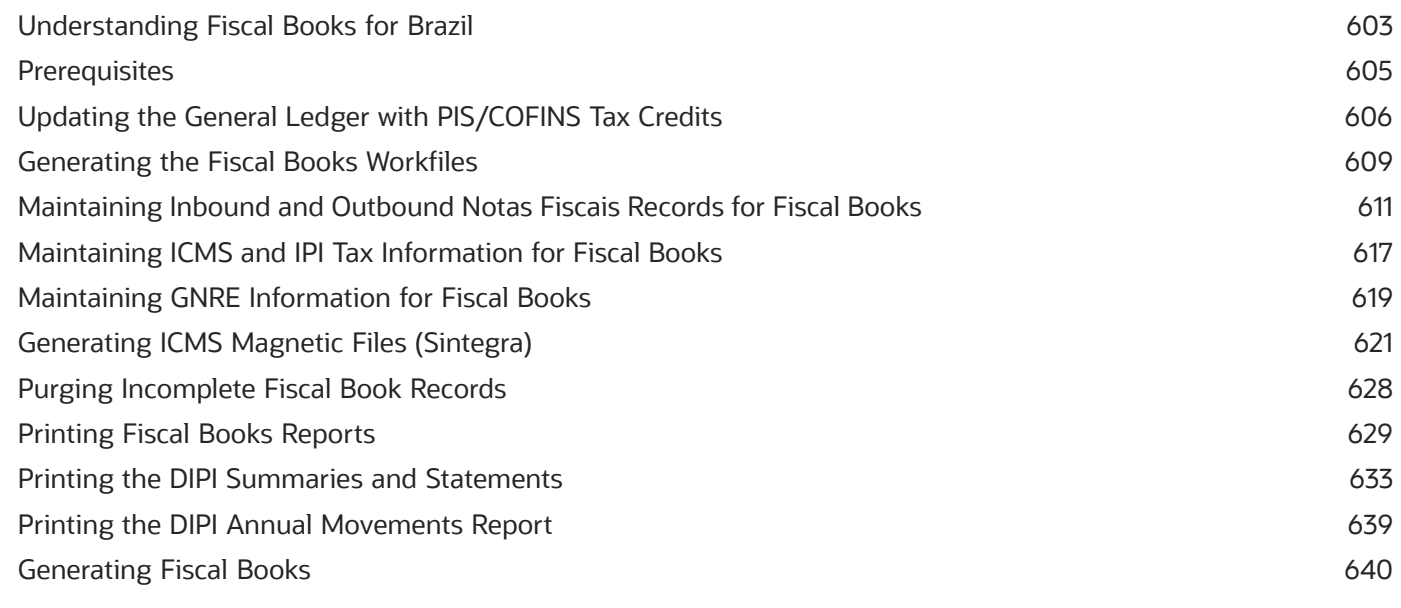

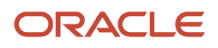

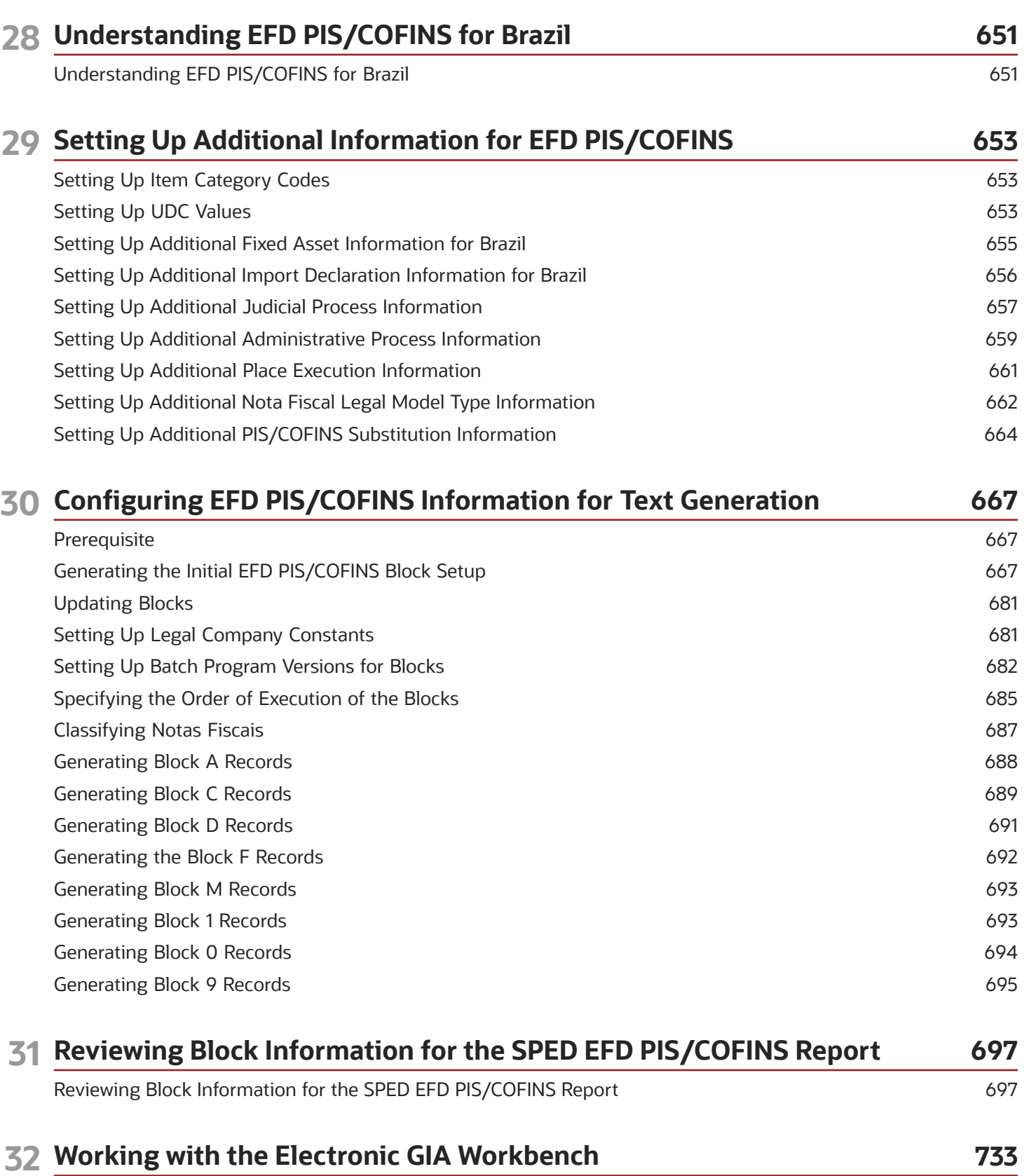

733

Understanding the Electronic GIA Workbench for Brazil

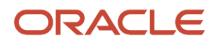

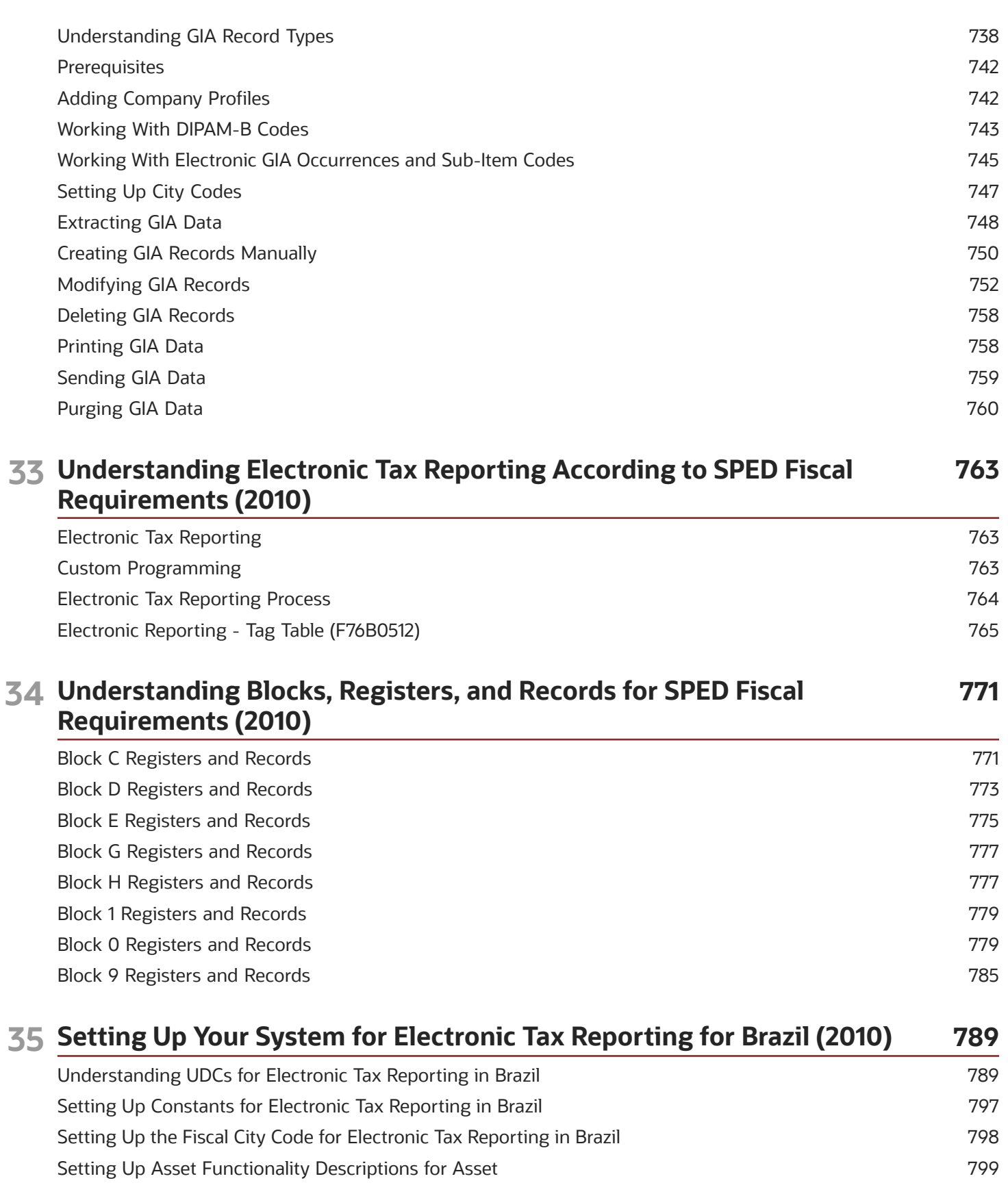

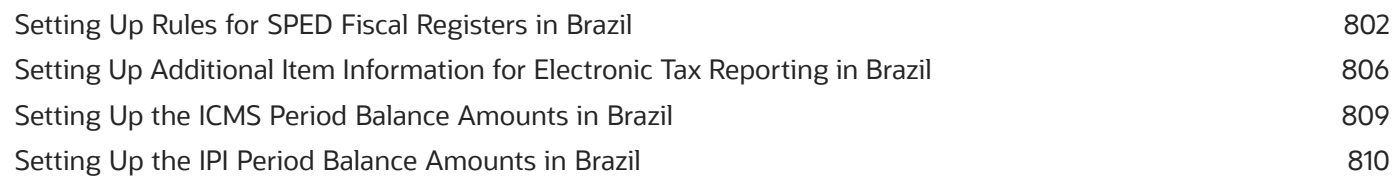

### **36 Working with Blocks, Registers, and Records for Electronic Tax Reporting 813 (2010)**

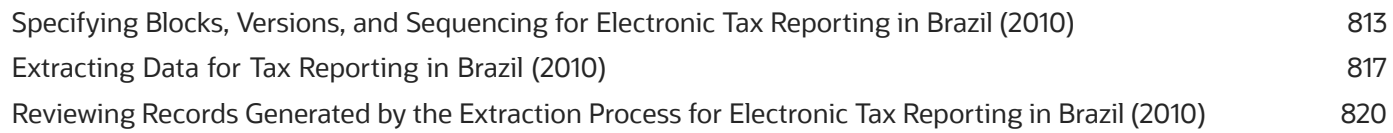

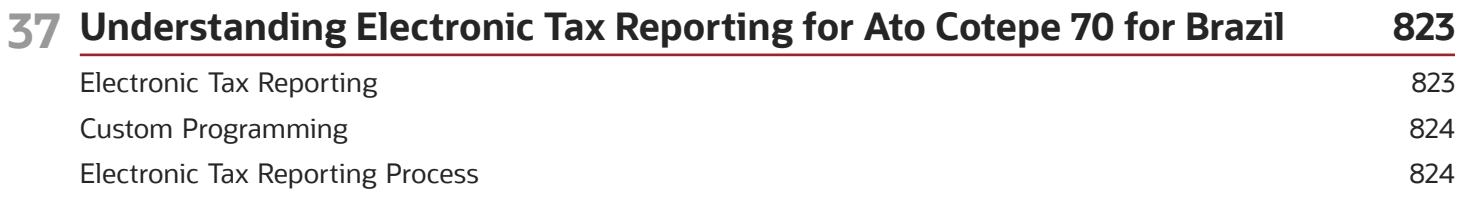

### **38 Understanding Blocks, Registers, and Records for Ato COTEPE 70 of 2006 827**

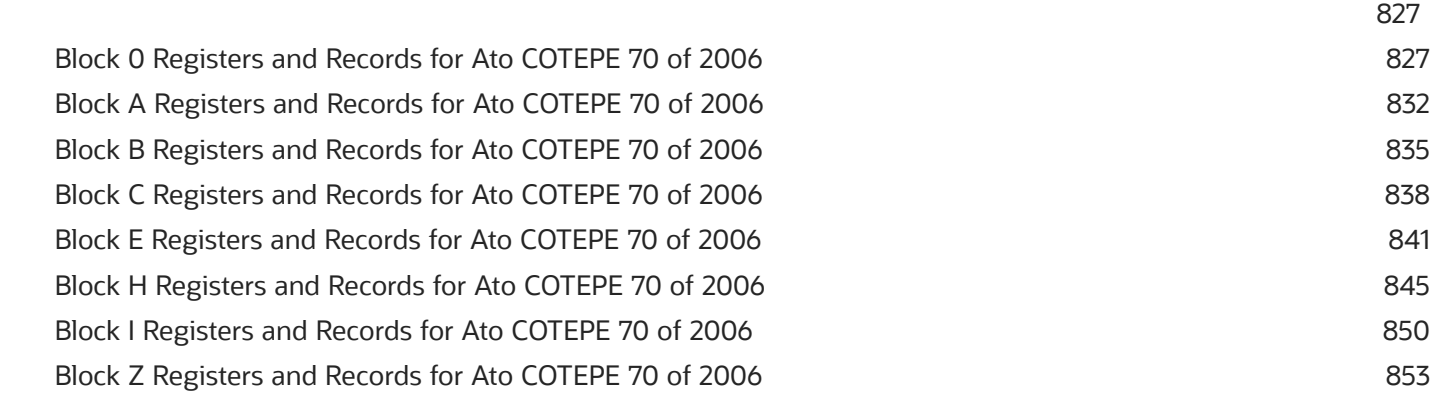

### **39 Working with Blocks, Registers, and Records for Electronic Tax Reporting 857 for Ato COTEPE 70 of 2006**

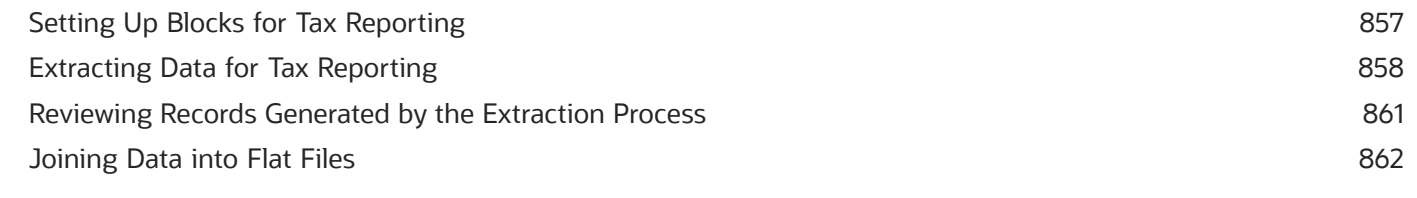

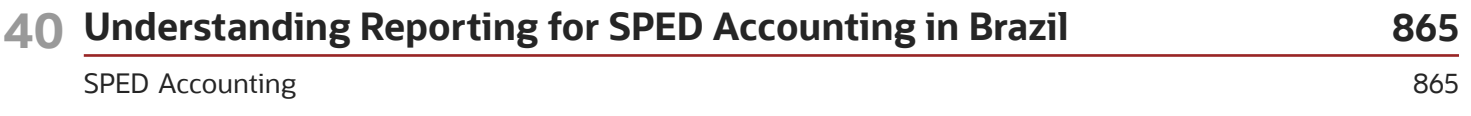

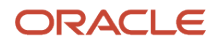

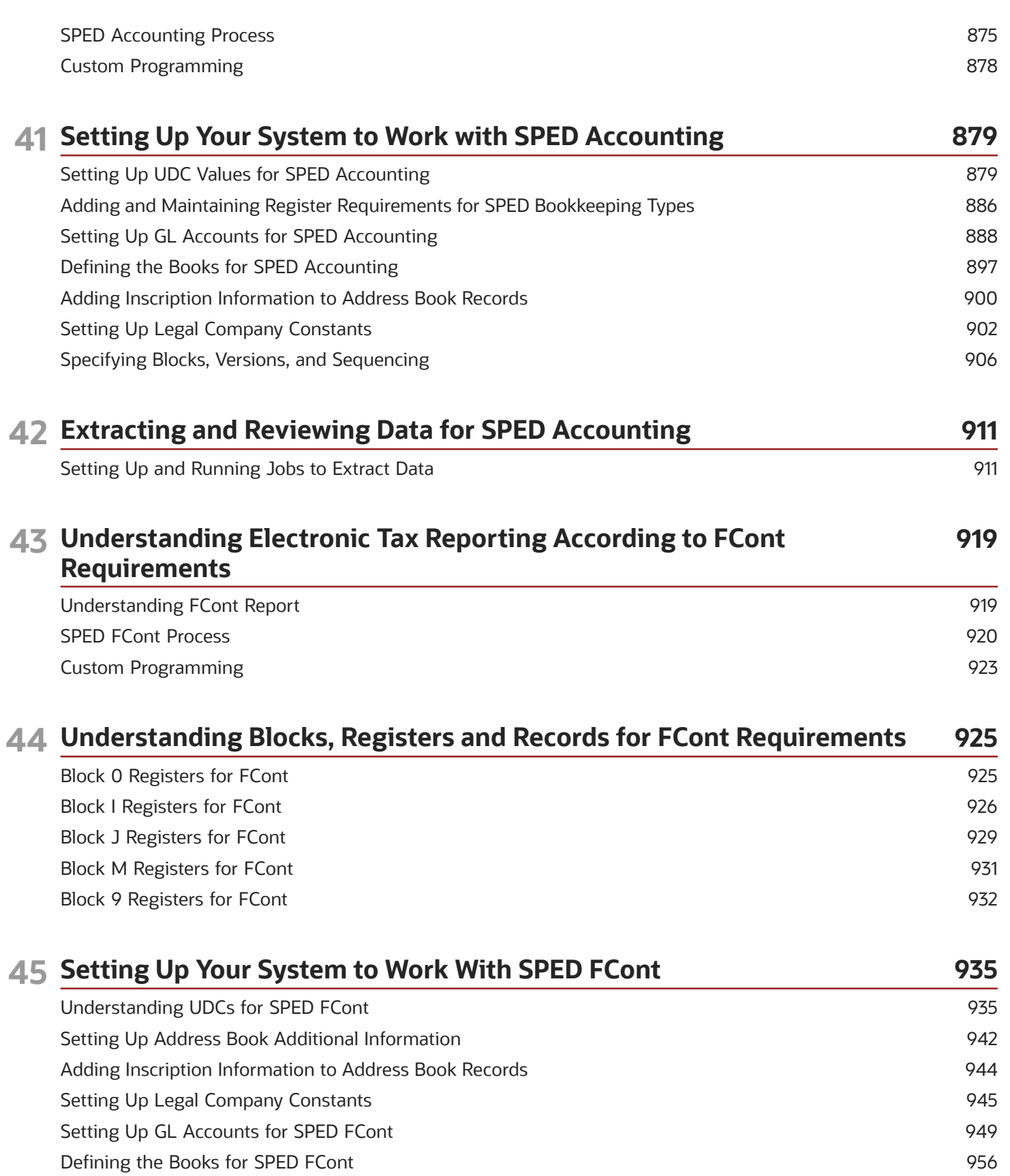

Registers and Fields for Block G

Registers and Fields for Block H

Registers and Fields for Block 1

Registers and Fields for Block 0

Registers and Fields for Block 9

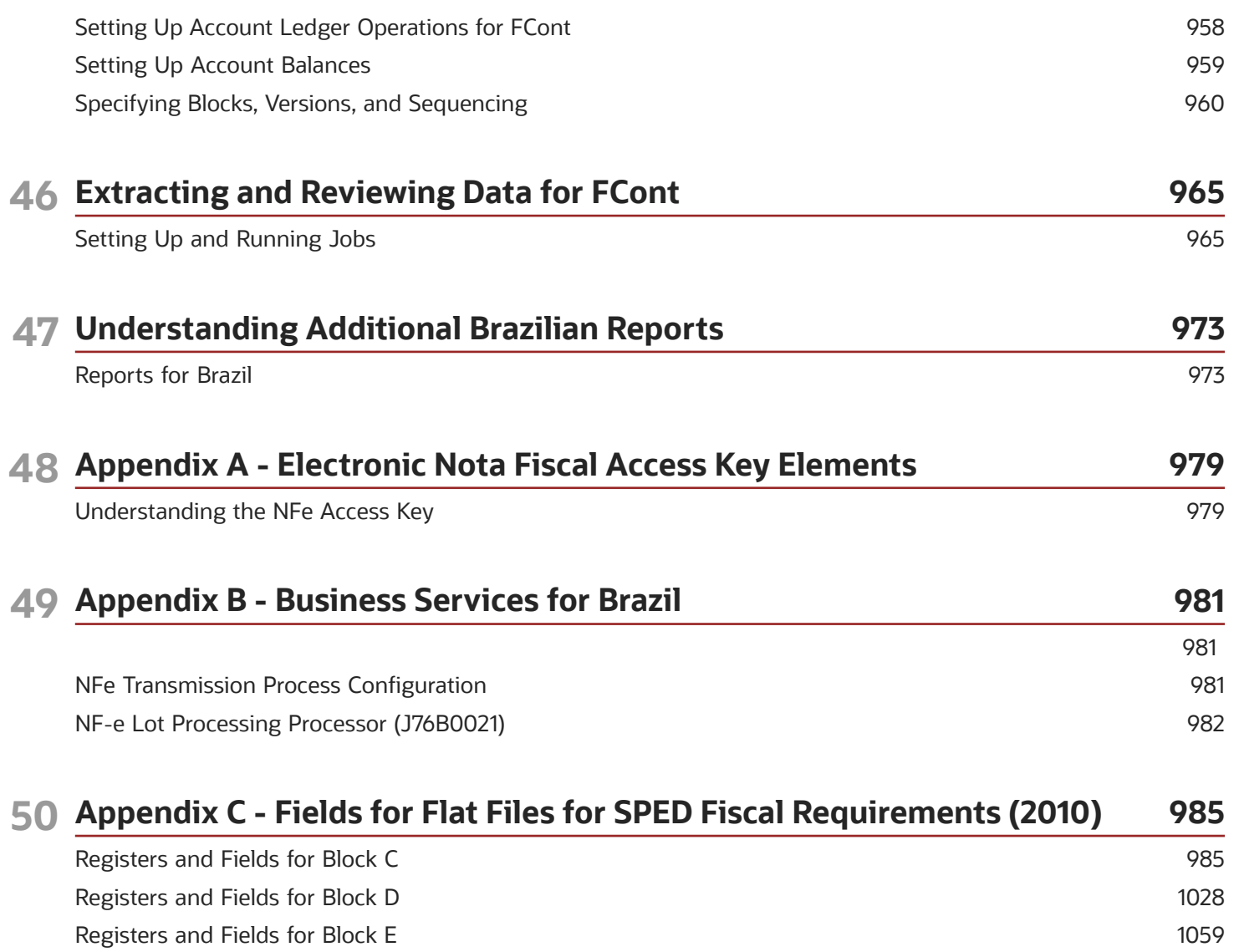

#### 51 Appendix D - Fields and Values for the SPED Fiscal Rules Table Control 1105 Table (F76B0780) for SPED Fiscal (2010) Understanding Fields and Values for the E76B0780 Table  $1105$

1070

1074

1076

1093

1102

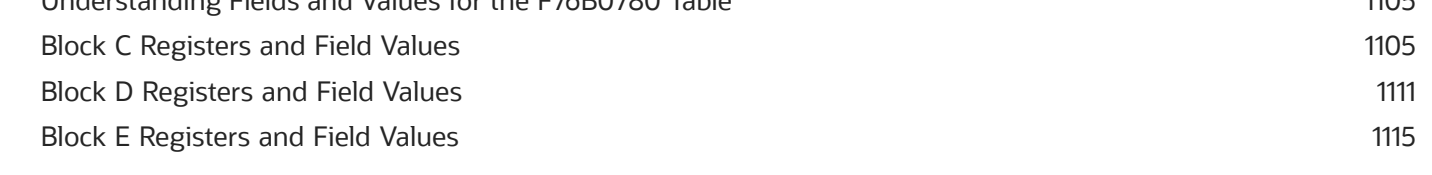

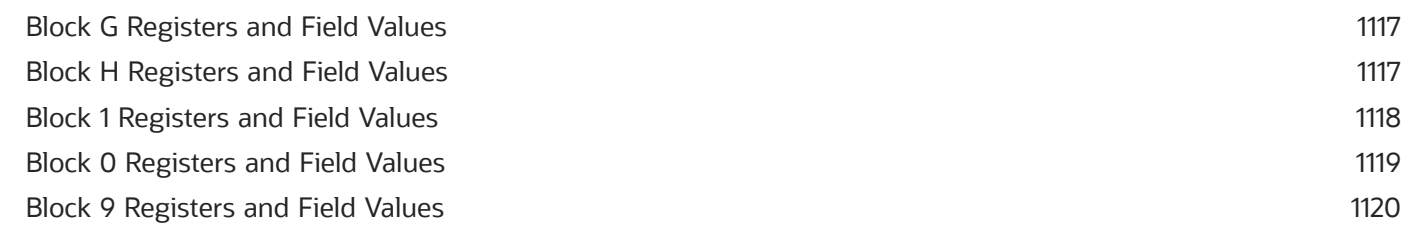

# 52 Appendix E - Example of N76B0810 Used in R76B0840 (SPED Fiscal Block 1123<br>H Generation) (2010)

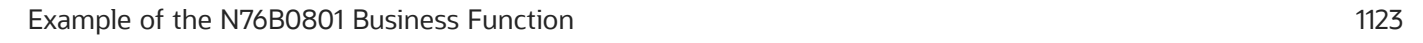

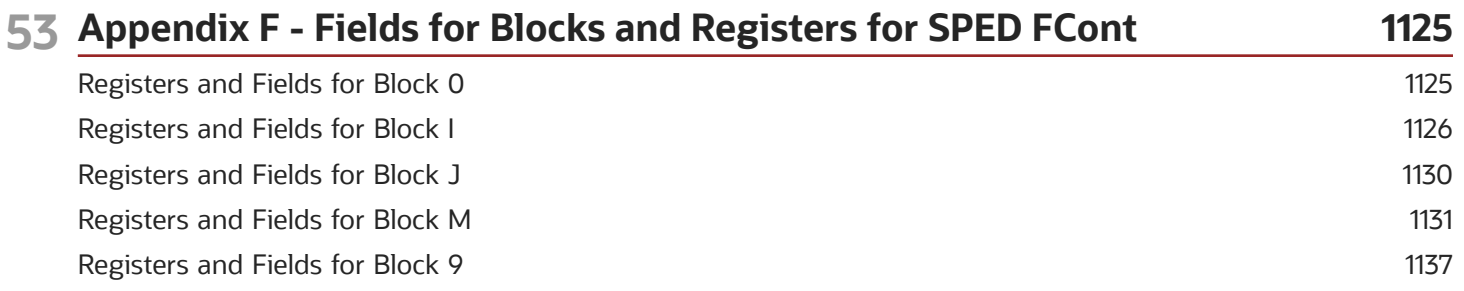

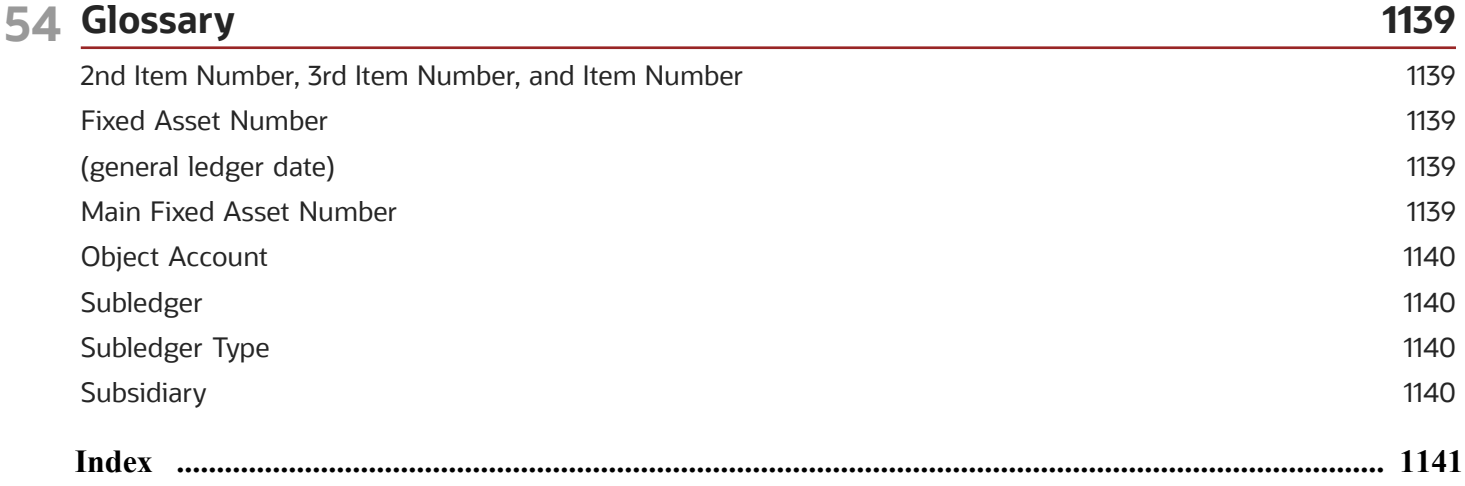

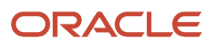

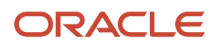

# <span id="page-16-0"></span>Preface

Welcome to the JD Edwards EnterpriseOne documentation.

## Documentation Accessibility

For information about Oracle's commitment to accessibility, visit the Oracle Accessibility Program website at *[http://](http://www.oracle.com/pls/topic/lookup?ctx=acc&id=docacc) [www.oracle.com/pls/topic/lookup?ctx=acc&id=docacc](http://www.oracle.com/pls/topic/lookup?ctx=acc&id=docacc)* .

## Access to Oracle Support

Oracle customers that have purchased support have access to electronic support through My Oracle Support. For information, visit *<http://www.oracle.com/pls/topic/lookup?ctx=acc&id=info>* or visit *[http://www.oracle.com/pls/topic/](http://www.oracle.com/pls/topic/lookup?ctx=acc&id=trs) [lookup?ctx=acc&id=trs](http://www.oracle.com/pls/topic/lookup?ctx=acc&id=trs)* if you are hearing impaired.

### Related Information

For additional information about JD Edwards EnterpriseOne applications, features, content, and training, visit the JD Edwards EnterpriseOne pages on the JD Edwards Resource Library located at:

*<http://learnjde.com>*

## **Conventions**

The following text conventions are used in this document:

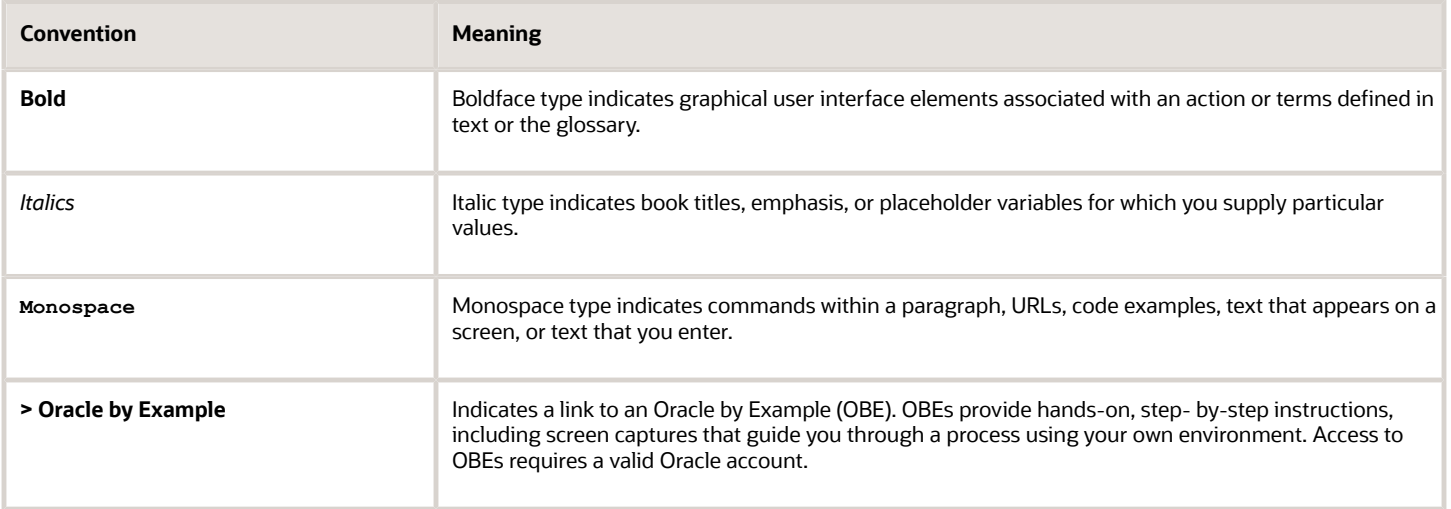

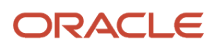

# **1 Introduction to JD Edwards EnterpriseOne Localizations for Brazil**

# <span id="page-18-0"></span>JD Edwards EnterpriseOne Localizations for Brazil **Overview**

This guide includes information about setting up and using the country-specific software for Brazil.

Before you can use county-specific software in the JD Edwards EnterpriseOne system you must enable access to the country-specific forms and processing. This introduction chapter describes the setup to enable country-specific functionality.

In addition to the setup described in this guide, you must set up the base software for the particular process you implement. For example, you must follow the steps to set up the base software JD Edwards EnterpriseOne Accounts Payable system in addition to performing the setup for any country-specific functionality for the JD Edwards EnterpriseOne Accounts Payable system.

# <span id="page-18-1"></span>JD Edwards EnterpriseOne Localizations for Brazil Implementation

When determining which electronic software updates (ESUs) to install for JD Edwards EnterpriseOne systems, use the EnterpriseOne and World Change Assistant. EnterpriseOne and World Change Assistant, a Java-based tool, reduces the time required to search and download ESUs by 75 percent or more and enables you to install multiple ESUs at one time.

See *[JD Edwards EnterpriseOne Tools Software Updates Guide](olink:EOTSU00013)* .

# <span id="page-18-2"></span>Understanding Translation Considerations for Multilingual Environments

The system can display menus, forms, and reports in different languages. All software is shipped with the base language of English. You can install other languages as needed. For example, if you have multiple languages installed in one environment to enable different users to display different languages, each user can work in the preferred language by setting up user preferences accordingly.

In addition to the standard menus, forms, and reports, you might want to translate other parts of the software. For example, you might want to translate the names of the accounts that you set up for the company or translate the values in some user-defined codes (UDCs).

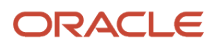

This table illustrates common software elements that you might want to translate if you use the software in a multinational environment:

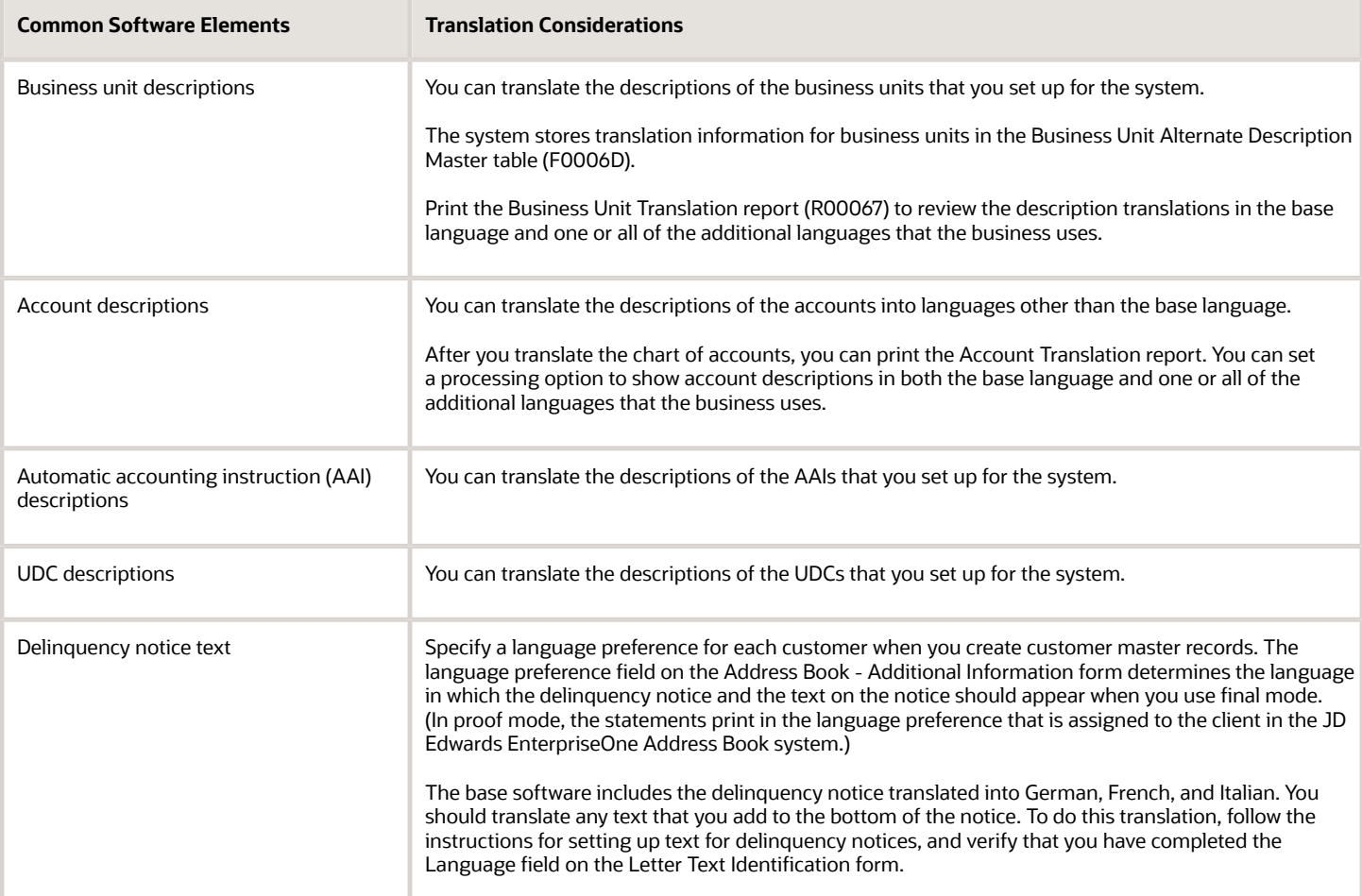

The translations that you set up for the system also work with the language that is specified in the user profile for each person who uses the system. For example, when a French-speaking user accesses the chart of accounts, the system displays the account descriptions in French, rather than in the base language.

# Understanding Translation Routines

The system provides several translation routines to convert amounts to words. These translation routines are generally used by payment formats, draft formats, and check-writing programs that produce numerical output in both numeric and text form. You specify the translation routine that you want to use in the processing options for these programs.

The system provides these translation routines:

- <span id="page-19-0"></span>• X00500 - English.
- X00500BR Brazilian Portuguese.
- X00500C Including cents.

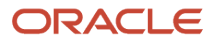

- X00500CH Chinese.
- X00500D German (mark).
- X00500ED German (euro).
- X00500FR French (franc).
- X00500EF French (euro).
- X00500I Italian (lira).
- X00500EI Italian (euro).
- X00500S1 Spanish (female).
- X00500S2 Spanish (male).
- X00500S3 Spanish (female, no decimal).
- X00500S4 Spanish (male, no decimal).
- X00500S5 Spanish (euro).
- X00500U United Kingdom.
- X00500U1 United Kingdom (words in boxes).

In some cases, the translation routine that you use depends on the currency that you are using. For example, if you are converting euro amounts to words, you should use a translation routine that has been set up to handle euro currencies. In Spanish, the gender of the currency determines the translation routine that you choose.

# Setting Up User Display Preferences

This section provides an overview of user display preferences and discusses how to:

- <span id="page-20-0"></span>• Set processing options for the User Profiles program (P0092).
- Set up user display preferences.

# Understanding User Display Preferences

Some JD Edwards EnterpriseOne localized software uses country server technology to isolate country-specific features from the base software. For example, if during normal transaction processing, you record additional information about a supplier or validate a tax identification number to meet country-specific requirements, you enter the additional information by using a localized program; the tax validation is performed by a localized program instead of by the base software. The country server indicates that this localized program should be included in the process.

To take full advantage of localized solutions for the business, you must set up the user display preferences to specify the country in which you are working. The country server uses this information to determine which localized programs should be run for the specified country.

You use localization country codes to specify the country in which you are working. The system supplies localization country codes in UDC table 00/LC. This table stores both two-digit and three-digit localization country codes.

You can also set up user display preferences to use other features. For example, you can specify how the system displays dates (such as DDMMYY, the typical European format) or specify a language to override the base language.

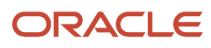

#### **Note:**

• *[JD Edwards EnterpriseOne Tools System Administration Guide](olink:EOTSA00033)*

# Form Used to Set Up User Display Preferences

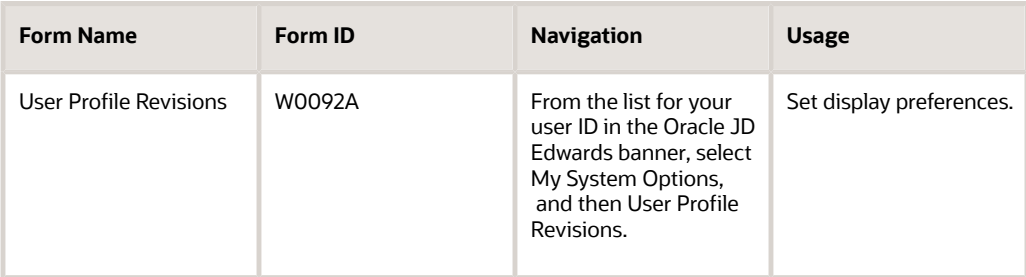

# Setting Processing Options for User Profile Revisions (P0092)

Processing options enable you to set default values for processing.

### A/B Validation

#### **Address Book Number**

Enter **1** to enable editing on address book number against the Address Book Master table (F0101).

### PIM Server Setup

#### **PIM Server**

Enter D if you use an IBM Domino Server. Enter X if you use a Microsoft Exchange Server.

# Setting Up User Display Preferences

Access the User Profile Revisions form.

#### **Localization Country Code**

Enter a UDC (00/LC) that identifies a localization country. It is possible to attach country-specific functionality based on this code by using the country server methodology in the base product.

#### **Language**

Enter a UDC (01/LP) that specifies the language to use on forms and printed reports. Before you specify a language, a code for that language must exist at either the system level or in the user preferences. Additionally, you must have the language CD installed.

#### **Date Format**

Enter the format of a date as it is stored in the database.

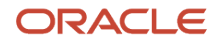

If you leave this field blank, the system displays dates based on the settings of the operating system on the workstation. With NT, the Regional Settings in the Control Panel control the settings for the operating system of the workstation. Values are:

Blank: Use the system date format.

**DME:** Day, month, four-digit year

**DMY:** Day, month, year (DDMMYY)

**EMD:** Four-digit year, month, day

**MDE:** Month, day, four-digit year

**MDY:** Month, day, year (MMDDYY)

**YMD:** Year, month, day (YYMMDD)

#### **Date Separator Character**

Enter the character to use when separating the month, day, and year of a given date. If you enter an asterisk (**\***), the system uses a blank for the date separator. If you leave the field blank, the system uses the system value for the date separator.

#### **Decimal Format Character**

Enter the number of positions to the right of the decimal that you want to use. If you leave this field blank, the system value is used as the default.

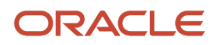

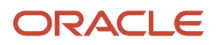

# **2 Understanding Localizations for Brazil**

# How to Validate Tax IDs in Latin American Countries

The logic for validating tax IDs for customers and suppliers for Latin American users in countries for which localized solutions are available is different from the logic for users in other countries. JD Edwards EnterpriseOne software supports localized software for these Latin American countries:

- <span id="page-24-0"></span>• Argentina
- Brazil
- Chile
- Colombia
- Ecuador
- Mexico
- Peru
- Venezuela

The standard logic for validating tax IDs uses the country code of the customer or supplier, along with values in the Tax Id Validation (70/TI) user-defined code (UDC) table. For the Latin American countries, the logic uses the user's country code as set up in the User Profile Revisions program - Localization Country Code field (P0092) when:

- The user's country code is different from the supplier or customer country code, and
- The user's country code is for a supported Latin American country.

For example, if the user's country code is AR (Argentina) and the supplier's country code is IT (Italy), the system:

- **1.** Verifies that the IT value exists in the 70/TI UDC table.
- **2.** Uses the validation routine for Argentina instead of the validation routine for Italy.

**Note:** If both the user country code and the supplier or customer country code are in supported Latin American countries, do not set up the 70/TI UDC table with values for the supplier or customer country codes. For example, if the user is in Brazil, and the supplier is in Argentina, do not set up a value of AR in the 70/TI UDC table. Because the AR value does not exist in the 70/TI UDC table, the system will use the tax ID validation for the supplier's country (Argentina).

# <span id="page-24-1"></span>Understanding Tax Information for Address Book Records for Brazil

To process business transactions accurately in Brazil, the government requires companies to maintain detailed tax information and specifications for all customers, suppliers, and tax authorities. To maintain this information, you access the Address Book Additional Information - Brazil program (P01012BR) when you add a new address book record or when you change the information for an existing record.

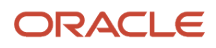

The system uses the value in the Person/Corporation Code field of an address book record to determine the tabs to activate on the Address Book Additional Information - Brazil form. The Person/Corporation Code field must contain one of the following hard-coded values from UDC table H00/TA:

- **1:** Individual.
- **2:** Corporate entity.
- **3:** Both an individual and a corporate entity.

# State Tax ID Numbers

The Address Book Additional Information - Brazil program validates state tax ID numbers if you set the processing options accordingly.

If you set the processing options accordingly, the system runs the validation routine when you click OK on the Address Book Additional Information - Brazil form. The system validates the data in the State Tax ID field (TX2) when all of the following conditions are met:

- The processing option for Duplicate State Tax ID Numbers is set to blank.
- The processing option for Duplicate State Tax ID Error or Warning is set to a valid value.
- A valid state is entered in the State field in the address book record and the value of the Country Codes UDC (00/CN) for the address book record is set to BR (Brazil).
- A valid state code exists in the State field (ADDS) in the address book record.

The validation routine does the following:

• To validate, the system strips out alpha and special characters (!, @, #, \$, %, ^, &, \*, (, ), \_, +, ., /) but displays the ID number in the State Tax ID field with the characters. For example, if you enter **011-445-22.5,** the validation routine changes the ID number to 011445225.

If the ID number in the State Tax ID field is an agricultural producer tax ID for São Paulo, the system allows the letter *P* in the first position of the ID number. For example, if you enter **P100-444-8,** the system changes the ID number to P1004448.

**Note:** If an address book record does not have a tax ID number, you can enter the word **INSENTO** (uppercase) in the State Tax ID field and the system will not validate the tax ID number.

- Stores the ID number with the special characters so that the ID number appears in reports with the special characters.
- Recognizes that the special characters are a value that makes the number unique. For example, the system recognizes that these numbers are different:
- 12345
- $\cdot$  123.45
- $\cdot$  12/345

# Tax ID Validation for Address Book Records for Pernambuco

The state of Pernambuco allows tax IDs with either 9 or 14 digits. The validation routine (business function B7602122) in the Address Book Additional Information - Brazil program (P01012BR) accommodates the two tax ID lengths.

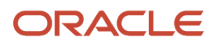

The system runs the revised validation routine when you enter or revise an address book record for a supplier or customer and:

- **1.** The value in the Localization Country Code field in the User Profile Revisions program (P0092) is set to **BR** (Brazil), *and;*
- <span id="page-26-0"></span>**2.** The State field in the address book record is set to **PE** (Pernambuco).

# Brazil-Specific Setup and Processes

This table describes the country-specific setup and functionality for Brazil:

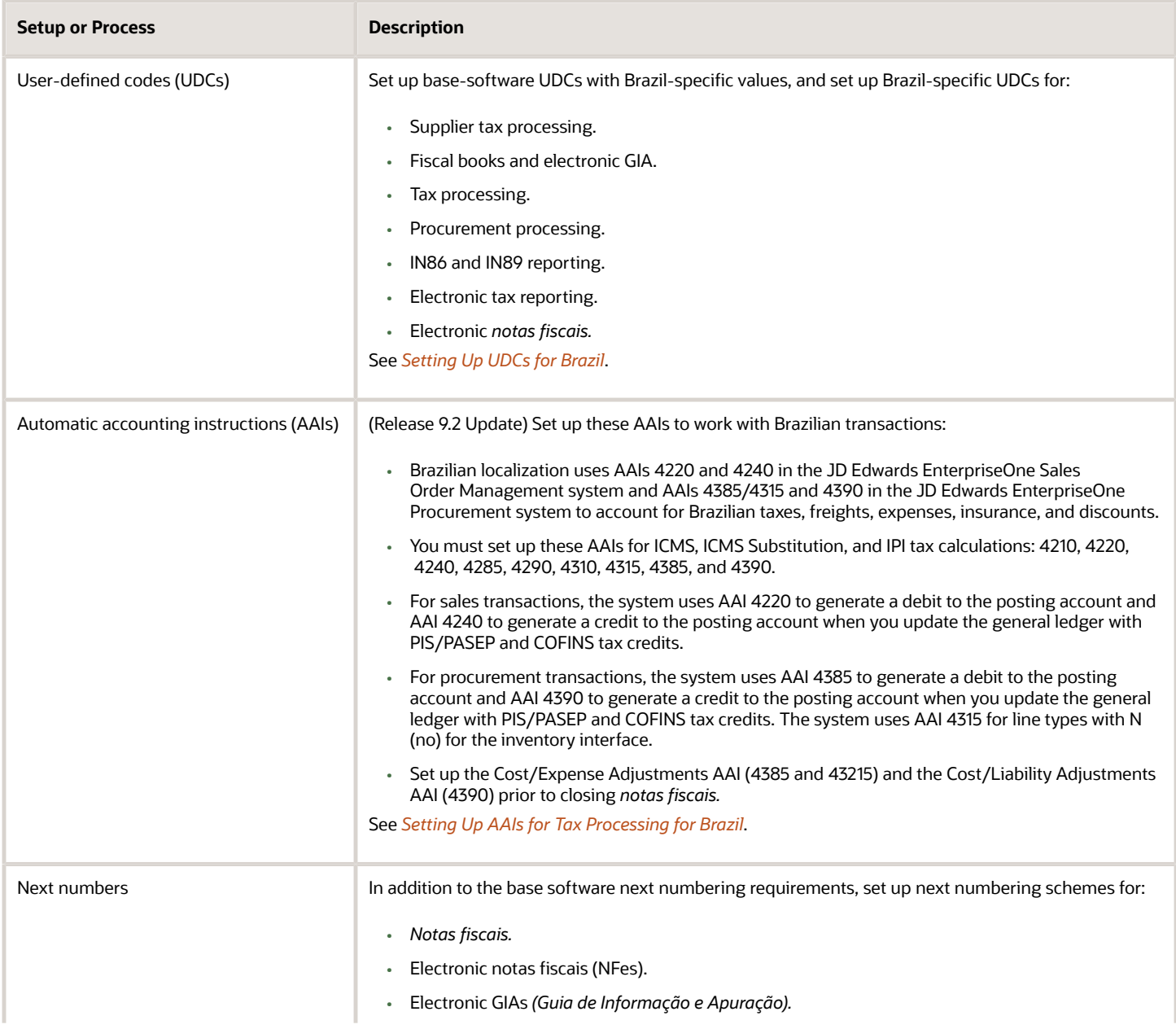

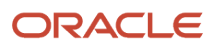

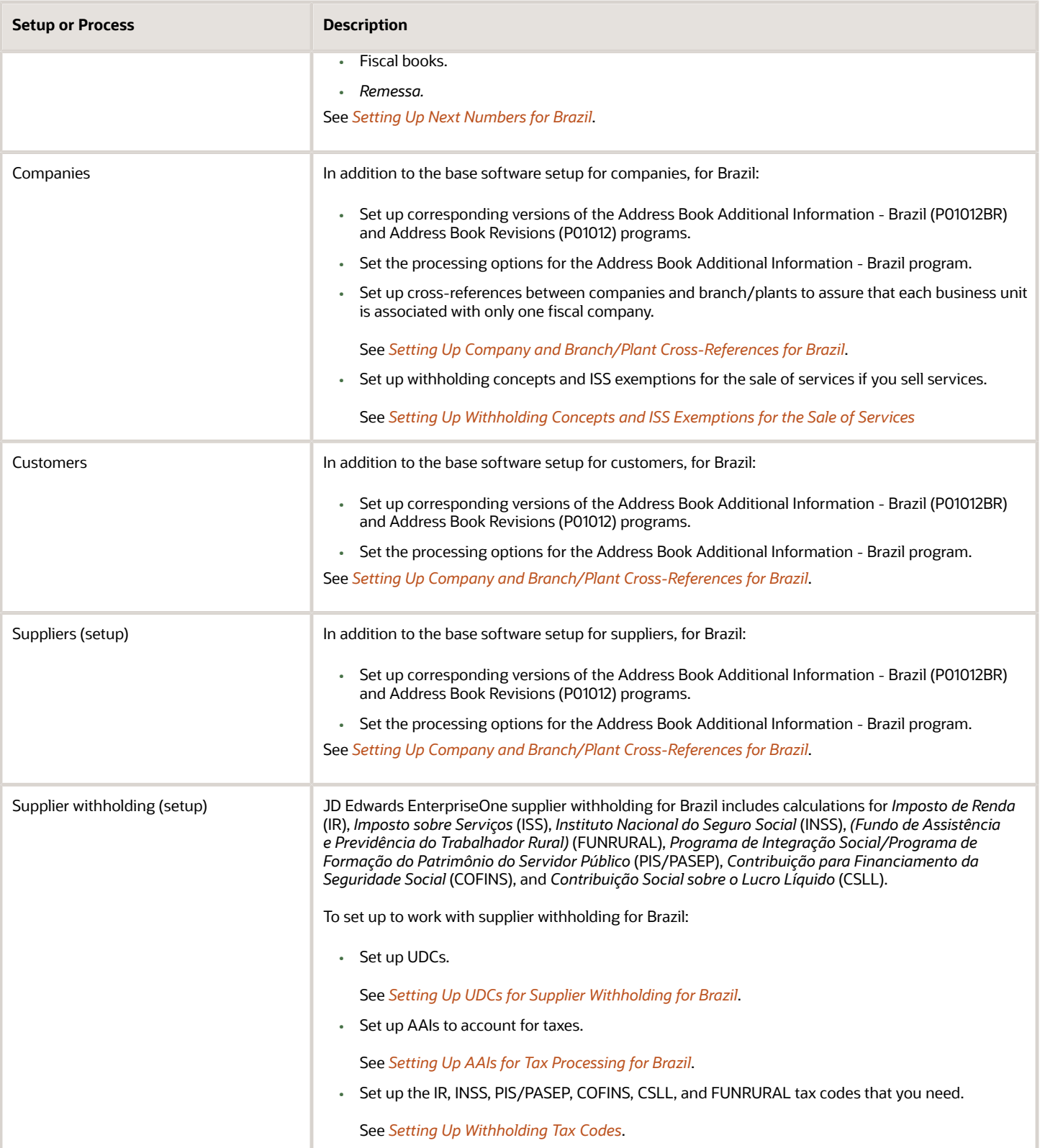

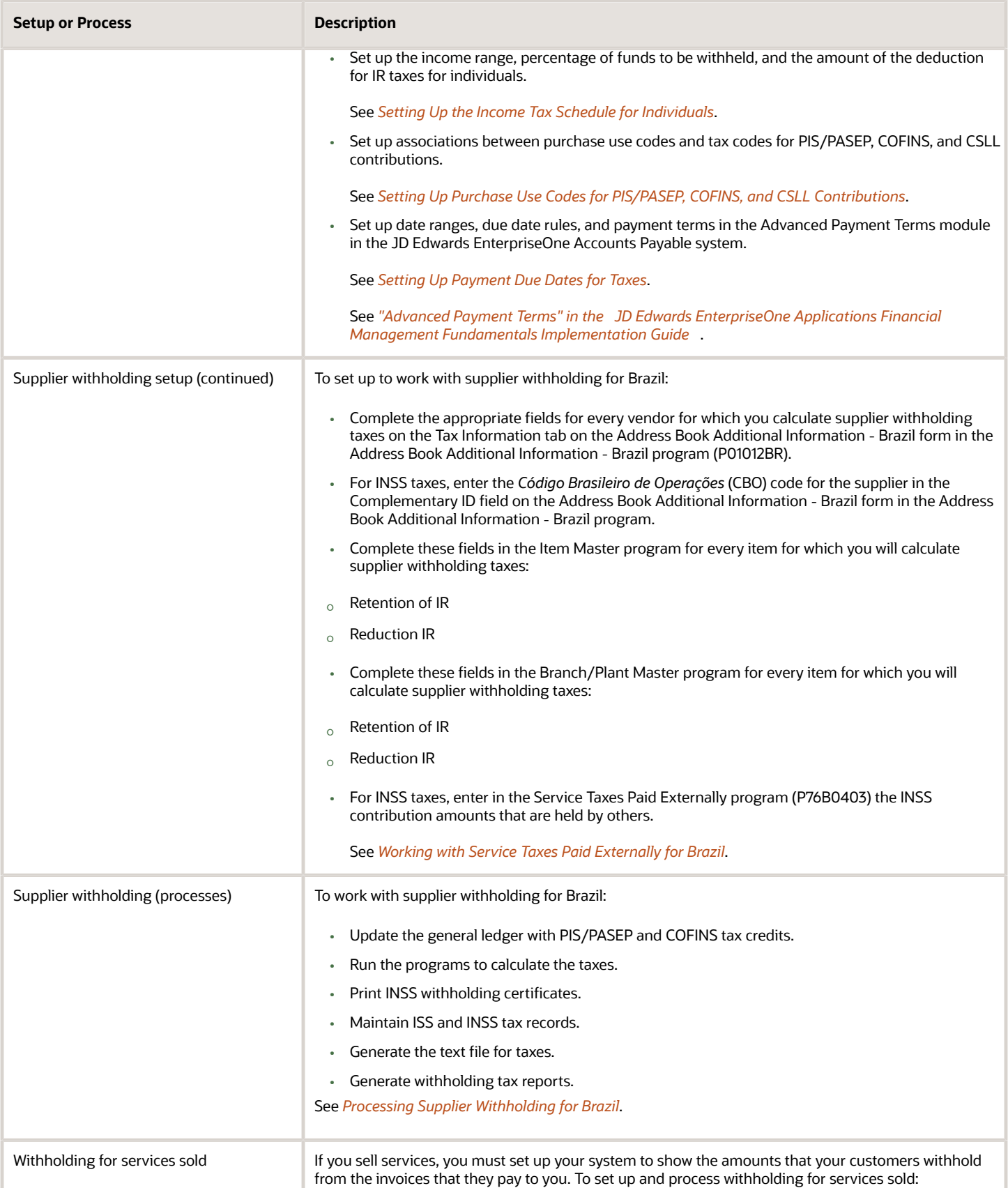

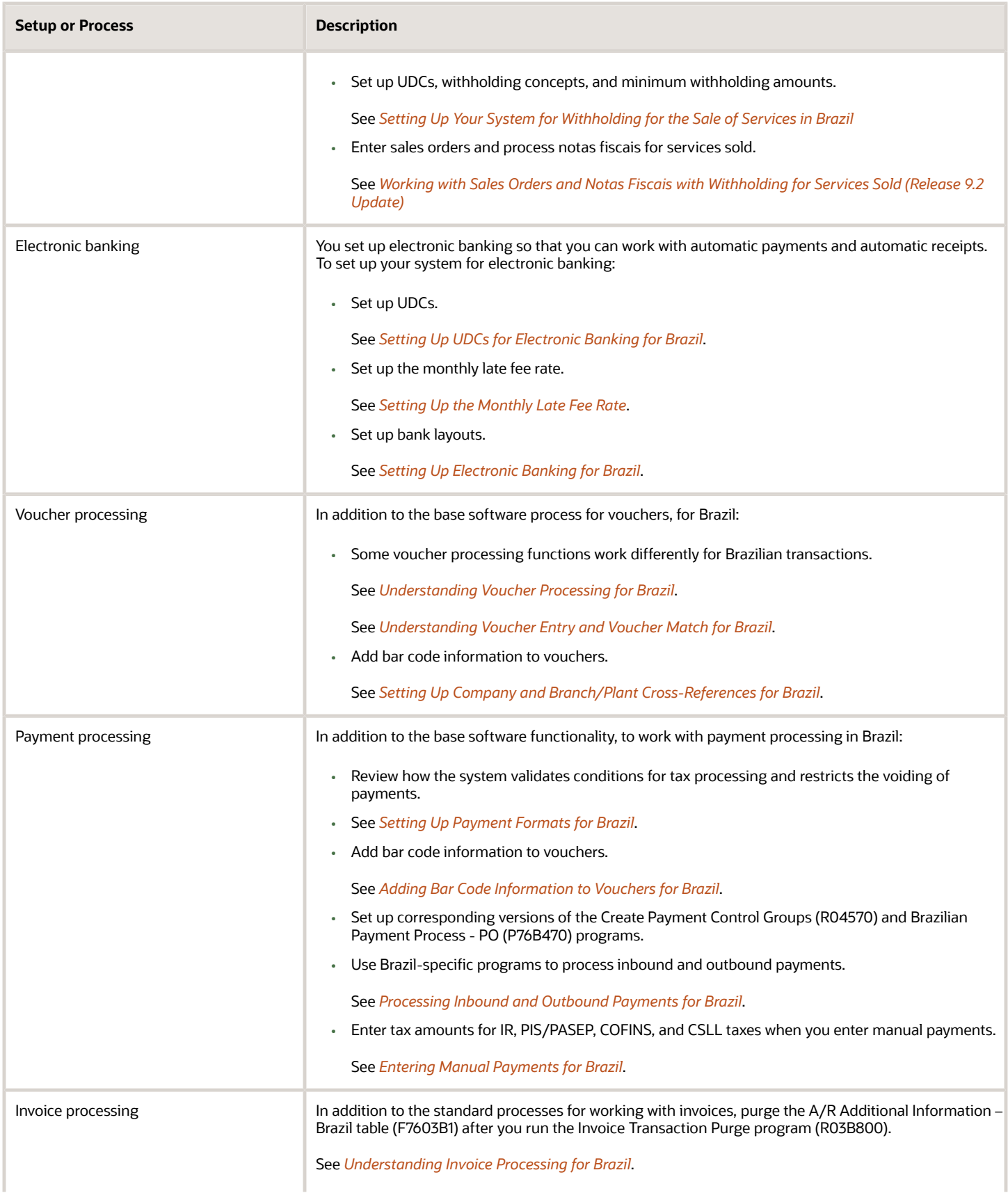

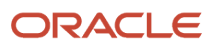

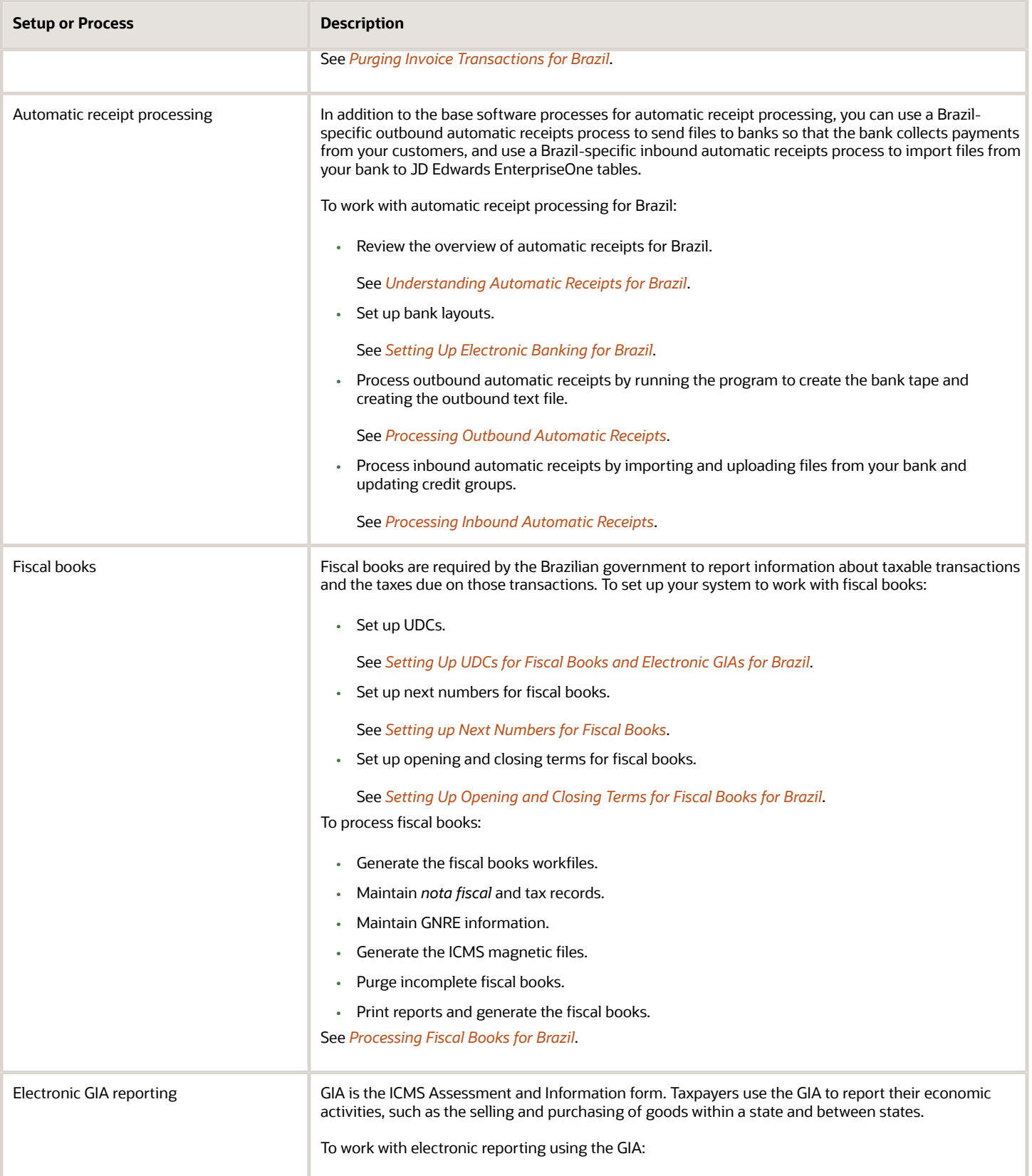

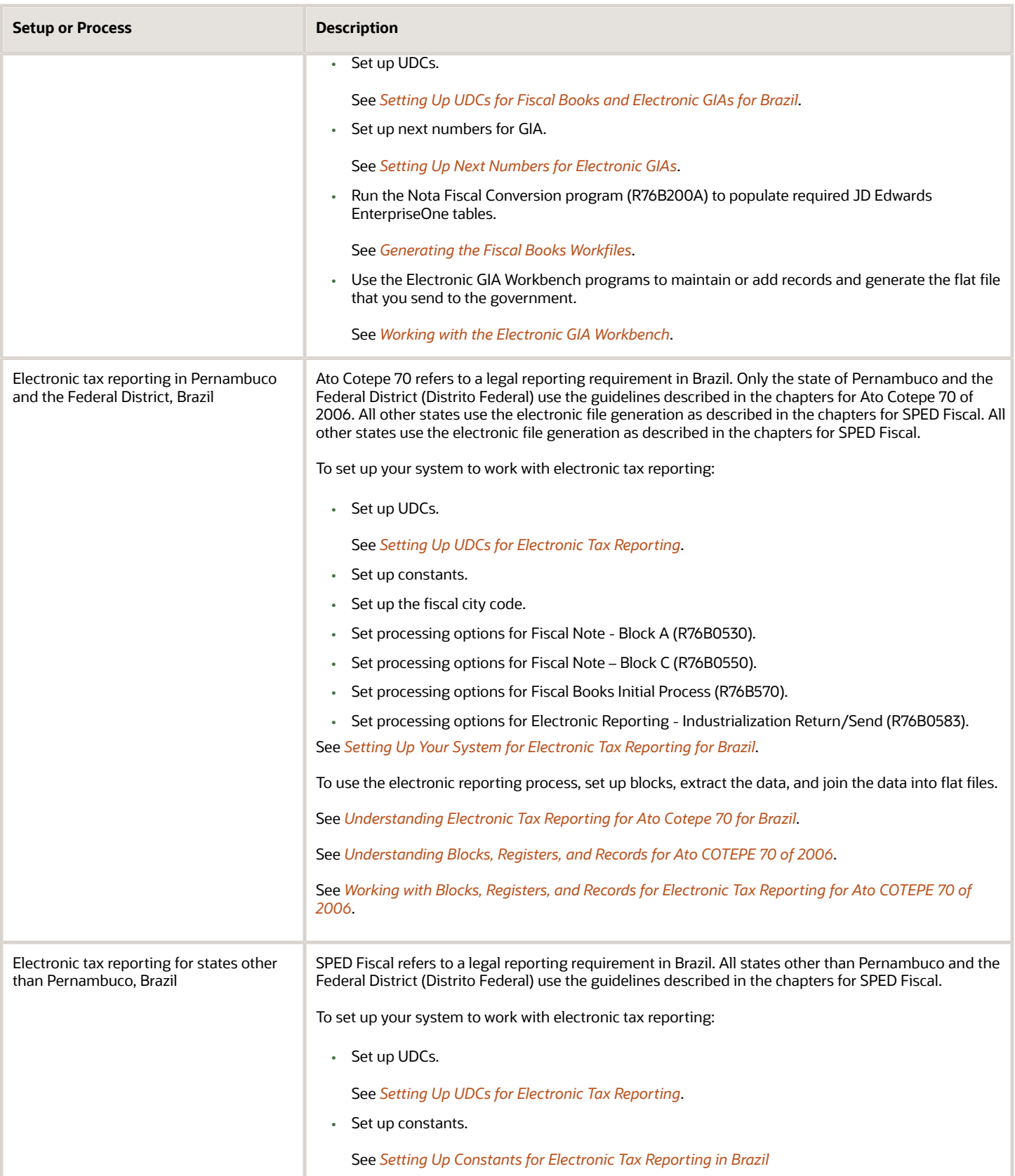

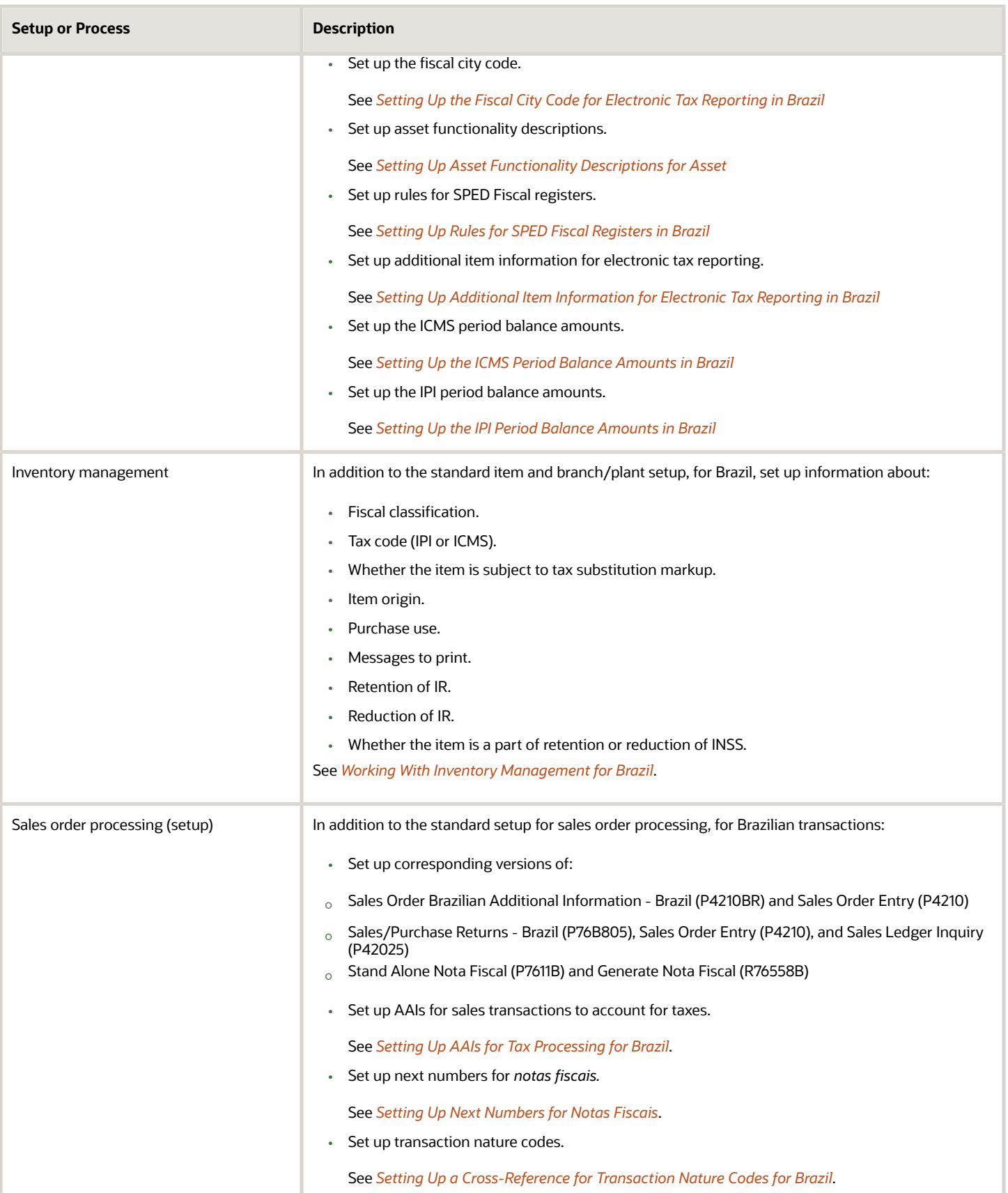

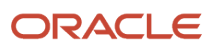

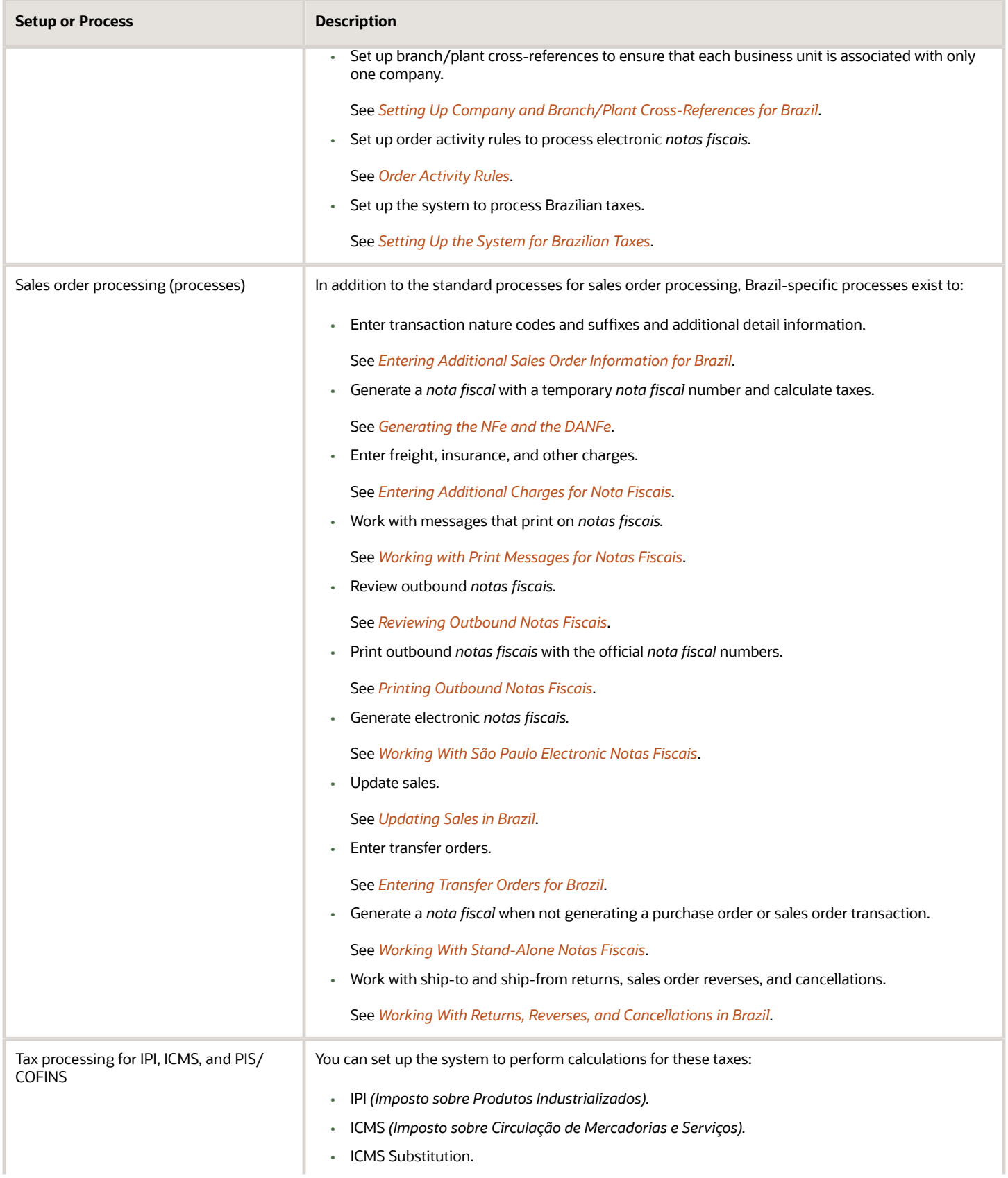

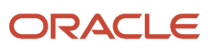

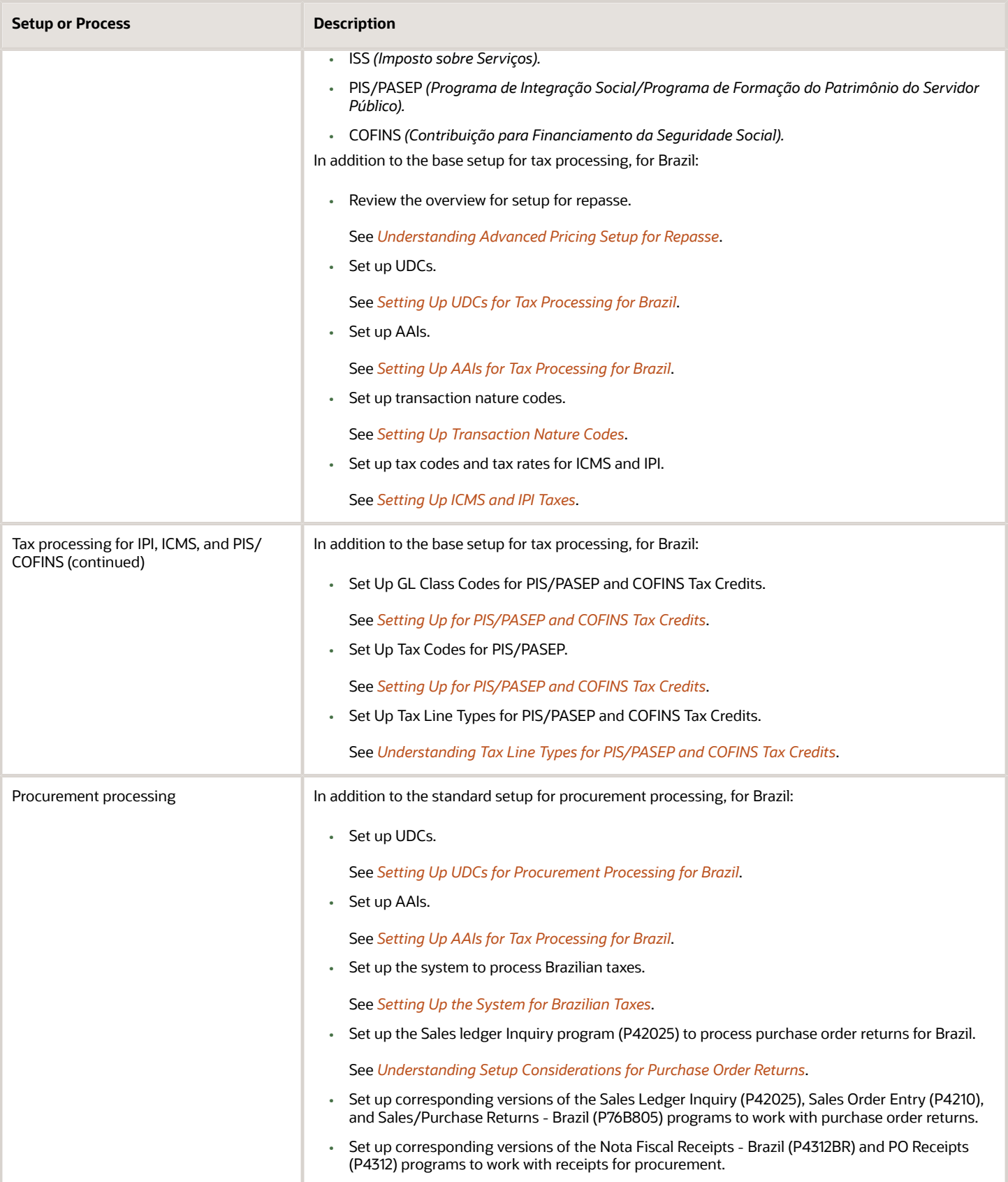

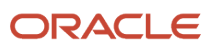

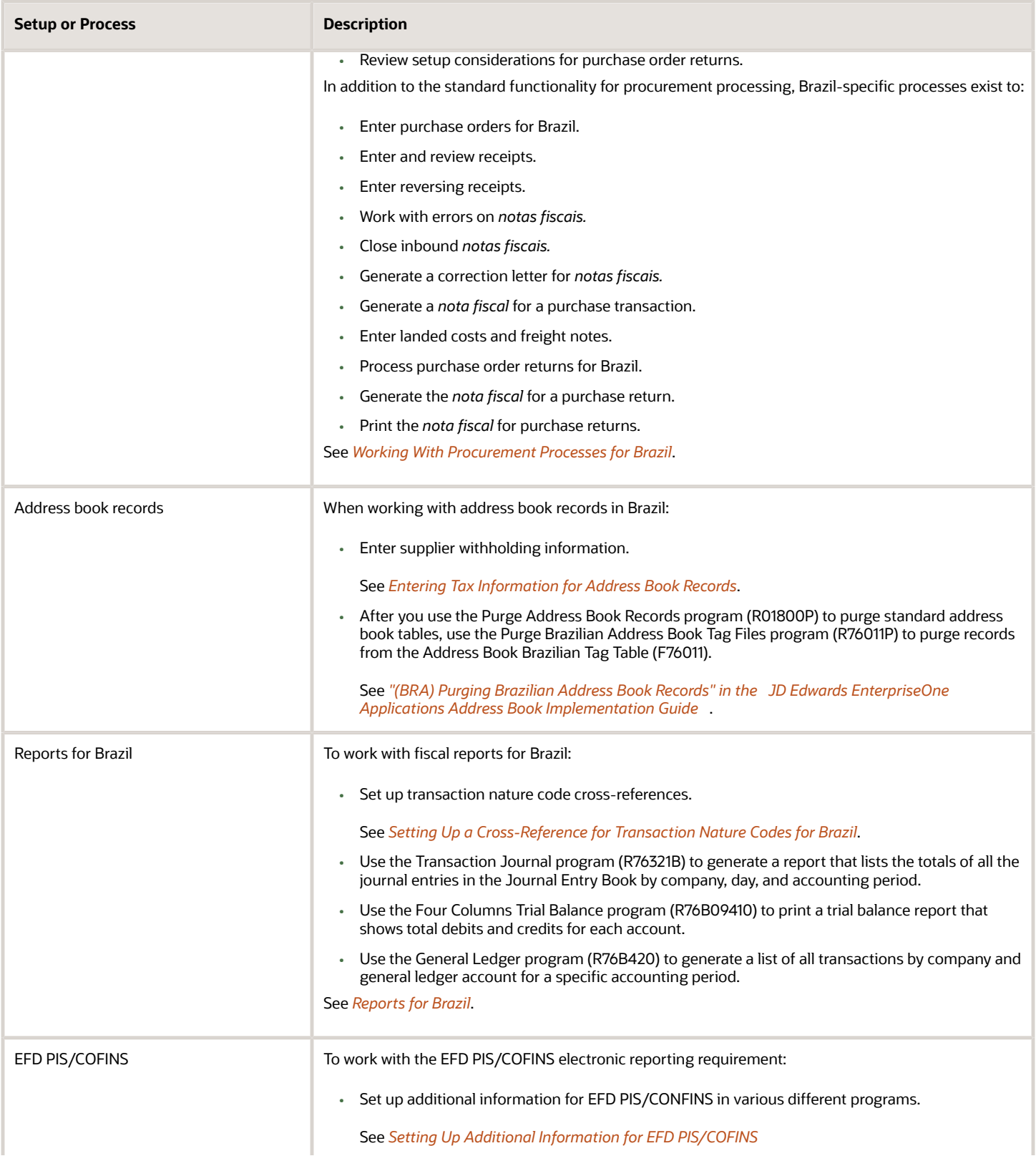
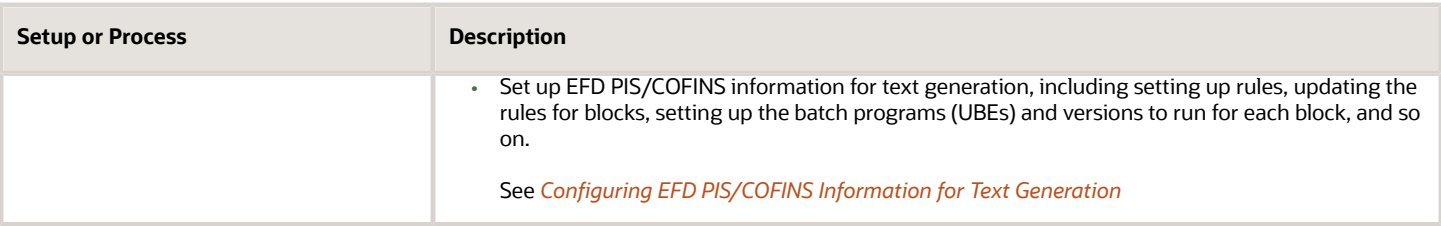

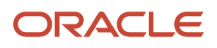

# **3 Setting Up UDCs for Brazil**

## Setting Up UDCs for Brazil

Setting up Brazil-specific user defined codes (UDCs) enables you to use Brazil-specific functionality. You also set up some base software UDCs with Brazil-specific values.

## Setting Up UDCs for Supplier Withholding for Brazil

Before you can work with Supplier Withholding, you must set up UDCs that the system uses to process it.

## Document Type - All Documents (00/DT)

You set up document types so that you can identify, group, and process similar transactions.

In addition to the hard-coded document types that are used throughout the software, you can set up document types that are based on your specific business needs. For example, you might set up these document types for Brazil:

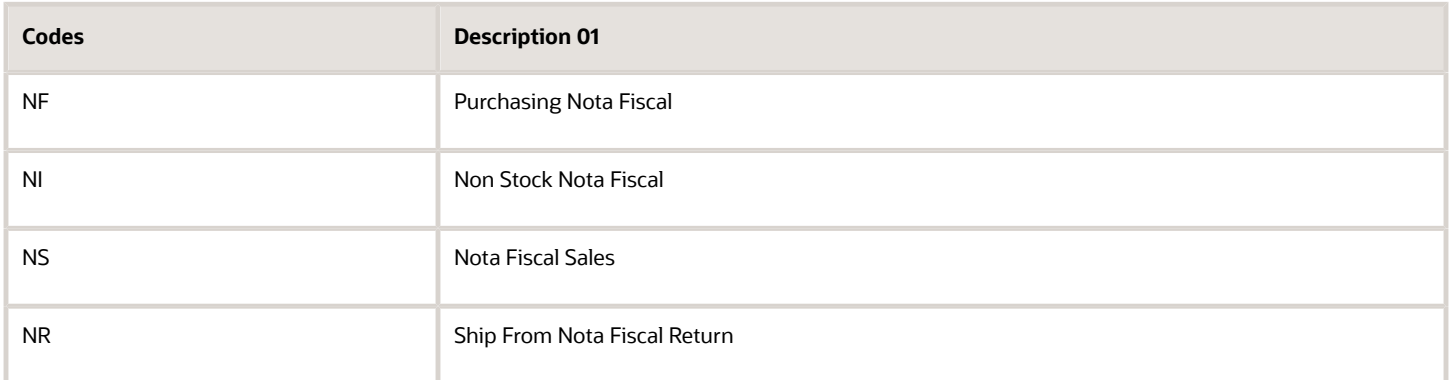

To process INSS taxes, you must set up special handling codes for the Brazil-specific document types to specify an operation type and to create a cross-reference between the two-character document types that JD Edwards EnterpriseOne software uses and the three-character Brazilian document types.

Set up the special handling code with three or four characters. The system uses the first character to determine the operation type of the transaction, and uses characters 2, 3, and 4 to determine the Brazil-specific document type.

For example, you might set up a document type for a nota fiscal with a special handling code of CDUP in which **C** represents the operation type for an accounts payable voucher or an accounts receivable invoice and the characters **DUP** represent a document type that exists in the Document Type INSS - Brazil (76B/DT) UDC table. You must assign as characters 2, 3, and 4 a document type that appears in the 76B/DT UDC table.

This example illustrates a possible document type and special handling code:

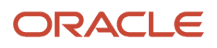

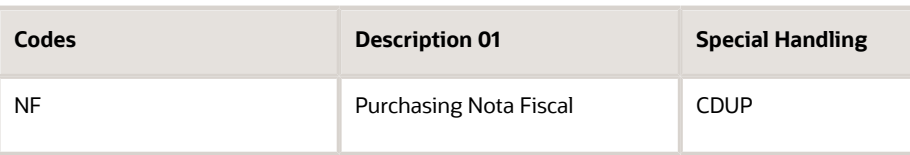

**Note:** When you assign a code for a *Nota Promissória*, enter **NP** for characters 2 and 3, and leave character 4 blank.

If you do not set up special handling codes for Brazil-specific document types, the system uses these values when you process records for INSS taxes:

#### **Operation Type**

The system assigns these values:

- **C:** Accounts payable vouchers and accounts receivable invoices.
- **P:** Accounts payable payments.
- **R:** Accounts Receivable receipts.

#### **INSS Document Type**

The system assigns these values:

- The second, third, and fourth positions of the Special Handling Code of the Nota Fiscal Document Type (00/DT).
- If the second, third, and fourth positions of the Special Handling Code are blank, the system assigns the Nota Fiscal Document Type.

**Note:** The system does not validate the characters that you enter in the Special Handling Code field. To ensure accurate data for INSS tax reporting, you must ensure that the characters are valid and enter the four characters in the correct order.

#### Purchase Use (76/PU)

You set up purchase use codes for these supplier withholding taxes and contributions:

- INSS
- PIS/PASEP
- COFINS
- CSLL

You set up purchase use codes for INSS contributions in the Purchase Use (76/PU) UDC table to specify whether individuals and cooperatives are subject to INSS aggregation and retention contributions. You might set up different codes for different circumstances under which an individual or cooperative is subject to INSS aggregation and retention contributions. For example, set up different purchase use codes when the INSS contribution rate for one group of individuals differs from another group.

The system uses the values that you specify in the Description 02 field to determine the INSS contribution rate for aggregation and retention. The values that you enter for the Description 02 field must exist in the Tax Code table (F76B0401). You can enter a value for retention, for aggregation, or for both. You must enter a / (slash) after a value for retention and before a value for aggregation, even when you enter only one code.

This table includes examples of values for the Description 02 field:

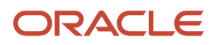

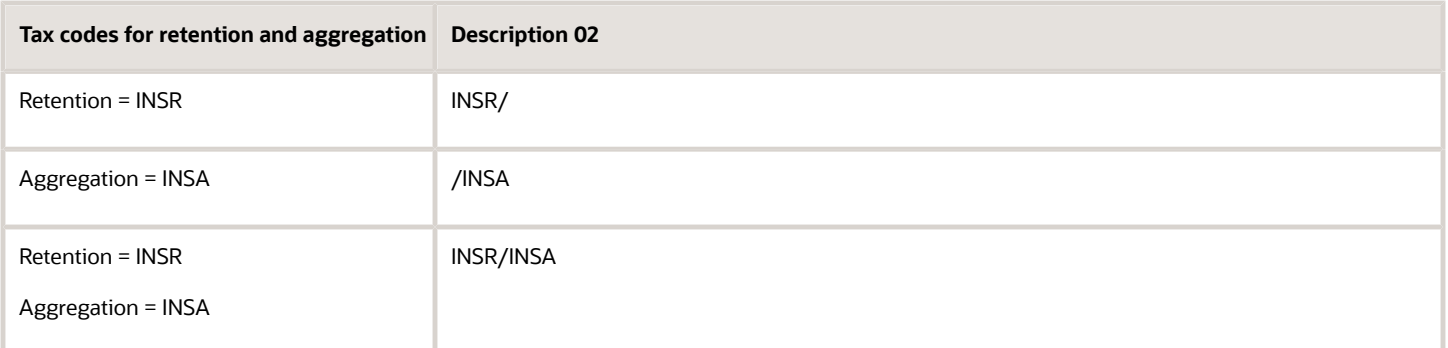

When you run the Tax Calculation ISS, INSS, FUNRURAL, and IRPJ program (R76B4310), the system uses the purchase use code that you enter in the Purchase Use Code processing option to determine how to apply INSS contribution rates. The system compares the purchase use code to the values in the F76B0401 table to obtain the contribution rate. If the purchase use code has two values in the Description 02 field, the system accesses the F760401 table twice:

- Once to obtain the rate for aggregation.
- Once to obtain the rate for retention.

If you do not complete the Purchase Use processing option, the system uses the purchase use code from the Purchase Order Detail Tag File - Brazil table (F76432) or the tax code for the supplier in the Address Book Brazilian Tag Table (F76011).

You also set up purchase use codes for PIS/PASEP, COFINS, and CSLL contributions in the 76/PU UDC table, and then use the Purchase Use Tax Setup program (P76B003) to create associations between the purchase use codes for PIS/ PASEP, COFINS, and CSLL and the tax codes that exist in the F76B0401 table.

See *[Setting Up Purchase Use Codes for PIS/PASEP, COFINS, and CSLL Contributions](#page-212-0)*.

#### See *[Setting Up UDCs for Procurement Processing for Brazil](#page-81-0)*.

You also set up purchase use codes for ICMS and IPI taxes. Use the special handling code to specify this tax information:

For ICMS tax:

- **0:** ICMS tax is nonrecoverable.
- **1:** ICMS tax is 100 percent recoverable.

For IPI tax:

- **0:** IPI tax is nonrecoverable.
- **1:** IPI tax is 50 or 100 percent recoverable, depending on the status of the ship-to and ship-from taxpayer.

## Retired IR-PF (Income Tax) (76B/AP)

Set up codes for income tax deductions for retired persons. Enter the amount of the deduction in the Description 01 field. The system uses the schedule to calculate income taxes for persons who are retired and who have provided a service that is included on a nota fiscal.

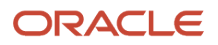

## Dependence Reduction IR-PF (76B/DP)

Set up codes for the income tax deductions for the dependents of an individual. Enter the amount of the deduction in the Description 01 field. The system uses the codes when it calculates income tax for an individual who has provided a service that is included on a nota fiscal.

### Document Type INSS - Brazil (76B/DT)

You use the values in the Document Type INSS - Brazil (76B/DT) UDC table to populate the Document Type INSS field in the INSS/IN89 Mntn 3rd Party Svcs Inbound NF program (P76B200H). The system prints the value in the Observations column for the cover letter that accompanies the text file, that the Services Third Parties *Notas Fiscais* Flat File - Header program (R76B300H) generates. These values are hard-coded in the system:

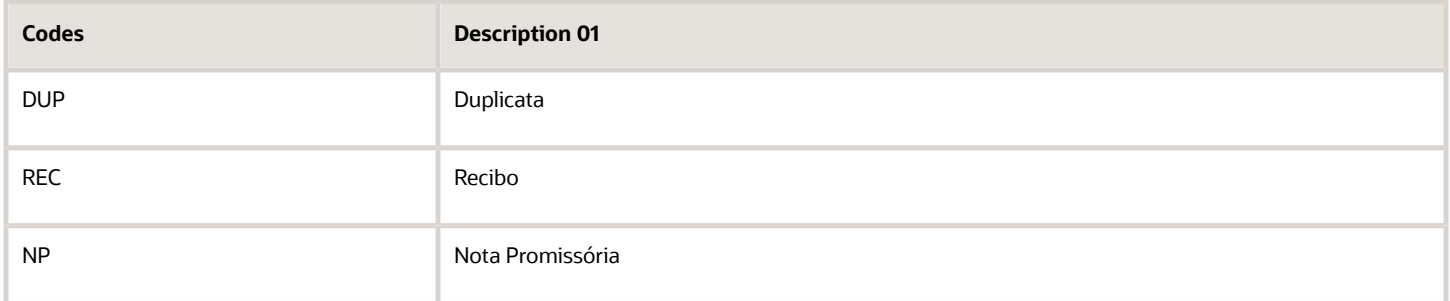

You must set up these values in the Document Type - All Documents (00/DT) UDC table and assign valid special handling codes to the codes in the 00/DT UDC table.

## Layout Code (76B/EI)

The system uses the values in the Layout Code (76B/EI) UDC table for the DIRF report. The only hard-coded value is **1A4MA1R**.

## INSS Code (76B/IN)

Set up codes for the schedule of INSS taxes. The system uses these codes when calculating taxes for services that are on a nota fiscal.

## Receita Code (76B/IR)

The system uses the values in the Receita Codes (76/IR) UDC table when it calculates the income tax for an individual or corporate entity that has provided a service that is included on a nota fiscal. For individuals, the system uses the DIPAM

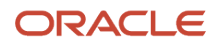

Table (76/DP) and the Retired IR-PF (Income Tax) (76B/AP) UDCs to reduce the amount of the income tax in this UDC, if applicable.

These values are hard-coded for Brazilian localization:

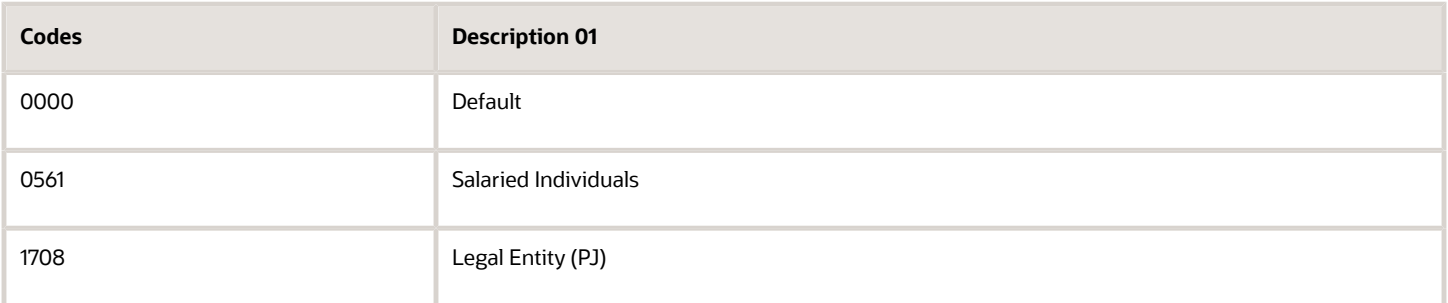

#### Service Code (76B/IS)

Set up codes that identify the type of service for a city.

## Explanation of Installments (76B/OB)

The system prints the codes in the 76B/OB UDC table on vouchers to identify taxes.

The descriptions that you associate with the codes appear on the voucher. Values 00 through 07 are hard-coded in Brazilian localization, but you can change the descriptions to suit your needs.

The Tax Code A/P UDC (76B/TR) uses specific codes for the various taxes. You can set up the codes for the 76B/OB UDC in the same way to make remembering the description that goes with each code easier.

#### Declarant Nature (76B/NT)

The system uses the values in the Declarant Nature (76B/NT) UDC table in the DIRF report. The only value considered for the DIRF report is code 01. All other values are out of scope of this report.

These values are hard-coded for Brazilian localization:

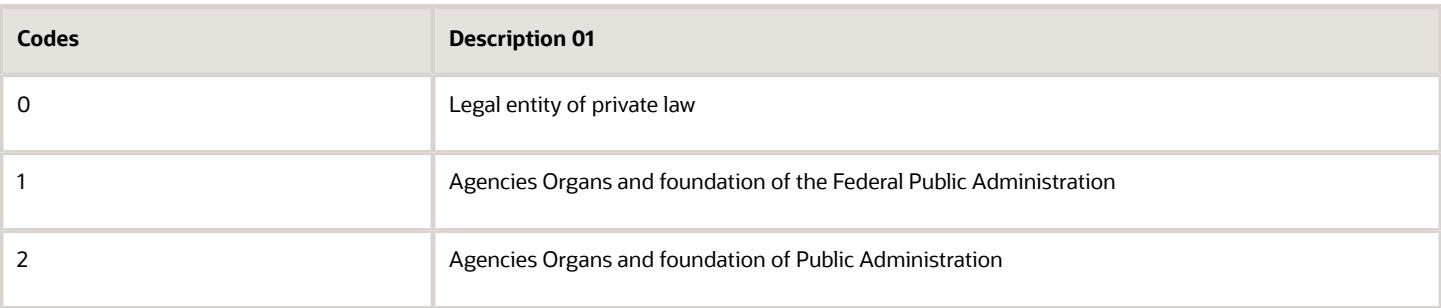

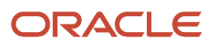

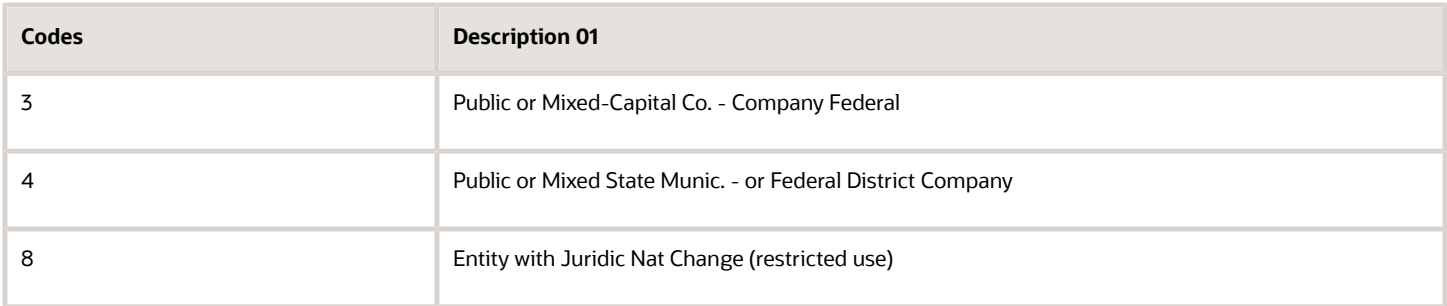

## Tax Code A/P (76B/TR)

The system uses the codes in UDC 76B/TR to identify taxes.

These values are hard-coded for this UDC:

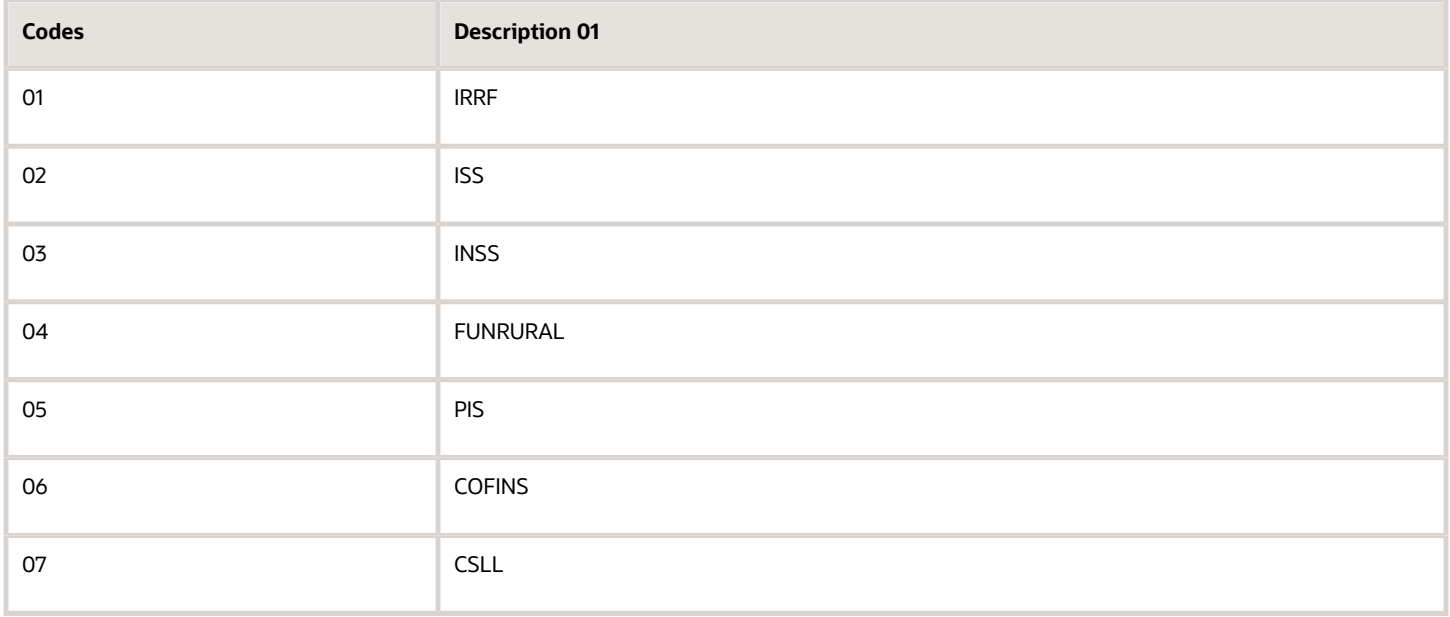

#### Maximum Monthly INSS Amount (76B/TX)

You set up the 76B/TX UDC table with the maximum withholding amounts for INSS taxes for each job type. You must set up a percentage and corresponding amount in the 76B/TX UDC table for each INSS retention tax percentage that exists in the Tax Code table (F76B0401). Enter the INSS retention percentage from the F76B0401 table in the Codes field in the UDC table, and enter the maximum withholding amount in the Description 01 field.

**Note:** Enter the percentage amount as an integer with three decimals. For example, for 10 percent, enter 10.000 instead of .10.

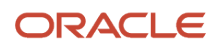

When you run the Tax Calculation ISS, INSS, FUNRURAL, and IRPJ program, the system compares the calculated INSS retention to the values that you specify for the INSS maximum amount to determine the amount of INSS retention.

### Cross-Reference - Due Date Tax (76B/VE)

The system uses the Cross-Reference - Due Date Tax code when it calculates the due date for IR taxes. The code comprises four digits. The first two digits are the month, and the second two digits are the year. You should set up codes for each month/year combination for which you have *notas fiscais.* You enter a payment term for the description of the code.

#### Doc Types Unaffected Withholding (76B/UW)

Use this UDC to specify the document types for which the system does *not* calculate taxes. The system ignores the specified document types when you run the Tax Calculation ISS, INSS, FUNRURAL, and IRPJ program (R76B4310) or the Create Payment Groups program (R04570).

### File Emission Type (76B/WT)

The system uses the values in the File Emission Type (76B/WT) UDC table to determine if the txt file of a report is the original or a rectification of an already reported file.

These values are hard-coded for Brazilian localization:

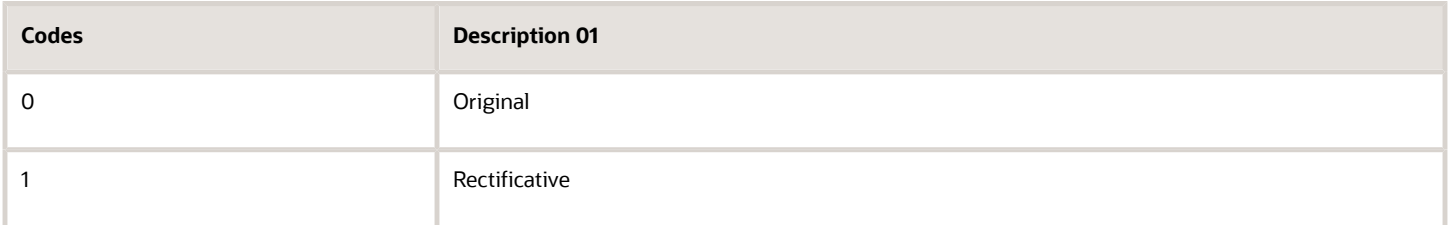

## Setting Up UDCs for SPED Accounting

The JD Edwards EnterpriseOne system provides several UDCs that are specifically created for SPED digital accounting reports. You must set up these UDCs for the system to produce accurate digital accounting records that comply with SPED requirements.

See *[Setting Up UDC Values for SPED Accounting](#page-896-0)*.

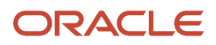

## Setting Up UDCs for Electronic Banking for Brazil

Before using electronic banking, you must set up UDCs that the system uses to process inbound and outbound automatic receipts.

## Record Type (00/RD)

Record types identify the components in the flat files that you use to electronically transfer banking data.

For example, you might set up these record types:

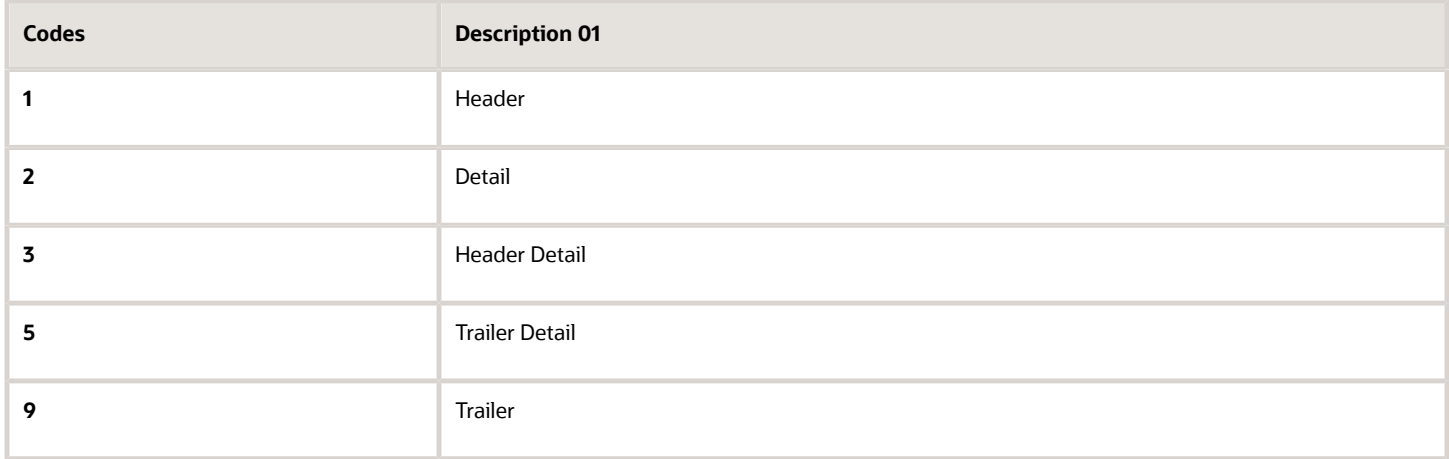

## Transaction Type (00/TT)

The two transaction type UDCs that are hard-coded for use with the Brazil electronic banking applications are listed in this table:

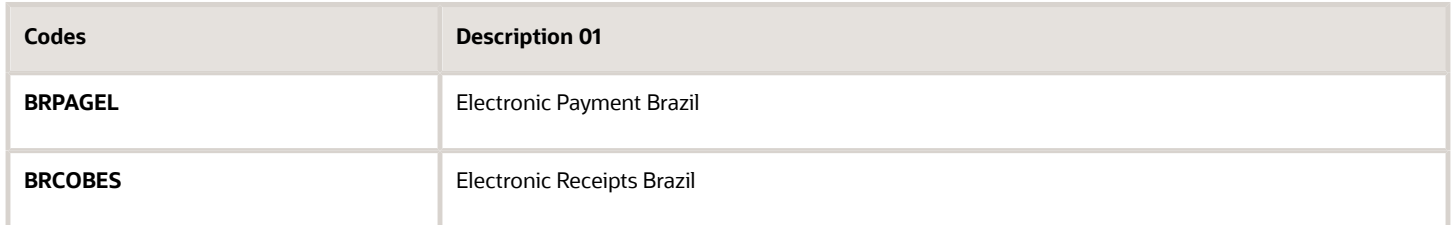

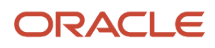

## Bank Codes (76/BC)

Set up UDCs for the banks with which you do business. The system relates a three-digit code to a bank that you set up. For example, you can set up these codes:

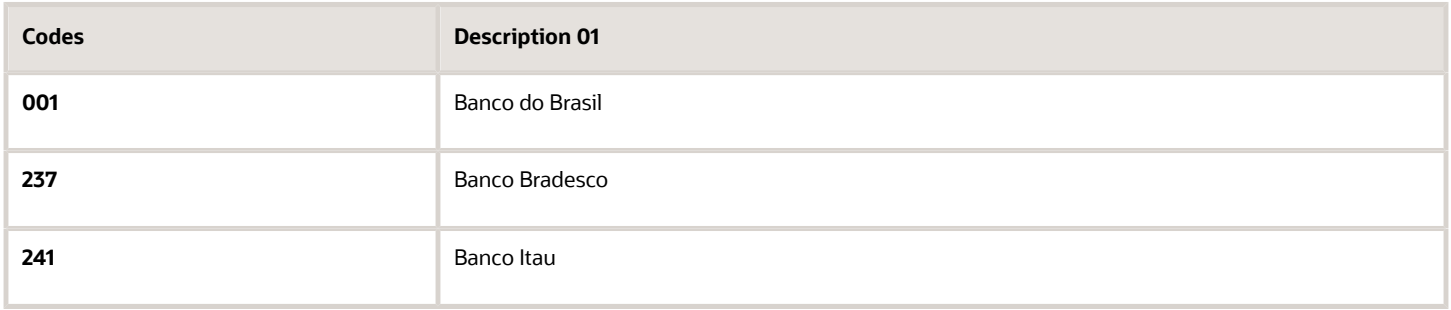

## Bank Record Status (76/BS)

Set up UDCs for bank status to track the status of the accounts receivable information that you send to the bank for processing.

For example, you can set up these codes:

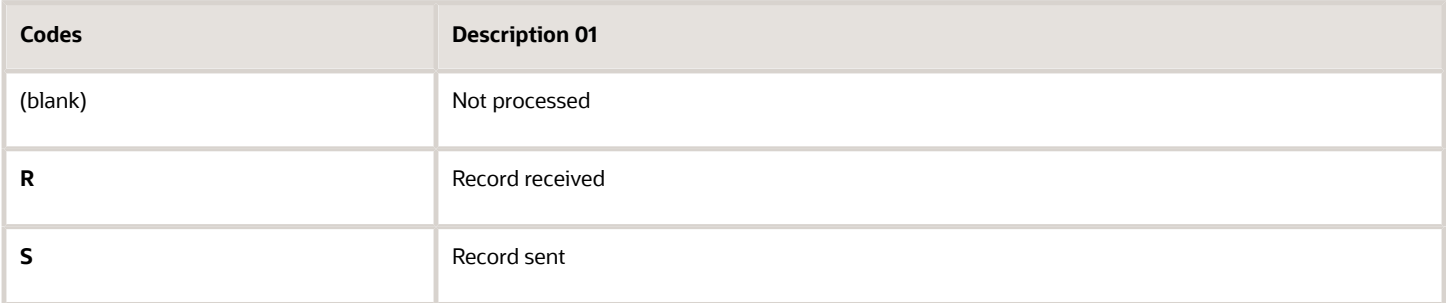

## Bank Receive Code (76/RC)

Set up receive transaction status codes to indicate the status of the *duplicata* that you receive from the bank that is responsible for collecting the accounts receivable invoices. When the bank sends a file to you to confirm the receipt of the transmission, the system processes the files that contain a **1** in the Special Handling field of this UDC. If the system does not find a **1** in the Special Handling field, it does not process the return transaction.

**Note:** You should establish these codes with the bank.

## Bank Send Code (76/SC)

Set up send transaction status codes to indicate the status of the *duplicata* that you send to the bank that is responsible for collecting the Accounts Receivable invoices. For example, you can set up these document types:

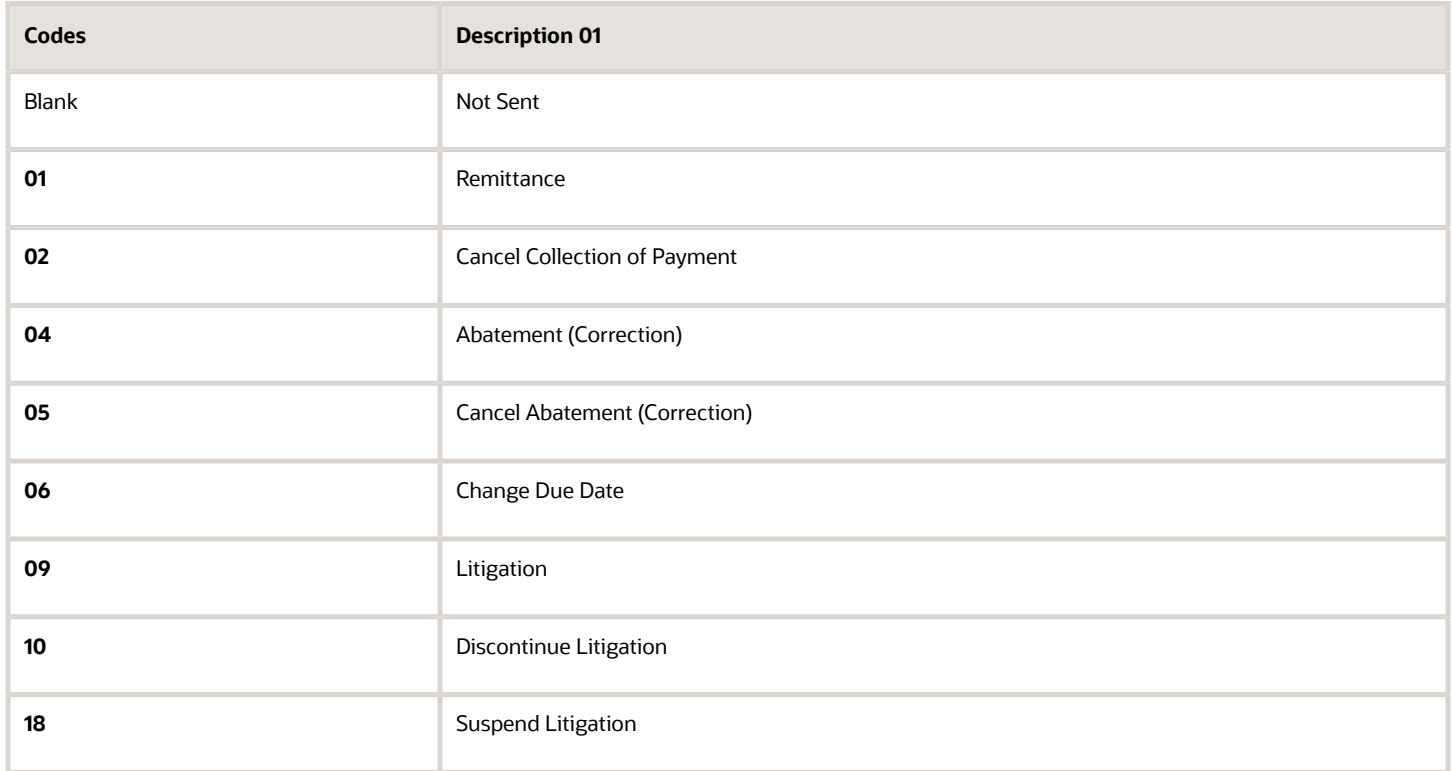

You should establish these codes with the bank.

## Dynamic Formatter Attributes (76B/F1)

You define layout attributes for electronic banking in the Dynamic Formatter Attributes UDC table (76B/F1). Attributes that begin with an *S* are constants. For example, S0002 is the attribute for zeros; and S0003 is the attribute for blanks. Attributes that begin with a *Z* are defined by each transaction application. For example, Z0002 is the company tax ID and Z0009 is the company name.

Some hard-coded attributes have a value in the Special Handling field. A value of **1** means that information originating in the JD Edwards EnterpriseOne system is cross-referenced to information that is provided by the bank. A value of **2** means that information originating with the bank is cross-referenced to information in the JD Edwards EnterpriseOne system.

This table describes the predefined attributes:

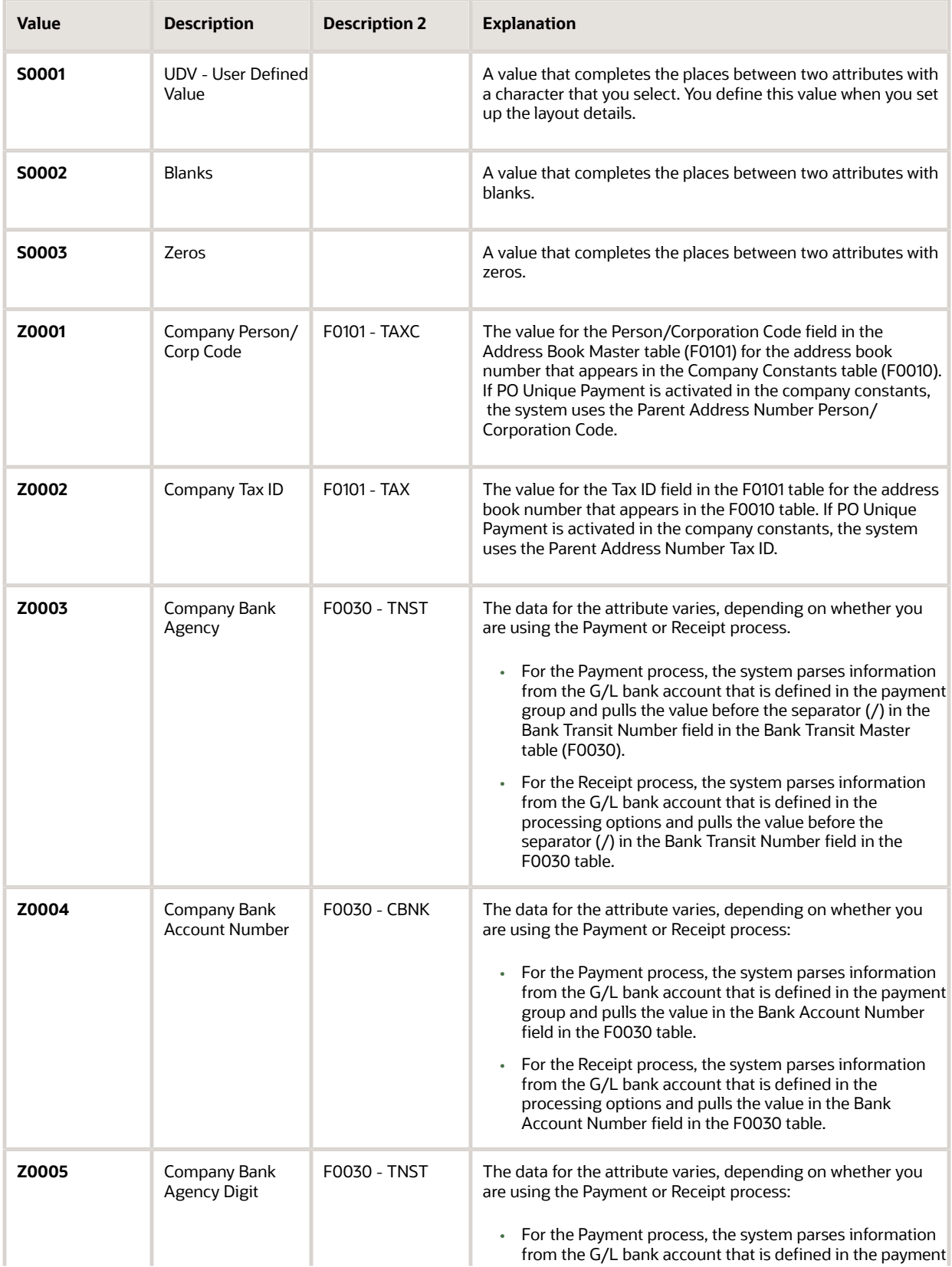

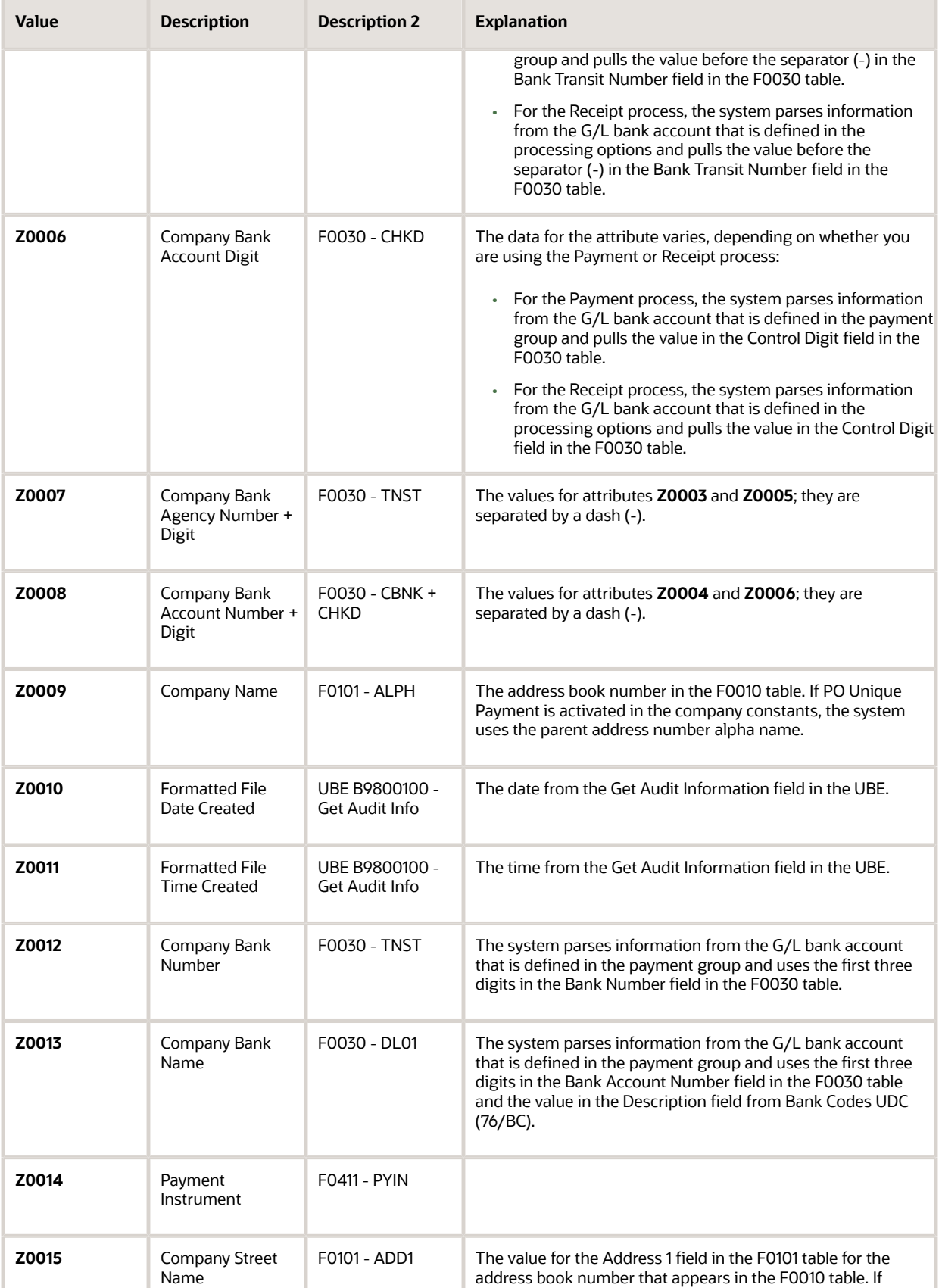

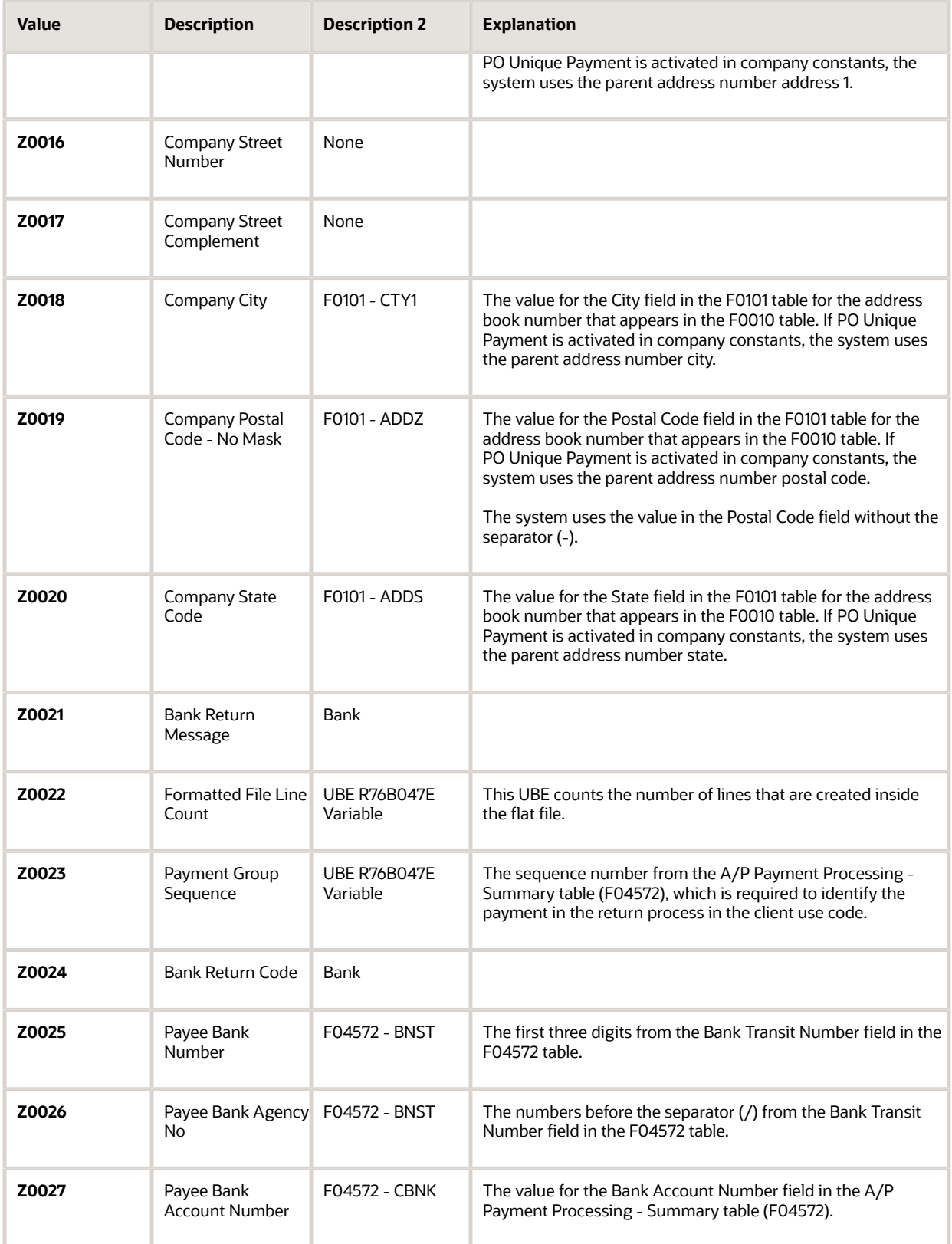

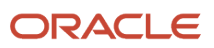

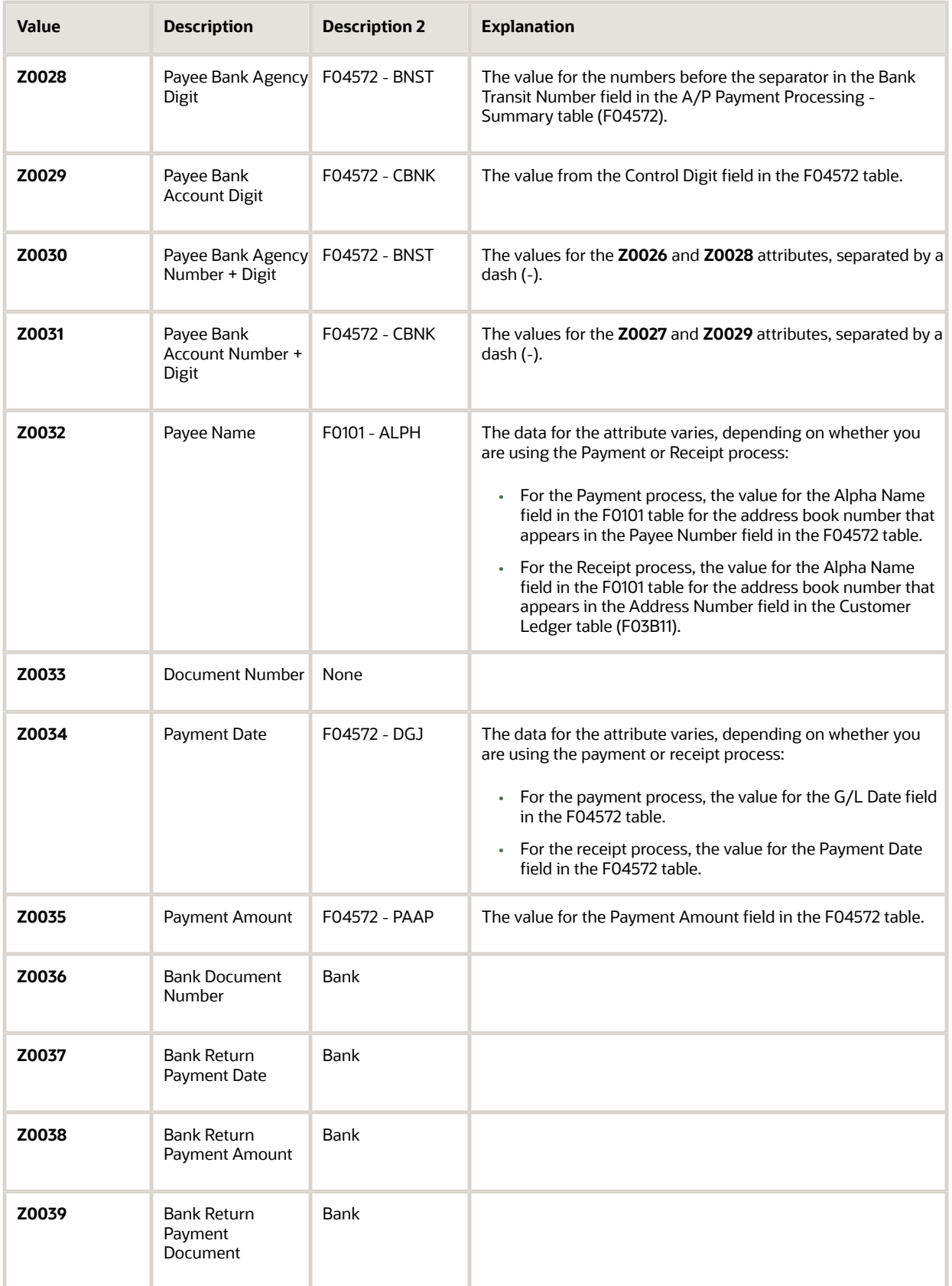

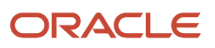

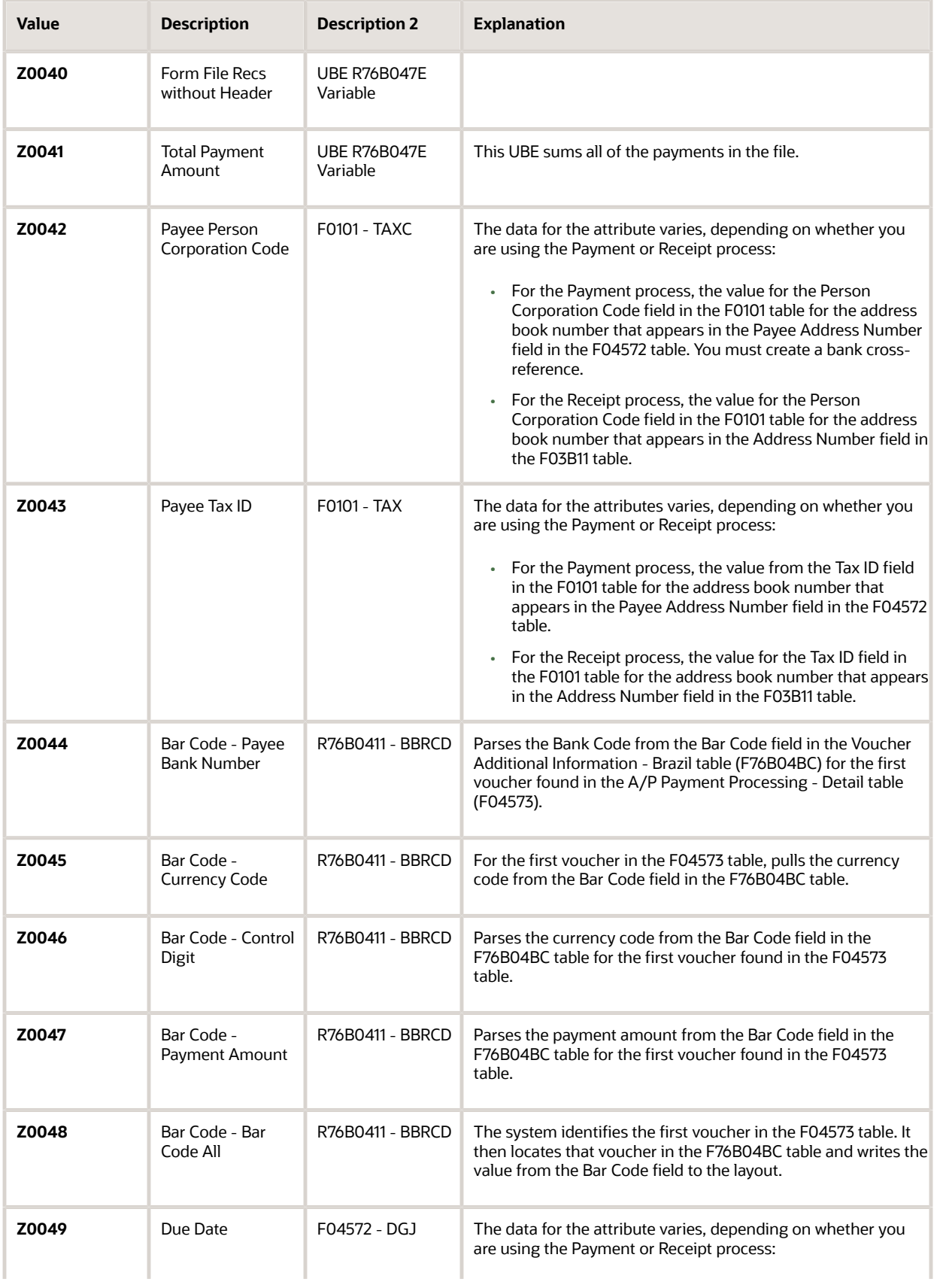

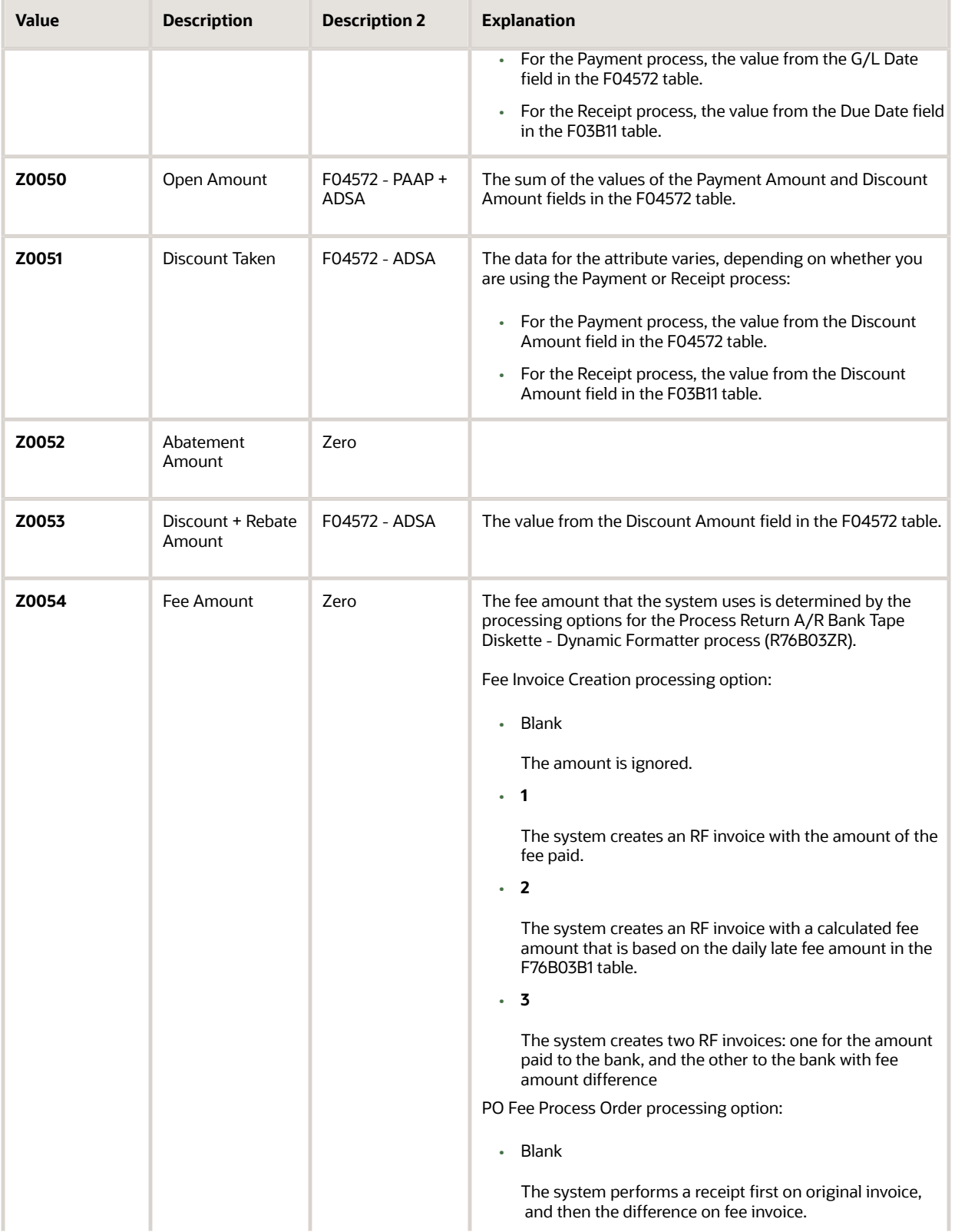

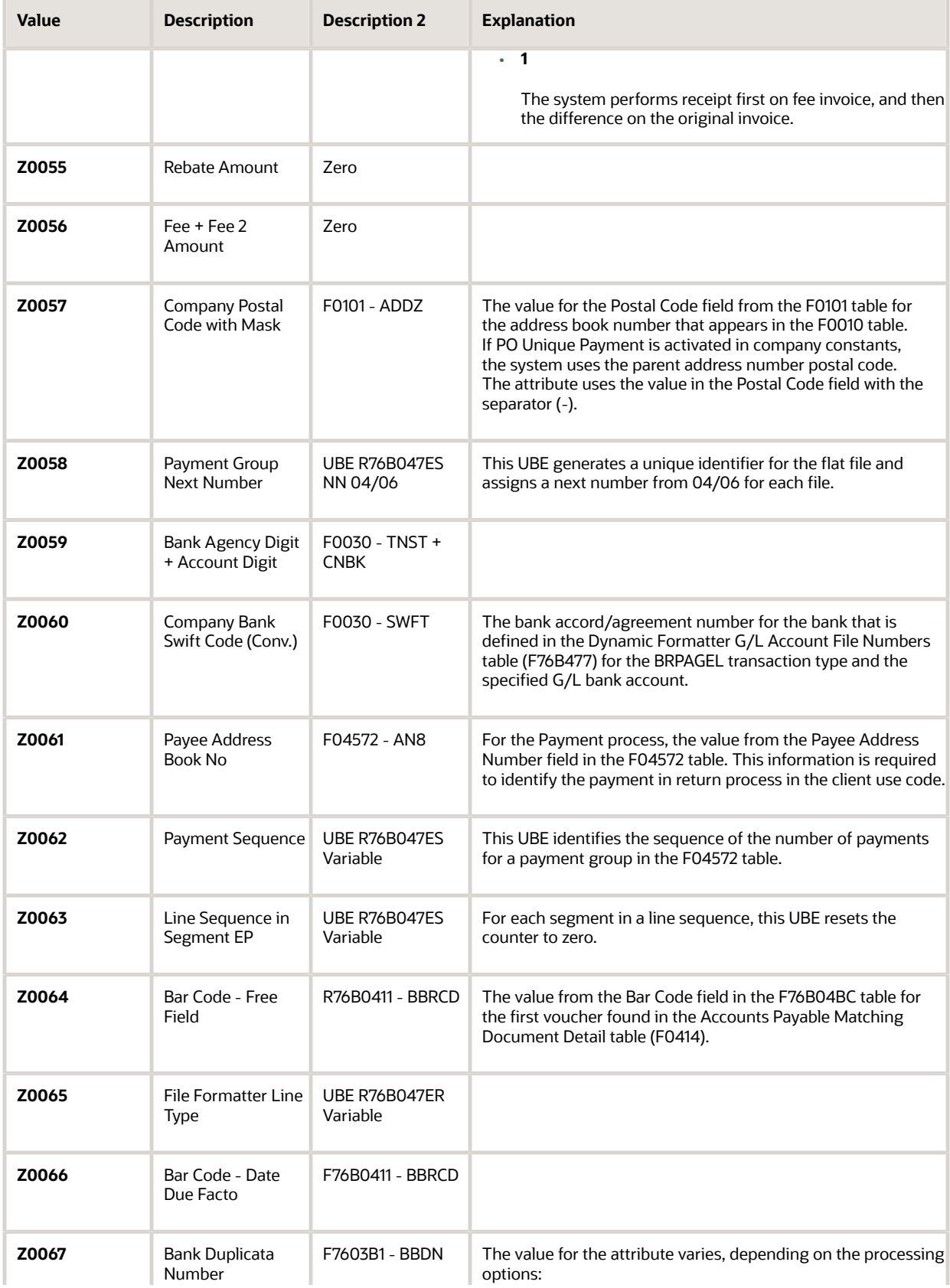

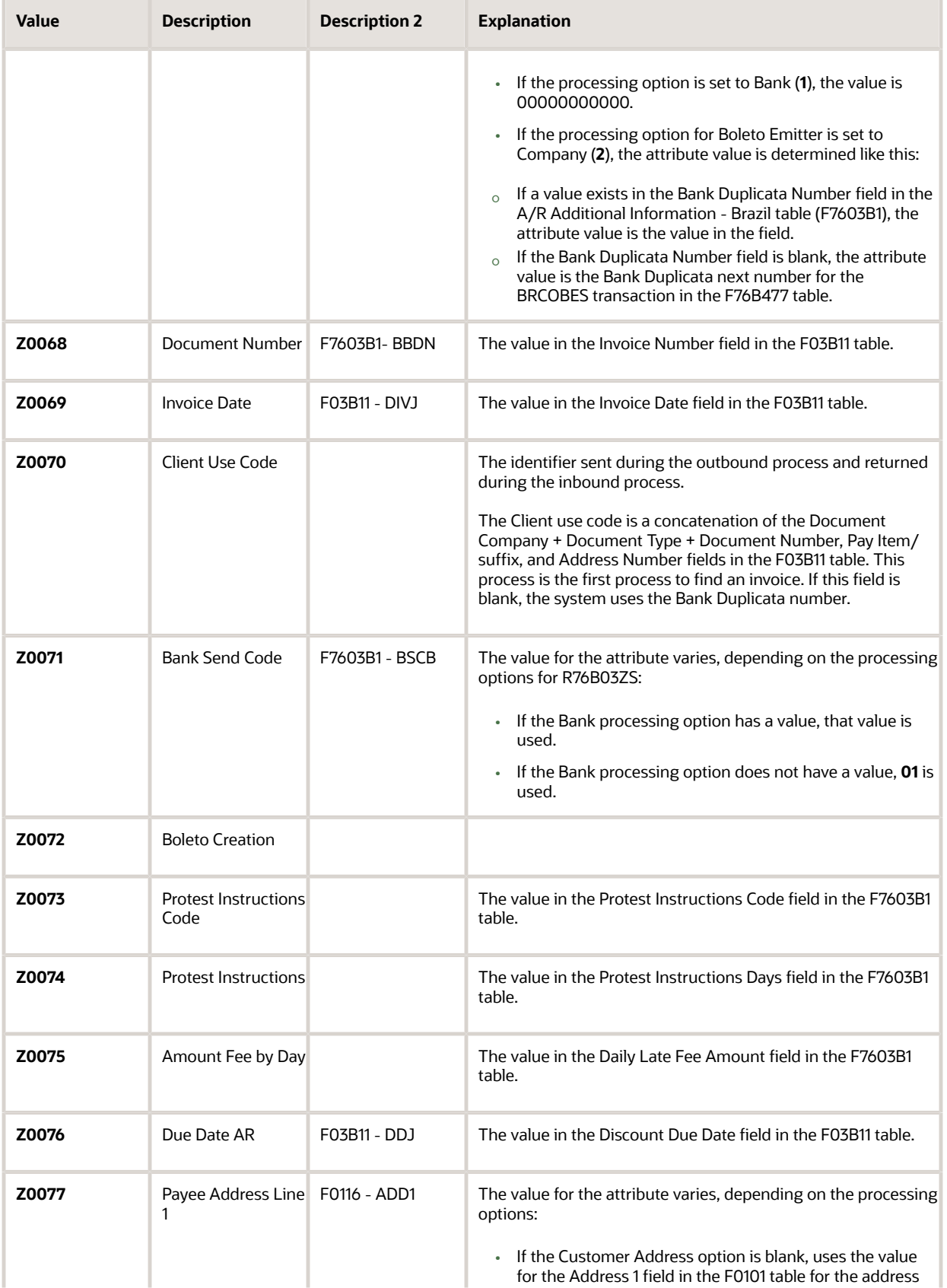

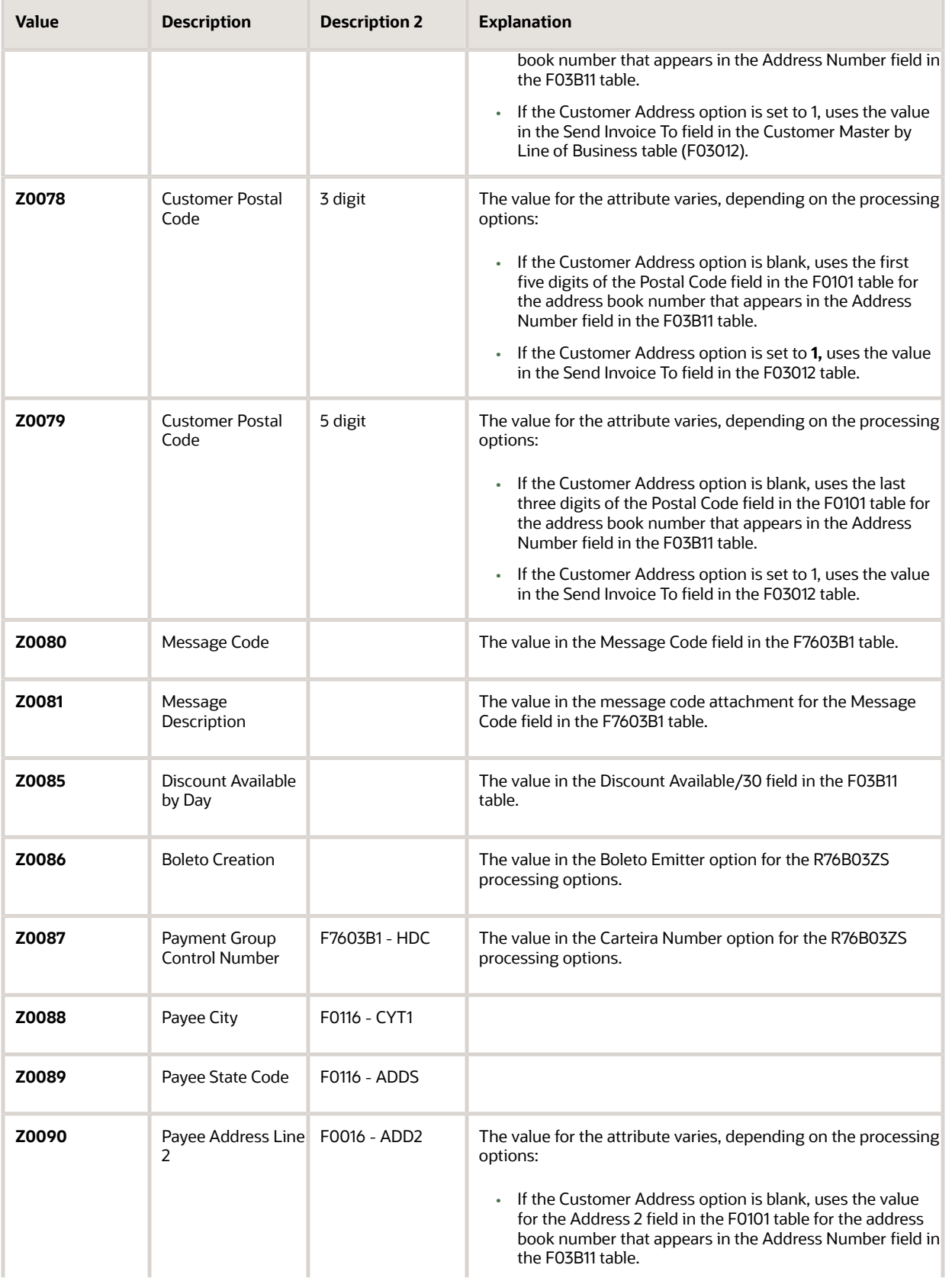

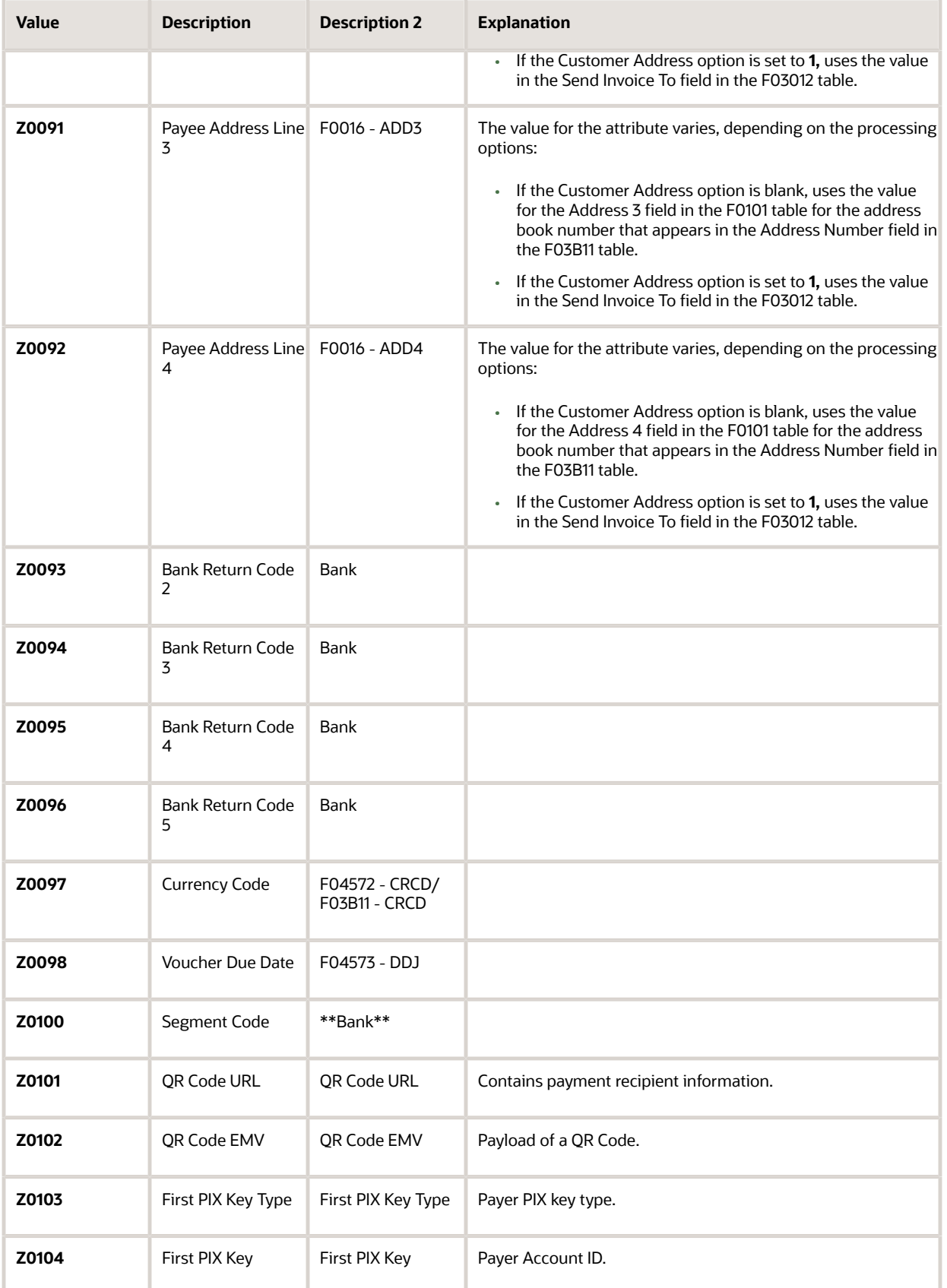

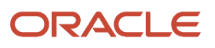

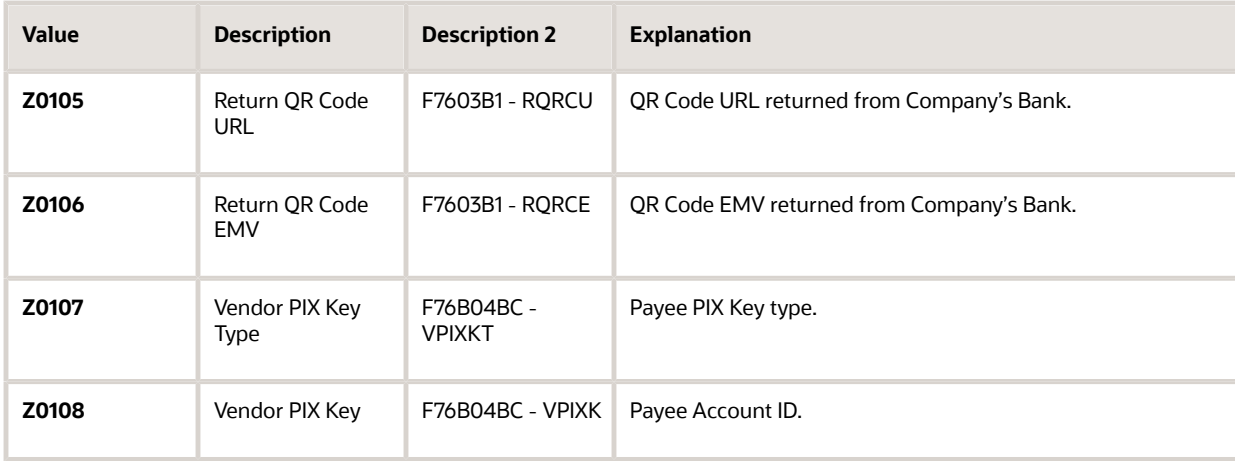

## Decimal Format (H98/DE)

The system uses the Decimal Format UDC to separate a string of numbers when the data type for a field is Math Numeric. You must set up codes to specify the acceptable separators for decimals. For example, you can set up these codes:

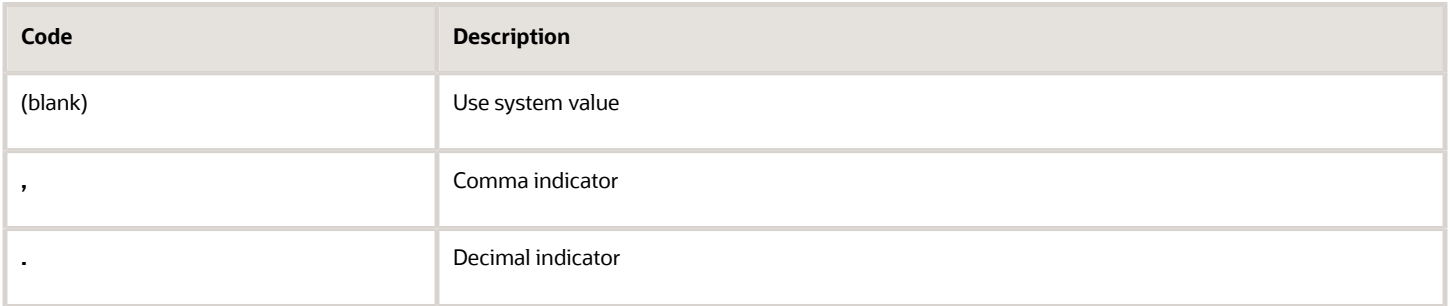

## Date Separator (H98/DS)

The system uses the Date Separator UDC to format a string of numbers that the system will use as a date. You must set up codes to specify the acceptable separators for dates.

For example, you can set up these codes:

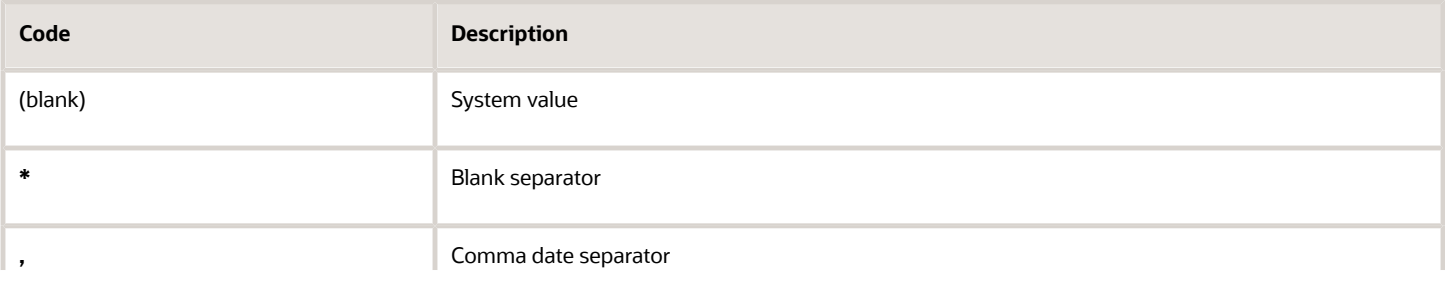

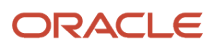

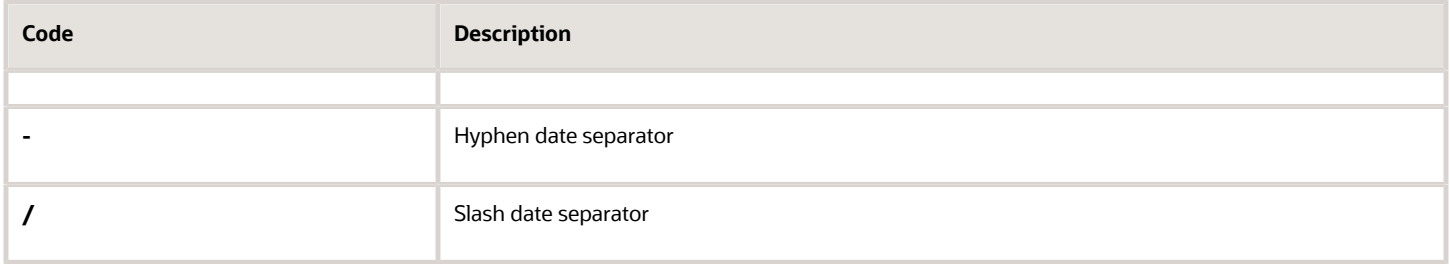

## Setting Up UDCs for Fiscal Books and Electronic GIAs for Brazil

The JD Edwards EnterpriseOne system provides several UDCs that are specifically for fiscal books and electronic GIAs (*Guia de Informação Apuração de ICMS*). You must set up these UDCs for the system to produce accurate fiscal books.

#### Activity/Status Codes (40/AT)

To advance an order line through the order process, you must create order activity rules to establish a sequence of processing steps.

**Note:** You must set up code 997 for canceled *notas fiscais.*

The system processes an order line based on the order activity rules that you set up for the order type and line type combination. For example, you can set up these order activity rules for Brazil:

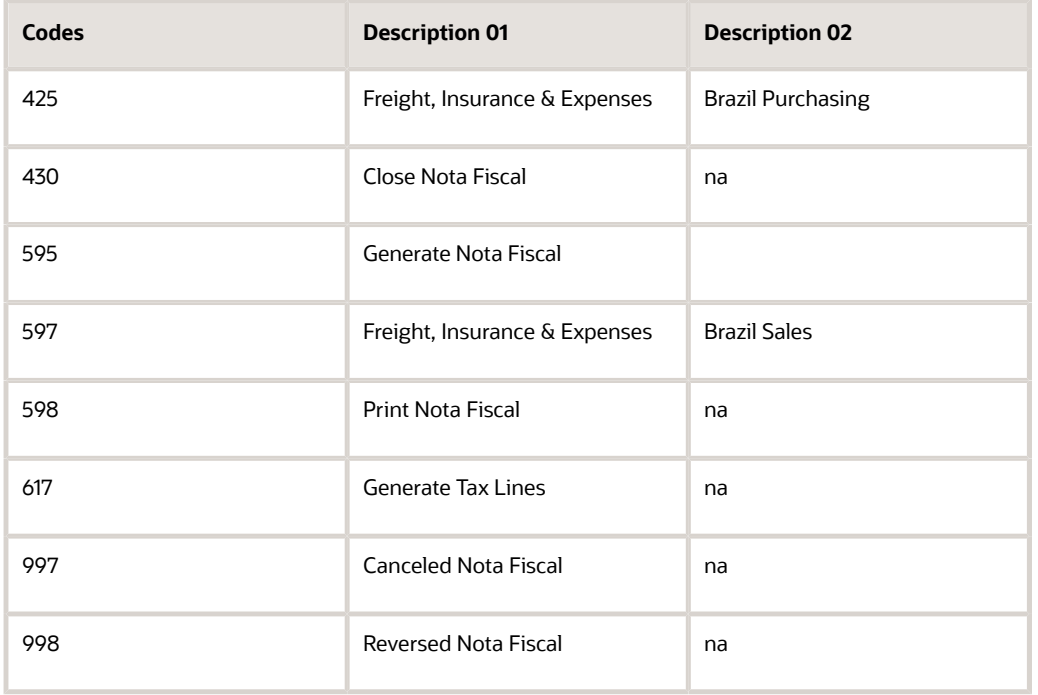

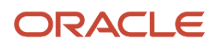

## Documents Using Text Messages (40/OR)

Set up codes to identify programs that use text messages. The system uses these codes when you use the Preference Profiles Inquiry by Customer/Item program (P40300).

## Fiscal Book Code (76/FB)

The system uses the Fiscal Book Code UDC to identify types of fiscal books. It also includes a code that you use to identify text for a correction request to a nota fiscal.

These codes are hard-coded:

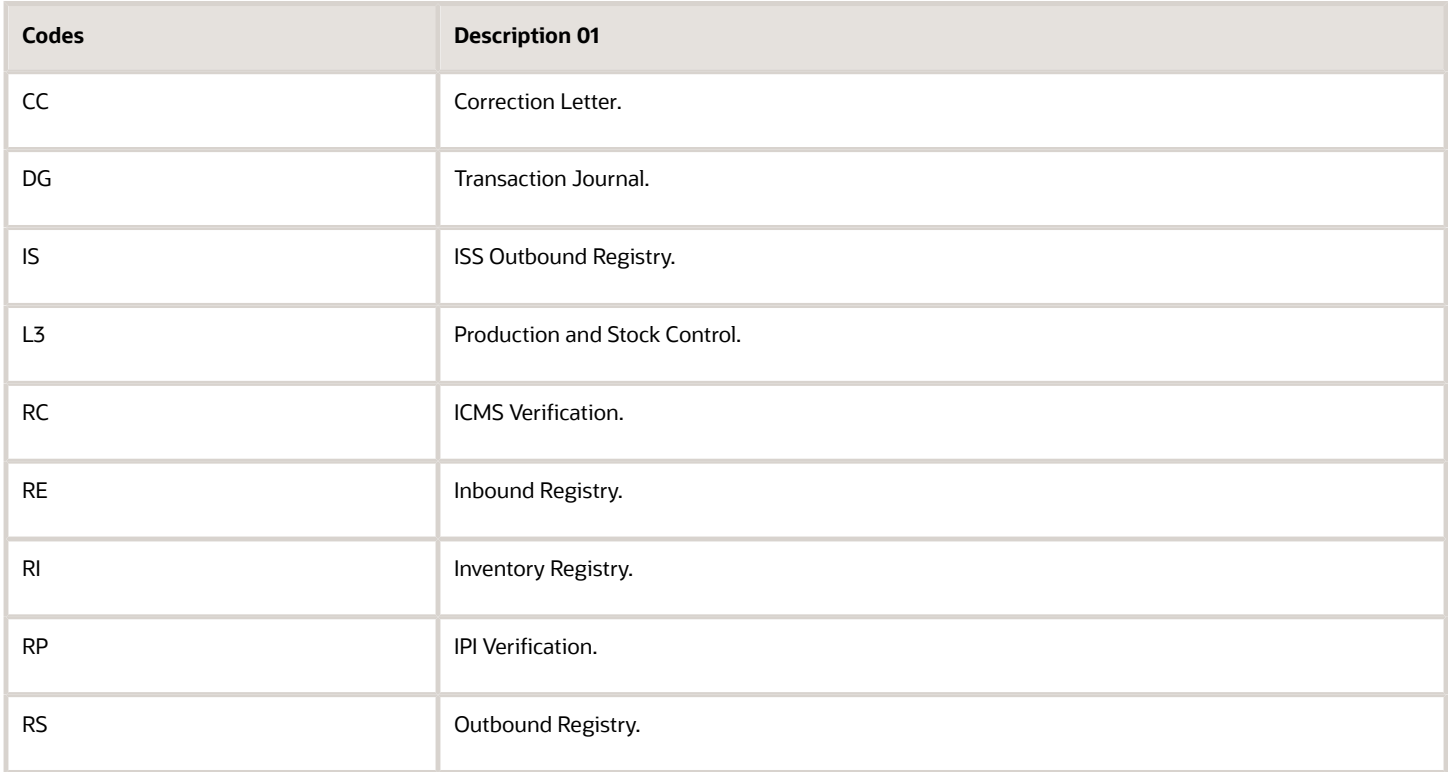

## Flag - Free Port Zone (76/FR)

Set up free port zone codes to indicate whether a company is located in a free port zone. For example, you can set up these free port zone codes:

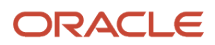

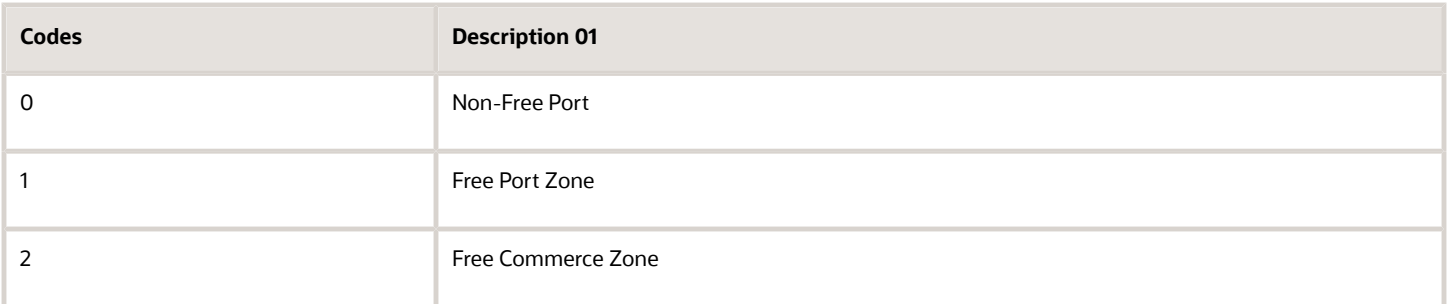

### Sales Reverse - Brazil (76/RD)

Set up receive document types for sales reverse to indicate which line types you use to reverse a sale. For example, you can set up this document type:

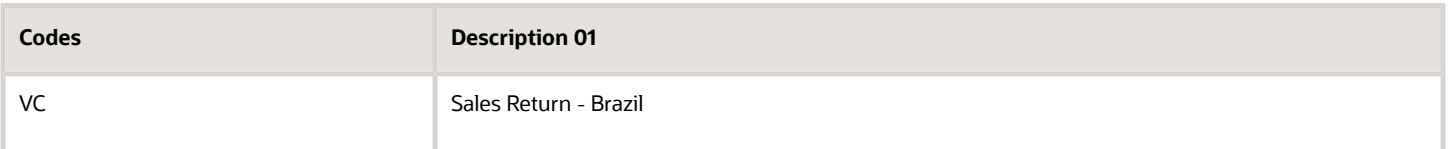

### Sales Return - Brazil (76/SR)

Set up return document types for sales return to indicate which line types you use for sales returns. For example, you can set up these document types:

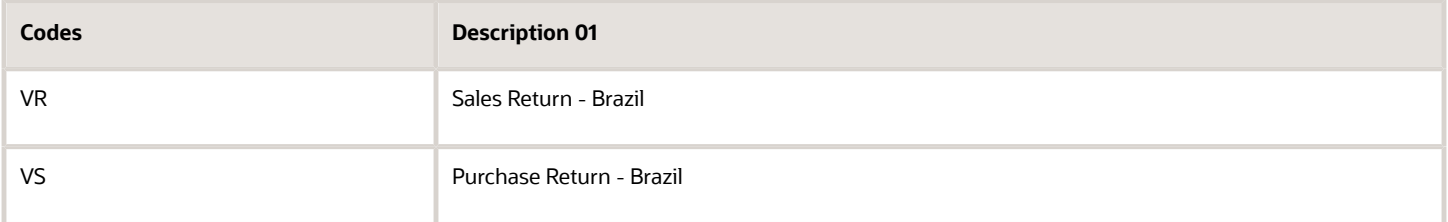

## DIPI Annual Movements Report (76B/DA)

The system uses the DIPI Annual Movements Report UDC table (76B/DA) to determine how to write data to the DIPI Annual Movements report (R76B4011). The DIPI Annual Movements report lists the customers who comprise the top 80 percent of the sales for a company.

The value in the Codes field in the UDC table is the transaction nature code (data item BRNOP). The values in the Description 01 and the Description 02 fields are the *Ficha* numbers (section numbers within the DIPI Annual Movements report) to which the system writes the customer information.

The system reads the value in field BRNOP in the F76111B table and compares it to the values in the 76B/DA UDC table. It then determines the Ficha section where data about the customer is included.

#### This table lists examples of codes:

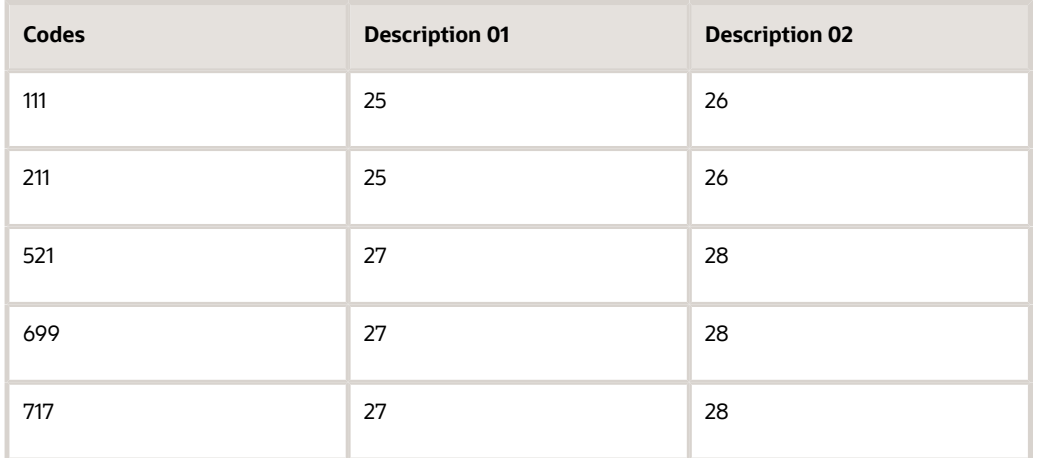

### Decendio (76B/DE)

Use these codes to group IPI taxes for a 10-day period. Several fiscal book programs use these codes.

#### DIPI Inbound Report Line Definitions (76B/DI)

The system uses the DIPI Inbound Report Line Definitions UDC table (76B/DI) to determine how to write data to the FICHA 23 - Entradas e Créditos report that the DIPI Resumes and Statements program (R76B4006) produces.

The value in the Codes field in the UDC table is the transaction nature code (data item BRNOP). The value in the Description 01 field is the Ficha (report), and the value in the Description 02 field is the line number of the report.

When you run the DIPI Summaries and Statements program, the system reads the value in the Transaction Nature Code field from the F76111B table and compares it to the values in the 76B/DI UDC table. It then determines the report and line for which to print the data.

This table lists examples of codes:

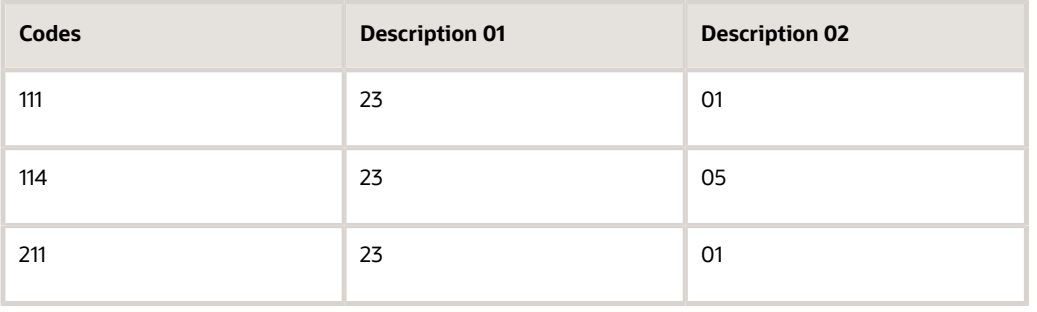

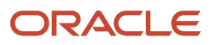

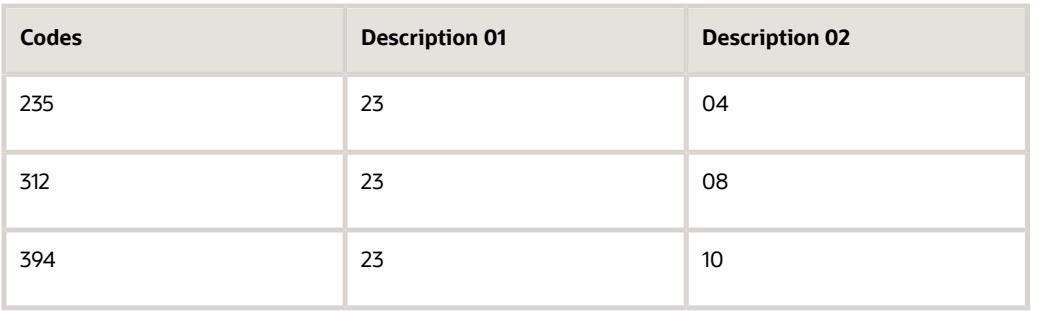

## DECLAN Codes (76B/DM)

Use these codes to group tax amounts for the DECLAN Annual Report (R76B4015). In the Codes field, enter a code that is a concatenation of each transaction nature, plus a suffix. You must enter the demonstrative code, by which the tax amounts are summed, in the Description 01 field. To sum the tax amounts by more than one demonstrative code, enter all of the codes in the Description 01 field and separate them with spaces.

This table shows an example of DECLAN codes:

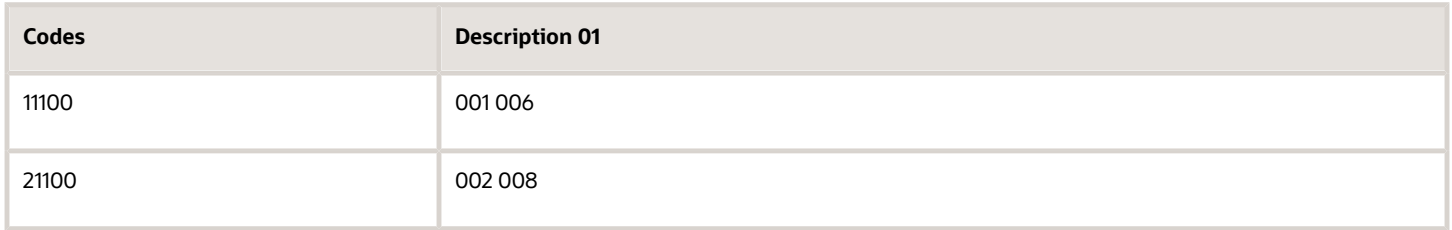

#### DIPI Outbound Report Line Definitions (76B/DO)

The system uses the DIPI Outbound Report Line Definitions UDC table (76B/DO) to determine how to write data to the FICHA 24 - Saidas e Débitos report that is produced by the DIPI Summaries and Statements program.

The value in the Codes field in the UDC table is the transaction nature code (data item BRNOP). The value in the Description 01 field is the Ficha (report), and the value in the Description 02 field is the line number of the report.

The system reads the value in the Transaction Nature Code field from the F76111B table and compares it to the values in the 76B/DO UDC table. It then determines the report and line for which to print the data.

This table lists examples of codes:

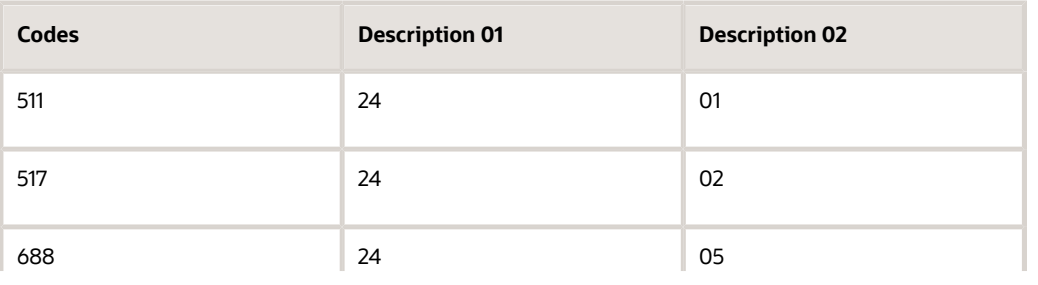

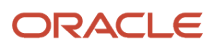

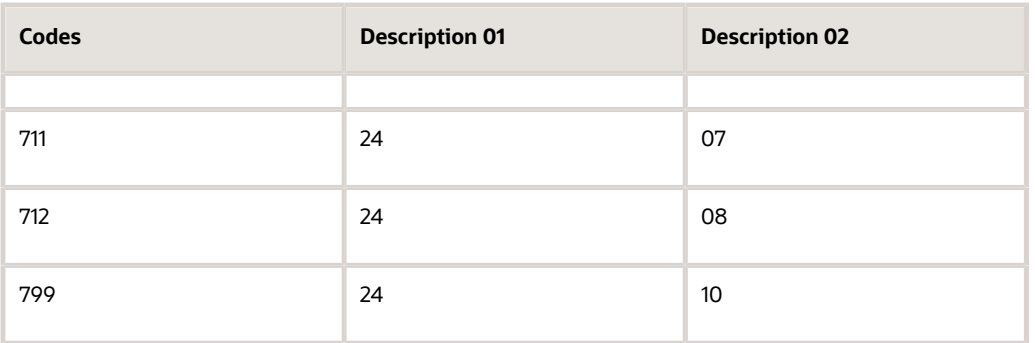

## ICMS Recoverable (76B/IM)

Set up the ICMS Recoverable UDC table with the values that exist for ICMS recoverable taxes in the GL/Class Code (76/ GL) UDC table. Enter the value from the Description 01 field of the GL/Class Code (76/GL) UDC table in the Codes field of the ICMS Recoverable UDC table. When you run the Inventory Record program (R76B4013), the system uses the values in the ICMS Recoverable UDC table to determine which tax values to include in the ICMS Recoverable column of the Inventory Record report.

This table shows an example of a code for recoverable ICMS:

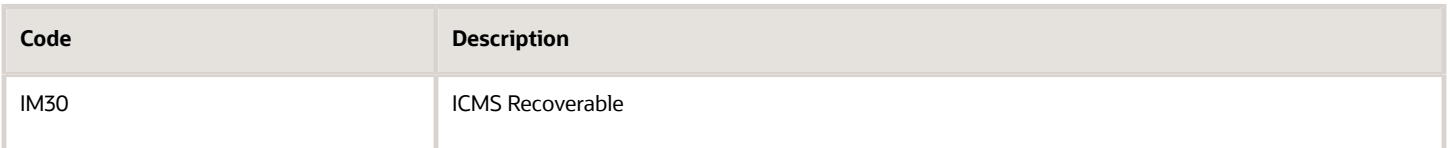

## COFINS (76B/IO)

Set up the COFINS UDC table with the values that exist for non-accumulative COFINS in the GL/Class Code (76/GL) UDC table. Enter the value from the Description 01 field of the GL/Class Code (76/GL) UDC table in the Codes field of the COFINS UDC table. When you run the Inventory Record program (R76B4013), the system uses the values in the COFINS UDC table to determine which tax values to include in the COFINS Non-Accumulative column of the Inventory Record report.

This table shows an example of a code for non-accumulative COFINS:

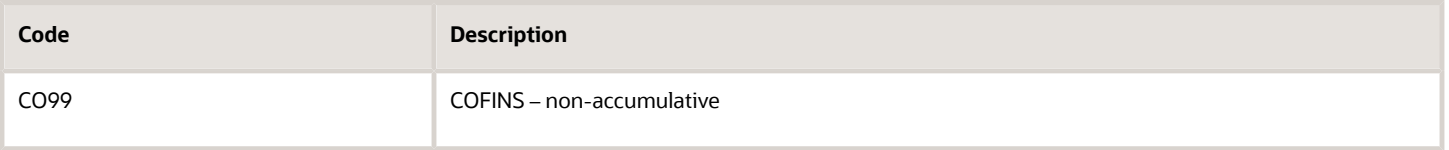

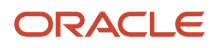

## PIS-Pasep (76B/IP)

Set up the PIS-Pasep UDC table with the values that exist for non-accumulative PIS-Pasep in the GL/Class Code (76/ GL) UDC table. Enter the value from the Description 01 field of the GL/Class Code (76/GL) UDC table in the Codes field of the PIS-Pasep UDC table. When you run the Inventory Record program, the system uses the values in the PIS-Pasep UDC table to determine which tax values to include in the PIS-Pasep Non-Accumulative column of the Inventory Record report.

This table shows an example of a code for non-accumulative PIS-Pasep:

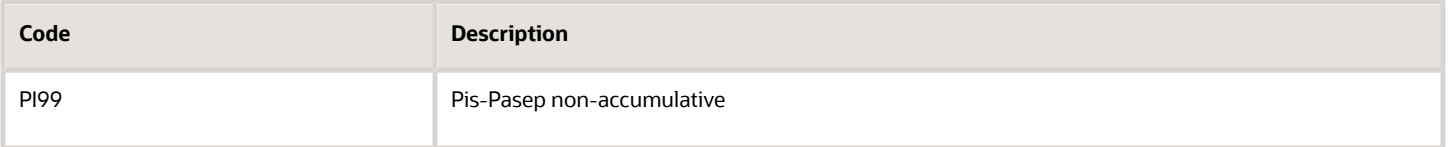

### Invoice Type (76B/IT)

You use the Invoice Type codes to specify whether a transaction was completed as a cash or an installment transaction. The values are hard-coded:

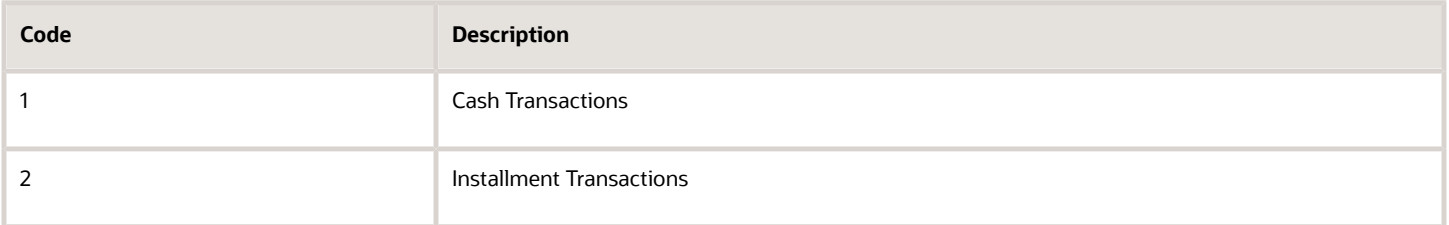

## Related to Energy and Petroil (76B/NS)

The system uses the codes in the Related to Energy and Petroil UDC table to accumulate amounts on *notas fiscais* that are related to energy and petrol. The Codes field contains a code that is a concatenation of a transaction nature code plus a suffix. The system uses these codes in the Inbound Interstate Operation form (R76B4009) and the Outbound Interstate Operation form (R76B4010) programs.

These values are hard-coded for Brazilian localization:

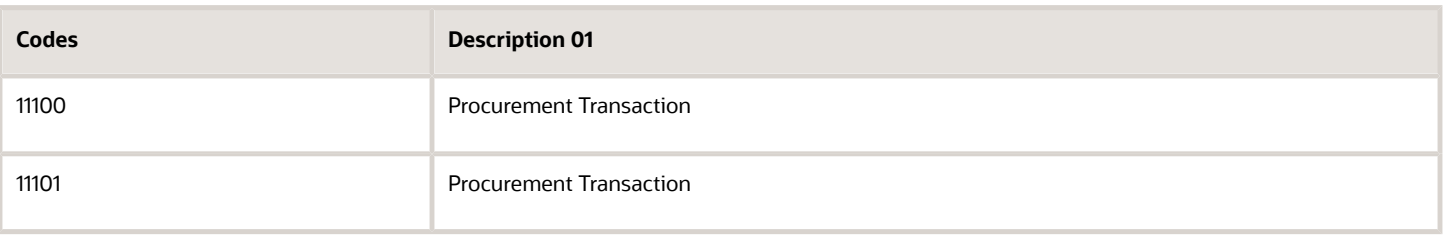

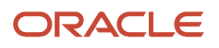

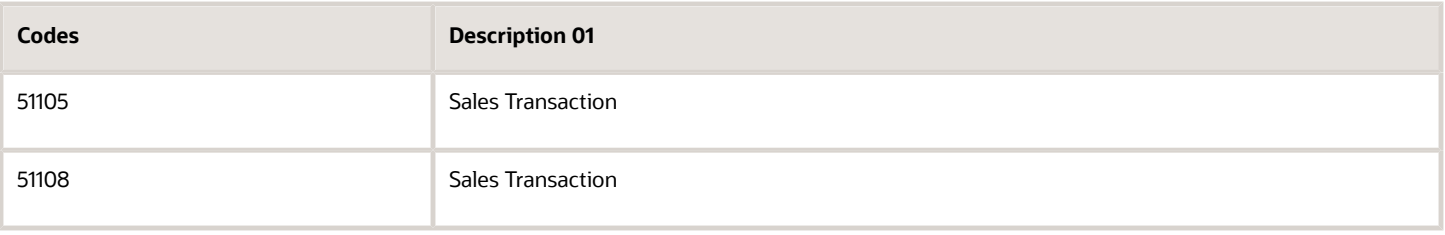

## Resumes and Demonstratives (76B/RD)

Use these codes to group tax amounts for the DIPI - Resumes and Demonstratives program. In the Code field, enter a code that is a concatenation of each transaction nature plus a suffix. You must enter the demonstrative code by which the tax amounts are summed in the Description 1 field. To sum the tax amounts by more than one demonstrative code, enter all of the codes in the Description 1 field and separate them with spaces.

This table shows examples of resumes and demonstratives codes:

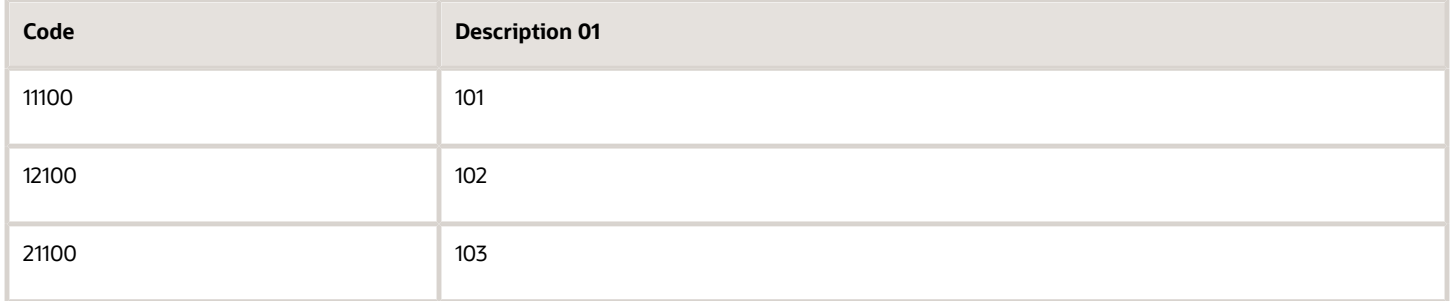

#### Demonstration Codes - Verification (76B/TD)

Use demonstration codes to identify debit and credits for the Verification of IPI report (R76B4002) and the Verification of ICMS report (R76B4003). For example, you could set up these codes as indicated in the table:

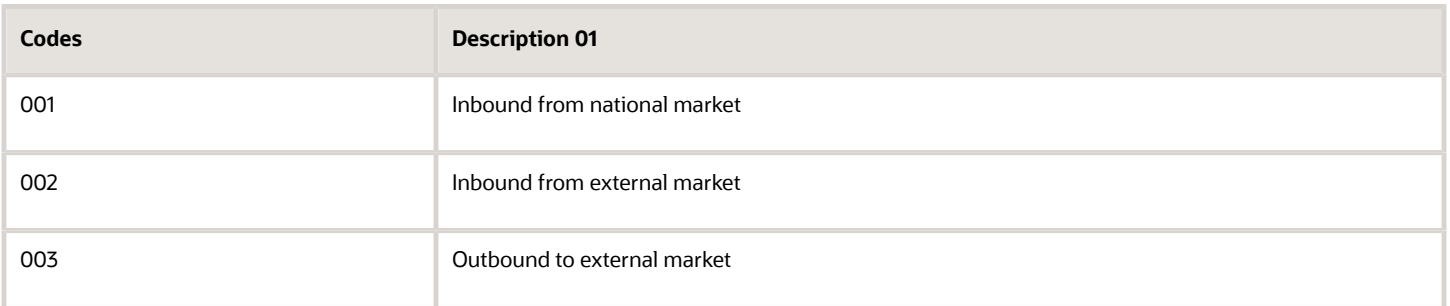

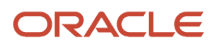

## Fiscal Tax Type (76B/TI)

Use this code to specify the type of fiscal book information that the system processes when you add information in the inbound or outbound Nota Fiscal Maintenance program (P76B1001).

## Sintegra CFOP Cross-Reference (76B/TN)

Use these codes to associate a transaction nature/suffix combination with a nota fiscal model. The Generating ICMS Magnetic Files - Sintegra *(Sistema Integrado de Informacoes)* program (R76B201) uses the codes that you set up, or the program uses 01 if the transaction nature/suffix combination is not in this UDC table.

The system calculates the ICMS Tax Situation code by displaying a one-digit value from the Item Origin UDC (76/IO) along with a calculated two-digit value that is based on the ICMS tax criterion of the item. The three-digit value is the ICMS Tax Situation code.

The algorithm for calculating the ICMS Tax Situation code uses the special handling code in the Transaction Nature UDC (76/TN) to determine the ICMS Tax Situation code when an item is not taxed or has deferred tax. The algorithm then populates the Tax Situation field (data item BST1) with a three-digit tax situation code.

The system uses the ICMS Tax Situation code for the accounting of deferred ICMS taxes in the fiscal books.

For example, you could set up these codes:

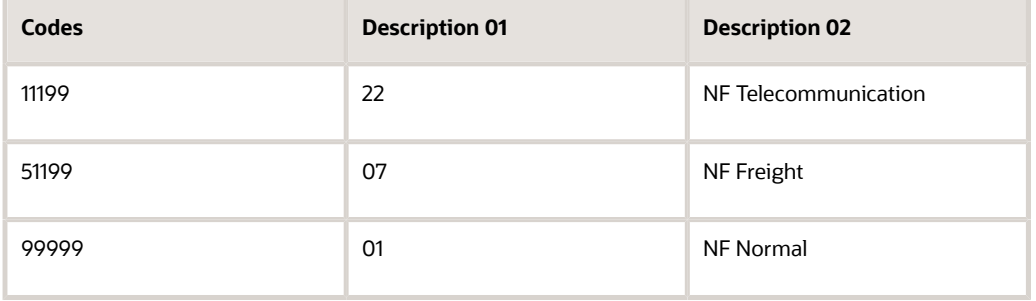

#### State & Province Codes (00/S)

You set up the State & Province Codes (00/S) UDC so that the system associates a two-digit code with the state or province. When you use the Print GIA program (R76B131) and the Send GIA program (R76B132) to create the flat file to send for ICMS tax reporting, the State & Province Codes UDC table must also include a special handling code so that the system can provide numeric characters for the state.

For example, you can set up these state and province codes for Brazil:

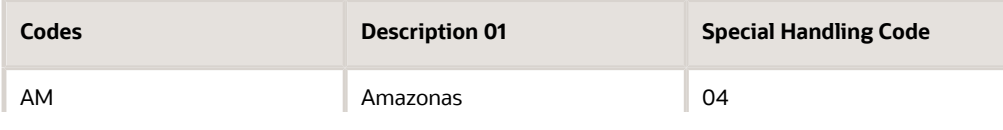

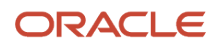

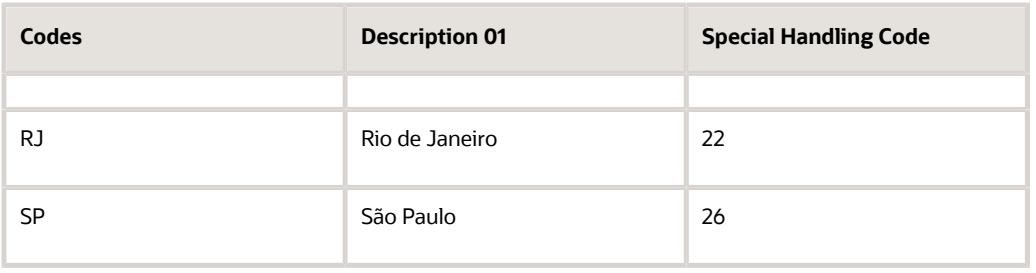

### GIA Taxation Rules (76B/G1)

You associate taxation rules with the companies that you include in company profiles that you create for ICMS tax reporting. You set up values in the GIA Taxation Rules UDC (76B/G1) to specify how a company is taxed. For example, you might set up these codes:

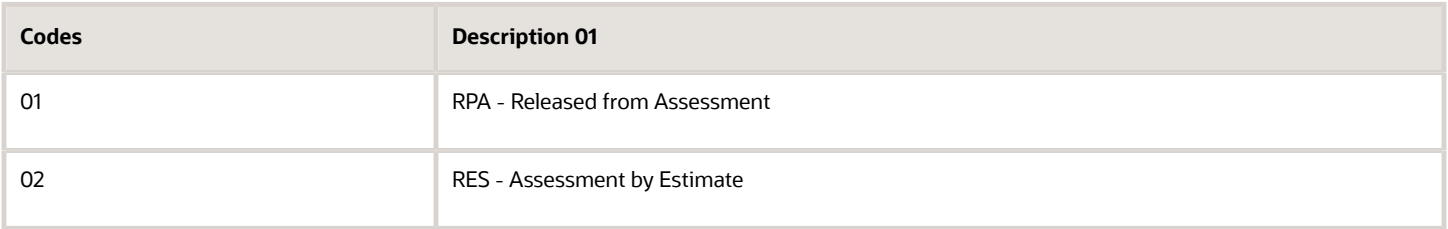

## GIA Type (76B/G2)

You use the GIA Type UDC (76B/G2) to specify whether a GIA is a substitute submission. For example, you might set up these codes:

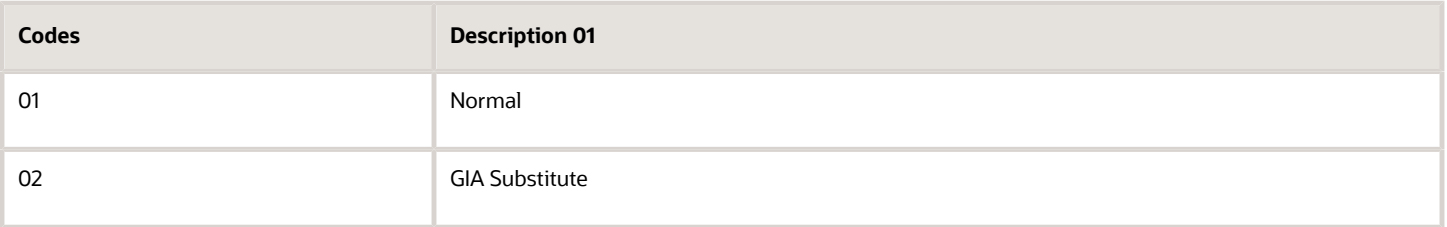

## GIA CFOP for Oil & Energy (76B/G3)

Set up this UDC with the transaction nature codes that you use for the oil and energy industries. The system uses the codes that you set up when it processes ICMS Tax Substitution amounts for transactions involving oil and energy. For example, you might set up these codes:

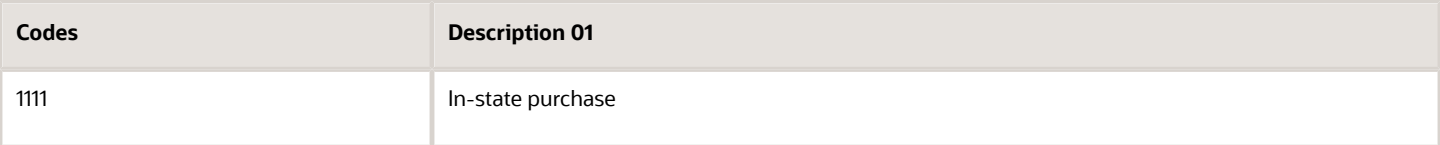

## GIA Occurrence Type (76B/G4)

You use the GIA Occurrence Type UDC (76B/G4) to specify whether a transaction is assessed by tax substitution. For example, you might set up these codes:

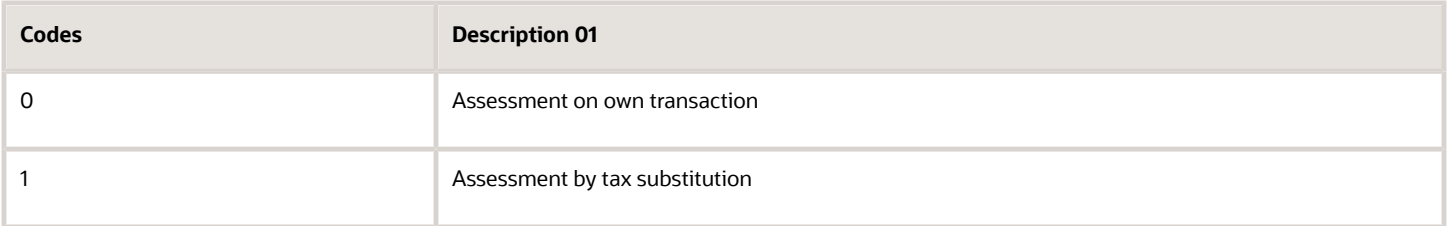

## GIA Record Type (76B/G6)

The electronic GIA must be sent in a government-required layout that contains specified record types. The data for each record type is sent to the government in a flat file. The record types for the electronic GIA are:

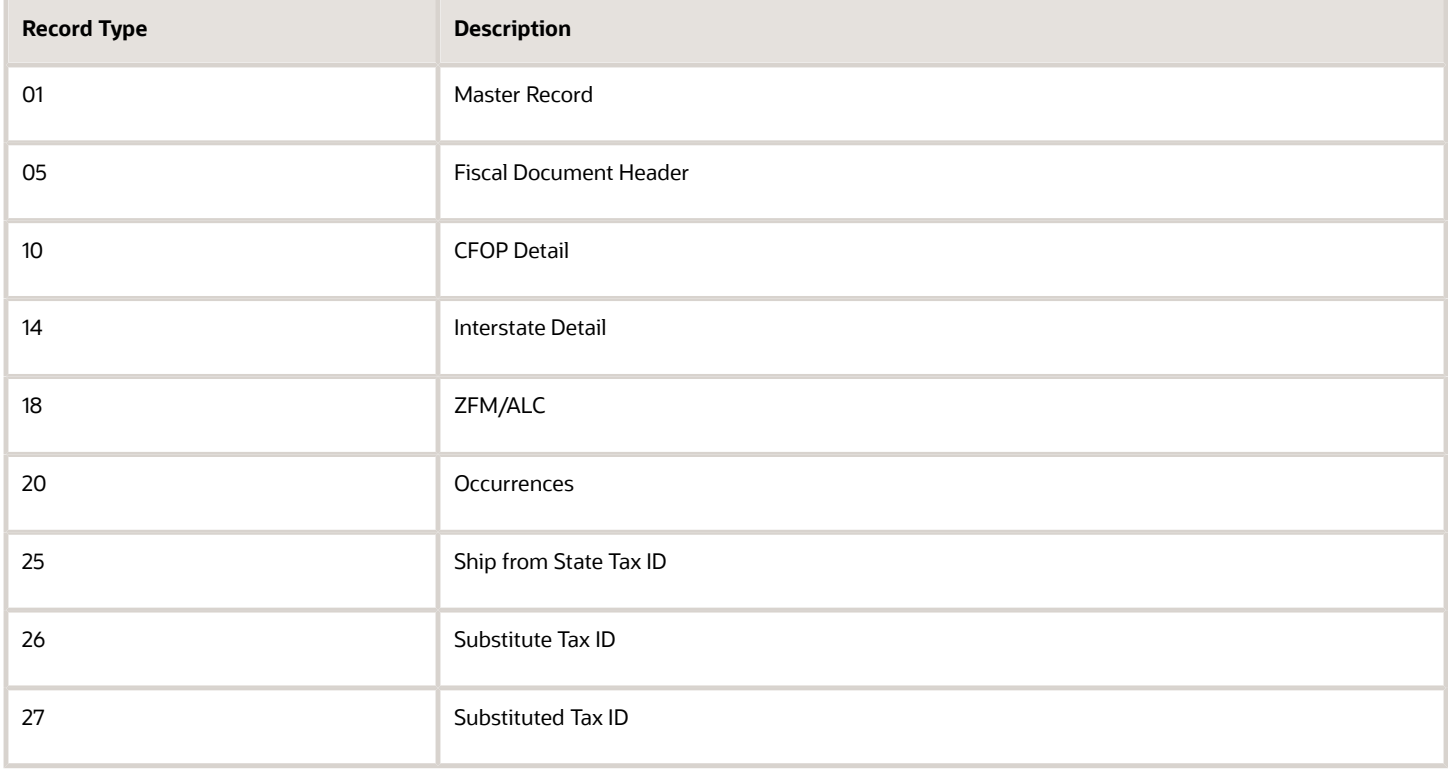

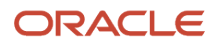

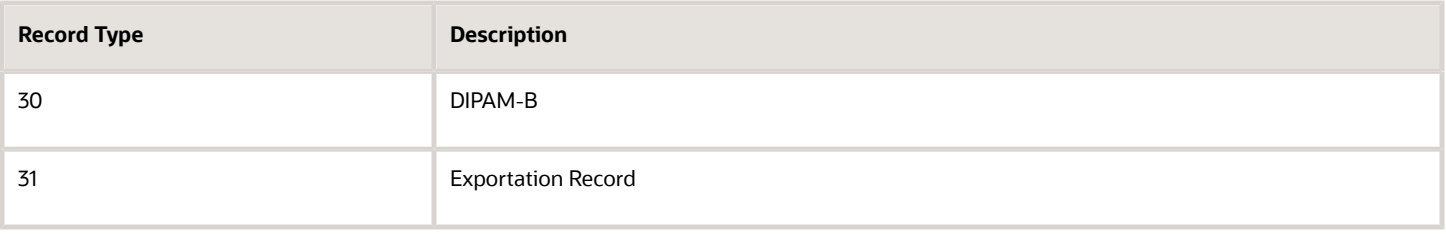

## Setting Up UDCs for Tax Processing for Brazil

You set up UDCs to define the taxes that apply to items and services, the rate of the taxes, and other information required by the system.

## Person Corporation Code (H00/TA)

These values in H00/TA are valid for Brazil localizations only. These values represent the nature of an address book entity and are hard-coded in UDC table H00/TA.

- **1:** Individual
- **2:** Corporate Entity
- **3:** Both an Individual and Corporate Entity

## Adjustment/Preference Name (40/TY)

You must set up the Adjustment/Preference Name (40/TY) UDC table with price adjustment names and a special handling code that corresponds to the price adjustment name that the JD Edwards EnterpriseOne Advanced Pricing system uses. The tax calculator uses these adjustment names to determine which category codes to use. In this list, the first name is the UDC and the second name is the special handling code.

**Note:** The special handling code names are identical to names found in UDC table 76/CN, but the system uses them for different purposes.

This table lists and describes the codes:

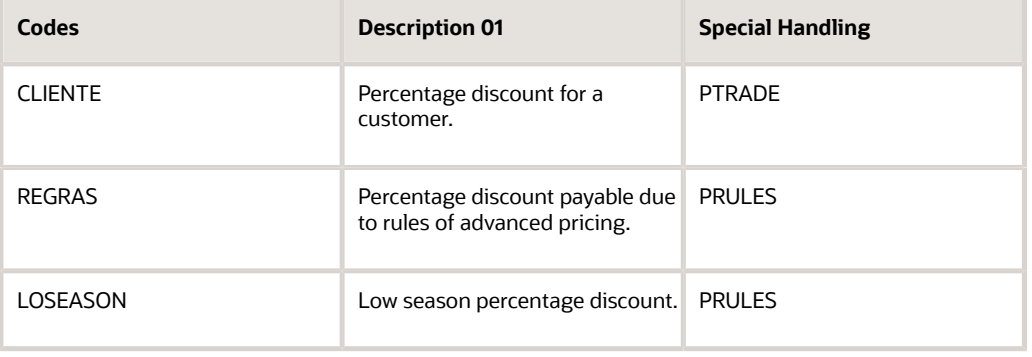

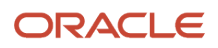

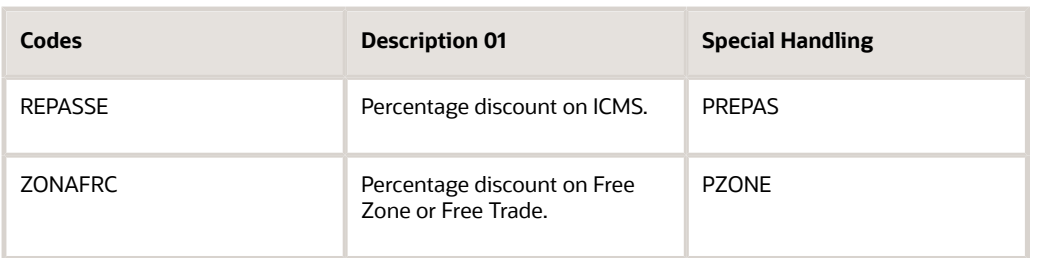

The names of the pricing adjustments are found in the Adjustment/Preference Name (40/TY) UDC table. You must manually add this special handling code name after setting up a new adjustment. For example, for the tax calculator to find the repasse discount (REPASSE), you must enter **PREPAS** as a special handling code in the special handling column of UDC 40/TY.

## Code - Taxpayer (76/CC)

In Brazil, different tax rules apply to different types of taxpayers. To identify the types of taxpayers in your system, you use the codes in UDC table 76/CC. These codes are hard-coded for Brazil localization:

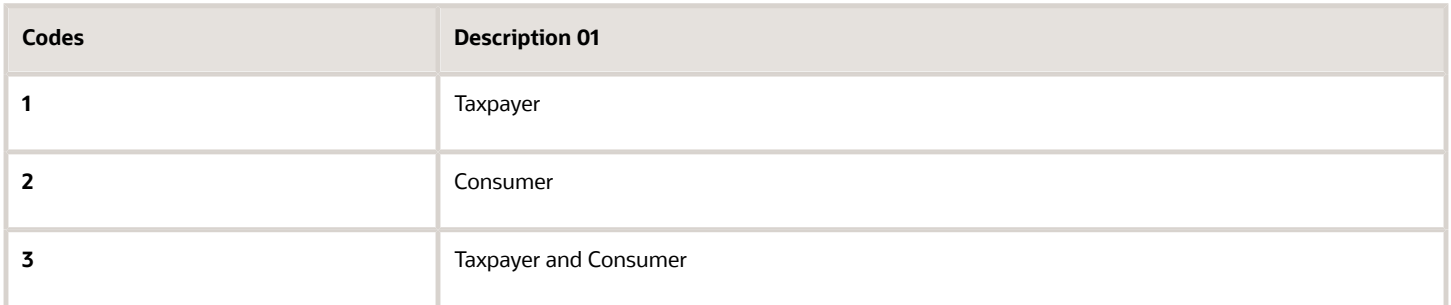

## Category Code Name/Code (76/CN)

You can set up address book and item category codes for use in Brazilian tax calculations. Brazilian localization reserves seven category codes in the JD Edwards EnterpriseOne Address Book system and the item tables. To avoid conflicting with the category codes that are already in use, localization dynamically allocates the category codes that it requires.

Brazilian localization requires that seven category codes be set up. In UDC table 76/CN, each category code has a hardcoded name that the program uses to establish a relationship with the category code variable in the tables.

You set up UDCs for:

- Address book category codes
- Item Nature and Item Branch/Plant category codes
- Identification of category codes that store information that is specific to Brazil

These category codes in UDC table 76/CN are hard-coded for Brazil localization:
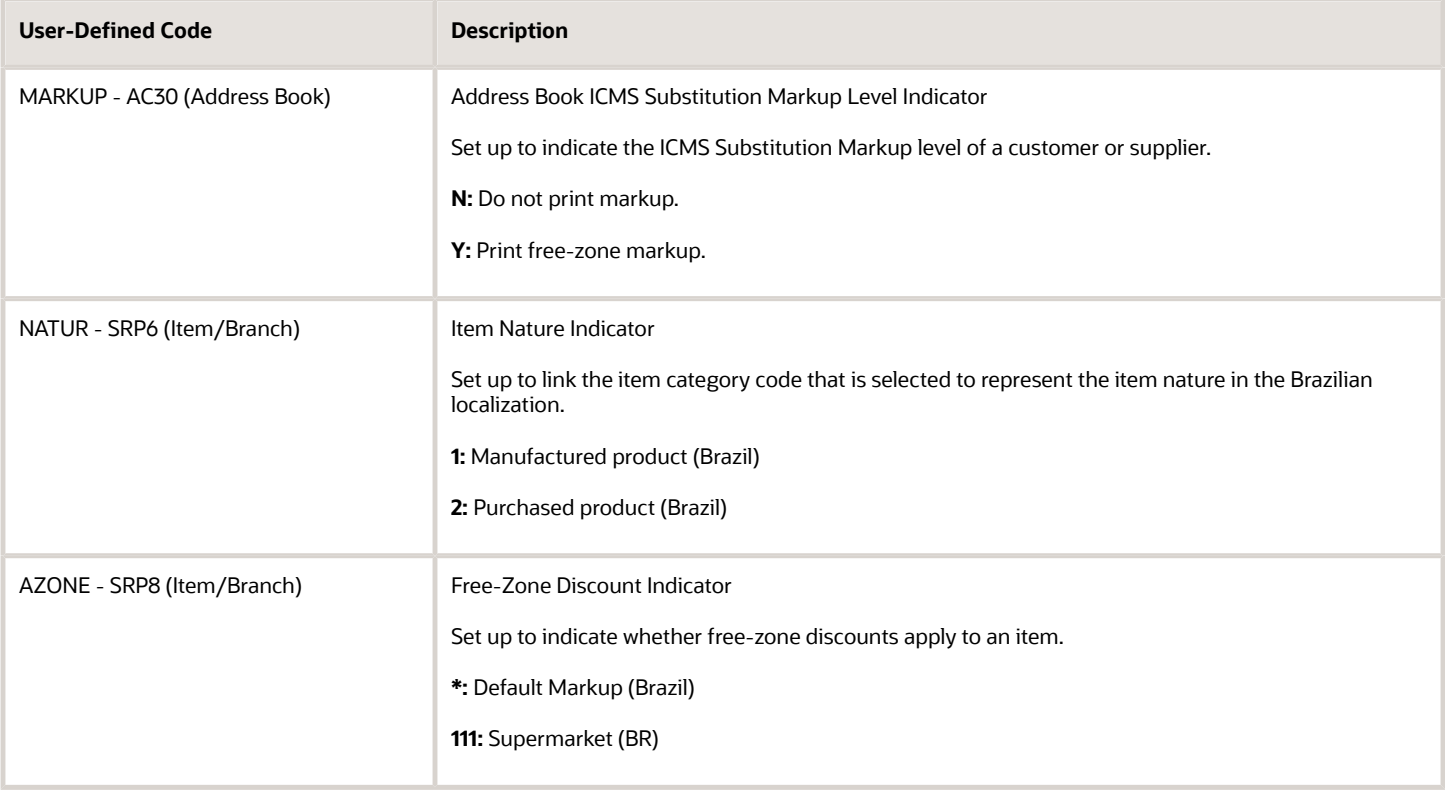

# Tax Code (76/CT)

Set up tax codes to identify the taxes that apply to the specific business needs. For example, you can set up these codes:

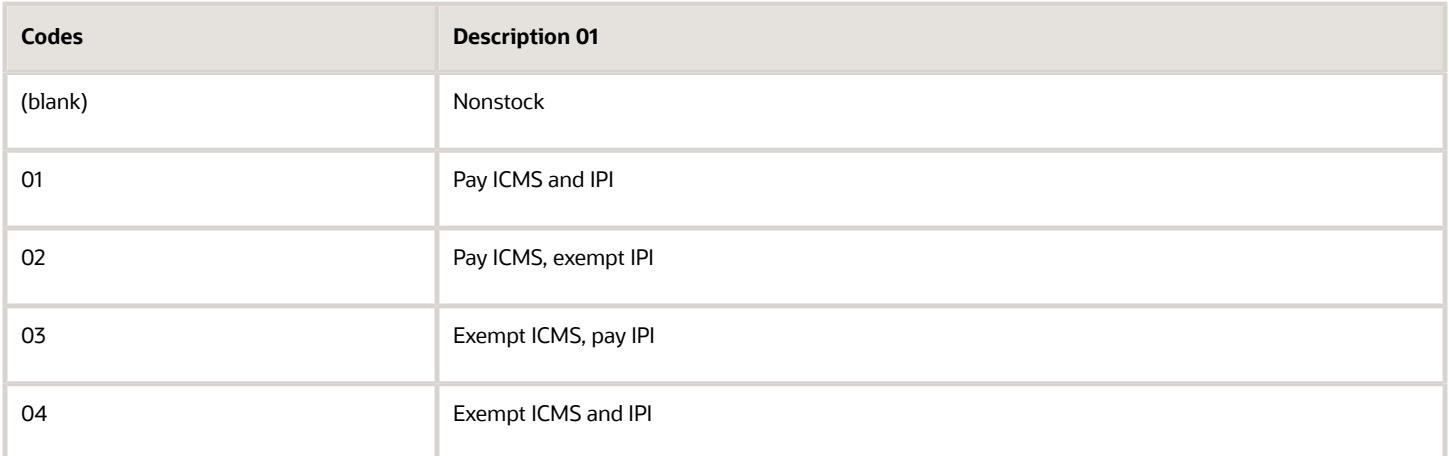

These codes should match the codes in the F7617B table.

# Item Type (76B/IY) (9.2 Update)

You can set up item type codes for use in Brazilian tax calculations. For example, you can set up these codes:

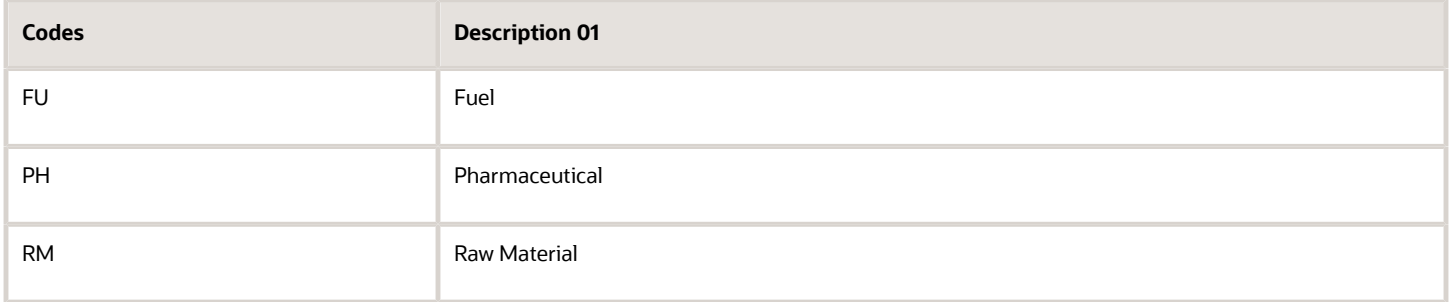

You can set up the code for item type in the Item Master Regional Information - Brazil application (P4101BR) and the values are stored in the F76411 table. You can also set up the code for item type in the Item Branch Regional Information - Brazil application (P76412B) and the values are stored in the F76412 table.

**Note:** You can use the Item Type (76B/IY) in Flexible Accounting for PIS and COFINS taxes.

### GL/Class Code Cross-Reference (76/GL)

You must set up UDC table (76/GL) for Brazilian tax accounting. When you set up the GL/Class Code Cross-Reference UDC, complete the Codes field by entering the first three characters of the tax name followed by four characters that represent the GL class of the item or service at the branch/plant level.

This table displays examples of GL cross-reference codes that use GL class code IN30:

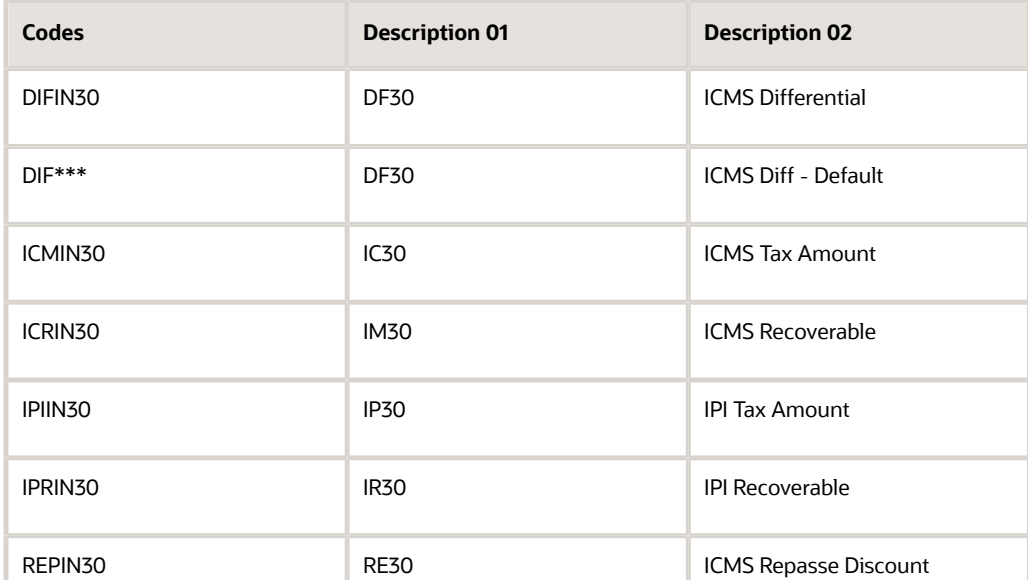

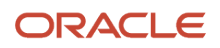

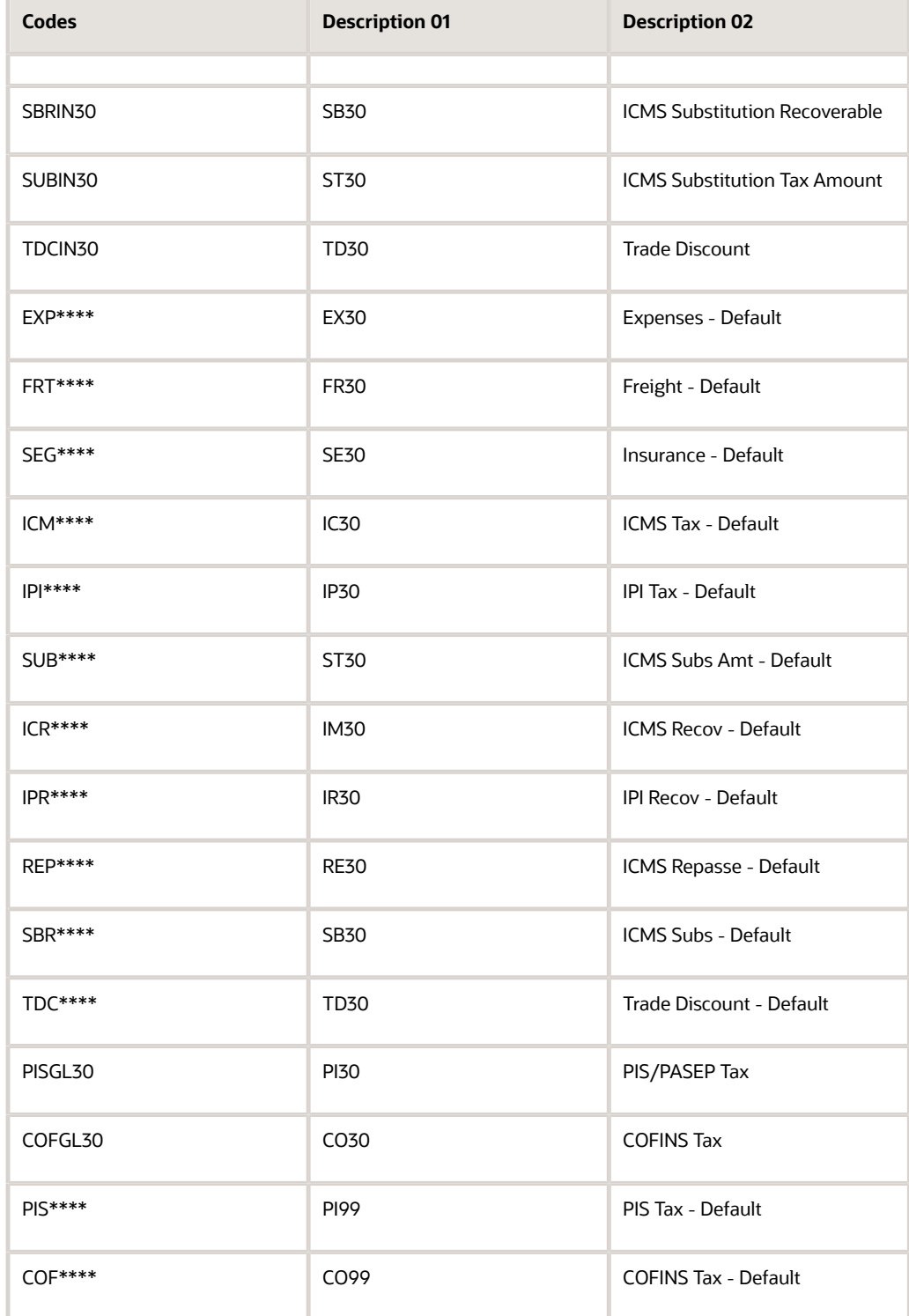

# ICMS Code - Fiscal Value (76/II)

The fiscal value codes for ICMS tax indicate whether transactions are taxable, exempt, or eligible for a reduced tax rate. You can also use this code to indicate whether the tax can be recovered for a transaction. ICMS fiscal value codes for taxable transactions have a **1** in the Special Handling Code field.

This table displays the ICMS fiscal value codes that are hard-coded for Brazilian localization:

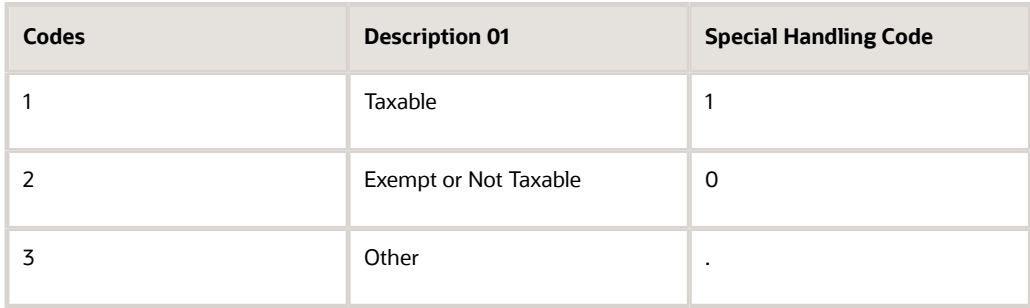

### Item Origin (76/IO)

The origin flag represents the origin of the item. These values are hard-coded for Brazil:

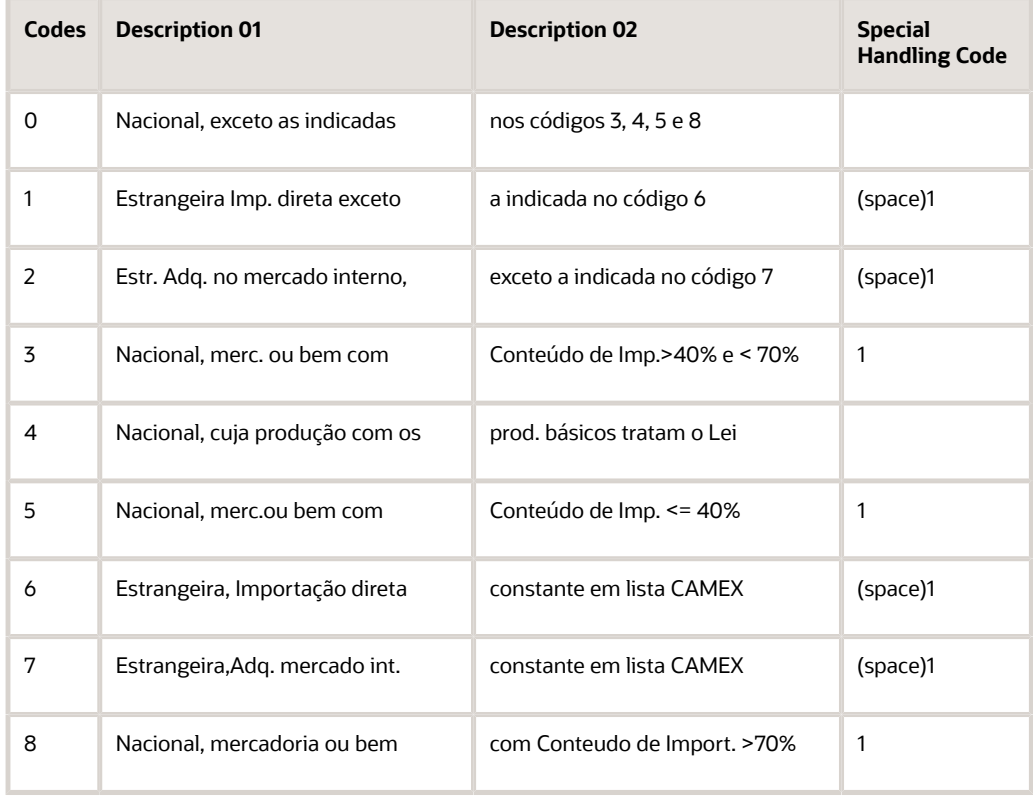

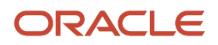

**0:** *Nacional, exceto as indicadas nos códigos 3, 4, 5 e 8* (National, except for the items included in codes 3, 4, 5, and 8).

**1:** *Estrangeira Imp. direta exceto a indicada no código 6* (Foreign, acquired abroad except for the items included in code 6).

**2:** *Estr. Adq. no mercado interno, exceto a indicada no código 7* (Foreign, acquired in the domestic market except for the items included in code 7).

**3:** *Nacional, merc. ou bem com Conteúdo de Imp.>40% e < 70%* (National with imported content between 40% and 70%).

**4:** *Nacional, cuja produção com os prod. básicos tratam o Lei* (National, produced according to local requirements).

**5:** *Nacional, merc.ou bem com Conteúdo de Imp. <= 40%* (National good with imported content under 40%).

**6:** *Estrangeira, Importação direta constante em lista CAMEX* (Foreign, acquired abroad. Similar item in domestic market).

**7:** *Estrangeira, adq. mercado int. constante em lista CAMEX* (Foreign, acquired in the domestic market. No similar item in domestic market).

**8:** *Nacional, mercadoria ou bem com Conteudo de Import. >70%* (National good with imported content over 70%).

In the Special Handling Code field, the 1 in the first position indicates that the item origin requires an FCI number. If there is a 1 in the second position of the Special Handling Code field, it means that all transactions with this item origin are considered foreign transaction. This information is relevant when calculating applicable tax rates.

You can add additional records to this UDC table to comply with regulations. You can use the Special Handling Code to indicate if the new record are considered foreign transactions or if they require an FCI number.

### IPI Code - Fiscal Value (76/IP)

The fiscal value codes for IPI tax indicate whether transactions are taxable, exempt, or eligible for a reduced tax rate. You can also use this code to indicate whether the tax can be recovered for a transaction. IPI fiscal value codes for taxable transactions have a **1** in the Special Handling field.

This table displays the IPI fiscal value codes that are hard coded for Brazilian localization:

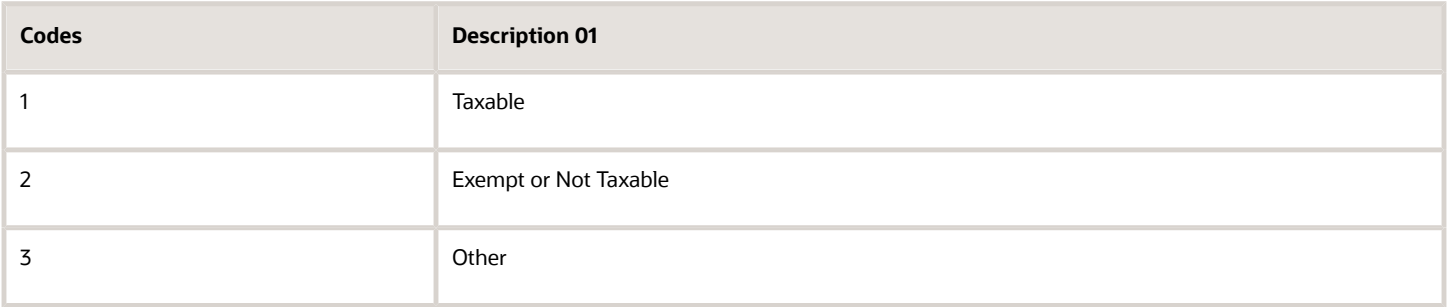

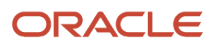

# IPI Legal Framing Code (76B/LF) (9.2 Update)

Set up UDC 76B/LF to identify the IPI Legal Framing Codes for each IPI Tax Situation (CST). When you set up this UDC, enter the three-character IPI Legal Framing Code in the Codes field and the description in the Description 1 field. The codes and their description are provided by SEFAZ.

These codes are included in UDC table 76B/LF for Brazilian localization.

This table displays examples of IPI Legal Framing Codes:

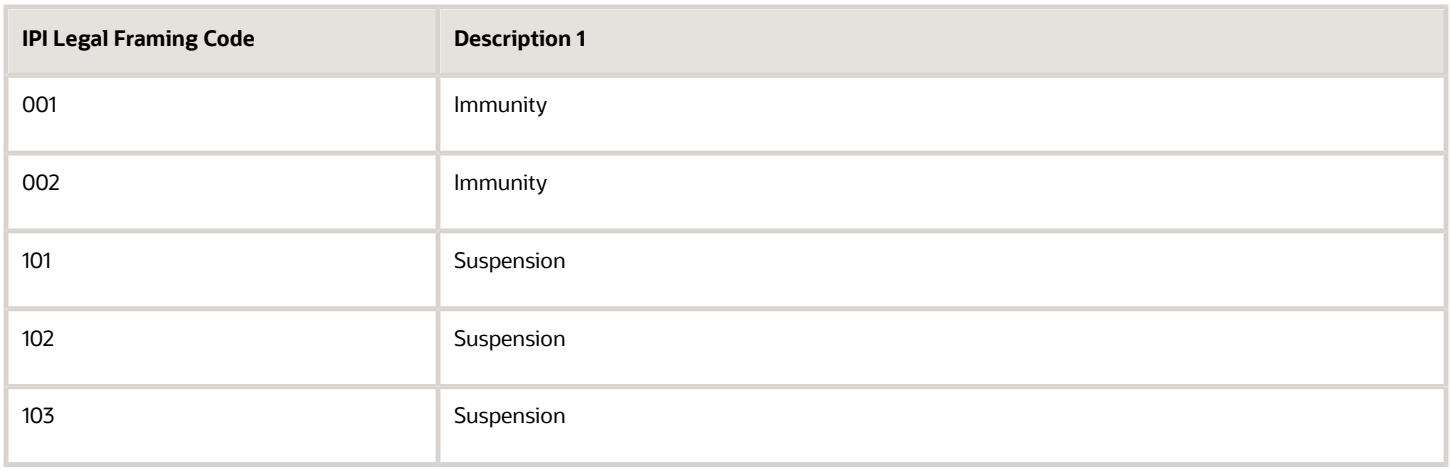

**Note:** See Nota Tecnica 2015/002 document for the complete description for each IPI Legal Framing Code.

### States That Add IPI/Imported (76/SI)

Set up this UDC to identify which Brazilian states do not add IPI to the ICMS basis of imported products. The UDC codes consists of a two-character abbreviation of the state in the Code field and the full name of the state in the Description 01 field.

### ICMS Tax Substitution Markup (76/SM)

Set up this UDC to identify the items to which ICMS Substitution applies. These values are hard-coded in Brazilian localization:

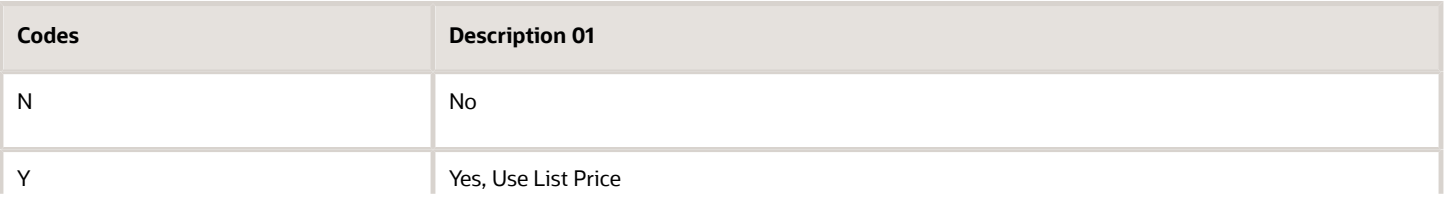

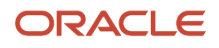

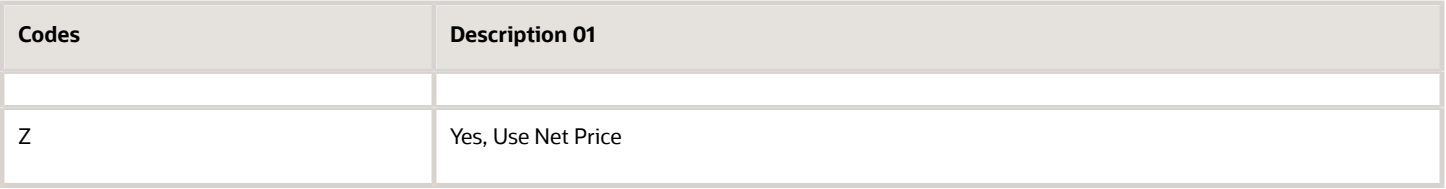

### Tax Summary (76/ST)

The codes in the Tax Summary UDC (76/ST) represent the type of tax payment that is applied to an item. These values are hard-coded.

This table displays the codes for the Tax Summary UDC:

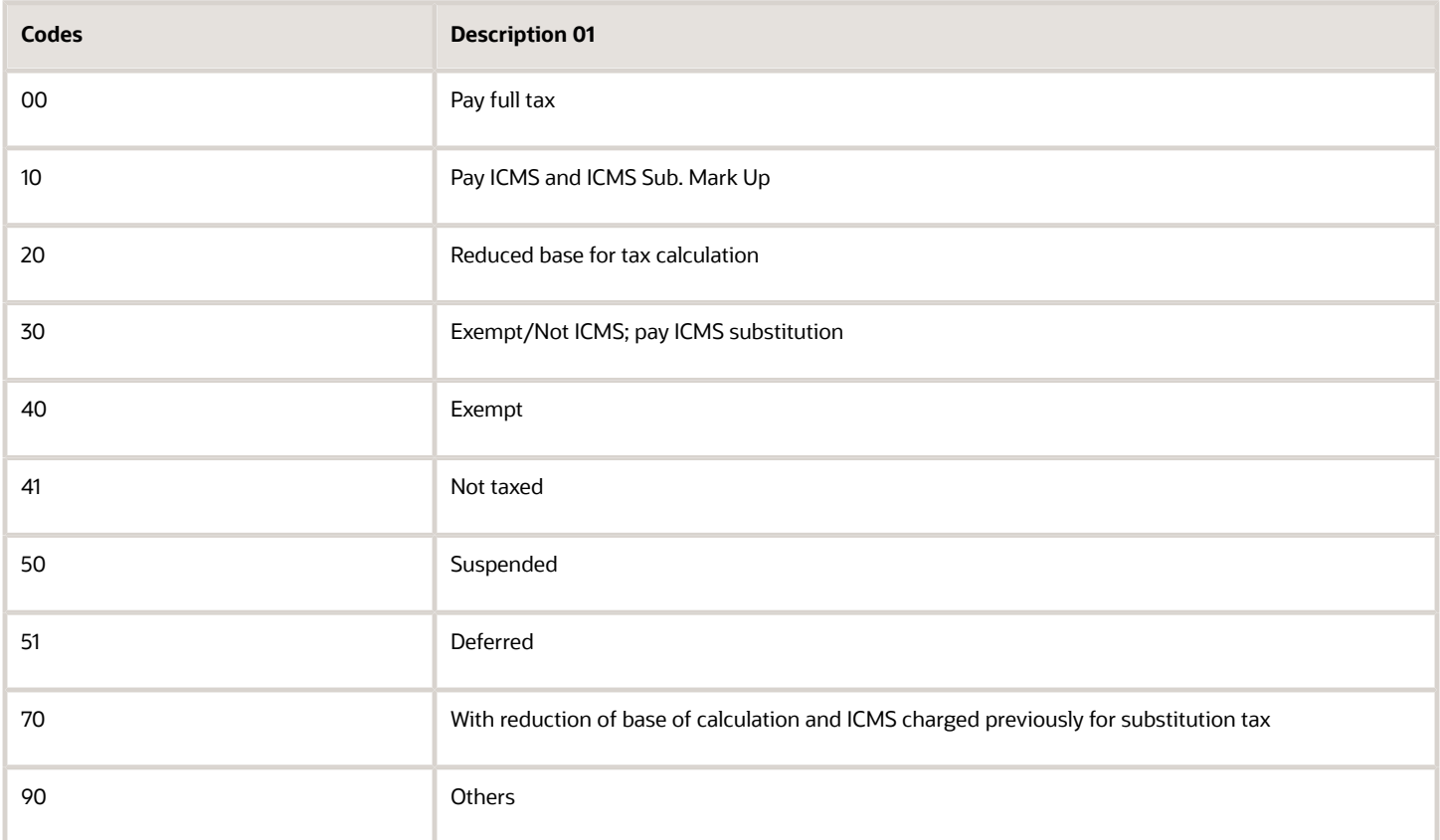

### Transaction Nature (76/TN)

The system uses an algorithm to calculate the ICMS tax situation code. The algorithm uses the value in the Special Handling field in the Transaction Nature UDC table 76/TN. Therefore, you must set up special handling codes as follows:

00: Items that are exempt.

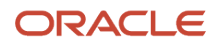

01: Items that have ICMS previously charged by tax substitution.

10: Items that are not taxed.

11: Items that are suspended.

Then, the system uses an algorithm to populate the Tax Situation field with a three-digit tax situation code.

See *[Setting Up Transaction Nature Codes](#page-164-0)*.

### Fiscal Amount Codes - ICMS (76B/CV)

Use these codes to specify how ICMS tax applies to an item. The JD Edwards EnterpriseOne system provides these codes for this UDC table:

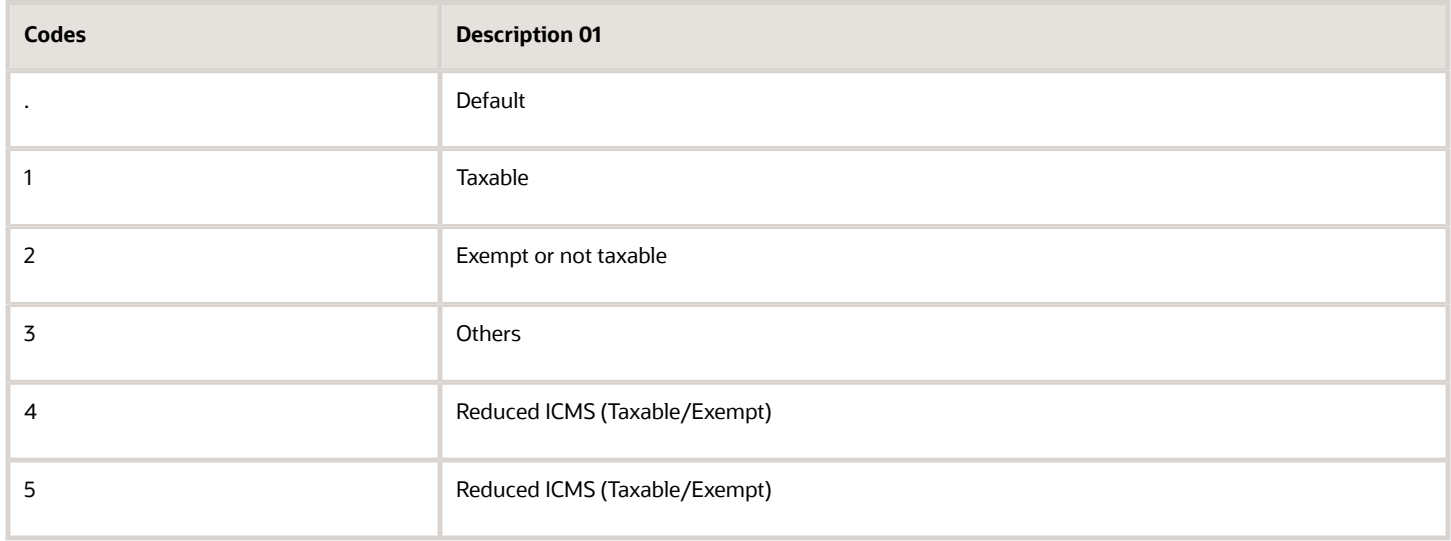

### Fiscal Value Codes - IPI (76B/CW)

Use these codes to specify how IPI tax applies to an item. The JD Edwards EnterpriseOne system supplies these codes for this UDC table:

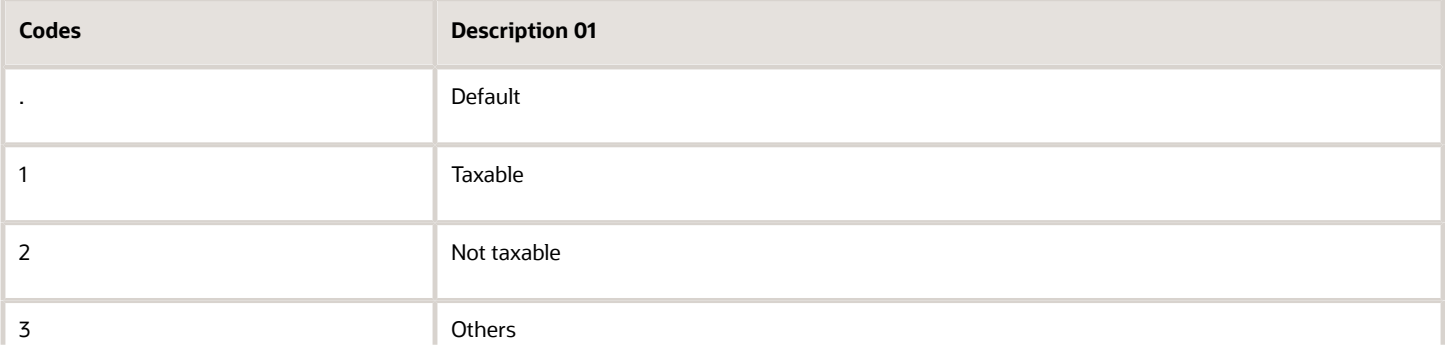

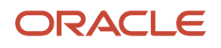

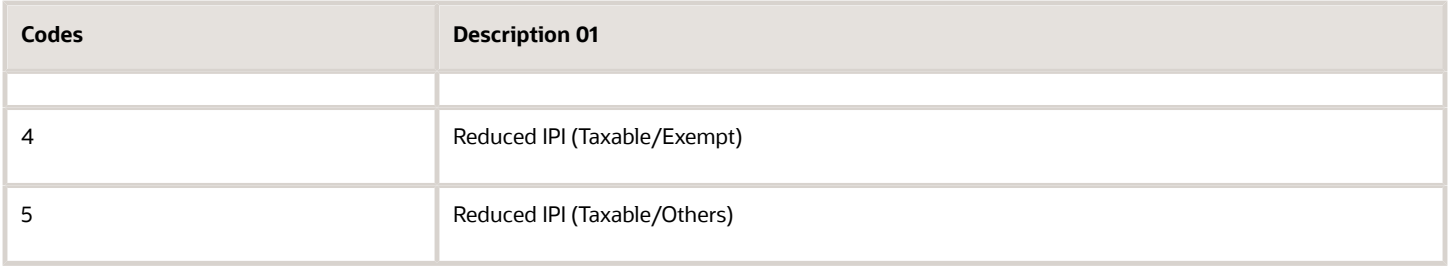

### Services Code (76B/IS)

Set up codes for *Imposto sobre Serviços* (ISS) taxes. You must set up codes for each type of service for each city of origin for services that appear on a nota fiscal.

### Transaction Nature Items (76B/TT)

The system uses the values in the 76B/TT UDC table to determine whether a transaction nature code applies to goods or services. You set up values in this UDC table for goods.

When you run the Generate Nota Fiscal – Brazil program (R76558B), the system uses the values in the 76B/TT UDC table to determine if a line on a sales order is for goods or services. If the transaction nature code is set up in the 76B/TT UDC table, the system processes the line as the sale of a good and does not apply ISS withholding. If the transaction nature code does not appear in the 76B/TT UDC table, the system processes the line as the sale of a service and applies ISS withholding.

The system also uses this UDC table to determine whether a transaction is in inbound or outbound transaction.

### Destination State Rate - Sales (76B/SO) (9.2 Update)

You set up the 76B/SO table with the destination state's ICMS differential sharing percentage for each Brazilian state. You must set up the percentage for each state so that the system calculates the ICMS differential sharing amount of the destination state and thereby of the origin state.

This example illustrates the destination state ICMS differential rate for São Paulo (SP).

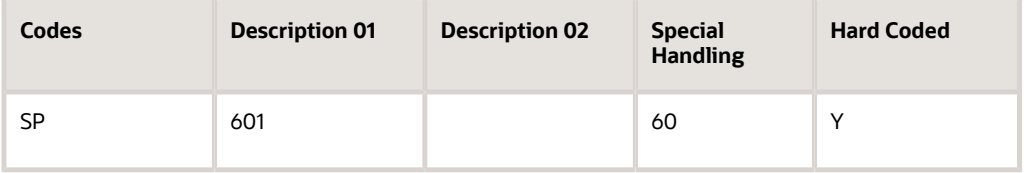

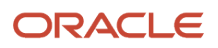

# Setting Up UDCs for Procurement Processing for Brazil

Before you use the JD Edwards EnterpriseOne Procurement system, set up these UDCs.

### Average Cost Calculation (40/AV)

Set up this UDC with the programs that the system runs to process taxes during purchase order processing.

This UDC links the base software for the JD Edwards EnterpriseOne Procurement system to the Brazil localization. You must add this code to the UDC table:

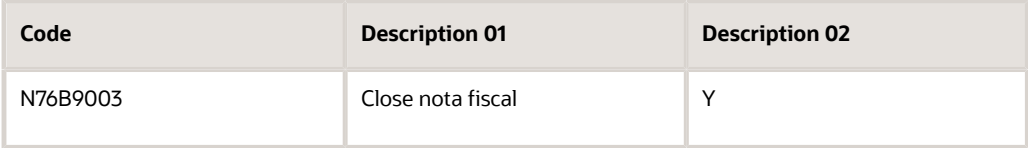

### Item Category Code 06 (41/06)

JD Edwards EnterpriseOne software provides hard-coded values that the system uses to indicate whether an item is manufactured or purchased. The system uses these values to determine the transaction nature of the item.

# G/L Posting Category (41/9)

Set up codes for the general ledger class descriptions for the distribution AAIs. The G/L Posting Category UDC table (41/9) controls which general ledger accounts receive the currency amount of inventory transactions for an item.

Example of codes for Brazil are:

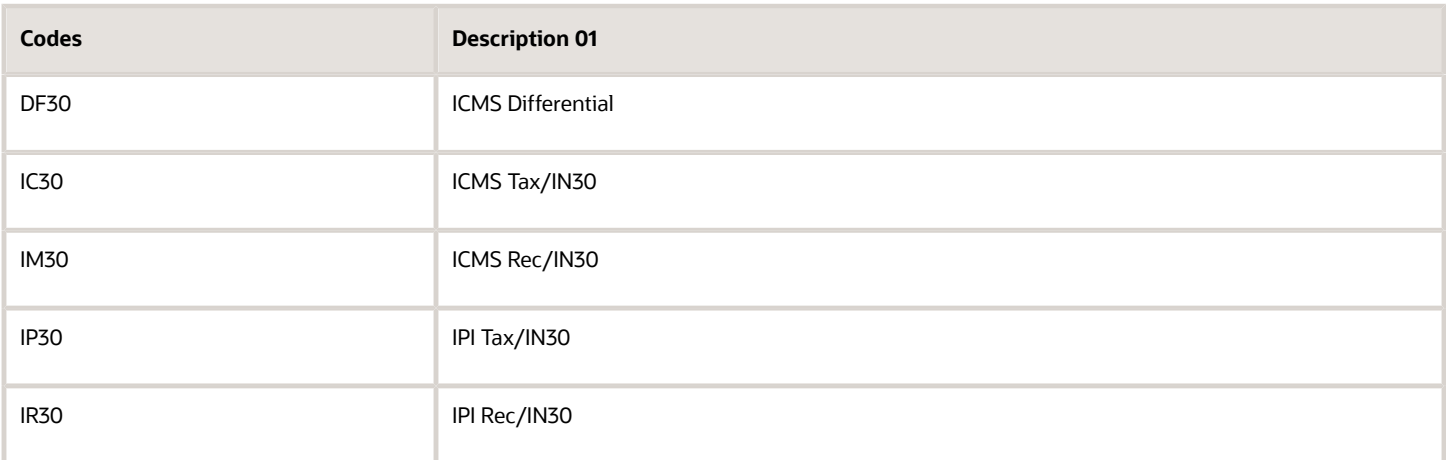

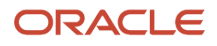

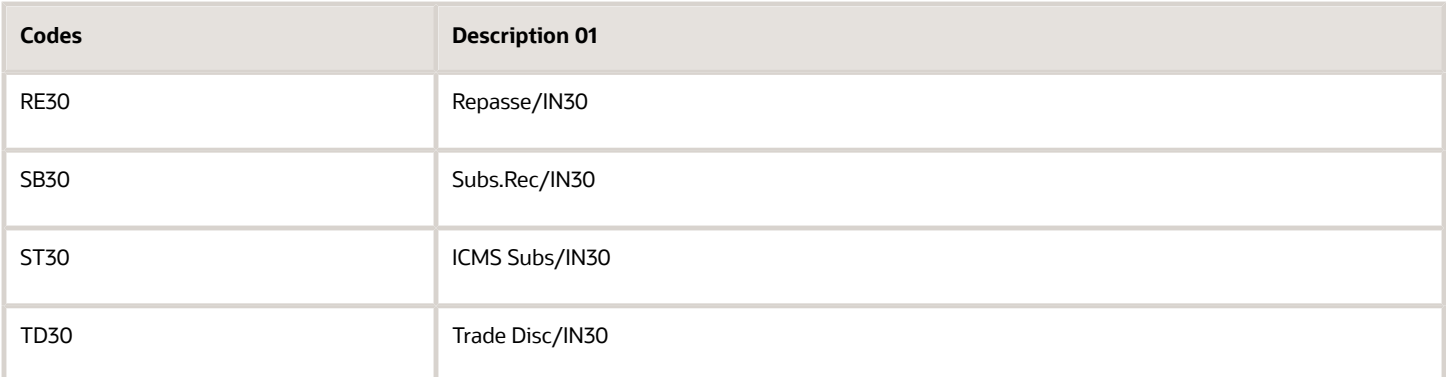

### Category Code Name/Code (76/CN)

JD Edwards EnterpriseOne software provides hard-coded values for this UDC. The system uses the NATUR value in the JD Edwards EnterpriseOne Procurement system.

# GL/Class Code Cross-Reference (76/GL)

Set up UDC table 76/GL for Brazilian tax accounting. Brazilian localization uses AAIs 4220 and 4240 in the JD Edwards EnterpriseOne Sales Order Management system, and AAIs 4385 and 4390 in the JD Edwards EnterpriseOne Procurement system to account for Brazilian taxes, freights, expenses, insurance, and discounts. The system uses these four key fields to associate these AAIs with an account:

- Company
- AAI
- Document type
- GL class code

When you set up the G/L Code Cross-Reference UDC, complete the fields in the following way:

• Complete the Codes field by using the first three characters of the tax name followed by four characters that represent the general ledger class of the item or service at the branch/plant level. The first three characters of the codes must be completed as illustrated in this table:

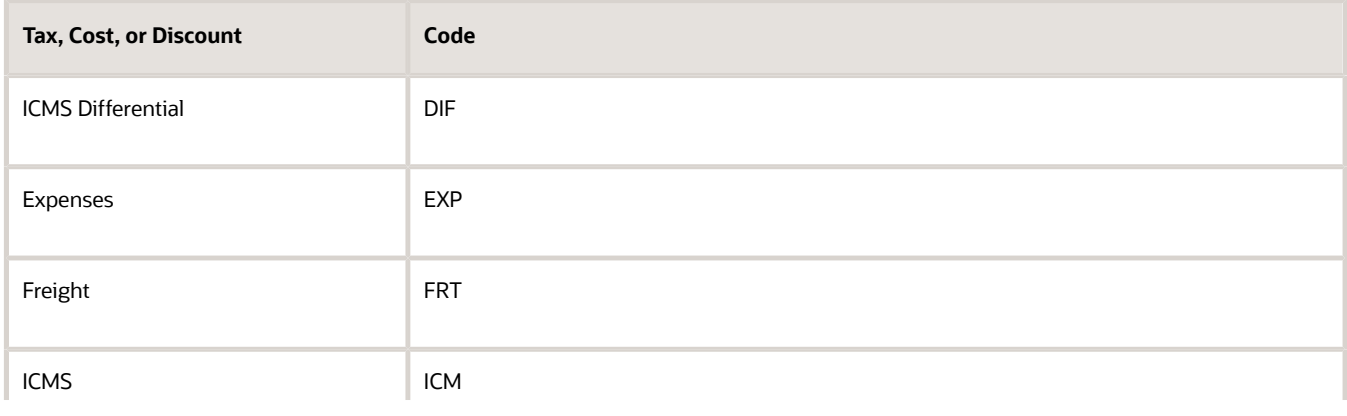

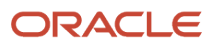

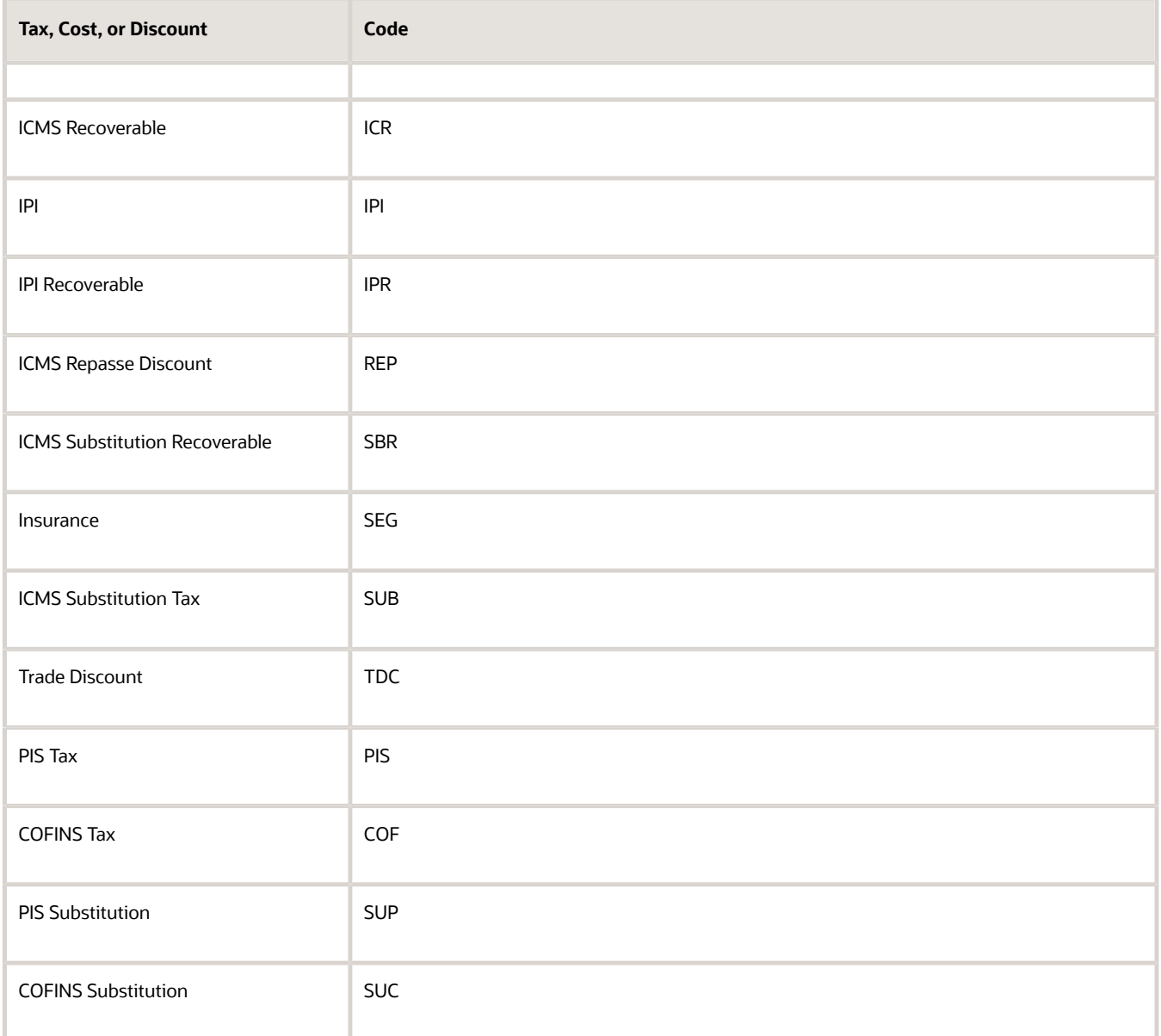

• Create codes for default AAIs that point to a specific default account.

The system first searches for a code with a specific general ledger class in the last four fields (for example, EXPIN30, where IN30 is the item general ledger class). If a specific code that includes the item's general ledger class does not exist, then the system locates the default code (for example, EXP\*\*\*\*).

• Complete the Description 01 field with the general ledger offset account for the JD Edwards EnterpriseOne Distribution system AAI to which the system posts the transaction.

See *[Understanding the 76/GL UDC Table for PIS/PASEP and COFINS Tax Credits](#page-181-0)*.

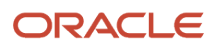

# Nota Fiscal Source (76/NF)

The JD Edwards EnterpriseOne software provides hard-coded values that identify different *notas fiscais* in the system.

### DMAAI to Map SBL and SBLT (76B/SB) (Release 9.2 Update)

The JD Edwards EnterpriseOne software provides the hard-coded value *SBL* in this UDC table. The system uses the value in the Description 02 field of this UDC table when you reverse receipts or close notas fiscais; and you have a subledger and subledger type associated with the purchase order associated with the reversed receipt or nota fiscal.

By default, when you reverse a receipt or close a nota fiscal, the system writes values to the subledger (SBL) and subledger type (SBLT) fields in the F0911 table for the accounts associated with DMAAI 4385 or 4315. If you want to use the default value, do not enter any value in the Description 02 field. You do not need to take any action to use DMAAI 4385 or 4315.

If you want the system to write values to the SBL and SBLT fields in the F0911 table for the accounts associated with DMAAI 4390 instead of using DMAAI 4385 or 4315, then enter **4390** in the Description 02 field.

**Note:** 

- *[Entering Reversing Receipts for Brazilian Procurement](#page-365-0)*.
- *[Closing Inbound Notas Fiscais](#page-368-0)*.

# Setting Up UDCs for IN86 and IN89 Tax Reporting

Set up the UDCs described in this section before you process IN86 or IN89 tax reporting.

### Document Type - All Documents (00/DT)

You set up document types so that you can identify, group, and process similar transactions.

In addition to the hard-coded document types that are used throughout JD Edwards EnterpriseOne software, you can set up soft-coded document types that are based on the specific business needs. For example, you can set up the document types shown in this table for Brazil:

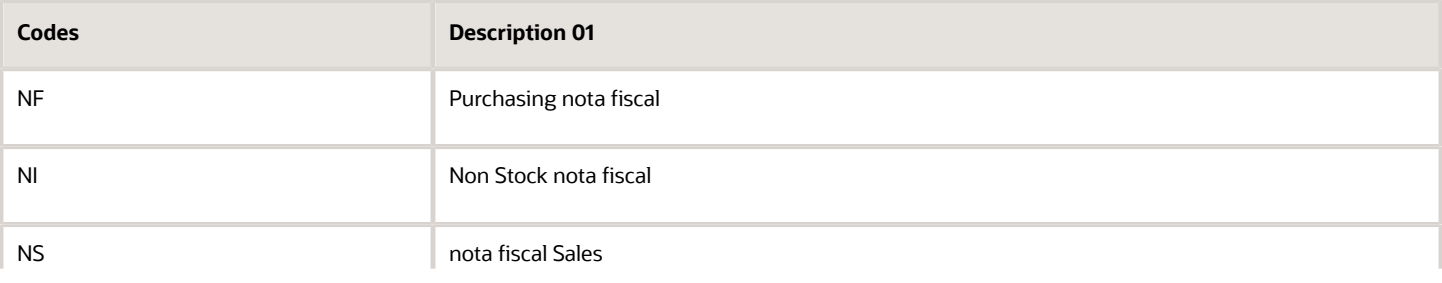

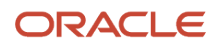

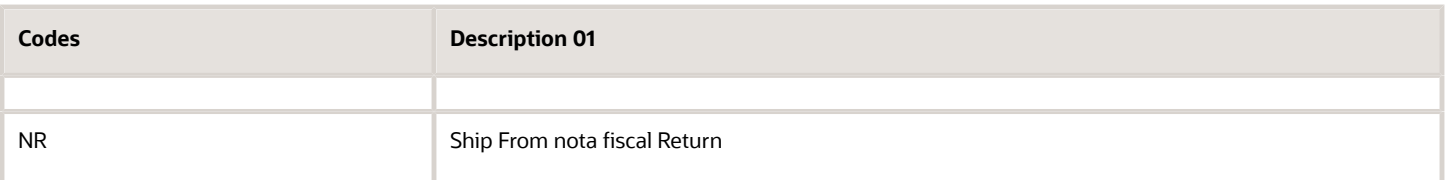

You set up special handling codes for the Brazil-specific document types to specify an operation type and to create a cross-reference between the two-character document type that JD Edwards EnterpriseOne software uses and the three-character Brazilian document types. The system uses the operation type and the cross-reference when processing records for IN86 and IN89 tax reporting.

You set up the special handling code with three or four characters. The system uses the first character to determine the operation type of the transaction, and uses characters 2, 3, and 4 to determine the Brazil-specific document type. For example, you might set up a document type and special handling codes as shown in this table:

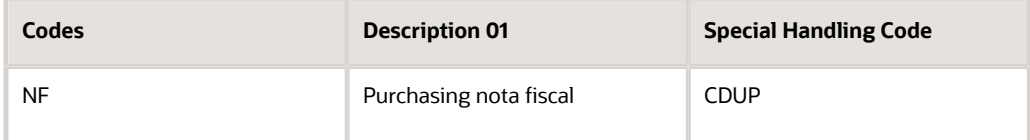

For IN89 tax processing, you must assign as characters 2, 3, and 4 a document type that appears in the Document Type INSS - Brazil (76B/DT) UDC table.

**Note:** When you assign a code for a Nota Promissória, you enter **NP** for characters 2 and 3; leave character 4 blank.

This table describes the values that the system uses when you process records for IN86 or IN89 tax reporting if you do not set up special handling codes for Brazil-specific document types:

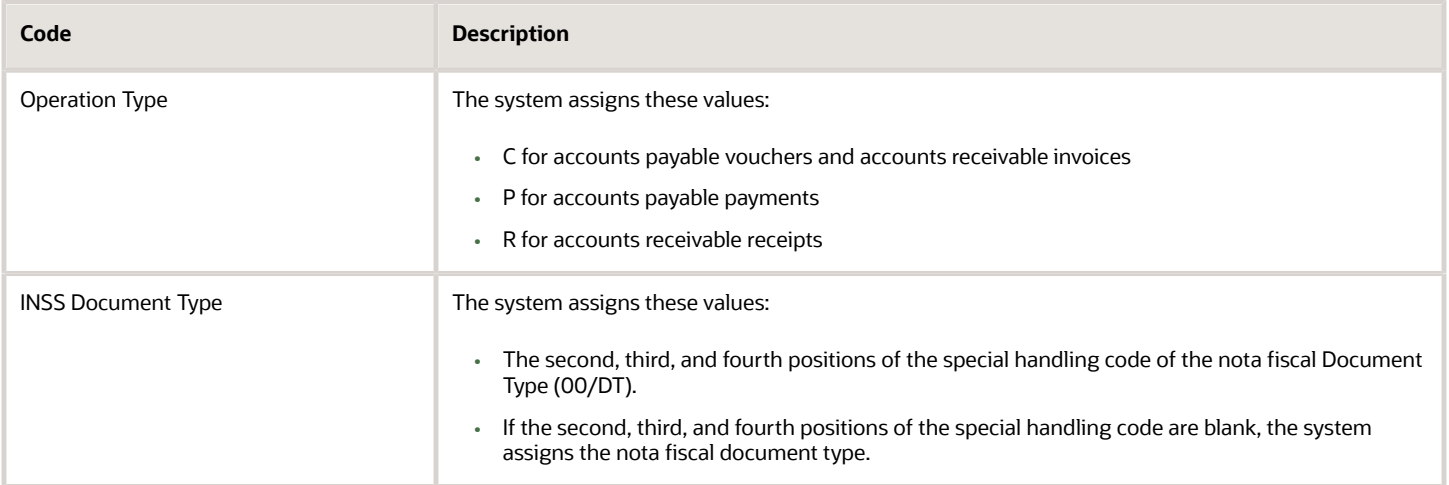

**Note:** The system does not validate the characters that you enter in the Special Handling Code field. To ensure accurate data for IN86 and IN89 tax reporting, you must ensure that the characters are valid and enter the four characters in the correct order.

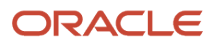

### Codes - IN68 (76/IN)

Set up the codes that the Codes Table - IN68 (F76B80) uses to validate records in the IN68 work files. When you run any of the IN68 workfile generation programs, the system writes the appropriate code to the Codes Table - IN68 only if the code exists in the 76/IN UDC.

### Purchase Use (76/PU)

Set up purchase use codes to identify how the item being purchased will be used, or in some instances, to specify the type of transaction. The purchase use of the item determines the tax recoverability of the item. For example, you can set up codes to identify purchases as:

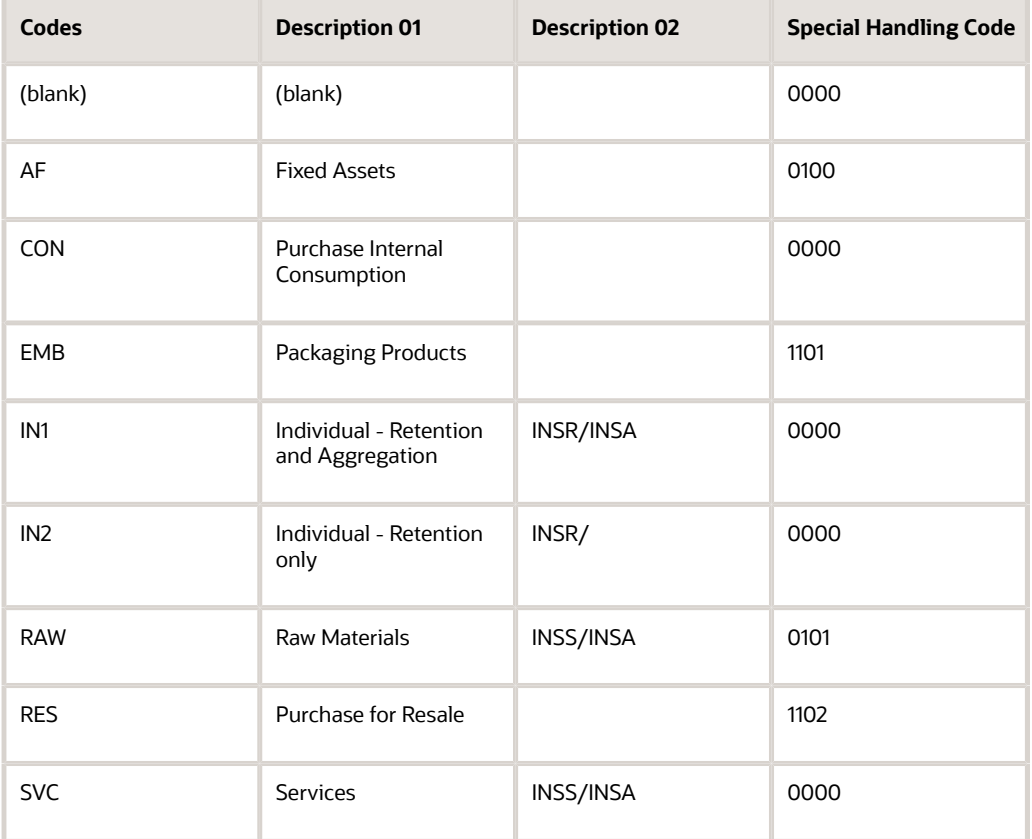

**Note:** These codes are user-defined, except for **CON** and **AF.** Both **CON** and **AF** are hard-coded in the system.

The system uses the first four characters in the Special Handling Code field to determine the tax recoverability of the purchased item. Use position 1 for IPI tax and position 2 for ICMS tax. Position 3 is reserved for future use. For positions 1, 2, and 3, enter **1** for recoverable and **0** (zero) for nonrecoverable taxes.

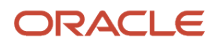

The system uses position 4 of UDC table 76/PU for items that are purchased for manufacturing or purchased for resale. The fourth position determines the suggested Transaction Nature code for those companies to which ICMS Substitution applies. Enter **1** in position 4 when buying or transferring items for manufacturing purposes. Enter **2** in position 4 when buying or transferring items for resale purposes.

See *[Setting Up UDCs for Supplier Withholding for Brazil](#page-38-0)*.

# Cancel Situation (76B/CS)

You use the Cancel Situation UDC (76B/CS) to specify whether a transaction was canceled. The values shown in this table are hard-coded:

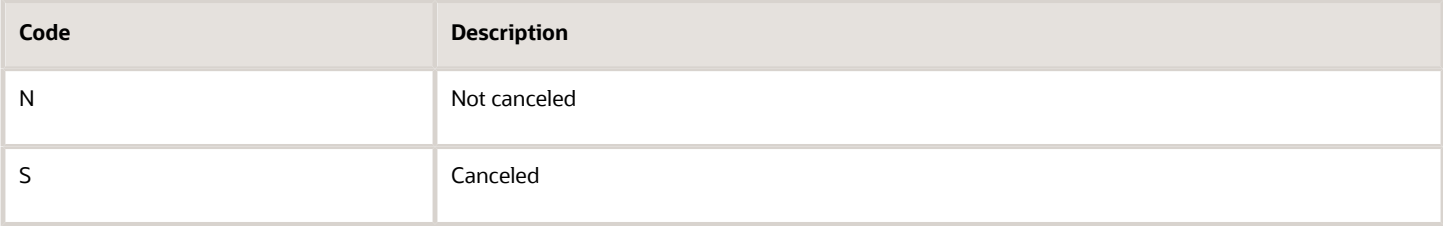

### Packing Materials (76B/EM)

Set up codes to identify the packing materials that appear on *notas fiscais.* For example, you can set up the codes shown in this table:

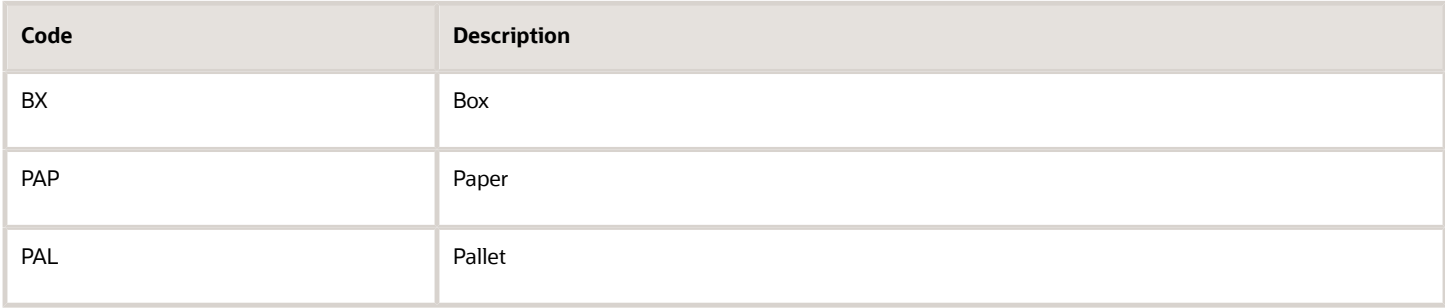

### Freight Mode (76B/FM)

You use the Freight Mode UDC (76B/FM) to specify the method of freight. The values shown in this table are hardcoded:

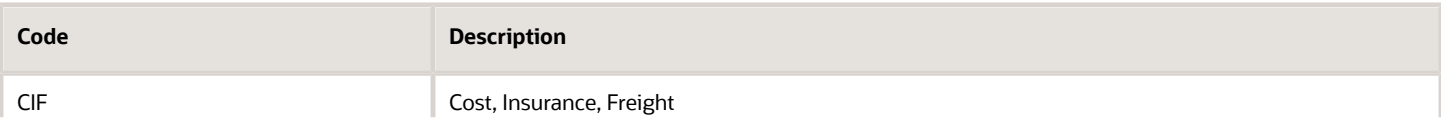

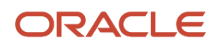

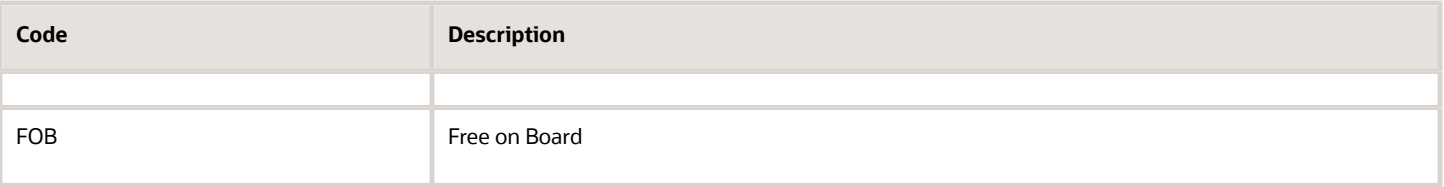

# Inventory Status (76B/IV)

You use the Inventory Status UDC (76B/IV) to specify the ownership and location of inventory. The values shown in this table are hard-coded:

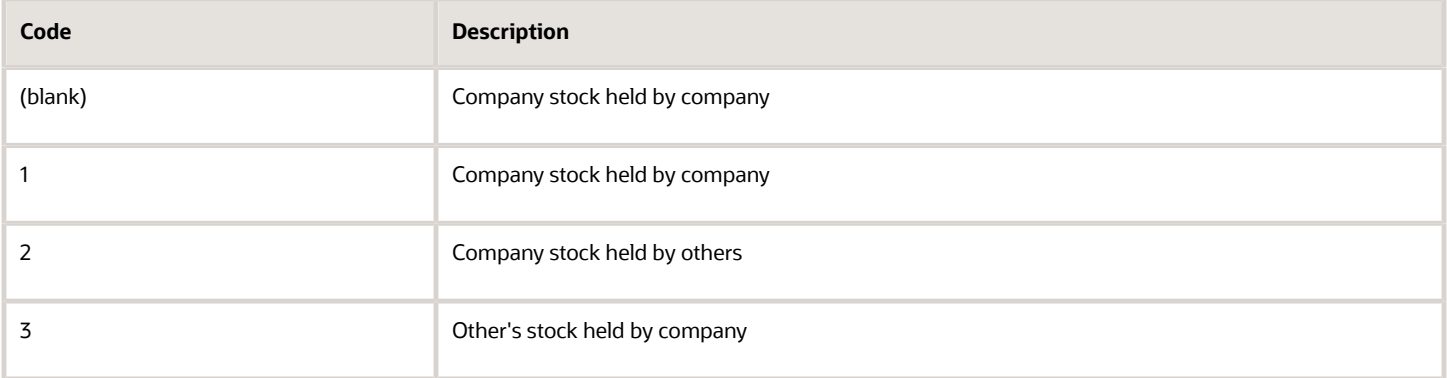

### Fiscal Messages/Observations (76B/M1)

Set up codes for messages that will appear in the fiscal books and on IN68 reports. When you enter the codes in certain processing options for fiscal books or IN68 reports, the system prints the message that is associated with the code on the report or fiscal book.

### Nota Fiscal Document Model (76B/MD)

You use the Nota Fiscal Document Model UDC (76B/MD) to specify the model of the nota fiscal that you used for the transaction. For example, you might set up these values:

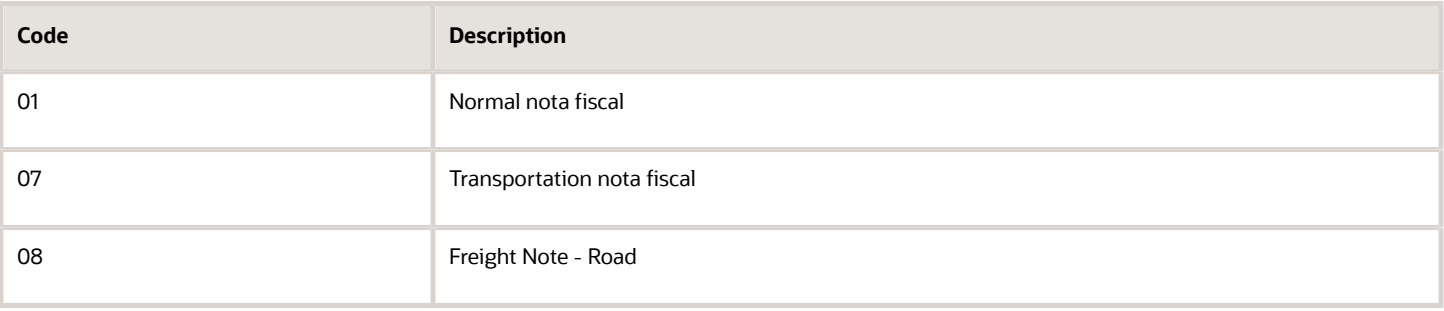

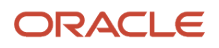

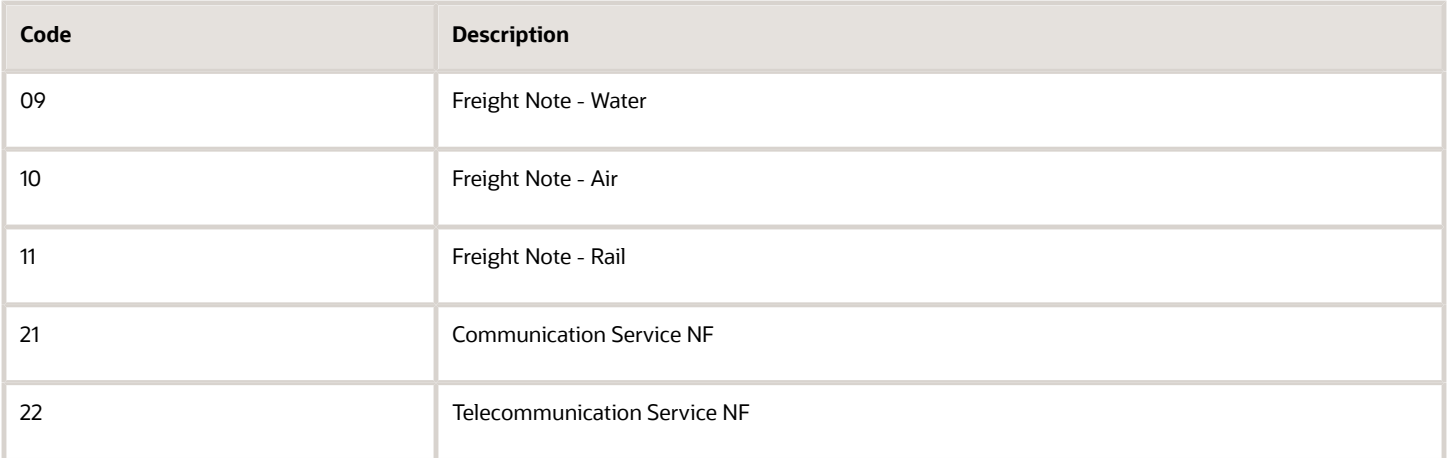

### Merchandise Movement (76B/MM)

You use the Merchandise Movement UDC (76B/MM) to specify when merchandise is moved from one location to another. The values shown in this table are hard-coded:

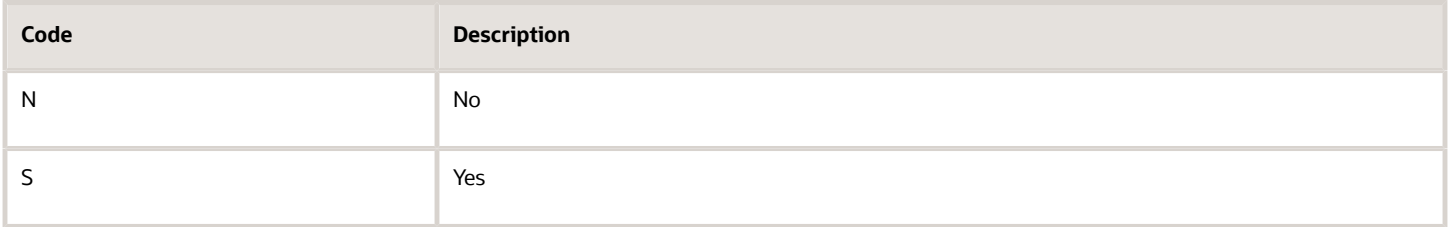

### Nature of Document Type - BR (76B/ND)

You use the Nature of Document Type - BR UDC (76B/ND) to specify whether the transaction was completed by using a nota fiscal. The values shown in this table are hard-coded:

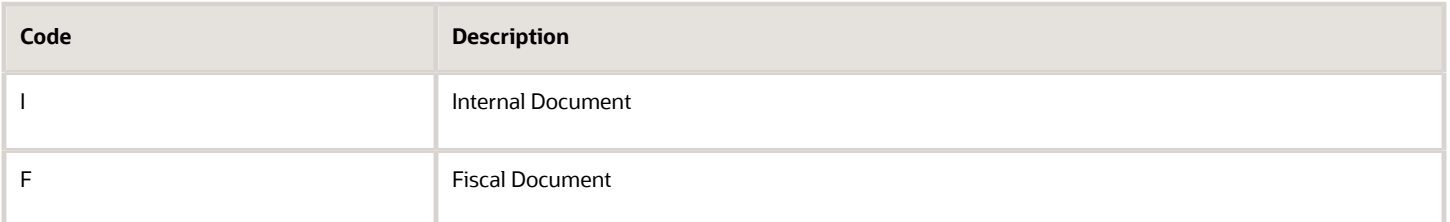

# End Items (76B/PA)

Set up codes to identify the type of end items that you ship. For example, you can set up these codes:

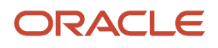

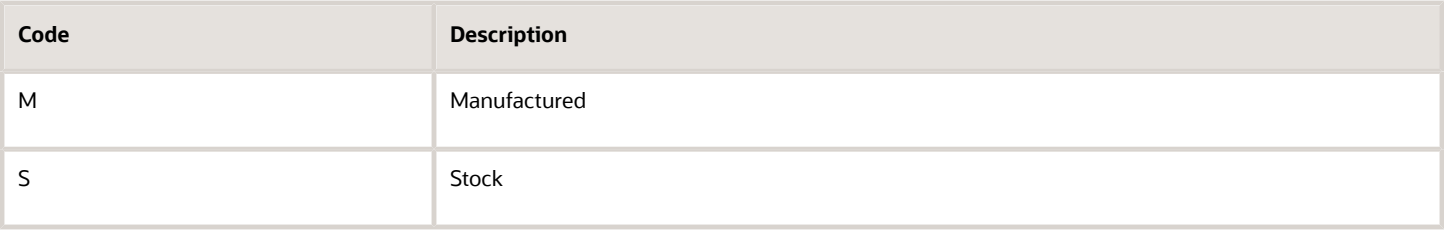

### Raw Materials (76B/SC)

Set up codes to represent the types of raw materials that you use. For example, you could set up the codes as shown in this table:

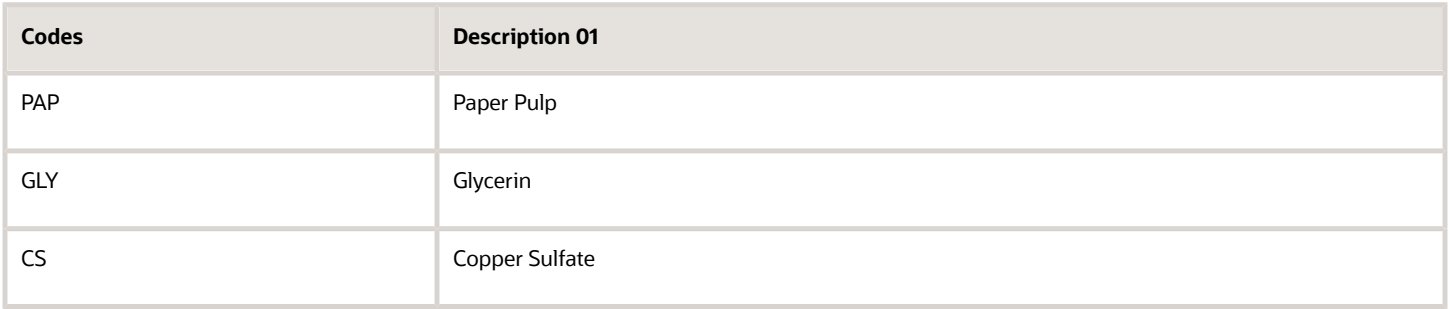

# Storage Control Document Type (76B/SD)

You use the Storage Control Document Type UDC (76B/SD) to specify the type of operation. The values shown in this table are hard-coded:

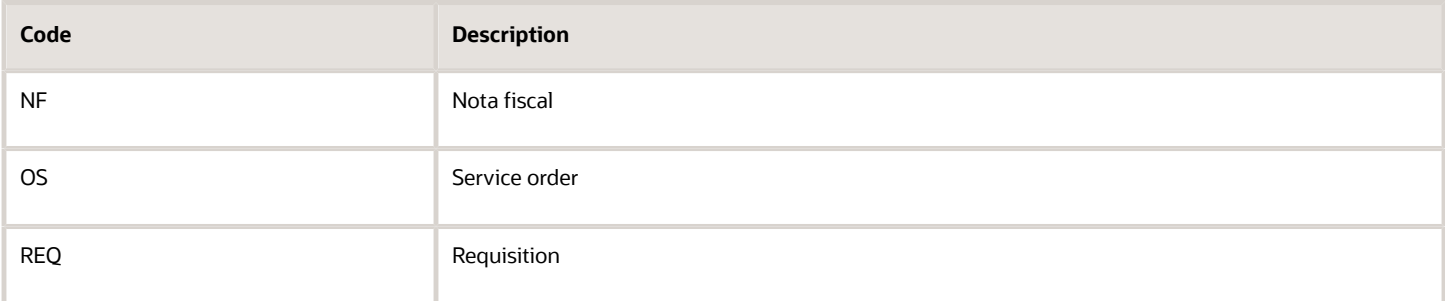

### Volume Type (76B/VT)

You use the Volume Type UDC (76B/VT) to specify the type of container for bulk items. For example, you might set up the values as shown in this table:

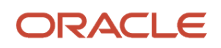

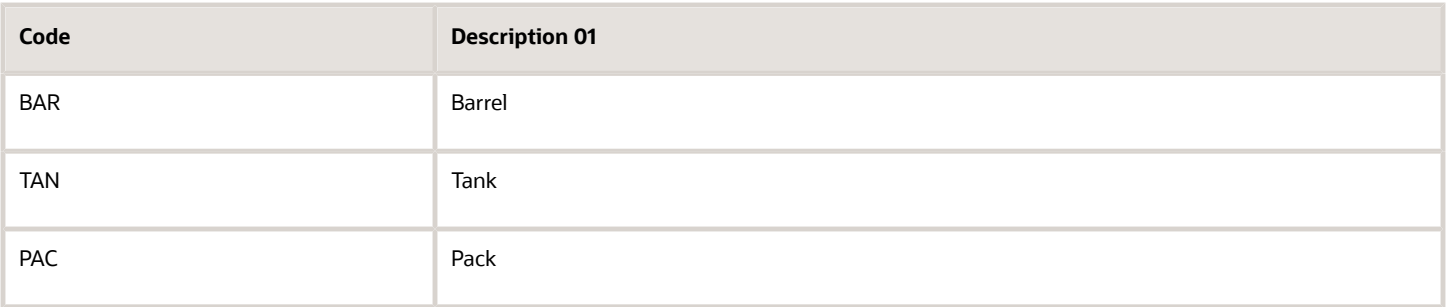

### Business Unit Reporting Code 30 (00/01 - 00/30)

The Generate ICMS Magnetic Files - Sintegra program (R76B201) and the IN86-Filter for Inventory Records program (R76B100B) require that you set up a branch/plant category code with values to store inventory status information. For example, you might set up UDC 00/30 as the Business Unit Reporting Code 30 UDC.

The Branch/Plant (Business Unit) Category Code processing option uses the Business Unit Reporting Code 30 to determine how to process inventory records.

This table shows the valid values for the Business Unit Reporting Code 30 UDC:

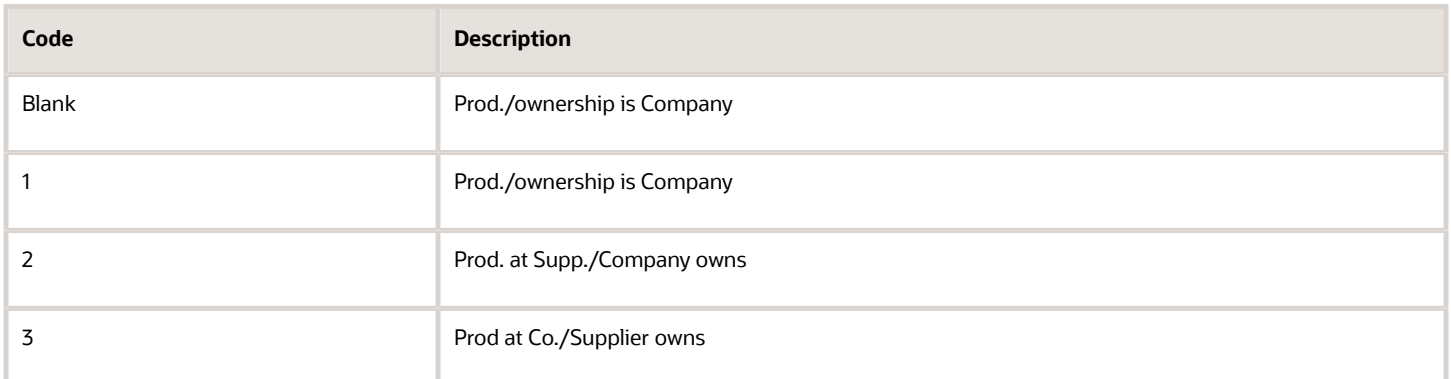

After you set up a UDC category code with the Business Unit Reporting Code 30 values, you must associate a value from the UDC to the business units for which you report IN86, IN89, or ICMS data.

# Setting Up UDCs for Electronic Tax Reporting

Before you work with electronic tax reporting for Brazil, you must set up these UDCs:

### Type Code (01/W0)

The system uses the values in this UDC for all address book records that you process.

You set up this UDC table for electronic tax reporting according to Ato COTEPE 70 of 2006 and Ato COTEPE 11 of 2007.

# Item Category Codes (70/C1 – 70/C5)

Set up item category codes 70/C1 – 70/C5 to add information about the items that you must report in register 0200 of block 0 according to Ato Cotepe 11 of 2007.

Set up the category codes as shown in this table:

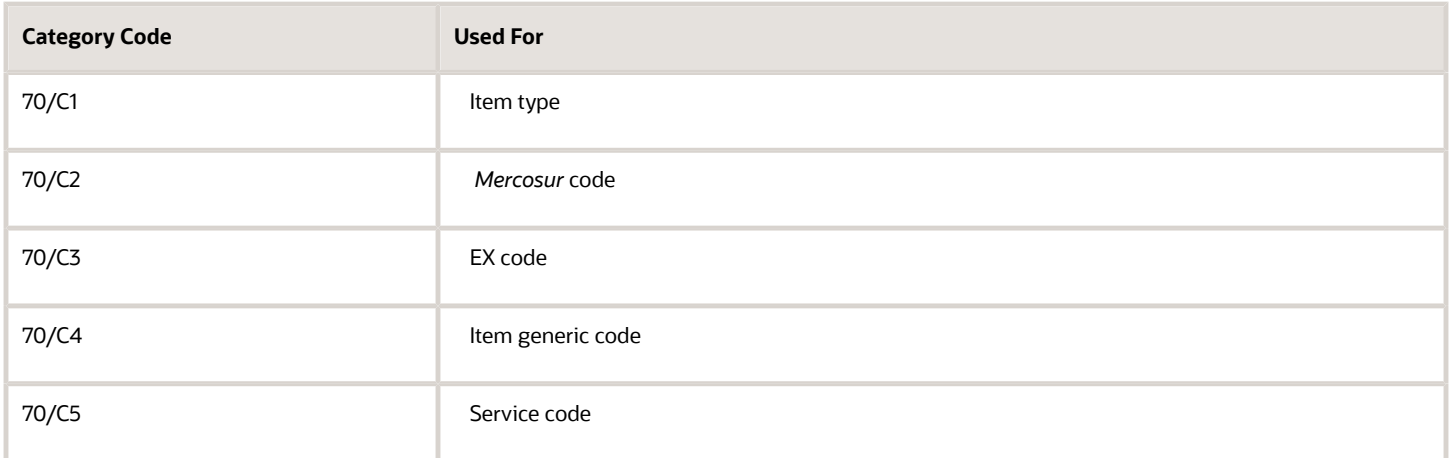

Consider changing the name of the category codes to a name that is meaningful and relates to the usage of the category code. For example, consider changing the name of 70/C1 from Item Category Code 70 C1 to Item Type. Then, add the values for item types in the Codes field of the category code.

You set processing options in the Item Master Additional Info program (P704101) to identify the category codes for which the system enables you to select values to associate with items. The system writes the values that you associate with the items to register 0200 of block 0 when you run the Ato Cotepe 11 - Block 0 Items program (R76B0701).

### Activity Code (76B/AC)

Set up the Activity Code UDC table with values that the system uses to complete the IND\_ATIV field for block 0, register 0000 for tax reporting according to the requirements of Ato COTEPE 11 of 2007. You select a value from this UDC table when you complete the processing options for the Ato Cotepe 11 Constant Setup program (P76B0715).

Examples include:

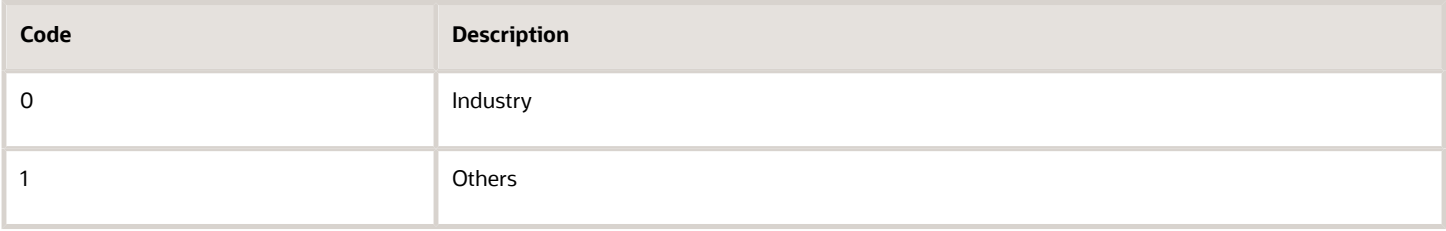

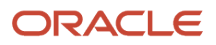

### Process Block Status (76B/BS)

The system provides hard-coded values to indicate the status of the blocks that you process. The system uses these values when you report taxes electronically according to Ato COTEPE 70 of 2006 and Ato COTEPE 11 of 2007.

Verify that these values exist in your system:

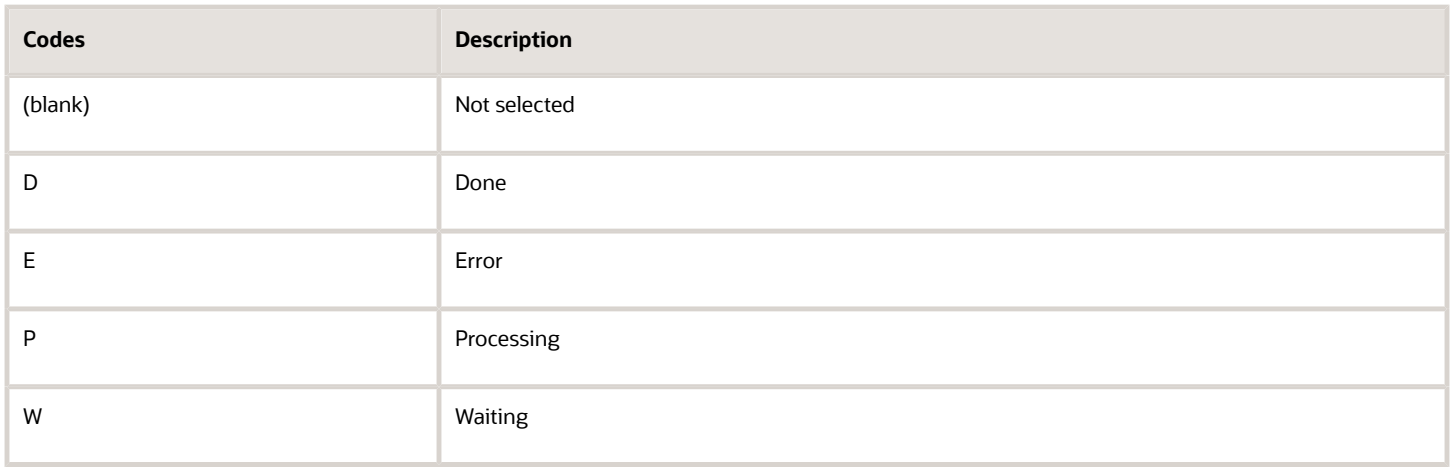

### Centralized Bookkeeping (76B/CB)

The system uses the values in this UDC table when you generate the block 0 registers to identify whether the reporting company uses centralized bookkeeping. The system uses this UDC table for tax reporting according to Ato COTEPE 70 of 2006.

Set up these values in the 76B/CB UDC table:

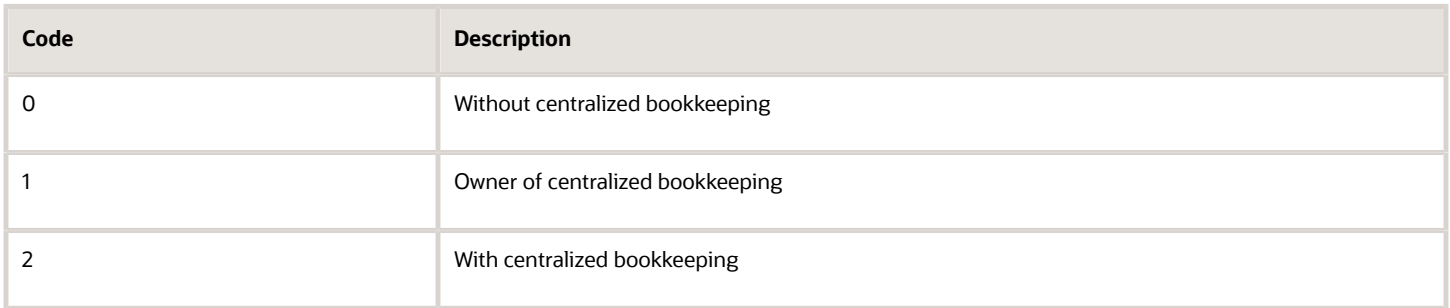

# NFe IBGE Country Code (76B/CD)

Set up values in this UDC table for the country codes that you use when submitting NFe XML files for processing. The system uses the values that you set up in the Legal Company Information section of the XML file. Set up the 2-

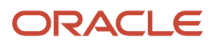

digit country code in the Codes field, the country name in the Description 01 field, and the 4-digit country code in the Description 02 field.

The system also uses this value in field 4 (COD\_PAIS) of register 0150 in block 0 when you report taxes according to the requirements of Ato COTEPE 11 of 2007.

For example, you might set up this value:

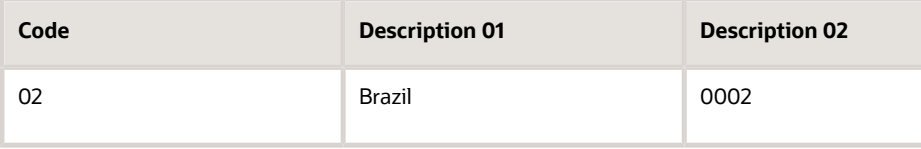

### Brazil NFe UF Code (76B/CF) (Release 9.2 Update)

Set up this UDC table to display the *veicTransp (x18)* tag in the XML output for an intrastate transaction, which depends on the special handling code.

When the special handling code value is blank or 0, the *veicTransp (x18)* tag is printed in the XML output. The *veicTransp (x18)* tag is not printed in the XML output when the special handling code value is 1.

The values shown in the table are hard-coded.

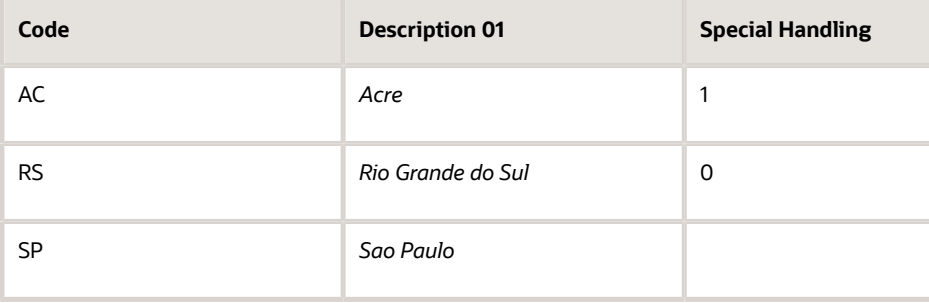

# ATO COTEPE 11 COD SIT Xref (76B/CI)

Set up the ATO COTEPE 11 COD SIT Xref UDC table to create a cross-reference between the XML document statuses that the system assigns to processed electronic *notas fiscais* (NFe) and the numeric codes that the government requires for the Ato COTEPE 11 of 2007 file.

The NFe process uses alphabetical codes, but the Ato COTEPE 11 of 2007 file must include a numeric code to show the status. Therefore, you set up this UDC table with the numeric value in the Special Handling Code field for each of the alphabetical status codes that are used in the NFe process. The system writes the value from the Special Handling Code field to the Ato COTEPE 11 of 2007 file for the associated alphabetical codes that the system stored in the NFe Header table (F76B01TE) when you uploaded the returned NFe.

Examples of codes include:

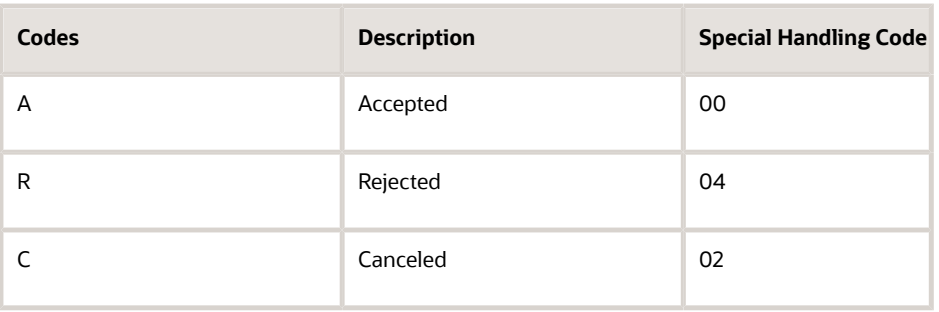

### ATO COTEPE 11 COD MOD Xref (76B/CM)

Set up values in the ATO COTEPE 11 COD MOD Xref UDC table to create a cross-reference between the codes that the system uses in the NFe process with the codes that the government requires in the Ato COTEPE 11 of 2007 file.

When you generate electronic *notas fiscais,* the system uses alphabetic codes for electronic *notas fiscais* for national or Saõ Paulo transactions, and for *notas fiscais* for the telephone industry. The system stores these values in the NFe Header table (F76B01TE).

The Ato COTEPE 11 of 2007 file must include numeric values for these types of *notas fiscais,* so you must set up this UDC to cross-reference the alphabetic code to the required numeric codes. Enter the alphabetic code in the Codes field, and enter the numeric code in the Special Handling Code field. The system writes the value in the Special Handling Code field to the Ato COTEPE 11 of 2007 registers for the associated values that were stored for the *notas fiscais* in the F76B01TE table.

Examples of codes include:

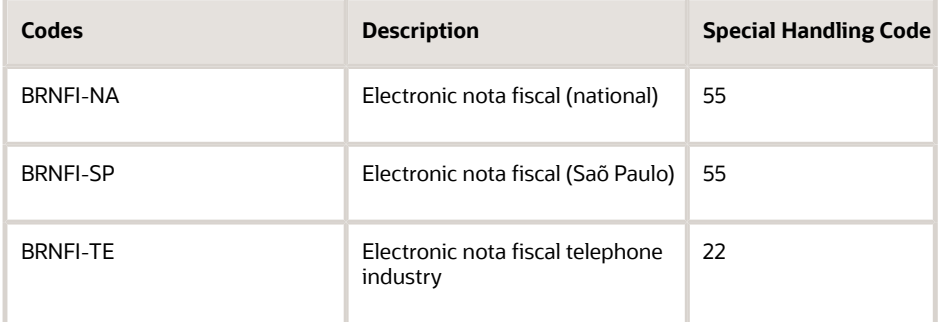

# Code of Purpose (76B/CO)

Set up the purpose codes that are supplied by the government to specify the purpose of your tax reporting submittal. The system uses the values in this UDC table when you process taxes according to Ato COTEPE 70 of 2006 and Ato COTEPE 11 of 2007.

For example, you might set up these codes:

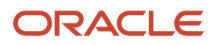

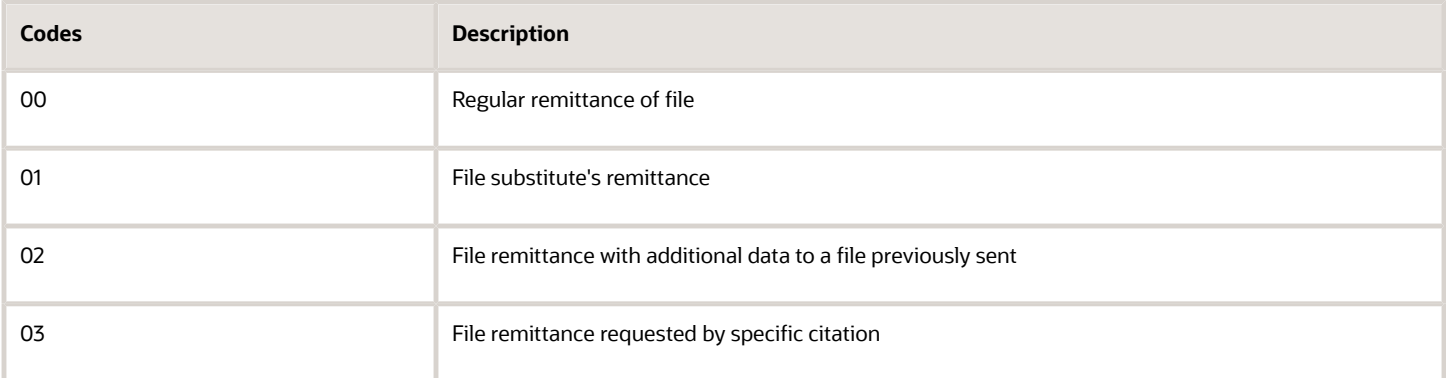

### Canceled Status (76B/CT)

The system uses the values in this UDC table to search for canceled *notas fiscais,* and uses these values when you generate block A registers. The system uses the values in this UDC table when you process taxes according to Ato COTEPE 70 of 2006 and Ato COTEPE 11 of 2007.

These values are hard-coded:

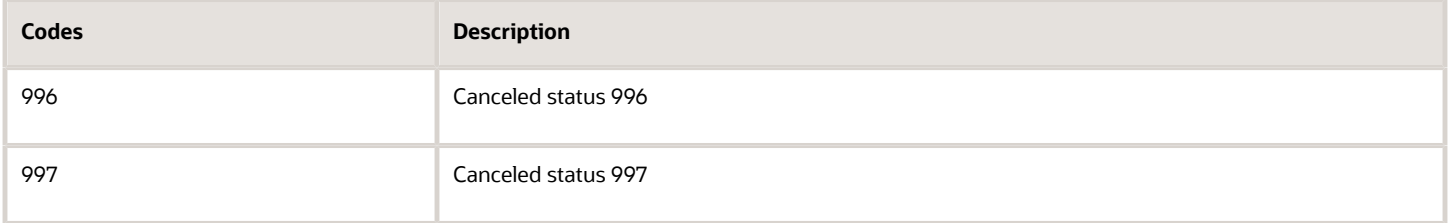

# Fiscal Code (76B/FC)

The system uses the values in this UDC table when you associate fiscal city codes with address book records. You associate the city codes with address book records by using the Supplemental Data program (P00092). Add the city codes for every city for every address book record for which you report data.

The system uses the values in this UDC table when you process taxes according to Ato COTEPE 70 of 2006.

### Input Nota Fiscal Source (76B/IF)

The system uses the values in this UDC table to identify the type of inbound nota fiscal when you generate block A registers. The system uses the values in this UDC table when you process taxes according to Ato COTEPE 70 of 2006.

These values are hard-coded:

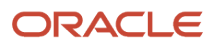

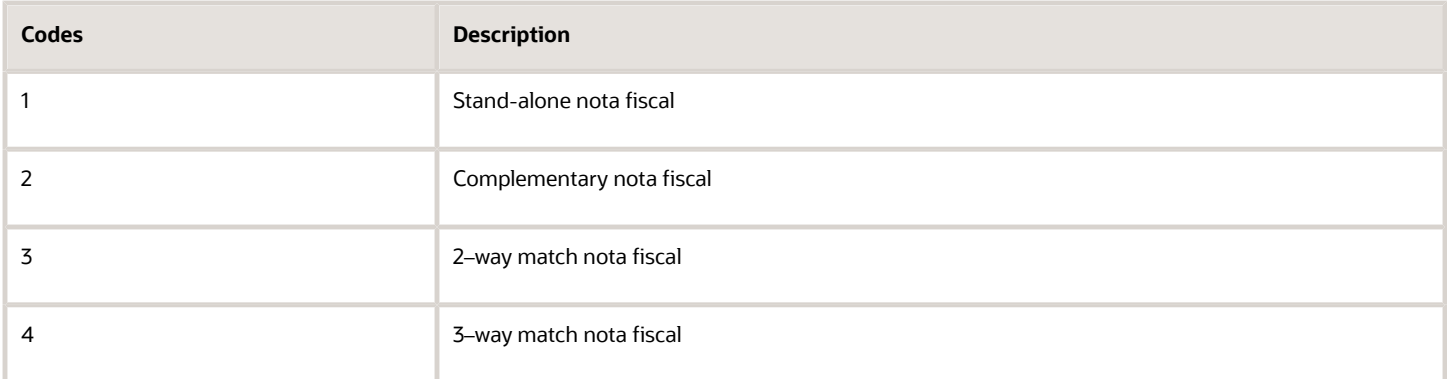

### Output Nota Fiscal Source (76B/OF)

The system uses the values in this UDC table to identify the type of outbound nota fiscal when you generate Block A registers for Ato COTEPE 70 of 2006. The system also uses the values in this UDC table when you process electronic *notas fiscais*.

These values are hard-coded:

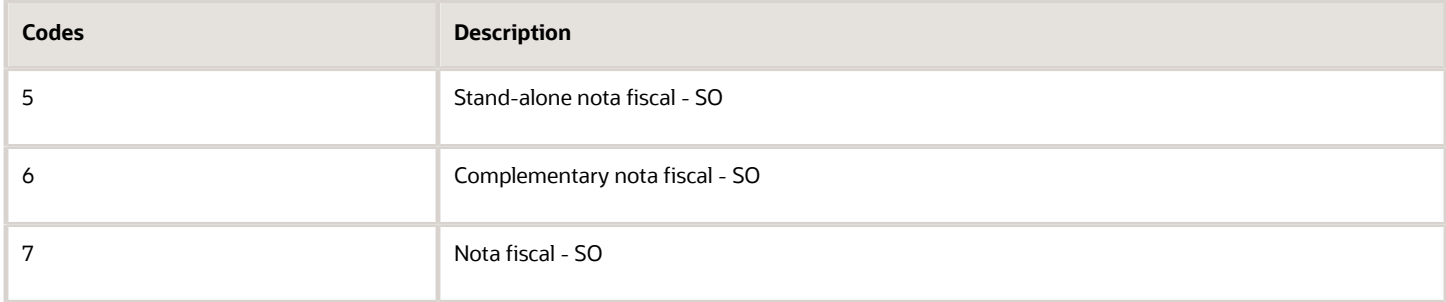

# Payment Type (76B/PT)

Set up payment types for accounts payable and accounts receivable payments. The system uses these values for field 9 in the Z035 register. The system uses the values in this UDC table when you process taxes according to Ato COTEPE 70 of 2006.

Set up these payment types:

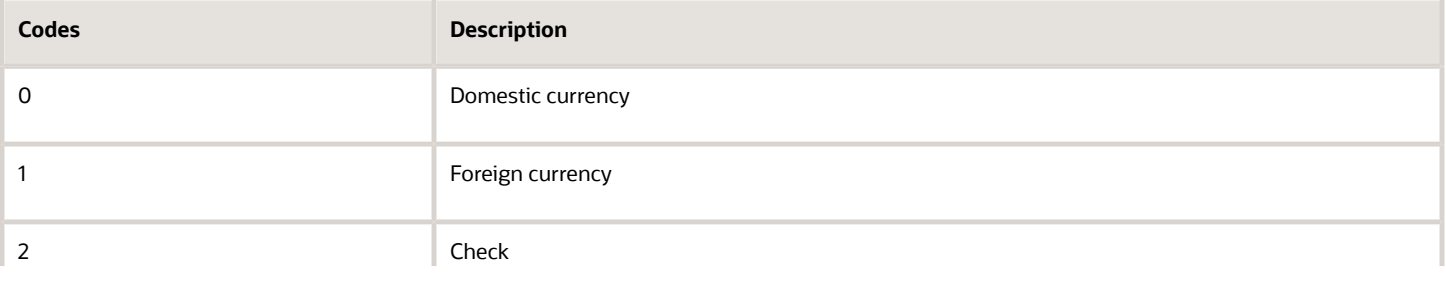

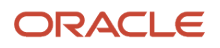

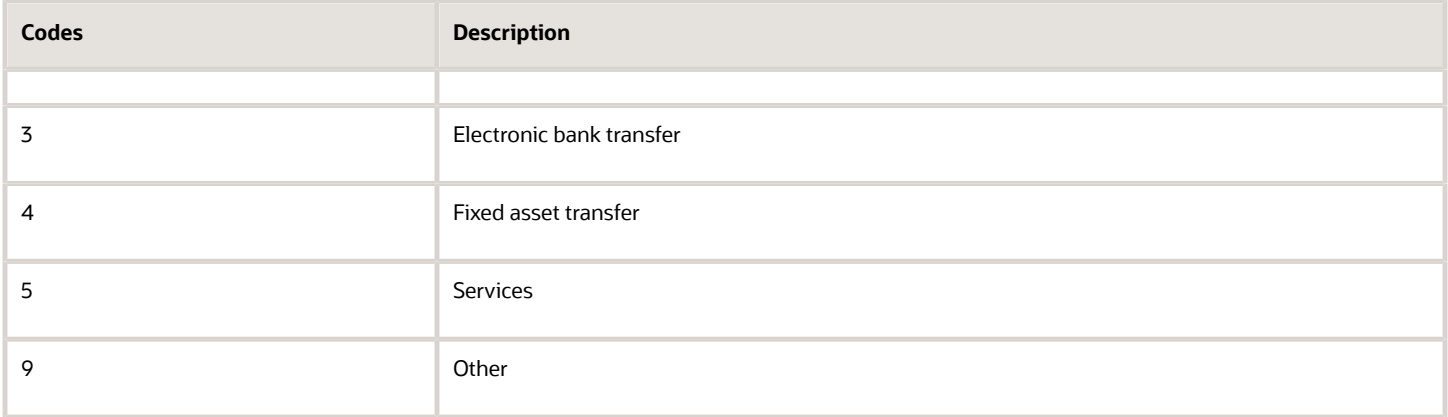

### Transaction Nature Items (76B/TT)

The system uses the values in this UDC table to identify which transaction nature codes you use for inbound and outbound transactions. Set up values for each transaction nature code that you use. The system uses the values in this UDC table when you process taxes according to Ato COTEPE 70 of 2006 and Ato COTEPE 11 of 2007.

This table lists examples of codes you might use:

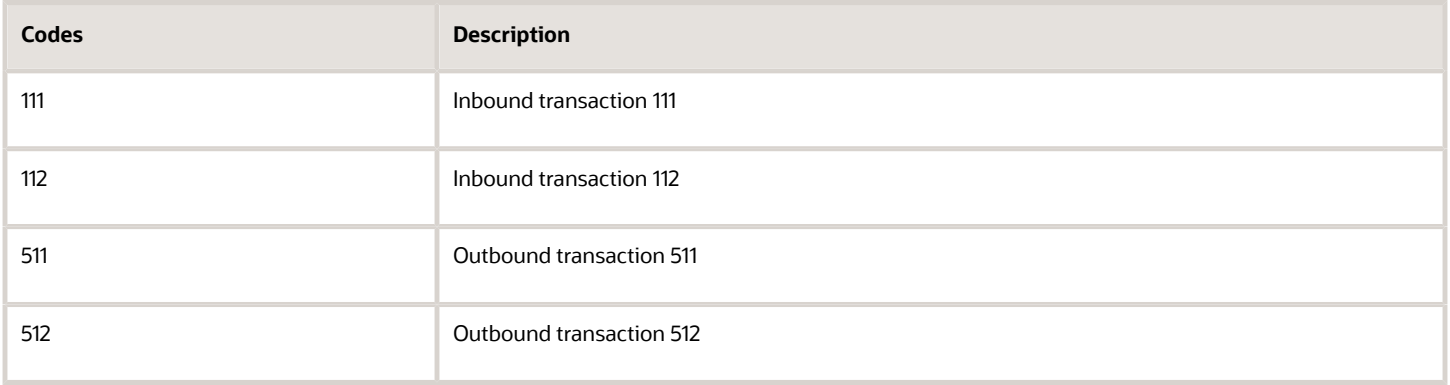

# Indicator of Type (76B/TY)

The system uses the values in this UDC table to identify the type of input when you generate the block 0 registers. The system uses the values in this UDC table when you process taxes according to Ato COTEPE 70 of 2006.

Set up these values in the 76B/TY UDC table:

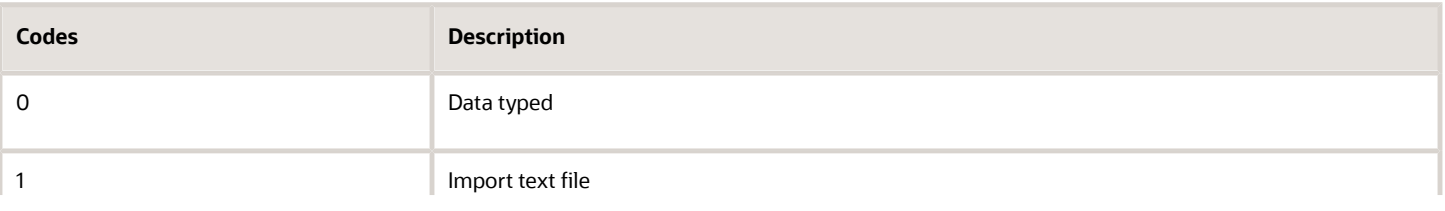

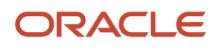

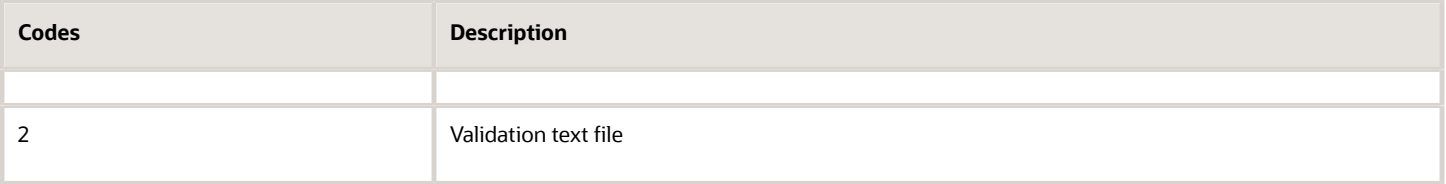

### Version of Ato Cotepe (76B/VC)

The JD Edwards EnterpriseOne software provides a hard-coded value that you use to specify the version of Ato COTEPE that you use for reporting. The value for reporting according to Ato COTEPE 11 of 2007 is **11.**

### Code of Layout Reg Government (76B/VL)

Set up this UDC table with the codes supplied by the government to specify the regulation for which you submit your tax records. The system uses the values in this UDC table when you process taxes according to Ato COTEPE 70 of 2006.

For example, you might set up these codes:

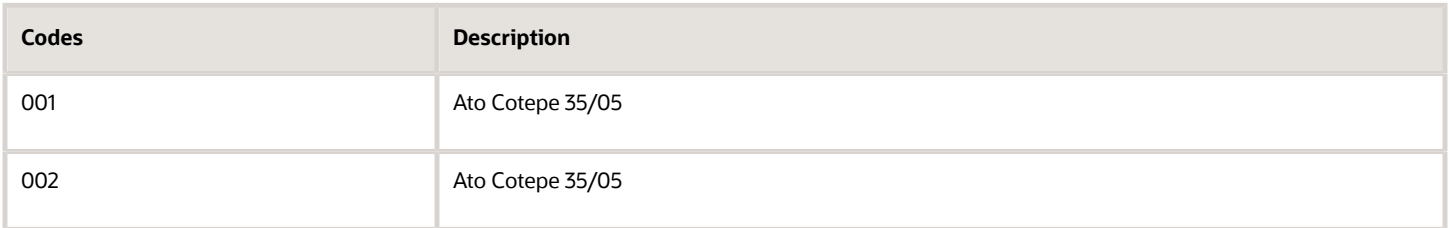

### Brazil Layout Version Number (76B/VN) (Release 9.2 Update)

This UDC table is used to display the version number of the XML output.

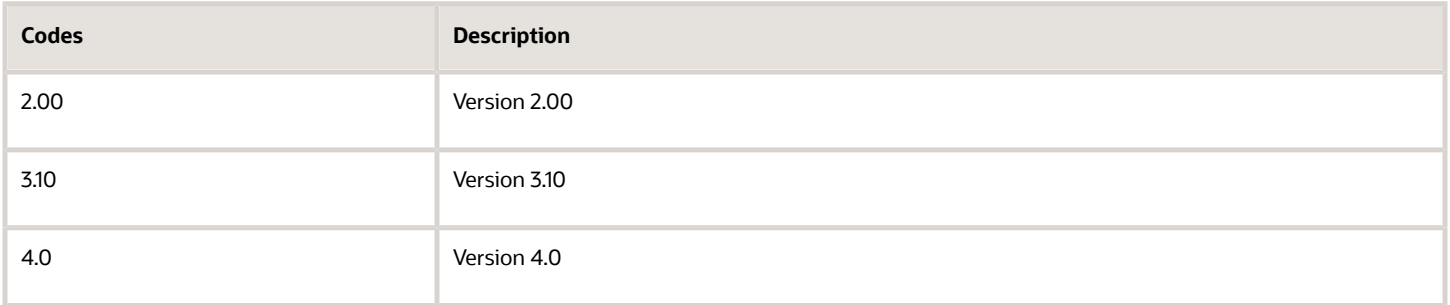

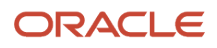

# Code of Layout Version (76B/VO)

Set up this UDC table with the codes that indicate the version of the layout that you use. The system uses the values in this UDC table when you process taxes according to Ato COTEPE 70 of 2006 and Ato COTEPE 11 of 2007.

For example, you might set up these codes:

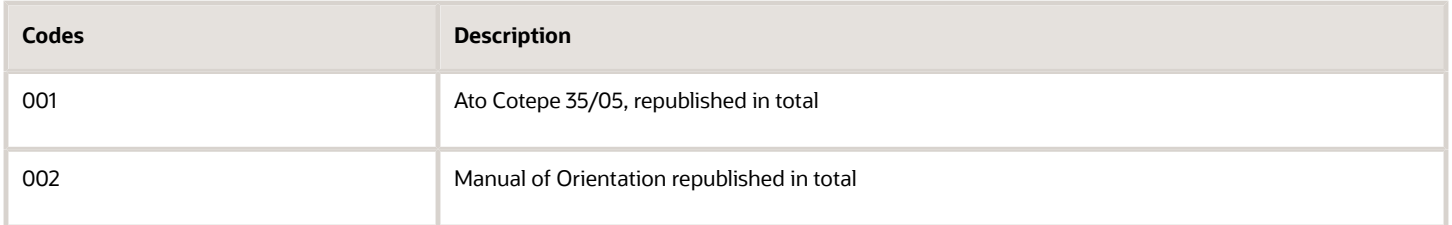

# Setting Up UDCs for Notas Fiscais

Before you process *notas fiscais* or electronic *notas fiscais* (NFe), set up these UDC tables:

### Correction Letter Issue Period (76B/CL) (Release 9.2 Update)

Set up this UDC to specify the number of hours valid for issuing a correction letter from the time the NFe was authorized, for each state. The system considers the NFe processed time from the NFe status log (F76B12TE) table as the NFe authorized time. When the UDC value is not specified for a state, the system considers the default value of 720 hours. Examples are:

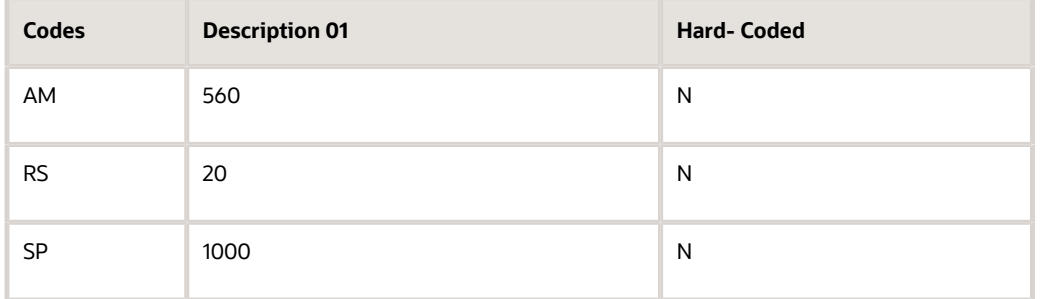

# CCe Email Prevention List (76B/EL) (Release 9.2 Update)

The UDC table (76B/EL) allows the NFe issuer to optionalize sending email notifications. If the NFe issuer decides not to send automated emails to particular address numbers, then the specific address numbers need to be mentioned in the UDC table (76B/EL). The system considers the address numbers added in this UDC table and eliminates them from receiving email notifications. Example is:

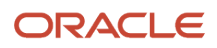

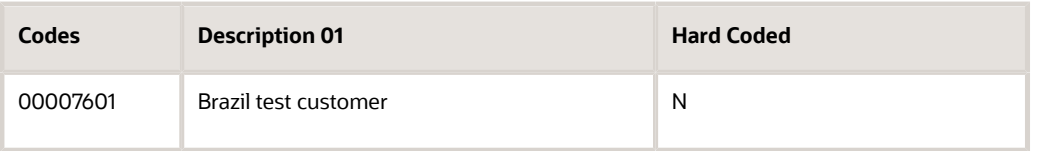

### Nota Fiscal Model Type (76B/MT)

JD Edwards EnterpriseOne software provides hard-coded values in this UDC table. The system uses these values when you create a *nota fiscal* to specify the model type. Examples are:

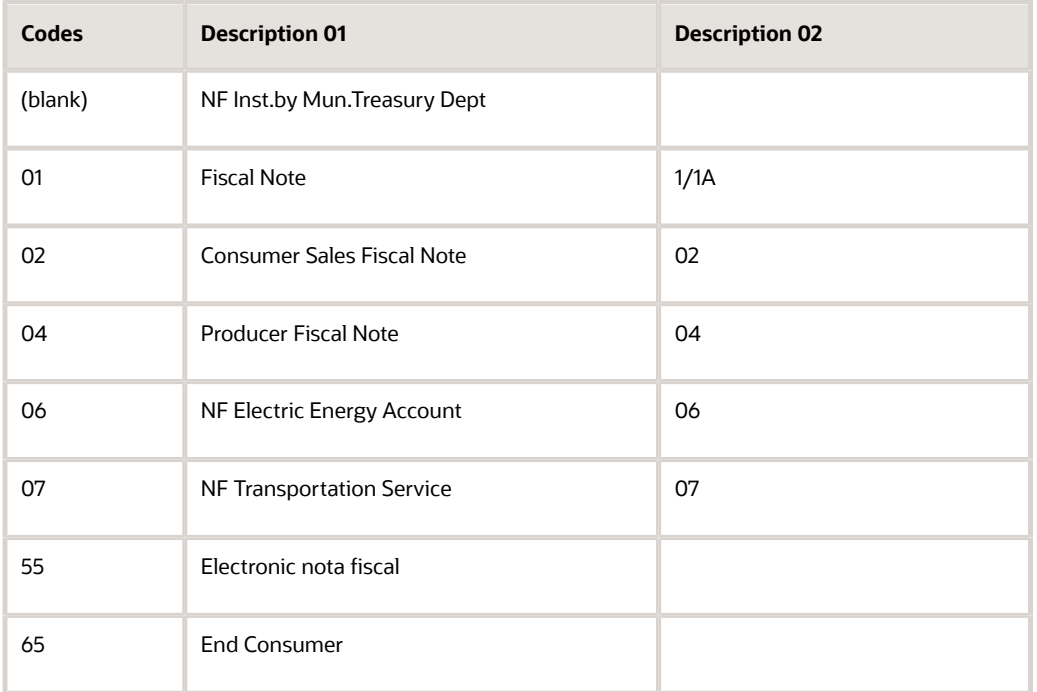

The column Description 02 lists specifications that SPED regulations show for each value.

# NFe Emission Type (76B/ET)

The JD Edwards EnterpriseOne software provides hard-coded values for this UDC table. The system uses these values to specify the emission type for the electronic nota fiscal. Verify that the following values are set up in your system:

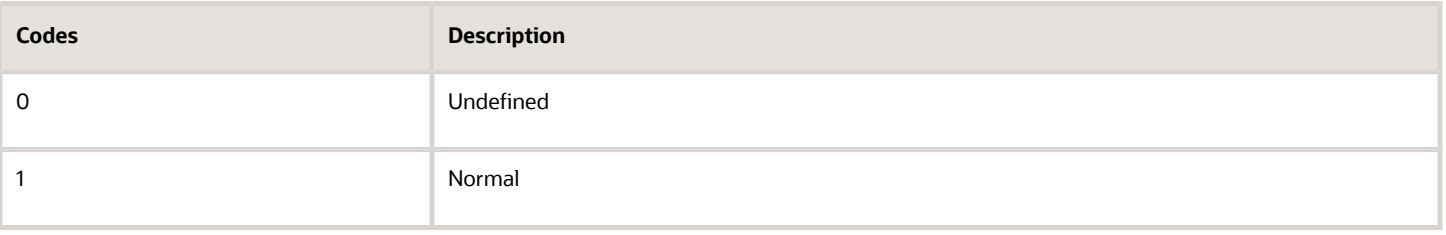

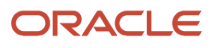

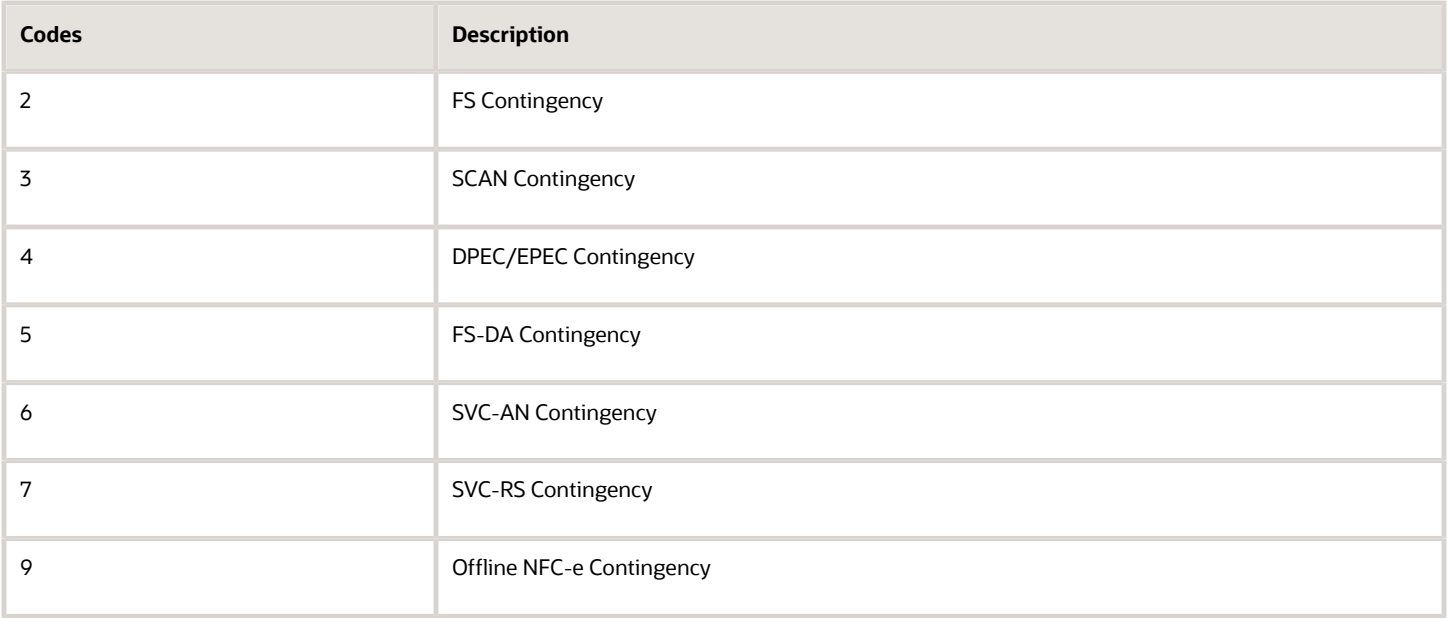

**Note:** According to regulations of the Brazilian fiscal authority, the emission type SCAN is obsolete as of July 2014.

# NF-e Status (76B/ST)

L

The JD Edwards EnterpriseOne software provides hard-coded values for this UDC table. The system uses these values to identify the status of the NF-e XML file when reporting NFe information to the Brazilian fiscal authority. Verify that the following values are set up in your system:

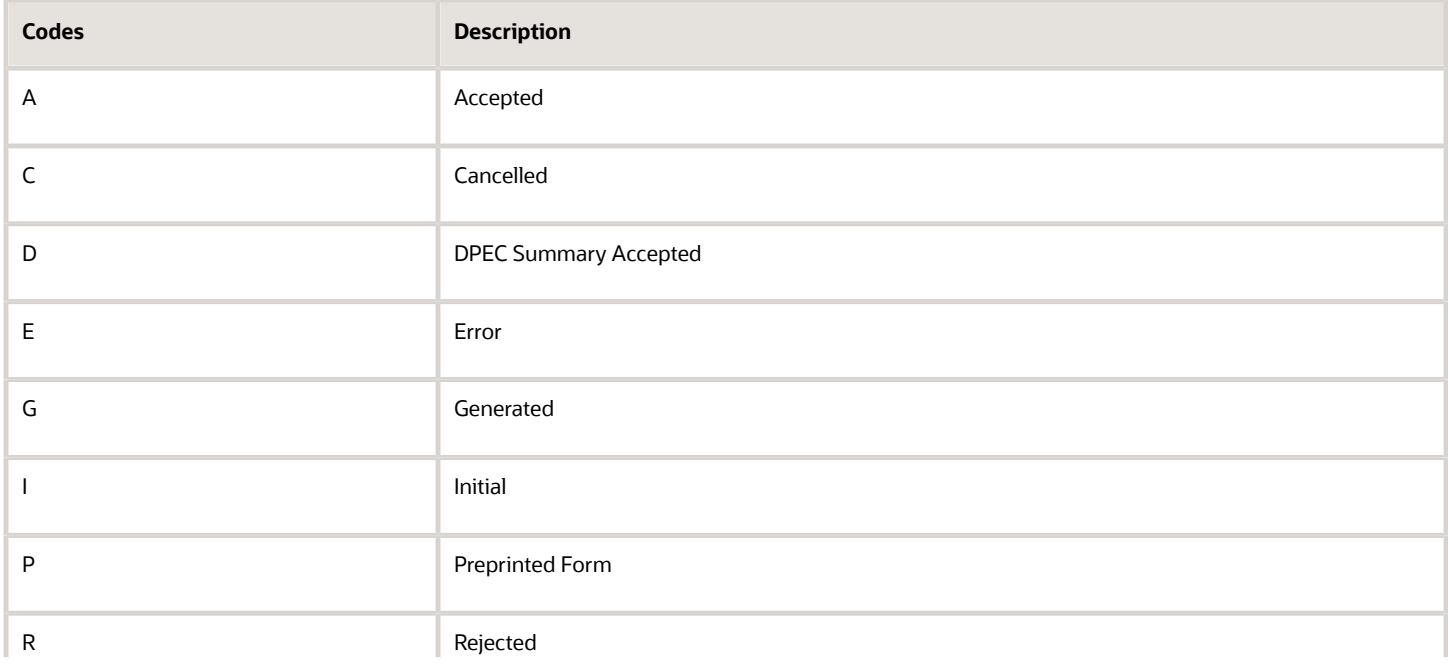

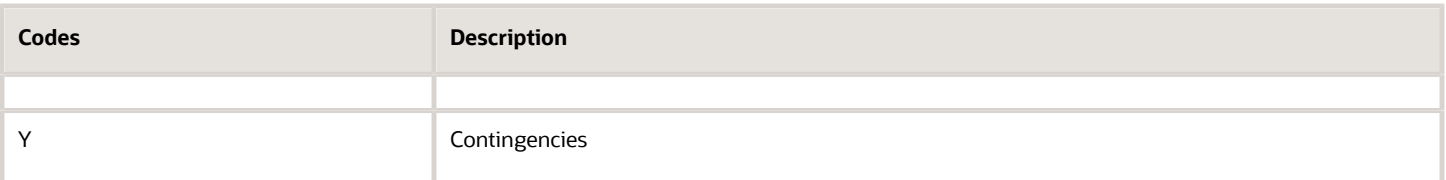

**A:** Accepted. The status when SEFAZ accepts or approves the NF-e.

**C:** Cancelled. The status when the company cancels the operation.

**D:** DPEC Summary. The status when SEFAZ accepts the summary XML file for DPEC Contingency method.

**E:** Error. The status when SEFAZ finds errors in the XML validation.

**G:** Generated. The status when the company generates the XML file and sends it to SEFAZ (or third party software).

**I:** Initial. The status previous to the XML generation.

**R:** Rejected. The status when SEFAZ denies or rejects the NF-e.

**Y:** Contingencies. The status when the system transmits the NF-e in a contingency type.

#### Presence Indicator (76B/PR)

JD Edwards EnterpriseOne software provides hard-coded values in this UDC table. The system uses these values to provide details about the customer presence at the time of the transaction. Values are:

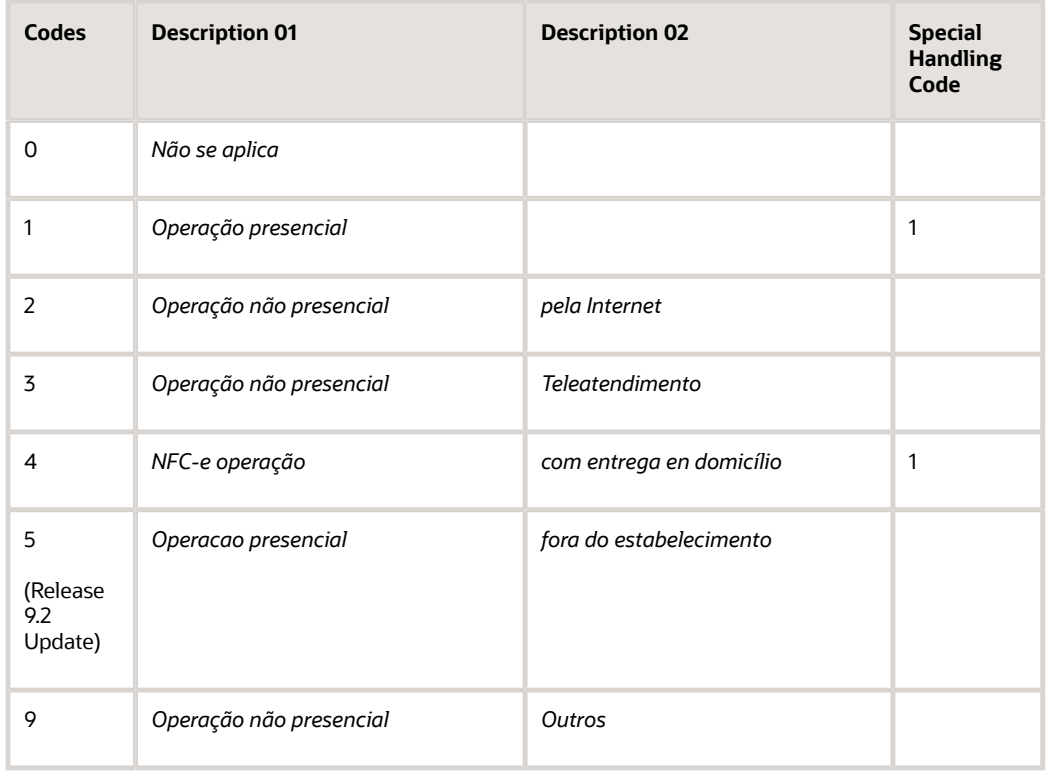

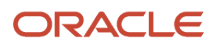

**0:** *Não se aplica* (Not applicable).

**1:** *Operação presencial* (Face-to-face transaction).

**2:** *Operação não presencial pela internet* (Remote transaction - Through the Internet).

**3:** *Operação não presencial - Teleatendimento* (Remote transaction - Telemarketing).

**4:** *NFC-e operação com entrega en domicílio* (NFC-e transaction with delivery).

**9:** *Operação não presencial - Outros* (Remote transaction - Others).

In the Special Handling Code field, 1 indicates that the system uses this UDC value to identify end consumers transactions. This information is relevant when generating NFC-E *notas fiscais* (Electronic fiscal notes for operations with end consumers).

### Transportation Mode (76B/TW)

JD Edwards EnterpriseOne software provides hard-coded values in this UDC table. You can generate import declaration in a fiscal note. The system uses the values in this table when processing import information. Values are:

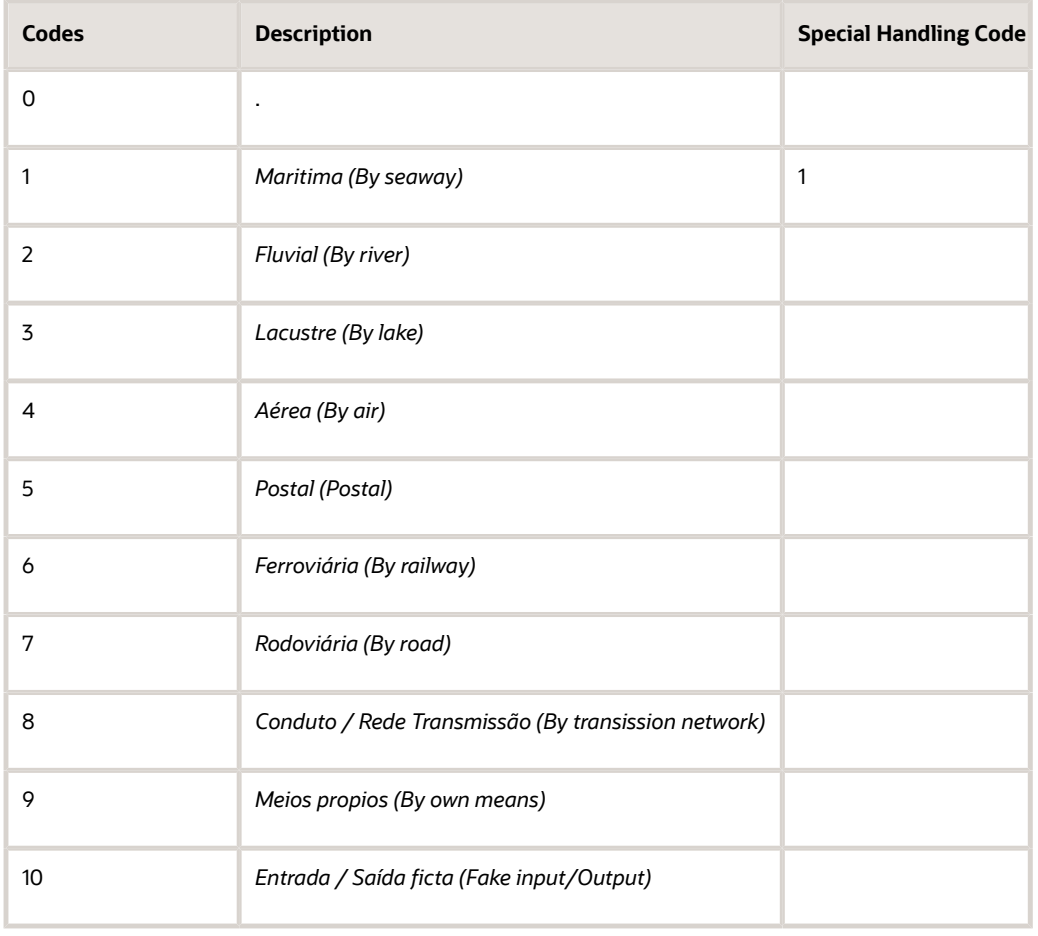

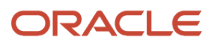

In the Special Handling Code field, 1 indicates that for the specified transportation mode, Freight Surcharge for Merchant is a required field when generating a declaration using the Import Declaration for Brazil program (P76B016).

# Import Declaration Mode (76B/IB)

The system uses the values in this table when processing import information. You can generate import declaration in a fiscal note.

The following values are hard coded for the 76B/IB UDC table:

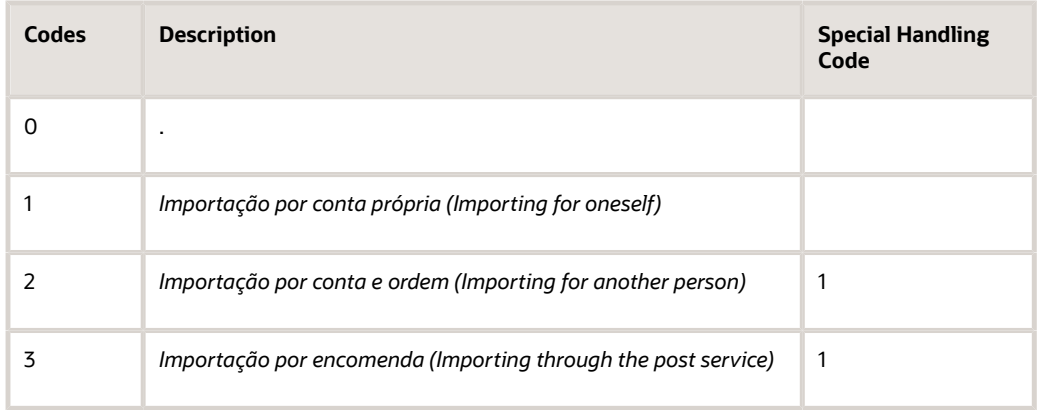

In the Special Handling Code field, 1 indicates that for the specified import declaration mode, Ordering Party is a required field when generating a declaration using the Import Declaration for Brazil (P76B016) program.

# Brazil Payment Instrument (76B/PY) (Release 9.2 Update)

If your company works with fiscal notes for end consumer transactions (NFC-e) and NFe transaction NA (National), you must specify the payment instrument using specific values assigned to different payment methods that the fiscal regulation lists. For other NF-e types, this information is not required.

Set up this UDC table to establish relationships between the codes that your company uses in the Payment Instrument UDC (00/PY) table and the values that the regulation assigns to those methods.

JD Edwards EnterpriseOne software provides some hard-coded values for this UDC table that you can use as examples to set up the relationship records that meet the requirements of your company. Examples of these code values include:

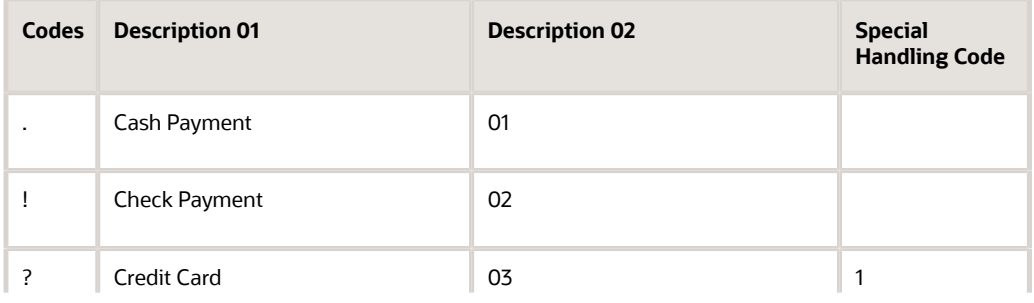

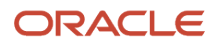

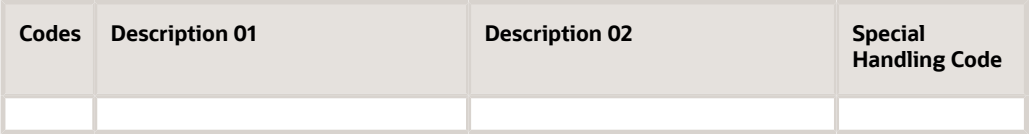

The code is the value assigned in the Payment Instrument UDC (00/PY) table to the method that shows in the Description 01 field. The information in the Description 02 field is the code that the Brazilian fiscal regulation assigns to the payment instruments.

In the Special Handling Code field, 1 indicates a credit card or debit card transaction. These operations require additional information that you can provide using the Credit Card Information UDC table (76B/A1).

**Note:** (Release 9.2 Update) As per the inclusion rules stated for tPag which is a part of the Nota Fiscal (NF-e or NFC-e) XML, 76B/PY UDC must have payment method codes as included in the national portal. Codes from this UDC will be used to populate the tpag.

**Note:** (Release 9.2 Update) As per the inclusion rules stated for xPag which is a part of the NotaFiscal (NF-e or NFC-e) XML, the Description 01 from the 76B/PY UDC will be used if the payment method code is 99. Description 01 from this UDC will be used to populate the xpag.

### Credit Card Information (76B/A1)

If your company works with fiscal notes for end consumer transactions (NFC-e), you must specify the credit card company when you process credit card transactions. The credit card information that the system reports must use specific values that the fiscal authority assigns to the different credit card companies.

Set up this UDC table to associate the codes assigned to credit card companies in the Credit Card Type UDC (00/CA) to the codes that the regulation assigns to those same entities.

Use the Code field to enter the value that you assign to the credit card company in the Credit Card Type UDC (00/CA) table. Enter the code that the Brazilian fiscal regulation assigns to the credit card company in the Special Handling Code field. Use the Description 02 to relate this data to the Address Book record for the credit card entity field. The system uses this information to identify the fiscal ID number (the CNPJ) for the credit card company. This field and the SHC field are required and cannot be left blank.

For example, you might set up these codes:

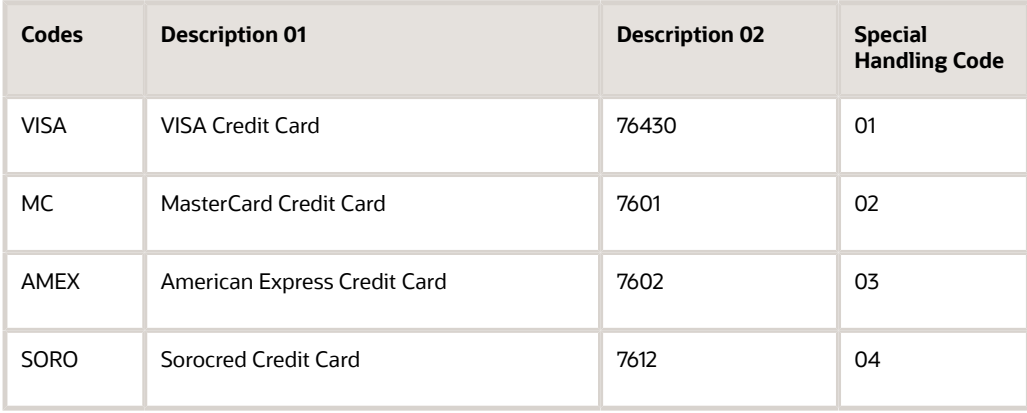

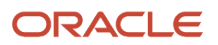

**Note:** (Release 9.2 Update) As per the inclusion rules stated for tband which is part of the NotaFiscal (NF-e or NFC-e) XML, 76B/A1 UDC must have credit/debit card brand codes as included in the national portal. Special Handling code from this UDC will be used to populate the tband.

### Author Type (76B/TA)

The JD Edwards EnterpriseOne software provides hard-coded values for this UDC table. The system uses these values to identify the author type for EPEC contingencies in the NF-e XML file when reporting NFe information to the Brazilian fiscal authority. Verify that the following values are set up in your system:

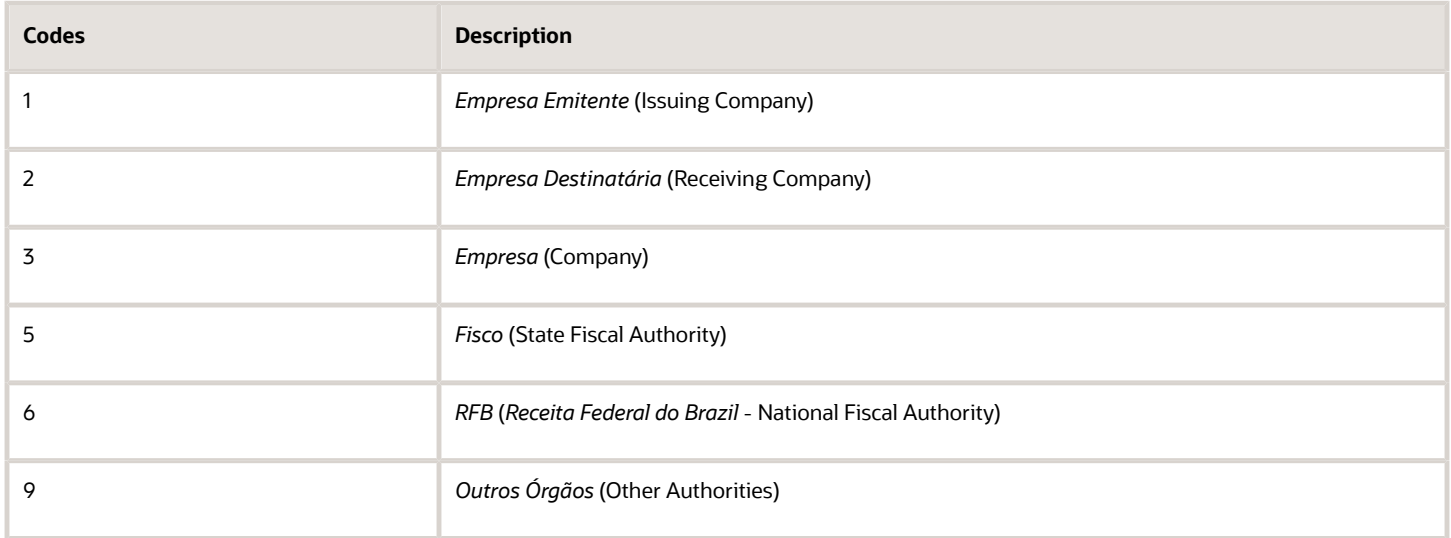

# NFe Response Status Code (76B/RS)

When the NFe XML Response Processing program processes XML response files, it validates the status of the file by comparing the status code in the {cStat} element in the XML file to the codes that exist in the 76B/RS UDC table.

The status code for an approved DPEC response or an EPEC response is different from the approval code for other transmission types.

The approval code for a response file for DPEC transmissions is 124. You must add the code 124 (approved) to the 76B/ RS UDC table, and specify a value of D in the Special Handling Code field. The rest of the acceptance statuses must be A.

For summarized EPEC responses, the system uses the value in the second position of the special handling code of the 76B/RS UDC table. For example, specify a value of D in the second position of the Special Handling Code field for approved responses.

This table shows examples of values that you might set up:
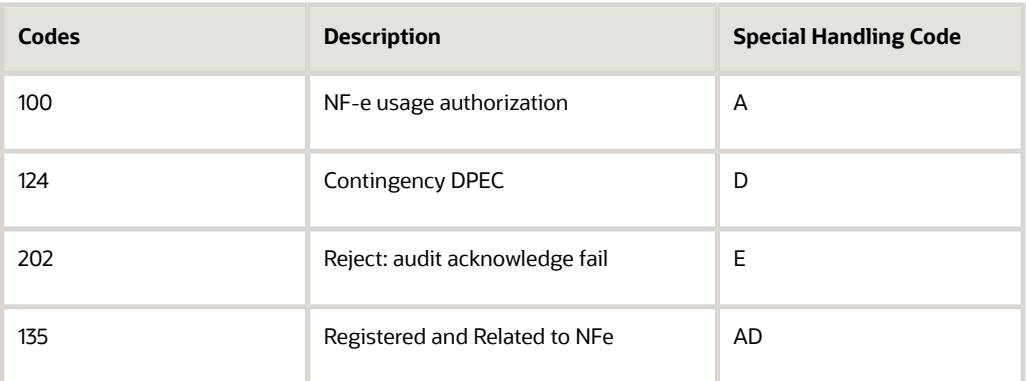

# XML Error Code (70/EC)

The JD Edwards EnterpriseOne software provides hard-coded values for this UDC table. The system uses these values to specify the error in the XML file when you run the XML Inbound Transaction Process program (R70XMLI1). Examples are:

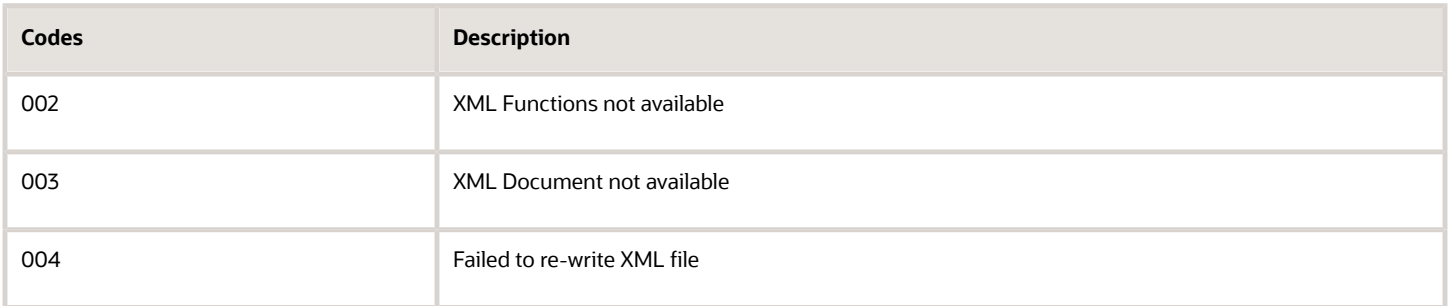

# XML Elements Names (70/EN)

JD Edwards EnterpriseOne software provides one hard-coded value for this UDC table. The system uses this value in the XML Transaction Review program to prevent an internal error. You do not set up any additional values for this UDC table.

# Transaction Group (70/TG)

The system assigns a transaction group of **BRNFE** to transactions that the Nota Fiscal Elec. - Outbound program processes. You can use this assigned transaction group to locate in the F70XMLZ1 table the NFe transactions. You use the transaction group as selection criteria when you purge records from the F70XMLZ1 table.

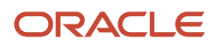

# XML Transaction Version (70/TV)

JD Edwards EnterpriseOne software provides hard-coded values in this UDC table. The system uses these values to identify which version of PO Transaction BRNFSP (P76BX001) the system uses to process inbound transactions for São Paulo.

When working with São Paulo NFe, the transmission software writes records to the F70XMLZ1 table, assigns a transaction type of **BRNFI-SP** (Brazil nota fiscal inbound - São Paulo), and assigns a status code of A (accepted), C (cancelled), E (error), R (rejected), or D (denied). The system uses this information to run the appropriate version of the PO Transaction BRNFSP program. The codes in the Codes field cannot be changed, but you can change the version number in the Description 02 field to run different versions of the PO Transaction BRNFSP program. For example, you might set up one version of the PO Transaction BRNFSP program to process accepted electronic *notas fiscais* so that the system changes the status of the nota fiscal according to the order activity rules, and set up a different version of the PO Transaction BRNFSP program for electronic *notas fiscais* with errors so that the system does not update the status using the order activity rules.

Hard-coded values are:

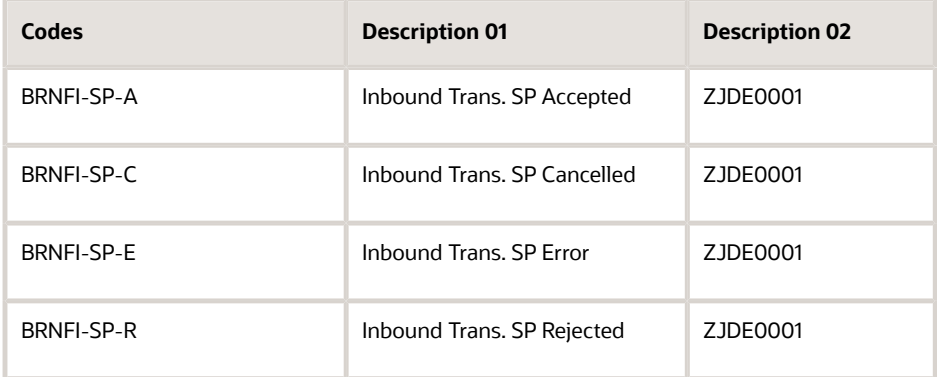

# Transaction Type (70/TY)

JD Edwards EnterpriseOne software provides hard-coded values in this UDC table. The system uses these codes to identify the type of nota fiscal that you enter or retrieve and enables or disables fields for *notas fiscais* based on the type that you select. The system uses the value in the Special Handling Code field when you automatically process outbound sales transactions.

Values for electronic *notas fiscais* are:

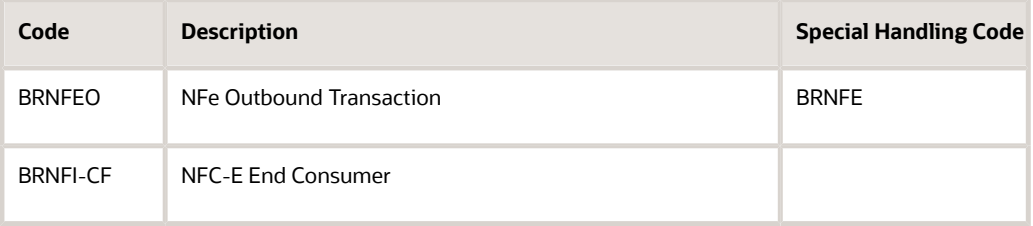

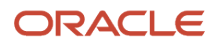

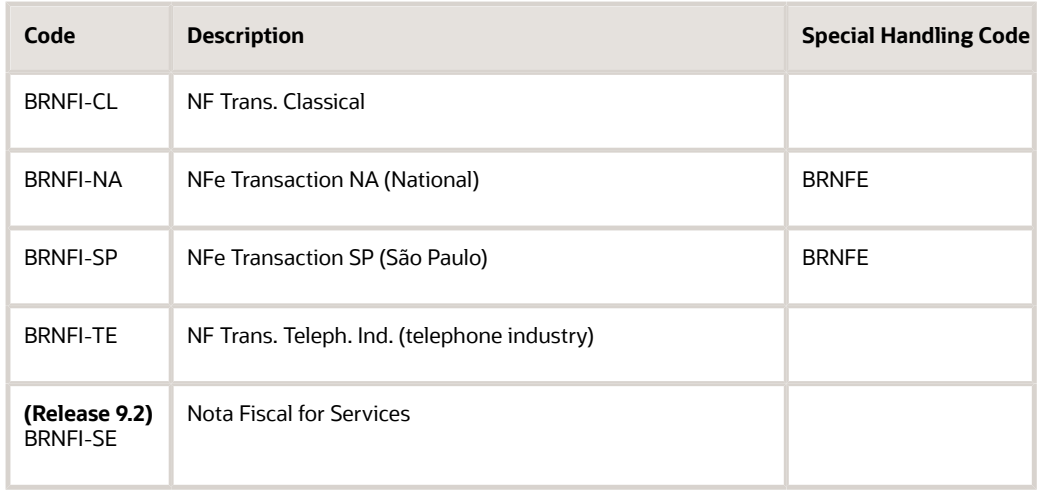

# Nota Fiscal Source (76/NF)

JD Edwards EnterpriseOne software provides hard-coded values in this UDC table. These codes are used in the system to identity different types of *nota fiscal* transactions.

For NFe transactions, the system uses one of these codes, depending on how the *nota fiscal* for a sales transaction is created:

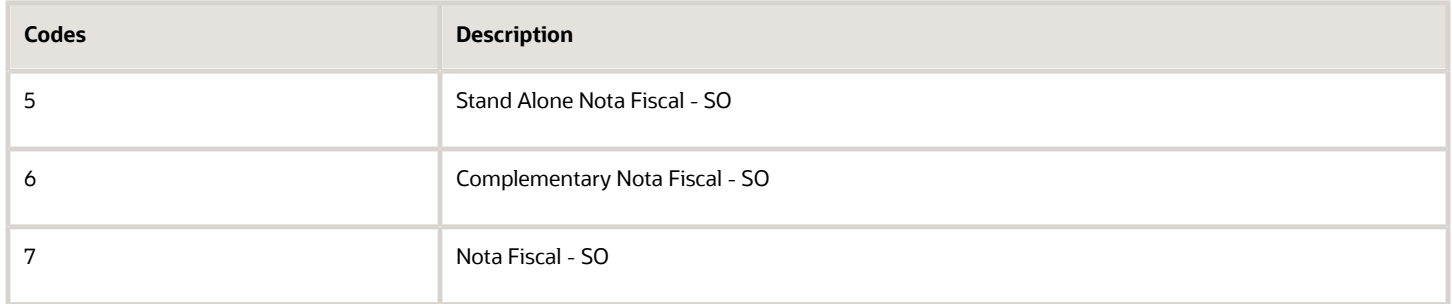

# NFe IBGE Country Code (76B/CD)

Set up values in this UDC table for the country codes that you use when submitting NFe XML files for processing. The system uses the values that you set up in the Legal Company Information section of the XML file. Set up the 2 digit country code in the Codes field, the country name in the Description 01 field, and the 4-digit country code in the Description 02 field. For example, you might set up this value:

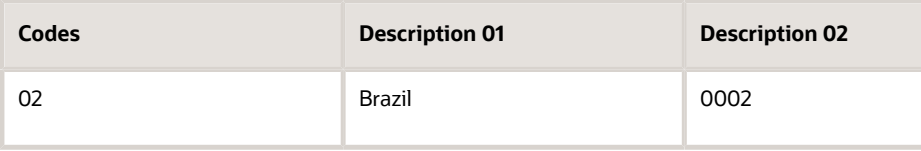

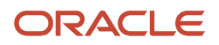

# Fiscal City Code (76B/FC)

JD Edwards EnterpriseOne software provides hard-coded values in this UDC table. The system uses the values in this UDC table when you associate fiscal city codes (municipal codes) with address book records. You associate the city codes with address book records by using the Supplemental Data program (P00092). The system uses these values to determine the municipal codes for the addresses reported in the NFe.

Examples of codes are:

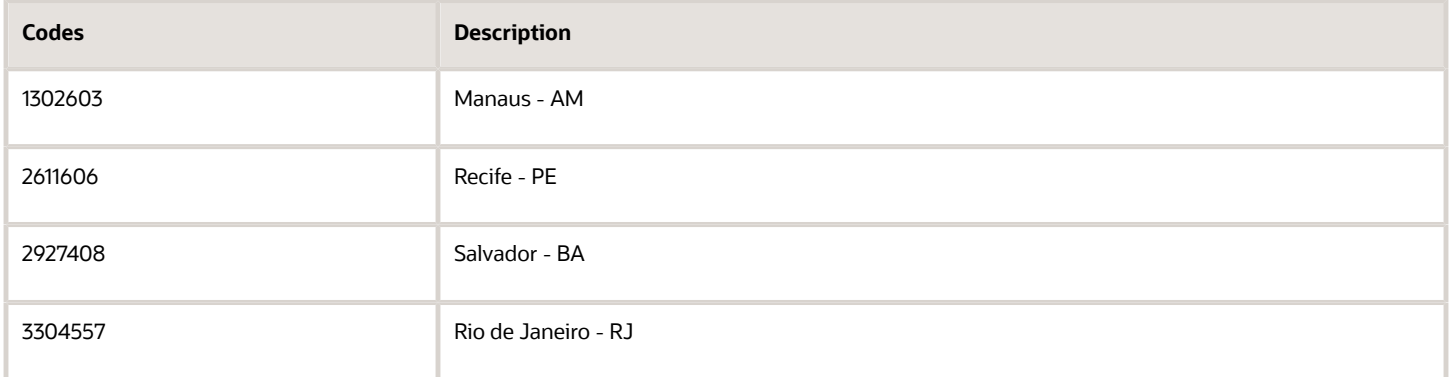

# NFe IBGE Neighborhood Code (76B/NE)

The system uses the values in this UDC table when you associate neighborhood codes with address book records. The IBGE *(Instituto Brasileiro de Geografia y Estadistica)* is the Brazilian Institute of Geography and Statistics. You associate the neighborhood codes with address book records by using the Supplemental Data program (P00092). The system then uses these values to determine the neighborhood codes for the addresses reported in the NFe.

# NFe XML Header Elements (76B/HE)

Use this UDC table to set up codes that the system uses to search the XML file in the XML Transaction Review program (P70XMLZ1). You can search the XML file by any of the header elements in the XML file if you set up those elements in this UDC table. When you search the file, you select a value from this UDC table, and then specify the value for the header element.

For example, if you set up the header element CO-MunicipalCode, you could select the element as the element to search and enter the municipal code value for the record that you want to locate. The system would look for the value that you enter within the CO-MunicipalCode element.

Enter the element name in the Description 01 field. You can enter a code in the Codes field and a value in the Description 02 field to make identifying what the element is used for easier.

You can add codes to this UDC table to supplement the hard-coded values provided. Hard-coded values are:

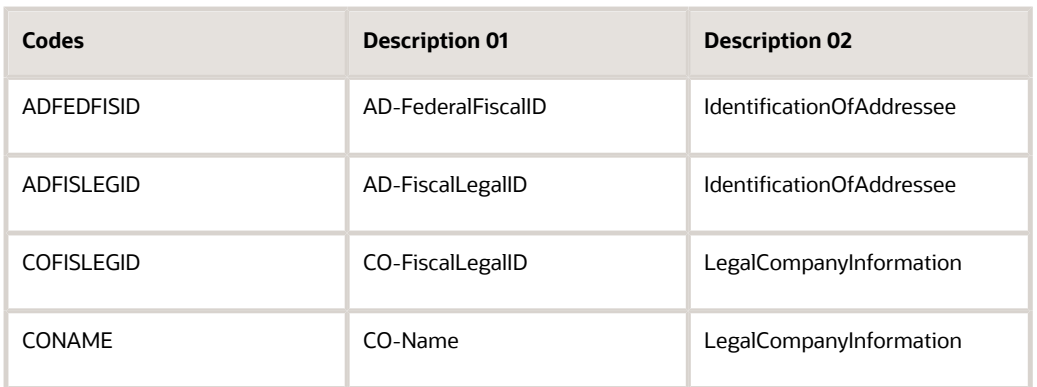

# Input Nota Fiscal Source (76B/IF)

JD Edwards EnterpriseOne software provides hard-coded values in this UDC table. The system uses these values when you create a *nota fiscal* for a purchase transaction. Values are:

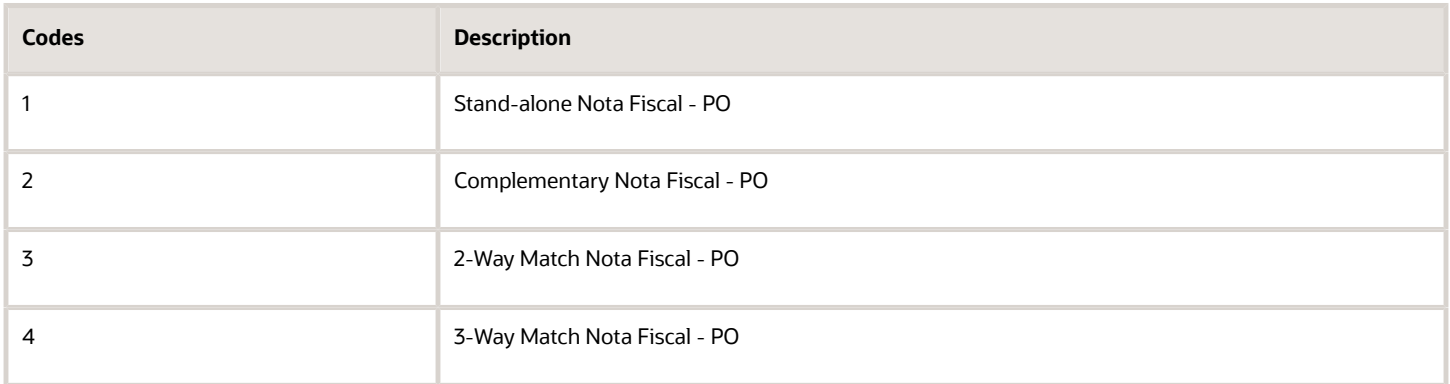

# Output Nota Fiscal Source (76B/OF)

JD Edwards EnterpriseOne software provides hard-coded values in this UDC table. The system uses these values when you create a *nota fiscal* for a sales transaction. When you run the Print Nota Fiscal program (R76560B), the system uses these values to determine whether a *nota fiscal* is for a sales or purchase transaction. Values are:

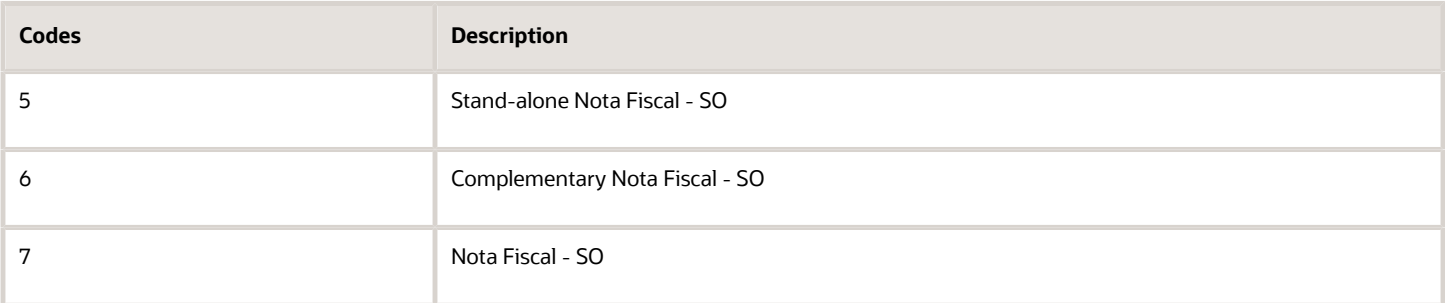

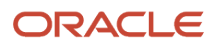

## NFe Transaction Nature Code (76B/TC)

Set up this UDC table with the transaction nature code for services that you use for inbound and outbound transactions. The system uses the values that you set up here in the service code element for the line number attribute in the XML file. Enter the 3-digit transaction nature code in the Codes field, and enter the 5-digit transaction nature code in the Description 02 field. The system completes the Service Code field in the detail area of the XML file with the value from the Description 02 field.

## Transaction Nature Items (76B/TT)

Set up this UDC table with the transaction nature codes for *items* that you use for inbound and outbound transactions. The system uses the values that you set up here in the product type element for the line number attribute in the XML file. If the system finds the transaction nature code in this UDC table, it assumes that the transaction is for goods. If the transaction nature codes do not exist in this UDC table, then the system assumes that the transaction is for services.

This table shows examples of values that you might set up:

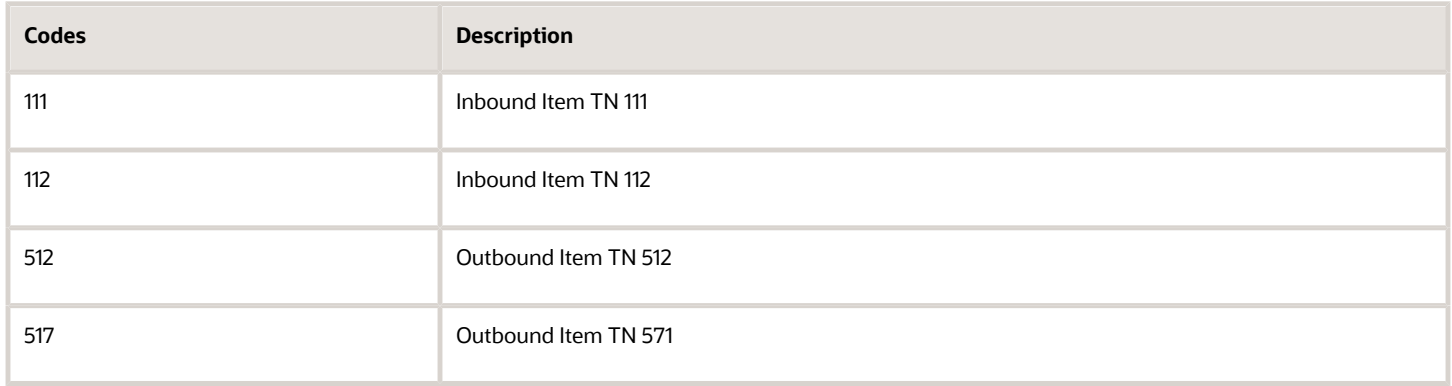

## NFe IBGE UF Code (76B/UF)

Use this UDC table to associate geographic locations with the Federation Unit (UF) codes established by the Brazilian Institute of Geography and Statistics *(Instituto Brasileiro de Geografia y Estadistica [IBGE]).* When you set up this UDC table, enter the geographic location in the Description 01 field, enter the alphabetic characters in the Codes field, and enter the numeric characters provided by the IBGE in the Description 02 field. The system prints the codes that you enter in the Description 02 field in the UF code fields in the detail section of the outbound XML file.

The following values are hard coded for the 76B/UF UDC table:

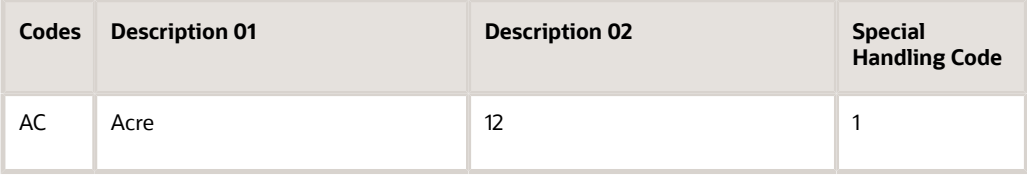

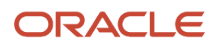

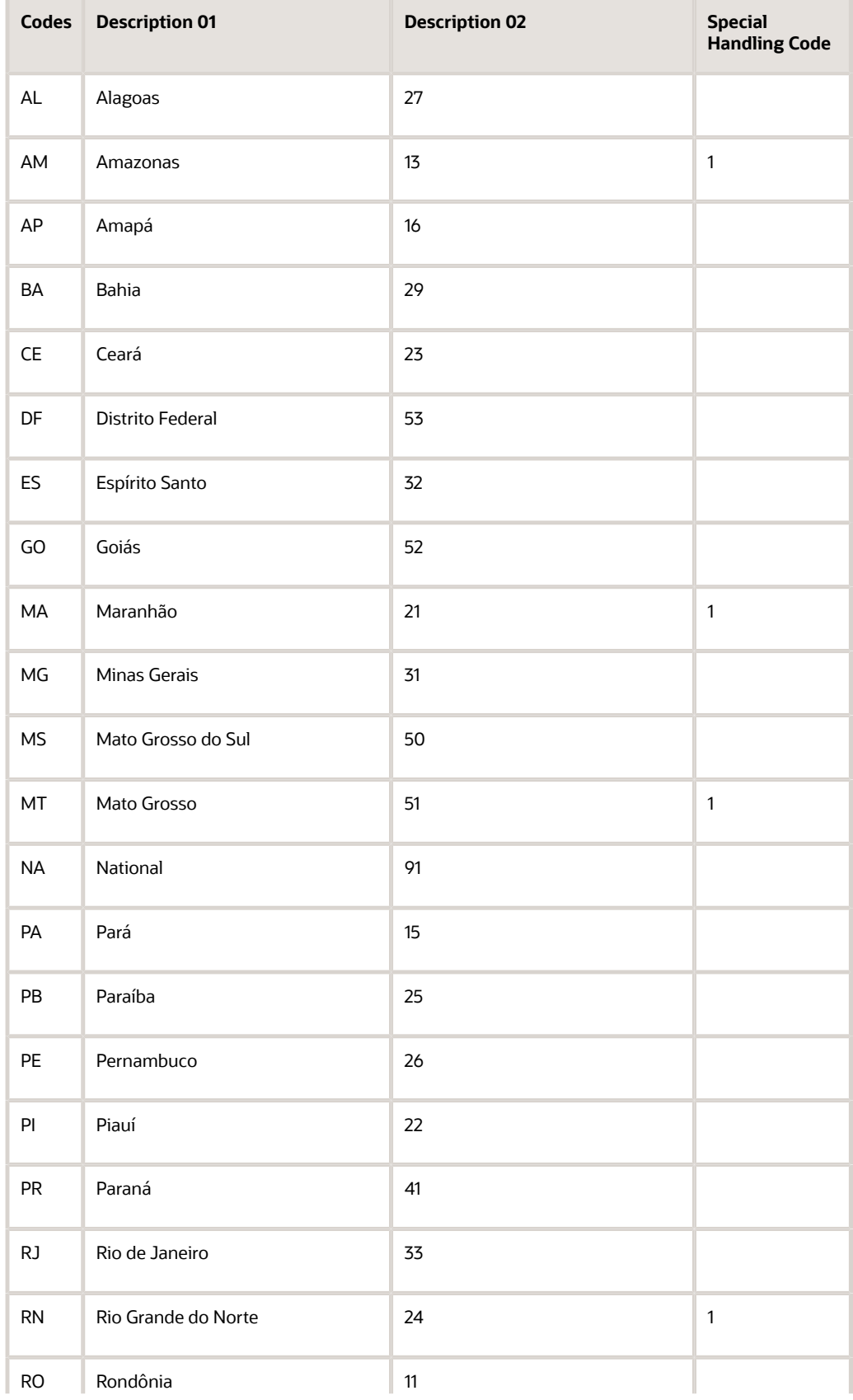

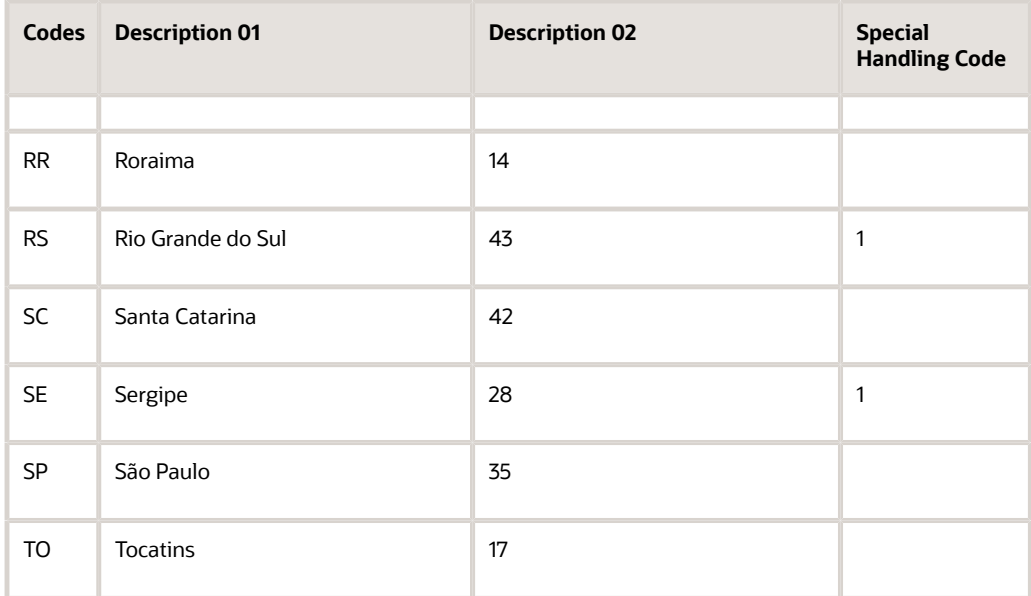

In the Special Handling Code field, 1 indicates that the state accepts NFC-e *Notas Fiscais* (Electronic fiscal notes for endconsumer transactions). This information is relevant when generating an NFC-e.

(Release 9.2 Update) For the Brazil Federation Unit, the Work with Brazil Federation Unit URL (P76B091) program is used to identify the respective Federation Unit's URL, which is displayed in the corresponding NFe XML 4.0 output. For example, for the Federation Unity AM, the Federation Unit URL is

**https://homnfe.sefaz.am.gov.br/services2/services/NfeRecepcao2**

## NFe Contingency Code (76B/CG) (Release 9.2 Update)

Use this UDC table to associate geographic locations with the Federation Unit (UF) codes established by the Brazilian Institute of Geography and Statistics (*Instituto Brasileiro de Geografia y Estadistica [IBGE]*), which are used for Contingencies. When you set up this UDC table, enter the geographic location in the Description 01 field, enter the alphabetic characters in the Codes field.

You can set up these codes for the 76B/CG UDC table:

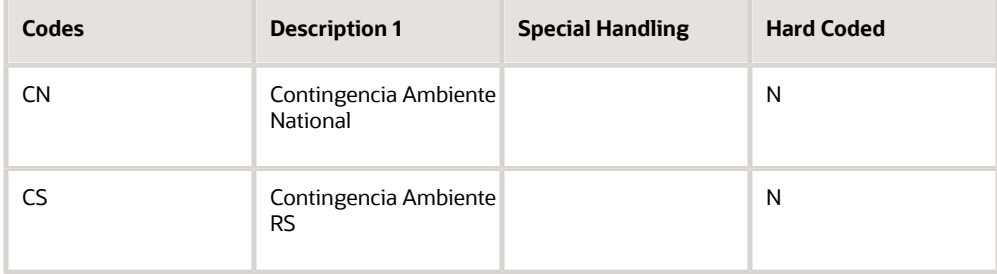

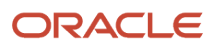

# **4 Setting Up Localizations for Brazil**

# Understanding Advanced Pricing Setup for Repasse

The JD Edwards EnterpriseOne Advanced Pricing system from Oracle is integrated with the Brazil sales order tax calculator to compute:

- Trade discounts.
- Pricing rule discounts.
- ICMS repasse discounts.
- Free port zone discounts.

The system does not consider interest on installment payments when generating *notas fiscais.*

To work with advanced pricing for *repasse,* you must:

- Verify that a master record exists for the preference hierarchy.
- Verify that customer information is set up in the Address Book Master table (F0101) and the Customer Ledger table (F03B11).
- Verify that customer billing instructions are set up for customers.
- Verify that item information is set up in the F4101, F4102, and F41021 tables.
- Verify that you have set up customer and item price group names in the User Defined Code (UDC) table 40/PC.
- Set up the Adjustment/Preference Name (40/TY) UDC table with special handling codes that the system uses to locate *repasse* discounts.

See *[Setting Up UDCs for Tax Processing for Brazil](#page-70-0)*.

# Setting Up AAIs for Tax Processing for Brazil

(Release 9.2 Update) Set up these AAIs for Brazilian transactions:

- Set up the standard JD Edwards EnterpriseOne Distribution system AAIs to account for Brazilian taxes. For example, the system uses AAI 4385 or 4315 for debits and AAI 4390 for credits for *Programa de Integração Social/Programa de Formação do Patrimônio do Servidor Público (PIS/PASEP) and Contribuição para Financiamento da Seguridade Social* (COFINS) taxes.
- To account for ICMS, ICMS substitution, and IPI tax calculations, set up AAIs 4210, 4220, 4240, 4285, 4290, 4310, 4385, and 4390.
- To account for Brazilian taxes, freights, expenses, insurance, and discounts, set up AAIs 4220 and 4240 in the JD Edwards EnterpriseOne Sales Order Management system and set up AAIs 4385 and 4390 in the JD Edwards EnterpriseOne Procurement system.
- For sales transactions, the system uses AAI 4220 to generate a debit to the posting account and uses AAI 4240 to generate a credit to the posting account when you update the general ledger with PIS/PASEP and COFINS tax credits.

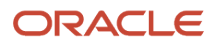

- For procurement transactions, the system uses AAI 4385 or 4315 to generate a debit to the posting account and uses AAI 4390 to generate a credit to the posting account when you update the general ledger with PIS/PASEP and COFINS tax credits.
- To account for taxes when closing a *nota fiscal,* set up the Cost/Expense Adjustments AAI (4385/4315) and the Cost/Liability Adjustments AAI (4390).

# Setting Up Next Numbers for Brazil

This section provides an overview of next numbers for Brazil and discusses how to:

- Set up next numbers for *notas fiscais.*
- Set up next numbers for electronic GIAs.
- Set up next numbers for Fiscal Books.

### Understanding Next Numbers for Brazil

You must set up next numbers for *notas fiscais,* electronic *notas fiscais* (NFes), electronic GIAs, and fiscal books to correctly process sales information for Brazil.

### Next Numbers for Notas Fiscais

You set up temporary next numbers for *notas fiscais* in the Next Numbers program (P0002). The system uses the temporary next numbers when you run the Generate Nota Fiscal program (R76558B). After you review the temporary numbers for *notas fiscais* and make any necessary corrections, you run the Print Nota Fiscal program (R76560B) to generate the *nota fiscal* that accompanies merchandise or services. The Print Nota Fiscal program prints on the *nota fiscal* a next number from the block of *nota fiscal* numbers that are assigned to a company by the government. You set up the block of numbers in the Next Numbers - Nota Fiscal program (P7600B).

**Note:** If you use the electronic *nota fiscal* process to obtain numbers for *notas fiscais,* you do not need to set up next numbers in the P7600B program.

#### See *[Working With São Paulo Electronic Notas Fiscais](#page-518-0)*.

### Next Numbers for NFes

You must set up next numbering schemes for NFe lots, the NFe access key, and cancelled NFe lots. Oracle recommends that you set up next numbers in the Next Numbers by System Code program (P0002) for system code 76B (Brazil) as shown in this image:

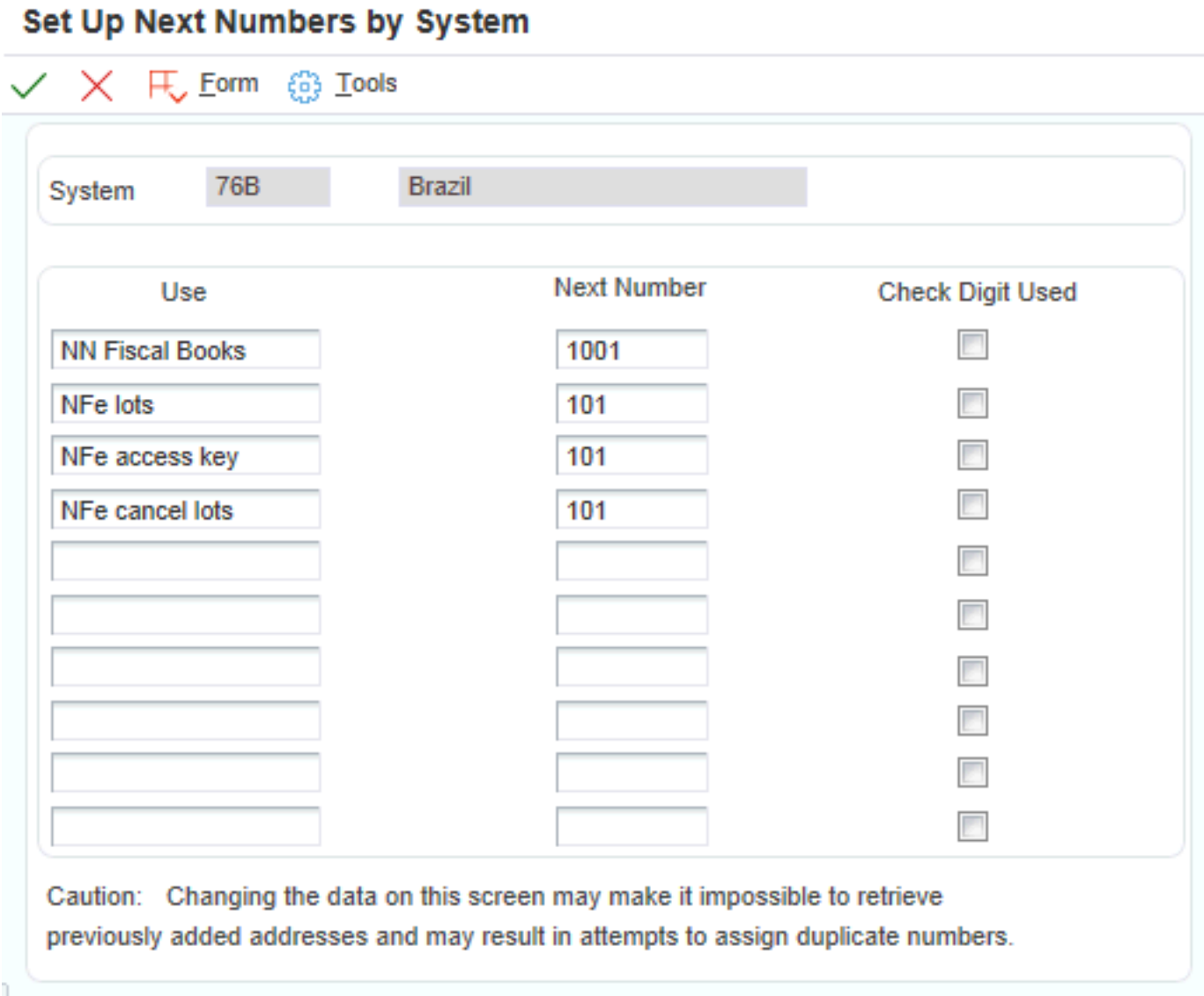

### Next Numbers for Electronic GIAs

You set up next numbers for electronic GIAs by completing the tenth next numbering position. The system uses the next number as part of the String Key field data item GISTR) when you run the Extract GIA program (R76B130) or when you manually create a new GIA.

### Next Numbers for Fiscal Books

Each type of fiscal book that you generate must be sequentially numbered and can contain no more than 500 pages. You use the Fiscal Books Next Number program (P7602B) to specify the book number, the starting page number, and the maximum number of pages for each book.

### Next Numbers for Remessa

*Remessa* is the remittance process for accounts receivable in which you send customer account information to a bank through an electronic media or the internet for collection purposes. After the bank receives the customer account

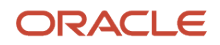

information, the bank sends the customer a collection document called a *boleto.* The *boleto* indicates the amount that is owed to you. The customer uses the *boleto* to determine the amount that must be remitted to you.

You must set up next numbers in system 76 for *remessa* so that each transaction that you send to the bank is uniquely identified.

## Forms Used to Set Up Next Numbers for Brazil

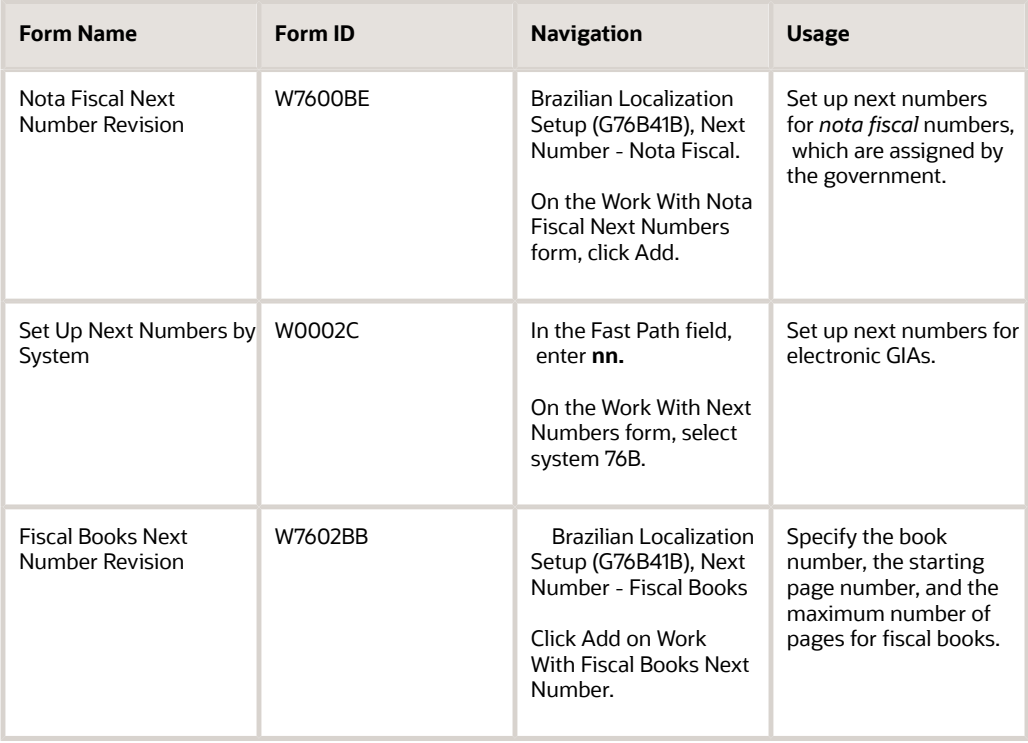

## Setting Up Next Numbers for Notas Fiscais

Access the Nota Fiscal Next Number Revision form.

### **Nota Fiscal Next Number Revision**

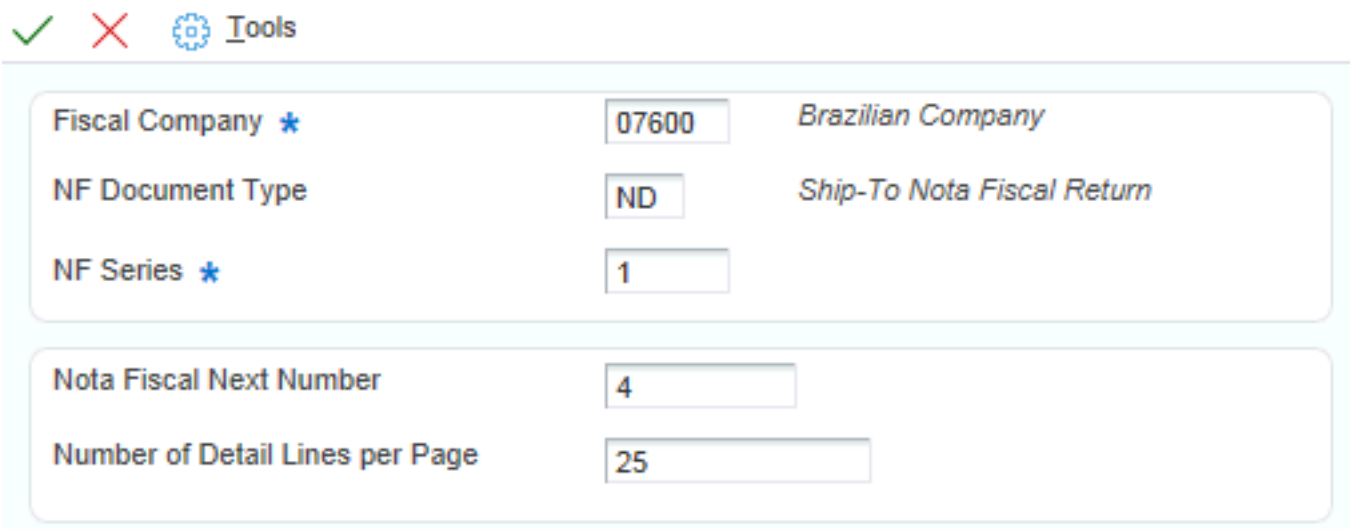

#### **Fiscal Company**

Enter the company in which to set up next numbers for *notas fiscais.*

#### **NF Document Type (***nota fiscal* **document type)**

Enter a value from UDC table 00/DT that identifies the origin and purpose of a transaction. The prefix for sales order documents is *S.*

#### **NF Series** *(nota fiscal* **series)**

Enter a two-character number that along with the *nota fiscal* next number identifies a *nota fiscal.* This field is the second key that the system uses to access a specific *nota fiscal.*

#### **Nota Fiscal Next Number**

Enter a six-character number that identifies a *nota fiscal.* This number consists of the *nota fiscal* next number and the *nota fiscal* series.

#### **Number of Detail Lines per Page**

Enter the maximum number of lines that can be printed in the detail section of the *nota fiscal.*

### Setting Up Next Numbers for Electronic GIAs

Access the Set Up Next Numbers by System form.

#### **Next Number**

For the tenth position (GIA Sequence) under the Use column, enter a next number in the corresponding Next Number field.

The system uses this next number as part of the String Key field (data item GISTR) when you create a new GIA manually or by running the Extract GIA program (R76B130).

#### **Check Digit Used**

Do not select this check box for electronic GIAs.

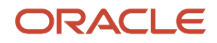

### Setting up Next Numbers for Fiscal Books

Access the Fiscal Books Next Number Revision form.

### **Fiscal Books Next Number Revision**

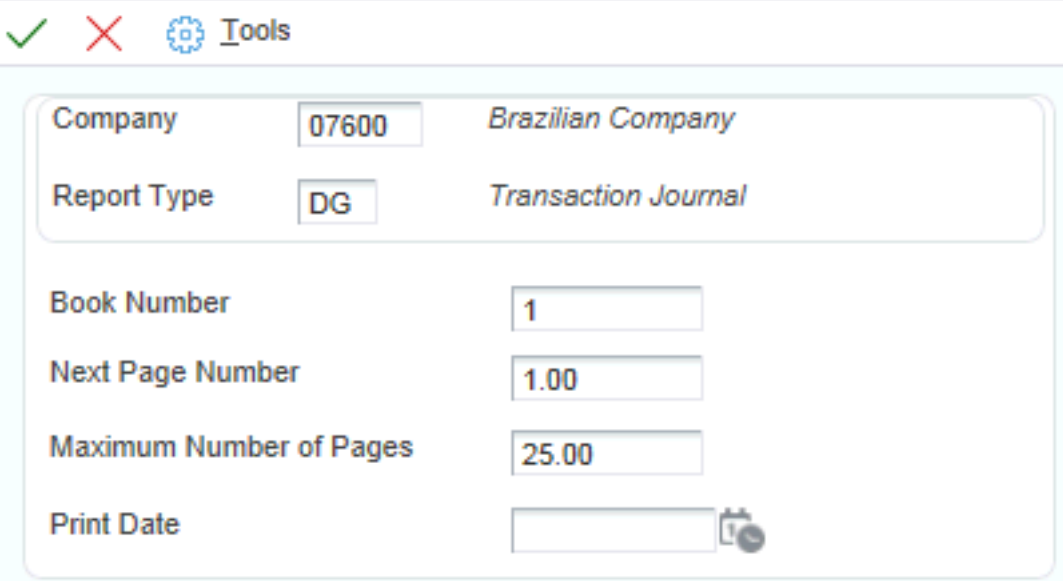

#### **Report Type**

Enter a UDC (76/FB) from the Fiscal Book Code table that identifies the type of fiscal book.

#### **Book Number**

Enter the next number that the system uses to automatically assign numbers. Next numbers can be used for many types of documents; they include voucher numbers, invoice numbers, journal entry numbers, employee numbers, address numbers, and so on. You must adhere to the next numbers that have been preestablished unless custom programming is provided.

#### **Next Page Number**

Enter the number of the page that follows the opening statement. The system automatically inserts the opening statement beginning on page one.

#### **Maximum Number of Pages**

Enter the maximum number of pages in the fiscal book. Brazilian government regulations limit the size of a fiscal book to 500 pages.

#### **Print Date**

Review the date that the fiscal book is printed. This value is system-assigned.

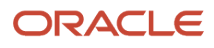

# Setting Processing Options for Address Book Additional Information - Brazil (P01012BR)

These processing options specify whether the system validates, allows duplicates for, and displays error or warning messages for CGC and CPF numbers. You can also specify whether the system validates the state tax ID in address book records.

### **Edits**

### **1. CGC Error or Warning**

Specify whether the system displays a warning or an error message when you enter a duplicate or erroneous CGC *(Cadastro Geral de Contribuintes)* number. Values are:

Blank: Display a warning message.

**1:** Display an error message.

#### **2. CPF Error or Warning**

Specify whether the system displays a warning or an error message when an erroneous or duplicate CPF number is entered. Values are:

Blank: Display a warning message.

**1:** Display an error message.

#### **3. Duplicate CGC Number**

Specify whether the system allows duplicate CGC numbers. Values are:

Blank: Do not allow duplicate CGC numbers.

**1:** Allows duplicate CGC numbers.

#### **4. Duplicate CGC Error or Warning**

Specify whether the system checks for duplicate or erroneous CGC numbers. If the Duplicate CGC Numbers processing option has a value of blank, the system does not allow duplicate CGC numbers. Values are:

Blank: The system generates an error for duplicate CGC numbers.

**1:** The system allows duplicate CGC numbers.

#### **5. Duplicate CPF Numbers**

Specify whether the system allows duplicate CPF numbers. Values are:

Blank: Allow duplicate CPF (*Cadastro de Pessoas Fisicas*) numbers.

**1:** Do not allow duplicate CPF numbers.

#### **6. Duplicate CPF Error or Warning**

Specify whether the system checks for duplicate or erroneous CPF numbers. If the Duplicate CPF Numbers processing option has a value of blank, the system does not allow duplicate CPF numbers. Values are:

Blank: The system generates an error for duplicate CPF numbers.

**1:** The system does not allow duplicate CPF numbers.

#### **7. Duplicate State Tax ID Numbers**

Specify whether the system allows duplicate state tax ID numbers. Values are:

Blank: The system does not allow duplicate state tax ID numbers.

**1:** The system does allow duplicate state tax ID numbers.

#### **8. Duplicate State Tax ID Error or Warning**

Specify whether the system displays an error or warning message when you enter a duplicate state tax ID. Values are:

Blank: The system displays an error message when a duplicate state tax ID is entered.

**1:** The system displays a warning message when you enter a duplicate state tax ID. This processing option applies when you leave the Duplicate State Tax ID Numbers processing option blank.

# Setting Up Corresponding Versions of Programs for Brazil

Some country-specific functionality requires that you create versions of the same name for a country-specific program and a base software program. For example, to have the system access the processing options for a country-specific voucher program, you might need to set up a version named XYZ for the country-specific voucher program, and a version named XYZ of the Standard Voucher Entry program (P0411).

Set up corresponding versions for these programs:

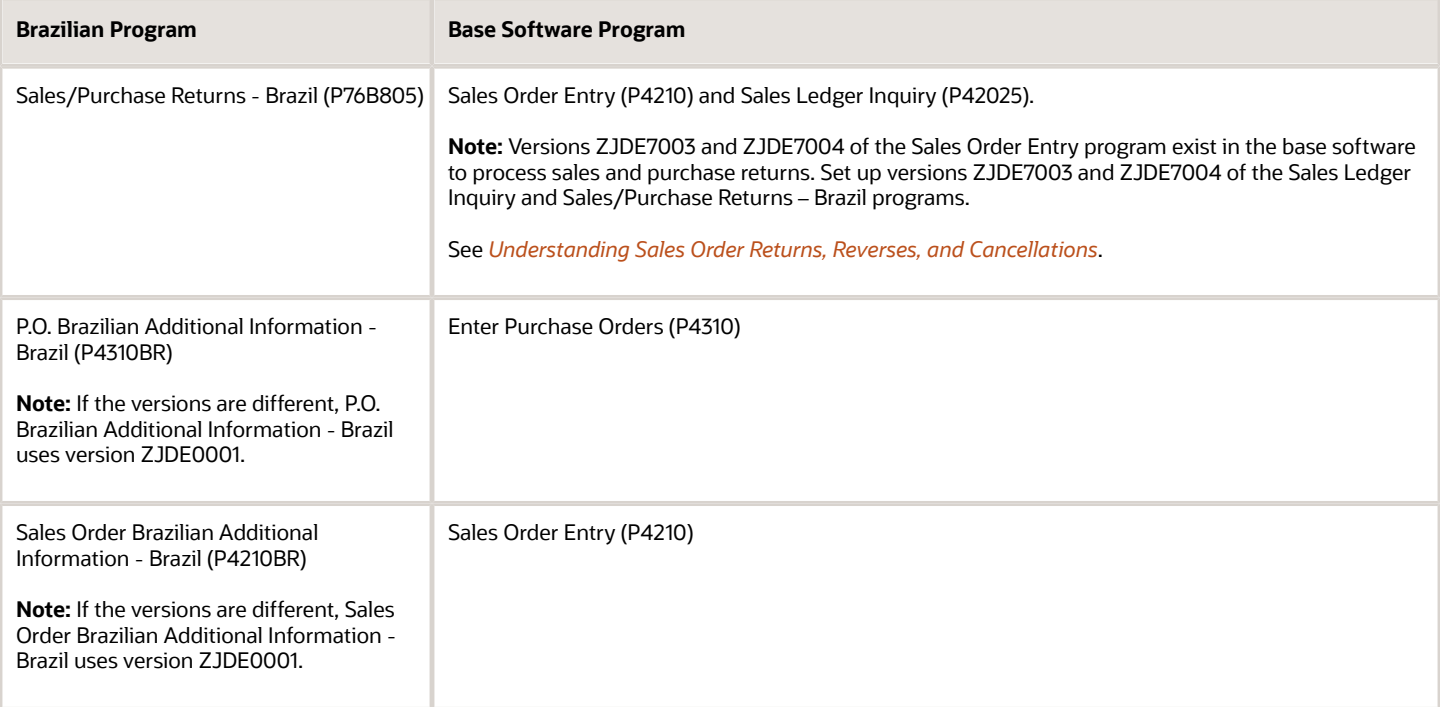

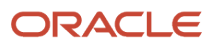

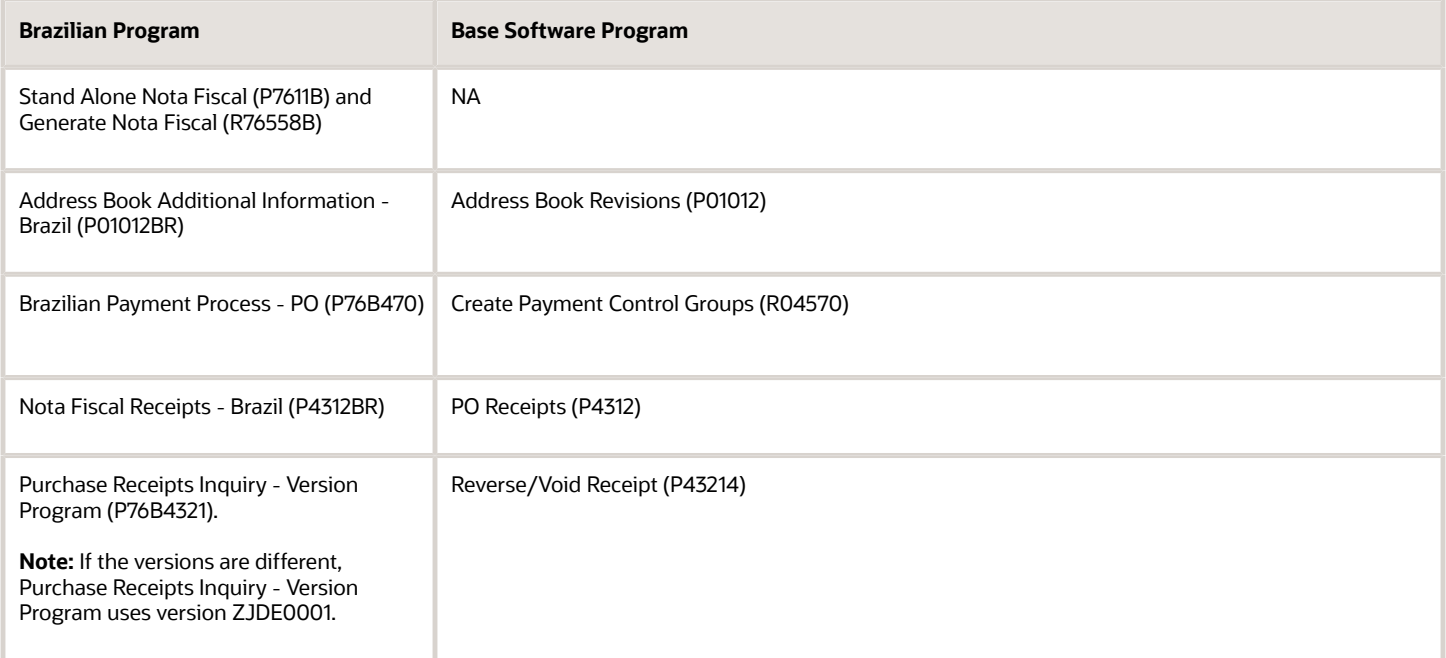

# Setting Up Opening and Closing Terms for Fiscal Books for Brazil

This section provides and overview of opening and closing terms and discusses how to add opening or closing terms for fiscal books.

# Understanding Opening and Closing Terms

Before writing any fiscal book, you must include the opening term and the closing term for the book on the first and last pages of the book, respectively.

The opening term of the book should include this information:

- Purpose of the book.
- Number of the book.
- Number of pages.
- Business to which the book pertains.
- Business address.
- Number assigned to the book by the *Junta Comercial* and the date when the number was assigned.
- CGC tax ID number.

These examples of an opening term and a closing term were taken from Departmento Fiscal Modelo (*Ribeiro, Wanderlei Ban, São Paulo: Informações Objetivas Publicações Jurídicas Ltda., 1994, pp.1-2 in the section titled IV-Dos Livros Fiscais*). This model is an opening term:

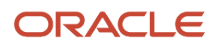

#### *Termo de Abertura*

*Este livro que servirá como Diário Geral, n° 3, contém 200 folhas, numeradas tipograficamente, da São José Ltda., sita na Rua São Joaquim, 33, na Cidade de Cruz Torta-SP, registrada na Junta Comercial sob o n° 456378957, na seção de 23.12.66, inscrita no Cadastro Geral de Contribuintes sob o n° 56.678.978/0001-90 e na Fazenda Estadual sob o n° 122.345.234.111.*

The closing term contains the:

- Purpose of the book.
- Number of the book.
- Number of pages.
- Name of the company.

This model is a closing term:

#### *Termo de Encerramento*

*O presente livro serviu como Diário Geral, n° 3, com 200 folhas, numeradas tipograficamente, da São José Ltda.*

Both the opening and closing terms should contain the date and signature of the business owner and the business accountant.

Use these variables if you want the system to enter default values into the opening or closing terms:

- ###### (six # signs) Use a default book number when you run the Transaction Journal report.
- @@@@@@ (six @ symbols) Add the page number of the closing term to the statement.
- $\cdot$  \$\$\$\$\$\$ (six \$ signs) Add either the issue date or the current date to the term.

You enter the opening and closing terms in the Media Object form.

### Form Used to Set Up Opening and Closing Terms

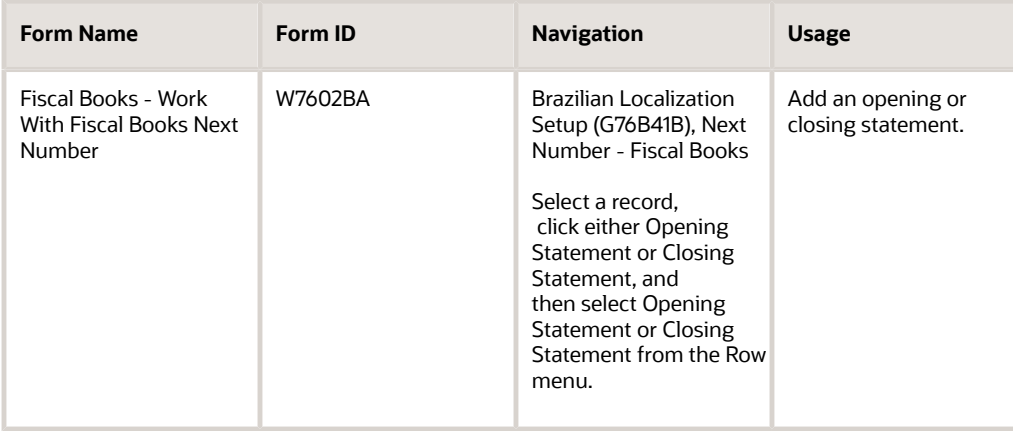

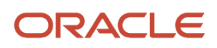

## Adding an Opening or Closing Statement

Access the Fiscal Books - Work With Fiscal Books Next Number form.

- **1.** Click Find to view available records, and then select a record.
- **2.** To add an opening or closing statement to the fiscal book, select Opening Statement or Closing Statement from the Row menu.
- **3.** On Fiscal Books Opening Statement or Fiscal Books Closing Statement, click OK.
- **4.** On Media Object Viewer, click Text, enter the opening or closing statement, and then click Save.

# Setting Up a Cross-Reference for Transaction Nature Codes for Brazil

This section provides an overview of cross-references for transaction nature codes and discusses how to set up a crossreference.

# Understanding Cross-References for Transaction Nature Codes

JD Edwards EnterpriseOne uses three digits for transaction nature codes. Some states in Brazil require a four-digit code. You can use the Setup Transaction Nature Cross Reference program (P76B2001) to create a cross-reference between the standard three-digit codes in the JD Edwards EnterpriseOne software the four-digit codes that are required for Brazil. You set up the cross-references by company.

## Forms Used to Set Up a Cross-Reference

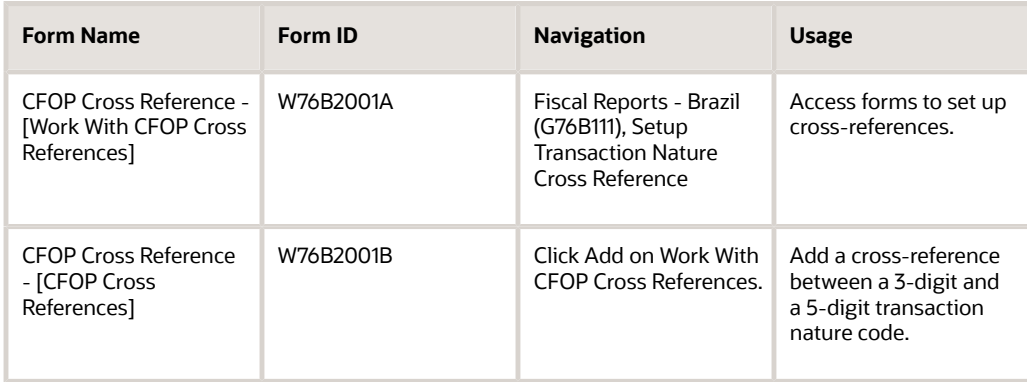

## Setting Up a Cross-Reference for Transaction Nature Codes

Access the CFOP Cross References form.

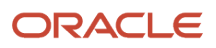

### **From CFOP**

Enter a three-character code that for tax purposes, identifies a type of transaction. To enter values for the transaction nature code, use this convention: X.YY where X defines the origin of the transaction (inbound or outbound), and YY defines the transaction as a whole, such as a sales transaction. Values for X are:

**1:** Inbound, inside the state.

- **2:** Inbound, other states.
- **3:** Inbound, import.
- **5:** Outbound, inside state.
- **6:** Outbound, other states.
- **7:** Outbound, export.

Examples of transaction nature codes:

**511:** In-state sale.

**611:** Out-of-state sale.

#### **Suffix**

Complete this two-character field in conjunction with the transaction nature code to identify the complementary implications of a type of transaction. For example, the suffix might indicate that a certain type of transaction represents an inventory change, or that a transaction is eligible for a certain type of tax.

Values might include:

- **01:** Bonus
- **02:** Demo

**03:** Sample

**04:** Return merchandise

**05:** Back order

**06:** Donation

Examples of transaction nature codes with suffixes are:

**511 01:** In-state sale, bonus.

**511 05:** In-state sale, back order.

#### **To CFOP**

Use this four-character code to indicate different types of transactions for tax purposes. This code is included in the list of legal fiscal codes for transaction nature (*Códigos Fiscais de Operações E Prestações*) published by the SEFAZ (*Secretaria do Estado da Fazenda do Brasil*, the State Revenue Department).

Examples of values are:

**1101:**Purchasing of rural production or industrialization.

**2251:** Purchasing of electrical energy for commercialization or distribution.

**5102:**Sales of acquired or received merchandise from third parties.

**6124:** Industrializations performed for other company.

### **Effective Date**

Enter the date on which you confirm that a specific order line was shipped.

# Setting Up Company and Branch/Plant Cross-References for Brazil

This section provides an overview of company and branch/plant cross-references for Brazil and discusses how to set them up.

### Understanding Company and Branch/Plant Cross-References for Brazil

In Brazil, the government requires every business unit (branch/plant) that belongs to a fiscal company to have a separate tax identification number. For reporting purposes, the government requires companies to verify that every business unit is assigned to only one fiscal company.

To associate business units with a fiscal company and prevent assigning the same business unit to more than one fiscal company, you set up fiscal company and branch/plant cross-references. You must set up a cross-reference for each branch/plant. You might need to complete the steps several times if you have more than one cross-reference.

## Form Used to Set Up Company and Branch/Plant Cross-References

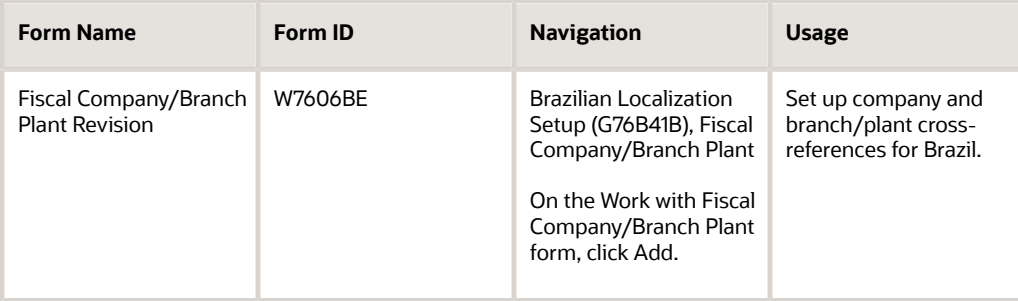

## Setting Up Company and Branch/Plant Cross-References for Brazil

Access the Fiscal Company/Branch Plant Revision form.

#### **Branch Plant**

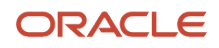

Enter the alphanumeric code that identifies a separate entity within a business (or business unit) that you want to associate to a fiscal company.

### **Fiscal Company**

Enter the code of the fiscal company that you want to associate to a branch plant or business unit.

# Setting Up Payment Formats for Brazil

This section provides an overview of payment formats for Brazil and discusses how to set up processing options for:

- Print Automatic Payments Check & Bordero Brazil (R04572CB1).
- Print Automatic Payments Bordero Money Transfer (R04572DB).
- Convert Numeric Value to Words Portuguese (P76B5001).
- Print Automatic Payments Check Brazil (R04572DB1).
- Print Automatic Payments Bordero with Boleto Brazil (R04572RB).

### Understanding Payment Formats for Brazil

JD Edwards EnterpriseOne software provides these payment formats for Brazil:

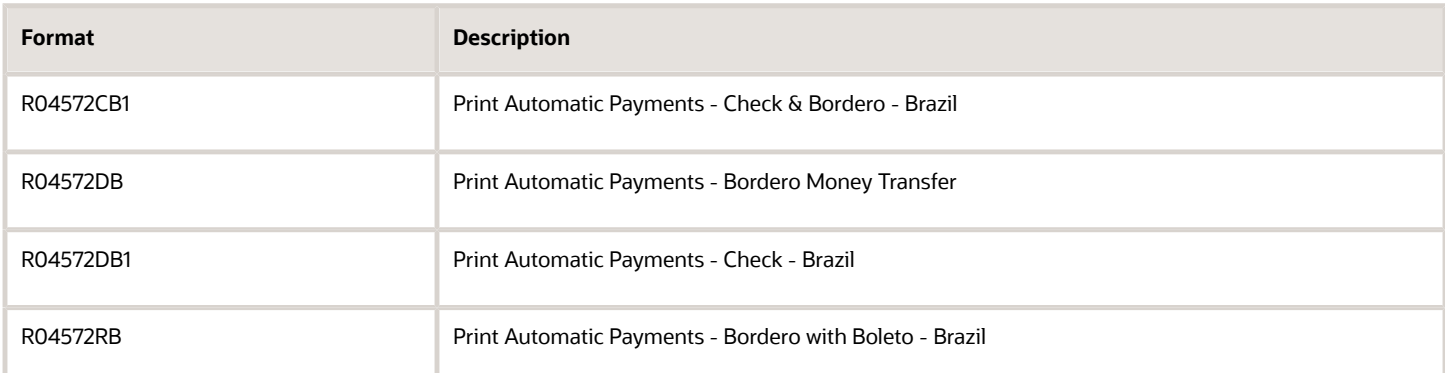

Additionally, you can set up payment formats in the Dynamic Formatter program (P76B474).

See *[Setting Up Electronic Banking for Brazil](#page-134-0)*.

You can also use BI Publisher for JD Edwards EnterpriseOne to print checks for Brazil.

See *[JD Edwards EnterpriseOne Applications BIP Payment Formats for Localizations Implementation Guide](olink:EOABI101)* .

### Using the Print Automatic Payments - Bordero Money Transfer Program

You set up supplementary processing options in the Convert Numeric Value to Words – Portuguese program (P76B5001) to enable you to specify whether to print the currency name in a singular or plural form. For example, you would specify singular to print the name of the currency for USD as *dollar,* and would specify plural to print the currency name as *dollars.*

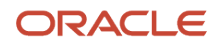

To use the supplementary processing options:

- **1.** Set the processing options in a version of the Convert Numeric Value to Words Portuguese program.
- **2.** Create a corresponding version of the Create Payment Control Groups program, and specify P04572DB as the print program.

For example, if you name the version of the Convert Numeric Value to Words – Portuguese program **Bordero,** you would create a version of the Create Payment Control Groups program named **Bordero.**

When you use the Print Automatic Payments - Bordero Money Transfer program (R04572DB) as the payment print program for transactions in a foreign currency in the Create Payment Control Groups program or in the Payment With Voucher Match program (P0413M), the system:

- Reads the processing options in the Create Payment Control Groups program.
- Reads the processing options in the corresponding version of the P76B5001 program.
- Reads the processing option in the Automatic Payments Bordero Money Transfer program.

### Setting Processing Options for Print Automatic Payments - Check & Bordero - Brazil (R04572CB1)

Processing options enable you to specify the default processing for programs and reports.

### **Translation**

### **Translation Program**

Enter **1** to use the standard program to translate payment amounts from numbers to words. If you leave this processing option blank, the system uses the X76500BR translation program. All checks are printed in Portuguese.

### Payment

### **Message**

Specify the opening terms message.

### **First Line Size**

Specify the size of the first line of the print format. If you leave this processing option blank, the system uses the maximum value of **98.**

#### **Second Line Size**

Specify the size of the second line of the print format. If you leave this processing option blank, the system uses the maximum value of **98.**

#### **Convert Decimals**

Enter **1** to suppress the conversion of the value after the decimal into words.

#### **Check Number**

Enter **1** to print the check number.

#### **Company**

Specify the company whose description you want to print on the *bordero.*

### **Date**

Enter **1** to print the GL date on the check. Leave this processing option blank to print the system date on the check.

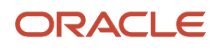

## Setting Processing Options for Print Automatic Payments - Bordero Money Transfer - Brazil (R04572DB)

Processing options enable you to specify the default processing for programs and reports.

### **Translation**

### **Translation Program**

Enter **1** to use the standard program to translate payment amounts from numbers to words. If you leave this processing option blank, the system uses the X76500BR translation program. All checks are printed in Portuguese.

### Payment

### **Message**

Specify the opening terms message.

### **First Line Size**

Specify the size of the first line of the print format. If you leave this processing option blank, the system uses the maximum value of **98.**

#### **Second Line Size**

Specify the size of the second line of the print format. If you leave this processing option blank, the system uses the maximum value of **98.**

#### **Convert Decimals**

Enter **1** to suppress the conversion of the value after the decimal into words.

### **Check Number**

Enter **1** to print the check number.

#### **Company**

Specify the company whose description is to print on the *bordero.*

#### **Date**

Enter **1** to print the GL date on the check. Leave this processing option blank to print the system date on the check.

### Setting Processing Options for Convert Numeric Value to Words – Portuguese (P76B5001)

You access these processing options from Interactive Versions. Enter **IV** in the Fast Path and then search for and select P76B5001 on the Work With Interactive Versions form.

### Printing

### **1. Currency Description Singular Form**

Enter the text for the currency in the singular form. For example, for the currency USD, enter **dollar.**

### **2. Currency Description Plural Form**

Enter the text for the currency in the singular form. For example, for the currency USD, enter **dollars.**

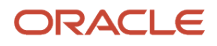

## Setting Processing Options for Print Automatic Payments - Check - Brazil (R04572DB1)

Processing options enable you to specify the default processing for programs and reports.

### Address

### **Address Format (Future)**

This processing option is not used.

### **Translation**

### **Translation Program**

Enter **1** to use the standard program to translate payment amounts from numbers to words. If you leave this processing option blank, the system uses the X76500BR translation program. All checks are printed in Portuguese.

### Conversion

### **First Line Size and Second Line Size**

Enter the size of the first line or the second line of the print format. If you leave this processing option blank, the system uses the maximum value of **98.**

### **Convert Decimals**

Enter **1** to suppress the conversion of the value after the decimal into words.

### Payment

**Company Name** Specify the company whose description is to print on the payment.

### **Payee Name and Payee Address**

Enter **1** to print the payee name or the payee address on the check.

### **Purchase Order**

Enter **1** to print the purchase order number on the stub instead of the supplier invoice number.

### Print

**Check Type** Enter **1** to print a standard check. Enter **2** to print the check without a stub or attachment.

**Check Number** Enter **1** to print the check number.

### Setting Processing Options for Print Automatic Payments - Bordero with Boleto - Brazil (R04572RB)

Processing options enable you to specify the default processing for programs and reports.

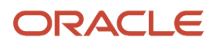

### **Translation**

### **Translation Program**

Enter **1** to use the standard program to translate payment amounts from numbers to words. If you leave this processing option blank, the system uses the X76500BR translation program. All checks are printed in Portuguese.

### Payment

#### **Message**

Specify the opening terms message.

#### **First Line Size and Second Line Size**

Specify the size of the first line or the second line of the print format. If you leave this processing option blank, the system uses the maximum value of **98.**

#### **Convert Decimals**

Enter **1** to suppress the conversion of the value after the decimal into words.

#### **Company**

Specify the company whose description is to print on the *bordero.*

#### **Date**

Enter **1** to print the GL date on the check. Leave this processing option blank to print the system date on the check.

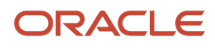

# **5 Setting Up Electronic Banking for Brazil**

# Understanding Electronic Banking

### **Note:**

<span id="page-134-0"></span>• *[Setting Up UDCs for Electronic Banking for Brazil](#page-45-0)*.

Companies in Brazil often use banks to facilitate the electronic transfer of payments and receipts between suppliers and customers. For payments to suppliers, you electronically send data to the bank as a flat file. You might send the file using the internet, or by using magnetic tape or other electronic media. The bank processes the data and then sends back to you data that describes the transactions processed by the bank.

For receipts, banks collect funds from the customers to pay for goods and services that the customers obtained from you. You can create a flat file with information about the customer and send it to the bank. The bank processes this information and contacts the customers with the amount that they owe to you. The customers send this money to the bank, and the bank sends you information about the transaction.

Because banks in Brazil do not use a common table layout for the transmission of data, the JD Edwards EnterpriseOne system provides a Dynamic Formatter application that lets you create the bank layouts that you need. The procedures that are contained in the Electronic Banking section of this guide describe how to use the Dynamic Formatter application. When you use the Dynamic Formatter application, you specify the bank layout in which the system processes outbound and inbound flat files.

You use the bank layouts that you set up in the Dynamic Formatter application to work with inbound and outbound automatic receipts.

# Setting Up the Monthly Late Fee Rate

You must set up a version of the Generic Message/Rates Records program (P00191) with System Code**76.**Record Type **JM.** The UDC 76/JM is hard-coded into the business function that creates the Brazil A/R tag file record.

The rate is the Brazilian Monthly Late Fee Rate *(Juros de Mora)* used by the bank for late payments and is based on a 30-day month.

# Setting Up Bank Layouts Using the Dynamic Formatter

This section provides an overview of bank layouts and bank layout attributes, lists prerequisites, and discusses how to:

- Set up the layout master.
- Set up transaction types and line types.
- Set up layout details.

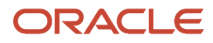

- Specify the layout for transaction types.
- Specify the layout for a payment instrument.
- Create bank cross-references for attributes.

## Understanding Bank Layouts

A bank layout is a set of specifications comprising attributes. You create bank layouts by using the Dynamic Formatter Layout Setup program (P76B471). You use the bank layouts for processing electronic files for inbound and outbound payments and receipts. After you create a bank layout, you define the record types that the layout uses for inbound and outbound processes, and then you define the attributes and the position of the attributes for each inbound and outbound record type.

Banks in Brazil often use different layouts for different payment instruments. You should create a bank layout for each payment instrument for each bank with which you work.

After you create bank layouts, you must set up bank information for electronic banking. To set up bank information, perform these actions:

- **1.** Define the bank layouts that you want to use for automatic payments and automatic receipts.
- **2.** Specify the payment instrument for each transaction type.
- **3.** Create a cross-reference for attributes that relates the value which the JD Edwards EnterpriseOne system uses for an attribute to the value that the bank uses.
- **4.** Set up next numbers that the system uses when you generate the flat file.

### Understanding Bank Layout Attributes

A bank layout is a set of specifications comprising attributes. Before you can use a bank layout to send electronic data to the banks, you must assign attributes to a layout that you create. Attributes define specific data and the format of the data. The attributes that you can use are defined in the Dynamic Formatter Attributes UDC table (76B/F1).

The two types of attributes are:

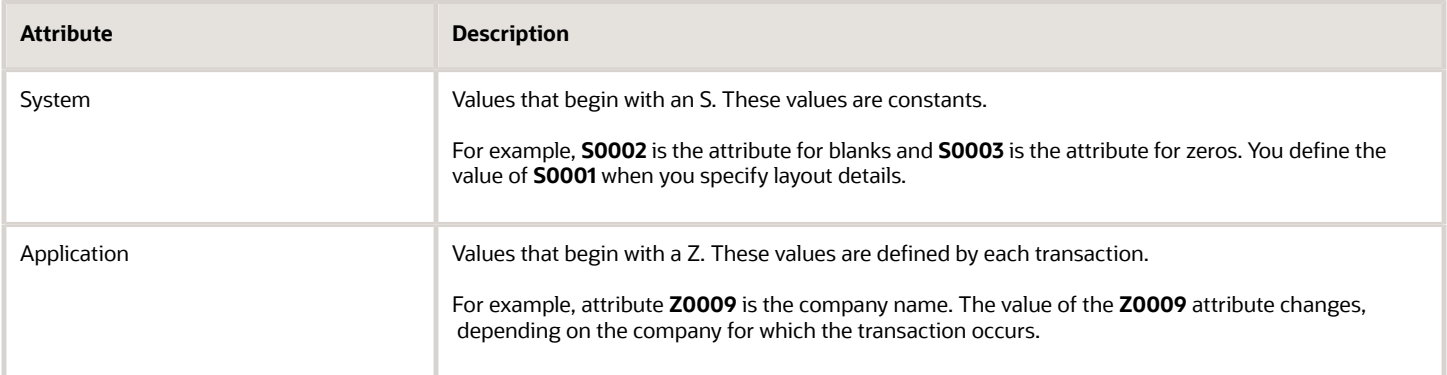

The system retrieves the information for the attribute depending on:

- Whether the process is inbound or outbound.
- The line type that you specify when you set up the Layout Master.

You use the Dynamic Formatter Layout Setup program (P76B471) to create a record for each transaction/line type combination that you need for a bank layout.

For example, you might set up these transaction/line type combinations for each bank that you work with:

- Inbound/Header
- Inbound/Detail
- Inbound/Trailer
- Outbound/Header
- Outbound/Header Detail
- Outbound/Detail
- Outbound/Trailer
- Outbound/Trailer Detail

#### See *[Setting Up Transaction Types and Line Types](#page-155-0)*.

You must specify the bank layout that you want the system to use for each transaction type for each bank with which you work. When you specify the bank layout, you also identify where the system creates the text file for outbound transactions, where the system stores the file for inbound transactions, and where the application searches for information about the payment instrument.

For inbound transactions, the system searches for information about the payment instrument in the record type that you specify. For example, if you specify Header as the record type, the system searches the lines in the layout that contain header information to identify the payment instrument that is contained in the flat file.

See *[Specifying the Layout for Transaction Types](#page-157-0)*.

For some attributes, the information that the system retrieves is also determined by whether the attribute is used for automatic receipt or automatic payment processing.

### Automatic Payment Process, Inbound, Line Type 1 (File Header)

This table shows examples of the attributes that you might use for inbound transactions with line type **1** (file header):

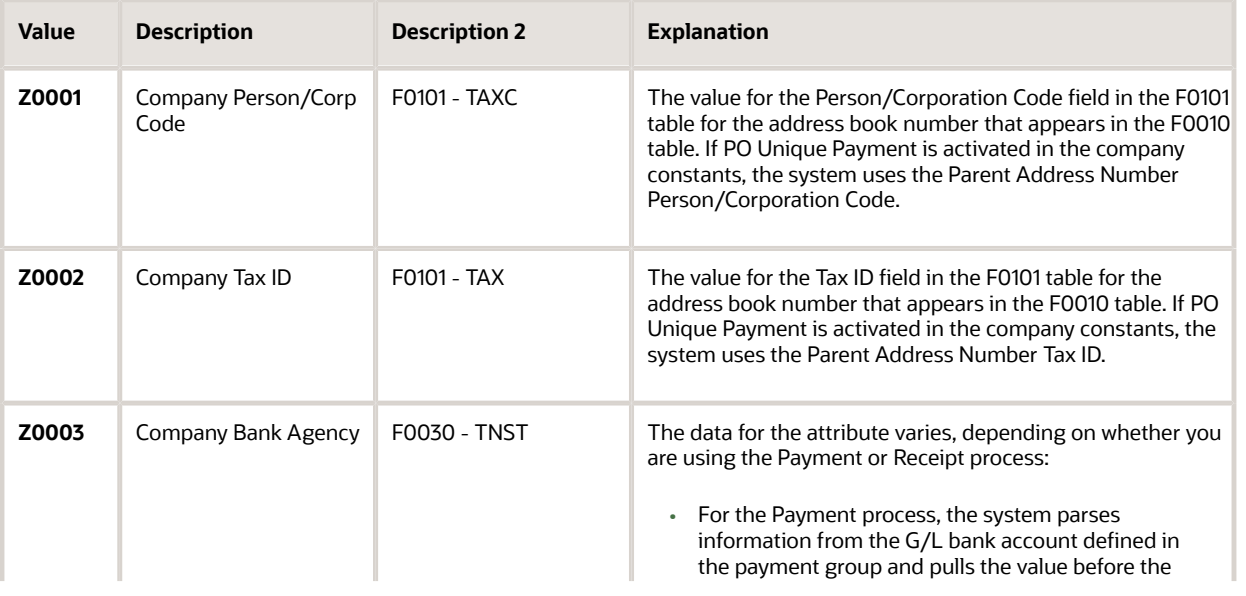

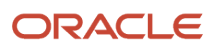

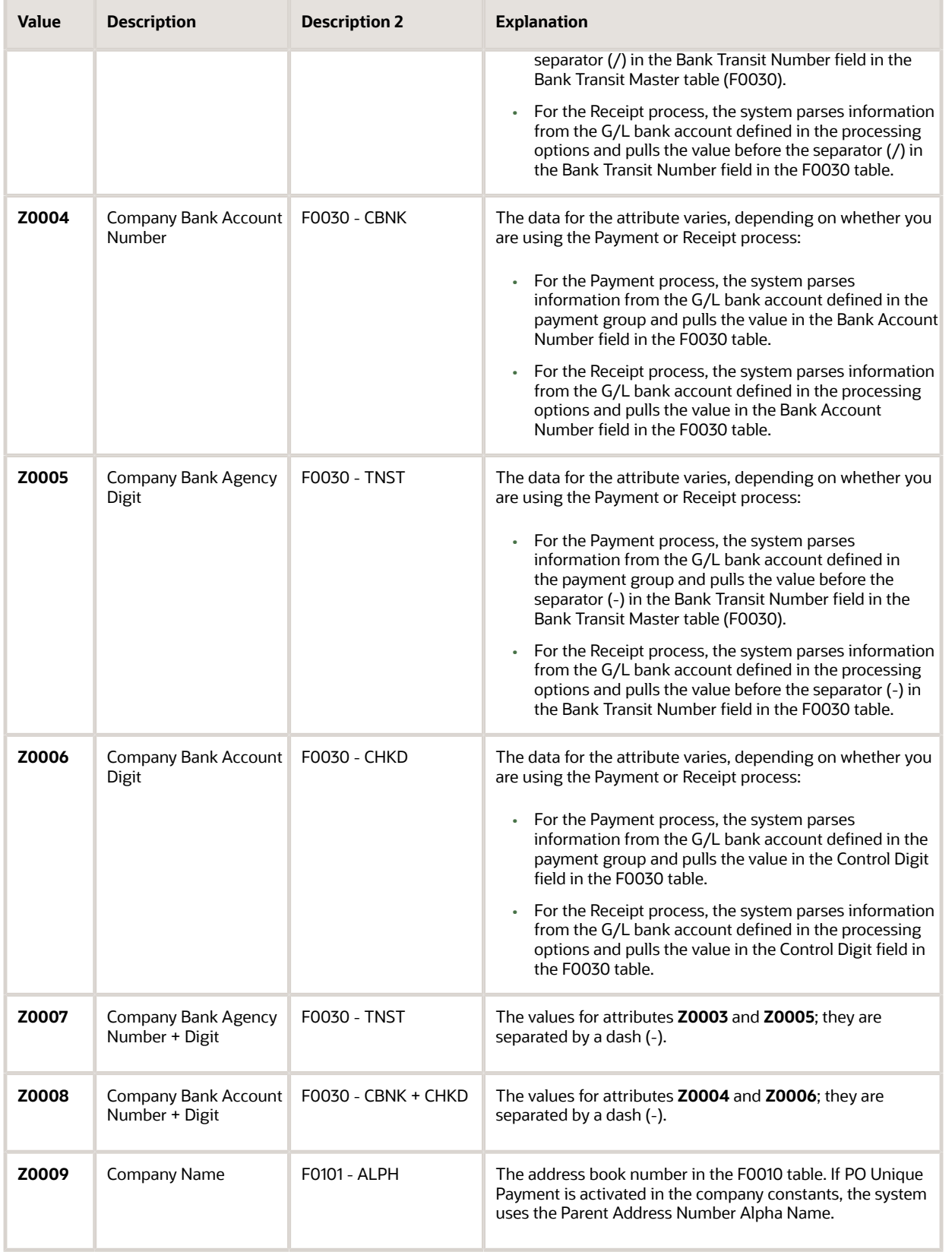

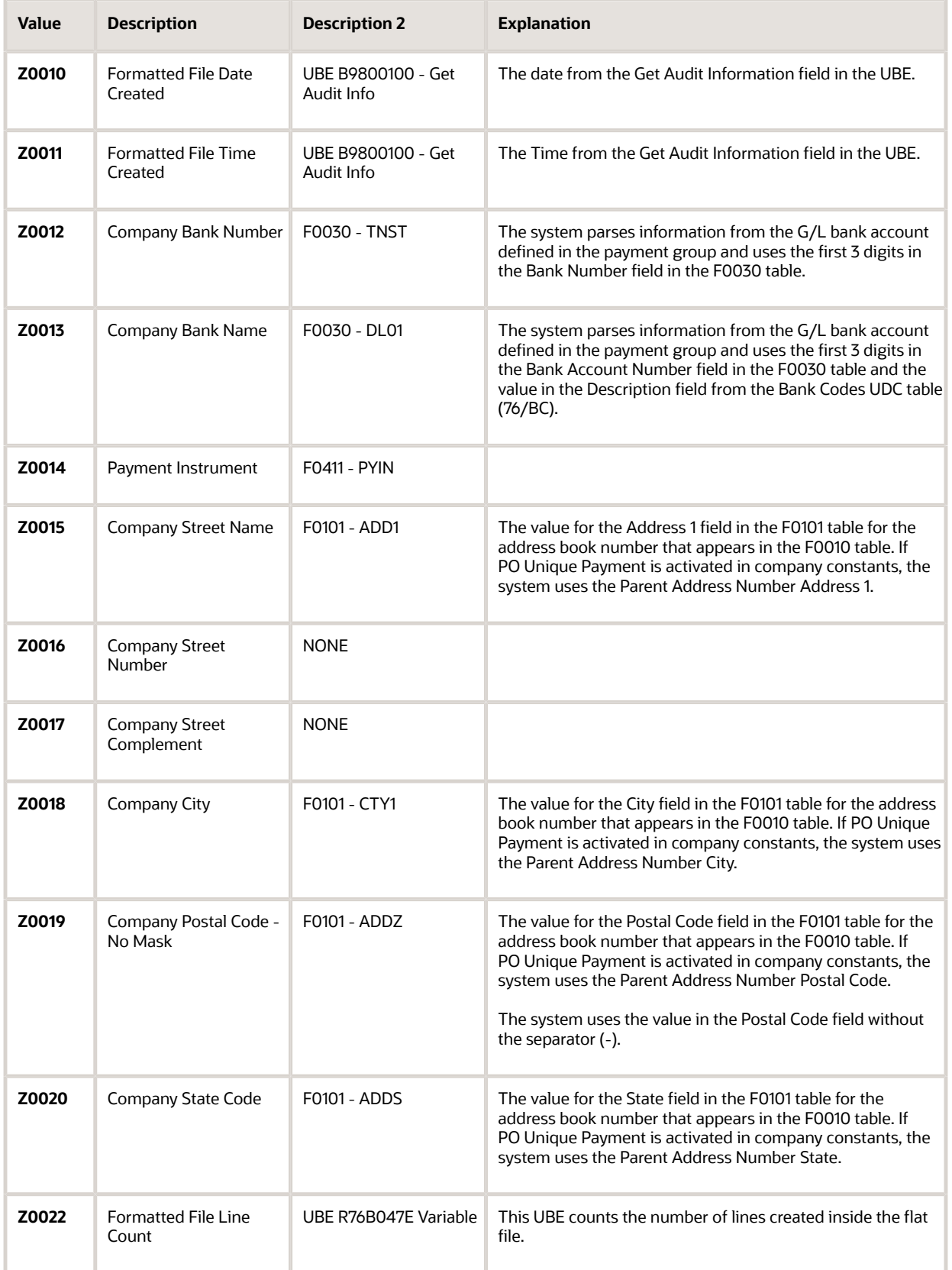

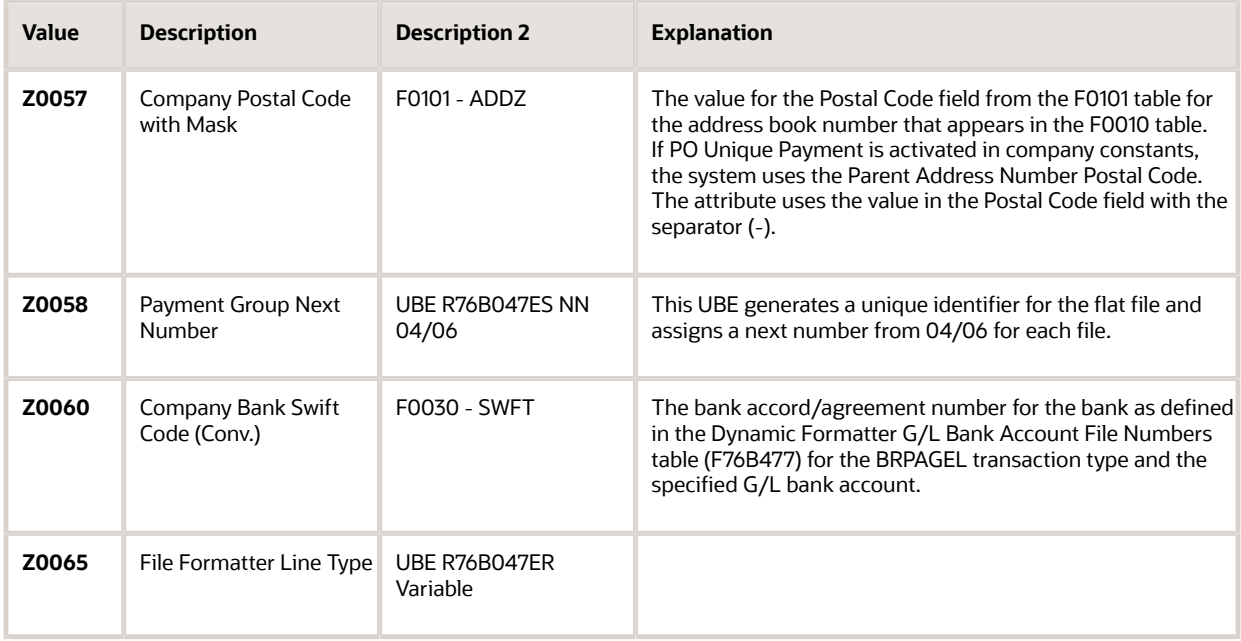

### Automatic Payment Process, Inbound, Line Type 2 (Detail)

This table shows examples of the attributes that you might use for inbound transactions with line type 2 (detail):

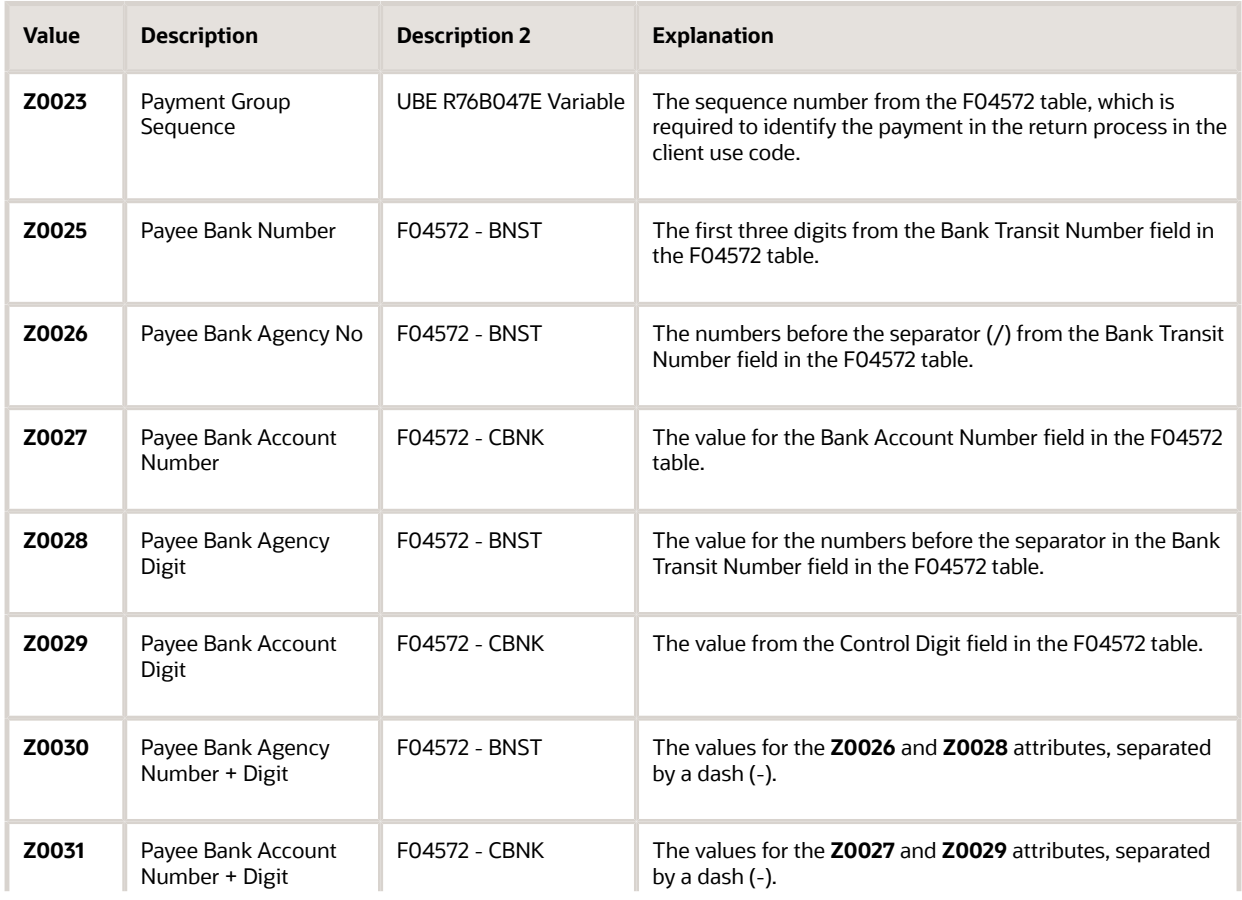

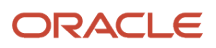

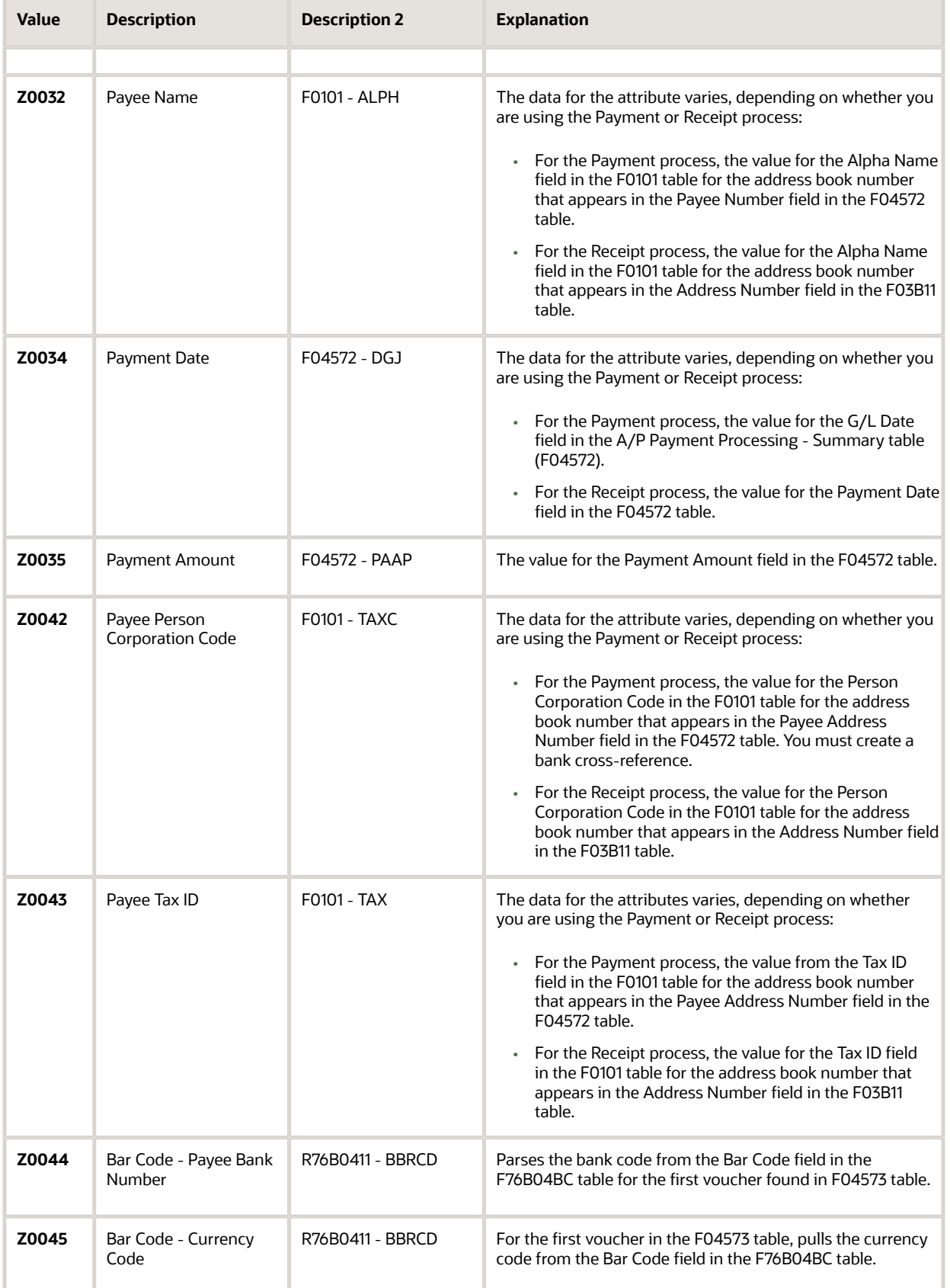

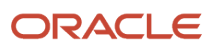

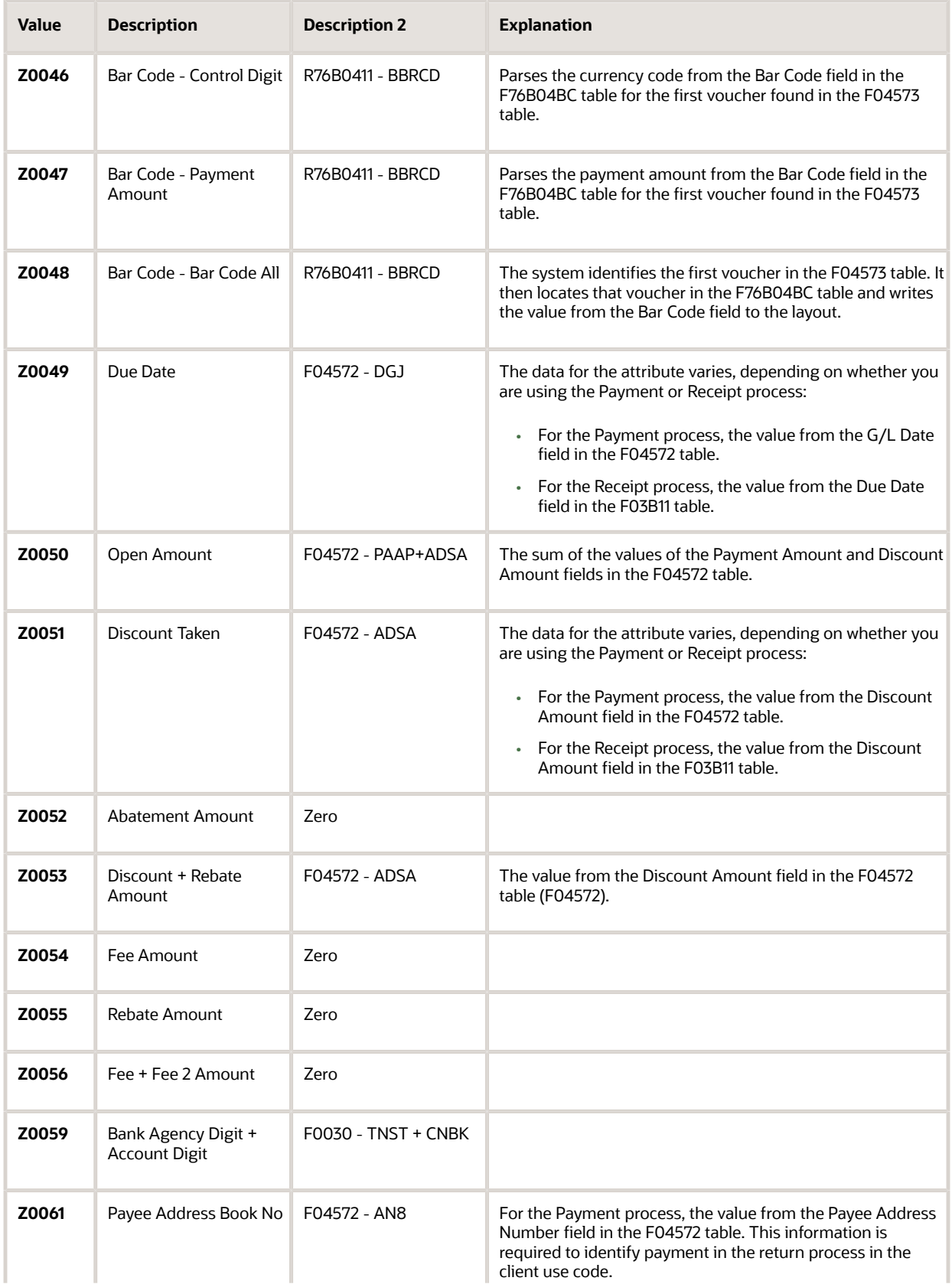

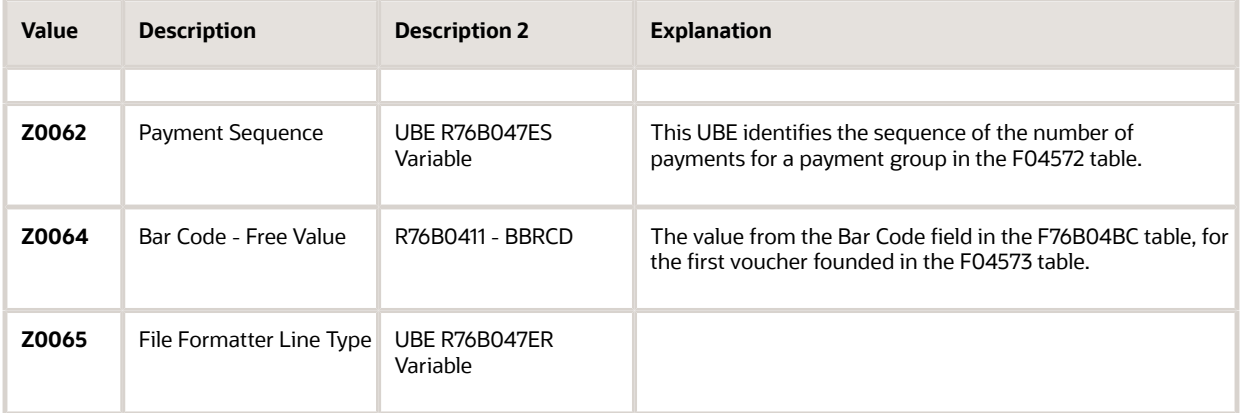

### Automatic Payment Process, Inbound, Line Type 3 (Additional Header)

This table shows an example of the attribute that you might use for inbound transactions with line type 3 (additional header):

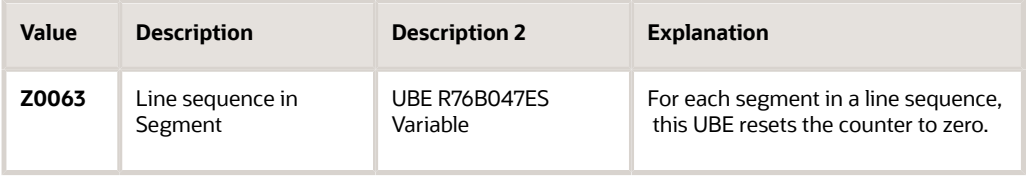

### Automatic Payment Process, Inbound, Line Type 5 (Additional Trailer)

This table shows an example of the attribute that you might use for inbound transactions with line type 5 (additional trailer):

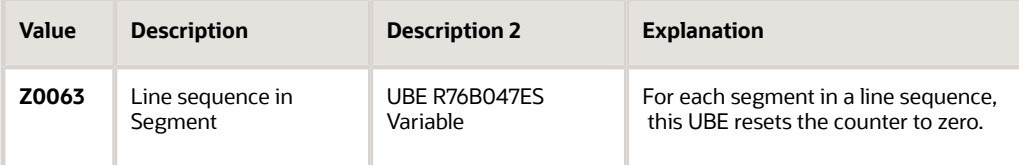

### Automatic Payment Process, Inbound, Line Type 9 (File Trailer)

This table shows an example of the attribute that you might use for inbound transactions with line type 9 (file trailer):

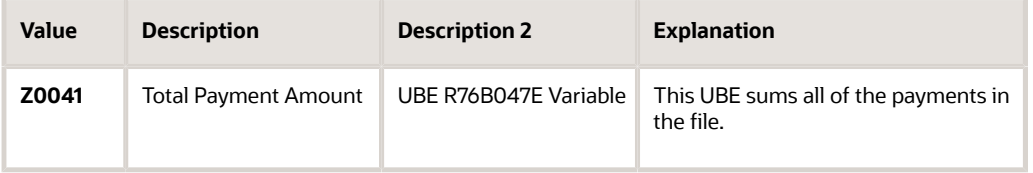

### Automatic Payment Process, Outbound, Line Type 1 (File Header)

This table shows examples of the attributes that you might use for outbound transactions with line type 1 (file header):

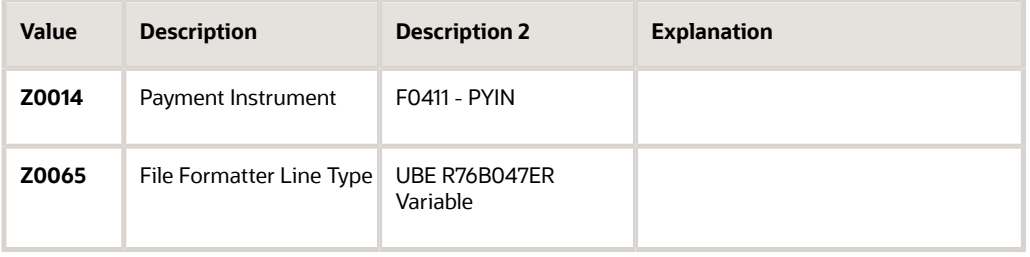

### Automatic Payment Process, Outbound, Line Type 2 (Detail)

This table shows examples of the attributes that you might use for outbound transactions with line type 2 (detail):

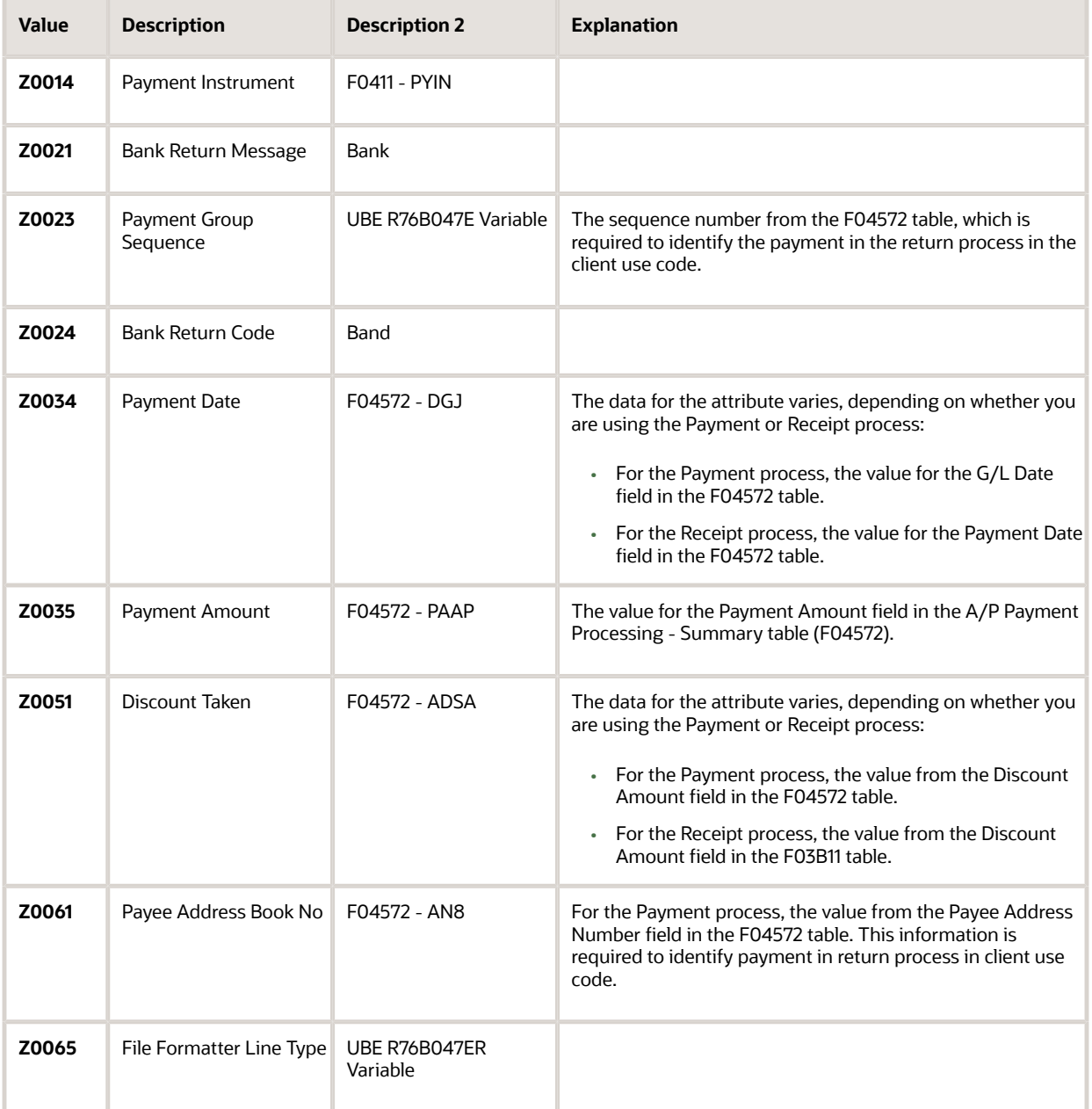
## Automatic Payment Process, Outbound, Line Type 3 (Additional File Header)

This table shows examples of the attributes that you might use for outbound transactions with line type 3 (additional file header):

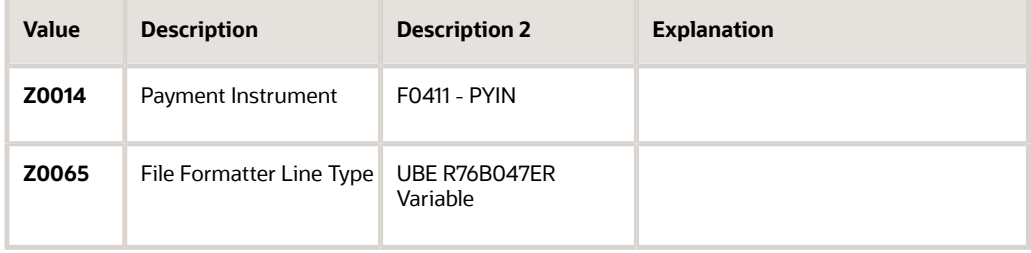

## Automatic Payment Process, Outbound, Line Type 5 (Additional File Trailer)

This table shows an example of the attribute that you might use for outbound transactions with line type 5 (additional file trailer):

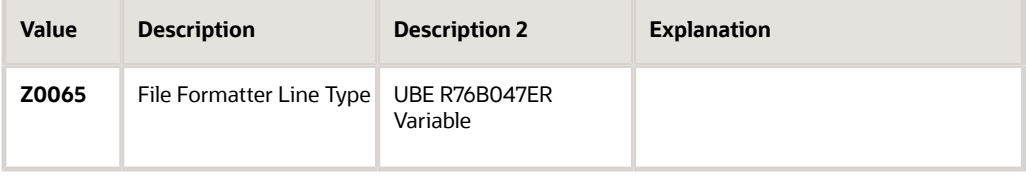

## Automatic Payment Process, Outbound, Line Type 9 (File Trailer)

This table shows an example of the attribute that you might use for outbound transactions with line type 9 (file trailer):

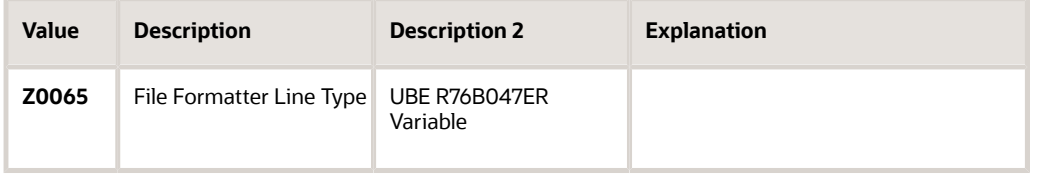

## Automatic Receipts Process, Inbound, Line Type 1 (File Header)

This table shows examples of the attributes that you might use for inbound transactions with line type 1 (file header):

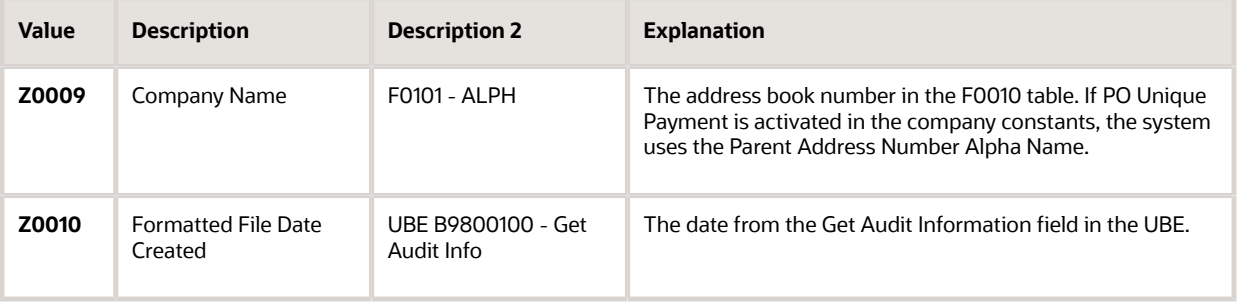

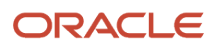

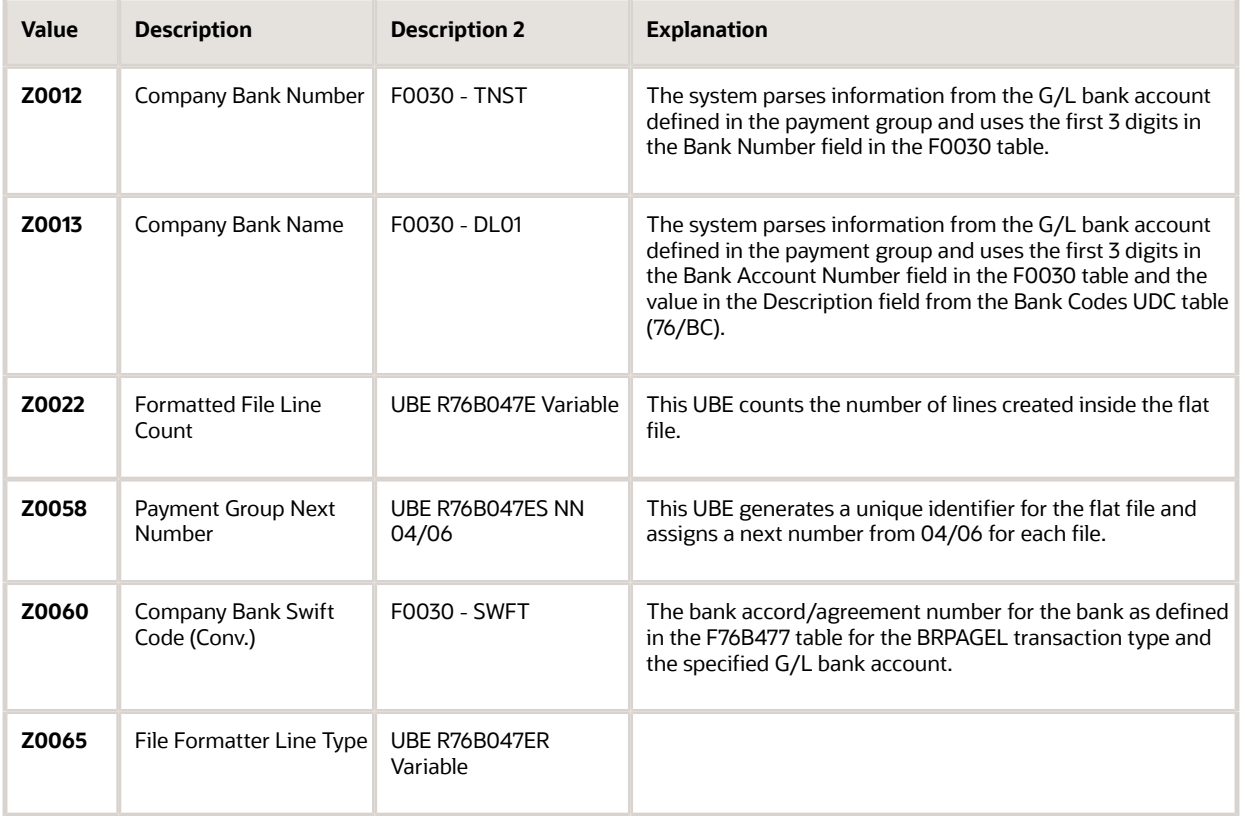

## Automatic Receipts Process, Inbound, Line Type 2 (Detail)

This table shows examples of the attributes that you might use for inbound transactions with line type 2 (detail):

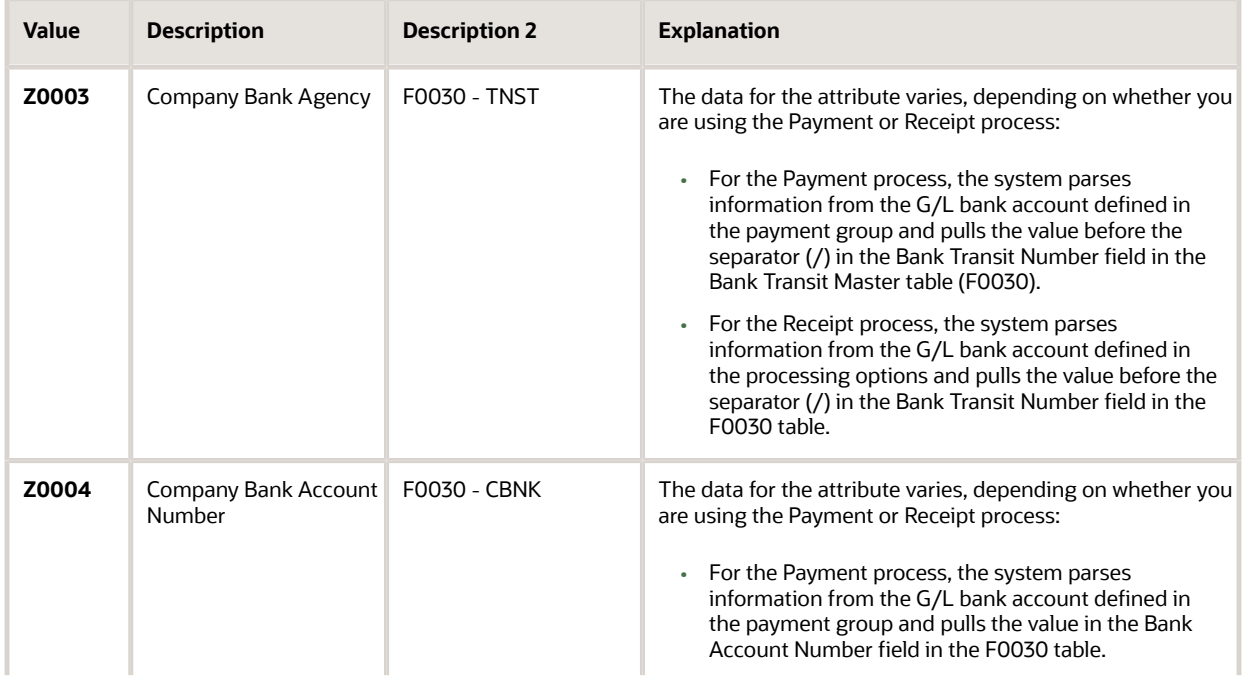

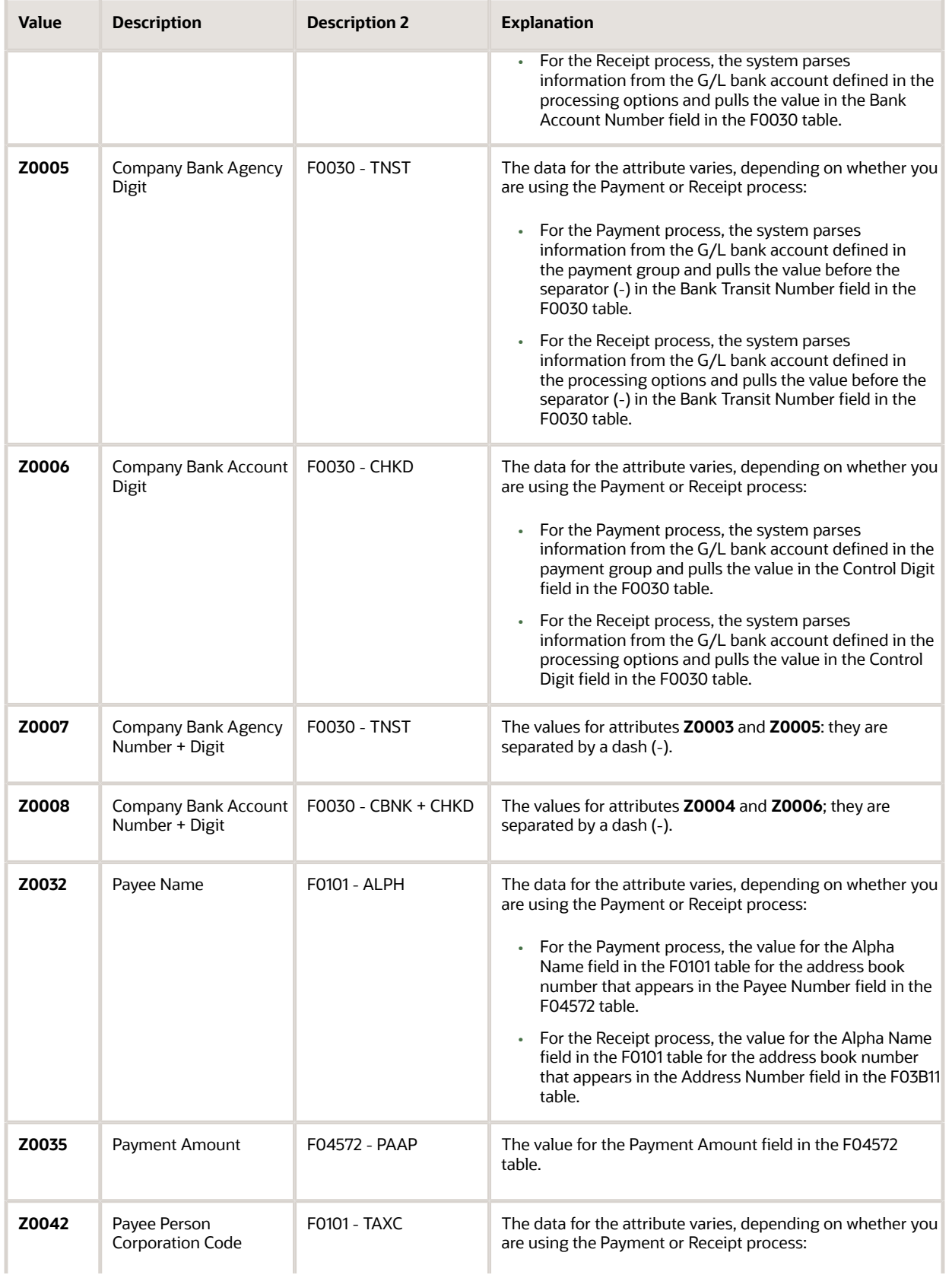

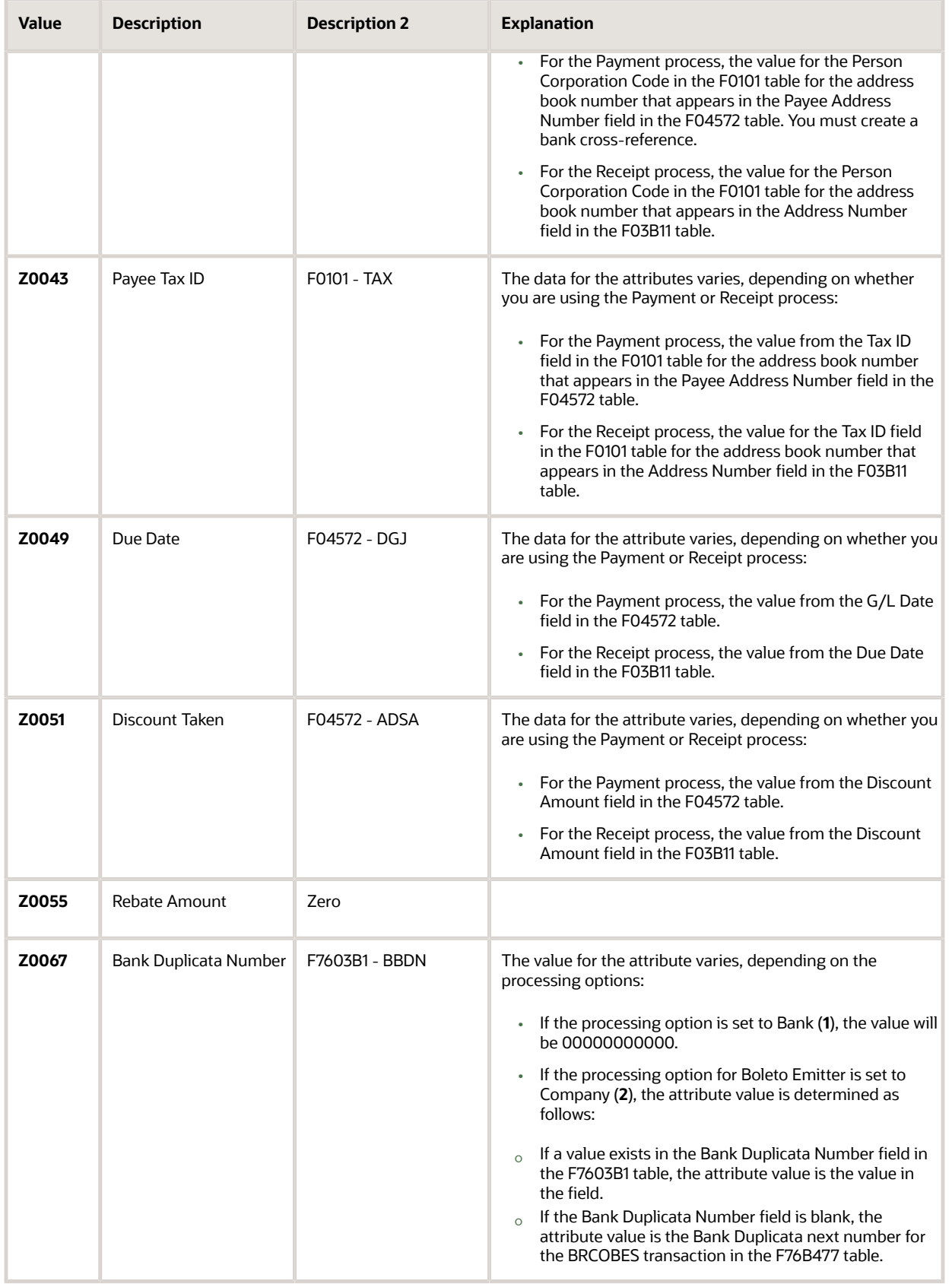

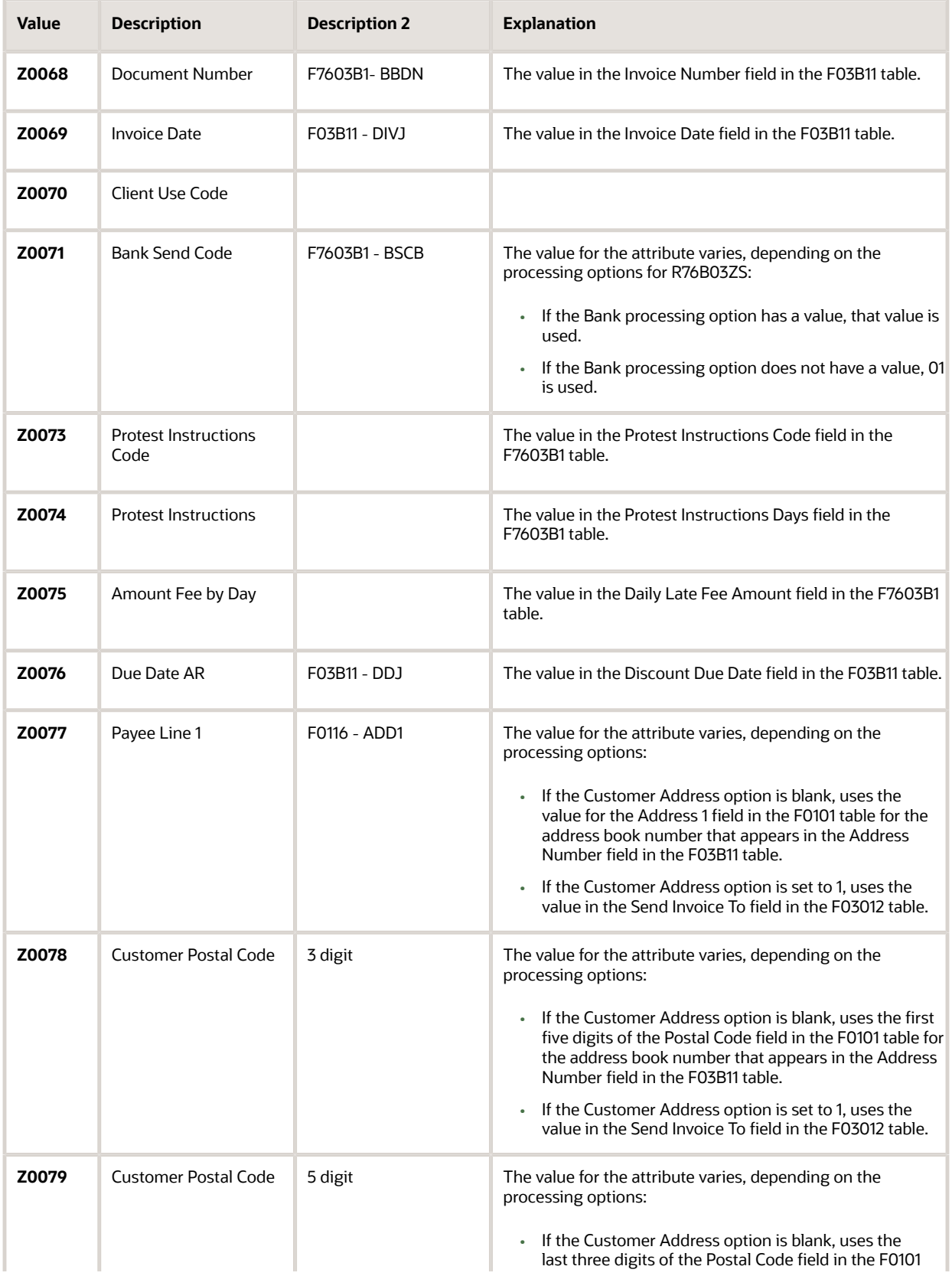

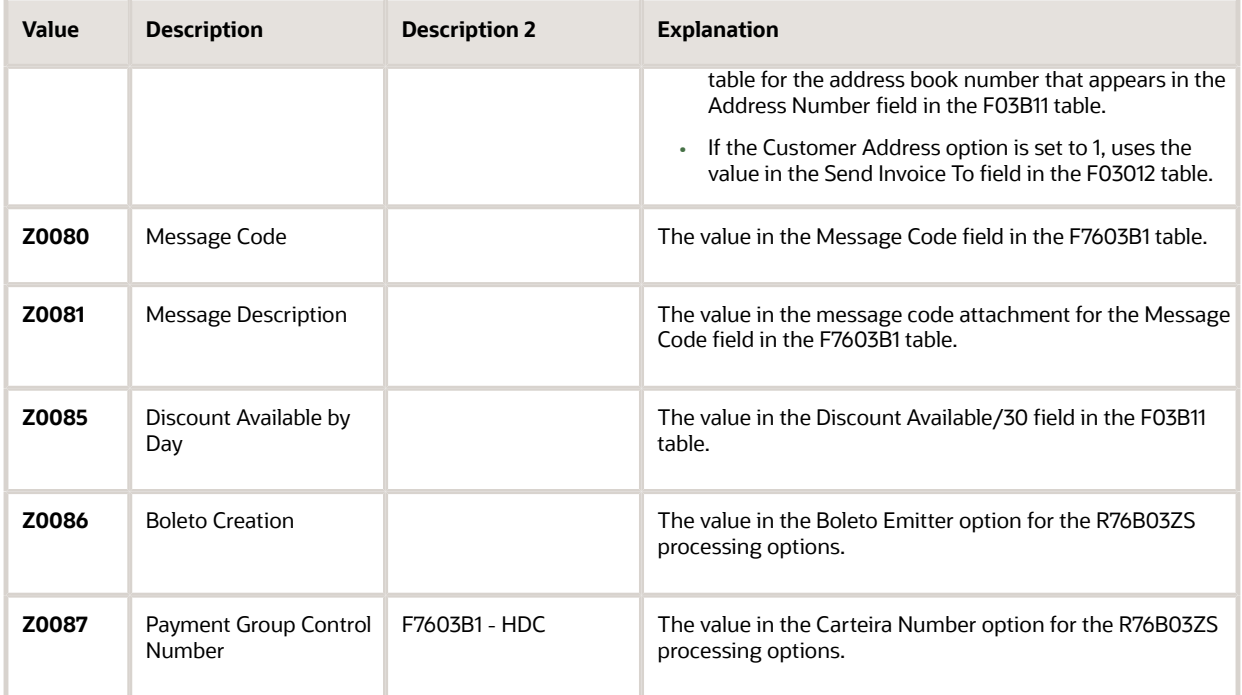

## Automatic Receipts Process, Outbound, Line Type 1 (File Header)

This table shows examples of the attributes that you might use for outbound transactions with line type 1 (file header):

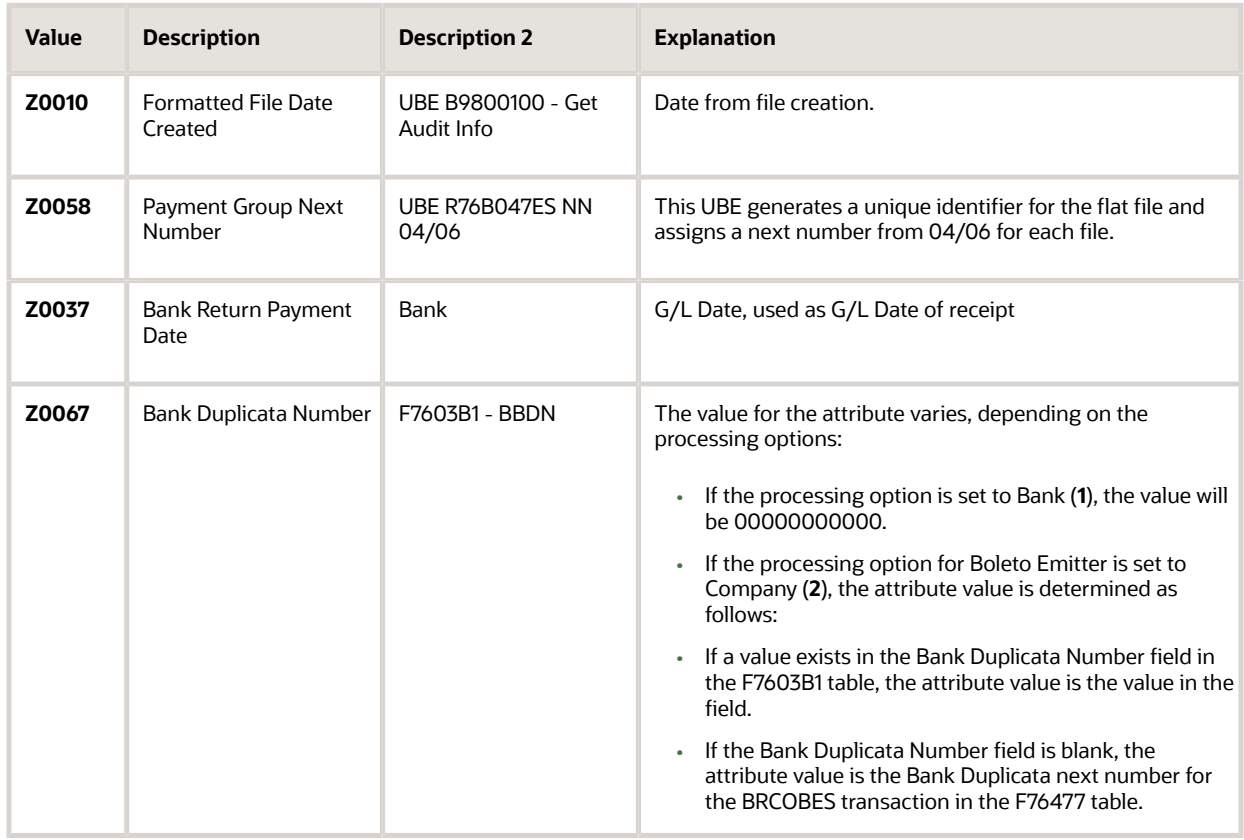

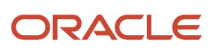

## Automatic Receipts Process, Outbound, Line Type 2 (Detail)

This table shows examples of the attributes that you might use for outbound transactions with line type 2 (detail):

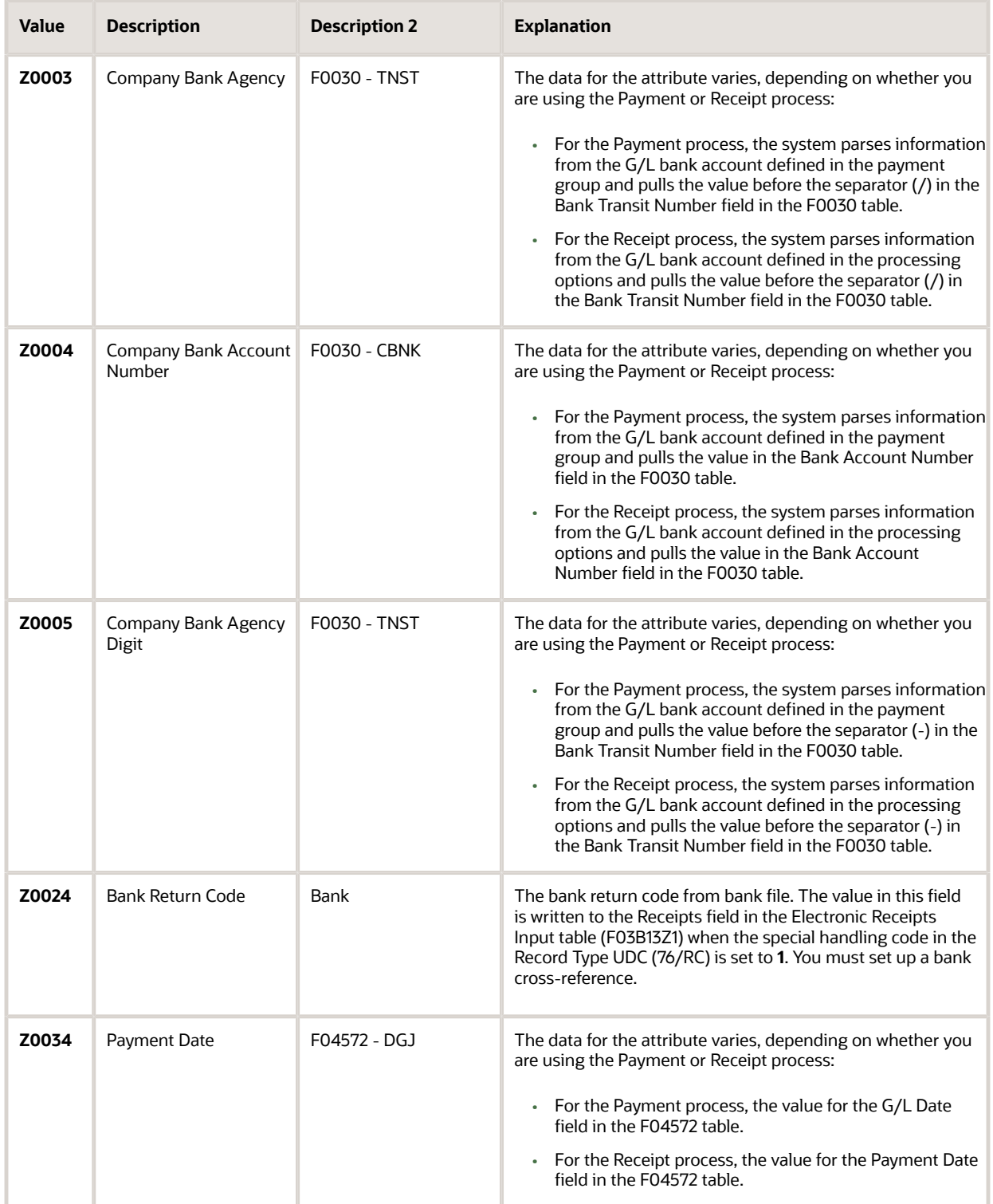

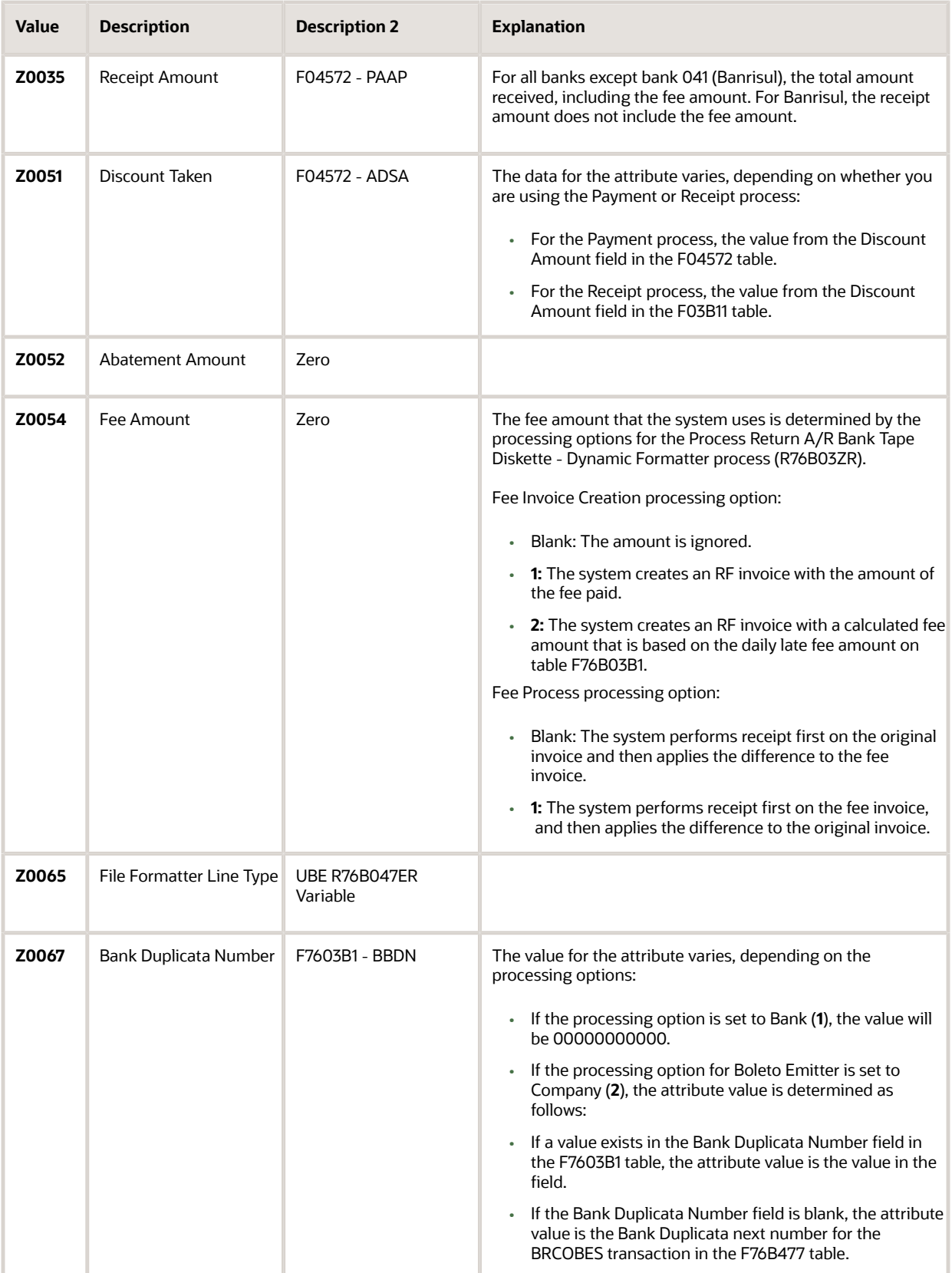

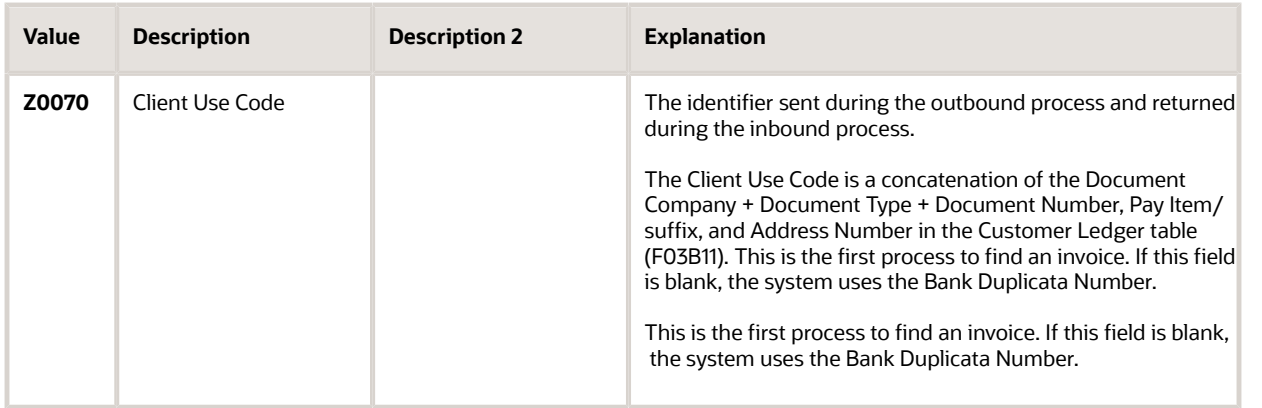

## Automatic Receipts Process, Outbound, Line Type 9 (File Trailer)

This table shows an example of the attribute that you might use for outbound transactions with line type 9 (file trailer):

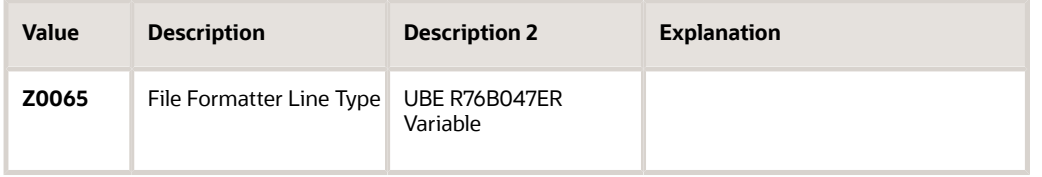

# **Prerequisite**

Set up these UDC tables with the values that you want to use in the layouts:

- Bank Codes (76/BC)
- Date Format (00/DF)
- Date Separator (H98/DS)
- Decimal Format (H98/DE)
- Direction Indicator (00/DN)
- Record Type (00/RD)
- Transaction Type (00/TT)

See *[Setting Up UDCs for Electronic Banking for Brazil](#page-45-0)*.

## Forms Used to Set Up Bank Formats

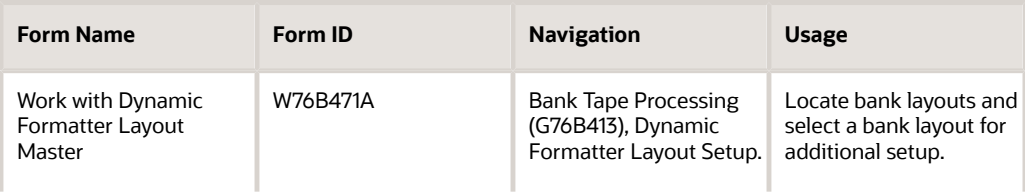

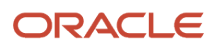

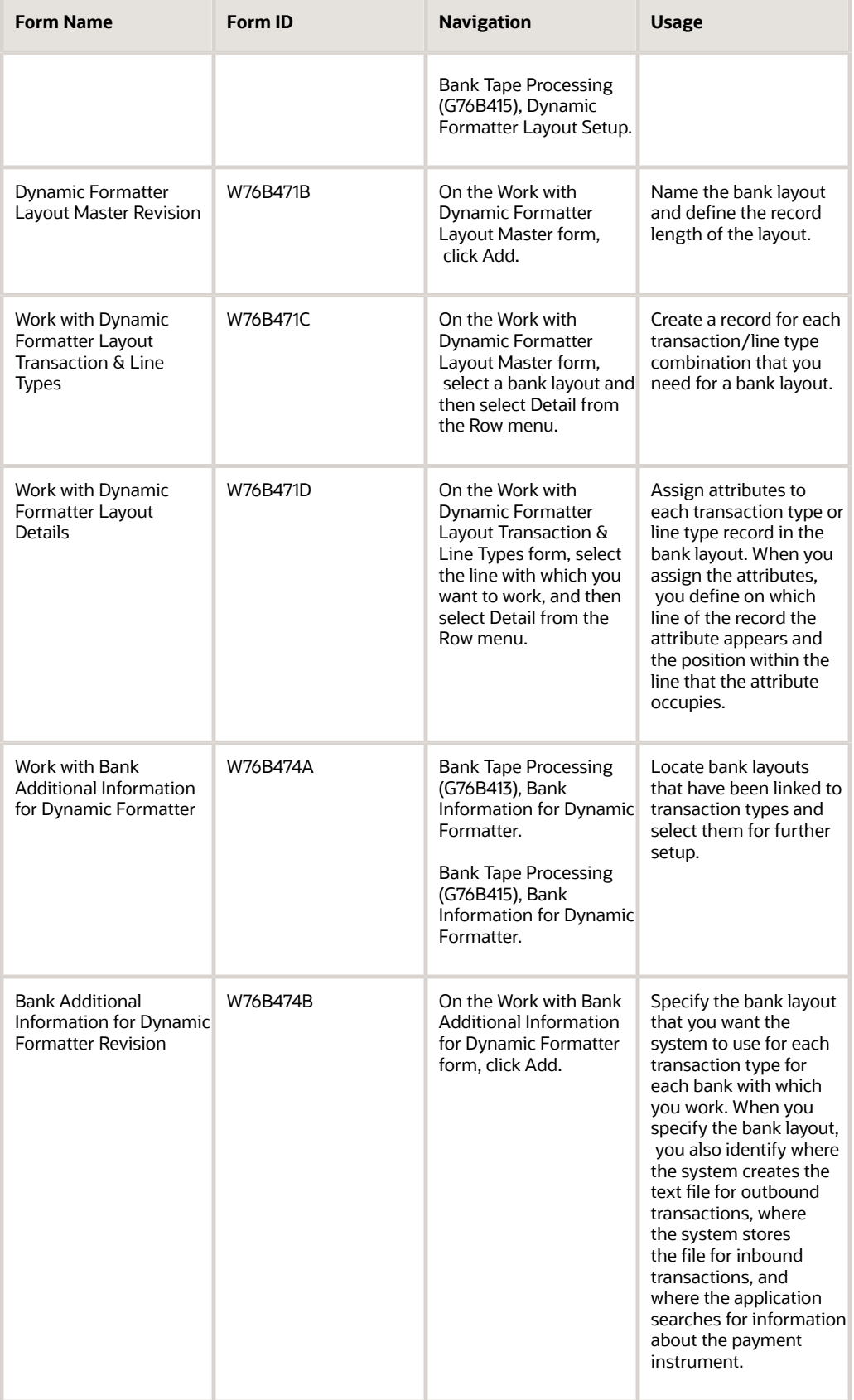

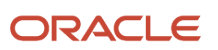

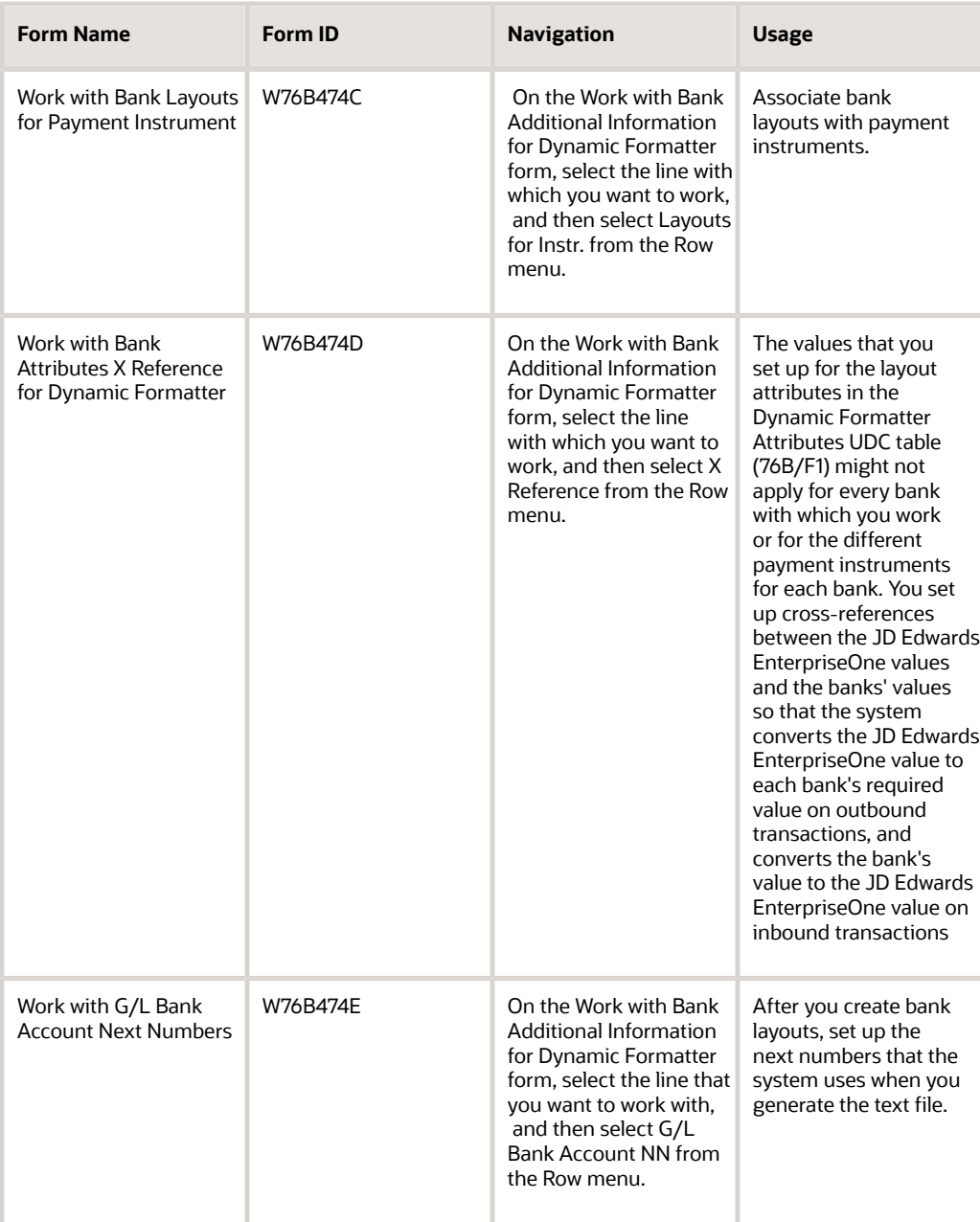

# Setting Up the Layout Master

Access the Dynamic Formatter Layout Master Revision form.

#### **Layout**

Enter a unique identifier to the layout.

#### **Record Length**

Enter the number of characters (not bytes) allowed per record. This system uses this value in the creation of a virtual diskette file for a personal computer download.

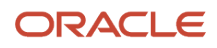

# Setting Up Transaction Types and Line Types

Access the Work with Dynamic Formatter Layout Transaction & Line Types form.

#### **Dir Ind (direction indicator)**

Enter the direction of the transaction from the Direction UDC table (00/DN). Values are:

**1:** Inbound

#### **2:** Outbound

#### **Sequence Number**

Enter the sequence in which the record type will appear in the layout.

#### **Record Type**

Enter the type of record associated with the line. You set up values in the Record Type UDC (00/RD). For example, you might set up these record types:

**1:** Header

**2:** Detail

- **3:** Header detail
- **4:** Trailer detail
- **7:** Header text
- **8:** Detail text
- **9:** Trailer

#### **Lines by Line Type**

Enter the number of lines in the layout that are of a specified record type for the sequence number.

## Setting Up Layout Details

Access the Work with Dynamic Formatter Layout Details form.

#### **Line ID**

Displays the system-assigned line ID that uniquely identifies the records in this table.

The line ID determines the print order of the records on the stub or register.

#### **Begin Pos. (dynamic formatter begin position) and End Pos. (dynamic formatter end position)**

Enter the initial and final positions at which the characters of an attribute appear in the specified line of the flat file. If the attribute might not require all of the character positions defined by the difference between the begin position and the end position, complete the Alpha Filler field with the character that you want to occupy the not-required positions.

#### **Attribute**

Enter the attribute defined in the Dynamic Formatter UDC table (76B/F1) that occupies the position defined by the difference between the begin position and the end position.

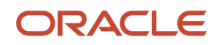

Values that begin with an *S* are constants. Values are:

**S0001:** User-defined value

**S0002:** Blanks

#### **S0003:** Zeros

Values that are defined by each transaction application begin with a *Z.* These values are hard-coded, but the data associated with the value changes based on data in the table and fields referenced.

#### **Description Alpha**

Enter a description for the data items. Enter text in upper and lower case. The system uses this name to search for similar data items. To enter an alpha description, follow these conventions:

- Dates: Begin all date fields with the word *Date.*
- Amounts: Begin all amount fields with the word *Amount.*
- Units: Begin all unit, quantity, and volume fields with the word *Units.*
- Name: Begin all 30-byte description fields with the word *Name.*
- Prompt: Begin any Y/N prompting field with the word *Prompt.*
- Address Number: Begin all address numbers (employee, customer, owner) with the word *Address Number.*

#### **Default Value**

Optional default value for this prompt (see Display [Y/N/D]). To use a default value of blanks, enter **\*BLANK.**

#### **Data Type**

Enter the style or classification of data, such as numeric, alphabetic, and date. Do not change the data item type if it is used within an existing application. Otherwise, you must regenerate the table and review all business functions that use this data item. Data types include:

**Character:** A single letter, always the size of one.

**Date:** A date.

**Integer:** An integer.

**Character** (Blob): An item that can be translated from EBCDIC (8-bit character code commonly used on IBM mainframes) to ASCII (7-bit character code).

**Binary** (Blob): An item that cannot be translated, appears in machine code, and is found as an executable file under Win.help.

**Binary:** An option that represents two choices. It is usually a combination of the digits 1 and 0 to represent on and off or true and false.

**String:** An item that is always the same size or length.

**Variable String:** An item of variable size.

**UTime:** An item that allows business processes to span several time zones.

**Identifier:** (ID) An item that is used within the program logic for controls. An ID is used to write a C program and reference third-party software that returns a pointer. An API then saves the pointer that references the ID. The parameter that the system passes to the C program is the ID.

**Numeric:** A long integer.

#### **Item Dec (item decimal)**

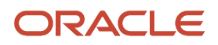

Enter the number of stored positions to the right of the decimal of the data item.

#### **D F (decimal format)**

Enter the number of positions to the right of the decimal that you want to use. If you leave this field blank, the system value is used as the default.

#### **Align Left**

Select this option to align a group of controls vertically with the left edge of the selected control.

#### **Alpha Filler**

Enter the character that the system uses to fill the position defined by the difference between the begin position and end position when the attribute value does not fill the position.

#### **Date Format**

Enter the format of a date as it is stored in the database. Values are:

**MDY:** Month, Day, Year (MMDDYY).

**DMY:** Day, Month, Year (DDMMYY).

**YMD:** Year, Month, Day (YYMMDD).

**EMD:** 4-digit Year, Month, Day (YYYYMMDD).

If you leave this field blank, the system displays dates based on the settings of the operating system on the workstation. With NT, the regional settings in the Control Panel control the settings for the operating system of the workstation.

#### **Date Sep (date separator)**

Enter the character to use when separating the month, day, and year of a given date. If you enter an asterisk **(\*),** the system uses a blank for the date separator. If you leave the field blank, the system uses the system value for the date separator.

## Specifying the Layout for Transaction Types

Access the Bank Additional Information for Dynamic Formatter Revision form.

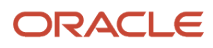

## **Bank Additional Information for Dynamic Formatter Revision**

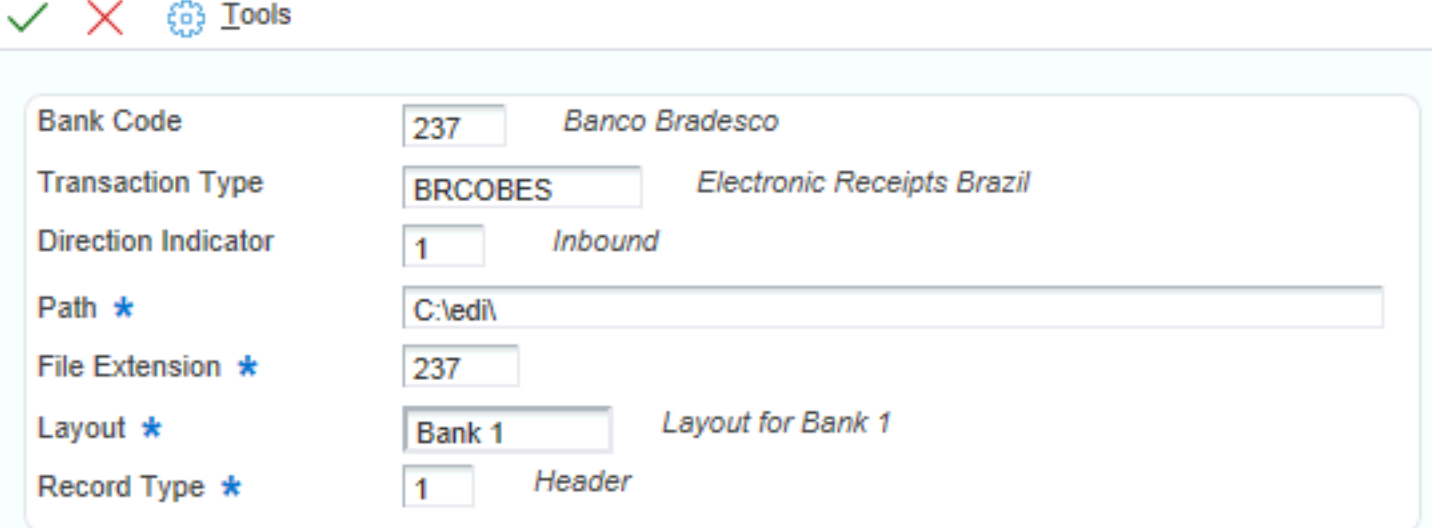

#### **Bank Code**

Enter the code that specifies the bank to which the system sends the outbound statement. The code that you enter must exist in the Bank Codes (76/BC) UDC table.

#### **Transaction Type**

Enter the qualifier used to identify a specific type of transaction.

#### **Direction Indicator**

Enter the code that indicates whether the transaction is inbound or outbound.

#### **Path**

Enter the path used for client-based menus. The path describes where the application is located on the computer or network. A path includes the drive, folders, and sub folders that contain the application to be executed.

#### **File Extension**

Enter the flat file extension that the system appends to the name in the Path field to create the name of the flat file.

#### **Record Type**

Specify the type of record associated with the line. You set up values in the Record Type UDC (00/RD). For example, you might set up these record types:

**1:** Header

**2:** Detail

- **3:** Header detail
- **4:** Trailer detail
- **7:** Header text
- **8:** Detail text
- **9:** Trailer

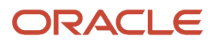

# Specifying the Layout for a Payment Instrument

Access the Work with Bank Layouts for Payment Instrument form.

#### **Pay Inst (payment instrument)**

Enter a value that exists in the Payment Instrument (00/PY) UDC table that determines the means by which a payment is issued to a supplier or received from the customer. Examples of payment instruments include check, electronic funds transfer, lock box, and EDI.

#### **Layout**

Enter a unique identifier for the layout.

## Creating Bank Cross-References for Attributes

Access the Work with Bank Attributes X Reference for Dynamic Formatter form.

#### **Attribute**

Enter the attribute defined in the Dynamic Formatter UDC table (76B/F1) that occupies the position defined by the difference between the begin position and the end position.

Values that begin with an *S* are constants. Values are:

**S0001:** User-defined value

**S0002:** Blanks

#### **S0003:** Zeros

Values that are defined by each transaction application begin with a *Z.* These values are hard-coded, but the data associated with the value changes based on data in the table and fields referenced.

#### **JD Edwards EnterpriseOne Value**

Enter the JD Edwards EnterpriseOne value for the attribute that is associated to the bank's value.

#### **Bank Value**

Enter the value that the bank uses that you associate with the JD Edwards EnterpriseOne value.

# **6 Setting up the System for PIX Payments (Release 9.2 Update)**

# Understanding PIX Payments

The Central Bank of Brazil announced the Instant Payment System (SPI), based on the ISO 20022 standard, with data elements specific to Brazil.

The JD Edwards EnterpriseOne system supports PIX as a form of payment. Companies must adopt PIX, the Brazilian IP scheme that enables its users — people, companies, and governmental entities to send or receive payment transfers in a few seconds at any time, including non-business hours, will be adopted as form of payment within companies.

Brazil Central Bank's objectives for using the PIX payments are:

- To increase the speed at which payments or transfers are made and received.
- To enhance competitiveness and market efficiency.
- To lower costs.
- To increase security.
- To improve the customer experience.
- To promote financial inclusion.

# Setting Up UDCs for PIX Key Type

The system uses the PIX Key Type UDC 76B/PX to define the type of PIX Key. You must set up codes to specify the acceptable PIX Key types. For example, you can set up these codes for Brazil.

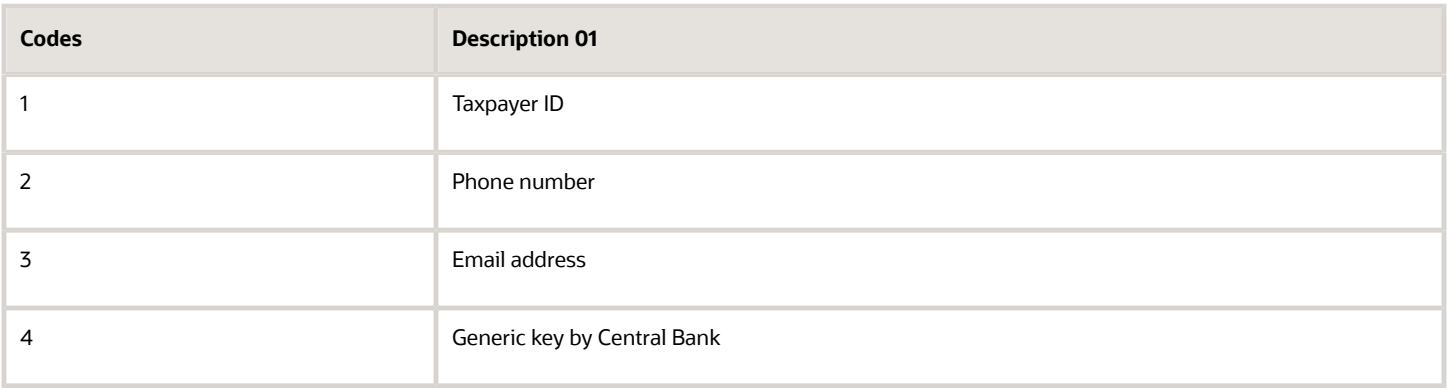

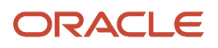

# Adding the PIX Details for Bank Account

In Brazil Instant Payment, bank accounts are identified by a key that is known as the Instant Payment Key (PIX Key). In its centralized database, the Brazilian Central Bank stores bank account information related to the Instant Payment Key.

For Bank Accounts associated with Address Numbers, a provision is made for storing the Instant Payment Key type.

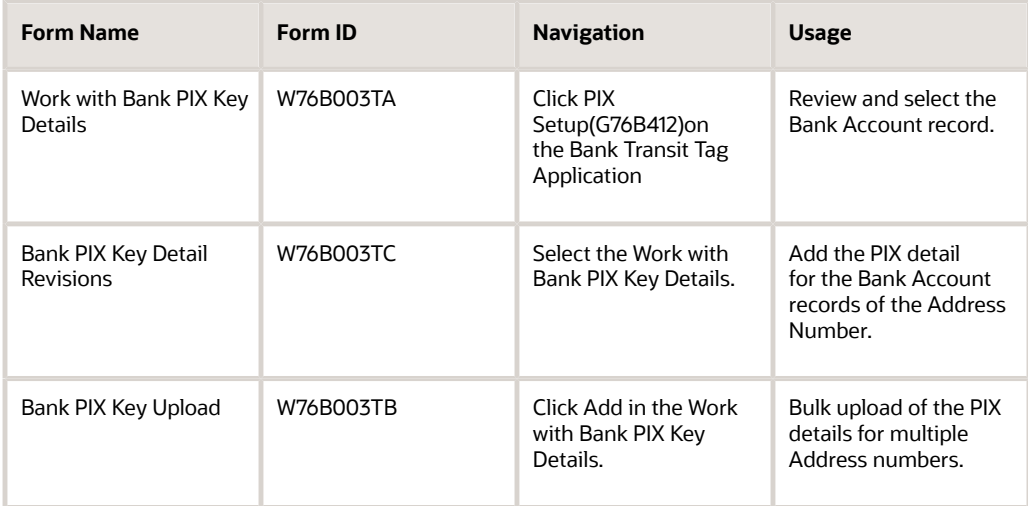

# Adding the Instant PIX Key Details

Access the Bank PIX Key Detail Revision form.

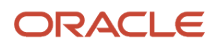

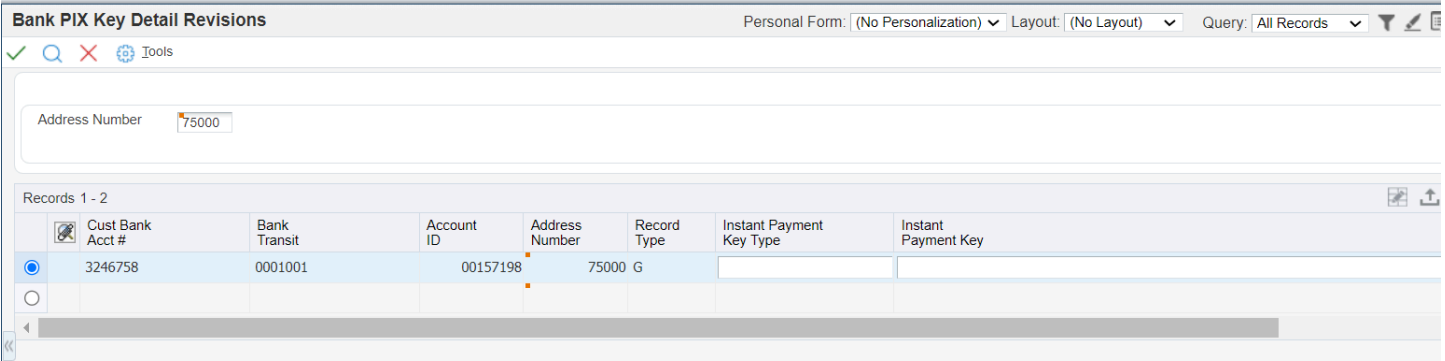

#### **Instant PIX Key**

Enter the Payer bank account ID or payee bank account ID (PIX Key) that is used instead of the traditional bank account information: Bank Agency Account Number.

#### **Instant PIX Key Type**

Enter the type of PIX key that can be used from the following:

- Taxpayer ID
- Phone number
- Email address
- Generic key generated by the Central Bank

There is a corresponding type code from UDC 76B/PX for each type.

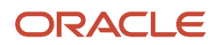

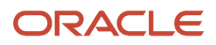

# **7 Setting Up the System for Brazilian Taxes**

# Understanding Setup for Brazilian Taxes Processing

Before the JD Edwards EnterpriseOne system can calculate Brazilian taxes, you must set up the tax tables, UDCs, AAIs, and other information that the system needs to perform the calculations. In Brazil, sales and use taxes are calculated on both inbound (procurement) and outbound (sales) transactions.

You can set up the system to perform calculations for these taxes:

- IPI *(Imposto sobre Produtos Industrializados)*
- ICMS (*Imposto sobre Circulaço de Mercadorias e Serviços*)
- ICMS Substitution (*Imposto sobre Circulaço de Mercadorias e Serviços Substituto*)
- ISS (*Imposto sobre Serviços*)
- PIS/PASEP (*Programa de Integração Social/Programa de Formação do Patrimônio do Servidor Público*)
- COFINS (*Contribuiço do Financiamento para Seguridade Social*)

# Setting Up UDCs

You must set up country-specific UDCs to process taxes for Brazil.

See *[Setting Up UDCs for Tax Processing for Brazil](#page-70-0)*.

# Setting Up AAIs

In addition to the standard AAIs that you set up for the system, you must set up distribution AAIs to account for Brazilian taxes. For example, you must set up AAI 4385 for debits and AAI 4390 for credits for PIS/PASEP and COFINS taxes.

See *[Setting Up AAIs for Tax Processing for Brazil](#page-116-0)*.

# Setting Up Transaction Nature Codes

This section provides an overview of transaction nature codes and discusses how to set up transaction nature codes.

## Understanding Transaction Nature Codes

The transaction nature code is a 3-character code that has a 2-character suffix. You set up transaction nature codes to identify whether a transaction is inbound, outbound, in-state, cross-border, and so on. The Brazilian government specifies the codes that apply for each type of transaction.

After you set up transaction nature codes, you can associate online text, print text, or both.

**Note:** To delete a transaction nature code, you must first delete the online text, the print text, or both.

## **Prerequisite**

Verify that the UDC tables for IPI Code - Fiscal Value (76/IP), ICMS Code - Fiscal Value (76/II), and ICMS Tax Substitution Markup (76/SM) are set up.

## Forms Used to Set Up Transaction Nature Codes

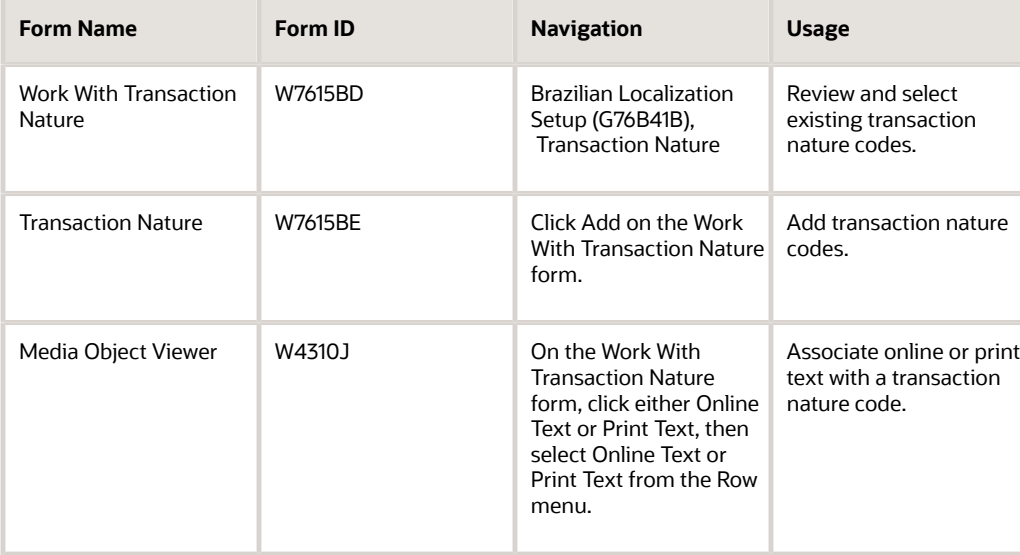

# Adding Transaction Nature Codes

Access the Transaction Nature form.

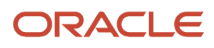

### **Transaction Nature**

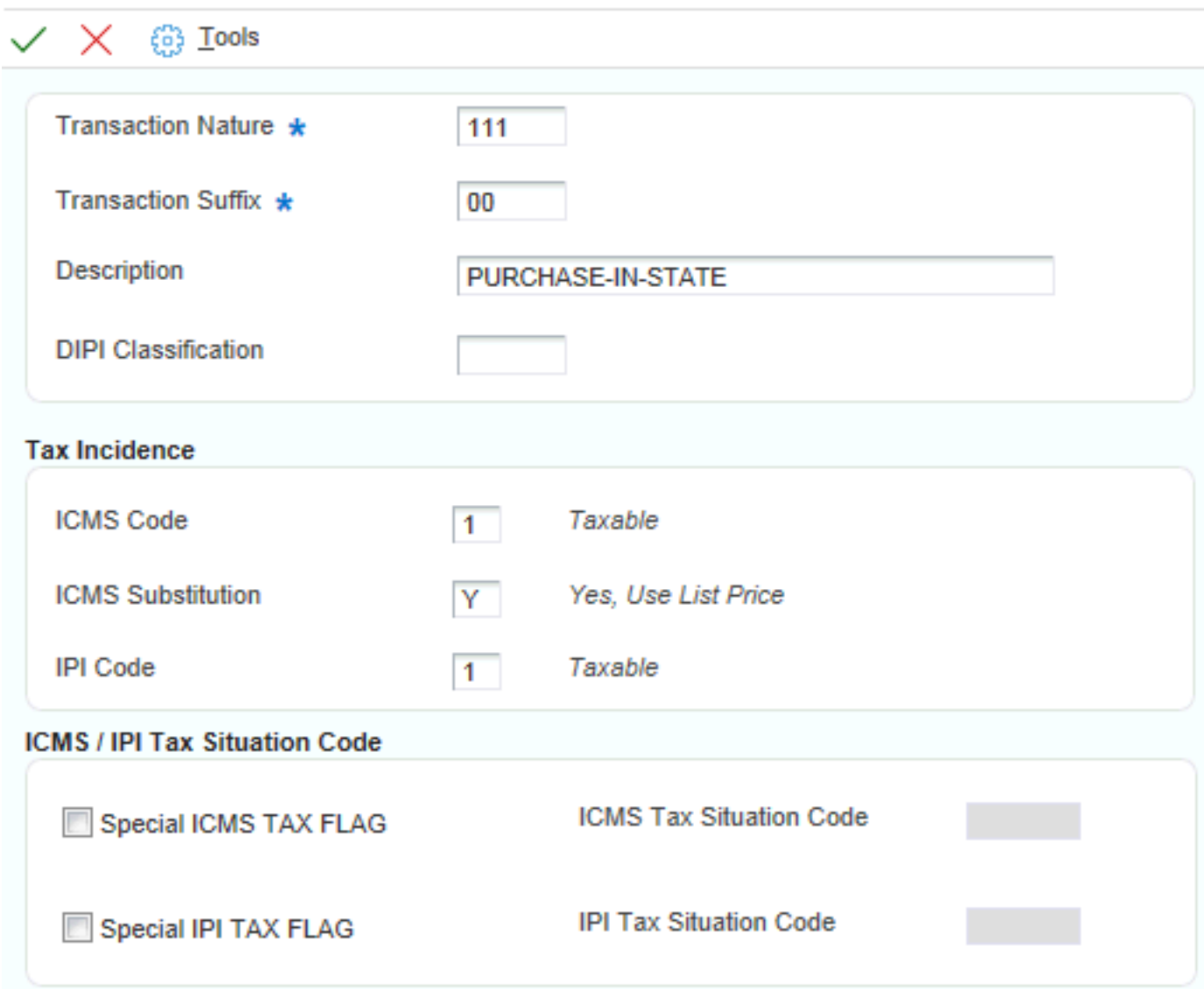

#### **Transaction Nature**

Enter a 3-character code that for tax purposes identifies a type of transaction. To enter values for the transaction nature code, use this convention: X.YY. X defines the origin of the transaction (inbound or outbound). Values for X are:

- **1:** Inbound, inside the state
- **2:** Inbound, other states
- **3:** Inbound, import
- **5:** Outbound, inside state
- **6:** Outbound, other states
- **7:** Outbound, export

YY defines the transaction as a whole, such as a sales transaction.

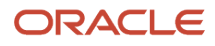

#### Examples of transaction nature codes include:

**511:** In-state sale

**611:** Out-of-state sale

#### **Transaction Suffix**

Enter a value to complete this 2-character field in conjunction with the transaction nature code to identify the complementary implications of a type of transaction. For example, the suffix might indicate that a certain type of transaction represents an inventory change, or that a transaction is eligible for a certain type of tax.

Values might include:

**01:** Bonus

**02:** Demo

**03:** Sample

**04:** Return merchandise

**05:** Back order

**06:** Donation

Examples of Transaction Nature codes with suffixes include:

**511 01:** In-state sale, bonus

**511 05:** In-state sale, back order

#### **DIPI Classification**

Enter the DIPI Classification code, which is a 4-character, alphanumeric field that you can use for tax reporting. Use this code to link the product with the Transaction Nature code.

#### **ICMS Code**

Enter a code that indicates how ICMS tax is applied. You set up the codes that you need in the ICMS Code - Fiscal Value UDC (76/II). The system uses the code when it calculates ICMS tax, and when printing fiscal books.

#### **ICMS Substitution**

Enter a code that specifies whether a client or product is subject to tax substitution. Values are:

**Y:** Use list price.

**Z:** Use net price.

**N:** No.

#### **IPI Code**

Enter a code that indicates how IPI tax is assessed. This code determines in which column of the Inbound/Outbound Fiscal Book the system prints the IPI tax amount. You must enter a code that exists in the IPI Code Fiscal Value (76/IP) UDC table. Values are:

**1:** Taxable

**2:** Exempt or not taxable

**3:** Other

**Special ICMS TAX FLAG**

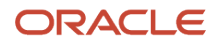

Select to enable the ICMS Tax Situation Code field.

#### **ICMS Tax Situation Code**

Enter a value that exists in the Tax Summary (76/ST) UDC table to specify a special tax situation. Examples of the hardcoded values are:

**40:** Exempt

**41:** Not taxed

**50:** Suspended

# Setting Up ICMS and IPI Taxes

This section provides overviews of classification codes, ICMS tax, ICMS substitution tax, IPI tax, and tax codes; lists prerequisites; and discusses how to:

- Set up fiscal classification types.
- Set up tax codes.
- Set up ICMS tax rates.
- Set up IPI tax rates.
- Associate ICMS and IPI codes with customers, suppliers, and branch/plants.
- Set up ICMS and IPI information in the Item Master table.

## Understanding Fiscal Classification Types

The Brazilian government tax authorities created a classification system for items and services that assigns them a specific fiscal classification number. According to the nature of the item or service, there are 3 possible codes that identify the tax authority that defines the fiscal classification number:

- **NCM:** It stands for Mercosul Common Nomenclature. It is a code used for goods, it has 8 digits, and it identifies items according to a classification list that the government issues.
- **NBS:** NBS stands for Brazilian Nomenclature of Service. It is a code that identifies and classifies services and intangibles according to a list that the government issues.
- **LC116:** This code stands for Lei Complementar 116. It lists and classifies specific services that meet certain criteria, and that are subject to very specific taxing rules.

The Brazilian Institute of Tax Planning (IBPT) issues the list and provides a text file with the approximate average tax burden of all products and services, based on the NCM and on the NBS classifications.

You use the IPI - IBPT Tax Revision program (P76B18) to set up the tax rates and tax reductions that the system uses to calculate the taxes that you pay to the customers and suppliers.

You can work with fiscal classifications to set up the applicable tax rates to goods and services. Use this program to add, change, or delete fiscal classification records.

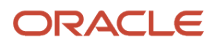

## Understanding ICMS Tax

ICMS is a state tax that the government levies on purchasing and sales transactions in Brazil. The tax rate varies from state to state, and some products can be taxed at different rates. The price of the product always includes ICMS tax, but the amount of this tax also appears on the *nota fiscal.*

When you set up ICMS tax rates, you must complete these fields in the ICMS Tax Revision program (P7608B) before the system can calculate the ICMS differential:

- Item Origin
- From State
- To State
- ICMS State Tax
- ICMS Interstate Tax

The system applies tax rates by exception. Set up all of the general tax rates first. Then, if a transaction has special or unique settings, use the ICMS Tax Revisions program to set up the ICMS tax on a case-by-case basis. Enter the data of the transaction as a record, and then enter the exceptions.

## ICMS and Item Origin

**Note:** If you do not work with items with imported content, you do not need to set up your system with the item origin information. The system uses the second hierarchy listed below if item origin information is not set up.

If your company works with items with imported content, your system must be set up with values for the item origin before you can calculate ICMS taxes. Item origin information is set up in the Item Origin (76/IO) UDC table. The Item Origin field appears on the ICMS Tax Revision form in the ICMS Tax Revision program (P7608B).

The system retrieves the ICMS tax rate using this hierarchy:

- **1.** Item Origin, From State, To State, Item, MarkUp Level
- **2.** Item Origin, From State, To State, MarkUp Level
- **3.** Item Origin, From State, Item, MarkUp Level
- **4.** Item Origin, From State, MarkUp

If the system does not locate the ICMS tax rate using the above hierarchy, then the system uses this hierarchy to locate the ICMS tax rate:

- **1.** Item Origin = \*, then From State, To State, Item, MarkUp Level
- **2.** Item Origin = \*, then From State, To State, MarkUp Level
- **3.** Item Origin = \*, then From State, Item, MarkUp Level
- **4.** Item Origin = \*, then From State, MarkUp

**Note:** A pre-installation table conversion program populates the Item Origin field with \*. If you do not assign an item origin code in the item master or item branch set up, then the value for the item origin remains \*.

See *[ICMS and Item Setup](#page-311-0)*.

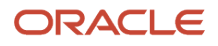

# Understanding ICMS Substitution

In Brazil, ICMS Substitution is ICMS tax that is charged on interstate transactions, or on special products and clients. Although this tax appears to be the same as ICMS, it is applied differently.

The rates are the same rates that the system uses for ICMS calculation. A markup is applied to the price of the supplier to forecast the price that will be charged in the next transaction.

You enter ICMS substitution rates on the same forms as you enter ICMS tax rates.

### Understanding ICMS Substitution Calculation for SIMPLES Tax Payers (Release 9.2 Update)

The ICMS substitution tax is a simplified tax regime applicable to micro and small companies categorized as SIMPLES tax payers.

#### **ICMS Substitution Tax Calculation**

For instance, in an intrastate transaction in São Paulo (SP), when the supplier is a tax payer classified as 1, and the ICMS Substitution value is Z (yes, use net price) and the ICMS Code is 2 (exempt or not taxable), the calculation of the ICMS substitute will be based on:

- Base amount or substitute base amount
- ICMS Substitution Mark-Up Rate = 63.10%
- $\bullet$  ICMS State Tax = 18%

#### **Calculations**

- ICMS Substitution = substitute base amount + (substitute base amount \* 63.10%)
- ICMS Tax = substitute base amount \* 18%
- ICMS Substitute = (ICMS substitution \* 18%) ICMS tax value

#### **Example**

- $\cdot$  Basis amount = 8712
- Substitute basis = 8712.00
- ICMS Substitution = 8712.00 +  $(8712.00 * 63.10%) = 14209.272$
- ICMS tax =  $8712 * 18\% = 1568.16$
- <span id="page-170-0"></span>• ICMS Substitute =  $14209.272 * 18\% = 2557.66896$ 
	- 2557.66896 1568.16 = 989.50896

### Understanding Deferred ICMS (Release 9.2 Update)

The fiscal authorities grant some industries in Brazil the benefit of deferring the ICMS tax partially or totally. This means that the payment is not required until later in the process of commercializing goods and the responsibility is transferred to the buyer of the product. This causes a reduction in the applicable ICMS tax.

The system applies deferred ICMS percentages on outbound notas fiscais where the From State and To State are same or different, and only when the ICMS Tax situation Code is either 51 (Deferred) or 90 (Others).

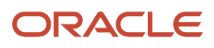

#### See *[Understanding ICMS Tributary Situation Codes](#page-247-0)*.

**Note:** When the system determines the ICMS tributary situation codes, one of the factors considered is the setup in the ICMS Code- Fiscal Value UDC table (76/II). ICMS fiscal value codes for taxable transactions have a **1** in the Special Handling Code field. See *[ICMS Code - Fiscal Value \(76/II\)](#page-75-0)* for more information.

The system calculates the deferred ICMS and displays the information in the Nota Fiscal, the NFe, the DANFE and also in the XML files that you generate to report information to the fiscal authority. If your XML report includes transactions with partially deferred ICMS, the system adds a required legal legend to the report.

You use the following programs to work with Deferred ICMS:

- ICMS Tax Setup program (P7608B) to set up the deferred ICMS percentage
- Stand Alone Nota Fiscal program (P7611B) to enter stand-alone outbound notas fiscais and inbound by company notas fiscais with deferred ICMS
- Nota Fiscal Maintenance program (P7610B) to review the calculated deferred ICMS in a fiscal note

#### **Note:**

- *[Setting Up ICMS Tax Rates](#page-174-0)*
- *[Working With Stand-Alone Notas Fiscais](#page-536-0)*
- *[Reviewing Outbound Notas Fiscais](#page-408-0)*

#### Understanding IPI Taxes

You use the IPI - IBPT Tax Revision by Fiscal Classification program (P76B18) to set up the tax rates and tax reductions that the system uses to calculate the IPI tax that you pay to the customers and suppliers. You can set up IPI tax rates by fiscal classification. You can also set up a default IPI tax rate that applies to all customers and suppliers.

### Understanding Tax Codes

You use the Tax Code Revision program (P7617B) to set up tax codes to define the taxes that apply to an item. The tax codes that you set up determine the ICMS and IPI taxes that apply to the item. When you enter a purchase or sales order for the item, the system uses the tax code from the Item Branch Regional Information - Brazil table (F76412). If the tax code does not exist in the F76412 table, the system uses the tax code from the Item Master Regional Information - Brazil table (F76411).

### **Prerequisites**

Before you complete the tasks in this section:

- Verify that the UDC tables for IPI Code Fiscal Value (76/IP), ICMS Code Fiscal Value (76/II), and Tax Code (76/ CT) are set up.
- Verify that the UDC table for Item origin (76/IO) is set up.
- Verify that the appropriate keywords are set up in UDC table 76/GL, translating the item GL/class code to the one that will be used by the accounting process.
- Verify that the appropriate AAIs are set up.
- Set up the second character in the special handling code to recover or not recover the ICMS in UDC table 76/PU.
- Verify that codes for ICMS are set up in the Tax Code Revision program (P7617B).

• Verify that the ICMS code, the IPI code, and the ICMS Substitution fields are completed for the appropriate transaction nature codes.

## Forms Used to Set Up ICMS and IPI Taxes

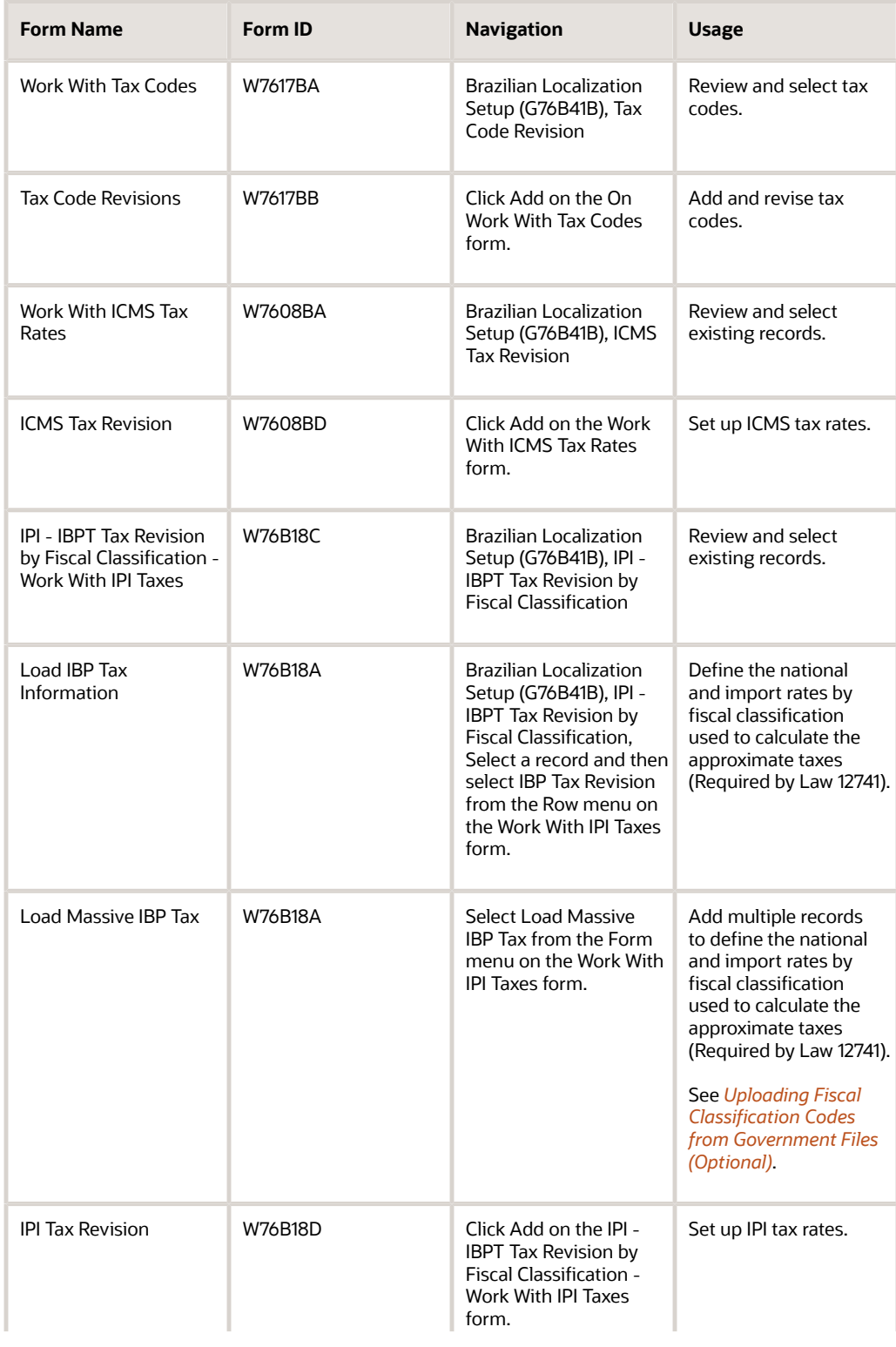

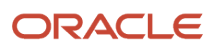

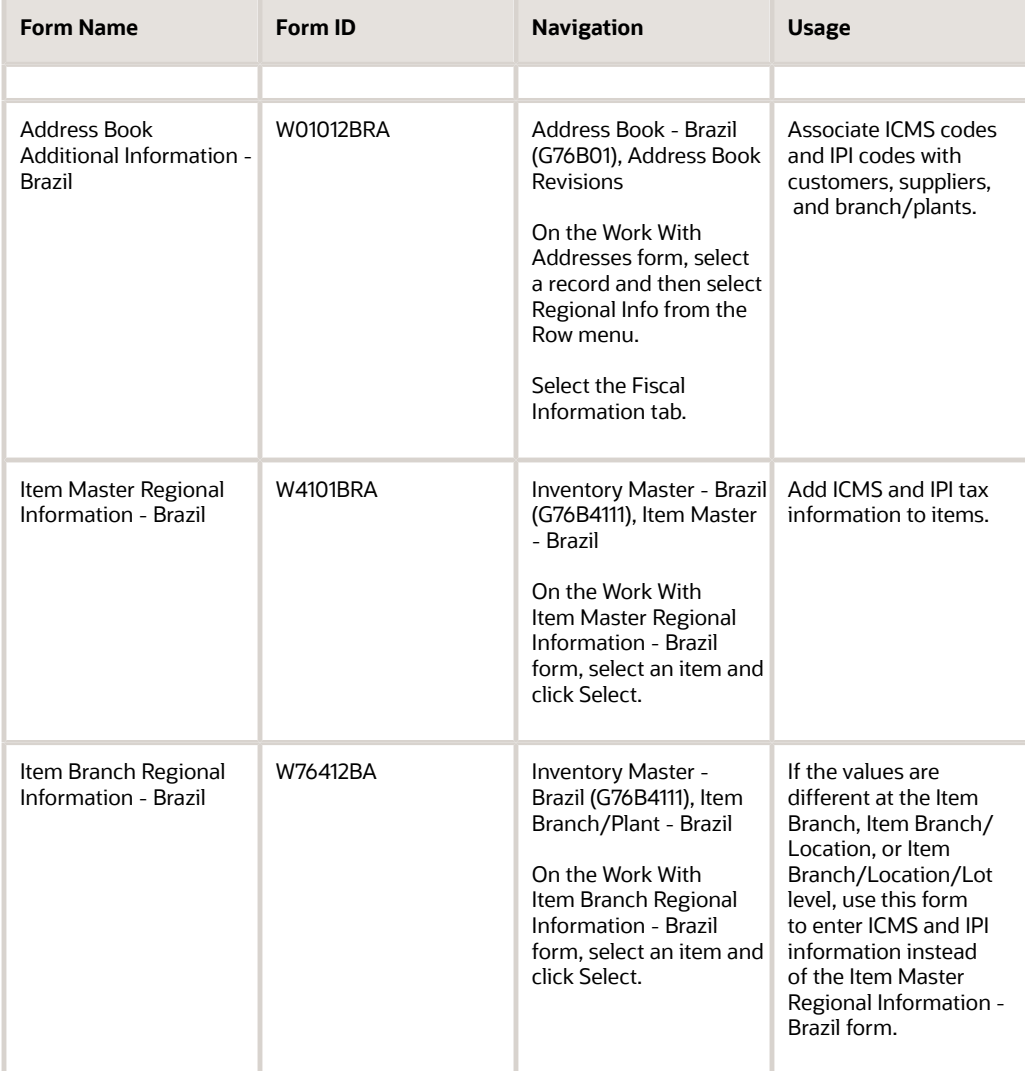

## Setting Up Tax Codes

Access the Tax Code Revisions form.

#### **Tax Code**

Enter an auxiliary code that you use to combine ICMS and IPI tax characteristics. The code that you specify must exist in the Tax Code UDC table (76/CT). Values might include:

**01:** Taxed domestic goods (IPI and ICMS)

**02:** Taxed domestic goods (ICMS taxed, IPI tax rate Zero)

**03:** Exempt products

**04:** Export

**05:** ICMS deferred, IPI suspended

**06:** ICMS exempt, IPI taxed

**ICMS Code**

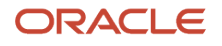

Enter a code that indicates how ICMS tax is applied. You set up the codes that you need in the ICMS Code - Fiscal Value UDC (76/II). The system uses the code when it calculates ICMS tax, and when printing fiscal books.

#### **IPI Code**

Enter a code that indicates how IPI tax is assessed. This code determines in which column of the Inbound/Outbound Fiscal Book the system prints the IPI tax amount. You must enter a code that exists in the IPI Code Fiscal Value (76/IP) UDC table. Values are:

**1:** Taxable

**2:** Exempt or not taxable

**3:** Other

### <span id="page-174-0"></span>Setting Up ICMS Tax Rates

Access the ICMS Tax Revision form.

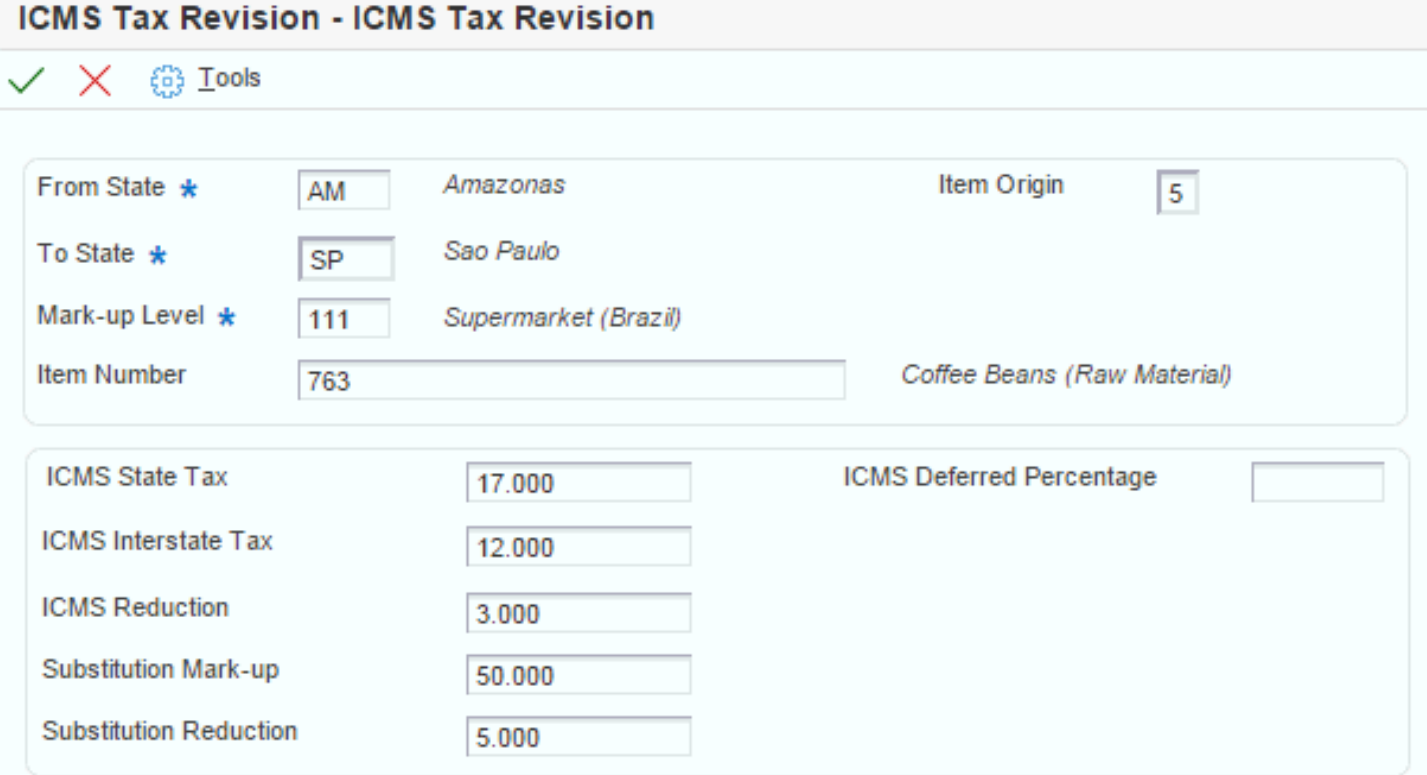

#### **Item Origin**

Enter a code that specifies the origin of a product. You must select a value from the Item Origin UDC (76/IO) or use "\*".

#### **From State**

Enter a value that exists in the States (00/S) UDC table to specify the originating state for which you set up the tax.

#### **To State**

Enter a value that exists in the States (00/S) UDC table to specify the destination state for which you set up the tax.

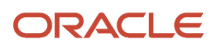

#### **Mark-up Level**

Enter a value that exists in the A/B Selection Code 30 (01/30) UDC table to specify a code that is used with an Address Book Category code to create different ICMS Substitution markup tables depending on the customer markup level. This field cannot be left blank. To make this field a blank space, enter an asterisk (**\***).

#### **Item Number**

Enter the item number if you want to set up the ICMS tax by item.

This field is optional for ICMS tax. Complete this field only to set up ICMS tax rates for specific items.

#### **ICMS State Tax and ICMS Interstate Tax**

Enter a number that identifies the percentage of tax that should be assessed or paid to the corresponding tax authority, based on the tax area.

Enter the percentage as a whole number and not as the decimal equivalent. For example, to specify 7 percent, enter 7, not .07.

#### **ICMS Reduction**

Enter a factor that the system uses to reduce the amount of the taxable base of a product.

#### **Substitution Mark-up**

Enter a percentage of markup applied to the ICMS taxable amount.

#### **Substitution Reduction**

Enter a factor that reduces the ICMS substitution tax amount.

#### **ICMS Deferred Percentage (Release 9.2 Update)**

Enter a number that identifies the percentage of ICMS tax that the system defers.

Enter the percentage as a whole number and not as the decimal equivalent. For example, to specify 7 percent, enter 7, not .07

Despite the value you enter in this field, the system applies deferred ICMS percentages on outbound notas fiscais where the From State and To State are same or different, and only when the ICMS Tributary Situation Code is either 51 (Deferred) or 90 (Others).

If the conditions for the deferred ICMS calculation are met and you leave this field blank, the system defers 100 percent of the ICMS due for the transaction.

#### **Note:**

- *[Understanding ICMS Tributary Situation Codes](#page-247-0)*
- *[Understanding Deferred ICMS \(Release 9.2 Update\)](#page-170-0)*

### Setting Up IPI Tax Rates

Access the IPI Tax Revision form.

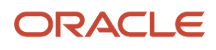

### **IPI Tax Revision**

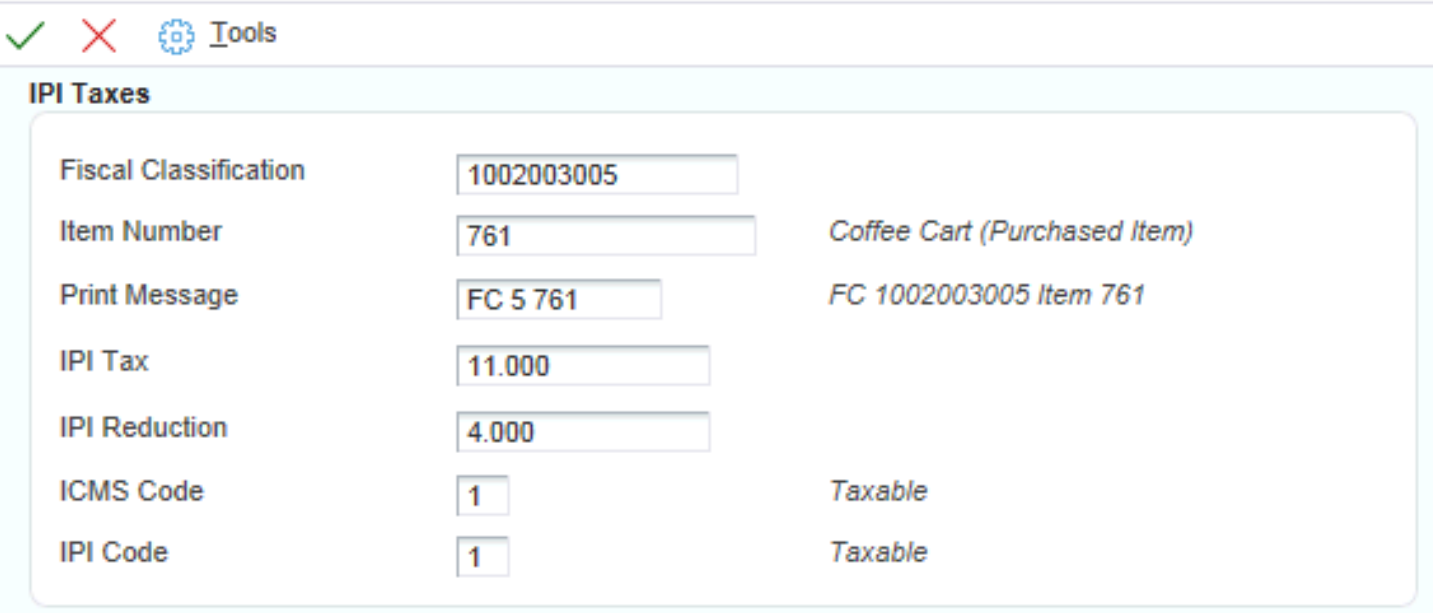

#### **Fiscal Classification**

Enter a code that specifies groups of products, as defined by the local tax authorities. The product groups are based on taxing conventions and other national statistics. The system uses this code to determine the applicable tax rate for a product.

#### **Print Message**

Enter a code from UDC 40/PM that you assign to each fiscal print message that appears on the *nota fiscal.*

#### **Item Number**

Enter a number that the system assigns to an item. It can be in short, long, or third-item number format.

#### **IPI Tax and IPI Reduction**

Enter a number that identifies the percentage of tax that should be assessed or paid to the corresponding tax authority, based on the tax area.

Enter the percentage as a whole number and not as the decimal equivalent. For example, to specify 7 percent, enter **7,** not **.07.**

For IPI tax, complete this field to identify a tax rate for a tax authority that has jurisdiction in a geographic area.

#### **ICMS Code**

Enter a code that indicates how ICMS tax is applied. You set up the codes that you need in the ICMS Code - Fiscal Value UDC (76/II). The system uses the code when it calculates ICMS tax, and when printing fiscal books.

Complete this field to associate tax information with the fiscal classification.

#### **IPI Code**

Enter a code that indicates how IPI tax is assessed. This code determines in which column of the Inbound/Outbound Fiscal Book the system prints the IPI tax amount. You must enter a code that already exists in the IPI Code Fiscal Value (76/IP) UDC table. Values are:

**1:** Taxable

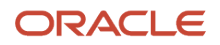

#### **2:** Exempt or not taxable

#### **3:** Other

Complete this field to associate tax information with the fiscal classification.

## Setting Up IBPT Taxes

Access the IBP Tax Revisions form.

#### **Ex TIPI**

Select the applicable Ex TIPI value for the fiscal classification from UDC table 76B/EX.

#### **Effective Date**

Specify the date from when the rate must be considered as valid

#### **ST**

Enter the two-digit UDC code for the state or province from the State & Province Codes UDC table (00/S).

#### **Fiscal Type**

Select the code from UDC table 76B/TL that identifies the tax authority that defines the fiscal classification number according to the nature of the item. Values are:

- **0:** NCM
- **1:** NBS
- **2:** LC116

#### **Description IBP Tax**

This field describes the rate.

#### **National Rate**

Enter the average rate to calculate taxes for domestic goods or services. The system determines if this rate is applicable according to the item origin and the information set in the Special Handling Code SH) field.

#### **Imported Rate**

Enter the average rate to calculate taxes for imported goods or services. The system determines if this rate is applicable according to the item origin and the information set in the Special Handling Code SH) field.

#### **Source**

Enter the information source for average rates. This information prints on fiscal documents.

#### **Version**

Enter the version number of the file issued by the government with the applicable rates. File version numbers are sequential and you can use this field to verify your system is using the version file that is up to date.

### Associating ICMS and IPI Codes with Address Book Records

Access the Address Book Additional Information - Brazil form.

Complete the ICMS Code field on the Fiscal Information tab with the appropriate ICMS tax code, and complete the IPI Code field with the appropriate IPI tax code.

### Setting Up ICMS and IPI Information in the Item Master Table

Access the Item Branch Regional Information - Brazil form.

Complete these fields with the appropriate values for the item master:

- Fiscal Classification
- Tax Code
- Purchase Use

See *["Understanding Item Master Information" in the JD Edwards EnterpriseOne Applications Inventory Management](olink:EOAIM00011) [Implementation Guide](olink:EOAIM00011)* .

# Setting Up IPI Legal Framing Codes for Brazil (9.2 Update)

This section provides an overview of IPI Legal Framing Codes and discusses how to set up IPI Legal Framing Codes for Brazil.

## Understanding IPI Legal Framing Codes

**Note:** Amendment 87 mandates the use of SEFAZ-defined IPI Framing Code values in the NF-e. Prior to the amended legislation, the JD Edwards EnterpriseOne system provided the default value *999* in the invoice to indicate a framing code. SEFAZ has now provided a set of framing code values based on the IPI Tax Situation Code (CST) value. Brazilian law requires that these framing code values are included in the XML of the NF-e.

IPI Legal Framing Codes are three-character SEFAZ-defined codes that identify the category of goods that are IPI taxed. The Brazilian government specifies the codes that apply for each IPI CST.

You set up IPI Legal Framing Codes and associate them with the Transaction Nature, Transaction Suffix, and the IPI Tax Situation Code (CST). The JD Edwards EnterpriseOne system retrieves the IPI Legal Framing Code based on the Transaction Nature/Transaction Suffix/IPI Tax Situation Code setup and saves it in the Nota Fiscal Details - Tributary Situations table (F76B012) during PO Receipt generation (P4312BR), NF generation (R76558B), and Standalone NF generation (P7611B).

**Note:** Customer number field is added as one of the four key fields in the IPI Legal Framing table. This change enables you to create multiple records in the IPI Legal Framing table with the same Transaction Nature, Transaction Suffix, and IPI Tax Situation codes but for different customers.

## Forms Used to Set Up IPI Legal Framing Codes

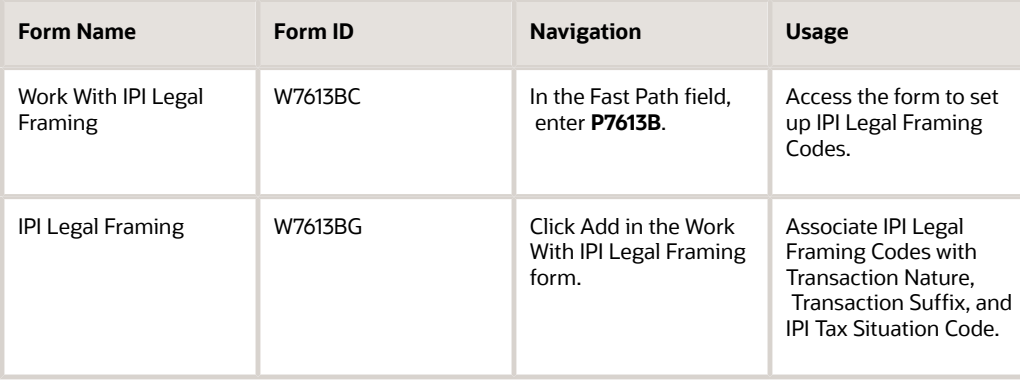

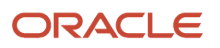

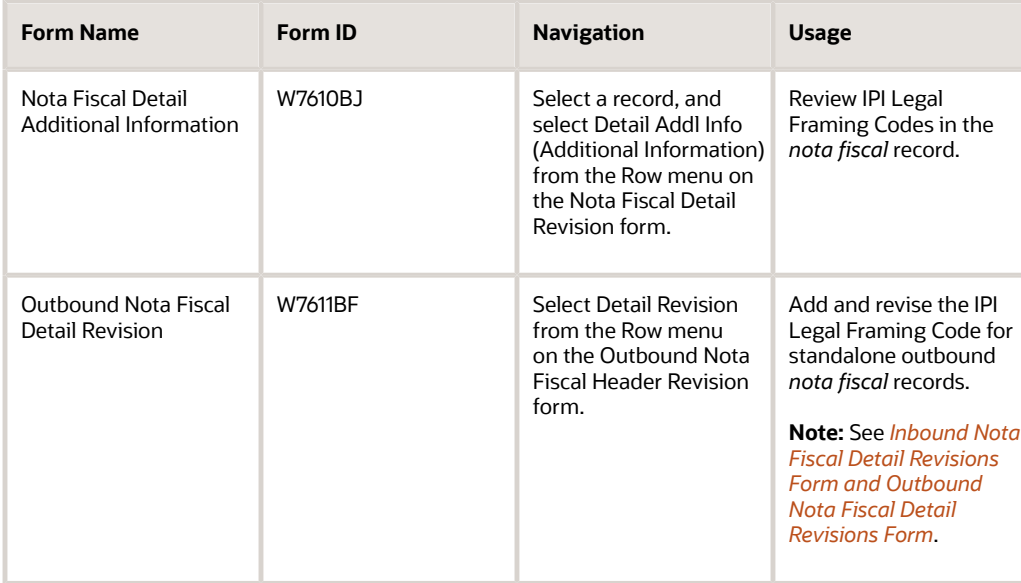

### **Prerequisites**

Verify that the UDC table for IPI Legal Framing Codes (76B/LF) is set up with the required IPI Legal Framing Codes.

## Setting Up IPI Legal Framing Codes

Access the IPI Legal Framing form.

#### **Transaction Nature**

Enter a three-character code that identifies a type of transaction for tax purposes. Enter values for the transaction nature code using the X.YY convention. X defines the origin of the transaction (inbound or outbound). Values for X are:

**1:** Inbound, inside the state

**2:** Inbound, other states

**3:** Inbound, import

**5:** Outbound, inside state

**6:** Outbound, other states

**7:** Outbound, export

YY defines the transaction as a whole, such as a sales transaction.

Examples of transaction nature codes include:

**511:** In-state sale

**611:** Out-of-state sale

#### **Transaction Suffix**

Enter a value to complete this two-character field in conjunction with the transaction nature code to identify the complementary implications of a type of transaction. For example, the suffix might indicate that a certain type of transaction represents an inventory change, or that a transaction is eligible for a certain type of tax.

Values might include:

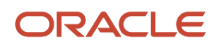
- **01:** Bonus
- **02:** Demo
- **03:** Sample
- **04:** Return merchandise
- **05:** Back order
- **06:** Donation

Examples of transaction nature codes with suffixes include:

- **511 01:** In-state sale, bonus
- **511 05:** In-state sale, back order

#### **IPI Tax Situation Code**

Enter a value from the Tax Summary UDC table 76B/XI that specifies a special tax situation. Hard-coded values are:

- **00:** Inbound with credit recoverable (*entrada com recuperação de crédito*)
- **01:** Inbound taxable with zero rate (*entrada tributada com alíquota zero*)
- **02:** Inbound exempt (*entrada isenta*)
- **03:** Inbound not taxable (*entrada não-tributada*)
- **04:** Inbound immune (*entrada imune*)
- **05:** Inbound suspended (*entrada com suspensão*)
- **49:** Other inbounds (*outras entradas*)
- **50:** Outbound with credit recoverable (*saída com recuperação de crédito*)
- **51:** Outbound taxable with zero rate (*saída tributada com alíquota zero)*
- **52:** Outbound exempt (*saída isenta*)
- **53:** Outbound not taxable (*saída não-tributada*)
- **54:** Outbound immune (*saída imune*)
- **55:** Outbound suspended (*saída com suspensão*)
- **99:** Other outbounds (*outras saídas*)

#### **IPI Legal Framing**

Select the code from the UDC table 76B/LF that identifies the tax situation that defines the IPI tax, according to the nature of the item. These values are defined by SEFAZ.

If you select a framing code that does not belong to the range of values applicable to the selected CST, the system shows an error message.

#### **Customer Number**

Enter the address book number of the customer.

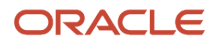

## Updating IPI Legal Framing Codes in the Nota Fiscais

After you generate outbound *notas fiscais* (using NF Generation - R76558B), you can review the legal framing codes using the Nota Fiscal Detail Additional Information form (P7610B).

When you generate the *notas fiscais*, the system calculates the IPI Tax Situation Code and based on the IPI Tax Situation Code, Transaction nature, and Transaction Suffix values, the system retrieves the corresponding IPI Framing Code from the IPI Legal Framing table (F7613B). The system then updates the Nota Fiscal Detail - Tributary Situations table (F76B012) with the IPI Legal Framing Code.

If the required Legal Framing Code is not available in the IPI Legal Framing table (F7613B), the JD Edwards EnterpriseOne system displays a warning in the NF Generation report (R76558B). See the Work Center for more details and the resolution for the missing Legal Framing Code.

You should set up the required IPI Legal Framing Code using the P7613B program and then proceed with PO Receipt/ NF/Standalone NF generation. Then, run the NF-e Info Generation report (R76B561) to include the IPI Legal Framing Code in the NF-e XML.

## Updating IPI Legal Framing Code in the Standalone Nota Fiscais

When you generate a standalone *notas fiscais,* you can update the IPI Legal Framing Code using the Outbound Nota Fiscal Detail Revision form (P7611B). The system validates the IPI Legal Framing Code to ensure that the value is within the range of IPI Framing Codes for the specified IPI Tax Situation Code/Transaction Nature/Transaction Suffix setup.

# Setting Up for PIS/PASEP and COFINS Tax Credits

This section provides overviews of the 76/GL UDC table, GL Class codes, tax codes, how to associate purchase use codes with tax codes, and tax line types for PIS/PASEP and COFINS tax credits; lists a prerequisite; and discusses how to:

- Set up tax codes for PIS/PASEP and COFINS tax credits.
- Associate purchase use code with tax codes.

### Understanding the 76/GL UDC Table for PIS/PASEP and COFINS Tax Credits

For PIS/PASEP and COFINS tax credits, you set up codes in the GL/Class Code Cross-Reference (76/GL) UDC table to create cross-references between GL offset accounts and GL classes for suppliers, fiscal companies, and tax codes instead of setting up a cross-reference between the GL offset account and the GL class for an item or service.

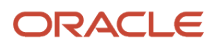

When you set up the GL/Class Code Cross-Reference UDC for PIS/PASEP and COFINS tax credits:

• Complete the Codes field by entering the first three characters of the tax name followed by 4 characters that represent the GL category code that is associated with the company/transaction type/account combination for the AAI.

**Note:** For PIS/PASEP tax credits, you must enter PIS for the first 3 characters for PIS tax credits and COF for the first 3 characters for COFINS tax credits.

The first three characters of the codes must be completed as:

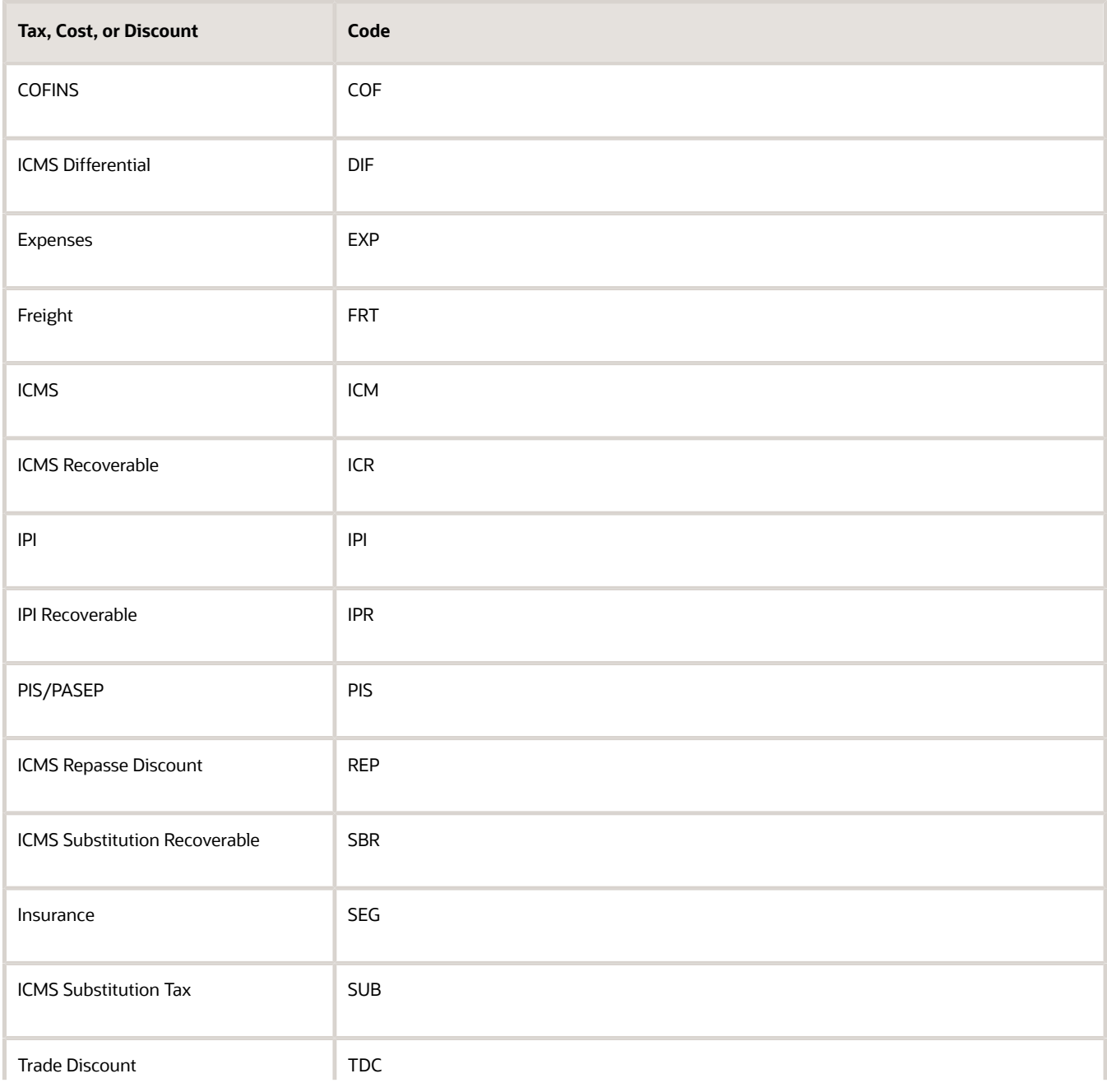

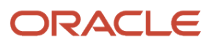

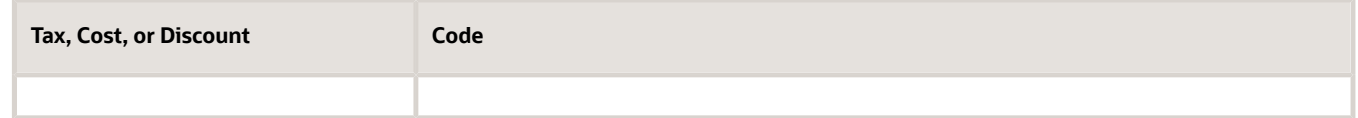

- Create codes for default AAIs that point to a specific default account. The system first searches for a code with a specific GL class in the last four characters (for example, COFGL30, where GL30 is the supplier's GL class). If a specific code that includes the item's GL class does not exist, then the system locates the default code (for example, COF\*\*\*\*).
- Complete the Description 01 field with the GL category code that is associated with the GL offset account for the JD Edwards EnterpriseOne Distribution system AAI to which the system posts the transaction.

See *[Setting Up UDCs for Procurement Processing for Brazil](#page-81-0)*.

## Understanding GL Class Codes for PIS/PASEP and COFINS Tax Credits

You must set up GL Class codes for PIS/PASEP and COFINS tax credits for the suppliers. Additionally, because you are the supplier when you sell goods or services, you must set up a supplier master for the fiscal companies and GL Class codes for the fiscal companies. Before the system can calculate PIS/PASEP and COFINS tax credits for purchase and sales transactions, the supplier master records for the suppliers and for the fiscal companies must contain a GL Class code for PIS/PASEP and for COFINS tax credits. You assign a GL Class code on the GL Distribution tab of the Supplier Master Revisions form.

### See *["Entering Supplier Master Information" in the JD Edwards EnterpriseOne Applications Accounts Payable](olink:EOAAP00082) [Implementation Guide](olink:EOAAP00082)* .

The source of the GL Class code that the system uses when calculating PIS/PASEP and COFINS tax credits depends on the type of transaction that the system processes. Inbound transactions include transactions that have Transaction Nature codes that are less than 500. Inbound transactions include those in which you generate *notas fiscais* from purchase orders, ship-to sales returns, and ship-from sales returns. Outbound transactions include transactions that have Transaction Nature codes that are greater than 500. Outbound transactions include those in which you generate *notas fiscais* from sales orders and purchase returns.

This table displays the source of the GL Class code that the system uses when debiting or crediting accounts for inbound and outbound transactions:

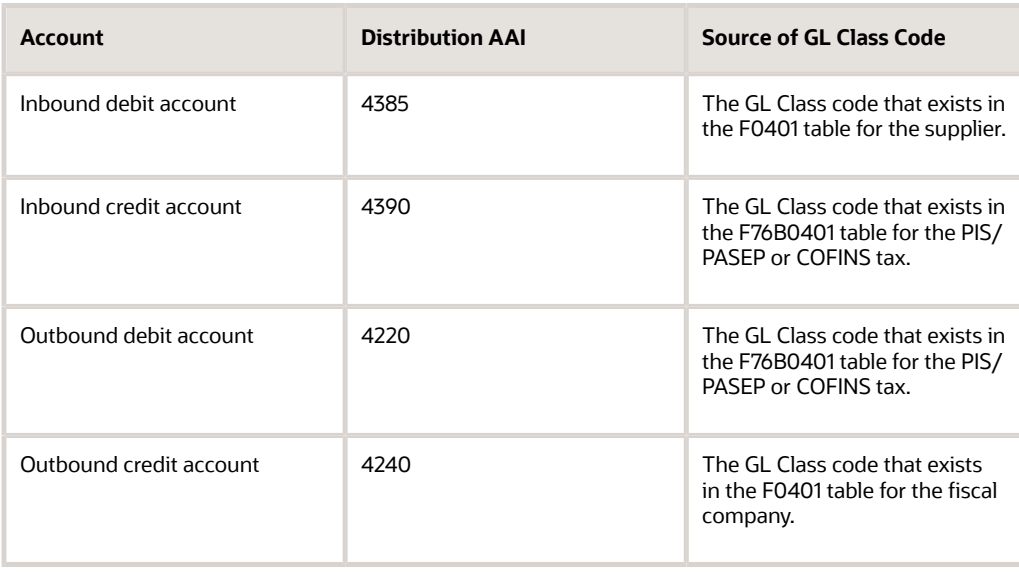

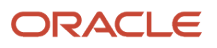

## Understanding Flexible Accounting for PIS/PASEP and COFINS Tax Credits (9.2 Update)

You can use Flexible Accounting to make the journal entries more meaningful by making the account numbers flexible during a transaction. By building the account numbers dynamically, the chart of accounts segment information (such as business unit and subsidiary) can be captured. The segments are used to aggregate the financial activity recorded in a business unit or subsidiary.

For example, if you have an account maintained for a specific branch/plant for a particular item, whenever a receipt is created from a vendor, you can perform flexible accounting with business unit and item as subsidiary.

For example, if branch plant is 30, Object account is 4111, and the item type for the item number 230 is RM, the account is formed as 30.4111.RM. When a transaction is performed with this setup, 30.4111.RM must exist in the account master (P0901).

Setting up Flexible Accounting

You can set up flexible accounting by following these steps:

### **1. Enable the Flexible Accounting processing option**

Activate flexible accounting by setting up the Flexible Accounting processing option for Nota Fiscal Check & Close (P76B900). See *[Close Nota](#page-371-0)*

### **2. Create Item Type UDC**

You can create your item type code in UDC (76B/IY). See *[Item Type \(76B/IY\) \(9.2 Update\)](#page-73-0)*

### **3. Set up Item Type**

You can set up the item type for the item in the purchase or sales order using the Item Master Regional Information - Brazil application (P4101BR) or Item Branch Regional Information - Brazil application (P76412B).

### **4. Set up the applications**

You can enable flexible accounting in Work with Enable Tables by Application Revisions (P16902) by setting up the following applications with Item Master Regional Information - Brazil table (F76411) and Item Branch Regional Information - Brazil table (F76412):

- PO Receipts program (P4312) for purchase reversal
- Work with Nota Fiscal Header program (P7610B) for landed cost
- PIS COFINS Netting Process program (R76B9011) for sales order
- Nota Fiscal Check & Close program (P76B900) for purchase order

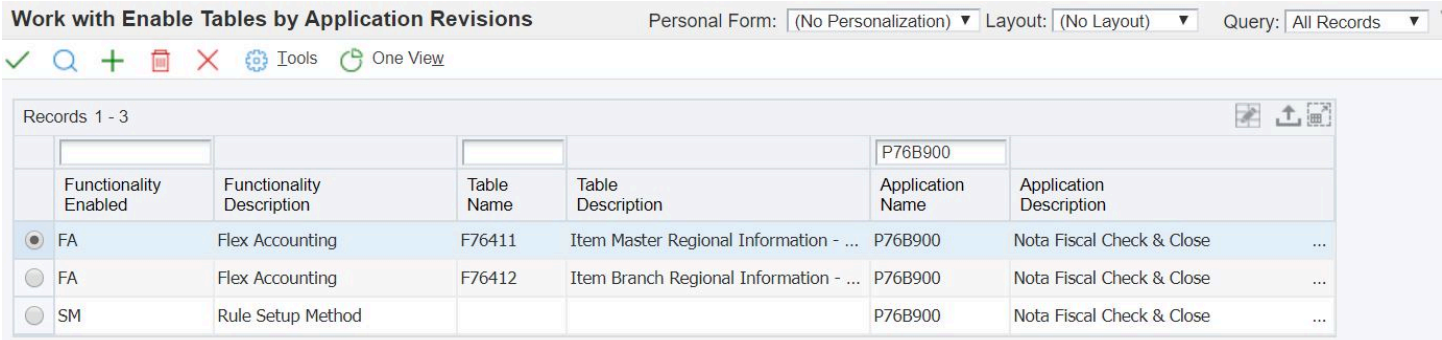

### **5. Create Flexible Accounting**

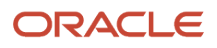

### You can create flexible accounting for the following accounts:

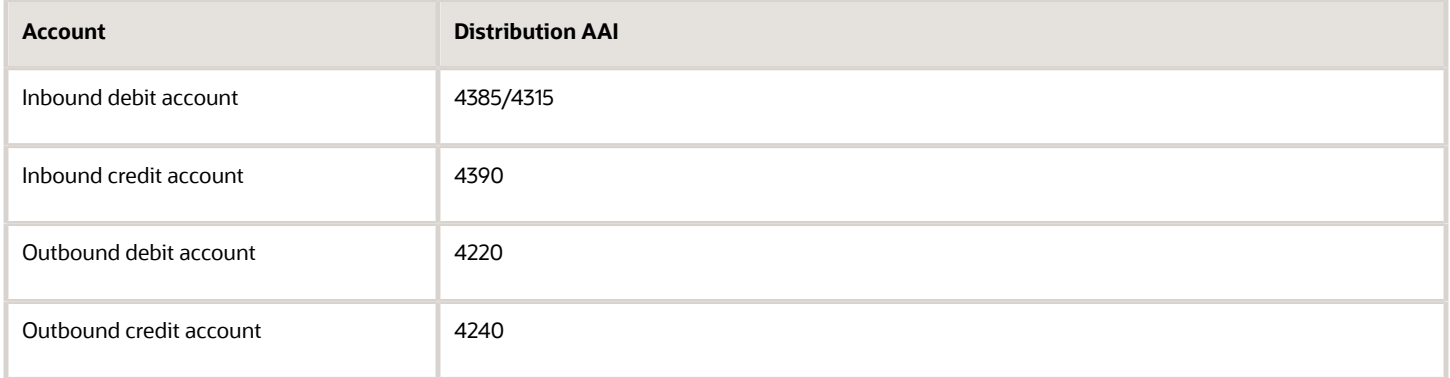

For example, in the Work with AAI application (P40950), select the AAI Number.

In the Account Revisions form, you can enable flexible accounting for any record in the selected AAI Table Number. To enable flexible accounting, set the field to blank as shown in the figure below.

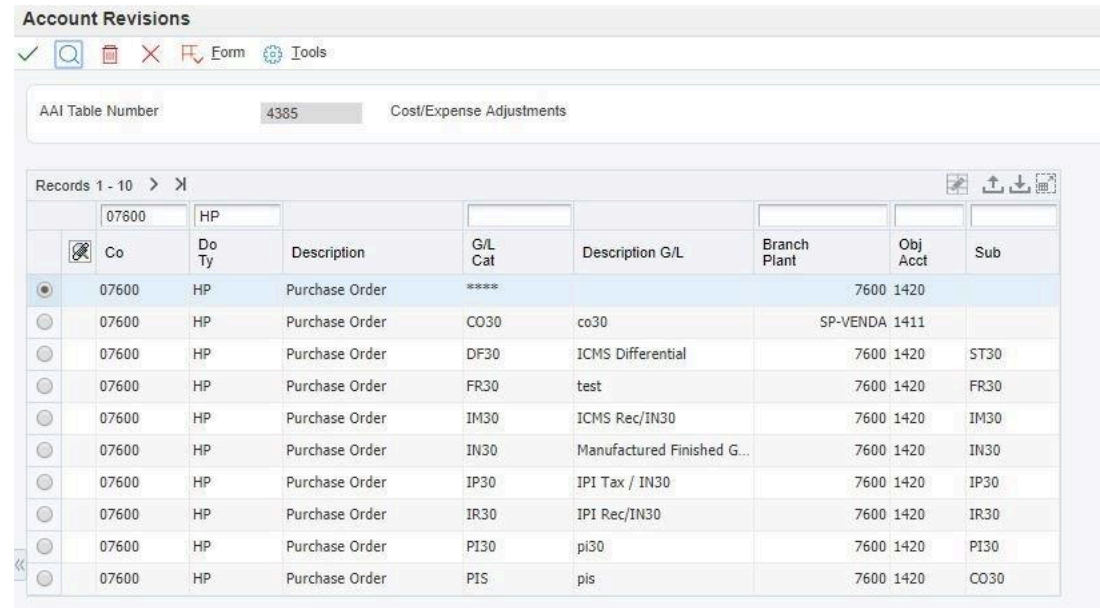

In the Flexible Account Set up application (P40296), you can set the fields to enable flexible accounting. The application also displays the File Name from where the information is retrieved for a field where flexible accounting is enabled.

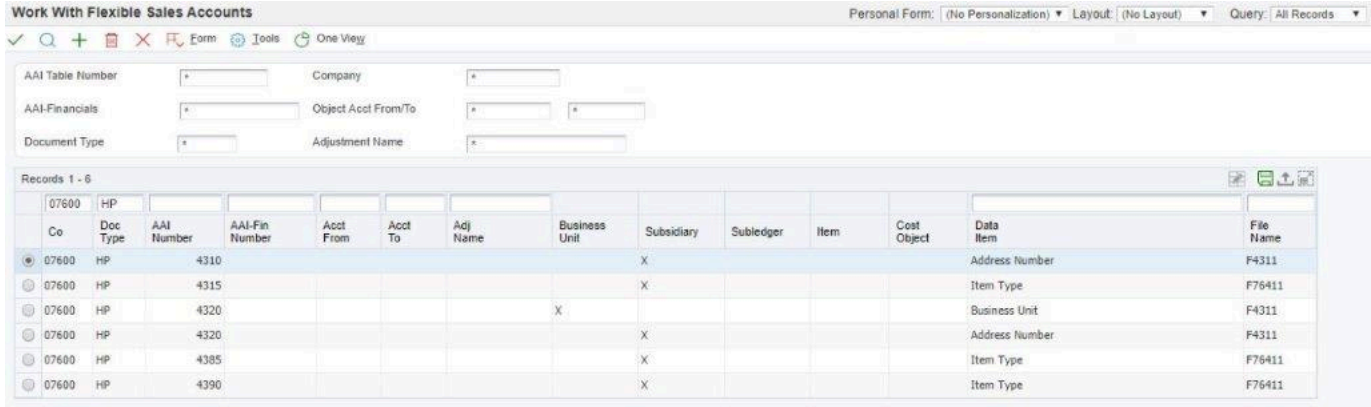

## Understanding Tax Codes for PIS/PASEP and COFINS Tax Credits

The Review AP Tax Code program (P76B0401) enables you to set up tax codes that the system uses to calculate tax credits on *notas fiscais.* After you set up tax codes in the Review AP Tax Code program, you associate the tax codes with the suppliers on the Tax Information tab of the Address Book Additional Info - Brazil program (P01012BR). You use the Purchase Use Tax Setup - Brazil program (P76B003) to associate purchase use codes with the tax codes. The system uses the associations between the tax codes, purchase use codes, and suppliers to determine how to apply PIS/PASEP and COFINS tax credits.

**Note:** You must enter a **C** in the Retention/Aggregation/Credit field (data item BRRTA) for tax codes that you set up for PIS/PASEP and COFINS tax credits. Tax codes that have an **R** or an **A** in the Retention/Aggregation/Credit field are not valid tax codes for PIS/PASEP or COFINS credits.

### Understanding How to Associate Purchase Use Codes with Tax Codes

You use the Purchase Use Tax Setup - Brazil program (P76B003) to set up associations between purchase use codes and tax codes for PIS/PASEP and COFINS tax credits. When you run the Nota Fiscal Check & Close program (P76B900) or the Generate Nota Fiscal - Brazil program (R76558B), the system accesses the associations between the purchase use codes and tax codes to determine whether to calculate the taxes. If an association exists in the Purchase Use Tax Setup - Brazil table (F76B003) between a tax code and the purchase use code on a line item, the system calculates the tax as specified by the tax code. When you set up the associations, select the appropriate Apply option to instruct the system to calculate the tax.

**Note:** The Purchase Use Tax Setup Revisions form in the Purchase Use Tax Setup - Brazil program has a section for setting up tax credits and a section for setting up withholding. Use the fields in the Taxes Information section to associate purchase use codes with tax codes for tax credits.

### Understanding Tax Line Types for PIS/PASEP and COFINS Tax Credits

Before the system can process PIS/PASEP and COFINS tax credits, you must set up line types for the taxes in the Line Type Constants program (P40205). When you set up line types for PIS/PASEP and COFINS, set the options on the Line Type Constants Revisions form as:

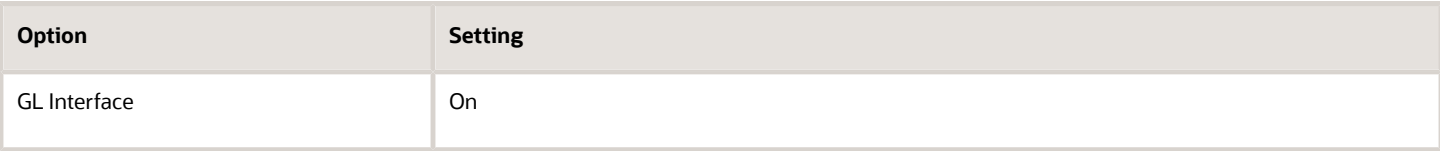

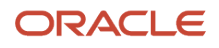

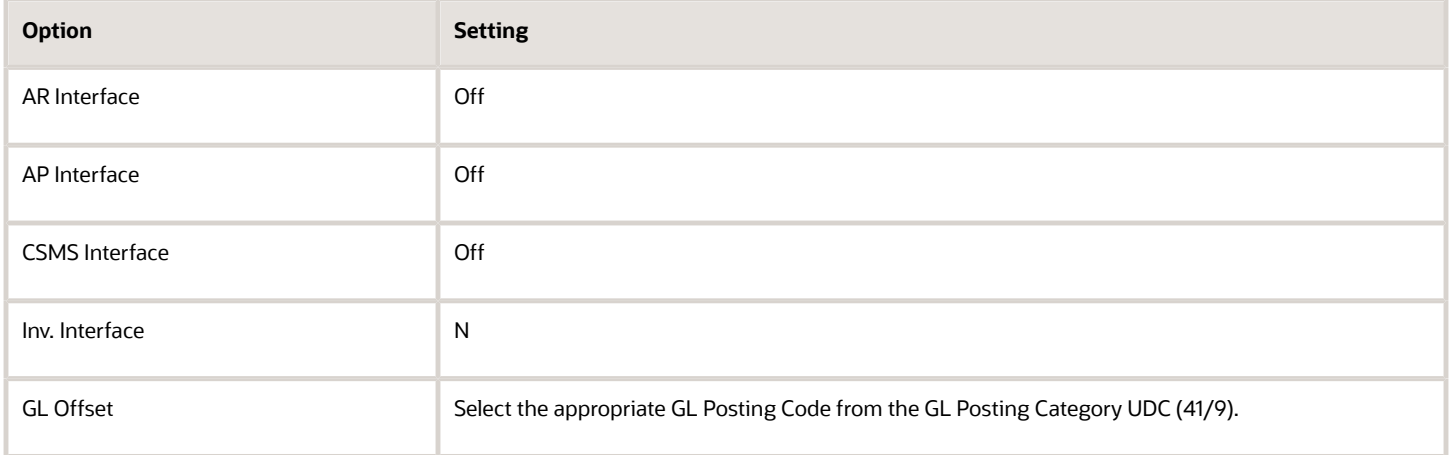

### Prerequisite

Verify that the tax codes for withholding taxes are set up in the Tax Code AP UDC table (76B/TR).

## Forms Used to Set Up Tax Codes for PIS/PASEP and COFINS Tax Credits

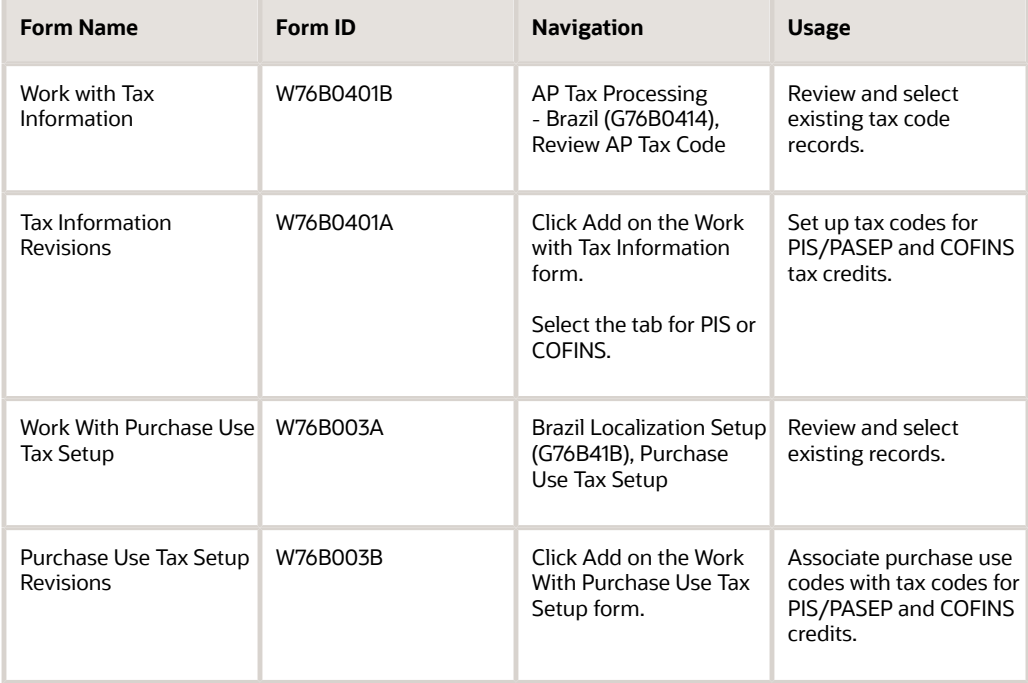

Setting Up Tax Codes for PIS/PASEP and COFINS Tax Credits Access the Tax Information Revisions form.

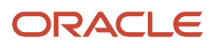

### **Tax Information Revisions**

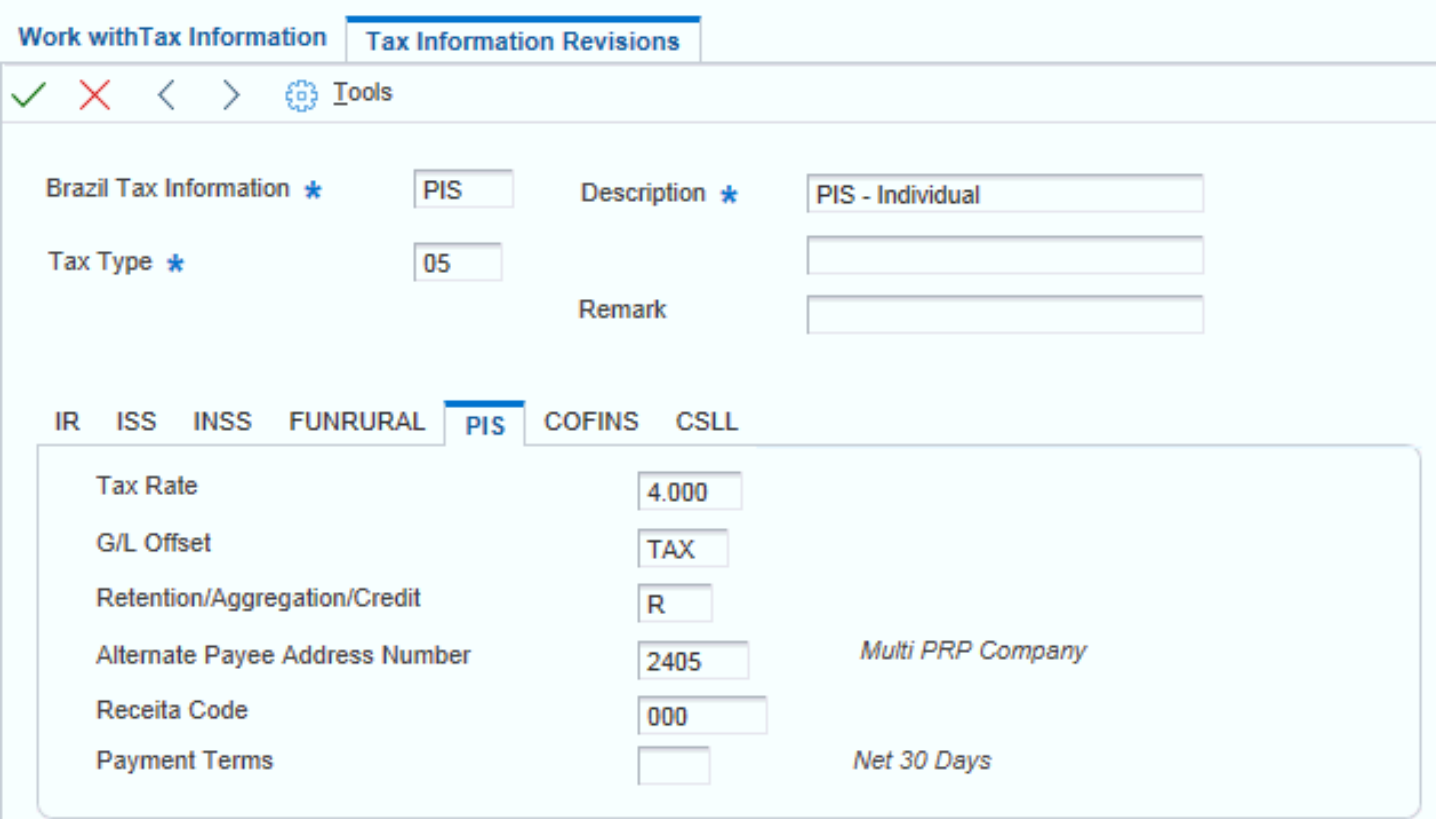

Select the PIS tab to set up tax codes for PIS/PASEP tax credits. Select the COFINS tab to set up COFINS tax credits.

### **Brazil Tax Information**

Enter a UDC that describes the tax. The code can be up to 8 characters long.

### **Tax Type**

Enter the type of Brazilian tax. You enter a code that exists in the Tax Code AP UDC table (76B/TR). You must enter **05** for PIS/PASEP or **06** for COFINS. The system activates the tax tab based on the value that you enter.

#### **Tax Rate**

Enter the retention or aggregation tax rate that is applied to the service transaction.

### **GL Offset (general ledger offset)**

Enter a code that determines the trade account that the system uses as the offset when you post invoices or vouchers. The system concatenates the value that you enter to the AAI item RC (for JD Edwards EnterpriseOne Accounts Receivable) or PC (for JD Edwards EnterpriseOne Accounts Payable) to locate the trade account. For example, if you enter TRAD, the system searches for the AAI item RCTRAD (for receivables) or PCTRAD (for payables).

You can assign up to four alphanumeric characters to represent the GL offset or you can assign the 3-character currency code (if you enter transactions in a multi currency environment). You must, however, set up the corresponding AAI item

for the system to use; otherwise, the system ignores the GL offset and uses the account that is set up for PC or RC for the company specified.

If you set up a default value in the GL Offset field of the customer or supplier record, the system uses the value during transaction entry unless you override it.

**Note:** Do not use code 9999. It is reserved for the post program and indicates that offsets should not be created.

### **Retention/Aggregation/ Credit**

Enter a value that specifies whether retention or aggregation applies. You must enter a **C** in the Retention/Aggregation/ Credit field (data item BRRTA) for tax codes that you set up for PIS/PASEP or COFINS credits. Tax codes that have an **R** or an **A** in the Retention/Aggregation/Credit field are not valid tax codes for PIS/PASEP or COFINS credits.

### **Alternate Payee Address Number**

Enter an alternate address to which JD Edwards EnterpriseOne Accounts Payable can send payments due.

#### **Receita Code**

Enter a code that identifies the type of IR tax. You must set up valid codes in the Receita Code UDC (76B/IR) table.

#### **Payment Terms**

Enter a code that specifies the terms of payment, including the percentage of discount available if the invoice is paid by the discount due date. Use a blank code to indicate the most frequently used payment term. You define each type of payment term on the Payment Terms Revisions form. Examples of payment terms include:

Blank: Net 15

**001:** 1/10 net 30

**002:** 2/10 net 30

**003:** Due on the 10th day of every month

**006:** Due upon receipt. This code prints on customer invoices.

### Associating Purchase Use Code with Tax Codes

Access the Purchase Use Tax Setup Revisions form.

**Note:** The section *[Setting Up Purchase Use Codes for PIS/PASEP, COFINS, and CSLL Contributions](#page-212-0)* describes the fields in the Withholdings Information section.

 $\overline{\phantom{a}}$ 

 $2 X$ 

Layout: (No Layout)

#### **Purchase Use Tax Setup Revisions**

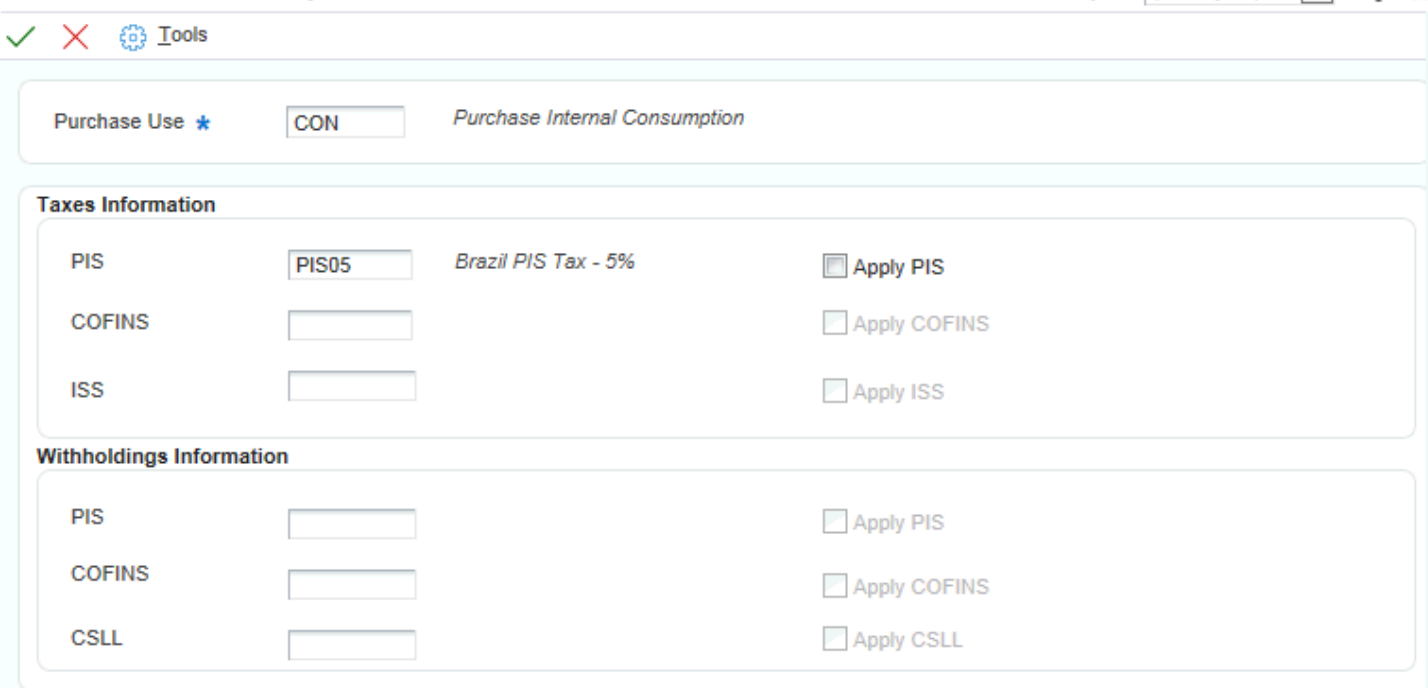

### **Purchase Use Code**

Enter a value that exists in the Purchase Use (76/PU) UDC table to specify the purchase use code with which you want to associate tax codes.

#### **PIS**

Complete this field in the Taxes Information section.

Enter a tax code that contains **05** in the Tax Type field (data item BRTXTP) and **C** in the Retention/Aggregation/ Credit field (data item BRRTA) in the F76B0401 table. Only tax codes that contain **05** in the Tax Type field and **C** in the Retention/Aggregation/Credit field are valid for PIS/PASEP tax credits. If the tax code that you enter does not contain **05** and **C,** the system displays an error message.

#### **Apply PIS**

Complete this field in the Taxes Information section.

The system enables the Apply PIS field only when you complete the corresponding PIS field. You must select this option to have the system calculate PIS/PASEP credits based on the code that you entered in the PIS field.

#### **COFINS**

Complete this field in the Taxes Information section.

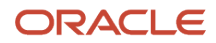

Enter a tax code that contains **06** in the Tax Type field (data item BRTXTP) and **C** in the Retention/Aggregation/ Credit field (data item BRRTA) in the F76B0401 table. Only tax codes that contain **06** in the Tax Type field and **C** in the Retention/Aggregation/Credit field are valid for COFINS tax credits. If the tax code that you enter does not contain **06** and **C,** the system displays an error message.

### **Apply COFINS**

Complete this field in the Taxes Information section.

The system enables the Apply COFINS field only when you complete the corresponding COFINS field. You must select this option before the system will calculate COFINS credits that are based on the code that you enter in the COFINS field.

# Understanding ICMS Interstate Tax Calculation Rules (9.2 Update)

Constitutional Amendment 87 resolves the issue on the sharing of Brazilian State VAT revenue (ICMS) between the selling and buying states. Earlier, in an interstate transaction, if the buyer is a non-ICMS taxpayer, the ICMS amount was fully collected by the origin/selling state according to the internal tax rate.

Amendment 87 establishes a new ICMS tax calculation and validation rules that apply in the following ways to an interstate transaction:

- The ICMS interstate tax rate is applied and paid to the origin/selling state.
- ICMS differential (difference between the destination internal tax rate and interstate tax rate) is gradually transitioned from the origin/selling state to the destination/buying state.

Amendment 87 in Article 99 stipulates that on a transitional basis the ICMS differential amount will be shared between the origin and destination states as follows:

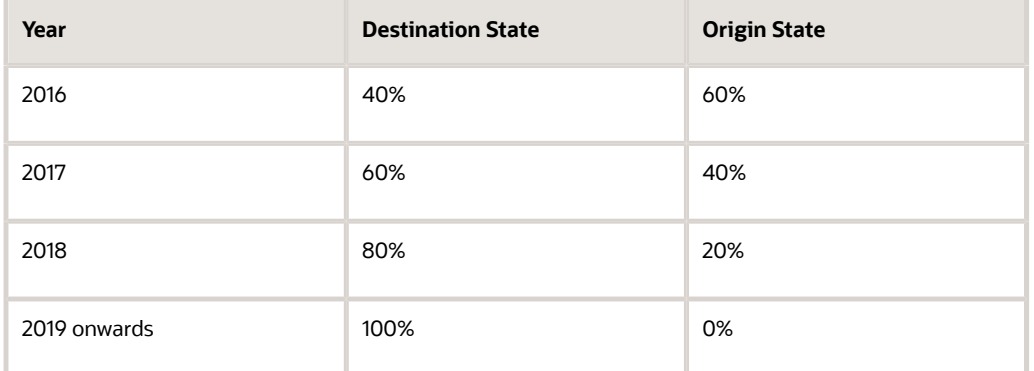

Amendment 87 also mandates that the Brazilian Fund for Combating and Eradicating Poverty (FECOP) that was earlier incorporated in the ICMS amount should now be separated from the ICMS amount and shown in the NF-e XML.

## Understanding ICMS Differential Calculation

In an interstate transaction between a seller and a non-ICMS taxpayer, the ICMS differential amount is based on:

- ICMS internal tax rate in the origin and destination states
- Interstate tax rate between the origin and destination states
- Poverty fund percentage, if the state has adopted the fund for combating and eradicating poverty

### Example of ICMS Differential Calculation

For instance, in an interstate transaction between two states, São Paulo (SP) and Pernambuco (PE), the ICMS differential calculation is based on the following tax rates:

- ICMS Internal Tax Rate in SP = 18%
- ICMS Internal Tax Rate in PE = 17%
- Interstate Tax Rate between SP and  $PE = 7\%$
- ICMS Diff amount = ICMS Internal Tax Rate in PE Interstate Tax Rate (17% 7%)

When the transaction is for a line amount of R\$1000, then:

### **ICMS Interstate Tax Rate paid to Selling State** = 7% of R\$1000 = **R\$70.00**

### **ICMS Differential amount** = 10% of R\$1000 = **R\$100**

This ICMS Differential amount (R\$100) will be shared between SP and PE and transitioned gradually to PE (destination state) as follows:

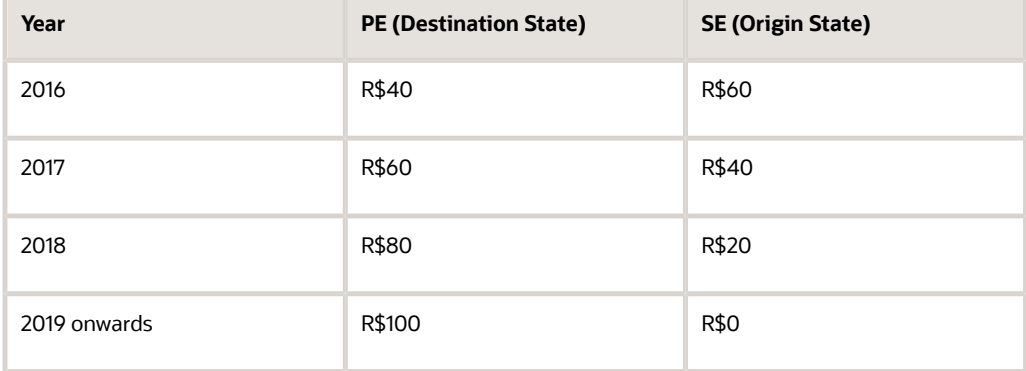

## Understanding Poverty Fund Calculation

The Fund for Combating and Eradicating Poverty (FECOP) was instituted and regulated to provide a basic standard of living for all Brazilians. Previously, a percentage of ICMS amount allocated for the poverty fund was included in the ICMS amount due to the state.

As the poverty fund is not prorated between two states, Amendment 87 necessitates that the ICMS percentage for the poverty fund should be separated from the ICMS Interstate Rate before the ICMS differential calculation. Amendment 87 also stipulates that both these values be shown separately in the NF-e XML.

### Example of Poverty Fund Calculation with ICMS Differential Calculation

For example, if the state Rio de Janeiro (RJ), which has an Internal Tax Rate of 19%, has adopted the poverty fund and allocated 1% of the ICMS Internal Rate towards the poverty fund, then the Internal Tax Rate of the state for ICMS Differential calculation would be 18% instead of 19%.

When an interstate transaction between São Paulo (SP) and Rio de Janeiro (RJ) is for a line amount of R\$12,000, then:

ICMS Internal Tax Rate of SP = 18%

ICMS Internal Tax Rate of RJ = 19% - 1% (Poverty Fund) = 18%

*The ICMS poverty rate is applied on the ICMS tax base of the destination state*.

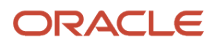

Interstate Tax Rate between SP and RJ = 12%

ICMS Poverty Amount = 1% of R\$12,000 = R\$120

ICMS Diff amount = ICMS Internal Tax Rate in RJ - Interstate Tax Rate (18% - 12% = 6%)

In this example, the **ICMS Interstate Tax Rate paid to Selling State** = 12% of R\$12,000 = **R\$1440.00**

### **ICMS Differential amount** = 6% of R\$12,000 = **R\$720**

This ICMS Differential amount (R\$720) will be shared between SP and RJ and transitioned gradually to RJ (destination state) as explained in the above section.

## Reviewing ICMS Differential and Poverty Fund Calculations

The system calculates the ICMS Differential and Poverty Fund and displays the information in the XML file.

### Forms Used to Review ICMS Differential and Poverty Fund Calculations

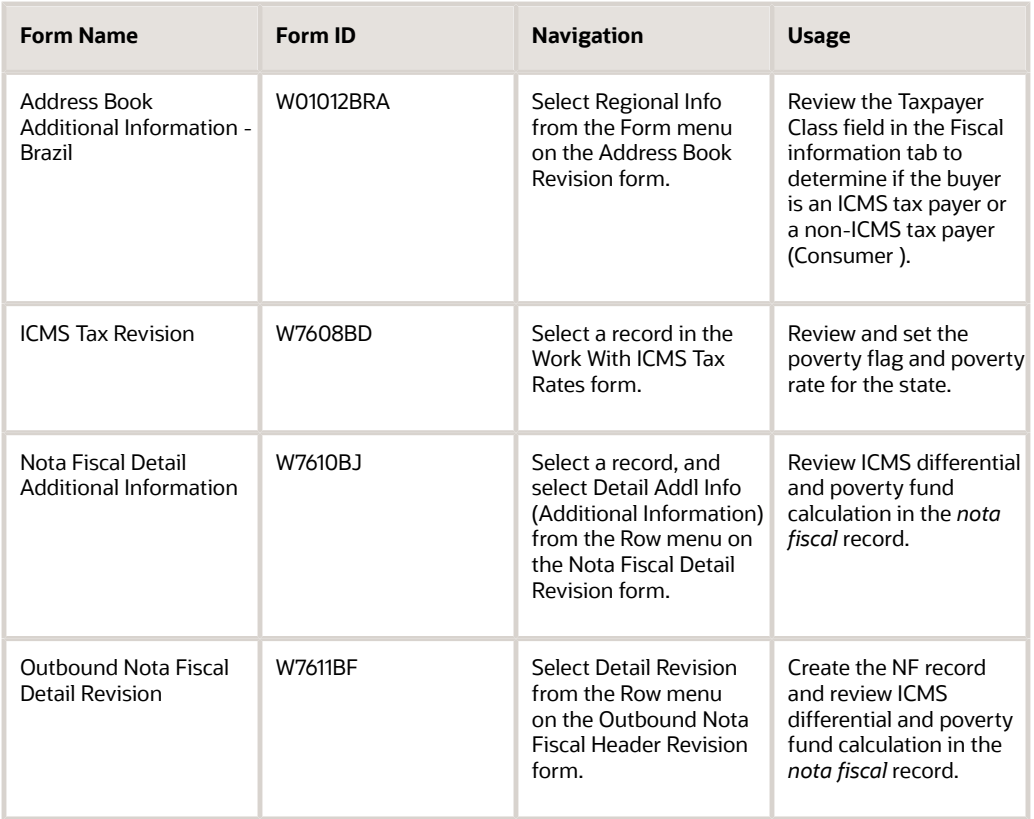

You use the following programs to review ICMS Differential and Poverty Fund calculations:

- **Work with ICMS Tax Rates (P7608B)** to review, flag, and set the destination state's Poverty Rate percentage. The poverty fund amount is reduced from the destination state's internal tax rate before the ICMS differential calculation.
- **Stand-Alone Nota Fiscal program (P7611B)** to create the Nota Fiscal with ICMS differential calculation. The ICMS differential calculation is updated in the F7611B table.

• **Nota Fiscal Maintenance program (P7610B)** *-> (Nota Fiscal Detail Additional Information form)* to review the calculated ICMS differential and poverty fund calculation in an outbound nota fiscais and to review the "Amount of ICMS to be Paid" value in an inbound nota fiscais.

Reviewing ICMS Differential Calculation in the XML File

The system applies the ICMS differential and Poverty Fund calculation on sales order transactions and displays the information in the XML file that you generate to report the transaction to the fiscal authority.

The sample XML report shows the ICMS differential calculation details in the new *<ICMSUFDest>* parent tag within the *<imposto>* tag:

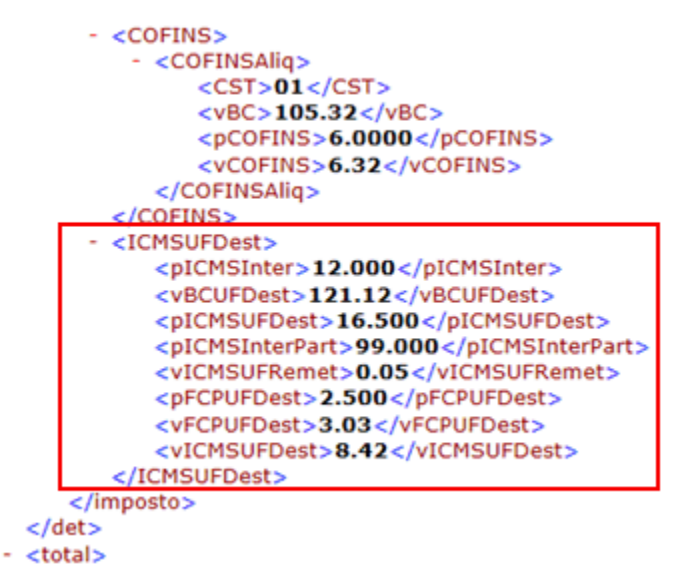

## Setting Up AAIs for General Ledger (GL) Entries

After a sales order transaction is followed by Nota Fiscal generation (R76558B) and XML generation (R76B561), update the Brazil taxes by running the Update Sales - Brazil program (R76B803). The system updates the Sales Order Detail File table (F4211) with the ICMS differential and poverty amount tax lines.

Then, run the Sales Update program (R42800) to generate reports that include summary or detail information of general ledger (GL) entries. The system updates the Customer Ledger (F03B11) and Account Ledger (F0911) tables. The GL entries in the R42800 report provide details of ICMS differential sharing and poverty fund calculations.

When you update the general ledger for sales transactions, the system uses AAI 4220 to generate a debit to the posting account and AAI 4240 to generate a credit to the posting account.

Set up distribution AAIs 4220, 4240, and 4230 for ICMS differential and poverty fund calculation. Ensure that you set the Branch Plant field to blank for these accounts in the Account Revision form.

## Setting Up Tax Substitution or Identification Code (CEST) Values for Brazil (9.2 Update)

In the Federative Republic of Brazil, the CEST (Specifier code of Tax Substitution or Identification Code of Tax Replacement) values help to identify the goods subjected to the tax substitution regime.

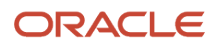

The JD Edwards EnterpriseOne system now allows you to display the CEST value of an item (subjected to tax substitution), in the Nota Fiscal along with the related NCM value.

## Understanding Tax Substitution Code (CEST)

The CEST values help in the standardization and identification of goods and assets that may be subject to the tax substitution regime. The CEST value should be shown in the Nota Fiscal regardless of whether the operation, goods, or property is subject to the tax substitution rule.

The agreement between the states of the Federative Republic of Brazil currently comprises of 28 segments of goods and commodities.

The CEST values are provided by the tax authority and are composed of seven digits. For instance, in the CEST value *01.001.00*:

- the first and second digits (*01*) correspond to the commodity or good segment.
- the third, fourth, and fifth digits (*001*) correspond to the item of a commodity or good segment.
- the sixth and seventh digits (*00*) correspond to the item specification.

**Note:** You can refer to the government portal *[https://www.confaz.fazenda.gov.br/legislacao/convenios/2015/](https://www.confaz.fazenda.gov.br/legislacao/convenios/2015/CV092_15) [CV092\\_15](https://www.confaz.fazenda.gov.br/legislacao/convenios/2015/CV092_15)* for the updated list of CEST codes and the related NCM codes.

## Uploading CEST Value Codes from Text Files

You should upload the CEST values to the F76B023 (Tax Substitution Code and NCM - BRA - 76B) table in order to display them in the XML File that you generate to report the transaction to the fiscal authority.

To add the CEST values to the F76B023 table:

- **1.** Enter all the CEST and NCM values in a text file using a delimiter character to separate each field in the file.
- **2.** Run the Text File Processor program (P007101) to import the text file into the Text Processor Detail table (F007111). The system populates values in the Text Processor Header table (F007101) and the Text Processor Detail table (F007111).

**Note:** See *["Working with the Text File Processor" in the JD Edwards EnterpriseOne Applications Sales Order](olink:EOASO00240) [Management Implementation Guide](olink:EOASO00240)* .

**3.** Now run the R76B023 UBE to update the F76B023 table. The system separates the CEST and NCM values in the F007111 table and updates them in the F76B023 table.

**Note:** Ensure that you use the same delimiter that you used in the text file before importing to the Text Processor Detail table (F007111).

The CEST value for the item will be populated with the related NCM value when you generate the XML file.

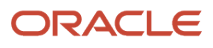

# **8 Setting Up Your System for Electronic Tax Reporting for Brazil**

# Setting Up Your System for Electronic Tax Reporting for Brazil

**Note:** You must also set up user-defined codes (UDCs) to use electronic tax reporting.

### **Note:**

• *[Setting Up UDCs for Electronic Tax Reporting](#page-91-0)*.

# Understanding Account Types for Electronic Tax Reporting for Ato COTEPE 70 of 2006

The block I registers requires information about the types of general ledger accounts for which you process records. You must set up a category code in the Account Master program (P0901) that lists valid codes used for tax reporting. You must set up these codes for a model business unit. You then specify the model business unit and the category code when you set up constants in the Electronic Reporting Constant Setup program (P76B0515).

The codes that you must include in the category code are:

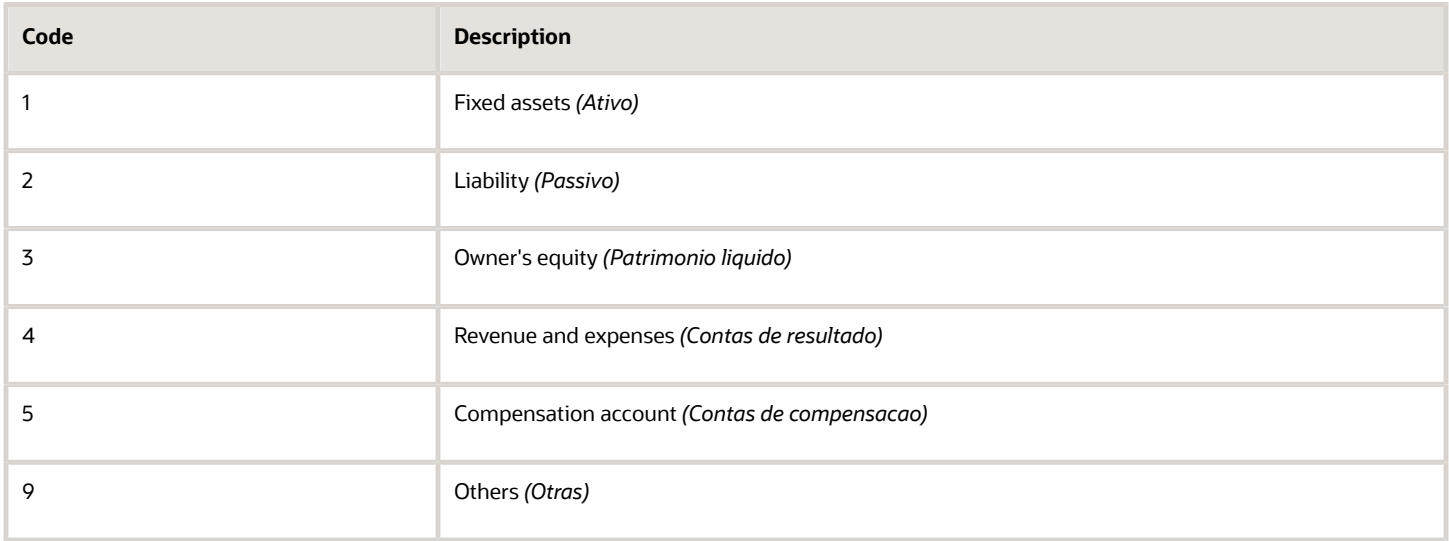

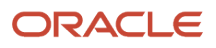

# Setting Up Constants for Electronic Tax Reporting According to Ato COTEPE 70 of 2006

This section provides an overview of constants for electronic tax reporting, lists a prerequisite, and discusses how to set up constants.

# Understanding Constants for Electronic Tax Reporting

You use the Electronic Reporting Constant Setup program (P76B0515) to set up by reporting company (legal company) information about the layout, purpose, and bookkeeping for data for which you report information. The system stores the constants information in the Electronic Reporting Constant Setup table (F76B05215) and reads the information when you run the extraction or join block processes for electronic tax reporting.

## **Prerequisite**

Before you begin the tasks in this section, verify that these UDCs are set up:

- Type Code (01/W0)
- Centralized Bookkeeping (76B/CB)
- Code of Purpose (76B/CO)
- Fiscal Code (76B/FC)
- Indicator of Type (76B/TY)
- Code of Layout Reg Government (76B/VL)
- Code of Layout Version (76B/VO)

## Forms Used to Set Up Constants for Electronic Tax Reporting

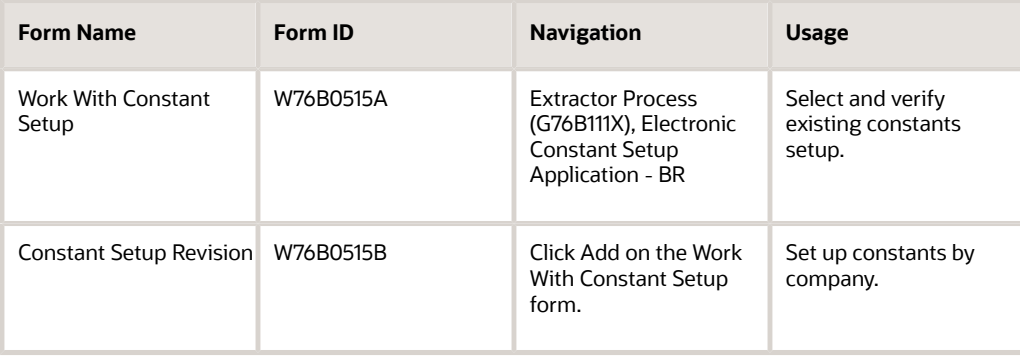

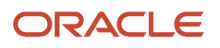

# Setting Up Constants

Access the Constant Setup Revisions form.

### **Constant Setup Revision**

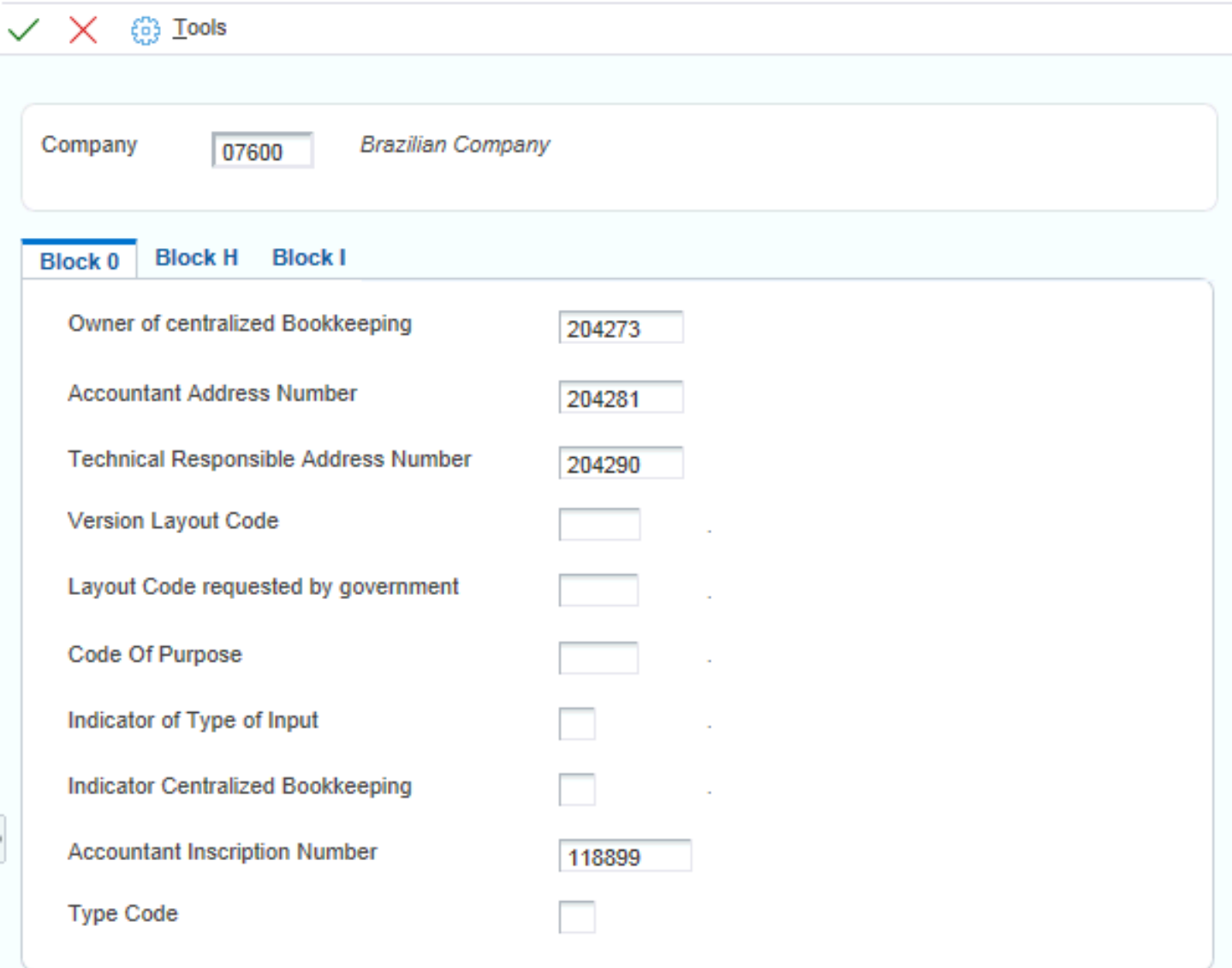

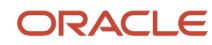

### Enter the CNPJ (tax ID) number of the company that is responsible for the bookkeeping.

### **Accountant Address Number**

Enter the address book number of the accountant.

### **Technical Responsible Address Number**

Enter the address book number of the person generating the tax reports.

#### **Version Layout Code**

Enter a value that exists in the Code of Layout Version (76B/VO) UDC table. The system uses the value that you enter to specify the version of the layout that you use.

#### **Layout Code requested by government**

Enter a value that exists in the Code of Layout Reg Government (76B/VL) UDC table. The system uses the value that you enter to indicate the code that the government requires.

#### **Code Of Purpose**

Enter a value that exists in the Code of Purpose (76B/CO) UDC table. The system uses the value that you enter to indicate the purpose of your tax reporting submittal.

#### **Indicator of Type of Input**

Enter a value that exists in the Indicator of Type (76B/TY) UDC table. The system uses the value that you enter to determine whether the data is manually entered, imported from a text file, or a validation of a text file.

#### **Indicator Centralized Bookkeeping**

Enter a value that exists in the Centralized Bookkeeping (76B/CB) UDC table. The system uses the value that you enter to identify whether the reporting company uses centralized bookkeeping.

#### **Accountant Inscription Number**

Enter the accountant's license number.

### **Type Code**

Enter a value that exists in the Type Code (01/W0) UDC table. The system uses the value that you enter to determine the type of address book record.

### Block H

### **Indicator Inventory Owner**

Enter the category code number that exists in the Item Master table (F4101) that specifies who owns the inventory.

### Block I

### **Account Class Category Code**

Enter the category code that exists in the Accounts Master table (F0901) to specify the account class.

### **Model Fiscal Unit**

Enter the business unit that exists as a model for the account setup.

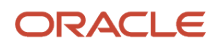

# Setting Up Constants for Electronic Tax Reporting According to Ato COTEPE 11 of 2007

This section provides an overview of constants for electronic tax reporting for *Ato COTEPE* 11 of 2007, lists prerequisites, and discusses how to set up constants.

## Understanding Constants for Electronic Tax Reporting for Ato COTEPE 11 of 2007

You use the Ato Cotepe 11 Constant Setup program (P76B0715) to set up by legal company (reporting company) information about the layout, purpose, and bookkeeping for data for which you report information. The system stores the constants information in the Ato Cotepe 11 Constant Setup table (F76B0715), and reads the information when you run the extraction or join block processes for electronic tax reporting.

# **Prerequisites**

Before you begin the tasks in this section, verify that these UDCs are set up:

- Type Code (01/W0)
- Activity Code (76B/AC)
- Fiscal Presentation Type (76B/FP)
- Code of Layout Version (76B/VO)

# Forms Used to Setup Constants for ATO COTEPE 11 of 2007

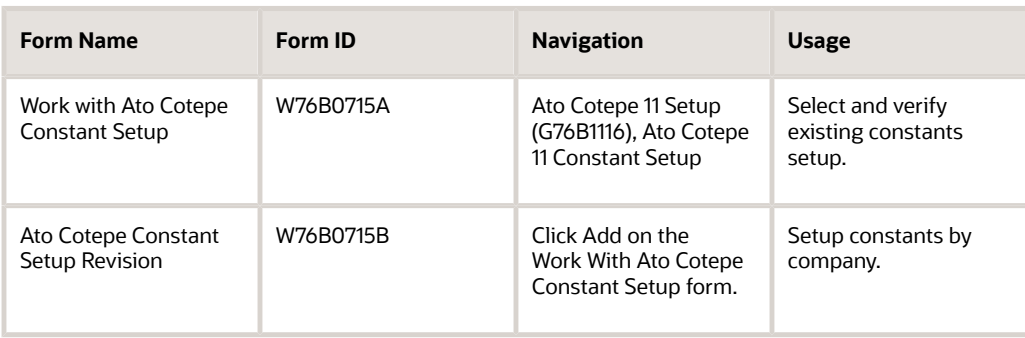

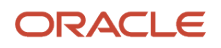

# Setting Up Constants for Ato COTEPE 11 of 2007

Access the Ato Cotepe Constant Setup Revision form.

### Block 0

### **Accountant Address Number**

Enter the address book number of the accountant.

### **Accountant Inscription Number**

Enter the inscription number of the accountant responsible for submitting the tax files.

### **Substitute Contributor Address**

Enter the address book number of the substitute contributor. A substitute contributor is someone who pays the taxes in the name of the company.

The system writes the address book number to register 0015 of block 0.

### **Version Layout Code**

Enter a value that exists in the Code of Layout Version UDC table (76B/VO) to specify the tax reporting version to be used.

### **Fiscal Presentation Type**

Enter a value that exists in the Fiscal Presentation Type UDC table (76B/FP). The system writes the value from the UDC table to the IND\_PERFIL field in register 0000 in block 0.

### **Activity Code**

Enter a value that exists in the Activity Code UDC table (76B/AC). The system writes the value from the UDC table to the IND\_ATIV field in register 0000 in block 0.

### **Type Code**

Enter a value that exists in the Type Code UDC table (01/W0) to specify the type of address book record that the system uses to retrieve information about the reporting entity.

### Block H

### **Indicator Inventory Owner**

Enter the category code number that exists in the Item Master table (F4101) that specifies who owns the inventory.

# Setting Processing Options for Fiscal Note - Block A Program (R76B0530) for Electronic Tax Reporting According to Ato COTEPE 70 of 2006

Processing options enable you to specify default processing values.

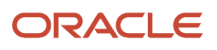

## Process

### **Register Headings**

Enter **1** to print the register headings at the beginning of the report. Leave this processing option blank to print the register headings at the beginning of each register.

# Setting Processing Options for Fiscal Note – Block C (R76B0550) for Electronic Tax Reporting According to Ato COTEPE 70 of 2006

Processing options enable you to specify default processing values.

## **Process**

### **Register Headings**

Enter **1** to print the register headings at the beginning of the report. Leave this processing option blank to print the register headings at the beginning of each register.

# Setting Processing Options for Fiscal Books Initial Process (R76B0570) for Electronic Tax Reporting According to Ato COTEPE 70 of 2006

Processing options enable you to specify default processing values.

## Process

### **Register Headings**

Enter **1** to print the register headings at the beginning of the report. Leave this processing option blank to print the register headings at the beginning of each register.

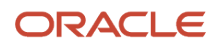

# Setting Processing Options for Electronic Reporting - Industrialization Return/Send (R76B0583) for Electronic Tax Reporting According to Ato COTEPE 70 of 2006

Processing options enable you to specify default processing values.

## **Options**

**1. Transaction Nature Code to Identify Industrialization RETURN** Enter up to five values that identify transaction nature codes for returned goods.

### **2. Transaction Nature Code to Identify Industrialization SEND**

Enter up to five values that identify transaction nature codes for sent goods.

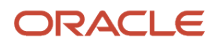

# **9 Setting Up Supplier Withholding for Brazil**

# Understanding Setup for Supplier Withholding for Brazil

### **Note:**

• *[Setting Up UDCs for Supplier Withholding for Brazil](#page-38-0)*.

Before the JD Edwards EnterpriseOne systems can calculate Brazilian supplier withholding taxes, you must set up the tax tables, UDCs, AAIs, and other information that the system needs to perform the calculations.

You can set up your system to perform calculations for these taxes:

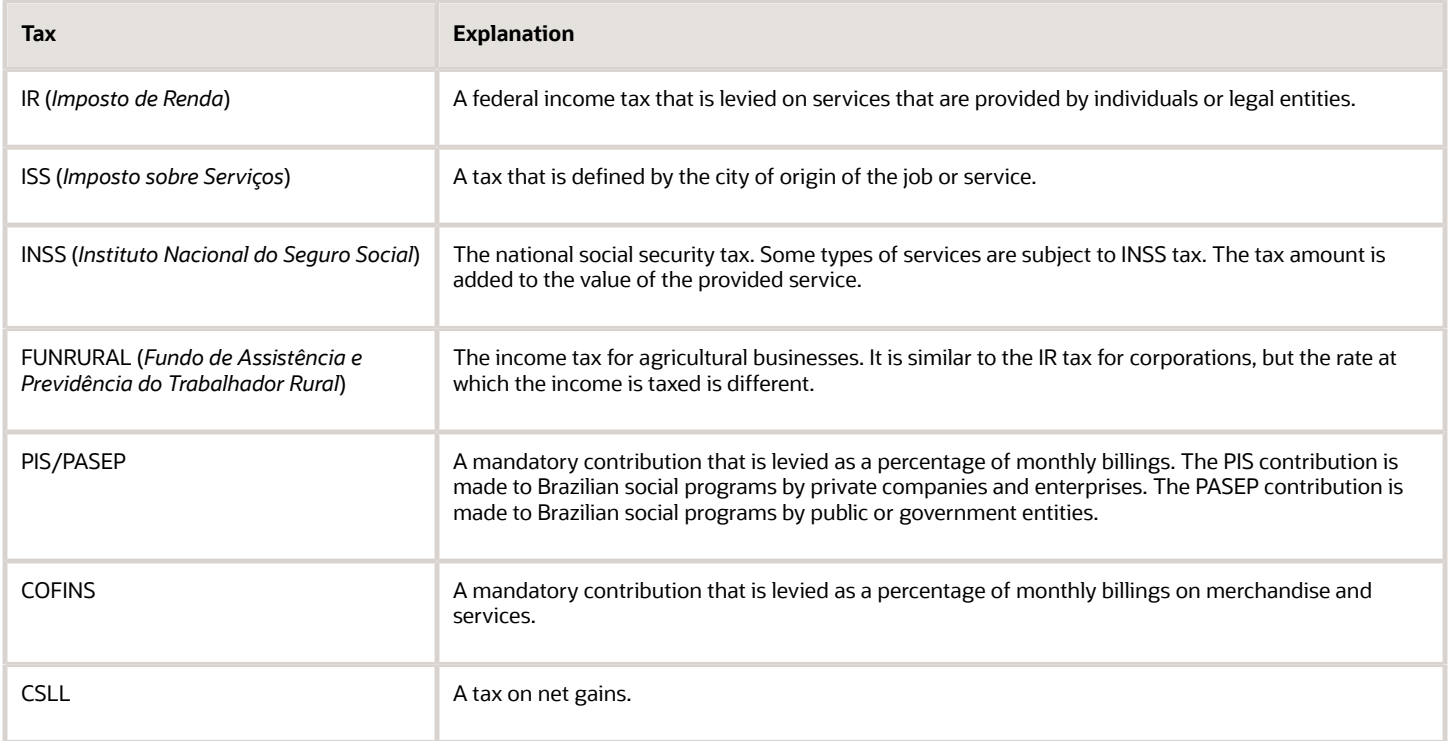

The system calculates IR, PIS/PASEP, COFINS, and CSLL taxes when an automatic or manual payment is created. The system writes the tax information to the F0411 table and the Voucher Additional Information Brazil table (F76B0411) after the payments are updated.

Taxes for INSS, ISS, and FUNRURAL are calculated after vouchers are entered, and before payments are made. The system calculates the taxes on both posted and non-posted vouchers.

### To set up your system to calculate Brazilian social security and income taxes, you must:

- Set up these UDCs:
	- Document Type (00/DT).
	- Purchase Use (76/PU).
	- Retired IR-PF (Income Tax) (76B/AP).
	- Dependence Reduction IR-PF (76B/DP).
	- Document Type INSS Brazil (76B/DT).
	- INSS Code (76B/IN).
	- Receita Code (76B/IR).
	- Service Code (76B/IS).
	- Explanation of Installments (76B/OB).
	- $\circ$  Tax Code A/P (76B/TR).
	- Maximum Monthly INSS Amount (76B/TX).
	- Cross Reference Due Date Tax (76B/VE).
	- Doc Types Unaffected Withholding (76B/UW).
- Set up the IR, INSS, PIS, COFINS, CSLL, and FUNRURAL tax codes that you need.
- Set up the income range, percentage of funds to be withheld, and the amount of the deduction for IR taxes for individuals.
- Set up purchase use codes for PIS/PASEP, COFINS, and CSLL contributions.
- Set up date ranges, due date rules, and payment terms in the Advanced Payment Terms module in the JD Edwards EnterpriseOne Accounts Payable system.
- Complete the appropriate fields for every vendor for which you calculate supplier withholding taxes on the Tax Information tab on the Address Book Additional Information - Brazil form in the Address Book Additional Information - Brazil program (P01012BR).
- For INSS taxes, enter the *Código Brasileiro de Operações* (CBO) code for the supplier in the Complementary ID field on the Address Book Additional Information - Brazil form in the Address Book Additional Information - Brazil program.
- Complete these fields in the Item Master program for every item for which you will calculate supplier withholding taxes:
	- Retention of IR
	- Reduction IR
- Complete these fields in the Branch/Plant Master program for every item for which you will calculate supplier withholding taxes:
	- Retention of IR
	- Reduction IR
- For INSS taxes, enter in the Service Taxes Paid Externally program (P76B0403) the INSS contribution amounts that are held by others.

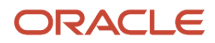

# Entering Tax Information for Address Book Records

This section provides an overview of the address book record setup for ISS withholding, lists prerequisites, and discusses how to add tax information to address book records.

# Understanding the Setup for ISS Withholding

ISS is a withholding tax that is applied to individuals from whom you purchase services. You must set up your suppliers' address book records before you can process ISS withholding. When you set up the supplier address book records, you specify whether the supplier is subject to ISS withholding and the type of service that the supplier provides.

You use the standard software program to enter basic address book information, then use the Address Book Additional Information - Brazil program (P01012BR) to enter Brazil-specific information. You must complete the information on the ISS Tax Information tab for suppliers who are subject to ISS withholding. The system saves the values that you enter for ISS withholding to the Address Book Additional Information table (F76B101).

Some suppliers might be exempt from paying ISS contributions for specific services in specific cities. You can set up an exempt percentage for a specified city/service combination in the Services ISS Exempt program (P76B106). You access this program from the Address Book Additional Information - Brazil form or from a menu option. The system saves the exemption information to the Services ISS Exempt table (F76B106) and uses the information when you calculate ISS for vouchers for the supplier. The system applies the exemption to each voucher line that has the same city/service combination.

## Forms Used to Enter Tax Information for Address Book Records for Brazil

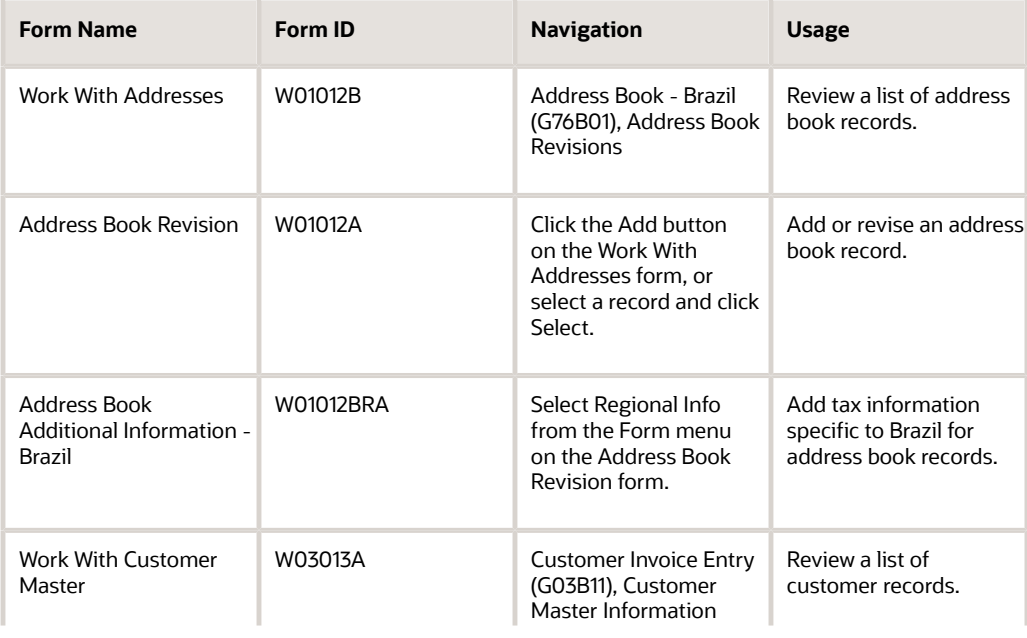

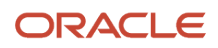

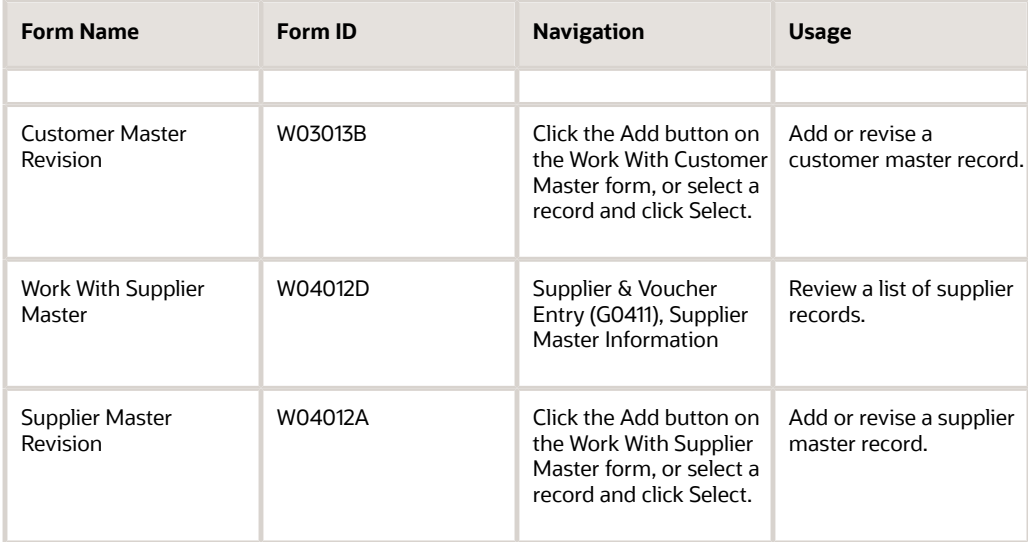

# Adding Tax Information to Address Book Records

Access the Address Book Additional Information - Brazil form.

### Person

Select the Person tab.

### **Federal Tax ID**

Enter the unique tax identification number that the federal tax authorities use to identify individuals. Use this convention: XXX.XXX.XXX-YY. In this convention, XXX.XXX.XXX is the tax identification number and YY is the check digit.

### **Individual ID**

Enter the unique number that the state police department uses to identify the person. The system stores the identification number in the Address Book ABTX2 tables. For the system to edit the number, you must enter identification numbers using this convention: XX.XXX.XXX-Y. In this convention, XX.XXX.XXX is the identification number and Y is the check digit.

### **Issuer Code**

Enter the short name for the issuer of the ID card.

### **Issuer State**

Select a value from UDC table 00/S to specify the state or province. This code is usually a postal service abbreviation.

### **Issue Date**

Enter the date of issue of the document.

### **Taxpayer Number**

Enter the County Contractor Taxpayer Number (ID). This field is required if the address book record is for a contractor.

### **City**

Enter the name that indicates the city associated with the address. This field is required if the address book record is for a contractor.

**State**

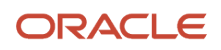

Enter the two-character abbreviation of the state name. This field is required if the address book record is for a contractor.

## Corporation

Select the Corporation tab.

### **CGC (Cadastro Geral de Contribuintes) Tax ID**

Enter the Corporation CGC Tax Number. The field is formatted using this convention: XXX.XXX.XXX/YYYY-WW.

The definitions of the variables for this convention are:

XXX.XXX.XXX = Corporation code

YYYY = Headquarters or branch code

WW = Check digits

### **State Tax ID**

Enter the additional identification number that is issued by the state where the corporation is located. If you set the Duplicate CGC Number processing option to Blank, the system validates the CGC number to verify that the number does not exist in another record for the same state.

### **City Tax ID**

Enter the identification number that the county uses to identify a taxpayer. In Brazil, this information is mandatory on notas fiscais and all legal reports.

## Fiscal Information

Select the Fiscal Information tab.

### **Taxpayer Class**

Select a code from UDC table 76/CC to indicate the tax status of the entity with which you are dealing. Values are:

**1:** Taxpayer

**2:** Consumer

**3:** Taxpayer/Consumer

### **ICMS (Imposto sobre Circulação de Mercadorias e Serviços) Repasse**

Enter the code that indicates whether a supplier provides a repasse discount.

Values are:

**N:** No. This is the default value.

**Y:** Yes.

### **IPI (Imposto sobre Produtos Industrializados) Code**

Select a value from UDC table 76/IP to indicate how IPI tax is assessed. This code determines in which column of the Inbound/Outbound Fiscal Book the system prints the IPI tax amount. Values are:

**1:** Taxable

**2:** Exempt or not taxable

**3:** Other

**Free Port Zone**

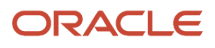

Select a value from UDC table 76/FR to indicate whether a company is located in a free port zone.

### **Complementary ID**

Enter the alternate identification number. You complete this field when you use an ID number other than the federal or state tax ID number. This alternate identification number must be printed on the nota fiscal for fiscal purposes.

Enter the *Codigo Brasileiro de Operaçiones* (CBO) code in the Complementary ID field. The system prints this code on the INSS Report (R76B04001).

### **ICMS (Imposto sobre Circulação de Mercadorias e Serviços) Substitution**

Enter a code to specify whether a client or product is subject to tax substitution. Values are:

**Y:** Use list price.

**Z:** Use net price.

**N:** No.

### **ICMS (Imposto sobre Circulação de Mercadorias e Serviços) Code**

Enter a code to indicate how ICMS tax is applied. You set up the codes that you need in the ICMS Code - Fiscal Value UDC (76/II). The system uses the code when it calculates ICMS tax, and when printing fiscal books.

### Tax Information

Select the Tax Information tab.

### **Brazil Tax Information 1**

Enter the type of tax that applies to the employee, supplier, or customer. The value that you enter must exist in the Tax Code table (F76B0401). Specify the code that the system uses to look up the tax rates for these taxes:

- IR
- INSS
- FUNRURAL
- PIS/PASEP withholding
- PIS/PASEP credit
- COFINS withholding
- COFINS credit
- CSLL withholding
- PIS/PASEP credit

If a supplier is subject to both retention and aggregation for INSS taxes, you must enter a code for each.

### **Registration INSS (Imposto Nacional Sequro Social)**

Enter the supplier's registration number for INSS.

### ISS Tax Information

### **Service Type Code**

Enter a value from the Service Type Code table (F76B408) to specify the type of service provided by the supplier. The system uses this value as a default value for the service type code when you process ISS withholding for vouchers that are not associated with a purchase order and when you enter a purchase order.

### **ISS Withholding Apply**

Select to specify that the supplier is subject to ISS withholding.

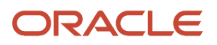

# Setting Up Withholding Tax Codes

This section provides an overview of setting up withholding tax codes, lists a prerequisite, and discusses how to set up withholding tax codes.

# Understanding Withholding Tax Code Setup

The Review A/P Tax Code program (P76B0401) enables you to set up tax codes that the system uses to calculate withholding taxes on *notas fiscais.* For example, you can set up codes for PIS/PASEP, COFINS, CSLL, INSS, and so on.

For social security and income taxes for suppliers, you must set up codes that represent each tax that is being withheld or aggregated. You might have more than one code for each tax type for each supplier. For example, you must set up INSS tax codes for each type of service that is provided by a supplier.

## Withholding for PIS/PASEP, COFINS, and CSLL Contributions

When you purchase goods and services for which withholding taxes apply, the system calculates PIS/PASEP, COFINS, and CSLL when you run the Tax Calculation ISS, INSS, FUNRURAL and IRPJ program. Both PIS/PASEP and COFINS contributions are calculated for each line item on the *nota fiscal.*

CSLL contributions are calculated on the net amount of the *nota fiscal.* The system stores data about the contributions in the Voucher Additional Information Brazil table (F76B0411).

### Withholding for INSS Taxes

Set up a tax code for INSS retention and a different code for INSS aggregation.

## **Prerequisite**

Verify that the tax codes for withholding taxes are set up in the Tax Code A/P (76B/TR) UDC table.

## Form Used to Set Up Withholding Tax Codes

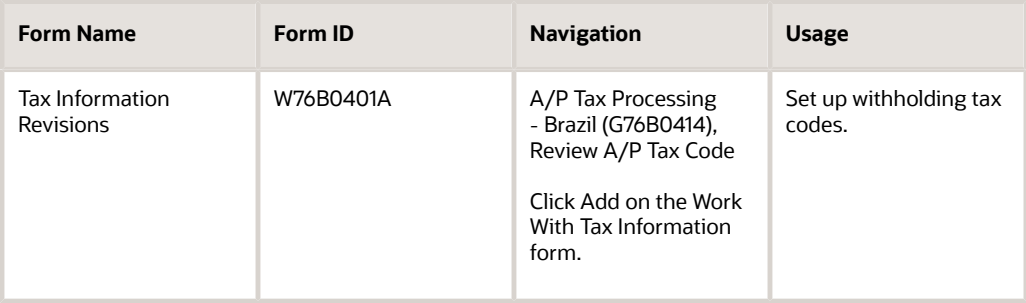

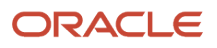

# Setting Up Withholding Tax Codes

Access the Tax Information Revisions form.

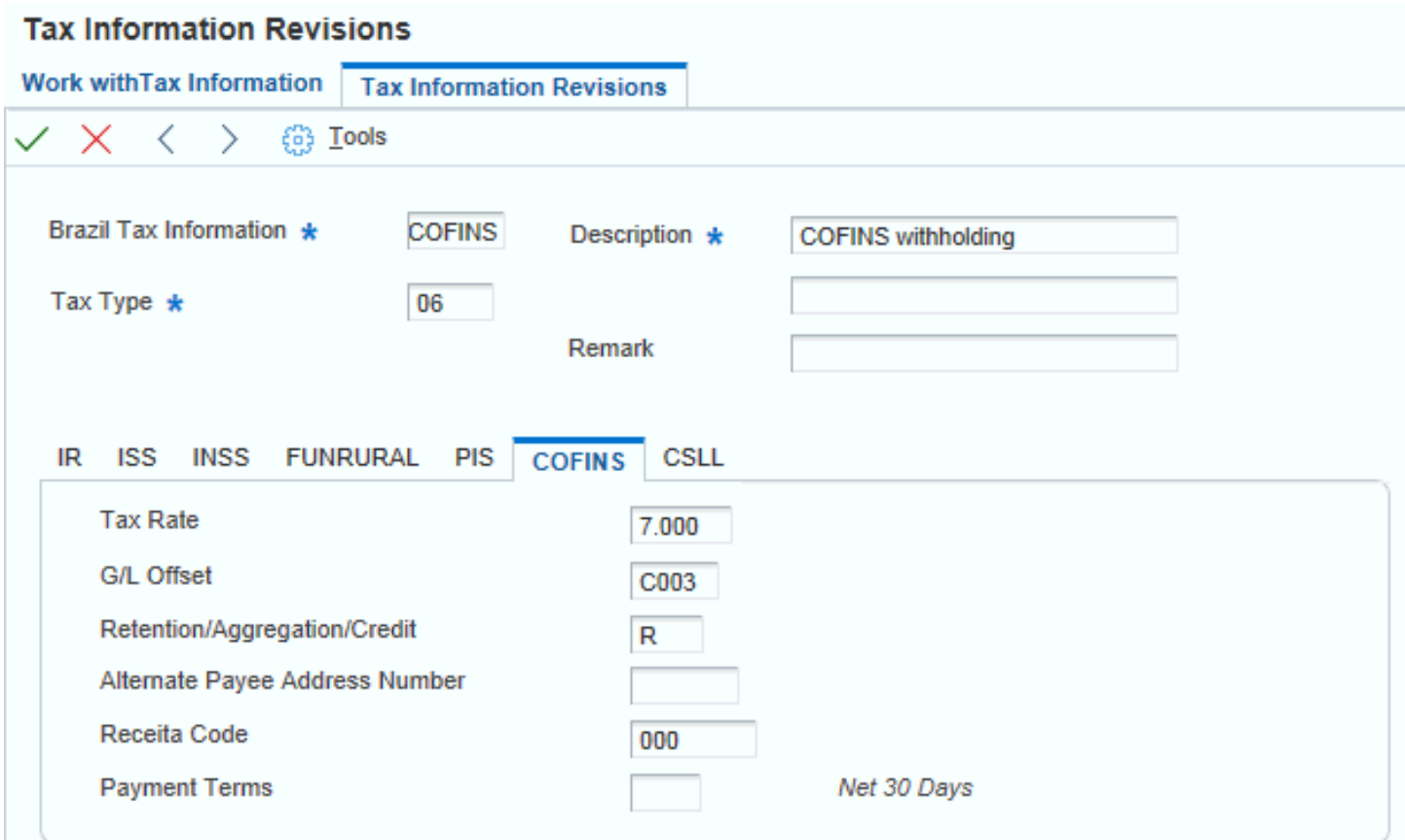

### **Brazil Tax Information**

Enter up to 8 characters to describe the tax.

### **Tax Type**

Enter a code that exists in the Tax Code A/P (76B/TR) UDC table to specify the type of Brazilian income tax. Values are:

**01:** IRRF

**02:** ISS

**03:** INSS

**04:** FUNRURAL

**05:** PIS

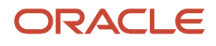

### **06:** COFINS

### **07:** CSLL

### **Retention/Aggregation Rate**

Enter the retention or aggregation tax rate that is applied to the service transaction.

### **Retention/ Aggregation/ Credit**

Enter **R** if the tax code is for retention. Enter **A** if the tax code is for aggregation. Enter **C** if the tax code is for PIS/PASEP or COFINS credit.

### **Reduction IR**

Enter the percentage of the reduction of the tax calculation base for an individual.

### **IR Code**

Enter a code that exists in the Recieta Code (76B/IR) UDC table to identify the type of IR tax.

### **Alternate Payee Address Number**

Enter the address number for an alternate payee, such as a tax authority.

### **Number of Dependents**

Enter a code that exists in the Dependence Reduction IR-PF (76B/DP) UDC table to identify a reduction in tax liability based on the number of dependents that the taxpayer claims.

### **Retired**

Enter a code from the Retired IR-PF (Income Tax) (76B/AP) UDC table to indicate a reduction in tax liability for retired persons.

### **Progressive Table**

Select to use the progressive tax table when calculating taxes. Use the Progressive Table IR-PF program (P76B0402) to set up the progressive tax table.

### **ISS Code**

Enter a code that exists in the Service Code (76B/IS) UDC table to specify the type of service for a city.

### **INSS Code**

Enter a code that exists in the INSS Code (76B/IN) UDC table to specify the type of social security tax.

### **Cooperative**

Select to indicate that the legal entity is a cooperative.

# <span id="page-212-0"></span>Setting Up Purchase Use Codes for PIS/PASEP, COFINS, and CSLL Contributions

This section provides an overview of setting up purchase codes for PIS/PASEP, COFINS, and CSLL contributions and discusses how to set up purchase use codes.

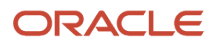

# Understanding Purchase Use Codes for PIS/PASEP, COFINS, and CSLL Contributions

You use the Purchase Use Tax Setup program (P76B003) to create associations between purchase use codes that exist in the Purchase Use (76/PU) UDC table and tax codes that exist in the F76B0401 table.

When you run the Tax Calculation ISS, INSS, FUNRURAL and IRPJ (R76B4310) program, the system accesses the associations between the purchase use codes and tax codes that you set up in the Withholding Information section of the Purchase Use Tax Setup - Brazil program. The system uses the associations to determine whether to calculate PIS/ PASEP and COFINS withholding taxes. The system then reads the F76B0401 table to determine the tax rate that applies to an item or service.

## Form Used to Set Up Purchase Use Codes for PIS/PASEP, COFINS, and CSLL Withholding Taxes

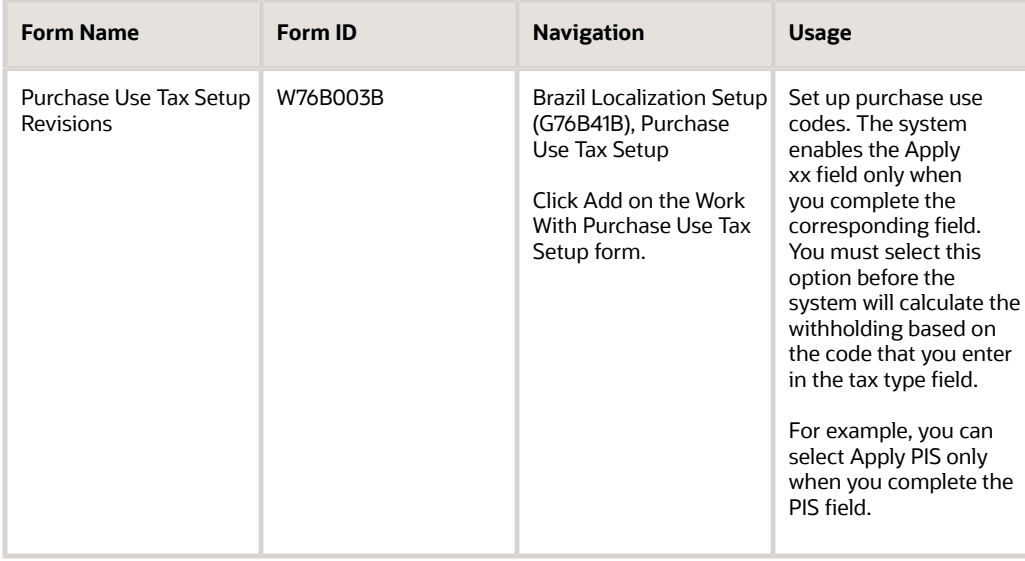

# Setting Up Purchase Use Codes for PIS/PASEP, COFINS, and CSLL Withholding Taxes

Access the Purchase Use Tax Setup Revisions form.

**Note:** Use only the fields in the Withholding section of the Purchase Use Tax Setup Revisions form for PIS/PASEP, COFINS, and CSLL withholding. Use the Taxes Information section for PIS/PASEP and COFINS credits.

### **Purchase Use**

Enter the purchase use code from UDC 76/PU for which you create an association with a tax code.

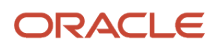

### **PIS, COFINS, and CSLL**

Enter the code from the F76B0401 table for which you create an association with a purchase use code.

### **Apply PIS, Apply COFINS, and Apply CSLL**

Select the option to enable the tax calculation.

The system enables the option only when you complete the corresponding field. For example, you can select Apply PIS only when you complete the PIS field.

You must select the option before the system will calculate withholding based on the code that you enter in the corresponding tax field.

# Setting Up the Income Tax Schedule for Individuals

The system calculates IR taxes for individuals according to the schedule that you set up in the IR Progressive Table program (P76B0402). When you set up the schedule, you specify the income range, the percentage of funds that are being withheld, and the amount of the deduction.

This section discusses how to set up the income tax schedule for individuals.

# Forms Used to Set Up the Income Tax Schedule for Individuals

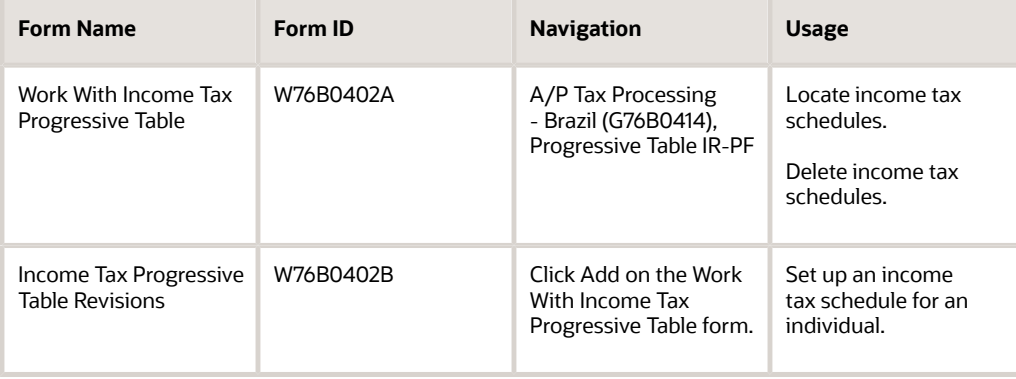

## Setting Up Income Tax Schedules for Individuals

Access the Income Tax Progressive Table Revisions form.

### **Amount From**

Enter the beginning monetary amount for the range of the tax rate.

### **Amount Thru**

Enter the ending monetary amount for the range of the tax rate.

### **Retention Rate**

Enter the retention or aggregation tax rate applied to the service transaction.

### **Amount Deduction**

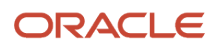

Enter the amount of the deduction.

# Setting Up Payment Due Dates for Taxes

Before you can use JD Edwards EnterpriseOne software to calculate tax payments and payment due dates, you must set up the Advanced Payment Terms module in the JD Edwards EnterpriseOne Accounts Payable system. Income and social security taxes are due at different times, so you must set up a schedule for the payment due date for each tax type.

See *["Setting Up Advanced Payment Terms" in the JD Edwards EnterpriseOne Applications Financial Management](olink:EOAFF00098) [Fundamentals Implementation Guide](olink:EOAFF00098)* .

This table describes the payment due dates:

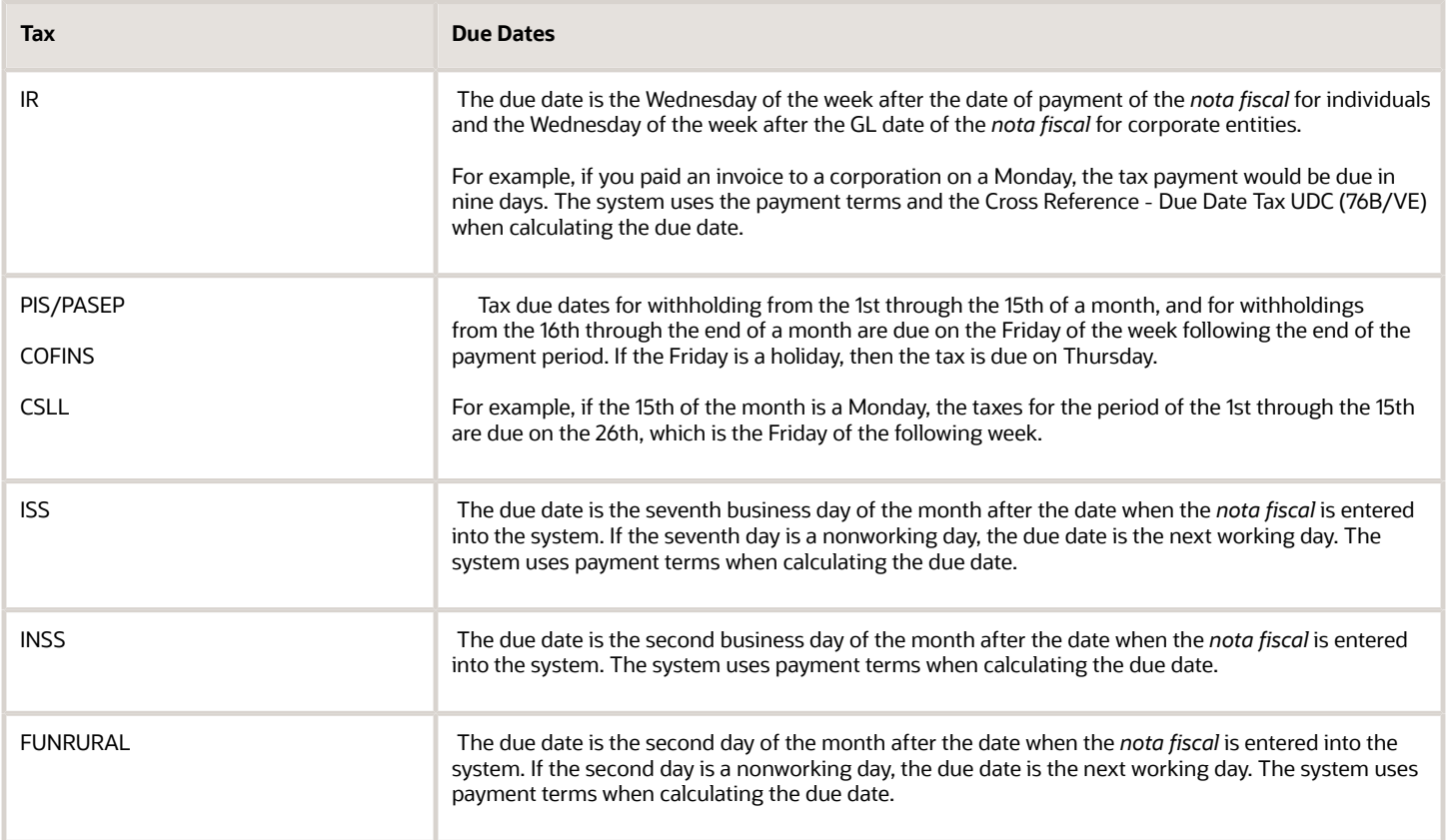

When you set up your system to calculate payment due dates, you must set up:

• Date ranges.

You associate the date ranges that you set up to due date rules.
• Due date rules.

Due date rules specify how the system adds days to the date that the system uses for calculating the payment due date, whether the calculation for the payment due date is based on the date of the invoice or the GL date, and which work day rule the system uses.

• Payment terms.

Payment terms specify whether the system uses a due date rule to remit the payment on a net or on a discount basis. You associate the codes that you set up for due date rules to other payment rules when you create the codes for payment terms. The system uses the payment term codes as the description in the 76B/VE UDC, which associates the payment terms with invoice dates.

• The Cross Reference - Due Date Tax UDC table (76B/VE).

Set up this UDC to work with IR taxes.

See *["Setting Up Standard Payment Terms" in the JD Edwards EnterpriseOne Applications Financial Management](olink:EOAFF00097) [Fundamentals Implementation Guide](olink:EOAFF00097)* .

### Date Ranges for ISS, INSS, and FUNRURAL Taxes

You set up date ranges so that the system can calculate when tax payments are due. After you set up date ranges, you associate the date ranges with due date rules.

The number of days that elapse between the date when a *nota fiscal* is processed and the date when the tax is due varies, depending on how many days are in a month and whether the statutory due date falls on a working or nonworking day. For example, if you process a *nota fiscal* on February 25, 2005, then the ISS tax is due on Monday, March 7, 2005, which is ten days later. If you process a *nota fiscal* on April 25, 2005, then the ISS tax is due on Monday, May 9, 2005, which is 14 days later. The tax is due on May 9 instead of May 7 because May 7 is a Saturday. When you set up date ranges for ISS, INSS, and FUNRURAL taxes, you set up a schedule that specifies how many days that the system adds to the GL date to calculate the tax due date.

### Example of Date Range for ISS Tax

Suppose you want to set up date ranges for invoices that are processed in March 2005. March 1, 2005, is a Tuesday.

ISS taxes are due on the 7th business day of each month, so the time that elapsed between each date that you process *notas fiscais* and the due date varies. For each date that you might process invoices, you must count the number of days between the GL date and the 7th day of the month following the GL date. When you set up the ranges for this month, you specify the date when the tax is due in the Fixed Days field on the Date Range Revision form, and you enter the date in the From Day and To Day fields. You also complete the Days To Add field with the number of days between the GL date of the *nota fiscal* and the due date.

This table includes the entry that you would make for ISS taxes for invoices that are processed in March 2005:

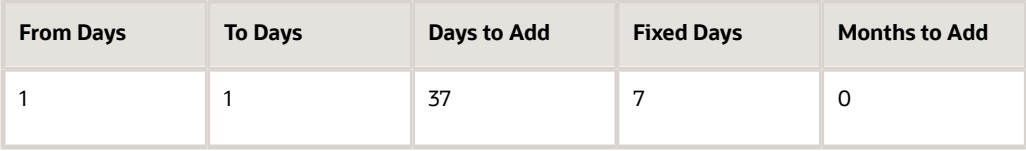

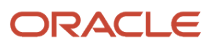

### Date Ranges for IR Taxes

You set up date ranges so that the system can calculate when tax payments are due. After you set up date ranges, you associate the date ranges with due date rules.

For IR taxes, specify the range of dates for tax payments that are due on a specific date. For example, these taxes are due on Wednesday unless Wednesday is a nonworking day. When you set up a date range for taxes that are due on March 16, 2005, specify that the tax for *notas fiscais* that is processed between the 6th and the 12th is due on the 16th.

### Example of Date Range for IR Tax

Suppose that you want to set up date ranges for invoices that are processed in March 2005. March 1, 2005, is a Tuesday. IR taxes are due on Wednesday, so invoices processed in March of 2005 will have IR tax due on the 9th, 16th, 23rd, or 30th of the month. All invoices that are processed the first week of March (from Tuesday the 1st through Saturday the 5th) have IR tax due on the Wednesday of the following week, which is March 9. All invoices that are processed the second week of March (from Sunday the 6th through Saturday the 12th) have IR tax due on the Wednesday of the following week, which is January 16. When you set up the ranges for these weeks, you specify the date when the tax is due in the Fixed Days field on the Date Range Revision form, and you enter the first day of the week in the From Day field and the last day of the week in the To Day field.

Invoices that are processed during the last week of March 2005 have IR tax due on the first Wednesday of April, which is April 6. When you set up the date range for that week, you specify that the tax is due on the sixth day of the following month by specifying that the system add a month to the due date that is specified in the Fixed Days field.

This table shows the entry that you would make for IR taxes for invoices that are processed in March 2005:

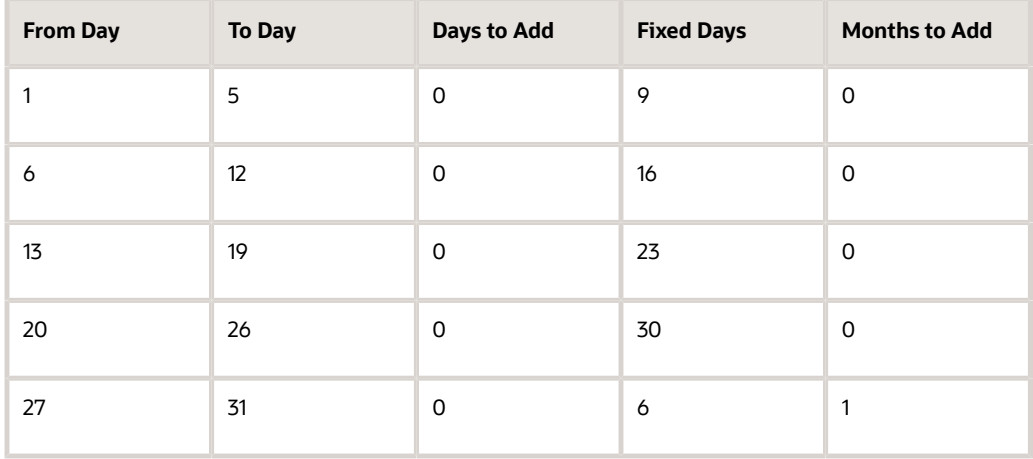

### Due Date Rules for IR Taxes

You set up due date rules for IR for each month that begins on a different day of the week or that has a different number of days. For example, February and March of 2005 both begin on a Tuesday, but you must set up a different due date rule for February and for March because they have a different number of days.

The due date rule is a 4-digit code. To make recognizing what the code represents easier, you can set up due date rules that follow a recognizable pattern. For example, you might set up codes for the year 2005 according to this schedule:

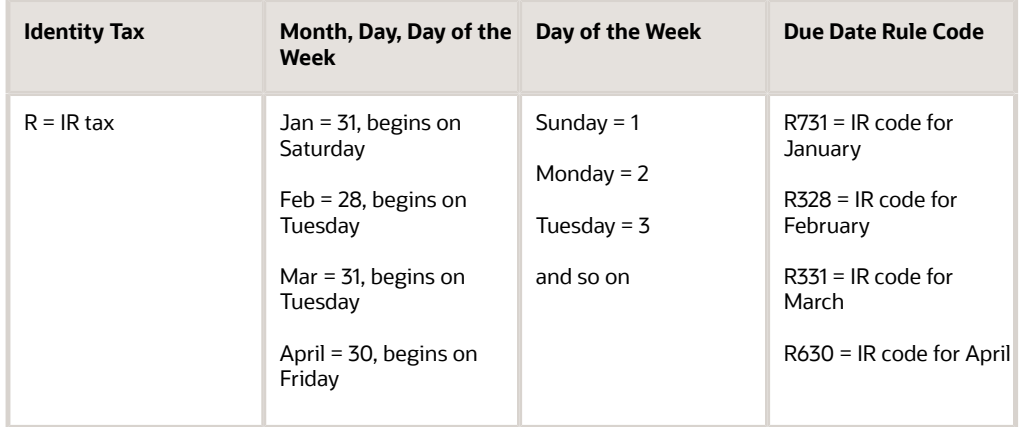

### Due Date Calculation for PIS/PASEP, COFINS, and CSLL Withholdings

Create a payment term specifically for PIS/COFINS and CSLL withholding. Associate the payment term with a date rule for which a calendar exists in the Advanced Payment Terms module. Indicate the payment due dates as working dates, and specify that all other dates are holidays.

For PIS/PASEP, COFINS, and CSLL contributions, specify the range of dates for tax payments that are due on a specific day of the week. For example, these taxes are due on Friday unless Friday is a nonworking day. When you set up a date range for taxes that are processed between the 1st and the 15th, specify the Friday of the following week as the due date.

### Payment Terms

When you set up payment terms, you create a code that associates due date rules with discount percentages. The system uses the codes that you create for calculating when a tax payment is due. The system also uses the payment term code in the Cross Reference - Due Date Tax UDC (76B/VE). After you set up payment terms, you can specify the payment terms for each supplier in the F0401 table.

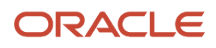

# Setting Up the Minimum Withholding Amount Details

This section provides an overview of the Minimum Withholding Amount program and discusses how to enter the minimum withholding amount details.

### Understanding the Minimum Withholding Amount Program

You use the Minimum Withholding Amount program (P76B210) to enter the minimum amount to withhold for INSS and IR tax types. You set up the minimum amount by tax type and effective date. You use this program to enter minimum amounts only for tax types 01 for IR and 03 for INSS. If you enter any other tax type in this program, the system displays an error. The system stores the minimum amount details in the Withholding Minimum Amount Setup table (F76B210).

When the system calculates the final withholding amount, the Generate Nota Fiscal program (R76558B) compares these amounts with the minimum amounts for IR and INSS stored in the F76B210 table. If the amount calculated is greater than the specified minimum, the system proceeds to generate the withholding, but if the amount calculated is less or equal than the specified minimum, the system does not create the withholding.

**Note:** You set up a minimum basis amount for the sale of services for withholdings for PIS, COFINS, and CSLL in the Minimum Monthly Basis Amount to withhold program (P76B422). *[Setting Up Minimum Amounts for Withholding for](#page-240-0) [the Sale of Services](#page-240-0)*

### Forms Used to Set Up Minimum Withholding Amount Details

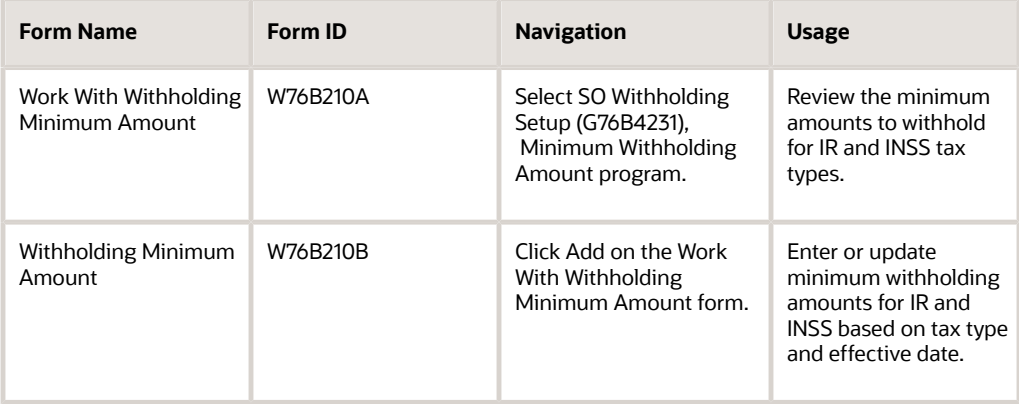

### Entering the Minimum Withholding Amount Details

Access the Withholding Minimum Amount form.

**Tax Type**

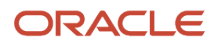

Enter a value from UDC table 76B/TR to specify the tax type for which you want to specify the minimum withholding amount.

#### **Effective Date**

Enter the date from which the minimum withholding amount for the specific tax is to take effect. If you process taxes for the date before this date, the system does not consider the minimum withholding amount.

#### **Withholding Minimum Amount**

Enter the minimum amount for the tax type for the specified effective date. The system stores this amount in the F76B210 table and calculates tax withholdings based on this amount.

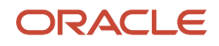

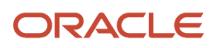

# **10 Setting Up Your System to Process ISS Withholding in Brazil**

# Understanding Setup for ISS Withholding

ISS *(Imposto sobre Serviços)* is a withholding tax that is applied to your suppliers. You calculate ISS withholding for services that you obtain. The withholding amount varies depending on the service type and city.

You must set up codes for the city, service type, and other factors that the system uses when you enter purchase orders.

To set up your system for ISS withholding:

• Set up your suppliers for which ISS withholding applies.

You use Brazil-specific address book forms to set up your supplier records. When no purchase order is associated with a voucher, the system uses the values in the supplier's address book record to determine whether to apply ISS withholding, and the city and service codes to use.

• Set up fiscal city codes, if they do not exist in your system.

The fiscal city code is used in many programs for Brazil. If you have not previously set up the codes in the Supplemental Data Base program (P00092) and the Fiscal City Codes (76B/FC) UDC table, you must set them up to use the ISS functionality.

• Set up national service codes.

A national service code exists for each service type. The setup of national codes is optional. If you set up the codes, the system saves them to the Withholding by City and Service Detail table (F76B415) for future use.

• Set up service type codes for cities.

The service code used by cities might differ from the national code. You select from the values that you set up when you enter Brazil-specific information for purchase orders.

• Set up payee information by city code.

You specify the payee and payment terms for the withholding amounts that you send to the cities.

• Associate fiscal city codes to the national codes.

You associate service type codes for cities to the national service codes. Setting up national codes is an optional task.

• Set up effective dates and retention percentages by a city/national code combination.

The system uses the values that you specify when you calculate ISS withholding.

**Note:** You use the Review A/P Tax Code program (P76B0401) to set up information for tax types other than ISS.

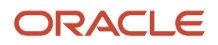

# (Optional) Setting Up National Codes for Service Types

This section provides an overview of national codes and lists the forms used to set up national codes.

### Understanding National Codes for Services

You use the Service National Codes program (P76B407) to set up the national codes that you use for ISS withholding. After you set up the national codes, you can associate them with service codes for cities. You obtain the national codes from the Brazilian government. The system stores the values that you enter in the National Code table (F76B407). Setting up national codes is an optional task; it does not affect the ISS calculations.

When you run the Tax Calculation ISS, INSS, FUNRURAL program (R76B4310) to calculate ISS taxes, the system saves the national code to the Withholding by City and Service Detail table (F76B415).

### Forms Used to Set Up National Codes

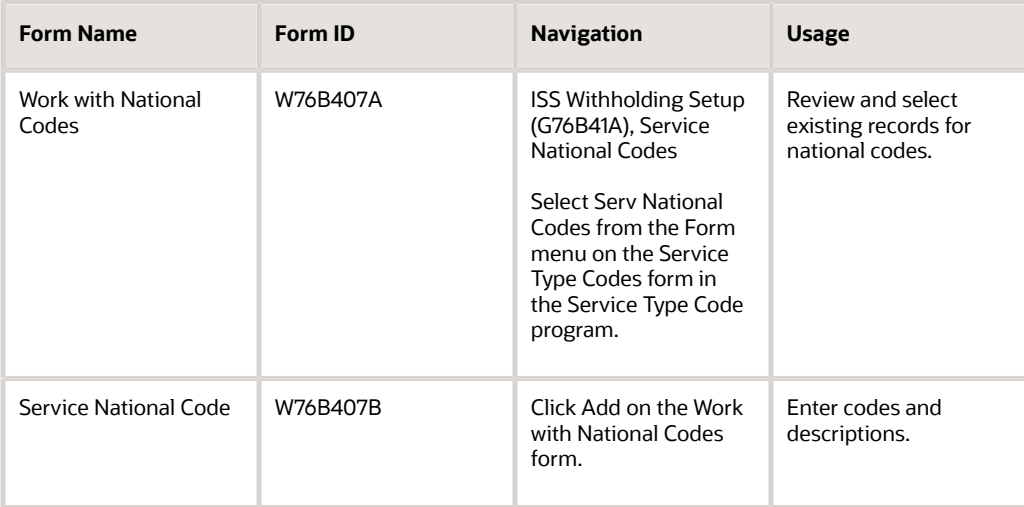

# Setting Up City Codes for Service Types

This section provides an overview of service types for ISS withholding and lists the forms used to set up service types.

### Understanding Service Type Codes

You use the Service Type Code program (P76B408) to set up service codes. Service codes are codes that you devise to describe a type of service such as accounting or consulting. You associate a service type code to your suppliers who provide services to you. The system uses the association between the supplier and the service type code when you

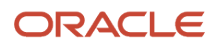

enter purchase orders for services and when you calculate ISS withholding for vouchers for services. Optionally, you can use the Service Type Code program to associate the service type codes to national codes.

The system saves the service type codes and the associations to the national codes in the Service Type Code table (F76B408).

### Forms Used to Set Up Service Type Codes

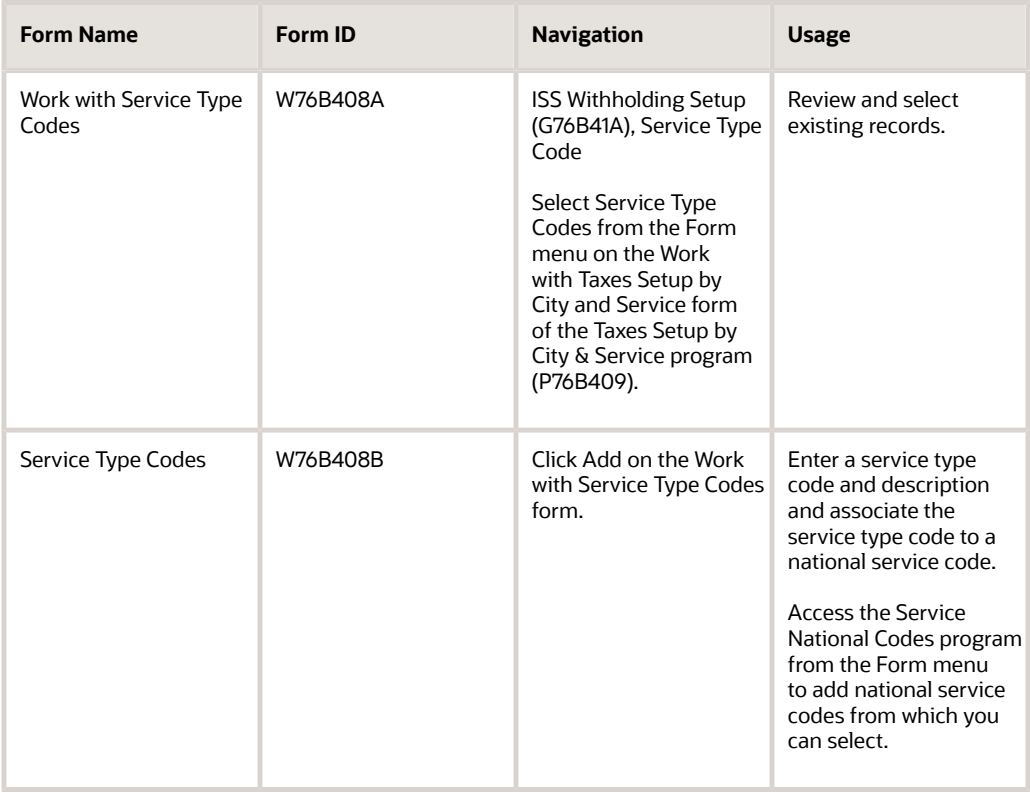

# (Optional) Associating Fiscal Codes with Cities and Service Types

This section provides an overview of service fiscal codes and discusses how to set up service fiscal codes.

### Understanding Service Fiscal Codes

You use the Service Fiscal Code program (P76B405) to associate service codes with a city code and with a service type that you set up in the Service Type Code program (P76B408). You can associate a service code used for purchase transactions and a service code used for sales transactions to a city/service type combination. The system saves the values that you set up to the Service Fiscal Code table (F76B405).

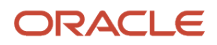

When you run the Tax Calculation ISS, INSS, FUNRURAL program (R76B4310) to calculate ISS taxes, the system saves the values for the purchase fiscal code to the Withholding by City and Service Detail table (F76B415). The value for the purchase fiscal code is also saved to the Purchase Order ISS Tax Information table (F76B705) when you enter information for purchase orders. If you do not associate fiscal codes with cities and service types, the system leaves the fields for the purchase fiscal code blank in the F76B415 and F76B705 tables.

The values for the purchase fiscal code and sales fiscal code are supplied by the government. These values are not used in ISS calculations and reports provided by the JD Edwards EnterpriseOne software. You set up the values for future use.

**Note:** If the value in the Single Svc Fiscal Code field in the Taxes Setup by City Code program (P76B406) is **1** (yes), then the values for the purchase fiscal code and sales fiscal code must be the same.

### Forms Used to Set Up Service Fiscal Codes

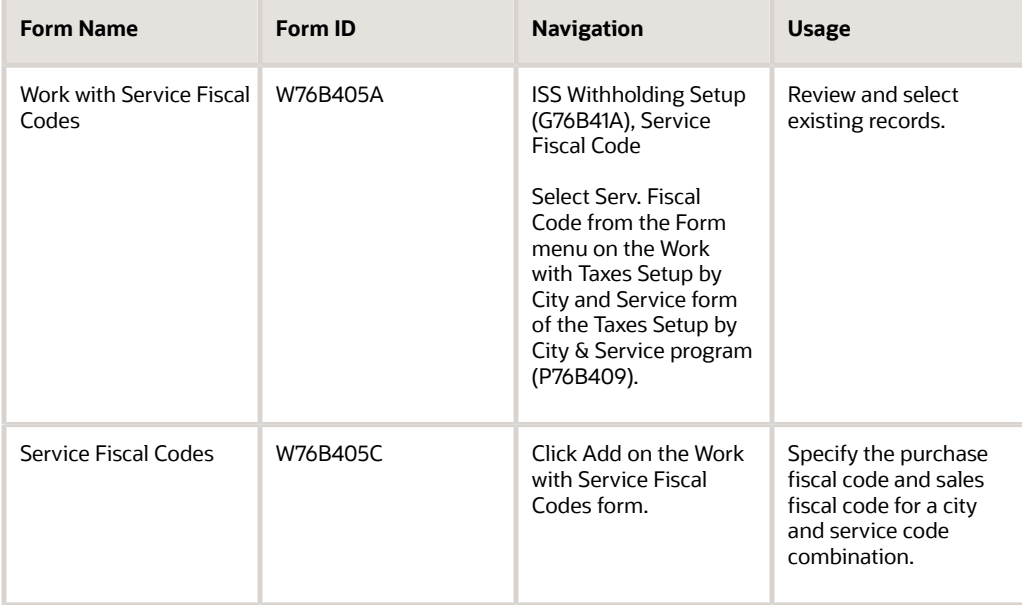

### Setting Up Service Fiscal Codes

Access the Service Fiscal Codes form.

### **City Code**

Enter a value from the Fiscal City Code (76B/FC) UDC table to specify the city for which you set up the fiscal codes.

**Note:** The system enables you to enter the value **\*ALL** in this field. When you enter **\*ALL,** you set up a record that applies to all cities for which you have not set up a specific record. You do not set up **\*ALL** in the 76B/FC UDC table.

### **Service Type**

Specify a value from the Service Type Code table (F76B408) for which you set up the fiscal codes.

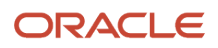

### **Purchase Fiscal Code**

Enter the fiscal code for the city and service type code combination for the ISS taxes that you withhold from supplier payments.

#### **Service Fiscal Code**

Enter the fiscal code for the city and service type code combination for the ISS taxes that you have withheld from payments that your customers send to you.

# Setting Up Supplier Address Book Records for ISS Tax Withholding

This section provides an overview of the setup for supplier address book records, lists prerequisites and discusses how to:

- Add ISS tax withholding information to address book records.
- Specify exemptions for ISS withholding.

### Understanding the Setup for Supplier Address Book Records

ISS is a withholding tax that is applied to individuals from whom you purchase services. You must set up your suppliers' address book records before you can process ISS withholding. When you set up the supplier address book records, you specify whether the supplier is subject to ISS withholding and the type of service that the supplier provides.

You use the standard software program to enter basic address book information, then use the Address Book Additional Information - Brazil program (P01012BR) to enter Brazil-specific information. You must complete the information on the ISS Tax Information tab for suppliers who are subject to ISS withholding. The system saves the values that you enter for ISS withholding to the Address Book Additional Information table (F76B101).

Some suppliers might be exempt from paying ISS contributions for specific services in specific cities. You can set up an exempt percentage for a specified city/service combination in the Services ISS Exempt program (P76B106). You access this program from the Address Book Additional Information - Brazil form. The system saves the exemption information to the Services ISS Exempt table (F76B106) and uses the information when you calculate ISS for vouchers for the supplier. The system applies the exemption to each voucher line that has the same city/service combination.

### **Prerequisites**

Before you begin the tasks in this section, verify that:

- Corresponding versions of the Address Book Revisions program (P01012) and the Address Book Additional Information - Brazil program exist in your system.
- The service type codes are set up in the Service Type Code program (P76B408).

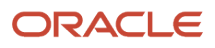

### Forms Used to Set Up Supplier Address Book Records for ISS Withholding

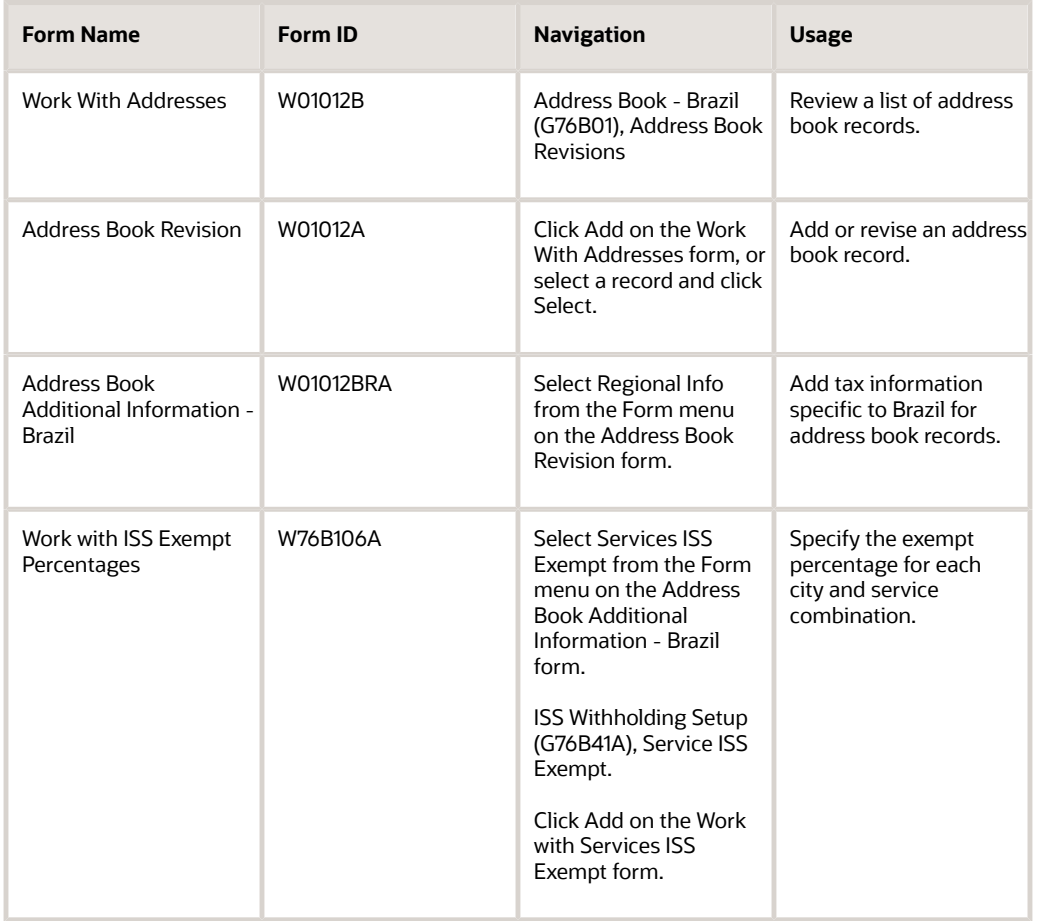

# Adding ISS Tax Withholding Information to Address Book Records

Access the Address Book Additional Information - Brazil form.

**Note:** This section lists only the fields that you complete for ISS withholding.

### ISS Tax Information

**Service Type Code**

Enter a value from the Service Type Code table (F76B408) to specify the type of service provided by the supplier. The system uses this value as a default value for the service type code when you process ISS withholding for vouchers that are not associated with a purchase order and when you enter a purchase order.

### **ISS Withholding Apply**

Select to specify that the supplier is subject to ISS withholding.

### Specifying Exemptions for ISS Withholding

Access the Work with ISS Exempt Percentages form.

#### **Service Type Code**

Enter a value from the Service Type Code table (F76B408) to specify the type of service that is fully or partially exempt from ISS withholding.

#### **City Code**

Enter a value that exists in the Fiscal City Code (76B/FC) UDC table to specify the city for which ISS withholding is exempt.

#### **Exempt Percentage ISS**

Enter the percentage of the amount of the voucher line that is exempt from ISS withholding. The system applies this percentage to each voucher line that has the service type code and city code specified on this form.

# Setting up Payee Information by City Codes

This section provides an overview of payee information for city codes and discusses how to set up payee information for a city code.

### Understanding Payee Information for City Codes

ISS is a tax that is applied based on the city in which a service occurred. When you pay a supplier for provided services, you must withhold the ISS tax amount and pay it to the city. You use the Taxes Setup by City Code program (P76B406) to set up the payee information and associate the payee information to the city code. You also specify whether the service code for purchase transactions (purchase fiscal code) and sales transactions (sales fiscal code) are the same.

**Note:** If you enter **1** in the Single Svc Fiscal Code field, the values that you set up for the purchase and sales fiscal codes in the Service Fiscal Code program (P76B405) must be the same.

The system saves the information that you enter to the Taxes Setup by City Code table (F76B406) and uses the information to validate the payment terms and payee when you run the Tax Calculation ISS, INSS, FUNRURAL program to calculate ISS withholding.

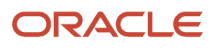

### Forms Used to Set Up Payee Information by City Code

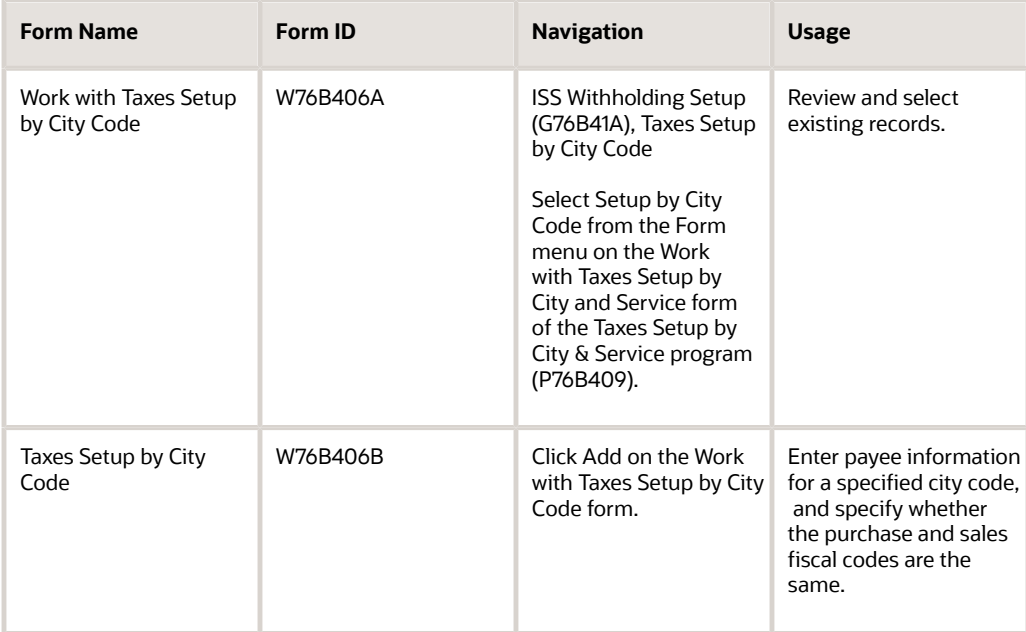

### Setting Up Payee Information for a City Code

Access the Taxes Setup by City Code form.

#### **City Code**

Enter a value from the Fiscal City Code (76B/FC) UDC table to specify the city code to associate to the payee information that you enter.

**Note:** The system enables you to enter the value **\*ALL** in this field. When you enter **\*ALL,** you set up a record that applies to all cities for which you have not set up a specific record. You do not set up **\*ALL** in the 76B/FC UDC table.

#### **Alternate Payee**

Enter the address book number of the city to which you pay the tax.

#### **Payment Terms**

Enter the payment term for the tax. You set up payment terms in the Payment Terms program (P0014).

**Note:** Do not enter a payment term for split payments.

#### **Single Svc Fiscal Code (single service fiscal code)**

Enter **1** to specify that the sales fiscal code and purchase fiscal code are the same value. If you enter **1,** the values for the sales fiscal code and purchase fiscal code in the Service Fiscal Code program must be the same.

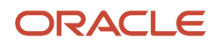

# Setting Up Retention Rates and Effective Dates for Services by City

This section provides an overview of the setup for tax rates and effective dates for services by city and discusses how to set up tax rates and effective dates for services by city.

### Understanding Setup for Tax Rates and Effective Dates for Services by City

Because you retain a portion of a supplier's payment to send to the city's fiscal authority, you must set up the rates at which you retain the withholding tax. After you set up the city codes and service codes, you use the Taxes Setup by City & Service program (P76B409) to set up the retention rates and effective dates for a city and service combination. The system validates that the dates for a city/service combination do not overlap with another record for which the combination exists. The system saves the data that you enter to the Taxes Setup by City and Service table (F76B409).

**Note:** The system saves a value of **R** (retention) to the F76B409 table to indicate the type of tax calculation for the record that you set up.

The system uses the retention rates that you set up when you run the Tax Calculation ISS, INSS, FUNRURAL program (R76B4310) to calculate ISS taxes.

### Forms Used to Set Up Tax Rates and Effective Dates for Service by **City**

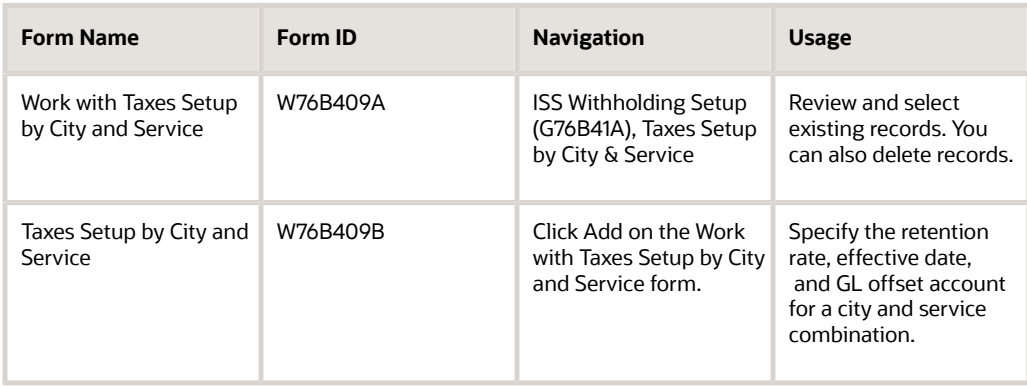

# Setting Up Tax Rates and Effective Dates for Services by City

Access the Taxes Setup by City and Service form.

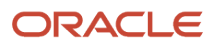

### **Service Type Code**

Specify the service type code for which you set up the retention rate and effective dates. You set up service type codes in the Service Type Code program (P76B408).

#### **City Code**

Enter a value from the Fiscal City Code (76B/FC) UDC table to specify the city for which you set up the retention rate and effective date of the service.

**Note:** The system enables you to enter the value **\*ALL** in this field. When you enter **\*ALL,** you set up a record that applies to all cities for which you have not set up a specific record. You do not set up **\*ALL** in the 76B/FC UDC table.

#### **Date From**

Specify the beginning of the range of dates for which the retention rate is effective.

#### **Date To**

Specify the end of the range of dates for which the retention rate is effective. Leave this field blank to set up a rate that does not expire.

#### **Retention Rate**

Enter the retention rate for the city/service combination.

#### **G/L Offset**

Enter the G/L offset account to which the system writes the retained amount.

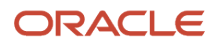

# **11 Setting Up Your System for Withholding for the Sale of Services in Brazil**

# Setting Up Your System for Withholding for the Sale of Services in Brazil

**Note:** (Release 9.2 Update) Law No. 13,137 / 2015, published on June 22, 2015, amended the regulations for withholding calculations and amounts on the sale of services. Oracle does not provide a legal opinion about which organizations must calculate and withhold taxes and contributions using the new regulations. You must determine whether to use the newer withholding calculation method.

**Note:** *[Setting Up Supplier Withholding for Brazil](#page-204-0)*. *[Working with Sales Orders and Notas Fiscais with Withholding for](#page-594-0) [Services Sold \(Release 9.2 Update\)](#page-594-0)*.

# Setting Up UDCs for Withholding for the Sale of Services

Before you set up and process withholding for the sale of services, set up the UDC tables described in this section, and the UDC tables described in *[Setting Up UDCs for Supplier Withholding for Brazil](#page-38-0)*.

### Date for PIS/COFINS/CSLL WH (76B/DW) (Release 9.2 Update)

The JD Edwards EnterpriseOne system provides hard-coded values for this UDC table. You use the values in this UDC in the Withholding Taxes on Services - Calculation Method program (P76B220) to specify which date to use for PIS, COFINS, and CSLL tax calculations for the sale of services. Values are:

- **DD:** Due date.
- **ID:** Invoice date.

See *[Setting Up the Withholding Calculation Date for the Sale of Services](#page-242-0)*

### Government Entities (76B/GE)

The system uses the values in this UDC table to determine whether a company is a government entity. Withholding for the sale of services does not apply to government entities. Set up this UDC table with the code that you use to identify government entities in the Person/Corporation Code field in the Address Book Revision program.

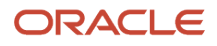

### Method (76B/MH) (Release 9.2 Update)

The system provides hard-coded values for this UDC table. You select a value from this UDC table when you specify the method to use in the P76B410 program. Values are:

**1:** By payment /Fiscal Note

**2:** By monthly accumulation

# Withholding Transaction Source (76B/TS) (Release 9.2 Update)

The system provides hard-coded values for this UDC table. You select a value from this UDC table when you specify the transaction type in the PIS-COFINS-CSLL Minimum Withholding Setup (P76B410) program. Values are:

**1:** Sale

**2:** Purchase

### Transaction Nature Items (76B/TT)

The system uses the values in this UDC table to determine whether a transaction nature code applies to goods or services. You set up values in this UDC table for *goods.* When you run the Generate Nota Fiscal - Brazil program (R76558B), the system uses the values in UDC 76B/TT to determine if a line on a sales order is for goods or services. If the transaction nature code is set up in the 76B/TT UDC table, the system processes the line as the sale of a good, and does not apply ISS withholding. If the transaction nature code does not appear in the 76B/TT UDC table, the system processes the line as the sale of a service and applies ISS withholding.

### Doc. Types Unaffected Withhold (76B/UW) (Release 9.2 Update)

Set up this UDC table with the document types for transaction for which withholding does *not* apply. For example, if you use document type GO for sales to the federal government, and those sales transactions are not subject to withholding, enter GO as a code in this UDC.

# Specifying the PIS, COFINS, and CSLL Minimum Withholding Method (Release 9.2 Update)

This section provides an overview of the PIS-COFINS-CSLL Minimum Withholding Setup program (P76B410) and discusses how to specify the withholding method for PIS, COFINS, and CSLL minimum withholdings.

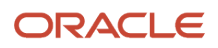

### Understanding the PIS-COFINS-CSLL Minimum Withholding Setup Program

You use the PIS-COFINS-CSLL Minimum Withholding Setup program to specify which withholding method to use as the basis for including lines for PIS, COFINS, and CSLL withholding on the nota fiscal.

When you process notas fiscais, the system uses the transaction nature code in the nota fiscal to determine if the transaction is for the sale or purchase of a service, and then uses the withholding method set up in the PIS-COFINS-CSLL Minimum Withholding Setup program to determine how to calculate the withholding amounts and when to write the withholding amounts to the nota fiscal. The system uses the setup in the PIS-COFINS-CSLL Minimum Withholding Setup program for only the transactions nature codes that you set up in the program. If a record is not set up in the PIS-COFINS-CSLL Minimum Withholding Setup program for a transaction nature code, then the system uses the withholding process described in this guide as Withholding Method 2.

Withholding Method 1 causes the system to use the sum of the PIS, COFINS, and CSLL withholding for a nota fiscal or payment as the basis for determining whether to write lines for the withholding on the nota fiscal. If you select this method, you must provide a minimum amount.

Withholding Method 2 causes the system to use the accumulated nota fiscal amounts for a month as a basis for determining whether to write lines for the withholding on the nota fiscal. If you select this method, you do not provide a minimum amount in the PIS-COFINS-CSLL Minimum Withholding Setup program. Instead, the system uses as a basis the accumulated amounts for each company/supplier combination from the Minimum Amount to Withhold table (F76B422).

Most of the transactions for which you generate a nota fiscal are sales transactions. However, you might occasionally need to generate a nota fiscal for a purchase, such as when a foreign supplier is not set up to generate the nota fiscal for the services that they sell to you.

#### **Note:**

- *[Understanding Withholding Based on the Withholding Amounts per Payment \(Withholding Method 1\) \(Release](#page-597-0) [9.2 Update\)](#page-597-0)*.
- *[Understanding the Minimum Monthly Basis Amount for PIS, COFINS, and CSLL Withholding \(Withholding](#page-597-1) [Method 2\)](#page-597-1)*.

### Forms Used to Specify the Withholding Method for PIS, COFINS, and CSLL Withholding

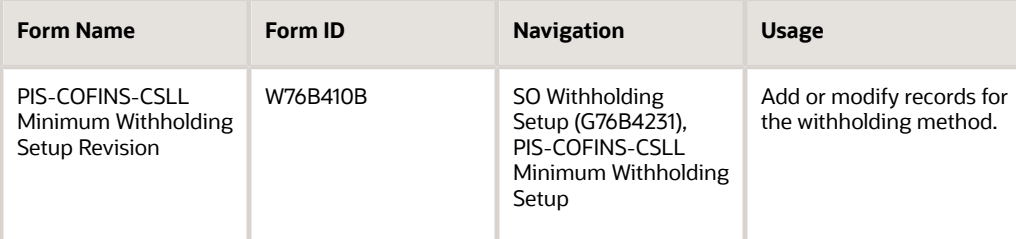

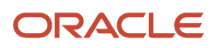

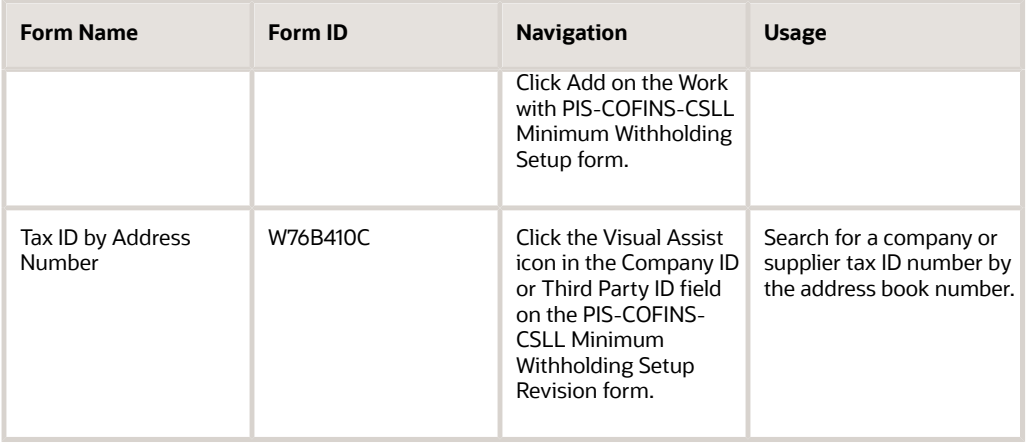

### Specifying the Withholding Method for PIS, COFINS, and CSLL Withholding

Access the PIS-COFINS-CSLL Minimum Withholding Setup Revision form.

#### **Withholding Transaction Source**

A value from UDC 76B/TS (Transaction Source) that specifies if the setup is for sales or purchase transactions. Valid values are:

**1:** Sale

**2:** Purchase

#### **Company ID**

The first 9 digits of the company's tax ID. The PIS-COFINS-CSLL Minimum Withholding Setup program provides the Tax ID by Address Number form to use to look up the tax ID using the company's address book number. You access the Tax ID by Address Number form by clicking the Visual Assist icon for the Company ID field.

If you do not complete this field, the system applies the setup to all companies.

#### **Third Party ID**

The first 9 digits of the seller's tax ID. The PIS-COFINS-CSLL Minimum Withholding Setup program provides the Tax ID by Address Number form to use to look up the tax ID using the company's address book number. You access the Tax ID by Address Number form by clicking the Visual Assist icon for the Third Party ID field.

You complete this field only when the value in the Withholding Transaction Field is **1** (Purchase).

#### **Method**

A value from UDC 76B/MH (Method) that indicates the withholding method to use. Values are:

**1:** By payment/Fiscal Note.

**2:** By monthly accumulation.

Withholding Method 1 causes the system to use the sum of the PIS, COFINS, and CSLL withholding for a nota fiscal or payment as the basis for determining whether to write lines for the withholding on the nota fiscal. If you select this method, you must provide a value in the Minimum Amount field.

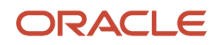

Withholding Method 2 causes the system to use the accumulated nota fiscal amounts for the month as a basis for determining whether to write lines for the withholding on the nota fiscal. If you select this method, you do not provide a minimum amount in the PIS-COFINS-CSLL Minimum Withholding Setup program. Instead, you set up the minimum in the Minimum Monthly Basis Amount to withhold program (P76B422). The system uses the accumulated amounts for each company/supplier combination from the Minimum Amount to Withhold table (F76B422) as the basis for the withholding calculations.

#### **Minimum Amount**

Specify the combined amount of PIS, COFINS, and CSLL withholding to use as the minimum amount for which the system generates withholding lines on the nota fiscal for PIS, COFINS, and CSLL.

For example, if you specify 10.00 in this field, and the calculated total of the PIS, COFINS, and CSLL for the nota fiscal or payment is 9.3, then the system does not write lines on the nota fiscal for the PIS, COFINS, and CSLL withholding. If you specify 10.00 and the total of the PIS, COFINS, and CSLL withholding is 10.5, then the system writes line on the nota fiscal for each of the withholding types.

Zero (0) is a valid value for this field. However, if you enter 0, the system issues a warning message. You can clear the message and leave the value as 0 if you choose to use 0 as the value.

#### **Effective Date**

The date on which the system begins to use the record.

# Setting Up Withholding Concepts and ISS Exemptions for the Sale of Services

This section provides an overview of withholding concepts and ISS exemptions for the sale of services and discusses how to:

- Set up withholding concepts for the sale of services.
- Specify exemptions to ISS withholding.

### Understanding Withholding Concepts and ISS Exemptions for the Sale of Services

You use the Withholding Concepts Setup - BR program (P76B421) to associate tax type codes with an address book record or item, and to specify whether to calculate withholding for the withholding type. The association with the tax type and the flag to indicate whether to calculate withholding is stored as the withholding concept in the Withholding Concepts Setup table (F76B421).

**Note:** The system enables you to select a tax type code from the Tax Code table (F76B0401). You use the Review A/ P Tax Code program (P76B0401) to set up the tax type codes to use for the withholding calculations for the services that you sell. The system saves the records that you set up in the Review A/P Tax Code program to the F76B0401 table. If appropriate values do not exist in the F76B0401 table, set up appropriate codes before you set up the withholding concepts in the Withholding Concepts Setup - BR program. You set up ISS tax codes in the Taxes Setup by City & Service program (P76B409).

You can set up records for concepts by address book number or by item number; or by both the address book number and item number. At minimum, you must specify either the address book number or the item number. When you

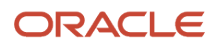

enter sales orders, the system uses the values that you set up in the Withholding Concepts Setup - BR program as default values for the withholding concepts to associate with the sales order. The system compares the company address book number and the item number from the sales order to the values in the F76B421 table. If a value exists for the combination of the address book number and item number, the system uses that value as a default value for the withholding information to associate with the sales order record. If the system does not find the combination of company address book number and item number in the F76B421 table, it looks for the item number. If it does not find the item number, it looks for the company address book record. If none of these values exist in the F76B421 table, the system does not provide a default value.

You must select the option to indicate that a withholding type applies to the record that you set up before the system enables the field in which you enter the tax type code. For example, the INSS Concept field is not enabled unless you first select the INSS Subject to Withh. field.

When you run the Generate Nota Fiscal program (R76558B) to calculate the withholding amounts, the system uses the withholding concept that you set up in the Withholding Concepts Setup - BR program to access the tax type information that you set up in the Review A/P Tax Code, Address Book Additional Information - Brazil, and Services ISS Exempt programs. The records include the percentages that the system uses to calculate withholding amounts.

### ISS Exemptions

Some companies might be exempt from paying ISS contributions for specific services in specific cities. You can set up an exempt percentage for a specified city/service combination in the Services ISS Exempt program (P76B106). The system saves the exemption information to the Services ISS Exempt table (F76B106) and uses the information when you calculate ISS for notas fiscais that you send to customers for the services that you sell. The system applies the exemption to each sales order line that has the same city/service combination.

### Forms Used to Set Up Withholding Concepts and ISS Exemptions for the Sale of Services

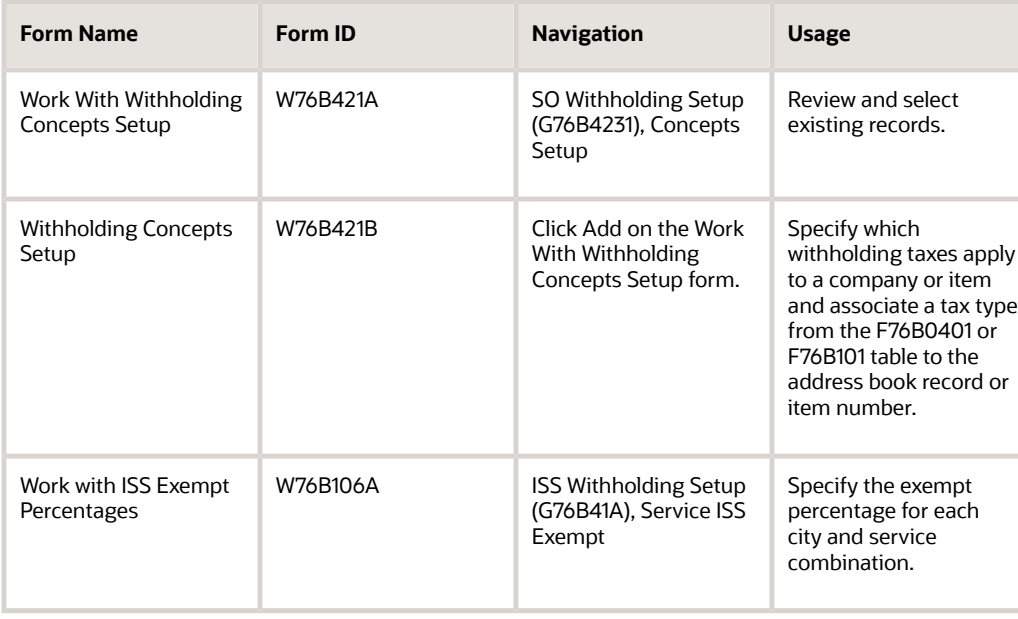

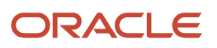

### Setting Up Withholding Concepts for the Sale of Services

Access the Withholding Concepts Setup form.

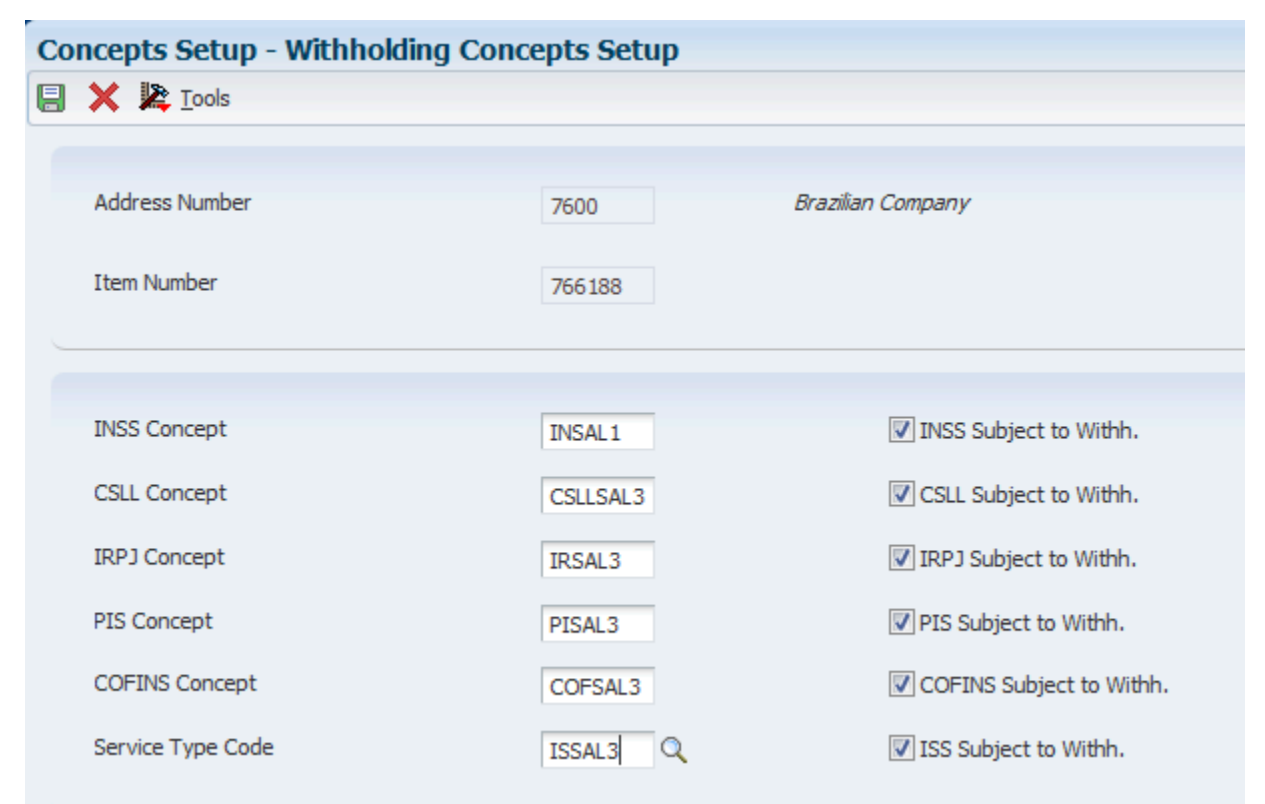

#### **Address Number**

Enter the company address book number to which the tax types apply. Leave this field blank to associate only an item number to the withholding type.

**Note:** You can set up the withholding concepts by only the company, by only the item number, or by both the company and item number. Enter values in both the Address Number and Item Number fields to associate the withholding to the combination of the address book and item number. Either the Address Number or Item Number field must be completed. At a minimum, you must complete either the Address Number or Item Number field.

#### **Item Number**

Enter the short item number of the service for which the withholding tax applies. Leave this field blank to associate only a company address book record to the withholding type.

**Note:** You can set up the withholding concepts by only the company, by only the item number, or by both the company and item number. Enter values in both the Address Number and Item Number fields to associate the withholding to the combination of the address book and item number. At a minimum, you must complete either the Address Number or Item Number field.

#### **INSS Concept**

Enter a tax type code that exists in the F76B0401 table for INSS retention. You set up tax code types in the Review A/ P Tax Code program. You must select the INSS Subject to Withh. option before you can enter a value in this field. The system uses the value that you set up as a default value when you enter sales orders for services.

#### **INSS Subject to Withh. (INSS subject to withholding)**

Select this option to cause the system to calculate withholding for this tax type when you run the Generate Nota Fiscal program. You must select this option before you can enter a value in the INSS Concept field.

#### **CSLL Concept**

Enter a tax type code that exists in the F76B0401 for CSLL retention. You set up tax code types in the Review A/P Tax Code program. You must select the CSLL Subject to Withh. option before you can enter a value in this field. The system uses the value that you set up as a default value when you enter sales orders for services.

#### **CSLL Subject to Withh. (CSLL subject to withholding)**

Select to cause the system to calculate withholding for this tax type when you run the Generate Nota Fiscal program. You must select this option before you can enter a value in the CSLL Concept field.

#### **IRPJ Concept**

Enter a tax type code that exists in the F76B0401 for IRPJ retention. You set up tax code types in the Review A/P Tax Code program. You must select the IRPJ Subject to Withh. option before you can enter a value in this field. The system uses the value that you set up as a default value when you enter sales orders for services.

#### **IRPJ Subject to Withh. (IRPJ subject to withholding)**

Select to cause the system to calculate withholding for this tax type when you run the Generate Nota Fiscal program. You must select this option before you can enter a value in the IRPJ Concept field.

#### **PIS Concept**

Enter a tax type code that exists in the F76B0401 for PIS retention. You set up tax code types in the Review A/P Tax Code program. You must select the PIS Subject to Withh. option before you can enter a value in this field. The system uses the value that you set up as a default value when you enter sales orders for services.

#### **PIS Subject to Withh. (PIS subject to withholding)**

Select to cause the system to calculate withholding for this tax type when you run the Generate Nota Fiscal program. You must select this option before you can enter a value in the PIS Concept field.

#### **COFINS Concept**

Enter a tax type code that exists in the F76B0401 for COFINS retention that exists in the F76B0401 table. You set up tax code types in the Review A/P Tax Code program. You must select the COFINS Subject to Withh. option before you can enter a value in this field. The system uses the value that you set up as a default value when you enter sales orders for services.

#### **COFINS Subject to Withh. (COFINS subject to withholding)**

Select to cause the system to calculate withholding for this tax type when you run the Generate Nota Fiscal program. You must select this option before you can enter a value in the COFINS Concept field.

#### **Service Type Code**

Enter a tax type code for ISS that exists in the Taxes Setup by City and Service table (F76B409). You set up service type codes in the Taxes Setup by City & Service program (P76B409). You must select the ISS Subject to Withh. option before you can enter a value in this field.

#### **ISS Subject to Withh. (ISS subject to withholding)**

Select to cause the system to calculate withholding for this tax type when you run the Generate Nota Fiscal program. You must select this option before you can enter a value in the Service Type Code field.

### Specifying Exemptions to ISS Withholding

Access the Work with ISS Exempt Percentages form.

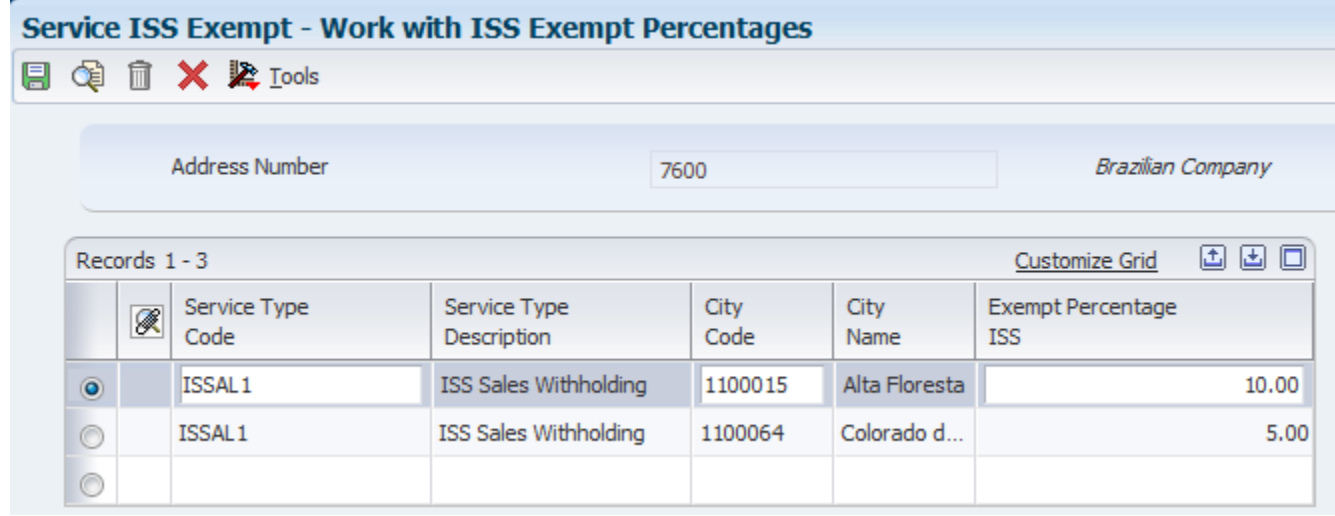

#### **Service Type Code**

Enter a value from the Service Type Code table (F76B408) to specify the type of service that is fully or partially exempt from ISS withholding.

#### **City Code**

Enter a value that exists in the Fiscal City Code (76B/FC) UDC table to specify the city for which ISS withholding is exempt.

#### **Exempt Percentage ISS**

Enter the percentage of the amount of the sales order line that is exempt from ISS withholding. The system applies this percentage to each sales order line that has the service type code and city code specified on this form.

# <span id="page-240-0"></span>Setting Up Minimum Amounts for Withholding for the Sale of Services

This section provides an overview of minimum amounts for withholding for the sale of services and discusses how to set up minimum amounts for withholding.

### Understanding Minimum Amounts for Withholding for the Sale of **Services**

**Note:** (Release 9.2 Update) You complete the setup in the Minimum Monthly Basis Amount to withhold program (P76B422) for only Withholding Method 2 (by monthly payment).

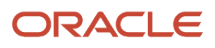

You do not need to calculate withholding for PIS, COFINS, or CSLL until the total of services sold to a customer within a month exceeds a specified amount. You use the Minimum Monthly Basis Amount to withhold program (P76B422) to set up the minimum amounts on which withholding is calculated for each withholding type. The system saves the values that you enter to the Minimum Amount to Withhold table (F76B422) and uses the values when you use the Generate Nota Fiscal program (R76558B) to calculate withholding amounts.

#### **Note:**

• *[Understanding the Minimum Monthly Basis Amount for PIS, COFINS, and CSLL Withholding \(Withholding](#page-597-1) [Method 2\)](#page-597-1)*.

### Forms Used to Set Up Minimum Amounts for Withholding

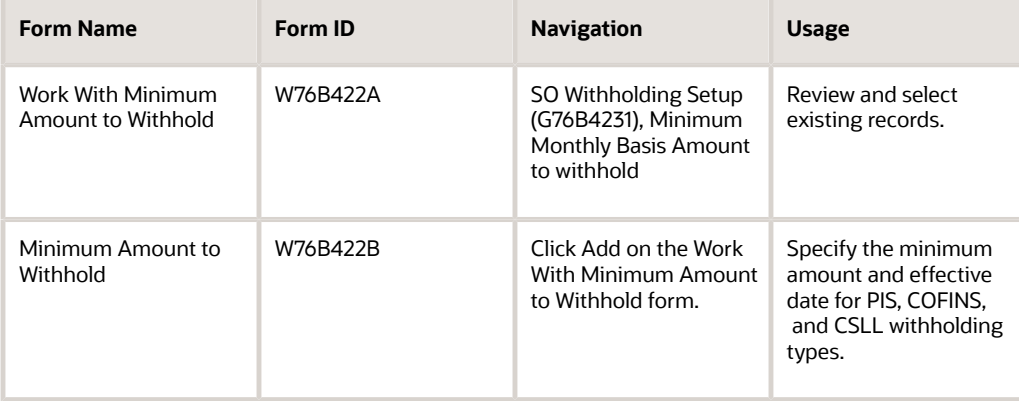

### Setting Up Minimum Amounts for Withholding

Access the Minimum Amount to Withhold form.

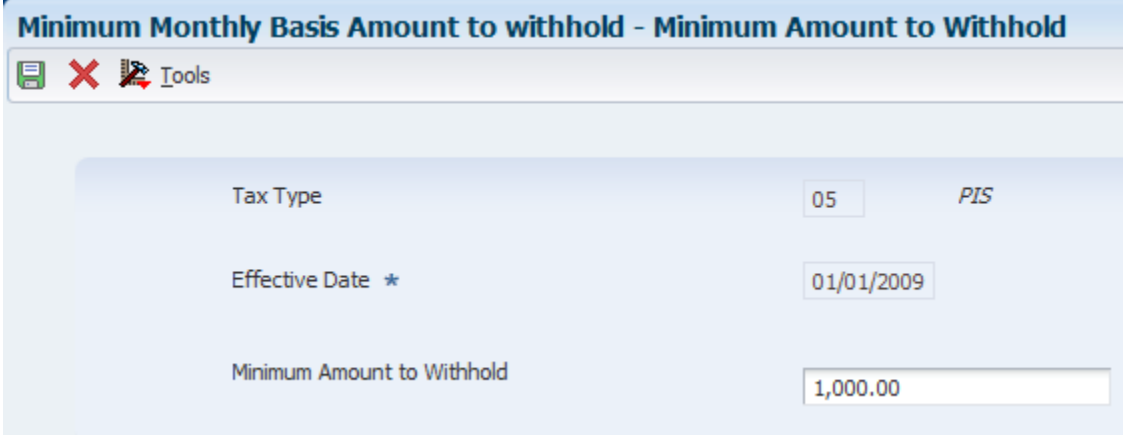

#### **Tax Type**

Enter a value from the Tax Code A/P (76B/TR) UDC table to specify the tax type of the withholding amount.

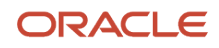

### **Effective Date**

Enter the date on which the withholding minimum amount is effective.

#### **Minimum Amount**

Enter the minimum accumulated amount on which the system calculates withholding. The system does not calculate the withholding unless the withholding concept is set up to require withholding and the accumulated amount of sales orders for the services sold to a specific customer in a month exceeds the amount in this field.

# <span id="page-242-0"></span>Setting Up the Withholding Calculation Date for the Sale of Services

This section provides an overview of withholding calculation date for the sale of services and discusses how to set up withholding calculation dates for the sale of services.

### Understanding the Withholding Calculation Date for the Sale of Services

When you have the JD Edwards EnterpriseOne software for Brazil calculate withholdings on the sale of services for PIS, COFINS, and CSLL, you might need to calculate the withholding based on different payment dates. For example, if you set up the sale of a service to be paid in installments, your customer might need to pay you a portion of a payment in several different months.

You use the Withholding Taxes on Services - Calculation Method program (P76B220) to specify whether the system calculates the withholding amounts based on the month of the invoice or the month of the payment due date. The system uses the due date setup when it calculates PIS, COFINS, and CSLL withholding. If you do not set up a record for a company/customer combination, then the system bases the withholding calculation on the invoice date.

You can use the value **\*ALL** in the Company Fiscal TaxId field, in the Customer Fiscal TaxId field, or both the Company Fiscal TaxId and Customer Fiscal TaxId fields to have the system use the invoice date or due date for all companies, customers, or for all company/customer combinations. The system saves the records that you set up to the WH Calculation Method by CO, C table (F76B220).

**Note:** *[Understanding Withholding by Due Date or Invoice Date \(Release 9.2 Update\)](#page-600-0)*

### Forms Used to Set Up Withholding Calculation Dates for the Sales of Services

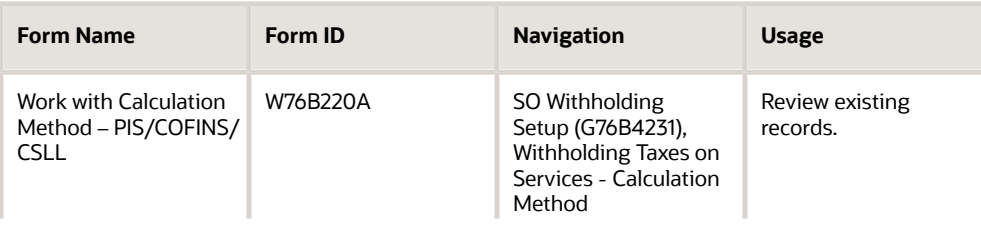

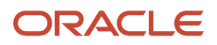

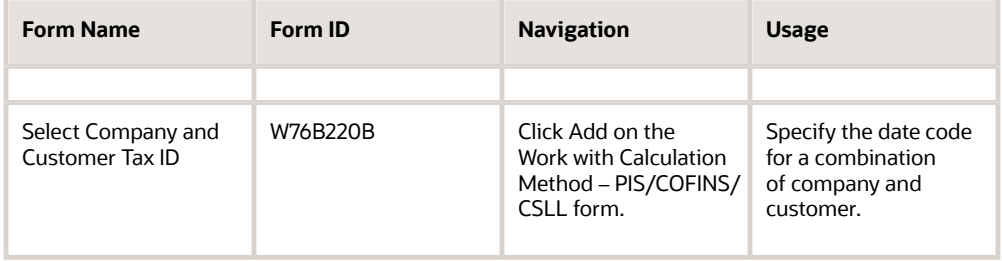

### Setting Up Withholding Calculation Dates for the Sale of Services

Access the Select Company and Customer Tax ID form.

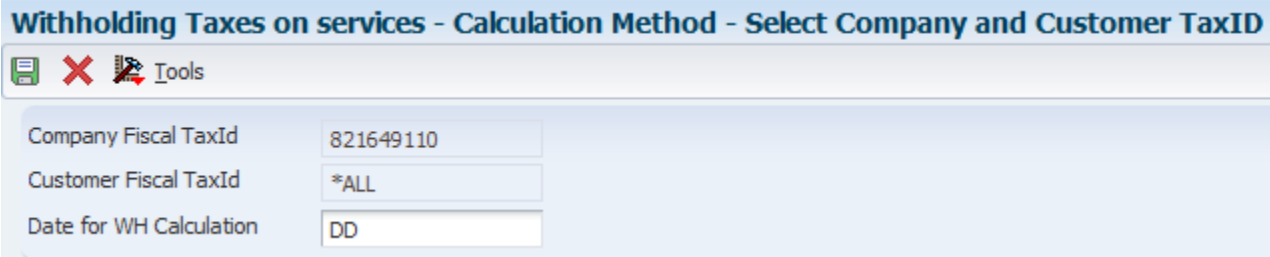

#### **Company Fiscal Tax Id**

Enter the first 9 digits of the fiscal ID of the company. You can use the visual assist for this field to look up the fiscal ID by the company address book number and the system will retrieve the first 9 digits.

#### **Customer Fiscal Tax Id**

Enter the first 9 digits of the fiscal ID of the customer. You can use the visual assist for this field to look up the fiscal ID by the customer address book number and the system will retrieve the first 9 digits.

#### **Date for WH Calculation**

Enter a value from UDC 76B/DW to specify whether to calculate withholding amounts based on the invoice date or the due date. Values are:

**DD:** Due date

**ID:** Invoice date

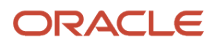

# **12 Setting Up Your System To Work With Fiscal Notes**

# Setting Up Your System To Work With Fiscal Notes

Set up your system to work with national electronic fiscal notes (NFe) and consumer fiscal notes (NFCe); and to enable NFe transmissions

# Setting Up Series Length, Number Length, and Legal Next Numbers for Notas Fiscais

This section provides overviews of series length and numbers length and legal next numbers and discusses how to:

- Set up *nota fiscal* serie length and number length.
- Set up *nota fiscal* legal next numbers.

### Understanding Series Length and Numbers Length

Use the Nota Fiscal Series and Numbers Length program (P76B008) to set up the character length of the *nota fiscal* serie and number for each type of *nota fiscal*; paper and electronic. Because the NFe legal number and legal serie length depends on the *nota fiscal* type, the fields are defined longer than what is needed. For example, the paper *nota fiscal* serie length is a two character number and the legal number is a six character number. The electronic *nota fiscal* serie length is a three character number and the legal number is a nine character number.

Use the Next Numbers - Nota Fiscal program (P7600B) to set up next numbers for the classic, Sao Paolo, and national *notas fiscais* and the Nota Fiscal Next Numbers program (P76B007) to set up next numbers for the electronic *notas fiscais*. The system validates that the different *nota fiscal* next numbers do not exceed the determined lengths. The system stores this information in the Nota Fiscal Legal Next Number Length table (F76B008).

For some companies, the NFe series is not required, so you must set up a legal next number using the series 000. The system retrieves and advances the next number automatically based on the fiscal company and the serie. If the legal next number is greater than 999.999.999 for a outbound NFe, the system resets the next number to 1.

# Understanding Legal Next Numbers

The system has two types of next numbers:

- **1.** Classic and Sao Paolo *notas fiscais* next numbers
- **2.** National NFe and End Consumer NFCe next numbers

You set up temporary next numbers for national NFe and NFCe in the Next Numbers program (P0002). Also, you must set up a next number from the block of *nota fiscal* numbers that are assigned to a company by SEFAZ

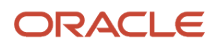

in the Next Numbers - Nota Fiscal program (P7600B). The system uses the temporary next number from the Next Numbers program and NFe next number from the Next Numbers - Nota Fiscal program when you run the Generate Nota Fiscal program (R76558B). The Generate Nota Fiscal program generates the legal *nota fiscal* number from the Nota Fiscal Next Number program (P76B007).

The system stores the NFe next number information in the Nota Fiscal Legal Next Number table (F76B007).

### Forms Used to Set Up Nota Fiscal Series Length, Numbers Length, and Legal Next Numbers

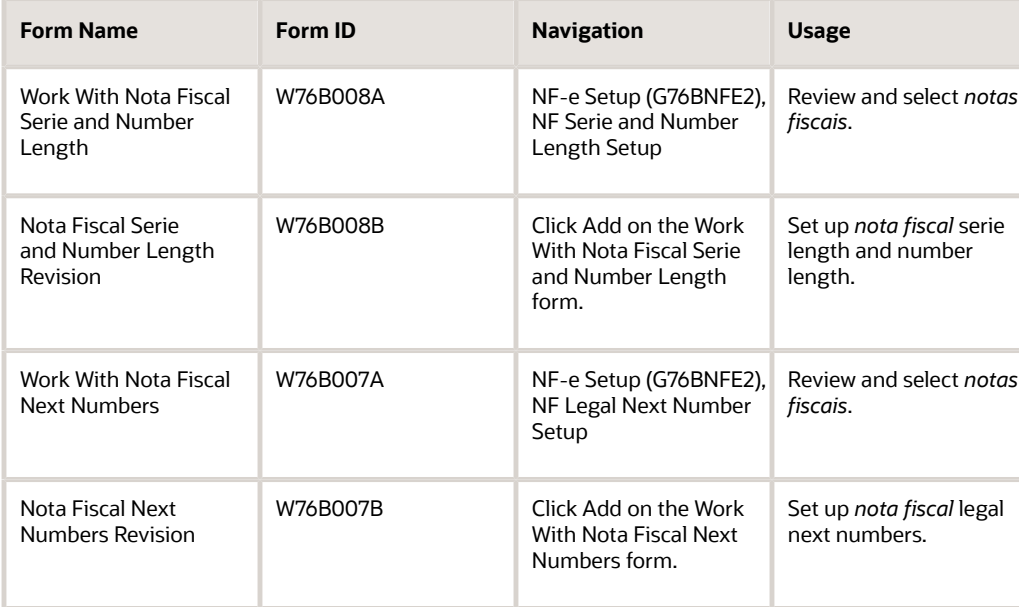

### Setting Up Nota Fiscal Serie Length and Number Length

Access the Nota Fiscal Serie and Number Length Revision form.

### **Nota Fiscal Type**

Enter a value that exists in the Transaction Type (70/TY) UDC table to specify the type of *nota fiscal.* The system enables or disables fields on forms, and performs validations based on the value that you enter.

### **NF Legal Model Type**

Enter a value that exists in the Nota Fiscal Model Type (76B/MT) UDC table to specify the *nota fiscal* model type.

#### **Legal Nota Fiscal Serie Length**

Enter a value that identifies the character length of the *nota fiscal* legal series number. The maximum character length is 10. This is a required field.

#### **Legal Nota Fiscal Number Length**

Enter a value that identifies the character length of the legal *nota fiscal* number. The maximum character length is 20.

**Electronic NF - Apply**

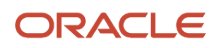

Select the option to indicate that the *nota fiscal* type is electronic. This option is required when you work with national fiscal notes and end-consumer fiscal notes (NFC-e).

### Setting Up Nota Fiscal Legal Next Numbers

Access the Nota Fiscal Next Numbers Revision form.

### **Fiscal Company**

Enter the company in which to set up next numbers for the *nota fiscal*.

### **Nota Fiscal Type**

Enter a valid value from UDC table 70/TY to specify the *nota fiscal* type.

### **Nota Fiscal Legal Serie**

Enter a value that identifies the *nota fiscal* legal series number. This is a required field.

### **Nota Fiscal Legal Next Number**

Enter the legal number assigned to the *nota fiscal*. This is a required field.

# Working With Tributary Situation Codes for Nota Fiscais

This section provides overviews of tributary situation codes, ICMS tributary situation codes, IPI tributary situation codes, and PIS and COFINS tributary situation codes and discusses how to specify IPI transaction situation codes manually and specify PIS and COFINS transaction situation codes manually.

### Understanding Tributary Situation Codes

The system enables you to maintain tributary situation codes *(códigos de situação tributária)*, which represent different tax situation codes. The system uses four tributary situation codes:

- IPI
- PIS
- COFINS
- ICMS (tax on the circulation of goods, transportation, and communication services)

The IPI, PIS, and COFINS tributary situation codes are calculated automatically by the Generate Outbound Nota Fiscal program (R76558B) or the Nota Fiscal Receipts program (P4312BR). Although not standard practice, you can modify these values manually.

You can manually specify an IPI tributary situation code in the Transaction Nature - Brazil program (P7615B). If you enter an IPI tributary situation code in the Transaction Nature - Brazil program, the system uses this value instead of the automatically calculated value from the Generate Outbound Nota Fiscal program or the Nota Fiscal Receipts program. You can review and change an IPI tributary situation code for a NFe in the Nota Fiscal Maintenance program (P7610B) and the Stand Alone Nota Fiscal program (P7611B).

You can manually specify PIS, COFINS, and CSLL tributary situation codes in the Purchase Use Tax Setup program (P76B003). You can review and change the PIS, COFINS, and CSLL tributary situation codes in the Nota Fiscal Maintenance program and the Stand Alone Nota Fiscal program.

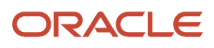

When you run the Generate Outbound Nota Fiscal program or the Nota Fiscal Receipts program, the system updates the IPI, PIS, COFINS, CSLL and ICMS Tributary Situation Code fields in the Nota Fiscal Detail - Tributary Situations table (F76B012). SEFAZ requires that the system populate the tributary situation codes in the NFe XML file.

### Understanding ICMS Tributary Situation Codes

Use the ICMS tributary situation code to identify the origin of the item and the tax regimen of the transaction.

ICMS is a state tax that the government levies on purchasing and sales transactions in Brazil. The tax rate varies from state to state, and some products can be taxed at different rates. The price of the product always includes ICMS tax, but the amount of this tax also appears on the *nota fiscal*.

When you run the Generate Outbound Nota Fiscal program (R76558B), the system determines the ICMS tributary situation code based on the following data:

- Transaction Nature
- ICMS Taxable Amount
- ICMS Substitution
- ICMS Reduction

The system stores the required values in the UDC table 76/ST. The following table lists the acceptable values:

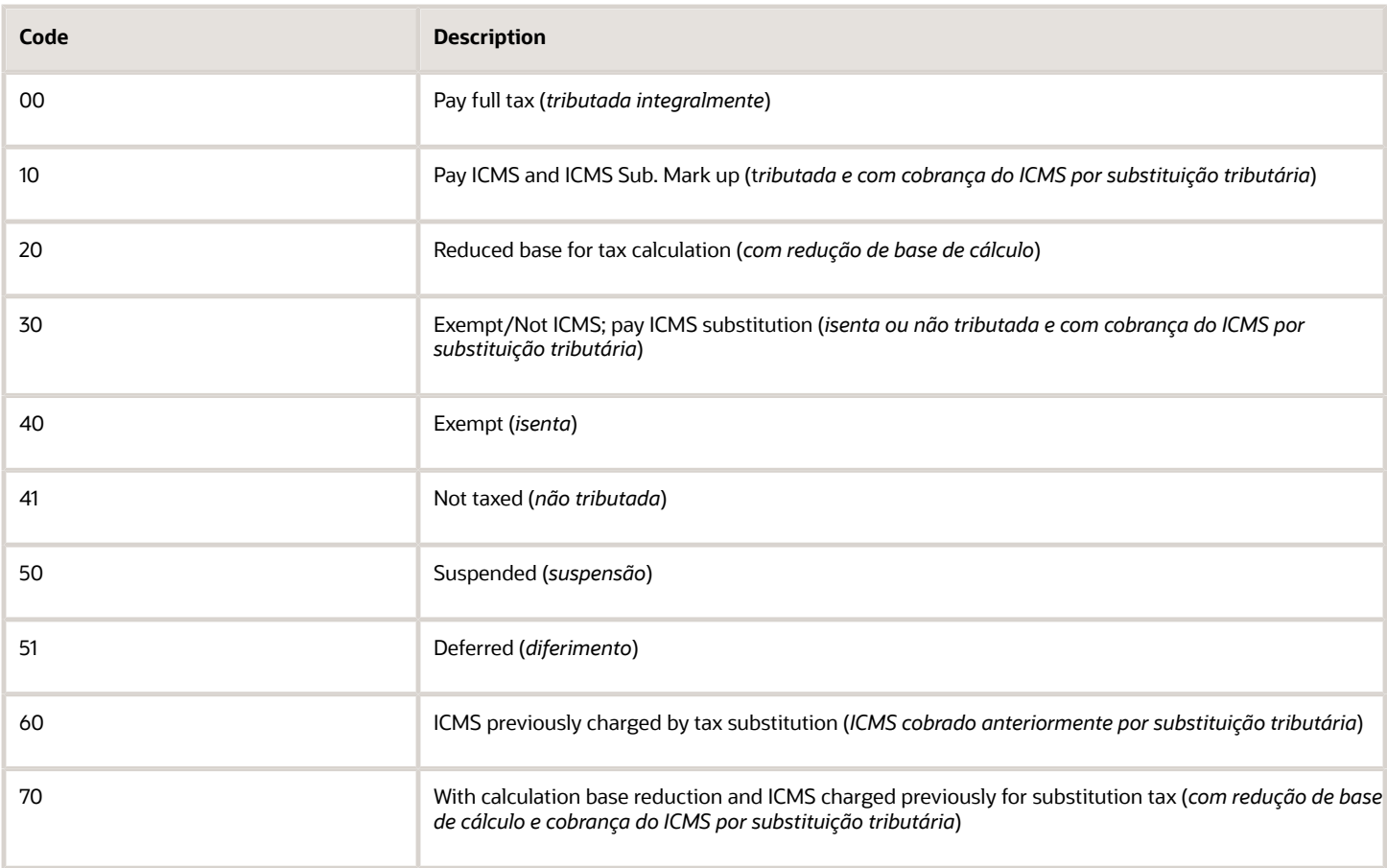

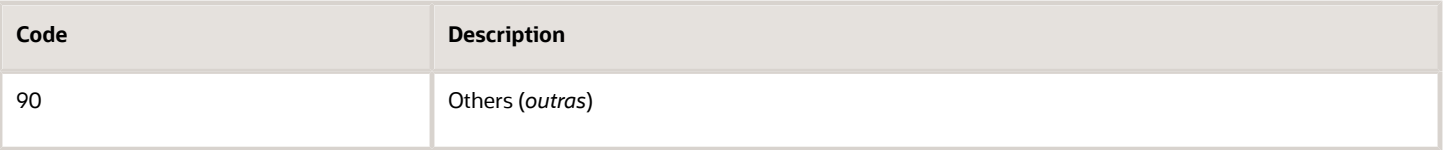

The system stores the ICMS tributary situation code in the Nota Fiscal Detail – Tributary Situations table (F76B012).

### Understanding IPI Tributary Situation Codes

The IPI tributary situation code identifies the IPI tax regimen. The system automatically calculates the IPI tributary situation code when you run the Generate Outbound Nota Fiscal program (R76558B) or the Nota Fiscal Receipts program (P4312BR). The system determines the IPI tributary situation code based on the following data:

- A transaction nature value from user-defined code (UDC) table (76/TN) in the F7611B table. The system uses the third and fourth characters from the Special Handling Code field for the transaction nature value.
- An IPI Reporting Column value from the F7611B table.
- An IPI Tax Rate value from the F7611B table.

You also have the option to select a hard-coded IPI tributary situation code manually in the Transaction Nature - Brazil program (P7615B). However, if you do set up the IPI tributary situation code manually, the system uses that value instead of automatically calculating it. The system stores the IPI tributary situation code in the IPI Situation by Transaction Nature table (F76B021).

SEFAZ requires a value in the IPI Tributary Situation Code field in the NFe XML file.

**Note:** Review additional information about the IPI tributary situation codes in the documentation for the applicable release.

### Understanding PIS and COFINS Tributary Situation Codes

Use the Purchase Use Tax Setup program (P76B003) to specify PIS and COFINS tributary situation codes, which the system stores in the Purchase Use Tax Setup table (F76B013). Then you run the Generate Nota Fiscal batch program (R76558B) or the Nota Fiscal Receipts Brazil program (P4312BR), which creates a record in the Nota Fiscal Taxes Detail table (F76B012).

**Note:** In case the purchase use code has PIS, COFINS, or CSLL taxes defined, you must setup the PIS and COFINS tributary situation code.

SEFAZ requires values in the PIS and COFINS Tributary Situation fields in the NFe XML file.

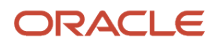

### Forms Used to Work with Transaction Situation Codes

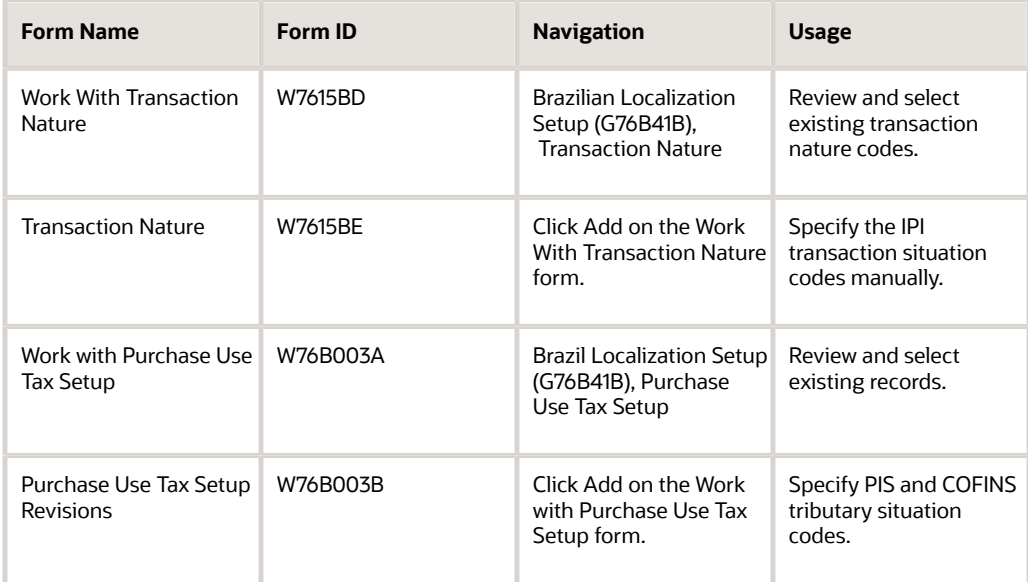

# Specifying IPI Transaction Situation Codes Manually

Access the Transaction Nature form.

### **Special IPI TAX FLAG**

Select this check box to enable the IPI Tax Situation Code field.

#### **IPI Tax Situation Code**

Enter a value from the Tax Summary UDC table 76B/XI that specifies a special tax situation. Hard-coded values are:

**00:** Inbound with credit recoverable (*entrada com recuperação de crédito*)

- **01:** Inbound taxable with zero rate (*entrada tributada com alíquota zero*)
- **02:** Inbound exempt (*entrada isenta*)
- **03:** Inbound not taxable (*entrada não-tributada*)
- **04:** Inbound immune (*entrada imune*)
- **05:** Inbound suspended (*entrada com suspensão*)
- **49:** Other inbounds (*outras entradas*)
- **50:** Outbound with credit recoverable (*saída com recuperação de crédito*)
- **51:** Outbound taxable with zero rate (*saída tributada com alíquota zero)*
- **52:** Outbound exempt (*saída isenta*)

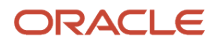

- **53:** Outbound not taxable (*saída não-tributada*)
- **54:** Outbound immune (*saída imune*)
- **55:** Outbound suspended (*saída com suspensão*)
- **99:** Other outbounds (*outras saídas*)

### Specifying PIS and COFINS Tributary Situation Codes Manually

Access the Purchase Use Tax Setup Revisions form.

**Note:** The section *[Setting Up Purchase Use Codes for PIS/PASEP, COFINS, and CSLL Contributions](#page-212-0)* describes the fields in the Withholdings Information section.

### Taxes Information

#### **PIS Situation**

Enter a value from UDC table 76B/XP that specifies the PIS tributary situation codes. Values are:

- **01:** Taxable operation with basic rate (*operação tributável com alíquota básica*)
- **02:** Taxable operation with distinct rate (*operação tributável com alíquota diferenciada*)
- **03:** Taxable operation with rate by item unit of measure (*operação tributável com alíquota por unidade de medida de produto*)
- **04:** Taxable operation single phase resell at zero rate (*operação tributável monofásica revenda a alíquota zero*)
- **05:** Taxable operation by tax substitution (*operação tributável por substituição tributária*)
- **06:** Taxable operation at zero rate (*operação tributável a alíquota zero*)
- **07:** Operation with exempt contribution (*operação isenta da contribuição*)
- **08:** Operation without incidence of contribution (*operação sem incidência da contribuição*)
- **09:** Operation with contribution suspended (*operação com suspensão da contribuição*)
- **99:** Operation with contribution suspended (*outras operações*)
- If you select the Apply PIS check box, you must enter a value in this field.

#### **Apply PIS**

Select this check box to specify that you are setting up a PIS tributary situation code.

If you select this check box, you must enter a value in the PIS Situation field.

#### **COFINS Situation**

Enter a value from UDC table 76B/XC that specifies the COFINS tributary situation codes. Values are:

**01:** Taxable operation with basic rate (*operação tributável com alíquota básica*)

**02:** Taxable operation with distinct rate (*operação tributável com alíquota diferenciada*)

**03:** Taxable operation with rate by item unit of measure (*operação tributável com alíquota por unidade de medida de produto*)

**04:** Taxable operation single phase - resell at zero rate (*operação tributável monofásica - revenda a alíquota zero*)

**05:** Taxable operation by tax substitution (*operação tributável por substituição tributária*)

**06:** Taxable operation at zero rate (*operação tributável a alíquota zero*)

**07:** Operation with exempt contribution (*operação isenta da contribuição*)

**08:** Operation without incidence of contribution (*operação sem incidência da contribuição*)

**09:** Operation with contribution suspended (*operação com suspensão da contribuição*)

**99:** Operation with contribution suspended (*outras operações*)

If you select the Apply COFINS check box, you must enter a value in this field.

### **Apply COFINS**

Select this check box to specify that you are setting up a COFINS tributary situation code.

If you select this check box, you must enter a value in the COFINS Situation field.

# Setting Up Next Status Codes for Notas Fiscais

This section provides an overview of activity rules and discusses how to set up next status codes.

### Understanding Activity Rules

Use the NF-e Next Status Setup program (P76B090) to configure all the valid next status codes related to a specific emission type and NFe status combinations. Each combination of emission type and XML status correspond to a next status value. You must use activity rules to set up the valid next status combinations. Therefore, the system validates the activity rules and only changes the status of the sales order and *nota fiscal* to valid and permitted next statuses. The system stores activity rule information in the NF-e Next Status Setup table (F76B090).

This table provides a recommendation about how you can configure activity rules:

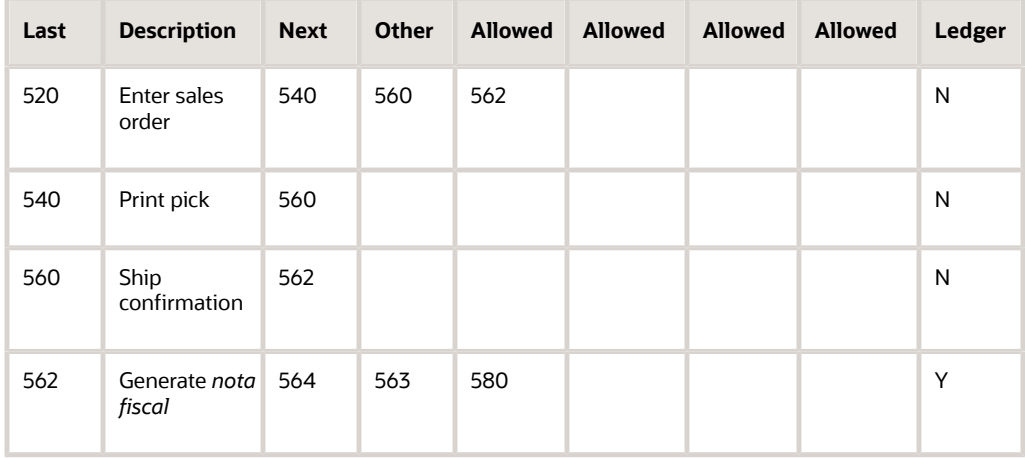

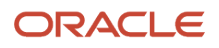
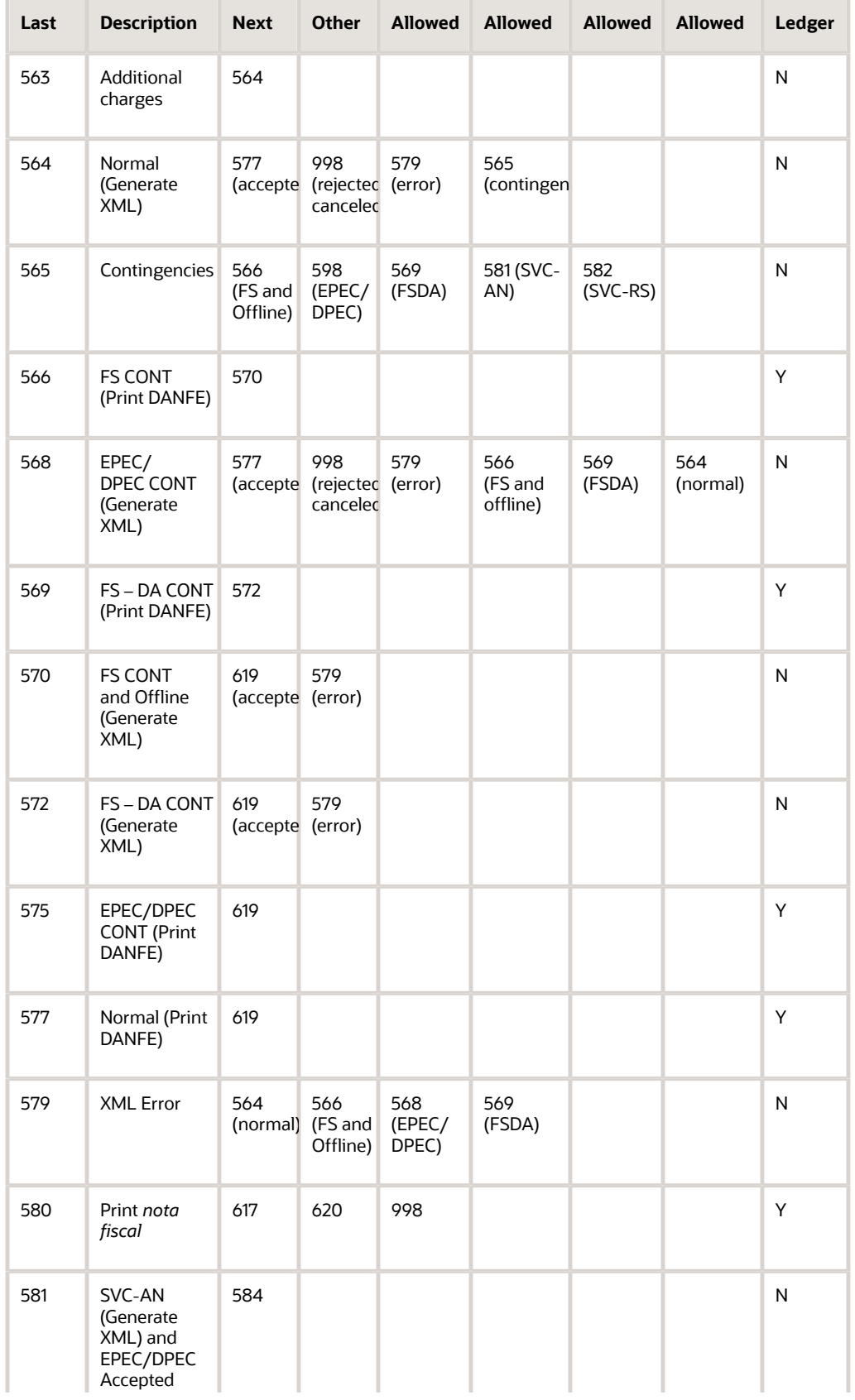

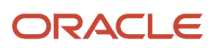

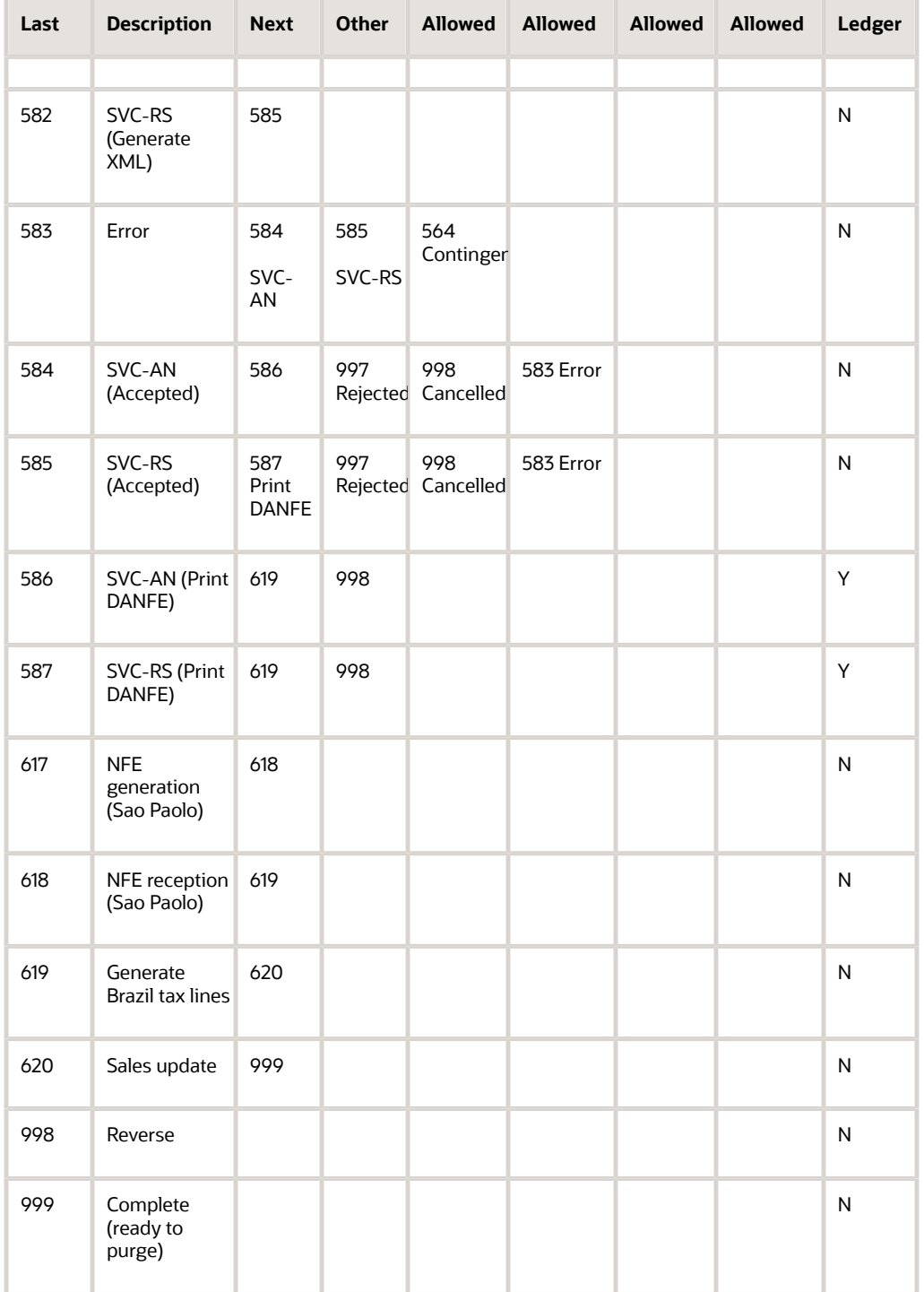

**Note:** It is not required that you set up activity rules according to this table.

### Status Change Examples for Emission Types

Review the following examples of the status changes for different emission types.

This table shows the steps from Normal status to Accepted status:

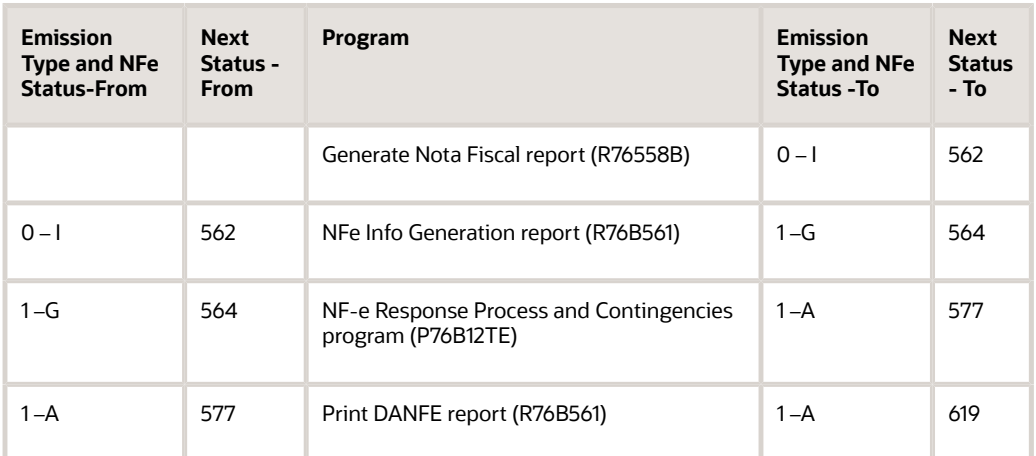

### Forms Used to Set Up Next Status Codes

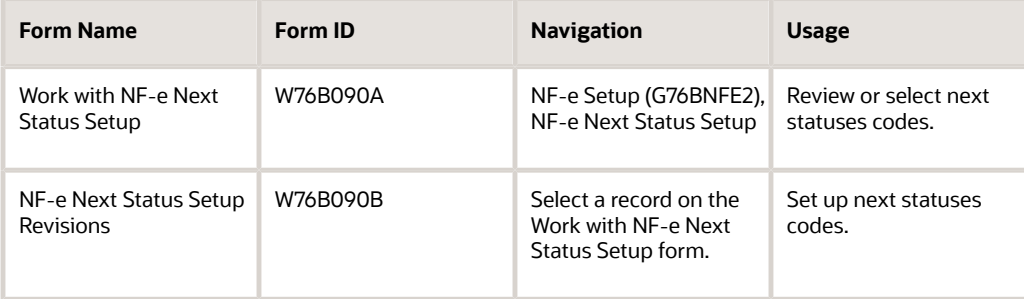

# Setting Up Next Status Codes

Access the NF-e Next Status Setup Revisions form.

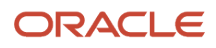

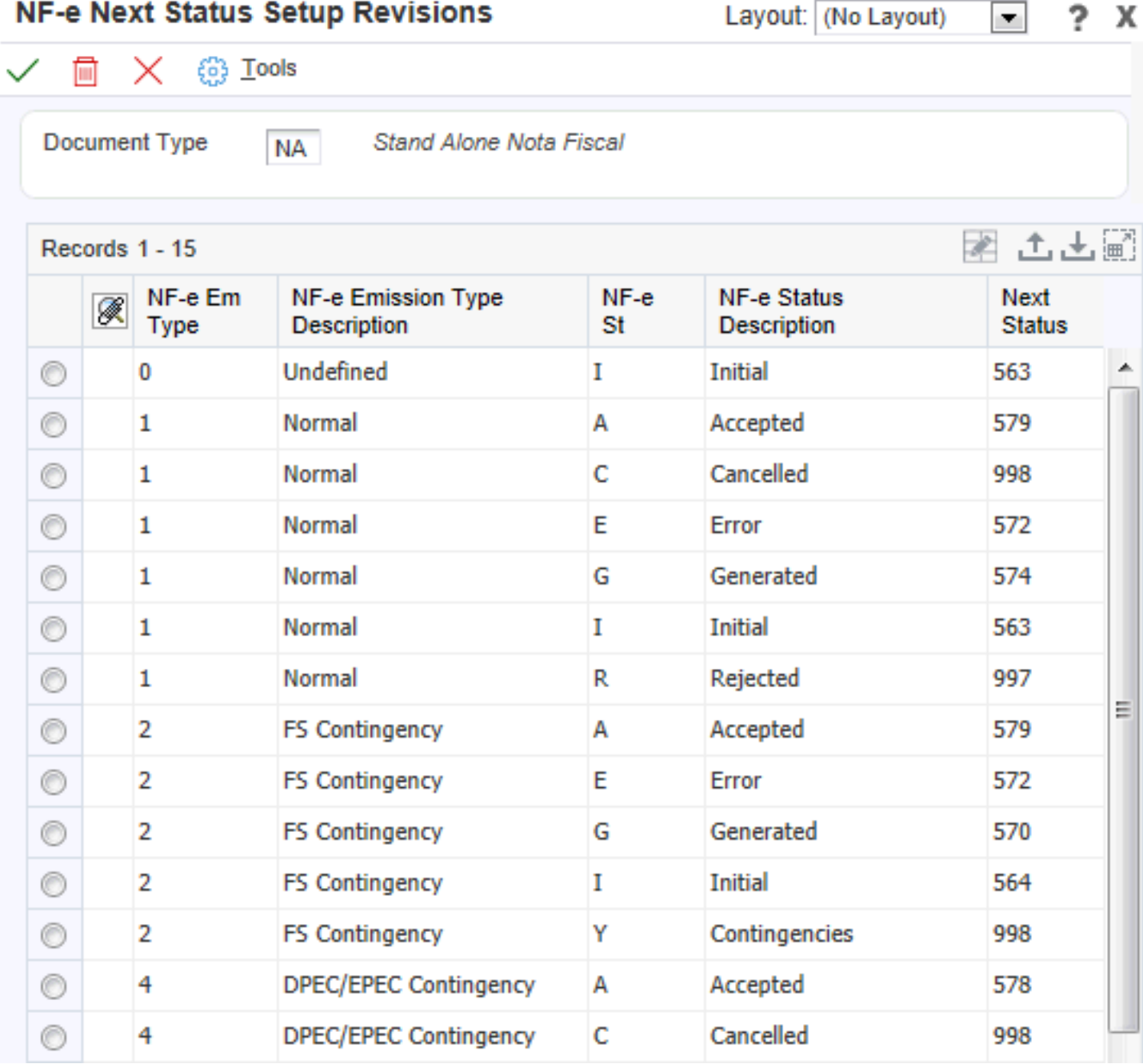

#### **Document Type**

Enter a value from UDC table 00/DT that identifies the type of document.

See *[Document Type - All Documents \(00/DT\)](#page-38-0)*.

#### **NF-e Em Type (nota fiscal emission type)**

Enter a valid value from the NF-e Emission Type UDC (76B/ET) table to identify the XML transmission method.

See *[NFe Emission Type \(76B/ET\)](#page-101-0)*.

**NF-e St (nota fiscal status)**

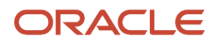

Enter a valid value from the NF-e Status UDC (76B/ST) table that identifies the status of the NFe XML file.

See *[NF-e Status \(76B/ST\)](#page-102-0)*.

#### **Next Status**

Enter a value from UDC table 40/AT that identifies the next step in the order flow of the line type.

See *[Activity/Status Codes \(40/AT\)](#page-59-0)*.

# Setting Up Authorized Persons to Access NFe Information

This section provides an overview of the NFe Access Authorized Person program and the Authorized Persons by Nota Fiscal program, and discusses how to add authorized persons to access the NFe information.

### Understanding NFe Access Authorization

Beginning with the layout version 3.10 of the NFe XML file, companies can include an additional optional section in the XML file to specify additional people to be able to access the information provided to the government authorities in the NFe XML file that they transmit to the SEFAZ. This list can include accountants, carriers, or any other person the company deems appropriate. The only requirement is to inform the authorized persons to the SEFAZ in a list included in the XML file that the system generates. Authorized persons can access the XML file from the SEFAZ website after the company sends the XML file.

The system provides two different methods to include authorized persons in the NFe XML file:

• Use the NFe Access Authorized Person program (P76B0112) to add authorized persons associated to the address book records that you use when entering fiscal notes (for company, carrier, Ship To, and Ship From entities). Whenever you enter a nota fiscal using any of these records, the associated authorized persons are listed automatically as the authorized persons for that nota fiscal.

This program creates the records for authorized persons in the NFe Access Authorized Person for Brazil (F76B0112).

• Use the Authorized Persons by Nota Fiscal program (P76B1020) to add, modify, or delete records of authorized persons to access a nota fiscal XML file in particular, that the system stores in the Authorized Person by Nota Fiscal (F76B1020) table.

For example, you can use the NFe Access Authorized Persons program (P76B0112) to set up two authorized persons for the company 0001, one for Carrier A, two for the Ship To address book record B, and one for the Ship From address book record C. If you enter a fiscal note that involves the company 0001 and the Carrier A, the Authorized Persons by Nota Fiscal program (P76B1020) lists the three authorized persons entered (one for Carrier A and two for the company 0001), and enables adding additional authorized persons specifically for that fiscal note.

### **Prerequisites**

Before you complete the tasks in this section:

• Verify that the legal company records are set up in the Legal Company Constants program (P76B010).

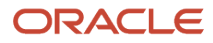

- Verify that Business Units are set up.
- Verify that there is an Address Book record for every person you are authorizing to access to NFe information.

### Forms Used to Set Up NFe Access Authorized Person

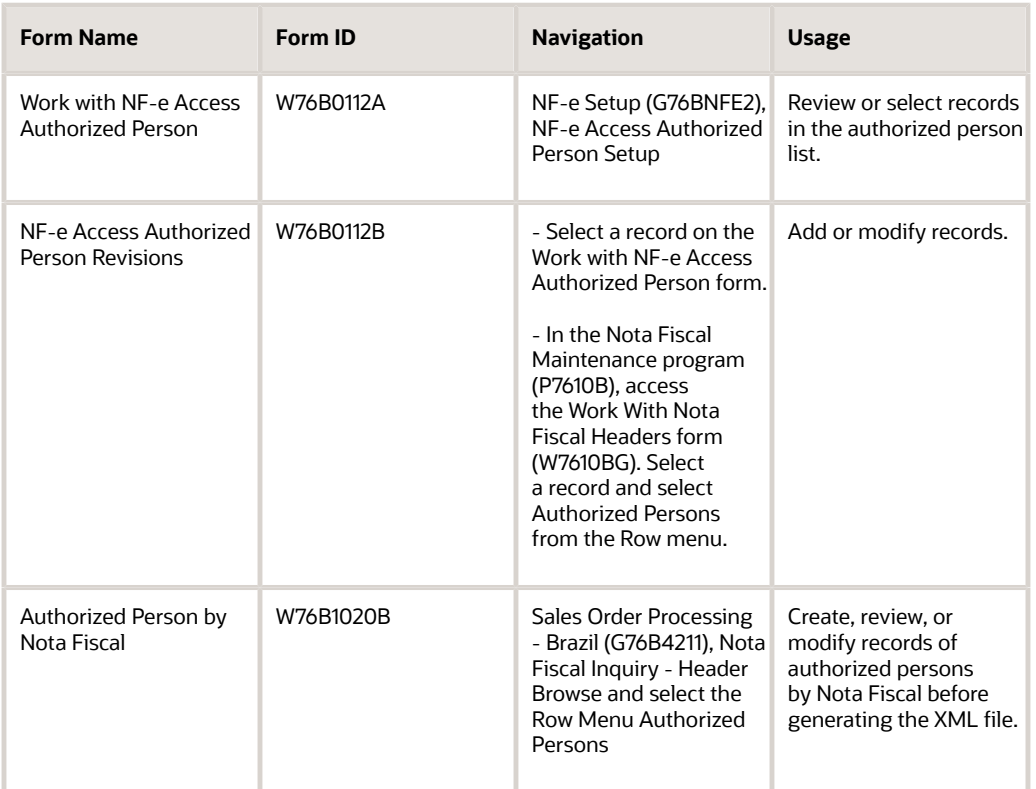

### Setting Processing Options for the NFe Access Authorized Person Program (P76B0112)

Processing options enable you to specify the default processing for programs and reports.

### **Select**

#### **1. Authorized Persons per Address Book record**

Enter a value that specifies the maximum number of authorized persons allowed to access the information in the XML file.

Ensure the value entered does not exceed the maximum number of authorized persons that the fiscal authority sets.

If you do not complete this field, the system uses a value of **2.**

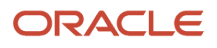

## Adding NFe Access Authorized Person Records

Access the NF-e Access Authorized Person Revisions form.

#### **Authorizing Person**

Enter the address book record number that identifies who can create records of authorized persons to access the Nota Fiscal XML file.

#### **Authorized Person**

Enter the address book record number that identifies who can access the Nota Fiscal XML file.

### Setting Processing Options for the Authorized Persons by Nota Fiscal Program (P76B1020)

Processing options enable you to specify the default processing for programs and reports.

### **Default**

#### **1. Authorized Persons per Nota Fiscal**

Enter a value that specifies the maximum number of authorized persons allowed to access the information in the XML file.

Ensure that the value entered does not exceed the maximum number of authorized persons that the fiscal authority sets.

If you do not complete this field, the system uses a value of **10.**

### Adding Records of Authorized Persons by Nota Fiscal

Access the Authorized Persons by Nota Fiscal form.

#### **Authorized Person to Access**

Enter the address book record number that identifies who can access the Nota Fiscal XML file. The system populates the details for the record entered.

# Understanding the Set Up of Email Recipients by Nota Fiscal (Release 9.2 Update)

The Email Recipients by Nota Fiscal (P76B1030) program enables the system to display the address numbers related to the nota fiscal that are eligible to receive an email.

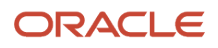

The system automatically retrieves the related address numbers as follows:

- The address numbers related to the nota fiscal Ship To (SHAN), Sold To (AN8), and Carrier number (ANCR) are retrieved from the Nota Fiscal header table (F7601B).
- The address numbers of the authorized persons related to the nota fiscal are retrieved from the Authorized Persons by Nota Fiscal table (F76B1020).

**Note:** The address numbers that are retrieved from F76B1020 and F7601B table cannot be deleted.

Additionally, you can add specific address numbers or delete a specific address number from the recipient list.

The following table is an example of the various conditions to send the DANFe and xml attachments:

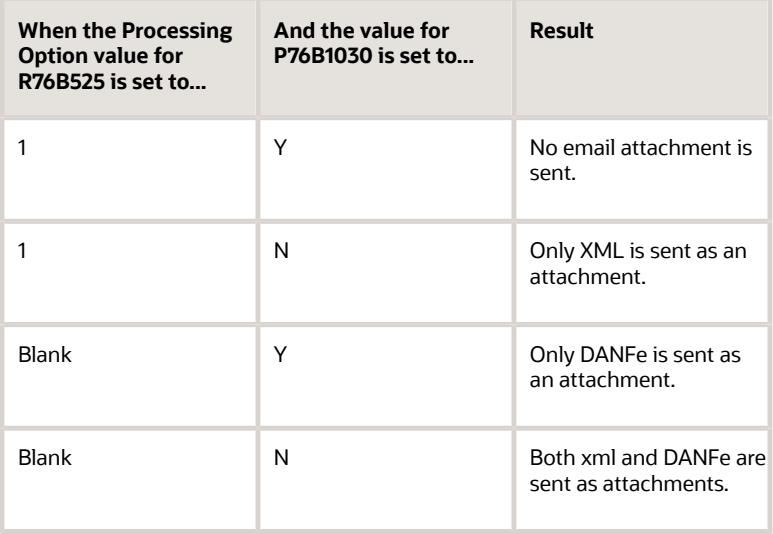

### Forms Used to Set Up Email Recipients by Nota Fiscal

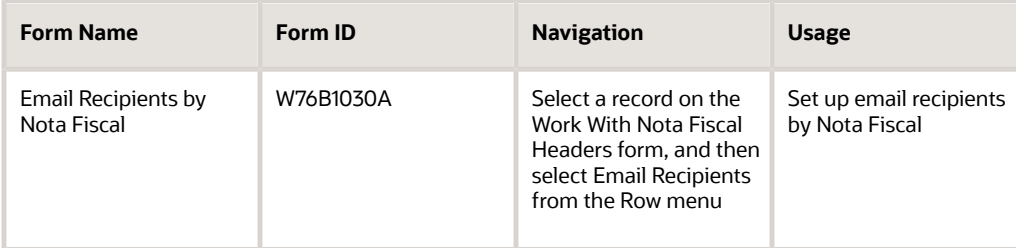

## Setting Up Email Recipients by Nota Fisca

Access the Email Recipients by Notal Fiscal form.

**Send DANFe Only**

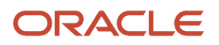

Use this value to set the preference for the email recipients to send only DANFe as attachment in the email. For example, Carrier and Ship To persons should receive only the DANFe that is generated after the approval. The system determines the email attachment preference for an address number. Values are:

**Y**: This value attaches and sends DANFe file only.

By default, the system sets the value to Y for Carrier and Ship To records.

**N**: This value attaches and sends both DANFe and the government response xml file.

By default, the system sets the value to N for Sold To and Authorized person records.

**Note:** The system automatically populates the authorized persons for the XML and the Ship To, Sold To, and Carrier address number from the Nota Fiscal header table. To add additional recipients, you can access the Email Recipients by Nota Fiscal program.

# Setting Up Allowed Contingencies (Release 9.2 Update)

This section provides an overview of the Contingencies Setup program (P76B209) and discusses how to set up contingencies.

### Understanding Allowed Contingency Setup

The contingencies that you can use for notas fiscais are determined by the nota fiscal model type. Model types are defined by the government, and are described in UDC 76B/MT in the JD Edwards EnterpriseOne system. The model types for which the JD Edwards EnterpriseOne system supports contingency processing are:

- 55: Electronic nota fiscal
- 65: End consumer

**Note:** The Brazilian government can change the allowed contingencies, or add new ones, at any time. You must verify that you have the most current information before you set up and use the Contingency Setup program.

Each model type allows for certain types of contingencies, and each contingency allows certain changes from one transmission type to another. The following table lists the allowed progression of changes to the emission type in effect as of October, 2015:

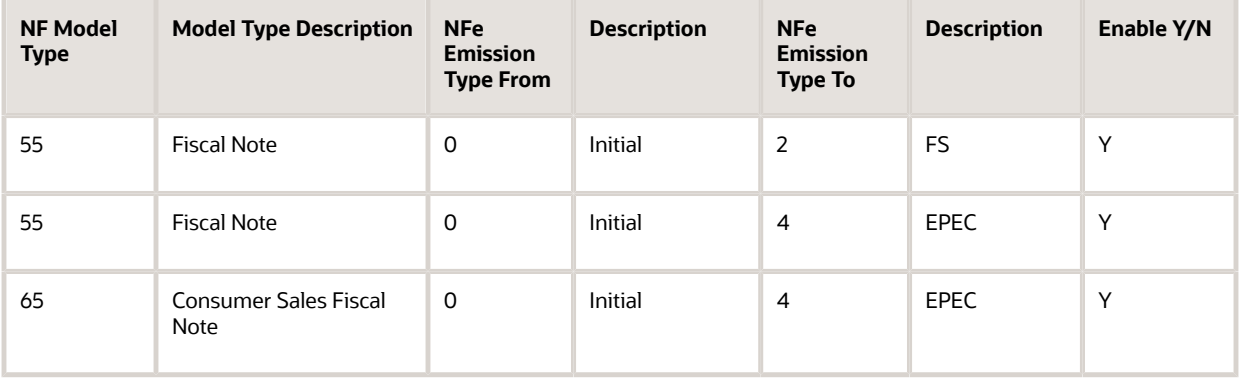

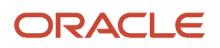

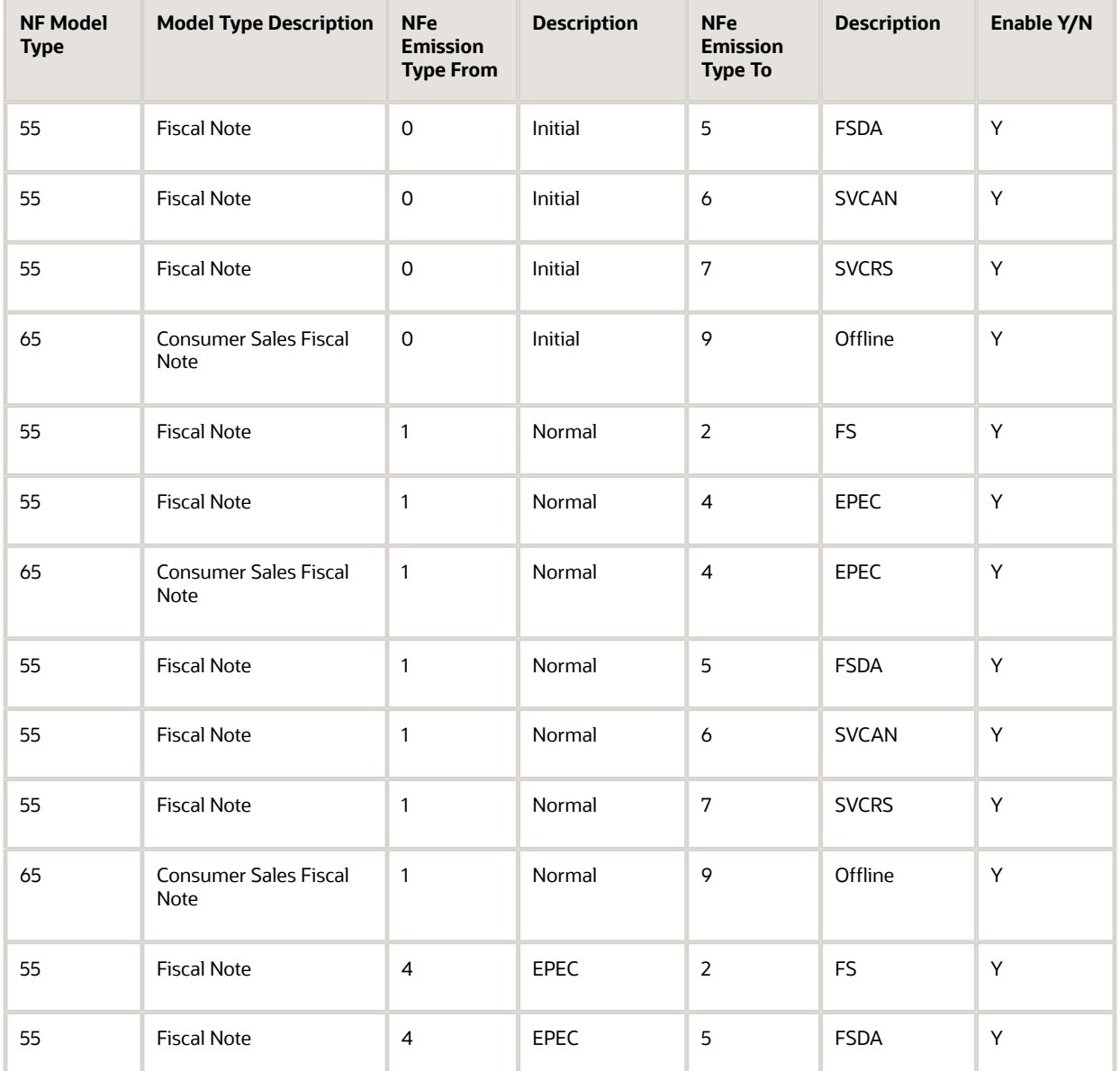

Nota fiscal model types exist in the Model Type UDC (76B/MT). The NFe emission types exist in the Emission Type UDC (76B/ET).

You use the Contingency Setup program (P76B209) to enter or modify the various contingencies for each model type supported in the JD Edward EnterpriseOne system. After you set up the contingencies, you can use the Enable Y/N field to specify whether the change in the emission type is valid for the type of notal fiscal. The system stores the records in the Setup Contingencies (F76B209) table.

**Note:** Instead of manually entering each record, you can create a spreadsheet with the values that you need and then import the values into the Contingency Setup program. You must set up records for all of the allowed changes in the emission type. Setting up records for disallowed changes is optional.

After you run the Generate Fiscal Note program (R76558B) for national (model 55) or end-consumer (model 65) transactions, you can use the NF-e Response Process and Contingencies program (P76B12TE) to change the status of

the nota fiscal from one type of emission to another. The NF-e Response Process and Contingencies program uses the values that are set up in the Contingency Setup program to validate whether the change in emission type is allowed. The system considers any status that is not set up to be invalid.

## Forms Used to Set Up Allowed Contingencies

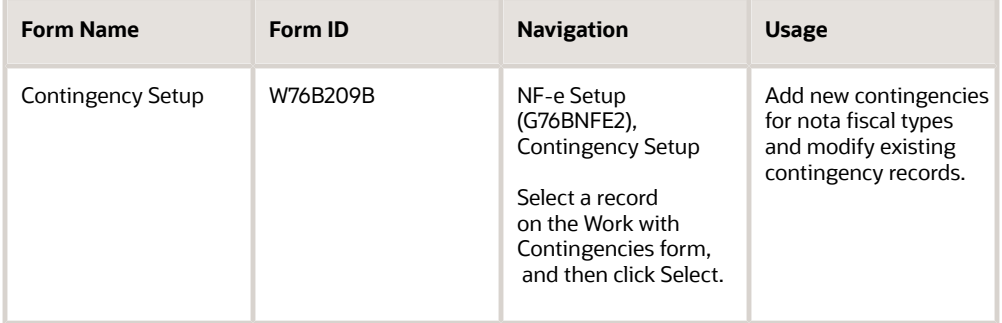

## Setting Up an Allowed Contingency

Access the Contingency Setup form.

#### **Nota Fiscal Model Type**

Specify a model type from the Model Type (76B/MT) UDC table.

#### **NF-e Emission Type From**

Specify an emission type from the Emission Type (76B/ET) UDC table to identify the existing emission type.

#### **NF-e Emission Type To**

Specify an emission type from the Emission Type (76B/ET) UDC table to identify the new emission type.

#### **Enable Y/N (Enable yes or no)**

Enter **Y** (yes) to specify that the relationship between the original and new emission type is allowed. Enter **N** (no) if the relationship is not allowed.

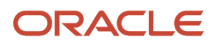

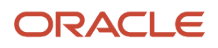

# **13 Setting Up Your System to Use São Paulo Electronic Notas Fiscais**

# Understanding Set Up for São Paulo Electronic Notas Fiscais

You generate São Paulo electronic *notas fiscais* to electronically request a verification of taxes from the fiscal authority.

Before you can process São Paulo electronic *nota fiscais,* you must:

- Set up required user-defined code (UDC) values.
- Set up order activity rules.
- Set up municipal and neighborhood codes in the Supplemental Data program.
- Set processing options for values used when you upload the answer that you receive from the third-party software.

### Order Activity Rules

You must set up order activity rules to use with the NFe process. You use the Order Activity Rules program (P40204) to set up the rules and the statuses used by the rules. Set up rules for each document type and line type combination that you use to process *notas fiscais* for sales. The statuses that you set up for processing electronic *notas fiscais* must be sequenced between the status that you set up as the last status for printing the *nota fiscal,* and the last status that you set up for the sales update.

Unless you set the processing options to prevent a status update, the system updates the *nota fiscal* status when you:

- Run the Print Nota Fiscal Ship From program to generate the NFe.
- Run the Nota Fiscal Elec. Outbound program to write records to the F70XMLZ1 table.
- Run the XML Inbound Transaction Process (R70XMLI1) program to process the answer from the fiscal authority that you received using the third-party software.

This table shows an example of order activity rules that you might set up for one order/line type combination:

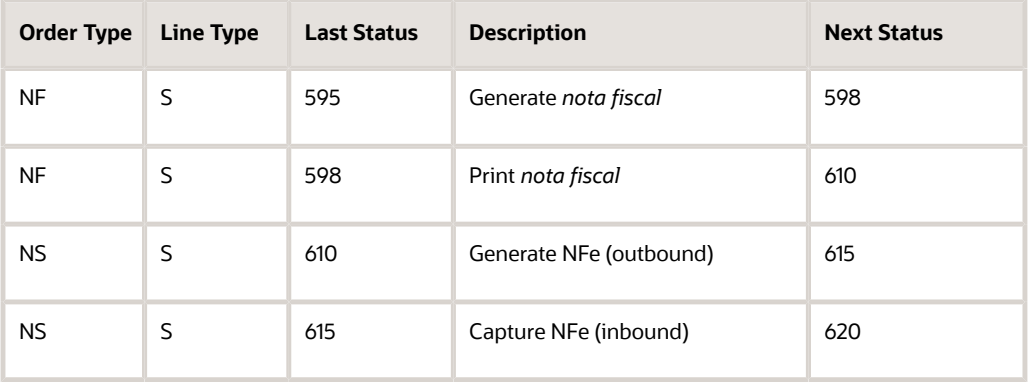

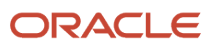

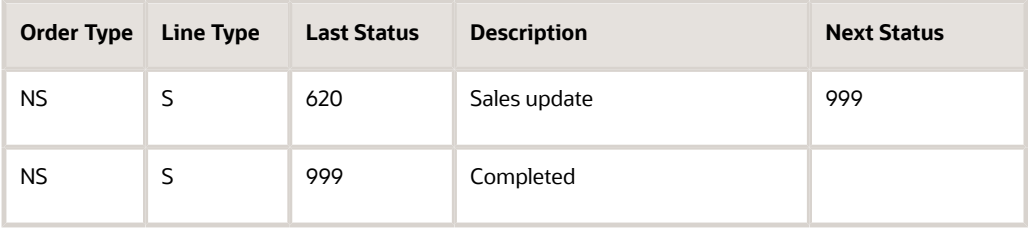

## Processing Options for the São Paulo NFe Process

To use the NFe process, you must set processing options in these programs:

• Print Nota Fiscal (R76560B)

The processing option on the NFe tab controls some functions of the NFe process.

• PO Transaction BRNFSP (P76BX001)

The system uses the values in the PO Transaction BRNFSP processing options when you process inbound XML files for the state of São Paulo. Inbound transactions that include a transaction type of **BRNFI-SP** are São Paulo transactions. The system reads these values when you run the Inbound XML Process program (R70XMLI1).

• Generate Nota Fiscal program (R76558B)

The system uses the values in the Generate Nota Fiscal program (R76558B) processing options to determine the fiscal note type to be generated with a sales order. A fiscal note type setup of 0 on the tab Defaults determines that the fiscal note is either a Classical or São Paulo Nota fiscal and a code 1 indicates a National NFe or a Nota Fiscal for Ed-Consumer Transactions (NFC-e).

# Setting Up UDCs for São Paulo Electronic Notas Fiscais

Before you process São Paulo electronic *notas fiscais* (NFe), set up these UDC tables:

- XML Error Code (70/EC)
- XML Elements Names (70/EN)
- Transaction Group (70/TG)
- XML Transaction Version (70/TV)
- Transaction Type (70/TY)
- Nota Fiscal Source (76/NF)
- NFe IBGE Country Code (76B/CD)
- Fiscal City Code (76B/FC)
- NFe IBGE Neighborhood Code (76B/NE)
- NFe XML Header Elements (76B/HE)
- Input Nota Fiscal Source (76B/IF)
- Output Nota Fiscal Source (76B/OF)

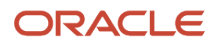

- NF-e Response Status Code (76B/RS)
- NFe Transaction Nature Code (76B/TC)
- Transaction Nature Items (76B/TT)
- NFe IBGE UF Code (76B/UF)

#### **Note:**

• *[Setting Up UDCs for Notas Fiscais](#page-100-0)*

# Setting Up Municipal and Neighborhood Codes in the Supplemental Data Program (P00092)

This section provides an overview of municipal and neighborhood codes and discusses how to associate a neighborhood code with an address book record.

## Understanding Municipal and Neighborhood Codes

You must include municipal and neighborhood codes as part of the legal company information that you submit as part of the XML file. If the municipal and neighborhood codes do not exist in your system, you must add them. You set up municipal codes in the Fiscal Code (76B/FC) UDC table, and set up neighborhood codes in the NFe IBGE Neighborhood Code (76B/NE) UDC table. After you set up these codes, you associate the codes with the companies for which you submit information. This might include the company that issues the NFe or the legal reporting company.

You use the Supplemental Data program (P00092) to associate the municipal and neighborhood codes that exist in the UDC tables with the address book records for which you report information.

**Note:** The task in this section assumes that a value of AB (address book) exists in the Supplemental Data Setup program (P00091).

See *["Setting Up Supplemental Data" in the JD Edwards EnterpriseOne Applications Financial Management](olink:EOAFF00448) [Fundamentals Implementation Guide](olink:EOAFF00448)* .

#### **Note:**

• *[Setting Up the Fiscal City Code for Electronic Tax Reporting in Brazil](#page-815-0)*

### Form Used to Associate Neighborhood Codes to Address Book Records

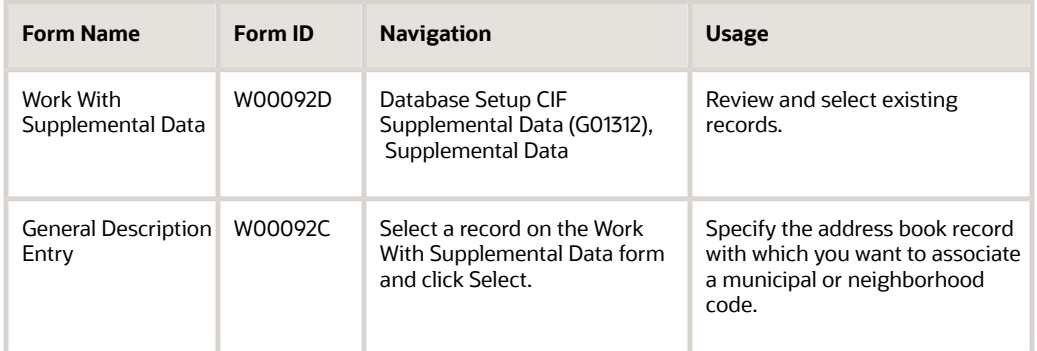

## Associating a Neighborhood Code with an Address Book Record

Access the General Description Entry form.

To associate a neighborhood code with an address book record:

- **1.** On the Work With Supplemental Data form, enter the address book number in the Address Number field.
- **2.** Click Find.

The system displays the data types that exist for address book records.

**3.** Select the record with the data type of **\$N** and click Select.

The \$N data type exists for the neighborhood code.

**Note:** If data type **\$N** does not exist in your environment, use the Supplemental Data Setup program to add it.

**4.** On the General Description Entry form, enter the effective date, and select the neighborhood code from the 76B/NE UDC table.

# Setting Processing Options for PO Transaction BRNFSP (P76BX001)

To access these processing options, select Brazil Elect Invoice - Process (G76BNF1), Inbound NFe SP - PO.

### Select

#### **Next Status Code - From (required)**

ORACLE

Enter a value from UDC table 40/AT to specify the beginning of the range of the next status of the *notas fiscais* that you want to select for processing. The status that you select must be set up in the order activity rules based on the order type and the line type of the *notas fiscais* that you want to select. The combination of codes that you select for this processing option and the Next Status Code - To processing option in this program must be a valid last status/next status combination in the Order Activity Rules table (F40203).

#### **Next Status Code - To (required)**

Enter a value from UDC table 40/AT to specify the end of the range of the next status of the *notas fiscais* that you want to select for processing. The status that you select must be set up in the order activity rules based on the order type and the line type of the *notas fiscais* that you want to select. The combination of codes that you select for this processing option and the Next Status Code - From processing option in this program must be a valid last status/next status combination in the F40203 table.

### Process

#### **Next Status - Sales Order**

Enter a code from the Activity/Status (40/AT) UDC table to specify the code that the system assigns to the sales orders that you process. The status that you select must be set up in the order activity rules based on the order type and the line type of the sales order. The combination of codes that you select for this processing option and the Next Status Code - To processing option in this program must be a valid last status/next status combination in the Order Activity Rules table (F40203).

#### **Next Status – Nota Fiscal**

Enter a code from the Activity/Status (40/AT) UDC table to specify the code that the system assigns to the *notas fiscais* that you process. The status that you select must be set up in the order activity rules based on the order type and the line type of the *notas fiscais* that you want to select. The combination of codes that you select for this processing option and the Next Status Code - To processing option in this program must be a valid last status/next status combination in the Order Activity Rules table (F40203).

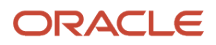

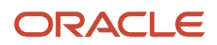

# **14 Working with Vouchers and Payments for Brazil**

# Understanding Voucher Entry and Voucher Match for Brazil

#### **Note:**

• *[Processing Supplier Withholding for Brazil](#page-564-0)*

In Brazil, you must use a three-way voucher match to create a voucher from a *nota fiscal.* You must locate the receipt records that correspond to the *nota fiscal* and match them to the *nota fiscal.* For example, if a supplier sends a *nota fiscal* for 100.00, you must locate and match the receipt records for the 100.00 worth of items that correspond to the *nota fiscal.* You can select multiple receipt records to match on a single voucher. When you complete the match process, the system creates two batches if any of the transactions are subject to IPI or ICMS recoverable or to ICMS payable.

The total amount of the receipt records that you match to a *nota fiscal* must equal the amount on the *nota fiscal.* For example, if two receipt records correspond to a *nota fiscal* and each receipt record is for 200.00, the *nota fiscal* amount must equal 400.00 to perform a match. If a *nota fiscal* reflects a partial order, you can change the quantity or amount of a receipt record to match the *nota fiscal.* The system leaves the remaining balance of the receipt record open. For example, if a receipt record reflects 100 items but the *nota fiscal* amount reflects 50 items, you can change the receipt record quantity to 50. You can create a voucher for the remaining 50 items at a later time.

Before creating vouchers:

- Review the processing options for the Standard Voucher Entry program (P0411). You must set the Match Processing processing option on the Voucher Match tab to **1** and the Voucher Match Version processing option on the Voucher Match tab to the version of the Voucher Match program (P4314) that you want to use.
- Review the processing options for the Voucher Match program (P4314). You must set the accounts receivable processing option on the Summarization tab to **1** to correctly process Brazilian taxes.

# Understanding Voucher Processing for Brazil

The system enables some functions for voucher entry for Brazil differently than for the standard voucher entry process:

• If a voucher has withholding lines, you cannot modify the voucher using the Standard Voucher Entry program (P0411).

Use the F0411 Taxes Maintenance program (P76B4200) to modify ISS, INSS, FUNRURAL taxes. You can also modify IRPJ taxes if they were calculated using the Tax Calculation ISS, INSS, FUNRURAL and IRPJ program (R76B4310).

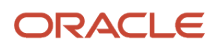

- The ability to void or delete a line on a voucher is disabled if the voucher has been processed by using the Tax Calculation ISS, INSS, FUNRURAL and IRPJ program (R76B4310) and records exist for the voucher in the Voucher Tax Processed table (F76B4012).
- When you delete a voucher, the system identifies whether the voucher includes withholding lines for INSS for an individual. If the voucher includes withholding lines for INSS for an individual, the system:
	- Sets the value in the Reprocess INSSPF field to yes in the Tax Accumulates by AN8 table (F76B4016) to enable the system to reprocess the month and update the accumulated amounts.
	- Deletes the withholding lines from the Voucher Additional Information Brazil table (F76B0411).
	- Deletes the document from the table F76B4012.

If the voucher does not contain a withholding line for INSS for an individual, the system deletes the withholding lines from the F76B0411 table and deletes the document from the table F76B4012.

# Understanding How to Calculate INSS Withholding by Voucher Line

You can cause the system to calculate the INSS withholding by voucher line by entering different purchase use codes for each line on a purchase order. If a voucher does not include lines with different purchase use codes or if you use the processing options to override the purchase use code in the voucher lines, then the system calculates INSS withholding for the voucher amount.

To have the system calculate the INSS withholding for *each* line of the voucher:

- **1.** Set up INSS withholding rates and other INSS information in the Review A/P Tax Code program (P76B0401).
- **2.** Set up values in the Purchase Use (76/PU) UDC table with codes to describe the INSS withholding.

You must include the INSS withholding rate code for retention, aggregation, or both from the Review A/P Tax Code program in the Description 02 field of the UDC code.

**3.** Enter a purchase use code for each purchase order line on the P.O. Detail Brazilian Add Information form.

The system displays the P.O. Detail Brazilian Add Information form after you enter standard order entry information and click OK on the P.O. Header Brazilian Add Information form.

**4.** After processing receipts, match the receipts to the voucher that you create to pay the purchase order lines.

**Note:** The system calculates INSS withholding by each line *only* if the voucher includes lines with different purchase use codes (PUC) that are set up with different formulas. If all of the lines on a voucher have the same PUC or PUCs with the same formula, the system calculates the INSS withholding for the voucher amount.

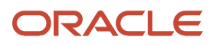

- **5.** Run the Tax Calculation ISS, INSS, FUNRURAL and IRPJ program with the processing options on the INSS tab set with these values:
	- Calculate INSS processing option is set to **1.**
	- Purchase Use Code processing option is blank.
	- Brazil Tax Information processing option is blank.
	- Complete the other processing options on the tab as needed.

**Note:** The Purchase Use Code and Brazil Tax Information processing options override the values that you enter for the purchase use code in the purchase order. If you enter a value in either of these processing options, the system ignores the purchase use codes in the purchase order and calculates the INSS withholding by the voucher amount, not by each line item. The system uses the value in the Purchase Use Code or Brazil Tax Information processing option to determine the rate to use in the calculations.

# Adding Bar Code Information to Vouchers for Brazil

This section provides an overview of bar code information for vouchers and discusses how to:

- Set processing options for Voucher Additional Information Brazil (P76B04BC).
- Add bar code information to vouchers.

### Understanding Bar Code Information for Vouchers

You can add bar code information to domestic currency vouchers that you process for payment. You add bar code information after you enter voucher information and before you create payment groups. Adding bar code information to your vouchers is optional unless you use the outbound automatic payment process. If you use the outbound automatic payment process, you must add bar code information to your vouchers.

A standard bar code contains 44 digits. When you use an optical reader to scan a bar code, the system:

- **1.** Validates the 44 digits.
- **2.** Populates the Bar Code Brazil field (data item BBRCD) in the F76B04BC table with the 44 digits.

#### **Boletos**

You enter 47 digits when you manually enter a bar code using the Boletos bar code entry. The 10th, 22nd, and 33rd digits are check digits that the validation routine uses to verify that the code that you enter is a valid bar code number. When you manually enter a bar code number, the system:

- **a.** Validates each segment of the bar code number.
- **b.** Translates the 47 digits that you entered into the 44-digit machine-entered format.
- **c.** Populates the Bar Code Brazil field in the F76B04BC table with 44 digits.

You can override a machine-entered bar code number with a manually entered bar code number. When you manually enter a bar code for a voucher for which a bar code already exists and then click OK on the Work With Vouchers Bar Code - Brazil form in the Voucher Additional Information - Brazil program (P76B04BC), the system:

- **a.** Validates each segment of the manually entered 47-digit bar code number.
- **b.** Translates the 47 digits that you entered into the 44-digit machine-entered format.
- **c.** Replaces the value for data item BBRCD in the F76B04BC table with the new value.

#### **Concessionaires**

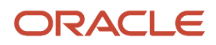

You enter 48 digits when you manually enter a bar code using the Concessionaires bar code entry. The 12th, 24th, 36th, and 48th digits are check digits that the validation routine uses to verify that the code that you enter is a valid bar code number. When you manually enter a bar code number, the system:

- **a.** Validates each segment of the bar code number.
- **b.** Translates the 48 digits that you entered into the 44-digit machine-entered format.
- **c.** Populates the Bar Code Brazil field in the F76B04BC table with 44 digits.

You can override a machine-entered bar code number with a manually entered bar code number using the Concessionaires bar code entry. When you manually enter a bar code for a voucher for which a bar code already exists and then click OK on the Work With Vouchers Bar Code - Brazil form in the Voucher Additional Information - Brazil program (P76B04BC), the system:

- **a.** Validates each 12-digit segment of the manually entered 48-digit bar code number.
- **b.** Translates the 48 digits that you entered into the 44-digit machine-entered format.
- **c.** Replaces the value for data item BBRCD in the F76B04BC table with the new value.

### Form Used to Add Bar Code Information to Vouchers

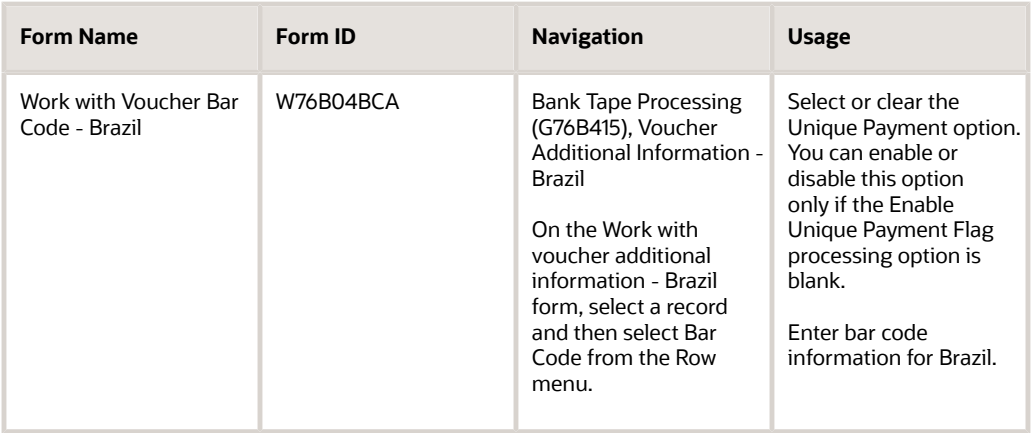

## Setting Processing Options for Voucher Additional Information - Brazil (P76B04BC)

Processing options enable you to specify the default processing for programs and reports.

### Display

#### **Pay Status Code**

Enter a value that exists in the Pay Status Code (00/PS) UDC table to specify the pay status code of the vouchers that the system processes.

### Bar Code

#### **Enable unique payment flag**

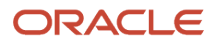

Enter **1** to disable the Unique Payment option on the Work with Voucher Bar Code - Brazil form. Leave this processing option blank to enable the option.

#### **Create unique payment on bar code entry**

Specify whether to process payments for vouchers for which the bar code number has already been processed and paid. The value that you enter here overrides the Unique Payment option on the Work with Voucher Bar Code - Brazil form. Values are:

Blank: Create

**1:** Do not create

#### **Enable bar code entry mode**

Specify whether to enable the Manual and Machine options on the Work with Voucher Bar Code - Brazil form. Values are:

Blank: Enable

**1:** Disable

#### **Bar code entry mode**

Specify whether you enter bar code information manually. The value that you enter here overrides the Manual and Machine options on the Work with Voucher Bar Code - Brazil form. Values are:

Blank: Machine (default value)

**1:** Manual

#### **Bar Code Entry**

Specify whether the system enables the Boletos or Concessionaires information for bar code entry on the Work with Voucher Bar Code - Brazil form. Values are:

Blank: Boletos (Default)

**1:** Concessionaires

#### **Status**

#### **Update Status**

Enter **1** to update the pay status code for the vouchers processed.

#### **New Pay Status**

Specify the pay status code to which the system updates vouchers when the Update Status processing option is set to **1.**

### Entering Bar Code Information for Vouchers

Access the Work with Voucher Bar Code - Brazil form.

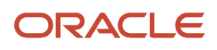

Personal Form: (No Personalization) | | Layout: (No Layout) | |

#### Work with Voucher Bar Code - Brazil

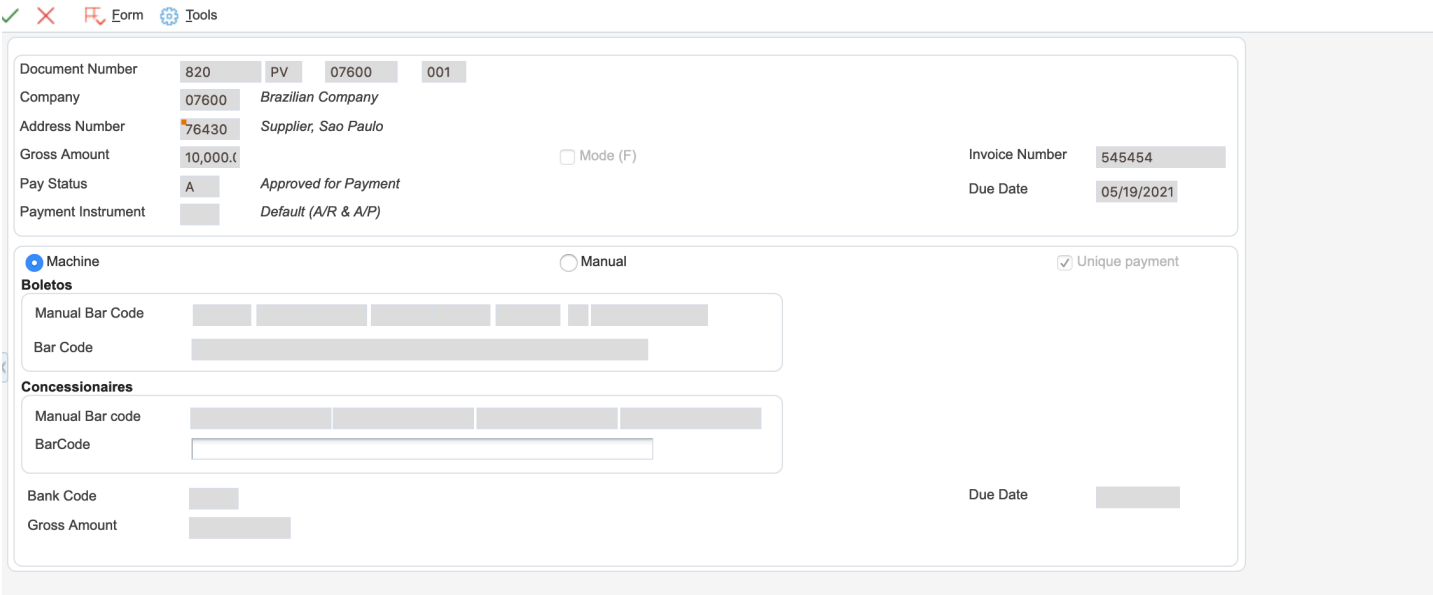

#### **Machine**

Select to enable the entry of bar codes by scanning.

You can select this option only if the Enable Bar Code Entry Mode processing option is blank.

#### **Manual**

Select to enable the manual entry of a bar code. If you select this mode, the system enables the eight segments of the Manual Bar Code field.

You can select this option only if the Enable Bar Code Entry Mode processing option is blank.

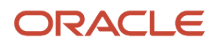

#### **Unique payment**

Select to prohibit the entry of a duplicate bar code.

#### **Boletos**

This section is enabled only if the Bar Code Entry processing option for the P76B04BC program is set to blank. The system enables you to enter the 47-digit number bar code.

#### ◦ **Manual Bar Code**

**Note:** This field is enabled only if you select the Manual option.

Enter the 47-digit bar code. When you manually enter a bar code, you enter the entire 47-digit number. The 10th, 22nd, and 33rd digits are check digits. Although the JD Edwards EnterpriseOne system does not use the check digits to validate the bar code, you should enter all 47 digits. The JD Edwards EnterpriseOne system populates the appropriate fields with 44 digits after discarding the three check digits.

The system displays an error message for each segment of the Manual Bar Code field if the digits that you enter are not valid or if you do not enter the appropriate number of digits for the segment.

The system does not display the bar code in the Bar Code field when you add a bar code to a voucher. The system displays bar codes in the Machine Bar Code field only when the bar code already exists in the F76B04BC table, such as when you view an existing voucher that has an associated bar code.

#### ◦ **Bar Code**

**Note:** This field is enabled only if you select the Machine option.

Enter this code by scanning the bar code with an optical reader.

When you use an optical reader to scan a bar code, the reader discards the three check digits and populates the appropriate fields in the JD Edwards EnterpriseOne system with 44 digits.

#### **Concessionaires**

This section is enabled only if the Bar Code Entry processing option for the P76B04BC program is set to 1. The system enables you to enter the 48-digit number bar code.

#### ◦ **Manual Bar Code**

**Note:** This field is enabled only if you select the Manual option.

Enter the 48-digit bar code. When you manually enter a bar code, you enter the entire 48-digit number. The 12th, 24th, 36th, and 48th digits are check digits. Although the JD Edwards EnterpriseOne system does not use the check digits to validate the bar code, you should enter all 48 digits. The JD Edwards EnterpriseOne system populates the appropriate fields with 44 digits after discarding the four check digits.

The system displays an error message for each segment of the Manual Bar Code field if the digits that you enter are not valid or if you do not enter the appropriate number of digits for the segment.

The system does not display the bar code in the Machine Bar Code field when you add a bar code to a voucher. The system displays bar codes in the Machine Bar Code field only when the bar code already exists in the F76B04BC table, such as when you view an existing voucher that has an associated bar code.

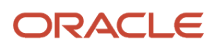

#### ◦ **Bar Code**

**Note:** This field is enabled only if you select the Machine option.

Enter this code by scanning the bar code with an optical reader.

When you use an optical reader to scan a bar code, the reader discards the four check digits and populates the appropriate fields in the JD Edwards EnterpriseOne system with 44 digits.

# Adding PIX (QR Code) Information to Vouchers for Brazil

This section provides an overview of PIX (QR Code) information for vouchers and discusses how to add PIX (QR Code) information to vouchers.

## Understanding PIX (QR Code) Information for Vouchers

You can add QR Code information to vouchers that you process for payment. You add QR Code information after you enter voucher information and before you create payment groups. Adding QR Code information to your vouchers is optional unless you use the outbound automatic payment process.

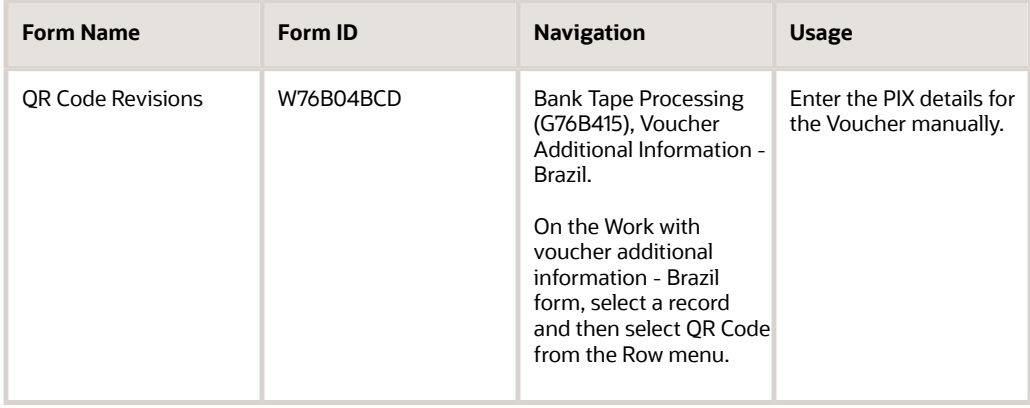

## Entering PIX (QR Code) Information for Vouchers

Access the QR Code Revisions form.

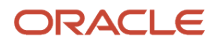

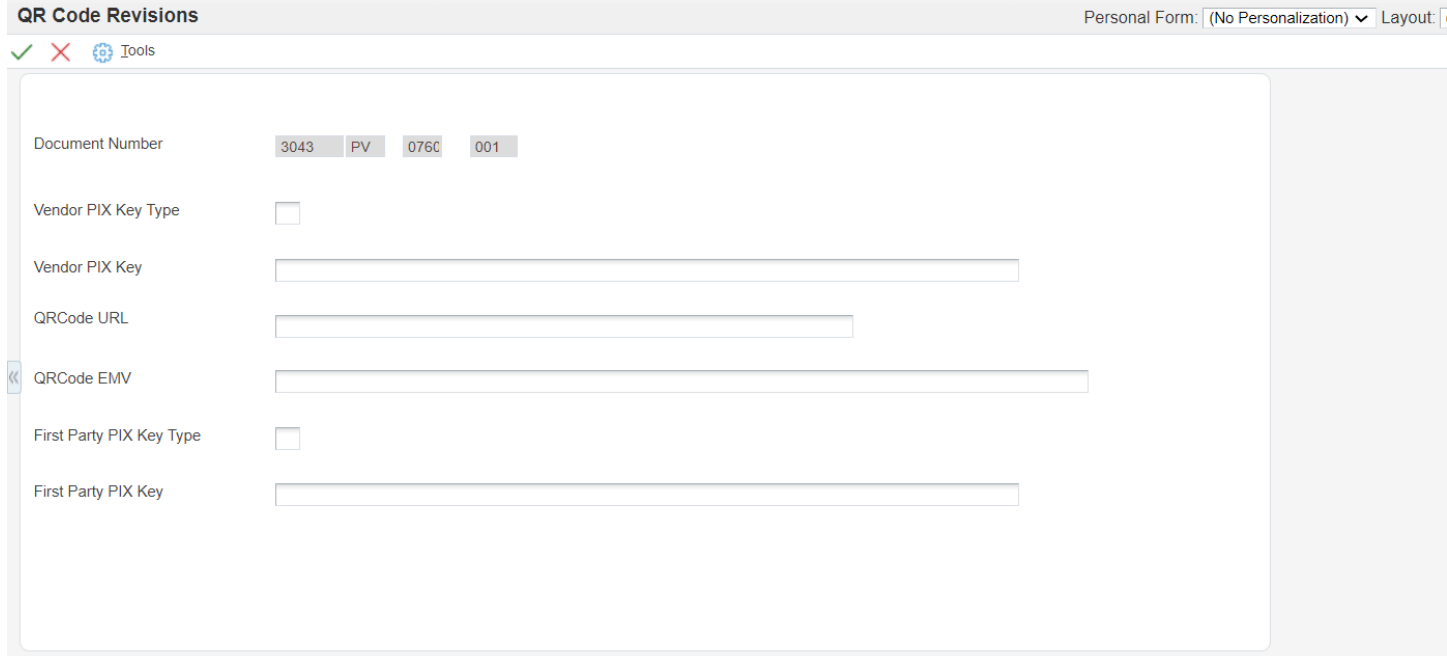

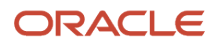

#### **Vendor PIX Key Type**

Enter the Vendor's PIX Key Type that can be used from the following:

- Taxpayer ID
- Phone number
- Email address
- Generic key generated by the Central Bank

There is a corresponding type code from UDC 76B/PX for each type.

#### **Vendor PIX Key**

Enter Payee (third party) bank account ID (PIX Key) that is used instead of the traditional bank account information. This key is the Bank Agency Account Number.

#### **QRCode URL**

Enter the QR Code containing the basic information of the payment recipient, and a URL where additional information is obtained from the recipient's payment system's web service.

#### **QR Code EMV**

Enter QR Code EMV that contains the basic information of the payment recipient, and a URL where additional information is obtained from the recipient's payment system's web service.

#### **First Party PIX Key Type**

Enter the First party PIX Key Type that can be used from the following:

- Taxpayer ID
- Phone number
- Email address
- Generic key generated by the Central Bank

There is a corresponding type code from UDC 76B/PX for each type.

#### **First Party PIX Key**

Enter the Payer (first party) bank account ID (PIX Key) that is used instead of the traditional bank account information: Bank Agency Account Number.

# Working With the Automatic Payment Process in Brazil

This section provides overviews of the automatic payment process for Brazil, tax calculations for IRPJ, and tax calculations for IRPF; and discusses how to set processing options for Brazilian Payment Process - PO (P76B470).

**Note:** (Release 9.2 Update) This section includes references to Withholding Method 1 and Withholding Method 2. Those withholding methods apply to the sale of services only. See *[Working with Sales Orders and Notas Fiscais with](#page-594-0) [Withholding for Services Sold \(Release 9.2 Update\)](#page-594-0)*.

## Understanding the Automatic Payment Process for Brazil (Release 9.2 Update)

The system processes records differently for Brazilian transactions than for standard transactions. For standard transactions, you use the Calculate Withholding program (R04580) to calculate supplier withholding. In Brazil, you use a Brazil-specific calculation program (Tax Calculation ISS, INSS, FUNRURAL and IRPJ [R76B4310]) to calculate some types of supplier withholding after you enter vouchers, but before you process payments. Other supplier withholdings are calculated during the automatic payment process when the Create Payment Control Groups program (R04570) runs a Brazil-specific function to calculate IR, PIS, COFINS AND CSLL withholdings.

When you run the Create Payment Control Groups program, the system:

- **1.** Disregards lines for ISS, INSS and FUNRURAL withholding.
- **2.** Calculates IR, PIS/PASEP, COFINS, and CSLL withholdings for each voucher line of the payment.

The system determines whether the company and transaction type is set up in the PIS-COFINS-CSLL Minimum Withholding Setup program (P76B410) to use Withholding Method 1 or Withholding Method 2 for PIS, COFINS, and CSLL withholding. If a transaction type is not set up in the PIS-COFINS-CSLL Minimum Withholding Setup program, then the system uses Withholding Method 2 for the payment. You use the PIS-COFINS-CSLL Minimum Withholding Setup program (P76B410) to set up values for the sale of services only.

See *[Specifying the PIS, COFINS, and CSLL Minimum Withholding Method \(Release 9.2 Update\)](#page-233-0)*.

If Withholding Method 1 is used for the nota fiscal for the payment, the system calculates the sum of the PIS, COFINS, and CSLL withholdings and compares it to the minimum amount specified in the PIS-COFINS-CSLL Minimum Withholding Setup program to determine whether to write lines for the withholding for the payment.

See *[Understanding Withholding Based on the Withholding Amounts per Payment \(Withholding Method 1\)](#page-597-0) [\(Release 9.2 Update\)](#page-597-0)*.

If Withholding Method 2 is used, or the transaction type for the sale of services is not set up in the PIS-COFINS-CSLL Minimum Withholding Setup program, the system searches for accumulated amounts in the Tax Accumulates by AN8, Company table (F76B4017) before performing the tax calculations.

See *[Understanding the Minimum Monthly Basis Amount for PIS, COFINS, and CSLL Withholding \(Withholding](#page-597-1) [Method 2\)](#page-597-1)*.

For vouchers in a foreign currency, the system converts the foreign amounts to amounts in the domestic currency using the value in the Payment Currency processing option to determine whether to use the system exchange rate or the exchange rate on the voucher before performing the calculations.

**3.** Saves the tax calculation information to the Payment Processing - Detail (F04573) and F04573 Brazilian Temp WH File (F76B473T) tables.

For vouchers in a foreign currency, the system converts the withholding amount from the domestic currency amount to the foreign currency amount before saving the values in the tables.

**4.** Updates the A/P Payment Processing - Summary table (F04572) with the payment amount, less the taxes calculated.

When using Withholding Method 2, you specify minimum amounts for PIS/PASEP, COFINS, and CSLL withholdings in processing options in the Brazilian Payment Process - PO program. If the accumulated gross amount in a month is less than the minimum amount that is entered in the processing options, the system writes the tax amount and the gross amount for the voucher line in the PIS, COFINS and CSLL Below Min. table (F76B411A) for control purposes and does not write lines for the withholding amounts.

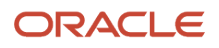

If IR withholding is for an individual, then the system calculates the payment total IR withholding. If this amount is less or equal than the IR Withholding individual person minimum specified in the processing options, then the system deletes the records in the F76B473T and F04573 tables for IR withholding. The system always accumulates the base amount whether or not it arrives to be greater than the specified minimum.

If IR Withholding is for a corporate entity, then the system calculates the voucher total IR withholding. If this amount is less or equal than the IR Withholding corporate person minimum specified in the processing options, then the system deletes the records in the F76B473T and F04573 tables for IR withholding.

For both corporate and individual person IR, the system updates the payment amount in the A/P Payment Processing - Header (F04571) and F04572 tables if it deletes the F76B473T and F04573 records for IR withholding.

**5.** When you run the Update process for payments, compares the exchange rate written to the F04573 Brazilian Temp WH File table (F76B473T) to the exchange rate indicated by the value in the Exchange Rate processing option in the P04571 program, if you set a processing option to cause the system to compare the exchange rates.

You set a processing option in the Brazilian Payment Process - PO program (P76B470) to specify whether the system compares the exchange rates. If you set the processing option to validate the exchange rates and the rates are different, the system uses the exchange rate that was in effect when you created the payment group.

If you do not set the processing option to validate the exchange rates and the rates are different, the system calculates the payment at the exchange rate indicated in the processing options for the Work With Payment Groups program when you run the Update process and creates a record in the Accounts Payable Matching Document Detail table (F0414) for the difference in the payment amount that is calculated at the create and the update steps.

#### See *[Updating Payments](#page-283-0)*.

- **6.** After you write and update the payment, the system copies the records from the temporary tables to the Accounts Payable Matching Document (F0413) and Accounts Payable Matching Document Detail (F0414) tables. The system also updates the F76B4017, F76B0411, and F0411 tables.
- **7.** For PIX-enabled payments, each payment is associated with a unique PIX key and any one of the vouchers in the Payment Group must be updated with this PIX key detail. Suppliers must be set up with a separate Payment Instrument for PIX. For example: +, and include this payment instrument in the data selection of the Create Payment Control Groups (R04570) report to process PIX payments separately.

**Note:** The Dynamic formatting attributes for PIX key fields must be set up in the UDC 76B/F1. Dynamic Formatter Layout Set up should be set for the Outbound detail record.

The system processes payments in a foreign currency in the same manner as it processes payments in domestic currency, except that the system converts the foreign currency to domestic currency before performing calculations. The system saves the withholding amounts in the domestic currency in the Brazil-specific tables, and converts the calculated withholding amounts back to the foreign currency to save the amounts in the F0411 and F0911 tables.

**Note:** Where a difference exists between how Imposto de Renda (IR) taxes for individuals and legal entities are processed, this document refers to IR taxes for individuals as IRPF *(Imposto de Renda de Pessoa Física)* and refers to IR taxes for legal entities as IRPJ *(Imposto de Renda de Pessoa Jurídica).* Where no difference exists between how the system processes IR taxes for individuals and legal entities, this document uses the acronym IR.

**Note:** Run the Create Payment Groups program to calculate IRPF withholdings. You can run either the Tax Calculation ISS, INSS, FUNRURAL and IRPJ program or the Create Payment Groups program to calculate IRPJ withholdings.

### Considerations for Creating Payment Groups for Brazil

When you create a payment for Brazil, the system validates these conditions:

- The supplier is a valid supplier.
- The IRPF, IRPJ (if calculated using the R76B4310 program), *Imposto sobre Serviços* (ISS), and *Instituto Nacional do Seguro Social* (INSS) taxes of the voucher are included in the first payment of the voucher.
- The correct setup of all the Brazil tax information to calculate IR, *Programa de Integração Social/Programa de Formação do Patrimônio do Servidor Público* (PIS/PASEP), *Contribuição para Financiamento da Seguridade Social* (COFINS), and *Contribuição Social sobre o Lucro Líquido* (CSLL) withholding amounts.

Additionally, the system ignores vouchers with a document type that exists in the Doc. Types Unaffected Withhold (76B/ UW) UDC table. This UDC table includes the document types for which you do *not* calculate withholding.

When the payment is updated for payments using Withholding Method 2, the system accumulates by month, tax ID of the supplier, tax ID of the company, and tax type (IR, PIS/PASEP, COFINS, CSLL, and INSS) the gross amounts and contributions amounts that were paid. The system saves this information in the Tax Accumulates by AN8, Company table (F76B4017). The system does not accumulate amounts for transactions that are set up to use Withholding Method 1.

Before you run the Create Payment Control Groups program (R04570), set the processing options in the Brazilian Payment Process - PO program (P76B470). Access the Brazilian Payment Process - PO program from the A/P Tax Processing - Brazil (G76B0414) menu. The system uses the values in these processing options to define the Brazil tax information that the system uses to calculate the withholdings for each voucher of the payment. The Create Payment Control Groups and the Brazilian Payment Process - PO programs must have matching versions. For example, if you use version ZJDE0010 for the Create Payment Control Groups program to create payments for Brazil, you must set the processing options for the payment process in the ZJDE0010 version of the Brazilian Payment Process - PO program.

Review these processing option tabs before running the Create Payment Control Groups program:

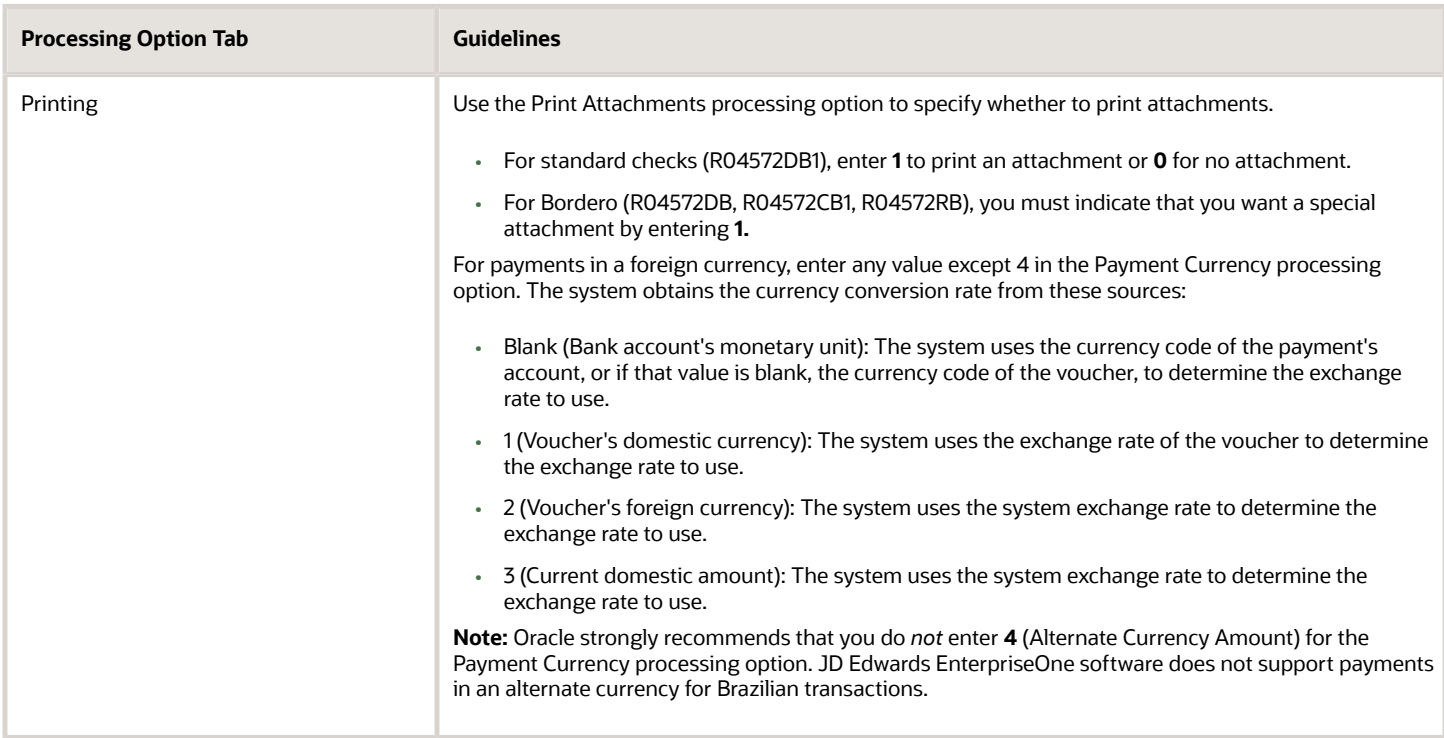

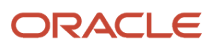

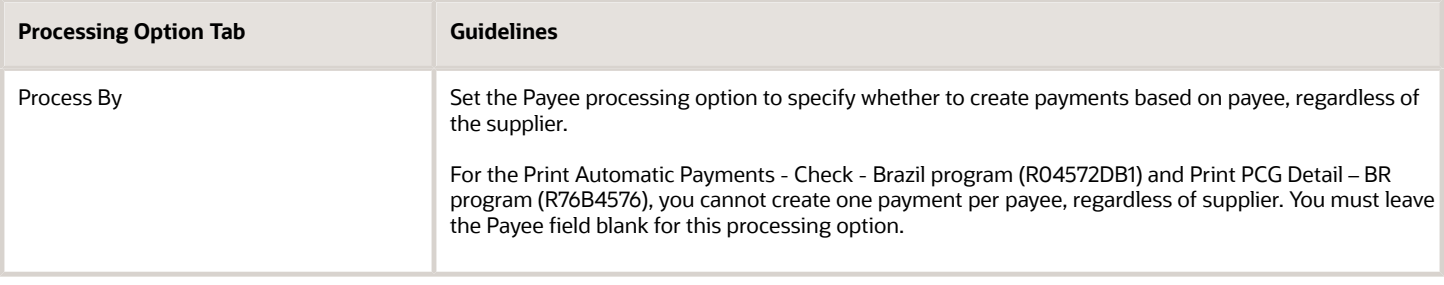

### Print PCG Detail – BR Program (R76B4576)

The system uses the Print PCG Detail – BR program as the payment print program for Brazilian transactions, and automatically runs the program as part of the Create Payment Group process. The system generates a report that includes the payment details, such as the bank account, currency of the payment, payees, and withholding amounts.

If you do not set up corresponding versions of the Print PCG Detail – BR program and the Create Payment Control Groups program, the system runs version ZJDE0001 of the Print PCG Detail – BR program.

**Note:** No processing options exist for the Print PCG Detail – BR program.

### Writing Payments

When you write the payment, the system checks whether the month and the year of the write operation is equal to the month and the year of the create payment operation.

### Updating Payments

When you update the payment, the system:

- <span id="page-283-0"></span>• Copies all calculated information to the payment tables (F0413 and F0414).
- Creates a line in the F76B0411 table for IR, PIS/PASEP, COFINS, and CSLL contributions.
- Writes two lines to the F0411 table one that is a positive amount that is paid to the fiscal authority and one that is a negative amount that is paid with the voucher.
- Updates the Tax Accumulates by AN8, Company table (F76B4017) when the payment uses Withholding Method 2.

The system accumulates by month, tax ID of the supplier, tax ID of the company, and tax type (IR, INSS, PIS/ PASEP, COFINS and CSLL) the gross amounts and contribution amounts paid.

**Note:** You must calculate INSS, ISS, and FUNRURAL before calculating IR, PIS/PASEP, COFINS, and CSLL taxes.

When you create payment groups, the system reads the processing options that you set in the Create Payment Control Groups program (R04570). You set the a processing option in that program to indicate the payment currency. The system uses that processing option when it calculates supplier withholding amounts for vouchers that are in a foreign currency.

The Work With Payment Groups program (P04571) also includes processing options to determine the currency exchange rate. A conflict might exist between the exchange rate that the system saved to the F76B473T table when you ran the Create Payment Control Groups program and the Exchange Rate processing option in the Work With Payment Groups program.

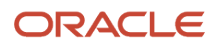

You can set a processing option in the Brazilian Payment Process - PO program (P76B470) to cause the system to validate whether the currency exchange rate that the system used in the create payment process is different from the exchange rate indicated in the Exchange Rate processing option of the Work With Payment Groups program. If you choose to have the system validate the exchange rates and the rates are different, the system displays an error message if the exchange rates are different. You must modify the exchange rate date and reprocess the payment group.

If you choose not to validate differences in the exchange rate, the system creates a record in the F0414 table using the PG document type for the difference in the payment amounts, and updates the F0411, F76B0411, and Tax Accumulates by AN8, Company (F76B4017) tables using the exchange rate that was in effect at the time the payment group was created.

**Note:** If you do not want to have a record for the exchange rate difference in the F0414 table, you must void the payment and then create a new payment with the processing option in the Brazilian Payment Process - PO program set to validate the exchange rates, or set the processing options in the Create Payment Control Groups and Work With Payment Groups programs so that the system uses the same exchange rate.

See *[Setting Processing Options for Brazilian Payment Process - PO \(P76B470\) \(Release 9.2 Update\)](#page-288-0)*.

### Considerations for Voiding Payments

The ability to void or delete a line on a voucher is disabled if the voucher has been processed by using the Tax Calculation ISS, INSS, FUNRURAL and IRPJ program (R76B4310) and records exist for the voucher in the Voucher Tax Processed table (F76B4012).

*Instituto Nacional do Seguro Social* (INSS) tax is assessed by voucher. If a voucher line and the INSS tax line is in the payment being voided, the system verifies that no payments were made for the voucher after the payment being voided was made.

The system handles PIS/PASEP, COFINS, or CSLL contributions for voided payments differently for Withholding Method 1 and Withholding Method 2. For Withholding Method 1, the system does not accumulate payment and voucher amounts and so the system does not verify whether other payments exist. For Withholding Method 2, the system verifies that no payments were made for that supplier after the payment being voided was made if the payment being voided has contributions that exceed the minimum and the previous payment was processed.

To void a payment other than the last payment when the payment used Withholding Method 2, you must void all intervening payments. For example, if on January 10 you need to void a payment to a supplier that was processed on January 8, you must first void any payments made to the supplier on January 9.

When you void a payment that used Withholding Method 2, the system:

- Subtracts the withholding from the accumulated amounts stored in the Tax Accumulates by AN8, Company table (F76B4017) for IRPF, PIS/PASEP, COFINS, CSLL, and INSS withholdings.
- Voids the payment of the withholding lines (standard process).

The system generates in the F0413 and F0414 tables another line with the opposite sign for each withholding line. The withholding is part of the payment.

- Deletes the new lines inserted into the F0411 table and the Voucher Additional Information Brazil table (F76B0411) for the payment of IRPF, PIS/PASEP, COFINS, and CSLL withholding (localized process).
- If the lines of the withholdings are posted, the system generates new PE lines for the voids in the F0411 table.

#### **Note:**

- *[Understanding Withholding Based on the Withholding Amounts per Payment \(Withholding Method 1\) \(Release](#page-597-0) [9.2 Update\)](#page-597-0)*.
- *[Understanding the Minimum Monthly Basis Amount for PIS, COFINS, and CSLL Withholding \(Withholding](#page-597-1) [Method 2\)](#page-597-1)*.

## Understanding Tax Calculations for IRPJ

*Pessoa Jurídica* is the IR tax that is levied on legal entities. For corporate entities, the tax rate varies, according to the type of service. The taxable income is the value of the provided services.

If a transaction is subject to IRPJ tax, the system performs these actions when you run the Create Payment Group program:

- **1.** Verifies that the supplier is a Brazilian supplier.
- **2.** For payments to suppliers, checks whether the negative withholding lines for ISS, INSS, and FUNRURAL are included in the payment.
- **3.** Checks that the supplier does not have another payment in process because the system uses accumulated amounts that might be affected by another payment.
- **4.** Verifies the existence of a tax code in the F76011 table.
- **5.** Calculates the withholding amount based on the percentage of retention.
- **6.** Creates a line in the F76B0411 table for IRPJ withholding.
- **7.** Writes two lines to the F0411 table; one that is a positive amount and that is paid to the fiscal authority and one that is a negative amount and that is paid with the voucher.
- **8.** Updates the Tax Accumulates by AN8, Company table (F76B4017).

The system accumulates by month, tax ID of the supplier, tax ID of the company, and tax type (IR, INSS) the gross amounts and contributions amounts paid.

**Note:** The system does not calculate IRPJ when you run the Create Payment Groups program for vouchers for which IRPJ was previously calculated. For example, if you calculated IRPJ for a voucher by running the Tax Calculation ISS, INSS, FUNRURAL and IRPJ program and the data selection for Create Payment Groups includes that voucher, the system does not recalculate the IRPJ when you run the Create Payment Groups program.

### Understanding Tax Calculations for IRPF

*Pessoa Física* is IR tax levied on individuals. For most services, the taxable income is the value of the service that is provided. Before you calculate this tax, you must:

• Enter the number of dependents for the service provider in the IR Progressive table. (F76B0402)

The application uses the number of dependents to find the corresponding amounts and deductions in a scaled table of income brackets.

• Run the Tax Calculation ISS, INSS, FUNRURAL and IRPJ program to calculate ISS, INSS, and FUNRURAL taxes. The system uses the tax amounts for ISS, INSS, and FUNRURAL in the calculations for IRPF.

If a voucher is subject to IRPF tax, the system performs these actions when you run the Create Payment Groups program:

- **1.** Checks the Voucher Tax Processed table (F76B4012) to verify that ISS, INSS, and FUNRURAL taxes were calculated.
- **2.** For payments to suppliers, checks whether the negative withholding lines for ISS, INSS, and FUNRURAL are included in the payment.
- **3.** Checks that the supplier does not have another payment in process because the system uses accumulated amounts that might be affected by another payment
- **4.** Verifies the existence of a tax code in the Address Book Brazilian Tag File table (F76011).
- **5.** Uses the INSS maximum amount for the month to determine the applicable amount.

The system saves the INSS maximum amount to the F76B4012 table when the system calculates INSS tax for this voucher.

- **6.** Reduces the IR tax base by the amount of the INSS tax withheld.
- **7.** Calculates the withholding amount based on the percentage of the reduction of the basis of calculation, the number of dependents, whether the individual is retired, and the tax rate.

The system calculates IR tax for each line on the voucher and pays the voucher line and the withholding line in the same payment.

- **8.** Creates a line in the Voucher Additional Information Brazil table (F76B0411) for IR withholding.
- **9.** Writes two lines to the F0411 table: one that is a positive amount that is paid to the fiscal authority and one that is a negative amount that is paid with the voucher.
- **10.** Updates the Tax Accumulates by AN8, Company table (F76B4017).

The system accumulates by month, tax ID of the supplier, tax ID of the company, and tax type (IRPF or INSS) the gross amounts and contribution amounts paid.

**Note:** INSS tax is accumulated because the IR amount is considered in the INSS calculations.

### Understanding Tax Calculations for PIS/PASEP, COFINS, and CSLL (Release 9.2 Update)

The system calculates PIS/PASEP, COFINS, and CSLL contributions automatically when you run the automatic payment process. This section discusses the automatic payment process. You can also enter the contribution amounts when you process manual payments.

The system uses this process flow to determine whether to calculate PIS/PASEP, COFINS, and CSLL contributions:

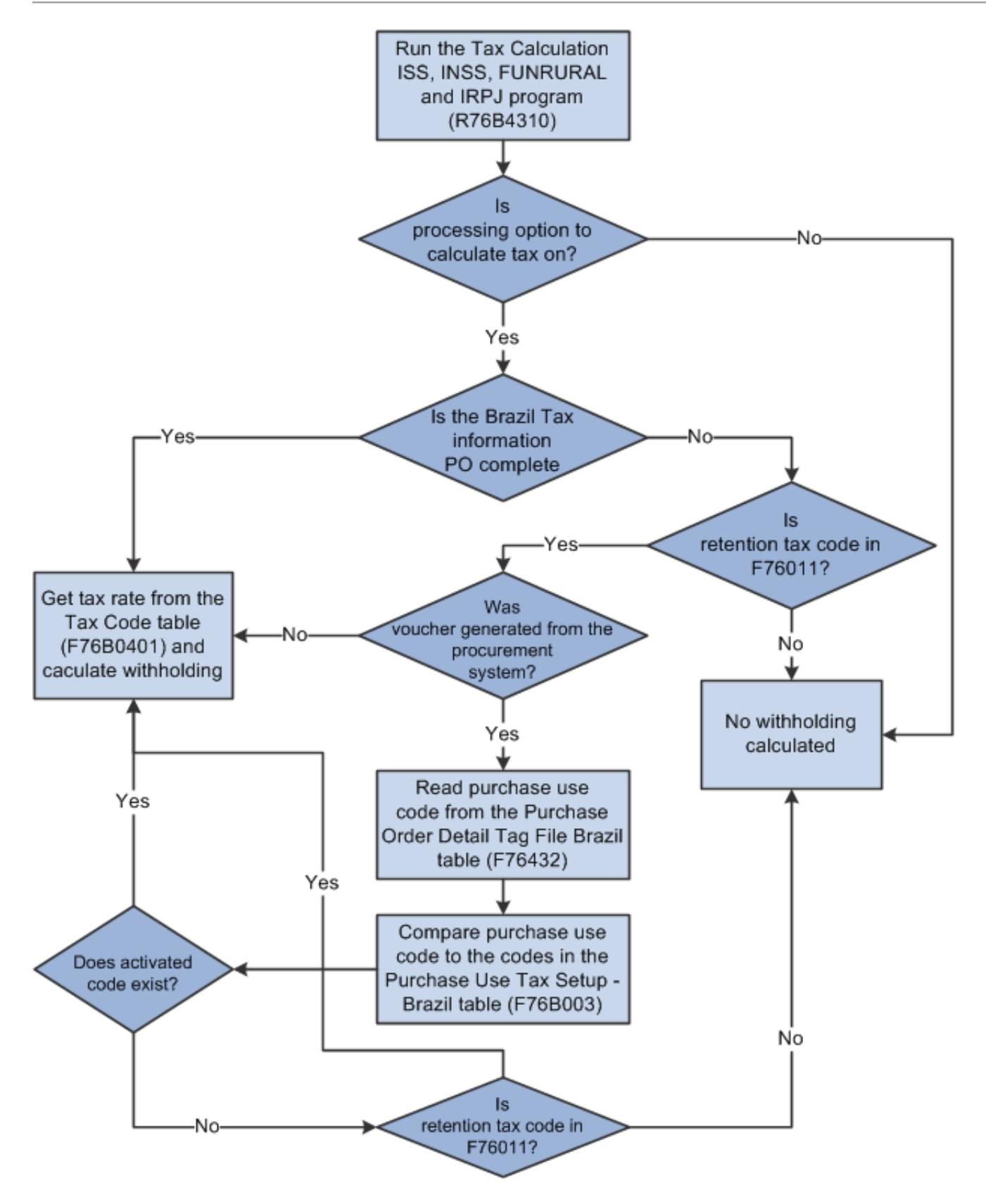
If withholdings apply to the payment, the system:

- Checks the Voucher Tax Processed table (F76B4012) to verify that ISS and INSS taxes were calculated.
- For payments to suppliers, checks that the negative withholding lines for ISS, INSS, and FUNRURAL are included in the payment.
- If using Withholding Method 2 for transactions for the sale of services, verifies that the supplier does not have another payment in process because the system uses accumulated amounts that might be affected by another payment.
- Calculates the withholding for each line on the voucher.

Each withholding that the system calculates is generated as a new line of the voucher.

• Creates a line in the F76B0411 table for PIS/PASEP, COFINS, and CSLL contributions.

When using Withholding Method 2 for the sale of services, vouchers subject to PIS/PASEP, COFINS, and CSLL contributions do not generate contributions if the accumulated gross amount in a month is less than the established minimum. In the first payment in which the accumulated gross amount is greater than the minimum, the system creates a line in the F76B0411 table.

When using Withholding Method 1 for the sale of services, vouchers subject to PIS/PASEP, COFINS, and CSLL contributions do not generate contributions if the total of the PIS/PASEP, COFINS, and CSLL contributions does not exceed the minimum amount established for the company and transaction type in the PIS-COFINS-CSLL Minimum Withholding Setup (P76B410) program.

- Writes two lines to the F0411 table; one that is a positive amount that is paid to the fiscal authority and one that is a negative amount that is paid with the voucher.
- Updates the F76B4017 table when using Withholding Method 2.

The system accumulates by month, tax ID of the supplier, tax ID of the company, and tax type (PIS/PASEP, COFINS and CSLL) the gross amounts and contribution amounts paid if using Withholding Method 2.

• When using Withholding Method 2, if the accumulated gross amount in a month is less than the minimum amount in the Minimum Withholding Amount processing option in the Brazilian Payment Process - PO program, or if the first payment in the accumulated gross amount is greater than the minimum, the system writes the tax amount and the gross amount for the voucher line in the PIS, COFINS and CSLL Below Min. table (F76B411A).

### Setting Processing Options for Brazilian Payment Process - PO (P76B470) (Release 9.2 Update)

Processing options enable you to specify the default processing for programs and reports. For reports, processing options enable you to specify the information that appears on reports.

### General

### **Enable Exchange Rate Validation on Update**

Enter **Y** to cause the system to validate whether the exchange rate at the time that you created the payment group is the same as the exchange rate at the time that you run the Update process for the payment group. The system runs the validation only for vouchers that are in a foreign currency.

If you enter **Y** to validate the exchange rate and the rates are different, the system displays an error message and does not process the update. You must modify the exchange rate date for the Update process and reprocess the payment group.

If you leave this processing option blank, the system does not validate the exchange rate, and you might have different exchange rates in effect when you create payment groups and when you update payment groups. If you have different exchange rates, the system creates a record in the Accounts Payable Matching Document Detail table (F0414) with a document type of PG for the difference in the payment amount caused by the difference in the exchange rate. The system updates the F0411, F76B0411, and F76B4017 tables using the exchange rate that was in effect when you created the payment group.

### PIS

### **Brazil Tax Information**

Specify the tax code that the system uses to determine the tax rate for the vouchers being processed. The system applies the tax rate that is associated with the tax code in the F76B0401 table. If you do not complete this processing option, the system uses this hierarchy to determine the tax to apply:

- **a.** The purchase use code in the F76432 table.
- **b.** The tax code in the F76011 table for the supplier.

### **Minimum Amount to Withhold**

If using Withholding Method 2 for the sale of services, enter the minimum amount on which the system calculates withholding. The system calculates withholding taxes for a supplier only when the total of the vouchers processed for the supplier exceeds this amount.

### **Pay Status Code - PIS**

Specify a value from the Pay Status Code (00/PS) UDC table that indicates the pay status of the pay item created to offset the withholding amount.

### COFINS

### **Brazil Tax Information**

Specify the tax code that the system uses to determine the tax rate for the vouchers being processed. The system applies the tax rate that is associated with the tax code in the F76B0401 table. If you do not complete this processing option, the system uses this hierarchy to determine the tax to apply:

- **a.** The purchase use code in the F76432 table.
- **b.** The tax code in the F76011 table for the supplier.

### **Minimum Amount to Withhold**

If using Withholding Method 2 for the sale of services, enter the minimum amount on which the system calculates withholding. The system calculates withholding taxes for a supplier only when the total of the vouchers processed for the supplier exceeds this amount.

### **Pay Status Code - COFINS**

Specify a value from the Pay Status Code (00/PS) UDC table that indicates the pay status of the pay item created to offset the withholding amount.

### CSLL

### **Brazil Tax Information**

Specify the tax code that the system uses to determine the tax rate for the vouchers being processed. The system applies the tax rate that is associated with the tax code in the F76B0401 table. If you do not complete this processing option, the system uses this hierarchy to determine the tax to apply:

**a.** The purchase use code in the F76432 table.

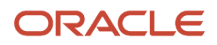

**b.** The tax code in the F76011 table for the supplier.

### **Minimum Amount to Withhold**

If using Withholding Method 2 for the sale of services, enter the minimum amount on which the system calculates withholding. The system calculates withholding taxes for a supplier only when the total of the vouchers processed for the supplier exceeds this amount.

### **Pay Status Code - CSLL**

Specify a value from the Pay Status Code (00/PS) UDC table that indicates the pay status of the pay item created to offset the withholding amount.

### IR

### **Brazil Tax Information**

Specify the tax code that the system uses to determine the tax rate for the vouchers being processed. The system applies the tax rate that is associated with the tax code in the F76B0401 table.

### **Payment Terms Code**

Specify the code that identifies the terms of payment. You set up codes in the Payment Terms program (P0014). If you leave this processing option blank, the system identifies the current period that is set up in the fiscal date pattern, and then uses the payment term that is associated with the current period. You set up the association between payment terms and current periods in the Cross Reference - Due Date Tax (76B/VE) UDC table.

### **Pay Status Code**

This processing option is not used.

Specify a value from the Pay Status Code (00/PS) UDC table that indicates the pay status of the pay item that the system creates to offset the withholding amount.

### **Minimum Withholding Amount Individual**

Specify the minimum withholding amount for IR for an individual. The system uses this amount when calculating INSS and IR Withholdings. The system compares the withholding calculation with the amount entered in this field.

The system generates withholding amounts only if the amount calculated is greater than the amount that you enter in this processing option. You must enter an amount greater than or equal to zero.

### **Minimum Withholding Amount Corporation**

Specify the minimum withholding amount for IR for a corporate entity. The system uses this amount when calculating INSS and IR Withholdings. The system compares the withholding calculation with the amount entered in this field.

The system generates withholding amounts only if the amount calculated is greater than the amount that you enter in this processing option. You must enter an amount greater than or equal to zero.

### Conversion

#### **Maximum INSS**

The system uses this amount as maximum of INSS during the IR calculation logic only for those vouchers converted through the Install Process. Normal IR calculation process will populate the maximum of INSS Withholding amount from the file F76B4016.

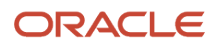

# Entering Manual Payments for Brazil

This section provides an overview of the manual payment process for Brazil, lists a prerequisite, and list the forms used to enter amounts for manual payments and tax amounts.

# Understanding Manual Payments for Brazil (Release 9.2 Update)

When you enter manual payments for Brazil using the Payment With Voucher Match program (P0413M), the system verifies that tax lines exist for INSS, ISS, FUNRURAL, and IRPJ contributions, and then launches the Manual Payment Withholding Registration program (P76B4900). The system creates the tax lines for INSS, ISS, FUNRURAL, and IRPJ when you run the Tax Calculation ISS, INSS, FUNRURAL and IRPJ program (R76B4310). You must run this program before you enter manual payments.

The Manual Payment Withholding Registration program enables you to enter tax amounts for IR (if not previously calculated), PIS/PASEP, COFINS, and CSLL withholding amounts. After you complete the Manual Payment Entry form in the Payment With Voucher Match program, the system displays the Manual Payment Withholding Registration form. The form shows the existing voucher lines and enables you to add lines for the tax withholdings.

The Manual Payment Withholding Registration form includes header fields for Currency and Currency Exchange Rate. Additionally, columns for the taxable amount and tax amount appear on the form for domestic or foreign currency.

If your payment is in a foreign currency, the form includes columns for Foreign Taxable Amount and Foreign Tax Amount. You enter the amounts in the foreign currency. The system converts the foreign currency amount to a domestic amount using the exchange rate for the payment, generates the withholding lines, and writes the domestic amount for the withholding to the F0411 and F76B0411 tables.

If you enter the payment in the domestic currency, the system does not show the foreign currency columns.

In addition to calculating tax lines, the Calculation ISS, INSS, FUNRURAL and IRPJ program includes processing options in which you specify minimum withholding amounts. The Manual Payment Withholding Registration program uses the withholding amounts for validations. For IR levied on individuals, the system compares the payment withholding amount with the specified minimum amount. For IR levied on a corporate entity, the system compares the voucher withholding amount with the specified minimum amount. If the voucher or payment withholding amount is less than or equal to the specified minimum amount, the system displays a warning message.

When you click OK on the Manual Payment Withholding Registration form, the system makes these table updates:

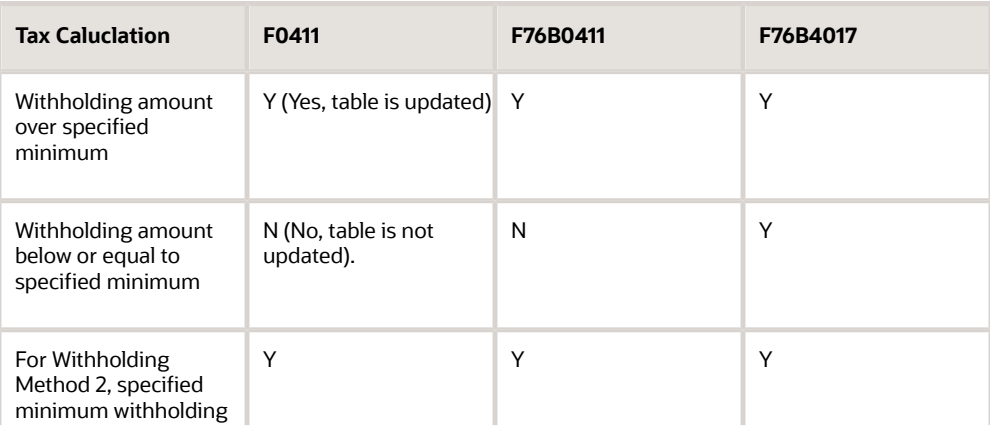

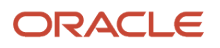

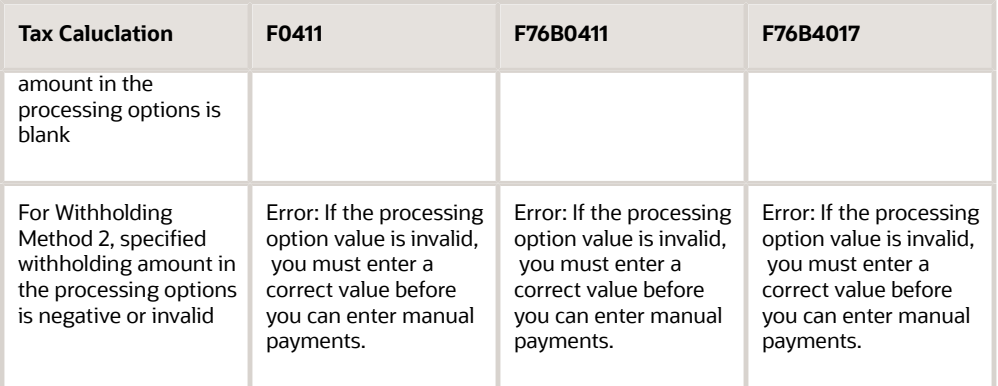

For both withholding methods, the system accumulates the gross amounts and contribution amounts paid by the month, tax ID of the supplier, and tax ID of the company for tax types IR and INSS. For Withholding Method 2, the system also accumulates the gross amounts and contribution amounts paid by month, tax ID of the supplier, and tax ID of the company for PIS, COFINS, and CSLL contributions.

**Note:** You can process manual payments with Brazilian tax withholdings when the voucher and the payment are in the same currency, either the domestic currency or a foreign currency, or when you enter a voucher with a foreign currency, then override the payment currency to pay it in domestic currency. JD Edwards EnterpriseOne software does *not* support using an alternate payment currency (paying a domestic currency voucher in a foreign currency) for Brazilian transactions.

### Voiding Manual Payments

You use the Void Payment Entry program (P0413V) to void manual payments. You can access the Void Payment Entry program from the Manual Payment Processing menu (G0412).

When you select a manual payment to void, the system performs these steps for payments in the domestic or foreign currency for batch type M for manual payments:

- **1.** Validates whether:
	- The document type is listed in the Doc. Types Unaffected Withhold. (76B/UW) UDC table.

If the document type is listed in UDC 76B/UW, withholding does not apply to the payment, so the system does not process withholding lines for the payment.

◦ The batch is in use.

The system does not process the void if the batch is in use.

◦ Payment is not to a taxing authority and is eligible for voiding.

A payment is eligible for voiding when the voucher is posted, the payment is not posted, payments have not been made to the tax authority, and no later payment exists for the same tax ID number.

**2.** Deletes or voids records in the F0411 and F76B0411 tables when INSS retention, IR, PIS, COFINS and CSLL are in payment to void.

The system deletes or voids the payment for IR only when IR was calculated in the payment process.

**3.** Updates the F76B4017 table to adjust the amounts accumulated for each tax type for which accumulated amounts are recorded.

If the transaction was processed using Withholding Method 2, the system subtracts the accumulated tax and taxable amounts for the taxes from the F76B4017 table for INSS retention, IR, PIS, COFINS and CSLL whether or not the taxes are in the payment.

If the transaction was processed using Withholding Method 1, then the system subtracts the accumulated tax and taxable amounts from the F76B4017 table for INSS retention and IR only because no values are written to the F76B4017 table for PIS, COFINS and CSLL withholdings when using Withholding Method 1.

### **Prerequisite**

You must process INSS, ISS *(Imposto sobre Serviços)*, and FUNRURAL *(Fundo de Assistência e Previdência do Trabalhador Rural)* taxes before you process manual payments with IR, PIS/PASEP, COFINS, and CSLL taxes.

## Forms Used to Enter Manual Payments and Tax Amounts

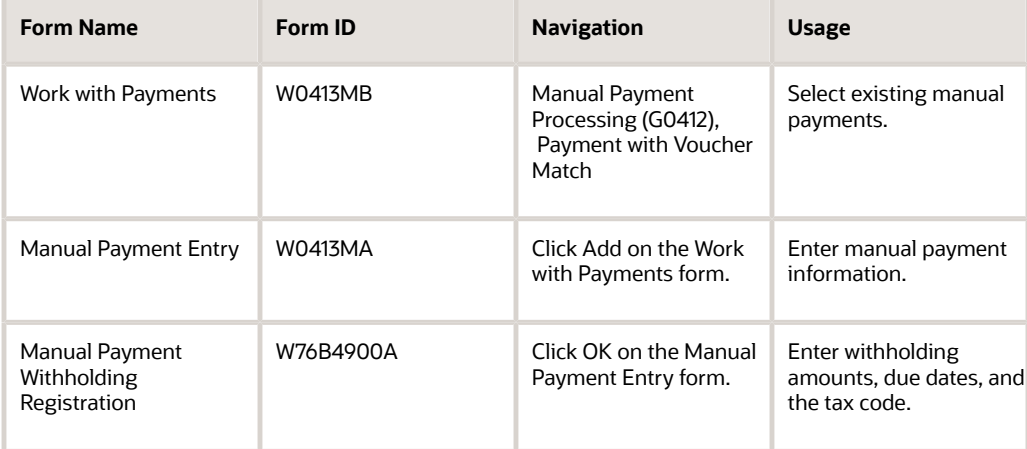

# Processing Inbound and Outbound Payments for Brazil

This section provides an overview of the process for inbound and outbound payments for Brazil, lists a prerequisite, and discusses how to:

- Set processing options for Create A/P Electronic Bank Diskette Dynamic Formatter (R76B047SE).
- Create the outbound text file.
- Import flat files from your bank.

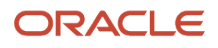

## Understanding Inbound and Outbound Payments for Brazil

You use automatic payment processing to pay vouchers during your usual payment cycle. To process automatic payments, you assign formats to payment instruments. You then create payment groups. After you create payment groups, you process automatic payments in the group. When you select the Write function for your payment group, the system determines which payment formats to generate, based on the payment formatting programs that you assign to your payment instruments.

When you set up your system to use the Dynamic Formatter program (P76B474) for electronic payments, you write the outbound flat file in a layout that your bank wants to use, and you write the information that you receive in an inbound flat file in the layout that you want to use.

The outbound process for automatic payments sends records from the following tables to the specified bank:

- F0411 (Accounts Payable Ledger)
- F04571 (A/P Payment Control Group)
- F04572 (A/P Payment Header)
- F04573 (A/P Payment Detail)

The inbound process for automatic payments uploads incoming flat files to the File Upload for Bank Transaction Inbound Process table (F76B474I), and then to tables F04571, F04572, and F04573. You then continue processing the inbound records according to your usual procedures.

To use automatic banking for payment processing for Brazil:

- Create the layouts that your banks require for incoming data and assign the layouts to outbound transactions.
- Create the payment instruments that you need.
- Create the versions that you need for the Create A/P Electronic Bank Diskette Dynamic Formatter program.
- Include program R76B047SE as a print program.
- For outbound payment records, complete the following tasks for Bar code enabled payments:
	- Enter bar code information for your vouchers.
	- Create your payment groups.
	- Write your payments.
- For outbound payment records, complete the following tasks for PIX Key enabled payments:
	- Enter PIX Key (QR Code) information for your vouchers.
	- Create your payment groups.
	- Write your payments.
- Run the Create A/P Electronic Bank Diskette Dynamic Formatter batch process to write records to the F0457 and F04572OW tables.
- Write records from the F0457 and F04572OW tables to a text file.

For inbound payment records, complete these tasks:

• Import the flat file that your bank sends to you by using the File Upload for Bank Transaction Inbound Process program.

This program writes the records from the flat file to the F76B474I table.

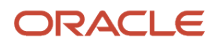

- Run the Process Return A/P Electronic Bank Diskette Dynamic Formatter batch process (R76B047RE) to write records from table F76B474I to tables F04571, F04572, and F04573.
- Continue processing the inbound records according to your existing procedures for payment processing.

### Processing Outbound Automatic Payments

Before you process outbound bank records, you must set up bank layouts and associate the layouts with outbound transactions for each payment instrument for each bank with which you work. You then run the Create A/P Electronic Bank Diskette - Dynamic Formatter batch program (R76B047SE) to write records to the F0457 and F04572OW tables.

You use the Bank Transaction Outbound Process program (P76B474O) to write records from the F40457 and F04572OW tables to the text file. When you create the text file, the system writes the file in the correct layout as determined by the transaction type, payment instrument, and bank code that you specified in the Bank Information for Dynamic Formatter program.

This process flow illustrates the outbound automatic payment process:

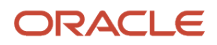

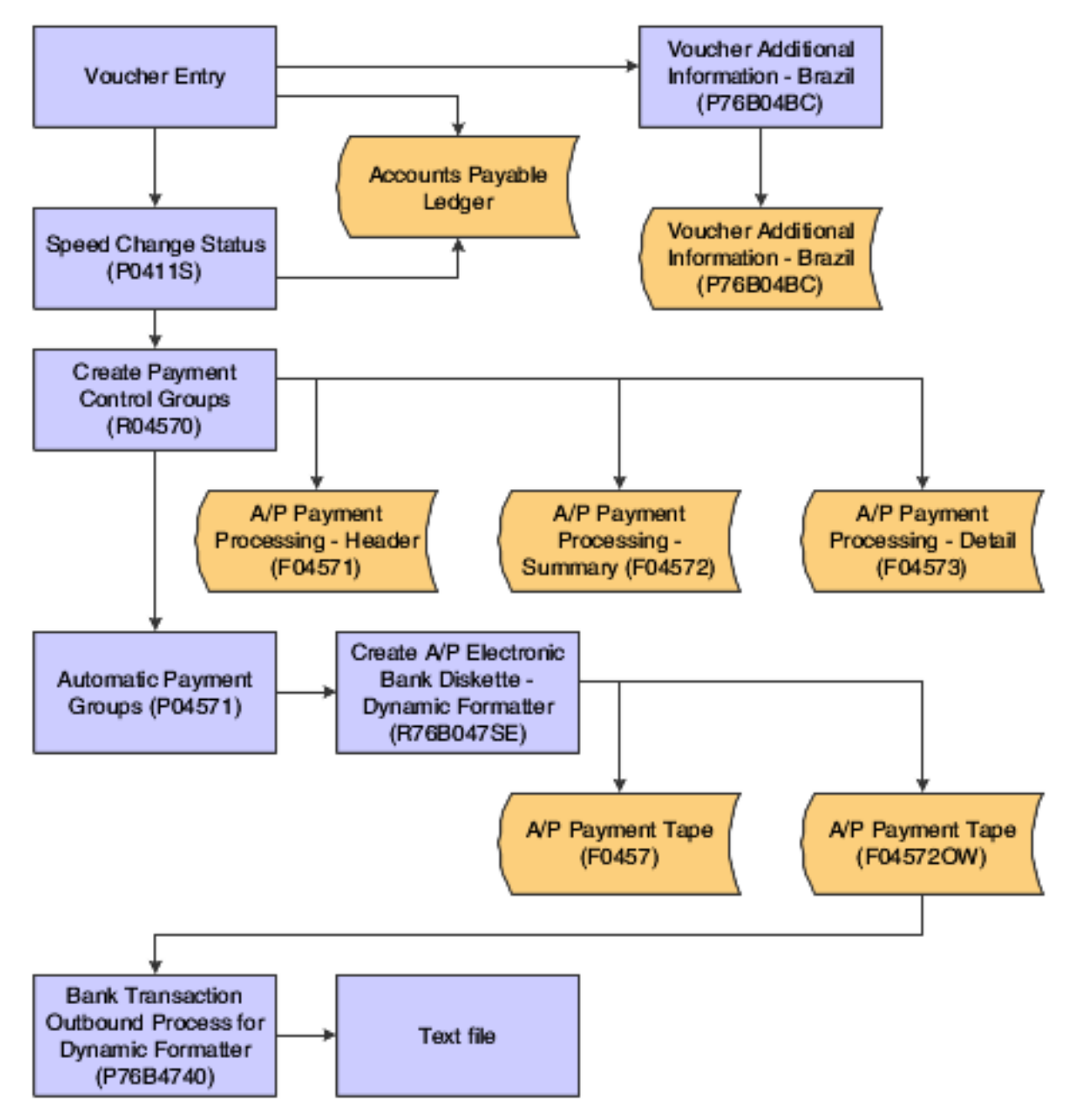

### Writing Automatic Payments to the A/P Payment Tape Table (F04572OW)

The system automatically runs the Create A/P Electronic Bank Diskette - Dynamic Formatter program when you run the print process for payment groups. You must set the processing options for the Create A/P Electronic Bank Diskette - Dynamic Formatter program before you run the print process for payment groups. The Create A/P Electronic Bank Diskette - Dynamic Formatter program creates the text file and sets the status for the payment group to Update (UPD).

For PIX-enabled payment, the Detail line of the text file created will contain the PIX Key details extracted from the Voucher Additional Information - Brazil – 04 (F76B04BC) Table.

You can also run the Create A/P Electronic Bank Diskette - Dynamic Formatter program from a menu option.

The Create A/P Electronic Bank Diskette - Dynamic Formatter program:

- Writes records from these tables to the F04572OW table:
	- F0411
	- F04571
	- F04572
	- F04573
- Creates a report

### Creating the Outbound Text File

You create outbound text files for automatic payments and for automatic receipts. The system writes the text file in the appropriate layout based on the bank code, payment instrument, and transaction type.

For automatic payments, the system writes records from the F0457 and F04572OW tables to a text file.

For automatic receipts, the system writes records from the F04572OW table to a text file.

### Processing Inbound Automatic Payments

Before you process inbound bank records, you must set up bank layouts and associate the layouts with inbound transactions for each payment instrument for each bank with which you work. You then run the Bank Information for Dynamic Formatter program (P76B474I) to write records from the flat file that you received from the bank to the F76B474I table.

You run the Process Return A/P Electronic Bank Diskette - Dynamic Formatter program to write records from the F76B474I table to the F0457 table. You can launch the Process Return A/P Electronic Bank Diskette Dynamic Formatter program from a menu option or by clicking Process in the File Upload for Bank Transaction Inbound program.

You process the records in table F0457 according to your usual procedures.

This process flow illustrates the inbound automatic payments process:

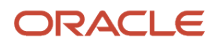

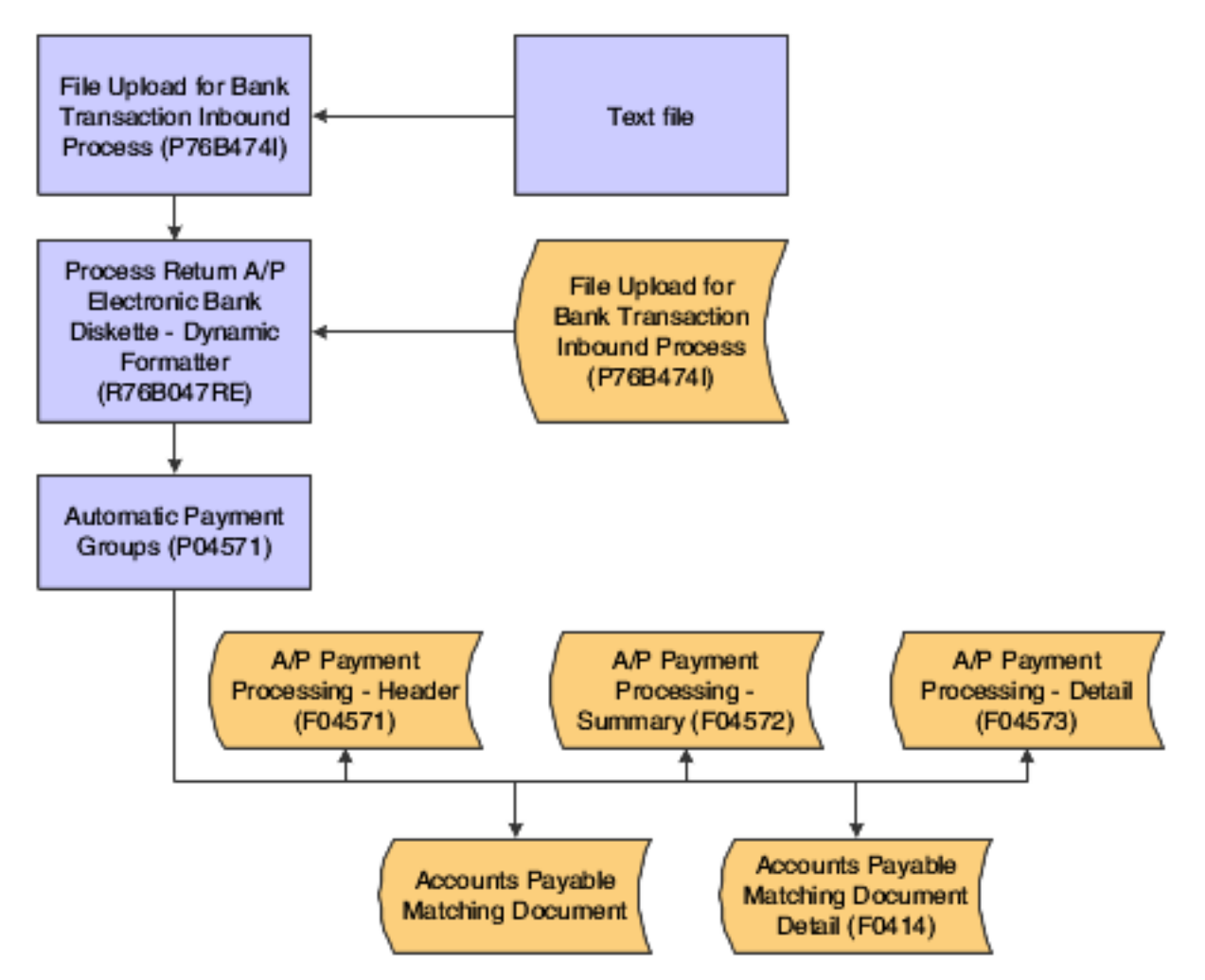

### Importing Flat Files from Your Bank

Before you can use the automatic receipts or automatic payments data that your bank sends to you, you must upload the flat file from the location where it is stored to the F76B474I table. A layout that is associated with the bank code and transaction type for the file that you want to upload must exist in your system.

You can set default values for the bank code and transaction type in the processing options, and you can set a processing option to enable changes to the location where the system searches for the flat file.

## **Prerequisites**

Before completing the tasks in this chapter:

• Verify that a bank transit number exists in the F0030 table for each customer for whom you will process automatic payments.

See *["Setting Up Bank Accounts" in the JD Edwards EnterpriseOne Applications Financial Management](olink:EOAFF00436) [Fundamentals Implementation Guide](olink:EOAFF00436)* .

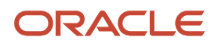

• Set the processing options for the Bank Transaction Outbound Process program (P76B474O).

See *[Setting Processing Options for Bank Transaction Outbound Process \(P76B474O\)](#page-552-0)*.

## Forms Used to Process Inbound and Outbound Payments

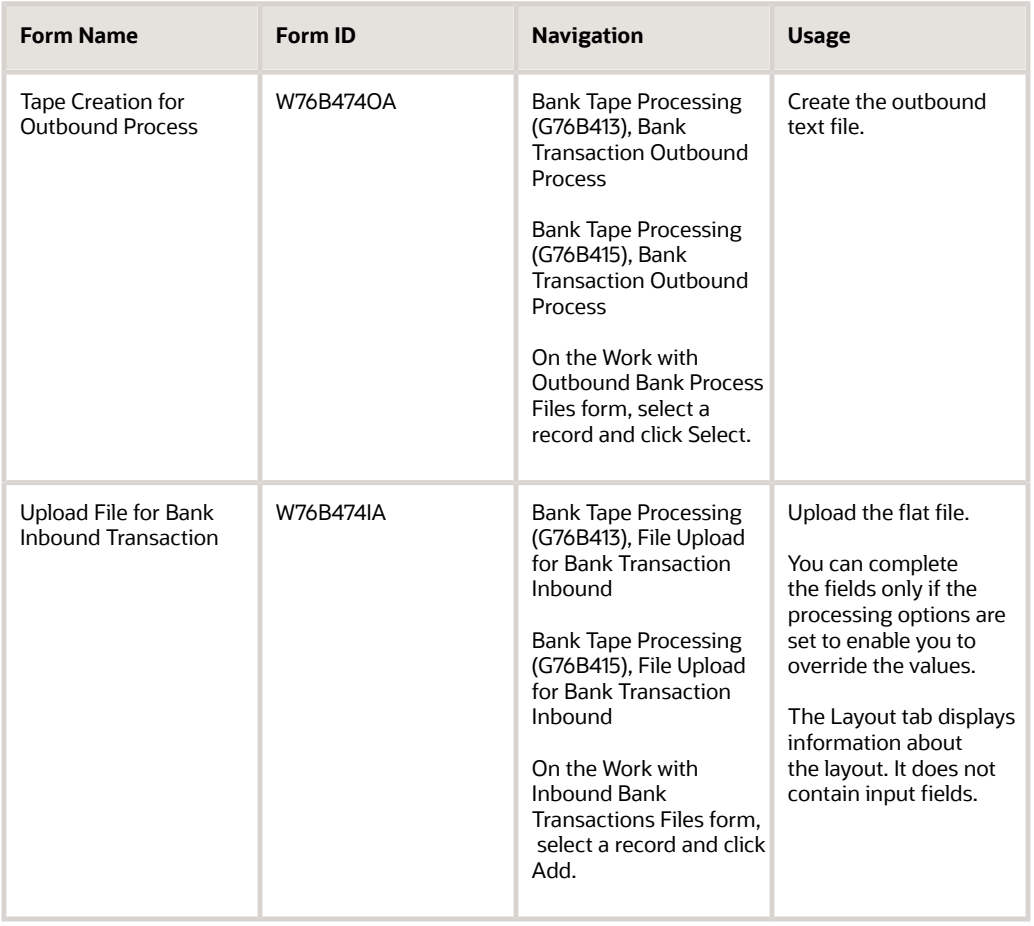

### Setting Processing Options for Create A/P Electronic Bank Diskette - Dynamic Formatter (R76B047SE)

Processing options enable you to specify the default processing for programs and reports.

### **Transfer**

### **Tape Payment Detail**

Specify the tape payment detail description.

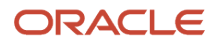

### Tape

### **Device Name**

Specify the machine model where the flat file was created. The system prints this information on a label that you can attach to a diskette.

### **Tape Density**

Specify the media recording density. The system prints this information on a label that you can attach to a diskette.

#### **Label Name**

Specify the label name.

**Block Size**

Specify the size of the block that you are copying.

### **New Volume**

Specify the name of the new volume.

### **New Owner ID**

Specify the name of the new owner.

**File Name**

Enter the name of the text file.

### Pmt. Inst. (payment instrument)

### **Payment Instrument - DOC**

Specify the code for the payment instrument that you assign to payments that were made by a direct deposit to the supplier's account in a bank, other than the bank that is sending the payment. The code that you specify must exist in the Payment Instruments UDC table (00/PY).

### **Payment Instrument - Check**

Specify the code for the payment instrument that you assign to payments that are made by check. The code that you specify must exist in the Payment Instruments UDC table (00/PY).

### **Payment Instrument - Account Deposit**

Specify the code for the payment instrument that you assign to payments that are made by a direct deposit to the supplier's account in the same bank as the bank that is sending the payment. The code that you specify must exist in the Payment Instruments UDC table (00/PY).

### **Payment Instrument - Boleto same Bank**

Specify the code for the payment instrument that you assign to payments that are made by using a *boleto,* and for which the supplier's account is at the bank that is processing the payment. The code that you specify must exist in the Payment Instruments UDC table (00/PY).

### **Payment Instrument - Boleto other Bank**

Specify the code for the payment instrument that you assign to payments that are made by using a *boleto,* and for which the supplier's account is at a bank other than the bank that is processing the payment. The code that you specify must exist in the Payment Instruments UDC table (00/PY).

### Process

### **Use single Company Payment**

Enter **1** to create one payment for each invoice. Leave this processing option blank to create separate payments.

### **Structure Type**

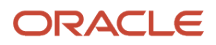

Enter a value that exists in the Parent/Child Structure Type UDC table (01/TS) to specify the type of organizational structure that is set up in the address book record.

## Setting Processing Options for Bank Transaction Outbound Process (P76B474O)

Processing options enable you to specify the default processing for programs and reports.

### **Display**

### **Display created files**

Enter **1** to specify that the system displays on the Work with Outbound Process Files form only records for which files have been written. If you leave this processing option blank, the system displays records for which files have not been written.

### **Type - Transaction**

Specify the transaction type code that the system displays in the Work with Outbound Process Files form. You select a code from the Transaction Type (00/TT) UDC table. Use only these values:

**BRPAGEL:** Electronic Payments Brazil

**BRCOBES:** Electronic Receipts Brazil

# Creating the Outbound Text File

Access the Tape Creation for Outbound Process form.

## Importing Flat Files from Your Bank

Access the Upload File for Bank Inbound Transaction form.

### **Bank Code**

Specify the bank to which the system sends the outbound statement. The code that you enter must exist in the Bank Codes (76/BC) UDC table.

### **Transaction Type**

Enter the qualifier that identifies a specific type of transaction.

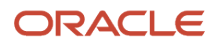

# **15 Working With Inventory Management for Brazil**

# <span id="page-302-0"></span>Adding Additional Item Master Information for Brazil

This section provides an overview of additional item master information for Brazil and discusses how to add additional item master information.

## Understanding Additional Item Master Information for Brazil

The Brazilian government requires Brazilian businesses to enter specific tax information that is related to each inventory item. The system uses this tax information to calculate *Imposto sobre Produtos Industrialzados* (IPI), *Imposto sobre Circulaõ de Mercadorias e Servicios* (ICMS), and *Imposto sobre Circulaõ de Mercadorias e Servicios Substituto* (ICMS) Substitution taxes; generate *nota fiscal* documents; and generate applicable fiscal reports.

You must enter general information for all stock and nonstock items. The system uses this information to identify and process each item in the distribution and manufacturing systems.

In Brazil, the government requires companies to maintain this additional information for each item:

- Fiscal classification.
- Tax code (IPI or ICMS).
- Whether the item is subject to tax substitution markup.
- Item origin.
- Purchase use.
- Messages to print.
- Retention of IR.
- Reduction of IR.
- Whether the item is a part of retention or reduction of INSS.
- And, if the item has imported content:
	- Imported Content percentage (CI)
	- Imported Content Form (FCI)
	- Amount of the Portion from Abroad
	- Total Amount of the Interstate Outbound

The system automatically displays the additional information form when you enter a new inventory item record. To access the additional information form when you inquire on an existing inventory item, select a record and select Regional Information from the Row menu.

You may also review (but not add) additional information from the Inventory Master - Brazil menu (G76B4111). You can review additional information by choosing Item Master.

When you enter additional information for an item, the system creates a record for the item in the F76411 table.

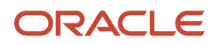

# **Prerequisite**

Verify that UDC 76/CN is set up.

# Form Used to Add Additional Item Information for Brazil

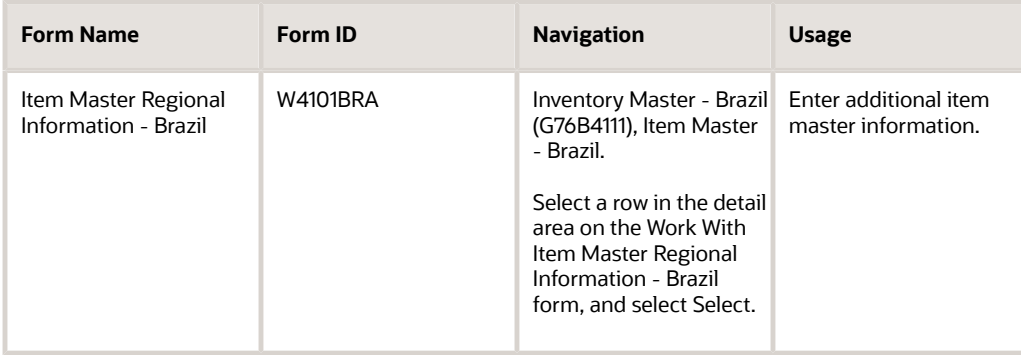

### <span id="page-303-1"></span>Setting Processing Options for Item Master Regional Information for Brazil (P4101BR)

Processing options enable you to specify the default processing for programs and reports.

### **Currency**

### **Currency Code for Item Master/Item Branch Regional Information**

Use this processing option to assign the 3-character currency code (if you enter transactions in a multi currency environment) that displays the proper currency format for the following fields in table F76B4101 for the Item Master and Item Branch Regional Information:

- Amount of the Portion From Abroad
- <span id="page-303-0"></span>◦ Total Amount of the Interstate Outbound amount

The program always uses the default version ZJDE0001

# Adding Additional Branch/Plant Information for Brazil

This section provides an overview of additional branch/plant information and discusses how to add additional branch/ plant information.

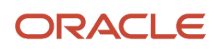

## Understanding Additional Branch/Plant Information for Brazil

Information about an item might be different from warehouse to warehouse. For example, taxes might be applicable to an item at one warehouse but not at another. You might also have different quantity requirements for each item, based on the warehouse. After you enter master information for an item, you can assign the item to different warehouses or branch/plants. You can then customize the item information for each branch/plant. You can also specify at which locations in the branch/plant the item is stored.

Every system that retrieves item information searches for the item branch/plant information before using the item master information.

In Brazil, companies can override the Item Master information that they enter for specific lot locations. Companies should maintain these fields:

- Fiscal classification.
- Tax code (IPI or ICMS).
- Whether the item is subject to tax substitution markup.
- Item origin.
- Purchase use.
- Messages to be printed.
- And, if the item has imported content:
	- Imported Content percentage (CI)
	- Imported Content Form (FCI)
	- Amount of the Portion from Abroad
	- Total Amount of the Interstate Outbound

To associate the additional information that is required to meet Brazilian reporting requirements with the inventory items that you enter, the country that is specified in the user display preferences must be Brazil (BR). To access the additional information form when you inquire on an existing inventory item, select a record and then select Regional Information from the Row menu. Brazilian information must be added only by location if the location is different than that added for the item.

You may also review (but not add) additional information from the Inventory Master - Brazil menu (G76B4111). You can review additional information by choosing Item Branch/Plant - Brazil.

When you enter additional branch/plant information for an item, the system creates a record for the item in the F76412 table.

## Forms Used to Enter Additional Branch/Plant Information

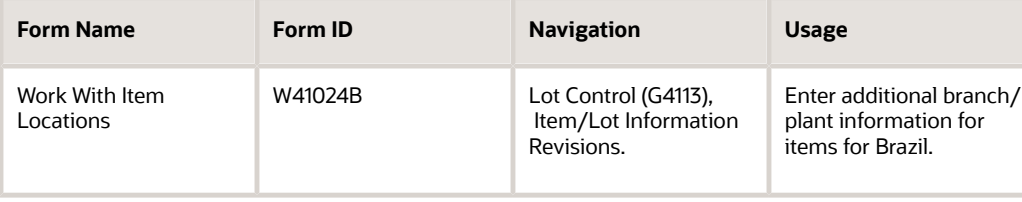

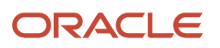

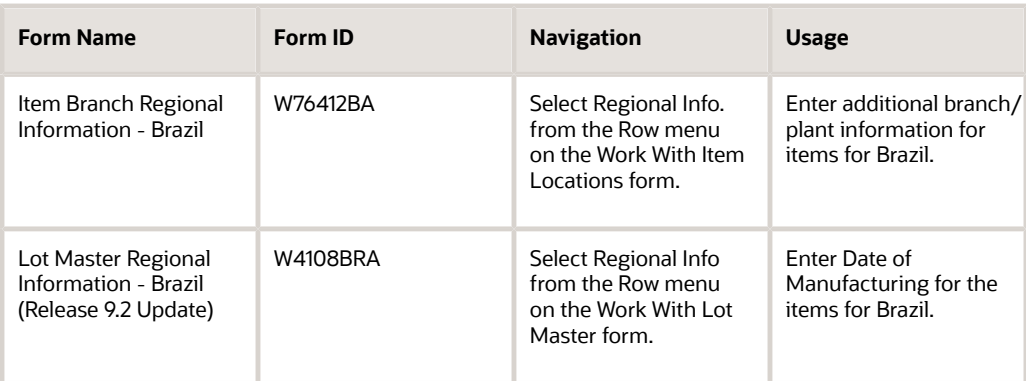

## Setting Processing Options for Item Branch/Plant Information for Brazil (P4101BR)

Processing options enable you to specify the default processing for programs and reports.

### **Currency**

### **Currency Code for Item Master/Item Branch Regional Information**

Use this processing option to assign the 3-character currency code (if you enter transactions in a multi currency environment) that displays the proper currency format for the following fields in table F76B4101 for the Item Master and Item Branch Regional Information:

- Amount of the Portion From Abroad
- Total Amount of the Interstate Outbound amount

The program always uses the default version ZJDE0001

### Entering Additional Branch/Plant Information for Items for Brazil (P4101BR)

Access the Work With Item Locations form.

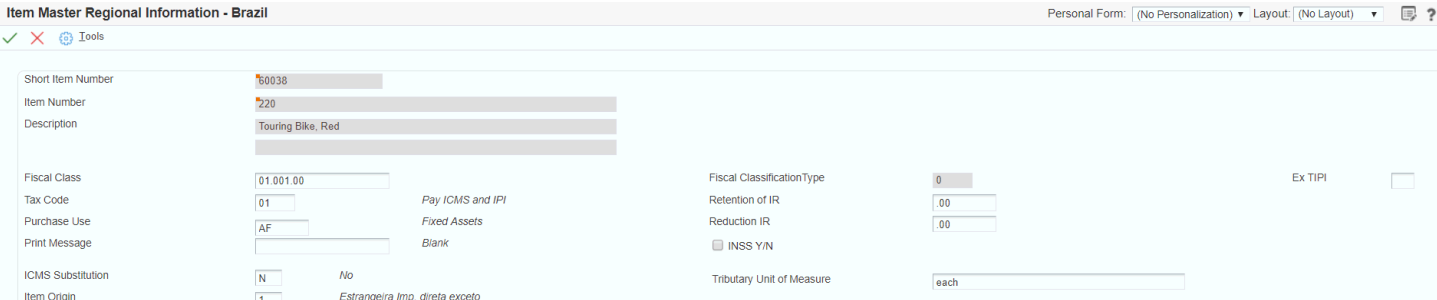

This presents the Item Branch Regional Information - Brazil form that you use to enter additional branch/plant information for items for Brazil.

#### **Branch/Plant**

Enter an alphanumeric code that identifies a separate entity within a business for which you want to track costs. For example, a business unit might be a warehouse location, job, project, work center, branch, or plant.

#### **Item Number**

Enter a number that the system assigns to an item. It can be in short, long, or third item number format.

#### **Fiscal Class**

Enter a code that specifies groups of products, as defined by the local tax authorities. The product groups are based on taxing conventions and other national statistics. The system uses this code to determine the applicable tax rate for a product.

#### **Fiscal Classification Type**

This field displays a code that identifies the tax authority that defines the fiscal classification according to the nature of the item. The system retrieves this information according to the Fiscal Class and the IBP Tax Setup information. Values are:

- **0:** NCM NCM stands for Mercosul Common Nomenclature. It is a code used for goods, it has 8 digits, and it identifies items according to a classification list that the government issues.
- **1:** NBS. NBS (Brazilian Nomenclature of Service) is a code that identifies and classifies services and intangibles according to a list that the government issues.
- **2:** LC116 LC116 stands for Lei Complementar 116. It lists and classifies specific services that meet certain criteria, and that are subject to very specific taxing rules.

### **Ex TIPI**

This field is populated automatically according to the fiscal classification setup. You can modify it and enter this information manually, using a value compatible with the information entered in the field Fiscal Classification.

### **Tax Code**

Enter an auxiliary code that you use to combine ICMS and IPI tax characteristics. Values might include:

- **01** Taxed domestic goods (IPI and ICMS).
- **02** Taxed domestic goods (ICMS taxed, IPI tax rate Zero).
- **03** Exempt products.
- **04** Export.
- **05** ICMS deferred, IPI suspended.
- **06** ICMS exempt, IPI taxed.

#### **Purchase Use**

Enter a code that identifies the purpose for which the merchandise was purchased. You define purchase use codes in the Purchase Use UDC table (76/PU). When you define purchase use codes, use the special handling code to specify this tax information:

For ICMS tax:

- **0**: ICMS tax is nonrecoverable.
- **1**: ICMS tax is 100 percent recoverable.

#### For IPI tax:

- **0**: IPI tax is nonrecoverable.
- **1**: IPI tax is 50 or 100 percent recoverable, depending on the status of the ship-to and ship-from taxpayer.

#### **Print Message**

Enter a user-defined code (40/PM) that you assign to each fiscal print message that appears on the *nota fiscal.*

#### **ICMS Substitution**

Enter a code that specifies whether a client or product is subject to tax substitution. Values are:

- **Y:** Use list price
- **Z:** Use net price.
- **N:** No.

#### **Item Origin**

Enter a code that specifies the origin of a product. You must select a hard-coded value from the Item Origin UDC (76/IO) or use "\*".

#### **Retention of IR**

Enter the percentage of the retention of income tax for a legal entity.

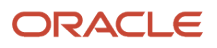

### **Reduction IR**

Enter the percentage of the reduction of the tax calculation base for an individual.

#### **INSS Y/N**

Specify whether the item is part of the retention/aggregation calculation for INSS. A check mark in the box indicates that the item is part of the calculation.

#### **Tributary Unit of Measure (Release 9.2 Update)**

Enter the Tributary Unit of Measure (UOM) for the Fiscal Class.

**Note:** The information in the Item Origin field determines if you must complete additional fields. If the Item Origin indicates that there is imported content in the item, then the following fields become available and must be populated:

#### **CI - Import Content Percentage**

Enter a value between 0 and 100 that represents the percentage of the item's imported content, as informed by the taxpayer.

#### **FCI - Import Content Form**

The *Ficha de Conteúdo de Importação* (FCI or Import Content Form) is a code of 36 digits assigned by the government that contains information that identifies the taxpayer and the item's imported content.

**Note:** You cannot complete the FCI number until you send the electronic file to SEFAZ and receive the number from SEFAZ. See *[Obtaining the FCI Number from SEFAZ](#page-322-0)*

#### **Amount of the Portion From Abroad**

Enter the monetary amount that represents the monthly average value of the portion from abroad per item.

#### **Total Value of the Interstate Outbound**

Enter the monetary value of the monthly average interstate outbound per item.

### Entering Lot Master Regional Information for Items for Brazil (P4108BR) (Release 9.2 Update)

Access the Lot Master Regional Information - Brazil form.

#### **Date of Manufacturing**

Enter the manufacturing date of the item.

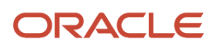

# **16 Understanding Item Origins and ICMS on Imported Content Items**

# Process to Report Information about Import Content Forms

Federal Senate Resolution No. 13, dated April 25, 2012, changed to 4% the rate of the ICMS (Tax on circulation of Goods and Services) applicable to interstate transactions involving imported goods not submitted to industrial processing, and also to imported goods submitted to industrialization resulting in imported content higher than 40%. It represents the goods that have been subjected to any transformation, processing, assembling, packaging, repackaging, renovation or refurbishment process, but its import content still accounts for more than 40% of its composition.

**Note:** The 4% tax rate and the 40% threshold on imported goods are the amounts determined by the resolution when it was published. You should verify the current tax rates and thresholds before you process transactions subject to ICMS tax.

Additional regulations require that you include information about the import content and a *Ficha de Conteúdo de Importação* (FCI or Import Content Form) number on fiscal documents such as the NFe (electronic nota fiscal) and the DANFe (*Documento Auxiliar da Nota Fiscal Electronica*). You enter information about the import content at an item level, or at an item branch/plant level. You obtain the FCI number by submitting an Import Content Form electronic file to the SEFAZ (*Secretaria do Estado da Fazenda do Brasil*, the State Revenue Department). The SEFAZ validates the FCI and returns a FCI number and a receiving protocol (Authorization of Use).

The JD Edwards EnterpriseOne software for Brazil enables you to enter information about an item's origin so that you can apply the appropriate ICMS tax rate to the item. The JD Edwards EnterpriseOne software for Brazil also enables you to generate the FCI file that you submit to SEFAZ and to upload the returned file to the JD Edwards EnterpriseOne system.

To set up the JD Edwards EnterpriseOne software for Brazil to capture the required imported content information for ICMS, complete these steps:

**1.** Update the items in the F76411 and F76412 tables with import content information.

**Note:** You cannot complete the FCI number until you send the electronic file to SEFAZ and receive the number from SEFAZ.

- **2.** Generate, review, and send the FCI electronic file.
- **3.** Download the FCI information sent to you by SEFAZ.
- **4.** Upload the FCI file to the JD Edwards EnterpriseOne system.

See *[Obtaining the FCI Number from SEFAZ](#page-322-0)*

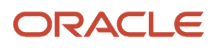

# Tax Transparency on Fiscal Documents

The Consumer Protection Code states that you must include in fiscal documents provided to consumers the approximate total amount of federal, state, and municipal taxes levied on the sale of goods or services.

Companies must include in a specific field in the fiscal document the approximate amount of taxes, per item or service sold. Additionally, the fiscal document header must include the total amount of taxes for all items and services sold

See *[Sales Order Processing](#page-314-0)*.

See*[Purchase Order and Receipt Processing](#page-315-0)*

See*[Fiscal Documents and Reports](#page-317-0)*

# ICMS and Item Setup

ICMS is a state tax that the government levies on purchasing and sales transactions in Brazil. The tax rate varies from state to state, and some products can be taxed at different rates. The price of the product always includes ICMS tax, but the amount of this tax also appears on the *nota fiscal.*

You need to set up different programs before the system can calculate the ICMS differential.

This section provides overviews of:

- Using UDC 76/IO Item Origin for Tax Processing
- ICMS and Additional Item Master Information and Branch Plant Item Information
- ICMS Tax Revision (P7608B) and Item Origin
- ICMS, Fiscal Classifications and IBPT Tax Revision (P76B18)

**Note:** *[Uploads and Migration Programs](#page-313-0)*

## Using UDC 76/IO for Tax Processing for Brazil

You specify the origin of an item using UDC table 76/IO to define the taxes that apply to items and services, the rate of the taxes, and other information required by the system.

See *[Item Origin \(76/IO\)](#page-75-0)*

### ICMS and Additional Item Master and Branch Plant Item Information

To calculate the appropriate ICMS tax rate, the system uses additional information that is stored at the item level.

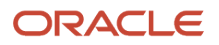

You must complete the following fields in the Item Master Regional Information - Brazil program (P4101BR) and the Item Branch Regional Information -Brazil program (P76412B) to apply the appropriate ICMS rate:

- Fiscal Classification Type
- EX-TIPI
- And, if the item has imported content:
	- Imported Content percentage (CI)
	- Imported Content Form (FCI)
	- Amount of the Portion from Abroad
	- Total Amount of the Interstate Outbound

See *[Adding Additional Item Master Information for Brazil](#page-302-0)*

See *[Adding Additional Branch/Plant Information for Brazil](#page-303-0)*

See *[Setting Processing Options for Item Master Regional Information for Brazil \(P4101BR\)](#page-303-1)*

### ICMS Tax Revision and Item Origin

The Item Origin field appears on the ICMS Tax Revision form in the ICMS Tax Revision program (P7608B). The system applies tax rates by exception. Set up all of the general tax rates first. Then, if a transaction has special or unique settings, use the ICMS Tax Revisions program to set up the ICMS tax on a case-by-case basis. Enter the data of the transaction as a record, and then enter the exceptions.

See *[ICMS and Item Origin](#page-169-0)*

## ICMS, Fiscal Classifications and IBPT Tax Revision (P76B18)

You use the IPI - IBPT Tax Revision program (P76B18) to set up the tax rates and tax reductions that the system uses to calculate the taxes that you pay to the customers and suppliers.

You can work with fiscal classifications to set up the applicable tax rates to goods and services. Use this program to add, change or delete fiscal classification records.

See *[Understanding IPI Taxes](#page-171-0)*

### Forms Used to Set Up Fiscal Classifications

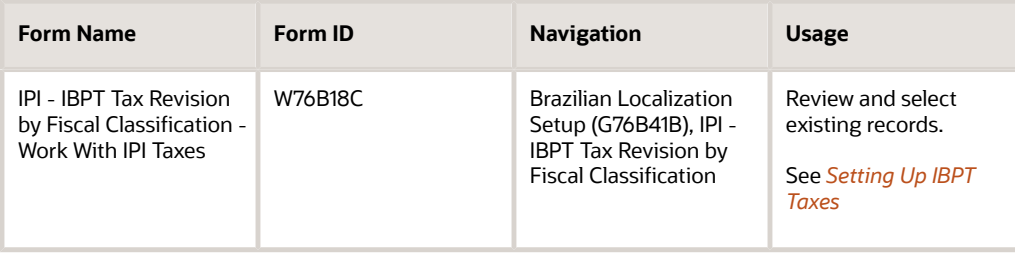

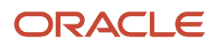

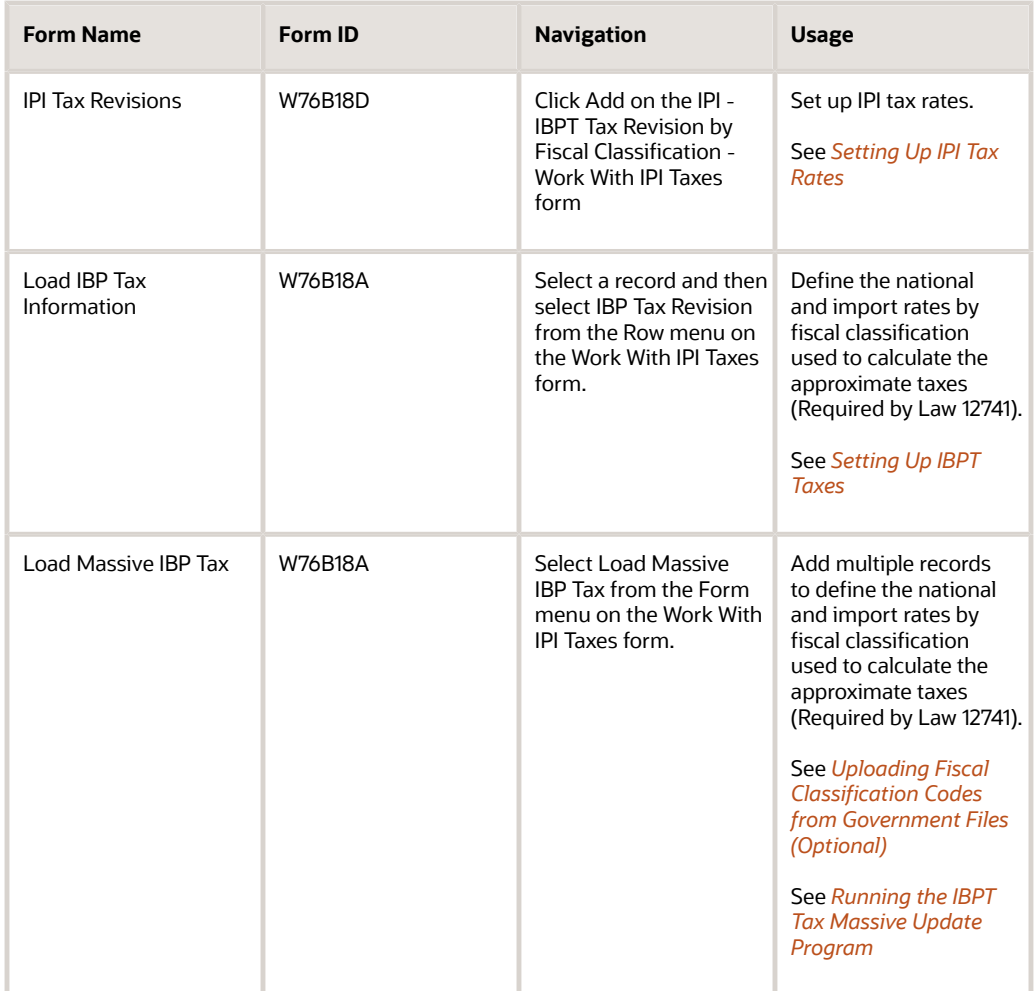

# <span id="page-313-0"></span>Uploads and Migration Programs

You must include in some fiscal documents information about the imported content for certain transactions involving the interstate sales of goods with imported content. If you sell products to final consumers, you must include estimated tax amounts in the documents that you provide to the consumer.

The JD Edwards EnterpriseOne software for Brazil provides programs that you can use to upload batches of the required data. Use of the programs described in this section is optional. You can use this batch program to add the required information database tables, or you can manually add the required data to each individual record in the tables.

**Note:** *[Populating Data Tables for Import Content, FCI, and IBPT Codes \(Optional\)](#page-330-0)*

# IBPT Tax Massive Update (R76B4102)

The IBPT Tax Massive Update program writes data from a government-provided text file to the IBP Tax Information table (F76B19), and, if you set the processing options to do so, it writes fiscal classification codes to the IPI Taxes table (F76B18). The fiscal classification codes must exist in these tables so that the system can include estimated taxes on the documents that you provide to final consumers. If you do not want to use the IBPT Tax Massive Update program to update these tables, you can use the IPI-IBPT Tax Revision by Fiscal Classification program (P76B18) to add the data to individual records.

See *[Running the IBPT Tax Massive Update Program](#page-332-0)*

# <span id="page-314-0"></span>Sales Order Processing

This section provides an overview of how regulations on transparency in tax information affect the Sales Order processing tasks and related processes.

### Tax Transparency in Sales Order Processing

The Consumer Protection Code states that companies must include the total amount of taxes for all items and services sold in fiscal documents that are provided to final consumers, and the approximate total amount of federal, state, and municipal taxes that are levied for each good or service sold.

### Sales Order Header and Detail Information for Brazil

Enter the sales order by using the Sales Order Entry - Header - Brazil (P4210, version ZJDE7002) or the Sales Order Entry - Detail - Brazil (P4210, version ZJDE7001) programs.

The Sales Order Brazilian Additional Information program (P4210BR, form W4210BRL) includes the field Taxpayer Classification Code in the header section that is required when you enter sales orders. This field retrieves the taxpayer type from the Taxpayer Class field in the Address Book Regional Information program with Ship To values. The system uses this information to determine if the sales order prints detailed information about applicable taxes.

See *[Entering Additional Information for Brazilian Sales Orders](#page-386-0)*

If you work with imported items (as determined by the item origin), the information on Import Content, FCI, and Ex TIPI fields is required. This data is retrieved from the Item Master or the Item Branch program.

## Affected Processes Related to Sales Order Processing

This table describes how Tax Transparency regulations affect programs that are used to work with Sales Order Processing in the JD Edwards EnterpriseOne Localizations for the Brazil system:

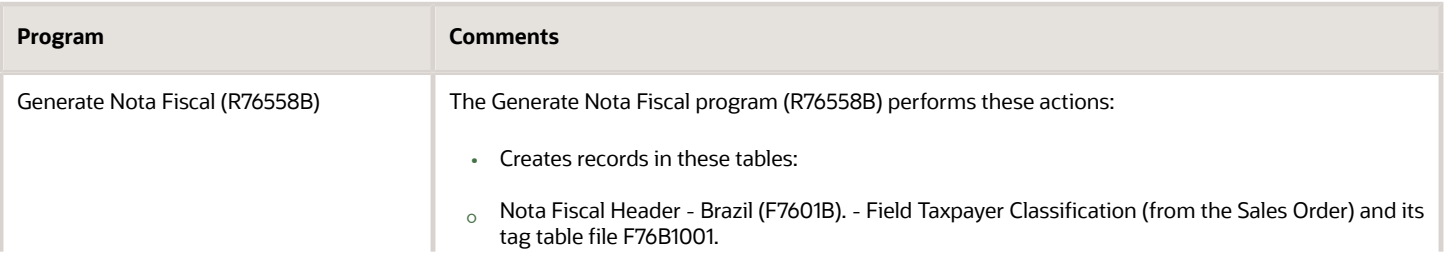

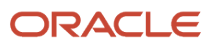

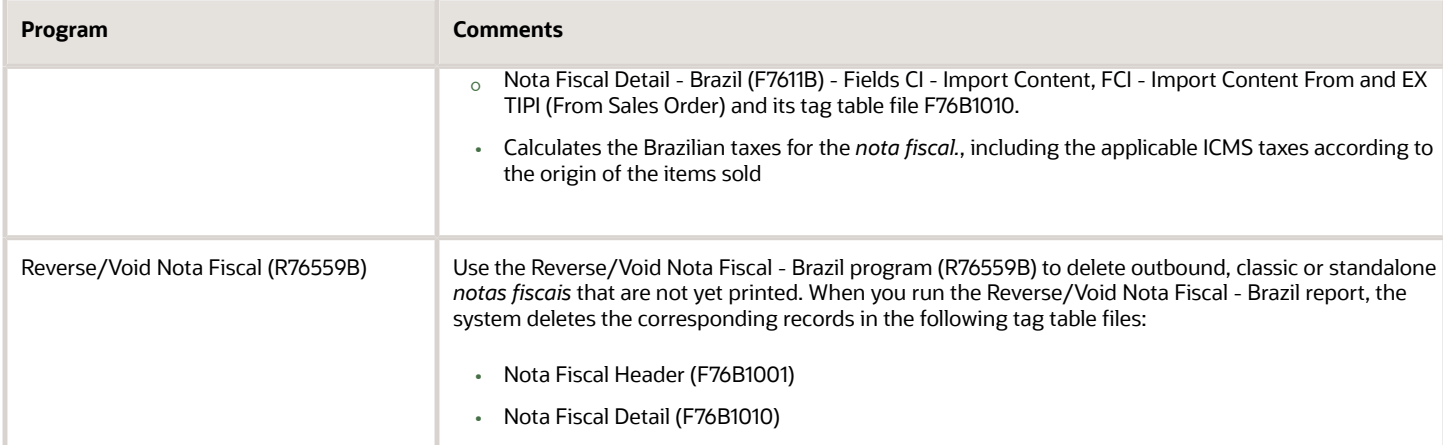

# Tax Transparency and Print Fiscal Note (R76560B)

In compliance with the Consumer Protection Code regulations, the fiscal notes printed for final consumers must include:

- The approximate total amount of federal, state, and municipal taxes levied for each good or service sold, showing on each line in the detail section
- The approximate total amount of taxes for all items and services sold, detailed in the footer

The information for each item sold listed in the detail area includes:

- The taxable basis amount
- The applicable rate, which is the taxable basis multiplied by a rate. Depending on the Item Origin the calculation uses the National Rate or the Import Rate that are stored in the IBPT and IPI Tax Revisions program (P76B18).
- The approximate total of taxes.
- <span id="page-315-0"></span>• The source of the tax information.

See *[Tax Transparency and Printed Notas Fiscais](#page-412-0)*

# Purchase Order and Receipt Processing

This section provides an overview on how regulations on transparency in tax information affect the Sales Purchase and Receipt Processing tasks and related processes.

## Understanding Purchase Order Entry in Brazil

The Brazilian government requires companies to maintain additional purchase order information for tax audit purposes. This additional information includes:

- Transaction nature
- Tax code
- Fiscal classification

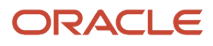

- Whether the item is subject to ICMS Substitution
- Origin of the item
- Purchase use
- Fiscal message
- If the item is imported:
	- Import Content (CI)
	- Import Content From (FCI)
	- Ex TIPI

When you enter a purchase order, you also enter information that the system uses to generate the associated *nota fiscal* document.

When you enter item information, the system calculates any applicable IPI, ICMS, and ICMS Substitution taxes. The Brazilian government holds both the seller and buyer responsible for the accuracy of tax calculations.

## Purchase Order Brazilian Additional Information (P4310BR)

When you use the JD Edwards EnterpriseOne Procurement system in Brazil, you enter additional information in the header, and in the detail portions of the purchase order.

When you enter purchase orders, the system automatically displays the additional information forms for the purchase order header and detail. To access additional information forms when you inquire on existing purchase orders, use the regional information menu option.

If the information in the Item Origin field indicates that the item is foreign, the fields CI and FCI become available. You must complete these fields. The system retrieves the values for fields CI and FCI from the Item/Supplier Information table (F76B0410) and the Ex TIPI value from the Item Master or Item Branch tables. If you add or change the values on these three fields from this application, then the source table is updated too.

Complete any necessary information, and then click OK.

## Affected Processes Related to Procurement Processing

This table describes how Tax Transparency regulations and ICMS Resolution 13 affect programs that are used to work with Procurement Management in the JD Edwards EnterpriseOne Localizations for the Brazil system:

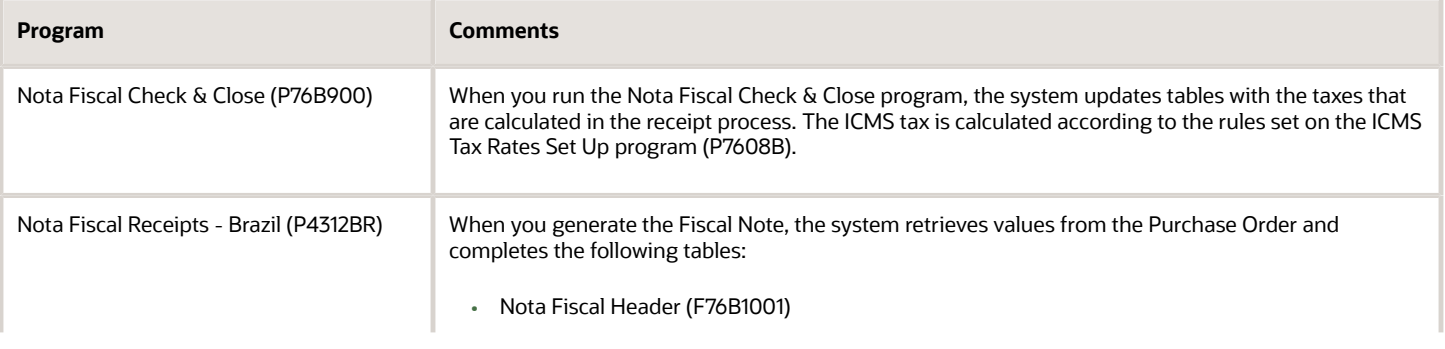

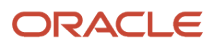

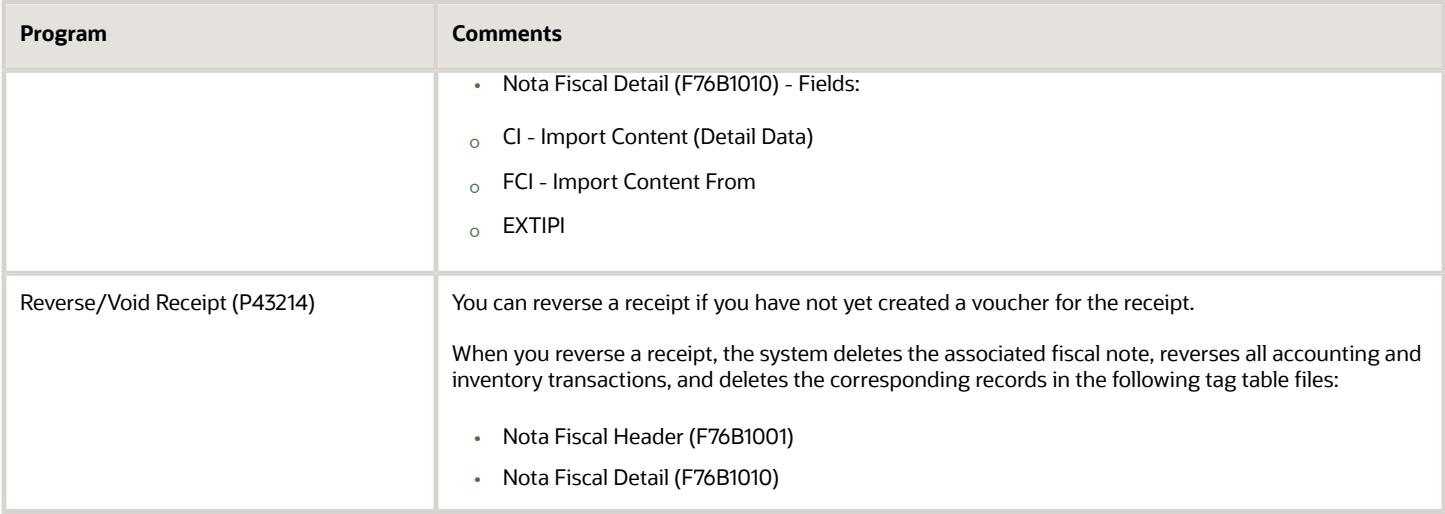

# FCI by Item Supplier Setup (P76B0410)

When creating a purchase order for items that have imported content, you are required to enter an FCI number. You use the program to maintain records of associations between items, suppliers and their FCI codes. You use the associations when you create purchase orders. This program simplifies entering the FCI codes per item for each supplier.

See *[FCI by Item Supplier](#page-352-0)*

# <span id="page-317-0"></span>Fiscal Documents and Reports

You must include information about the item origin and imported content when you sell goods with imported content. When you sell goods or services to a final consumer, you must include estimated tax information on the documents that you provide to the consumer.

### NFe and DANFe

When you generate the NFe (electronic notas fiscais) files to submit to SEFAZ, the system includes these fields in Group I of the XML file:

• EX-TIPI from F76B1010.B76TIPI.

The system retrieves this value from the F76B1010 table instead of from a category code.

• FCI Number from F76B1010.B76FCI.

For NFEs for consumers, the XML also includes the approximate total taxes from F76B1010.B76TAL for the M group and the basis detail from F76B1010.B76TAH for the W Group. The formula that the system uses to calculate the consumer taxable basis (B76TAH) is the same as for the Print Nota Fiscal section:

- For goods: (Unit Sales Price X Quantity) + Freight + Insurance + Other Accessory Expenses Discounts + ICMS-ST + IPI
- For services: (Unit Sales Price X Quantity) +Other Accessory Expenses Discounts

#### See *[Tax Transparency and Printed Notas Fiscais](#page-412-0)*

The system also includes the approximate total taxes in a field on the DANFe, and includes this text in the Additional Data section of the DANFe:

*O "Valor Aproximado dos Tributos" calculado pela empresa, correspondente a totalidade dos tributos federais, estaduais e municipais, cuja incidência influa na formação do respectivo preço de venda, opcionalmente poderá aparecer no DANFE no campo de Informações Adicionais do Produto (tag: infAdProd, id:V01) e/ou no campo de Informações Complementares da NF-e (tag: infCpl, id:Z03).*

### Stand-Alone Notas Fiscais (P7611B)

The Nota Fiscal Header Revision form (W7611BD) includes the field Code - Taxpayer Classification on the Consumer Information tab. The system retrieves a value for this field based on the address book setup. If the value in the Taxpayer Class field in the Address Book Additional Information - Brazil program (P01012BR) is 2 (Consumer) or 3 (Taxpayer/ Consumer), the system retrieves a value of 2 (Final Consumer) for the Code - Taxpayer Classification field. When the nota fiscal is for a final consumer, the system includes estimated taxes on the nota fiscal as required by the Consumer Protection Code.

The Nota Fiscal Detail Revision form (W7611BF) includes these fields:

- CI Import Content
- FCI Import Content Form
- Ex TIPI

You must complete the import information when the item origin assigned to the item requires an FCI number. If the item is set up in UDC 76/IO with a value in the first position of the Special Handling Code field, then you must complete the import information for the item on the nota fiscal.

The system retrieves values for the CI-Import Content and FCI Import Content Form fields based on whether the nota fiscal is for a purchase or sale. If the nota fiscal is for a purchase (inbound), then the system retrieves the values based on the supplier setup in the FCI by Item Supplier program (P76B0410). If the nota fiscal is for a sale (outbound) or for an inbound transaction by Company, then the system retrieves the values from the item or item/branch setup.

The system retrieves the value for the Ex TIPI field from the item or item/branch setup.

The Status Code Limit for Changes processing option in the Standalone Notas Fiscais program determines whether you can edit the values that the system retrieves.

You can access the Import Declaration program (P76B016) from the Nota Fiscal Detail Revision form if the item is set up in the 76B/IO UDC table with a 1 in the second position of the Special Handling Code field in the UDC table.

If you generate a copy or complementary nota fiscal, the new values are copied to the new nota fiscal.

## Nota Fiscal Maintenance (P7610B)

The Nota Fiscal Maintenance program includes fields to identify notas fiscais for final consumers and to show import content information.

The Nota Fiscal Header Information form (W7610BD) includes the field Code - Taxpayer Classification on the Consumer Information tab. The Nota Fiscal Detail Revision form (W7610BE) includes columns for Ex TIPI, CI-Import Content, and

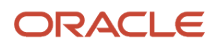

FCI Import Content Form. If you change the item origin for a line, the system retrieves new values for the CI-Import Content and FCI Import Content Form fields if the values are different.

The Status Code Limit for Changes processing option in the Nota Fiscal Maintenance program determines whether you can edit the values that the system retrieves.

You can access the Import Declaration program (P76B016) from the Nota Fiscal Detail Revision form if the item is set up in the 76B/IO UDC table with a 1 in the second position of the Special Handling Code field in the UDC table.

## ePIS-COFINS Block 0 Program (R76B110)

The system writes a value for the fiscal classification code to Field 8 (NCM) of Register 0200. The system retrieves the value from the Item Master Regional Information - Brazil (F76411) and Item Branch Regional Information - Brazil table (F76412) tables.

The system writes a value for the Ex TIPI to Field 9 (Ex TIPI) of Register 0200. The system retrieves the value from the Tag File F76411 - Item Master (F76B4101) and the Tag File F76412 - Item Branch (F76B4102) tables.

## SPED Fiscal Block 0 Items & Assets (R76B0891)

The system writes a value for the fiscal classification code to Field 8 (NCM) of Register 0200. The system retrieves the value from the Item Master Regional Information - Brazil (F76411) and Item Branch Regional Information - Brazil table (F76412) tables.

The system writes a value for the Ex TIPI to Field 9 (Ex TIPI) of Register 0200. The system retrieves the value from the Tag File F76411 - Item Master (F76B4101) and the Tag File F76412 - Item Branch (F76B4102) tables.

# FCI Text Files

**Note:** *[Obtaining the FCI Number from SEFAZ](#page-322-0)*

You must include in some fiscal documents information about the imported content for certain transactions involving the interstate sales of goods with imported content. Because the ICMS tax rate differs depending on the import content, you must maintain information about each items's origin and import content.

You must also include in certain fiscal documents and reports the FCI (Content Import Form) number for imported products that are subject to industrial processing. You obtain the FCI number by submitting a text file with item and fiscal classification information to SEFAZ. The SEFAZ returns a file to you with the FCI number for your items. You then add the FCI numbers to your item and item/branch records so that the numbers can be included in documents and reports as required.

The JD Edwards EnterpriseOne software for Brazil includes programs that you use to generate text files to send to SEFAZ, review text files, and upload the FCI numbers provided to you by SEFAZ.

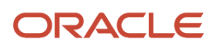

### Process to Obtain FCI Numbers from SEFAZ

To obtain FCI numbers from SEFAZ and update your item records with the FCI number, complete these steps:

**1.** Populate the register tables for the FCI text files.

Run the FCI TXT File Generation by Item (R76B0070) and FCI TXT File Generation by Item/Branch (R76B0071) programs in final mode to write item data to the FCI TXT File Process Header Blocks (F76B0070), FCI TXT File Process Detail Blocks table (F76B0071), Text Processor Header (F007101) and Text Processor Detail (F007111) tables.

See *[Populating the FCI Text File Register Tables](#page-324-0)*

**2.** Review the register tables.

Use the FCI TXT File Process Blocks program (P76B0070) to review the batch and detailed data in the F76B0070 and F76B0071 tables.

See *[Reviewing the FCI Register Tables and FCI Status](#page-325-0)*

**3.** Generate the text file to submit to SEFAZ.

Select the batch in the FCI TXT File Process Blocks program and the Run the Text File Processor program (P007101) to copy the files from the Text Processor Header table (F007101) and Text Processor Detail Table (F007111) to the text file. The system updates the status of tables F76B0070, F76B0071, F007101 and F007111 to **1**).

The program groups the records into the blocks and fields as required.

See *[Generating the Text Files to Submit to SEFAZ](#page-327-0)*

**4.** Send the files to SEFAZ.

**Note:** Do not send additional files to SEFAZ until you receive the reply on the files sent.

**5.** Review the status of the returned files with the FCI TXT File Process Blocks program (P76B0070). The status of the record must be Processed (outbound). Only one record should show as Processed.

The SEFAZ file includes the FCI numbers for the item information that you sent.

Run the Download FCI Information program (R76B0072) in proof mode to generate a PDF that you can review. The report displays the list of items with the FCI numbers. In proof mode, the program does not upload data to tables.

See *[Uploading and Reviewing FCI Numbers Returned by SEFAZ](#page-327-1)*

**6.** Run the Download FCI Information program (R76B0072) in final mode to generate the PDF report that displays the list of items with the FCI numbers and update the Item Master Tag file F76411 (F76B4101) and Item Branch Tag file F76412 (F76B4102) tables with the FCI number for each item. You also update the Text Processor Header (F007101) table with the information from SEFAZ (Hash Code, Receipt Date, Receipt Code Validated Date, File Validation Indicator) and the Text Processor Detail (F007111) table with the FCI number and the File Validation Indicator for each item.

The status of the file updates to Processed.

See *[Uploading and Reviewing FCI Numbers Returned by SEFAZ](#page-327-1)*

ORACLE

**7.** Use the FCI TXT File Process Blocks (P76B0070) program to review the status of the returned files that you uploaded to the FCI TXT File Process Header Blocks (F76B0070) and FCI TXT File Process Detail Blocks (F76B0071) tables.

See *[Uploading and Reviewing FCI Numbers Returned by SEFAZ](#page-327-1)*

**8.** Upload the FCI number to the item and item/branch tables.

Run the Download FCI Information program (R76B0072) in final mode to update the F76B4101 table if you ran the FCI TXT File Generation by Item program to begin the process, and to update the F76B4102 table if you ran the FCI TXT File Generation by Item/Branch program to begin the process.

See *[Uploading and Reviewing FCI Numbers Returned by SEFAZ](#page-327-1)*

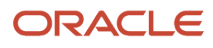

# **17 Obtaining the FCI Number from SEFAZ**

# <span id="page-322-0"></span>Understanding FCI Numbers

You must include in some fiscal documents information about the imported content for certain transactions involving the interstate sales of goods with imported content. Because the ICMS tax rate differs depending on the import content, you must maintain information about each items's origin and import content.

You maintain information about the content and item origin in the Item Master Regional Information Brazil (P4101BR) and Item Branch Regional Information - Brazil (P76412B) programs. These tables include item information that is specific to Brazil:

- Item Master Regional Information Brazil (F76411).
- Item Branch Regional Information Brazil table (F76412).
- Tag File F76411 Item Master (F76B4101).

This table includes a field for the FCI number.

• Tag File F76412 - Item Branch (F76B4102).

This table includes a field for the FCI number.

You must also include in certain fiscal documents and reports the FCI (Content Import Form) number for imported products that are subject to industrial processing. You obtain the FCI number by submitting a text file with item and fiscal classification information to the SEFAZ (*Secretaria do Estado da Fazenda do Brasil*, the State Revenue Department). SEFAZ returns a file to you with the FCI number for your items. You then add the FCI numbers to your item and item/branch records so that the numbers can be included in documents and reports as required.

The JD Edwards EnterpriseOne software for Brazil includes programs that you use to generate text files to send to SEFAZ, review text files, and upload the FCI numbers provided to you by SEFAZ.

### Process to Obtain FCI Numbers from SEFAZ

To obtain FCI numbers from SEFAZ and update your item records with the FCI number, complete these steps:

**1.** Populate the register tables for the FCI text files.

Run the FCI TXT File Generation by Item (R76B0070) and FCI TXT File Generation by Item/Branch (R76B0071) programs in final mode to write item data to the FCI TXT File Process Header Blocks (F76B0070), FCI TXT File Process Detail Blocks table (F76B0071), Text Processor Header (F007101) and Text Processor Detail (F007111) tables.

#### See *[Populating the FCI Text File Register Tables](#page-324-0)*

**2.** Review the register tables.

Use the FCI TXT File Process Blocks program (P76B0070) to review the batch and detailed data in the F76B0070 and F76B0071 tables.

See *[Reviewing the FCI Register Tables and FCI Status](#page-325-0)*

**3.** Generate the text file to submit to SEFAZ.

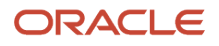

Select the batch in the FCI TXT File Process Blocks program and the Run the Text File Processor program (P007101) to copy the files from the Text Processor Header table (F007101) and Text Processor Detail Table (F007111) to the text file. The system updates the status of tables F76B0070, F76B0071, F007101 and F007111 to **1**).

The program groups the records into the blocks and fields as required.

See *[Generating the Text Files to Submit to SEFAZ](#page-327-0)*

**4.** Send the files to SEFAZ.

**Note:** Do not send additional files to SEFAZ until you receive the reply on the files sent.

**5.** Review the status of the returned files with the FCI TXT File Process Blocks program (P76B0070). The status of the record must be Processed (outbound). Only one record should show as Processed.

The SEFAZ file includes the FCI numbers for the item information that you sent.

Run the Download FCI Information program (R76B0072) in proof mode to generate a PDF that you can review. The report displays the list of items with the FCI numbers. In proof mode, the program does not upload data to tables.

See *[Uploading and Reviewing FCI Numbers Returned by SEFAZ](#page-327-1)*

**6.** Run the Download FCI Information program (R76B0072) in final mode to generate the PDF report that displays the list of items with the FCI numbers and update the Item Master Tag file F76411 (F76B4101) and Item Branch Tag file F76412 (F76B4102) tables with the FCI number for each item. You also update the Text Processor Header (F007101) table with the information from SEFAZ (Hash Code, Receipt Date, Receipt Code Validated Date, File Validation Indicator) and the Text Processor Detail (F007111) table with the FCI number and the File Validation Indicator for each item.

The status of the file updates to Processed.

See *[Uploading and Reviewing FCI Numbers Returned by SEFAZ](#page-327-1)*

**7.** Use the FCI TXT File Process Blocks (P76B0070) program to review the status of the returned files that you uploaded to the FCI TXT File Process Header Blocks (F76B0070) and FCI TXT File Process Detail Blocks (F76B0071) tables.

See *[Uploading and Reviewing FCI Numbers Returned by SEFAZ](#page-327-1)*

**8.** Upload the FCI number to the item and item/branch tables.

Run the Download FCI Information program (R76B0072) in final mode to update the F76B4101 table if you ran the FCI TXT File Generation by Item program to begin the process, and to update the F76B4102 table if you ran the FCI TXT File Generation by Item/Branch program to begin the process.

See *[Uploading and Reviewing FCI Numbers Returned by SEFAZ](#page-327-1)*

### **Prerequisites**

Before you begin the tasks in this section:

- Add **R76B0072** to UDC 03B/UP.
- Verify that the item origin and imported content information exists in these tables for the items for which you request an FCI number:

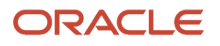
- Item Master Regional Information Brazil (F76411).
- $\circ$ Item Branch Regional Information - Brazil table (F76412).
- Tag File F76411 Item Master (F76B4101).
- Tag File F76412 Item Branch (F76B4102).

You can use the Item Master Regional Information Brazil (P4101BR) and Item Branch Regional Information - Brazil (P76412B) programs to enter data for each item record.

# Populating the FCI Text File Register Tables

This section provides an overview of how to populate the FCI text file register tables and discusses how to:

• Run the FCI TXT File Generation by Item program.

Run the FCI TXT File Generation by Item/Branch program.

• Set processing options for FCI TXT File Generation by Item (R76B0070) and FCI TXT File Generation by Item/ Branch (R76B0071).

### Understanding How to Populate the FCI Text File Register Tables

You run the FCI TXT File Generation by Item (R76B0070) and FCI TXT File Generation by Item/Branch (R76B0071) programs to populate the register tables that the system uses to create the text file that you send to SEFAZ. You populate register tables so that you can review the data before sending it to SEFAZ.

When you run the R76B0070 program, the system reads data from the Tag File F76411 - Item Master table (F76B4101) and writes data to the FCI TXT File Process Header Blocks (F76B0070) and FCI TXT File Process Detail Blocks (F76B0071) tables. Similarly, when you run the R76B0071 program, the system reads data from the Tag File F76412 - Item Branch Master table (F76B4102) and writes data to the FCI TXT File Process Header Blocks (F76B0070) and FCI TXT File Process Detail Blocks (F76B0071) tables. The F76B0070 and F76B0071 tables are the register tables.

When you run the R76B0070 and R76B0071 programs, the system validates the legal company information. If errors exist in the setup of the legal company, the program stops processing and writes error messages to a PDF file. If errors exist at the item level, the program writes error messages to the PDF and continues processing the items without errors. Oracle recommends that you run the programs in proof mode first so that you can review and fix errors before you run the program in final mode to generate a batch and transaction number for the files.

The R76B0070 and R76B0071 programs generate the text file information in blocks of information. Block 0 includes the legal company information, based on the legal company you specify in the processing options. Block 5 includes the item information. The unit of measure included in block 5 is obtained from the primary unit of measure for the item as set up in your item records. For items included in the text file that reside in the F4101/F76411 tables, the item number is the short item number. For items that reside in the F4102/F76412 tables, the item number included in the text file is a concatenation of the internal item number, the branch plant, and the location. Block 9 include information about the text file.

**Note:** Be sure to run the Download FCI Information program in final mode before generating additional text files so that the system does not overwrite text file records.

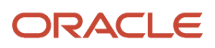

## Running the FCI Text File Generation Programs

Use one of these navigations:

- Select Brazil FCI Maintenance (G76BFCI), FCI TXT Generation by Item.
- Select Brazil FCI Maintenance (G76BFCI), FCI TXT Generation by Item/Branch Plant.

## Setting Processing Options for the FCI Text File Generation Programs (R76B0070 and R76B0071)

Processing options enable you to specify default processing values.

### General

### **1. Legal Company**

Enter the company number of the legal company.

### **2. File Version**

Specify the file version to print in the header of the file.

### **3. Type of Data to Recover the City Code from Supplemental Data**

Enter the supplemental data code that you set up for the city code.

### **4. Process Mode**

Enter **1** to process the files in final mode. In final mode, the system generates a batch number and transaction number in the text file processor tables.

### Selection Tab

### **1. FCI Number Mode Selection**

Enter **1** to process only the item and item/branch records that do not have an FCI number. Leave this processing option blank to include all item and item/branch records.

# Reviewing the FCI Register Tables and FCI Status

This section provides an overview of FCI register tables, lists the forms used to review FCI register tables, and discusses how to set processing options for the FCI TXT File Process Blocks program (P76B0070).

## Understanding the FCI Register Tables

When you run the FCI TXT File Generation by Item (R76B0070) and FCI TXT File Generation by Item/Branch (R76B0071) programs, the system populates the FCI TXT File Process Header Blocks (F76B0070) and FCI TXT File Process Detail Blocks (F76B0071) tables. You can use the FCI TXT File Process Blocks program (P76B0070) to review the data in the tables before you generate the file to request FCI numbers from SEFAZ.

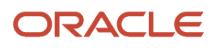

You can view the header record (F76B0070) on the Work with FCI Text Generator form, and can view the detail records (F76B0071) on the FCI Text Output File form.

After you run the FCI TXT File Generation by Item (R76B0070) or FCI TXT File Generation by Item/Branch (R76B0071) program in final mode, the system generates records in the Text Processor Header table (F007101) and Text Processor Detail Table (F007111). You can then use the Text File Processor program (P007101) to copy the text files to the medium you use to submit the text files to SENFAZ.

After SEFAZ returns FCI files to you, you upload the files to the F76B0070 and F76B0071 tables for review. You can view the status of the individual item records and the FCI number that SEFAZ assigned to the items.

### Forms Used to Review the FCI Text File Register

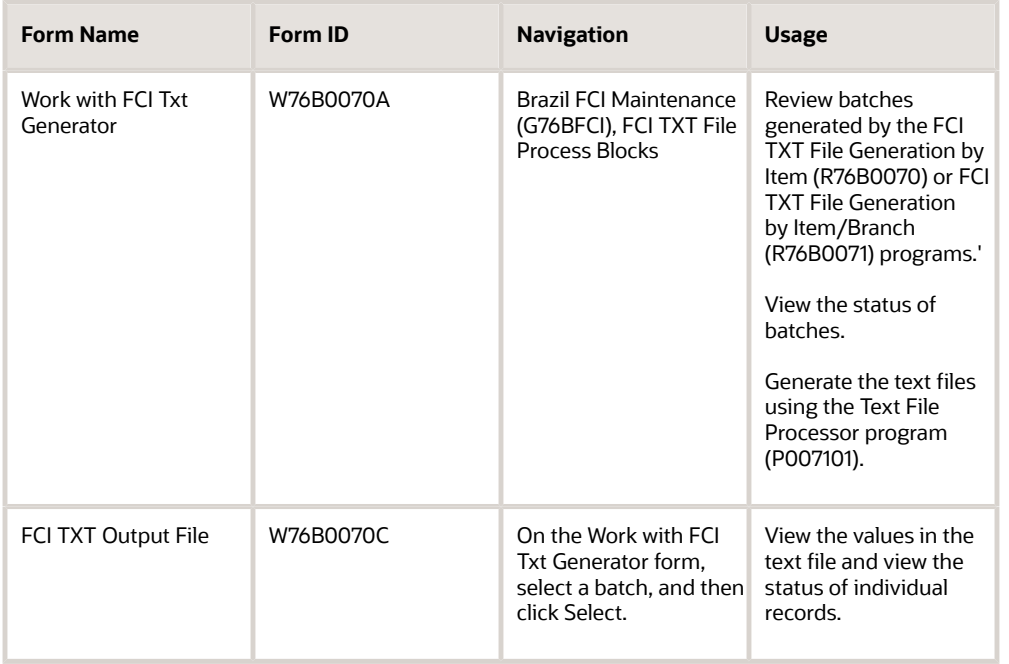

## Setting Processing Options for FCI TXT File Process Blocks (P76B0070)

Processing options enable you to provide default processing values.

### Version

### **Enter the Version for P007101**

Specify the version of the Text File Processor program that you launch from the FCI Text File Register program.

# Generating the Text Files to Submit to SEFAZ

This section provides an overview of text file generation for FCI text files and lists the forms used to generate the text files to submit to SEFAZ.

## Understanding Text File Generations for FCI Text Files

After you review the information written to the F76B0070 and F76B0071 tables, you use the Text File Processor program (P007101) to generate the text files that you send to SEFAZ. The Text File Processor program writes data to the Text Processor Header (F007101) and Text Processor Detail Table (F007111). You then copy the data to the medium that you use to submit the files to SEFAZ.

You can access the Text File Processor program from the FCI TXT File Process Blocks program (P76B0070) or from a menu.

### Forms Used to Generate the Text Files to Submit to SEFAZ

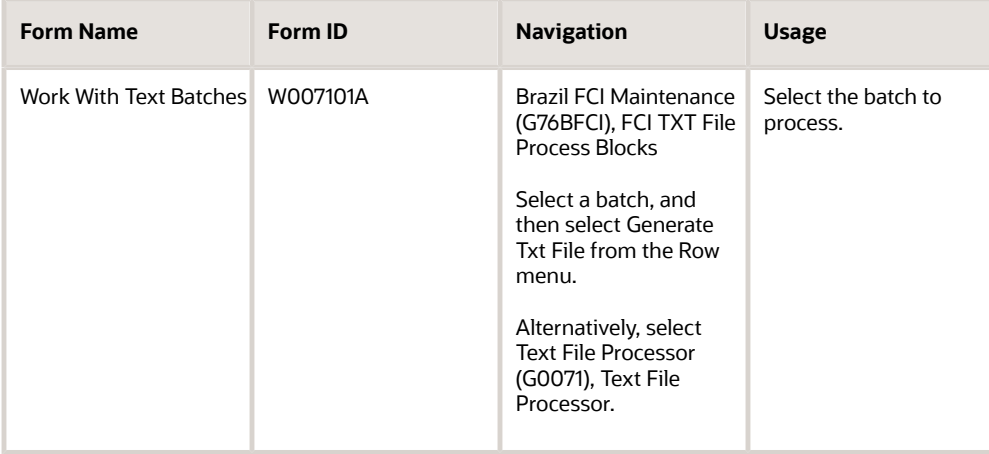

# Uploading and Reviewing FCI Numbers Returned by SEFAZ

This section provides an overview of how to upload and review FCI files and discusses how to:

- Run the Download FCI Return File into Brazil Localization program.
- Set processing options for Download FCI Return File into Brazil Localization (R76B0072).

## Understanding How to Upload and Review FCI Files

After you submit a text file with item information to SEFAZ, SEFAZ sends you a return file that includes the FCI number for the items. You upload the returned file, verify the status of the records in the file, and then upload the FCI numbers to the F76B4101 and F76B4102 tables.

You run the Download FCI Information program (R76B0072) in proof mode to load the file that SEFAZ returns to you to the FCI TXT File Process Header Blocks (F76B0070) and FCI TXT File Process Detail Blocks (F76B0071) tables. You then use the FCI TXT File Process Blocks program (P76B0070) to review the batch data in the R76B0070 and R76B0071 tables. After you are satisfied that the record status and FCI numbers are correct, you run the Download FCI Information program in final mode to add the FCI numbers to the item records in the F76B0070, F76B0071, F76B4101 and F76B4102 tables.

### Running the Download FCI Return File into Brazil Localization Program

Select Brazil FCI Maintenance, Download FCI Return File into Brazil Localization.

### Setting Processing Options for Download FCI Return File into Brazil Localization (R76B0072)

Processing options enable you to specify default processing values.

### General

### **1. Process Mode**

Enter **1** to process files in final mode. In final mode, the system writes data to the Tag File F76411 - Item Master table (F76B4101) and the Tag File F76412 - Item Branch table (F76B4102) table. If you leave this processing blank, the system prints the data that you upload from SEFAZ in a PDF file and does not update tables.

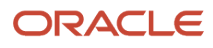

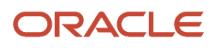

# **18 Populating Data Tables for Import Content, FCI, and IBPT Codes (Optional)**

# Understanding Upload Programs

You must include in some fiscal documents information about the imported content for certain transactions involving the interstate sales of goods with imported content. If you sell products to final consumers, you must include estimated tax amounts in the documents that you provide to the consumer.

The JD Edwards EnterpriseOne software for Brazil provides programs that you can use to upload batches of the required data. Use of the programs described in this chapter is optional. You can use these batch programs to add the required information to database tables, or you can manually add the required data to each individual record in the tables.

Use the following batch programs to upload data:

• IBPT Tax Massive Update program (R76B4102)

The IBPT Tax Massive Update program (R76B4102) writes data from a government-provided text file to the IBP Tax Information table (F76B19), and, if you set the processing options to do so, it writes fiscal classification codes to the IPI Taxes table (F76B18). The fiscal classification codes must exist in these tables so that the system can include estimated taxes on the documents that you provide to final consumers. If you do not want to use the IBPT Tax Massive Update program to update these tables, you can use the IPI-IBPT Tax Revision by Fiscal Classification program (P76B18) to add the data to individual records.

The IBPT Tax Massive Update program (R76B4102) writes data from a government-provided

#### **Note:**

You can update the fiscal classification in the F76B18 table for only one combination of the IPI code and IPI reduction percentage at a time.

Any changes to the fiscal classification codes that you make using the IBPT Tax Massive Update program will be used for all IPI calculations.

• Update FCI Information - Sales Order Detail Tag File (R76557B) (Release 9.2 Update)

You can use the Update FCI Information - Sales Order Detail Tag File program (R76557B) to update the sales orders with the latest item origin and imported content information if these data changed after the sales orders were created.

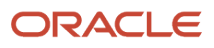

# Uploading Fiscal Classification Codes from Government Files (Optional)

This section provides an overview of the fiscal classification code upload, lists prerequisites, and discusses how to:

- Run the IBPT Tax Massive Update program.
- Set processing options for IBPT Tax Massive Update (R76B4102).
- Review the uploaded IBPT values.

## Understanding the Fiscal Classification Code Upload

The Consumer Protection Code states that you must include in fiscal documents provided to consumers the approximate total amount of federal, state, and municipal taxes levied on the sale of goods or services.

Companies must include in a specific field in the fiscal document the approximate amount of taxes, per item or service sold. Additionally, the fiscal document header should include the total amount of taxes for all items and services sold.

The Brazilian Institute of Tax Planning (IBPT) provides a text file with the approximate average tax burden of all products and services, based on the Mercosur Common Nomenclature (NCM) and on the Brazilian Nomenclature Service (NBS). You can upload the data from the text file into the JD Edwards EnterpriseOne software for Brazil. In the JD Edwards EnterpriseOne system for Brazil, the codes are referred to as fiscal classification codes.

You must upload the data from the Brazilian Institute of Tax Planning in the order in which the data appears in the IBP Tax table (F76B19).

This list shows the positions of the values that you can upload:

• Position 1: Fiscal Classification (NCM or NBS code)

You must include a value for this field.

- Position 2: Ex TIPI
- Position 3: Effective Date
- Position 4: State
- Position 5: Fiscal Classification Type

The value that you enter in this field must exist in the Fiscal Classification Type UDC table (76B/TL).

- Position 6: Description
- Position 7: National Rate
- Position 8: Imported Rate
- Position 9: Data Source

You must provide a value for this field.

• Position 10: Version Number

You must upload a value for the version number.

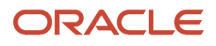

You must upload the data in a specific order, with each value separated by the delimiter you choose, and with a delimiter character at the end of the string. If you do not upload values for a position, you must still include a space for the value. For example, if you intend to upload the text file with the Fiscal Classification (position 1), State (position 4), Fiscal Classification Type (position 5), Source (position 9), and Version Number (position 10) using a semi-colon (;) for the delimiter, the text file line that you prepare will look like this:

#### 0102;;;AB;2;;;;9;10;

When you run the upload process, the system populates values in the IBP Tax table (F76B19). The system uses this table, along with values in the IPI tax table (F76B18) when you work with notas fiscais. The classification codes must exist in both the F76B19 and F76B18 tables. To update the fiscal classification codes in the F76B18 table, you can set processing options that enables you to do so.

To upload the fiscal classification codes from the government-provided text files:

**1.** Obtain the text file from the Brazilian Institute of Tax Planning.

If the values in the text file are not in the order required to upload the values to the JD Edwards EnterpriseOne system, modify the text file.

- **2.** Access the IBPT Tax Massive Update program (R76B4102) from Batch Versions (P98305) to set the processing options.
- **3.** Use the Text File Processor program (P007101) to upload the government-provided text file to the Text Processor Detail Table (F007111).

See *["Working with the Text File Processor" in the JD Edwards EnterpriseOne Applications Sales Order](olink:EOASO00240) [Management Implementation Guide](olink:EOASO00240)* .

**4.** Use the Text File Processor program to run the IBPT Tax Massive Update program.

The IBPT Tax Massive Update program writes the data to the IBP Tax Information table (F76B19), and, if you set the processing options to do so, it writes fiscal classification codes to the IPI Taxes table (F76B18).

After you upload data, you can use the IPI - IBPT Tax Revision by Fiscal Classification program (P76B18) to verify that the data loaded correctly.

### **Prerequisites**

Before you begin the tasks in this section:

- Prepare the text file that you want to upload.
- Add the value **R76B4102** to UDC 03B/UP.

### Running the IBPT Tax Massive Update Program

Select Text File Processor (G0071), Text File Processor.

From the Work with Text Batches form, select Row, then Process Batch, and then Upload Batch.

On the Upload Text to Transaction File form, enter **R76B4102** and click OK.

## Setting Processing Options for IBPT Tax Massive Update (R76B4102)

Processing options enable you to specify default processing values.

### General

### **Version Number**

Enter the version number of the text file that you upload.

#### **Effective Date**

Enter the date on which the uploaded data is in effect. If you do not complete this processing option, the system uses the current date.

#### **Data Source**

Specify the source of the data that you upload. For example, specify **IBPT**.

#### **State**

Enter the state for which you upload values.

#### **First line contains data**

Enter **Y** (yes) if the first line of the text file includes data to upload.

#### **Character Delimiter**

Specify the delimiter that separate the values in the text file. Your text file delimiter should be a delimiter that is set up in your system.

**Note:** If you use a delimiter that appears in any of the values entered (for example periods or commas, that can show in amounts) you can upload inaccurate information. Choose a delimiter that prevents this problems.

### Default

Use the processing options on this tab to specify the values for which you create classification codes in the IPI taxes table (F76B18). In addition to the classification codes, the F76B18 table includes values for the IPI tax and the IPI reduction; and codes used in the fiscal books for ICMS and IPI taxes.

### **Create Fiscal Classification (F76B18) Y/N**

Enter **Y** (yes) to have the system create fiscal classification codes in the IPI Taxes table (F76B18).

#### **IPI Tax**

Specify the IPI tax for which you update the classification code in the F76B18 table.

#### **IPI Reduction**

Enter the IPI reduction amount.

#### **Code - ICMS Reporting Column**

Enter a code from the ICMS Code - Fiscal Value (76/II) UDC table that specifies whether the classification code is for taxable transactions.

#### **Code - IPI Reporting Column**

Enter a code from the ICMS Code - Fiscal Value (76/II) UDC table that specifies whether the classification code is for taxable transactions.

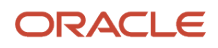

## Reviewing the Uploaded IBPT Values

To review the uploaded IBPT values:

**1.** Access the Work With IPI Taxes form in the IPI - IBPT Tax Revision by Fiscal Classification program (P76B18).

See *[ICMS, Fiscal Classifications and IBPT Tax Revision \(P76B18\)](#page-312-0)*

- **2.** Select a record, and then select IBP Tax Revision from the Row menu.
- **3.** On the IBP Tax Revision form, review the uploaded values.

You can change or add values on the IBP Tax Revision form.

# Updating Item Origin and Imported Content Information (Release 9.2 Update)

This section provides an overview of the process to update the item origin and imported content information in sales orders and discusses how to:

- Run the Update FCI Information Sales Order Detail Tag File (R76557B) program
- Set processing options for the R76557B program

### Updating the Item Origin and Imported Content Information in Sales Orders

To comply with Brazilian regulations, you must include the correct item origin and imported content information in sales orders and fiscal documents. After a sales order is created, the item origin and imported content information may be updated in the following tables:

- Tag File F76411 Item Master (F76B4101)
- Tag File F76412 Item Branch (F76B4102)
- Item Master Regional Information Brazil (F76411)
- Item Branch Regional Information Brazil (F76412)

You can run the R76557B program to update the sales orders with the latest item origin and imported content information. The R76557B program updates the item origin information in the Sales Order Detail Tag File - Brazil (F76422) table, and the imported content form (FCI) and imported content percentage (CI) information in the Tag File F76422 - Sales Order Detail - Brazil (F76B4210) table.

## Running the Update FCI Info Sales Order Detail Tag File Program

Select FCI Brazil Maintenance, Update FCI Info Sales Order Detail Tag File.

## Setting Processing Options for Update FCI Info Sales Order Detail Tag File (R76557B)

Processing options enable you to specify default processing values.

### Select

### **Next Status Code - From**

Specify the beginning of the range of the next status of the sales order that you want to select. You must enter a status that has been set up in the UDC list of the order activity rules based on the order type and the line type of the sales order that you want to select. The combination of codes that you select for this processing option and the Next Status Code - To processing option in this program must be a valid last status and next status combination in the Order Activity Rules table (F40203).

#### **Next Status Code - To**

Specify the end of the range of the next status of the sales order that you want to select. You must enter a status that has been set up in the UDC list of the order activity rules based on the order type and the line type of the sales order that you want to select. The combination of codes that you select for this processing option and the Next Status Code - From processing option in this program must be a valid last status and next status combination in the Order Activity Rules table (F40203).

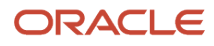

# **19 Working With Procurement Processes for Brazil**

# Understanding the Process for Purchase Order Processing in Brazil

The purchase order process in Brazil uses both base software programs and Brazil-specific programs. This table lists the process and programs to process purchase orders in Brazil:

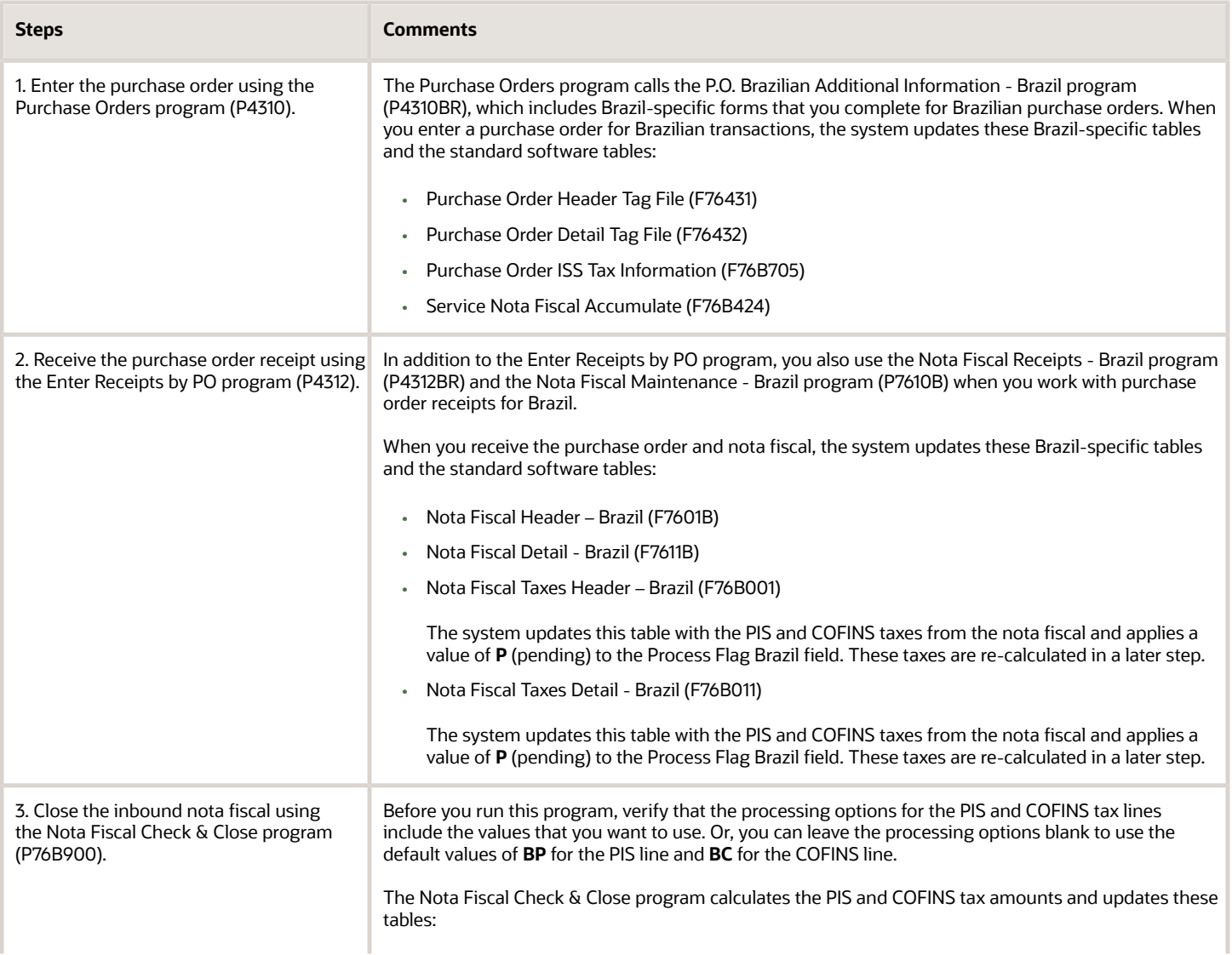

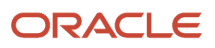

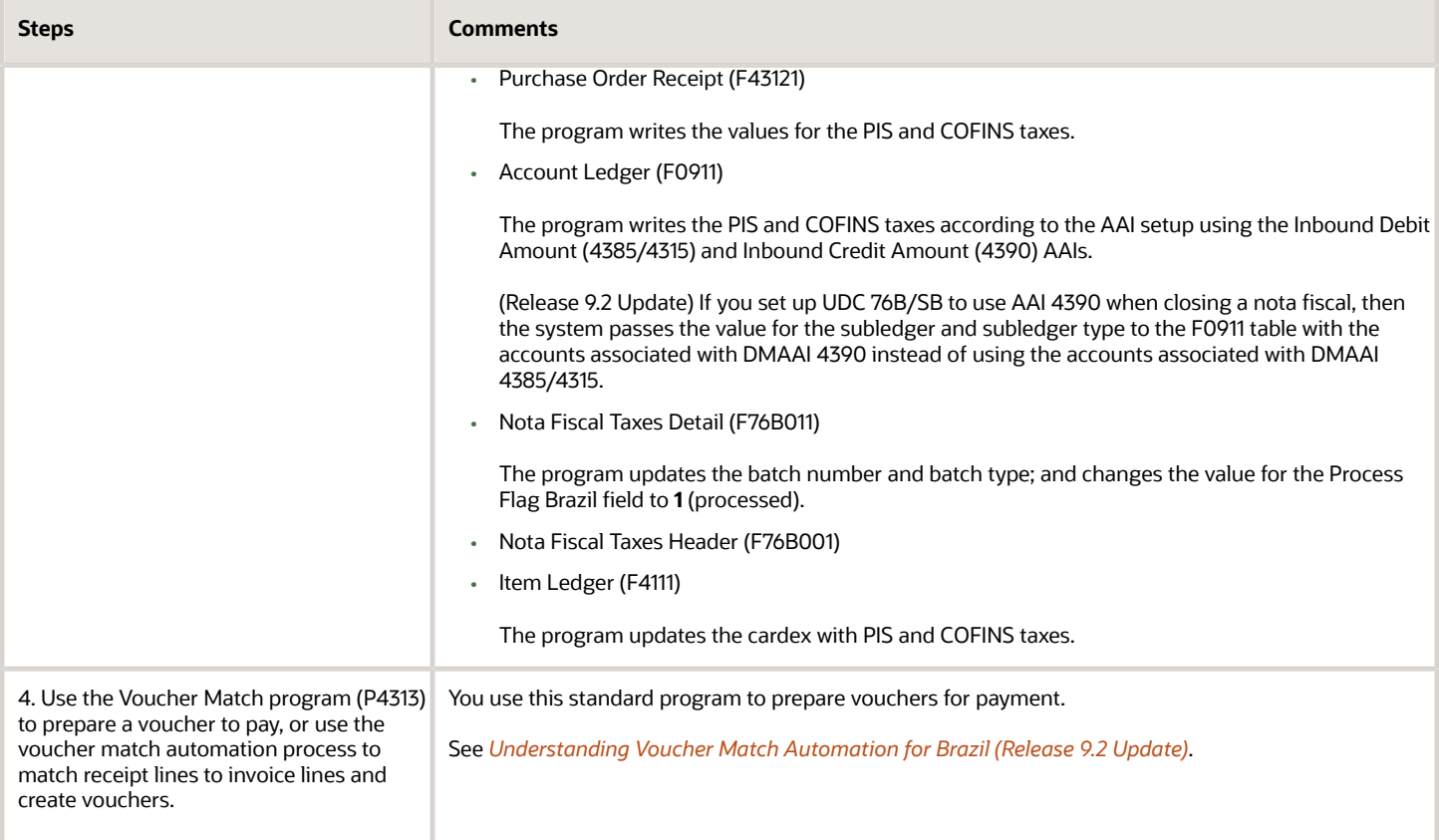

# Understanding Voucher Match Automation for Brazil (Release 9.2 Update)

#### **Note:**

- <span id="page-337-0"></span>• *["Understanding the Voucher Match Automation Process" in the JD Edwards EnterpriseOne Applications](olink:EOAPR941) [Procurement Management Implementation Guide](olink:EOAPR941)* .
- *["Using the Voucher Match Automation Process" in the JD Edwards EnterpriseOne Applications Procurement](olink:EOAPR968) [Management Implementation Guide](olink:EOAPR968)* .

You can use batch voucher processing, including the voucher match automation (VMA) process, when you work with Brazilian transactions. The VMA process enables you to automatically match receipts to purchase order lines and create standard vouchers.

**Note:** The VMA process supports voucher logging for many transactions. However, the system does not support voucher logging for Brazilian transactions. If you set the processing options to generate logged vouchers, the system prints a blank report and does not perform any matching.

The VMA process enables you to use six different automation rules to automatically match invoice lines to receipts and purchase orders, and then create vouchers. You can specify the automation rule in the supplier master record or in the purchase order.

**Note:** Oracle strongly recommends that you use Automation Rule 02 or Automation Rule 04 *only* for Brazilian transactions because those automation rules will create and match receipt lines for Brazilian taxes. Rules 01, 03, and 05 will not generate any matches for Brazilian transactions, and Rule 06 can cause the system to create receipt lines for taxes that you will not be able to match.

Before the system matches invoices to receipts for Brazilian transactions using the voucher match automation (VMA) process, the system validates that the nota fiscal status is closed. If the status is other than closed, the system prints a message on the report output directing you to look for the error message in the Work Center.

The VMA process updates the vendor invoice number field (VINV) in the Accounts Payable Ledger table (F0411) with the fiscal number and nota fiscal series number from the Nota Fiscal Detail table (F7611B) for paper notas fiscais, or with the NFe Legal Number from the NFe Header table (F76B01TE) if the nota fiscal is an electronic nota fiscal. If the detail record for the nota fiscal is missing, the system prints a message on the report output directing you to look for the error message in the Work Center.

Processing options determine whether the system completes matches for invoice lines without errors when other lines in a batch have errors. See *["Setting Processing Options for the Voucher Match Automation Process" in the JD Edwards](olink:EOAPR972) [EnterpriseOne Applications Procurement Management Implementation Guide](olink:EOAPR972)*

## **Prerequisites**

Before you can use the VMA process, you must:

• Set up the supplier master record of the suppliers for whom you want to enable the VMA process to enable the VMA process.

See *["Voucher Match Automation Setup for Suppliers"](olink:EOAPR939)* and *["Defining Supplier Purchasing Instructions"](olink:EOAPR00377)* in the *JD Edwards EnterpriseOne Applications Procurement Management Implementation Guide* .

- Close the notas fiscais associated with the transactions that you will process using the VMA process.
- Populate the Voucher Transaction Batch Upload (F0411Z1) table with the supplier invoice records.

You can populate the F0411Z1 table using a batch upload process, by scanning invoices, or other methods. The value in the Automation Flag field must be 1 for the transactions that you want to process using the VMA process. You can set a processing option for the A/P Batch Voucher Entry program (P0411Z1) to automatically assign the value 1 to the Automation Flag field for all records that you add to the table.

# Understanding Nota Fiscal Numbering for Purchase **Transactions**

You might use any of four types of *nota fiscal* numbers when you process purchase transactions in Brazil. Previously, you obtained a block of numbers and a series number to number your *notas fiscais.* You can obtain unique *nota fiscal* numbers from the fiscal authorities when you use electronic *nota fiscal* processing.

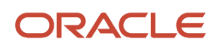

The five *nota fiscal* number types are:

• Classic, or traditional

For classic *notas fiscais* for sales order transactions, the *nota fiscal* numbering scheme includes a six-digit number from a block of numbers that you obtain from the fiscal authorities along with a two-character *nota fiscal* series number. When you issue a classic *nota fiscal* for purchase transactions, you obtain the *nota fiscal* number and series from the supplier's invoice.

• Electronic *nota fiscal* for São Paulo

You obtain an electronic *nota fiscal* number for São Paulo transactions when you electronically process *notas fiscais* for transactions that occur in São Paulo. The unique, eight-character string is sent to you by the fiscal authority. The fiscal authority also sends an eight-character access key that you use to validate the *nota fiscal* number when you use the number.

• National electronic *nota fiscal* (NF-e or NFe) and End Consumer electronic *nota fiscal* (NFC-e or NFCe)

You obtain a *nota fiscal* number for a transaction when you electronically process *notas fiscais.* The electronic *nota fiscal* number for end consumers and national transactions is 12 characters: 9 digits for the number and 3 characters for the series. The fiscal authority also sends a 44-digit access key that you use to validate the *nota fiscal* number when you use the number.

• Telephone industry *nota fiscal*

For telephone industry *notas fiscais* for sales transactions, the *nota fiscal* numbering scheme includes a number from a block of numbers that you obtain from the fiscal authorities. The number consists of a 13 character numeric string. For purchase transactions, you obtain the *nota fiscal* number from the supplier's invoice.

• **(Release 9.2)**Electronic *nota fiscal* for Services

For *nota fiscal* references for the services provided by small companies, you obtain the *nota fiscal* for services (NFS-e) recepit with an access key from fiscal authorities. The access key includes a nota fiscal legal number and a nota fiscal number.

JD Edwards EnterpriseOne software enables you to enter the different *nota fiscal* numbers and access keys (verification numbers) in the applications in which you must enter the *nota fiscal* number. This table shows the validations that the system performs and where the system stores the numbers when you enter *nota fiscal* numbers:

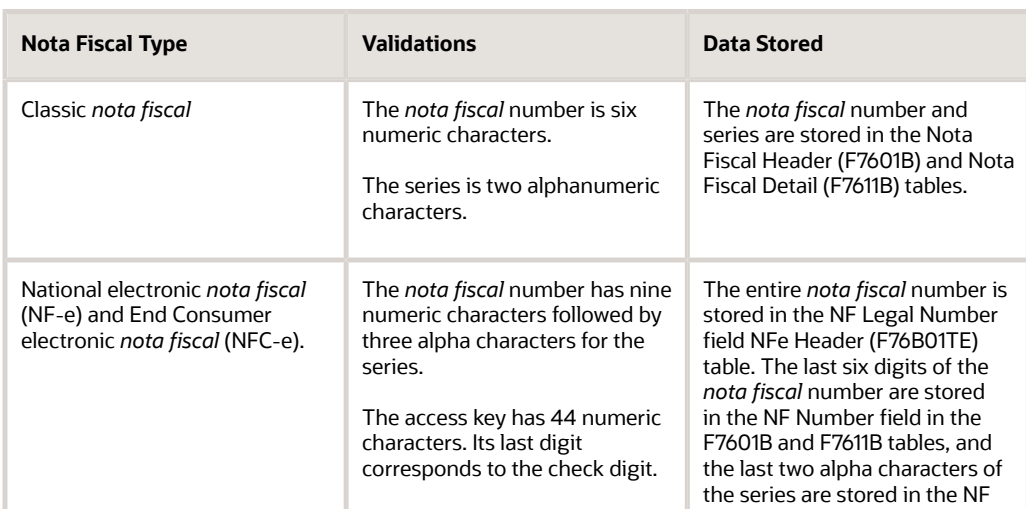

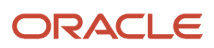

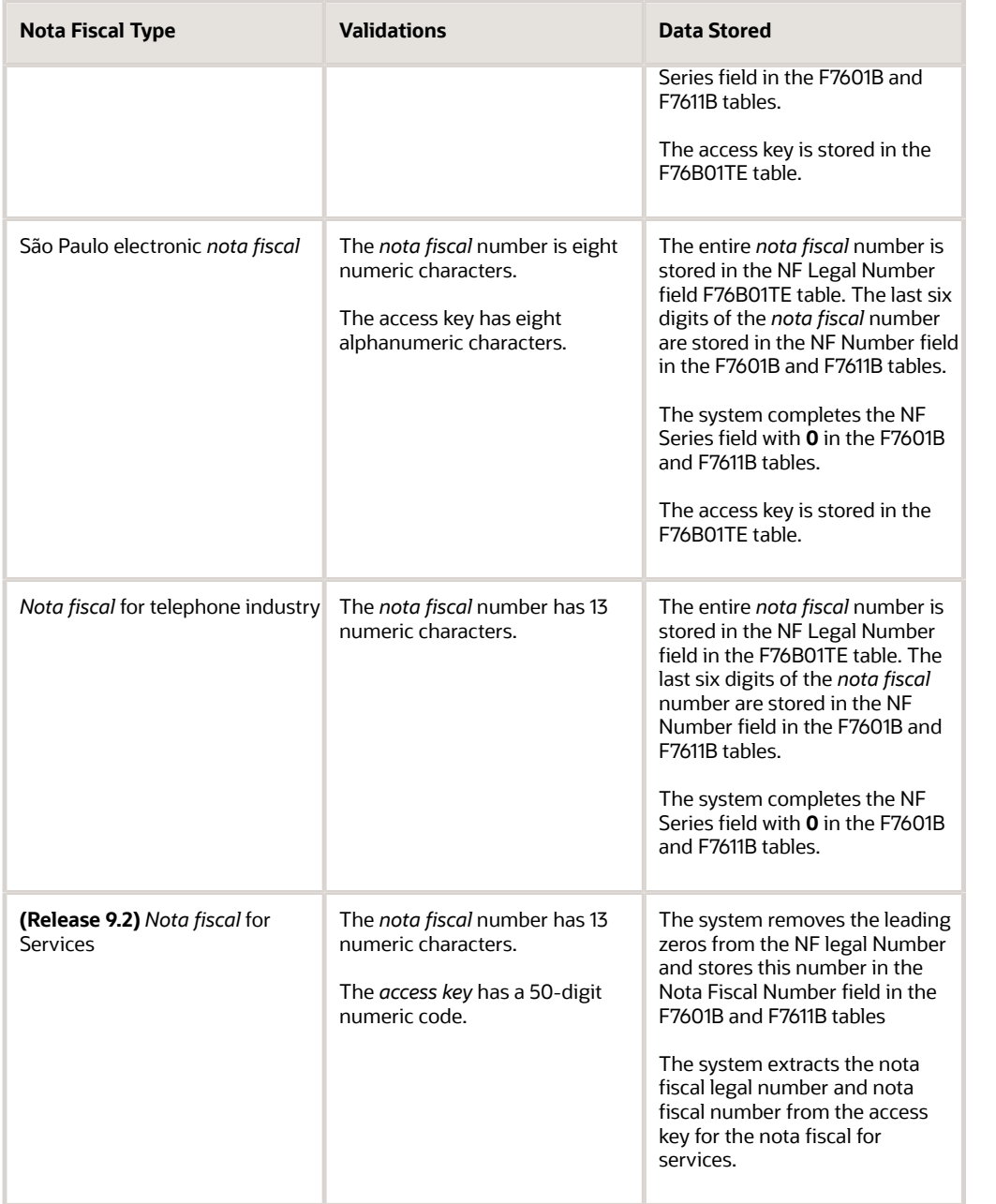

## Nota Fiscal Information in Receipt Processing

When you use the Enter Receipts by PO program (P4312) to enter receipts, the system launches the Nota Fiscal Receipt program (P4312BR). You enter *nota fiscal* information in the Nota Fiscal Receipt program. The system validates the information that you enter based on the type of *nota fiscal* that you specify in the Nota Fiscal Type field.

### Nota Fiscal Numbering for the Telephone Industry

If you enter **BRNFI-TE** (inbound telephone nota fiscal) in the Nota Fiscal Type field in the Nota Fiscal Receipt program, the system enables the Nota Fiscal Series field. You either enter a 2-digit series number, or leave the Nota Fiscal Series field blank. You enter the nota fiscal number that you receive from your supplier.

If you enter a 2-digit series number, the system:

- Populates the series field (data item BSER) in these nota fiscal tables with the value that you enter:
	- NFe Header (F76B01TE)
	- Nota Fiscal Header (F7601B)
	- Nota Fiscal Detail (F7611B)
- Appends the value that you enter to the end of the nota fiscal number in the legal nota fiscal number field (data item B76ELN) in the F76B01TE table.

The entire nota fiscal number is stored in the NF Legal Number field in the F76B01TE table. The last six digits of the nota fiscal legal number are stored in the NF Number field in the F7601B and F7611B tables.

If you leave the Nota Fiscal Series field blank, the system:

- Populates with **00** the series field (data item BSER) in these nota fiscal tables:
	- F76B01TE
	- F7611B
	- F7610B
- Appends the text *SERIE UNICA* to the end of the nota fiscal legal number in the data item field B76ELN in the F76B01TE table.

### Nota Fiscal Information in the Voucher Match Program (P4314)

When you use the Voucher Match program to match receipts to the vouchers you create, the system verifies that the *nota fiscal* lines that you match to the voucher are closed and populates the Vendor Invoice Number field in the Accounts Payable Ledger table (F0411) with the *nota fiscal* number as it was saved to the NFe Header table (F76B01TE). The system also displays the *nota fiscal* number in the Invoice Number field in the Voucher Match form.

# Understanding Nota Fiscal Numbering for the Telephone **Industry**

The Brazilian fiscal authority (SENFAZ) establishes with the Convenio/Sinief 06/89, Convenio ICMS 115/03 and the Convenio ICMS 58/95 that for the *notas fiscais* used in the telephone industry (NFTel), the legal number needs to follow this structure:

• The legal next number must be between 1 and 13 numeric digits.

If you enter fewer than 13 digits, the system completes the number with leading zeros (0) to equal 13 digits. For example, if you enter **12345678,** the system saves the number as 0000012345678.

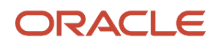

- The series number is either:
	- 2 alphanumeric digits.

When a company has several emission points (issue places) with several series numbers, the law establishes that series numbers must be 2 alphanumeric digits. For example, a *nota fiscal* number for a telephone bill might be *0000000001385-AA.*

◦ The text **SERIE UNICA.**

When a company has several emission points and all of the locations use the same unique series number, the series number is always **SERIE UNICA.** For example, a *nota fiscal* number for a telephone bill might be **0000000307382-SERIE UNICA.**

The JD Edwards EnterpriseOne software enables you to work with the required structure for legal numbering for NFTels. You work with legal numbering for NFTels when you enter purchase receipts, enter standalone *notas fiscais,* and generate certain reports and flat files for tax reporting. You can also use the *nota fiscal* inquiry programs to search for and modify records that include the legal *nota fiscal* numbers for NFTels.

When you enter purchase receipts or a standalone *nota fiscal* for NFTels and enter a legal *nota fiscal* number and series number, the system performs validations and writes values to several tables. When it saves the *nota fiscal* legal number to the *nota fiscal* legal number field (data item B76ELN), the system appends the series number or the term *SERIE UNICA* to the value that you enter for the *nota fiscal* legal number. The system also saves the last six characters of the legal *nota fiscal* number (before appending the series number) to the *nota fiscal* number field (data item BNNF) in several tables.

This table shows how the system saves the nota fiscal legal number and series number when you leave the NF Series field blank:

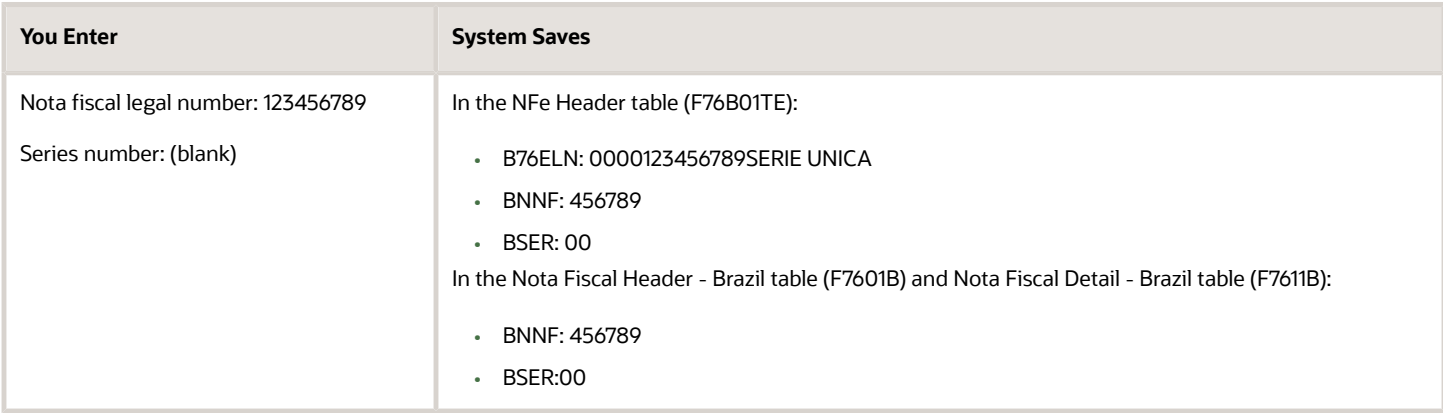

This table shows how the system saves the *nota fiscal* legal number and series number when you enter a 2-character value for the series number:

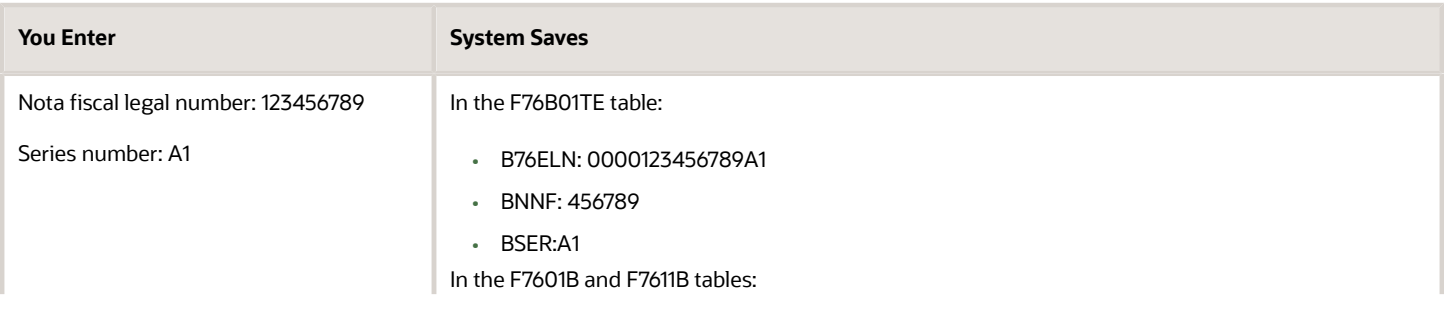

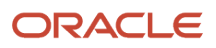

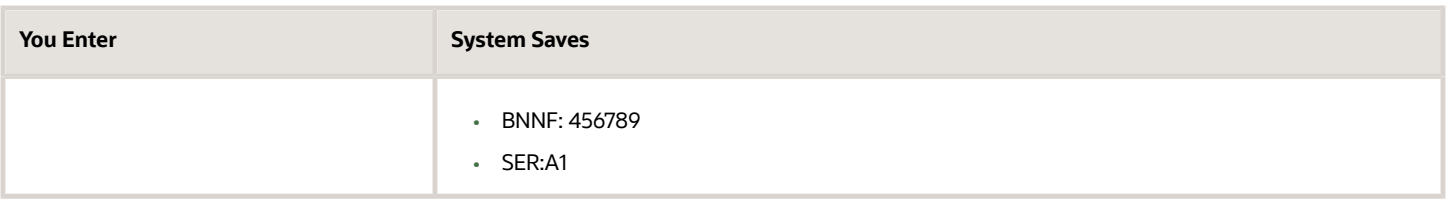

# Understanding Stand-Alone Notas Fiscais Issued by the Company for a Purchase Transaction

In some instances, you might need to create a standalone nota fiscal for something that you purchase. For example, if you purchase goods from a foreign manufacturer, that manufacturer might not be able to supply you with a nota fiscal for your purchase. You would need to create a nota fiscal for the purchase.

The process for creating a standalone nota fiscal issued by the company for a purchase transaction is similar to the process that you use to create a standalone nota fiscal for a sales transaction. For both of these types of transactions, you enter data for the transaction, except for the nota fiscal number information. You complete the process for obtaining processing an NFe to obtain the nota fiscal number.

To use the NFe process for a standalone nota fiscal for a purchase transaction:

- **1.** Set the processing options in the Stand-Alone Nota Fiscal Brazil program (P7611B) to work with a standalone nota fiscal issued by the company for a purchase transaction.
- **2.** Enter the standalone nota fiscal in the Stand-Alone Nota Fiscal Brazil program.
- **3.** Use the Print Nota Fiscal program (R76B560) to print the nota fiscal.
- **4.** If the nota fiscal has a type of BRNFI-NA (inbound national), BRNFI-CF (NFC-e End Consumer), or BRNFI-SP (inbound Saõ Paulo), use the Nota Fiscal Elec. Outbound program (R76B560Z1) to generate the electronic nota fiscal.

To select only inbound standalone notas fiscais created by the company, set the data selection for table F7601B to select records with an NF Type (BNFS) of **1** and a Future Text (F1T) of **C-INBOUND ISSUED BY COMPANY**.

- **5.** Send the XML document generates by the Nota Fiscal Elec. Outbound program to send the request for a nota fiscal number to the fiscal authorities.
- **6.** Use the Inbound XML Process program (R70XMLI1) to upload the returned XML file.

# Understanding Purchase Order Returns for Brazil

When you return purchased merchandise to the supplier, you must issue a new *nota fiscal* to accompany the returned merchandise. Brazilian law requires that companies issue an accompanying *nota fiscal* whenever merchandise is moved between different taxpayer units.

The purchase return *nota fiscal* must be based on the supplier's original *nota fiscal.* If merchandise is fully returned, the outbound *nota fiscal* values must be identical to the supplier's original *nota fiscal.* If merchandise is partially returned, the outbound *nota fiscal* values must be proportional to the supplier's original *nota fiscal.*

The tax rates and costs must be returned in the same amounts as those amounts that were used in the supplier's original *nota fiscal.* The original freight, insurance, and expenses must also be returned proportionally and handled with a separate *nota fiscal.*

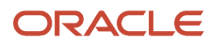

When you process a purchase return, the system uses the original purchase price; the costs retrieved from the supplier's original *nota fiscal* are not modified or overridden by prices in the JD Edwards Enterprise One Procurement system. The system can create journal entries to support processing purchase returns. The purchase return process considers *repasse* and discounts.

When you enter a receipt of a *nota fiscal,* you enter the tax amounts from the *nota fiscal* that the supplier sent with the merchandise. The system stores the tax amounts in the Nota Fiscal Detail - Brazil (F7611B) table and the Nota Fiscal Taxes Detail - Brazil (F76B011) table. When you process a purchase return, the system retrieves the tax amounts from tables F7611B and F76B001; it does not recalculate the taxes.

To process a purchase return for Brazil, you must perform these steps:

**1.** Process the receipt of the merchandise.

See *[Entering and Reviewing Receipts for Procurement for Brazil](#page-353-0)*.

**2.** Generate a *nota fiscal* for the received merchandise.

See *[Generating the NFe and the DANFe](#page-451-0)*.

**3.** Enter the purchase return.

See *[Processing Purchase Order Returns for Brazil](#page-377-0)*.

**4.** Ship confirm the return.

See *[""Confirming Shipments" in the JD Edwards EnterpriseOne Applications Sales Order Management](olink:EOASO00240) [Implementation Guide](olink:EOASO00240)* .

**5.** Generate the return *nota fiscal.*

See *[Generating the Nota Fiscal for a Purchase Return](#page-379-0)*.

- **6.** Compare the values on the original *nota fiscal* to the return *nota fiscal* to verify that the prices, taxes, and other fees are correct.
- **7.** Print the return *nota fiscal.*

See *[Printing the Nota Fiscal for Purchase Returns](#page-379-1)*.

# Understanding PIS/PASEP and COFINS Processing for Purchase Returns

You process purchase returns when you return merchandise that you have received into inventory from the supplier.

When you create a credit memo for a purchase return, the system performs these steps:

**1.** Retrieves the tax information from the original *nota fiscal* from the F76B011 table.

The system does not calculate PIS/PASEP or COFINS taxes based on the credit memo.

**2.** Writes records to the F76B011 table to reverse the tax information that appears on the original *nota fiscal.*

The new records contain the *nota fiscal* number from the purchase return *nota fiscal* that you printed during the purchase return process. The system marks the records as "not processed." The amount that the system writes is based on the original tax amount.

**3.** Marks the record in the F76B011 table as processed when you run the PIS COFINS Netting Process program (R76B9011).

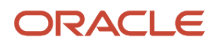

# Understanding Setup Considerations for Purchase Order Returns

Before you process a purchase order return, you must verify that these programs are set up:

- Sales Ledger Inquiry (P42025).
- Sales/Purchase Returns Brazil (P76B805).
- Sales Order Entry (P4210, version ZJDE7006).

You must also verify that supplier master and purchasing instruction records exist for the supplier to whom you are returning the merchandise.

This table lists some considerations for the purchase order return process:

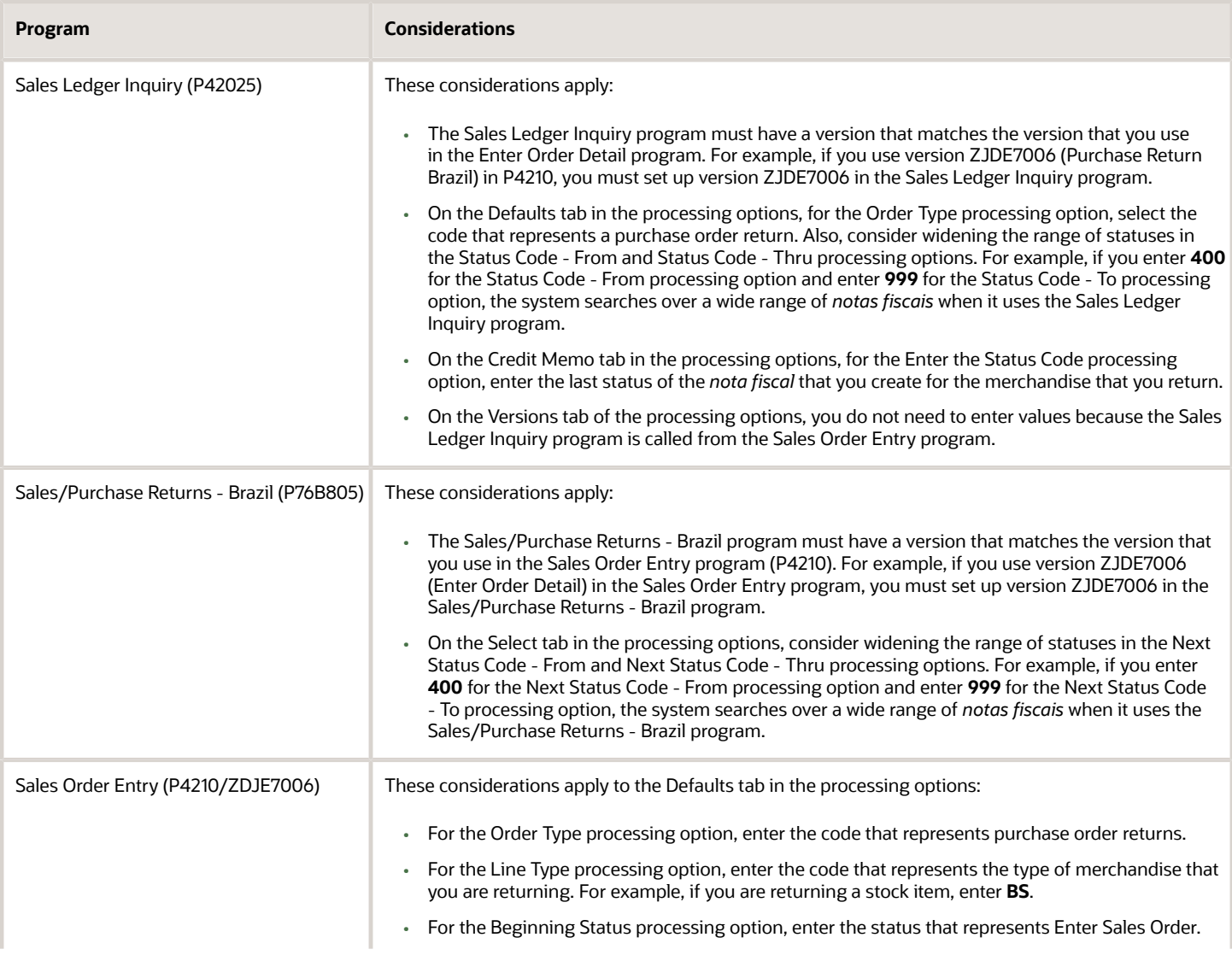

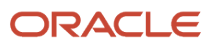

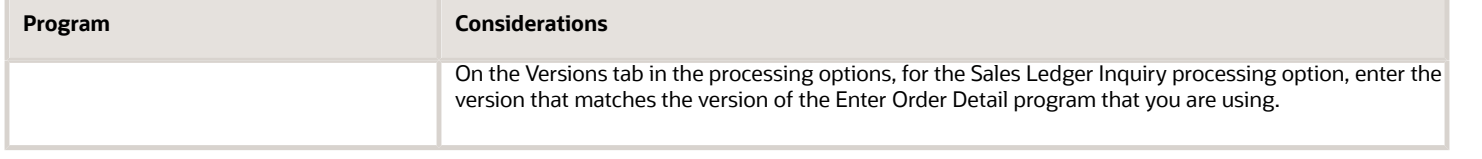

# Entering Purchase Orders for Brazil

This section provides overviews of purchase order entry and purchase orders with ISS withholding, lists prerequisites, and discusses how to:

- Set processing options for P.O. Brazilian Additional Information Brazil (P4310BR).
- Enter purchase orders for Brazil.

### Understanding Purchase Order Entry in Brazil

In Brazil, the government requires that businesses maintain detailed information about all merchandise and associated taxes during the delivery process. The information accompanies shipments in the form of a document known as a *nota fiscal.*

When you enter a purchase order, you also enter information that the system uses to generate the associated *nota fiscal* document. When you receive a shipment for the purchase order, you enter or update information for the related *nota fiscal.* When you enter item information, the system calculates any applicable IPI, ICMS, and ICMS Substitution taxes. The Brazilian government holds both the seller and buyer responsible for the accuracy of tax calculations. You can verify the accuracy of the *nota fiscal* document that the supplier sends with the shipment, based on the inbound version of the *nota fiscal* that the system generates.

When you use the JD Edwards EnterpriseOne Procurement system in Brazil, you enter additional information in the header and then in the detail portions of the purchase order.

When you enter purchase orders, the system automatically displays the additional information forms for the purchase order header and detail. To access additional information forms when you inquire on existing purchase orders, use the regional information menu option.

The system automatically creates journal entries to account for the *notas fiscais* that the procurement process creates.

The Brazilian government requires companies to maintain additional purchase order information for tax audit purposes. This additional information includes:

- Transaction nature.
- Tax code.
- Fiscal classification.
- Whether the item is subject to ICMS Substitution.
- Origin of the item.
- Purchase use.
- Fiscal message.
- If the item is imported:
	- Import Content (CI)

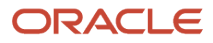

- Import Content From (FCI)
- Ex TIPI

**Note:** If the information in the Item Origin field indicates that the item is foreign, the fields CI and FCI become available. You must complete these fields. The system retrieves the values for fields CI and FCI from the Item/Supplier Information table (F76B0410) and the Ex TIPI value from the Item Master or Item Branch tables. If you add or change the values on these three fields from this application, then the source table is updated too.

### Understanding Purchase Orders with ISS Withholding

When you enter a purchase order for services, you must include the city code and service type code for each line on the purchase order. The system applies the city code to a voucher at the header level because all voucher lines must be for the same city. The system applies the service type code and whether ISS withholding applies at the detail level.

The system uses the values that you set up in the address book record for the supplier to obtain the default values for the service type code, and whether ISS withholding applies to the supplier. The system also uses the values that you set up in other applications for ISS withholding, including the associations between the service code and national service code, the GL offset account to use for the transactions, and the payee for the tax amount. The system reads the tables to which the set up information was written, and associates the information to the Purchase Order ISS Tax Information table (F76B705) when you save the purchase order.

After you enter the ISS information for purchase orders, you can modify the information if necessary. Because the system does not prevent you from making changes after ISS withholding has been calculated, you should use care in changing ISS information so that you maintain data integrity.

**Note:** The system uses ISS withholding information differently when you process a voucher that is associated with a purchase order than when you process a voucher for which no purchase order exists.

### Fields and Validations for Service Transactions

The system uses the value in the Transaction Nature field on the P.O. Header Brazilian Add Information form to determine if the purchase order is for goods or services. If the purchase order is for services, the City field must be completed. The system uses a default value from the F00092 table if you associated a city code to the supplier's address book record. If no city code is associated with the supplier's address book record, you must manually complete the City field. The system displays an error message if you fail to complete the City field.

If no errors occur, the system displays the P.O. Detail Brazilian Add Information form when you click OK on the P.O. Header Brazilian Add Information form. The system uses the default values that you associated with the supplier's address book record if you set up the ISS withholding information for the supplier. If default values are not available, you must manually complete the fields.

The system uses the values that you set up in the Service Type Code program (P76B408) and Service Fiscal Code program (P76B405) to complete additional required fields.

The system displays error messages if you do not complete the required fields.

### Fields and Validations for Goods Transactions

If the purchase order is for goods, as determined by the value in the Transaction Nature field on the P.O. Header Brazilian Add Information form, the system does not complete the City field. The system populates the F76B705 table with blanks for the City field and the ISS fields on the P.O. Detail Brazilian Add Information form when the transaction is for the purchase of goods.

### **Prerequisites**

Before you enter purchase orders, you must:

- Indicate whether the item was manufactured or purchased to determine the transaction nature default. For Brazil, this information can be stored in an item master category code. Use UDC 76/CN to determine which category code you can use by entering SRP6, SRP7, SRP8, SRP9, or SRP0 for the code NATUR. For example, one data dictionary option for NATUR is SRP6. Data dictionary item SRP6 has values in UDC 41/06, so it is ready for you to use when you enter purchase orders.
- Verify that you have set up the processing options for P.O. Brazilian Additional Information Brazil (P4310BR). Select processing options from the Version Setup/Advanced Operations - BRZ menu (G76B31), and then navigate to the Purchase Order Processing - Brazil menu (G76B4311) to enter purchase orders.
- Verify that the version for P.O. Brazilian Additional Information Brazil (P4310BR) and the version for Enter Purchase Orders (P4310) are the same. If the versions are different, the P.O. Brazilian Additional Information - Brazil program uses version ZJDE0001.
- Verify that item master information and item branch/plant information are set up for each of the inventory items.
- Verify that branch/plant constants are set up for each of the business units or branches (required for only inventory management).
- Set up order activity rules and order line types.
- (Optional) Set up default location and printer information for the terminal or user profile.
- Set up address book records for all suppliers.
- Set up procurement instructions for each supplier and ship-to address.
- (Optional) Set up FCI by item supplier associations for purchase orders.

### Forms Used to Enter Purchase Orders for Brazil

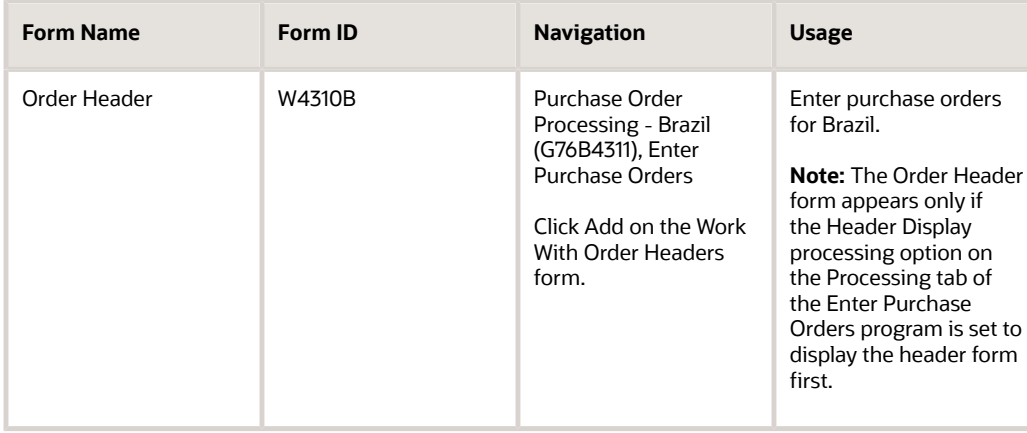

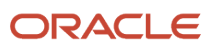

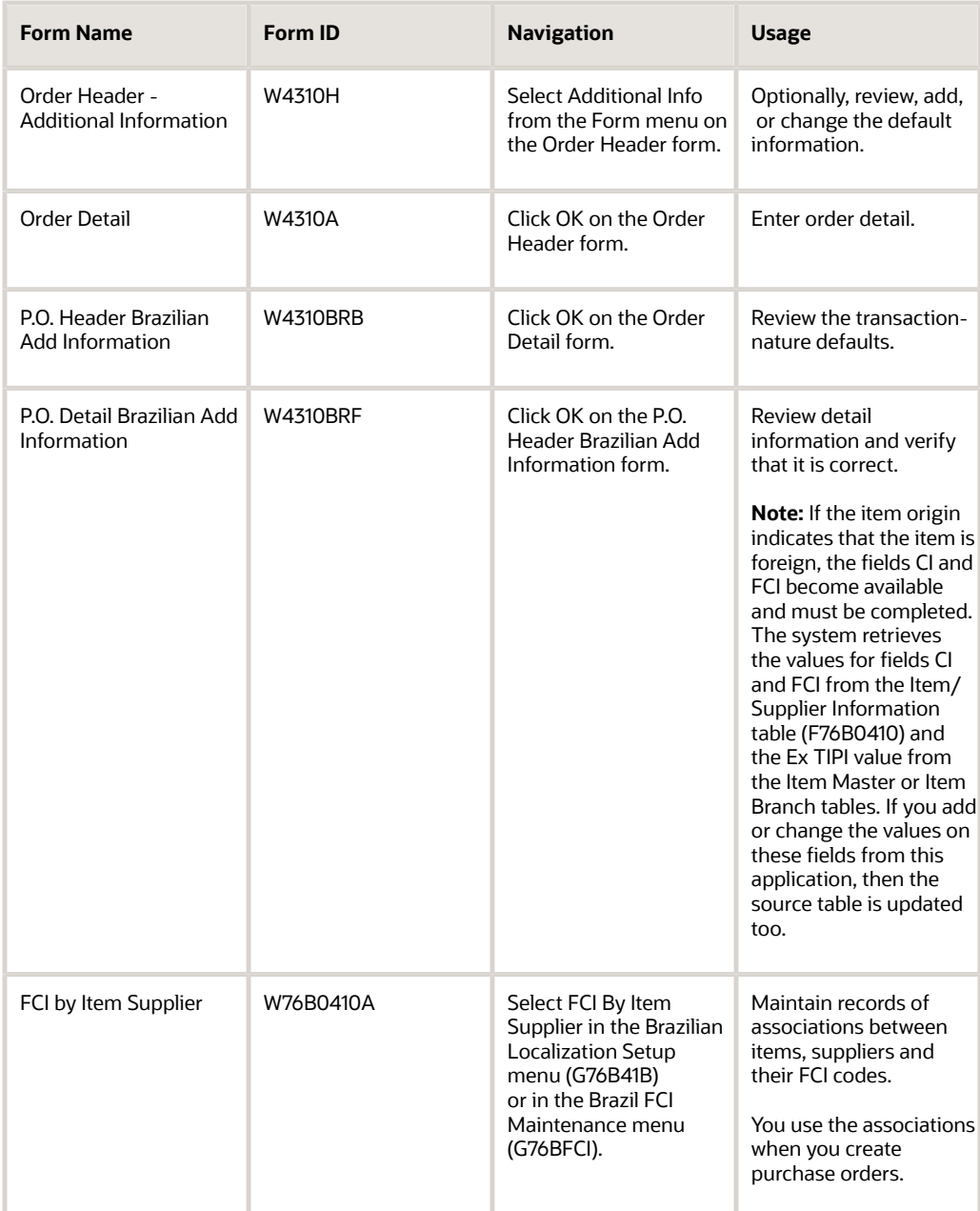

## Setting Processing Options for P.O. Brazilian Additional Information - Brazil (P4310BR)

Processing options enable you to specify the default processing for programs and reports.

### **Defaults**

**Transaction Nature Code**

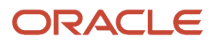

Specify the three-character code for the transaction nature. You set up transaction nature codes in the Transaction Nature program (P7615B).

Enter the Transaction Nature code using this convention: XYY

X defines the origin of the transaction (inbound or outbound). YY defines the transaction as a whole, such as a purchase transaction. Values for X are:

**1:** Inbound and inside the state.

**2:** Inbound and in other states.

- **3:** Inbound and import.
- **5:** Outbound and inside the state.
- **6:** Outbound and in other states.

**7:** Outbound and export.

Examples of Transaction Nature Codes:

**111:** In-state purchases

**311:** Purchase of an import

If you leave this processing option blank, the system uses **111** for the transaction nature.

#### **Transaction Nature Suffix**

Specify the suffix to the Transaction Nature code. The suffix identifies the complementary implications of a type of transaction. For example, the suffix might indicate that a certain type of transaction represents a inventory change or that a transaction is eligible for a certain type of tax. You set up Transaction Nature suffixes in the Transaction Nature program (P7615B). If you leave this processing option blank, the system uses 00 for the transaction nature suffix. Values are:

**01:** Bonus

**02:** Demo

**03:** Sample

**04:** Return merchandise

**05:** Back order

**06:** Donation

Examples of Transaction Nature Codes with suffixes:

**111 02:** In-state purchase, bonus

**311 02:** Purchase of an import, bonus

### Entering Purchase Orders for Brazil

Access the Order Header form.

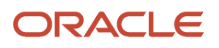

#### **Order Detail**

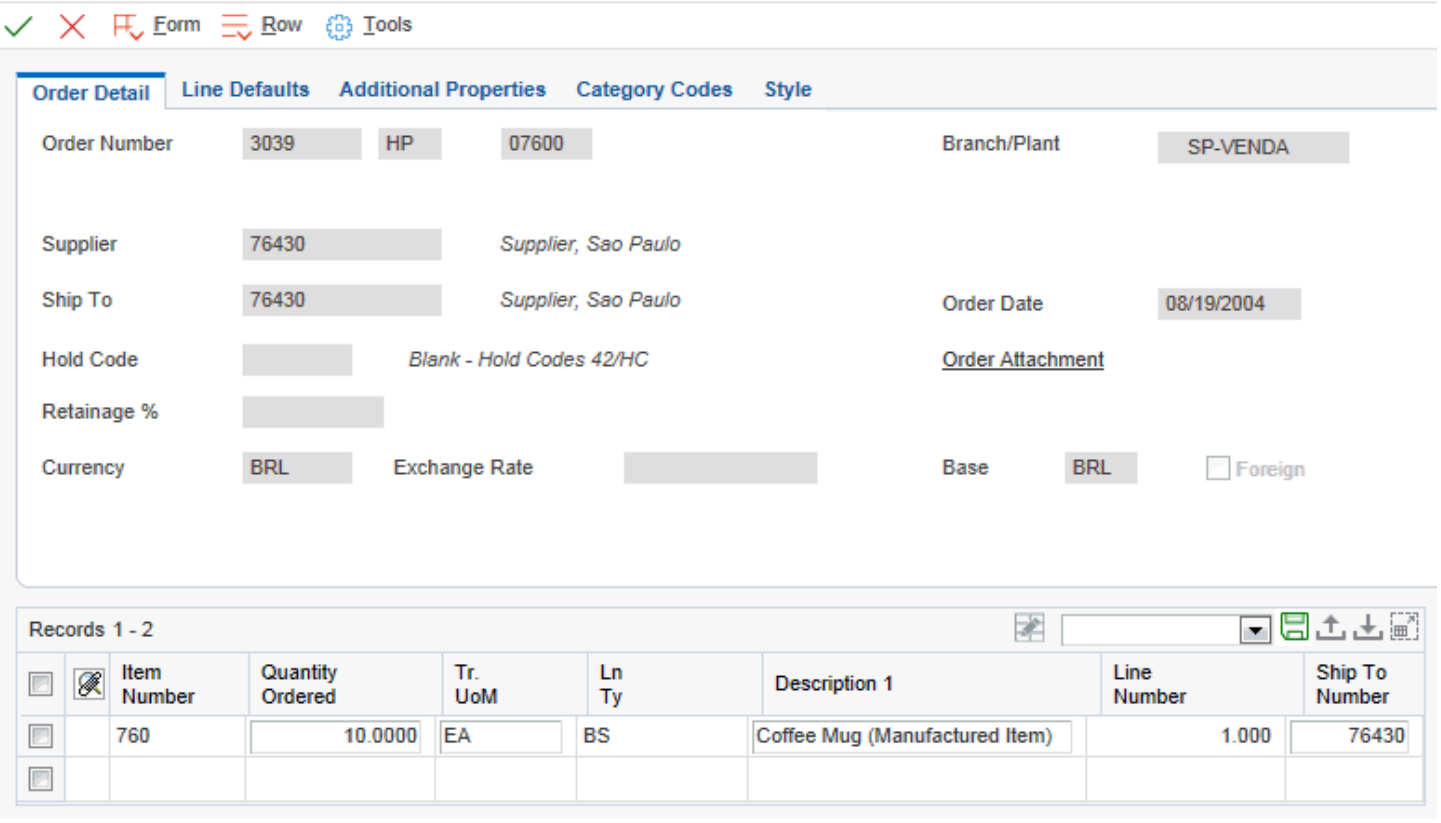

#### **Transaction Nature**

Enter a three-character code that is used for tax purposes and identifies a type of transaction. Use this convention: X.YY, where X defines the origin of the transaction (inbound or outbound) and YY defines the transaction as a whole, such as a sales transaction (511 for an in-state sale and 611 for an out-of-state sale). Values for X are:

**1:** Inbound and inside the state.

**2:** Inbound and in other states.

- **3:** Inbound and import.
- **5:** Outbound and inside the state.
- **6:** Outbound and in other states.

**7:** Outbound and export.

#### **Transaction Nature Suffix**

Enter a two-character field that you use with the Transaction Nature code to identify the complementary implications of a transaction type. For example, the suffix might indicate that a certain transaction type represents an inventory change or that a transaction is eligible for a certain type of tax. Values are:

**01:** Bonus

**02:** Demo

**03:** Sample

**04:** Return merchandise

**05:** Backorder

**06:** Donation

### FCI by Item Supplier

You use the FCI by Item Supplier program (P76B0410) to maintain records of associations between items, suppliers and their FCI codes. You use the associations when you create purchase orders.

### Understanding FCI by Item/Supplier for Brazil

When creating a purchase order for items that have imported content, you are required to enter an FCI number. The value in the item origin field determines if the FCI is required, whenever the value selected from the UDC table 76/IO shows a 1 in the first position of the Special Handling Code field.

This program simplifies entering the FCI codes per item for each supplier. When you enter a purchase order for an item from a supplier in a combination that is set up in this program, the system retrieves the FCI number and Import Content recorded for the item/supplier combination.

If you enter a new combination of item, supplier and FCI, the program creates a new record in the FCI by Item Supplier - Brazil table (F76B0410).

**Note:** If you need a new FCI number for a lot to the same item/branch-plant/location combination as an existing record, you must create a location for the specific item/branch plant combination.

Setting Up FCI by Item /Supplier

Access the FCI by Item Supplier program.

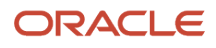

#### Work with FCI Item/Supplier Information

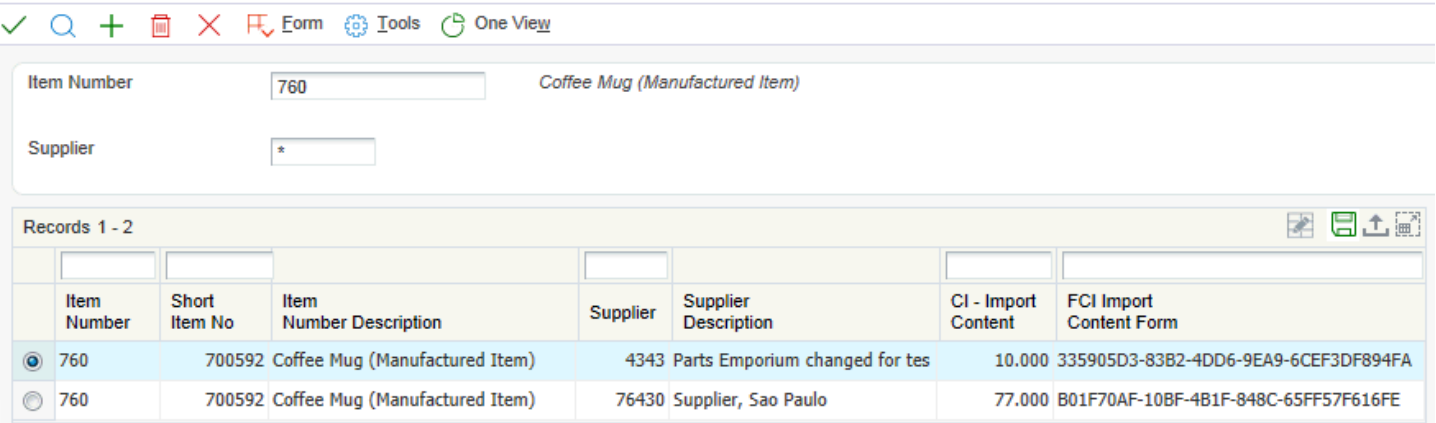

#### **Item Number**

Enter the number that identifies the inventory item you are procuring. This field retrieves the item number for the item number entered in the Short Item Number field.

#### **Short Item Number**

Enter the short number that identifies the inventory item you are procuring. This field retrieves the short item number for the item number entered in the Item Number field.

#### **Supplier**

Enter the address book number that identifies the supplier.

#### **CI - Import Content Percentage**

Enter a value between 0 and 100 that represents the percentage of the item's imported content.

#### **FCI - Import Content Form**

Enter the supplier's FCI code for the item. The FCI or Import Content Form is a code of 36 digits assigned by the government that contains information that identifies the taxpayer and the item's imported content.

# <span id="page-353-0"></span>Entering and Reviewing Receipts for Procurement for Brazil

This section provides an overview of receipts for Brazilian procurement, lists a prerequisite, and discusses how to:

- Set processing options for Nota Fiscal Receipts Brazil (P4312BR).
- Enter receipts for procurement for Brazil.

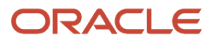

- Set processing options for Nota Fiscal Maintenance Brazil (P7610B).
- Review inbound *nota fiscal* header information.

## Understanding Receipts for Brazilian Procurement

You must enter receipt information to verify the receipt of goods or services on a purchase order. You must verify the quantity, cost, and so on, for each order that you receive. If you make an error or need to cancel receipts, you can enter reversing receipts.

To enter a receipt, you must first locate the open purchase order detail lines that correspond to the receipt. An open detail line contains items that have not yet been received. The system retrieves all open detail lines for the item number, purchase order number, or account number that you specify.

If the detail lines on a purchase order differ from the details of the actual receipt, you must adjust the purchase order detail lines to reflect the receipt. For example, if the order quantity on a detail line is 20 but you receive a quantity of 10, you must change the quantity on the detail line to 10. You specify whether to close the remaining balance on the line or to keep it open.

After you enter receipts for purchase orders and record the inbound *nota fiscal* that you receive from the supplier, you can review the documents online to verify that the information correlates with the document. If some data is incorrect, you can make changes online. You can review *notas fiscais* by order number or by *nota fiscal* number.

The receipt process for Brazil also lets you enter corrections to the *nota fiscal* and send a request for a corrected *nota fiscal* to the supplier. You can perform this procedure either when entering receipts for procurement or by accessing the Nota Fiscal Check & Close program (P76B900). When you enter corrections, you can review the differences between the values that are calculated by the system and the values that are provided by the supplier for ICMS tax, IPI tax, ICMS Substitution tax, freight, and discounts. If a discrepancy exists, you can generate a letter requesting a corrected *nota fiscal* from the supplier

When you set up receipt routing for Brazil, you must enable payment processing as the first step of the route.

### Understanding Tributary Situation Codes in the Nota Fiscal Receipts Brazil Program (P4312BR)

When you use the Nota Fiscal Receipts Brazil program (P4312BR), the system retrieves values from the PIS Tributary Situation field and the COFINS Tributary Situation field in the Tributary Situations by Purchase Use table (F76B013) and the IPI Tributary Situation field in the IPI Situation by Transaction Nature (F76B021). The system updates these tributary situation values to the Nota Fiscal Detail - Tributary Situations table (F76B012).

If the IPI Situations by Transaction Nature table (F76B021) contains an IPI tributary situation code, the system uses this value instead of the one automatically calculated by the algorithm. The system uses the following logic to calculate the IPI tributary situation code automatically:

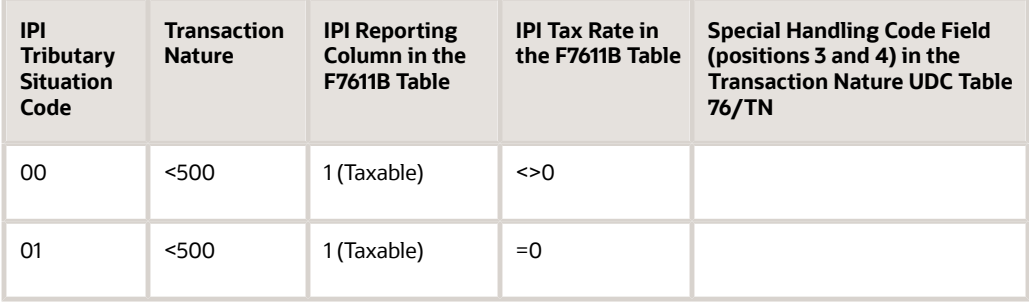

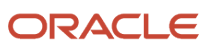

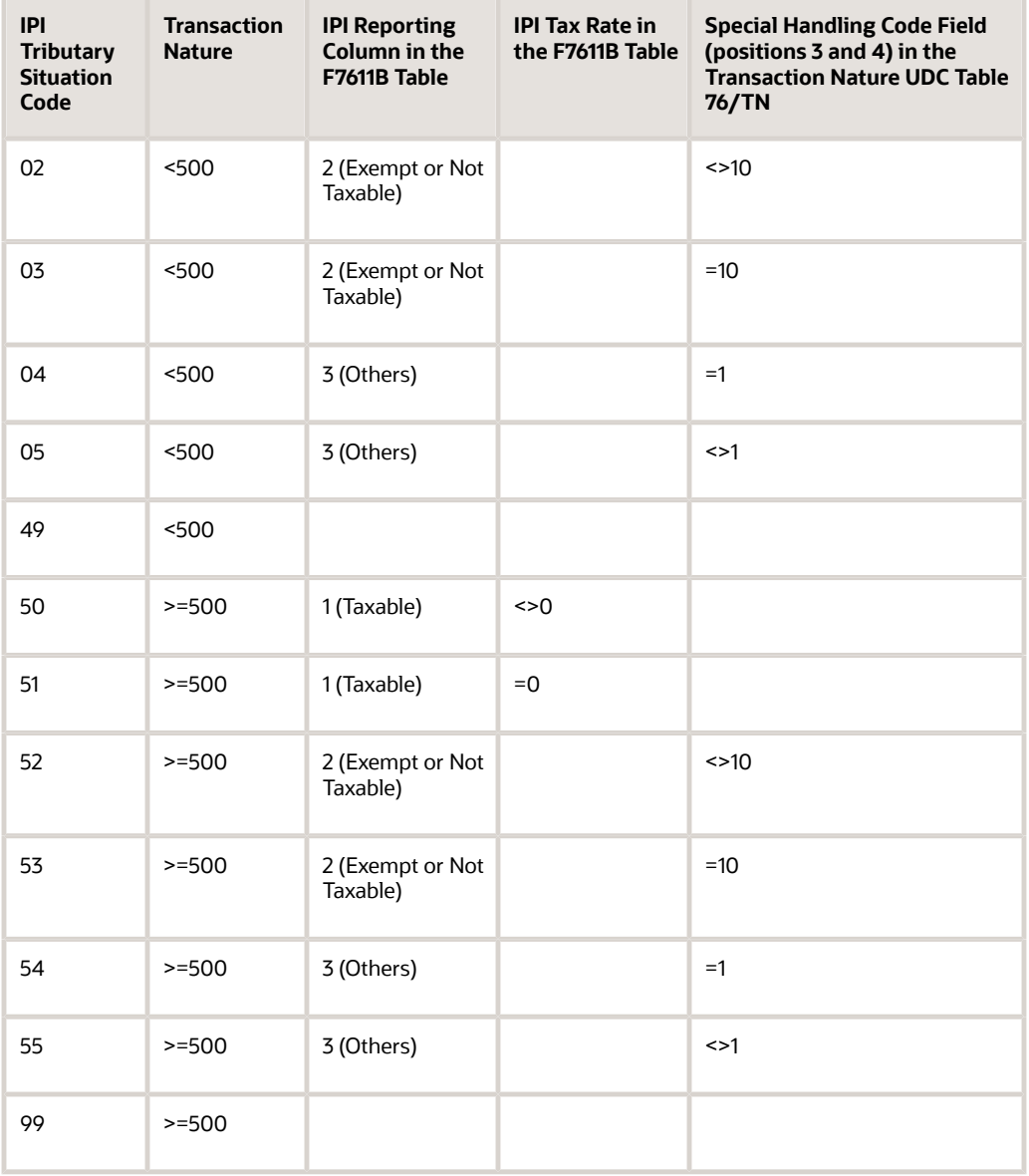

The system uses the following logic to calculate the ICMS tributary situation code automatically:

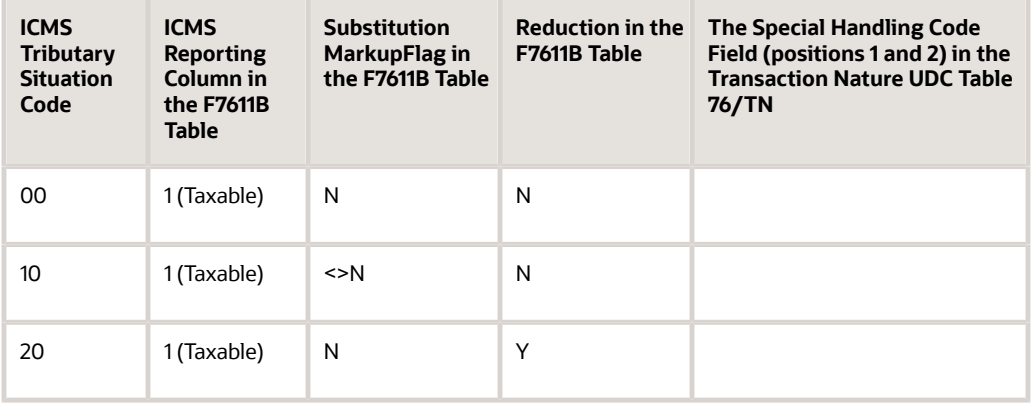

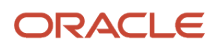

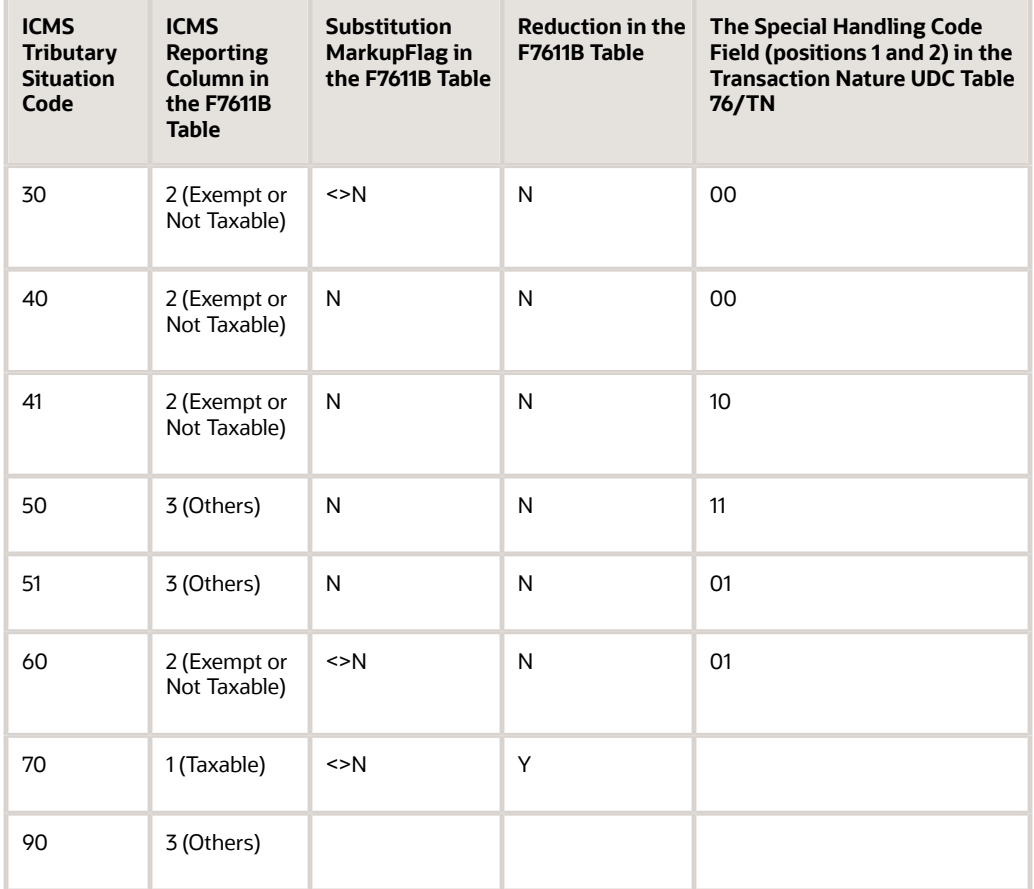

## **Prerequisite**

Before you complete the tasks in this section:

- Set the processing options for the Nota Fiscal Receipts Brazil (P4312BR) program.
- Verify that corresponding versions exist for the Nota Fiscal Receipts Brazil program and the PO Receipts (P4312) program.

If you do not set up matching versions, the system uses version ZJDE0001.

## Forms Used to Enter Receipts and Add Nota Fiscal Information for Brazil

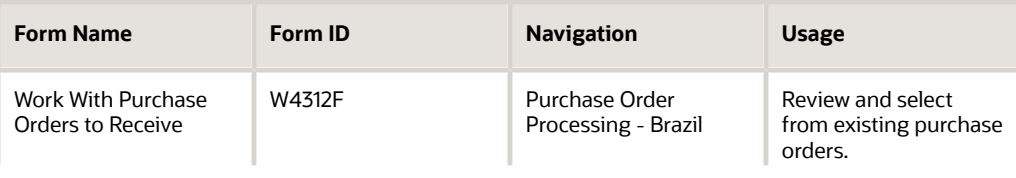

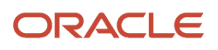

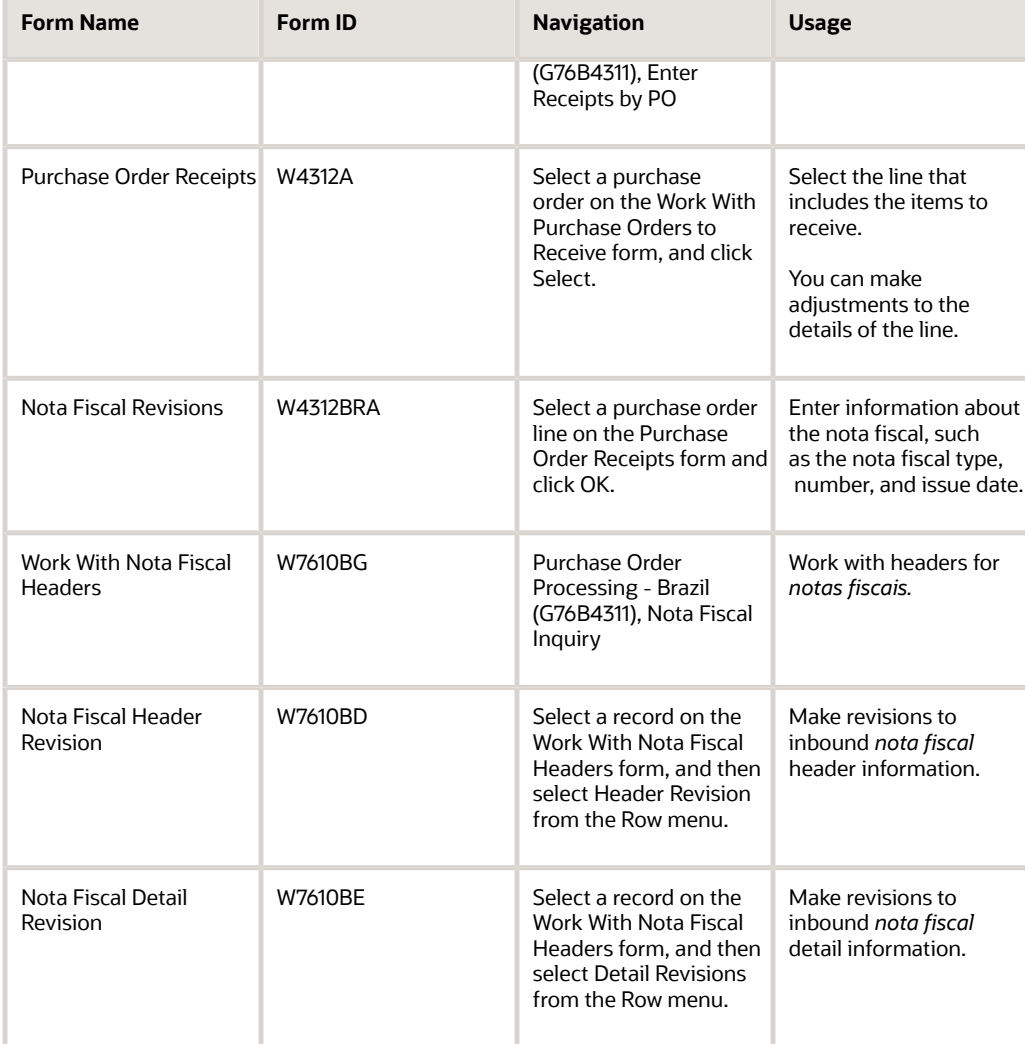

## Setting Processing Options for Nota Fiscal Receipts - Brazil (P4312BR)

Processing options enable you to specify the default processing for programs and reports.

### **Defaults**

### **1. Nota Fiscal Document Type**

Specify the *nota fiscal* document type that the system uses when it creates records in the F7611B table. If you leave this processing option blank, the system uses **NF** for the document type.

### **2. Override Last Status**

Specify the override line status that the system uses when it creates records in the F7611B table. If you leave this processing option blank, the system uses the status from the order activity rules.

### **3. Override Next Status**

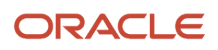

Specify the override line status that the system uses when it creates records in the F7611B table. If you leave this processing option blank, the system uses the status from the order activity rules.

### **4. Transactional - Nota Fiscal Type**

Specify the default value for the Nota Fiscal Type field on the Nota Fiscal Revisions form. You select a value from the Transaction Type (70/TY) UDC table. If you leave this processing option blank, the system displays **BRNFICL** (inbound classic nota fiscal) in the Nota Fiscal Revisions form.

#### **5. ICMS Tax in PIS/COFIN Basis (Release 9.2 Update)**

**Blank:** Consider ICMS tax in PIS/COFIN Basis

ICMS tax value will be subtracted from PIS/COFIN basis calculation.

**1:** Do not consider ICMS tax in PIS/COFIN Basis

ICMS tax value will not be subtracted from PIS/COFIN basis calculation.

### Entering Receipts for Procurement for Brazil

Access the Work With Purchase Orders to Receive form.

#### **Order Number**

Enter a number that identifies an original document. For example, the document can be a requisition, blanket order, or purchase order.

#### **Item Number**

Enter a number that the system assigns to an item. The system can display the number in short, long, or third item number format.

#### **Account Number**

Enter a value that identifies an account in the general ledger. Use one of these formats to enter account numbers:

- Standard account number (business unit.object.subsidiary or flex format).
- Third general ledger number (maximum of 25 digits).
- Account ID number. The number is eight digits long.
- Speed code, which is a two-character code that you concatenate to the AAI item SP. You can then enter the code instead of an account number.

The first character of the account number indicates its format. You define the account format in the JD Edwards EnterpriseOne General Accounting system constants.

#### **G/L Date (general ledger date)**

Enter a date that identifies the financial period to which the transaction is to be posted.

#### **N.F. Number (***nota fiscal* **number)**

Enter a six-character number that identifies a *nota fiscal.* The number consists of the *nota fiscal* number and the *nota fiscal* series.

#### **N.F. Series (***nota fiscal* **series)**

Enter a two-character number that along with the *nota fiscal* number, identifies a *nota fiscal.* The Nota Fiscal Series field is the second key that the system uses to access a specific *nota fiscal.*

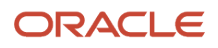

## Entering Nota Fiscal Information for Receipts

Access the Nota Fiscal Revisions form.

#### **Note:**

Use the Nota Fiscal Legal Number and Series Number fields to enter the legal nota fiscal number and associated series number. The legal number is generated when you or your supplier uses the electronic process to obtain nota fiscal number.

Use the Nota Fiscal Number and Nota Fiscal Series fields to enter the traditional nota fiscal numbers that you obtain from a block of numbers. You use these numbers when you or your supplier does not use the electronic nota fiscal process and use a traditional, or classic, nota fiscal.

### **Nota Fiscal Type**

Enter a value that exists in the Transaction Type (70/TY) UDC table to specify the type of *nota fiscal.* The fields on forms are enabled or disabled according to the value that you enter.

#### **Nota Fiscal Legal Number (electronic nota fiscal legal number)**

The system enables this field only when you select **BRNFI-NA, BRNFI-CF, BRNFI-SP, BRNFI-TE,** or **BRNFI-SE** as the nota fiscal type.

Specify the electronic nota fiscal number generated by the fiscal authority. For receipt transactions, you enter the number from your supplier's nota fiscal or invoice. For sales transactions, the fiscal authority forwards this number when you process notas fiscais electronically.

**Note:** The system saves the last six digits that you enter in the Nota Fiscal Legal Number field to the field for the nota fiscal number (data item BNNF) in the F7601B, F7611B, and F76B01TE tables. The system uses the 6-digit number for tax reporting.

### **Series Number**

The system enables this field only when you select **BRNFI-NA**, **BRNFI-CF, BRNFI-TE,** or **BRNFI-SE** as the *nota fiscal* type.

Specify the *nota fiscal* series number for national electronic *notas fiscais* (NFeNA), end-consumer electronic *notas fiscais*, or *notas fiscais* for the telephone industry (NFTel). The fiscal authority provides this number when you process *notas fiscais* electronically.

For purchase transactions, enter the 2-character legal *nota fiscal* series number from your supplier's invoice, or leave this field blank to have the system append the text SERIE UNICA to the value that it saves for the *nota fiscal* legal number that you entered in the Nota Fiscal Legal Number field.

#### **Access Key**

The system enables this field only when you select **BRNFI-NA, BRNFI-CF,** or **BRNFI-SP** as the *nota fiscal* type.

Enter the number provided by the fiscal authority that you use to validate that the *nota fiscal* legal number is a valid number. The fiscal authority provides this number when you process *notas fiscais* electronically. The Access Key accepts the 44-digit key for the national NFe and NFC-e, or the 8-digit key for the NFe for São Paulo.

**(Release 9.2 Update)** For NFS-e, enter the number provided by fiscal authority for the services offered.The Access Key field accepts a 50-digit key for NFS-e. The system validates the length of the key that you enter.

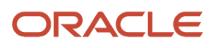
#### **Nota Fiscal Number**

Enter the 6-character nota fiscal number for a classic (paper) *nota fiscal.*

You complete this field for classical (paper) *notas fiscais* only.

**Note:** The system saves the last six digits that you enter in the Nota Fiscal Legal Number field to the field for the nota fiscal number in the F7601B, F7611B, and F76B01TE tables. The system uses the 6-digit number for tax reporting.

**Note: (Release 9.2)** For NFS-e,the system updates the Nota Fiscal number with the same number as in NF Legal Number by removing leading Zeros.

#### **Nota Fiscal Series**

Enter the 2-character nota fiscal series number for a classic (paper) *nota fiscal.*

You complete this field for classical (paper) *notas fiscais* only.

**Note:** If you entered a 2-character value in the Series Number field, the system saves that value to the nota fiscal series field (data item BSER) in the F7601B, F7611B, and F76B01TE tables. The system uses the value for tax reporting.

#### **Document Type**

Enter a value that exists in the Document Type (00/DT) UDC table to specify the internal document type.

#### **Issue Date**

Enter the issue date of the nota fiscal.

## Setting Processing Options for Nota Fiscal Maintenance - Brazil (P7610B)

Processing options enable you to specify the default processing for programs and reports.

### **Display**

#### **1. Header or Detail**

Specify whether the system displays the Nota Fiscal Header Revisions form or the Nota Fiscal Detail Revisions first when you inquire on a *nota fiscal.* You can review header information before detail information and edit default information that affects the *nota fiscal.* Values are:

Blank: The system displays the Nota Fiscal Header Revisions form first.

**1:** The system displays the Nota Fiscal Detail Revisions form first.

### **Freights**

These processing options enable you to specify how the system processes freight information. The term additional charges refers to freight insurance and additional expenses that are added to *notas fiscais* during the sales order process. The term landed costs refers to freight insurance and additional expenses that are added to *notas fiscais* during the procurement process.

#### **1. Prorate Basis (Required)**

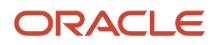

Specify the basis for prorating freight charges. The system uses values from the F7611B table for the quantities and amounts. When determining the values for weights, the system uses values from the F4211 table when processing sales orders and uses values in the F4311 table when processing purchase orders. Values are:

Blank: Quantity

**1:** Weight

**2:** Amount

#### **2. Freight Line Type (Required)**

Specify the freight line type. This processing option specifies how the system processes lines on a transaction. The line type affects the systems with which the transaction interfaces (JD Edwards EnterpriseOne General Accounting system, JD Edwards EnterpriseOne Job Cost system, JD Edwards EnterpriseOne Accounts Payable system, JD Edwards EnterpriseOne Accounts Receivable system, and JD Edwards EnterpriseOne Inventory Management system). The line type also specifies the conditions for including a line on reports and in calculations.

#### **3. Insurance Line Type (Required)**

Specify the insurance line type. This processing option specifies how the system processes lines on a transaction. The line type affects the systems with which the transaction interfaces (JD Edwards EnterpriseOne General Accounting system, JD Edwards EnterpriseOne Job Cost system, JD Edwards EnterpriseOne Accounts Payable system, JD Edwards EnterpriseOne Accounts Receivable system, and JD Edwards EnterpriseOne Inventory Management system). The line type also specifies the conditions for including a line on reports and in calculations.

#### **4. Expenses Line Type (Required)**

Specify the tax line type. This processing option specifies how the system processes lines on a transaction. The line type affects the systems with which the transaction interfaces (JD Edwards EnterpriseOne General Accounting system, JD Edwards EnterpriseOne Job Cost system, JD Edwards EnterpriseOne Accounts Payable system, JD Edwards EnterpriseOne Accounts Receivable system, and JD Edwards EnterpriseOne Inventory Management system) The line type also specifies the conditions for including a line on reports and in calculations.

#### **5. Taxes**

Specify whether taxes are included. This processing option applies only to landed costs processing. Use this processing option only if the landed cost prorate basis is set to **Amount.** Values are:

Blank: Include only the extended amount as the basis of the tax.

**1:** Include taxes and tax-related discounts based upon which landed costs amounts are prorated.

#### **6. F43121 Freight Recording**

Specify whether the system creates one record or multiple records in the F43121 table for freight charges associated with *nota fiscal* lines. The system uses this processing option only when you process purchase orders. Values are:

Blank: Create a record for each line on a *nota fiscal.*

**1:** Create one record for each *nota fiscal.*

#### **7. Next Status Code - From (Required)**

Specify the From Status code range that the system uses for *nota fiscal* selection. You must enter a status that has been set up in the UDC list of the order activity rules based on the order type and the line type that you are using. The combination of Status From and Status Thru must be a valid last status/next status combination in the Order Activity Rule list (40/AT).

#### **8. Next Status Code - To (Required)**

Specify the To Status code range that the system uses for *nota fiscal* selection. You must enter a status that has been set up in the UDC list of the order activity rules based on the order type and the line type that you are using. The

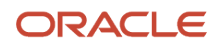

combination of Status From and Status Thru must be a valid last status/next status combination in the Order Activity Rule table (40/AT).

#### **9. Next Status Code (Optional)**

Specify the next step in the order process. You must use a UDC (40/AT) that has been set up in the Order Activity Rules form for the order type and the line type that you are using. The override status is another allowed step in the process.

#### **10. Doc. Type - Regular (Optional)**

Specify the code for the document type for the transaction. You select a code from the Document Type - All Documents (00/DT) UDC table. If you leave this option blank, the system uses the document type already scheduled.

#### **11. Doc. Type - Exceptional (Optional)**

Specify an alternative document type that overrides the document type associated with the freight, insurance, and other expenses lines on a *nota fiscal.* When you complete this processing option, the system searches for the Automatic Accounting Instruction (AAI) that is associated with the alternative document type and writes journal entries to the accounts that are associated with the AAI.

#### **12. Enabling Flexible Accounting for Landed Cost (9.2 Update)**

Use this processing option to enable flexible accounting for landed cost

Valid values are:

1 - Activate flexible accounting

Blank - Do not activate flexible accounting

### **Defaults**

#### **1. Stand Alone Nota Fiscal Version**

Specify the version of the Nota Fiscal Maintenance program (P7611B) that the system runs. If you leave this processing option blank, the system uses version ZJDE0001.

#### **2. NF Document for Two Way Match** *(nota fiscal* **document for two way match)**

Specify the *nota fiscal* document type for two-way match. You must enter values that have been set up in UDC list (00/ DT). If you leave this processing option blank, the system uses NF (purchasing *nota fiscal*) for the document type.

#### **3. Last Status Code Default**

Specify the beginning of the range of the next status of the *notas fiscais* that you to select. You select a status from the Activity/Status UDC (40/AT). The status that you select must be set up in the order activity rules based on the order type and the line type of the *notas fiscais* that you want to select. The combination of codes that you select for this processing option and the Next Status Code - To processing option in this program must be a valid last status/next status combination in the F40203 table.

#### **4. Next Status Code Default**

Specify the end of the range of the next status of the *notas fiscais* that you select. You select a status from the Activity/ Status Codes UDC (40/AT). The status you select must be set up in the order activity rules based on the order type and the line type of the *notas fiscais* that you want to select. The combination of codes that you select for this processing option and the Next Status Code - From processing option in this program must be a valid last status/next status combination in the F40203 table.

#### **5. Close Nota Fiscal Version**

Specify the version of the Nota Fiscal Check & Close program (P76B900) that the system uses to write tax and costs information to the appropriate tables. If you do not complete this processing option, the system uses version ZJDE0001.

#### **Transactional - Nota Fiscal Type**

Specify the default value for the Nota Fiscal Type field in the Nota Fiscal Maintenance program. You select a value from the Transaction Type (70/TY) UDC table. You can also specify a value of **\*** to use no default value.

The system enables the Nota Fiscal Serial Number field when you enter **BRNFI-TE, BRNFI-NA, BRNFI-CF,** or **BRNFI-SP** in this processing option.

### **Edits**

#### **1. Status**

Specify whether the system makes changes to the status of a *nota fiscal* during sales order or purchase order processing. Values are:

Blank: Allow changes to the status of the *nota fiscal.*

**1:** Do not allow changes to the status of the *nota fiscal.*

#### **2. Status Code Limit for Changes**

Enter the status code at which detail lines cannot be changed. The system does not change the status of detail lines if the next status in the F40203 table is greater than or equal to the status that you enter for this processing option.

#### **3. Account Validation**

Specify whether the system enables account validation. When enables, the system validates the accounts and AAIs used in the additional charges and landed costs process prior to processing the records. Although account validation decreases performance, it ensures database integrity. It is strongly recommended that account validation be always enabled. You may disable this feature to improve performance after a new implementation or program changes have been tested. Values are:

Blank: Enable validation.

**1:** Disable validation.

## Reviewing Inbound Nota Fiscal Header Information

Access the Work With Nota Fiscal Headers form.

#### **Note:**

Use the Nota Fiscal Legal Number and Series Number fields to enter the legal nota fiscal number and associated series number. The legal number is generated when you or your supplier uses the electronic process to obtain nota fiscal number.

Use the Nota Fiscal Number and Nota Fiscal Series fields to enter the traditional nota fiscal numbers that you obtain from a block of numbers. You use these numbers when you or your supplier does not use the electronic nota fiscal process.

(Release 9.2 Update) Use Email Recipients from the Row exit menu of the Work with Nota Fiscal Header (P7610B) program to set up the address numbers that are eligible to receive an email.

#### **NF Source (***nota fiscal* **source)**

Enter a code that identifies how a *nota fiscal* was generated in the system. You select a code from the Nota Fiscal Source UDC (76/NF). The codes are hard-coded. Values are:

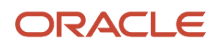

**1:** Stand-alone Nota Fiscal - PO

**2:** Complementary Nota Fiscal - PO

**3:** 2-Way Match Nota Fiscal - PO

**4:** 3-Way Match Nota Fiscal - PO

**5:** Stand-alone Nota Fiscal - SO

**6:** Complementary Nota Fiscal - SO

**7:** Nota Fiscal - SO

#### **Nota Fiscal Type**

Enter a value that exists in the Transaction Type (70/TY) UDC table to specify the type of *nota fiscal.* The system enables or disables fields on forms and performs validations based on the value that you enter.

#### **Nota Fiscal Legal Number**

The system enables this field only when you select **BRNFI-NA, BRNFI-CF, BRNFI-SP,** or **BRNFI-TE** as the *nota fiscal* type.

Specify the electronic *nota fiscal* number generated by the fiscal authority. For receipt transactions, you enter the number from your supplier's *nota fiscal* or invoice. For sales transactions, the fiscal authority forwards this number when you process notas fiscais electronically.

**Note:** The system saves the last six digits that you enter in the Nota Fiscal Legal Number field to the field for the nota fiscal number (data item BNNF) in the F7601B, F7611B, and F76B01TE tables. The system uses the 6-digit number for tax reporting.

#### **Series Number**

The system enables this field only when you select **BRNFI-NA**, **BRNFI-CF,** or **BRNFI-TE** as the *nota fiscal* type.

Enter the legal fiscal series number for national electronic *notas fiscais* (NFeNA), end consumer electronic *notas fiscais*, or *notas fiscais* for the telephone industry (NFTel). The fiscal authority forwards this number when you process *notas fiscais* electronically.

For purchase transactions, enter the 2-character legal *nota fiscal* series number from your supplier's invoice, or leave this field blank to have the system append the text SERIE UNICA to the value that it saves for the *nota fiscal* legal number that you entered in the Nota Fiscal Legal Number field.

#### **Access Key**

The system enables this field only when you select **BRNFI-NA, BRNFI-CF,** or **BRNFI-SP** as the *nota fiscal* type.

Enter the number provided by the fiscal authority that you use to validate that the *nota fiscal* legal number is a valid number. The fiscal authority forwards this number when you process *notas fiscais* electronically. The Access Key field accepts the 44-digit key for the national NFe and NFC-e or the 8-digit key for the NFe for São Paulo.

#### **Nota Fiscal Number**

Enter the 6-character *nota fiscal* number for a classic (paper) *nota fiscal*.

You complete this field for classical (paper) notas fiscais only.

**Note:** The system saves the last six digits that you enter in the Nota Fiscal Legal Number field to the field for the *nota fiscal* number in the F7601B, F7611B, and F76B01TE tables. The system uses the 6-digit number for tax reporting.

#### **Nota Fiscal Series**

Enter the 2-character *nota fiscal* series number for a classic (paper) *nota fiscal*.

You complete this field for classical (paper) notas fiscais only.

**Note:** If you entered a 2-character value in the Series Number field, the system saves that value to the *nota fiscal* series field (data item BSER) in the F7601B, F7611B, and F76B01TE tables. The system uses the value for tax reporting.

# Entering Reversing Receipts for Brazilian Procurement

This section provides an overview of receipt reversals for Brazilian procurement and lists the form used to enter a reversing receipt for Brazilian procurement.

## Understanding Receipt Reversals for Brazilian Procurement

You can reverse a receipt if you have not yet created a voucher for the receipt. You might reverse a receipt if you recorded a receipt by mistake or you recorded the wrong receipt.

When you reverse a receipt, the system accounts for the order as if it had never been received. The system reverses all accounting and inventory transactions.

#### **Note:**

• *["Setting Processing Options for Purchase Receipts Inquiry \(P43214\)" in the JD Edwards EnterpriseOne](olink:EOAPR00436) [Applications Procurement Management Implementation Guide](olink:EOAPR00436)* .

### Understanding Receipt Reversal and DMAAIs (Release 9.2 Update)

You can set up UDC 76B/SB to specify whether to pass the subledger (SBL) and subledger type (SBLT) values to the F0911 table with the accounts associated with DMAAI 4385/4315 or 4390.

To have the system use DMAAI 4390, you must enter the value **4390** in the Description 02 field of UDC 76B/SB. When you set up UDC 76B/SB with this value, the system writes values for the accounts associated with DMAAI 4390 when you reverse a receipt, and leaves blank the accounts associated with DMAAI 4385 or 4315.

If you do not set up UDC 76B/SB with the value **4390** in the Description 02 field, the system uses the default process which writes values for the accounts associated with DMAAI 4385 or 4315 when you reverse a receipt, and leaves blank the accounts associated with DMAAI 4390.

**Note:** The system uses UDC 76B/SB when you reverse a receipt and when you close a nota fiscal using the Nota Fiscal Check & Close program (P76B900). If you set up the UDC to use DMAAI 4390, then the system will use DMAAI 4390 when you close notas fiscais.

### Understanding Receipt Reversals for Notas Fiscais with Applied Landed Costs

#### **Note:**

<span id="page-365-0"></span>• *[Entering Landed Costs and Freight Notes for Brazil](#page-373-0)*.

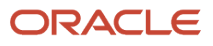

When you reverse a receipt associated to a *nota fiscal* with landed costs applied, the system retrieves and reverses the landed costs lines that match the document type and line types for freight, insurance and expenses in the processing options for the Nota Fiscal Maintenance for Brazil program (P7610B). All other lines are reversed according to the default document type for your system.

Use the processing options of the Purchase Receipt Inquiry program (P76B4321) to specify a version of Nota Fiscal Maintenance that enables you to retrieve the landed costs lines based on a different document type.

If the reversed line matches any of the line types in the processing options, then the ledger records are reversed using the document type specified in the processing option. If you do not specify a document type in the processing options, the reversal takes the information from the default document type.

*Important:* The line type for freight, insurance and expenses must differ from the other lines in the purchase receipt being reversed.

## Form Used to Enter Reversing Receipts for Brazilian Procurement

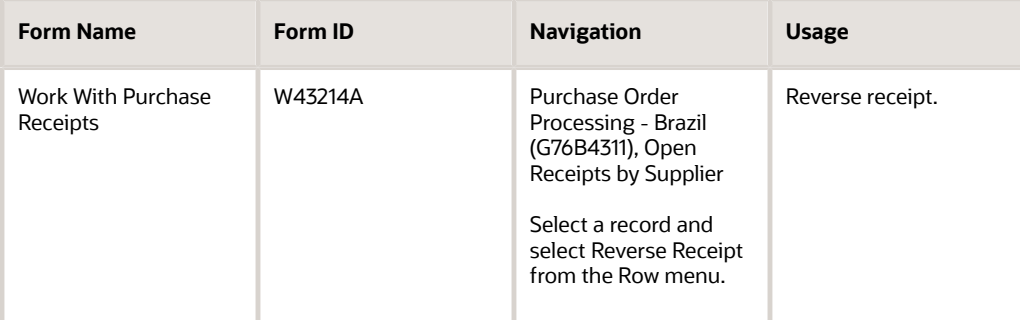

## Enable Flexible Accounting (9.2 Update)

You can enable flexible accounting when you reverse a receipt associated to a *nota fiscal* using Purchase Receipts Inquiry (P43214). Follow the steps:

- **1.** In the Purchase Receipts Inquiry application (P43214) see the Landed Cost Selection processing option to check the version the system uses when you use the Landed Cost Selection program (P43291).
- **2.** To enable flexible accounting, set the Flex Account processing option to **1** in the Landed Cost Selection program (P43291).

# Working with Errors on Notas Fiscais for Brazil

This section provides an overview of errors on *notas fiscais* and discusses how to compare *nota fiscal* amounts.

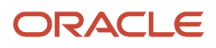

## Understanding Errors on Notas Fiscais

As you work with *notas fiscais* from suppliers, you can calculate taxes and other charges due and then compare the calculations to the amounts that are listed on each *nota fiscal.* You can then automatically generate a letter requesting a correction to the *nota fiscal* if there are errors on the *nota fiscal.*

You can compare *nota fiscal* values when you enter receipts or at a later time. Comparing corrected values is an optional activity that you use when you want to send a request for a corrected *nota fiscal.* The application compares the values that you enter to the values that are currently in the system for the *nota fiscal.* The system notifies you if discrepancies exist between the values.

If discrepancies exist, you can generate a letter to request corrections to the *nota fiscal.* The system uses the values that you entered when it generates the letter, so you should complete at least the fields for which discrepancies exist. You create the text for the letter by using the Fiscal Books Next Number program (P7602B).

## Forms Used to Work with Errors on Notas Fiscais

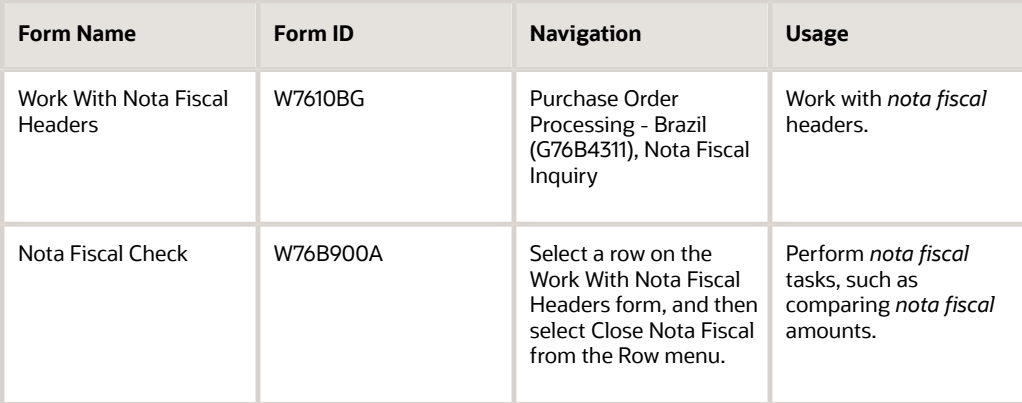

## Comparing Nota Fiscal Amounts

Access the Work With Nota Fiscal Headers form.

#### **N.F. Number (nota fiscal number)**

Enter a six-character number that identifies a *nota fiscal.* The number consists of the *nota fiscal* number and the *nota fiscal* series.

#### **N.F. Total** *(nota fiscal* **total)**

Enter the total amount of the *nota fiscal.* The system calculates the total as follows:

Merchandise + IPI tax amount + ICMS Substitute tax amount + Complementary Expenses - Discounts

#### **ICMS Amount**

Enter the amount on which ICMS taxes are assessed.

#### **ICMS Tax**

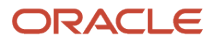

Enter the ICMS tax amount that is printed on the *nota fiscal.*

#### **ICMS Substitution**

Enter the amount on which ICMS Substitute tax is assessed. Products that are eligible for ICMS Substitute tax are listed in ICMS government directive 14.

#### **ICMS Substitute**

Enter the ICMS Substitute amount that the customer must remit in advance if they are subject to Tax Substitution Markup.

#### **Taxable Amount**

Enter the amount on which IPI taxes are assessed.

#### **IPI Tax**

Enter the IPI tax amount that is printed on the *nota fiscal.*

#### **Freight**

Enter a complementary expense to the customer. The system prorates this expense amount among each of the *notas fiscais* that are listed and adds the prorated amount to the ICMS taxable amount for each document.

#### **Insurance**

Enter the insurance amount that you charge the client as complementary expense. This amount must be included on the *nota fiscal.*

#### **Expenses**

Enter the amount of the total financial expenses that is printed on the *nota fiscal.*

#### **ISS Tax**

Enter the ISS tax amount that is printed on the *nota fiscal.*

#### **ISS Amount**

Enter the amount on which ISS taxes are assessed.

#### **IR Tax**

Enter the IR tax amount that is printed on the *nota fiscal.*

#### **IR Taxable Amount**

Enter the amount on which IR taxes are assessed.

#### **ICMS Repasse**

Enter an additional discount granted to the client on interstate sales. It is based on the tax rate difference among states.

#### **ICMS Dis. Free Zone**

Enter the amount of the discount available to a free port zone customer.

# Closing Inbound Notas Fiscais

This section provides overviews of the Nota Fiscal Check & Close program (P76B900) and PIS/PASEP and COFINS processing; lists prerequisites, lists forms used to close inbound *nota fiscais*, and discusses how to set processing options for Nota Fiscal Check & Close (P76B900).

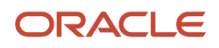

## Understanding the Nota Fiscal Check & Close Program (P76B900)

You must close a *nota fiscal* after receiving or adding landed costs to it, or both. When you access the Nota Fiscal Inquiry program (P7610B), you can run the Nota Fiscal Check & Close program (P76B900). When you run the Nota Fiscal Check & Close program, the system updates these tables with the taxes that are calculated in the receipt process:

• F0911

The program writes the PIS and COFINS taxes according to the AAI setup using the Inbound Debit Amount (4385 or 4315) and Inbound Credit Amount (4390) AAIs.

(Release 9.2 Update) If you set up UDC 76B/SB to use AAI 4390 when closing a nota fiscal, then the system passes the value for the subledger and subledger type to the F0911 table with the accounts associated with DMAAI 4390 instead of using the accounts associated with DMAAI 4385 or 4315.

See *[DMAAI to Map SBL and SBLT \(76B/SB\) \(Release 9.2 Update\)](#page-84-0)*.

• F4111

The program updates the cardex with PIS and COFINS taxes.

• F43121

The program writes the values for the PIS and COFINS taxes.

- F7601B
- F7611B
- F76B001, if the system calculates PIS/PASEP or COFINS taxes
- F76B011, if the system calculates PIS/PASEP or COFINS taxes

The program updates the batch number and batch type; and changes the value for the Process Flag Brazil field to **1** (processed),

The taxes that are calculated in the *nota fiscal* during the receipt process must be posted to the general ledger.

**Note:** When you run the Nota Fiscal Check & Close program, the system updates tables F76B001 and F76B011 with PIS/PASEP and COFINS taxes and posts journal entries for the taxes.

The taxes that are calculated must also be computed into the item ledger in the inventory system, and the costs must be calculated. The system uses the same document type, document number, and batch number as the original receipt when creating journal entries.

You can close an inbound *nota fiscal* when you receive goods or close it interactively from the Nota Fiscal Inquiry program (P7610B).

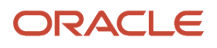

## PIS/PASEP and COFINS Processing for Procurement Transactions

When you close an inbound *nota fiscal,* the system runs the Nota Fiscal Check & Close program (P76B900) to calculate the taxes on the *nota fiscal.* The system uses this logic to determine whether to calculate PIS/PASEP and COFINS tax credits:

- **1.** The system compares the Purchase Use Code for each line item on the *nota fiscal* to the Purchase Use Codes in the F76B003 table.
- **2.** If the system finds a match between the purchase use codes, the system reads the record in the F76B003 table to determine if a tax code for PIS/PASEP tax credits (data item BTPIS) or COFINS tax credits (data item BTCOF) is associated with the purchase use code.

If a tax credit code is associated with a purchase use code in the F76B003 table, the system calculates PIS/ PASEP or COFINS taxes if the Apply field for the tax specifies that the tax is to be applied. If a tax credit code is associated with the purchase use code in the F76B003 table and the Apply field for the tax does not specify that the tax is to be applied, the system does not calculate the tax for the line.

- **3.** If the system does not find a match between the purchase use code for a line item and the purchase use codes in the F76B003 table, the system retrieves the tax information for PIS/PASEP and COFINS tax credits (data item BRTAX1 through BRTAX8) from the supplier's address book entry from the F76011 table and calculates the tax, based on the code in the address book entry.
- **4.** If the supplier's address book entry does not contain a tax valid tax code for PIS/PASEP or COFINS tax credits, the system does not calculate these withholding taxes for the line.

#### **Note:**

- **1.** Tax codes for PIS/PASEP and COFINS tax credits are valid only if the Retention/Aggregation/Credit field in the F76B0401 table (data item BRRTA) contains a **C**. The Nota Fiscal Check & Close program ignores PIS/PASEP and COFINS tax codes that do not contain a **C** in the Retention/Aggregation/Credit field.
- **2.** (Release 9.2 Update) JD Edwards Enterprise One Procurement system allows the customer to include or exclude the ICMS tax value from the base amount for calculating PIS and COFINS tax value, for nota fiscal documents produced in the country.
- **3.** (Release 9.2 Update) Enter the required value in the processing option ICMS Tax in PIS/COFIN Basis for Nota Fiscal Receipts – Brazil (P4312BR) to proceed with calculating the PIS/COFINS taxes. **See** *[Setting Processing](#page-357-0) [Options for Nota Fiscal Receipts - Brazil \(P4312BR\)](#page-357-0)*

#### **Note:** *[Click here to view a recording of this feature.](https://apexapps.oracle.com/pls/apex/f?p=44785:24:5124827185753:::24:P24_CONTENT_ID,P24_PREV_PAGE:31042,1)*

The system follows these steps when calculating PIS/PASEP and COFINS taxes for *notas fiscais* entered in the JD Edwards Enterprise One Procurement system:

- **1.** Calculates the tax by using this formula: [(Nota Fiscal Line Extended Amount + Freight + Insurance + Expenses - Discount Amount) - ICMS Tax] \* Rate of PIS/PASEP or COFINS Tax.
- **2.** Writes records to the F43121 table for the PIS/PASEP and COFINS taxes, but does not create payable transactions until you run the PIS COFINS Netting Process program (R76B9011).
- **3.** Updates the Average Cost of the item with the amount, excluding the PIS/PASEP and COFINS taxes.

**4.** Writes records to the F76B001 table and the F76B011 table, and marks the records as unprocessed.

## **Prerequisites**

Before you complete the tasks in this section:

- Set up the Cost/Expense Adjustments AAI (4385/4315) and the Cost/Liability Adjustments AAI (4390). See *[Setting Up AAIs for Tax Processing for Brazil](#page-116-0)*.
- Set up the G/L Posting Category Code (41/9), G/L Class Code Cross Reference (76/GL), Average Cost Calculation (40/AV), and DMAAI to Map SBL and SBLT (76B/SB) UDCs. See *[Setting Up UDCs for Procurement Processing for Brazil](#page-81-0)*.
- Set the processing options for the Nota Fiscal Check & Close program (P76B900). See *[Setting Processing Options for Nota Fiscal Check & Close \(P76B900\)](#page-371-0)*.

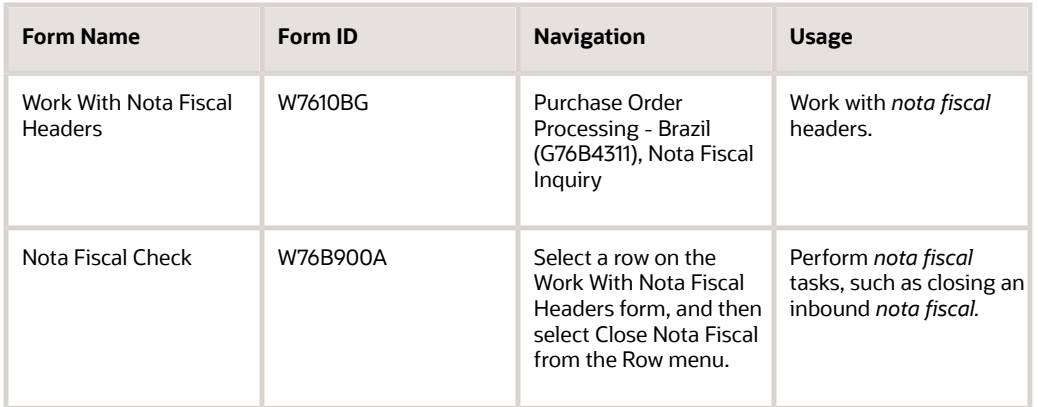

## Forms Used to Close an Inbound Nota Fiscal

## <span id="page-371-0"></span>Setting Processing Options for Nota Fiscal Check & Close (P76B900)

Processing options enable you to specify the default processing for programs and reports.

### Close Nota

#### **1. Status for processing (From):**

Specify the From Status code range that the system uses for *nota fiscal* selection. You must enter a status that has been set up in the UDC list of the order activity rules based on the order type and the line type that you are using. The combination of Status From and Status Thru must be a valid last status/next status combination in the Order Activity Rule list (40/AT).

#### **2. Status for processing (To):**

Specify the To Status code range that the system uses for *nota fiscal* selection. You must enter a status that has been set up in the UDC list of the order activity rules based on the order type and the line type that you are using. The combination of Status From and Status Thru must be a valid last status/next status combination in the Order Activity Rule table (40/AT).

#### **3. Status for update:**

Specify the next step in the order process. You must use a UDC (40/AT) that has been set up on the Order Activity Rules form for the order type and the line type that you are using. The override status is another allowed step in the process.

#### **4. PIS Line Type**

Specify the line type that the system writes to the F43121 table for PIS/PASEP tax credits. If you leave this processing option blank, the system uses **BP** as the line type.

#### **5. COFINS Line Type**

Specify the line type that the system writes to the F43121 table for COFINS tax credits. If you leave this processing option blank, the system uses **BC** as the line type.

#### **6. Flexible Accounting (9.2 Update)**

Use this processing option to specify whether flexible accounting is activated.

Valid values are:

1 - Activate flexible accounting

Blank - Do not activate flexible accounting

# Generating a Correction Letter for a Nota Fiscal

This section provides an overview of creating text for the correction letter and lists the forms used to generate a correction letter.

## Understanding How to Create the Text for the Correction Letter

If discrepancies exist between the amounts that the system calculates and the calculations that the supplier sent on the *nota fiscal,* you can generate a letter to the supplier requesting a correction. You use the Next Number - Fiscal Books (P7602B) program to define a report type and create the text for the letter. When you create a report type of CC (correction) and associate opening and closing text to the report type, the system prints the details of the discrepancies between the *nota fiscal* that you received and the amounts that were calculated by the system when you use the Nota Fiscal Check & Close (P76B900) program generate the correction letter.

## Forms Used to Generate a Correction Letter for a Nota Fiscal

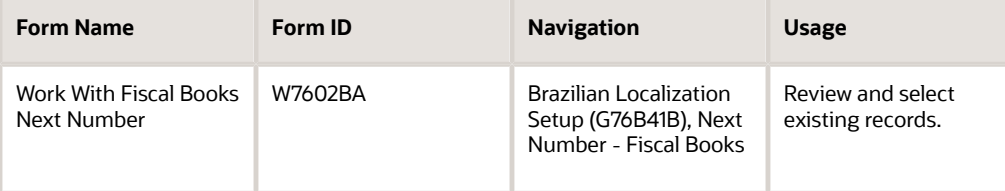

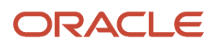

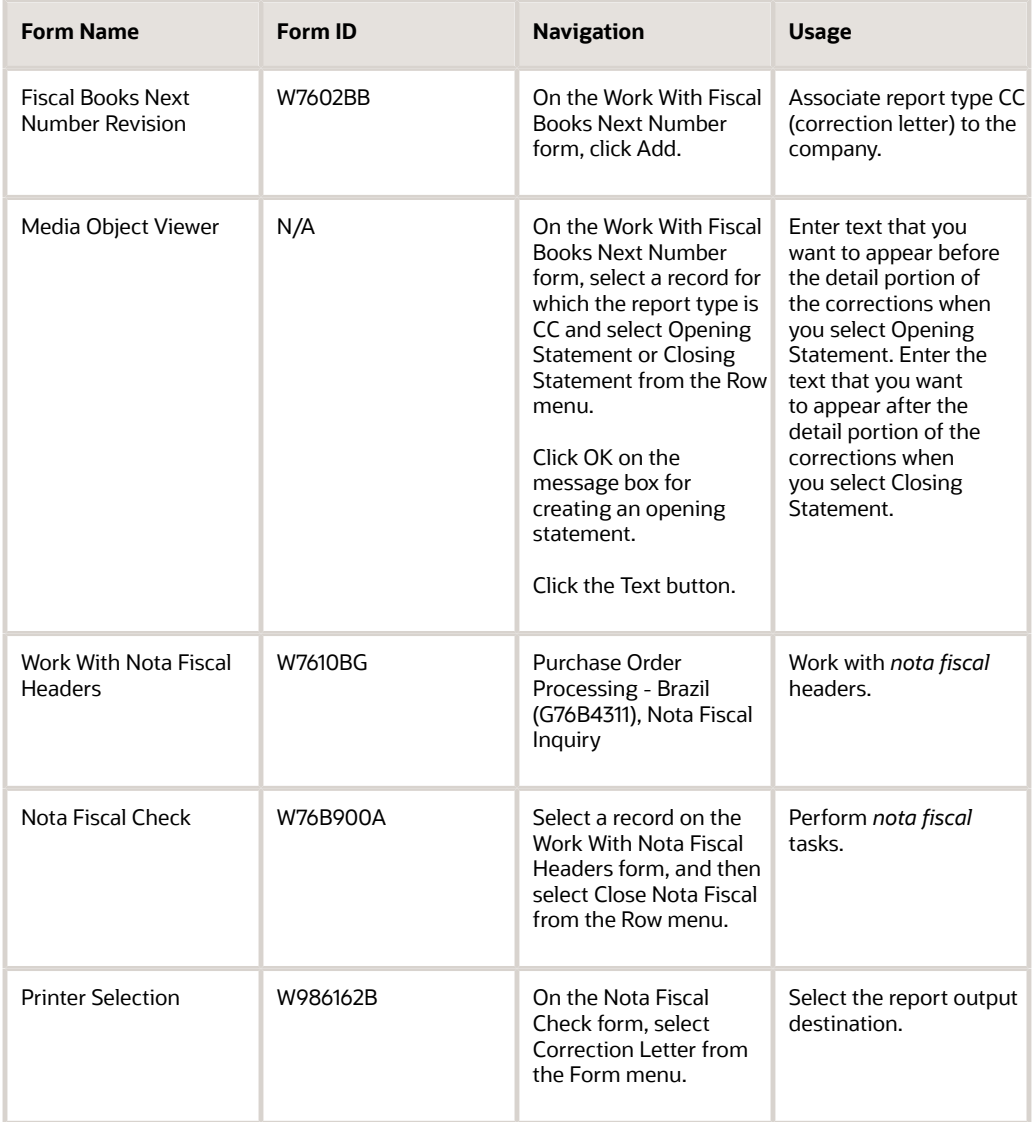

# Entering Landed Costs and Freight Notes for Brazil

This section provides overviews of landed costs and tax calculations on freight notes, lists a prerequisite, and discusses how to:

- <span id="page-373-0"></span>• Apply landed costs.
- Enter freight notes.

**Note:**

• *["Entering Landed Costs" in the JD Edwards EnterpriseOne Applications Procurement Management](olink:EOAPR00133) [Implementation Guide](olink:EOAPR00133)* .

## Understanding Landed Costs for Brazil

When you purchase items, extra costs for delivery fees, broker fees, import taxes, and so on, are not uncommon. These costs are called landed costs. You can enter landed costs for items after the receipt process or as a standalone process.

In Brazil, companies enter standalone landed costs for expenses that are associated with *notas fiscais.* Typically, these expenses include freight, insurance, and expenses. The two types of landed costs are:

- Landed costs that are entered immediately after the receipt process and are included in the *nota fiscal.*
- Standalone landed costs that are entered at some point after the receipt process (called freight notes) and are included in a separate *nota fiscal.*

You can enter landed costs for a purchase order immediately after the receipt process. If you enter landed costs immediately after the receipt process, you can enter only the costs for a specific *nota fiscal* document.

After you enter the landed costs for the *nota fiscal* document, the system prevents you from entering additional costs to the same document. Enter landed costs only after you receive all *nota fiscal* lines.

#### **Note:**

Landed costs are reversed automatically when you reverse a receipt, according to your document type settings.

Use the processing options of the Purchase Receipt Inquiry program (P46B4321) to specify a version of Nota Fiscal Maintenance that enables you to retrieve the landed costs lines based on a different document type.

See *[Understanding Receipt Reversals for Notas Fiscais with Applied Landed Costs](#page-365-0)*.

When you enter standalone landed costs, you can enter all of the landed costs for multiple *notas fiscais* at once. The system prorates the total amount of the landed costs to the *notas fiscais,* and creates a batch of transactions to record the landed costs in the JD Edwards EnterpriseOne General Accounting and JD Edwards EnterpriseOne Inventory Management systems. You must review and post this batch.

After you enter landed costs for the *nota fiscal,* the system prevents you from entering additional costs. Enter landed costs only after you receive all *nota fiscal* lines.

If you cannot enter landed costs immediately after the receipt process, you must enter freight notes. For example, you enter freight notes if the landed cost amounts are not included on the merchandise *nota fiscal* from the vendor.

## Understanding PIS/PASEP and COFINS Taxes for Freight Notes

You might receive a freight *nota fiscal* for freight, insurance, and other expenses that apply to goods received on a merchandise *nota fiscal.* When you apply the expenses to the merchandise *nota fiscal,* the system launches the Freight Note Processing program (P76B807). The Freight Note Processing program prorates the PIS/PASEP and COFINS contributions on the freight charges at the same ratio as the system used for the PIS/PASEP and COFINS contributions on the goods received. The system then updates the item ledger and average costs for the goods on the merchandise *nota fiscal* and creates journal entries to account for the contributions on the freight *nota fiscal.*

### System Process Flow

When you select Freight Note from the Row menu on the Work With Nota Fiscal Header form, the system launches the Freight Note Processing program. On the Work With Landed Costs form, you can select the merchandise *nota fiscal* by

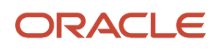

choosing NF Selection from the Form menu. When you apply the freight, insurance, or other expenses to the freight *nota fiscal,* the system:

• Retrieves and stores the PIS/PASEP and COFINS G/L Class.

The system retrieves the G/L offset account from the 76/GL UDC, using the strings PIS and COF to identify the offset account. The UDC Description that the system retrieves, along with the 4385 or 4315 distribution automatic accounting instruction (AAI), identify the debit account that the system uses. The item's G/L offset account and the 4390 distribution AAI identify the credit account that the system uses.

- Creates journal entries.
- Updates the item ledger with the freight PIS/PASEP and COFINS transactions.
- Updates the average cost of the items on the merchandise *nota fiscal* to include the freight PIS/PASEP and COFINS transactions.

## **Prerequisite**

Set the processing options on the Freights tab of the Nota Fiscal Maintenance - Brazil program (P7610B) to specify the landed cost parameters that you want to use.

## Forms Used to Enter Landed Costs and Freight Notes

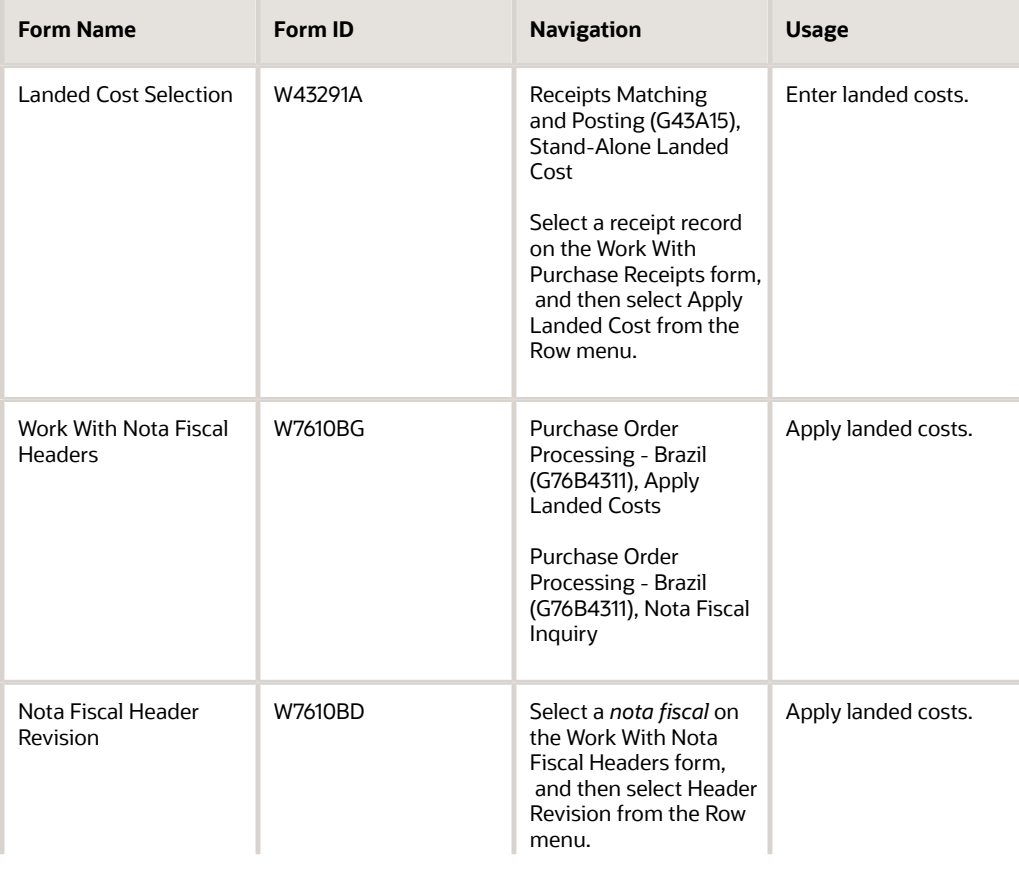

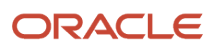

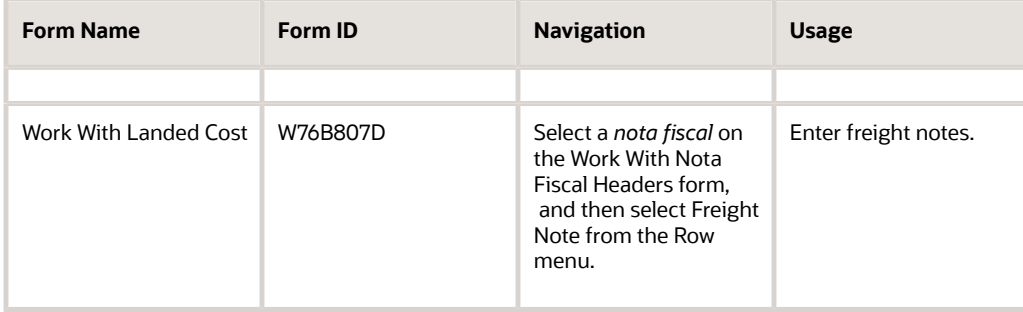

## Applying Landed Costs

Access the Work With Nota Fiscal Headers form.

#### **NF Number (***nota fiscal* **number)**

Enter a six-character number that identifies a *nota fiscal.* The number consists of the *nota fiscal* number and the *nota fiscal* series.

#### **NF Series (***nota fiscal* **series)**

Enter a two-character number that along with the *nota fiscal* number, identifies a *nota fiscal.* The Nota Fiscal Series field is the second key that the system uses to access a specific *nota fiscal.*

#### **NF Source (***nota fiscal* **source)**

Enter a code that identifies how a *nota fiscal* was generated in the system. You select a code from the Nota Fiscal Source UDC (76/NF). The codes are hard-coded. Values are:

**1:** Standalone Nota Fiscal - PO

**2:** Complementary Nota Fiscal - PO

**3:** 2-Way Match Nota Fiscal - PO

**4:** 3-Way Match Nota Fiscal - PO

- **5:** Standalone Nota Fiscal SO
- **6:** Complementary Nota Fiscal SO

**7:** Nota Fiscal - SO

#### **NF Freight (***nota fiscal* **freight)**

Enter a complementary expense to the customer. The system prorates this expense amount among each of the *notas fiscais* listed and adds the prorated amount to the ICMS taxable amount for each document.

#### **NF Insurance (***nota fiscal* **insurance)**

Enter the insurance amount that you charge the client as complementary expense. This amount must be included on the *nota fiscal.*

#### **NF Expenses (***nota fiscal* **expenses)**

Enter the amount of the total financial expenses that is printed on the *nota fiscal.*

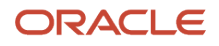

## Entering Freight Notes

Access the Work With Landed Cost form.

#### **Freight**

Enter a complementary expense to the customer. The system prorates this expense amount among each of the *notas fiscais* listed and adds the prorated amount to the ICMS taxable amount for each document.

#### **Insurance**

Enter the insurance amount that you charge the client as complementary expense. This amount must be included on the *nota fiscal.*

#### **Expenses**

Enter the amount of the total financial expenses that is printed on the *nota fiscal.*

# Processing Purchase Order Returns for Brazil

This section lists prerequisites and discusses how to:

- Set processing options for the Sales/Purchase Returns Brazil program (P76B805).
- Process purchase orders returns.

## **Prerequisites**

Before processing purchase order returns for Brazil, you must:

- Execute the purchase order receipt.
- Set up the processing options for the Sales Ledger Inquiry program (P42025), Sales/Purchase Returns Brazil program (P76B805), and Sales Order Entry program (P4210, version ZJDE7006).

See *[Setting Processing Options for Sales/Purchase Returns - Brazil \(P76B805\)](#page-427-0)*.

### Forms Used to Process Purchase Order Returns for Brazil

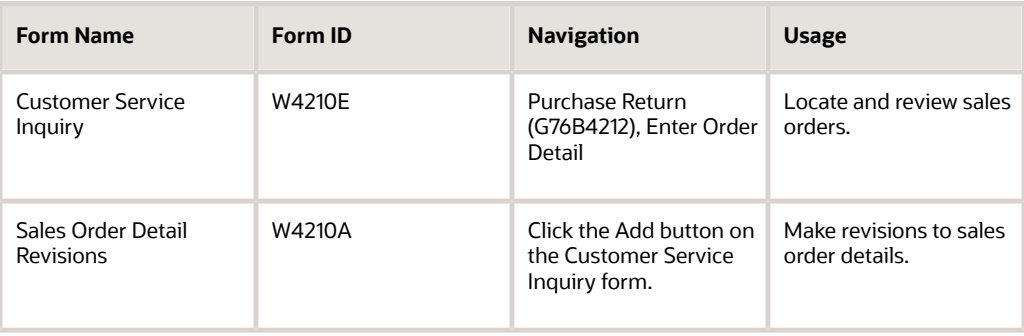

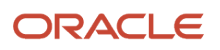

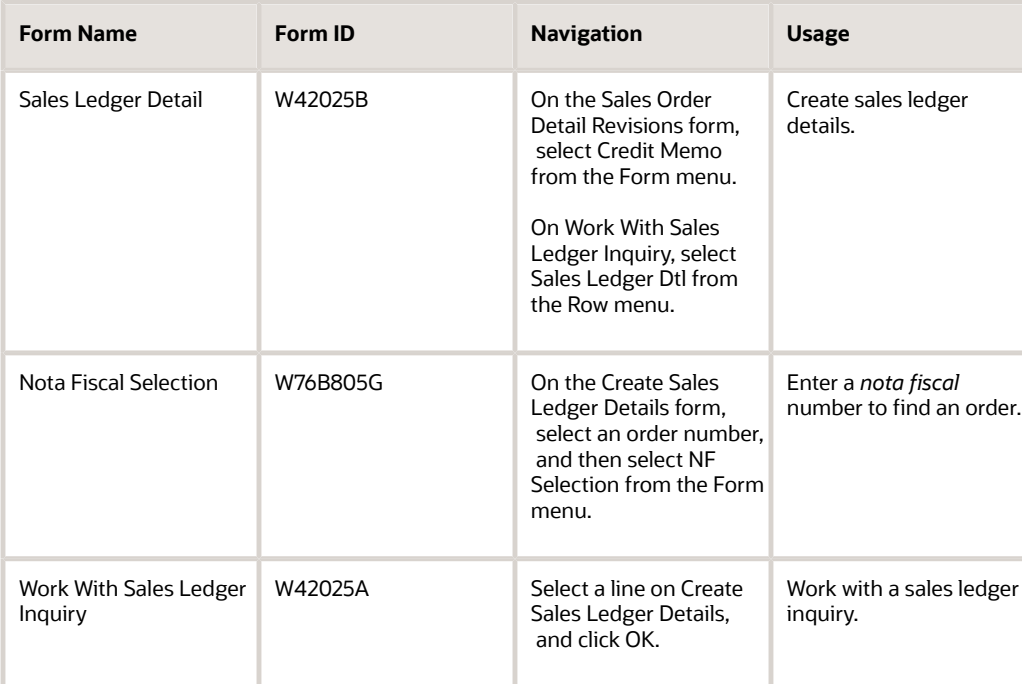

## Processing Purchase Order Returns

Access the Sales Order Detail Revisions form.

#### **NF Doc Type (***nota fiscal* **document type)**

Enter a code from UDC 00/DT that identifies the origin and purpose of the transaction. The system reserves several prefixes for document types, such as vouchers, invoices, receipts, and time sheets. The reserved document type prefixes for codes are:

**P:** Accounts payable documents

**R:** Accounts receivable documents

**T:** Time and Pay documents

**I:** Inventory documents

**O:** Purchase order documents

**S:** Sales order documents

#### **Supplier Number**

Enter a number that identifies a supplier entry in the JD Edwards EnterpriseOne Address Book system.

#### **Transaction Nature**

Enter a three-character code that, for tax purposes, identifies a type of transaction. To enter values, use this convention: X.YY. X defines the origin of the transaction (inbound or outbound). Values for X are:

**1:** Inbound, inside the state.

**2:** Inbound, other states.

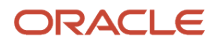

- **3:** Inbound, import.
- **5:** Outbound, inside state.
- **6:** Outbound, other states.
- **7:** Outbound, export.
- YY defines the transaction as a whole, such as a sales transaction.
- Examples of Transaction Nature codes:
- **511:** In-state sale.
- **611:** Out-of-state sale.

# Generating the Nota Fiscal for a Purchase Return

This section discusses how to generate the *nota fiscal.*

#### **Note:**

• *[Setting Processing Options for Generate Nota Fiscal \(R76558B\)](#page-459-0)*.

## Generating a Nota Fiscal

Select Purchase Return (G76B4212), Generate Nota Fiscal.

# Printing the Nota Fiscal for Purchase Returns

This section discusses how to print the *nota fiscal* for a purchase return.

#### **Note:**

• *[Setting Processing Options for Print Nota Fiscal \(R76560B\)](#page-413-0)*.

## Printing the Nota Fiscal

Select Purchase Return (G76B4212), Print Nota Fiscal.

After you generate the return *nota fiscal,* you should verify that the prices, taxes, and other fees match the values on the original *nota fiscal.* You then print the return *nota fiscal* using the Nota Fiscal Print program (R76500B). When you print the *nota fiscal,* the system assigns to the *nota fiscal* the next number from the *nota fiscal* numbers that you set up in the Next Number - Nota Fiscal program (P7600B).

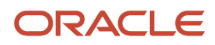

# **20 Working With Sales Order Processing for Brazil**

# Working With Sales Order Processing for Brazil

**Note:** The sales order process is different if you use the São Paulo electronic *nota fiscal* process to obtain *nota fiscal* numbers. See *[Working With São Paulo Electronic Notas Fiscais](#page-518-0)*.

# Understanding Sales Order Management for Brazil

In Brazil, the government requires that businesses maintain detailed information about all merchandise and associated taxes during the delivery process. The information accompanies shipments in the *nota fiscal.*

When you use the JD Edwards EnterpriseOne Sales Order Management system in Brazil, you associate applicable Brazilian taxes with your sales orders. You then generate and print *notas fiscais* for the orders. When you generate the *notas fiscais,* the system assigns a temporary number to the order. You can use this temporary number when you review or revise your orders. When you print *notas fiscais,* the system assigns the appropriate number from the numbering sequence that is assigned to your company by the Brazilian government. You set up the Nota Fiscal Next Number - Brazil program (P7600B) with the numbering sequence that is assigned to your company.

The system automatically creates journal entries to account for the *notas fiscais* that are created during the JD Edwards EnterpriseOne Sales Order Management process.

See *[Understanding NFe and DANFe Generation](#page-436-0)*

To process sales orders in the JD Edwards EnterpriseOne Sales Order Management system, complete these tasks:

- **1.** Enter the sales order by using the Sales Order Entry Header Brazil (P4210, version ZJDE7002) or the Sales Order Entry - Detail - Brazil (P4210, version ZJDE7001) programs.
- **2.** Confirm the shipment by using the Shipment Confirmation program (P4205).
- **3.** Generate the *nota fiscal* by running the Generate Nota Fiscal Brazil program (R76558B).

This program assigns a temporary number to the *nota fiscal* and calculates Brazil tax amounts.

Ensure the appropriate Nota Fiscal Type is set in the processing options in the Default section (0 for classical and *Sao Paulo notas fiscais* and 1 for National NFe and NFCe).

**4.** Add additional charges by using the Nota Fiscal Maintenance - Brazil program (P7610B).

This program lets you add freight, insurance and other expense information to the *nota fiscal.*

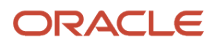

**5.** According to the type of Nota Fiscal that your company uses:

#### **Classical Nota Fiscal**

Print the final *nota fiscal* by running the Print Nota Fiscal - Ship From program (R76560B).

This program assigns the *nota fiscal* number according to the next numbering scheme that you set up, and then prints the *nota fiscal.*

#### **Sao Paulo Nota Fiscal**

- **-** Print the final *nota fiscal* by running the Print Nota Fiscal Ship From program (R76560B).
- **-** Generate the XML NFe file running the Nota Fiscal Elec. Outbound program (R76B560Z1) from a menu option or use processing options so the system can run it in this stage of the process.
- **-** Use the XML Transaction Review program (P70XMLZ1) to review the data that you wrote to the tables for the outbound transaction.
- **-** Use the custom program that you develop or that you obtain from a third-party to format in the legally required layout the XML data generated by the JD Edwards EnterpriseOne programs.
- **-** Use the custom program that you develop or that you obtain from a third-party to send the formatted XML data to the fiscal authority.
- **-** Use the custom program that you develop or that you obtain from a third-party to receive the data that the fiscal authority sends back.
- **-** Run the XML Inbound Process program (R70XMLI1) to update your system with the information that you receive back from the fiscal authority.

Use the XML Transaction Review program to review the data that you receive.

**-** Use the Nota Fiscal Elect. Revision program (P76B01TE) to review updated *nota fiscal* information and release the *nota fiscal* that was put on hold by the Nota Fiscal Elec. - Outbound program.

#### **National Nota Fiscal and NFC-e**

**-** Generate the NF-e XML file by running the NF-e Info Generation program (R76B561), which runs the NF-e Info Generation by Lot UBE program (R76B561L).

You can run the NF-e Info Generation program from a menu option or from the NF-e Response Process and Contingencies program (P76B12TE).

**-** Submit the NFe XML file to SEFAZ.

You can use a custom, a third-party program, or the NF-e Transmission program (P76B0021) to submit the file to SEFAZ.

The NF-e Transmission program enables you to select the file, select the service (submit for processing, cancel, or destroy), and transmit the file to SEFAZ. You can view the status of the submission in the NF-e Transmission program.

- **-** Receive the response from SEFAZ.
- **-** Upload the final response file from the SEFAZ by running the appropriate version of the NFe XML Response Processing program (R76B525). Use the menu entry for the appropriate XML version.

The NFe XML Response Processing program retrieves the response XML file from the source folder and updates the JD Edwards EnterpriseOne tables.

You can also upload the response by using the NF-e Response Process and Contingencies program (P76B12TE), and for unused and cancelled NFes by using the Unused/Cancelled NF-e Numbers program (P76B22TE).

**-** Print the DANF-e document from the NF-e Response Process and Contingencies program (P76B12TE).

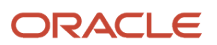

- **6.** Update journal entries for Brazil taxes by running the Update Sales Brazil program (R76B803).
- **7.** Update other sales files by running the Sales Update program (R42800).

# Understanding the Nota Fiscal for Sales Orders for Brazil

In Brazil, the government requires companies to maintain additional sales order information for tax calculation purposes. This information includes:

- Transaction nature.
- Tax code.
- Fiscal classification.
- Whether the item is subject to ICMS Substitution.
- Origin of the item.
- Type of purchase (from a client's perspective).
- Fiscal message.
- And, if the item has imported content:
	- Imported Content percentage (CI)
	- Imported Content Form (FCI)
	- EX-TIPI

When you use the JD Edwards EnterpriseOne Sales Order Management system, you include this additional information in the header and detail portions of your sales order.

After you enter sales orders, generate the nota fiscal to have the system run validations and tax calculations, then you print *notas fiscais* by fiscal company and series. When you print *notas fiscais*, the system creates the *notas fiscais* that you ultimately send to your customers with each shipment. *Notas fiscais* include the following detailed information:

- Merchandise price.
- Applicable tax amounts.
- How the merchandise will be used.
- Origin and destination of the shipment.
- Any other expense that is associated with the transaction.

At times, you might need to create a *nota fiscal* that it is not directly attached to a purchase or sales order. In such cases, you can generate the standalone *nota fiscal.*

#### **Note:**

• *[Working With Stand-Alone Notas Fiscais](#page-536-0)*.

### **Prerequisites**

Before you can use fiscal notes for sales orders you must complete the required setup.

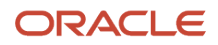

#### **Note:**

- *[Setting Up UDCs for Notas Fiscais](#page-100-0)*
- *[Setting Up Your System To Work With Fiscal Notes](#page-244-0)*

# Entering Additional Sales Order Information for Brazil

This section provides an overview of additional sales order information, lists prerequisites, and discusses how to:

- Set processing options for Sales Order Brazilian Additional Information Brazil (P4210BR) program.
- Enter additional information for Brazilian sales orders.

#### **Note:**

• *["Entering Sales Orders" in the JD Edwards EnterpriseOne Applications Sales Order Management](olink:EOASO01041) [Implementation Guide](olink:EOASO01041)* .

## Understanding Additional Sales Order Information

When you enter new sales orders and the country that is specified in the user display preferences is Brazil, the system automatically runs the S.O. Brazilian Information program and displays these additional information forms to complete:

- S.O. Brazilian Additional Information Header.
- S.O. Brazilian Information Detail.

The system automatically uses the version of P4210BR that corresponds to the version of the Sales Entry program. If a corresponding version of P4210BR is not set up, the system uses version ZJDE0001.

### **Prerequisites**

Before you complete the tasks in this section:

- Verify that the processing options in the Sales Order Entry program are set up to display header information before the detail information.
- To determine the transaction nature default, indicate whether the item was manufactured or purchased.

For Brazil, this information can be stored in an item master category code. Use user-defined code (UDC) table 76/CN to determine which category code you can use by entering SRP6, SRP7, SRP8, SRP9, or SRP0 for the code NATUR. For example, one data dictionary option for NATUR is SRP6. Data dictionary item SRP6 has values in UDC 41/06, so it is ready for you to use when you enter sales orders.

• Verify that you have set up the processing options for the Sales Order Brazilian Additional Information program (P4210BR).

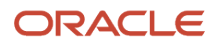

## Forms Used to Enter Additional Information for Brazilian Sales **Orders**

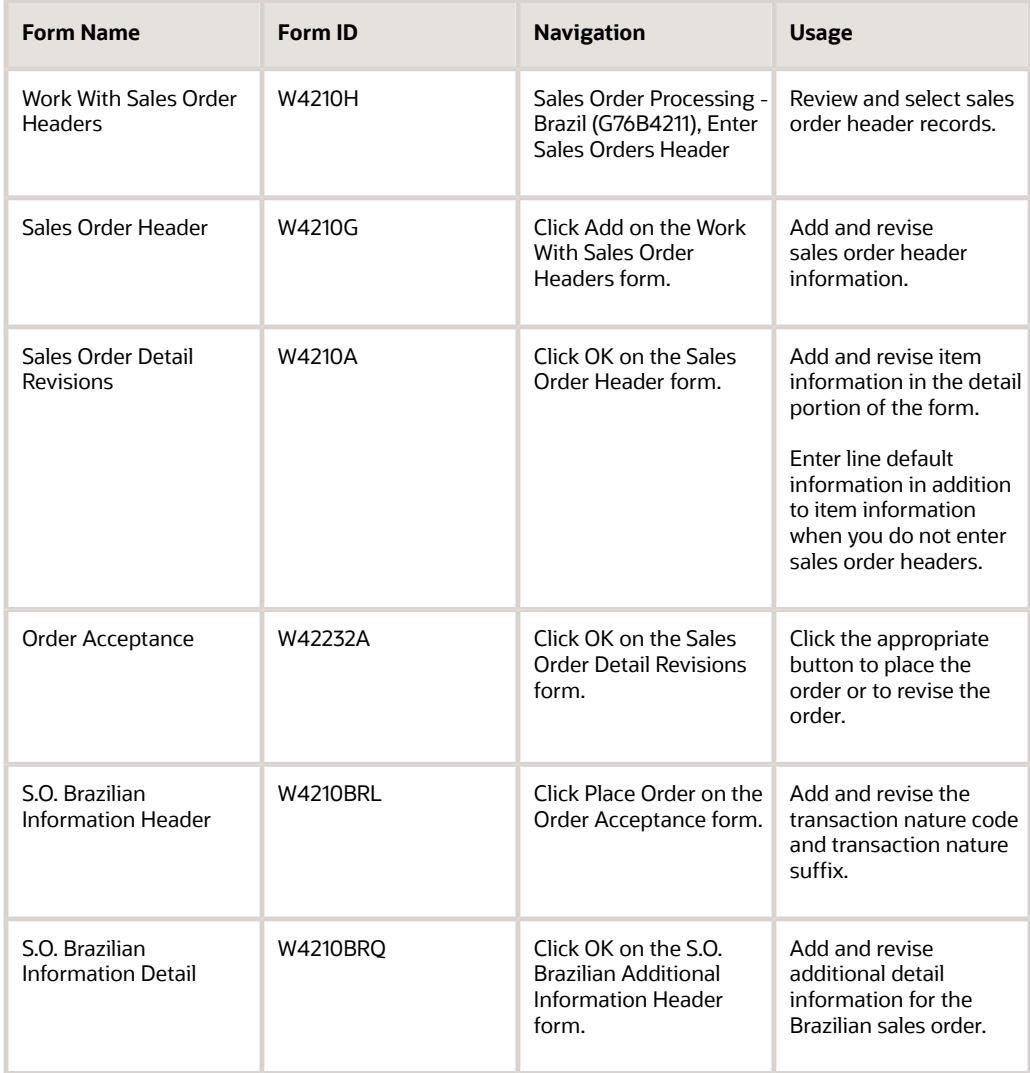

## Setting Processing Options for Sales Order Brazilian Additional Information - Brazil (P4210BR)

Access the processing options using interactive versions.

### **Defaults**

#### **1. Transaction Nature Code**

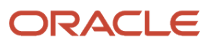

Enter the three-character code for the transaction nature. You set up transaction nature codes in the Transaction Nature program (P7615B). Enter the Transaction Nature code using this convention: XYY, where X defines the origin of the transaction (inbound or outbound) and YY defines the transaction as a whole, such as a sales transaction. Values for X are:

**1:** Inbound, inside the state.

- **2:** Inbound, other states.
- **3:** Inbound, import.
- **5:** Outbound, inside state.
- **6:** Outbound, other states.
- **7:** Outbound, export.

Examples of transaction nature codes include: 511 (In-state sale) and 611 (Out-of-state sale). If you leave this processing option blank, the system uses **511** for the transaction nature.

#### **2. Transaction Nature Suffix**

Enter the default transaction nature suffix. Complete this two-character field in conjunction with the transaction nature code to identify the complementary implications of a type of transaction. For example, the suffix might indicate that a certain type of transaction represents an inventory change or that a transaction is assessed a certain type of tax. Transaction Nature suffixes are set up using the Transaction Nature - Brazil (P7615B) program. If you do not complete this field, the system uses a value of **00.** Values include:

**01:** Bonus

- **02:** Demo
- **03:** Sample
- **04:** Return merchandise

**05:** Back order

**06:** Donation

These examples are Transaction Nature codes with suffixes: 511 01 is In state sale, bonus and 511 05 is In state sale, back order.

#### **3. Presence Indicator**

Enter a code from the Presence Indicator UDC (76B/PR) table to specify the preferred value for the Presence Indicator field. This field is used to indicate the customer presence at the time of the operation.

#### **4. Purchase Use Code**

Enter the one character code for Purchase Use Code (PUC) Override. The system uses the value in PUC to determine the rate to use in the PO calculations. Values include:

**0** - Default Value

**1** - Purchase Use Code will be overriden from P76B432 - Purchase Use Code, corresponding to the transaction nature and suffix.

#### **Edits**

#### **1. Branch A/B Number Validation (branch address book number validation)**

Specify whether the system uses the address book number or the Inventory Constants file to validate the branch address book number. Values are:

Blank: Use the Inventory Constants file (F41001) for validation.

**1:** Use the address book number to validate the branch address book number.

## Entering Additional Information for Brazilian Sales Orders

Access the S.O. Brazilian Additional Information Header form.

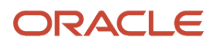

#### S.O. Brazilian Information Header

Personal Form: (No Personalization) v Layout: (No Layout) v **D** a ? X

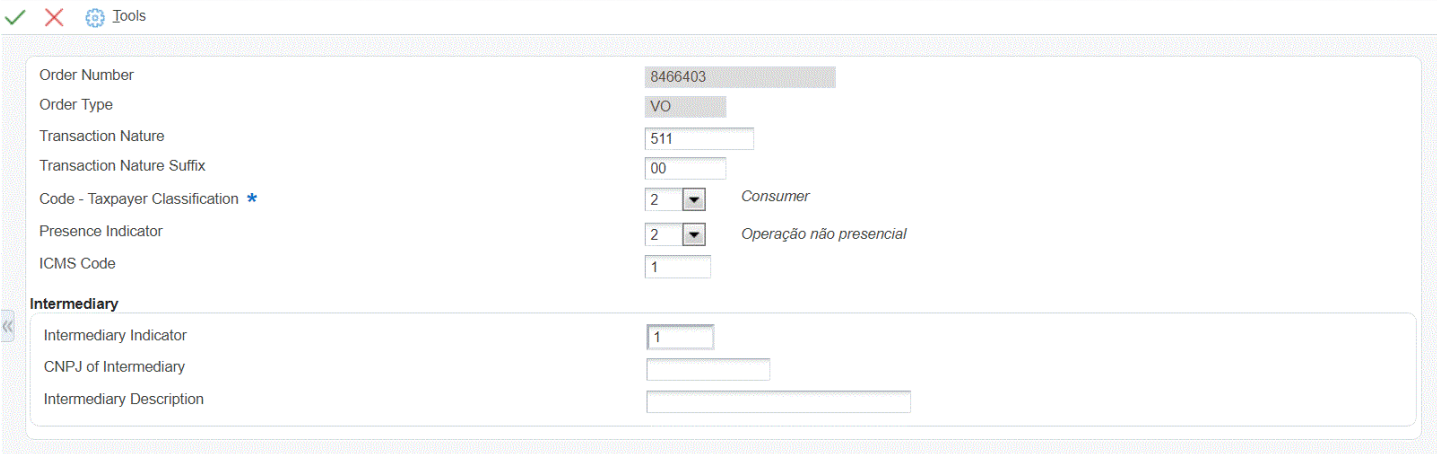

Add and revise the transaction nature code and transaction nature suffix.

**Code - Taxpayer Classification**

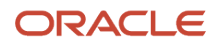

This field is required when you enter sales orders and it retrieves the taxpayer type from the Taxpayer Class field in the Address Book Regional Information program with the taxpayer type value for the Ship To entity. The system uses this information to determine if the sales order prints detailed information about applicable taxes. Values are:

- **1:** Taxpayer The system does not print detailed information about applicable taxes in the Sales Order.
- **2:** Consumer The system prints detailed information on applicable taxes in the Sales Order.
- **Blank:** If the retrieved value from the Address Book Regional Information is a 3 that identifies the Taxpayer Classification as Taxpayer/Consumer, the system replaces that value with a **2** for Consumer.

#### **Presence Indicator**

This field retrieves the preferred value from the processing options or you can enter a value from the Presence Indicator (76B/PR) UDC table. The system uses this information to indicate the customer's presence at the time of the purchase. If the selected value has a 1 in the Special Handling Code, it means that the customer is present at the time of the transaction. The system uses this information to validate if the nota fiscal is for an end consumer.

#### **Intermediary Indicator (Release 9.2 Update)**

Enter a value in this field to indicate the presence of the intermediary or market place. The valid values are 0 and 1.

If the selected value is 0, it means that the operation is without an intermediary on website or marketplace.

If the selected value is 1, it means that the operation is with intermediaries or market place.

**Note:** The Intermediary Indicator value should be set to 1, if the Presence Indicator value is set to 2, 3, 4, or 9.

If the Intermediary Indicator value is set to 1, ensure to enter the Intermediary Taxpayer ID and Intermediary Description.

#### **CNPJ of Intermediary (Release 9.2 Update)**

Enter the CNPJ (tax ID) number of the intermediary involved in the transaction. This is a mandatory field if the Intermediary Indicator value is set to 1.

#### **Intermediary Description (Release 9.2 Update)**

Enter the user name or identification of the seller's profile on the intermediary's website. This is a mandatory field if the Intermediary Indicator value is set to 1.

After entering the required information, click OK to access the S.O. Brazilian information Detail Form. Complete any necessary information, and then click OK.

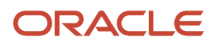

#### S.O. Brazilian Information Detail

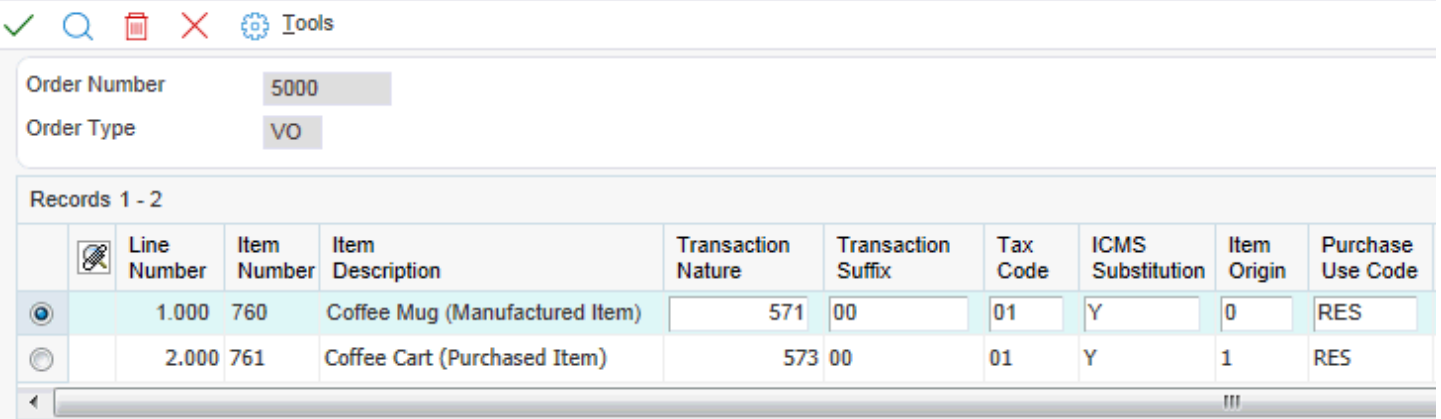

**Note:** If you work with imported items (as determined by the item origin), the information on Import Content, FCI, and Ex TIPI fields is required. This data is retrieved from the Item Master or the Item Branch program.

**Note: (Release 9.2 Update):** The system does not automatically populate the Customer PO Item Line Number field. You must enter a value for that field to save it to the Sales Order Details Tag File-Brazil table (F76422).

## Working with Import Declarations and Electronic Notas **Fiscais**

This section provides an overview of import declarations and discusses how to:

- Set up import declarations.
- Set up processing options for import declarations.
- Create relationships between import declarations and *notas fiscais*.

## Understanding Import Declarations

An import declaration is a certificate that contains information about imported goods. Each good detailed in an import declaration is called an addition. Use the Import Declaration program (P76B016) to create import declarations for foreign items. An item is marked as foreign by entering 1 in the Item Origin field. A NFe can be related to one or many import declarations and each import declaration number can have more than one addition. The system stores import declarations information in the Import Declaration (F76B016) and Import Declaration – Additions (F76B017) tables.

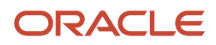

Use the Stand Alone Nota Fiscal program (P7611B) to add and review the import declaration relationship with the NFe. When working with import declarations in the Stand Alone Nota Fiscal program, the system interacts with the following tables:

- Nota Fiscal Header Brazil (F7601B)
- Nota Fiscal Detail Brazil (F7611B)
- Import Declaration (F76B016)
- Import Declaration Additions (F76B017)
- Nota Fiscal Import Relationship (F76B018)
- Import Declarations Legal Number (F76B022)

Use the Nota Fiscal Maintenance program (P7610B) to add and review import declaration relationship with a generated NFe. When working with import declarations in the Nota Fiscal Maintenance program, the system interacts with the following tables:

- F7601B
- F7611B
- F76B016
- F76B017
- F76B018
- F76B022

SEFAZ requires businesses to report certain information related to import declarations. The XML file requested by SEFAZ includes two group tags with import information; the Import Declaration Group Tag and the Import Tax Group Tag. To review these group tags, refer to the Reviewing New NFe Header and Detail Elements in the XML File section in this document.

**Note:** Review additional information about import declarations in the documentation for the applicable release.

## Forms Used to Work with Import Declarations

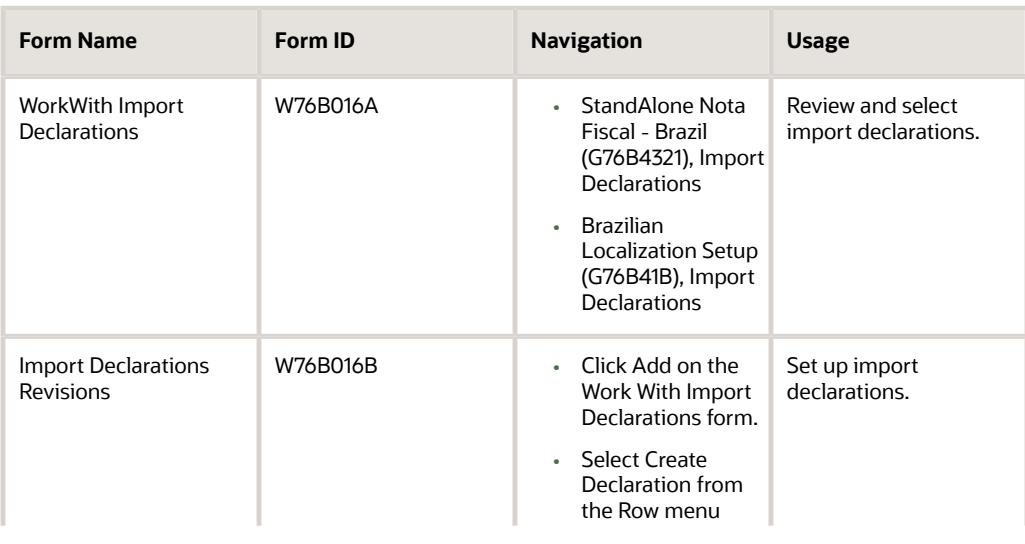

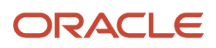

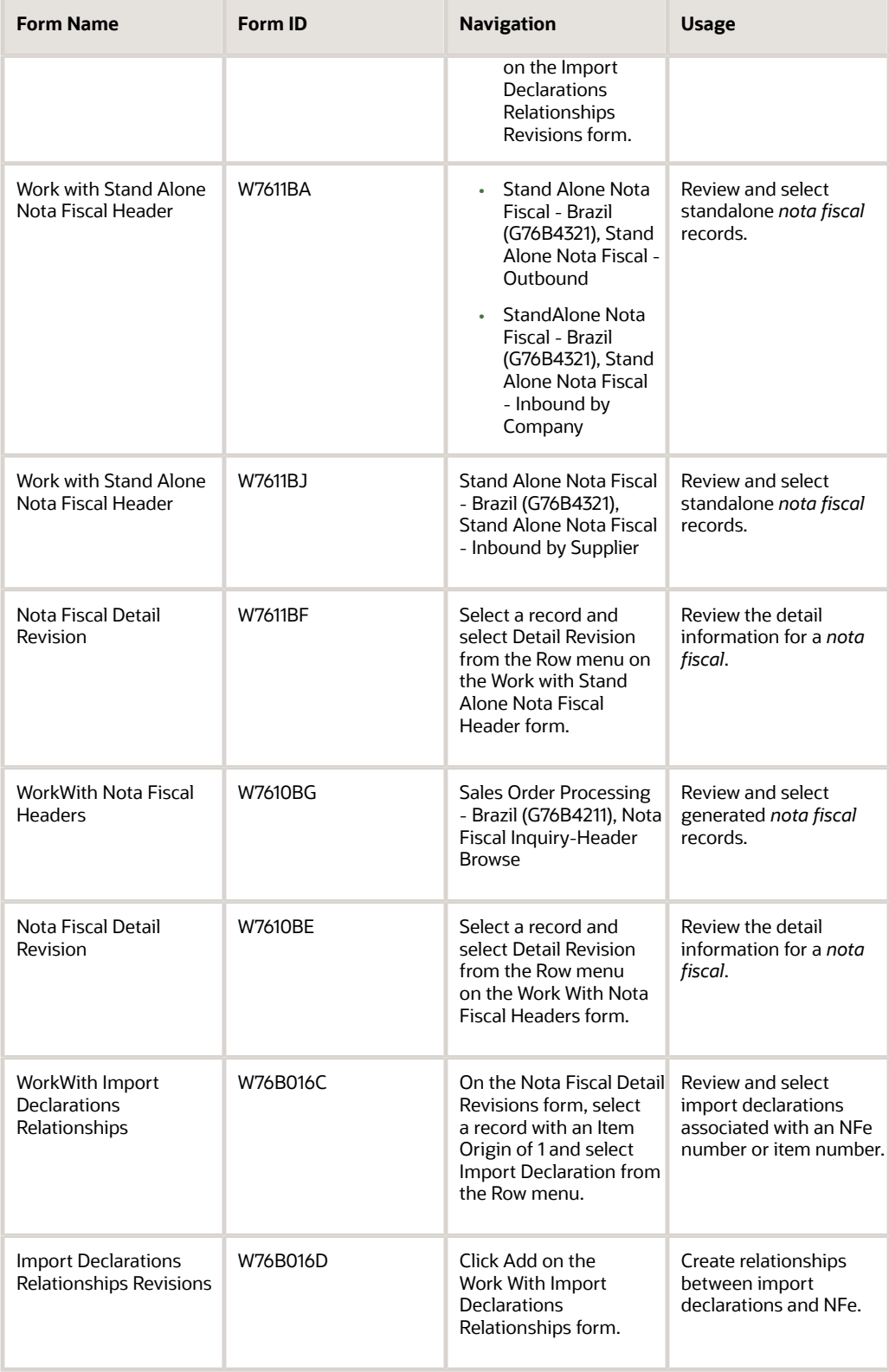

## Setting Up Import Declarations

Access the Import Declarations Revisions form.

### Header

#### **Import Declaration Number**

Enter a value that identifies the import declaration document. The value must be unique for each import declaration type. The system does not use next numbering in this field.

#### **Import Declaration Type**

Enter a value from UDC table 76B/ID that identifies the type of import declaration. Values are:

**DI:** Import declaration

**DSI:** Simplified import declaration

**DA:** Customs clearance

#### **Registration Date**

Enter a value that identifies the date of registration of the import declaration document.

#### **Place of Discharge**

Enter a value from UDC table 76B/PD that identifies the place of discharge of the goods.

#### **Customs State**

Enter a value from UDC table 76B/UF that identifies the state of the customs clearance.

#### **Customs Date**

Enter a value that identifies the date of the customs clearance.

#### **Exporter Code**

Enter a value from UDC table 76B/EC that identifies the code of the exporter involved in the import declaration.

#### **Transportation Mode**

Enter a value from the UDC table 76B/TW that identifies the nature of the carrier used to transport items to the customer (some examples are by seaway, by air, by road, and so on).

#### **Freight Surcharge for Merchant**

Enter a value that identifies the additional freight amount for the renewal of merchant navy services.

This field is required when the transportation mode is by seaway.

#### **Imp. Dd. Mode (Import Declaration Mode)**

Enter a value from the UDC table 76B/IQ that indicates the import type according to who buys the items and for whom.

#### **Ordering Party**

Select an Address Book record that identifies the ordering party.

This field is required whenever the value selected for the import Declaration Mode field is marked with a 1 in the Special Handling Code field in UDC table 76B/IQ.

#### **Currency Code**

Specify the currency that the system includes in the report when you generate an import declaration.

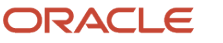

This field is required when you complete the Freight Surcharge for Merchant Renewal field.

### Grid

#### **Addition Number**

Enter a value that identifies the number of the addition in the import declaration.

#### **Foreign Manufacturer Code**

Enter a value from UDC table 76B/MC that identifies the code of the foreign manufacturer.

#### **Item Disc. Amount - Addition (item discount amount - addition)**

Enter an amount that identifies the discount amount associated with the item in the addition section.

## Setting Processing Options for the Import Declarations Program (P76B016)

Processing options enable you to specify the default processing for programs and reports.

### Validations

#### **Import Declarations Limit**

This processing option enables you to define the quantity of import declarations that you can associate to a single note fiscal. If this field is not completed, the value by default is 100.

#### **Additions Limit**

This processing option enables you to define the quantity of additions that you can associate to a single import declaration. If this field is not completed, the value by default is 100.

## Creating Relationships Between Import Declarations and Nota Fiscais

Access the Import Declarations Relationships Revisions form.

Select the import declarations that you want to associate with the inbound or outbound NFe and click Select.

A single Nota Fiscal can have a maximum of 100 Import Declarations associated. If the quantity of import declarations associated to a NFe exceeds 100, an error message is displayed. Even though this validations is currently set to 100 due to legal requirements, it is configurable.

Each import declaration can have a maximum of 100 additions associated. If the quantity of additions associated to an import declaration exceeds 100, an error message is displayed. This value is also configurable.

To set up an import declaration, select Create Declaration from the Row menu on the Work With Import Declarations Relationships form and the system displays the Import Declarations Revisions form.

If a *nota fiscal* corresponds to a sales order, you must run the Generate Nota Fiscal report (R76558B) before you can create a relationship between an import declaration and a *nota fiscal*. For a standalone *nota fiscal*, you can create a relationship between the import declaration and *nota fiscal* when you enter the standalone *nota fiscal*.

The system creates a record in the Nota Fiscal Import Relationship table (F76B018).

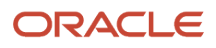

## Updating Import Declaration Numbers

Due to legal requirements, as of November 2011 the system includes a table (F76B022) that relates the current Import Declaration Number (B76IDOC) with a data item named Import Declaration Legal Number (B76IDLN). The Import Declaration Number (B76IDOC) is therefore considered as the internal declaration number.

# Working with NFe Export Information

This section provides an overview export information and discusses how to set up export information.

## Understanding Export Information

You can add export information only if the customer is foreign and is an outbound NFe. Use the Stand Alone Nota Fiscal program (P7611B) or the Nota Fiscal Maintenance program (P7610B) to enter export information on the Export tab. The system displays the Export Information tab only if the customer is foreign (the Ship To country is different from the Fiscal Company country). The system stores export information in the Nota Fiscal Header - Export Information table (F76B019).

When working with export information in the Stand Alone Nota Fiscal program or the Nota Fiscal Maintenance program, the system interacts with the following tables:

- Nota Fiscal Header Brazil (F7601B)
- Nota Fiscal Detail Brazil (F7611B)
- Nota Fiscal Header Exports Info (F76B019)

**Note:** Review additional information about exporting information in the documentation for the applicable release.

## Forms Used to Work with Export Information

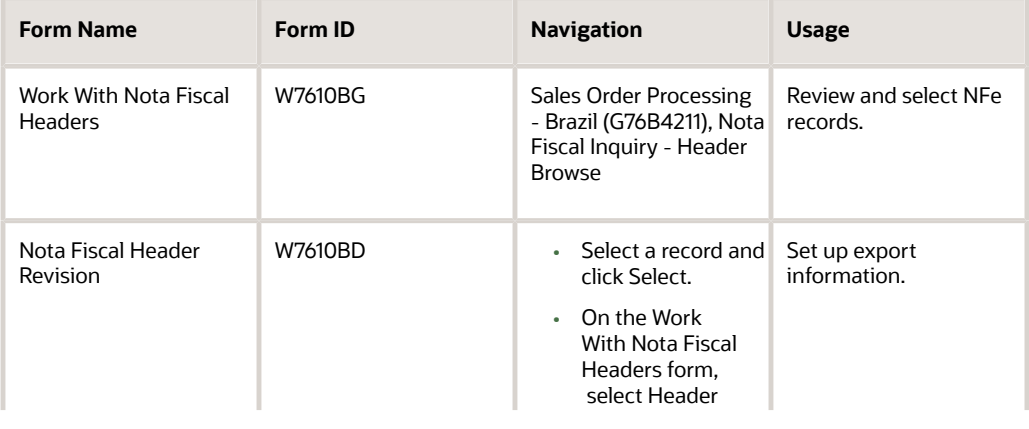

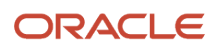

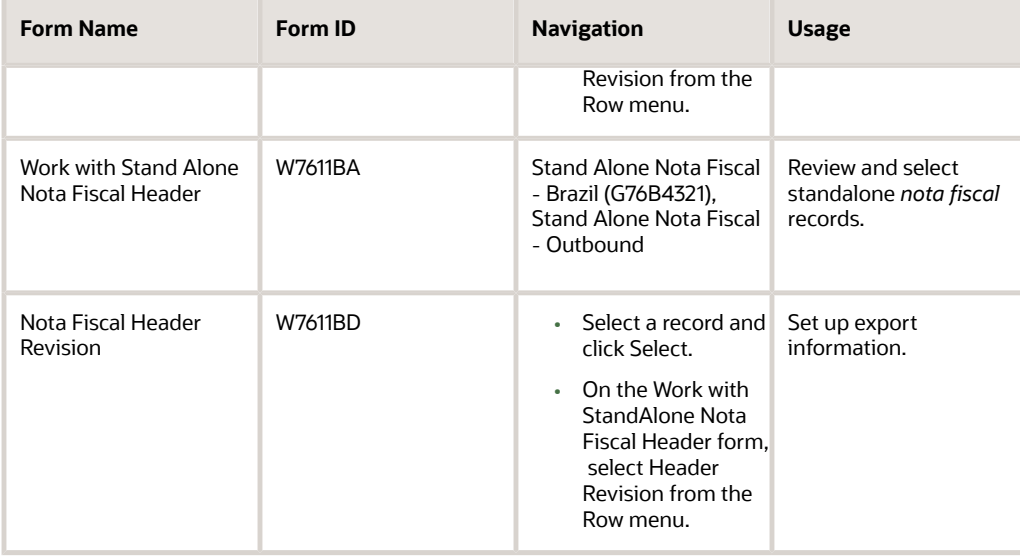

**Note:** The system displays the Export Information tab only when the ship to country is different from the fiscal company country and the transaction is outbound.

## Setting Up Export Information

Access the Export Information tab on the Nota Fiscal Header Revision form.

#### **Product Abroad Shipment**

Enter a value from UDC table 76B/UF that identifies the state code associated with the product abroad shipment.

#### **Abroad Shipment place**

Enter a value from UDC table 76B/AS that identifies the place name of the abroad shipment.

Access the Detail Revision form from the Row exit of Stand Alone Nota Fiscal program (P7611B) and the Nota Fiscal Maintenance program (P7610B).

#### **Drawback Number 1**

Enter the drawback number of the corresponding line item associated with the foreign transaction nota fiscal document.

#### **Drawback Number 2**

Enter the drawback number of the corresponding line item associated with the foreign transaction nota fiscal document.

# Working with NFe Import Tax Information

This section provides an overview of import tax information and discusses how to add import tax information to *notas fiscais*.

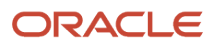
## Understanding Import Tax Information

For each line of a NFe, you can enter import tax information consisting of customhouse charges and financial operations tax. Use the Nota Fiscal Maintenance program (P7610B) to enter these values after the system generates the NFe. For a standalone *nota fiscal*, you also have the option to enter this information in the Stand Alone Nota Fiscal program (P7611B) when you enter the item.

The system stores import tax information in the Nota Fiscal Detail - Import Tax table (F76B014).

When working with import tax information in the Stand Alone Nota Fiscal program or the Nota Fiscal Maintenance program, the system interacts with the Nota Fiscal Detail - Brazil (F7611B) and Nota Fiscal Detail - Import Tax (F76B014) tables.

**Note:** Review additional information about importing tax information in the documentation for the applicable release.

## Forms Used to Add Import Tax Information to Nota Fiscais

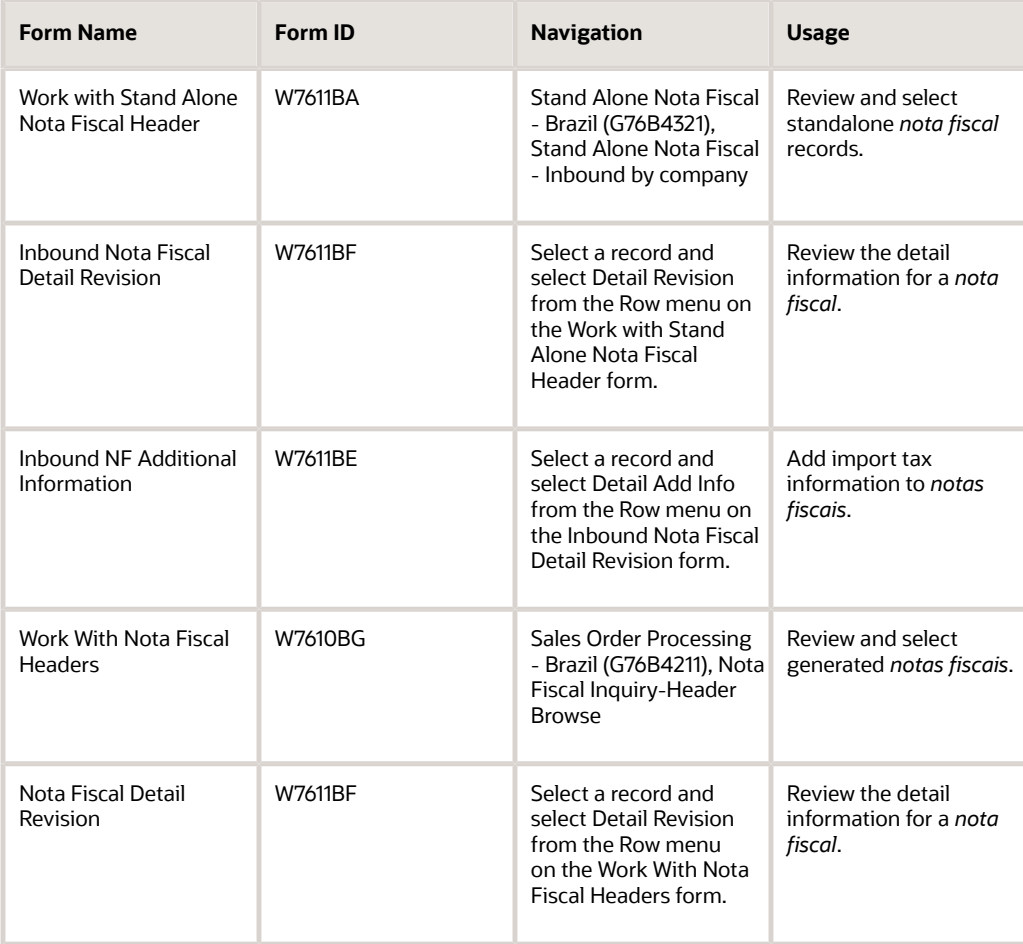

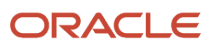

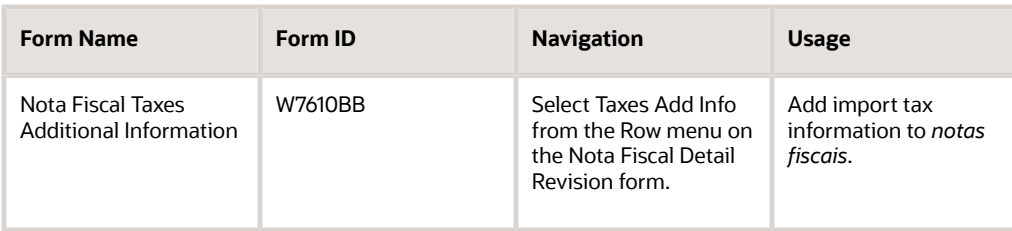

## Adding Import Tax Information to Nota Fiscais

Access the Inbound NF Additional Information form.

#### **Customhouse Charges Amt. (customhouse charges amount)**

Enter a value that identifies the amount applied to the customhouse charges.

#### **Financial Ops. Tax Amnt. (financial operations tax amount)**

Enter a value that identifies the tax amount applied to the financial operations related to the import declaration.

# Processing PIS/PASEP and COFINS Taxes for Brazil

This section provides overviews of how to process *Programa de Integração Social/Programa de Formação do Patrimônio do Servidor Público* (PIS/PASEP) and *Contribuição para Financiamento da Seguridade Social* (COFINS) for sales order transactions, PIS/PASEP and COFINS for ship-to-sales returns, PIS/PASEP and COFINS for ship-from sales returns, and PIS/PASEP and COFINS for reversed and voided transactions.

### Understanding PIS/PASEP and COFINS for Sales Order **Transactions**

When you run the Generate Nota Fiscal program, the system creates the outbound *nota fiscal* with the temporary *nota fiscal* number and calculates taxes. The system uses this logic to determine whether to calculate PIS/PASEP and COFINS tax credits:

- **1.** The system compares the Purchase Use Code for each line item on the *nota fiscal* to the Purchase Use Codes in the Purchase Use Tax Setup - Brazil table (F76B003).
- **2.** If the system finds a match between the purchase use codes, the system reads the record in the F76B003 table to determine if a tax code for PIS/PASEP tax credits (data item BTPIS) or COFINS tax credits (data item BTCOF) is associated with the purchase use code.

If a tax credit code is associated with a purchase use code in the F76B003 table, the system calculates PIS/ PASEP or COFINS taxes if the Apply field for the tax specifies that the tax is to be applied. If a tax credit code is associated with the purchase use code in the F76B003 table and the Apply field for the tax does not specify that the tax is to be applied, the system does not calculate the tax for the line.

**3.** If the system does not find a match between the purchase use code for a line item and the purchase use codes in the F76B003 table, the system retrieves the tax information for PIS/PASEP and COFINS tax credits (data item

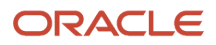

BRTAX1 through BRTAX8) from the supplier's address book entry from the Address Book Brazilian Tag File table (F76011) and calculates the tax, based on the code in the address book entry.

If the supplier's address book entry does not contain a tax valid tax code for PIS/PASEP or COFINS tax credits, the system does not calculate these withholding taxes for the line.

#### **Note:**

- **1.** Tax codes for PIS/PASEP and COFINS tax credits are valid only if the Retention/Aggregation/Credit field in the Tax Code table (F76B0401) (data item BRRTA) contains a **C.** The Generate Nota Fiscal program ignores PIS/ PASEP and COFINS tax codes that do not contain a **C** in the Retention/Aggregation/Credit field.
- **2.** (Release 9.2 Update) JD Edwards EnterpriseOne Sales Order Management system allows the customer to include or exclude the ICMS tax value from the base amount for calculating PIS and COFINS tax value, for nota fiscal documents produced in the country.
- **3.** (Release 9.2 Update) Enter the required value in the processing option ICMS Tax in PIS/COFIN Basis for Generate Nota Fiscal (R76558B) to proceed with calculating the PIS/COFINS taxes. **See** *[Setting Processing](#page-459-0) [Options for Generate Nota Fiscal \(R76558B\)](#page-459-0)*

When it calculates PIS/PASEP and COFINS taxes, the system follows these steps for *notas fiscais* in the JD Edwards EnterpriseOne Sales Order Management system:

- Calculates the tax by using this formula: [(Nota Fiscal Line Extended Amount + Freight + Insurance + Expenses - Discount Amount) - ICMS Tax] \* Rate of PIS/PASEP or COFINS Tax.
- Writes records to the Nota Fiscal Taxes Header Brazil table (F76B001) and the Nota Fiscal Taxes Detail Brazil table (F76B011), and marks the records as unprocessed.

## Understanding PIS/PASEP and COFINS for Ship-To Sales Returns

You process ship-to sales returns when a customer returns merchandise to you after the client processes the receipt of the merchandise. The customer sends a sales return *nota fiscal* for the inbound transaction.

When you create a credit memo for a Ship-To sales return, the system:

**1.** Retrieves the tax information from the original, outbound *nota fiscal* from the F76B011 table.

The system does not calculate PIS/PASEP or COFINS taxes based on the credit order.

**2.** Writes records to the F76B011 table to reverse the tax information from the original *nota fiscal.*

The new records contain the *nota fiscal* number from the sales return *nota fiscal* that the customer sent to you and are marked in the table as "not processed". The amount that the system writes is based on the original tax amount.

**3.** Marks the records as processed when you run the PIS COFINS Netting Process program (R76B9011).

## Understanding PIS/PASEP and COFINS for Ship-From Sales Returns

You process ship-from sales returns when a customer returns merchandise to you before the client processes the receipt of the merchandise. You produce a *nota fiscal* for the inbound transaction.

When you create a credit memo for a Ship From sales return, the system:

**1.** Retrieves the tax information from the original *nota fiscal* from the F76B011 table.

The system does not calculate PIS/PASEP or COFINS taxes based on the credit memo.

**2.** Writes records to the F76B011 table to reverse the tax information that appears on the original *nota fiscal.*

The new records contain the *nota fiscal* number from the sales return *nota fiscal* that you printed during the ship-from sales return process. The system marks the records as *not processed*. The amount that the system writes is based on the original tax amount.

**3.** Marks the records as processed when you run the PIS COFINS Netting Process program.

## Understanding PIS/PASEP and COFINS for Reversed and Voided **Transactions**

To cancel a sales order after generating the *nota fiscal* but before printing it, you must reverse the *nota fiscal* by using a version of the Reverse/Void Nota Fiscal program (R76559B) that is set up for reversing not-printed *notas fiscais.* Version XJDE0001 exists for reversing not-printed *notas fiscais.* When you use version XJDE0001 or a copy of it, the system deletes the records that are associated with the *notas fiscais* which you reversed from the *nota fiscal* tables.

When you use version XJDE0001 of the Reverse/Void Nota Fiscal program to reverse a transaction, the system deletes the tax records for PIS/PASEP and COFINS information from the F76B011 table.

To cancel a sales order after printing it but before running the Update Sales - Brazil program (R76B803), you must reverse the *nota fiscal* by using a version of the Reverse/Void Nota Fiscal program that is set up for reversing printed *notas fiscais.* Version XJDE0002 exists for reversing printed *notas fiscais.* When you use version XJDE0002 or a copy of it, the system retains the records that are associated with the *notas fiscais* which you reverse in the *nota fiscal* tables. You must retain these records for fiscal book reporting.

When you use version XJDE0002 of the Reverse/Void Nota Fiscal program to reverse a transaction, the system processes PIS/PASEP and COFINS records in this order:

- **1.** Retrieves the tax information from the original *nota fiscal* from the F76B011 table.
- **2.** Changes the processed code from **not processed** (0), to **processed** (1).

The system does not process these records when you run the PIS COFINS Netting Process program. See *[Setting Up Supplier Withholding for Brazil](#page-204-0)*.

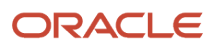

# Entering Additional Charges for Nota Fiscais

This section provides an overview of entering additional charges, lists prerequisites, and lists the forms used to enter additional charges for *notas fiscais*.

## Understanding Additional Charges

The Brazilian localizations for the JD Edwards EnterpriseOne Sales Order Management system enables you to enter standard sales order information, such as item and quantity of goods, and lets you enter Brazil-specific information, such as the transaction nature. You also need to enter information about freight, insurance, and other charges into the system. You enter these additional charges for items after running the Generate Nota Fiscal program (R76558B) but before running the Print Nota Fiscal - Sales - Brazil program (R76560B) in final mode. The system adds the additional charges that you enter to the *nota fiscal.*

You can enter additional charges in the *nota fiscal* inquiry programs or in the Apply Additional Charges program (P7610B, version ZJDE0003). All of these entry methods use the Nota Fiscal Maintenance - Brazil program (P7610B), but the versions that you use are different. If you enter the additional charges in the Apply Additional Charges program, the system updates the *nota fiscal* to the next status code when you click OK. If you enter the additional charges in the *nota fiscal* inquiry programs, the system does not update the status of the *nota fiscal*; you must update it at a later step in the entry process.

### **Prerequisites**

Before you complete the tasks in this section:

- Set the processing options for Apply Landed Costs Purchasing (P7610B, version ZJDE7004) to specify the additional charges parameters that you want to use.
- Generate *notas fiscais*.

## Forms Used to Enter Additional Charges for Notas Fiscais

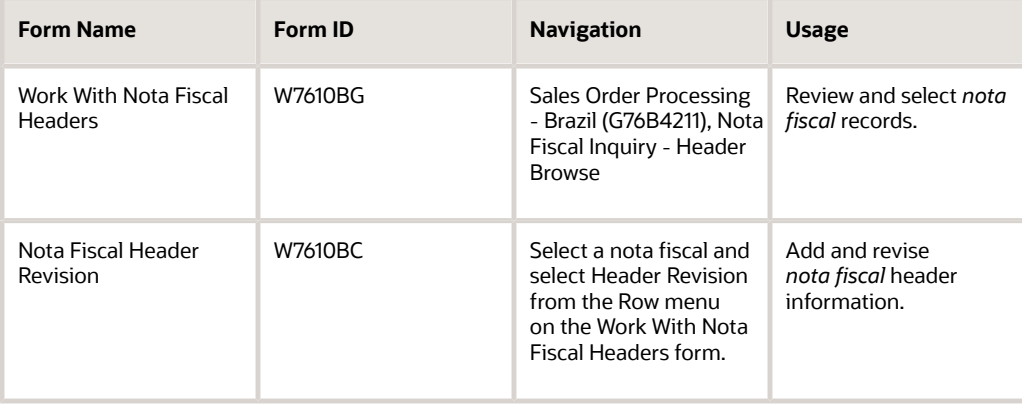

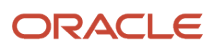

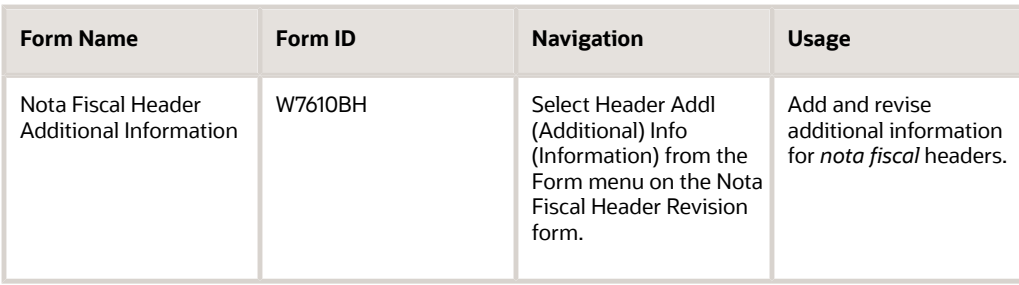

# Working with Print Messages for Notas Fiscais

This section provides overviews of printing messages for *notas fiscais* and entering preference profiles, and discusses how to revise print messages for *nota fiscal* text.

## Understanding Printing Messages for Notas Fiscais

As you work with master tables, you might enter messages in the tables that you want to print on the *nota fiscal* for specific customers, items, or customer/item combinations. For example, you might enter in the Customer Master table (F0301) a message that is pulled into the Sales Order Header File table (F4201) and which the system accesses when you run the Generate Nota Fiscal program (R76558B).

This list shows the tables in which the system stores messages that are used by the Generate Nota Fiscal program:

- Sales Order Header File (F4201).
- Sales Order Detail File (F4211).
- Sales Order Detail Tag File Brazil (F76422).
- IPI Taxes (F76B18).
- Transaction Nature Brazil (F7615B).
- Preference Profile Print Messages (F40305).

This graphic shows how print messages flow from source tables into the tables that the system reads when you run then Generate Nota Fiscal program:

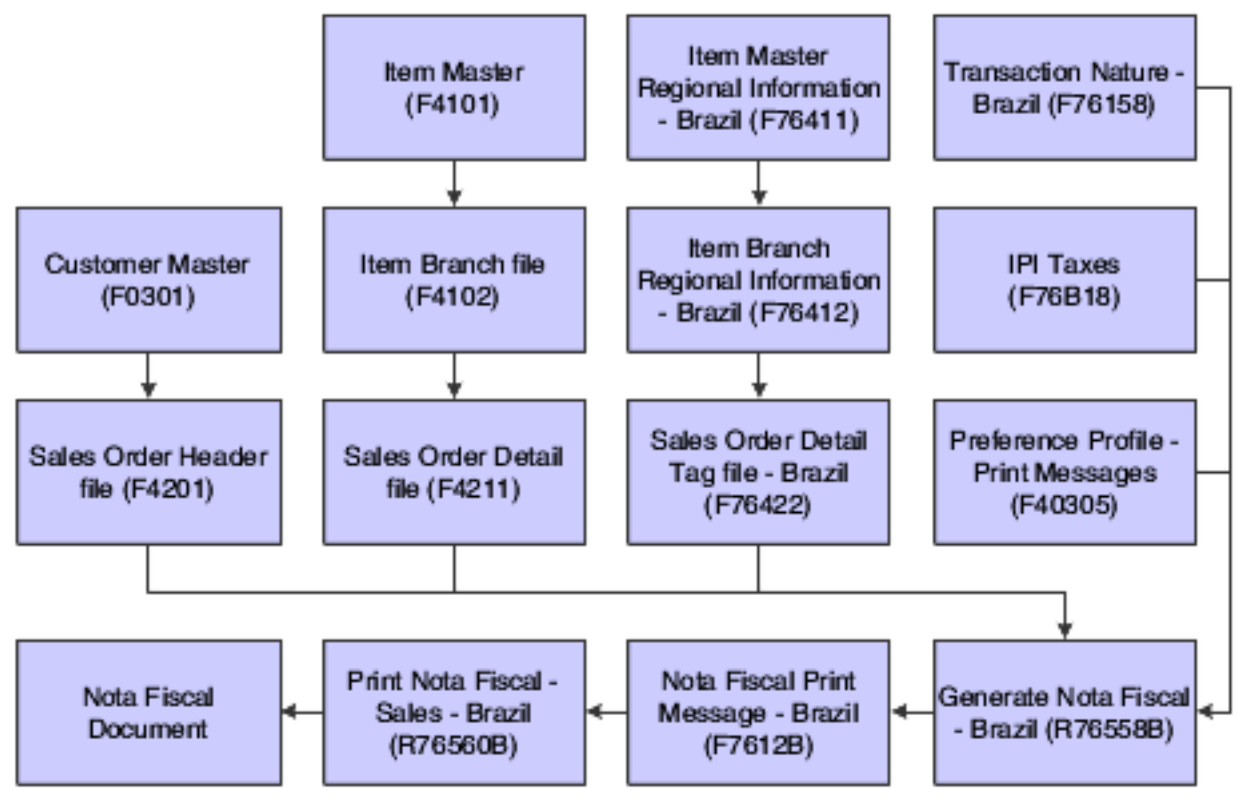

When you run the Generate Nota Fiscal program, the system calls messages from these tables and writes them to the Nota Fiscal Print Message - Brazil table (F7612B). You can revise messages in this table by using the Nota Fiscal Text Revisions - Brazil program (P7612B). Additionally, you can enter a message that you want to appear on the *nota fiscal* in the processing options for the Generate Nota Fiscal program. Before you run the Generate Nota Fiscal program, set the print message processing options to specify the messages to print on the *nota fiscal* and the order in which the messages print. Then, when you run the Print Nota Fiscal - Sales - Brazil program (R76560B), the system prints the messages that you specified on the *nota fiscal.*

You can set up print messages by customer/item combination, item group/customer group combination, and by item. You must set up preference profiles before you can use these messages.

#### **Note:**

- *["Entering Customer Master Records" in the JD Edwards EnterpriseOne Applications Accounts Receivable](olink:EOAAR00163) [Implementation Guide](olink:EOAAR00163)* .
- *["Entering Item Master Information" in the JD Edwards EnterpriseOne Applications Inventory Management](olink:EOAIM00072) [Implementation Guide](olink:EOAIM00072)* .
- *[Setting Up Transaction Nature Codes](#page-164-0)*.
- *[Understanding Preference Profiles for Print Messages](#page-403-0)*.
- *[Setting Processing Options for Generate Nota Fiscal \(R76558B\)](#page-459-1)*.

### Understanding Preference Profiles for Print Messages

You can set up different messages for various customer/item and item group/customer group combinations, and by item. Before you can use these messages, you must set up preference profiles for print messages.

To set up preference profiles for print messages, perform these tasks in this order:

**1.** Set up the Documents Using Text Messages UDC (40/OR).

<span id="page-403-0"></span>You must set up a code for the Generate Nota Fiscal program (R76558B) before you can use preference profiles for print messages.

- **2.** Set up messages.
- **3.** Set up the Preference Master.
- **4.** Select preference processing for Sales Order Entry in the processing options for the Sales Order Entry program.

#### **Note:**

- *["Setting Up Messages" in the JD Edwards EnterpriseOne Applications Inventory Management Implementation](olink:EOAIM00069) [Guide](olink:EOAIM00069)* .
- *["Setting Up a Preference Master" in the JD Edwards EnterpriseOne Applications Advanced Pricing](olink:EOAPG00221) [Implementation Guide](olink:EOAPG00221)* .

### Forms Used to Revise Print Messages

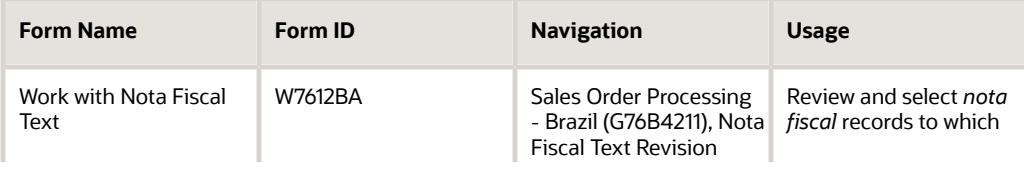

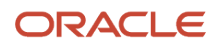

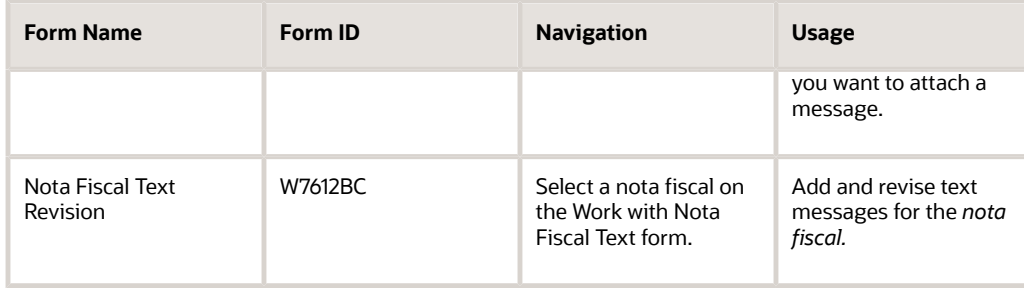

## Revising Print Messages for Nota Fiscal Text

Access the Nota Fiscal Text Revision form.

When you run the Generate Nota Fiscal program, the system writes text messages from other tables to the Nota Fiscal Print Message - Brazil table (F7612B). The Nota Fiscal Text Revision program (P7612B) enables you to maintain the text messages that the system stores in this table. You can access the Nota Fiscal Text Revision program from a menu, or from a Form menu in the Nota Fiscal Maintenance - Brazil (P7610B) program.

# Entering the Correction Letter (CC-e) for the Nota Fiscais (Release 9.2 Update)

This section provides an overview of the electronic correction letter, and discusses how to enter the correction letter information for an outbound *nota fiscais*.

### Understanding an Electronic Correction Letter (CC-e) for Nota Fiscais

An electronic correction letter (CC-e) is an NFe event that informs the government and NF-e recipients about any incorrect information contained in an NFe that is already authorized by the government. The event author for an electronic correction letter is the NF-e issuer. In Portuguese, the NFe event is known as *Carta de Correção eletrônica (evento: Carta de Correcao)*.

The Brazilian government allows the generation of an XML file for the correction letter.

The correction letter is intended to communicate any errors present in invoices. It is a commercial document that has no legal enforcement by the ICMS (*Imposto Sobre Operações Relativas à Circulação de Mercadorias e Serviços de Transporte Interestadual de Intermunicipal e de Comunicações*) legislation. The tax authorities informally admit the Correction Letter to correct some secondary information that is not relevant (for instance, minor corrections on the address).

The Correction Letter is accepted to correct the data that are not values or dates.

## **Prerequisites**

Before you complete the tasks in this section, you must set up the following:

• Correction Letter Issue Period (76B/CL)

Set up this UDC to specify the number of hours valid for issuing a correction letter from the time the NFe was authorized, for each state. The system considers the NFe processed time from the NFe status log (F76B12TE) table as the NFe authorized time. When the UDC value is not specified for a state, the system considers the default value of 720 hours.

• CCe Email Prevention List (76B/EL)

The UDC table (76B/EL) allows the NFe issuer to optionalize sending email notifications. If the NFe issuer decides not to send automated emails to particular address numbers, then the specific address numbers need to be mentioned in the UDC table (76B/EL). The system considers the address numbers added in this UDC table and eliminates them from receiving email notifications.

• Brazil Legal Disclaimer Setup (P76B601)

You must set up the legal disclaimer text for Brazil before you submit the Correction Letter to SEFAZ for authorization.

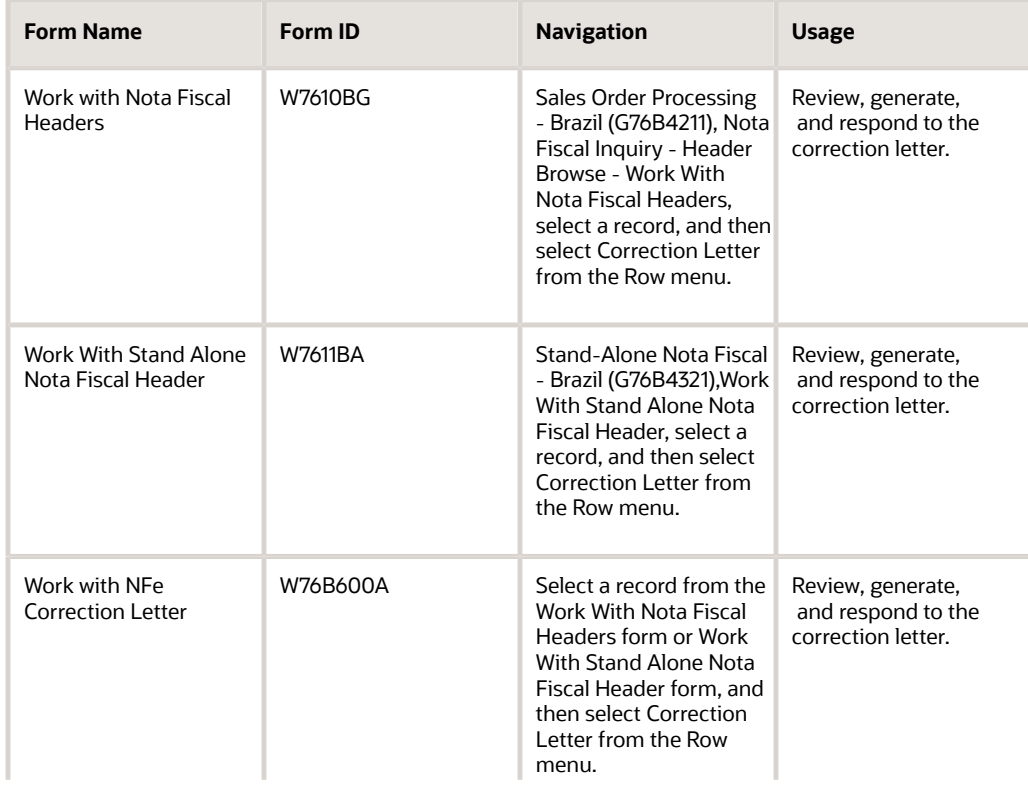

### Forms Used to the Enter Correction Letter

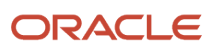

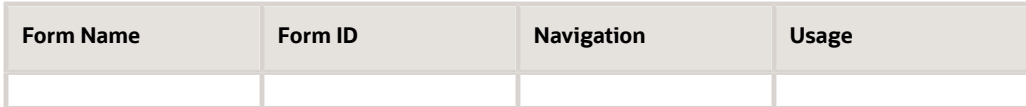

## Setting Up the Work with Nota Fiscal Headers for Correction Letter

Access the Work with Nota Fiscal Headers (P7610B) form.

The P7610B application allows the system to process the correction letter event for the selected NFe. The correction letter is eligible only for the electronic nota fiscals that are accepted by the SEFAZ and that are originated by the company.

### Setting Up the Work With Stand Alone Nota Fiscal Header for Correction Letter

Access the Work With Stand Alone Nota Fiscal Header (P7611B) form.

The P7611B application allows the system to process the correction letter event for the selected NFe. The correction letter is eligible only for the electronic nota fiscals that are accepted by the SEFAZ and that are originated by the company.

### Entering the Correction Events in the Work with NFe Correction Letter

Access the Work with NFe Correction Letter (P76B600) form.

The P76B600 application allows you to add the correction letter information for an NFe. The correction letter is intended to communicate errors on the electronic nota fiscals that were authorized by the SEFAZ. The correction information is manually entered in the correction text field.

While creating the correction letter, the system performs the following validations:

- You need to check if there are existing events for the same NF-e. If yes, check if you are allowed to issue another event. (A new CC-e cannot be issued as long as there is a pending response from the tax authority for another CC-e.)
- The default limit of CC-e for one NF-e is 20. You can set up the limit in the NFe Correction Letter Brazil 76B (P76B600) processing option.
- The UDC table (76B/CL) is used to enter the number of hours allowed from the authorization date to issue the correction letter for an NFe.

The table below describes each status of the correction letter.

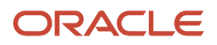

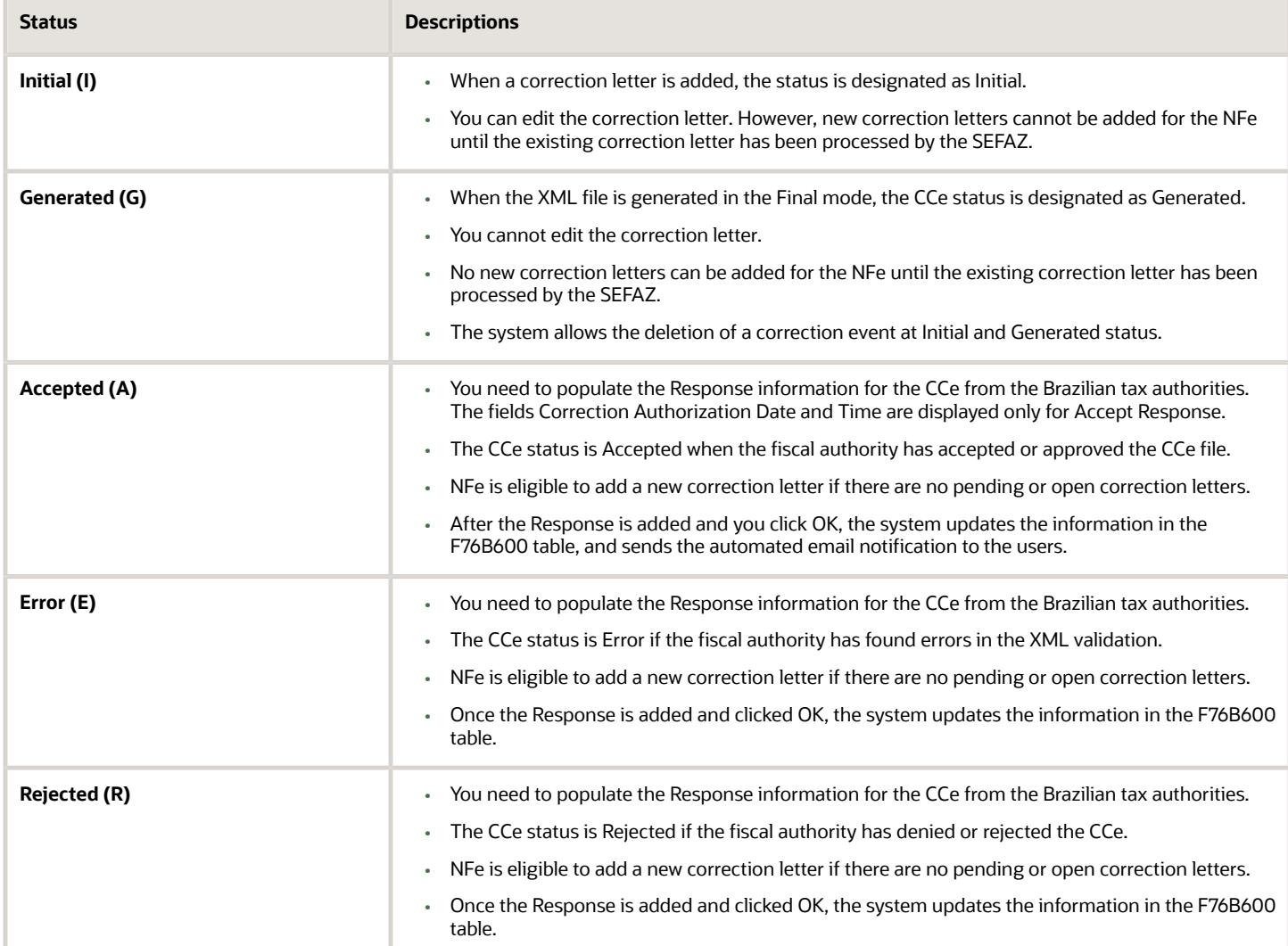

#### **NFe Correction Letter Text**

Enter the correction letter text. It can include 15 - 1000 characters; special characters are not allowed, except space and dot. The correction letter information is retained in the NFe Correction Letter Details - 76B (F76B600) table. When you try to add a new correction letter, the system extracts the previous correction information from the last correction letter.

### Setting Processing Options for Correction Letter Generation -BRA -76B (R76B611)

Processing options enable you to specify the default processing for programs and reports.

### **Default**

#### **Environment Identification**

Enter a value to specify the type of processing for an event. Values are:

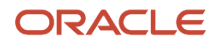

#### 1: Production (default value)

2: Certification

#### **Code of the Reception of the Event**

Enter a value to specify the code of reception of the event. If left blank, Description 02 is assigned based on the issuer state code from the UDC 76B/UF.

#### **Specify Layout Version Number**

Enter the version number of the file. Versions are sequential. The default version is 1.0.

#### **Indicate index number in the system 76B to assign the Lot number**

Enter the element number retrieved in the Next Number Revisions program. The default value is 4.

#### **Specify Event Version Number**

Enter the version number of the file. Versions are sequential. The default version is 1.0.

### Process

#### **XML Generation Mode**

Enter an option that specifies the type of processing for an event. Values are:

Blank: Proof

**1**: Final

## Setting Up the Processing Option for NFe Correction Letter - Brazil - 76B (P76B600)

Processing options enable you to specify the default processing for programs and reports.

### **Default**

#### **Enter the number of correction events allowed for a NFe**

Enter a value to specify the maximum number of correction events allowed for an NFe. The default value is 20.

# Reviewing Outbound Notas Fiscais

This section provides an overview of outbound *notas fiscais* review and discusses how to review outbound *nota fiscal* information.

**Note:** If the nota fiscal is for the sale of a service, you can modify or add PIS, COFINS, and CSLL withholding information. See *[Working with Sales Orders and Notas Fiscais with Withholding for Services Sold \(Release 9.2 Update\)](#page-594-0)*

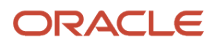

## Understanding Outbound Notas Fiscais Review

After you generate and print (in proof mode) outbound *notas fiscais,* you can review the documents online to verify that the information is correct. If some data is incorrect, you can make changes online. Review *notas fiscais* by order number or by *nota fiscal* number.

**Note:** If you review *notas fiscais* documents after printing in proof mode; a unique, system-generated next number represents the *nota fiscal* number for each document. If you review *notas fiscais* after printing in final mode, the *nota fiscal* number is the official, government-assigned number.

#### **Note:**

- *[Working With Stand-Alone Notas Fiscais](#page-536-0)*.
- *[Setting Processing Options for Nota Fiscal Maintenance Brazil \(P7610B\)](#page-360-0)*.

### Forms Used to Review Outbound Nota Fiscal Information

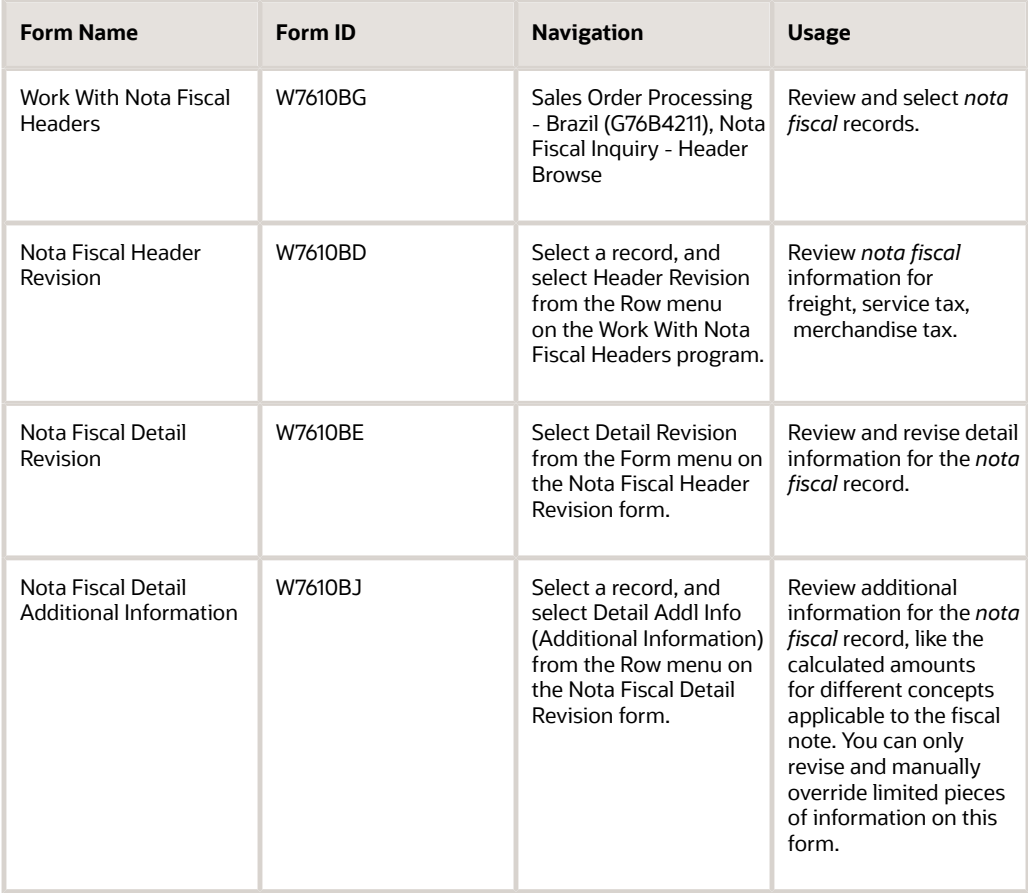

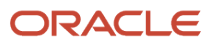

## Reviewing Outbound Nota Fiscal Information

#### Access the Nota Fiscal Header Revision form.

#### **Nota Fiscal Header Revision**

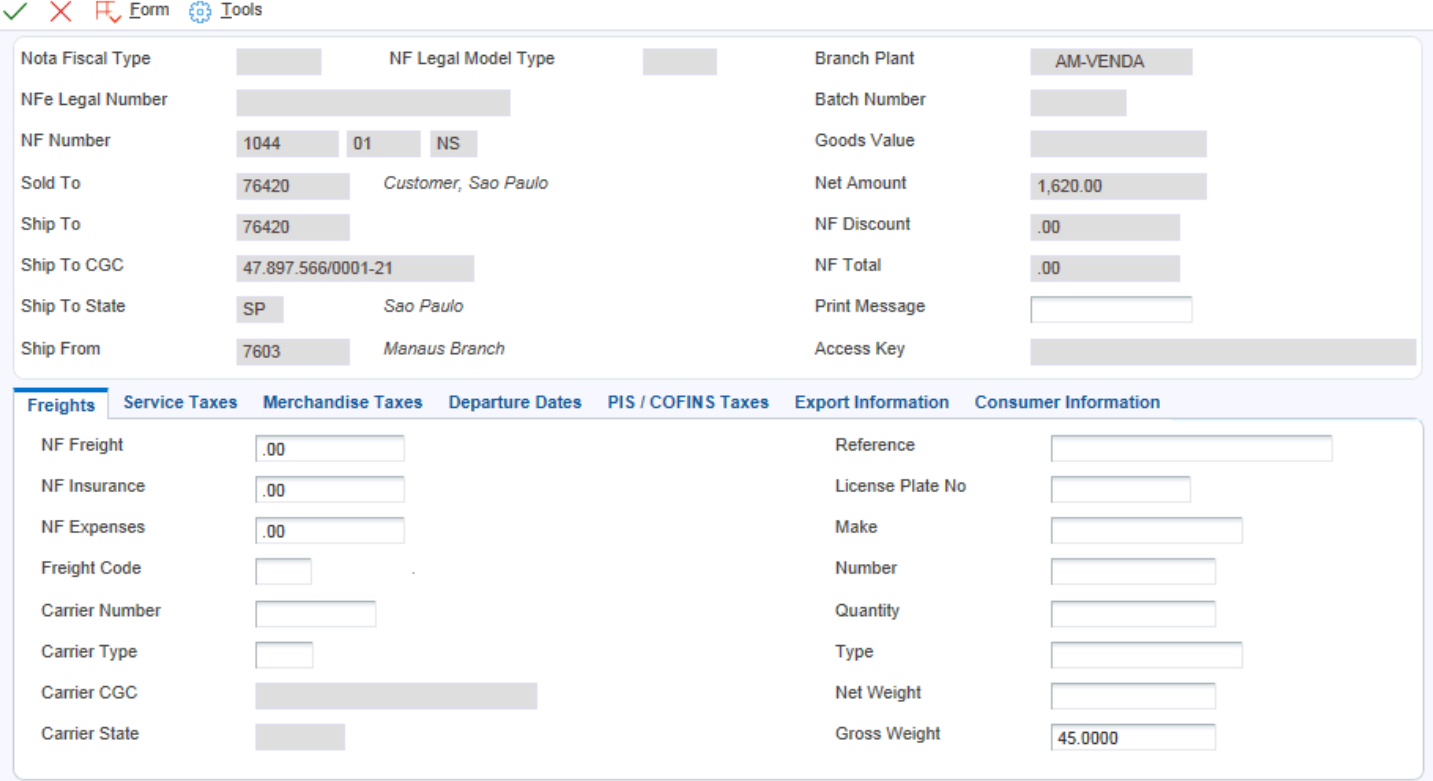

#### **Substitution Code**

Review this code to determine whether a client or product is subject to tax substitution. Values are:

**Y:** Use list price.

**Z:** Use net price.

**N:** No.

#### **Substitution Tax**

Review the ICMS Substitute amount that the customer must remit in advance if they are subject to Tax Substitution Mark-up.

#### **ICMS Basis**

Review the amount on which ICMS taxes are assessed.

#### **Substitution Basis**

Review the amount on which ICMS Substitute tax is assessed. Products that are eligible for ICMS Substitute tax are listed in ICMS government directive 14.

#### **IPI Rate**

Enter a number that identifies the percentage of tax that should be assessed or paid to the corresponding tax authority, based on the tax area.

Enter the percentage as a whole number and not as the decimal equivalent. For example, to specify 7 percent, enter 7, not .07.

The IPI *(Imposto sobre Produtos Industrializados)* is a Brazilian federal excise tax the government levies on manufactured products. The tax rate varies and is payable at the point of production

#### **IPI Tax**

Review the IPI tax amount that is printed on the *nota fiscal.*

#### **IPI Code**

Review this code, which indicates how IPI tax is assessed. This code determines in which column of the Inbound/ Outbound Fiscal Book the system prints the IPI tax amount. You must enter a code that already exists in the IPI Code Fiscal Value (76/IP) UDC table. Values are:

**1:** Taxable.

**2:** Exempt or not taxable.

**3:** Other.

#### **IPI Basis**

Review the amount on which IPI taxes are assessed.

#### **NF Discount**

Review the amount of the discount amount available for the *nota fiscal*.

# Printing Outbound Notas Fiscais

This section provides an overview of outbound *notas fiscais* and discusses how to:

- Run the Print Nota Fiscal program.
- Set processing options for Print Nota Fiscal (R764560B).

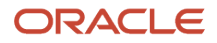

## Understanding Outbound Notas Fiscais

You can print the outbound (sales) *notas fiscais* that you send to the customers. After you generate and review the outbound *nota fiscal,* you can print *notas fiscais* to include in the shipments.

You can print *notas fiscais* in proof or final mode. When you print the documents in final mode, the system updates each system-assigned document number with the appropriate official *nota fiscal* number, based on the information that you set up in the Nota Fiscal Next Number Control - Brazil table (F7600B).

**Note:** If you use the electronic *nota fiscal* process, the system obtains the *nota fiscal* number by sending a file to the government through a transmission software, and returning the number to you.

### Tax Transparency and Printed Notas Fiscais

In compliance with the Consumer Protection Code regulations, the fiscal notes printed for final consumers must include:

- The approximate total amount of federal, state, and municipal taxes levied for each good or service sold, showing on each line in the detail section
- The approximate total amount of taxes for all items and services sold, detailed in the footer

The information for each item sold listed in the detail area includes:

- The taxable basis amount, which is calculated according to the following rules (the system retrieves values from table F7611B)
	- The taxable basis for goods is calculated by multiplying the Unit Sales Price of the item by the quantity sold plus any freight, insurance, and other accessory expenses, minus discounts, and adding the applicable taxes (State ICMS and IPI taxes).

Taxable basis for Goods = (Unit Sales Price X Quantity) + Freight + Insurance + Other Accessory Expenses - Discounts + ICMS-ST + IPI.

◦ The taxable basis for services is calculated by multiplying the Unit Sales Price of the item by the quantity sold plus any accessory expenses, minus applicable discounts.

Taxable basis for Services = (Unit Sales Price X Quantity) + Other Accessory Expenses - Discounts.

- The calculations use the following fields from the Nota Fiscal Detail BRA table (F7611B):
	- **-** Unit Sales Price (UPRC)
	- **-** Quantity (UORG)
	- **-** Freight (BFRT)
	- **-** Insurance (BSEG)
	- **-** Expenses (BDFN)
	- **-** Discount (BDES)
	- **-** ICMS (BICM)
	- **-** ST (BVIS)
	- **-** IPI (BIPI)

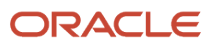

• The applicable rate, which is the taxable basis multiplied by a rate. Depending on the Item Origin the calculation uses the National Rate (aliqNac) or the Import rate (aliqImp) that are stored in the IBPT and IPI Tax Revisions program (P76B18).

The Item Origin is defined on UDC 76/IO and if the special handling code includes a "1" in the second position, it indicates that the item is imported.

The system uses the Nota Fiscal printed date to validate the rate effective date.

- The approximate total of taxes.
- The source of the tax information.

## Running the Print Nota Fiscal Program

Select Sales Order Processing - Brazil (G76B4211), Print Nota Fiscal.

## Setting Processing Options for Print Nota Fiscal (R76560B)

Processing options enable you to specify the default processing for programs and reports.

### **Select**

#### **1. Next Status Code - From (Required)**

Enter a UDC (40/AT) to specify the beginning of the range of the next status of the *notas fiscais* that you want to select. You select a status from the Activity/Status UDC (40/AT). The status you select must be set up in the order activity rules based on the order type and the line type of the *notas fiscais* that you want to select. The combination of codes that you select for this processing option and the Next Status Code - To processing option in this program must be a valid last status/next status combination in the Order Activity Rules table (F40203).

#### **2. Next Status Code - To (Required)**

Enter a UDC (40/AT) to specify the end of the range of the next status of the *notas fiscais* that you select. You select a status from the Activity/Status Codes UDC (40/AT). The status you select must be set up in the order activity rules based on the order type and the line type of the *notas fiscais* that you want to select. The combination of codes that you select for this processing option and the Next Status Code - From processing option in this program must be a valid last status/next status combination in the Order Activity Rules table (F40203).

### **Defaults**

#### **1. Invoice Document Type**

Enter a UDC (00/DI) to identify the invoice document type. The value that you enter must exist in the Document Type - Invoices Only (00/DI) UDC. The same code must also exist in the Document Type - All Documents (00/DT) UDC. If you leave this processing option blank, the system uses RI for the invoice document type.

#### **2. Issue Date**

Enter the date that the system uses for the issue date of the *nota fiscal.* If you leave this field blank, the system date is used.

#### **3. Next Status Code - Sales Order**

Enter a code (UDC 40/AT) to specify the beginning of the range of the next status of the *notas fiscais* that you want to select. You select a status from the Activity/Status UDC (40/AT). The status you select must be set up in the order activity rules based on the order type and the line type of the *notas fiscais* that you want to select. The combination of

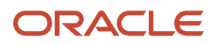

codes that you select for this processing option and the Next Status Code - To processing option in this program must be a valid last status/next status combination in the Order Activity Rules table (F40203).

#### **4. Next Status Code - Nota Fiscal**

Enter a code from the Activity/Status UDC (40/AT) table to specify the beginning of the range of the next status of the *notas fiscais* that you want to select. The status you enter must be set up in the order activity rules based on the order type and the line type of the *notas fiscais* that you want to select. The combination of codes that you select for this processing option and the Next Status Code - To processing option in this program must be a valid last status/next status combination in the Order Activity Rules table (F40203).

#### Process

#### **1. Mode**

Specify whether to run the program in proof or final mode. Values are:

Blank: Print the *notas fiscais* in proof mode.

**1** Final mode.

#### **2. Summarize Nota Fiscal (Future)**

Specify whether the system prints an ICMS and IPI tax summary on the *nota fiscal*. Values are:

Blank: Do not print an ICMS and IPI tax summary on the *nota fiscal.*

**1:** Print a tax summary.

#### Print

#### **1. ICMS and IPI Tax Summary**

Specify whether the system summarizes *nota fiscal* detail line by item and lot. Value are:

Blank: Do not summarize *nota fiscal* detail lines by item and lot.

**1:** Summarize by item and lot.

#### **2. Data Edits**

Specify whether the system prints the total of the *nota fiscal* in words at the end of the *nota fiscal*. Values are:

Blank: Print the total of the *nota fiscal* in words at the end of the *nota fiscal.*

**1:** Do not print the total in words.

#### **3. Withholding Error Message**

Enter the text to print on the notas fiscais for services sold to a corporate entity that are not subject to withholding. The system uses the values in the F76B427 and F76B428 tables to determine if the service is subject to withholding.

### NFe

These processing options determine whether the system calls the Nota Fiscal Elec. - Outbound (R76B560Z1) program to process electronic *notas fiscais.*

#### **Generate NFe Information (Generate electronic nota fiscal information)**

Enter **1** to generate the output file for the electronic *nota fiscal* process. When you enter **1**, the system calls the Nota Fiscal Elec. - Outbound program to convert the *nota fiscal* to an XML version, and saves the data to the XML Transaction Interface (F70XMLZ1) table.

#### **Enter the Version for R76B560Z1**

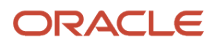

Enter the version of the Nota Fiscal Elec. - Outbound program to run, if you specified to run the Nota Fiscal Elec. - Outbound program after the Print Nota Fiscal program. If you leave this processing option blank and have selected to run the Nota Fiscal Elec. - Outbound program, the system uses version ZJDE00001.

# Entering Transfer Orders for Brazil

This section provides an overview of transfer orders for Brazil and lists the forms used to enter transfer orders.

## Understanding Transfer Orders for Brazil

You enter a transfer order to ship inventory between branch/plants within the company, maintain an accurate on-hand inventory amount, and provide tax information for *notas fiscais.* The transfer order program:

- Creates a sales order for the shipping location that represents the supplier.
- Creates a purchase order for the receiving location that represents the customer.
- Processes the inventory amounts on the transfer order as a formal purchase and sale of goods.
- Creates documents, such as pick slips or invoices, that are necessary to complete the transfer.

You enter transfer orders to input information about inventory that you move from one location to the other. Transfer orders are used in two situations:

- One location needs inventory from another location within the same branch plant.
- One branch plant needs inventory from another branch plant within the same company.

**Note:** When you generate a transfer order, the system automatically creates a purchase order with its corresponding Brazilian tag file information. The system creates this Brazilian tag file information with default values.

## Forms Used to Enter Transfer Orders for Brazil

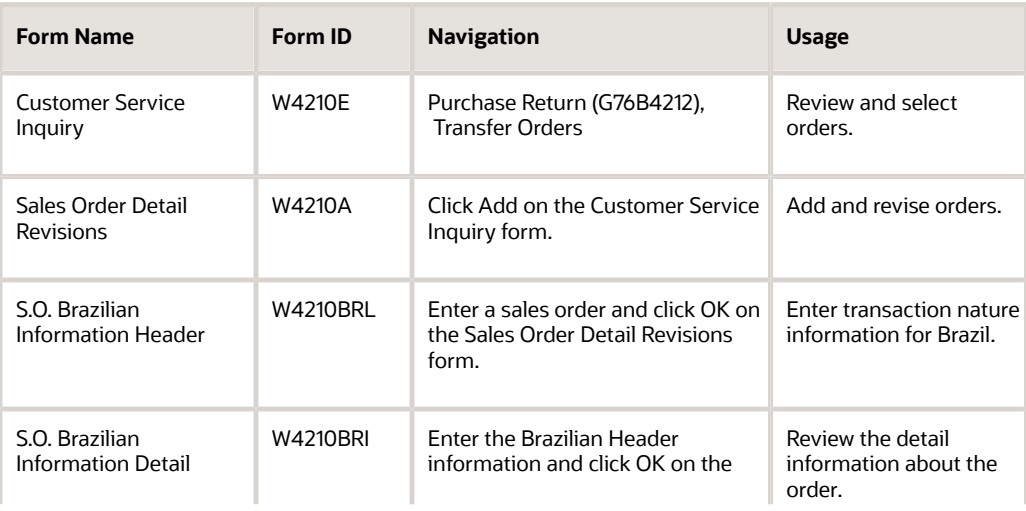

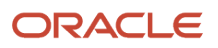

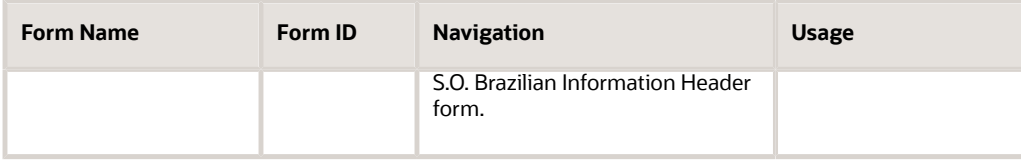

# Working With Returns, Reverses, and Cancellations in Brazil

This section provides an overview of sales order returns, reverses, and cancellations; an overview of how to process recoverable tax amounts for purchase order returns in Brazil; lists prerequisites; and discusses how to:

- Run the Reverse/Void Nota Fiscal program.
- Set the processing options for Reverse/Void Nota Fiscal (R76559B).
- Set processing options for Sales/Purchase Returns Brazil (P76B805).
- Enter *nota fiscal* information for ship-to order returns.

### Understanding Sales Order Returns, Reverses, and Cancellations

Occasionally, you need to cancel sales orders or process the return of products. You process cancellations and returns differently, depending on the processing stage at which the cancellation or return occurs. This table describes the actions that you must take at different processing stages:

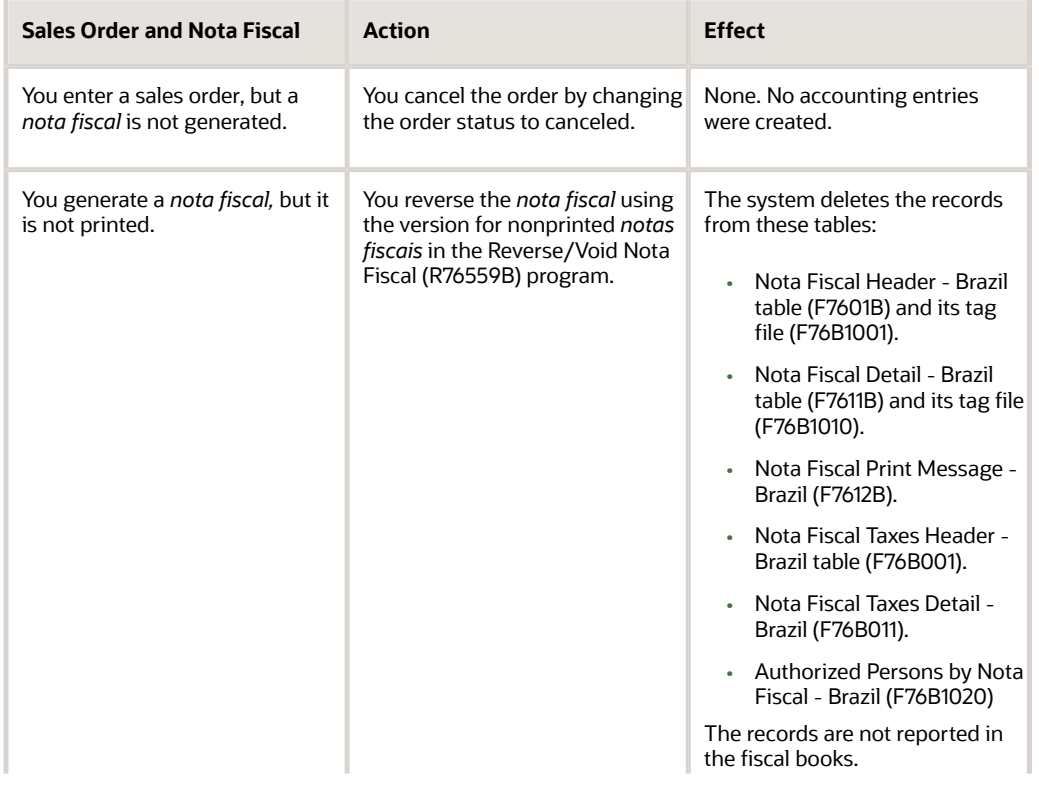

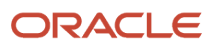

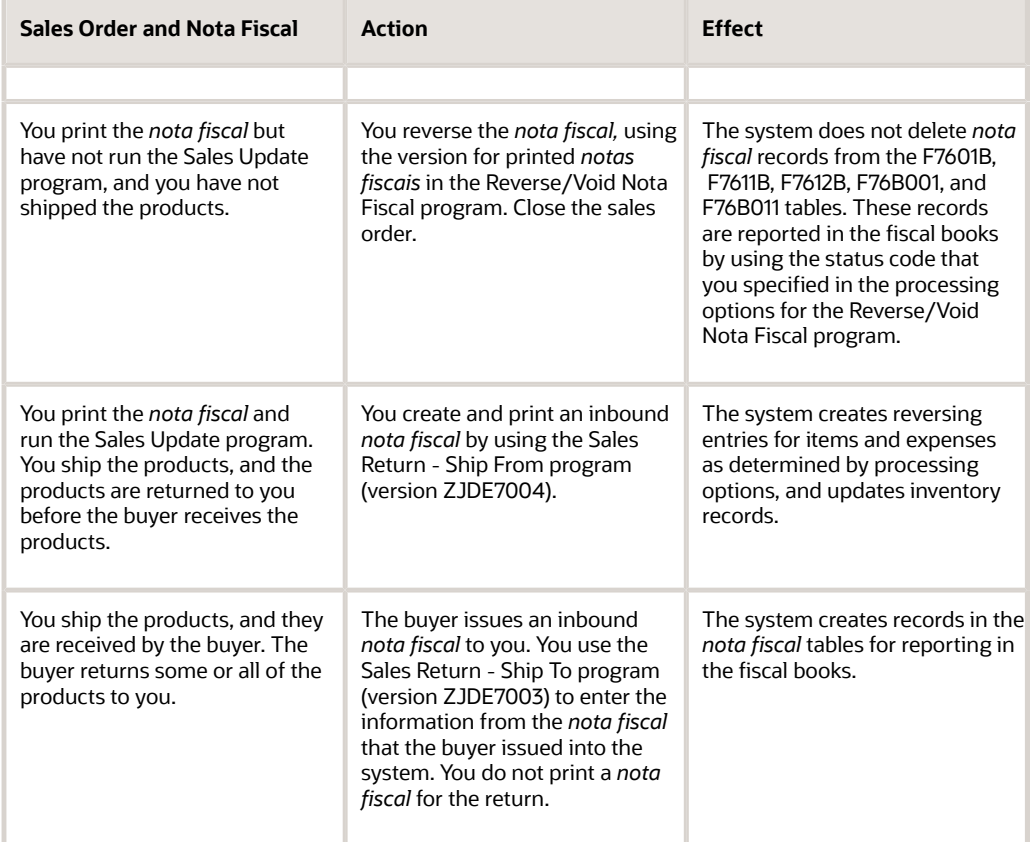

To cancel a sales order before you generate the *nota fiscal*, you cancel the sales order by using the Sales Order Entry program to update the sales order to a closed status. Since no records are created in the *nota fiscal* tables until you generate the *nota fiscal,* you do not create any reversing accounting entries.

### Nota Fiscal Reversals

To cancel a sales order after generating the *nota fiscal* but before printing it, you must reverse the *nota fiscal* by using a version of the Reverse/Void Nota Fiscal program that is set up for reversing nonprinted *notas fiscais.* Version XJDE0001 exists for reversing nonprinted *notas fiscais.* When you use version XJDE0001 or a copy of it, the system deletes the records that are associated with the *notas fiscais* which you reversed from the *nota fiscal* tables.

To cancel a sales order after printing it but before running the Update Sales - Brazil program (R76B803), you must reverse the *nota fiscal* by using a version of the Reverse/Void Nota Fiscal program that is set up for reversing printed *notas fiscais.* Version XJDE0002 exists for reversing printed *notas fiscais.* When you use version XJDE0002 or a copy of it, the system retains the records that are associated with the *notas fiscais* which you reverse in the *nota fiscal* tables. You must retain these records for fiscal book reporting.

In addition to reversing the *nota fiscal*, you must either reuse or close the sales order. It is strongly recommended that you close the sales order.

**Note:** When you cancel a *nota fiscal* for which a record exists in the Nota Fiscal Taxes Detail - Brazil table, the system changes the processed flag in the record to *1* to indicate that the record is closed. When you run the PIS COFINS Netting Process program (R76B9011), the system does not process the record.

#### **Note:** *[Reverse Transactions with Withholding for the Sale of Services](#page-614-0)*

### Ship-To Sales Returns

To process the cancellation of an order after you have run the Update Sales - Brazil program, you must process the cancellation as a sales return. You must consider the price for the merchandise, and the taxes and other fees charged on the original printed *nota fiscal* when you process the return so that the appropriate reversing entries are made to the financial and inventory systems.

You use the Ship-To sales return process when the company to which you shipped the merchandise returns the merchandise after receiving it into its inventory. The returning company must send a *nota fiscal* with the returned merchandise.

Brazil requires that a *nota fiscal* accompany all products that are shipped. If the company to which you shipped the merchandise returns the merchandise after receiving it into its inventory, the company must create a *nota fiscal* to accompany the return. This type of a return is referred to as a "ship-to" sales return. When you receive the returned merchandise, you must complete these steps in this order:

**1.** Use the Sales Return - Ship To program (version ZJDE7003) to enter the information for the nota fiscal into the system, create detail lines for the returned items, and associate the original nota fiscal with the nota fiscal that is sent with the returned merchandise.

**Note:** The P4210 program calls the Sales/Purchase Returns - Brazil (P76B805) and Sales Order Brazilian Additional Information - Brazil (P4210BR) programs. These programs enable you to enter either the legal number for a paper nota fiscal or the electronic nota fiscal number for end consumer notas fiscais and national electronic notas fiscais. National electronic notas fiscais are those that are not specific to Saõ Paulo.

- **2.** Run the ZJDE7002 version of the Shipment Confirm program (P4205).
- **3.** Generate the return nota fiscal by running the version of the Generate Nota Fiscal program (R76558B) that you set up for ship-to sales returns.

#### **Note:**

Make a note of the value that the system provides for the Order Number field on the Create Sales Ledger Details form. You will use this number later in the return process.

To complete the ship-to return process, you must ship confirm the order and then generate the *nota fiscal.*

This table lists some considerations for the ship-to sales return process:

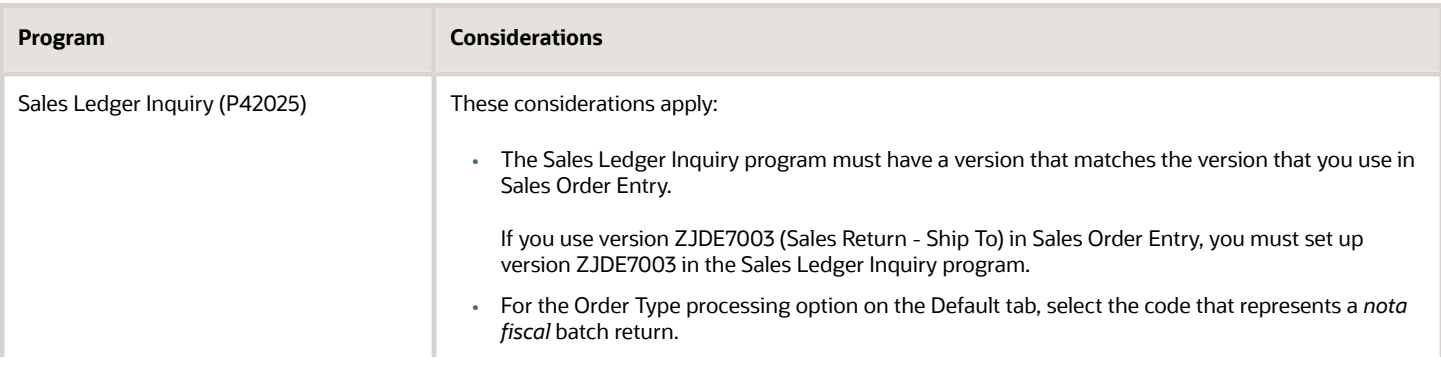

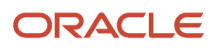

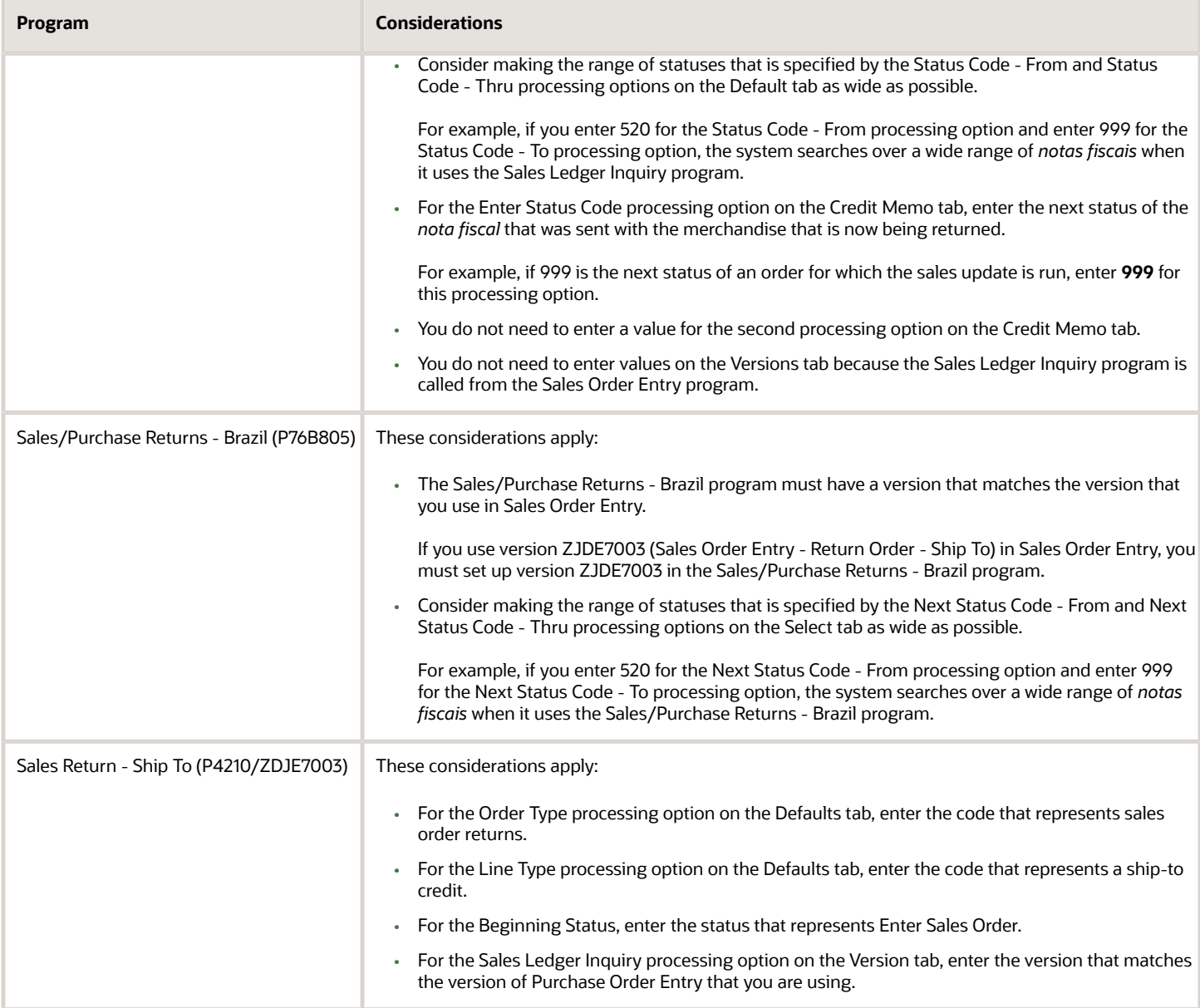

### Setting Up Ship-To Return Versions

Set up the Sales Ledger Inquiry program (P42025) with a version that corresponds to the version of Sales Order Entry program (P4210) that you use to process the return. For example, version ZJDE7003 of the Sales Order Entry program in the base JD Edwards EnterpriseOne Sales Order Management software is set up for processing sales order returns when the buyer receives and then returns merchandise. If you use this version for processing the return, you must set up a version ZJDE7003 in the Sales Ledger Inquiry program.

Set up the Sales/Purchase Returns - Brazil program (P76B805) with a version that corresponds to the version of the Sales Order Entry program that you use to process the return. For example, version ZJDE7003 of the Sales Order Entry program in the base JD Edwards EnterpriseOne Sales Order Management software is set up for processing sales order returns when the buyer receives and then returns merchandise. If you use this version for processing the return, you must set up a version ZJDE7003 in the Sales/Purchase Returns - Brazil program.

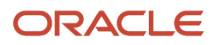

You can create "Sales Return Ship to" fiscal notes when working with Classic notas fiscais, National NF-e or NFC-e.

### Ship-From Sales Returns

To process the cancellation of an order after you have run the Update Sales - Brazil program, you must process the cancellation as a sales return. You must consider the price for the merchandise, and the taxes and other fees charged on the original printed *nota fiscal* when you process the return so that the appropriate reversing entries are made to the financial and inventory systems.

You use the Ship-From sales return process when the company to which you shipped the merchandise returns the merchandise before they received the merchandise into their inventory. You must create a *nota fiscal* to account for this type of transaction. When you process this type of sales return, you must process the return in this order:

- **1.** Use the Sales Order Entry Return Order Ship From program (version ZJDE7004) to create detail lines for the returned items and associate the original *nota fiscal* with the *nota fiscal* that you create for the return.
- **2.** Run the ZJDE7002 version of the Shipment Confirm program.
- **3.** Generate the return *nota fiscal* by running the XJDE0003 version of the Generate Nota Fiscal program.
- **4.** Print the *nota fiscal* for the return in final mode by using the Print Nota Fiscal Ship From program (R76560B).
- **5.** Update the sales for Brazil by running the Sales Update Brazil program (R76B803).

This table lists some considerations for the ship-from sales return process:

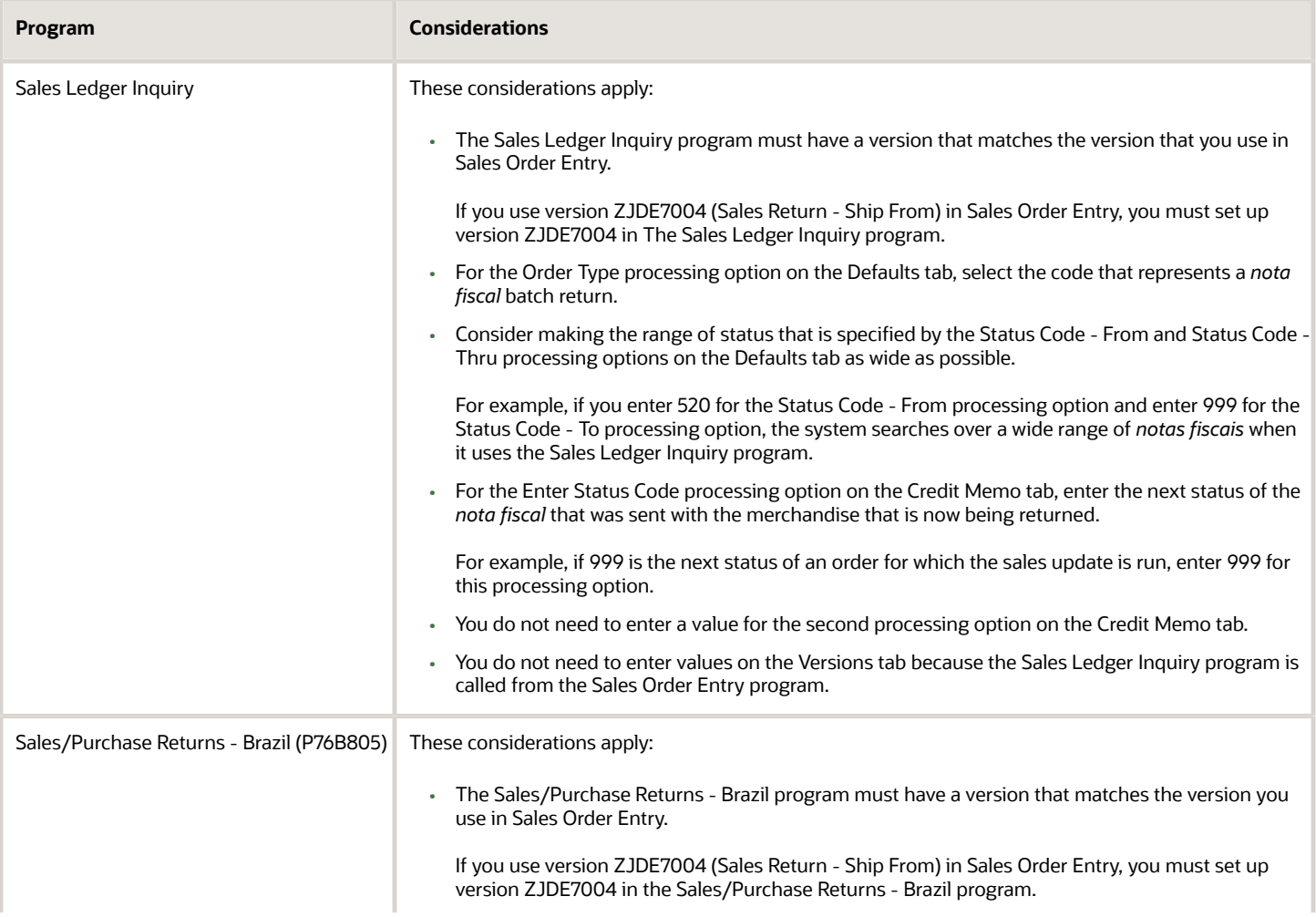

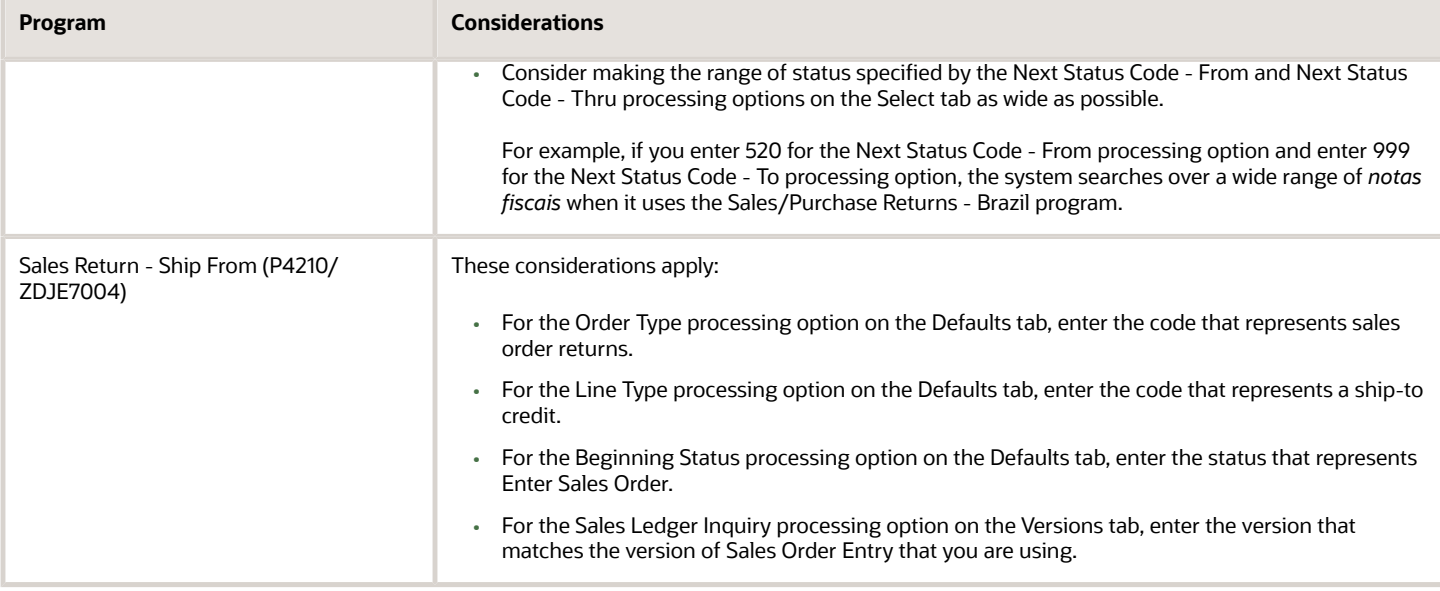

### Setting Up Ship-From Return Versions

Set up the Sales Ledger Inquiry program with a version that corresponds to the version of the Sales Order Entry program that you use to process the return. For example, version ZJDE7004 of the Sales Order Entry program in the base JD Edwards EnterpriseOne Sales Order Management software is set up for processing sales order returns when the buyer did not receive the merchandise. If you use this version for processing the return, you must set up a version ZJDE7004 in the Sales Ledger Inquiry program.

Set up the Sales/Purchase Returns - Brazil program with a version that corresponds to the version of the Sales Order Entry program that you use to process the return. For example, version ZJDE7004 of the Sales Order Entry program in the base JD Edwards EnterpriseOne Sales Order Management software is set up for processing sales order returns when the buyer did not receive the merchandise. If you use this version for processing the return, you must set up a version ZJDE7004 in the Sales/Purchase Returns - Brazil program.

### Understanding How to Process Recoverable Tax Amounts for Purchase Order Returns in Brazil

The Sales Update – Brazil program (R76B803) enables you to process recoverable tax amounts for purchase order return transactions. You run the Sales Update – Brazil program to update the Sales Order Header File (F4201) and Sales Order Detail File (F4211) tables after you enter the credit order in the Sales Order Entry program (P4210). The Sales Update – Brazil program uses the nota fiscal number of the purchase return to access the Purchase Use (76/PU) UDC table to verify if amounts for specific tax types are recoverable.

This table shows the values that must exist in the Special Handling Code field of the 76/PU UDC table to indicate that amounts for a tax type are recoverable:

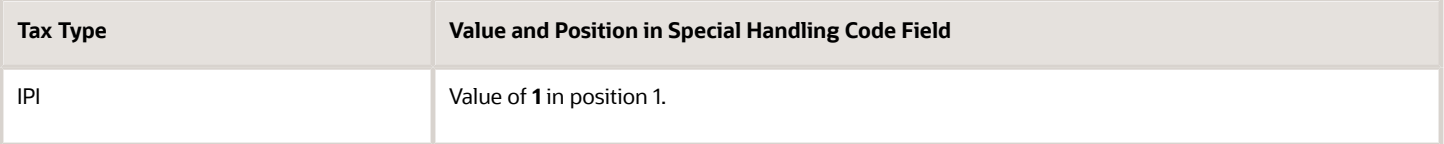

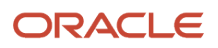

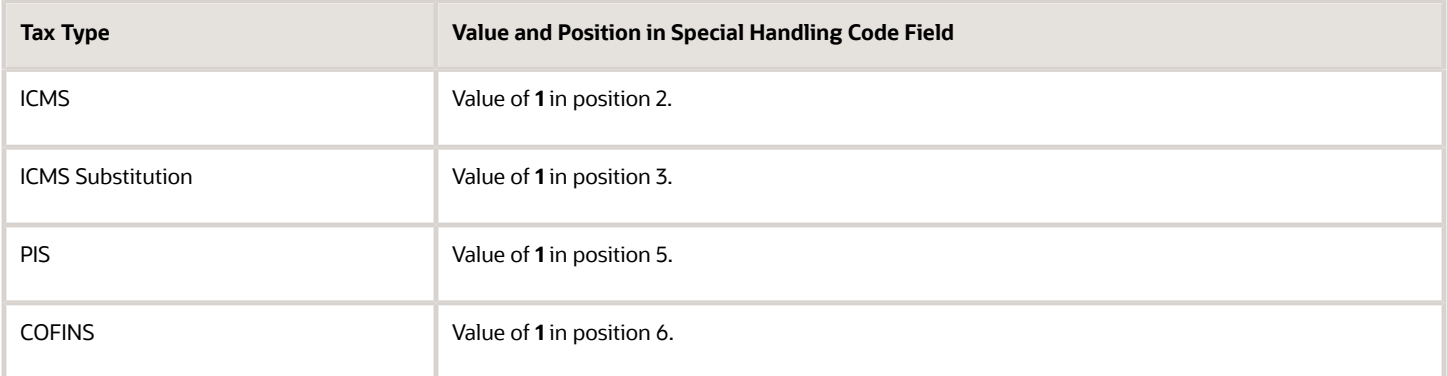

If the position for the tax type in the Special Handling Code field is blank or includes a value other than **1,** the system does not process the tax lines as recoverable when you process purchase order returns.

A processing option in the Sales Update – Brazil program enables you to specify the line type to process as recoverable tax.

To set up your system and reverse taxes for purchase order returns:

- **1.** Verify that AAIs 4220 and 4240 are set up to process IPI, ICMS, ICMS substitution, PIS, and COFINS recoverable taxes.
- **2.** Set up a line type in the Order Line Types program (P40205) to use to identify recoverable tax lines on purchase order returns.

You must clear the A/R Interface and A/P Interface options, and select the G/L Interface and Inv. Interface options on the Line Type Constants Revision form for the line type that you set up for the recoverable tax lines.

**3.** Set up order activity rules for the purchase return document with the line type that you set up for recoverable tax lines.

The order activity rules for the purchase return should include two steps; one to generate tax lines when you run the Sales Update-Brazil program and another to run the Sales Update program (R42800). The statuses for these purchase return steps should be the same as the statuses for the processing of the tax lines when you run the Sales Update – Brazil program.

**4.** Set up two versions of the Sales Update program.

You set up a version to update accounts receivable records and one to omit the update to accounts receivable records. You use the version that does not update accounts receivable records to reverse the tax lines for the purchase return.

**Note:** For most transactions, you use a version of the Sales Update program that updates the accounts receivable records. You might have an existing version that you can use. The version that you must set up that does not update accounts receivable records is specific for purchase order returns.

- **5.** Enter the line type that you assigned to the recoverable taxes in the Line Type processing option in the Sales Update - Brazil program.
- **6.** Enter a purchase return order, confirm shipment, generate the nota fiscal, and print the nota fiscal.
- **7.** Run the Sales Update Brazil program to create records for the purchase return in the Detail Sales Order table (F4211).

When you run the Sales Update – Brazil program, the system adds new lines for recoverable taxes to the F4211 table using the line type that you specified in the Line Type for purchase return recoverable tax lines processing option. The lines for the recoverable taxes do not have an invoice date, type, or number assigned. The purchase return document has an invoice number assigned in a previous step, but the new lines do not

have this information because the lines do not affect the accounts receivable records; they only impact Cardex and general ledger records. This process updates item costs. The system retrieves the recoverable taxes amounts from the original purchase order.

- **8.** Run the version of the Sales Update program that updates accounts receivable records to process the non-tax lines in the purchase return and update the item history, item cost, and the F4211 table. Set the data selection so that the Document (Voucher, Invoice, and so on) (F4211) is not equal to **Zero,** and the Status Code – Next (F4211) is not equal to **999.**
- **9.** Run the version of the Sales Update program that does not update accounts receivable records to process the tax records in the F4211 table.

This version updates general ledger records with the recoverable taxes amount.

Set the data selection so that the Document (Voucher, Invoice, and so on) (F4211) is equal to **Zero,** the Status Code – Next (F4211) is not equal to **999,** and the Document Type is equal to the document type of the purchase return document.

### Setting Processing Options for Sales Update (R42800) to Update Accounts Receivable Records

Set up a version of the Sales Update program that will update accounts receivable records. You run this version to process all lines except the recoverable tax lines.

**Note:** Running a version that updates accounts receivable records is a standard process. No changes are made to this process.

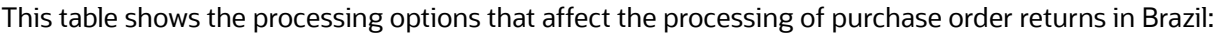

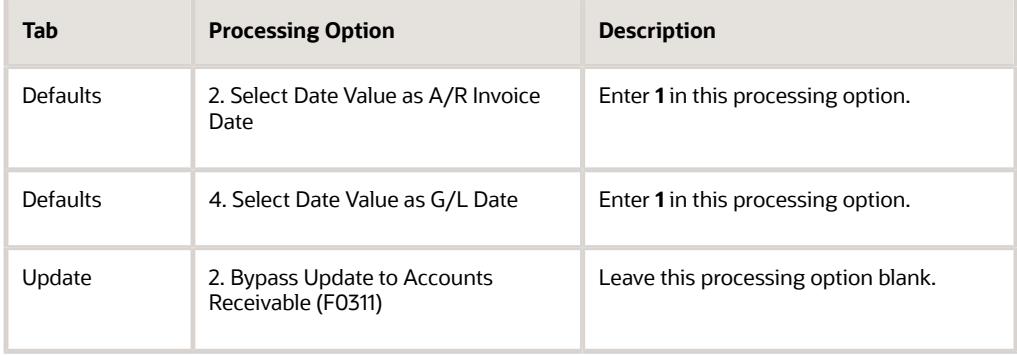

### Setting Processing Options for Sales Update (R42800) to Omit the Update of Accounts Receivable Records

Set up a version of the Sales Update program that will not update accounts receivable records. You run this version to process the recoverable tax lines for purchase order returns.

This table lists the processing options that affect the processing of purchase order returns in Brazil:

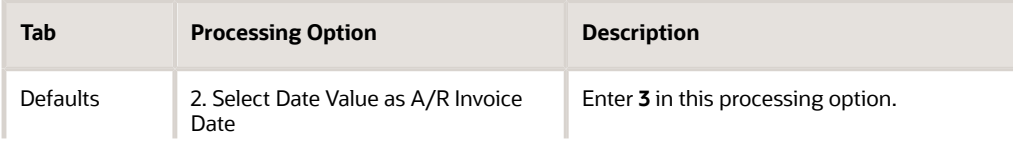

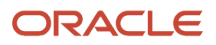

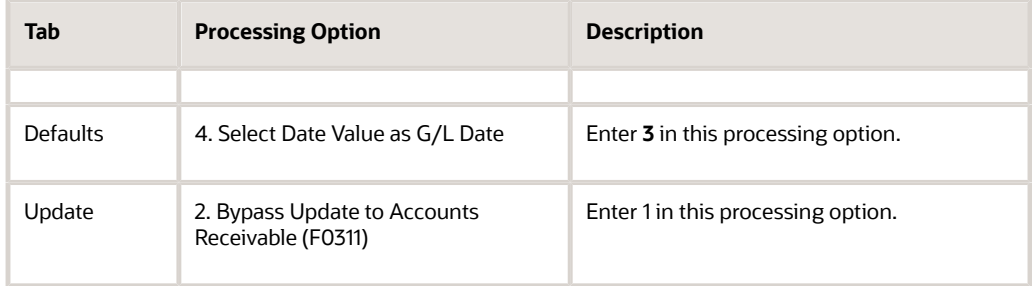

### **Prerequisites**

Before you complete the tasks in this section:

- Verify that a corresponding version of the Sales Order Entry program exists in the Sales Ledger Inquiry program. For example, if you use version ZJDE7004 of the Sales Order Entry program to process sales order returns, version ZJDE7004 must exist for returns in the Sales Ledger Inquiry program.
- Verify that a matching version of the Sales Order Entry program exists in the Sales/Purchase Returns Brazil program. For example, if you use version ZJDE7003 of the Sales Order Entry program to process sales order returns, version ZJDE7003 must exist for returns in the Sales/Purchase Returns - Brazil program.
- Verify that the processing options and version are set up for the Sales Ledger Inquiry program (P42025).

See *["Setting Processing Options for the Sales Ledger Inquiry Program \(P42025\)" in the JD Edwards](olink:EOASO00598) [EnterpriseOne Applications Sales Order Management Implementation Guide](olink:EOASO00598)* .

• Verify that the processing options and version are set up for the Sales Order Entry program (P4210).

See *["Setting Processing Options for Sales Order Entry \(P4210\)" in the JD Edwards EnterpriseOne Applications](olink:EOASO00566) [Sales Order Management Implementation Guide](olink:EOASO00566)* .

- Verify that the processing options and version are set up for the Sales/Purchase Returns Brazil program.
- Verify that the processing options and version are set up for the Sales Return Ship To program (P4210/ ZJDE7003).
- Verify that the processing options and version are set up for the Sales Return Ship From program (P4210/ ZJDE7004).
- Verify that supplier master and purchasing instruction records exist for the client who is returning the merchandise you are processing.

## Forms Used to Enter Ship-To Sales Returns and Ship-From Sales Returns

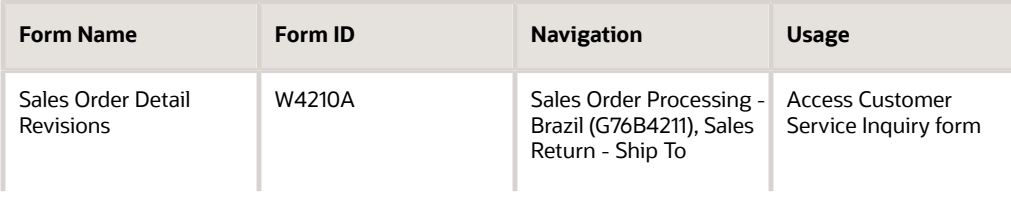

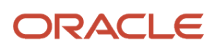

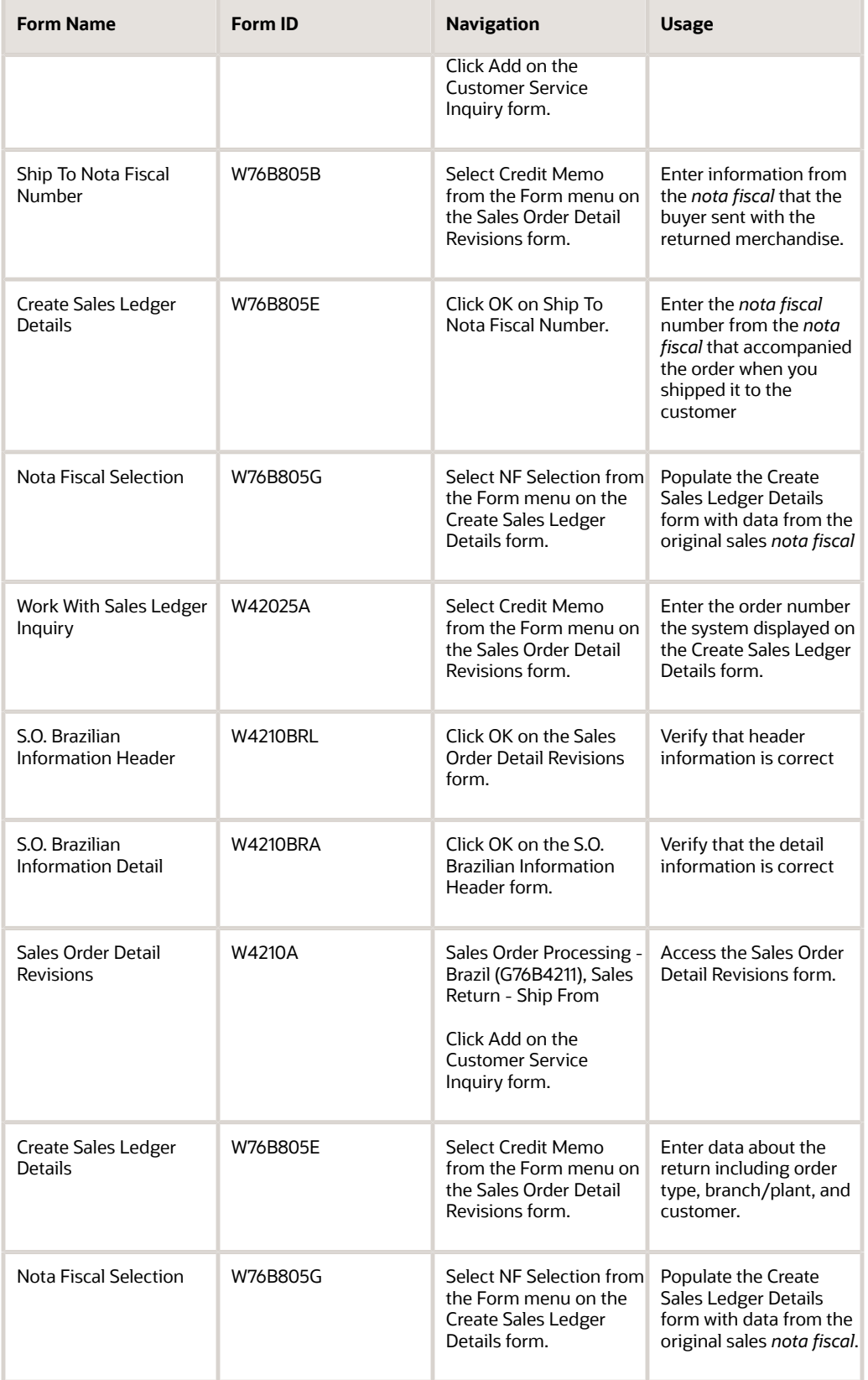

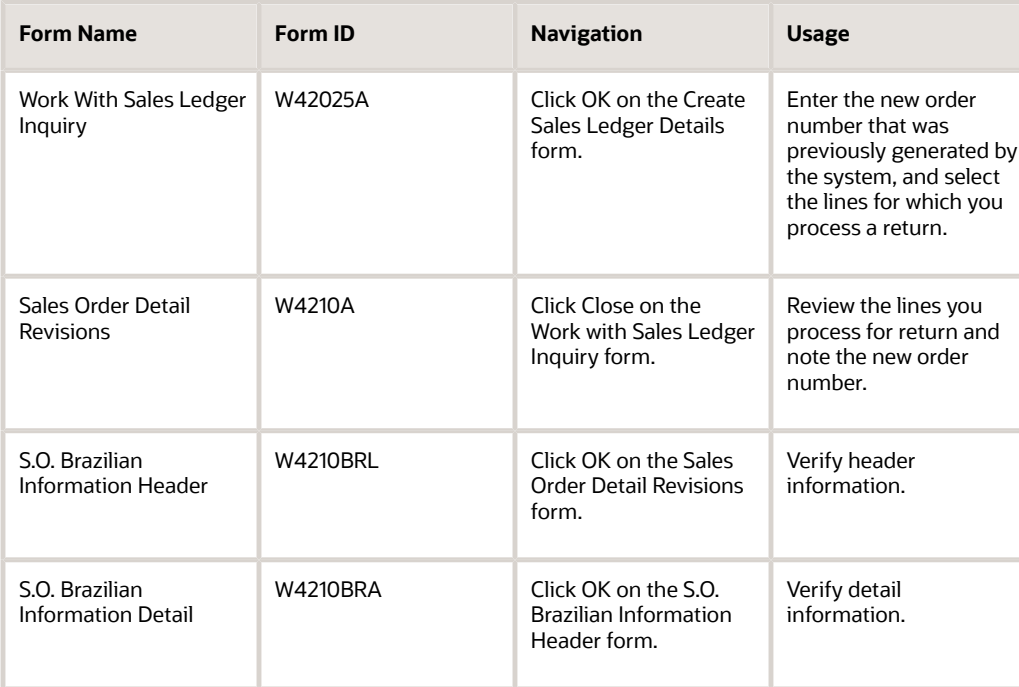

## Running the Reverse/Void Nota Fiscal Program

Select Sales Order Processing - Brazil (G76B4211), Reverse/Void Nota Fiscal.

## Setting the Processing Options for Reverse/Void Nota Fiscal (R76559B)

Processing options enable you to specify the default processing for programs and reports.

### **Select**

### **1. Generated Nota Fiscal Status Code (Required)**

Enter a UDC from 40/AT to specify the status of the *notas fiscais* that the system selects to reverse. You must select a code from the Activity/Status Codes UDC (40/AT) table. The code you select must be set up in the order activity rules for the order type and the line type of the *notas fiscais* that you want to process.

#### **2. Printed Nota Fiscal Status Code (Required)**

Enter a UDC (40/AT) to specify the status code for the printed *notas fiscais.* The system selects and processes the *notas fiscais* with this status code.

### **Defaults**

### **1. Sales Order Next Status Code (Required)**

Enter a UDC (40/AT) to specify the status code for the printed *notas fiscais.* The system selects and processes the *notas fiscais* that are at the status you specify.

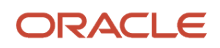

#### **2. Nota Fiscal Next Status Code (Required)**

Enter a UDC (40/AT) to specify an override next status for the sales order. If you leave this processing option blank, the next status reverts to the previous status.

### Setting Processing Options for Sales/Purchase Returns - Brazil (P76B805)

Use these processing options to set display values, specify a reverse sign for purchase orders, specify status code ranges, and set system defaults and edits.

### **Display**

#### **Nota Fiscais**

Specify whether the system processes sales or purchasing *notas fiscais*. Values are:

Blank: Sales *notas fiscais*.

**1:** Purchasing *notas fiscais*.

### Process

#### **Reverse Sign**

Specify that the sign should be reversed when processing purchase orders.

#### **Select**

#### **Range of Status Codes**

Specify the range of status codes to use when retrieving records. To make this range as wide as possible set these values to **520** and **999.**

### **Defaults**

Use these processing options to set system default values. These processing options are not important for sales returns.

#### **Inventory Location**

Specify the default inventory location. Values are:

Blank: Blank location.

**1:** Ship to address book.

**2:** Ship to *nota fiscal* series.

**3:** Original location.

**Return Branch** Specify the return branch.

**Document Type** Specify the document type.

#### **Nota Fiscal Type**

Specify the nota fiscal type to use as the default value for the return nota fiscal.

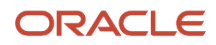

### Edits

Use this processing option to validate the Ship To document number. This processing option is important for ship-to sales returns.

#### **Validate Ship to Document Number**

Specify whether the system validates the Ship To document number. Values are:

Blank: Do not validate.

**1:** Validate the Ship To document number.

Use this value when processing ship-to sales returns.

## Entering Nota Fiscal Information for Ship-To Sales Returns

Access the Ship To Nota Fiscal Number form.

#### **Nota Fiscal Type**

Enter a value that exists in the Transaction Type (70/TY) UDC table to specify the type of *notas fiscais*. The system enables or disable fields on forms, and performs validations based on the value that you enter. You can specify a default value in the processing options for the Sales/Purchase Returns - Brazil program (P76B805).

For ship-to sales returns, only these hard-coded values are valid:

**BRNFI-CL:** NF Transaction Classical

**BRNFI-CF:** NFC-E End Consumer

**BRNFI-NA:** NFe Transaction National

**Note:** The system uses the values in the Special Handling Code field of the UDC value when you automatically process outbound sales transactions.

#### **Nota Fiscal Legal Number**

Specify the electronic *nota fiscal* number generated by the fiscal authority. For ship-to sales returns, you obtain this number from the *nota fiscal* that your customer sends to you with the returned goods. For national electronic notas fiscais and end consumer fiscal notes, this number has 9 digits.

#### **Series Number**

Specify the *nota fiscal* series number for national electronic notas fiscais (NFe) and for end consumer fiscal notes (NFC-e). For ship-to sales returns, you obtain this number from the *nota fiscal* that your customer sent to you with the returned goods. For national electronic notas fiscais and end consumer fiscal notes, the number is 3 characters.

#### **Access Key**

Enter the access key that is used to verify that the electronic *nota fiscal* number is valid. For ship-to sales returns, you obtain this number from the *nota fiscal* that your customer sent to you with the returned goods.

The Access Key field accepts the 44-digit numeric key for the national NFe and the end consumer NFC-e. The system validates your entry based on the *nota fiscal* type that you select.

For ship-to sales returns, the system enables the Access Key field only when you select **BRNFI-NA** or **BRNFI-CF** as the *nota fiscal* type.

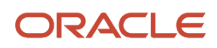

#### **N.F. Number (nota fiscal number)**

For paper notas fiscais, enter the 6-character *nota fiscal* number for a classic *nota fiscal*. For ship-to sales returns, you obtain this number from the *nota fiscal* that your customer sent to you with the returned goods.

The system enables this field only when you select **BRNFI-CL** (classic *nota fiscal*) as the *nota fiscal* type.

For *notas fiscais* with a *nota fiscal* type of **BRNFI-NA** or **BRNFI-CF** the system automatically completes this field using the value from the Nota Fiscal Legal Number field.

#### **N.F. Series (nota fiscal series)**

Enter the 2-character *nota fiscal* series number for a classic *nota fiscal*. For ship-to sales returns, you obtain this number from the *nota fiscal* that your customer sent to you with the returned goods.

The system enables this field only when you select **BRNFI-CL** (classic *nota fiscal*) as the *nota fiscal* type.

For *notas fiscais* with a *nota fiscal* type of **BRNFI-NA** or **BRNFI-CF** the system automatically completes this field using the value from the Series Number field.

#### **Document Type**

Enter a value from the UDC 00/DT to specify the document type of the return *nota fiscal*. For example, you might set up the value of ND for this type of *nota fiscal*. The system uses the document type that you specify when it creates the record for the sales return in the Nota Fiscal Detail (F7611B), Nota Fiscal Header (F7601B), NFEs Header (F76B01TE), and Sales Return Ship To- Fiscal Note Numbers (F76B425) tables. The value that you enter must exist in UDCs 00/DT and 00/DI.

If you leave this processing option blank, the system uses *NS* for the document type.

#### **Issue Date**

Enter the date of the *nota fiscal* that is given to you with the returned goods.

# Reviewing NFe Information for Ship-to Sales Returns

You use the Work With Sales Return Ship To- Fiscal Note Numbers program to review *nota fiscal* information for ship-to sales returns. You cannot modify any information; you can only review it.

This section lists the forms used to review electronic *nota fiscal* information.

### Forms Used to Review NFe Information

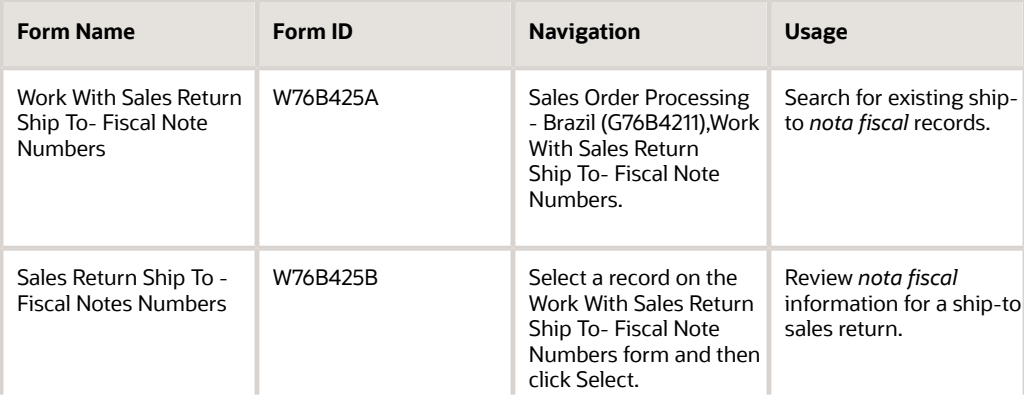

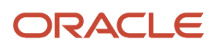

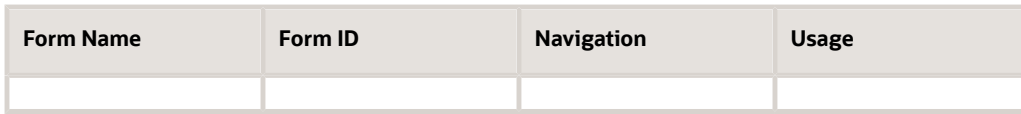

# Updating Sales in Brazil

This section provides an overview of sales update for Brazil, lists prerequisites, and discusses how to:

- Set processing options for the R42800BR program.
- Run the Sales Update Brazil program.
- Set processing options for Sales Update Brazil (R76B803).

### Understanding Sales Update for Brazil

After you print *notas fiscais* in final mode, you can update the customer sales information. When you update customer sales information, the system creates Accounts Receivable records.

When you process sales updates in Brazil you:

- **1.** Set up the processing option values in the version of the Sales Update program (R42800) that you use for Brazilian transactions.
- **2.** Set up the processing option values in the Sales Update Brazil program (R76B803)

In addition to other processing options, you specify whether to automatically run the R42800 program after the R76B803 program, and specify the version of the R42800 program to run automatically.

**3.** Set up the processing option values in the R42800BR program.

You access the R42800BR program from Batch Versions. The program does not appear on a menu.

To use a specific version of the R42800BR program, set up a version of the R42800BR with the same version name as the version of the R42800 program that you use. If you do not set up a version of R42800BR with a version name that corresponds to the version name of the R42800 program, the system runs the XJDE0001 version of the R42800BR program.

- **4.** Run the Sales Update Brazil program (R76B803).
- **5.** Run the R42800 program manually if you did not set the processing options in the R76B803 program to automatically run the R42800 program.

When you run the R42800 program for Brazilian transactions, the system uses the values in the processing options of the R42800BR program for transaction processing. The system uses the values in the R42800BR program whether you automatically or manually run the R42800 program.

**Note:** The system does not process tax lines for PIS/PASEP and COFINS tax credits when you run the Sales Update - Brazil program. You must update customer sales information *after* you print *notas fiscais* in final mode so that the accounts receivable (AR) records include the official *nota fiscal* document numbers that are required by the Brazilian government.

When you run the Sales Update - Brazil program, the system generates reports that include summary or detail information about:

• Updated information about customer sales.

- Accounts receivable and general ledger (GL) entries.
- Sales for different categories, such as stock sales and freight, cost of goods sold, and profit percentages.
- Errors that result from running the program.

Depending on how you set the processing options, the system updates the F4211 and the Sales Order Detail History (F42119) tables from information that is stored in the F7611B table.

**Note:** If you do not set the processing options to update tables F4211 and F42119, you must run the Sales Update program after you run the Sales Update - Brazil program.

You must select the appropriate version of the Sales Update - Brazil program to update the tables. Select one of these versions, based on the company's process:

• Sales Update

You can use the proof or final mode of this version when the sales order has been processed through Invoice Print and contains a document number and type in the Sales Order Detail file.

• Assign Invoice Numbers

You must use the proof or final version when the sales order has not been processed to print invoices in the Print Invoice program. The program assigns an AR number.

**Note:** Because of the number of transactions that occur when you run the Sales Update - Brazil program, you should run the program in proof mode first to detect and correct any errors before you run it in final mode.

#### **Note:**

• *["Updating Customer Sales" in the JD Edwards EnterpriseOne Applications Sales Order Management](olink:EOASO00255) [Implementation Guide](olink:EOASO00255)* .

### **Prerequisites**

Before you complete the tasks in this section:

• It is strongly recommended that you run the sales update when no one is on the system.

When you run the program during non-business hours, you can accurately update the history files. The system does not lock records.

- Notify the system operator before you run the sales update, or consider running the program during nonbusiness hours.
- Verify that the appropriate line types are set up and that the processing options are set to correctly interface with the general ledger (GL) and accounts receivable.
- Verify that the status code for sales update and any status codes that follow are set up in the order activity rules.
- Verify that the automatic accounting instructions (AAIs) are set up for Brazilian taxes and additional charges.
## Setting Processing Options for the R42800BR Program

The R42800BR program does not appear on a menu. Access the processing options from the Batch Versions program.

### **Defaults**

### **1. Enter the Status code for reversed Nota Fiscal.**

Enter a value from the Activity/Status Codes (40/AT) UDC table to specify the status code that you use for reversed nota fiscal.

### **2. 2. Tax Line Type**

Specify the line type for the records that the system creates when it writes journal entries for Brazilian taxes. If you do not specify a value, the system uses BX as the default value.

You must set up this processing option and the Tax Line Type processing option in the R76B803 program with the same value.

### **3. 3. Line Type for purchase recoverable tax line**

Enter the line type that you use to identify recoverable tax lines for purchase order return transactions. If you do not specify a value, the system uses BR as the default value.

You must set up this processing option and the Line Type for purchase return recoverable tax lines processing option in the R76B803 program with the same value.

### Running the Update Sales - Brazil Program

Select Sales Order Processing - Brazil (G76B4211), Sales Update - Brazil.

## Setting Processing Options for Sales Update - Brazil (R76B803)

Processing options enable you to specify the default processing for programs and reports.

### **Defaults**

### **1. Tax Line Type (Required)**

Specify the line type for the records that the system creates when it writes journal entries for Brazilian taxes.

### **2. Sales Reverse Defaults**

Specify the document type that the system assigns to the records it creates when you process sales reverses or sales returns. You select a code from the Document Type - All Documents UDC table (00/DT). The code you select must also exist in the Document Type - Invoices Only UDC table (00/DI).

### **Select**

### **1. Beginning Status (Optional)**

Enter a UDC (40/AT) to specify the current status of the *notas fiscais* that you want to select. You select a status from the Activity/Status UDC (40/AT). The status you select must be set up in the order activity rules based on the order type and the line type of the *notas fiscais* that you want to select. The combination of codes that you select for this

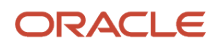

processing option and the Next Status Code - To processing option in this program must be a valid last status/next status combination in the Order Activity Rules table (F40203).

### **2. Next Status Code - From (Required)**

Enter a UDC (40/AT) to specify the beginning of the range of the next status of the *notas fiscais* that you to select. You select a status from the Activity/Status UDC (40/AT). The status you select must be set up in the order activity rules based on the order type and the line type of the *notas fiscais* that you want to select. The combination of codes that you select for this processing option and the Next Status Code - To processing option in this program must be a valid last status/next status combination in the Order Activity Rules table (F40203).

### **3. Next Status Code - To (Required)**

Enter a UDC (40/AT) to specify the end of the range of the next status of the *notas fiscais* that you select. You select a status from the Activity/Status Codes UDC (40/AT). The status you select must be set up in the order activity rules based on the order type and the line type of the *notas fiscais* that you want to select. The combination of codes that you select for this processing option and the Next Status Code - From processing option in this program must be a valid last status/next status combination in the Order Activity Rules table (F40203).

### **4. Override Next Status (Optional)**

Enter a UDC (40/AT) to select an alternate status for the next step in the order process. You select a status from the Activity/Status (40/AT) UDC table. The status that you select must be set up in the order activity rules based on the order type and the line type of the *notas fiscais* that you want to select. The override status is another allowed step in the process.

### **Process**

### **1. Sales Update**

Specify whether the system runs the Sales Update program (R42800) after running the Sales Update - Brazil program (R76B803). Values are:

Blank: Do not run sales update.

**1:** Run the Sales Update program after running the Sales Update - Brazil program.

### **2. Sales Update Version**

Specify the version of the Sales Update program that the system runs when you set the Sales Update processing option in the Sales Update - Brazil program to **1.** If you leave this processing option blank and enter **1** for the Sales Update processing option, the system uses version XJDE0001.

### **3. Sales Update Purge**

Enter **1** to run a version of the Sales Update program to purge sales order records from the Sale Order Detail File table. The system writes the purged records to the Sales Order History File table. If you leave this processing option blank, the system does not run the sales update purge.

### **4. Sales Update Purge Version**

Specify the version of the Sales Update program to run. If you leave this processing option blank, the system runs version XJDE0001.

### Freight

### **1. Freight**

Specify whether the system creates reversing accounting entries when you process a reverse or return for *notas fiscais* that contain freight charges. Values are:

Blank: Do not create reversing entries.

**1:** Create reversing accounting entries when you process a reverse or return for *notas fiscais* that contain freight charges.

### **2. Insurance**

Specify whether the system creates reversing accounting entries when you process a reverse or return of *notas fiscais* that contain insurance charges. Values are:

Blank: Do not create reversing entries.

**1:** Create reversing accounting entries when you process a reverse or return for *notas fiscais* that contain insurance charges.

### **3. Additional Expenses**

Specify whether the system creates reversing accounting entries when you process a reverse or return for *notas fiscais* that contain additional expenses. Values are:

Blank: Do not create reversing entries.

**1:** Create reversing accounting entries when you process a reverse or return for *notas fiscais* that contain additional expenses.

### **4. Freight Line Type**

Specify the line type that the system assigns to the accounting entries it creates for freight charges. The system uses the value you enter in this processing option only when you enter **1** for the Freight processing option in the Sales Update - Brazil program.

### **5. Insurance Line Type**

Specify the line type that the system assigns to the accounting entries it creates for insurance charges. The system uses the value you enter in this processing option only when you enter **1** for the Insurance processing option in the Sales Update - Brazil program.

### **6. Additional Expenses Line Type**

Specify the line type that the system assigns to the accounting entries that it creates for additional expenses. The system uses the value that you enter in this processing option only when you enter **1** for the Additional Expenses processing option in Update Sales - Brazil.

### Purchase Return

### **1. Line Type for purchase return recoverable tax lines**

Enter the line type that you use to identify recoverable tax lines for purchase order return transactions.

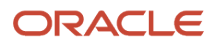

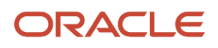

# **21 Working With Fiscal Notes**

## Understanding NFe and DANFe Generation

This section provides overviews of NFe generation, DANFe generation, and the electronic fiscal note (NFe) process.

### Understanding Nota Fiscal and NFe Generation

In Brazil, the government requires that businesses maintain detailed information about all merchandise and associated taxes during the delivery process. The information accompanies shipments in the *nota fiscal.*

The *Encontro Nacional de Coordenadores e Administradores Tributários Estaduais* (ENCAT) is the national meeting of coordinators and tax auditors. The ENCAT, with the supervising of the Brazilian Fiscal Authority (*Receita Federal Do Brazil*), known as SEFAZ (*Secretaria do Estado da Fazenda do Brasil*, the State Revenue Department), created the Electronic Fiscal Note (NFe) and established that the system must generate the NFe for all the company transactions (sales, purchase, sales return, purchase return and importation). The NFe was created to substitute the current paper *nota fiscal* (models 1 and 1A).

You can use JD Edwards EnterpriseOne for Brazil Localizations to generate the type of Nota Fiscal that better suits the needs of you company:

- **Classical Nota Fiscal**: Classical fiscal notes are the fiscal notes that are generated, printed out in paper, and delivered when the transaction takes place.
- *Nota Fiscal Eletrônica* **(NF-e or Electronic Fiscal Note)**: It is a digital file issued and stored electronically that documents transactions to report the information to government agencies for tax purposes. Its legal validity is guaranteed by the digital signature of the sender (guarantee of authorship and integrity) and the receipt of the information by the fiscal authorities even before the occurrence of the transaction itself. The electronic file must follow a specific layout that the fiscal authority sets.
	- *Saõ Paulo NF-e* : The NF-e layout and report process for companies and consumers in the state of Saõ Paulo responds to requirements and objectives that are specific to this state.

See *[Working With São Paulo Electronic Notas Fiscais](#page-518-0)*.

- *National NF-e:* National electronic *notas fiscais* are those that are not specific to Saõ Paulo.
	- **-** *Nota Fiscal Eletrônica para Consumidor Final (NFC-e or Fiscal Note for End Consumers)* : If your company works with end consumer transactions, the SEFAZ requires that you identify these transactions by using a specific type of NF-e called NFC-e. You can use JD Edwards EnterpriseOne for Brazil Localizations to generate these electronic fiscal notes.

Companies must send an XML file containing *nota fiscal* information to SEFAZ to obtain their approval. SEFAZ may reject the transmission for formal issues, such as incorrect tags, or for customer issues, such as an irregular tax situation. The company sends the XML file to SEFAZ through a preestablished Web service. If there are any problems during the transmission, companies may generate their documentation through different circuits called contingencies.

Review the following process flow for NFe and DANFe transmission:

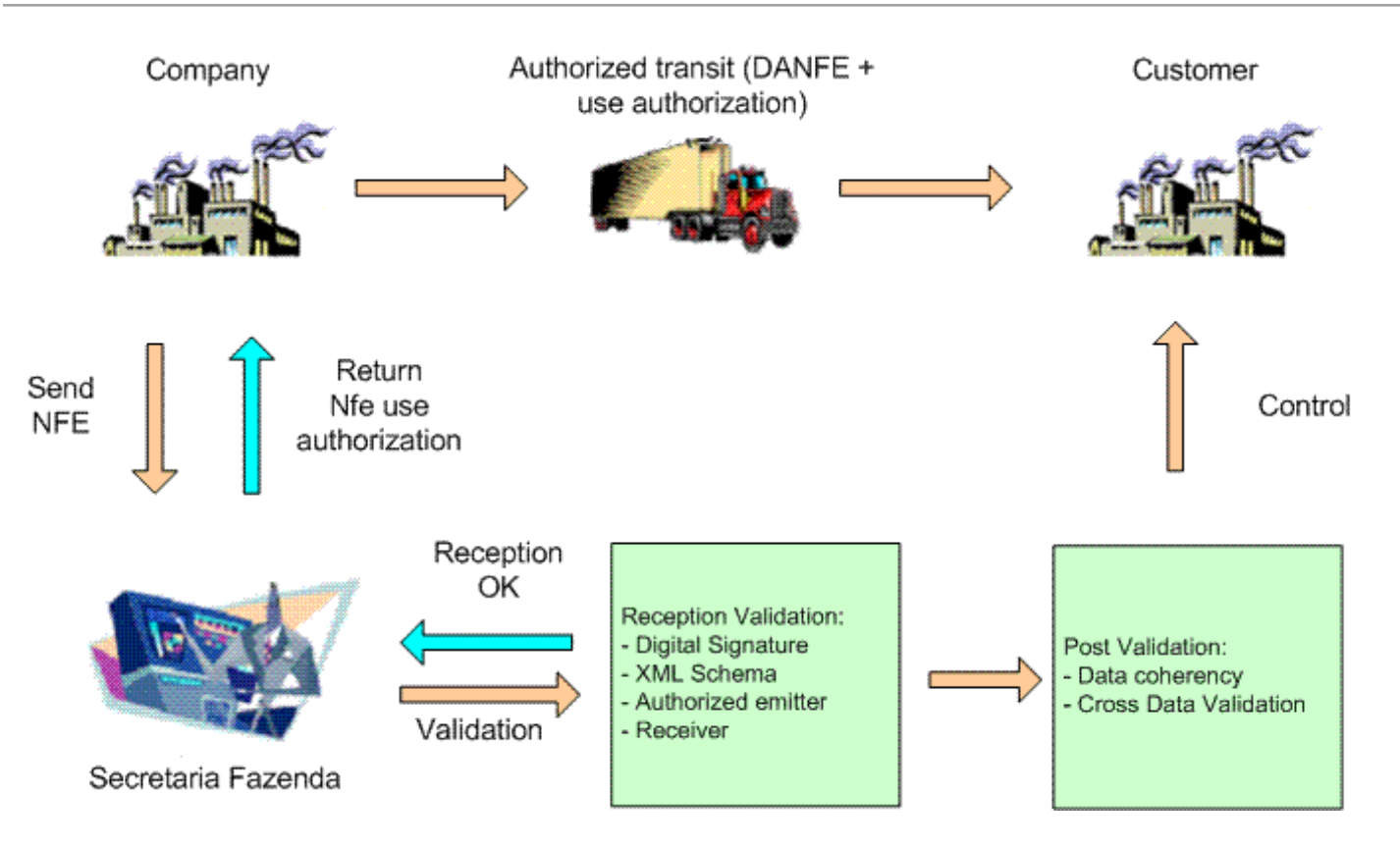

## Setting Up the Digital Certificate Constant (Release 9.2 Update)

This section discusses how to set up the Digital Certificate on the XML file for Electronic Nota Fiscal that is generated by the NFe Info Generation by Lot (R76B561L) application, as required by SEFAZ.

## Form Used to Set Up the Digital Signature (Release 9.2 Update)

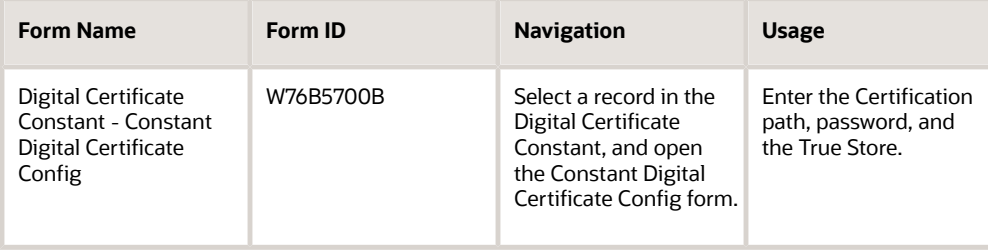

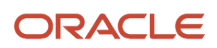

### Setting Up the Constant Digital Certificate Config (P76B5700) (Release 9.2 Update)

Access the Constant Digital Certificate Config (P76B5700) form.

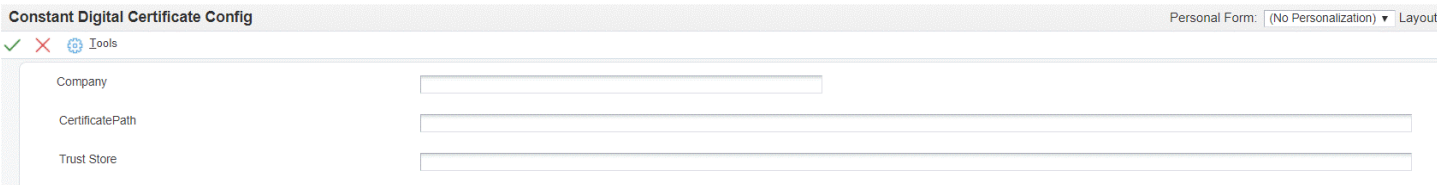

### **Certificate Path**

Enter the file path where the company certificate file is stored.

#### **Trust Store**

Enter the Trust Store. Trust Store is used to store the certificate, system imports the server's certificate in the client's Trust Store.

### Understanding DANFe Generation

After receiving NFe approval from SEFAZ, the company prints a document to escort the merchandise called the Electronic Fiscal Note Auxiliary Document, or DANFe (*Documento Auxiliar da Nota Fiscal Electronica*).

A DANFe report is a shipment note that contains summary NFe information. The DANFe report originates from NFe, therefore it contains NFe information such as the legal access key and dimensional bar code. The company includes the DANFe with the shipment of goods. The DANFe has a bar code so that trucks can present it for scanning, and the government employee can review the NFe via the Internet.

The system provides different DANFe reports:

- DANFe for Nota Fiscal
- DANFe for end-consumer transactions

Review the following DANFe example:

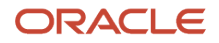

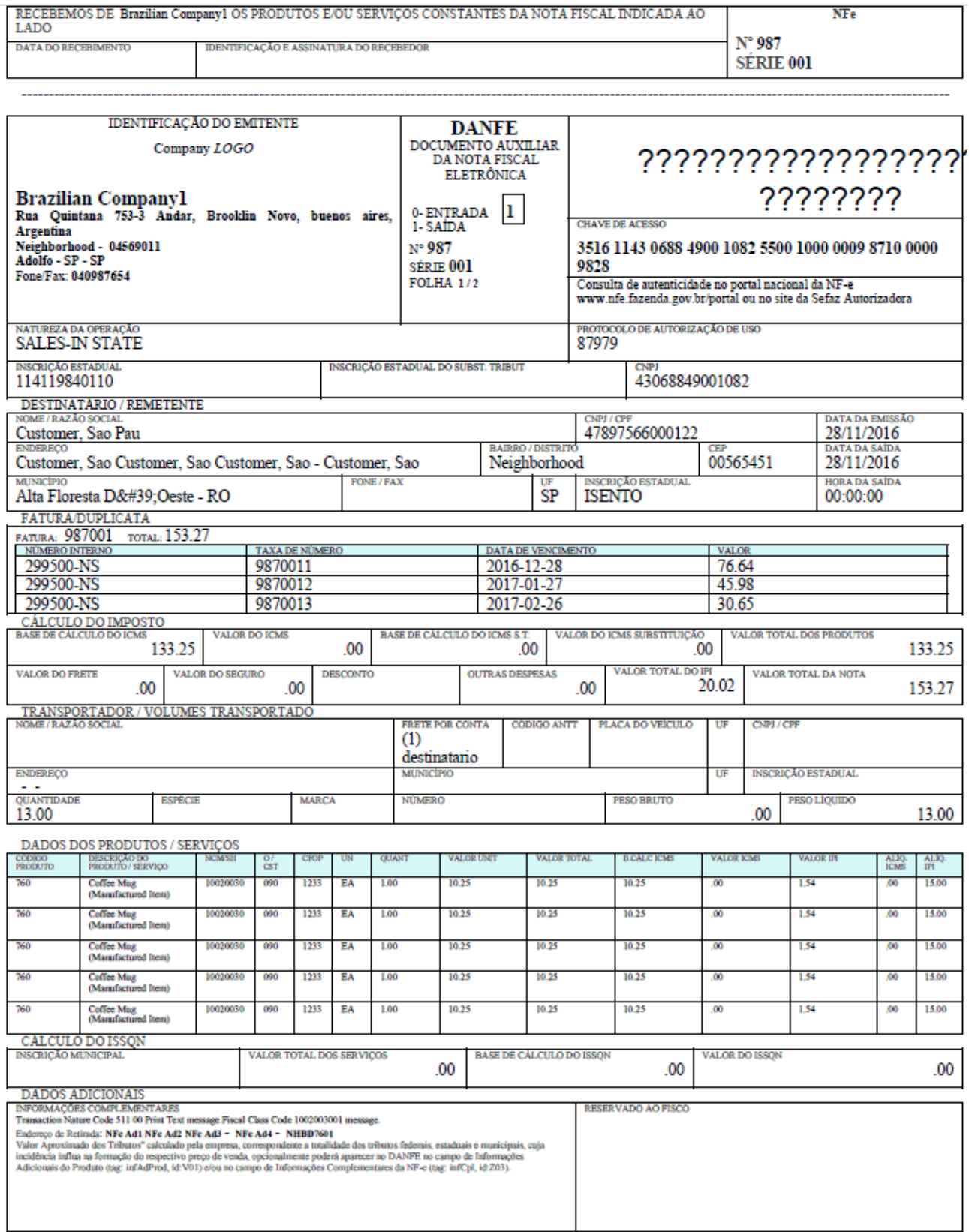

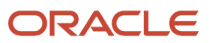

## Understanding the NFe Process

When you sell goods or services, you must generate a nota fiscal for the transaction. For most transactions, you must send an XML file containing nota fiscal information to the SEFAZ for their approval. The SEFAZ may reject the transmission for formal issues, such as incorrect tags, or for customer issues, such as an irregular tax situation. You send the XML file to SEFAZ through a pre-established Web service.

### **Note:**

The SEFAZ defines the layout of the XML file that you use to report your transactions. There are currently two available versions that you can use: Version 2.0 and 3.1. When generating the XML file and the DANFe, use the correct program version.

For your convenience, JD Edwards EnterpriseOne Localizations for Brazil includes separate menu entries in the Electronic NFe Processes (G76BNFE) menu that associate different program versions to the legal layout versions.

Ensure that you choose the version that complies with current fiscal regulations applicable to your company.

When you process sales orders, generate NF-e files, and use the business services provided by the JD Edwards EnterpriseOne software or use third party software to transmit the NFe XML files, you:

- **1.** Enter the sales order by using the Sales Order Entry Header Brazil (P4210, version ZJDE7002) or the Sales Order Entry - Detail - Brazil (P4210, version ZJDE7001) programs.
- **2.** Add charges by using the Nota Fiscal Maintenance Brazil program (P7610B).

This program lets you add freight, insurance, and other expense information to the nota fiscal.

**3.** Generate the nota fiscal by running the Generate Nota Fiscal - Brazil program (R76558B).

This program assigns a temporary number to the nota fiscal and calculates Brazil tax amounts. You must set the Nota Fiscal Type processing option to generate the appropriate Nota Fiscal (National, End Consumer and so on). The program generates an initial record in the NFe Header table (F76B01TE) and NF-e Status Log table (F76B12TE).

**4.** Generate the NF-e XML file by running the NF-e Info Generation program (R76B561), which runs the NF-e Info Generation by Lot UBE program (R76B561L).

You can run the NF-e Info Generation program from a menu option or from the NF-e Response Process and Contingencies program (P76B12TE).

**5.** Submit the NFe XML file to SEFAZ.

You can use a custom, a third-party program, or the NF-e Transmission program (P76B0021) to submit the file to SEFAZ.

The NF-e Transmission program enables you to select the file, select the service (submit for processing, cancel, or destroy), and transmit the file to SEFAZ. You can view the status of the submission in the NF-e Transmission program.

- **6.** Receive the response from SEFAZ.
- **7.** Upload the final response file from the SEFAZ by running the appropriate version of the NFe XML Response Processing program (R76B525). Use the menu entry for the appropriate XML version.

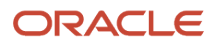

The NFe XML Response Processing program retrieves the response XML file from the source folder and updates the JD Edwards EnterpriseOne tables.

You can also upload the response by using the NF-e Response Process and Contingencies program (P76B12TE), and for unused and cancelled NFes by using the Unused/Cancelled NF-e Numbers program (P76B22TE).

- **8.** Print the DANF-e document from the NF-e Response Process and Contingencies program (P76B12TE) if you did not set the processing option to automatically print it.
- **9.** Update journal entries for Brazil taxes by running the Update Sales Brazil program (R76B803).
- **10.** Update the sales tables by running the Sales Update program (R42800) if you did not set the processing option in the Update Sales - Brazil program to update the base-software tables.

Verify that the corresponding version R42800BR is set up in your system.

**Note:** *[Using the NFe Transmission Process](#page-481-0)*

## Understanding NFe Contingencies and Transmission Processes

This section provides overviews of contingency processes, transmission types, and emission types and status values.

### Understanding Contingency Processes

An emission type is the procedure that the system uses to generate an NFe. Under normal circumstances, you follow a standard procedure to transmit an NFe to SEFAZ. You generate and transmit the NFe, obtain approval from SEFAZ, print the DANFe on standard paper, and ship the merchandise.

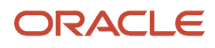

However, if SEFAZ Web site is not operating or you are not able to generate the NFe, you can use a contingency process to generate a contingency NFe. The system provides the following contingency processes to transmit an NFe:

• SVC Contingency

Use the SVC contingency method when the normal emission type is unavailable. There are two different environments and emission types for the SVC contingency process: SVC-AN (*SEFAZ Virtual de Contingência - Ambiente Nacional*) and SVC-RS (*SEFAZ Virtual de Contingência - Rio Grande do Sul*).

In the SVC contingency process, you follow these steps:

- **a.** Change the NFe emission type value to 6 for SVC-AN contingencies or to 7 for SVC-RS contingencies.
- **b.** Generate the NFe.

If you are regenerating the NFe after a failed attempt of sending a normal NFe, the system renumbers the access key changing the digit that indicates the emission type and the check digit, to avoid processing duplicated documents.

**c.** Transmit the SVC NFe.

If a normal XML file was sent out before sending the SVC XML file, the system marks the old NFe as unused. You do not need to do this manually.

The system transmits a new XML containing the NFe information to SVC-AN or SVC-RS. You do not need to transmit an XML to the normal SEFAZ site.

**d.** Print DANFe.

The system prints the DANFe on common stock paper.

- **e.** Ship merchandise.
- FS and FS-DA Contingencies

Use the FS (*Formulario de Securanza* or Security Form) or FS-DA (*Formulario de Securanza - Documento Auxiliar* or Auxiliary Document Security Form) contingency method if there are errors when you transfer the NFe or NFC-e XML file to SEFAZ. In the FS and FS-DA contingency processes, you follow these steps:

- **a.** Change NFe emission type to 2 for FS contingencies and 5 for FS-DA contingencies.
- **b.** Regenerate the NFe on the FS or FS-DA form, with legend *"DANFe em Contingência impresso emdecorrência de problemas técnicos."*. This status allows companies to release the sales order and send the goods to the customer.
- **c.** Print two copies.
- **d.** Transmit NFe.
- **e.** Enter the form NFe number, date, hour and remark "DANFe in contingency" in the NFe Response Process and Contingencies program (P76B12TE) so that the NFe number matches the pre-printed form.
- **f.** Print FS or FS-DA DANFe.
- **g.** Store a copy of the FS or FS-DA DANFe.
- **h.** Ship merchandise.
- **i.** Send the XML file to SEFAZ when the Web site becomes available.

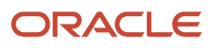

### • EPEC/DPEC Contingency

In the EPEC (*Evento Previo de Emissao em Contingencia*) or DPEC (*Declaracao Previa de Emissao em Contingencia*) contingency process, you follow these steps:

- **a.** Change NFe emission type to 4 for EPEC/DPEC contingencies.
- **b.** Regenerate NFe with a reduced set of tags, data, and digital signature. The system generates two XML files: the usual XML file (with type equal to 4) and a summary version of the XML.
- **c.** Generate the EPEC/DPEC file.
- **d.** Transmit the NFe and EPEC/DPEC file.

The system sends the XML file to the fiscal authority Electronic Contingency System using Web services or uploads it to the *Portal Nacional da NF.*

**e.** Print the DANFe after the SEFAZ accepts the NFe. Change the NFe to status D to submit the NFe Info Generation program (R76B561).

The system prints the DANFe on common stock paper with the legend *"DANFe impresso em contingência - DPEC regularmente recebida pela Receita Federal do Brasil."*for national NFe DANFE. The print message for end-consumer transaction DANFE states *"DANFe impresso em contingência - DPEC regularmente recebida pela SEFAZ autorizadora."*

The system prints the DANFe on common stock paper with the legend *"DANFe impresso em contingência - DPEC regularmente recebida pela Receita Federal do Brasil."*.

- **f.** Store a copy of the DANFe.
- **g.** Ship merchandise.
- **h.** Transmit the NF-e once technical issues are fixed. When you receive the approval for the EPEC/DPEC complete XML file (type equal to 4), change the NF-e to the final status A.
- Offline NFC-e Contingency

In the offline NFC-e contingency process, you follow these steps:

- **a.** Change the NFe emission type to 9 for Offline NFC-e Contingency.
- **b.** Regenerate the NFC-e with the contingency reason and the date and time.
- **c.** Generate the offline NFC-e contingency XML file.
- **d.** Print DANFe for the end consumer.

The system prints the DANFe on common stock paper with legend *"EMITIDA EM CONTINGÊNCIA"*

- **e.** After the technical issues are fixed, transmit the NFC-e within 24 hours following from the emission time.
- **f.** When you receive the approval from the fiscal authority, complete the XML file (type equal to 9), and change the NFC-e to the final status A.

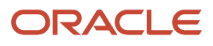

## Understanding Transmission Types

Review the following transmission types:

• NFe Transmissions

The NFe is a digital document that records an operation of merchandise transit or a service delivery. The legal legitimacy of an NFe is guaranteed by the digital signature of the emitter and the user authorization of the legal authority of the taxpayer state.

You send the NFe's to SEFAZ in a lot of fifty NFe's.

The XML schema file for NFe transmissions is located at the following Web site: *<http://www.nfe.fazenda.gov.br>* in the Esquemas XML section. Open the appropriate .zip file and select the .xsd file with the filename that starts with "nfe".

• Voided NFe Legal Numbers Transmissions

If the NFe was rejected for any reason, you can send the voided NFe legal numbers in an XML file to SEFAZ via Web service.

The XML schema file for voided NFe legal numbers transmissions is located at the following Web site: *[http://](http://www.nfe.fazenda.gov.br) [www.nfe.fazenda.gov.br](http://www.nfe.fazenda.gov.br)* in the Esquemas XML section. Open the appropriate .zip file and select the .xsd file with the filename that starts with "cancNFe".

• Unused NFe Legal Numbers Transmissions

Use the unused NFe legal numbers transmissions procedure when XML has been rejected by SEFAZ or the XML is a FS, FS-DA or Offline NFC-e contingency. You can cancel the original NFe XML if SEFAZ received the first XML with the original *nota fiscal* when there is an FS or FS-DA contingency. The system generates an XML with the unused NFe and sends it to SEFAZ. If *nota fiscal* will not be used, you can reverse the *nota fiscal* and notify SEFAZ that the *nota fiscal* number will not be used.

The XML schema file for unused NFe legal numbers transmissions is located at the following Web site: *[http://](http://www.nfe.fazenda.gov.br) [www.nfe.fazenda.gov.br](http://www.nfe.fazenda.gov.br)* in the Esquemas XML section. Open the appropriate .zip file and select the .xsd file with the filename that starts with "inutNFe"

• EPEC/DPEC Contingency Transmissions

If the complete NFe file cannot be transmitted to SEFAZ, you can use the EPEC/DPEC contingency process to send a small XML file.

The XML schema file for EPEC and DPEC contingency transmissions is located at the following Web site: *<http://www.nfe.fazenda.gov.br>* in the Esquemas XML section. Open the appropriate .zip file and select the .xsd file with the filename that starts with "env".

## Understanding Emission Types and NFe Status Values

You must complete different actions depending on the emission type and status values of an NFe. For example, if the emission type is normal and the status is generated, you can move the status to Accepted when company receives the answer from SEFAZ.

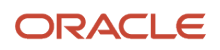

### The following table lists the relationships between emission type and NFe statuses and their corresponding actions:

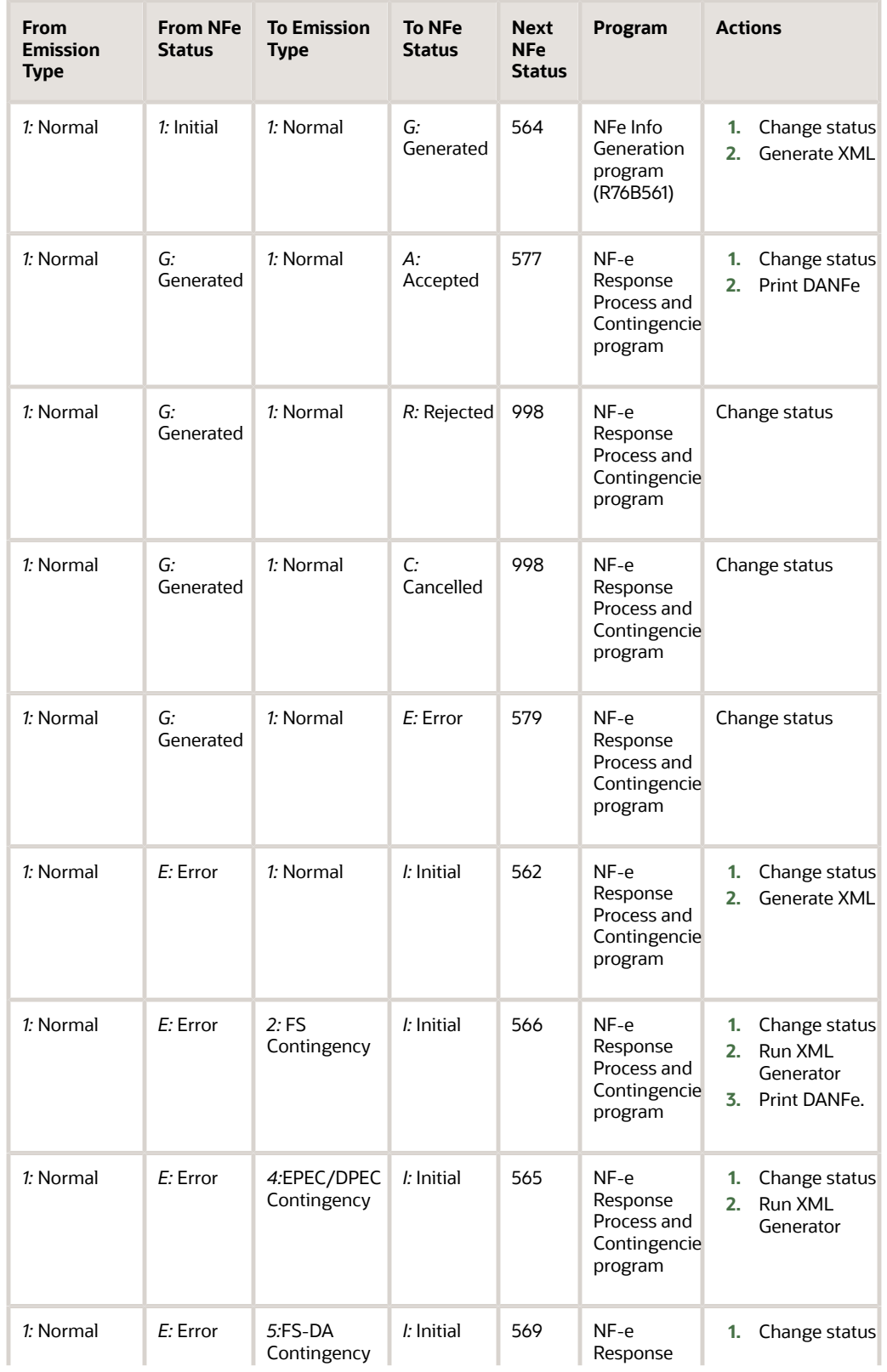

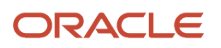

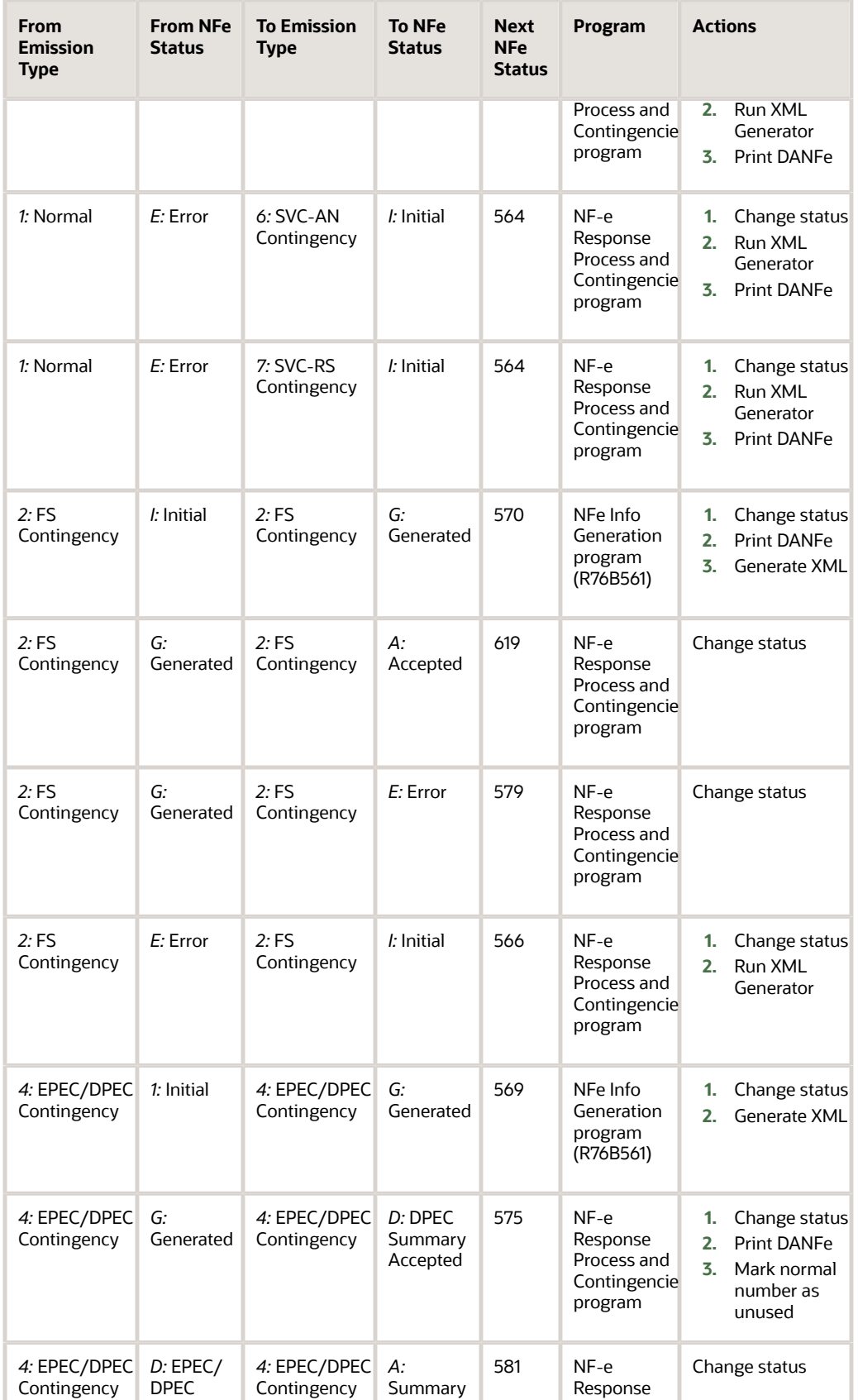

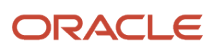

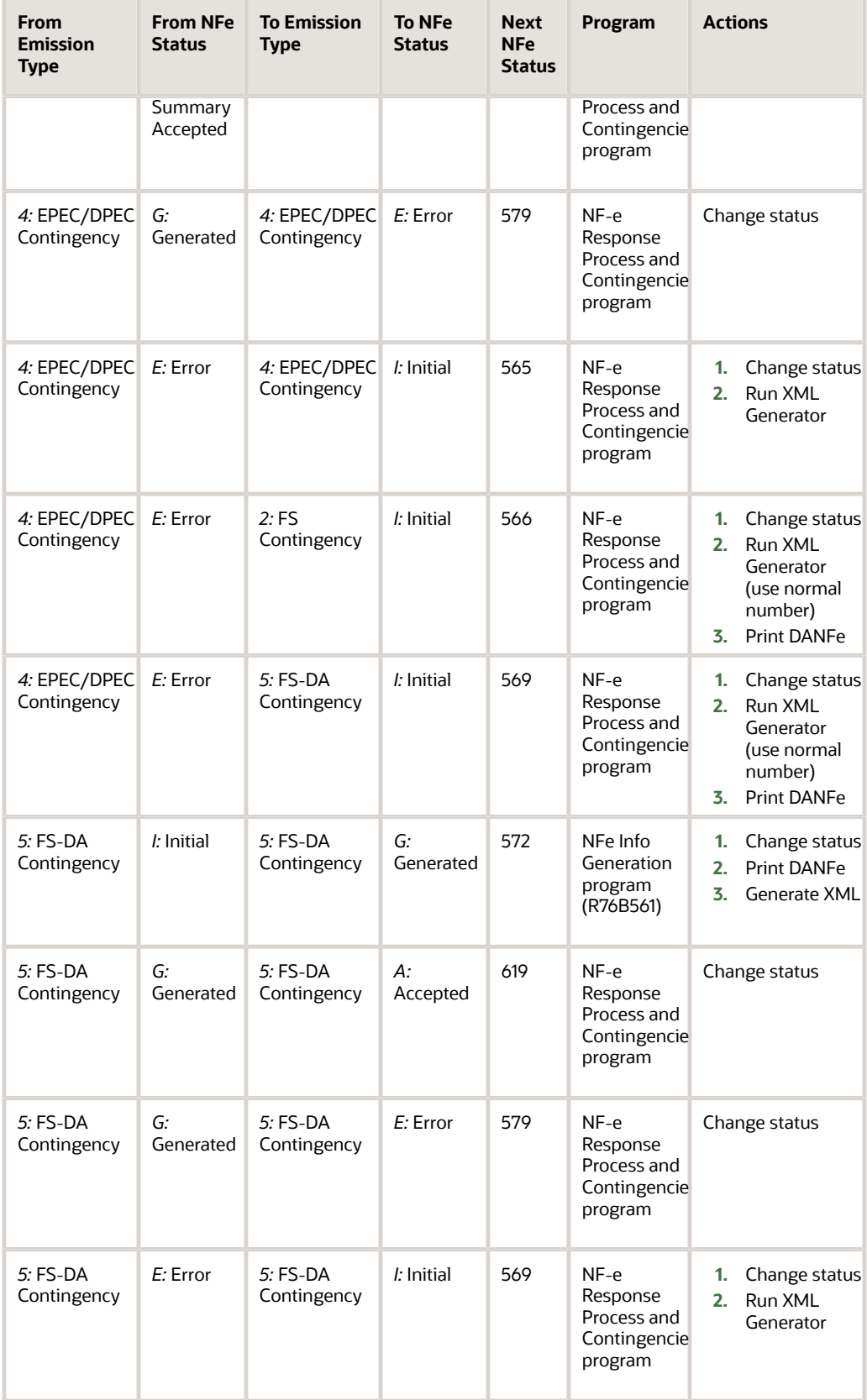

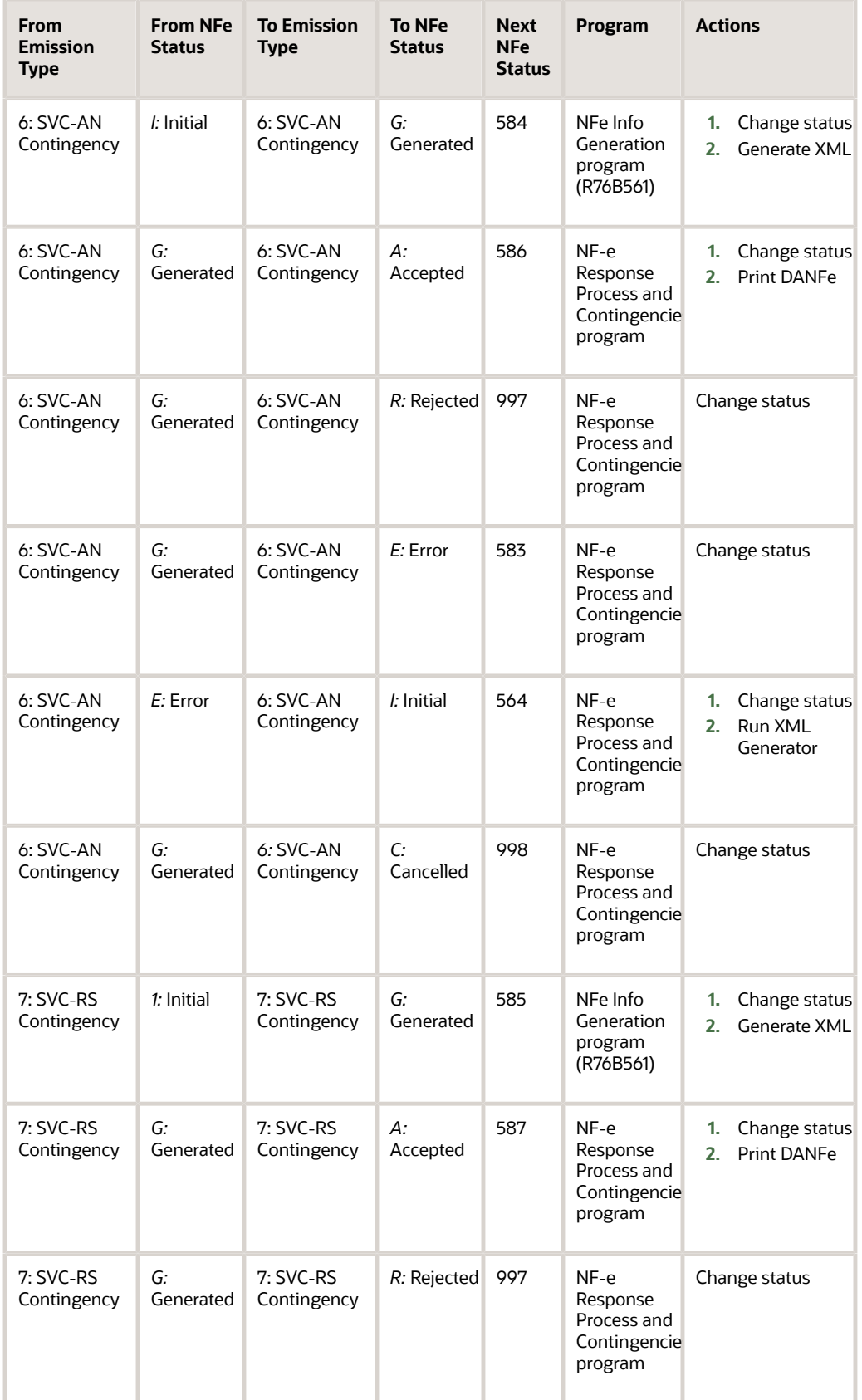

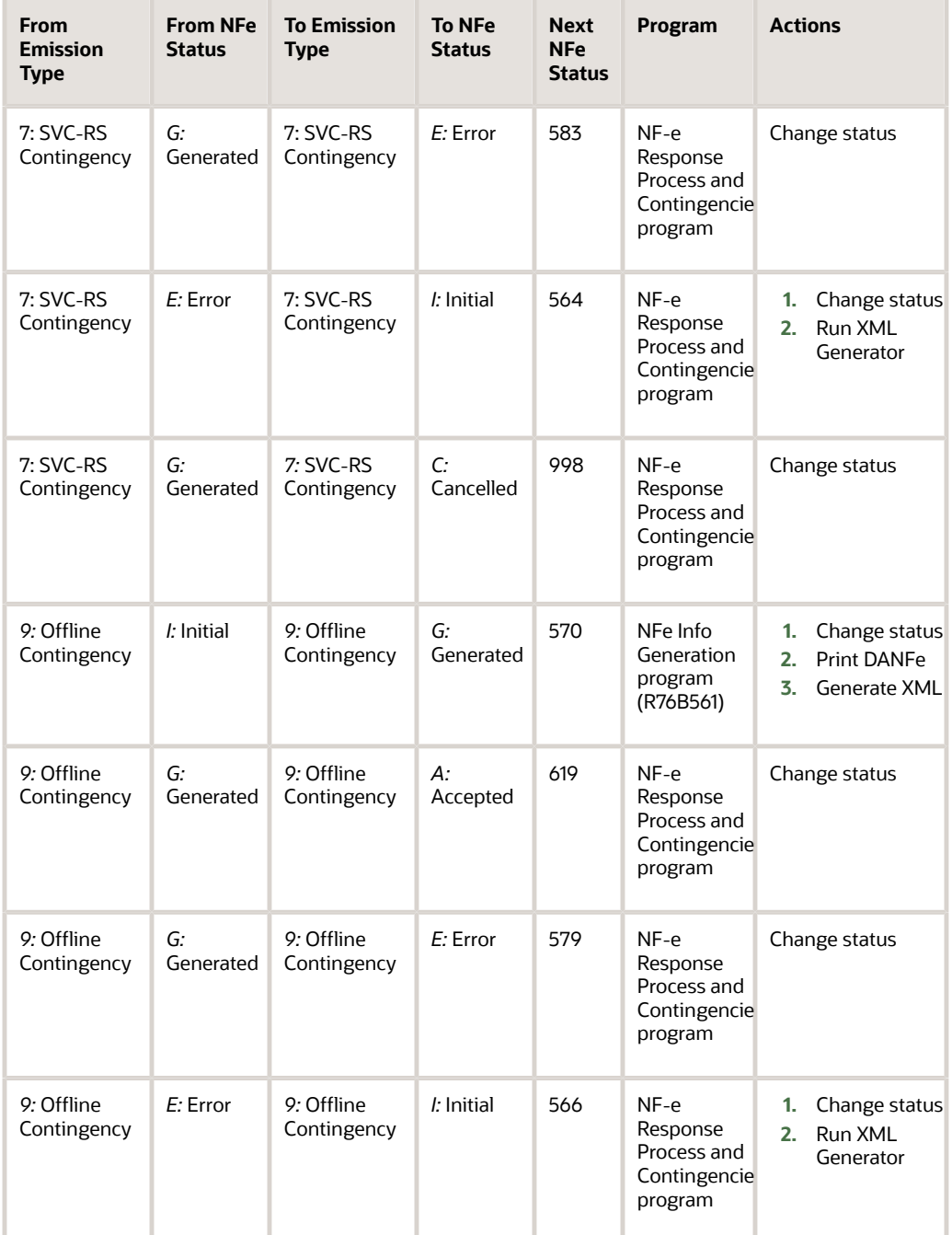

## Setting Up Customer Mailing Addresses for NFes (Release 9.2 Update)

This section provides an overview of mailing addresses for NFes and discusses how to set up customer mailing addresses for NFes.

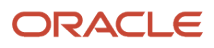

## Understanding Customer Mailing Addresses for NFes

The Address Book Additional Information - Brazil program (P01012BR) includes an NFe Mailing Address tab on which you can set up a mailing address to use for only electronic notas fiscais (NFe). You might need to set up a mailing address specifically for NFes if the standard mailing address in the address book record does not include four address lines.

You must select the Override AB Address check box in the Address Book Additional Information - Brazil program before you can enter information in the fields on the NFe Mailing Address tab. The system saves the values that you enter in the NFe Mailing Address Details Table (F76011BR).

After you set up the NFe mailing address, the system uses the values in the F76011BR table instead of the standard mailing address when you run the NF-e Info Generation UBE program (R76B561) only if the Override AB Address check box is selected in the customer's address book record.

### Forms Used to Set Up Customer Mailing Addresses for NFes

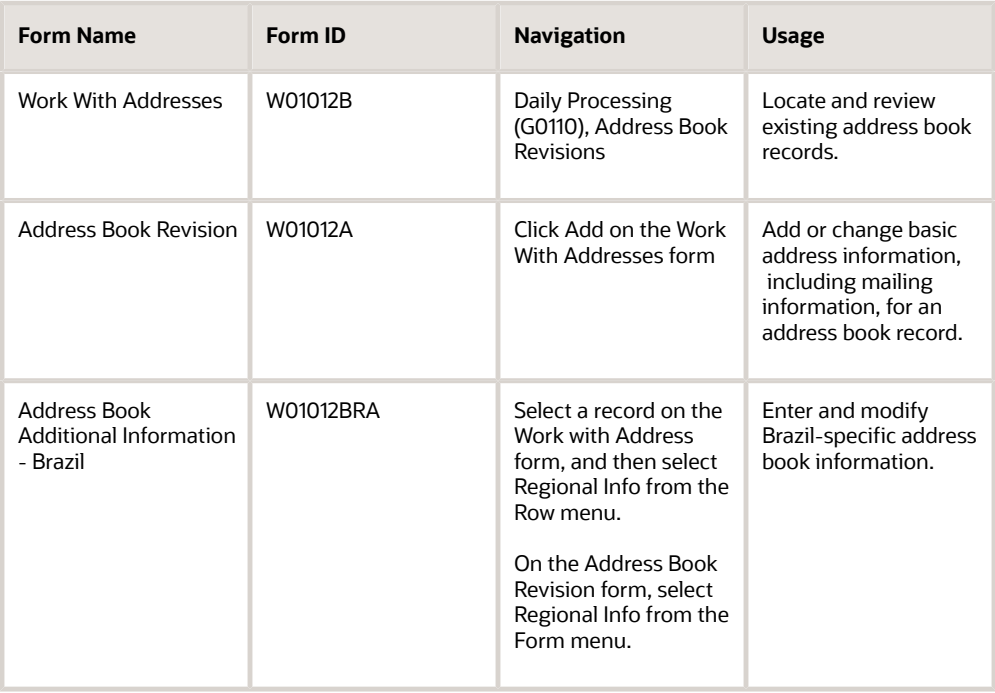

### Setting Up a Customer Mailing Address for NFes

Access the Address Book Additional Information - Brazil, and then access the NFe Mailing Address tab.

**Note:** You must select the Override AB Address check box to have the system enable the fields on the NFe Mailing Address tab.

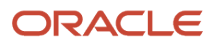

**Note:** All fields are required in the XML except for the country. If you do not complete a field that is required in the NFe XML file, the system allows you to override the warning message and save the address book record. However, if you attempt to generate the NFe XML file and the required values are not in the F76011BR table, the NFe file generation will end in error.

### NFe Mailing Address Tab

### **Mailing Name**

Enter the mailing name to use in the NFe XML file.

#### **NFe Address Line 1 NFe Address Line 2 Nfe Address Line 3 NFe Address Line 4**

Enter the address values to use when the system generates the NFe XML file. Be sure to complete each field with the correct information in the correct order as it must appear in the XML file. The system does not validate the values in these fields.

### **Neighborhood**

Enter the neighborhood to print in the NFe XML file.

### **State**

Select a state or province from UDC 00/S. This code is usually a postal service abbreviation.

### **Postal Code**

Enter the postal code for the mailing address.

### **Country**

Select a country code from the 00/CN UDC table for the mailing address.

## Generating the NFe and the DANFe

This section provides an overview of generating outbound *notas fiscais,* NFe and DANFe generation, the NF-e Info Generation UBE (R76B561), the NF-e Info Generation by Lot UBE (R76B561L) and discusses how to:

- Run the Generate Nota Fiscal program.
- Set processing options for Generate Nota Fiscal (R76558B).
- Run the NF-e Info Generation program.
- Set processing options for the NF-e Info Generation UBE (R76B561).

### Understanding Outbound Notas Fiscais Generation

The Generate Nota Fiscal program (R76558B):

- Creates one *nota fiscal* per sales order.
- Assigns a temporary *nota fiscal* number that you can use to reference the *nota fiscal* until the system assigns a permanent *nota fiscal* number when you run the Print Nota Fiscal - Sales- Brazil program (R76560B).

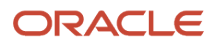

- Creates records in these tables:
	- Nota Fiscal Header Brazil (F7601B) and its tag table file F76B1001.
	- Nota Fiscal Detail Brazil (F7611B) and its tag table file F76B1010.
	- Nota Fiscal Print Message Brazil (F7612B).
- Calculates the Brazilian taxes for the *nota fiscal.*
- Produces a report that lists both the errors and the generated *notas fiscais.*

### **Note:** *[Working with Notas Fiscais for the Sale of Services](#page-612-0)*

Due to the NFe functionality, the system does the following additional processes when you use the Generate Nota Fiscal program (R76558B):

• Retrieves the *nota fiscal* next number from the Nota Fiscal Next Number Control - Brazil table (F7600B).

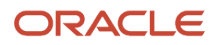

• Identifies the type of *nota fiscal* according to the following logic:

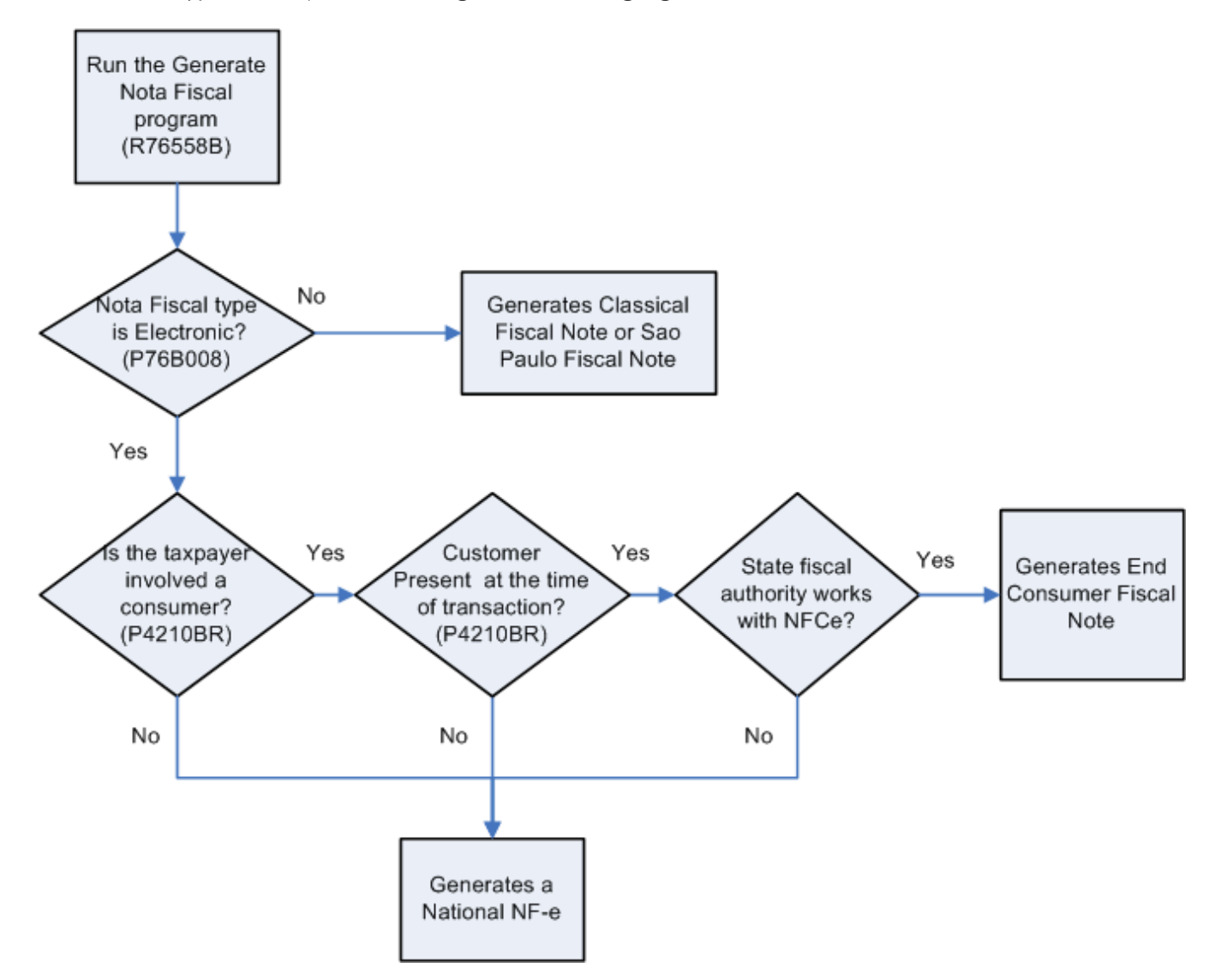

• Updates the Nota Fiscal Detail – Tributary Situations table (F76B012) with values from the PIS and COFINS tributary situation codes field from the Tributary Situations by Purchase Use table (F76B013). For the IPI and ICMS tributary situation codes, the system follows the same logic as for Nota Fiscal Receipts program (P4312BR).

• Generates an initial status record in the NF-e Status Log table (F76B12TE) for national *notas fiscais*.

For electronic *notas fiscais*, you do not have to run the Nota Fiscal Print program (R76560B). The functionality in the Nota Fiscal Print program was removed and added to the Generate Nota Fiscal program. For classic or Sao Paolo *notas fiscais*, you must still run the Nota Fiscal Print program (R76560B).

### Understanding NFE and DANFe Generation

The system uses Oracle's BI Publisher (Business Intelligence Publisher) to produce all required NFe XMLs, printed forms, and DANFe documents for all different contingencies cycles. The system has ten versions of the extractor process which are related to different report definition templates to manage the data formatting process of the basic information.

The BI Publisher creates the XML files in a two phase process:

- **1.** Information generation and the data formatting processes.
- **2.** Xsl transformation.

An xsl transformation is a xsl script that maps a xml schema to another xsl schema. The NF-e Info Generation UBE extracts the required information and the NF-e Info Generation by Lot UBE and produces an XML schema that is mapped to one of the NFe schemas. To deliver the proper enviNFe\_v2.00 schema, a Xsl transformation maps each field from the UBE schema to the legal schema.

Although you cannot review the errors generated during the extraction process, the system uses a NF-e Info Generation Error Report BIP template to display the errors. When an error occurs, the NF-e Info Generation UBE populates errors fields in the internal XML with the error data dictionary item for user reference, such as the item or address book number that produce the error and an error description. The system does not run this error report automatically; you must republish the XML in error to the NF-e Info Generation Errors Report template. You can also use the work center to verify the error instead of regenerating this report.

DANFe is an auxiliary report that contains all the information in the NFe XML file. This report must be printed and included with the merchandise. The system offers several DANFe report BIP templates; one for the normal process and one for each of the different contingency processes (SVC-AN, SVC-RS, FS and FS-DA, Offline NFC-e, and EPEC/DPEC). The type of DANFe that the system prints depends on the NFe extraction UBE version.

### Understanding NF-e Info Generation UBE (R76B561) (Release 9.2 Update)

Use the NF-e Info Generation UBE (R76B561) to extract all the NFe related data that is used to generate the required legal XML that is sent to SEFAZ. The NF-e Info Generation UBE uses information from the following tables:

- Nota Fiscal Header (F7601B)
- Nota Fiscal Detail (F7611B)
- NF-e Header (F76B01TE)
- NF-e Status Log (F76B12TE)

In addition to using the menu navigation, you can run the NF-e Info Generation UBE from the NF-e Response Process and Contingencies program (P76B12TE).

The different versions of the NF-e Info Generation UBE determine the relationships between the UBE output, the templates, the DANFe templates and BI Publisher reports definitions. Review the relationships in the following table:

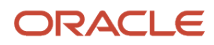

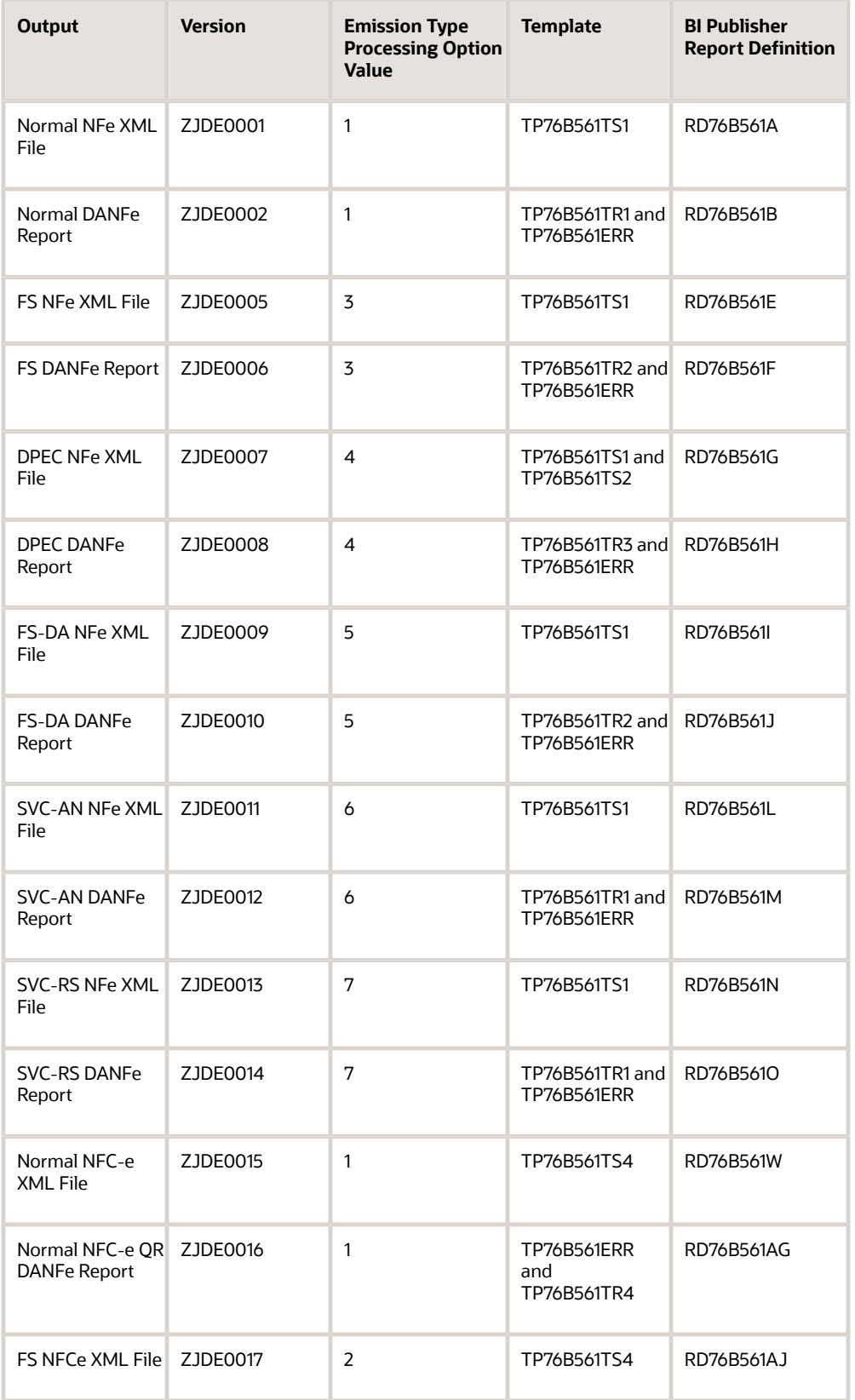

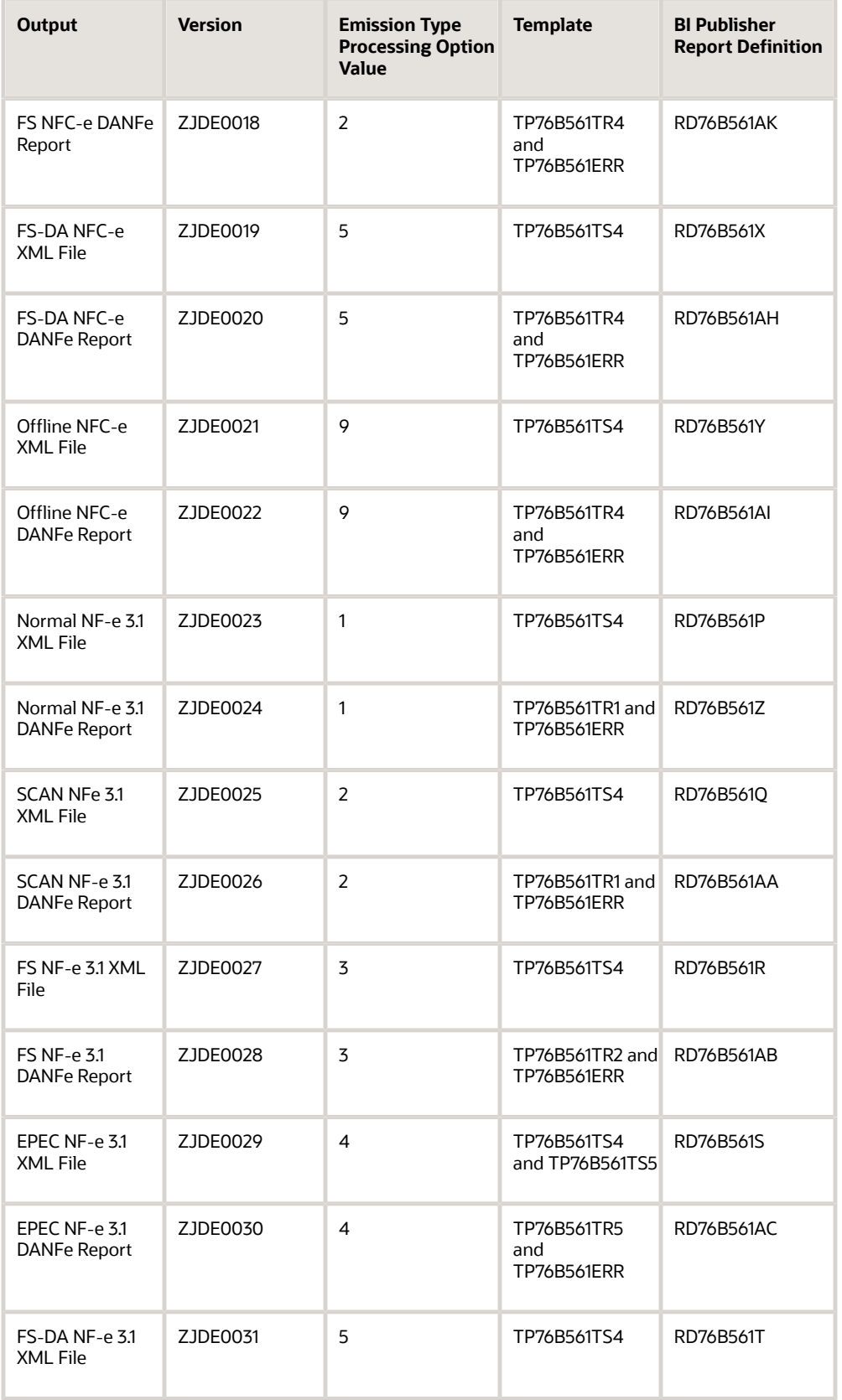

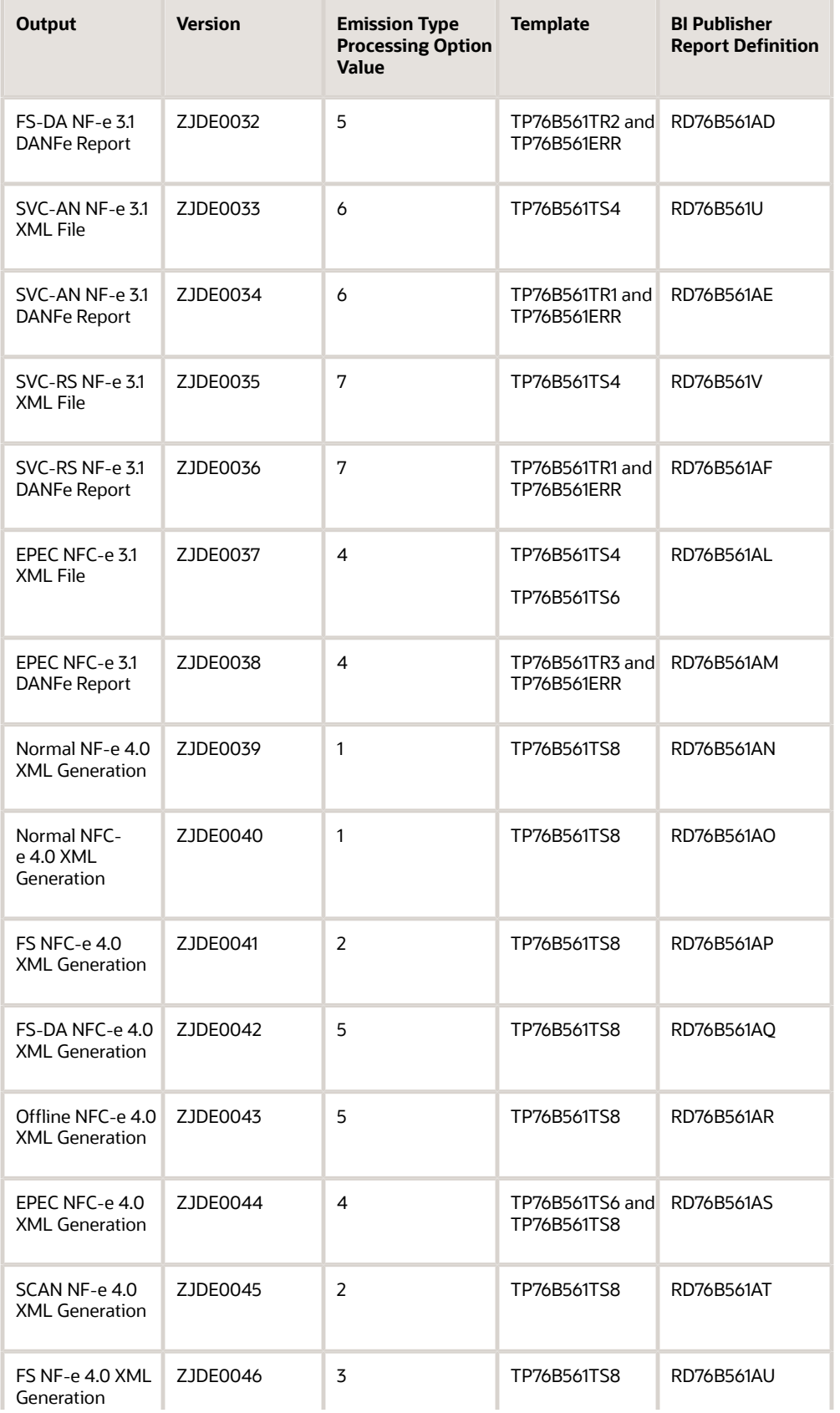

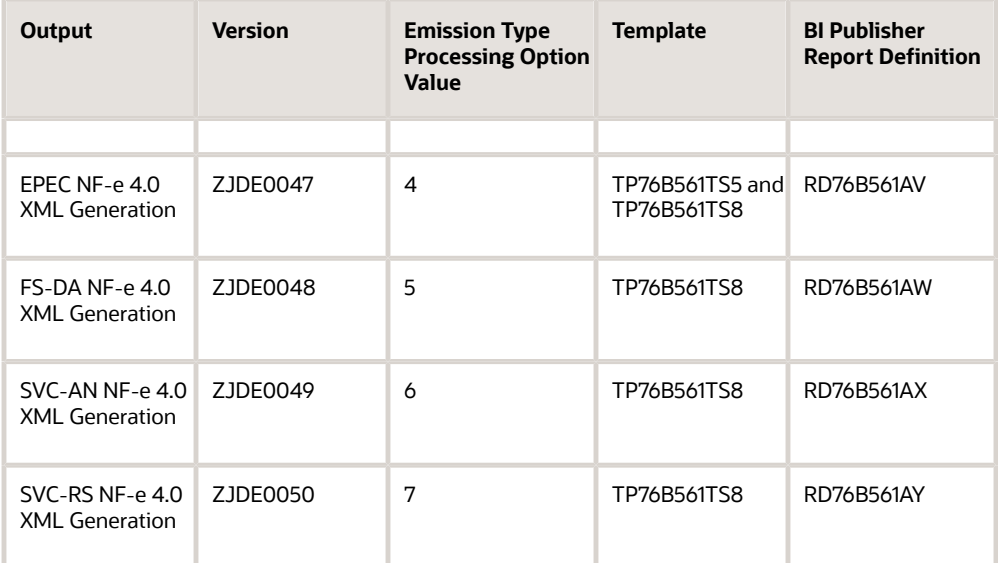

The system runs the NF-e Info Generation UBE as many times as is required to process all the selected *notas fiscais*.

The system uses this program to complete lot-processing, based on the data selection, and then generates a job number in the Selected NFe by Lot - BRA table (F76B561). SEFAZ requires that the NFe is sent in an XML document containing 50 NFe's. Therefore, the system counts the *notas fiscais* and once the lot quantity value is reached, the system runs the NF-e Info Generation by Lot UBE, using the job number and the processing options values as the parameters. When the lot quantity value is reached, the system generates a new job number and the process continues. Once the lot is processed, the system deletes the records for that lot from the F76B561 table.

You can run a version of the NF-e Info Generation UBE without lots by changing the report definition template from TP76B561TS1 to TP76B561TS3.

## Understanding the NF-e Info Generation by Lot UBE (R76B561L)

Based on information in the Selected NFe by Lot - BRA table (F76B561), the system runs the NF-e Info Generation by Lot UBE (R76B561L). The system runs the NF-e Info Generation by Lot UBE to extract all the NFe related data. This data is used to generate the legal XML file that is sent to SEFAZ.

The following templates use the extracted XML information:

- NF-e XML template
- NF-e Info Generation Errors template
- DANFe template
- DPEC/EPEC XML template

The NF-e Info Generation UBE uses information from the following tables:

- NF-e Header (F76B01TE)
- NF-e Status Log (F76B12TE)
- Sales Order Detail Tag File Brazil (F76422)
- Sales Order Detail (F4211)
- Nota Fiscal Header (F7601B)

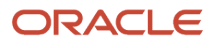

- Nota Fiscal Detail (F7611B)
- Address by Date (F0116)
- Address Book Master (F0101)
- (Release 9.2 Update) NFe Mailing Address Details Table (F76011BR)
- Supplemental Data (F00092)
- NF Header PIS/COFINS Tag File (F76B030)
- NF Header Tag File (F76B1001)
- Import Declarations (F76B016)
- Import Declaration Tag File (F76B033)

## Running the Generate Nota Fiscal Program

Select Sales Order Processing - Brazil (G76B4211), Generate Nota Fiscal.

## Setting Processing Options for Generate Nota Fiscal (R76558B)

Processing options enable you to specify the default processing for programs and reports.

### **Select**

### **1. Next Status Code - From (Required)**

Enter a UDC from 40/AT to specify the beginning of the range of the next status of the *notas fiscais* that you want to select. You select a status from the Activity/Status UDC (40/AT). The status you select must be set up in the order activity rules based on the order type and the line type of the *notas fiscais* that you want to select. The combination of codes that you select for this processing option and the Next Status Code - To processing option in this program must be a valid last status/next status combination in the Order Activity Rules table (F40203).

### **2. Next Status Code - To (Required)**

Enter a UDC (40/AT) to specify the end of the range of the next status of the *notas fiscais* that you select. You select a status from the Activity/Status Codes UDC (40/AT). The status you select must be set up in the order activity rules based on the order type and the line type of the *notas fiscais* that you want to select. The combination of codes that you select for this processing option and the Next Status Code - From processing option in this program must be a valid last status/next status combination in the F40203 table.

### **Defaults**

### **1. Nota Fiscal Series**

Enter the *nota fiscal* series that the system uses when it creates *nota fiscal* records. The *nota fiscal* series that you enter must exist in the Nota Fiscal Next Number Control (F7600B) table. If you leave this processing option blank, the system uses *00* for the *nota fiscal* series.

### **2. Document Type**

Enter a UDC (00/DT) to identify the type of *nota fiscal* document that the system uses when it creates *nota fiscal* records. The value you enter must exist in the document type - all documents (00/DT) UDC. The same code must also exist in the document type - invoices only (00/DI) UDC. If you leave this processing option blank, the system uses NS for the document type.

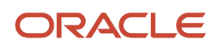

### **3. Nota Fiscal Type**

Enter a code that specifies the preferred *nota fiscal* that the system uses when generating Notas Fiscais. Values are:

**0:** Classical

**1:** Electronic

When using the electronic *nota fiscal* option as the preferred type, verify that the *nota fiscal* type set in the Nota Fiscal Serie and Numbers Length (P76B008) program is also marked as electronic (NF Electronic Apply option).

### **4. NFe Additional Information**

Enter a valid value from the Transaction Type UDC (70/TY) table to specify the fiscal type model that the system uses for the electronic *Notas Fiscais* for end-consumer transactions.

If you leave this processing option blank, the system uses the fiscal type BRNFI-CF.

### **5. Classical Legal Model Type**

Specify a value from the Nota Fiscal Model Type UDC (76B/MT) table that indicates the *nota fiscal* legal model type that the system uses when generating classical *notas fiscais.*

If you leave this processing option blank, the system assigns the legal model type according to the relationship in the Nota Fiscal Series and Number Length (P76B008) program. If the relationship does not exist, the system uses 01 as the preferred value.

### **6. ICMS Tax in PIS/COFIN Basis (Release 9.2 Update)**

**Blank:** Consider ICMS tax in PIS/COFIN Basis

ICMS tax value will be subtracted from PIS/COFIN basis calculation.

**1:** Do not consider ICMS tax in PIS/COFIN Basis

ICMS tax value will not be subtracted from PIS/COFIN basis calculation.

### Process

### **1. Update Sales Order Detail File (F4211)**

Specify whether the system updates the status codes in the Sales Order Details table (F4211). Values are:

Blank: Update the status codes in the F4211 table.

**1:** Do not update status codes in the F4211 table.

### **2. Override Next Status Code for F4211 (Optional)**

Enter a UDC (40/AT) to select an alternate status for the next step in the order process. You select a status from the Activity/Status (40/AT) UDC table. The status that you select must be set up in the order activity rules based on the order type and the line type of the *notas fiscais* that you want to select. The override status is another allowed step in the process.

### **3. Override Last Status Code for F7611B (Optional)**

Enter a UDC (40/AT) to select an alternate status for the next step in the order process. You select a status from the Activity/Status (40/AT) UDC table. The status that you select must be set up in the order activity rules based on the order type and the line type of the *notas fiscais* that you want to select. The override status is another allowed step in the process.

### **4. Override Next Status Code for F7611B (Optional)**

Enter a UDC (40/AT) to select an alternate status for the next step in the order process. You select a status from the Activity/Status (40/AT) UDC table. The status that you select must be set up in the order activity rules based on the

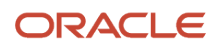

order type and the line type of the *notas fiscais* that you want to select. The override status is another allowed step in the process.

### **5. Order Hold Code Validation**

Specify the hold code that the system uses to prevent an order from going through the sales order process. The hold code does not have special processing associated with it, such as Credit Check, Minimum/Maximum Margin Check and so on, but it can be used to create an additional approval step for sales orders. Values are:

Blank: Do not stop the process if the order is on hold.

**1:** Stop the process if the order is on hold.

### Print

### **1. Print Message**

Specify whether the system prints a valid global print message on each *nota fiscal.* You set up print messages in the Print Messages Revisions program (P40162).

### **2. Message in Processing Options**

Enter a value between 1 and 7 to specify the sequence in which messages appear on the *nota fiscal.* For example, if you want messages in processing options to print first, enter **1** in this option. Types of messages that you can print on the *nota fiscal* include:

Message in Processing Options.

Message in Sales Order Header.

Message in Sales Order Detail.

Message in Sales Order Detail Tag File.

Message in Transaction Nature Master.

Message in Fiscal Classification Master.

Message in Preference Profile.

### **3. Message in Sales Order Header**

Enter a value between 1 and 7 to specify the sequence in which messages appear on the *nota fiscal.* For example, if you want messages in the sales order header to print first, enter **1** in this option. Types of messages that you can print on the *nota fiscal* include:

Message in Processing Options.

Message in Sales Order Header.

Message in Sales Order Detail.

Message in Sales Order Detail Tag File.

Message in Transaction Nature Master.

Message in Fiscal Classification Master.

Message in Preference Profile.

### **4. Message in Sales Order Detail**

Enter a value between 1 and 7 to specify the sequence in which messages appear on the *nota fiscal.* For example, if you want messages in the sales order detail to print first, enter **1** in this option. Types of messages that you can print on the *nota fiscal* include:

Message in Processing Options.

Message in Sales Order Header.

Message in Sales Order Detail.

Message in Sales Order Detail Tag File.

Message in Transaction Nature Master.

Message in Fiscal Classification Master.

Message in Preference Profile.

### **5. Message in Sales Order Detail Tag File**

Enter a value between 1 and 7 to specify the sequence in which messages appear on the *nota fiscal.* For example, if you want messages in the sales order detail tag file to print first, enter **1** in this option. Types of messages that you can print on the *nota fiscal* include:

Message in Processing Options.

Message in Sales Order Header.

Message in Sales Order Detail.

Message in Sales Order Detail Tag File.

Message in Transaction Nature Master.

Message in Fiscal Classification Master.

Message in Preference Profile.

### **6. Message in Transaction Nature Master**

Enter a value between 1 and 7 to specify the sequence in which messages appear on the *nota fiscal.* For example, if you want messages in transaction nature master to print first, enter **1** in this option. Types of messages that you can print on the *nota fiscal* include:

Message in Processing Options.

Message in Sales Order Header.

Message in Sales Order Detail.

Message in Sales Order Detail Tag File.

Message in Transaction Nature Master.

Message in Fiscal Classification Master.

Message in Preference Profile.

### **7. Message in Fiscal Classification Master**

Enter a value between 1 and 7 to specify the sequence in which messages appear on the *nota fiscal.* For example, if you want messages in the fiscal classification master to print first, enter **1** in this option. Types of messages that you can print on the *nota fiscal* include:

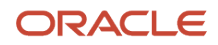

Message in Processing Options.

Message in Sales Order Header.

Message in Sales Order Detail.

Message in Sales Order Detail Tag File.

Message in Transaction Nature Master.

Message in Fiscal Classification Master.

#### **8. Message in Preference Profile**

Enter a value between 1 and 7 to specify the sequence in which messages appear on the *nota fiscal.* For example, if you want messages in the preference profile to print first, enter **1** in this option. Types of messages that you can print on the *nota fiscal* include:

Message in Processing Options.

Message in Sales Order Header.

Message in Sales Order Detail.

Message in Sales Order Detail Tag File.

Message in Transaction Nature Master.

Message in Fiscal Classification Master.

Message in Preference Profile.

### NFe - Amount

### **Nota Fiscal Limit Total Amount**

When generating the NFe, the system validates the Nota Fiscal Total Amount against this configurable value. If the Total Amount is greater than this value, an error message is shown. By leaving this field blank, the system does not validate the amount.

### **Nota Fiscal Limit Total Amount (Release 9.2 Update)**

When generating the NFe, the system validates the Nota Fiscal Total Amount against this configurable value. If the Total Amount is less than this value, an error message is shown. By leaving this field blank, the system does not validate the amount.

### Running the NF-e Info Generation Program

The SEFAZ defines the layout of the XML file that you use to report your transactions. There are currently two available versions that you can use: Version 2.0 and 3.1. When generating the XML file and the DANFe, use the correct program version.

For your convenience, JD Edwards EnterpriseOne Localizations for Brazil includes separate menu entries in the Electronic NFe Processes (G76BNFE) menu that associate different program versions to the legal layout versions.

**Note:** Ensure that you choose the version that complies with current fiscal regulations applicable to your company.

Use any of the following navigations to run the NF-e Info Generation UBE:

- **1.** For the XML Layout Version 2.00:
	- Select Version 2.00 XMLs Generation (G76BNFE11) and then:
		- **-** Normal NF-e XML Generation.
		- **-** SCAN NF-e XML Generation.
		- **-** FS NF-e XML Generation.
		- **-** DPEC NF-e XML Generation.
		- **-** FS-DA NF-e XML Generation.
		- **-** SVC-AN NF-e XML Generation.
		- **-** SVC-RS NF-e XML Generation.
	- Select Version 2.00 DANF-e Generation (G76BNFE12), and then:
		- **-** Normal NF-e DANFE Generation.
		- **-** SCAN NF-e DANFE Generation.
		- **-** FS NF-e DANFE Generation.
		- **-** DPEC NF-e DANFE Generation.
		- **-** FS-DA NF-e DANFE Generation.
		- **-** SVC-AN NF-e DANFE Generation.
		- **-** SVC-RS NF-e DANFE Generation.

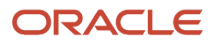

- **2.** For the XML Layout Version 3.1:
	- Select Version 3.1 XMLs Generation (G76BNFE13), and then:
		- **-** Normal NF-e 3.1 XML Generation.
		- **-** SCAN NF-e 3.1 XML Generation.
		- **-** FS NF-e 3.1 XML Generation.
		- **-** EPEC NF-e 3.1 XML Generation.
		- **-** FS-DA NF-e 3.1 XML Generation.
		- **-** SVC-AN NF-e 3.1 XML Generation.
		- **-** SVC-RS NF-e 3.1 XML Generation.
		- **-** Normal NFC-e 3.1 XML Generation.
		- **-** FS NFC-e 3.1 XML Generation.
		- **-** FS-DA NFC-e 3.1 XML Generation.
		- **-** Offline NFC-e 3.1 XML Generation.
		- **-** EPEC NFC-e 3.1 XML Generation.
	- Select Version 3.1 DANF-e Generation (G76BNFE14), and then:
		- **-** Normal NF-e 3.1 DANFE Generation.
		- **-** SCAN NF-e 3.1 DANFE Generation.
		- **-** FS NF-e 3.1 DANFE Generation.
		- **-** EPEC NF-e 3.1 DANFE Generation.
		- **-** FS-DA NF-e 3.1 DANFE Generation.
		- **-** SVC-AN NF-e 3.1 DANFE Generation.
		- **-** SVC-RS NF-e 3.1 DANFE Generation.
		- **-** Normal NFC-e 3.1 QR DANFE Generation.
		- **-** FS NFC-e 3.1 QR DANFE Generation.
		- **-** FS-DA NFC-e 3.1 QR DANFE Generation.
		- **-** Offline NFC-e 3.1 QR DANFE Generation.
		- **-** EPEC NFC-e 3.1 QR DANFE Generation.
- **3.** For the XML Layout Version 4.0 (Release 9.2 Update):
	- Select Version 4.0 XMLs Generation (G76BNFE24), and then:
		- **-** Normal NF-e 4.0 XML Generation.
		- **-** Normal NFC-e 4.0 XML Generation.
		- **-** Offline NFC-e 4.0 XML Generation.
		- **-** EPEC NFC-e 4.0 XML Generation.
		- **-** SCAN NF-e 4.0 XML Generation.
		- **-** FS NF-e 4.0 XML Generation.
		- **-** EPEC NF-e 4.0 XML Generation.
		- **-** FS-DA NF-e 4.0 XML Generation.
		- **-** SVC-RS NF-e 4.0 XML Generation.
		- **-** SVC-AN NF-e 4.0 XML Generation.
		- **-** FS NFC-e 4.0 XML Generation.
		- **-** FS-DA NFC-e 4.0 XML Generation.

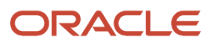

## Setting Processing Options for the NF-e Info Generation UBE (R76B561)

Processing options enable you to specify the default processing for programs and reports.

### Select

### **1. Next Status Code - From (Required)**

Enter a value from UDC table 40/AT that specifies the beginning of the range of the next status codes that the system uses to select *notas fiscais*.

### **2. Next Status Code - To (Required)**

Enter a value from UDC table 40/AT that specifies the end of the range of the next status codes that the system uses to select *notas fiscais*.

### **3. Electronic Nota Fiscal Type**

Enter a value from UDC table 70/TY that specifies the electronic *nota fiscal* type that the system uses to display records. If you leave this processing option blank, the system uses the *nota fiscal* type BRNFI-NA (national).

### Process

### **1. Mode**

Specify the mode that they system uses to run the NF-e Info Generation program. Values are:

Blank: Proof

**1:** Final

### **2. Override Next Status Code – Sales Order**

Enter a value from UDC table 40/AT that specifies the next status code in the processing cycle for a sales order. The override next status is stored in activity rules in the Order Activity Rules table (F40203).

### **3. Override Next Status Code – Nota Fiscal**

Enter a value from UDC table 40/AT that specifies the next status code in the processing cycle for a *nota fiscal*. The override next status is stored in activity Enter a value from UDC table 40/AT that specifies the next status code in the processing cycle for a *nota fiscal*. The override next status is stored in activity rules in the Order Activity Rules table (F40203) rules in the Order Activity Rules table (F40203).

### **4. Prevent Next Status Update**

Specify whether the system allows the user to update the next status code. Values are:

Blank: Allow update

**1:** Prevent update

### **5. Indicate Line number in system 76B to be used in the Next Number portion of the Access Key (Positions 36-43)**

Specify the line number in system 76B that the system uses in the creation of the access Key (Next number portion) Positions 36 to 43.

The default value is 3. The system uses the 3rd line number.

### **6. Indicate Line number in system 76B to assign the Lot Number**

Specify the line number in system 76B that the system uses for the as the lot next number.

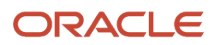

The default value is 2.

### **7. Nota Fiscal Quantity limit**

Specify the limit of *notas fiscais* that are included in one lot.

The default value is 50.

### **8. Output type**

Specify the output type from running the NF-e Info Generation program. Values are:

Blank: The system generates the NFe XML file.

**1:** The system prints the DANFe.

### **Default**

### **1. NF-e Legal Serie**

Specify the *nota fiscal* legal series number. This field is required. If you leave this processing option blank, the system uses zero values.

### **2. Invoice Document Type**

Enter a value from UDC table 00/DI that identifies the invoice document type. The value that you enter must also exist in UDC table 00/DT. If you leave this processing option blank, the system uses RI for the invoice document type.

### **3. Issue Date**

Specify the date that the system uses for the issue date of the *nota fiscal*. If you leave this field blank, the system uses the system date.

### **4. DANFE print format**

Enter a value that specifies the page orientation of the DANFe report. The default orientation is portrait.

### **5. NF-e emission type**

Enter a valid value from the NF-e Emission Type UDC (76B/ET) table to identify the XML transmission method.

### **6. Environment Identification**

Enter a value that identifies the environment. Values are:

**1:** Production (default)

**2:** Certification

### **7. NF-e Emission Purpose**

This processing option is now obsolete.

#### **8. NF-e Emission Process**

Enter a value that specifies the NFe process identification. Values are:

**0:** Contributor NF-e emission application (Default)

**1:** Fiscal Authority NF-e emission

**2:** NF-e Authority by fiscal authority web application

**3:** Contributor NF-e emission with fiscal authority application

### **9. Process Emission NFe Application - Version Number**

Enter the version number that the system populates in the verProc field of the XML file.

The default value is 2.0.2.

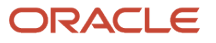
## **10. ICMS Base Calculation Determination Modality**

Enter the ICMS base calculation method that the system populates of the modBC field in the XML file. Values are:

**0:** Value-added gap (%)

**1:** Rule (value)

**2:** Maximum price (value)

**3:** Operation Value (default)

## **11. ICMS ST Base Calculation Determination Modality**

Enter the ICMS ST base calculation method that the system populates of the modBCST field in the XML file. Values are:

**0:** Tabled price at the maximum suggested.

**1:** Negative List (value)

**2:** Positive List (value)

**3:** Neutral List (value)

**4:** Value Added Margin (%)

**5:** Rule (value) (default)

### **12. Tributary Regimen Code**

Specify the tributary regimen code. Values are:

**1:** National simples. (default)

**2:** National simples – excess limit of gross revenue.

**3:** Normal regime (v2.0)

#### **13. Layout Version Number**

Select a value from the Version Number UDC (76B/VN) table to specify the layout version that the system uses to generate the NFe XML file and DANFe. Values are:

**2.00:** Version 2.00

**3.10:** Version 3.10

The default value is 2.00.

#### **14. Contingency Reason Code**

Select a code from the Print Message UDC table (40/PM) that indicates the contingency reason. The system requires this information when the emission type indicates you are generating an NFe XML using a contingency method.

If you are generating a lot of NFes, the system verifies that there is a contingency reason code associated to every Contingency NFe in the lot.

#### **15. Integration Type for Payment (Release 9.2 Update)**

Enter a value from the Integration Type for Payment (76B/PS) UDC table to specify whether the payment is integrated with the company's automation system. The system writes the value from this processing option in the tpIntegra tag withing the Card section of the XML file for consumer notas fiscais (NFC-e) only.

If you leave this processing option blank, the system uses the default value 1 (payment is integrated).

# CIF Data

## **1. Enter Supplemental Data Type for Municipal Code**

Specify a value to group supplemental data by categories for the municipal code. The default value is \$J.

## **2. Enter Supplemental Data Type for Neighborhood**

Specify a value to group supplemental data by categories for the municipal code. The default value is \$N.

# Address Format

### **1. Enter number of line/lines that contains Address Type and Name (Street, Av, etc)**

Enter a value that indicates the address book lines that contain the address information. For example, enter 12 to concatenate address line 1 and address line 2 or 123 to concatenate address line 1, address line 2 and address line 3. The default value is 12.

### **2. Enter number of line that contains Address Number**

Enter a value that indicates the address book lines that contain the address number. For example, enter 12 to concatenate address line 1 and address line 2or 123 to concatenate address line 1, address line 2 and address line 3. The default value is 3.

## **3. Enter number of line that contains Address Complement**

Enter a value that indicates the address book lines that contain the address complement. For example, enter 12 to concatenate address line 1 and address line 2 or 123 to concatenate address line 1, address line 2 and address line 3. The default value is 4.

# NF-e Amount

## **1. Nota Fiscal Limit Total Amount**

Enter a value that indicates the maximum total amount possible for the Nota Fiscal. If you leave this processing option blank, the system does not restrict the maximum total amount for the Nota Fiscal.

## **2. Nota Fiscal Limit Total Amount (Release 9.2 Update)**

When generating the NFe, the system validates the Nota Fiscal Total Amount against this configurable value. If the Total Amount is less than this value, an error message is shown. By leaving this field blank, the system does not validate the amount.

## EPEC

## **1. Event Layout Version**

Enter a value that indicates the Event layout version for EPEC contingencies. The value for this field is the value entered in the processing option Layout Version Number for the NF-e Info Generation UBE (R76B561), in the section Default.

## **2. Receptor Organization Code**

Enter a code from the NFe IBGE UF Code (76B/UF) UDC table to specify the federation unit of the receiving organization. The system displays the information in the Description02 field of the UDC value selected. If you do not complete this processing option, the system uses the value **91** (national).

## **3. Event Type**

Select a valid code from the Event Type UDC table (76B/TE) that indicates the event type for EPEC contingencies. If you do not complete this processing option, the system uses the value **110140** (EPEC).

#### **4. Event Version**

Enter a value that indicates the event version for EPEC contingencies for Brazil. SEFAZ (Brazil' s fiscal authority) uses this information to validate the group detEvento.

## **5. Contingency Author Type**

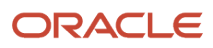

Select a valid code from the EPEC Contingency Author Type UDC table (76B/TA) that identifies the author type for EPEC contingencies when reporting NFe information to the Brazilian fiscal authority. If you leave this processing option blank, the system uses the code 1 (Issuing company).

### **6. Author Application Version**

Enter a value that indicates the version of the application that generates the record or event for EPEC contingencies. Enter a value that identifies the organization.

### **7. Minimum Amount to Inform Consumer's Tax ID**

Enter the amount that the system uses as the minimum total value to report the consumer's tax ID (CNPJ/CPF) and State when working with EPEC contingencies for NFC-e.

If you leave this processing option blank, the system uses R\$10000.

# Working With the NFe XML Statuses and Emission Types

This section provides overviews of XML statuses and the NF-e Response Process and Contingencies program (P76B12TE) and discusses how to:

- Set processing options for the NF-e Response Process and Contingencies program (P76B12TE).
- Updating NFe statuses.
- Work with NFe contingency statuses.
- Enter NFe response information.
- Review additional NFe information.
- Review NFe status history.

# Understanding XML Statuses

After the system generates the NFe (*nota fiscal electronica*), it creates the XML file to be sent to SEFAZ. Use the EnterpriseOne Localizations transmission process or third-party software to retrieve information and send the XML file to SEFAZ. When the transmission software receives an answer from SEFAZ, you must evaluate the answer and the determine how to change the emission type and XML status for the NFe.

The system provides two methods to update the answer received from SEFAZ:

**1.** Interactive

The system enables you to manually enter the resulting status of the NFe in the NF-e Response Process and Contingencies program (P76B12TE).

**2.** Batch

The system enables the transmission software to insert a new record for each response in the NF-e Status Log Z File (F76B12TZ). When you run the NF-e Response Process Batch Input report (R76B12TZ), the system accesses the F76B12TZ table, retrieves each non-processed record, inserts it in the NF-e Status Log table (F76B12TE), and executes the corresponding actions related to that status code. You can review and revise batch input transactions in the NF-e Response Process Batch Input Revisions program (P76B12TZ).

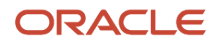

The system uses the following fields to define each NFe status:

- Emission Type: Enter a value that identifies the transmission type that the system uses for the XML file. Values are:
	- 0: Undefined
	- 1: Normal
	- 2: FS Contingency
	- 4: DPEC/EPEC Contingency
	- 5: FS-DA Contingency
	- 6: SVC-AN Contingency
	- 7: SVC-RS Contingency
	- 9: Offline NFC-e Contingency
- XML Status: Enter a value that specifies the status code of the NFe XML. For each status change, the system adds a new record in NF-e Status Log table (F76B12TE) and the corresponding next status in the Nota Fiscal Details table (F7611B) and the Sales Order Detail table (F4211). Values are:
	- **I:** Initial

In the initial status, the system generates an initial record in the NF-e Status Log table (F76B12TE) when you run the Generate Nota Fiscal program (R76558B) for records with 0 in the Emission Type field. The system changes the emission type from 0 to 1, 2, 3, 4, 5, 6, 7, or 9 depending on user selection and the NFe type. If you are working with National NFes, you can use the emission types 1, 2, 3, 4, 5, 6, and 7; and if you are working with an XML for NFC-e, you can use the emission types 2, 4, 5, and 9. You also have the option of generating a normal XML and then changing the emission type to normal or to a contingency. When you run the NFe Info Generation program (R76B561), the system generates a second record in the F76B12TE table.

- **G:** Generated
- **D:** DPEC Summary Accepted
- **A:** Accepted

If you receive this status code from SEFAZ, the system updates the corresponding next status of the sales order and *nota fiscal* and submits the DANFe using the NFe Info Generation program (R76B561). You can also submit the DANFe by manually selecting *notas fiscais* to print.

◦ **E:** Error

This status is a temporary status until the error is fixed. You must correct the error and then generate the XML file again to continue the process.

◦ **C:** Cancelled

You can cancel an existing NFe in the NF-e Response Process and Contingencies program (P76B12TE). If you receive an approval from SEFAZ, the system has to generate an XML file with the cancelled NFe number. Otherwise, the system marks this NFe number as unused so the system can generate the corresponding XML file with that unused NFe number.

◦ **R:** Rejected

If you receive this status code from SEFAZ, the system inserts a new record in NF-e Status Log table (F76B12TE) and the corresponding next status value in the Nota Fiscal Details table (F7611B) and the Sales Order Detail table (F4211). This is a final status and you will not be able to continue the transaction.

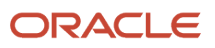

# Understanding the NF-e Response Process and Contingencies Program (P76B12TE)

Use the NF-e Response Process and Contingencies program (P76B12TE) to change the NFe status or emission type. The system uses the next status code from the NF-e Next Status Setup table (F76B090) and validates the next status using the activity rules functionality. If no errors occur, the system updates the *nota fiscal* status in the Nota Fiscal Details table (F7611B) and the sales order in the Sales Order Detail table (F4211).

Use the NF-e Response Process and Contingencies program to manually cancel an NFe. If the NFe was accepted and DANFe was printed, the system does not allow you to cancel the NFe. You must void or reverse the NFe, accordingly. If NFe was accepted but not printed, you can cancel NFe. If the XML was not approved yet, the system marks this number as unused by inserting a new record in the NF-e Legal Numbers Unused/Cancelled - BRA table (F76B22TE) with the NFe legal number.

For example, review how the system works with cancelled NFe numbers. If you change the emission type from Normal to SVC-AN Contingency and receive SVC-AN Contingency XML approval from SEFAZ, the system marks the NFe legal number generated in the Normal emission type as Unused by inserting a new record in the NF-e Legal Numbers Unused/Cancelled - BRA table (F76B22TE) with the NFe legal number. However, if you receive the Normal XML approval and the NFe was already changed to SVC-AN Contingency, the system cancels the NFe legal number generated by Normal emission type and waits for SVC-AN XML response.

You can also use the use the NF-e Response Process and Contingencies program to generate the XML and DANFe files.

# Forms Used to Work With the NFe XML Statuses and Emission **Types**

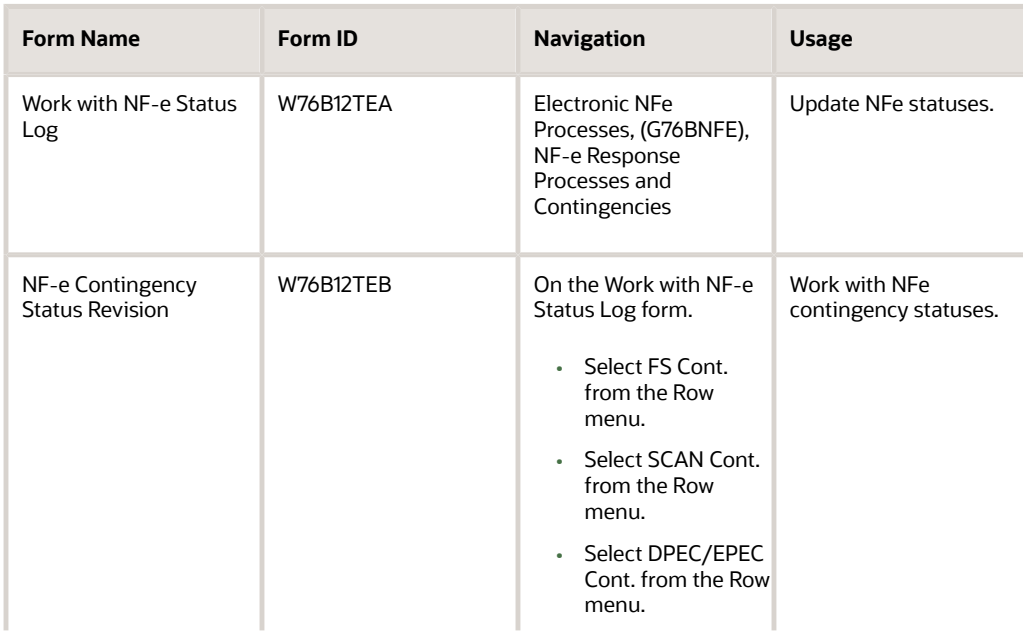

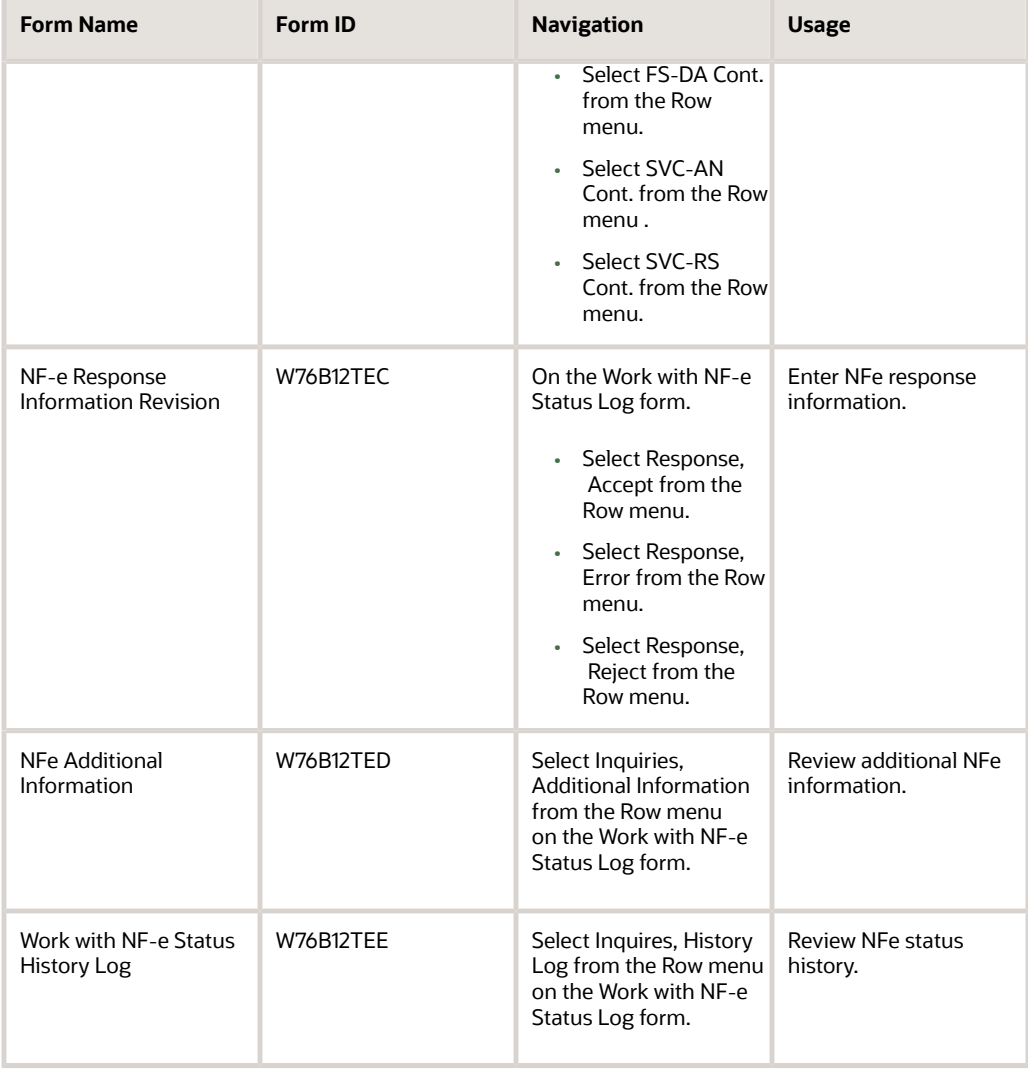

# Setting Processing Options for the NF-e Response Process and Contingencies Program (P76B12TE)

Processing options enable you to specify the default processing for programs and reports.

# **Display**

## **1. Electronic Nota Fiscal Type Display**

Select a code from the Transaction Type UDC table (70/TY) that identifies the type of Nota Fiscal for which the system shows records.

If you leave this processing option blank, the system uses BRNFI-NA (National NFe).

# **Defaults**

### **1. Enter the Print Message code (40/PM) associated to the contingency methods in order to complete the Contingency Reason Field:**

## **FS Contingency Reason Code**

Enter a value from UDC table 40/PM to specify the standard print message code associated with the FS contingency method. The system requires this value when you change the emission type to any contingency method.

## **EPEC/DPEC Contingency Reason Code**

Enter a value from UDC table 40/PM to specify the standard print message code associated with the EPEC/DPEC contingency method. The system requires this value when you change the emission type to any contingency method.

## **FS-DA Contingency Reason Code**

Enter a value from UDC table 40/PM to specify the standard print message code associated with the FS-DA contingency method. The system requires this value when you change the emission type to any contingency method.

### **SVC-AN Contingency Reason Code**

Enter a value from UDC table 40/PM to specify the standard print message code associated with the SVC-AN contingency method. The system requires this value when you change the emission type to any contingency method.

### **SVC-RS Contingency Reason Code**

Enter a value from UDC table 40/PM to specify the standard print message code associated with the SVC-RS contingency method. The system requires this value when you change the emission type to any contingency method.

### **Offline NFC-e Contingency Reason Code**

Enter a value from UDC table 40/PM to specify the standard print message code associated with the offline NFC-e contingency method. The system requires this value when you change the emission type to any contingency method.

### **2. Enter the Print Message codes (40/PM) associated to the Unused or Cancelled NF-e legal number in order to complete the Reason Field:**

#### **Reason Code for Unused**

Enter a value from UDC table 40/PM to specify the standard print message code associated to the unused NFe legal number.

## **Reason Code for Cancelled**

Enter a value from UDC table 40/PM to specify the standard print message code associated to the cancelled NFe legal number.

#### **3. Enter the NF-e Emission Type to be used as default**

Enter a valid value from the NF-e Emission Type UDC (76B/ET) table to identify the XML transmission method.

#### **4. Enter the NF-e Status to be used as default**

Enter a value from the NF-e Status UDC (76B/ST) table that identifies the default status of the NFe XML file.

If you leave this processing option blank, the system selects all NFe statuses (default).

**I:** Initial. The status previous to the XML generation.

**G:** Generated. The status when the company generates the XML file and sends it to SEFAZ (or third party software).

**A:** Accepted. The status when SEFAZ accepts or approves the NF-e.

**E:** Error. The status when SEFAZ finds errors in the XML validation.

#### **R:** Rejected. The status when SEFAZ denies or rejects the NF-e.

**C:** Cancelled. The status when the company cancels the operation.

**D:** DPEC Summary. The status when SEFAZ accepts the summary XML file for DPEC Contingency method.

# Process

## **1. Contingency NF-e Legal Number**

Specify the NFe legal number that the system uses. The system uses this field for contingency flows only. Values are:

Blank: The system uses the normal NFe legal number.

**1:** The system uses a new legal number to replace the one you are processing.

#### **2. Protocol Number validation**

Specify whether the system validates the protocol number. Values are:

Blank: The system validates the NFe protocol number.

**1:**The system does not validate the NFe protocol number.

#### **3. Time limit to cancel Fiscal Notes after governments acceptance (in hours).**

Specify the number of hours after which you can cancel NFes. The government specifies a length of time, and you must enter that time period (in hours) here. If you do not complete the processing option, the process uses 24 hours from the time that you receive the NFe number from the government.

# Versions

#### **NORMAL XML Generation**

Specify the version of the NF-e Info Generation program that the system uses for normal XML generation. The default value is ZJDE0001.

#### **NORMAL DANF-e Generation**

Specify the version of the NF-e Info Generation program that the system uses for normal DANFe generation. The default value is ZJDE0002.

#### **FS Contingency XML Generation**

Specify the version of the NF-e Info Generation program that the system uses for normal FS XML generation. The default value is ZJDE0005.

#### **FS Contingency DANF-e Generation**

Specify the version of the NF-e Info Generation program that the system uses for normal FS DANFe generation. The default value is ZJDE0006.

#### **DPEC/EPEC Contingency XML Generation**

Specify the version of the NF-e Info Generation program that the system uses for normal DPEC/EPEC XML generation. The default value is ZJDE0007, associated to the XML Layout Version 2.00. If you work with version 3.1, you can set version ZJDE0029 as default value.

## **DPEC/EPEC Contingency DANF-e Generation**

Specify the version of the NF-e Info Generation program that the system uses for normal DPEC/EPEC DANFe generation. The default value is ZJDE0008, associated to the XML Layout Version 2.00. If you work with version 3.1, you can set version ZJDE0030 as default value.

#### **FS-DA Contingency XML Generation**

Specify the version of the NF-e Info Generation program that the system uses for normal FS-DA XML generation. The default value is ZJDE0009.

#### **FS-DA Contingency DANF-e Generation**

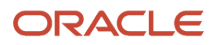

Specify the version of the NF-e Info Generation program that the system uses for normal FS-DA DANFe generation. The default value is ZJDE0010.

### **SVC-AN Contingency XML Generation**

Specify the version of the NF-e Info Generation program that the system uses for normal SVC-AN XML generation. The default value is ZJDE0011.

#### **SVC-AN Contingency DANF-e Generation**

Specify the version of the NF-e Info Generation program that the system uses for normal SVC-AN DANFe generation. The default value is ZJDE0012.

#### **SVC-RS Contingency XML Generation**

Specify the version of the NF-e Info Generation program that the system uses for normal SVC-RS XML generation. The default value is ZJDE0013.

#### **SVC-RS Contingency DANF-e Generation**

Specify the version of the NF-e Info Generation program that the system uses for normal SVC-RS DANFe generation. The default value is ZJDE0014.

#### **NFC-e**

#### **NFC-e Normal XML Generation**

Specify the version of the NF-e Info Generation program that the system uses for normal NFC-e XML generation. The default value is ZJDE0015.

#### **Normal NFC-e DANF-e Generation**

Specify the version of the NF-e Info Generation program that the system uses for normal NFC-e DANFe generation. The default value is ZJDE0016.

#### **FS NFC-e Contingency XML Generation**

Specify the version of the NF-e Info Generation program that the system uses for normal FS NFC-e XML generation. The default value is ZJDE0017.

#### **FS NFC-e Contingency DANF-e Generation**

Specify the version of the NF-e Info Generation program that the system uses for normal FS NFC-e DANFe generation. The default value is ZJDE0018.

#### **FS-DA NFC-e Contingency XML Generation**

Specify the version of the NF-e Info Generation program that the system uses for normal FS-DA NFC-e XML generation. The default value is ZJDE0019.

#### **FS-DA NFC-e Contingency DANF-e Generation**

Specify the version of the NF-e Info Generation program that the system uses for normal FS-DA NFC-e DANFe generation. The default value is ZJDE0020.

#### **Offline NFC-e Contingency XML Generation**

Specify the version of the NF-e Info Generation program that the system uses for normal offline NFC-e contingency XML generation. The default value is ZJDE0021.

#### **Offline NFC-e Contingency DANF-e Generation**

Specify the version of the NF-e Info Generation program that the system uses for normal offline NFC-e contingency DANFe generation. The default value is ZJDE0022.

#### **EPEC NFC-e Contingency XML Generation**

Specify the version of the NF-e Info Generation program that the system uses for normal EPEC NFC-e contingency XML generation. The default value is ZJDE0037.

#### **EPEC NFC-e Contingency DANF-e Generation**

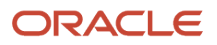

Specify the version of the NF-e Info Generation program that the system uses for normal EPEC NFC-e contingency DANFe generation. The default value is ZJDE0038.

### **NF-e XML Response Processing batch application (R76B525)**

Specify the version of the NF-e XML Response Processing program that the system uses when you automatically process NFe response messages. The default value is ZJDE0001.

# Updating NFe Statuses

Access the Work with NF-e Status Log form.

You can select multiple records in the grid and update those records with a single Row selection. When you make a selection from the Row menu, the system displays a dialog box that informs you of the changes you are about to make to the record.

Use selections on the Row menu to complete the following actions:

- Select Processes, Generate XML to generate the XML file.
- Select Processes, Generate DANF-e to generate the DANFe report.
- Select Processes, Cancel NF-e to change the NF-e status to cancelled.

This selection implies a change in the next status code, depending on the activity rules. The system inserts a new record in NF-e Legal Numbers Unused/Cancelled - Brazil table (F76B22TE).

• Select Response, Accept, Error, or Reject to access the NF-e Response Information Revision form.

These selections imply a change in the next status code, depending on the activity rules.

• Select Contingencies, FS Cont., DPEC/EPEC Cont., FS-DA Cont., SVC-AN Cont., SVC-RS Cont., or Offline NFCe Contingency to access the NF-e Contingency Status Revision form. There is one row menu for each emission type, except for Normal emission type, because Normal is the usual starting emission type.

These selections imply a change in the next status code, depending on the activity rules.

# Working with NFe Contingency Statuses

Access the NF-e Contingency Status Revision form.

The system displays this form only once, regardless the number of records selected in the grid. Therefore, the system populates the values of the Contingency Date and Contingency Time fields to all of the records selected in the grid. Depending on the contingency method, the system displays the value specified in the processing options in the Contingency Reason field.

#### **Contingency Entry Date**

The system displays the date of the transmission. You can edit the default value.

This field is required for all contingency methods and is included in the XML.

#### **Contingency Entry Time**

The system displays the time of the transmission. You can edit the default value.

This field is required for all contingency methods and is included in the XML.

## **Contingency Reason**

Enter a value from UDC table 40/PM to specify the standard print message code for the contingency. This field is required when you change the emission type to any contingency method.

#### **FS Control Number**

Enter a value that identifies the control number that exists in the FS application form. Every FS contingency has a control number of the application form with sequential number from 000.000.001 to 999.999.999, which is printed in the Fiscal Authority reserved frame.

This field is optional. The system enables this field for the FS and FS-DA contingency methods only.

#### **FS Control Series**

Enter a value that identifies the control series that exists in the FS application form. Every FS contingency has a series code from AA to ZZ, which is printed in SEFAZ reserved frame.

This field is optional. The system enables this field for the FS and FS-DA contingency methods only.

# Entering NFe Response Information

Access the NF-e Response Information Revision form.

**Note:** The system displays this form only once, regardless the number of records selected in the grid.

#### **Response Code**

Enter a value from UDC table 76B/RS that identifies the answer that the system receives from SEFAZ through the third party software. Examples include:

**100:** NF-e Usage Authorization

**110:** Denied Usage

**202:** Reject. Audit Acknowledge Fail

**230:** Reject. Emissor IE Unregistered

#### **Note:**

The value in the Special Handling field specifies the status of the *nota fiscal* associated to the UDC value. For example, values in the Special Handling field are:

**A:** Accepted

**E:** Error

#### **Protocol Number**

Enter a value that identifies the transmission identifier that the system receives from SEFAZ through the third party software. This value uniquely identifies the XML transmission and the system prints it on DANFe report.

#### **DPEC Register Nr**

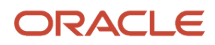

Enter a value that identifies the register number received by SEFAZ for a DPEC contingency.

The system enables this field for the DPEC contingency method only.

#### **DPEC/EPEC Register Date**

The system displays the register date received by SEFAZ for a DPEC/EPEC contingency. You can edit the default value.

The system enables the EPEC Register Date field for the DPEC/EPEC contingency method only.

#### **DPEC/EPEC Register Time**

The system displays the register time received by SEFAZ for a DPEC/EPEC contingency. You can edit the default value.

The system enables the EPEC Register Time field for the EPEC/DPEC contingency method only.

# Reviewing Additional NFe Information

Access the NF-e Additional Information form.

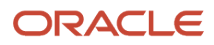

## **NF-e Additional Information**

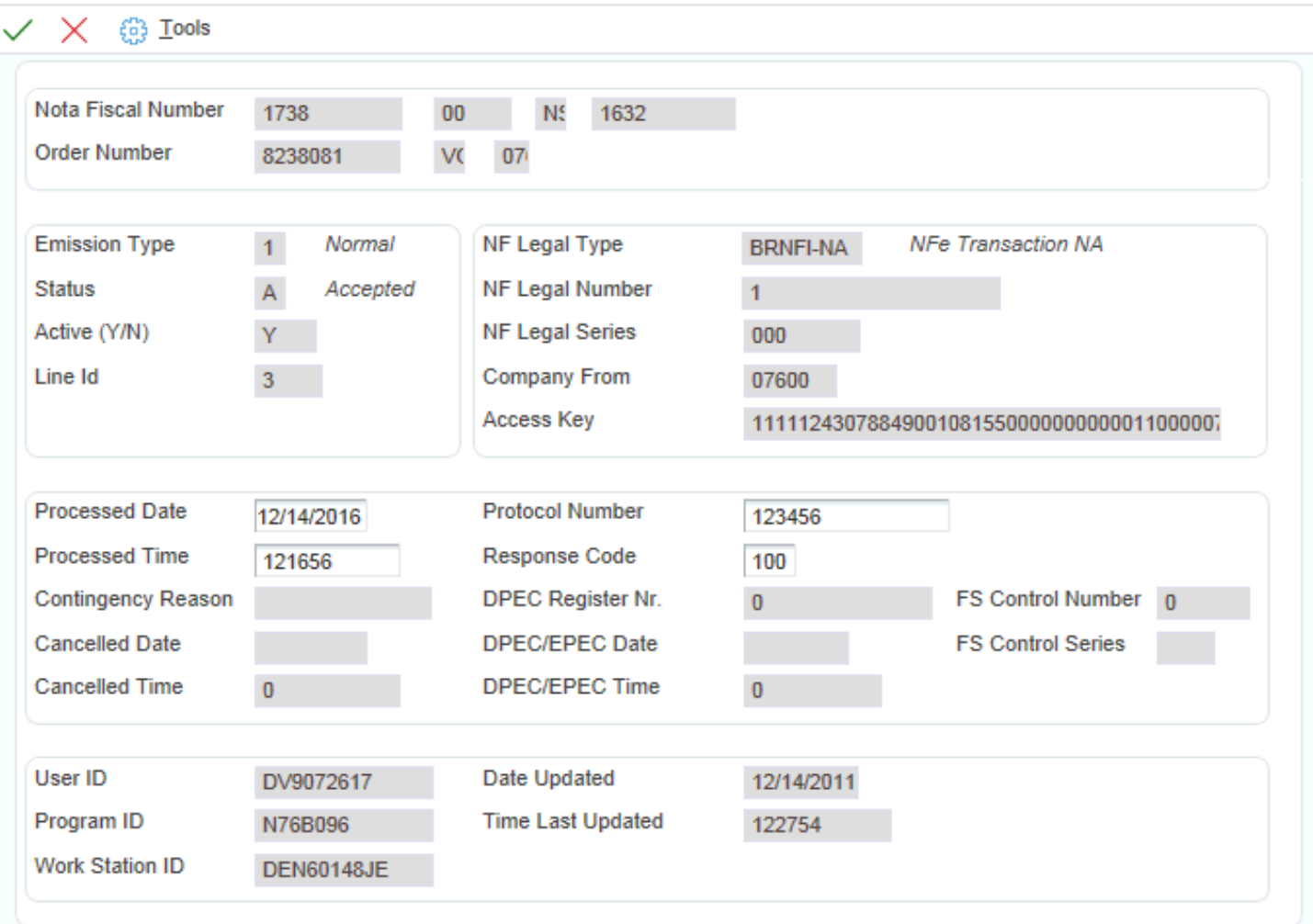

# Reviewing NFe Status History

Access the Work with NF-e Status History Log form.

### Work with NF-e Status History Log

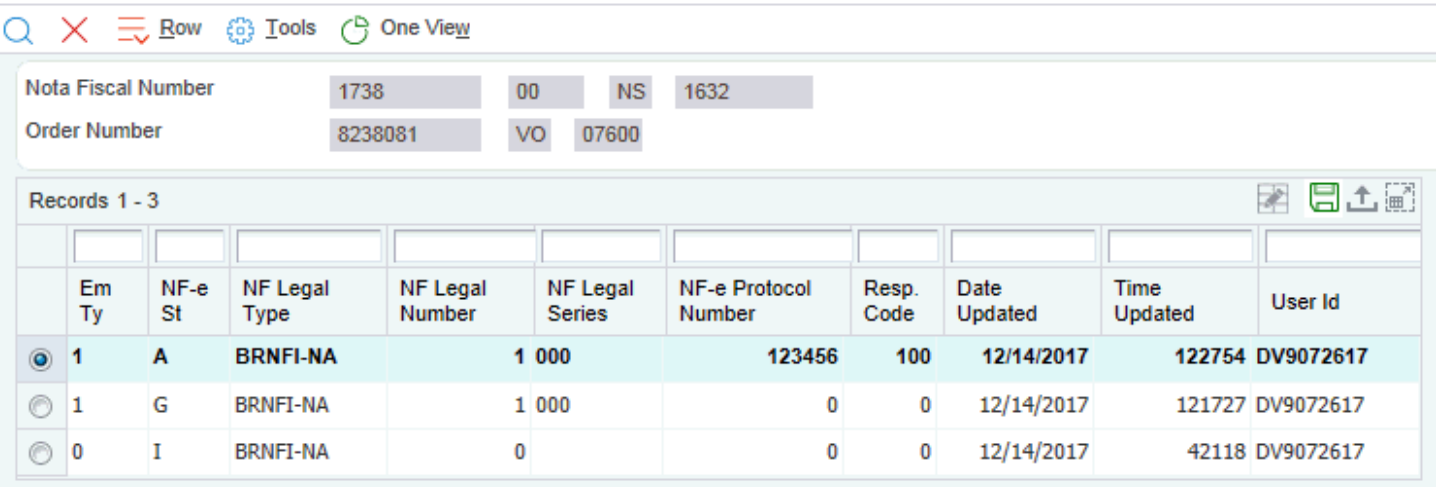

Use this form to review all the emission types and statuses of an NFe record. The system displays information from the F76B12TE table.

# Using the NFe Transmission Process

This section provides overviews of the NFe transmission process and NFe transmissions and responses; lists prerequisites; and discusses how to:

- Set processing options for NF-e Transmission (P76B0021).
- Transmit NFEs and receive the SEFAZ response.

**Note:** You must complete the technical setup required for the NFe transmission process before you can transmit XML files to SEFAZ. See *[Business Services for Brazil](#page-998-0)*

# Understanding the NFe Transmission Process

You can use the JD Edwards EnterpriseOne submission process that uses business services for requesting *nota fiscal* approvals, cancelling *nota fiscal* numbers, or to notify the Brazilian Fiscal Authority (the SEFAZ, *Secretaria do Estado da Fazenda*) when you destroy *nota fiscal* documents (In previous versions of the JD Edwards EnterpriseOne software, you had to either write custom programs to handle the submission to and response from the SEFAZ, or use third-party software to submit and receive XML files).

Is you choose not to use business services to transmit NFes, you can write custom programs to handle the submission to and response from SEFAZ, or use third-party software to submit and receive XML files.

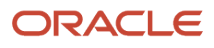

## **Note:**

The JD Edwards EnterpriseOne localizations for Brazil include a solution for National NFEs and NFCEs and a solution for NFEs for São Paulo. Transmission of the XML files for NFEs is supported for only the National NFe process. If you use the JD Edwards EnterpriseOne solution for NFEs for São Paulo, you continue to use custom programming or third-party software to complete the transmission.

The JD Edwards EnterpriseOne localizations for Brazil also include support for the classic paper nota fiscal. You do not transmit electronic files when you generate a classic nota fiscal.

# Transmission Process

You use the NF-e Info Generation program (R76B561) to generate the XML file to submit to SEFAZ. The NF-e Info Generation program includes up to 50 notas fiscais (the lot) in the XML file that it generates. After you generate the XML file, you use the NF-e Transmission program (P76B0021) to submit the XML file to SEFAZ and to monitor the status of the submission. The NF-e Transmission program enables you to enter the path and file name of the file that you send, and the path and file name to which the process writes the returned files. You also specify the service type (submit NFe lot, cancel NFe number, destroy unused NFe number) and then submit the files to SEFAZ.

When you submit the XML file, the following actions occur:

**1.** The NF-e Transmission program sends the XML file to the SEFAZ Web service *NfeRecepcaoLote2.* The Web service validates that the file content is valid. The content validated includes the digital signature of the sender, the XML schema, and that the sender is an authorized emitter. If the XML file passes the validations, the *NfeRecepcaoLote2* Web service responds with a receipt number.

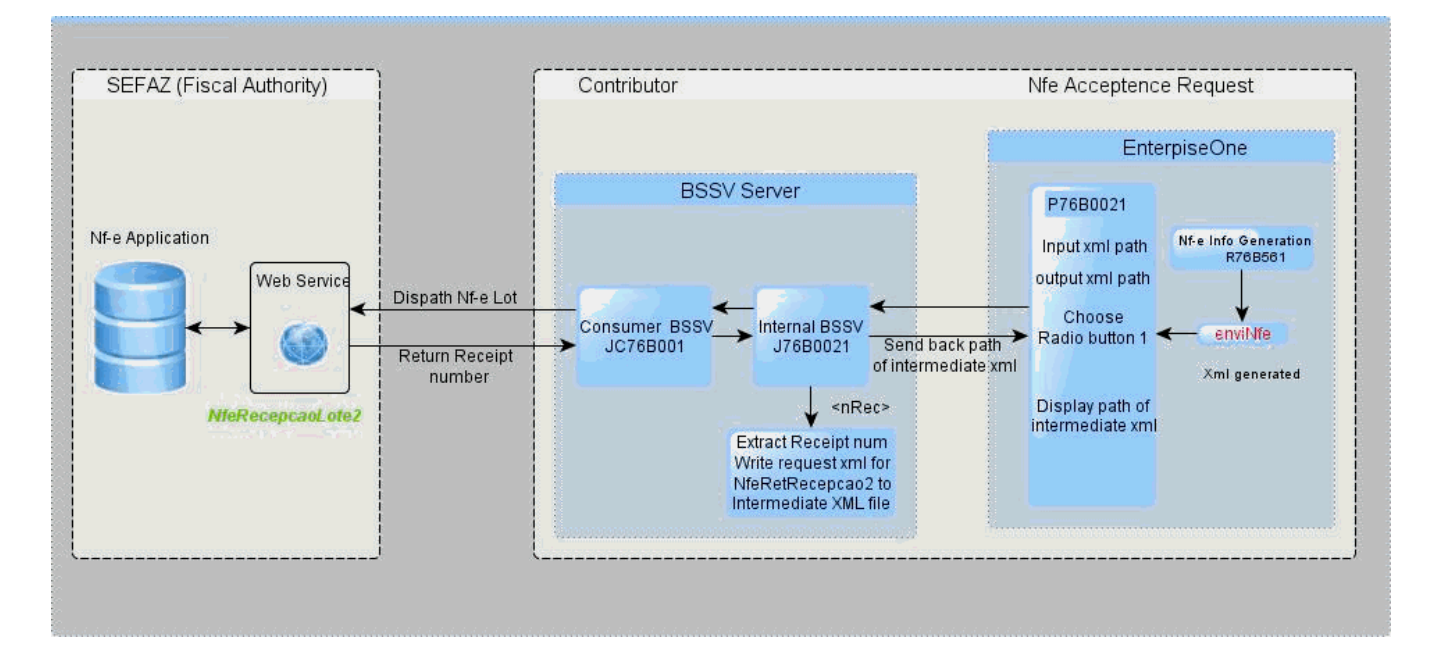

This image shows the process flow for sending and receiving the initial XML file:

**2.** The *NfeRecepcaoLote2* service sends a response XML file.

If the lot submission is successful, the service sends a response XML file that includes the receipt number. The status of the XML becomes 103 (lot received successfully).

If the lot submission is not successful, the service sends a response XML with an error code. Note that the error message does not appear in the JD Edwards EnterpriseOne system. If you receive an XML response with an error code, you must refer to the fiscal authority's Web site (*<http://www.nfe.fazenda.gov.br/>*) for information about the error code.

You must resolve the error before you can continue processing the file in the electronic nota fiscal process. The process writes the received XML file, including the error code, to the output file location that you specified in the NF-e Transmission program (P76B0021).

**3.** If you received a receipt number in the response XML file, the JD Edwards EnterpriseOne software system immediately and automatically generates an intermediate XML file (*requestNfeRetRecepcao\_xxxxxxxxxxxxx.xml*).

The intermediate XML file includes the receipt number and a code that indicates whether the submission is a test file or a production file. The system sends the intermediate XML file to the SEFAZ Web service *NfeRetRecepcao*. If the file is accepted and processed, the *NfeRetRecepcao* Web service sends a response that includes an approval or rejection for each NFe in the lot.

**4.** If the Web service is still processing the lot submitted, the service sends a response with a status of 105 (batch processing), and the JD Edwards EnterpriseOne software resubmits the file after 30 seconds.

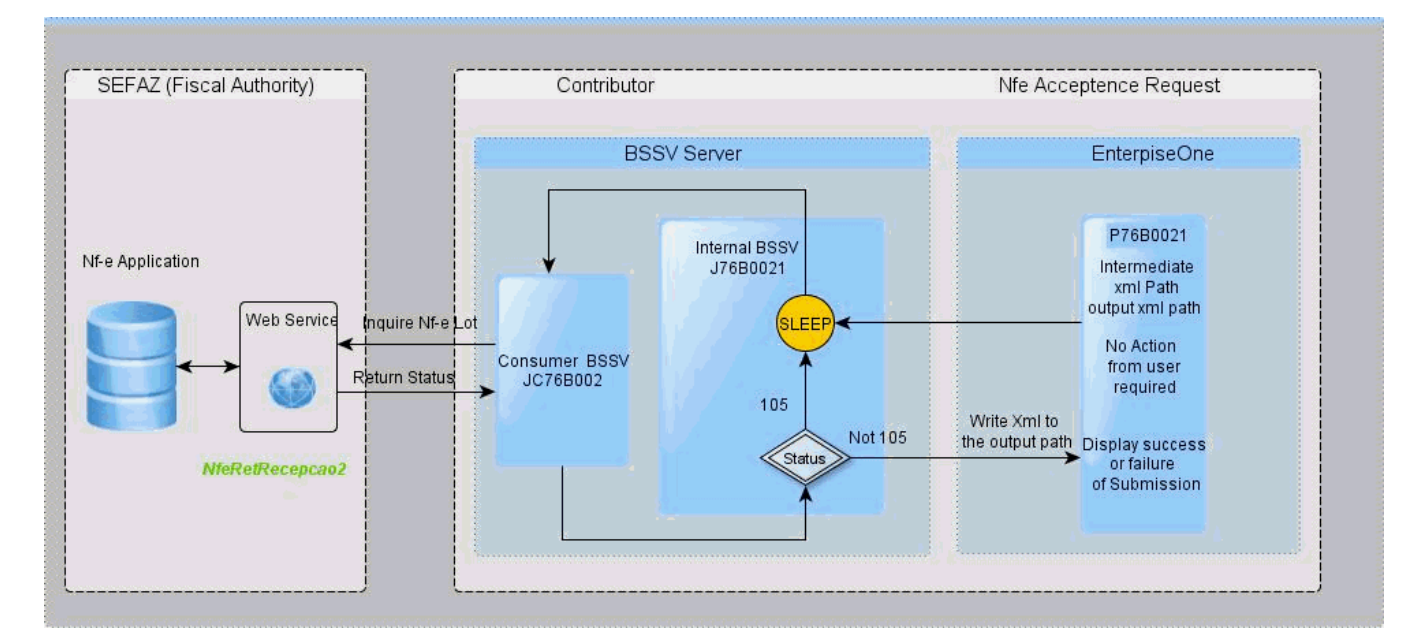

This image shows the process flow for sending and receiving the intermediate (second) SML file:

If the second try does not generate a response from the SEFAZ Web service, then the system submits the file again after an additional 60 seconds. If the submitted lot is still unprocessed after the third automatic submission, you receive an error message and the system writes the intermediate XML file to the input location that you specify in the NF-e Transmission program. You must manually submit the file again.

### See *[Manually Resubmitting XML Files](#page-486-0)*.

**5.** If the SEFAZ successfully processes the lot submitted, then *NfeRetRecepcao* sends an approval or rejection for each NF-e in the lot.

The system writes the response file to the output folder that you specify in the NF-e Transmission program. If an NFe is approved, you can print the DANF-e document and complete the processing of your sales order and shipment. If an NFe in the lot is not approved, you must make the necessary corrections and resubmit the NFe request in another lot.

When you transmit information for cancelled NFe numbers using the evtCancNFe\_v9.99 cancellation schema, the process uses the *nfeRecepcaoEvento* Web service and runs the Cancelled NFes by Lot XML Generator (R76B524) program to generate the XML file for cancelled NFe numbers.

This image shows the process flow for cancelled NFEs using the evtCancNFe\_v9.99 cancellation schema:

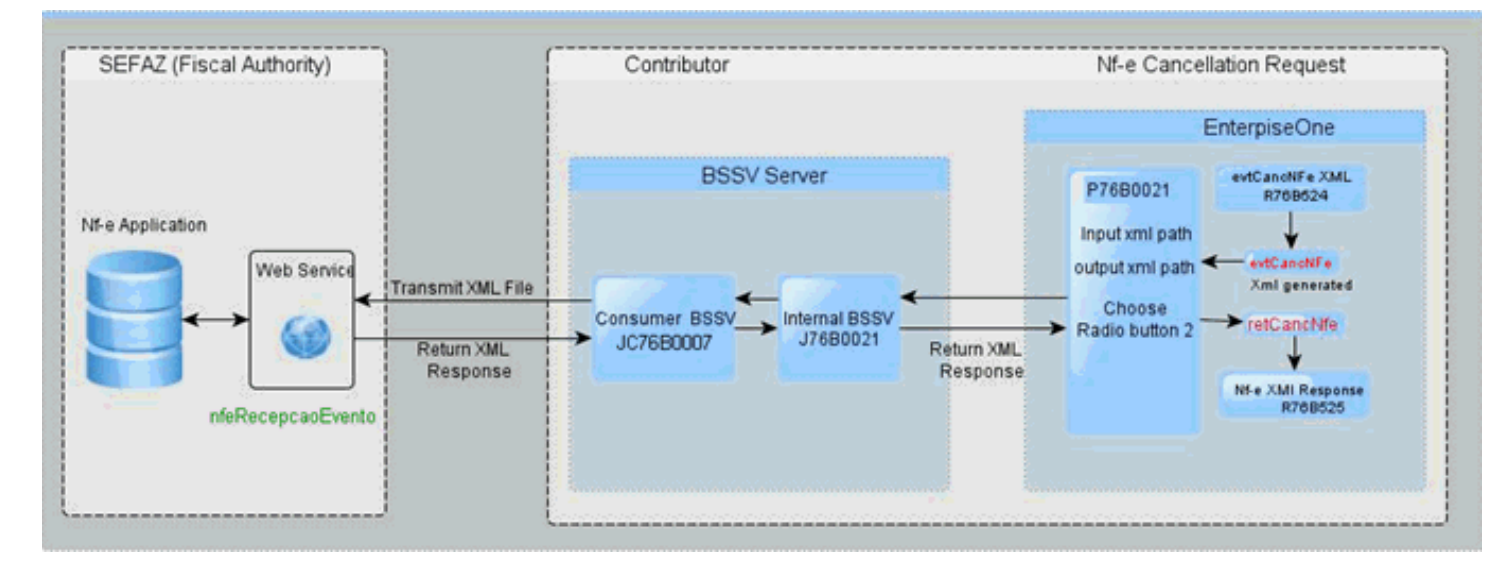

When you transmit information for destroyed NFe numbers, the process uses the *NfeInutilzacao2* Web service. You use the NF-e Info Generation program to generate the XML file for destroyed NFe numbers.

This image shows the process flow for destroyed NFEs:

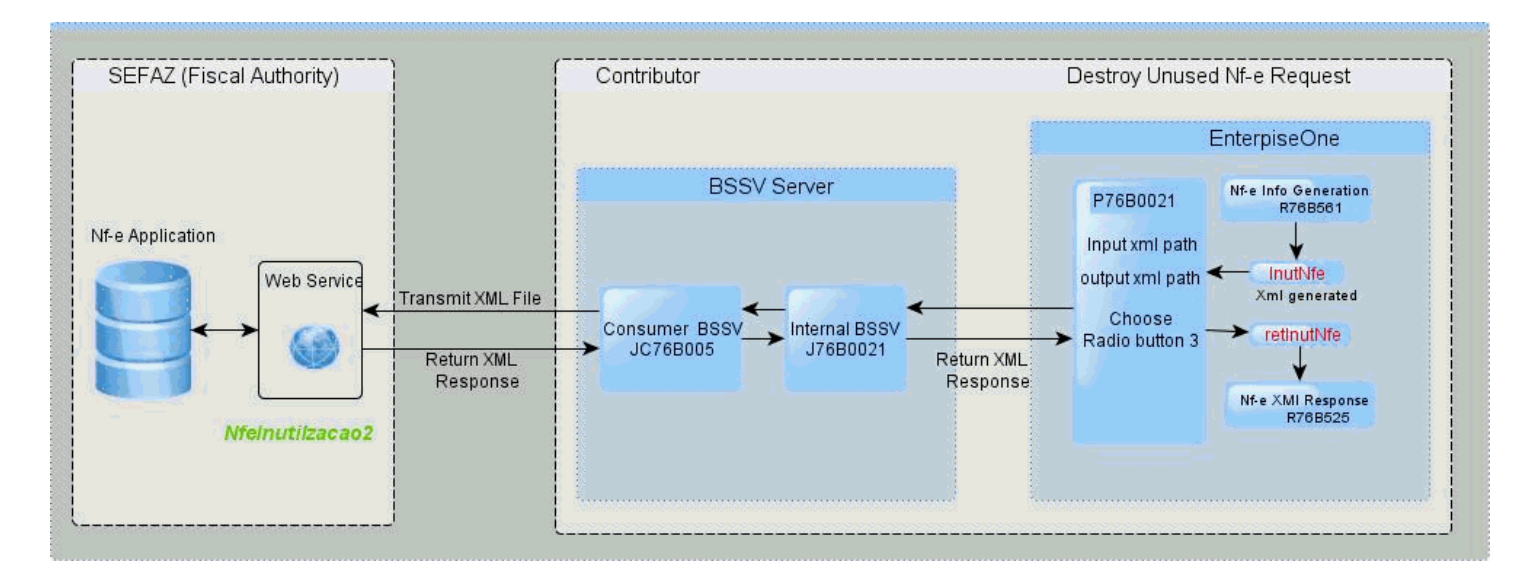

The JD Edwards EnterpriseOne solution for transmitting NFe XML files does not support the NfeConsulta2 and NfeStatusServico2 Web services.

# Understanding NFe Transmission and Response

You use the NF-e Transmission program (P76B0021) to manage the transmission and response for NFes. You specify the location of the XML file that you transmit and the location to which the process writes the response file. You then select the type of transmission and click Submit.

This process flow illustrates the XML submission and response process when you submit an XML file to obtain the approval of the NFEs:

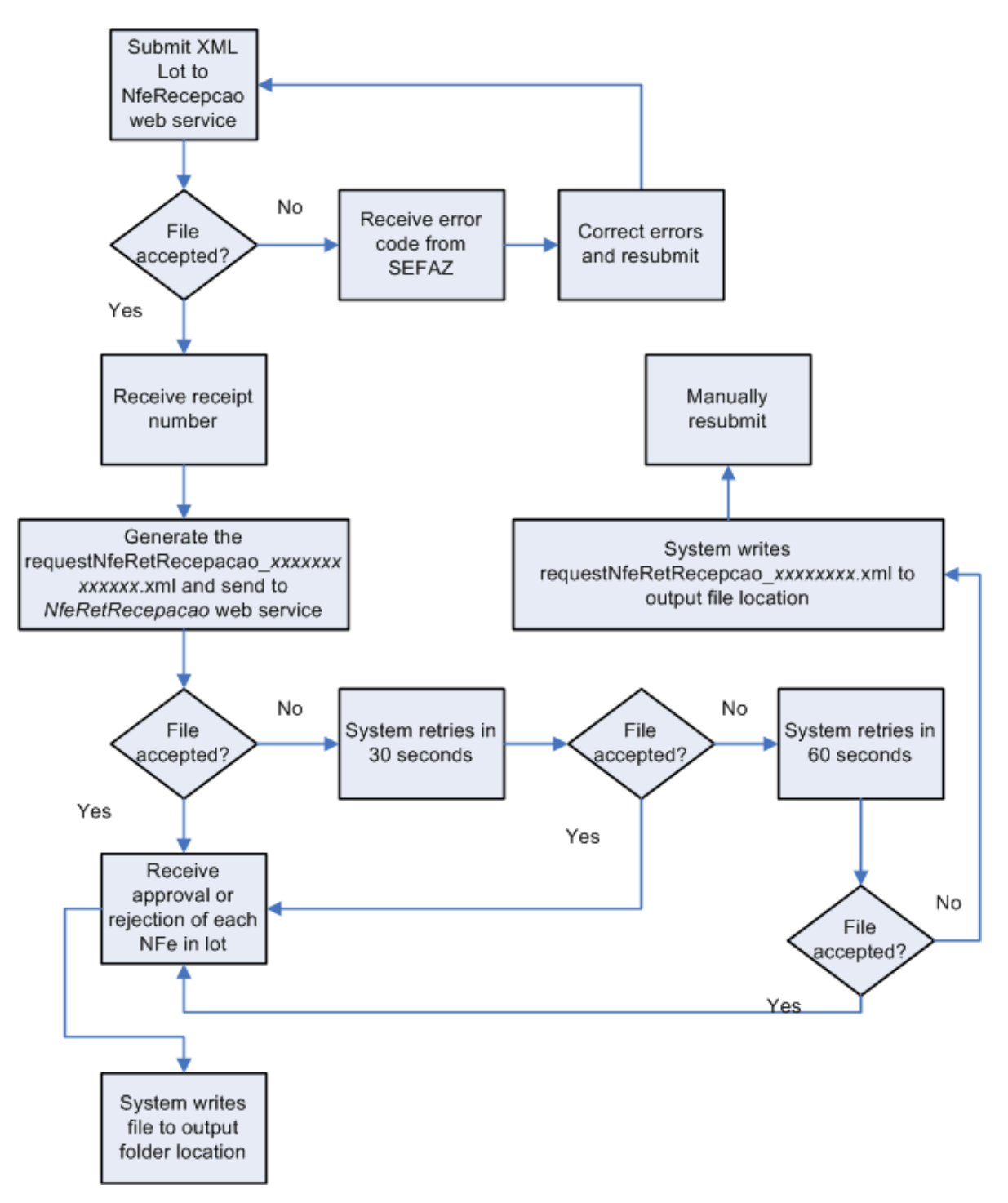

# <span id="page-486-0"></span>Manually Resubmitting XML Files

If the intermediate XML file (*requestNfeRetRecepcaoxxxxxxxxxxxxx.xml*) is not accepted and processed by the *NfeRetRecepcao* Web service within three attempts, then the transmission process ends in error. If the process ends in error, the system saves the intermediate XML file to the location that you specified in the Input XML Path field. You can manually resubmit the intermediate XML file using the options on the NF-e Lot Processing Status form.

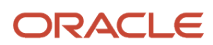

**Note:** If the intermediate XML file is successfully processed within the first three attempts, then the system does not save the file.

# **Prerequisites**

Before you begin this task:

- Assure that the appropriate business services are set up for processing NFe submissions. Contact your System Administrator for information about the business services.
- Verify that next numbering is set up for NFe lots.

In the Next Numbering by System program (P0002), verify that numbering schemes are set up for the NFe lot number, the NFe access key, and the NFe cancelled lots.

• Verify that the time zone is set up for the company.

You associate a time zone with a company in the Service/Warranty Management Information form that you access in the address book record for the company. See *["Setting Up Customers and Service Providers for Service](olink:EOASM00073) [Management" in the JD Edwards EnterpriseOne Applications Service Management Implementation Guide](olink:EOASM00073)* .

- Verify that the lot of NFEs that you submit has an emission type of Normal.
- Verify that the XML file to submit exists in the folder that you specify in the Input XML Path field.

**Note:** You must save the file generated by the NF-e Info Generation program (R76B561) to the location that you use as the input XML path.

# Forms Used to Transmit NFEs and Receive the SEFAZ Responses

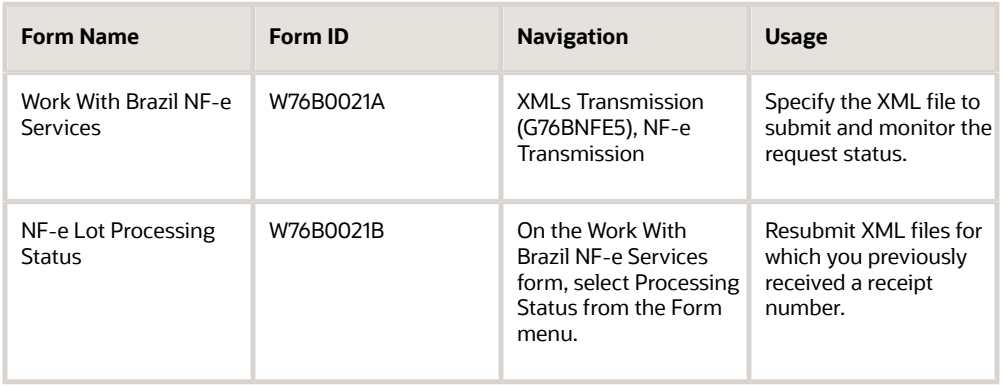

# Setting Processing Options for NF-e Transmission (P76B0021)

Processing options specify default values for processing.

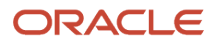

# Process

## **Cancellation XML Schema**

Specify the cancellation schema to use. Values are:

Blank: Generate cancNFe\_v2.00 schema XML.

**1:** Generate the evtCancNFe\_v9.99 2012 schema XML

# evtCancNFe

### **Federation Unit**

Enter a value from the NFe IBGE UF Code (76B/UF) UDC table.

### **nfeCabecMsg XML layout version**

Enter the layout version that the system uses when it transmits the XML file to SEFAZ. The *nfeCabecMsg* XML layout version is part of the *envEventoCancNF* XML layout.

# Transmitting NFEs and Receiving SEFAZ Responses

**Note:** You must complete the technical setup required for the NFe transmission process before you can transmit XML files to SEFAZ. See *[Business Services for Brazil](#page-998-0)*

Access the Work With Brazil NF-e Services form.

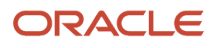

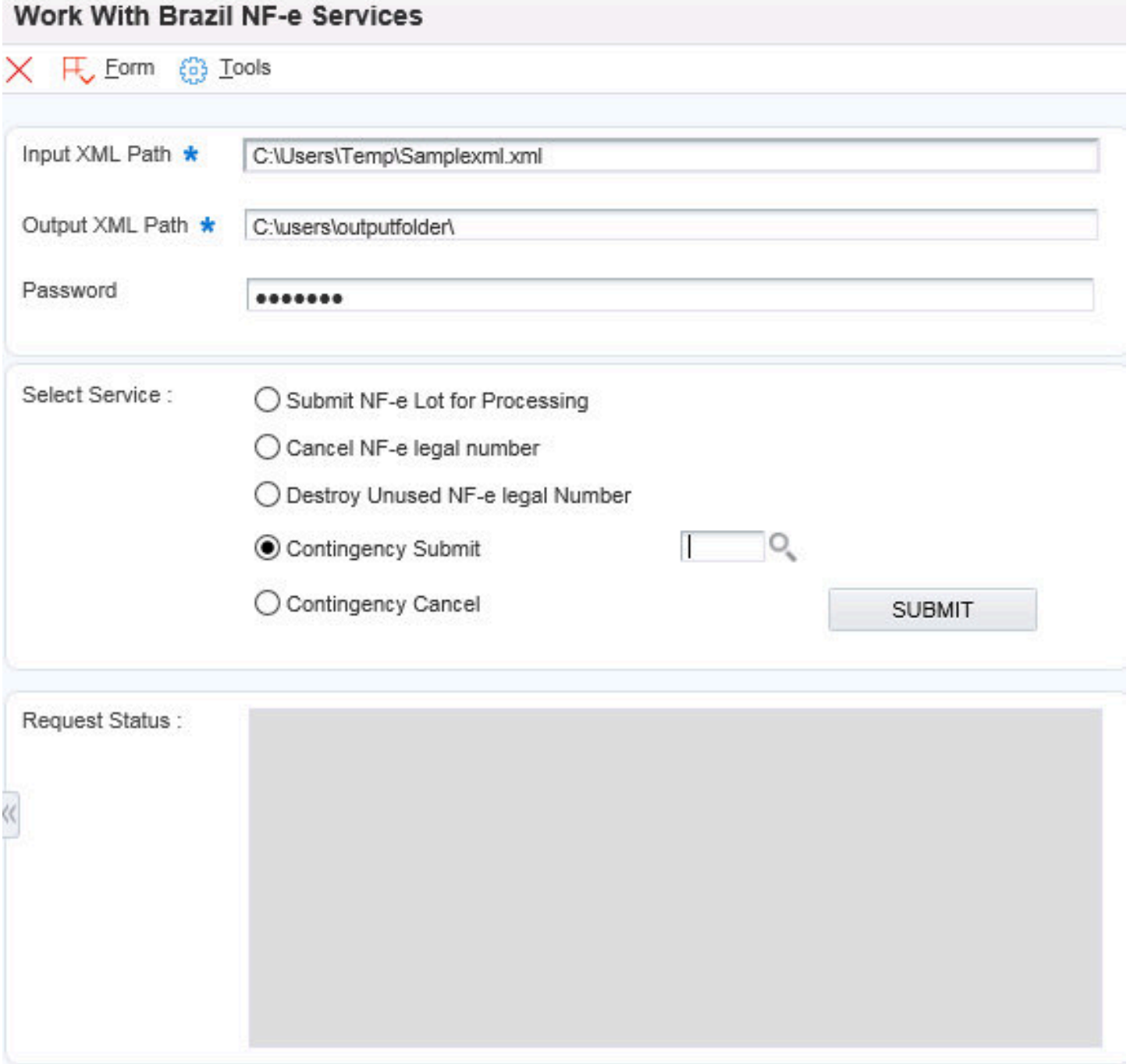

## **Input XML Path**

Enter the path to the XML file that you want to submit for processing. Note that the system also writes the intermediate XML file (*requestNfeRet Recepcao xxxxxxxxxxxxx.xml*) to this location if the submission to the *NfeRetRecepcao* Web service does not finish successfully.

When you enter the path, you must:

◦ Include the name of the XML file in the path.

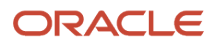

- Include the file extension.xml in the file name or the system does not process the XML file.
- ∘ If you run the program from a server, set up the folder on the server and enter the path to the folder on the server.
- Enter a path with a location that can be accessed by the business services (BSSV).

You can enter up to 244 characters.

#### **Output XML Path**

Enter the path to the location to which the system writes the SEFAZ response from the submission. A failure response from the Web service is also written to this location.

You should enter the same path that you specify as the source folder in the processing options of the NFe XML Response Processing program (R76B525). If you enter a path other than the source folder, you must copy the file from the location that you specify in this field to the location that you specify in the NFe XML Response Processing program before you can process the response file.

When you enter the path, you must:

- Include the name of the XML file in the path.
- Include the file extension .xml in the file name.
- Enter a path with a location that the business services (BSSV) can access.

You can enter up to 244 characters.

#### **Password (Release 9.2 Update)**

Enter the password for the certificate in this field.

#### **Select Service**

Select the type of submission. Options are:

- Submit NF-e Lot for Processing
- Cancel NF-e legal number
- Destroy Unused NF-e legal number
- Contingency Submit
- Contingency Cancel

The default value is Submit NF-e Lot for Processing.

#### **Request Status**

This field shows the processing status of the submitted file.

# Automatically Processing NFe Responses

This section provides overviews of NFe response transmissions, how to automatically process XML transmission responses, and the process flow to set up and manage automatic processing of XML transmission responses; and discusses how to:

- Run the NFe XML Response Processing program.
- Set processing options for NFe XML Response Processing (R76B525).

# Understanding NFe Response Transmissions

When you work with electronic notas fiscais (NFe), you use the NFe Info Generation program (R76B561) to generate an XML file that you submit to the fiscal authority. The NFe Info Generation program generates one of these XML files, depending on the type of transaction that you process:

- The enfiNFe file is generated when you request NFe acceptance.
- The cancNFe file is generated when you cancel an NFe number.
- The inutNFE file is generated when you do not use an NFe number.
- The envDPEC file is generated when you use the contingency process *Declaracao Previa de Emissao em Contingencia (DPEC)* to obtain authorization to ship goods.

When you send one of these electronic files to the fiscal authority via third-party or transmission software (TS), the TS receives return transmissions. The transmission type that you receive in response depends on the type of transmission sent and whether the transmission is accepted by the fiscal authority.

You can use the NFe XML Response Processing program (R76B525) to automatically upload to the JD Edwards EnterpriseOne system the responses from the fiscal authority to the TS. Alternatively, you can use the NF-e Response Process Batch Input program (R76B12TZ) and the NF-e Response Process and Contingencies program (P76B12TE) to manually work with the XML responses.

## See *[Manually Processing NFe Responses from Third-Party Software](#page-504-0)*.

The response transmission types that the TPS might receive are:

- NFe Acceptance Request (retConsReciNFe)
- Cancelled Acceptance Request (retCancNFe)
- Unused NF-e Legal Number (retInutNFe)
- DPEC NF-e Acceptance Request (retDPEC)
- EPEC and Cancelled Request foe the 3.1 XML Layout (retEnvEvento)

# NF-e Acceptance Request (retConsReciNFe)

This transmission type refers to the answer received from SEFAZ (*Secretaria do Estado da Fazenda do Brasil*, the State Revenue Department), the fiscal authority, immediately after the transmission software sends the XML file that includes the request for NFe number (enviNFe XML file).

The transmission software that you use to submit your XML file receives two different transmissions from SEFAZ for an enviNFe XML file. When the transmission software initially sends the enviNFe XML file, the SEFAZ software returns a receipt number in acknowledgement of the receipt of the file. That transmission type is the retEnviNFe file. You do not upload the retEnviNFe file to the JD Edwards EnterpriseOne software. Instead, the transmission software responds to the retEnviNFe file by sending another file - consReciNFe - to SEFAZ. The consReciNFe XML file requests the status of the original file, using the receipt number as a reference. SEFAZ then responds with the retConsReciNFe file, which is the file that the system parses and uses to update the JD Edwards EnterpriseOne tables.

(Release 9.2 Update) The R76B525 report retrieves the email recipients address numbers and retrieve their corresponding email Ids by using the setup in the standard address book file F01151, and send an email with the attachments. The email notification from the government includes the XML file, and the DANFe pdf, if generated, as attachments. The email notification system checks if the email recipients are already retrieved from the Email Recipients by Nota Fiscal (P76B1030) program. Otherwise, the NFe XML Response Processing report (R76B525) automatically retrieves the email recipients for the nota fiscal and stores them in the Nota Fiscal table (F76B1030). After processing the nota fiscal in the XML file and updating the status successfully, the email is sent with the attachments based on the preference set for the email recipients in the Email Recipients by Nota Fiscal (P76B1030) program. The XML file name

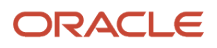

and the DANFe file name are updated in the NF-e Status Log table (F76B12TE) for accepted records. The DANFe file is renamed with the access key and saved in the location mentioned in the R76B525 report.

When the email notification process is successful, the system updates the Email Status to 1 and email sent date in the F76B12TE table for the processed nota fiscal.

If the email notification process fails due to invalid From Email Id, the system updates the Email Status to 2, and the system displays an error message.

If the email notification is not processed due to missing attachment, the system updates the Email Status to 2, and the system displays an error message.

This illustration shows the steps for sending the enviNFe XML file and receiving the retEnviNfe XML file:

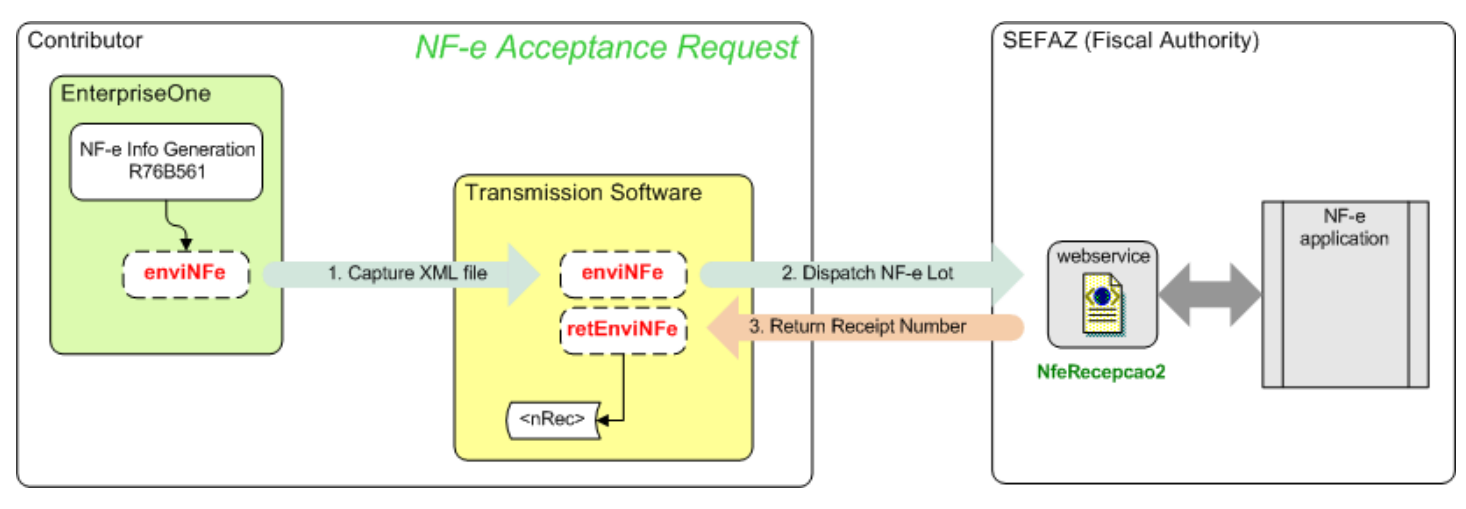

This illustration show the steps for sending the conReciNFe XML file and receiving the retConsReciNFe XML file:

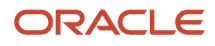

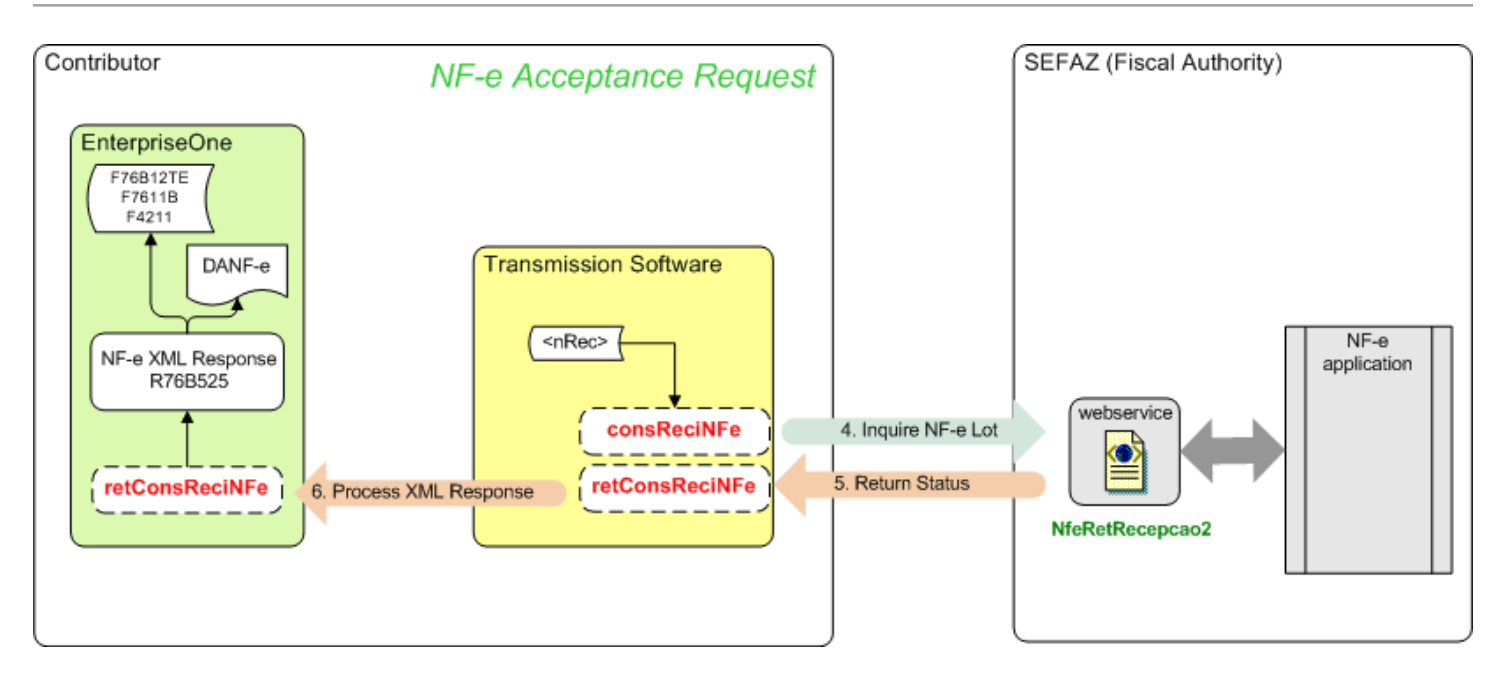

# Cancelled NF-e Legal Number (retCancNFe)

This transmission type refers to the answer received from SEFAZ immediately after the transmission software sends the XML file that includes the cancelled NF-e legal number information (cancNFe XML file). The system uses and parses the information received in the response to update the JD Edwards EnterpriseOne tables.

(Release 9.2 Update) The email notification includes the xml file, and the request xml file for cancellation that is submitted to the government, as attachments. For the email notification, the system looks if the email recipients are already retrieved for the processed nota fiscal through Email Recipient set up application P76B1030; otherwise, the R76B525 report automatically retrieves the email recipients for the nota fiscal and inserts the email recipients into F76B1030. The requested xml file information is retrieved from the F76B22TE table, and the xml file is retrieved from the specified path location (if available) and attached with the email. The processed response xml file name and the generated xml file name which was submitted to SEFAZ are updated in the table F76B22TE (NFe Legal numbers Unused/Cancelled BRA - 76B) for cancelled NFes.

When the email notification process is successful, the system updates the Email Status to 1 and Email sent date in F76B22TE table for the processed nota fiscal. The Email Status is set to 2 when the email notification fails.

This illustration shows the steps for sending the cancNFe XML file and receiving the retCancNFe XML file:

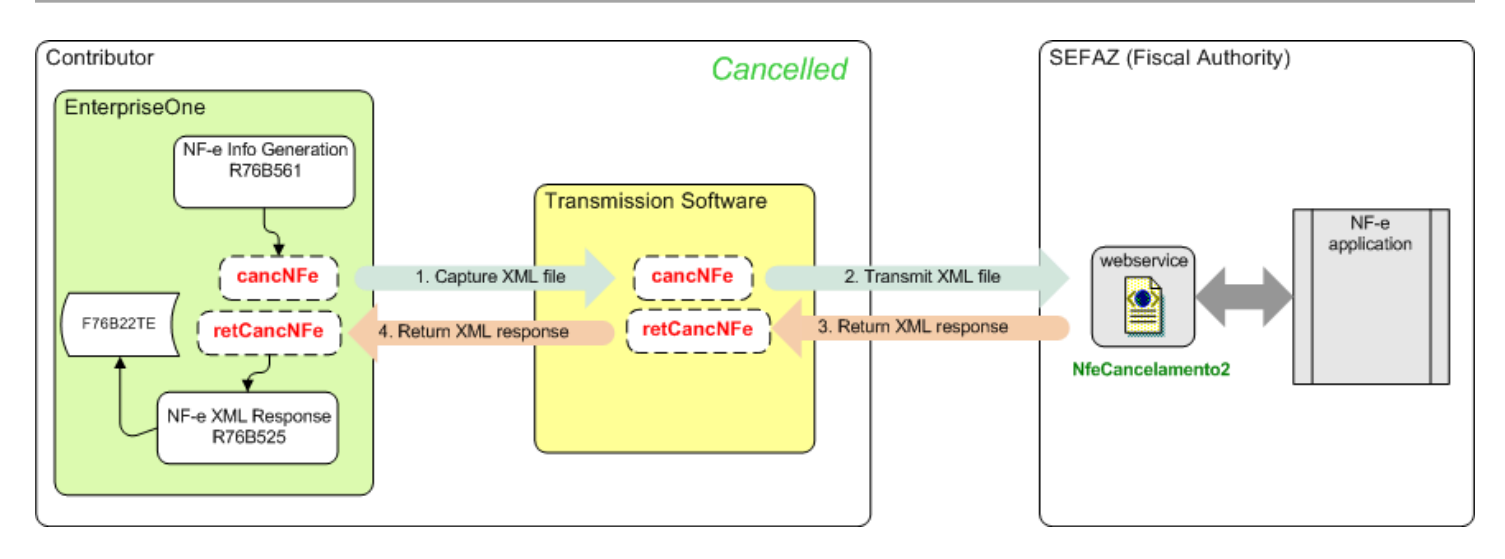

# Error Messages (Release 9.2 Update)

The error messages appear in the Work Center during NFe Accepted and NFe Cancelled scenarios, when the email notification fails due to multiple reasons.

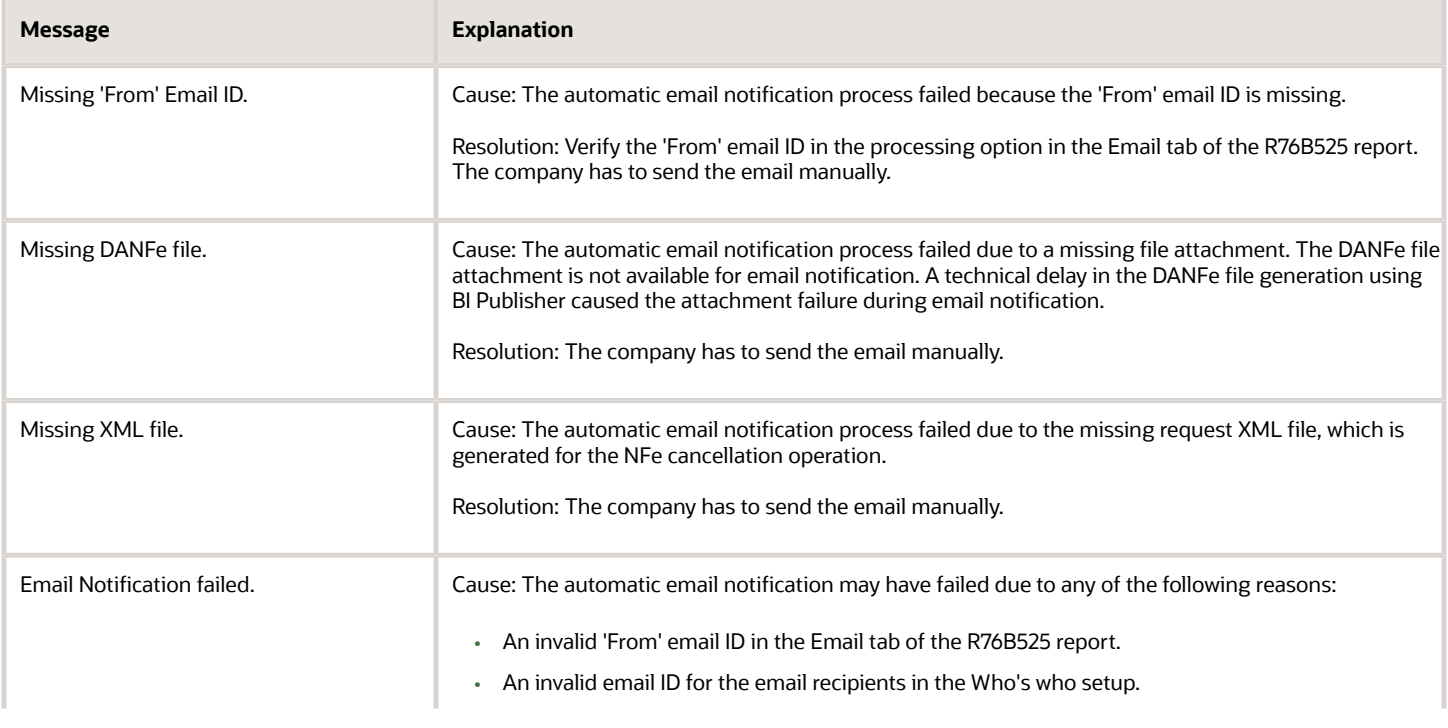

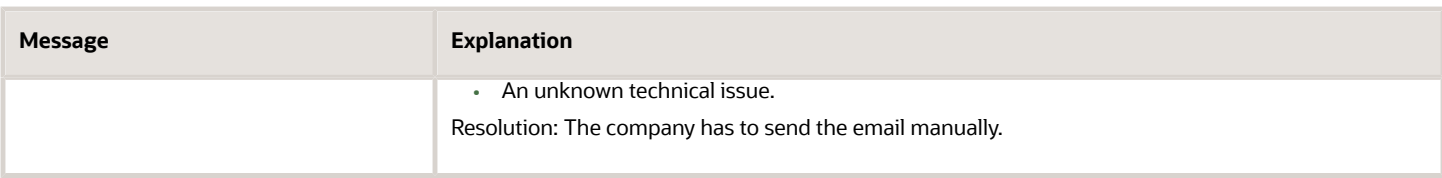

# Unused NF-e Legal Number (retInutNFe)

This transmission type refers to the answer received from SEFAZ immediately after the transmission software sends the XML file that includes the unused NF-e legal number information (inutNFE XML file). The system uses and parses the information received in the response to update the JD Edwards EnterpriseOne tables.

This illustration shows the steps for sending the inutNFe XML file and receiving the retInutNFe XML file:

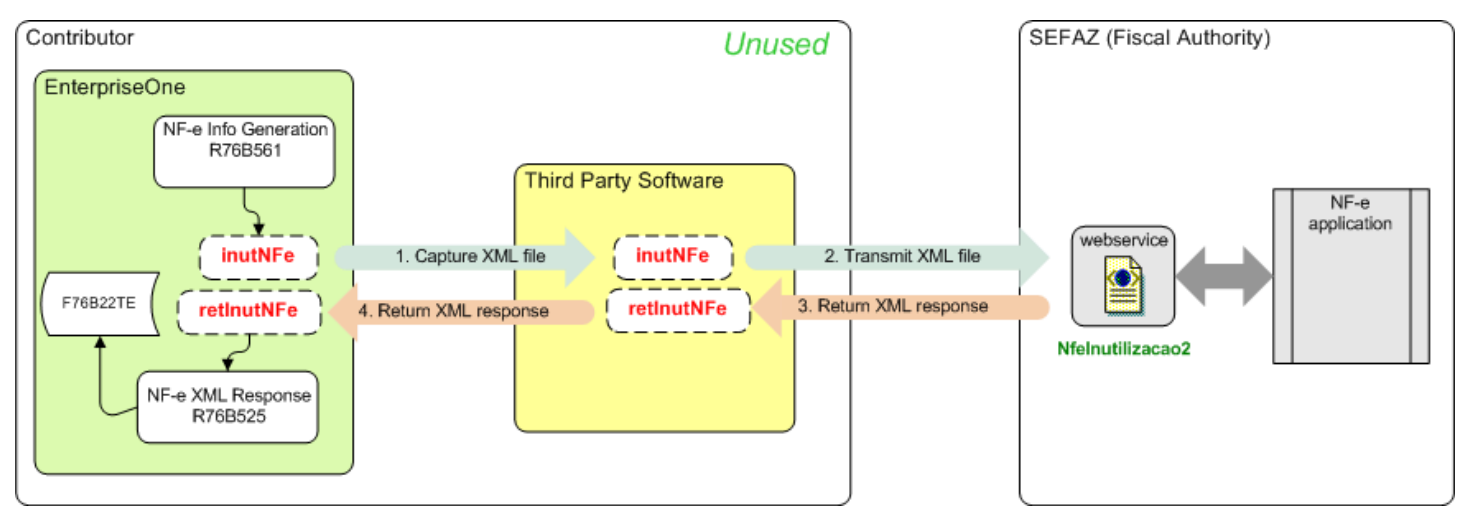

# DPEC NF-e Acceptance Request (retDPEC)

This transmission type refers to the answer received from SEFAZ immediately after the transmission software sends the XML file that includes the information for the DPEC contingency process (envDPEC XML file). The system uses and parses the information received in the response to update the JD Edwards EnterpriseOne tables.

This illustration shows the steps for sending the envDPEC XML file and receiving the retDPEC XML file.

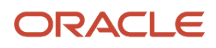

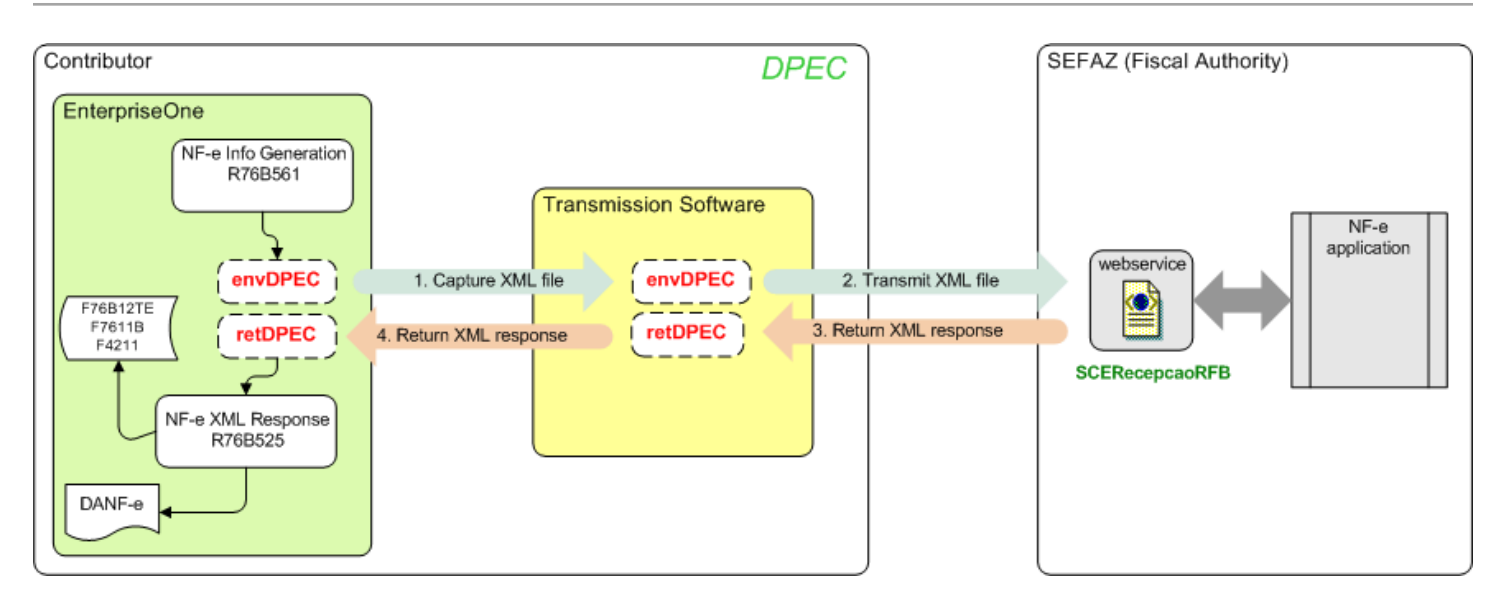

# Understanding How to Automatically Process XML Transmission Responses

When you receive the XML transmission response from SEFAZ, you must update the records in your JD Edwards EnterpriseOne system to reflect the status of the transmission. You use the NFe XML Response Processing program to automatically process the XML transmission response that you receive from SEFAZ via the transmission software that you use.

This illustration shows the user and system steps for automatically processing the XML response file:

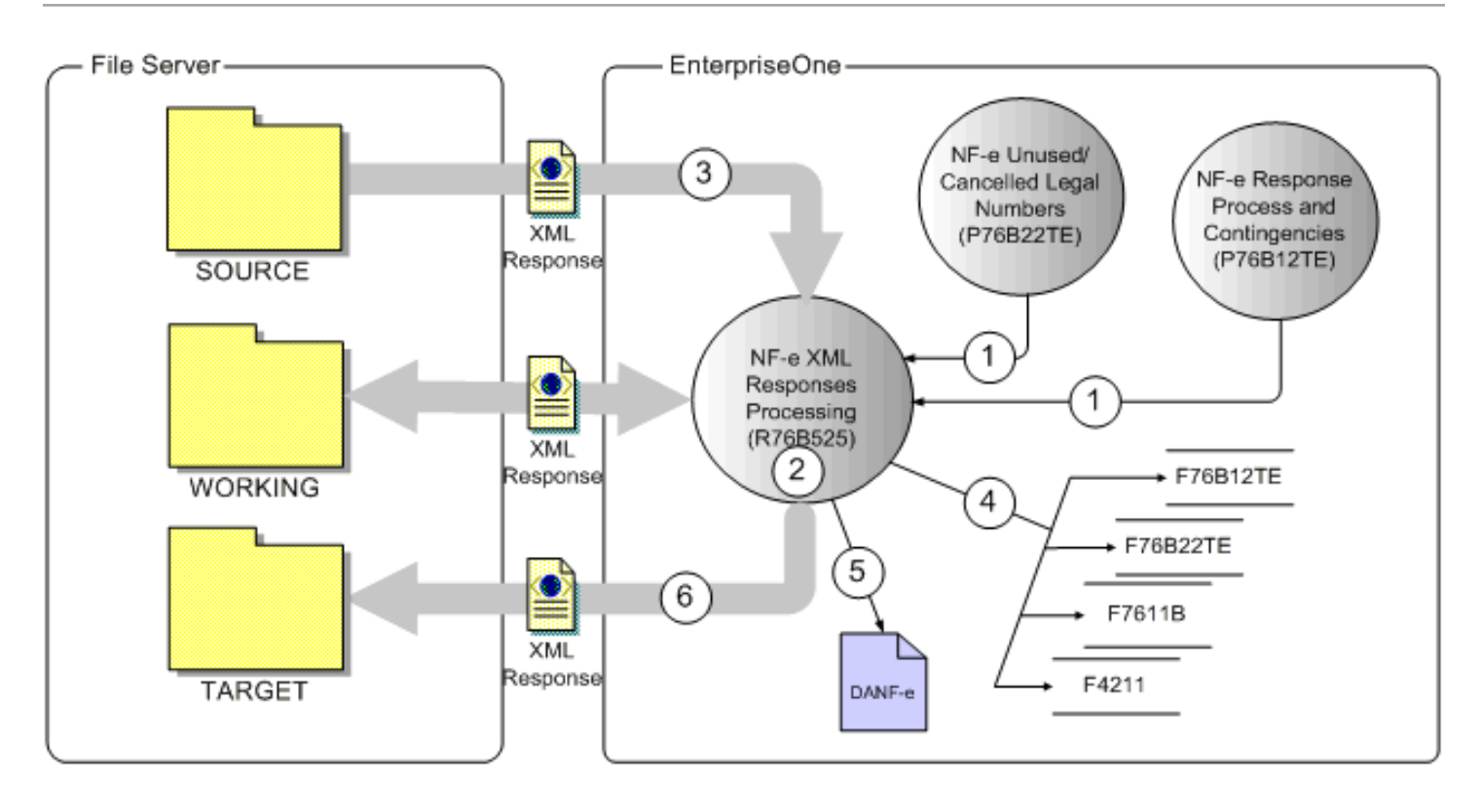

When you automatically process XML responses:

**1.** Run the NFe XML Response Processing program from the NF-e Response Process and Contingencies or NF-e Unused/Cancelled Legal Numbers program.

Alternatively, you can run the NFe XML Response Processing program from a menu option or set up a subsystem job to run the program.

- **2.** The NFe XML Response Processing program looks for unprocessed XML transmission response files in the source folder that is specified in a processing option.
- **3.** If an unprocessed file exists in the source folder, the process retrieves and parses the structure based on the corresponding schema for the response type (retConsReciNFe, retInutNFe, retCancNFe, retDPEC, retEnvEvento).
- **4.** The program updates these tables:
	- NFe Status Log (F76B12TE)
	- Unused/Cancelled NF-e Legal Numbers (F76B22TE)
	- Nota Fiscal Detail (F761B)
	- Sales Order Detail (F4211)
- **5.** The program prints the DANF-e if a processing option is set to enable the printing of the form.
- **6.** The program moves the processed XML transaction response file to the target folder that is specified in a processing option.

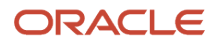

# Processing for Response Type retConsReciNFe

When processing the response type retConsReciNFe, the system:

- **1.** Verifies that the request is valid (value for element cStat is equal to 104).
- **2.** Uses the access key from the chNFe element to retrieve these existing values from the F76B12TE table:
	- NF-e legal number
	- NF-e legal series
	- Nota fiscal type
	- Company
	- NF-e emission type
- **3.** Obtains the values for the protocol number and response code from the transmission response XML file.
- **4.** Uses the value for the response code to get the NF-e status from the Special Handling Code field of UDC 76B/ RS.
- **5.** Validates the sales order and nota fiscal next status codes based on the document type and NF-e status code.
- **6.** If no errors exist, updates these tables as appropriate:
	- F76B12TE
	- F7611B
	- F4211

If errors exist or validations fail, the system writes error messages to the Work Center. Additionally, the PDF generated by the process shows the XML file name, the general information extracted from the XML file, and the status of the processed file, including a status that indicate whether the process completed successfully. Prints the DANF-e document according to the values set in the processing options.

# Processing for Response Type retInutNFe

When processing the response type retInutNFe, the system:

- **1.** Obtains the values for the protocol number and response code from the transmission response XML file.
- **2.** Uses the value for the response code to get the NF-e status from the Special Handling Code field of UDC 76B/ RS.
- **3.** Updates the F76B22TE table with the status if the file values are valid values. If errors exist or validations fail, the system writes error messages to the Work Center.

# Processing for Response Type retCancNFe

When processing the response type retCancNFe, the system:

- **1.** Obtains the values for the protocol number and response code from the transmission response XML file.
- **2.** Uses the value for the response code to get the NF-e status from the Special Handling Code field of UDC 76B/ RS.
- **3.** Updates the F76B22TE table with the status. If errors exist or validations fail, the system writes error messages to the Work Center.

# Processing for Response Type retDEPC

When processing the response type retDEPC, the system analyzes the element dhRegDPEC. If it exists, the system:

**1.** Obtains the values for the DPEC registration date, DPEC registration time, and response code from the transmission response XML file.

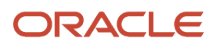

**2.** Uses the value for the response code to get the NF-e status from the Special Handling Code field of UDC 76B/ RS.

**Note:** For the retDPEC response file, a value of *124* (approved) with a value of *D* in the Special Handling Code field must exist in UDC 76B/RS.

- **3.** Validates the next status value based on the document type and NF-e status.
- **4.** If no errors exist, updates these tables:
	- F76B12TE
	- F7611B
	- F4211

If errors exist or validations fail, the system writes error messages to the Work Center.

# Processing for Response Type retEnvEvento

When processing the response type retCancNFe the system identifies and analyzes the element **tpEvento**.

- **1.** If the event number is 110111 (Cancel):
	- **a.** Obtains the values for the protocol number and response code for each NFe in the lot, from the transmission response XML file.
	- **b.** Uses the value for the response code to get the NF-e status from the value in the first position of the Special Handling Code field of the NFe Response Status Code UDC table (76B/RS).
	- **c.** Updates the F76B22TE table with the status.

If errors exist or validations fail, the system writes error messages to the Work Center.

- **2.** If the event number is 110141 (EPECI):
	- **a.** Obtains the values for the EPEC registration date, EPEC registration time and the response code for each NFe in the lot, from the transmission response XML file.
	- **b.** Uses the value for the response code to get the NF-e status from the value in the second position of the Special Handling Code field of the NFe Response Status Code UDC table (76B/RS).
	- **c.** Validates the next status value based on the document type and NF-e status.
	- **d.** If no errors exist, updates the tables F76B12TE, F7611B and F4211.
	- **e.** If errors exist or validations fail, the system writes error messages to the Work Center.

# <span id="page-499-0"></span>Setting up Folders

Before you use the automated process for receiving and processing XML transmission response files, you must set up folders in your system to hold the XML files. You can set up the folders in any location to which the NFe XML Response Processing program can write data.

You set up the source folder to hold the unprocessed XML transmission responses that you receive from SEFAZ via the transmission software. You can name the folder with any name. You will indicate the name and the path for the folder in a processing option. When you run the NFe XML Response Processing program, the program looks in the specified folder for the unprocessed files.

You set up a target folder to hold the processed XML transmission responses. You can name the folder with any name. You will indicate the name and the path for the folder in a processing option. After the NFe XML Response Processing program completes the parsing of the XML response file and writes the appropriate data to the JD Edwards EnterpriseOne tables, the program moves the XML response file from the source folder to the target folder.

You also set up a working folder. The NFe XML Response Processing program uses this folder as a temporary location as it processes the response file. You can name the folder with any name. You will indicate the name and the path for the folder in a processing option. If the process fails, the System Administrator can use the information in this folder to resolve issues.

# Running the NFe XML Response Processing Program as a Subsystem Job

I nstead of requiring users to run the NFe XML Response Processing program as each transmission response is added to the source folder, you can set up a subsystem job or queue to continuously run the NFe XML Response Processing program.

You must enable subsystem jobs in the NFe XML Response Processing program by running a version in which the Subsystem Job function enabled. You can use the generic subsystem business function, Add Inbound Transaction to Subsystem Queue (B0000175), to enable subsystem jobs for inbound transactions. This function writes a record to the Subsystem Job Master table (F986113) to specify a batch process that must be awakened in the subsystem. The business function also passes keys to the subsystem data queue. The business function then starts processing the transactions.

When you enable subsystem jobs:

- **1.** You manually start the job.
- **2.** The job runs on the server instead of on a workstation, which can improve performance.
- **3.** The program (NFe XML Response Processing) places a record in the Subsystem Job Master table (F986113).

The record includes key information that allows the subsystem to process the record without additional interaction with the requesting application.

**4.** The job runs continuously until you terminate it.

See *["Running a Subsystem Job" in the JD Edwards EnterpriseOne Tools Interoperability Guide](olink:EOTIN00253)* and *["Managing JD](olink:EOTSA00037) [Edwards EnterpriseOne Subsystems" in the JD Edwards EnterpriseOne Tools System Administration Guide](olink:EOTSA00037) .*

# Understanding the Process Flow to Set Up and Manage Automatic Processing of XML Transmission Responses

To set up and manage automatic processing of XML transmission responses:

**1.** Set up the folders for the source, target, and working XML files.

You must set up folders for the XML response files that you receive from SEFAZ (source folder), a folder for the XML response files that the system has processed (target folder), and a working folder for in-process XML response files.

See *[Setting up Folders](#page-499-0)*

**2.** Set up the versions of the NFe Info Generation program (R76B561) that you will specify in the processing options for the NFe XML Response Processing program (R76B525).

See *[Generating the NFe and the DANFe](#page-451-0)*

**3.** Set the processing options for the NFe XML Response Processing program.

See *[Setting Processing Options for NFe XML Response Processing \(R76B525\)](#page-502-0)*

**4.** Run a version of the NFe Info Generation program to generate the XML file to submit.

You run a different version of the NFe Info Generation program to generate the different XML files types enviNFe, cancNFe, inutNFe, envDPEC, or retEnvEvento.

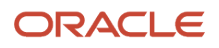

### See *[Understanding NFe and DANFe Generation](#page-436-0)*

- **5.** Use the transmission software to transmit the XML file to SEFAZ.
- **6.** Use the transmission software to receive the XML response file from SEFAZ.
- **7.** Save the response XML file to the source folder.

You might manually save the response file to this folder, or have the transmission software automatically save it to the source folder.

**8.** Run the NFe XML Response Processing program to process the response XML file.

This program:

- Retrieves the response XML file from the source folder.
- Processes the data in the file.
- Updates the appropriate tables.
- Moves the processed XML file to the target folder.
- Releases the sales order (prints DANF-e document) if the processing option is set to do so.

# Running the NFe XML Response Processing Program

Use one of these navigation options:

- Electronic NF-e Processes (G76BNFE)
	- NF-e Response Processes and Contingencies V. 2.0
	- NF-e Response Processes and Contingencies V. 3.1
	- NFC-e Response Processes and Contingencies

On the Work with NF-e Response Process and Contingencies form, select Capture XML Responses from the Form menu.

- Batch NF-e Response Processing (G76BNFE3), XML NF-e Responses Processing
- Unused/Cancelled Process (G76BNFE4)
	- Unused/Cancelled NF-e Legal Number Inquiry V. 2.0
	- Unused/Cancelled NF-e Legal Number Inquiry V. 3.1
	- Unused/Cancelled NFC-e Legal Number Inquiry
	- Unused NF-e XML Generator
	- Cancelled NF-e Legal Number XML Generation

On the Work with Unused/Cancelled NF-e Legal Numbers form, select Capture XML Responses from the Form menu.

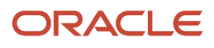

# Setting Processing Options for NFe XML Response Processing (R76B525)

<span id="page-502-0"></span>Processing options enable you to specify default processing values.

## Process

## **1. Enter the directory path for the NF-e Responses XML files unprocessed (source folder).**

Specify the directory path and folder name for the unprocessed response transmission XML files. For example, if you run the file on a local machine, you might enter C:\Temp\Unprocessed\.

**Note:** You must enter a directory separator (/ or\) at the end of the path or the system does not process the XML file

**Note:** If you run the program from a server, you must set up the folder on the server and enter the path to the folder on the server.

## **2. Enter the directory path for the NF-e Responses XML files in process (working folder).**

Specify the directory path and folder name for the in-process response transmission XML files. For example, if you run the file on a local machine, you might enter C:\Temp\InProcess\.

**Note:** You must enter a directory separator (/ or\) at the end of the path or the system does not process the XML file

**Note:** If you run the program from a server, you must set up the folder on the server and enter the path to the folder on the server.

## **3. Enter the directory path for the NF-e Responses XML files processed (target folder).**

Specify the directory path and folder name for the processed response transmission XML files. For example, if you run the file on a local machine, you might enter C:\Temp\Processed\.

**Note:** You must enter a directory separator (/ or\) at the end of the path or the system does not process the XML file

**Note:** If you run the program from a server, you must set up the folder on the server and enter the path to the folder on the server.

#### **4. This option controls the DANF-e Generation process execution.**

Specify whether the system generates the DANF-e document after the SEFAZ response is received and processed. Leave this processing option blank to print the DANF-e document. Enter *1* to suppress the printing of the DANF-e document.

### **5. Enter the Nota Fiscal Type that determines the origin of the Nota Fiscal: Electronic (National or Sao Paulo), NFC-E End Consumer, Telephone Industry or Paper (classic) (default: BRNFI-NA)**

Enter a value from the Transmission Type (70/TY) UDC table to specify the type of notas fiscais that you process.

The system uses the value that you enter when it validates data in the transmission response XML files.

**Note:** This processing option is now obsolete.

# Email (Release 9.2 Update)

## **1. Email From**

Enter the email address of the person who sends the email.

**Note:** You must enter valid email IDs, otherwise, the system fails to send any emails.

### **2. Enter the Directory Path for the DANFe file to be attached in the email.**

Enter the directory path for the DANFe file to be attached in the email.

The directory path should match the directory path mentioned in the Work with Report Definition Archive Paths (P95641).

**Note:** You must enter a directory separator (/ or\) at the end of the path or the system does not process the XML file.

# **Versions**

Use these processing options to specify the version of the NFe Info Generation Process program (R76B561) to run for the DANF-e document that you want to print. The system uses the values in these processing options only when the value for the DANF-e processing option on the Process tab is blank, which indicates that you want to print the document.

#### • **NF-e**

### **Normal DANF-e Generation**

Specify the version to run to generate the DANF-e document for a normal submission. If you do not complete this processing option, the system runs version ZJDE0002.

#### **SCAN Contingency DANF-e Generation**

Specify the version to run to generate the DANF-e document for a SCAN contingency submission. If you do not complete this processing option, the system runs version ZJDE0004.

#### **FS contingency DANF-e Generation**

Specify the version to run to generate the DANF-e document for an FS contingency submission. If you do not complete this processing option, the system runs version ZJDE0006.

#### **DPEC/EPEC Contingency DANF-e Generation**

Specify the version to run to generate the DANF-e document for a DPEC contingency submission. If you do not complete this processing option, the system runs version ZJDE0008.

#### **FS-DA Contingency DANF-e Generation**

Specify the version to run to generate the DANF-e document for an FS-DA contingency submission. If you do not complete this processing option, the system runs version ZJDE0010.

#### **SVC-AN Contingency DANF-e Generation**

Specify the version to run to generate the DANF-e document for an SVC-RS contingency submission. If you do not complete this processing option, the system runs version ZJDE0012.

#### **SVC-RS Contingency DANF-e Generation**

Specify the version to run to generate the DANF-e document for an SVC-RS contingency submission. If you do not complete this processing option, the system runs version ZJDE0014.

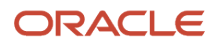
### • **NFC-e**

### **Normal NFC-e DANF-e Generation**

Specify the version to run to generate the NFC-e DANF-e document for a normal submission. If you do not complete this processing option, the system runs version ZJDE0016.

### **FS NFC-e Contingency DANF-e Generation**

Specify the version to run to generate the DANF-e document for an FS NFC-e contingency submission. If you do not complete this processing option, the system runs version ZJDE0018.

### **FS-DA NFC-e Contingency DANF-e Generation**

Specify the version to run to generate the DANF-e document for an FS-DA NFC-e contingency submission. If you do not complete this processing option, the system runs version ZJDE0020.

### **Offline NFC-e Contingency DANF-e Generation**

Specify the version to run to generate the DANF-e document for an offline NFC-e contingency submission. If you do not complete this processing option, the system runs version ZJDE0022.

### **EPEC NFC-e Contingency DANF-e Generation**

Specify the version to run to generate the DANF-e document for an EPEC NFC-e contingency submission. If you do not complete this processing option, the system runs version ZJDE0038.

# Manually Processing NFe Responses from Third-Party **Software**

This section provides overviews of the NF-e Response Process Batch Input report (R76B12TZ) and the NF-e Response Process Batch Input Revisions program (P76B12TZ) and discusses how to update NFe batch response information and set processing options for the NF-e Response Process Batch Input report (R76B12TZ).

# Understanding the NF-e Response Process Batch Input Report (R76B12TZ)

Use the NF-e Response Process Batch Input report (R76B12TZ) to process all the responses from the third party software. The system retrieves all non-processed records from the NF-e Status Log Z File (F76B12TZ) and inserts a corresponding record in the NF-e Status Log table (F76B12TE).

# Understanding the NF-e Response Process Batch Input Revisions Program (P76B12TZ)

Use the NF-e Response Process Batch Input Revisions program (P76B12TZ) to maintain the F76B12TZ table. You can to inquire, update, add or delete records with the responses from SEFAZ.

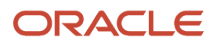

# Forms Used to Process Responses from Third Party Software

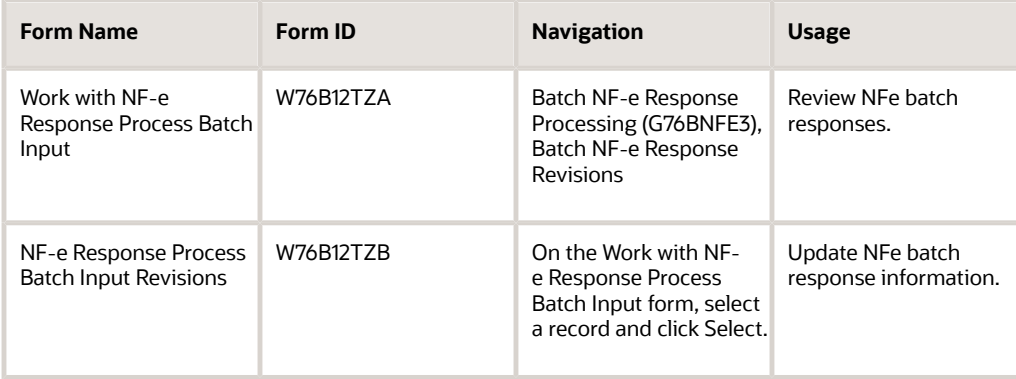

# Updating NFe Batch Response Information

Access the NF-e Response Process Batch Input Revisions form.

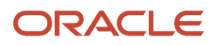

### NF-e Response Process Batch Input Revisions

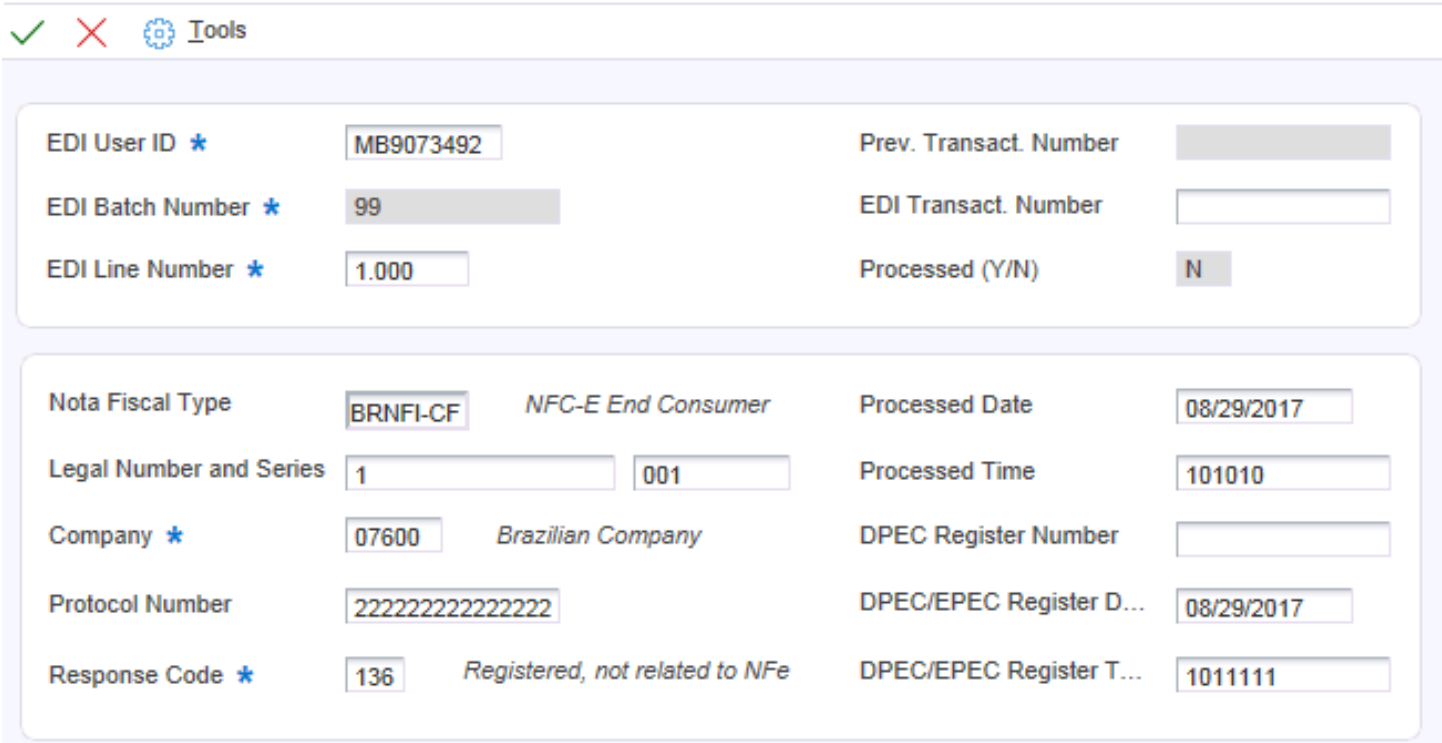

# Running the NF-e Response Process Batch Input Report (R76B12TZ)

Select Batch NF-e Response Processing (G76BNFE3), Batch NF-e Response Processor

# Setting Processing Options for the NF-e Response Process Batch Input Report (R76B12TZ)

Processing options enable you to specify the default processing for programs and reports.

### Process

### **1. This option controls the DANF-e Generation process execution:**

Specify whether the system automatically runs the DANFe generation process. Values are:

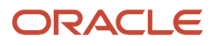

Blank: Submit the DANFe generation process automatically when NFe is accepted from SEFAZ.

**1:** Do not submit the DANFe generation process automatically.

### Versions

• **NF-e**

### **Normal DANF-e Generation**

Specify the version to run to generate the DANF-e document for a normal submission. If you do not complete this processing option, the system runs version ZJDE0002.

#### **SCAN Contingency DANF-e Generation**

Specify the version to run to generate the DANF-e document for a SCAN contingency submission. If you do not complete this processing option, the system runs version ZJDE0004.

#### **FS Contingency DANF-e Generation**

Specify the version to run to generate the DANF-e document for an FS contingency submission. If you do not complete this processing option, the system runs version ZJDE0006.

#### **DPEC/EPEC Contingency DANF-e Generation**

Specify the version to run to generate the DANF-e document for a DPEC contingency submission. If you do not complete this processing option, the system runs version ZJDE0008.

#### **FS-DA Contingency DANF-e Generation**

Specify the version to run to generate the DANF-e document for an FS-DA contingency submission. If you do not complete this processing option, the system runs version ZJDE0010.

#### **SVC-AN Contingency DANF-e Generation**

Specify the version to run to generate the DANF-e document for an SVC-RS contingency submission. If you do not complete this processing option, the system runs version ZJDE0012.

#### **SVC-RS Contingency DANF-e Generation**

Specify the version to run to generate the DANF-e document for an SVC-RS contingency submission. If you do not complete this processing option, the system runs version ZJDE0014.

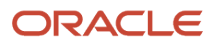

### • **NFC-e**

### **Normal NFC-e DANF-e Generation**

Specify the version to run to generate the NFC-e DANF-e document for a normal submission. If you do not complete this processing option, the system runs version ZJDE0016.

### **FS NFC-e Contingency DANF-e Generation**

Specify the version to run to generate the DANF-e document for an FS NFC-e contingency submission. If you do not complete this processing option, the system runs version ZJDE0018.

### **FS-DA NFC-e Contingency DANF-e Generation**

Specify the version to run to generate the DANF-e document for an FS-DA NFC-e contingency submission. If you do not complete this processing option, the system runs version ZJDE0020.

### **Offline NFC-e Contingency DANF-e Generation**

Specify the version to run to generate the DANF-e document for an offline NFC-e contingency submission. If you do not complete this processing option, the system runs version ZJDE0022.

### **EPEC NFC-e Contingency DANF-e Generation**

Specify the version to run to generate the DANF-e document for an EPEC NFC-e contingency submission. If you do not complete this processing option, the system runs version ZJDE0038.

# Working With Deleted, Unused, and Cancelled Nota Fiscais

This section provides overviews of deleted *notas fiscais*, unused *notas fiscais* and cancelled *notas fiscais* and discusses how to:

- Review unused or cancelled NFe legal numbers.
- Modify unused or cancelled NFe legal number information.
- Set processing options for the Unused NFe XML Generator program (R76B522).
- Set processing options for the Cancelled NFe XML Generator program (R76B523).
- Set processing options for the Cancelled NFes by Lot XML Generator program (R76B524).

# Understanding Deleted Nota Fiscais

Use the Reverse/Void Nota Fiscal - Brazil program (R76559B) to delete outbound, classic or standalone *notas fiscais* that were not printed yet. You can reverse or void a *nota fiscal*. When you run the Reverse/Void Nota Fiscal - Brazil report, the system deletes the corresponding records in the following tables:

- Nota Fiscal Detail (F7611B)
- Nota Fiscal Header (F7601B)
- Nota Fiscal Detail Tributary Situation (F76B012)
- Nota Fiscal Detail Import Tax (F76B014)
- Nota Fiscal Import Relationship (F76B018)
- Nota Fiscal Header Exports Info (F76B019)

Also, the system deletes records from these tables and deletes the corresponding *nota fiscal* if you reverse a purchase receipt in the Purchase Receipts Inquiry program (P43214).

For NFe's that were generated by the Generate Nota Fiscal program, you must mark the *nota fiscal* as unused. For other *nota fiscal* types, you can delete the generated or printed *nota fiscal* in the Reverse/Void Nota Fiscal - Brazil program.

**Note:** Review additional information about the Reverse/Void Nota Fiscal - Brazil report in the documentation for the applicable release.

# Understanding Unused Nota Fiscais

Since you must notify SEFAZ of the NFe legal numbers that are unused, use the Unused/Cancelled NF-e Legal Numbers program (P76B22TE) to work with a range of unused *notas fiscais*. You can only modify *notas fiscais* for which the XML file has not been generated. The system displays an error if any NFe legal number in the range is being used.

Run the Unused NF-e XML Generator program (R76B522) to extract information about unused NFes to generate the required legal XML that is sent to SEFAZ. When you run the report, the system uses information from the Nota Fiscal Header table (F7601B), the Nota Fiscal Detail table (F7611B), the NF-e Legal Numbers Unused/Cancelled - Brazil table (F76B22TE), and all related address book information for the fiscal company. The system changes the status of the XML record in the F76B22TE table from Initial to Generated.

# Understanding Cancelled Notas Fiscais

You must notify SEFAZ of NFe legal numbers that are cancelled. There are many reasons to cancel an NFe. For example, if you sent the NFe to SEFAZ using the normal process, but technical issues arise that require you to use a contingency process. In that case, you need to inform SEFAZ that the original NFe legal number was cancelled in case the company receives a response for the original NFe legal number.

You must generate and submit an XML file for cancelled Nfe legal numbers when:

- You cancel an NFe in the NF-e Response Process and Contingencies program (P76B12TE).
- You change the XML status from Unused to Cancelled in the Unused/Cancelled NF-e Legal Numbers program (P76B22TE).

### See *[Running the NFe XML Response Processing Program](#page-501-0)*.

The system considers the two following statuses:

- The NFe status in the NF-e Status Log table (F76B12TE). The status value can be Initial, Generated, Accepted, Error, Cancelled, Unused, Rejected.
- The Unused/Cancelled XML file status in the NF-e Legal Numbers Unused/Cancelled BRA table (F76B22TE). This status is independent of the NFe status and it can be Initial, Generated, Accepted or Error.

When you cancel an NFe in the NF-e Response Process and Contingencies program, the system moves the NFe to cancelled status, creates a new record in the F76B12TE table with Cancelled status and creates a new record in the F76B22TE table with NFe legal number cancelled at Initial status. Then, you can generate an XML for the cancelled NFe in the Unused/Cancelled NF-e Legal Numbers program, which changes the status of the Unused/Cancelled XML from Initial to Generated. The NFe status in the F76B12TE table is still Cancelled.

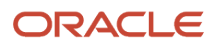

If you submit an XML file to cancel an NFe number and the cancellation file has an error, SEFAZ will reject the file. When you upload the file that SEFAZ sends you, the system updates the status in the F76B22TE file to E (error). You can reset the status of the F76B22TE record to I (initial) status, correct the error, and then resubmit the file to SEFAZ.

### Using the evtCancNFe\_v9.99 Cancellation Schema

To use the evtCancNFe\_v9.99 schema, you must:

- Verify that a next numbering scheme is set up for cancelled NFe lots.
- Set a processing options in the NF-e Response Process and Contingencies program (P76B12TE) to specify whether to generate the XML according to the evtCancNFe\_v9.99 schema, and to specify the maximum number of NFes to include in a lot of cancelled NFes.

The maximum number of NFes allowed by the government is 20.

• Set a processing option in the Unused/Cancelled NF-e Numbers program (P76B22TE) to specify the acceptable time lapse between the approval and the cancellation.

The government requirements for evtCancNFe\_v9.99 schema also state that you can void NFes only in the first 24 hours after you receive approval from the government for the NFe.

• Set processing options in the NF-e Transmission program (P76B0021) to specify whether to generate the XML according to the evtCancNFe\_v9.99 schema, which federation unit to write to the output file, and the name of the layout to write to the output file.

When you generate the XML file using the evtCancNFe\_v9.99 schema, the system runs the Cancelled NFes by Lot XML Generator program (R76B524).

**Note:** The evtCancNFe\_v9.99 schema includes several sub-schemas. You specify the versions of the additional schemas in the processing options of the Cancelled NFes by Lot XML Generator program.

# Forms Used to Work With Unused and Cancelled NFe

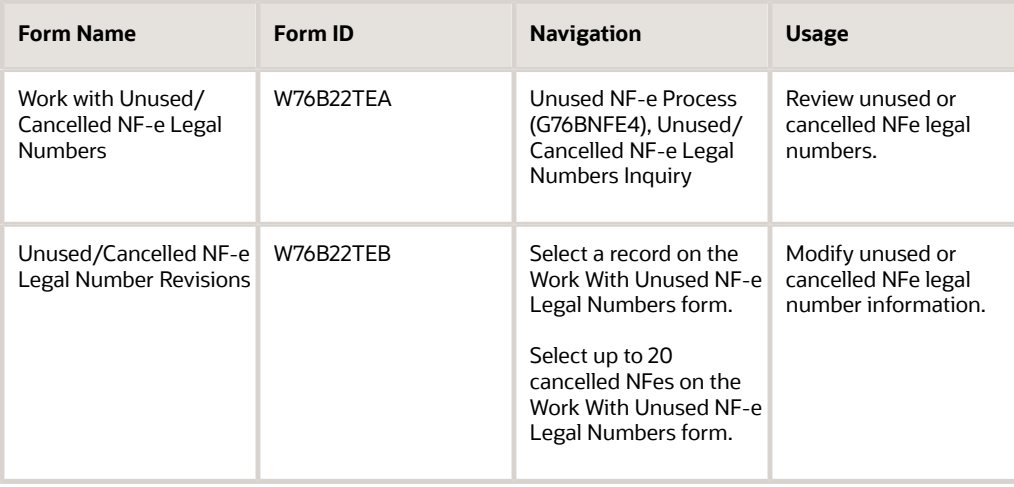

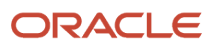

# Reviewing Unused or Cancelled NFe Legal Numbers

Access the Work with Unused/Cancelled NF-e Numbers form.

Specify whether the system displays unused or cancelled NFe legal numbers by selecting an option in the Inactive Type section of the header.

Use the Work with Unused/Cancelled NF-e Numbers form to:

• Delete a range of unused or cancelled NFe documents.

These records must be at Initial status.

- Generate an XML file that contains the unused or cancelled NFe legal numbers by selecting Generate XML from the Row menu.
- Reset to I (initial) status a record for a cancelled NFe number that was rejected by SEFAZ.

Select the cancelled record that is at status E (error), and then select Reset to Initial Sts from the Row menu.

# Modifying Unused or Cancelled NFe Legal Number Information

Access the Unused/Cancelled NF-e Legal Numbers Revisions form.

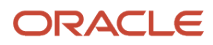

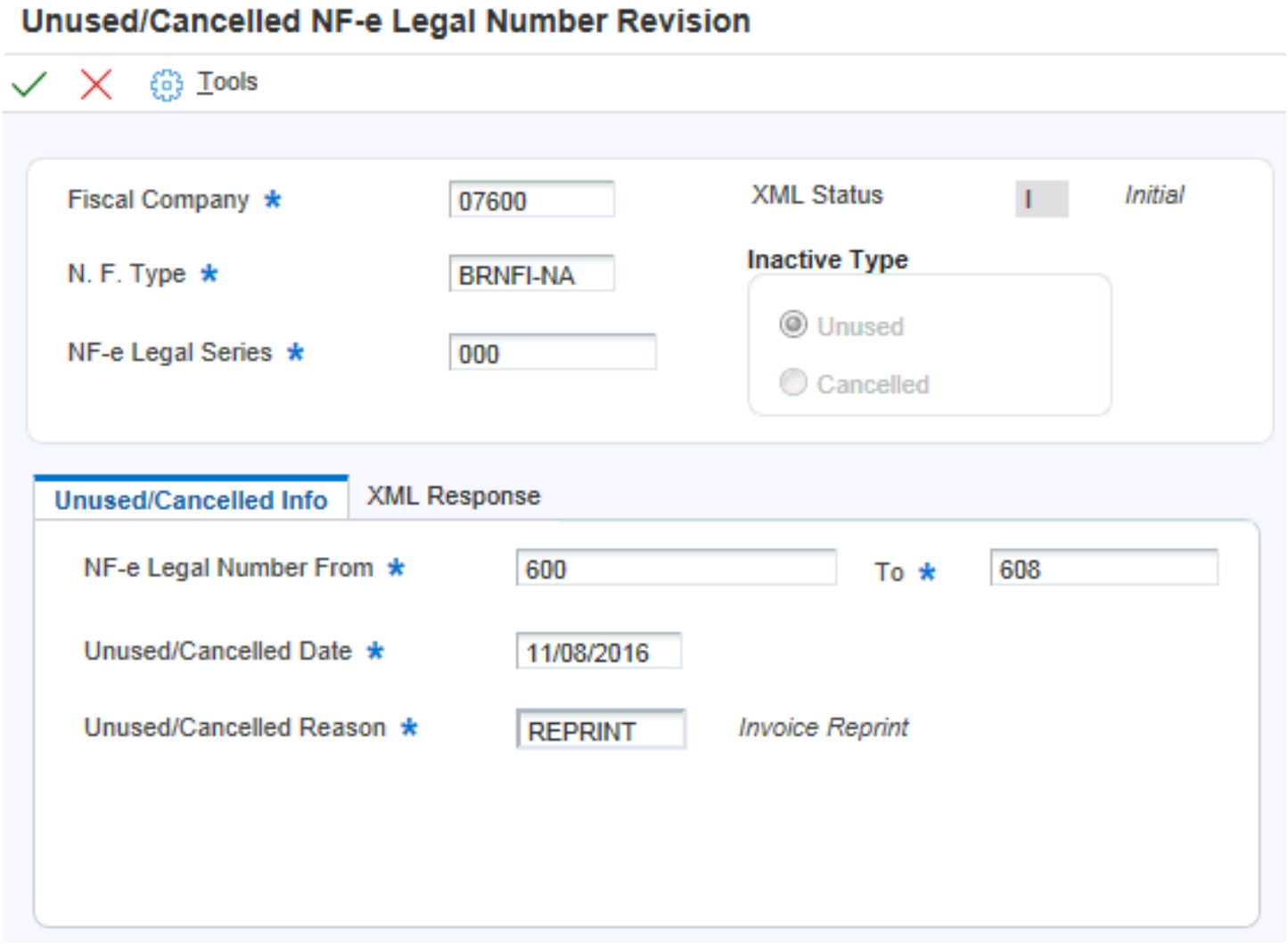

You can access the Unused/Cancelled Info tab for records at NFe status of Initial.

### Unused/Cancelled Info

#### **To**

Enter a value that specifies the end of the legal numbers range that are marked as unused. The system uses this range to notify SEFAZ which legal numbers are unused.

#### **Unused/Cancelled Date**

Enter the date when the NFe legal number was changed to the status unused.

#### **Unused/Cancelled Reason**

Enter a value from UDC table 40/PM that identifies the reason for changing the status of a NFe legal number as unused.

### XML Response

For records at a Error or Rejected status, you can review the values in the fields.

For records at a Generated status, you can enter values in the fields.

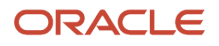

### **Processed Date**

This field displays the date that the system transmitted the unused XML file.

### **Processed Time**

This field displays the time that the system transmitted the unused XML file.

### **Response Code**

Enter a value from UDC table 76B/RS that identifies the answer that the system receives from SEFAZ through the third party software. Examples include:

**100:** NF-e Usage Authorization

**110:** Denied Usage

**202:** Reject. Audit Acknowledge Fail

**230:** Reject. Emissor IE Unregistered

#### **Note:**

The value in the Special Handling field specifies the status of the *nota fiscal* associated to the UDC value. For example, values in the Special Handling field are:

**A:** Accepted

**E:** Error

#### **Protocol Number**

This field displays a number that uniquely defines the XML transmission. The third party software returns this value and the system prints it on the DANFe report. This number has 15 digits.

# Setting Processing Options for the Unused NF-e XML Generator Program (R76B522)

Processing options enable you to specify the default processing for programs and reports.

### **Select**

The system displays values on the Select tab which were defined in the Unused/Cancelled NF-e Legal Numbers program.

### **1. Fiscal Company**

This processing option displays the number of the fiscal company you are working with.

#### **2. Nota Fiscal Type**

Select a valid code from the UDC Table 70/TY to specify the electronic nota fiscal type that the system uses for data selection purposes when cancelling notas fiscais by lot. This value prevents the system from cancelling different nota fiscal types in a lot of NFes.

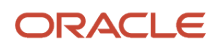

If you leave this processing option blank, the system uses the NFe type BRNFI\_NA (National NFe).

### **3. Nota Fiscal Legal Series**

This processing option displays a value that identifies the legal series number of the *nota fiscal*. This field is mandatory.

### **4. NF-e Legal Number From**

This processing option displays a value that identifies the beginning of the legal numbers range marked as unused. The system uses this range to notify SEFAZ which legal numbers are unused.

### Process

### **1. Mode**

Specify whether the system runs the report in proof or final mode. Values are:

Blank: Proof mode

**1:** Final mode

### **Default**

### **1. Environment Identification**

Enter the value that identifies the environment. The system populates this value in the tpAmb field of the XML file. Values are:

**1:** Production

**2:** Certification.

### **2. Layout Version Number**

Enter a value from the Layout Version Number UDC (76B/VN) table to the layout version that the system uses to generate the NFe XML file and DANFe.

# Setting Processing Options for the Cancelled NFe XML Generator Program (R76B523)

Processing options enable you to specify the default processing for programs and reports.

### **Default**

### **1. Environment Identification**

Enter the value that identifies the environment. The system populates this value in the tpAmb field of the XML file. Values are:

**1:** Production

**2:** Certification.

### **2. Layout Version Number**

Enter a value from the Layout Version Number UDC (76B/VN) table to the layout version that the system uses to generate the NFe XML file and DANFe.

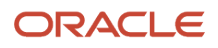

# Setting Processing Options for Cancelled NFes by Lot XML Generator (R76B524)

The system runs the Cancelled NFes by Lot XML Generator program when you use the evtCancNFe\_v9.99 schema for cancelled NFes.

### **Defaults**

### **1. Environment Identification**

Enter the value that identifies the environment. The system populates this value in the tpAmb field of the XML file. Values are:

**1:** Production

**2:** Certification.

### **2. Indicate Line number in system 76B to assign the Lot Number**

Enter the line number for the next numbering scheme that you set up for lots for system 76B. You set up next numbering schemes in the Next Numbering by System program (P0002). If you do not complete this processing option, the system uses a value of **4**.

### **3. envEvento Xml Layout Version**

Specify the envEvento XML layout version that you submit. The default version number is 1.00. The system prints the value that you enter to the

### **4. evento Xml Layout Version**

Specify the XML layout version to use to format the XML output. The system prints this value to the HP04 field in the XML file.

### **5. infEvento Xml Layout Version**

Specify the XML layout version to use to format the XML output. The system prints this value to the HP05 field in the XML file.

### **6. detEvento Xml Layout Version**

Enter the version. The system writes the value to the HP16 and HP18 fields in the XML file.

### **7. Event Receiving Organization**

Enter a code from the NFe IBGE UF Code (76B/UF) UDC table to specify the receiving organization. If you do not complete this processing option, the system uses **91** (national). The system writes the value from this processing option to the HP08 field of the XML file.

### **8. Cancel Event Description**

The system writes the value from this processing option to the HP19 field in the XML file. The default value is **Cancelamento**.

### **9. Cancel Event Code**

Specify the cancel event code. The default value is 110111.

### **10. Layout Version Number**

Enter a value from the Layout Version Number UDC (76B/VN) table to the layout version that the system uses to generate the NFe XML file and DANFe.

### **Select**

### **1. Electronic Nota Fiscal Type**

Select a valid code from the UDC Table 70/TY to specify the electronic nota fiscal type that the system uses for data selection purposes when cancelling notas fiscais by lot. This value prevents the system from cancelling different nota fiscal types in a lot of NFes.

If you leave this processing option blank, the system uses the NFe type BRNFI\_NA (National NFe).

### Update

### **1. Proof or Final Mode**

Specify whether to run the program in proof or final mode. Values are:

Blank: Run in proof mode.

**1:** Run in final mode.

# Setting Processing Options for Unused/Cancelled NF-e Legal Numbers Inquiry (P76B22TE)

Processing options enable you to specify default processing values.

### Default

### **Nota Fiscal Type**

Enter a value from the Transaction Type (70/TY) UDC table to specify the nota fiscal type that you process. If you leave this processing option blank, the system uses type *BRNFI-NA.*

### **Useless Type for the NF-e Legal Number**

Enter *U* (unused) to indicate that the legal number is not used. Enter *C* (cancelled) to indicate that the legal number is cancelled.

### NFe Cancel

### **1. Quantity of cancelled Fiscal Notes to be included on each lot**

Specify the number of NFes to include in lots of cancelled NFes. Note that the maximum number allowed by the government is 20. If you leave this processing option blank, the system uses 20 for the default value.

### **2. Cancellation XML schema**

Specify the cancellation schema to use. Values are:

Blank: Generate the cancNFe\_v2.00 schema XML

**1:** Generate the evtCancNFe\_v9.99 2012 schema XML

### **3. Enter the Directory Path to archive the generated NFe XML file (Release 9.2 Update)**

Enter the directory path where the system needs to archive the generated xml file using the Cancelled NF-e XML Generator batch program (R76B523).

The path mentioned here should match the Report Definition Archive paths (P95641) setup.

### Process

### **Protocol Number Validation**

Leave this processing option blank to cause the system to validate the protocol number. Enter *1* to skip the NF-e protocol number validation.

### Versions

### **NF-e XML Response Processing (R76B525)**

Specify the version of the NF-e XML Response Processing program to use. If you leave this processing option blank, the system uses version ZJDE0001.

# Example: Work with Report Definition Archive Paths (P95641) Program (Release 9.2 Update)

The graphic below shows an example of the directory path for a cancelled NFe that should match the P76B22TE report:

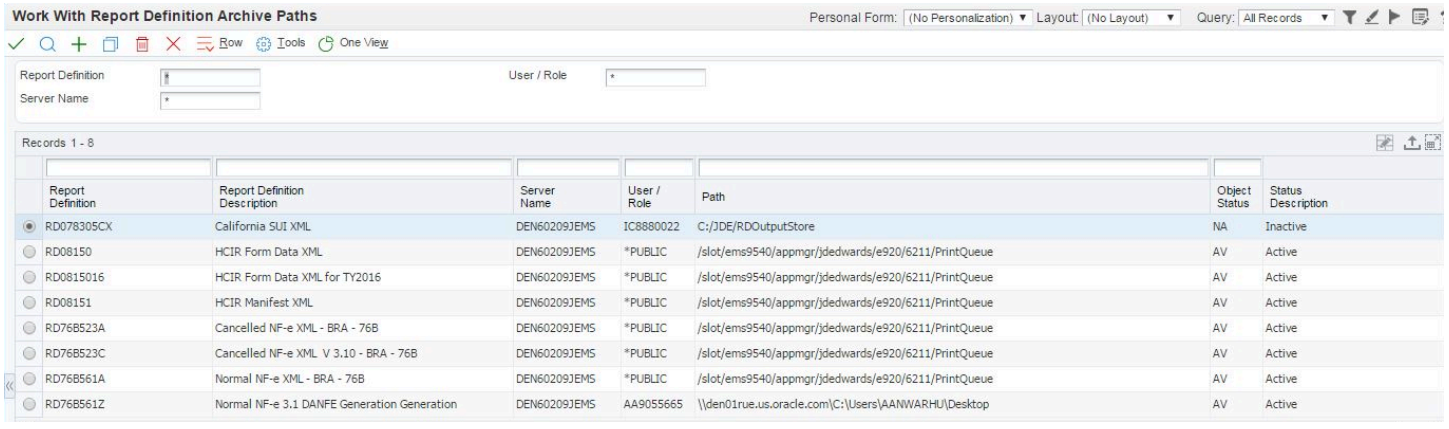

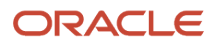

# **22 Working With São Paulo Electronic Notas Fiscais**

# Understanding the São Paulo Electronic Nota Fiscal Process

The electronic *nota fiscal* (NFe) process enables you to generate an XML file that includes information about the *nota fiscal,* which is sent to the fiscal authority. The fiscal authority validates the file and returns information to you, including an assigned number for the NFe.

JD Edwards EnterpriseOne software provides the programs that you use to generate the XML file and to review and update the information that is returned to you by the fiscal authority. You must use a third-party software or develop your own custom programming to:

- Read the XML data from the JD Edwards EnterpriseOne tables.
- Format the XML data in the legally required layout.
- Send the data to the fiscal authority.
- Write the information returned from the government to JD Edwards EnterpriseOne tables.

JD Edwards EnterpriseOne software provides a process for transactions that occur in the state of São Paulo and one for transactions that are outside of São Paulo (national transactions).

To use the São Paulo NFe process:

**1.** Generate the nota fiscal by running the Generate Nota Fiscal program (R76558B).

This program generates the initial record in the NFe Header table (F76B01TE),

**2.** Print the final *nota fiscal* by running the Print Nota Fiscal – Ship From program (R76560B).

As the last process within the Print Nota Fiscal – Ship From program, the system launches the Nota Fiscal Elec. - Outbound program (R76B560Z1) if you set the processing options in the Print Nota Fiscal – Ship From program to do so. You can also run the Nota Fiscal Elec. - Outbound program from a menu option.

- **3.** Use the XML Transaction Review program (P70XMLZ1) to review the data that you wrote to the tables for the outbound transaction.
- **4.** Use the custom program that you develop or that you obtain from a third-party to format in the legally required layout the XML data generated by the JD Edwards EnterpriseOne programs.
- **5.** Use the custom program that you develop or that you obtain from a third-party to send the formatted XML data to the fiscal authority.
- **6.** Use the custom program that you develop or that you obtain from a third-party to receive the data that the fiscal authority sends back.
- **7.** Run the XML Inbound Process program (R70XMLI1) to update your system with the information that you receive back from the fiscal authority.

Use the XML Transaction Review program to review the data that you receive.

- **8.** Use the Nota Fiscal Elect. Revision program (P76B01TE) to review updated *nota fiscal* information and release the *nota fiscal* that was put on hold by the Nota Fiscal Elec. - Outbound program.
- **9.** Update journal entries for Brazil taxes by running the Update Sales Brazil program (R76B803).

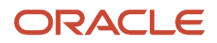

**10.** Update the base-software sales tables by running the Sales Update program (R42800) if you did not set the processing option in the Update Sales – Brazil program to update the base-software tables.

The Nota Fiscal Elec. - Outbound program assigns these values to the outbound records as it writes them to the XML Transaction Interface table (F70XMLZ1):

- Transaction type of **BRNFEO**
- Transaction group of **BRNFE**

The records retain this transaction group for the duration of the NFe process.

• Status of **P**

This diagram shows the batch processes and tables that are used by the São Paulo NFe process:

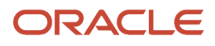

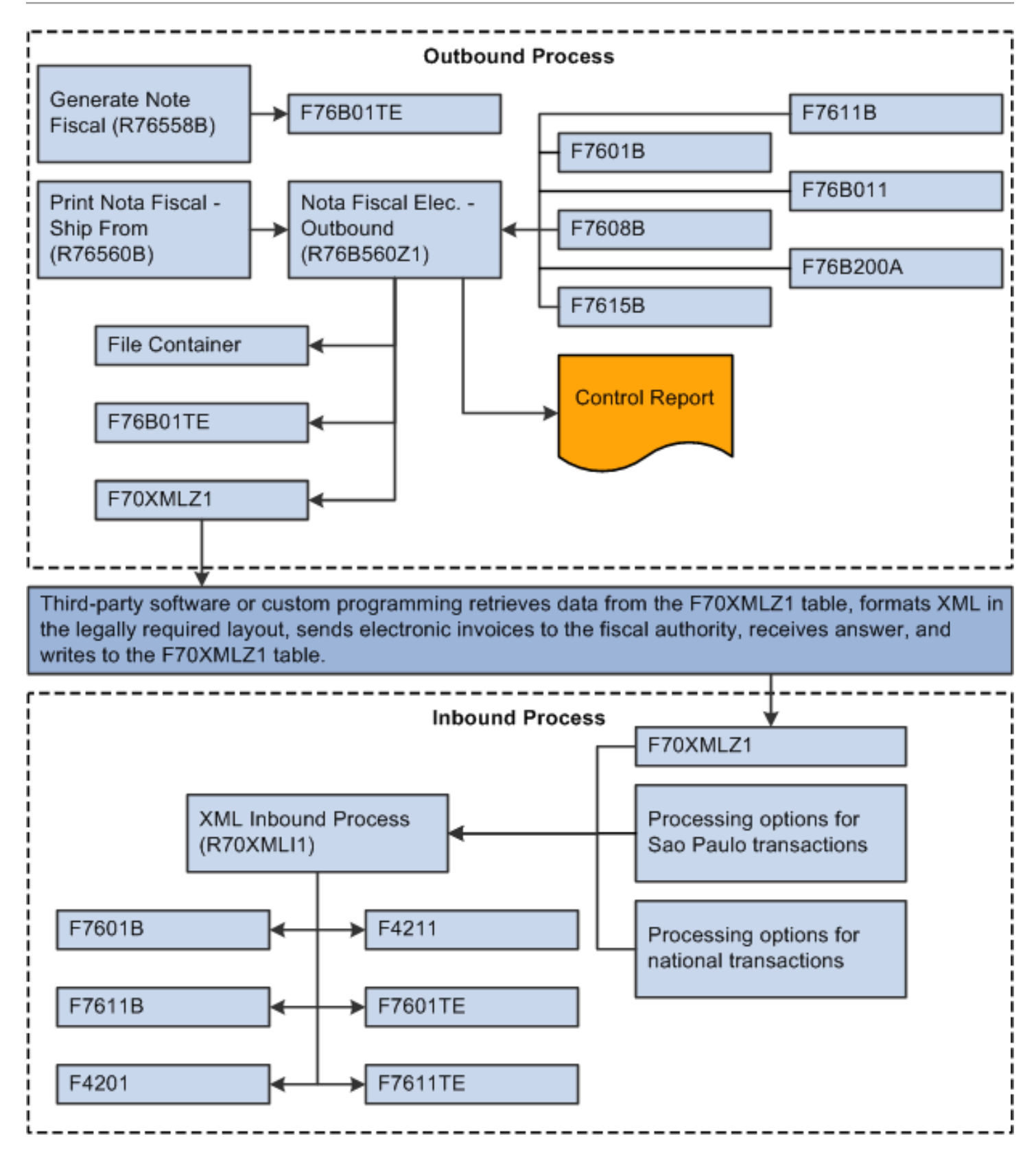

The system changes the status of the records to **b** when the third-party software or custom program reads the data from the F70XMLZ1 table.

The third-party software or custom program assigns the **BRNFI-SP** transaction type to the São Paulo transactions records when it writes data to the F70XMLZ1 table after sending the records to and receiving an answer from the fiscal authority.

The status remains **b** until the JD Edwards EnterpriseOne software processes the returned record. After processing, the status becomes **P.**

# **Prerequisites**

Before you complete the tasks in this chapter:

- Complete all of the setup that is required for processing sales transactions and *notas fiscais.*
- Complete the setup for using São Paulo electronic **notas fiscais.**

# Generating the São Paulo Electronic Nota Fiscal

This section provides an overview of how to generate the NFe and discusses how to:

- Run the Nota Fiscal Elec. Outbound program.
- Set processing options for Nota Fiscal Elec. Outbound (R76B560Z1).

## Understanding How to Generate the São Paulo Electronic Nota Fiscal

You can automatically or manually generate the NFe. The system automatically generates the NFe when you run the Print Nota Fiscal program if you set the processing options in the Print Nota Fiscal program to generate the NFe. To manually generate the NFe, run the Nota Fiscal Elec. - Outbound program from the menu option. When you run the Nota Fiscal Elec. - Outbound program, the system includes data for the withholding types and amounts for the sale of services between two corporate entities.

**Note:** The Nota Fiscal Electronic program generates the XML file, but does *not* format it in the legally required layout. You must use custom programming or third-party software to format the XML file.

### Print Nota Fiscal Program (R76560B)

When you run the Print Nota Fiscal program for sales transactions, the system:

- Identifies *notas fiscais* for sales transactions using the values in the 76B/OF user-defined code (UDC) table.
- Writes a **b** for the status of the sales order to the NFe Header table (F76B01TE).
- Launches the Nota Fiscal Elec. Outbound program (R76B560Z1) if you set the processing option in the Print Nota Fiscal program to do so.

The Nota Fiscal Elec. - Outbound program generates the NFe, writes records to the F76B01TE table, and prints a report.

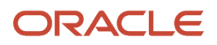

## Nota Fiscal Elec. - Outbound Program (R76B560Z1)

You can run the Nota Fiscal Elec. - Outbound program from a menu option, or you can run it automatically by setting a processing option in the Print Nota Fiscal program.

The Nota Fiscal Elec. - Outbound program:

**1.** Converts the *nota fiscal* generated by the R76B560 program into an XML version, and saves the data to the F70XMLZ1 table.

The data saved is the same as the header and detail data that resides in the Nota Fiscal Header (F7601B) and Nota Fiscal Detail (F7611B) tables. This data is now available for processing by the third-party software or custom program, which must format the XML in the legally required layout.

- **2.** Updates the status of the NFe to G (generated) in the F76B01TE table.
- **3.** Prints a control report to enable you to review the transactions processed.

# Running the Nota Fiscal Elec. - Outbound Program

Use one of these navigations:

• Select Brazil Elec Invoice - Process (G76BNF1), Print Nota Fiscal.

The system launches the Nota Fiscal Elec. - Outbound program after the *nota fiscal* print process when you set the processing option in the Print Nota Fiscal program to generate the NFe.

• Select Brazil Elec Invoice - Process (G76BNF1), Nota Fiscal Elec. - Outbound.

You can run the Nota Fiscal Elec. - Outbound program separately from this menu option. You must run the Print Nota Fiscal program before you run the Nota Fiscal Elec. - Outbound program.

# Setting Processing Options for Nota Fiscal Elec. - Outbound (R76B560Z1)

Processing options enable you to set default processing values.

### **Select**

### **1. Next Status Code - From (Required)**

Enter a value that exists in the Activity/Status (40/AT) UDC table to specify the beginning of the range of the next status of the *notas fiscais* that you want to select. The status that you select must be set up in the order activity rules based on the order type and the line type of the *notas fiscais* that you want to select. The combination of codes that you select for this processing option and the Next Status Code - To processing option in this program must be a valid last status/next status combination in the Order Activity Rules table (F40203).

### **2. Next Status Code - To (Required)**

Enter a value that exists in the Activity/Status (40/AT) UDC table to specify the beginning of the range of the next status of the *notas fiscais* that you want to select. The status that you select must be set up in the order activity rules based on the order type and the line type of the *notas fiscais* that you want to select. The combination of codes that you select for this processing option and the Next Status Code - From processing option in this program must be a valid last status/ next status combination in the Order Activity Rules table (F40203).

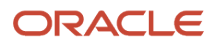

### **Process**

### **3. Proof or Final Mode**

Enter **1** to run the process in final mode. In final mode, the system updates the appropriate tables.

### **4. Override Next Status Code - Sales Order**

Enter a value that exists in the Activity/Status (40/AT) UDC table to select an alternate status for the next step in the order process. The status that you select must be set up in the order activity rules based on the order type and the line type of the sales order. The override status is another allowed step in the process.

### **5. Override Next Status Code - Nota Fiscal**

Enter a value that exists in the Activity/Status (40/AT) UDC table to select an alternate status for the next step in the order process. The status that you select must be set up in the order activity rules based on the order type and the line type of the *nota fiscal.* The override status is another allowed step in the process.

### **6. Prevent Next Status Update**

Specify whether to prevent the system from updating the next status from the Order Activity Rules. The code that you specify from the 40/AT UDC table must have been set up in the Order Activity Rules based on the order type and the line type that you are using.

Values are:

Blank: Updates the next status according to the existing order activity rules.

**1:** Prevents the next status update.

### CIF Information

### **7. Supplemental Data Type for Municipal Code**

Specify the value that exists for municipal codes for address book records in Brazil. This value is set up in the Supplemental Data Setup program (P00091).

### **8. Supplemental Data Type for Neighborhood**

Specify the value that exists for neighborhood codes for address book records in Brazil. This value is set up in the Supplemental Data Setup program (P00091).

### XML Generation

### **9. Generate .xml file.**

Enter **1** to write the XML file to the path that you specify in the File Container Path for XML file processing option.

### **10. File Container Path for XML file.**

Enter the location to which the system saves the XML file. You must have write permission to the location that you enter.

# Uploading Inbound Information for Electronic Notas Fiscais

This section provides an overview of how to upload inbound information for electronic *notas fiscais* and discusses how to:

• Run the XML Inbound Transaction Process program.

• Set processing options for XML Inbound Transaction Process (R70XMLI1).

## Understanding How to Upload Inbound Information for Electronic Nota Fiscais

After the fiscal authority validates the electronic *notas fiscais* that you send by using the third-party software, you receive back an XML file that includes:

- NFe number and verification date.
- RPS series, number, and date of issue.
- NF situation code.
- Cancel date.
- *Guia* number and date.
- ISS value.
- Credit value.

You run the third-party software or your custom programming to move the data that was received by that software into the F70XMLZ1 table in the JD Edwards EnterpriseOne software. The third-party software or custom programming assigns a transaction type of BRNFI-SP to transactions for São Paulo, and assigns a transaction type of BRNFI-NA for national transactions.

You run the XML Inbound Transaction Process program to read the data for the inbound file that exists in the F70XMLZ1 table and update other JD Edwards EnterpriseOne tables. If the transactions are for São Paulo (transaction type is BRNFI-SP), the system reads the processing options that you set in the PO Transaction BRNFSP program (P76BX001). For these transactions, the system:

- Updates the F76B01TE table with the receipt and legal numbers when the NFe is accepted. The system also writes the information to the F76B01TE table if the transaction is rejected or canceled.
- Updates the F76B11TE table with the ISS amount for BRNFI-SP transactions.
- Updates tax amounts in the F7601B and F7611B tables for BRNFI-SP transactions if the Sale Update program was not run for these transactions.

The system also updates the F7601B table with the issue date.

• Uses the values in the processing options in the PO Transaction BRNFSP \*\*\* program to change the status of the sales order according to order activity rules.

# Running the XML Inbound Transaction Process Program

Select Brazil Elec Invoice - Process (G76BNF1), XML Inbound Transaction Process.

# Setting Processing Options for XML Inbound Transaction Process (R70XMLI1)

Processing options enable you to set default processing values.

### **Select**

### **Transaction Group**

Enter the transaction group for the type of transactions that you want to select. For example, if you enter **BRNFE,** the system selects electronic *notas fiscais.*

### Process

### **Proof or Final Mode**

Enter **1** to process the records in final mode. In this mode, the system updates tables and changes the status of the records. Leave this processing option blank to process the records in proof mode. When you run the process in proof mode, you can print and review the transactions, and review and correct errors in the Work Center.

### **Messages**

### **User ID for electronic messages**

Enter the user ID of the person who will receive the electronic messages in the Work Center. If you leave this processing option blank, the system sends the Work Center messages to the user who entered the transactions.

# Managing Electronic Notas Fiscais

This section provides overviews of how to review data for electronic *notas fiscais* and how to purge XML transaction records and discusses how to:

- Set processing options for XML Transaction Review (P70XMLZ1.
- Set processing options for Nota Fiscal Elect Revision (P76801TE).
- Review XML transaction files.
- Review electronic *notas fiscais.*
- Run the XML Transaction Batch Purge program.
- Set processing options for XML Transactions Batch Purge (R70XMLI1P).

# Understanding How to Review Data for Electronic Notas Fiscais

You can review the XML transaction data and the NFe header and details.

### XML Transaction Review Program (P70XMLZ1)

The XML Transaction Review program enables you to review the unformatted XML files generated by the JD Edwards EnterpriseOne programming. You can review the unformatted XML files before you use a third-party program or your custom programming to format the XML in the legally required layout. You can also use the XML Transaction Review program to review the XML files that are formatted by the third-party or custom programming. The records that you review exist in the XML Transaction Interface table (F70XMLZ1).

The XML Transaction Review program enables you to search for records by the:

• Value of a data type assigned to the file.

For example, you can search using a value for the user ID, the batch number, or internal reference number.

• Status.

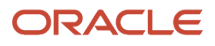

The software provides two sets of statuses. Use the first set of statuses (Unprocessed, Inbound with reprocess Pending, Processed, All) to select the criteria for transactions that are written to the F70XMLZ1 table, but not yet captured by the third-party or custom software. Use the second set of statuses (Outbound, Inbound, Outbound Wo Inbound, Outbound Expired, All) to select the criteria for transactions that have been captured by the thirdparty or custom software.

• XML attribute.

You can specify the value within an XML attribute as part of your search criteria. Searching by the XML attribute can take an extended amount of time.

• Other elements.

You can specify that the system display other XML header elements in the processing options for the XML Transaction Review program.

After you locate the files that you want to review, you can select to review the transaction information or the XML file.

### Nota Fiscal Elect. Revision Program (P76B01TE)

Use the Nota Fiscal Elect. Revision program to review the electronic *notas fiscais.* The records that you review exist in the NFe Header (F76B01TE) and NFe Detail (F76B11TE) tables. You can search for records using the fields that exist for the *nota fiscal,* such as the company or supplier, or by data that is specific to the NFe such as:

- NFe legal number
- NFe receipt number
- Status
	- Pending
	- Accepted
	- Canceled by fiscal authority
	- Rejected
	- All

After you locate the *nota fiscal* that you want to review, you can view the details about the *nota fiscal* or you can release the *nota fiscal.* Releasing the *nota fiscal* causes the system to release the sales order and update the status of the *nota fiscal* according to the order activity rules.

## Understanding How to Purge XML Transaction Records

You use the XML Transactions Batch Purge program (R70XMLI1P) to purge selected records from the F70XMLZ1 table. You select the records to purge by specifying the transaction group in the processing options and using Data Selection to set other selection criteria.

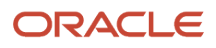

# Forms Used to Manage Electronic Notas Fiscais

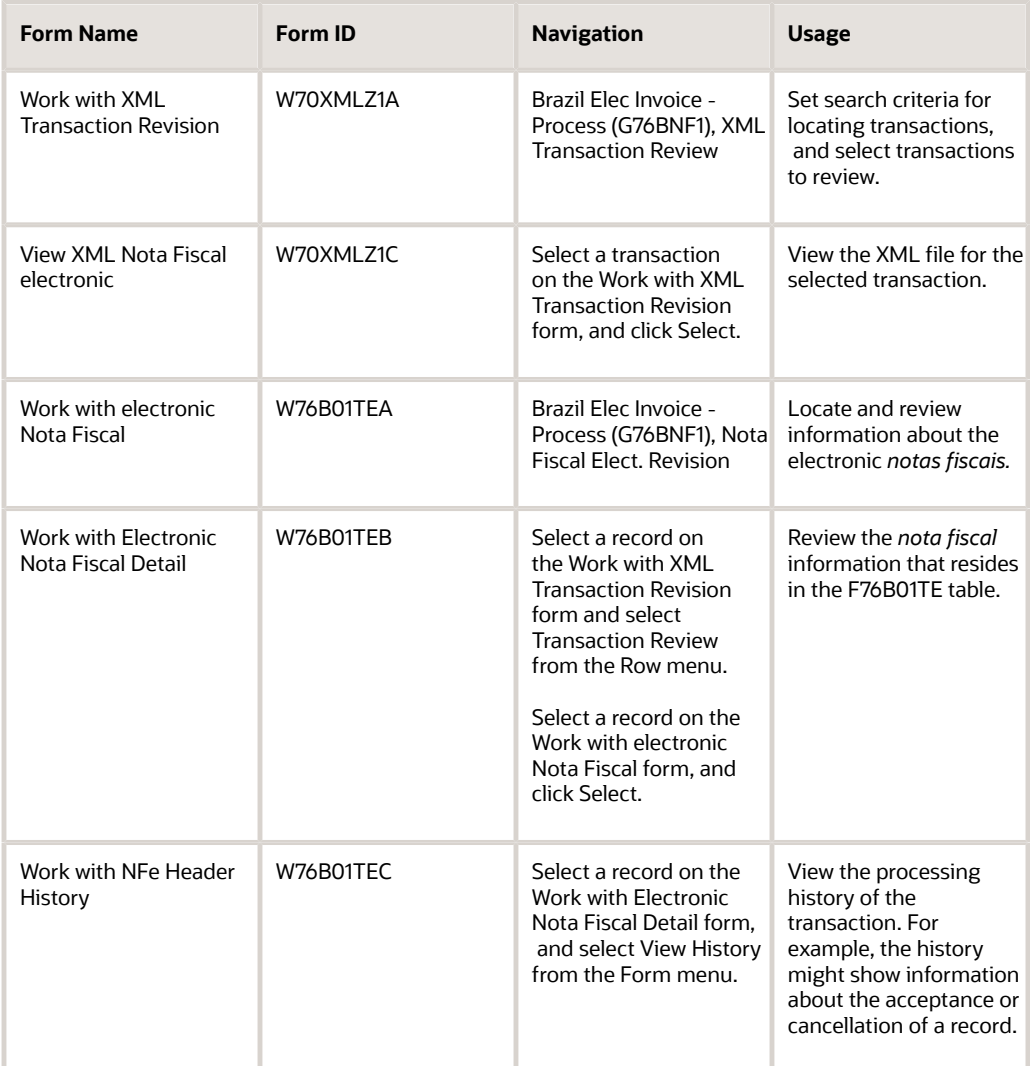

# Setting Processing Options for XML Transaction Review (P70XMLZ1)

Processing options enable you to set default processing values.

General

**1. Transaction Group**

Enter the transaction group for the type of transactions that you want to display in the XML Transaction Review program. For example, if you enter **BRNFE,** the fields for electronic *notas fiscais* for Brazil appear in the forms for the XML Transaction Review program.

### **2. Number of Days before Expiration**

Enter the number of days after which an outbound electronic *nota fiscal* is expired. An outbound transaction is expired when no answer for the transaction is received from the third-party or custom software. The expiration date is determined by the date type that is specified in the Source of Date for Expiration processing option and the number of days that you enter here.

### **3. Source of Date for Expiration**

Specify the date type that the system uses to determine the expiration date. Values are:

**0:** Transmission date. The date that the transaction was written to the F70XMLZ1 table.

**1:** Process date. The date that the third-party or custom software downloaded the transaction from the F70XMLZ1 table.

#### **4. Path for the temporary file**

Enter the path to which the system prints the temporary XML file. The system prints the temporary file to the location that you specify while the system runs validations.

### **Display**

Use these processing options to determine the titles that appear in the grid for the program. Processing options 1–19 enable you to specify the title and data item that appear in the header. You can specify the title and data item for these generic fields:

- XML Internal Reference
- XML Additional Co
- XML Attribute Str Generic 1
- XML Attribute Str Generic 2
- XML Attribute Str Generic 3
- XML Attribute Numeric Generic 1
- XML Attribute Numeric Generic 2
- XML Attribute Numeric Generic 3
- XML Attribute Date Generic 1
- XML Attribute Date Generic 2
- XML Attribute Date Generic 3
- XML Attribute Integer Generic 1
- XML Attribute Char Generic 1
- XML Attribute Char Generic 2
- XML Attribute Char Generic 3
- XML Address Number
- XML Cost Center
- XML Company
- XML Document Type

**1–19. Enter the Data Item to override the field:**

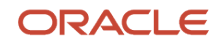

Specify the data item whose title and value you want to display in the header grid to enable you to search the XML file using that data item. For example, for the Enter the Data Item to override the field: " XML Internal Reference" processing option, you could specify **B76ELN** so that the grid uses the title for that data item (NFe Legal Number) and enables you to search the contents of the F70XMLZ1 table by the values for the NFe legal number.

### **20. Product Code of the UDC to List XML Header Elements**

Enter the product code of the UDC table that includes the values that you set up for the XML header elements. For example, if the XML header elements are in a UDC that is specific to Brazil, specify **76B.**

**Note:** The NFe XML Header Elements (76B/HE) UDC table exists to include the XML header elements for the Brazil electronic nota fiscal process. This UDC table includes some hard-coded values, and you can add other values.

### **21. Code of the UDC to List XML Header Elements**

Enter the code of the UDC table that includes the values that you set up for the XML header elements. For example, you might enter **HE.**

**Note:** The NFe XML Header Elements (76B/HE) UDC table exists to include the XML header elements for the Brazil electronic *nota fiscal* process. This UDC table includes some hard-coded values, and you can add other values.

## Setting Processing Options for Nota Fiscal Elect. Revision (P76B01TE)

Processing options enable you to set default processing values.

### **Select**

### **1. Next Status Code - From (Required) 1. Next Status Code - From (Required)**

Enter a value that exists in the Activity/Status (40/AT) UDC table to specify the beginning of the range of the next status of the *notas fiscais* that you want to select. The status that you select must be set up in the order activity rules based on the order type and the line type of the *notas fiscais* that you want to select. The combination of codes that you select for this processing option and the Next Status Code - To processing option in this program must be a valid last status/next status combination in the Order Activity Rules table (F40203).

### **2. Next Status Code - To (Required)**

Enter a value that exists in the Activity/Status (40/AT) UDC table to specify the beginning of the range of the next status of the *notas fiscais* that you want to select. The status that you select must be set up in the order activity rules based on the order type and the line type of the *notas fiscais* that you want to select. The combination of codes that you select for this processing option and the Next Status Code - From processing option in this program must be a valid last status/ next status combination in the Order Activity Rules table (F40203).

### Process

### **1. Override Next Status Code - Sales Order**

Enter a value that exists in the Activity/Status (40/AT) UDC table to select an alternate status for the next step in the order process. The status that you select must be set up in the order activity rules based on the order type and the line type of the sales order. The override status is another allowed step in the process.

#### **2. Override Next Status Code - Nota Fiscal**

Enter a value that exists in the Activity/Status (40/AT) UDC table to select an alternate status for the next step in the order process. The status that you select must be set up in the order activity rules based on the order type and the line type of the *nota fiscal.* The override status is another allowed step in the process.

### **3. Prevent Next Status Update**

Specify whether to prevent the system from updating the next status from the Order Activity Rules. The code that you specify from the 40/AT UDC table must have been set up in the Order Activity Rules based on the order type and the line type that you are using.

Values are:

Blank: Updates the next status according to the existing order activity rules.

**1:** Prevents the next status update.

# Reviewing XML Transaction Files

Access the Work with XML Transaction Revision form.

**Note:** The fields that appear on this form depend on the header titles that you select to display by setting the processing options.

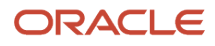

#### Work with XML Transaction Revision

Layout: (No Layout)  $\blacksquare$   $\top$   $\angle$   $\vdash$  ? X Query: All Records

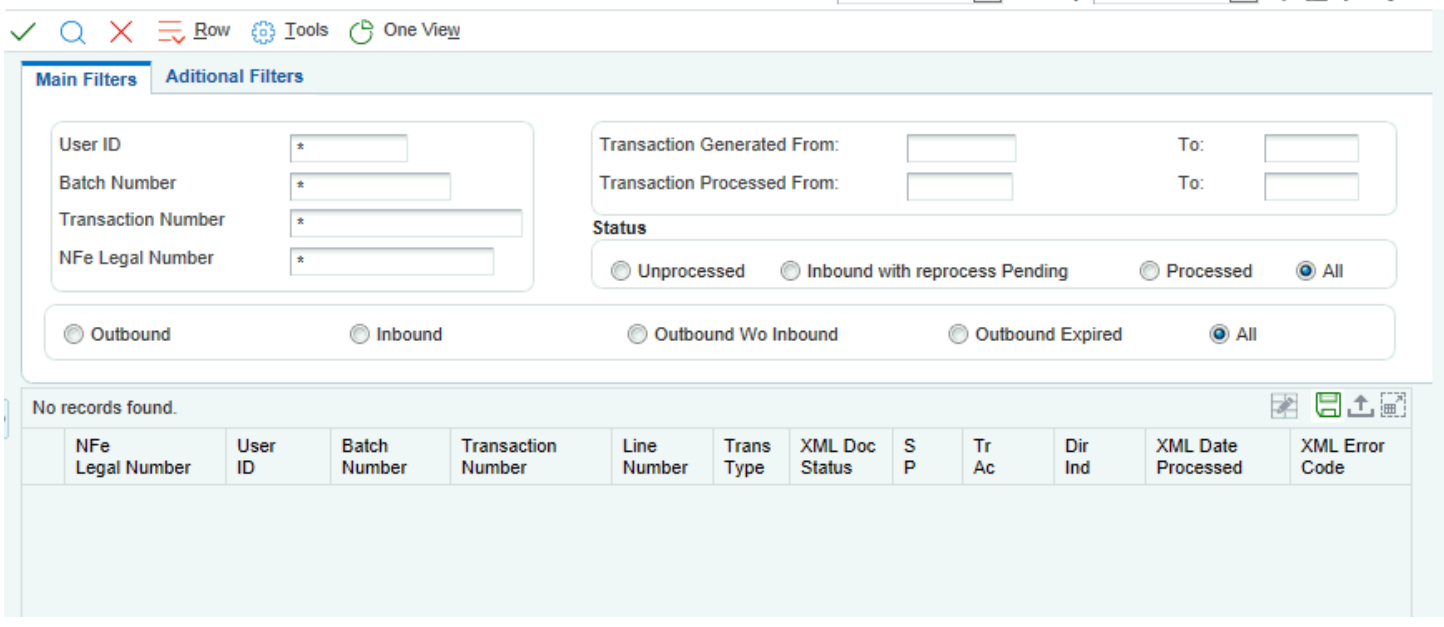

### Main Filters (header area)

### **User ID**

Enter the user ID of the transaction that you want to locate.

#### **Batch Number**

Enter the batch number of the transaction that you want to locate. The system generates a batch number when you use the Nota Fiscal Elec. Outbound program to generate an XML file.

#### **Transaction Number**

Enter the transaction number of the transaction that you want to locate. The system assigns a unique transaction number to each record within a batch.

#### **Transaction Generated From: and To:**

Enter the range of dates during which the transaction that you want to find was generated.

#### **Transaction Processed From: and To:**

Enter the range of dates during which the transaction that you want to find was processed.

### **Status**

Select a value to specify the status of the records for which you search. Values are:

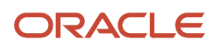

Unprocessed: The system searches for records for which the XML file is generated by the Nota Fiscal Elec. - Outbound program but not captured by the third-party software.

Inbound with reprocess Pending.

Processed: The system searches for records for which the XML file is generated by the Nota Fiscal Elec. - Outbound program and captured by the third-party software.

All: The system searches for all records in the F70XMLZ1 table.

**Outbound, Inbound, Outbound Wo Inbound (outbound without inbound), Outbound Expired, and All**

Specify the status of the XML transaction file that you want to locate. Values are:

Outbound: The system searches for records for which the XML transaction was written to the F70XMLZ1 table by the Nota Fiscal Elec. - Outbound program, but has not been captured by the third-party or custom software.

Inbound: The system searches for records for which the XML transaction has been processed and returned by the thirdparty or custom software.

Outbound Wo Inbound: The system searches for records for which the XML transaction was captured by the third-party or custom software, but for which no answer has been received.

Outbound Expired: The system searches for records for which the outbound transaction is past the expiration date as set up in the processing options.

All: The system displays all records in the F70XMLZ1 table.

### Main Filters (detail area)

The fields in the detail area of the Work with XML Transaction Revision form indicate the transaction type, XML document status, and other transaction information. The fields that reveal the status of the transaction and that are affected by the statuses that you select to search are:

#### **Trans Type (transaction type)**

The system displays the transaction type that is associated with the electronic nota fiscal. Values are:

**BRNFO:** Outbound transaction

**BRNFI-SP:** Inbound transaction for São Paulo

#### **XML Doc Status (XML document status)**

The system displays the status of the XML document after it was processed by the third-party or custom software. Values are:

Blank: The third-party or custom software has not processed the request.

**A:** Accepted. The fiscal authority accepted the NFe XML file and returned the NFe number and other data.

**C:** Canceled. The transaction is canceled.

**E:** Error. An error occurred in the submission. You must correct the error and resubmit the transaction for processing.

#### **SP (status)**

The system displays the status of the record in the F70XMLZ1 table. This status reveals the state of the record and does not indicate the status of the answer from the fiscal authority. A record might be processed, but might contain an error. Values are:

Blank: The transaction was written to the F70XMLZ1 table, but has not been processed by the third-party or custom software.

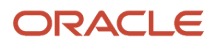

**P:** Processed. The transaction was processed.

### **Tr Ac (transaction action)**

The system displays an **A** (Add) for all transactions for the Brazil NFe process. Future processes might use other codes.

### **XML Error Code**

The system displays the error code and description from the XML Error Code (70/EC) UDC table. If you receive an error message, you should correct the error and resubmit the transaction.

### Additional Filter

### **XML Elements**

Enter a value that exists in the NFe XML Header Elements (76B/HE) UDC table to specify the element that you want to use as search criteria.

#### **Value**

Enter a value for the XML elements that you entered in the XML element field.

## Reviewing Electronic Notas Fiscais

Access the Work with electronic Nota Fiscal form.

### **NF Number (***nota fiscal* **number)**

Enter the *nota fiscal* number for the transaction that you want to locate.

### **NF Type (***nota fiscal* **type)**

Enter a value that exists in the Nota Fiscal Source (76/NF) UDC table to identify the type of transaction that you want to locate. Values for the electronic *nota fiscal* process are:

**5:** Stand Alone Nota Fiscal - SO

**6:** Complementary Nota Fiscal - SO

**7:** Nota Fiscal - SO

#### **NFe Legal Number (electronic** *nota fiscal* **legal number)**

Enter the NFe number for the transaction that you want to locate. The fiscal authority issues an NFe number when it accepts a *nota fiscal* transaction.

#### **NFe Receipt Number (electronic** *nota fiscal* **receipt number)**

Enter the NFe receipt number for the transaction that you want to locate. The fiscal authority assigns a receipt number when it accepts a *nota fiscal* transaction.

#### **Legal Number Date From: and To:**

Enter the range of dates that includes the transactions that you want to locate. The legal number date is the date that you generated the nota fiscal and assigned a nota fiscal number.

#### **Receipt Number From: and To:**

Enter the range of dates that includes the transactions that you want to locate. The receipt number date is the date that the fiscal authority issued a receipt for acceptance of the transaction.

#### **Status**

Select the status of the transaction after processing by the third-party or custom software to use when searching for records. Values are:

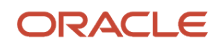

Pending: The system searches for transactions that have been captured by the third-party or custom software, but no answer has been received.

Accepted: The system searches for transactions that have been accepted by the fiscal authority.

Canceled by fiscal authority: The system searches for transactions that have been canceled by the fiscal authority.

Rejected: The system searches for transactions that were not accepted by the fiscal authority.

All: The system searches for all transactions.

# Running the XML Transaction Batch Purge Program

Select Brazil Elec Invoice - Process (G76BNF1), XML Transaction Batch Purge.

# Setting Processing Options for XML Transactions Batch Purge (R70XMLI1P)

Processing options enable you to set default processing values.

### General

### **Transaction Group**

Enter a value that exists in the Transaction Group (70/TG) UDC table to specify the type of transaction that you want to purge. Electronic *notas fiscais* belong to transaction group BRNFE.

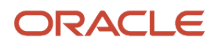

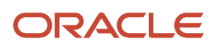

# **23 Working With Stand-Alone, Complementary and Copy Fiscal Notes**

# Working With Stand-Alone Notas Fiscais

This section provides an overview of standalone *notas fiscais,* lists a prerequisite; and discusses how to:

- Set processing options for Stand-Alone Notas Fiscais Inbound and Outbound (P7611B).
- Enter a standalone *nota fiscal.*

# Understanding Stand-Alone Notas Fiscais

In Brazil, the government requires that businesses maintain detailed information regarding all merchandise and associated taxes. The information accompanies shipments in the form of a document that is referred to as *nota fiscal.*

You might need to generate a *nota fiscal* apart from a purchase or sales order. For example, you might need to create a standalone *nota fiscal* if a manufacturer from outside of Brazil ships merchandise to you without a *nota fiscal.* You would need to generate an inbound standalone *nota fiscal* to begin the tracking process.

The standalone *nota fiscal* is not linked to any other accounting processes. For example, when you generate a standalone *nota fiscal*, it does not interface with general ledger, inventory, purchase order, sales order, accounts payable, or accounts receivable processes. Generate a standalone *nota fiscal* only when you want to print a document that does not affect any other accounting process.

When you enter a standalone *nota fiscal* manually, you should enter header and detail information. Once you enter this information, you can review the documents online to verify that the information is correct. You can review *notas fiscais* by order number or by *nota fiscal* number.

### **Note:**

If you review *notas fiscais* after printing a *nota fiscal* in proof mode, the *nota fiscal* number for each document is represented by a unique, system-generated next number. If you review *notas fiscais* after printing in final mode, the *nota fiscal* number is the official, government-assigned number.

When you run the PIS COFINS Netting Process program (P76B9011), the system does not create journal entries for the PIS/PASEP and COFINS taxes that you enter in this application. You must manually create the journal entries.

**Note:** *[Enter and Modify Withholding Amounts for Stand-Alone Notas Fiscais](#page-613-0)*

### Printing Stand-Alone Notas Fiscais

After you generate and review the *nota fiscal*, you can print *notas fiscais* to include in the shipments. You use the same program, Print Nota Fiscal (R76560B), to print standalone *notas fiscais* as you would *notas fiscais* that you generated by running the Generate Nota Fiscal program.

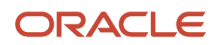

You can print *notas fiscais* in proof or final mode. When you print the documents in final mode, the system updates each system-assigned document number with the appropriate official *nota fiscal* number. This number is based on the information that you set up in the Nota Fiscal Next Number Control - Brazil table (F7600B).

### Adding Nota Fiscal Attachments

You can add attachments to the standalone *nota fiscal* in the Stand Alone Nota Fiscal program (P7611B). To add attachments, select Attachments from the Form menu on the Inbound Nota Fiscal Header Revision form or the Outbound Nota Fiscal Header Revision form.

The system retrieves these attachments when it generates the NFe XML file.

## **Prerequisite**

Before you complete the tasks in this section, you should set up a matching version for the Stand Alone Nota Fiscal program (P7611B) and the Generate Nota Fiscal program (R76558B). The system calls the version of the Generate Nota Fiscal – Brazil program to get the print message sequence from the processing options. The Stand Alone Nota Fiscal program calls a version with a matching version name. If a matching version does not exist, the program calls version XJDE0001.

# Forms Used to Enter Stand-Alone Notas Fiscais

**Note:** If you use the NFe process, you complete the standalone *nota fiscal*, print it, generate the XML file that is sent to obtain the NFe, upload the returned file, and then enter the NFe information that you received in the standalone *nota fiscal*.

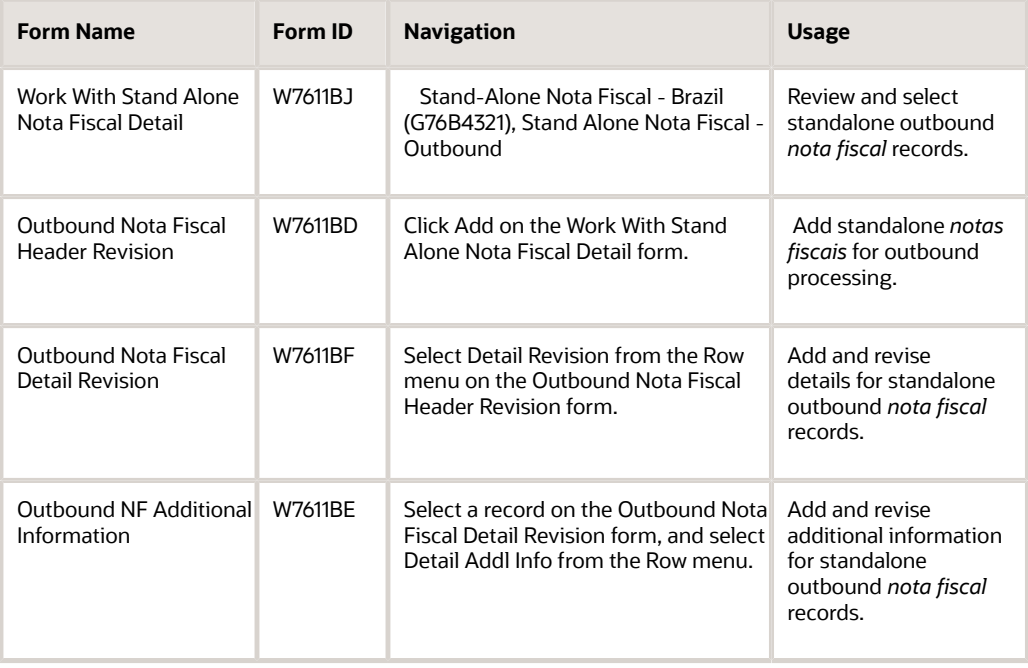

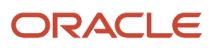

#### JD Edwards EnterpriseOne Applications Localizations for Brazil Implementation Guide

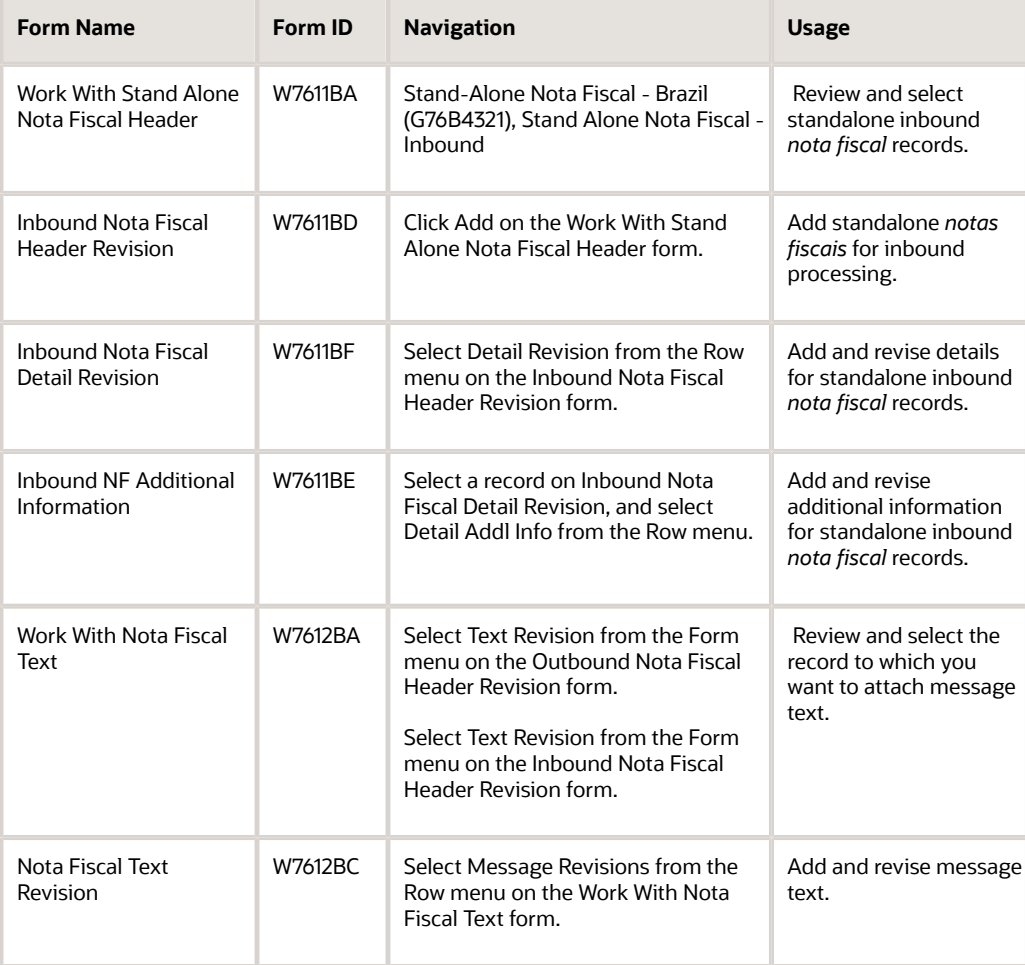

# Setting Processing Options for Stand-Alone Nota Fiscal - Inbound and Outbound (P7611B)

Processing options enable you to specify the default processing for programs and reports.

### **Display**

### **1. Header or Detail**

Specify whether the system first displays the Nota Fiscal Header Revisions form or the Nota Fiscal Detail Revisions form when you inquire on a *nota fiscal.* You can review header information before detail information and edit default information that affects the *nota fiscal.* Values are:

Blank: The system displays the Nota Fiscal Header Revisions form first.

**1:** The system displays the Nota Fiscal Detail Revisions form first.

### **Defaults 1. Nota Fiscal Series**

### ORACLE

Specify the *nota fiscal* series that the system uses to create and inquire upon *nota fiscal* records. If the *nota fiscal* is to be printed, you must set up the *nota fiscal* series by using the *nota fiscal* Next Number - Brazil program (P7600B).

### **2. Nota Fiscal Document Type**

Specify the *nota fiscal* Document Type that the system uses to create and inquire upon *nota fiscal* records. If the *nota fiscal* is to be printed, you must set up the *nota fiscal* Document Type by using the *nota fiscal* Next Number - Brazil program (P7600B). You set up values in the Document Type UDC table (00/DT).

### **3. Line Type**

Specify how the system processes the lines of a transaction. Line types affect the systems with which the transaction interfaces (JD Edwards EnterpriseOne General Accounting system, JD Edwards EnterpriseOne Job Cost system, JD Edwards EnterpriseOne Accounts Payable system, JD Edwards EnterpriseOne Accounts Receivable system, and JD Edwards EnterpriseOne Inventory Management system). Line Types also specify the conditions for including a line on reports and in calculations.

#### **4. Override Last Status**

Enter a UDC (40/AT) to indicate the From Status code range that the system uses for *nota fiscal* creation. You must enter a status that has been set up in the user defined codes list (40/AT) of the order activity rules based on the order type and the line type that you are using. The combination of Status From and Status Thru must be a valid last status/next status combination in the Order Activity Rule list. If you leave this field blank, the status codes will be retrieved from the order activity rules.

#### **5. Override Next Status**

Enter a UDC (40/AT) to indicate the To Status code range that the system uses for *nota fiscal* creation. You must enter a status that has been set up in the user defined codes list (40/AT) of the order activity rules based on the order type and the line type that you are using. The combination of Status From and Status Thru must be a valid last status/next status combination in the Order Activity Rule list. If you leave this field blank, the status codes will be retrieved from the order activity rules.

#### **6. Branch/Plant**

Enter a branch/plant. This is a separate entity within a business for which you want to track costs.

#### **7. Update Nota Fiscal Header**

Specify whether the system automatically updates the *nota fiscal* header. Values are:

Blank: Do not automatically update *nota fiscal* header.

**1:** Automatically update *nota fiscal* header.

#### **8. Transactional - Nota Fiscal Type**

Specify the default value for the Nota Fiscal Type field in the Stand-Alone Nota Fiscal program. You select a value from the Transaction Type (70/TY) UDC table. You can also specify a value of **\*** to use no default value. When you enter **BRNFI-TE, BRNFI-NA, BRNFI-CF,** or **BRNFI-SP** in this processing option, the system enables the Nota Fiscal Serial Number field.

### **9. Presence Indicator**

Enter a code from the Presence Indicator (76B/PR) UDC table to specify the preferred value for the presence indicator field when generating stand alone fiscal notes. You can use this field to indicate the customer's presence at the time of the operation, and the system uses this information when you create a *nota fiscal* to determine if it is a *nota fiscal* for an end consumer.

### Stand-Alone

#### **1. Stand-Alone Nota Fiscal Type (Required)**

Specify whether the system creates an inbound or outbound standalone *nota fiscal.* Values are:
**1:** Create an inbound standalone *nota fiscal.*

**5:** Create outbound standalone *nota fiscal.*

#### **2. Standalone Inbound Issuer**

Specify whether the inbound nota fiscal is issued by the supplier or the company. Values are:

**1:** Issued by company.

Blank or value other than 1: Issued by supplier.

### **Edits**

#### **1. Status**

Specify whether the system disables the status code fields. Values are:

Blank: Do not disable status code fields.

**1:** Disable status code fields.

#### **2. Status Code Limit for Changes**

Enter a UDC (40/AT) to indicate the status code at which detail lines cannot be changed. The detail lines will be protected if the next status is greater than or equal to the status you enter. You must specify a UDC that has been set up in the Order Activity Rules (40/AT) based on the order type and the line type that you are using.

#### **3. Taxes and Freight**

Specify whether to enable users to change the taxes and freight in the header of the *nota fiscal*. Values are:

Blank: Enable users to change the taxes and freight in the header of the *nota fiscal*

**1:** Do not enable users to change the taxes and freights in the header of the *nota fiscal*.

#### **4. Branch Validation**

Specify whether the system validates the branch against the Branch/Plant Constants file (F41001) or the Business Unit Master file (F0006). Values are:

Blank: The system validates the branch against the F41001 table.

**1:** The system validates against the F0006 table.

### Entering a Stand-Alone Nota Fiscal

When you enter inbound and outbound standalone *notas fiscais*, you use a different version of the same program. Although processing option settings differentiate the versions, many of the forms that appear are the same. After you complete the necessary fields on each form, click OK, and the system automatically brings you to the next form that you need to complete.

You can use the Sao Paulo electronic *nota fiscal* process to obtain the *nota fiscal* number. If you use the Sao Paulo electronic *nota fiscal* process, you must complete these fields on the Outbound Nota Fiscal Header Revision form:

See *[Working With São Paulo Electronic Notas Fiscais](#page-518-0)*.

Access the Stand Alone Nota Fiscal Header Revision form.

#### **Nota Fiscal Type**

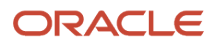

Enter a value that exists in the Transaction Type (70/TY) UDC table to specify the type of *nota fiscal.* The system enables or disable fields on forms, and performs validations based on the value that you enter.

If you select the values **BRNFI-NA** (National NF-e) or **BRNFI-CF** (NFC-E End Consumer), the system adds records to the NF-e Header (F76B01TE) and NF-e Status Log (F76B12TE) tables.

**Note:**

- The values in the Special Handling Code field are used when you automatically process outbound sales transactions.
- **(Release 9.2)** The Stand-Alone Nota Fiscal does not support the nota fiscal for services (NFS-e).

#### **Nota Fiscal Model Type**

Enter a value that exists in the Nota Fiscal Model Type (76B/MT) UDC table to specify the nota fiscal model type.

#### **NFe Legal Number**

The system enables the NFe Legal Number field only when you select **BRNFI-NA, BRNFI-CF, BRNFI-SP,** or **BRNFI-TE** as the *nota fiscal* type.

Specify the electronic *nota fiscal* number generated by the fiscal authority. For receipt transactions, you enter the number from your supplier's *nota fiscal* or invoice. For sales transactions, the fiscal authority forwards the *nota fiscal* number when you process *notas fiscais* electronically.

**Note:** The system saves the last six digits that you enter in the Nota Fiscal Legal Number field to the field for the *nota fiscal* number (data item BNNF) in the F7601B, F7611B, and F76B01TE tables. The system uses the 6-digit number for tax reporting.

#### **Nota Fiscal Number**

Enter the 6-character *nota fiscal* number for a classic (paper) *nota fiscal*. You complete this field for classical (paper) notas fiscais only.

**Note:** The system saves the last six digits that you enter in the Nota Fiscal Legal Number field to the field for the *nota fiscal* number in the F7601B, F7611B, and F76B01TE tables. The system uses the 6-digit number for tax reporting.

#### **Nota Fiscal Series Number**

The system enables the Nota Fiscal Series Number field only when you select **BRNFI-NA**, **BRNFI-CF**, or **BRNFI-TE** as the *nota fiscal* type.

Enter the legal *nota fiscal* series number for National electronic notas fiscais (NFeNA), end consumer fiscal notes or fiscal notes for the telephone industry (NFTel). For sales transactions, he fiscal authority forwards this number when you process notas fiscais electronically.

For purchase transactions, enter the 2-character legal *nota fiscal* series number from your supplier's invoice, or leave this field blank to have the system append the text SERIE UNICA to the value that it saves for the *nota fiscal* legal number that you entered in the Nota Fiscal Legal Number field.

#### **Access Key**

The system enables the Access Key field only when you select **BRNFI-NA, BRNFI-CF,** or **BRNFI-SP** as the nota fiscal type.

Enter the number provided by the fiscal authority that you use to validate that the *nota fiscal* legal number is a valid number. The fiscal authority forwards this number when you process *notas fiscais* electronically. This field accepts the 44-digit key for the national NFe and NFC-e or the 8-digit key for the NFe for São Paulo.

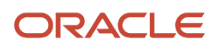

#### **Nota Fiscal Series**

Enter the 2-character *nota fiscal* series number for a classic *nota fiscal.* You complete this field for classical *notas fiscais* only.

**Note:** If you entered a 2-character value in the Series Number field, the system saves that value to the *nota fiscal* series field (data item BSER) in the F7601B, F7611B, and F76B01TE tables. The system uses the value for tax reporting.

### Inbound Nota Fiscal Header Revisions Form and Outbound Nota Fiscal Header Revisions Form

Access the Inbound Nota Fiscal Header Revision form to enter inbound standalone records.

Access the Outbound Nota Fiscal Header Revision form to enter outbound standalone records.

Specify values in the fields on the Freights tab, the Services Taxes tab, the Merchandise Taxes tab and the Departure Dates tab.

(Release 9.2 Update) The values for Quantity (TOQN) and Weight (TOWT) are shown as positive values in the Header Revision Form because the physical quantity and weight should not be negative.

### Inbound Nota Fiscal Detail Revisions Form and Outbound Nota Fiscal Detail Revisions Form

The following terms appear on the Inbound Nota Fiscal Detail Revisions form and the Outbound Nota Fiscal Detail Revisions form.

#### **Outbound Nota Fiscal Detail Revision**

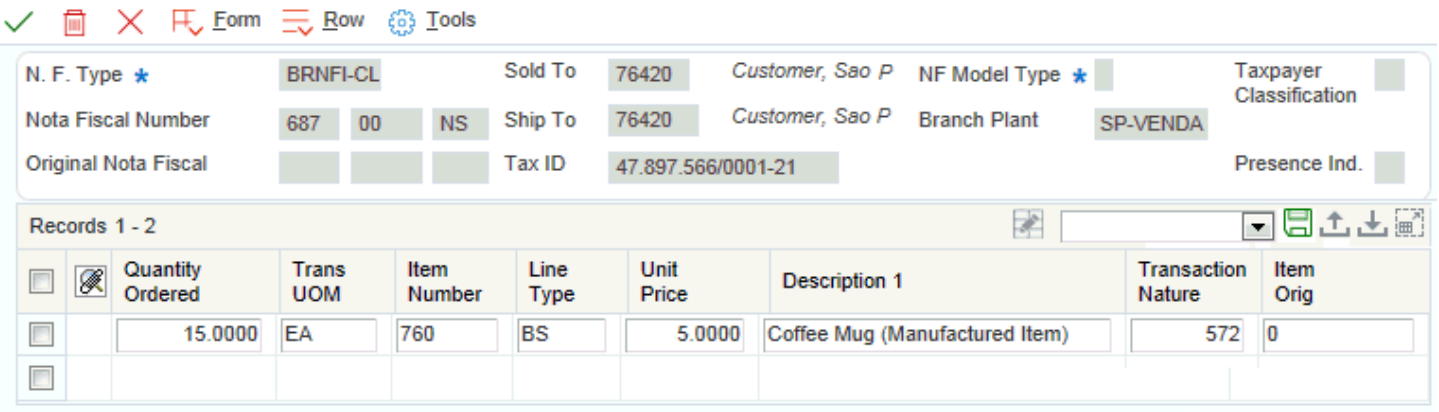

#### **Location**

Enter the storage location from which goods will be moved.

#### **Lot Serial Number**

Enter a number that identifies a lot or a serial number. A lot is a group of items with similar characteristics.

#### **Purchasing UOM**

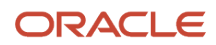

#### Enter a UDC (00/UM) that identifies the unit of measure in which you usually purchase the item.

#### **Tax Summary**

Enter an auxiliary code that you use to combine ICMS and IPI tax characteristics. Values might include:

**01:** Taxed domestic goods (IPI and ICMS).

**02:** Taxed domestic goods (ICMS taxed, IPI tax rate Zero).

**03:** Exempt products.

**04:** Export.

**05:** ICMS deferred, IPI suspended.

**06:** ICMS exempt, IPI taxed.

#### **Fiscal Classification**

Enter a code that specifies groups of products, as defined by the local tax authorities. The product groups are based on taxing conventions and other national statistics. The system uses this code to determine the applicable tax rate for a product.

#### **IPI Tax Rate**

Enter a number that identifies the percentage of tax that should be assessed or paid to the corresponding tax authority, based on the tax area.

Enter the percentage as a whole number and not as the decimal equivalent. For example, to specify 7 percent, enter **7,** not .07.

#### **DIPI Code**

Enter the DIPI Classification code. This is a four-character, alphanumeric field that you can use for tax reporting. Use this code to link the product with the Transaction Nature.

#### **ISS Tax Rate**

Enter a number that identifies the percentage of tax that should be assessed or paid to the corresponding tax authority, based on the tax area.

Enter the percentage as a whole number and not as the decimal equivalent. For example, to specify 7 percent, enter **7,** not .07.

#### **IR Tax Rate**

Enter a number that identifies the percentage of tax that should be assessed or paid to the corresponding tax authority, based on the tax area.

Enter the percentage as a whole number and not as the decimal equivalent. For example, to specify 7 percent, enter **7,** not .07.

#### **II Taxable Amount**

Enter the amount on which II taxes are assessed.

#### **II Tax Rate**

Enter a number that identifies the percentage of tax that should be assessed or paid to the corresponding tax authority, based on the tax area.

Enter the percentage as a whole number and not as the decimal equivalent. For example, to specify 7 percent, enter **7,** not .07.

**II Tax**

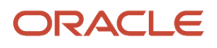

Enter the II tax amount that is printed on the *nota fiscal*.

#### **Match Type**

Enter a code that is attached to each purchase-order detail record or receipt record, that indicates whether a voucher exists and whether the voucher or receipt record has been reversed. Values are:

**1:** No voucher exists.

**2:** A voucher exists.

**3:** The voucher has been reversed.

**4:** The receipt record has been reversed.

**Note:** Record types 3 and 4 are audit records only; you cannot access these record types for the Voucher Match program (P4314) or the PO Receipts program (P4312).

#### **ICMS Tax Subst Mark-up (ICMS tax substitution mark-up)**

Enter a code that specifies whether a client or product is subject to tax substitution. Values are:

**Y:** Use list price.

**Z:** Use net price.

**N:** No.

#### **ICMS Deferred Tax (Release 9.2 Update)**

Enter the ICMS Deferred tax amount that is printed on the nota fiscal.

**Note:** The system shows this field only for outbound stand-alone fiscal notes and inbound stand-alone fiscal notes by company.

#### **Purchase Use Code**

Enter a code that identifies the purpose for which the merchandise was purchased. You define purchase use codes in the Purchase Use UDC table (76/PU). When you define purchase use codes, use the special handling code to specify this type of tax information:

For ICMS tax:

**0:** ICMS tax is nonrecoverable.

**1:** ICMS tax is 100 percent recoverable.

For IPI tax:

**0:** IPI tax is nonrecoverable.

**1:** IPI tax is 50 or 100 percent recoverable, depending on the status of the ship-to and ship-from taxpayer.

#### **Cur Code (currency code)**

Enter a code that identifies the currency of a transaction.

#### **Item Orig (item origin)**

Enter a code that specifies the origin of a product. You must select a hard-coded value from the Item Origin UDC (76/ IO).

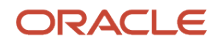

### Nota Fiscal Text Revision form

This term appears on the Nota Fiscal Text Revisions form.

#### **Message Text**

Enter a line of text used in the *nota fiscal* generation.

# Working With Complementary and Copy Nota Fiscal

This section provides an overview of Complementary and Copy fiscal notes; and discusses how to create complementary

- Set processing options for Stand-Alone Notas Fiscais Inbound and Outbound (P7611B).
- Enter a standalone *nota fiscal.*

### Understanding Complementary and Copy Nota Fiscal

You create a complementary nota fiscal whenever there is a discrepancy in the price or amount of the goods and/or in the tax rate used in a previously issued nota fiscal. The purpose of the complementary nota fiscal is to correct such discrepancies and ensure that companies are in compliance with tax regulations.

You use the copy nota fiscal option if you want to create a standalone nota fiscal using some of the information for a previous nota fiscal.

For both the copy and complementary, the new nota fiscal is generated as a standalone nota fiscal.

**Note:** In the case of inbound nota fiscal, the complementary and copy functionalities are only available for classic (BRNFI-CL) notas fiscais.

## Creating a Complementary Nota Fiscal

On the Work With Stand Alone Nota Fiscal Detail form, select a nota fiscal record and click the Copy button.

Select the Complementary option and populate the Nota Fiscal Type (B76TNF) and NF Model Type (B76MOTY) fields on the nota fiscal header. Populate the necessary complementary information and click OK to save the complementary nota fiscal.

The system retrieves the next number for the complementary nota fiscal from the Nota Fiscal field you set up in the Next Numbers program (P0002).

When using the Complementary option, the system creates a complementary standalone nota fiscal with the Nota Fiscal Type (BNFS) field populated with *6* for complementary outbound nota fiscal, and *2* for complementary inbound nota fiscal.

When you create a complementary nota fiscal, the system writes different tables depending on the nota fiscal type.

In the case of electronic nota fiscal type, the system writes records in the following tables:

• Nota Fiscal Header (F7601B).

ORACLE

- Nota Fiscal Detail (F7611B).
- NF-e Status Log (F76B12TE).
- NFe Header (F76B01TE).

In the case of classic (BRNFI-CL) nota fiscal type, the system writes records in the following tables:

- Nota Fiscal Header (F7601B).
- Nota Fiscal Detail (F7611B).

## Creating a Copy Nota Fiscal

On the Work With Stand Alone Nota Fiscal Detail form, select a nota fiscal record and click the Copy button.

Select the Copy option and populate the Nota Fiscal Type (B76TNF) and NF Model Type (B76MOTY) fields on the nota fiscal header. Populate the necessary information and click OK to save the new nota fiscal.

The system retrieves the next number for the nota fiscal from the Nota Fiscal field you set up in the Next Numbers program (P0002).

When using the Copy option, the system creates a standalone nota fiscal with the Nota Fiscal Type (BNFS) field populated with *5* for standalone outbound nota fiscal, and *1* for standalone inbound nota fiscal.

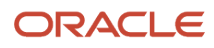

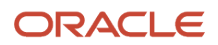

# **24 Working with Accounts Receivable Processes for Brazil**

# Understanding Automatic Receipts for Brazil

In Brazil, banks collect funds from customers to pay for goods or services. You can process automatic receipts if you receive payments directly from a customer's bank on a custom bank tape (lock box). You can create a bank tape with information about the customer and send it to the bank. The bank processes this information and contacts the customers with the amount that they owe you. The customers send this money to the bank, and the bank sends you information about the transaction.

When you use automatic receipts processing for Brazil, you can electronically transmit customer payment information to the banks in the layout that they require. You use the bank layouts that you create to send inbound and outbound automatic receipts. You create the layouts in the Dynamic Formatter Layout Setup program (P76B471).

The outbound process for automatic receipts *(Cobrança Escritural)* sends records from the Customer Ledger table (F03B11) to the specified bank.

The inbound process for automatic receipts:

- Uploads incoming flat files to the Electronic Receipts Input table (F03B13Z1).
- Updates receipt records by using the algorithm for the Update Receipts Register batch process (R03B551).
- Applies receipts to invoices by using the algorithm for the Apply Receipts to Invoices batch process (R03B50).
- Identifies invoices that are based on the client code or the bank *duplicata* number.

To use electronic banking for receipt processing for Brazil, complete these tasks:

**1.** Create the layouts that the banks require for incoming data and assign the layouts to outbound transactions.

See *[Setting Up Electronic Banking for Brazil](#page-134-0)*.

- **2.** Enter invoices according to the normal procedures.
- **3.** Update credit groups with all of the required values to be sent to the bank.
- **4.** Verify that the records in the A/R Additional Information Brazil table (F7603B1) contain all of the information that the systems require for electronic banking.

For outbound receipt records, complete these tasks:

**1.** Run the Create A/R Bank Tape Diskette program (R76B03ZS) to insert detail lines into the A/P Payment Tape table (F04572OW).

#### See *[Running the Create A/R Bank Tape Diskette Program](#page-551-0)*.

**2.** Review the records in the F04572OW table and create the text file that you can send to the bank.

#### See *[Creating the Outbound Text File](#page-553-0)*.

For inbound receipts records, complete these tasks:

- **1.** Create layouts that correspond to the information that the bank sends to you for incoming data.
- **2.** Assign the layouts that you create to inbound transactions.

See *[Specifying the Layout for Transaction Types](#page-157-0)*.

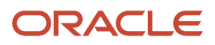

**3.** Import the flat file that the bank sends to you by using the File Upload for Bank Transaction Inbound Process application (P76B474I). This application writes the records from the flat file to the File Upload for Bank Transaction Inbound Process table (F76B474I).

See *[Importing Flat Files from Your Bank](#page-559-0)*.

- **4.** Run the Process Return A/R Bank Tape Diskette Dynamic Formatter program (R76B03ZR) to write records from the F76B474I table to the F03B13Z1 table. See *[Uploading Files into the Electronic Receipts Input Table](#page-560-0)*.
- **5.** Process the inbound records according to the existing procedures for receipt processing.

# Understanding Invoice Processing for Brazil

In Brazil, businesses remit customer invoice information, including interest rates for amounts that are past due, to banks for collection. Banks attempt to collect on the invoices and return collection information so that the businesses can update Accounts Receivable information.

You can use the base software to process invoices for customers. When you enter invoices, the system automatically associates the invoice with the additional information that the Brazilian bank requires to be collected on the invoice. This additional information is based on the A/R Brazilian Tag Maintenance country server and user-defined codes.

# Processing Outbound Automatic Receipts

This section provides an overview of outbound automatic receipts, lists prerequisites, and discusses how to:

- Run the Create A/R Bank Tape Diskette program.
- Set processing options for Create A/R Bank Tape Diskette (R76B03ZS).
- Set processing options for Bank Transaction Outbound Process (P76B474O).
- Create the outbound text file.

## Understanding Outbound Automatic Receipts

Before you process outbound bank records, you must set up bank layouts and associate the layouts with outbound transactions for each payment instrument for each bank with which you work. You then run the Create A/R Bank Tape Diskette - Dynamic Formatter program (R76B03ZS).

The Create A/R Bank Tape Diskette program (R76B03ZS):

- Writes records from the F03B11 table and the A/R Additional Information Brazil table (F7603B1) to the F04572OW table.
- Changes the Bank Send Code field in the F7603B1 table to Send or to the code that you specify in the processing options.
- Creates a report.

You use the Bank Transaction Outbound Process program (P76B474O) to write records from the F04572OW table to the text file. When you create the text file, the system writes the file in the correct layout as determined by the

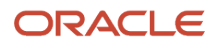

transaction type, payment instrument, and bank code that you specified in the Bank Information for Dynamic Formatter program (P76B474).

For automatic payments, the system writes records from the A/P Payment Tape table (F0457) and the F04572OW table to a text file. For automatic receipts, the system writes records from the F04572OW table to a text file.

This process flow shows the outbound automatic receipts process:

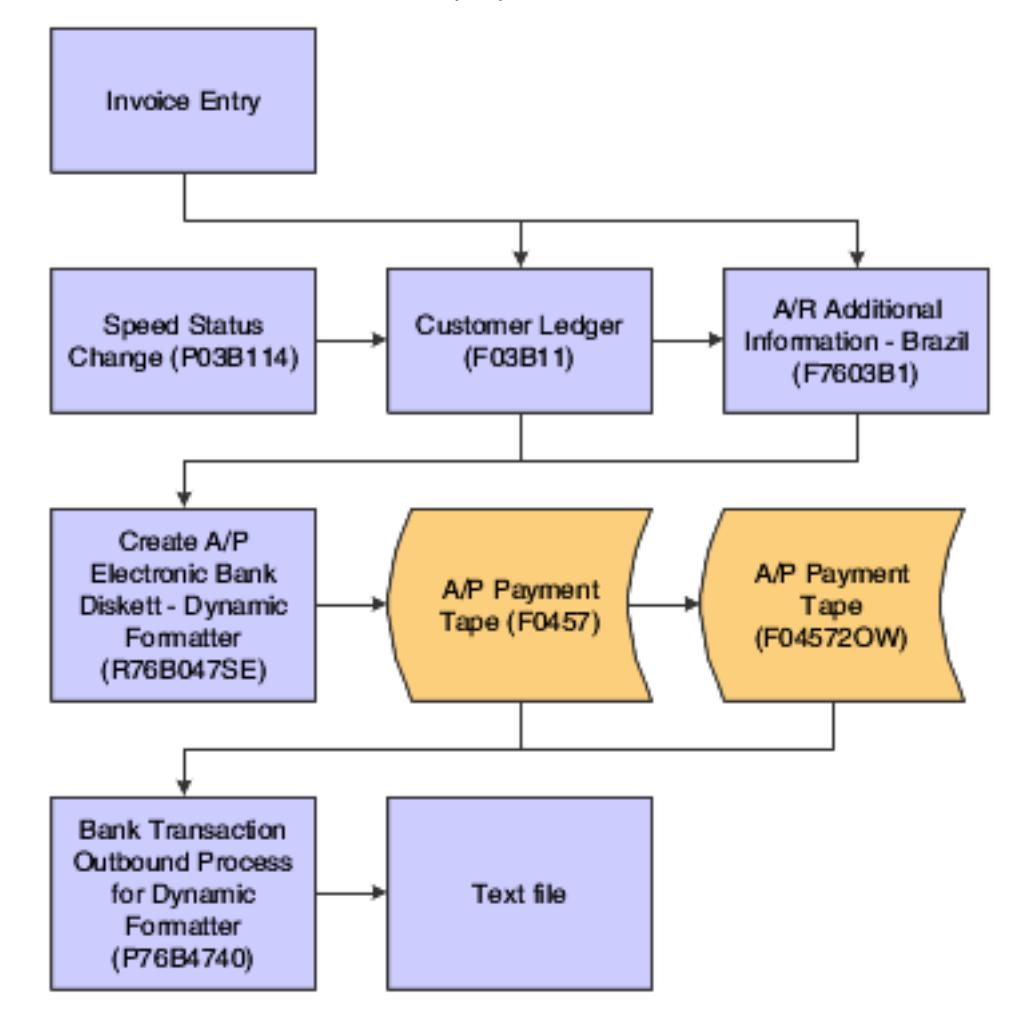

### **Prerequisites**

Before you complete the tasks in this section:

- Set the processing options for the Bank Transaction Outbound Process program (P76B474O).
- If working with outbound files, set the processing options for the Create A/R Bank Tape Diskette Dynamic Formatter program (R76B03ZS).
- If working with inbound files, set the processing options for the Process Return A/R Bank Tape Diskette Dynamic Formatter program (R76B03ZR).

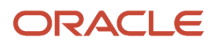

## Form Used to Process Outbound Automatic Receipts

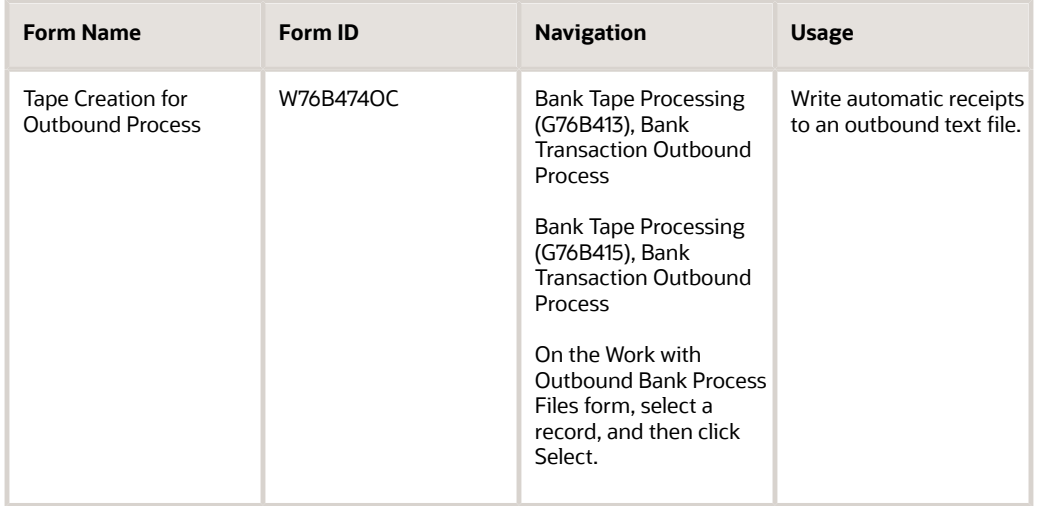

## <span id="page-551-0"></span>Running the Create A/R Bank Tape Diskette Program

Select Bank Tape Processing (G76B413), Create A/R Bank Tape Diskette.

### Setting Processing Options for Create A/R Bank Tape Diskette (R76B03ZS)

Processing options enable you to specify the default processing for programs and reports.

### Process

These processing options specify the bank information that the system writes to the F04572OW table.

#### **G/L Bank Account (general ledger bank account**

Specify the number of the bank account (general ledger account) to be updated automatically when receipts or disbursements are entered. The bank account number is assumed to be the same for every document in a batch. Therefore, the bank account number is not cleared from entry to entry. However, if you omit the bank account number, the system retrieves a default bank account number from the Automatic Accounting Instructions table (F0012): item number RB for the JD Edwards EnterpriseOne Accounts Receivable system and PB for the JD Edwards EnterpriseOne Accounts Payable system.

#### **Enter bank send code for remessa. If left blank, '01' will be default**

Specify the code that indicates the transaction status of the *duplicata* that is sent to the bank. The system uses this code to process the accounts receivable information. You select a code from the Bank Send Code user-defined code (UDC) table (76/SC).

#### **Boleto emitter**

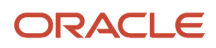

#### Specify whether the bank or the company sends the *boleto* to the customer.

Values are:

**1:** Bank sends and processes.

**2:** Client sends and bank processes.

#### **Acceptance code**

Specify whether the bank or the company sends the *boleto* to the customer.

Values are:

**Y:** Company sends the *boleto.*

**N:** Bank sends the *boleto.*

#### **Final Mode**

Specify whether to run the batch program in proof or final mode.

Values are:

**1:** Final

**2:** Proof

### Address

#### **Customer address**

Specify the address that the system uses for the customer.

Values are:

Blank: Use the address number from the invoice.

**1:** Use the A/R send-to-address book number

### Setting Processing Options for Bank Transaction Outbound Process (P76B474O)

Processing options enable you to specify the default processing for programs and reports.

### **Display**

These processing options specify which records appear in the Work with Outbound Process File form.

#### **Display created files**

Specify whether the Work with Outbound Process Files form displays only records for which files have been written. Values are:

Blank: Display only unwritten files.

**1:** Display all files.

**Type - Transaction**

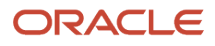

Specify the transaction type code that the system displays in the Work with Outbound Process Files form. You select a code from the Transaction Type (00/TT) UDC table. Values are:

**BRPAGEL:** Electronic Payments Brazil

**BRCOBES:** Electronic Receipts Brazil

## <span id="page-553-0"></span>Creating the Outbound Text File

Access the Tape Creation for Outbound Process form.

#### **Path**

Enter the path where the application is located on the computer or network. A path includes the drive, folders, and sub folders that contain the application to be run.

# Processing Inbound Automatic Receipts

This section provides overviews of inbound automatic receipts and the Process Return A/P Electronic Bank Disk program, lists a prerequisite, and discusses how to:

- Set processing options for File Upload for Bank Transaction Inbound Process (P76B474I).
- Import flat files from the bank.
- Upload files into the A/P Payment Tape table.
- Upload files into the Electronic Receipts Input table.
- Set processing options for Process Return A/R Bank Tape Diskette Dynamic Formatter (R76B03ZR).
- Update credit groups.
- Set processing options for Update F7603B1 Credit Groups Brazil (R7603B1).

### Understanding Inbound Automatic Receipts

Before you process inbound bank records, you must set up bank layouts and associate the layouts with inbound transactions for each payment instrument for each bank with which you work. You then run the File Upload for Bank Transaction Inbound Process program (P76B474I) to write records from the flat file that you received from the bank to the File Upload for Bank Transaction Inbound Process table (F76B474I).

You can set default values for the bank code and transaction type in the processing options, and you can set a processing option to enable changes to the location where the system searches for the flat file.

You use the Process Return A/R Bank Tape Diskette - Dynamic Formatter program (R76B03ZR) to write records from the F76B474I table to the F03B13Z1 table. You can set processing options to create fee invoices and perform two types of receipts. The inbound process identifies invoices based on the client code or the bank *duplicata* number.

You can launch the Process Return A/R Bank Tape Diskette - Dynamic Formatter program from a menu option or click Process on the Work with Inbound Bank Transaction Files form in the File Upload for Bank Transaction Inbound Process program.

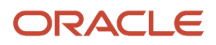

Before reviewing the bank tape information, you must update all of the required values within the file. You can update the bank code and the code to be used as *remessa* (remittance). You also can select final or proof mode.

After you write records to the F03B13Z1 table, process them according to the usual procedures.

**Note:** For PIX-enabled transactions, the inbound detail record of the return file must contain PIX details. The Dynamic Formatting Attributes for PIX key fields must be set up in the UDC 76B/F1. Dynamic Formatter Layout should be set for the inbound detail record. The Process Return A/R Bank Tape Diskette - Dynamic Forma - 03B (R76B03ZR) report extracts the PIX details from the file and stores them in the A/R Additional Information - Brazil - 03B (F7603B1)Table.

This process flow shows the inbound automatic receipts process:

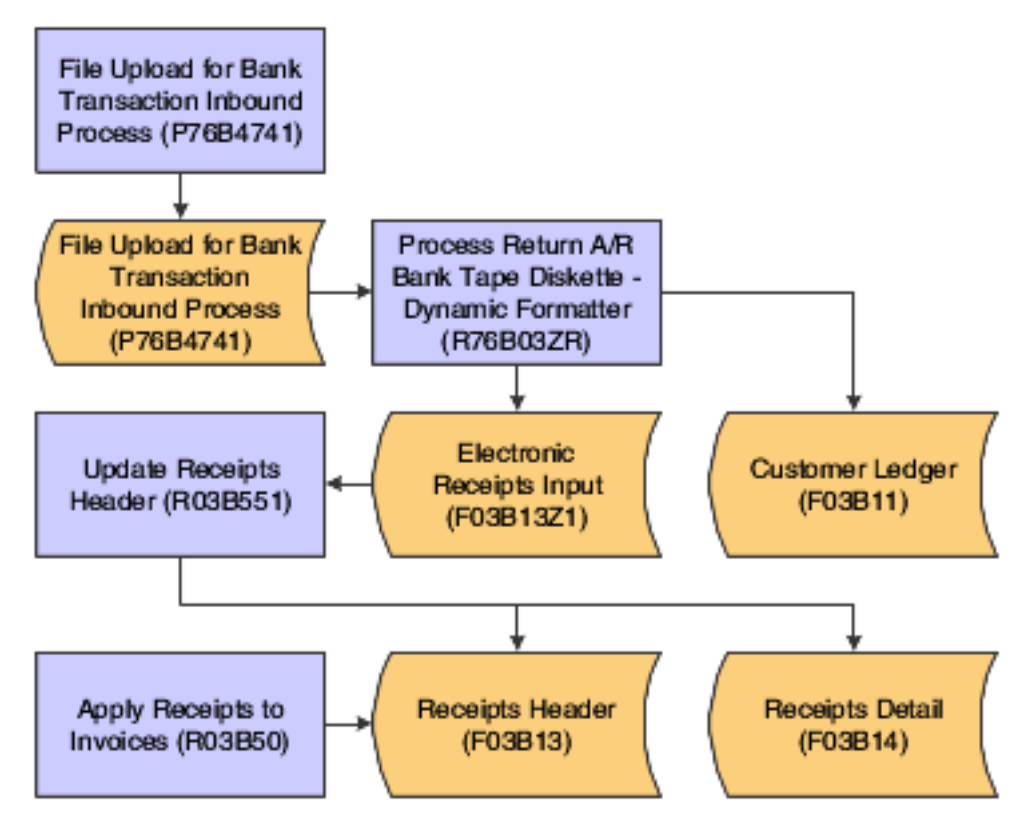

## Understanding the Process Return A/P Electronic Bank Disk Program

The Process Return A/P Electronic Bank Disk program (R76B047RE) uploads files from the File Upload for Bank Transaction Inbound Process table (F76B474I) into the F0457 table.

Alternatively, you can launch the Process Return A/P Electronic Bank Disk program from the File Upload for Bank Transaction Inbound program (P76B474I) and select a record to upload on the Work with Inbound Bank Transaction Inbound form, and then click Process.

## **Prerequisite**

Set the processing options for the File Upload for Bank Transaction Inbound (P76B474I) and Process Return A/R Bank Tape Diskette - Dynamic Formatter (R76B03ZR) programs.

### Forms Used to Process Inbound Automatic Receipts

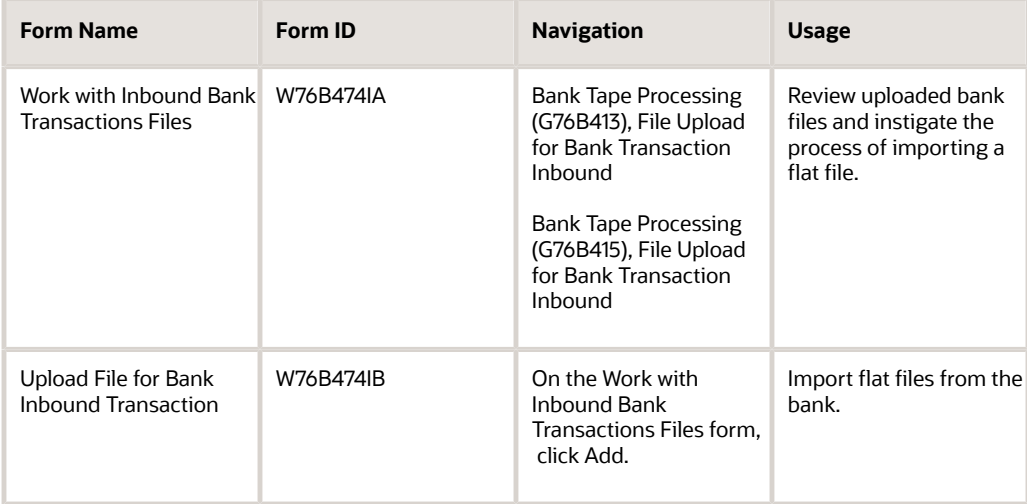

## Adding PIX (QR Code) Information to A/R Invoices for Brazil

This section provides an overview of PIX (QR Code) Detail information for A/R Invoices and discusses how to add PIX (QR Code) information to Invoices.

## Understanding PIX (QR Code) Information for A/R Invoices

If you use the inbound automatic receipt process, you would have QR Code information in the file shared by the bank.

You can add the PIX (QR Code) details to Invoices manually to the JD Edwards EnterpriseOne system. You add QR Code information for invoices before you create Receipts. Adding QR Code information to your invoices is optional unless you use the inbound automatic receipts process.

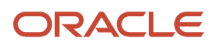

## Form Used to Add QR Code Information to invoices

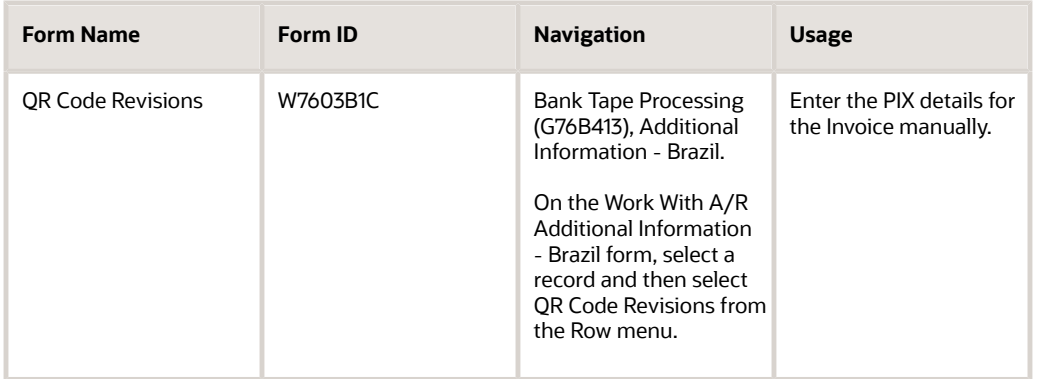

## Entering PIX (QR Code) Information for Invoices

Access the QR Code Revisions form.

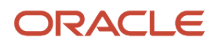

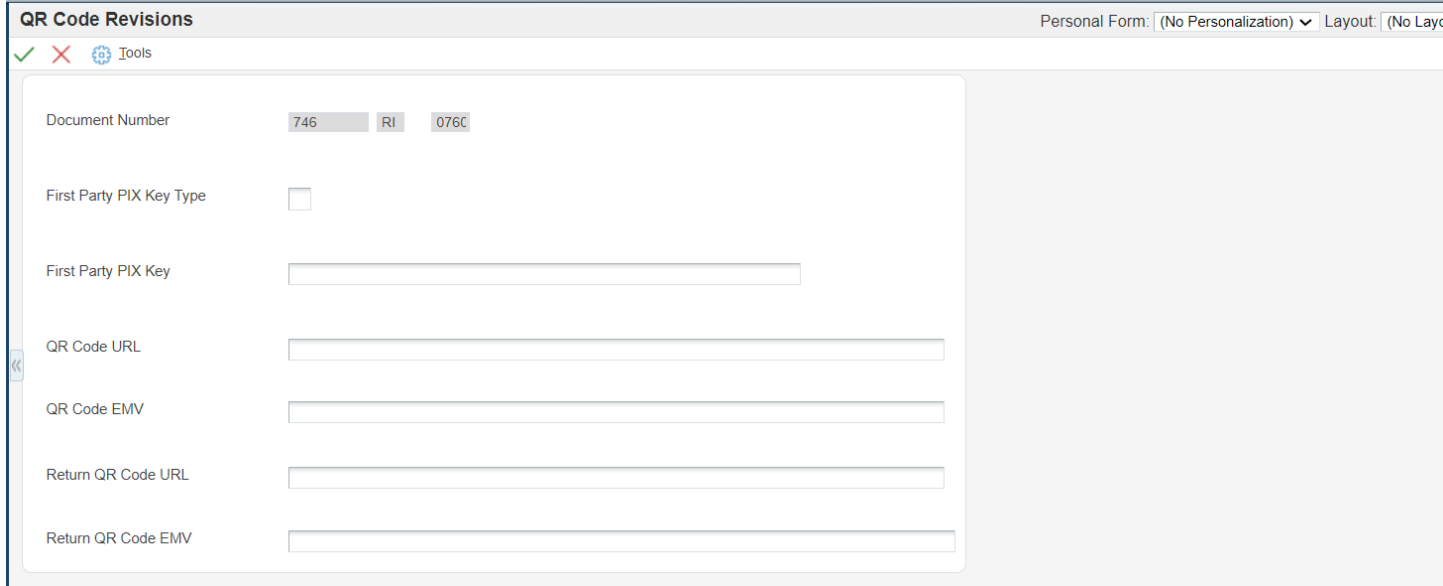

#### **First Party PIX Key Type**

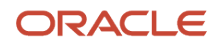

Enter the First Party PIX Key Type that can be used from the following:

- Taxpayer ID
- Phone number
- Email address
- Generic key generated by the Central Bank

There is a corresponding type code from UDC 76B/PX for each type.

#### **First Party PIX Key**

Enter the Payer (first party) bank account ID (PIX Key) that is used instead of the traditional bank account information: Bank Agency Account Number.

#### **QR Code URL**

Enter the QR Code containing the basic information of the payment recipient, and a URL where additional information is obtained from the recipient's payment system's web service.

#### **QR Code EMV**

Enter QR Code EMV that contains the basic information of the payment recipient, and a URL where additional information is obtained from the recipient's payment system's web service.

#### **Return QR Code URL**

Enter Return QR Code URL value.

#### **Return QR Code EMV**

Enter Return QR Code EMV value.

### Setting Processing Options for File Upload for Bank Transaction Inbound (P76B474I)

Processing options enable you to specify the default processing for programs and reports.

### Process

#### **Bank Code**

Specify the default bank code that the system displays in the Work with Inbound Bank Transaction Files form. You select a code from UDC 76/BC.

#### **Type - Transaction**

Specify the default transaction type code that the system displays in the Work with Inbound Bank Transaction Files form. You select a code from UDC 00/TT.

Values are:

**BRPAGEL:** Electronic Payments Brazil

**BRCOBES:** Electronic Receipts Brazil

#### **EDI - Successfully Processed**

Specify whether the system marks a record as successfully processed through the batch processing system. After a record has been marked as processed, it can no longer be updated through the batch processing system. Values are:

Blank: Mark as processed.

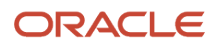

#### **1:** Do not mark as processed.

### **Display**

#### **Disable Bank Code, Disable Transaction Type, Disable Path, and Disable File Extension**

Specify whether to enable input in the Bank Code, Transaction Type, Path, and File Extension fields on the Upload File for Bank Inbound Transaction form. When you enable input, you can override the value from the Bank Information for Dynamic Formatter application (P76B474) that the system displays.

Values are:

Blank: Enable input.

**1:** Do not enable input.

### Versions

#### **Electronic Payment Inbound Processor Version - R76B047RE and Electronic Receipts Inbound Processor Version - R76B03ZR**

Specify the versions that you want to use for the Process Return A/P Electronic Bank Disk (R76B047RE) and Electronic Receipts Inbound Processor Version (R76B03ZR) programs. The system uses the version that you specify when you process records from the File Upload for Bank Transaction Inbound application (P76B474I).

## <span id="page-559-0"></span>Importing Flat Files from Your Bank

Access the Work with Inbound Bank Transaction Files form.

If you set default values in the processing options for the bank code or transaction type, those values appear on the Work with Inbound Bank Transactions Files form.

**Note:** The Layout tab displays information about the layout. It does not contain input fields.

To import flat files from the bank:

- **1.** On the Work with Inbound Bank Transactions Files form, complete the Trans Type and Bank Code fields if they are not populated with default values.
- **2.** Click Add.
- **3.** Select the Upload tab.

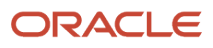

**4.** On Upload File for Bank Inbound Transaction, complete or modify the Bank Code, Transaction Type, Path, and File Extension fields, and then click OK.

**Note:** You can complete the fields only if the processing options are set to allow you to override the values.

◦ **Bank Code**

Enter a code to specify the bank to which the system sends the outbound statement. The code that you enter must exist in UDC 76/BC.

◦ **Transaction Type**

Enter a qualifier to identify the type of transaction.

◦ **Path**

Enter the location of where the application is on the computer or network.

◦ **File Extension**

<span id="page-560-0"></span>Enter the extension that the system appends to the name in the **Path** field to create the name of the flat file.

### Uploading Files into the A/P Payment Tape Table

Select Bank Tape Processing (G76B415), Process Return A/P Electronic Bank Disk.

## Uploading Files into the Electronic Receipts Input Table

Select Bank Tape Processing (G76B413), Process Return A/R Bank Tape Diskette.

### Setting Processing Options for Process Return A/R Bank Tape Diskette - Dynamic Formatter (R76B03ZR)

Processing options enable you to specify the default processing for programs and reports.

### Process

#### **Unknown invoices and address number**

Specify how the system handles invoices when it cannot locate the invoice or address number in the database. Values are:

Blank: Do not process. The system ignores unknown invoices.

**1:** Create an RL document. The system creates a document with a document type of **RL.**

#### **Unknown invoices**

Specify how the system handles invoices that it cannot locate in the database. Values are:

Blank: Do not process. The system ignores unknown invoices.

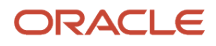

**1:** Create an RU document. The system creates a document with a document type of **RU.**

#### **Find Invoices**

Specify how the system searches for invoices. Values are:

Blank: By client use code. The system searches for the invoice by the client use code that was used in the outbound process.

**1:** By bank *duplicata* number. The system searches for the invoice by the bank *duplicata* number.

**2:** By client use code and bank *duplicata* number. The system searches for the invoice by the client use code that was used in the outbound process, and then by the *duplicata* number.

**3:** By bank *duplicata* number and client use code. The system searches for the invoice by the bank *duplicata* number, and then by the client use code that was used in the outbound process.

### Fees

#### **Fee invoice creation**

Specify whether the system creates a fee invoice. Values are:

Blank: Do not create.

**1:** Create using bank fee amount paid.

**2:** Create using amount calculated.

#### **Fee process**

Specify whether the system applies funds received to the original invoice before applying funds to the fee invoice, or applies funds to the fee invoice before applying funds to the original invoice. Values are:

Blank: Apply first original invoice.

**1:** Apply first fee invoice.

## Updating Credit Groups

Select Bank Tape Processing - Brazil (G76B413), Update F7603B1 With Credit Groups.

### Setting Processing Options for Update F7603B1 Credit Groups - Brazil (R7603B1)

Processing options enable you to specify the default processing for programs and reports.

#### Bank

#### **Bank Code**

Specify the bank code that the system uses. If you leave this processing option blank, the system uses **237** as the default.

#### **Remessa Code**

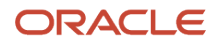

Specify the *remessa* code. If you leave this processing option blank, the system uses **01** as the default value.

### Mode

#### **Mode**

Specify the mode in which the system runs the program. Values are:

**0** or Blank: The system runs the program in proof mode.

**1:** The system runs the program in final mode.

#### **2. Update Bank Duplicata Number**

Enter **1** to update the bank duplicata number in the A/R Additional Information table (F7603B1) with the bank duplicata number from the Dynamic Formatter G/L Bank Account table (F76B477). If you leave this processing option blank or enter any value other than 1, the system does not retrieve the duplicata number from the F76B477 table.

# Purging Invoice Transactions for Brazil

This section provides an overview of the invoice purge process for Brazil and discusses how to:

- Run the Purge A/R Additional Information Brazil program.
- Set processing options for Purge A/R Additional Information Brazil (R7603B11).

### Understanding the Invoice Purge Process for Brazil

You run the Purge A/R Additional Information - Brazil program (R7603B11) after you run the Invoice Transaction Purge program (R03B800). When you run the Purge A/R Additional Information - Brazil program, the system purges from the A/R Additional Information - Brazil table (F7603B1) all records that do not have a corresponding record in the F03B11 table. The system then writes a record to the Archive A/R Additional Information - Brazil table (F7603B1P) for each record that it purges from table F7603B1. Tables F7603B1 and F7603B1P contain identical fields.

## Running the Purge A/R Additional Information - Brazil Program

Select Brazilian Purges (G76B41P), Purge A/R Additional Information - Brazil (R7603B11).

### Setting Processing Options for Purge A/R Additional Information - Brazil (R7603B11)

Processing options enable you to specify the default processing for programs and reports.

### **Display**

#### **Report output:**

Specify whether the report lists the records that are archived. If you do not select to list the records, the report contains only the number of records purged. Values are:

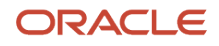

#### Blank: Do not list records.

**1:** List records.

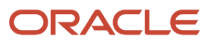

# **25 Processing Supplier Withholding for Brazil**

# Understanding Withholding Taxes for Brazil

#### **Note:**

- *[Setting Up the System for Brazilian Taxes](#page-164-0)*.
- *[Working with Vouchers and Payments for Brazil](#page-270-0)*.

Businesses in Brazil must calculate withholding taxes for the service *notas fiscais* that they receive. These taxes are calculated on an aggregate basis for corporate entities and on a retention basis for individuals. When calculated on an aggregate basis, the tax is added to the basis of the total amount on the *nota fiscal* or voucher. The tax is remitted to the government, not to the supplier. When calculated on a retention basis, the tax is an amount that is withheld from the *nota fiscal* or voucher. In this situation, a portion of the amount that is due to the supplier (the tax) is remitted to the government instead of to the supplier. You must calculate withholding taxes before you process vouchers, and then you must post the vouchers after you calculate the taxes.

After the system calculates the taxes, you can generate reports and electronic files to meet legal requirements. You generate a weekly collection report and an annual report that informs the federal Department of Revenue of the individuals and legal entities for which you calculated taxes.

The system calculates these withholding taxes:

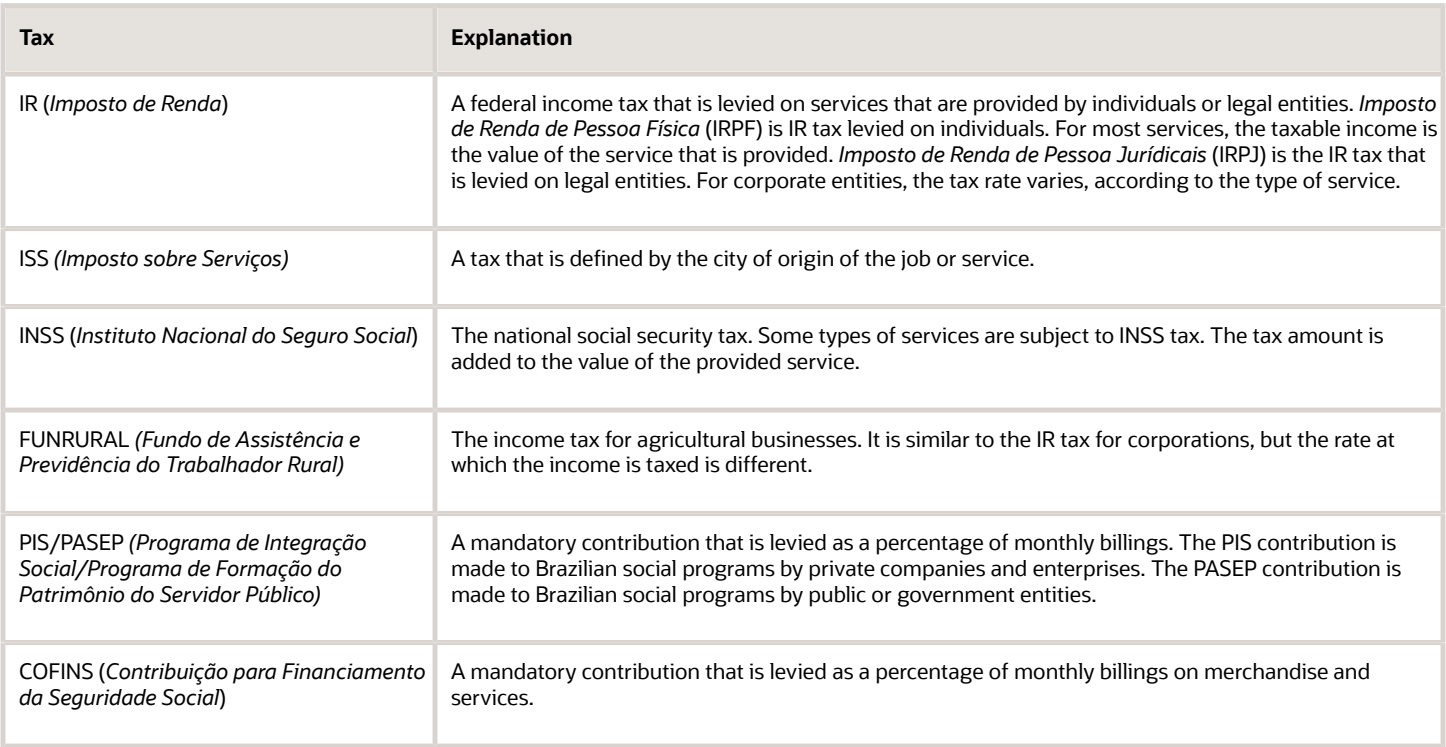

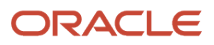

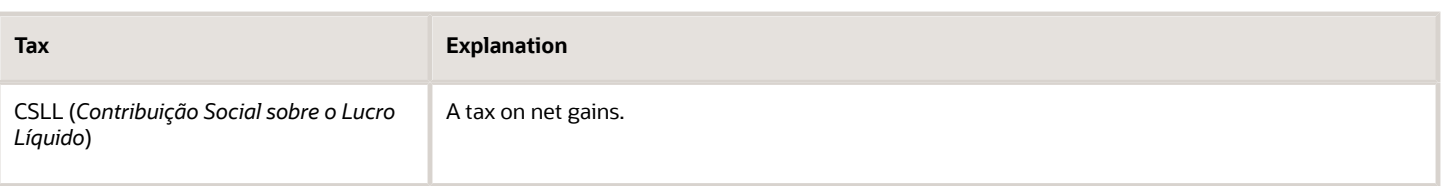

**Note:** Where a difference exists between how IR taxes for individuals and legal entities are processed, this document refers to IR taxes for individuals as *IRPF* and refers to IR taxes for legal entities as *IRPJ.* Where no difference exists between how the system processes IR taxes for individuals and legal entities, this document uses the acronym *IR.*

The applications that you use to calculate Brazilian withholding taxes read data from these tables:

- Accounts Payable Ledger (F0411).
- Address Book Brazilian Tag File (F76011).
- Nota Fiscal Header Brazil (F7601B).
- Nota Fiscal Detail Brazil (F7611B).
- Item Master Regional Information Brazil (F76411).
- Item Branch Regional Information Brazil (F76412).
- Purchase Order Detail Tag File Brazil (F76432).
- Tax Code (F76B0401).
- IR Progressive (F76B0402).
- Voucher Additional Information Brazil (F76B0411).
- Services Taxes Paid Externally (F76B0403).

Results of the tax calculations are stored in these tables:

- Accounts Payable Ledger (F0411).
- Account Ledger (F0911).
- Voucher Additional Information Brazil (F76B0411).
- Voucher Tax Processed (F76B4012).
- Tax Accumulates by AN8 (F76B4016).
- Tax Accumulates by AN8, Company (F76B4017).

# Understanding the Process to Calculate ISS Withholding

You use a combination of standard and Brazil-specific steps in the process of calculating ISS withholding.

To calculate ISS withholding for a transaction for which you have a purchase order:

- **1.** Enter the standard purchase order information.
- **2.** Enter the Brazil-specific purchase order information. The system supplies default values for the Brazil-specific forms from the supplier's address book record and the programs that you used to set up ISS withholding information. The system saves the ISS withholding information to the Purchase Order ISS Tax Information table (F76B705).
- **3.** Use the standard software program to receive the purchase order.
- **4.** Use the standard software program to match the purchase order to a voucher.
- **5.** Run the Tax Calculation ISS, INSS, FUNRURAL and IRPJ program (R76B4310) to calculate the ISS withholding.

For each voucher line, the system retrieves the ISS withholding information from the F76B705 and other setup tables, validates the information, then calculates the ISS withholding. The system saves the calculations to these tables:

Withholding by City and Service Detail (F76B415)

Voucher Additional Information (F76B0411)

Accounts Payable Ledger (F0411)

Voucher Tax Processed File (F76B4012)

To calculate ISS withholding for a transaction for which you do *not* have a purchase order:

- **1.** Use a standard voucher entry program to enter the voucher.
- **2.** Run the Tax Calculation ISS, INSS, FUNRURAL and IRPJ program to calculate the ISS withholding.

For each voucher line, the system retrieves information for ISS withholding from the supplier's address book record and the Supplemental Data table (F00092), then validates the tax information and calculates the ISS withholding.

You can override the values that the system retrieves from the supplier's address book record and the F00092 table by setting processing options in the Tax Calculation ISS, INSS, FUNRURAL and IRPJ program.

For each voucher line for which ISS withholding applies, the Tax Calculation ISS, INSS, FUNRURAL and IRPJ program:

- **1.** Retrieves ISS withholding information.
- **2.** Validates ISS withholding information.
- **3.** Calculates ISS withholding.

#### **Note:**

• *[Understanding the Tax Calculation ISS, INSS, FUNRURAL and IRPJ Program](#page-572-0)*.

## Retrieving ISS Withholding Information

The system retrieves ISS withholding information differently when a voucher is matched to a purchase order than when no purchase order is associated with the voucher. If the voucher is matched to a purchase order, the system retrieves the ISS withholding information from the Purchase Order ISS Tax Information table (F76B705). When you enter a purchase order, the F76B705 table is populated with the service type code, city code, and whether ISS applies to the transaction.

If the voucher is not matched to a purchase order, the system uses the values in the supplier address book record and the processing options to determine the values used for processing ISS withholding.

### Retrieval of Option of Whether to Calculate ISS Withholding

The option to specify whether ISS withholding applies to a supplier or transaction exists in several places in the system. This table shows how the system determines which ISS withholding option to use:

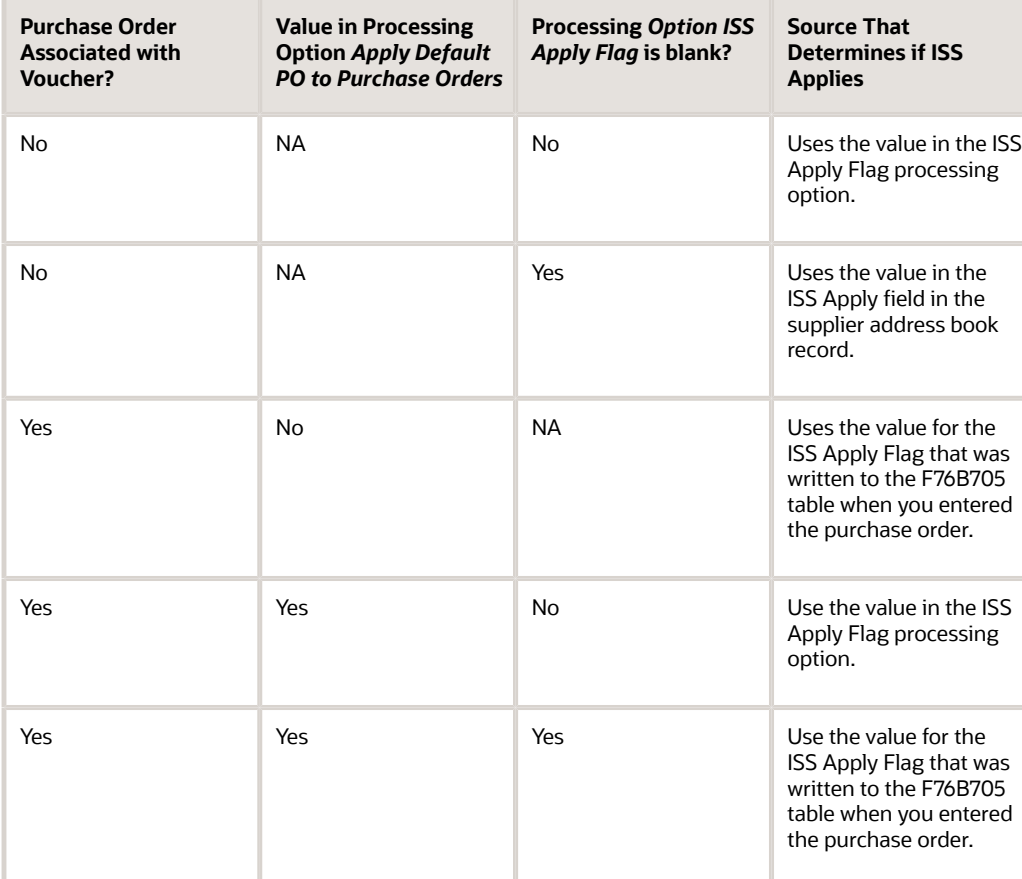

### Retrieval of City for ISS Withholding

A value for the city for a supplier or transaction might exist in several places in the system. This table shows how the system retrieves a value for the city when you calculate ISS withholding for services:

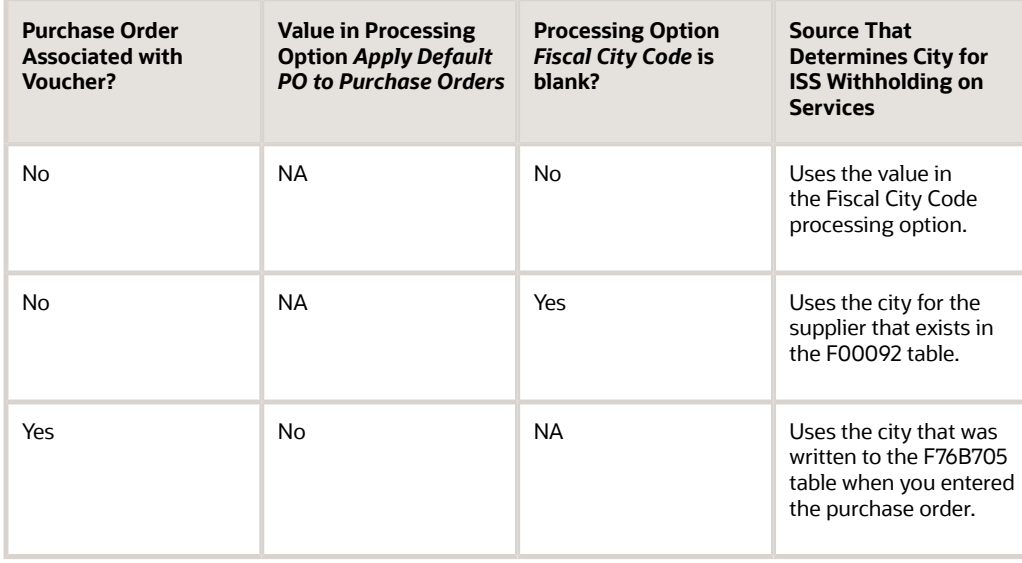

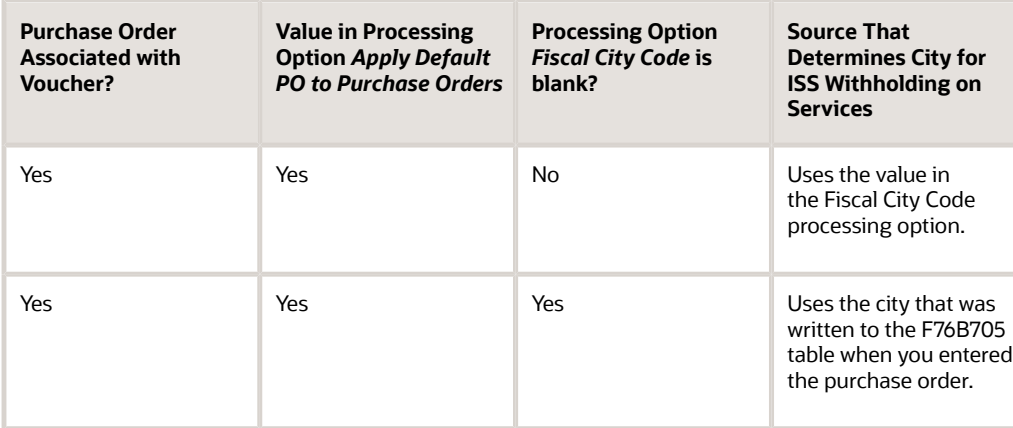

### Retrieval of the Service Code for ISS Withholding

You can specify the service type code for a supplier or transaction in several places. This table shows how the system determines the service type code to use in ISS calculations:

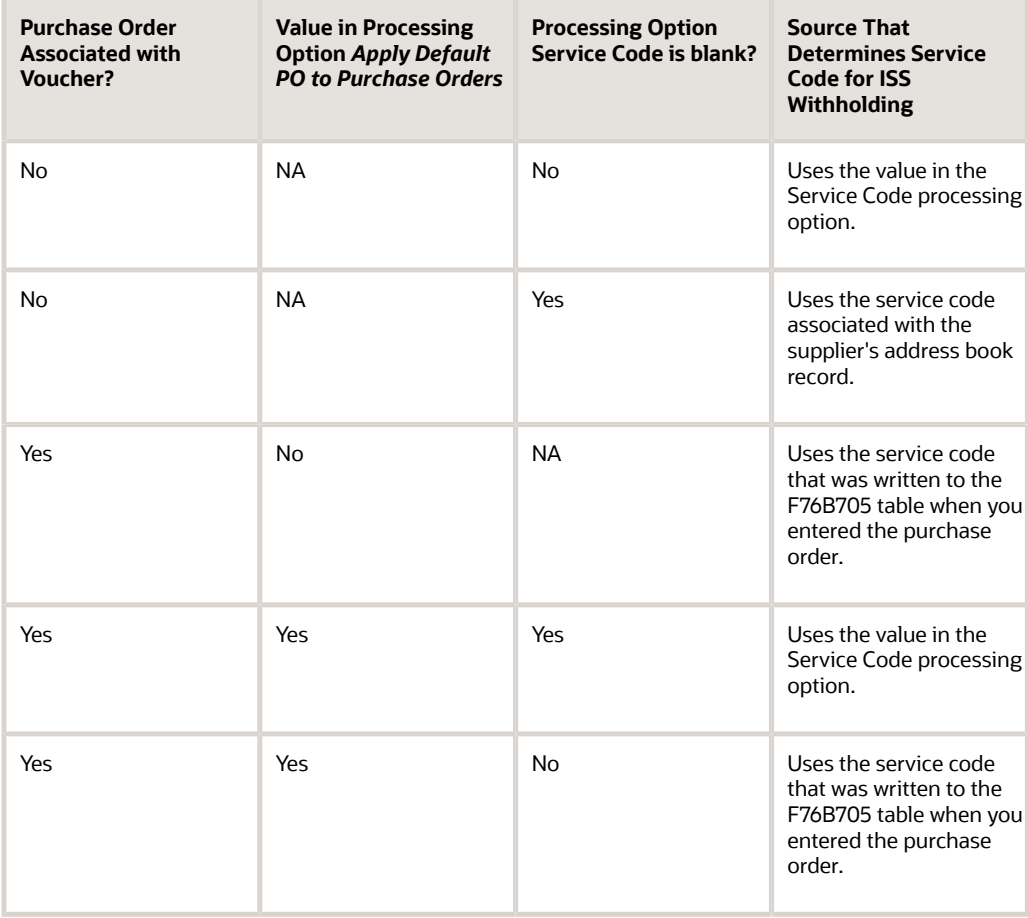

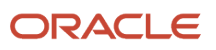

## Validating ISS Withholding Information

When you run the Tax Calculation ISS, INSS, FUNRURAL and IRPJ program for voucher lines for which ISS withholding applies, the system verifies that valid values exist for:

• City

The system validates the value for the city of the supplier against the values in the F0092 table.

• Service type

The system validates that a service type is specified for the voucher. If the service type is declared, the system retrieves the GL offset code and the retention rate from the F76B409 table.

• GL offset

The system validates that the GL offset for the city, service, and GL date is a valid GL offset account.

• Payee and payment terms

The system validates the values for the payee (alternate payee) and payment terms against the values in the F76B406 table.

If any of the validations fail, the system does not process the voucher line. If all values are valid, the system writes records for ISS withholding to a temporary memory file (cache) that is used for the calculations.

The system generates a report that shows the error messages.

## Calculating ISS Withholding

After the system completes the validations, it:

- **1.** Retrieves the ISS withholding information from the ISS cache.
- **2.** Retrieves the ISS rate for the city, service and voucher GL date from the Taxes Setup by City and Services table (F76B409).
- **3.** Retrieves the exempt percentage for the supplier/city/service combination from the Services ISS Exempt table (F76B106).

If the exempt percentage is 100, the system processes the voucher but does not calculate ISS withholding.

**4.** Calculates the ISS withholding based on the ISS rate and exempt percentage for the city and service.

The system accumulates the ISS withholding by service and city.

- **5.** After all voucher lines are processed, writes two lines to the F0411 table for each voucher and service a positive line that is paid to the fiscal authority and a negative line for the same amount that is deducted from the voucher amount that is paid to the supplier.
- **6.** Writes a line for the tax in the Voucher Additional Information Brazil table (F76B0411) for each voucher and service.
- **7.** Writes a value to the Voucher Tax Processed File table (F76B4012) to indicate that the voucher was processed for ISS withholding.
- **8.** Writes lines to the Withholding by City and Service Detail table (F76B415) for each service type.

The system also writes the national service code to the F76B415 table if the code was set up.

**Note:** In the rare situation in which the calculated tax exceeds the amount of the first pay item, the amount for the first item becomes a negative amount. You must manually adjust the pay item according to your procedures.

# Working with Service Taxes Paid Externally for Brazil

This section provides an overview of service taxes paid externally and discusses how to:

- Enter externally paid INSS tax amounts for a supplier.
- Run the INSS Withholding at Other Companies report.
- Set processing options for INSS Withholding at Other Companies (R76B04009).

### Understanding Service Taxes Paid Externally

A supplier who provides a service to you during a month might also provide services to other companies during that month. The other companies might have withheld INSS taxes for the supplier. Occasionally, a supplier might make an INSS contribution for a month through a bank or government agency. You must consider the amounts that other companies withheld and the amounts that a supplier might have contributed for INSS when you calculate the amount of INSS tax that you withhold for the supplier.

You use the Service Taxes Paid Externally program (P76B0403) to enter the information that your supplier gives to you about the INSS tax amounts that others hold for the supplier. You must enter the information about the INSS tax amounts that are held by others before you calculate the INSS taxes which you must withhold for the supplier, and before you calculate IR taxes for the supplier.

You need only enter the amounts that are held by others when your supplier is an individual or cooperative, and when the supplier was paid for services to another company in the same month in which you pay the supplier for services or the supplier made an INSS contribution in the same month in which you pay the supplier.

### Printing the INSS Withholding at Other Companies Report

You can generate the INSS Withholding at Other Companies report (R76B04009) to obtain a listing of the information that your suppliers give to you about the INSS tax amounts that other companies have withheld for them. The system prints the report by supplier and provides totals for each supplier. You use data selection to specify the records to include in the report.

## Form Used to Enter Externally Paid INSS Tax Amounts for a Supplier

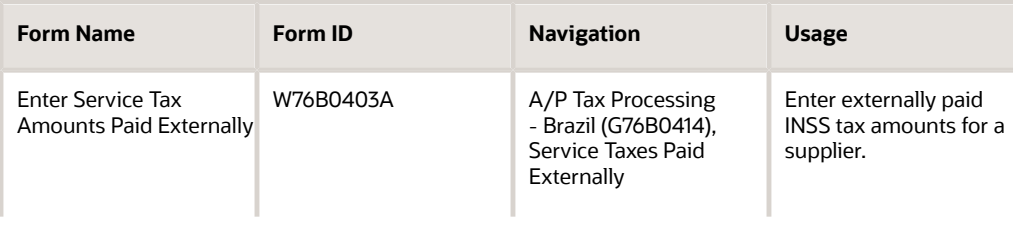

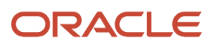

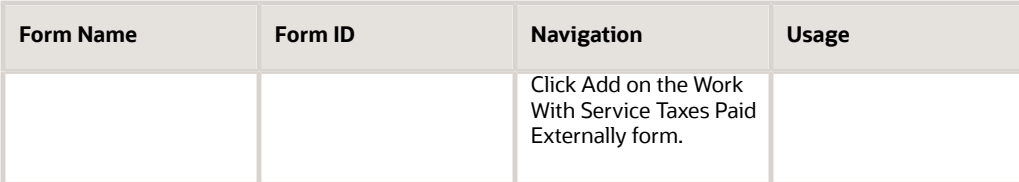

## Entering Externally Paid INSS Tax Amounts for a Supplier

Access the Enter Service Tax Amounts Paid Externally form.

#### **INSS Registration Number**

Enter the supplier's registration number for INSS.

#### **Document Number for External Service Tax**

Enter the document number that identifies a specific service tax that is stored externally for a supplier.

#### **Service Tax Withholding Location**

Specify where the service tax is stored. Values are:

**00:** External company

**01:** Bank

#### **Service Tax Amount Basis**

Enter the amount that another company paid to the supplier. The INSS service tax that other companies withheld is based on this amount.

#### **Service Tax Amount**

Enter the INSS tax that another company withheld for the supplier.

#### **Service Tax External Company**

Enter the identifier for a company or bank that is holding INSS taxes for a supplier. You can enter the company or bank name, or any other identifying name or number.

#### **CNPJ/CPF Tax ID**

Enter the tax ID of the company or bank that is holding the INSS taxes for the supplier.

## Running the INSS Withholding at Other Companies Report

Select A/P Tax Processing - Brazil (G76B0414), INSS/IN89 INSS Withholding at Other Comp.

### Setting Processing Options for INSS/IN89 INSS Withholding at Other Comp. (R76B04009)

Processing options enable you to specify the default processing for programs and reports.

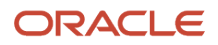

### Other Company Transactions

#### **Month**

Enter a two-digit value for the month for which the system processes records. For example, enter 05 for May. You must complete this processing option.

#### **Year**

Specify the fiscal year for the month that you specify in the Month processing option. You must complete this processing option.

# Calculating Supplier Withholding in Brazil

This section provides overviews of the Tax Calculation ISS, INSS, FUNRURAL and IRPJ program, aggregation and retention for INSS taxes, and calculations for each tax, and discusses how to:

- Run the Tax Calculation ISS, INSS, FUNRURAL and IRPJ program.
- <span id="page-572-0"></span>• Set processing options for Tax Calculation ISS, INSS, FUNRURAL and IRPJ (R76B4310).

## Understanding the Tax Calculation ISS, INSS, FUNRURAL and IRPJ Program

You run the Tax Calculation ISS, INSS, FUNRURAL and IRPJ program before you pay vouchers. The system selects vouchers that are not paid, whether they are posted or not posted. The system disregards all withholding lines and voided vouchers lines, and processes both domestic and foreign currency vouchers.

When you run the Tax Calculation ISS, INSS, FUNRURAL and IRPJ program to reprocess IR for corporate entities, the system processes the minimums the same way as it does when it processes vouchers the first time. The system recalculates withholdings based on the minimum specified for the tax type in the processing options. However, when you run the Tax Calculation ISS, INSS, FUNRURAL and IRPJ program to reprocess INSS for an individual or a corporate entity, the system does not recalculate the withholding because the taxable amounts were already accumulated in the F76B4016 table during the first time processing. In this case, the report displays the warning 'INSS has already been calculated'.

The Tax Calculation ISS, INSS, FUNRURAL and IRPJ program orders all vouchers in a date range by GL date and calculates the withholdings of each voucher. When you run the Tax Calculation ISS, INSS, FUNRURAL and IRPJ program, the system generates:

- One positive line in the F0411 table and one in the F0911 table for FUNRURAL and INSS aggregation withholding.
- Two lines per voucher in the F0411 tables for IR withholding.

A positive line is created that is paid to the fiscal authority. A negative line is created that is paid with the voucher.

- Two lines per voucher in the F0411 table for INSS is the formulas are the same, and two lines per voucher line if the formulas are different.
- Two lines per voucher for in the F0411 table each city/service combination for ISS.

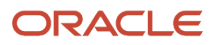

For vouchers in a foreign currency, the system also updates the foreign amount fields in the F0411 table and uses the CA (foreign currency) ledger as the standard ledger in the F0911 table.

The system writes records to the F0411 and F0911 tables differently for vouchers in a foreign currency that it does for vouchers in Brazilian reais.

#### See *[Calculations for Vouchers in a Foreign Currency](#page-573-0)*.

The system generates records in the Voucher Additional Information Brazil table (F76B0411) when you calculate the taxes. During the calculation process, the system writes a record to the Voucher Tax Processed table (F76B4012) when it writes each withholding amount. The F76B4012 and F76B4013 tables include information about IRPJ taxes, including whether the taxes were already calculated for the voucher.

If the process generates INSS tax for a supplier who is an individual, the system writes a record to the Tax Accumulates by AN8 table (F76B4016) for INSS taxes to maintain the monthly accumulated amount. The F76B4016 table accumulates the INSS taxes calculated so that the system can compare the amounts to the INSS monthly maximum for suppliers who are individuals. The system uses the amount in the F76B4016 table to determine whether the maximum tax withholding has occurred. The system then compares the amount in the F76B4016 table to the minimum withholding amount specified in a processing option. If the withholding amount in the F76B4016 table is less than or equal to the specified minimum amount in the processing option, the system does not generate the withholding and marks the document as processed. The system does not accumulate the base amount for INSS individual if the withholding is below the specified minimum. If the withholding amount in the F76B4016 table is greater than the minimum specified in the processing option, the system generates withholdings in the F0411 or F76B0411 table, marks the document as processed, and accumulates the taxable and the withholding amounts in the F76B4016 table.

The Tax Calculation ISS, INSS, FUNRURAL and IRPJ program recalculates ISS and FUNRURAL taxes that were previously calculated when you process unposted vouchers. The system selects vouchers that are not paid, whether they are posted or not posted. The system disregards all withholding lines and voided vouchers lines.

Use data selection to select vouchers to process when you calculate ISS and FUNRURAL. The system automatically processes records for all suppliers for which *BR* exists as the country code in the address book record. Because INSS updates accumulated amounts, the process does not use the data selection when you calculate this tax. Consider creating two versions: one to calculate ISS and FUNRURAL and the other to calculate INSS. Indicate the month and year of the unpaid vouchers to process by specifying the month and year in the processing options.

**Note:** When the system creates records in the F0911 table during the tax calculation process, it populates the Name - Remark Explanation field (data item EXR) with key identifying information. If you change the value in the Name - Remark Explanation field, you will compromise the integrity of the data and the system might produce inaccurate calculations.

### Calculations for Vouchers in a Foreign Currency

When you run the Tax Calculation ISS, INSS, FUNRURAL and IRPJ program, the system selects all unpaid vouchers in the date range, whether in domestic or foreign currency. For vouchers in a foreign currency, the system:

- <span id="page-573-0"></span>**1.** Uses the voucher currency exchange rate to convert the foreign amounts to amounts in the domestic currency.
- **2.** Calculates the withholding amounts in the domestic currency.
- **3.** Validates that the withholding amounts are within the parameters of the maximum and accumulated amounts for the tax types.

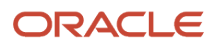

- **4.** Saves the withholding amounts in the domestic currency to these tables:
	- Voucher Additional Information Brazil table (F76B0411)
	- Voucher Tax Processed table (F76B4012)
	- Withholding by Service Detail (F76B415)
	- Tax Accumulates by AN8 (F76B4016)
	- Tax Accumulates by AN8, Company (F76B4017)
- **5.** Converts the domestic currency withholding amounts to the foreign currency.
- **6.** Writes the withholding lines for the INSS retention amount in the foreign currency to the F0411 table, and the withholding lines for INSS aggregation amount in the foreign currency to the F0911 table.

The system performs the same validations for vouchers in a foreign currency as for vouchers in domestic currency when you preprocess vouchers.

### Generating Records in the Accounts Payable Ledger Table (F0411) for INSS Withholding

When you run the Tax Calculation ISS, INSS, FUNRURAL and IRPJ program to calculate INSS withholding for vouchers in the domestic or foreign currency, the system generates lines in the F0411 table for each voucher processed.

If the voucher includes lines with different purchase use codes set up with different formulas and the system calculated the INSS withholding for each line, the system generates a positive line and a negative line in the F0411 table for each line for which INSS retention applies, and generates a positive line in the F0411 table for each line for which INSS aggregation applies. If both retention and aggregation apply to a voucher line, the system writes lines in the F0411 table for both retention and aggregation. If the voucher is in a foreign currency, the system uses the voucher currency exchange rate to convert the foreign amounts to domestic amounts to perform the calculations, then converts the domestic withholding amounts to a foreign amount, and saves the foreign amount in the F0411 table.

For example, suppose that you run the Tax Calculation ISS, INSS, FUNRURAL and IRPJ program for a voucher with three lines:

**1.** Line 1 is assigned a purchase use code of *ABC.* Purchase use code ABC specifies that both retention and aggregation apply.

You specify that both retention and aggregation apply in the Description 02 field of the UDC code.

- **2.** Line 2 is also assigned purchase use code *ABC.*
- **3.** Line 3 is assigned purchase use code *XYZ.* Purchase use code *XYZ* specifies that retention applies.

In this example, the system would calculate the INSS withholding for each line because multiple purchase use codes with different formulas exist in the voucher.

The system would generate a total of eight lines for INSS withholding in the F0411 table:

• A positive and a negative line for INSS retention for line 1.

Positive lines are paid to the fiscal authority. Negative lines are paid with the voucher and must be included in the first payment to the supplier.

- A positive line for INSS aggregation for line 1.
- A positive and a negative line for INSS retention for line 2.
- A positive line for INSS aggregation for line 2.
- A positive and a negative line for INSS aggregation for line 3.

### Recalculating Supplier Withholding

You can recalculate supplier withholding for vouchers:

- If the voucher is not posted.
- If you have not manually changed the withholding amounts.

When you reprocess vouchers with IRPJ, ISS, FUNRURAL and INSS that is not for an individual, the system replaces the withholding amounts in the Brazil tables with the new amounts.

The system does not recalculate INSS retention for an individual unless the voucher amount was manually modified.

## Understanding Aggregation and Retention for INSS

The system calculates both aggregation and retention for INSS taxes for suppliers who are individuals or cooperatives. Before the system can correctly calculate aggregation and retention percentages for INSS taxes, you must:

• Use the Review A/P Tax Code program (P76B0401) to create tax codes for the INSS tax rates for aggregation and for retention.

For example, you might set up code INSA for a tax rate for INSS aggregation and INSR for a tax rate for INSS retention. Your business needs might require you to set up several codes for aggregation and for retention.

• Set up purchase use codes in the Purchase Use UDC table (76/PU) to define the aggregation and retention combinations that the system uses when calculating INSS taxes.

The system uses the values that you enter in the Description 02 field of the Purchase Use UDC table to determine the tax to apply to the supplier.

• Assign to suppliers of services the tax codes that specify the percentage of taxes aggregated or withheld.

You assign tax codes in the Address Book Revisions program (P01012), and the system stores the values in the Address Book Brazilian Tag File table (F76011). The fields that you must complete with the tax codes are on the Tax Information tab of the Address Book Additional Information - Brazil form. If both aggregation and retention apply, you must assign a code for each to the supplier. The system uses the tax codes that you enter in the Address Book Revisions program only if you do not specify a code in the Purchase Use processing option in the Tax Calculation ISS, INSS, FUNRURAL and IRPJ program.

• Use the Brazilian P. O. Additional Information program (P4310BR) to assign a purchase use code to services on purchase orders.

The system writes the purchase use code to the Purchase Order Detail Tag File - Brazil table (F76432). If the supplier for a service is subject to INSS aggregation and retention, assign a purchase use code that includes a value in the Description 02 field of the purchase use code. The system uses the purchase use code that you enter here only if you do not specify a code in the Purchase Use processing option in the Tax Calculation ISS, INSS, FUNRURAL and IRPJ program.

When you run the Tax Calculation ISS, INSS, FUNRURAL and IRPJ program, the system uses this hierarchy to determine the retention and aggregation amounts:

**1.** The system uses the value in the Purchase Use processing option if a value exists in the processing option.

The system then accesses the tax rate in the Tax Code table (F76B0401) and calculates the amount of the aggregation or retention. If the code in the processing option specifies a purchase use code that has tax codes that have both aggregation and retention rates assigned, then the Tax Calculation ISS, INSS, FUNRURAL and

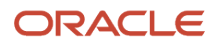
IRPJ program accesses the Address Book Brazilian Tag File table (F76B0401) twice to obtain both rates. If you complete this processing option with a valid purchase use code, the system ignores the value that exists in the Retention/Aggregation field (data item BRRTA) in the F76B0401 table.

**2.** If you do not complete the Purchase Use processing option, the system uses the purchase use code from the F76432 table.

If no value for a purchase use code exists in the F76432 table, the system displays an error message describing the error in the setup.

**Note:** The system ignores the value in the INSS Y/N field (data item BRKINS) in the Item Master Regional Information (P4101BR) and Item Branch Regional Information (P76412B) programs when you run the Tax Calculation ISS, INSS, FUNRURAL and IRPJ program.

# Understanding Tax Calculations for INSS

*Instituto Nacional do Seguro Social* (INSS) is the national social security tax. Some types of services are subject to INSS tax, and the tax amount is added to the value of the provided service.

If a transaction is subject to INSS tax for individuals, the system:

- **1.** For standard vouchers in domestic or foreign currency, verifies the existence of a tax code in the F76011 table.
- **2.** Accesses the purchase order for the *nota fiscal.*
- **3.** Uses the Description 02 field in the Purchase Use (76/PU) UDC table to determine the INSS aggregation and INSS retention rates.

You set up INSS aggregation and INSS retention rates in the Tax Code table (F76B0401).

- **4.** Calculates the aggregation and retention amounts.
- **5.** Accesses the F76B0403 table to determine the amount of INSS tax, if any, that was withheld for the supplier by other companies.

The system accesses the F76B0403 table to track the monthly maximum tax amount.

- **6.** Accesses the INSS Maximum Monthly Tax Amount (76B/TX) UDC table to determine the maximum INSS retention amount for the associated tax code in the F76B0401 table.
- **7.** Compares the sum of the calculated INSS retention amount and the INSS tax that was withheld for the supplier by other companies to the maximum retention amount in UDC 76B/TX, and returns the greater of the calculated tax or the maximum INSS retention amount.
- **8.** The INSS tax is calculated for the entire voucher and the tax amount is paid when the first line of the voucher is paid.

If a transaction is subject to INSS tax for corporate entities, the system:

- **1.** For standard vouchers, verifies the existence of a tax code in the F76011 table.
- **2.** Accesses the Withholding Minimum Amount Setup table (F76B210) to determine the minimum withholding amount.
- **3.** Accesses the purchase order for the *nota fiscal.*
- **4.** Calculates the amount of the withholding, based on the reduction percentage.

The INSS tax is calculated for the entire voucher and the tax amount is paid when the first line of the voucher is paid.

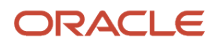

### **Note:**

- **1.** In the rare situation in which the calculated tax exceeds the amount of the first pay item, the amount for the first item becomes a negative amount. You must manually adjust the pay item according to your procedures.
- **2.** When you run this program (R76B4310), the aggregate INSS tax is debited from the account number that was entered during purchase order entry. This tax is calculated for non-inventory items such as services. You can review whether the INSS tax is debited from the appropriate account using the Work With Journal Entries Application (P0911).

## Understanding Tax Calculations for FUNRURAL

*Fundo de Assistência e Previdência do Trabalhador Rural* (FUNRURAL) is the income tax for agricultural businesses. It is similar to the IR tax for corporations, but the rate at which the income is taxed is different.

If a transaction is subject to FUNRURAL tax, the system:

- Verifies the existence of a tax code in the F76011 table.
- Calculates the aggregate amount, based on the percentage of the retention.

The FUNRURAL tax is calculated for the entire voucher. The system processes both domestic and foreign currency vouchers.

# Understanding Tax Calculations for IR

The system calculates IRPJ and IRPF differently. Use the Tax Calculation ISS, INSS, FUNRURAL and IRPJ program (R76B4310) or the Create Payment Groups program (R04570) to perform the calculations for IRPJ. When you run the Tax Calculation ISS, INSS, FUNRURAL and IRPJ program to calculate IR for corporate entities, the program compares the withholding amount to the specified minimum withholding amount for IR that you set up in a processing option. If the withholding is less than or equal to the specified minimum amount, the system does not generate the IRPJ withholding and if the withholding is greater than the specified minimum amount, the system generates withholdings in the F0411 or F76B0411 tables.

Use the Create Payment Groups program to perform the calculations for IRPF.

The system calculates the IR withholdings for all the suppliers. When you set up tax codes for suppliers, set up different codes for IRPJ and IRPF so that you can associate the correct type of IR tax to each supplier.

### **Note:**

- *[Understanding Tax Calculations for IRPJ](#page-285-0)*.
- *[Understanding Tax Calculations for IRPF](#page-285-1)*.

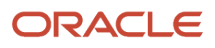

# Running the Tax Calculation ISS, INSS, FUNRURAL and IRPJ Program

Select A/P Tax Processing - Brazil (G76B0414), Tax Calculation ISS, INSS, FUNRURAL and IRPJ.

# Setting Processing Options for Tax Calculation ISS, INSS, FUNRURAL and IRPJ (R76B4310)

Processing options enable you to specify the default processing for programs and reports. For reports, processing options enable you to specify the information that appears on reports.

## General

### **Address Number**

Enter the number of the supplier to be processed. If you leave this processing option blank, the system processes the records of all suppliers.

### **GL Date Month**

Enter the month for which the system selects records to process.

### **GL Date Year**

Enter the year for which the system selects records to process.

## ISS

### **1. Calculate ISS**

Enter **1** to calculate ISS taxes.

### **2. Calculate ISS Specification**

Specify whether to override:

- The value in the ISS Withholding Apply field in the address book record for the supplier when no purchase order is associated with the voucher. For vouchers that are not associated with purchase orders, the value in this processing option always overrides the value for applying ISS that exists in the F76B101 table.
- The value in the ISS Withholding Apply field in the Purchase Order ISS Tax Information table (F76B705) when a purchase order is associated with the voucher. For vouchers that are associated with a purchase order, this processing option overrides the value for applying ISS that exists in the F76B705 table when you enter **1** in this processing option and **Y** (yes) in the Apply Default PO to Purchase Orders (Y/N) processing option.

### Values are:

Blank: The system uses the value in the supplier's address book record to determine whether to calculate ISS withholding for voucher lines for which no purchase order is associated, and uses the value in the F76B705 table to determine whether to calculate ISS withholding for voucher lines for which a purchase order is associated to the voucher.

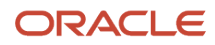

**0:** The system does not calculate ISS withholding even if the address book record or F76B705 table specifies that ISS withholding should be calculated.

**1:** The system calculates ISS withholding even when the address book record or F76B705 table specifies that ISS withholding should not be calculated.

### **3. City Code**

Specify a value that exists in the Fiscal City Code UDC table (76B/FC) to:

- Override the value for the fiscal city code that exists in the supplier's address book record for vouchers for which *no* purchase order is associated.
- Override the value in for the city in the F76B705 table when a purchase order *is* associated with the voucher.

If you specify a value, you must also enter **Y** (yes) in the Apply Default PO to Purchase Orders (Y/N) processing option before the system will use the value that you specify.

If you leave this processing option blank and enter **Y** (yes) in the Apply Default PO to Purchase Orders (Y/N) processing option, the system uses the city code from the F76B705 table.

### **4. Service Type Code**

Specify whether to:

- Override the value for the service type code that exists in the supplier's address book record for vouchers for which *no* purchase order is associated.
- Override the value in for the service type code in the F76B705 table when a purchase order *is* associated with the voucher.

If you specify a value, you must also enter **Y** (yes) in the Apply Default PO to Purchase Orders (Y/N) processing option before the system will use the value that you specify.

If you leave this processing option blank and enter **Y** (yes) in the Apply Default PO to Purchase Orders (Y/N) processing option, the system uses the service type code from the F76B705 table.

### **5. Apply Default PO to Purchase Orders (Y/N)**

Enter **Y** (yes) to apply the values that you specified in the ISS Apply Flag, City Code, and Service Type Code processing options to vouchers that are associated with purchase orders. When you enter **Y,** you override the values for the ISS apply option, fiscal city codes, and service type in the F76B705 table.

**Note:** This processing option does not apply to vouchers that are not associated with a purchase order.

### **6. Pay Status Code**

Enter the pay status code that the system assigns to the negative tax line that the system creates in the voucher. The negative tax line is subtracted from the amount paid to the supplier.

### **7. Pay Status Code Tax - ISS**

Enter the pay status code that the system assigns to the positive tax line that the system creates in the voucher. The positive tax line is the amount that you send to the tax authority.

### **INSS**

**1. Calculate INSS** Enter **1** to calculate INSS taxes.

**2. Purchase Use Code**

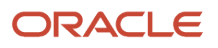

Enter a purchase use code that instructs the system to calculate both retention and aggregation for INSS contributions. A valid purchase use code for this processing option must:

- Exist in the 76/PU UDC table.
- Contain valid contribution codes for INSS retention and INSS aggregation in the Description 02 field, with the values separated by a slash (/). You set up valid tax codes in the Tax Code table (F76B0401).
- Be formatted so that the tax code for INSS retention is to the left of the slash and the tax code for INSS aggregation is to the right of the slash.

For example, if the F76B0401 table contains a value of INSR for INSS retention and a value of INSA for INSS aggregation, the Description 02 field for a valid value for this processing option would be **INSR/INSA.** In this example, a value of INSA/INSR in the Description 02 field would cause the system to ignore the Purchase Use Code processing option because the tax code for INSS aggregation is to the left of the slash, making the value invalid.

When you complete the Purchase Use Code processing option with a valid value, the system ignores the value in the Brazil Tax Information processing option in this program and calculates both INSS retention and aggregation contributions. If you enter an invalid value in the Purchase Use Code processing option, the system does not calculate INSS contributions. Codes that exist in the 76/PU UDC table are invalid for the Purchase Use Code processing option if no value exists in the Description 02 field or the values are set up incorrectly.

### **3. Brazil Tax Information**

Specify the tax code that the system uses to determine the tax rate for the vouchers being processed. The system applies the tax rate that is associated with the tax code in the Tax Code table (F76B0401). If you do not complete this processing option, the system uses this hierarchy to determine the tax to apply:

- **a.** The purchase use code in the Purchase Order Detail Tag File Brazil table (F76432).
- **b.** The tax code in the F76011 table for the supplier.

### **4. Pay Status Code**

Enter the pay status code that the system assigns to the negative tax line that the system creates in the voucher. The negative tax line is subtracted from the amount paid to the supplier.

### **5. Pay Status Code INSS**

Enter the pay status code that the system assigns to the positive tax line that the system creates in the voucher. The positive tax line is the amount that you send to the tax authority.

### **6. Maximum Retention Amount**

Specify the monthly maximum retention amount for suppliers who are individuals. If the sum of the retentions that are calculated for the entire month is more than the amount that is entered in this processing option, no INSS tax is calculated. If you leave this processing option blank, the system uses the maximum retention amount as specified in the 76B/TX UDC table.

### **Minimum Withholding Amount Individual**

Specify the minimum withholding amount for INSS for an individual. The system uses this amount when calculating INSS and IR Withholdings. The system compares the withholding calculation with the amount entered in this field.

The system generates withholding amounts only if the amount calculated is greater than the amount that you enter in this processing option. You must enter an amount greater than or equal to zero.

### **Minimum Withholding Amount Corporation**

Specify the minimum withholding amount for INSS for a corporate entity. The system uses this amount when calculating INSS and IR Withholdings. The system compares the withholding calculation with the amount entered in this field.

The system generates withholding amounts only if the amount calculated is greater than the amount that you enter in this processing option. You must enter an amount greater than or equal to zero.

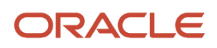

## FUNRURAL

### **1. Calculate FUNRURAL**

Enter **1** to calculate FUNRURAL taxes.

### **2. Brazil Tax Information for FUNRURAL**

Specify the tax code that the system uses to determine the tax rate for the vouchers being processed. The system applies the tax rate that is associated with the tax code in the F76B0401 table.

### **3. Pay Status Code**

This processing option is now obsolete.

### **4. Pay Status Code FUNRURAL**

Enter the pay status code that the system assigns to the positive tax line that the system creates in the voucher. The positive tax line is the amount that you send to the tax authority.

### IRPJ

### **1. Calculate IRPJ**

Enter **1** to calculate IRPJ taxes.

### **2. Payment Term Code**

Specify the code that identifies the terms of payment. You set up codes in the Payment Terms program (P0014). If you leave this processing option blank, the system identifies the period according to the G/L date of the voucher and then uses the payment term that is associated with that period. You set up the association between payment terms and periods in the Cross Reference - Due Date Tax (76B/VE) UDC table.

### **3. Brazil Tax Information for IRPJ**

Specify the tax code that the system uses to determine the tax rate for the vouchers being processed. The system applies the tax rate that is associated with the tax code in the F76B0401 table.

### **4. Pay Status Code**

Enter the pay status code that the system assigns to the negative tax line that the system creates in the voucher. The negative tax line is subtracted from the amount paid to the supplier.

### **5. Pay Status Code - IRPJ**

Enter the pay status code that the system assigns to the positive tax line that the system creates in the voucher. The positive tax line is the amount that you send to the tax authority.

### **6. Minimum Withholding Amount Corporation**

Specify the minimum withholding amount for IR for a corporate entity. The system uses this amount when calculating INSS and IR Withholdings. The system compares the withholding calculation with the amount entered in this field.

The system generates withholding amounts only if the amount calculated is greater than the amount that you enter in this processing option. You must enter an amount greater than or equal to zero.

# Printing the INSS Withholding Certificate

This section provides an overview of the INSS withholding certificate, lists a prerequisite, and discusses how to print the withholding certificate.

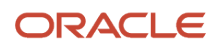

# Understanding the INSS Withholding Certificate

After you process the vouchers for suppliers who performed services for you, you run the INSS/IN89 Generate INSS Withholding Cert program (R76B04008) to print the INSS withholding certificates for the suppliers. The system prints one certificate per voucher. The certificate includes this information about the supplier and the transaction for which you paid the supplier:

- The supplier's INSS Registration number, CBO code, and CNPJ/CPF number.
- The INSS tax amounts that you withheld for the supplier.
- The amount on which the withheld amount is based.
- The voucher number and date.
- The date when you issued the certificate.

## **Prerequisite**

Run the Tax Calculation ISS, INSS, FUNRURAL and IRPJ program (R76B4310) to calculate the INSS taxes for the suppliers.

See *[Calculating Supplier Withholding in Brazil](#page-572-0)*.

# Printing the INSS Withholding Certificate

Select A/P Tax Processing - Brazil (G76B0414), INSS/IN89 Generate INSS Withholding Cert.

# Maintaining Tax Withholding Records

This section provides an overview of tax record maintenance and discusses how to maintain tax amounts.

## Understanding Tax Record Maintenance

You calculate certain supplier withholding amounts by running the Tax Calculation ISS, INSS, FUNRURAL and IRPJ program (P76B4310), The amounts for ISS, INSS, and FUNRURAL taxes are included on the invoices that your suppliers send to you. If you discover a rounding error in the amounts, you can use the F0411 Taxes Maintenance program (P76B4200) to correct the amounts for vouchers in domestic or foreign currency. You can modify only unposted amounts.

When you change a tax amount, the system updates these tables:

- F0411
- F0911
- F76B0411
- F76B4016

The system updates the Tax Accumulates by AN8 - BR (F76B4016) table for INSS withholding.

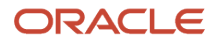

• F76B4013

The system updates the Voucher IRPJ Processed table (F76B4013) for IRPJ withholding.

• F76B4012

The system updates the Voucher Tax Processed table (F76B4012) for INSS, ISS, and FUNRURAL withholding.

**Note:** Use the Review A/P Tax Code program (P76B0401) and the programs for ISS setup to correct setup errors that cause errors in the tax amounts. Use the Nota Fiscal Check & Close program (P76B900) to process other changes to tax amounts. See *[Understanding the Setup for ISS Withholding](#page-206-0)*

## Modifying Tax Amounts for Foreign Currency Vouchers

The forms in the F0411 Taxes Maintenance program include fields for domestic amounts, foreign amounts, the exchange rate, and the currency code. The fields for foreign amounts, exchange rate, and currency code appear only for vouchers in a foreign currency. The system displays the currency code and exchange rate from the foreign currency voucher. You can modify the foreign amounts, but cannot modify the exchange rate or currency code.

When you modify an amount in the Foreign Amount field, the system uses the exchange rate to determine the domestic amount, and displays the new domestic amount in the Amount field when you click OK.

## Deleting and Voiding Records

The JD Edwards EnterpriseOne system enables you to delete unposted vouchers and void posted voucher records. When you delete or void voucher records for Brazilian transactions, the system deletes the transactions records from the Brazil-specific tables.

## Forms Used to Maintain Tax Amounts

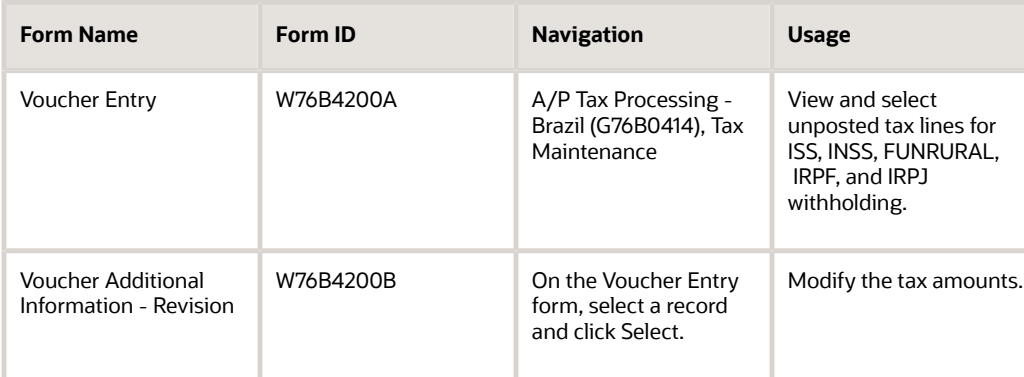

# Maintaining Tax Amounts

Access the Voucher Additional Information - Revision form.

**Note:** Some fields appear for only ISS records. Other fields appear only for transactions in a foreign currency.

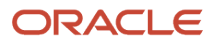

### **Amount**

Modify the domestic amount if the voucher is in domestic currency.

You can modify the value in this field only when the voucher was entered in the domestic currency.

#### **Foreign Amount**

Modify the foreign amount if the voucher is in a foreign currency. The system uses the currency code and exchange rate to convert the foreign amount to the domestic amount and updates the Domestic Amount field.

You can modify the value in this field only when the voucher was entered in a foreign currency.

#### **Currency Code**

The system displays the currency code of the voucher. You cannot modify the value in this field.

### **Exchange Rate**

The system displays the exchange rate of the voucher. You cannot modify the value in this field.

# Generating a Summary Report for CSLL, COFINS, and PIS/PASEP Taxes

This section provides an overview of the summary report for CSLL, COFINS, and PIS/PASEP taxes and discusses how to:

- Run the report.
- Set processing options for Summary IRPJ/CSLL/COFINS/PIS (R76B04010).

## Understanding the Summary Report for CSLL, COFINS, and PIS/ PASEP Taxes

After you post vouchers and run the Create Payment Control Groups program, you can generate a report that summarizes the taxes withheld for a supplier. The Summary IRPJ/CSLL/COFINS/PIS report (R76B04010) includes:

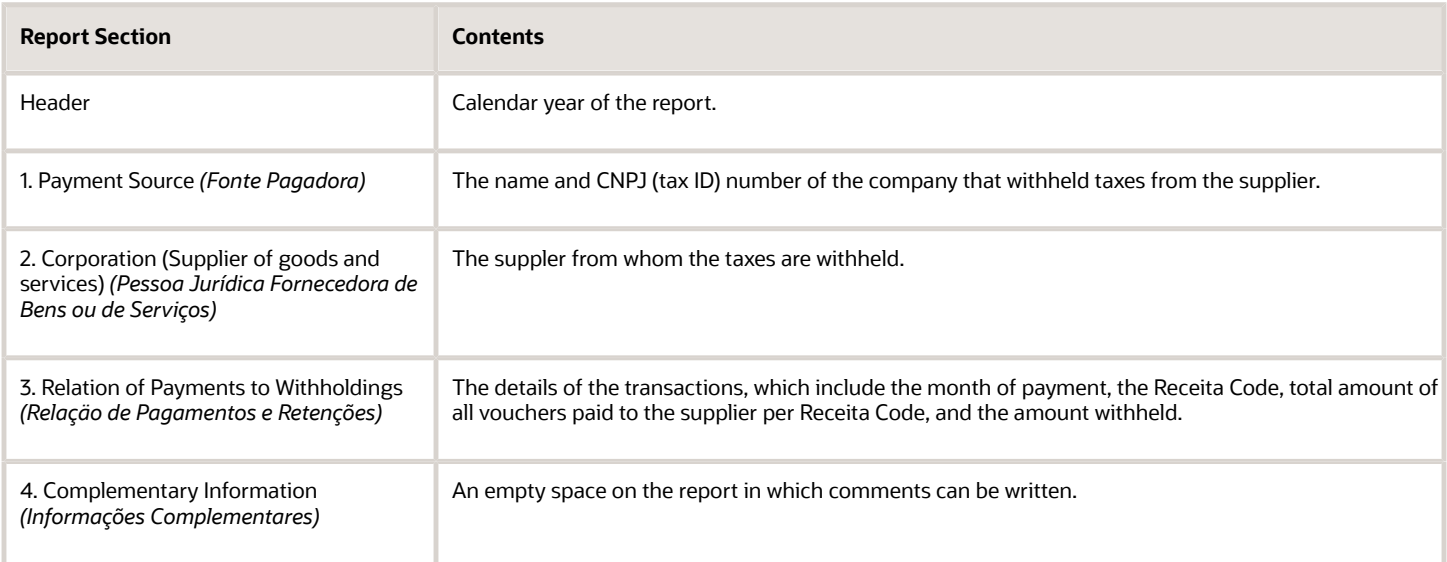

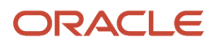

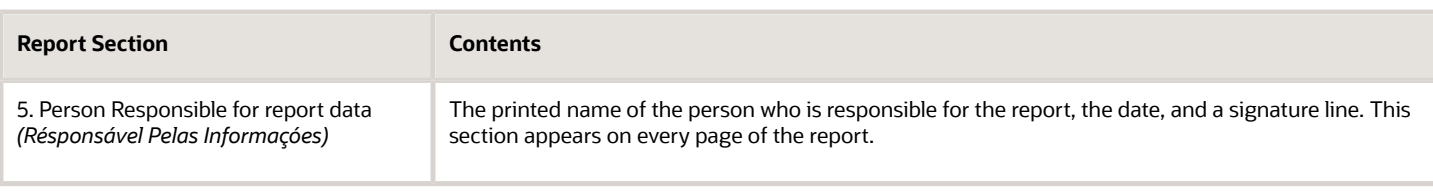

You use data selection to select the supplier for whom to process records, and use processing options to specify the calendar year, name of the person responsible for the report, and the date of the report.

# Running the Summary of IRPJ/CSLL/COFINS/PIS Report

Select A/P Tax Processing (G76B0414), Summary IRPJ/CSLL/COFINS/PIS.

# Setting Processing Options for Summary of IRPJ/CSLL/COFINS/ PIS (R76B04010)

Processing options enable you to specify the default processing for programs and reports.

## General

**1. Calendar Year** Specify the 4-digit calendar year for which the system processes records.

### **2. Month of Payment - Beginning**

Specify the first month for which the system processes records.

### **3. Month of Payment - Ending**

Specify the last month for which the system processes records.

## **Signature**

### **1. Name of Person Responsible**

Specify the name of the person who is responsible for producing the report. The system prints the name that you specify on each page of the report, along with a signature line.

### **2. Report Date**

Specify the date of the report. The system prints the date that you specify on each page of the report near the signature line.

# Generating the Text File for Taxes for Brazil

The Text File Generation for Fed. Tax Auth. program (R76B04006) generates a flat file for IR taxes for a 12-month period. The report is organized by the address book numbers of the suppliers and by the Recieta code that is assigned to the suppliers.

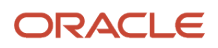

This section discusses how to:

- Run the Text File Generation for Fed. Tax Auth report.
- Set processing options for Text File Generation for Fed. Tax Auth. (R76B04006).

# Running the Text File Generation for Fed. Tax Auth. Report

Select A/P Tax Processing - Brazil (G76B0414), Text File Generation for Fed. Tax Auth.

# Setting Processing Options for Text File Generation for Federal Tax Authority (R76B04006)

Use these processing options to specify company information and the period and year for which the report is run.

### **Company**

**1. Company - CNPJ / CGC** Enter the CNPJ/CGC (tax ID) of your company.

**2. Company Name** Enter your company name.

**3. Contact Person - CPF** Enter the CPF of the contact person in your company.

### Person

**1. Responsible Person - CPF** Enter the CPF of the person responsible for the submission of magnetic media.

### **2. Name of Responsible Person**

Enter the name of the person responsible for the submission of magnetic media.

**3. Area Code** Specify the prefix for the telephone number.

**4. Telephone Number** Specify the telephone number of the person authorized to handle questions or problems about the text file.

### **5. Responsible for CNPJ - CPF**

Enter the name of the person responsible for the submission of magnetic media.

### **Directory**

### **1. Company Number**

Enter the company number.

### **2. From Date**

Specify the beginning of the range of dates from which you want to select transactions.

### **3. Thru Date**

Specify the end of the range of dates from which you want to select transactions.

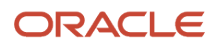

### **4. Enter the Path for File Creation**

Specify the directory where the system saves the text file that it generates.

### **Process**

### **Declarant Nature**

Enter **0** if the company filing the report is a private legal entity other than an investment administration entity. Enter **5** if the company filing the report is a legal entity or federal public entity other than an investment administration entity.

# Printing Withholding Tax Reports for Brazil

This section provides an overview of withholding tax reports and discusses how to:

- Run the INSS report.
- Set processing options for INSS Report (R76B04001).
- Run the FUNRURAL report.
- Set processing options for FUNRURAL Report (R76B04002).
- Run the DARF report.
- Set processing options for DARF (R76B04003).
- Run the Statement of Earnings Individual report.
- Set processing options for Statement of Earnings Individual (R76B04004).
- Run the Statement Issue Corporate report.
- Set processing options for Statement Issue Corporate (R76B04005)
- Run the DIRF report.
- Set processing options for DIRF (R76B401).

# Understanding Withholding Reports

After the system calculates the taxes, you can generate reports and magnetic media to meet legal requirements. You generate a weekly collection report and an annual report that informs the federal Department of Revenue of the individuals and legal entities for whom you calculated taxes.

Because you must report withholdings in Brazilian reais, the reports include the domestic amounts instead of the foreign amounts for transaction that are completed in a foreign currency.

### INSS Report

The INSS Report program (R76B04001) produces a report that contains the withheld amounts of INSS taxes during period (monthly) accounting. You determine the period to report by setting processing options. The system selects data from the F76B0411 table for the period that you select. The report summarizes by voucher the INSS amount that your company withholds, and shows the amounts and open amounts for each company, INSS code, and supplier address book number combination. The report also includes the *Código Brasileiro de Operações* (CBO) code and the supplier's INSS registration number.

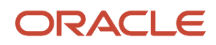

## FUNRURAL Report

Use the FUNRURAL Report program (R76B04002) to print the withheld amounts of FUNRURAL taxes during period (month) accounting. You determine the period to report by setting processing options. The system selects data from the F76B0411 table for the period that you select. The report shows the amounts and open amounts for each company and supplier address book number combination.

## DARF Report

Use the DARF program (R76B04003) to print the withheld amounts of IR taxes during period (month) accounting. You determine the period to report by setting processing options. The system selects data from the F76B0411 table for the period that you select. The report shows the amounts and open amounts for each company and supplier address-book number combination.

You use this report to gather information that is required for the DARF report.

## Statement of Earnings - Individual Report

Use the Statement of Earnings - Individual program (R76B04004) to print the withheld amounts of IR taxes for individuals during period (month) accounting. This report runs over the F0101 and F76B0411 tables for the period that you select. This program gathers data only for address book records for which the Person/Corporation code is 1. You determine the period to report by setting processing options.

The report shows the accumulated tax amounts and the basis of the calculation for each IRRF code, address book number, and company.

## Statement Issue - Corporate Report

Use the Statement Issue - Corporate program (R76B04005) to print the withheld amounts of IR taxes for corporate entities during period (month) accounting. This report runs over the F0101 and F76B0411 tables for the period that you select. This program gathers data only for address book records for which the Person/Corporation code is **2.** You determine the period to report by setting processing options.

The report shows the accumulated tax amounts and the basis of the calculation for each IRRF code, period, address book number, and company.

## DIRF Declaration Report

Use the DIRF Declaration program (R76B401) to generate the Income Tax Withholding report. The JD Edwards EnterpriseOne solution for DIRF only covers the report generation for corporate companies. The DIRF report includes IR (Tax code 01), PIS (05), COFINS (06), and CSLL (07) taxable amounts and withholding amounts. The Total Taxable Base Amount must be the same for all these taxes (IR, PIS, COFINS and CSLL). Also, it shows on the same line, for each beneficiary, the sum of all withholding amounts by receita code (for all these taxes). The report does not separate neither the withholding amounts nor the base amounts by tax code, only by Receita Code.

This batch program retrieves the data from the Voucher Additional Information Brazilian table (F76B0411).

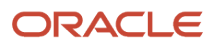

# **Prerequisites**

Before you complete the tasks in this section:

• Add the CBO code to each supplier who is included in the report.

You add this code in the Complementary ID field on the Address Book Additional Information - Brazil form in the Address Book Additional Information - Brazil program (P01012BR).

• Run the Tax Calculation ISS, INSS, FUNRURAL and IRPJ program to calculate the INSS taxes for suppliers.

# Running the INSS Report

Select A/P Tax Processing - Brazil (G76B0414), INSS Report.

# Setting Processing Options for INSS Report (R76B04001)

Use these processing options to specify the period and year for which the report is run.

## **INSS**

### **1. Period Number - General Ledger**

Enter the period number of the reporting period.

### **2. Fiscal Year**

Specify the fiscal year for the month that you specify in the Month processing option. You must complete this processing option.

# Running the FUNRURAL Report

Select A/P Tax Processing - Brazil (G76B0414), FUNRURAL Report.

# Setting Processing Options for the FUNRURAL Report (R76B04002)

Use these processing options to specify the period and year for which the report is run.

## FUNRURAL

### **1. Period Number - General Ledger**

Specify the reporting period.

**2. Fiscal Year**

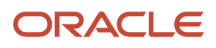

Specify the fiscal year for the month that you specify in the Month processing option. You must complete this processing option.

# Running the DARF Report

Select A/P Tax Processing - Brazil (G76B0414), DARF.

# Setting Processing Options for DARF (R76B04003)

Use these processing options to specify the period and year for which the report is run.

## DARF

### **1. Period Number - General Ledger**

Specify the reporting period.

### **2. Fiscal Year**

Specify the fiscal year for the month that you specify in the Month processing option. You must complete this processing option.

# Running the Individual Withholding Report

Select A/P Tax Processing - Brazil (G76B0414), Statement of Earnings - Individual.

## Setting Processing Options for Statement of Earnings - Individual (R76B04004)

Processing options enable you to specify default processing values.

## Period

### **1. From Date**

Specify the beginning of the range of dates from which you want to select transactions.

### **2. Thru Date**

Specify the end of the range of dates from which you want to select transactions.

## Company

### **1. Company**

Specify the company for which you want to process *nota fiscal* data. If you leave this processing option blank, the system processes records for all companies.

### **2. Responsible Name For Information:**

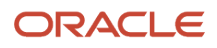

Enter the name of the person responsible for the submission of magnetic media.

# Running the Statement Issue - Corporate Report

Select A/P Tax Processing - Brazil (G76B414), Statement Issue - Corporate.

## Setting Processing Options for Statement Issue - Corporate (R76B04005)

Processing options enable you to specify the default processing for programs and reports.

### Period

### **1. From Date**

Specify the beginning of the range of dates from which the system selects transactions.

### **2. Thru Date**

Specify the end of the range of dates from which the system selects transactions.

## Company

### **1. Company**

Specify the company for which you process *nota fiscal* data. If you leave this processing option blank, the system processes records for all companies.

### **2. Responsible Name for the Information:**

Enter the name of the person who is responsible for the submission of magnetic media.

# Running the DIRF Report

Select A/P Tax Processing - Brazil (G76B0414), DIRF Declaration.

## Setting the Processing Options for the DIRF Declaration program (R76B401)

Processing options enable you to specify the default processing for programs and reports.

### General

### **1. Company**

Specify the company number for which you want to generate the *DIRF* report.This field refers to the legal company, so if there are subsidiaries associated to the company in the Company Constants program (P76B010) they are also included in the report. You use data selection to obtain results for a specific subsidiary.

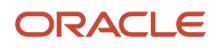

### **2. Year of Reference**

Specify the year in which you are generating the report. You must complete this processing option with a four-digit value (for example **2012**).

### **3. Fiscal Year**

Specify the fiscal year for the report. You must complete this processing option with a four-digit value (for example **2012**).

### **4. Date From**

Specify the beginning of the range of dates from which you want to select withholding information. The year must match the Fiscal Year defined above.

### **5. Date To**

Specify the end of the range of dates from which you want to select withholding information. The year must match the Fiscal Year defined above.

### **6. Emission Type**

You use this field to indicate if the txt file is an original report or a rectification of an already reported file. Enter a value that exists in the File Emission Type UDC table (76B/WT). Values are:

- **0:** Original
- **1:** Rectificative

### **7. Previous Bookkeeping number**

You must specify the previous bookkeeping number in the case of rectificative emission type selected. Otherwise, leave this field blank.

### **8. Layout Code**

Enter a value that exists in the Layout Code Version (76B/EI) UDC table. Currently, the only valid and hard-coded value is **1A4MA1R**.

### **9. Special Indicator**

This processing option enables you to specify if the company experienced a special event, such as a merger or a change in legal status, during the reporting year. This indicator is reflected in register DCPJ of the report. Valid values are Y (Yes) or N (No, selected by default). If left blank, the system retrieves the indicator from the Company Constants program (P76B010).

### Process

### **1. Physical Person responsible for filling the declaration**

You must select a value from Address Book records. If left blank, the system retrieves the value configured for the signatory (with code 900 - accountant) in the Legal Company Constants (P76B010). This data is used in register RESPO.

### **2. Physical Person responsible for the company**

Specify the person responsible for the company by selecting a value from Address Book records. If left blank, the system retrieves the value configured for the signatory (with code 900 - accountant) in the Legal Company Constants (P76B010). This data is used in register DECPJ.

### **3. Declarant Nature**

Enter a value that exists in the Declarant Nature (76B/NT) UDC table. Hard-coded values for this table are:

- **0:** Legal entity of private law. This is the only value considered for the DIRF report. All other values are out of scope of this report.
- **1:** Agencies Organs and foundation of the Federal Public Administration.
- **2:** Agencies Organs and foundation of Public Administration.
- **3:** Public or Mixed-Capital Co. Company Federal.
- **4:** Public or Mixed State Munic. or Federal District Company.
- **8:** entity with Juridic Nat Change (restricted use).

### **4. Reporting Entity Information**

You must select Yes (Y) or No (N) values for each of these indicators. The value by default is No. This information is reflected at register DECPJ of the report.

Indicators are:

- 4.1 Indicator of ostensible partner responsible for society membership account SCP
- 4.2 Indicator of depository deponent for credit resulting from court
- 4.3. Indicator of the managing institution deponent or fund mediator or investment club
- 4.4 Indicator of deponent for income paid to residents or domiciled abroad
- 4.5 Indicator of private health care the collective enterprise

**Note:** These registers are not considered in the JD Edwards EnterpriseOne solution. Therefore, if you select Yes on any of these indicators, once generated you must manually edit the file and complete the records.

### **5. Length of numeric fields related to values**

Specify the quantity of digits for value fields. The maximum allowed is 15, and value by default is 13.

#### **6. Payments related to the FIFA World Championship**

Specify if the payments are related to the FIFA World Championship. The DIRF report displays Y or N based on this configuration.

Valid values are:

- **Y** or **1**: Indicates the payment is related to the FIFA World Championship.
- **N** or **0**: Indicates the payment is not related to the FIFA World Championship. The system uses this value by default.

### Phone Type

### **1. Select the phone type**

You must associate a value from the list of valid Phone Types (UDC 01/PH) to each of the following contact means: Phone, Fax, and Extension Line.

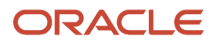

# **26 Working with Sales Orders and Notas Fiscais with Withholding for Services Sold (Release 9.2 Update)**

# Working with Sales Orders and Notas Fiscais with Withholding for Services Sold (Release 9.2 Update)

### **Note:**

Law No. 13,137 / 2015, published on June 22, 2015, amended the regulations for withholding tax calculations and payment on the sale of services. The amended regulations requires the withholding to be paid when the total of the *Programa de Integração Social* (PIS), *Contribuição para Financiamento da Seguridade Social* (COFINS), and *Contribuição Social sobre o Lucro Líquido* (CSLL) amounts exceed the established minimum. In the JD Edwards EnterpriseOne software, the calculation and payment *based on the tax amounts per payment* is referred to as Withholding Method 1.

Prior to the amended legislation, the JD Edwards EnterpriseOne system provided a method of accumulating and paying withholding amounts for the sale of services *based on the accumulated amount of the payments in a month for services sold*. In the JD Edwards EnterpriseOne system, the calculation and payment based on the accumulated services-sold payments is referred to as Withholding Method 2.

If you set up and used the withholding solution for the sale of services prior to the software update that introduced the payments based on the withholding amounts (Method 1), your system is likely set up to use the accumulated monthly payment amounts method (Method 2) to calculate and process withholding on services sold. The system enables you to continue using the accumulated payment amounts method.

Oracle does not provide a legal opinion about which organizations must calculate and withhold taxes and contributions using the new regulations that base the withholding on the tax amounts. You must determine which withholding calculation method to use.

### **Note:**

- "*[Working With Sales Order Processing for Brazil](#page-380-0)*"
- *[Entering Additional Sales Order Information for Brazil](#page-383-0)*

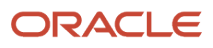

# Understanding Withholding for the Sale of Services

When you sell goods and services, you prepare and send to your customers a nota fiscal for the goods or services. The nota fiscal includes information about the transaction, including the taxes applied to the transaction.

When you sell services to a customer, you must include lines on the nota fiscal for the supplier withholding taxes that are applied to the services that you sell. These withholding amounts are withheld from the payment that the customer makes to you. The system calculates withholding amounts for these withholding types:

- *Imposto de Renda de Pessoa Jurídicais* (IRPJ)
- *Instituto Nacional do Seguro Social* (INSS)
- *Imposto sobre Serviços* (ISS)
- *Programa de Integração Social* (PIS)
- *Contribuição para Financiamento da Seguridade Social* (COFINS)
- *Contribuição Social sobre o Lucro Líquido* (CSLL)

The JD Edwards EnterpriseOne applications that you use to enter sales order and nota fiscal information and to generate notas fiscais enable you to calculate withholding and include the withholding lines on the nota fiscal that you send to your customer. You can provide the withholding amounts on the service notas fiscais that you generate from the sales order process, and when you create a stand-alone nota fiscal.

When you enter a sales order for a service that you sell, the system enables you to enter withholding concepts for the sales order. The system uses the concepts to obtain the information needed to calculate the withholding amounts when you generate the nota fiscal. When you print the nota fiscal, the system retrieves the calculated amounts and includes them on the nota fiscal. If you need to modify the nota fiscal or void it, the system accesses the stored withholding information and updates it to include the changes.

This process flow shows the programs that you use to process notas fiscais and work with withholding for the sale of services:

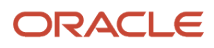

JD Edwards EnterpriseOne Applications Localizations for Brazil Implementation Guide

Chapter 26 Working with Sales Orders and Notas Fiscais with Withholding for Services Sold (Release 9.2 Update)

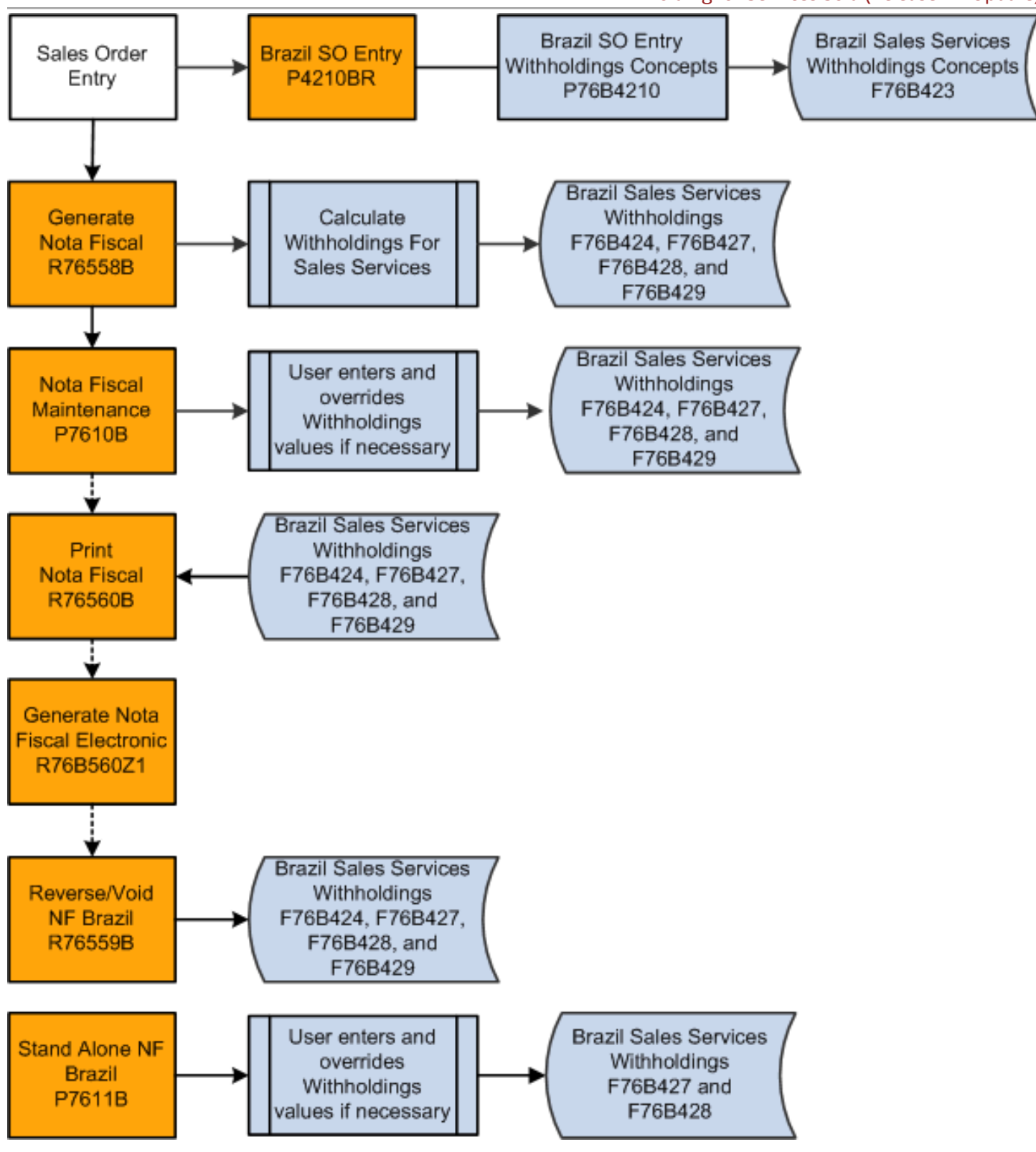

# Understanding Withholding Based on the Withholding Amounts per Payment (Withholding Method 1) (Release 9.2 Update)

When you set up a company to use the withholding amounts per payment as the basis of determining when PIS, COFINS, and CSLL must be paid, the system uses the value in the PCC Minimum Withholding table (F76B410) to determine the minimum amount of withholding that will cause the system to write lines for PIS, COFINS, and CSLL on the nota fiscal. You set up the minium withholding in the PIS-COFINS-CSLL Minimum Withholding Setup program (P76B410).

### **Note:**

In addition to setting up with withholding minimum by company in the PIS-COFINS-CSLL Minimum Withholding Setup program, you must complete all of the setup to process supplier withholding.

See

*[Setting Up Localizations for Brazil](#page-116-0)*

*[Setting Up Supplier Withholding for Brazil](#page-204-0)*

*[Setting Up Your System for Withholding for the Sale of Services in Brazil](#page-232-0)*

If you are changing from using Withholding Method 2 to using Withholding Method 1, be sure to review all of your existing setup for processing supplier withholding before using Withholding Method 1.

When you run the Generate Nota Fiscal program (R76558B), the system reads the set up in the F76B410 table as well as the other tables used for the nota fiscal generation process. The system calculates the withholding amounts for PIS, COFINS, and CSLL, but does not write the amounts to the Sales Order Detail File (F4211) or to the nota fiscal unless the sum of the PIS, COFINS, and CSLL withholdings exceed the minimum amount set up.

In some cases, the system calculates the withholding differently when you your system is set up to process by payment due date instead of by invoice date.

See *[Understanding Withholding by Due Date or Invoice Date \(Release 9.2 Update\)](#page-600-0)*.

# Understanding the Minimum Monthly Basis Amount for PIS, COFINS, and CSLL Withholding (Withholding Method 2)

<span id="page-597-0"></span>**Note: (Release 9.2 Update):** The system uses the process described in this section when you set up a company to use Withholding Method 2 in the PIS-COFINS-CSLL Minimum Withholding Setup program.

Before it calculates withholding amounts for PIS, COFINS, and CSLL, the system verifies that the accumulated basis amount for all service notas fiscais for a customer within the month exceed the minimum amount that you set up in

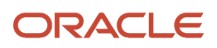

the Minimum Monthly Basis Amount to withhold program (P76B422). The system first determines the basis amount for the current nota fiscal, adds that amount to the accumulated amount that exists in the Service Nota Fiscal Accumulated Withholding table (F76B424), and then accesses the Minimum Amount to Withhold table (F76B422) to retrieve the minimum amount on which the withholding applies.

## Basis Amount

When you save the sales order for the services sold, the system creates a record in the Nota Fiscal Detail - Brazil table (F7611B). The system uses that record to determine the basis amount that it uses to determine if the current nota fiscal plus the accumulated nota fiscal amount for the month exceeds the minimum monthly basis amount that you set up on the Minimum Monthly Basis Amount to withhold program.

To determine the basis amount, the system adds or subtracts from the value of the service sold the values for each of these items in the sales order record in the F7611B table:

- Adds IPI *(Imposto sobre Produtos Industrializados)* tax.
- Adds ICMS substitution *(Imposto sobre Circulaço de Mercadorias e Serviços Substituto).*
- Adds nota fiscal freight.
- Adds nota fiscal insurance.
- Adds nota fiscal financial expenses.
- Subtracts nota fiscal discount.
- Subtracts ICMS *repasse* discount.
- <span id="page-598-0"></span>• Subtracts ICMS free port zone discount.

## Example of Withholding and Accumulated Amounts

### **Note:** *[Example of Withholding Calculations by Payment Due Date for Withholding Method 2](#page-602-0)*.

As you process notas fiscais for services sold to a customer within a month, the system saves the accumulated basis amount of the notas fiscais to the Service Nota Fiscal Accumulated Withholding table (F76B424). The system also saves the calculated withholding amounts for each tax type for the month to the F76B424 table. When the accumulated basis amount, including the amount of the current nota fiscal, exceeds the minimum basis amount for the tax type, the system begins calculating withholding amounts for the current and subsequent notas fiscais. The first nota fiscal that causes the minimum basis amount to be exceeded includes the calculated withholding amount for the entire accumulated amount. The system accumulates the amounts by legal company and customer.

**Note:** If you set up the Withholding Taxes on Services - Calculation Method program (P76B220) to calculate withholding amounts based on the payment due date instead of the invoice date, the system adds to the amounts in the F76B424 table by month. For example, if you process a nota fiscal that includes payments due in January, February, and March, then the system accumulates amounts for each month.

For example, suppose that:

- You set up the minimum basis amount for PIS at 10,000 Brazilian reais (BRL).
- The total of the basis amount for the first three notas fiscais that you process does not exceed 10,000 BRL.
- The fourth nota fiscal that you process for the month brings the total of the accumulated basis amount to 12,000 BRL.
- The company fiscal ID and customer fiscal ID in the Withholding Taxes on Services Calculation Method program are set up to calculate withholding based on the invoice date, or no setup exists in the Withholding

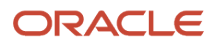

Taxes on Services - Calculation Method program and the system uses the default calculation method, which is invoice date.

In this example, the system would calculate and include on the fourth nota fiscal a withholding amount for the entire 12,000 BRL. Subsequent notas fiscais would include a withholding amount that is calculated based on the basis amount of that single nota fiscal.

If you delete or void a nota fiscal, the system adjusts the tax basis amount in the F76B424 table, nota fiscal withholding amounts for PIS, COFINS, and CSLL in the F76B429 table, and nota fiscal withholding amounts for IR, INSS, and ISS in the F76B427 table.

This table shows how the accumulated basis amount in the F76B424 table and the PIS withholding amounts are maintained in the F76B429 table for a minimum basis amount of 10,000 BRL:

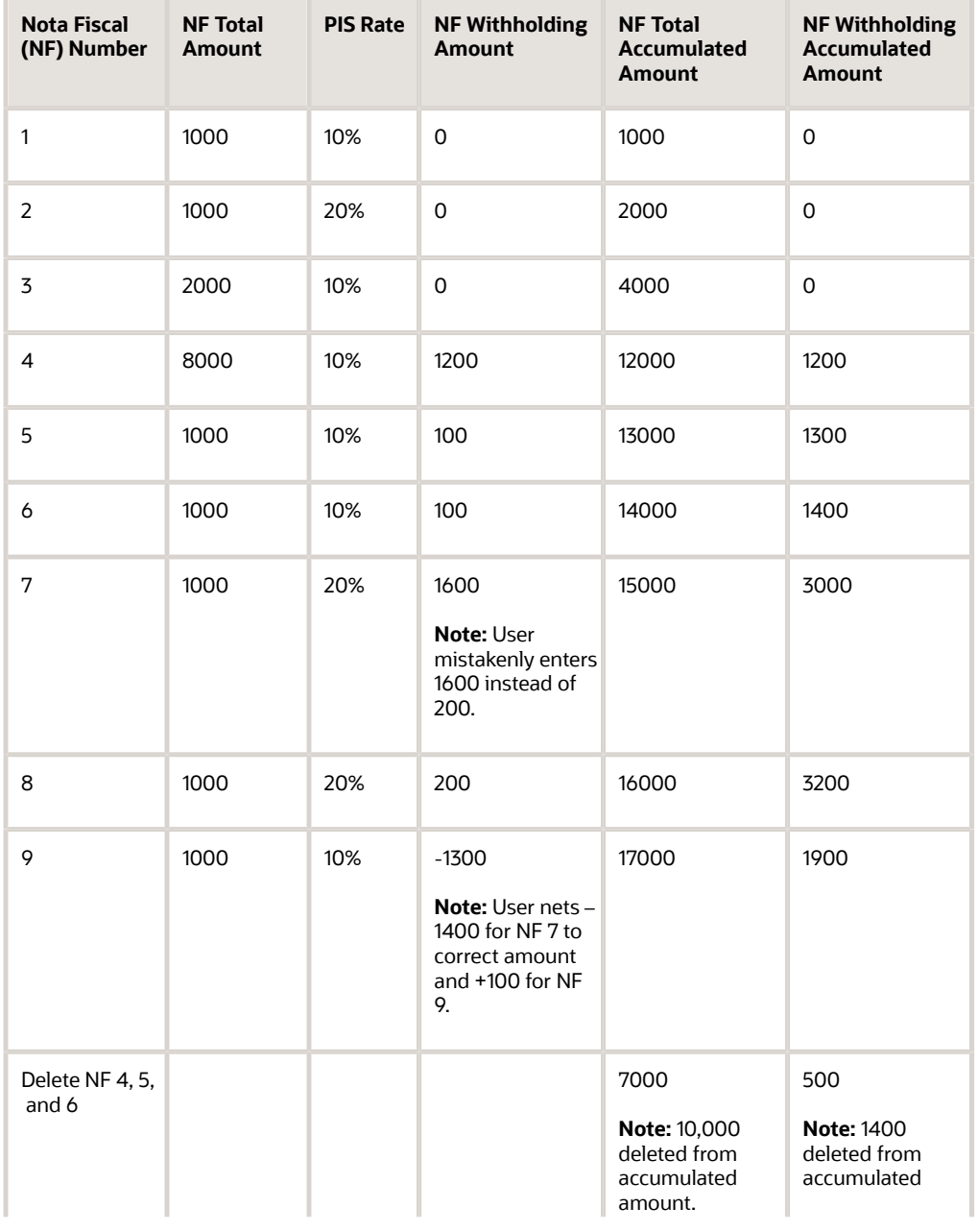

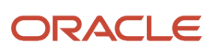

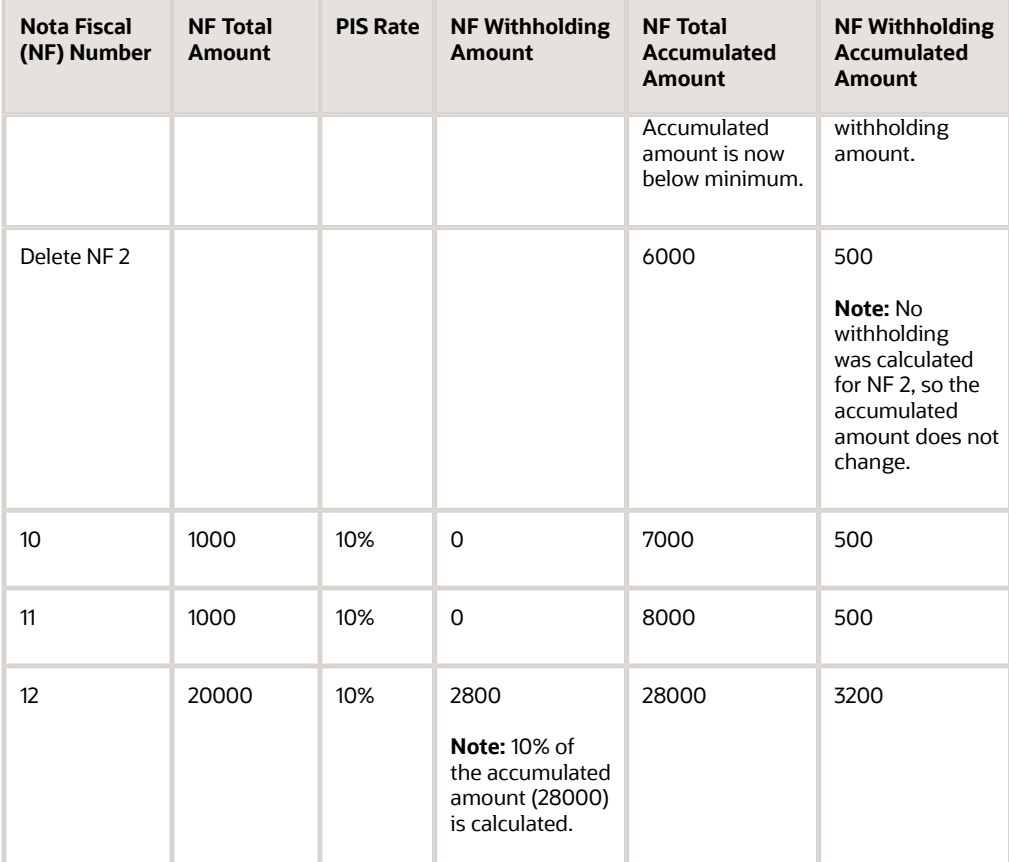

# <span id="page-600-0"></span>Understanding Withholding by Due Date or Invoice Date (Release 9.2 Update)

You can use the Withholding Taxes on Services - Calculation Method program (P76B220) to specify whether to have the system use the invoice date or payment due date when it calculates the withholding for PIS, COFINS, and CSLL. You can set up the preference for using the invoice date or payment due date for both Withholding Method 1 and Withholding Method 2. You might use this setup if you invoice a customer on one nota fiscal for multiple payments, such as installment payments. If you do not set up a record for a company fiscal ID and customer fiscal ID combination, then the system uses the invoice date as the date of the calculations.

### See *[Setting Up the Withholding Calculation Date for the Sale of Services](#page-242-0)*

The system uses the setup when you run the Generate Nota Fiscal program (R76558B). The Generate Nota Fiscal program writes data for the PIS, COFINS, and CSLL withholding to the Service Nota Fiscal Wh by Formula Installment table (F76B429). The F76B429 table includes by installment the tax type, tax concept, basis amount, tax rate, withholding amount, and calculation date for notas fiscais that have PIS, COFINS, or CSLL withholdings.

After you generate the nota fiscal, you can modify withholding amounts if necessary.

See *[Working with Notas Fiscais for the Sale of Services](#page-612-0)*.

## Example of Withholding by Payment Due Date for Withholding Method 1

Suppose that you have set up the following criteria for calculating PIS, COFINS, and CSLL withholdings:

- The company is set up to calculate the withholding amounts based on the month of the payment in the Withholding Taxes on Services - Calculation Method program (P76B220).
- The company is set up to use Withholding Method 1 in the PIS-COFINS-CSLL Minimum Withholding Setup program (P76B410), and the minimum amount is 10.00 BRL (Brazilian reais).
- The rate for PIS withholding is set up as .65%.
- The rate for COFINS withholding is set up as 3%
- The rate for CSLL withholding is set up as 1%.

If your company is set up using the criteria listed above, the system writes the withholding lines for PIS, COFINS, and CSLL withholdings when the total of the withholdings per payment exceeds the minimum amount for withholdings that is set up in the PIS-COFINS-CSLL Minimum Withholding Setup program.

For example, suppose that you have different due dates for two lines on an invoice. If each payment is 200 BRL, then neither payment would have withholding amounts written to the nota fiscal because the total of the withholding amounts for PIS (1.3), COFINS (6) and CSLL (2) would equal 9.3, and would be below the minimum of 10 that is set up for the company.

However, if the payment due date for both lines is the same date, then the system would calculate the withholding amounts and write lines to the nota fiscal for each withholding type because the total of the withholding exceeds the minimum amount established in the PIS-COFINS-CSLL Minimum Withholding Setup program.

## Example of Withholding by Invoice Date for Withholding Method 1

Suppose that you have set up the following criteria for calculating PIS, COFINS, and CSLL withholdings:

- The company is set up to calculate the withholding amounts based on the month of the invoice in the Withholding Taxes on Services - Calculation Method program (P76B220).
- The company is set up to use Withholding Method 1 in the PIS-COFINS-CSLL Minimum Withholding Setup program (P76B410) and the minimum amount is 10.00 BRL (Brazilian reais).
- The rate for PIS withholding is set up as .65%.
- The rate for COFINS withholding is set up as 3%
- The rate for CSLL withholding is set up as 1%.

If your system is set up using the criteria listed above, a payment amount of 200 BRL would result in no withholdings because the total of the withholding amounts for PIS (1.3), COFINS (6) and CSLL (2) would equal 9.3, and would be below the minimum of 10 that is set up for the company. If the payment amount is 300, then the system would print lines for the withholding amounts on the nota fiscal because the total of PIS (1.95), COFINS (9), and CSLL (3) is equal to 13.95 and would exceed the minimum amount of 10 BRL.

You might have multiple payments for an invoice. If so, the system will use the total of the withholdings for all payments for the single invoice to determine whether to print lines for the PIS, COFINS, and CSLL withholding. For example, suppose that you have an invoice for 300 BRL, and the amount is split into two payments on different dates; one payment is 100 BRL and the other is 200 BRL. The total of the withholding for PIS, COFINS, and CSLL for the first payment of 100 BRL is 4.65, which is below the minimum, so no withholding lines are printed on the nota fiscal for this payment. The total of the withholding amounts for the second payment of 200 BRL is 9.3, which is also below the minimum amount. However, because the total of the withholding for the *invoice* exceeds the minimum (4.64 + 9.3 = 13.95), the system prints the withholding lines for the total of the two payments on the nota fiscal for the second payment.

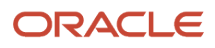

## <span id="page-602-0"></span>Example of Withholding Calculations by Payment Due Date for Withholding Method 2

The Generate Nota Fiscal program calculates the withholding amount only when the accumulated amount of transactions for the month exceed the minimum amount on which withholding calculations are based. For example, suppose that you set up a company fiscal ID and customer fiscal ID to use the payment date as the basis date for calculating the withholding amounts for PIS, COFINS, and CSLL and these factors apply:

- You generate a nota fiscal on January 5 for payments due January 20, February 20, and March 20.
- The accumulated sales amount in January meets the minimum basis amount, but the minimum amount is not met for February and March.
- The accumulated sales amounts in the F76B424 table are:
	- 400 for January.

This nota fiscal is the first of the month that causes the accumulated amount to exceed the minimum basis amount for PIS, COFINS, and CSLL, so the withholding amounts calculated for this nota fiscal are based on the total accumulated amount.

◦ 200 for February.

The accumulated amount for February does not exceed the minimum basis amount for any of the withholding types, so no calculations are done for February for this nota fiscal.

◦ 200 for March.

The accumulated amount for March does not exceed the minimum basis amount for any of the withholding types, so no calculations are done for March for this nota fiscal.

This table shows selected fields for the F76B429 table for the January 5 nota fiscal:

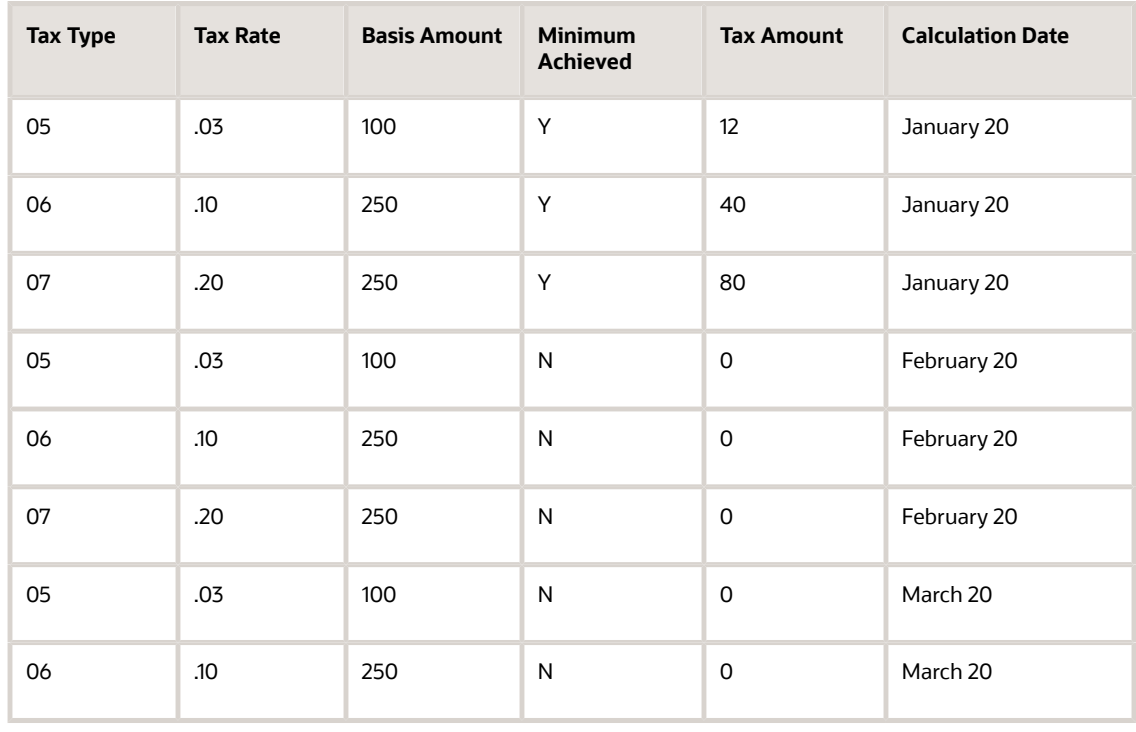

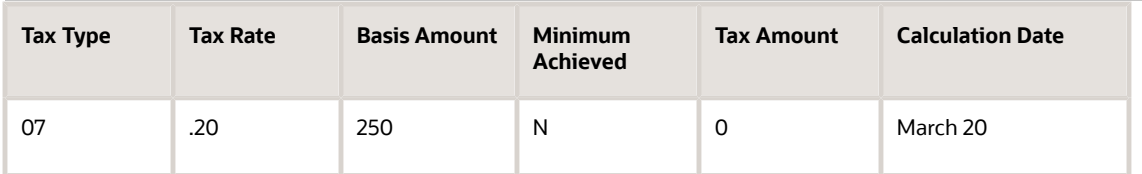

The next sales order for the customer for which you generate a nota fiscal includes payments for January, February and March, and the amounts due for each month are 200 for each month. The payment due dates are the last day of each month. The system will calculate the withholding amount for each withholding type because each withholding type has met the minimum basis amount. This table shows selected fields for the F76B429 table for the second nota fiscal generated in January:

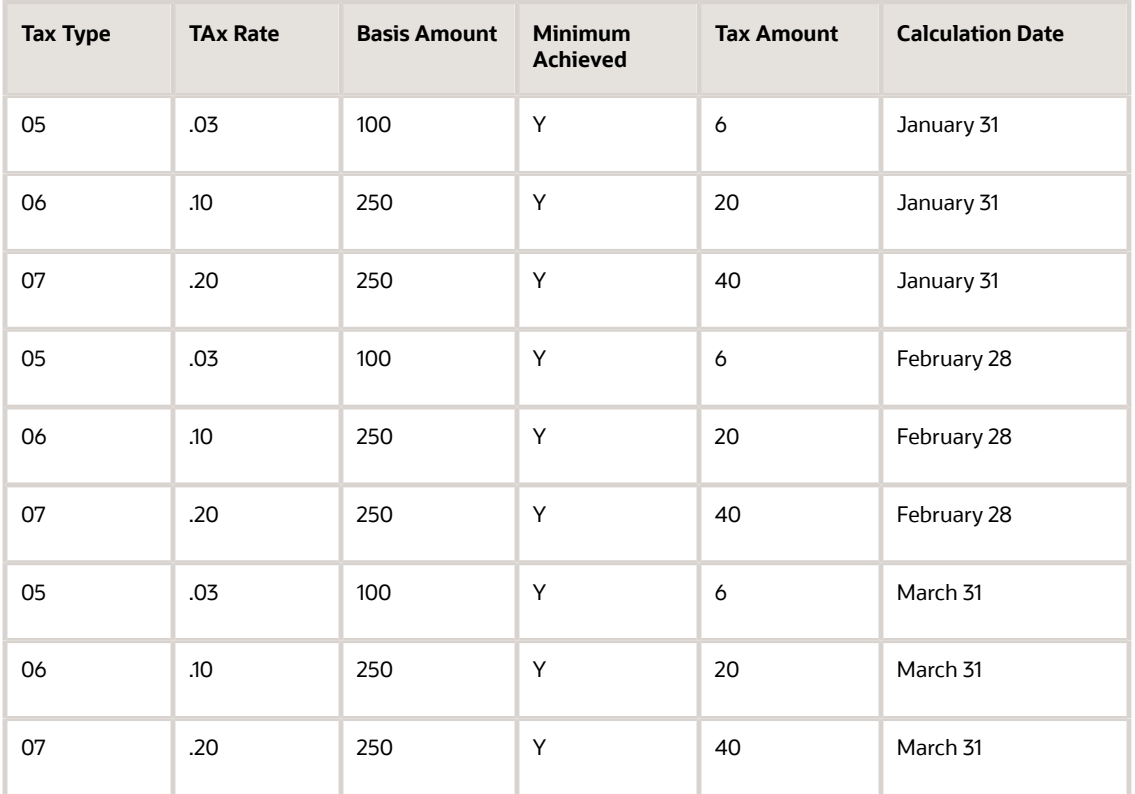

**Note:** For an example of withholding based on the invoice date for Withholding Method 2, see *[Example of](#page-598-0) [Withholding and Accumulated Amounts](#page-598-0)*.

# Understanding Validations and Calculations for Withholding for Services Sold

When you run the Generate Nota Fiscal program (R76558B) to calculate withholding amounts for services sold, the system validates that certain conditions apply and then calculates the withholding amount.

## Validations

Before the system calculates withholding amounts, it must validate whether certain conditions are met. This table describes the conditions validated:

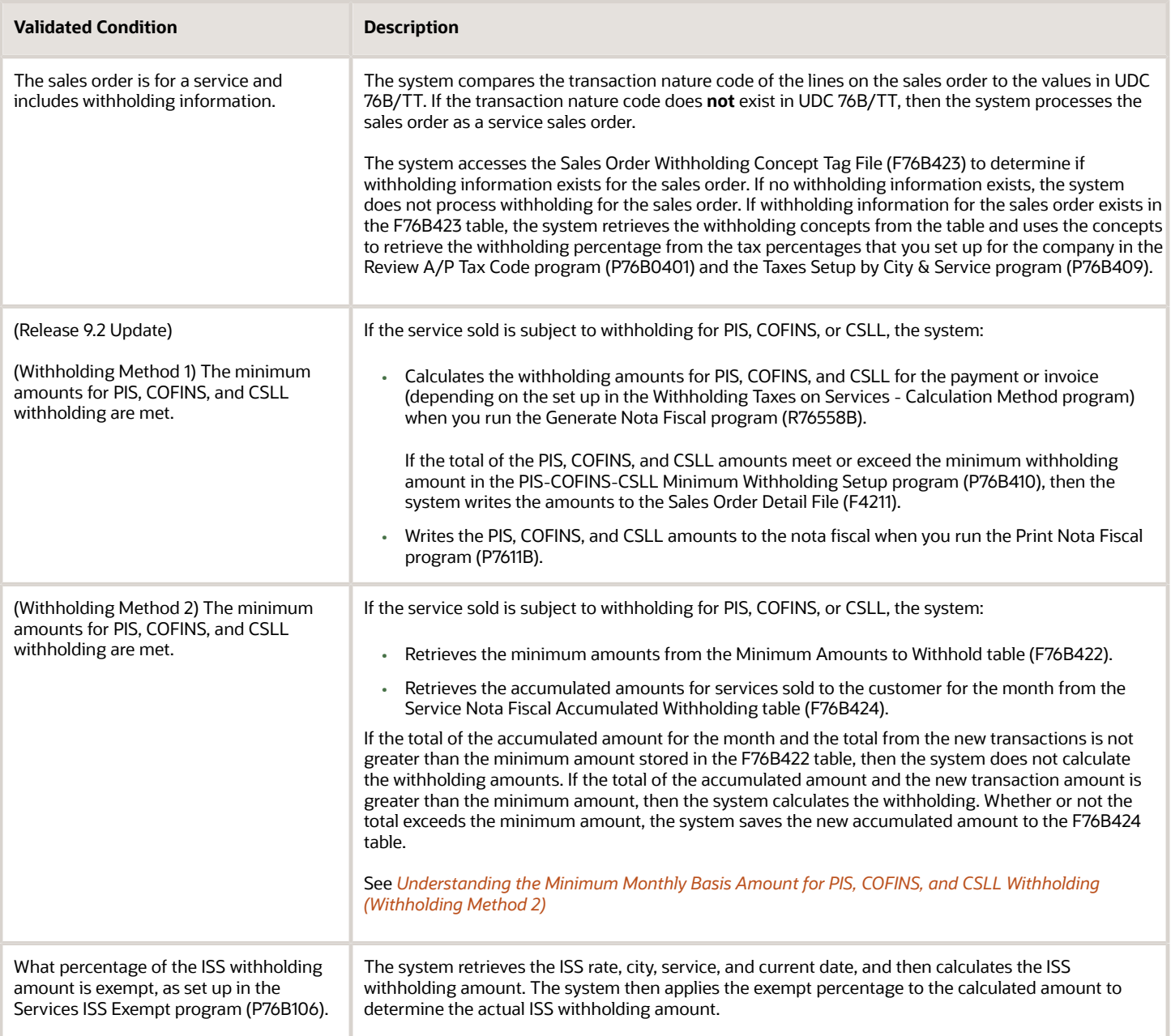

## **Calculations**

After validating whether withholding amounts should be calculated, the system calculates the withholding and saves the calculated amount for ISS to the Service Nota Fiscal Withholding Amount by Service table (F76B428), the calculated amounts for IRRF and INSS to the Service Nota Fiscal Withholding Amounts by Formula table (F76B427), and the calculated amounts for PIS, COFINS, and CSLL to the Service Nota Fiscal Wh by Formula Installment table

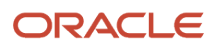

(F76B429). The system reads the values in the F76B427, F76B428, and F76B429 tables when you modify calculated amounts using the Nota Fiscal Withholdings program (P76B4220) and when you print the nota fiscal.

The following process flow shows how the system determines whether to calculate withholding and the tables to which it saves the withholding information. If the company and transaction is set up to use Withholding Method 1, then the system writes a value of Y (yes) or N (no) to the Service Nota Fiscal Wh by Formula Installment table (F76B429). If the company and transaction is set up to use Withholding Method 2, then the system writes the withholding amounts to the F76B429 table.

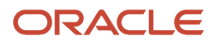

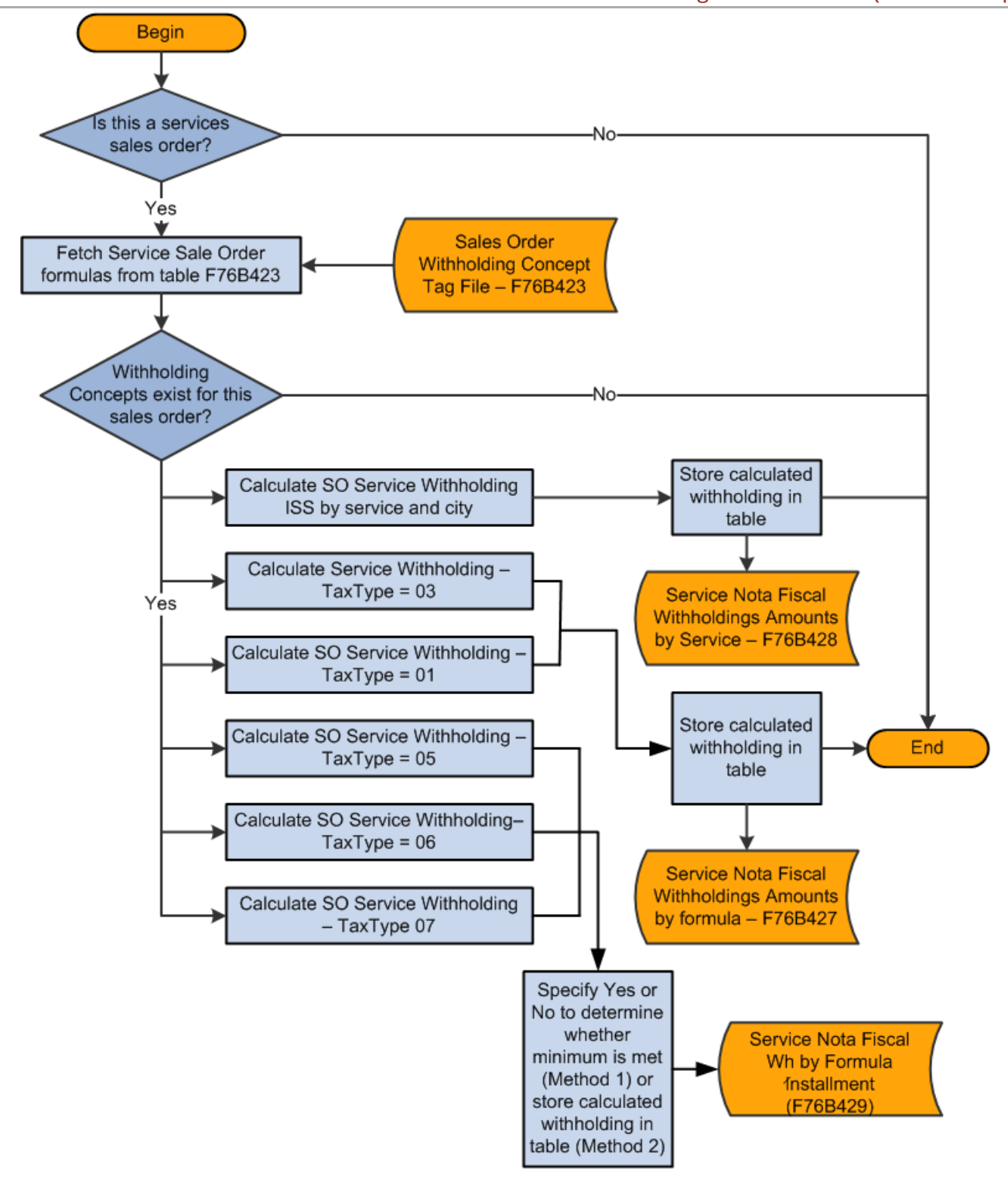

# Entering Withholding Information in Sales Orders for **Services**

This section provides an overview of withholding information in sales orders for services, lists prerequisites, and discusses how to enter withholding information for sales orders for services.

# Understanding Withholding Information in Sales Orders for **Services**

When you sell services to your customers, you can enter withholding information for the sales order lines for the services. The system uses the withholding concept, service code, and city code that you enter in the sales order when you generate the nota fiscal and calculate the withholding amounts.

You use the SO Brazil Withholding Additional Info program (P76B4210) to enter or modify the withholding information associated with a sales order. If certain conditions exist when you enter a sales order or add lines to an existing sales order, the system launches the forms for the SO Brazil Withholding Additional Info program after you click **OK** on the S.O. Brazilian Information Detail form. You can also access the forms of the SO Brazil Withholding Additional Info program when you use the Regional Info menu options in the sales order entry process. The system populates the forms in the SO Brazil Withholding Additional Info program with default values that you set up for the withholding concept, service codes, and city code. You can change the values if needed.

This table shows the conditions that must exist to enable you to work with withholding for sales orders for services sold:

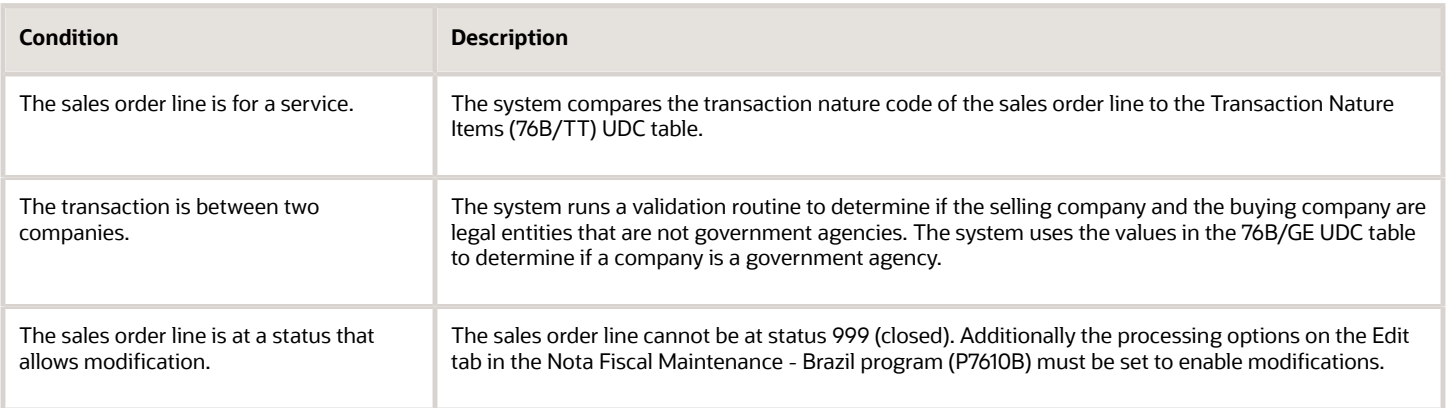

When you complete the final save function for the sales order, the system saves the withholding information to the Sales Order Withholding Concept Tag File (F76B423).

## Default Values

The system displays the forms on which you enter or modify withholding information when certain conditions exist for the transaction. If withholding information was set up in the Withholding Concept Setup program (P76B421), the forms

include the default information stored in the Withholding Concept Setup table (F76B421). The system uses this hierarchy to retrieve information from the F76B421 table:

**1.** Retrieves the short item number (data item ITM) of the sales order line along with the address number of the legal company.

If the system does not find default values for the item number and address number combination, then it goes to the next step of the hierarchy.

**2.** Retrieves the short item number of the sales order without using the address number of the legal company.

If the system does not find default values for the short item number, then it goes to the next step of the hierarchy.

**3.** Retrieves the address book number of the legal company.

If the system does not find default values for the legal company, it displays a warning message. You can accept the warning and continue processing the transaction.

The F76B421 table does not store default values for the city code, sales service fiscal code, and service national code. The system retrieves default values from these tables:

- The system retrieves the city code from the address book supplemental data set up in the Supplemental Data table (F00092).
- The system retrieves the sales service fiscal code from the Service Fiscal Code table (F76B405).
- The system retrieves the service national code from the Service Type Code table (F76B408).

### Validations

Default and user-entered values in the forms of the SO Brazil Withholding Additional Info program are valid when:

• Each withholding concept is set up with a valid value from the Tax Code table (F76B0401).

Valid values are those that are set up with the correct tax type code from UDC table 76B/TR and are set up as tax codes for retention. For example, a withholding concept for PIS *(Programa de Integração Social)* must use a value from the F76B0401 table that has **05** (PIS) in the Tax Type field (data item BRTXTP) and **R** (retention) in the Retention/Aggregation/Credit field (data item BRRTA).

• Each withholding concept for which withholding applies includes a valid value.

For example, if INSS *(Instituto Nacional do Seguro Social)* withholding applies, the option to apply INSS must be enabled and a withholding concept for INSS must be entered.

- If ISS *(Imposto sobre Serviços)* withholding applies:
	- The value for the city code must be completed with a valid value from UDC table 76B/FC.
	- The Service Type field must be completed with a valid value from the F76B408 table.
- The Sales Service Fiscal Code and Service National Code must be populated with valid values.

The system automatically populates the Sales Service Fiscal Code and Service National Code fields. You cannot edit these fields; the system retrieves them from the setup for ISS withholding. If the values for these fields are not set up in the Service Fiscal Code program (P76B405) and Service National Codes program (P76B407), the system displays a warning message.

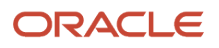

## Withholding Taxes on Services - Calculation Method Program (P76B220) (Release 9.2 Update)

The system uses the setup from the Withholding Taxes on Services - Calculation Method program (P76B220) when it calculates PIS, COFINS, and CSLL withholdings. In the Withholding Taxes on Services - Calculation Method program, you can specify whether to have the system calculate the withholding based on the invoice date or on the payment due date. The setup in this program is based on the first 9 digits in the company and customer fiscal IDs. Changes that you make to the PIS, COFINS, and CSLL concepts on the SO Brazil Withholding Additional Information form do not affect whether the system calculates the withholding by invoice date or payment due date. The system does not perform the calculations until you run the Generate Nota Fiscal program (R76558B).

### **Note:**

- See *[Setting Up the Withholding Calculation Date for the Sale of Services](#page-242-0)*.
- *[Specifying the PIS, COFINS, and CSLL Minimum Withholding Method \(Release 9.2 Update\)](#page-233-0)*.

## **Prerequisites**

Before you perform the task in this section:

- Set up the processing options for the Sales Order Brazilian Additional Information Brazil program (P4210BR).
- Verify that withholding concepts are set up appropriately.
- Verify that ISS withholding setup is complete.
- Set up the withholding calculation by date to have the system calculate withholding based on the due date instead of the invoice date, which is the default date for the calculation.

See *[Setting Up the Withholding Calculation Date for the Sale of Services](#page-242-0)*

**Note:** The system does not perform withholding calculations when you enter the sales order. It performs the calculations when you run the Generate Nota Fiscal program (R76558B).

• Specify which minimum withholding method to use.

*[Specifying the PIS, COFINS, and CSLL Minimum Withholding Method \(Release 9.2 Update\)](#page-233-0)*.

# Forms Used to Enter Withholding Information for Sales Orders for Services

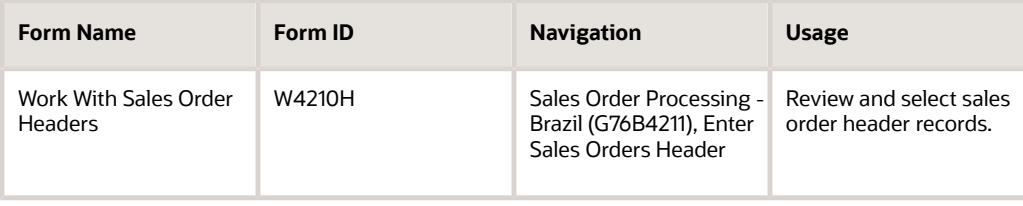

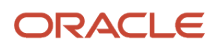

#### JD Edwards EnterpriseOne Applications Localizations for Brazil Implementation Guide

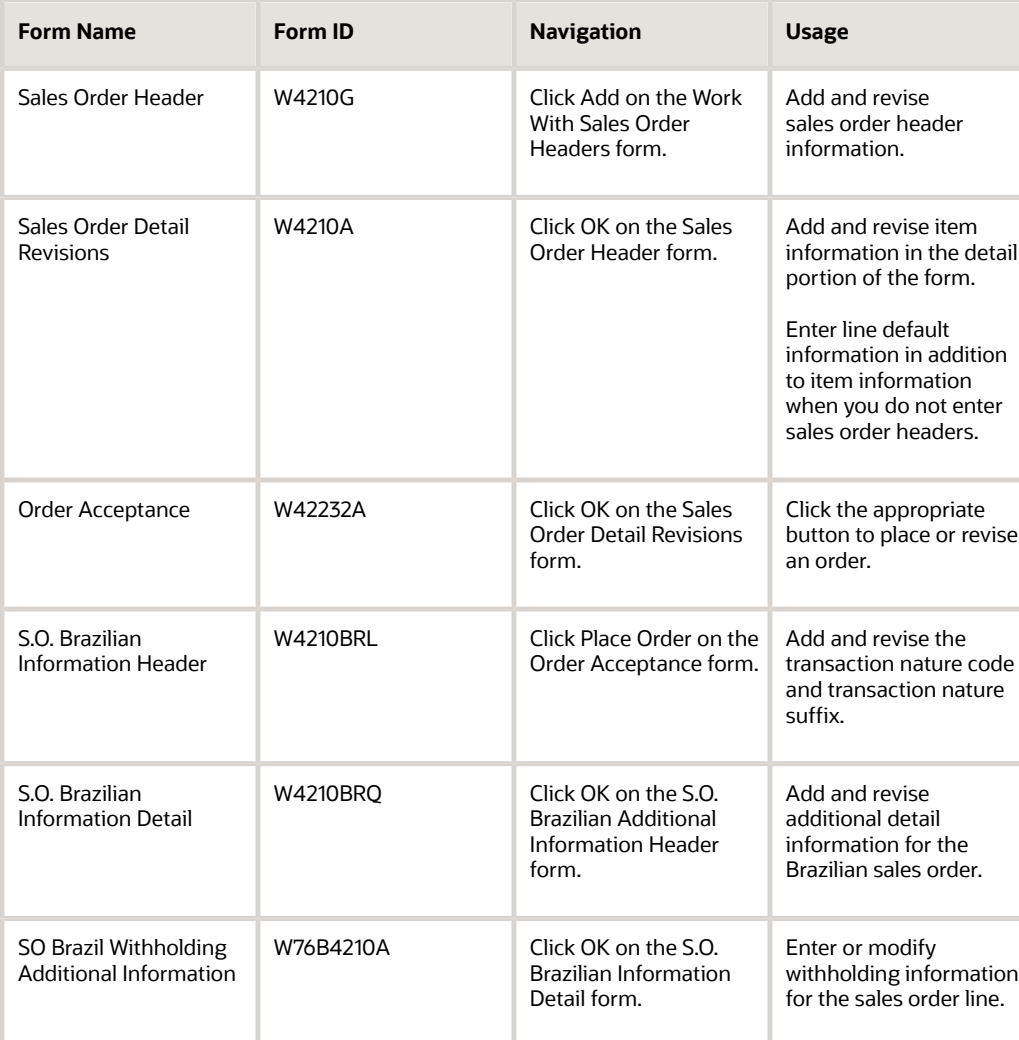

# Entering Withholding Information for Sales Orders for Services

Access the SO Brazil Withholding Additional Information form.

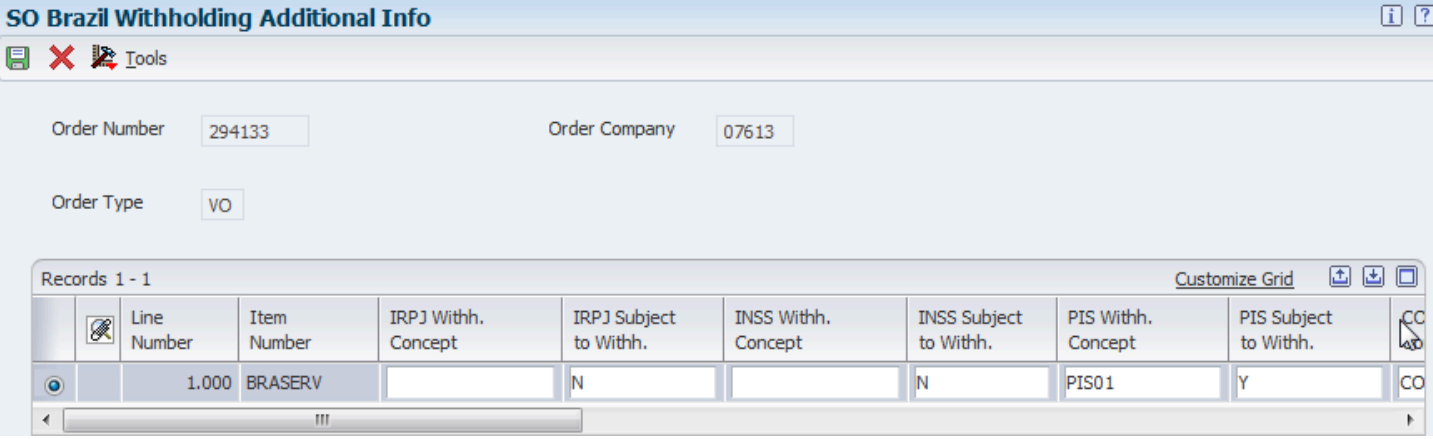

The system populates the values on the form based on the values for the item number and legal company address book number. You can modify the withholding concepts and whether to apply the withholding to each line for a service on a sales order.

**Note:** The forms that appear when you use the Regional Info menu options to modify withholding information are slightly different from the form that appears when you add a sales order.

### **IRPJ Withh. Concept** *([Imposto de Renda de Pessoa Jurídicais]* **withholding concept)**

Enter a tax type code for IRPJ from the F76B0401 table. You set up tax code types in the Review A/P Tax Code program. You must select the IRPJ Withholding Flag option before you can enter a value in this field.

#### **IRPJ Subject to Withh.**

Select to cause the system to calculate withholding for this tax type when you run the Generate Nota Fiscal program. You must select this option before you can enter a value in the IRPJ Withholding Concept field.

#### **INSS Withh. Concept**

Enter a tax type code for INSS that exists in the F76B0401 table. You set up tax code types in the Review A/P Tax Code program. You must select the INSS Withholding Flag option before you can enter a value in this field.

#### **INSS Subject to Withh.**

Select to cause the system to calculate withholding for this tax type when you run the Generate Nota Fiscal program. You must select this option before you can enter a value in the INSS Withholding Concept field.

#### **PIS Withh. Concept**

Enter a tax type code for PIS that exists in the F76B0401 table. You set up tax code types in the Review A/P Tax Code program. You must select the PIS Withholding Flag option before you can enter a value in this field.

#### **PIS Subject to Withh.**

Select to cause the system to calculate withholding for this tax type when you run the Generate Nota Fiscal program. You must select this option before you can enter a value in the PIS Withholding Concept field.

### **COFINS Withh. Concept** *([Contribuição para Financiamento da Seguridade Social]* **withholding concept)**

Enter a tax type code for COFINS from the F76B0401 table. You set up tax code types in the Review A/P Tax Code program. You must select the COFINS Withholding Flag option before you can enter a value in this field.

#### **COFINS Subject to Withh.**

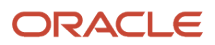
Select to cause the system to calculate withholding for this tax type when you run the Generate Nota Fiscal program. You must select this option before you can enter a value in the COFINS Withholding Concept field.

#### **CSLL Withh. Concept** *([Contribuição Social sobre o Lucro Líquido]* **withholding concept)**

Enter a tax type code for CSLL from the F76B0401 table. You set up tax code types in the Review A/P Tax Code program. You must select the CSLL Withholding Flag. option before you can enter a value in this field.

#### **CSLL Subject to Withh.**

Select to cause the system to calculate withholding for this tax type when you run the Generate Nota Fiscal program. You must select this option before you can enter a value in the CSLL Withholding Concept field.

#### **City Code**

Enter a value from the Fiscal City Code (76B/FC) UDC table to specify the city in which the service was sold.

#### **Service Type Code**

Enter a tax type code for ISS from the F76B0401 table. You set up tax code types in the Review A/P Tax Code program. You must select the ISS Withholding Flag option before you can enter a value in this field.

#### **ISS Subject to Withh.**

Select to cause the system to calculate withholding for this tax type when you run the Generate Nota Fiscal program. You must select this option before you can enter a value in the Service Type Code field.

#### **Sales Service Fiscal Code**

The system retrieves the sales service fiscal code from the Service Fiscal Code table (F76B405). You cannot change the default value on this form.

#### **Service National Code**

The system retrieves the service national code from the Service Type Code table (F76B408). You cannot change the default value on this form.

# Working with Notas Fiscais for the Sale of Services

This section provides an overview of notas fiscais for the sale of services and discusses how to:

- Enter or modify IRPJ, INSS, and ISS withholding information.
- Enter or modify PIS, COFINS, and CSLL withholding information.

### Understanding Notas Fiscais for the Sale of Services (Release 9.2 Update)

After you enter a sales order, you can run the Generate Nota Fiscal program (R76558B) to have the system generate the nota fiscal. You can also manually enter a stand-alone nota fiscal. When you work with notas fiscais for the sale of services, you can:

- Enter and modify withholding information for generated notas fiscais.
- Enter and modify withholding information for stand-alone notas fiscais.
- Reverse the nota fiscal.
- Review withholding information on the printed the nota fiscal.

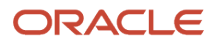

### Enter and Modify Withholding Information for Generated Notas Fiscais

You can modify withholding information for generated notas fiscais if necessary. You use the Nota Fiscal Maintenance program (P7610B) to modify nota fiscal information generated by the Generate Nota Fiscal program.

When the generated nota fiscal is for the sale of services, the program and form that you use to modify withholding information differs based on the withholding type and the setup in the Withholding Taxes on Services - Calculation Method program (P76B220).

INPJ, INSS, and ISS withholdings are always calculated based on the invoice date. PIS, COFINS, and CSLL withholdings are calculated based on the invoice date if you set up a company/customer combination in the Withholding Taxes on Services - Calculation Method program (P76B220) to use the invoice date, or if no setup exists for the company/ customer combination. PIS, COFINS, and CSLL withholdings are calculated based on the payment due date if you set up a company/customer combination in the Withholding Taxes on Services - Calculation Method program to use the payment due date.

If the withholding calculations are based on the invoice date, then you modify withholding information on the Withholding Additional Info form in the Nota Fiscal Withholdings program.

#### See *[Entering and Modifying Withholding Information for IRPJ, INSS, and ISS](#page-616-0)*

If the withholding calculations for PIS, COFINS, and CSLL are based on the payment due date, you modify the withholding information on the Withholding Additional Info Revisions form in the SO Withholding Additional Info program (P76B420). You use a different program and form to modify PIS, COFINS, and CSLL withholdings calculated based on the payment due dates because multiple withholding lines can exist for a single detail line on the nota fiscal. The Withholding Additional Info Revisions form enables you to work with each individual withholding line.

#### See *[Entering and Modifying Withholding Information for PIS, COFINS, and CSLL](#page-618-0)*

You can access the Withholding Additional Info form in the Nota Fiscal Withholdings program only when the nota fiscal is for the sale of services. You can access the Withholding Additional Info Revisions form only when withholding calculations for PIS, COFINS, or CSLL are based on the payment due date. If PIS, COFINS, or CSLL withholding was not enabled when you generated the nota fiscal, you can select the option for the withholding on the Withholding Additional Info form and then access the Withholding Additional Info Revisions form to enter the withholding information.

When you access the Nota Fiscal Withholdings program, the system populates the fields for each withholding type with the data that was saved to the Service Nota Fiscal Withholding by Formula (F76B427), Service Nota Fiscal Withholdings by Service (F76B428), or Service Nota Fiscal Wh by Formula Installment table (F76B429) tables. The F76B427, F76B428, and F76B429 tables include the withholding information for the different withholding types. If the withholding calculations for PIS, COFINS, and CSLL are based on the payment due date, then the system displays the data for PIS, COFINS, and CSLL withholding that was saved to the F76B429 table, but does not enable you to modify it on the Withholding Additional Info form. Instead, you use a Form menu option to access the withholding lines for PIS, COFINS, or CSLL.

The system saves the modified data to the F76B427, F76B428, and F76B429 tables when you click save your changes, and also saves modifications to ISS amounts to the Service Nota Fiscal Accumulated table (F76B424).

**Note:** *[Entering Withholding Information in Sales Orders for Services](#page-607-0)*

### Enter and Modify Withholding Amounts for Stand-Alone Notas Fiscais

You use the Stand-Alone Nota Fiscal program (P7611B) to enter and modify stand-alone notas fiscais. Because a standalone nota fiscal does not obtain the withholding information from a sales order, you must manually enter the

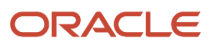

rate, amount, basis, and concept for each withholding type that applies to the nota fiscal on the Withholding Additional Info form.

When you add lines to a stand-alone nota fiscal, the system uses values from the Withholding Concepts Setup table (F76B421) as the default values for the withholding concepts. If you modify an existing record, the system retrieves the existing records from the F76B427, F76B428, and F76B429 tables. When you save new or existing withholding lines, the system saves the modified values to the F76B427, F76B428, and F76B429 tables. The system also saves new or modified amounts for PIS, COFINS, and CSLL to the F76B424 table if the company and transaction is set up to use Withholding Method 2.

You enter a stand-alone nota fiscal for the sale of services using the same steps as you use when you enter a standalone nota fiscal for other types of sales. If the transaction nature code that you enter is associated with a sale of a service, then you can access the Withholding Add. Information option using the Row menu of the Nota Fiscal Detail Revision form.

#### See *[Entering a Stand-Alone Nota Fiscal](#page-540-0)*.

**Note:** For stand-alone notas fiscais, you use the Withholding Additional Info form to work with all withholding types. The system does not enable the Withholding Additional Info Revisions form in the SO Withholding Additional Info program (P76B420) when you work in the Stand-Alone Nota Fiscal program.

### Reverse Transactions with Withholding for the Sale of Services

You use the Reverse/Void Nota Fiscal program to reverse a nota fiscal before or after printing the nota fiscal, and before you run the Sales Update - Brazil program (R76B803).

When you run the Reverse/Void Nota Fiscal program for service notas fiscais that include withholding and are not printed, the system deletes the withholding records for the nota fiscal from the Service Nota Fiscal Withholding Amount by Service (F76B428), the Service Nota Fiscal Withholding Amounts by Formula (F76B427) table if the withholding is for IR or INSS, and from the Service Nota Fiscal Wh by Formula Installment table (F76B429) if the withholding is for PIS, COFINS, or CSLL. The system also updates the accumulated amounts in the Service Nota Fiscal Accumulated Withholding table (F76B424) if the company and transaction type is set up to use Withholding Method 2.

If the nota fiscal was printed, the system updates the accumulated amounts in the F76B424 table if Withholding Method 2 is used, but does not delete the withholding records from the F76B427, F76B428, and F76B429 tables because the nota fiscal records must be reported in the fiscal books.

**Note:** You use a different process to void a nota fiscal after you run the Sales Update - Brazil program. See *[Working](#page-416-0) [With Returns, Reverses, and Cancellations in Brazil](#page-416-0)*

### Withholding Amounts on Printed Notas Fiscais

You run the Print Nota Fiscal program (R76560B) to print a document that includes the details of the goods or service sold, including the tax amounts, and withholding amounts for sales transactions that include withholding amounts.

When you print a nota fiscal for a sales order that includes lines for withholding, the system accesses the F76B427, F76B428, and F76B429 tables to obtain this information to print in a withholding section on the nota fiscal:

- Withholding calculation base amount
- Withholding calculation percentage
- Withholding amount
- Service detail

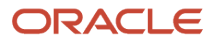

The system groups the withholding by withholding type and percentage and prints the withholding type, basis amount, rate, withholding amount, and due date on the nota fiscal. If no withholding applies to the services sold, the system prints the withholding section with no amounts for the tax types. You can enter text in a processing option to print on the nota fiscal if no withholding applies to the services on the nota fiscal.

See *[Generating the São Paulo Electronic Nota Fiscal](#page-521-0)*.

## Forms Used to Modify Withholding Information for the Sale of **Services**

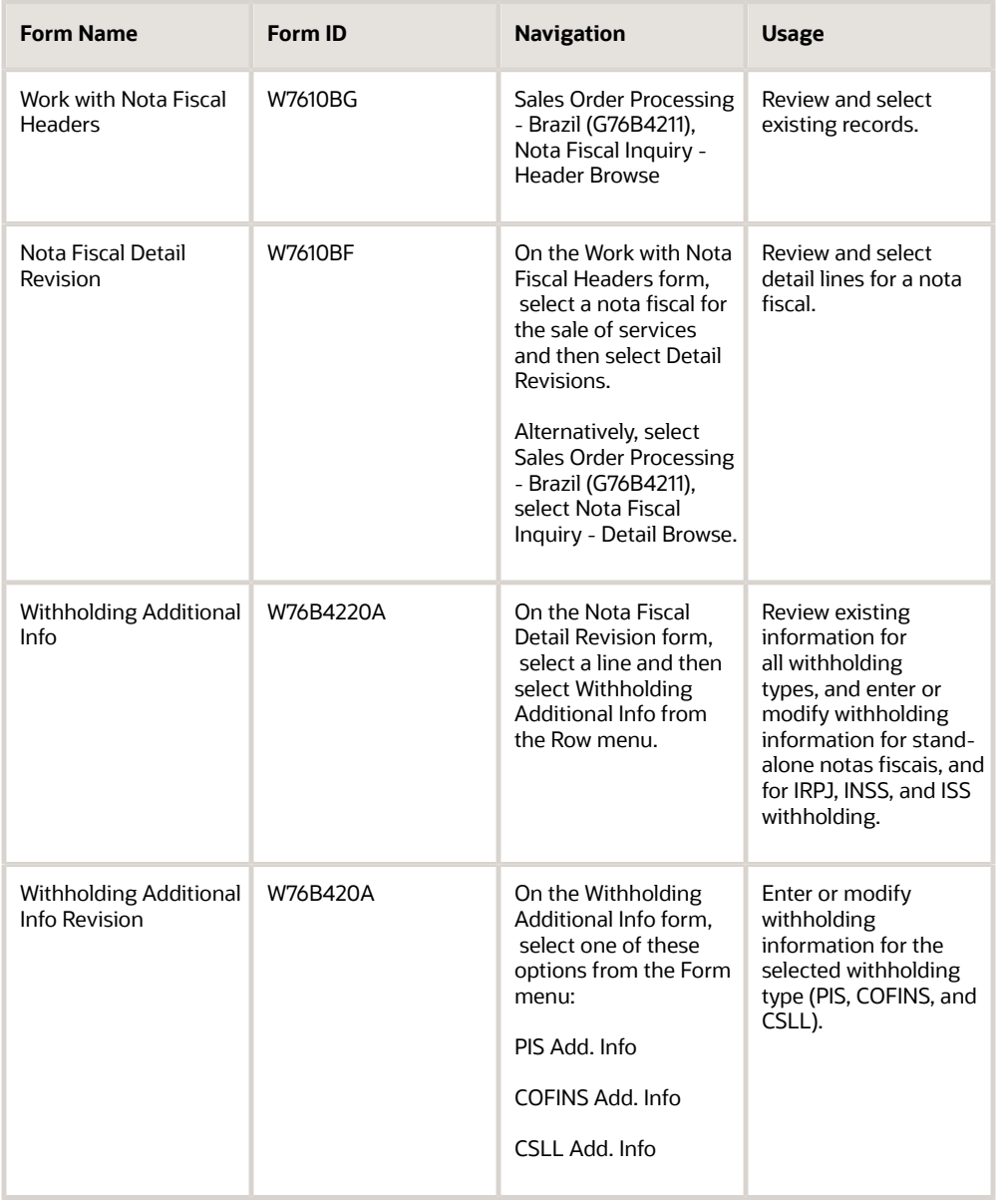

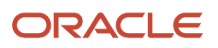

## <span id="page-616-0"></span>Entering and Modifying Withholding Information for IRPJ, INSS, and ISS

Access the Withholding Additional Info form.

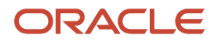

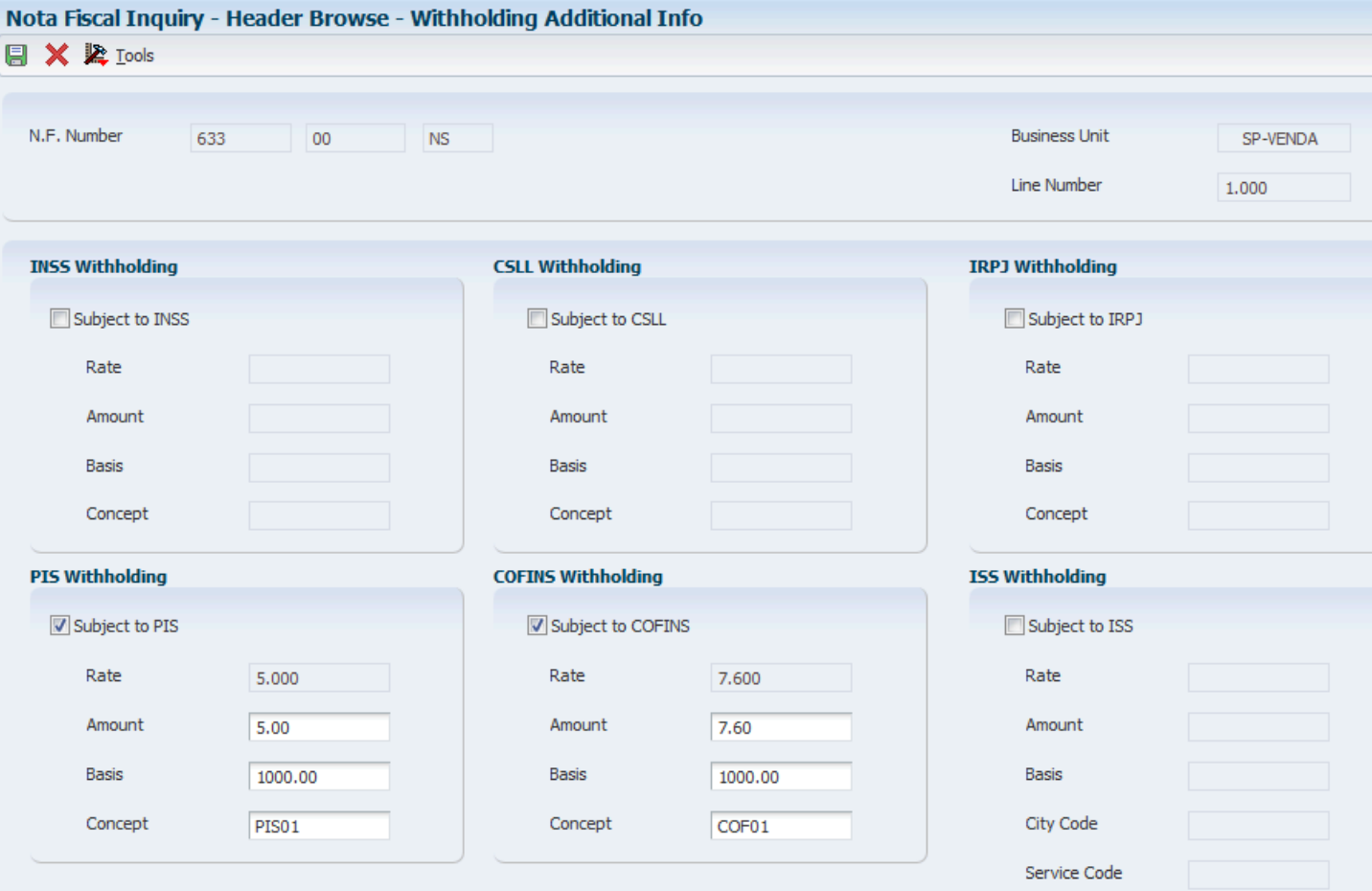

- **1.** Select the check box for the withholding type that you want to modify. Options are:
	- INSS
	- IRPJ
	- ISS
	- PIS

You can select this option only when PIS withholding was not applied to the sales order. If one or more records exist for PIS withholding, you use the Withholding Additional Info Revisions form to access the records and make changes.

◦ COFINS

You can select this option only when COFINS withholding was not applied to the sales order. If one or more records exist for COFINS withholding, you use the Withholding Additional Info Revisions form to access the records and make changes.

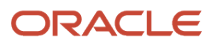

#### ◦ CSLL

You can select this option only when CSLL withholding was not applied to the sales order. If one or more records exist for CSLL withholding, you use the Withholding Additional Info Revisions form to access the records and make changes.

- **2.** Complete the following fields, as necessary, for the withholding types that you selected:
	- Amount
	- Basis
	- Concept
- **3.** For ISS withholding, complete these fields as applicable:
	- City Code
	- Service Code
	- Sales Code
- <span id="page-618-0"></span>**4.** Click **OK**.

### Entering and Modifying Withholding Information for PIS, COFINS, and CSLL

Access the Withholding Additional Info Revisions form.

You use the Withholding Additional Info Revisions form to work with PIS, COFINS, and CSLL withholding only. If no withholding was calculated, you must select the Subject To check box for the withholding type on the Withholding Additional Info form before you can access the Withholding Additional Info Revisions form from the Form menu options on the Withholding Additional Info form.

**Note:** You cannot add withholding lines. You can only modify existing lines.

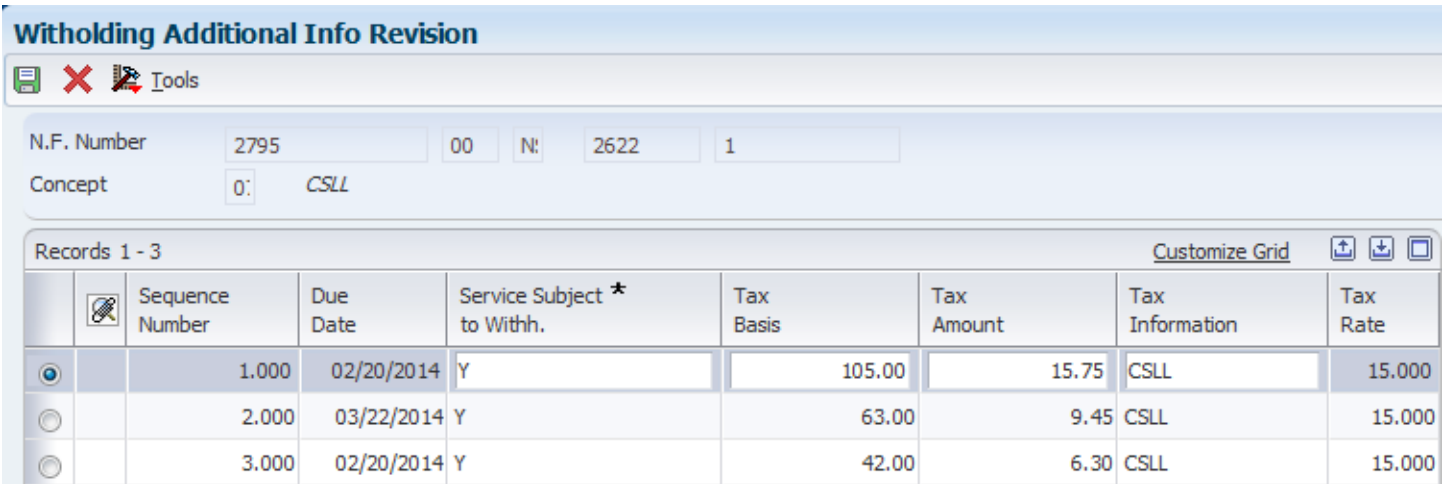

#### **Service Subject to Withh. (service subject to withholding)**

Enter **Y** (yes) if withholding applies for the line.

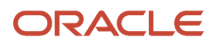

If you change the value from **Y** to **N** (no), and then exit the field, the system deletes the withholding information from the line.When you exit the form, the system saves your changes to the F76B424 and F76B429 tables.

#### **Tax Basis**

Enter the amount that is taxed.

#### **Tax Amount**

Enter the tax amount, which is the tax basis multiplied by the tax rate.

#### **Tax Information**

Enter a value from the Tax Code table (F76B0401).

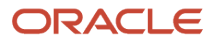

# **27 Processing Fiscal Books for Brazil**

# Understanding Fiscal Books for Brazil

 Fiscal books are required by the Brazilian government to report information about taxable transactions and the taxes due on those transactions. You print fiscal books on the 10th, 20th, and the last day of the month for ICMS tax and at the end of the month for IPI tax.

The *notas fiscais* that are generated by the JD Edwards EnterpriseOne Sales Order Management and JD Edwards EnterpriseOne Procurement systems are automatically converted into the Fiscal Books module. You must manually enter standalone *notas fiscais.*

A program is provided that populates a *nota fiscal* header and a *nota fiscal* detail workfile with data from the *nota fiscal* header and *nota fiscal* detail tables. Then you run reports from the workfiles to generate reports that comply with the layout which is defined by the ICMS Ordinance 57/95, and you generate electronic media files according to the layout that is defined by the ICMS Ordinance 57/95 *(Sistema Integrado de Informacoes).* Additionally, programs are provided that generate supporting reports and programs that submit fiscal book data to the tax authority electronically.

When you generate Fiscal Books, the system prints an opening and closing page. You create the text for opening and closing pages by using the Fiscal Books Next Numbers program (P7602B).

#### See *[Setting Up Opening and Closing Terms for Fiscal Books for Brazil](#page-124-0)*.

To maintain the records and generate fiscal books, you must complete these tasks:

- **1.** Set up the system for Fiscal Books.
- **2.** Run the Taxes Netting Process program (R76B9011) to update records for PIS and COFINS taxes in the general ledger.
- **3.** Manually reconcile your general accounts.

You must manually reconcile your general ledger accounts to determine whether you must send funds to the government for the amounts that you collected for PIS/PASEP and COFINS taxes, or whether you have a credit amount that you can apply to the amounts that are due the following month.

**4.** Run the Nota Fiscal Conversion program (R76B200A).

When you run the Nota Fiscal Conversion program, the system writes information from the Nota Fiscal Header - Brazil (F7601B) and the Nota Fiscal Detail - Brazil (F7611B) tables to the Nota Fiscal - Header (Fiscal Books) table (F76101B) and the Nota Fiscal - Detail (Fiscal Books) table (F76111B).

**5.** Run the Integrity Report (R76B0001).

The Integrity Report process purges records from tables F76101B and F76111B when the record does not exist in both tables.

- **6.** Maintain fiscal books records as necessary.
- **7.** Print and review the fiscal books supplementary reports.
- **8.** Generate and review fiscal books.
- **9.** Generate the electronic media to submit the fiscal books.

### Reporting IPI in Fiscal Books

IPI is a federal tax that applies to domestic or imported manufactured goods. IPI is reported monthly.

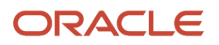

Data items BRADEC and BRADCL store the codes that indicate the period for which IPI taxes were calculated. These tables store codes for data item BRADEC or BRADCL:

- Nota Fiscal Header (Fiscal Books) table (F76101B).
- Verification of ICMS/IPI Statement (F76B102).
- Verification of ICMS/IPI Information (F76B103).
- Verification of ICMS/IPI Comments (F76B104).

The system writes or reads codes for BRADCE and BRADCL when you run these programs:

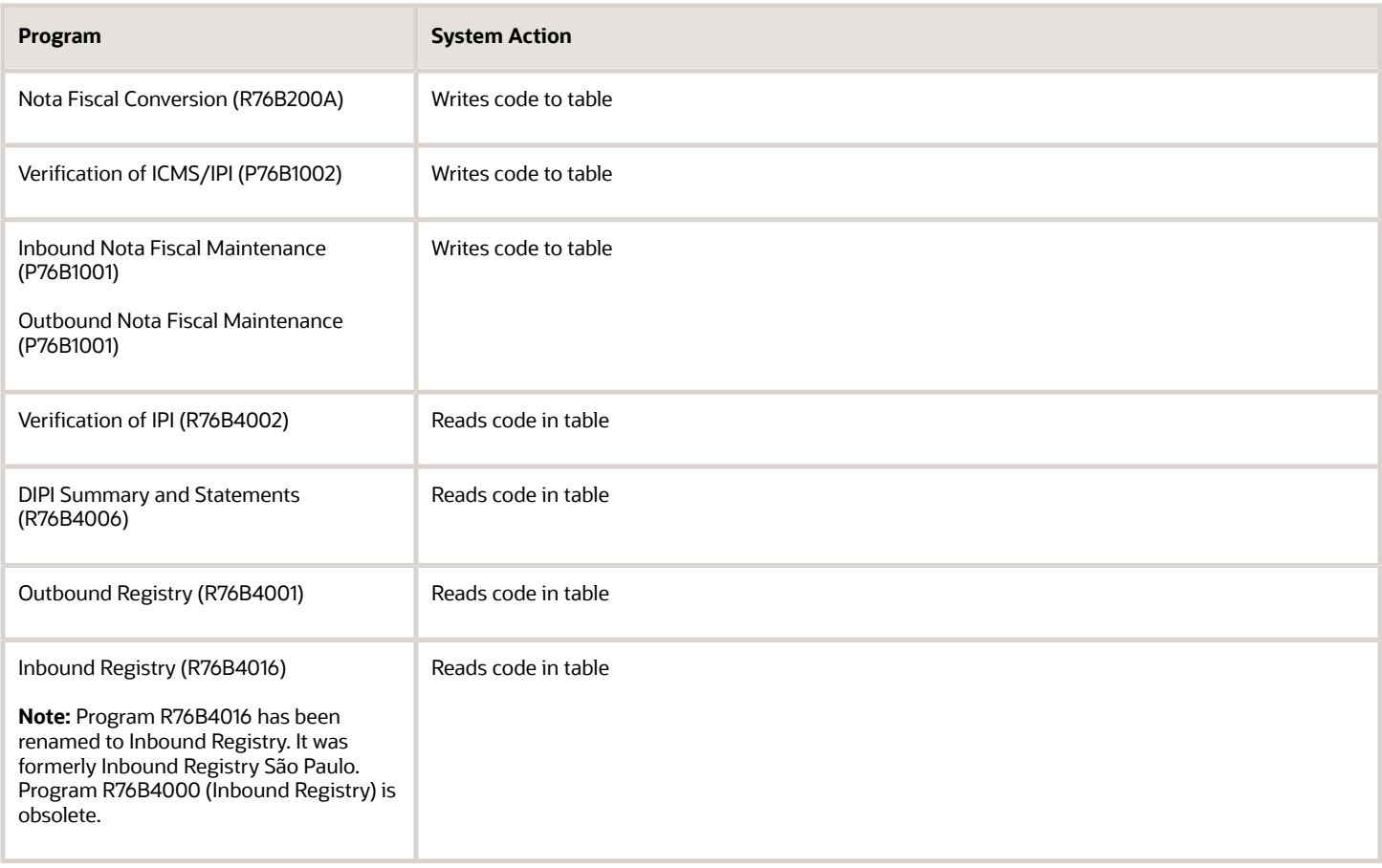

### Nota Fiscal Numbers in Fiscal Books

When you run the programs to generate blocks A, B, C or E for fiscal books reporting, the system populates the field for the nota fiscal series based on the value that exists in the NFe Header (F76B01TE) table for electronic nota fiscal records. For inbound transactions, the system populates the F76B01TE table when you enter receipts and enter the electronic nota fiscal number from your supplier. The system uses the Vendor Invoice Number field in the Accounts Payable Ledger table (F0411) to retrieve the nota fiscal number from the NFE Legal Number field in the F76B01TE table.

The programs that generate blocks A, B, C and E are:

• Fiscal Note - Block A (R76B0530)

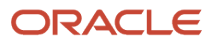

- Electronic Reporting Fiscal Notes Services (R76B0540)
- Fiscal Note Block C (R76B0550)
- Fiscal Books Block E (R76B0570)

The fields in the flat files that include the nota fiscal series number are:

- Field 7 (SER) in register A020 in block A.
- Field 7 (SER) in register B 020 in block B.
- Field 7 (SER) in register C020 in block C.
- Field 7 (SER) in register E020 in block E.

When you run one of the programs to populate block A, B, C or E, the system uses the length of the legal nota fiscal number in the B76ELN field in the F76B01TE table to determine how to write the series number for the flat file. The system writes the value for the nota fiscal series as follows:

• If the length of the legal nota fiscal number is 13 characters, the system leaves the SER field in the flat file blank.

The system saved a length of 13 characters in the F76B01TE table for records processed before the software changes for processing notas fiscais for the telephone industry.

• If the length of the legal nota fiscal number is 15 characters, the system writes characters 14 and 15 to the SER field in the flat file.

The system saves a length of 15 characters when the user enters a 2-character series number when working purchase receipts or inbound standalone notas fiscais.

• If the length of the legal nota fiscal number is 24 characters, the system writes S.U. (SERIE UNICA) to the SER field in the flat file.

The system saves a length of 24 characters when you leave the NF Series field blank when working with purchase receipts or inbound standalone notas fiscais. The 24 characters consist of 13 characters for the nota fiscal legal number and the text *SERIE UNICA*. For example, if you enter **123456789** as the nota fiscal legal number and leave the nota fiscal series field blank when you enter a purchase receipt, the 24 characters saved to the nota fiscal legal number field in the F76B01TE table is **0000123456789SERIE UNICA.**

# **Prerequisites**

Before completing the tasks in this chapter:

• Set up user-defined codes (UDCs).

See *[Setting Up UDCs for Fiscal Books and Electronic GIAs for Brazil](#page-59-0)*.

• Set up next numbers for fiscal books.

See *[Setting Up Next Numbers for Brazil](#page-117-0)*.

• Set up opening and closing terms for fiscal books.

See *[Setting Up Opening and Closing Terms for Fiscal Books for Brazil](#page-124-0)*.

# Updating the General Ledger with PIS/COFINS Tax **Credits**

This section provides an overview of the Taxes Netting Process program (R76B9011) and discusses how to:

- Run the Taxes Netting Process program.
- Set data selection for Taxes Netting Process.
- Set processing options for Taxes Netting Process (R76B9011).

## Understanding the Taxes Netting Process Program

You run the Taxes Netting Process program to update general ledger accounts with PIS/PASEP and COFINS tax amounts after you update sales, and before you run the Nota Fiscal Conversion program (R76B200A).

You can run the Taxes Netting Process program in either proof or final mode. When you run the program in proof mode, you can review the report that the system produces to determine whether any errors exist. The report includes:

- Date range for the processed records.
- Whether the report is for the proof or final run of the program.
- If you set the processing options to print in detail, information about the *nota fiscal* for each record, including the number, series, document ID, and tax type. Additionally, the report shows whether each transaction generated a debit or credit journal entry, and the amount of the entry.
- Errors that occurred during processing.
- The batch number and batch type (if you set the processing option to run the program in final mode and no errors occurred during processing).

After you correct any errors, you can run the report in final mode to create the journal entries and the batch.

### Process Flow for Final Mode

When you run the Taxes Netting Process program in final mode, the system uses this logic to write records to the F0911 table for each selected, unprocessed record in the F76B011 table:

- Accesses the G/L Class Code Cross Reference user-defined code (UDC) (76/GL) to determine the GL class code that is assigned to the branch/plant for PIS/PASEP and COFINS taxes. If no GL class code cross-reference exists for the branch/plant, the system uses the default GL class code. The system uses the GL class code to determine the automatic accounting instruction (AAI) to use, and uses the AAI to determine the account to credit or debit.
- If the value in the Transaction Nature Code field (data item CFOP) in the F7611B table is greater than 500, the system uses AAI 4220 to generate a debit to the posting account and uses AAI 4240 to generate a credit to the posting account.

Transaction Nature codes that are greater than 500 are assigned to sales transactions. The system creates a summarized journal entry record by each tax type, GL date, and GL class code combination.

• Creates a single batch header and generates all records in the single batch header.

The system prints information about the batch on the report.

• Marks the records in the F76B011 table for which journal entries are written as processed.

**Note:** The system writes entries to the F0911 table only when no errors exist for the record in the F76B011 table. If an error exists, the system prints an error message on the report instead of writing entries to the F0911 table.

### Reconciling the General Ledger for PIS/PASEP and COFINS Taxes

After you update the general ledger by running the Taxes Netting Process program, you can manually reconcile your accounts to determine whether you must send funds to the government for the amounts that you collected for PIS/ PASEP and COFINS taxes, or whether you have a credit amount that you can apply to the amounts that are due the following month.

**Note:** For purchase order transactions, the records for PIS/PASEP and COFINS taxes are updated when you run the Nota Fiscal Check & Close Program (P76B900). The Taxes Netting Process program updates records for only sales transactions.

For example, if you paid more in PIS/PASEP and COFINS taxes through your procurement transactions than the amount of PIS/PASEP and COFINS taxes that you collected through your sales transactions, you have a credit amount that you can apply toward PIS/PASEP taxes for the following month.

For example, if the PIS/COFINS on purchases is 1000 BRL and the PIS/COFINS on sales is 800 BRL, the credit for the following month is 200 BRL.

If you collected more through your sales transactions than you paid through your procurement transactions, you must remit to the government the difference between the amounts collected and paid, minus any credit from the previous month.

For example, if the PIS/COFINS on sales is 1300 BRL, the PIS/COFINS on purchases is 800 BRL, and the credit from the previous month is 200 BRL, then 300 BRL is due to the government.

The system does not store information about the total amounts paid on procurement transactions and the total amounts that were collected through sales transactions. It also does not store information about credits from previous months. You must manually reconcile your accounts to determine the difference between the amounts paid and collected each month. If you must generate a payment to the government for PIS/COFINS taxes, you must manually process the payment.

When you run the Generate ICMS Magnetic Files - Sintegra program (R76B201), you create a flat file that contains tax information. The system creates record type 54 records in the flat file for PIS and COFINS taxes that lists the amounts of PIS/COFINS taxes from the *notas fiscais* that were processed.

## Running the Taxes Netting Process Program

Select Sale Order Processing – Brazil (G76B4211), Taxes Netting Process.

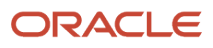

## Setting Data Selection for the Taxes Netting Process Program

Along with processing options, you set data selection to specify the records to process. To process all of the unprocessed records, set your data selection so that the Processed Flag - Brazil field is *not* equal to **1.**

## Setting Processing Options for Taxes Netting Process (R76B9011)

Processing options enable you to specify the default processing for programs and reports.

### Process

#### **1. Mode**

Specify whether the system generates the report in proof or final mode. When you generate the report in final mode and the batch has no errors, the system creates entries in the F0911 table and updates the F76B011 table to indicate that the tax record was processed. Values are:

Blank: Process records in proof mode.

**1:** Process records in final mode.

#### **2. G/L Summary or Detail**

Specify whether the system writes entries to the F0911 table as a summary of the records processed or in detail. Values are:

Blank: Write entries in detail.

**1:** Write entries in summary.

#### **3. G/L Date**

Specify whether the system writes records to the F0911 table by GL date or by the current date. Values are:

Blank: Current date

**1:** GL date

#### **4. Date - From**

Specify the starting date for the date range for which the system processes records. You must specify a date.

#### **5. Date - To**

Specify the ending date for the date range for which the system processes records. You must specify a date.

#### **6. Document Type**

Specify the document type that the system assigns to the records that it writes to the F0911 table. The document type that you specify must exist in the Document Type - All Types UDC table (00/DT). If you leave this processing option blank, the system assigns a document type of JE.

#### **7. Domestic Ledger Type**

Specify the ledger type that the system assigns to the records that it writes to the F0911 table. The ledger type that you specify must exist in the Ledger Types UDC table (09/LT). If you leave this processing option blank, the system assigns a ledger type of AA.

#### **8. Print Detail or Errors Only**

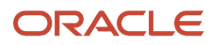

Leave this processing option blank to print all records on the report. Enter **1** to print only the records for which an error exists.

#### **9. Flexible Accounting (9.2 Update)**

Use this processing option to specify whether flexible accounting is activated.

Valid values are:

1 - Activate flexible accounting

Blank - Do not activate flexible accounting

### Versions

#### **1. Journal Entry Version**

Specify a version for the Journal Entry MBF Processing Options program (P0900049). If you leave this processing option blank, the system uses version ZJDE0001.

**Note:** Oracle recommends that you use the default version of ZJDE0001 or a copy of it. Using a different version might compromise your data integrity.

# Generating the Fiscal Books Workfiles

This section provides an overview of the fiscal books workfiles, lists prerequisites, and discusses how to:

- <span id="page-626-0"></span>• Run the Nota Fiscal Conversion program.
- Set processing options for the Nota Fiscal Conversion program (R76B200A).

## Understanding Fiscal Books Workfiles

Before you can generate fiscal book reports and the electronic media that you must submit to *Sintegra (Systema Integrado de Informacoes),* you must create the fiscal book workfiles. The Nota Fiscal Conversion program enables you to specify the *notas fiscais* that you write to the workfiles. When you run the Nota Fiscal Conversion program, the system writes information from the Nota Fiscal Header - Brazil (F7601B) and the Nota Fiscal Detail - Brazil (F7611B) tables to the Nota Fiscal - Header (Fiscal Books) table (F76101B) and the Nota Fiscal - Detail (Fiscal Books) table (F76111B). Other batch programs that you use to generate fiscal book reports cull data from tables F76101B and F76111B.

### **Prerequisites**

Before you complete the tasks in this section:

• Update inbound and outbound *nota fiscal* records, as necessary.

See *[Maintaining Inbound and Outbound Notas Fiscais Records for Fiscal Books](#page-628-0)*.

• Set up the transaction nature codes cross-references.

See *[Setting Up a Cross-Reference for Transaction Nature Codes for Brazil](#page-126-0)*.

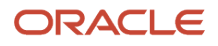

## Running the Nota Fiscal Conversion Program

Select Fiscal Reports - Brazil (G76B111), Nota Fiscal Conversion.

### Setting the Processing Options for Nota Fiscal Conversion (R76B200A)

These processing options specify how the system writes *nota fiscal* data to the *nota fiscal* work files for fiscal books.

### Default

#### **1. Fiscal Company**

Specify the company for which you want to process *nota fiscal* data. If you leave this processing option blank, the system processes records for all companies.

#### **2. From Date**

Specify the beginning date of the *notas fiscais* for which you want to process data.

#### **3. Thru Date**

Specify the ending date of the *notas fiscais* for which you want to process data.

#### **4. Nota Fiscal Type**

Specify whether you work with inbound or outbound *notas fiscais.* Values are:

**E:** Inbound

**S:** Outbound

#### Messages

#### **1. IPI Tax Not Credited**

Select a message code from the Fiscal Message/Observations UDC (76B/M1). Use this option when *notas fiscais* show IPI tax that you cannot recover.

#### **2. IPI Tax 50% Recoverable**

Select a message code from the Fiscal Message/Observations UDC (76B/M1). Use this option when *notas fiscais* do not show IPI tax that you can recover.

#### **3. Free Port Zone Discount**

Select a message from the Fiscal Message/Observations UDC (76B/M1). The message that you select overrides the message from the Nota Fiscal Header - Fiscal Books table (F76B101B) and prints in the Fiscal Books.

#### **4. Freight, Insurance and Expenses**

Select a message from the Fiscal Message/Observations UDC (76B/M1). The message that you select overrides the message from the Nota Fiscal Header - Fiscal Books table (F76B101B) and prints in the Fiscal Books.

#### **5. Substitution**

Select a message from the Fiscal Message/Observations UDC (76B/M1). The message you select overrides the message from the Nota Fiscal Header - Fiscal Books table (F76B101B) and prints in the Fiscal Books.

#### **6. ICMS Tax Differential Between States**

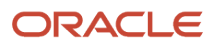

Select a message from the Fiscal Message/Observations UDC (76B/M1). The message you select overrides the message from the Nota Fiscal Header - Fiscal Books table (F76B101B) and prints in the Fiscal Books.

#### **7. Suffix Code for Transaction Nature**

Specify the suffix for the transaction nature codes that you want to exclude from the report. Line items that have transaction nature codes that end with the suffix that you enter will appear in the Fiscal Books with an amount of zero. For example, if a line item for the cost of packaging materials or pallets has the transaction nature suffix that you enter here, the line item appears in the Fiscal Books with 0 for the amount.

#### **8. Message Code for Suffix**

Select the message code that you want to print for the suffix of the transaction nature code. You select the message code from the Fiscal Message/Observations UDC (76B/M1).

### Processing

#### **1. Refresh Conversion Table**

Specify whether the system refreshes the records already written to the Nota Fiscal - Header (Fiscal Books) table (F76101B) and the Nota Fiscal - Detail (Fiscal Books) table (F76111B). If you set this processing option to 1, you must use Data Selection to specify a range of dates for which the system will refresh the records. Values are:

Blank: Do not refresh records.

**1:** Refresh records.

#### **2. Purge Conversion Table**

Specify whether the system purges all records from the Nota Fiscal Header - Fiscal Books table (F76101B) and the Nota Fiscal Details - Fiscal Books table (F76111B).

### **Codes**

#### **1. Cancelled Code 1**

Select a code from the Activity/Status Codes UDC (40/AT) to represent canceled *notas fiscais.*

#### **2. Cancelled Code 2**

Select a code from the Activity/Status Codes UDC (40/AT) to represent canceled *notas fiscais.*

#### **3. Cancelled Code 3**

Select a code from the Activity/Status Codes UDC (40/AT) to represent canceled *notas fiscais.*

#### **4. Cancelled Code 4**

Select a code from the Activity/Status Codes UDC (40/AT) to represent canceled *notas fiscais.*

# Maintaining Inbound and Outbound Notas Fiscais Records for Fiscal Books

This section provides an overview of *nota fiscal* maintenance and discusses how to:

- <span id="page-628-0"></span>• Set up processing options for the Inbound Nota Fiscal Maintenance and Outbound Nota Fiscal Maintenance (P76B1001) program.
- Add a *nota fiscal* record for fiscal books.

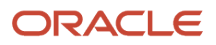

## Understanding Nota Fiscal Maintenance

The JD Edwards EnterpriseOne Sales Order Management and JD Edwards EnterpriseOne Procurement systems write data to the Nota Fiscal Header - Brazil (F7601B) and the Nota Fiscal Detail - Brazil (F7611B) tables when you generate *notas fiscais.* The system writes data in these tables to the Nota Fiscal - Header (Fiscal Books) table (F76101B) and the Nota Fiscal - Detail (Fiscal Books) table (F76111B) when you run the Nota Fiscal Conversion program (R76B200A). The system uses the data in the F76101B and F76111B tables to create Fiscal Books.

If you generate standalone *notas fiscais* or you generate *notas fiscais* outside of the JD Edwards EnterpriseOne systems, the data is not included in the F7601B and F7611B tables. Therefore, data for those *notas fiscais* are not written to the F76101B and F76111B tables when you run the Nota Fiscal Conversion program. You use the Maintenance of Fiscal Books program (P76B1001) to add data for inbound and outbound *notas fiscais* to the F76101B and F76111B tables before you run the Nota Fiscal Conversion program. You can also use this program to revise or delete *nota fiscal* records.

## Forms Used to Add Inbound and Outbound Nota Fiscal Records

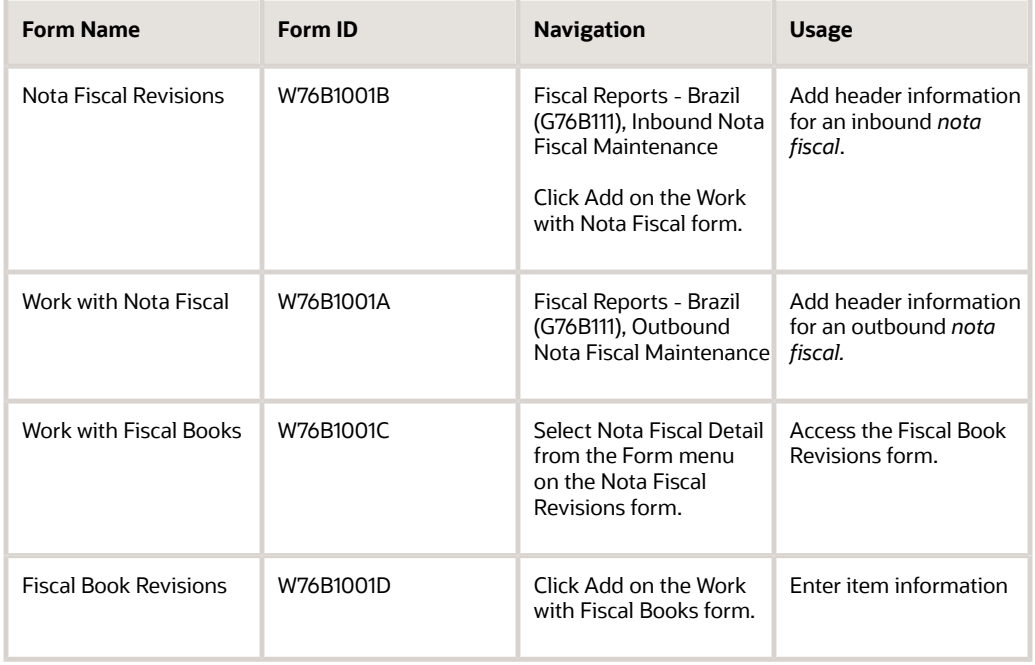

## Setting Processing Options for Inbound Nota Fiscal Maintenance and Outbound Nota Fiscal Maintenance (P76B1001)

Processing options enable you to specify the default processing for programs and reports.

### **Default**

This processing option specifies whether the system processes inbound or outbound *notas fiscais.*

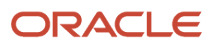

#### **1. Nota Fiscal Type**

Specify whether you work with inbound or outbound. *notas fiscais.* Values are:

**E:** Inbound

**S:** Outbound

#### **2. Transactional - Nota Fiscal Type**

Specify the default value for the Nota Fiscal Type field in the Maintenance of Fiscal Books program. You select a value from the Transaction Type (70/TY) UDC table. You can also specify a value of **\*** to use no default value.

The system enables the Nota Fiscal Serial Number field when you enter **BRNFI-TE, BRNFI-NA,** BRNFI-CF, or **BRNFI-SP** in this processing option.

## Adding a Nota Fiscal Record for Fiscal Books

Access the Nota Fiscal Revisions form.

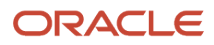

#### **Nota Fiscal Revisions**

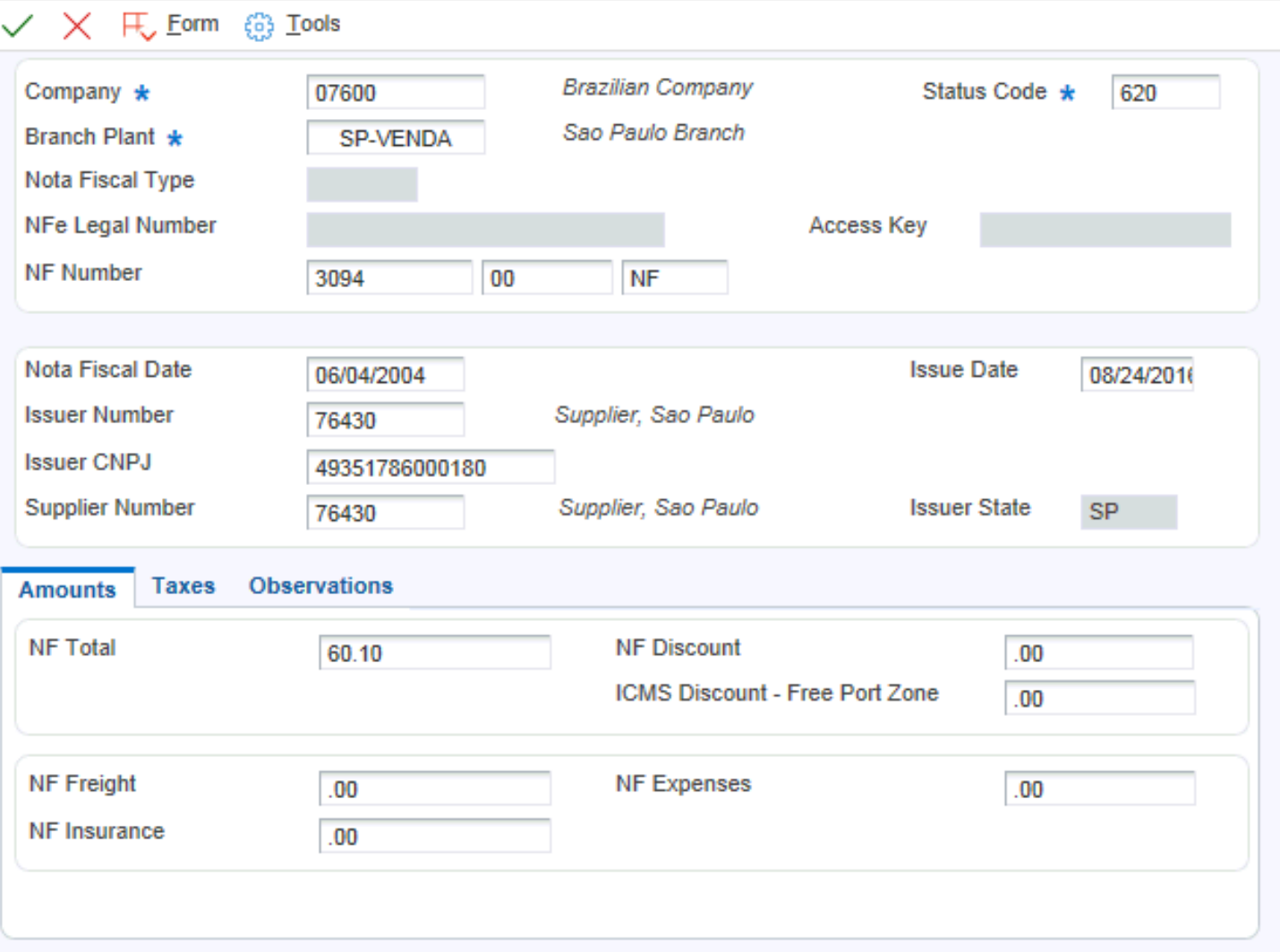

#### **Status Code**

Enter a value that exists in the Activity/Status Codes (40/AT) UDC table to indicate the status of the line.

#### **Nota Fiscal Type**

Enter a value that exists in the Transaction Type (70/TY) UDC table to specify the type of nota fiscal. The fields on forms are enabled or disabled according to the value that you enter.

The system provides these hard-coded values:

**BRNFEO:** NFe Outbound Transaction.

**BRNFI-CL:** NF Inbound Transaction Classical.

#### **BRNFI-NA:** NFe Inbound Transaction NA

#### **BRNFI-SP:** NFe Inbound Transaction SP

**BRNFI-TE**: NF Inbound Transaction Telephone. Industry

#### **Nota Fiscal Legal Number**

The system enables this field only when you select **BRNFI-NA, BRNFI-SP,** or **BRNFI-TE** as the nota fiscal type.

Specify the electronic nota fiscal number generated by the fiscal authority. For receipt transactions, you enter the number from your supplier's nota fiscal or invoice. For sales transactions, this number is forwarded to you by the fiscal authority when you process notas fiscais electronically.

**Note:** The system saves the last six digits that you enter in the Nota Fiscal Legal Number field to the field for the nota fiscal number (data item BNNF) in the F7601B, F7611B, and F76B01TE tables. The system uses the 6-digit number for tax reporting.

#### **Series Number**

The system enables this field only when you select **BRNFI-NA**, **BRNFI-CF,** or **BRNFI-TE** as the nota fiscal type.

Enter the legal nota fiscal series number for National electronic notas fiscais (NFeNA) or notas fiscais for the telephone industry (NFTel). For sales transactions, this number is forwarded to you by the fiscal authority when you process notas fiscais electronically.

For purchase transactions, enter the 2-character legal nota fiscal series number from your supplier's invoice, or leave this field blank to have the system append the text SERIE UNICA to the value that it saves for the nota fiscal legal number that you entered in the Nota Fiscal Legal Number field.

#### **Access Key**

The system enables this field only when you select **BRNFI-NA, BRNFI-CF,** or **BRNFI-SP** as the nota fiscal type.

Enter the number provided to you by the fiscal authority that you use to validate that the nota fiscal legal number is a valid number. This number is forwarded to you by the fiscal authority when you process notas fiscais electronically. This field accepts the 44-digit key for the national NFe or the 8-digit key for the NFe for São Paulo.

#### **Nota Fiscal Number**

Enter the 6-character nota fiscal number for a classic (paper) nota fiscal.

You complete this field for classical (paper) notas fiscais only.

**Note:** The system saves the last six digits that you enter in the Nota Fiscal Legal Number field to the field for the nota fiscal number in the F7601B, F7611B, and F76B01TE tables. The system uses the 6-digit number for tax reporting.

#### **Nota Fiscal Series**

Enter the 2-character nota fiscal series number for a classic (paper) nota fiscal.

You complete this field for classical (paper) notas fiscais only.

**Note:** If you entered a 2-character value in the Series Number field, the system saves that value to the nota fiscal series field (data item BSER) in the F7601B, F7611B, and F76B01TE tables. The system uses the value for tax reporting.

#### **Nota Fiscal Date**

Enter the date of the *nota fiscal.*

**Issuer CNPJ**

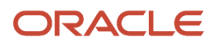

#### Enter the issuer CGC number.

#### **Supplier Number**

Enter the address book number of the supplier who issued the *nota fiscal.*

#### **Issue Date**

For inbound *notas fiscais,* enter the date that you received the *nota fiscal.* For outbound *notas fiscais,* enter the date that you issued the *nota fiscal.*

#### **NF Total**

Enter the total amount of the *nota fiscal.* The system calculates the total as follows:

Merchandise + IPI tax amount + ICMS Substitute tax amount + Complementary Expenses - Discounts

#### **ICMS Discount - Free Port Zone**

Enter the amount of the discount available to a free port zone customer.

#### **Fiscal Message Code 01**

Enter a code by which records in the Inbound Registry and the Outbound Registry are sorted for summary purposes. You must select a code from the Fiscal Messages/Observations UDC (76BM1).

#### **Fiscal Message Code 02**

Enter a code by which records in the Inbound Registry and the Outbound Registry are sorted for summary purposes. You must select a code from the Fiscal Messages/Observations UDC (76B/M1).

#### **Fiscal Comment Code**

Enter a code that appears in a comments column in the Inbound Registry and the Outbound Registry. You must select a code from the Fiscal Message/Observations UDC (76B/M1).

#### **NF Value 01**

Enter an amount that the system associates with the Fiscal Message Code 01 and the Fiscal Comment Code fields. The system totals the amounts in this field for each Fiscal Message Code summary for the Inbound Registry and the Outbound Registry, and prints the total along with the value in the Fiscal Message Code 01 field. The value in the NF Value 01 field is also displayed with the Fiscal Comment Code in the comment column in the Inbound Registry and the Outbound Registry.

#### **NF Value 02**

Enter an amount that the system associates with the Fiscal Message Code 02 and the Fiscal Comment Code fields. The system totals the amounts in this field for each Fiscal Message Code summary for the Inbound Registry and the Outbound Registry, and prints the total along with the value in the Fiscal Message Code 02 field.

#### **Fiscal Classification**

Enter a code that specifies groups of products, as defined by the local tax authorities. The product groups are based on taxing conventions and other national statistics. The system uses this code to determine the applicable tax rate for a product.

#### **Tax Situation**

Enter the tax situation code.

#### **Gross Weight**

Enter the total weight of the item, including packaging, pallets, and so on.

#### **Weight Unit**

Enter the unit measure on which the item weight is calculated, such as liter, kilo, and so on.

#### **Extended Price**

Enter the number of units multiplied by the unit price.

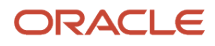

#### **IPI Code**

Enter the IPI code.

#### **IPI Rate**

Enter the rate at which the IPI tax is assessed.

#### **IPI Tax**

Enter the IPI tax amount that is printed on the *nota fiscal.*

#### **ISS Rate**

Enter the rate at which ISS tax is assessed.

#### **Reduction Basis**

Enter the amount on which ICMS taxes are assessed. In this case, the ICMS taxable amount is reduced due to the sale of given products.

#### **IPI Reduction**

Enter the amount on which IPI taxes are assessed. In this case, the IPI taxable amount is reduced due to the sale of given products.

## Maintaining ICMS and IPI Tax Information for Fiscal Books

This section provides an overview of ICMS and IPI tax information for fiscal books and discusses how to:

- Add ICMS and IPI demonstrative codes.
- Add ICMS and IPI collection information for fiscal books.
- Add comments for ICMS and IPI taxes for fiscal books.

## Understanding ICMS and IPI Tax Information for Fiscal Books

The Verification of ICMS/IPI program (P76B1002) enable you to enter this type of information about the ICMS and IPI taxes that you paid:

- Demonstration Codes (76B/TD) that represent the type of credit or debit.
- Tax payments made, including the payment date and where the payment was made.
- Comments about the payment.

The Verification of ICMS/IPI program populates these tables:

- Verification ICMS/IPI Statement (F76B102).
- Verification ICMS/IPI Information (F76B103).
- Verification ICMS/IPI Comments (F76B104).

The system uses these tables to write information to the Verification of IPI report (R76B4002) and the Verification of ICMS report (R76B4003).

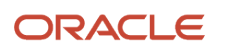

## Forms Used to Maintain ICMS and IPI Taxes

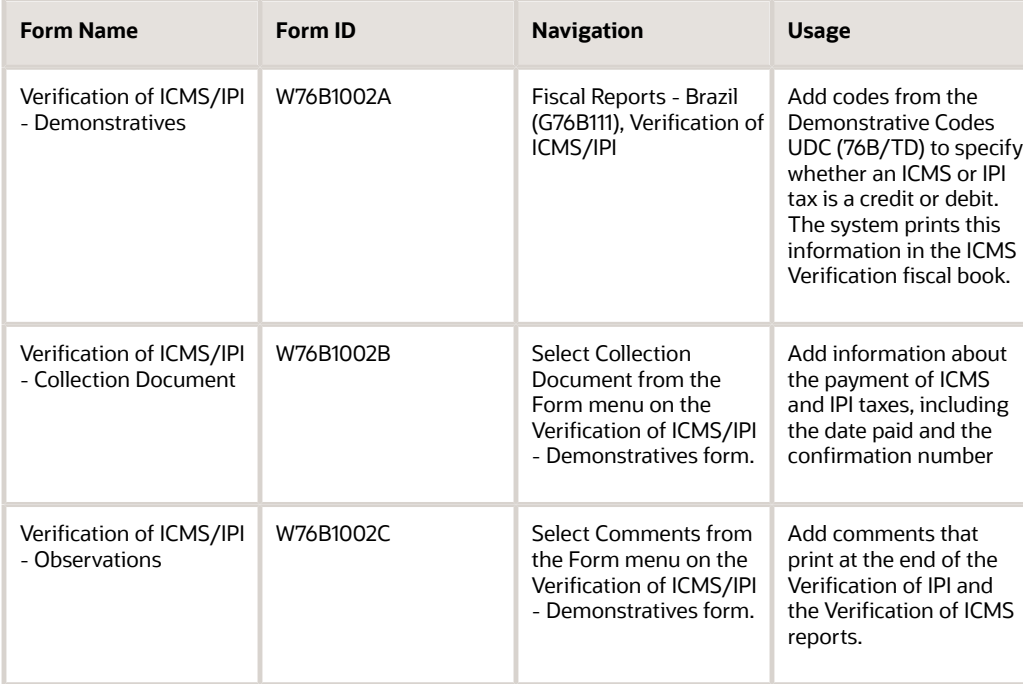

## Adding ICMS and IPI Demonstrative Codes

Access the Verification of ICMS/IPI - Demonstratives form.

#### **Demonstrative Code**

Enter a code from the Demonstration Code UDC table (76B/TD).

## Adding ICMS and IPI Collection Information for Fiscal Books

Access the Verification of ICMS/IPI - Collection Document form.

#### **Delivery Bill Number**

Enter the fiscal delivery bill number.

**Payment Date** Enter the date of the *nota fiscal.*

**Collection Agency** Enter information about the collection agency.

**Delivery Date**

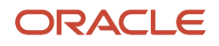

For inbound *notas fiscais,* enter the date that you received the *nota fiscal.* For outbound *notas fiscais,* enter the date that you issued the *nota fiscal.*

#### **Delivery Location**

Enter the text that names or describes an address. This 40-character alphabetic field appears on several forms and reports. You can enter dashes, commas, and other special characters, but the system cannot search on them when you use this field to search for a name.

## Adding Comments for ICMS and IPI Taxes for Fiscal Books

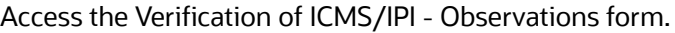

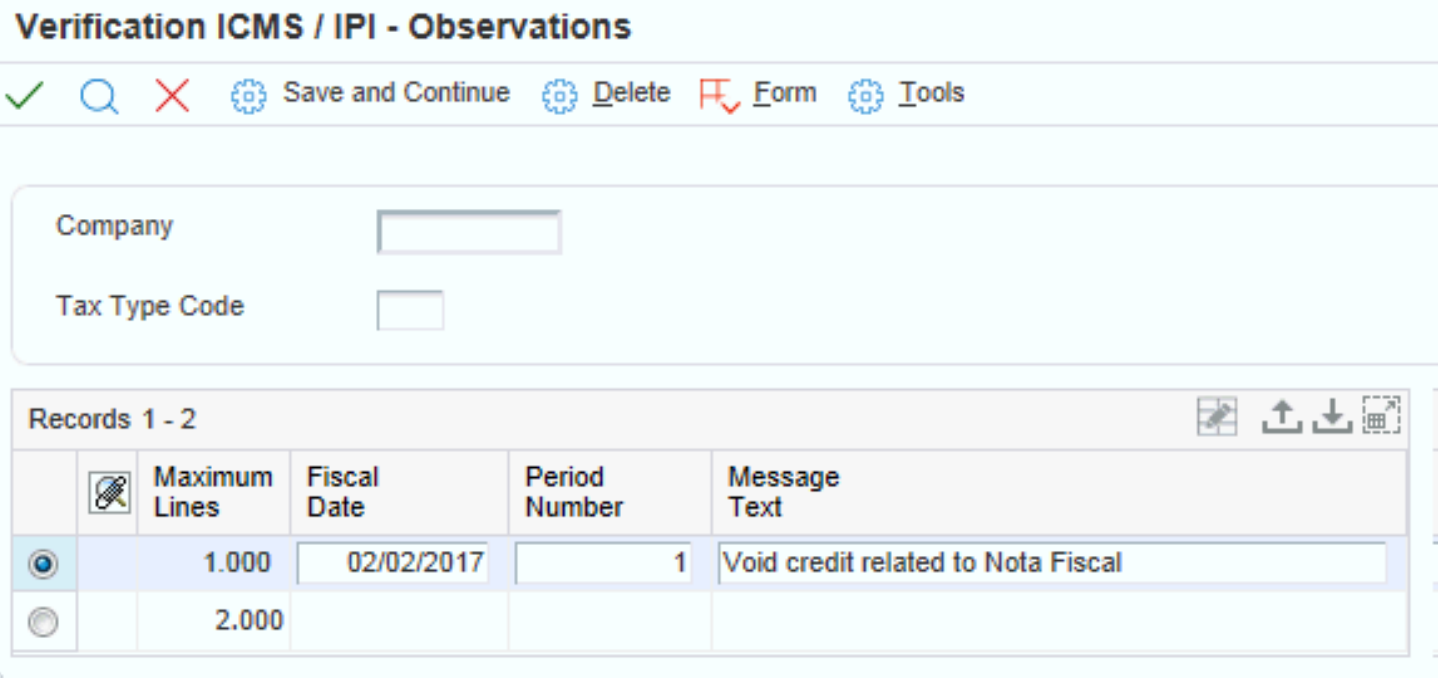

# Maintaining GNRE Information for Fiscal Books

This section provides an overview of GNRE and discusses how to add GNRE information.

## Understanding GNRE

GNRE *(Guia Nacional De Recolitimento de Tributos Esaduais)* is a document that you use to pay ICMS substitution tax in Brazil. When you pay the tax, the bank gives you a confirmation number to acknowledge that you paid the tax. You must enter the confirmation number into the JD Edwards EnterpriseOne system so that the number can be reported in the fiscal books. The system writes the information to the GNRE Table (F76B105) and uses the information to generate record type 55 when you generate the magnetic tape for reporting purposes.

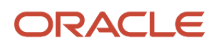

## Forms Used to Maintain GNRE Information

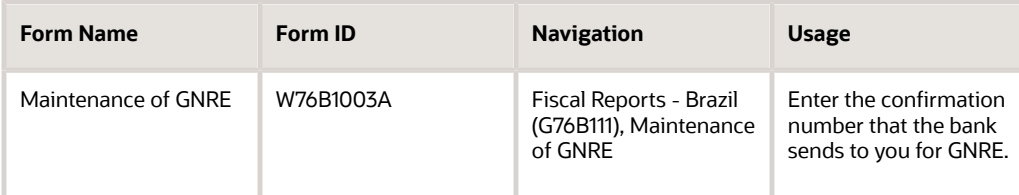

## Adding GNRE Information

Access the Maintenance of GNRE form.

#### **Company From**

Enter the company that issued the GNRE form.

#### **New GNRE Number**

Enter the confirmation number that a bank gives to you, acknowledging that you paid ICMS Substitution tax by using a GNRE document.

#### **Tax ID**

Enter the identification code required by various tax authorities. This can be a social security number, federal or state corporate tax ID, sales tax number, and so on. The system verifies the number and prints the separators in their correct format, according to the value of TAXC (Person/Corporation Code). If no value exists for TAXC, the system uses the Corporate Entity.

#### **Payment Date**

For inbound *notas fiscais,* enter the date that you received the *nota fiscal.* For outbound *notas fiscais,* enter the date that you issued the *nota fiscal.*

#### **Company State**

Enter the state code of the company that issued the *nota fiscal.*

#### **Destination State**

Enter a user defined code (00/S) that specifies the state or province. This code is usually a postal service abbreviation.

#### **Bank Number**

Enter the bank number.

#### **Bank Branch Number**

Enter the bank branch number.

#### **Due Date**

Enter the due date of the *nota fiscal.*

#### **Amount**

Enter the amount of the *nota fiscal.*

#### **Fiscal Month**

Enter the base month.

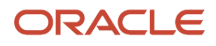

**Fiscal Year**

Enter the base year.

#### **Agreement or Protocol Number**

Enter the agreement number.

# Generating ICMS Magnetic Files (Sintegra)

This section provides an overview of the ICMS magnetic files, lists prerequisites, and discusses how to:

- Run the Generate ICMS Magnetic Files Sintegra program (R76B201)
- Set processing options for the Generate ICMS Magnetic Files Sintegra program (R76B201)

### Understanding ICMS Magnetic Files (Sintegra)

The Generate ICMS Magnetic Files - Sintegra program (R76B201) lets you create the flat file that you must submit for fiscal books reporting. Beginning in January 2003, the Brazilian government requires that you use the flat file layout as described in law *Convenio* ICMS 69/02 when you electronically submit the fiscal books for transactions that occurred after December 31, 2002. You use the format that the *Convenio* ICMS 57/95 requires for transactions that occurred before January 1, 2003. You specify the format that the system uses in the *Convenio* processing option.

The system reads records from these tables to populate the flat file:

- Nota Fiscal Header (Fiscal Books) (F76101B).
- Nota Fiscal Detail (Fiscal Books) (F76111B).
- Nota Fiscal Taxes Header Brazil (F76B001).
- Item ASOF File (F41112).
- GNRE Table (F76B105).
- Branch/Plant Fiscal Company X-Reference Brazil (F7606B).

The system reads tables F76111B, F76B101, and F76B001 to create record type 54 records that are based on data from *notas fiscais.* The record type 54 records that the system creates from tables F76111B and F76101B contain data about IPI and ICMS taxes. The record type 54 records that the system creates from table F76B001 contain data about PIS/PASEP and COFINS tax credits.

The system reads table F41112 to create record type 74 records that are based on transactions for which no *nota fiscal* exists, such as inventory adjustments.

### What You Should Know About Processing Record Types 54, 74, and 75

The system generates record type 54 records from data in the Nota Fiscal - Detail (Fiscal Books) table (F76111B) and generates record type 74 records from data in the Item ASOF File table (F41112). The system then writes record type 75 records that are based on the data in record type 54 or record type 74 records.

**Note:** The information in this topic refers only to record type 54 records that are based on data in table F76111B. The system also creates record type 54 records that are based on data in the Nota Fiscal Taxes Header - Brazil table (F76B001), but it does not create record type 75 records that are based on those record type 54 records.

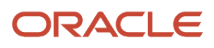

The system generates record types 54, 74, and 75 records according to these rules:

• When you set the Record Type 74 processing option to 1, the system creates records from data in table F41112. You can populate table F41112 only on a monthly basis. Therefore, the data that the system uses to populate records for record type 74 always encompasses an entire month, even when you set the From Date and Thru Date processing options to encompass a period of less than a month.

For example, if you set the From Date processing option to December 1, 2010, and the Thru Date processing option to December 15, 2010, the system applies that reporting period to all record types except record type 74. For record type 74, the system populates records for the period of December 1, 2010, through December 31, 2010.

• The system generates these records when you set the processing options as follows:

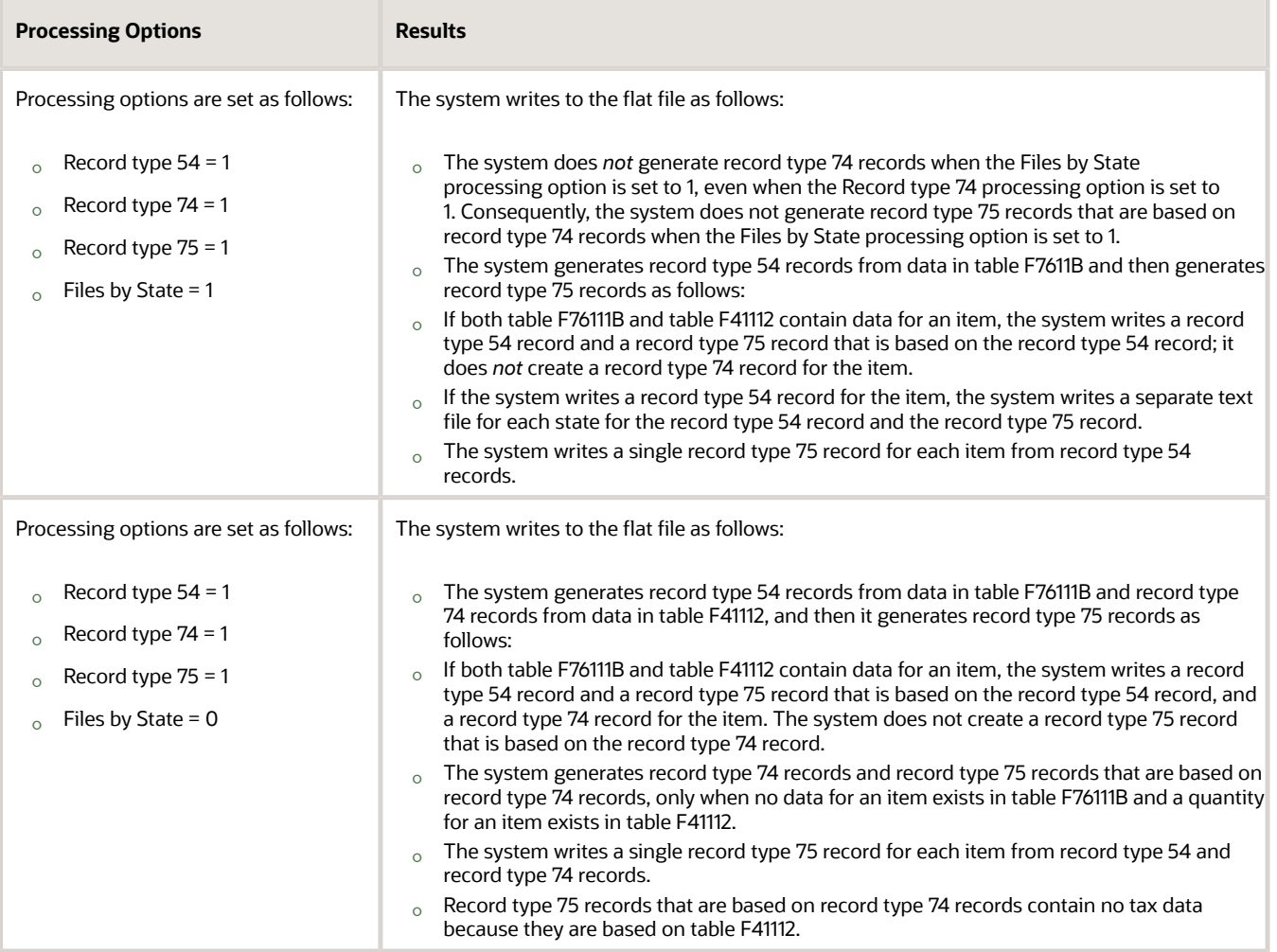

### Record Type 54 Records That are Based on Tables F76111B and F76101B

The system creates record type 75 records that are based on the record type 54 records, if they exist, and based on record type 74 records, if they exist. The system writes only one record type 75 record for each item. The item data in table F76111B takes precedence over data in table F41112. In other words, if a record type 54 record and record type 74 record exist for an item, the system writes the data from record type 54 record to record type 75. You specify in processing options whether the system creates record type 74, 54, and 75 records.

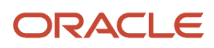

If the system creates record type 75 records that are based on record type 54 records, the record type 75 records in the flat file contain values for these fields:

- Tax Situation Code
- IPI Tax Rate
- ICMS Tax Rate
- ICMS Reduction Basis
- ICMS Substitution Basis

If the system creates record type 75 records that are based on record type 74 records, the record type 75 records in the flat file contain zeros for the previously mentioned fields.

### Record Type 54 Records That are Based on Table F76B001

If table F7B001 contains an amount (other than zero) for PIS/PASEP or COFINS tax credits, the system sums the amounts for the taxes and writes a record type 54 to the flat file as illustrated in this table:

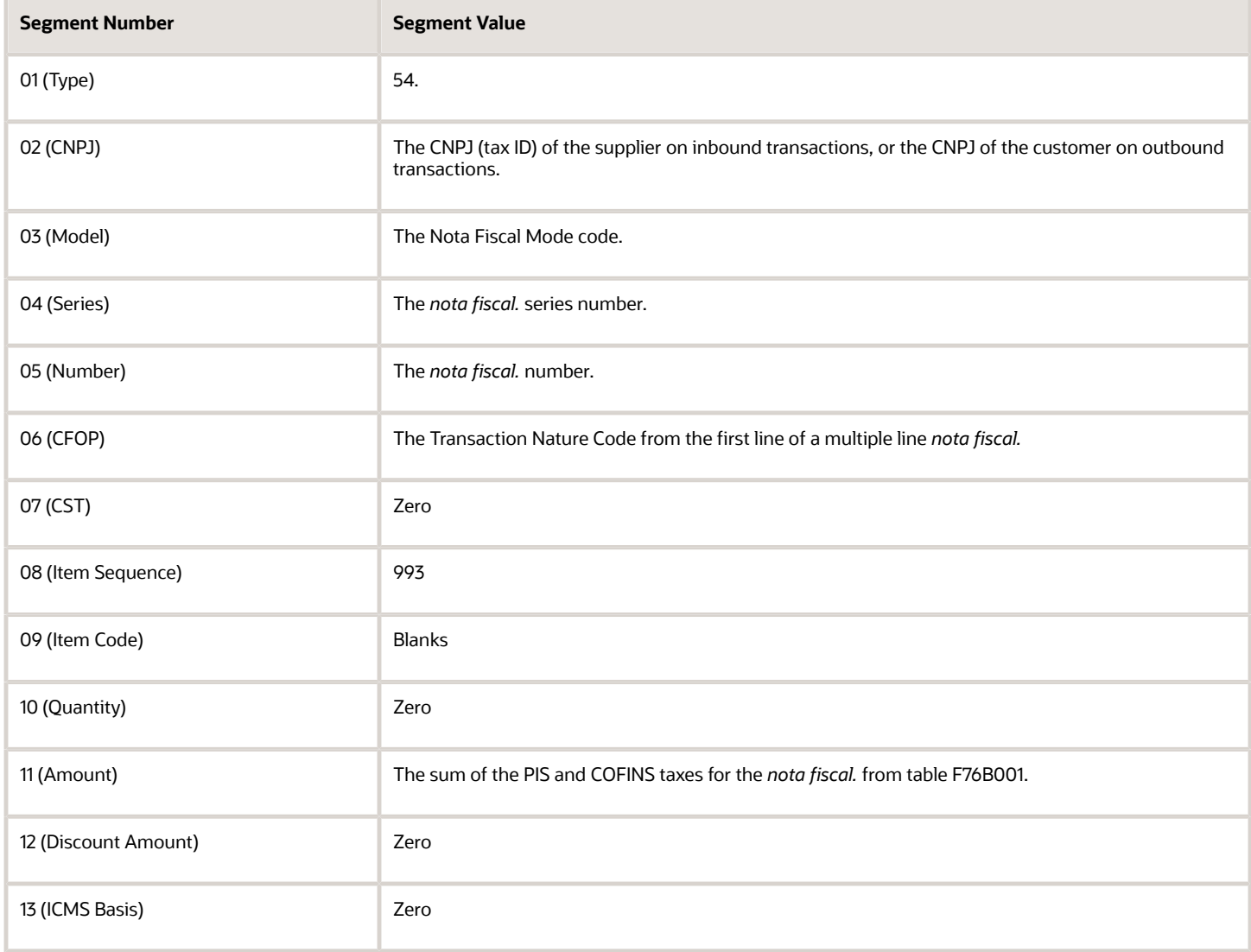

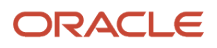

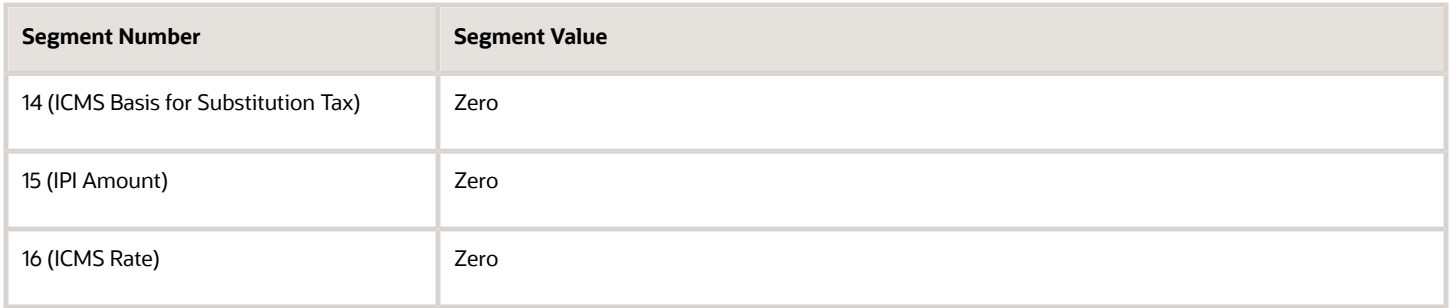

### Modifications to the Sintegra Flat File for 2003

As of January 2003, the Brazilian government modified the format for the flat file for sending Sintegra data. JD Edwards EnterpriseOne supports both; the format that the law *Convenio* ICMS 69/02 requires and the format that law *Convenio* ICMS 57/95 requires.

### **Prerequisites**

Before you complete the tasks in this section:

• Run the Item Ledger As Of Record Generation program (R41542) to populate the Item ASOF File table (F41112) so that the system can create record type 74.

See *["Setting Processing Options for Item Ledger As Of Record Generation \(R41542\)" in the JD Edwards](olink:EOAIM00283) [EnterpriseOne Applications Inventory Management Implementation Guide](olink:EOAIM00283)* .

- Set the processing options for the Generate ICMS Magnetic Tape Sintegra program (R76B201).
- Set up the Ownership Code values in a Branch/Plant category code.

## Running the Generate ICMS Magnetic Files - Sintegra Program

Select Fiscal Reports - Brazil (G76B111), Generate ICMS Magnetic Files - Sintegra.

## Setting the Processing Options for Generate ICMS Magnetic Files - Sintegra (R76B201)

These processing options specify the company, dates, and type of *notas fiscais* and fiscal books with which you want to work.

### **Default**

Although processing options are set up during system implementation, you can change processing options each time you run a program.

#### **1. Fiscal Company**

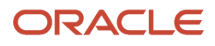

Specify the company for which you want to process *nota fiscal* data. If you leave this processing option blank, the system processes records for all companies.

#### **2. From Date**

Specify the beginning date of the *nota fiscal* for which you want to process data.

#### **3. Thru Date**

Use this processing option to specify the ending date of the *nota fiscal* for which you want to process data.

#### **4. Print Report**

Specify whether the system prints a verification report. The report is a dump of the text files. Values are:

Blank: Do not print a report.

**1:** Print a report.

#### **5. Purpose of File**

Specify the purpose of the text file. Values are:

**1:** Initial submission of text file.

**2:** Resubmission of text file.

**3:** Submission of information that was missing from initial submission.

**4:** Submission of text file with corrected information.

**5:** Submission of text file due to the original submission containing information for an incorrect State

#### **6. Nature of Transactions**

Specify the type of transactions contained in the text file.

#### **7. Summarize Record Type 75**

Specify how the system writes type 75 records to the text file. Values are:

**1:** Summarize records and write by Second Item Number, ICMS Substitution Code, ICMS Rate, and Reduction Rate.

**2:** Write records by Second Item Number.

### File Properties

Although processing options are set up during system implementation, you can change processing options each time you run a program.

#### **1. Directory Name**

Specify the directory where the system saves the text file that it generates.

#### **2. Text File Name**

Specify the name of the text file.

#### **3. Files by State**

Specify whether the system creates separate text files for each state. The system creates separate text files for record type 54 and record type 55 records, and for record type 75 records that are based on record type 54 records. Values are:

Blank: Do not create separate text files. The system appends.TXT to the name that you entered in the Text File Name processing option.

**1:** Create separate text files. The system names each text file by preceding the name that you entered in the Text File Name processing option with the state code and appending.TXT to the name that you entered in the Text File Name processing option. For example, if you enter Outbound in the Text File Name processing option, for the state of São Paulo, the system writes the file name as: SPOUTBOUND.TXT.

#### **4. Equipment Model**

Specify the machine model where the text file was created. The system prints this information on a label that you can attach to a diskette.

#### **5. Media Recording Density**

Specify the media recording density. The system prints this information on a label that you can attach to a diskette.

### Company

Although processing options are set up during system implementation, you can change processing options each time you run a program.

#### **1. Contact Name**

Specify the name of the person authorized to handle questions or problems about the text file.

#### **2. Contact Telephone Number**

Specify the telephone number of the person authorized to handle questions or problems about the text file.

#### **3. Company Facsimile Number**

Specify the number of the company's facsimile machine.

#### **4. Street Address**

Specify the street address of the company.

#### **5. Building Number**

Specify the building number of the company.

#### **6. Additional Address Information**

Specify additional address information for the company.

#### **7. City or County**

Specify the city or county for the company.

#### **8. Zip Code**

Specify the postal code number for the company.

#### **9. Branch/Plant (Business Unit) Category Code**

Enter the category code of the branch/plant (business unit) in which you have set up the Ownership Code. If you leave this processing option blank, the system uses category code 30.

### Processing

Although processing options are set up during system implementation, you can change processing options each time you run a program.

#### **1. Record type 50**

Specify whether you want to create this type of record. Values are:

Blank: Do not create records for this record type.

**1:** Create records. The system lists *nota fiscal* headers and total amounts.

#### **2. Record type 51**

Specify whether you want to create this type of record. Values are:

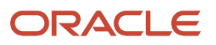

Blank: Do not create records for this record type.

**1:** Create records. The system lists *nota fiscal* headers and total amounts.

#### **3. Record type 53**

Specify whether you want to create this type of record. Values are:

Blank: Do not create records for this record type.

**1:** Create records. The system lists *nota fiscal* headers and total amounts.

#### **4. Record type 54**

Specify whether you want to create this type of record. Values are:

Blank: Do not create records for this record type.

**1:** Create records. The system lists *nota fiscal* headers and total amounts.

#### **5. Record type 55**

Specify whether you want to create this type of record. Values are:

Blank: Do not create records for this record type.

**1:** Create records. The system lists *nota fiscal* headers and total amounts.

#### **6. Record type 70**

Specify whether you want to create this type of record. Values are:

Blank: Do not create records for this record type.

**1:** Create records. The system lists *nota fiscal* headers and total amounts.

#### **7. Record type 75**

Specify whether you want to create this type of record. Values are:

Blank: Do not create records for this record type.

**1:** Create records. The system lists *nota fiscal* headers and total amounts.

#### **8. Record type 74**

Specify whether the system creates records for record type 74. The Files by State processing option must be blank, and the Record type 74 processing option must be set to **1** to generate records for record type 74. Values are:

Blank: Do not create records for this record type.

**1:** Create records for record type 74.

#### **9. Convenio**

Specify the flat file format for the magnetic file. Values are:

Blank: Use the format that the law *Convenio* ICMS 31/99 requires.

**1:** Use the format that the law *Convenio* ICMS 69/02 requires.

### NF Futura

Although processing options are set up during system implementation, you can change processing options each time you run a program.

#### **1. Billing Invoice.**

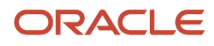

Specify the suffix for the transaction nature codes that represent billing invoices. The system reports *notas fiscais* that have transaction nature codes that end with the suffix that you enter as a *Nota Fiscal Futura,* and prints 0 (zero) for the tax amount on the report.

#### **2. Delivery.**

Specify the suffix for the transaction nature codes that represent the taxes for merchandise shipped after a billing invoice is sent. *Notas fiscais* that have transaction nature codes that end with the suffix that you enter are reported as a *Nota Fiscal Futura.*

# Purging Incomplete Fiscal Book Records

This section provides an overview of purging incomplete fiscal book records, lists prerequisites, and discusses how to purge incomplete fiscal book records.

### Understanding Purging Incomplete Fiscal Book Records

This program deletes the incomplete *notas fiscais* from the Nota Fiscal - Header (Fiscal Books) table (F76101B) and the Nota Fiscal - Detail (Fiscal Books) table (F76111B), and prints a report listing the records that were deleted. When you run this program, the system deletes *notas fiscais* that have a header record and no detail record, and those that have a detail record and no header record.

### **Prerequisites**

Before you complete the tasks in this section:

- Verify ICMS and IPI taxes.
- Revise *nota fiscal* records, as necessary.
- Revise GNRE records, as necessary.
- Set up the cross-reference for transaction nature codes.

See *[Setting Up a Cross-Reference for Transaction Nature Codes for Brazil](#page-126-0)*.

• Generate the Fiscal Books work files.

See *[Generating the Fiscal Books Workfiles](#page-626-0)*.

## Purging Incomplete Fiscal Book Records

Select Fiscal Records - Brazil (G76B111), Integrity Report.

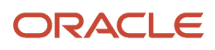

# Printing Fiscal Books Reports

Fiscal books reports provide supplementary data for the fiscal books that you submit to the government. You produce fiscal books reports for the same tax reporting period as the fiscal books.

This section lists prerequisites and discusses how to:

- Print the Issuer Code List report.
- Set processing options for Issuer Codes List (R76B4004).
- Print the Product Codes List report.
- Set processing options for Product Code List (R76B4005).
- Print the retained ICMS report.
- Set processing options for Notas Fiscais With Retained ICMS (R76B4007).
- Print the Listing of Interstate Operations report.
- Set processing options for Interstate Operation Listing (R76B4008).
- Print the interstate operations for inbound transactions report.
- Set processing options for Interstate Operation Form Inbound (R76B4009).
- Print the interstate operations for outbound transactions report.
- Set processing options for Interstate Operation Form Outbound (R76B4010).
- Print the Annual Declaration IPM report.
- Set processing options for Annual Declaration IPM (R76B4012).

### **Prerequisites**

Before you complete the tasks in this section:

- Verify ICMS and IPI taxes.
- Revise *nota fiscal* records, as necessary.
- Revise GNRE records, as necessary.
- Set up the cross-reference for transaction nature codes.
- Generate the Fiscal Books work files.

## Printing the Issuer Code List Report

The Issuer Code List report lists the codes that are associated with the suppliers which appear on the selected *notas fiscais.* You can generate this report from a menu option; the system automatically generates this report when you generate the Inbound Book report (R76B4000) in final mode. You send the Issuer Code List report to the appropriate government agency along with the Inbound Registry Fiscal Book.

Select Fiscal Records - Brazil (G76B111), Issuer Code List.

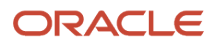

## Setting Processing Options for Issuer Codes List (R76B4004)

Use these processing options to set default information.

### **Default**

These processing options specify the company, and the beginning and ending dates for the *notas fiscais* that the system processes.

#### **1. Fiscal Company:**

Specify the company for which you want to process *nota fiscal* data. If you leave this processing option blank, the system processes records for all companies.

#### **2. From Date**

Specify the beginning date of the *notas fiscais* for which you want to process data.

#### **3. Thru Date**

Specify the ending date of the *notas fiscais* for which you want to process data.

## Printing the Product Codes List Report

The Product Code List report (R76B4005) provides a list of the items and their associated product codes that appear on the selected *notas fiscais.*

Select Fiscal Records - Brazil (G76B111), Product Code List.

## Setting Processing Options for Product Codes List (R76B4005)

Use this processing option to set default information.

### **Default**

This processing option specifies the company for which you want to process *nota fiscal* data.

#### **1. Fiscal Company**

Specify the company for which you want to process *nota fiscal* data. If you leave this processing option blank, the system processes records for all companies.

## Printing the Retained ICMS Report

This report lists the *notas fiscais* that contained ICMS substitution for a specified period. You generate this report by state, based on the client state, and send it to each state government.

Select Fiscal Reports - Brazil (G76B111), Notas Fiscais with Retained ICMS.
# Setting Processing Options for Notas Fiscais With Retained ICMS (R76B4007)

Use these processing options to define how the system processes data.

### Selection

Although processing options are set up during system implementation, you can change processing options each time you run a program.

#### **1. Nota Fiscal Date**

Specify the beginning date of the *notas fiscais* for which you want to process data.

#### **2. Fiscal Company**

Specify the company for which you want to process *nota fiscal* data.

# Printing the Listing of Interstate Operations

This report lists the *notas fiscais* that you issued in a specified period. You generate the report by state, based on the customer state, and send it to each state government.

Select Fiscal Records - Brazil (G76B111), Listing of Interstate Operations.

## Setting Processing Options for Interstate Operation Listing (R76B4008)

Use these processing options to set default values.

## **Default**

These processing options specify the company, dates, and type of *nota fiscal* for which you want to process data.

#### **1. Fiscal Company**

Specify the company for which you want to process *nota fiscal* data. If you leave this processing option blank, the system processes records for all companies.

#### **2. From Date**

Specify the beginning date of the *notas fiscais* for which you want to process data.

#### **3. Thru Date**

Specify the ending date of the *notas fiscais* for which you want to process data.

#### **4. Nota Fiscal Type**

Specify whether you work with inbound or outbound *notas fiscais.* Values are:

**E:** Inbound

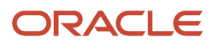

#### **S:** Outbound

# Printing the Interstate Operations for Inbound Transactions Report

This report summarizes taxes for inbound *notas fiscais.* The system groups the records by the issuer state. You send the report to the state where the company resides.

Select Fiscal Records - Brazil (G76B111), Interstate Operation Form - Inbound.

# Setting Processing Options for the Interstate Operation Form - Inbound (R76B4009)

Use these processing options to specify default values.

### **Default**

These processing options specify the company and dates for which you want to process *nota fiscal* data.

#### **1. Fiscal Company**

Specify the company for which you want to process *nota fiscal* data. If you leave this processing option blank, the system processes records for all companies.

#### **2. From Date**

Specify the beginning date of the *notas fiscais* for which you want to process data.

#### **3. Thru Date**

Specify the ending date of the *notas fiscais* for which you want to process data.

## Printing the Interstate Operations for Outbound Transactions Report

This report summarizes taxes on outbound *notas fiscais.* The system groups the records by the issuer state. You send the report to the state where the company resides.

Select Fiscal Records - Brazil (G76B111), Interstate Operation Form - Outbound.

## Setting Processing Options for the Interstate Operation Form - Outbound (R76B4010)

Use these processing options to specify default values.

## Default

These processing options specify the company and dates for which you want to process *nota fiscal* data.

#### **1. Fiscal Company**

Specify the company for which you want to process *nota fiscal* data. If you leave this processing option blank, the system processes records for all companies.

#### **2. From Date**

Specify the beginning date of the *notas fiscais* for which you want to process data.

#### **3. Thru Date**

Specify the ending date of the *notas fiscais* for which you want to process data.

# Printing the Annual Declaration - IPM Report

The Annual Declaration - IPM report provides a summary of the ICMS taxes paid for the year.

Select Fiscal Records - Brazil (G76B111). Annual Declaration - IPM.

# Setting Processing Options for Annual Declaration - IPM (R76B4012)

Use these processing options to set default values.

## **Default**

These processing options specify the company and dates for which you want to process *nota fiscal* data.

#### **1. Fiscal Company**

Specify the company for which you want to process *nota fiscal* data. If you leave this processing option blank, the system processes records for all companies.

#### **2. From Date**

Specify the beginning date of the *notas fiscais* for which you want to process data.

#### **3. Thru Date**

Specify the ending date of the *notas fiscais* for which you want to process data.

# Printing the DIPI Summaries and Statements

This section provides an overview of the DIPI summaries and statements report, lists a prerequisite, and discusses how to:

- Print the DIPI summaries and statements report.
- Set processing options for DIPI Summaries and Statements.

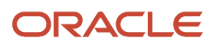

## Understanding the DIPI Summaries and Statements Report

The DIPI Summaries and Statements program (R76B4006) produces two reports that contain a summary of IPI taxes based on transaction nature codes:

- The FICHA 23 *Entradas e Creditos* report (Inbounds and Credits) provides information about inbound transactions.
- The FICHA 24 *Saidas e Debitos* report (Outbounds and Debits) provides information about outbound transactions.

The system determines the layout of the Ficha 23 and Ficha 24 reports by accessing the DIPI Inbound Report Line Defs UDC table (76B/DI) and the DIPI Outbound Report Line Defs UDC table (76B/DO). These UDC tables contain values for transaction nature codes in the Codes field, values for the report *(ficha)* in the Description 01 field, and line numbers in the Description 02 field.

When you run the DIPI Summaries and Statements program, the system:

- Reads the value in the Transaction Nature Code field in the Nota Fiscal Detail (Fiscal Books) table (F76111B) for the transactions that you process.
- Compares the transaction nature codes from table F76111B to the values in the 76B/DI UDC and 76B/DO UDC
- Determines the section of the report and line for which to include the transaction data.

For example, suppose these values exist in the 76B/DI UDC table:

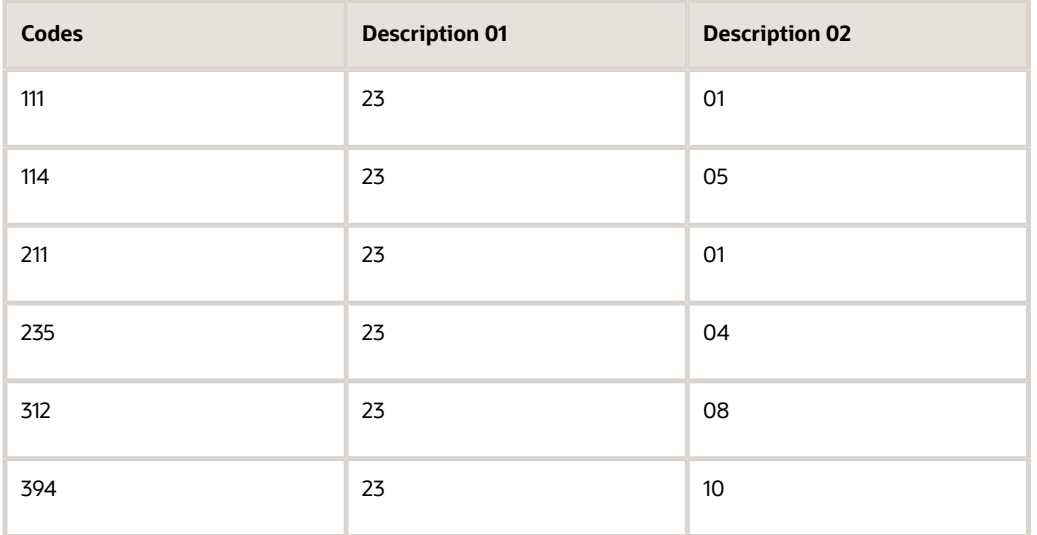

When you run the DIPI Summaries and Statements program, the system includes all transactions that have a transaction nature code of 111 and 211 on line 01 of the Ficha 23 report.

## FICHA 23 - Entradas e Creditos

The FICHA 23 - *Entradas e Creditos* report contains totals for three columns of data as described in this table:

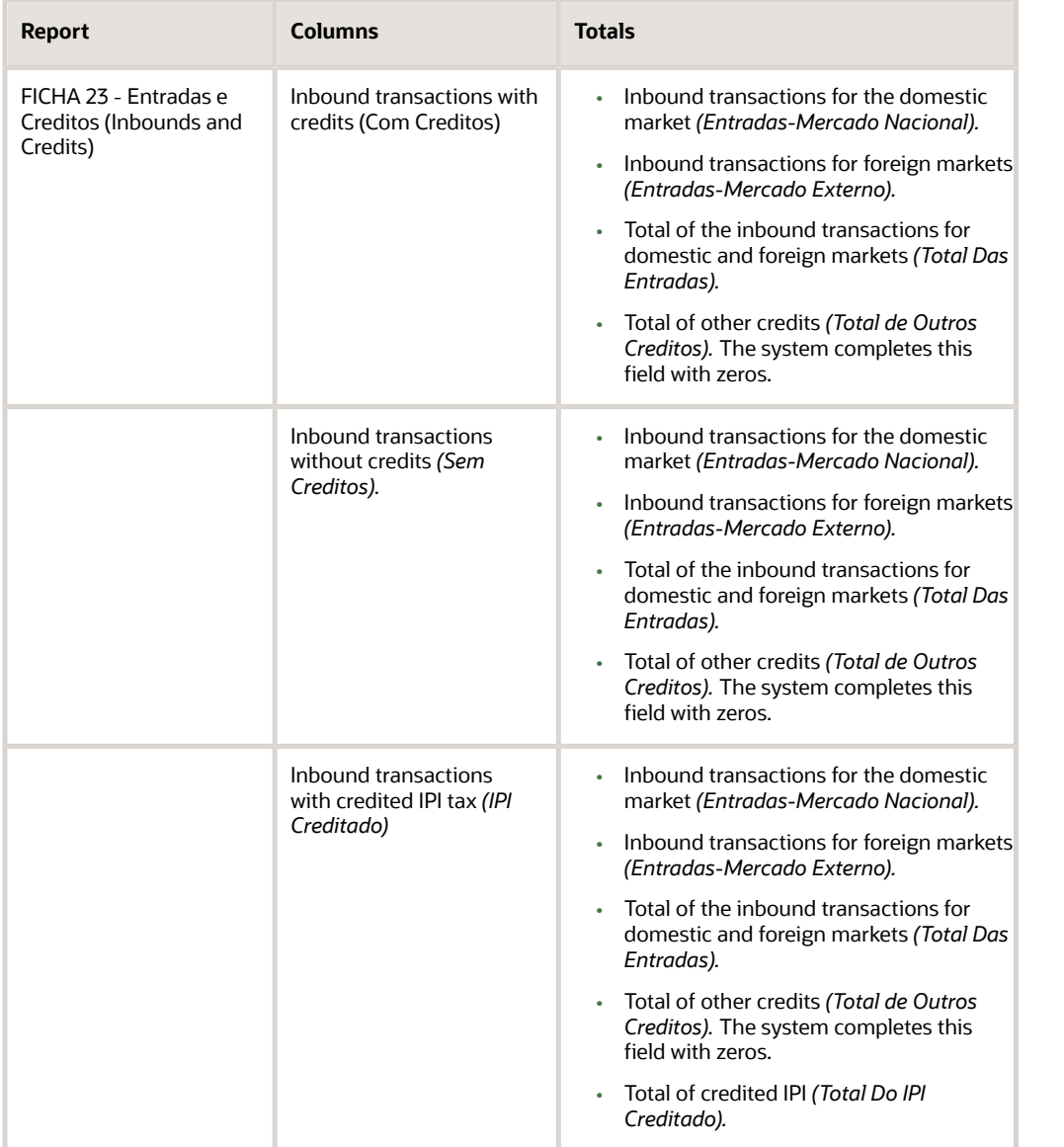

The system adds up the amounts for records for the FICHA 23 - *Entradas e Creditos* report by transaction nature codes and prints the summed amounts for the codes on each line as follows:

- Line 01:
- Transaction nature codes: 111, 121, 171, 211, 221, 271.
- Line 02:
- Transaction nature codes: 112, 122, 172, 212, 222, 272.
- Line 03
- Transaction nature codes: 113, 213.
- Line 04
- Transaction nature codes: 131, 132, 177, 178, 231, 232, 235, 277, 278.
- Line 05

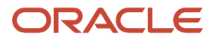

- Transaction nature codes: 114, 123, 124, 133, 134, 142, 143, 144, 151, 153, 154, 155, 161, 162, 163, 164, 165, 170, 173, 174, 175, 176, 179, 182, 185, 186, 191, 192, 193, 194, 195, 196, 197, 198, 199, 214, 224, 233, 234, 242, 243, 244, 251, 252, 253, 254, 255, 261, 262, 263, 264, 265, 270, 273, 274, 275, 276, 279, 285, 286, 291, 292, 293, 294, 295, 296, 297, 298, 299.
- Line 06
- Sum of lines 01 through 05.
- Line 07
- Transaction nature code: 311.
- Line 08
- Transaction nature code: 312.
- Line 09
- Transaction nature code: 321, 322.
- Line 10
- Transaction nature code: 313, 323, 324, 351, 352, 353, 354, 391, 394, 397, 399.
- Line 11
- Sum of lines 07 through 10.
- Line 12
- Sum of lines 06 and 11.
- Line 13, 14, 15, 16.
- Other Credits. The system completes these lines with zeros.
- Line 17
- Sum of lines 13 through 16.
- Line 18
- Sum of lines 12 and 17.

## FICHA 24 - Saidas e Debitos

The FICHA 24 - *Saidas e Debitos* report (Outbounds and Debits) contains totals for three columns of data as described in this table:

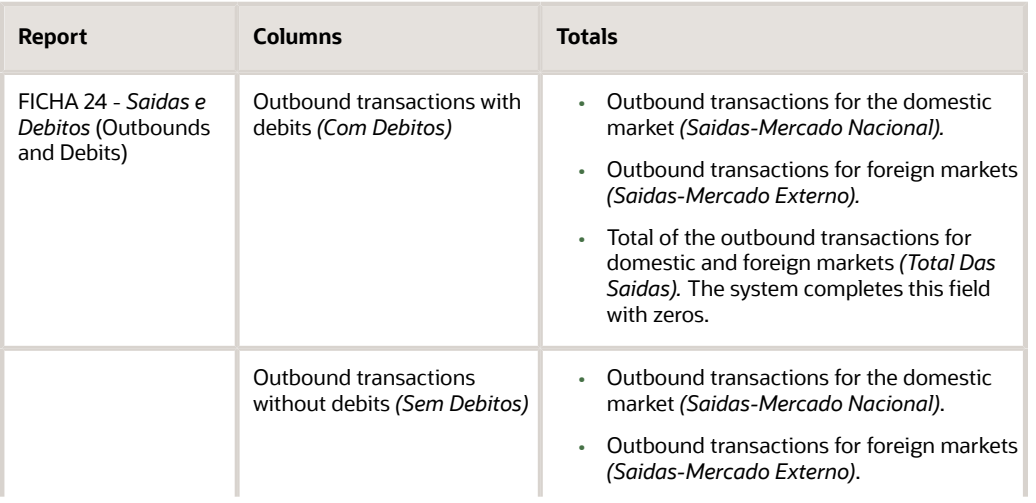

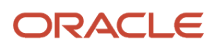

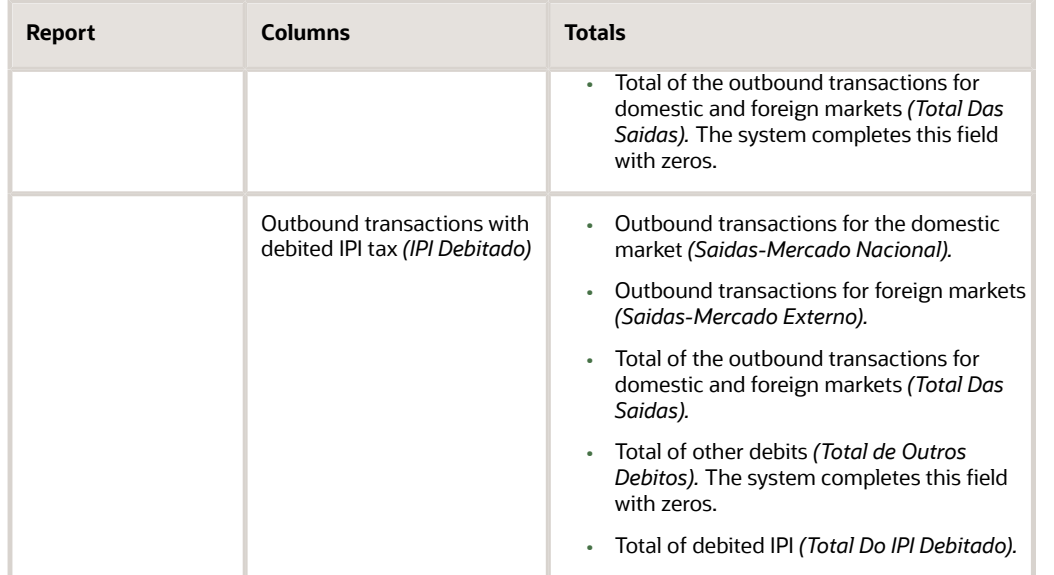

The system sums the amounts for records for the FICHA 24 - *Saidas e Debitos* report by transaction nature codes and prints the summed amounts for the codes on each line as follows:

- Line 01:
- Transaction nature codes: 511, 514, 516, 521, 525, 571, 611, 614, 616, 618, 621, 625, 671, 672.
- Line 02:
- Transaction nature codes: 512, 515, 517, 522, 573, 574, 612, 615, 617, 619, 622, 626, 673, 674.
- Line 03:
- Transaction nature codes: 513, 613.
- Line 04:
- Transaction nature codes: 531, 532, 577, 578, 631, 632, 635, 677, 678.
- Line 05:
- Transaction nature codes: 523, 524, 533, 534, 542, 543, 544, 545, 551, 552, 553, 561, 562, 563, 575, 576, 579, 581, 585, 586, 587, 588, 589, 591, 592, 593, 594, 595, 596, 597, 599, 623, 624, 633, 634, 642, 643, 644, 645, 651, 652, 653, 661, 662, 663, 670, 675, 676, 679, 685, 686, 687, 688, 689, 691, 692, 693, 694, 695, 696, 697, 699.
- Line 06:
- Sum of lines 01 through 05.
- Line 07:
- Transaction nature codes: 711, 716.
- Line 08:
- Transaction nature codes: 712, 717.
- Line 09:
- Transaction nature codes: 731, 732.
- Line 10:
- Transaction nature codes: 733, 734, 741, 761, 799.
- Line 11:
- Sum of lines 07 through 10.

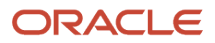

- Line 12:
- Sum of lines 06 and 11.
- Line 13, 14, 15, 16, 17:
- Other Debits. The system completes these lines with zeros.
- Line 18:
- Sum of lines 13 through 17.
- Line 19:
- Sum of lines 12 and 18.

# **Prerequisite**

Before you complete the tasks in this section, verify that the DIPI Inbound Report Line Definitions UDC table (76B/DI) and the DIPI Outbound Report Line Definitions UDC table (76B/DO) contain the values that you need to process the inbound and outbound transactions.

# Printing the DIPI Summaries and Statements Report

Select Fiscal Records - Brazil (G76B111). DIPI Summaries and Statements.

# Setting Processing Options for DIPI Summaries and Statements (R76B4006)

Use these processing options to set default values.

## **Default**

These processing options specify the company and dates for which you want to process *nota fiscal* data, and the beginning credit balance.

#### **1. Fiscal Company**

Specify the company for which you want to process *nota fiscal* data. If you leave this processing option blank, the system processes records for all companies.

#### **2. From Date**

Specify the beginning date of the *notas fiscais* for which you want to process data.

#### **3. Thru Date**

Specify the ending date of the *notas fiscais* for which you want to process data.

#### **4. Credit Balance**

Specify the period beginning credit balance for IPI taxes. Because the system does not carry over the balance from the previous month, you must enter the ending balance for last month as the beginning balance for this month. The ending balance for the previous month is on the IPI Verification report for that month. You generate the IPI Verification report when you run the Verification of IPI program (R76B4002).

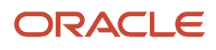

# Printing the DIPI Annual Movements Report

This section provides an overview of the DIPI annual movements report, lists a prerequisite, and discusses how to:

- Print the DIPI Annual Movements report.
- Set processing options for DIPI Annual Movements (R76B4011).

# Understanding the DIPI Annual Movements Report

The DIPI Annual Movements program (R76B4011) produces a report that lists the customers who comprise the top 80 percent of the sales that are generated for a company, up to 100 customers. If more than 100 customers comprise the top 80 percent, the report lists only the top 100 customers.

The report lists the customers by each of these categories:

- The Ficha 25 section of the report lists the issuers of raw materials/merchandise *(Remetentes de Insumos/ Mercadorias).*
- The Ficha 26 section of the report lists the customers for inbound raw materials and merchandise *(Entradas de Insumos/Mercadorias).*
- The Ficha 27 section of the report lists the recipients of raw materials and merchandise *(Destinatarios de Produtos/Mercadorias/Insumos).*
- The Ficha 28 section of the report lists the customers for outbound raw materials and merchandise *(Saidas de Produtos/Mercadorias/Insumos).*

## **Prerequisite**

Set up the DIPI Annual Movements Report UDC table (76B/DA).

## Printing the DIPI Annual Movements Report

Select Fiscal Records - Brazil (G76B111), DIPI Annual Movements.

## Setting Processing Options for DIPI Annual Movements (R76B4011)

Use these processing options to set default values.

## **Default**

These processing options specify the company and dates for which you want to process *nota fiscal* data.

**1. Fiscal Company:**

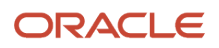

Specify the company for which you want to process *nota fiscal* data. If you leave this processing option blank, the system processes records for all companies.

#### **2. From Date**

Specify the beginning date of the *notas fiscais* for which you want to process data.

#### **3. Thru Date**

Specify the ending date of the *notas fiscais* for which you want to process data.

# Generating Fiscal Books

This chapter provides an overview of each fiscal book that you can generate and discusses how to:

- Print the inbound registry fiscal book.
- Set processing options for Inbound Registry (R76B4016).
- Print the outbound registry fiscal book.
- Set processing options for Outbound Registry (R76B4001).
- Print the outbound registry for ISS fiscal book.
- Set processing options for Outbound Registry ISS (R76B4015).
- Print the IPI verification fiscal book.
- Set processing options for Verification of IPI (R76B4002).
- Print the ICMS verification fiscal book.
- Set processing options for Verification of ICMS (R76B4003).
- Print the inventory records fiscal book.
- Set processing options for Inventory Record (R76B4013).
- Print the manufacturing and inventory control fiscal book.
- Set processing options for Record of Manufacturing Control and Inventory (R76B4014).

## Understanding the Fiscal Books to Generate for Brazil

The federal government in Brazil requires that you produce fiscal books according to a specified schedule. You electronically send the fiscal books to the government.

These applications generate fiscal books:

- Inbound Book (R76B4000).
- Outbound Book (R76B4001).
- Verification of IPI (R76B4002).
- Verification of ICMS (R76B4003).
- Inventory Record (R76B4013).
- Record of Manufacturing Control and Inventory (R76B4014).
- Outbound Registry ISS (R76B4015).

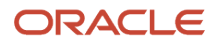

• Inbound Registry - São Paulo (R76B4016).

## Inbound Registry Fiscal Book

The Inbound Registry program (R76B4016) generates a report that meets the requirements for the Inbound Fiscal Book. The report includes information about inbound notas fiscais, including the transaction nature, state, value, and the tax amount and percentage. This report writes a value to the field for the nota fiscal series based on the length of the legal nota fiscal number in the B76ELN field of the F76B01TE table.

The system writes the value for the nota fiscal series as follows:

- If the length of the legal nota fiscal number is 13 characters, the system leaves the SER field in the flat file blank. The system saved a length of 13 characters in the F76B01TE table for records processed before the software changes for processing notas fiscais for the telephone industry.
- If the length of the legal nota fiscal number is 15 characters, the system writes characters 14 and 15 to the SER field in the flat file.

The system saves a length of 15 characters when the user enters a 2-character series number when working purchase receipts or inbound standalone notas fiscais.

• If the length of the legal nota fiscal number is 24 characters, the system writes SU (SERIE UNICA) to the SER field in the flat file.

The system saves a length of 24 characters when the user leaves the NF Series field blank when working with purchase receipts or inbound standalone notas fiscais. The 24 characters consist of 13 characters for the nota fiscal legal number and the text *SERIE UNICA.* For example, if you enter **123456789** as the nota fiscal legal number and leave the nota fiscal series field blank when you enter a purchase receipt, the 24 characters saved to the nota fiscal legal number field in the F76B01TE table is **0000123456789SERIE UNICA.**

In the detail section, the report totals the ICMS and IPI taxes on the *notas fiscais* for each date in the date range that you specify in the processing options.

In the summary section, the report totals ICMS tax by transaction nature for each state. You specify how the report handles IPI tax by setting processing options.

## Outbound Registry Fiscal Book

The Outbound Registry batch program (R76B4001) generates a report that meets the requirements for the Outbound Fiscal Book. The report includes information about outbound *notas fiscais*, including the transaction nature, state, value, and the tax amount and percentage.

In the detail section, the report totals the ICMS and IPI taxes on the *notas fiscais* for each date in the date range that you specify in the processing options.

In the summary section, the report totals ICMS tax by transaction nature for each state. You specify how the report handles IPI tax by setting processing options.

## IPI Verification Fiscal Book

This report produces a credit and debit summary of IPI tax amounts that is based on the inbound and outbound *notas fiscais.* If the company is subject to IPI taxes, you must generate this report every ten days.

## Verification of ICMS

This report produces a credit and debit summary of ICMS tax amounts that is based on the inbound and outbound *notas fiscais.* You must generate this report monthly.

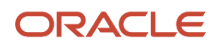

## Inventory Records Fiscal Book

The system uses records in the Item ASOF File table (F41112) to create the Inventory Records Fiscal Book. Before you print the Inventory Records Fiscal Book, you must update the records in table F41112.

The system uses codes in these UDC tables to determine the tax values to include in columns for nonrecoverable ICMS taxes and the non accumulative COFINS and Pis/Pasep contributions:

- ICMS Recoverable (76B/IM)
- COFINS (76B/IO)
- PIS/Pasep (76B/IP)

# Printing the Inbound Registry Fiscal Book

Select Fiscal Reports - Brazil (G76B111), Inbound Registry.

# Setting Processing Options for Inbound Registry (R76B4016)

Use these processing options to set default values, define how the system processes data, and specify the text to print at the end of the report.

### **Default**

Although processing options are set up during system implementation, you can change processing options each time you run a program.

#### **1. Fiscal Company**

Specify the company for which you want to process *nota fiscal* data. If you leave this processing option blank, the system processes records for all companies.

#### **2. From Date**

Specify the beginning date of the **notas fiscais** for which you want to process data.

#### **3. Thru Date**

Specify the ending date of the *notas fiscais* for which you want to process data.

#### **4. Proof/Final Mode**

Specify whether the system runs the batch program in proof or final mode. Values are:

Blank: Run in proof mode.

**1:** Run in final mode.

#### **5. Fiscal Book Code**

Specify the type of fiscal book for which you want to convert data. You select a code from the Fiscal Book Code UDC (76/ FB).

### **Processing**

Although processing options are set up during JD Edwards EnterpriseOne implementation, you can change processing options each time you run a program.

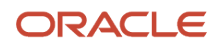

#### **1. Supplier Number**

Specify whether the address book number or the Tax ID number of the supplier prints on the report. Values are:

Blank: Use the tax ID number (CNPJ)

**1:** Use the address book number

#### **2. Monthly Summary**

Specify whether a summary section prints on the report. Values are:

Blank: Do not print summary.

**1:** Print summary. The system prints a summary of ICMS and IPI tax amounts by Transaction Nature and tax rate percentage for the range of dates set by the From Date and Through Date processing options for this program.

#### **3. Billing Invoices**

Specify the suffix for the transaction nature codes that represent billing invoices. The system reports *notas fiscais* that have transaction nature codes that end with the suffix that you enter as a *Nota Fiscal Futura,* and prints 0 (zero) for the tax amount on the report.

#### Text

Although processing options are set up during system implementation, you can change processing options each time you run a program.

#### **1. Text 1**

Specify text that will print at the end of the report. The text you enter in this processing option prints next to the amount that you enter in the Amount 1 processing option.

#### **2. Amount 1**

Specify an amount that will print at the end of the report. The amount you enter in this processing option prints next to the text that you enter in the Text 1 processing option.

#### **3. Text 2**

Specify text that will print at the end of the report. The text you enter in this processing option prints next to the amount that you enter in the Amount 2 processing option.

#### **4. Amount 2**

Specify an amount that will print at the end of the report. The amount you enter in this processing option prints next to the text that you enter in the Text 2 processing option.

#### **5. Text 3**

Specify text that will print at the end of the report. The text you enter in this processing option prints next to the amount that you enter in the Amount 3 processing option.

#### **6. Amount 3**

Specify an amount that will print at the end of the report. The amount you enter in this processing option prints next to the text that you enter in the Text 3 processing option.

# Printing the Outbound Registry Fiscal Book

Select Fiscal Reports - Brazil (G76B111), Outbound Registry.

# Setting Processing Options for Outbound Registry (R76B4001)

These processing options specify how the system creates the Outbound Fiscal Book. When you run this program in final mode, the system changes the status code for canceled *notas fiscais* to 997, changes the status code for all other *notas fiscais* to 987, and updates the last print date in the Fiscal Books Next Number Control - Brazil table (F7602B).

### **Default**

Although processing options are set up during system implementation, you can change processing options each time you run a program.

#### **1. Fiscal Company**

Specify the company for which you want to process *nota fiscal* data. If you leave this processing option blank, the system processes records for all companies.

#### **2. From Date**

Specify the beginning date of the *notas fiscais* for which you want to process data.

#### **3. Thru Date**

Specify the ending date of the *notas fiscais* for which you want to process data.

#### **4. Proof/Final Mode**

Specify whether the system runs the batch program in proof or final mode. Values are:

Blank: Proof mode.

**1**: Final mode.

#### **5. Fiscal Book Code**

Specify the type of fiscal book for which you want to convert data. You select a code from the Fiscal Book Code UDC (76/ FB).

#### **6. IPI Tax Print**

Specify whether the system prints details or a summary of IPI taxes, or does not print IPI taxes. Values are:

**1:** Print a line for every IPI tax record for each transaction nature code on a *nota fiscal.*

**2:** Print a summary of the IPI taxes for each *nota fiscal.*

**3:** IPI taxes are not printed.

### Processing

Although processing options are set up during system implementation, you can change processing options each time you run a program.

#### **1. Monthly Summary**

Specify whether a summary section prints on the report. Values are:

Blank: Do not print summary.

**1:** Print summary. The system prints a summary of ICMS and IPI tax amounts by Transaction Nature and tax rate percentage for the range of dates set by the From Date and Through Date processing options for this program.

#### **2. Billing Invoices**

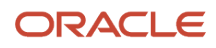

Specify the suffix for the transaction nature codes that represent billing invoices. The system reports *notas fiscais* that have transaction nature codes that end with the suffix that you enter as a *Nota Fiscal Futura,* and prints 0 (zero) for the tax amount on the report.

#### **3. Delivery**

Specify the suffix for the transaction nature codes that represent the taxes for merchandise shipped after a billing invoice is sent. *Notas fiscais* that have transaction nature codes that end with the suffix that you enter are reported as a *Nota Fiscal Futura.*

### Text

Although processing options are set up during system implementation, you can change processing options each time you run a program.

#### **1. Text 1**

Specify text that will print at the end of the report. The text you enter in this processing option prints next to the amount that you enter in the Amount 1 processing option.

#### **2. Amount 1**

Specify an amount that will print at the end of the report. The amount you enter in this processing option prints next to the text that you enter in the Text 1 processing option.

#### **3. Text 2**

Specify text that will print at the end of the report. The text you enter in this processing option prints next to the amount that you enter in the Amount 2 processing option.

#### **4. Amount 2**

Specify an amount that will print at the end of the report. The amount you enter in this processing option prints next to the text that you enter in the Text 2 processing option.

#### **5. Text 3**

Specify text that will print at the end of the report. The text you enter in this processing option prints next to the amount that you enter in the Amount 3 processing option.

#### **6. Amount 3**

Specify an amount that will print at the end of the report. The amount you enter in this processing option prints next to the text that you enter in the Text 3 processing option.

# Printing the Outbound Registry for ISS Fiscal Book

Select Fiscal Reports - Brazil (G76B111), Outbound Registry - ISS.

## Setting Processing Options for Outbound Registry - ISS (R76B4015)

These processing options specify how the system creates the Outbound Registry for ISS Fiscal Book.

When you run this program in final mode, the system changes the status code for canceled *notas fiscais* to 997, changes the status code for all other *notas fiscais* to 987, and updates the last print date in the Fiscal Books Next Number Control table (F7602B).

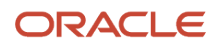

## **Default**

Although processing options are set up during system implementation, you can change processing options each time you run a program.

#### **1. Fiscal Company**

Specify the company for which you want to process *nota fiscal* data. If you leave this processing option blank, the system processes records for all companies.

#### **2. From Date**

Specify the beginning date of the *notas fiscais* for which you want to process data.

#### **3. Thru Date**

Specify the ending date of the *notas fiscais* for which you want to process data.

#### **4. Proof/Final Mode**

Specify whether the system runs the batch program in proof or final mode. Values are:

Blank: Proof mode

**1:** Final mode

#### **5. Services Nota Fiscal**

Specify the Transaction Nature code that is associated with Services.

#### **6. Fiscal Book Code**

Specify the type of fiscal book for which you want to convert data. You select a code from the Fiscal Book Code UDC (76/ FB).

## Processing

Although processing options are set up during system implementation, you can change processing options each time you run a program.

#### **1. Status Code 1**

Select a code from the Activity/Status Codes UDC (40/AT) to represent canceled *notas fiscais.*

#### **2. Status Code 2**

Select a code from the Activity/Status Codes UDC (40/AT) to represent canceled *notas fiscais.*

#### **3. Status Code 3**

Select a code from the Activity/Status Codes UDC (40/AT) to represent canceled *notas fiscais.*

#### **4. Status Code 4**

Select a code from the Activity/Status Codes UDC (40/AT) to represent canceled *notas fiscais.*

## **Text**

Although processing options are set up during system implementation, you can change processing options each time you run a program.

#### **1. Text 1**

Specify text that prints at the end of the report. You can enter up to 35 characters.

#### **2. Text 2**

Specify text that prints at the end of the report. You can enter up to 35 characters.

#### **3. Text 3**

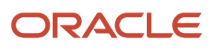

Specify text that prints at the end of the report. You can enter up to 35 characters.

#### **4. Text 4**

Specify text that prints at the end of the report. You can enter up to 35 characters.

# Printing the IPI Verification Fiscal Book

Select Fiscal Reports - Brazil (G76B111), Verification of IPI.

# Setting Processing Options for Verification of IPI (R76B4002)

These processing options specify how the system writes information for verifying IPI taxes. When you run this program in final mode, the system changes the status code for canceled *notas fiscais* to 997, changes the status code for all other *notas fiscais* to 987, and updates the last print date in the Fiscal Books Next Number Control table (F7602B).

### **Default**

Although processing options are set up during system implementation, you can change processing options each time you run a program.

#### **1. Fiscal Company**

Specify the company for which you want to process *nota fiscal* data. If you leave this processing option blank, the system processes records for all companies.

#### **2. From Date**

Specify the beginning date of the *notas fiscais* for which you want to process data.

#### **3. Thru Date**

Specify the ending date of the *notas fiscais* for which you want to process data.

#### **4. Fiscal Book Code**

Specify the type of fiscal book for which you want to convert data. You select a code from the Fiscal Book Code UDC (76/ FB).

## **Processing**

Although processing options are set up during system implementation, you can change processing options each time you run a program.

#### **1. Proof/Final Mode**

Specify whether the system runs the batch program in proof or final mode. Values are:

Blank: Proof mode.

**1:** Final mode.

#### **2. Billing Invoice**

Specify the suffix for the transaction nature codes that represent billing invoices. The system reports *notas fiscais* that have transaction nature codes that end with the suffix that you enter as a *Nota Fiscal Futura,* and prints 0 (zero) for the tax amount on the report.

#### **4. Delivery**

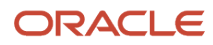

Specify the suffix for the transaction nature codes that represent the taxes for merchandise shipped after a billing invoice is sent. *Notas fiscais* that have transaction nature codes that end with the suffix that you enter are reported as a *Nota Fiscal Futura.*

# Printing the Verification of ICMS

Select Fiscal Reports - Brazil (G76B111), Verification of ICMS.

# Setting Processing Options for Verification of ICMS (R76B4003)

These processing options specify how the system writes information for verifying ICMS taxes. When you run this program in final mode, the system changes the status code for canceled *notas fiscais* to 997, changes the status code for all other *notas fiscais* to 987, and updates the last print date in the Fiscal Books Next Number Control table (F7602B).

## **Default**

Although processing options are set up during system implementation, you can change processing options each time you run a program.

#### **1. Fiscal Company**

Specify the company for which you want to process *nota fiscal* data. If you leave this processing option blank, the system processes records for all companies.

#### **2. From Date**

Specify the beginning date of the *notas fiscais* for which you want to process data.

#### **3. Thru Date**

Specify the ending date of the *notas fiscais* for which you want to process data.

#### **4. Fiscal Book Code**

Specify the type of fiscal book for which you want to convert data. You select a code from the Fiscal Book Code UDC (76/ FB).

## **Processing**

Although processing options are set up during system implementation, you can change processing options each time you run a program.

#### **1. Proof/Final Mode**

Specify whether the system runs the batch program in proof or final mode. Values are:

Blank: Proof mode

**1:** Final mode

#### **2. Billing Invoice**

Specify the suffix for the transaction nature codes that represent billing invoices. The system reports *notas fiscais* that have transaction nature codes that end with the suffix that you enter as a *Nota Fiscal Futura,* and prints 0 (zero) for the tax amount on the report.

#### **3. Delivery**

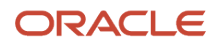

Specify the suffix for the transaction nature codes that represent the taxes for merchandise shipped after a billing invoice is sent. *Notas fiscais* that have transaction nature codes that end with the suffix that you enter are reported as a *Nota Fiscal Futura.*

#### **4. Summary by Rate**

Specify whether the system prints a summary by ICMS tax interest rate. The system will break and print summaries when the rate changes.

## Printing the Inventory Records Fiscal Book

Select Fiscal Reports - Brazil (G76B111), Inventory Records.

# Setting Processing Options for Inventory Record (R76B4013)

Use these processing options to define default values.

### **Default**

These processing options specify how the system creates the Inventory Records Fiscal Book.

#### **1. Fiscal Company**

Specify the company for which you want to process *nota fiscal* data. If you leave this processing option blank, the system processes records for all companies.

#### **2. Month**

Enter a two-digit value for the month for which the system processes records. For example, enter **05** for May. You must complete this processing option.

#### **3. Year**

Specify the year on which to report. Enter a four-digit value.

#### **4. Items with Zero Balance**

Specify whether the system includes items with a zero balance on the report. Values are:

Blank: Do not include items with a zero balance on the report.

**1:** Include items with a zero balance on the report.

#### **5. Proof/Final Mode**

Specify whether the system runs the batch program in proof or final mode. Values are:

Blank: Proof mode

**1:** Final mode.

#### **6. Fiscal Book Code**

Specify the type of fiscal book for which you want to convert data. You select a code from the Fiscal Book Code UDC (76/ FB).

#### Print

These processing options specify how the system prints the Inventory Records Fiscal Book.

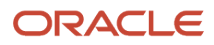

#### **1. Print ICMS Recoverable, PIS/PASEP Non-Recoverable and COFINS Non-accumulative**

Specify whether the system prints the optional columns for ICMS Recoverable, PIS/PASEP Non-Recoverable and COFINS Non-accumulative.

Blank: The system prints the optional columns.

**1:** The system does not print the optional columns.

# Printing the Manufacturing and Inventory Control Fiscal Book

Select Fiscal Reports - Brazil (G76B111), Manufacturing and Inventory Control.

## Setting Processing Options for Record of Manufacturing Control and Inventory (R76B4014)

Use these processing options to specify how the system creates the Manufacturing and Inventory Control Fiscal Book.

### **Default**

Although processing options are set up during system implementation, you can change processing options each time you run a program.

#### **1. Fiscal Company**

Specify the company for which you want to process *nota fiscal* data. If you leave this processing option blank, the system processes records for all companies.

#### **2. Month**

Enter a two-digit value for the month for which the system processes records. For example, enter **05** for May. You must complete this processing option.

#### **3. Year**

Specify the year on which to report. Enter a four-digit value.

#### **4. Proof/Final Mode**

Specify whether the system runs the batch program in proof or final mode. Values are:

Blank: Proof mode

**1:** Final mode.

#### **5. Third Item Number**

Specify whether the system prints the third item number on the report. Values are:

Blank: Do not print the third item number.

**1:** Print the third item number.

#### **6. Fiscal Book Code**

Specify the type of fiscal book for which you want to convert data. You select a code from the Fiscal Book Code UDC (76/ FB).

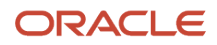

# **28 Understanding EFD PIS/COFINS for Brazil**

# Understanding EFD PIS/COFINS for Brazil

The Brazilian Fiscal Authority created a electronic reporting requirement as part of the SPED Fiscal Initiative, outlined in the legal resolution IN1052/2010 for PIS/PASEP and COFINS taxes (Contribution for the Financing of Social Security).

SPED EFD (*Escrituracao Fiscal Digital*) PIS/COFINS is the fiscal digital bookkeeping reporting for PIS/Pasep and COFINS tax reporting. Although SPED EFD PIS/COFINS is part of SPED EFD, the matrix company delivers a report, on a monthly basis, via a separate digital file. The layout, validation program, and delivery date for SPED EFD PIS/COFINS are independent of SPED EFD.

To generate the data required for the EFD PIS/COFINS report file, set up and revise the rules that define whether a record is reported. Run the EFD PIS/COFINS Control Rules Setup (R76B045) to load the initial setup including the rules with the reports, sequence, and versions to configure the EFD PIS/COFINS Processor. To support Brazilian fiscal reporting, use the EFD PIS/COFINS Job Administrator program (P76B040) to execute the series of UBEs that extract the information in a format defined by the law.

Use the Text File Processor program (P007101) to generate the text file that is sent to the government. The system generates a report with data from the JD Edwards EnterpriseOne tables.

However, not all data that the government requires is in the JD Edwards EnterpriseOne tables. Therefore, you must create custom programs to process data that is not included in the JD Edwards EnterpriseOne tables. Then you must update that information to the Electronic Reporting Processing Details (F76B0512) and Electronic Reporting Processing Header (F76B0511) tables. You must include your custom programs when you set up sequencing in the ZJDE0004 version (ePIS Block Setup) of the Electronic Reporting Blocks Setup program (P76B0730).

For the fields that the system does not have any information on, the system provides blank spaces on the final legal report.

#### **Note:**

- *[Setting Up Additional Information for EFD PIS/COFINS](#page-670-0)*
- *[Configuring EFD PIS/COFINS Information for Text Generation](#page-684-0)*

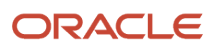

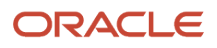

# **29 Setting Up Additional Information for EFD PIS/COFINS**

# Setting Up Item Category Codes

Before you work with EFD PIS/COFINS, you must set up item category codes 01, 02, 03, 04, 05, 06 and 07. The system uses the category codes in block 0. If you do not set up them, the system does not add data to the fields in the registers.

Review the following category codes:

- <span id="page-670-0"></span>• UDC 70/C1: Item type (TIPO\_ITEM)
- UDC 70/C2: Mercosur Code (COD\_NCM)
- UDC 70 /C3: EX Code According TIPI (EX\_IPI)
- UDC 70/C4: Generic Item Code (COD\_GEN)
- UDC 70/C5: Service Code (COD\_LST)
- UDC 70/C6: Petrol Code (COD\_COMB)
- UDC 70/C7: Incidence Indicator code (COD\_TAB). With category code 7, find position 1 and 2 (Code UDC 07/C7).
- UDC 70/C7: Group code (COD\_GRU). With category code 7, find position 3 and 4 (Code UDC 70/C7).
- UDC 70/C7: Trade name (MARCA\_COM): With category code 7, find description (UDC 70/C7).

For example, in UDC 70/C7 there is a code 0429 with the description Guaraná Antartica. In Block 0, 04 equals COD\_TAB, 29 equals COD\_GRU and Guaraná Antartica equals MARCA\_COM.

# Setting Up UDC Values

Set up legal Brazilian codes by adding a Brazilian code value in the Special Handling Code field for selected values in the UDC table (76B/ST). You set up legal Brazilian codes according to the table 4.1.2 Document Situation at the following SPED Tabelas website: *[http://www.sped.fazenda.gov.br/spedtabelas/AppConsulta/publico/aspx/](http://www.sped.fazenda.gov.br/spedtabelas/AppConsulta/publico/aspx/ConsultaTabelasExternas.aspx?CodSistema=SpedFiscal%20) [ConsultaTabelasExternas.aspx?CodSistema=SpedFiscal](http://www.sped.fazenda.gov.br/spedtabelas/AppConsulta/publico/aspx/ConsultaTabelasExternas.aspx?CodSistema=SpedFiscal%20)*

Review the values that you must add in the Special Handling Code field:

- For value A, enter 00.
- For value C, enter 02.
- For value D, enter 00.
- For value P, enter 00.
- For value R, enter 04.
- For value U, enter 05.

Also, you must add a value in the Description 02 field for each value in the UDC table (76B/XP).

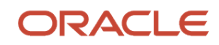

Review the values in the Description 02 field:

- T1: Taxable operations. Subject to payment of the contribution to PIS/COF.
- N2: Non taxable and exempt operations. Not Subject to payment of the contribution to PIS/COF.
- D0: Operations with direct credit (Acquisition, costs, expenses or charges). Subject to the incidence of PIS/COF.
- P0: Operations with presumed credit (Acquisition, costs, expenses or charges). Subject to the incidence of PIS/ COF.
- A: Acquisition operations with PIS/COF.

Review the values that you must add in the Description 02 field:

- For value 01, enter T1.
- For value 02, enter T1.
- For value 03, enter T1.
- For value 04, enter T2.
- For value 05, enter T1.
- For value 06, enter T2.
- For value 07, enter N2.
- For value 08, enter N2.
- For value 09, enter N2.
- For value 49, enter N2.
- For value 50, enter D0.
- For value 51, enter D0.
- For value 52, enter D0.
- For value 53, enter D0.
- For value 54, enter D0.
- For value 55, enter D0.
- For value 56, enter D0.
- For value 60, enter P0.
- For value 61, enter P0.
- For value 62, enter P0.
- For value 63, enter P0.
- For value 64, enter P0.
- For value 65, enter P0.
- For value 66, enter P0.
- For value 67, enter P.
- For value 70, enter A.
- For value 71, enter A.
- For value 72, enter A.
- For value 73, enter A.
- For value 74, enter A.
- For value 75, enter A.

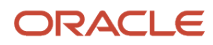

- For value 98, enter A.
- For value 99, enter N2.

# Setting Up Additional Fixed Asset Information for Brazil

This section discusses how to set up additional fixed asset information for Brazil.

Use the Brazilian Fixed Assets program (P76B1204) to enter fixed asset information that is required for block F, registers F120 and F130. The system stores this information in the Brazilian Fixed Asset Additional Information table (F76B1201).

# Form Used to Enter Fixed Assets Information

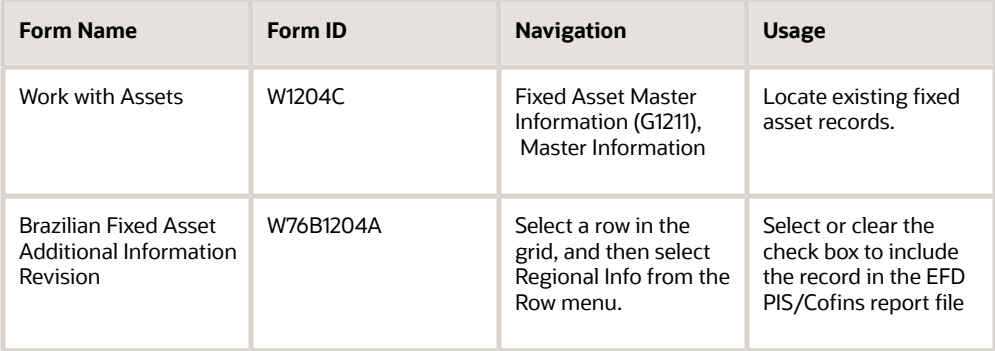

# Setting Up Additional Fixed Asset Information

Access the Brazilian Fixed Asset Additional Information Revision form:

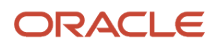

### **Brazilian Fixed Asset Additional Information Revision**

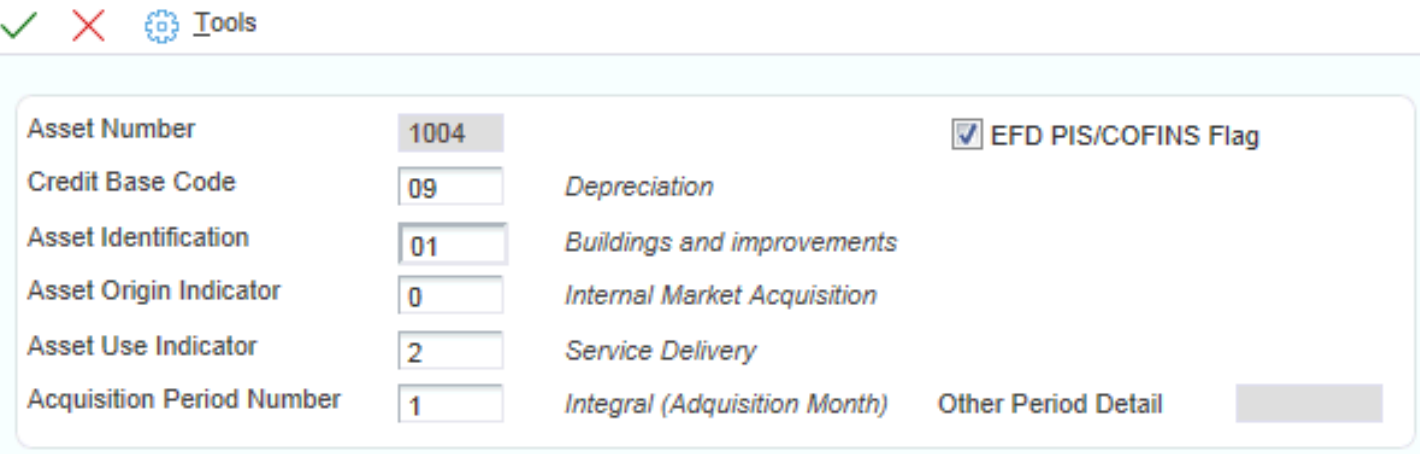

#### **Include in EFD PIS/COFINS**

If you select this check box, the system includes the asset in the EFD PIS/Cofins report file.

If you do not select this check box, the system does not include the asset in the EFD PIS/Cofins report file.

# Setting Up Additional Import Declaration Information for Brazil

Use the Import Declaration program (P76B016) to enter additional information that is required in block C of the EFD PIS/Cofins report file. The system stores this information in the Import Declaration table (F76B033).

**Note:** *[Forms Used to Work with Import Declarations](#page-390-0)*

# Setting Up Additional Import Declaration Information

Access the Import Declarations Revisions form.

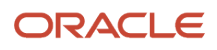

#### **Import Declarations Revisions**

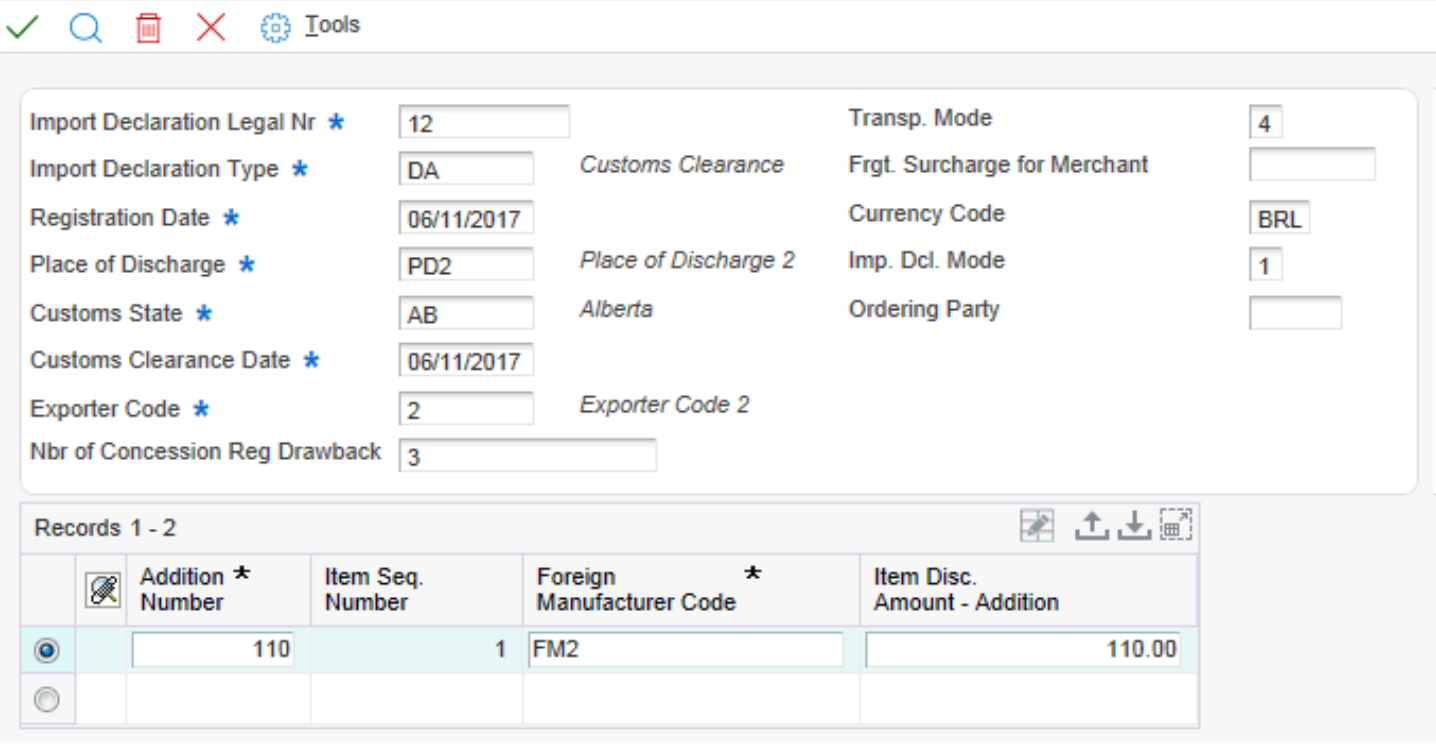

#### **Nbr of Concession Reg Drawback**

Enter a number that identifies the concession of regime drawback.

# Setting Up Additional Judicial Process Information

Use the Brazilian Judicial Processes program (P76B035) to enter judicial information required for block 1. The system stores this information in the Judicial Processes table (F76B035).

# Forms Used to Set Up Judicial Processes and Relationships

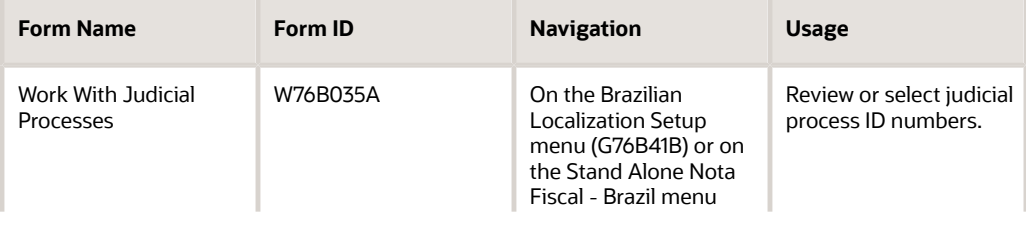

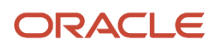

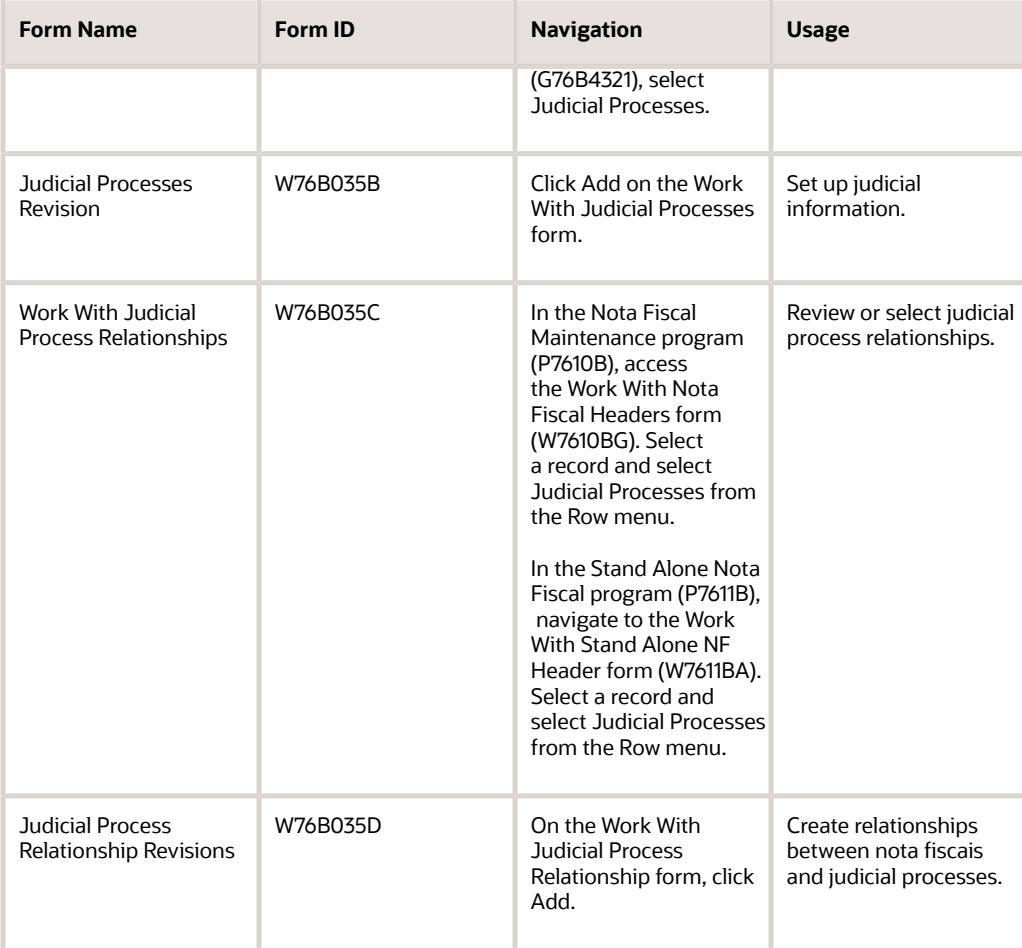

# Setting Up Judicial Processes

Access the Judicial Processes Revision form.

#### **Judicial Process ID Number**

Enter a value that identifies a judicial process. A judicial process may authorize the adoption of tax treatment, the calculation basis, or different rate from that provided in legislation. The system uses this field with Judicial Section ID and Vara ID fields to complete the information about a Judicial Process.

#### **Judicial Section ID**

Enter a value that identifies the judicial section where the judicial process is filed.

#### **Vara ID**

Enter a value that identifies the district court of a judicial section where the judicial process is filed.

#### **Judicial Nature Indicator**

Enter a value from UDC 76B/JN that identifies the nature of a judicial action filed in Federal Court. Examples of values are:

**01:** Final court decision in favor

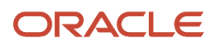

#### **02:** Not final judicial decision.

#### **Process Origin Indicator**

Enter a value from UDC 76B/OI that identifies the origin of a administrative or judicial process. Values are:

**1:** Federal Court

**3:** Revenue Division

**9:** Others

#### **Tax Effects Description**

Enter a brief description of tax effects generated by the judicial decision.

#### **Judgement Date**

Enter the judgement date of the judicial decision.

# Setting Up Additional Administrative Process Information

This section provides an overview of additional administrative process information and discusses how to:

• Set up additional administrative process information.

Set up administrative process relationships.

# Understanding Additional Administrative Process Information

Use the Brazilian Administrative Processes program (P76B037) to enter administrative information that is required in record 1020 of block 1. The system stores this information in the Administrative Processes table (F76B037).

You can also establish a relationship between a nota fiscal and its administrative processes. You can associate an administrative process with several nota fiscais. The system stores this information in the Fiscal Notes and Administrative Process Related Brazilian table (F76B038).

## Forms Used to Set Up Administrative Processes

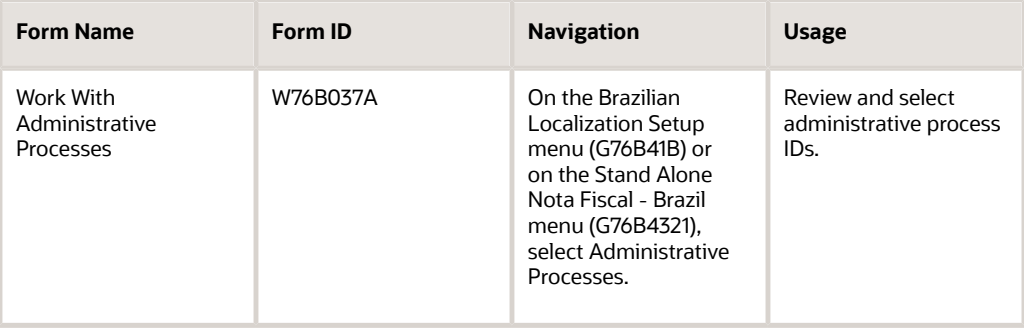

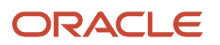

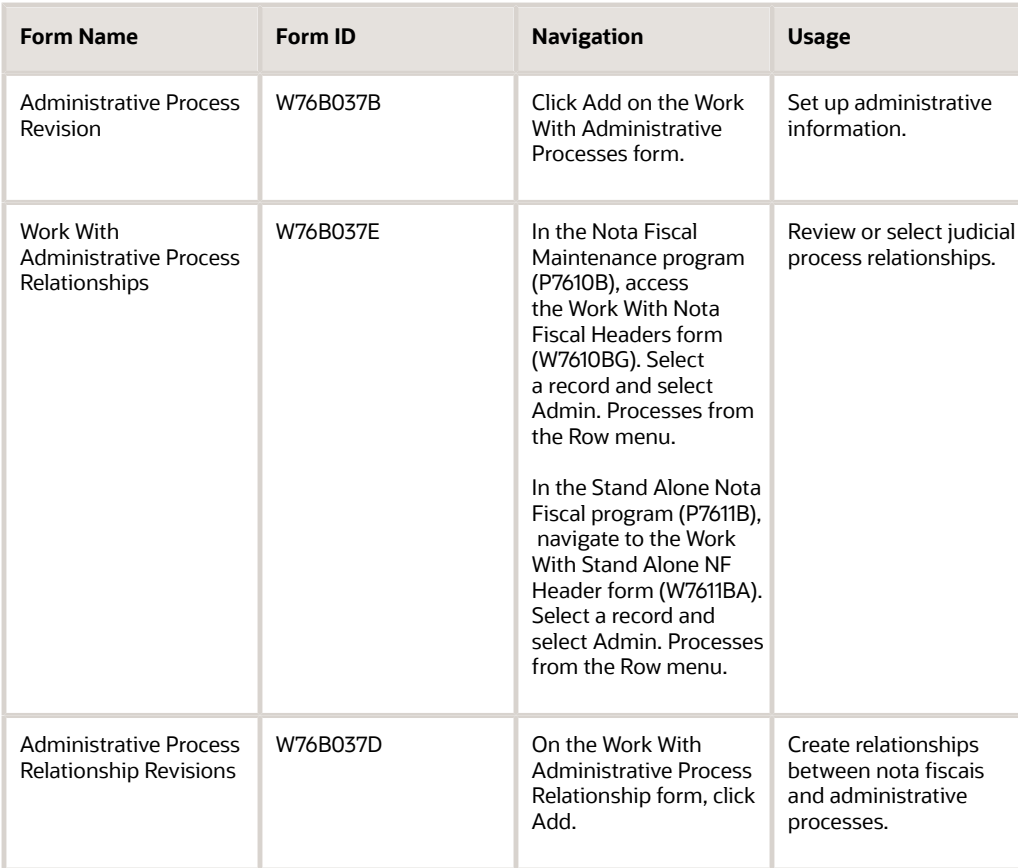

# Setting Up Additional Administrative Process Information

Access the Administrative Process Revision form.

#### **Administrative Process ID**

Enter a value that identifies an administrative process. An administrative process may authorize the adoption of tax treatment, the calculation basis, or different rate from that provided in legislation.

#### **Administrative Process Nature**

Enter a value from UDC 76B/PN that indicates the nature of action, due to administrative proceedings in the Federal Revenue Secretary of Brazil. Examples of values are:

**01:** Administrative Inquiry Procedures

**02:** Decision-Making Order

#### **Process Origin Indicator**

Enter a value from UDC 76B/OI that indicates the origin of an administrative process. Values are:

**1:** Federal Court

**3:** Revenue Division

**9:** Others

#### **Administrative Decision Date**

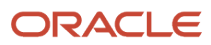

Enter the date of order of the administrative decision.

# Adding Administrative Process Relationships

Access the Administrative Processes Relationships Revisions form.

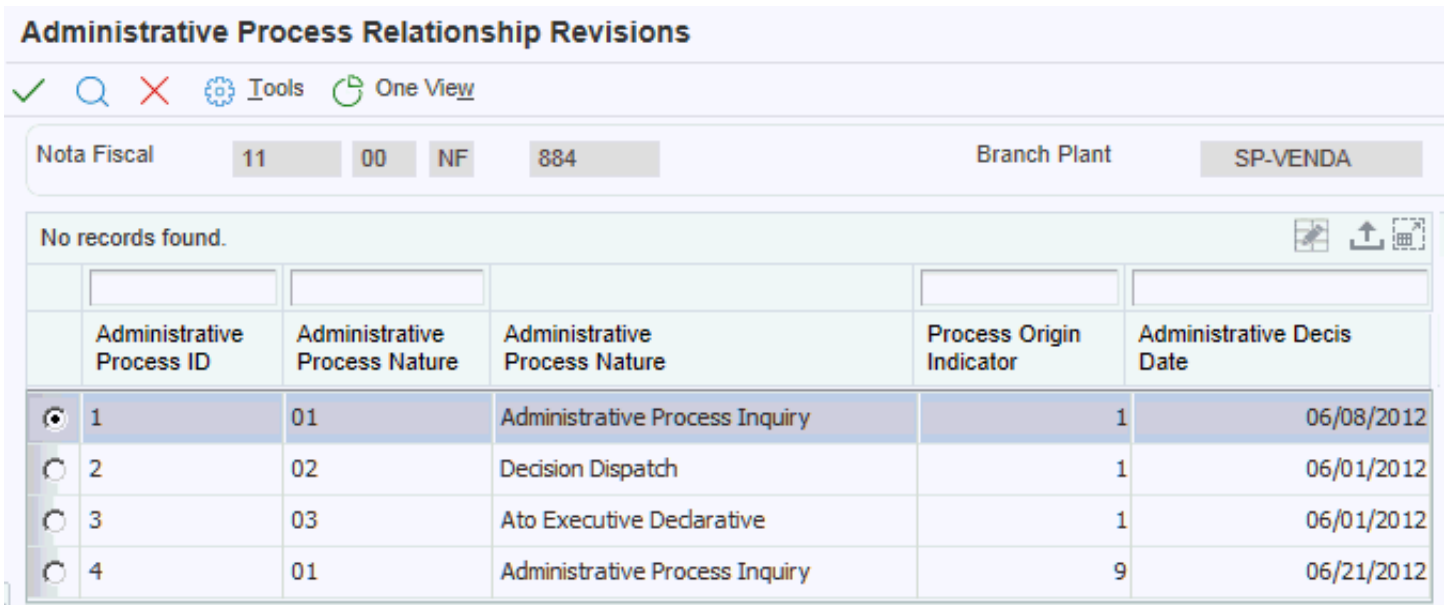

# Setting Up Additional Place Execution Information

Use the Place Execution program (P76B031) to specify whether a import nota fiscal is executed in the country or outside. The system requires this information for block A, register A120.

# Form Used to Set Up Place Execution Information

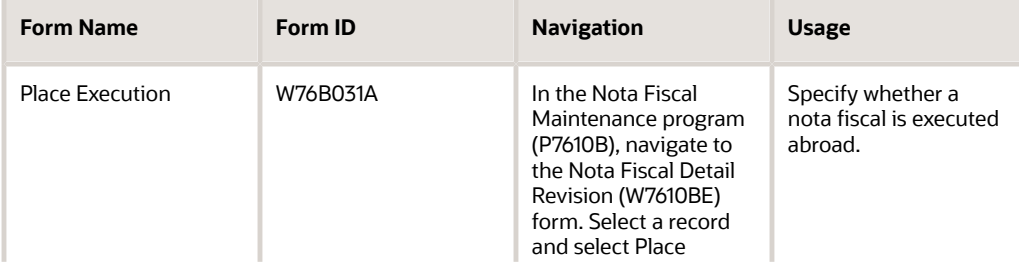

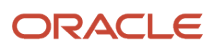

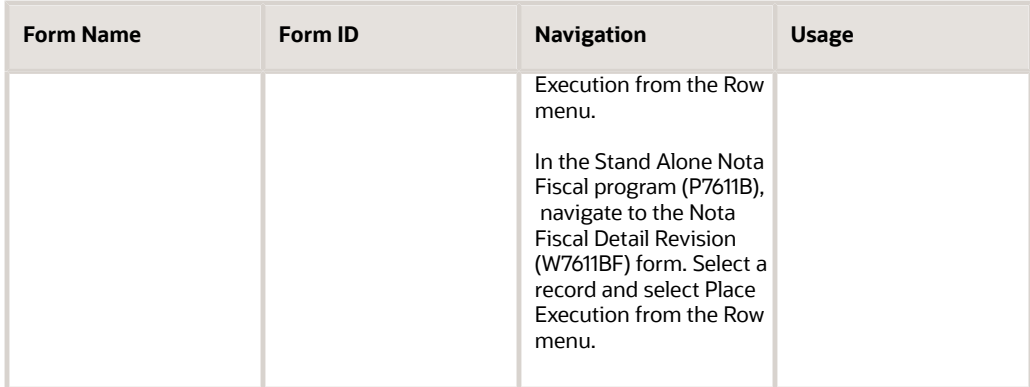

# Setting Up Place Execution Information

Access the Place Execution form.

#### **Executed Abroad**

If you select this check box, the nota fiscal is executed outside the country with result in the country.

If you do not select this check box, the nota fiscal is executed in the country.

# Setting Up Additional Nota Fiscal Legal Model Type Information

This section provides an overview of nota fiscal legal model type information and discusses how to set processing options for Nota Fiscal Model Type Classification (R76B047).

# Understanding Nota Fiscal Legal Model Type Information

When creating nota fiscais, you can specify the legal model type, which allows the system to determine the block in which a document must be included in the EFD PIS/COFINS report file. The system stores the nota fiscal legal model type information in the NF Header PIS/COFINS Tag File - BRA - 76B table (F76B030).

This list describes the programs that use the nota fiscal legal model type information:

- Nota Fiscal Receipts Brazil program (P4312BR). You use this program to enter a nota fiscal legal model type. See *[Entering and Reviewing Receipts for](#page-353-0) [Procurement for Brazil](#page-353-0)*
- Nota Fiscal Series and Number Length program (P76B008).

Use the Nota Fiscal Series and Number Length program to create a relationship between the nota fiscal type and the nota fiscal legal model type. The system stores the details of this relationship in the NF Type / Legal Model Type table (F76B032). See *[Setting Up Series Length, Number Length, and Legal Next Numbers for Notas](#page-244-0) [Fiscais](#page-244-0)*

• Generate Nota Fiscal program (R76558B).

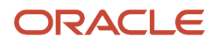

When you use the Generate Nota Fiscal program to generate a nota fiscal, the system includes the information about the nota fiscal legal model type. You set processing options to specify legal model type information.

See *[Setting Processing Options for Generate Nota Fiscal \(R76558B\)](#page-459-0)*

• Nota Fiscal Maintenance program (P7610B).

Use the Nota Fiscal Maintenance program to enter a value in the NF Legal Model Type field if the Nota Fiscal Type field is editable. See *[Maintaining Inbound and Outbound Notas Fiscais Records for Fiscal Books](#page-628-0)*

• Stand Alone Nota Fiscal program (P7611B).

Use the Stand Alone Nota Fiscal program to enter a value in the NF Legal Model Type field if the Nota Fiscal Type field is editable.

See*[Working With Stand-Alone Notas Fiscais](#page-536-0)*

• Sales Return Ship To program (P76B805).

Use the Sales Return Ship To program to enter a value in the NF Legal Model Type field if the Nota Fiscal Type field is editable.

See *[Entering Nota Fiscal Information for Ship-To Sales Returns](#page-428-0)*

• Nota Fiscal Ship To - Fiscal Notes Numbers program (P76B425).

Use the Nota Fiscal Ship To - Fiscal Notes Numbers program to review. a value in the NF Legal Model Type field. You can use this program to view records; you cannot edit them.

See *[Reviewing NFe Information for Ship-to Sales Returns](#page-429-0)*

• Nota Fiscal Model Type Classification program (R76B047).

When you run the Nota Fiscal Model Type Classification program, the system updates the legal model type on existing notas fiscais in the NF Header PIS/COFINS Tag File - BRA - 76B table (F76B030). When all of the existing notas fiscais are updated, you do not need to run this program again.

The report lists the individual records that were updated and the total number of records updated. Also, the reports display an error message if there is no available information to determine the NF legal model type.

See *[Setting Processing Options for Nota Fiscal Model Type Classification \(R76B047\)](#page-680-0)*

• Nota Fiscal Legal Model Type Classification Control program (R76B048).

Use the Nota Fiscal Legal Model Type Classification Control program to verify if the system assigned the legal model type to the current nota fiscais.

<span id="page-680-0"></span>The reports displays the nota fiscais that are pending classification.

## Setting Processing Options for Nota Fiscal Model Type Classification (R76B047)

Processing options enable you to set default processing values.

## General

#### **Legal Model Type:**

Specify a value from UDC 76B/MT that indicates the model type that the system assigns to the nota fiscais. If you leave this processing option blank, the system retrieves the nota fiscal type from the nota fiscal record in the F76B01TE table. If there is no nota fiscal type, the system uses the value BRNFI-CL Then the system uses the nota fiscal type to access the F76B032 table and retrieve the legal model type.

#### **Retrieve Legal Model Type from P76B008 Program**

If the Legal Model Type processing option is blank, use this processing option to specify if the system retrieves the legal model type from the Nota Fiscal Series and Number Length program (P76B008). Values are:

**Y:** Retrieve the legal model type from the Nota Fiscal Series and Number Length program.

**N:** Do not retrieve the legal model type from the Nota Fiscal Series and Number Length program.

If you leave this processing option blank, the system uses the default value N.

# Setting Up Additional PIS/COFINS Substitution Information

This section provides overviews of additional PIS/COFINS substitution information and G/L setup.

# Understanding Additional PIS/COFINS Substitution Information

You can add PIS and COFINS substitution tax information to the notas fiscais in purchase and sales scenarios. The system stores the PIS and COFINS substitution basis, rate, and tax for each detail line of the nota fiscais in the NF Detail PIS/COFINS table - BRA - 76B (F76B031).

**Note:** PIS/COFINS substitution functionality is the same as ICMS substitution functionality, with one exception. ICMS Substitution functionality has setup that the system uses to calculate values automatically, but PIS/ COFINS substitution functionality does not have set up. You must enter the values for the PIS and COFINS substitution on the Nota Fiscal Detail Revision form in the Nota Fiscal Maintenance program (P7610B) or the Stand Alone Nota Fiscal program (P7611B).

The system uses additional PIS/COFINS substitution information in the following programs:

• Print Nota Fiscal - Sales (R76560B).

When you run the Print Nota Fiscal - Sales program, the system calculates and displays the PIS substitution basis, COFINS substitution basis, PIS substitution tax and COFINS substitution tax totals on the report.

See *[Printing Outbound Notas Fiscais](#page-411-0)*

• Update Sales - Brazil program (R76B803)

When you run the Update Sales - Brazil program, the system calculates and displays the tax lines the PIS Substitute and COFINS Substitute to the Sale Order Detail form and updates the sales order total amount. See *[Updating Sales in Brazil](#page-430-0)*

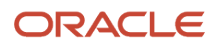

• Nfe Info Generation by Lot program (R76B561L).

When you run the Nfe Info Generation by Lot program, the system extracts PIS and COFINS Substitution information from the NF Header PIS/COFINS table - BRA - 76B (F76B030) and NF Detail PIS/COFINS table - BRA - 76B (F76B031) tables.

After you run the program, the system passes this information to the NFe XML Template and includes the information in NFe XML file.

See *[Understanding the NF-e Info Generation by Lot UBE \(R76B561L\)](#page-458-0)*

• Print Nota Fiscal - Purchasing program (R76500B).

When you run Print Nota Fiscal - Purchasing program, the system prints the PIS Substitution Basis, COFINS Substitution Basis, PIS Substitution Tax, and COFINS Substitution Tax values on the report.

See *[Printing the Nota Fiscal for Purchase Returns](#page-379-0)*

• Nota Fiscal Check & Close program (P76B900).

When you close the fiscal note, the system displays the PIS and COFINS substitution on Cardex and the G/L.

See *[Understanding the Nota Fiscal Check & Close Program \(P76B900\)](#page-369-0)*

• Reverse / Void Nota Fiscal - Brazil program (R76559B).

When you use the Reverse / Void Nota Fiscal - Brazil (R76559B) to delete a nota fiscal, the system deletes the PIS/COFINS substitution information from the following tables:

- Fiscal Notes and Judicial Process Relationship BRA 76B (F76B036)
- Administrative Process Relationship (F76B038)
- NF Detail PIS/COFINS BRA 76B (F76B031)
- NF Header PIS/COFINS BRA 76B (F76B030)
- Import Declaration (F76B033)

See *[Understanding Sales Order Returns, Reverses, and Cancellations](#page-416-0)*

• Purchase Receipt Inquiry program (P43214).

When you use the Purchase Receipt Inquiry program (P43214) to void or reverse a nota fiscal, the system deletes the PIS/COFINS substitution information from the following tables:

- Fiscal Notes and Judicial Process Relationship BRA 76B (F76B036)
- Administrative Process Relationship (F76B038)
- NF Detail PIS/COFINS table BRA 76B (F76B031)
- NF Header PIS/COFINS BRA 76B (F76B030)
- Import Declaration (F76B033)

See *[Understanding Receipt Reversals for Brazilian Procurement](#page-365-0)*

# Setting Up UDC 76/GL

Set up the GL/Class code cross reference UDC (76/GL) with values for PIS Substitution and COFINS Substitution. The system uses values in the UDC 76/GL to identify the GL/Class code cross reference. This table lists examples of codes:

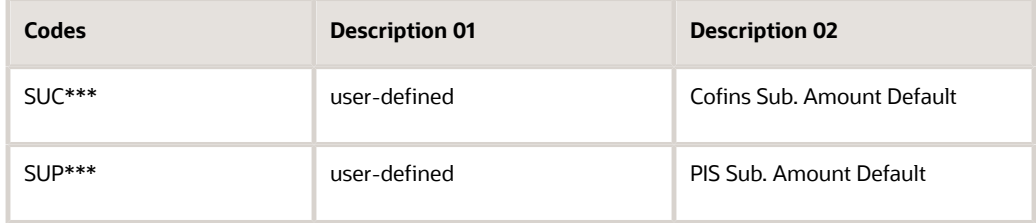

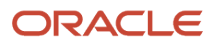
# **30 Configuring EFD PIS/COFINS Information for Text Generation**

# **Prerequisite**

You must run the Nota Fiscal Conversion - BRA program (R76B200A) before running the ePIS COFINS process to generate the fiscal book workfiles that contain the nota fiscais.

See *[Generating the Fiscal Books Workfiles](#page-626-0)*

# Generating the Initial EFD PIS/COFINS Block Setup

This section provides and overview of the EFD PIS/COFINS Control Rules Setup program (R76B045) and discusses how  $t^{\circ}$ 

## Understanding the EFD PIS/COFINS Control Rules Setup Program (R76B045)

Use the EFD PIS/COFINS Control Rules Setup program (R76B045) to load the ePIS Cofins rules for the different records and to generate the initial EFD PIS/COFINS block setup. The system creates a report that displays the new records in the Ato Cotepe Header Blocks Template - BR - 00 (F76B0730) and Ato Cotepe Detail Blocks Template - BR - 00 (F76B0731) tables.

## Processing Option Set to 1

This table lists the records that the system creates in the database table when you set the ePIS/Cofins Record Rules processing option to 1:

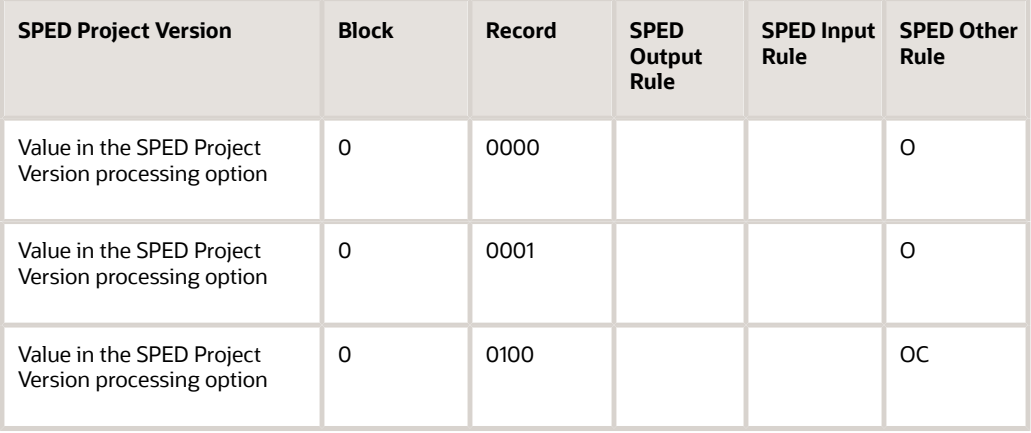

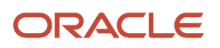

F

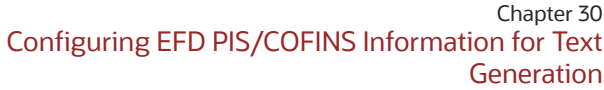

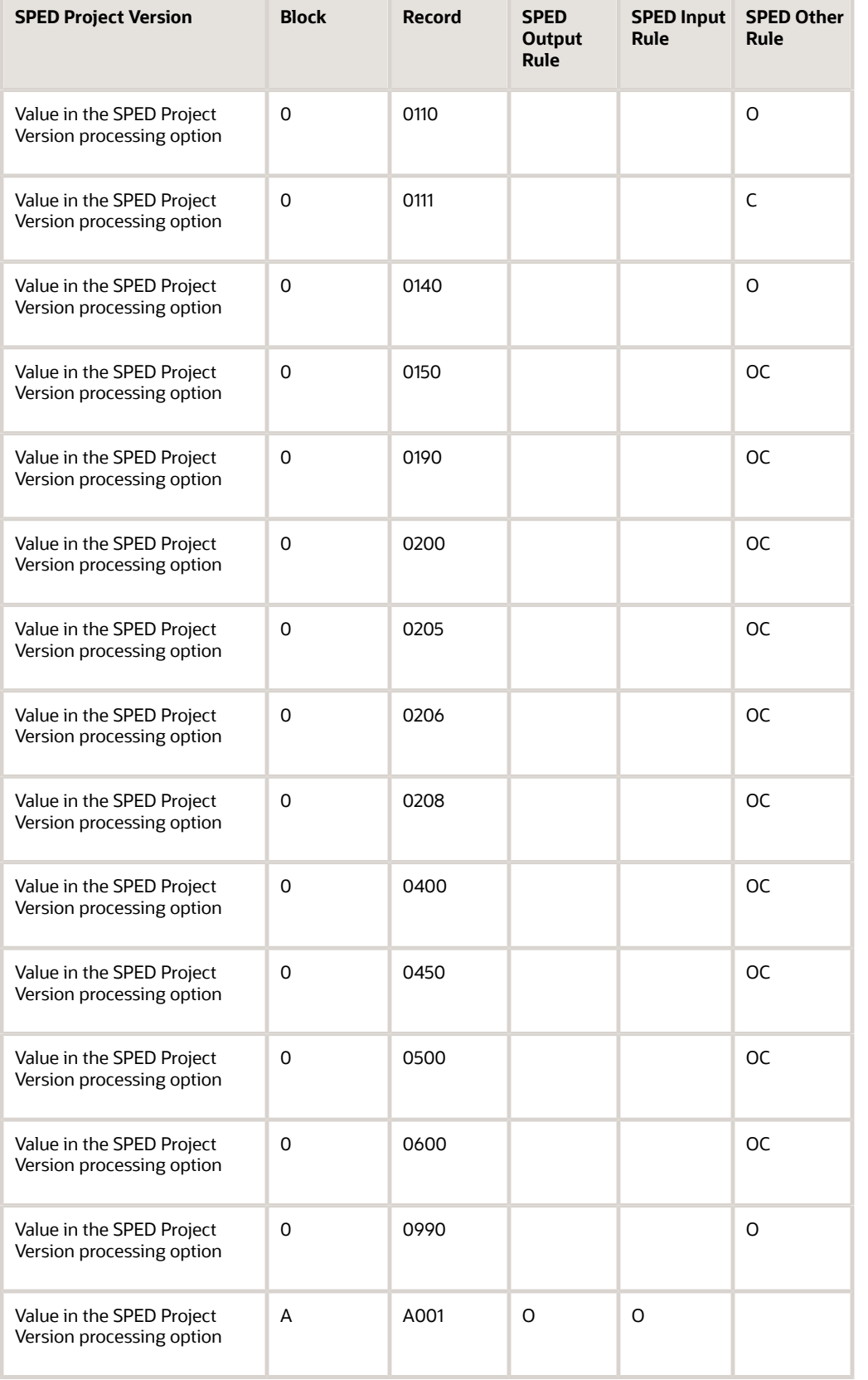

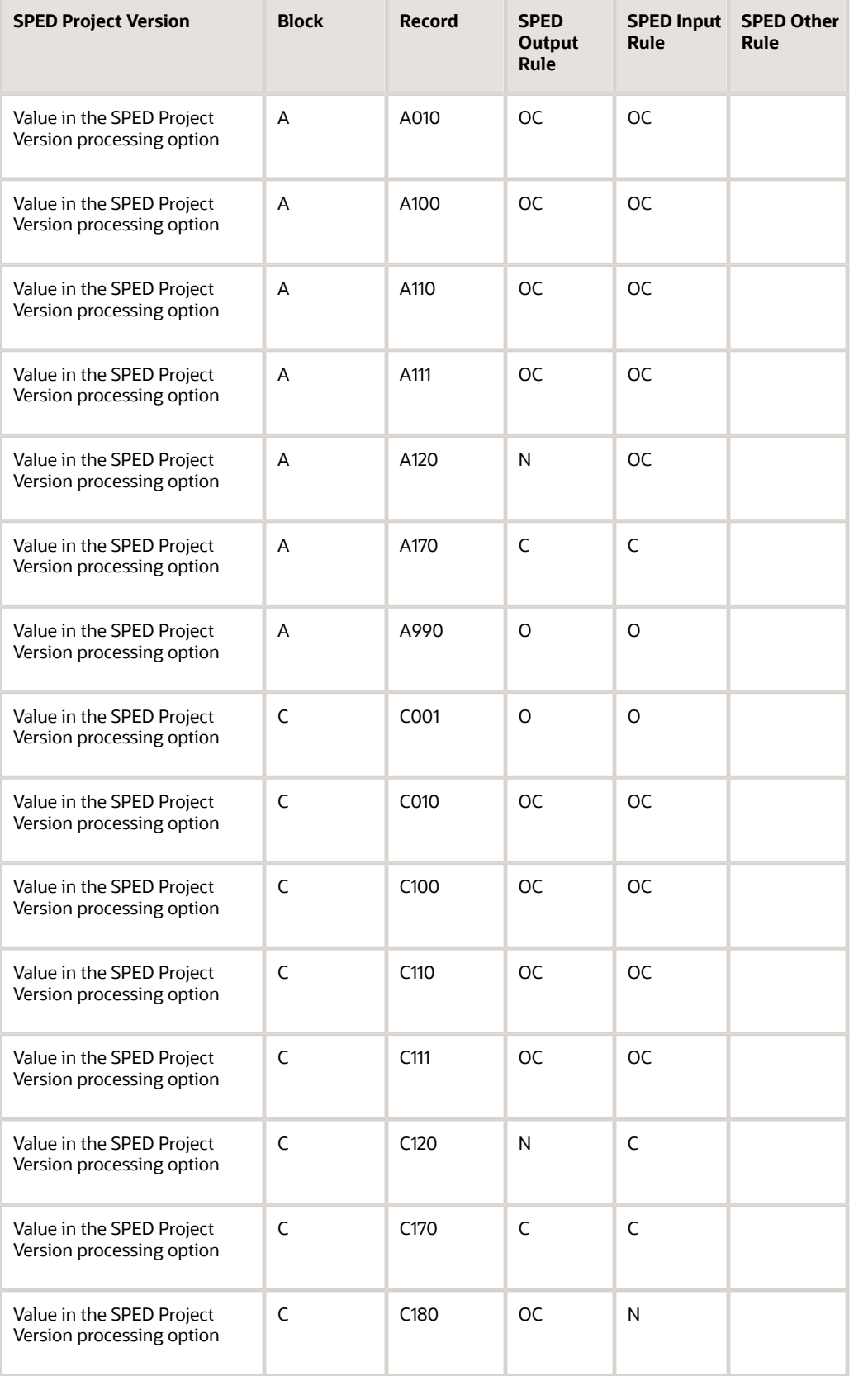

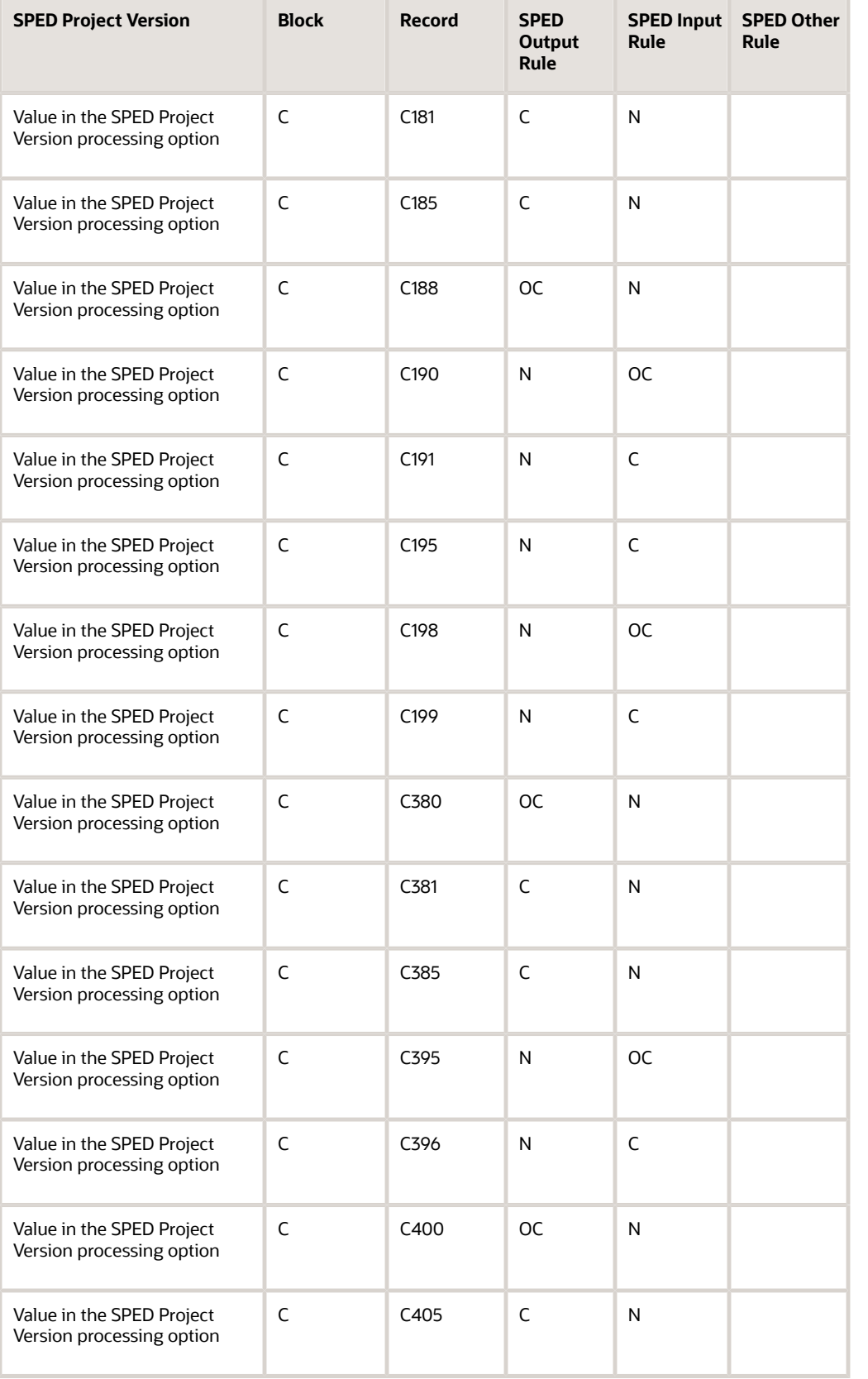

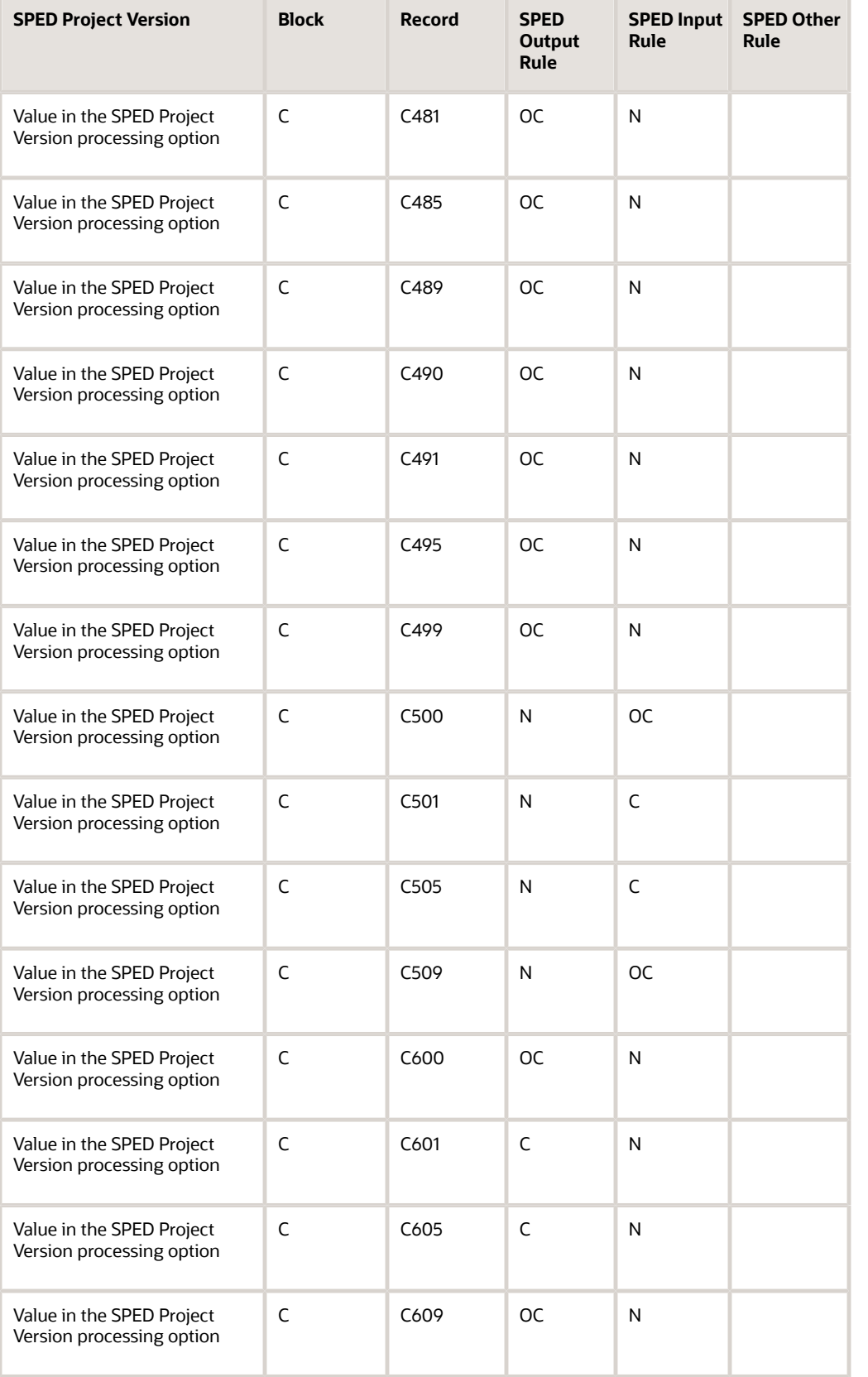

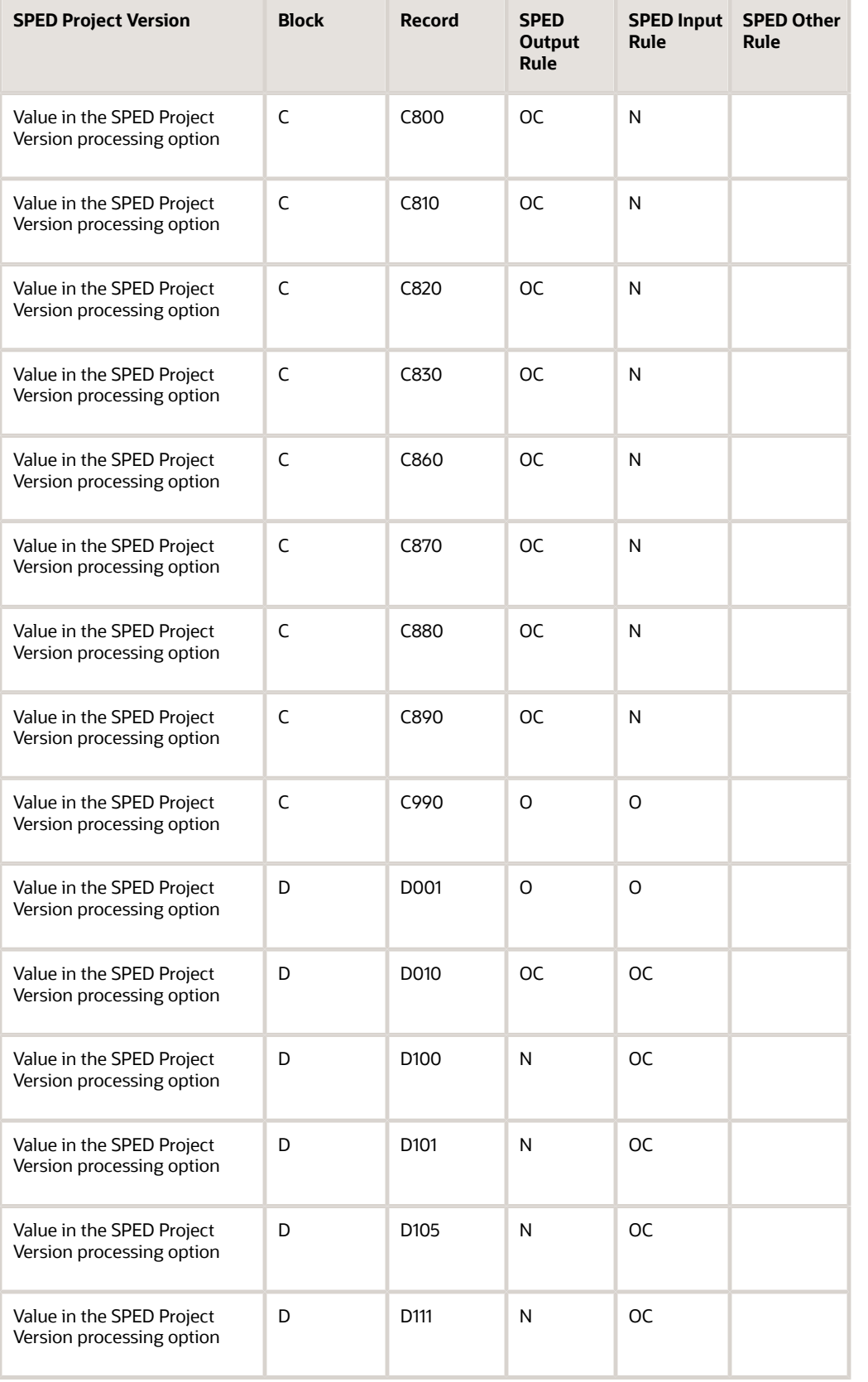

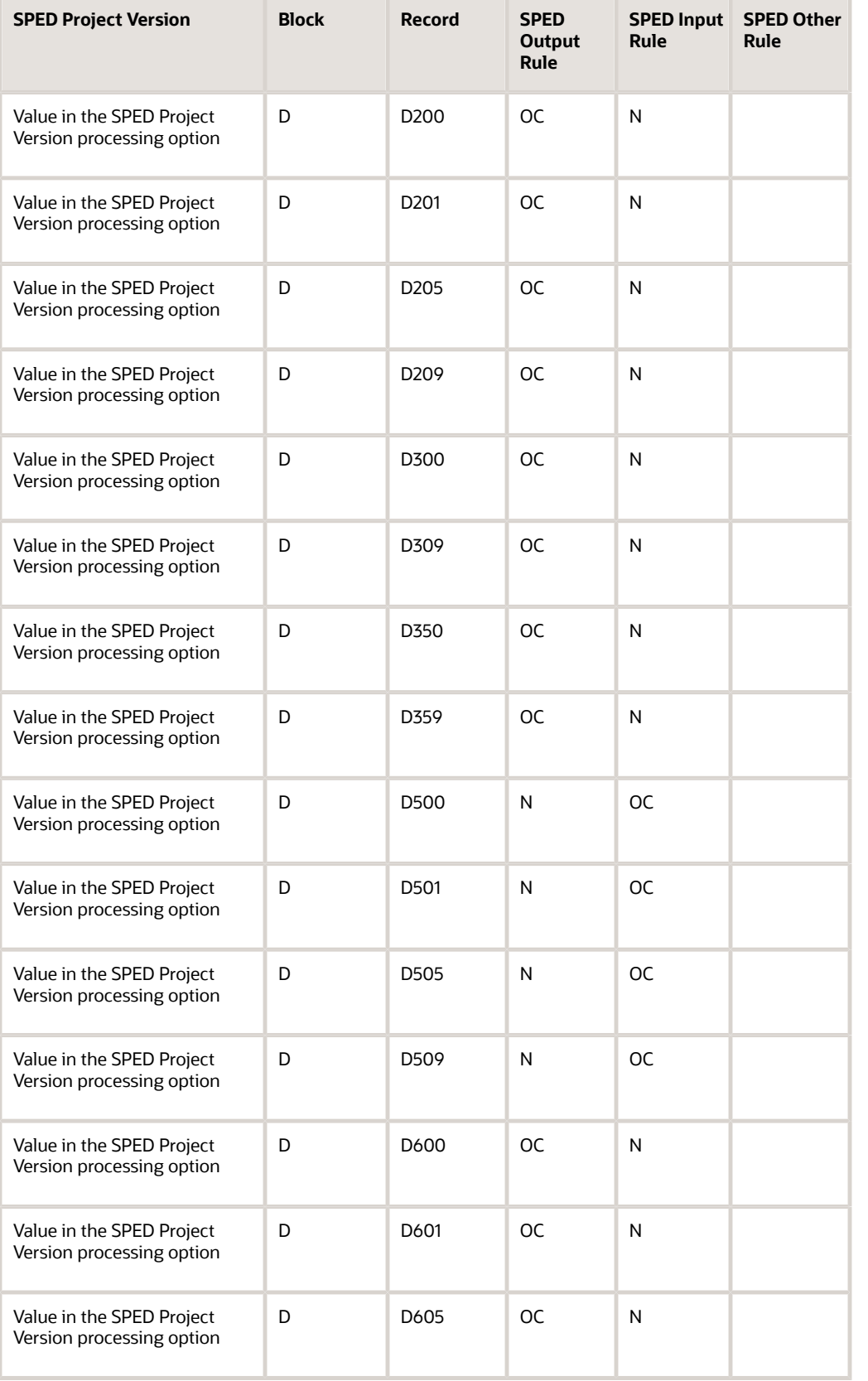

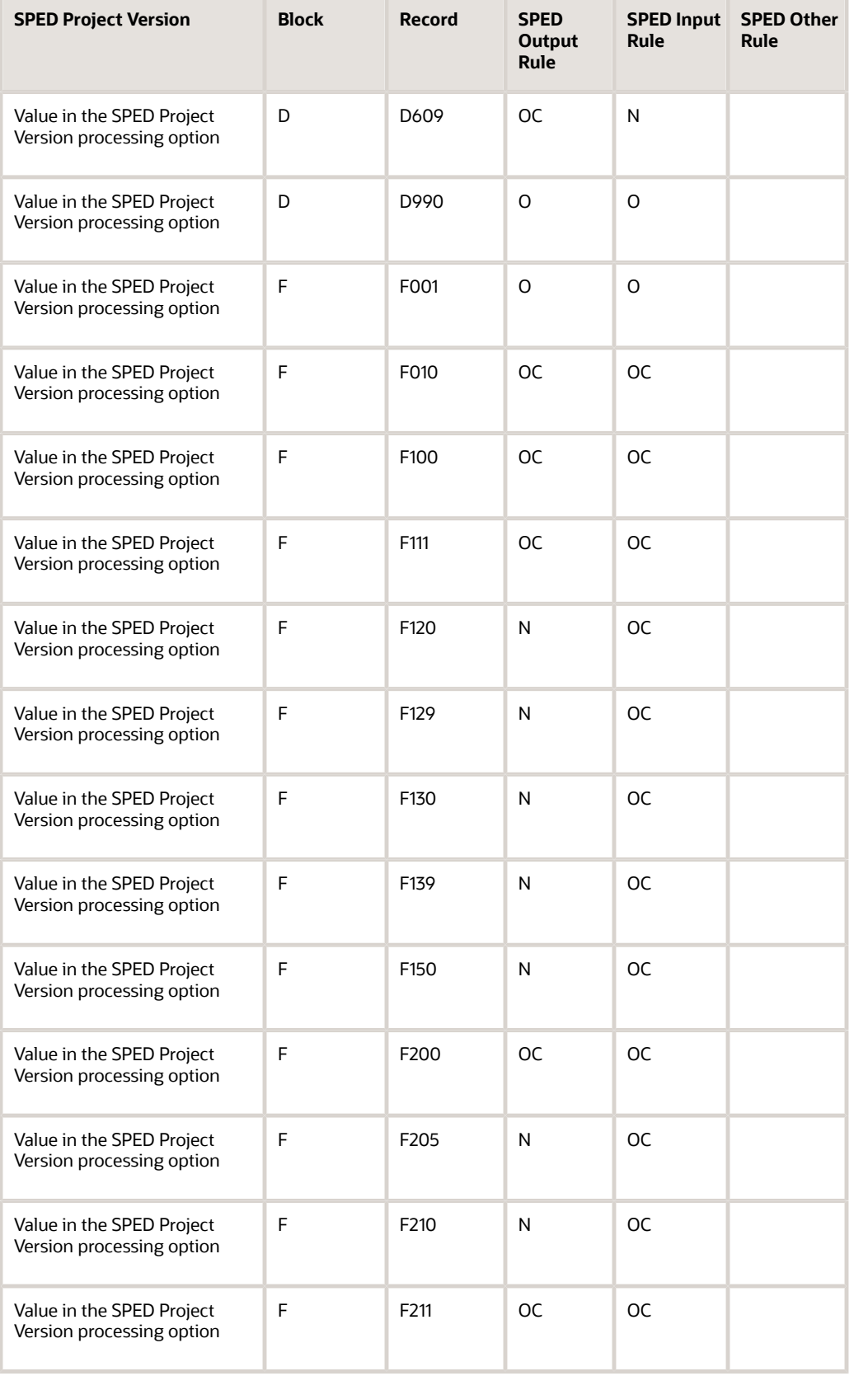

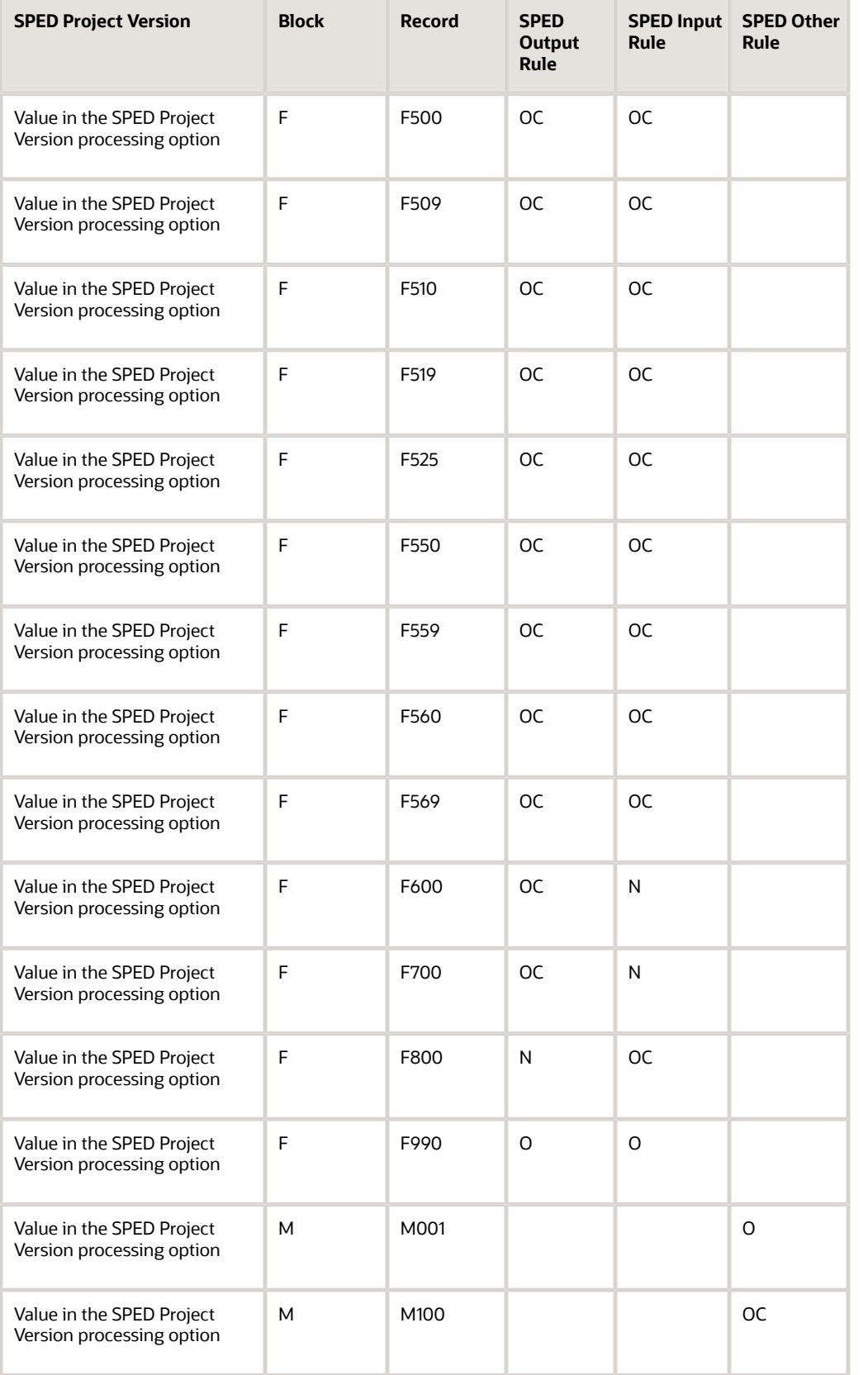

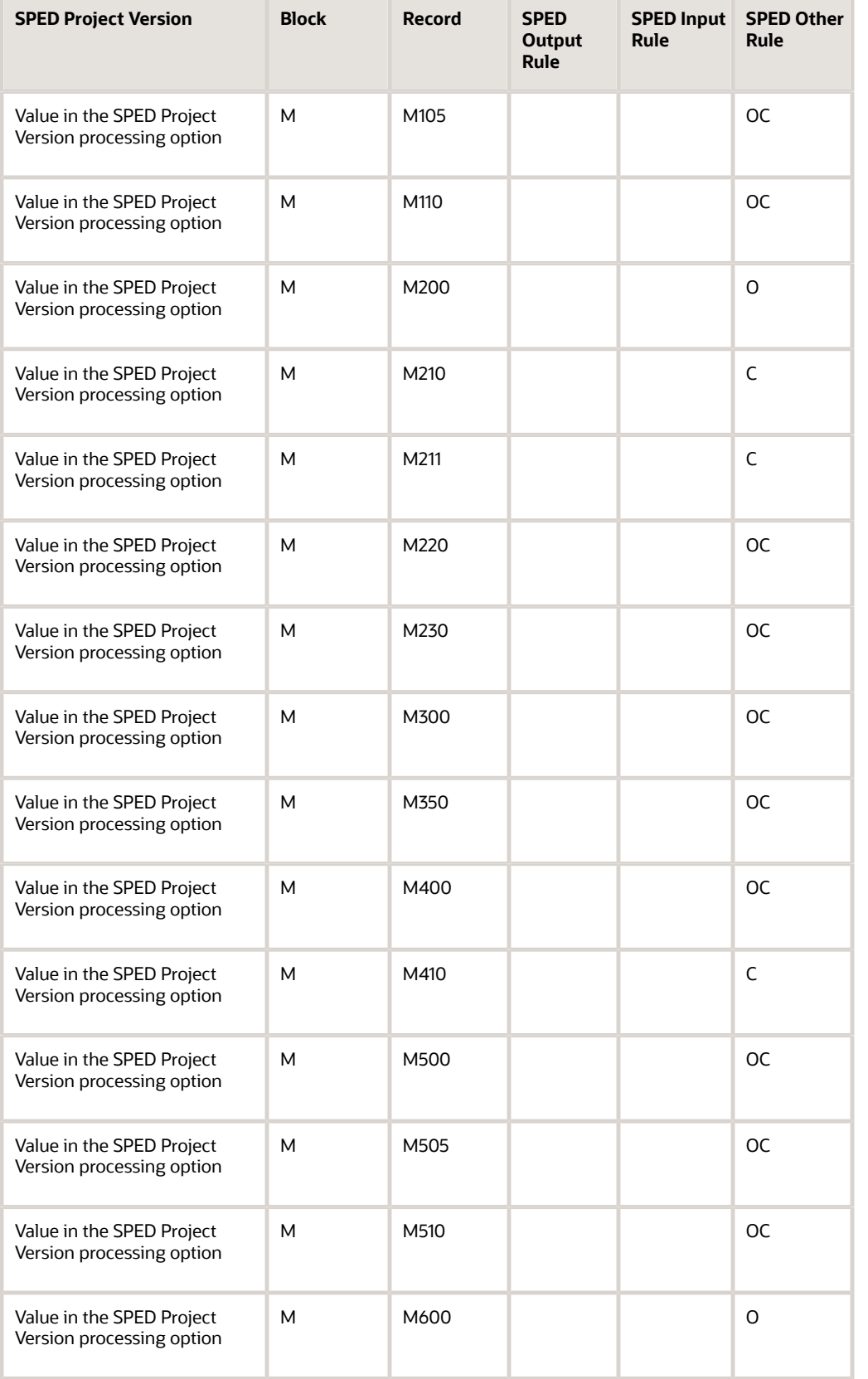

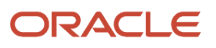

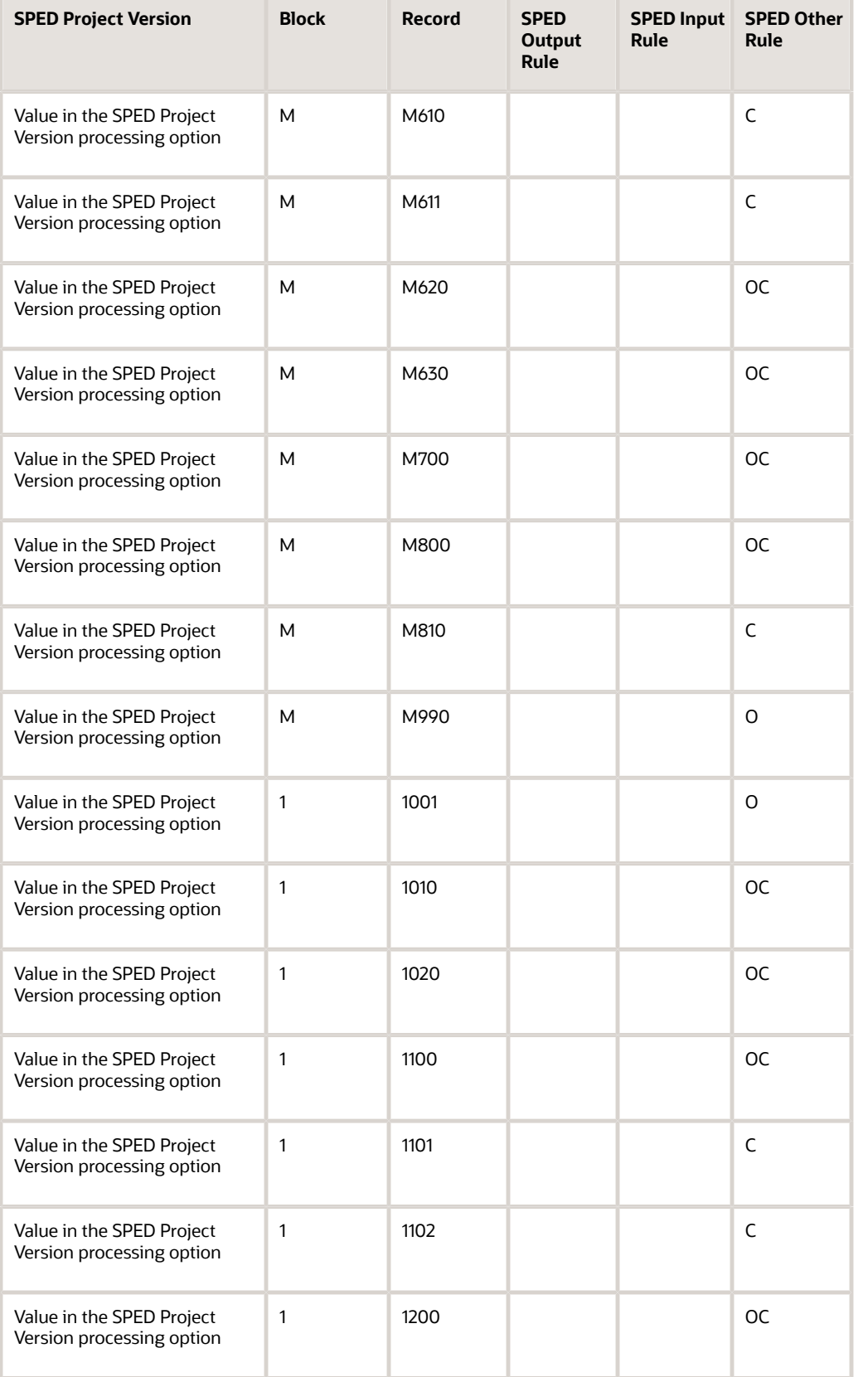

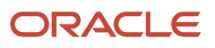

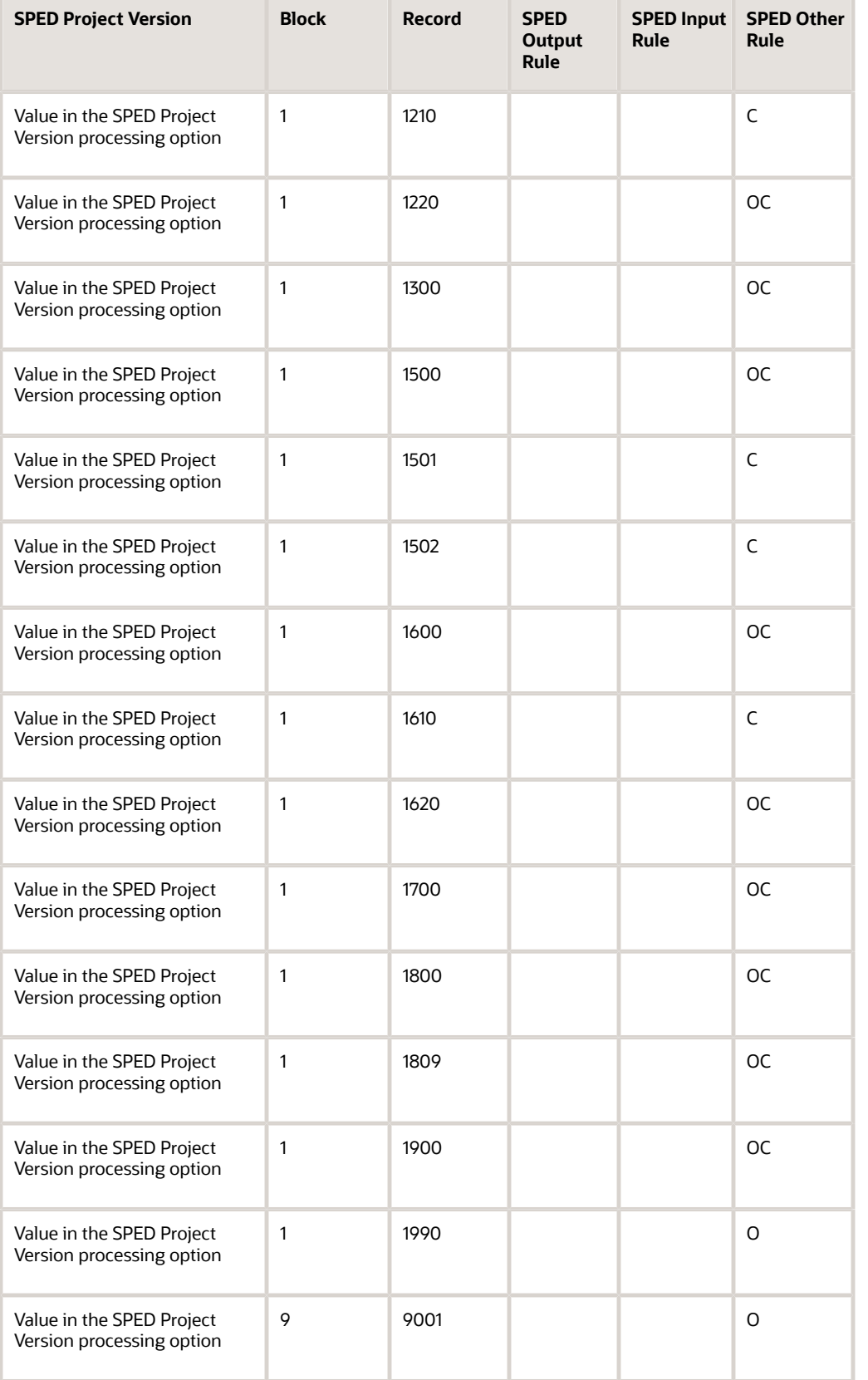

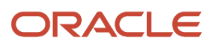

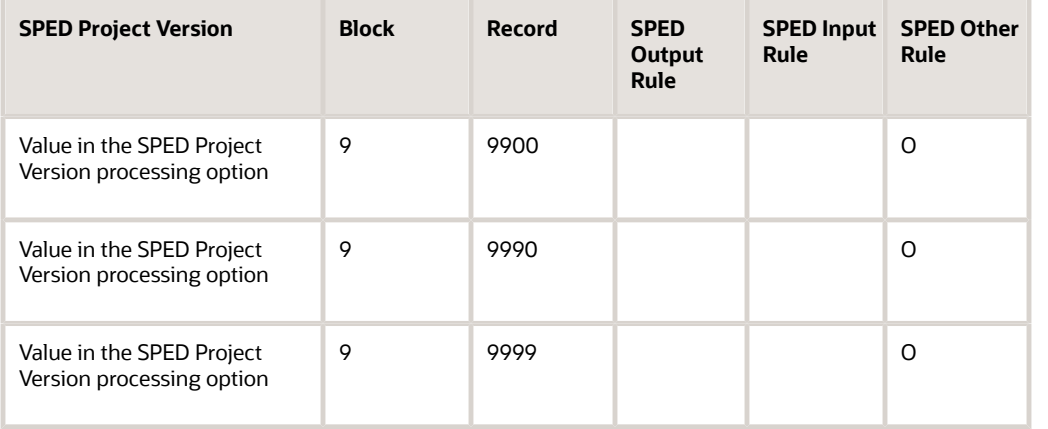

## F76B0730 Records

This table lists the records that the system creates in the F76B0730 table when you set the ePIS/Cofins Block Setup processing option to 1:

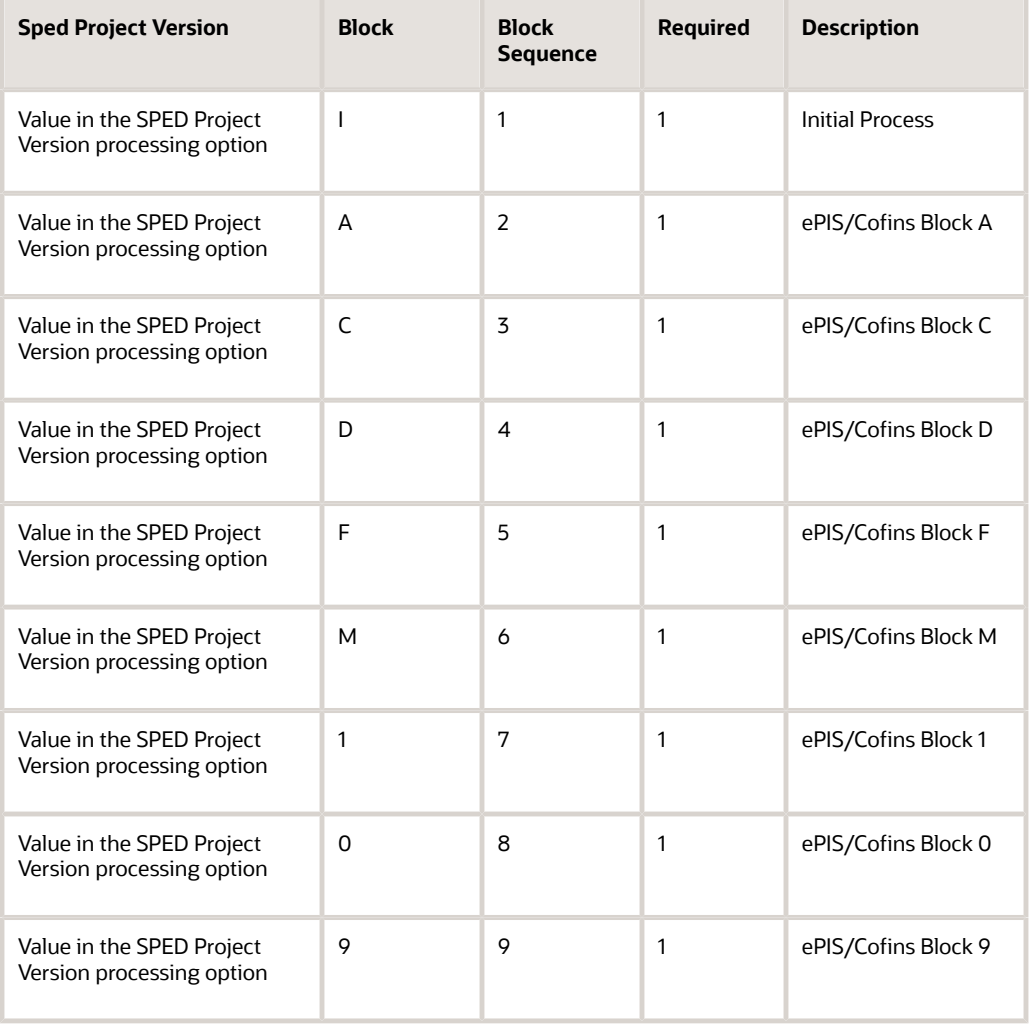

## F76B0731 Records

This table lists the records that the system creates in the F76B0731 table when you set the ePIS/Cofins Block Setup processing option to 1:

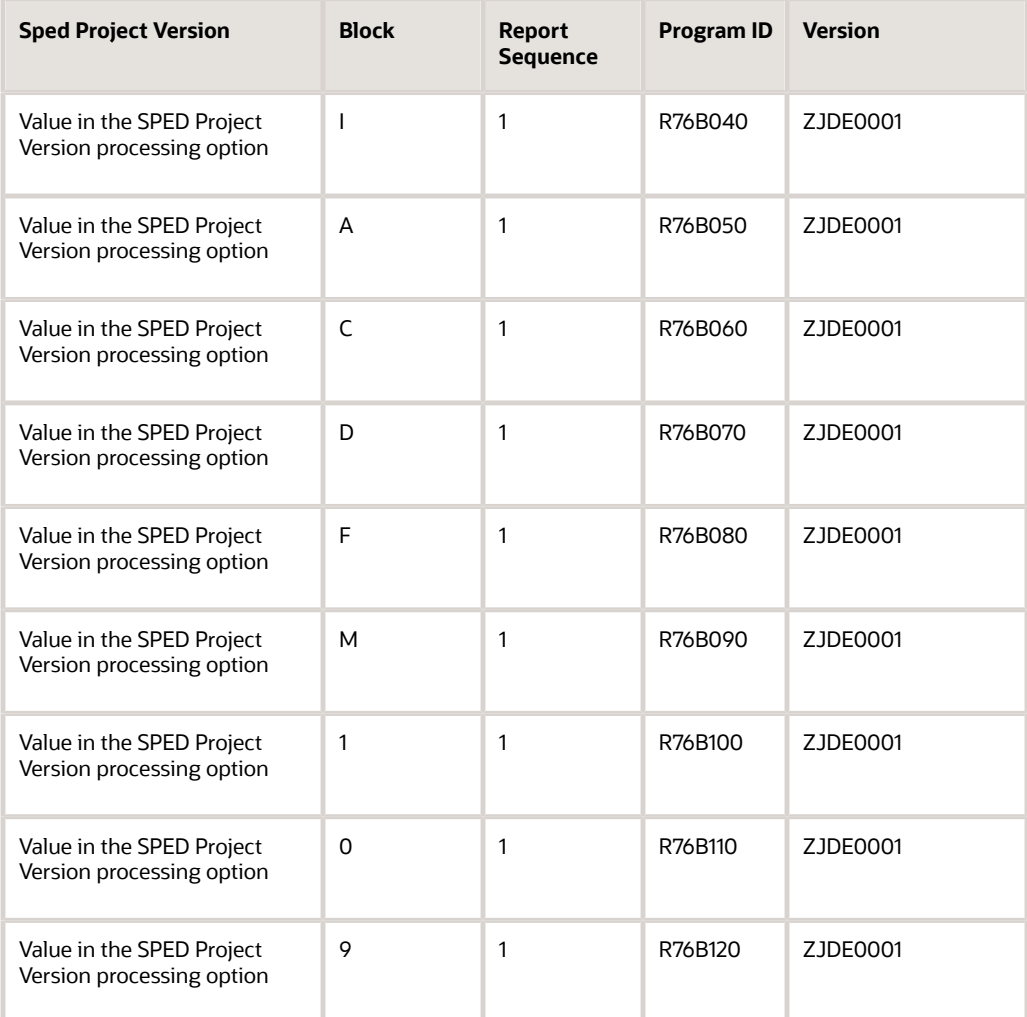

## Setting Processing Options for EFD PIS/COFINS Control Rules Setup (R76B045)

Processing options enable you to specify default processing values.

## **General**

### **1. SPED Project Version**

Enter a value from the UDC table 76B/VC that identifies the SPED project version. Values are:

**09:** SPED Fiscal

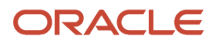

### **FC: FCONT SPED**

**PC:** ePis Cofins

**SD:** Accounting SPED

### **2. EFD-PIS/Cofins Record Rules**

Specify whether the system deletes all entries from the F76B0780 table. Values are:

Blank: Do not delete records.

**1:**Delete and insert records in the F76B0780 table.

If you enter 1 in this processing option, the system deletes all entries from COTEPE Rules Table Control table (F76B0780) where SPED Project Version (B76ATCT) equal to the value in the SPED Project Version processing option. Then the system inserts the ePIS/Cofins rules in the F76B0780 table.

### **3. EFD-PIS/Cofins Block Setup**

Specify whether the system updates the block setup. Values are:

Blank: Do not delete records.

1: Delete and insert records in F76B0730 and F76B0731 tables.

If you enter 1 in this processing option, first the system deletes all entries from the Ato Cotope Header Blocks Template - BR - 00 table (F76B0730) and the Ato Cotope Detail Blocks Template - BR - 00 table (F76B0731) where SPED Project Version is equal to the value in the SPED Project Version processing option. The system also updates the F76B0730 and F76B0731 tables.

# Updating Blocks

Use the SPED Fiscal Rules Control program (P76B0780) to update the rules for blocks. You must use a version of the program that is set up for ePIS/COFINS processing.

See *[Setting Up Rules for SPED Fiscal Registers in Brazil](#page-819-0)*

# Setting Up Legal Company Constants

Use the Legal Company Constants program (P76B010) to indicate the subsidiaries and signatories for the legal company. The system stores the signatories in the Signatories Brazilian table (F76B025) and the subsidiary information in the Legal Company Subsidiaries Brazilian table (F76B015).

See *[Setting Up Legal Company Constants](#page-962-0)*

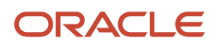

# Setting Up Batch Program Versions for Blocks

This section provides an overview of the setup of batch program versions for blocks and discusses how to set up batch program versions for blocks.

## Understanding the Setup of Batch Program Versions for Blocks

Use the ZJDE0004 version (ePIS Cofins Block Setup) of the Electronic Reporting Block Setup program (P76B0730) to set up the batch programs (UBEs) and versions to run for each block. When you set up the blocks, you must specify the UBE and versions to run for each block, and also the sequence number in which the system runs the batch programs. You set up versions of the programs provided by JD Edwards EnterpriseOne, and can also set up versions of the custom programs that are used create to generate blocks or populate registers for data that does not reside in JD Edwards EnterpriseOne tables.

Use the EFD PIS/COFINS Setup menu (G76B1121) to access the UBEs for tax reporting in order to set up versions with data selection and set the processing options. However, you must run these programs from the EFD PIS/COFINS Jobs Administrator program (P76B0740).

Review the following lists of programs that must be run to generate the output file:

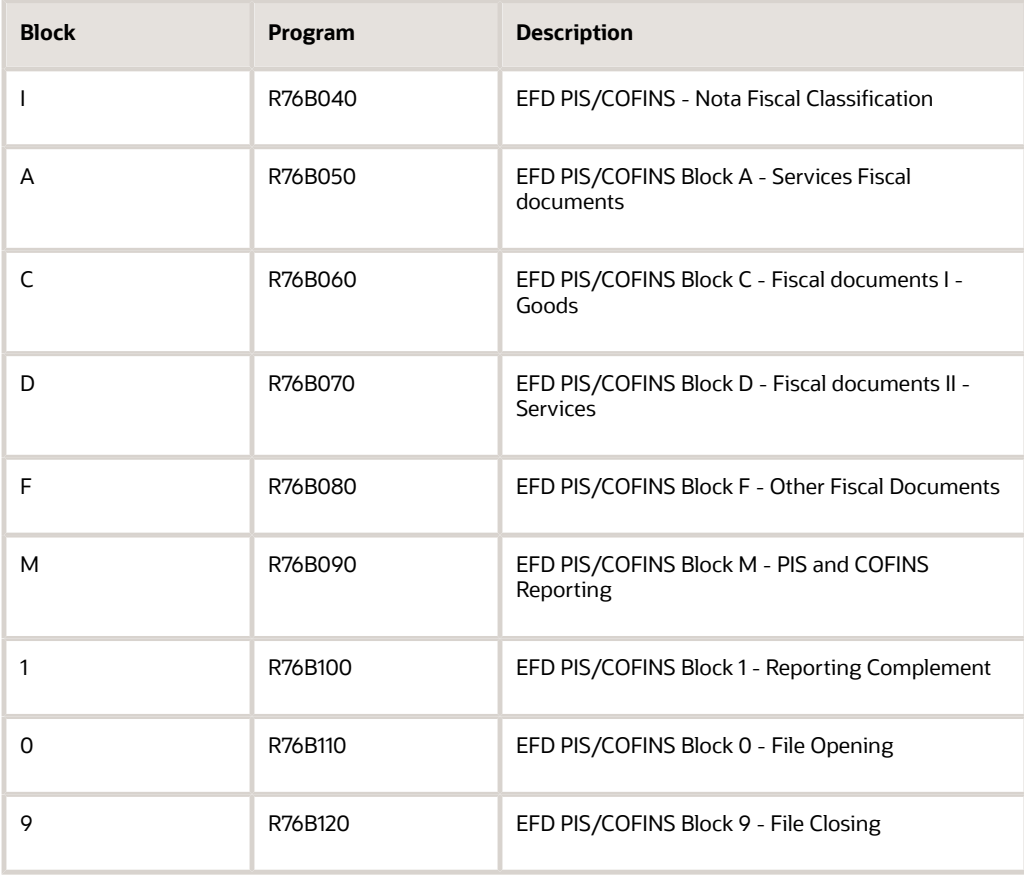

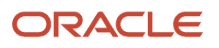

## Forms Used to Set Up Batch Program Versions for Blocks

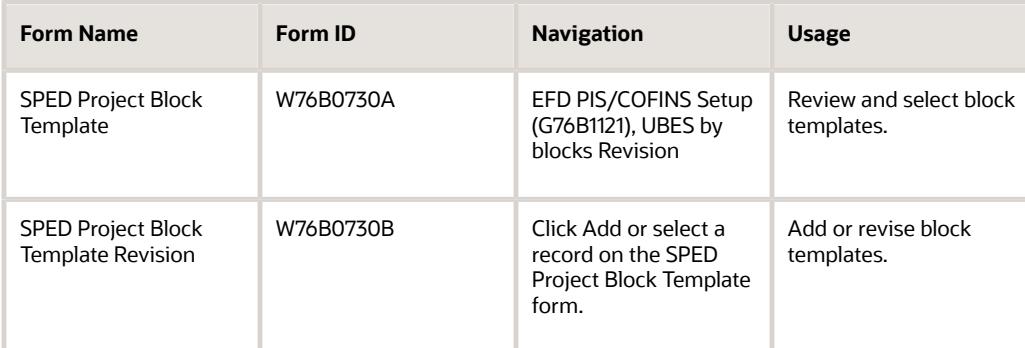

## Setting Processing Options for Electronic Reporting Block Setup (P76B0730)

Processing options enable you to specify default processing values.

## General

### **1. SPED Project Version**

Specify the version of the program to run. For ePIS/COFINS, you must enter **PC**.

## Setting Up Batch Program Versions for Blocks

Access the SPED Project Block Template Revision form.

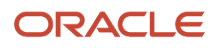

### **SPED Project Block Template Revision**

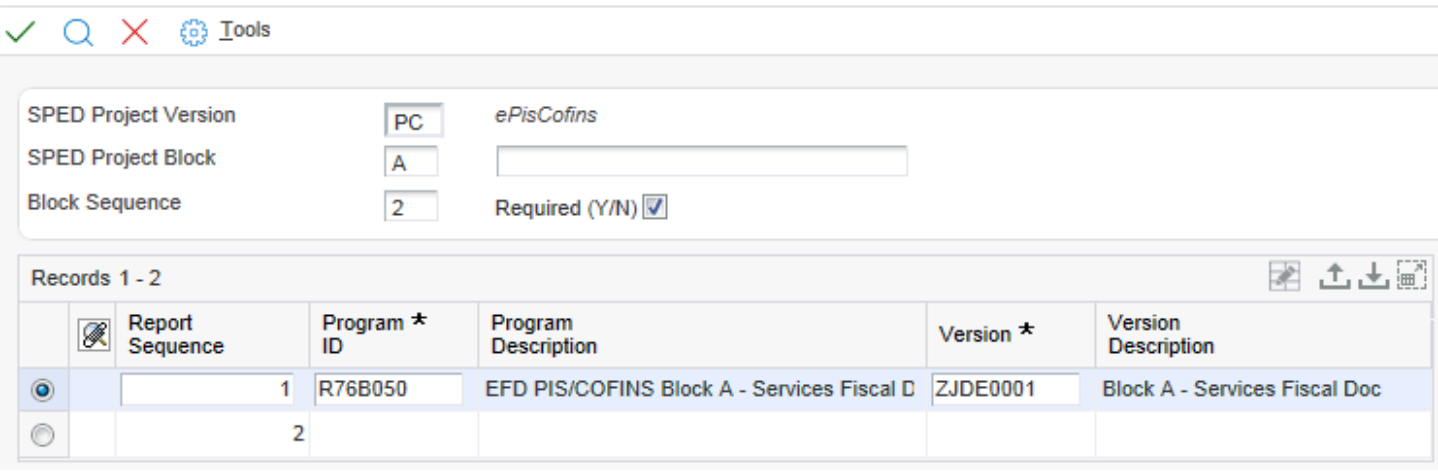

### **SPED Project Version**

Enter a value from the UDC table 76B/VC that indicates the SPED project version. Values are:

**09:** SPED Fiscal

**FC: FCONT SPED** 

**PC:** ePis Cofins

**SD:** Accounting SPED

#### **SPED Project Block**

Enter a value that indicates a block in the EFD PIS/COFINS report.

#### **Block Sequence**

Enter a number that indicates the sequence of the block.

#### **Required (Y/N)**

If you select this check box, the system runs the block.

If you do not select this check box, the system does not run this block.

#### **Report Sequence**

Enter a number that represents the sequence in which the system runs the blocks processes.

#### **Program ID**

Enter a value that represents a program number.

#### **Version**

Enter a value that specifies the version of the program listed in the Program ID field.

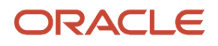

# Specifying the Order of Execution of the Blocks

This section provides an overview of ordering the execution of the blocks and specifies how to:

- Set processing options for ePIS Cofins Job Administrator (P76B040).
- Specify the order of execution of the blocks.

## Understanding the Order of Execution of the Blocks

Use the ePIS/COFINS Jobs Administrator program (P76B040) to control the order of execution of the block of ePIS COFINS. You can also use this program to add or delete PIS and COFINS jobs. The system stores this information in the ePIS/COFINS Job Header BRA table (F76B040).

To run the blocks, select a job on the Work With ePIS COFINS Jobs form. On the ePIS Cofins Job Revision form, select a block in the job by clicking on the field to the left of the Block Description field. The system displays a green check mark next to the block that indicates that the block is selected. Then click Select/Unselect from the Row menu to change the status of the block from Not Selected to Error. Then click Process Blocks from the Form menu to run the block.

Review the following rules for running blocks:

- Block I is mandatory. The system does not process any other blocks if the status of Block I is not D (Done).
- You cannot run Block 0 if Blocks I, A, C, D, F, M and 1 are not run previously.
- If you re-run Blocks A, C or D, then the system changes the status of Block F to not run (Blank).
- If you re-run Block I, then the system changes the status of all other blocks status to not run (Blank).
- You can run Block F only if Blocks A, C and D are in status D (Done).
- If the Block 9 status is D (Done), then you cannot re-run any of the other blocks.

The ePIS/COFINS Jobs Administrator program contains the same functionality as the Ato Cotepe Administrator Process program (P76B0740).

## Forms Used to Specify the Order of Execution of the Blocks

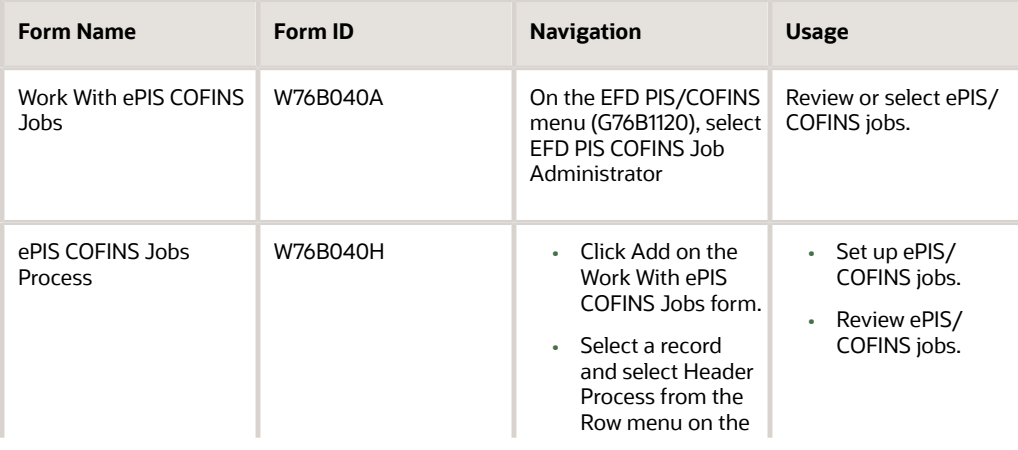

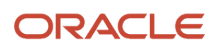

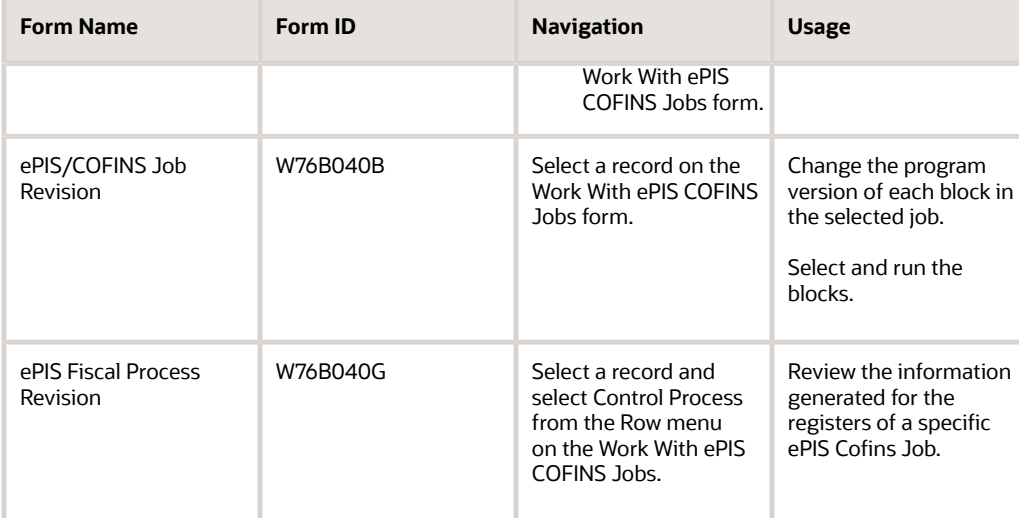

## Setting Processing Options for ePIS Cofins Job Administrator (P76B040)

Processing options enable you to specify default processing values.

## General

### **1. SPED Project Version to process.**

Enter a value from UDC 76B/VC to specify the version to use.

### **2. Legal Company**

Specify the reporting company for the tax reporting process. You can specify additional companies by completing Data Selection.

### **3. Date Range to Process**

Enter the beginning and ending dates of the records to process.

## Specifying the Order of Execution of the Blocks

Access the ePIS Cofins Job Process form.

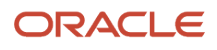

### ePIS Cofins Job Process

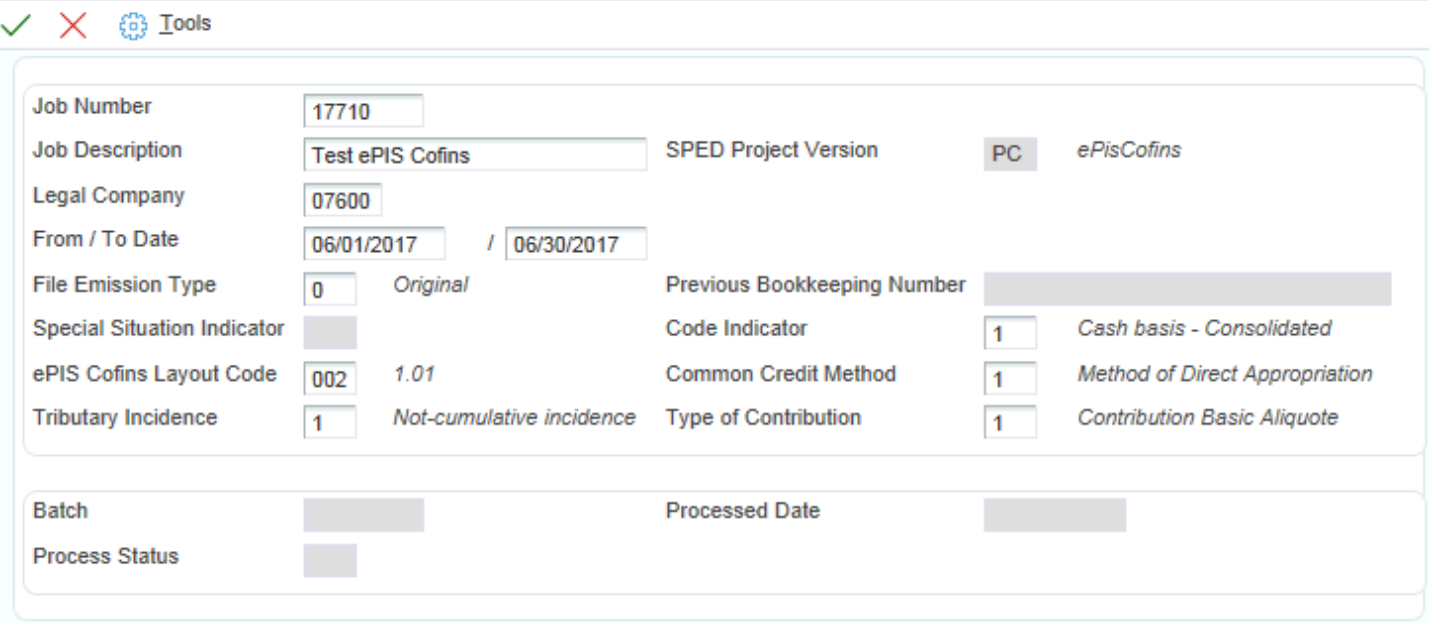

# Classifying Notas Fiscais

This section provides an overview of how to classify nota fiscais and discusses how to:

• Run the EFD PIS/COFINS - Nota Fiscal Classification program.

Set processing options for EFD PIS/COFINS - Nota Fiscal Classification (R76B040).

## Understanding How to Classify Notas Fiscais

Use the FD PIS/COFINS - Nota Fiscal Classification program (R76B040) to classify the nota fiscais that the system processes for a specific ePIS COFINS job in Block I - Initial Process.

When you run this program, the system accesses the following tables:

- Nota Fiscal Header BRA (F7601B)
- Nota Fiscal Detail BRA (F7611B)
- Nota Fiscal Header (Fiscal Books) (F76101B)
- Nota Fiscal Detail (Fiscal Books) (F76111B)

### ORACLE

### • Legal Companies - Subsidiaries BRA (F76B015)

The system loads the ePIS/COFINS NF Worktable BRA (F76B060) with the nota fiscais that are in the blocks of a job. This table contains a series of flags to indicate if the nota fiscal contains PIS, COFINS, ISS (*Imposto sobre Serviços*) and other information.

When you run this program, the system updates the Ato Cotepe Process Header Blocks - BR - 00 (F76B0741) and the Ato Cotepe Process Detail Blocks - BR - 00 (F76B0742) tables.

## Running the ePIS COFINS NF Classification Program

Select EFD PIS/COFINS (G76B1120), EFD PIS/COFINS - Nota Fiscal Classification.

## Setting Processing Options for EFD PIS/COFINS - Nota Fiscal Classification (R76B040)

Processing options enable you to specify default processing values.

## Fixed Asset Options

### **Ledger Type**

Specify a user defined code from UDC table (09/LT) that identifies a type of ledger, such as AA (Actual Amounts), BA (Budget Amount), or AU (Actual Units).

### **Date - Beginning Effective**

Specify the date that the system uses to retrieve the fixed assets.

# Generating Block A Records

This section provides an overview of block A records and discusses how to set processing options for the EFD PIS/ COFINS Block A - Services Fiscal documents program (R76B050).

## Understanding Block A Records

Use the EFD PIS/COFINS Block A - Services Fiscal documents program (R76B050) to generate lines in block A for each electronic or classical nota fiscal with ISS *(Imposto sobre Serviços)* that is not displayed on blocks C, D, or F.

When you run this program, the system accesses the following tables:

- ePIS COFINS NF Worktable BRA 76B (F76B060)
- Nota Fiscal Detail BRA (F7611B)
- Nota Fiscal Header BRA (F7601B)
- Service Nota Fiscal Wh by Formula Installment (F76B429)
- Electronic Reporting Process Detail (F76B0511)

### ORACLE

- Electronic Reporting Tag File (F76B0512)
- Ato Cotepe Process Header Blocks BR 00 (F76B0741)
- Ato Cotepe Process Detail Blocks- BR 00 (F76B0742)

When you run this program, the system updates the following tables:

- Electronic Reporting Process Detail (F76B0511)
- Electronic Reporting Tag File (F76B0512)
- Ato Cotepe Process Detail Blocks BR 00 (F76B07420)
- Address Book SPED Project Workfile (F76B050)
- Items SPED Project Workfile (F76B051)
- Messages information SPED Project Workfile (F76B054)
- Administrative Process SPED Project Workfile (F76B057)
- Judicial Process SPED Project Workfile (F76B058)

## Setting Processing Options for EFD PIS/COFINS Block A - Services Fiscal documents (R76B050)

Processing options enable you to specify default processing values.

## Print Options

### **1. Print Detail or Summarized report**

Specify whether the system prints a detail or summarized report. Values are:

Blank: Detail

**1:** Summarized

# Generating Block C Records

This section provides an overview of block C records and discusses how to set processing options for EFD PIS/COFINS Block C - Fiscal documents I - Goods (R76B050).

## Understanding Block C Records

Use the EFD PIS/COFINS Block C - Fiscal documents I - Goods program (R76B060) to generate lines in block C for all operations with ICMS, IPI, PIS and COFINS values for each tax document code 01, 1B, 04, and 55.

When you run this program, the system accesses the following tables:

- Nota Fiscal Header BRA (F7601B)
- Nota Fiscal Detail BRA (F7611B)
- Legal Company Subsidiaries BR (F76B015)

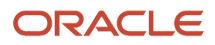

- Company Constants (F0010)
- Address Book Master (F0101)
- NF Header PIS/COFINS Tag File BRA (F76B030)
- Nota Fiscal Header (Fiscal Books) (F76101B)
- Nota Fiscal Detail (Fiscal Books) (F76111B)
- Judicial Processes BRA (F76B035)
- Fiscal Notes and Judicial Process Relationship BRA 76B (F76B036)
- Administrative Process BRA (F76B037)
- Fiscal Notes and Administrative Process Relat. BRA (F76B038)
- Sales Order Header (F4201)
- Sales Order Header History (F42019)
- Purchase Order Header (F4301)
- Item Master (F4101)

### When you run this program, the system updates the following tables:

- Electronic Reporting Process Detail (F76B0511)
- Electronic Reporting Tag File (F76B0512)
- Ato Cotepe Process Detail Blocks BR 00 (F76B0742)
- Address Book SPED Project Workfile (F76B050)
- Items SPED Project Workfile (F76B051)
- Unit of Measured SPED Project Workfile (F76B052)
- Transaction Nature SPED Project Workfile (F76B053)
- Messages information SPED Project Workfile (F76B054)
- Accounts SPED Project Workfile (F76B056)
- Administrative Process SPED Project Workfile (F76B057)
- Judicial Process SPED Project Workfile (F76B058)

## Setting Processing Options for EFD PIS/COFINS Block C - Fiscal documents I - Goods (R76B060)

Processing options enable you to specify default processing values.

## Print Options

### **1. Print Detail or Summarized Report**

Specify whether the system prints a detail or summarized report. Values are:

Blank: Detail

**1:** Summarized

### **IPI Period Indicator**

Specify a value that identifies the IPI period. Values are:

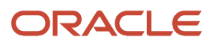

Chapter 30 Configuring EFD PIS/COFINS Information for Text Generation

### **1:** 10 Months

Other Value: Monthly

# Generating Block D Records

This section provides an overview of block D records and discusses how to set processing options for the EFD PIS/ COFINS Block D - Fiscal documents II - Services program (R76B070).

## Understanding Block D Records

Use the EFD PIS/COFINS Block D - Fiscal documents II - Services program (R76B070) to generate lines in block D for all operations with ICMS, IPI, PIS and COFINS values for each document code 08, 8B, 09, 10, 11, 26, 27 and 57 (Freight, transportation services Inbound NF).

When you run this program, the system accesses the following tables:

- Nota Fiscal Header BRA (F7601B)
- Nota Fiscal Detail BRA (F7611B)
- Legal Company Subsidiaries BR (F76B015)
- Company Constants (F0010)
- Address Book Master (F0101)
- NF Header PIS/COFINS Tag File BRA (F76B030)
- Nota Fiscal Header (Fiscal Books) (F76101B)
- Nota Fiscal Detail (Fiscal Books) (F76111B)
- Judicial Processes BRA (F76B035)
- Fiscal Notes and Judicial Process Relationship BRA 76B (F76B036)
- Administrative Process BRA (F76B037)
- Fiscal Notes and Administrative Process Relat. BRA (F76B038)
- Sales Order Header (F4201)
- Sales Order Header History (F42019)
- Purchase Order Header (F4301)
- Item Master (F4101)

When you run this program, the system updates the following tables:

- Electronic Reporting Process Detail (F76B0511)
- Electronic Reporting Tag File (F76B0512)
- Ato Cotepe Process Detail Blocks BR 00 (F76B0742)
- Address Book SPED Project Workfile (F76B050)
- Messages information SPED Project Workfile (F76B054)
- Accounts SPED Project Workfile (F76B056)
- Administrative Process SPED Project Workfile (F76B057)

### ORACLE

• Judicial Process - SPED Project Workfile (F76B058)

## Setting Processing Options for EFD PIS/COFINS Block D - Fiscal documents II - Services (R76B070)

Processing options enable you to specify default processing values.

## **Options**

### **1. Print Detail or Summarized Report**

Specify whether the system prints a detail or summarized report. Values are:

Blank: Detail

**1:** Summarized

# Generating the Block F Records

This section provides an overview of block F records and discusses how to set processing options for the EFD PIS/ COFINS Block F - Other Fiscal Documents program (R76B080).

## Understanding Block F Records

Use the EFD PIS/COFINS Block F - Other Fiscal Documents program (R76B080) to generate lines in block F for all operations not listed in blocks A, C, or D, such as rents, interests, expenses, and so on.

When you run this program, the system accesses the following tables:

- ePIS COFINS NF Worktable BRA 76B (F76B060)
- Fiscal Notes and Judicial Process Relationship BRA 76B (F76B036)
- Fiscal Notes and Administrative Process Relat. BRA 76B (F76B038)
- Nota Fiscal Detail BRA 42 (F7611B)
- Purchase Order Detail (F4311)

When you run this program, the system updates the following tables:

- Electronic Reporting Process Detail (F76B0511)
- Electronic Reporting Tag File (F76B0512)
- Ato Cotepe Process Detail Blocks BR 00 (F76B0742)
- Address Book SPED Project Workfile (F76B050)
- Items SPED Project Workfile (F76B051)
- Cost Center SPED Project Workfile (F76B055)
- Accounts SPED Project Workfile (F76B056)
- Administrative Process SPED Project Workfile (F76B057)
- Judicial Process SPED Project Workfile (F76B058)

## ORACLE

## Setting Processing Options for EFD PIS/COFINS Block F - Other Fiscal Documents (R76B080)

Processing options enable you to specify default processing values.

## General

### **1. Print Detail or Summarized report**

Specify whether the system prints a detail or summarized report. Values are:

Blank: Detail

**1:** Summarized

# Generating Block M Records

This section provides an overview of block M records. The EFD PIS/COFINS Block M - PIS and COFINS Reporting program (R76B090) does not have processing options.

## Understanding Block M Records

Use the EFD PIS/COFINS Block M program (R76B090) to generate lines for block M and insert a row for each register in block M that does not have information.

When you run this program, the system adds ePIS/COFINS information in the Electronic Reporting Process Detail (F76B0511) and Electronic Reporting - Tag File (F76B0512) tables. The system also updates the Ato Cotepe Process Header Blocks (F76B0741) and the Ato Cotepe Process Detail Blocks (F76B0742) tables.

# Generating Block 1 Records

This section provides an overview of block 1 records and discusses how to set the processing options for the EFD PIS/ COFINS Block 1 - Reporting Complement program.

## Understanding Block 1 Records

Use the EFD PIS/COFINS Block 1 - Reporting Complement program (R76B100) to generate lines for block 1. You can specify that the program list all the administrative and judicial processes informed in previous blocks.

When you run this program, the system accesses the Administrative Process - SPED Project Workfile (F76B057) and the Judicial Process - SPED Project Workfile F76B058 tables.

When you run this program, the system updates the following tables:

• Electronic Reporting Process Detail (F76B0511)

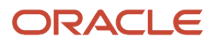

- Electronic Reporting Tag File (F76B0512)
- Ato Cotepe Process Detail Blocks BR 00 (F76B0742)

## Setting Processing Options for EFD PIS/COFINS Block 1 - Reporting Complement (R76B100)

Processing options enable you to specify default processing values.

## Printing Option

### **1. Print Detail or Summarized Report**

Specify whether the system prints a detail or summarized report. Values are:

Blank: Detail

**1:** Summarized

# Generating Block 0 Records

This section provides an overview of block 0 records and discusses how to set processing options for the EFD PIS/ COFINS Block 0 - File Opening program.

## Understanding Block 1 Records

Use the EFD PIS/COFINS Block 0 - File Opening program (R76B110) to create master data for all blocks:

- Opening information
- Company and subsidiary
- Customers and suppliers
- Items and unit of measure
- Transaction nature
- Messages
- Cost centers
- Accounts

When you run this program, the system accesses the following tables:

- ePIS COFINS Job Header BRA 76B (F76B040)
- Address Book Sped Project WorkFile BRA 76B (F76B050)
- Item number SPED Project WorkFile BRA 76B (F76B051)
- Unit of Measure SPED Fiscal Brazilian WorkFile BRA 76B (F76B052)
- Transaction Nature SPED Fiscal Brazilian WorkFile BRA 76B (F76B053)

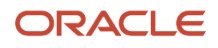

- Messages information SPED Fiscal Brazilian WorkFile BRA 76B (F76B054)
- Cost Center SPED Fiscal Brazilian WorkFile BRA 76B (F76B055)
- Accounts SPED Fiscal Brazilian WorkFile BRA 76B (F76B056)
- Ato Cotepe Process Header Blocks BR 00 (F76B0741)

When you run this program, the system updates the following tables:

- Electronic Reporting Process Detail (F76B0511)
- Electronic Reporting Tag File (F76B0512)
- Ato Cotepe Process Detail Blocks BR 00 (F76B0742)

## Setting Processing Options for EFD PIS/COFINS Block 0 - File Opening (R76B110)

Processing options enable you to specify default processing values.

## Address Book Format

### **1. Enter the number of the Address Line(s) that contain the information for the field END.**

Enter a value that identifies single or multiple address book lines that contain the information for the END field. For example, enter 12 to concatenate address line 1 and address line 2 or enter 123 to concatenate address line 1, address line 2, and address line 3.

If you do not enter a value, the system uses the default value of 12.

### **2. Enter the number of the Address Line(s) that contain the information for the field NUM.**

Enter a value that identifies single or multiple address book lines that contain the information for the NUM field.

If you do not enter a value, the system uses the default value of 3.

### **3. Enter the number of the Address Line(s) that contain the information for the field COMPL**

Enter a value that identifies single or multiple address book lines that contain the information for the COMPL field.

If you do not enter a value, the system uses the default value of 4.

## Printing Option

### **1. Print Detail or Summarized report**

Specify whether the system prints a detail or summarized report. Values are:

Blank: Detail

**1:** Summarized

# Generating Block 9 Records

This section provides an overview of block 9 records. The EFD PIS/COFINS Block 9 - File Closing program does not have processing options.

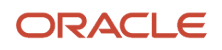

## Understanding Block 9 Records

Use the EFD PIS/COFINS Block 9 - File Closing program (R76B120) to generate Block 9 with the following registers:

- 9001: OPENING BLOCK 9
- 9900: FILE REGISTERS
- 9990: FILE REGISTERS

When you run this program, the system accesses the following tables:

- Ato Cotepe 09 Constant Setup BR 00 (F76B0715)
- Ato Cotope Header Blocks Template BR 00 (F76B0730)
- Ato Cotope Process Header Blocks BR 00 (F76B0741)
- Ato Cotope Process Detail Blocks BR 00 (F76B0742)

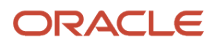

# **31 Reviewing Block Information for the SPED EFD PIS/COFINS Report**

# Reviewing Block Information for the SPED EFD PIS/ COFINS Report

Review the following sections to understand the changes to blocks for the SPED EFD PIS/COFINS report:

- *[Reviewing EFD PIS COFINS Changes to Block A](#page-714-0)*
- *[Reviewing EFD PIS COFINS Changes to Block C](#page-719-0)*
- *[Reviewing EFD PIS COFINS Changes to Block D](#page-727-0)*
- *[Reviewing EFD PIS COFINS Changes to Block F](#page-735-0)*
- *[Reviewing EFD PIS COFINS Changes to Block M](#page-739-0)*
- *[Reviewing EFD PIS COFINS Changes to Block 1](#page-740-0)*
- *[Reviewing EFD PIS COFINS Changes to Block 0](#page-741-0)*
- <span id="page-714-0"></span>• *[Reviewing EFD PIS COFINS Changes to Block 9](#page-748-0)*

## Reviewing EFD PIS COFINS Changes to Block A

Block A contains services fiscal documents (ISS tax only).

Review the changes to Block A that support the EFD PIS COFINS report:

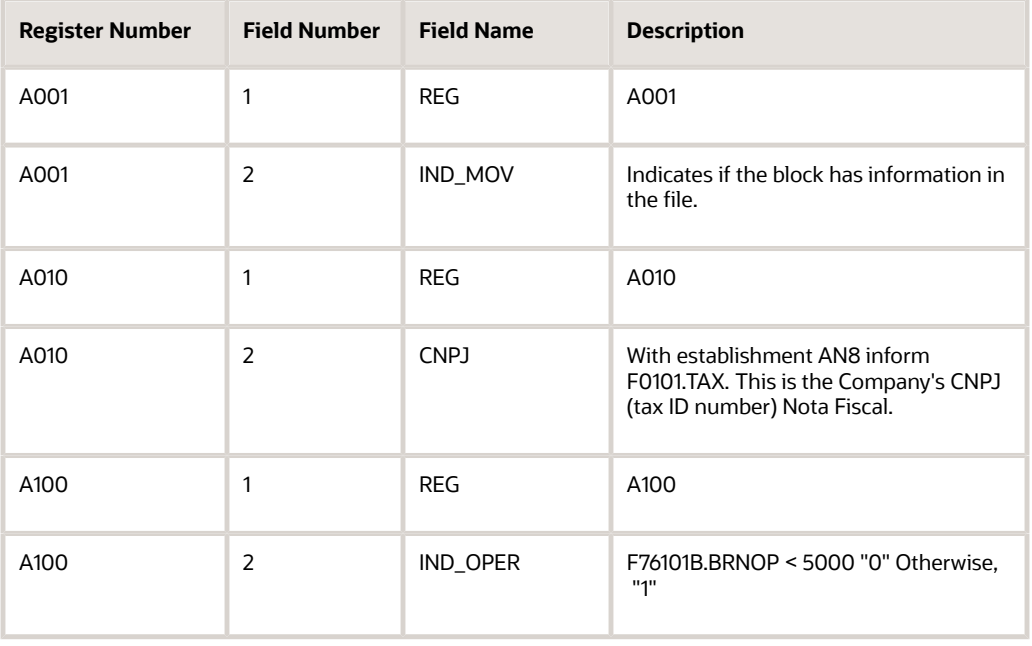

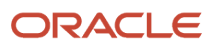

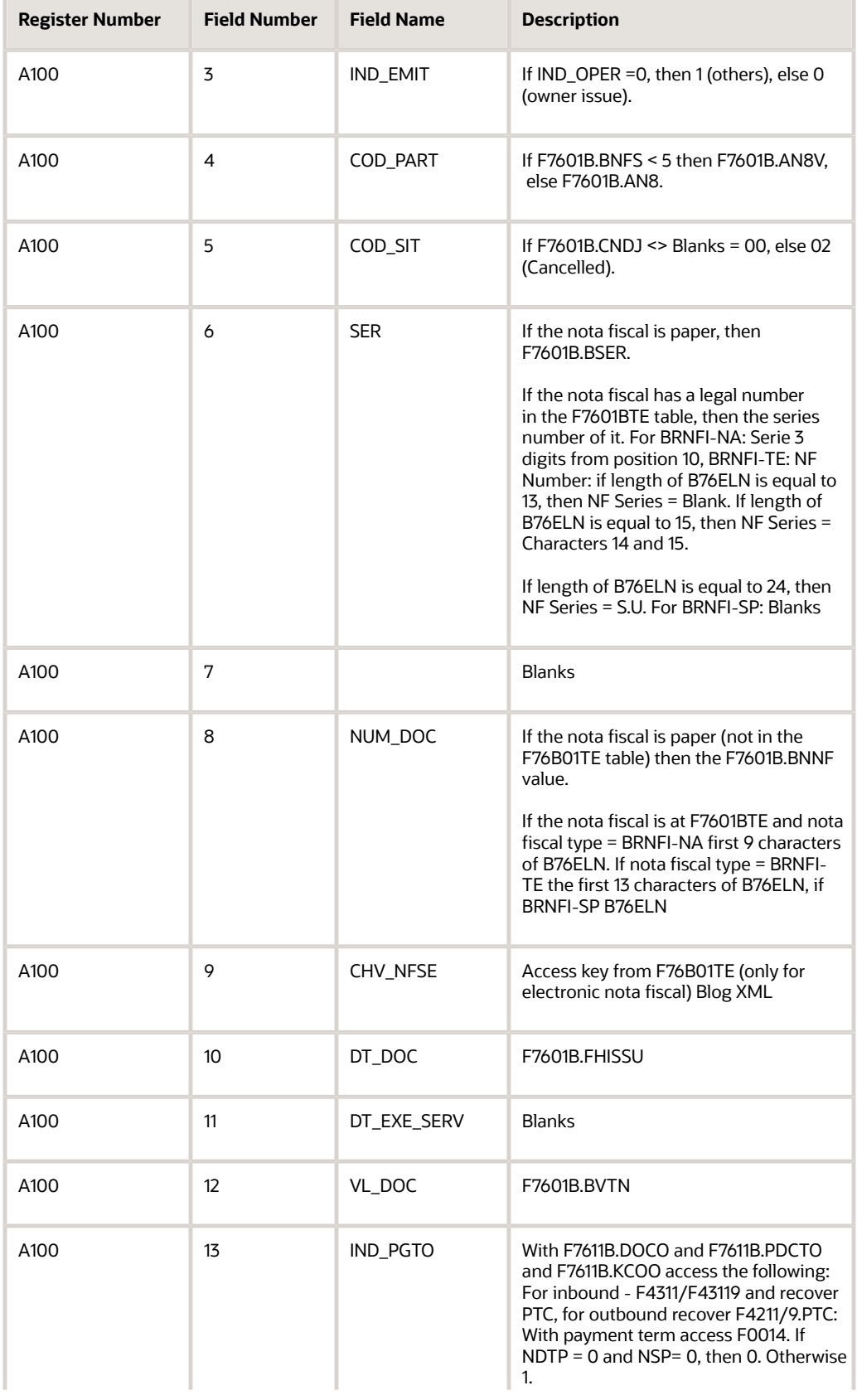

 $\mathbf{I}$ 

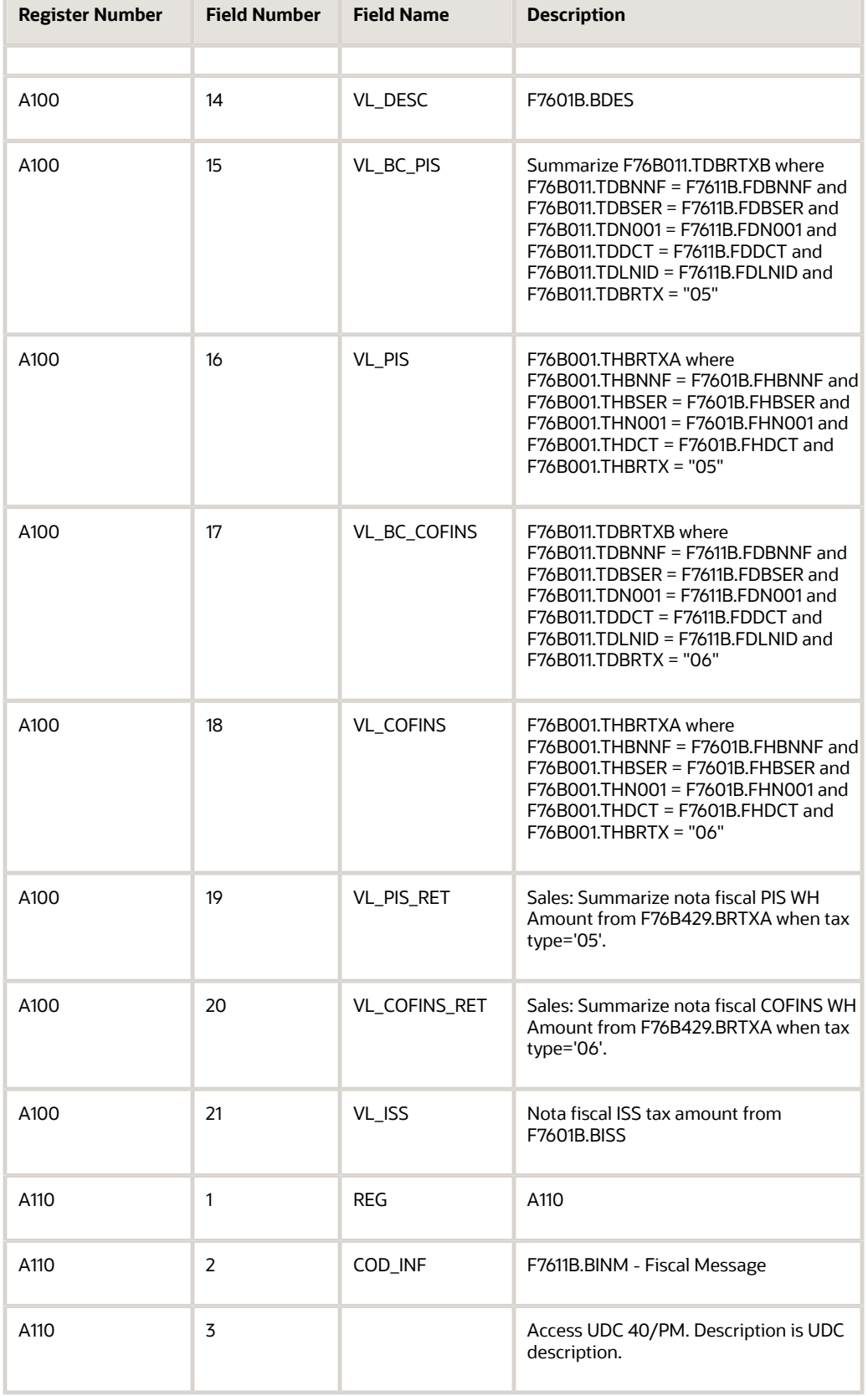

 $\overline{\phantom{a}}$ 

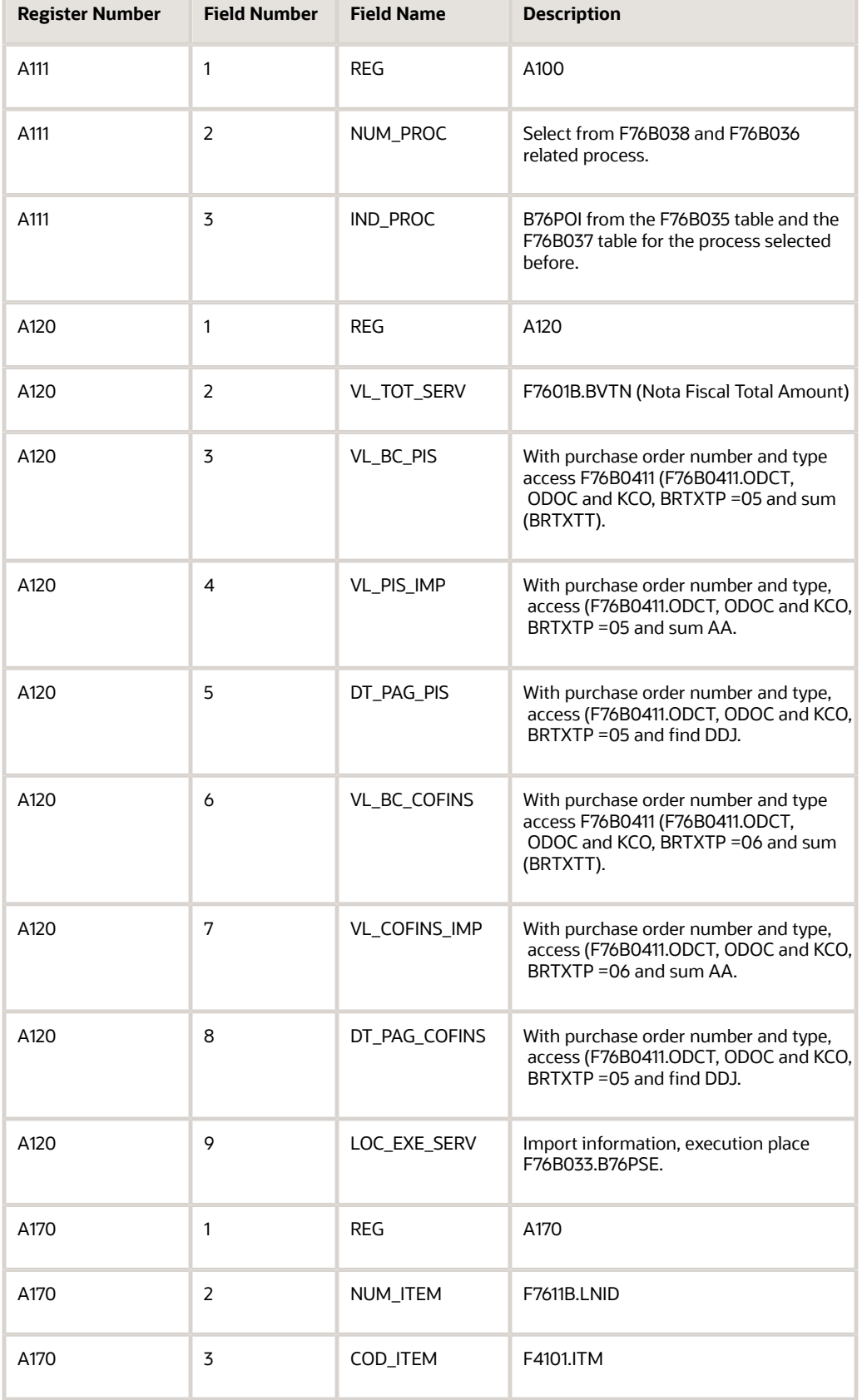

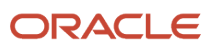

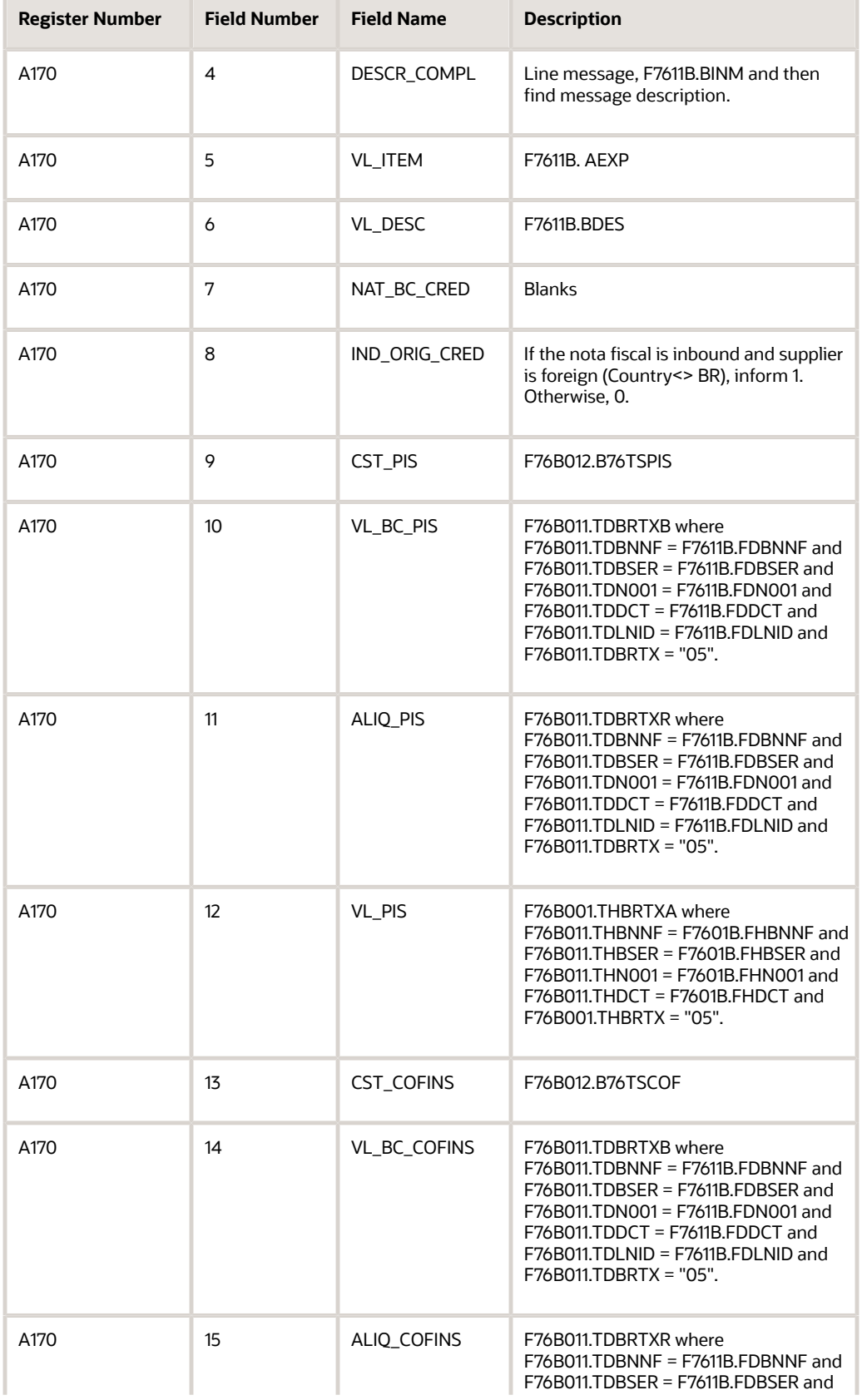

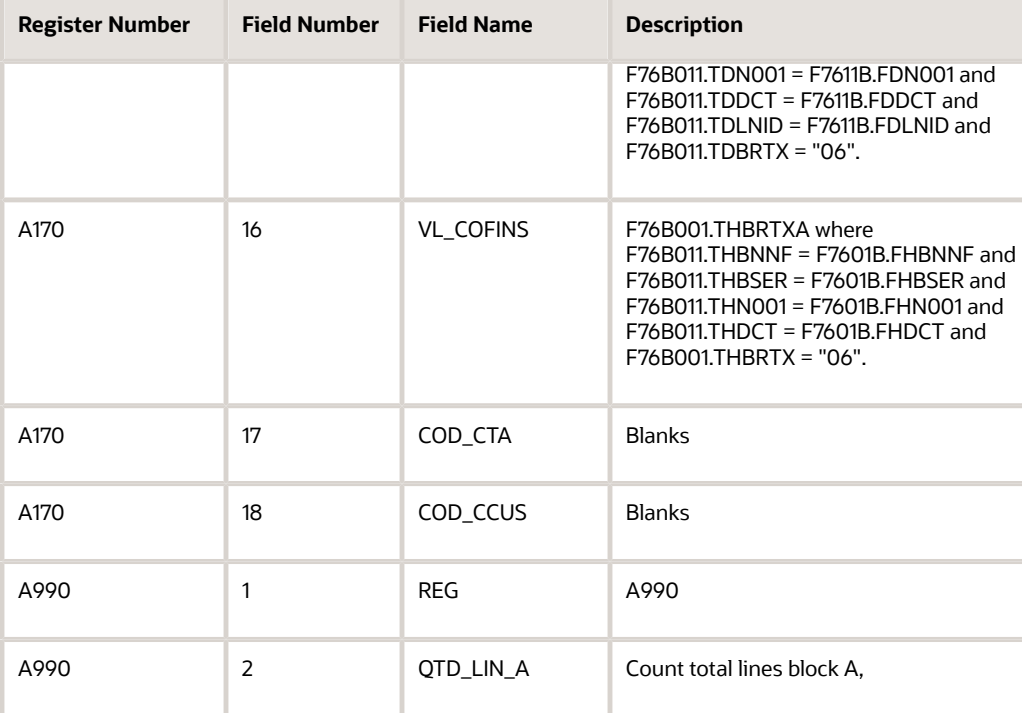

## <span id="page-719-0"></span>Reviewing EFD PIS COFINS Changes to Block C

Block C contains fiscal documents I - goods (ICMS/IPI taxes).

Review the changes to Block C that support the EFD PIS COFINS report:

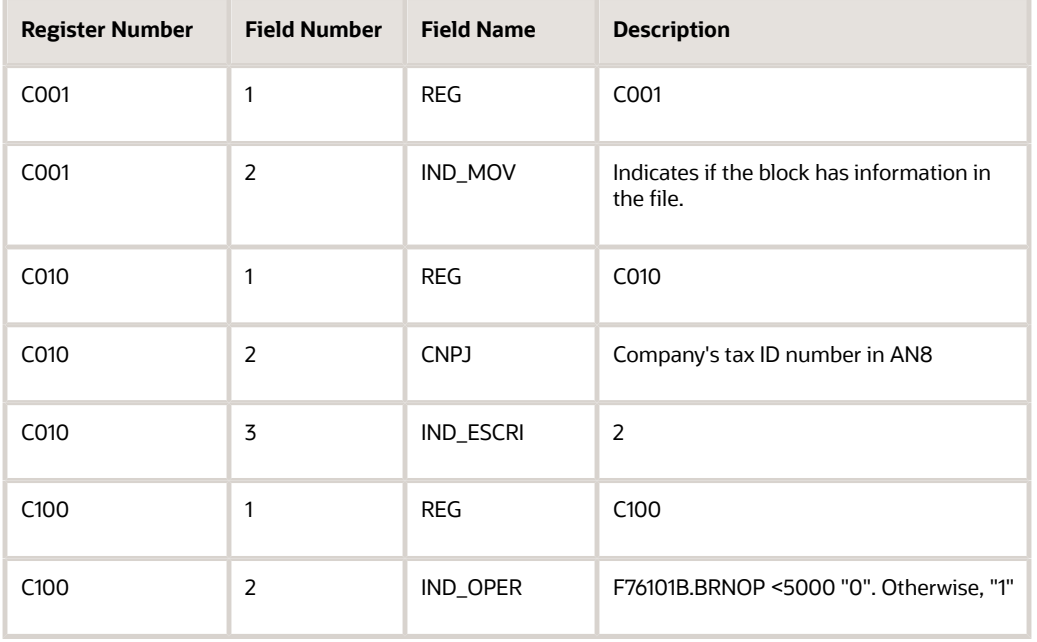
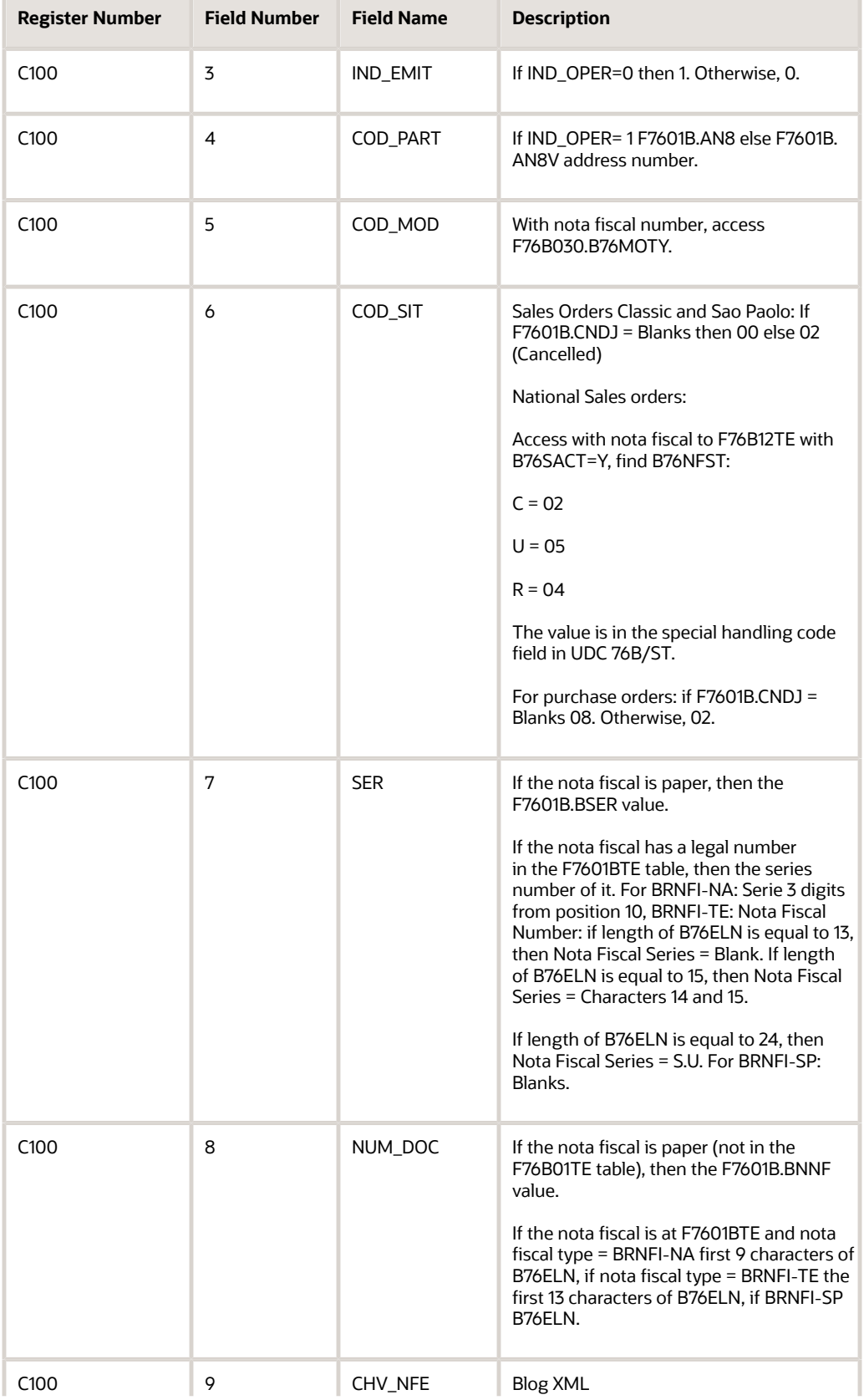

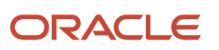

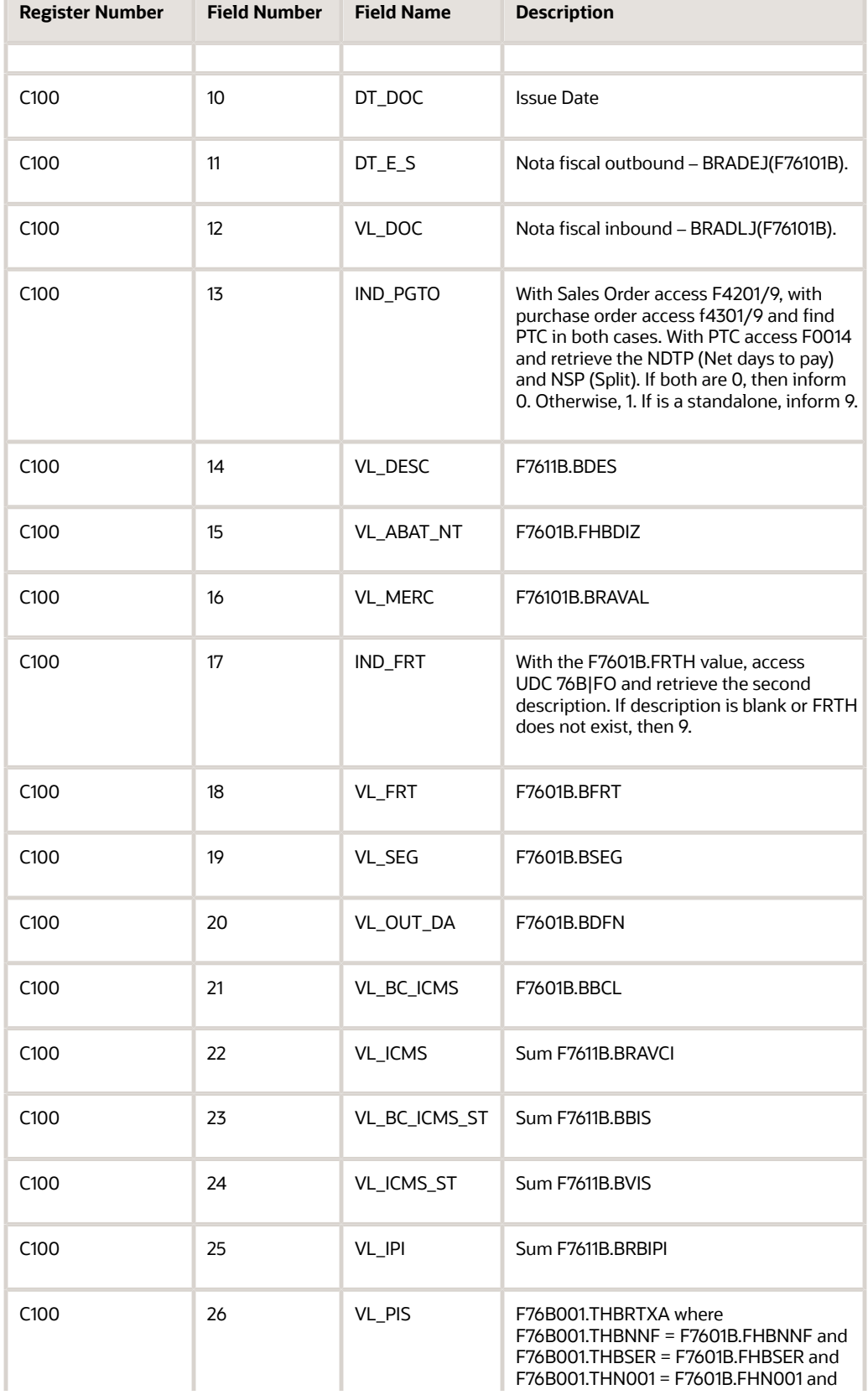

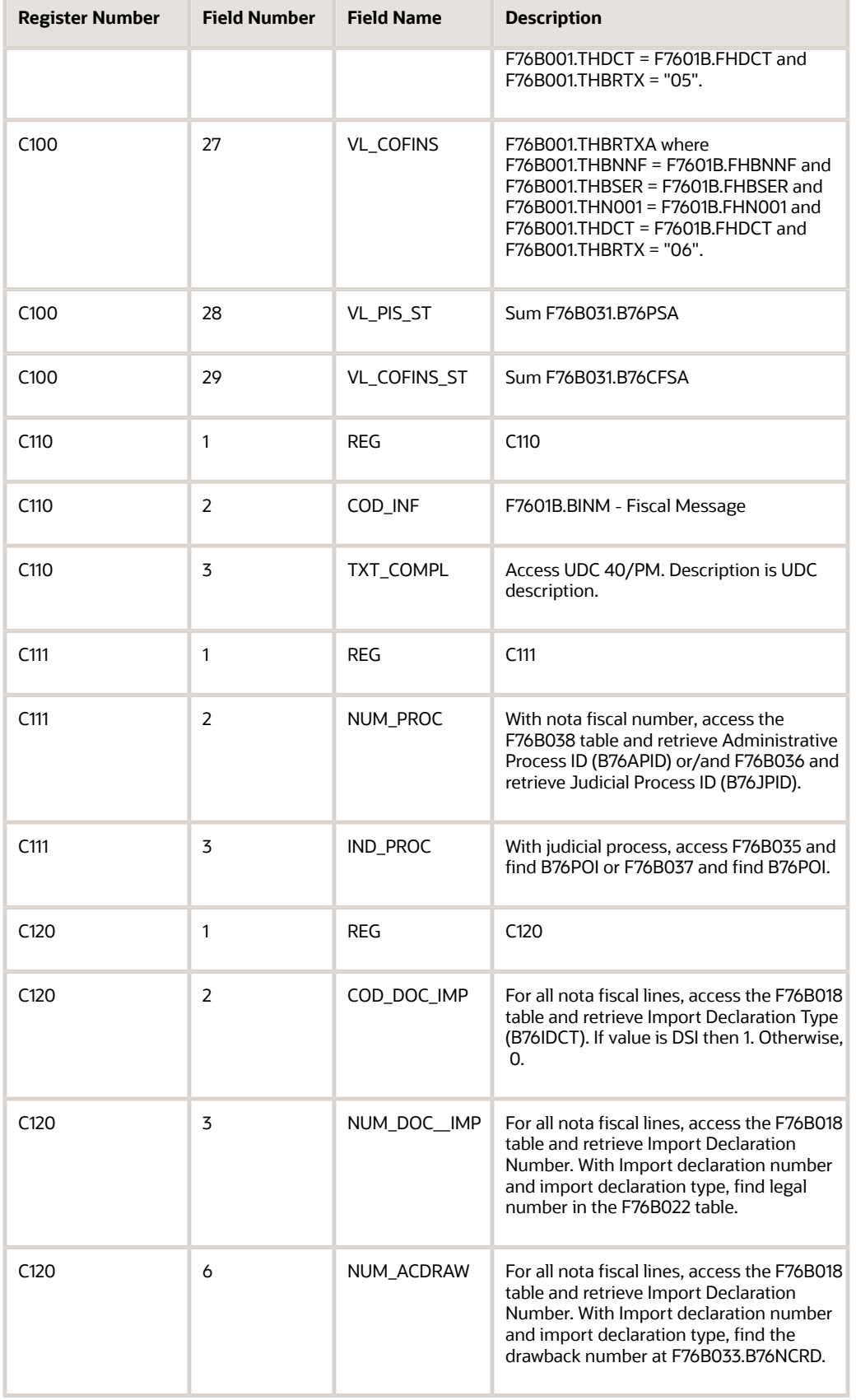

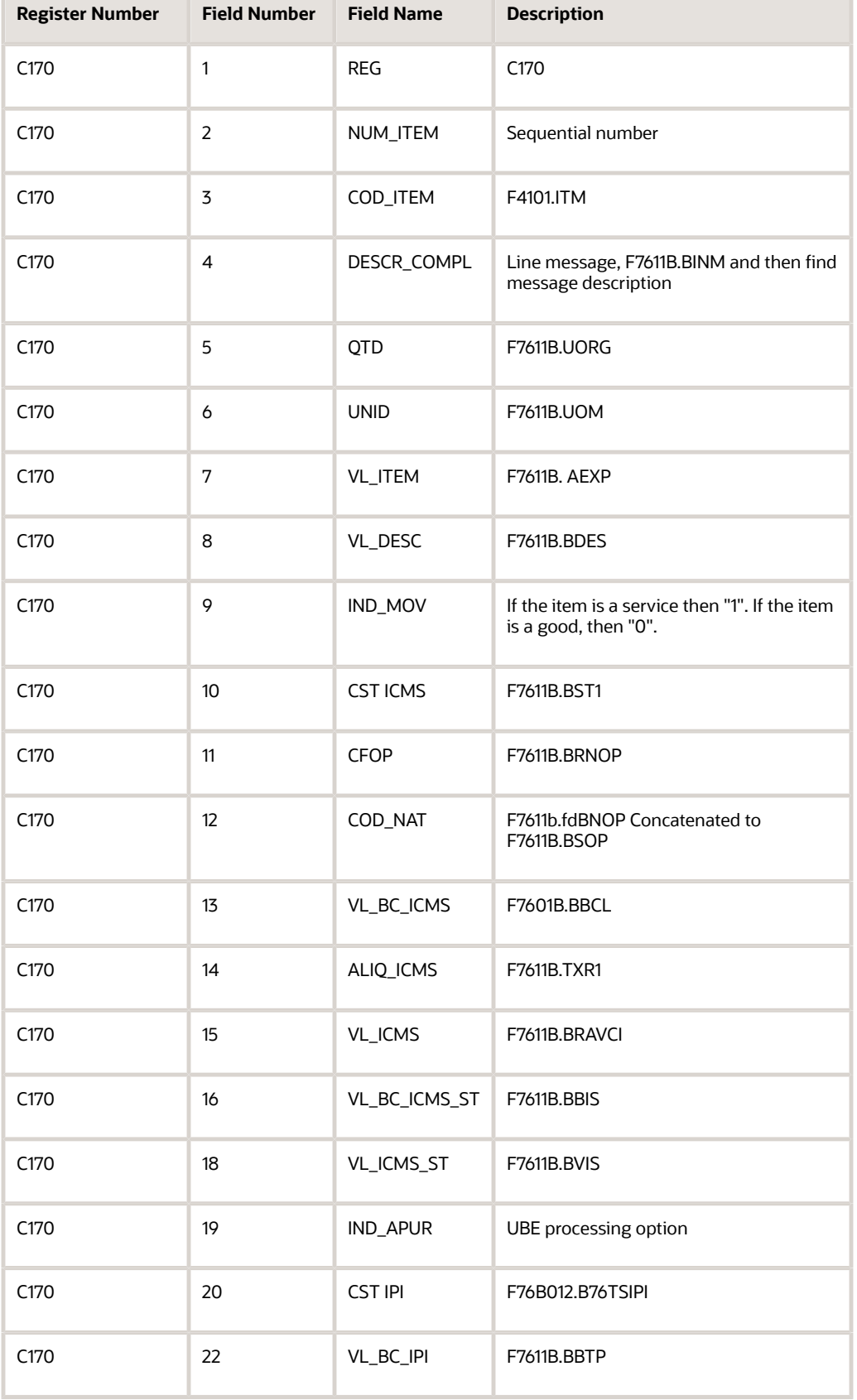

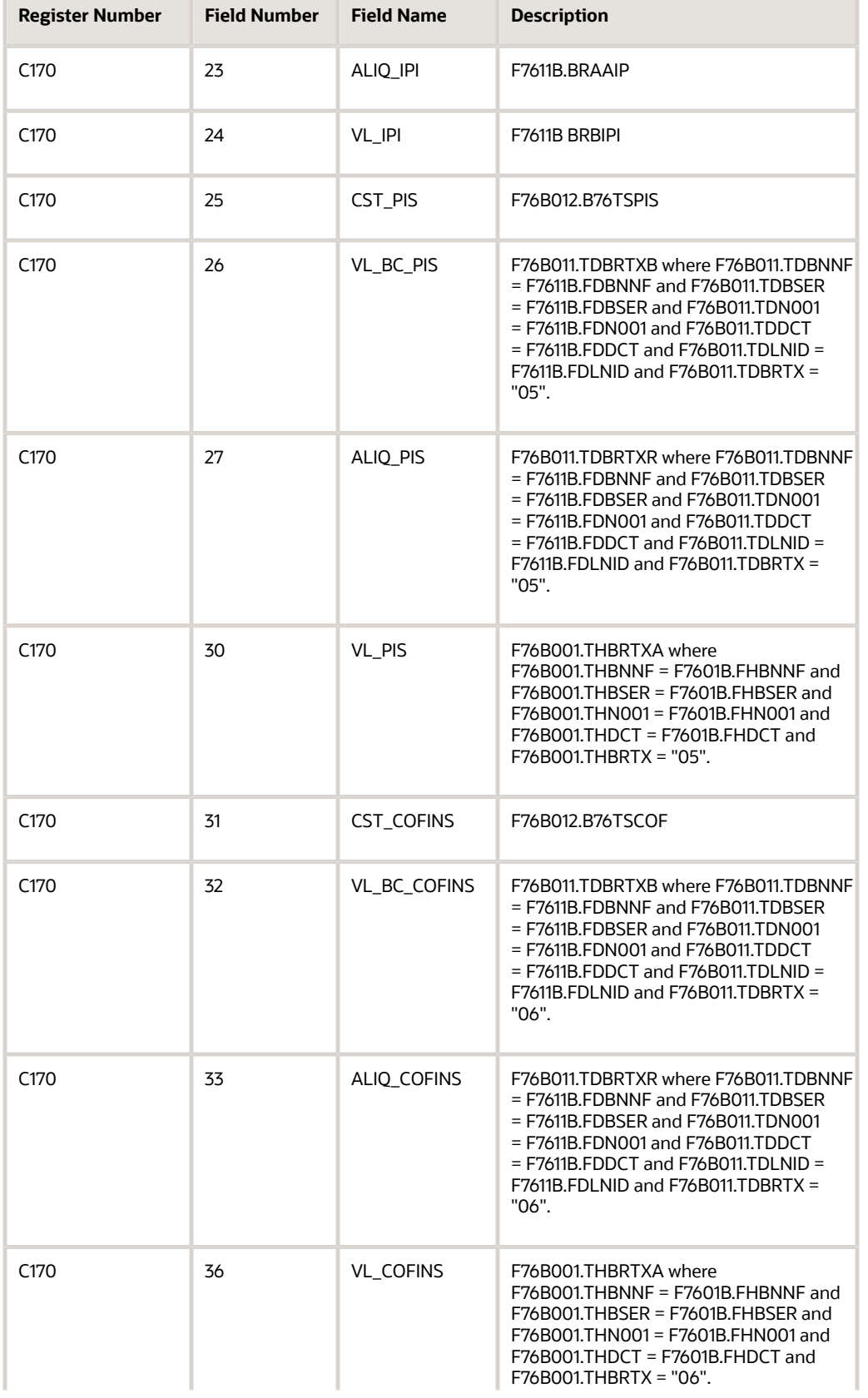

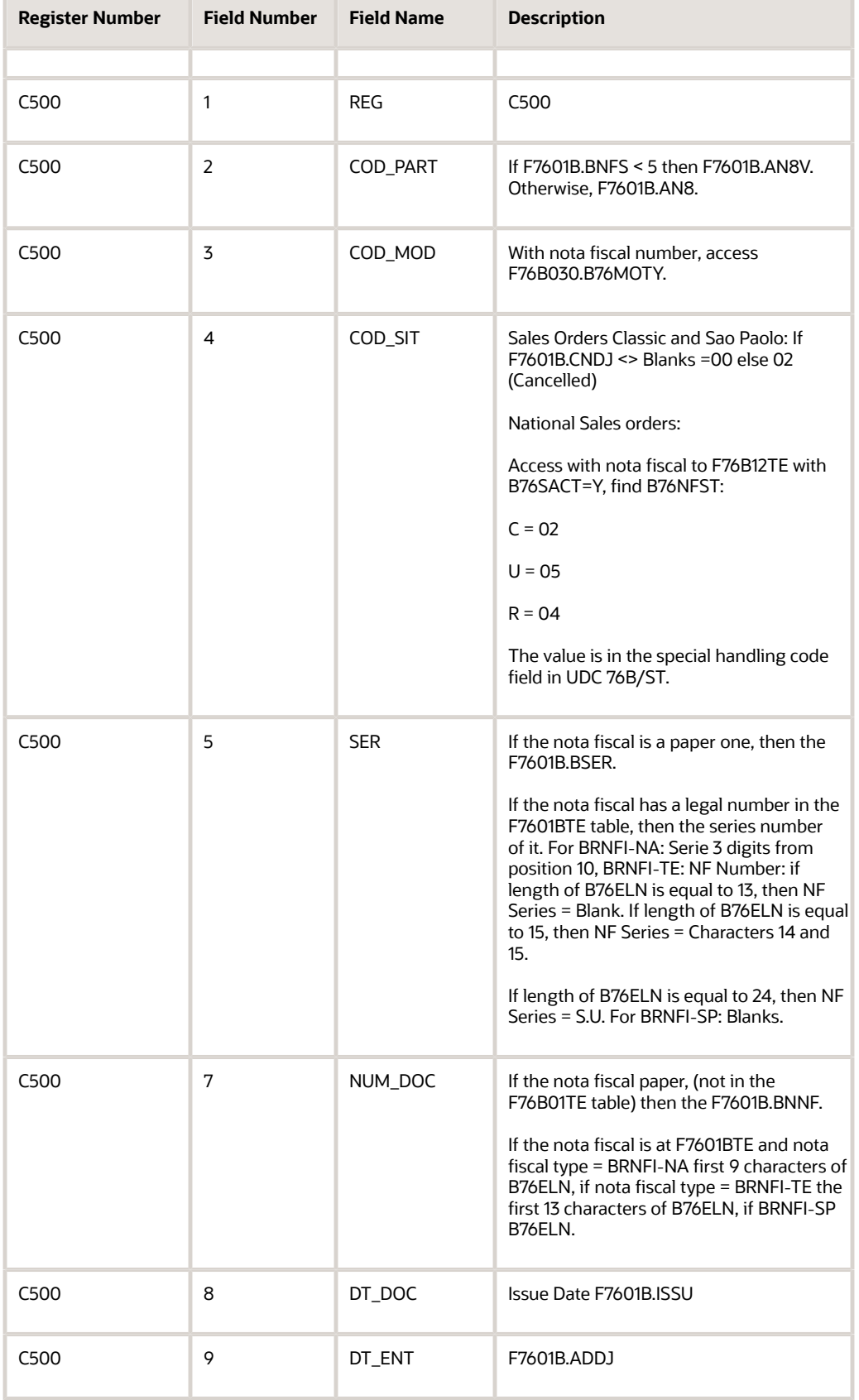

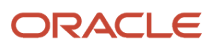

 $\sim$ 

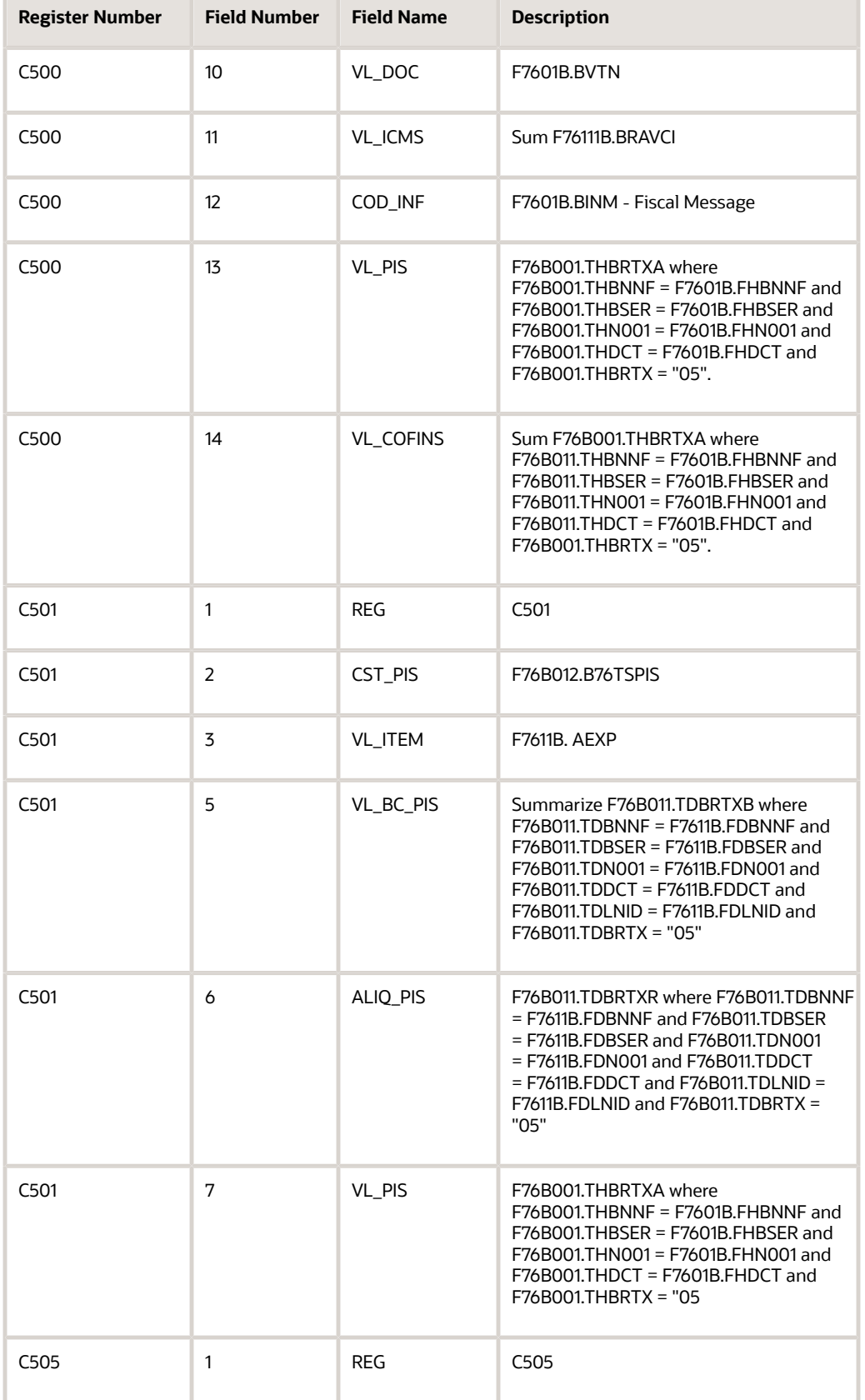

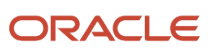

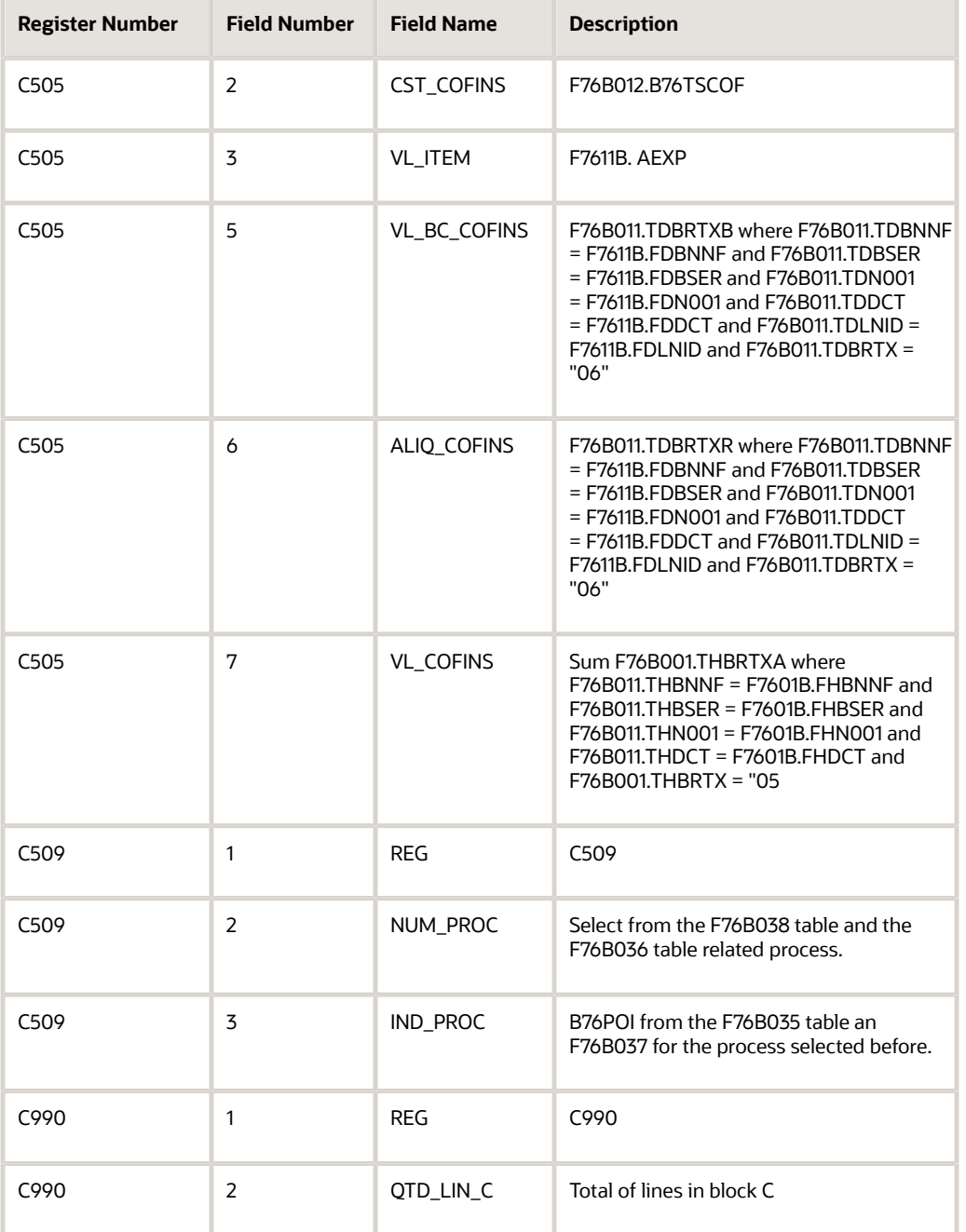

## Reviewing EFD PIS COFINS Changes to Block D

Block D contains fiscal documents II - services ICMS/IPI taxes for freights, transportation services, inbound, and so on. Review the changes to Block D that support the EFD PIS COFINS report:

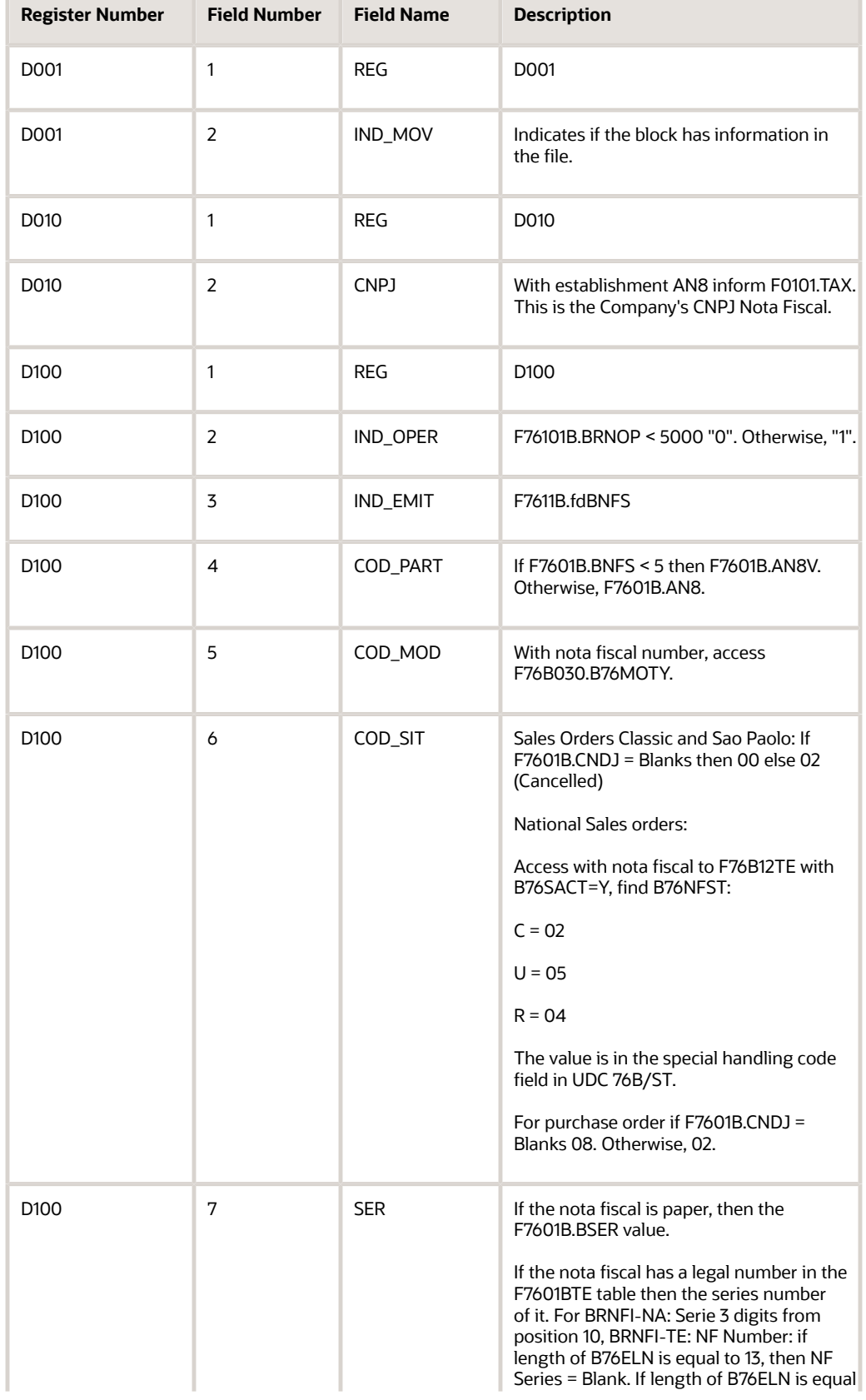

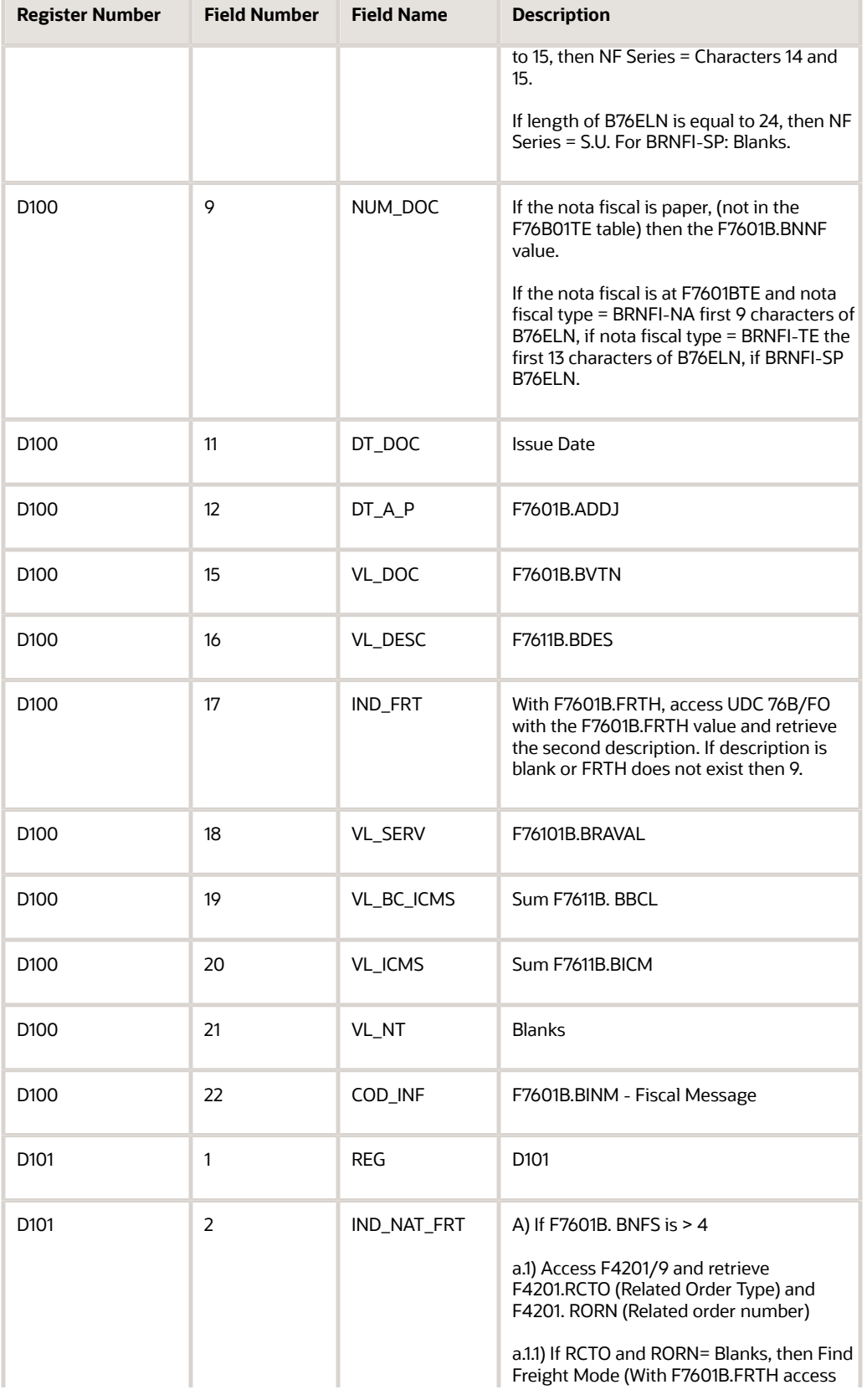

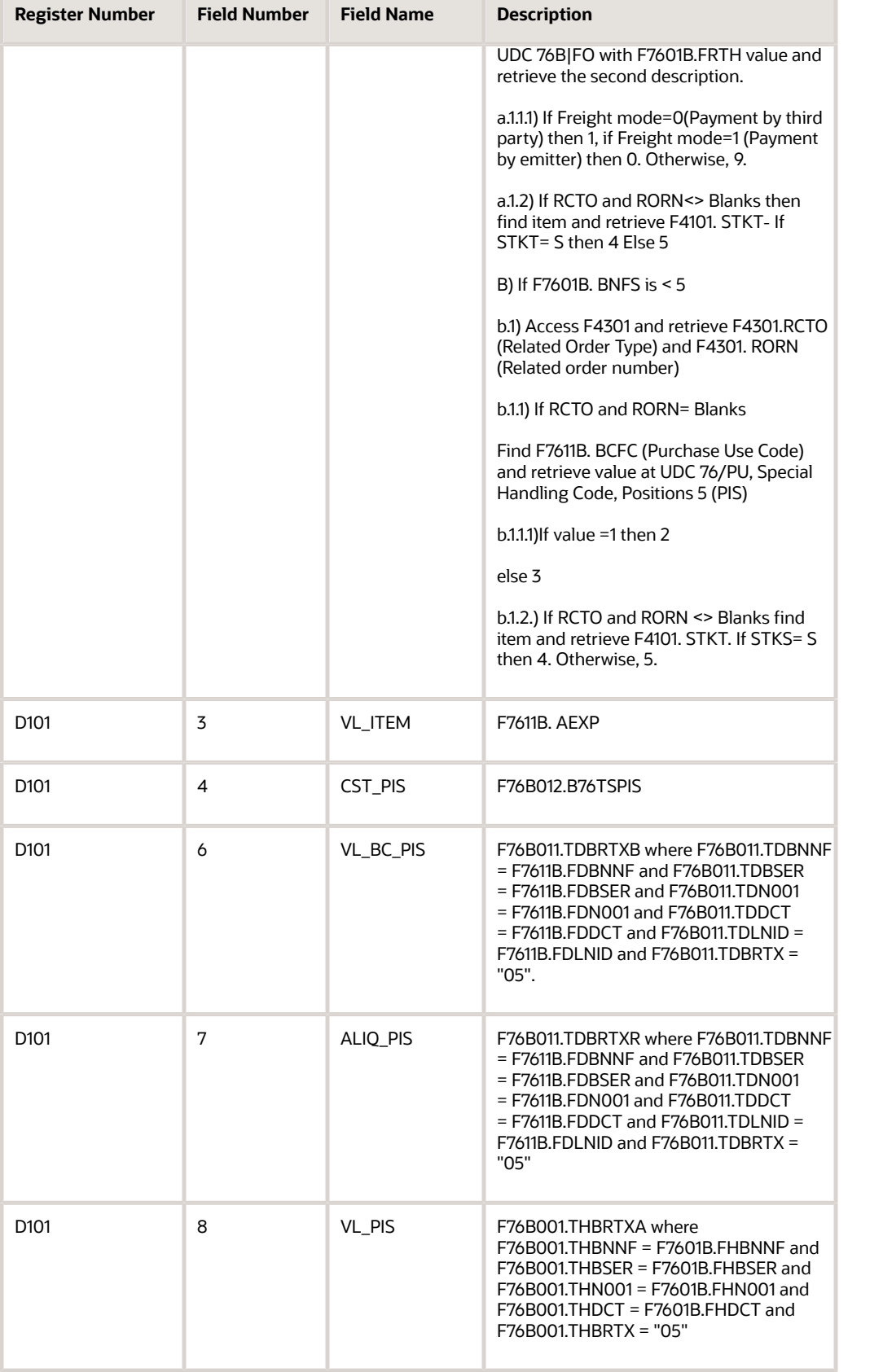

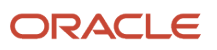

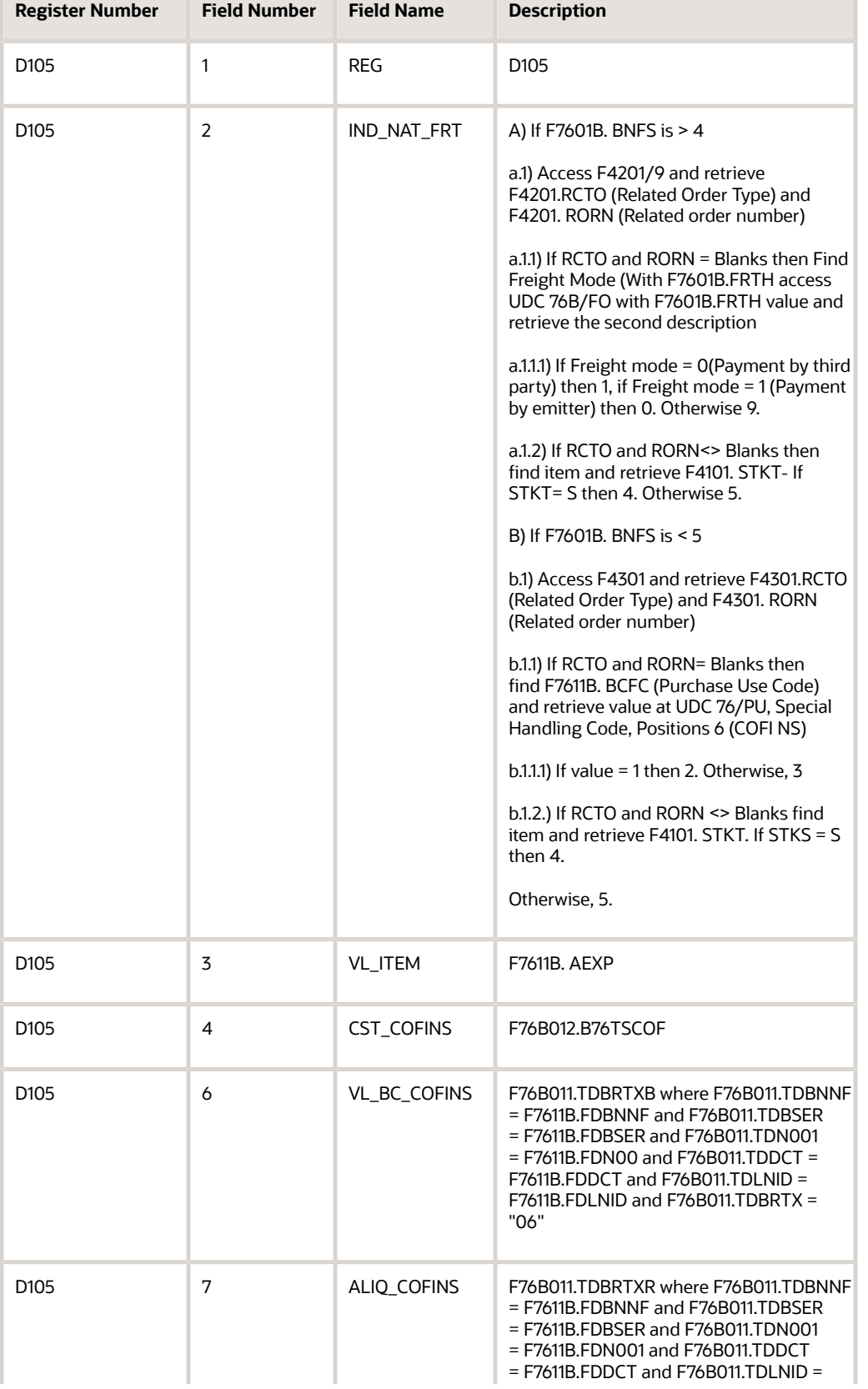

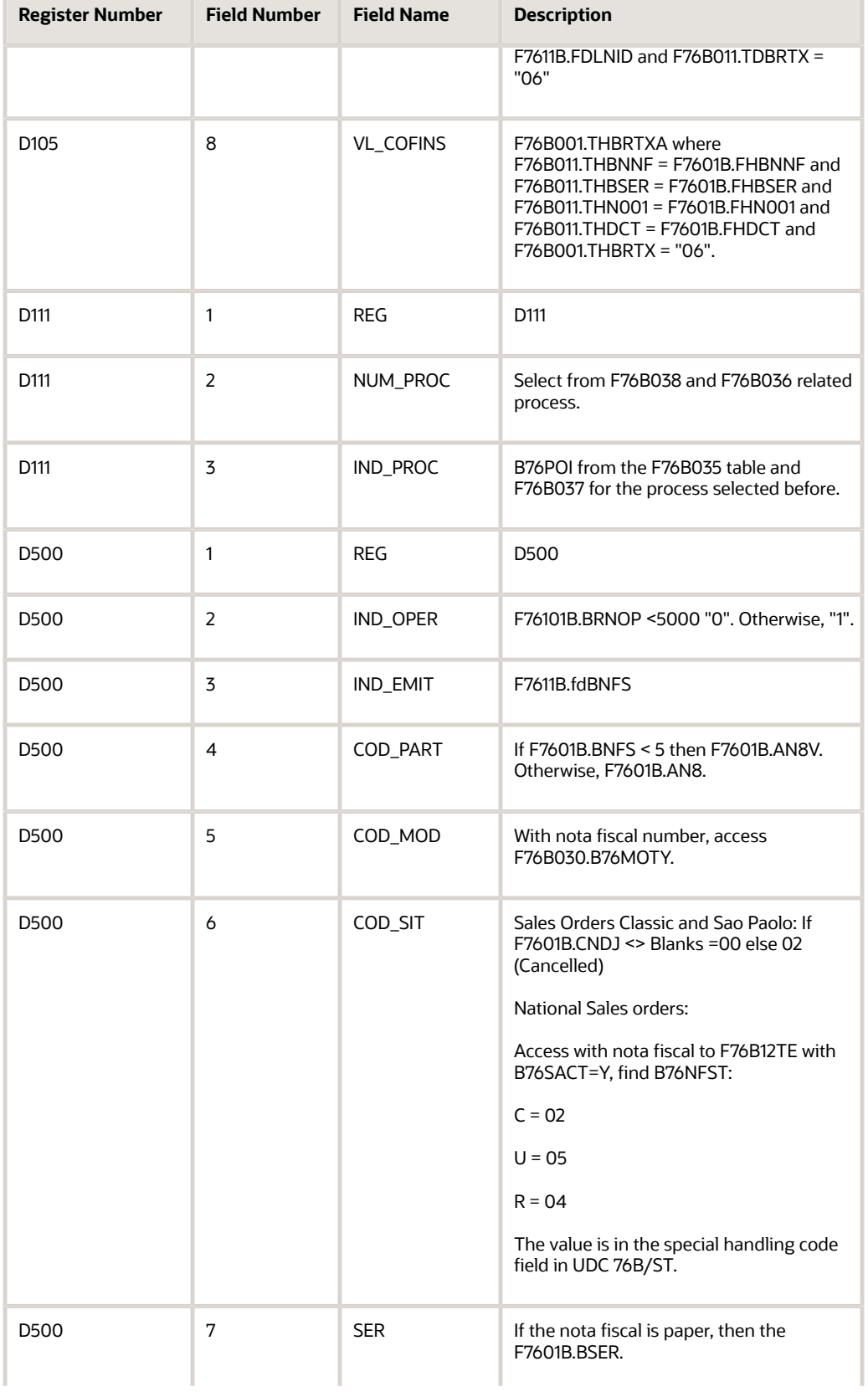

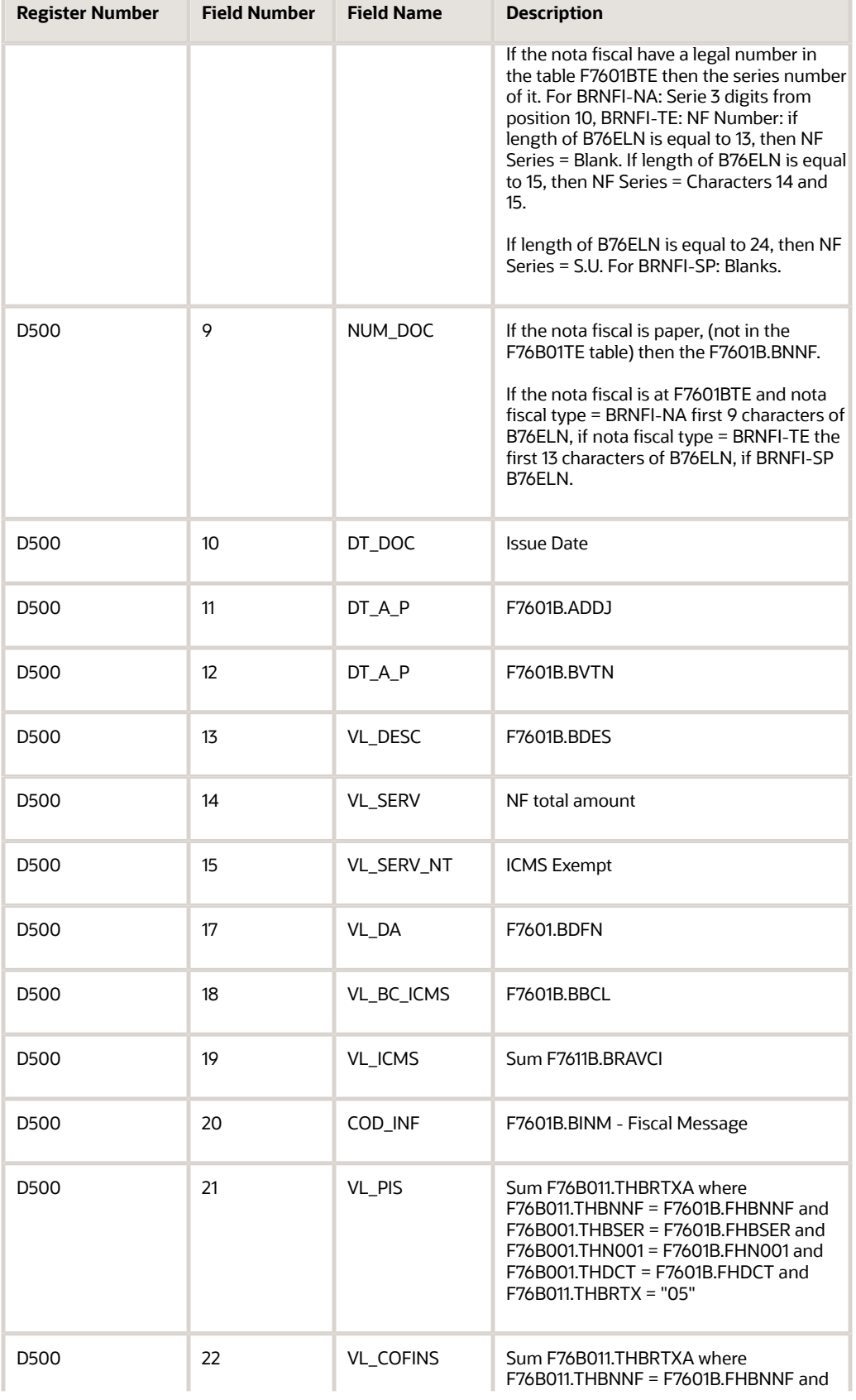

 $\mathcal{A}$ 

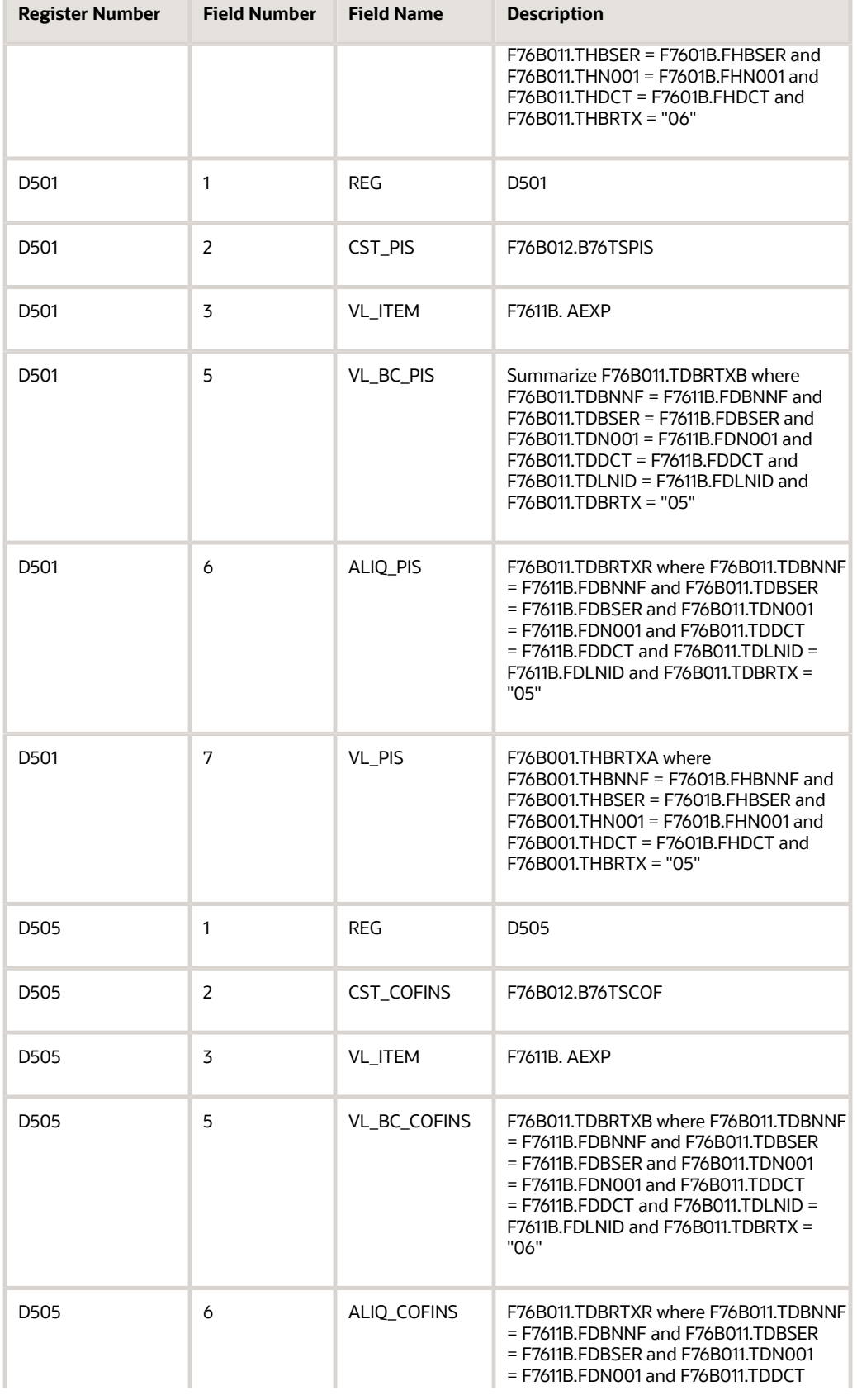

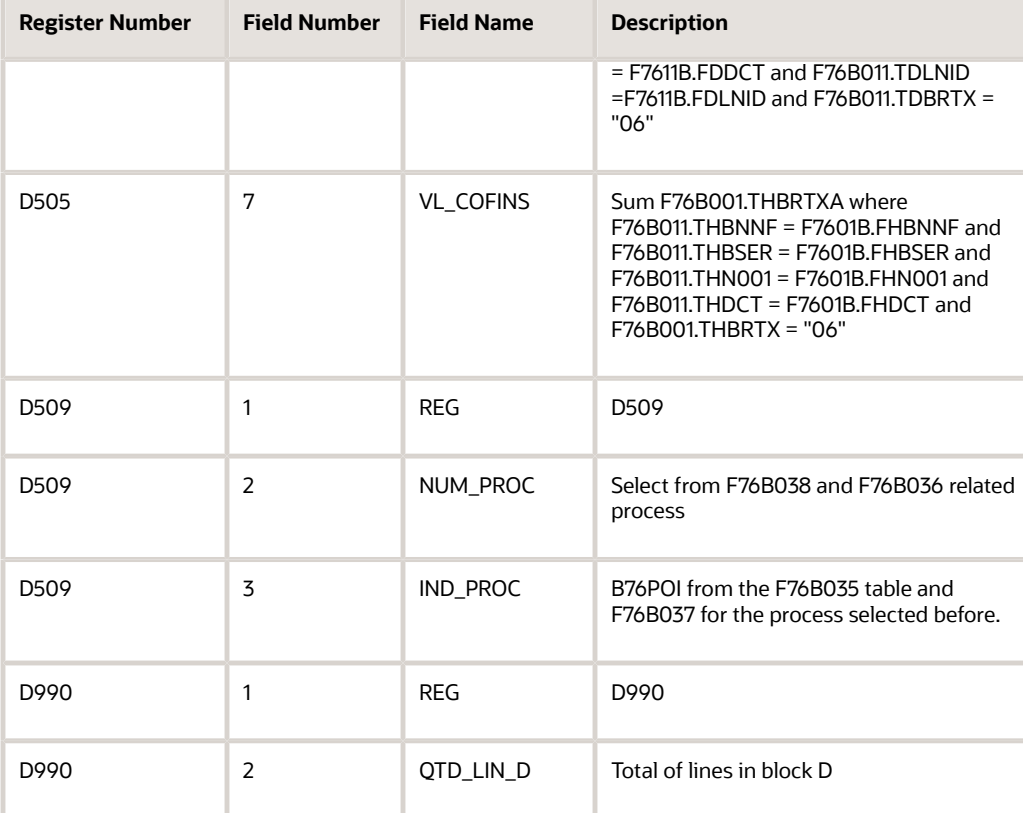

## Reviewing EFD PIS COFINS Changes to Block F

Block F contains other fiscal documents and transactions not related to fiscal documents reported under blocks A, C and D.

Review the changes to Block F that support the EFD PIS COFINS report:

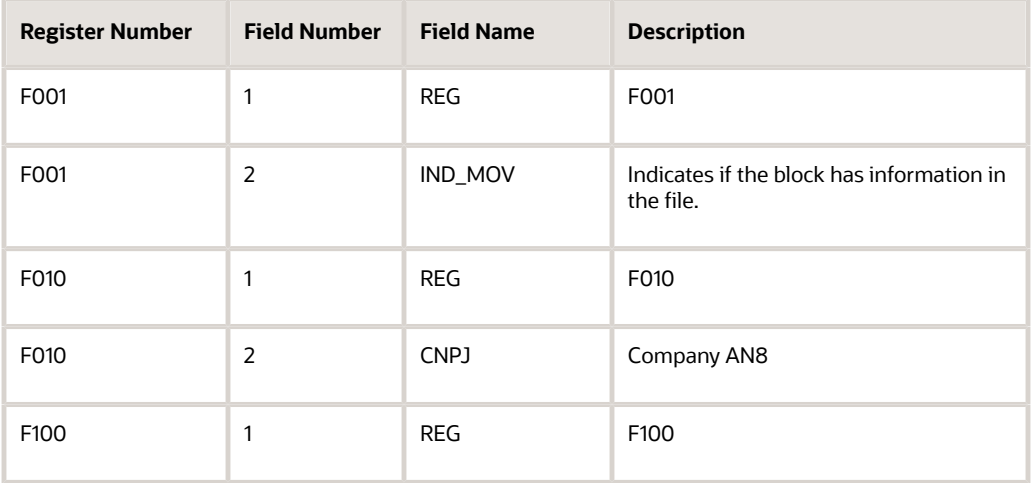

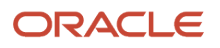

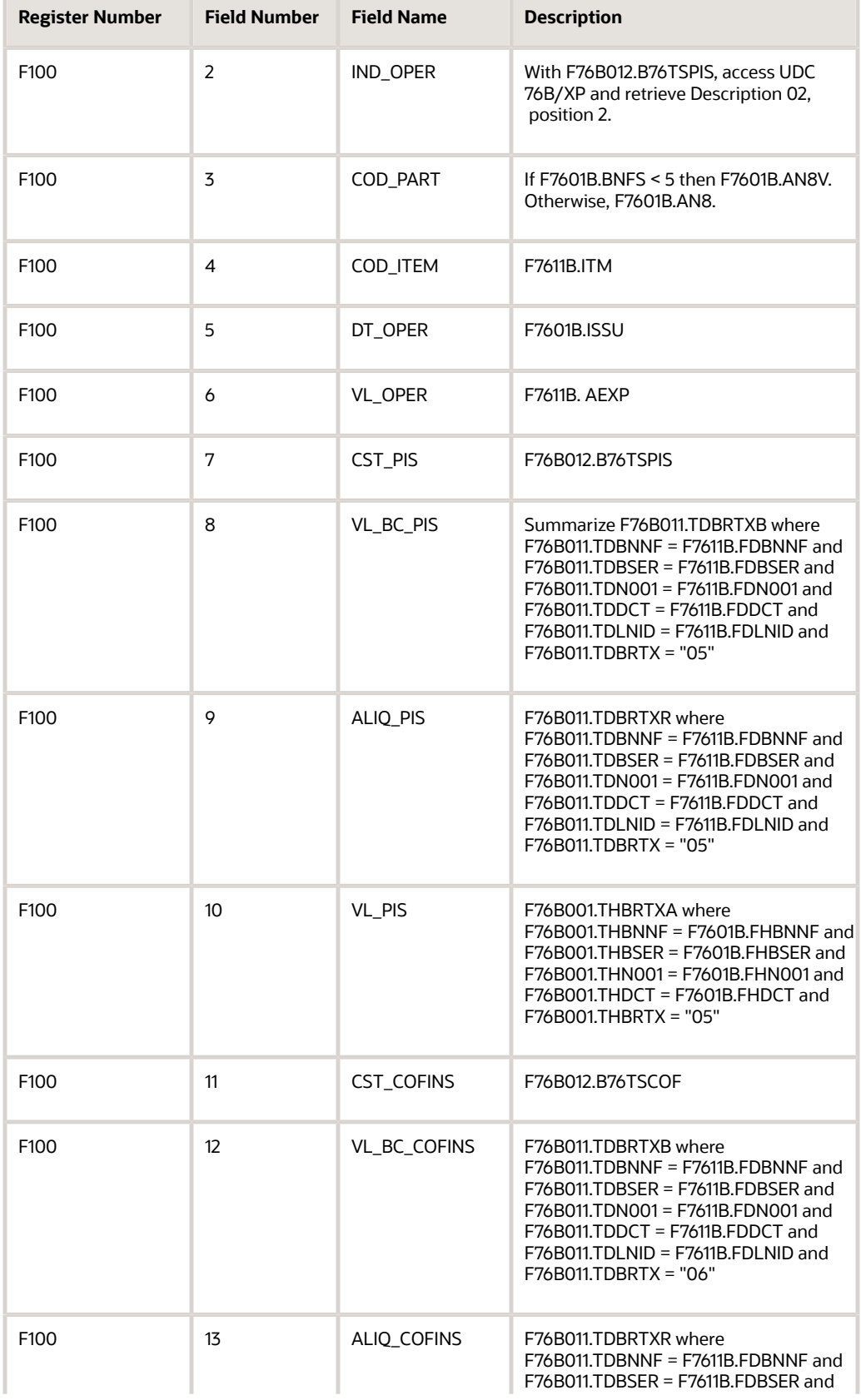

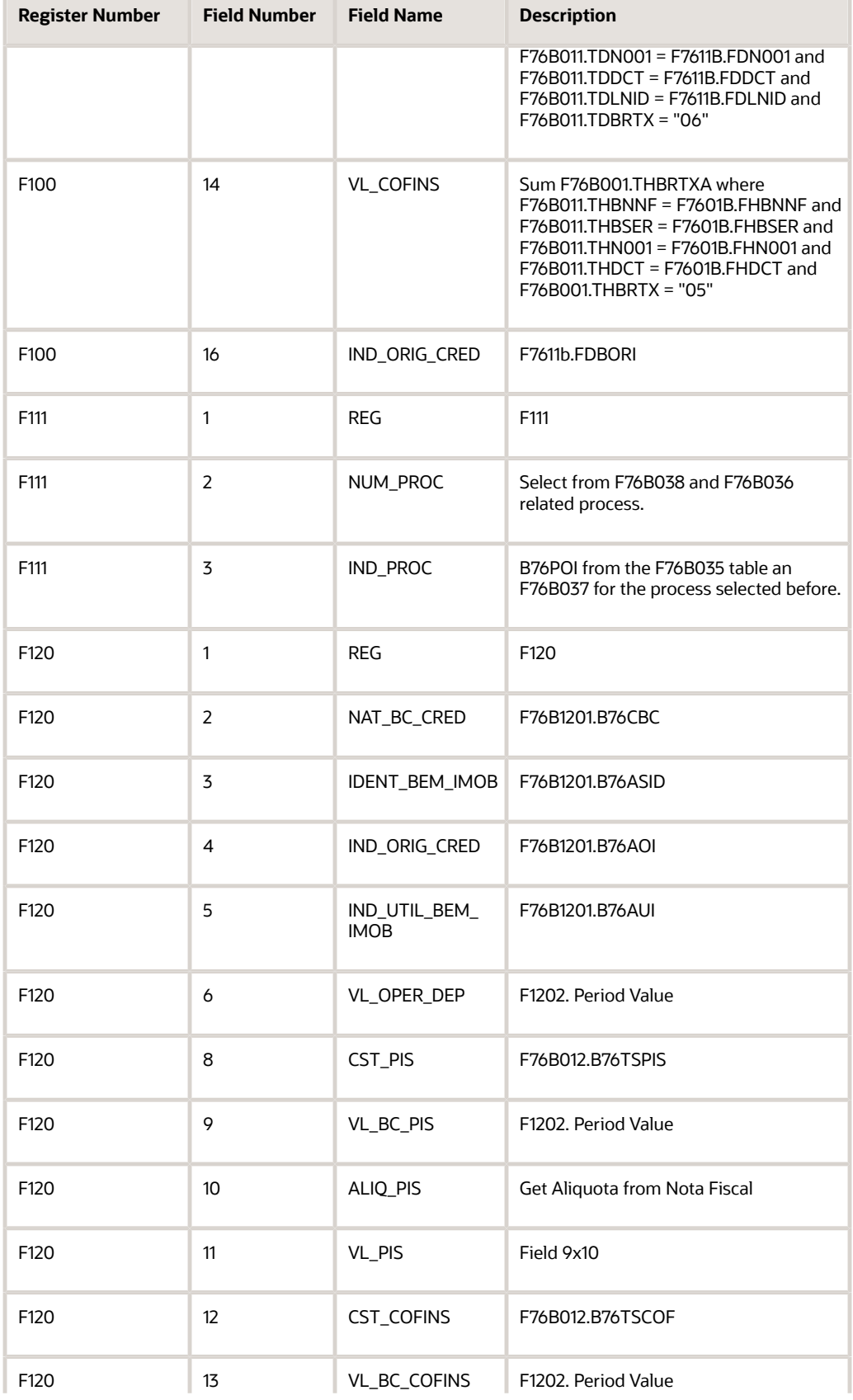

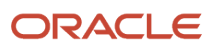

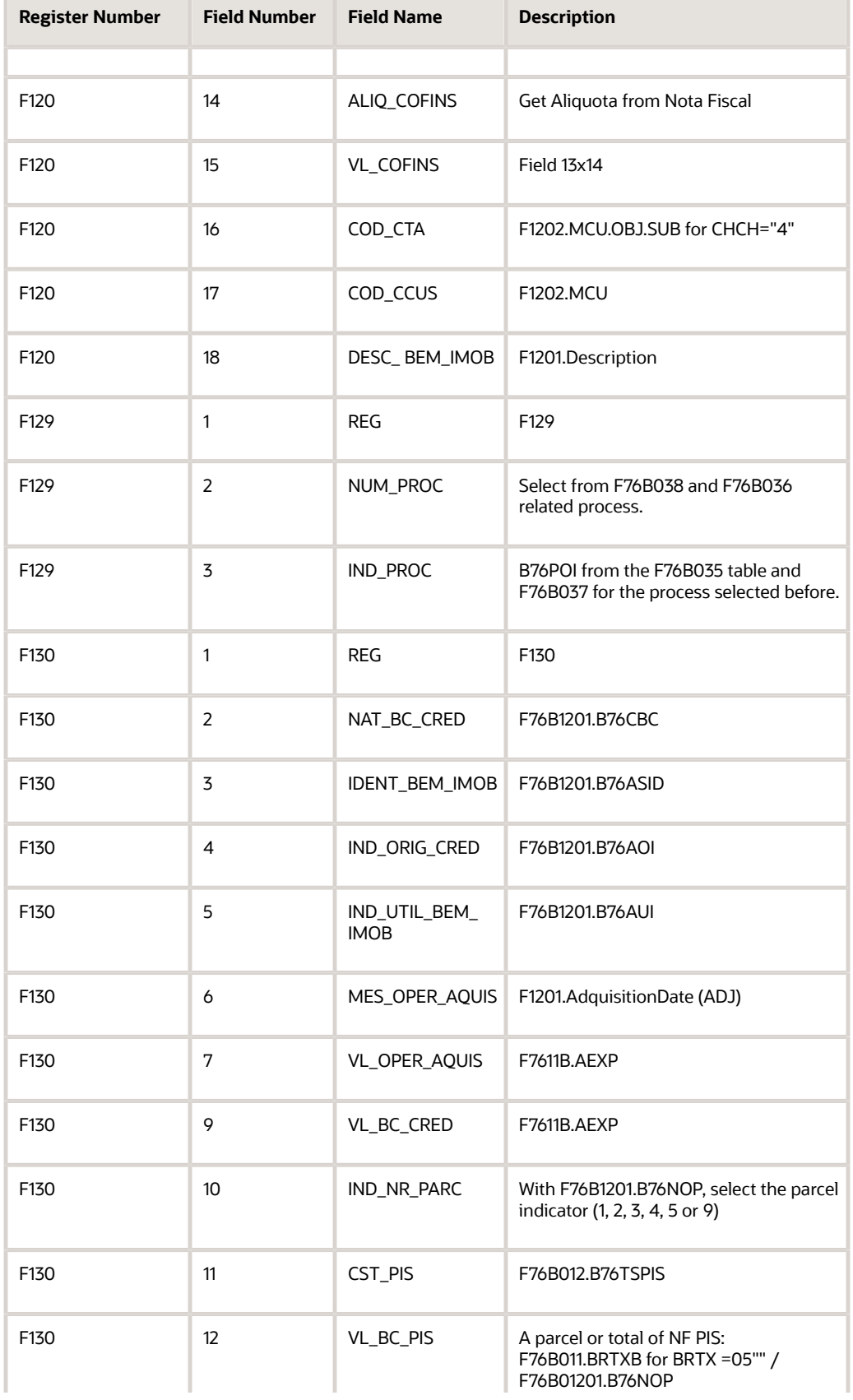

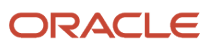

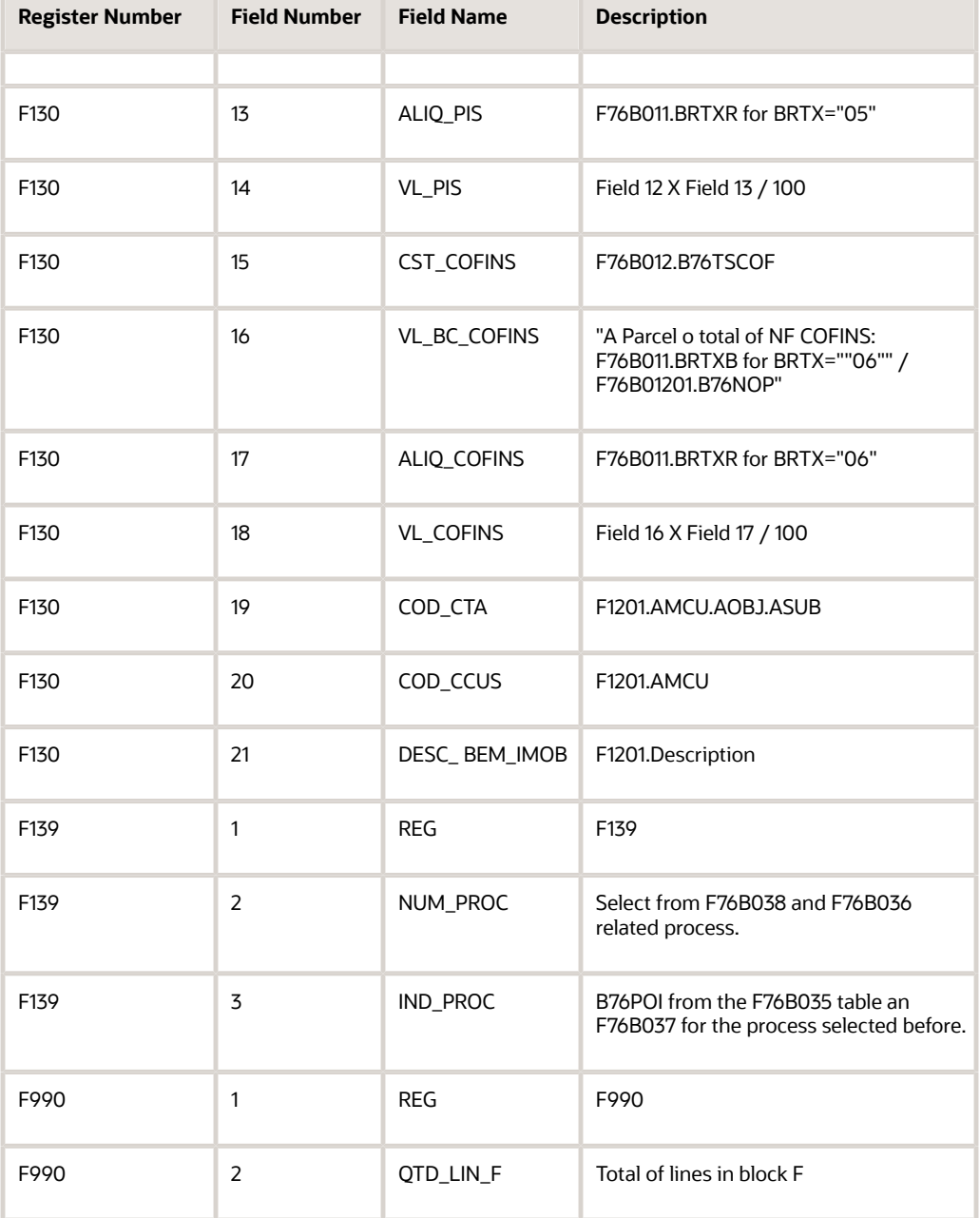

## Reviewing EFD PIS COFINS Changes to Block M

Block M contains PIS and COFINS Tax Reporting (*Apuração*).

Review the changes to Block M that support the EFD PIS COFINS report:

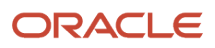

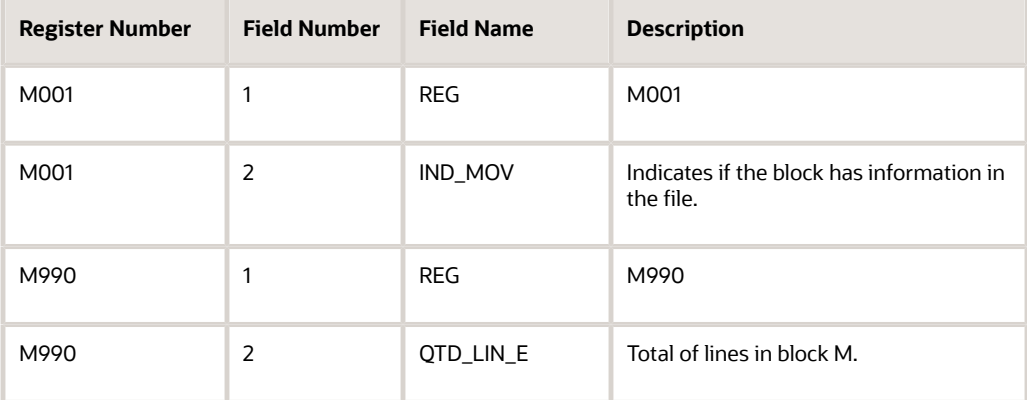

## Reviewing EFD PIS COFINS Changes to Block 1

Block 1 contains reporting complement - credit balance, control, extemporaneous transactions, and other processes. Review the changes to Block 1 that support the EFD PIS COFINS report:

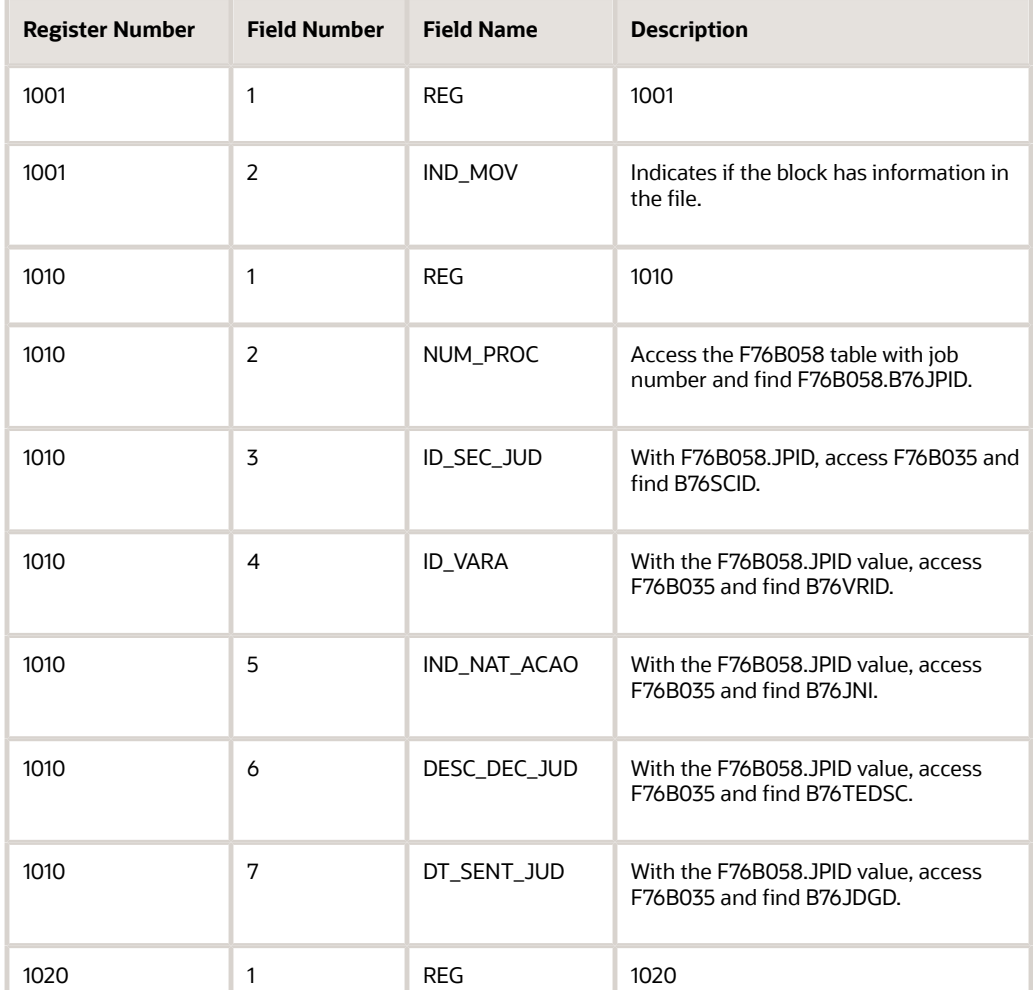

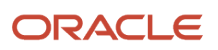

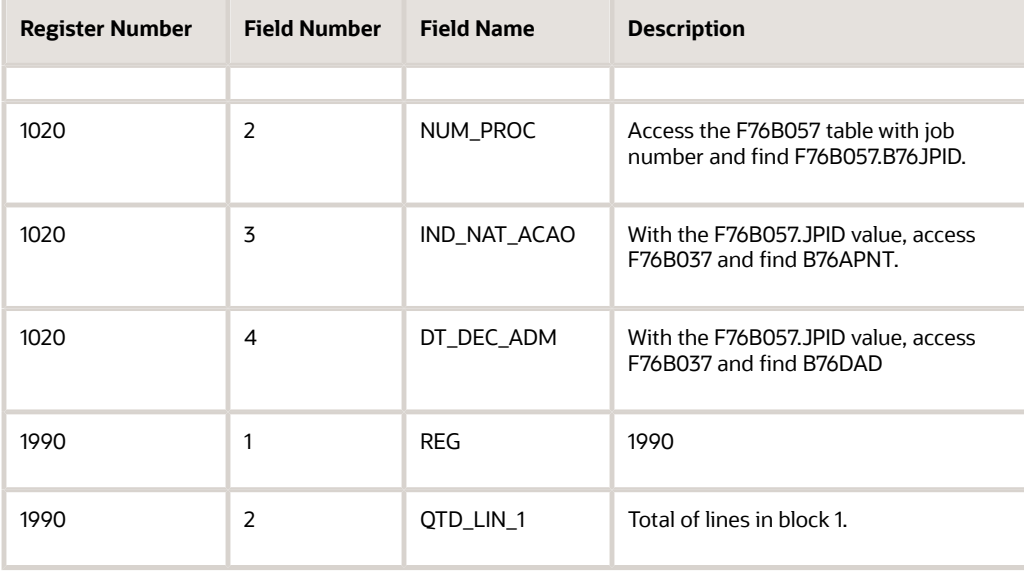

## Reviewing EFD PIS COFINS Changes to Block 0

Block 0 contains information about all the other blocks, such as:

- Opening information
- Company and subsidiary
- Customers and suppliers
- Items and unit of measure
- Transaction nature
- Messages
- Cost centers
- Accounts

Review the fields in Block 0 that support the EFD PIS COFINS functionality:

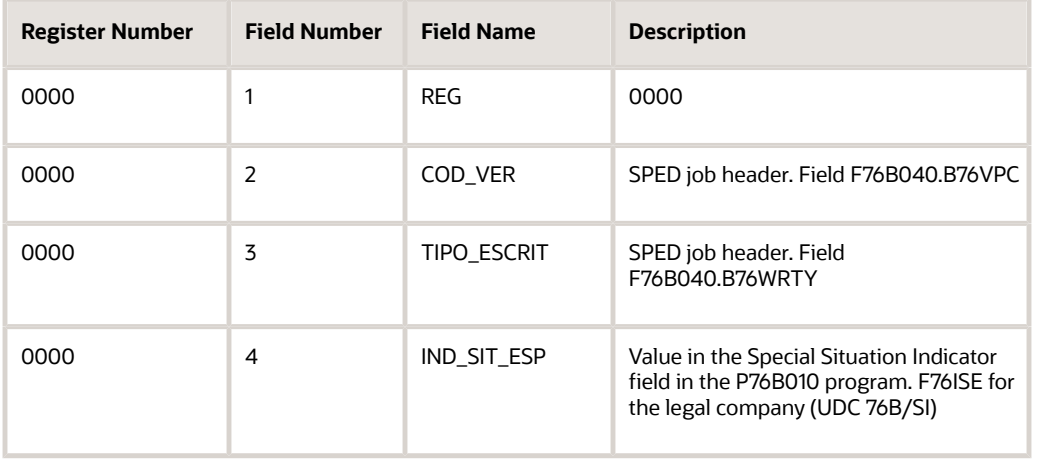

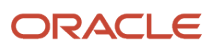

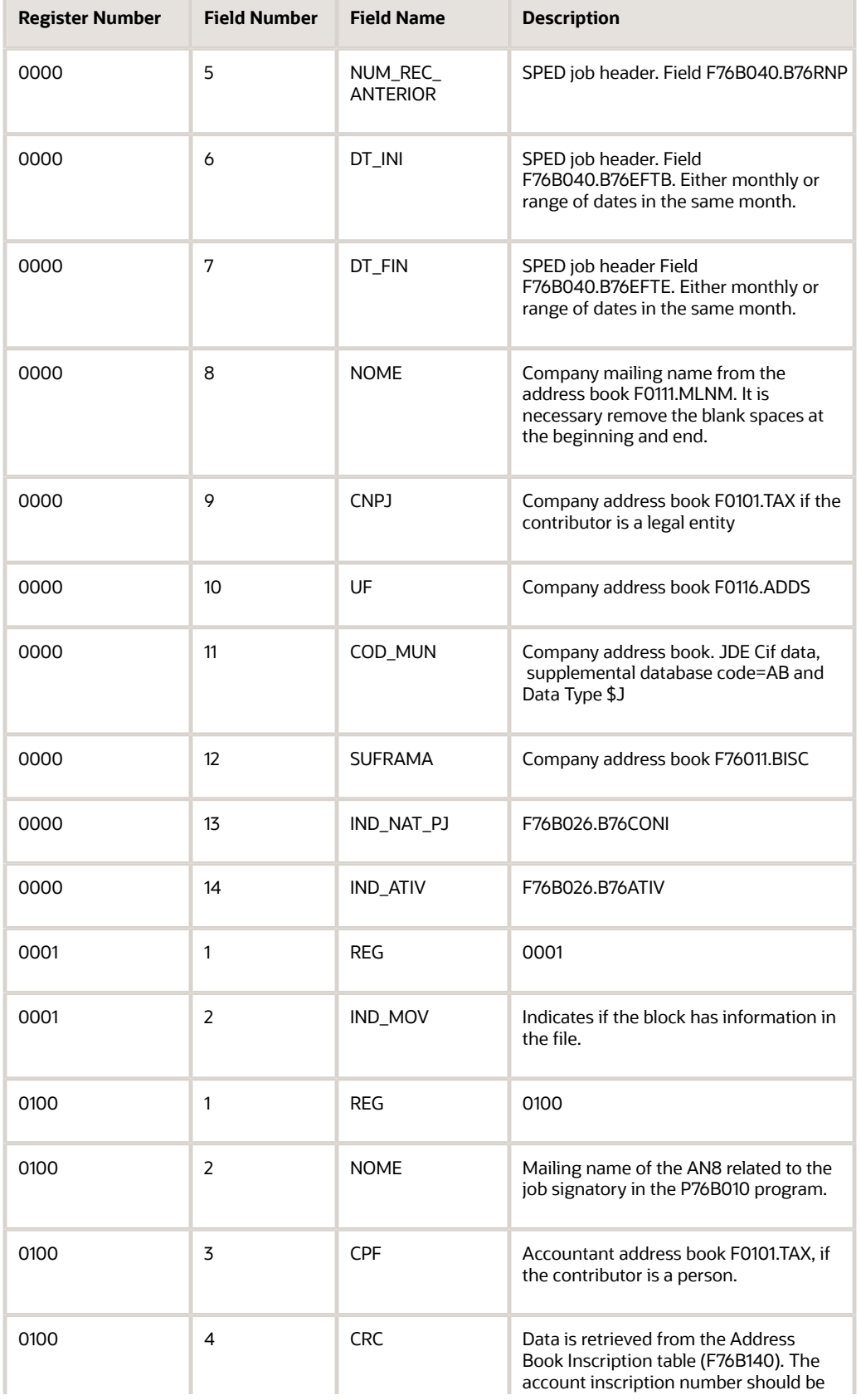

 $\sim$ 

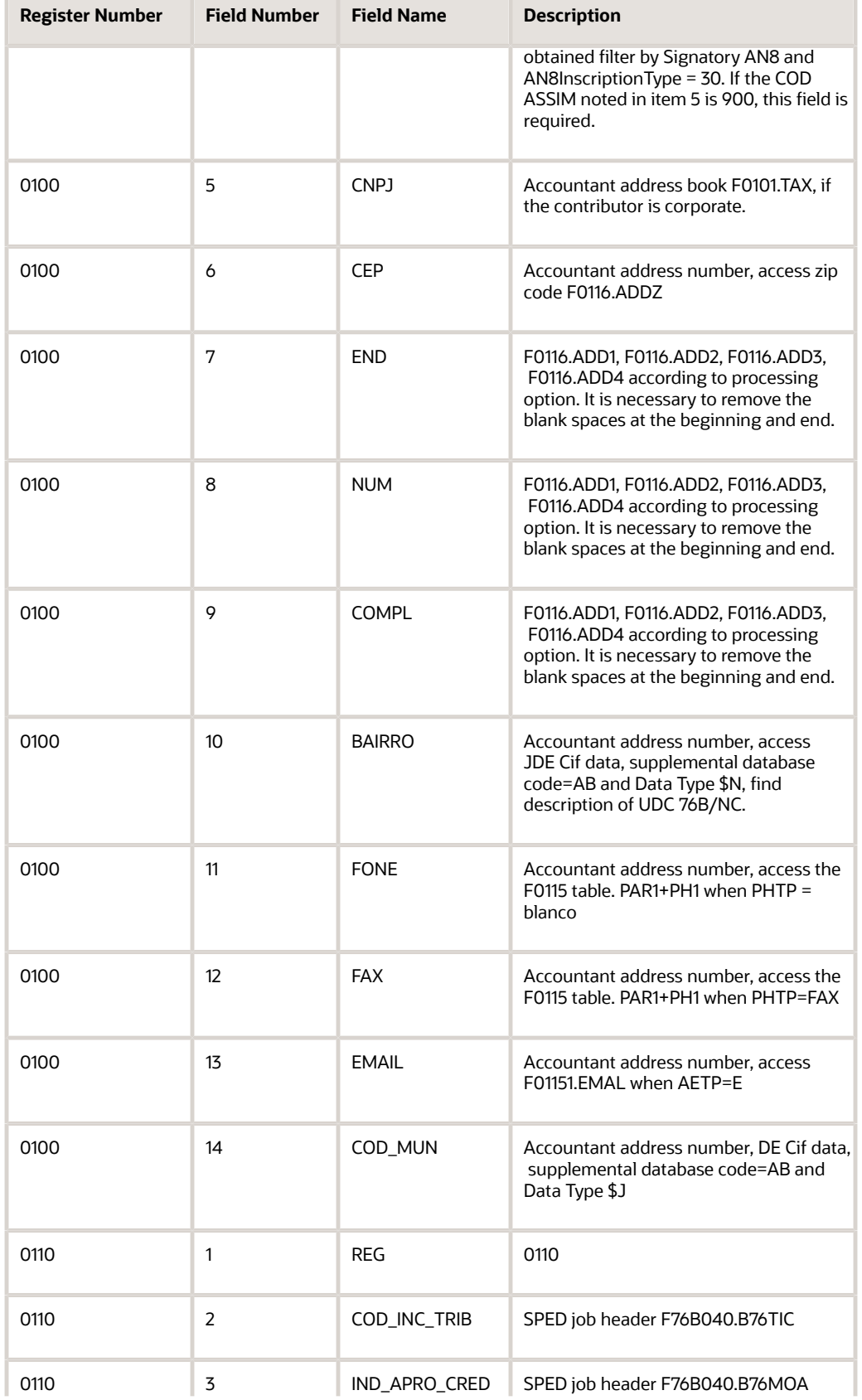

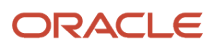

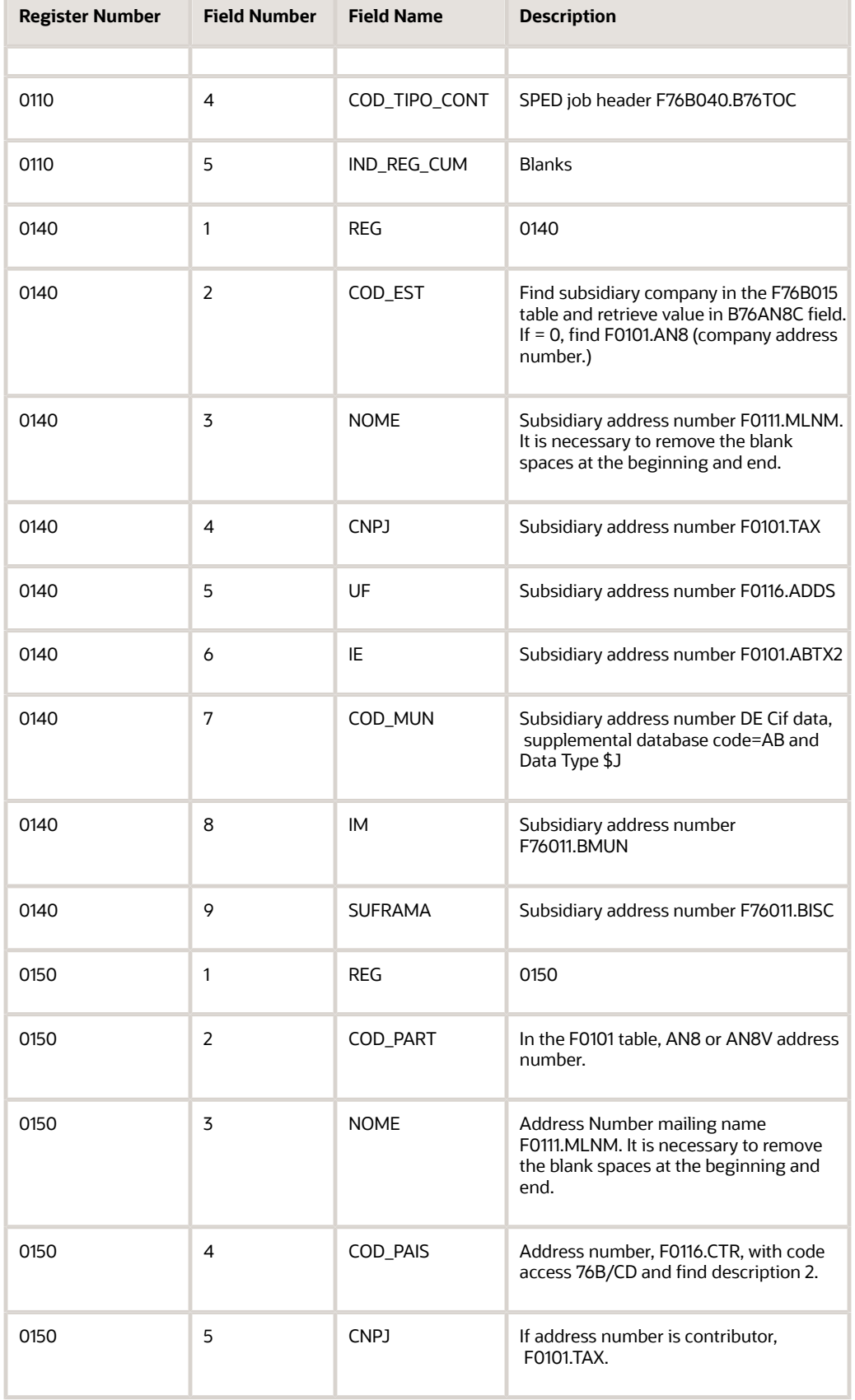

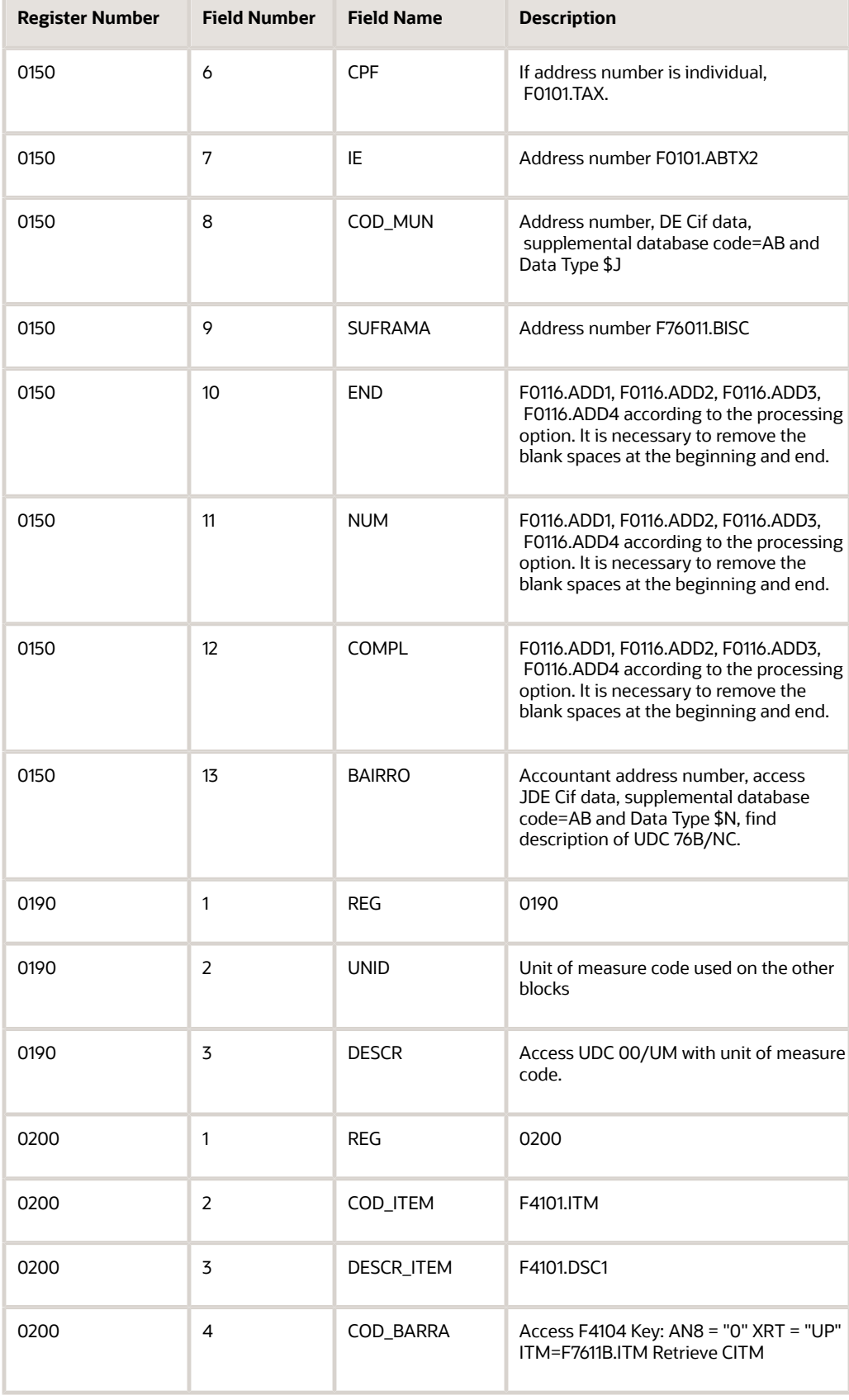

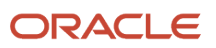

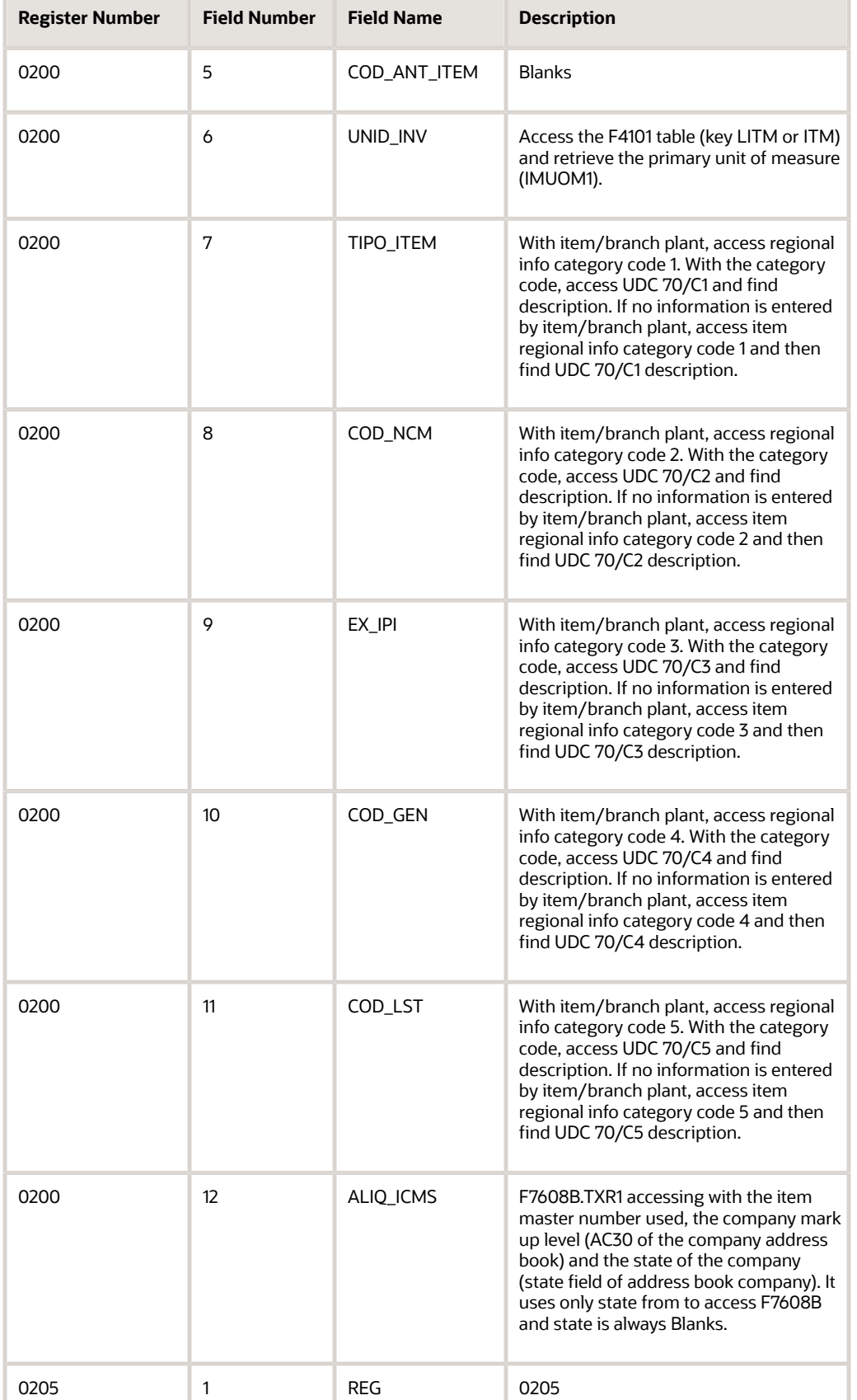

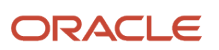

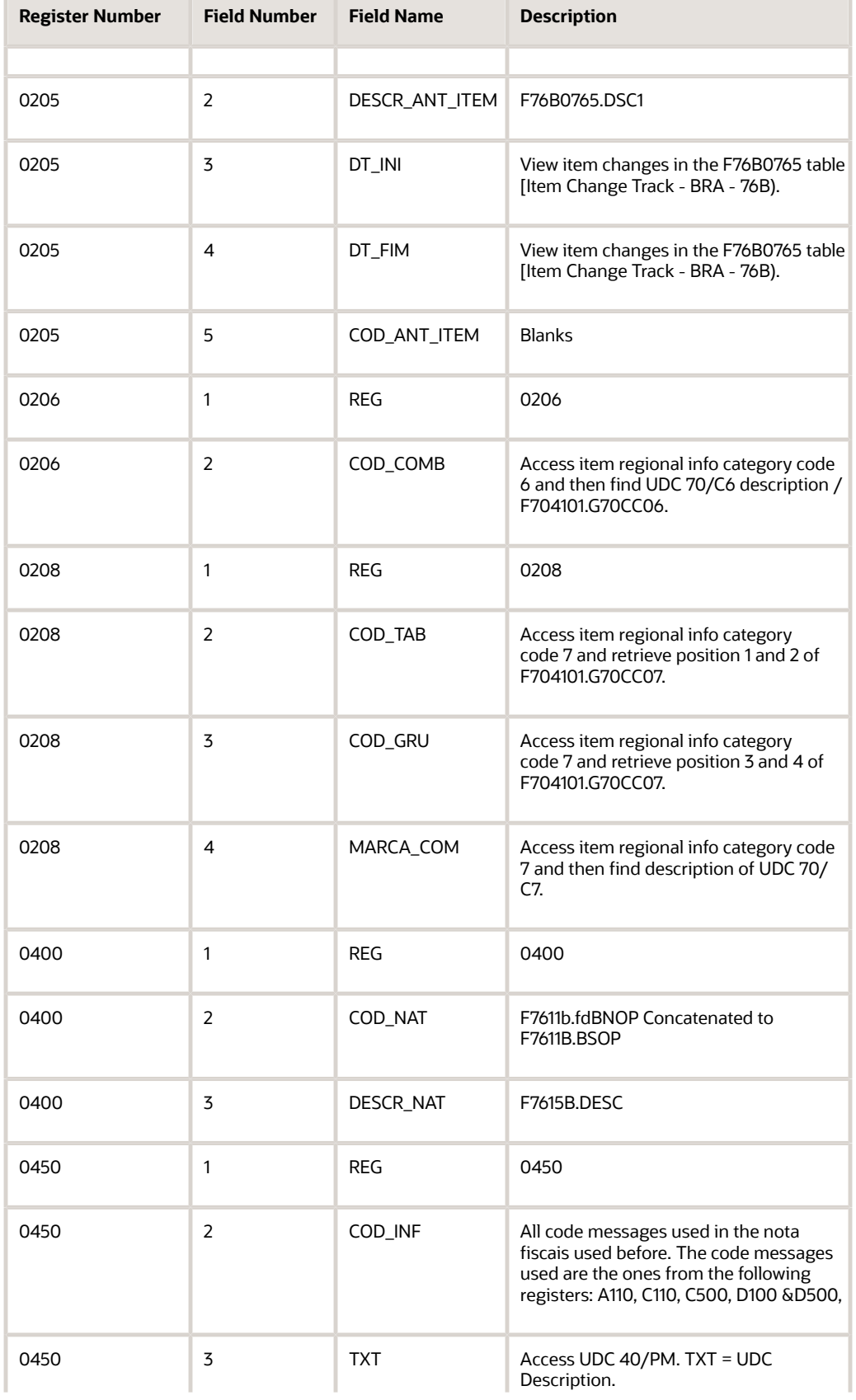

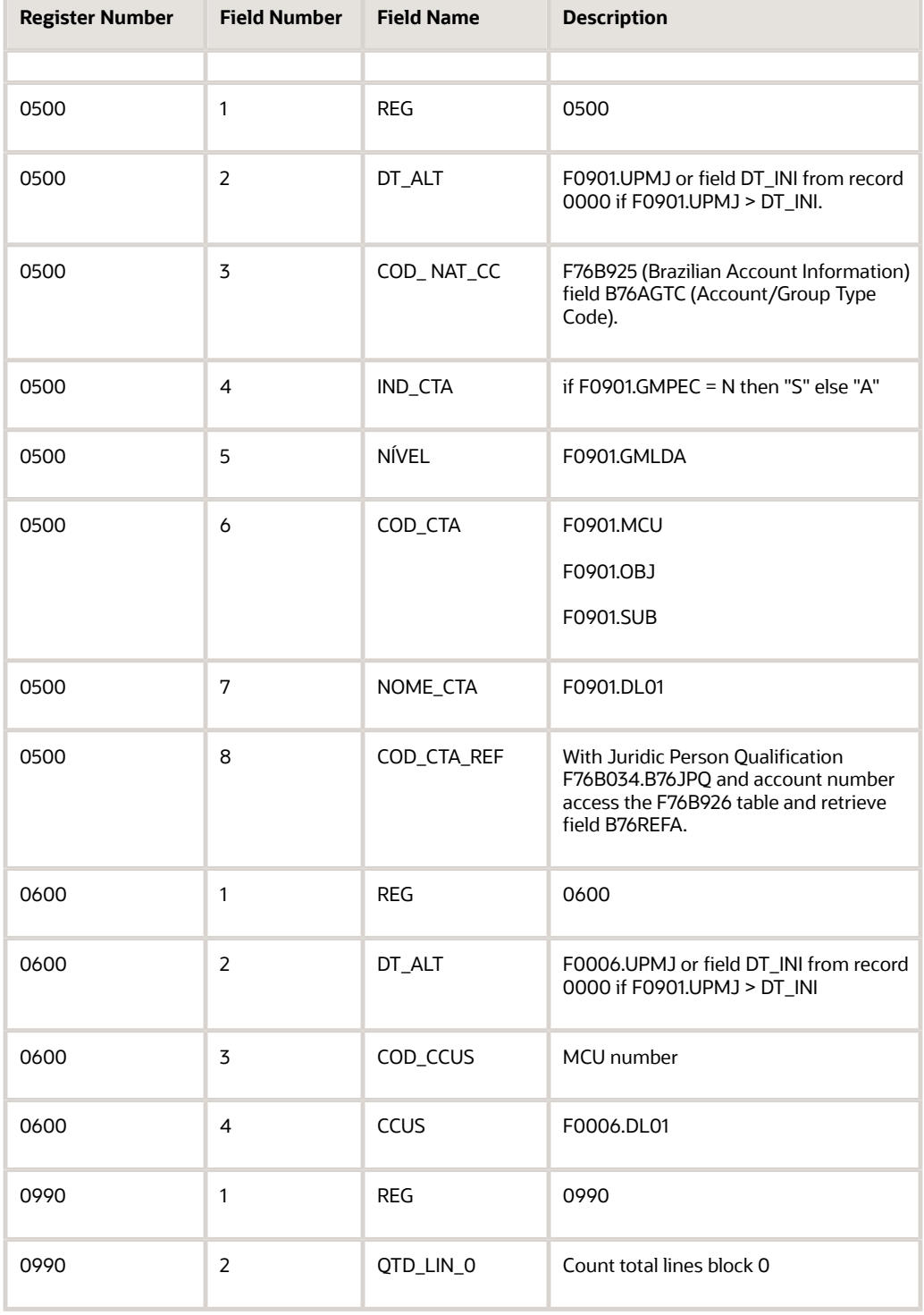

## Reviewing EFD PIS COFINS Changes to Block 9

Block 9 contains file closing.

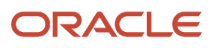

#### Review the changes to Block 9 that support the EFD PIS COFINS report:

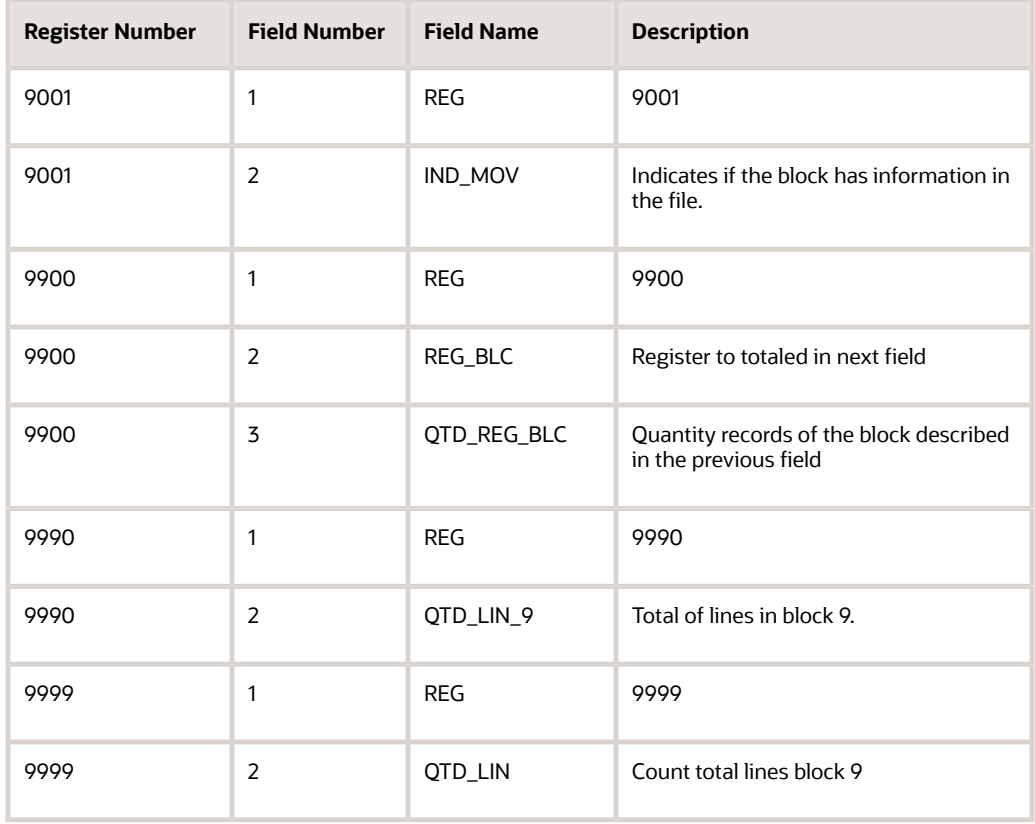

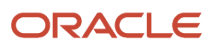

# **32 Working with the Electronic GIA Workbench**

## Understanding the Electronic GIA Workbench for Brazil

*Guia de Informação e Apuração* (GIA) is the ICMS Assessment and Information form. Taxpayers use the GIA to report their economic activities, such as the selling and purchasing of goods within a state and between states. The GIA provides a record of the ICMS tax that is due to the state government. The GIA is sent to the tax authorities of the state government in an electronic flat file in a format that is specified by the state.

**Note:** The JD Edwards EnterpriseOne systems support only the requirements of the state of São Paulo.

You obtain the data for the GIA flat files by running the Nota Fiscal Conversion program (R76B200A). The Nota Fiscal Conversion program reads the Nota Fiscal Header - Brazil table (F7601B) and the Nota Fiscal Detail - Brazil table (F7611B), and populates the Nota Fiscal - Header (Fiscal Books) table (F76101B) and the Nota Fiscal - Detail (Fiscal Books) table (F76111B). You then run the Extract GIA program (R76B130). The Extract GIA program reads the data in tables F76101B and F76111B, and populates the F76B130 table and the F76B131 table. You can then use the Electronic GIA Workbench program (P76B130) to maintain the records in tables F76B130 and F76B131. The Electronic GIA Workbench program also enables you to manually add records for transactions that do not exist in tables F7601B and F7611B. After you make any needed modifications, you generate the flat files that you send to the state government.

### What You Should Know About the Flexible Field

The Flexible Field is a 400-character field (data item GIFF) in the Electronic GIA Detail table (F76B131). When you run the Extract GIA program, the system reads data in the F76101B table and the F76111B table and writes a series of text strings, each up to 400 characters, to the Flexible Field in table F76B131. When you load GIA records in the Electronic GIA Workbench program, the system parses the text in the Flexible Field into the appropriate fields on the Electronic GIA Revision form.

If you manually create records by using the Electronic GIA Workbench program, the system creates the text string that it writes to the Flexible Field by concatenating the values that you enter in the fields on the Electronic GIA Revision form. The system displays the text string in the Electronic GIA Revision form when you click Find after completing a record.

### What You Should Know About the String Key Field

The system uses the value in the String Key field to determine the order of the data in the flat file. Additionally, the String Key field on the Electronic GIA Workbench form shows the ancestry of a record. For example, a CFOP record (record type 10) can exist only as a child of a header record (record type 05). A header record can exist only as a child of a master record (record type 01). Because of these dependencies, the value in the String Key field for a CFOP record contains information about each of the antecedents. In this example, the value for the String Key field contains 30 characters: the first 15 characters contain information about the master record, characters 16 through 22 contain information about the header record, and characters 23 through 30 contain information about the CFOP record.

This diagram shows an example of a value in the String Key field:

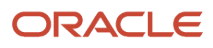

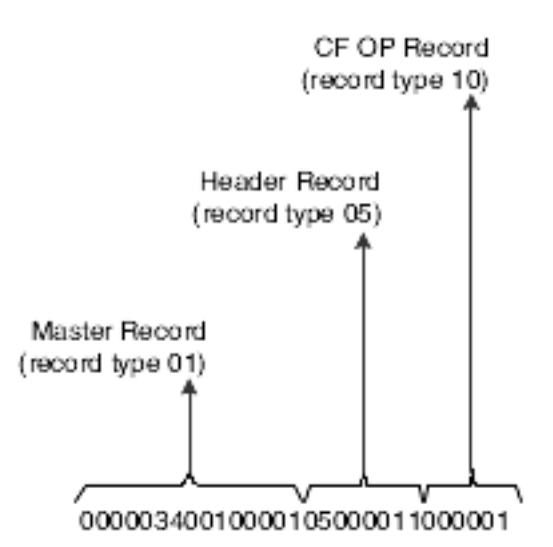

You can use the value in the String Key field to determine which child record belongs to which parent record. For example, when you run the Extract GIA program, the system creates a CFOP record for each transaction nature code for each company in the company profile that you select. If the company profile contains five companies (which the system displays as record type 05) and each company has *notas fiscais* for five transaction nature codes, the system creates 25 CFOP records. Although the 25 CFOP records are the descendants of five different parents, all 25 records are displayed consecutively in the Electronic GIA Workbench. The value in the String Key field reveals which child records (record type 10) belong to each parent record (record type 05).

This diagram shows an example of the relationship between parent and child records in the String Key field:

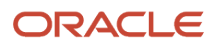

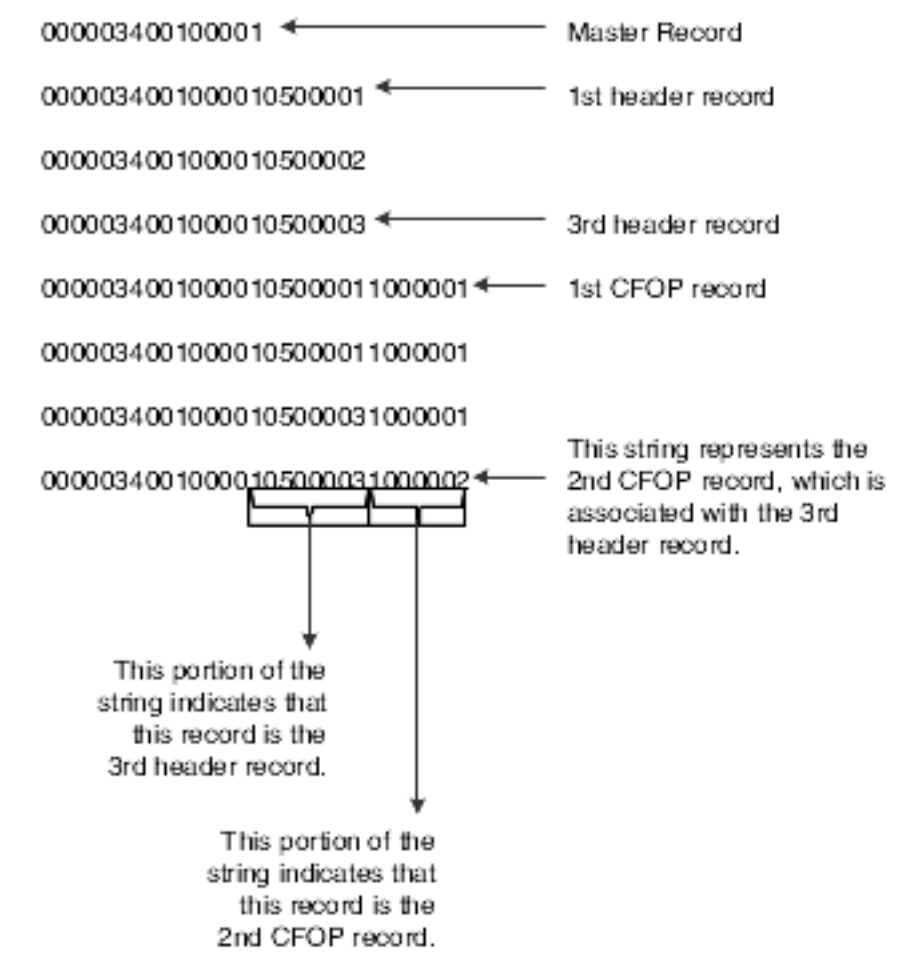

This table describes the information contained in the String Key field for each record type:

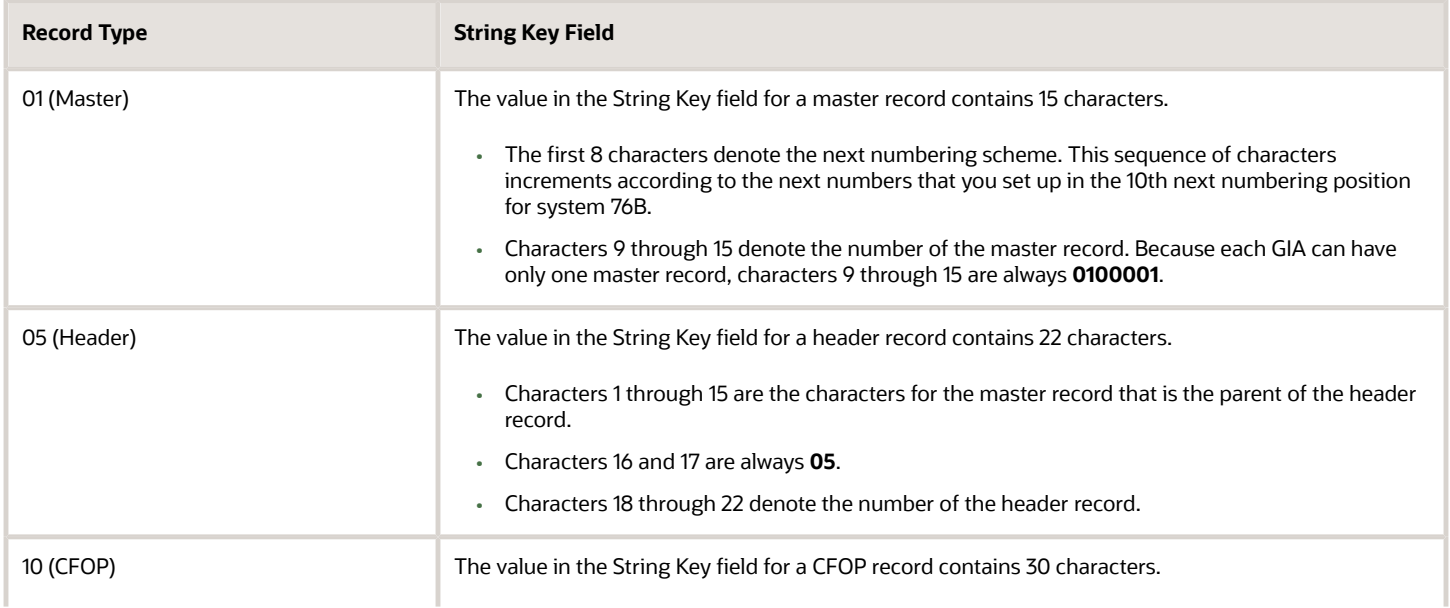

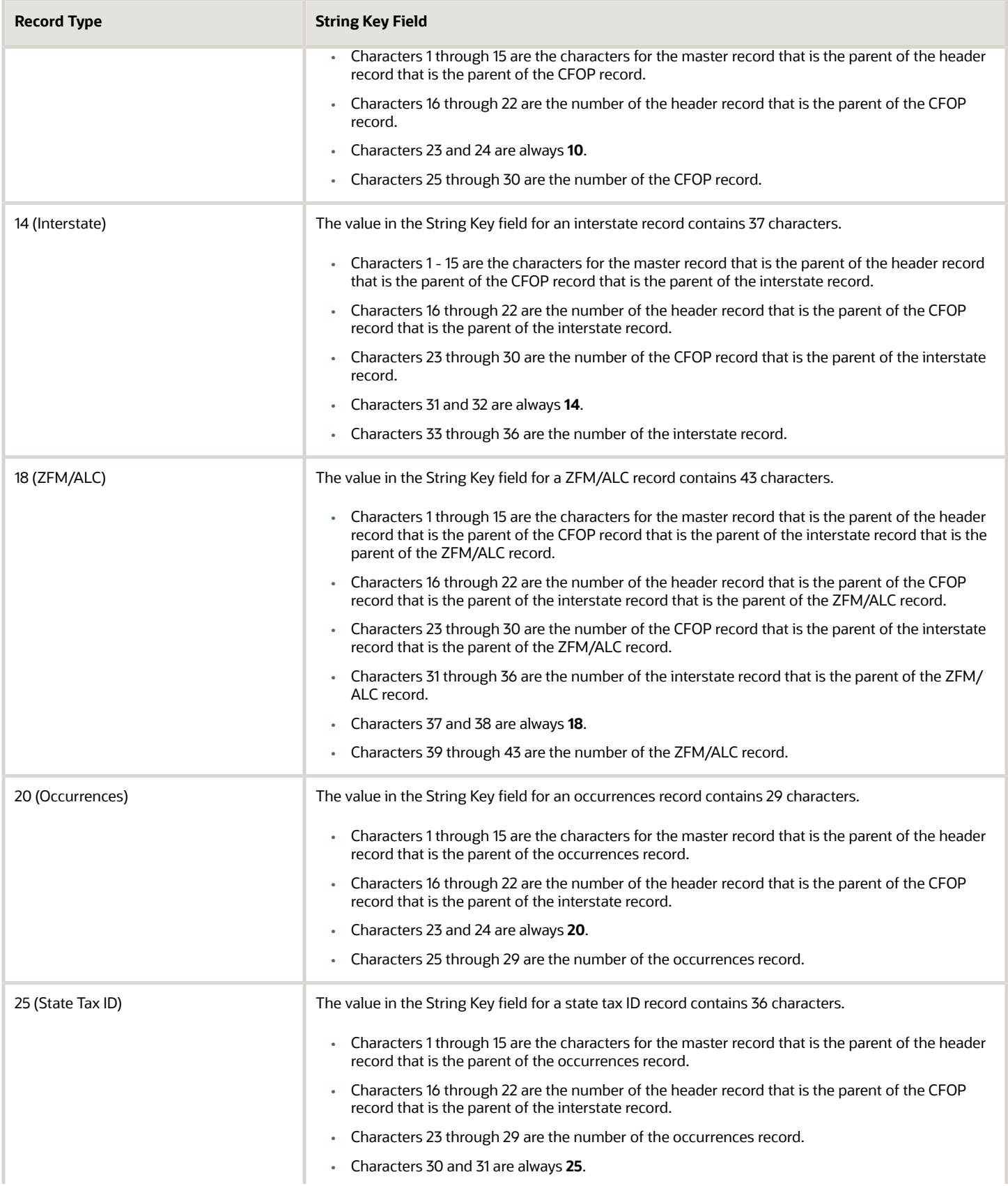

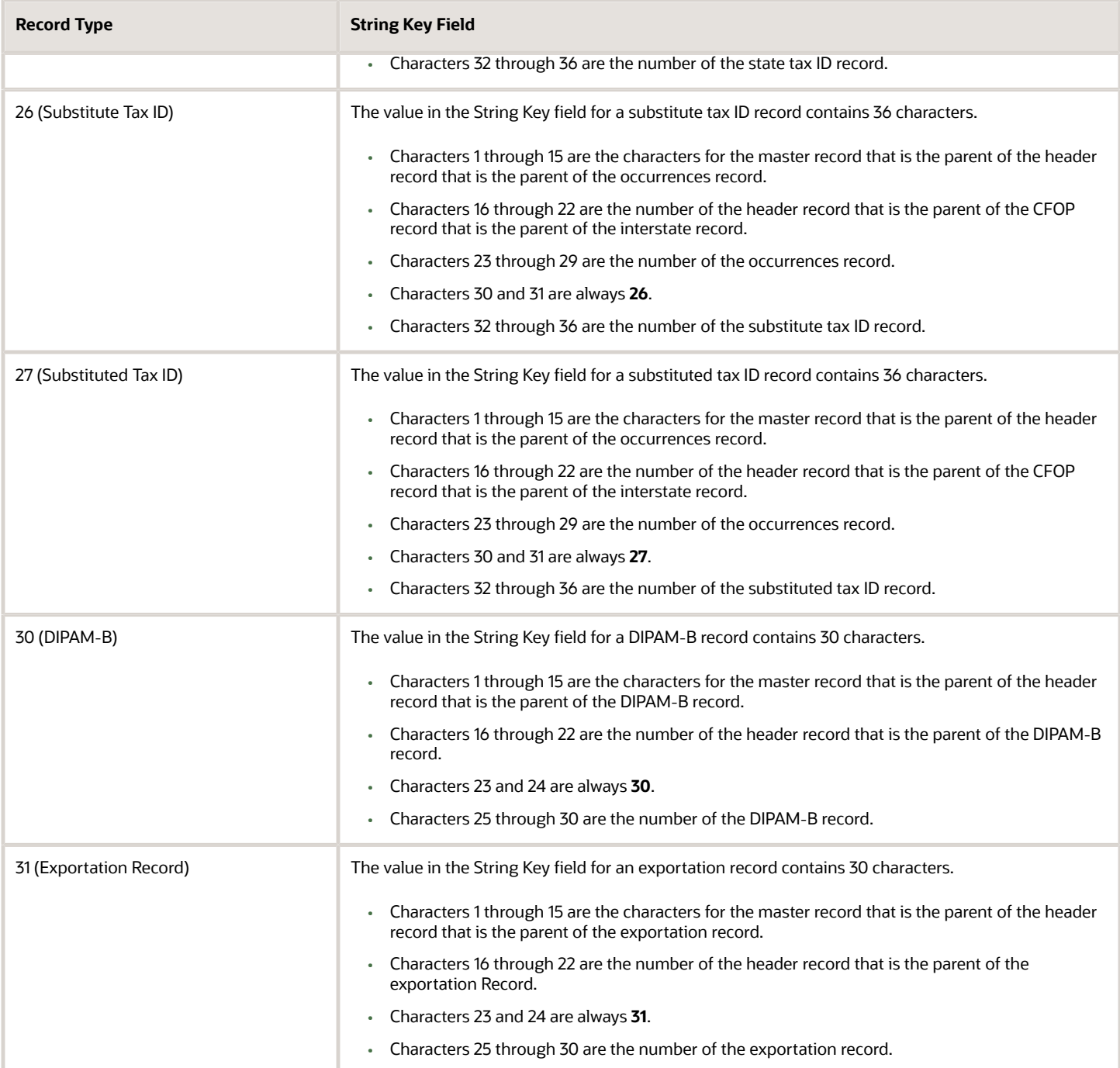

## What You Should Know About the GIA Keyword

The GIA keyword (data item GIKW) consists of text that, along with the company profile, identifies the GIA record. You associate a GIA keyword with a company profile when you generate a GIA or when you manually create a GIA. The system uses the combination of the GIA keyword and company profile as the identifier for the GIA.

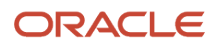

You cannot change a GIA keyword. If the GIA must have a different GIA keyword, you must purge the GIA that is assigned an incorrect GIA keyword, regenerate the GIA, and ten assign it the correct keyword.

Consider using a specific naming convention for the GIA keywords to make GIAs easier to identify. For example, you might use 1 for the first reporting period, 2 for the second reporting period, and so on.

## Understanding GIA Record Types

Each GIA record type is a set of records that have the same structure. The state government determines the structure and data contained in each record type. Some GIA record types exist only if another type of record exists. This dependent relationship is referred to as a parent/child relationship. For example, an interstate record (record type 14) can exist only if there is a CFOP record (record type 10). When referring to the relationship between an interstate record and a CFOP record, the interstate record is considered as the child record of the CFOP record (the parent record).

This chart shows the parent/child relationships among record types:

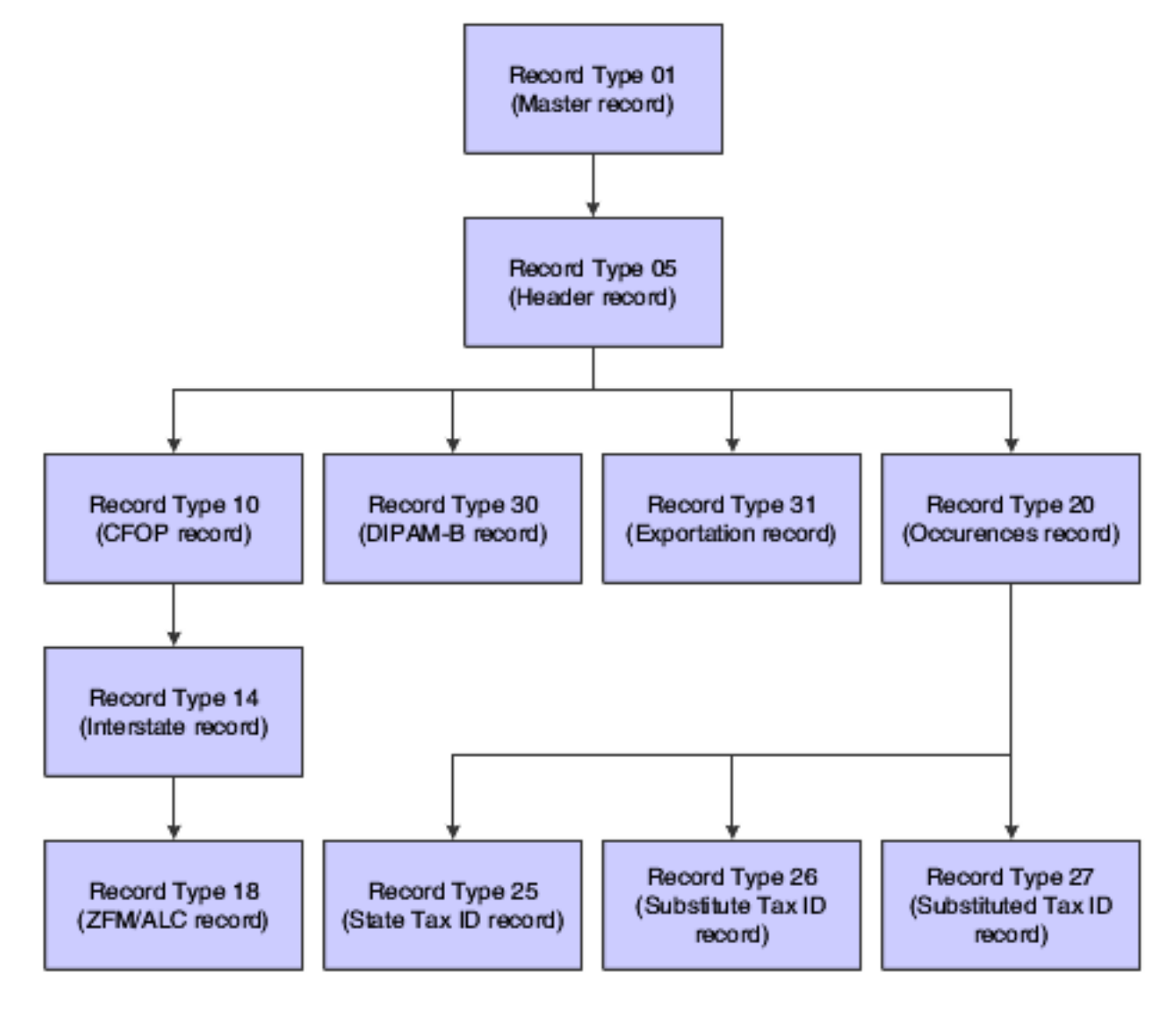
## Record Type 01 (Master)

Record type 01 is the master record. Only one master record exists for a GIA, and all GIAs have a master record. The master record is the parent record of record type 05 (Header).

The master record contains data about the GIA, such as the date and time when the GIA was generated, and the layout version in which the GIA was generated. When you run the Extract GIA program, the system creates a master record that is based on the processing options that you set for the Extract GIA program. You can also manually create a master record for transactions for which no *notas fiscais* exist.

## Record Type 05 (Header)

Record type 05 is the header record. The system creates one header record for each company in the company profile that you select when you run the Extract GIA program. If you manually create a GIA, you must manually create one header record for each company in the company profile that you select. The header record is the child of the master record (type 01) and is the parent of record types 10 (CFOP), 20 (occurrences), 30 (DIPAM-B), and 31 (exportation record).

Each header record contains data about a company in the company profile and information about the GIA. For example, each header record contains the state tax ID, the CNAE number, and the ICMS amounts for the company; and also the number of child records that are attached to the header record.

### Record Type 10 (CFOP)

Record type 10 is the CFOP record. The system creates a CFOP record for each transaction nature code for each company in the company profile that you select when you run the Extract GIA program. For example, when you run the Extract GIA program, the system creates a CFOP record (record type 10) for each transaction nature code for each company in the company profile that you select. If the company profile contains five companies (which the system displays as record type 05) and each company has *notas fiscais* for five transaction nature codes, the system creates 25 CFOP records.

The system populates the CFOP record with data from the Nota Fiscal - Header (Fiscal Books) table and the Nota Fiscal - Detail (Fiscal Books) table. If you manually create a GIA, you must manually create a CFOP record for each transaction nature code for each company in the company profile that you select. The CFOP record is a child of the header record and the parent of record type 14 (Interstate).

Each CFOP record contains information about the ICMS tax information for a specific transaction nature code.

## Record Type 14 (Interstate)

Record type 14 is the interstate record. The system creates an interstate record for each state for which a record type 10 exists. The system populates the interstate record with data from the Nota Fiscal - Header (Fiscal Books) table and the Nota Fiscal - Detail (Fiscal Books) table. If you manually create a GIA, you must manually create an interstate record for each state for which a record type 10 exists. The interstate record is a child of a CFOP record and the parent of record type 18 (ZFM/ALC).

Each interstate record contains information about the ICMS taxes for the specified state.

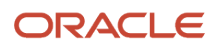

## Record Type 18 (ZFM/ALC)

Record type 18 is the ZFM/ALC record. The system creates an ZFM/ALC record for each sales transaction that occurred in a free port zone. The system populates the ZFM/ALC record with data from the Nota Fiscal - Header (Fiscal Books) table and the Nota Fiscal - Detail (Fiscal Books) table. If you manually create a GIA, you must manually create a ZFM/ ALC record for each sales transaction that occurred in a free port zone. The ZFM/ALC record is a child of an interstate record and has no descendants.

Each ZFM/ALC record contains information about the sales transactions that occurred in a free port zone, including the amount of the transaction and the city code of the free port zone.

### Record Type 20 (Occurrences)

Record type 20 is the occurrences record. The system creates occurrences records when you run the Extract GIA program if you entered occurrences records in the Electronic GIA Occurrences program (P76B128B). If you did not enter occurrences records in the Electronic GIA Occurrences program, you must enter them in the Electronic GIA Workbench program if any occurrences apply to the reporting period for which you extracted GIA data. The system populates the occurrences record with data from the F76B128B table. The occurrences record is a child of the header record and is the parent of record types 25 (State Tax ID), 26 (Substitute Tax ID), and 27 (Substituted Tax ID).

Each occurrences record contains information about the transaction, including the sub-item code, the legal argument, and the date of the occurrence.

### Record Type 25 (State Tax ID)

Record type 25 is the state tax ID record. The system creates a state tax ID record when you run the Extract GIA program if the parent occurrence record has an occurrence type of 0 and the sub-item code is one of these codes:

- 00218
- 00219
- 00704
- 00705
- 00706
- 00707
- 00729
- 00730

If you manually create a GIA, you must manually create a state tax ID record as appropriate. The state tax ID record is a child of an occurrences record and has no descendants.

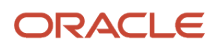

### Record Type 26 (Substitute Tax ID)

Record type 26 is the substitute tax ID record. The system creates a substitute tax ID record type when you run the Extract GIA program if the parent occurrence record has an occurrence type of 0 and the sub-item code is one of these codes:

- 00210
- 00211

If you manually create a GIA, you must manually create a Substitute Tax ID record as appropriate. The Substitute Tax ID record is a child of an occurrences record and has no descendants.

### Record Type 27 (Substituted Tax ID)

Record type 27 is the Substituted Tax ID record. The system creates a Substituted Tax ID record type when you run the Extract GIA program if the parent occurrence record has an occurrence type of 1 and the sub-item Code is one of these codes:

- 00701
- 00702

If you manually create a GIA, you must manually create a substituted tax ID record as appropriate. The substituted tax ID record is a child of an occurrences record and has no descendants.

### Record Type 30 (DIPAM-B)

Record type 30 is the DIPAM-B record. The system creates a DIPAM-B record for each DIPAM-B code for each company that is included in the company profile that you select.

If you manually create a GIA, you must manually create a DIPAM-B record as appropriate. The DIPAM-B record is a child of a header record and has no descendants.

### Record Type 31 (Exportation Record)

Record type 31 is the exportation record. The system does not create this record; you must create it manually.

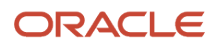

## **Prerequisites**

Before completing the tasks in this chapter:

• Set up user-defined codes (UDCs).

See *[Setting Up UDCs for Fiscal Books and Electronic GIAs for Brazil](#page-59-0)*.

• Set up next numbers for electronic GIA.

See *[Setting Up Next Numbers for Brazil](#page-117-0)*.

# Adding Company Profiles

This section provides an overview of company profiles and discusses how to add a company profile.

### Understanding Company Profiles

You set up company profiles to group companies for ICMS reporting purposes. For example, you might set up a company profile that includes all of the companies with which you do business that are located in a particular state.

The company profile that you want to use must exist in the GIA Company Profile table (F76B129) before you use the Extract GIA program to automatically generate GIA records or before you manually create a GIA. When you create a GIA either manually or automatically by using the Extract GIA program, you associate a GIA keyword (GIKW) with the company profile. The combination of the keyword and the company profile comprises the unique GIA identifier.

You use the Electronic GIA Company Profile program (P76B129) to set up company profiles.

**Note:** You cannot display existing company profiles when you click Find on the Electronic GIA Company Profile form. You must complete the Company Profile field before you click Find; the system does not return any results if the field is blank. To view existing profiles, click Search next to the Company Profile field, and then click Find on the Electronic GIA Company Profile Search & Select form.

### Form Used to Add a Company Profile

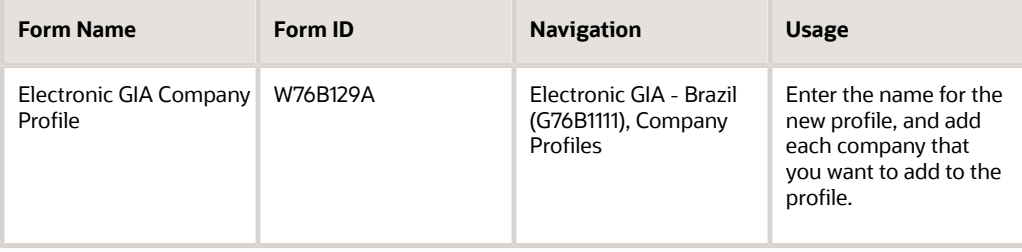

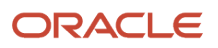

### Adding a Company Profile

Access the Electronic GIA Company Profile form.

#### **Fiscal Company**

Enter the company whose data you want to work with.

# Working With DIPAM-B Codes

This section provides an overview of DIPAM-B codes and discusses how to:

- Define DIPAM-B codes.
- Associate transaction nature codes to DIPAM-B codes.

#### Understanding Electronic GIA DIPAM-B Codes

DIPAM codes are government codes that summarize several transaction nature codes. You use the Electronic GIA DIPAM-B Code program (P76B127A) to set up valid DIPAM-B codes for ICMS tax reporting. After you set up valid DIPAM-B codes, you use the DIPAM-B Cross Reference program (P76B127B) to associate the DIPBM-B codes with transaction nature codes.

**Note:** You complete the DIPAM-B Header field and the DIPAM-B Description field in the grid. The system displays the values in the DIPAM-B Header and DIPAM-B Description fields in the Expanded Grid Line area when you select an existing DIPAM-B Code in the detail area.

### Forms Used to Work With DIPAM-B Codes

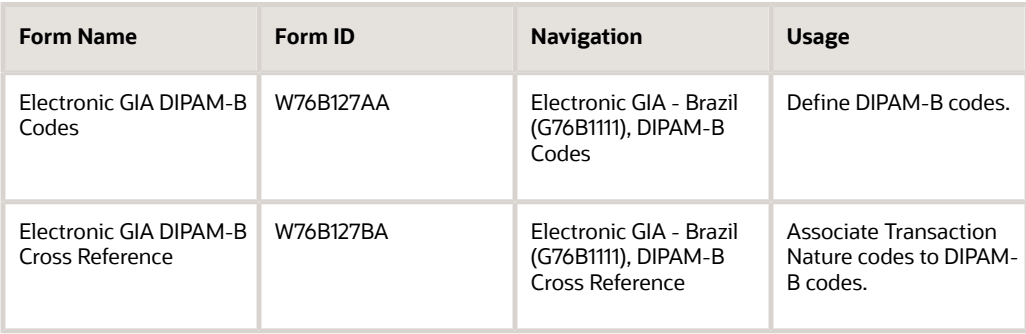

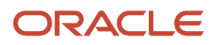

### Defining DIPAM-B Codes

Access the Electronic GIA DIPAM-B Codes form.

#### **DIPAM-B Header**

Enter the legal text associated with a DIPAM-B code.

### Associating Transaction Nature Codes to DIPAM-B Codes

Access the Electronic GIA DIPAM-B Cross Reference form.

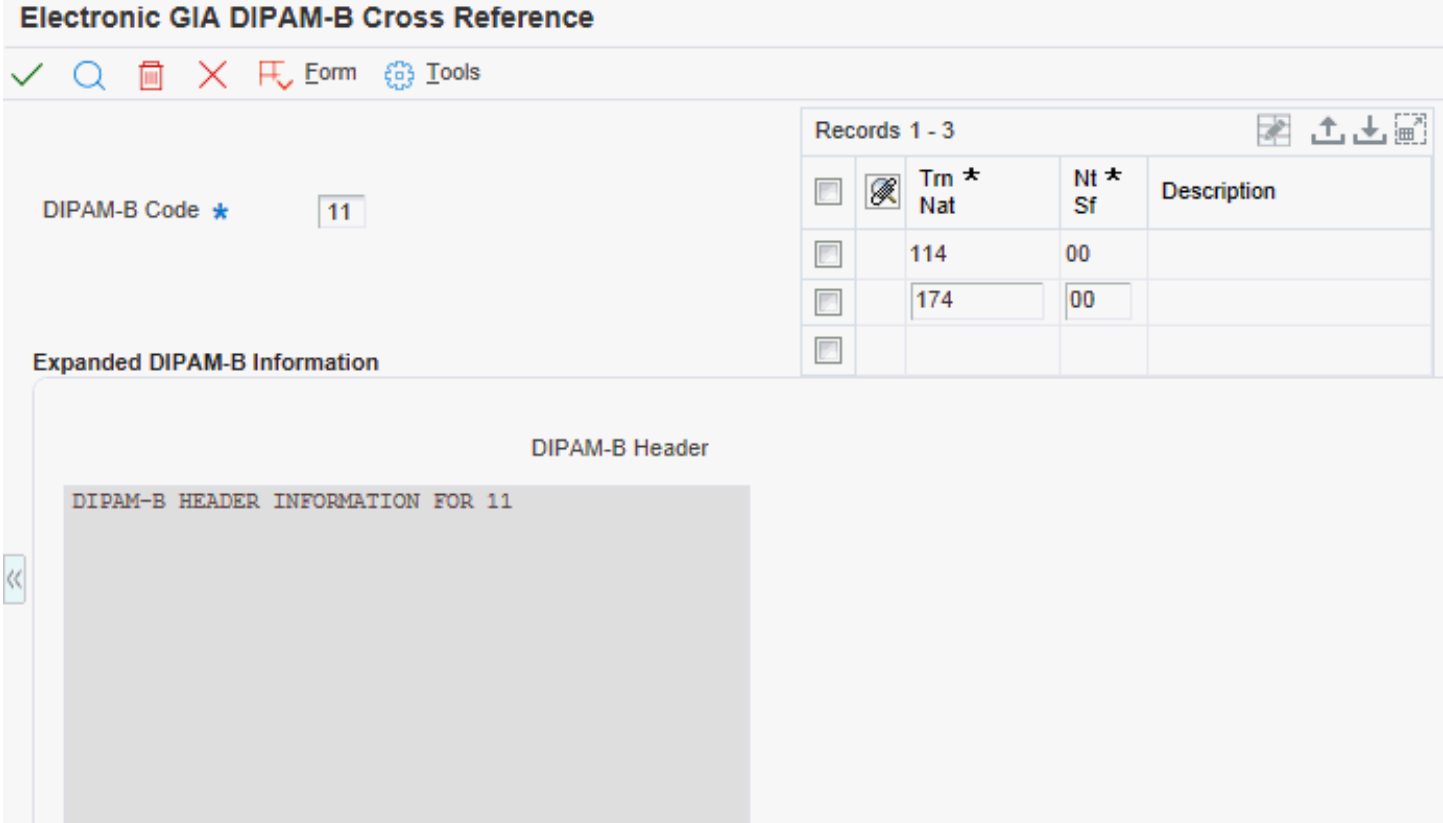

## Working With Electronic GIA Occurrences and Sub-Item **Codes**

This section provides an overview of occurrences and sub-item codes and discusses how to:

- Define GIA sub-item codes.
- Define occurrences.

### Understanding Occurrences and Sub-Item Codes

Sub-item codes are government codes that identify actions which are associated with transactions that are subject to ICMS taxes, or that supply additional information about the transactions. For example, a sub-item code might define debits, credits, or deductions. Occurrences identify when the action that is identified by a sub-item code occurred. You create occurrence records for transactions that do not fall under the normal taxation rules.

You set up sub-item codes by using the Electronic GIA Sub-Item Code program (P76B128A). Generally, you set up the sub-item codes once and then modify them as necessary.

Before you extract GIA records, you use the Electronic GIA Occurrences program (P76B128B) to enter the occurrences that occurred during the time frame for which you extract GIA records. Occurrences records are child records of header records (record type 5).

#### Forms Used to Work With Sub-Items and Occurrences

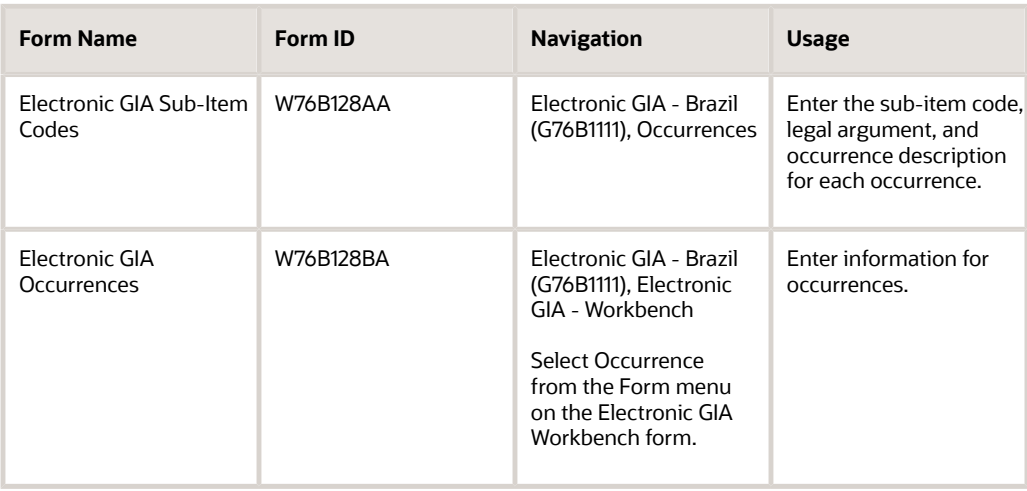

### Defining GIA Sub-Item codes

Access the Electronic GIA Sub-Item Codes form.

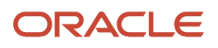

#### **Electronic GIA Sub-Item Codes**

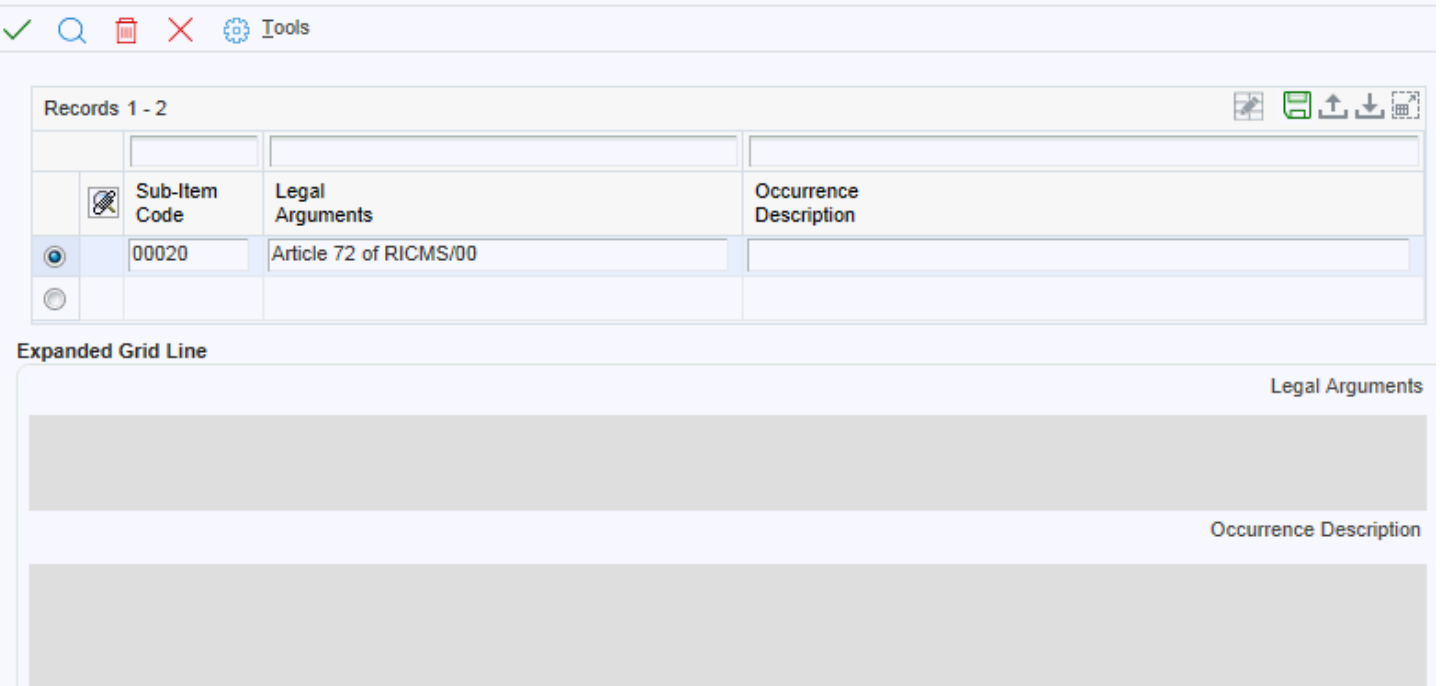

### Defining GIA Occurrences

Access the Electronic GIA Occurrences form.

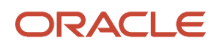

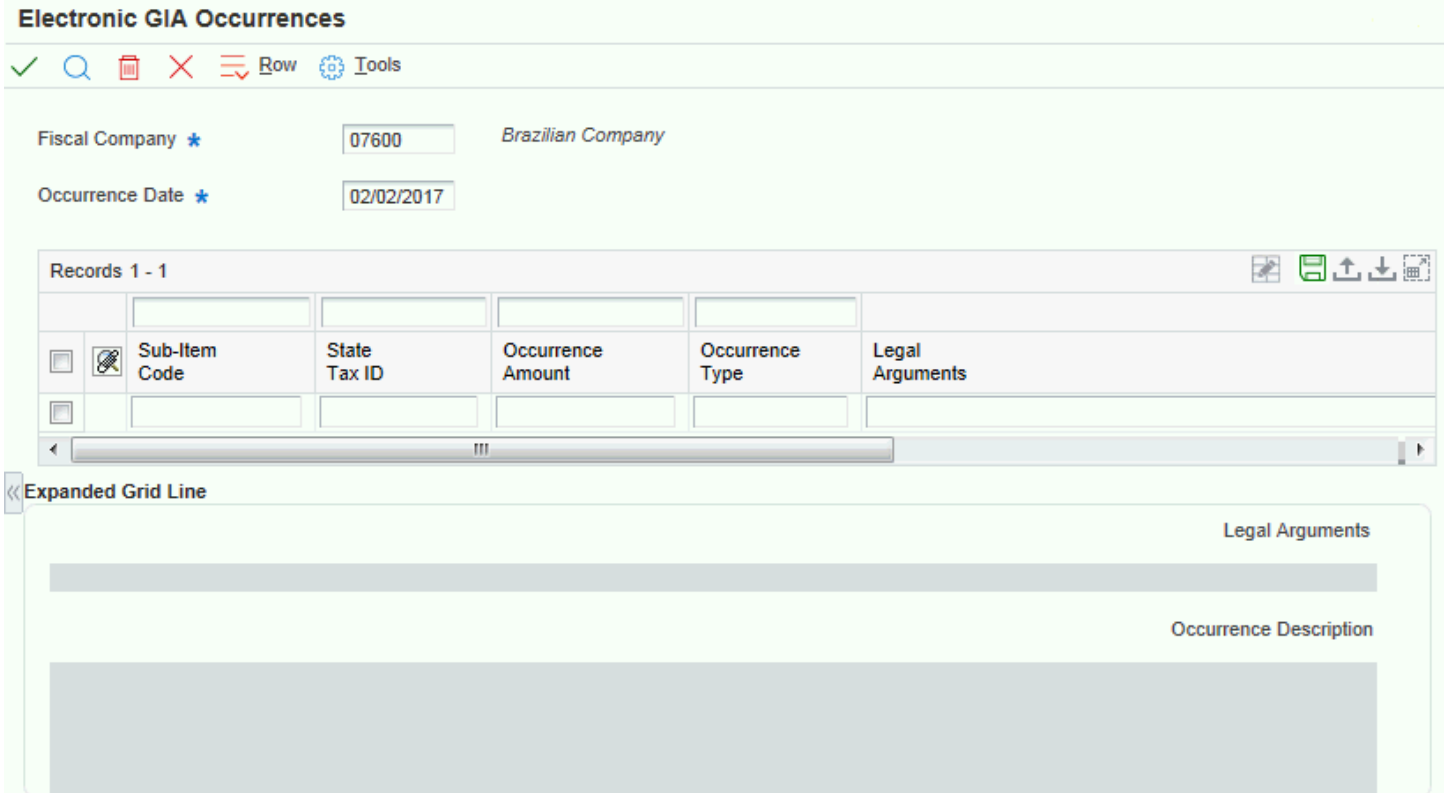

# Setting Up City Codes

This section provides an overview of setting up city codes and discusses how to set up city codes.

### Understanding Setting Up City Codes

You set up electronic city codes to associate a numeric code with a city and state. The Brazilian government provides the codes that you must use. When you set up the GIA city codes, you must enter the city name exactly as it appears in the address book records for the customers. When you run the Extract GIA program, the system uses the electronic GIA city codes for record types 18 and 30.

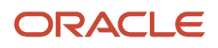

You use the Electronic GIA City Codes program (P76B132) to set up GIA city codes.

## Form Used to Set Up City Codes

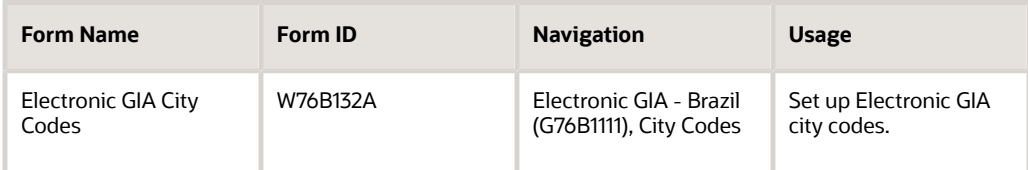

## Setting Up City Codes

Access the Electronic GIA City Codes form.

#### **City Name**

The city name that is associated with the city code.

## Extracting GIA Data

This section provides an overview of the extraction process, lists prerequisites, and discusses how to:

- Set processing options for Extract GIA (R76B130).
- Set processing options for Electronic GIA Workbench (P76B130).
- Run the Extract GIA program.

#### Understanding the Extraction Process for GIA Data

You obtain the data for the GIA flat files by running the I/O Nota Fiscal Conversion program. The Nota Fiscal Conversion program reads the F7601B and the F7611B tables, and populates the F76101B and F76111B tables. You then run the Extract GIA program to populate the Electronic GIA Header table (F76B130) and the Electronic GIA Detail table (F76B131).

The system produces a report that shows the fiscal companies that are included in the F76B130 table.

**Note:** Tables F76101B and F76111B do not contain all of the data that is required for fiscal books reporting. You must manually enter data for record type 31, and for some fields in other record types. You enter this required data in the Electronic GIA - Workbench program. You must manually create exportation records (record type 31). The system does not create this record type when you run the Extract GIA program.

See *[Creating GIA Records Manually](#page-767-0)*.

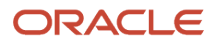

**Note:** If you complete the fields on the Extract GIA form with the profile, keyword, and dates that you used for a previous GIA submission, the system purges the previous GIA and then creates a new GIA with the same unique identifier.

### **Prerequisites**

Before you complete the tasks in this section:

- Verify that a company profile exists for the companies for which you want to extract GIA data.
- Verify that the required GIA DIPAM-B codes exist in the GIA Valid DIPAM-B table (F76B127A) and that required cross-references between the DIPAM-B codes and transaction nature codes exist in the GIA DIPAM-B Cross-Reference table (F76B127B).
- Verify that the required GIA occurrences and sub-item codes exist in the GIA Occurrences table (F76B128B).
- Verify that the required GIA City Codes exist in the GIA City Codes table (F76B132).
- Run the Nota Fiscal Conversion program to populate the F76101B and the F76111B tables. The Extract GIA program obtains data from tables F76101B and F76111B.
- Set the processing options for the Electronic GIA Workbench program. You must specify in the processing options for the Extract GIA program the version of the Extract GIA program that you want to run. You can access the processing options only through Interactive Versions.
- Set the processing options for the Extract GIA program. You can access the processing options only through Batch Versions.

### Form Used to Extract GIA Data

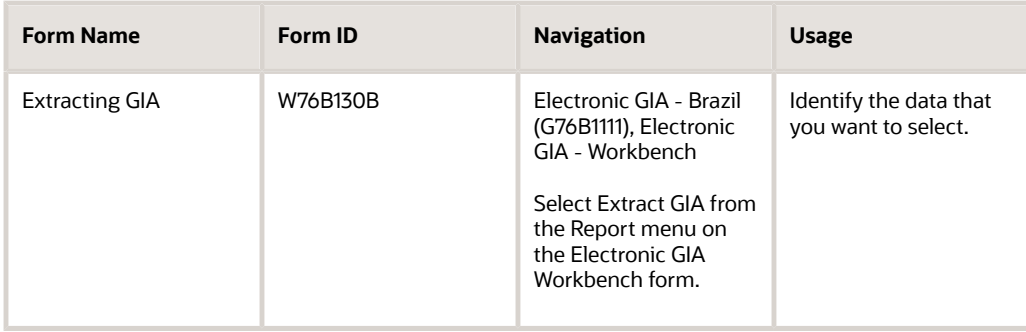

## Setting Processing Options for Extract GIA (R76B130)

You access the processing options for Extract GIA through Batch Versions.

#### **Defaults**

#### **1. GIA Lay Out Version (Required)**

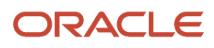

Specify the layout version that the system uses to generate the GIA file. The government of São Paulo determines the specifications of the layouts.

#### **2. GIA Type (Required)**

Specify whether the GIA submission is the original or a substitute submission. The value that you enter must exist in the GIA Type UDC table (76B/G2).

#### **3. JD Edwards EnterpriseOne Federal Tax ID (Required)**

Specify the Federal Tax ID (CNPJ) required for record type 05 in the GIA table.

#### Setting Processing Options for Electronic GIA - Workbench (P76B130)

You access the processing options for Electronic GIA - Workbench through Interactive Versions.

#### **Defaults**

#### **1. Extract GIA (R76B130)**

Specify the version that the systems uses when it launches the Extract GIA program. If you do not complete this processing options, the system uses version ZJDE0001.

#### **2. Print GIA (R76B131)**

Specify the version that the systems uses when it launches the Print GIA program. If you do not complete this processing options, the system uses version ZJDE0001.

#### **3. Send GIA (R76B132)**

Specify the version that the systems uses when it launches the Send GIA program. If you do not complete this processing options, the system uses version ZJDE0001.

#### Running the Extracting GIA Program

Access the Extracting GIA form.

## <span id="page-767-0"></span>Creating GIA Records Manually

This section provides an overview of manually creating GIA records, lists prerequisites, and discusses how to manually create a master record.

#### Understanding the Manual Creation of GIA Records

When you run the Extract GIA program to create GIAs, the system automatically creates most of the child records for each parent record type. However, when you manually create a GIA master record (record type 01), you must manually create all other record types. You use the Electronic GIA - Workbench program to manually create GIA records.

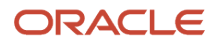

You create a master record and then each child record as needed. The system does not automatically populate any of the data for the records that you create. You must manually enter the necessary data.

You cannot create child records for record types 18, 25, 26, 27, 30, or 31. These record types are not parent records for any other record type.

If you manually create records by using the Electronic GIA - Workbench program, the system creates the text string that it writes to the Flexible Field by concatenating the values that you enter in the fields on the Electronic GIA Revision form. The system displays the text string in the Electronic GIA Revision form when you click Find after completing a record.

#### **Prerequisites**

Before you complete the tasks in this section:

- Verify that a company profile exists for the companies for which you want to extract GIA data.
- Familiarize yourself with GIA record types.

#### Forms Used to Create GIA Records Manually

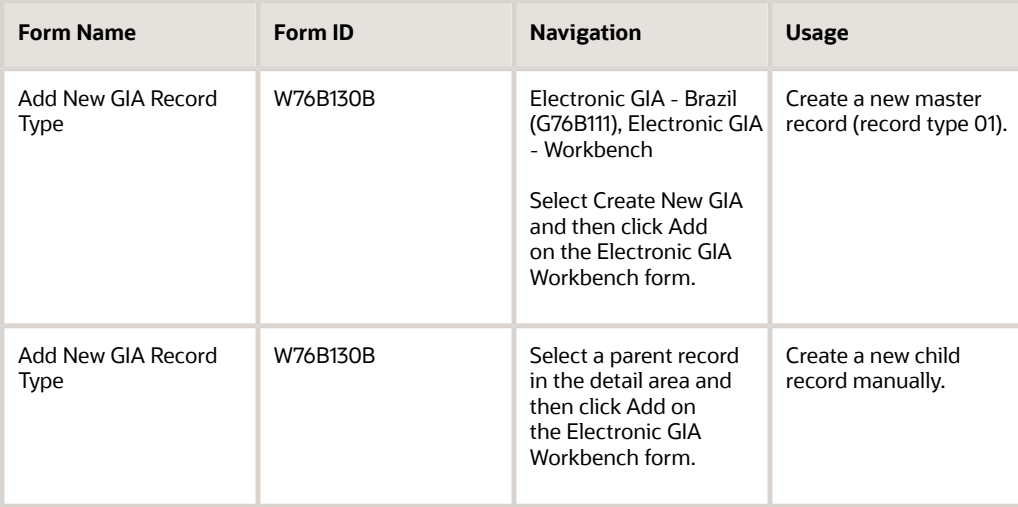

### Creating a Master Record Manually

Access the Add New GIA Record Type form.

#### **Record Type**

Enter a code that identifies the type of GIA record. The code that you enter must exist in the UDC table for GIA record types (76B/G6). GIA record types are defined by the government.

If you are creating a child record for a master (01), CFOP (10), or interstate (14) parent record, the system automatically assigns the allowed child record type. For a header (05) or occurrences (20) parent record, you must enter a record type

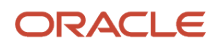

that is a valid child record type of that parent record. If you enter a record type that is not a valid child record type, the system displays an error message.

# Modifying GIA Records

This section provides an overview of modifying GIA records and discusses how to:

- Modify a GIA master record.
- Modify a GIA header record.
- Modify a GIA CFOP record.
- Modify a GIA interstate record.
- Modify a GIA ZFM/ALC record.
- Modify a GIA occurrences record.
- Modify a GIA state tax ID record.
- Modify a GIA DIPAM B record.

### Understanding How to Modify GIA Records

After you extract GIA data, you can review and modify as necessary the data that the system wrote to the F76B130 and F76B131 tables. You can also add records to and delete child records from parent records.

When you add or delete child records, the system recounts the number of child records that are associated with the parent record and updates the appropriate field in the parent record. For example, suppose that a CFOP record (record type 10) has three interstate records (record type 14) associated with it. The Total - Record Type 14 field for the CFOP records displays a value of **3.** If you delete one interstate record from the CFOP record, the system changes the value in the Total - Record Type 14 field to a value of **2.**

### Forms Used to Modify GIA Records

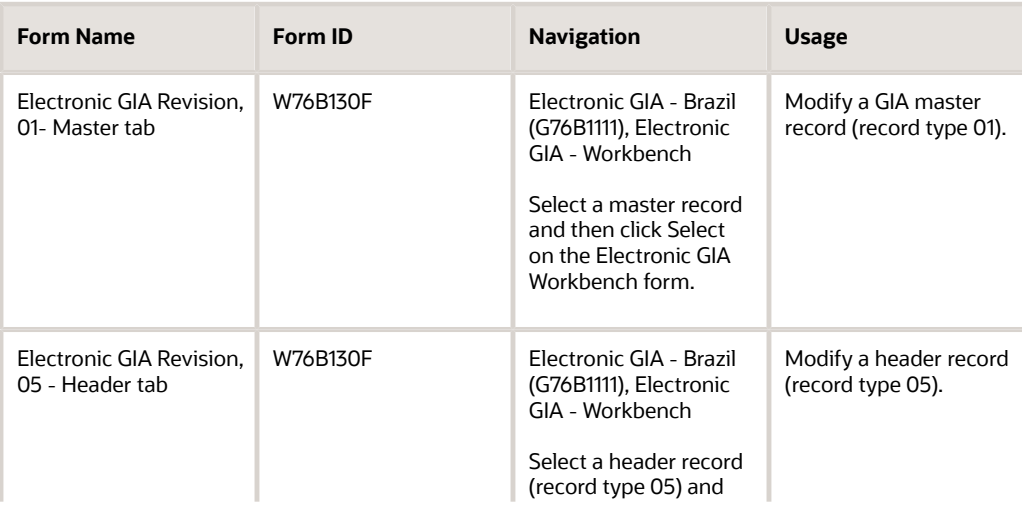

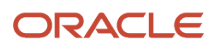

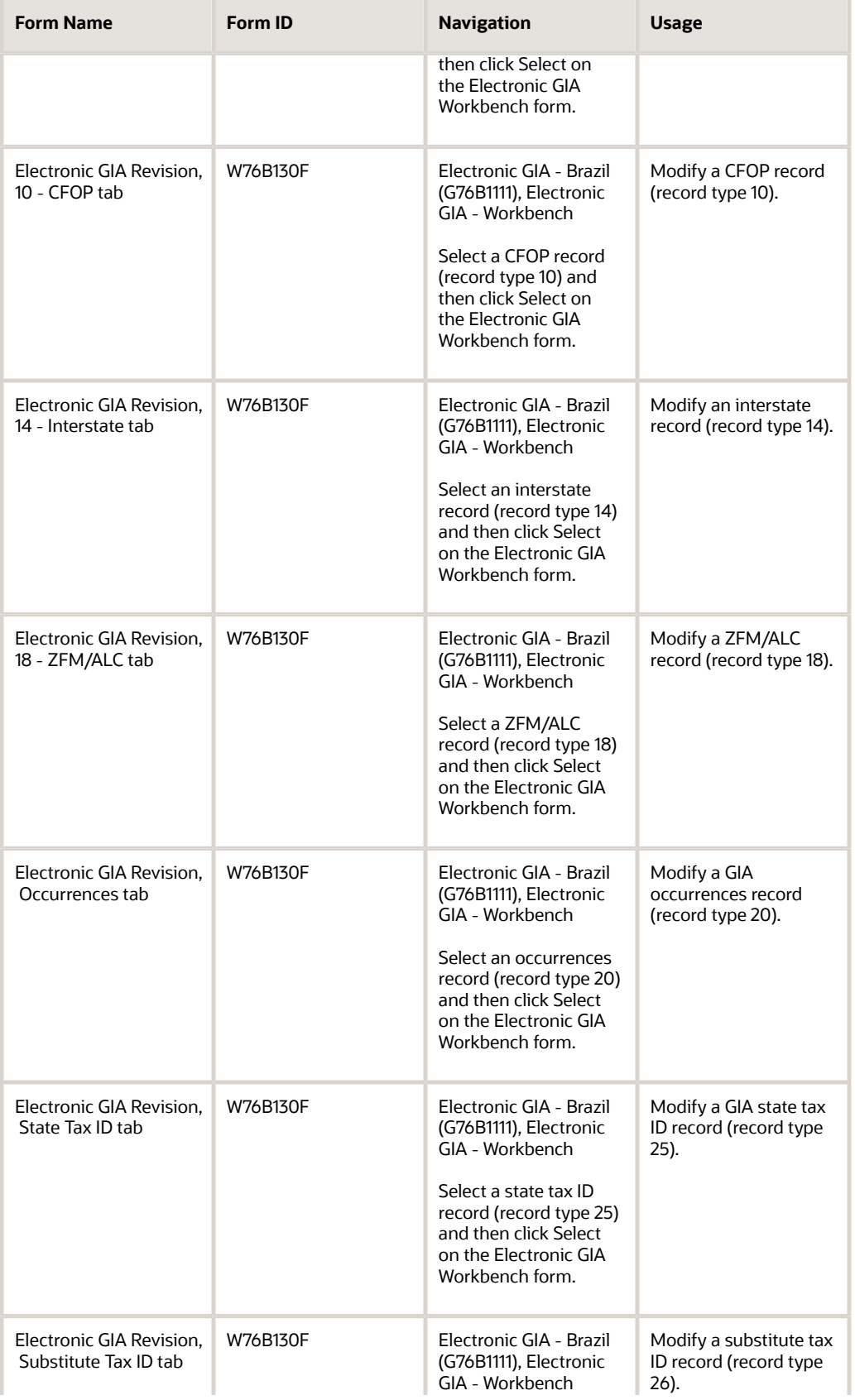

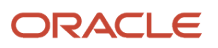

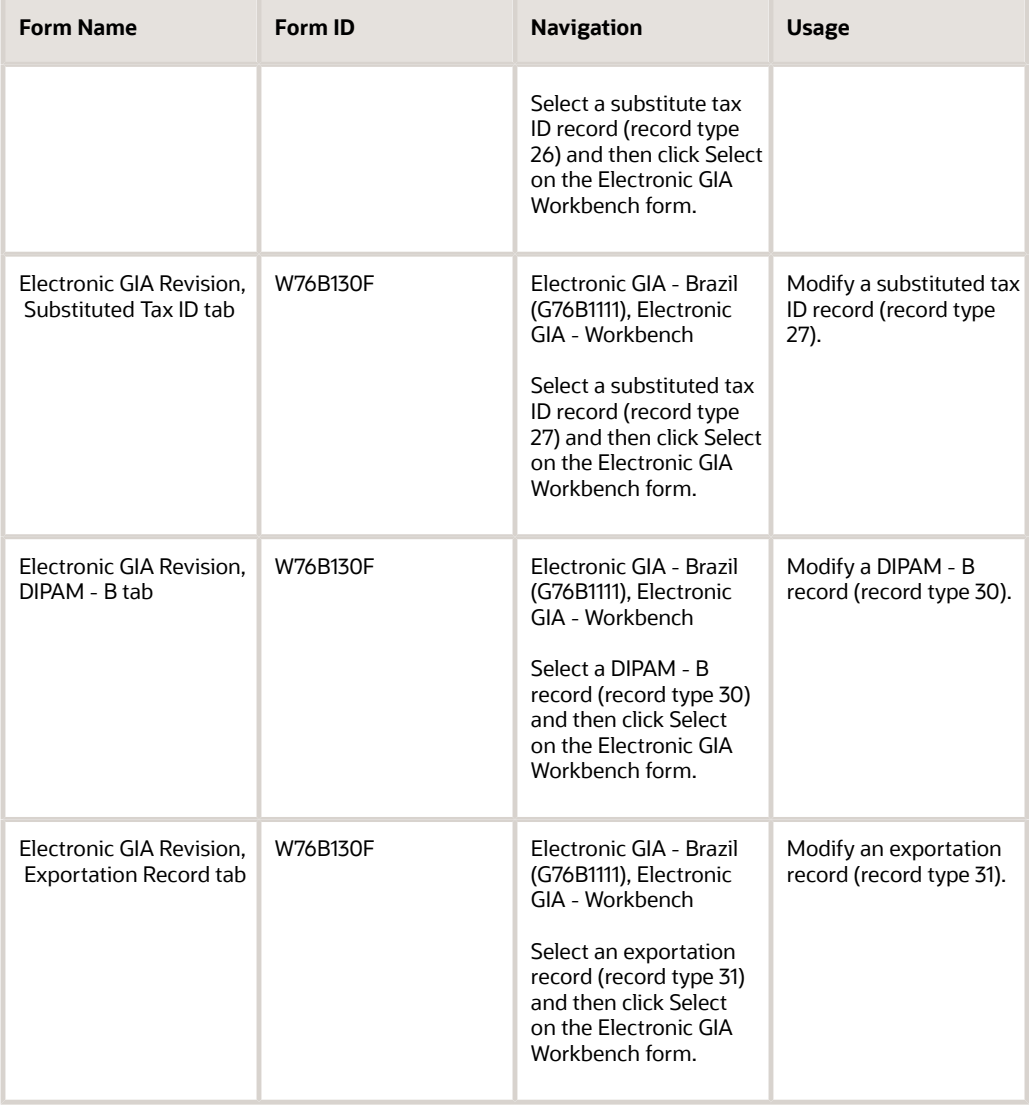

## Modifying a GIA Master Record

Access the Electronic GIA Revision: 01- Master tab.

#### **Generation Date**

Displays the date when the GIA was extracted and generated.

#### **Generation Time**

Displays the time when the GIA was extracted and generated.

#### **Layout Version**

Identifies the GIA layout version that was used in the GIA extraction.

#### **Total - Record Type 05**

Displays the number of type 05 records that exist for a type 01 parent record.

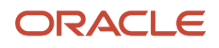

## Modifying a GIA Header Record

Access the Electronic GIA Revision form: 05 - Header tab.

#### **Tax ID**

Enter the identification code required by various tax authorities. This can be a social security number, federal or state corporate tax ID, sales tax number, and so on. The system verifies the number and prints the separators in their correct format, according to the value of TAXC (Person/Corporation Code). If no value exists for TAXC, the system uses the Corporate Entity.

#### **Reference**

Enter the GIA reference date that is represented in this format: YYYYMM.

#### **GIA Initial Reference**

Enter the GIA reference date that is represented in this format: YYYYMM.

#### **Type**

Enter a code that indicates the type of GIA record. The code that you enter must exist in the GIA Type (76B/G2) UDC table.

#### **Flag for Transaction**

Enter a code that identifies if any *notas fiscais* for a specified fiscal company exist that fall within the specified date range for processing.

#### **Sent Flag**

An option that indicates whether the GIA flat file has been sent to the government. Values are:

**0:**The GIA has not been sent.

**1:** The GIA has been sent.

#### **ICMS Tax Receivable Amount**

Enter the total of the ICMS receivable amounts in the GIA reporting period.

#### **Tax ID**

Enter the identification code required by various tax authorities. This can be a social security number, federal or state corporate tax ID, sales tax number, and so on. The system verifies the number and prints the separators in their correct format, according to the value of TAXC (Person/Corporation Code). If no value exists for TAXC, the system uses the Corporate Entity.

#### **ICMS Fixed Amount**

Enter the total of the ICMS fixed amount in the GIA reporting period.

#### **Total - Records Type 10**

Enter the number of type 10 records that exist for a type 05 parent record.

#### **Total - Record Type 20**

Enter the number of type 20 records that exist for a type 05 parent record.

#### **Total - Record Type 30**

Enter a code that indicates how many type 30 records exist for a type 05 parent record.

#### **Total - Record Type 31**

Enter a code that indicates how many type 31 records exist for a type 05 parent record.

### Modifying a GIA CFOP Record

Access the Electronic GIA Revision form: 10 - CFOP tab.

#### **Nota Fiscal Total Amount** Enter the total of the *notas fiscais* in the GIA reporting period.

**ICMS Taxable Amount** Enter the total of the ICMS taxable amount in the GIA reporting period.

**ICMS Exempt Amount** Enter the total of the ICMS-exempt amount in the GIA reporting period.

**ICMS Others Amount** Enter the total of other ICMS amounts in the GIA reporting period.

**Other Taxes Amount** Enter the total of other taxes, such as IPI tax, for the GIA reporting period.

**Total - Record Type 14** Enter the number of type 14 records that exist for a type 10 parent record.

### Modifying a GIA Interstate Record

Access the Electronic GIA Revision form: 14 - Interstate tab.

#### **Total Amount for Taxpayers**

Enter the total of the *notas fiscais* for taxpayers in the GIA reporting period.

#### **ICMS Taxable Amount for Taxpayers**

Enter the total of the ICMS taxable amount for taxpayers in the GIA reporting period.

#### **Total Amount for Non-Taxpayers**

Enter the total of the *notas fiscais* for non-taxpayers in the GIA reporting period.

#### **ICMS Taxable Amount for Non-Taxpayer**

Enter the total of the ICMS taxable amount for non-taxpayers in the GIA reporting period.

#### **Others Operations Amount**

Enter the totals of the other operation amount in the GIA reporting period.

**ICMS Tax Subst Amount Oil or Energy (ICMS tax substitution amount oil or energy)**

Enter the total of the ICMS tax substitution amounts for oil and energy in the GIA reporting period.

#### **ICMS Tax Subst Amount Non-Oil/Energy (ICMS tax substitution amount non–oil/energy)**

Enter the total of the ICMS tax substitution amounts for non-oil and non-energy in the GIA reporting period.

**Flag For Free Zone Operation**

Enter a code that indicates whether the transaction has free-zone discounts.

#### **Total - Record Type 18**

Enter the number of type 18 records that exist for a type 14 parent record.

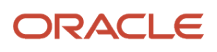

## Modifying a GIA ZFM/ALC Record

Access the Electronic GIA Revision form: 18 - ZFM/ALC tab.

#### **Nota Fiscal Date**

Enter the date of the *nota fiscal.*

**Fiscal Item Value** Enter the fiscal item value.

**CGC Tax ID Carrier** Enter the CGC tax identification number that identifies the carrier.

## Modifying a GIA Occurrences Record

Access the Electronic GIA Revision form: Occurrences tab.

**Associated Sub-Item Amount** Enter the amount associated with an occurrence.

#### **Occurrence Type**

Enter the code that identifies the GIA occurrence type. The code that you enter must exist in the Occurrence Type (76B/ G4) UDC table.

#### **Total - Record Type 25**

Enter the number of type 25 records that exist for a type 20 parent record.

#### **Total - Record Type 26**

Enter the number of type 26 records that exist for a type 20 parent record.

#### **Total - Record Type 27**

Enter the number of type 27 records that exist for a type 20 parent record.

### Modifying a GIA State Tax ID Record

Access the Electronic GIA Revision form: State Tax ID tab.

**Issuer State Inscription** Enter the issuer state inscription.

#### **Associated Occurrence Amount**

Enter the total monetary amount of an occurrence for a specific state tax ID during the GIA reporting period.

### Modifying a GIA DIPAM - B Record

Access the Electronic GIA Revision form: 30 - DIPAM - B tab.

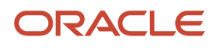

#### **DIPAM-B Amount**

Enter the total of the DIPAM-B amount that is associated with a DIPAM-B code.

# Deleting GIA Records

The section provides an overview of deleting GIA records and lists the form used to delete GIA records.

### Understanding How to Delete GIA Records

When you delete a GIA record in the Electronic GIA - Workbench application, the system deletes the record that you select and all of the child records that are associated with that record. When you delete child records from a parent record, the system updates the fields in the parent record that disclose the number of child records that are attached to the parent record. For example, suppose that a CFOP record (record type 10) has three interstate records (record type 14) associated with it. The Total - Record Type 14 field for the CFOP records displays a value of **3.** If you delete one interstate record from the CFOP record, the system changes the value in the Total - Record Type 14 field to a value of **2.**

When you delete GIA records using the Electronic GIA Workbench application, the system deletes the records only from the F76B130 and F76B131 tables; it does not delete records from the F7601B and the F7611B tables.

### Form Used to Delete GIA Records

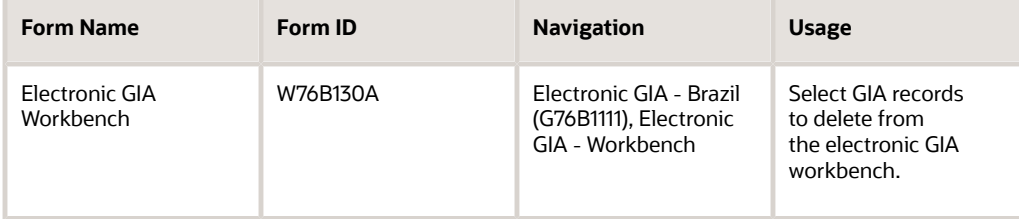

# Printing GIA Data

You run the Print GIA program (R76B131) to produce a report that contains the GIA data that resides in the Flexible Field in the F76B131 table. The system prints up to 200 characters per line in the detail section of the report.

This section lists a prerequisite and lists the form used to print GIA data.

### **Prerequisite**

Set the processing options for the Electronic GIA - Workbench program. You must specify in the Print GIA processing option the version of the Print GIA program that you want to run. You can access the processing options only through Batch Versions.

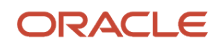

### Form Used to Print GIA Data

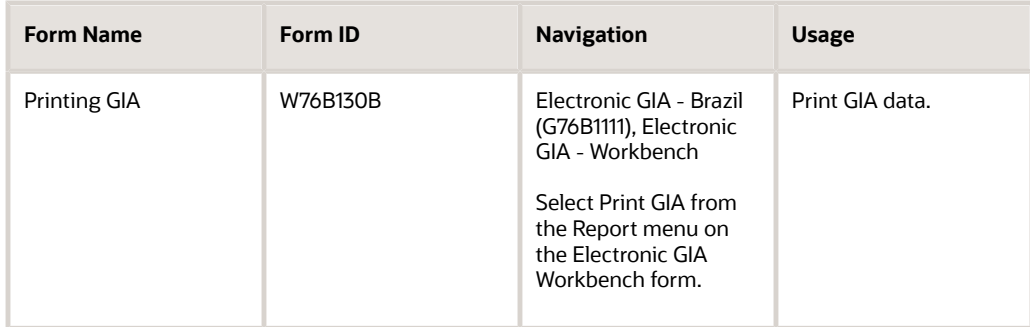

# Sending GIA Data

This section provides an overview of sending GIA data, lists prerequisites and the form used to send GIA data, and discusses how to set processing options for the Send GIA program.

#### Understanding How to Send GIA Data

When you run the Send GIA program, the system reads the Flexible Field in the F76B131 table and creates the flat file in the location that you specify in the processing options. You then send the flat file to the Brazilian government. The Send GIA program also produces a report that lists the number of records that the system writes to the flat file.

**Note:** If you run the Send GIA program for a company profile and keyword combination for which you previously created a flat file and set the processing options to write the flat file to the same location and file name, the system deletes the previously created flat file.

After you create the flat file, you must access the Brazilian government website to validate the data in the file. This validation takes place outside of the system and is not discussed in this documentation for generating and sending GIA records.

#### **Prerequisites**

Before you complete the tasks in this section:

- Set the processing options for the Electronic GIA Workbench program. You must specify in the Send GIA processing option the version of the Send GIA program that you want to run. You can access the processing options only through Batch Versions.
- Set the processing options for the Send GIA program. You can access the processing options only through Batch Versions.

### Form Used to Send GIA Data

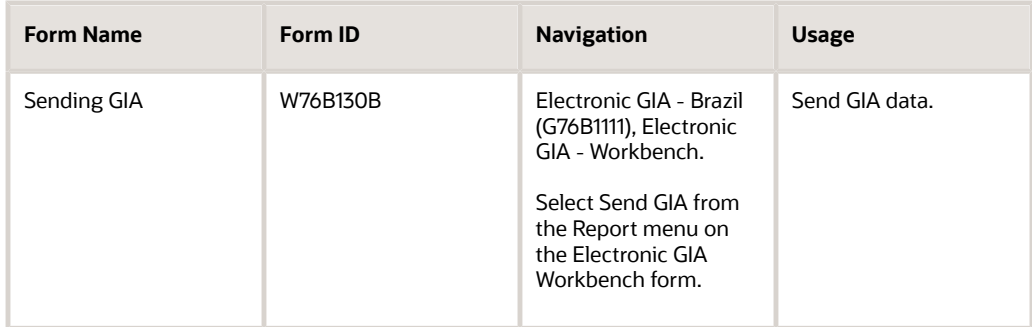

### Setting Processing Options for Send GIA (R76B132)

Processing options enable you to specify the default processing for programs and reports.

#### Process

#### **1. Directory Name (Required)**

Specify the directory in which the system creates the GIA flat file (for example, c:\b9\printqueue\).

#### **2. File Name (Required)**

Specify the name of the GIA flat file created by the Send GIA program (R76B132). You must use .txt as the file extension. For example, you could name the flat file: gia1201.txt.

#### **3. Ignore GIA Status**

Specify whether the system verifies the GIA status. Values are:

Blank: Update GIA status to 1 (GIA Sent).

**1:** Generate an error message and do not create the GIA flat file if the GIS Status is equal to 1.

# Purging GIA Data

You purge GIA data to delete GIA records from the F76B130 and F76B131 tables.

When you purge GIA data, the system deletes all of the records that are associated with a combination of company profile and keyword. The system deletes the records only from the F76B130 and F76B131 tables; it does not delete records in the F7601B and F7611B tables.

This section lists the form used to purge GIA data.

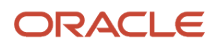

### Form Used to Purge GIA Data

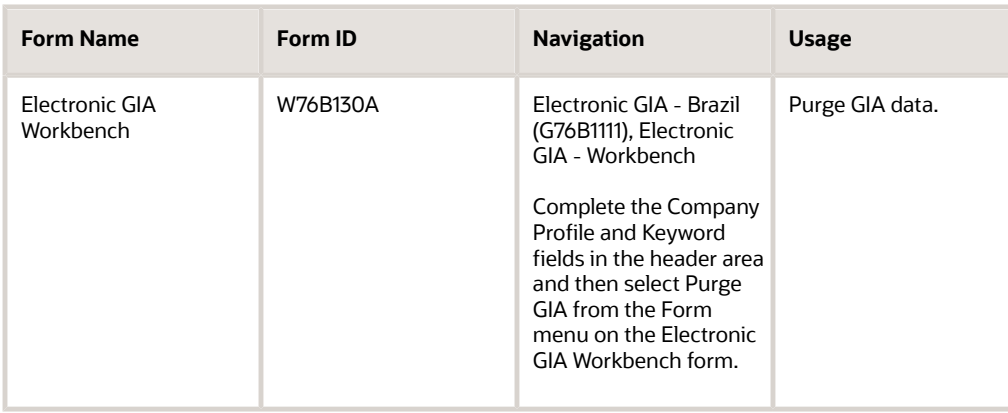

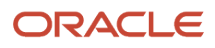

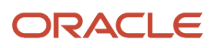

# **33 Understanding Electronic Tax Reporting According to SPED Fiscal Requirements (2010)**

# Electronic Tax Reporting

*Ato COTEPE (Ato Comissão Técnica Permanente)* refers to a legal reporting requirement in Brazil. Companies subject to the reporting requirement must report via electronic files all of their business transactions that occurred over a period of time. The government defines the period of time (reporting date range), the required information, and file layout.

This table describes the data that companies must report:

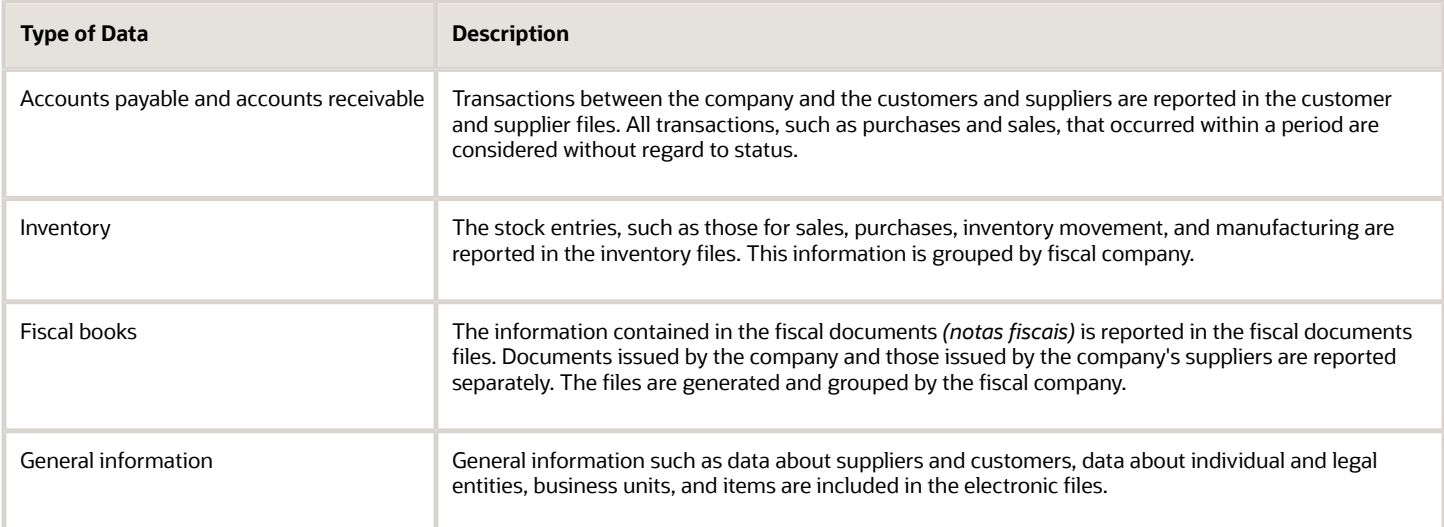

# Custom Programming

Not all data required by the government resides in the tables provided by JD Edwards EnterpriseOne software. For SPED Fiscal, Oracle provides programming to generate the registers for blocks C, D, E, H, G, 1, 0, and 9.

When you use the JD Edwards EnterpriseOne software to generate the registers for these blocks, the system creates all of the registers for the block, but populates only those registers for which data resides in JD Edwards EnterpriseOne tables.

You must create custom programs to process data that does not reside in the JD Edwards EnterpriseOne tables and write that data to the Electronic Reporting Processing Details table (F76B0512). Your custom programming should include data for:

- Registers in blocks C, D, E, H, G, 0, 1, and 9 that are not populated by Oracle programming.
- Blocks for which you must report data and that Oracle programming does not generate.

• JD Edwards EnterpriseOne tables that you have modified.

You must include your custom programs when you set up sequencing in the SPED Fiscal Block Setup program (P76B0730).

#### **Note:**

• E1:76B: SPED (*Sistema Público de Escrituração Digital*). My Oracle Support document ID 663717.1.

## Electronic Tax Reporting Process

The electronic tax reporting process consists of generating data for reporting and then sending that data to the government.

The data that you generate includes:

• Blocks

Blocks include groupings of registers with similar information. For example, block H includes information about inventory.

• Registers

Registers include records, which are detailed information for each register. Oracle programming creates all of the registers for the blocks that it generates, but populates the detailed information for only the data that resides in the JD Edwards EnterpriseOne tables.

For example, registers for block H include the inventory total amount (register H005) and inventory quantities of each item (register H010).

• Records

Records are the details of the information for the register.

For example, records for items (register 0200) include information about unit of measure and conversion for the items reported at block C and block H.

You use the SPED Fiscal Administ Process program (P76B0840) to generate the blocks, the registers for the blocks, and to populate the records for the registers for which data resides in the JD Edwards EnterpriseOne tables. The *Execute Latest Version* checkbox enables you to execute the job according to the latest available version or to proceed with the previous version. If you set up the SPED Fiscal Block Setup program (P76B0730) with custom programs, the system also generates block, registers, and records for which you run your custom programs.

After you generate the data, you can review the text file and copy the text files to media that you submit to the government.

To use the tax reporting process provided by Oracle:

- **1.** Set up the system for tax processing.
- **2.** Set up blocks and specify the sequencing for the programs to run.
- **3.** Generate the blocks, registers, and records; and populate the text files.
- **4.** Review the data generated.
- **5.** Copy the text files to media to submit for tax reporting.

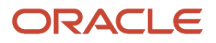

**Note:** You must set up a single entry job queue to ensure the correct execution sequence of batch applications. If the job queue allows more than one entry, two processes could be executed at the same time, which could cause transactions integrity issues.

## Electronic Reporting - Tag Table (F76B0512)

The F76B0512 table exists to store data for the Cotepe register type (data item B76CRTY) and the Cotepe register data type (data item B76CRDT). The Cotepe register type is a code that specifies if a record in the F75B0511 table is for an input (purchase) or output (sales) transaction. The system uses the values for the Cotepe register type to determine the rules that apply to the record, as you set up the rules in the SPED Fiscal Rules Control program.

Values for the Cotepe register data type are:

- **I:** Input record
- **O:** Output record
- **B:** The record is not classified as an input or output record.
- **U:** The record is undefined; there is no data available in the system to classify the record.

### Block C Cotepe Register Types

The system writes these values to the F76B0512 table for these block C registers:

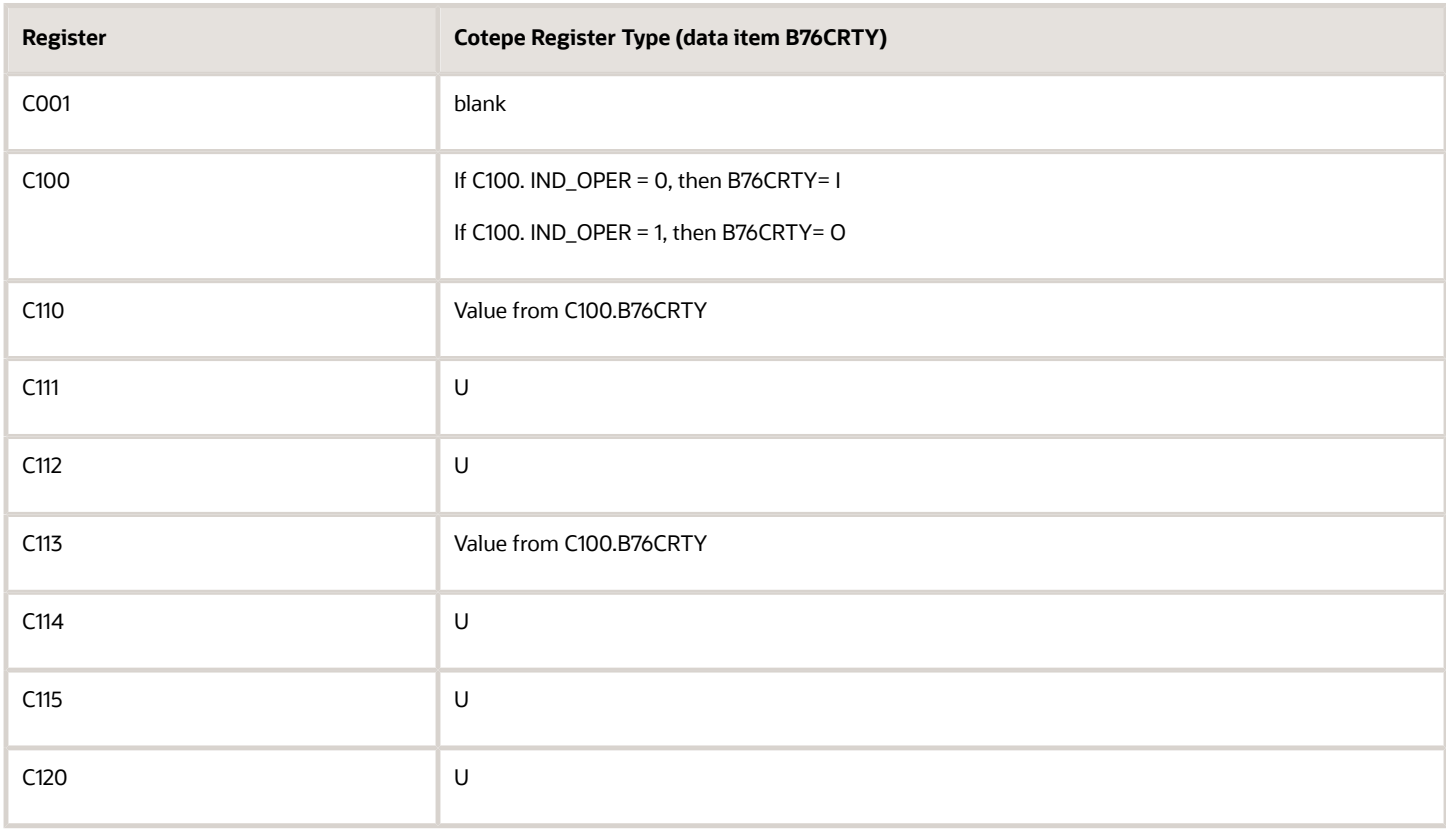

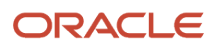

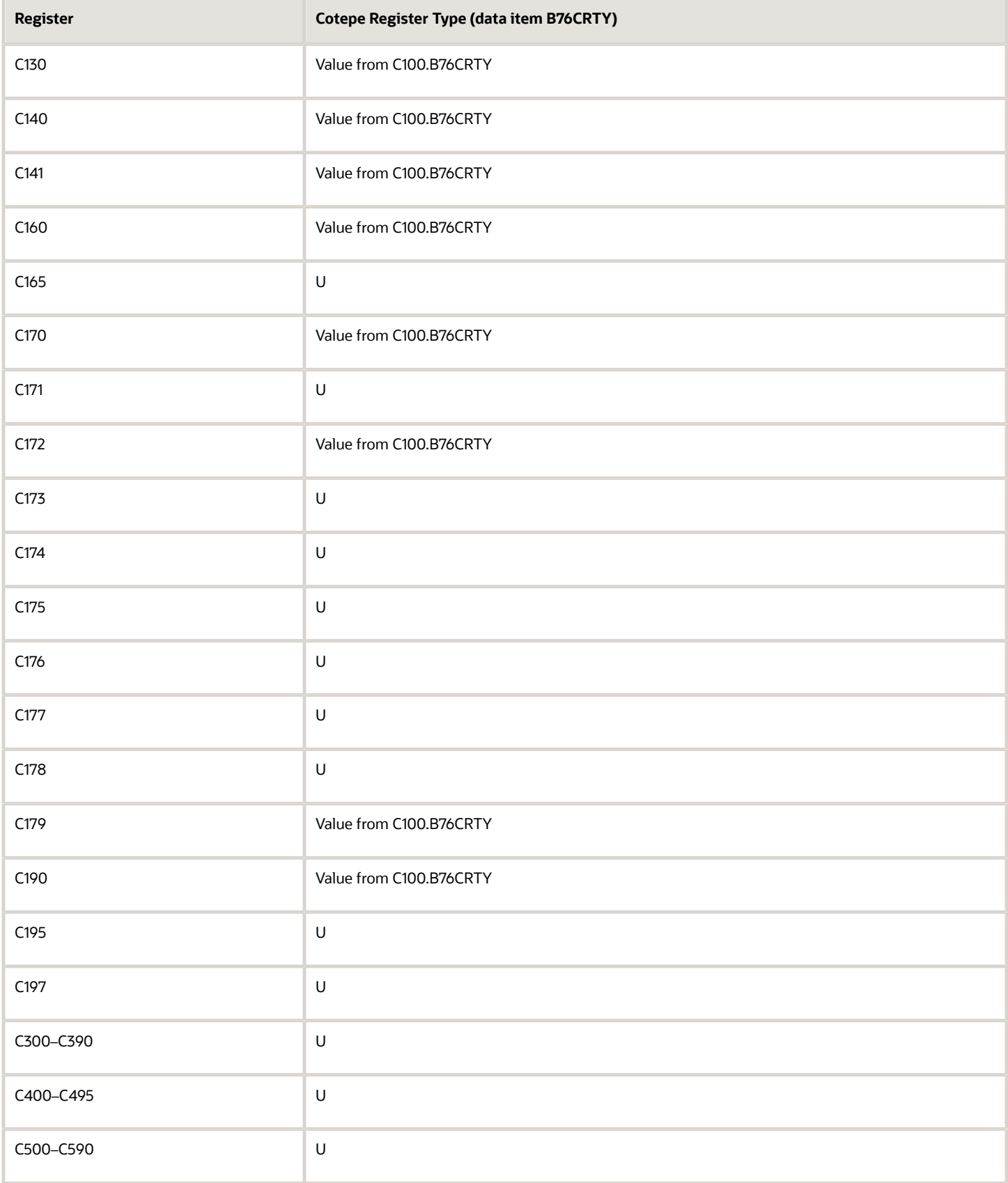

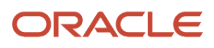

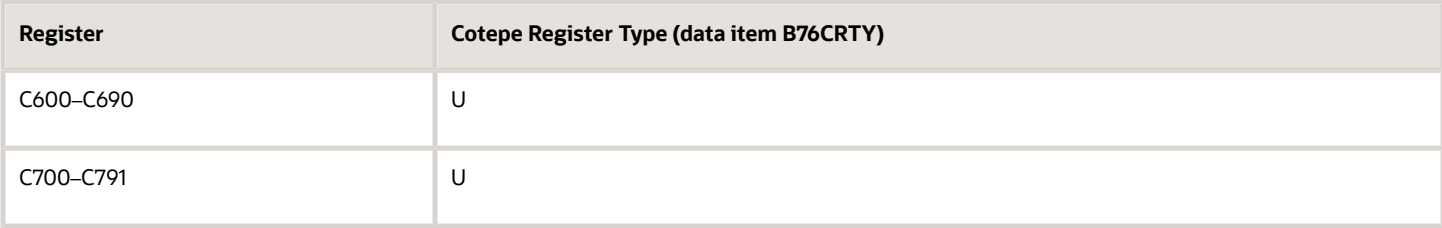

### Block D Cotepe Register Types

The system writes these values to the F76B0512 table for these block D registers:

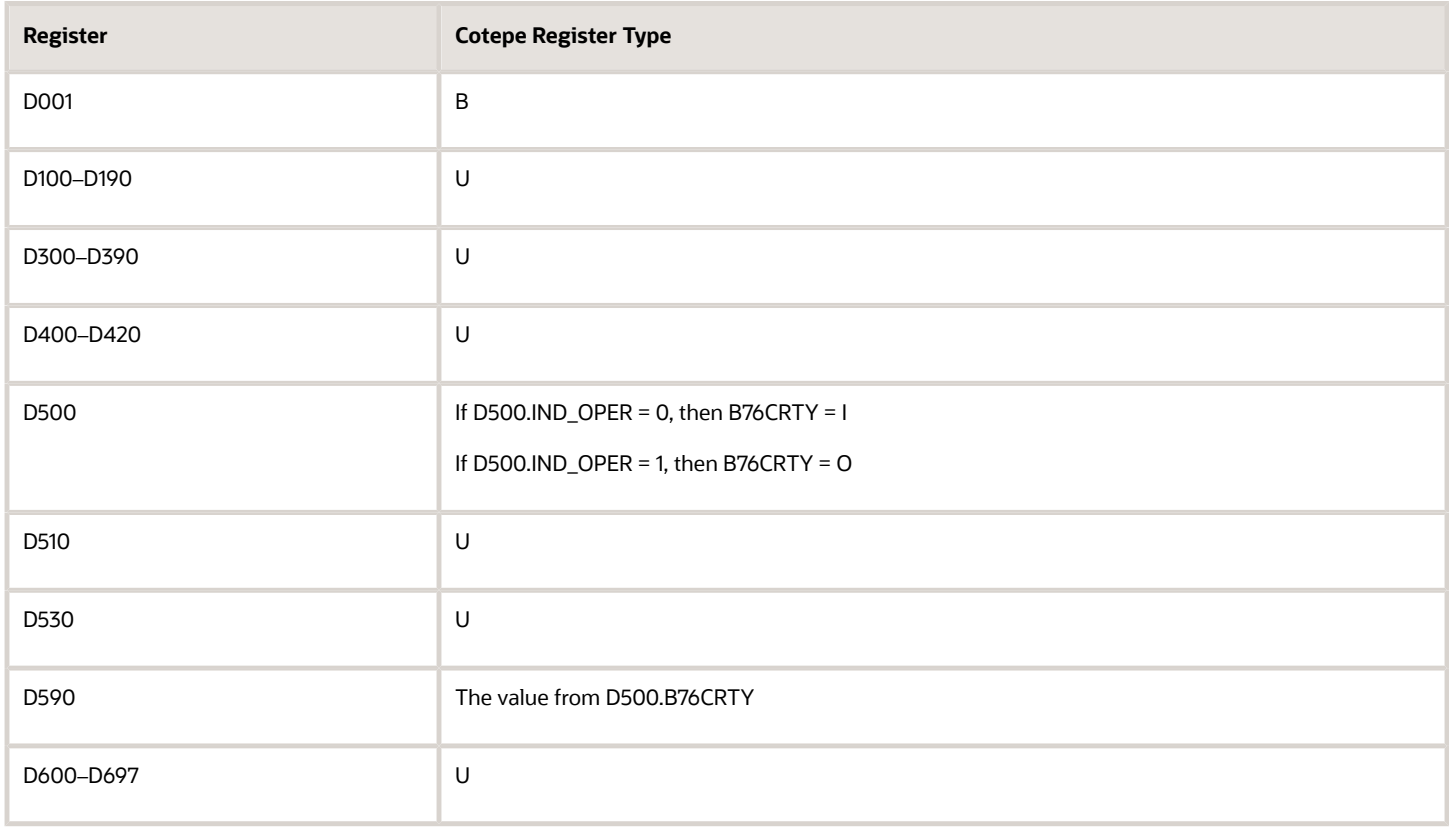

### Block E Cotepe Register Types

The system writes a value of **B** for the Cotepe register type to the F76B0512 table for all registers in block E.

### Block G Cotepe Register Types

The system writes a value of **B** for the Cotepe register type to the F76B0512 table for all registers in block G.

## Block H Cotepe Register Types

The system writes a value of **B** for the Cotepe register type to the F76B0512 table for all registers in block H.

### Block 1 Cotepe Register Types

The system writes a value of **B** for the Cotepe register type to the F76B0512 table for all registers in block 1.

### Block 0 Cotepe Register Types

The system writes a value of **B** for the Cotepe register type to the F76B0512 table for all registers in block 0.

### Cotepe Register Data Type (data item B76CRDT)

The system completes the Cotepe Register Data Type field in the F76B0512 table with an *I* (information available) or a *D* (no data), depending on whether data exists for a register in the F76B0511 table. When you run the SPED Fiscal- Block 9 Control & Join program (R76B0860) as part of the extraction process, the system uses the values in the Cotepe Register Data Type field in the F76B0512 table as part of the validation of whether to include data for reporting, and whether to issue a warning message that data is missing.

When you extract data using the SPED Fiscal Administ Process program (P76B0840), the system populates the fields in the F76B0511 table depending on whether information is available:

• If information is available, the system populates the F76B0511 table with the register number in positions 2–5 of the record, followed by the information divided by pipes ( |). The first position is also filled with a pipe.

For example, for register 0005, the system might write this data for the register to the F76B0511 table:

|0005|Brazilian Company|04569011|Rua Quintana 753–3 Andar, Broklin Novo||3 4||5411 4396927 |||

When the system writes data to the F76B0511 table, it also writes the code *I* to the Cotepe Register Data Type field in the F76B0512 table.

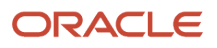

• If no data is available in the JD Edwards EnterpriseOne software, the system populates the F76B0511 table with the register number in positions 2–5 of the records, followed by a series of pipes and blank spaces. The first position is also filled with a pipe.

For example, data for register 0206 does not reside in the JD Edwards EnterpriseOne database tables. For this register, the system would write this value to the F76B0511 table: |0206||||||||||||||||||

Because the field in the F76B0511 table includes only the register number and no other data, the system would write a code of *D* for the register to the F76B0512 table.

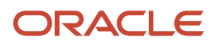

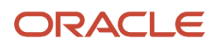

# **34 Understanding Blocks, Registers, and Records for SPED Fiscal Requirements (2010)**

# Block C Registers and Records

You generate block C registers and records to report on *notas fiscais* for goods.

**Note:** The JD Edwards EnterpriseOne system does not generate records for registers C111, C112, C114, C115, C120, C165, C171, C173–C178, and C195–C790. Data for those registers does not reside in JD Edwards EnterpriseOne tables. You must populate those registers in the electronic files that you submit for tax reporting by running extraction programs that you create or that you obtain from other vendors.

### Source Tables

The system uses these source tables for data for the block C process:

- Nota Fiscal Header Brazil (F7601B)
- Nota Fiscal Detail Brazil (F7611B)
- Nota Fiscal Header (Fiscal Books) (F76101B)
- Nota Fiscal Detail (Fiscal Books) (F76111B)
- Accounts Payable Ledger (F0411)
- Voucher Additional Information (F76B0411)
- Nota Fiscal Taxes Header (F76B001)
- Customer Ledger (F03B11)
- NFe Header (F76B01TE)

### Output Tables

Output tables for the block C process are:

- Electronic Reporting Processing Details (F76B0511)
- Electronic Reporting Tag File (F76B0512)
- Address Book SPED Fiscal Brazilian Workfile (F76B0800)
- Item number SPED Fiscal Brazilian Workfile (F76B0801)
- Unit of measure SPED Fiscal Brazilian Workfile (F76B0802)
- UM Conversions SPED Fiscal Brazilian Workfile (F76B0803)
- Transaction nature SPED Fiscal Brazilian Workfile (F76B0805)
- Messages information SPED Fiscal Brazilian Workfile (F76B0806)

#### ORACLE

## Contents of Block C Registers

The system writes records for block C to registers that the system includes in the electronic file that you send for tax reporting. This table describes the contents of the registers.

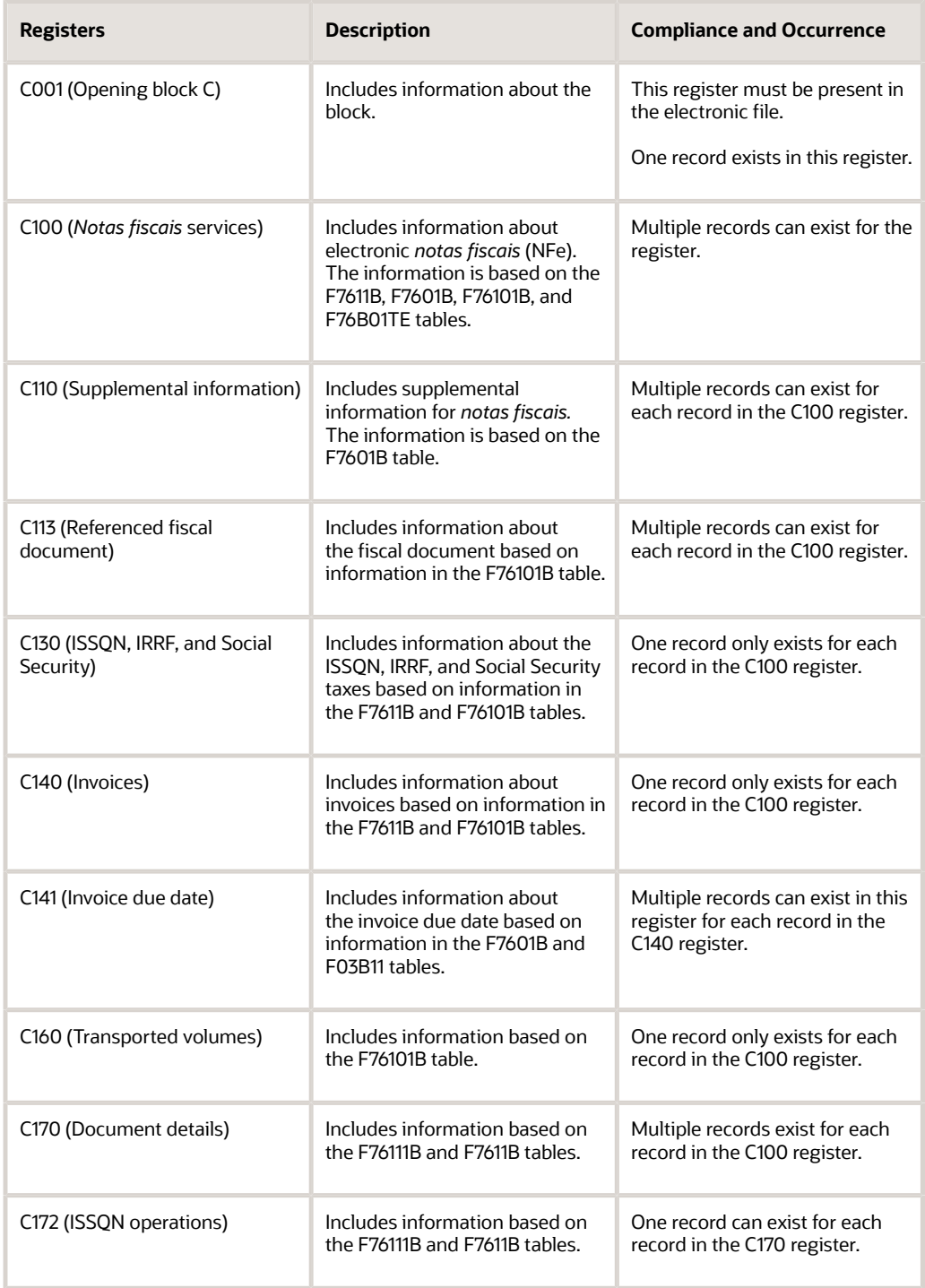

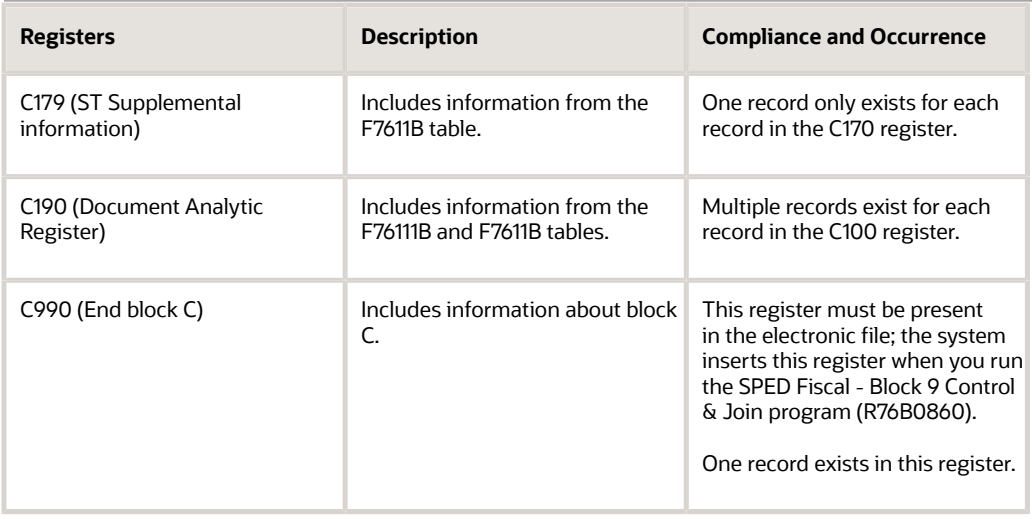

### SPED Fiscal - Block C – Fiscal Document – Goods (R76B0810)

 The system generates the supported registers for block C when you run the SPED Fiscal - Block C Fiscal Document – Goods program. For each transaction, the SPED Fiscal - Block C Fiscal Document – Goods program identifies the master information that will be used in block 0 and updates the F76B0800, F76B0801, F76B0802, F76B0803, F76B0805, and F76B0806 tables.

The system also generates a report that you use to verify the data generated. Because the information in block C is extensive, the report includes the most relevant information, whether registers were successfully generated, and the errors in the registers, if any. If an error exists, the system does not include any of the related records for the register. For example, if a register includes details about the records in another register, the system does not populate the fields for either register if an error exists for one or the other register. You can correct errors and rerun the report as many times as necessary to complete the file generation with no errors.

# Block D Registers and Records

You generate block D registers and records to report on *notas fiscais* for services. Only data for electronic *notas fiscais* for the telephone industry are recorded as service *notas fiscais* in the JD Edwards EnterpriseOne system.

**Note:** The JD Edwards EnterpriseOne system does not generate records for registers D100–D197, D300–D390, D400– D420, D510, D530, and D600–D696.

#### Source Tables

The system uses these tables for source data for the block D process:

- Nota Fiscal Header (Fiscal Books) (F76101B).
- Nota Fiscal Detail (Fiscal Books) (F76111B).
- Voucher Additional Information (F76B0411)

#### ORACLE

- Nota Fiscal Taxes Header (F76B001)
- NFe Header (F76B01TE)

## Output Tables

This list shows the JD Edwards EnterpriseOne output tables and data items for the block D process:

- Electronic Reporting Processing Details (F76B0511)
- Electronic Reporting Tag File (F76B0512).
- Address Book SPED Fiscal Brazilian Workfile (F76B0800)
- Transaction nature SPED Fiscal Brazilian Workfile (F76B0805)

### Contents of Block D Registers

The system writes records for block D to registers that the system includes in the electronic file that you send for tax reporting. This table describes the contents of the registers.

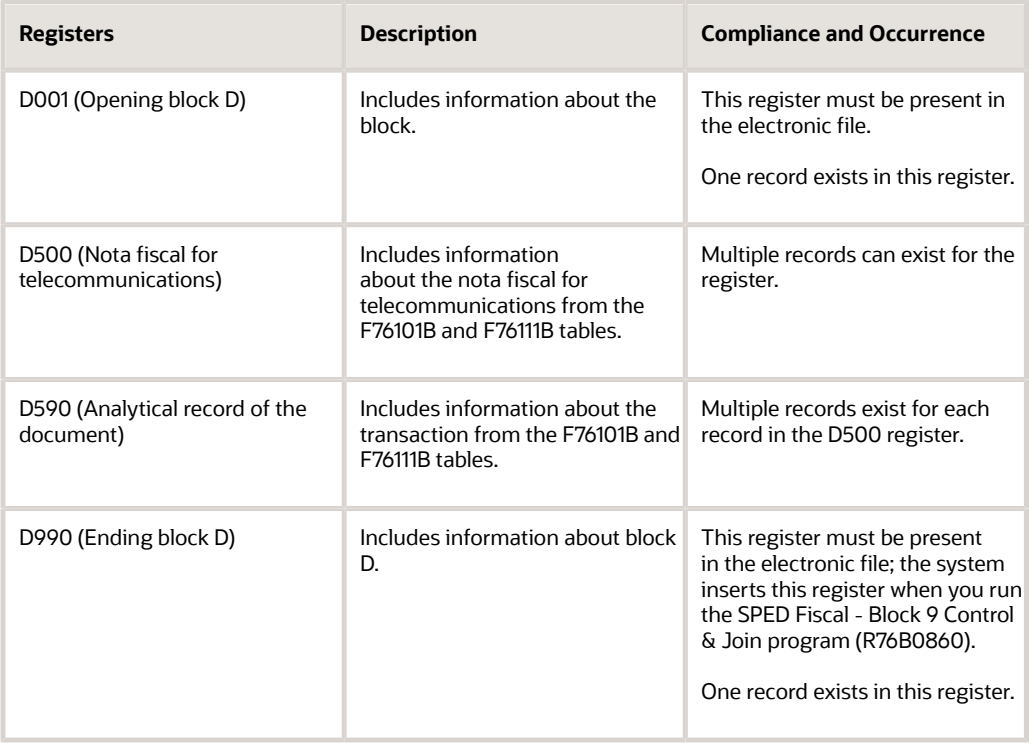

## SPED Fiscal - Block D Service Fiscal Notes (R76B0820)

You generate block D registers and records to report on notas fiscais for services. Because the JD Edwards EnterpriseOne software includes data for only service notas fiscais for the telephone industry, the SPED Fiscal- Block

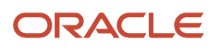
D Service Fiscal Notes program includes records for only that type of service nota fiscal. For registers for other types of services, the system creates the register and completes the only first field in each register (field REG). For each transaction, the SPED Fiscal- Block D Service Fiscal Notes program identifies the master information that must be used in the block 0 and updates the F76B0800 and F76B0805 tables.

The report shows:

- The information included for the fields of each processed register.
- Which records were successfully processed.
- The quantity of registers successfully or non-successfully processed.

# Block E Registers and Records

You generate block E registers and records to report on *Imposto sobre Circulação de Mercadorias e Serviços* (ICMS) and *Imposto sobre Produtos Industrializados* (IPI) information included in your fiscal books.

**Note:** The JD Edwards EnterpriseOne system does not generate records for registers E111–E115, E220–E250, and E530. Data for those registers does not reside in JD Edwards EnterpriseOne tables. You must populate those registers in the electronic files that you submit for tax reporting by running extraction programs that you create or that you obtain from other vendors.

### Source Tables

The system uses these tables for source data for the block E process:

- Nota Fiscal Header Brazil (F7601B).
- Nota Fiscal Detail Brazil (F7611B).
- Nota Fiscal Header (Fiscal Books) (F76101B).
- Nota Fiscal Detail (Fiscal Books) (F76111B).
- ICMS Period Balance for State/Company (F76B0770).
- IPI Period Balance by Company (F76B0771).

### Output Tables

This list shows the JD Edwards EnterpriseOne output tables and data items for the block E process:

- Electronic Reporting Processing Details (F76B0511).
- Electronic Reporting Tag File (F76B0512).
- State SPED Fiscal Brazilian (F76B0808).

### Contents of Block E Registers

The system writes records for block E to registers that the system includes in the electronic file that you send for tax reporting. This table describes the contents of the registers.

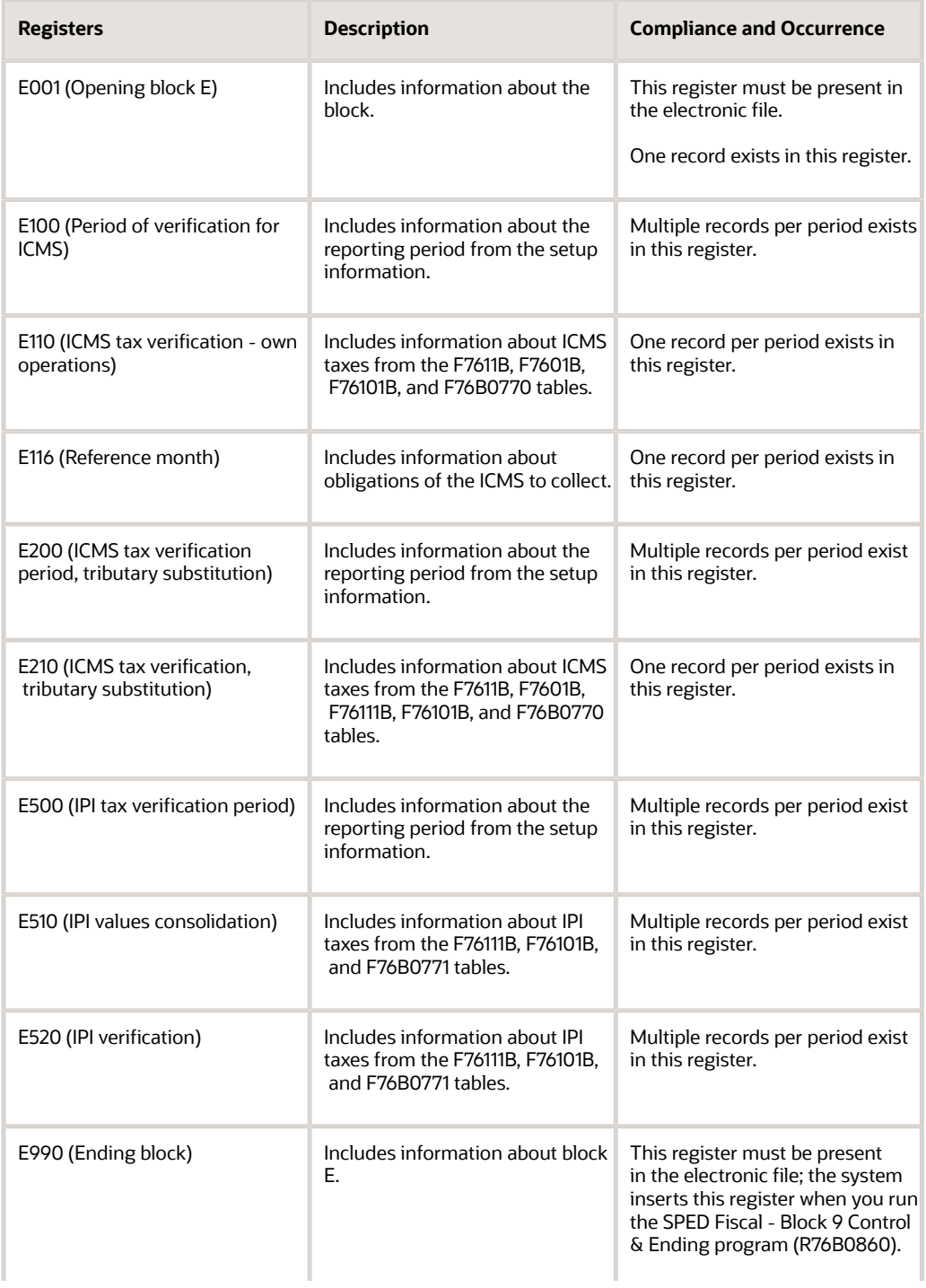

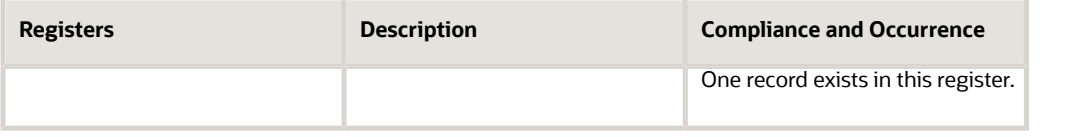

## SPED Fiscal - Block E - IPI/ICMS Tax Verification (R76B0830)

 The system generates the supported registers for block E when you run the SPED Fiscal - Block E - IPI/ICMS Tax Verification program. The system also generates a report that you use to verify the data generated. Because the information in Block E is extensive, the report includes the most relevant information, whether registers were successfully generated, and the errors in the registers, if any. If an error exists, the system does not include any of the related records for the register. For example, if a register includes details about the records in another register, the system does not populate the fields for either register if an error exists for one or the other register. You can correct errors and rerun the report as many times as necessary to complete the file generation with no errors.

The SPED Fiscal - Block E - IPI/ICMS Tax Verification program completes the E110, E210, and E520 registers with the ICMS and IPI balances to carry forward to the next period only when you use the ICMS Period Balance Maintenance (P76B0070) and IPI Period Balance Maintenance (P76B0771) programs to specify the amounts to include in the report. The program also updates the F76B0770 and F76B0771 tables for each period with the new calculated amounts of the IPI/ICMS balance to transfer to the next period.

For each transaction, the SPED Fiscal - Block E - IPI/ICMS Tax Verification program identifies the master information that must be used in the block 0 and updates the F76B0808 table.

See *[Setting Up the ICMS Period Balance Amounts in Brazil](#page-826-0)*.

See *[Setting Up the IPI Period Balance Amounts in Brazil](#page-827-0)*.

# Block G Registers and Records

You generate block G registers and records without information by definition. The system uses Asset Number - SPED Fiscal Brazilian Workfile (F76B0804) for customizing purposes. The SPED Fiscal -Block 0 - Items & Assets program (R76B0891) informs the assets contained in the F76B0804 table.

## Block H Registers and Records

You generate block H registers and records to process information related to physical inventory and inventory control.

### Source Tables

The system uses these source tables for the block H process:

- Item Master (F4101)
- Item Ledger File (F4111)
- Item ASOF File (F4112)

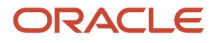

### Output Tables

The system writes records to these tables for the block H process:

- Electronic Reporting Process Detail (F76B0511)
- Electronic Reporting Tag File (F76B0512).
- Chart of Account Brazilian Workfile (F76B0526)
- Address Book SPED Fiscal Brazilian Workfile (F76B0800)
- Item number SPED Fiscal Brazilian Workfile (F76B0801)
- Unit of measure SPED Fiscal Brazilian Workfile (F76B0802)
- UM Conversions SPED Fiscal Brazilian Workfile (F76B0803)

### Contents of Block H Registers

The system writes records for block H to registers that the system includes in the electronic file that you send for tax reporting. This table describes the contents of the registers.

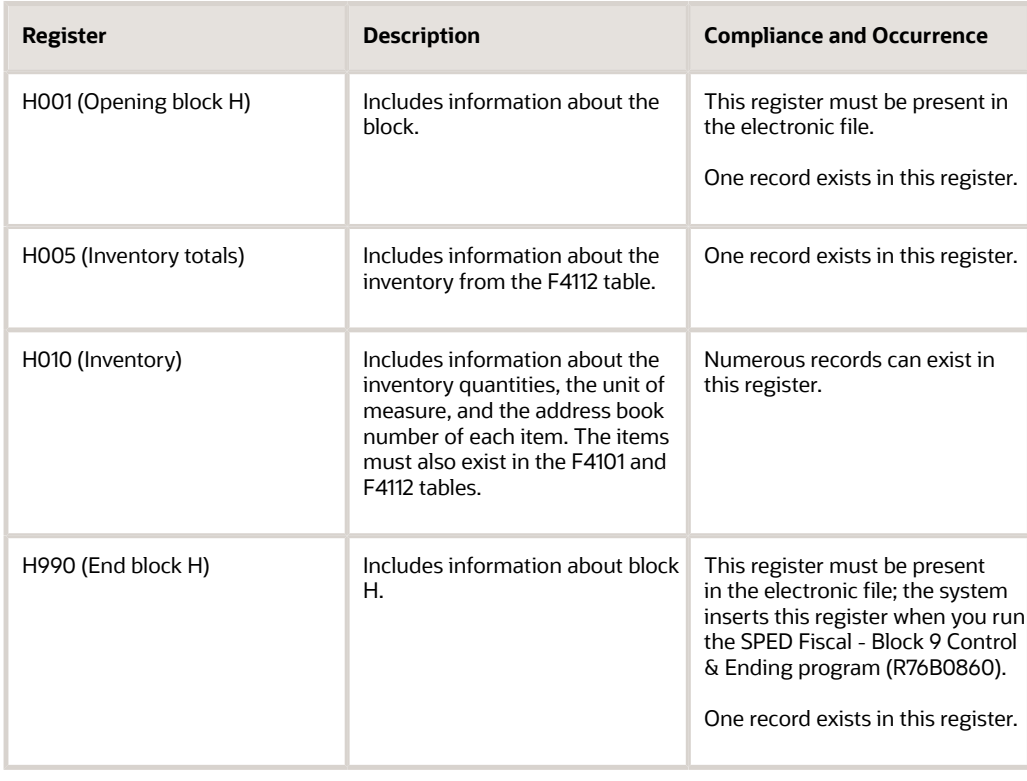

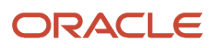

## SPED Fiscal - Block H Inventory (R76B0840)

The SPED Fiscal - Block H Inventory program populates the work tables with data about inventory and manufactured items. It also generates a report that includes the data for the fields in the registers and a status column to show whether the record was successfully processed.

Because block H registers are based, in part, on the Item ASOF File table (F4112), you must run the As Of Updating program (R41548) and Item Ledger - As Of Record Generation program (R41542) before you process block H. For each transaction, the SPED Fiscal - Block H Inventory program identifies the master information that must be used in block 0 and updates the following tables:

- F76B0512
- F76B0800
- F76B0801
- F76B0802
- F76B0803

## Block 1 Registers and Records

You generate block 1 registers and records to report on other required information. The system generates the registers, but leaves all of the records blank, except that the system completes the first field (REG) of each register with the register number. Additionally, the system completes the second field of the 1001 register with a value of **1** (no information in the block).

# Block 0 Registers and Records

You generate block 0 registers and records to provide opening, identification, and reference information for the electronic files that you submit for tax reporting. Multiple programs exist to populate the records for block 0.

**Note:** The JD Edwards EnterpriseOne systems generate records for only the registers and fields listed in this section. Data for other Block 0 registers and fields does not reside in the JD Edwards EnterpriseOne system. You must populate the registers that require non-JD Edwards data in the electronic files that you submit for tax reporting by running extraction programs that you create or that you obtain from other vendors.

**Note:** The Address by Effective Date constant in the Address Book Constants program (P0000) must be enabled before the system can track the address book changes as required for *Ato COTEPE* 09 of 2008.

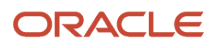

### Source Tables

The system uses these source tables for data for the block 0 process:

- Who's Who (F0111).
- Address Book Master (F0101).
- Address by Date (F0116).
- Address Book Phone Numbers (F0015).
- Address Book Brazilian Tag Table (F76011).
- Supplemental Data (F00092).
- Item Master (F4101).
- Unit of Measure Standard Conversion (F41003).
- Transaction Nature (F7615B).
- Generic Item Master Add Info (F704101).

The system populates this table when you use the Item Master Additional Info program (P704101) to add additional item master information.

• Item Track Change (F76B0765).

The system populates this table when you use the Item Master program (P4101) to make changes to item descriptions when the localization code for your user ID is set to **BR** (Brazil).

• Address Book SPED Fiscal Brazilian Workfile (F76B0800)

This table is the input table for all participant information used for other blocks.

• Item Master SPED Fiscal Brazilian Workfile (F76B0801)

This table is the input table for all item information used for other blocks.

- Unit of measure SPED Fiscal Brazilian Workfile (F76B0802)
- Asset number SPED Fiscal Brazilian Workfile (F76B0804).

This table is blank, user can customize it.

- UM Conversions SPED Fiscal Brazilian Workfile (F76B0803)
- Transaction nature SPED Fiscal Brazilian Workfile (F76B0805).

This table is the input table for all transactions nature information used for other blocks.

- Messages Information SPED Fiscal Brazilian Work File (F76B0806).
- Electronic Reporting Processing Details (F76B0511).

This detail table is used as one of the input tables when you generate blocks and registers.

• Electronic Reporting - Tag File (F76B0512).

This table includes the Cotepe register type and Cotepe register data type. One record exists in the F76B0512 table for each record in the F76B0511 table.

• Chart of Account Brazilian Workfile (F76B0526)

### Contents of Block 0 Registers

The system writes records for block 0 to registers that the system includes in the electronic file that you send for tax reporting. This table describes the contents of the registers.

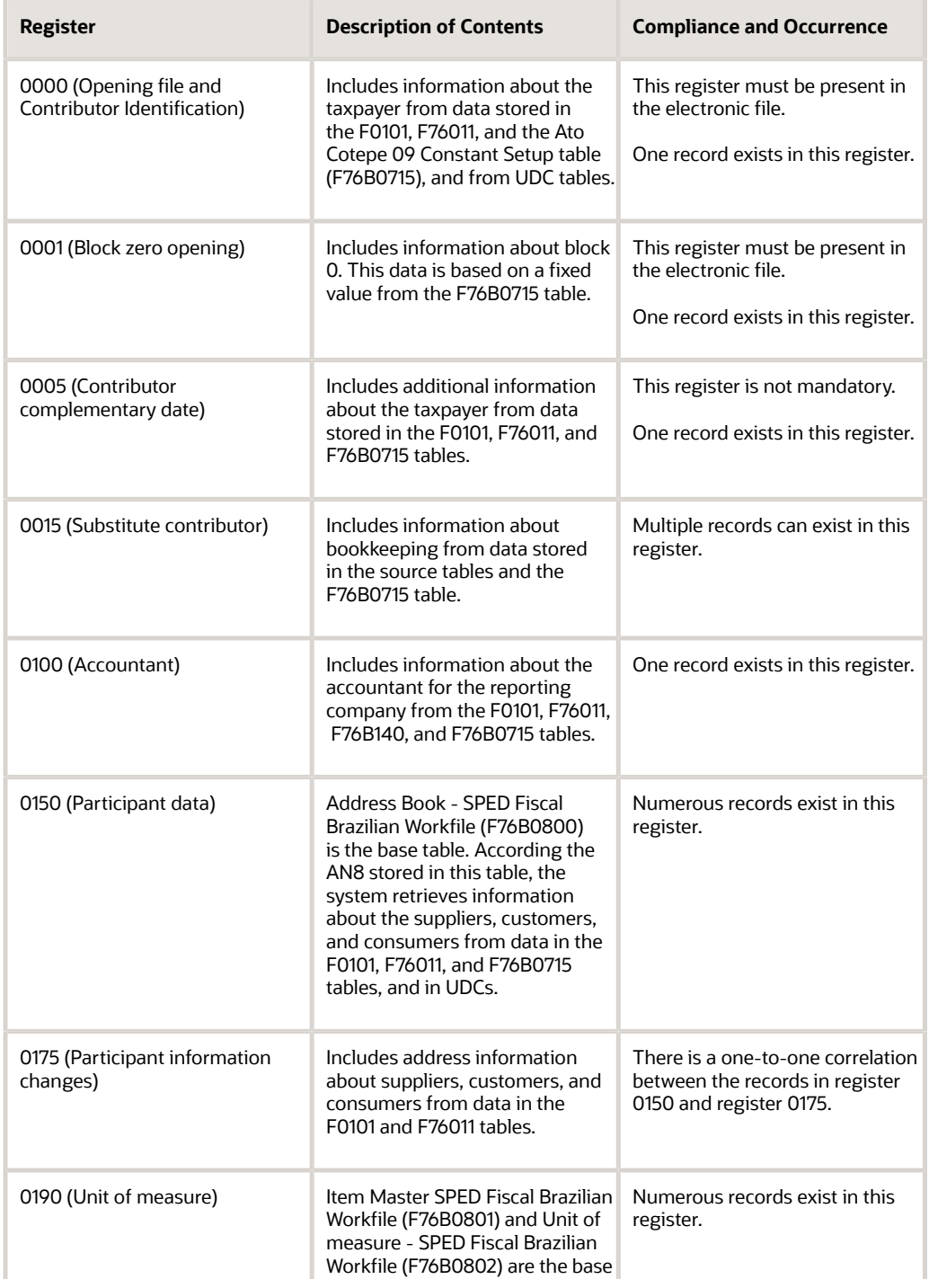

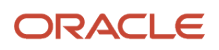

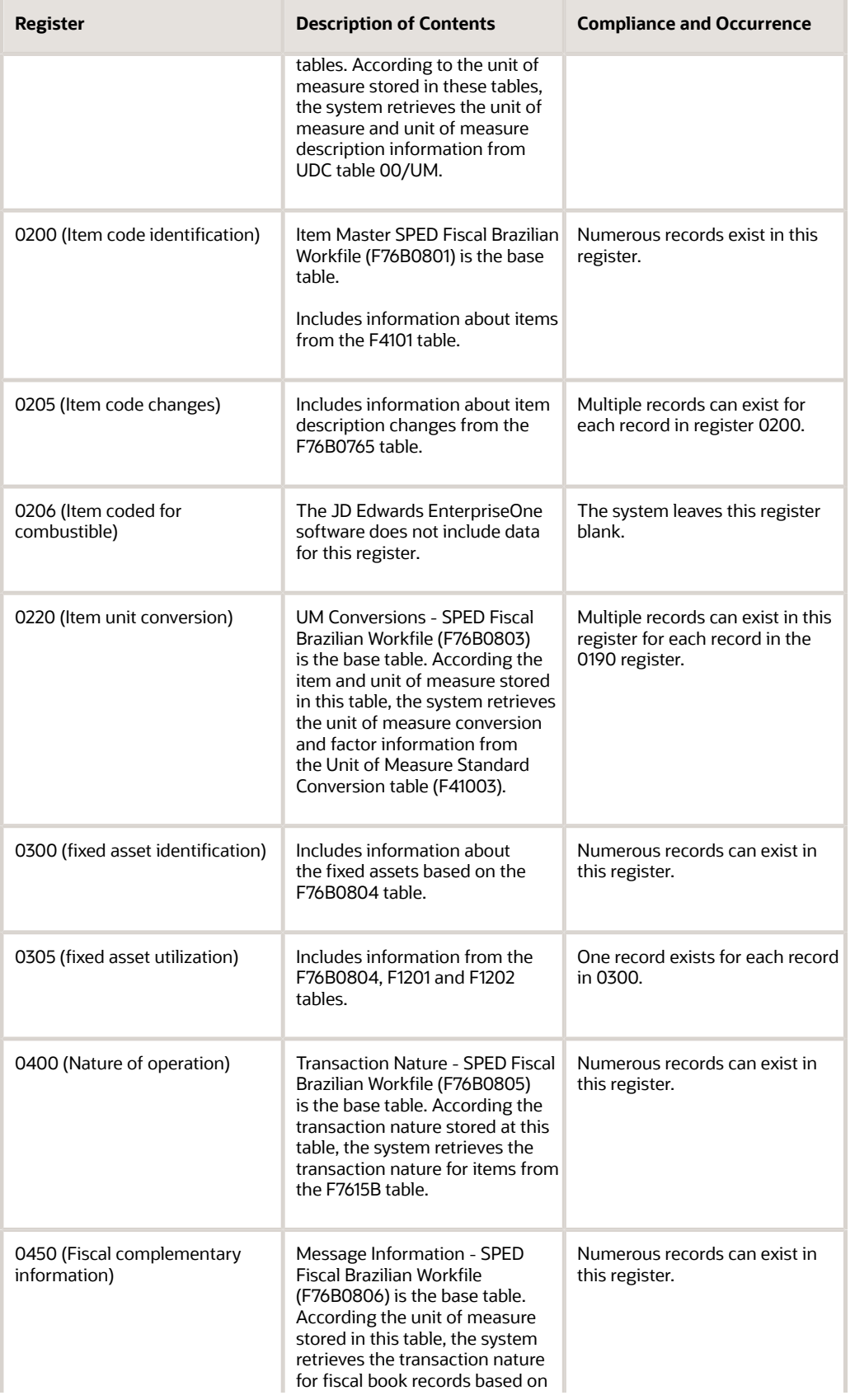

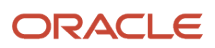

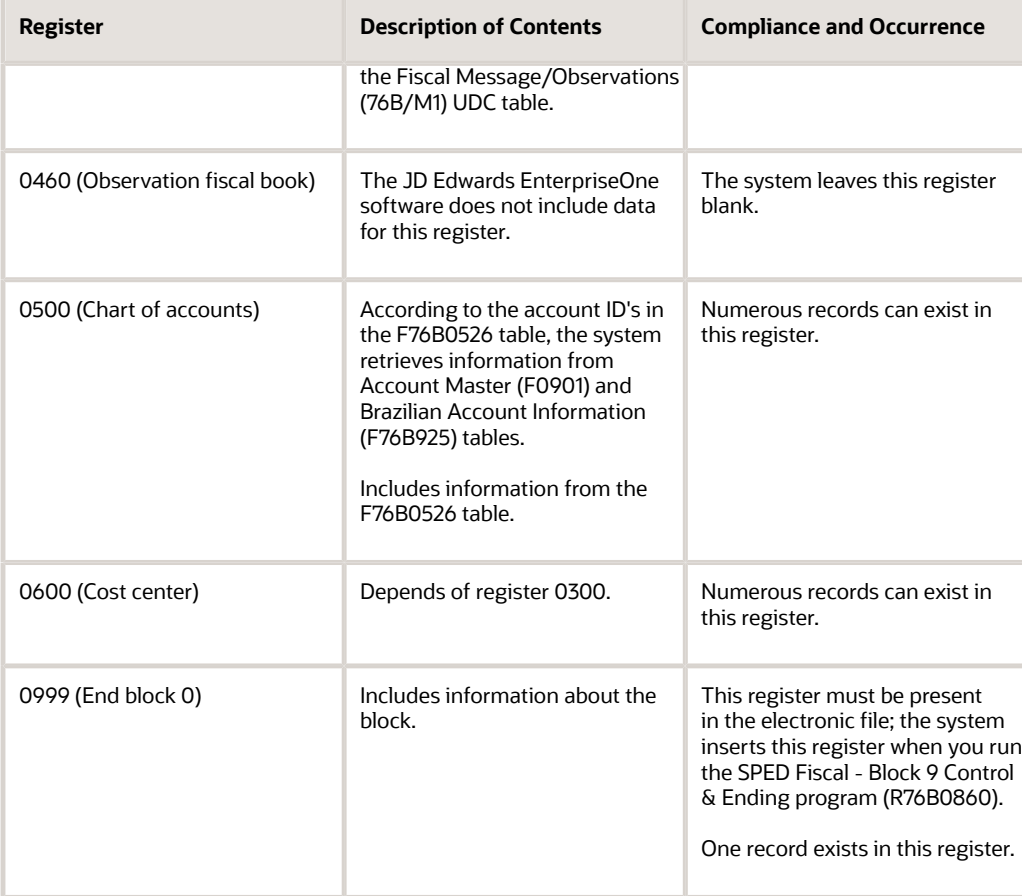

### SPED Fiscal- Block 0 Address Book (R76B0890)

The system generates these registers for block 0 when you run the SPED Fiscal - Block 0 Address Book program:

- 0000 (Opening file and contributor identification)
- 0001 (Opening Block 0)
- 0005 (Entity complementary information)
- 0015 (Substitute contributor)
- 0100 (Accountant information)
- 0150 (Participant information)
- 0175 (Participant information changes)

The SPED Fiscal - Block 0 Address Book program uses the Address by Effective Date standard functionality to determine the address book records to report. If there are modifications within the reporting date range, the system writes the address book information to register 0175 of block 0.

The SPED Fiscal - Block 0 Address Book program also generates a report that includes the fields of each processed register. A status column shows whether the records were successfully processed, and gives details of any issues found. The report also includes a totals section that shows the quantity of registers successfully processed and the quantity that were not successfully processed.

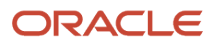

The system will use the – Address Book table (F0101) and the - Address Book - SPED Fiscal Brazilian Workfile (F76B0800) tables.

**Note:** The COD\_PART field of register 150 is completed with the address book number. The COD\_MUN field in registers 000, 0010, and 0150 is completed from the Fiscal Code (76B/FC) UDC table, as set up in the Supplemental Database program (P00092).

See *[Setting Up the Fiscal City Code for Electronic Tax Reporting in Brazil](#page-815-0)*.

See *[Fields for Flat Files for SPED Fiscal Requirements \(2010\)](#page-1002-0)*.

#### SPED Fiscal- Block 0 Items & Assets (R76B0891)

The system generates these registers for block 0 when you run the SPED Fiscal - Block 0 Items program:

- 0190 (Unit of measure)
- 0200 (Item code identification)
- 0205 (Item code changes)
- 0206 (Item code for combustible)
- 0220 (Item unit conversion)
- 0300 (Fixed asset identification)
- 0305 (Fixed asset utilization)

The SPED Fiscal - Block 0 Items & Assets program includes in the 0200 register the additional item master information if you enter the additional information in the Generic Item Master Add Info program (P704101). You associate category codes to items in the Generic Item Master Add Info program to include this additional information in the Generic Item Master Add Info table (F704101):

- Item type
- *Mercosur* code
- EX code according *TIPI*
- Item generic code
- Service code

The Item Master program (P4101) includes a localization to track changes to item descriptions. When you use the Item Master program to modify a description, the system calls the localization to write a record to the Item Track Change table (F76B0765) with information about the description change and the effective date of the change. The SPED Fiscal - Block 0 Items & Assets program reads the F76B0765 table and writes data about the changes to register 0205 of block  $\Omega$ .

The system prints a report that shows the information included for the fields of each processed register. It also lists which records were successfully processed, and the quantity of registers successfully or non-successfully processed.

**Note:** The COD\_ITEM field in register 0200 is populated from the first, second, and third item number from the F4101 table. The system uses information from the F76B0801, F76B0802, F76B0803 and F76B0804 tables.

### SPED Fiscal - Block 0 Transaction Nature and Message (R76B0892)

The system generates the 0400 (nature operation) and the 0450 (fiscal note messages) registers for block 0 when you run the SPED Fiscal - Block 0 Transaction Nature and Message program.

The report printed by the SPED Fiscal - Block 0 Transaction Nature and Message program shows the information included for the fields of each processed register. It also shows which records were successfully processed, and the quantity of registers successfully or non-successfully processed. The system generates these registers for block 0 when you run the SPED Fiscal - Block 0 Transaction Nature and Message program:

- 0400 (File open & entity identification)
- 0450 (Fiscal complementary information)
- 0460 (Fiscal observation information)

The system uses information from the F76B0805 and F76B0806 tables. The report shows the information included for the fields of each processed register. It also shows which records were successfully processed, and the quantity of registers successfully or non-successfully processed.

### SPED Fiscal - Block 0 - Account Information (R76B0893)

The system generates these registers for block 0 when you run the SPED Fiscal - Block 0 - Account Information program:

- 0500 (chart of accounts). The 0500 records contain information relating to the chart of accounts. The system retrieves information from the Account Master (F0901), Brazilian Account Information (F76B925), and the Chart of Accounts Master Brazilian (F76B0526) tables.
- 0600 (cost center) The 0600 records contain information relating to the cost center. The system retrieves information from the Business Unit Master (F0006) and the F76B0807 tables.

# Block 9 Registers and Records

The SPED Fiscal - Block 9 Control & Join program (R76B0860) is the last process that you run to report taxes as required by SPED Fiscal. The SPED Fiscal - Block 9 Control and Join program:

- Runs a validation routine to determine which records to include in the flat file for reporting.
- Calculates the number of records in each block and writes that information in the ending register of each block
- Generates and populates the block 9 registers

#### Source Tables

The SPED Fiscal - Block 9 Control and Join program reads records from these work tables:

• Electronic Reporting Process Detail (F76B0511)

ORACLE

- Electronic Reporting Tag File (F76B0512).
- SPED Fiscal Rules Table Control (F76B0780).

### Output Tables

The SPED Fiscal - Block 9 Control and Join program writes data to these tables:

- Text Processor Header (F007101)
- Text Processor Detail Table (F007111)

After the system populates the F007101 and F007111 tables, use the Text File Processor program (P007101) to copy the data to the media that you send to the government.

### Contents of Block 9 Registers

The system writes records for block 9 to registers that the system includes in the electronic file that you send for tax reporting. This table describes the contents of the registers.

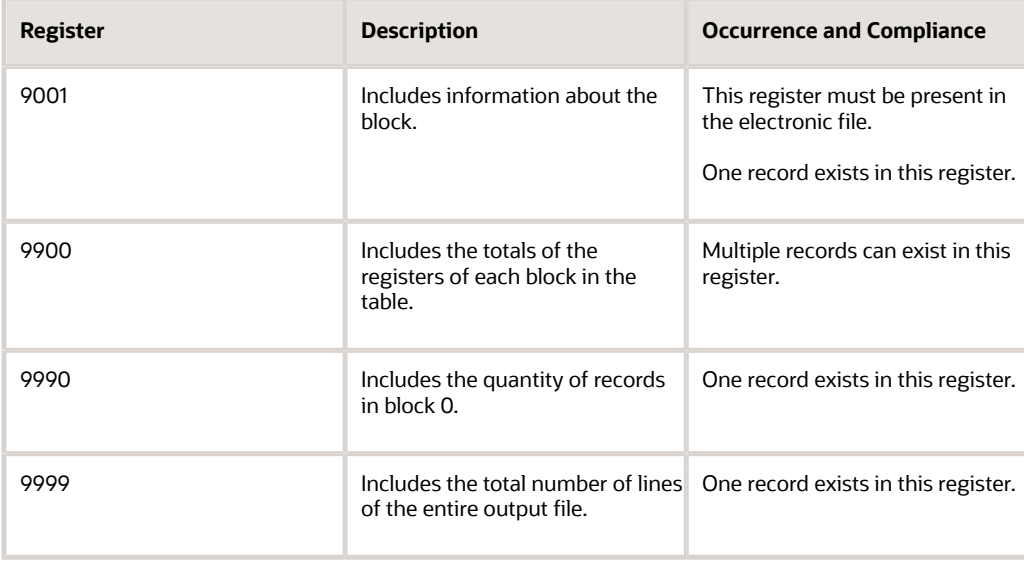

### Validation of Records

The SPED Fiscal - Block 9 Control & Join program validates some of the values in the F76B0511 table against values in the F76B0780 table to determine the rules to apply to records. If rules are not found in the F76B0780 table for a register, but the records exist in the F76B0511 table, the system includes the records from F76B0511 in the flat file, but does not validate them against rules set up in the F76B0780 table. The system prints a message in the report that states that a rule was not found, and that the record is included without validation.

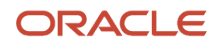

If the record is found in the F76B0780 table, the SPED Fiscal - Block 9 Control & Join program retrieves the input rule, output rule, and other rule from the F76B0780 table and compares them to the value for the Cotepe Register Type (data item B76CRTY) in the F76B0512 table. The system applies the rules according to this logic:

- If the value of the Cotepe Register Type field is **I,** then the system uses the rule set up for input transactions (F76B0780.B76CIR).
- If the value of the Cotepe Register Type field is **O,** then the system uses the rule set up for output transactions (F76B0780.B76COR).
- If the value of the Cotepe Register Type field is **B,** then the system uses the rule set up for other transactions (F76B0780.B76CAR).
- If the value of the Cotepe Register Type field is **U,** the system accesses the values for F76B0780.B76CIR and F76B0780.B76COR for the record in F76B0512. If either of the values is O, then the system uses the rule set up in F76B0780.B76COR.

If the value in F76B0780.B76CIR or F76B0780.B76COR is other than O, the system does not include the record in the flat file.

After the system determines which rule to apply to records, it takes one of the actions listed in this table to determine whether to include the data in the flat file:

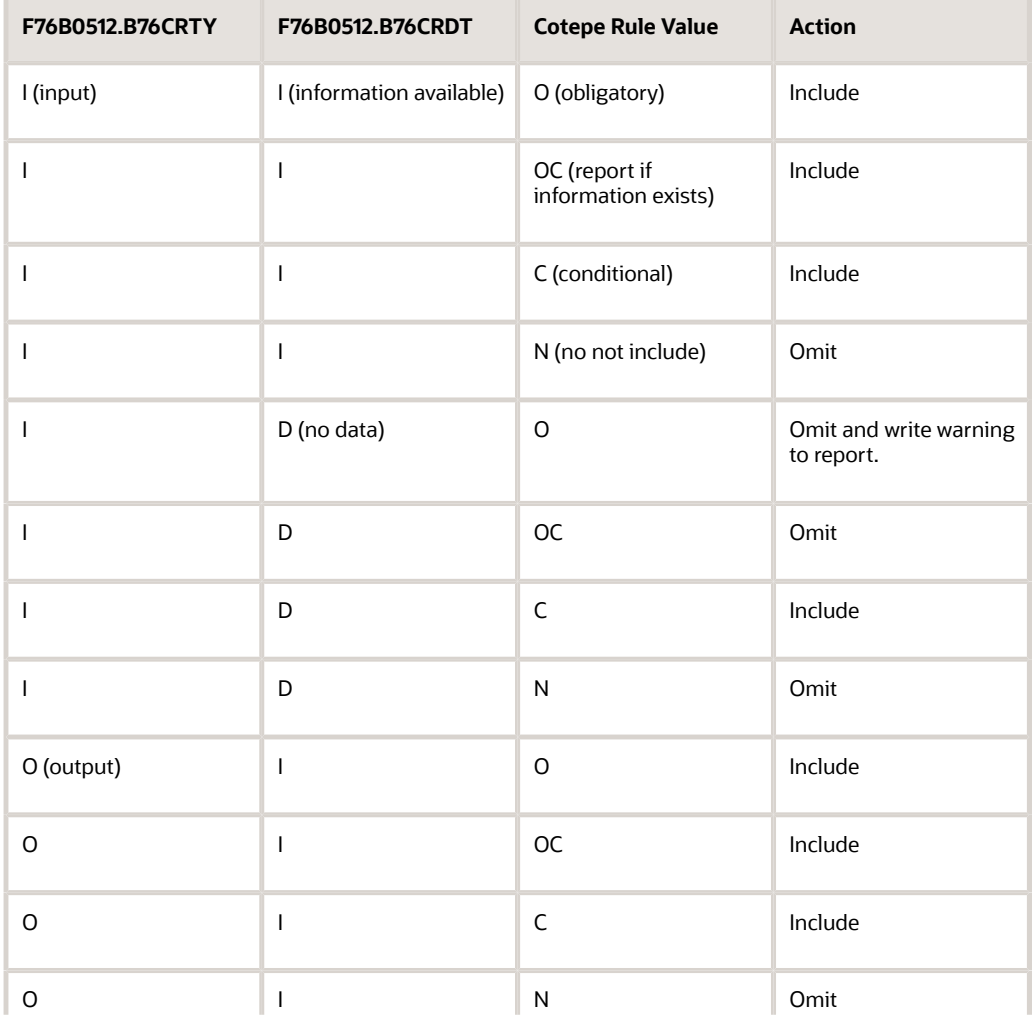

#### JD Edwards EnterpriseOne Applications Localizations for Brazil Implementation Guide

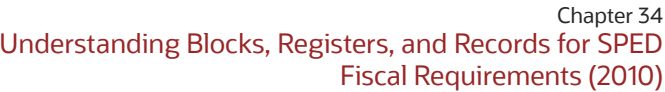

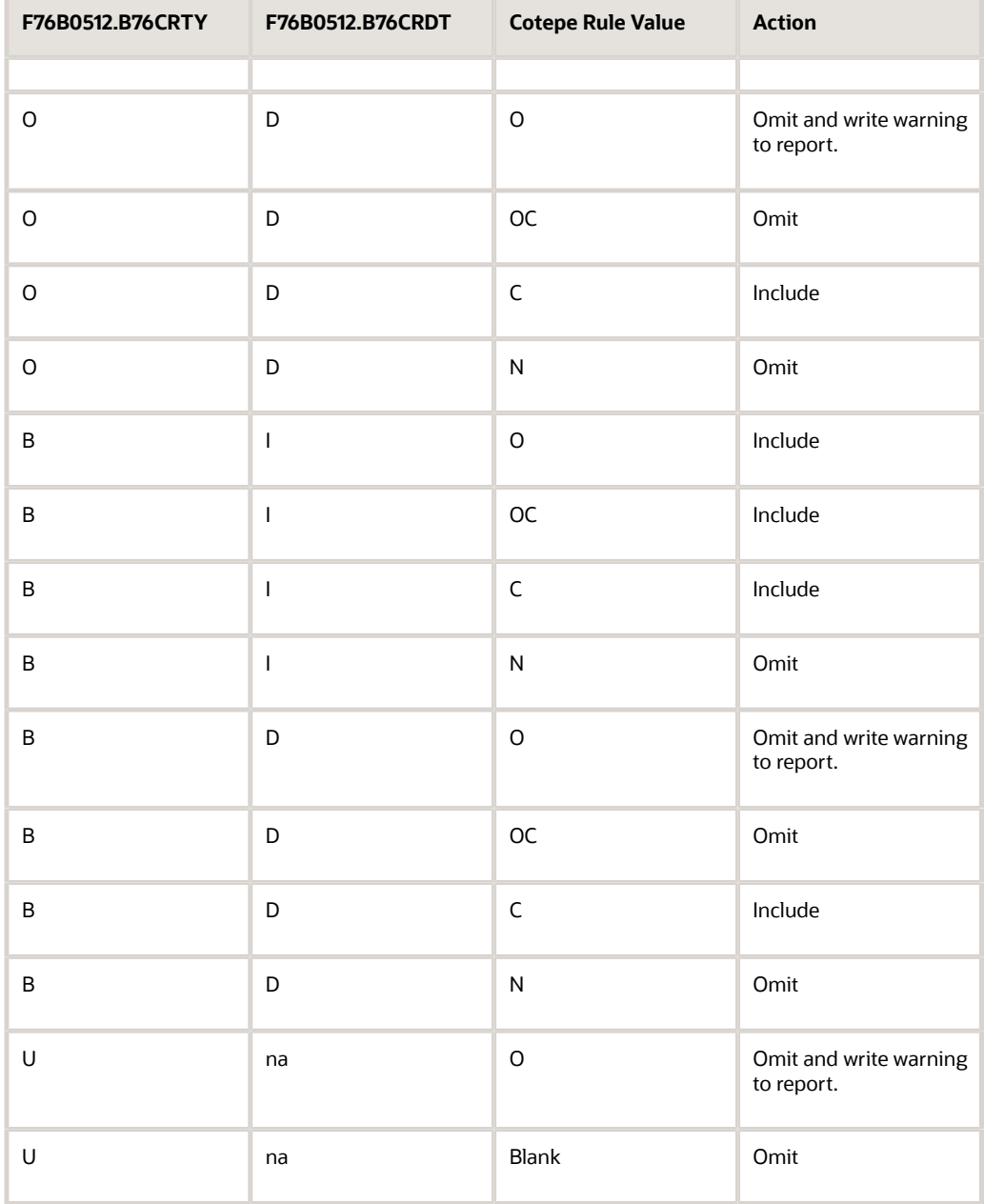

When a required record is omitted because the data is not available, the system writes a warning message to the report stating that the required record is not included in the flat file. If a record exists in the F76B0511 table, but does not exist in the F76B0512 table, the system prints a message on the report that information required to evaluate the Cotepe rules is not available, and the system stops processing records. The system includes in the report information about the F76B0511 record that is missing F76B0512 information so that you can locate the record.

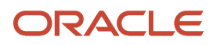

# **35 Setting Up Your System for Electronic Tax Reporting for Brazil (2010)**

# Understanding UDCs for Electronic Tax Reporting in Brazil

Before you work with electronic tax reporting using the *Ato COTEPE* 09 of 2008 *(Ato Comissão Técnica Permanente)* for Brazil, you must set up these UDC tables:

## Type Code (01/W0)

The system uses the values in this UDC for all address book records that you process.

## <span id="page-806-0"></span>Item Category Codes (70/C1 – 70/C5)

Set up item category codes 70/C1 – 70/C5 to add information the items that you must report in register 0200 of block 0 according to *Ato Cotepe* 09 of 2008.

Set up the category codes as shown in this table:

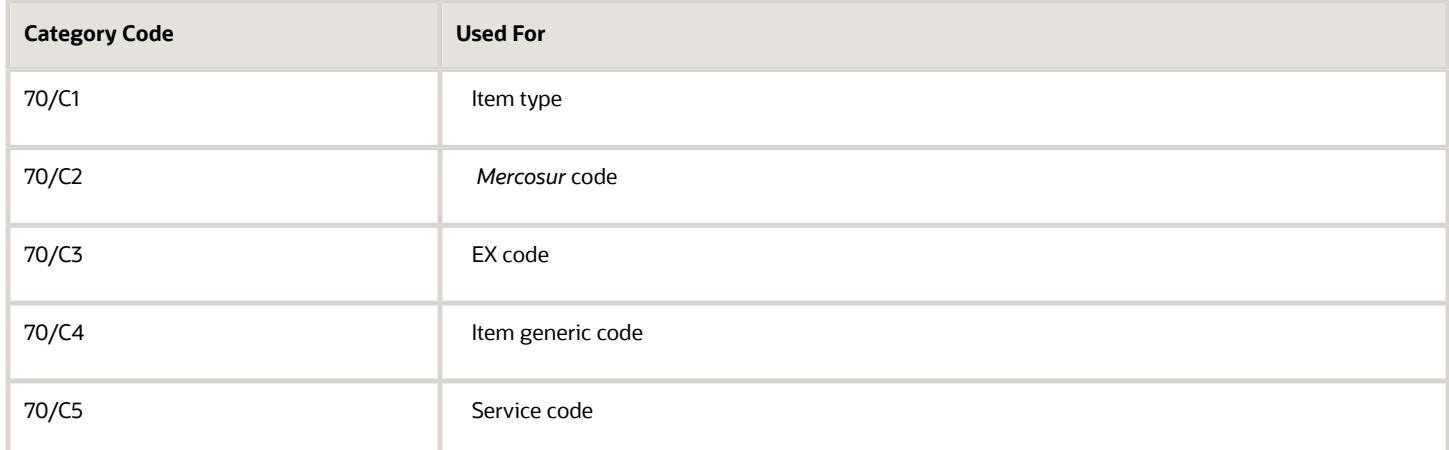

Consider changing the name of the category codes to a name that is meaningful and relates to the usage of the category code. For example, consider changing the name of 70/C1 from Item Category Code 70 C1 to Item Type. Then, add the values for item types in the Codes field of the category code.

You set processing options in the Item Master Additional Info program (P704101) to identify the category codes for which the system enables you to select values to associate to items. The system writes the values that you associate to the items to register 0200 of block 0 when you run the SPED Fiscal- Block 0 Items & Assets program (R76B0891).

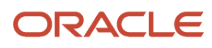

## Activity Code (76B/AC)

Set up the Activity Code UDC table with values that the system uses to complete the IND\_ATIV field for block 0, register 0000 for tax reporting according to the requirements of *Ato COTEPE* 09 of 2008. You select a value from this UDC table when you complete the processing options for the SPED Fiscal Constant Setup program (P76B0715).

Examples include:

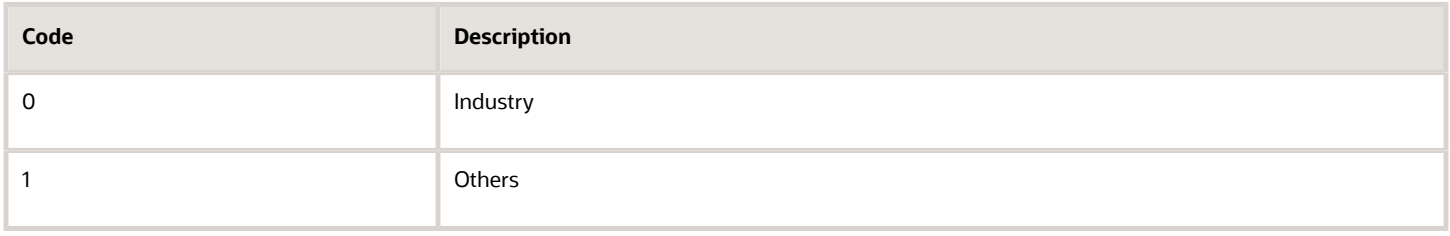

#### Process Block Status (76B/BS)

The system provides hard-coded values to indicate the status of the blocks that you process. Verify that these values exist in your system:

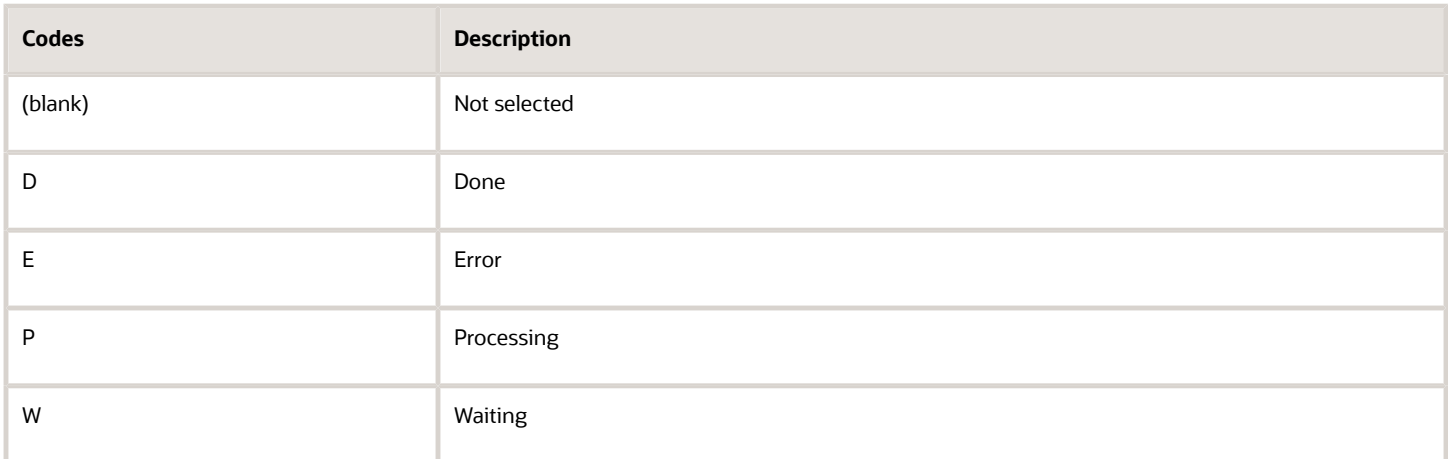

## NFe IBGE Country Code (76B/CD)

Set up values in this UDC table for the country codes that you use when submitting NFe XML files for processing. The system uses the values that you set up in the Legal Company Information section of the XML file. Set up the 2 digit country code in the Codes field, the country name in the Description 01 field, and the 4-digit country code in the Description 02 field.

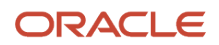

The system also uses this value in field 4 (COD\_PAIS) of register 0150 in block 0 when you report taxes according to the requirements of *Ato COTEPE* 09 of 2008.

#### For example, you might set up this value:

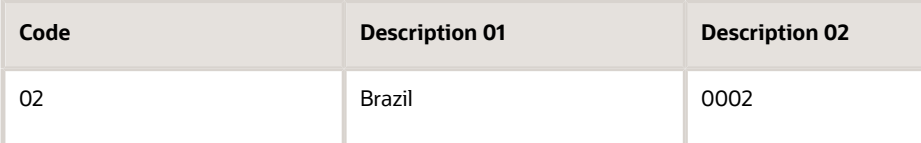

## ATO COTEPE 09 COD SIT Xref (76B/CI)

Set up the ATO COTEPE 09 COD SIT Xref UDC table to create a cross-reference between the XML document statuses that the system assigns to processed electronic *notas fiscais* (NFe) and the numerical codes that the government requires for the *Ato COTEPE 09* of 2008 file.

The NFe process uses alphabetical codes, but the *Ato COTEPE* 09 of 2008 file must include a numerical code to show the status. Therefore, you set up this UDC table with the numerical value in the Special Handling Code field for each of the alphabetical status codes that are used in the NFe process. The system writes the value from the Special Handling Code field to the *Ato COTEPE* 09 of 2008 file for the associated alphabetical codes that the system stored in the NFe Header table (F76B01TE) when you uploaded the returned NFe.

Examples of codes include:

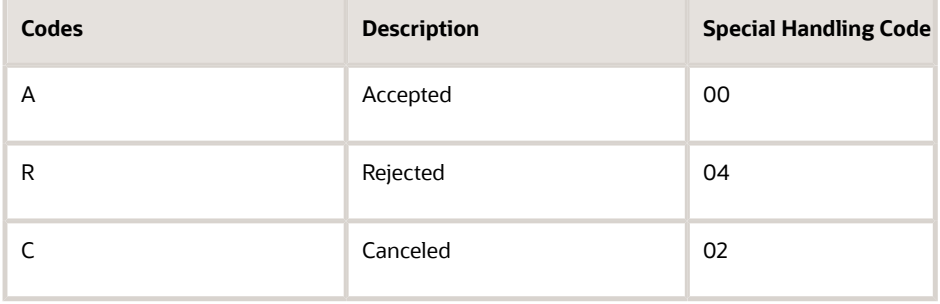

### ATO COTEPE 09 COD MOD Xref (76B/CM)

Set up values in the ATO COTEPE 09 COD MOD Xref UDC table to create a cross-reference between the codes that the system uses in the NFe process with the codes that the government requires in the *Ato COTEPE* 09 of 2008 file.

When you generate electronic *notas fiscais,* the system uses alphabetic codes for electronic *notas fiscais* for national or Saõ Paulo transactions, and for *notas fiscais* for the telephone industry. The system stores these values in the NFe Header table (F76B01TE).

The *Ato COTEPE* 09 of 2008 file must include a numeric values for these types of *notas fiscais,* so you must set up this UDC to cross-reference the alphabetic code to the required numeric codes. Enter the alphabetic code in the Codes field, and enter the numeric code in the Special Handling Code field. The system writes the value in the Special Handling

Code field to the *Ato COTEPE* 09 of 2008 registers for the associated values that were stored for the *notas fiscais* in the F76B01TE table.

Examples of codes include:

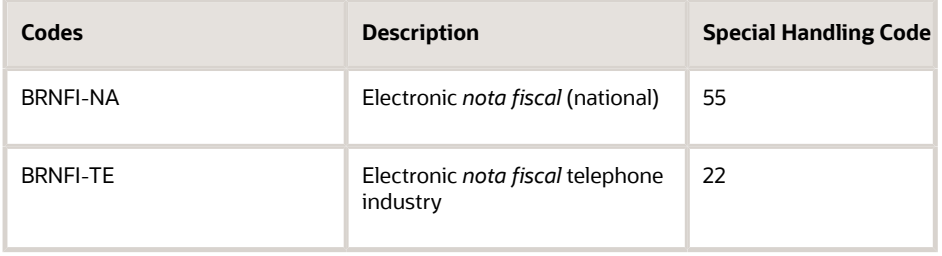

## Code of Purpose (76B/CO)

Set up the purpose codes that are supplied by the government to specify the purpose of your tax reporting submittal. For example, you might set up these codes:

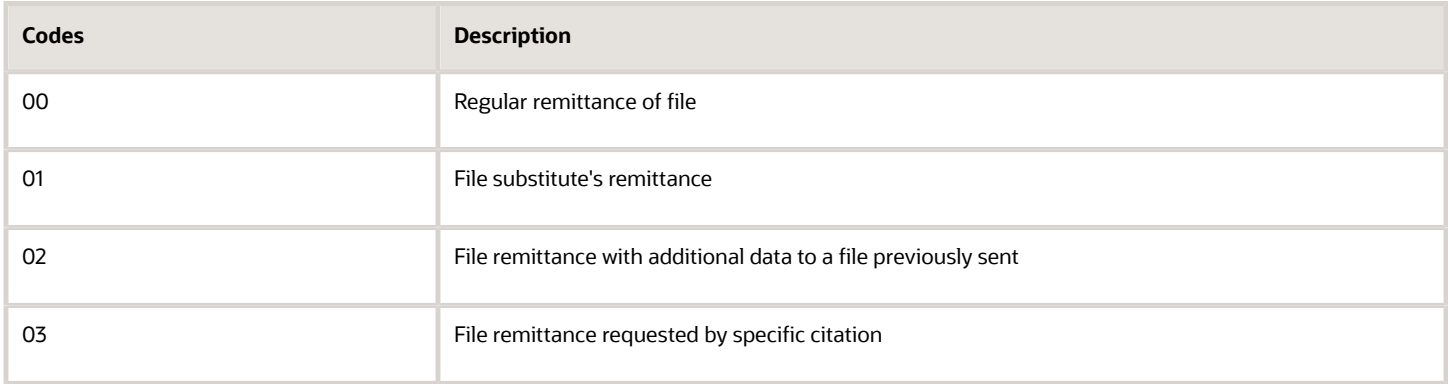

### Canceled Status (76B/CT)

The system uses the values in this UDC table to search for canceled *notas fiscais,* and uses these values when you generate block C registers. These values are hard-coded:

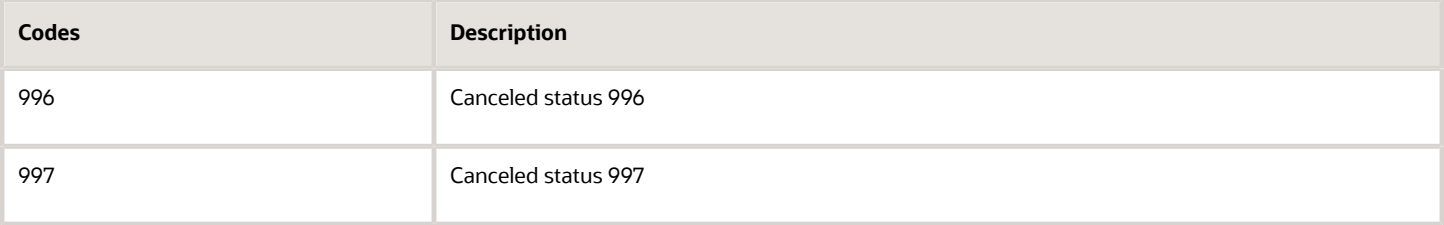

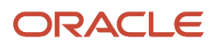

## Fiscal Codes - IPI (76B/CW)

You assign a value from the 76B/CW UDC table when you work with notas fiscais for goods. You add values for the special handling code to the values that you set up for notas fiscais. You obtain the values for the Special Handling Code field from the government. The system uses the values in this UDC table to determine the value to write to register C170, field 20 (CST\_IPI) and register E510, field 3 (CST\_IPI) of the XML file that you generate for SPED Fiscal reporting. When you generate the XML file, the system writes a value from the Special Handling Code field that is associated with the code that you assigned to the transaction.

The system writes the first two characters of the value in the Special Handling Code field to the XML file for purchase transactions, and writes characters 4 and 5 to the XML file for sales transactions. Note that character 3 (blank) is not used in the XML file.

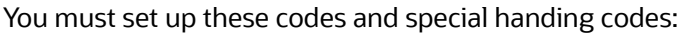

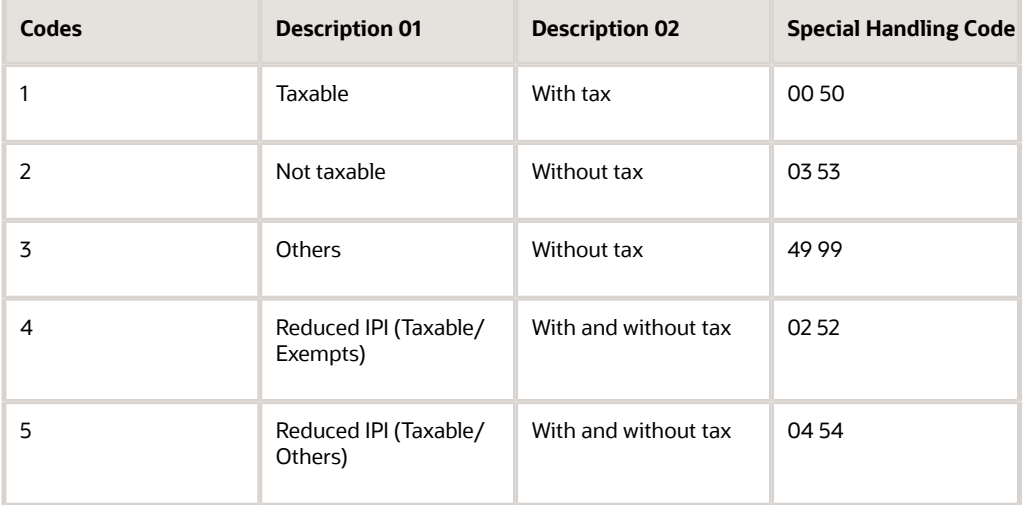

## Fiscal Code (76B/FC)

The system uses the values in this UDC table when you associate fiscal city codes with address book records. You associate the city codes with address book records by using the Supplemental Data program (P00092). Add the city codes for every city for every address book record for which you report data.

### Freight Indicator (76B/FO) (Release 9.2 Update)

The last version of the document "*Guia Practico da EFD*" (version 2.0.5), published by fiscal authority CONFAZ, specifies a change in the values of the Freight Indicator field (IND\_FRT) that is considered in the block C. This change is effective as of 01/01/2012.

To comply with this requirement, you must update the Description 2 of UDC 76B/FO, which is the actual value retrieved from the Nota Fiscal Freight Handling Code and used to complete the SPED text file.

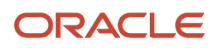

#### Beginning in January, 2012, the values (including number and text) must be updated to:

- 0- Por conta do emitente;
- 1- Por conta do destinatário/remetente;
- 2- Por conta de terceiros;
- 3- Transporte Proprio por conta do Remetente
- 4- Transporte Proprio por conta do Destinatario
- 9- Sem cobrança de frete.

## Fiscal Presentation Type (76B/FP)

The JD Edwards EnterpriseOne software provides hard-coded values for this UDC table. You select a value from this UDC table when you complete the fields in the SPED Fiscal Constant Setup program (P76B0715). The system writes the value from the UDC table to the IND\_PERFIL field in register 0000 in block 0.

The system also uses the values in this UDC table to determine the records to include according to the rules that you set up in the SPED Fiscal Rules Control program (P76B0780).

Values are:

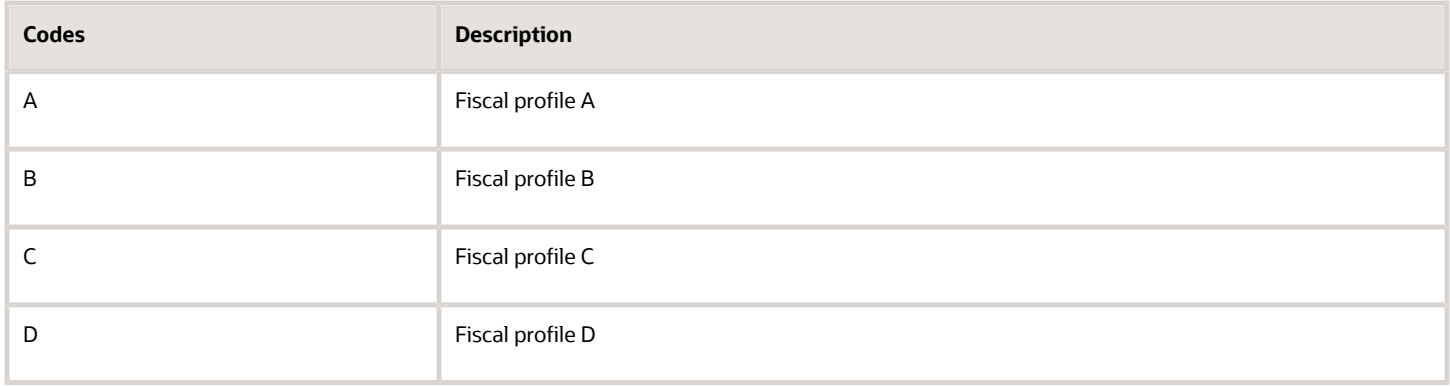

### Input Nota Fiscal Source (76B/IF)

The system uses the values in this UDC table to identify the type of inbound *nota fiscal* when you generate block C registers. These values are hard-coded:

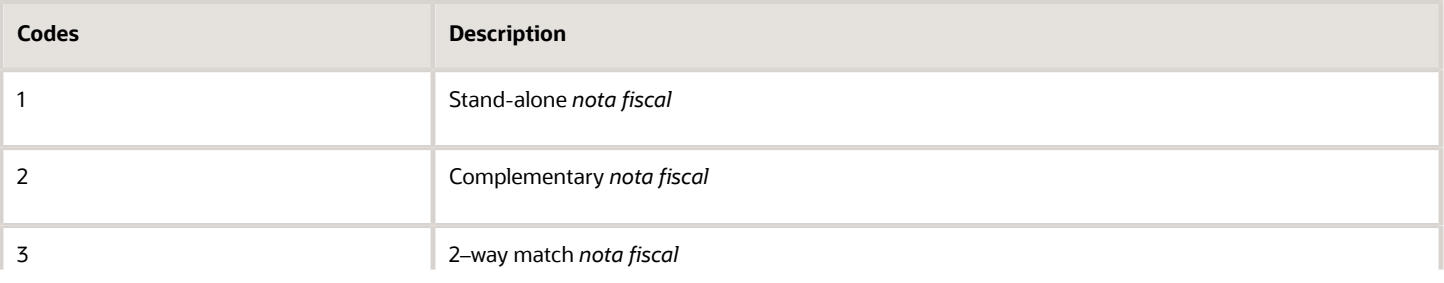

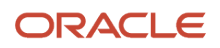

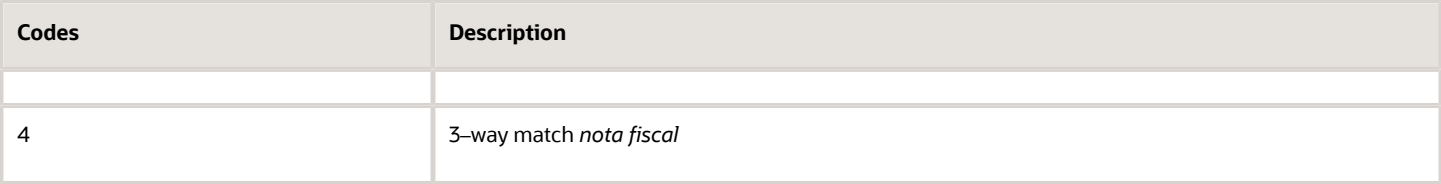

### Output Nota Fiscal Source (76B/OF)

The system uses the values in this UDC table to identify the type of outbound *nota fiscal* when you generate block C registers. These values are hard-coded:

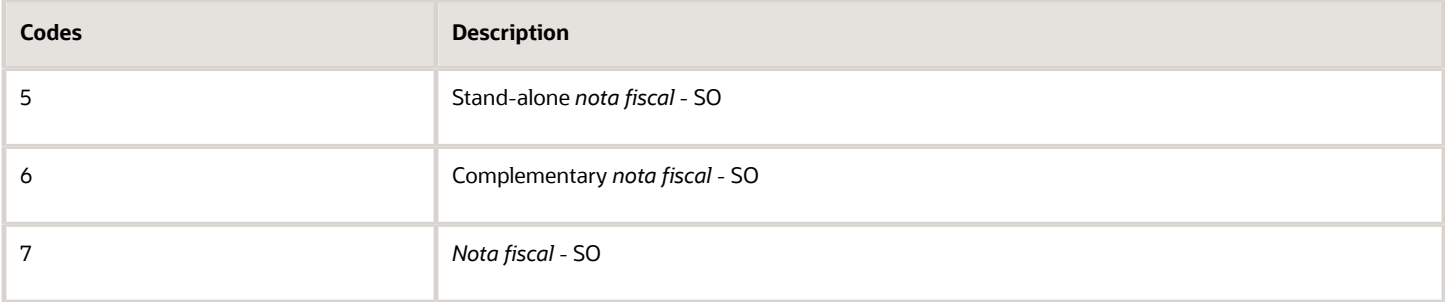

## Cotepe Rule Values (76B/RT)

The system provides hard-coded values for UDC table 76B/RT. You select a value from this UDC table when you set up rules to define the records that are required or not required for tax reporting. Values are:

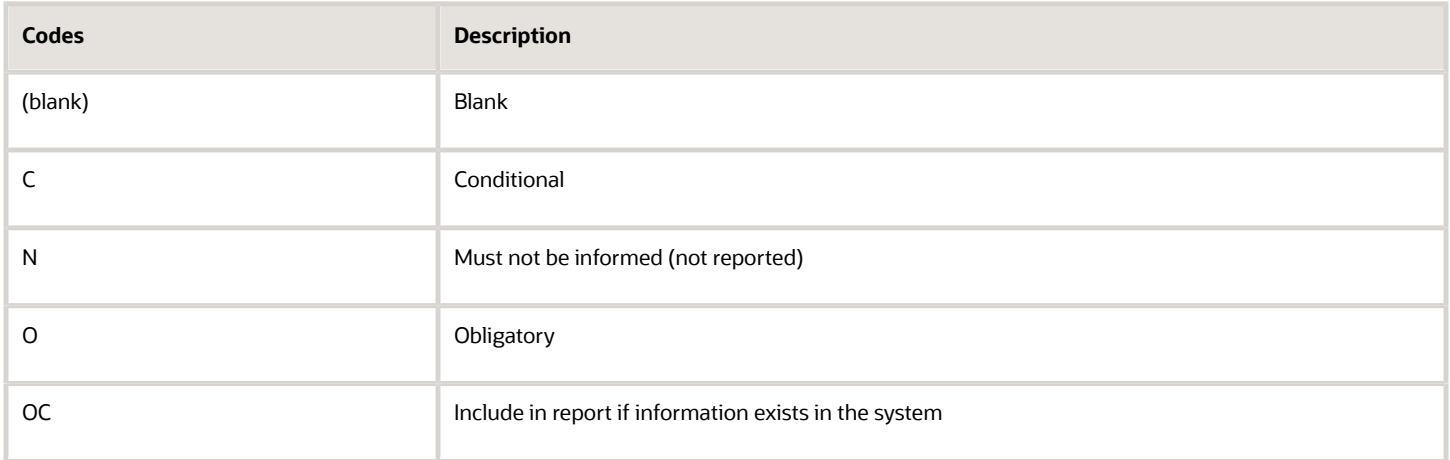

### Transaction Nature Items (76B/TT)

The system uses the values in this UDC table to identify which transaction nature codes you use for inbound and outbound transactions. Set up values for each transaction nature code that you use. Also, you must set up the transaction nature codes in the Setup Transaction Nature Cross Reference - CFOP Cross Reference program (P76B2001). This table lists examples of codes you might use:

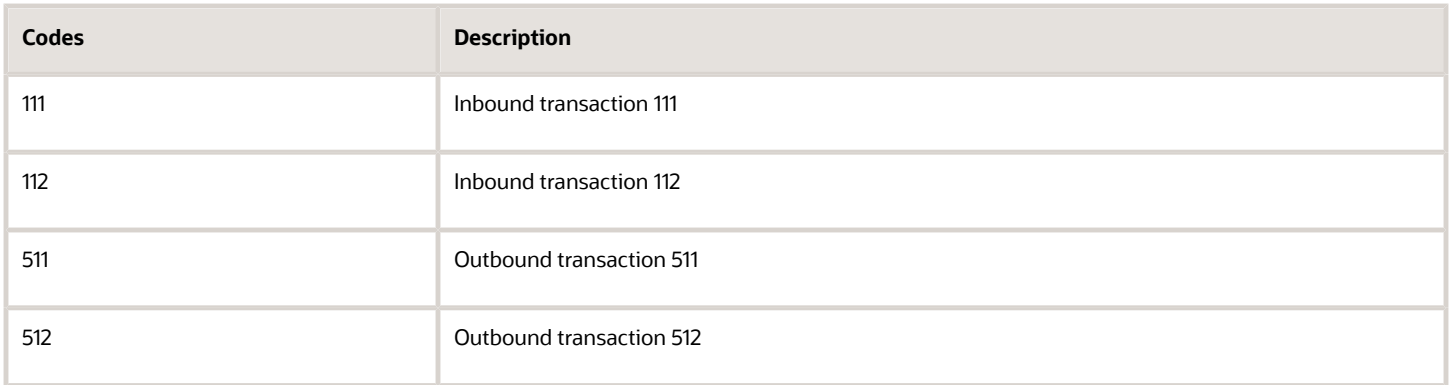

### Version of Ato Cotepe (76B/VC)

The JD Edwards EnterpriseOne software provides a hard-coded valued that you use to specify the version of *Ato COTEPE* that you use for reporting. The value for reporting according to *Ato COTEPE* 09 of 2008 is **09.**

### Code of Layout Version (76B/VO)

Set up this UDC table with the codes that indicate the version of the layout that you use. For example, you might set up these codes:

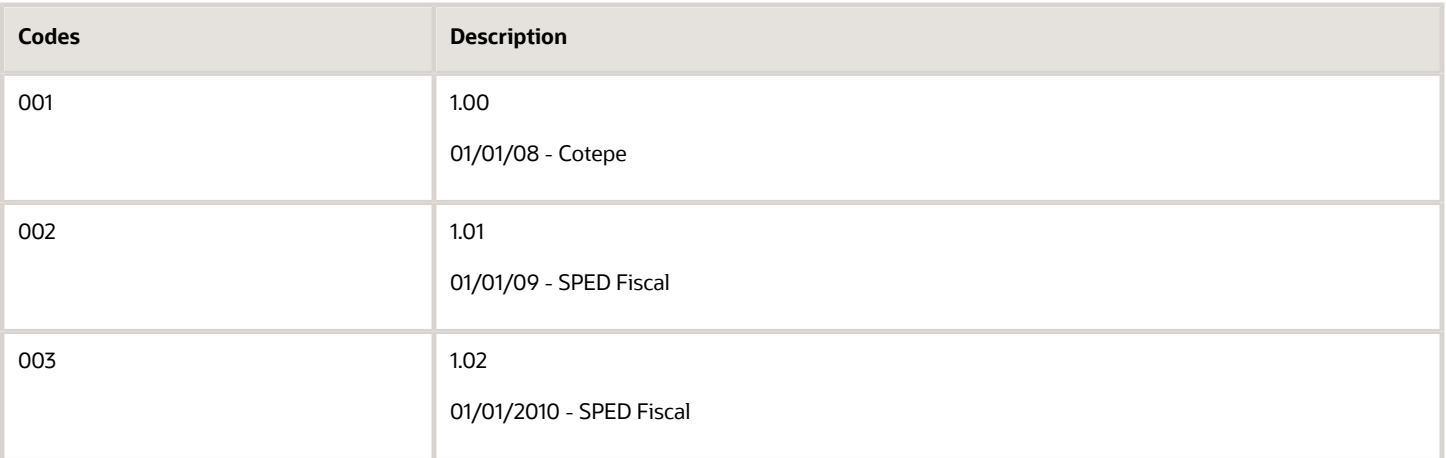

# Setting Up Constants for Electronic Tax Reporting in Brazil

This section provides an overview of constants for electronic tax reporting for SPED Fiscal, lists prerequisites, and discusses how to set up constants.

#### Understanding Constants for Electronic Tax Reporting for SPED Fiscal

You use the SPED Fiscal Constant Setup program (P76B0715) to set up by legal company (reporting company) information about the layout, purpose, and bookkeeping for data for which you report information. The system stores the constants information in the Ato Cotepe 09 Constant Setup table (F76B0715), and reads the information when you run the extraction or join block processes for electronic tax reporting.

### **Prerequisites**

Before you begin the tasks in this section, verify that these UDCs are set up:

- Type Code (01/W0)
- Activity Code (76B/AC)
- Fiscal Presentation Type (76B/FP)
- Code of Layout Version (76B/VO)

### Forms Used to Set Up Constants for SPED Fiscal

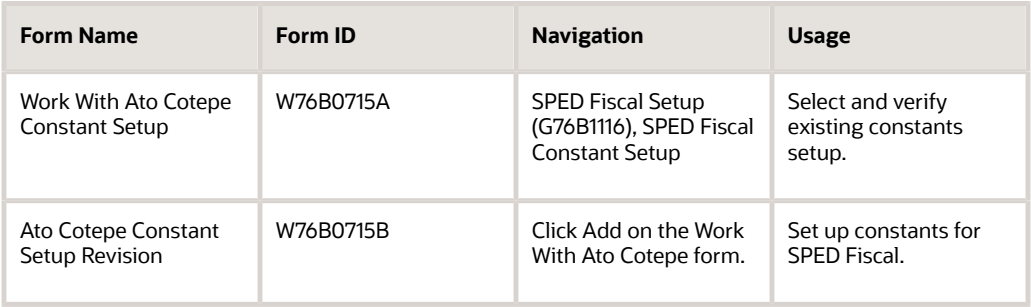

## Setting Up Constants for SPED Fiscal

Access the Ato Cotepe Constant Setup Revision form.

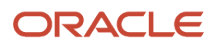

#### Block 0

#### **Accountant Address Number**

Enter the address book number of the accountant.

#### **Substitute Contributor Address**

Enter the address book number of the substitute contributor. A substitute contributor is someone who pays the taxes in the name of the company.

The system writes the address book number to register 0015 of block 0.

#### **Version Layout Code**

Enter a value that exists in the Code of Layout Version UDC table (76B/VO) to specify the tax reporting version to be used.

#### **Fiscal Presentation Type**

Enter a value that exists in the Fiscal Presentation Type UDC table (76B/FP). The system writes the value from the UDC table to the IND\_PERFIL field in register 0000 in block 0.

#### **Activity Code**

Enter a value that exists in the Activity Code UDC table (76B/AC). The system writes the value from the UDC table to the IND\_ATIV field in register 0000 in block 0.

#### **Type Code**

Enter a value that exists in the Type Code UDC table (01/W0) to specify the type of address book record that the system uses to retrieve information about the reporting entity.

**Note:** For inscription type 30, you must set up the address book inscription number. To complete this setup, navigate to the Address Book Revision program (P01012), select the account address number, select Regional Info on Row menu and then Address Book Inscription on the Form menu.

#### Block H

#### **Indicator Inventory Owner**

Enter the category code number that exists in the Item Master table (F4101) that specifies who owns the inventory.

## <span id="page-815-0"></span>Setting Up the Fiscal City Code for Electronic Tax Reporting in Brazil

This section provides an overview of the fiscal city code and discusses how to associate the fiscal city code to an address book record.

### Understanding Fiscal City Codes

Registers 0000, 0100, and 0150 in block 0 require a fiscal city code. You use the Supplemental Data program (P00092) to associate a fiscal city code that exists in the Fiscal Code (76B/FC) UDC table to the address book records for which you report information. Those address book records might include the reporting company, customers, suppliers, and the bookkeeping company.

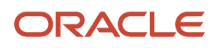

**Note:** The task in this section assumes that a value of AB (address book) exists in the Supplemental Data Setup program (P00091). If this value does not exist, refer to the documentation for the Supplemental Data Setup program for your release for information about adding the value.

**Note:** If you have already set up fiscal city codes for a previous ESU, you do not need to set up the codes again.

#### Forms Used to Associate Fiscal City Codes to Address Book Records

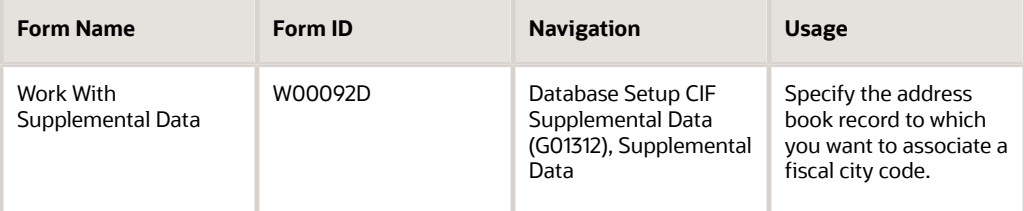

### Associating the Fiscal City Code to an Address Book Record

Access the Work With Supplemental Data form.

To associate a fiscal city code to an address book record:

- **1.** Enter the address book number in the Address Number field.
- **2.** Click Find.

The system displays the data types that exist for address book records.

**3.** Select the record with the data type of **\$J** and click Select.

The \$J data type exists for the fiscal city code.

**Note:** If data type **\$J** does not exist in your environment, use the Supplemental Data Setup program to add it.

**4.** On the General Description Entry form, complete the City Code and Effective Date fields.

## Setting Up Asset Functionality Descriptions for Asset

This section provides an overview of asset functionality information and discusses how to:

- Set up a supplemental database type.
- Associate asset functionality descriptions to assets.

### Understanding Asset Functionality Information

You must associate a description of the functionality of an asset to the assets that you report in the 0305 register of block 0. The system prints the description of the asset functionality in the XML output file for block 0.

Before you can associate a description of the asset functionality, you must set up a supplemental database type for reportable assets. You use the Supplemental Data program (P00092) to add the data type \$A to the Asset Management (AM) supplemental database code. You must use the value \$A for the supplemental database type because the SPED Fiscal - Block 0 - Items & Assets program uses this value when processing the output for block 0. The supplemental database code of AM exists in your system if you have the JD Edwards EnterpriseOne Fixed Asset software installed. You set up the \$A code once only.

After you set up the database type \$A, you associate asset functionality descriptions with the assets that you report in block 0. The system writes the description that you enter to field 3 (Functionality) of register 0305. The output file does not limit the length of the text that you enter for the description. You must associate an asset functionality description to each reportable asset.

#### Summary Steps

To set up the data type and associate a description of the asset functionality to the assets, you:

**1.** Use the Supplemental Data Setup program (P00091) to add the data type \$A to the Asset Management (AM) supplemental database code.

You perform this step once only.

**2.** Use the Supplemental Data program (P00092) to associate an asset number to the data type and enter text that the system writes to the output file for block 0.

You perform this step for each reportable asset

#### Forms Used to Set Up Asset Functionality Information

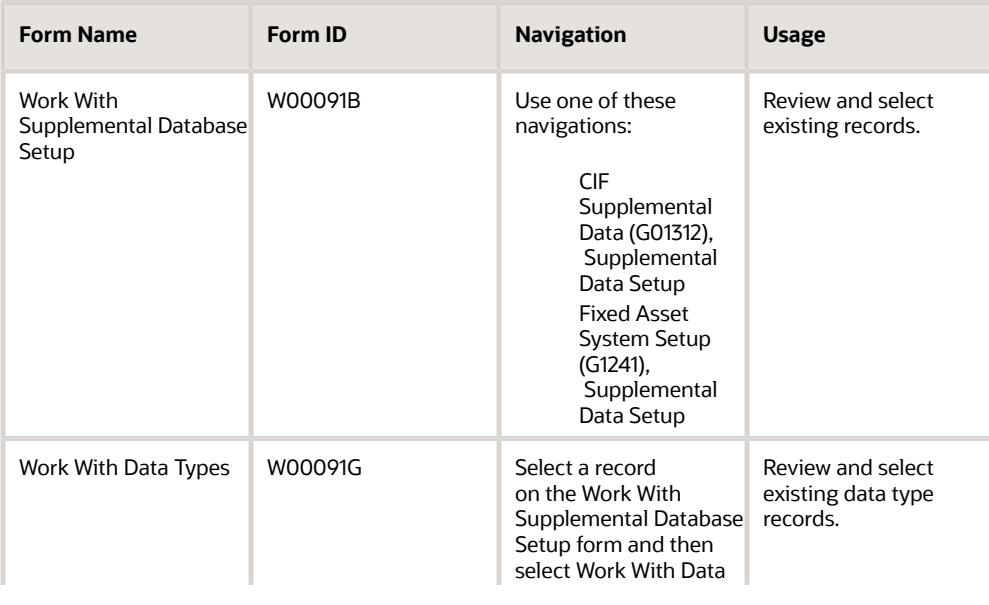

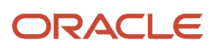

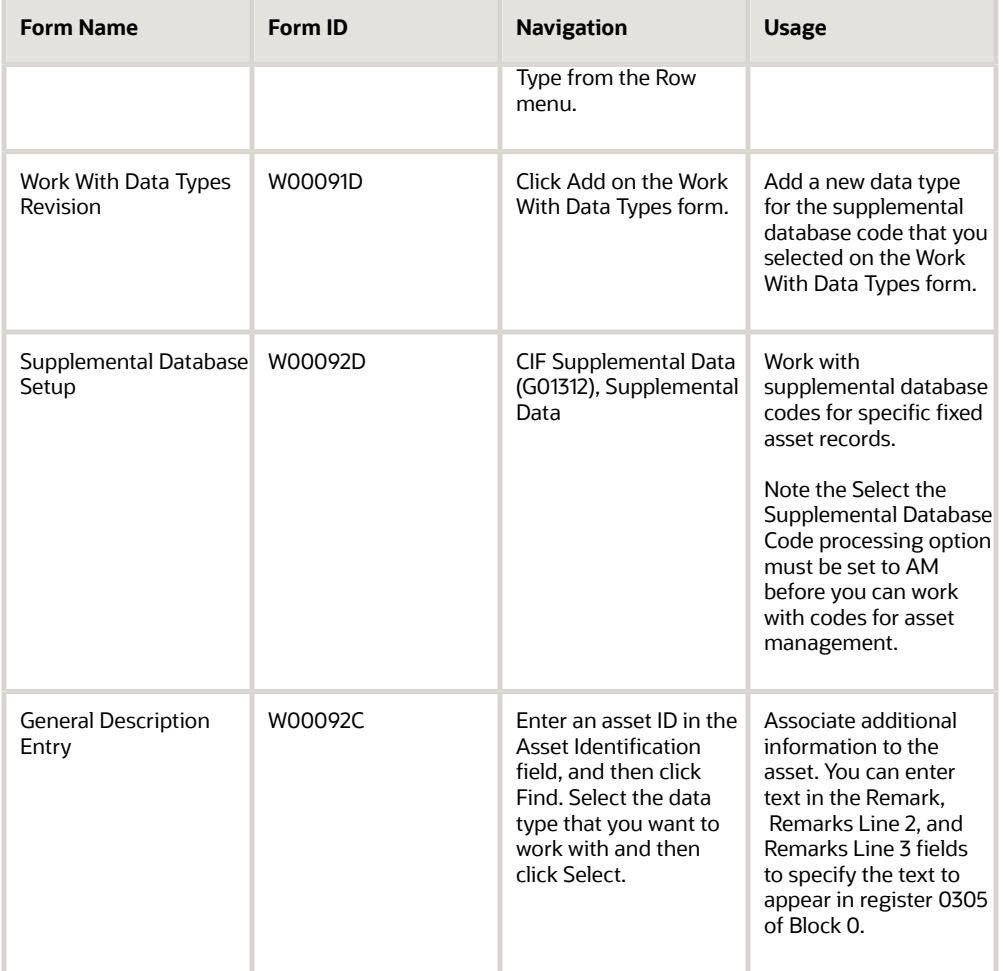

## Setting Up a Supplemental Database Code

To set up a supplemental database code:

- **1.** Select CIF Supplemental Data (G01312), Supplemental Data Setup.
- **2.** On the Work With Supplemental Database Setup form, enter AM in the SDB Code (supplemental database code) field and click Find.
- **3.** Select the *AM* record, and then select Work With Data Type from the Row menu.
- **4.** On the Work with Data Types form, click Add.
- **5.** On the Data Type Revisions form, complete these fields:
	- Display Mode

Enter *C* (code). The fields that appear on the Supplemental Data - General Description Entry forms are determined by the value that you enter in this field. You must enter *C* to display the fields that you need to associate a code to an asset.

◦ Data Type

Enter *\$A*. You must use the value *\$A* for the data type because the SPED Fiscal - Block 0 - Items & Assets program uses this value when processing the output for block 0.

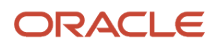

◦ Description

- Enter a description of the data type. For example, you might enter *Brazil Asset Functionality.*
- **6.** Click OK
- **7.** Click Cancel.
- **8.** On the Work With Data Types form, click Close.
- **9.** On the Work With Supplemental Database form, click Close.

### Associating Asset Functionality Descriptions to Reportable Assets

To associate asset functionality descriptions to reportable assets:

- **1.** Select CIF Supplemental Data (G01312), Supplemental Data.
- **2.** On the Work With Supplemental Data form, enter an asset ID number in the Asset Identification field and click Find.
- **3.** Select the line for data type *\$A* and then click Select.
- **4.** On the General Description Entry form, enter the description of the functionality in the Remark, Remarks Line 2, and Remarks Line 3 fields.

The system appends the text that you enter in the Remarks Line 2 and Remarks Line 3 fields to the text that you enter in the Remark field.

- **5.** Click OK
- **6.** Repeat Steps 2-5 for all reportable assets.

# Setting Up Rules for SPED Fiscal Registers in Brazil

This section provides an overview of the setup for rules for SPED Fiscal registers and discusses how to:

- Load the rules for SPED Fiscal registers.
- Set processing options for SPED Fiscal Rules Control Load Setup (R76B0780).
- Set processing options for SPED Fiscal Rules Control (P76B0780).
- Modify or add rules for SPED Fiscal registers.

### Understanding How to Set Up Rules for SPED Fiscal Registers

You set up rules for SPED Fiscal registers to specify which records in your system are included or excluded from the output files that you use to report taxes. You use the SPED Fiscal Rules Control program to specify your company profile for each register, and specify the inclusion rules for sales transactions, purchase transactions, and other records. The system uses the rules to determine the records to include for each register. The system saves the records that you create to the Cotepe Rules Table Control table (F76B0780) and reads this table when you generate the records for the flat file.

To set up rules for SPED Fiscal registers:

**1.** Run the Rules Control Load Set Up program to populate the F76B0780 table.

The system populates the F76B0780 with supplied base data. You should set the processing option to run in proof mode.

See *[Fields and Values for the SPED Fiscal Rules Table Control Table \(F76B0780\) for SPED Fiscal \(2010\)](#page-1122-0)*

**2.** Use the SPED Fiscal Rules Control program to modify or add records to the F76B0780 table.

**Note:** You must add rules for the registers that you populate with your custom programming.

**3.** Run the Rules Control Load Set Up program in final mode.

When you run the program in final mode, the system deletes the records that were initially loaded and adds the initial setup.

These parameters apply when you modify or add rules for Ato Cotepe registers:

- You must set up a rule for each block, record, and profile combination.
- The input and output rules are jointly applied; if you set up one, you must set up the other.

For example, if you enter a value in the NF Input field, you must also enter a value in the NF Output field.

- You cannot enter a value in the Other field if you complete the NF Input and NF Output fields.
- You cannot enter a value in the NF Input or NF Output fields if you complete the Other field.

### Forms Used to Modify or Add Rules for SPED Fiscal Registers

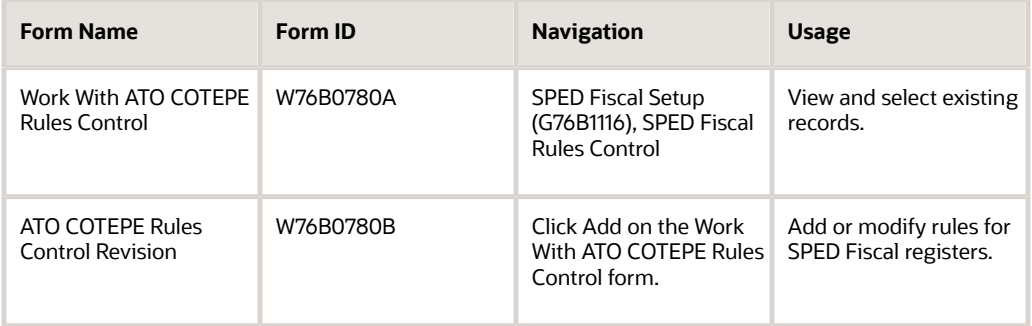

### Loading the Rules for SPED Fiscal Registers

Select SPED Fiscal Setup (G76B1116), Rules Control Initial Set Up.

#### Setting Processing Options for SPED Fiscal Rules Control Setup (R76B0780)

Processing options enable you to specify default values for programs and reports.

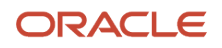

#### General

#### **Record Rule Mode**

Specify whether to run the program in proof or final mode. Values are:

Blank: Proof mode. The system does not update the Cotepe Rules Table Control table (F76B0780), but it generates a report that displays the records.

**1:** Final mode. The system deletes existing records in the F76B0780 table and inserts new records.

#### **Block Set Up**

If you enter **1** in this processing option, the system updates the block setup in the ATO COTEPE Header Block Template (F76B0730) and – ATO COTEPE Detail Block Template (F76B0731) tables for the COTEPE version 09.

#### **Version**

Enter **1** to execute the program with the changes applied on the latest version. If you leave this processing option blank, the system uses the previous version.

#### Setting Processing Options for SPED Fiscal Rules Control (P76B0780)

Processing options enable you to specify default values for programs and reports.

#### General

#### **Enter the Ato Cotepe Version to process (Required)**

Enter a value from the UDC table 76B/VC that indicates the SPED project version. Values are:

**09:** SPED Fiscal

**FC: FCONT SPED** 

**PC:** ePis Cofins

**SD:** Accounting SPED

### Adding or Modifying Rules for SPED Fiscal Registers

Access the ATO COTEPE Rules Control Revision form.

#### **Block**

Enter the block to add or modify. Values are:

**09:** SPED Fiscal

**FC: FCONT SPED** 

**PC:** ePis Cofins

**SD:** Accounting SPED

**Record**

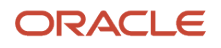

#### Enter the register number of the block.

#### **Profile**

Enter a value that exists in the Fiscal Presentation Type (76B/FP) UDC table to specify the profile to associate with the company. Values are:

**A:** Fiscal profile A

**B:** Fiscal profile B

**C:** Fiscal profile C

**D:** Fiscal profile D

#### **NF Input**

Enter a value from the Cotepe Rule Values (76B/RT) UDC table to specify the whether information for a purchase transaction is included in the flat files for reporting. If you enter a value in this field, you cannot enter a value in the Other field.

Values are:

Blank: Blank

**C:** Conditional

**N:** Do not include

**O:** Obligatory

**OC:** Include if information exists

#### **NF Output**

Enter a value from the Cotepe Rule Values (76B/RT) UDC table to specify the whether information for a sales transaction is included in the flat files for reporting. If you enter a value in this field, you cannot enter a value in the Other field.

Values are:

Blank: Blank

**C:** Conditional

**N:** Do not include

**O:** Obligatory

**OC:** Include if information exists

#### **Other**

Enter a value from the Cotepe Rule Values (76B/RT) UDC table to specify the whether information for a record that is neither a purchase or sales transaction is included in the flat files for reporting. A record classified as other might be information about inventory, customers, suppliers, and so on. If you enter a value in this field, you cannot enter a value in the NF Input or NF Output fields.

Values are:

Blank: Blank

**C:** Conditional

**N:** Do not include

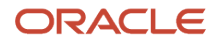

#### **O:** Obligatory

**OC:** Include if information exists

## Setting Up Additional Item Information for Electronic Tax Reporting in Brazil

This section provides an overview of the additional information that you can add, lists prerequisites, lists the forms used to add or review additional item information, and discusses how to set processing options for Item Master Additional Info (P704101).

#### Understanding Additional Item Information

Register 0200 of block 0 requires information that is not stored in the item tables of the standard software. You can use the Item Master Additional Info program to add the additional information to the Item Master Add Info table (F704101). The system reads the data in the F704101 table when you run the SPED Fiscal - Block 0 Items & Assets program (R76B0891) to populate block 0 registers.

You use category codes to associate the additional information to the items. When you use the Item Master program (P4101) to add or modify programs, the system calls the Item Master Additional Info program if the Localization Country Code field in the User Profile Revisions program (P0092) is set to **BR** (Brazil). The Item Master Additional Info program includes ten category code fields that you can use to associate additional information to items. However, only category codes 70/C1–70/C5 are used for additional information for SPED Fiscal tax reporting.

To report the additional information required for SPED Fiscal tax reporting, you must set up and use specific category codes because the SPED Fiscal - Block 0 Items program writes the data from specific fields in the Item Master Additional Info program to specific fields in register 0200.

#### See *[Item Category Codes \(70/C1 – 70/C5\)](#page-806-0)*

**Note:** You must use the Item Master program (P4101) to access the Item Master Additional Info form to add SPED Fiscal information for items for which you have not previously added the SPED Fiscal information.

#### **Prerequisites**

Before you complete the tasks in this section, verify that:

- The category codes that you use for tax reporting are set up in the 70/C1 70/C5 UDC tables.
- Corresponding versions exist for the Item Master (P4101) and the Item Master Additional Info programs.

When you work with items using the Item Master program, the system uses the processing options from the corresponding version of the Item Master Additional Info program. If you do not set up a corresponding version, the system uses version ZJDE0001. However, Oracle strongly recommends that you set up a specific version for working with additional information for SPED Fiscal.

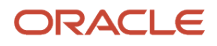

### Forms Used to Add or Modify Additional Item Information

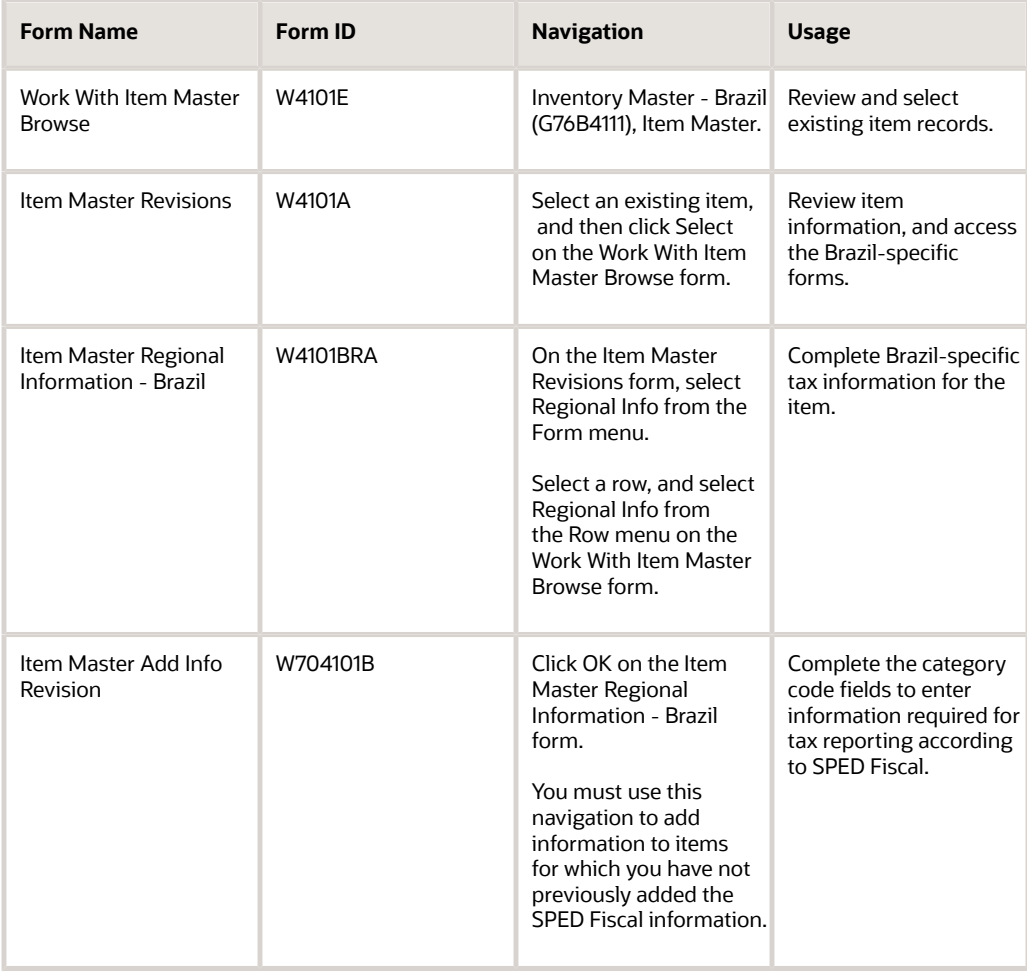

#### Setting Processing Options for Item Master Additional Info (P704101)

Processing options enable you to specify default processing values.

#### General

Use these processing options to specify the UDC tables (category codes) for which the system enables you to select UDC values to associate to items. For example, if you specify 76B in the first product code processing option and specify AC in the first user-defined codes field, the system displays the name of the 76B/AC UDC table (Activity Code) as the title of the first category code column in the forms for the Item Master Additional Info program, and enables you to select values from the 76B/AC UDC table to associate with the item.

**Note:** When setting up these processing options to report taxes according to SPED Fiscal, you must specify specific UDC tables, as noted in the glossaries for the first five processing options. Oracle recommends that you set up a specific version of the Item Master Additional Info program to use when you add additional item master information to items for SPED Fiscal reporting.

#### **Category Code 1**

Enter the product code (system code) and the user-defined code for the category code from which you want the system to enable you to select values.

When setting up this processing option to work with tax reporting according to SPED Fiscal, you must specify **70** as the product code and **C1** as the user-defined code. The system uses those values if you leave this processing option blank.

The 70/C1 category code must be set up with values for the item type that you report in register 0200 of block 0.

#### **Category Code 2**

Enter the product code (system code) and the user-defined code for the category code from which you want the system to enable you to select values.

When setting up this processing option to work with tax reporting according to SPED Fiscal, you must specify **70** as the product code and **C2** as the user-defined code. The system uses those values if you leave this processing option blank.

The 70/C2 category code must be set up with values for the *mercosur* code that you report in register 0200 of block 0.

#### **Category Code 3**

Enter the product code (system code) and the user-defined code for the category code from which you want the system to enable you to select values.

When setting up this processing option to work with tax reporting according to SPED Fiscal, you must specify **70** as the product code and **C3** as the user-defined code. The system uses those values if you leave this processing option blank.

The 70/C3 category code must be set up with values for the EX code that you report in register 0200 of block 0.

#### **Category Code 4**

Enter the product code (system code) and the user-defined code for the category code from which you want the system to enable you to select values.

When setting up this processing option to work with tax reporting according to SPED Fiscal, you must specify **70** as the product code and **C4** as the user-defined code. The system uses those values if you leave this processing option blank.

The 70/C4 category code must be set up with values for the item generic code that you report in register 0200 of block 0.

#### **Category Code 5**

Enter the product code (system code) and the user-defined code for the category code from which you want the system to enable you to select values.

When setting up this processing option to work with tax reporting according to SPED Fiscal, you must specify **70** as the product code and **C5** as the user-defined code. The system uses those values if you leave this processing option blank.

The 70/C5 category code must be set up with values for the service code that you report in register 0200 of block 0.

#### **Category Code 6 – 10**

Enter the product code (system code) and the user-defined code for the category code from which you want the system to enable you to select values.

These processing options are not used for reporting of taxes according to SPED Fiscal.

## <span id="page-826-0"></span>Setting Up the ICMS Period Balance Amounts in Brazil

This section provides an overview of the setup for the ICMS period balance amount and discusses how to set up the ICMS period balance amount.

### Understanding the Setup for the ICMS Period Balance Amount

Registers E110 and E210 of block E for tax reporting according to SPED Fiscal require that you report information about the ending balances that are carried forward to the next period for ICMS and ICMS substitution tax. For the register E110, you must set up the ICMS tax balances for the state of the legal company. The E210 register includes one register for each state in which a company conducts business, so you must set up the ICMS substitution tax balances for each state for the reporting company.

You use the ICMS Period Balance Maintenance program (P76B0770) to enter for each company/state combination the ending balance for ICMS and ICMS substitution tax. You enter the balances for each period of a fiscal year. The system saves the information that you enter in the ICMS Period Balance Maintenance program to the ICMS Period Balance by State and Company table (F76B0770), and reads this table when you generate block E registers.

#### Forms Used to Set Up the ICMS Period Balance Amounts

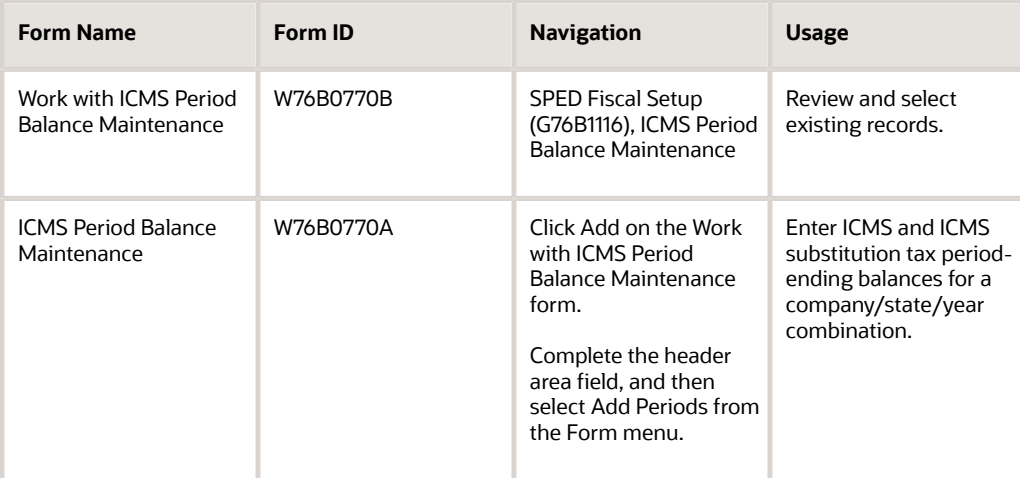

#### Entering ICMS Period Balance Amounts

Access the ICMS Period Balance Maintenance form.

#### **Company**

Enter the company number of the reporting company.

**State**

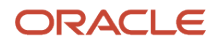

Enter a value that exists in the 00/S (State) UDC table to specify the state for which you enter the period balance amounts.

#### **Century**

Enter the two-digit century.

#### **Year**

Enter the two-digit year.

#### **ICMS Tax Total**

Enter the ending balance for each period that has a positive balance that is carried forward to the next period.

#### **ICMS Total Substitution Tax**

Enter the ending balance for each period that has a positive balance that is carried forward to the next period.

# <span id="page-827-0"></span>Setting Up the IPI Period Balance Amounts in Brazil

This section provides an overview of the setup of IPI period balance amounts and discusses how to enter IPI period balance amounts.

#### Understanding the Setup of IPI Period Balance Amounts

Register E520 of block E for tax reporting according to SPED Fiscal 09 requires that you report information about the ending balances that are carried forward to the next period for IPI tax. You use the IPI Period Balance Maintenance program (P76B0771) to add the period balance for the reporting company. The system saves the information that you enter to the IPI Period Balance by Company table (F76B0771), and reads this table when you generate block E registers.

#### Forms Used to Enter IPI Period Balance Amounts

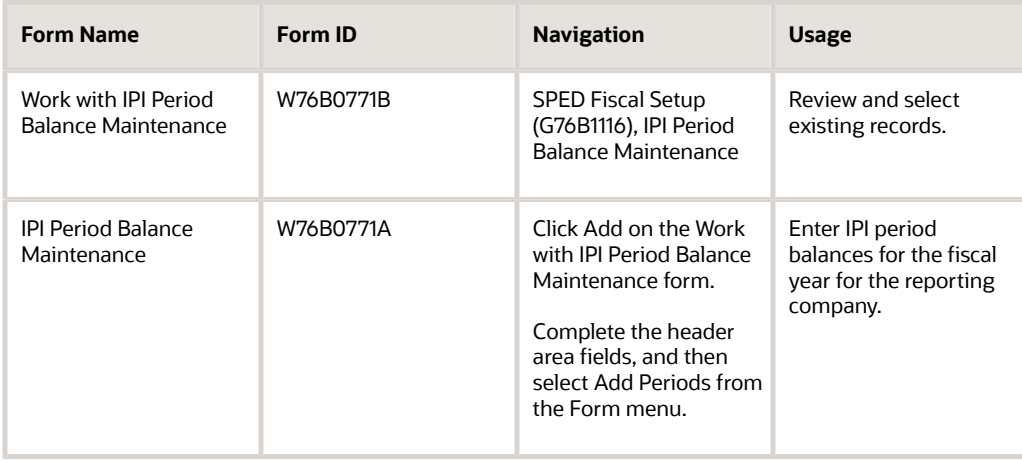

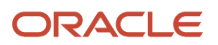
## Entering IPI Period Balance Amounts

Access the IPI Period Balance Maintenance form.

#### **Company**

Enter the company number of the reporting company.

#### **Century**

Enter the two-digit century.

#### **Year**

Enter the two-digit year.

#### **IPI Tax Total**

Enter the ending balance for each period that has a positive balance that is carried forward to the next period.

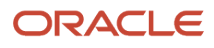

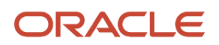

# **36 Working with Blocks, Registers, and Records for Electronic Tax Reporting (2010)**

## Specifying Blocks, Versions, and Sequencing for Electronic Tax Reporting in Brazil (2010)

This section provides an overview of block versions and sequencing and discusses how to:

- Set processing options for SPED Fiscal Block Setup (P76B0730).
- Set processing options for SPED Fiscal Control Rule Setup (R76B0780).
- Set processing options for SPED Fiscal Block 0 Address Book (R76B0890).
- Set processing options for SPED Fiscal Block H Inventory (R76B0840).
- Specify block information.

### Understanding Block Versions and Sequencing

Use the SPED Fiscal Block Setup program to set up the batch programs (UBEs) and versions to run for each block. You set up versions of the programs provided by Oracle, and can also set up versions of the custom programs that you create to generate blocks or populate registers for data that does not reside in JD Edwards EnterpriseOne tables.

When you set up the blocks, you must specify the UBE and versions to run for each block, and also the sequence number in which the system runs the batch programs.

You can access the UBEs for tax reporting from the SPED Fiscal Setup menu (G76B1116) to set up versions with data selection, and set the processing options for the UBEs that have processing options. Block 0 does not have data selection because is generated according information processed by the other blocks. You must run the programs from the SPED Fiscal Administ Process program (P76B0840).

The SPED Fiscal Block Setup program saves data to these tables:

- Ato Cotepe Process (F76B0740)
- Ato Cotepe Process Header (F76B0741)
- Ato Cotepe Process Detail (F76B0742)

You can update the setup manually using the SPED Fiscal Block Setup program, or you can update the setup automatically using the SPED Fiscal Control Rule Setup (R76B0780). You must complete the initial setup up in the SPED Fiscal Block Setup program to establish the order of execution of the UBEs. The SPED Fiscal Control Rule Setup program also updates the SPED Fiscal Rules Control Set Up table (F76B0780).

#### Block and Report Sequencing

You must run some UBEs in a specific sequence. You can run blocks C, D, E, G, H and 1 can be run independently. To run block 0, you must run blocks C, D, E, G, H and 1. Similarly, you must run the UBE for block 9 after you run the UBEs for all other blocks, including any custom programs that you need to run.

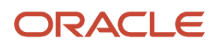

This table shows how you should set up the block and report sequencing for the programs provided by JD Edwards EnterpriseOne software:

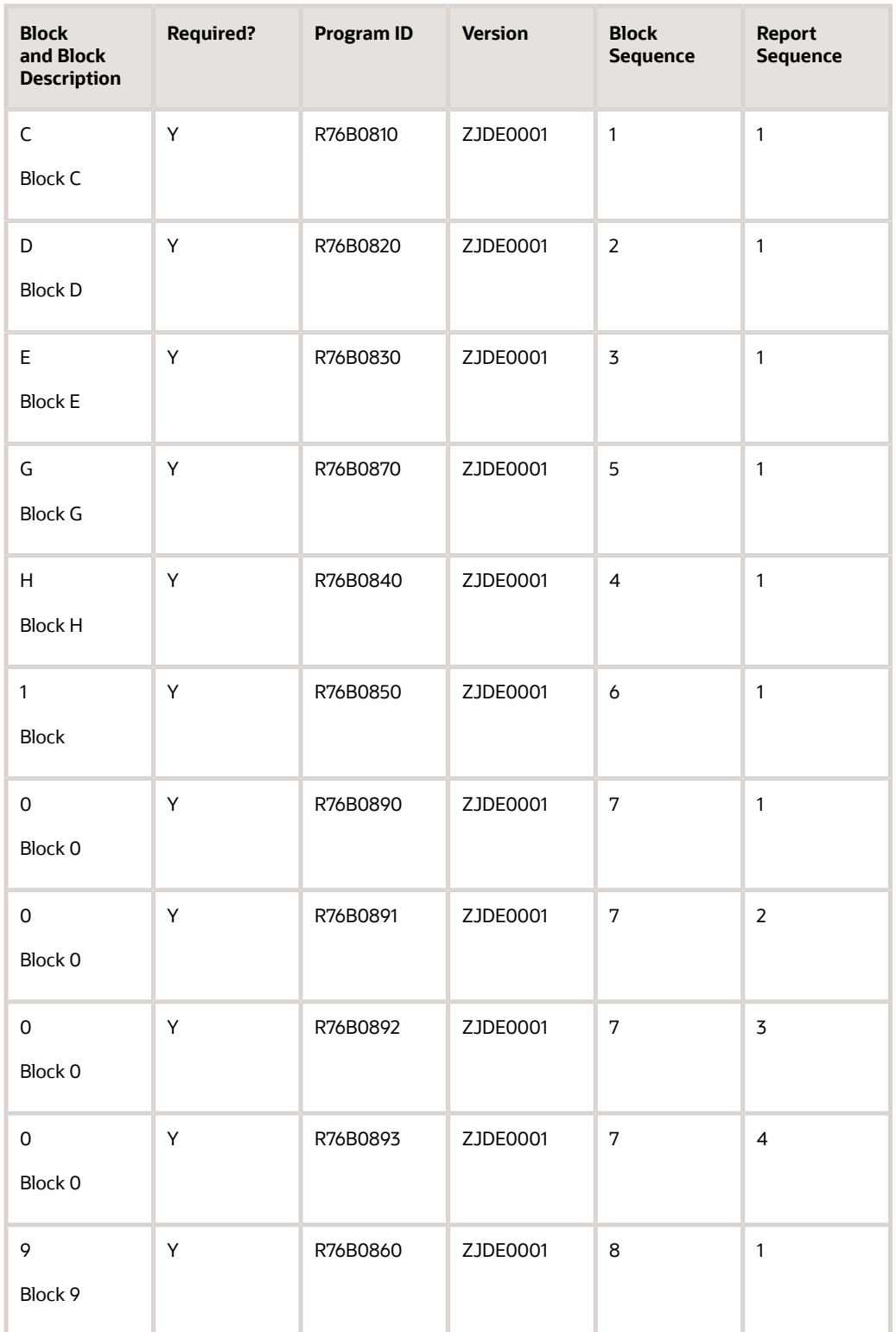

**Note:** You must also enter your custom programs in the SPED Fiscal Block Setup program in the appropriate order.

**Note:** If you run block 9, you can not reprocess any program. If you rerun block C, D, E, H, G or 1, you must rerun block 0. To run block 0, you must previously run blocks C, D, E, G and 1.

## Forms Used to Specify Block Information

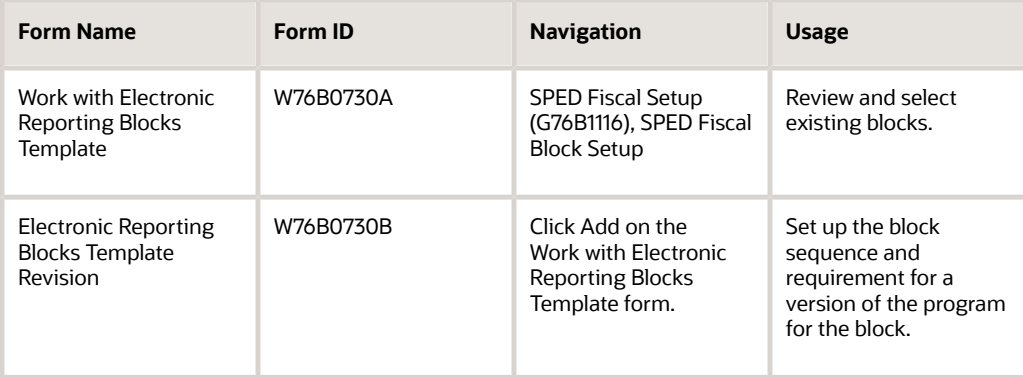

### Setting Processing Options for SPED Fiscal Block Setup (P76B0730)

Processing options enable you to specify default processing values.

#### General

#### **Electronic Reporting Version**

Specify a value from the UDC table 76B/VC to specify which version of SPED fiscal the system uses.

### Setting Processing Options for SPED Fiscal Control Rule Setup (R76B0780)

Processing options enable you to specify default processing values.

#### General

#### **Records Rules Mode**

Use this processing option to specify whether the system runs the report in proof or final mode.

Values are:

Blank: Run the report in proof mode. (default)

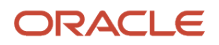

#### **1:** Run the report in final mode.

#### **Block Set Up**

If you enter 1 in this processing option, the system updates the block setup stored in the Fiscal Rules Table Control (F76B0780) and ATO COTEPE Detail Block Template (F76B0731) tables. These tables contain the definitions of the block to execute, the UBEs that belongs to each block, and their order of execution.

### Setting Processing Options for SPED Fiscal - Block 0 - Address Book (R76B0890)

Processing options enable you to specify default processing values.

#### Address Book Format

#### **Address lines for the END field**

Specify the line numbers in the address book record to print in the END field of registers 0005, 0100, and 0150. For example, if you want lines 3 and 4 of the address book record to print in the field, enter *34.*

If you do not complete this processing option, the system prints lines 1 and 2 of the address book record.

#### **Address lines for the NUM field**

Specify the line numbers in the address book record to print in the NUM field of registers 0005, 0100, and 0150. For example, if you want lines 3 and 4 of the address book record to print in the field, enter *34.*

If you do not complete this processing option, the system prints line 3 of the address book record.

#### **Address lines for the COMPL field**

Specify the line numbers in the address book record to print in the COMPL field of registers 0005, 0100, and 0150. For example, if you want lines 3 and 4 of the address book record to print in the field, enter *34.*

If you do not complete this processing option, the system prints line 4 of the address book record.

#### Setting Processing Option for SPED Fiscal 09 – Block H Inventory (R76B840)

Processing options enable you to specify default processing values.

#### General

#### **Transaction Document Type**

Specify a value from the 00/DT UDC table for the document type of the transaction. The system uses the document type that you specify, the business unit from the Item As Of file (F41112), and the GL Category from the Item Branch/ Plant table (F4102) to identify the DMAAI 4122 record from which to obtain the account to write to the COD\_CTA field of register H010.

If you do not complete this processing option, the system uses default document type **IA.**

## Specifying Block Information

Access the Electronic Reporting Blocks Template Revision form.

#### **Electronic Reporting Version**

Enter a value that exists in the Version of Ato Cotepe (76B/VC) UDC table to specify the version to run.

#### **Block**

Enter the block number or letter of the block that you set up.

#### **Description**

Enter a description of the block.

#### **Block Sequence**

Enter the sequence number of the block.

#### **Required Y/N**

Specify whether the block is required. Values are:

**Y:** Required

**N:** Not required.

#### **Report Sequence**

Enter the sequence number of the report.

Some blocks are populated by more than one program. Use this field to specify the order in which the system runs the programs for blocks populated by multiple programs. If only one program exists for the block, enter **1.**

#### **Program ID**

Enter the program ID of the report that you run to populate the block.

#### **Version**

Enter the version of the report that you specify in the Program ID field.

# Extracting Data for Tax Reporting in Brazil (2010)

This section provides an overview of the administrator process, lists prerequisites, and discusses how to:

- Set processing options for SPED Fiscal Administ Process (P76B0840).
- Create a job.
- Run blocks in a job.
- Extract data.

#### Understanding the Administrator Process

Use the SPED Fiscal Administ Process program (P76B0840) to run the UBEs for the blocks and extract data for tax reporting. The system displays in the ATO COTEPE Administ Process program the blocks that you set up in the SPED Fiscal Block Setup program.

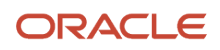

You can select to run all of the blocks or to run only selected blocks. You must run block 0 after running blocks C, D, E, G and 1. You must run block 9 after running all previous blocks. When you select a block to process, the system:

- **1.** Selects all of the UBEs for the block.
- **2.** Assigns the same job number to all of the UBEs for all of the blocks selected.
- **3.** Uses a status code to indicate whether the records are queued for processing.

Status codes are: W (waiting), P (in process), D (done), or E (error).

The system includes all records for a job number in the flat file for all blocks.

If you reprocess some of the blocks C, D, E, H or G, the system sets block 0 as unprocessed and you must execute it again.

**Note:** The system assigns the batch number to the records when you run the SPED Fiscal - Block 9 Control and Join program (R76B0860), so this field is not populated until you run the SPED Fiscal - Block 9 Control and Join program. You use the batch number to locate the records that the system writes to the Text Processor Header table (F007101) and Text Process Detail table (F007111).

### **Prerequisites**

Some blocks require that you complete tasks before you process the records for the block.

- Before you generate records for blocks C, D or E, you must run all of the processes related to reporting fiscal books including:
	- Enter all transactions.
	- Run the Nota Fiscal Conversion program (R76B200A).
	- Maintain fiscal books records as necessary.
- Before you generate records for block H:
	- Run the As Of Updating program (R41548).
	- Run the Item Ledger As Of Record Generation program (R41542).

#### Forms Used to Add Jobs and Blocks and Extract Data

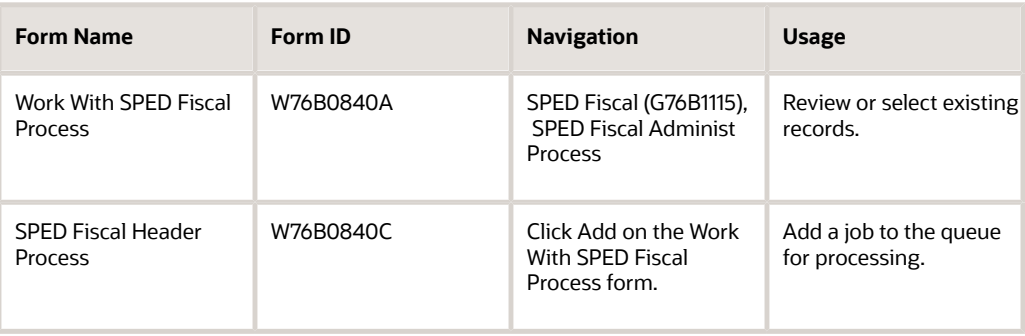

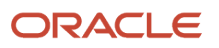

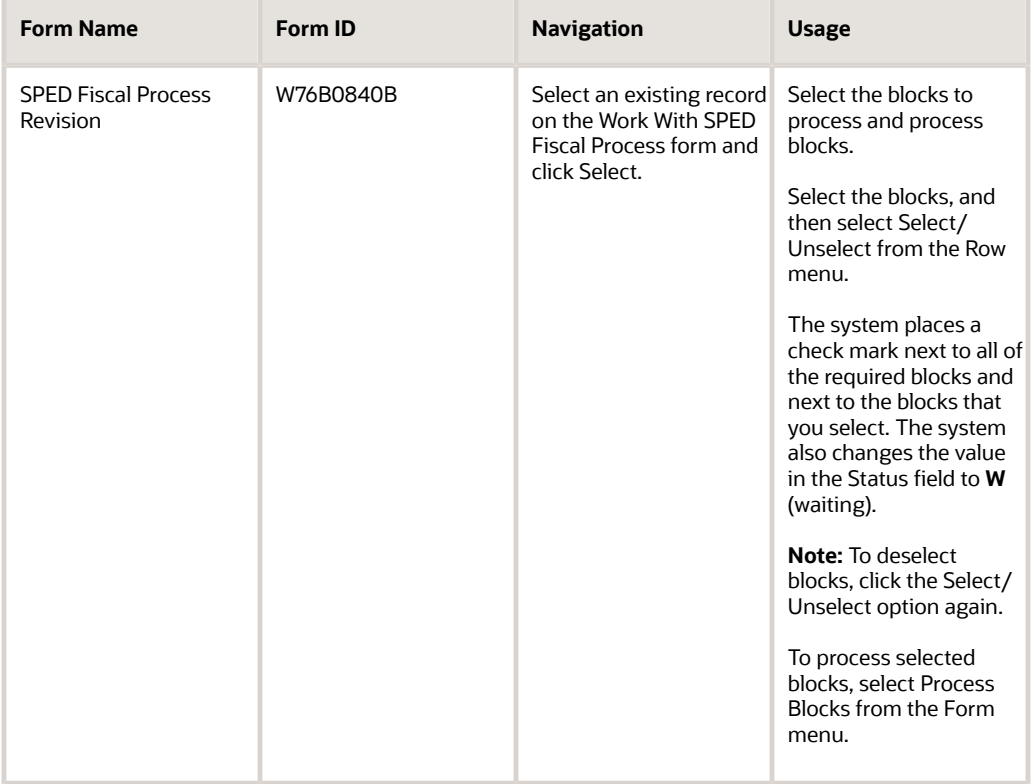

### Setting Processing Options for SPED Fiscal Administ Process (P76B0840)

Processing options enable you to set default processing values.

#### General

#### **Electronic Reporting Version**

Enter a value that exists in the Version of Ato Cotepe (76B/VC) to specify the *Ato COTEPE* version to use.

#### **Legal Company**

Specify the reporting company for the tax reporting process. You can specify additional companies by completing Data Selection.

#### **Begin Date**

Enter the beginning of the range of dates for which you run the SPED Fiscal process.

#### **End Date**

End the end of the range of dates for which you run the SPED Fiscal process.

### Creating a Job

Access the SPED Fiscal Header Process form.

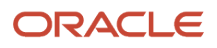

#### **Job Number**

The system generates a job number. You can accept the value that the system generates or enter a different number.

#### **Description**

Enter a description for the job you create.

#### **Start Effective Date**

Enter the beginning of the range of dates for which the system selects records to process.

#### **Ending Effective Date**

Enter the end of the range of dates for which the system selects records to process.

#### **Code of Purpose**

Enter a value that exists in the Code of Purpose (76B/CO) UDC table to specify why you generate the flat files.

### Running Blocks in a Job

Access the SPED Fiscal Process Revision form.

To run blocks to a job:

- **1.** Select the lines for the programs that you want to run.
- **2.** Change the version of the programs to run. (optional)

The system displays the programs and versions that you set up in the SPED Fiscal Block Setup program. If necessary, you can change the version to run before you select the blocks to run.

**3.** Select Select/Unselect from the Row menu.

The system places a check mark next to the programs you selected. The system also places a check mark next to additional programs for the block if you did not select them.

### Extracting Data

Access the SPED Fiscal Process Revision form.

To extract data, select Process Blocks from the Form menu.

The system processes the selected blocks according to the sequence that you set up in the SPED Fiscal Block Setup program and writes data to the Electronic Reporting Processing Details table (F76B0511) and Electronic Reporting - Tag File table (F6B0512) and the workfiles of blocks C, D, E, G, H and 1. If you specified for the system to run the program for block 9, the system analyzes data from the F76B0780, F76B0511, and F76B0512 tables and writes it to the Text Processor Header (F007101) and Text Process Detail (F007111) tables.

## Reviewing Records Generated by the Extraction Process for Electronic Tax Reporting in Brazil (2010)

This section provides an overview of the output files and lists the forms used to review the output files.

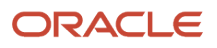

### Understanding the Output Files

You can view the content for the fields in a register in the SPED Fiscal Administ Process program. To make changes to the data in the fields, you must correct the data in the original transaction and then rerun the program that populated the registers for the block. The data in block 0 is based on the data generated by other blocks.

#### **Note:**

• *[Fields for Flat Files for SPED Fiscal Requirements \(2010\)](#page-1002-0)*.

### Forms Used to Review Output Files

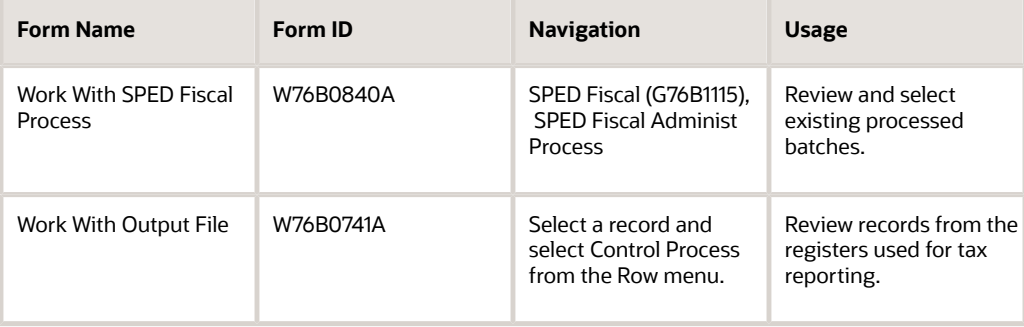

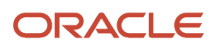

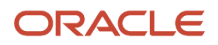

# **37 Understanding Electronic Tax Reporting for Ato Cotepe 70 for Brazil**

# Electronic Tax Reporting

You might be required to report taxes electronically according to the requirements of Ato COTEPE 70 of 2006. Companies subject to the reporting requirement must report via magnetic media all of their business transactions that occurred over a period of time. The government defines the period of time (reporting date range), the required information, and magnetic media layout.

**Note:** Ato Cotepe 70 refers to a legal reporting requirement in Brazil. Only the state of Pernambuco and the Federal District (Distrito Federal) use the guidelines described in the chapters for Ato Cotepe 70 of 2006. All other states use the electronic file generation as described in the chapters for SPED Fiscal.

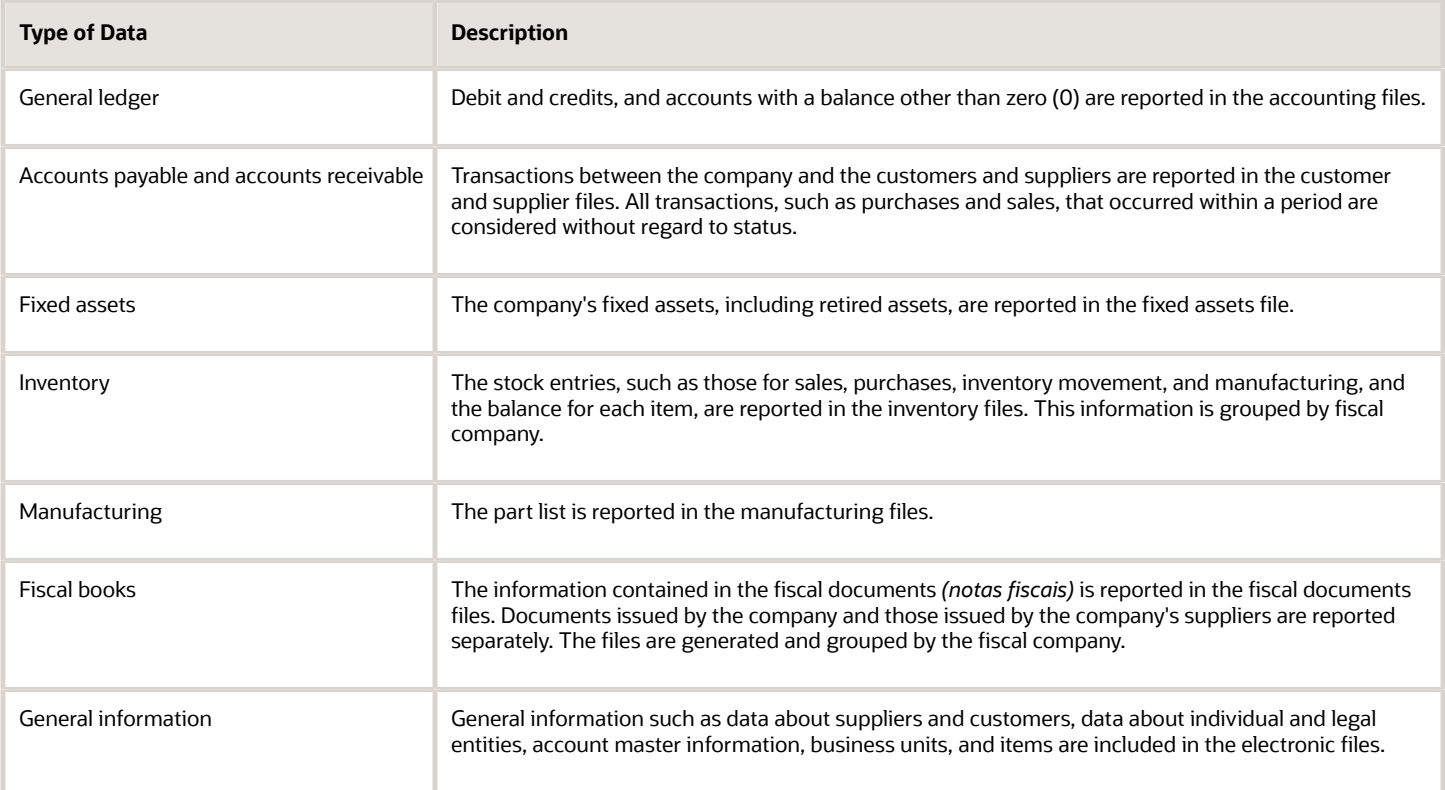

This table describes the data that companies must report:

## Custom Programming

Not all data required by the government resides in the tables provided by JD Edwards EnterpriseOne. JD Edwards EnterpriseOne provides programming to generate the registers for these blocks:

• 0, A, B, C, E, H, I, and Z for Ato COTEPE 70 of 2006.

Additionally, the system generates records for block 9 when you complete the join block process.

• 0, C, D, E, H, 1, and 9 for Ato COTEPE 11 of 2007.

When you use the JD Edwards EnterpriseOne software to generate the registers for these blocks, the system creates all of the registers for the block, but populates only those registers for which data resides in JD Edwards EnterpriseOne tables.

You must create custom programs to process data that does not reside in the JD Edwards EnterpriseOne tables and write that data to these tables:

• Electronic Reporting – Process Header (F76B05210) and Electronic Reporting Processing Details (F76B05211) for tax reporting according to Ato COTEPE 70 of 2006.

After you write data to the F76B0530 and F76B0531 tables, you can run the Electronic Reporting Join Blocks Process program (R76B0640) to populate the Text Processor Header table (F007101) and Text Process Detail Table (F007111) and generate the flat files that you submit to the government. These flat files will include the data from the JD Edwards EnterpriseOne tables and the data that you process from other sources.

• Ato Cotepe Process (F76B0740) and Electronic Reporting Processing Details (F76B0511) tables for Ato COTEPE 11 of 2007.

Your custom programming should include data for:

- The registers in that are not populated by JD Edwards EnterpriseOne programming.
- Blocks for which you must report data and that JD Edwards EnterpriseOne programming does not generate.
- JD Edwards EnterpriseOne tables that you have modified.

For Ato COTEPE 11 of 2007, you must include your custom programs when you set up sequencing in the Ato Cotepe Block Setup program (P76B0730).

## Electronic Tax Reporting Process

The electronic tax reporting process consists of generating data for reporting and then sending that data to the government.

The data that you generate includes:

• Blocks

Blocks include groupings of registers with similar information. For example, block H includes information about inventory.

• Registers

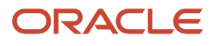

Registers include records, which are detailed information for each register. JD Edwards EnterpriseOne programming creates all of the registers for the blocks that it generates, but populates the detailed information only for the data that resides in JD Edwards EnterpriseOne tables.

For example, registers for block H include the inventory total amount (register H005), inventory quantities of each item (register H010), the parts lists for manufactured items (register H030), and so on.

• Records

Records are the details of the information for the register.

For example, records for the part list for manufactured items (register H030) include information about quantity and unit of measure for the part that was saved to the Bill of Materials Master table (F3002).

**Note:** You must set up a single entry job queue to ensure the correct execution sequence of batch applications. If the job queue allows more than one entry, two processes could be executed at the same time, which could cause transactions integrity issues.

### Ato COTEPE 70 of 2006

You use the Elec Rpt Extractor Process program (P76B0510), to create the blocks, the registers for the blocks, and populate the records for the registers for which data resides in JD Edwards EnterpriseOne tables.

After you generate the data, you can review it, and then run a process to join the data in the registers and generate a flat file that you submit to the government.

To use the tax reporting process provided by JD Edwards EnterpriseOne:

- **1.** Set up the system for tax processing.
	- See *[Setting Up Your System for Electronic Tax Reporting for Brazil](#page-196-0)*.
- **2.** Use the extractor process to generate the blocks and registers supported by JD Edwards EnterpriseOne programming JD Edwards EnterpriseOne tables.

See *[Extracting Data for Tax Reporting](#page-875-0)*.

**3.** Review data generated by JD Edwards EnterpriseOne programming.

See *[Reviewing Records Generated by the Extraction Process](#page-878-0)*.

- **4.** Run your custom programming to populate blocks and registers for which data do not reside in JD Edwards EnterpriseOne tables.
- **5.** Run the Electronic Reporting Join Blocks Process program (R76B0640) to generate block 9 and populate the Text Processor Header table (F007101) and Text Process Detail Table (F007111) and generate the flat files.

See *[Joining Data into Flat Files](#page-879-0)*.

### Ato COTEPE 11 of 2007

You use the Ato Cotepe 11 Administ Process program (P76B0740) to generate the blocks, the registers for the blocks, and to populate the records for the registers for which data resides in the JD Edwards EnterpriseOne tables. If you set up the Ato Cotepe Block Setup program (P76B0730) with custom programs, the system also generates block, registers, and records for which you run your custom programs.

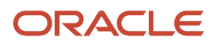

After you generate the data, you can review the text file and copy the text files to media that you submit to the government.

To use the tax reporting process provided by Oracle:

**1.** Set up the system for tax processing.

See *[Setting Up Your System for Electronic Tax Reporting for Brazil](#page-196-0)*.

**2.** Set up blocks and specify the sequencing for the programs to run.

See *[Setting Up Blocks for Tax Reporting](#page-874-0)*.

**3.** Generate the blocks, registers, and records; and populate the text files.

See *[Extracting Data for Tax Reporting](#page-875-0)*.

**4.** Review the data generated.

See *[Reviewing Records Generated by the Extraction Process](#page-878-0)*.

**5.** Copy the text files to media to submit for tax reporting.

See *["Working with the Text File Processor" in the JD Edwards EnterpriseOne Applications Financial](olink:EOAFF00455) [Management Fundamentals Implementation Guide](olink:EOAFF00455)* .

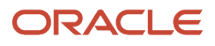

# **38 Understanding Blocks, Registers, and Records for Ato COTEPE 70 of 2006**

## Understanding Blocks, Registers, and Records for Ato COTEPE 70 of 2006

#### **Note:**

Use the process described in this chapter to generate the electronic tax files for reporting in the state of Pernambuco, Brazil. Only Pernambuco uses the guideline described in the Ato Cotepe 70 of 2006. All other states use the electronic file generation as described in the chapters for SPED Fiscal. See *[Electronic Tax Reporting](#page-780-0)*.

## Block 0 Registers and Records for Ato COTEPE 70 of 2006

You generate block 0 registers and records to provide opening, identification, and reference information for the electronic files that you submit for tax reporting. You must run the programs for block 0 before running the programs for any of the other blocks.

**Note:** JD Edwards EnterpriseOne software does not generate records for registers 0015, 0020, 0180, 0205, 0220, 0460, 0465, and 0470 for block 0 records. Data for those registers does not reside in the JD Edwards EnterpriseOne system. You must populate those registers in the electronic files that you submit for tax reporting by running extraction programs that you create or that you obtain from other vendors.

### Source Tables

This table shows the JD Edwards EnterpriseOne source tables and data items for the block 0 process:

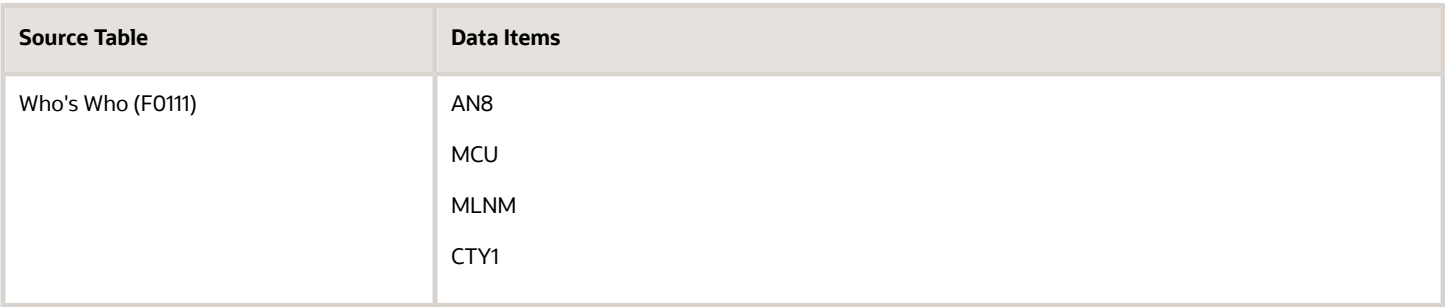

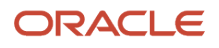

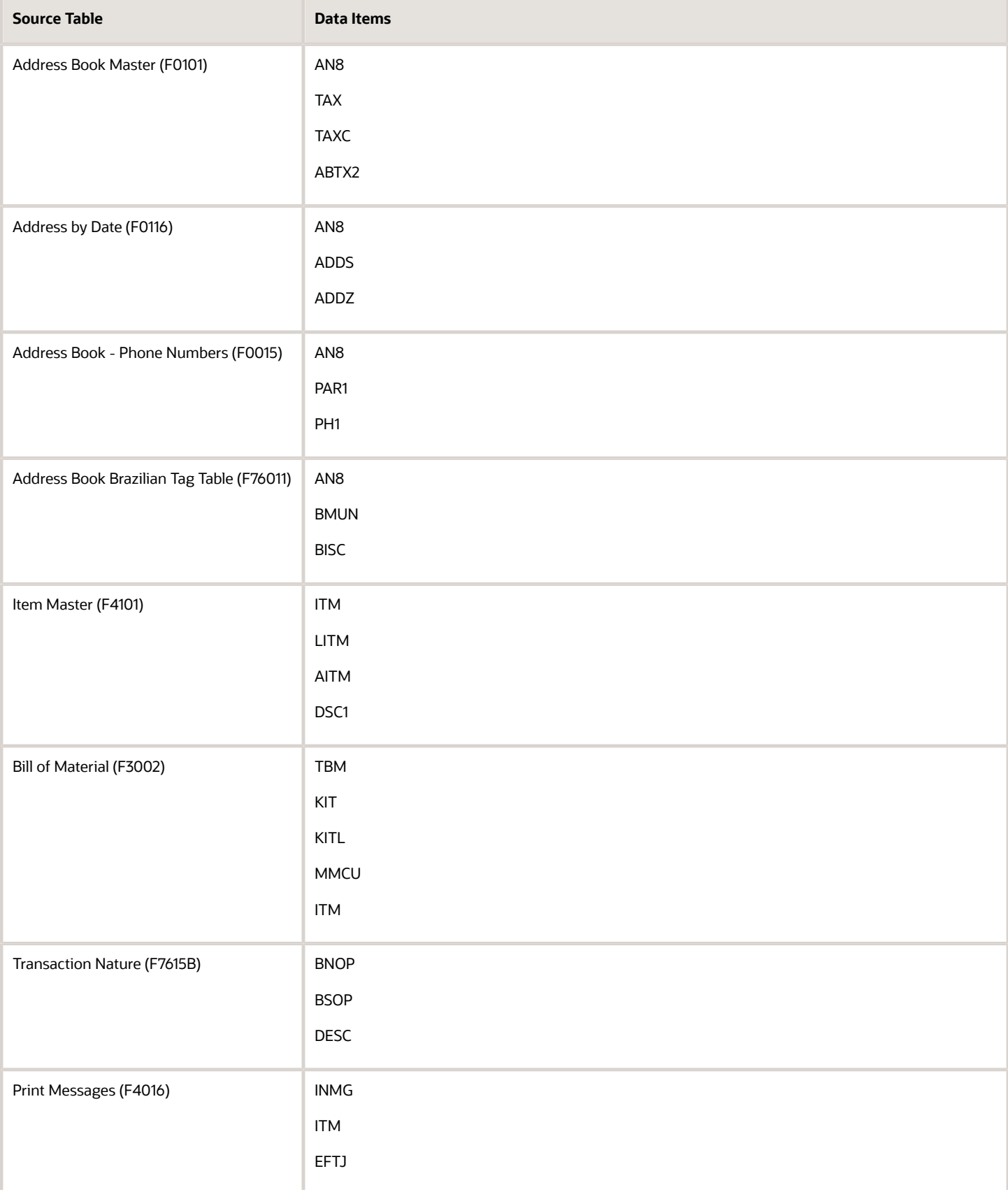

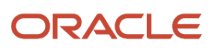

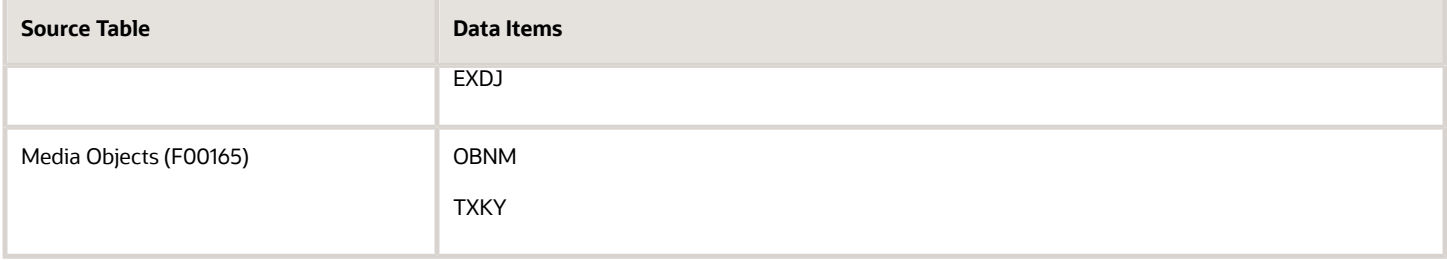

## Output Tables

This table shows the JD Edwards EnterpriseOne output tables and data items for the block 0 process:

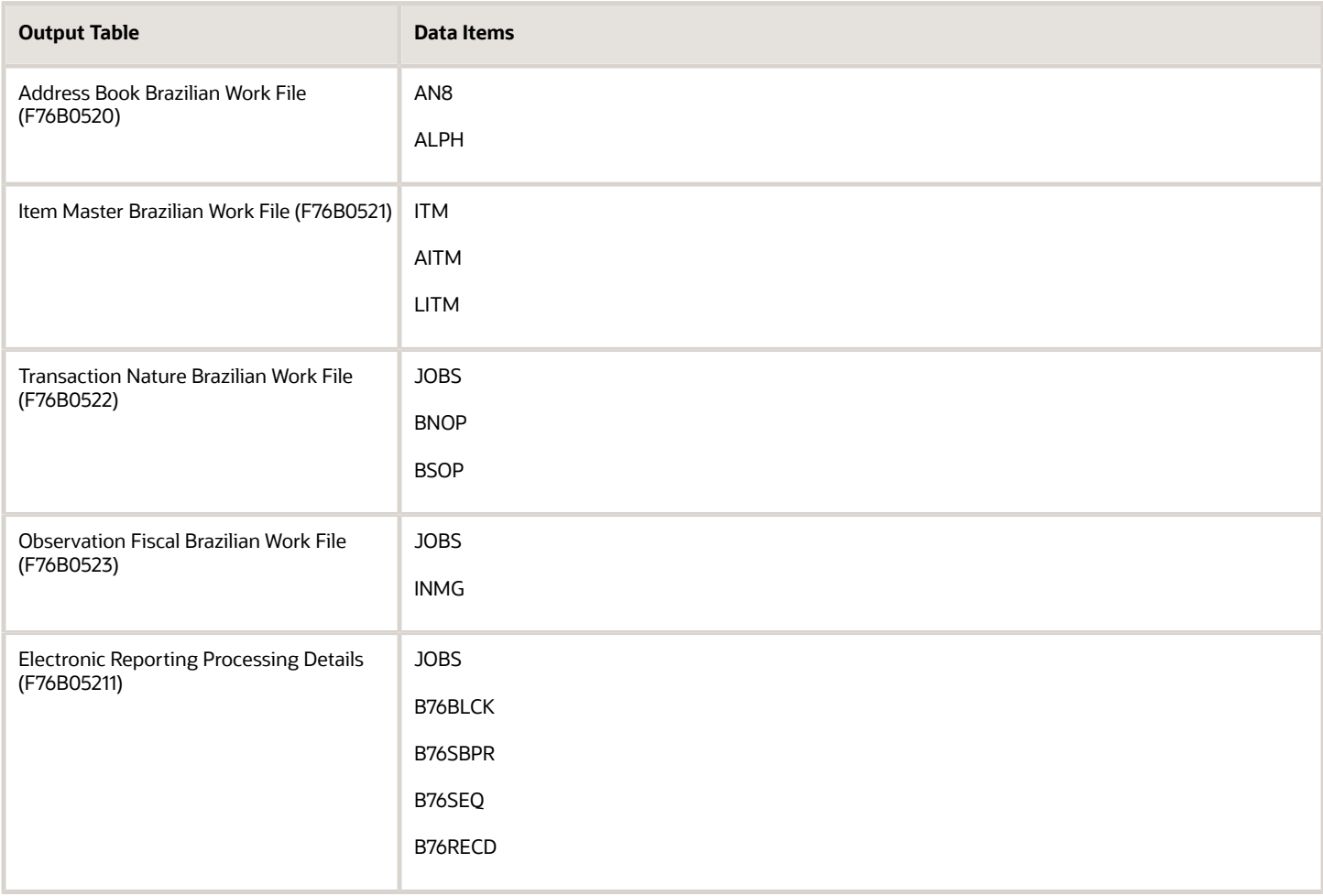

### Contents of Block 0 Registers for Ato COTEPE 70 of 2006

The system writes records for block 0 to registers that the system includes in the electronic file that you send for tax reporting. This table describes the contents of the registers.

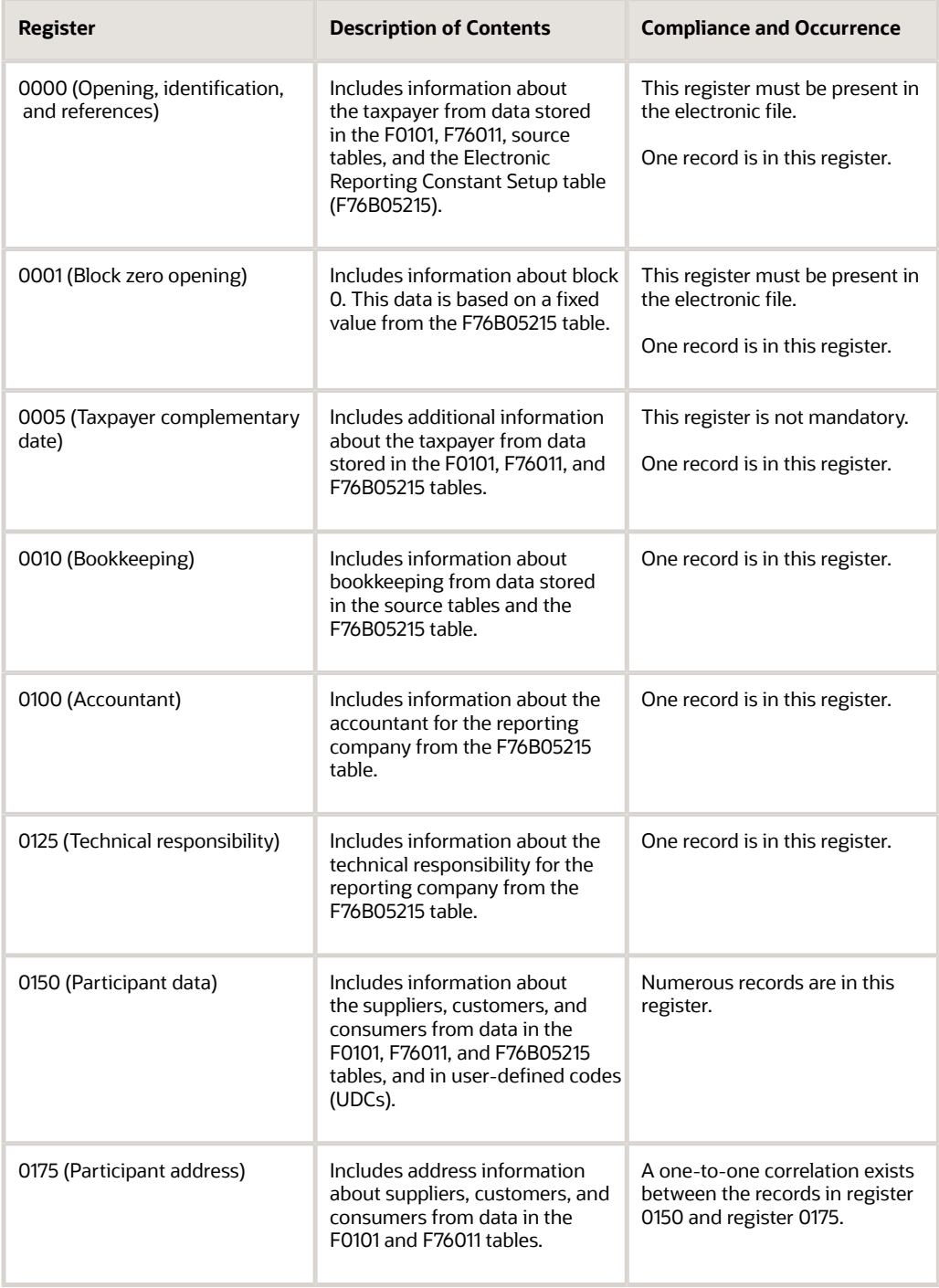

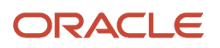

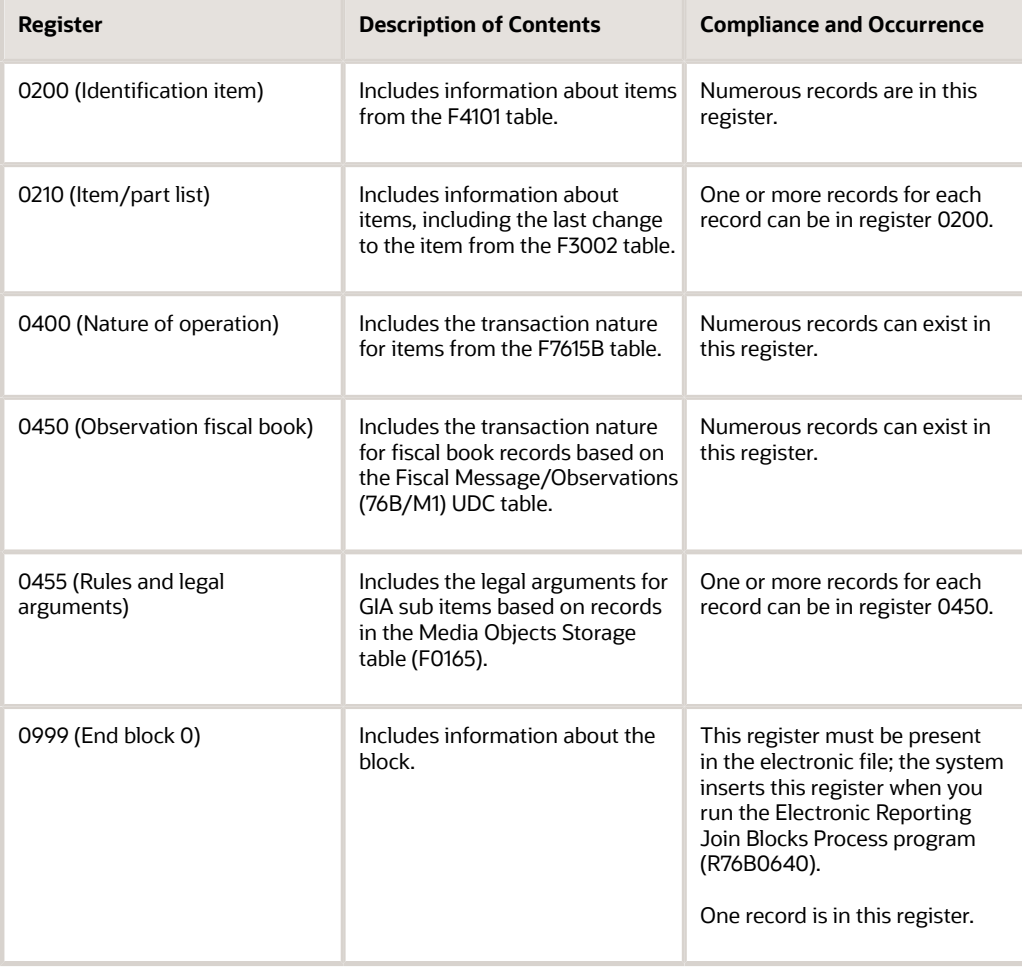

## Address Book/Block 0 Report Program (R76B0520)

The system generates these registers for block 0 when you run the Address Book/Block 0 Report program:

- 0000 (Opening, identification, and references)
- 0001 (Block zero opening)
- 0005 (Taxpayer complementary date)
- 0100 (Accountant)
- 0125 (Technical responsibility)
- 0150 (Participant data)
- 0175 (Participant address)

You can set data selection for address book records for which the search type is not equal to O (company).

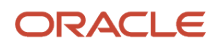

## Item Master/Block 0 Report Program (R76B0521)

The system generates these registers for block 0 when you run the Item Master/Block 0 Report program:

- 0200 (Identification item)
- 0210 (Item/part list)

You can set data selection for this report.

## Nature Operation Block 0 Report Program (R76B0522)

The system generates the 0400 (Nature operation) register for block 0 when you run the Nature Operation/Block 0 Report program. You can set data selection for this report.

### Observation Fiscal Book/Block 0 Report Program (R76B0523)

The system generates these registers for block 0 when you run the Observation Fiscal Book/Block 0 Report program:

- 0450 (Observation fiscal book)
- 0455 (Rules and legal arguments)
- 0999 (End block 0)

You can set data selection for this report.

## Block A Registers and Records for Ato COTEPE 70 of 2006

You generate block A records to provide information about fiscal documents for taxes for services (*Imposto sobre Serviços* [ISS]).

**Note:** The JD Edwards EnterpriseOne system does not generate records for registers A030, A045, A300, A310, A320, A330, A350, A360, A370, and A380 for block A records. Data for those registers does not reside in the JD Edwards EnterpriseOne system. You must populate those registers in the electronic files that you submit for tax reporting by running extraction programs that you create or that you obtain from other vendors.

### Source Tables

This table shows the JD Edwards EnterpriseOne source tables and data items for the block A process:

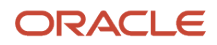

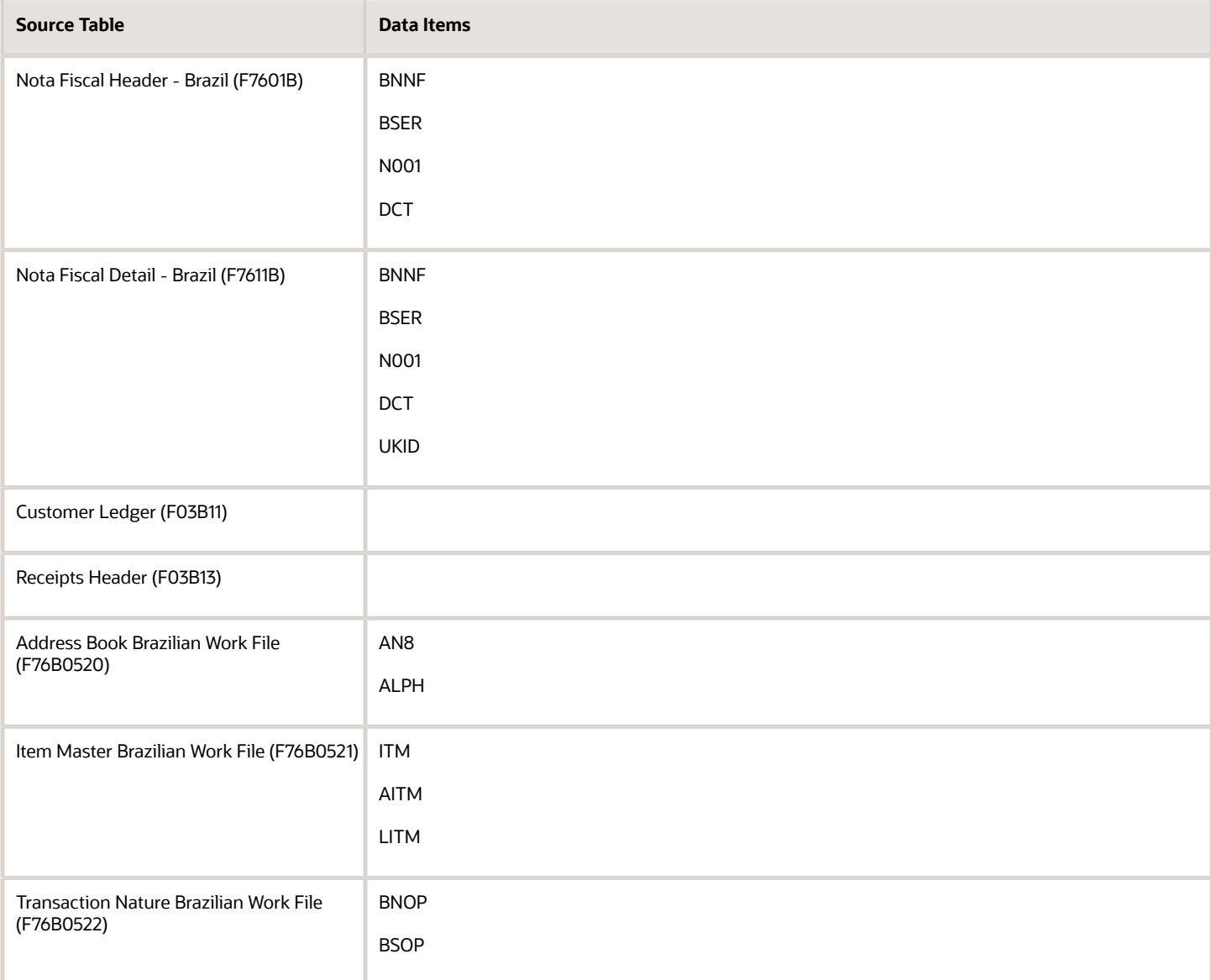

### Output Tables

This table shows the JD Edwards EnterpriseOne output tables and data items for the block B process:

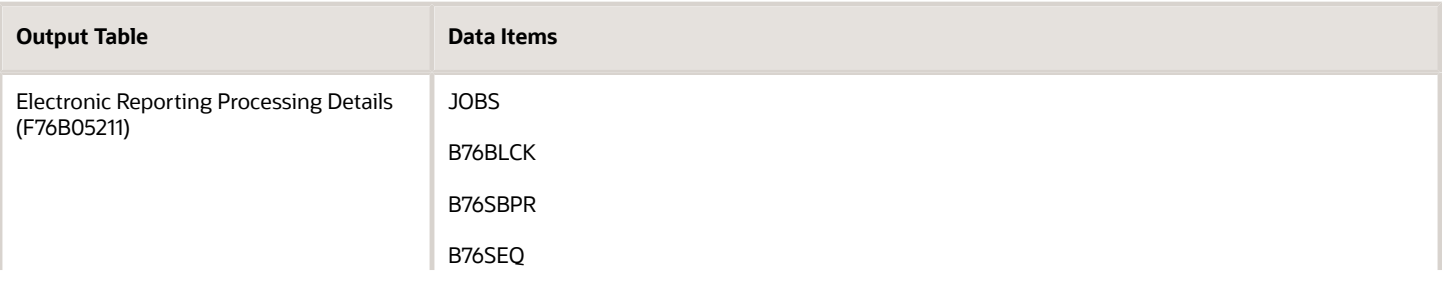

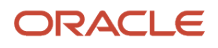

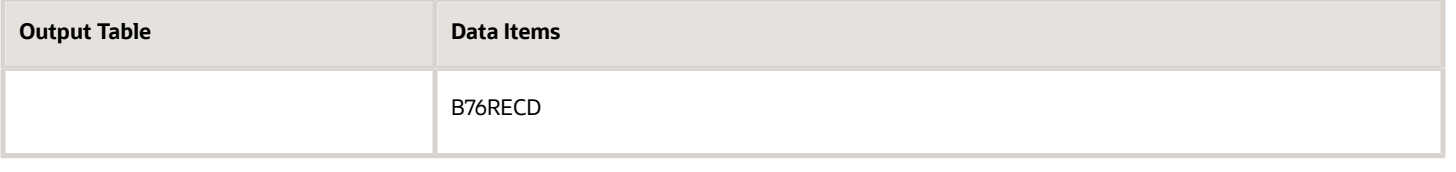

### Contents of Block A Registers for Ato COTEPE 70 of 2006

The system writes records for A to registers that the system includes in the electronic file that you send for tax reporting. This table describes the contents of the registers.

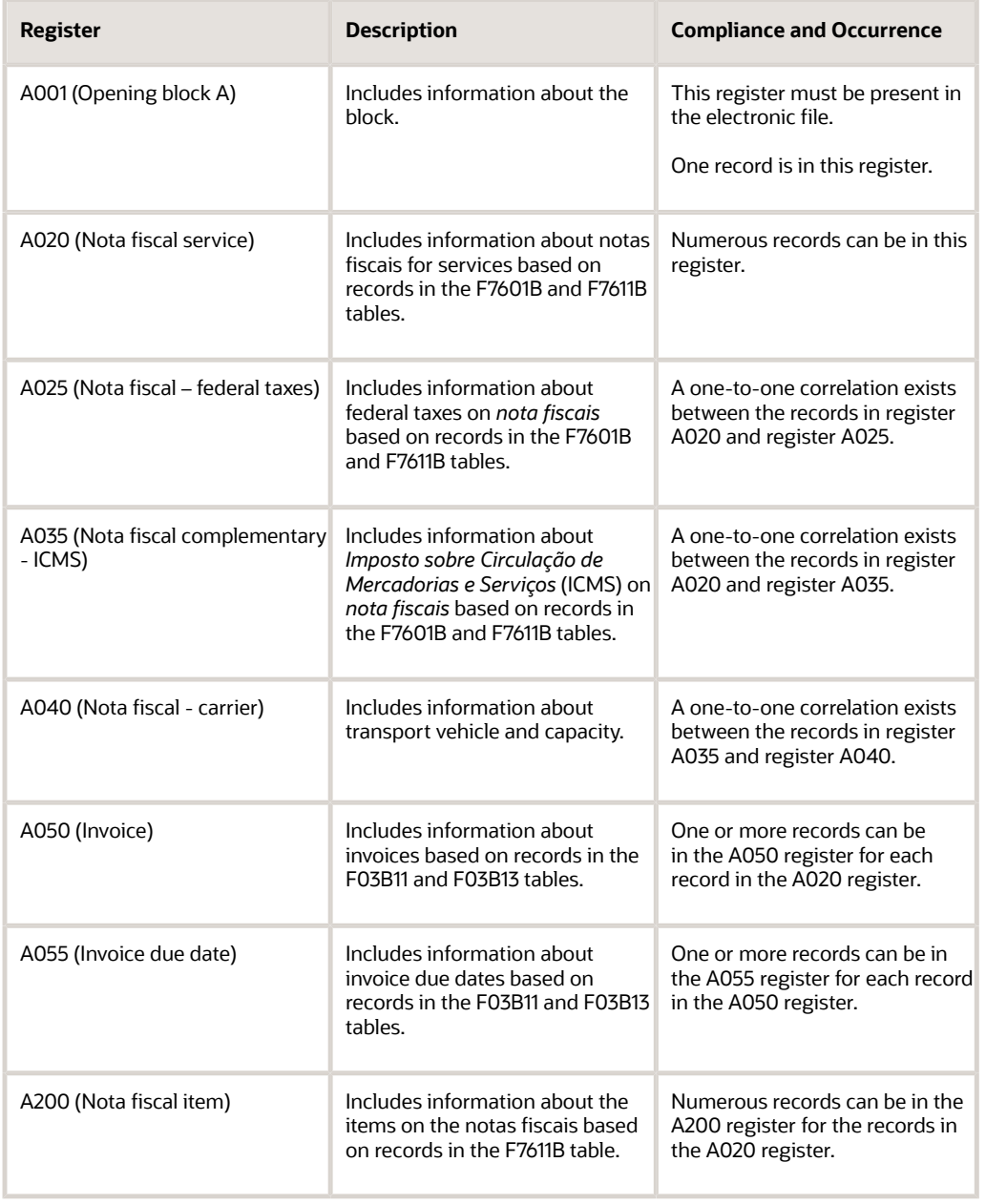

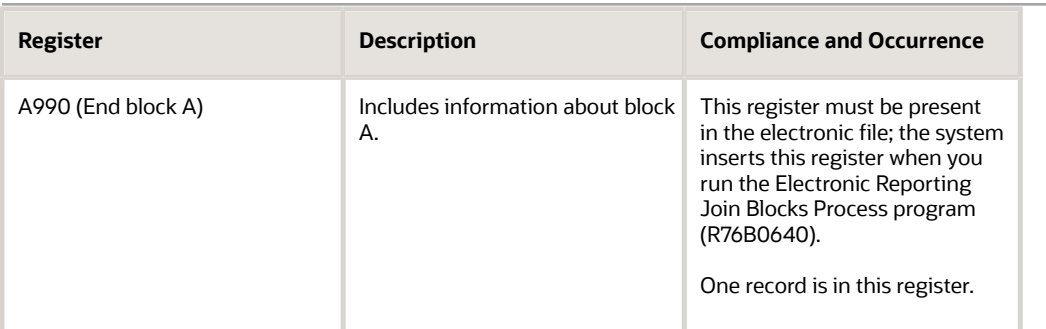

# Block B Registers and Records for Ato COTEPE 70 of 2006

You generate block B registers and records to report on *notas fiscais* for services. The system processes records for services for which records exist in block 0.

**Note:** The JD Edwards EnterpriseOne system does not generate records for registers B030, B035, B040, B045, B050, B055, B430, B460, B465, B470, B475, B480, B490, B600, and B700. Data for those registers does not reside in the JD Edwards EnterpriseOne system. You must populate those registers in the electronic files that you submit for tax reporting by running extraction programs that you create or that you obtain from other vendors.

## Source Tables

This table shows the JD Edwards EnterpriseOne source tables and data items for the block B process:

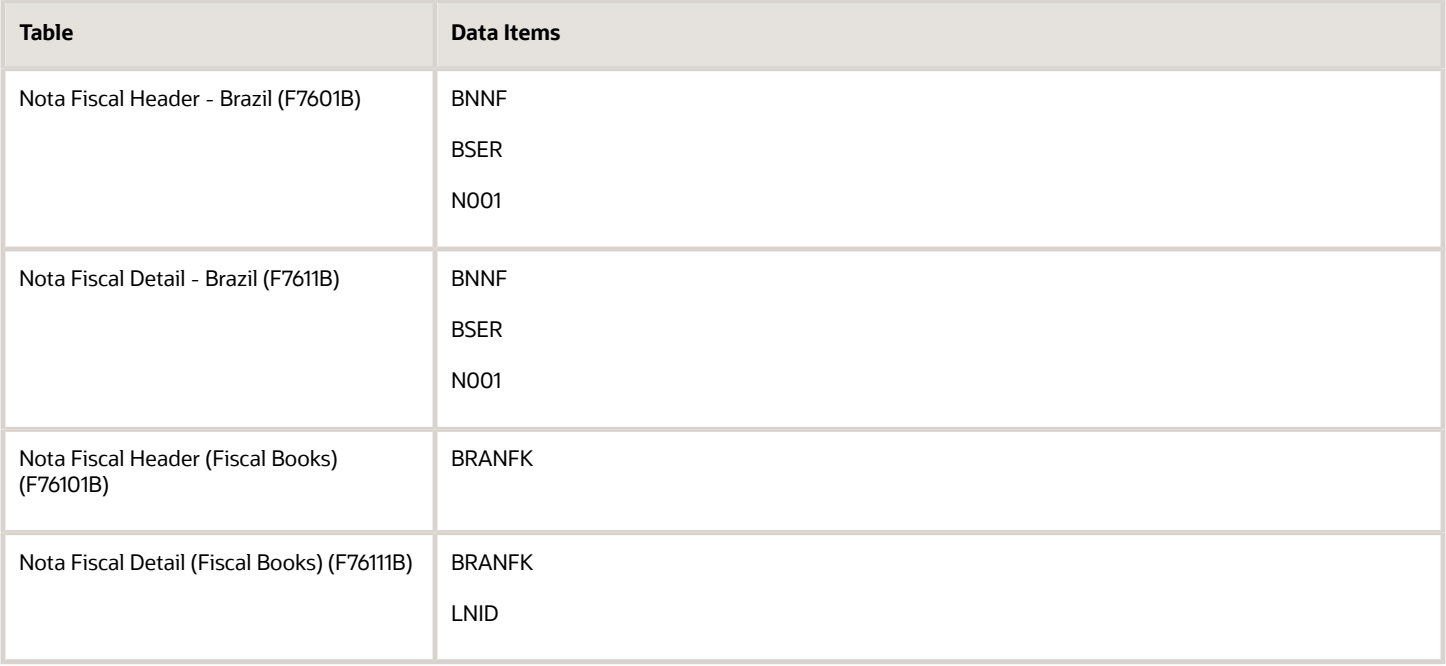

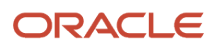

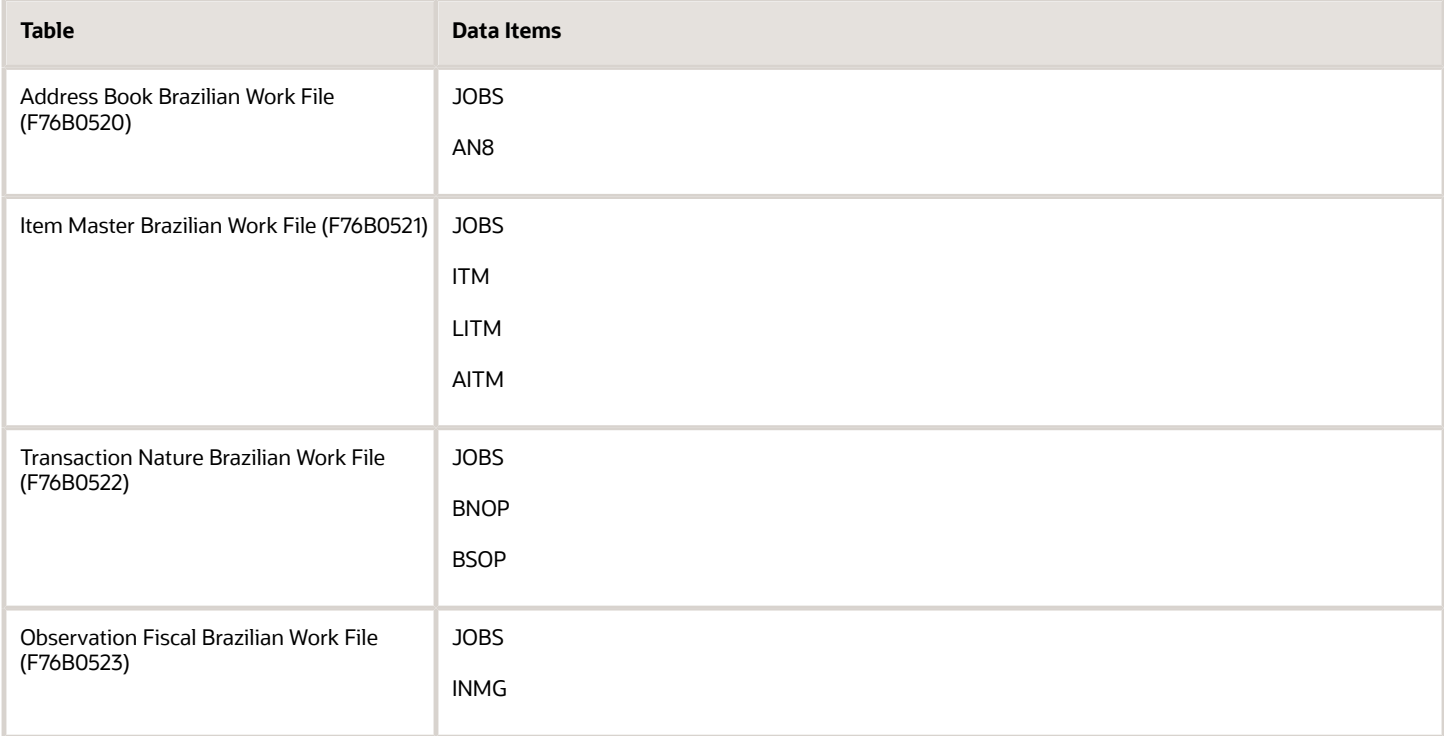

### Output Tables

This table shows the JD Edwards EnterpriseOne output tables and data items for the block B process:

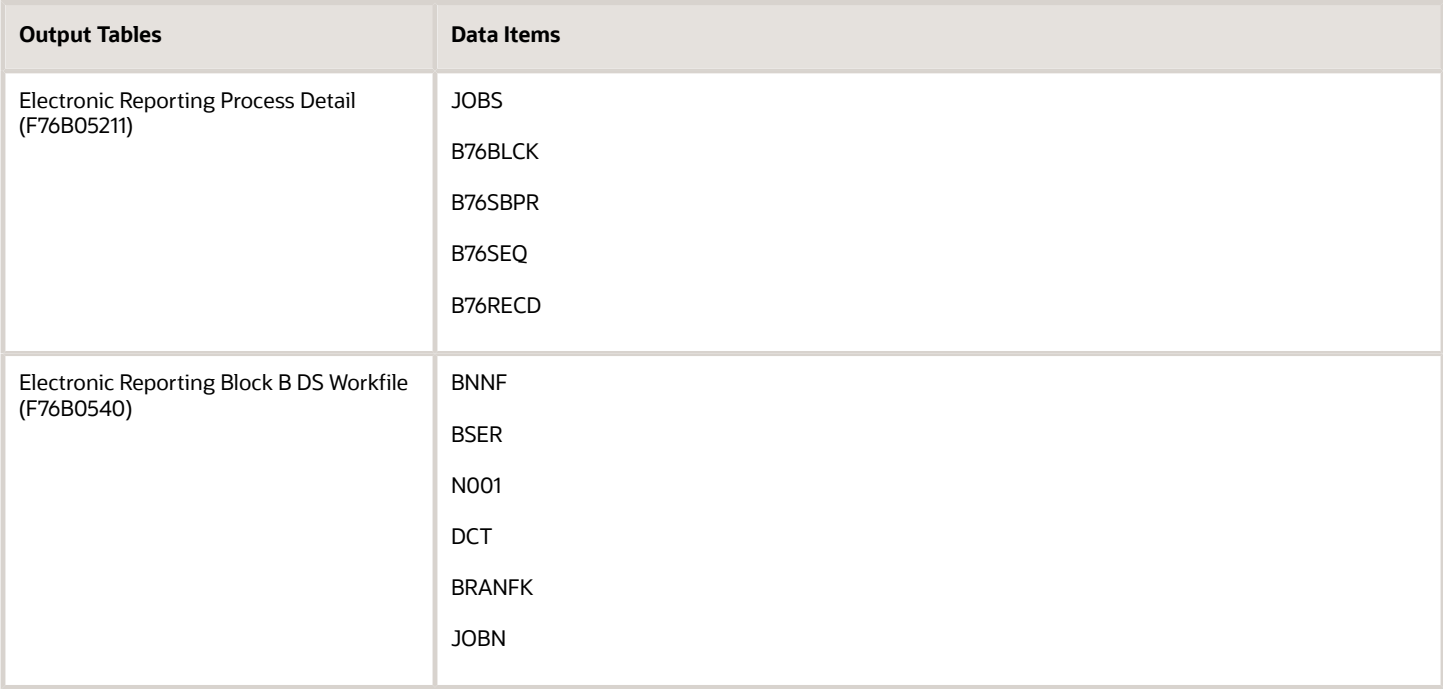

## Contents of Block B Registers for Ato COTEPE 70 of 2006

The system writes records for block B to registers that the system includes in the electronic file that you send for tax reporting. This table describes the contents of the registers.

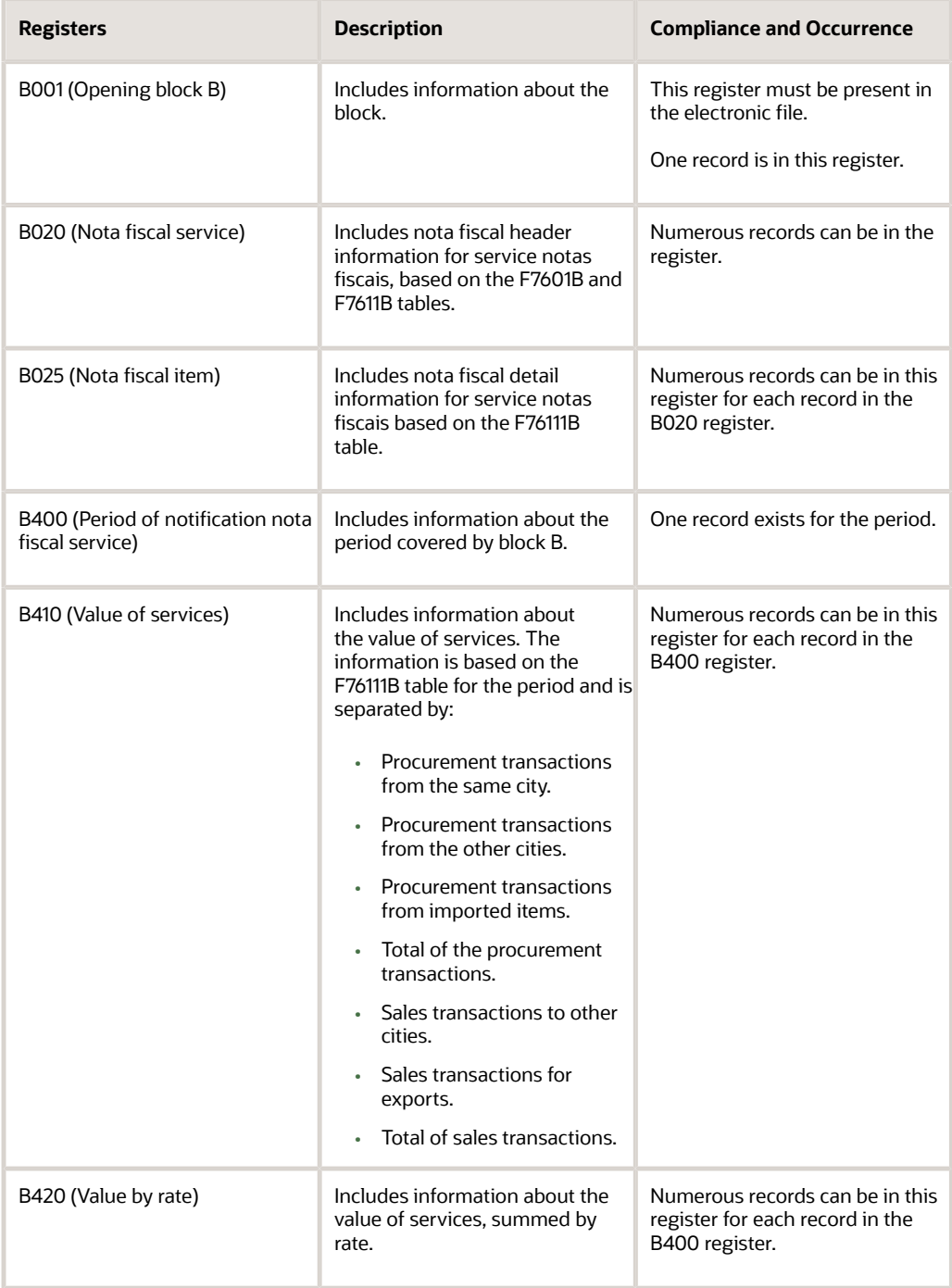

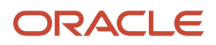

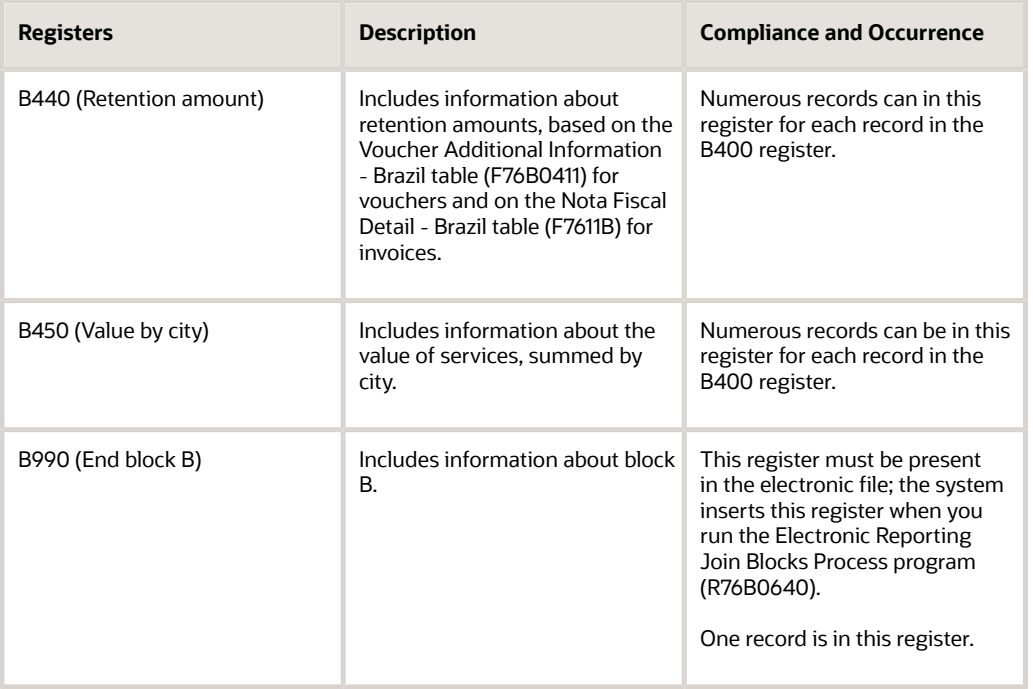

## Fiscal Notes Service Program (R76B0540)

When you run the Fiscal Notes Service program, the system reads data in the F7601B and F7611B tables and populates the Electronic Reporting Block B DS Workfile table (F76B0540). The system also generates the B001, B020, and B025 registers for block B.

The system includes information for block B only for the items that appear in the block 0 records that are stored in the F76B0521 table. If any required information is missing from block 0, the system issues an error message.

## Period of Verification NF Service Program (R76B0541)

Run the Period of Verification NF Service program to generate information for the B400, B410, B420, B440, and B450 registers. You must run the Fiscal Notes Service program before you run the Period of Verification NF Service program.

The system includes information for block B only for the items that appear in the block 0 records that are stored in the F76B0521 table. If any required information is missing from block 0, the system issues a warning message.

## Block C Registers and Records for Ato COTEPE 70 of 2006

You generate block C registers and records to report on the taxes included on notas fiscais. The system processes records for services for which records exist in block 0.

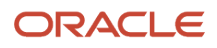

**Note:** The JD Edwards EnterpriseOne system does not generate records for registers C005, C060, C255, C260, C305, C315, C320, C325, C550, C555, C560, C570, C575, C580, C600, C605, C620, C625, C640, C700, C705, C750, C760, C770, C775, and C780. Data for those registers does not reside in the JD Edwards EnterpriseOne system. You must populate those registers in the electronic files that you submit for tax reporting by running extraction programs that you create or that you obtain from other vendors.

### Source Tables

This table shows the JD Edwards EnterpriseOne source tables and data items for the block C process:

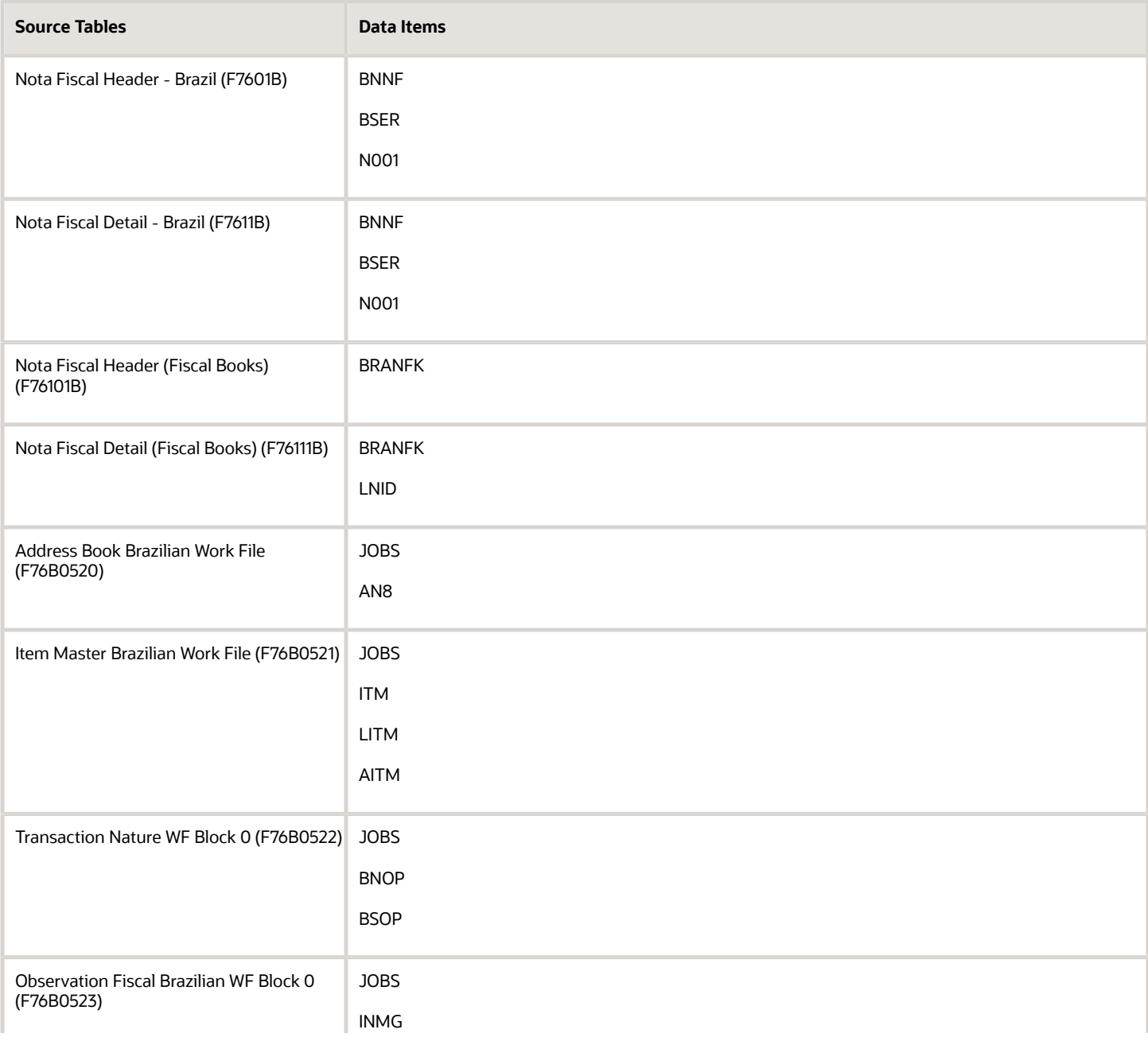

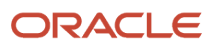

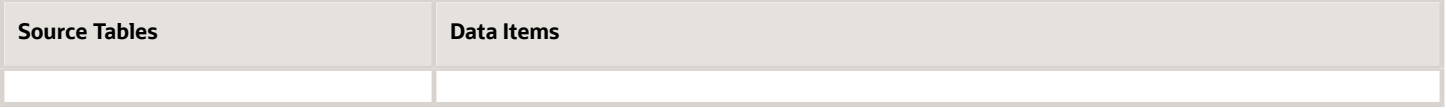

### Output Table

This table shows JD Edwards EnterpriseOne output tables and data items for the block C process:

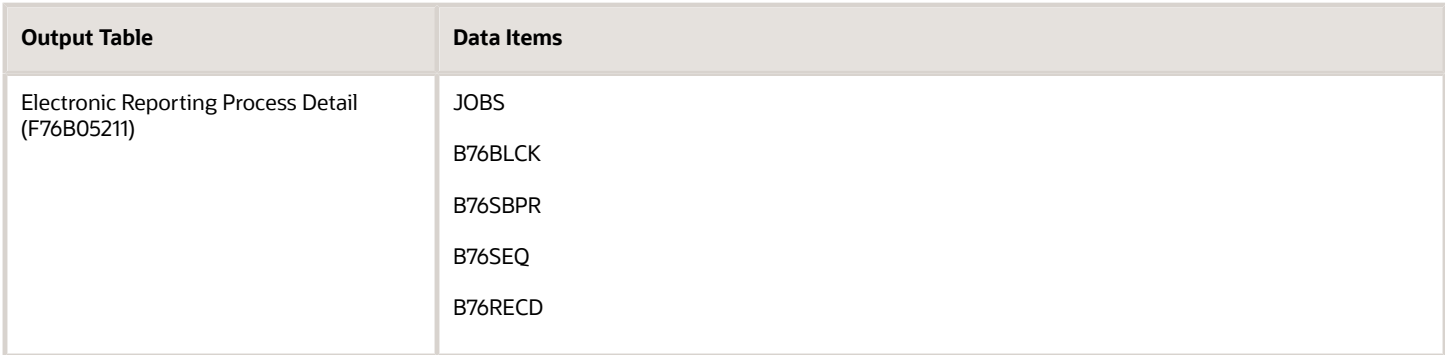

### Contents of Block C Registers for Ato COTEPE 70 of 2006

The system writes records for block C to registers that the system includes in the electronic file that you send for tax reporting. This table describes the contents of the registers.

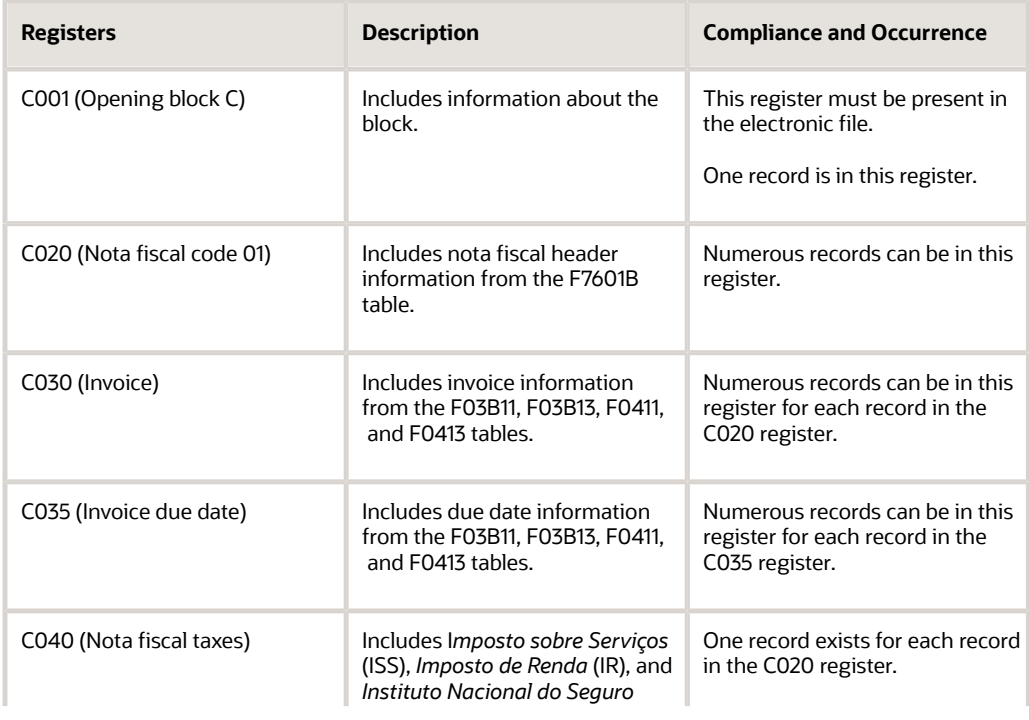

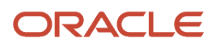

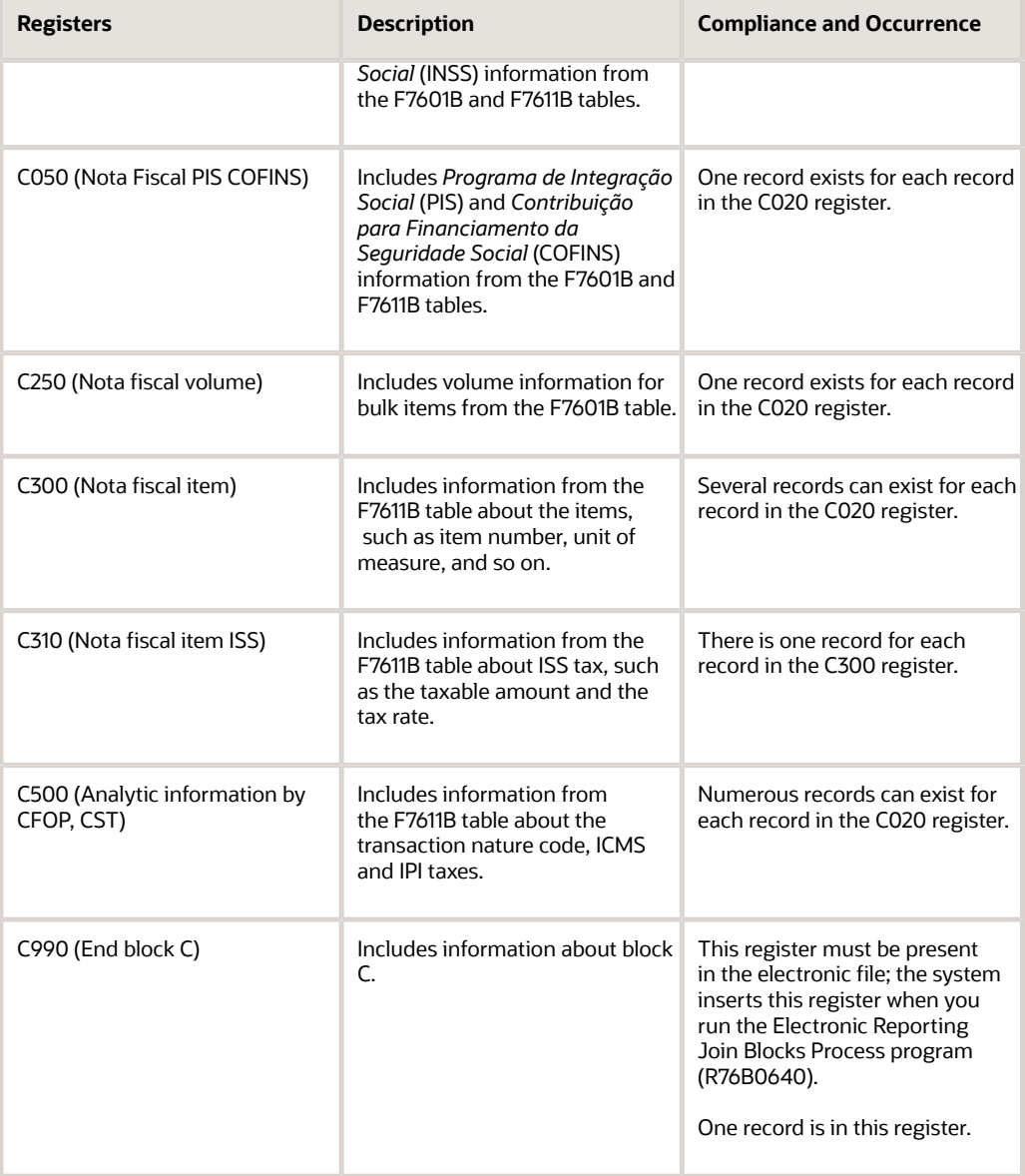

## Block E Registers and Records for Ato COTEPE 70 of 2006

You generate block E registers and records to report on *Imposto sobre Circulação de Mercadorias e Serviços* (ICMS) and *Imposto sobre Produtos Industrializados* (IPI) information included in your fiscal books. The system processes records for items for which records exist in block 0.

The system uses the parameters that you set up in the Electronic Reporting Extractor Process program (P76B0510). If the begin date, end date, legal company, or job number is missing, the system does not process records and instead displays an error message.

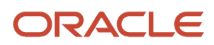

**Note:** The JD Edwards EnterpriseOne system does not generate records for registers E005, E050, E055, E060, E065, E080, E085, E100, E105, E120, E140, E340, E350, E360, E365, and E520. Data for those registers does not reside in the JD Edwards EnterpriseOne system. You must populate those registers in the electronic files that you submit for tax reporting by running extraction programs that you create or that you obtain from other vendors.

### Source Tables

This table shows the JD Edwards EnterpriseOne source tables and data items for the block E process:

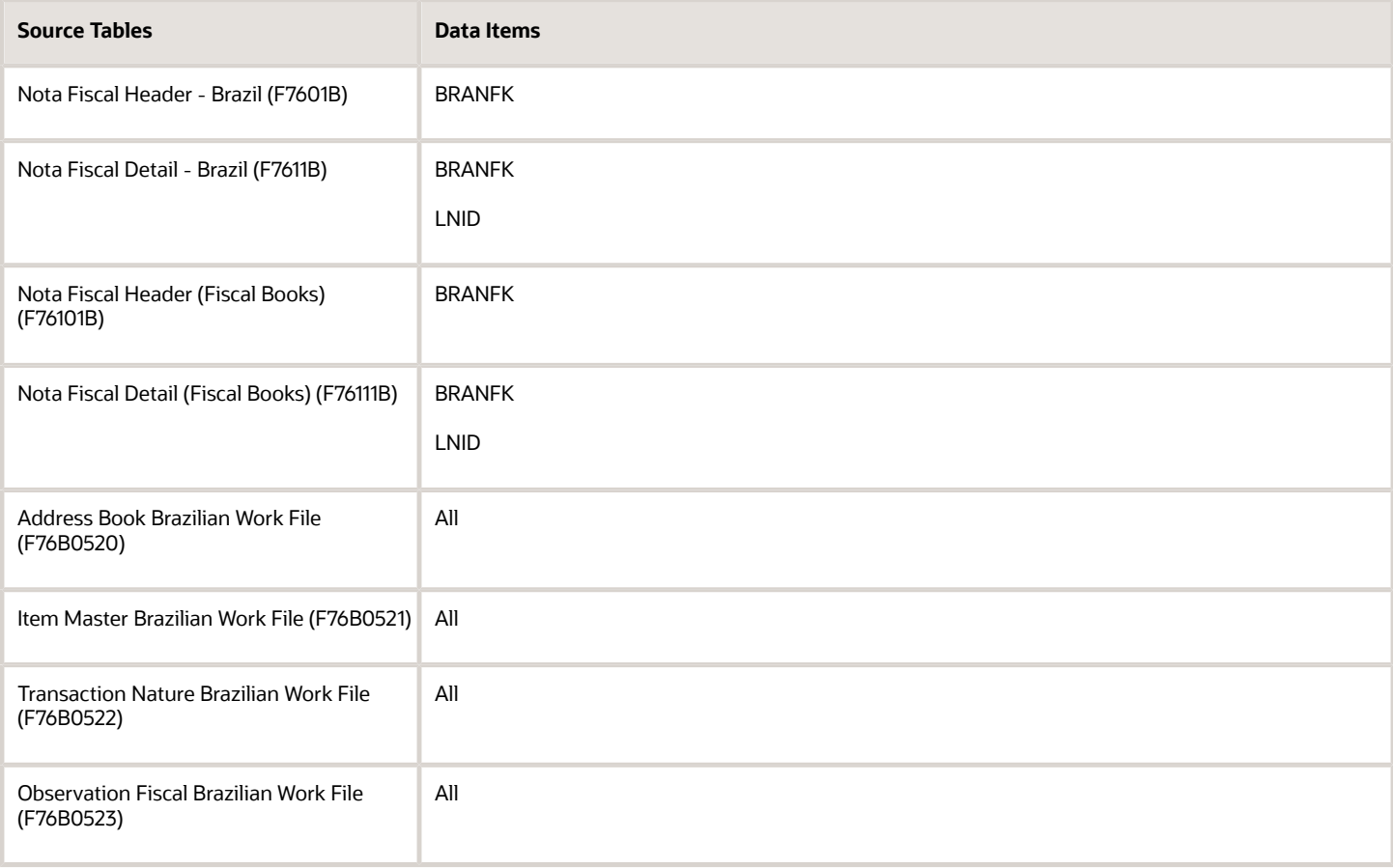

### Output Tables

This table shows the JD Edwards EnterpriseOne output tables and data items for the block E process:

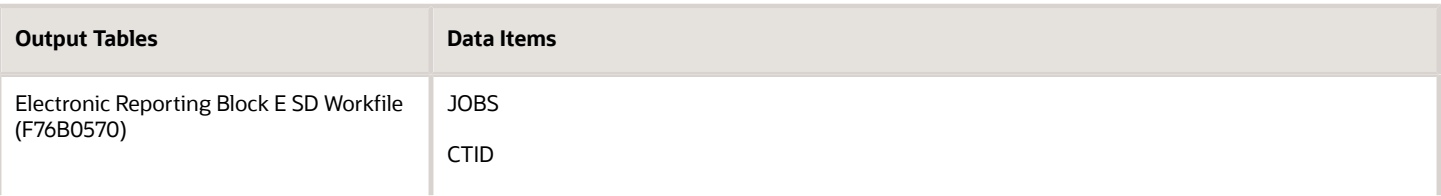

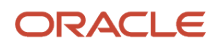

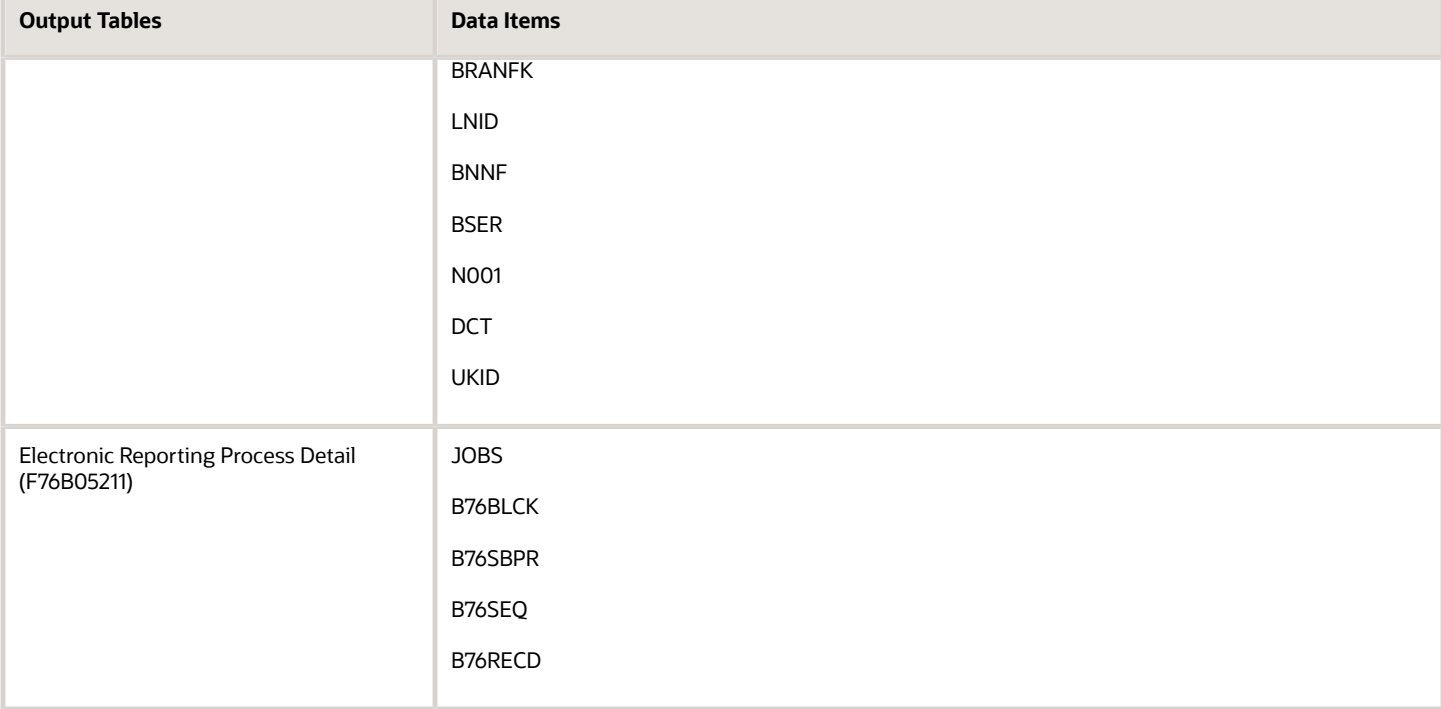

## Contents of Block E Registers for Ato COTEPE 70 of 2006

The system writes records for block E to registers that the system includes in the electronic file that you send for tax reporting. This table describes the contents of the registers.

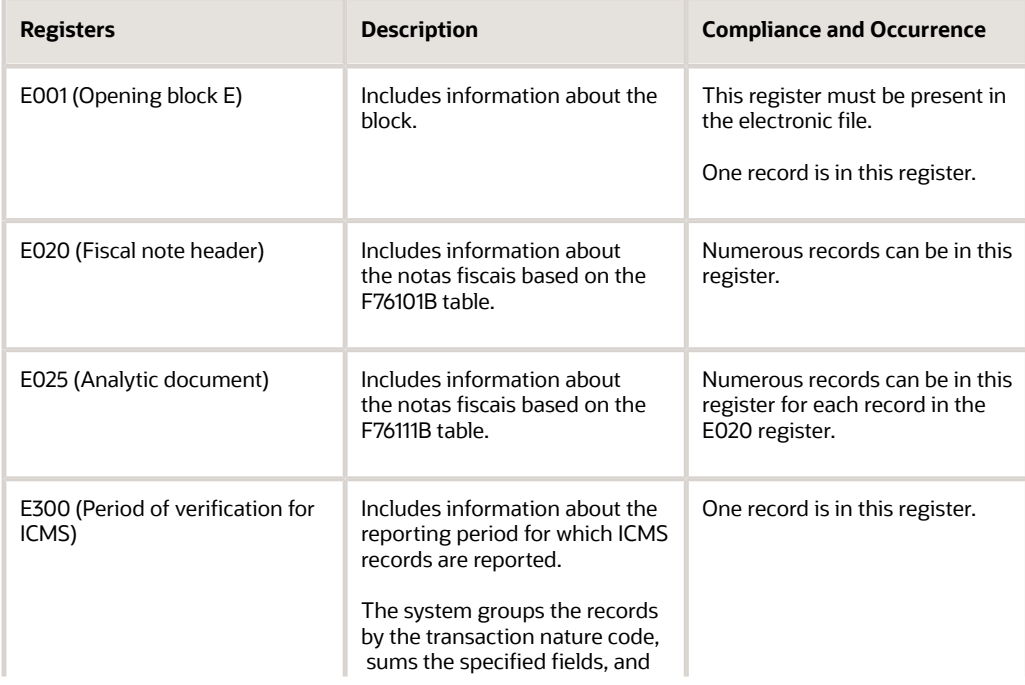

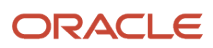

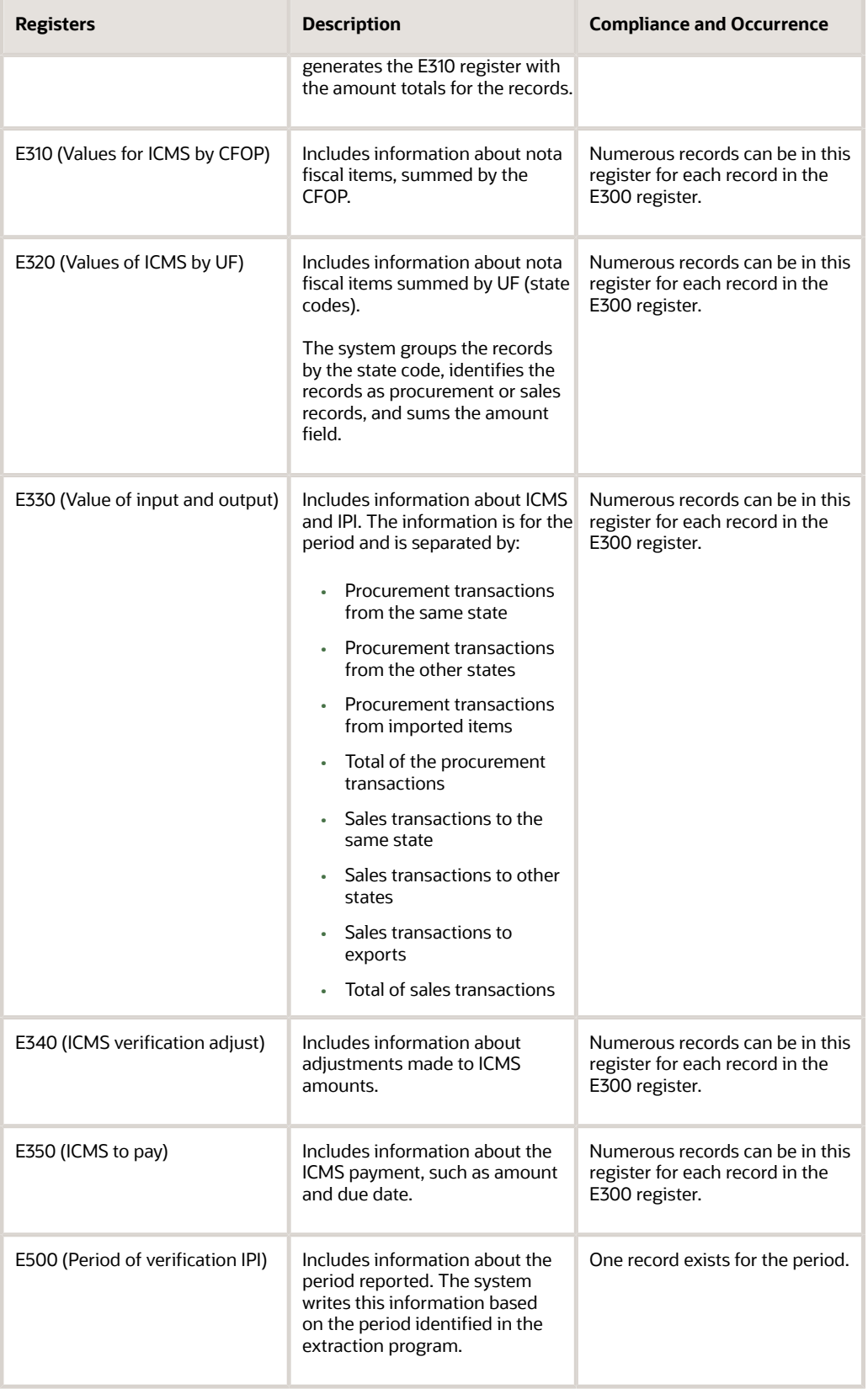

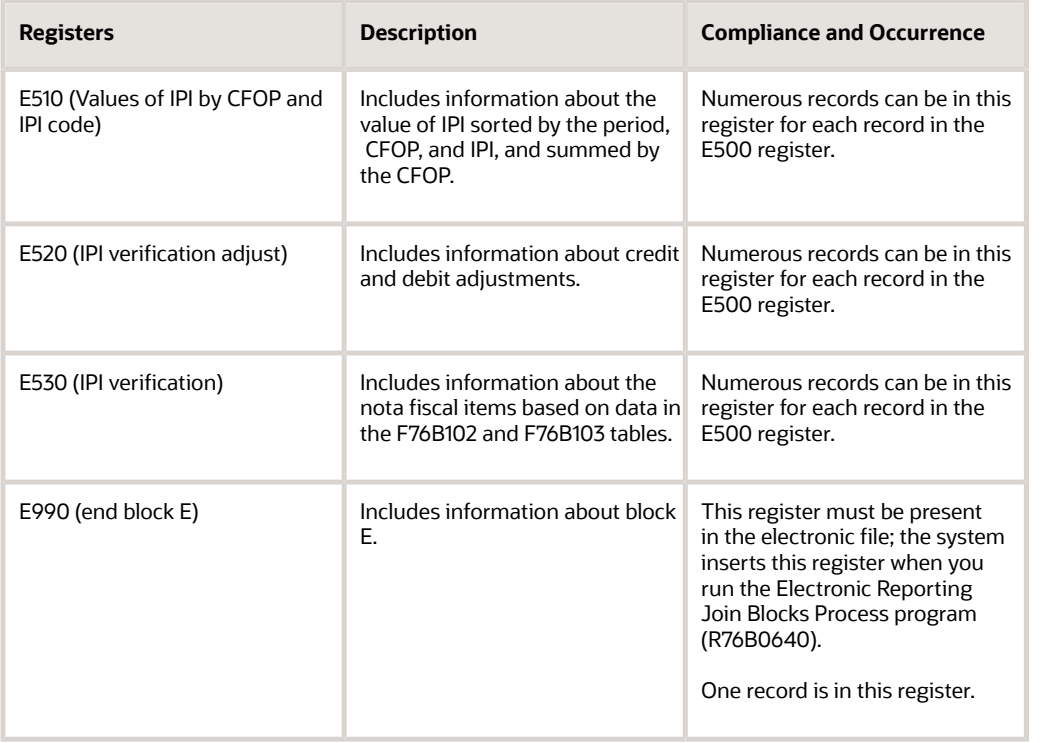

## Fiscal Books Initial Process Program (R76B0570)

When you run the Fiscal Books Initial Process program, the system populates the Electronic Reporting Block E DS Workfile table (F76B0570) and generates the registers for block E.

The system includes information for block E only for the items that appear in the block 0 records that are stored in the F76B0521 table. If any required information is missing from block 0, the system issues a warning message.

## Block H Registers and Records for Ato COTEPE 70 of 2006

You generate block H register records to process information that is related to physical inventory and inventory control. The system processes records for items for which records exist in block 0.

**Note:** The JD Edwards EnterpriseOne system does not generate records for registers H220 and H240 for block H records. Data for those registers does not reside in the JD Edwards EnterpriseOne system. You must populate those registers in the electronic files that you submit for tax reporting by running extraction programs that you create or that you obtain from other vendors.

### Source Tables

This table shows the JD Edwards EnterpriseOne source tables and data items for the block H process:

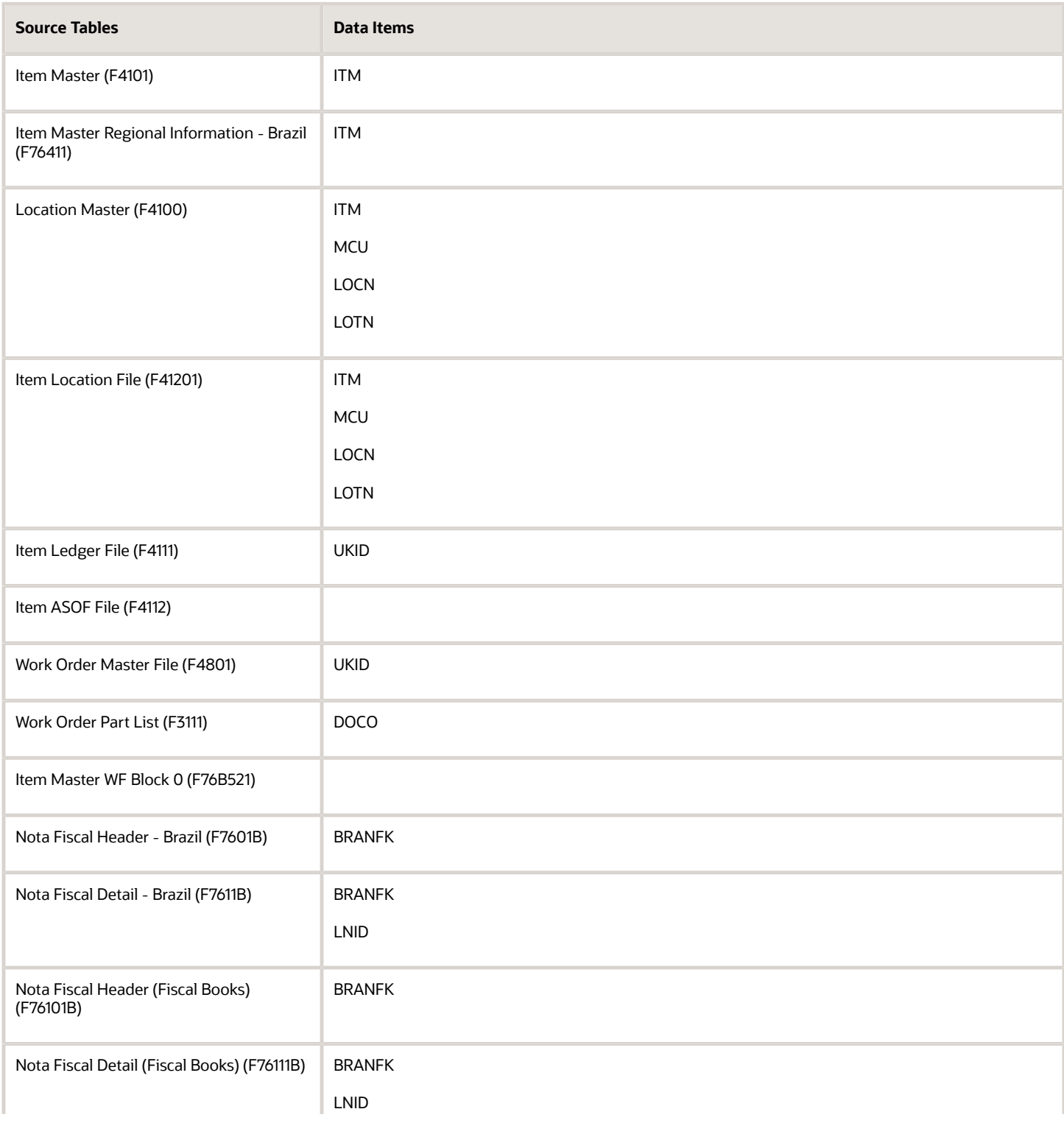

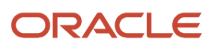
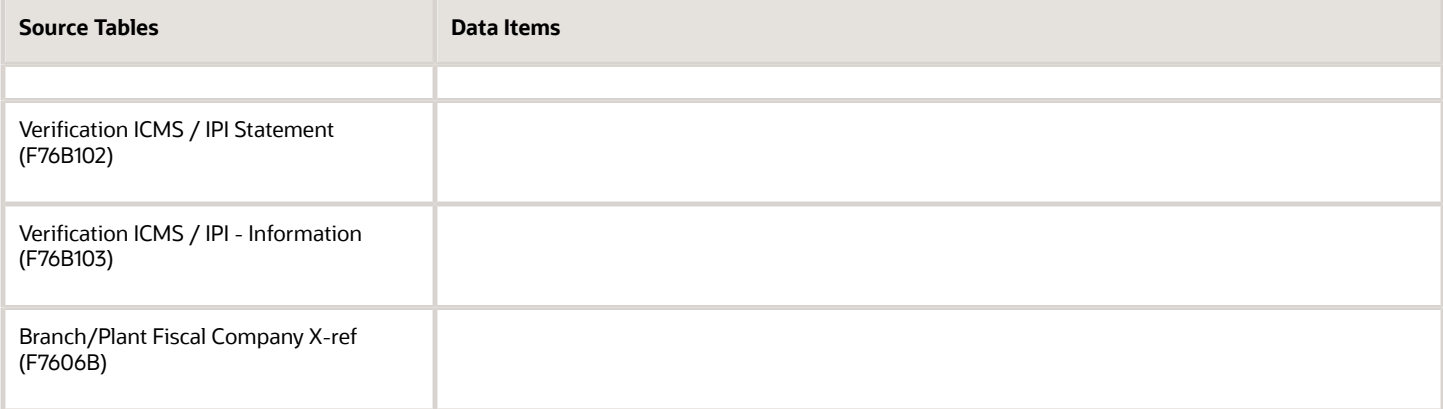

## Output Tables

This table shows the JD Edwards EnterpriseOne output tables and data items for the block H process:

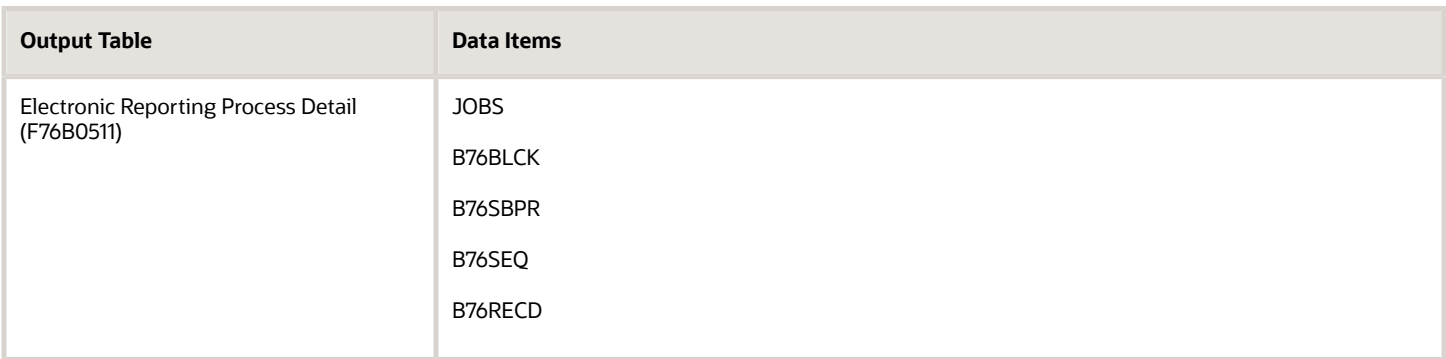

### Contents of Block H Registers for Ato COTEPE 70 of 2006

The system writes records for block H to registers that the system includes in the electronic file that you send for tax reporting. This table describes the contents of the registers.

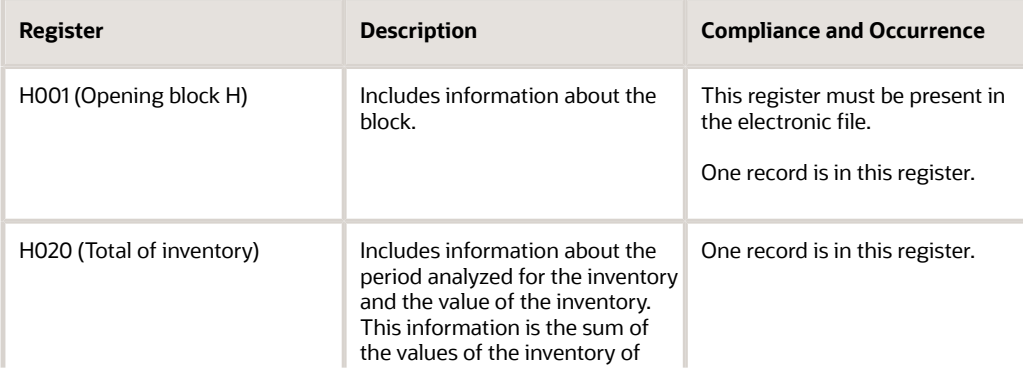

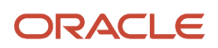

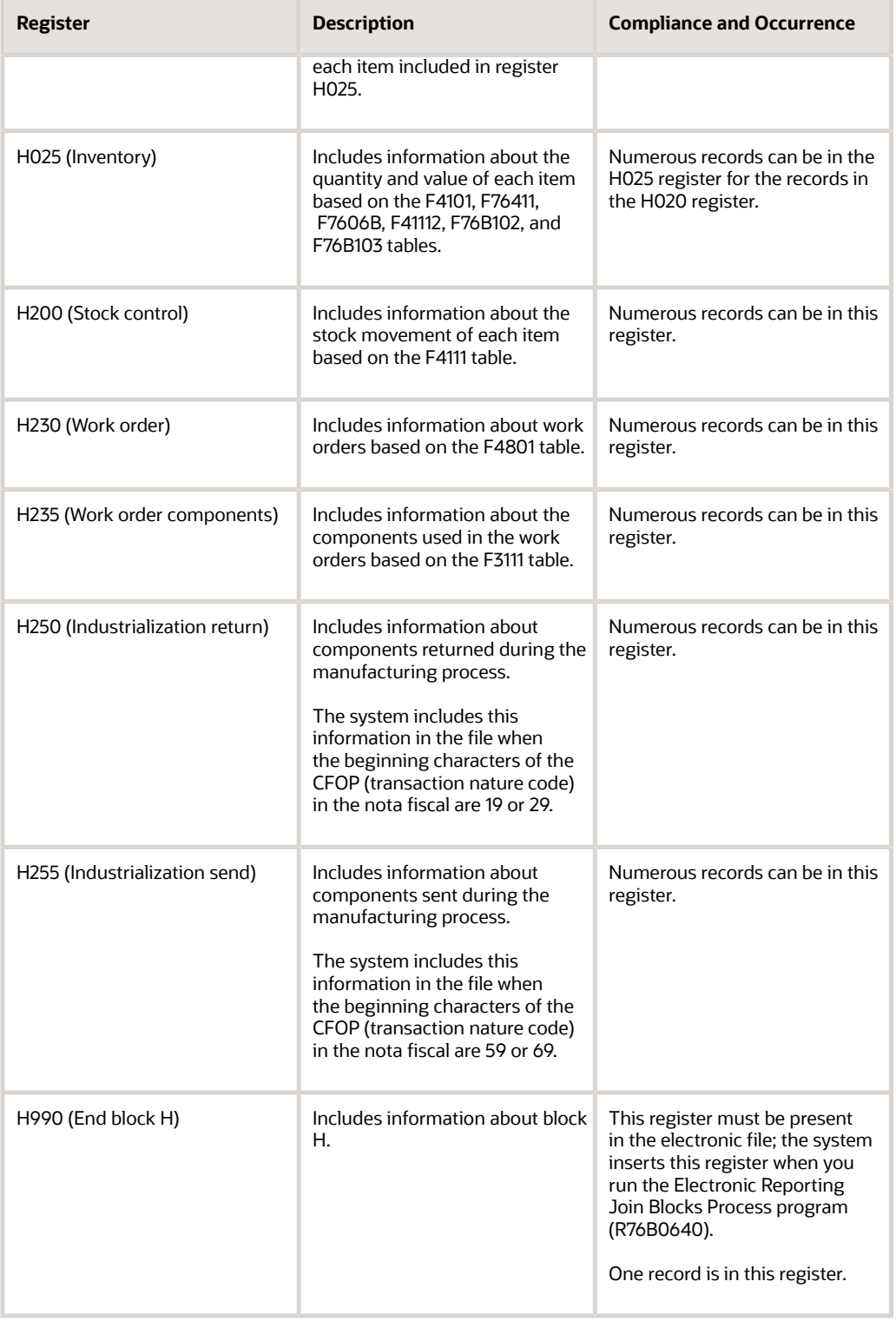

## Physical Inventory Program (R76B0580)

This report lists the physical inventory information for registers H001, H020, and H025 for block H based on the F4112 table. The system includes information for block H only for the items that appear in the block 0 records that are stored in the F76B0521 table. If any required information is missing from block 0, the system issues a warning message.

When you run the Physical Inventory program, the system:

- Generates the H001 register.
- Determines the century, fiscal year, and period for the company.
- Accumulates the quantity and the extended costs for the item and period for each record selected.
- Generates the H025 register and accumulates the stock total amount for each group of items.
- Generates the H020 register and determines the total of the stock amounts for all the registers processed.

You can use any field from the F41112 table for data selection.

You must update as of records before you run this program.

## Stock Control Program (R76B0581)

Run the Stock Control program to generate information for the H200 register for inventory control, based on the F4111 table. The system includes information for the H200 register only for the items that appear in the block 0 records that are stored in the F76B0521 table. If any required information is missing from block 0, the system issues a warning message.

You can use any field from the F41112 table for data selection.

## Work Orders / WO Components Program (R76B0582)

Run the Work Orders / WO Components program to generate the information for work orders and work order components that the system writes to the H230 and H235 registers. The information included in these registers is based on the F4801 and F3111 tables. The system includes information for the H230 and H235 registers only for the items that appear in the block 0 records that are stored in the F76B0521 table. If any required information is missing from block 0, the system issues a warning message.

When you run the Work Orders / WO Components program, the system uses the data selection that you set up using fields from the F4801 and F3111 tables. For each work order included in the data selection, the system generates records for the H235 register and accumulates the component item amount for the work orders, and then generates the records for the H230 register.

### Industrialization Return/Send Program (R76B0583)

Run the Industrialization Return/Send program to generate the block H information for registers H250 and H255. When you run the Industrialization Return/Send program, the system reads nota fiscal records in the F7601B and F7611B

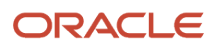

tables. The system includes information for the H250 and H255 registers only for the transaction information that appears in the block 0 records that are stored in the F76B0521 table. If any required information is missing from block 0, the system issues a warning message.

When you run the Industrialization Return/Send program, the system:

- Selects transactions that have a CFOP code that begins with the character 19 or 29 and writes the records for the H250 register.
- Selects transactions that have a CFOP code that begins with the character 59 or 69 and writes the records for the H255 register.
- Generates the H990 register.

You must process all *notas fiscais* and fiscal books for the period for which you generate the tax records that you report before you run this program.

## Block I Registers and Records for Ato COTEPE 70 of 2006

You generate block I registers and records to process information that is included in the general ledger. The system processes records for items for which records exist in block 0.

**Note:** The JD Edwards EnterpriseOne system does not generate records for registers I005, I010, and I020 for block I records. Data for those registers does not reside in the JD Edwards EnterpriseOne system. You must populate those registers in the electronic files that you submit for tax reporting by running extraction programs that you create or that you obtain from other vendors.

### Source Tables

This table shows the JD Edwards EnterpriseOne source tables and data items for the block I process:

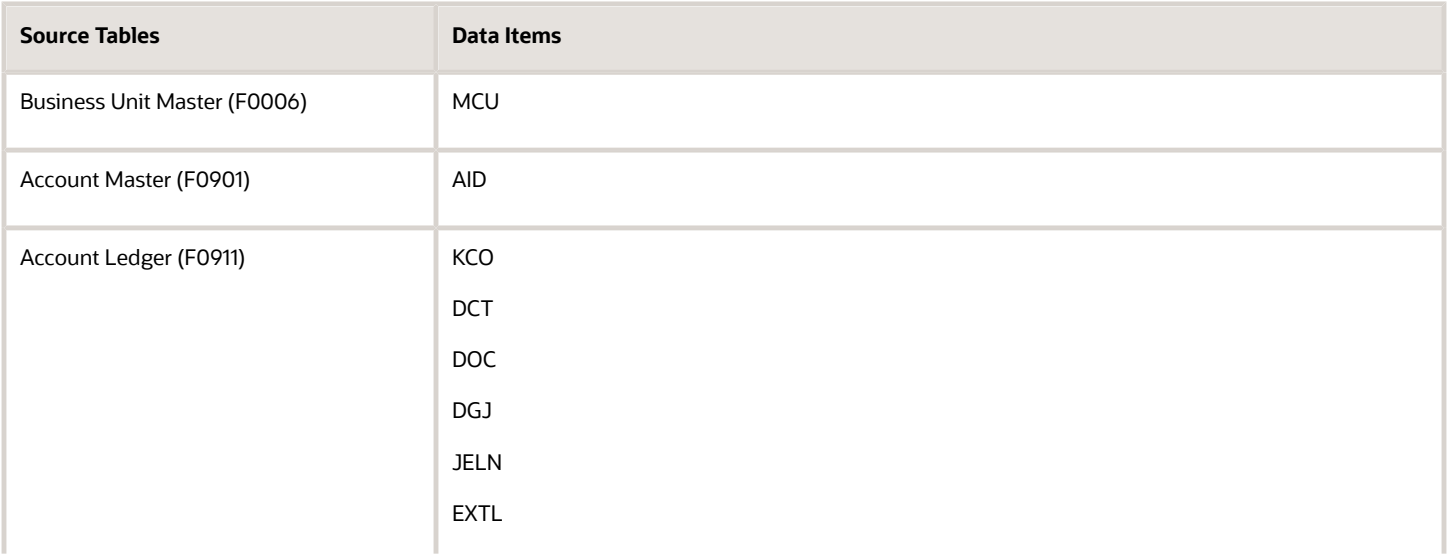

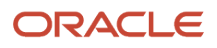

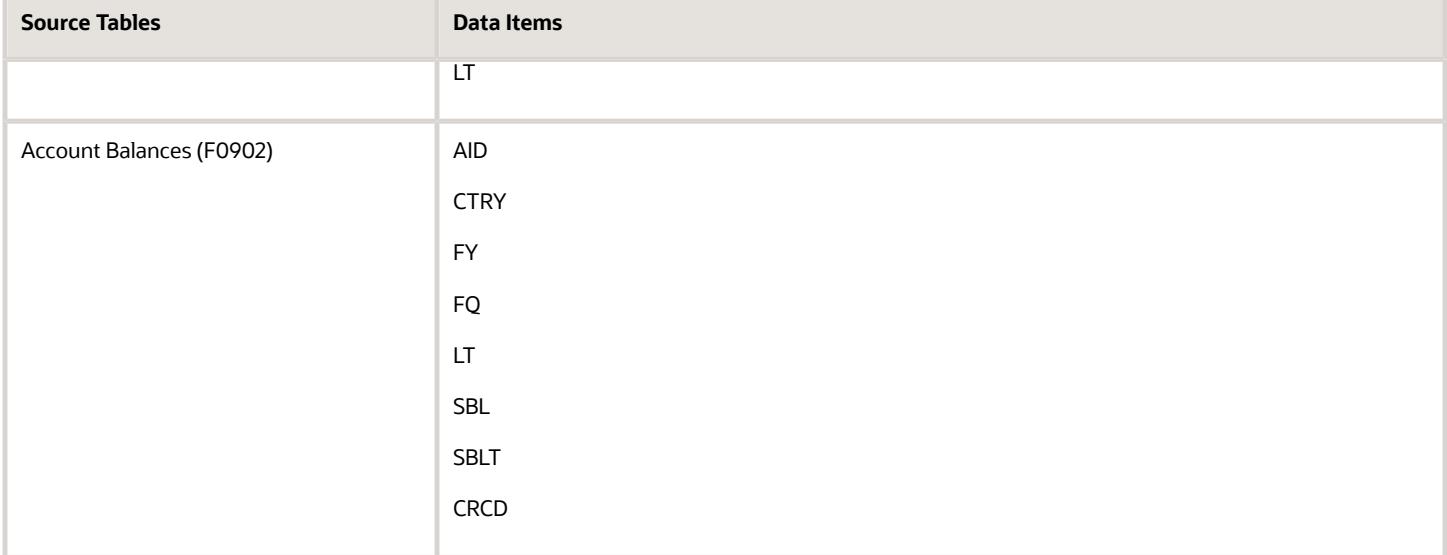

## Output Table

This table shows the JD Edwards EnterpriseOne output tables and data items for the block I process:

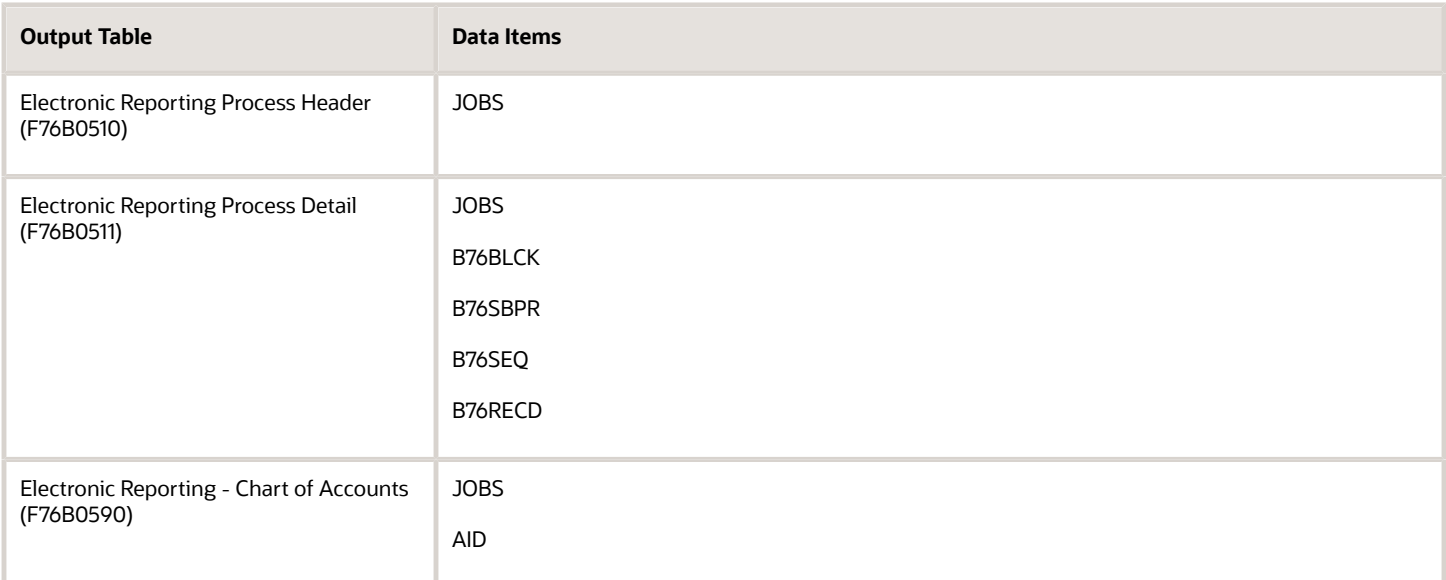

### Contents of Block I Registers for Ato COTEPE 70 of 2006

The system writes records for block I to registers that the system includes in the electronic file that you send for tax reporting. This table describes the contents of the registers:

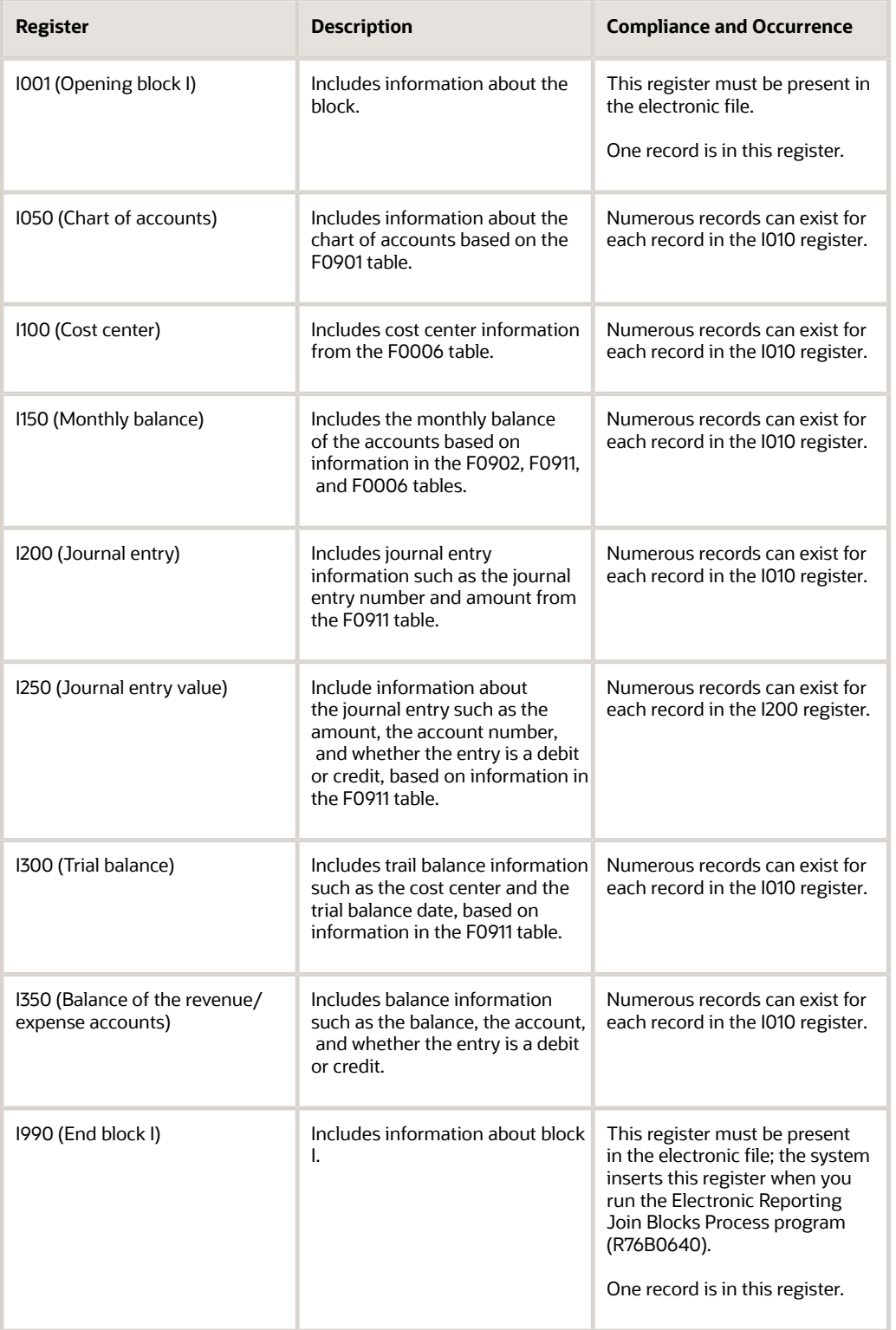

## Chart of Accounts Program (R76B0590)

Run the Chart of Accounts program to populate the I001 and I050 registers. When you run the Chart of Accounts program, the system populates the F76B0590 table with records that other Block I registers use. You can use any field in the F0901 table for data selection.

### Cost Center Program (R76B0591)

Run the Cost Center program to populate the I001 register with the cost center number and name with data from the F0006 table.

### General Accounting Program (R76B0592)

Run the General Accounting program to populate the I150, I200, I250, I300, and I350 registers. The system generates records in these registers only for records that exist in the I050 register that are saved in the F76B0590 table. The system considers only revenue and expense accounts in this process. You specify accounts as revenue and expense for the purpose of electronic tax reporting by setting up a category code in the Account Master program (P0901).

See *[Understanding Account Types for Electronic Tax Reporting for Ato COTEPE 70 of 2006](#page-196-0)*.

You can select one or more ledger types in the data selection for the General Accounting program.

## Block Z Registers and Records for Ato COTEPE 70 of 2006

You generate block Z registers and records to process information that is related to accounts payable, accounts receivable, and fixed asset accounts.

Run the AP Fields Block Z program to generate the Z001, Z030, and Z035 registers. Run the AR Fields Block Z program (R76B0634) to generate the Z030 and Z035 registers. Run the Fixed Asset Block Z program to generate the Z050 register.

### Source Tables

This table shows the JD Edwards EnterpriseOne source tables and data items for the block Z process:

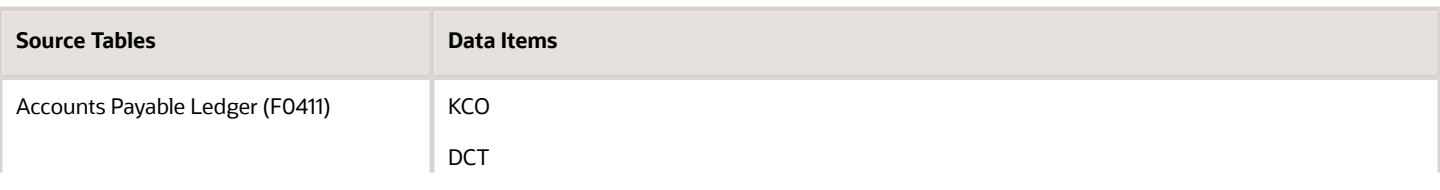

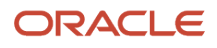

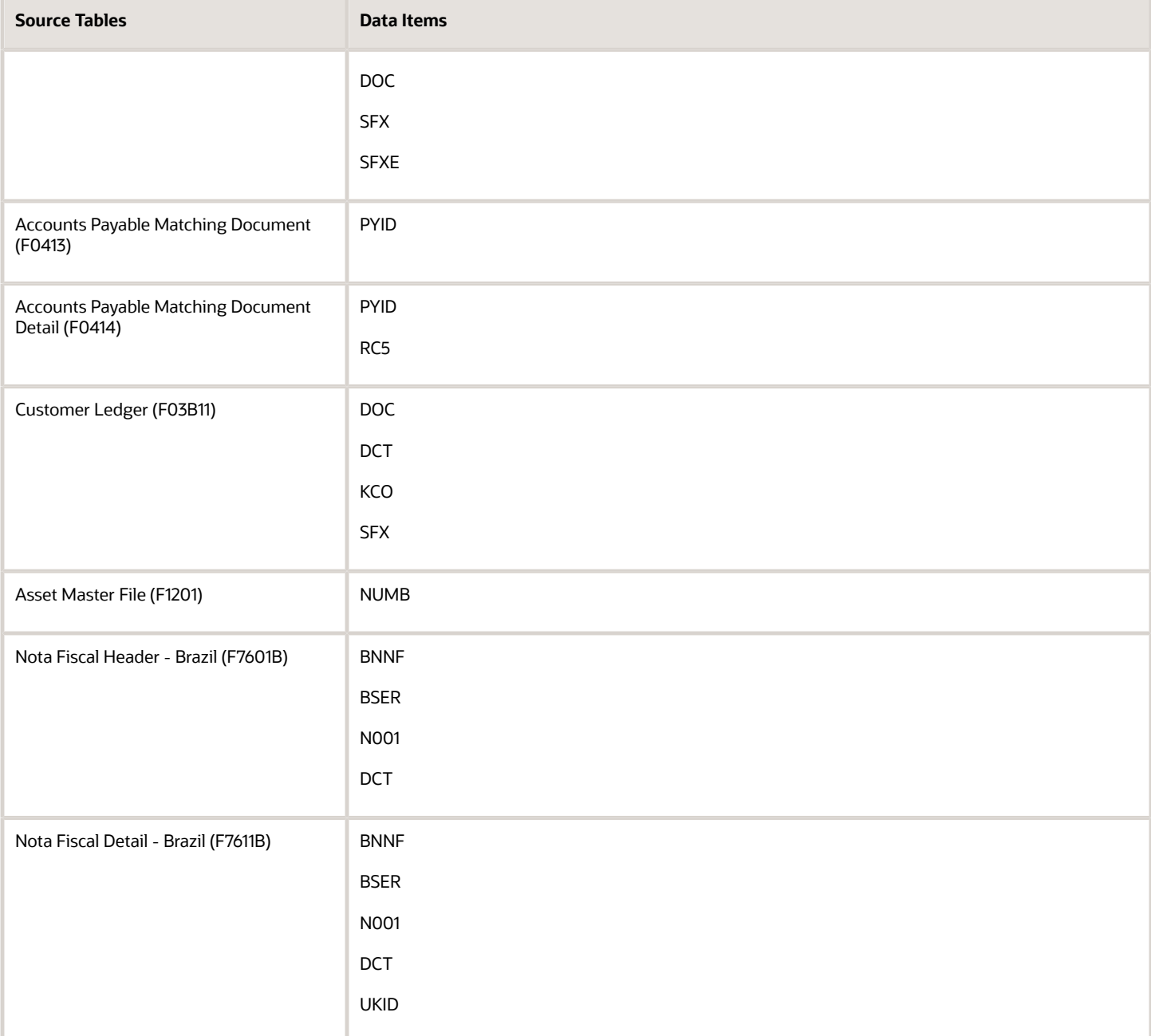

## Output Tables

This table shows the JD Edwards EnterpriseOne output tables and data items for the block Z process:

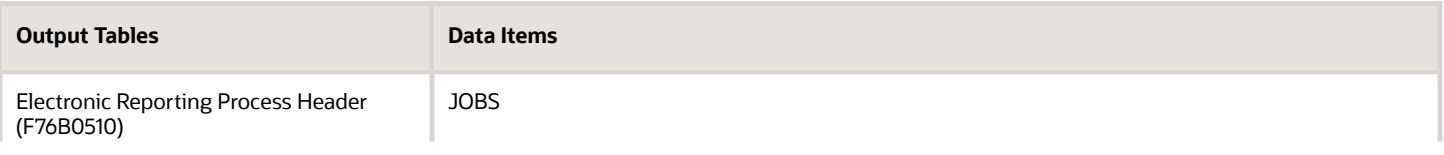

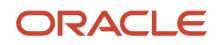

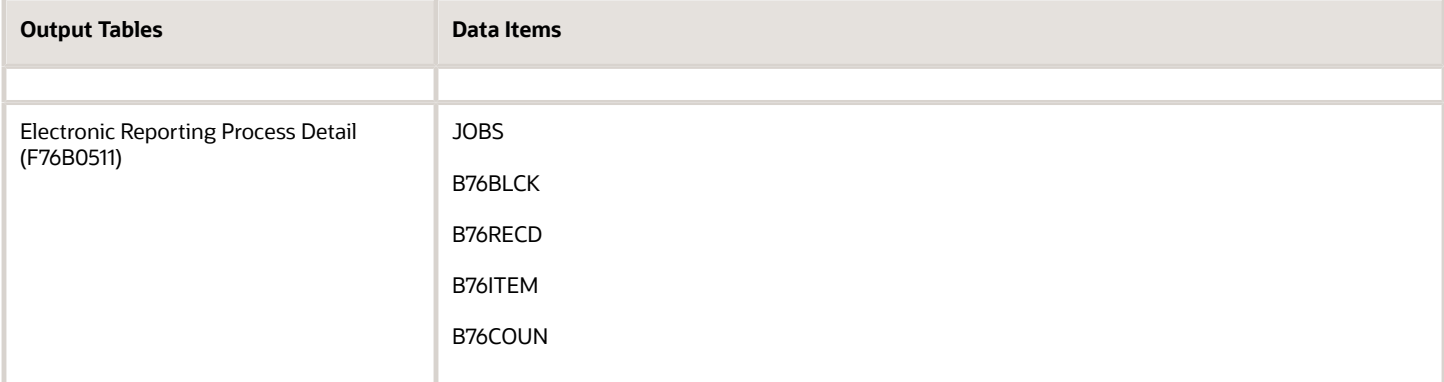

### Contents of Block Z Registers for Ato COTEPE 70 of 2006

The system writes records for block Z to registers that the system includes in the electronic file that you send for tax reporting. This table describes the contents of the registers.

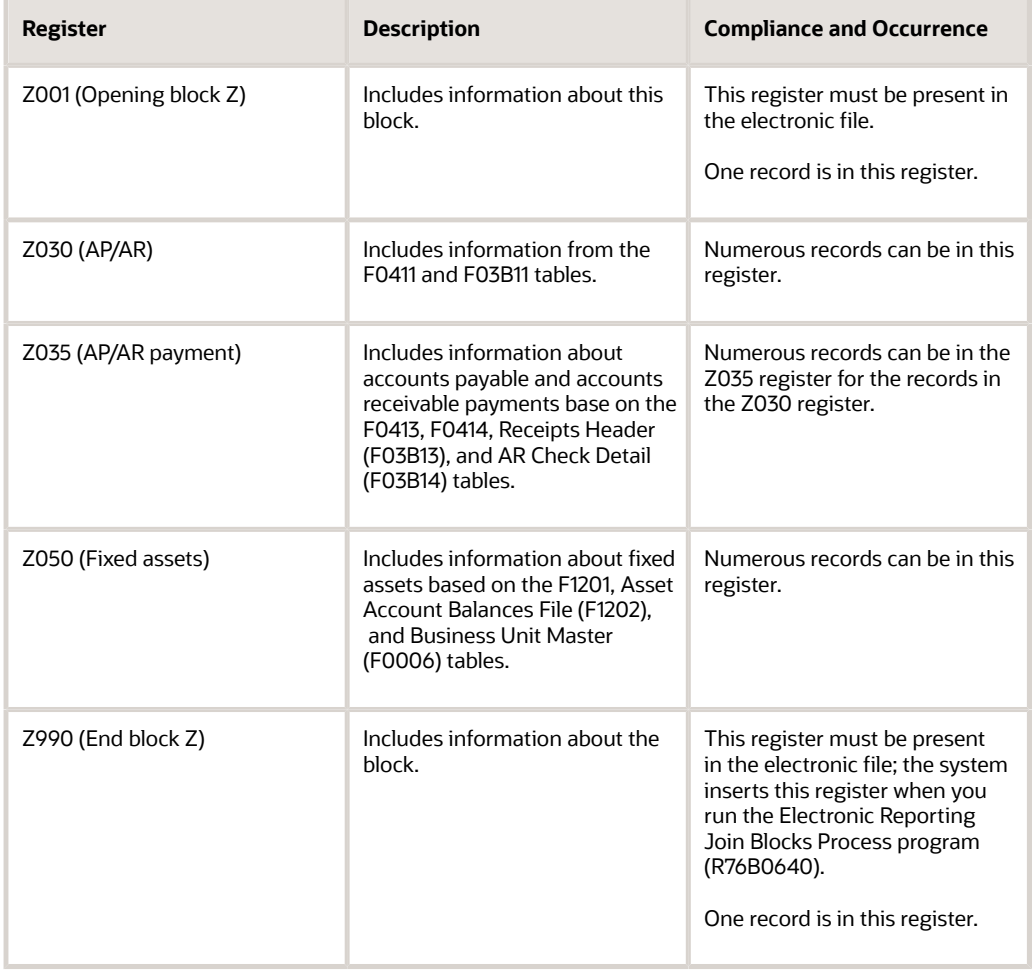

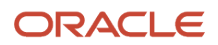

# **39 Working with Blocks, Registers, and Records for Electronic Tax Reporting for Ato COTEPE 70 of 2006**

# Setting Up Blocks for Tax Reporting

This section provides an overview of how to set up blocks for tax reporting and discusses how to set up blocks.

### Understanding How to Set Up Blocks for Tax Reporting

Use the Electronic Reporting Block Setup program (P76B0530) to set up the batch programs (UBEs) and versions to run for each block. You set up versions of the UBEs that are provided by Oracle and can also set up versions of the custom UBEs that you create to generate blocks or populate registers for data that does not reside in JD Edward EnterpriseOne software.

When you set up the blocks, you must specify the UBE and versions to run for each block, and also the sequence number in which the system runs the batch programs.

**Note:** You must run some UBEs in a specific sequence. For example, you must run the UBEs for block 0 prior to running UBEs for any other blocks, so you must set the sequence number for the UBEs for block 0 at a lower sequence number than for other UBEs. Similarly, you must run the UBEs for block 9 and the join block process after you run the UBEs for all other blocks.

#### See *[Understanding Blocks, Registers, and Records for Ato COTEPE 70 of 2006](#page-844-0)*.

The system stores data about the setup in the Electronic Reporting Header Blocks (F76B0530) and Electronic Reporting Detail Blocks (F76B0531) tables.

### Forms Used to Set Up Blocks

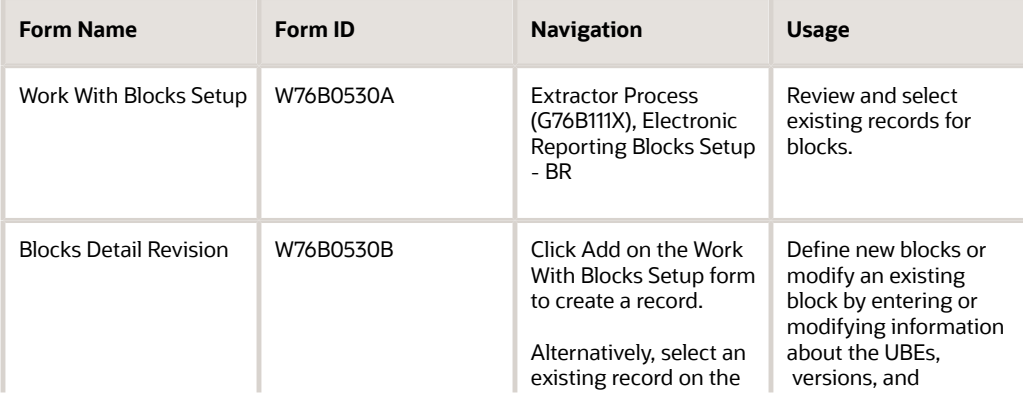

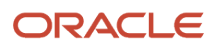

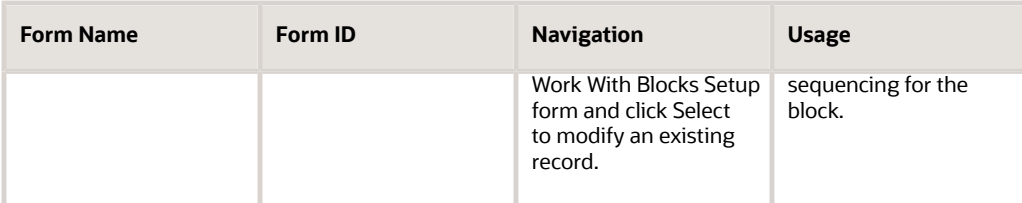

### Setting Up Blocks

Access the Blocks Detail Revision form.

#### **Required Y/N**

Specify whether the block that you set up is required. Some blocks, such as 0 and 9, are required by the process. Some blocks might be required by government regulations.

#### **Report Sequence**

Enter the sequence in which the system runs the program.

#### **Program ID**

Enter the number of the program to run. You can enter the program ID of a batch program that is provided by Oracle for processing tax data or can enter the program ID of a batch program that you create to process tax data.

#### **Version**

Enter the version of the program that is entered in the Program ID field.

# Extracting Data for Tax Reporting

This section provides an overview of the extractor (administrator) process, lists prerequisites, and discusses how to:

- Add blocks.
- Extract data.

### Understanding the Extractor Process

Use the Elec Rpt Extractor Process program (P76B0510) to run the UBEs for the blocks and extract data for tax reporting. You can select to run all of the blocks or to run only selected blocks. When you select a block to process, the system selects all of the UBEs for the block, assigns the same job number to all of the UBEs for all of the blocks selected, flags the records as processed, and uses a status code to indicate whether the records are queued for processing (waiting [W], in process [P], done [D], or an error occurred [E]).

The system includes all records for a job number in the flat file. If you run all of the blocks simultaneously, the system will assign the same job number to all blocks and UBEs. If you process blocks and UBEs separately, you must manually assign the job number to subsequent blocks and UBEs as you run them.

**Note:** The system groups the registers and records for blocks into a flat file based on the job number associated with block 0. If you run blocks separately from block 0, or rerun the UBEs, you must assign the job number from block 0 to the UBEs. Failure to assign the correct job number will result in inaccurate reporting.

**Note:** The system assigns the batch number to the records when you run the Electronic Reporting Join Blocks Process program (R76B0640), so this field is not populated for new records.

Create a new execution to have the system automatically insert in the grid the blocks and UBEs that were defined in the Electronic Reporting Block Setup program. For example, if you add a record for block B, the system reads the setup for block B in the Electronic Reporting Header Blocks (F76B0530) and Electronic Reporting Detail Blocks (F76B0531) tables and inserts records for each UBE that is set up for block B.

When you run the Elec Rpt Extractor Process program to extract data, the system writes data to the Electronic Reporting - Process Header (F76B05210) and Electronic Reporting Processing Details (F76B05211) tables.

### **Prerequisites**

Many blocks require that you complete tasks before you process the records for the block.

- Before you generate records for block A, set processing options for Fiscal Note Block A (R76B0530).
- Before you generate records for block B, block E, or block H, you must run all processes that are related to reporting fiscal books, including the following processes:
	- Enter all transactions.
	- Run the Nota Fiscal Conversion program (R76B200A).
	- Run the Integrity Report (R76B0001).
	- Maintain fiscal books records as necessary.
	- Print and review the fiscal books supplementary reports.
	- Generate and review fiscal books.
- Before you generate records for block E, set processing options for Fiscal Books Initial Process (R76B570).
- Before you generate records for block H:
	- Run the As Of Updating program (R41548).
	- Run the Item Ledger As Of Record Generation program (R41542).
- Before you generate records for block I:
	- Enter and post all relevant general ledger transactions.
	- Verify that account types and a model business unit are set up and specified in the constants.

### Forms Used to Add Blocks or Extract Data

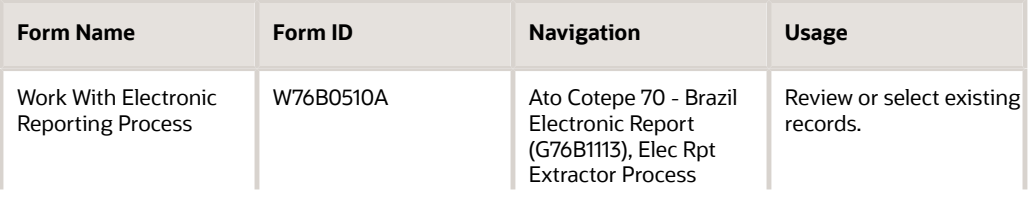

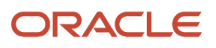

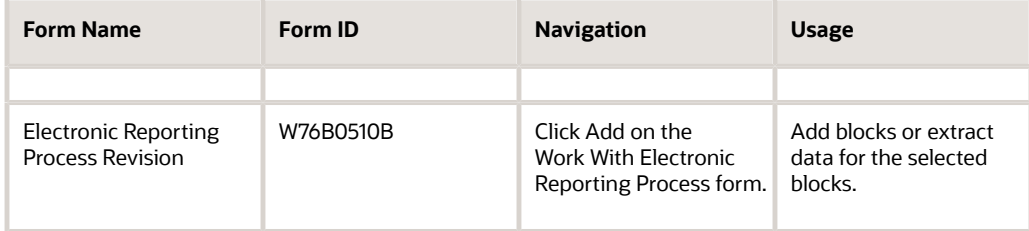

### Adding Blocks

Access the Electronic Reporting Process Revision form.

To add a new block:

- **1.** Click Add on the Work With Electronic Reporting Process form.
- **2.** If adding a block for a reporting range for which you have already created the block 0 records, enter the job number of the block 0 in the Job Number field.

The system generates the job number when you add a block for block 0.

- **3.** Complete the Start Date, End Date, and Company fields in the header area.
- **4.** Enter the block number or letter in the Block field in the detail area and. click OK.

The system provides values from the setup tables for all fields in the detail area except the Status field.

**Note:** The system completes the Process? and Status fields after you extract data.

#### **Job Number**

Enter the job number for block 0 when adding a block for a reporting range for which you have already created the block 0 records. All blocks for which you report for a specific reporting range must have the same job number as the block 0 records.

The system displays the system-assigned job number for block 0 records and for blocks that you ran simultaneously with block 0.

#### **Company**

Enter the address book number of the fiscal company.

#### **Start Date**

Enter the beginning of the date range for which you generate records.

#### **End Date**

Enter the end of the date range for which you generate records.

#### **Status (header area)**

In the header area, you can enter a status to search for records. Values are:

**D:** Done

**E:** Error

**P: Processing** 

**W:** Waiting

**Batch Number**

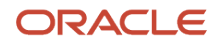

The system assigns a batch number after you run the Electronic Reporting Join Blocks Process program (R76B0640) to populate the text file processor tables and generate the flat files. You can use the batch number to locate records that you have processed.

#### **Processed**

Enter the date on which the records were processed to search for records.

The system displays the date on which records were processed when you search for records using the job number.

#### **Block**

Enter the block for which you want to run the UBEs.

The system displays the block letter or number for previously processed records.

#### **Required**

The system displays a **Y** if the block was set up as a required block in the Electronic Reporting Detail Blocks table (F76B0531). You set up blocks by using the Electronic Reporting Block Setup program (P76B0530).

#### **Program ID**

The system displays the UBEs that are associated with the block as set up in the Electronic Reporting Detail Blocks table (F76B0531).

#### **Version**

The system displays the versions for the programs that are set up in the Electronic Reporting Detail Blocks table (F76B0531).

#### **Status (detail area)**

In the detail area, the system displays the status of records that are selected for processing. Values are:

**D:** Done processing

**E:** Error

**P:** Processing

**W:** Waiting for processing (records are in the queue to be processed)

### Extracting Data

Access the Electronic Reporting Process Revision form.

To extract data:

- **1.** Select the block from which to extract data.
- **2.** Select Select Block from the Row menu.

The system writes records to the F76B05210 and F76B05211 tables, indicates that the record is processed, and assigns a status to the record.

# Reviewing Records Generated by the Extraction Process

This section provides an overview of the output files and lists the forms used to review the output files.

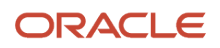

### Understanding the Output Files

Use the Elec Rpt Process - Crtl program (P76B0511) to review the output files that you generate when you run the Elec Rpt Extractor Process program (P76B0510).

The system displays the records for the registers that exist in the Electronic Reporting - Process Header (F76B05210) and Electronic Reporting Processing Details (F76B05211) tables. You can review these records before you run the Electronic Reporting Join Blocks Process program (R76B0640) to move the records to the text file processor tables.

**Note:** You only review records using the Elec Rpt Process - Crtl program. To make changes, you must make the changes in the source tables.

### Forms Used to Review Output Files

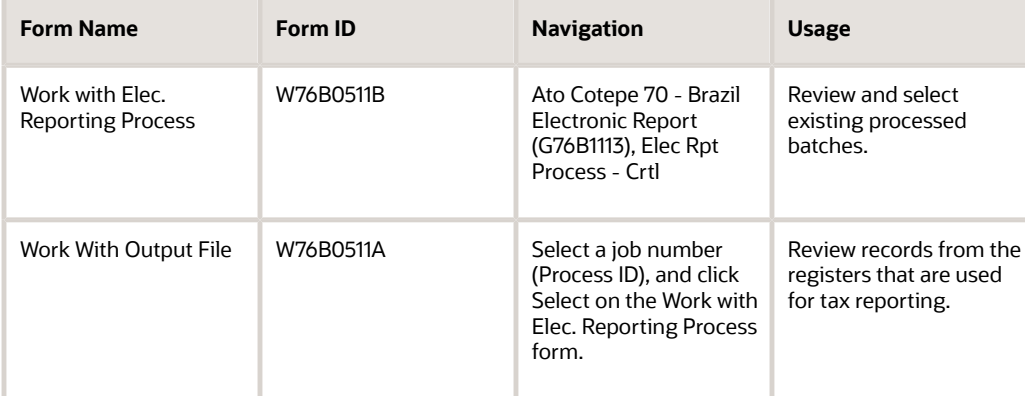

# Joining Data into Flat Files

This section provides an overview of the Electronic Reporting Join Blocks Process program (R76B0640) and discusses how to run the Electronic Reporting Join Blocks Process program.

### Understanding the Electronic Reporting Join Blocks Process Program

Run the Electronic Reporting Join Blocks Process program to insert records into the text file processor tables and create the flat file that you send to the government. When you run the Electronic Reporting Join Blocks Process program, the system:

- **1.** Reads the records in the Electronic Reporting Process Header (F76B05210) and Electronic Reporting Processing Details (F76B05211) tables.
- **2.** Generates the block 9 records.
- **3.** Writes data to the Text Processor Header table (F007101) and Text Process Detail Table (F007111).

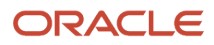

After you run the Electronic Reporting Join Blocks Process program, you use the Text File Processor program (P007101) to copy the text file to the media that you send to the government for tax reporting.

### Running the Electronic Reporting Join Blocks Process Program

Select Block 9 and Join-Ctrl/Close (G76B1119), Electronic Reporting Join Blocks Process.

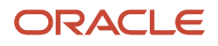

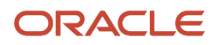

# **40 Understanding Reporting for SPED Accounting in Brazil**

# SPED Accounting

Companies in Brazil are required to build a text file from their accounting systems with information about transactions that occurred in the last calendar year. This text file is uploaded to the *Sped Contabil*, a government system provided by Brazilian Federal Tax Authority, and then transmitted through the Internet to the Brazilian Federal Tax Authority database. The process for reporting this information is referred to as SPED (*Sistema Publico de Escrituracao Digital* [Public System of Digital Accounting]) accounting.

This section discusses:

- Blocks, Registers, and UBEs for SPED Accounting
- Block 0 Registers for SPED Accounting
- Block I Registers for SPED Accounting
- Block J Registers for SPED Accounting
- Block 9 Registers for SPED Accounting

### Blocks, Registers, and UBEs for SPED Accounting

The SPED accounting reporting process consists of generating data for reporting and then sending that data to the government.

The data that you generate includes:

• **Blocks**

Blocks include groupings of registers with similar information. For example, block J includes financial statement information.

#### • **Registers**

Registers include records, which are detailed information for each register. Oracle programming creates all of the registers for the blocks that it generates, but populates the detailed information for only required data that resides in the JD Edwards EnterpriseOne tables.

For example, registers for block J include balance sheet information (register J100) and income statement information (register J150).

• **Records**

Records are the details of the information for the register.

For example, register J005 (Accounting Statements) includes the beginning and ending dates of the statements, and other information.

You use the SPED Job Administrator program (P76B940) to generate the blocks, the registers for the blocks, and to populate the fields for the registers for which data resides in the JD Edwards EnterpriseOne tables. If you set up the

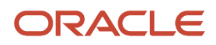

Block Setup program (P76B0730) with custom programs, the system also generates blocks, registers, and records for which you run your custom programs.

After you generate the data, you can review the text files and copy the text files to media that you submit to the government.

### Block 0 Registers for SPED Accounting

The system writes records for block 0 registers in the electronic file that you send for SPED accounting reporting when you run the Block 0 Generation program (R76B952) from the SPED Job Administrator program (P76B940).

Block 0 contains company information, including company registration numbers and subsidiary and participant information. The system reads these table to obtain the data for block 0 registers:

- Address Book Master (F0101)
- Address Book Who's Who (F0111)
- Address by Date (F0116)
- Address Book Brazilian Tag Table (F76011)
- Address Book Inscription BR (F76B140)
- Legal Company Constants BR (F76B010)
- Legal Company Subsidiaries (F76B015)
- Ato Cotepe Header Blocks Template (F76B0730)
- Ato Cotepe Detail Blocks Template (F76B0731)
- SPED Jobs BR (F76B940)
- SPED Book Type Definition Tag File F76B935 (F76B0935)
- Legal Company Constants Tag File F76B010 (F76B0010)
- ECD Type Tag File F76B010 (F76B010T)
- SCP Identification and Name (F76B045)

This table describes the contents of the registers for block 0:

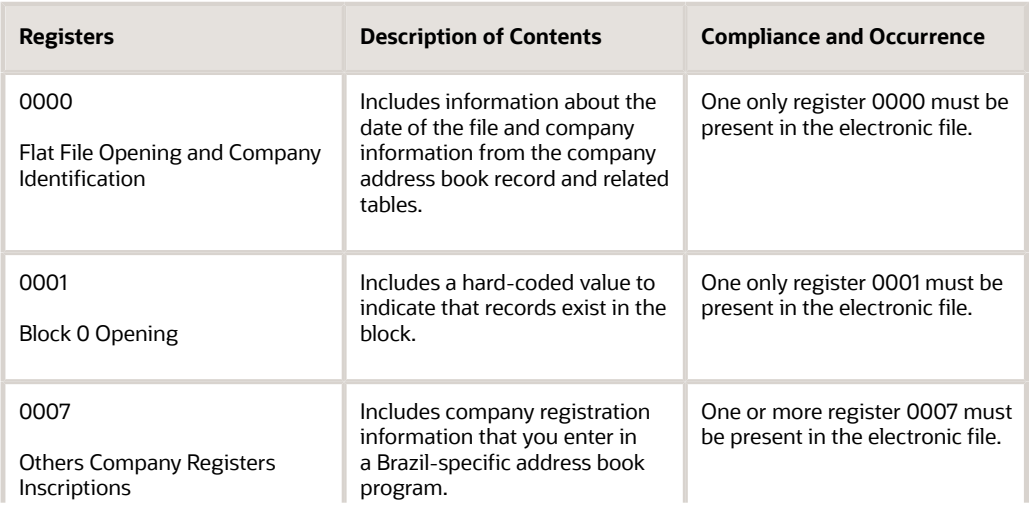

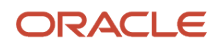

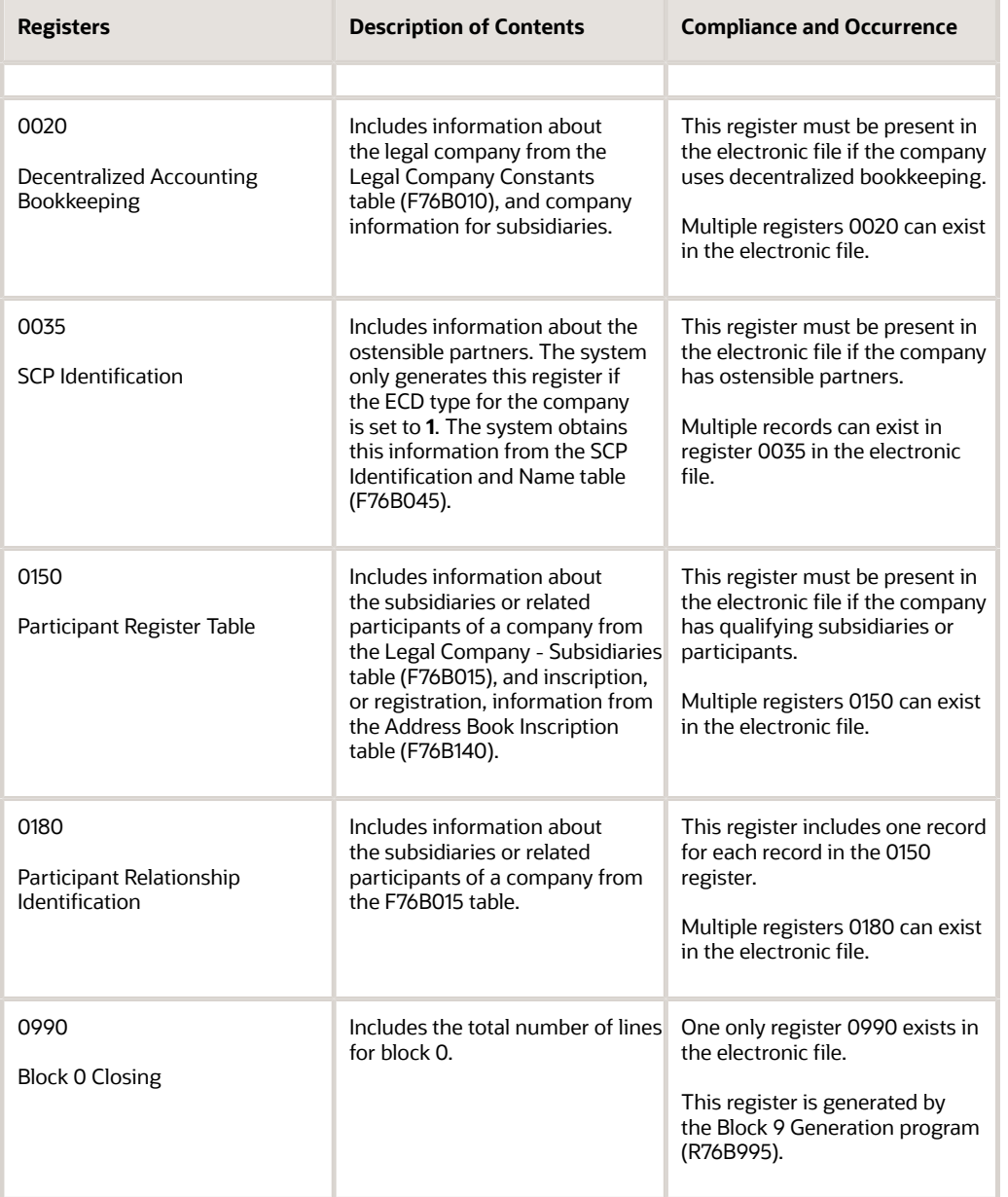

### Block I Registers for SPED Accounting

The system writes records for block I registers in the electronic file that you send for SPED accounting reporting when you run the programs for block I from the SPED Job Administrator program (P76B940). Block I includes account journal information, such as the chart of accounts and account balances.

The system reads these tables to obtain the data for block I registers:

- Address Book Master (F0101)
- Address Book Brazilian Tag Table (F76011)
- Address Book Inscription- BR (F76B140)
- Legal Company Subsidiaries (F76B015)
- Account Master (F0901)
- Account Balances (F0902)
- Account Ledger (F0911)
- Referential Chart of Account BR (F76B920)
- Brazilian Account Information (F76B925)
- SPED Job Accounts BR (F76B955)
- Related Accounts (F76B927)
- SPED Book Type Definition (F76B935)
- SPED Book Type Relation (F76B936)
- SPED Book Ledger Types (F76B937)
- SPED Job Hash Codes (F76B947)
- Ato Cotepe Header Blocks Template (F76B0730)
- Ato Cotepe Detail Blocks Template (F76B0731)
- SPED Jobs BR (F76B940)

#### You run these programs from the SPED Job Administrator program to populate the registers for block I:

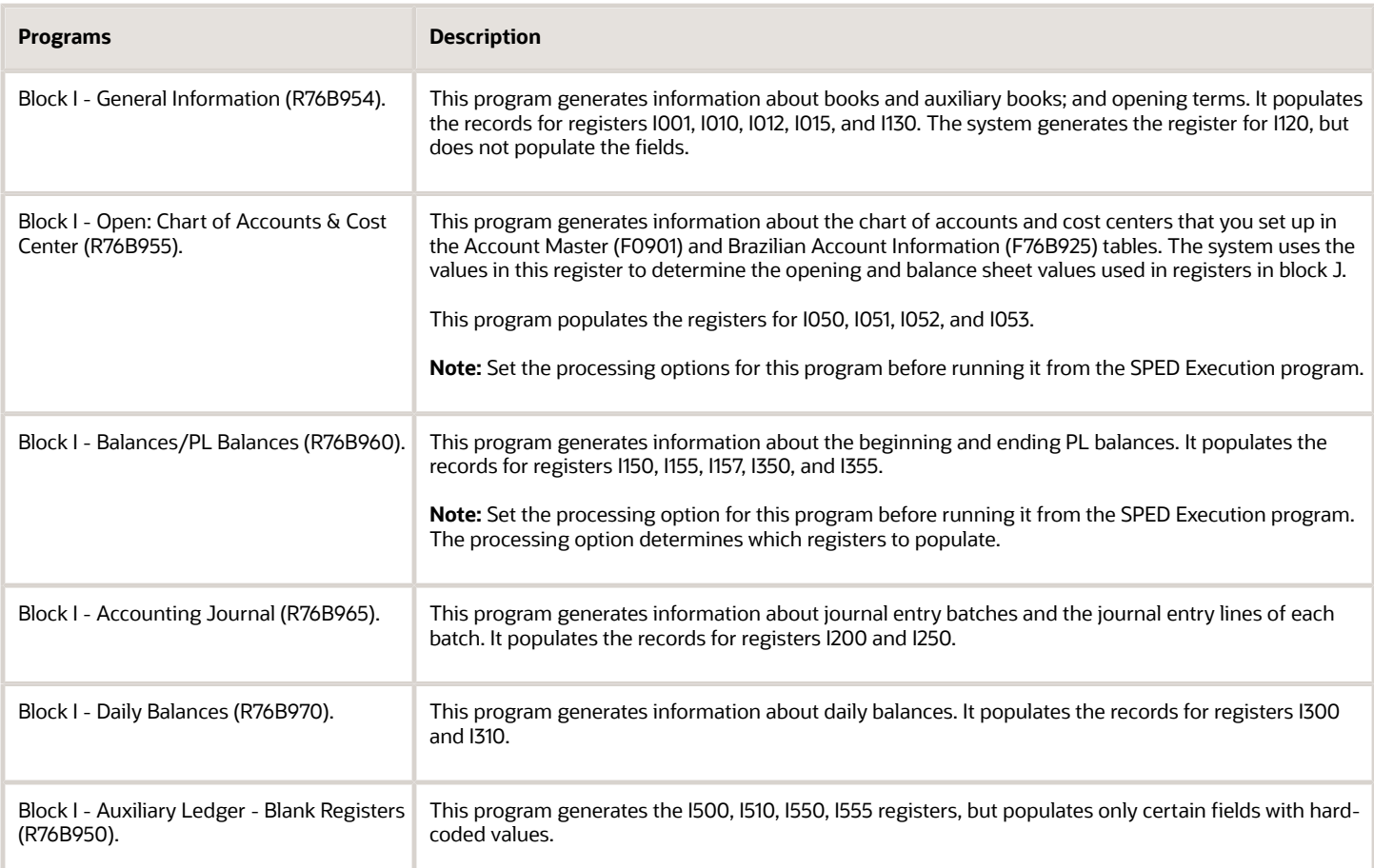

#### This table describes the contents of the registers for block I:

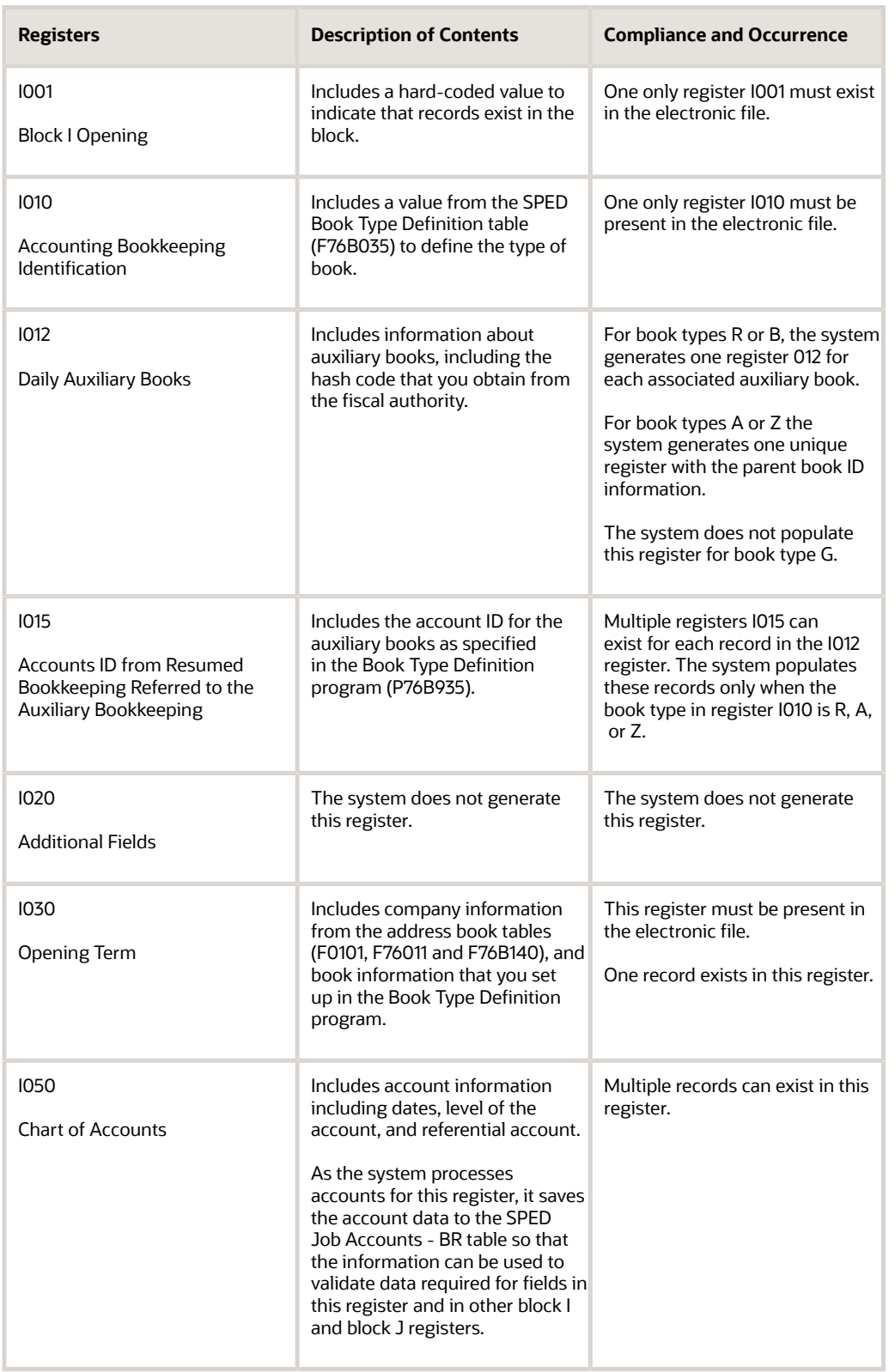

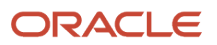

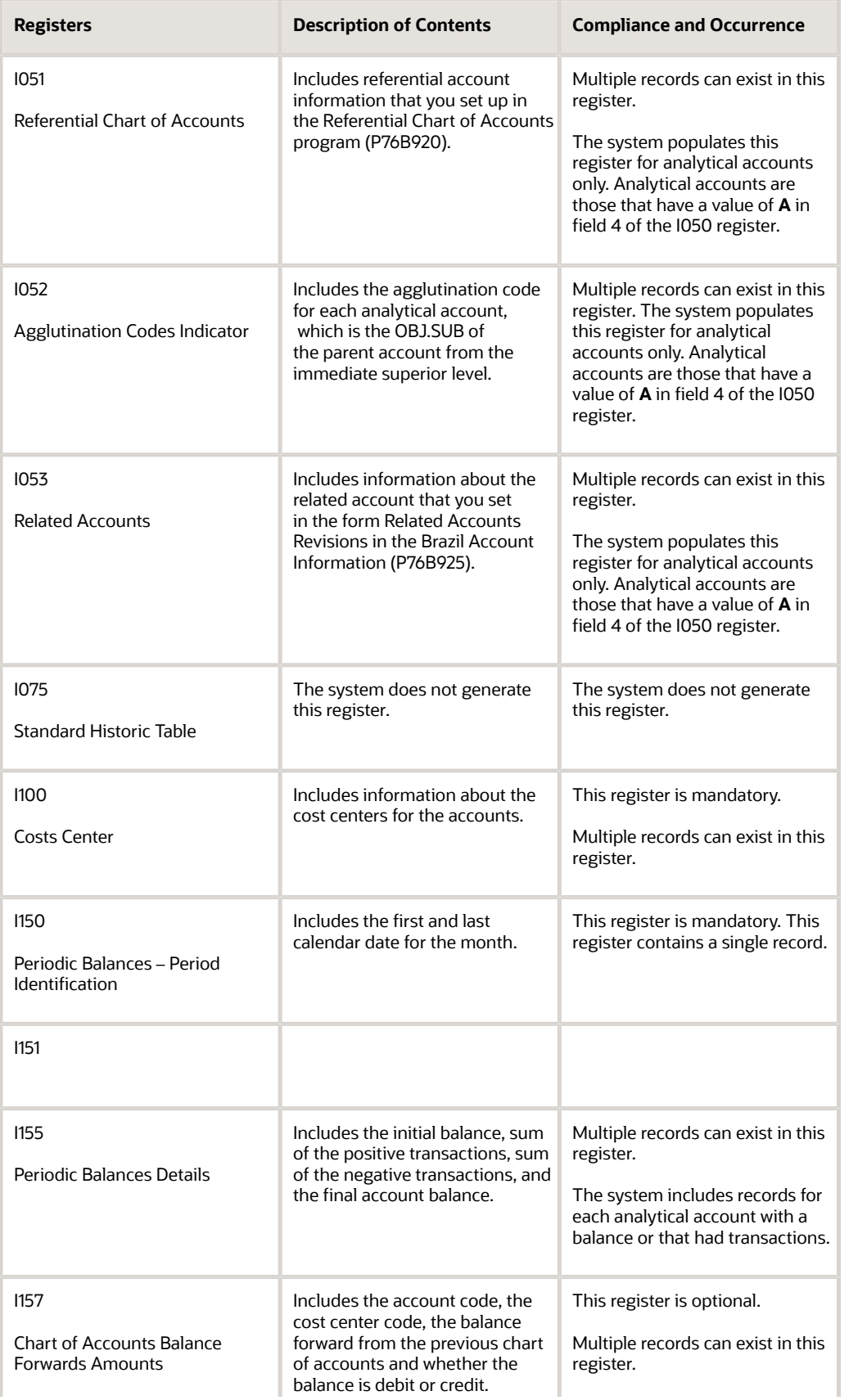

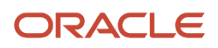

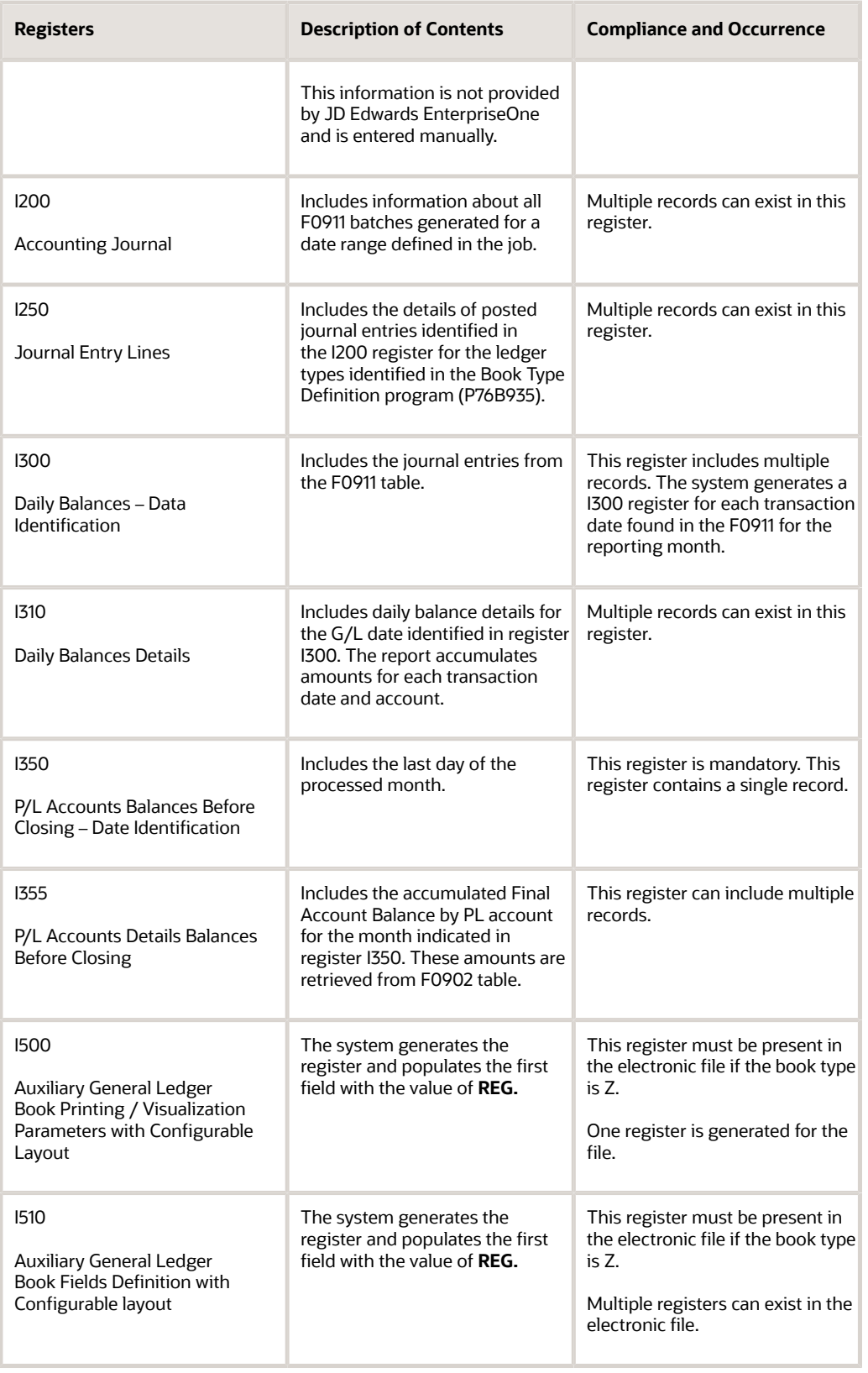

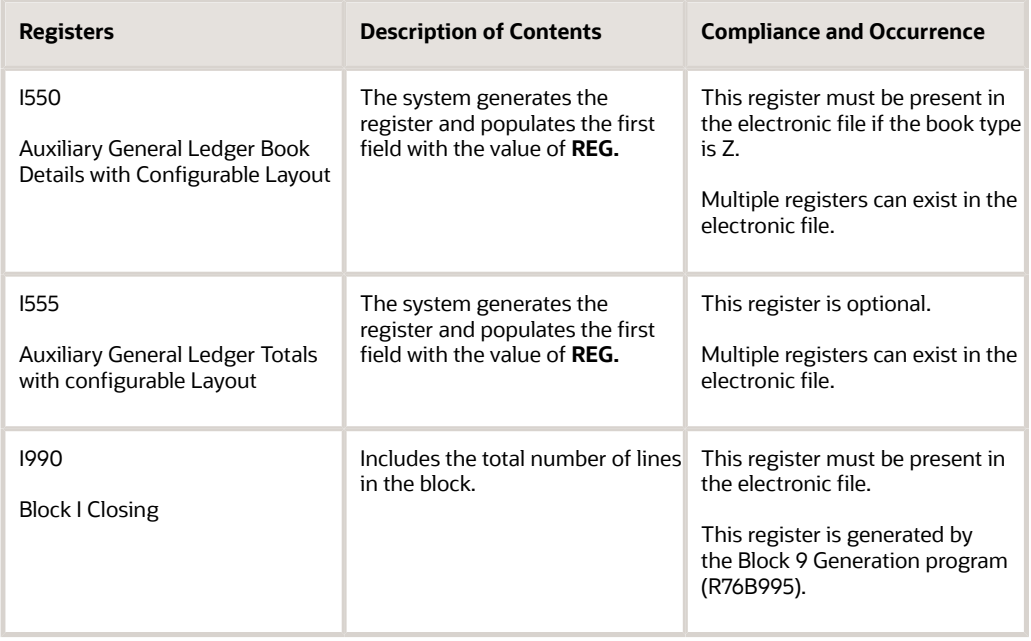

### Block J Registers for SPED Accounting

The system writes records for block J registers that the system includes in the electronic file that you send for SPED accounting reporting when you run these programs from the SPED Job Administrator program (P76B940):

• Block J - Opening Balance Sheet and Income Statement (R76B985).

This program generates information about accounting statements and generates registers J001, J005, J100, J150, J200, J210, and J215.

• Block J - Signatories (R76B990).

This program generates information about the signatories for the SPED accounting file and auditors; and generates registers J930 and J935.

This table describes the contents of the registers for block J:

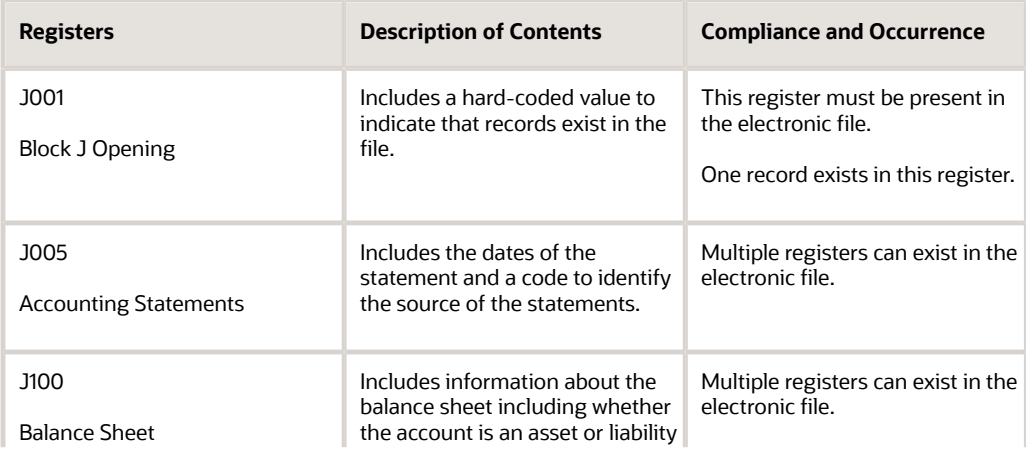

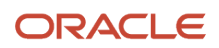

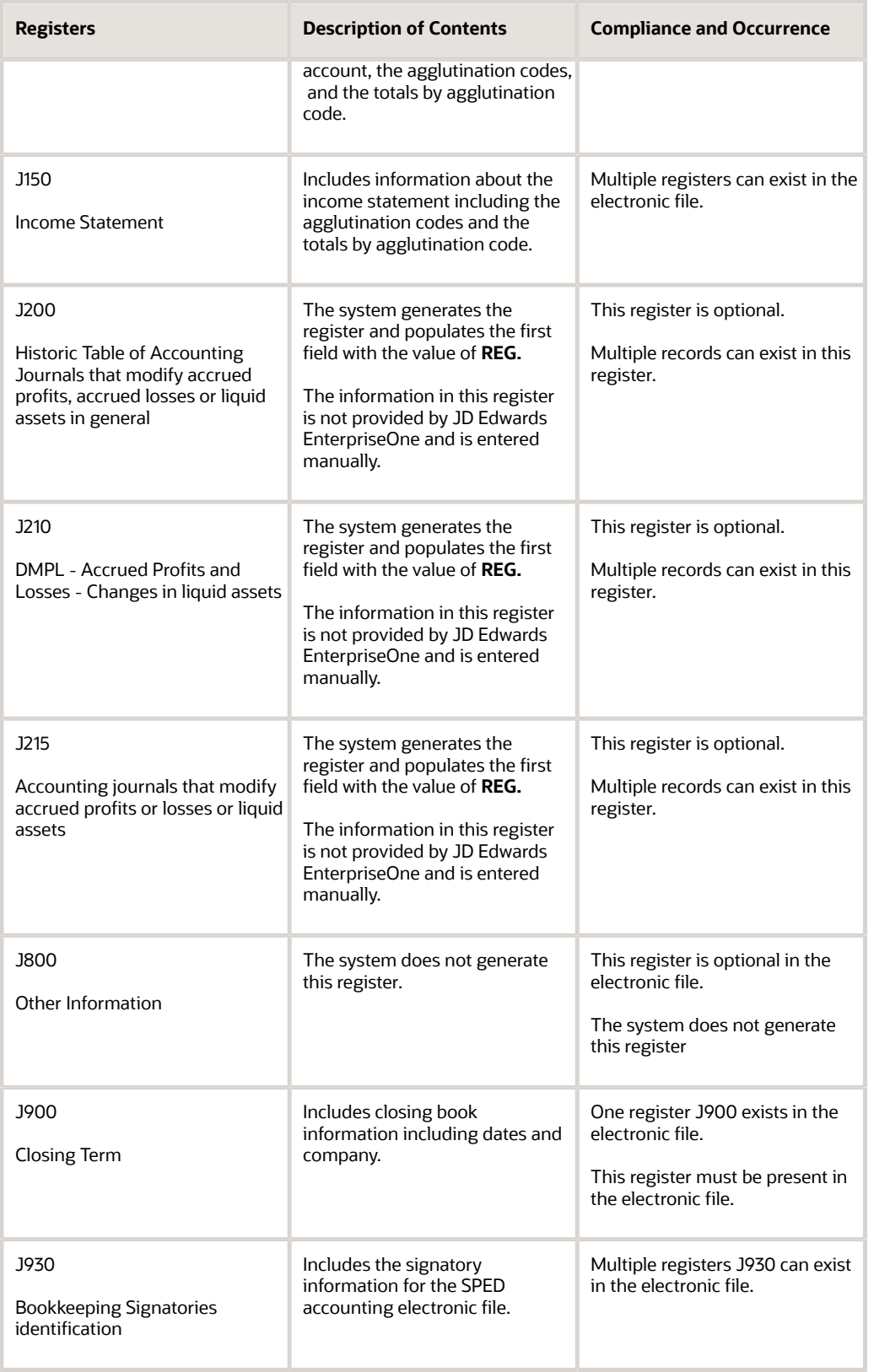

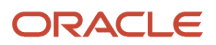

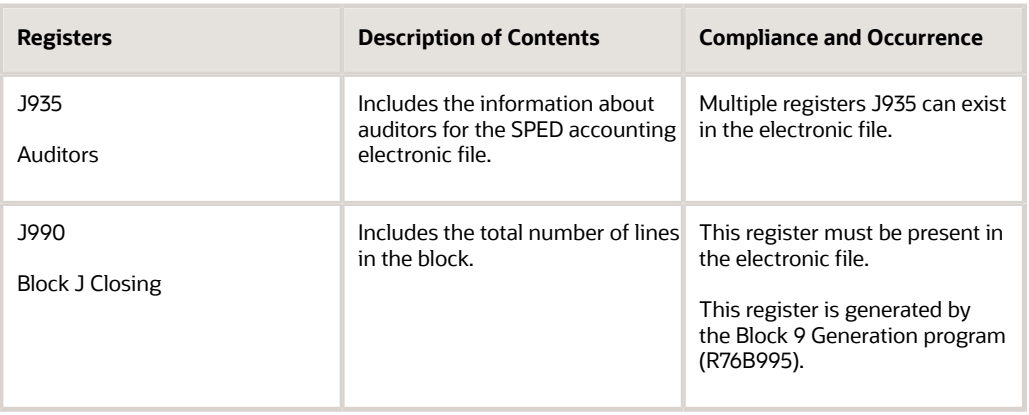

### Setting Processing Options for Block J - Signatories (R76B990) (Release 9.2 Update)

Processing options enable you to specify default processing values.

#### **Signatory**

Specify a value from the Signatory qualification Codes (76B/SG) UDC table to specify the title of the person who is signing the SPED accounting electronic file.

### Block 9 Registers for SPED Accounting

The system writes records for block 9 registers and includes them in the electronic file that you send for SPED accounting reporting when you run the Block 9 Generation (R76B995) program from the SPED Job Administrator program (P76B940). In addition to the registers in block 9, the Block 9 Generation programs writes the data to the closing registers for blocks 0, I, and J.

This table describes the contents of the registers for block 9:

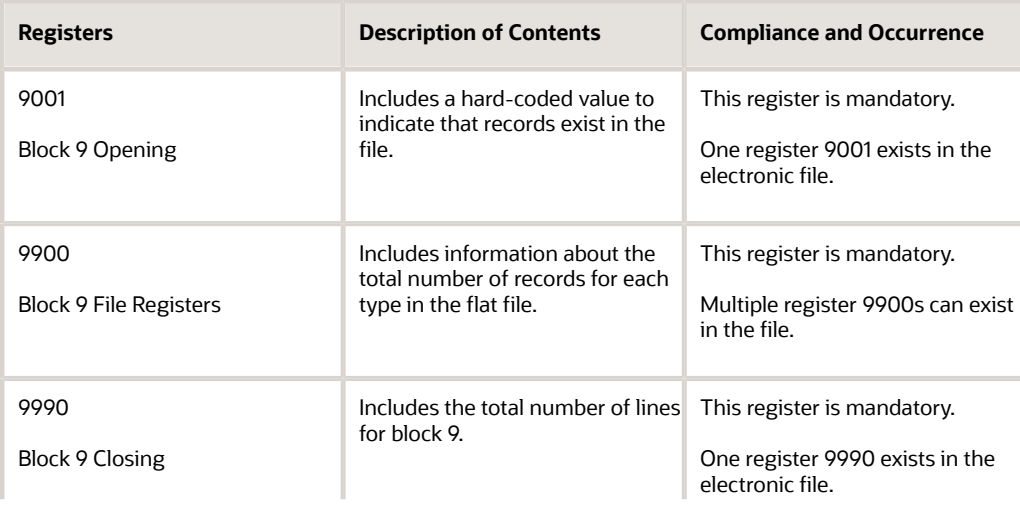

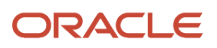

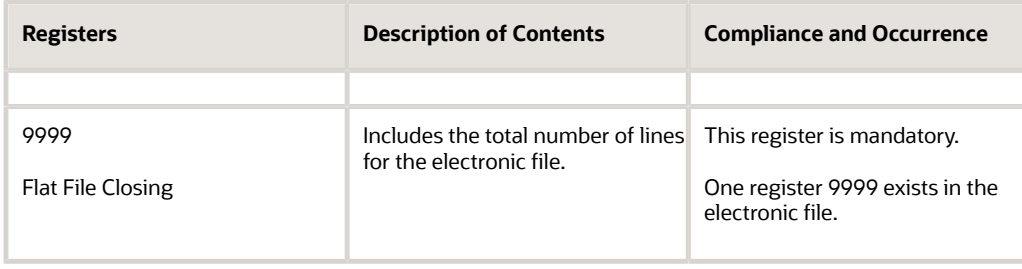

## SPED Accounting Process

This flowchart shows the SPED accounting process:

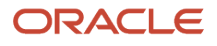

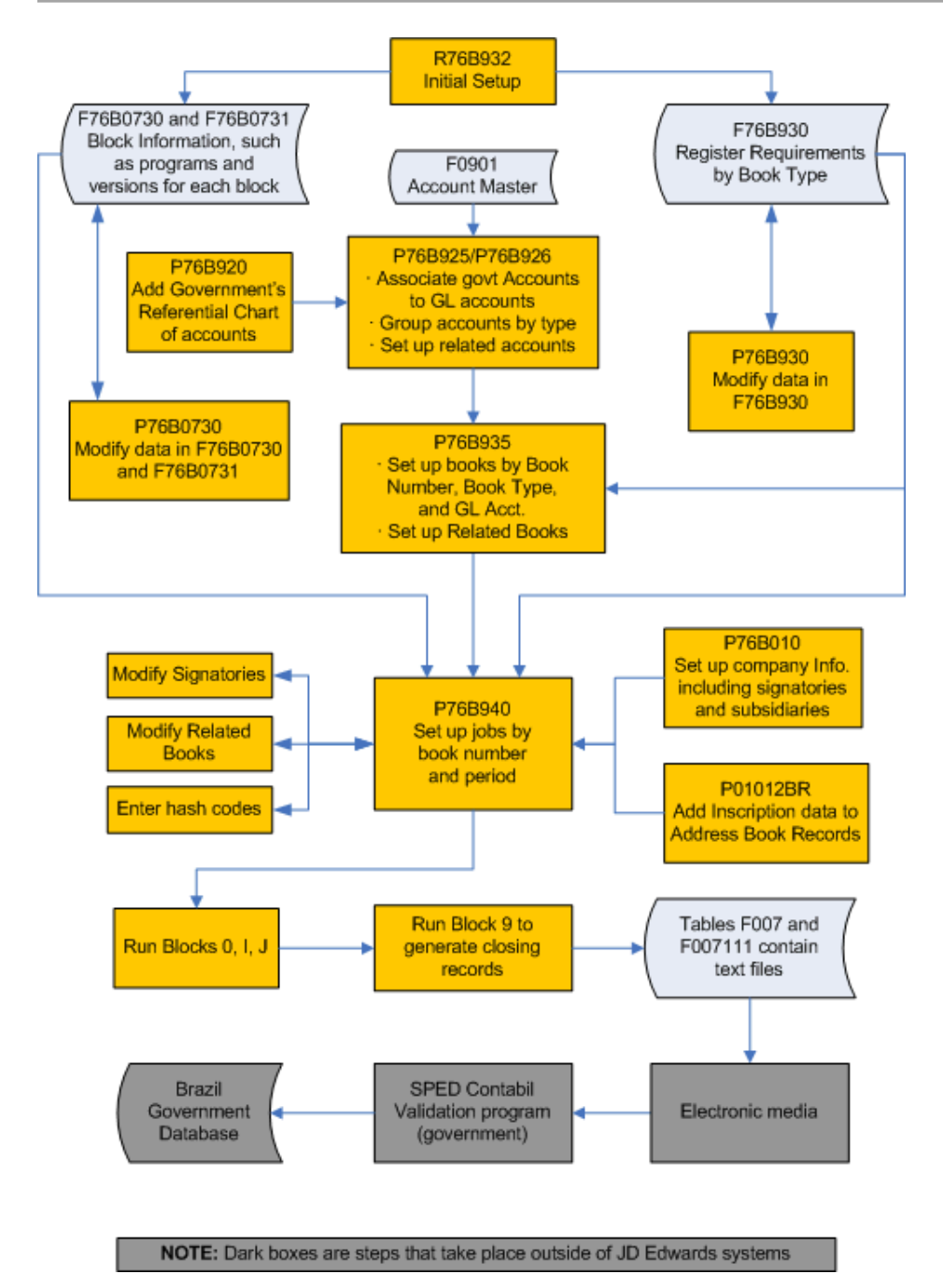

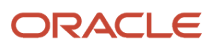

To use the JD Edwards EnterpriseOne solution for SPED accounting:

**1.** Run the Initial Setup - UBEs by Block and Required Registers program (R76B932) to load initial setup data to your system.

This program loads two types of data: initial block setup data and initial required registers data.

The system loads the initial block setup data to the Ato Cotepe Header Blocks Template (F76B0730) and Ato Cotepe Detail Blocks Template (F76B0731) tables. The data includes information such as the UBEs and versions to run for each block. You can use the Block Setup program (P76B0730) to modify the block setup data.

The Initial Setup - UBEs by Block and Required Registers program also loads required register data to the SPED Record Rules table (F76B930). The data includes information about which registers are required for each bookkeeping type. You can use the Required Registers program (P76B930) to modify the required register data.

**2.** Add the government chart of accounts to your system so that you can associate the government accounts (referential accounts) to the GL accounts for which you report data.

You use the Referential Chart of Accounts program (P76B920) to import the government chart of accounts or manually add accounts.

**3.** Associate your GL accounts to the referential accounts.

You use the Ref Accounts by Account program (P76B926) to associate the referential accounts that you set up in the Referential Chart of Accounts program to your GL accounts. You also group your accounts by a group type code to indicate which accounts are used for assets, liabilities, and so on.

You can also set up associations between main accounts and related accounts using the Related Accounts Revision screen in the Brazilian Account Information program (P76B125). The system writes this information to the Related Accounts - 76B - BRA table (F76B927).

**4.** Set up the books that you must report.

You use the Book Type Definition program (P76B935) to set up the books that you must report. You specify a book number, and a bookkeeping type from the F76B930 table to the book number. You also set up information about auxiliary books. In a later step, you will set up the jobs to extract data for each book that you define. You set up one job for each book number.

**5.** Set up inscription information in address book records.

Inscription information includes registration numbers and the authority that issued the registration numbers. The system reads the data that you set up when you run jobs that you set up in the SPED Job Administrator program (P76B940).

**6.** Set up legal companies and add information about signatories, auditors, ostensible partners (if applicable), subsidiaries, and decentralized bookkeeping data

You use the Legal Company Constants program (P76B010) to add information about the legal company that you must report in the electronic file. The system reads this data when you run the jobs that you set up in the SPED Execution program.

**7.** Verify that the block setup is correct for your business, and set processing options for the UBEs called by the SPED Execution program.

The Initial Setup - UBEs by Block and Required Registers program loaded block, version, and sequencing data to your system. Use the Block Setup program (P76B0730) to review the data to ensure that it corresponds to your reporting needs. You can add custom UBEs to the sequence if necessary. When you verify your block setup, set up the processing options for the Block I - Open Chart of Accounts & Cost Center (R76B955) and Block I - Balances / PL Account Balances (R76B960) programs. These programs are called from the SPED Job Administrator program; you do not run them independently.

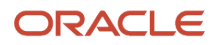

**8.** Set up the jobs to run to generate the text files to submit.

You use the SPED Execution program to set up a job for each book that you defined in the Book Type Definition program. When you set up the job, you can also modify signatory and related book information, and add hash codes for the related books.

**9.** Run the jobs to generate the text files.

You run jobs from the SPED Job Administrator program. When you run a job, you select the book to run and then select the block and UBEs to run. The system displays in the SPED Job Administrator program the block setup data from the F76B0730 and F76B0731 tables. You can select or deselect the blocks and UBEs to run.

**10.** Review the file output.

You can view the text file output in the SPED Job Administrator program.

**11.** Copy the file output to the media that you use to submit the electronic files to the government.

The block 9 program is the last program to run in a job. When you run the block 9 program, the system populates the text file processor tables. You then copy the data from those tables to the electronic media that you use to submit the files to the *SPED Contabil* software for verification.

## Custom Programming

The JD Edwards EnterpriseOne software populates all *required* fields that are supported by JD Edwards for SPED accounting. If you want to populate optional fields, you must create custom programs to process that data. You must include your custom programs when you set up sequencing in the Block Setup program (P76B0730).

For additional information, see document ID 2537940.1 on the My Oracle Support site: *[https://support.oracle.com/rs?](https://support.oracle.com/rs?type=doc&id=2537940.1) [type=doc&id=2537940.1](https://support.oracle.com/rs?type=doc&id=2537940.1)*

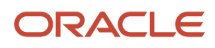

# **41 Setting Up Your System to Work with SPED Accounting**

# Setting Up UDC Values for SPED Accounting

Before you enter additional information for SPED accounting or generate records to report, set up these UDC tables.

## Inscription Type (76B/AI)

The JD Edwards EnterpriseOne system provides hard-coded values for this UDC table. You assign an inscription type to address book records. The system uses the inscription type when it generates data for the registration number and signatories for the SPED accounting electronic file.

Values are:

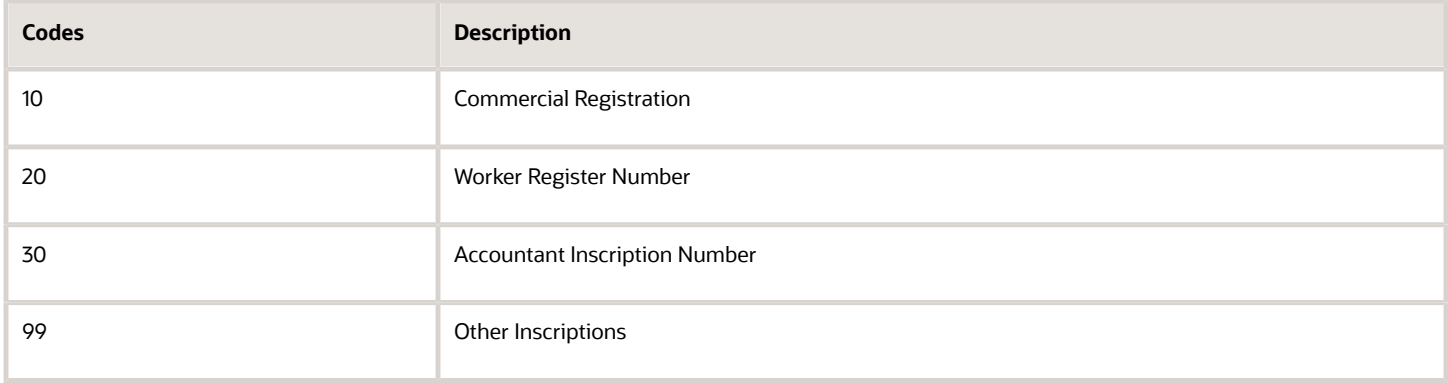

## P/L Closing Journal Doc Types (76B/CJ)

Set up values in this UDC table to define batch types for profit and loss closing statements. When you run the Block I - Accounting Journal program (R76B965), the system looks for the batch type in the first JE (journal entry) document type of the batch. If the document type is listed in this UDC table, the system uses a value of *E* (P/L closing journal) for field 5 of the I200 register of block I. If the JE document type is not in this UDC table, the system writes a value of *N* (standard journal) to field 5.

## Company Relation Code (76B/CR)

The JD Edwards EnterpriseOne system provides hard-coded values for this UDC table. You assign a company relation code to a company when you complete subsidiary or participant information for the company in its address book record. Examples of values are:

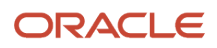

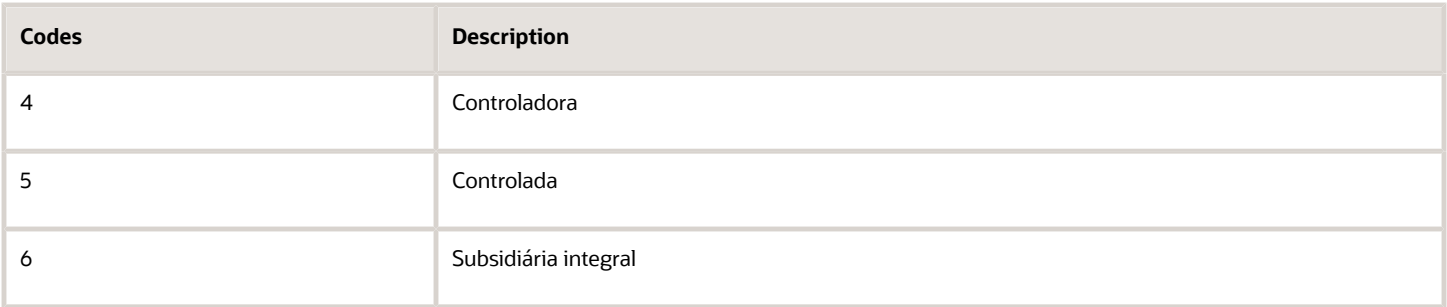

## Decentralized Bookkeeping Entity (76B/DB)

The JD Edwards EnterpriseOne system provides hard-coded values for this UDC table. You assign a decentralized bookkeeping code to companies when you set up legal companies in the Legal Company Constants program (P76B010). The system uses the code in the decentralized bookkeeping field in register 0020 of block 0 for the electronic file for SPED accounting.

Values are:

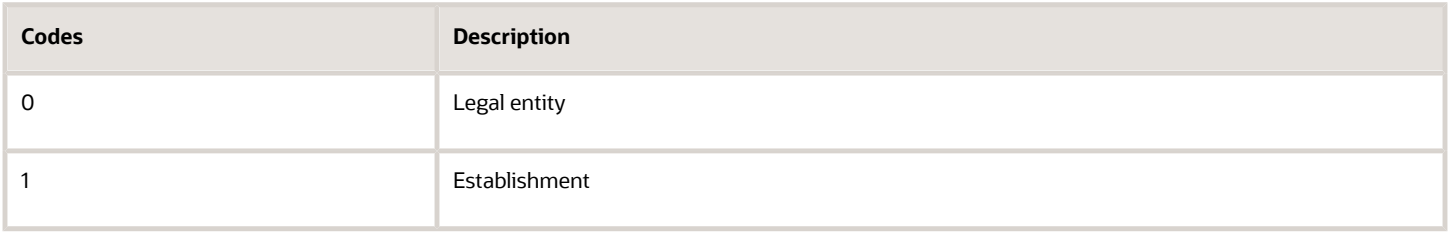

## Inscriptions Responsible (76B/ER)

The JD Edwards EnterpriseOne system provides hard-coded values for this UDC table. You assign a responsible entity when you set up inscription information for address book records. The system writes information about the responsible entity to block 0.

Example are:

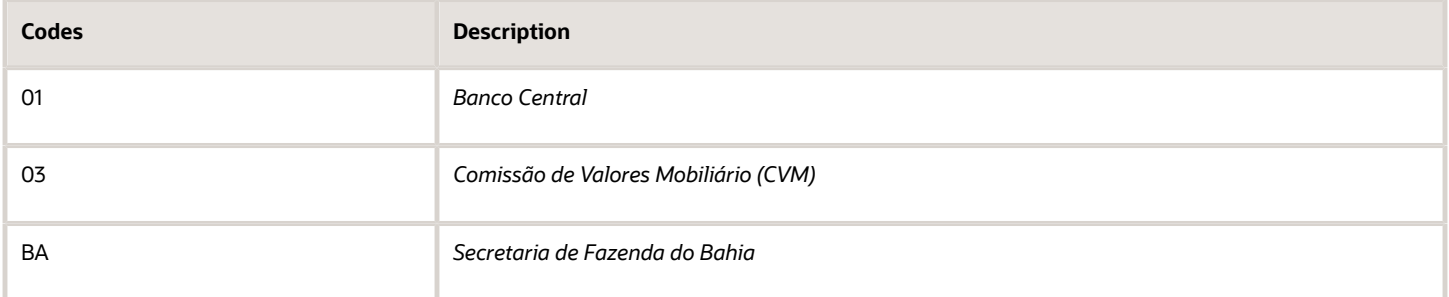

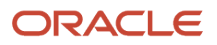

## Table of federation units (76B/FU) (Release 9.2 Update)

This UDC is used to validate that the municipal code entered in the COD\_MUN field (Field 09) of register 0000 is compatible with the code of the Federation Unit.

## Account/Group type code (76B/GA)

The JD Edwards EnterpriseOne system provides hard-coded values for this UDC table. You assign a code from this UDC table when you set up GL accounts with information that is required for SPED accounting reporting. Values are:

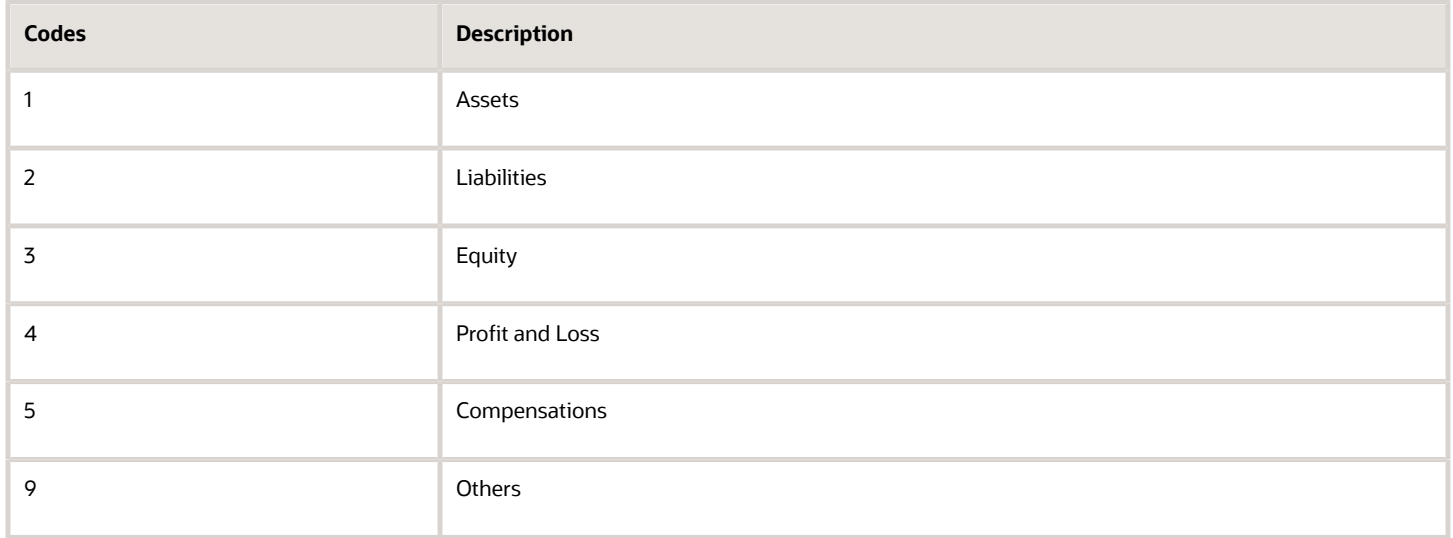

### Chart of accounts Responsible (76B/RA)

The JD Edwards EnterpriseOne system provides hard-coded values for this UDC table. You assign a value from this UDC table when you set up the cross-references between your chart of accounts and the legal chart of accounts. The codes indicate the agency responsible for the legal chart of accounts.

The system uses this code in register I051 of block I.

Examples of valid values are:

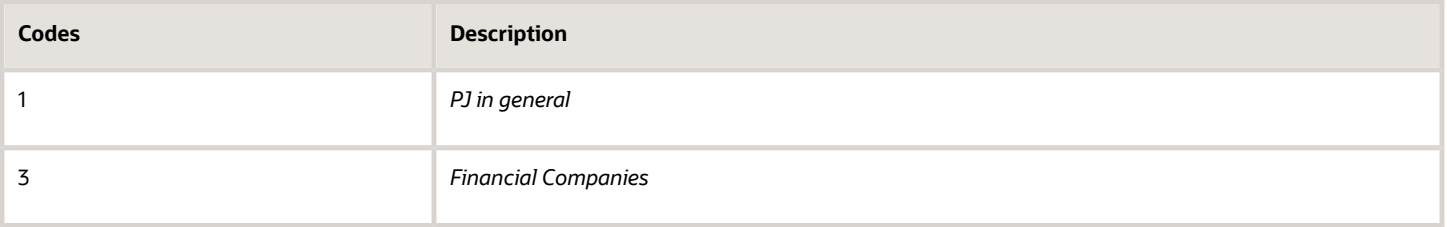

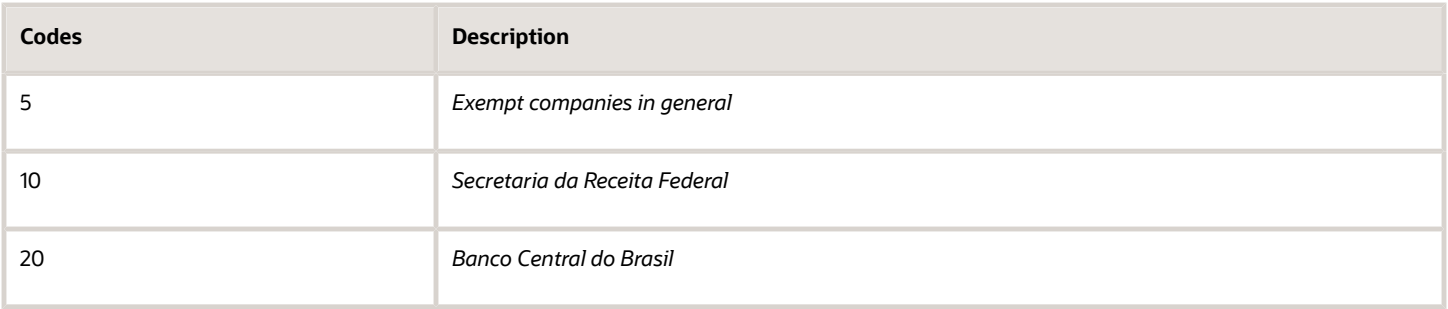

## Signatory Qualification Codes (76B/SG)

The JD Edwards EnterpriseOne system provides hard-coded values for this UDC table. You assign a value from this UDC code when you set up signatories for legal companies. The system uses this code in register J930 of block J.

Examples of values are:

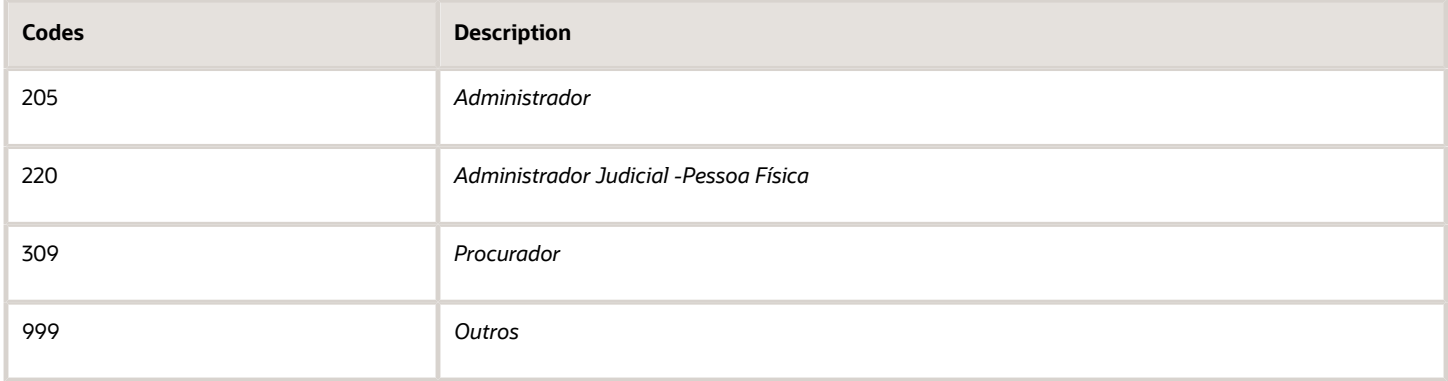

### Co Special situation Indicator (76B/SI)

The JD Edwards EnterpriseOne system provides hard-coded values for this UDC table. You assign a value from this UDC code when you set up information for legal companies. These codes indicate is a special situation, such as a merger or closure, exists for the company. The system uses this code in register 0000 of block 0.

Values are:

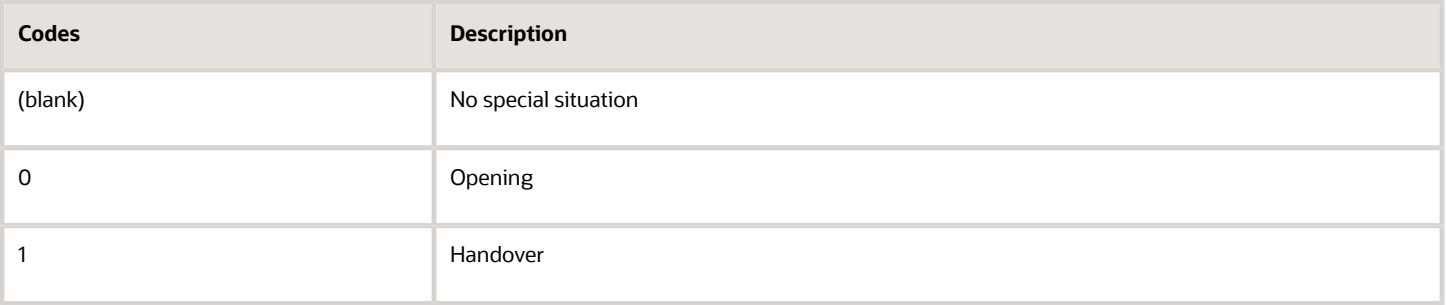
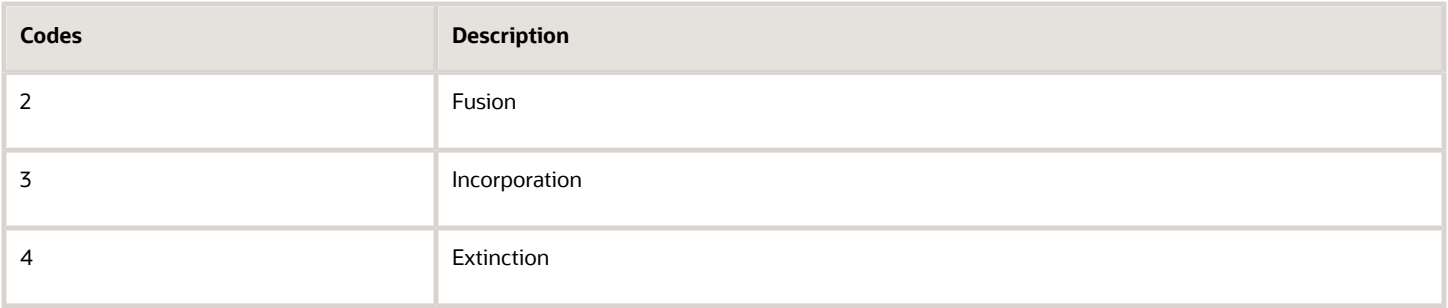

# SPED Bookkeeping Types (76B/SL)

The JD Edwards EnterpriseOne system provides hard-coded values for this UDC table. You assign a value from this UDC code when you set up book types for legal companies. The system uses this code to identify the type of bookkeeping files that you submit. The reporting requirements differ based on the book type. The system writes this value to the I010 register of book I, and uses the value to determine the data to write to other registers and books.

Values are:

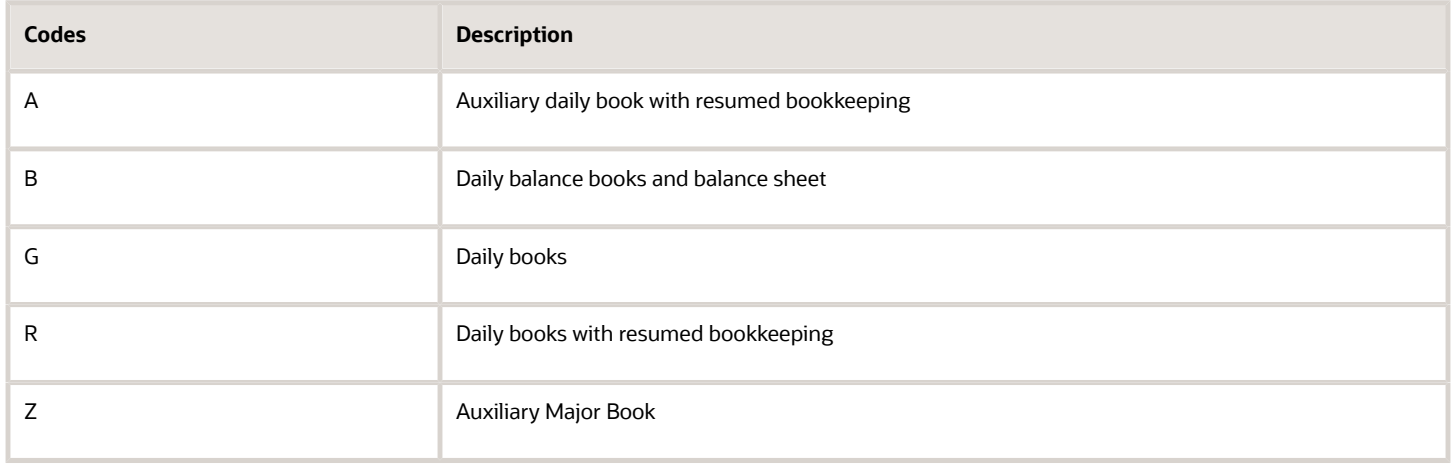

# Legal Representative of Company (76B/SN) (Release 9.2 Update)

The values for this UDC is not hard-coded. The values S and N help to identify the signatory code as legal representative or non-legal representative for a company.

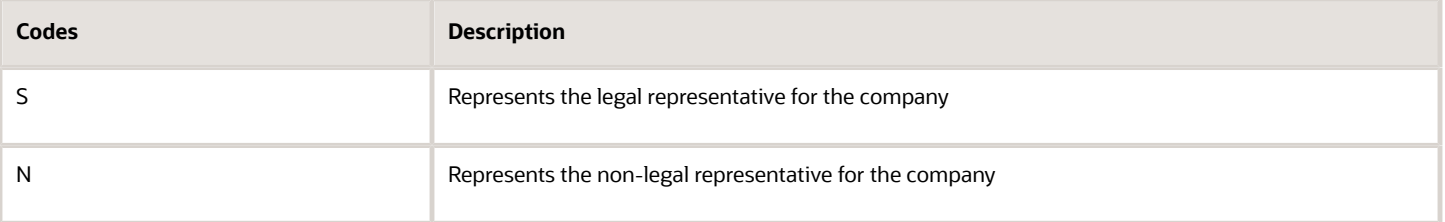

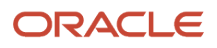

# Company Size Indicator (76B/CA)

The system provides hard coded values for this UDC. You can specify whether the company is considered as a small size company or not when working with legal company constants.

Values are:

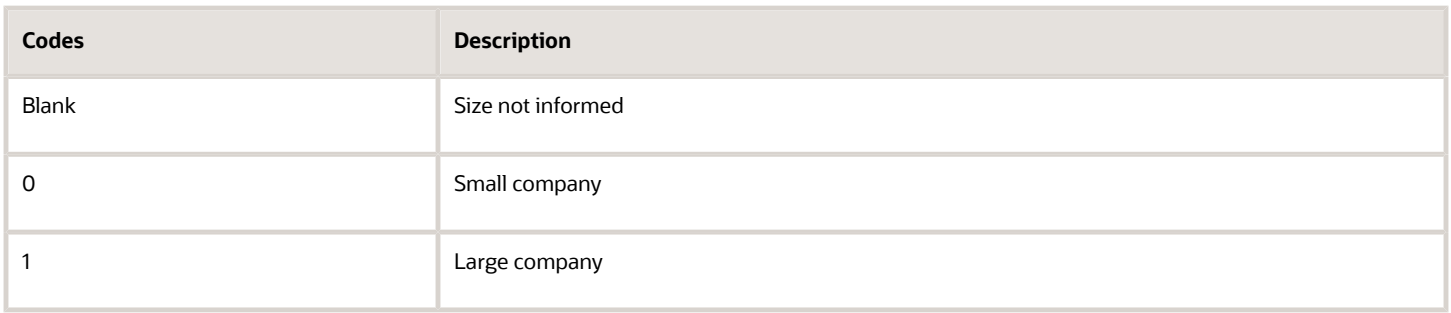

## Purpose of Bookkeeping (76B/BP)

The JD Edwards EnterpriseOne system provides hard-coded values for this UDC table. You specify details about the NIRE situation.

These values are hard-coded for Brazilian localization:

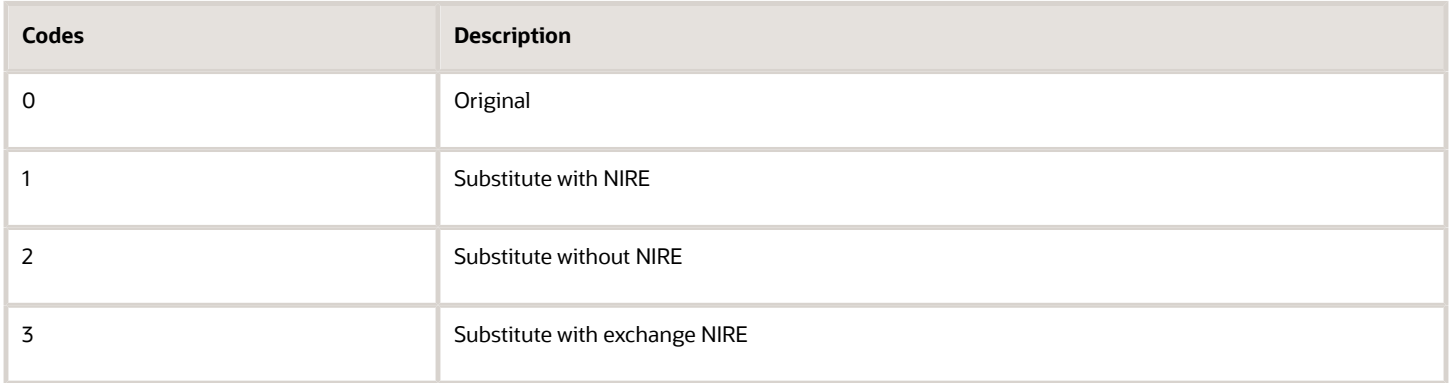

## Company Initial Situation Indicator (76B/BN)

The system provides hard coded values for this UDC. You can specify what kind of special situation was the company in at the beginning of the period.

Values are:

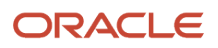

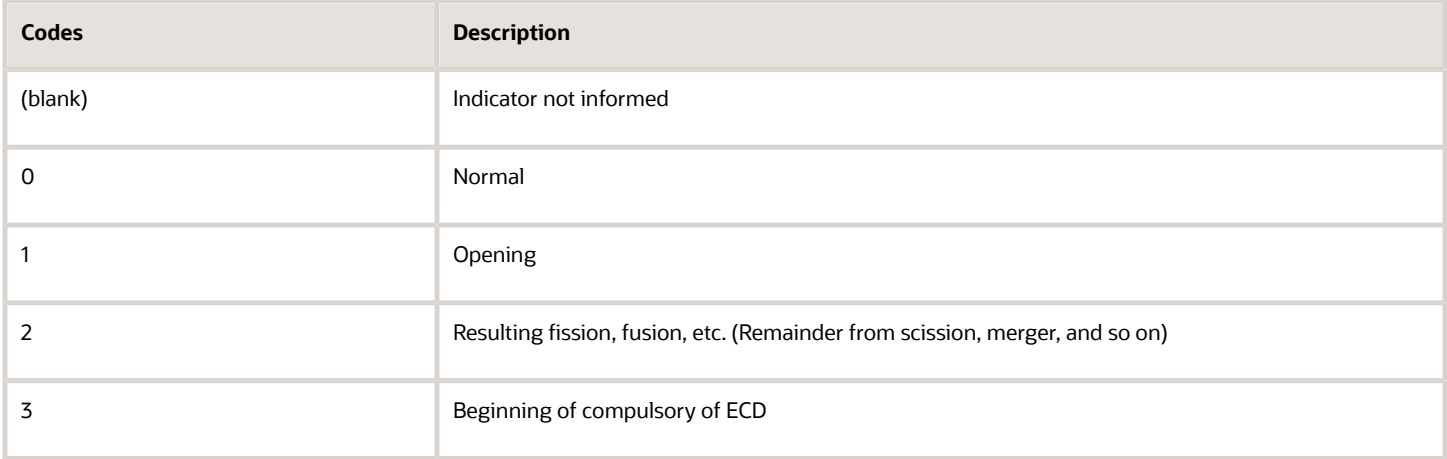

# EDC Type (76B/ED)

The system provides hard coded values for this UDC. You use this UDC table to specify the Digital Accounting Bookkeeping Type for the company according to the following values:

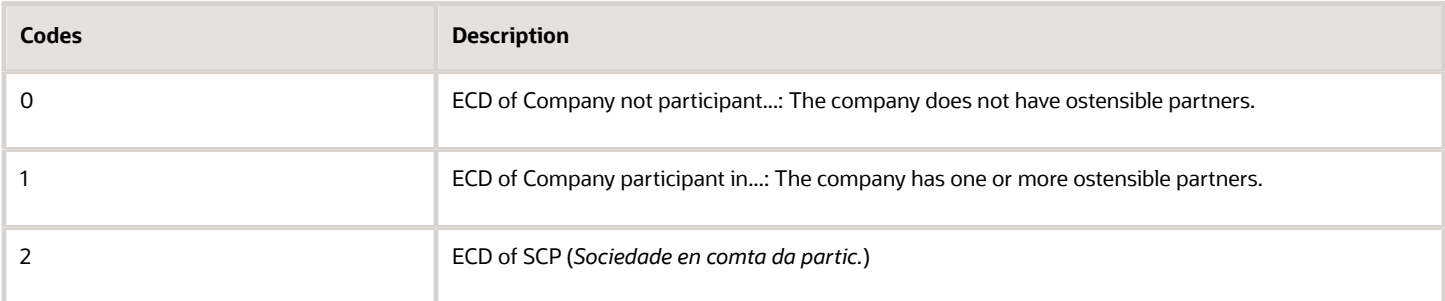

The system writes information about the company to the ECD Type - Tag File F76B010 (F76B010T) and includes this information in the block 0 when you work with SPED Accounting reports.

# Sub-Account Nature Code (76B/NC)

The system provides hard coded values for this UDC. You use this UDC table to classify sub-accounts when you set up related accounts for SPED Accounting reports according to the list of codes pre-defined by the fiscal authorities.

Examples of valid values are:

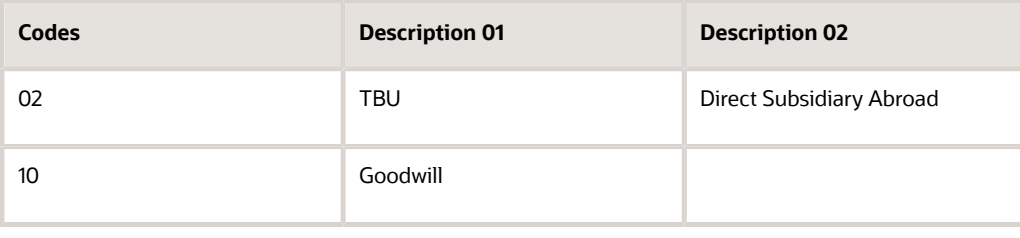

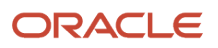

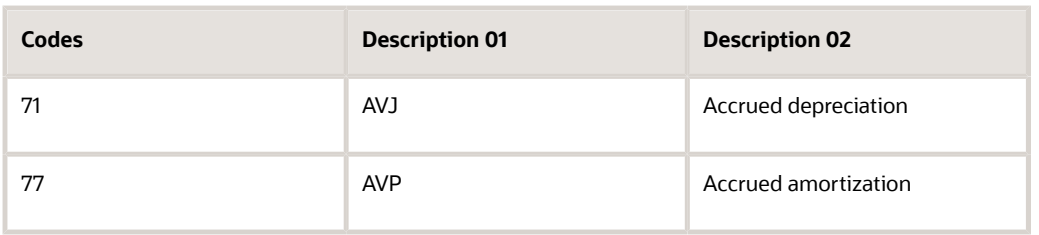

# Adding and Maintaining Register Requirements for SPED Bookkeeping Types

This section provides an overview of adding and maintaining mandatory registers, lists the forms used to maintain register requirements, and discusses how to:

- <span id="page-903-0"></span>• Add records to define required registers.
- Set processing options for Initial Setup UBEs by Block and Required Registers (R76B932).

## Understanding How to Add and Maintain Register Requirements for SPED Bookkeeping Types

The tax authority determines which registers in each block must be included in the SPED accounting files for each book type. The mandatory registers vary based on the type of book that you submit. For example, register I012 (Daily Auxiliary Books) is mandatory when you generate book type *B* (Daily Balance books and Balance sheet), but is not mandatory when you generate book type *G* (Daily books).

The JD Edwards EnterpriseOne system provides the Initial Setup - UBEs by Block and Required Registers program to enable you to populate the SPED Records Rules table (F76B930) with data that defines which registers are required for each book type. After you run the Initial Setup - UBEs by Block and Required Registers program to populate the F76B930 table, you can use the Required Registers program (P76B930) to modify the records, if necessary.

**Note:** In most cases, you will run the Initial Setup - UBEs by Block and Required Registers program once only, and then use the Required Registers program to modify records, if necessary. If the initial run of the Initial Setup - UBEs by Block and Required Registers program does not finish or if the records in the F76B930 table become corrupted, you can run the Initial Setup - UBEs by Block and Required Registers program again with the processing options set to update existing records. The system will replace the existing records with the initial data that is provided in the software.

The Initial Setup - UBEs by Block and Required Registers program also sets up your system with the definition of each SPED book and the associations between the SPED books and the JD Edwards EnterpriseOne programs that you run to generate the registers and records for the books. The system stores the associations in the Ato Cotepe Header Blocks Template (F76B0730) and Ato Cotepe Detail Blocks Template (F76B0731) tables.

See *[Block and Report Sequencing](#page-924-0)*for more information.

### Forms Used to Maintain Register Requirements

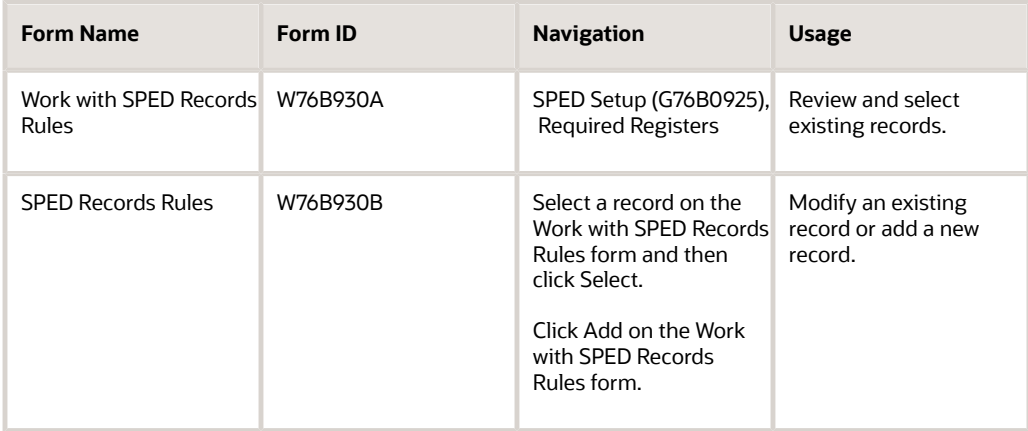

### Adding Records to Define Required Registers

Generally, you run this program only when you initially set up your system to process SPED accounting records.

Select SPED Setup (G76B0925), Initial Setup - UBEs by Block and Required Registers.

### Setting Processing Options for Initial Setup - UBEs by Block and Required Registers (R76B932)

Processing options enable you to specify default processing values.

### General

#### **Update SPED Record Rules**

Specify whether to delete existing records and repopulate the SPED Records Rules table (F76B930) with the initial setup data provided in the software. Values are:

**Y:** Yes

**N:** No

#### **Update Electronic Reporting Header/Details Blocks Setup**

Specify whether to delete existing records and repopulate the Electronic Reporting Header table (F76B0730) and Electronic Reporting Detail table (F76B0731). Values are:

**Y:** Yes

**N:** No

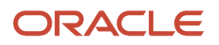

### Setting Processing Options for Block I - General Information (R76B954)

Processing options enable you to specify default processing values.

### SPED Version

#### **SPED Contable Version**

Layout version code. The system retrieves the version code from the processing options of batch version program R76B954. Enter the *SPED Contable* layout version code.

Enter **1.00** for calendar years previous to 2013

Enter **2.00** from calendar year 2013 to year 2015.

Enter **3.00** from calendar year 2015 on.

# Setting Up GL Accounts for SPED Accounting

This section provides an overview of the setup for general ledger (GL) accounts for SPED accounting; an overview of parent/child relationships and account group codes; an overview of related accounts; and discusses how to:

- Import the referential chart of accounts.
- Manually add records for the referential chart of accounts.
- Import associations between GL accounts and referential accounts.
- Manually add an association between a GL account and a referential account.
- Import group type codes for accounts.
- Globally update group type codes for accounts.
- Manually add an association between a GL main account and its related sub-accounts.

### Understanding Setup for GL Accounts for SPED Accounting

You must associate your GL accounts with a government recognized chart of accounts. Depending on your business, you might associate you GL accounts to the chart of accounts from the *Secretaria da Receita Federal* or the *Banco Central do Brasil*.

To set up your GL accounts with associations between your GL accounts and the government chart of accounts (referential accounts):

**1.** Import or manually add the referential accounts.

You use the Referential Chart of Accounts program (P76B920) to import, manually add, or modify records for the referential chart of accounts. The system saves the referential chart of accounts to the Referential Chart of Account table (F76B920).

**2.** Import or manually add associations between your GL accounts and the referential accounts.

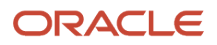

You use the Ref Accounts by Account program (P76B926) to import, manually add, or modify the associations. The system calls the Ref Accounts by Account program from the Brazil Account Information program (P76B925). The system saves the data for the associations to the Ref Accounts by Accounts - BR table (F76B926) and Brazilian Account Information table (F76B925).

**3.** Import or use a global update function to group your accounts by type.

You use the Brazil Account Information program to assign values from the Account/Group type code (76B/ GA) UDC table to your GL accounts. The system saves the account group information to the Brazilian Account Information table (F76B925). The system uses the group type codes to determine which accounts are used for assets, liabilities, and so on.

**4.** Manually add associations between main accounts and related sub-accounts (*Contas Correlatas*).

You can use the Related Accounts Revisions form in the Brazil Account Information program (P76B925) to manually add or modify associations between a main account and related sub-accounts. You can only associate existing accounts in your GL chart of accounts that are posting accounts.

You must assign a unique account group ID code to every group formed by a main account and its related accounts. You must also identify each related account according to the list of nature codes that the fiscal authority provides listed in the Sub-Account Nature Code UDC table (76B/NC).

The system saves the data for the associations to the Related Accounts - 7AB - BRA table (F76B927) and includes the accounts that you set up as related accounts in the register I053 when you work with Accounting SPED reports.

### Importing the Government Referential Chart of Accounts

Instead of entering each record separately, you can import the government chart of accounts from a spreadsheet. You must set up the spreadsheet with columns for each of the fields on the Multiple Add Referential Chart Accounts form in the order in which the fields appear on the form. The fields are:

• Chart of Account Responsible

When you save the imported data, the system validates the value in this field against the values in the Chart of accounts Responsible (76B/RA) UDC table, so the values for this field must exist in the 76B/RA UDC table. The hard-coded values in the UDC table are **10** *(Secretaria da Receita Federal)* and **20** *(Banco Central do Brasil).*

- Referential Account
- Referential Account Description

### Importing Associations Between Your GL Accounts and Referential Accounts

Instead of manually associating each GL account to a referential account, you can import the associations from a spreadsheet. You must set up the spreadsheet with columns for each of the fields on the Multiple Add Referential Accounts by Account form in the order in which the fields appear on the form. The fields are:

- **1.** Business Unit
- **2.** Object Account
- **3.** Subsidiary
- **4.** Chart of Account Responsible

The system validates the value for this field against the values in the Chart of accounts Responsible (76B/RA) UDC table when you import the values, so the value in your spreadsheet must exist in the UDC table.

**5.** Referential Account

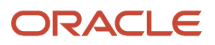

### Assigning Group Types to GL Accounts

You assign a group type code to group your GL accounts for reporting. You set up group type codes in the Account/ Group type code (76B/GA) UDC table, and then assign the codes to accounts in the Brazilian Account Information program. You can import records with the relationship between GL accounts and group type codes, or you can use a group update function to select GL accounts that exist in the F0901 table and then assign a group type code to all of the selected records.

If you import the values, you must set up the spreadsheet that you use with the fields as they are listed on the Multiple Add Brazilian Account Information from. The fields are:

- **1.** Business Unit
- **2.** Object Account
- **3.** Subsidiary
- **4.** Account/Group Type Code

The system validates the value in this field against the 76B/GA UDC table, so the values in the spreadsheet must exist in the 76B/GA UDC table.

**5.** Account ID

The system will populate the Account ID field; you do not need to provide a value.

### Deleting Records

You can delete the referential accounts only when you have not associated the account with a GL account.

#### **Note:**

When a GL account is no longer used, you must set up the account as inactive by specifying that the account is inactive (code I) in the Review and Revise Accounts program (P0901) instead of deleting the account or giving the account a posting code of N (non-posting).

You do not delete the account because an account might be listed in the I050 register but not show any transactions posted against it in other registers. Registers that appear in register I050 are based on the selected chart of account, not on the transactions.

You do not assign the non-posting code to an inactive account because SPED accounting software uses the posting code of N to determine the accounts to include.

See *[Understanding Parent/Child Relationships and Account Group Codes](#page-908-0)*

You can delete the association between a referential account and a GL account by selecting the record on the Work with Referential Accounts by Account form and then selecting Delete selected rec. from the Form menu.

You can delete the group type code for accounts by selecting the accounts on the Work with Brazilian Account Information form and selecting Clear Account Code from the Form menu.

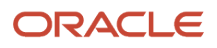

### <span id="page-908-0"></span>Understanding Parent/Child Relationships and Account Group Codes

When you set up GL accounts in the JD Edwards EnterpriseOne system, you can assign a level of detail for the accounts. You use the levels to specify a parent/child relationship between accounts. The system enables you to skip numerical levels between a parent account and child account. For example, you might set up an account at a level 4 that is the child of an account at a level 2.

The files that you submit for SPED accounting must show the parent/child relationships between accounts. However, the relationships can contain no gaps in the levels between a parent and child account. For example, an account at a level 4 cannot be a child of a level 2 parent account. Instead, an account at a level 4 must have a parent account at a level 3.

For SPED accounting, the relationships between the parent and child accounts are referred to as the agglutination level. To report on your accounts, you generate data that includes the accounts, the agglutination level, and an agglutination code. When you run the Block J - Opening Balance Sheet and Income Statement program (R76B985), the system assigns to the accounts an agglutination level that is based on the level of detail that you set up for your accounts. The system logic assigns the agglutination levels with no gaps, as required by the SPED reporting requirements.

When you set up accounts for reporting, you associate an account group type code to the accounts that you report. You must assign an account group type code to every account to include in the reports. The system uses the highest level account that is assigned a group code as the parent for all other accounts in the group, and uses the OBJ.SUB of the parent account as the agglutination code.

#### **Note:**

The first level of each account group must be unique. For example, only one account that is assigned an account group code of 01 (assets) can be a first level, or parent, account.

If you have more than one account at the top level in your chart of accounts and assign them the same account group code, the system does not accurately report your data. For example, if you have two accounts that are at a detail level of 1 in your chart of accounts, and you assign both of those accounts the same account group code, your data is not accurately reported.

The system uses the posting edit code to determine which child accounts to include in the totals for each account group type. The system uses the posting edit code of **N** to determine which accounts to include (summarize). Accounts that have a posting edit code other than N are considered to be analytical accounts and are not included in the SPED reporting.

**Note:** If you use a posting edit code of **N** to prevent transactions from posting to an account, you must change the code before you process accounts for SPED reporting or the account will be included for reporting.

This chart shows an example of how the system determines the accounts to include for SPED accounting. The accounts in the non-colored fields appear in block I. The accounts in the colored fields appear in block J.

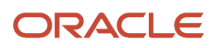

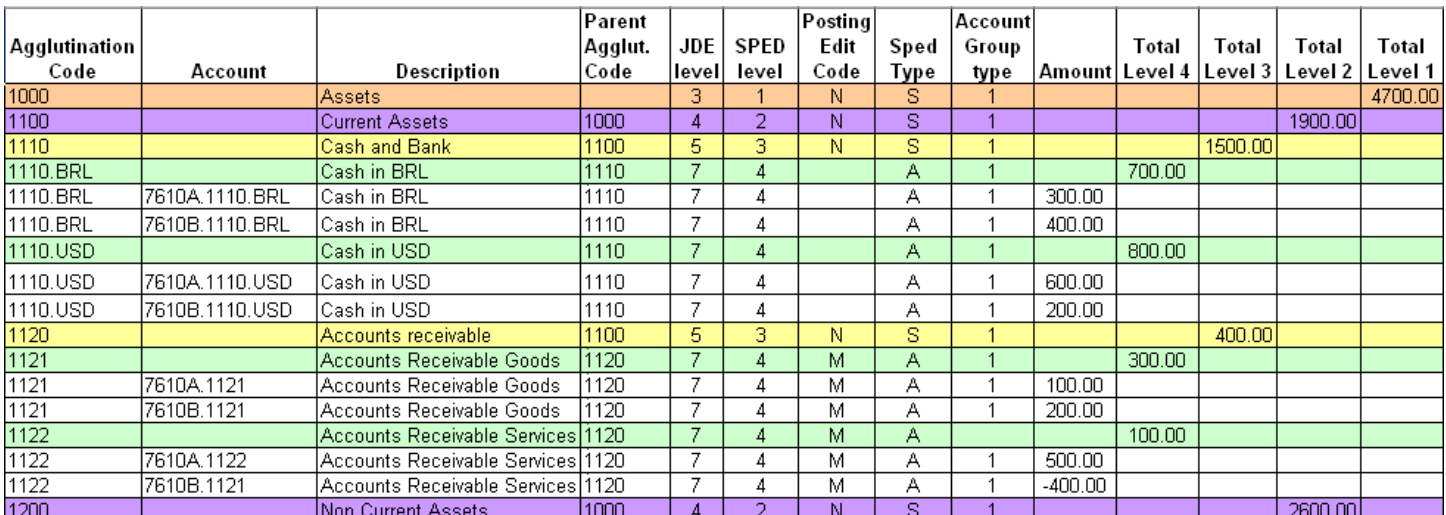

### Forms Used to Set Up GL and Referential Accounts

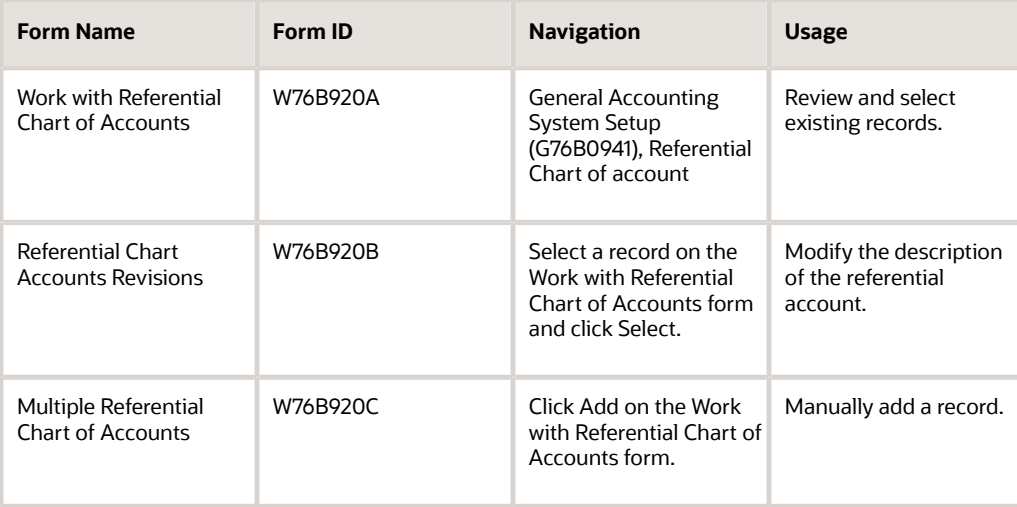

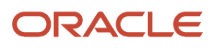

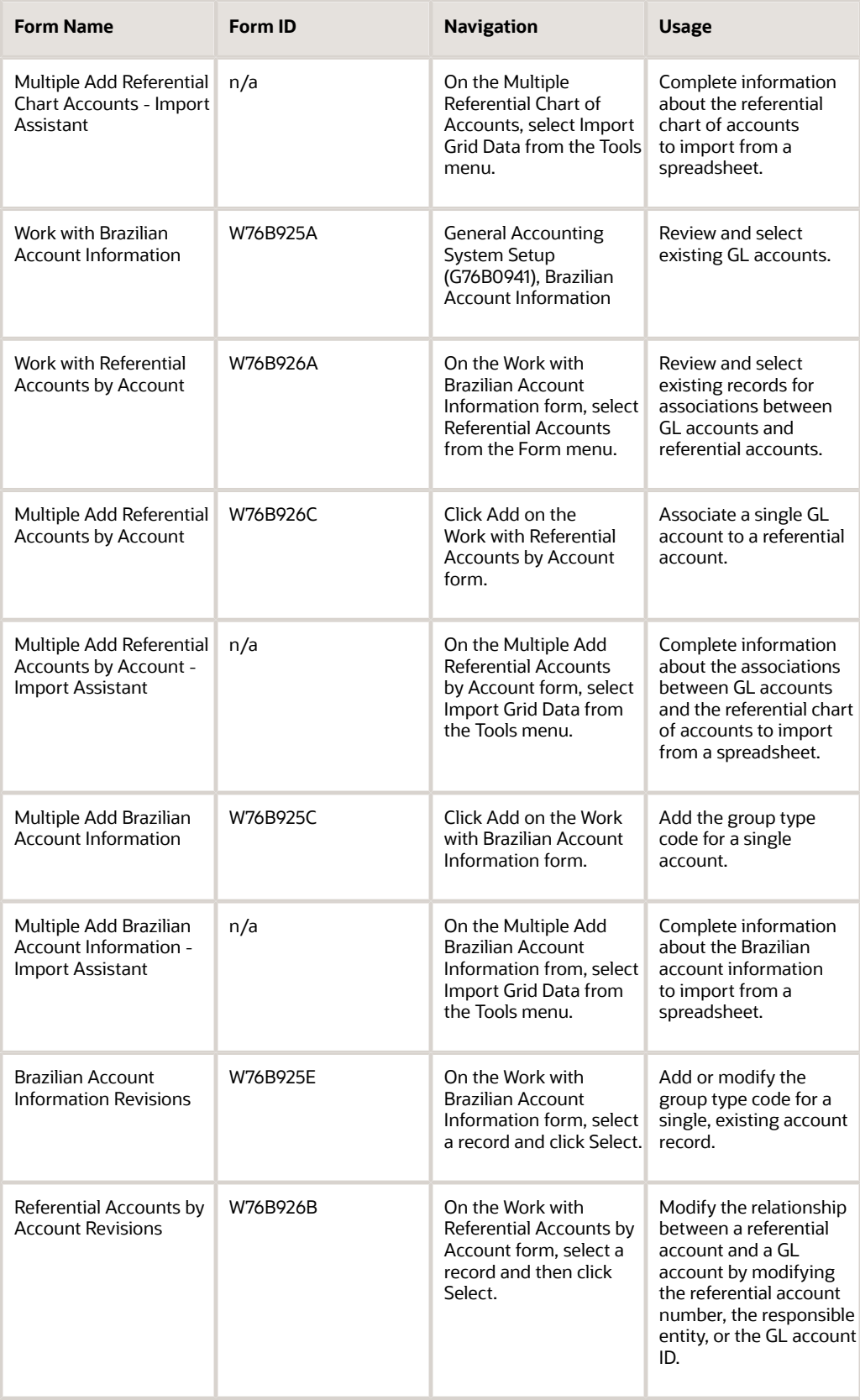

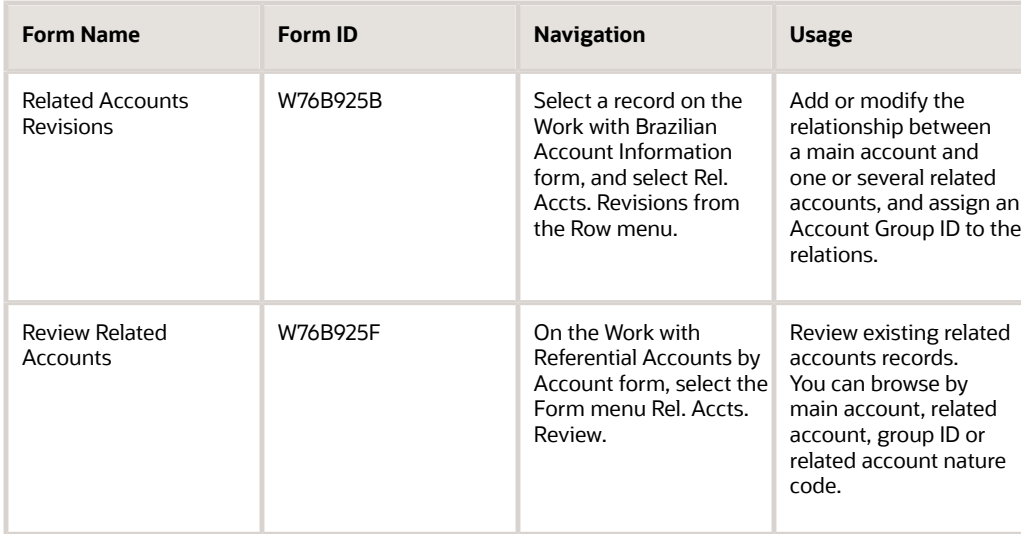

## Importing the Referential Chart of Accounts

Access the Multiple Add Referential Chart Accounts - Import Assistant form.

- **1.** Click Import from Excel in the Define Import File area.
- **2.** Use the Browse button to navigate to the spreadsheet to import.
- **3.** In the Define Cell Range area, specify the rows and columns to import.
- **4.** In the Define Import Location in Grid area, specify the target location to import the data. Options are:
	- **Insert:** The system imports the data column A, row 0 of the grid.
	- **Paste:** The system imports the data to the location that you specify in the Col and Row fields that appear when you select this option. Use this option to add additional records.

The data that you specified appears in the grid.

- **5.** Do one of the following:
	- Click Continue to add the data to the F76B920 table.

The system returns you to the Multiple Add Referential Chart Accounts form. When you click OK on the Multiple Add Referential Chart Accounts form, the system saves the data to the F76B920 table if no errors exist, or it displays an error message if one or more records do not pass the validation.

◦ Click Reset to delete the records from the grid.

### Manually Adding Records for the Referential Chart of Accounts

Access the Setup Multiple Referential Chart of Accounts form.

#### **Chart of Account Responsible**

Enter a value from the Chart of accounts Responsible (76B/RA) UDC table to specify the government agency that provides the chart of accounts.

#### **Referential Account**

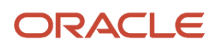

Enter the account ID from the government chart of accounts.

#### **Description**

Enter the description of the account.

### Importing the Associations Between GL and Referential Accounts

Access the Multiple Add Referential Accounts by Account - Import Assistant form.

- **1.** Click Import from Excel in the Define Import File area.
- **2.** Use the Browse button to navigate to the spreadsheet to import.
- **3.** In the Define Cell Range area, specify the rows and columns to import.
- **4.** In the Define Import Location in Grid area, specify the target location to import the data. Options are:
	- Insert: The system imports the data column A, row 0 of the grid.
	- Paste: The system imports the data to the location that you specify in the Col and Row fields that appear when you select this option. Use this option to add additional records.

The data that you specified appears in the grid.

- **5.** Do one of the following:
	- Click Continue to add the data to the F76B926 table.

The system returns you to the Multiple Add Referential Accounts by Account form. When you click OK on the Multiple Add Referential Accounts by Account form, the system saves the data to the F76B926 table if no errors exist, or it displays an error message if one or more records do not pass the validation.

◦ Click Reset to delete the records from the grid.

### Manually Adding an Association Between a GL and Referential Account

Access the Multiple Add Referential Accounts by Account form.

#### **Business Unit**

Enter the business unit for the GL account.

#### **Object Account**

Enter the object portion of the GL account number.

#### **Subsidiary**

Enter the subsidiary portion of the GL account number.

#### **Chart of Account Responsible**

Enter a value from the 76B/GA UDC table to specify the government entity responsible for the referential chart of accounts.

#### **Referential Account**

Enter the referential account number to associate with your GL account. You obtain the number from the government chart of accounts.

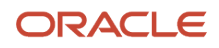

## Importing Group Type Codes for Accounts

Access the Multiple Add Brazilian Account Information - Import Assistant form.

- **1.** Click Import from Excel in the Define Import File area.
- **2.** Use the Browse button to navigate to the spreadsheet to import.
- **3.** In the Define Cell Range area, specify the rows and columns to import.
- **4.** In the Define Import Location in Grid area, specify the target location to import the data. Options are:
	- **Insert:** The system imports the data column A, row 0 of the grid.
	- **Paste:** The system imports the data to the location that you specify in the Col and Row fields that appear when you select this option. Use this option to add additional records.

The data that you specified appears in the grid.

- **5.** Do one of the following:
	- Click Continue to add the data to the F76B925 table.

The system returns you to the Multiple Add Brazilian Account Information form. When you click OK on the Multiple Add Brazilian Account Information form, the system save the data to the F76B925 table if no errors exist, or it displays an error message if one or more records do not pass the validation.

◦ Click Reset to delete the records from the grid.

### Globally Update Group Type Codes for Accounts

Access the Work with Brazilian Account Information form.

**1.** Select the records to which to add or update the group type code.

You can use the fields in the QBE (query by example) line to filter records. To select all of the records that appear on the Work with Brazilian Account Information form, click the check box next to the Company field. Or, you can individually select the lines to update.

- **2.** Select Global Update from the Form menu.
- **3.** Select Update Account Group/Type.
- **4.** In the Account/Group Type Code field, enter a value from the 76B/GA UDC table to specify the group type code to assign to the selected records.
- **5.** Click OK to update the selected records in the F76B925 table.

### Manually Adding an Association Between a Main Account and a Related Account

Access the Related Accounts Revisions form.

#### **Account Group ID**

Enter a code to identify the group formed by the main account and its related sub-accounts.

#### **Business Unit**

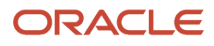

Enter the business unit for the GL account.

#### **Object Account**

Enter the object portion of the GL account number.

#### **Subsidiary**

Enter the subsidiary portion of the GL account number.

#### **Nature Account Related Code**

Enter a value from the Sub-Account Nature Code UDC table (76B/NC) that identifies the nature of the related account.

# Defining the Books for SPED Accounting

This section provides an overview of SPED book type definitions and discusses how to define the books for SPED accounting.

### Understanding SPED Book Type Definitions

You must submit the SPED accounting electronic files for specific types of GL accounts. For example, you must report information about balance sheet accounts, asset accounts, and transaction accounts.

You use the Book Type Definition program (P76B935) to set up information about the SPED books that you must report. You specify the purpose of the book, the order in which it appears in the file, the book type, and other related information. You also specify the ledger type from which the system reads the transaction information for the SPED book.

Most companies need to set up and report only book type G (daily books). You must set up other book types if some of the data that you must report resides in another software system, or if you generate some of the data files from another system for any other reason. When you generate data from more than one source, you must:

- Set up additional book types:
	- R (Daily Book with resumed bookkeeping)
	- A (Auxiliary daily book with resumed bookkeeping)
	- B (Daily Balance books and balance sheet)
	- S (SCP Book)
	- Z (Auxiliary major book)

If you set up a book type R, you must also set up a book type A or Z. If you set up a book type B, you must also set up a book type Z.

You can only set up a book type S if the company is an SCP company (if the ECD Type for the company is set to 2). For all other companies, you can set any book type except book type S.

• Associate the auxiliary book to the main book.

Associate auxiliary book A with main book R. Associate auxiliary book Z with main book B.

• Associate GL accounts to books A and Z. You do not associate GL accounts to book types G, R, or Z.

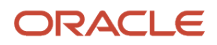

The system stores the data that you enter in these tables.

- SPED Book Type Definition (F76B935) This table stores information about the main SPED books.
- SPED Book Type Relation (F76B936) This table stores the auxiliary book information.
- SPED Book Ledger Types (F76B937)

This table stores the ledger type that you associate with the book type. The system selects transactional information for blocks I and J according the period, company, participant/subsidiary companies and the ledger type corresponding to the book for the job that you run.

You use the data that you set up for SPED books when you set up jobs to generate the electronic files for SPED accounting reporting. You use the SPED Job Administrator program (P76B940) to set up and run a job for each book that you set up in the Book Type Definition program.

### Forms Used to Define the Books for SPED Accounting

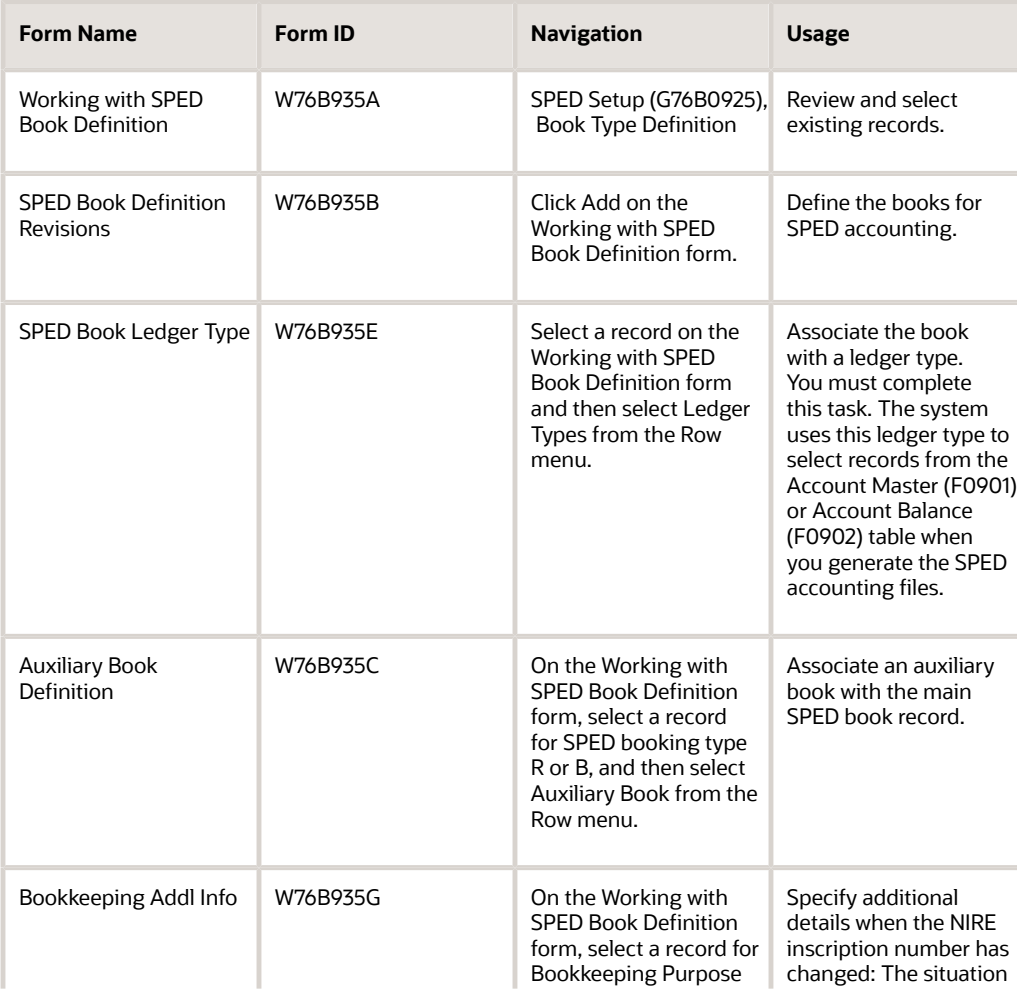

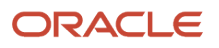

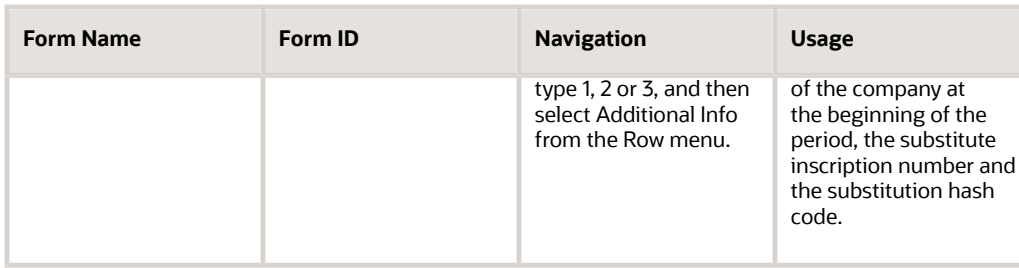

# Defining SPED Accounting Books

Access the SPED Book Definition Revisions form.

You must complete all of the fields on this form.

#### **Sped Book Order Number**

Enter a number for the book. You use the book number when you set up the jobs to extract data for reporting. The order in which you set up the books is not critical; the system and the electronic file use the number for a reference only.

#### **Sped Book Purpose**

Enter the purpose of the book in this free-form text field. The text that you enter appears in the electronic file.

#### **Account Number**

Enter the GL account from which the system will obtain transaction data for the SPED book types A or Z.

You do not associate a GL account number to book types G, R, or B.

#### **Sped Bookkeeping Type**

Enter a value from the SPED Bookkeeping Types (76B/SL) UDC table to specify the SPED book type. Values are:

- **A:** Auxiliary daily book with resumed bookkeeping
- **B:** Daily Balance books and Balance sheet
- **G:** Daily books
- **R:** Daily Book with resumed bookkeeping
- **S:** SCP Book

**Z:** Auxiliary Major Book

#### **Bookkeeping Type Book Assoc.**

Specify whether the data for the SPED book will be included in the submission file. Values are:

Blank or **0:** Digital (include in the file)

**1:** Other (not included in the file)

#### **Bookkeeping External Type**

Specify whether the SPED book information is generated by a system other than JD Edwards EnterpriseOne. Values are:

**N:** Generated by the JD Edwards EnterpriseOne system.

Y: Generated by a different system.

#### **Bookkeeping Purpose**

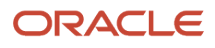

Specify the bookkeeping purpose using a code from UDC 76B/BP. Values are:

- **0:** Original.
- **1:** Substitute with NIRE
- **2:** Substitute without NIRE
- **3:** Substitute with NIRE exchange.

### Adding Additional Bookkeeping Information

Access the Bookkeeping Additional Information form.

#### **Company Initial Situation Indicator**

Select a code from UDC 76B/BN to specify the special situation of the company at the beginning of the period, according to published SPED tables. Values are:

- **Blank:** Indicator not informed.
- **0:** Normal (Starting the first day of the year).
- **1:** Opening
- **2:** Resulting fission, fusion, etc. (Remainder from scission or merger, and so on)
- **3:** Beginning of compulsory of ECD (Beginning of the requirement to use ECD).

#### **Inscription Number Substitute**

Enter the 11-character substitute inscription number.

#### **Substitution Hash Code**

Enter the substitution hash code. The code format is a sequence of up to 40 characters containing numbers and uppercase letters "A" through "F".

# Adding Inscription Information to Address Book Records

This section provides an overview of inscription information and discusses how to add inscription information to an address book record.

### Understanding Inscription Information

You use the Address Book Additional Information program (P01012BR) to add registration or inscription information to address book records. Registration or inscription information includes the type of registration or inscription, the number, issuer, and date. The system saves the inscription information to the Address Book Inscription table (F76B140). The system writes inscription information to registers 0007, 0150, and J930.

### Forms Used to Add Inscription Information to Address Book Records

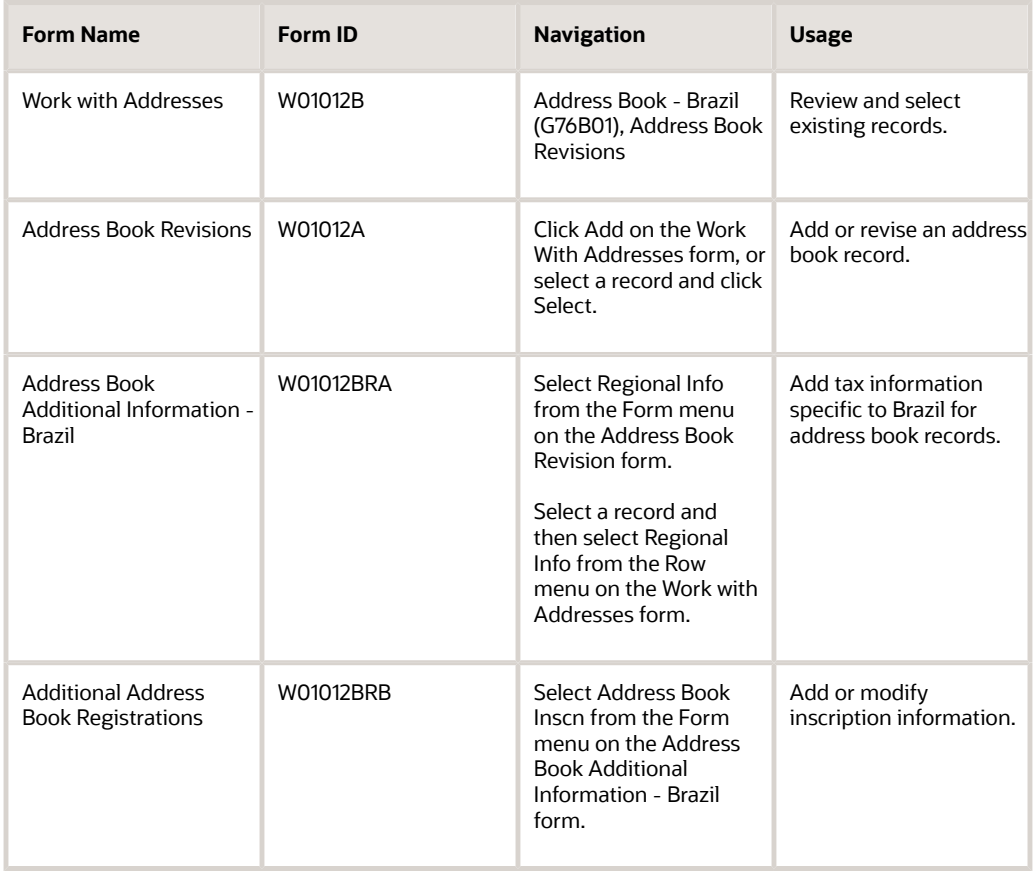

### Adding Inscription Information to an Address Book Record

Access the Additional Address Book Registration form.

#### **Address Number Inscription Type**

Enter a value from the Inscription Type (76B/AI) UDC table to specify the type of registration or inscription number to associate with the address book record. Values are:

- **10:** Commercial Registration
- **20:** Worker Register Number
- **30: Accountant Inscription Number**

**99:** Other inscriptions

#### **Address Number Responsible Entity**

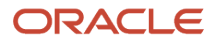

Enter a value from the Inscriptions responsible (76B/ER) UDC table to specify the code that identifies the issuer of the inscription number. You complete the Address Number Responsible Entity field only if you select **30** as the value for the Address Number Inscription Type field.

#### **Address Number Inscription Nbr (address number inscription number)**

Enter the inscription number to associate with the address book number. The inscription number might be assigned to a company or individual by a government entity, professional association, or other regulatory entity.

#### **Issue Date**

Enter the date that the inscription number was issued.

# Setting Up Legal Company Constants

This section provides an overview of legal company constants and discusses how to:

- Set up legal company information.
- Add company subsidiary information.
- Add decentralized bookkeeping information to a legal company.
- Add signatory information to a legal company.

## Understanding Legal Company Constants

A legal company is the company for which you report the accounting data. You use the Legal Company Constants program (P76B010) to associate data about decentralized bookkeeping, subsidiaries, and signatories for the reporting company. The system uses the data that you enter to populate fields in the files that you submit for SPED accounting.

The system writes the data that you enter to these tables:

- Legal Company Constants (F76B010)
- Legal Company Subsidiaries (F76B015)
- Decentralized Accounting Bookkeeping (F76B020)
- Signatories (F76B025)
- ECD Type Tag File F76B010 (F76B010T)
- SCP Identification and Name (F76B045)

### Forms Used to Set Up Legal Company Constants

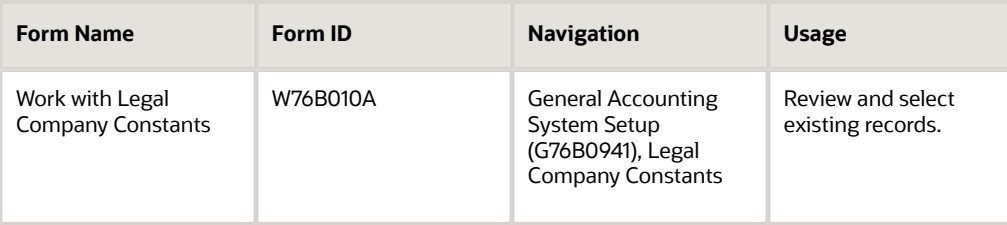

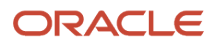

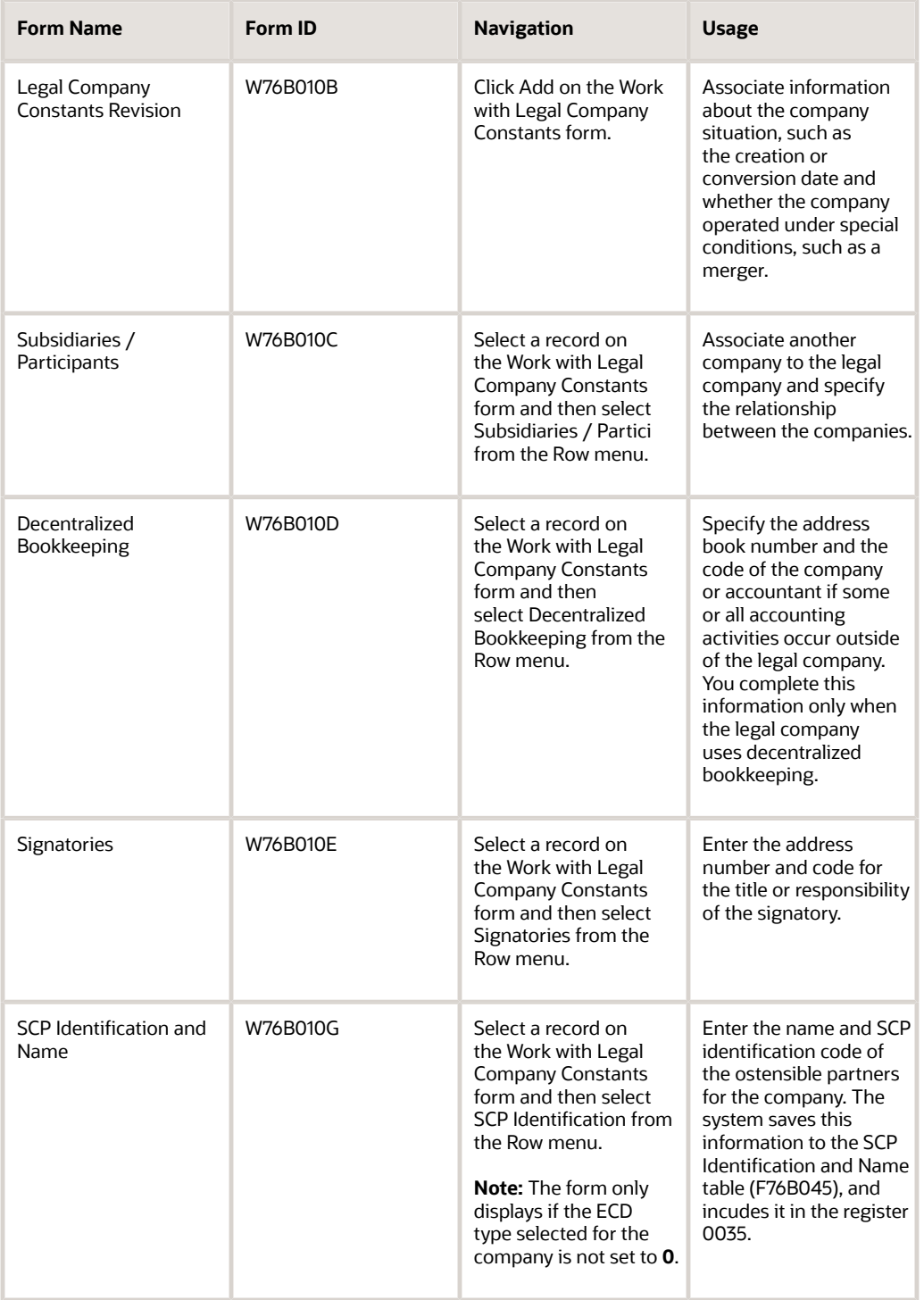

# Setting Up Legal Company Information

Access the Legal Company Constants Revision form.

**Legal Company**

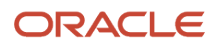

Enter a value from the Company Constants table (F0010) to specify the company for which you set up the SPED accounting required information.

#### **CO Special Indicator (company special indicator)**

Enter a value that exists in the Co Special situation Indicator (76B/SI) UDC table to specify if the company experienced a special event, such as a merger or a change in legal status, during the reporting year. Values are:

Blank: No special situation

**0:** Opening

**1:** Hand over

**2:** Fusion (merger)

**3:** Incorporation

**4:** Extinction

#### **DesCent Bookkeep (decentralized bookkeeping)**

Enter a code to specify if the company uses decentralized bookkeeping. Decentralized bookkeeping occurs when some or all of the accounting activities take place with a company or accountant outside of the legal company.

Values are:

**0** or **N:** No

**1** or **Y:** Yes

#### **CO Creation Date (company creation date)**

Enter the date that the company started.

#### **CO Conv Date (company conversion date)**

Enter the date that the company converted its legal status from a simple association to a company association.

#### **Company Size Indicator**

Enter a code from UDC table 76B/CA to specify the company size. Values are:

**Blank:** Size not informed

**0:** Small company

**1:** Large company

#### **ECD Type**

Enter a code from the ECD Type UDC (76B/NC) to specify the Digital Accounting Bookkeeping Type for the company according to the following values:

**0** - ECD of Company not participant...: The company does not have ostensible partners.

**1** - ECD of Company participant in...: The company has one or more ostensible partners.

**2** - ECD of SCP (*Sociedade en comta da partic.*): The company is a SCP. If you set the ECD Type to 1, the system generates the Register 0035 to report the ostensible partners.

If you set the ECD type to 2, the report displays the SCP code of the company in the field 19 of the register 0000

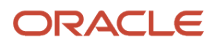

# Adding Company Subsidiary Information

Access the Subsidiaries / Participants form.

#### **Company**

Enter the company that is the subsidiary of the legal company.

#### **Participant Flag**

Specify whether the subsidiary is part of a group of companies. Values are:

**1** or **Y:** Yes.

#### **0** or **N:** No

A value for the participant code is written to the 0150 and 0180 registers.

#### **CO Relation Code (company relation code)**

Enter a value from the Company Relation Code (76B/CR) UDC table to specify the type of relationship between the subsidiary and the legal company. You must complete this field if you entered **Y** or **1** in the Participant Flag field.

A value for the participant code is written to the 0150 and 0180 registers.

#### **CO Relation From Date**

Enter the date that the relationship between the subsidiary and the legal company began.

#### **CO Relation To Date**

Enter the date that the relationship between the subsidiary or participant and the legal company ended. If the relationship extends beyond the fiscal year, enter the last day of the reporting period. For example, you might enter December 31, 2008.

#### **Contributor Address Number**

Enter the address number for a participant other than a subsidiary who contributed to the accounting data.

### Adding Decentralized Bookkeeping Information to a Legal Company

Access the Decentralized Bookkeeping form.

#### **Address Number**

Enter the address book number of the entity who contributed some or all of the accounting data.

#### **Decentralized Indicator**

Enter a value from the Decentralized Bookkeeping Entity (76B/DB) UDC table to specify the type of entity. Values are:

**0:** Legal entity

**1:** Establishment

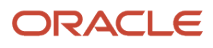

# Adding Signatory and Auditors Information to a Legal Company

Access the Signatories form.

**Note:** You might set up numerous signatories for a legal company.

#### **Address Number**

Enter the address book number of the person who is authorized to sign the SPED accounting electronic file.

#### **Signatory Code**

Enter a value from the Signatory qualification Codes (76B/SG) UDC table to specify the title of the person who is signing the SPED accounting electronic file.

If the record you enter is for an auditor, the system generates register J935 where it includes all the records entered for auditors.

## Adding SCP Identification Information

Access the SCP Identification form.

**Note:** You can set up numerous ostensible partners for a legal company.

#### **SCP Identification**

Enter the 14-digit SCP number code that identifies the ostensible partner.

#### **SCP Name**

Enter the name of the ostensible partner as it should be displayed in the SPED Accounting file.

# Specifying Blocks, Versions, and Sequencing

This section provides an overview of blocks, versions, and sequencing and discusses how to:

- Set processing options for Block Setup (P76B0730).
- Set processing options for Block I Open Chart of Accounts and Cost Center (R76B955).
- Set processing options for Block I Balances / PL Account Balances (R76B960).
- Specify block information.

### Understanding Blocks, Versions, and Sequencing

You use the Block Setup program to set up the batch programs (UBEs) and versions to run for each block. You set up versions of the programs provided by Oracle, and can also set up versions of the custom programs that you create to generate blocks or populate registers for data that does not reside in JD Edwards EnterpriseOne tables.

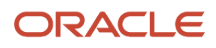

When you set up the blocks, you must specify the UBE and versions to run for each block, and also the sequence number in which the system runs the batch programs.

You can access the UBEs for SPED accounting from the SPED Setup menu (G76B0925) to set up versions with data selection. However, you must run the programs from the SPED Job Administrator program (P76B940).

See *[Extracting and Reviewing Data for SPED Accounting](#page-928-0)*

The Block Setup program saves data to these tables:

- Ato Cotepe Header Blocks Template (F76B0730)
- <span id="page-924-0"></span>• Ato Cotepe Detail Blocks Template (F76B0731)

### Block and Report Sequencing

You must run some UBEs in a specific sequence. For example, you must run the UBE for block 0 prior to running UBEs for any other blocks, so you must set the sequence number for the UBE for block 0 at a lower sequence number than for other UBEs. Similarly, you must run the UBE for block 9 after you run the UBEs for all other blocks, including any custom programs that you need to run.

#### **Note:**

If you ran the Initial Setup - UBEs by Block and Required Registers program to populate the SPED Records Rules table (F76B930), the program also populated the Ato Cotepe Detail Blocks Template table (F76B0731) with the program IDs, versions, and sequence. You only modify this information if you have customer programs to add.

See *[Adding and Maintaining Register Requirements for SPED Bookkeeping Types](#page-903-0)*

This table shows how the Initial Setup - UBEs by Block and Required Registers program populates the F76B731 table for SPED accounting (Ato Cotepe Version is *SD*).

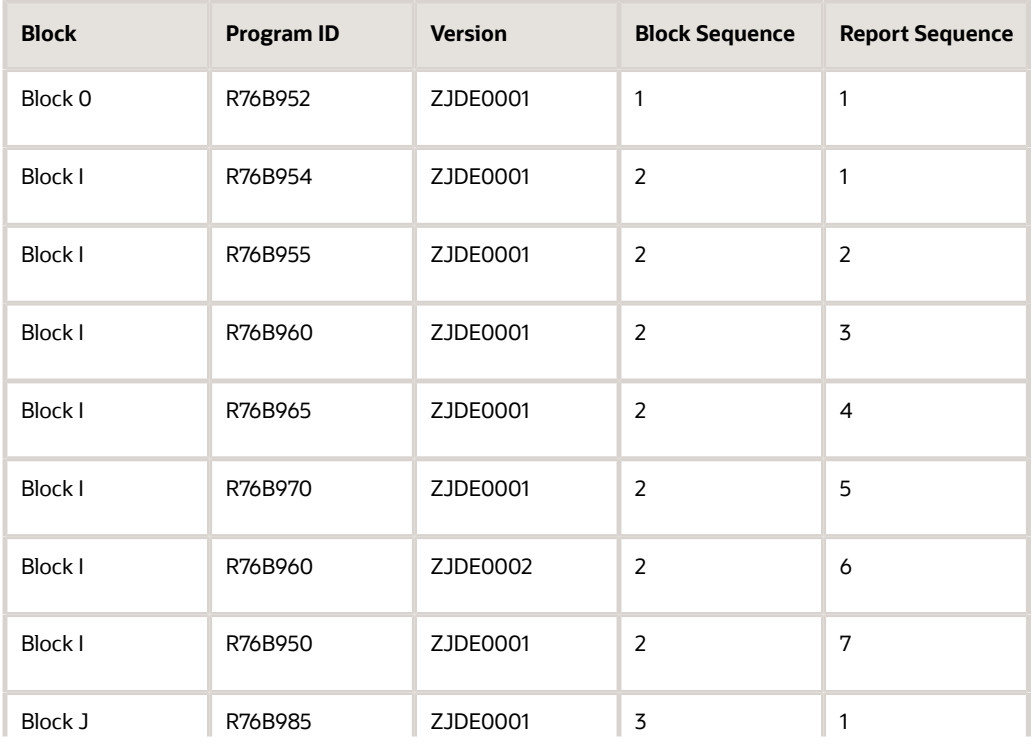

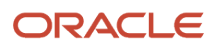

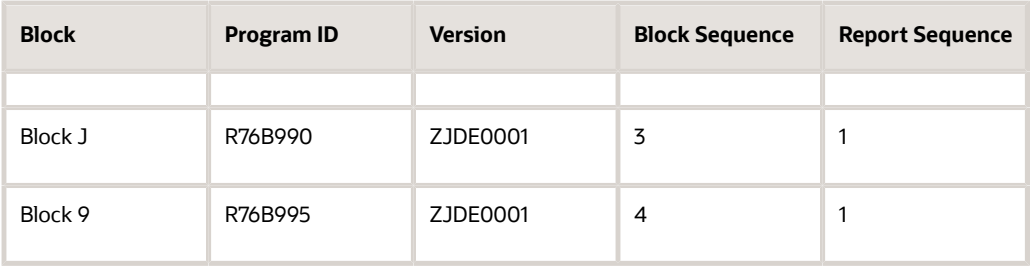

**Note:** If you use custom programs to report data, add the custom programs in the appropriate order. You must sequence the programs so that the program for block 0 runs first and the program for block 9 is the last program to run.

## Forms Used to Specify Block Information

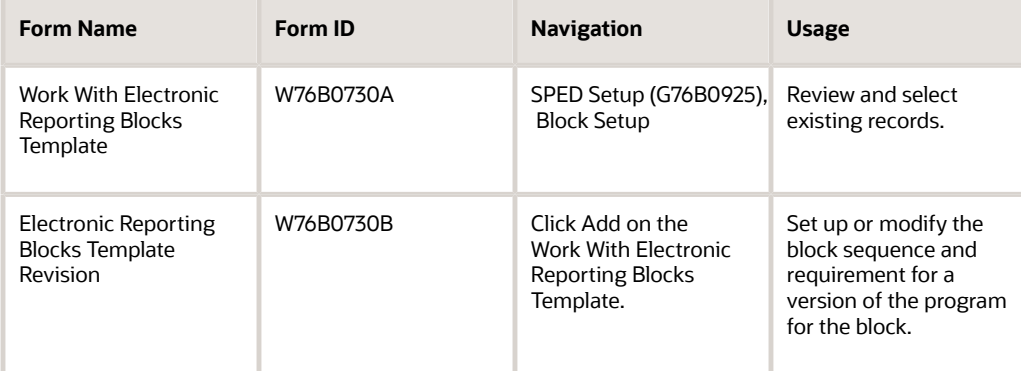

# Setting Processing Options for Block Setup (P76B0730)

Processing options enable you to specify default processing values.

### General

#### **Electronic Reporting Version**

Enter a value that exists in the Version of Ato Cotepe (76B/VC) UDC table to specify the version to use. For SPED accounting, enter **SD** (Accounting - SPED).

### Setting Processing Options for Block I - Open Chart of Accounts and Cost Center (R76B955)

Processing options enable you to specify default processing values.

### Process

#### **Agglutination Level**

Specify the level of detail for the accounts that you report. Values are 1–7, with **1** being the level with the least detail and **7** being the level with the most detail.

### Setting Processing Options for Block I - Balances / PL Account Balances (R76B960)

Processing options enable you to specify default processing values.

### General

#### **1. Registers to generate:**

Specify the register to generate. Values are:

Blank: Periodic Balances (Registers I150/I155). The system filters records by ledger type and generates accumulated positive and negative amounts for the accounts processed.

**1:** PL accounts Balances (Registers I350/I355). The system generates records for the PL account balances.

## Specifying Block Information

Access the Electronic Reporting Blocks Template Revision form.

#### **Electronic Reporting Version**

Enter a value that exists in the Version of Ato Cotepe (76B/VC) UDC table to specify the version to run. For SPED accounting, enter **SD** (Accounting - SPED).

#### **Electronic Reporting Block**

Enter the block number or letter of the block that you set up.

#### **Description**

Enter a description of the block.

#### **Block Sequence**

Enter the sequence number of the block. You must run the programs for block 0 before running the programs for any other block, and must run the program for block 9 after running the programs for all other blocks.

#### **Required Y/N**

Select to indicate that the block is required.

#### **Report Sequence**

**Note:** This field is not used for SPED accounting.

Enter the sequence number of the report.

Some blocks are populated by more than one program. Use this field to specify the order in which the system runs the programs for blocks populated by multiple programs. If only one program exists for the block, enter **1.**

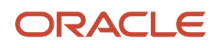

#### **Program ID**

Enter the program ID of the report that you run to populate the block.

#### **Version**

Enter the version of the report that you specify in the Program ID field.

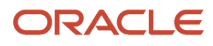

# **42 Extracting and Reviewing Data for SPED Accounting**

# Setting Up and Running Jobs to Extract Data

This section provides overviews of job setup and the execution process, lists prerequisites, and discusses how to:

- <span id="page-928-0"></span>• Set processing options for SPED Job Administrator (P76B940).
- Set up a job to extract data.
- Run a job to extract data.
- Reprocess a block.

### Understanding Job Setup

After you set up the blocks and registers in the Block Setup program (P76B0730), you use the SPED Job Administrator program (P76B940) to set up and run jobs to process the data for SPED accounting. You set up a separate job for each book number. Books numbers are associated with book types. You set up the associations between book numbers and book types in the Book Type Definition program (P76B935). Each job generally includes all of the blocks required for SPED accounting for a specified book number, but you can set up a job to generate the records for only selected blocks.

When you click OK to add a job, the system:

- **1.** Writes data to the SPED Jobs (F76B940) and SPED Job Header Blocks (F76B941) tables using the values that you entered in the SPED Job Administrator program and values that you set up in the Block Setup program (P76B0730).
- **2.** Writes one record for each period processed to the SPED Job Batches table (F76B944).

If you use the Annual Execution option, the system processes the information as one single batch.

The system does not assign a batch number until you run the job.

**3.** Writes records to the SPED Job Signatories table (F76B945) for the signatories that you set up for the legal company in the Legal Company Constants program (P76B010).

You can modify the signatories information before you run the job.

**4.** After you set up the job, you can access the SPED Job Related Book form to enter or confirm information about related books.

### Modifying Records Before Running a Job

You can modify certain data for jobs before you run the job:

• Job description

To revise the job description, select Header Revision from the Row menu on the SPED Job Inquiry form.

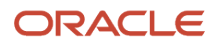

• Signatories

When you add a job, the system writes data for the signatories that you set up in the address book record to the F76B945 table. Select Signatories Revision from the Row menu on the SPED Job Inquiry form to modify the signatories.

• Hash code

To add the hash code for related books, select Hash Code Revision from the Form menu on the SPED Job Revision form.

You add a hash code for each month.

If you select the Annual Execution when creating the job, you only add one hash code.

• Related books

When you add a job, the system writes data for the related books that you set up in the Book Type Definition program (P76B935) to the SPED Job Related Books table (F76B946).

**Note:** The system enables you to make changes the signatories, hash codes, and related books after you run a job. However, the system does not update the output files unless you reprocess the blocks in a job.

### Deleting Records

If you attempt to delete a job for which records exist in the F76B943 table, the system displays a confirmation message. You can confirm the action to delete the job. If you attempt to delete a job for which no records exist in the F76B943 table, the system deletes the job without asking for a confirmation. When the system deletes a job, it deletes records for the job from all of the related tables (F76B940–F76B947 and F76B995).

### Understanding the Execution Process

You run the jobs that you set up from the SPED Job Revision form in the SPED Job Administrator program. When you run a job, the system completes these tasks for each block in the job:

**1.** Reads the job information that is stored in the SPED Jobs table (F76B940) for the block.

The system stores information in the F76B940 table when you set up the jobs.

**2.** Checks the values in the SPED Record Rules table (F76B930) to determine which registers to generate.

If the SPED Job Output Detail table (F76B943) is already generated for the job and registers, the system deletes all records from the table for the register, then repopulates the table with the new records.

**3.** Reads the periods to process from the SPED Job Batches table (F76B944) and generates the registers for each period.

The system writes the output records by month or in one single summarized record if you use the annual execution option. You can view the most significant details for the completed job in the SPED Job Administrator program (P76B940). The system assigns the same job number to all of the UBEs for all of the blocks selected.

**4.** Populates the SPED Job Output Detail table (F76B943) with the information for the block, period, and registers.

The F76B943 table also includes the text string for the flat file.

**5.** Uses a status code to indicate whether the records are queued for processing.

Status codes are: W (waiting), P (in process), D (done), and E (error). These status codes appear in the SPED Job Detail Blocks-UBE table (F76B942) for each UBE in the job that you run. You can view the statuses on the SPED Job Revision form in the SPED Job Administrator program.

A status code of D (done) appears in the SPED Job Header Blocks table (F76B941) when all of the UBEs in the job have run without error. You can view the status for a job on the SPED Job Inquiry form in the SPED Job Administrator program.

The system includes all records for a job number in the flat file.

**Note:** The system assigns the batch number to the records when you run the Block 9 Generation program (R76B995), so this field is not populated until you run that program. The Block 9 Generation program also writes the text strings to the Text Processor Header table (F007101) and Text Process Detail Table (F007111). You use the batch number to locate the records that the system writes to the text file processor tables, and use the Text File Processor program (P007101) to copy the text files to the media that you use to submit the files to the government.

You must run each block in a job separately. Generally, you will review the output for one block before processing the next block because data from a block with a higher sequence is used for processing data in a subsequent block. The system generates a batch for each period in the job. For example, if you run a job that includes three periods, the system generates three batches.

### **Prerequisites**

Before you set up and run jobs to generate the electronic file to submit for SPED accounting:

• Complete all setup.

See *[Setting Up Your System to Work with SPED Accounting](#page-896-0)*.

• Post all transactions.

### Forms Used to Add Jobs and Extract Data

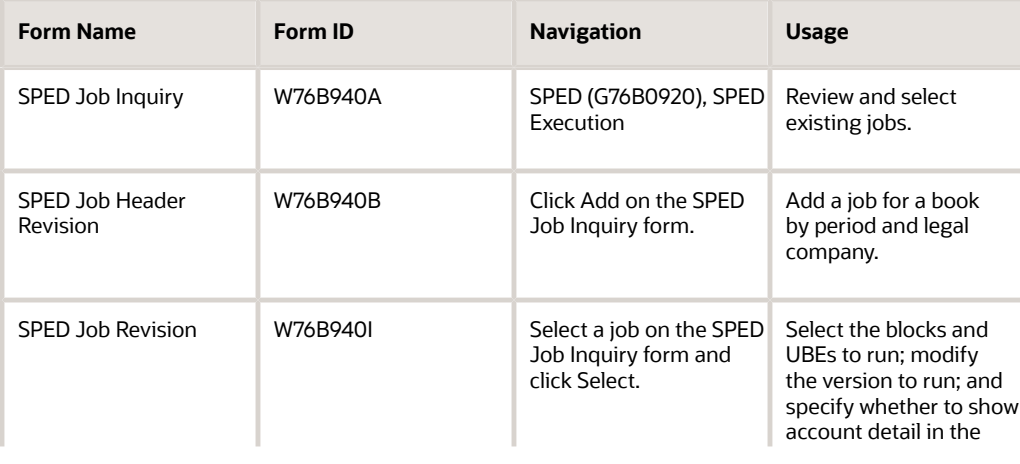

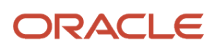

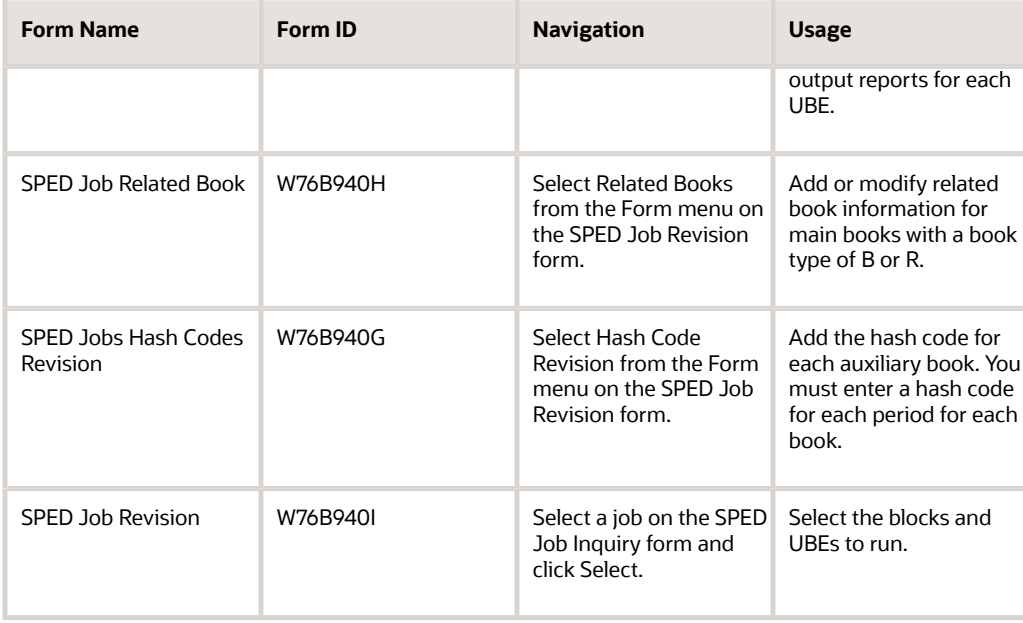

# Setting Processing Options for SPED Job Administrator (P76B940)

Processing options enable you to set default processing values.

### General

#### **Electronic Reporting Version**

Enter a value from the 76B/VC UDC table to specify the type of reporting you are processing. To process SPED accounting records, enter **SD** (Accounting SPED).

### Setting Up a Job to Extract Data

Access the SPED Job Header Revision form.

- **1.** Complete these fields, and then click OK.
	- Job Number
	- Job Description
	- Legal Company
	- Annual Execution option
	- SPED Book Number
	- Century
	- Fiscal Year
	- Period From

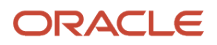

#### ◦ Period To

**2.** On the SPED Job Inquiry form, select the job you created in Step 1, and click Select.

The system displays the block setup from the Block Setup program (P76B0730).

- **3.** Modify the UBE versions and whether the system shows the details of the output files or only records with errors, if necessary.
- **4.** Select Related Books from the Form menu.

The system displays the SPED Job Related Book form with the records that you set up in the Book Type Definition program (P76B935).

- **5.** Review and revise related book information, then click OK.
- **6.** Select Hash Code Revisions from the Form menu.

The system displays the SPED Jobs Hash Codes Revision form.

- **7.** Add hash codes for each period for each auxiliary (related) book, and then click OK.
- **8.** Click OK on the SPED Job Revision form.

The system displays the SPED Job Inquiry form.

**9.** Select Signatories Revision from the Row menu.

The system displays the SPED Job Signatories Revision form.

**10.** Add or revise signatory information, and then click OK.

### SPED Job Header Revision Form

#### **Job Number**

The system populates this field with the next number. You can change this number. This field must contain a value.

#### **Job Description**

(Optional) Enter a description of the job.

#### **Legal Company**

Specify the company for which you generate the blocks and registers. The company must be set up in the Legal Company Constants program (P76B010).

#### **Annual Execution**

Select this option if you want to generate an annual SPED Accounting file.

- If the option is selected, the system generates a single SPED Accounting text file with information for all periods included in the Period From and Period To fields.
- If the option is not selected, the system generates a SPED Accounting text file by each period.

You can only determine if you want to use this option when creating a new job.

#### **SPED Book Number**

Enter the book number for which you create the job. The book number must be set up in the Book Type Definition program (P76B935).

#### **Century**

Specify the century for which you will generate the records.

#### **Fiscal Year**

Specify the year for which you will generate the records. For example, to specify the year 2009, enter **09.**

#### **Period From**

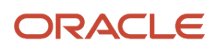

Enter the first period for which you will generate records. If you leave this field and the Period To field blank, the system uses a range of period 1 through period 12. If you leave this field blank and complete the Period To field, the system uses the same value for the first period as you entered in the Period To field.

#### **Period To**

Enter the last period for which you generate records. If you leave this field and the Period From field blank, the system uses a range of period 1 through period 12. If you leave this field blank and complete the Period From field, the system uses the same value for the last period as you entered in the Period From field.

#### **Statement Identification**

The system completes this field with a value of **1**. You cannot change this value.

### SPED Job Related Book Form

#### **Related Book Number**

Select a record that exists in the SPED Book Type Relation table (F76B936).

#### **Related Book Purpose and SPED Book Type**

The system completes these fields with the values associated to the book number that you entered in the Related Book Number field.

### SPED Job Signatories Revision Form

#### **Signatory Address Number**

Enter the address book number of the person who is authorized to sign the SPED accounting electronic file.

#### **Signatory Code**

Enter a value from the Signatory qualification Codes (76B/SG) UDC table to specify the title of the person who is signing the SPED accounting electronic file.

### Running a Job to Extract Data

You process each block for a job separately.

- **1.** Access the SPED Job Revision form.
- **2.** Select Block 0 and then click Select/Unselect Block from the Row menu.

The system places check marks next to Block 0 and the UBE for block 0.

**Note:** The system enables you to use the Select/Unselect UBE option only when you reprocess a job.

**3.** From the Form menu, select Process.

The system runs the UBE for block 0 and updates the tables associated with the job.

- **4.** (Optional) Review the output for Block 0.
	- **a.** Click Cancel or OK to return to the SPED Job Inquiry form.
	- **b.** On the SPED Job Inquiry form, select the job that you processed and select Output Revision from the Row menu.

The system displays the SPED Job Output Revision form. You cannot change the data on this form; you can only review it. Use the View Output Text check box to display or hide the text file data.

**c.** Click Close to return to the SPED Job Inquiry form.

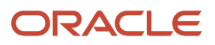

**d.** Correct data in your source tables if necessary.

If you make changes to the source data, reprocess the block before continuing.

**5.** Repeat Steps 1–4 for blocks I, J, and 9.

### Reprocessing a Block

Access the SPED Job Revision form.

You can reprocess a block only if the block status is **D** (done).

#### **Note:**

If you run the Block I - Open Chart of Accounts & Cost Center program (R76B955) again, you must also run these programs because they use the data in the chart of accounts:

Block I - Balances / PL Account Balances (R76B960)

Block I - Accounting Journal (R76B965)

Block I - Daily Balances (R76B970)

Block J - Opening Balance Sheet and Income Statement program (R76B985)

**1.** Select the block to reprocess, and select Select/Unselect Block from the Row menu.

The system places a check mark next to the block and the UBEs for the block.

**2.** (Optional) To run only one UBE for the block, select the UBE to run and select Select/Unselect UBE from the Row menu.

The system deselects the UBEs that you did *not* select. You can run either all of the UBEs for a block or a single UBE when you reprocess a block. You cannot select multiple UBEs to run unless you select all UBEs for a block.

**3.** From the Form menu, select Process.

The system reprocesses the selected block or UBE.

**Note:** If you reprocess a block (selected the block) or a portion of a block (selected a UBE), you must also reprocess subsequent blocks that use the data that you regenerated. For example, the Block 9 Generation program (R76B995) reads data from blocks 0, I, and J. If you reprocess UBEs for block 0, I, or J, you must also reprocess block 9.

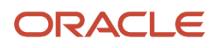
# **43 Understanding Electronic Tax Reporting According to FCont Requirements**

## Understanding FCont Report

Through Legal Resolution 11941/09, the Brazilian Fiscal Authority introduced the transitional tax regime ("RTT" or "*Regime Tributário de Transição*"). Apart from other changes, this resolution involves an electronic reporting requirement, the Transitory Fiscal and Accounting Control (FCONT). This is an accessory obligation as part of the SPED initiative. It is applicable for all companies running business in Brazil.

FCONT is a bookkeeping of balance sheet accounts and a bookkeeping of income accounts. It includes information about transactions that occurred in the last calendar year.

## Blocks, Registers, and UBEs for FCont Reporting

The FContreporting process consists of generating data for reporting and then sending that data to the government.

The data that you generate includes:

• Blocks

Blocks include groupings of registers with similar information. For example, block M includes fiscal register information.

• Registers

Registers include records, which are detailed information for each register. Oracle programming creates all of the registers for the blocks that it generates, but populates the detailed information for only required data that resides in the JD Edwards EnterpriseOne tables.

For example, registers for block I include costs center information (register I100) and accounting journal information (register I200).

• Records

Records are the details of the information for the register.

For example, register M020 (Juridic person qualification) includes both the juridic person qualification and the file emission type, and also other information.

You use the FCONT Blocks Initial Setup program (R76B838) to generate the blocks, the registers for the blocks, and to populate the fields for the registers for which data resides in the JD Edwards EnterpriseOne tables. If you set up the Block Setup program (P76B0730) with custom programs, the system also generates blocks, registers, and records for which you run your custom programs.

After you generate the data and you process the report using the FCONT SPED Job Administrator program (P76B940), you can review the text files and copy the text files to media that you submit to the government.

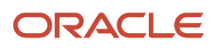

## SPED FCont Process

This flowchart shows the SPED FCont process:

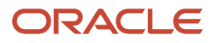

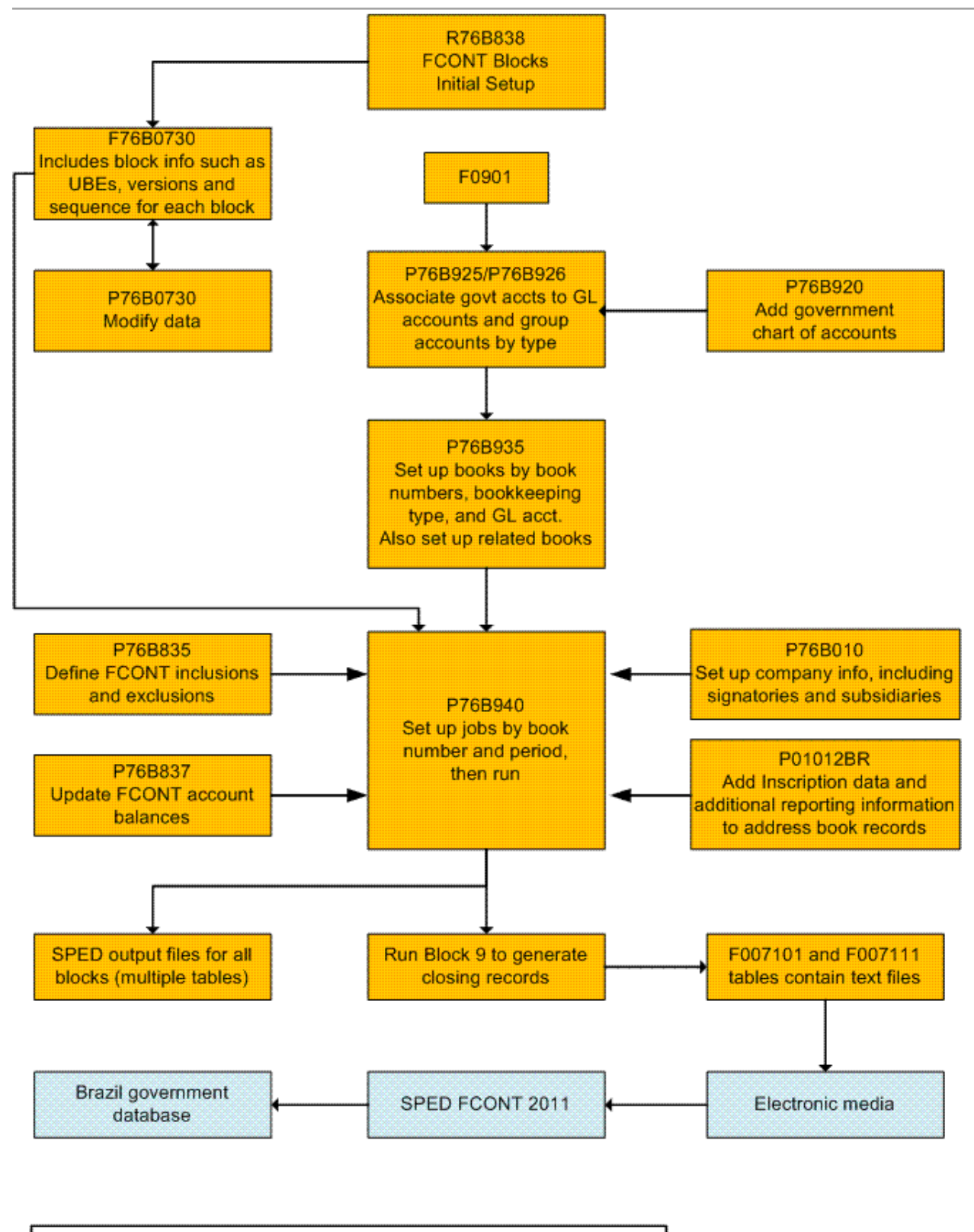

Note: Blue boxes are outside of JD Edwards system

To use the JD Edwards EnterpriseOne solution for SPED FCont:

**1.** Run the FCONT Blocks Initial Setup Block and program (R76B838) to load initial setup data to your system.

The system loads the initial block setup data to the Ato Cotepe Header Blocks Template (F76B0730) and Ato Cotepe Detail Blocks Template (F76B0731) tables. The data includes information such as the UBEs, versions and sequence to run for each block. You can use the Block Setup program (P76B0730) to modify the block setup data.

**2.** Add the government chart of accounts to your system so that you can associate the government accounts (referential accounts) to the GL accounts for which you report data.

You use the Referential Chart of Accounts program (P76B920) to import the government chart of accounts or manually add accounts.

**3.** Associate your GL accounts to the referential accounts.

You use the Ref Accounts by Account program (P76B926) to associate the referential accounts that you set up in the Referential Chart of Accounts program to your GL accounts. You also group your accounts by a group type code to indicate which accounts are used for assets, liabilities, and so on.

**4.** Set up the books that you must report.

You use the Book Type Definition program (P76B935) to set up the books that you must report. You specify a book number, and a bookkeeping type from the F76B930 table to the book number. You can also associate one or more ledger types to a book number. In a later step, you will set up the jobs to extract data for each book that you define. You set up one job for each book number.

**5.** Set up inscription information in address book records.

Inscription information includes registration numbers and the authority that issued the registration numbers. The system reads the data that you set up when you run jobs that you create in the FCONT SPED Job Administrator program (P76B940).

**6.** Set up legal companies and add signatory, subsidiary, and decentralized bookkeeping information to the legal companies.

You use the Legal Company Constants program (P76B010) to add information about the legal company that you must report in the electronic file. The system reads this data when you run the jobs that you create in the FCONT SPED Job Administrator program.

**7.** Set up address book additional information.

You use the Reporting tab of the Address Book Additional Information program (P01012BR) to enter the juridic person qualification value that is used for the FCont report.

**8.** Set up FCont account ledger operations.

You use the FCONT Account Ledger Operations program (P76B835) to define FCont operation types for journal entries (this means categorizing journal entries to be inclusions, exclusions, transferences, adjustments or fiscal close). According to the operation defined, the system manages the entries differently during the FCont txt file extraction process.

**9.** Set up FCont account balances.

You use the FCONT Account Balances program (P76B837) to update the final fiscal and corporate balance amounts considered for the FCont report.

**10.** Verify that the block setup is correct for your business, and set processing options for the UBEs called by the FCONT SPED Job Administrator program.

The FCONT Blocks Initial Setup program loaded block, version, and sequencing data to your system. Use the Block Setup program (P76B0730) to review the data to ensure that it corresponds to your reporting needs. You

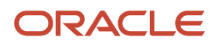

can add custom UBEs to the sequence if necessary. When you verify your block setup, set up the processing options for the Block I - Balances / PL Account Balances (R76B842) program. All these programs are called from the FCONT SPED Job Administrator program; you do not run them independently.

**11.** Set up the jobs to run to generate the text files to submit.

You use the FCONT SPED Job Administrator program to set up a job for each book that you defined in the Book Type Definition program. When you set up the job, you can also modify signatory and related book information, and add hash codes for the related books.

**12.** Run the jobs to generate the text files.

You run jobs from the FCONT SPED Job Administrator program. When you run a job, you select the book to run and then select the block and UBEs to run. The system displays in the FCONT SPED Job Administrator program the block setup data from the F76B0730 and F76B0731 tables. You can select or deselect the blocks and UBEs to run.

**13.** Review the file output.

You can view the text file output in the FCONT SPED Job Administrator program.

**14.** Copy the file output to the media that you use to submit the electronic files to the government.

The block 9 program is the last program to run in a job. When you run the block 9 program, the system populates the text file processor tables. You then copy the data from those tables to the electronic media that you use to submit the files to the SPED FCONT 2011 software for verification.

**Note:** See *["Working with the Text File Processor" in the JD Edwards EnterpriseOne Applications Financial](olink:EOAFF00455) [Management Fundamentals Implementation Guide](olink:EOAFF00455)* .

## Custom Programming

The JD Edwards EnterpriseOne software populates all required fields for the SPED FCont report. If you want to populate optional fields, you must create custom programs to process the data. You must include your custom programs when you set up sequencing in the Block Setup program (P76B0730).

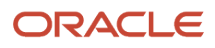

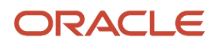

# **44 Understanding Blocks, Registers and Records for FCont Requirements**

## Block 0 Registers for FCont

You generate block 0 registers and records to provide opening, identification, and reference information for the electronic files that you submit for FCont reporting.

The system writes records for block 0 registers when you run the Block 0 Generation program (R76B840) from the FCONT SPED Job Administrator program (P76B940).

### Source and Output Tables

The system reads these tables to obtain the data for block 0 registers:

- Address Book Master (F0101)
- Address Book Who's Who (F0111)
- Address by Date (F0116)
- Address Book Inscription BR (F76B140)
- Legal Company Constants BR (F76B010)

The system writes the data for block 0 registers in the following table:

- SPED Process (F76B940)
- SPED Process Detail (F76B943)

### Contents of Block 0 Registers

This table describes the contents of the registers for block 0:

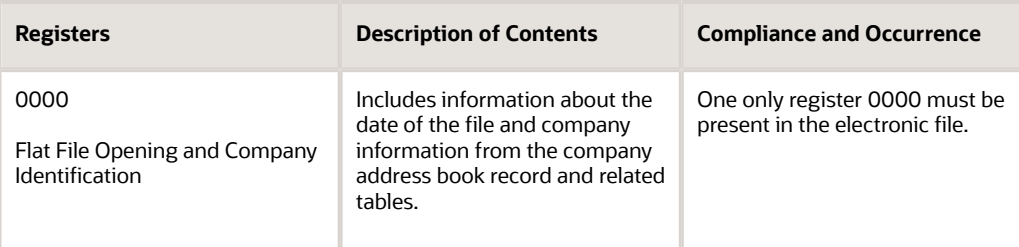

#### **Note:**

• *[Fields for Blocks and Registers for SPED FCont](#page-1142-0)*.

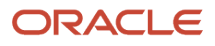

## SPED FCont - Block 0 – Generation (R76B840)

The system generates the supported registers for block 0 when you run the SPED FCont - Generation program (R76B840). This program identifies the master information that will be used in block 0 and updates the F76B943 table with the UBE name, register type, line sequence and the text of the register type.

The system also generates a report that you use to verify the data generated. The report includes the most relevant information, whether registers were successfully generated, and the errors in the registers, if any. If an error exists, the system does not include any of the related records for the register. For example, if a register includes details about the records in another register, the system does not populate the fields for either register if an error exists for one or the other register. You can correct errors and rerun the report as many times as necessary to complete the file generation with no errors.

**Note:** To be able to see errors in registers, you must set up the UBE to show details. See *[Extracting and Reviewing](#page-982-0) [Data for FCont](#page-982-0)*

## Block I Registers for FCont

You generate block I registers and records to provide general information, account balances and accounting journal information for the electronic files that you submit for FCont reporting. Multiple programs exist to populate the records for block I.

The system writes records for block I registers when you run the following programs:

- Block I General Information program (R76B841)
- Block I Account Balances program (R76B842)
- Block I Accounting Journal program (R76B843)

You use the FCONT SPED Job Administrator program (P76B940) to run these batch programs.

### Source and Output Tables

The system reads these tables to obtain the data for block I registers:

- Business Unit Master (F0006)
- Account Master (F0901)
- Account Balances (F0902)
- Account Ledger (F0911)
- FCONT Account Ledger Operations (F76B835)
- Legal Company Subsidiaries (F76B015)
- Additional Account Information (F76B925)

•

### The system writes the data for block I registers in the following table:

- SPED Process (F76B940)
- SPED Process Detail (F76B943)
- Job Accounts (F76B955)

## Contents of Block I Registers

This table describes the contents of the registers for block I:

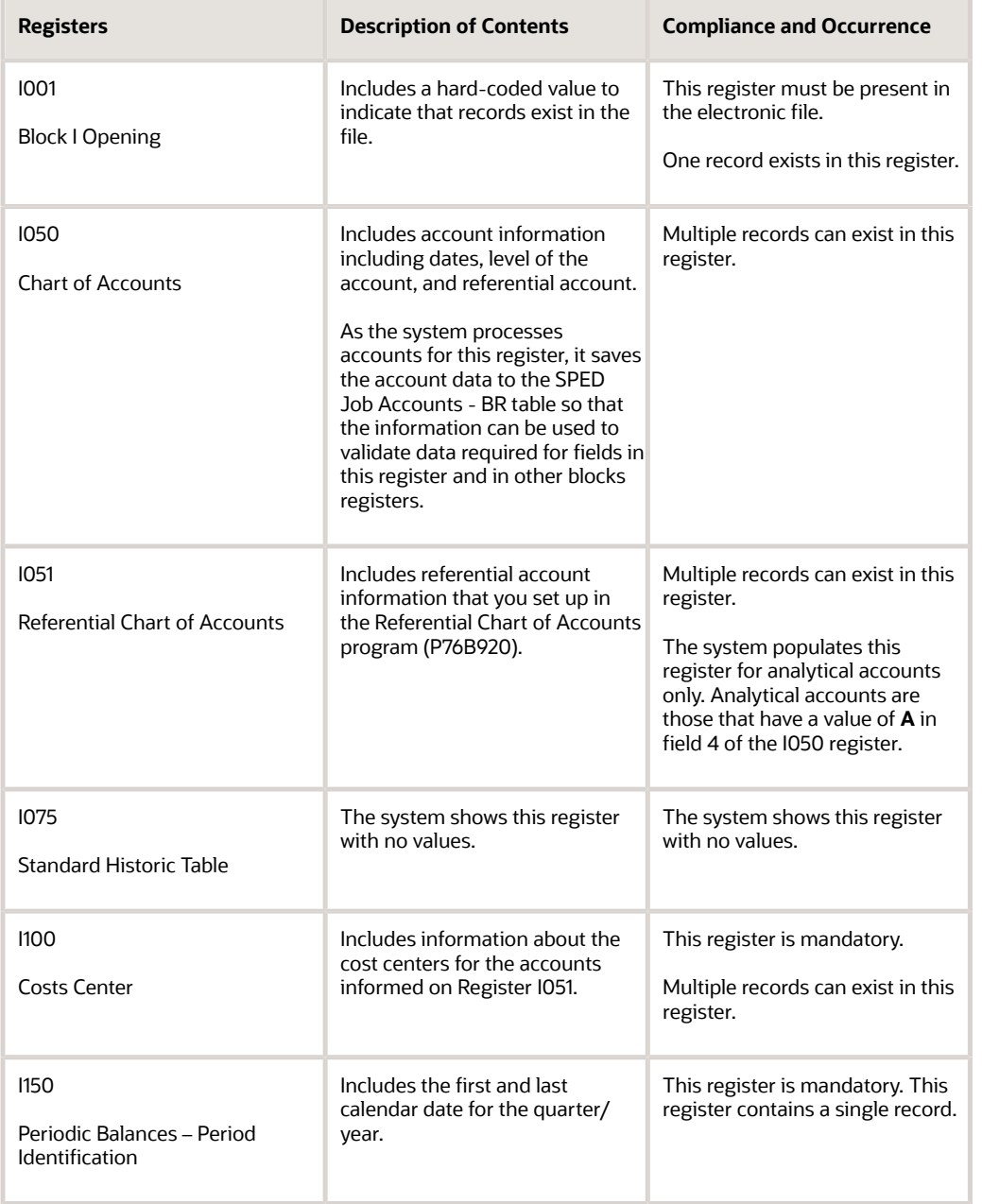

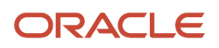

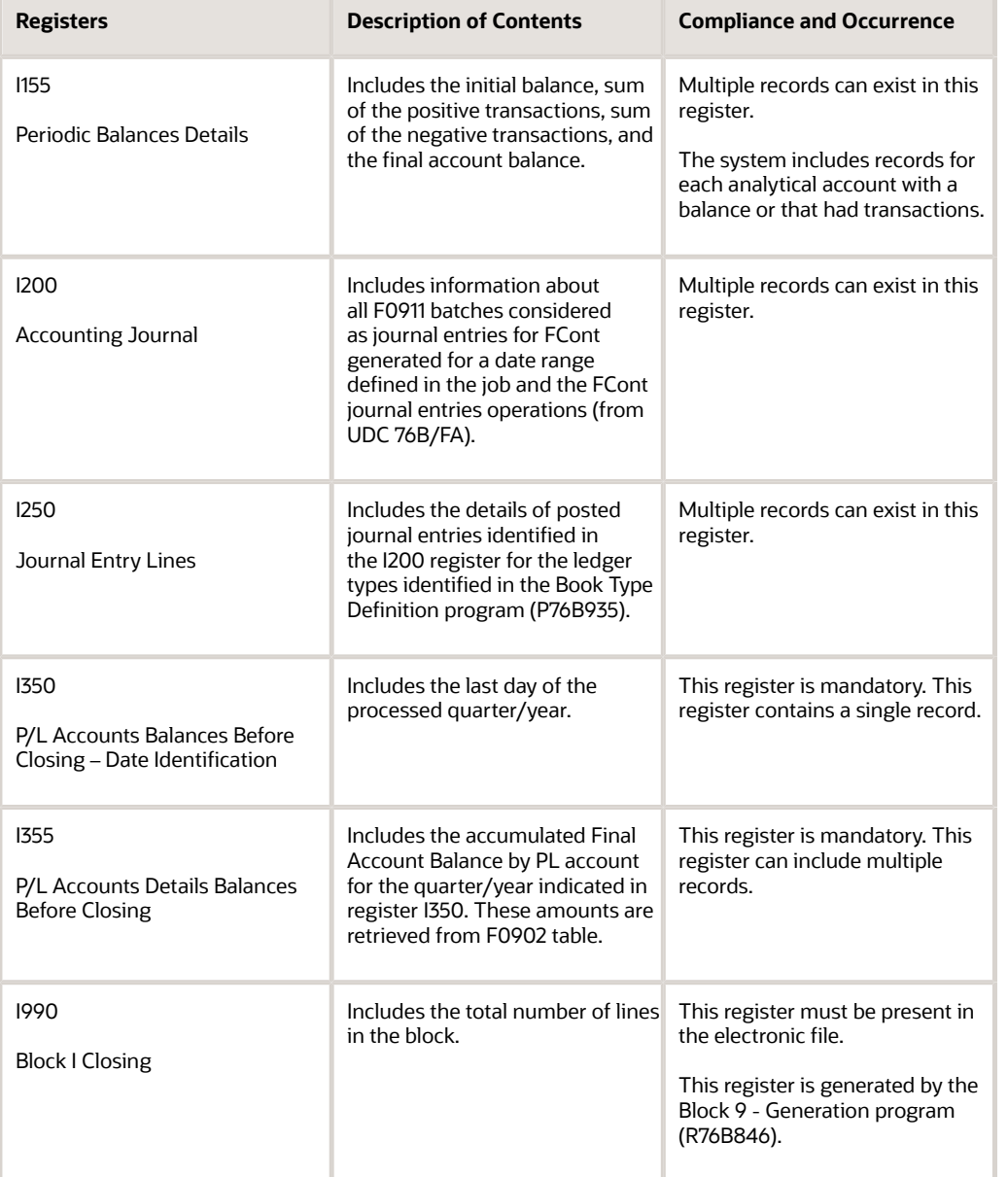

### **Note:**

• *[Fields for Blocks and Registers for SPED FCont](#page-1142-0)*.

## SPED FCont - Block I – General Information (R76B841)

The system generates the supported registers for block I when you run the SPED FCont - Block I - General Information program (R76B841). This program identifies the information about the chart of accounts and cost centers that you set up in the Account Master (F0901) and Brazilian Account Information (F76B925) tables. This program populates the registers for I001, I050, I051, I075 and I100.

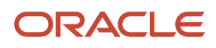

**Note:** All accounts processed by this UBE must have account group code configured through P76B925 application. Otherwise, the accounts will not be informed on text files.

## SPED FCont - Block I – Account Balances (R76B842)

The system generates the supported registers for block I when you run the SPED FCont - Block I - Account Balances program (R76B842). This program generates information about the beginning and ending PL balances. It populates the records for registers I150, I155, I350, and I355.

**Note:** Set the processing option for this program before running it from the SPED Execution program. The processing option determines which registers to populate.

### Setting Processing Options for Block I - Account Balances (R76B842)

Processing options enable you to specify default processing values.

#### **1. Registers to generate**

Specify the register to generate. Values are:

**Blank:** Periodic Balances (Registers I150/I155). The system filters records by ledger type and generates accumulated positive and negative amounts for the accounts processed.

**1:** PL accounts Balances (Registers I350/I355). The system generates records for the PL account balances.

## SPED FCont - Block I – Accounting Journal (R76B843)

The system generates the supported registers for block I when you run the SPED FCont - Block I - Accounting Journal program (R76B843). This program generates information about journal entry batches and the journal entry lines of each batch. It populates the records for registers I200 and I250.

## Block J Registers for FCont

You generate block J registers and records to provide signatories information for the electronic files that you submit for FCont reporting.

The system writes records for block J registers when you run the Block J Signatories program (R76B844) from the FCONT SPED Job Administrator program (P76B940).

### Source and Output Tables

The system reads these tables to obtain the data for block J registers:

- Account Master (F0901)
- Brazilian Address Book (F76011)

ORACLE

• Address Number Inscriptions (F76B140)

The system writes the data for block J registers in the following table:

- SPED Process (F76B940)
- SPED Process Detail (F76B943)
- SPED Job Signatories (F76B945)

## Contents of Block J Registers

This table describes the contents of the registers for block J:

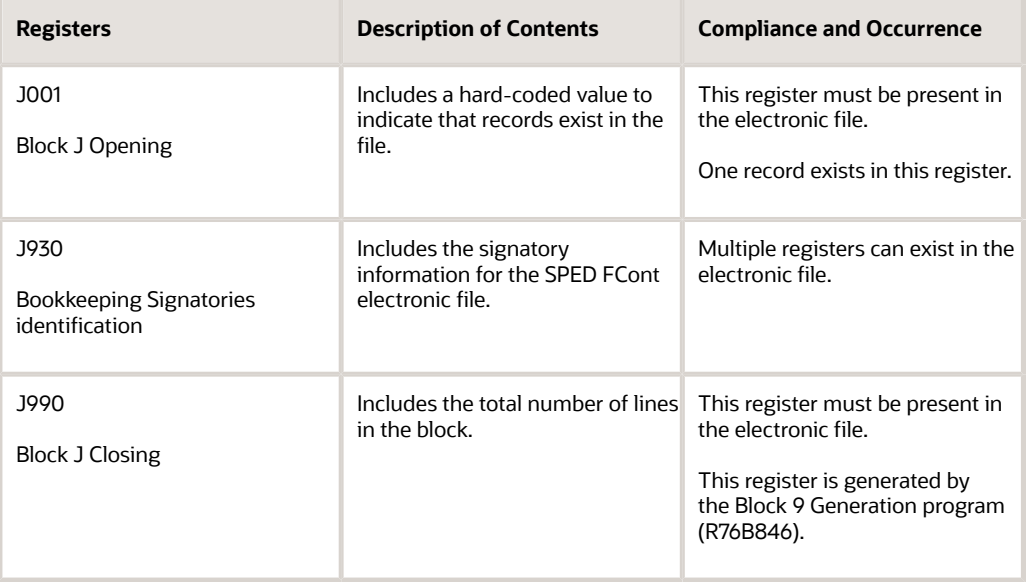

#### **Note:**

• *[Fields for Blocks and Registers for SPED FCont](#page-1142-0)*.

## SPED FCont - Block J – Signatories (R76B844)

The system generates the supported registers for block J when you run the SPED FCont - Block J - Signatories program (R76B844). This program generates information about the signatories for the SPED FCont file and generates the register J930.

## Block M Registers for FCont

You generate block M registers and records to provide fiscal register information for the electronic files that you submit for FCont reporting.

The system writes records for block M registers when you run the Block M Fiscal Register program (R76B845) from the FCONT SPED Job Administrator program (P76B940).

## Source and Output Tables

The system reads these tables to obtain the data for block M registers:

- Account Ledger (F0911)
- FCONT Account Balances (F76B837)

The system writes the data for block M registers in the following table:

- SPED Process (F76B940)
- SPED Process Detail (F76B943)
- FCONT Job Account Balances (F76B845)
- Job Accounts (F76B955)

## Contents of Block M Registers

This table describes the contents of the registers for block M:

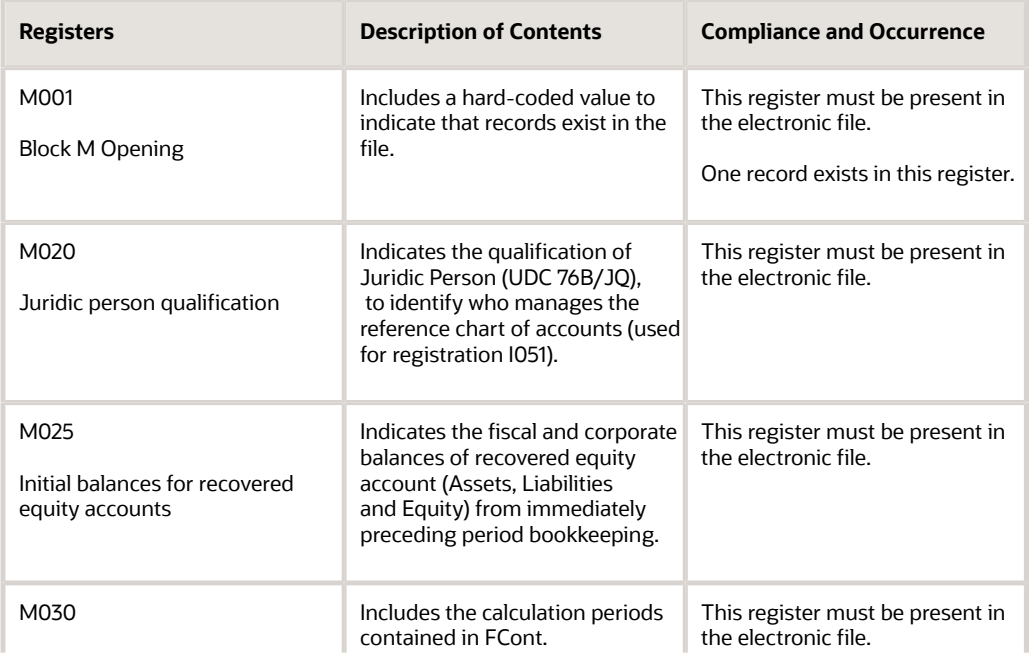

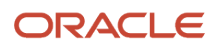

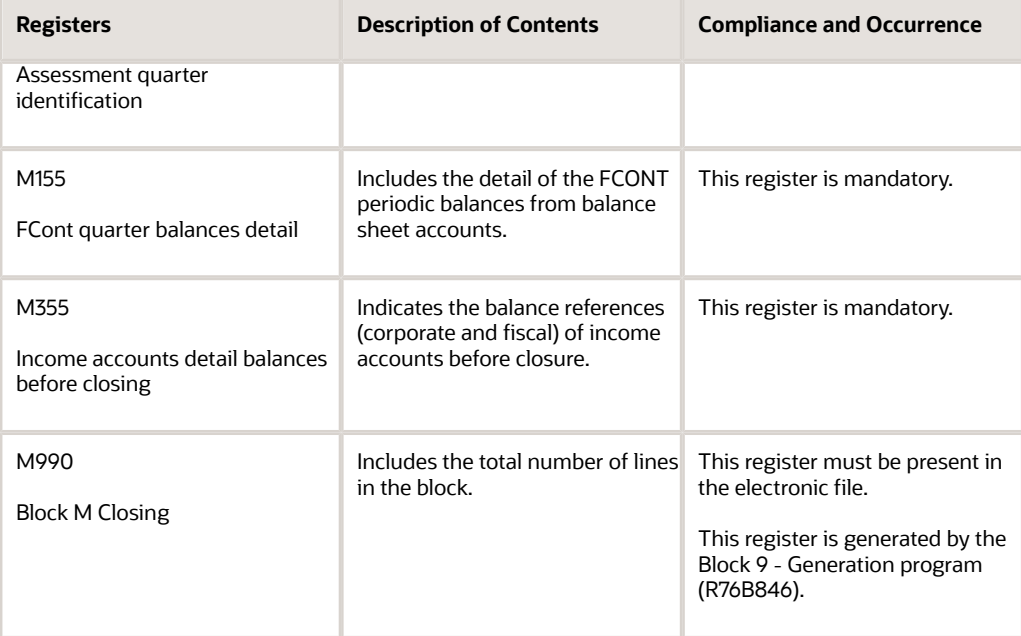

### **Note:**

• *[Fields for Blocks and Registers for SPED FCont](#page-1142-0)*.

## SPED FCont - Block M – Fiscal Register (R76B845)

The system generates the supported registers for block M when you run the SPED FCont - Block M - Fiscal Register program (R76B845). This program generates information about the FCONT quarter balances detail and recovered adjustments for the SPED FCont file and generates the registers M001, M020, M025, M030, M155, and M355.

## Block 9 Registers for FCont

You generate block 9 registers and records to provide closing information for the electronic files that you submit for FCont reporting. In addition to the registers in block 9, the Block 9 Generation programs writes the data to the closing registers for blocks I, J, and M.

## Source and Output Tables

The system reads these tables to obtain the data for block 9 registers:

• FCONT Jobs Accounts Balances (F76B845)

The system writes the data for block 9 registers in the following tables:

- Text Processor Header (F007101)
- Text Processor Detail (F007111)

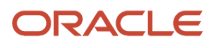

- FCONT Account Balances (F76B837)
- SPED Job Output Detail (F76B943)
- SPED Job Batches (F76B944)
- SPED Job Signatories (F76B945)

## Contents of Block 9 Registers

This table describes the contents of the registers for block 9:

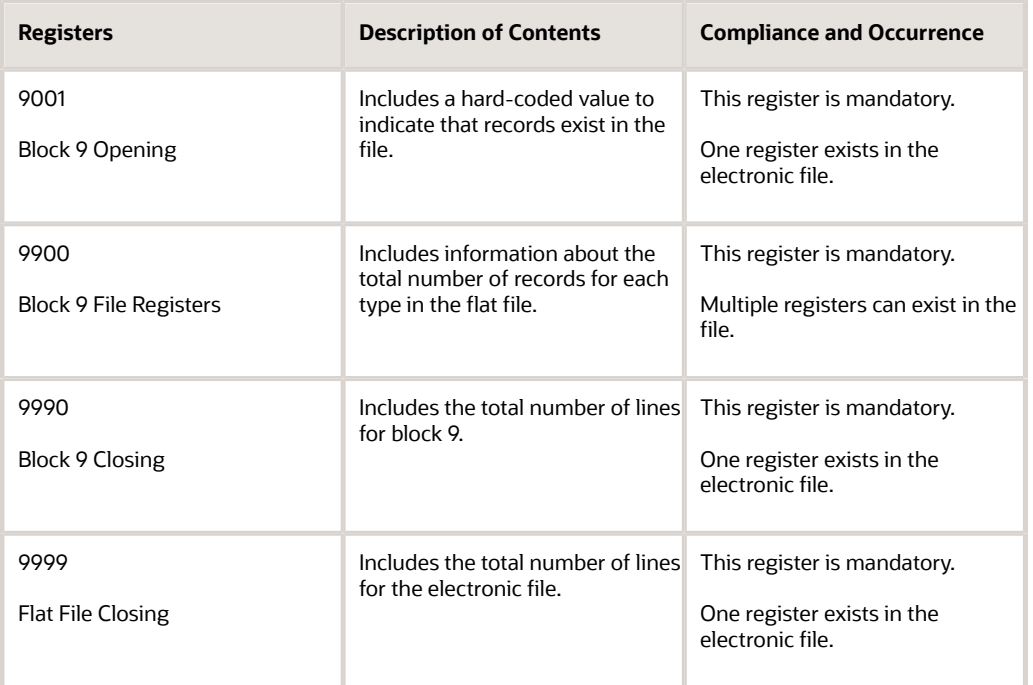

#### **Note:**

• *[Fields for Blocks and Registers for SPED FCont](#page-1142-0)*.

## SPED FCont - Block 9 – Generation (R76B846)

The system generates the supported registers for block 9 when you run the SPED FCont - Block 9 - Generation program (R76B844). This program identifies the master information that will be used in block 9 and updates the F76B943 table with the UBE name, register type, line sequence and the text of the register type.

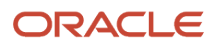

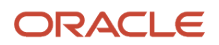

# **45 Setting Up Your System to Work With SPED FCont**

## Understanding UDCs for SPED FCont

Before you work with the FCont report for Brazil, you must set up these UDC tables:

## Inscription Type (76B/AI)

The JD Edwards EnterpriseOne system provides hard-coded values for this UDC table. You assign an inscription type to address book records. The system uses the inscription type when it generates data for the registration number and signatories for the SPED electronic file.

Values are:

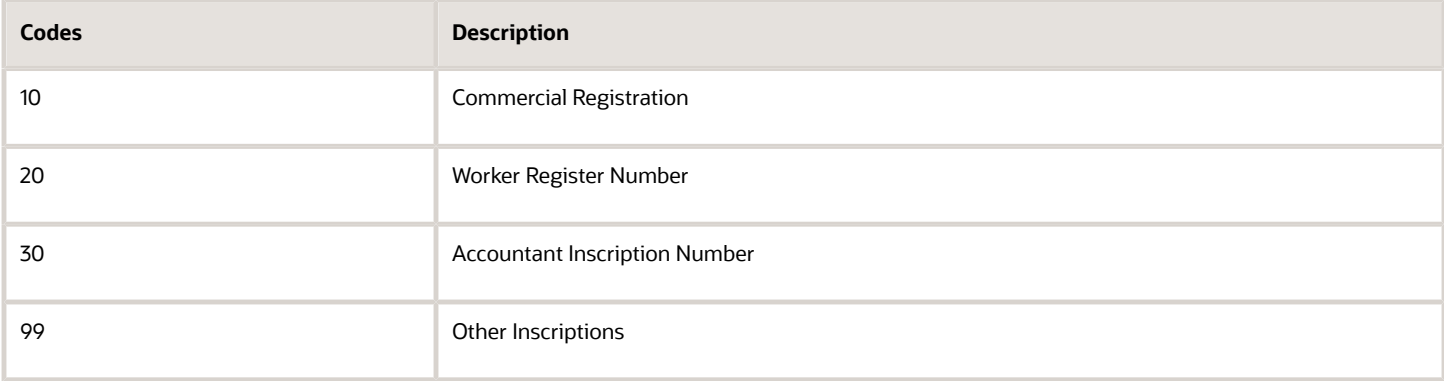

## Activity Code (76B/AV)

The JD Edwards EnterpriseOne system provides hard-coded values for this UDC table. You assign an activity code to companies when you set up reporting information in the Address Book Additional Information program (P01012BR). The system uses the value for ePIS/COFINS.

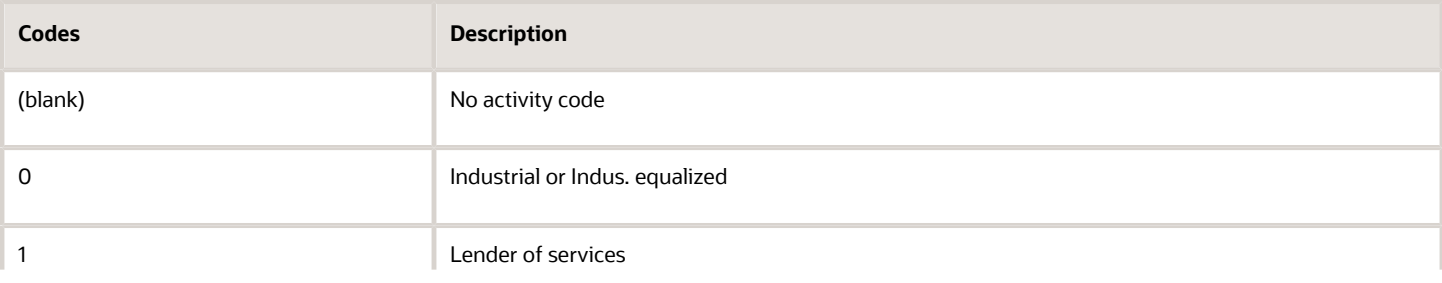

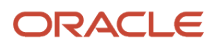

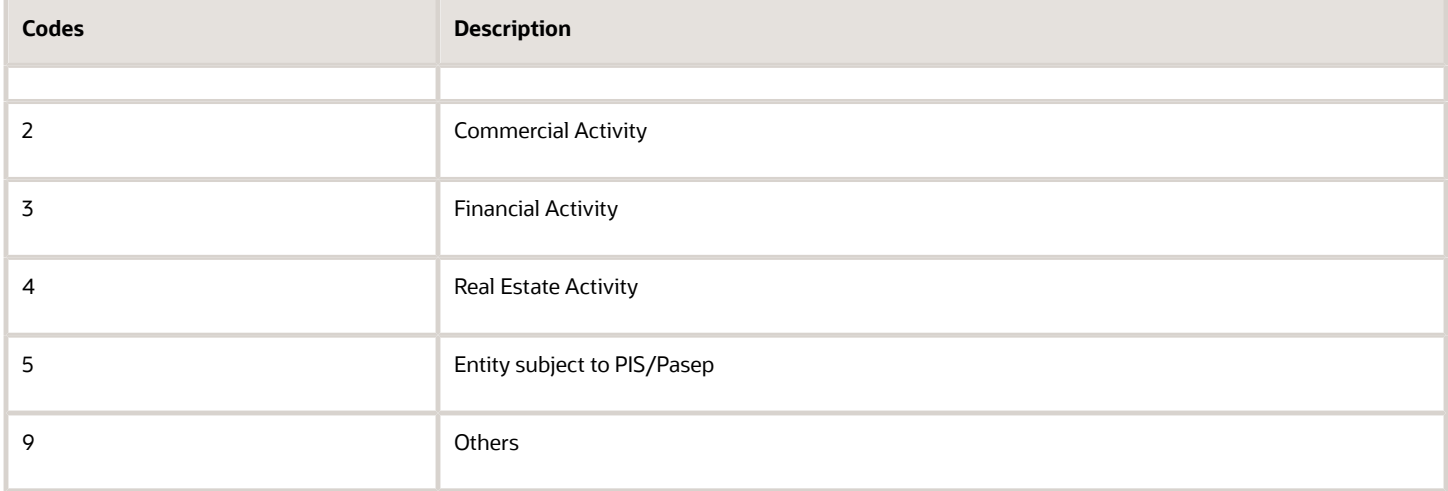

## Company Relation Code (76B/CR)

The JD Edwards EnterpriseOne system provides hard-coded values for this UDC table. You assign a company relation code to a company when you complete subsidiary or participant information for the company in its address book record. Examples of values are:

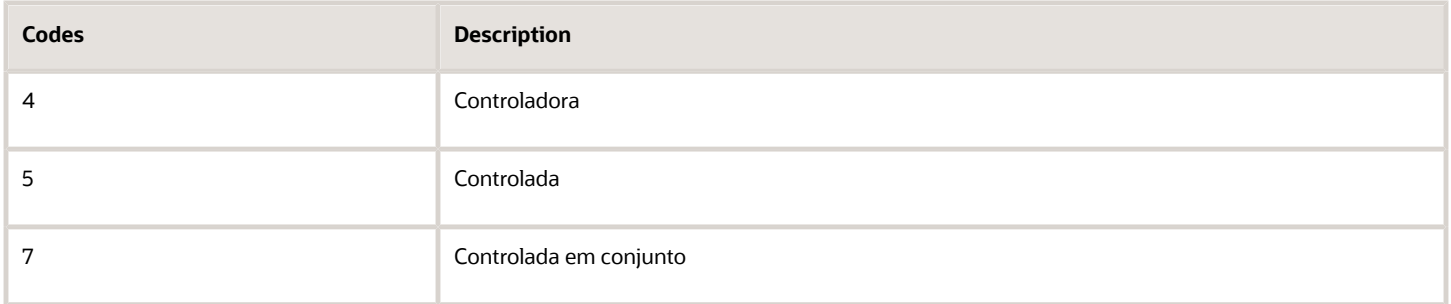

## Descentralized Bookkeeping Entity (76B/DB)

The JD Edwards EnterpriseOne system provides hard-coded values for this UDC table. You assign a decentralized bookkeeping code to companies when you set up legal companies in the Legal Company Constants program (P76B010).

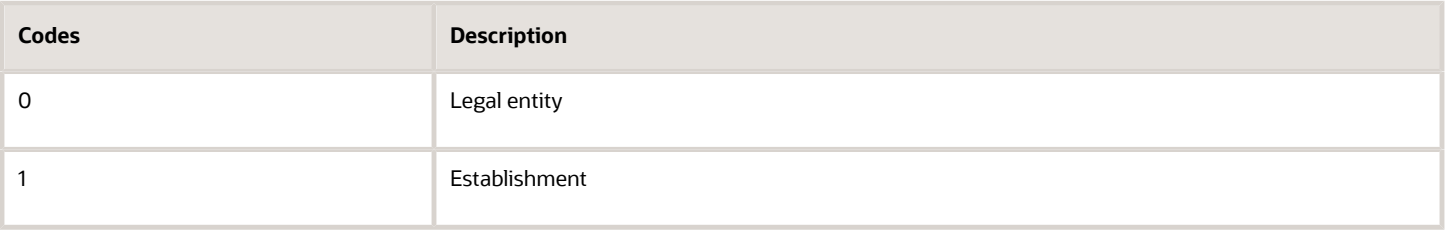

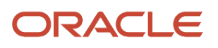

## FCONT Dummies Registers (76B/DB)

The JD Edwards EnterpriseOne system provides hard-coded values for this UDC table. This table indicates registers to be removed because they must not be considered in the extraction process.

Values are:

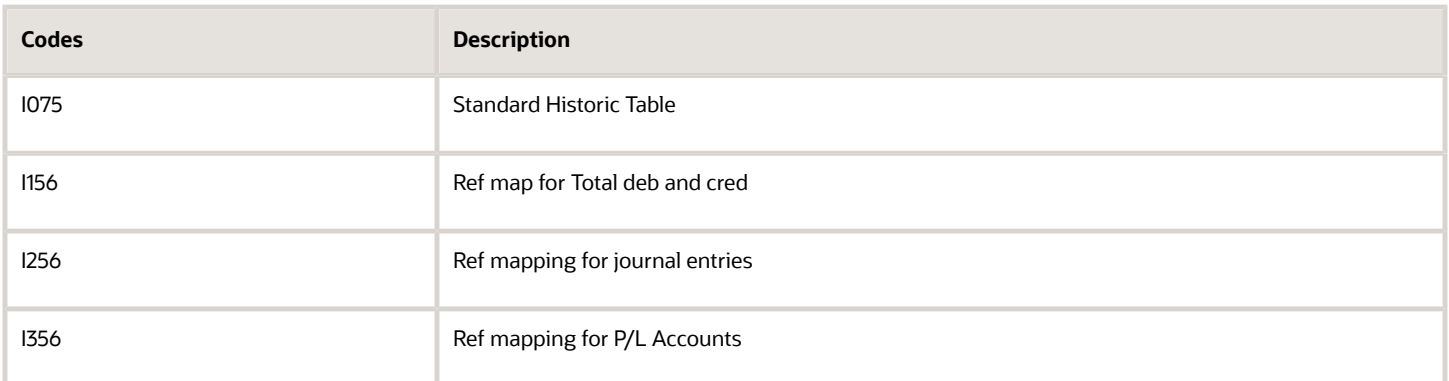

## Inscriptions Responsible (76B/ER)

The JD Edwards EnterpriseOne system provides hard-coded values for this UDC table. You assign a responsible entity when you set up inscription information for address book records. The system writes information about the responsible entity to block 0.

Example of values are:

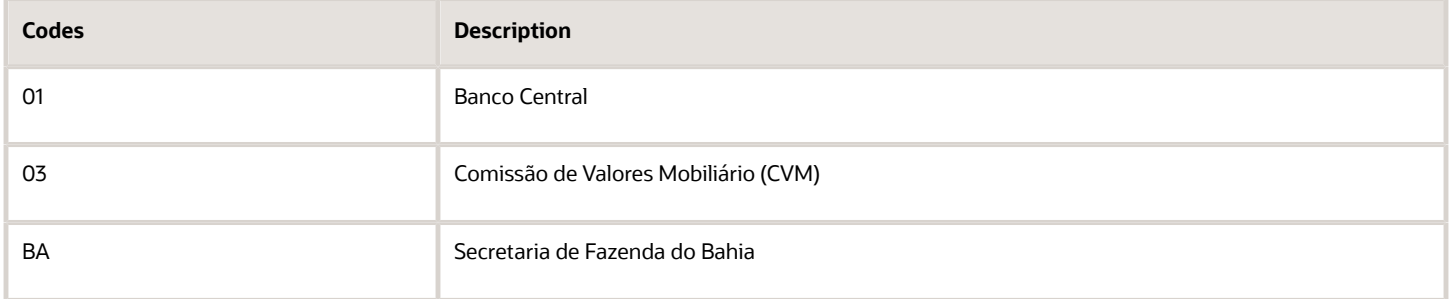

## FCont Account Operation (76B/FA)

The JD Edwards EnterpriseOne system provides hard-coded values for this UDC table. You assign a code from this UDC table when you define FCont inclusions and exclusions for journal entries in the FCONT Account Ledger Operations program (P76B835).

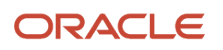

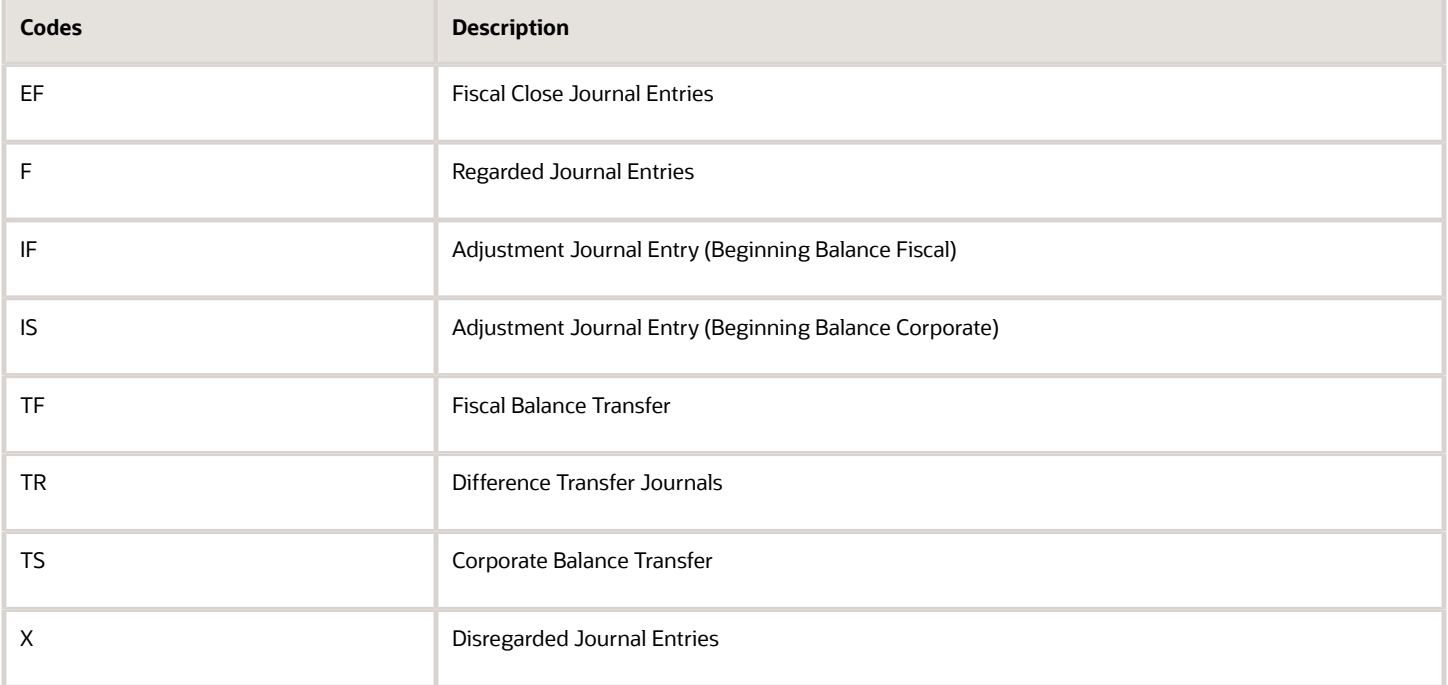

## Account/Group type code (76B/GA)

The JD Edwards EnterpriseOne system provides hard-coded values for this UDC table. You assign a code from this UDC table when you set up GL accounts with information that is required for SPED Fcont reporting. You use the Brazilian Account Information program (P76B925) to assign accounts of the chart of accounts to these codes. The report reflects this data on register I050 of block I.

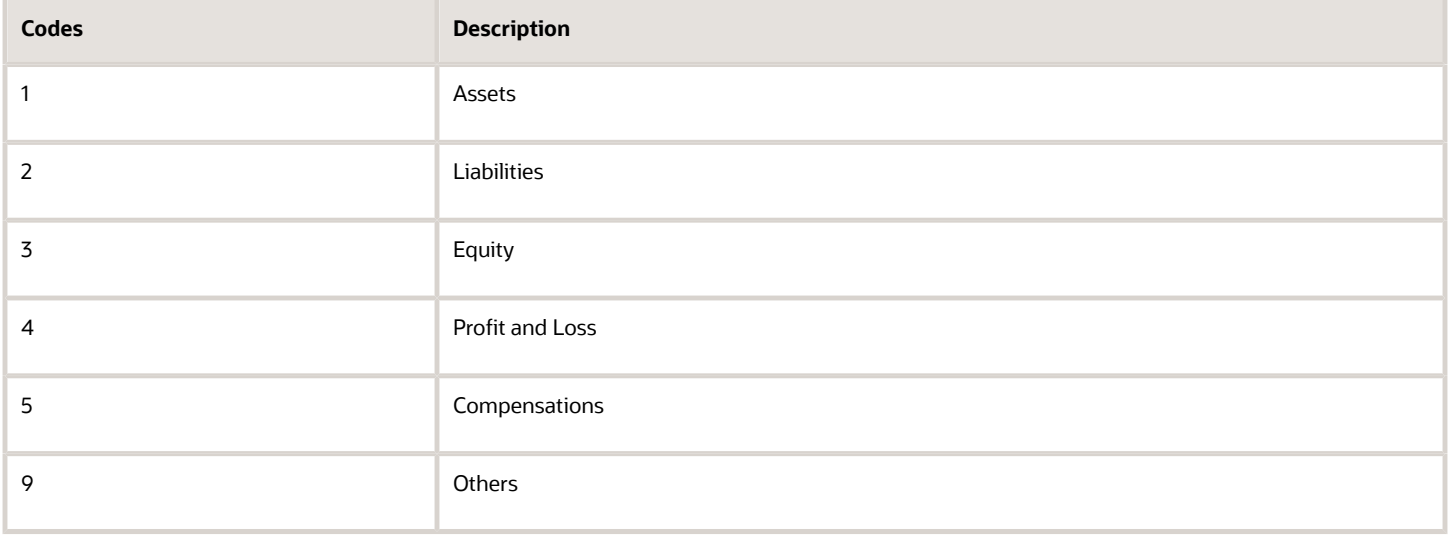

## Juridic Person Qualification (76B/JQ)

The JD Edwards EnterpriseOne system provides hard-coded values for this UDC table. You assign a juridic person qualification to companies when you set up reporting information for a company in the Address Book Additional Information program (P01012BR). The system uses this value in register M020 of block M for the electronic file for SPED FCont.

Values are:

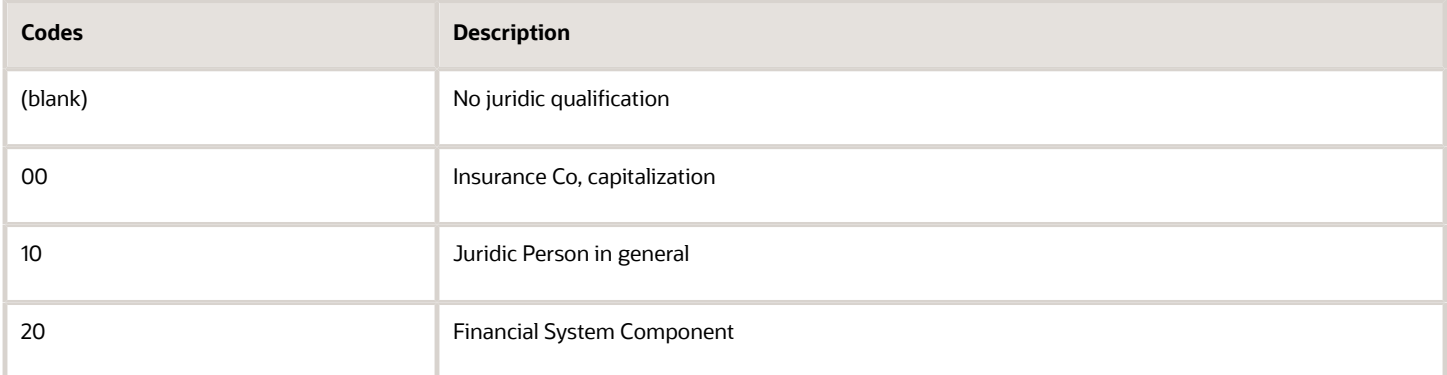

## Company Nature Indicator (76B/NI)

The JD Edwards EnterpriseOne system provides hard-coded values for this UDC table. You define the company nature indicator when you set up reporting information in the Address Book Additional Information program (P01012BR). The system uses the value for ePIS/COFINS.

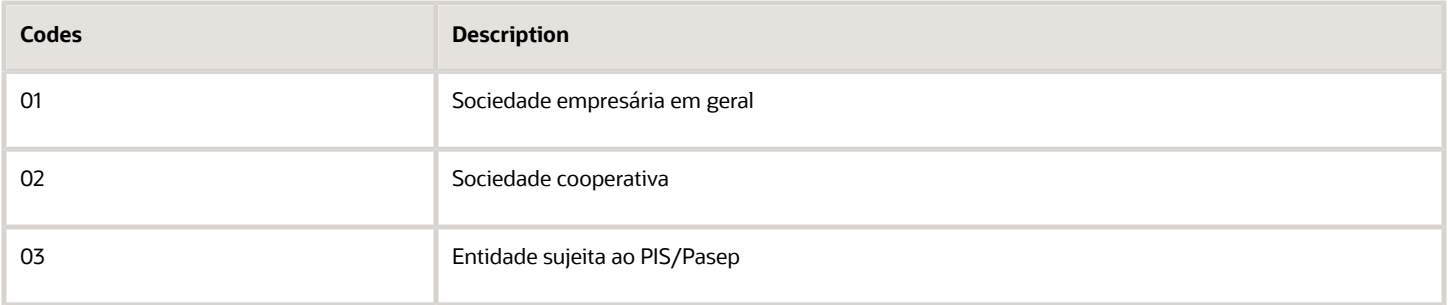

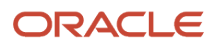

## FCONT Period Beginning Indicator (76B/PB)

The JD Edwards EnterpriseOne system provides hard-coded values for this UDC table. You define the period beginning indicator the system displays in register 0000 when you set up job header information in the SPED FCONT Job Administrator program (P76B940).

Values are:

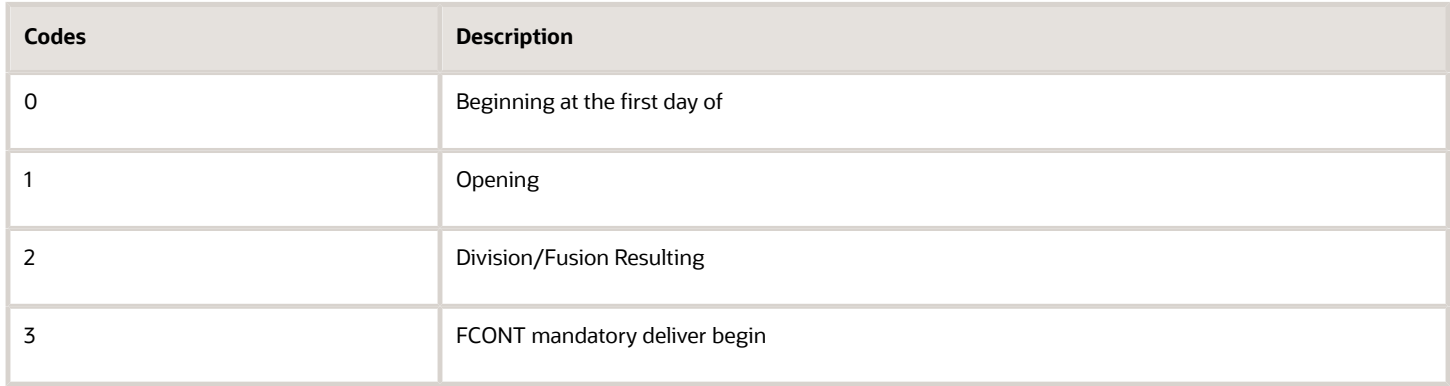

## Periodicity Detail Level (76B/PL)

The JD Edwards EnterpriseOne system provides hard-coded values for this UDC table. You define the periodicity detail level when you set up job header information in the SPED FCONT Job Administrator program (P76B940).

Values are:

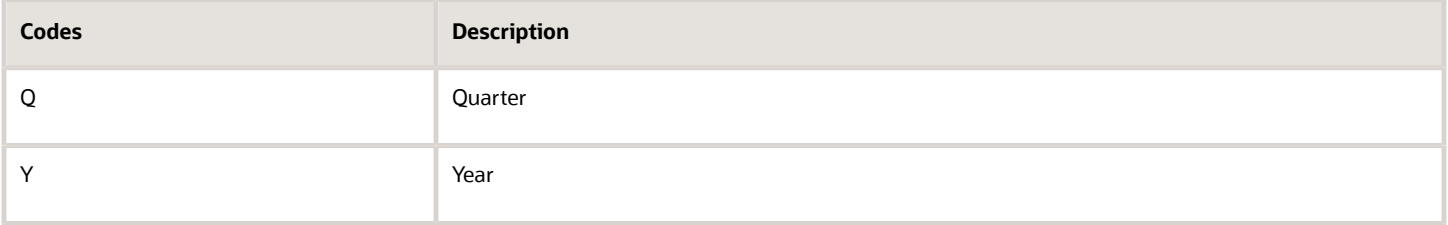

## FCONT Quarter Taxation Method (76B/PL)

The JD Edwards EnterpriseOne system provides hard-coded values for this UDC table. You define the taxation method for each quarter when you set up job header information in the SPED FCONT Job Administrator program (P76B940).

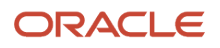

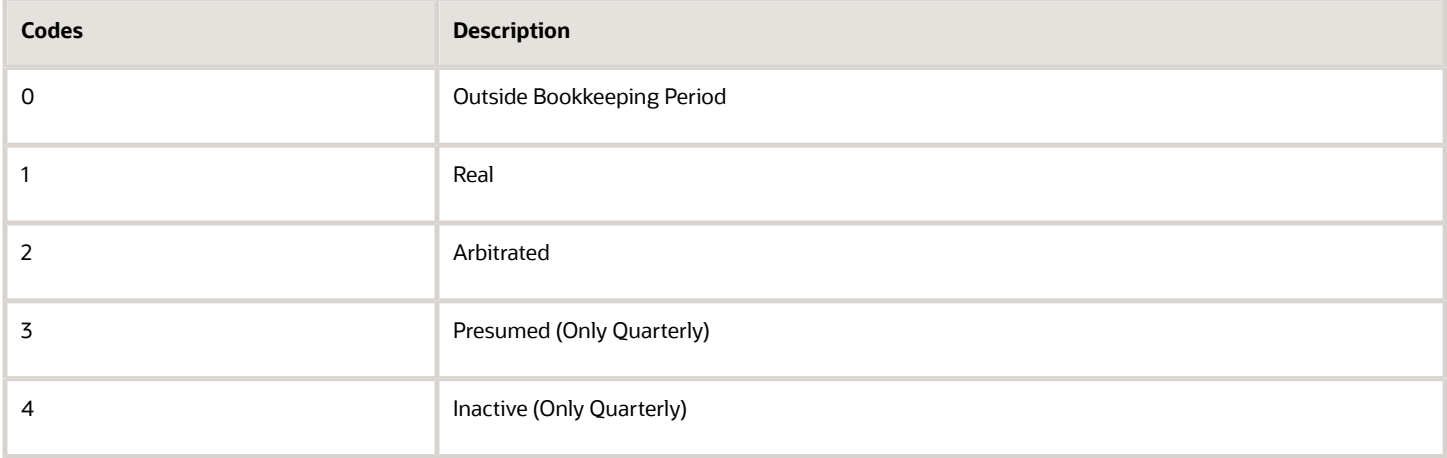

## Signatory Qualification Codes (76B/SG)

The JD Edwards EnterpriseOne system provides hard-coded values for this UDC table. You assign a value from this UDC code when you set up signatories for legal companies, either when you create the jobs or when you modify them by using the FCONT SPED Job Administrator (P76B940) program. The report includes this data on register J930 of block J.

Examples of values are:

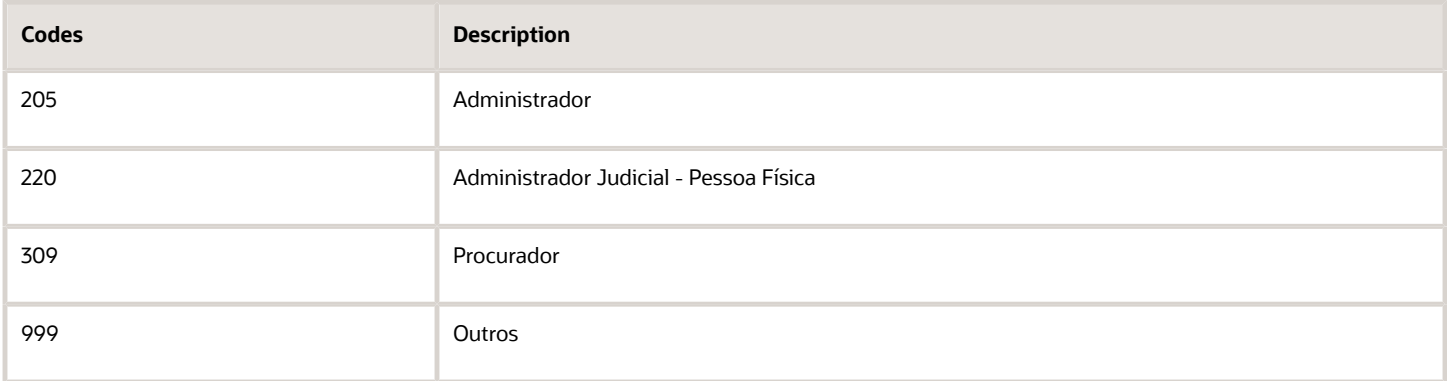

## Co Special Situation Indicator (76B/SI)

The JD Edwards EnterpriseOne system provides hard-coded values for this UDC table. You assign a value from this UDC code when you set up information for legal companies. These codes indicate is a special situation, such as a merger or closure, exists for the company. This information is shown on register 0000 of FCONT SPED Report.

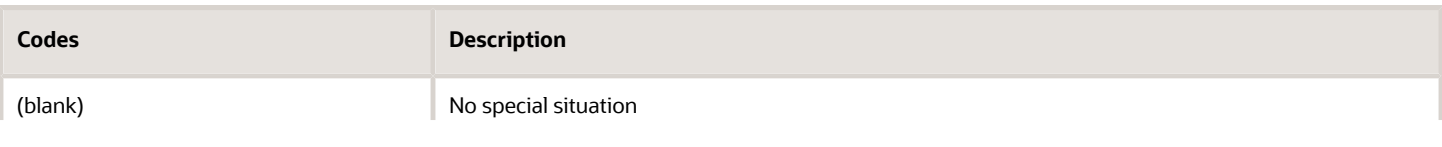

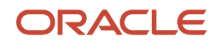

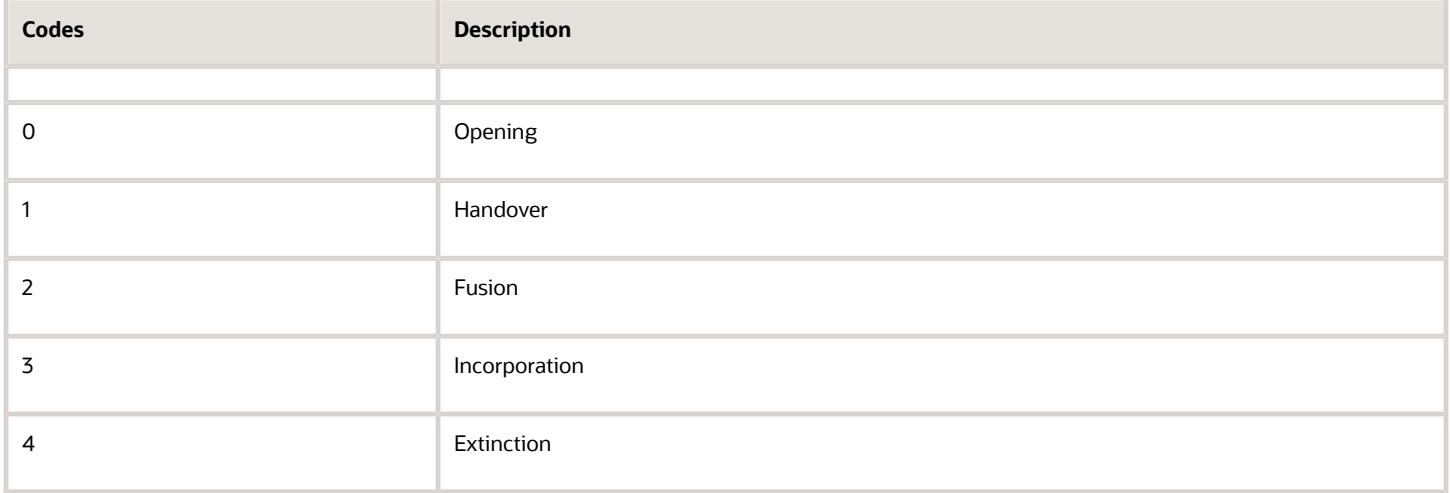

## Project Version (76B/VC)

The system provides hard-coded values for this UDC table. You assign a value from this UDC code when you set up processing options for the Block Setup program (P76B0730) and the FCONT SPED Job Administrator program (P76B940). The system uses this code to identify the type of electronic report to generate.

Values are:

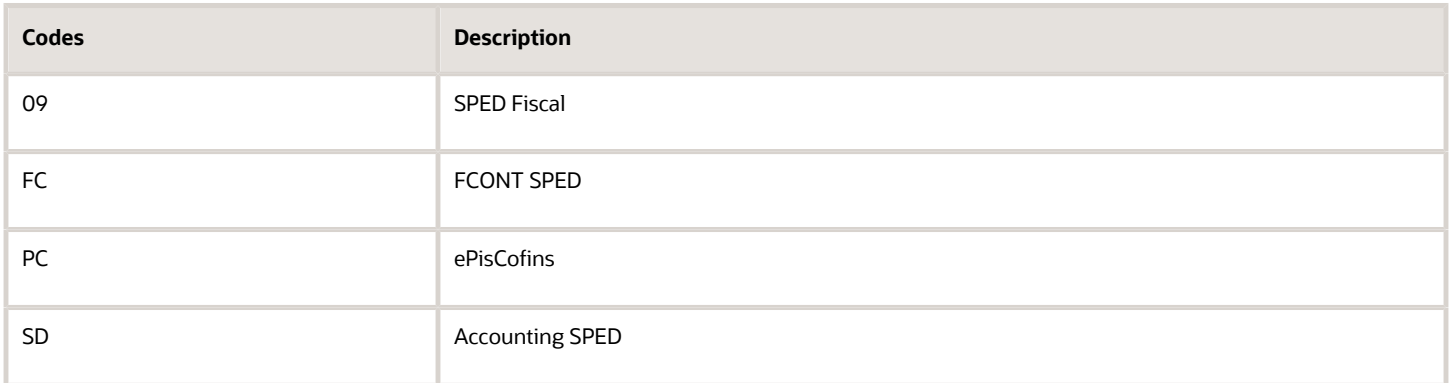

## Setting Up Address Book Additional Information

This section provides an overview of address book additional information and discusses how to add specific FCont reporting information to an address book record.

## Understanding Address Book Additional Information

You use the Reporting tab of the Address Book Additional Information program (P01012BR) to enter FCont and EPIS/ COFINS reporting information. Once updated, the changes are saved to the table Address Book Brazil Reporting Information (F76B026). This table includes reporting information for FCont and EPIS/COFINS legal reports.

## Forms Used to Add Additional Information to Address Book Records

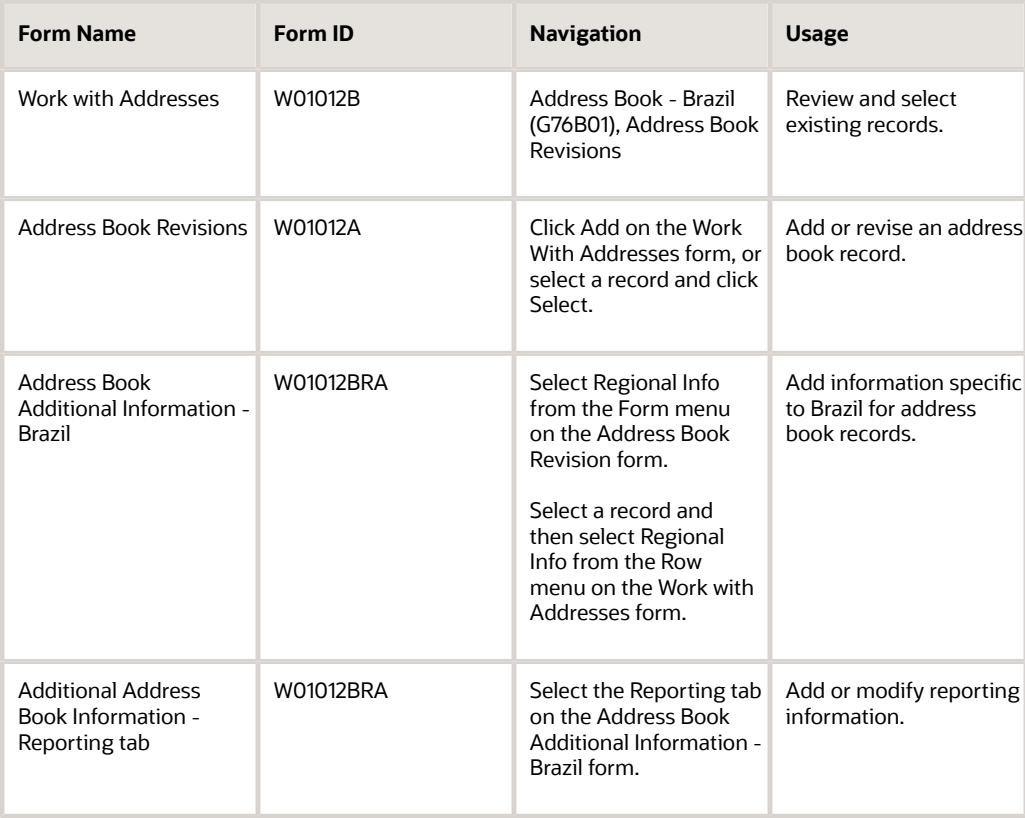

## Adding Reporting Information to an Address Book Record

Access the Address Book Regional Information form. Click on the Reporting tab.

For FCont, you must select the FCONT Juridic Person Qualification (UDC 76B/JQ) among the following values:

- **Blank:** No juridic qualification
- **00:** Insurance co, capitalization
- **10:** Juridic Person in general

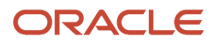

• **20:** Financial System Component

# Adding Inscription Information to Address Book Records

This section provides an overview of inscription information and discusses how to add inscription information to an address book record.

## Understanding Inscription Information

You use the Address Book Additional Information program (P01012BR) to add registration or inscription information to address book records. Registration or inscription information includes the type of registration or inscription, the number, issuer, and date. The system saves the inscription information to the Address Book Inscription table (F76B140).

## Forms Used to Add Inscription Information to Address Book Records

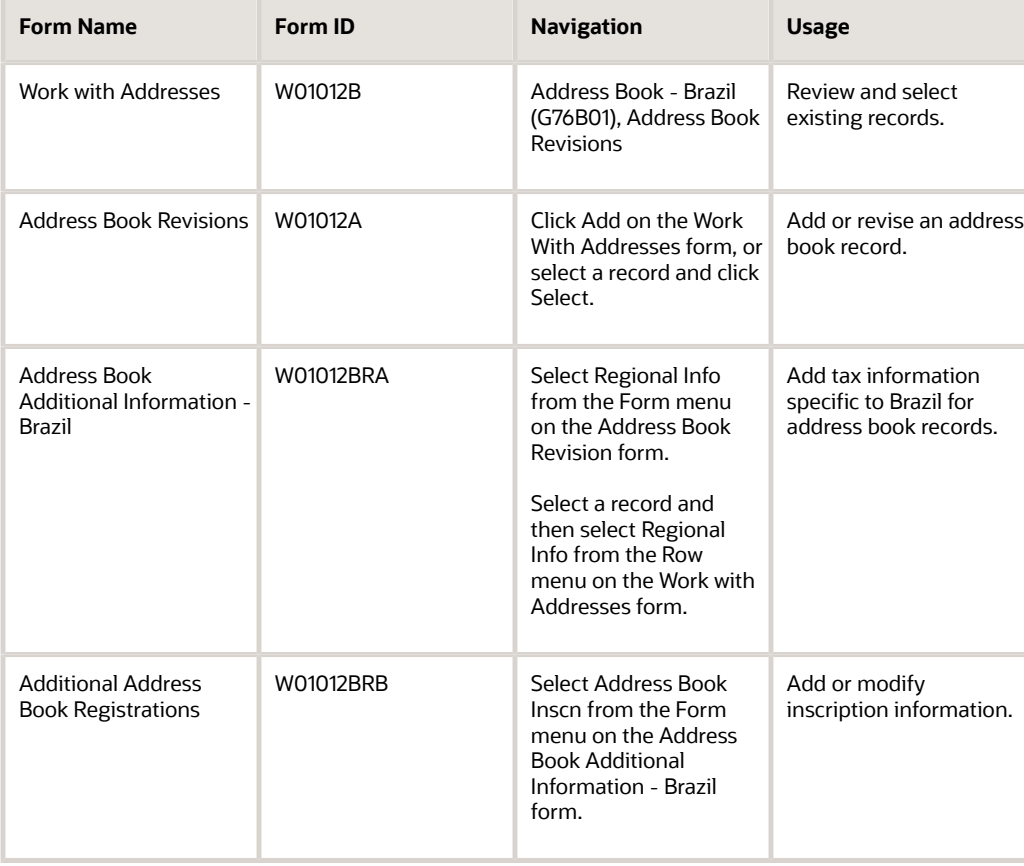

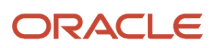

## Adding Inscription Information to an Address Book Record

Access the Additional Address Book Registration form.

### **Address Number Inscription Type**

Enter a value from the Inscription Type (76B/AI) UDC table to specify the type of registration or inscription number to associate with the address book record. Values are:

**10:** Commercial Registration

**20:** Worker Register Number

**30: Accountant Inscription Number** 

**99:** Other inscriptions

#### **Address Number Responsible Entity**

Enter a value from the Inscriptions responsible (76B/ER) UDC table to specify the code that identifies the issuer of the inscription number. You complete the Address Number Responsible Entity field only if you select **30** as the value for the Address Number Inscription Type field.

### **Address Number Inscription Nbr (address number inscription number)**

Enter the inscription number to associate with the address book number. The inscription number might be assigned to a company or individual by a government entity, professional association, or other regulatory entity.

#### **Issue Date**

Enter the date that the inscription number was issued.

# Setting Up Legal Company Constants

This section provides an overview of legal company constants and discusses how to:

- Set up legal company information.
- Add company subsidiary information.
- Add decentralized bookkeeping information to a legal company.
- Add signatory information to a legal company.

## Understanding Legal Company Constants

A legal company is the company for which you report the accounting data. You use the Legal Company Constants program (P76B010) to associate data about decentralized bookkeeping, subsidiaries, and signatories for the reporting company. The system uses the data that you enter to populate fields in the files that you submit for the SPED Fcont report.

The system writes the data that you enter to these tables:

- Legal Company Constants (F76B010)
- Legal Company Subsidiaries (F76B015)

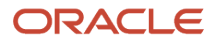

- Decentralized Accounting Bookkeeping (F76B020)
- Signatories (F76B025)

## Forms Used to Set Up Legal Company Constants

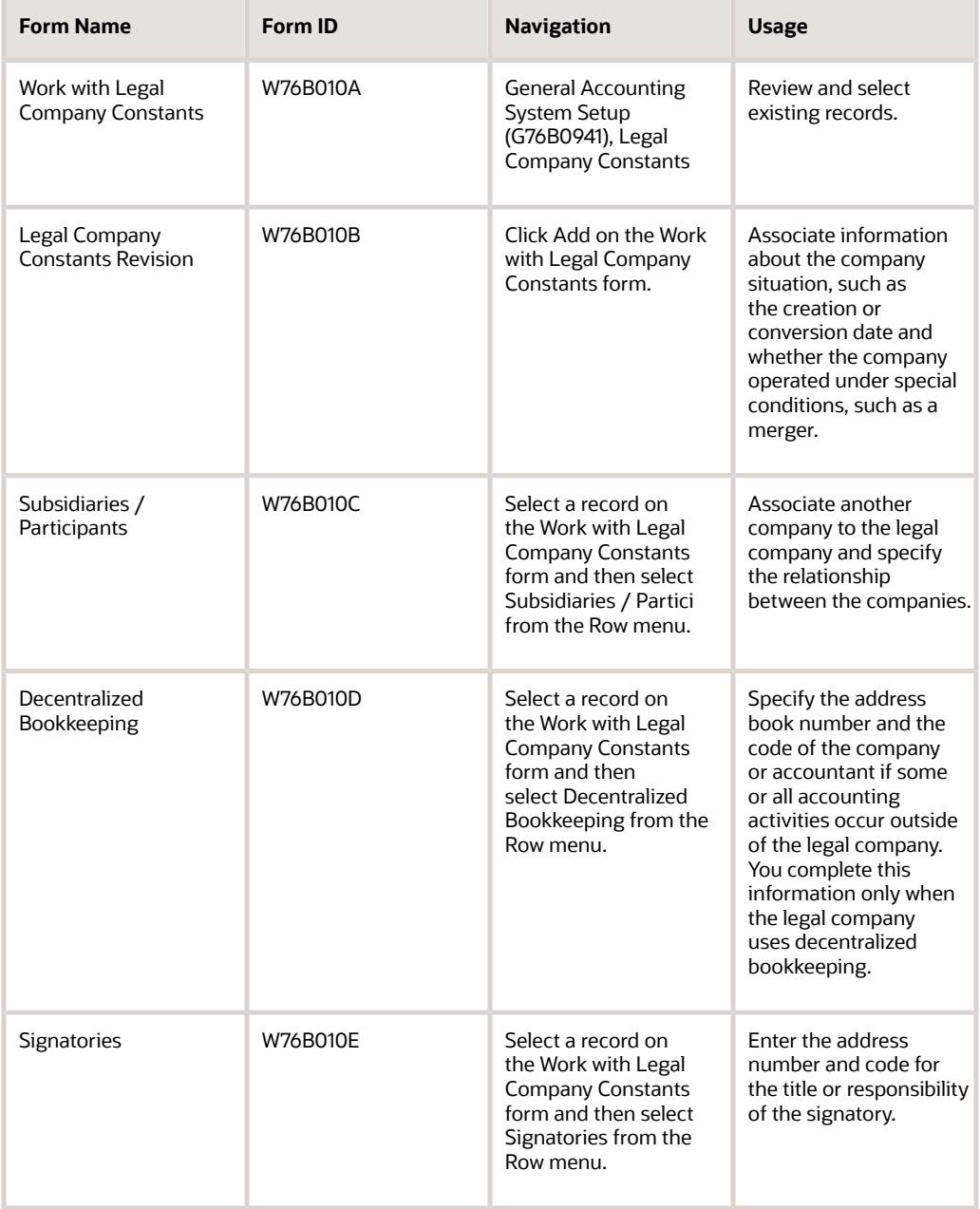

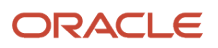

## Setting Up Legal Company Information

Access the Legal Company Constants Revision form.

### **Legal Company**

Enter a value from the Company Constants table (F0010) to specify the company for which you set up the SPED FCont required information.

### **CO Special Indicator (company special indicator)**

Enter a value that exists in the Co Special situation Indicator (76B/SI) UDC table to specify if the company experienced a special event, such as a merger or a change in legal status, during the reporting year. Values are:

Blank: No special situation

**0:** Opening

**1:** Handover

**2:** Fusion (merger)

**3:** Incorporation

**4:** Extinction

### **DesCent Bookeep (decentralized bookkeeping)**

Enter a code to specify if the company uses decentralized bookkeeping. Decentralized bookkeeping occurs when some or all of the accounting activities take place with a company or accountant outside of the legal company.

Values are:

**0** or **N:** No

**1** or **Y:** Yes

### **CO Creation Date (company creation date)**

Enter the date that the company started.

### **CO Conv Date (company conversion date)**

Enter the date that the company converted its legal status from a simple association to a company association.

### Adding Company Subsidiary Information

Access the Subsidiaries / Participants form.

#### **Company**

Enter the company that is the subsidiary of the legal company.

### **Participant Flag**

Specify whether the subsidiary is part of a group of companies. Values are:

**1** or **Y:** Yes.

**0** or **N:** No

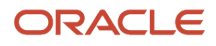

A value for the participant code is written to the 0150 and 0180 registers.

### **CO Relation Code (company relation code)**

Enter a value from the Company Relation Code (76B/CR) UDC table to specify the type of relationship between the subsidiary and the legal company. You must complete this field if you entered **Y** or **1** in the Participant Flag field.

A value for the participant code is written to the 0150 and 0180 registers.

### **CO Relation From Date**

Enter the date that the relationship between the subsidiary and the legal company began.

### **CO Relation To Date**

Enter the date that the relationship between the subsidiary or participant and the legal company ended. If the relationship extends beyond the fiscal year, enter the last day of the reporting period. For example, you might enter December 31, 2008.

### **Contributor Address Number**

Enter the address number for a participant other than a subsidiary who contributed to the accounting data.

## Adding Decentralized Bookkeeping Information to a Legal Company

Access the Decentralized Bookkeeping form.

### **Address Number**

Enter the address book number of the entity who contributed some or all of the accounting data.

### **Decentralized Indicator**

Enter a value from the Decentralized Bookkeeping Entity (76B/DB) UDC table to specify the type of entity. Values are:

**0:** Legal entity

**1:** Establishment

## Adding Signatory Information to a Legal Company

#### Access the Signatories form.

#### **Address Number**

Enter the address book number of the person who is authorized to sign the SPED FCont electronic file.

#### **Signatory Code**

Enter a value from the Signatory qualification Codes (76B/SG) UDC table to specify the title of the person who is signing the SPED FCont electronic file.

**Note:** For FCont, you must set up two signatories: one for signatory code Contador (value 900) and another one using a different signatory code.

### **Identification of Signatory (Release 9.2 Update)**

Enter a value from the Legal Representative of Company (76B/SN) UDC table which validates the signatory code as legal or non-legal representative for the company. Values are:

S (Yes): This signatory represents the legal representative for the company.

N (No): This signatory represents the non-legal representative for the company.

## Setting Up GL Accounts for SPED FCont

This section provides an overview of the setup for general ledger (GL) accounts for SPED FCont; an overview of parent/ child relationships and account group codes; and discusses how to:

- Import the referential chart of accounts.
- Manually add records for the referential chart of accounts.
- Import associations between GL accounts and referential accounts.
- Manually add an association between a GL account and a referential account.
- Import group type codes for accounts.
- Globally update group type codes for accounts.

### Understanding Setup for GL Accounts for SPED FCont

You must associate your GL accounts with a government recognized chart of accounts. Depending on your business, you might associate you GL accounts to the chart of accounts from the *Secretaria da Receita Federal* or the *Banco Central do Brasil*.

To set up your GL accounts with associations between your GL accounts and the government chart of accounts (referential accounts):

**1.** Import or manually add the referential accounts.

You use the Referential Chart of Accounts program (P76B920) to import, manually add, or modify records for the referential chart of accounts. The system saves the referential chart of accounts to the Referential Chart of Account table (F76B920).

**2.** Import or manually add associations between your GL accounts and the referential accounts.

You use the Ref Accounts by Account program (P76B926) to import, manually add, or modify the associations. The system calls the Ref Accounts by Account program from the Brazil Account Information program (P76B925). The system saves the data for the associations to the Ref Accounts by Accounts - BR table (F76B926) and Brazilian Account Information table (F76B925).

**3.** Import or use a global update function to group your accounts by type.

You use the Brazil Account Information program to assign values from the Account/Group type code (76B/ GA) UDC table to your GL accounts. The system saves the account group information to the Brazilian Account Information table (F76B925). The system uses the group type codes to determine which accounts are used for assets, liabilities, and so on.

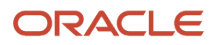

### Importing the Government Referential Chart of Accounts

Instead of entering each record separately, you can import the government chart of accounts from a spreadsheet. You must set up the spreadsheet with columns for each of the fields on the Multiple Add Referential Chart Accounts form in the order in which the fields appear on the form. The fields are:

• Chart of Account Responsible

When you save the imported data, the system validates the value in this field against the values in the Chart of accounts Responsible (76B/RA) UDC table, so the values for this field must exist in the 76B/RA UDC table. The hard-coded values in the UDC table are **10** *(Secretaria da Receita Federal)* and **20** *(Banco Central do Brasil).*

- Referential Account
- Referential Account Description

### Importing Associations Between Your GL Accounts and Referential Accounts

Instead of manually associating each GL account to a referential account, you can import the associations from a spreadsheet. You must set up the spreadsheet with columns for each of the fields on the Multiple Add Referential Accounts by Account form in the order in which the fields appear on the form. The fields are:

- **1.** Business Unit
- **2.** Object Account
- **3.** Subsidiary
- **4.** Chart of Account Responsible

The system validates the value for this field against the values in the Chart of accounts Responsible (76B/RA) UDC table when you import the values, so the value in your spreadsheet must exist in the UDC table.

**5.** Referential Account

### Assigning Group Types to GL Accounts

You assign a group type code to group your GL accounts for reporting. You set up group type codes in the Account/ Group type code (76B/GA) UDC table, and then assign the codes to accounts in the Brazilian Account Information program. You can import records with the relationship between GL accounts and group type codes, or you can use a group update function to select GL accounts that exist in the F0901 table and then assign a group type code to all of the selected records.

If you import the values, you must set up the spreadsheet that you use with the fields as they are listed on the Multiple Add Brazilian Account Information from. The fields are:

- **1.** Business Unit
- **2.** Object Account
- **3.** Subsidiary
- **4.** Account/Group Type Code

The system validates the value in this field against the 76B/GA UDC table, so the values in the spreadsheet must exist in the 76B/GA UDC table.

**5.** Account ID

The system will populate the Account ID field; you do not need to provide a value.

### Deleting Records

You can delete the referential accounts only when you have not associated the account with a GL account.

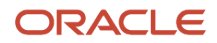

### **Note:**

When a GL account is no longer used, you must set up the account as inactive by specifying that the account is inactive (code I) in the Review and Revise Accounts program (P0901) instead of deleting the account or giving the account a posting code of N (non-posting).

You do not delete the account because an account might be listed in the I050 register but not show any transactions posted against it in other registers. Registers that appear in register I050 are based on the selected chart of account, not on the transactions.

You do not assign the non-posting code to an inactive account because the SPED FCont software uses the posting code of N to determine the accounts to include.

#### See *[Understanding Parent/Child Relationships and Account Group Codes](#page-968-0)*

You can delete the association between a referential account and a GL account by selecting the record on the Work with Referential Accounts by Account form and then selecting Delete selected rec. from the Form menu.

You can delete the group type code for accounts by selecting the accounts on the Work with Brazilian Account Information form and selecting Clear Account Code from the Form menu.

## <span id="page-968-0"></span>Understanding Parent/Child Relationships and Account Group Codes

When you set up GL accounts in the JD Edwards EnterpriseOne system, you can assign a level of detail for the accounts. You use the levels to specify a parent/child relationship between accounts. The system enables you to skip numerical levels between a parent account and child account. For example, you might set up an account at a level 4 that is the child of an account at a level 2.

The files that you submit for SPED Fcont must show the parent/child relationships between accounts. However, the relationships can contain no gaps in the levels between a parent and child account. For example, an account at a level 4 cannot be a child of a level 2 parent account. Instead, an account at a level 4 must have a parent account at a level 3.

When you set up accounts for reporting, you associate an account group type code to the accounts that you report. You must assign an account group type code to every account to include in the reports. The system uses the highest level account that is assigned a group code as the parent for all other accounts in the group, and uses the OBJ.SUB of the parent account as the agglutination code.

### **Note:**

The first level of each account group must be unique. For example, only one account that is assigned an account group code of 01 (assets) can be a first level, or parent, account.

If you have more than one account at the top level in your chart of accounts and assign them the same account group code, the system does not accurately report your data. For example, if you have two accounts that are at a detail level of 1 in your chart of accounts, and you assign both of those accounts the same account group code, your data is not accurately reported.

The system uses the posting edit code to determine which child accounts to include in the totals for each account group type. The system uses the posting edit code of **N** to determine which accounts to include (summarize). Accounts that have a posting edit code other than N are considered to be analytical accounts and are not included in the SPED reporting.

**Note:** If you use a posting edit code of **N** to prevent transactions from posting to an account, you must change the code before you process accounts for SPED reporting or the account will be included for reporting.

### Forms Used to Set Up GL and Referential Accounts

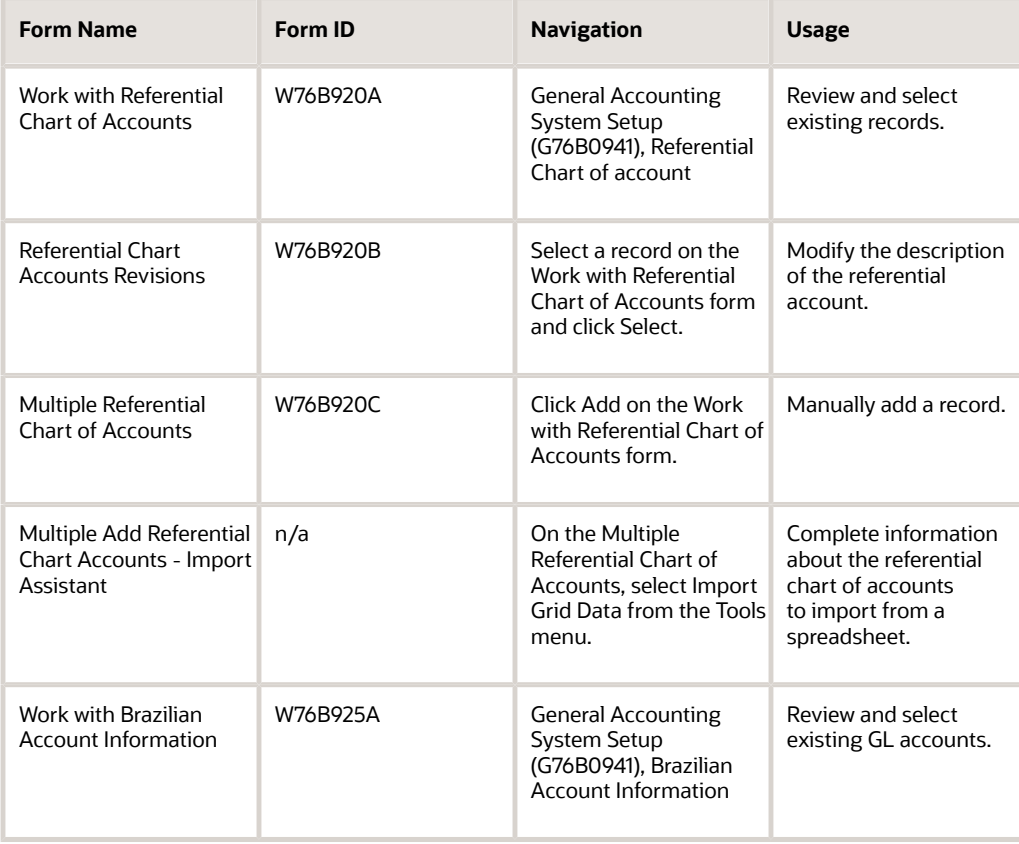

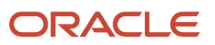

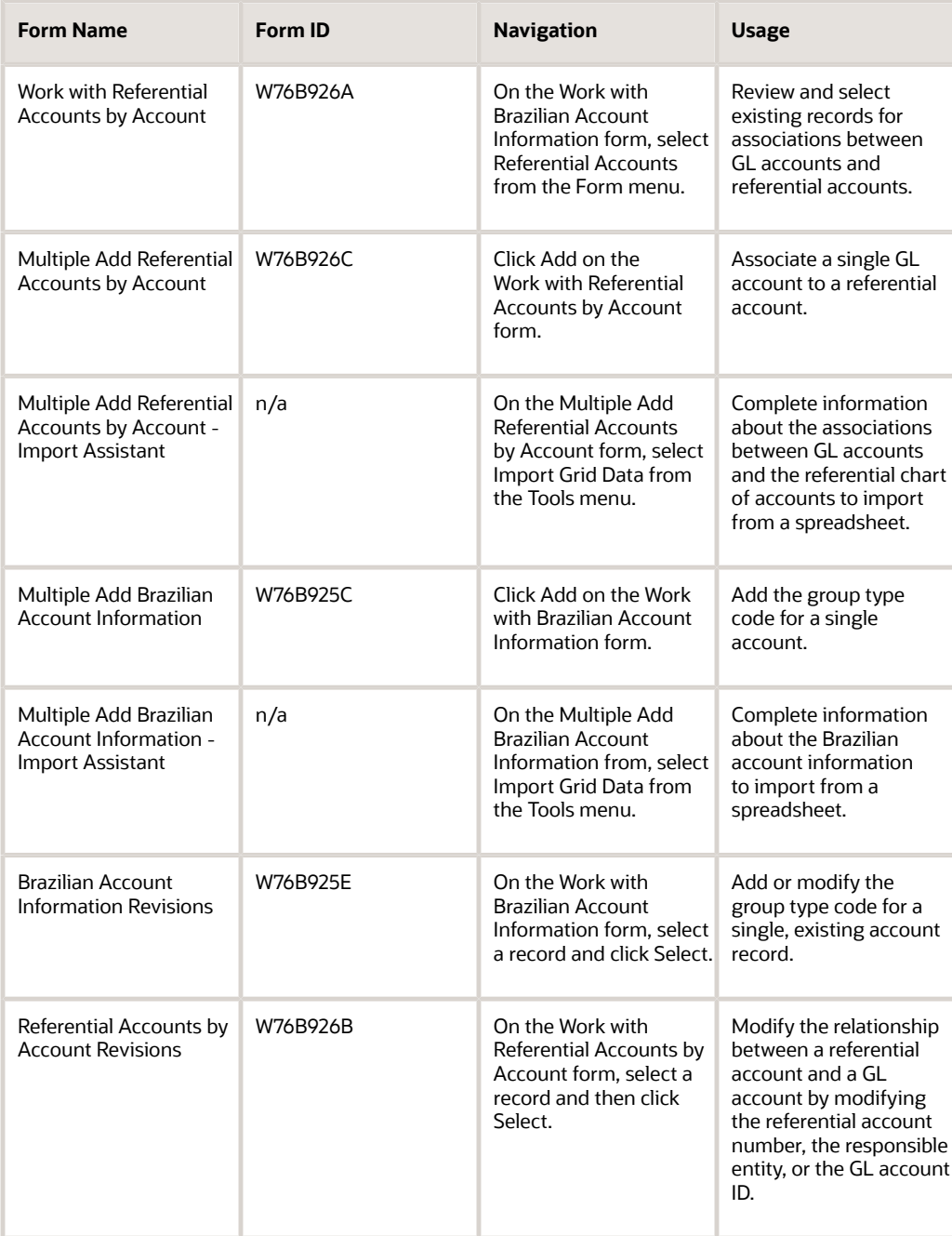

## Importing the Referential Chart of Accounts

Access the Multiple Add Referential Chart Accounts - Import Assistant form.

- **1.** Click Import from Excel in the Define Import File area.
- **2.** Use the Browse button to navigate to the spreadsheet to import.
- **3.** In the Define Cell Range area, specify the rows and columns to import.
- **4.** In the Define Import Location in Grid area, specify the target location to import the data. Options are:
	- **Insert:** The system imports the data column A, row 0 of the grid.
	- **Paste:** The system imports the data to the location that you specify in the Col and Row fields that appear when you select this option. Use this option to add additional records.
	- The data that you specified appears in the grid.
- **5.** Do one of the following:
	- Click Continue to add the data to the F76B920 table.
		- The system returns you to the Multiple Add Referential Chart Accounts form. When you click OK on the Multiple Add Referential Chart Accounts form, the system saves the data to the F76B920 table if no errors exist, or it displays an error message if one or more records do not pass the validation.
	- Click Reset to delete the records from the grid.

## Manually Adding Records for the Referential Chart of Accounts

Access the Setup Multiple Referential Chart of Accounts form.

#### **Chart of Account Responsible**

Enter a value from the Chart of accounts Responsible (76B/RA) UDC table to specify the government agency that provides the chart of accounts. Values are:

**10:** *Secretaria da Receita Federal*

**20:** *Banco Central do Brasil*

#### **Referential Account**

Enter the account ID from the government chart of accounts.

#### **Description**

Enter the description of the account.

### Importing the Associations Between GL and Referential Accounts

Access the Multiple Add Referential Accounts by Account - Import Assistant form.

- **1.** Click Import from Excel in the Define Import File area.
- **2.** Use the Browse button to navigate to the spreadsheet to import.
- **3.** In the Define Cell Range area, specify the rows and columns to import.
- **4.** In the Define Import Location in Grid area, specify the target location to import the data. Options are:
	- Insert: The system imports the data column A, row 0 of the grid.
	- Paste: The system imports the data to the location that you specify in the Col and Row fields that appear when you select this option. Use this option to add additional records.

The data that you specified appears in the grid.

- **5.** Do one of the following:
	- Click Continue to add the data to the F76B926 table.

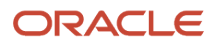
The system returns you to the Multiple Add Referential Accounts by Account form. When you click OK on the Multiple Add Referential Accounts by Account form, the system saves the data to the F76B926 table if no errors exist, or it displays an error message if one or more records do not pass the validation.

◦ Click Reset to delete the records from the grid.

### Manually Adding an Association Between a GL and Referential Account

Access the Multiple Add Referential Accounts by Account form.

### **Business Unit**

Enter the business unit for the GL account.

### **Object Account**

Enter the object portion of the GL account number.

### **Subsidiary**

Enter the subsidiary portion of the GL account number.

### **Chart of Account Responsible**

Enter a value from the 76B/GA UDC table to specify the government entity responsible for the referential chart of accounts.

### **Referential Account**

Enter the referential account number to associate with your GL account. You obtain the number from the government chart of accounts.

### Importing Group Type Codes for Accounts

Access the Multiple Add Brazilian Account Information - Import Assistant form.

- **1.** Click Import from Excel in the Define Import File area.
- **2.** Use the Browse button to navigate to the spreadsheet to import.
- **3.** In the Define Cell Range area, specify the rows and columns to import.
- **4.** In the Define Import Location in Grid area, specify the target location to import the data. Options are:
	- **Insert:** The system imports the data column A, row 0 of the grid.
	- **Paste:** The system imports the data to the location that you specify in the Col and Row fields that appear when you select this option. Use this option to add additional records.
	- The data that you specified appears in the grid.
- **5.** Do one of the following:
	- Click Continue to add the data to the F76B925 table.
		- The system returns you to the Multiple Add Brazilian Account Information form. When you click OK on the Multiple Add Brazilian Account Information form, the system save the data to the F76B925 table if no errors exist, or it displays an error message if one or more records do not pass the validation.
	- Click Reset to delete the records from the grid.

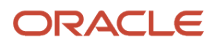

### Globally Update Group Type Codes for Accounts

Access the Work with Brazilian Account Information form.

**1.** Select the records to which to add or update the group type code.

You can use the fields in the QBE (query by example) line to filter records. To select all of the records that appear on the Work with Brazilian Account Information form, click the check box next to the Company field. Or, you can individually select the lines to update.

- **2.** Select Global Update from the Form menu.
- **3.** Select Update Account Group/Type.
- **4.** In the Account/Group Type Code field, enter a value from the 76B/GA UDC table to specify the group type code to assign to the selected records.
- **5.** Click OK to update the selected records in the F76B925 table.

# Defining the Books for SPED FCont

This section provides an overview of SPED book type definitions and discusses how to define the books for the SPED Fcont report.

### Understanding SPED Book Type Definitions

You use the Book Type Definition program (P76B935) to set up information about the SPED books that you must report. You specify the purpose of the book, the order in which it appears in the file, the book type, and other related information. You also specify the ledger type from which the system reads the transaction information for the SPED book.

The system stores the data that you enter in these tables:

• SPED Book Type Definition (F76B935)

This table stores information about the main SPED books.

• SPED Book Type Relation (F76B936)

This table stores the auxiliary book information.

• SPED Book Ledger Types (F76B937)

This table stores the ledger type that you associate with the book type. The system selects transactional information for blocks I and J according the period, company, participant/subsidiary companies and the ledger type corresponding to the book for the job that you run.

You use the data that you set up for SPED books when you set up jobs to generate the electronic files for SPED FCont reporting. You use the FCONT SPED Job Administrator program (P76B940) to set up and run a job for each book that you set up in the Book Type Definition program.

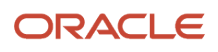

### Forms Used to Define the Books for SPED FCont

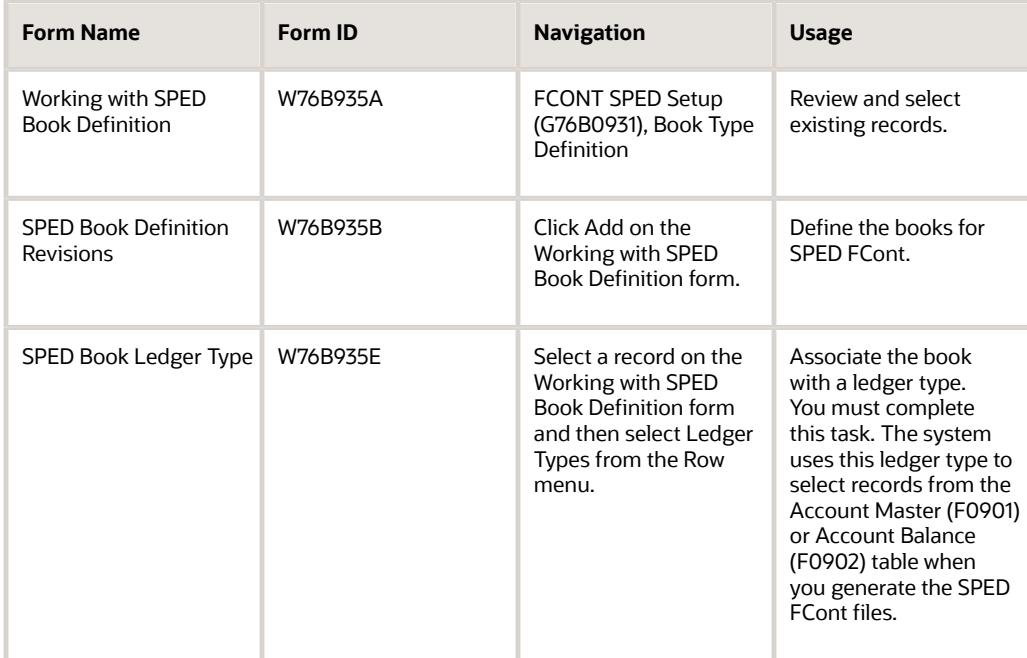

### Defining SPED FCont Books

Access the SPED Book Definition Revisions form.

You must complete all of the fields on this form.

#### **Sped Book Order Number**

Enter a number for the book. You use the book number when you set up the jobs to extract data for reporting.

#### **Sped Book Purpose**

Enter the purpose of the book in this free-form text field. The text that you enter appears in the electronic file.

#### **Account Number**

Enter the GL account from which the system will obtain transaction data for the SPED book types A or Z.

You do not associate a GL account number to book types G, R, or B.

#### **Sped Bookkeeping Type**

Enter a value from the SPED Bookkeeping Types (76B/SL) UDC table to specify the SPED book type. Values are:

**A:** Auxiliary daily book with resumed bookkeeping

**B:** Daily Balance books and Balance sheet

**G:** Daily books

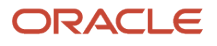

### **R:** Daily Book with resumed bookkeeping

**Z:** Auxiliary Major Book

### **Bookkeeping Type Book Assoc.**

Specify whether the data for the SPED book will be included in the submission file. Values are:

Blank or **0:** Digital (include in the file)

**1:** Other (not included in the file)

### **Bookkeeping External Type**

Specify whether the SPED book information is generated by a system other than JD Edwards EnterpriseOne. Values are:

**N:** Generated by the JD Edwards EnterpriseOne system.

Y: Generated by a different system.

# Setting Up Account Ledger Operations for FCont

This section provides an overview of account ledger operations for FCont and discusses how to categorize journal entries to be inclusions or exclusions for the FCont report.

### Understanding Account Ledger Operations for FCont

You use the FCONT Account Ledger Operations program (P76B835) to define the FCont operation type for each journal entry. According to the operation defined, the system manages the entries differently during the FCont txt file extraction process. The system saves the this information to the FCONT Account Ledger Operation table (F76B835).

### Forms Used to Define FCont Operations for Journal Entries

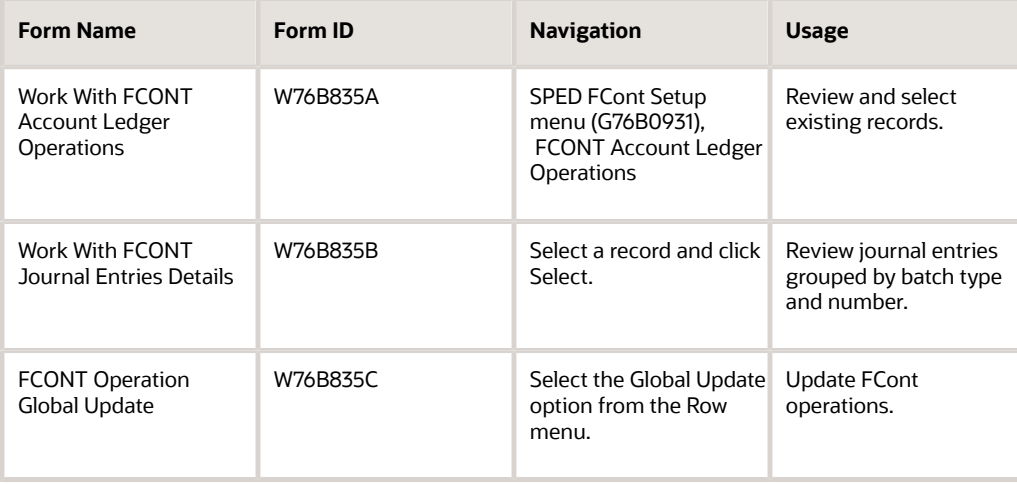

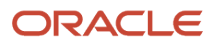

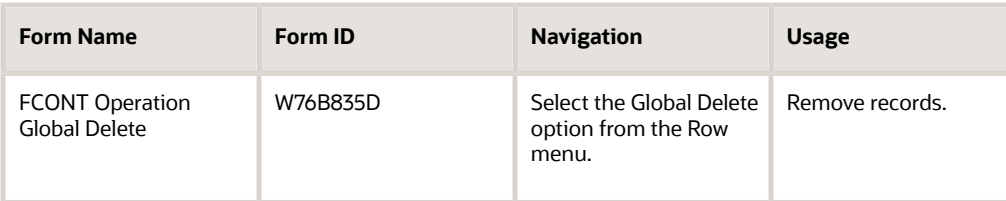

### Defining FCont Operations for Journal Entries

Access the FCONT Account Ledger Operations form.

Select the records to modify and then select the Global Update option from the Row menu. Select the FCont Account Operation (UDC 76B/FA) among the following values:

- EF: Fiscal Close Journal Entries.
- **F**: Regarded Journal Entries.
- **IF**: Adjustment Journal Entry (Beginning Balance Fiscal).
- **IS**: Adjustment Journal Entry (Beginning Balance Corporate).
- **TF**: Fiscal Balance Transfer.
- **TR**: Difference Transfer Journals.
- **TS**: Corporate Balance Transfer.
- **X**: Disregarded Journal Entries.

Select the Update FCONT Account Ledger Operation checkbox.

### Removing FCONT Account Ledger Operations

Access the FCONT Account Ledger Operations form.

Select the records to remove from the FCont report and then select the Global Delete option from the Row menu. The system prompts you to confirm the operation. By confirming, the system removes all selected records from the FCONT Account Ledger Operation table (F76B835).

## Setting Up Account Balances

This section provides an overview of account balances for FCont and discusses how to manually add or update fiscal and corporate balances for the FCont report.

### Understanding FCont Account Balances

You use the FCONT Account Balances program (P76B837) to manage the final fiscal and corporate balance amounts considered for the FCont report. The system saves the this information to the FCONT Account Balances table (F76B837).

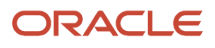

### Forms Used to Manage FCONT Account Balances

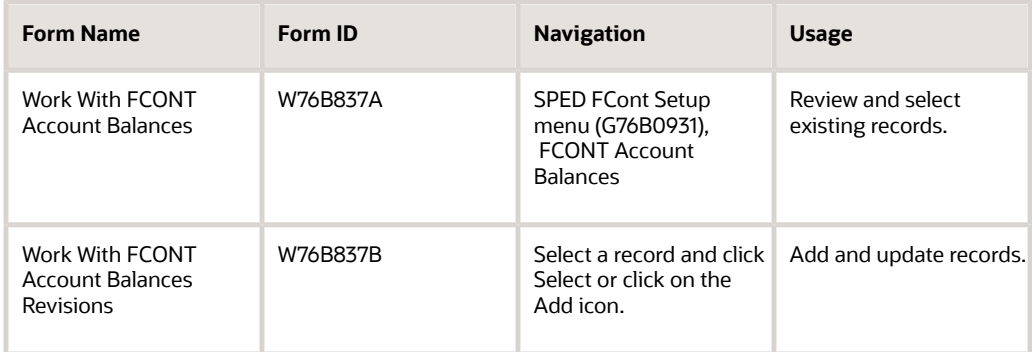

### Managing FCont Account Balances

Access the FCONT Account Balances form.

Select the records to modify, or click on the Add icon, and then complete the following fields:

- Century
- Year
- Quarter: Select a value from UDC 07/QU.
- Account Number
- FCONT Final Fiscal Balance Amount.
- FCONT Final Corp Balance Amount.

# Specifying Blocks, Versions, and Sequencing

This section provides an overview of blocks, versions, and sequencing and discusses how to:

- Set processing options for Blocks Setup program (P76B0730).
- Specify block information.

### Understanding Blocks, Versions, and Sequencing

The Brazilian tax authority determines which registers in each block must be included in the SPED FCONT files for each book type. The mandatory registers vary based on the type of book that you submit.

You use the FCONT Blocks Initial Setup program (R76B838) to populate the tables Electronic Reporting Header Blocks (F76B930) and Electronic Reporting Details Blocks (F76B931) with data that contains the definition of each FCONT block, the sequence and their associated UBE to be executed.

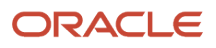

**Note:** In most cases, you will run the FCONT Blocks Initial Setup program just once, and then use the Block Setup program to modify records, if necessary. Each time you run the FCONT Blocks Initial Setup batch program, the system overwrites the tables F76B0730 and F76B0731.

You can also use the Block Setup program (P76B0730) to set up the batch programs (UBEs) and versions to run for each block. You set up versions of the programs provided by Oracle, and can also set up versions of the custom programs that you create to generate blocks or populate registers for data that does not reside in JD Edwards EnterpriseOne tables.

When you set up the blocks, you must specify the UBE and versions to run for each block, and the sequence number in which the system runs the batch programs.

You can access the UBEs for FCont from the SPED FCont Setup menu (G76B0931) to set up versions with data selection. However, you must run the programs from the FCONT SPED Job Administrator program (P76B940) from the SPED - FCONT menu (G76B0930).

See *[Extracting and Reviewing Data for FCont](#page-982-0)*.

The Block Setup program saves data to these tables:

- Electronic Reporting Header Blocks Template (F76B0730)
- Electronic Reporting Detail Blocks Template (F76B0731)

**Note:** These are the same tables used in the ATO COTEPE process. The field B76ACTC indicates whether the template refers to COTEPE or FCont execution. In the case of FCONT, this field have the hard-code value FC.

### Block and Report Sequencing

You must run some UBEs in a specific sequence. For example, you must run the UBE for block 0 prior to running UBEs for any other blocks, so the sequence number for the UBE for block 0 must have a lower sequence number than other UBEs. Similarly, you must run the UBE for block 9 after you run the UBEs for all other blocks, including any custom programs that you need to run.

**Note:** If you ran the Initial Setup - UBEs by Block program to populate the SPED Records Rules table (F76B930), the program also populated the Ato Cotepe Detail Blocks Template table (F76B0731) with the program IDs, versions, and sequence. You only modify this information if you have customer programs to add.

This table shows how the FCONT Blocks Initial Setup program populates the F76B731 table for FCont (Ato Cotepe Version is *FC*).

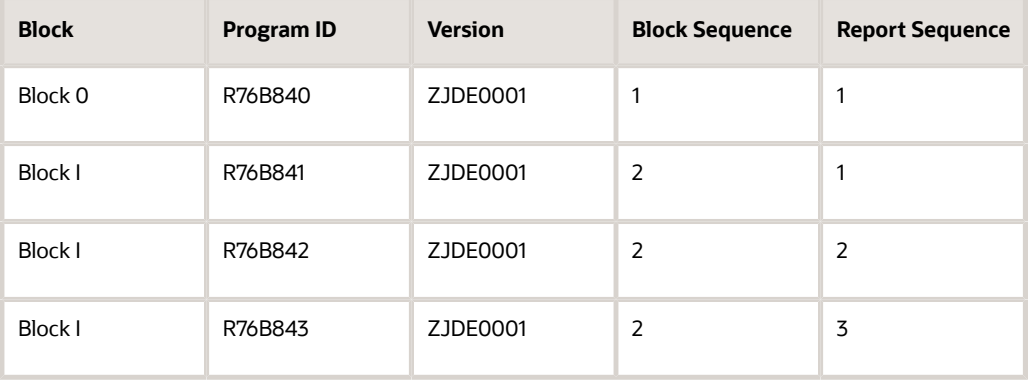

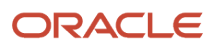

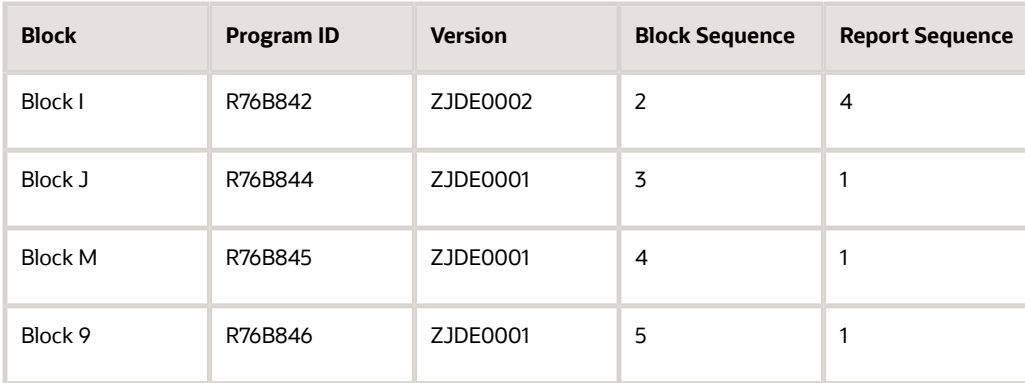

### Forms Used to Specify Block Information

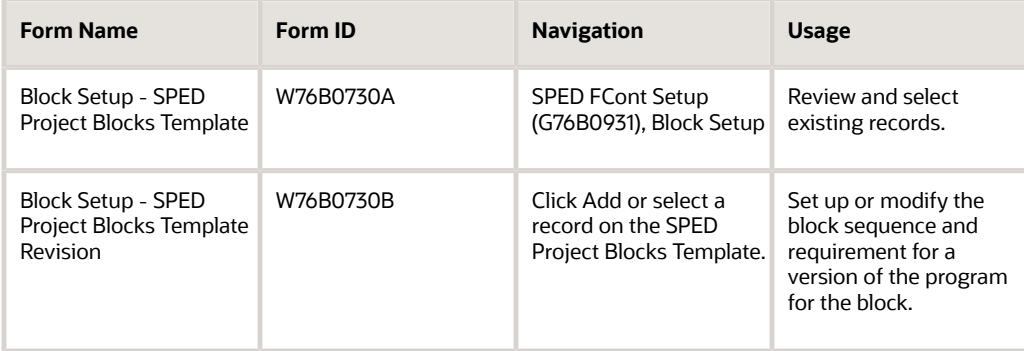

## Setting Processing Options for Block Setup (P76B0730)

Processing options enable you to specify default processing values.

### General

### **SPED Project Version**

Enter a value that exists in the Version of Ato Cotepe (76B/VC) UDC table to specify the version to use. For FCont reporting, enter **FC** (FCONT SPED).

**Note:** The initial configuration includes the version of the program ZJDE0003 that considers the SPED Project Version as FC.

### Specifying Block Information

Access the Electronic Reporting Blocks Template Revision form. You can modify the following fields:

### **Report Sequence**

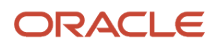

#### Enter the sequence number of the report.

Some blocks are populated by more than one program. Use this field to specify the order in which the system runs the programs for blocks populated by multiple programs. If only one program exists for the block, enter **1.**

#### **Program ID**

Enter the program ID of the report that you run to populate the block.

#### **Version**

Enter the version of the report that you specify in the Program ID field.

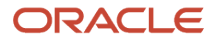

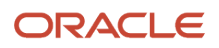

# **46 Extracting and Reviewing Data for FCont**

# Setting Up and Running Jobs

This section provides overviews of job setup and the execution process, lists prerequisites, and discusses how to:

- <span id="page-982-0"></span>• Set processing options for FCONT SPED Job Administrator (P76B940).
- Set up a job to process data.
- Run a job to extract data.
- Reprocess a block.

### Understanding Job Setup

After you set up the blocks and registers in the FCont Initial Block program (R76B838) and the Block Setup program (P76B0730), you use the FCONT SPED Job Administrator program (P76B940) to set up and run jobs to process the data for FCont reporting. You set up a separate job for each book number. Books numbers are associated with book types. You set up the associations between book numbers and book types in the Book Type Definition program (P76B935). You can also set up several ledger types in a book number. Each job will generally include all of the blocks required for SPED FCont for a specified book number, but you can set up a job to generate the records for only selected blocks.

When you click OK to add a job, the system:

- **1.** Writes data to the FCONT Jobs Header (F76B836), SPED Jobs Header (F76B940), SPED Job Header Blocks (F76B941) and SPED Job Detail Blocks (F76B942) tables using the values that you entered in the FCONT SPED Job Administrator program and values that you set up in the Block Setup program (P76B0730).
- **2.** Writes one record corresponding to the Job Batch to the SPED Job Batches table (F76B944). Since the FCont file is unique per year, the system only inserts one record with period blank.

The system does not assign a batch number until you run all blocks for the job.

**3.** Writes records to the SPED Job Signatories table (F76B945) for the signatories that you set up for the legal company in the Legal Company Constants program (P76B010).

You can modify the signatories information before you run the job.

- **4.** Writes records to the FCONT Jobs Periodicity (F76B839) table depending on the periodicity detail level:
	- By Quarter: the system inserts four records, one for each quarter, indicating beginning quarter date and ending quarter date.
	- By Year: the system inserts one record.
	- Special Indicator: in this case, for example if the company initiated business this year, you can specify the period from and period to. The system generates the quarters needed.

### Modifying Records Before Running a Job

You can modify certain data for jobs before you run the job:

• Job description

To revise the job description, select Header Revision from the Row menu on the SPED Job Inquiry form.

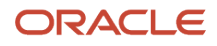

### • Signatories

When you add a job, the system writes data for the signatories that you set up in the address book record to the F76B945 table. Select Signatories Revision from the Row menu on the SPED Job Inquiry form to modify the signatories.

**Note:** The system enables you to make changes to the signatories after you run a job. However, the system does not update the output files unless you reprocess the blocks in a job.

### Deleting Records

If you attempt to delete a job for which records exist in the F76B836 table, the system displays a confirmation message. You can confirm the action to delete the job. If you attempt to delete a job for which no records exist in the F76B836 table, the system deletes the job without asking for a confirmation. When the system deletes a job, it deletes records for the job from all of the related tables.

### Understanding the Execution Process

You run the jobs that you set up from the SPED Job Revision form in the FCONT SPED Job Administrator program. When you run a job, the system completes these tasks for each block in the job:

- **1.** Reads the job information that is stored in the SPED Jobs table (F76B940) for the block. The system stores information in the F76B940 table when you set up the jobs.
- **2.** Reads the periods to process from the SPED Job Batches table (F76B944) and generates the registers for each period.

You can view the most significant details for the completed job in the FCONT SPED Job Administrator program (P76B940). The system assigns the same job number to all of the UBEs for all of the blocks selected.

- **3.** Populates the SPED Job Output Detail table (F76B943) with the information for the block, period, and registers. The F76B943 table also includes the text string for the flat file.
- **4.** Uses a status code to indicate whether the records are queued for processing. Status codes are: P (in process), D (done), and E (error). These status codes appear in the SPED Job Detail Blocks-UBE table (F76B942) for each UBE in the job that you run. You can view the statuses on the SPED Job Revision form in the FCONT SPED Job Administrator program. A status code of D (done) appears in the SPED Job Header Blocks table (F76B941) when all of the UBEs in the

job have run without error. You can view the status for a job on the SPED Job Inquiry form in the FCONT SPED Job Administrator program.

The system includes all records for a job number in the flat file.

**Note:** The system assigns the batch number to the records when you run the Block 9 Generation program (R76B846), so this field is not populated until you run that program. The Block 9 Generation program also writes the text strings to the Text Processor Header table (F007101) and Text Process Detail Table (F007111). You use the batch number to locate the records that the system writes to the text file processor tables, and use the Text File Processor program (P007101) to copy the text files to the media that you use to submit the files to the government.

You must run each block in a job separately. Generally, you will review the output for one block before processing the next block because data from a block with a higher sequence is used for processing data in a subsequent block. The

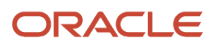

system generates a batch for each job. If you run a job that includes four periods, the system generates one batch including the four periods.

### **Prerequisites**

Before you set up and run jobs to generate the electronic file to submit for SPED FCont:

• Complete all setup.

See *[Setting Up Your System to Work With SPED FCont](#page-952-0)*.

• Post all transactions.

### Forms Used to Add Jobs and Extract Data

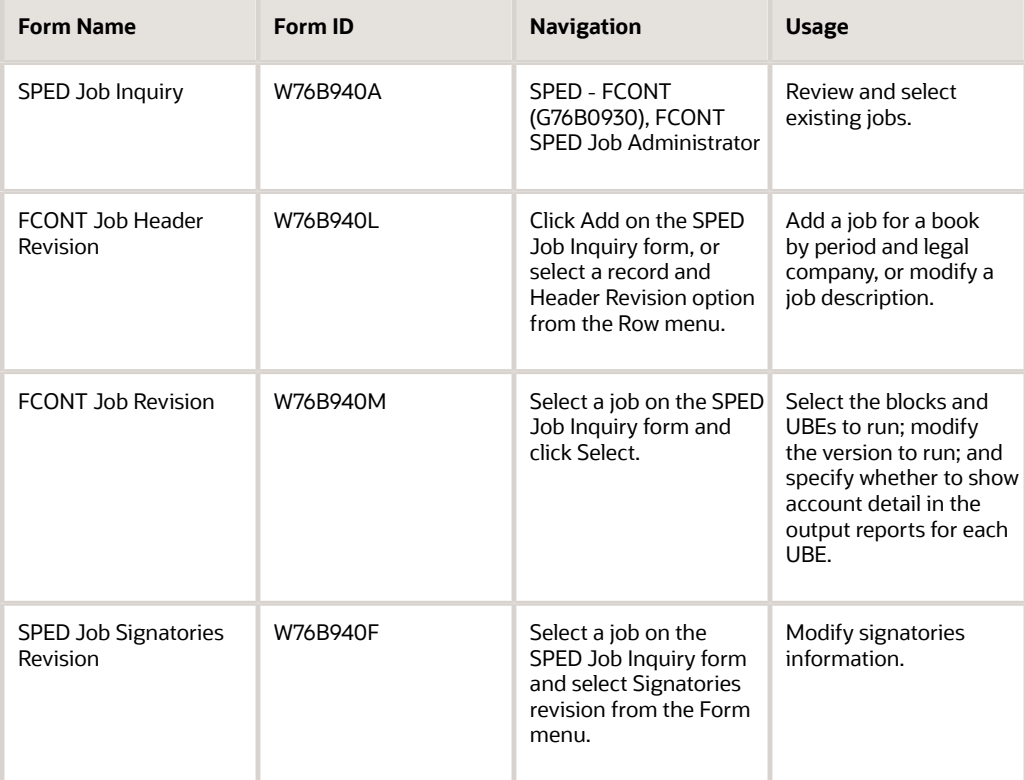

### Setting Processing Options for FCONT SPED Job Administrator (P76B940)

Processing options enable you to set default processing values.

### General

### **Electronic Reporting Version**

Enter a value from the 76B/VC UDC table to specify the type of reporting you are processing. To process SPED FCont records, enter **FC** (FCONT SPED).

### Setting Up a Job to Extract Data

Access the SPED Job Header Revision form.

- **1.** Complete these fields, and then click OK.
	- Job Number
	- Job Description
	- Legal Company
	- SPED Book Number
	- Century
	- Fiscal Year
	- Period From
	- Period To
	- File Emission Type
	- Periodicity Detail Level
	- Period Beginning Indicator
	- Taxation Method
	- Quarter Arbitrated
	- Quarter Taxation Method
- **2.** On the SPED Job Inquiry form, select the job you created in Step 1, and click Select.

The system displays the block setup from the Block Setup program (P76B0730).

- **3.** Modify the UBE versions and whether the system shows details or not.
- **4.** Click OK on the SPED Job Revision form.

The system displays the SPED Job Inquiry form.

**5.** Select Signatories Revision from the Row menu.

The system displays the SPED Job Signatories Revision form.

**6.** Add or revise signatory information, and then click OK.

### SPED Job Header Revision Form

### **Job Number**

The system populates this field with the next number. You can change this number. This field must contain a value.

### **Job Description**

(Optional) Enter a description of the job.

### **Legal Company**

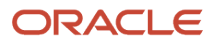

Specify the company for which you generate the blocks and registers. The company must be set up in the Legal Company Constants program (P76B010).

### **SPED Book Number**

Enter the book number for which you create the job. The book number must be set up in the Book Type Definition program (P76B935).

### **Century**

Specify the century for which you will generate the records.

#### **Fiscal Year**

Specify the year for which you will generate the records. For example, to specify the year 2009, enter **09.**

#### **Period From**

Indicates the first period for which you will generate records. By default, the system uses a range of period 1 through period 12. You can only modify this information if there is a special indicator associated to the record.

#### **Period To**

Indicates the last period for which you will generate records. By default, the system uses a range of period 1 through period 12. You can only modify this information if there is a special indicator associated to the record.

#### **File Emission Type**

You use this field to indicate if the FCONT txt file is an original report or a rectification of an already reported file. You select a value from UDC table 76B/WT.

#### **Previous Bookkeeping Number**

The system enables this field in the case of rectification type. Otherwise, it is disabled.

#### **Periodicity Detail Level**

You use this field to identify if the registers must be informed by year or detailed by quarter. You select a value from UDC table 76B/PL.

#### **Period Beginning Indicator**

This field identifies the beginning period indicator, and it is informed in the register 0000. You must select a value from UDC table 76B/PB.

#### **Taxation Method**

Indicates if the taxation method is real, arbitrated real, presumed real (quarterly) or arbitrated presumed real (quarterly). You must select a value from UDC table 76B/TM.

#### **Date Processed**

This field is disabled. The system populates the last processed date.

#### **Quarter Arbitrated**

You select the corresponding check boxes to indicate if each quarter is arbitrated or not.

#### **Quarterly Taxation Method**

You specify the taxation method for each quarter. You select values from UDC table 76B/QM.

### SPED Job Signatories Revision Form

#### **Signatory Address Number**

Enter the address book number of the person who is authorized to sign the SPED accounting electronic file.

#### **Signatory Code**

Enter a value from the Signatory qualification Codes (76B/SG) UDC table to specify the title of the person who is signing the SPED FCont electronic file. Keep in mind that for this report there must be only 2 signatories: one of them should be an accountant and the other should be a representative of the company such as a director or administrator.

### Running a Job to Extract Data

You process each block for a job separately.

- **1.** Access the SPED Job Revision form.
- **2.** Select Block 0 and then click Select/Unselect Block from the Row menu.

The system places check marks next to Block 0 and the UBE for block 0. If you select a different block, the system selects all UBEs associated.

**Note:** You can only select one block at a time, and you cannot select independent UBEs (in the case of Block I) but the entire block.

**3.** From the Form menu, select Process.

The system runs the UBE for block 0 and updates the tables associated with the job.

- **4.** (Optional) Review the output for Block 0.
	- **a.** Click Cancel or OK to return to the SPED Job Inquiry form.
	- **b.** On the SPED Job Inquiry form, select the job that you processed and select Output Revision from the Row menu.

The system displays the SPED Job Output Revision form. You cannot change the data on this form; you can only review it. Use the View Output Text check box to display or hide the text file data.

- **c.** Click Close to return to the SPED Job Inquiry form.
- **d.** Correct data in your source tables if necessary.

If you make changes to the source data, reprocess the block before continuing.

**5.** Repeat Steps 1–4 for blocks I, J, M, and 9.

**Note:** You can process blocks 0, I and J in different order, but you *must* process block M after processing block I. Otherwise, the system displays an error message.

### Reprocessing a Block

Access the SPED Job Revision form.

You can reprocess a block only if the block status is **D** (done).

**1.** Select the block to reprocess, and select Select/Unselect Block from the Row menu.

The system places a check mark next to the block and the UBEs for the block.

**2.** From the Form menu, select Process.

The system reprocesses the selected block.

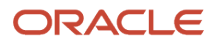

**Note:** If you reprocess a block (selected the block), you must also reprocess subsequent blocks that use the data that you regenerated. For example, the Block 9 Generation program (R76B846) reads data from blocks 0, I, J and M.

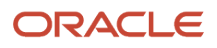

# **47 Understanding Additional Brazilian Reports**

# Reports for Brazil

In addition to the reports specified as part of a process in other sections of this implementation guide, these reports exist for Brazil.

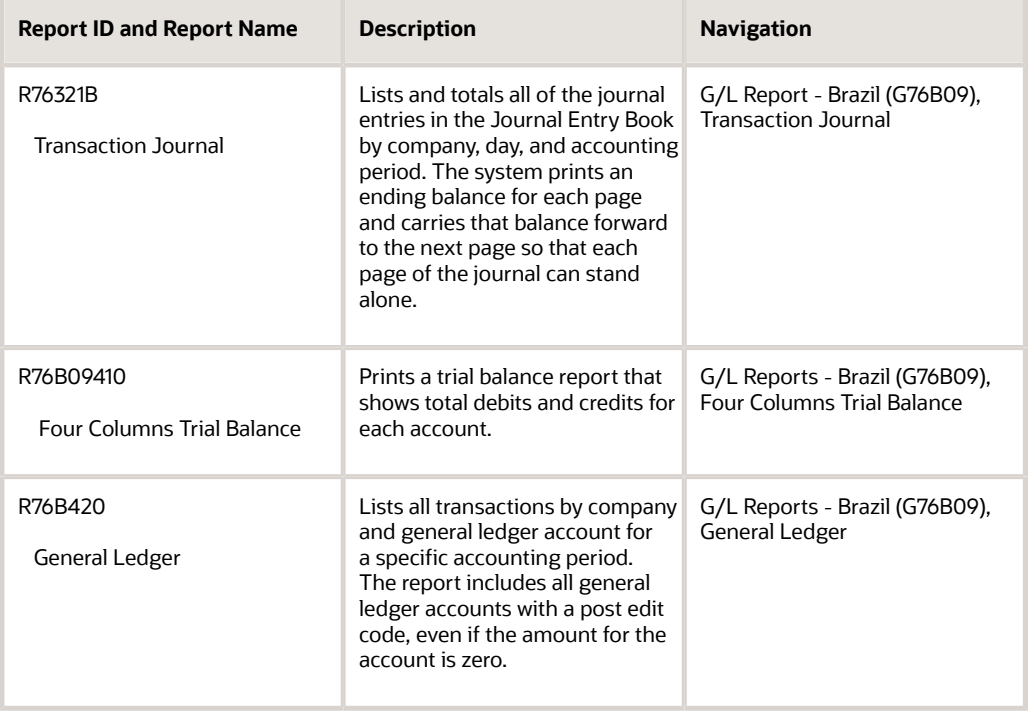

### R76321B - Transaction Journal

To comply with specific Brazilian legal requirements and business practices, companies must keep detailed records of all transactions. The Brazilian government can audit companies at any time to verify that commercial transactions are being performed within legal requirements.

The General Ledger *(Livro Razo)* and the Transaction Journal *(Diario Geral da Contabilidade)* are two of the basic elements that companies are required to maintain and submit for auditing.

You print the Brazilian Transaction Journal to list and total all of the journal entries in the Journal Entry Book by company, day, and accounting period. The system prints an ending balance for each page and carries that balance forward to the next page so that each page of the journal can stand alone.

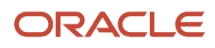

The Brazilian Transaction Journal report includes an opening statement *(Termo de Abertura)* for the first page and a closing statement *(Termo de Encerramento)* for the last page. The opening and closing statements include this company information:

- Purpose of the book.
- Number of the book.
- Number of pages.
- Business to which the book pertains.
- Business name.
- Business address.
- Number assigned to the business by the *Junta Comercial*.
- Taxpayer identification number.
- Company administrator and accountant authorization of the closing of the accounting period.

The statements also include information about the journal, such as the fiscal book number and the total number of pages.

### Processing Options for Transaction Journal (R76321B)

Processing options enable you to specify the default processing for reports.

### Print Options

### **1. Mode**

Enter 1 to run the report in final mode. The system updates the next number of the fiscal book that is based on the next numbers which you have set up for the company.

If you leave this processing option blank, the report does not update the page number.

#### **2. Opening and Closing Statement**

Enter **1** to print Opening Statement and Closing Statement on the report. If you are running the report in final mode, you must enter **1** for this processing option.

### **3. Subledgers**

Enter **1** to print subledgers on the report.

#### **4. JE Explanation**

Specify one of these values:

**1**: Print JE explanation 1

**2**: Print JE explanation 2

If you leave this processing option blank, both explanation 1 and explanation 2 print on the report.

#### **5. Pages**

Enter the number of pages to include between the last page and Closing Statement.

#### **6. Statement Codes**

Enter statement codes in the Opening and Closing processing options. Values are:

**A:** Opening statement codes (default).

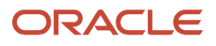

### **E:** Closing statement codes.

### **Dates**

### **1. Report Date**

Enter the report (issue) date. If you leave this processing option blank, the system date is used. This date will be updated in the next numbers table if you run the report in final mode.

### **2. Beginning Date and 3. Ending Date**

Enter the beginning and ending date to use for the transactions.

### **4. Reference Month and 5. Reference Year**

Enter the reference month and year to print in the report header.

### **6. Suppress Printing**

Enter **1** to not print the transaction date in the report header or leave this processing option blank to print the transaction date.

### Company

### **1. Company**

Enter the company to print in the report header. This processing option is required.

### Book Code

### **1. Book Code**

Enter the book code or leave this processing option blank for DG.

### R76B09410 - Four Columns Trial Balance

The Four Column Trial Balance report is a balance report that prints debit and credit total amounts for each account. The debit/credit format is a legal requirement in Brazil and allows accountants and auditors to quickly locate the source of any discrepancies within a company's accounts.

The Four Column Trial Balance report uses information from the F0902 table, which includes fields for Amount Net Debit Posting 01 - Amount Net Debit Posting 14. The report includes these columns:

- Beginning Balance
- Total Debits
- Total Credits
- Actual Balance

You cannot change the data sequencing for this program.

### Processing Options for the Four Columns Trial Balance Report (R76B09410)

The processing options for the Four Column Trial Balance report are similar to those for other trial balance reports.

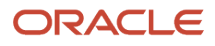

### Period

### **1. Fiscal Year and Period Number**

For the fiscal year, specify the last two digits of the fiscal year, for example, enter 07 for 2007. If you complete the Fiscal Year processing option, you must also complete the Period Number processing option.

For the period number, specify the period. If you complete the Period Number processing option, you must also complete the Fiscal Year processing option.

### Print

### **Print**

Specify whether to include accounts with zero balances for the specified period. Values are:

Blank. Include accounts with zero balances.

**1:** Do not include accounts with zero balances.

Accounts that are assigned a posting edit code N print even when you set this processing option to **1**. Accounts that are assigned a posting edit code N are header accounts, which do not have balances.

### LOD

### **Level of Detail**

Specify the lowest level of detail (3–9) to print on the report. For example, if you specify level 7 as the lowest level and your chart of accounts includes levels 8 and 9, level 7 will include the totals for accounts with level 8 and 9 amounts, but the system will not print the detail for levels 8 and 9. If your chart of accounts skips levels, the system might produce inaccurate results when it rolls up detail levels.

Alternatively, you can leave this processing option blank to print all levels of detail on the report.

### Ledger

### **Ledger Type**

Specify the type of ledger. Enter a value from UDC table 09/LT. If you do not complete this processing option, the system prints amounts for ledger type AA.

If you specify the CA ledger type and the CA ledger type includes amounts for multiple currencies, the totals will be meaningless.

### **Currency**

### **Currency Code**

Specify the currency that the system includes in the report when you post account balances by currency. To limit the report to amounts for a specific currency code, enter the code for the currency. The value that you enter must exist in the F0013 table. To include amounts for all currencies, enter **\***.

Leave this processing option blank if you do not post balances by currency.

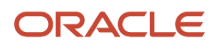

### R76B420 - General Ledger

To comply with specific Brazilian legal requirements and business practices, companies must keep detailed records of all transactions. The Brazilian government can audit companies at any time to verify that commercial transactions are being performed within legal requirements.

The General Ledger (*Livro Razo*) and the Transaction Journal (*Diario Geral da Contabilidade*) are two of the basic elements that companies are required to maintain and submit for auditing.

You can print the General Ledger report to list all transactions by company and general ledger account for a specific accounting period. The report includes all general ledger accounts with a posting edit code, even if the amount for the account is zero. In addition, the report includes totals by transaction, period, account, and company. If the list of transactions for an account is interrupted by a page break, the system prints an ending balance on the page and continues on the next page with a balance carried forward amount.

### Processing Options for General Ledger (R76B420)

Processing options enable you to specify the default processing for reports.

### From/Thru Date

### **1. From Period/Date**

Specify a from period or enter a from date in which to begin printing account balances in detail. For a from period, values are:

**0:** Year to date.

**1:** Current period.

**2:** Inception to date.

### **2. Thru Fiscal Year/Period or Thru Date**

Specify a through fiscal year and fiscal period or enter a through date in which to print account balances in detail. for which the account balances are to be shown in detail.

### Print

### **1. Account Number**

Specify one of these account formats to use to print account numbers on the report:

**1**: Account number (default).

**2**: Short account ID.

**3**: Unstructured account.

### **2. Print Units (FUTURE)**

Reserved for future use.

**3. New Page**

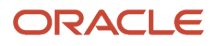

Enter **1** to skip to a new page when a new business unit is printed or leave this processing option blank to print without page breaks.

### **4. Omit Accounts**

Enter **1** omit accounts that have no balance or detail for the selected period to print on the report.

### Document

#### **1. Ledger Type**

Enter a ledger type code from UDC table 09/LT or leave this processing option blank to include ledger type AA.

#### **2. Document Type (FUTURE)**

Reserved for future use.

#### **3. Posted/Unposted**

Enter **1** to print both posted and unposted transactions or leave this processing option blank to print only posted transactions.

### **Subledger**

#### **1. Subledger and 2. Subledger Type**

Enter a specific subledger or enter **\*** to print include all subledgers. If you enter a specific subledger, you must also enter a subledger type.

#### **3. Print Subledger**

Enter **1** to print the subledger on the report or leave this processing option blank if you do not want subledger to print.

### **Currency**

### **1. Currency Code (FUTURE)**

Reserved for future use.

### **Summary**

### **1. Summary**

Specify a specific business unit type for object range summarization or enter **+** to include all types or **\*** to include all types that are not blank.

#### **2. Business Unit Type**

Enter a beginning and an ending object for the object account range for account summarization.

### Date Order

### **1. Date Order**

Enter **1** to print detail information in ascending date order or leave this processing option blank to print in descending date order.

### Company

#### **1. Company Number**

Enter a company number to print for each page heading.

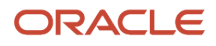

# **48 Appendix A - Electronic Nota Fiscal Access Key Elements**

# Understanding the NFe Access Key

The NFe access key has 44 positions and it is composed of the fields that are scattered in the layout of NFe XML. This table lists the fields that compose the access key:

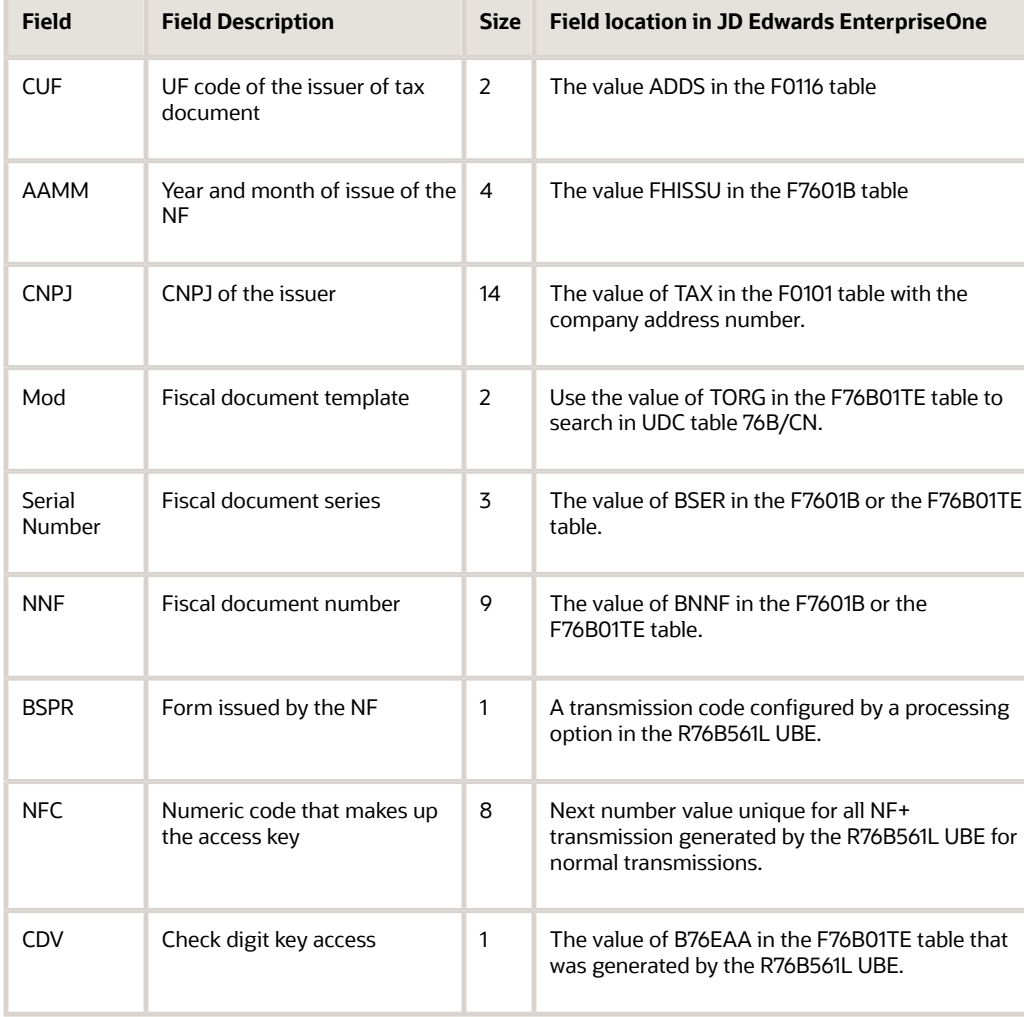

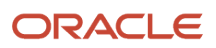

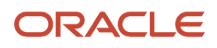

# **49 Appendix B - Business Services for Brazil**

# Business Services for Brazil

This appendix describes the business services used by the JD Edwards EnterpriseOne Localizations for Brazil software, and their related operations.

**Note:** *[Using the NFe Transmission Process](#page-481-0)* For additional information about the implications of the JAX-WS build option, see document ID 1488986.1 on the My Oracle Support site: *[https://support.oracle.com/rs?](https://support.oracle.com/rs?type=doc&id=1488986.1) [type=doc&id=1488986.1](https://support.oracle.com/rs?type=doc&id=1488986.1)*

## NFe Transmission Process Configuration

The Brazil NFe functionality runs on three supported applications servers:

- Weblogic Server (WLS)
- Websphere Application Server (WAS)
- Oracle Application Server (OAS)

The type of business service (BSSV) build that you are using or that you want to use with this service determines which business service object you must configure: Either J76B0021 or J76B0022.

The following table provides information related to the business service objects. You must add the value listed in the last column to the system level business server property J76B0000\_APP\_SERVER:

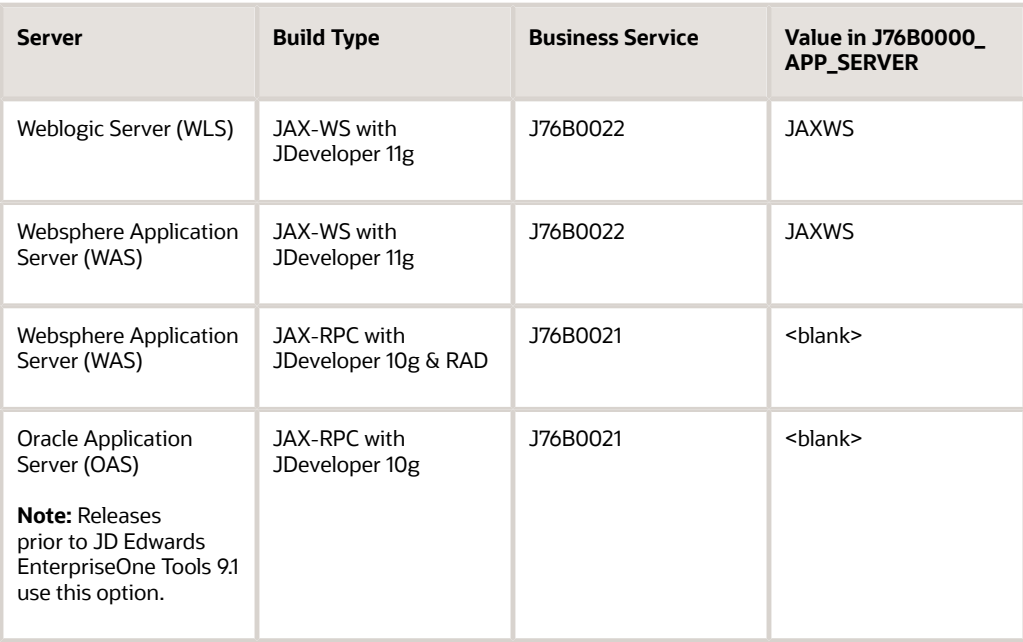

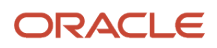

## NF-e Lot Processing Processor (J76B0021)

The Web Services Callout integration uses NF-e lot processing processor (J76B0021) and these Web service proxies to consume the Web services exposed by the Brazilian authorities:

- NF-e lot processing NfeRecepcao business service (JC76B001)
- NF-e lot processing NfeRetRecepcao business service (JC76B002)
- NF-e lot processing NfeCancelamento business service (JC76B003)
- NF-e lot processing NfeInutilizacao business service (JC76B005)
- nfeRecepcaoEvento business service (JC76B007)

The NF-e Lot Processing Processor (J76B0021) business service (BSSV) orchestrates calls to the BSSV consumer proxies, which in turn call the Web service of the Brazil fiscal authority. It uses internal functions to read the input XML and convert it into the Simple Object Access Protocol (SOAP) message format that the Web service requires and invokes the corresponding Web service consumer proxy.

When accessing Web services from the NF-e Transmission application (P76B0021), the applicable business service converts the information in XML provided in the input XML path into the XML format required by the Web service.

### Consumer Business Services

For every service consumed, the system generates a Web service proxy using the WSDL of the respective service.

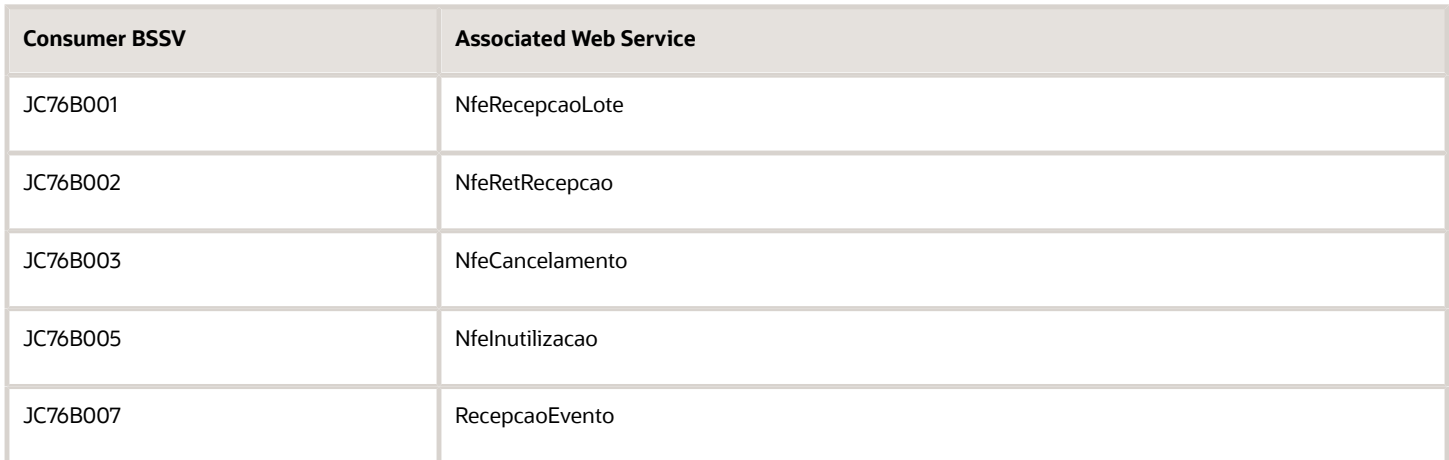

(Release 9.2 Update) Brazil has several United Federations (UF) and each federation has different URL access. You can create soft coding records for each federation based on the UF code. You can find the soft coding information from the

*<http://hom.nfe.fazenda.gov.br/Portal/webServices.aspx?tipoConteudo=Wak0FwB7dKs=>*

The UF code is in the xml file and is selected dynamically from the UDC table 76B/UF. For example, instead of E1\_JC76B001 it will be E1\_JC76B001\_UF (that is, E1\_JC76B001\_AM).

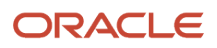

**Note:** The soft coding template endpoint value must be in the format that follows. Substitute the {host}:{port} values with a valid URL. The valid URL must include the port for the endpoint of the Web service consumed in the soft coding record.

This image shows an example of the soft coding template endpoint value format:

```
<port-info><stub-property>
              <name>javax.xml.rpc.service.endpoint.address</name>
              <value>https://{host}:{port}</value>
       \le/stub-property>
\langleport-info>
Will be changed to:
<<scwls><endpoint> https://{host}:{port}</endpoint>
```
 $<$ /scwls $>$ 

*[Understanding Softcoding Records](https://www.oracle.com/pls/topic/lookup?ctx=jde9.2&id=u10072439)*

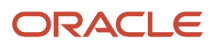

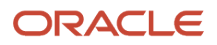

# **50 Appendix C - Fields for Flat Files for SPED Fiscal Requirements (2010)**

# Registers and Fields for Block C

This table includes information about *notas fiscais* for goods:

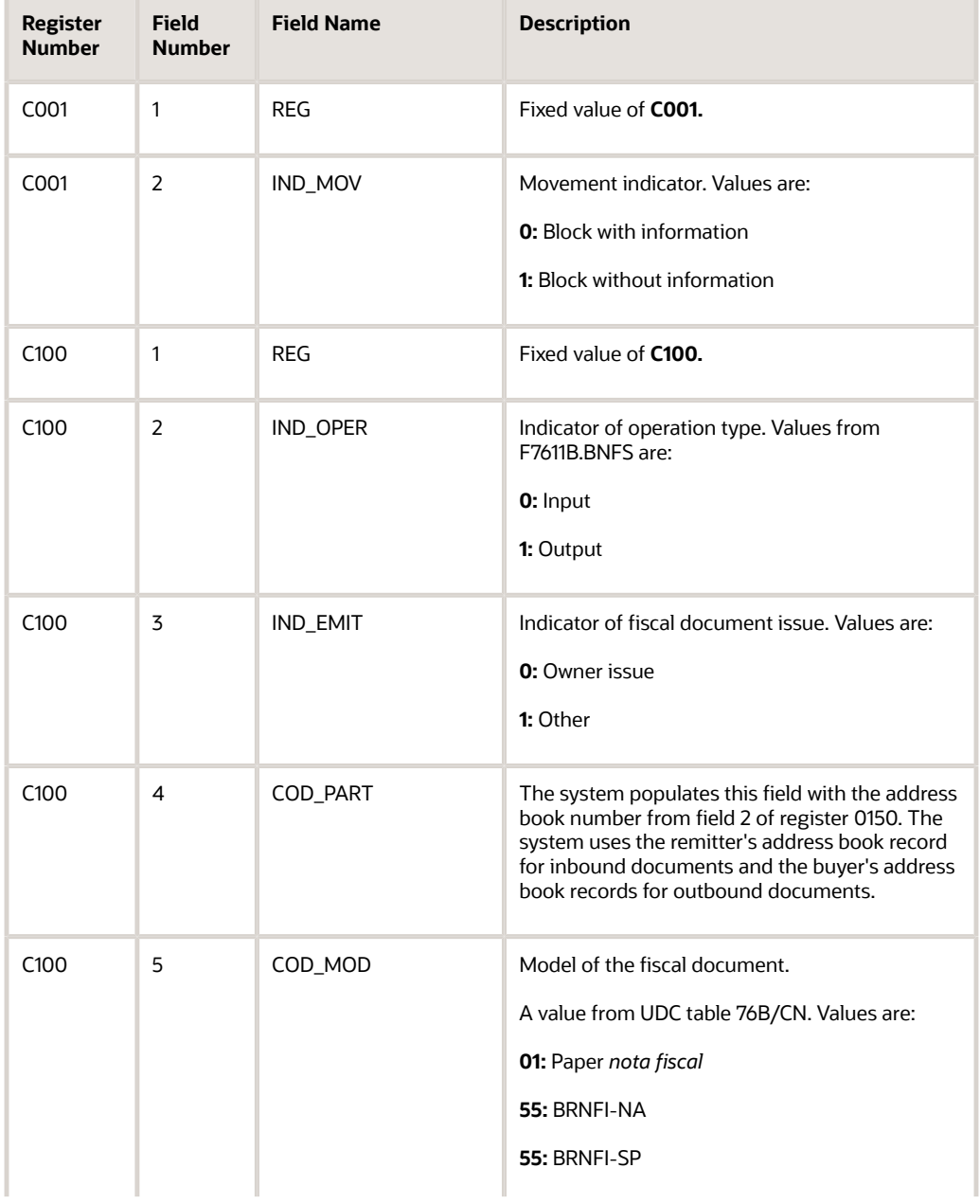

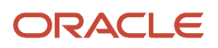

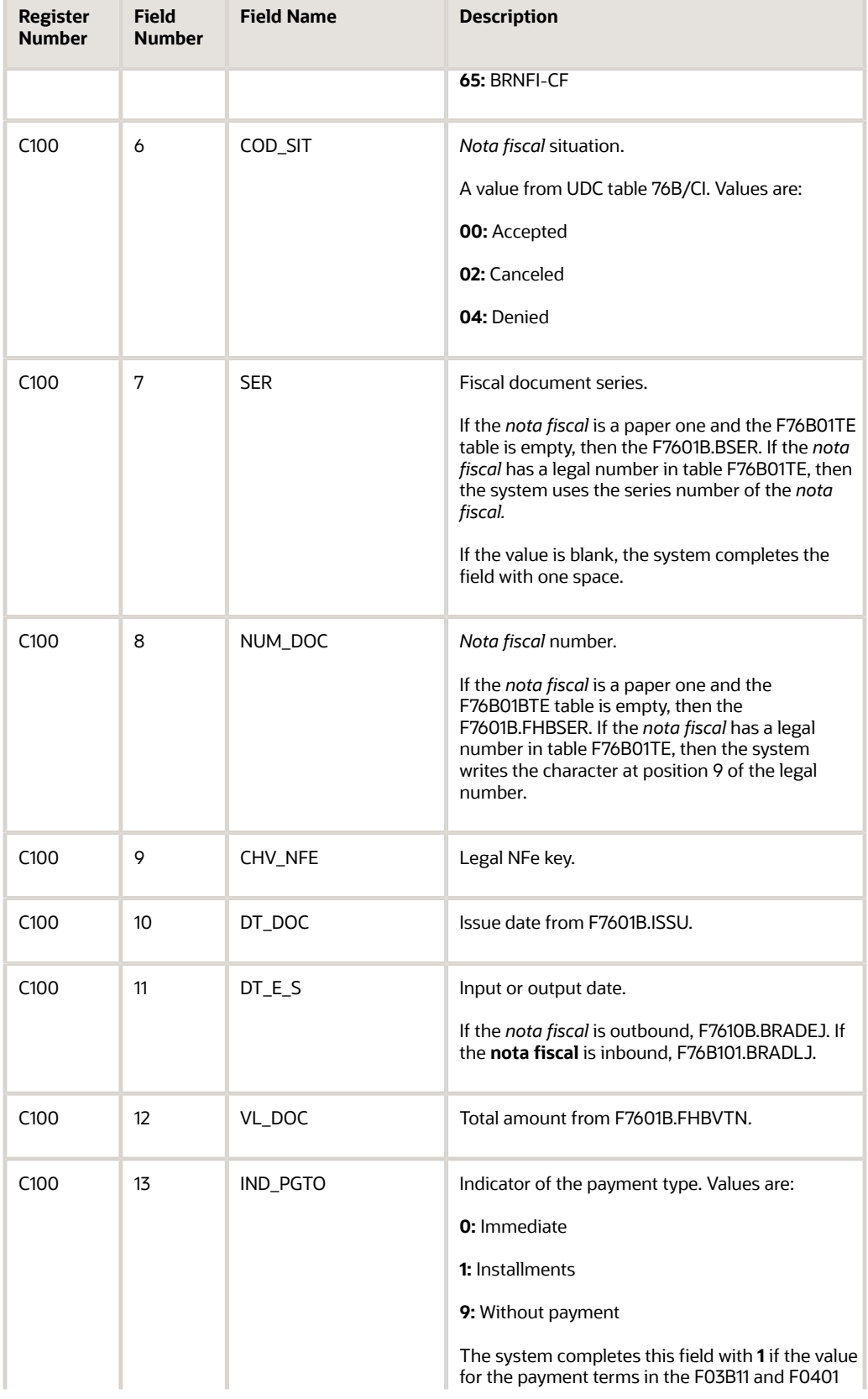

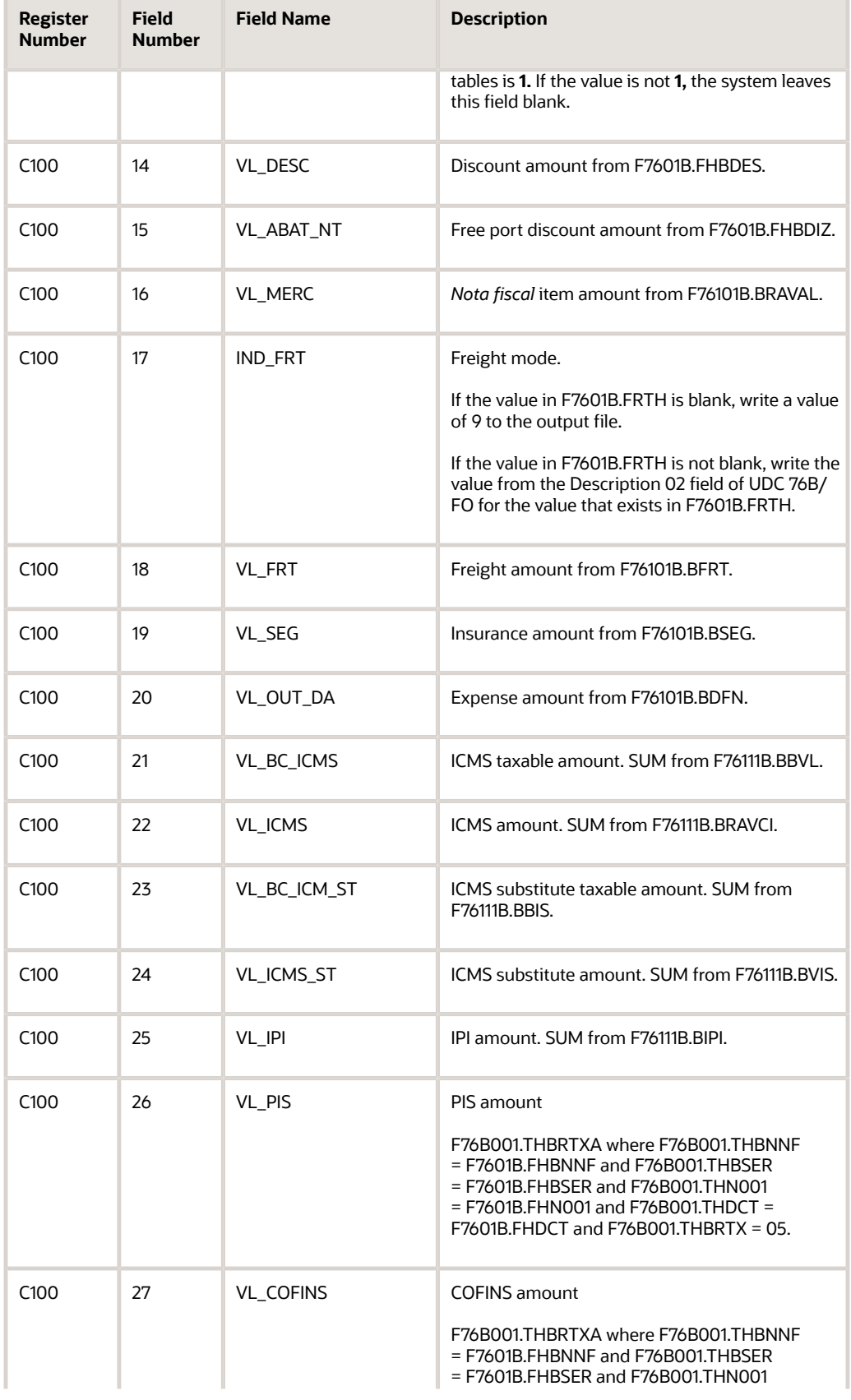

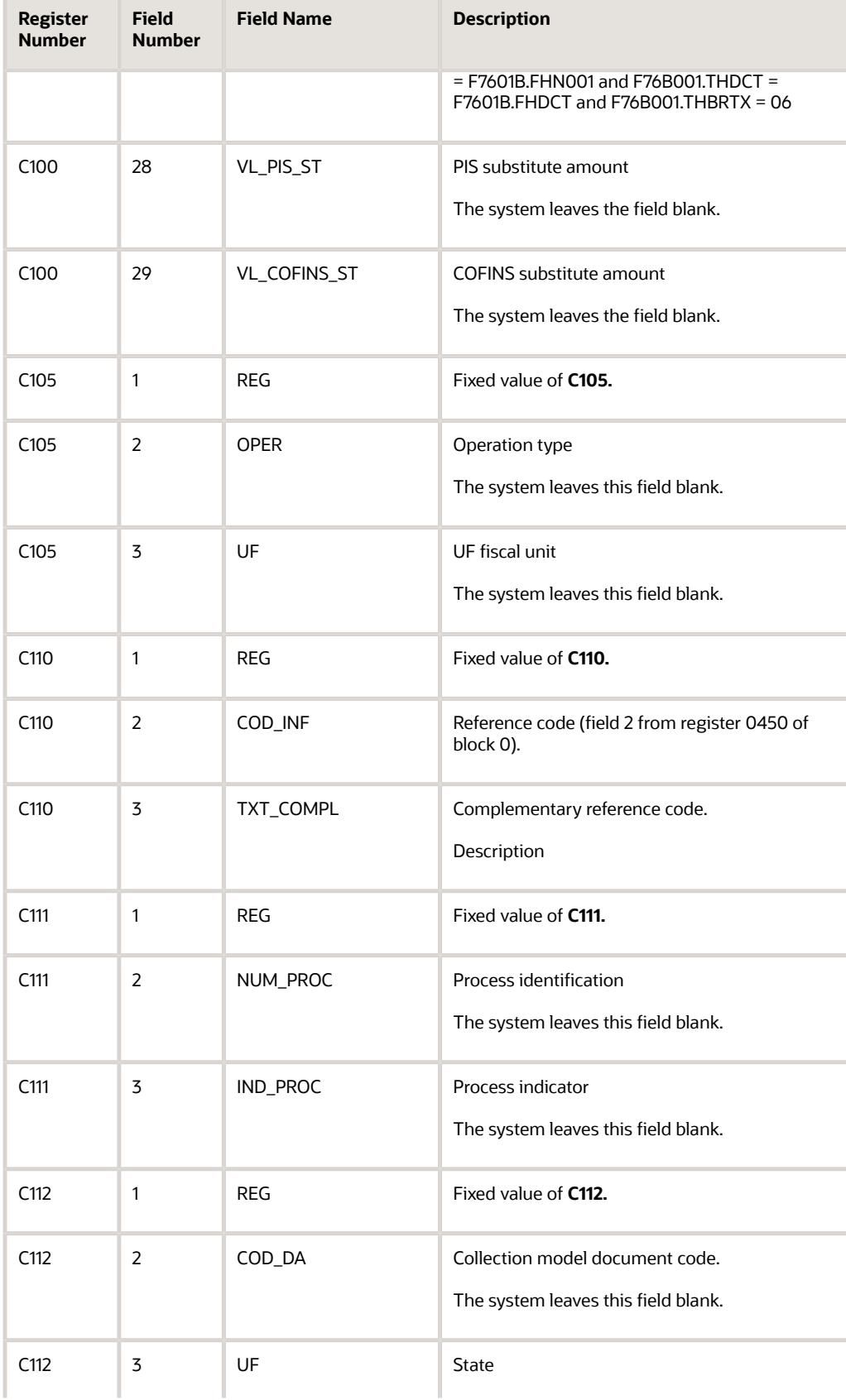

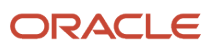

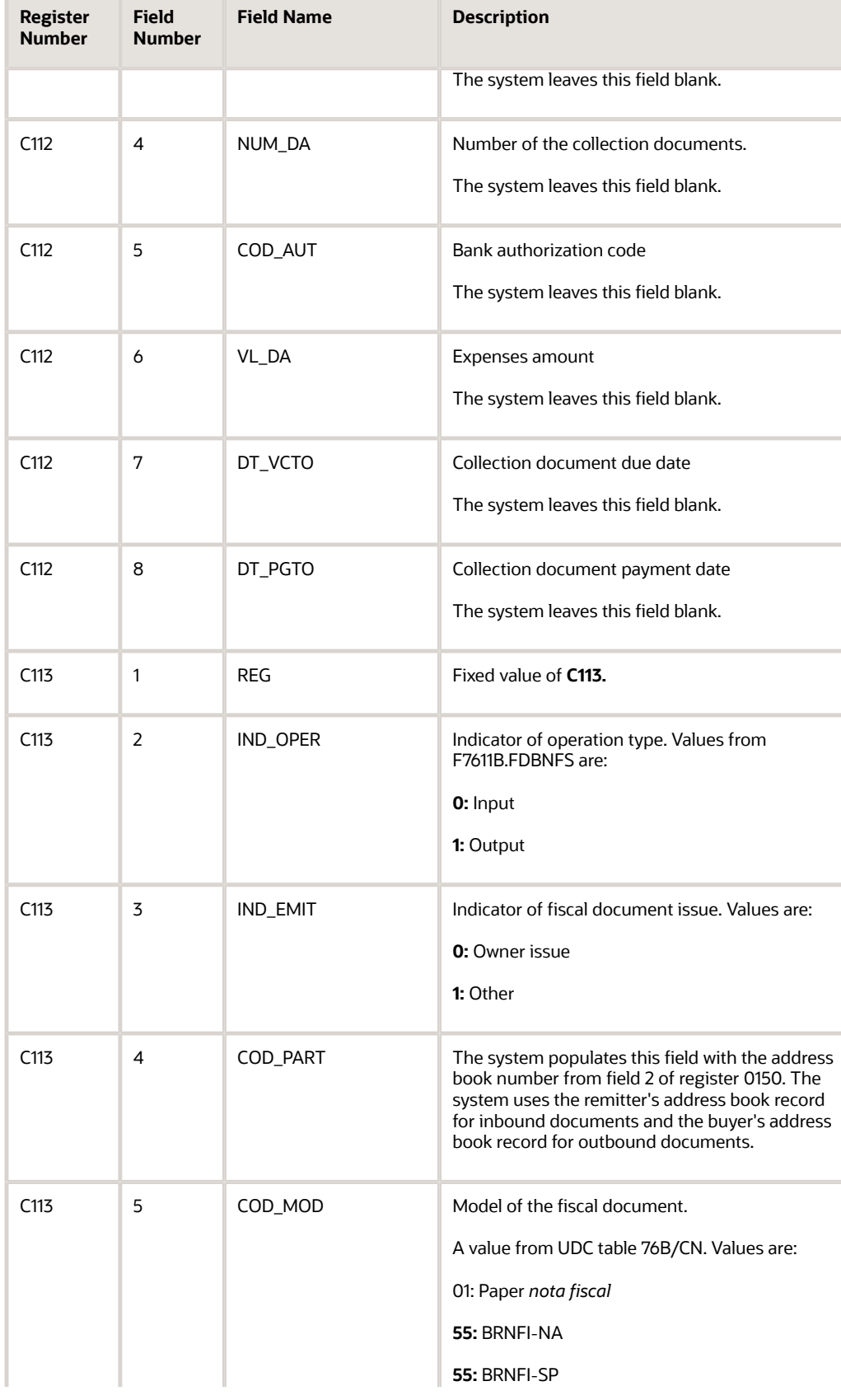

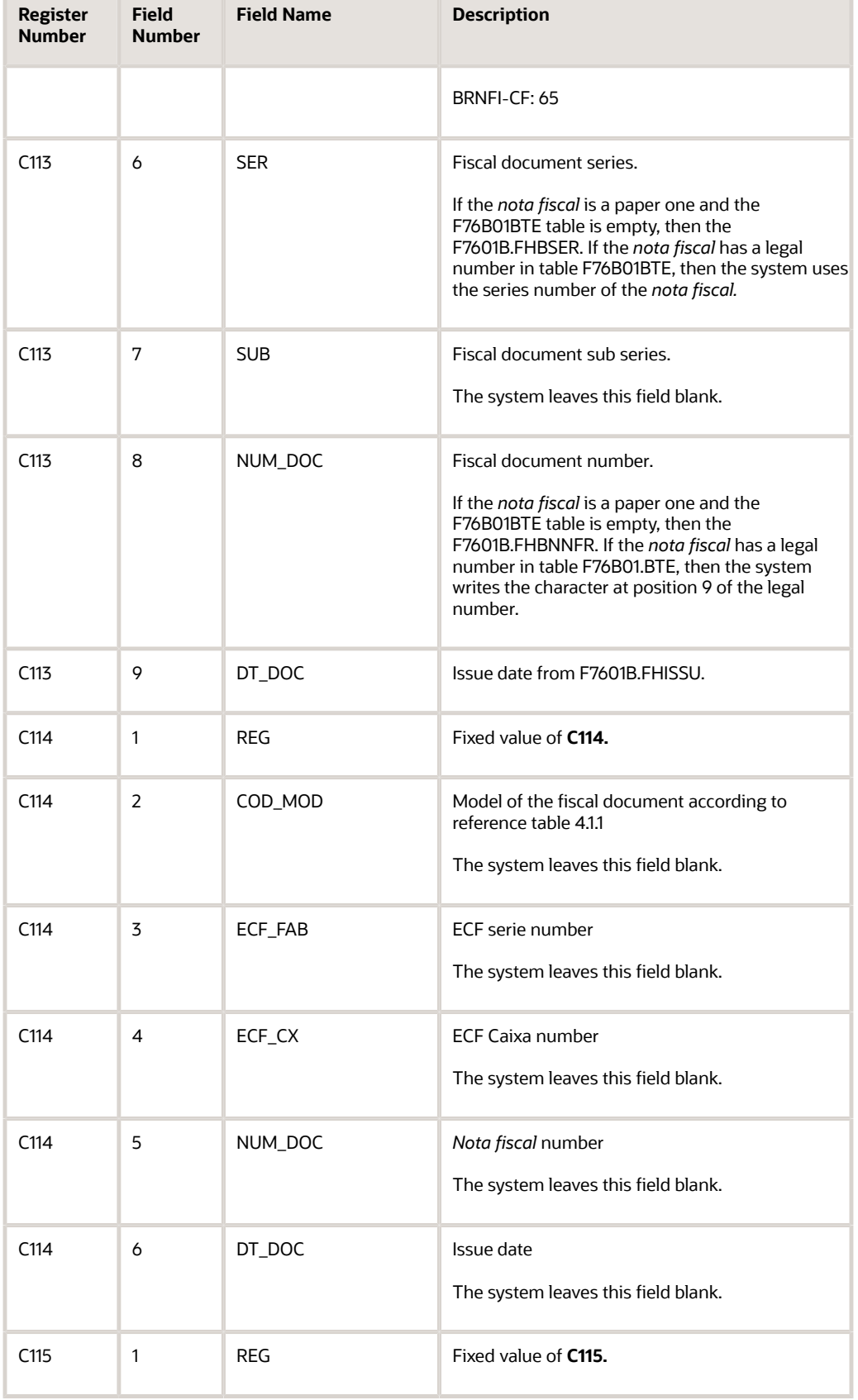

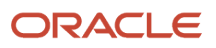
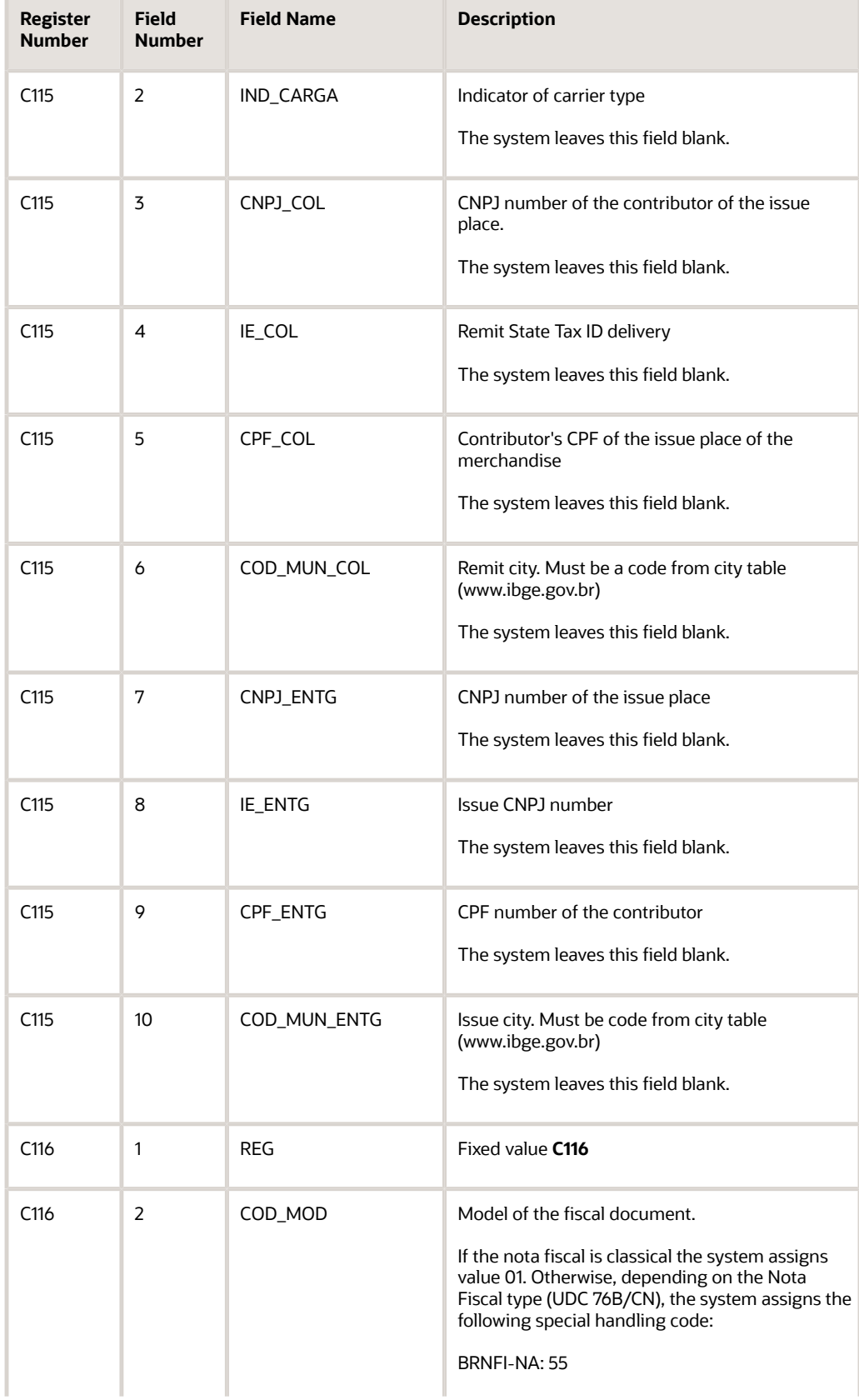

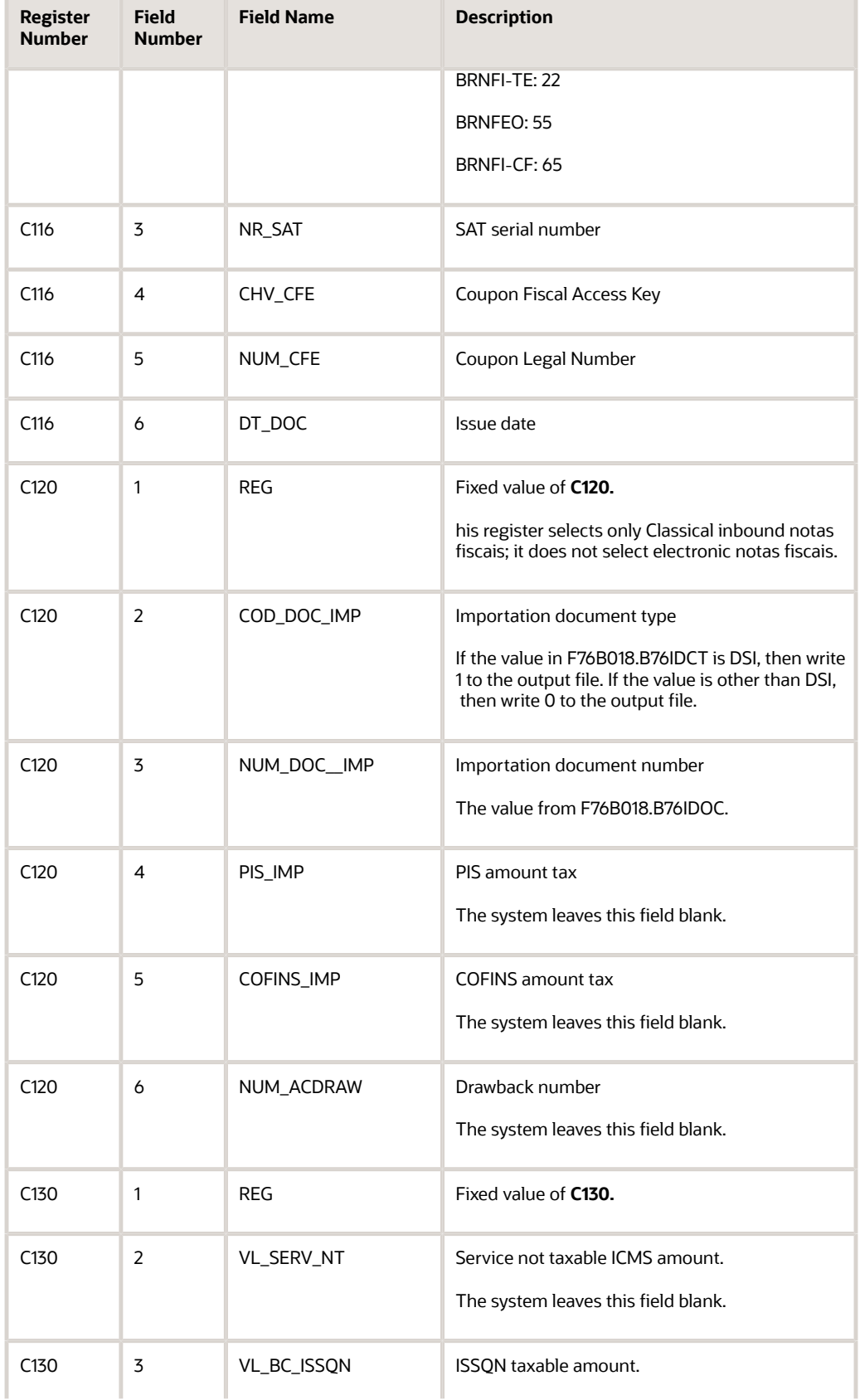

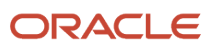

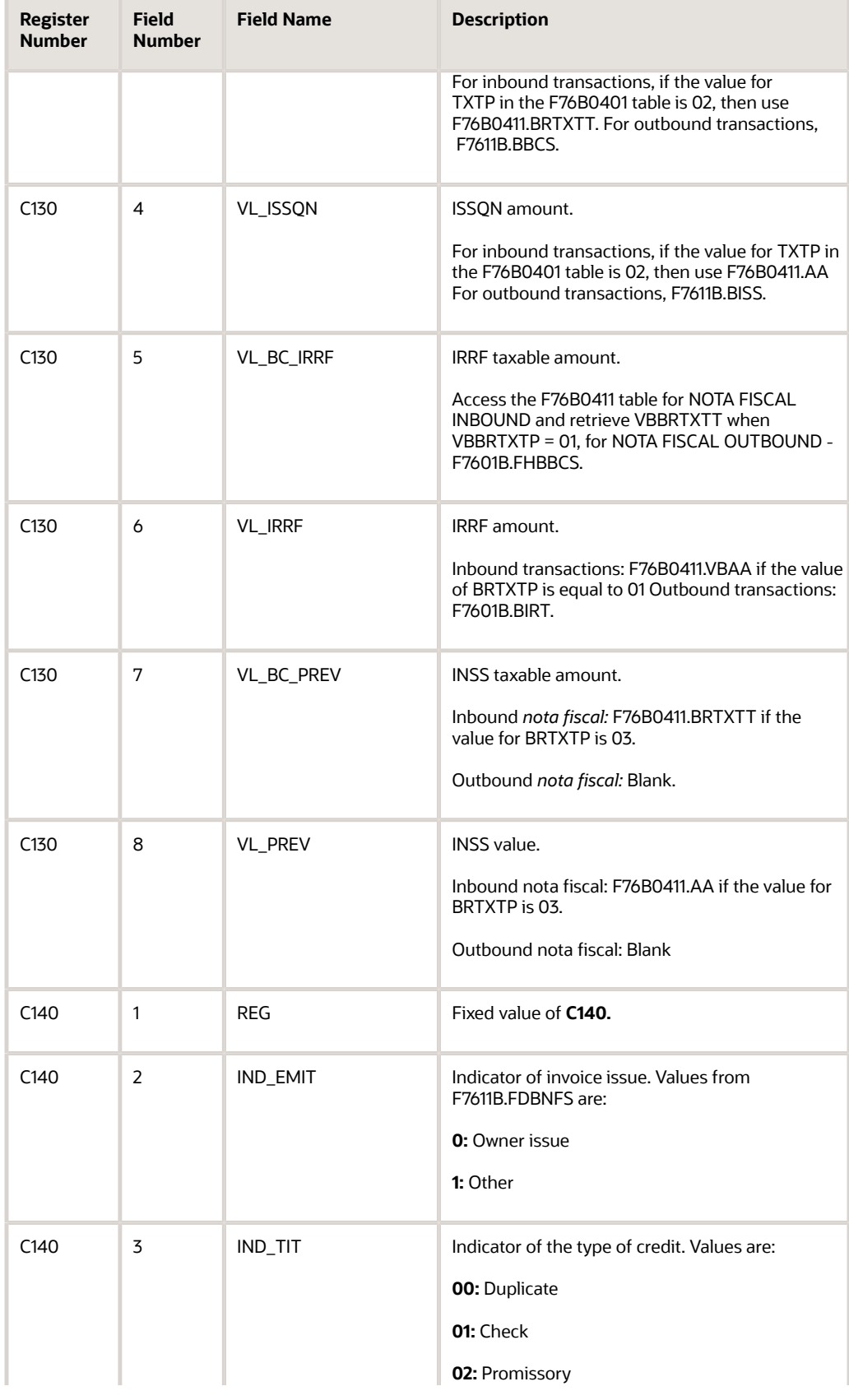

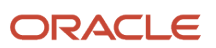

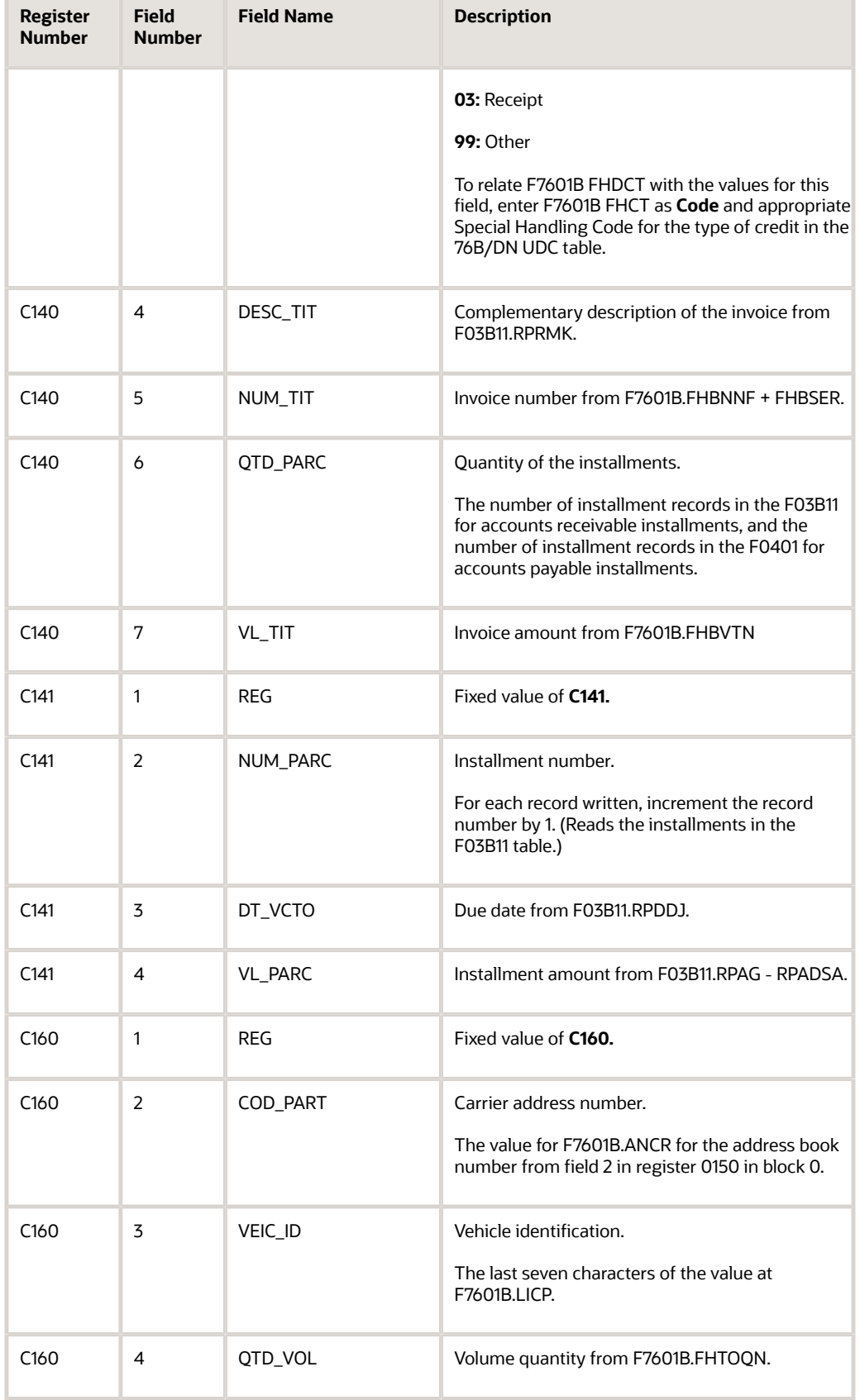

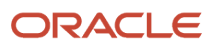

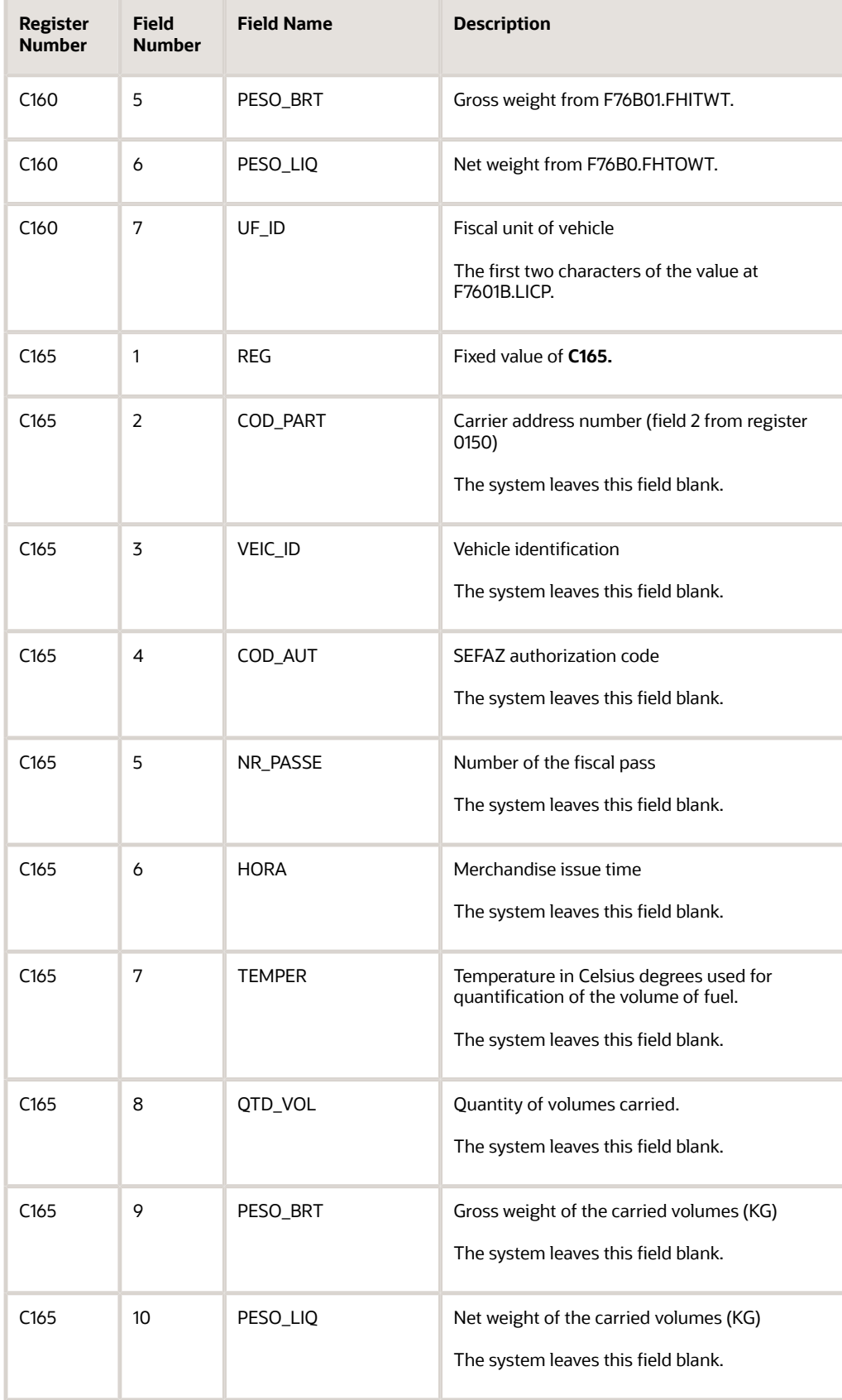

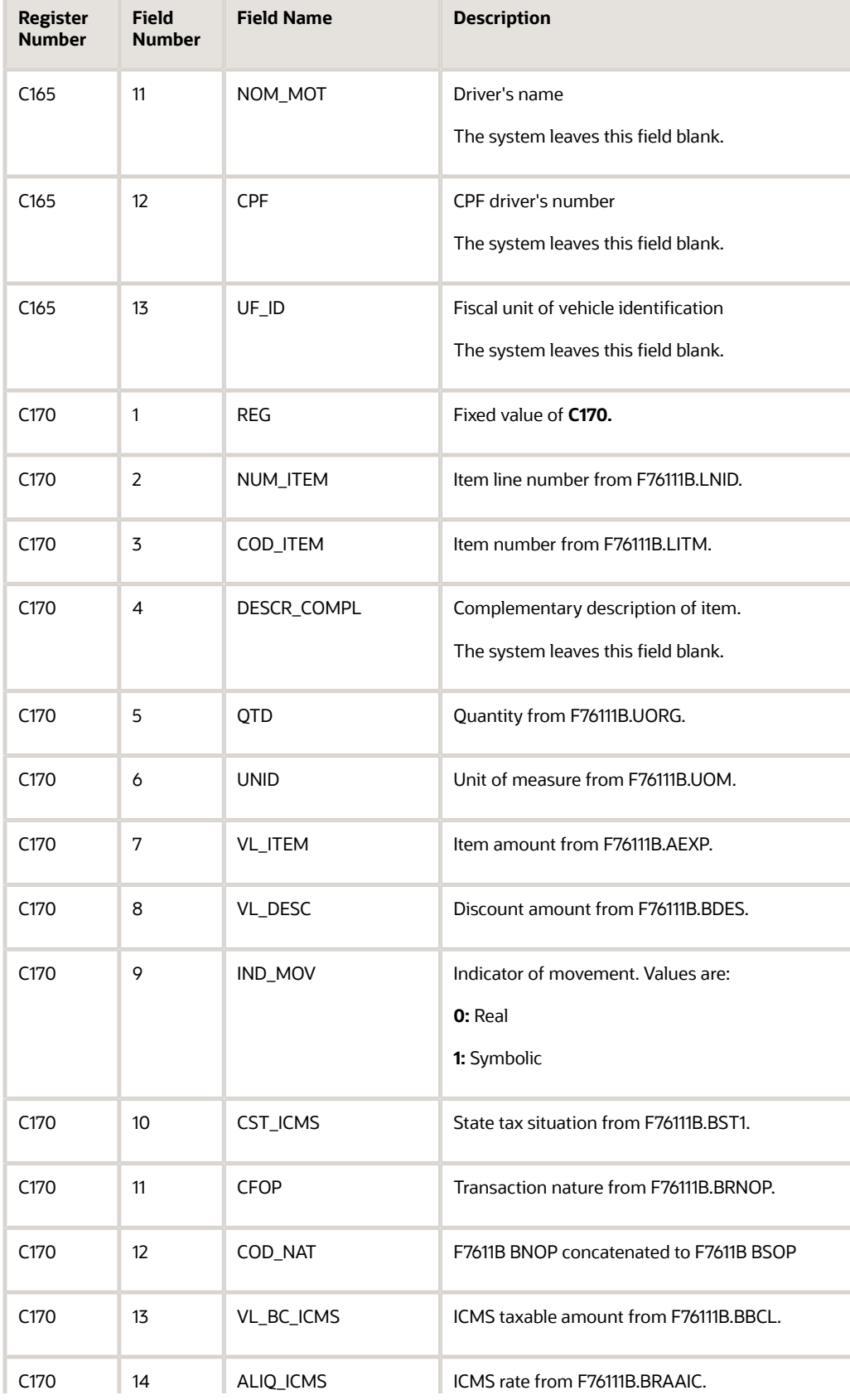

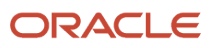

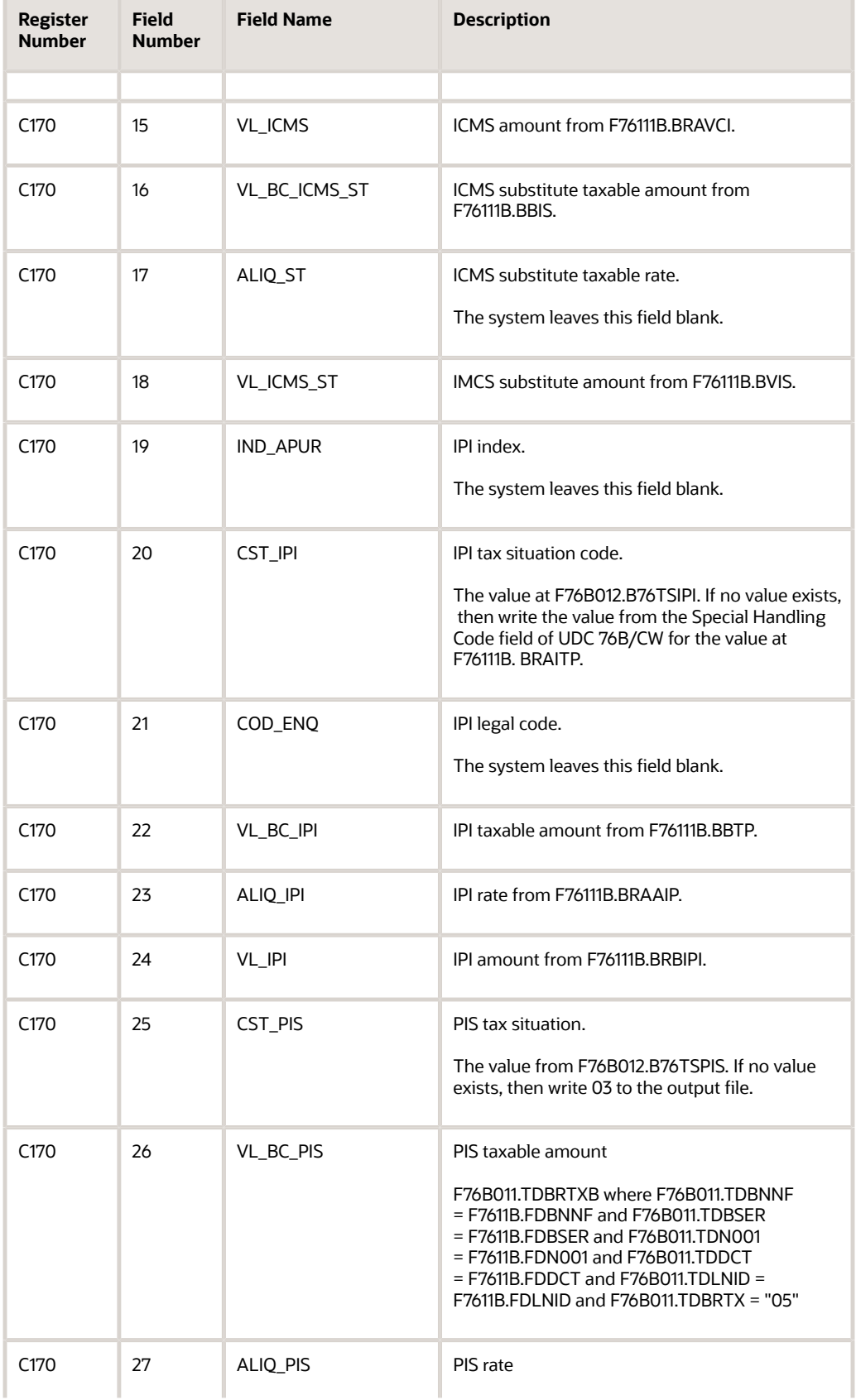

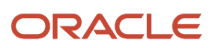

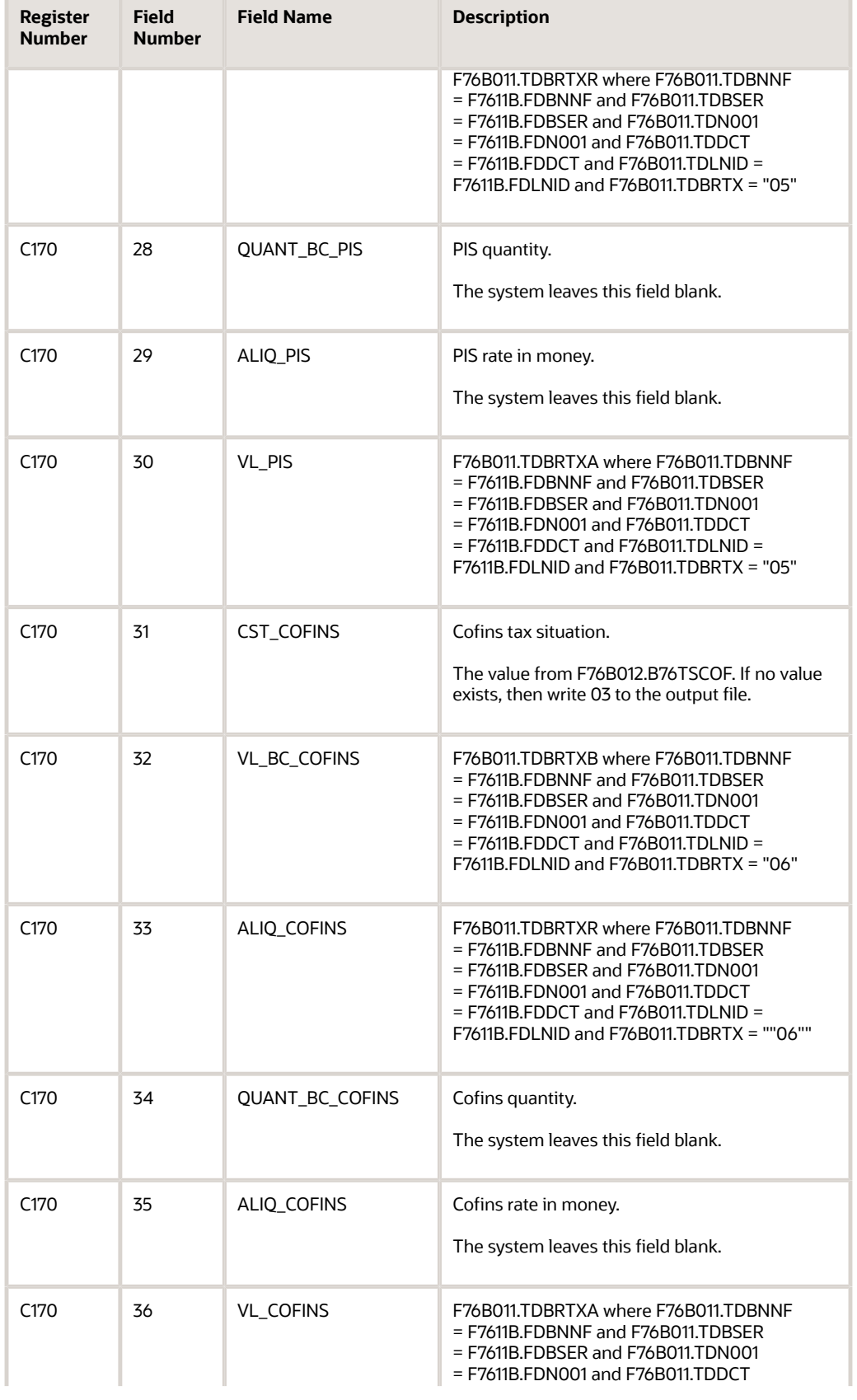

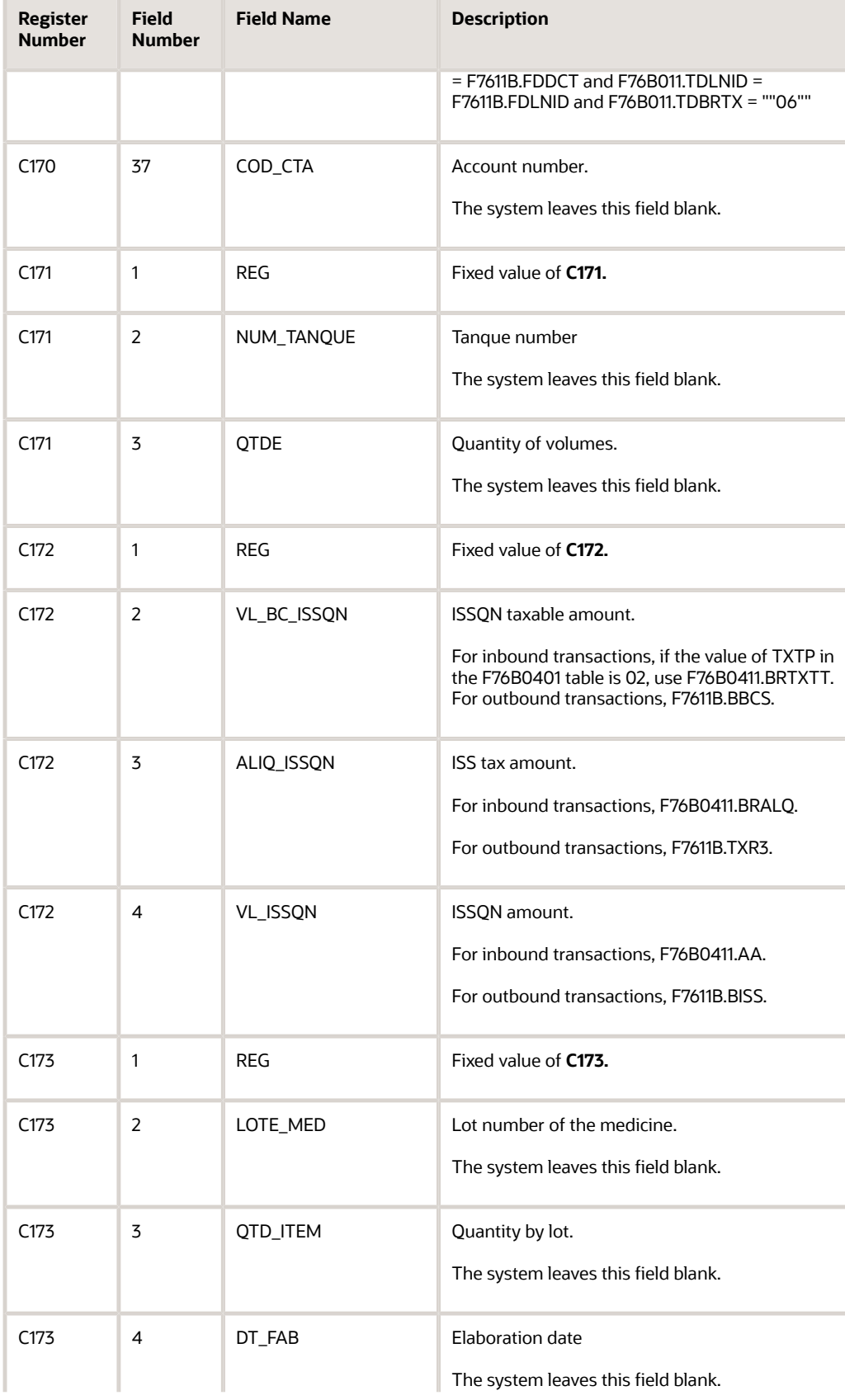

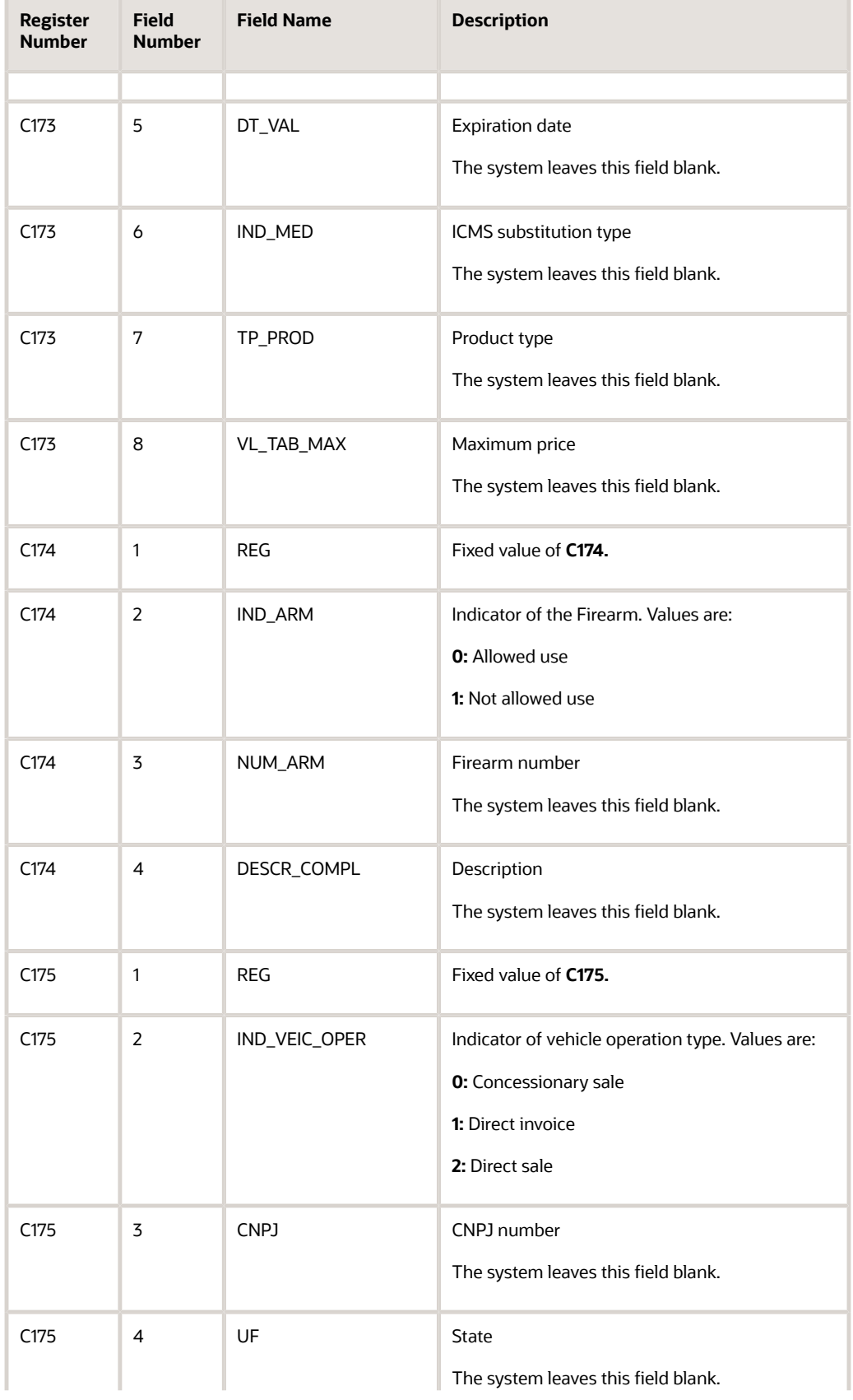

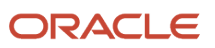

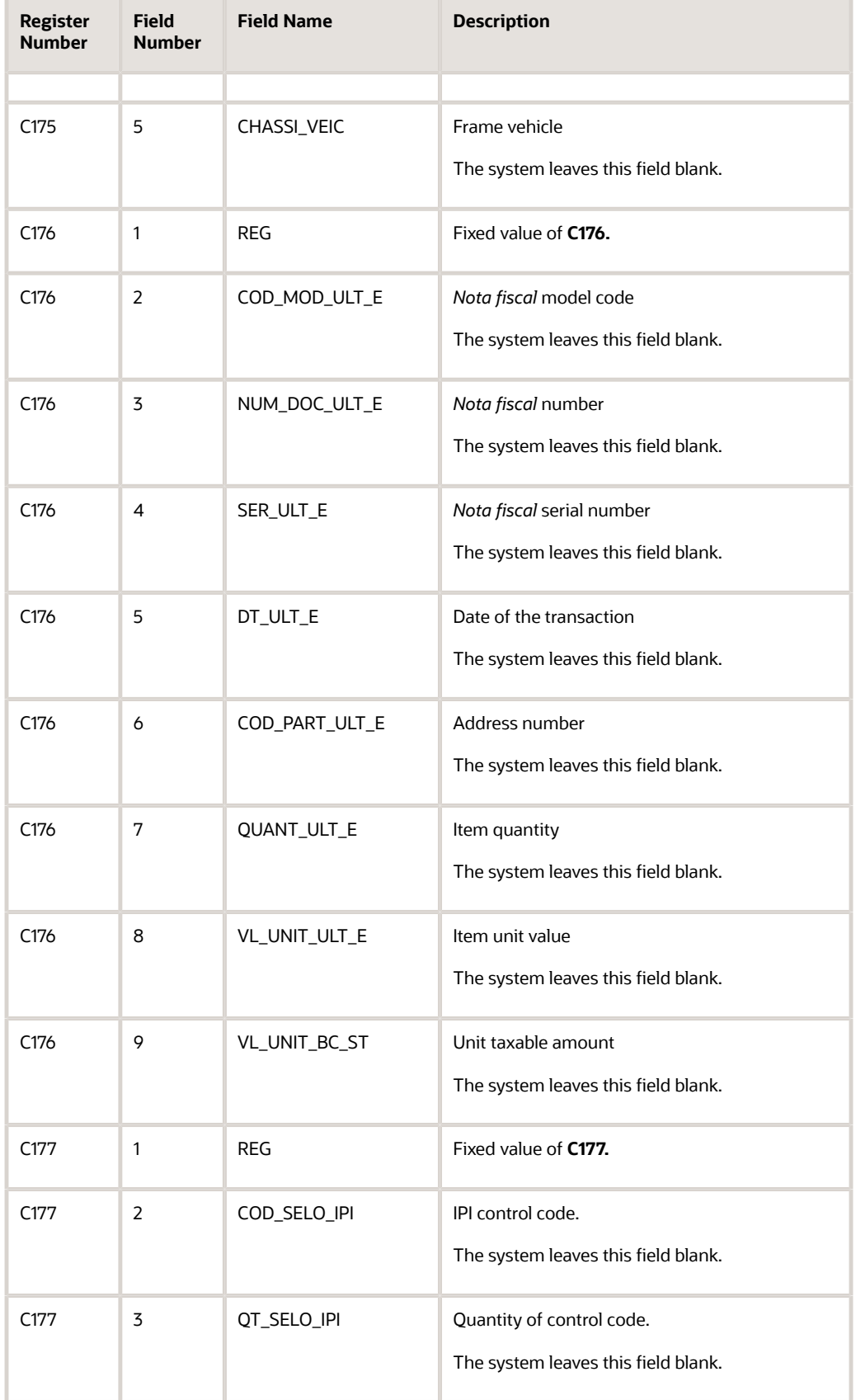

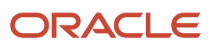

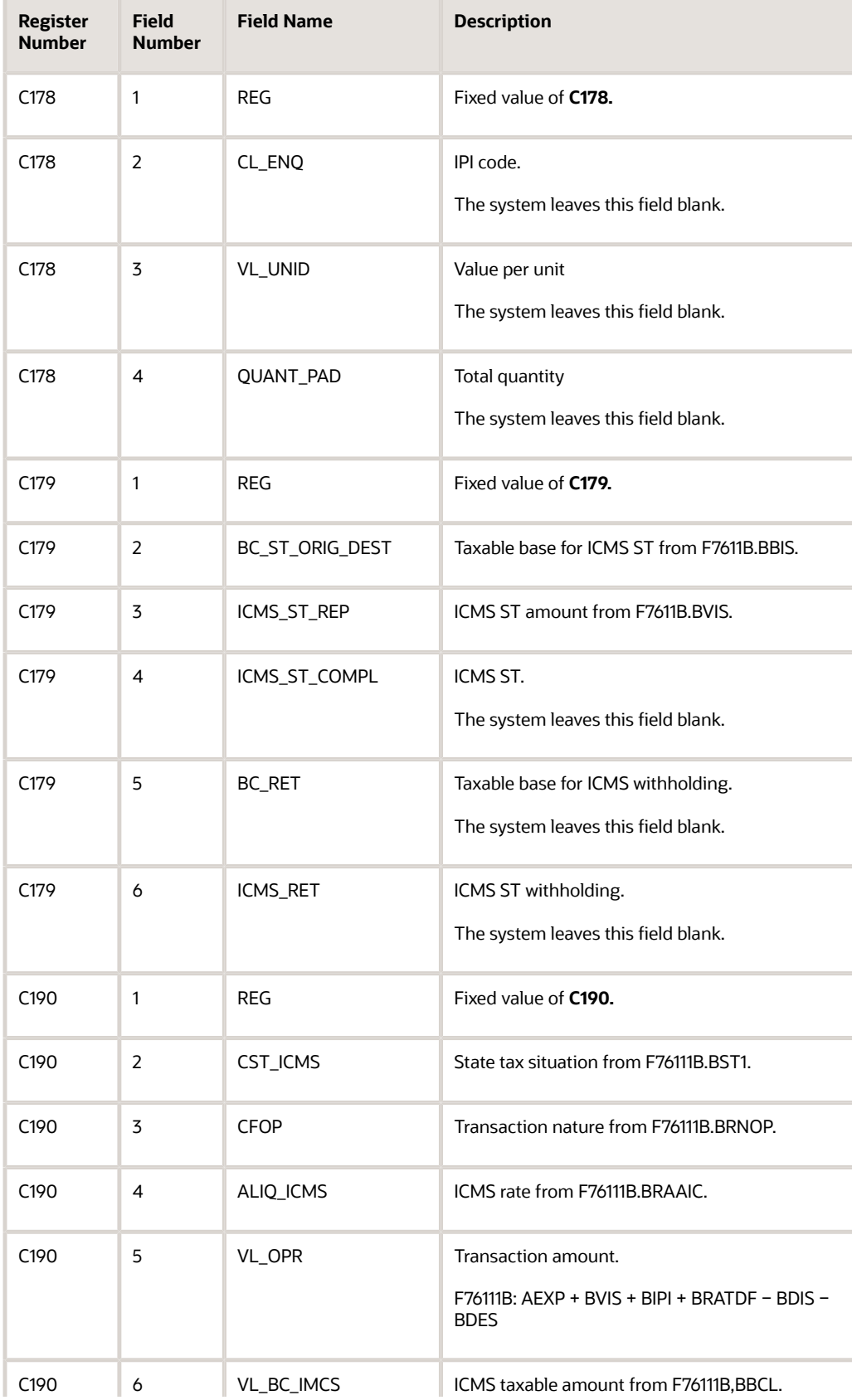

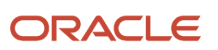

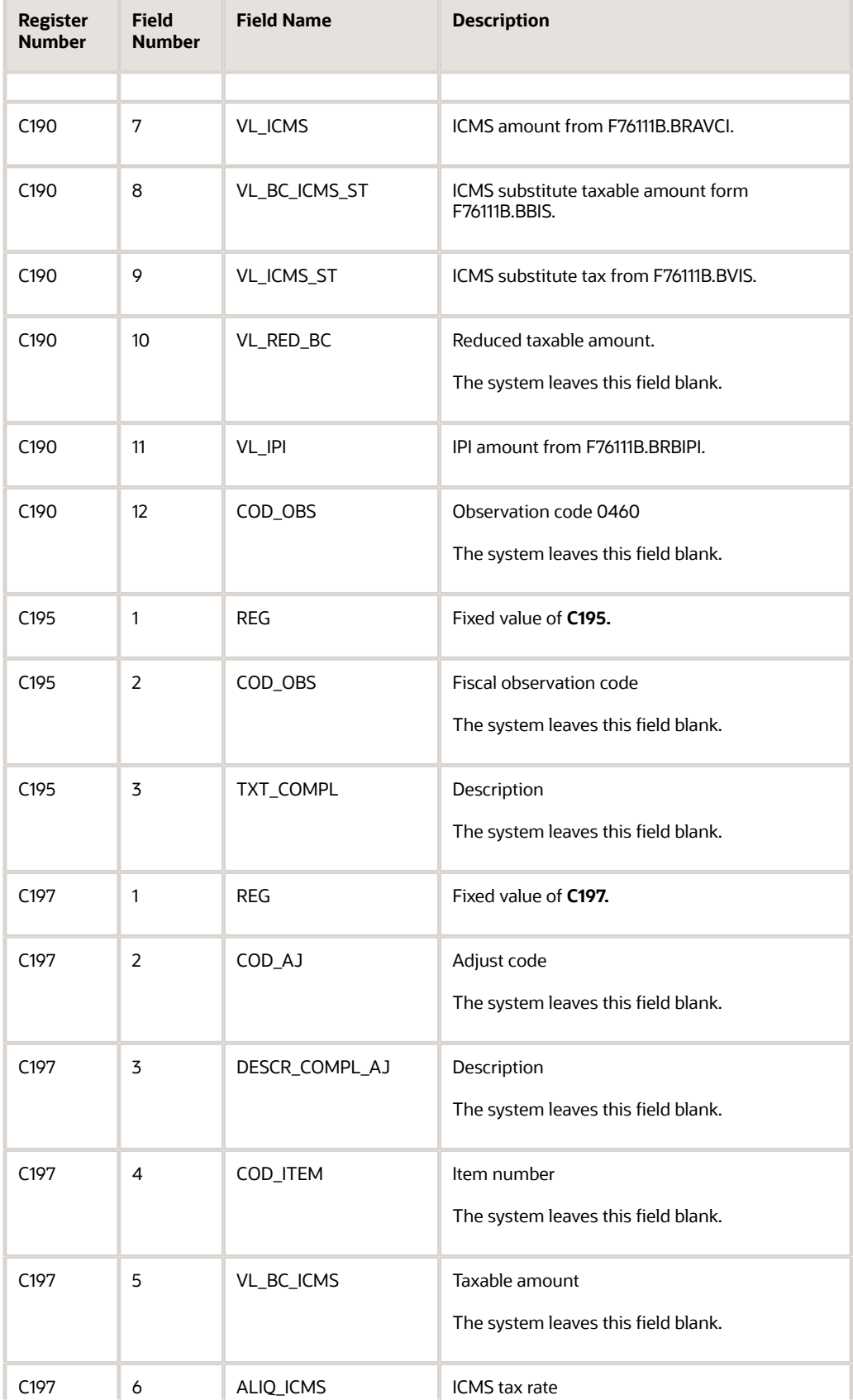

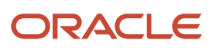

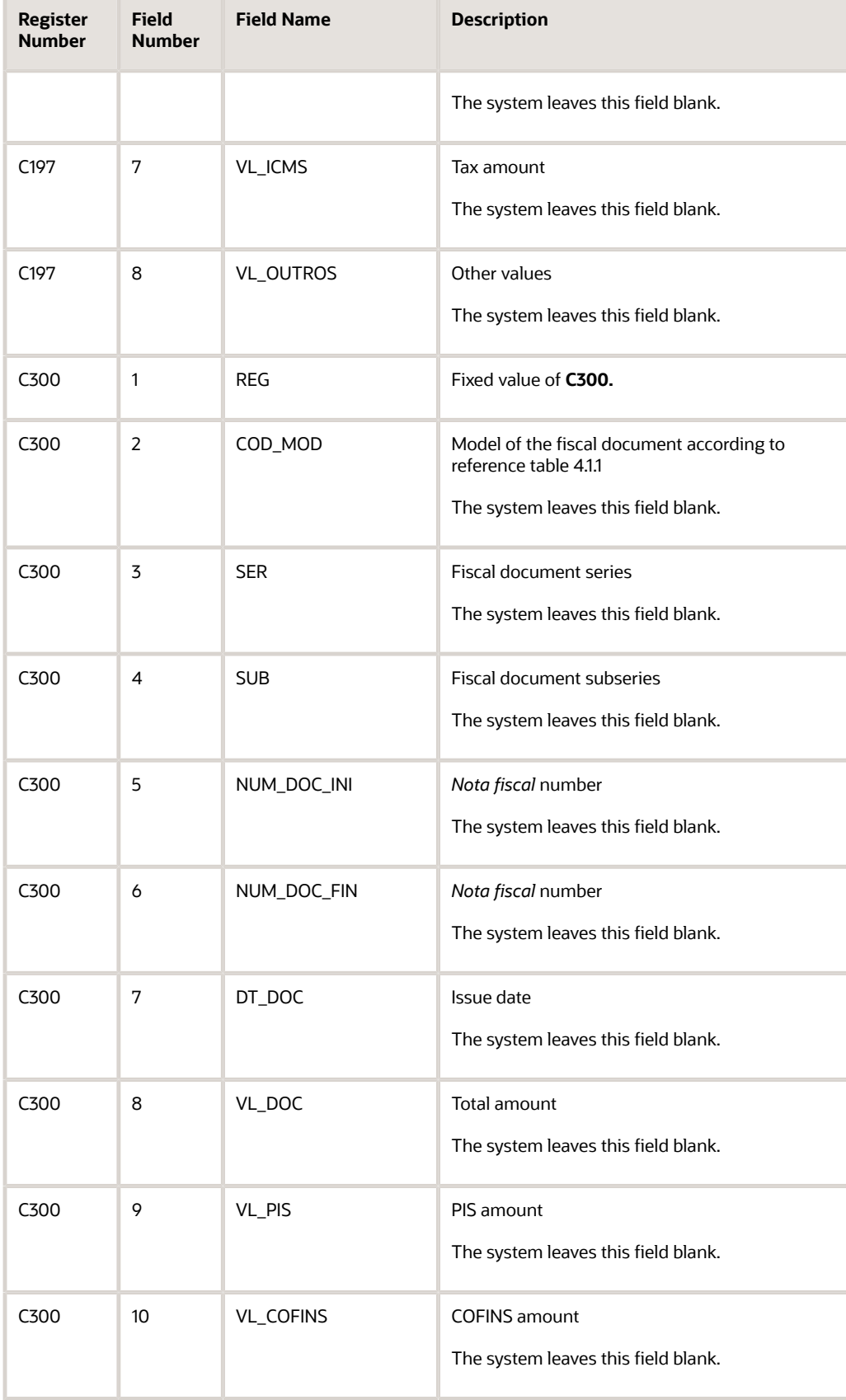

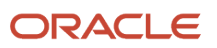

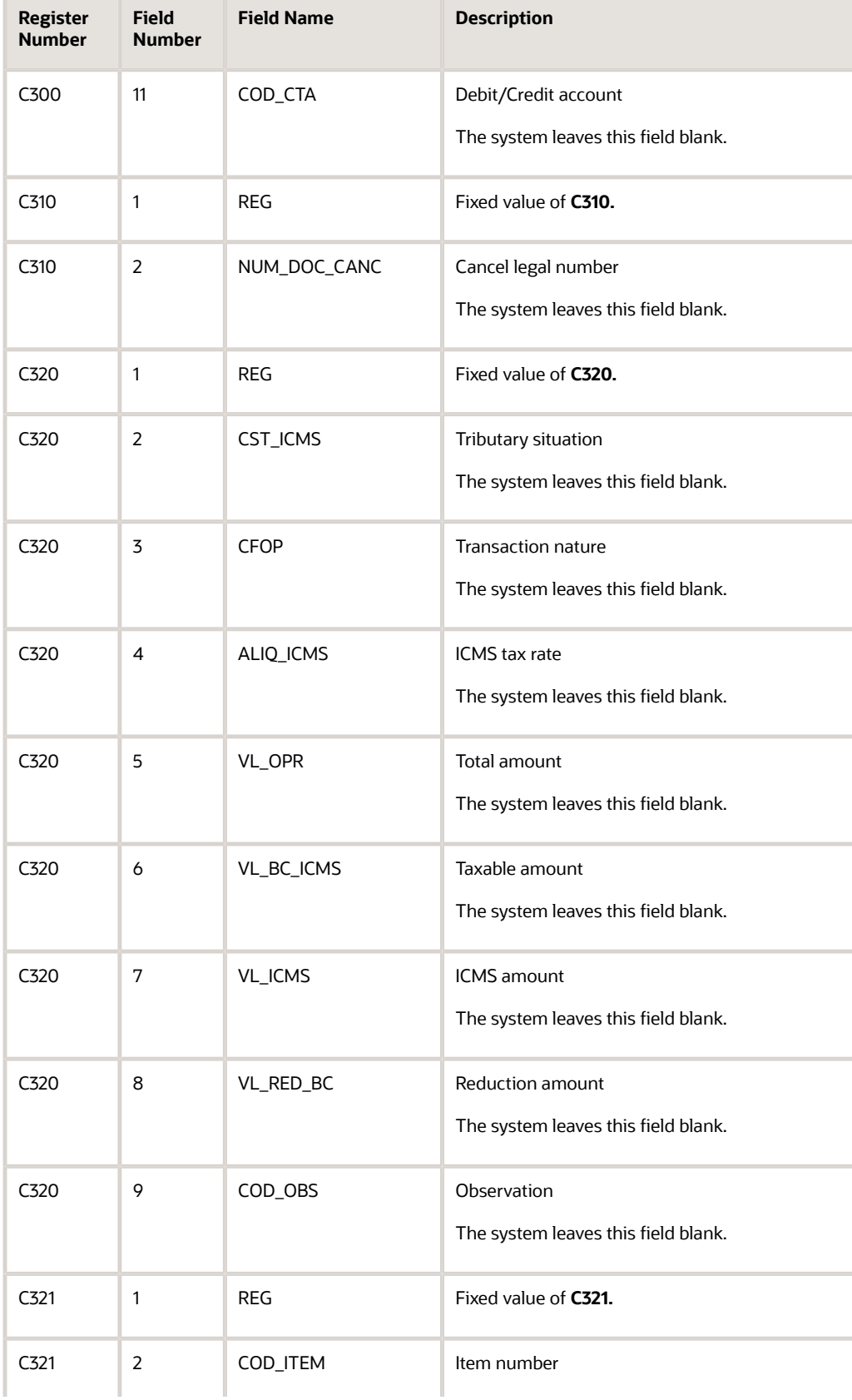

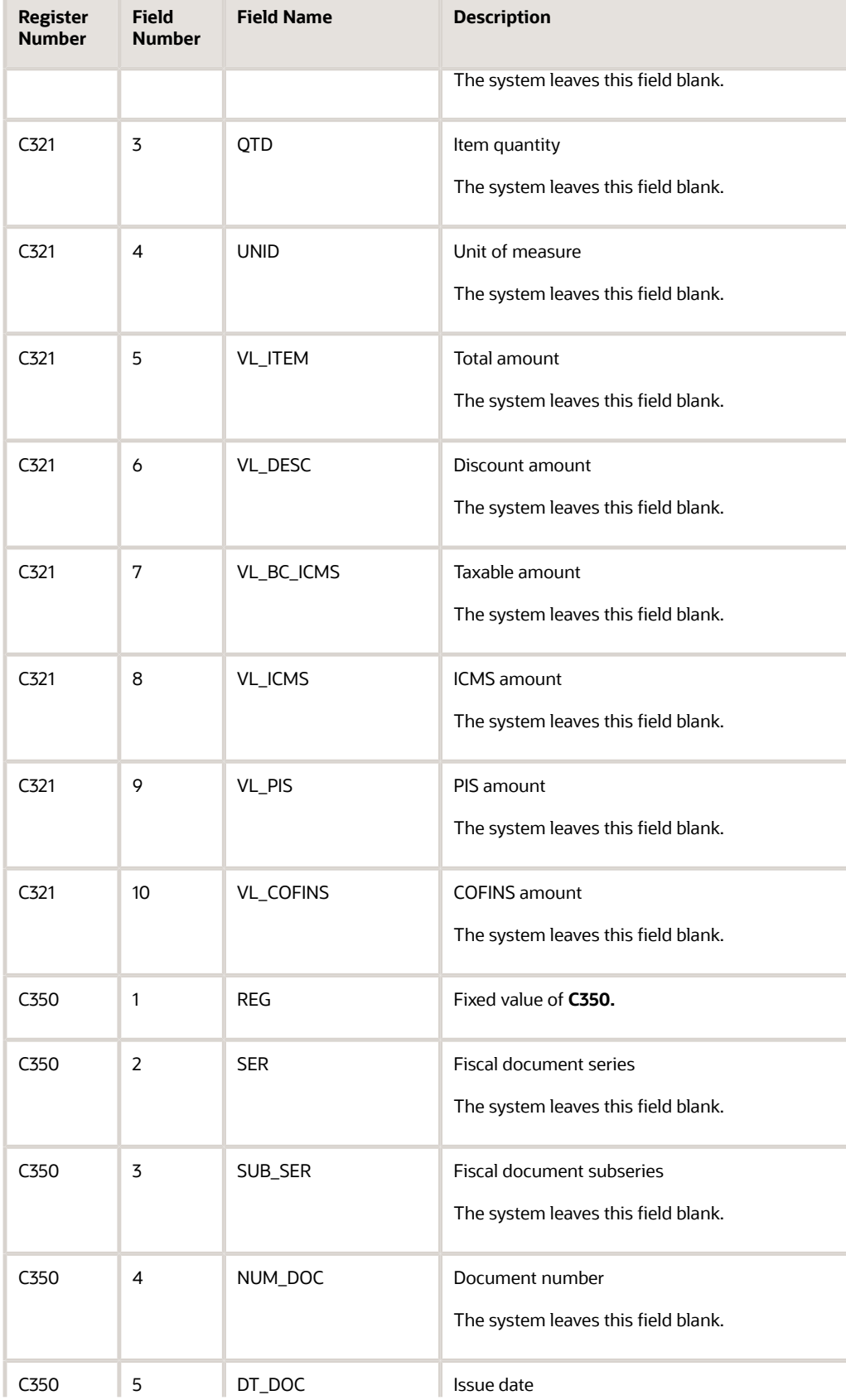

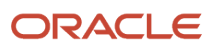

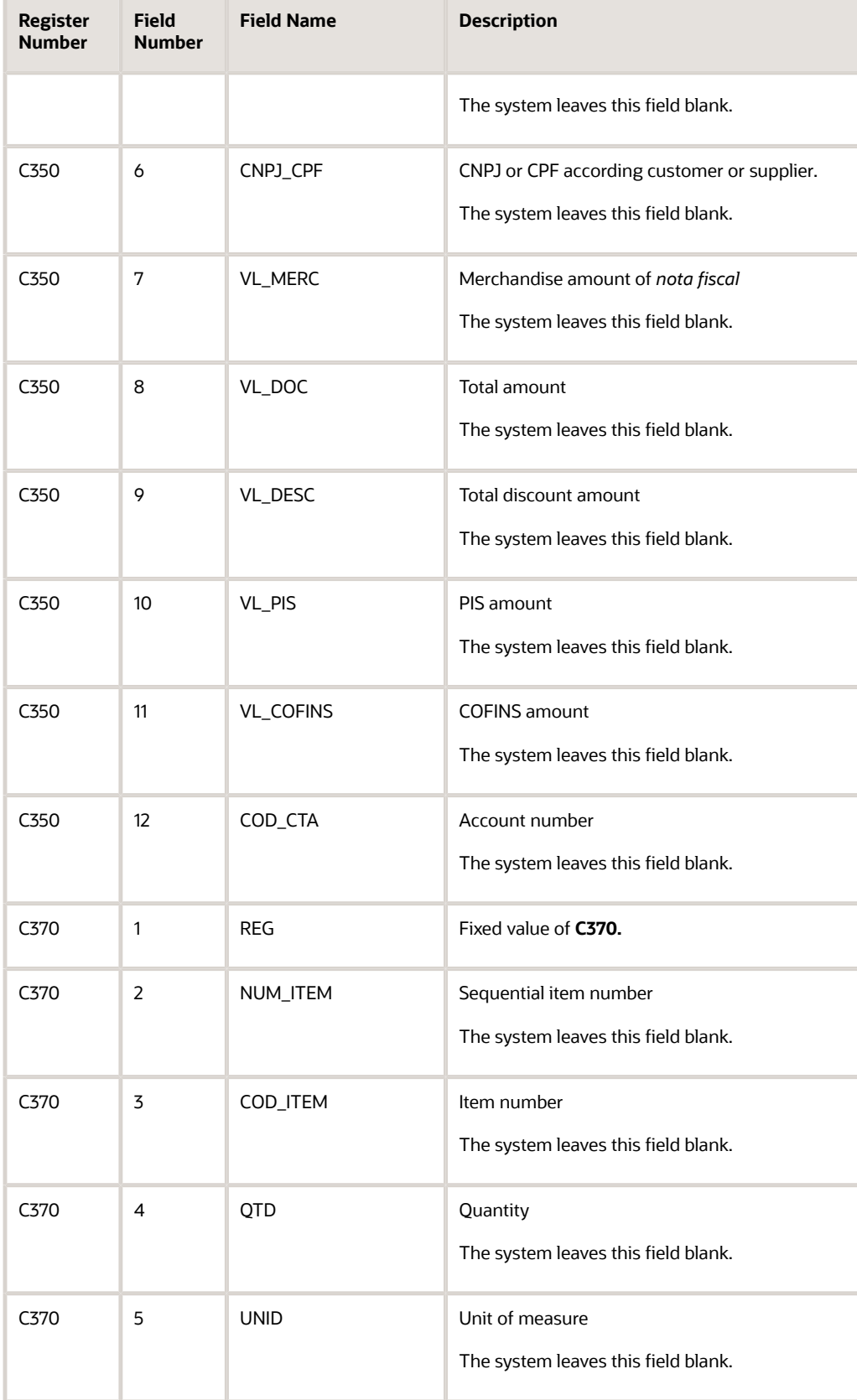

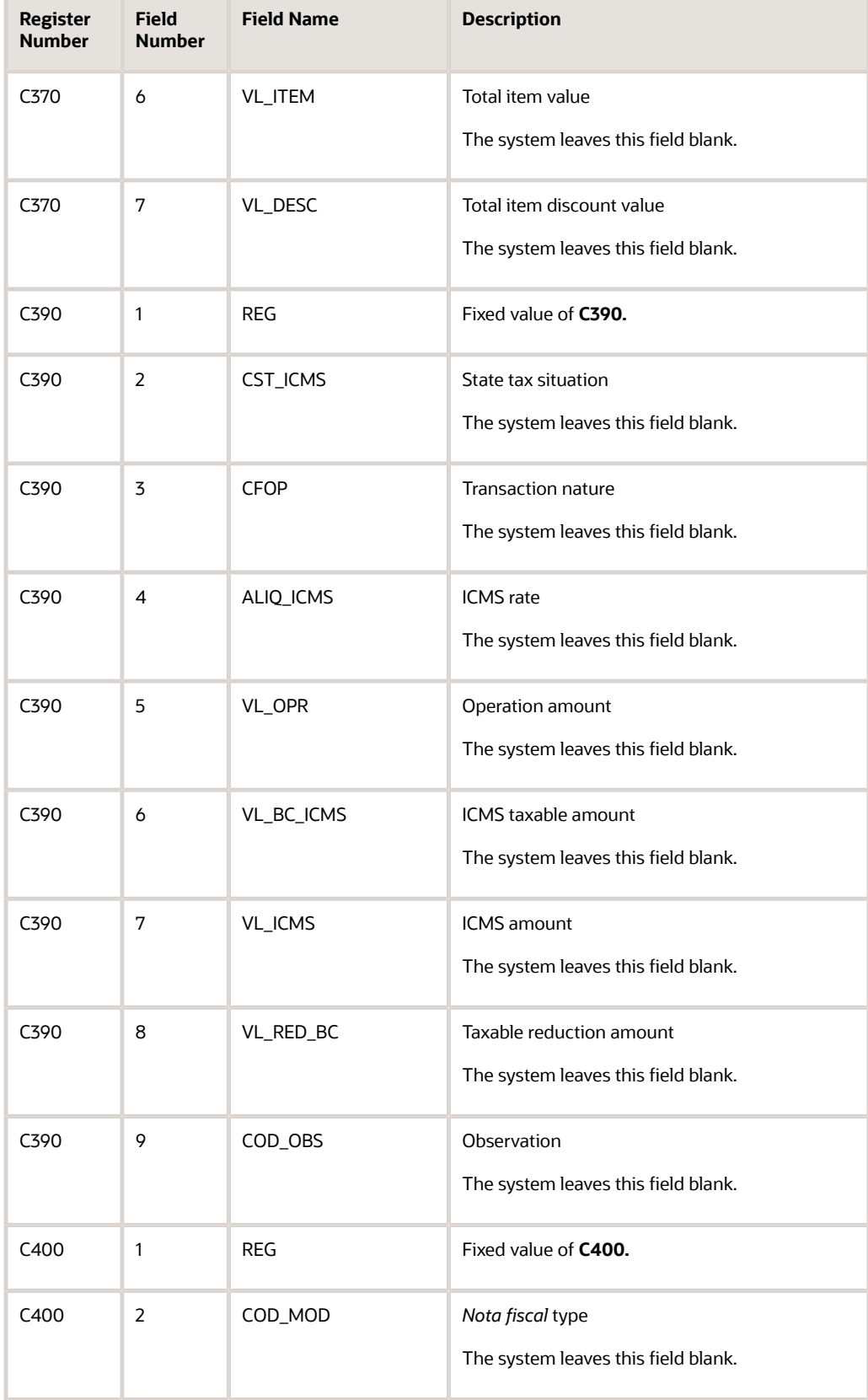

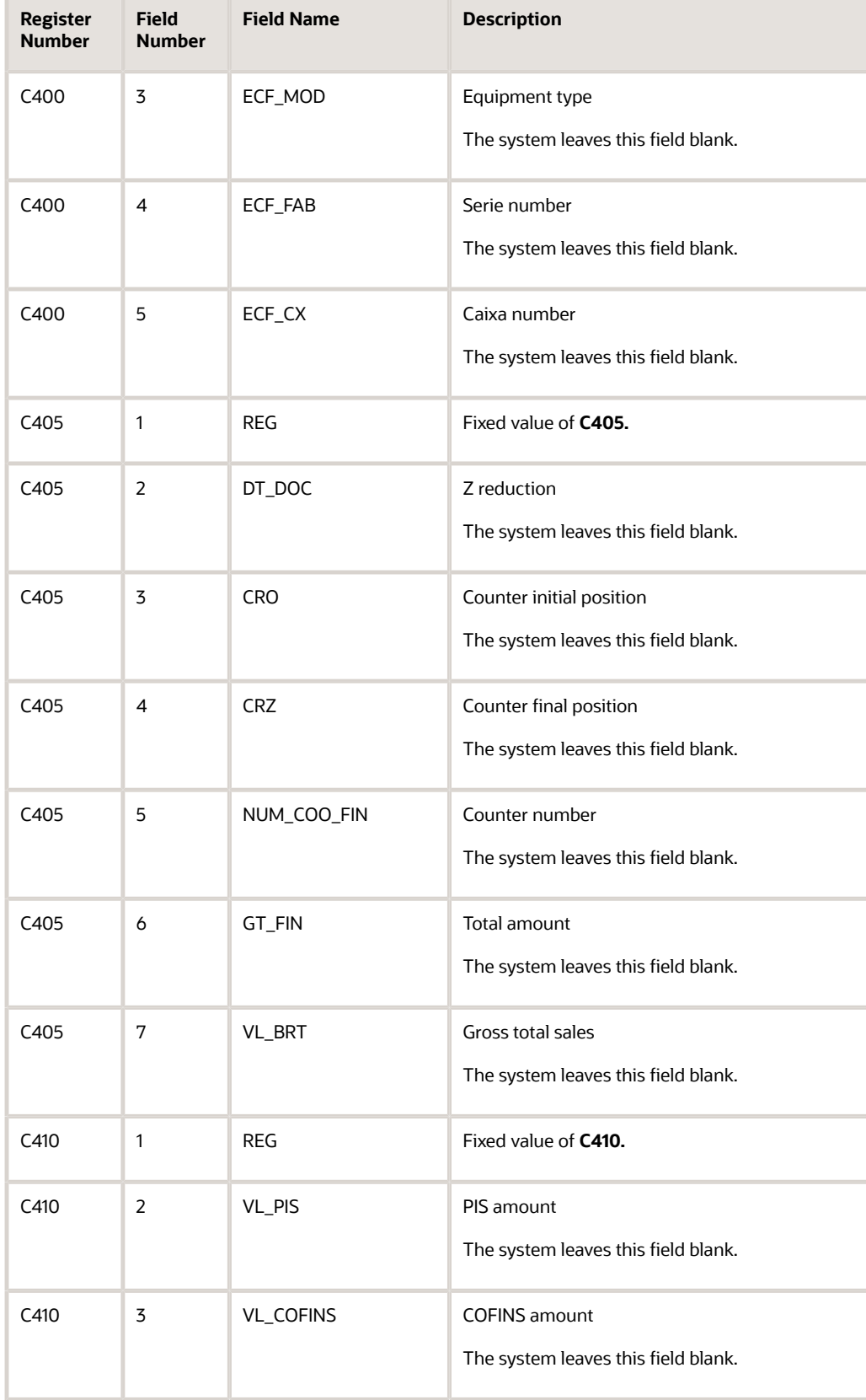

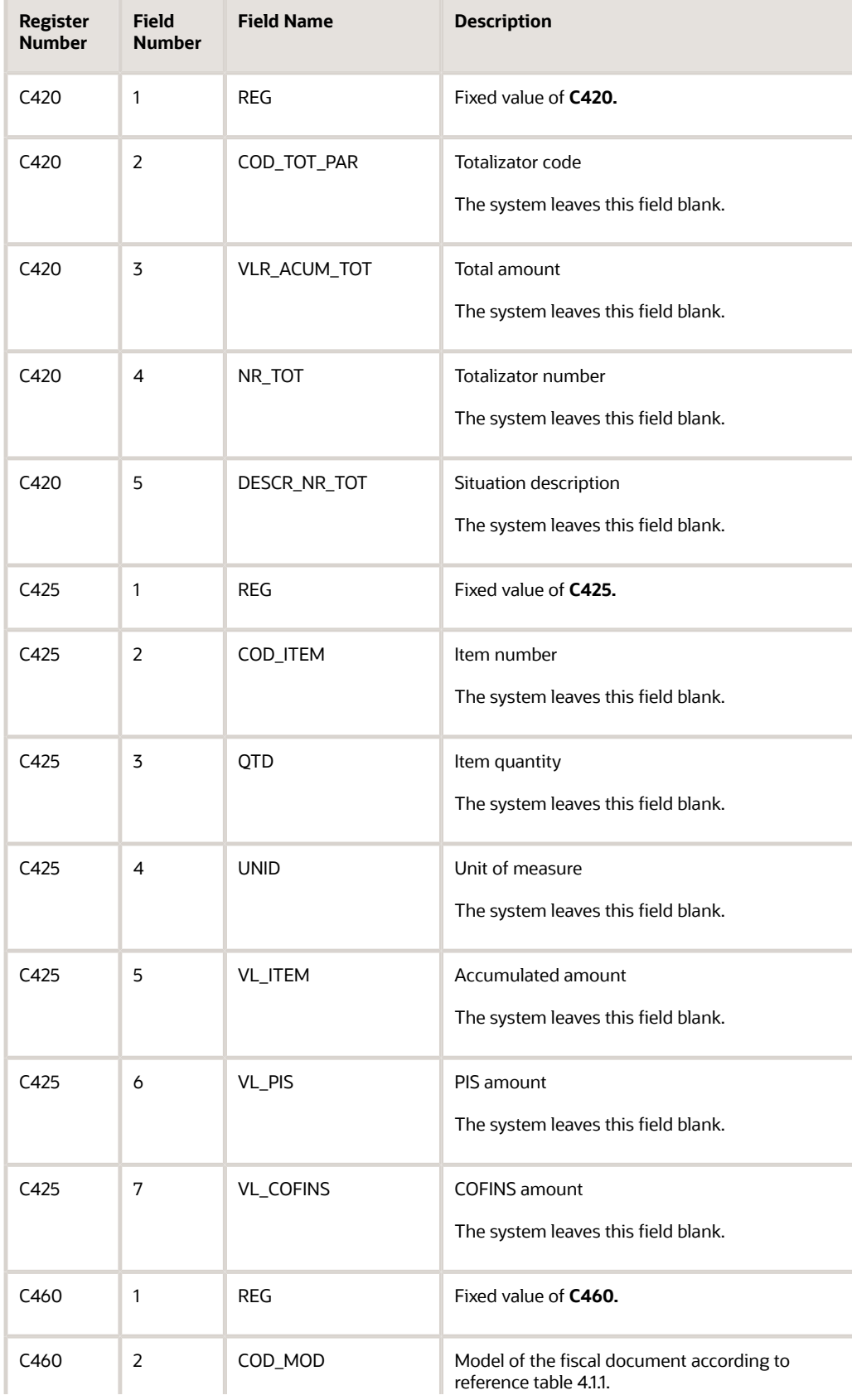

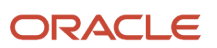

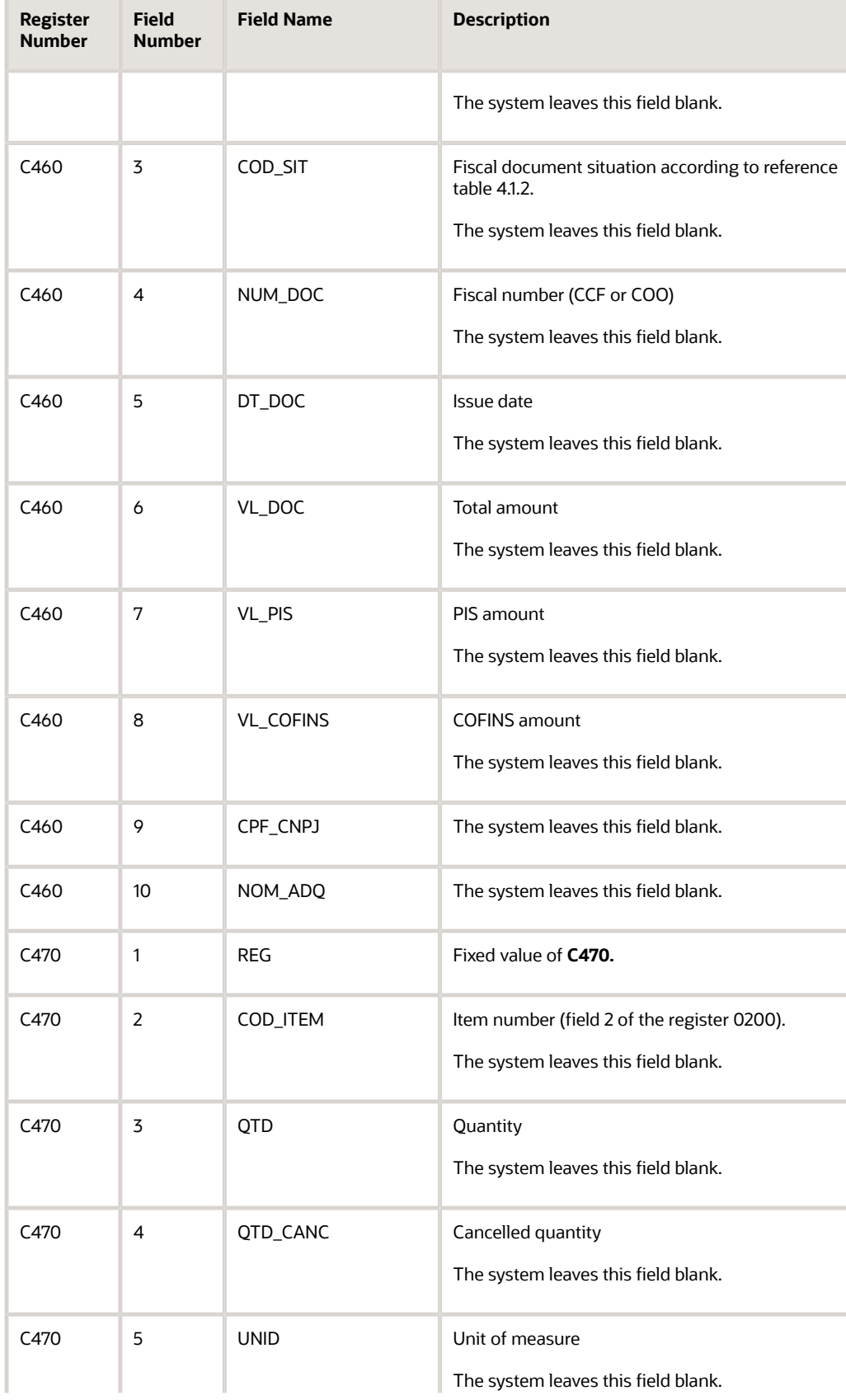

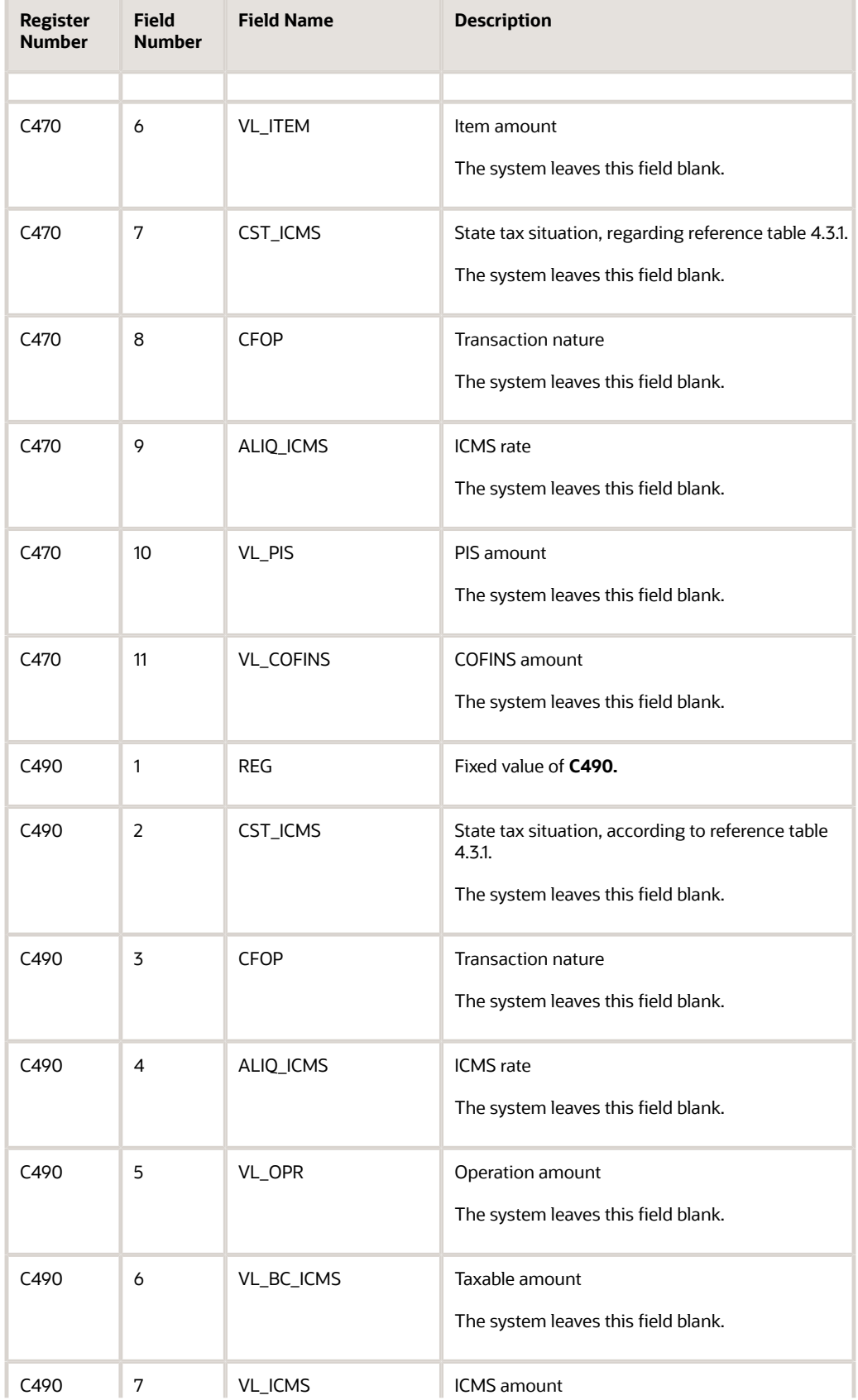

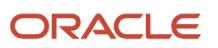

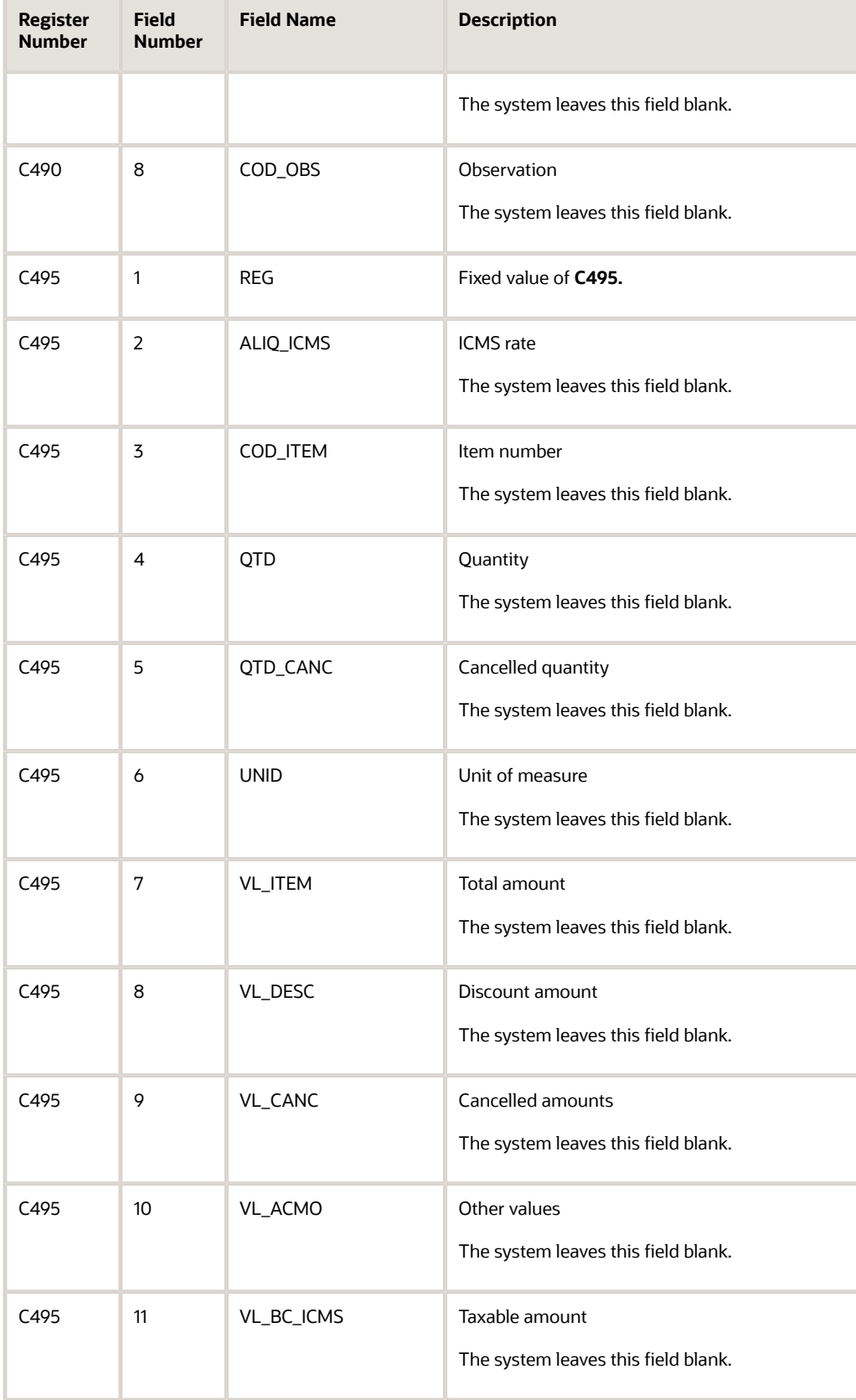

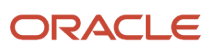

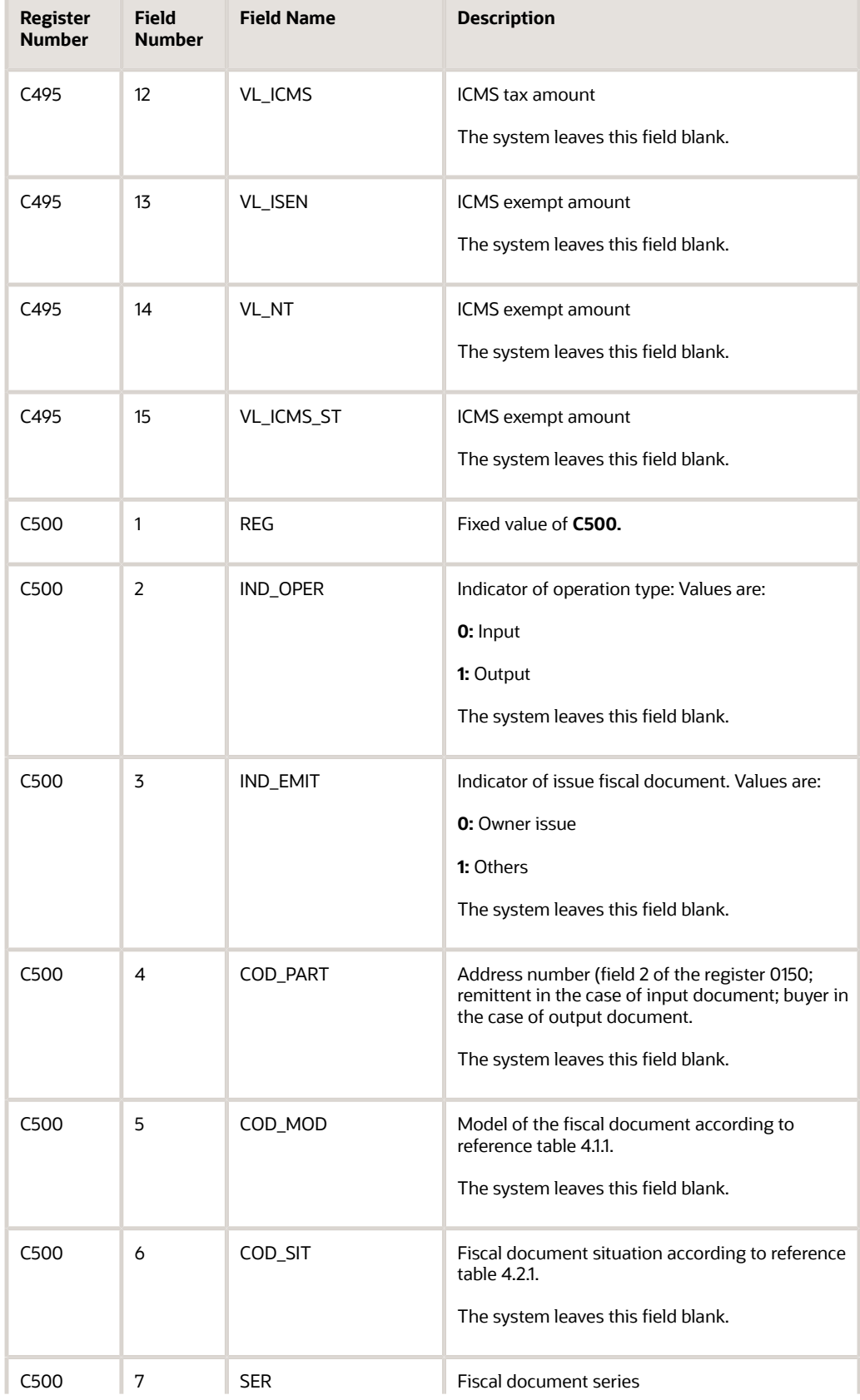

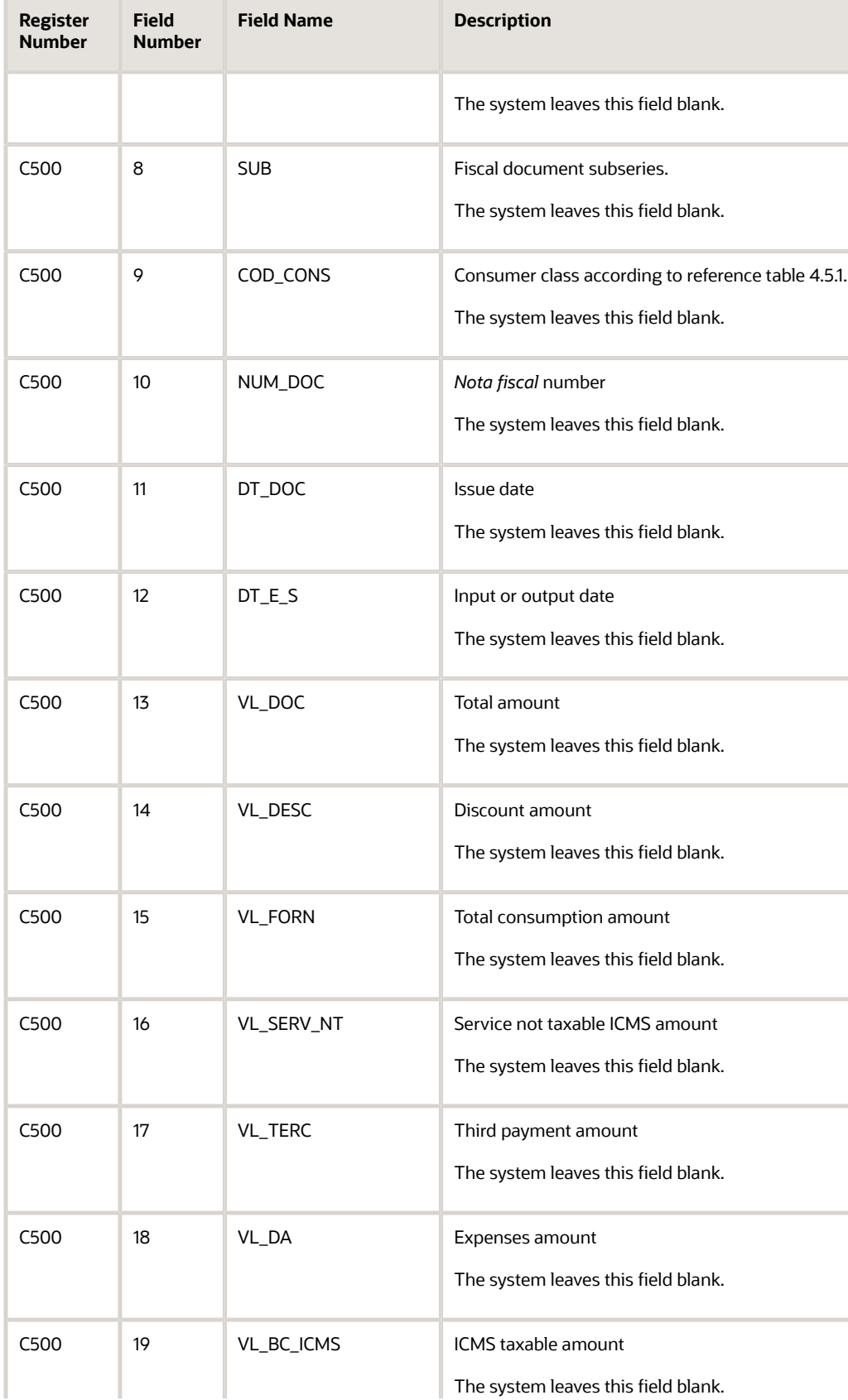

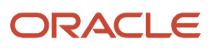

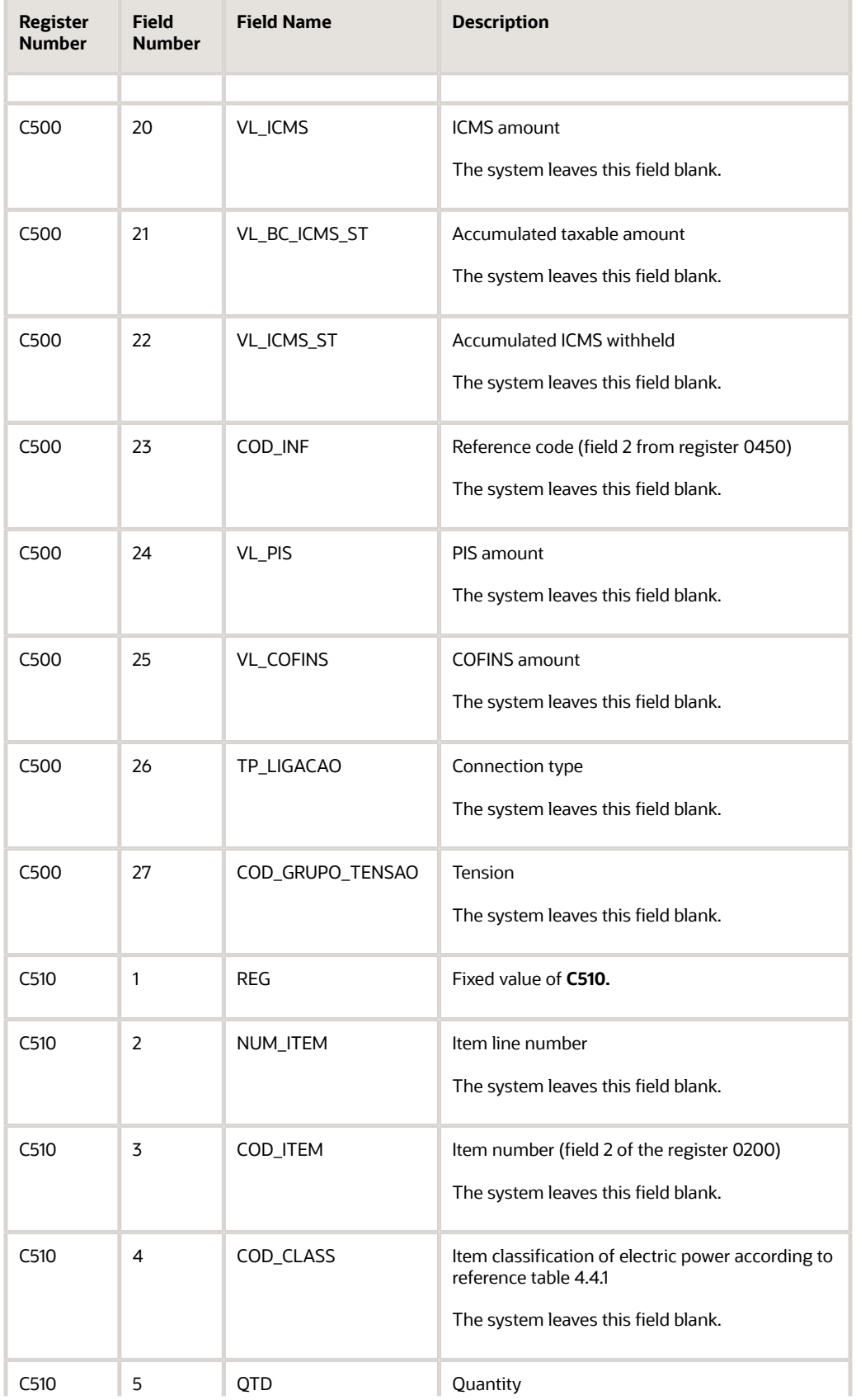

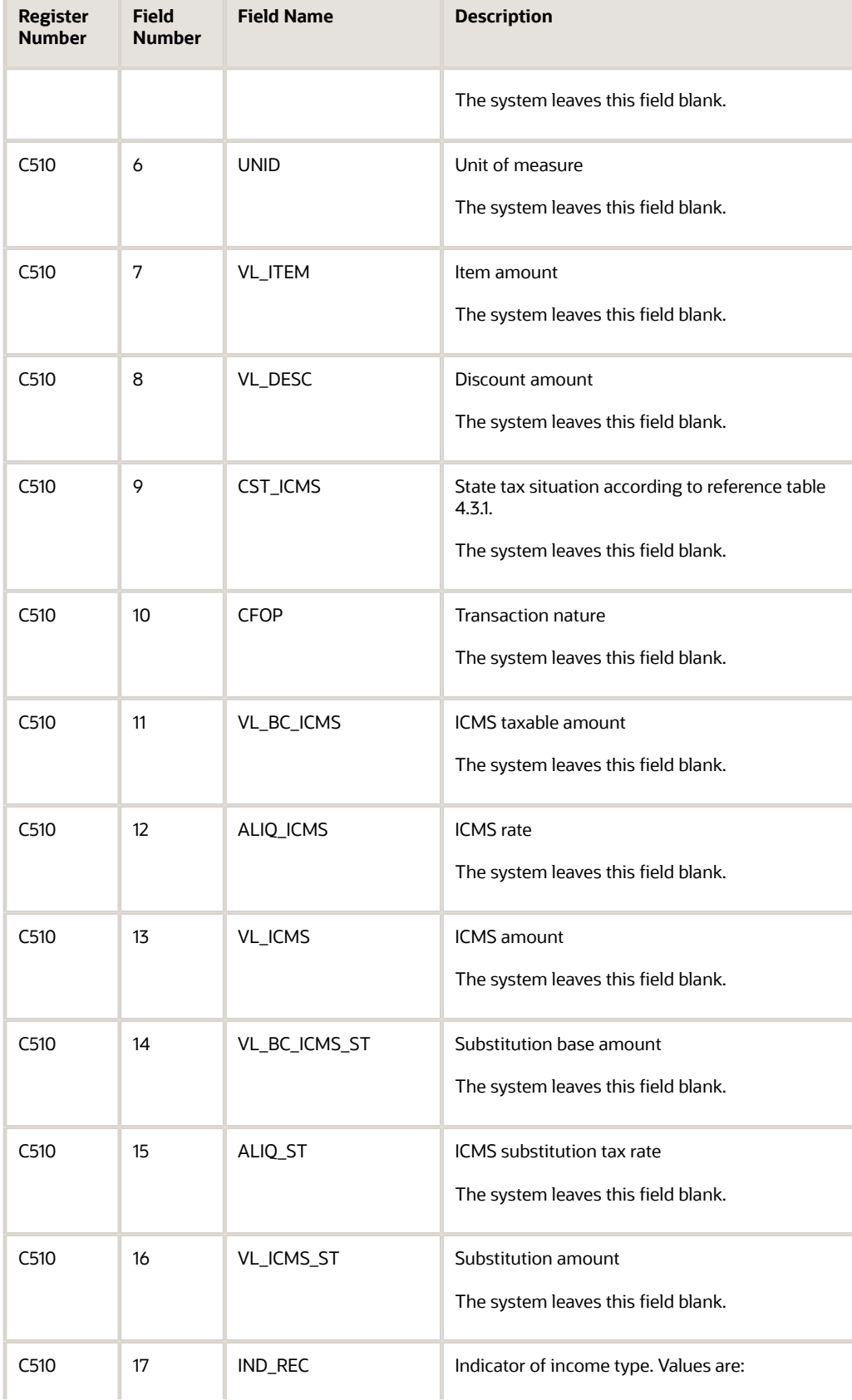

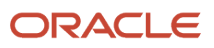

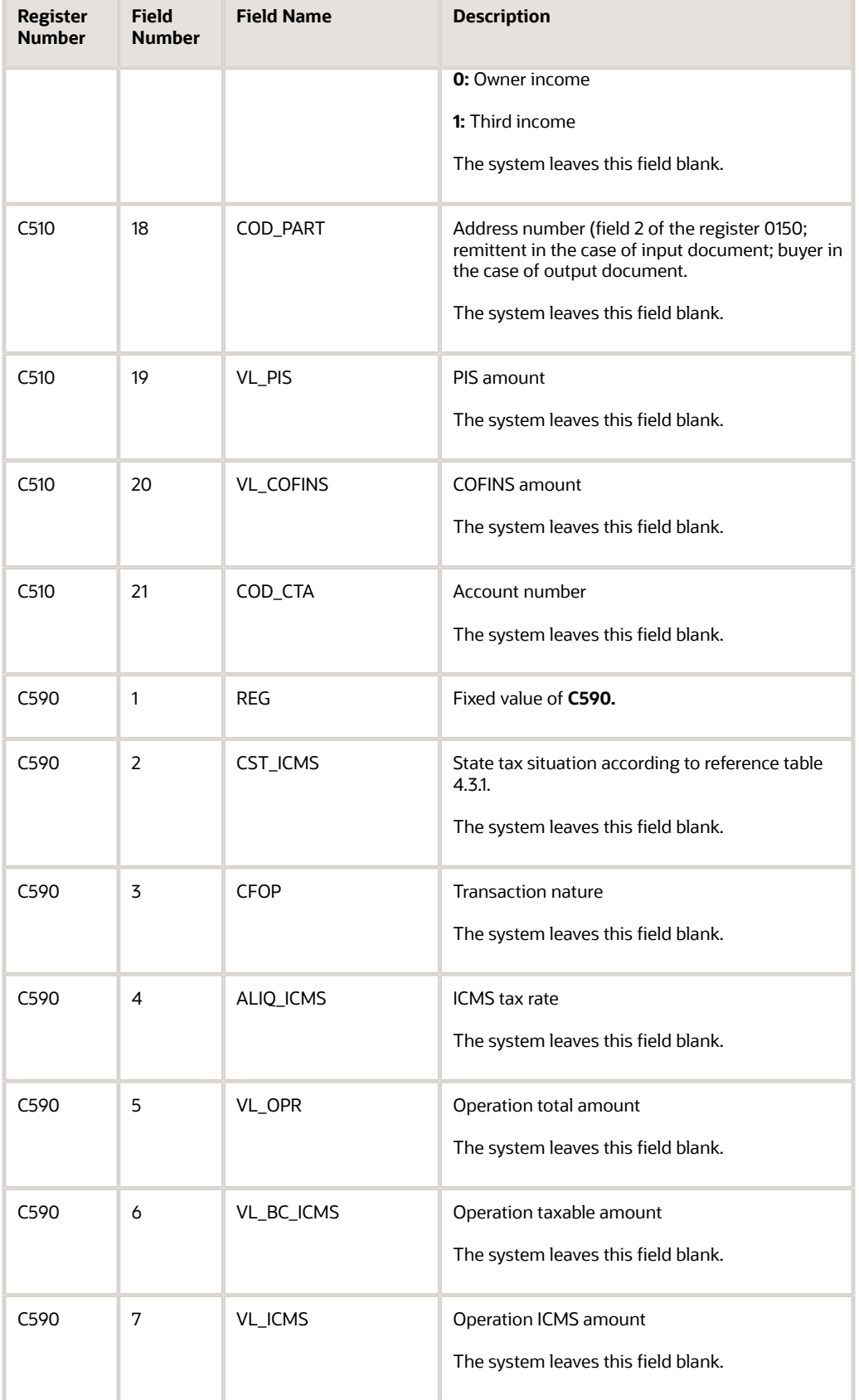

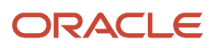

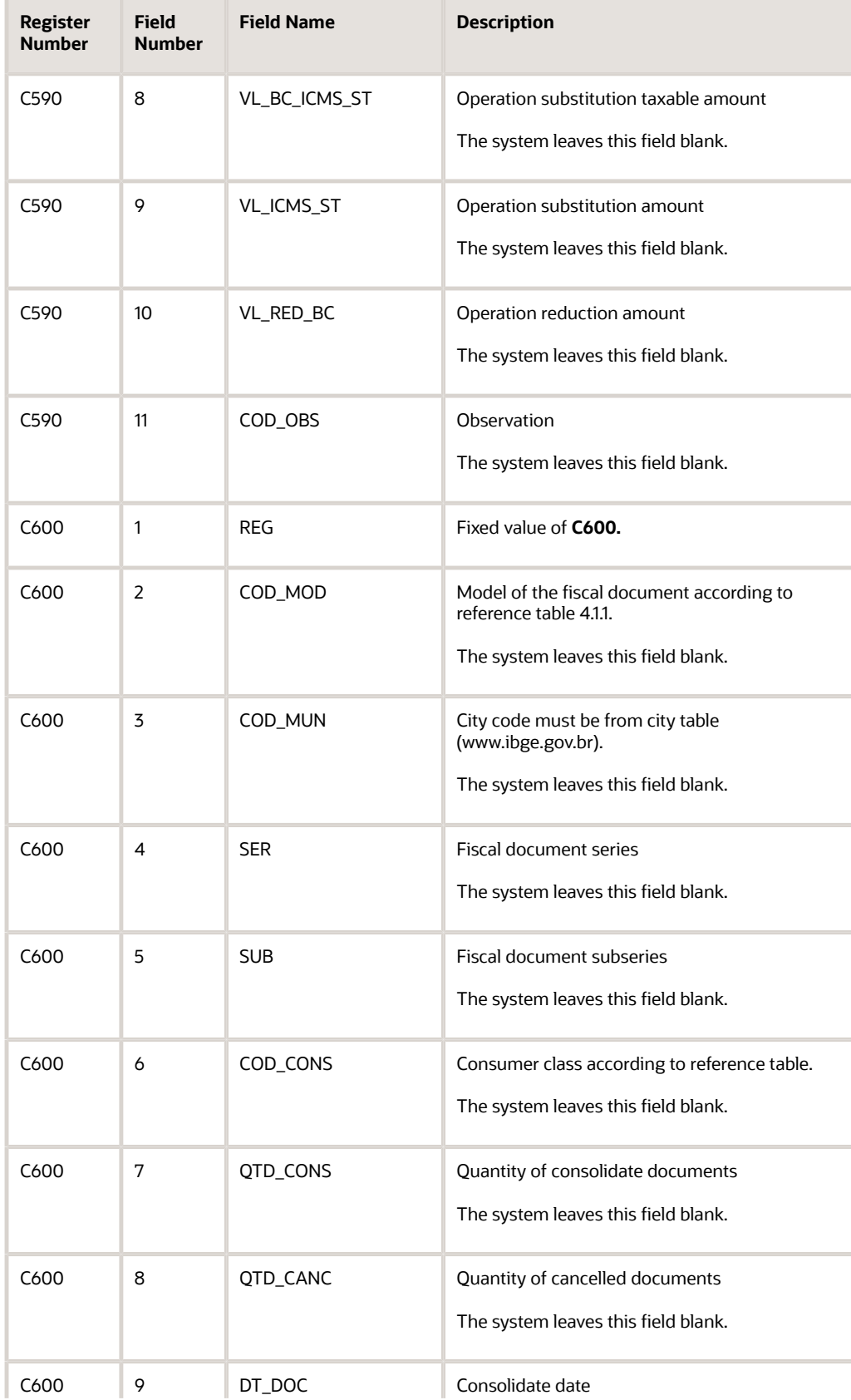

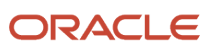

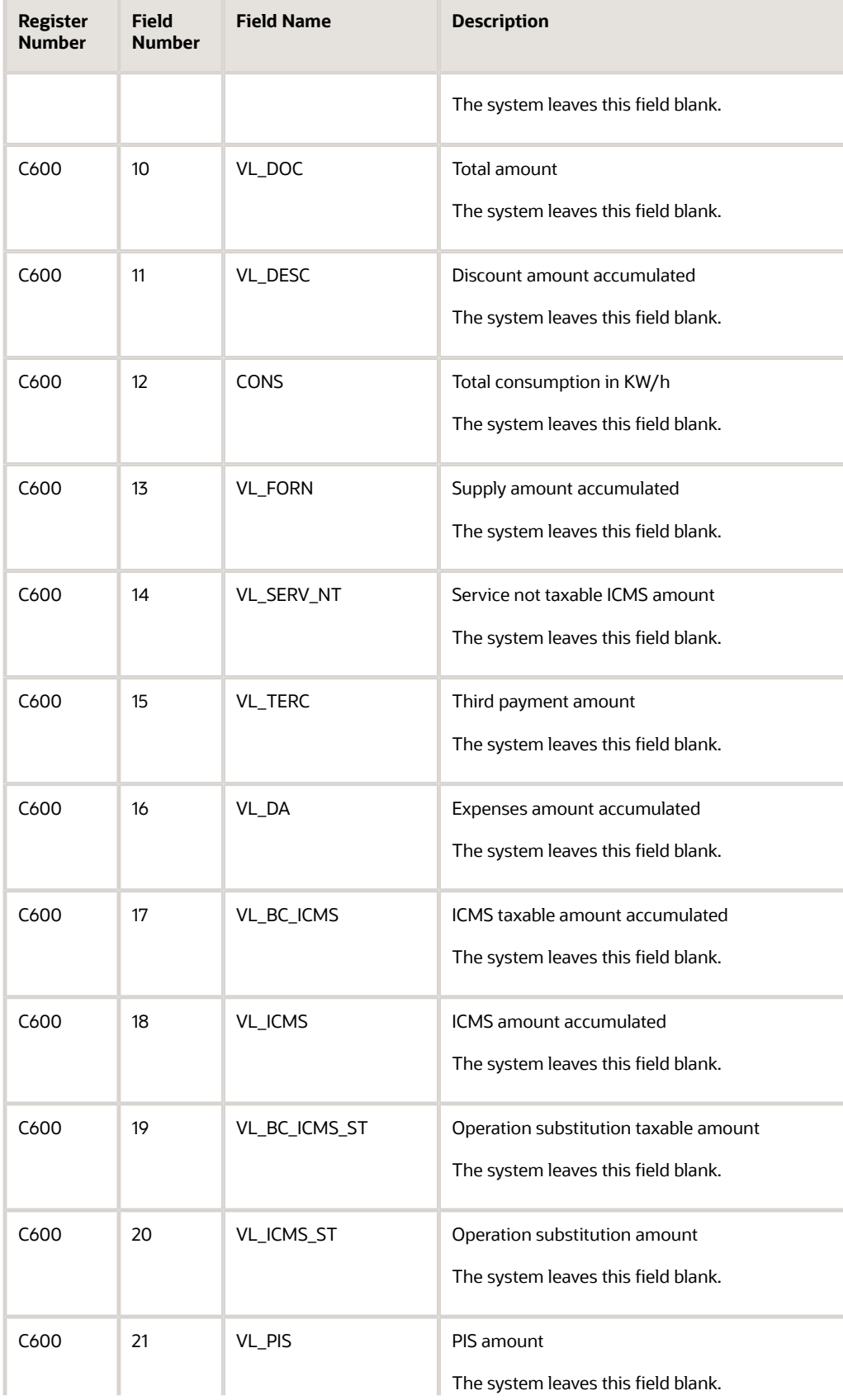

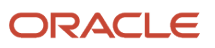

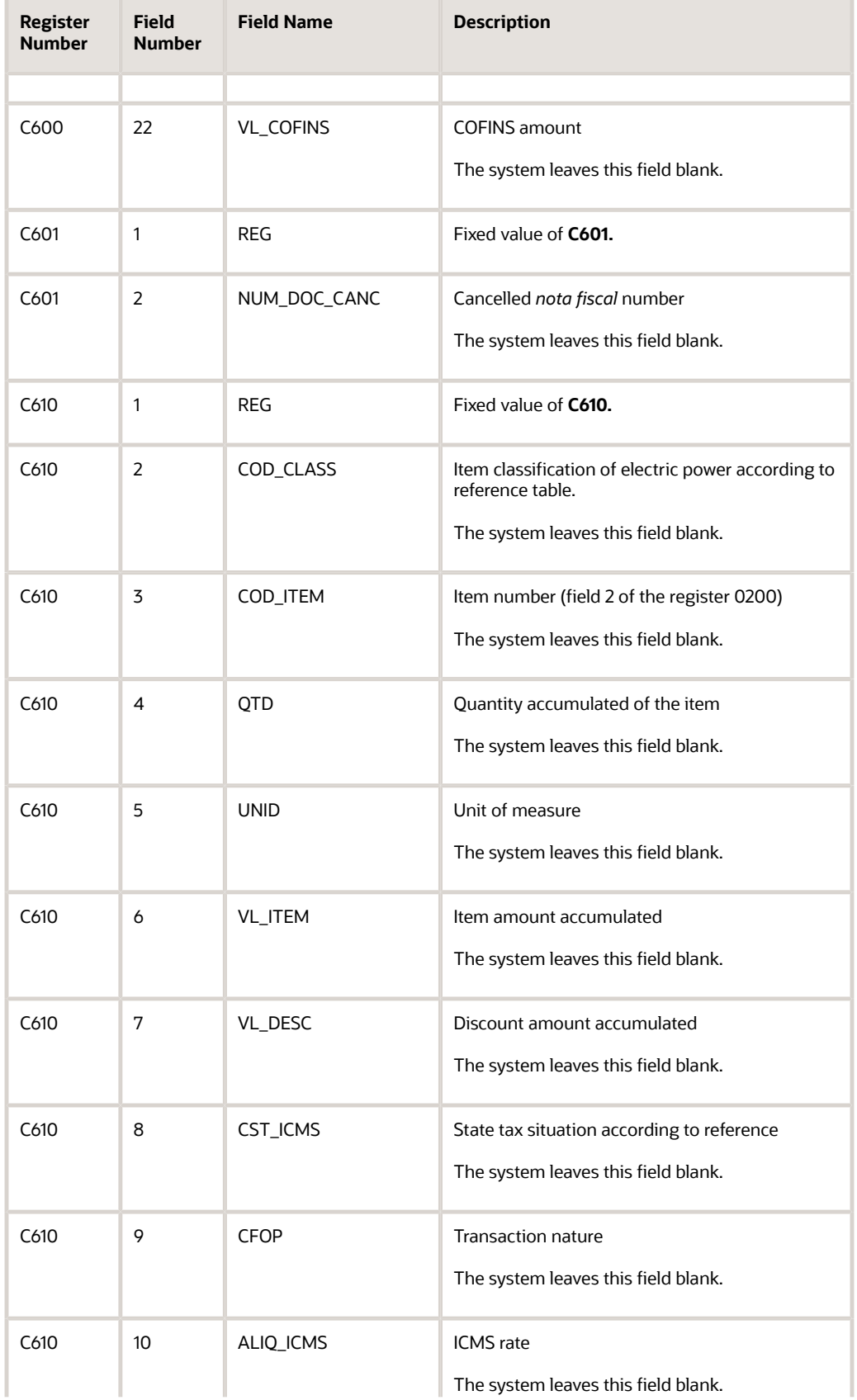

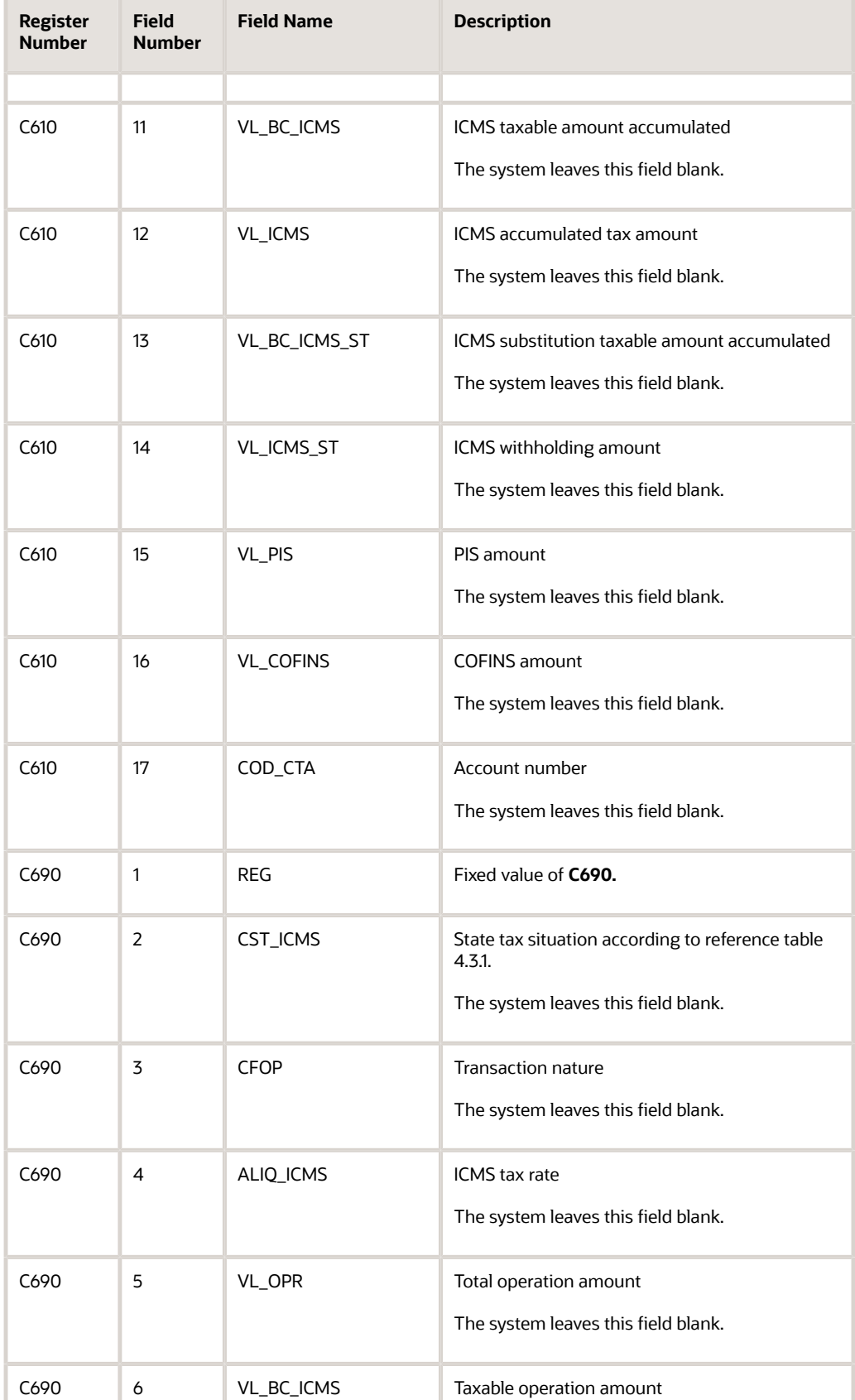

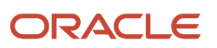

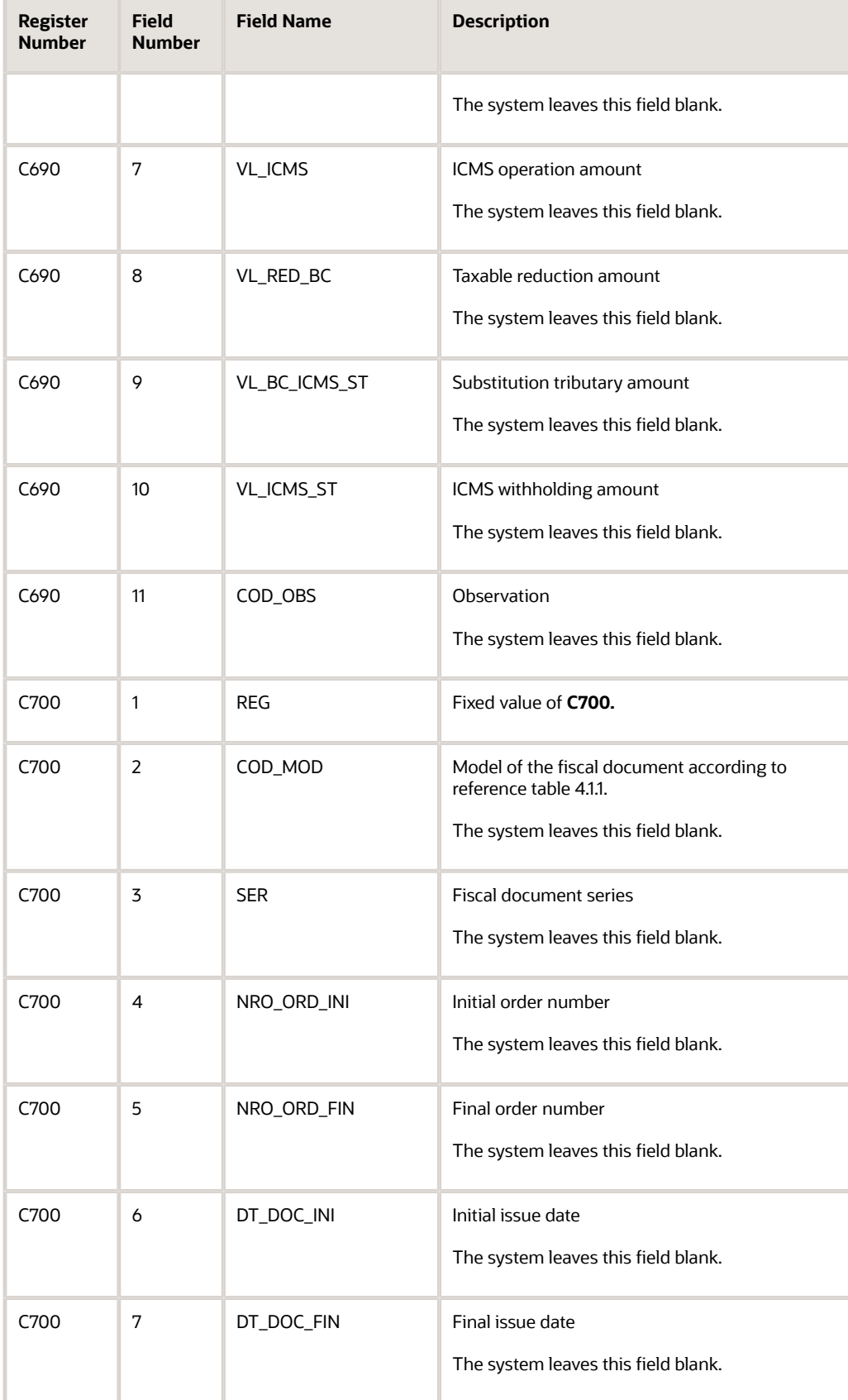

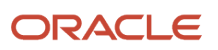

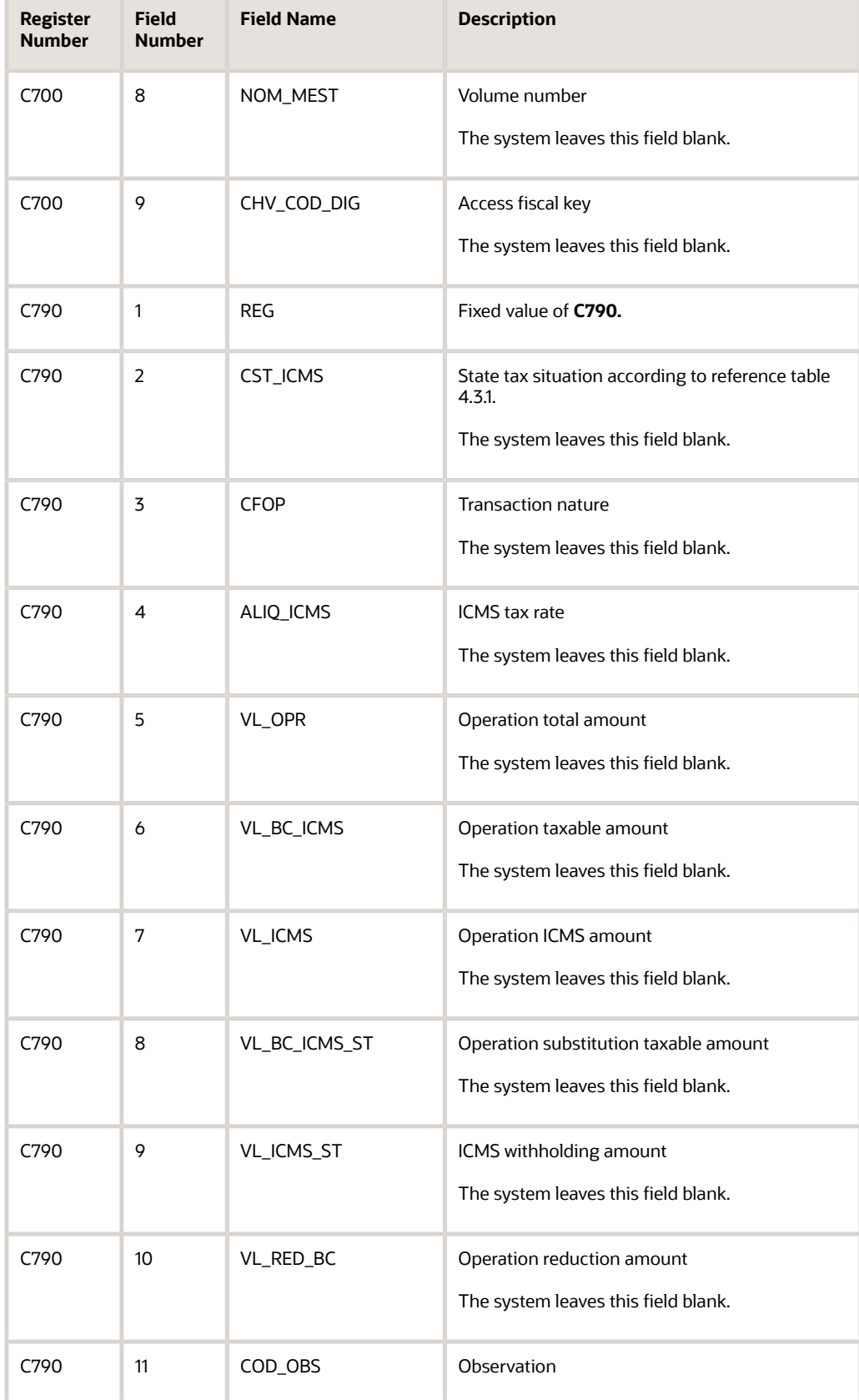

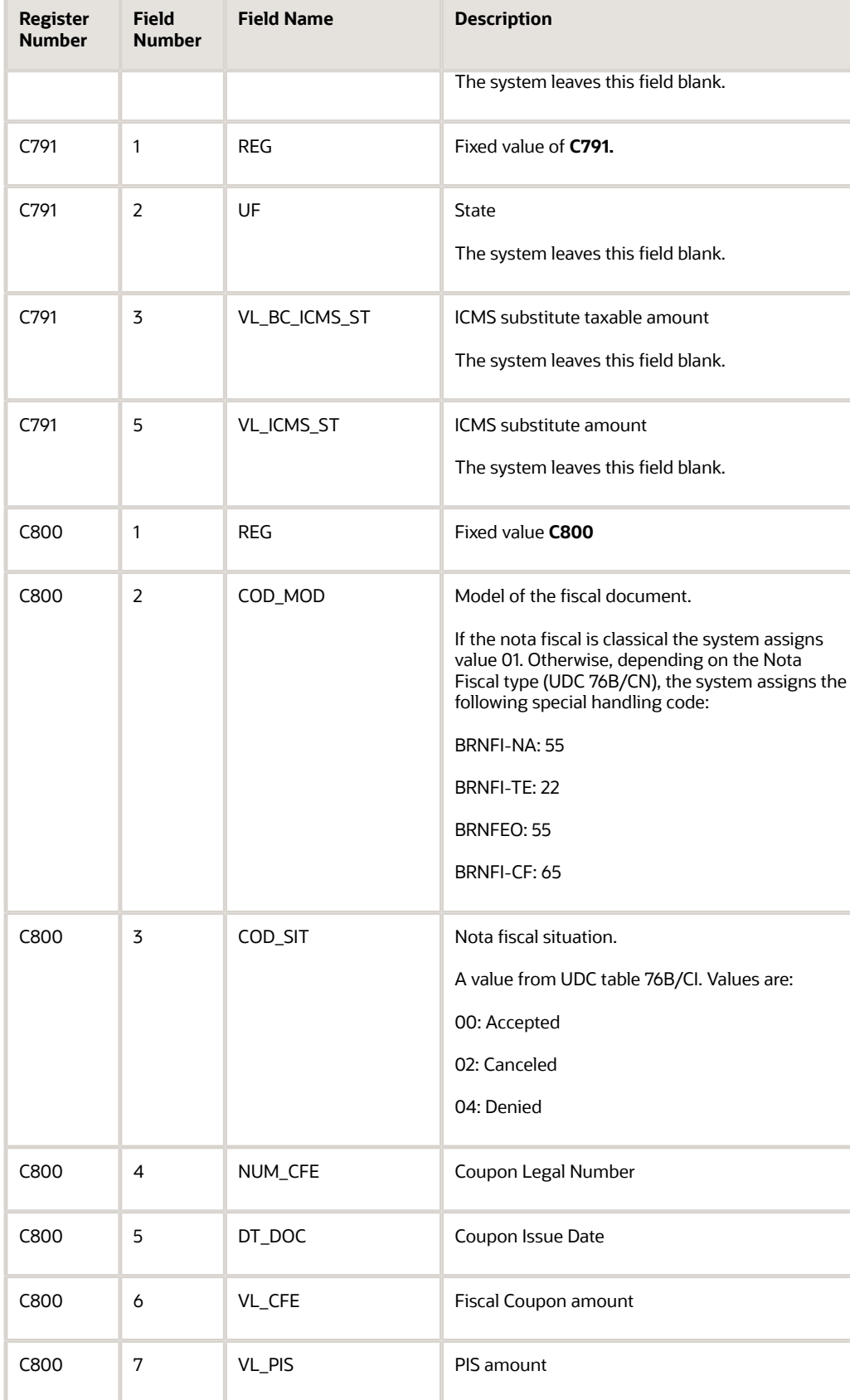

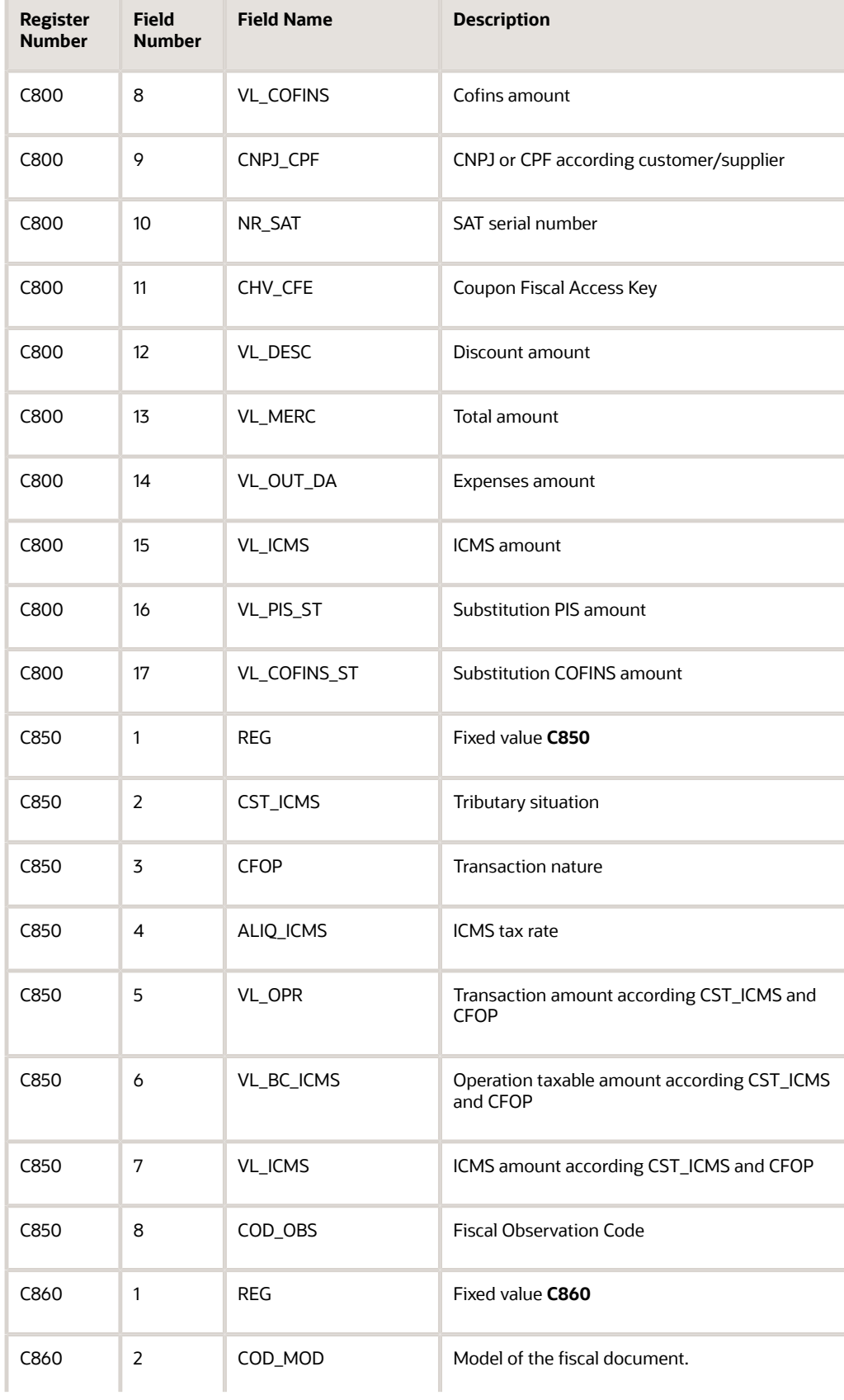
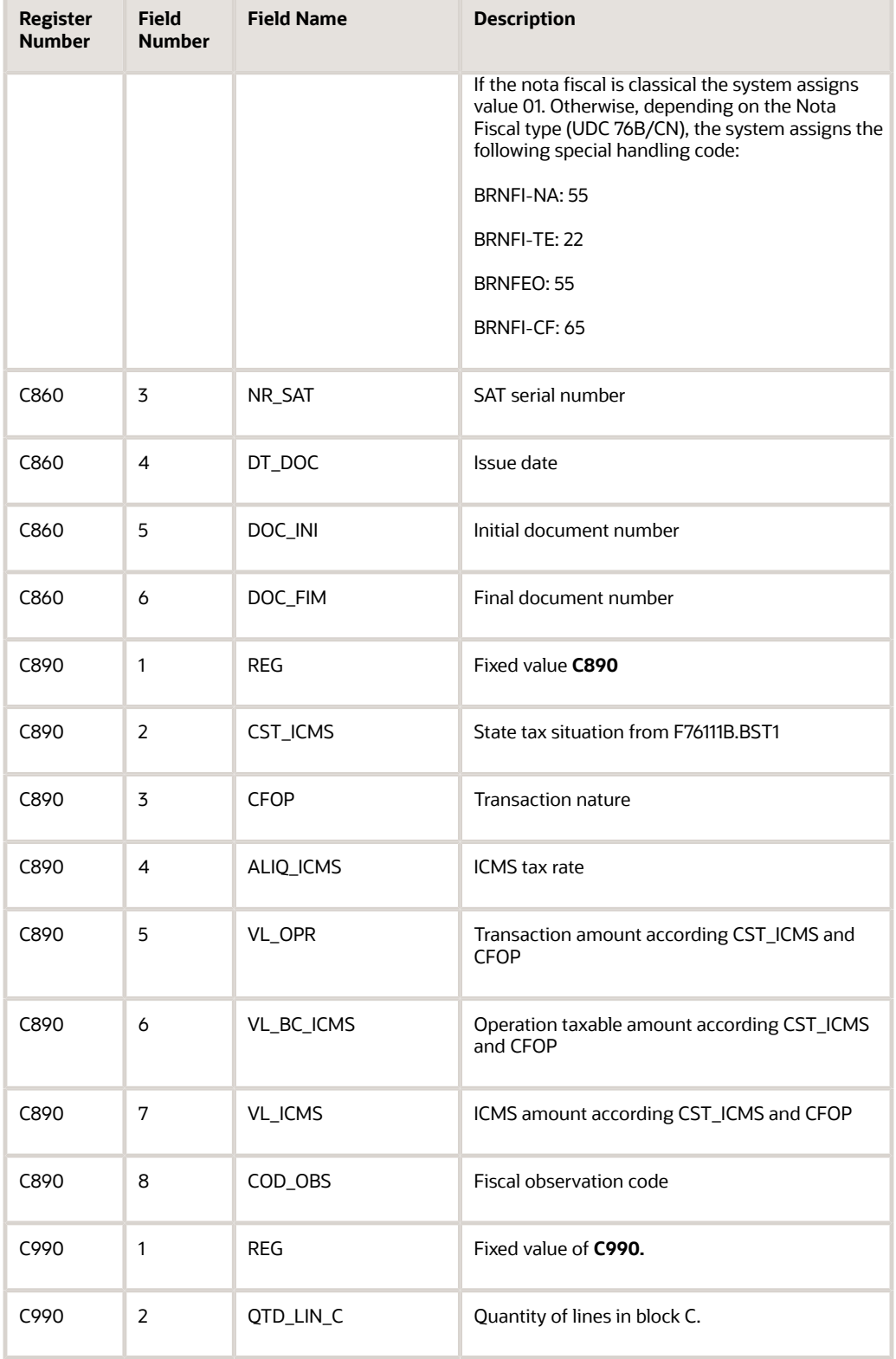

## Registers and Fields for Block D

Block D includes information about notas fiscais for telephone services. Not all of the information required in this block resides in the JD Edwards EnterpriseOne tables. This table lists only the fields that are populated from the JD Edwards EnterpriseOne tables.

**Note:** You must populate the other required fields in block D by running custom programming. Add your custom programs to the sequence that you set up in the SPED Fiscal Block Setup program (P76B0730).

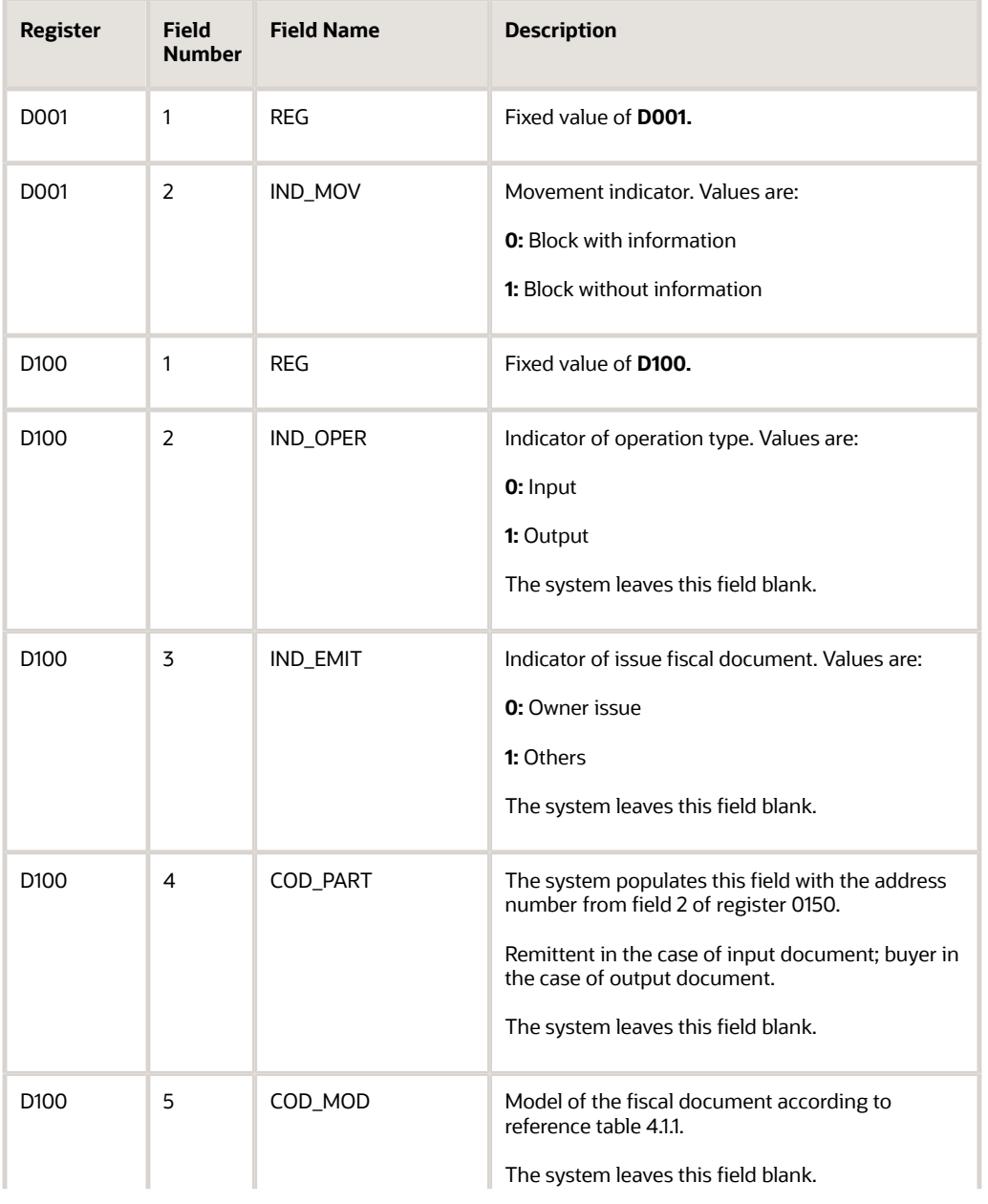

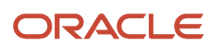

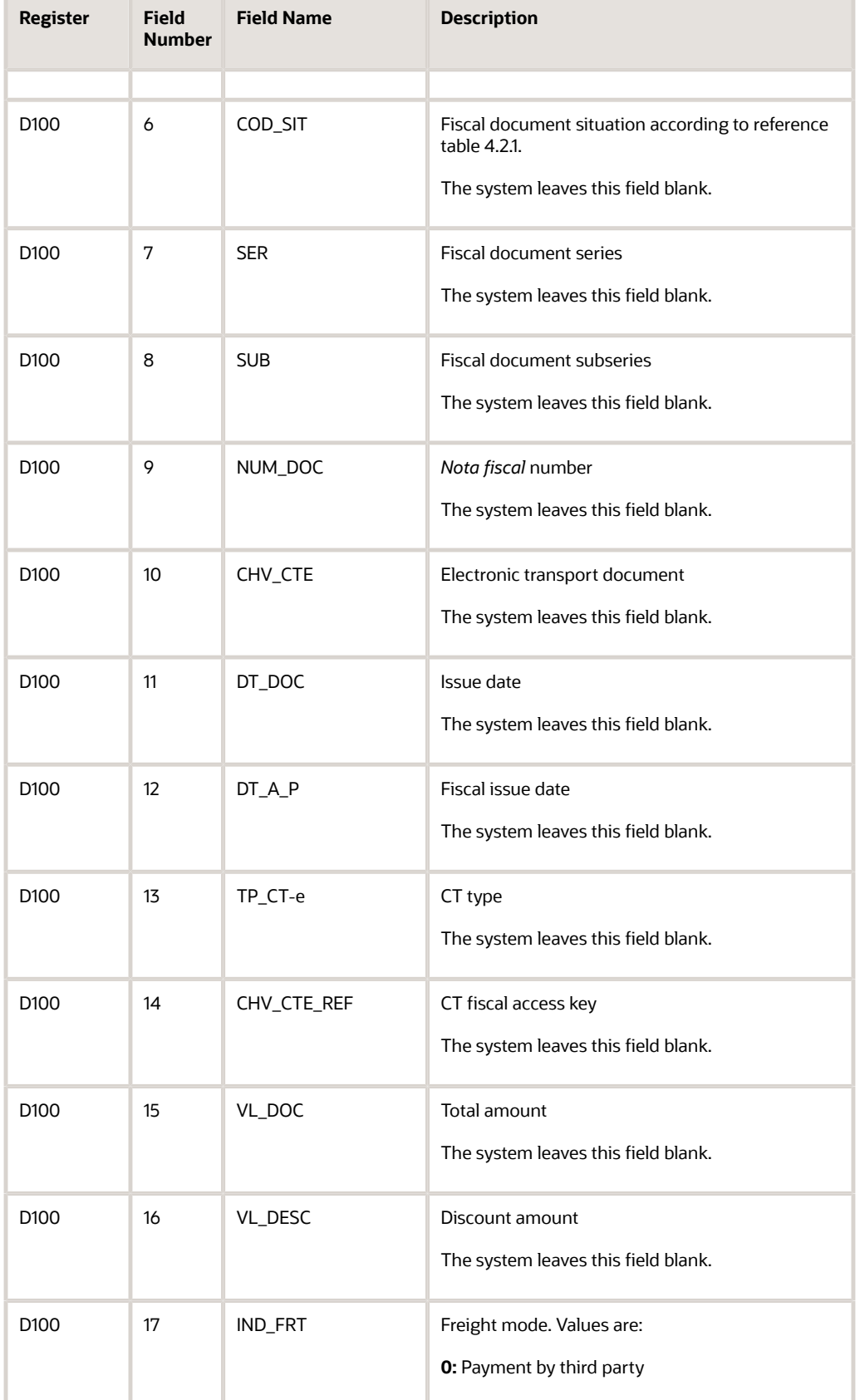

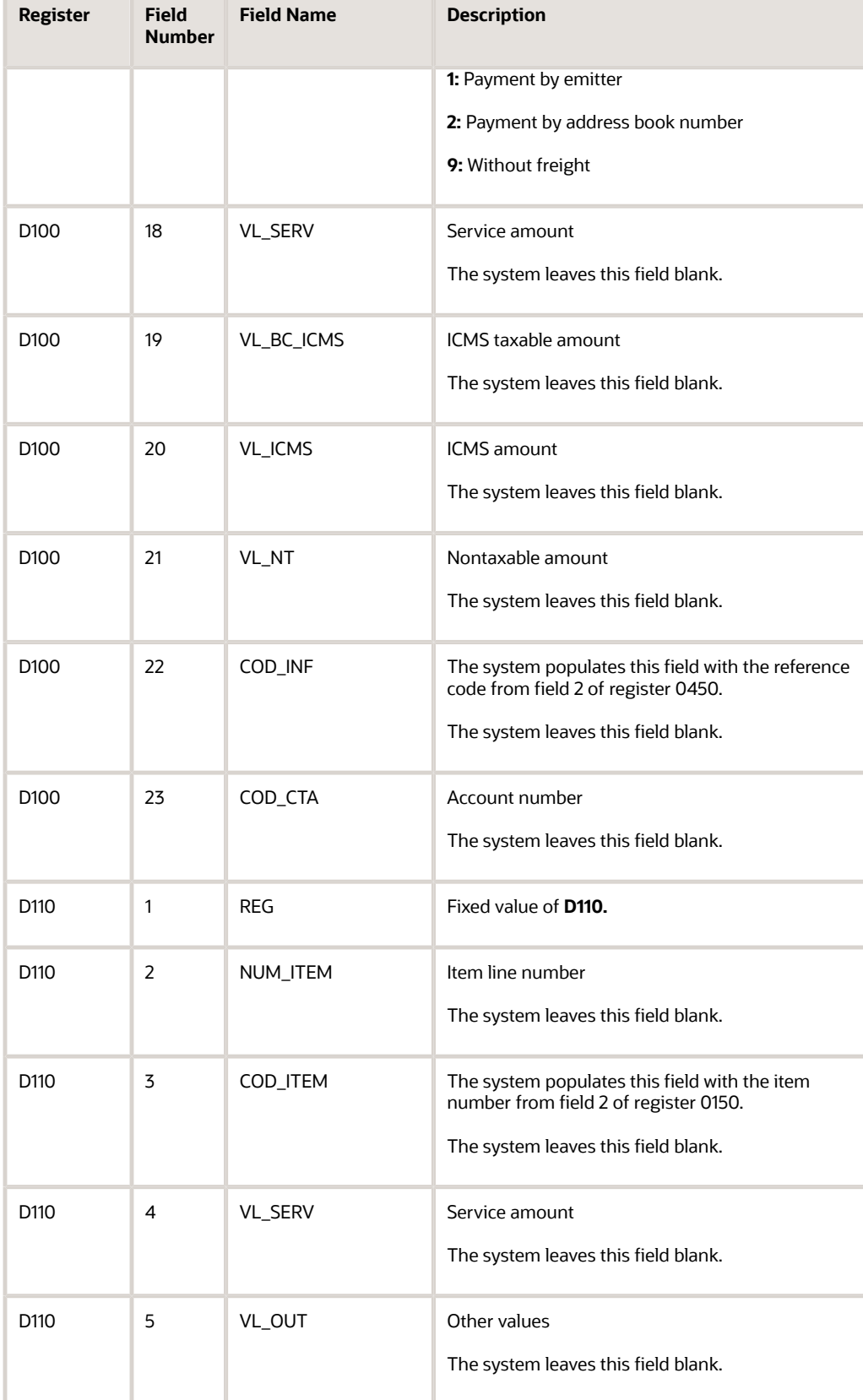

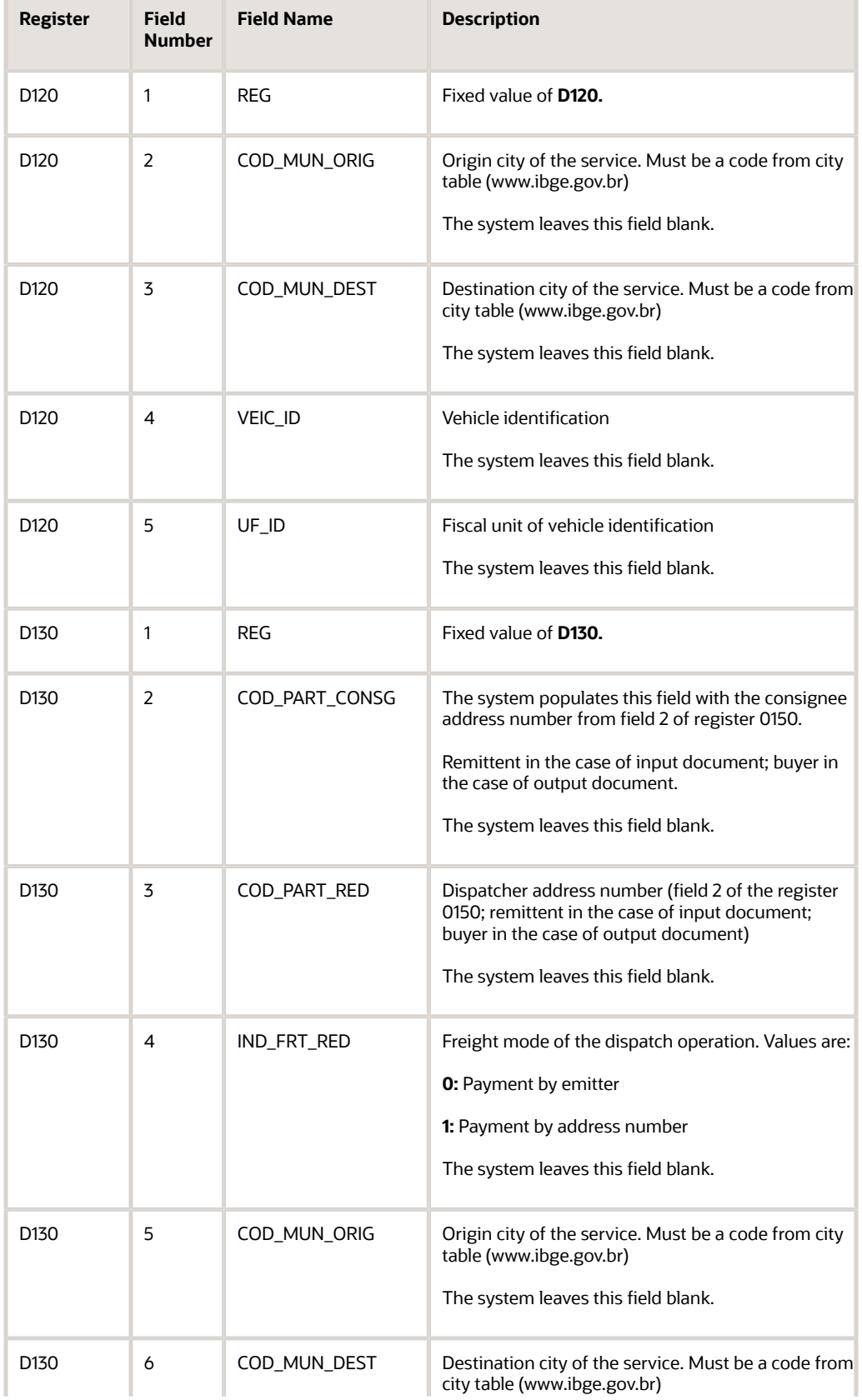

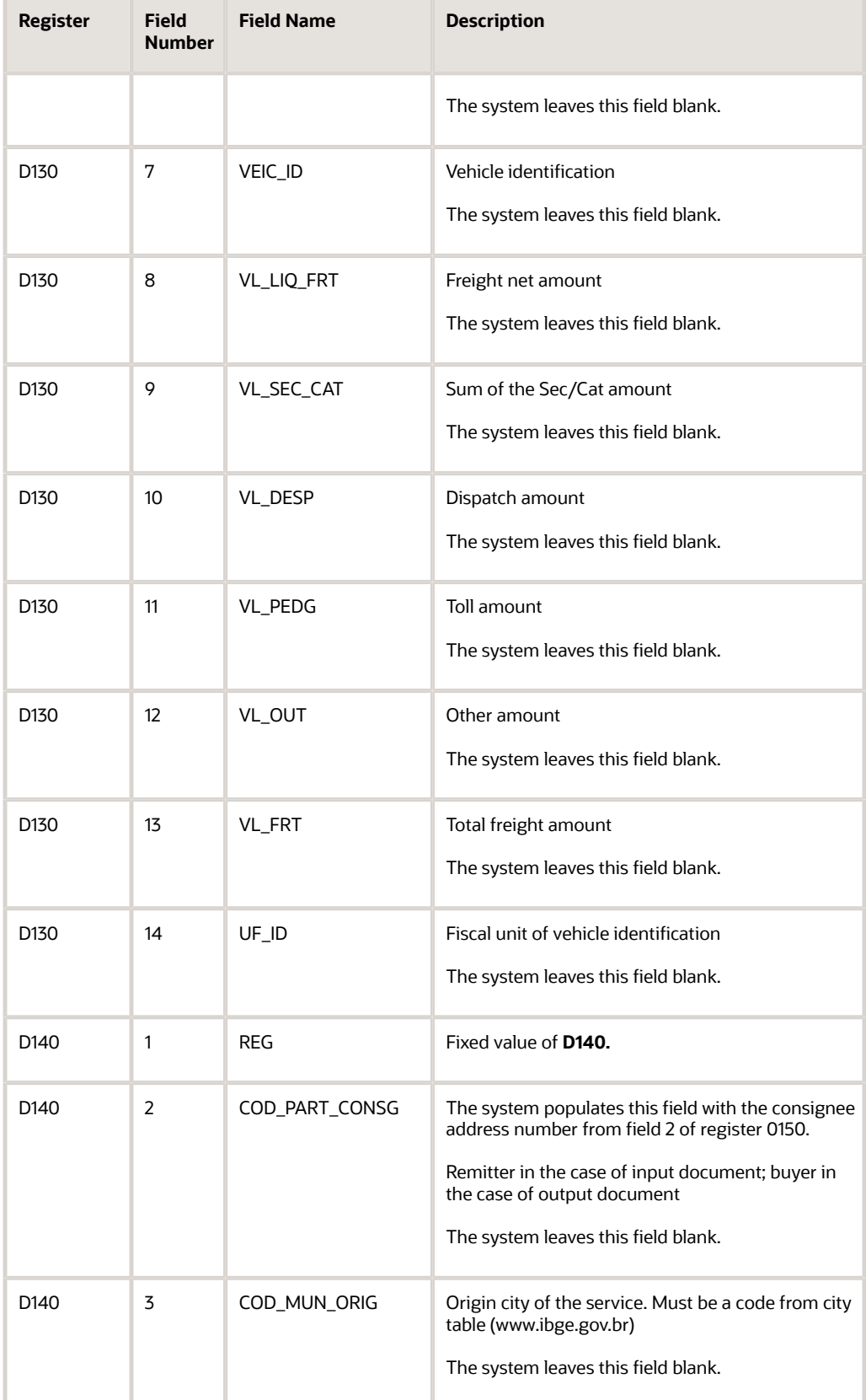

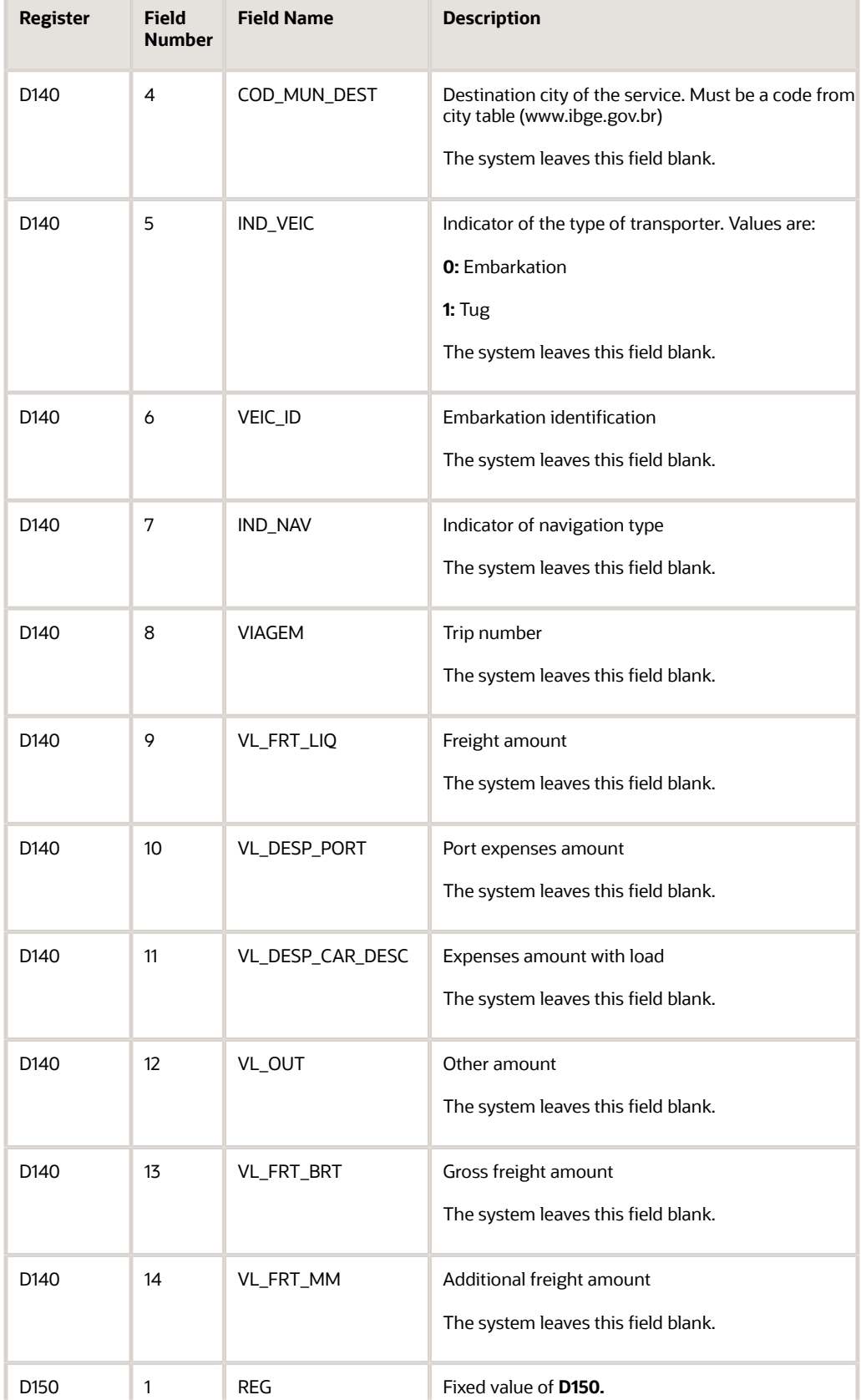

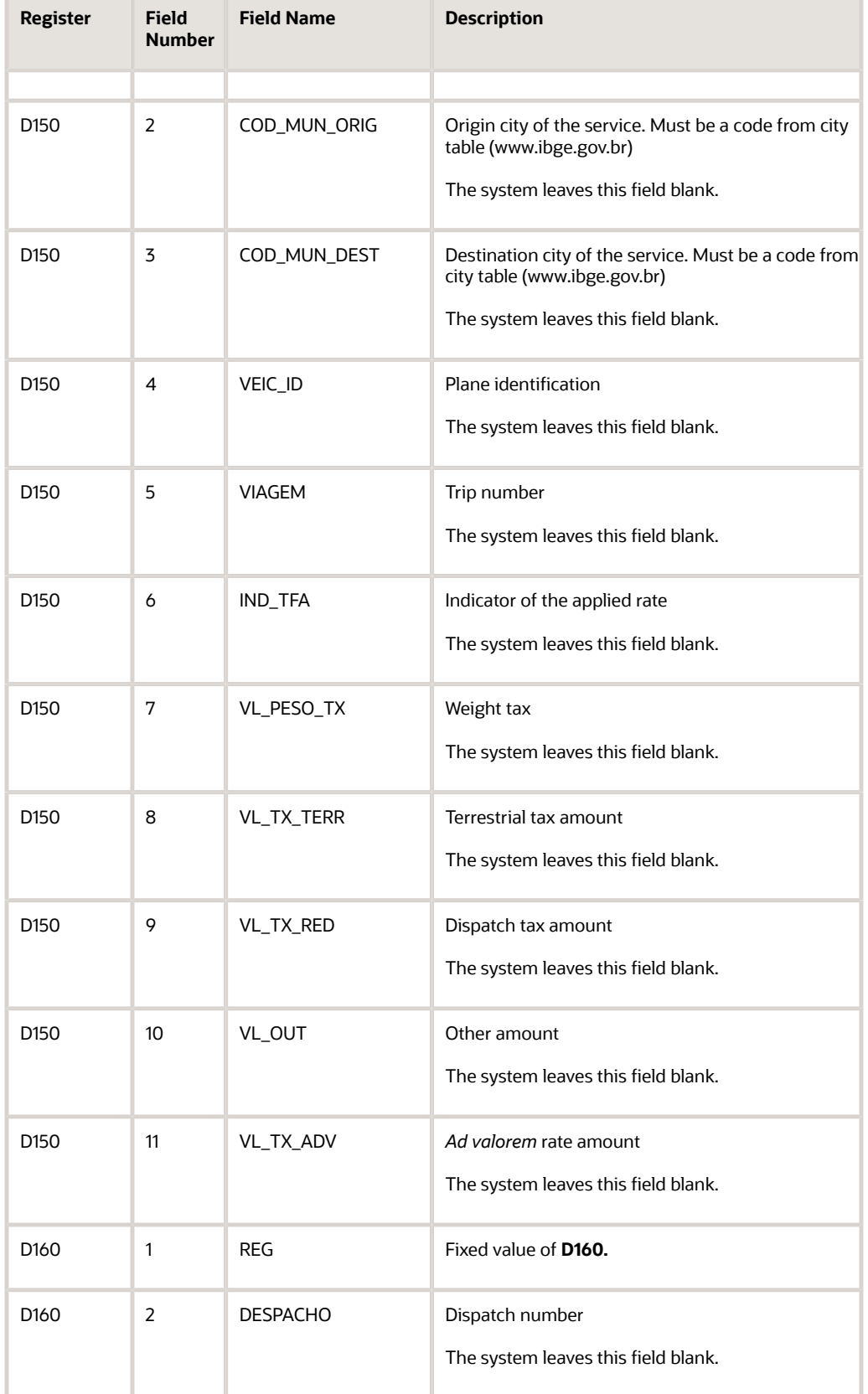

÷

the control of the control of the

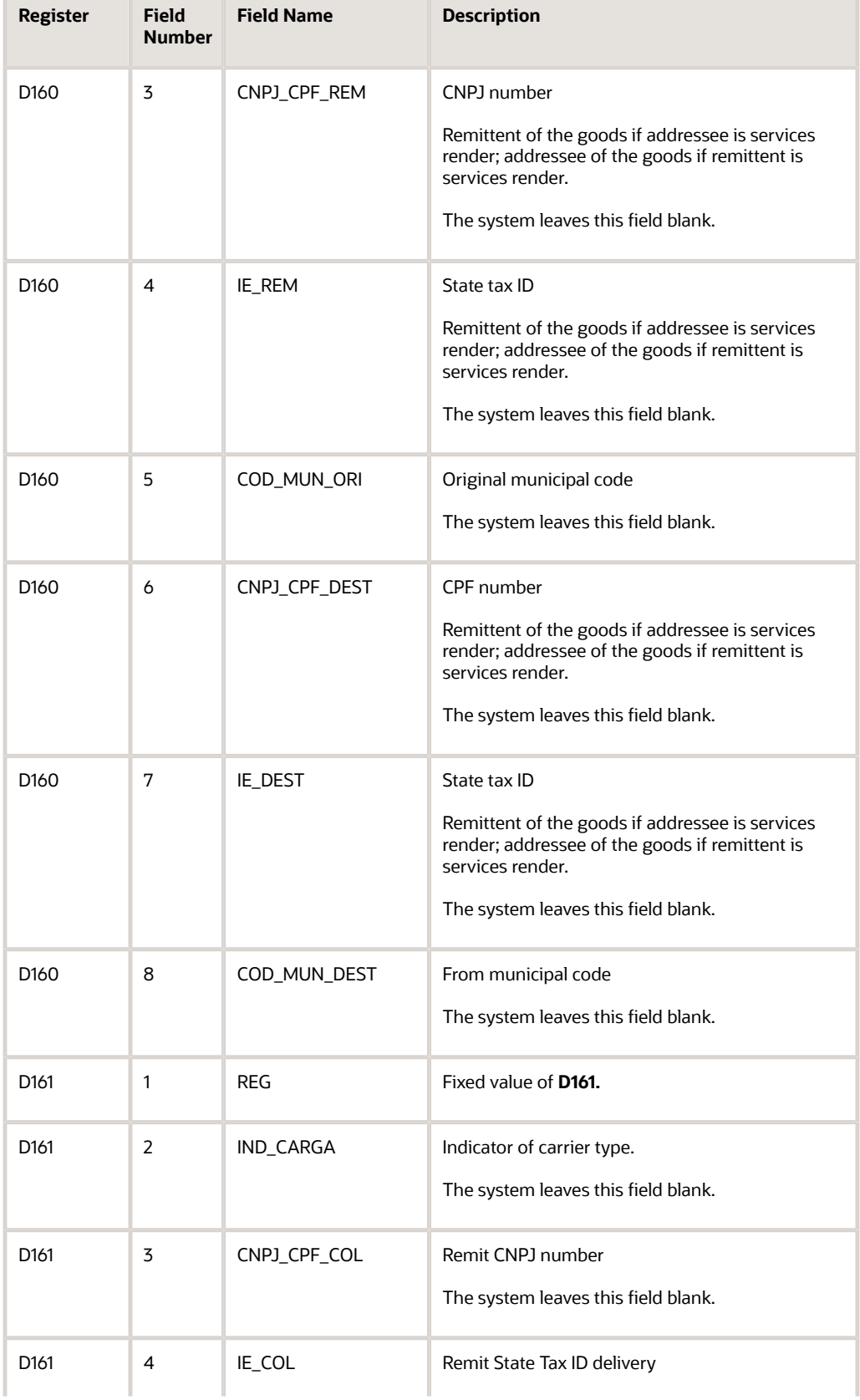

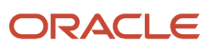

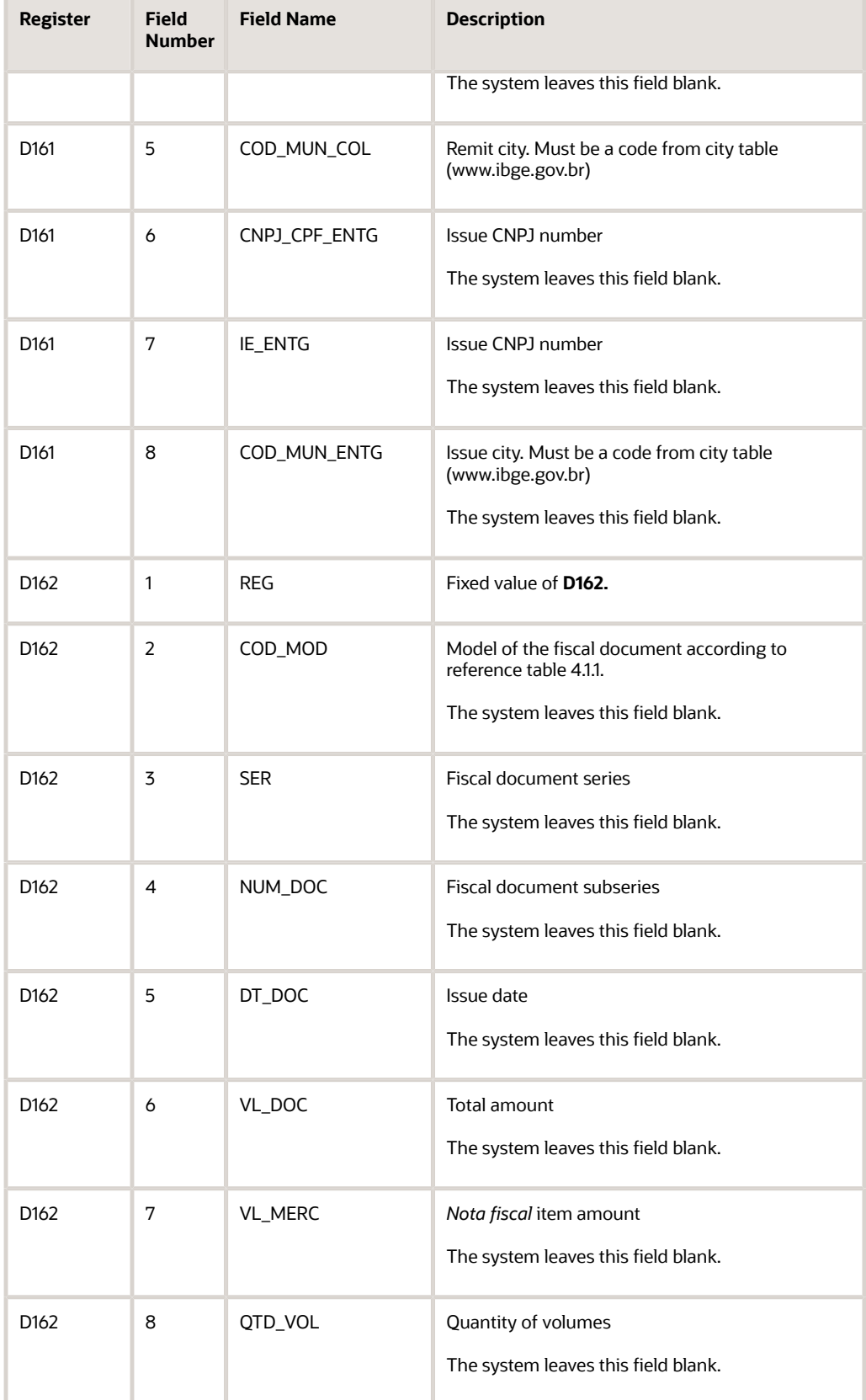

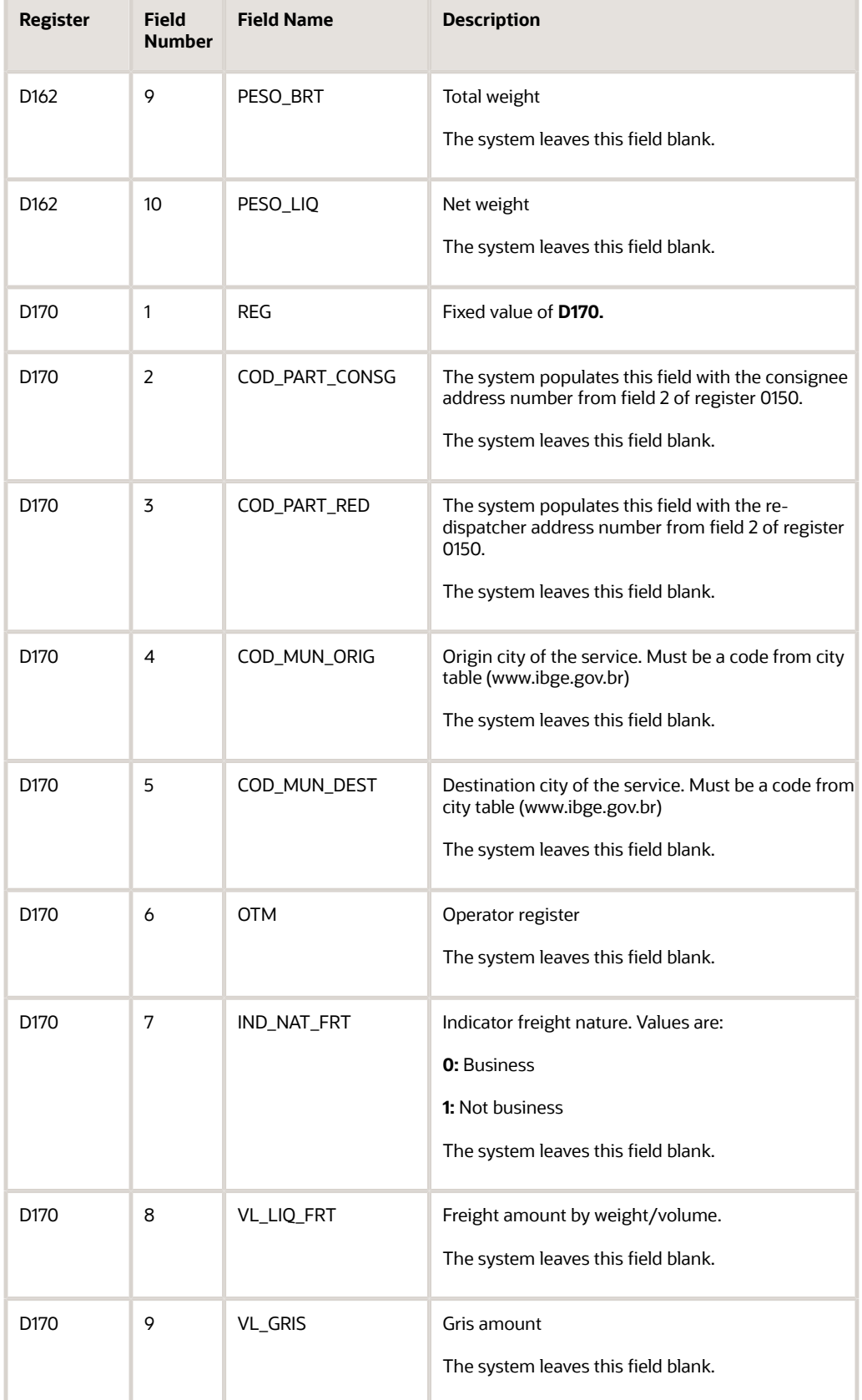

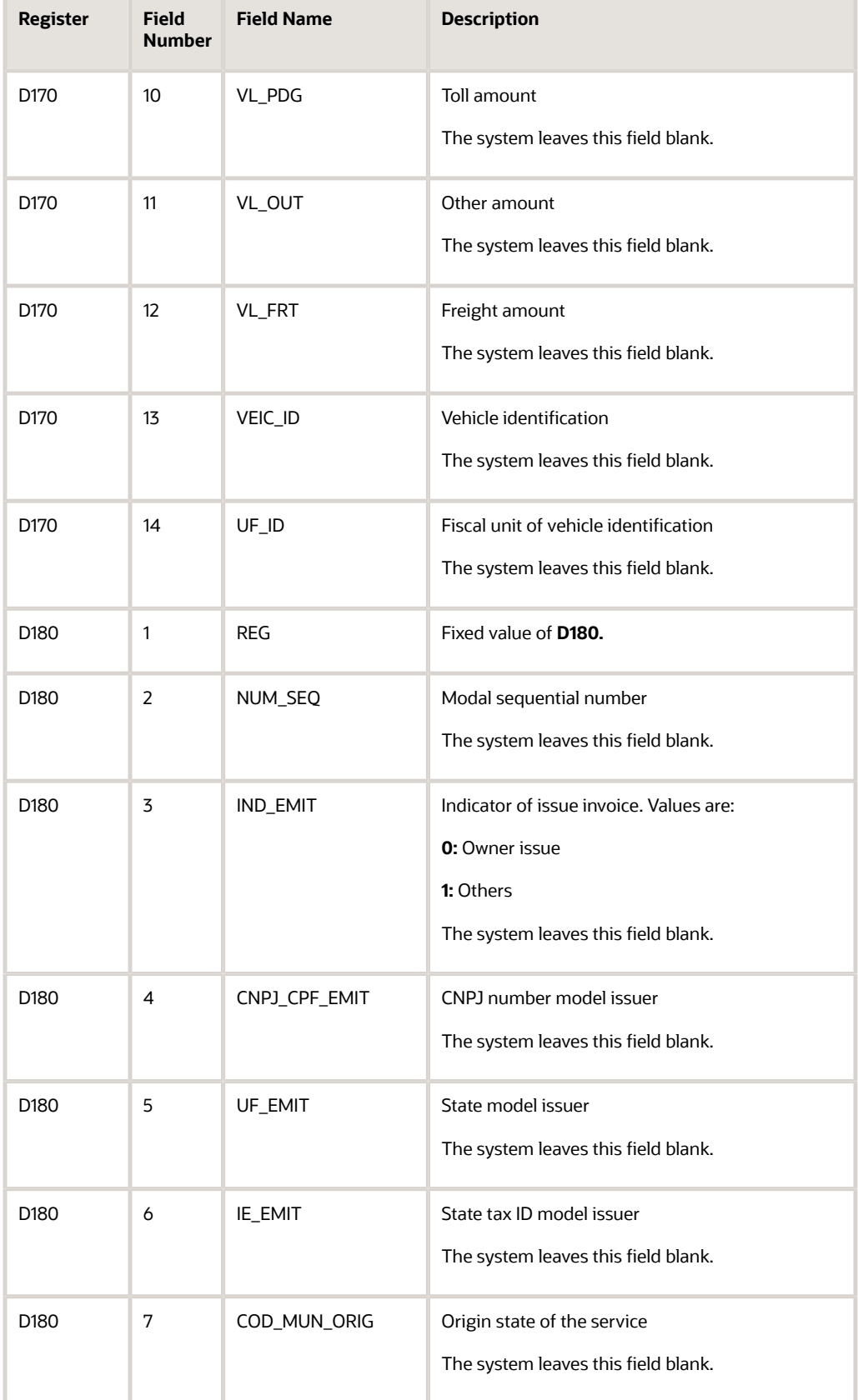

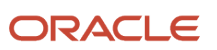

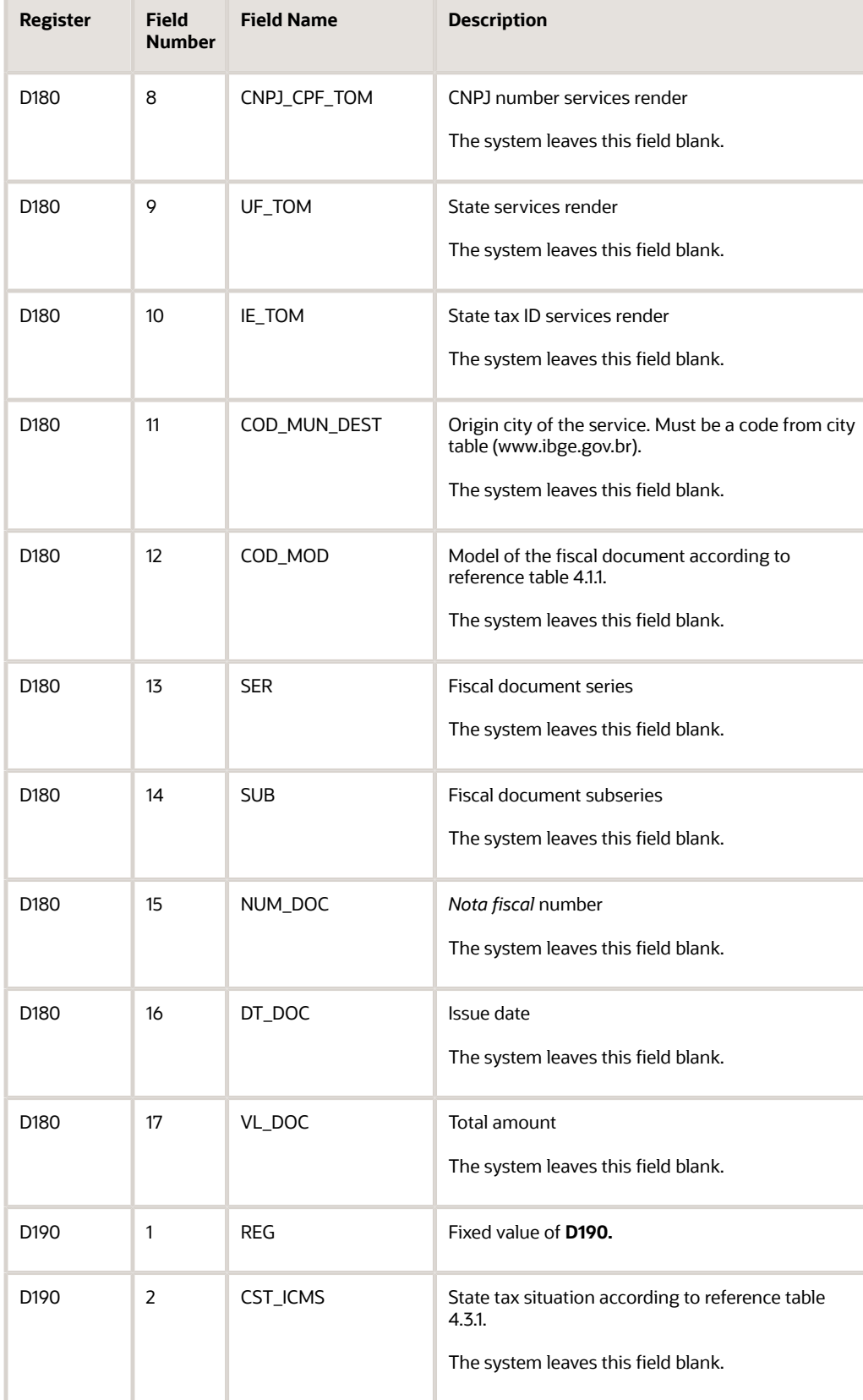

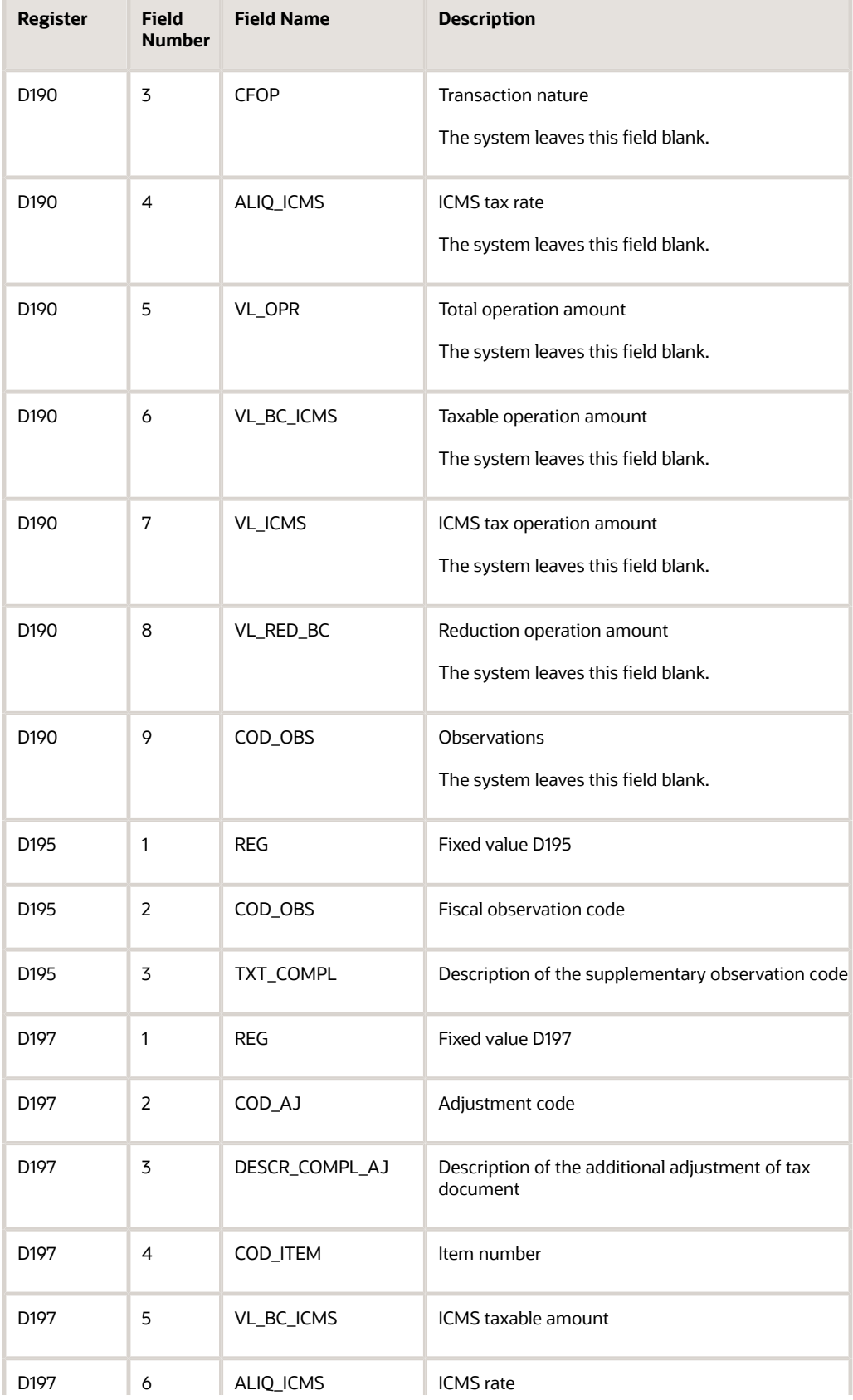

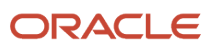

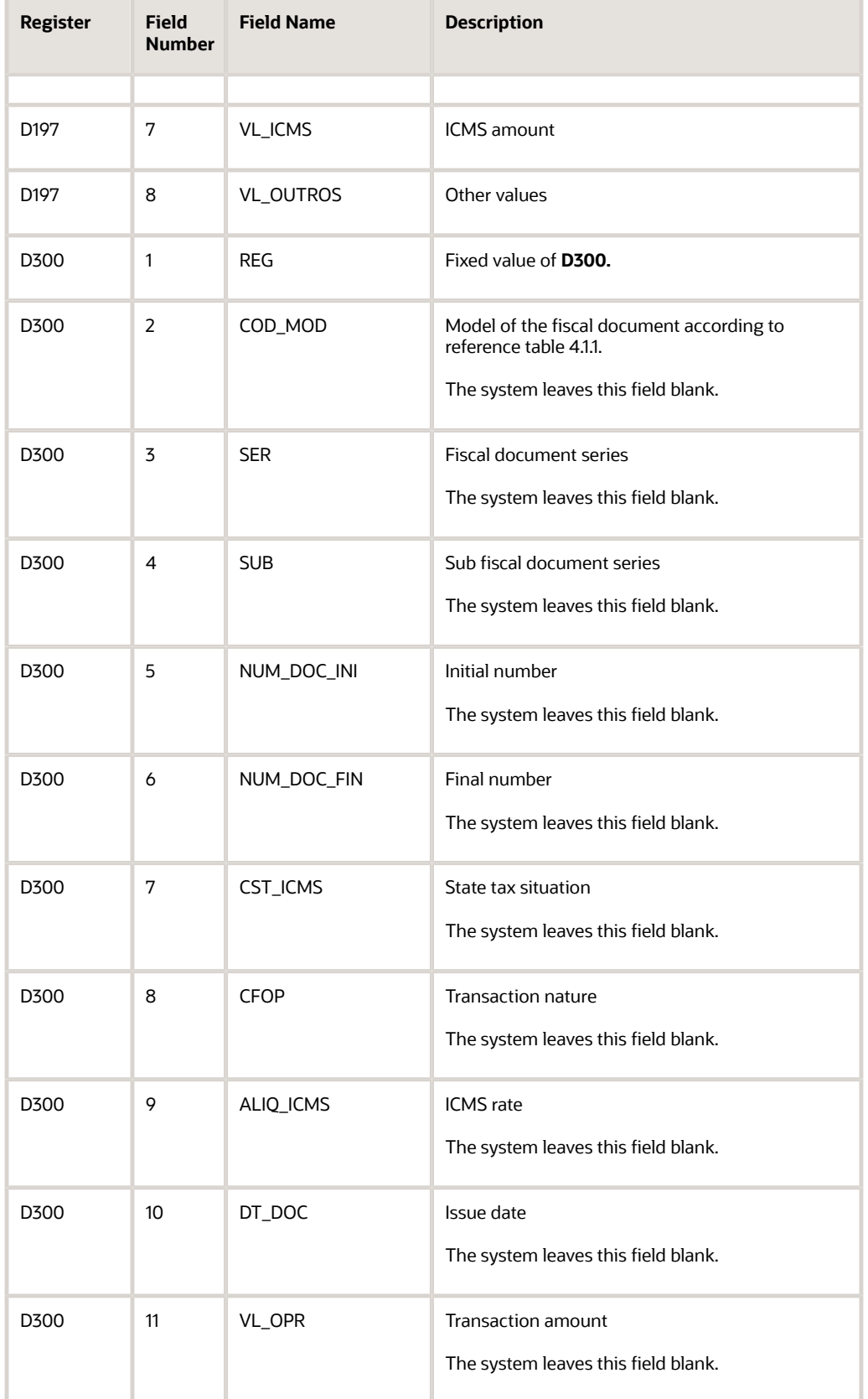

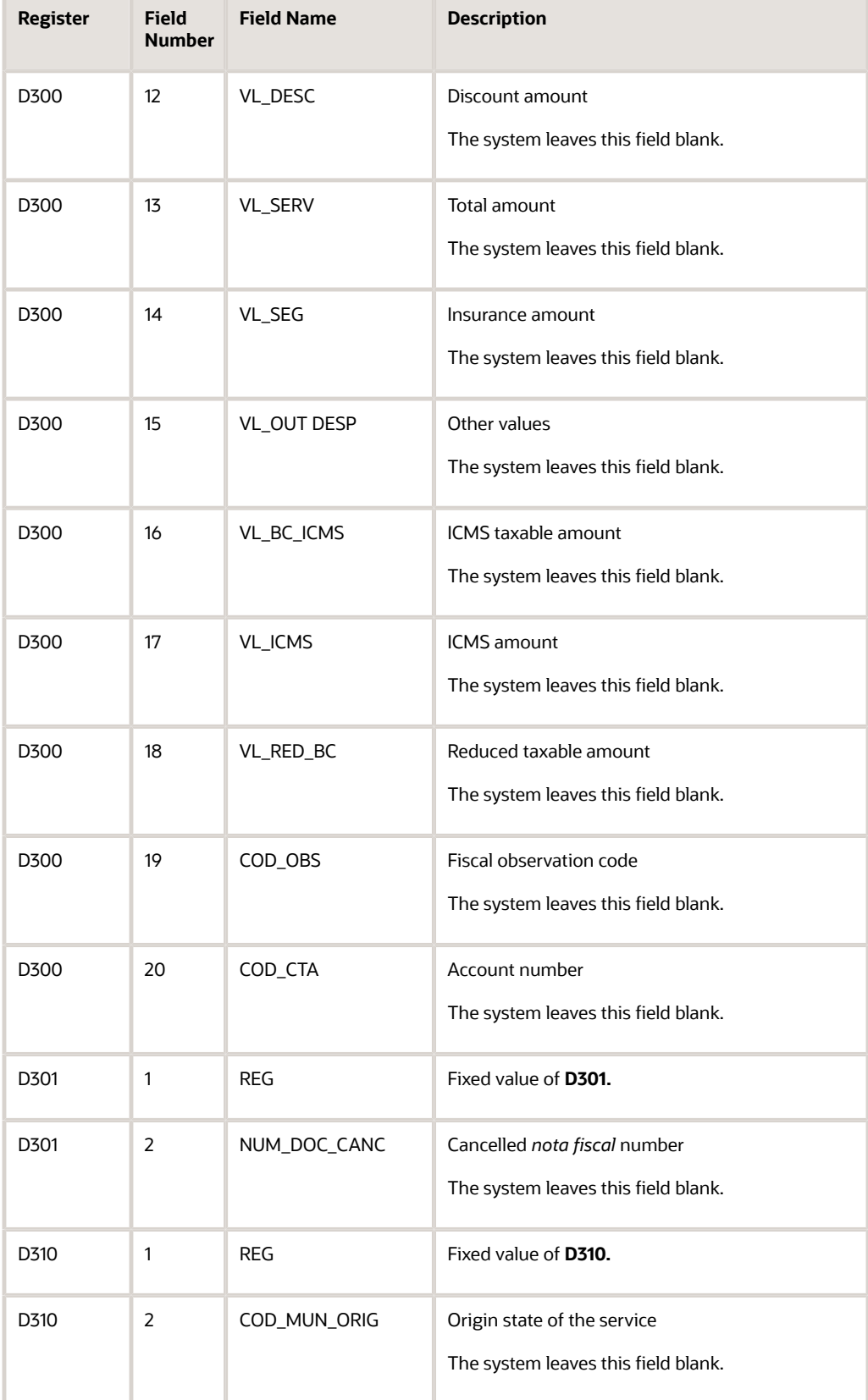

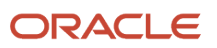

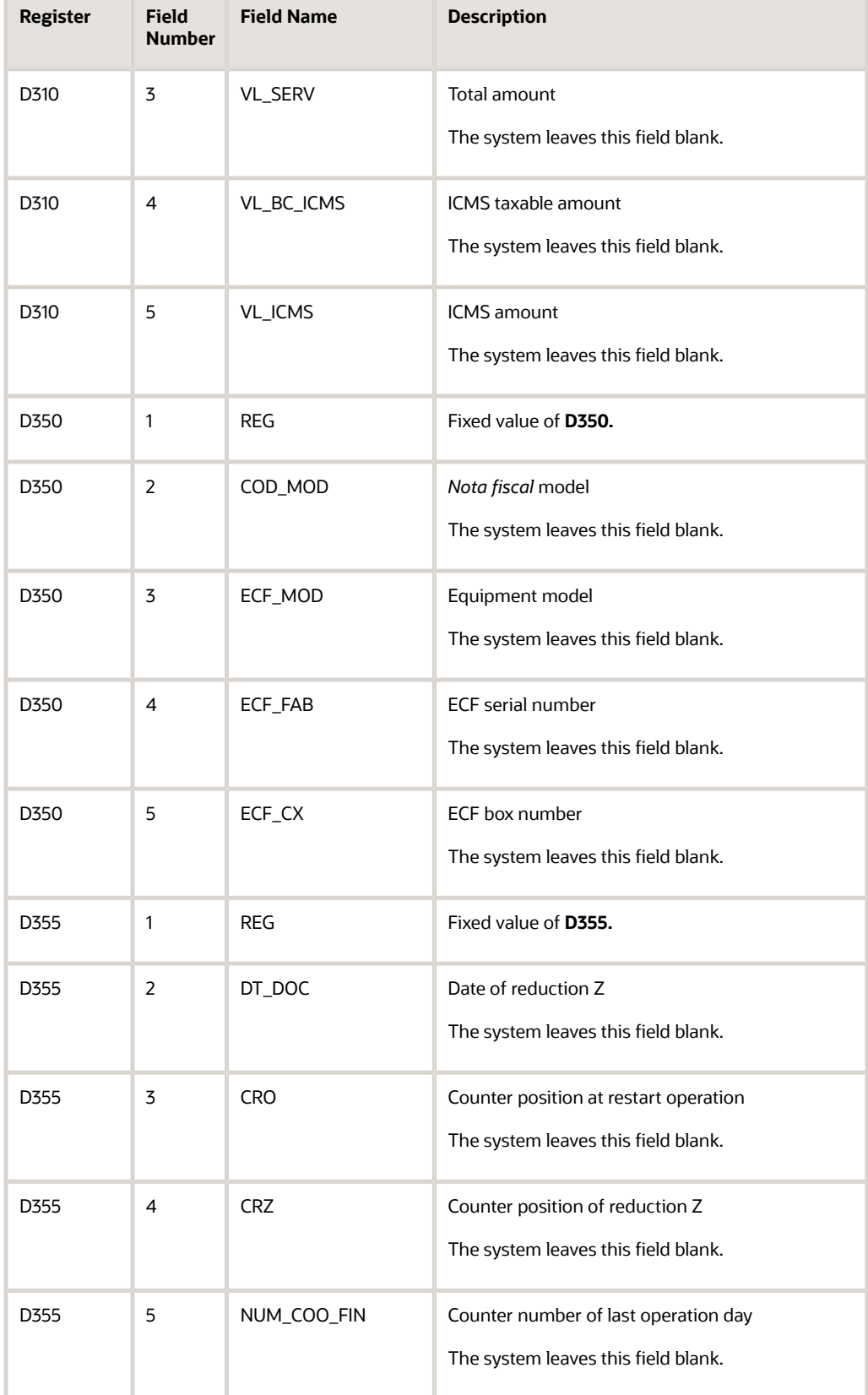

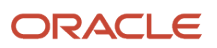

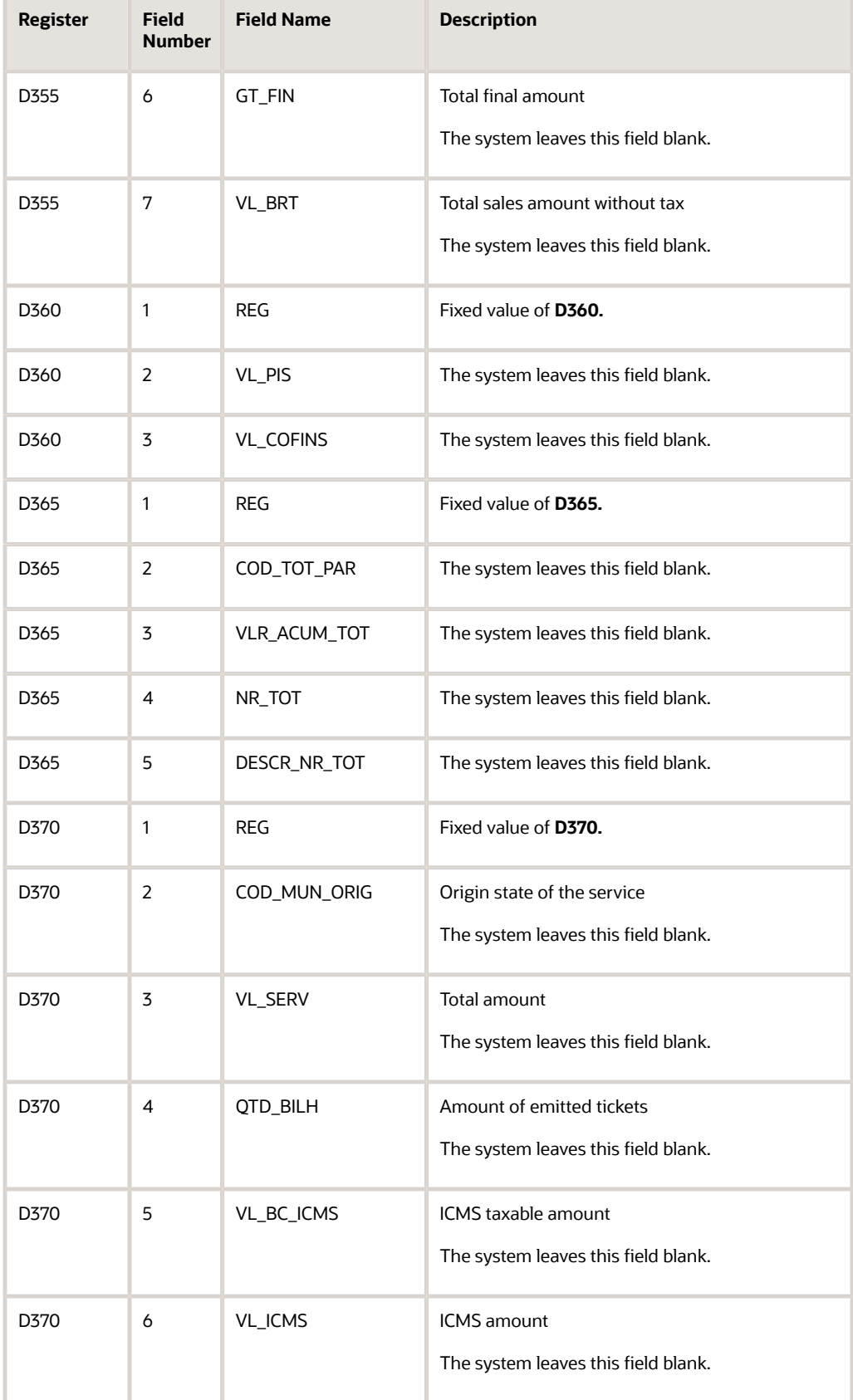

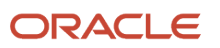

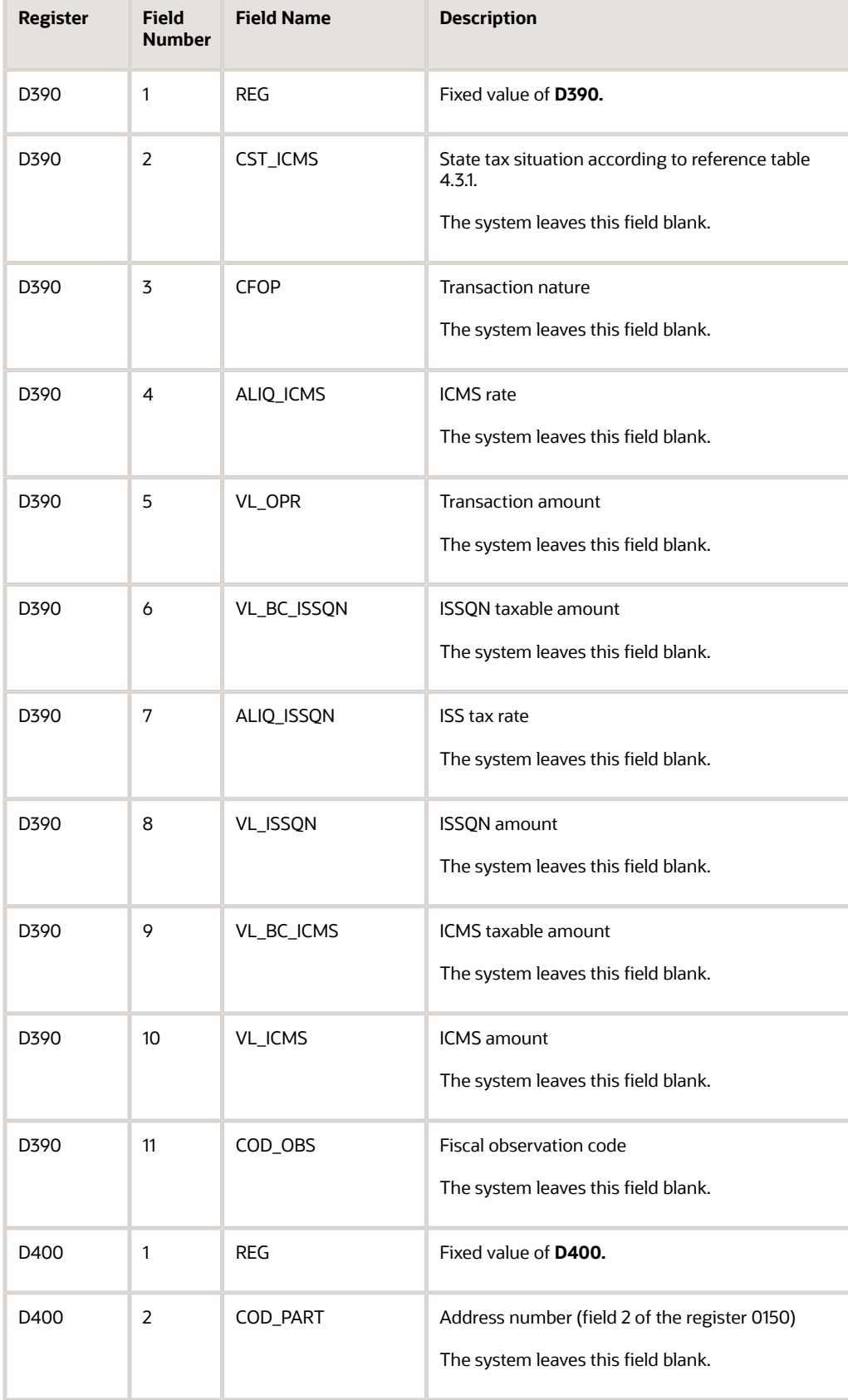

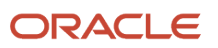

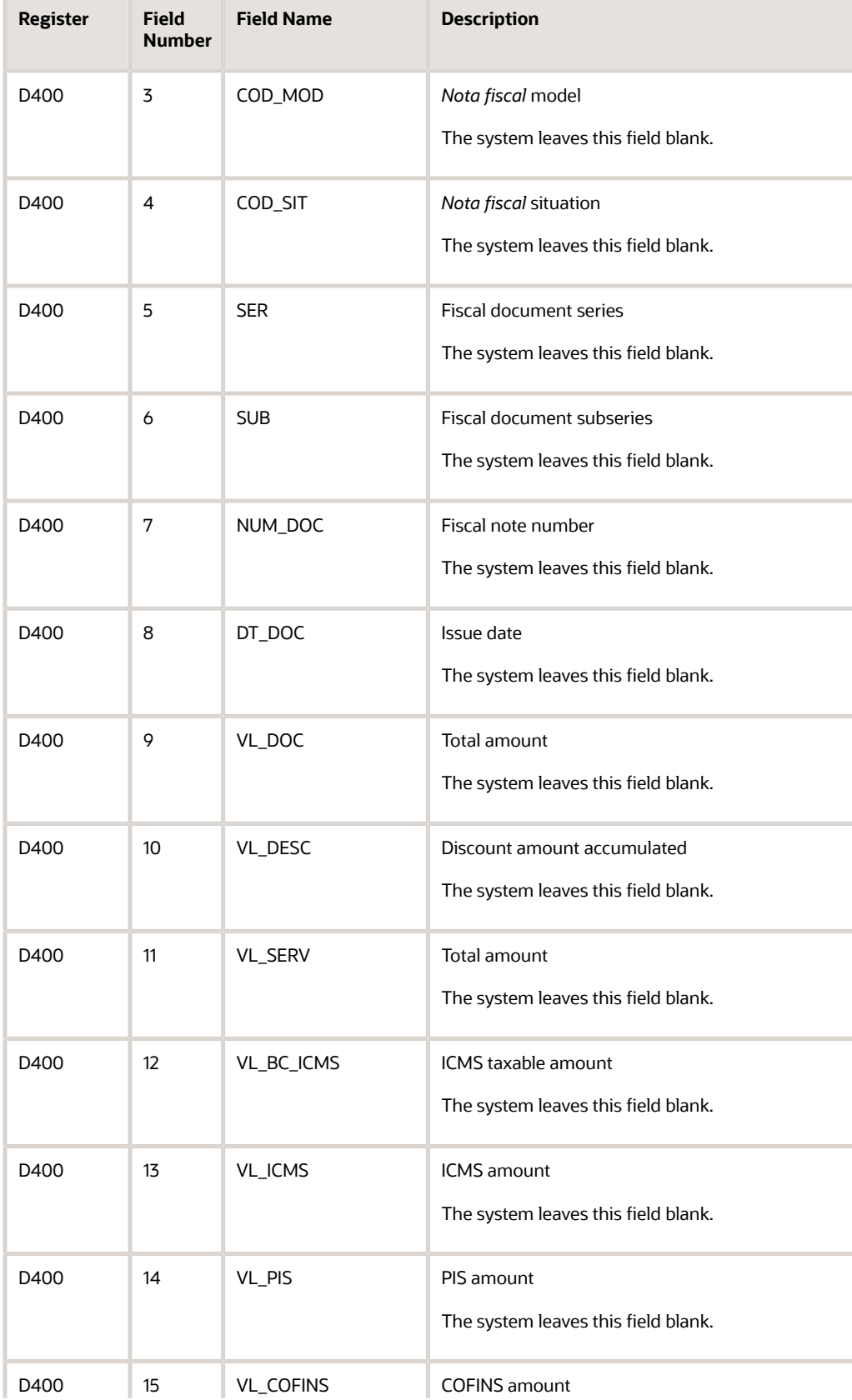

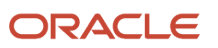

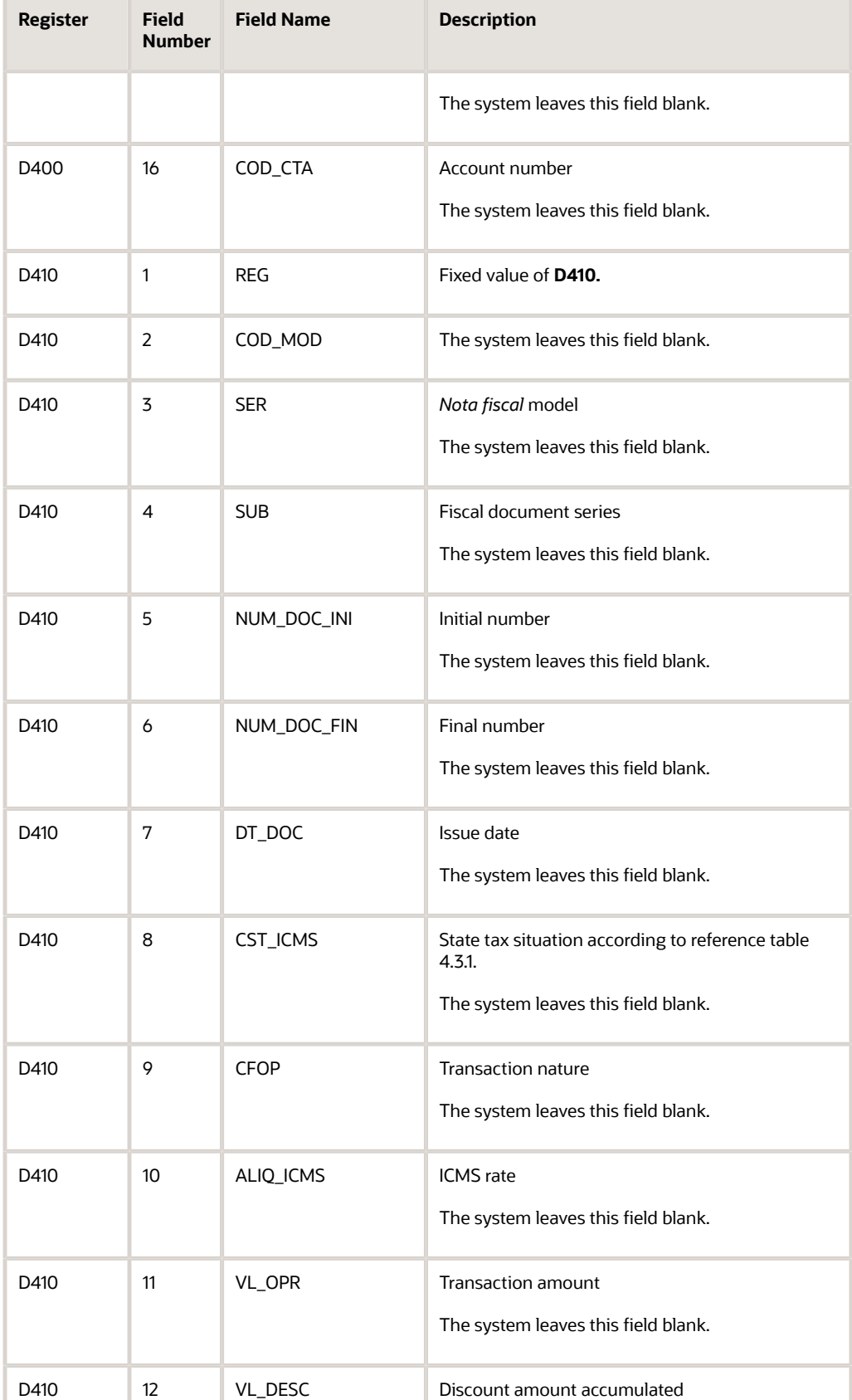

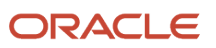

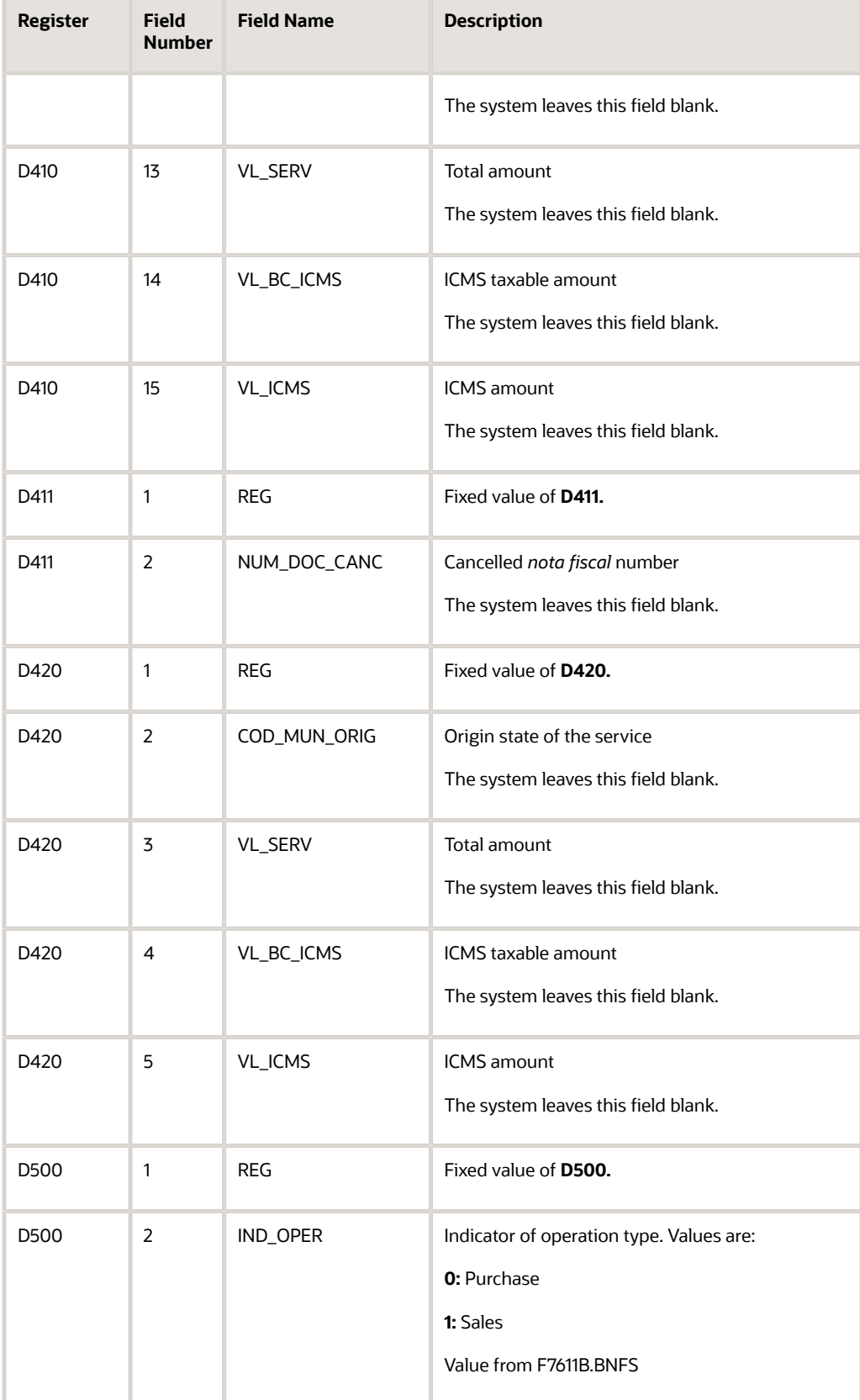

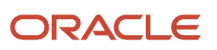

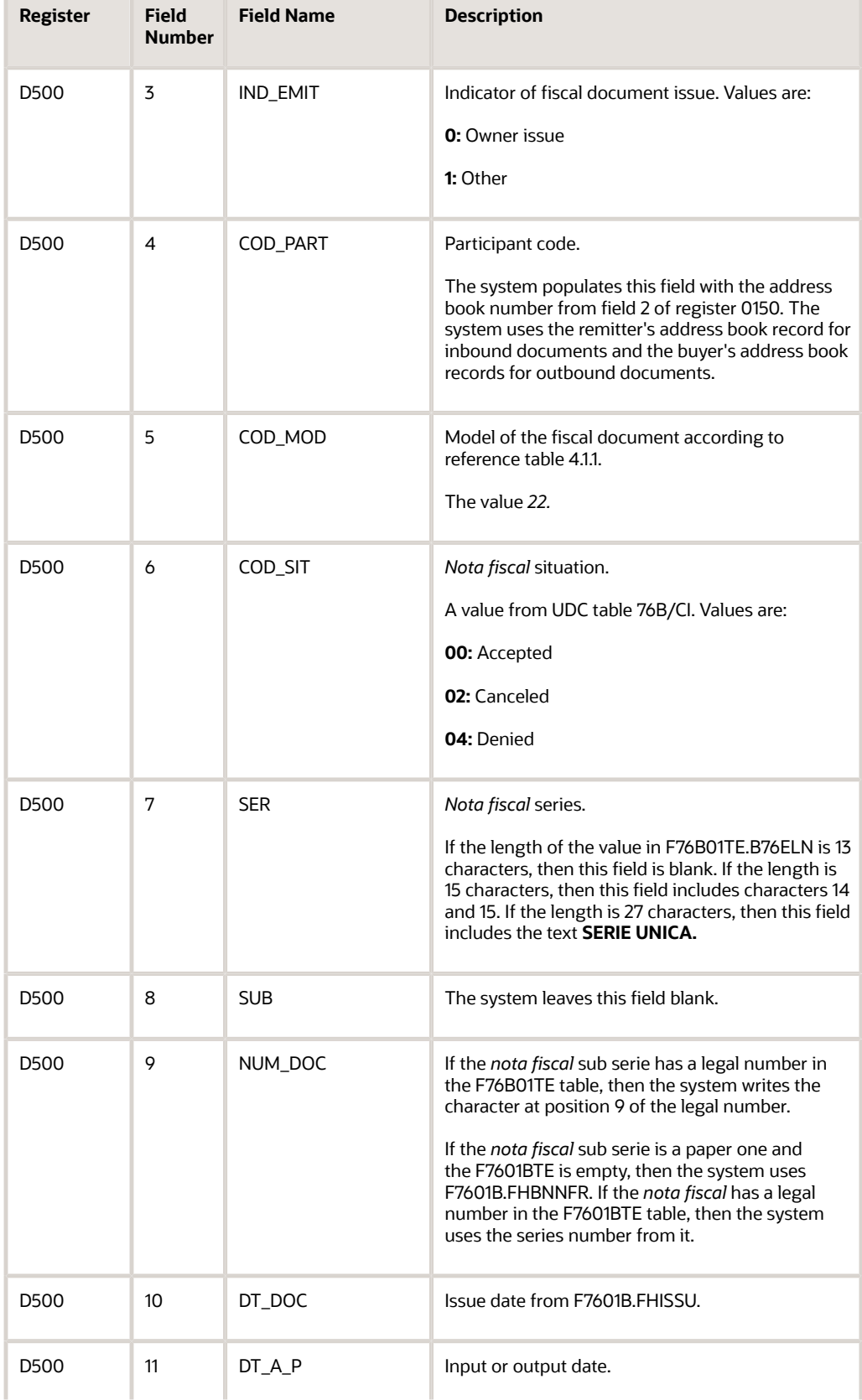

÷

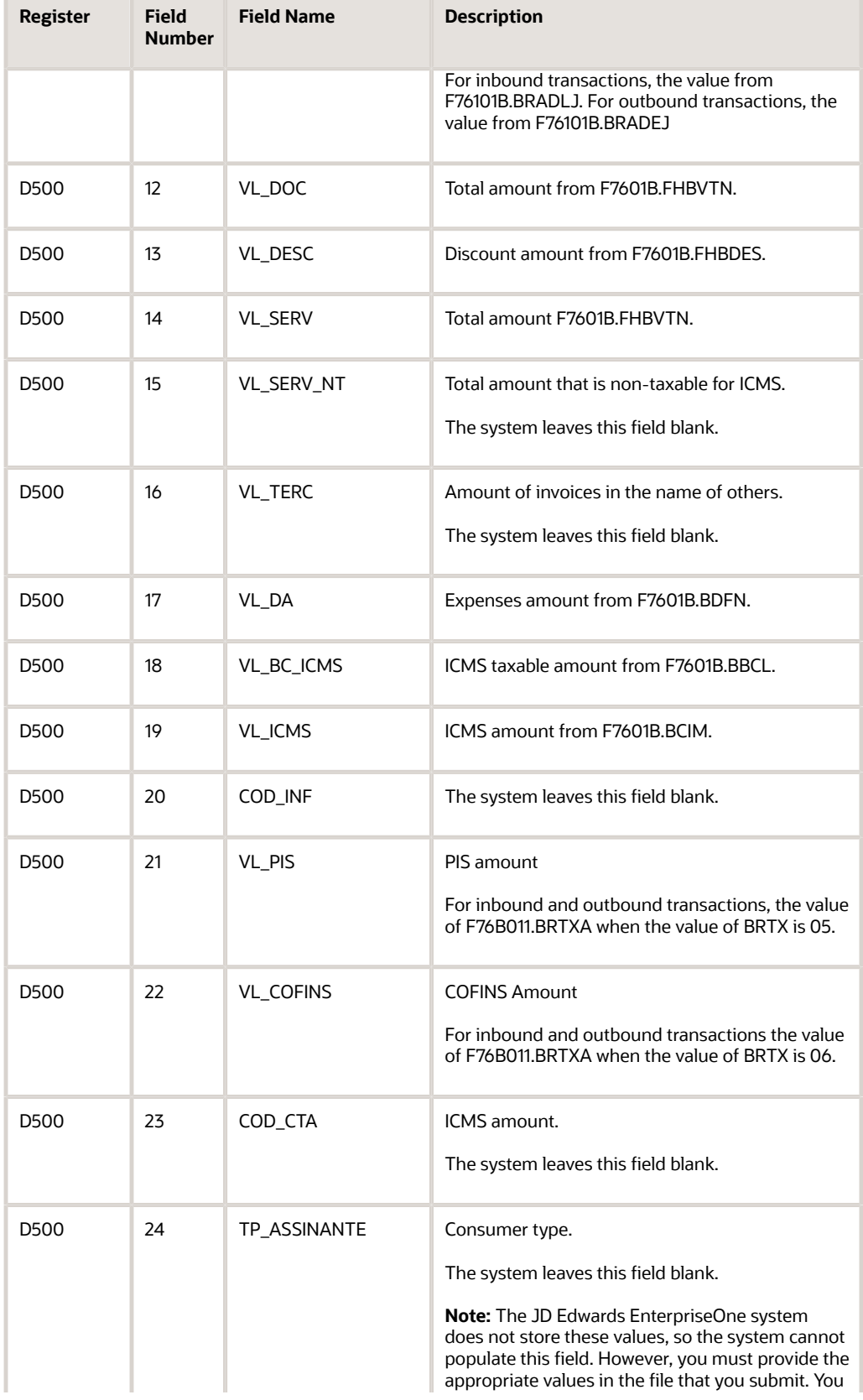

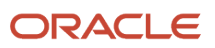

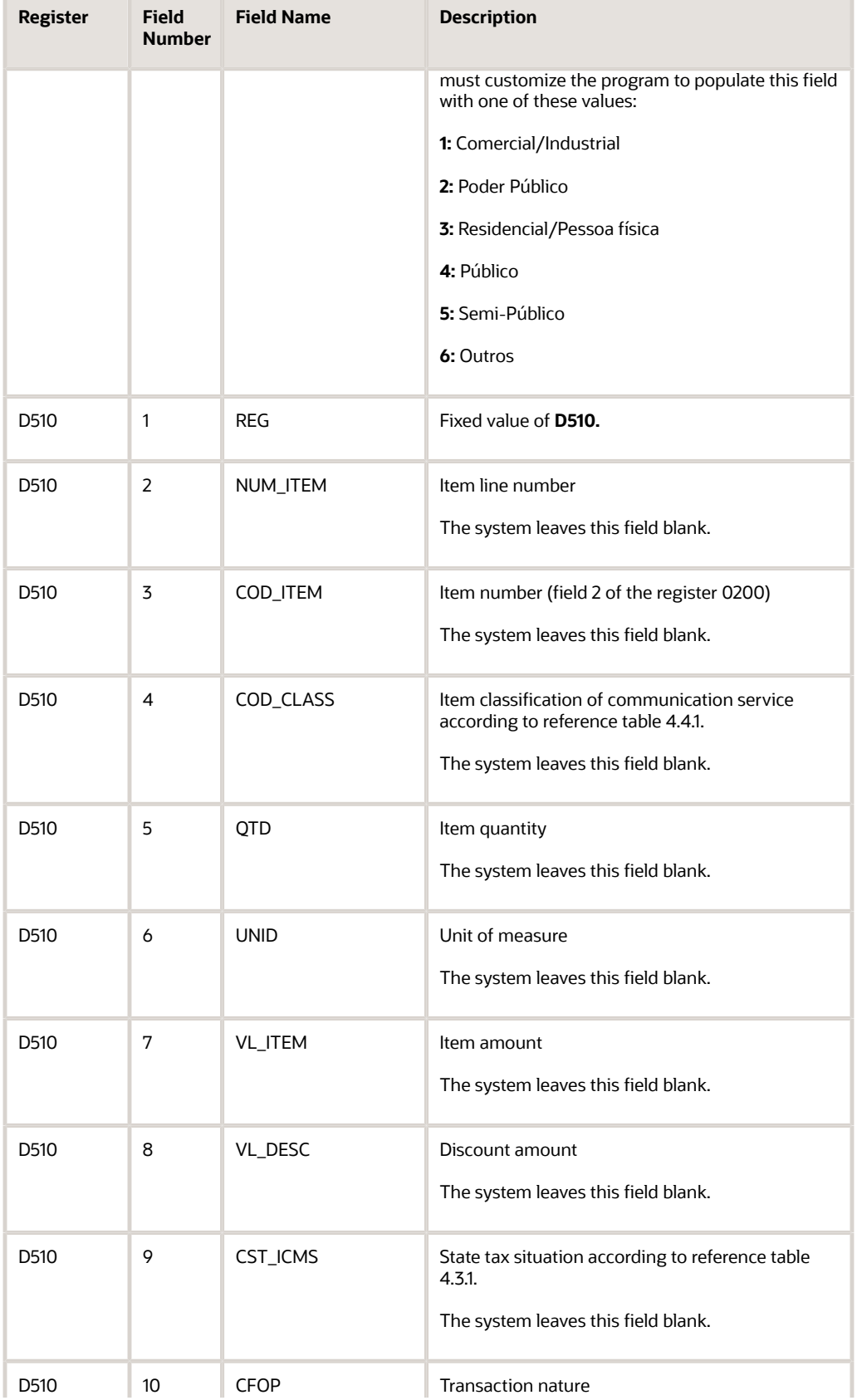

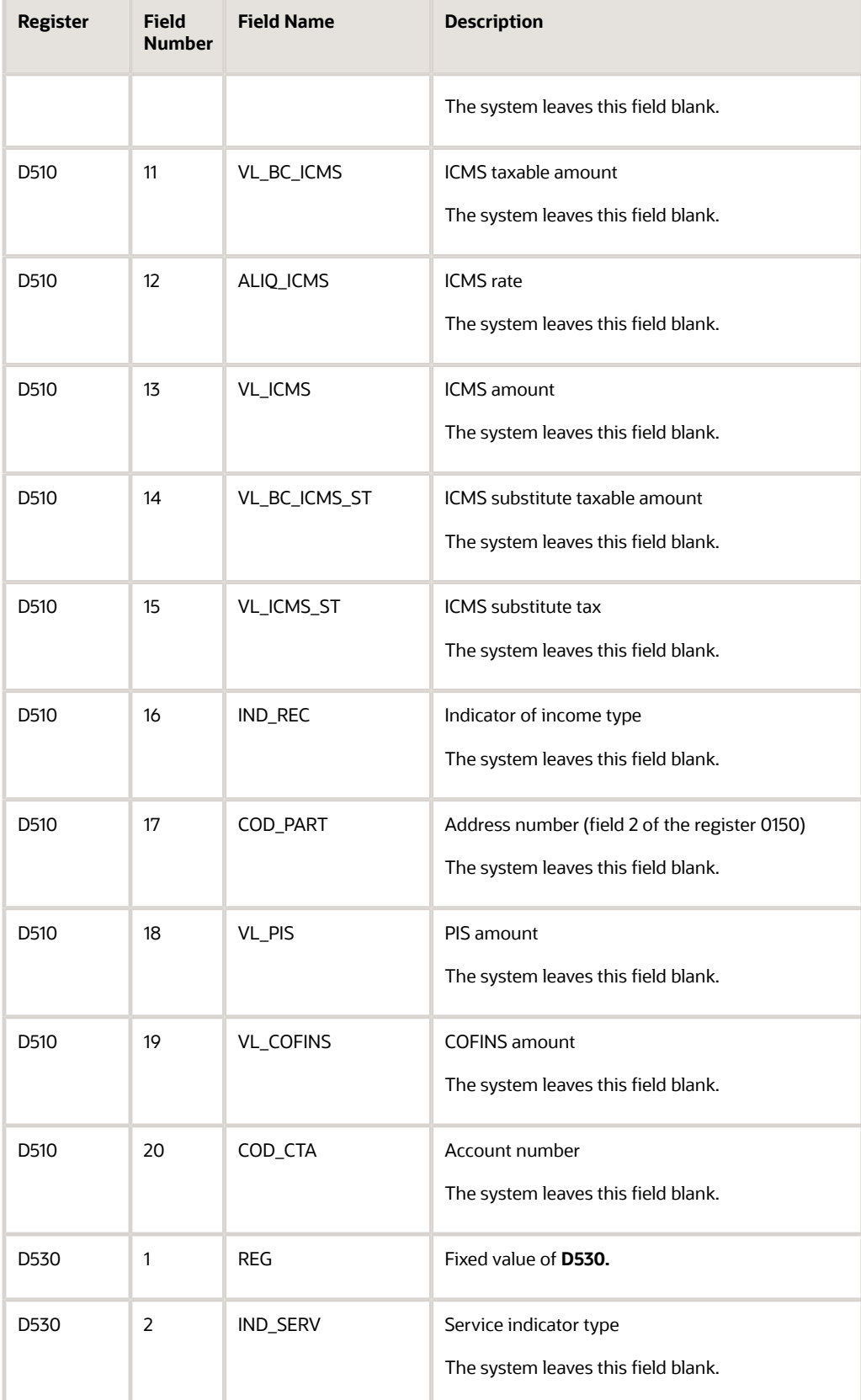

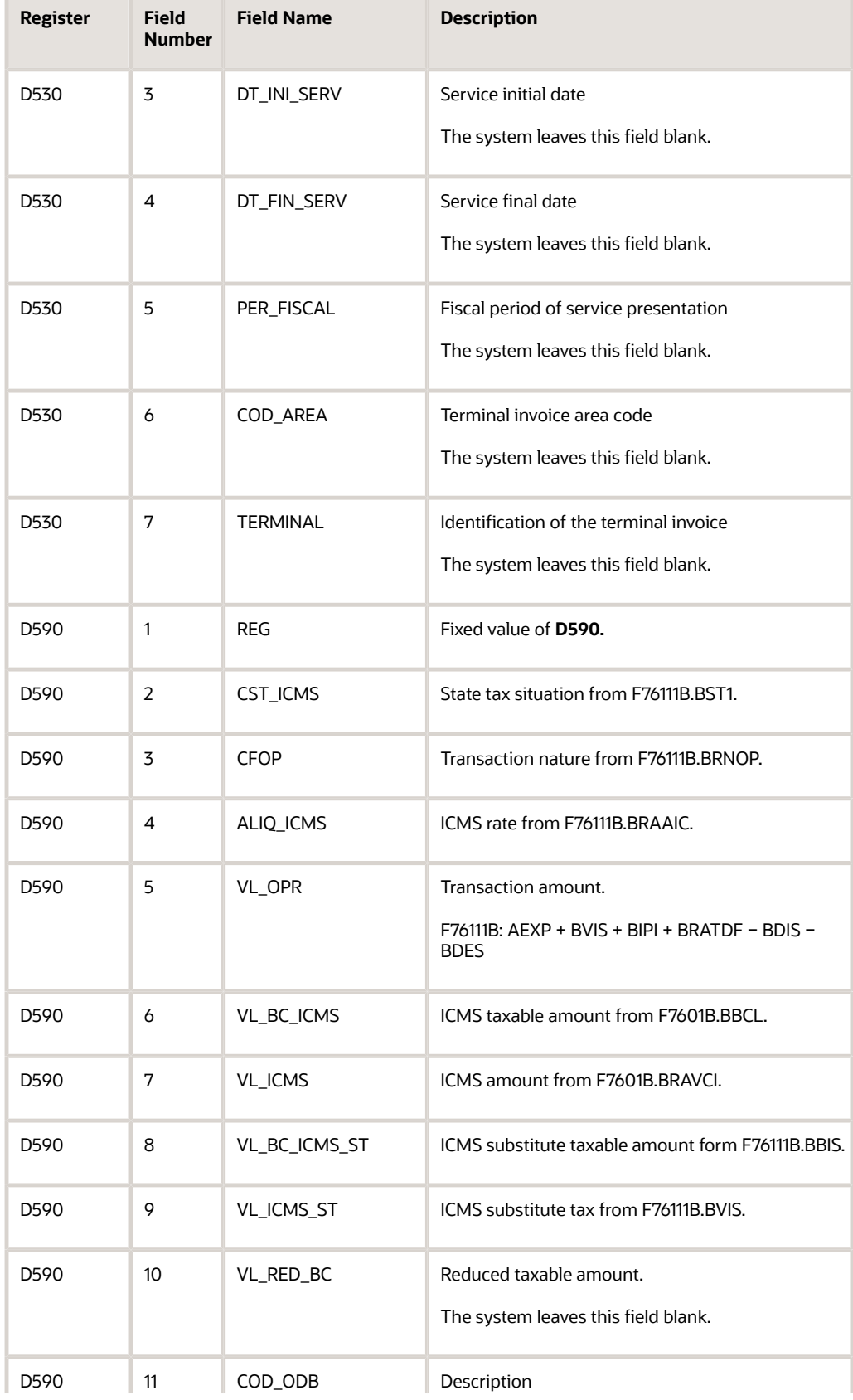

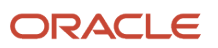

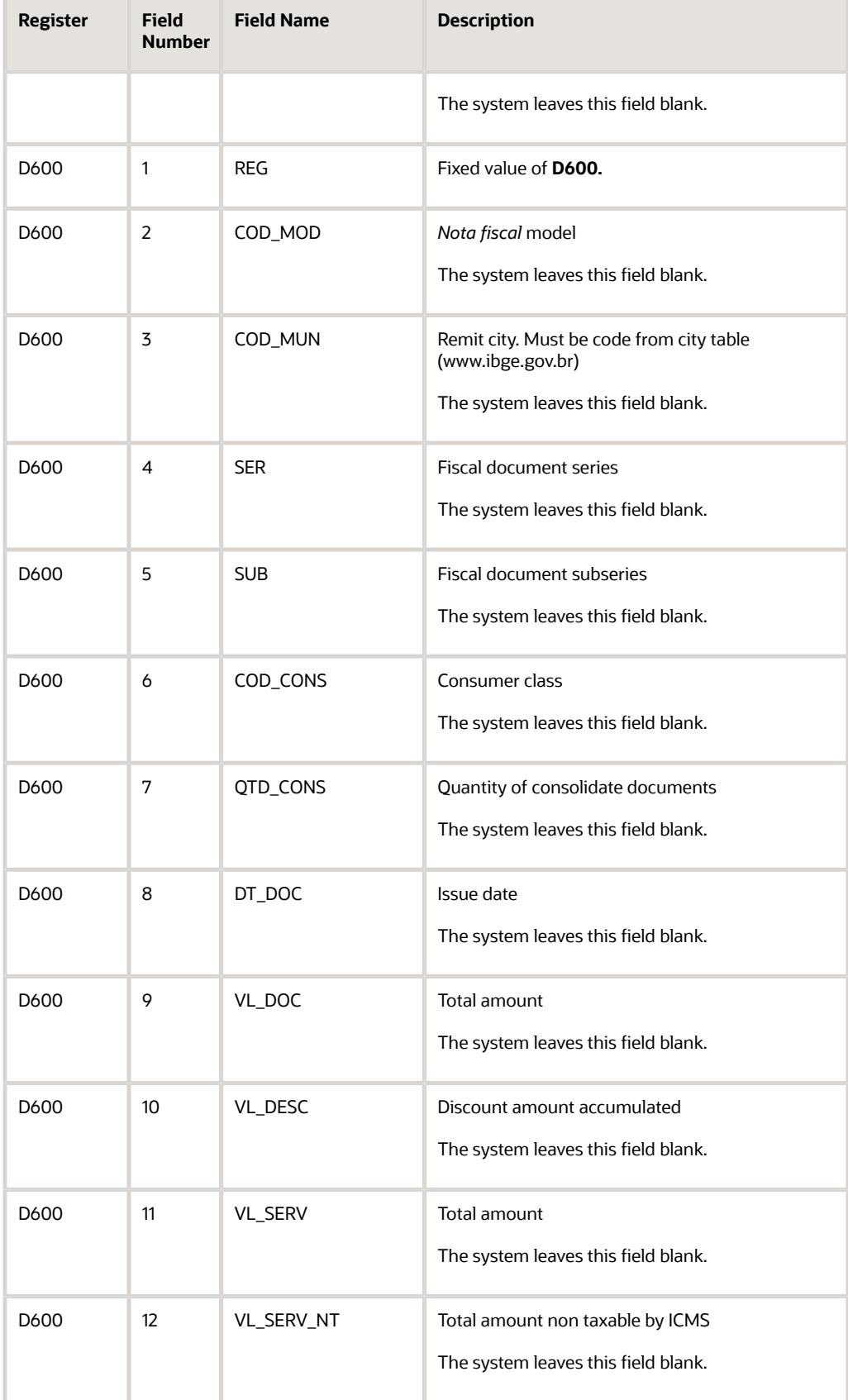

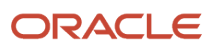

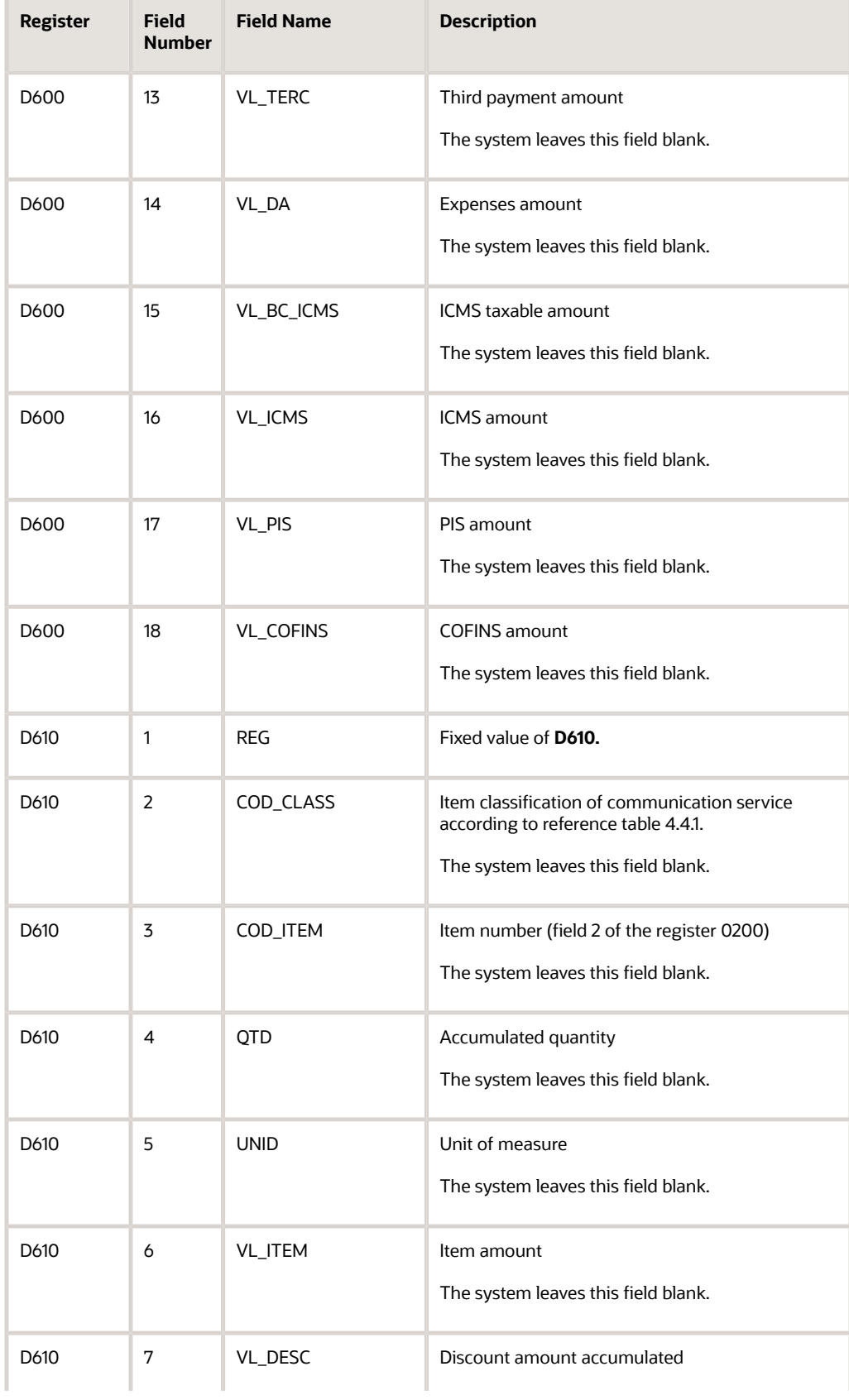

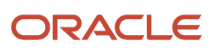

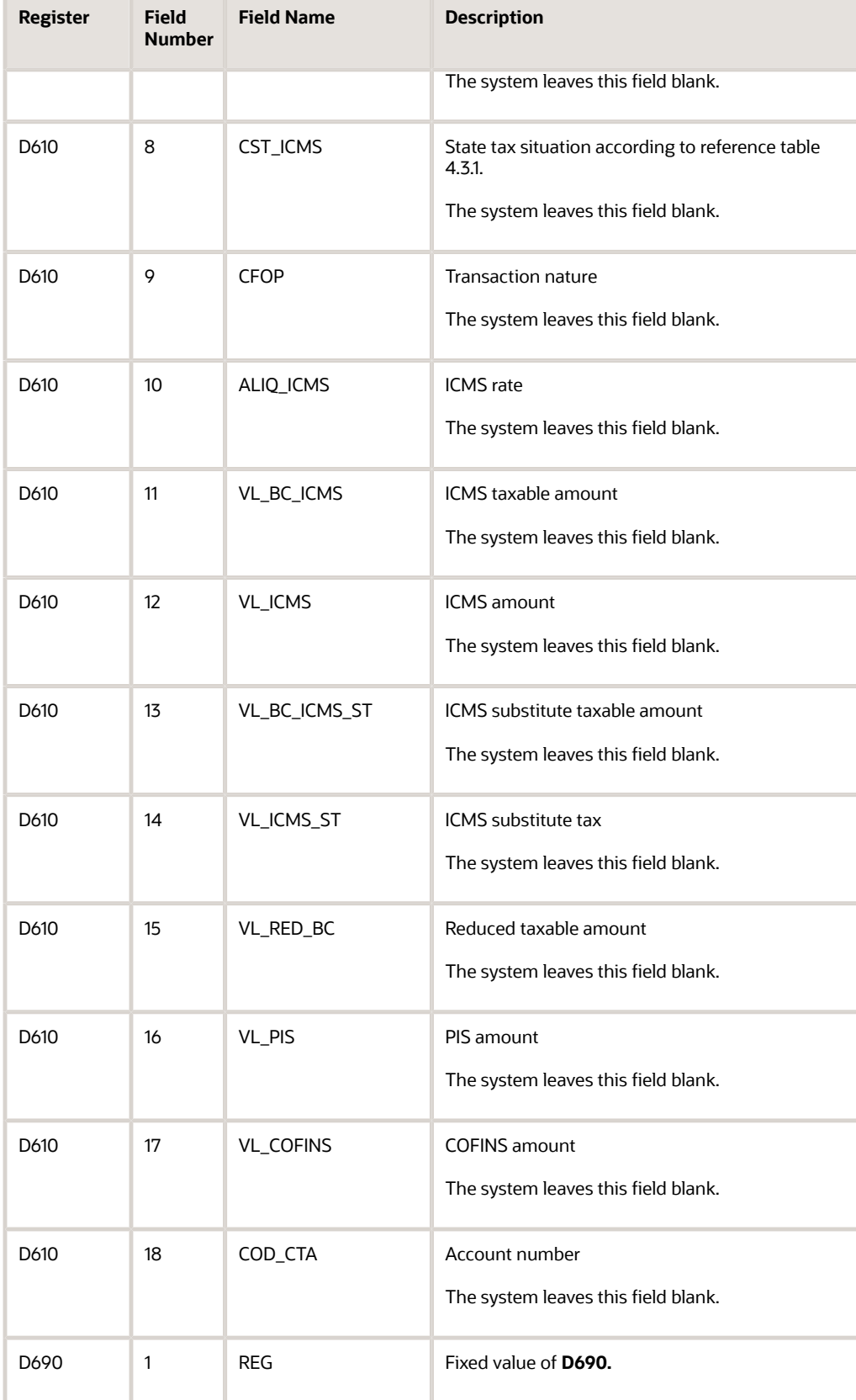

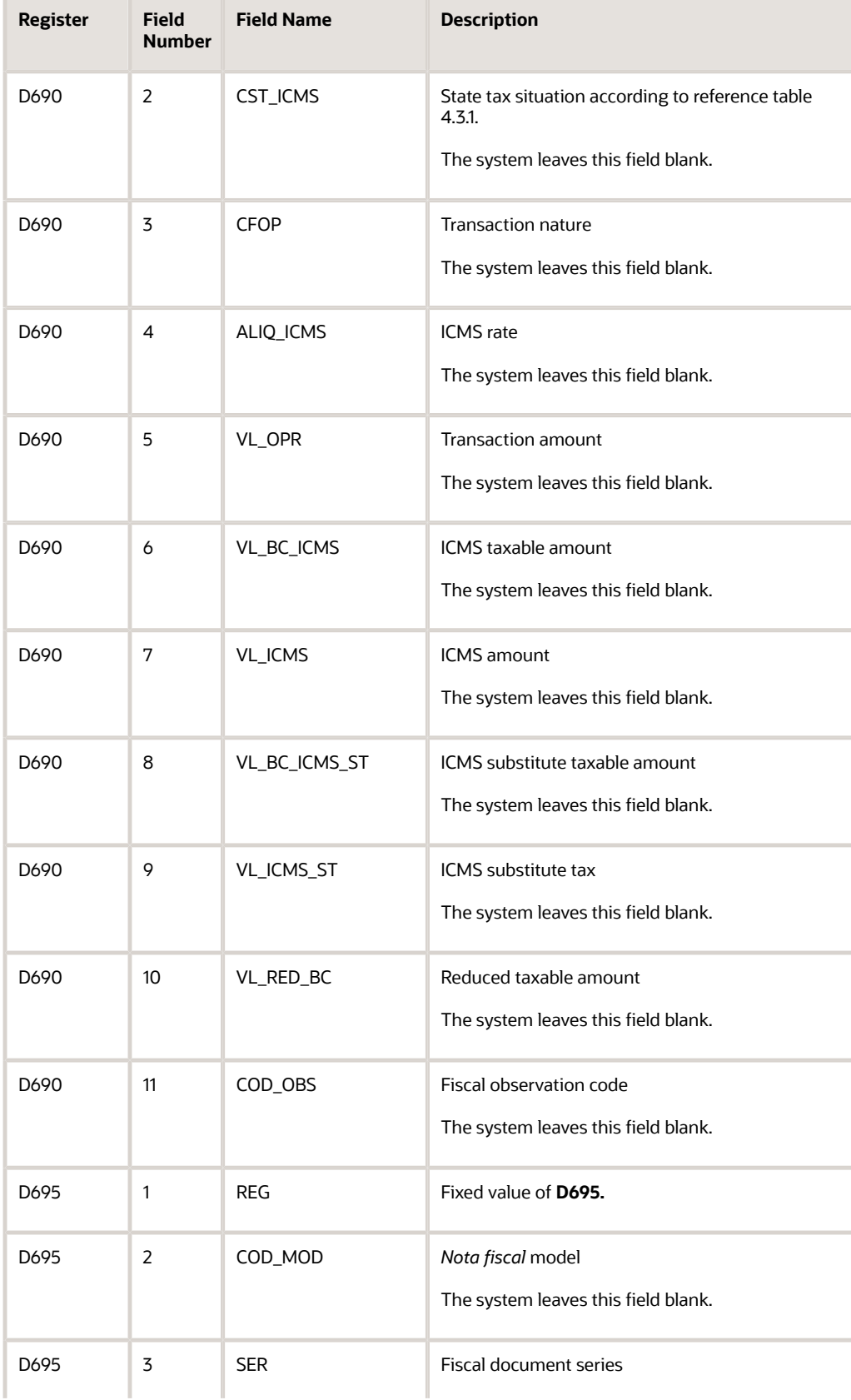

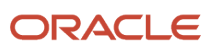

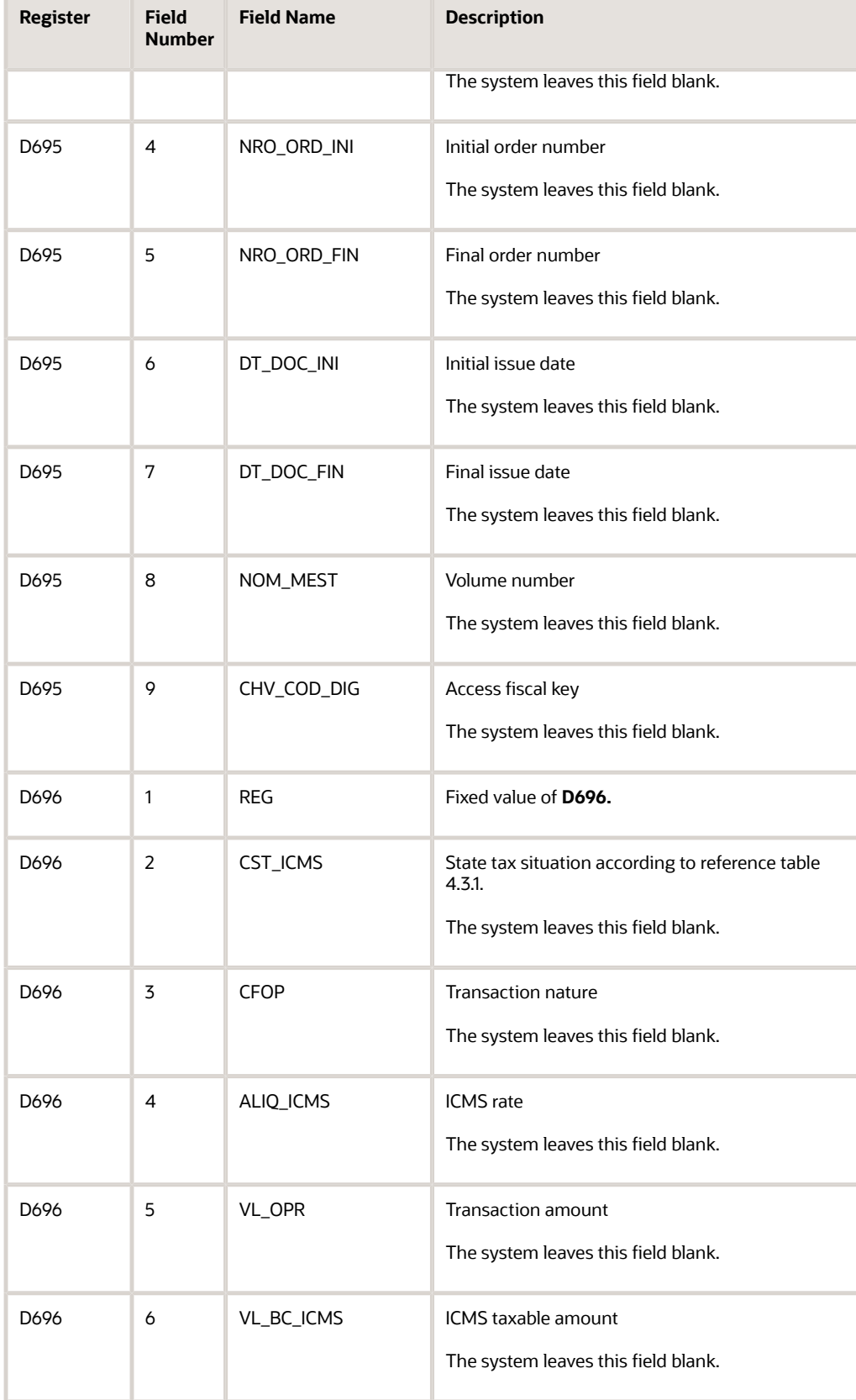

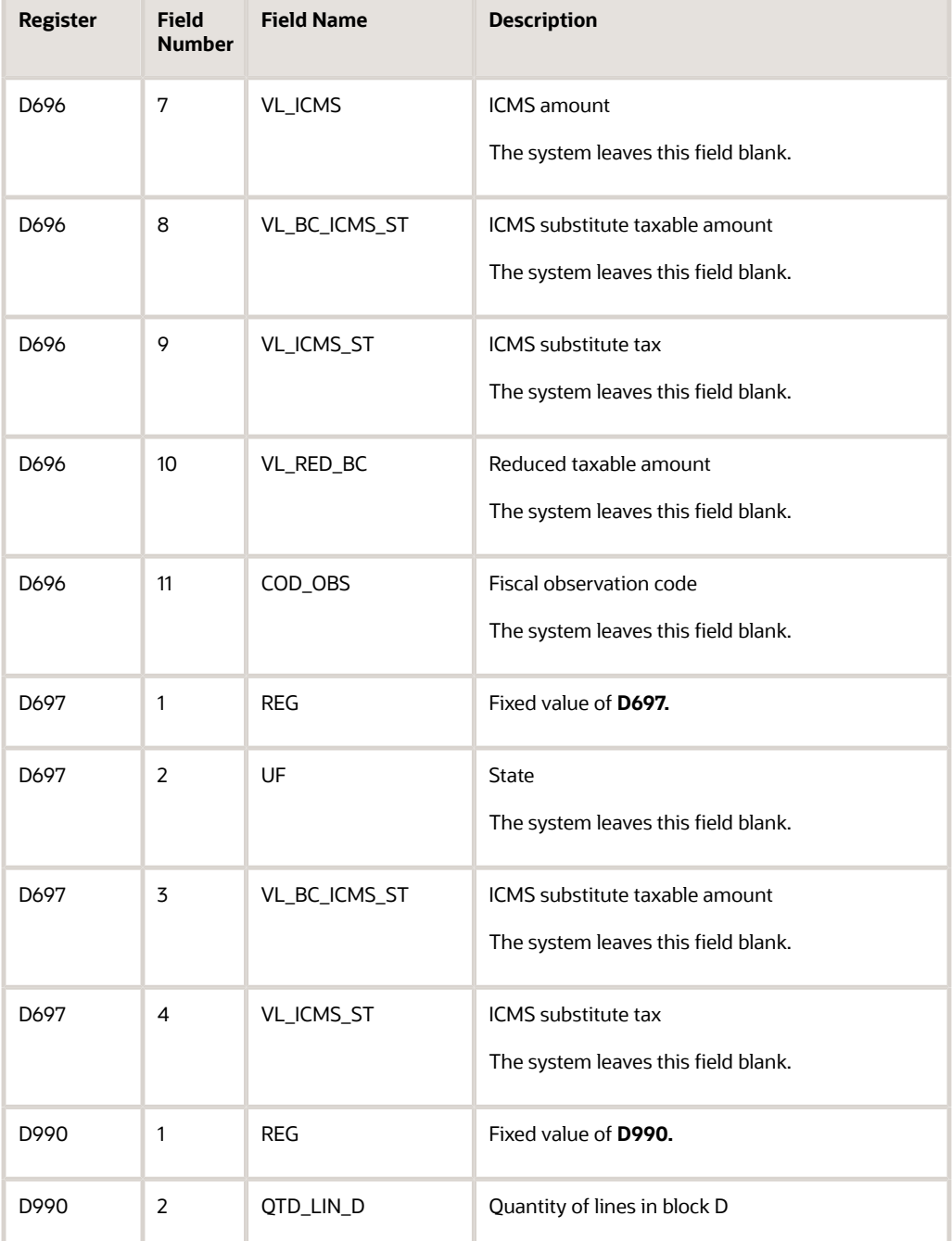

## Registers and Fields for Block E

Block E includes information about IPI and ICMS taxes. Not all of the information required in this block resides in the JD Edwards EnterpriseOne tables. This section lists only the fields that are populated from the JD Edwards EnterpriseOne tables.

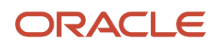

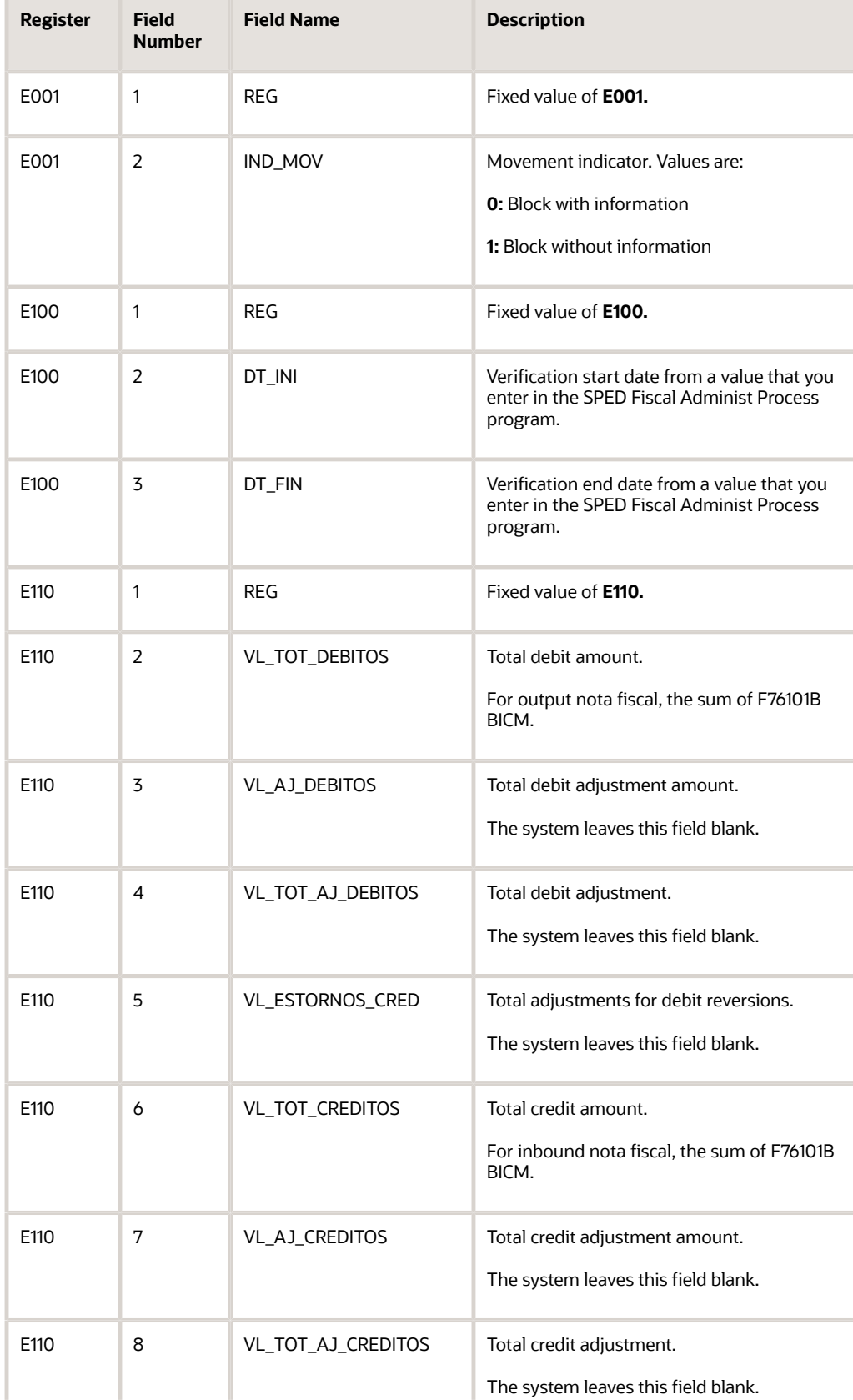

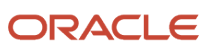

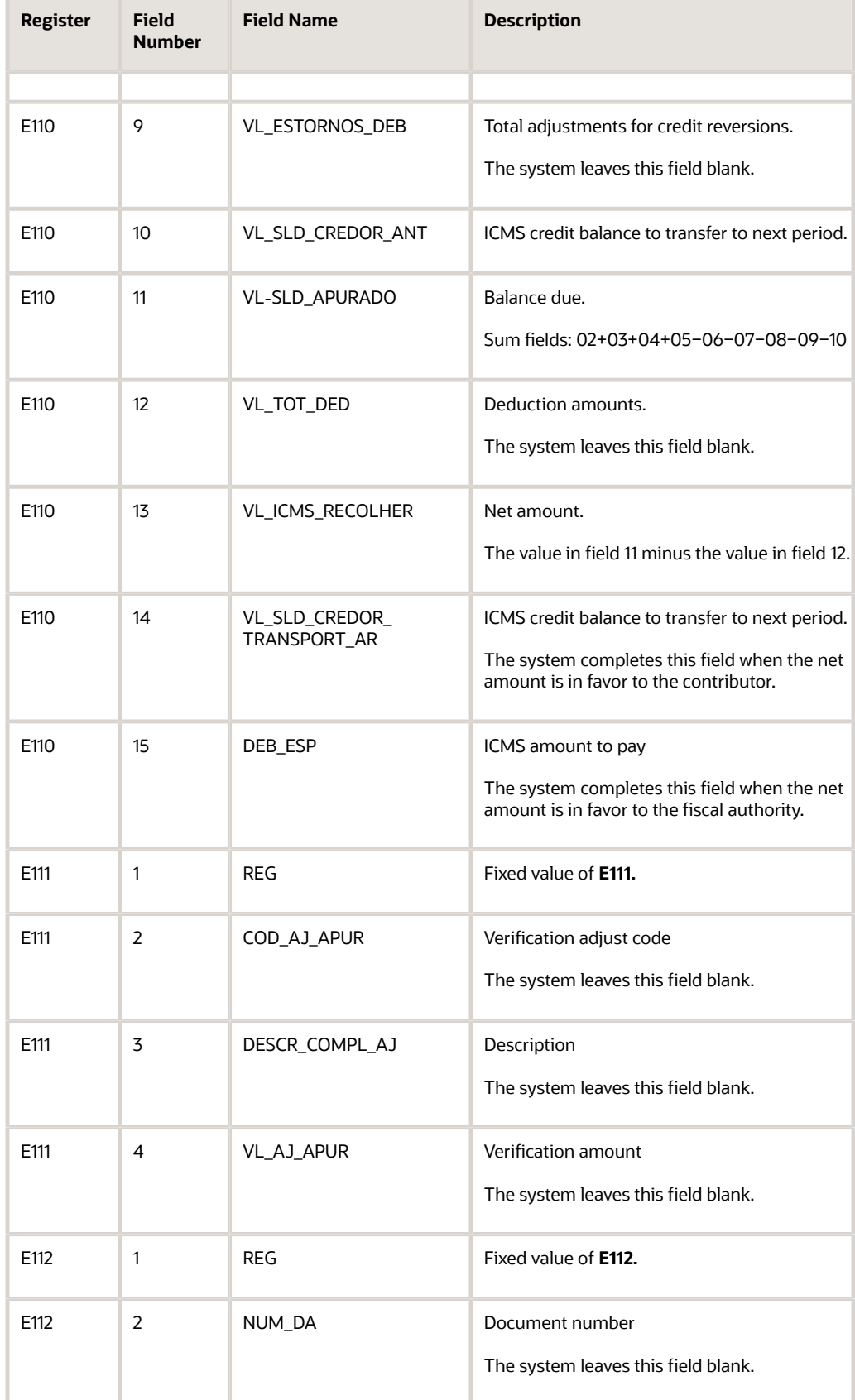

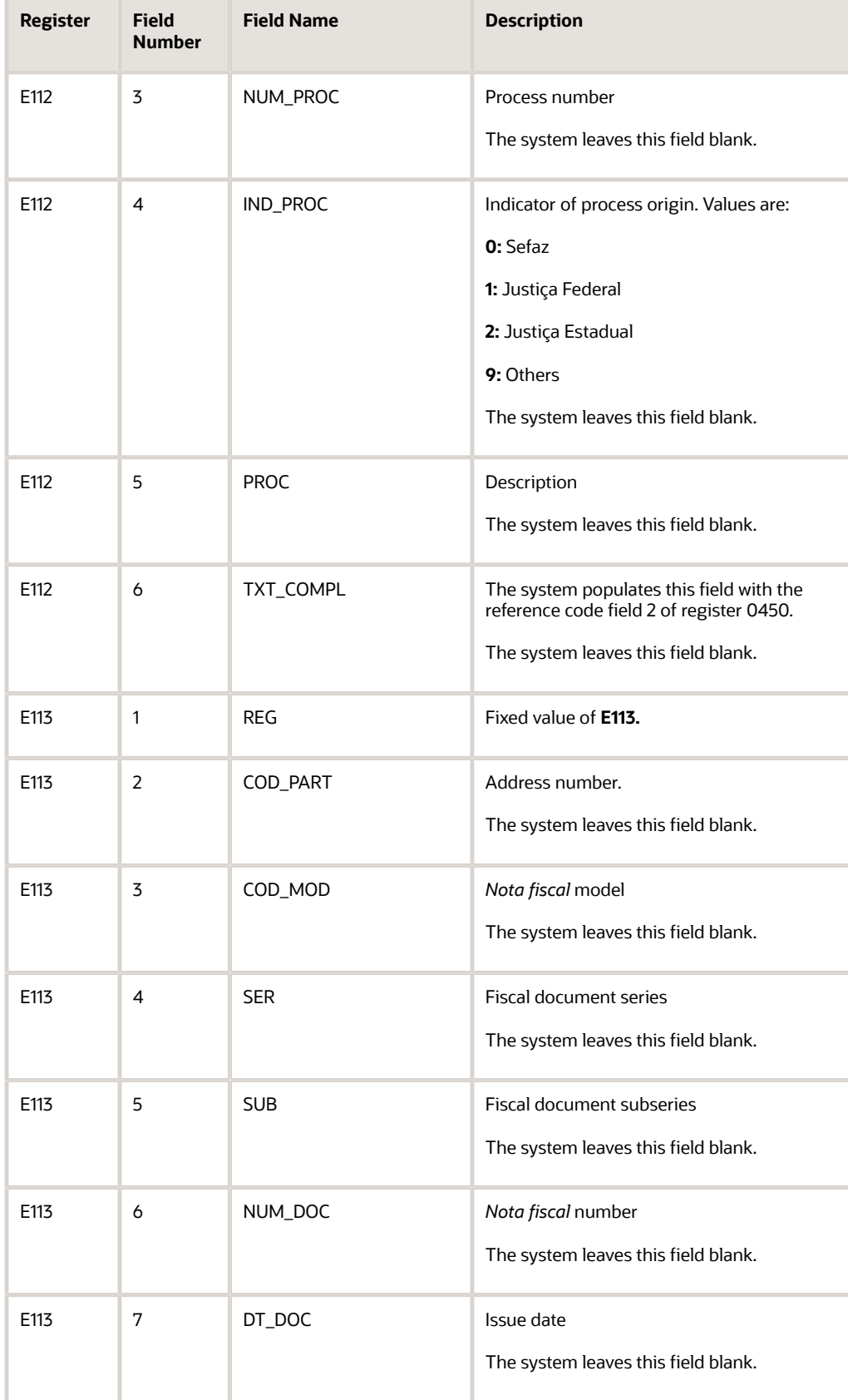

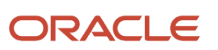
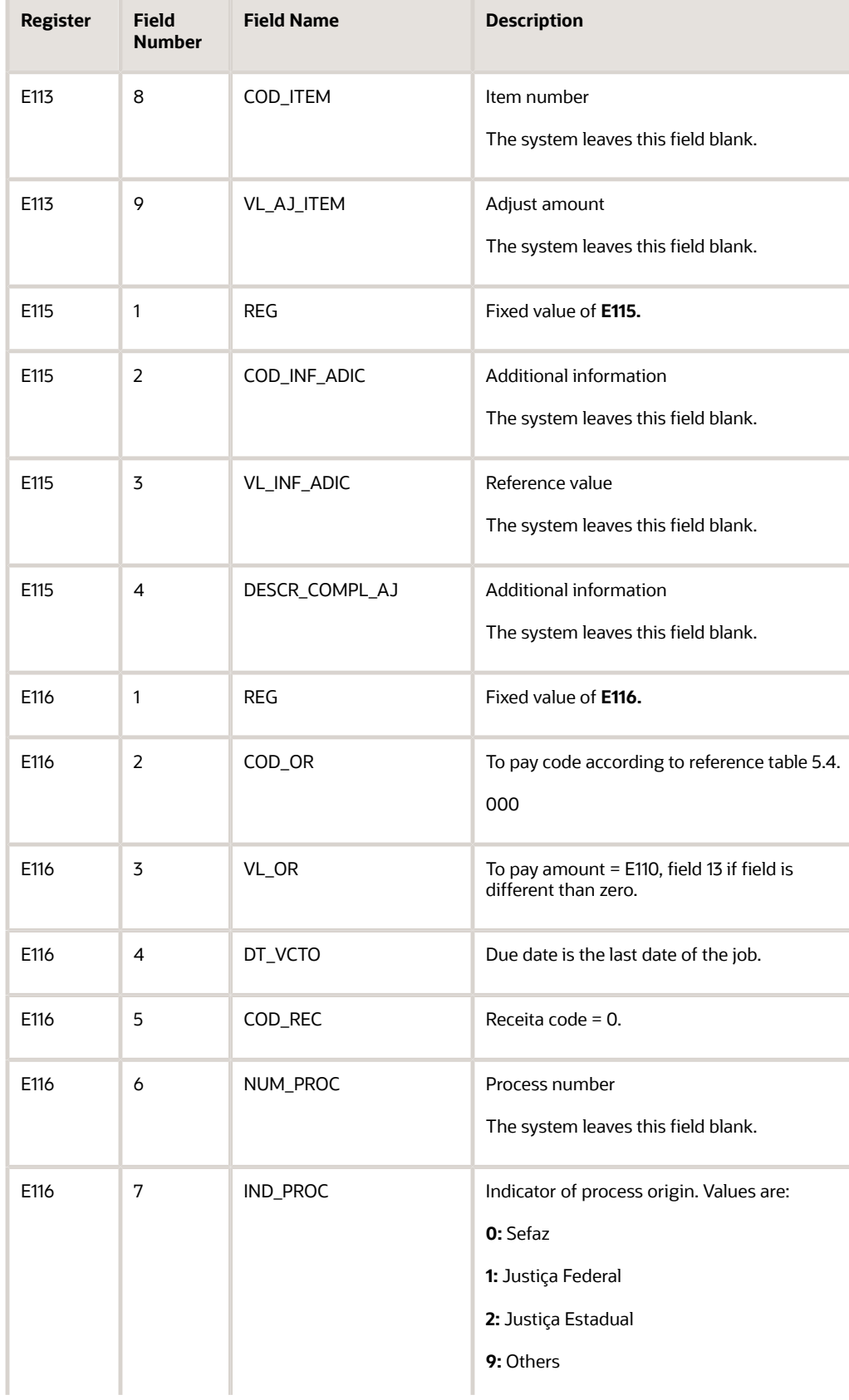

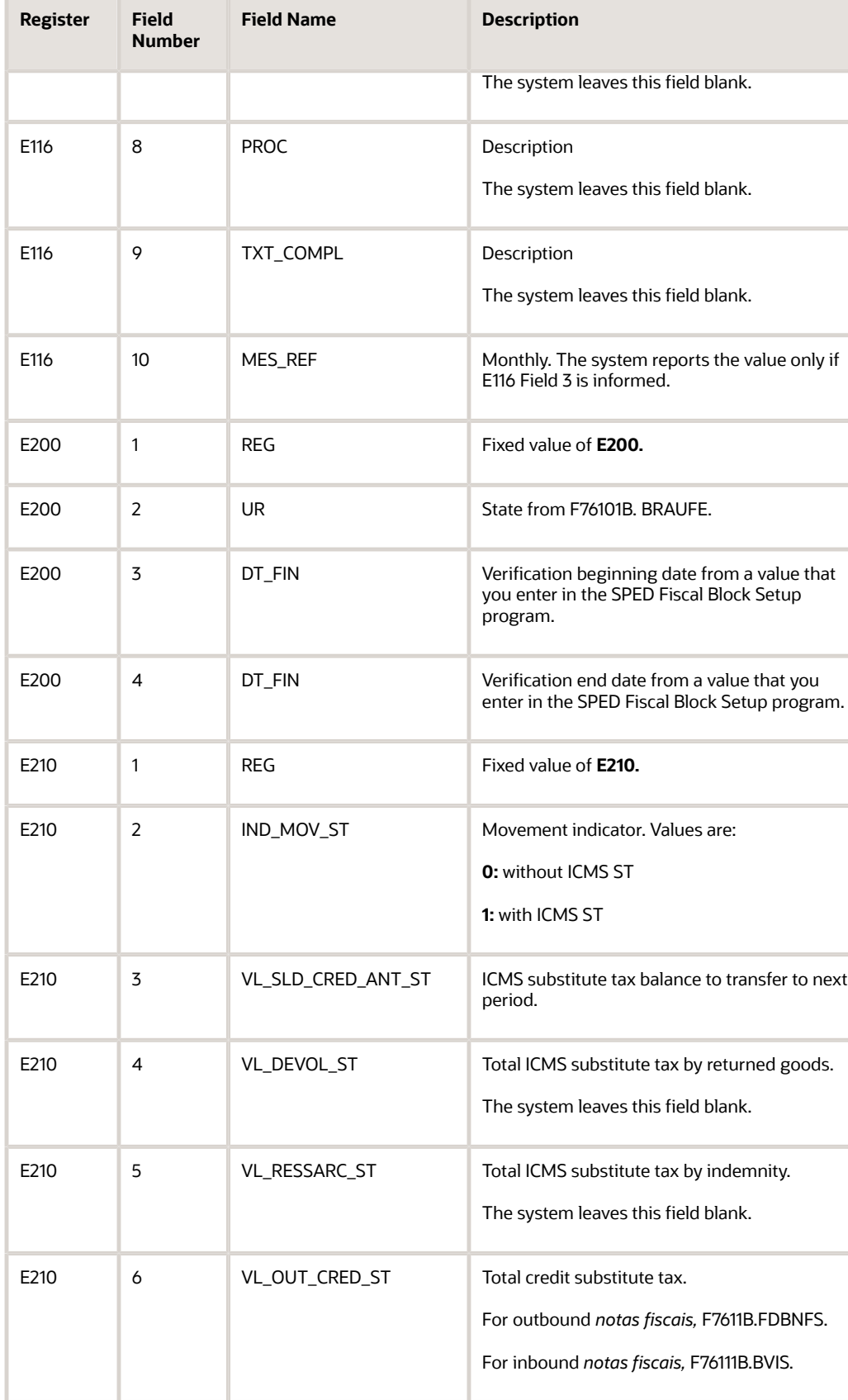

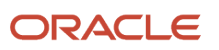

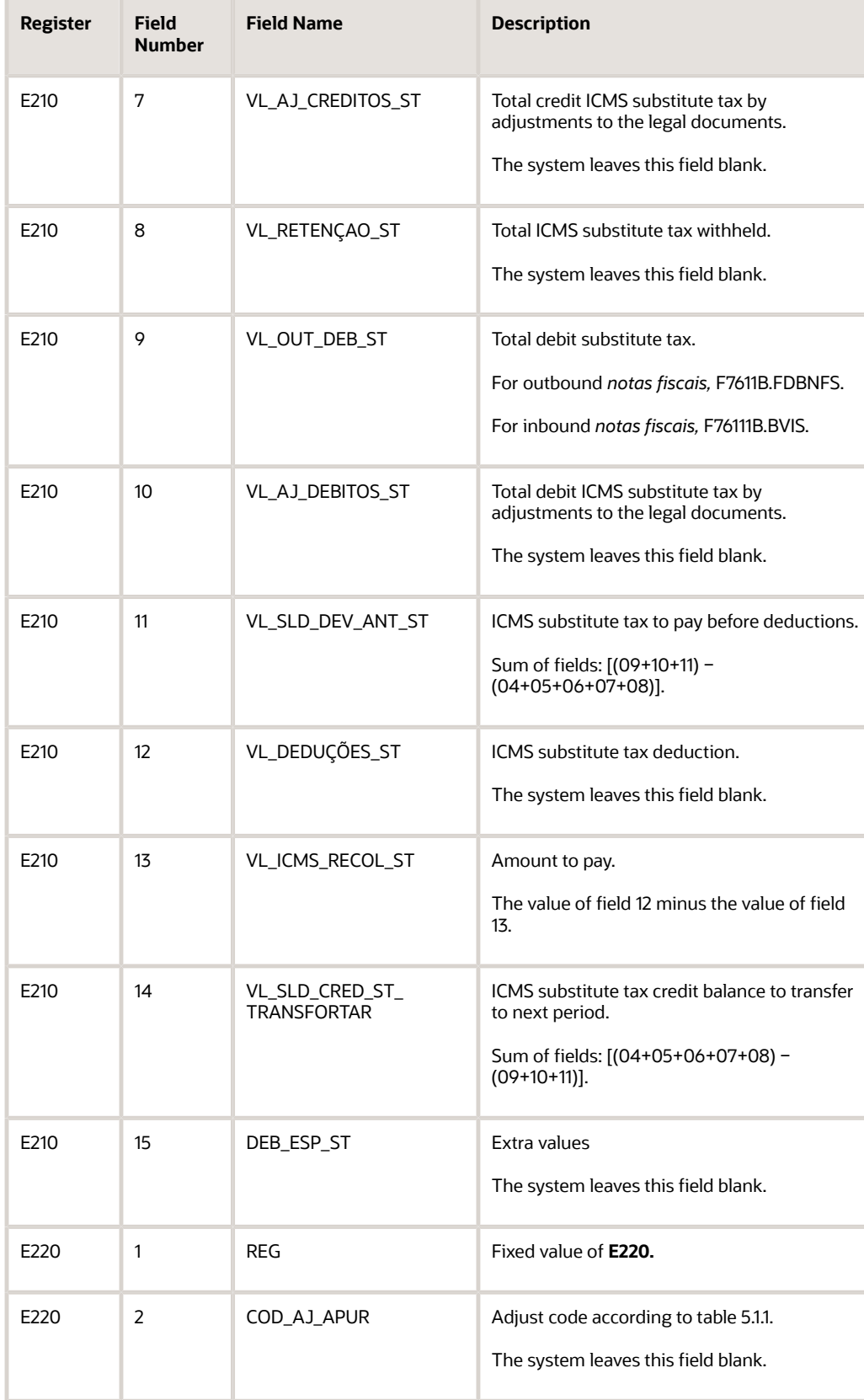

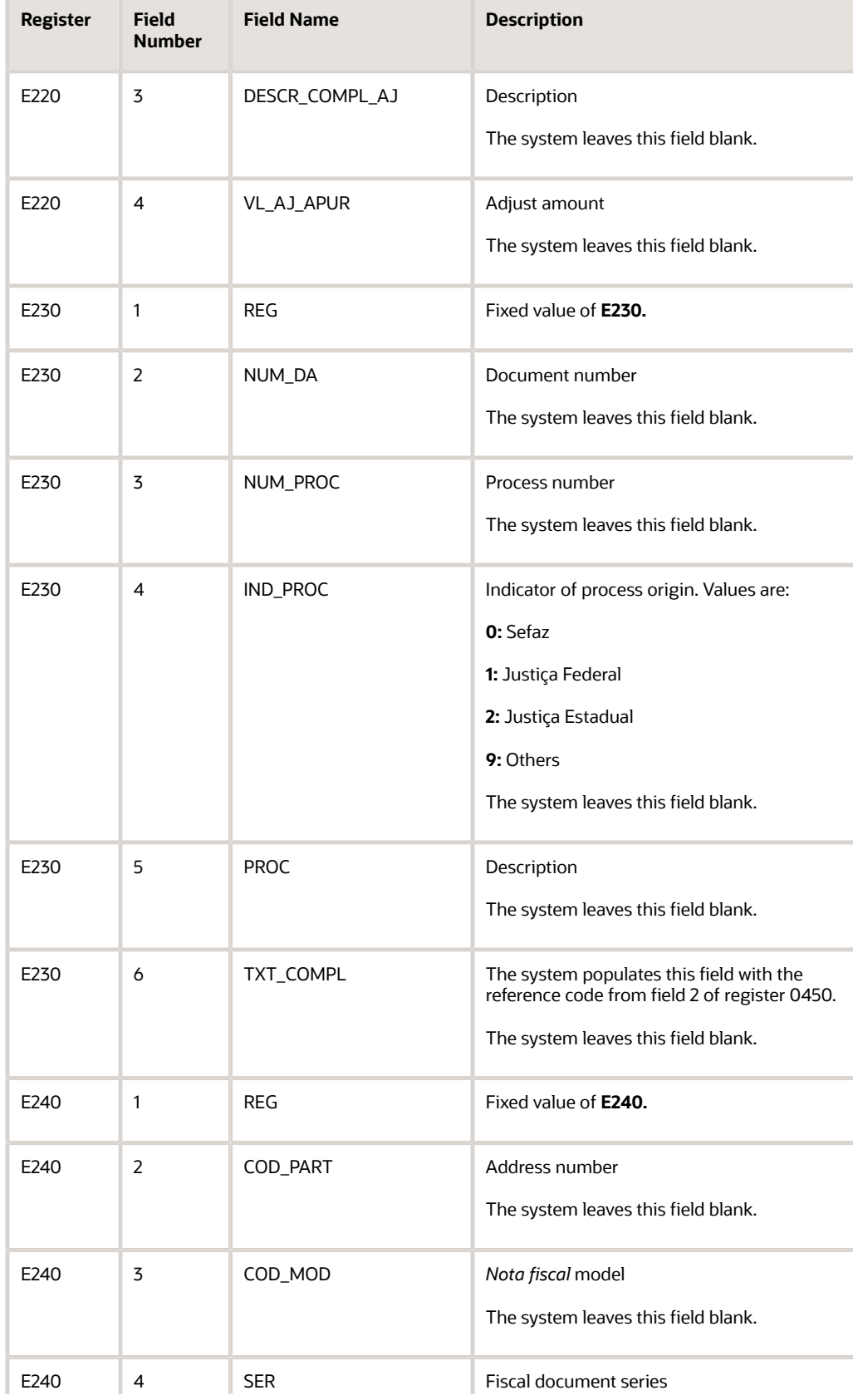

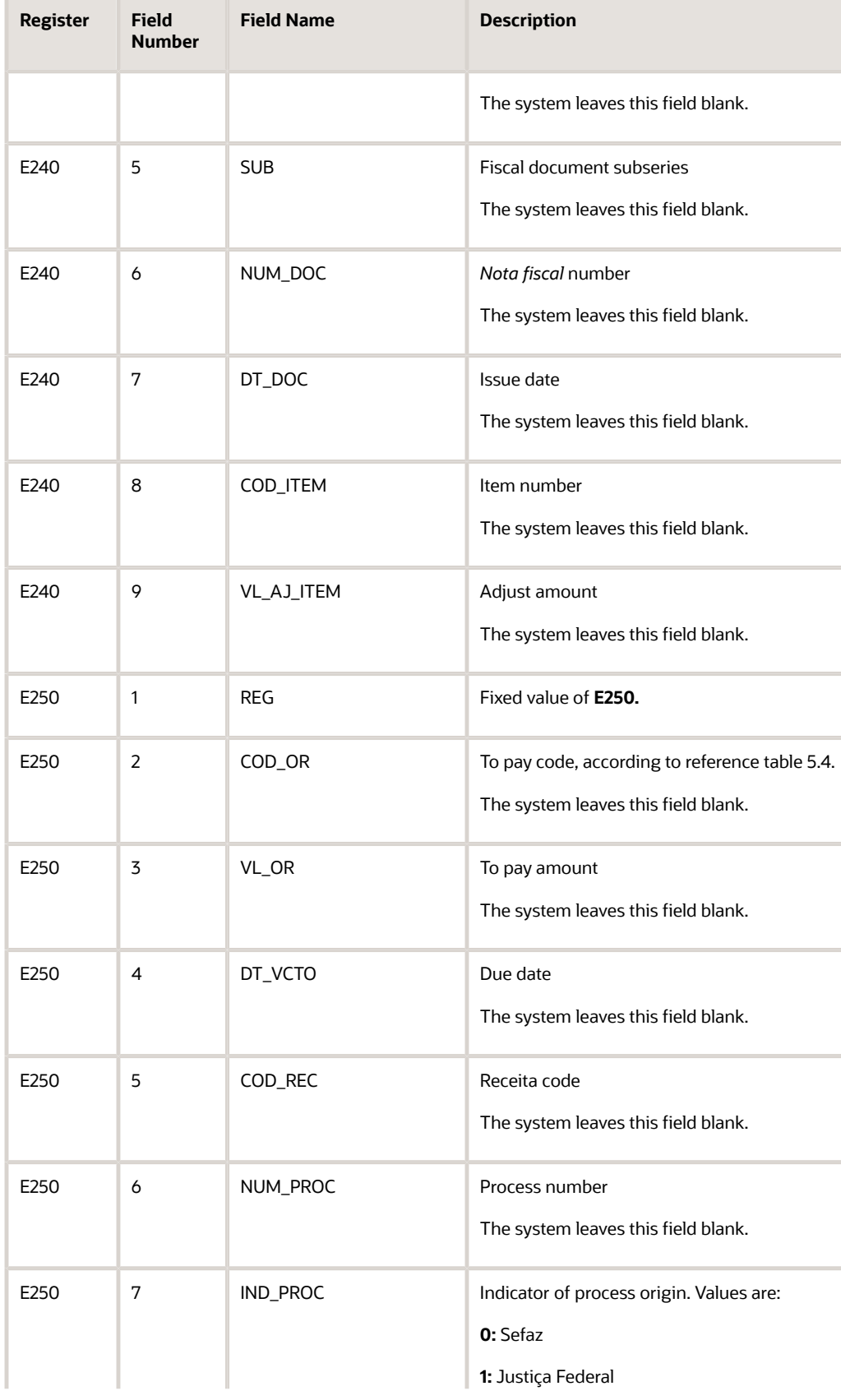

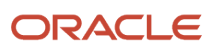

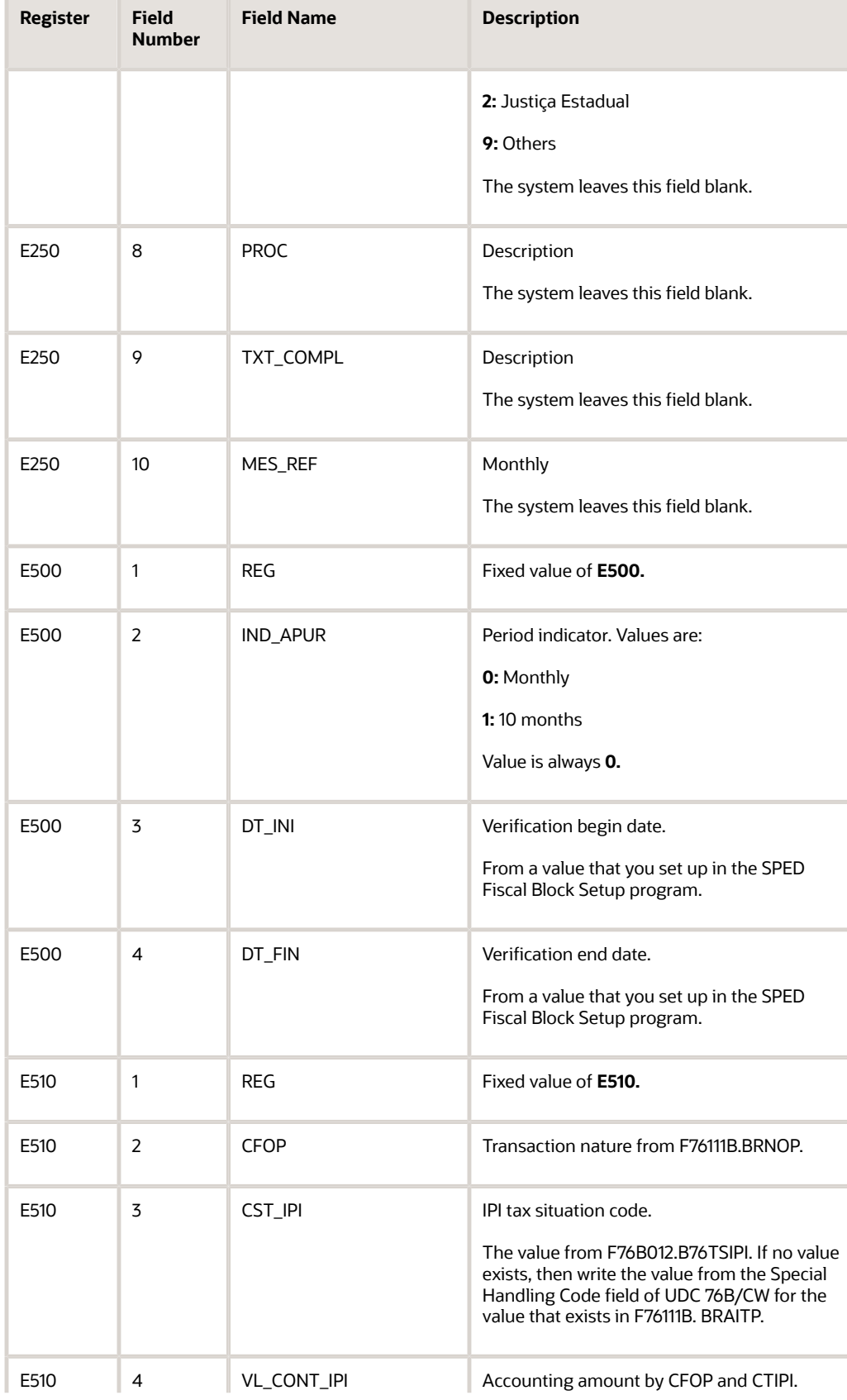

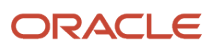

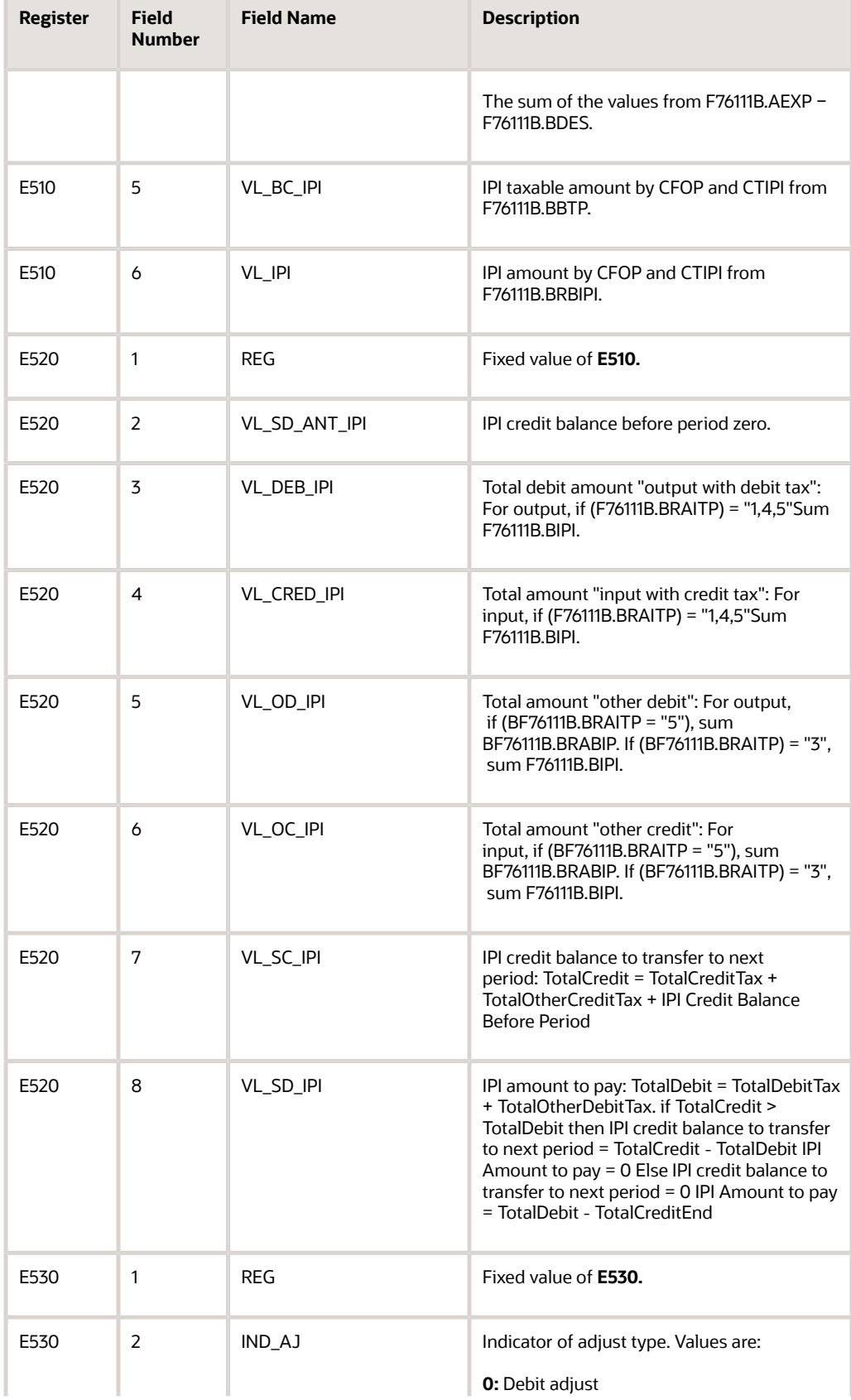

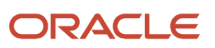

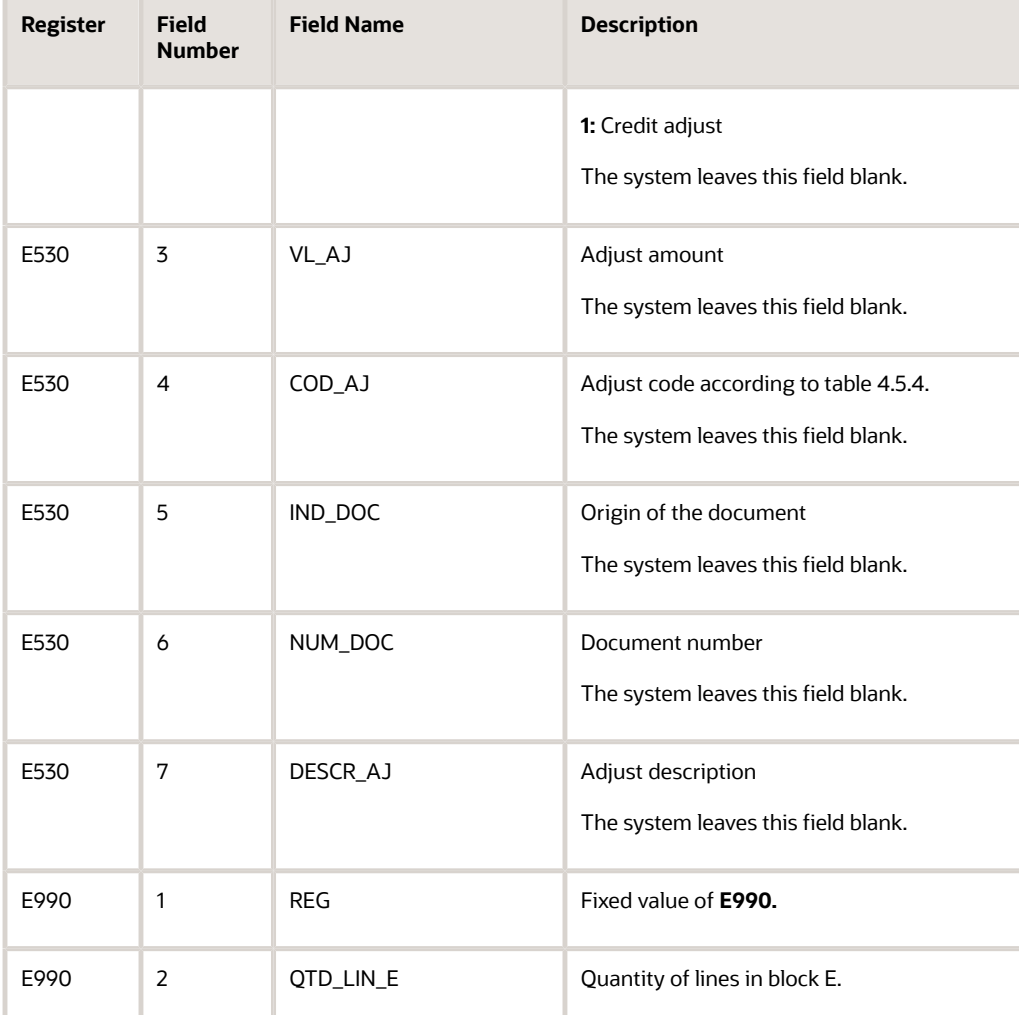

## Registers and Fields for Block G

Block G includes information about CIAP. JD Edwards EnterpriseOne has not localized this information. The JD Edwards EnterpriseOne system generates block G and block G registers, but populates only the REG fields of the registers. You must populate the other required fields in block G by running custom programming. Add your custom programs to the sequence that you set up in the SPED Fiscal Block Setup program.

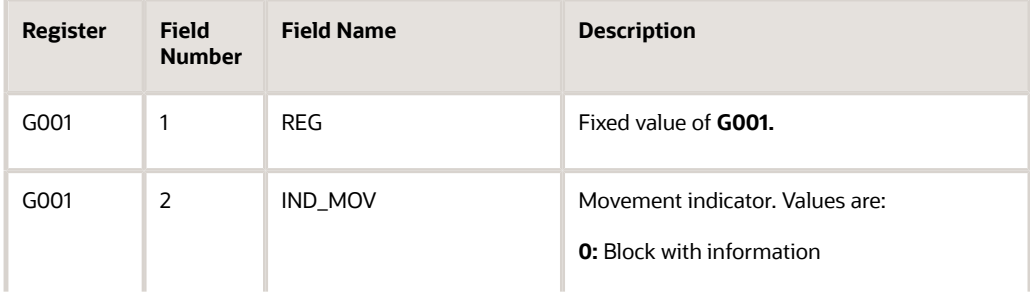

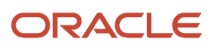

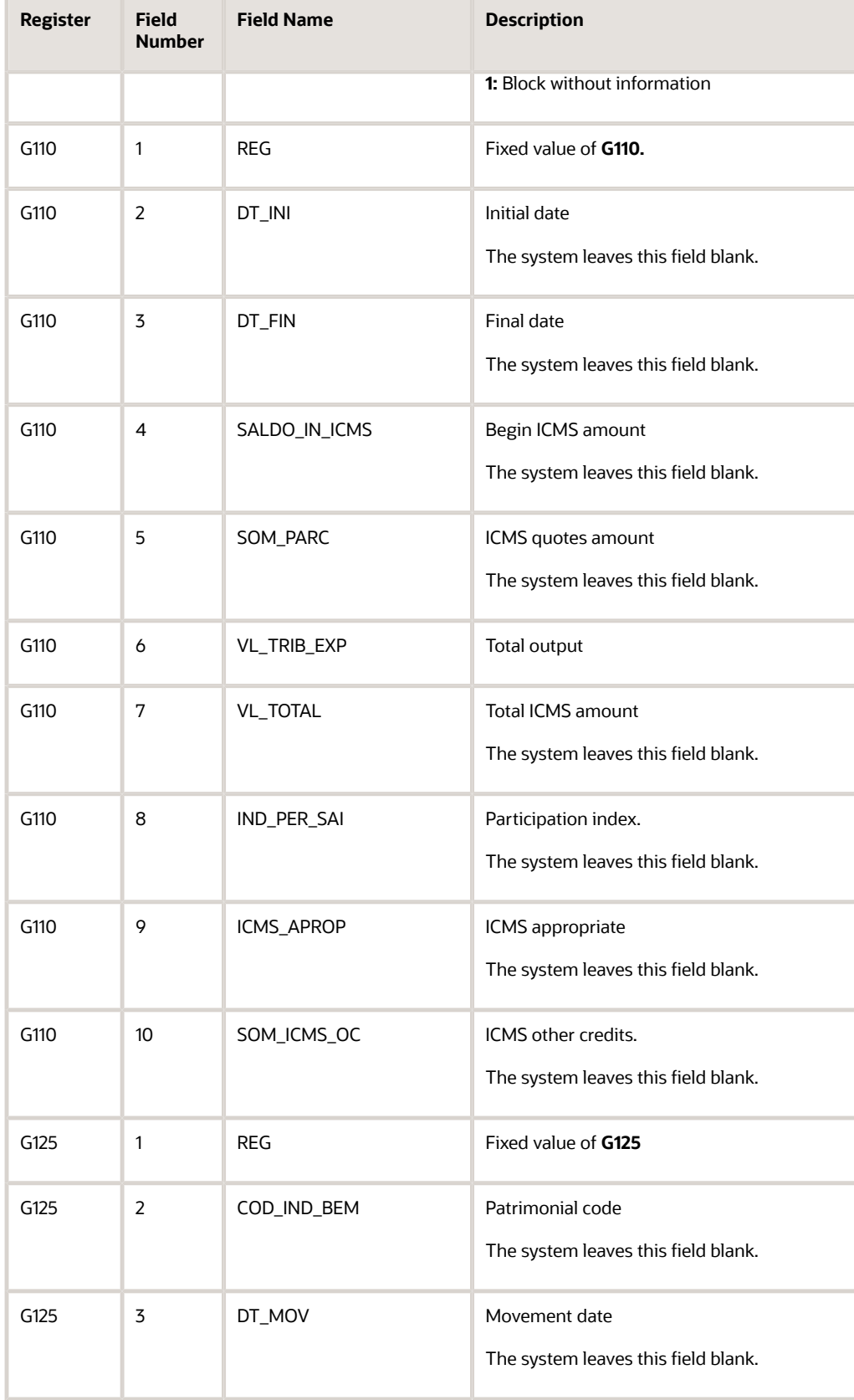

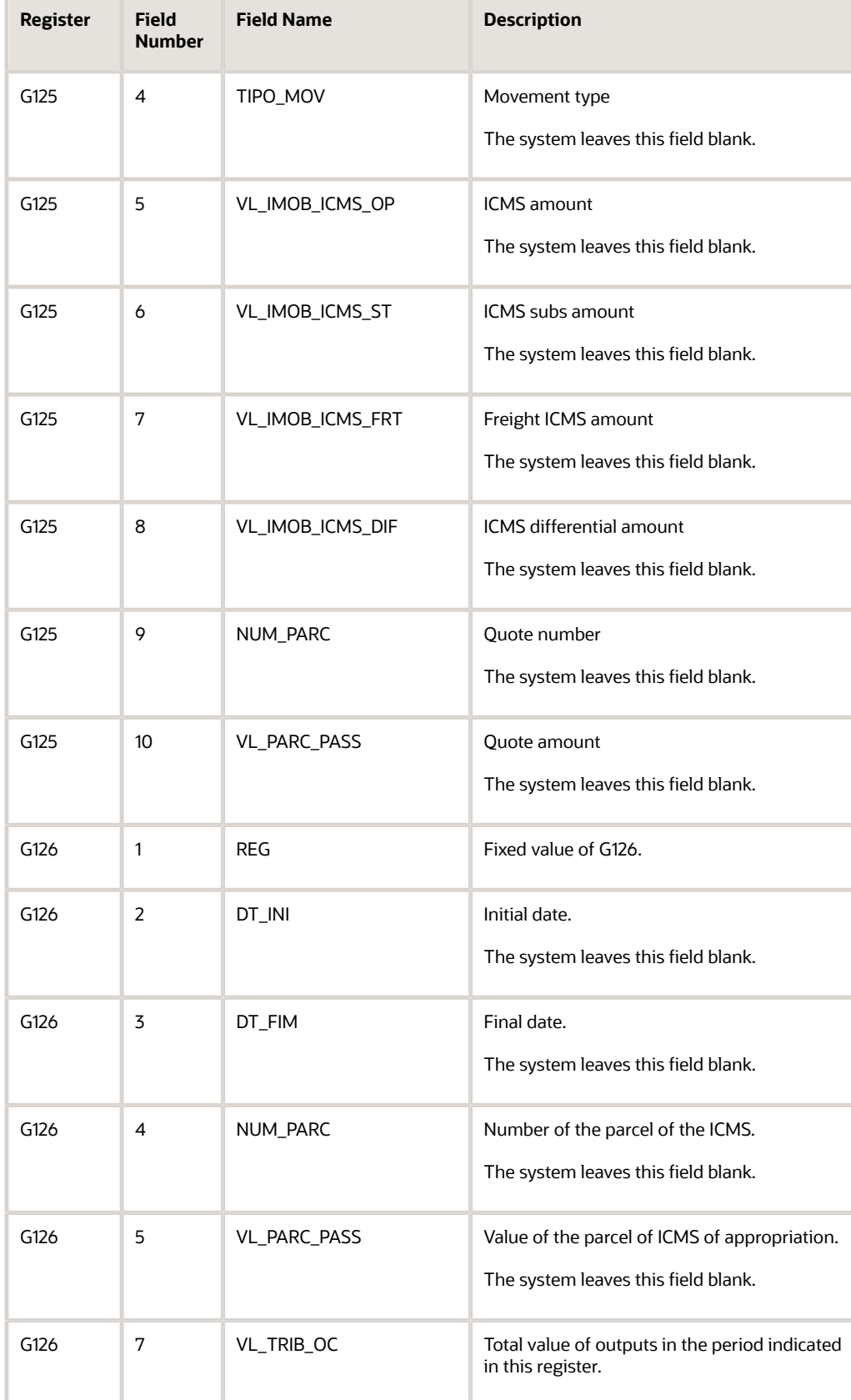

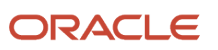

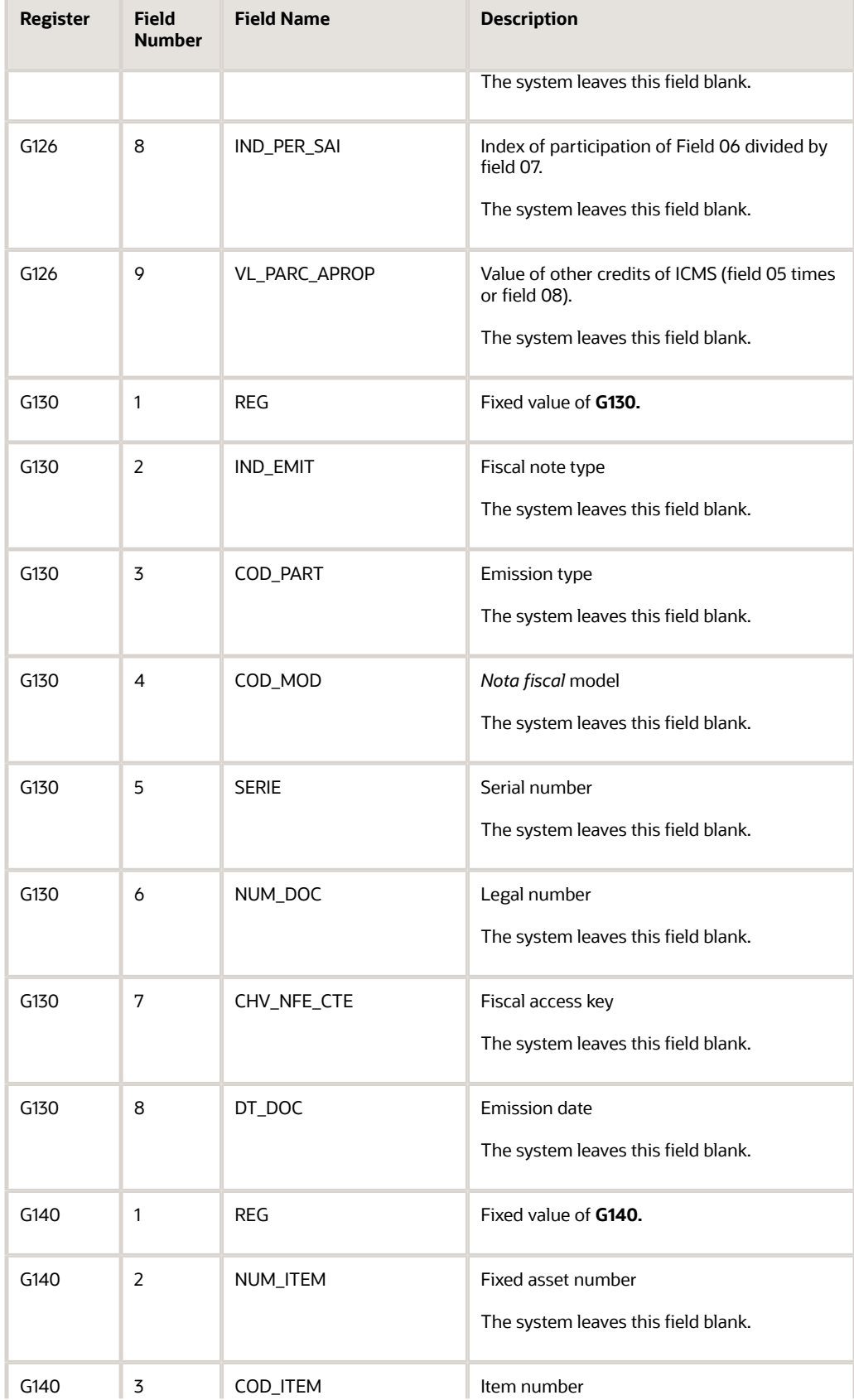

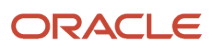

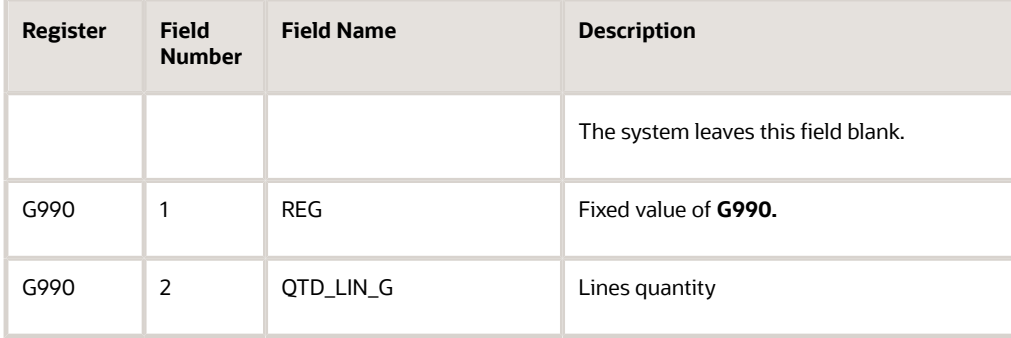

## Registers and Fields for Block H

Block H includes information about inventory.

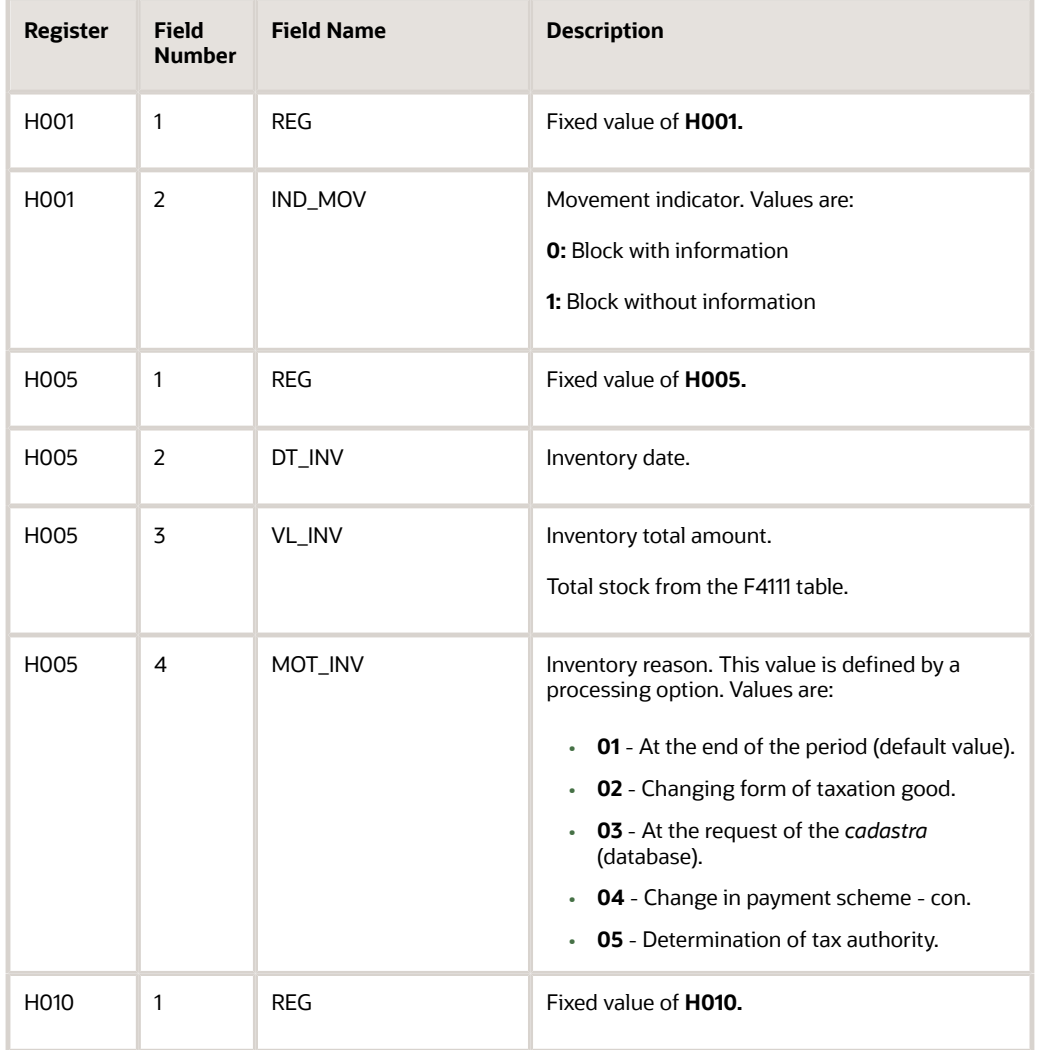

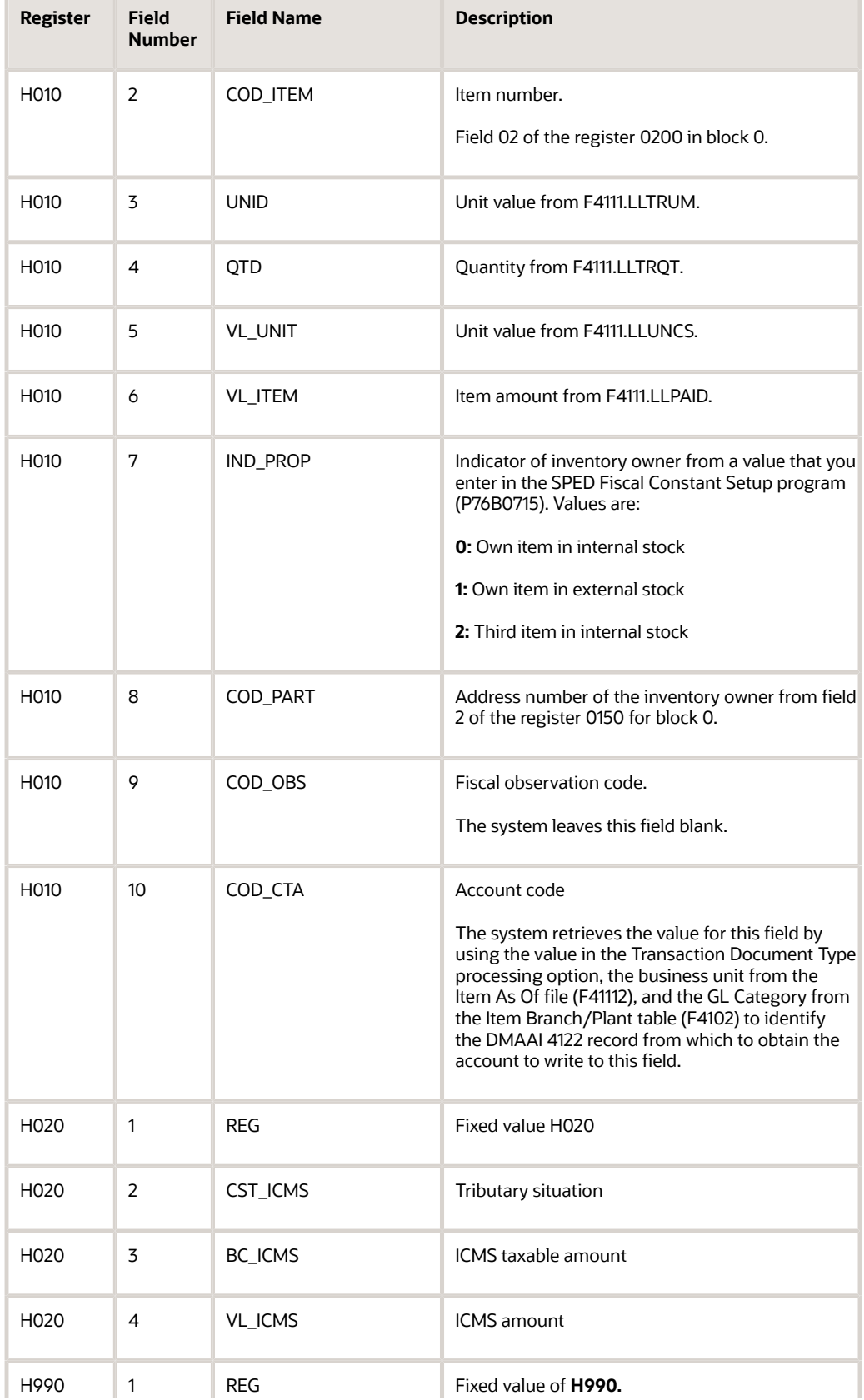

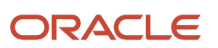

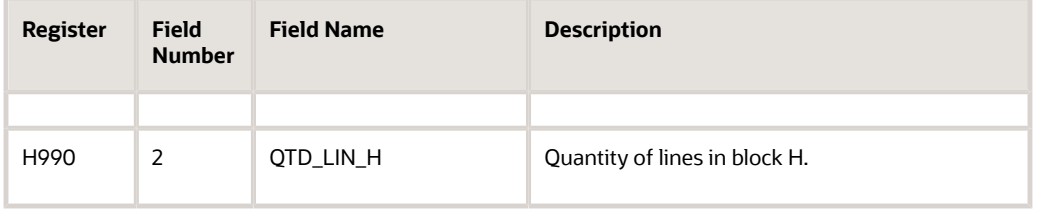

## Registers and Fields for Block 1

The JD Edwards EnterpriseOne system generates block 1 and block 1 registers, but populates only the *REG* fields of the registers. You must populate the other required fields in block 1 by running custom programming. Add your custom programs to the sequence that you set up in the SPED Fiscal Block Setup program.

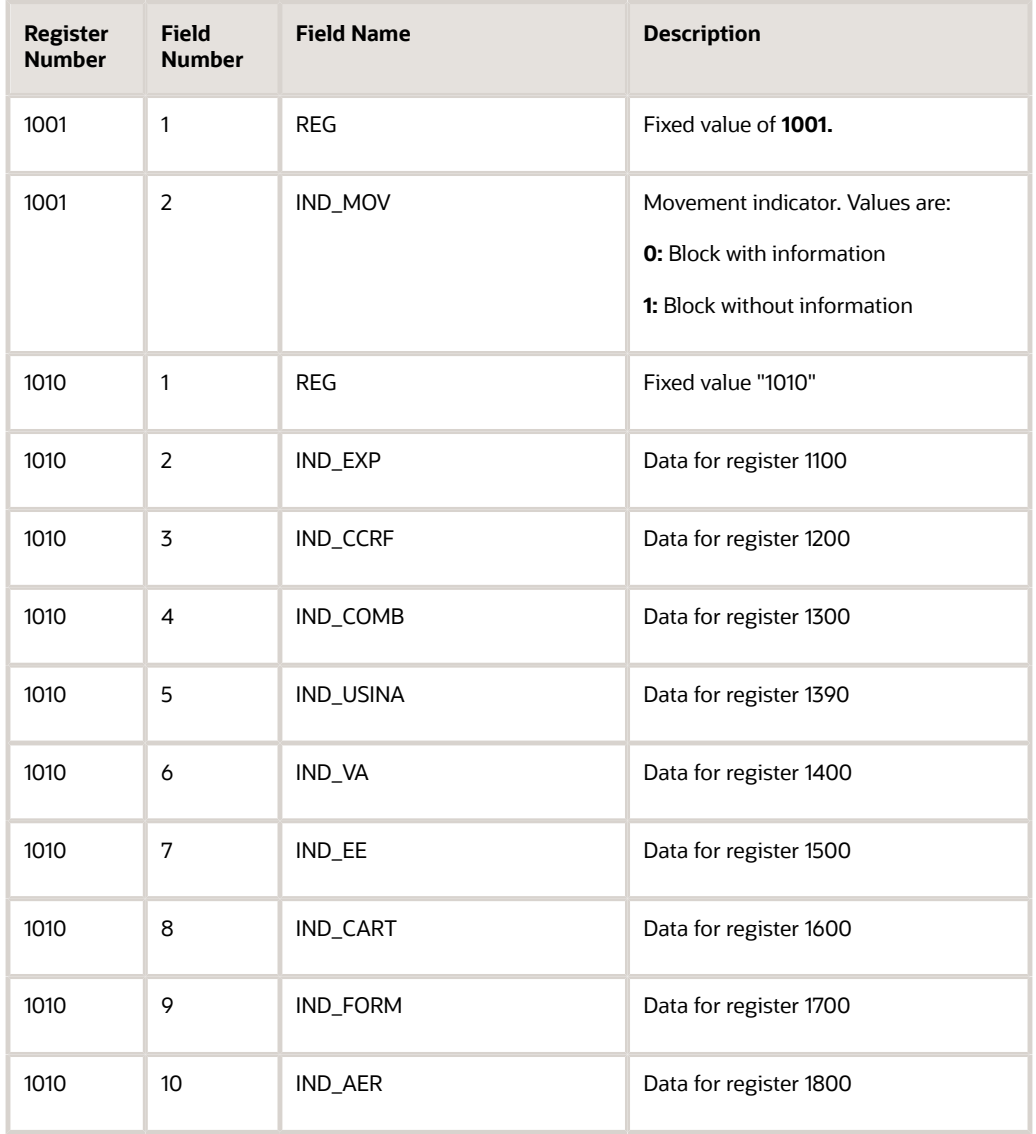

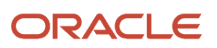

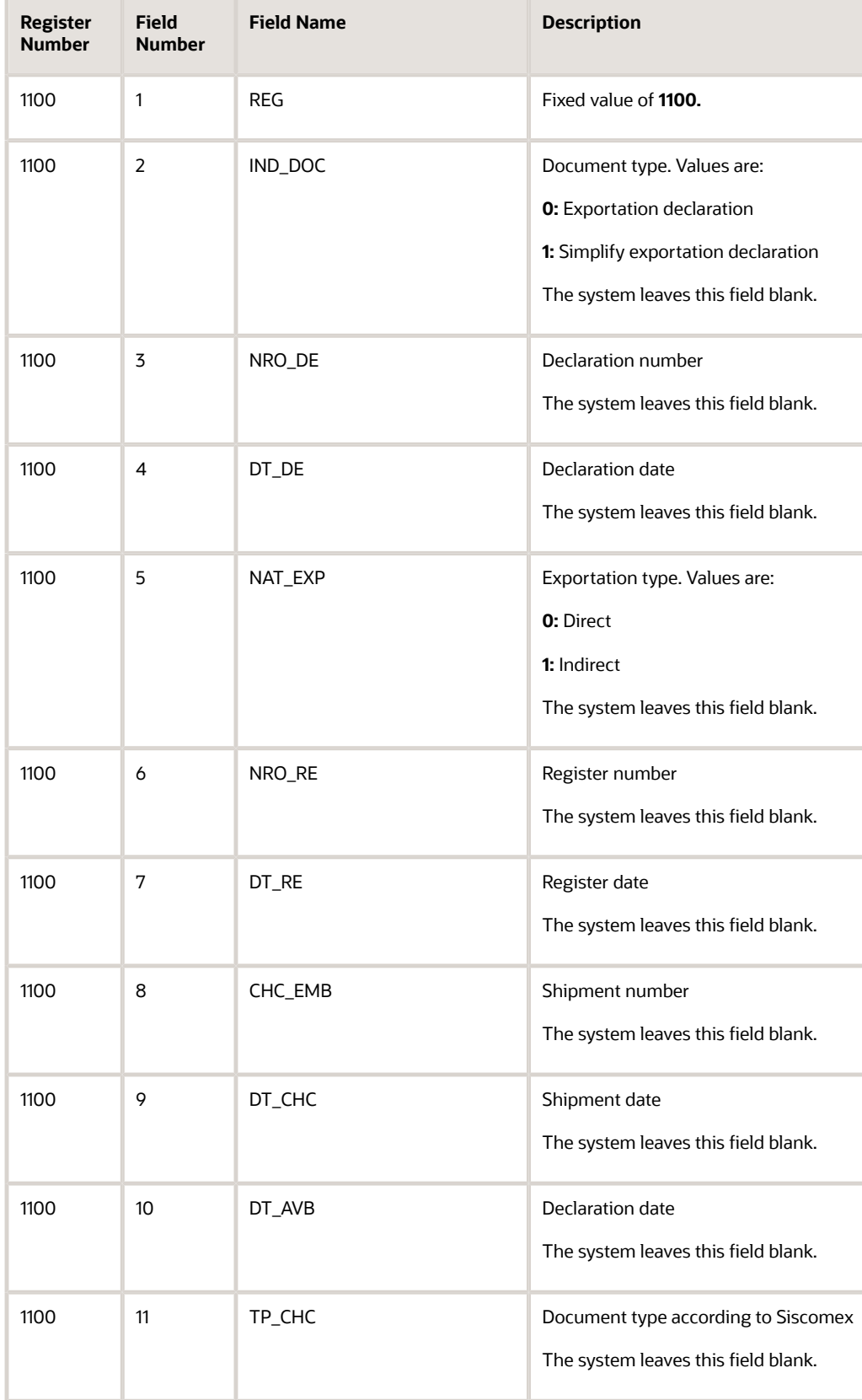

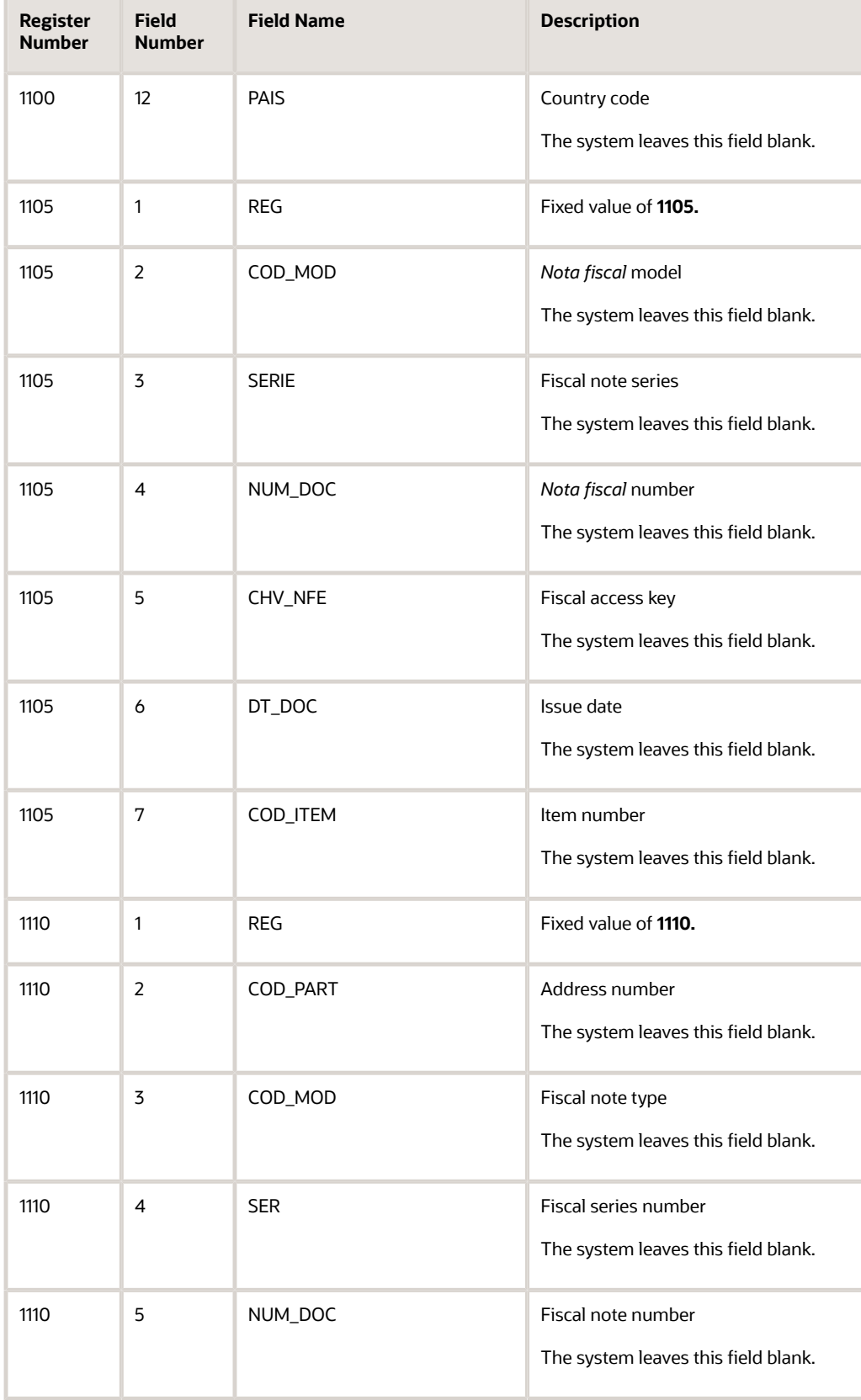

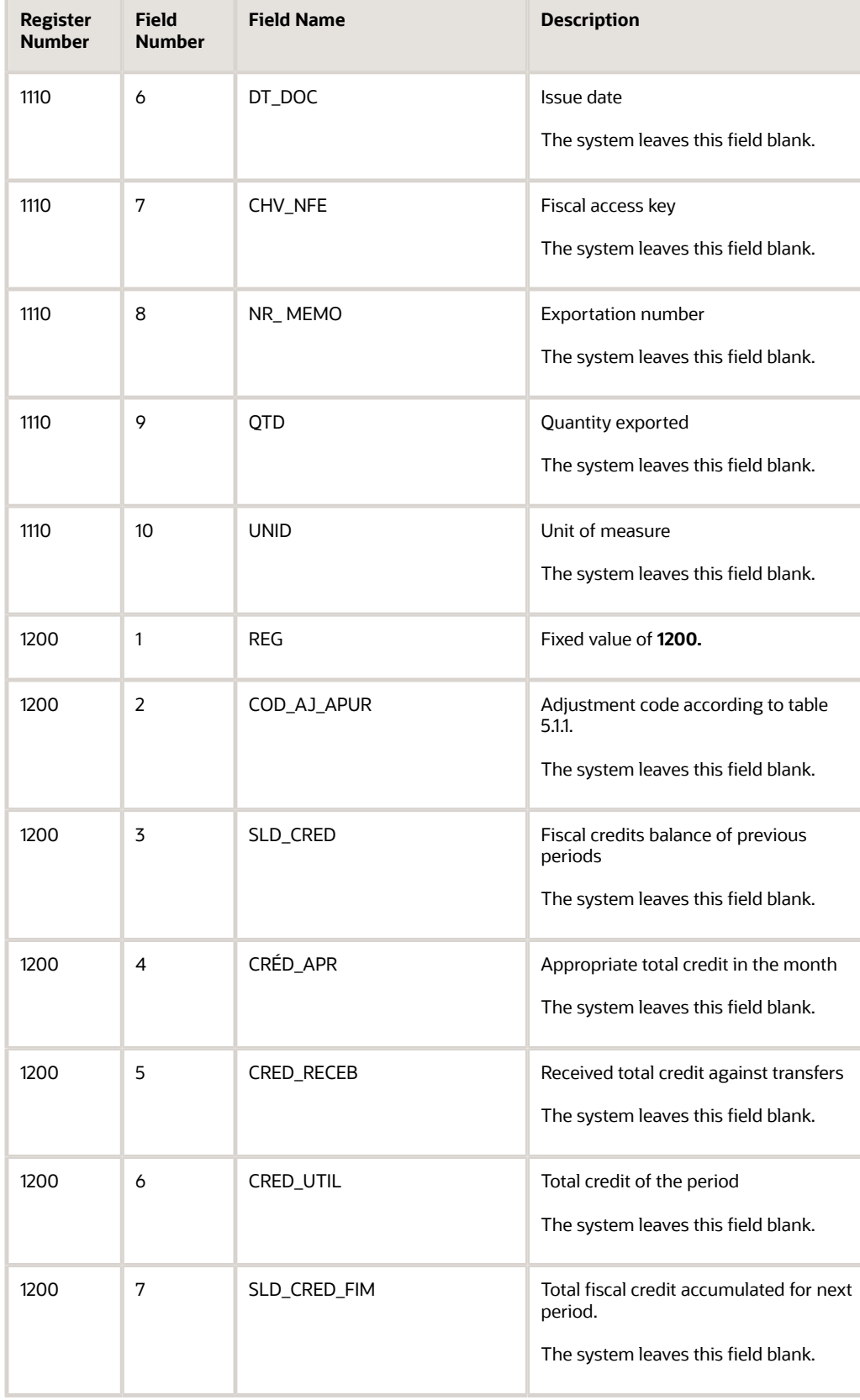

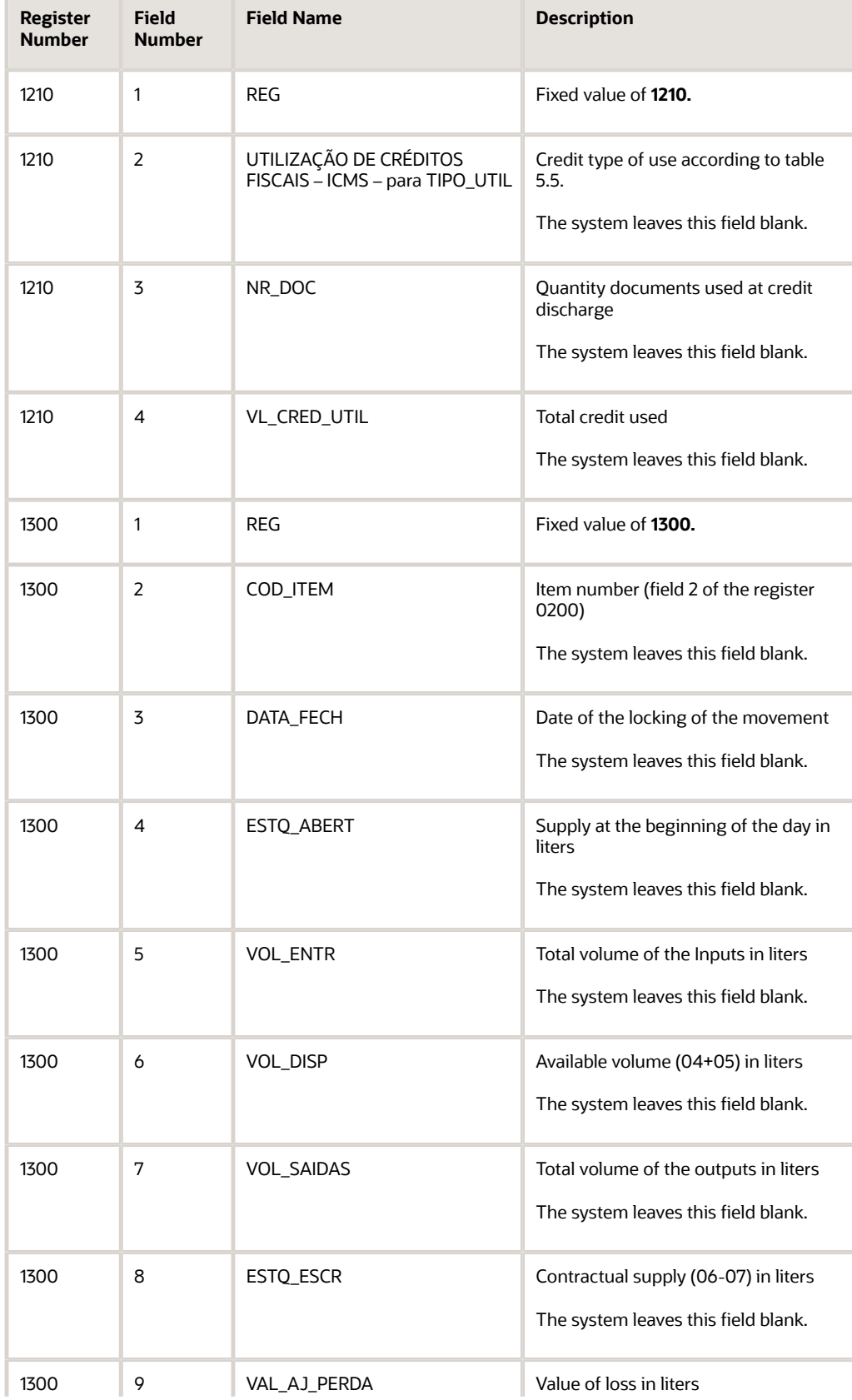

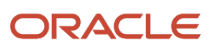

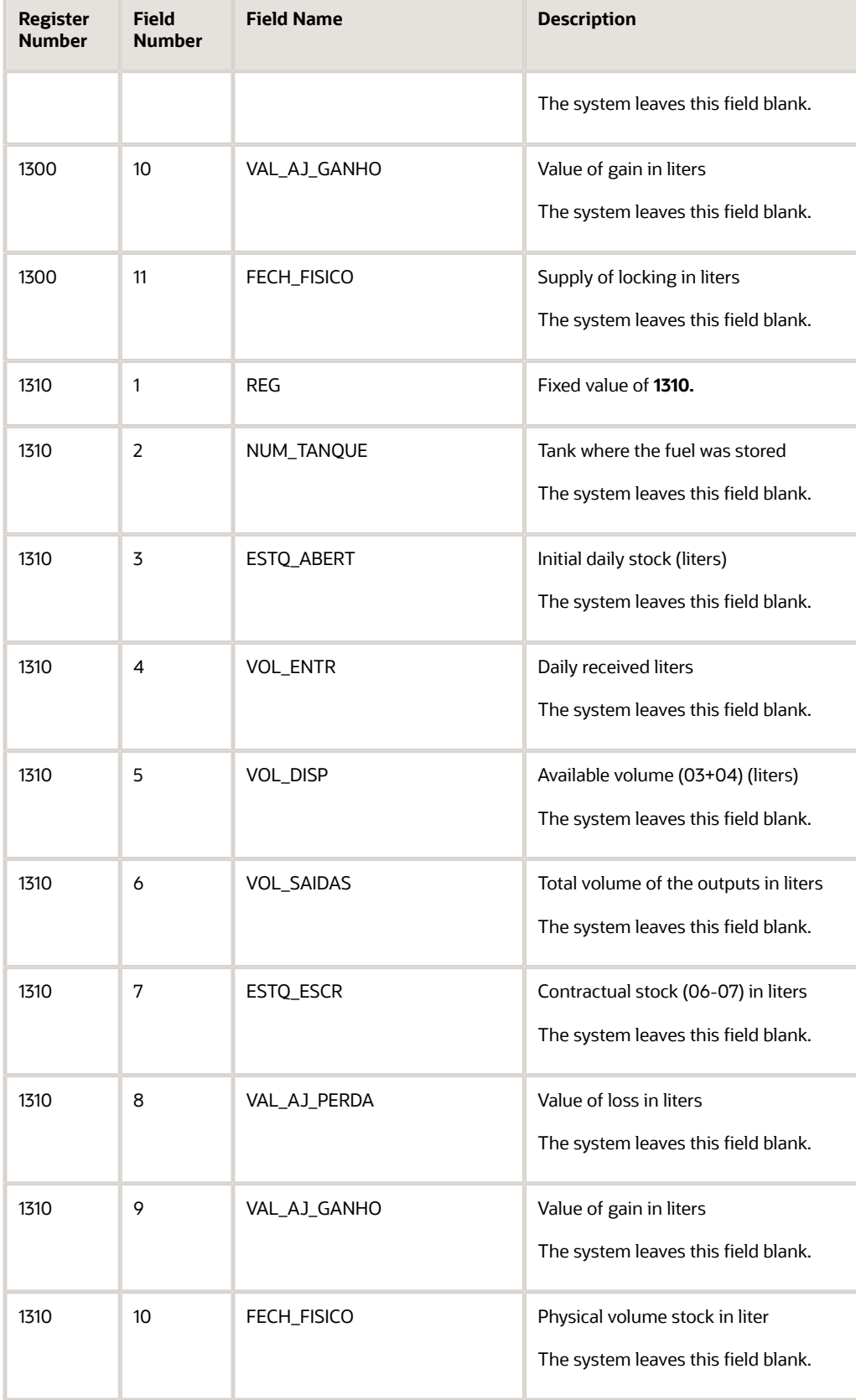

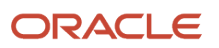

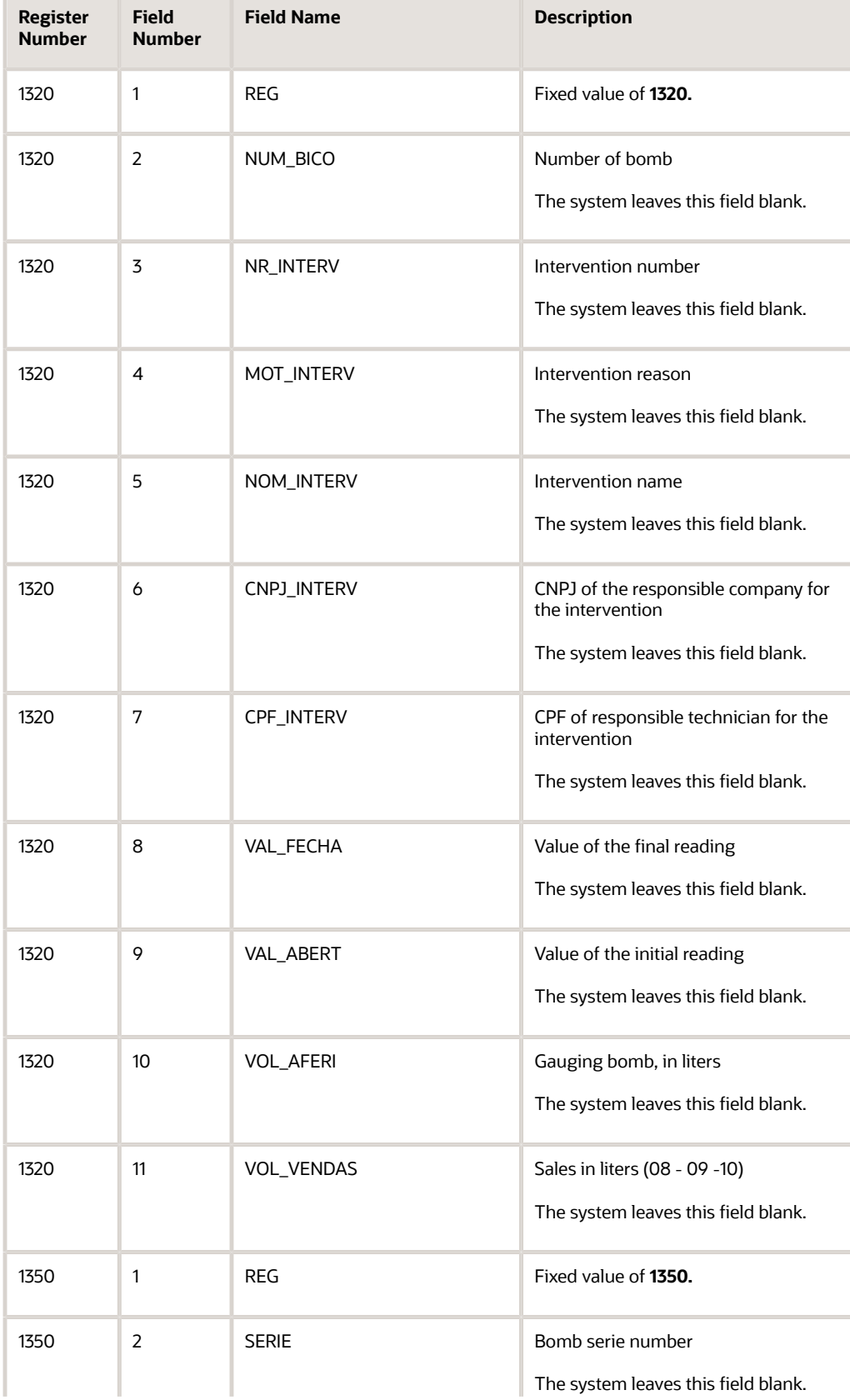

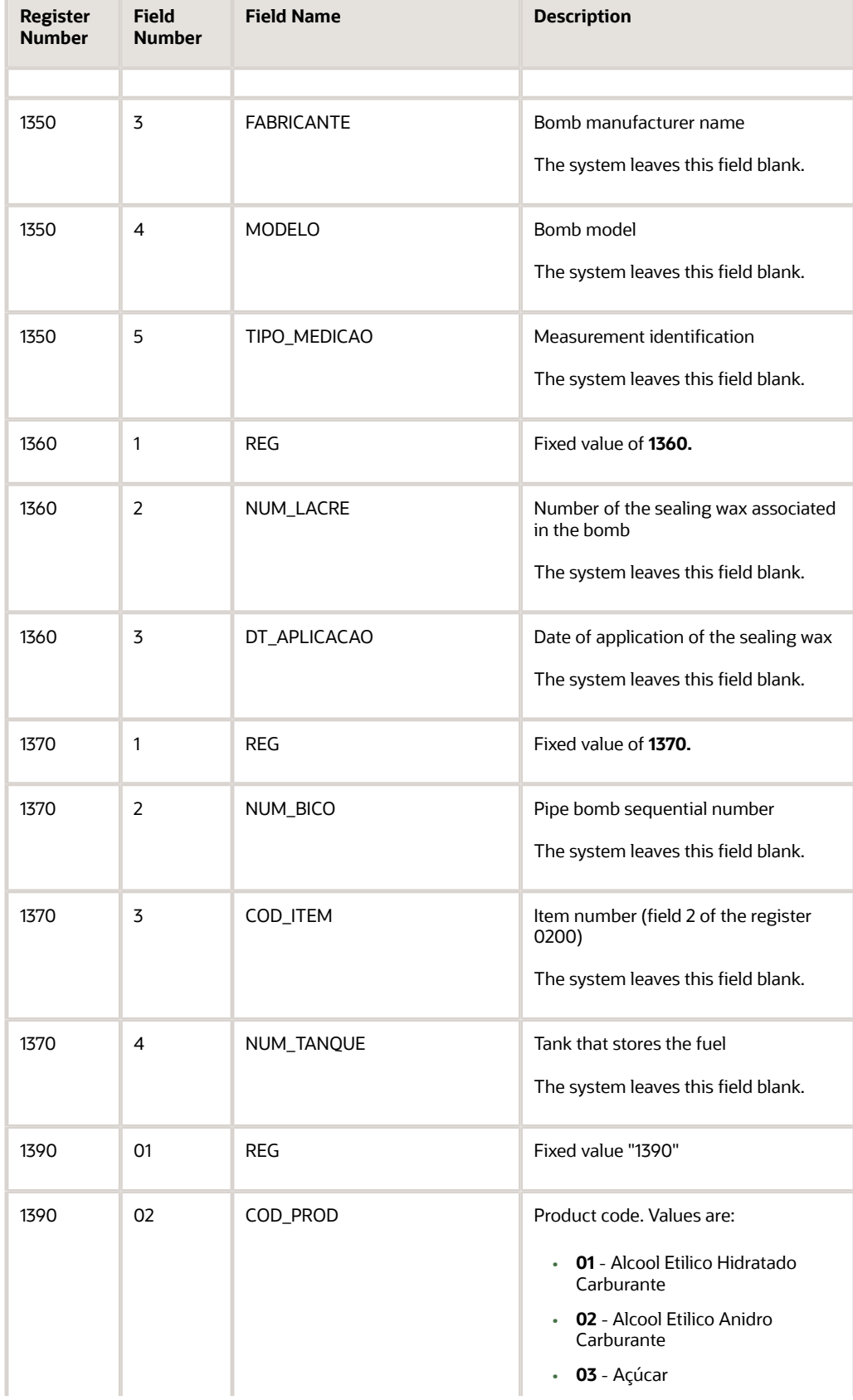

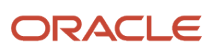

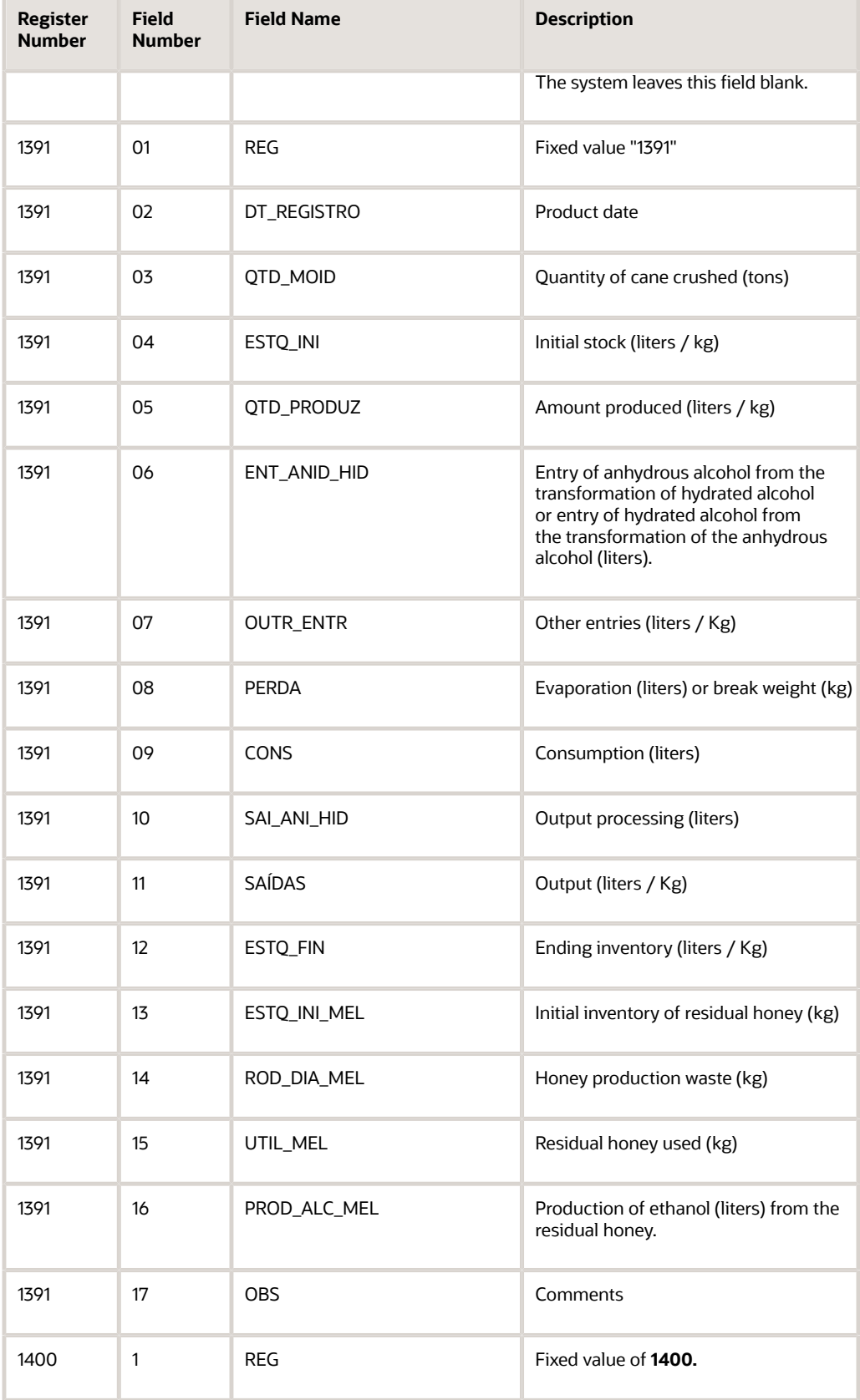

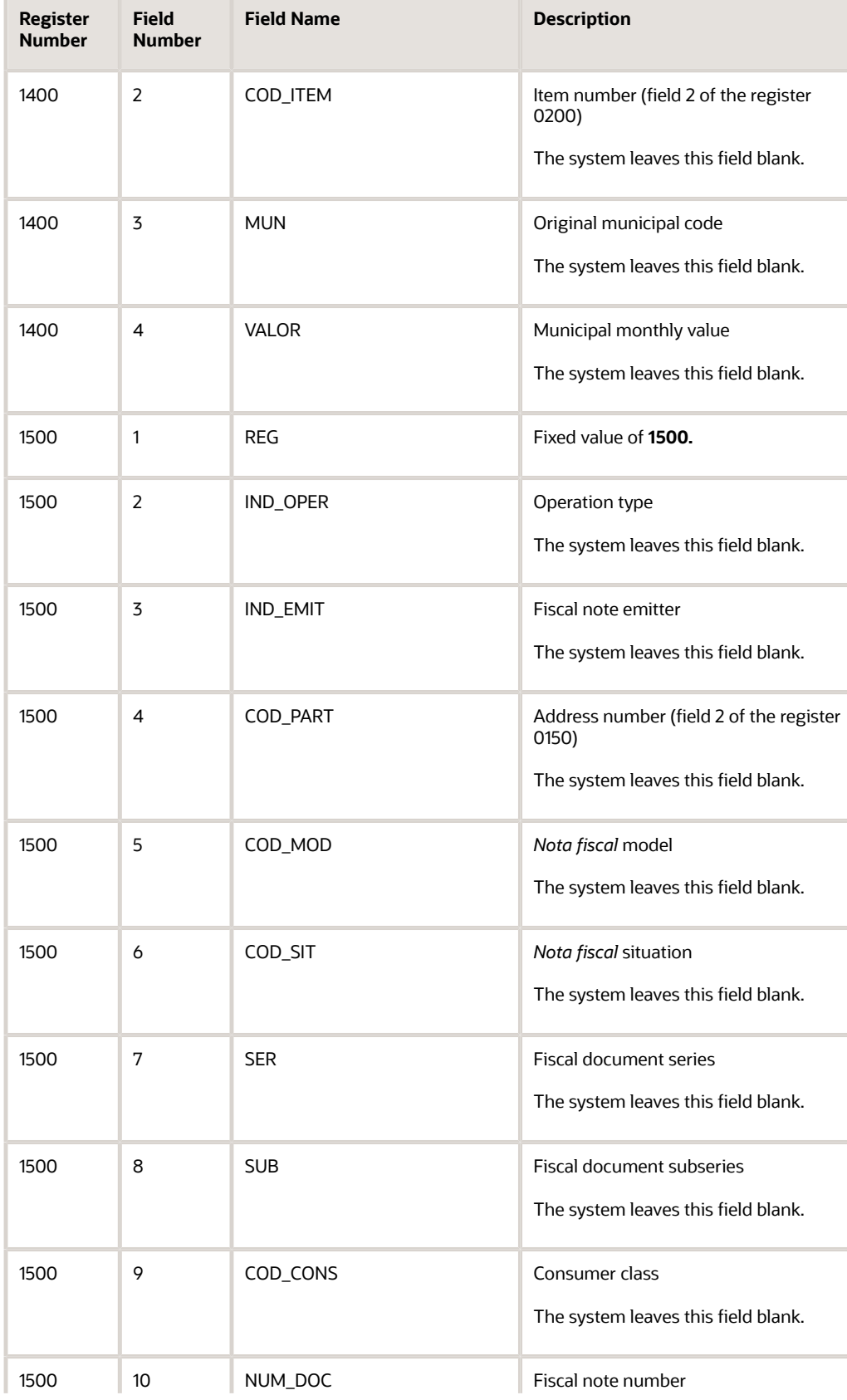

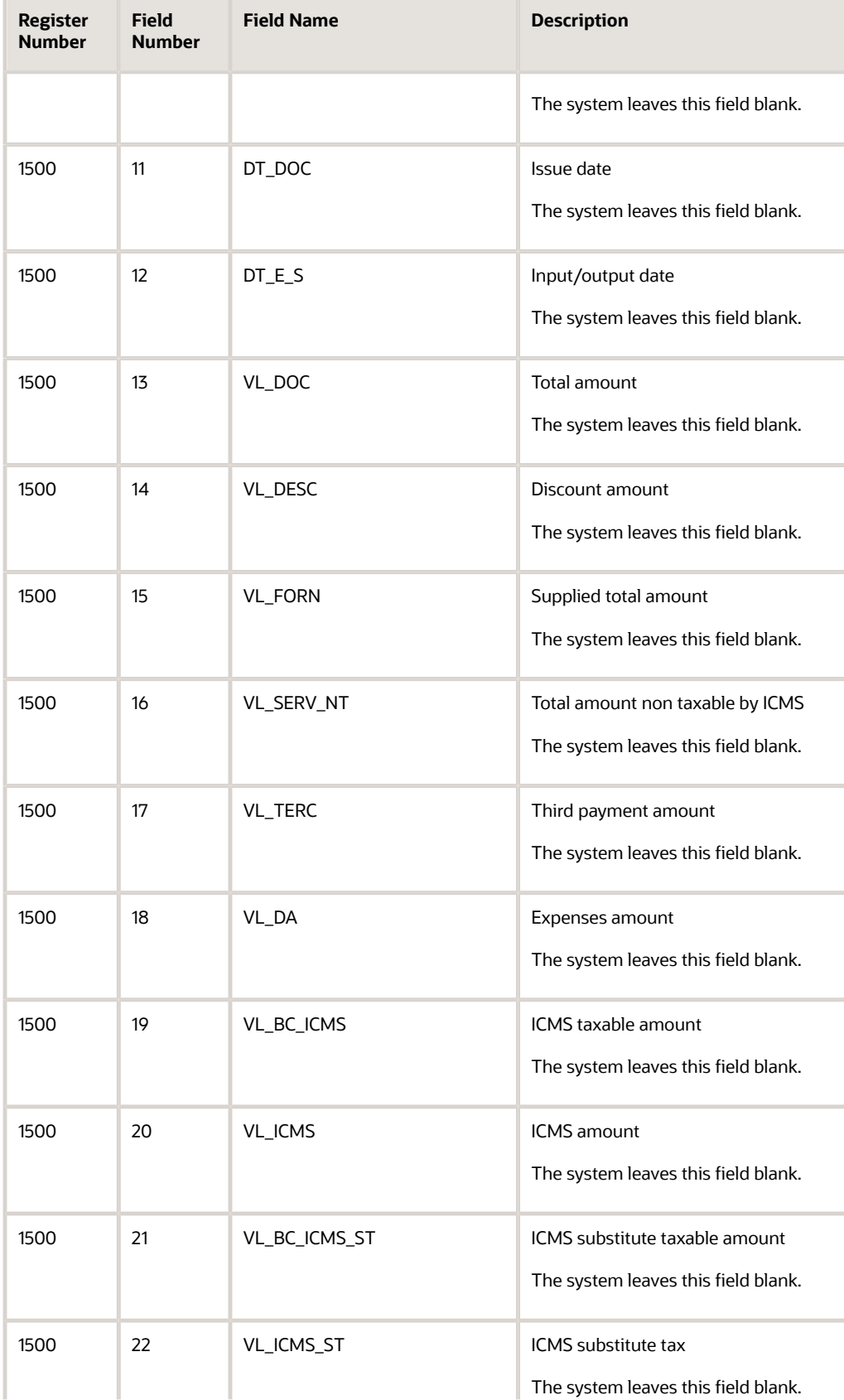

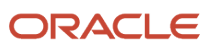

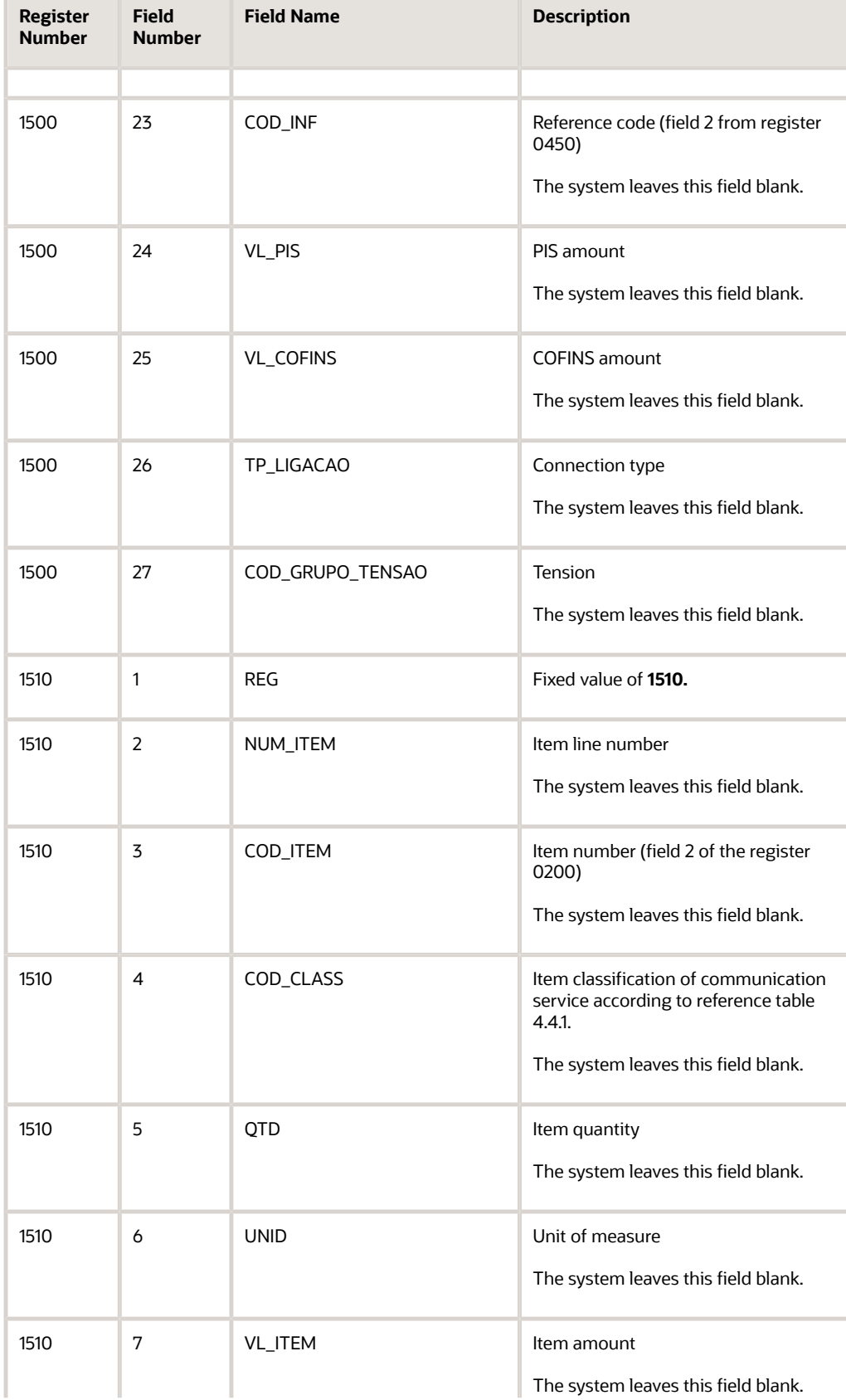

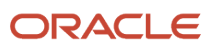

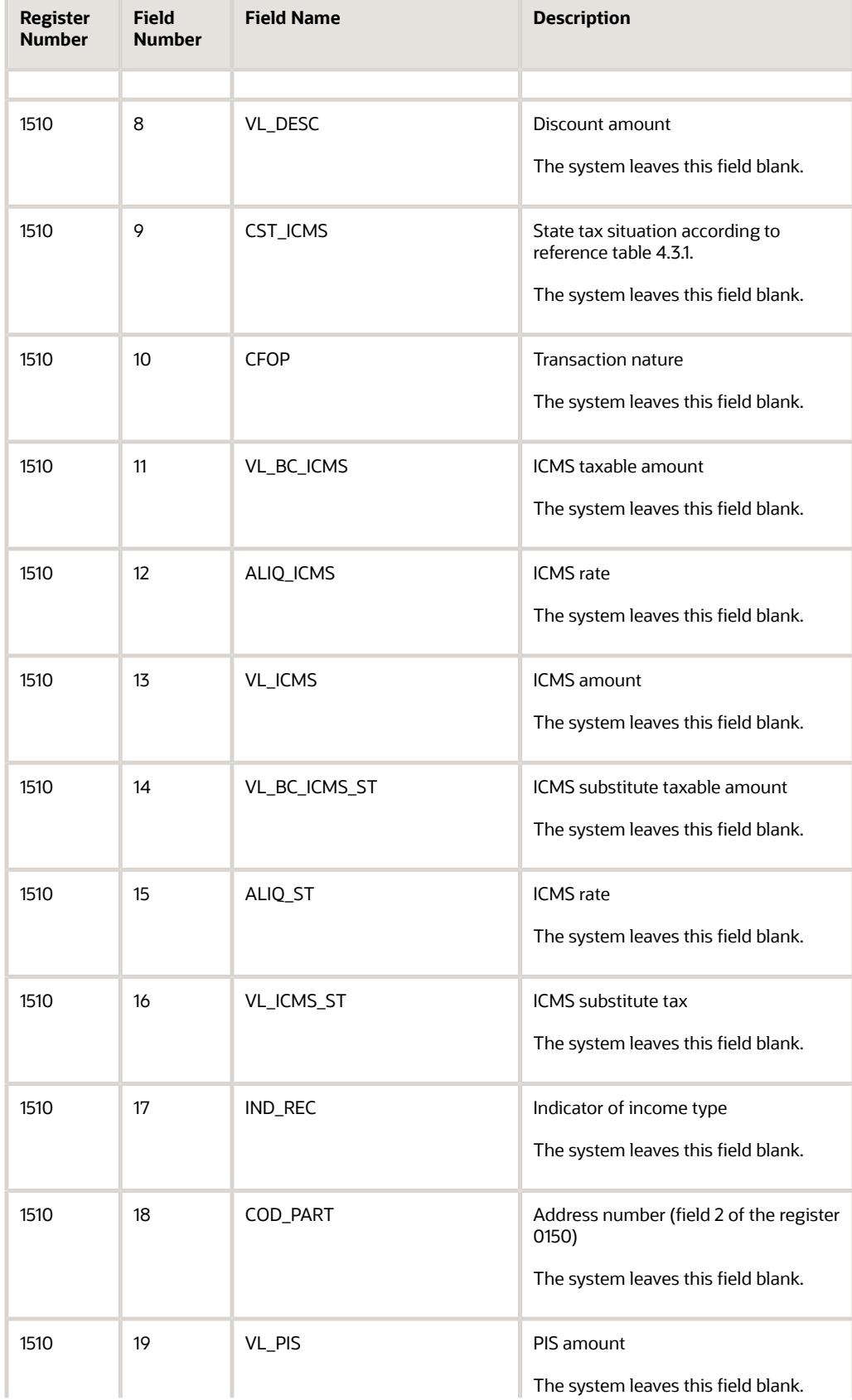

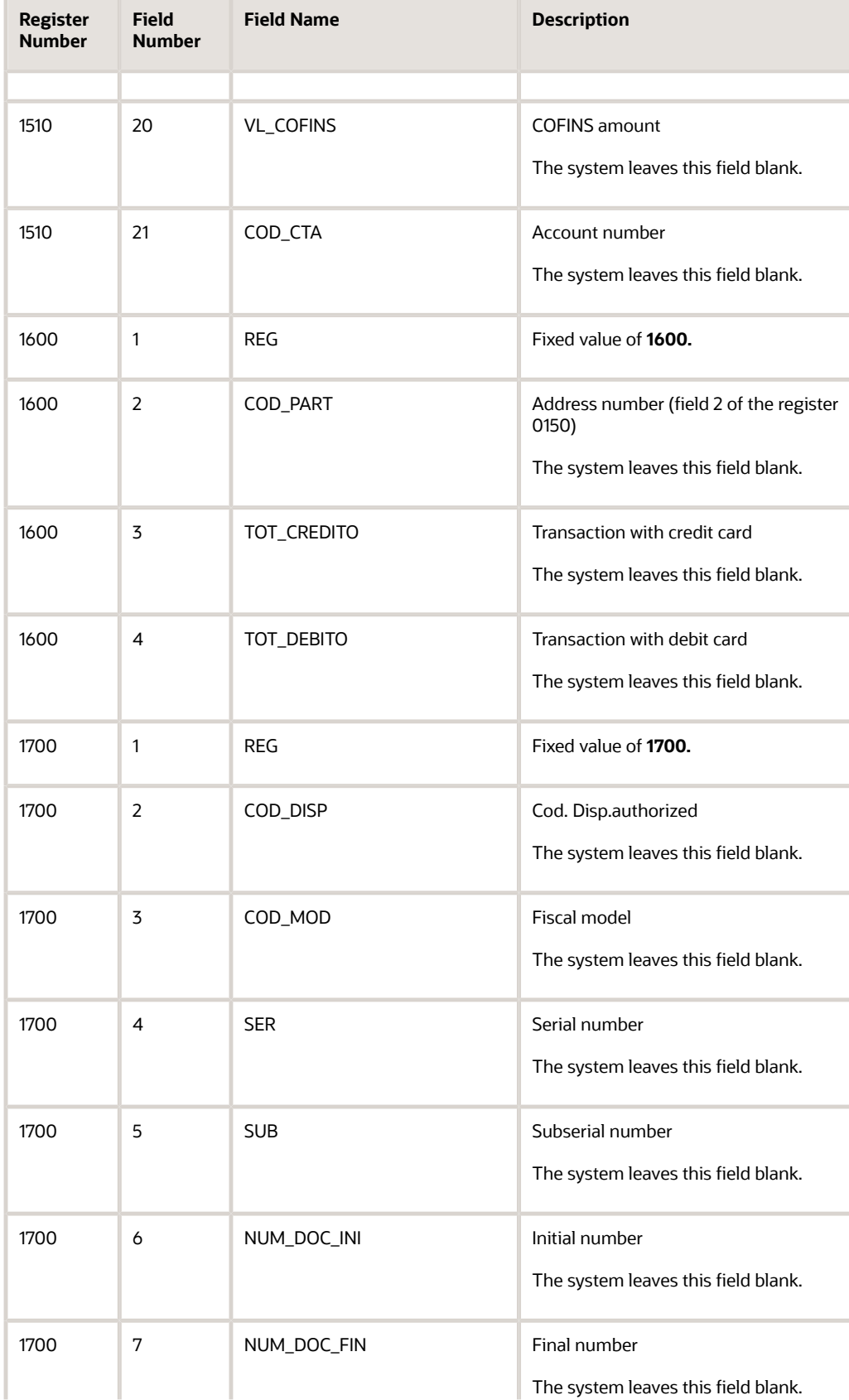

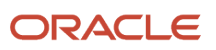

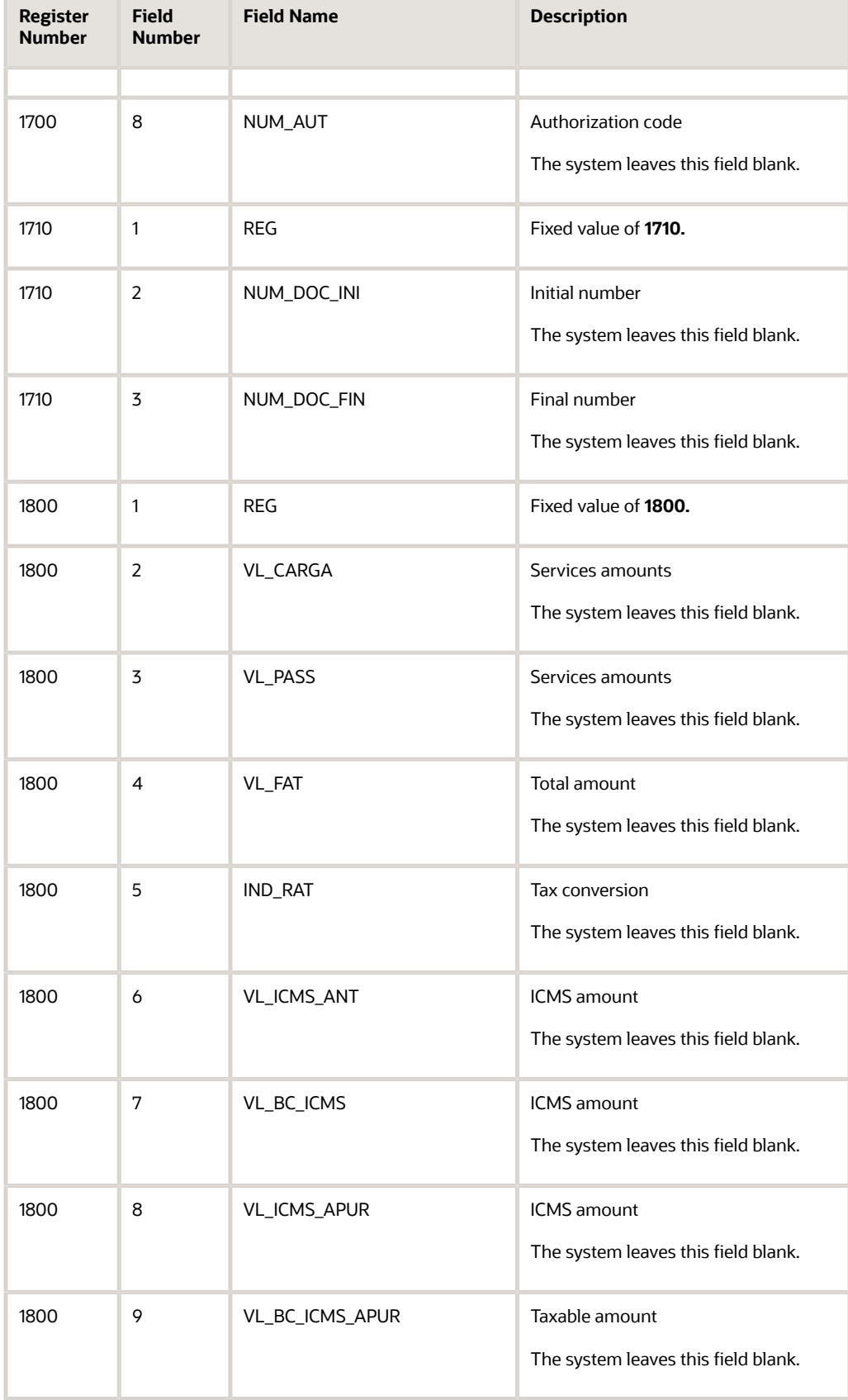

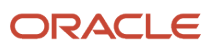

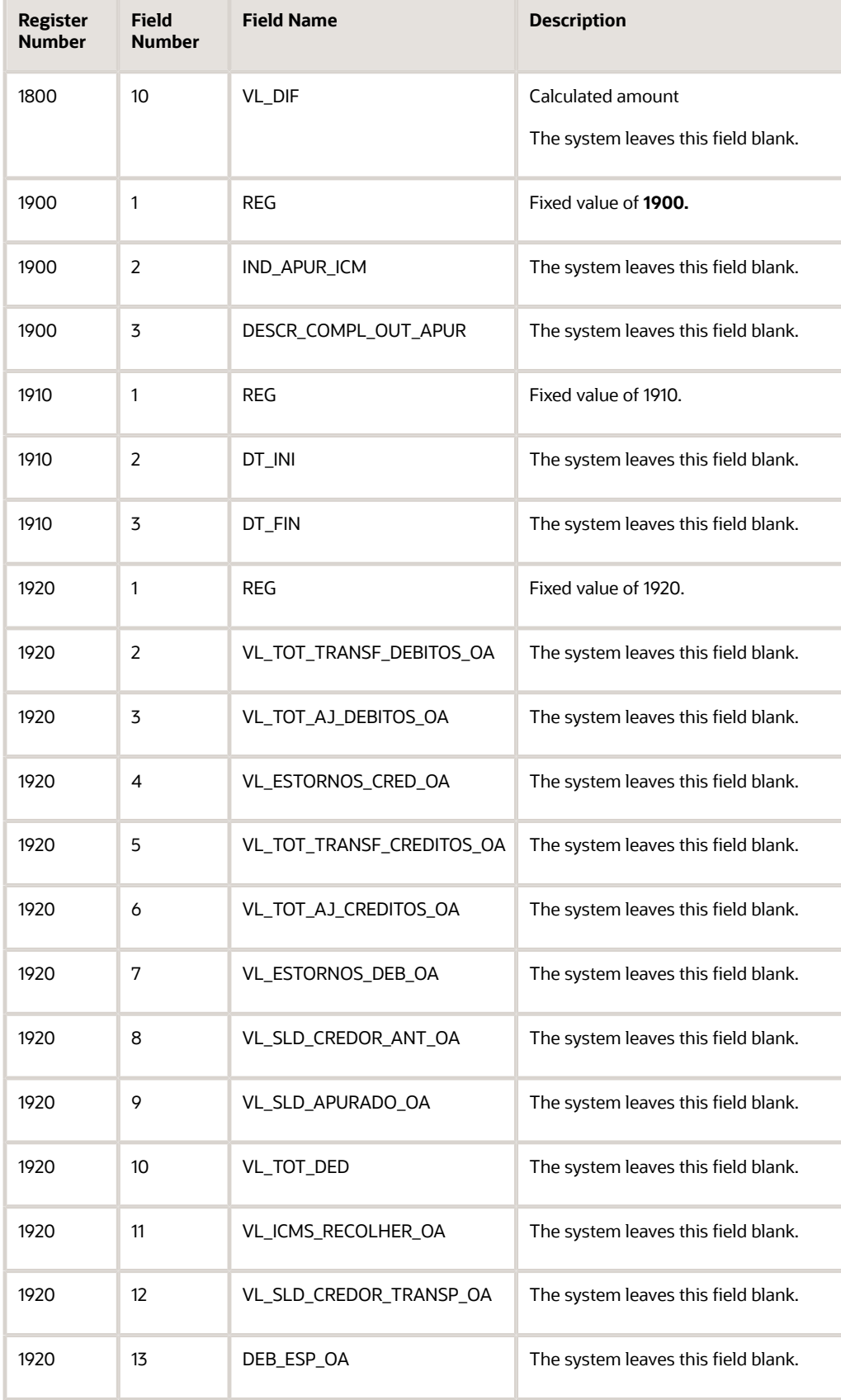

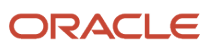

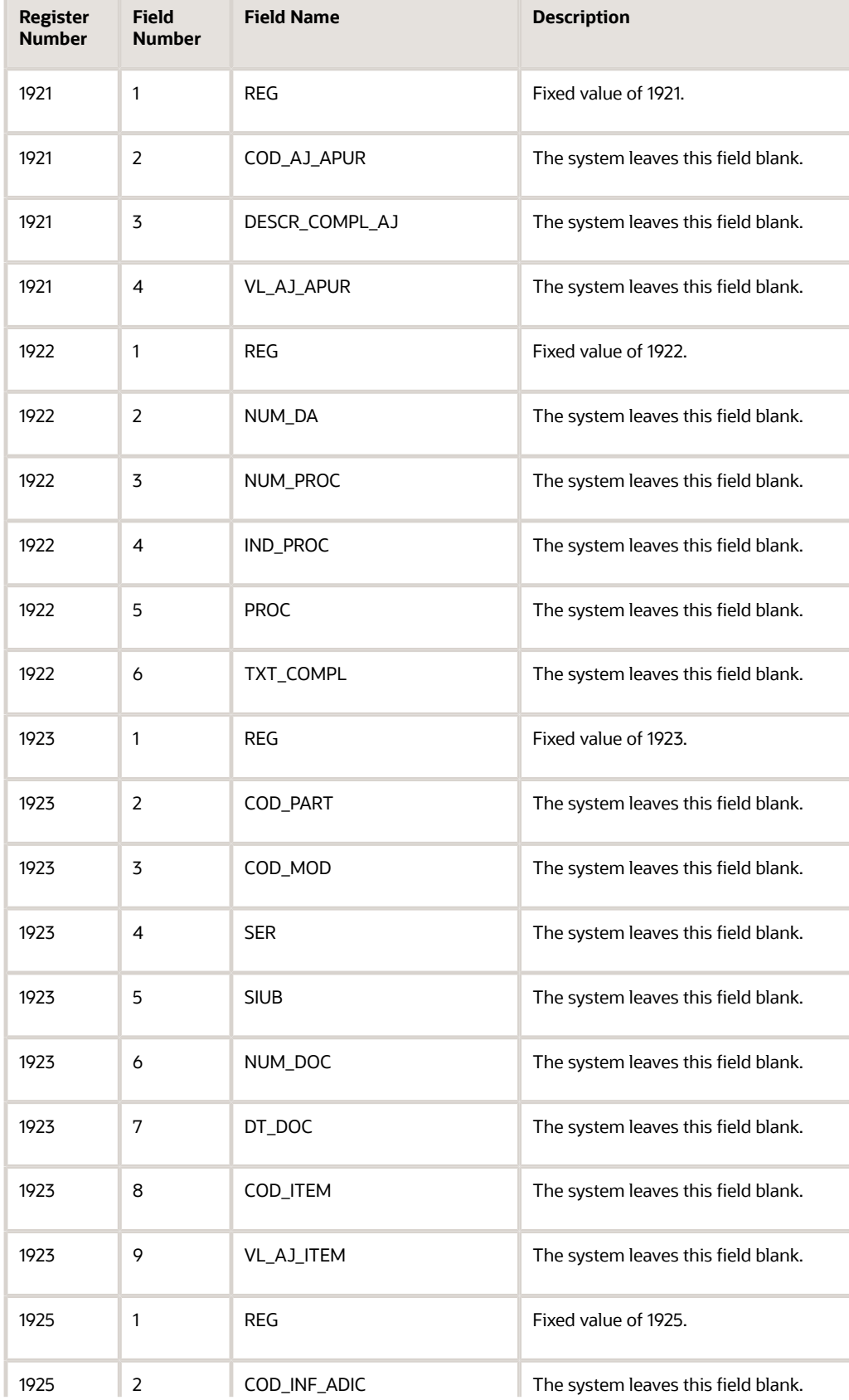

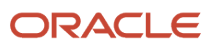

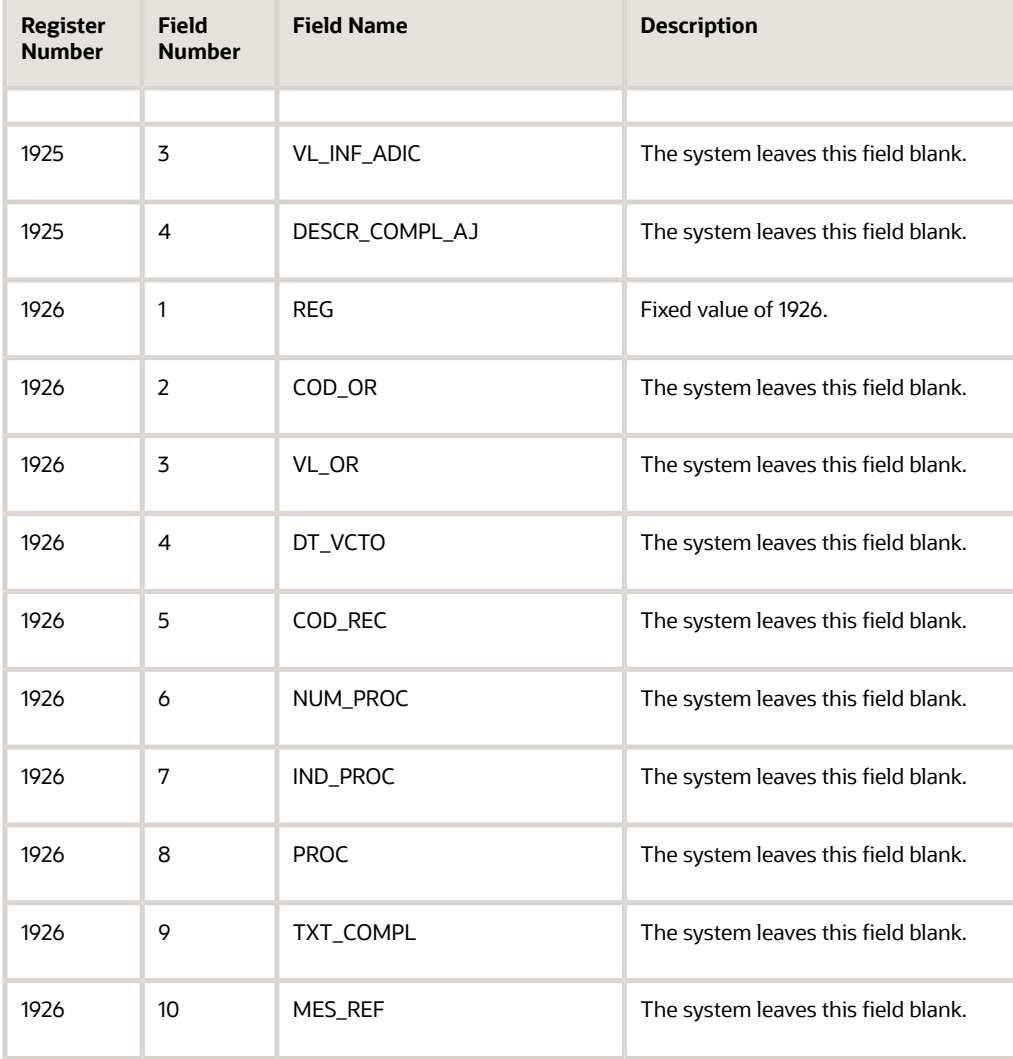

## Registers and Fields for Block 0

Block 0 includes information about the reporting company. If the required value is not in JD Edwards EnterpriseOne tables, the system leaves the Description field blank.

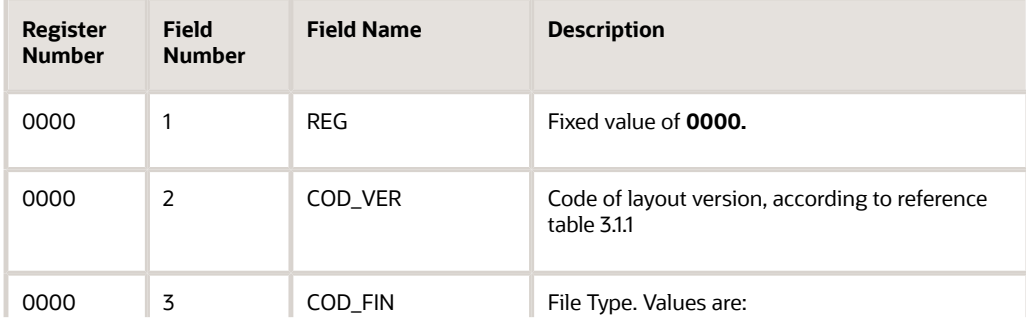

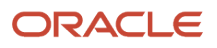

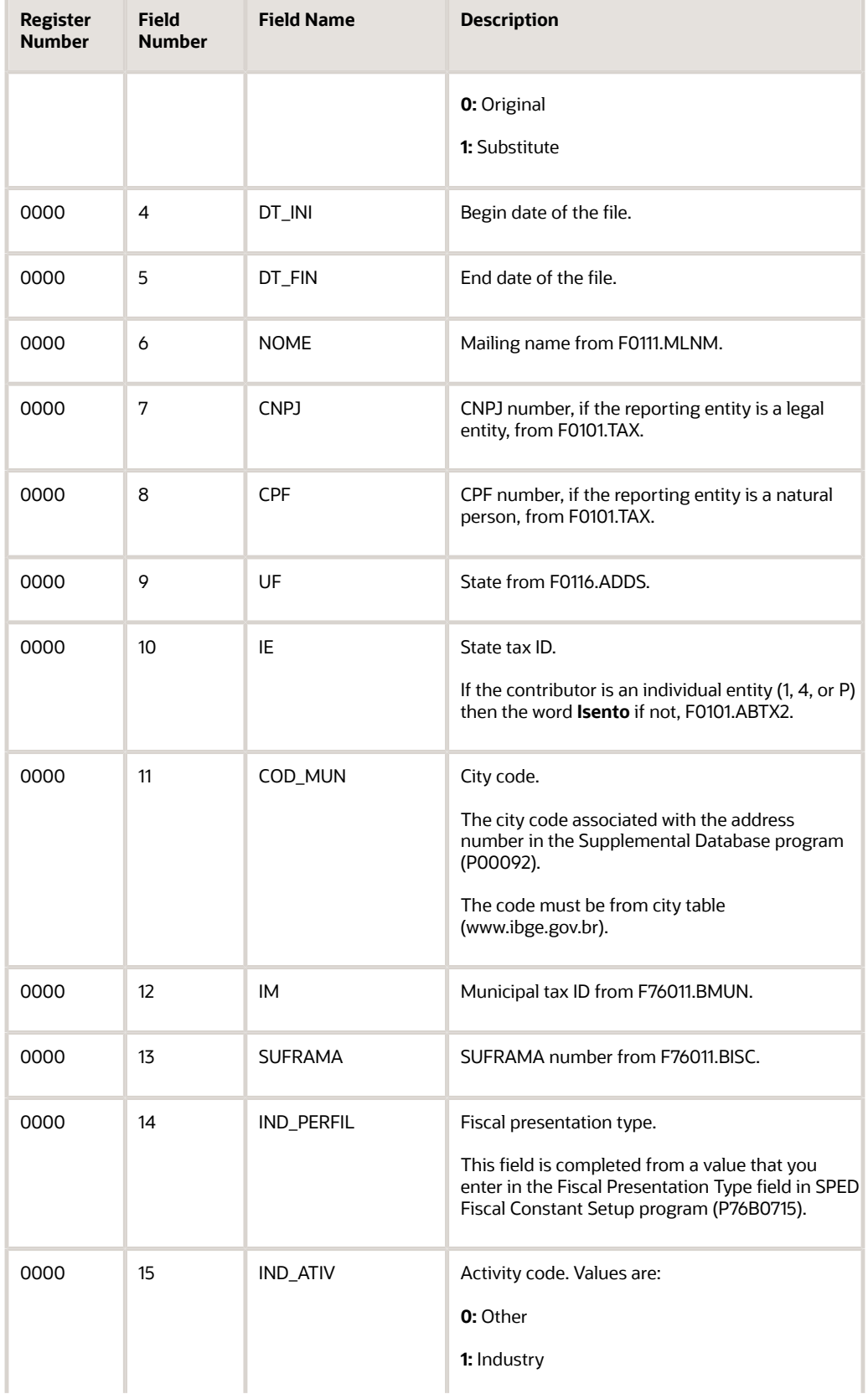

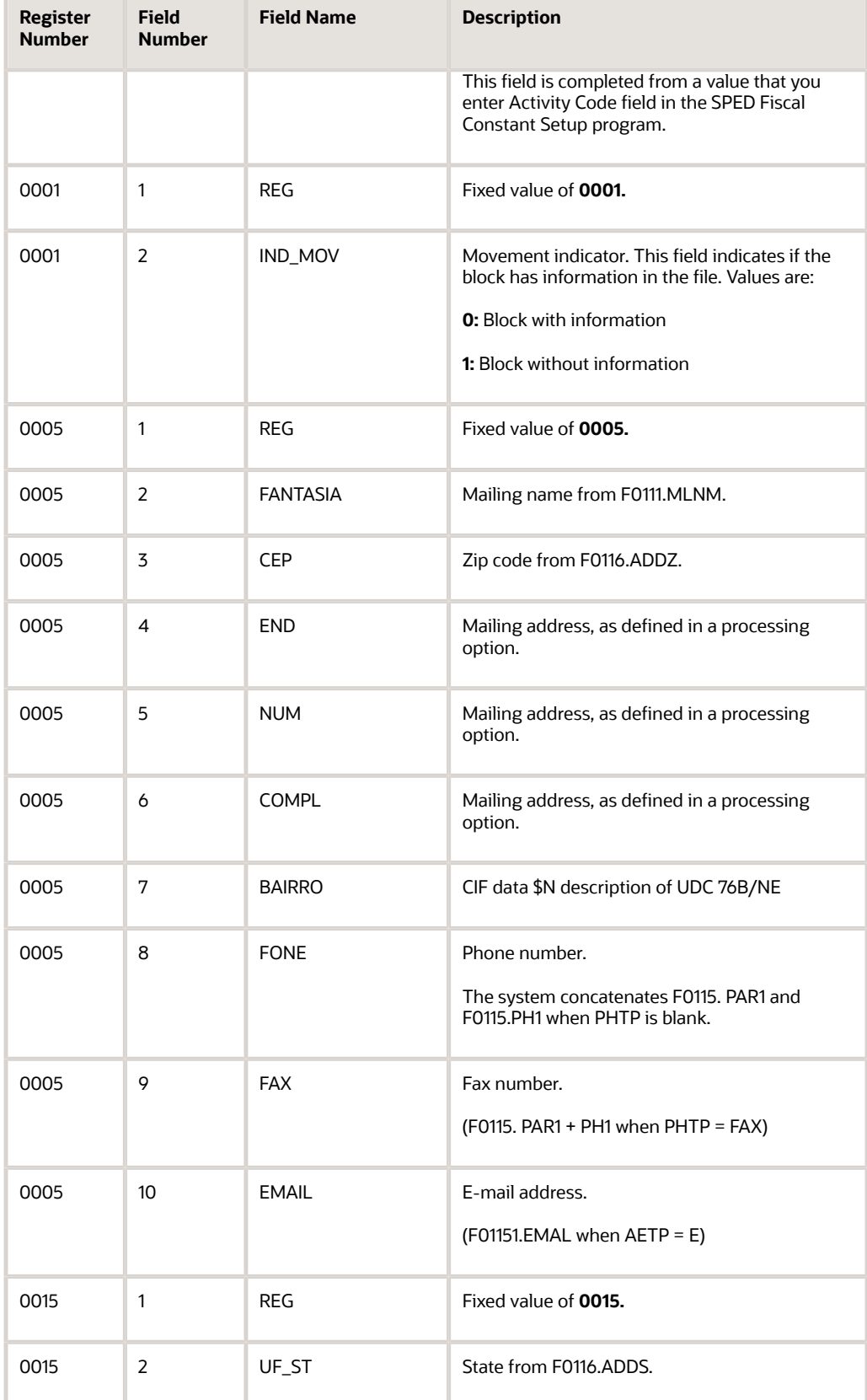

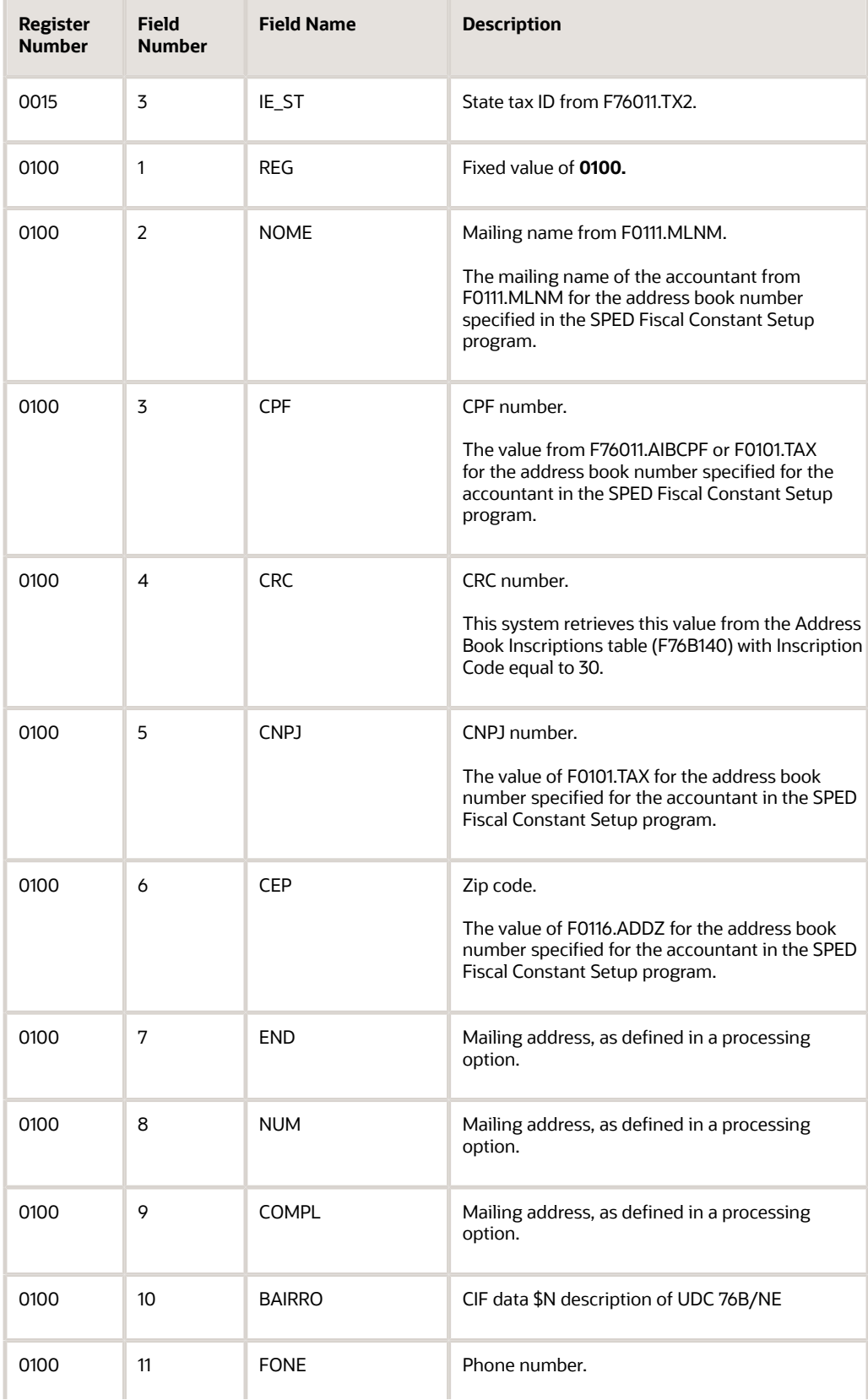

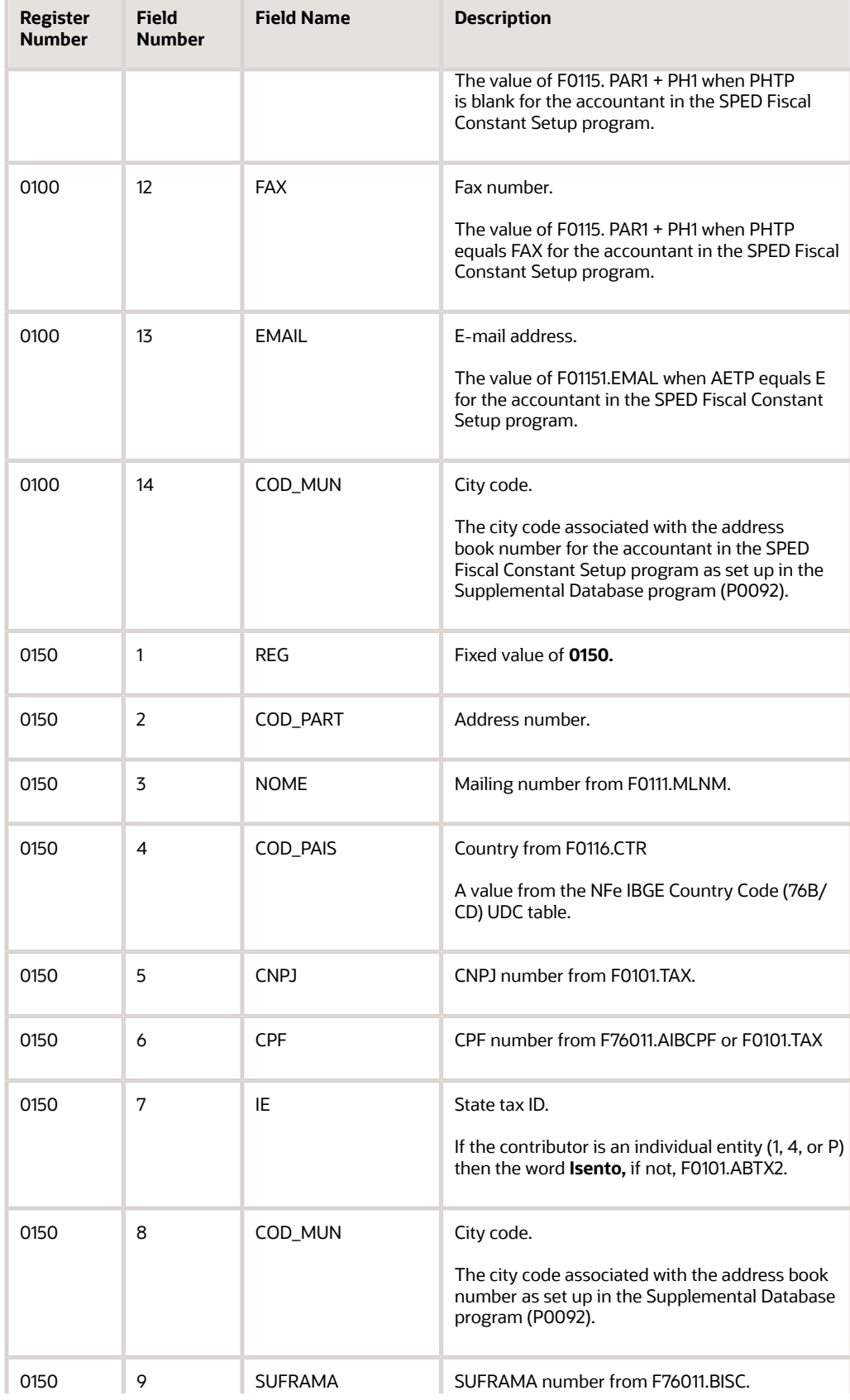

the control of the control of

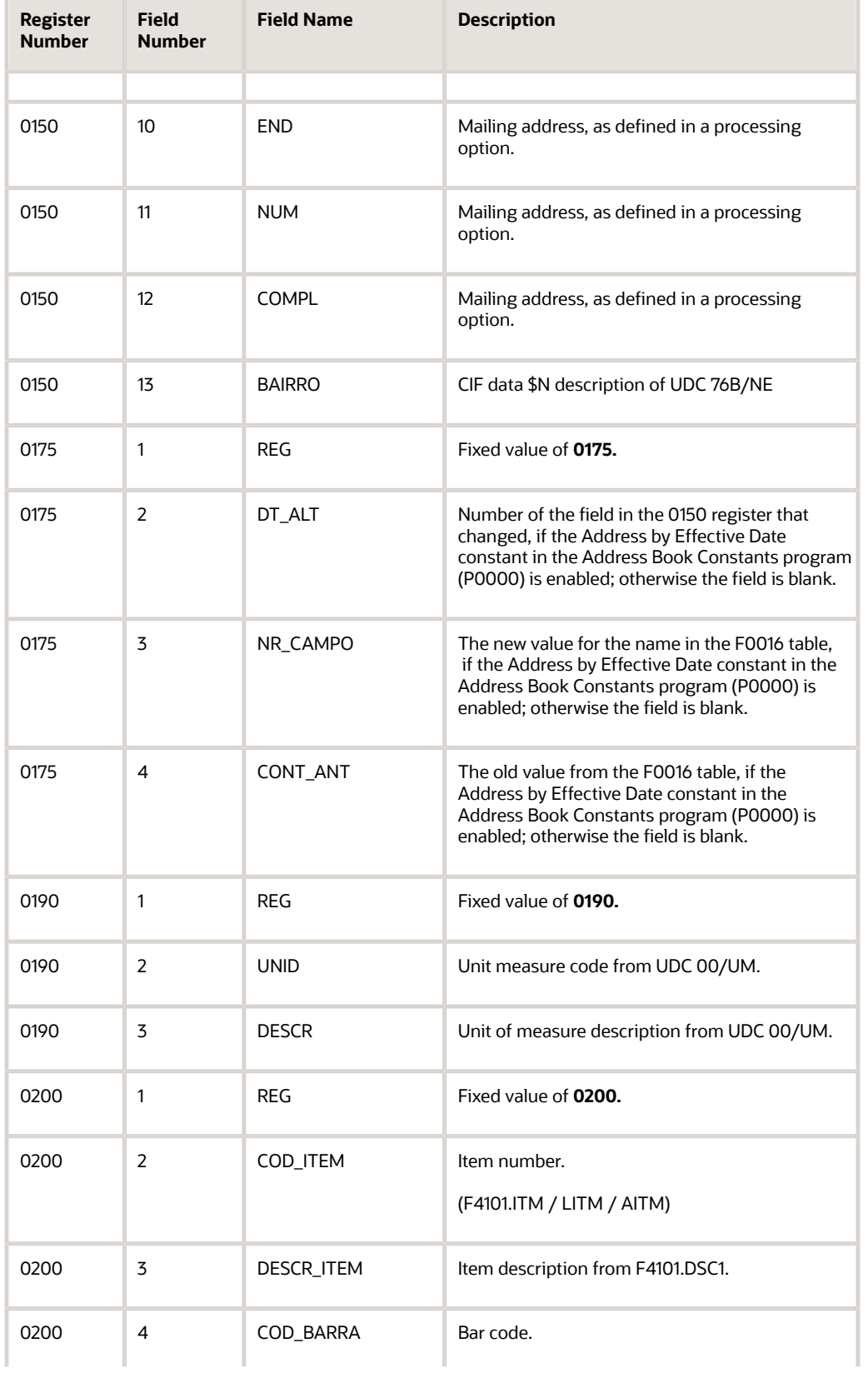

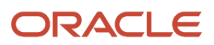
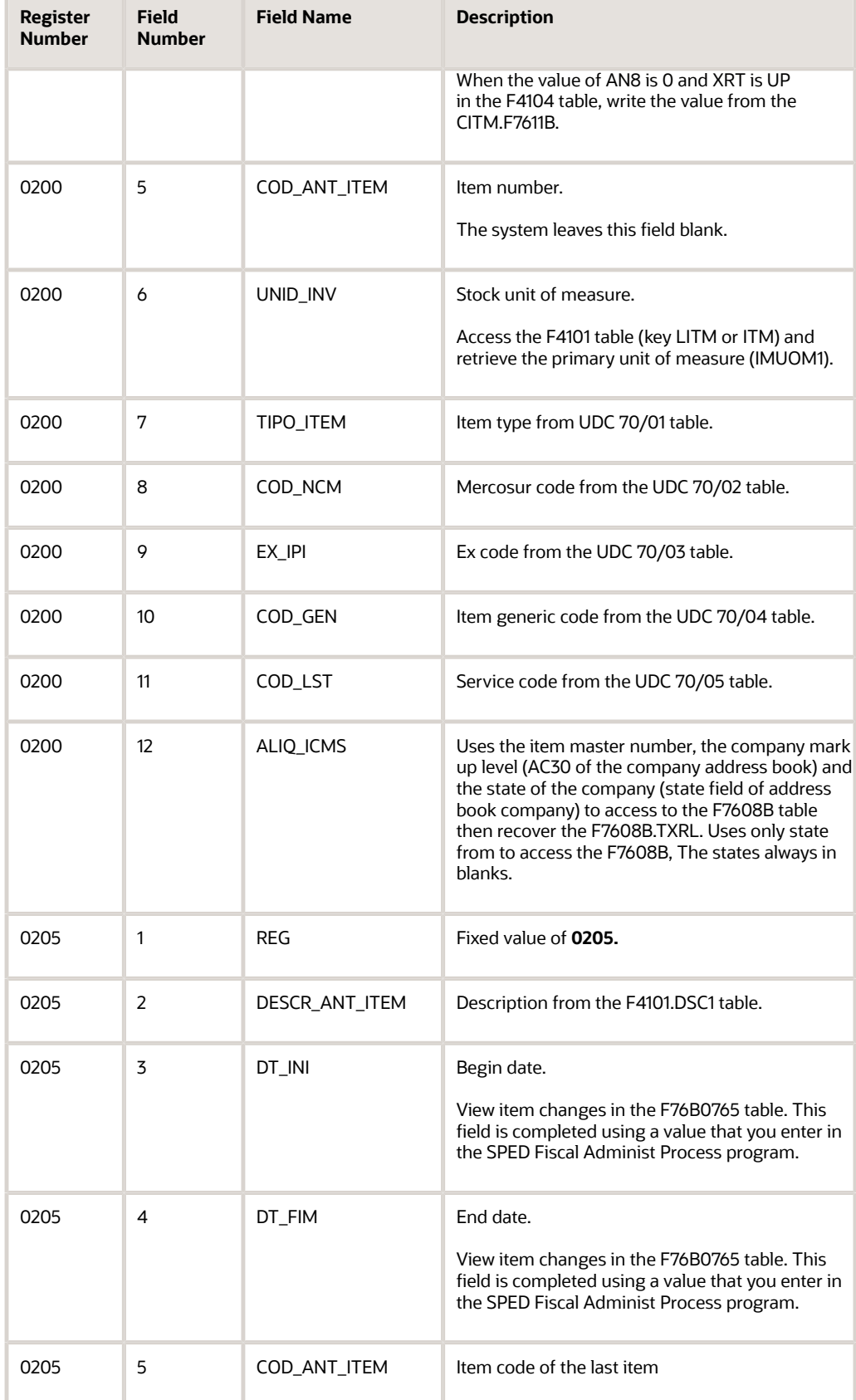

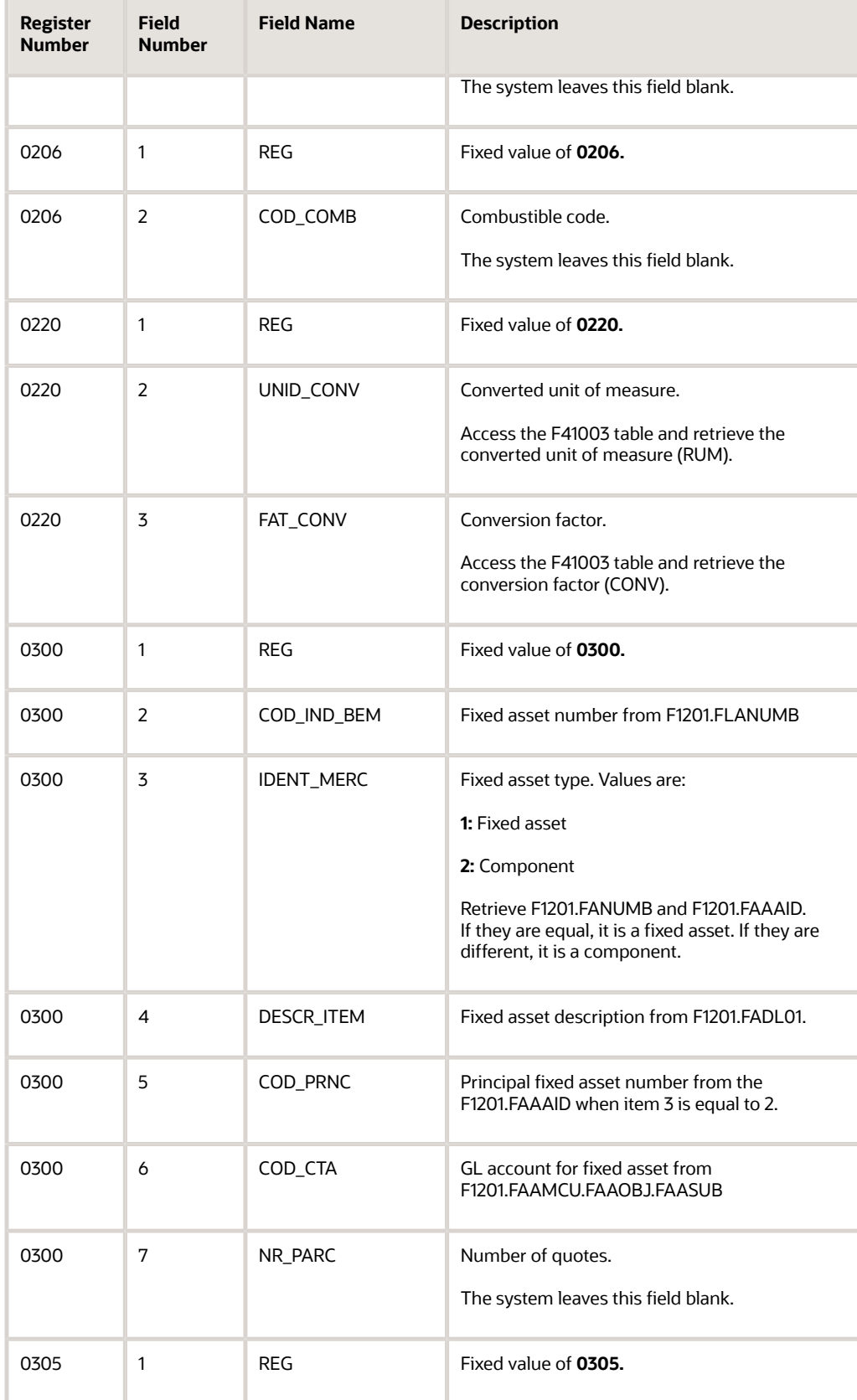

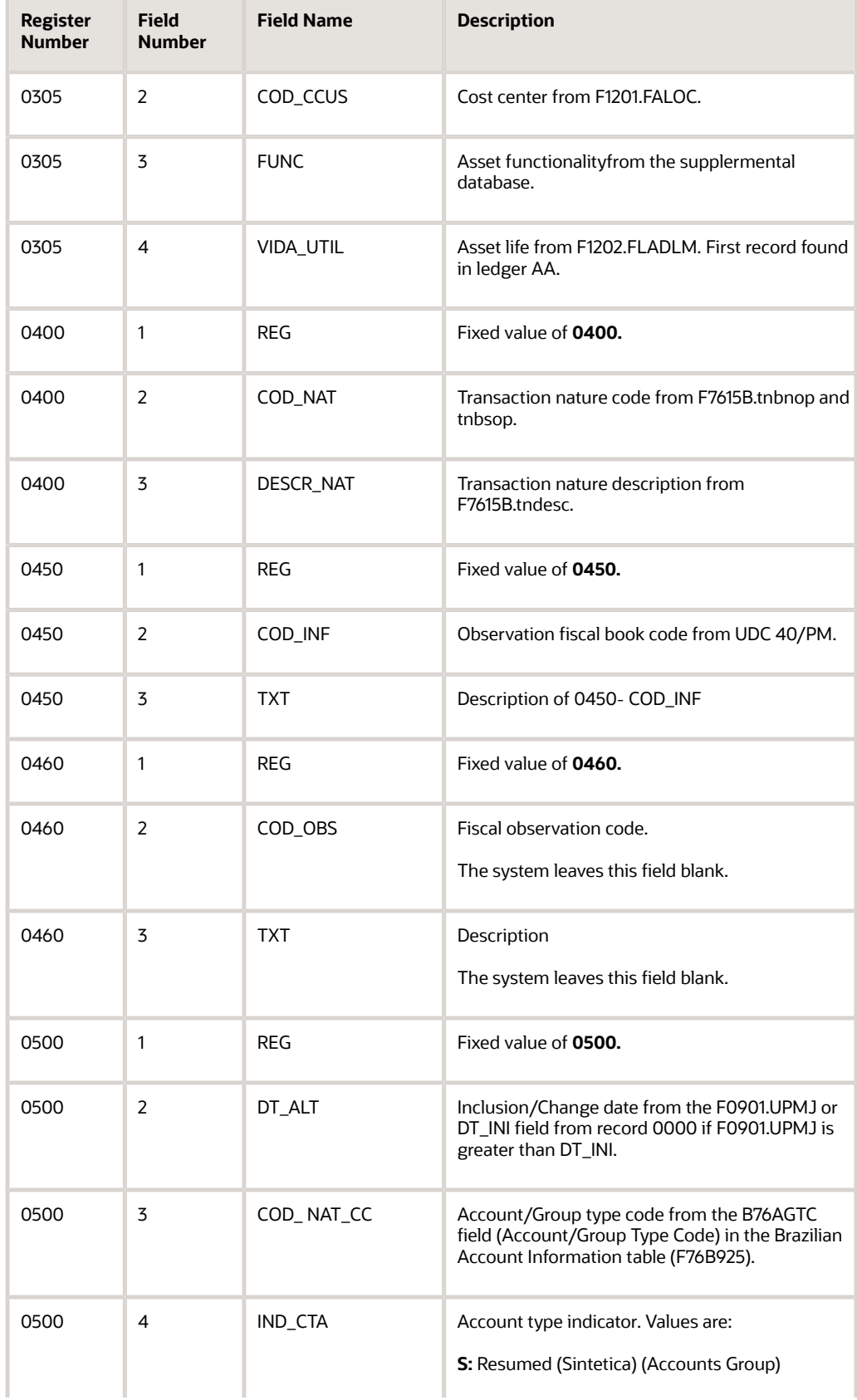

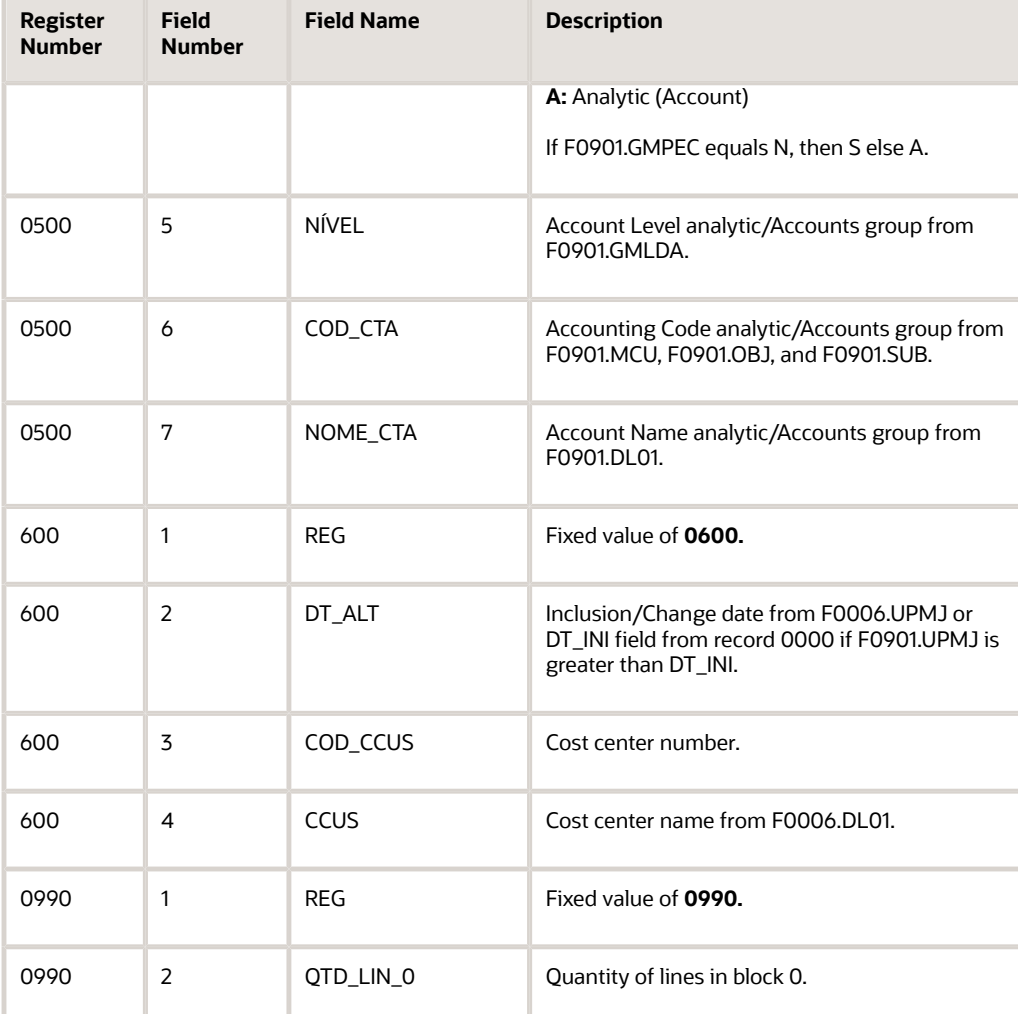

# Registers and Fields for Block 9

Block 9 controls how the other blocks are joined and includes information about the number of records in the blocks.

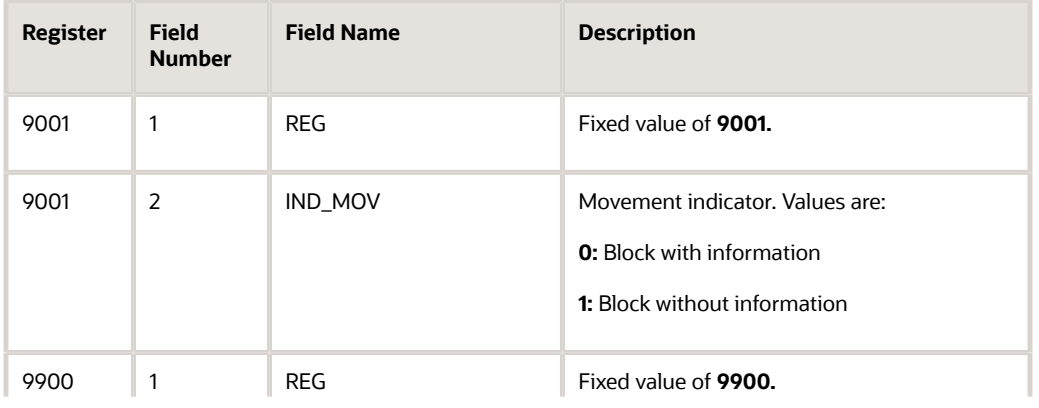

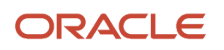

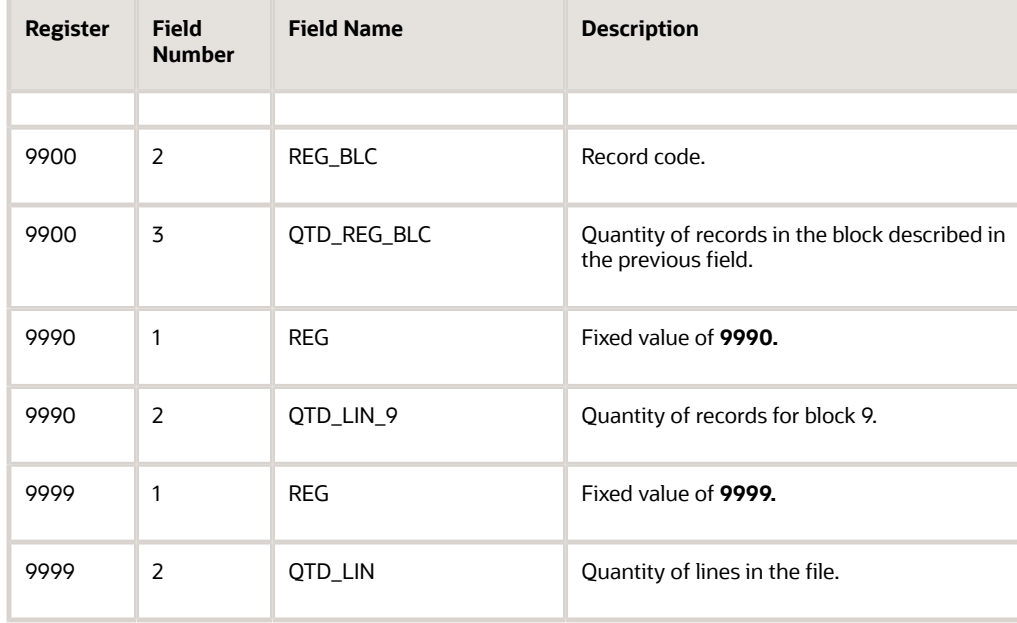

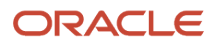

# **51 Appendix D - Fields and Values for the SPED Fiscal Rules Table Control Table (F76B0780) for SPED Fiscal (2010)**

# Understanding Fields and Values for the F76B0780 Table

This appendix lists the values that the JD Edwards EnterpriseOne system provides for the F76B0780 table. Some registers might have several different combinations of values. For those registers, all of the possible values are provided. Some registers have only one valid combination of values. For those registers, only that value is provided. Not all registers have values for all data items. For example, all registers in block 0 are classified as other, and not as input or output records, so no value is provided for the input and output fields, and values for those fields are not described in the tables.

The fields that exist in the F76B0780 table, and that are populated for the registers are:

- Version (B76ATCT)
- Block (B76BLCK)
- Record (B76RECD) (register)
- Fiscal Presentation Type (B76FPTY)
- Cotepe Input Rule (B76CIR)
- Cotepe Output Rule (B76COR)
- Cotepe All Rule (B76CAR) (other)

### Block C Registers and Field Values

This table lists the register and field values for block C.

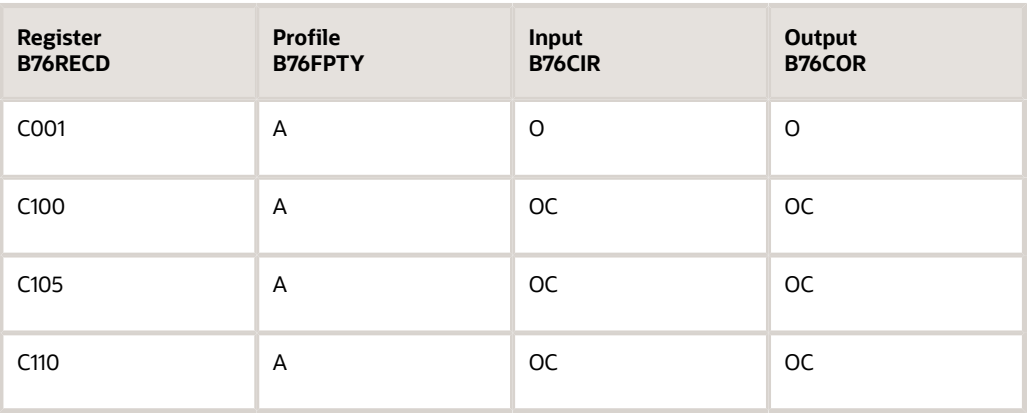

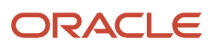

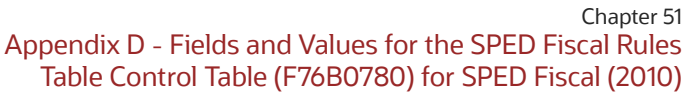

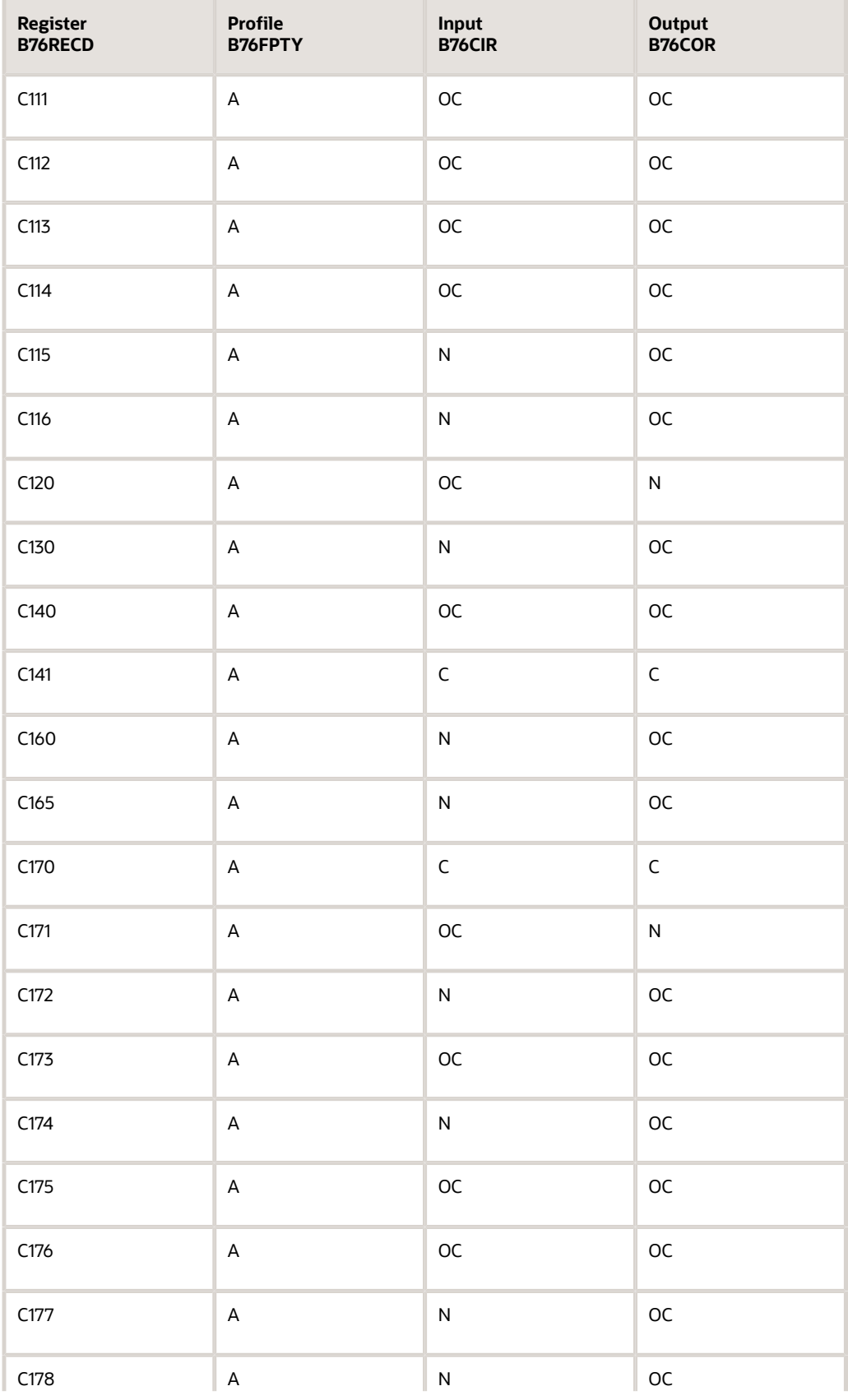

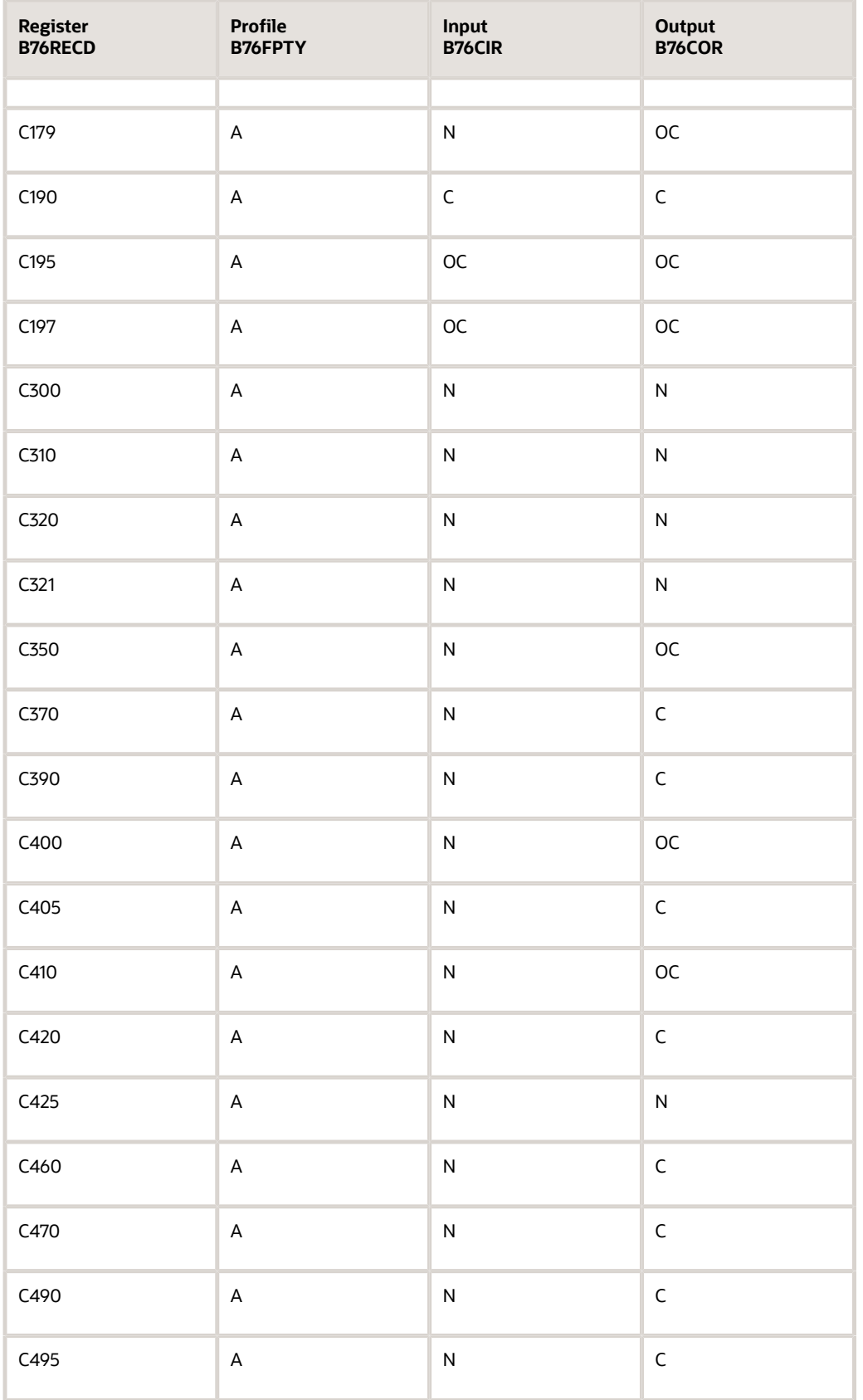

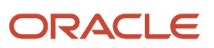

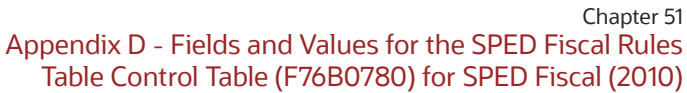

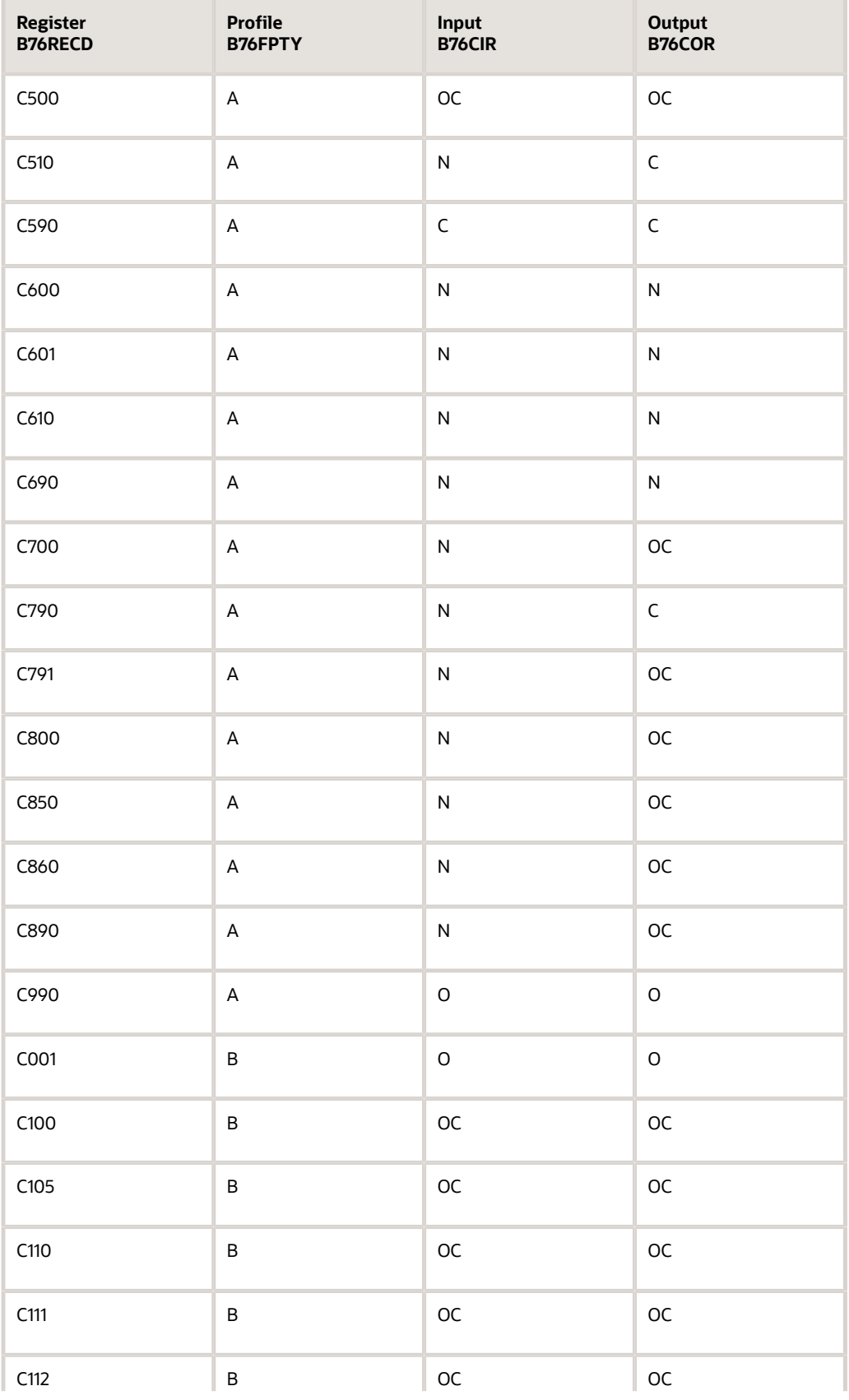

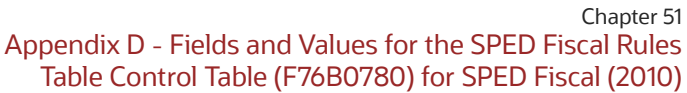

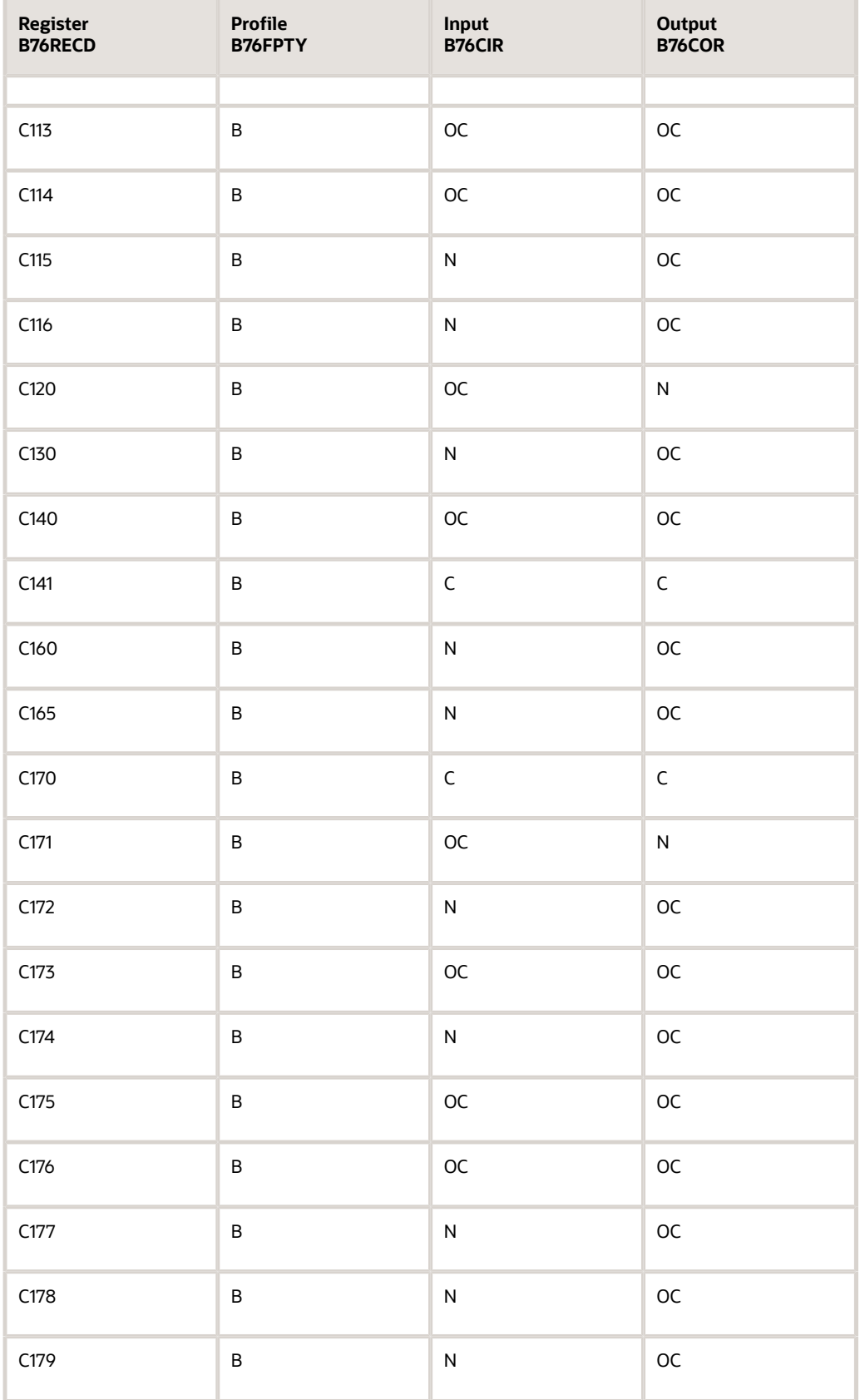

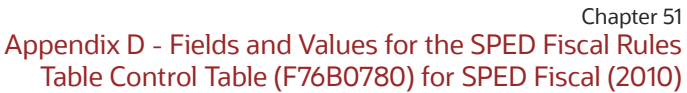

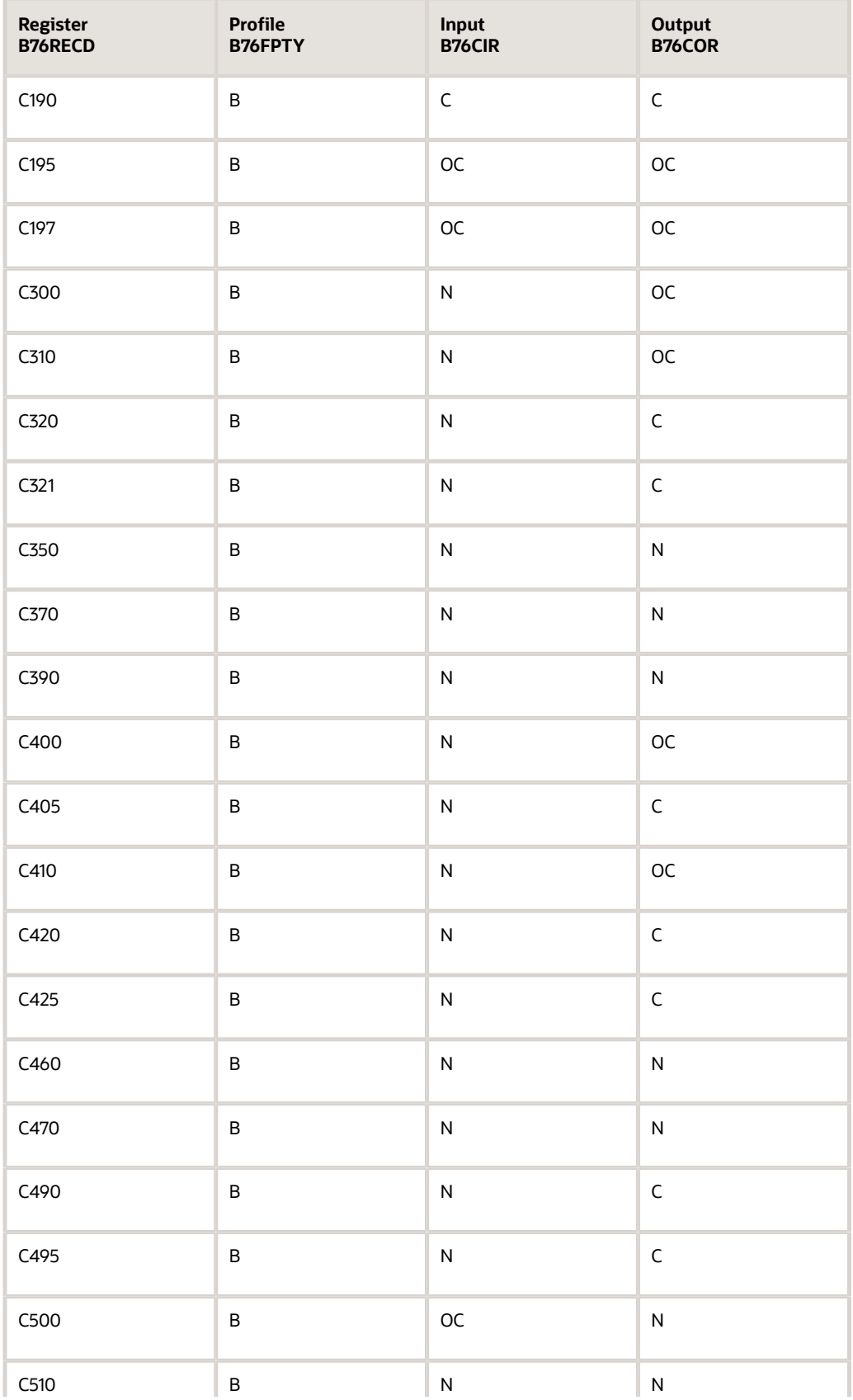

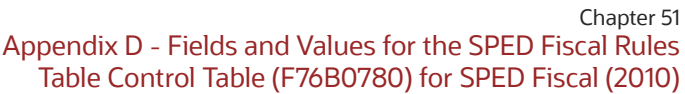

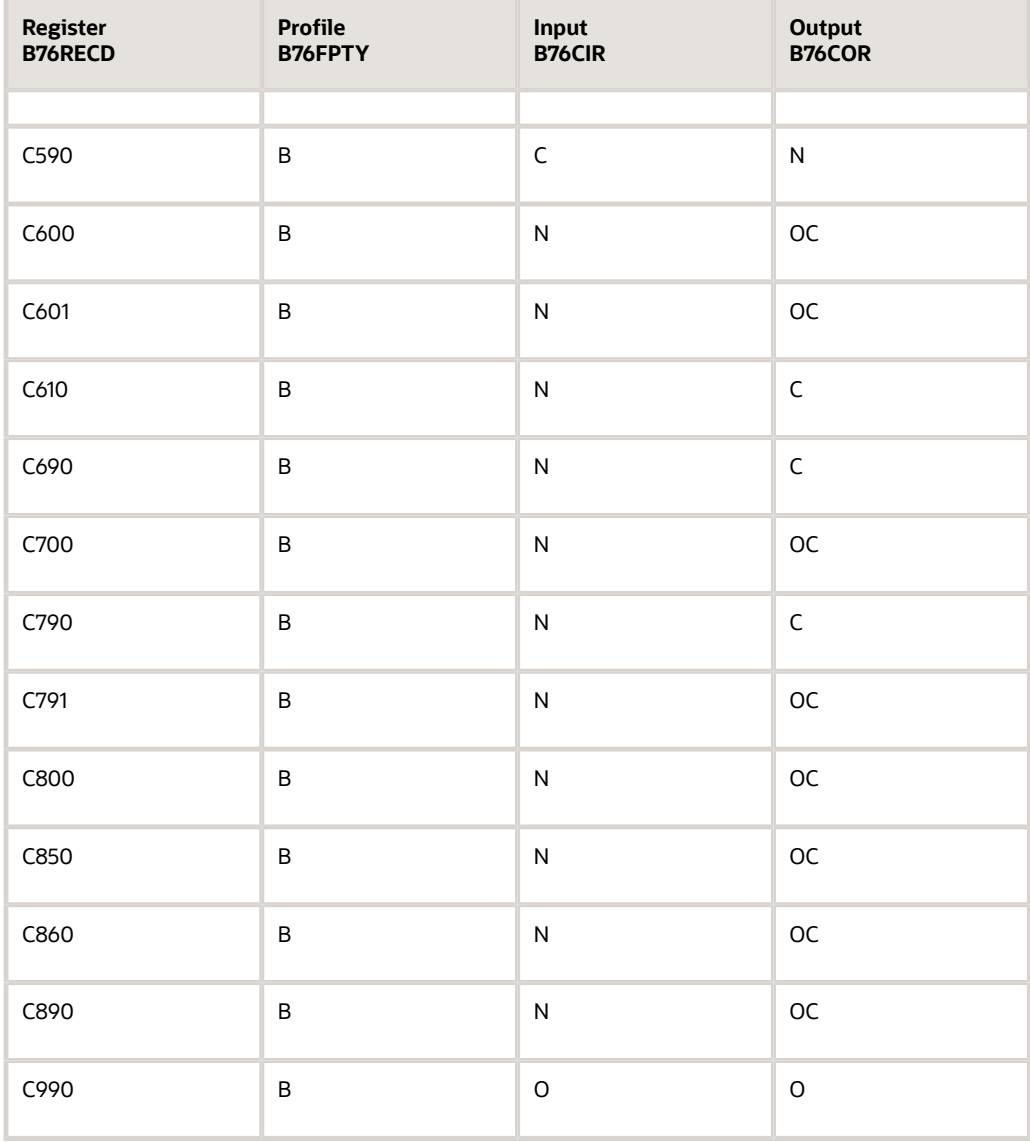

### Block D Registers and Field Values

This table lists the registers and field values for block D.

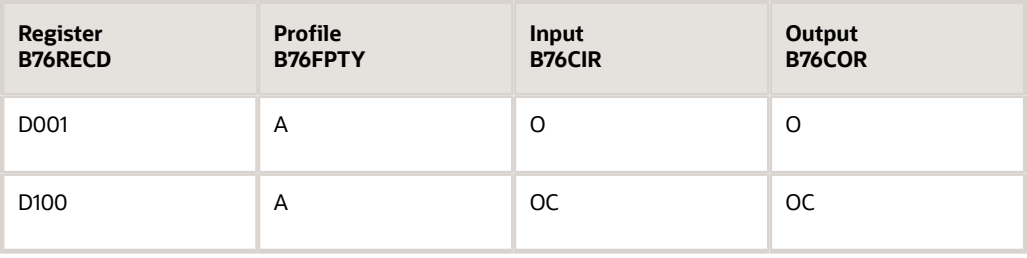

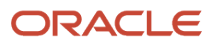

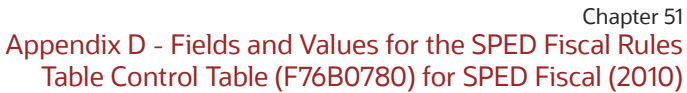

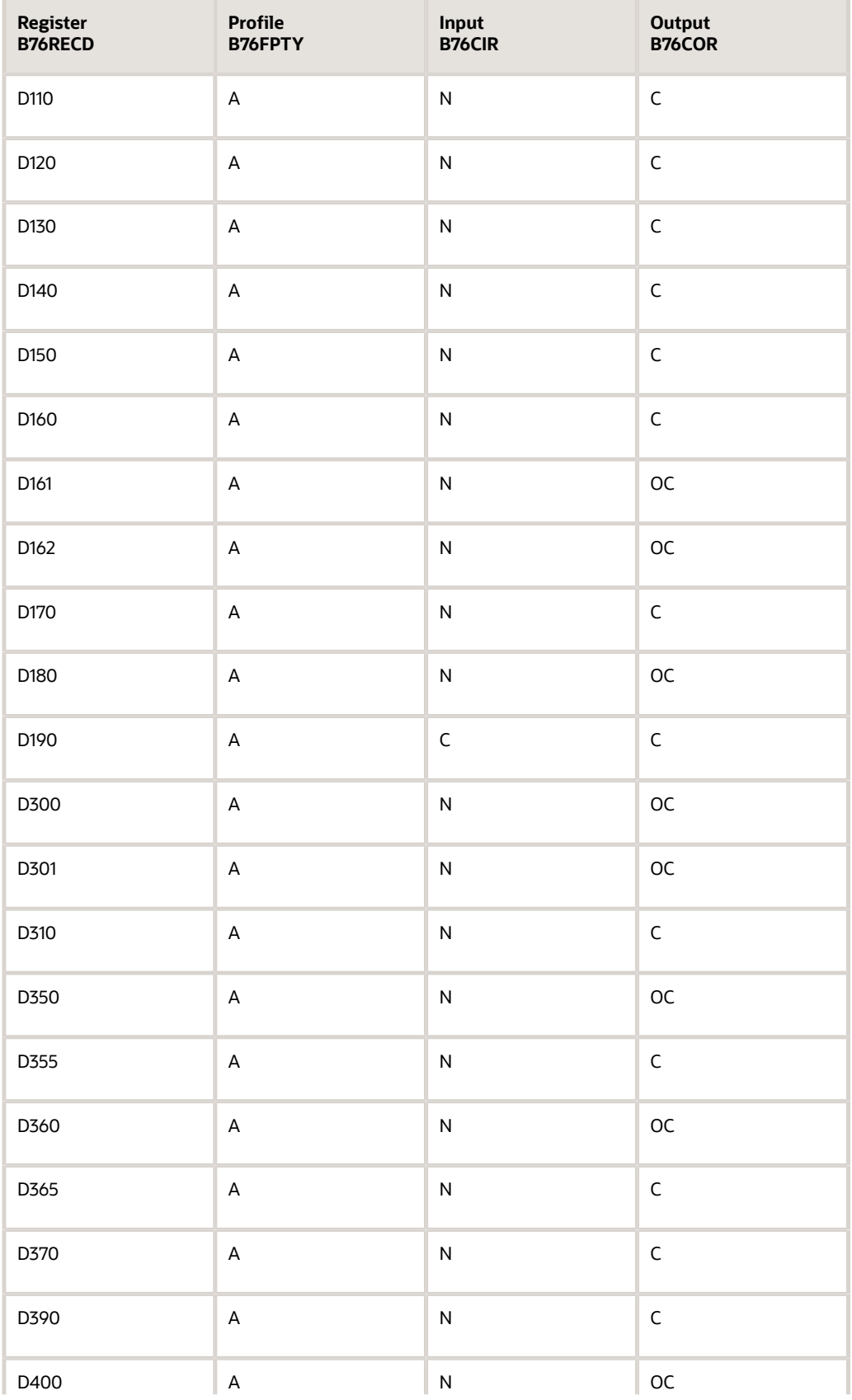

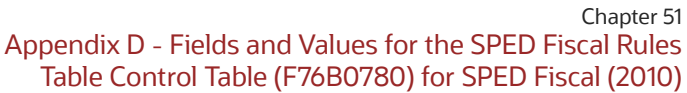

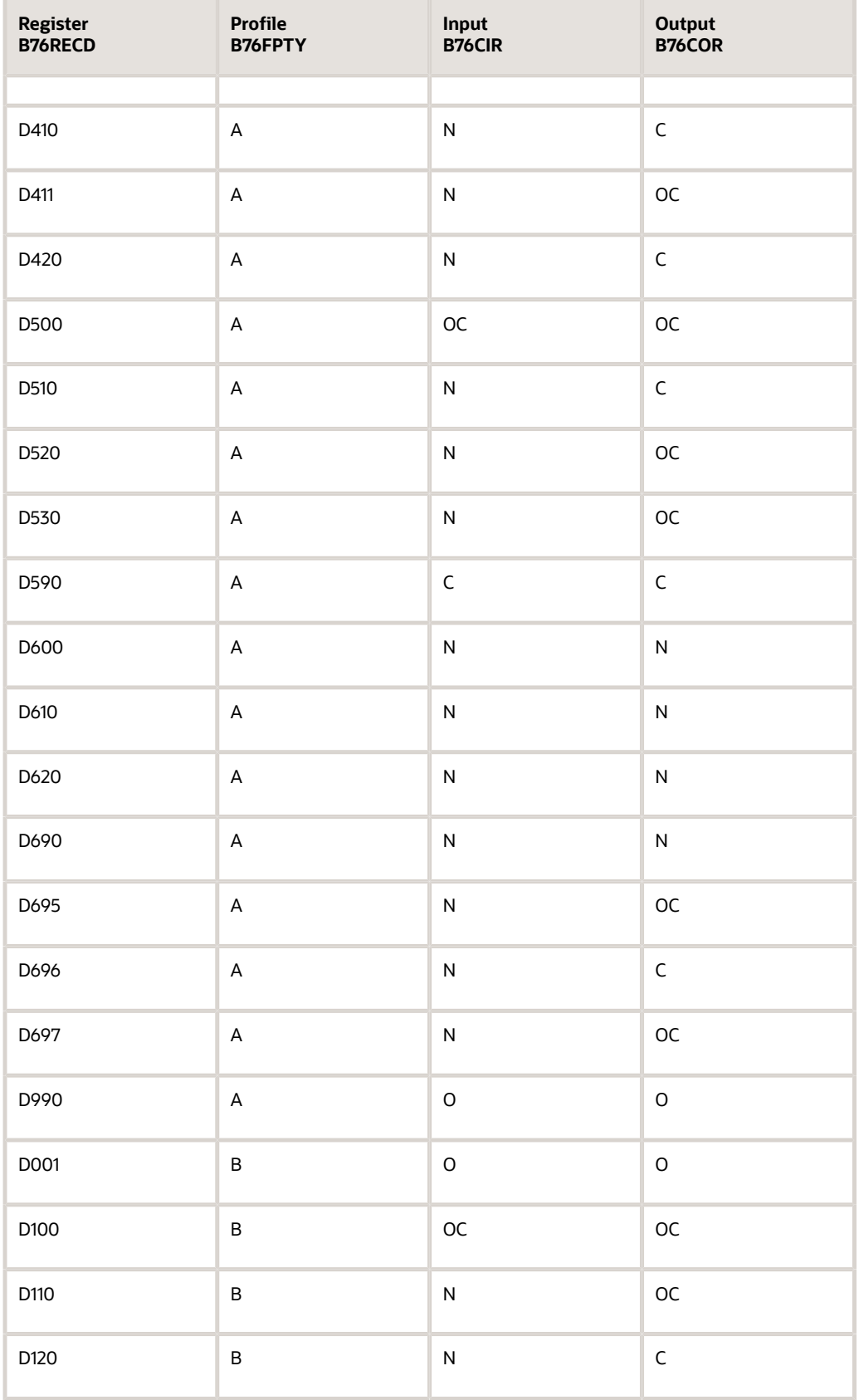

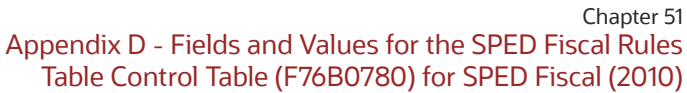

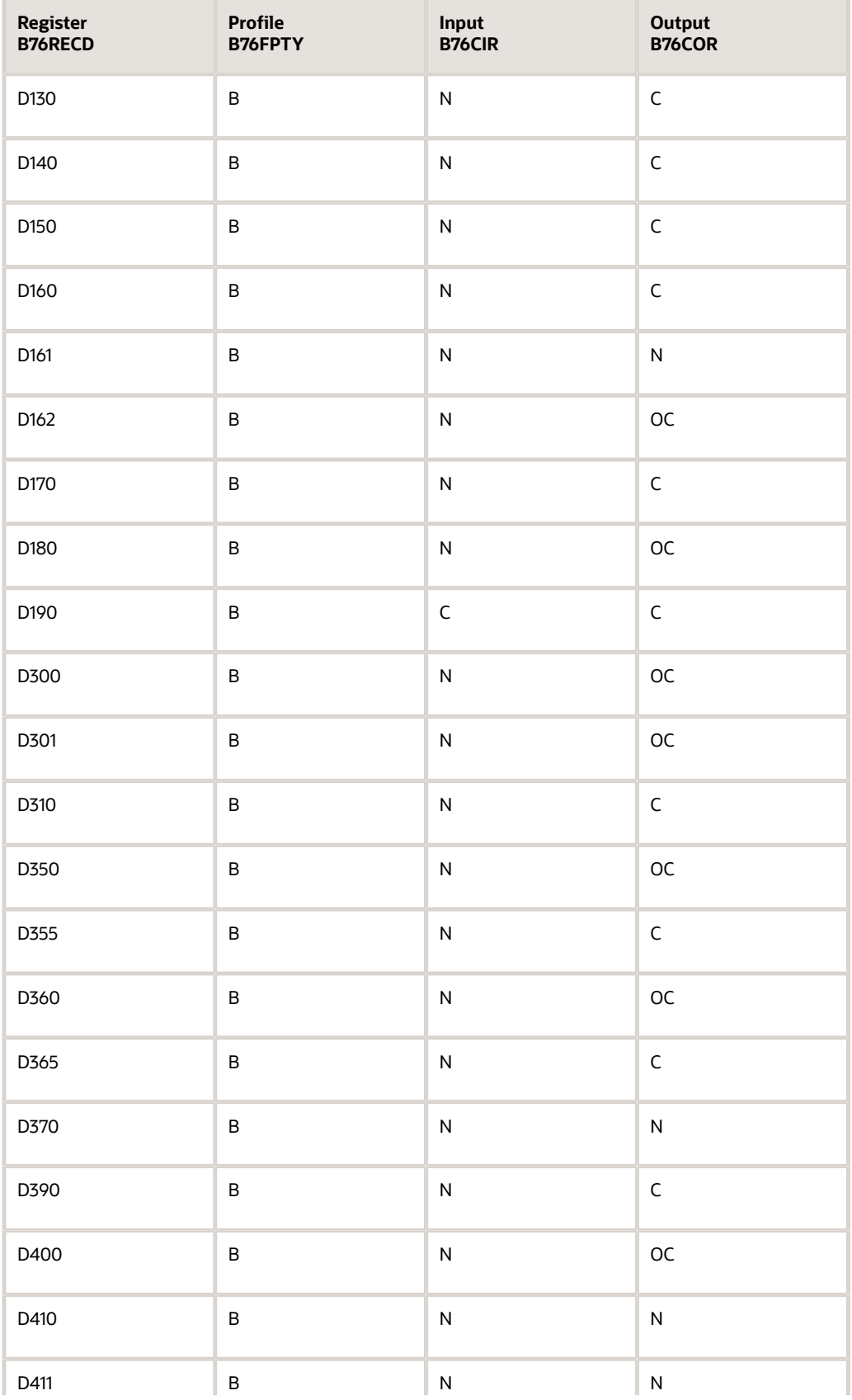

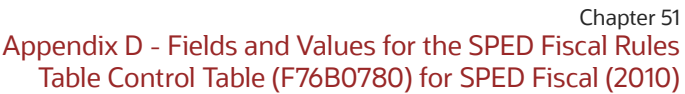

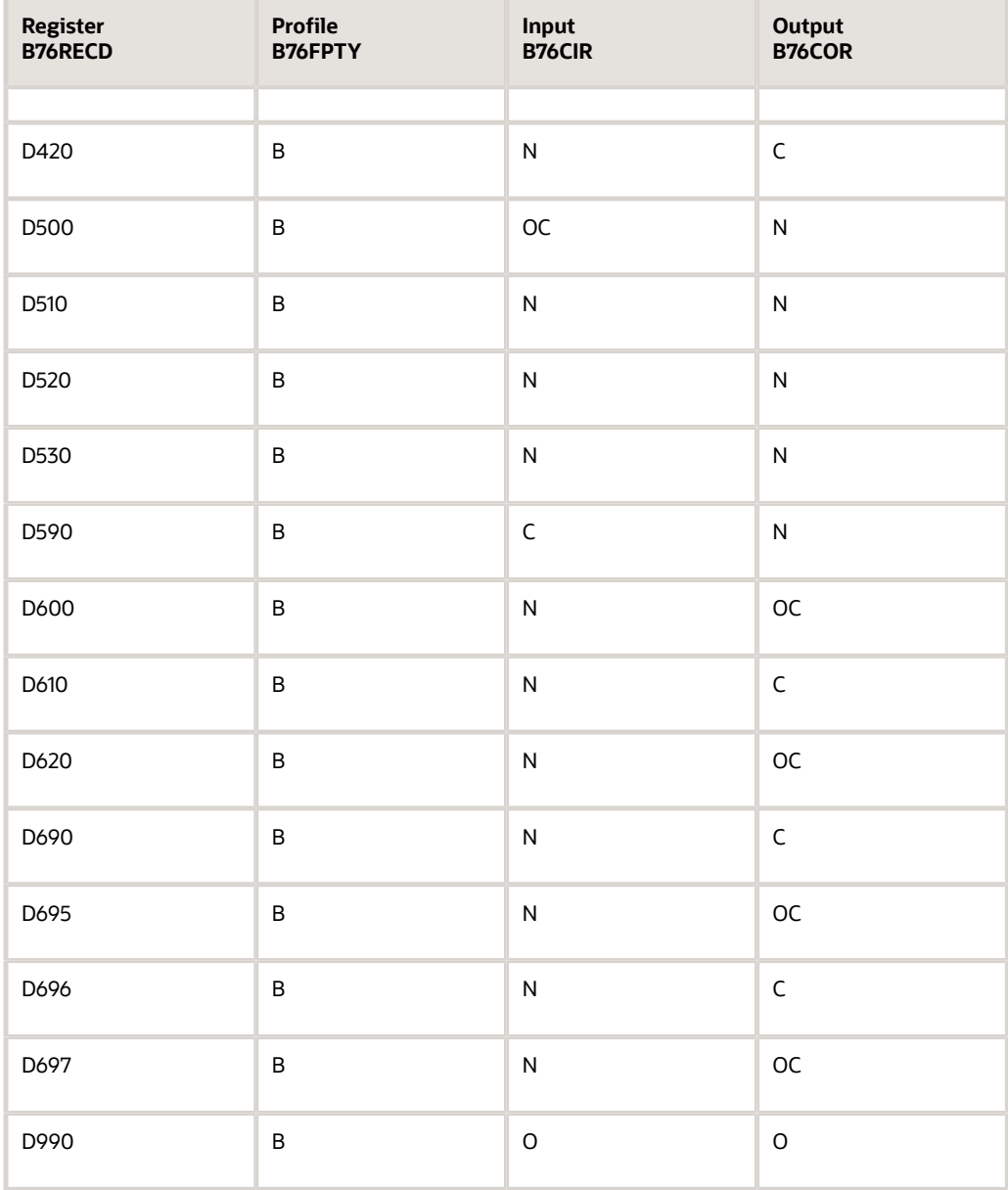

# Block E Registers and Field Values

This table lists the registers and field values for block E.

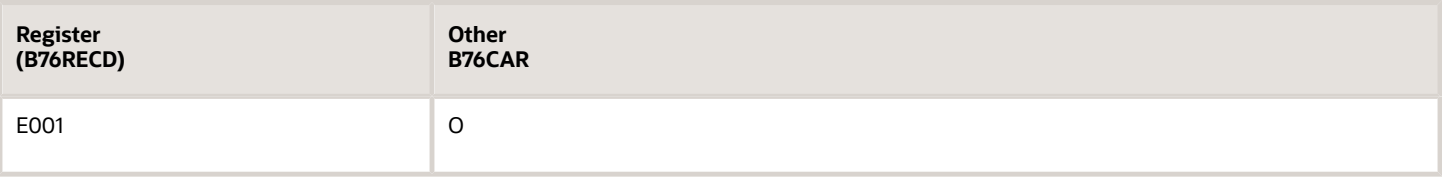

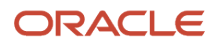

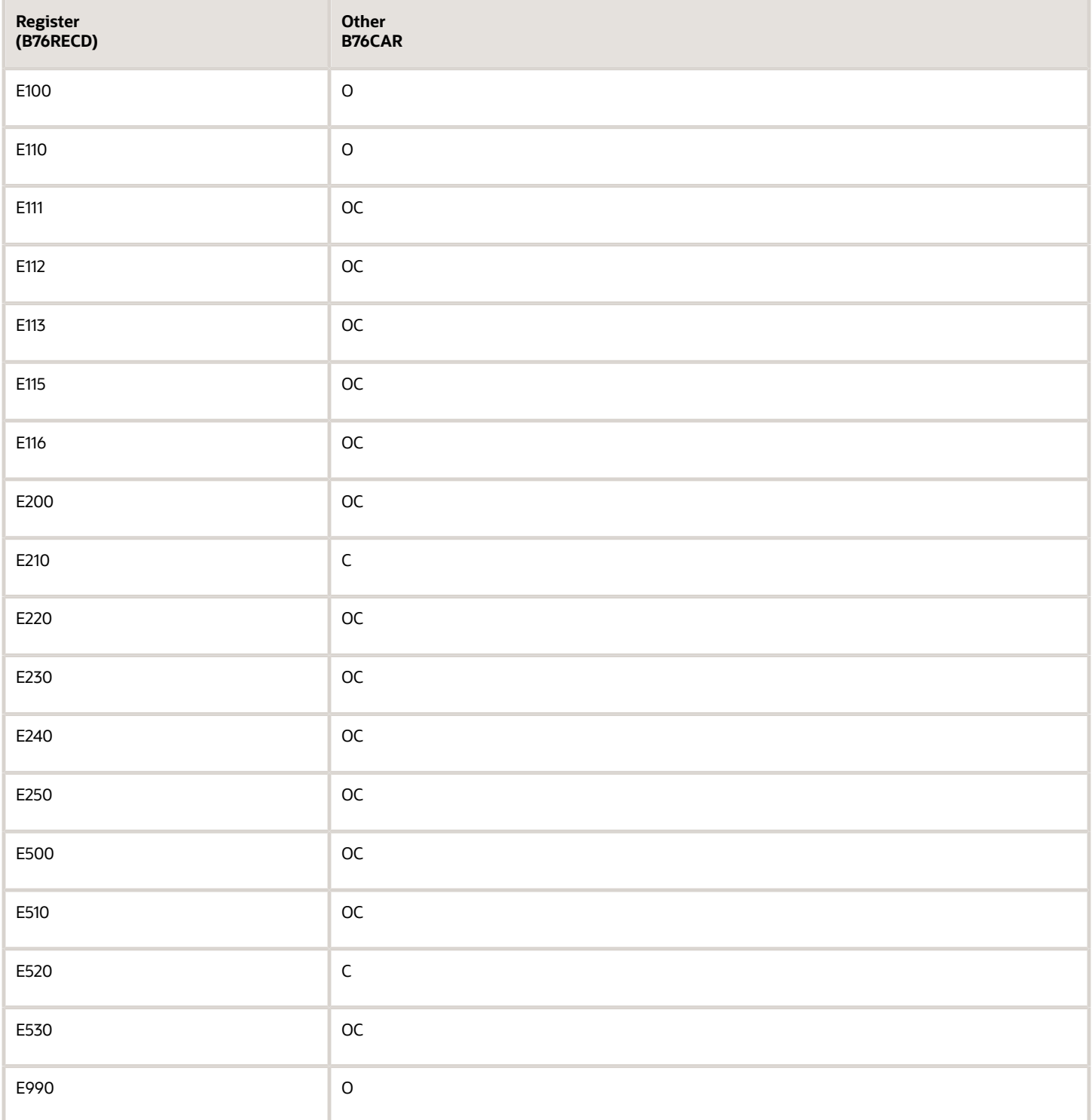

# Block G Registers and Field Values

This table lists the registers and field values for block G.

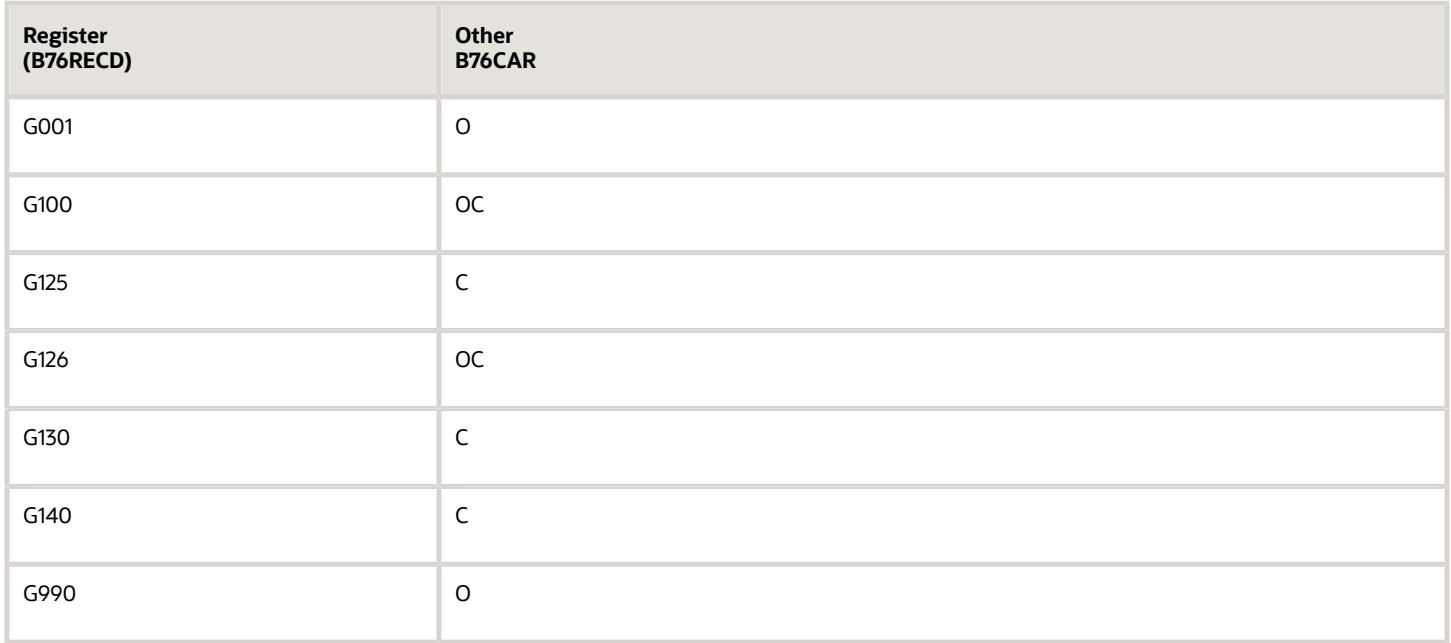

### Block H Registers and Field Values

This table lists the registers and field values for block H.

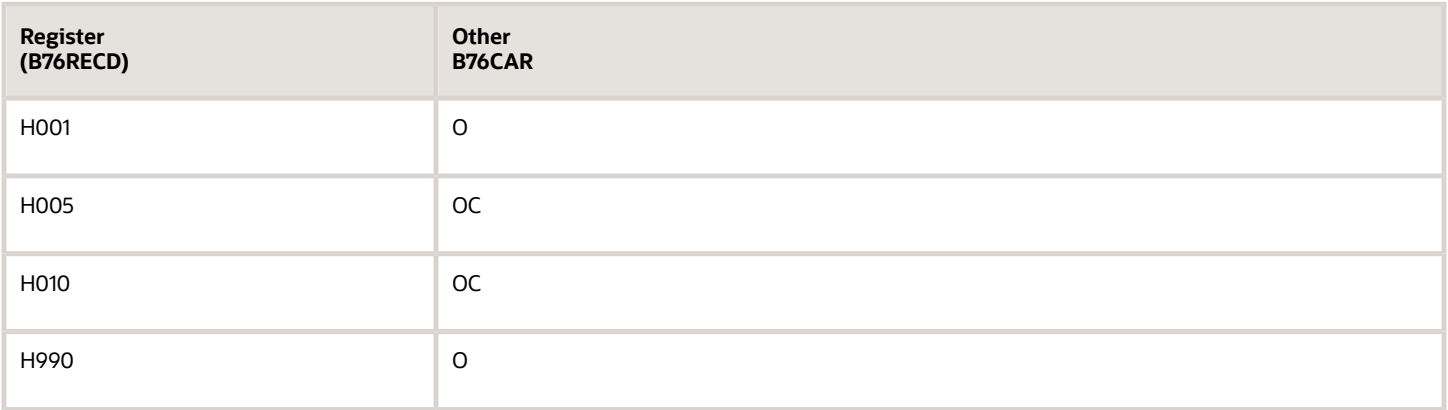

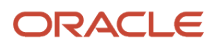

# Block 1 Registers and Field Values

This table lists the registers and field values for block 1.

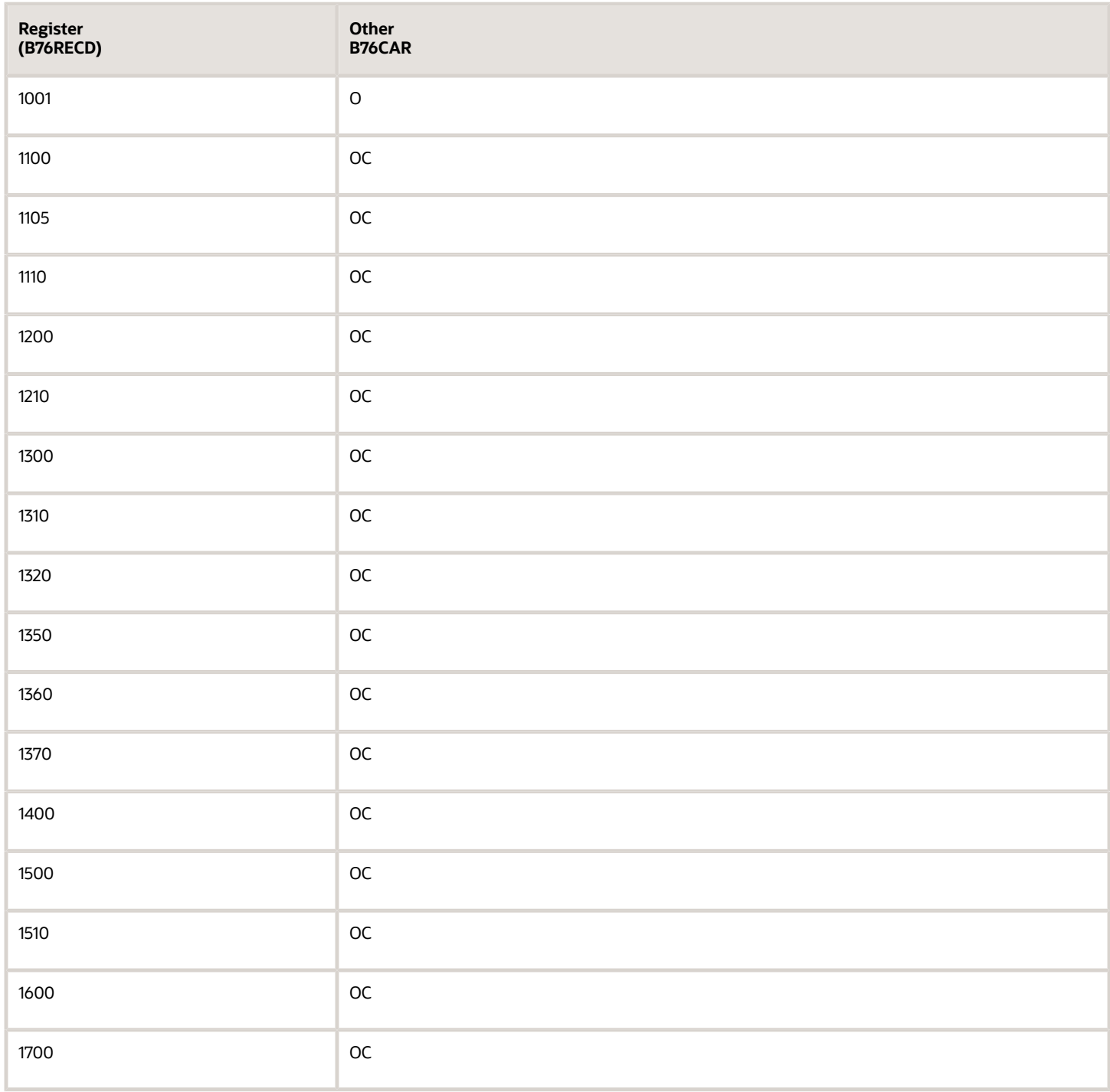

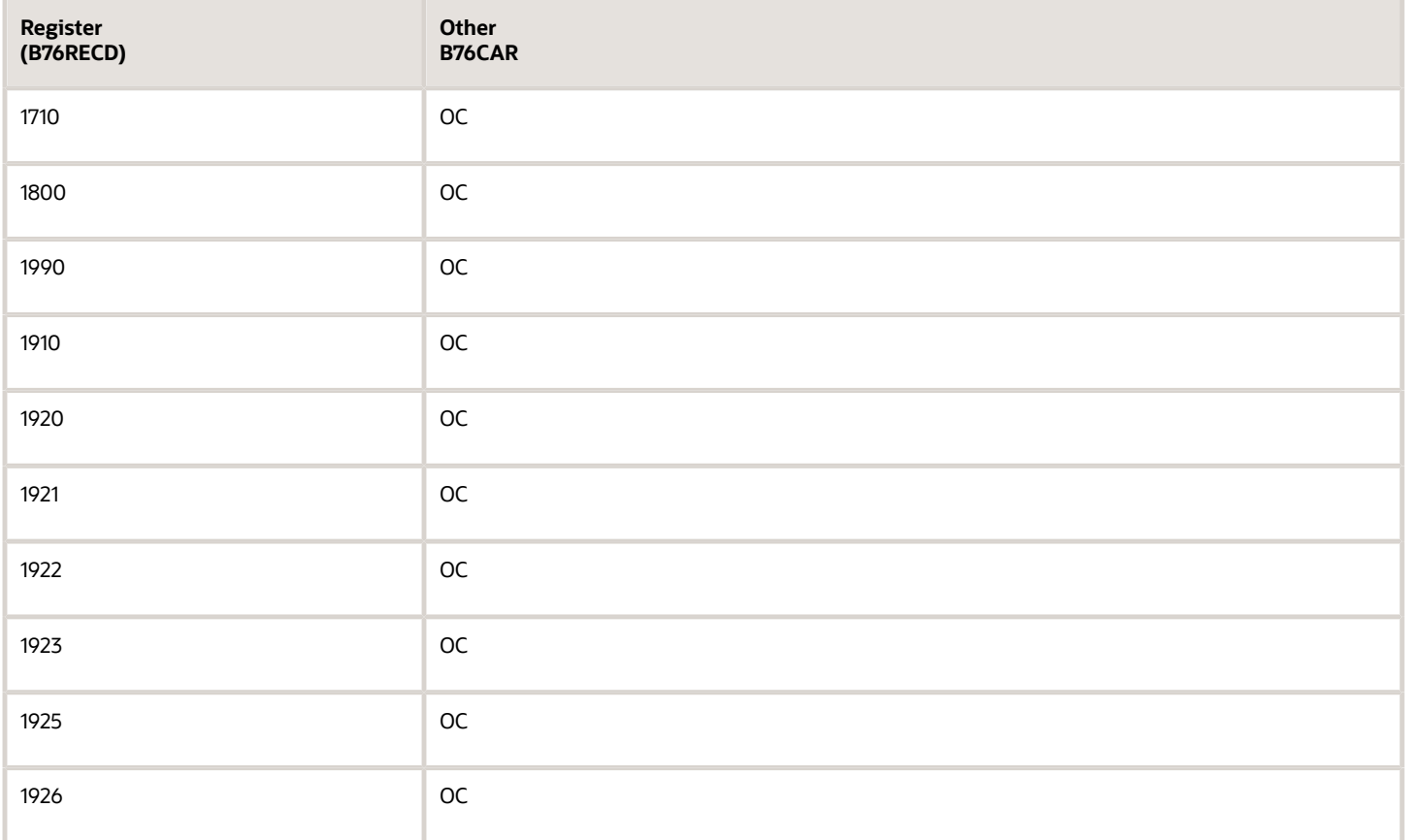

### Block 0 Registers and Field Values

This table lists the values for block 0:

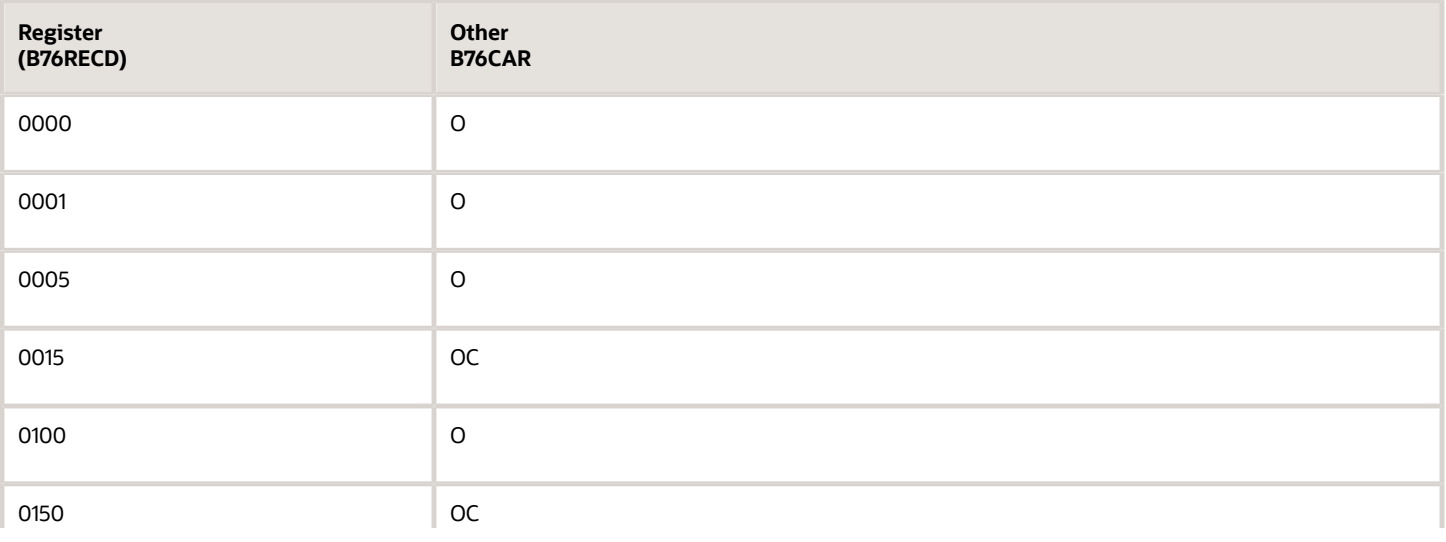

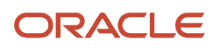

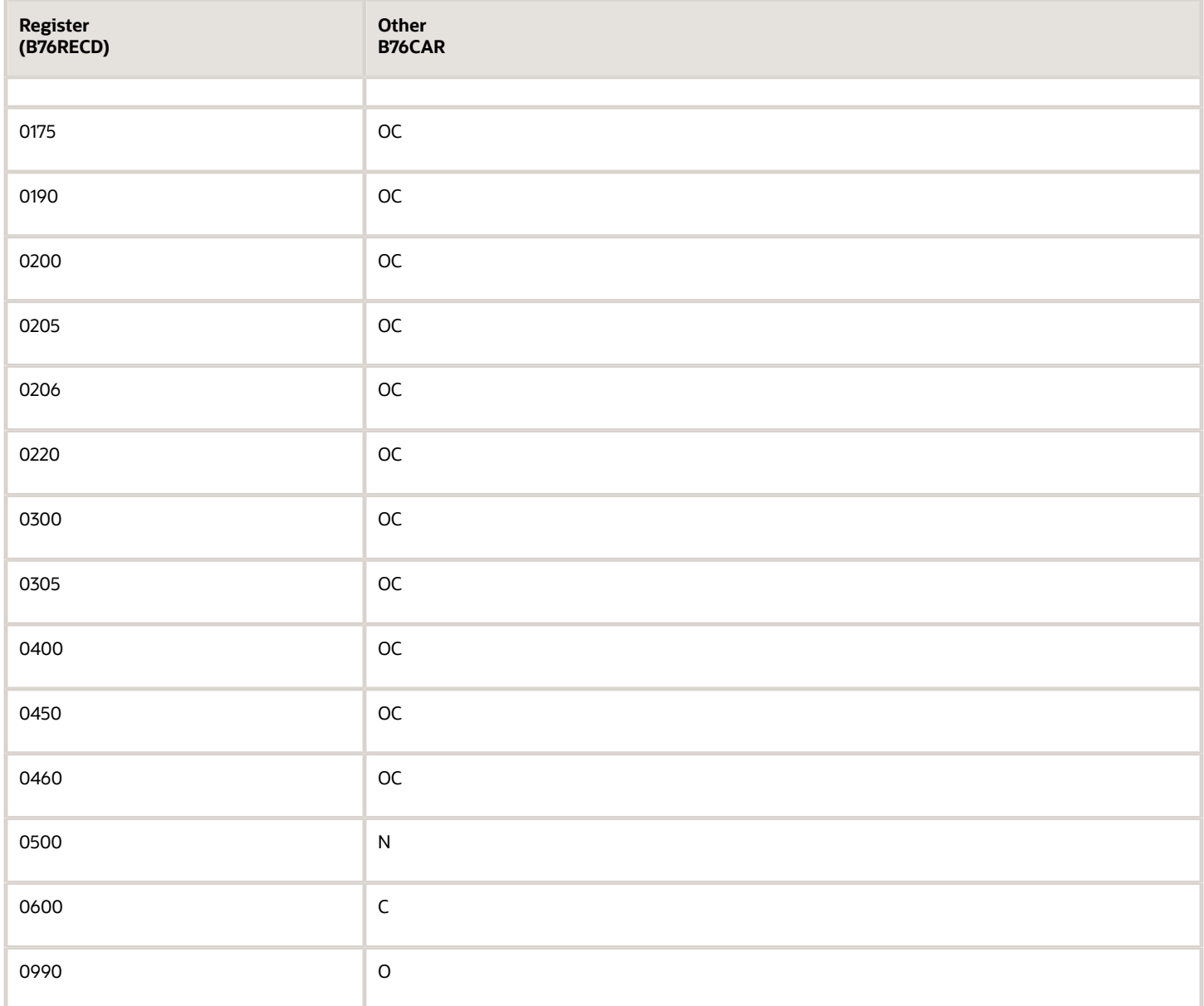

# Block 9 Registers and Field Values

This table lists the registers and field values for block 9.

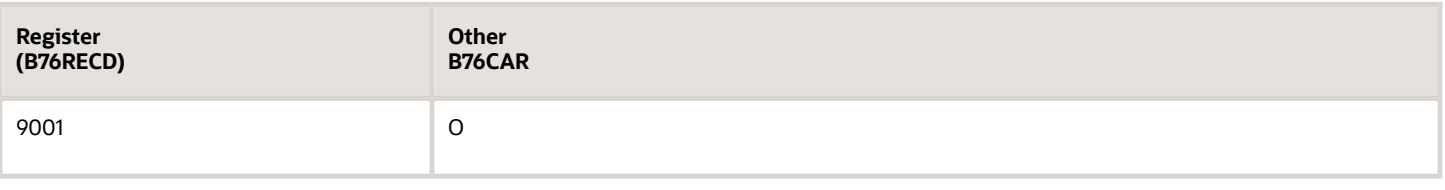

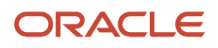

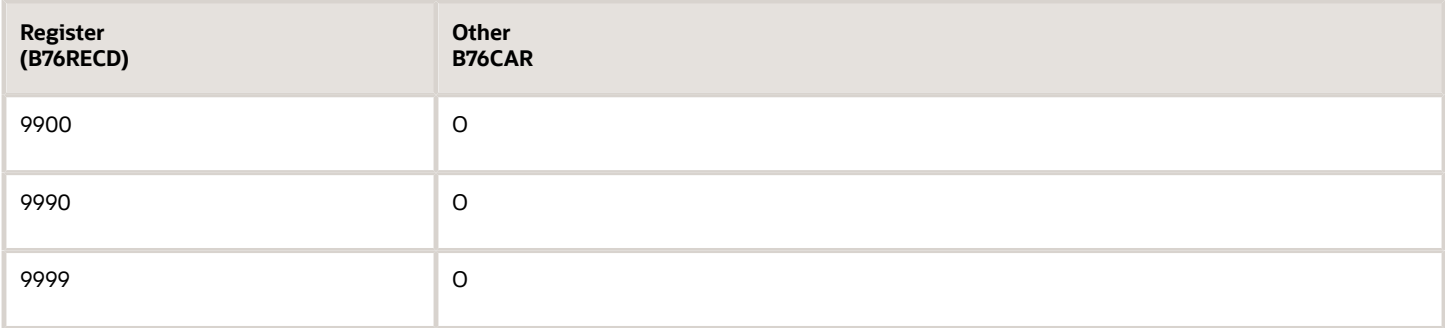

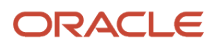

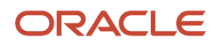

# **52 Appendix E - Example of N76B0810 Used in R76B0840 (SPED Fiscal Block H Generation) (2010)**

# Example of the N76B0801 Business Function

Each block maintains a set of workfiles containing the keys of the master information that is referred to and must be reported in the output file. Block 0 generation is based on the information extracted in the previous blocks contained in the workfile. If you add logic to populate any field that must be reported in the block 0 you must call the appropriated available business function to update the corresponding workfile. Thus, the UBEs of the block 0 will include the information for this field in the output tables.

The following table lists the fields and the corresponding business function that the system calls to update the workfiles:

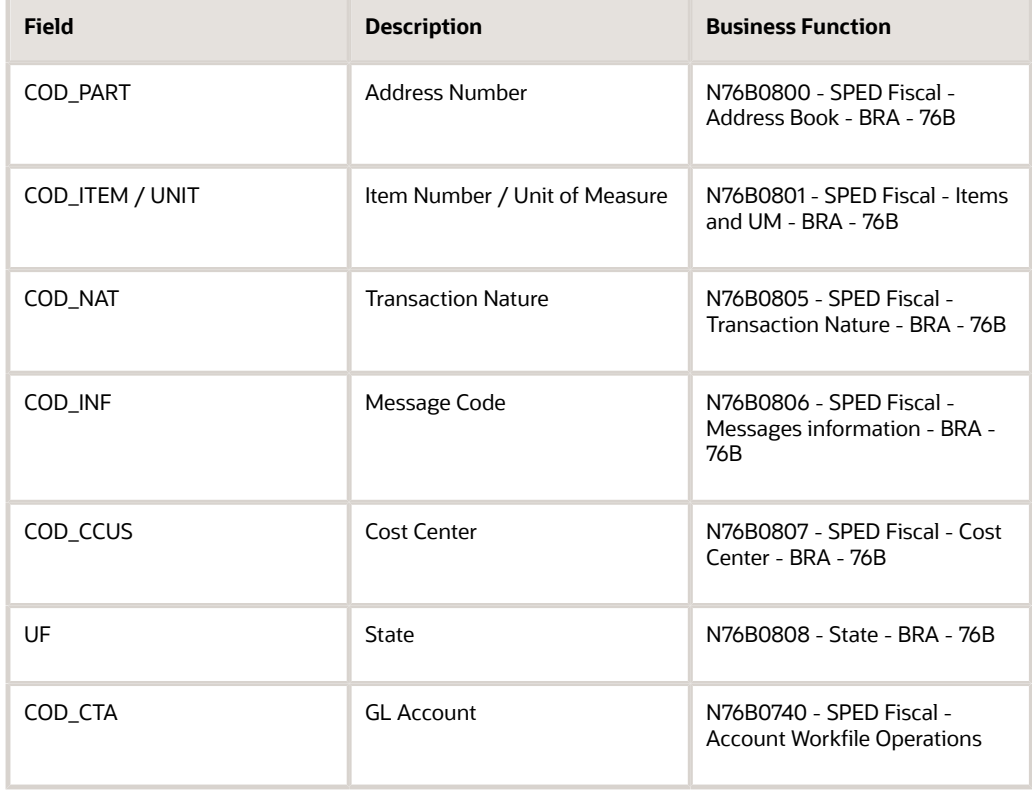

To allow reprocessing, the UBEs call the business function N76B0810 SPED Fiscal - Delete Workfile - BRA - 76B at the beginning of the process to clear the workfiles for the corresponding block and job number.

UBE R76B0840 - SPED Fiscal - Block H Inventory - BRA - 41

1. At the begin of the UBE process the business function N78B0810 is called to delete block H entries in the worfiles:

Section: Block H - F4101 - BRA - 76B [GROUP SECTION] (S3) Event: Initialize Section

. . . . . . SPED Fiscal Delete Workfile BRA "09" -> szAtoCotepeVersion RI mnJobnumberA -> mnJobnumberA "H" -> cElecRepBlock

2. During the block H processing the business function N76B0801 is invoked to update the workfile with the item and unit of measure.

Section: SECTION: On Item A Header [GROUP SECTION] (S8) Event: Do Section

. . . . . .

. . . . . . .

```
VA rpt FlagProcessReg = "1"
RV Data Item Error = ""
Л
SPED Fiscal Item and UM
               "09" -> szAtoCotepeVersion
               RI mnJobnumberA -> mnJobnumberA
               "H" -> cElecRepBlock
               BC Item Number - Short -> mnidentifierShortItem
               BC Unit of Measure - Primary -> szUnitOfMeasureAsInput
11
```
. . . . . .

# **53 Appendix F - Fields for Blocks and Registers for SPED FCont**

### Registers and Fields for Block 0

Block 0 gives the information about the company. Registers in the block are:

• Register 0000: Flat file opening and company identification.

This table describes the fields in each register of Block 0:

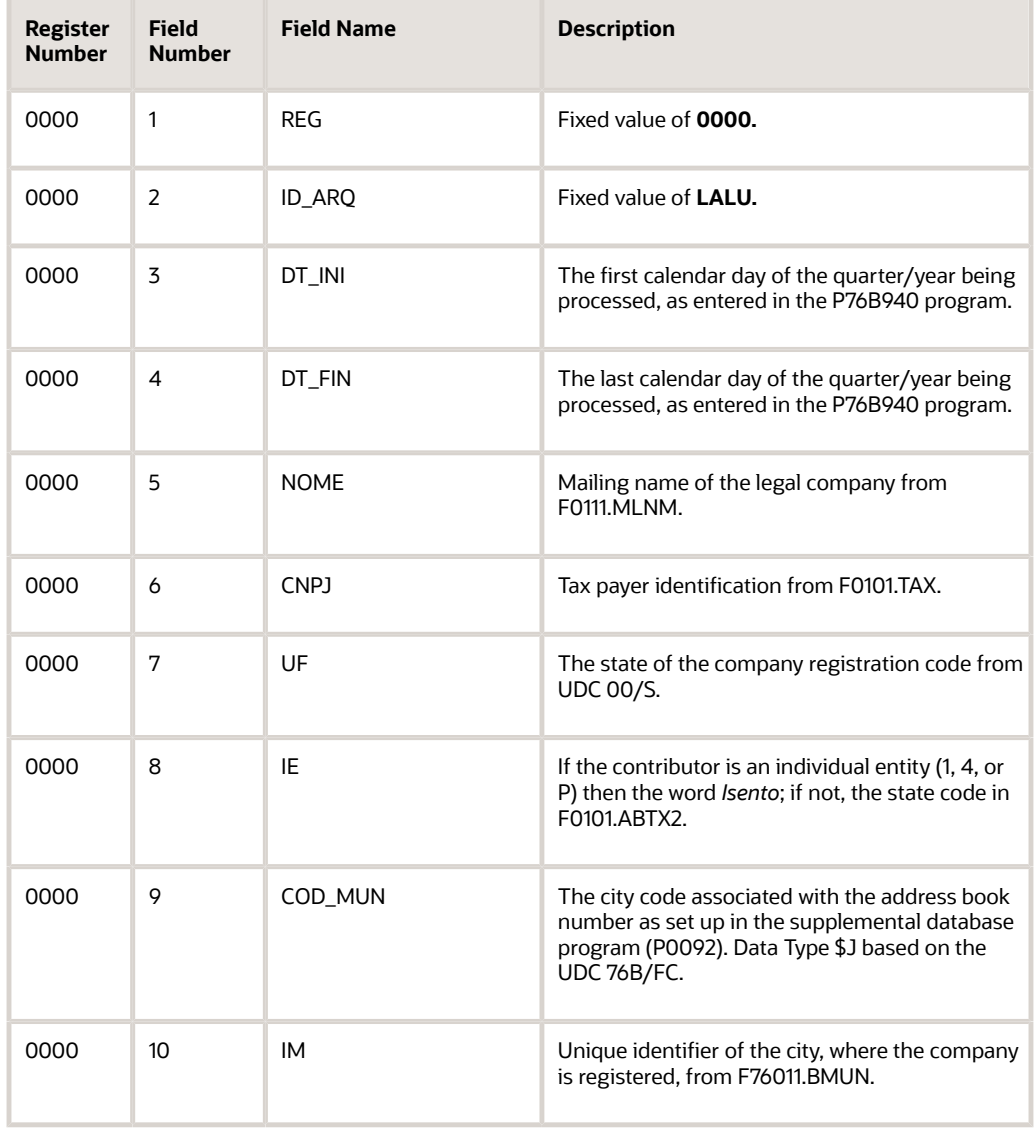

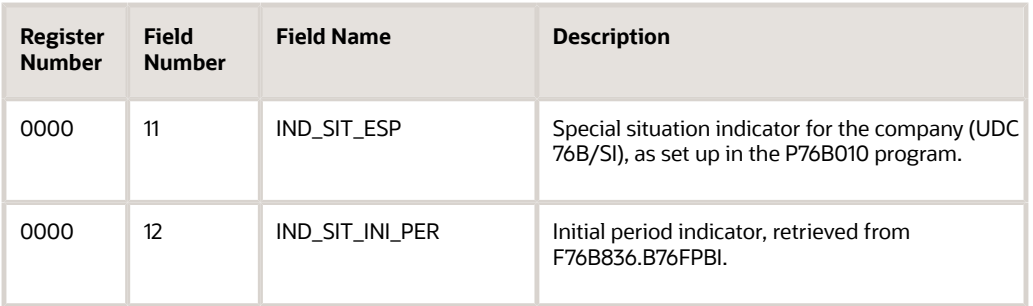

# Registers and Fields for Block I

Block I gives the information about accounting journals, which includes bookkeeping, auxiliary books, accounts specific data, periodic and daily balances, and accounting journals of the company. Registers in the block are:

- Register I001: Block I opening.
- Register I050: Chart of accounts.
- Register I051: Referential chart of accounts. Only analytical accounts appear in this register.
- Register I075: Standard historic table. The system does not generate this register.
- Register I100: Cost centers.
- Register I150: Periodic balances Periodic identification.
- Register I155: Periodic balances details.
- Register I200: Accounting journal.
- Register I250: Journal entry lines.
- Register I350: P/L accounts balance before closing Date identification.
- Register I355: P/L accounts details before closing.
- Register I990: Block I closing.

This table describes the fields in each register of Block I:

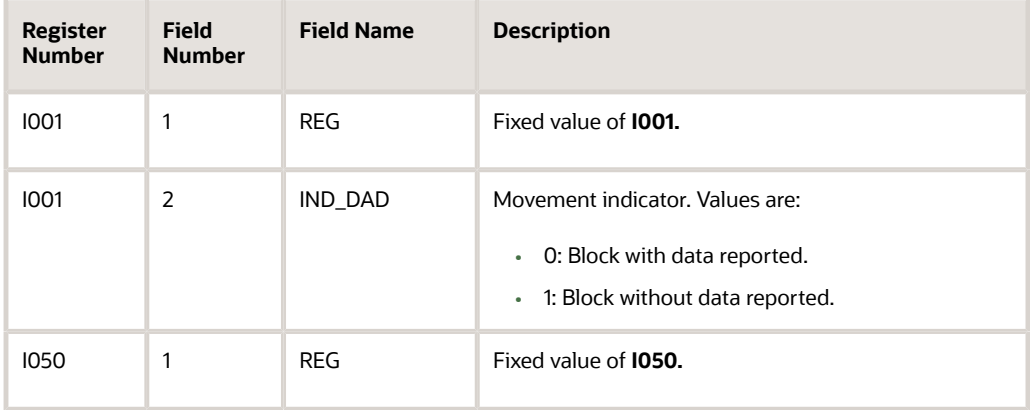

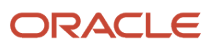

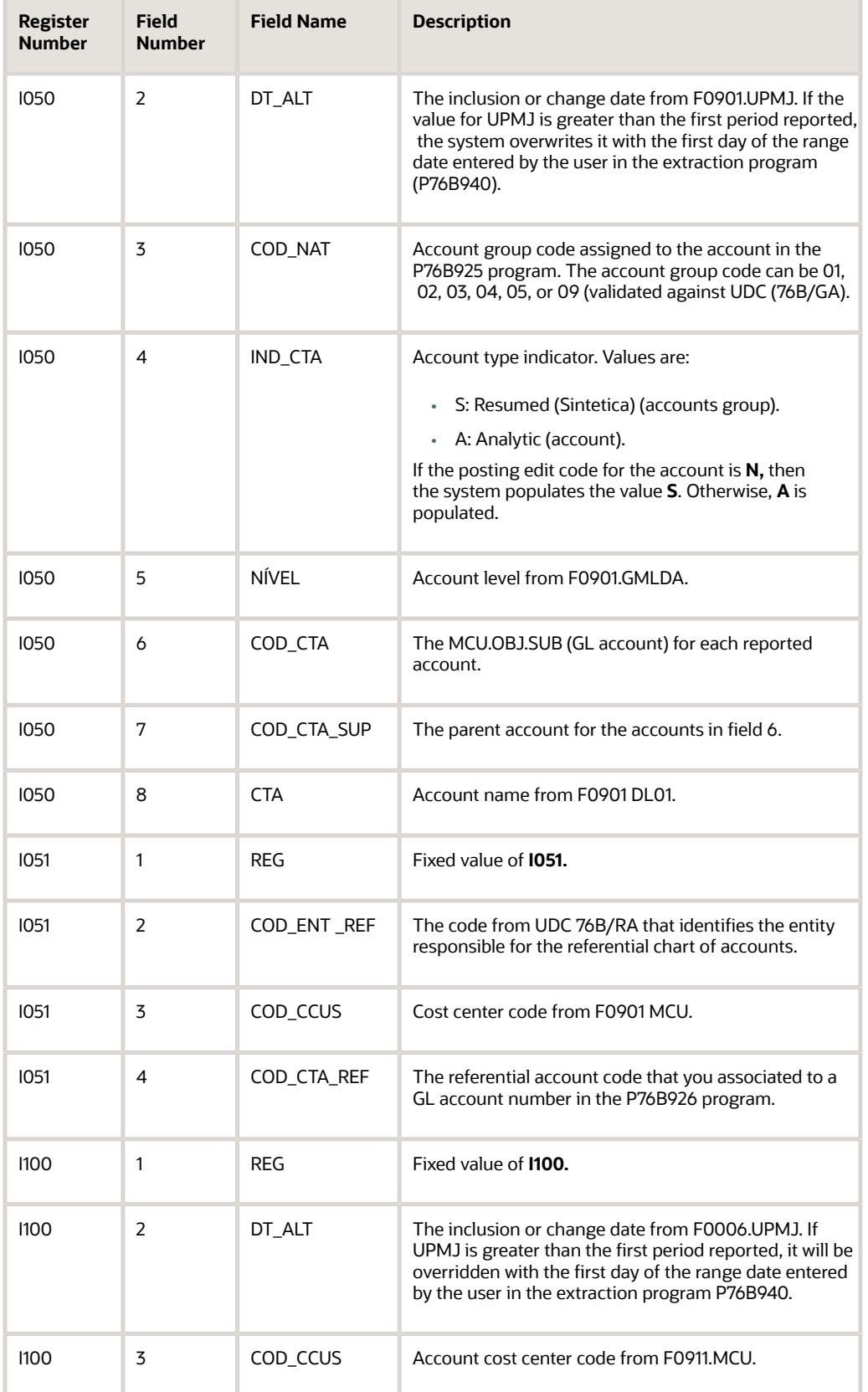

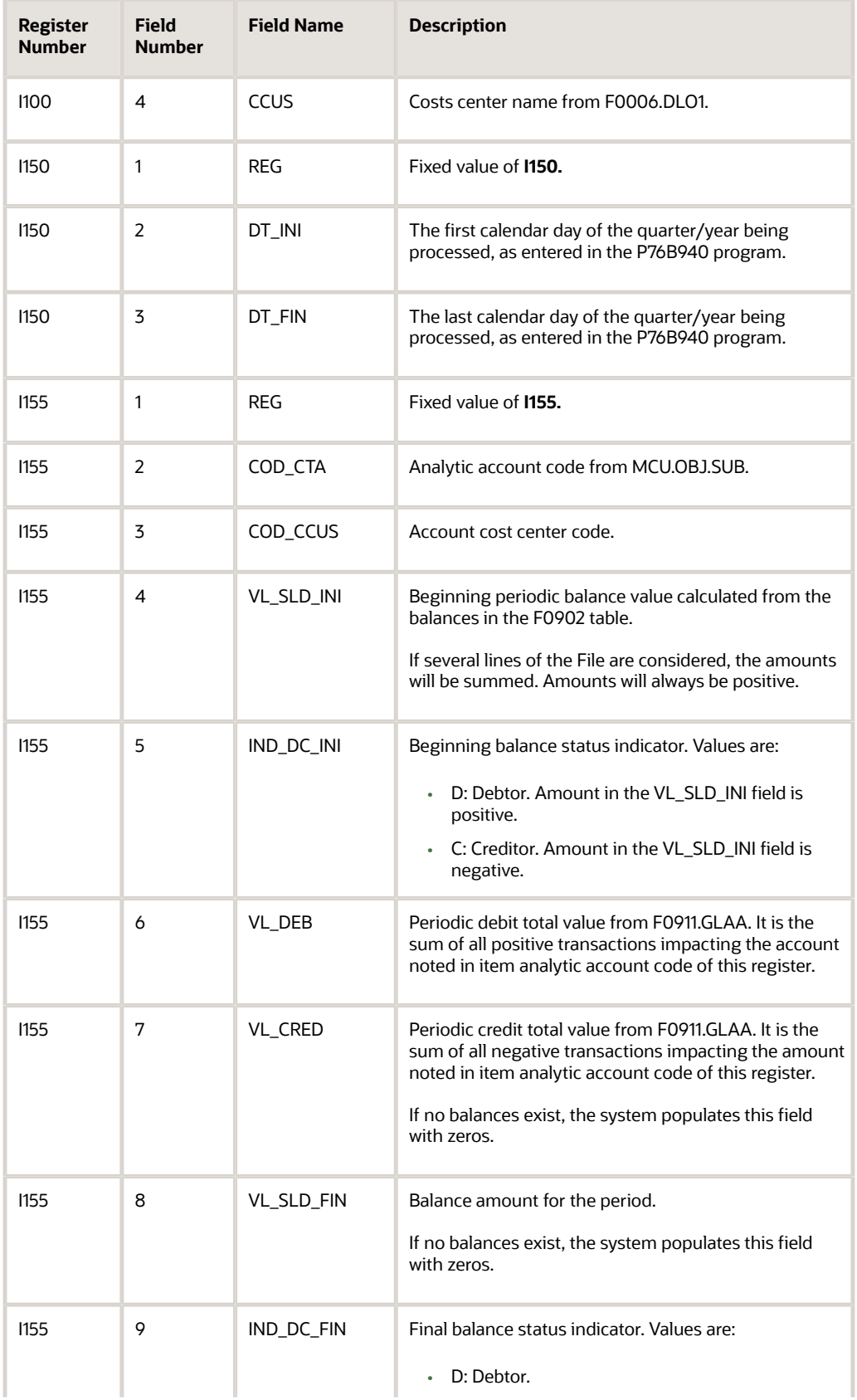

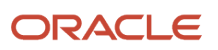

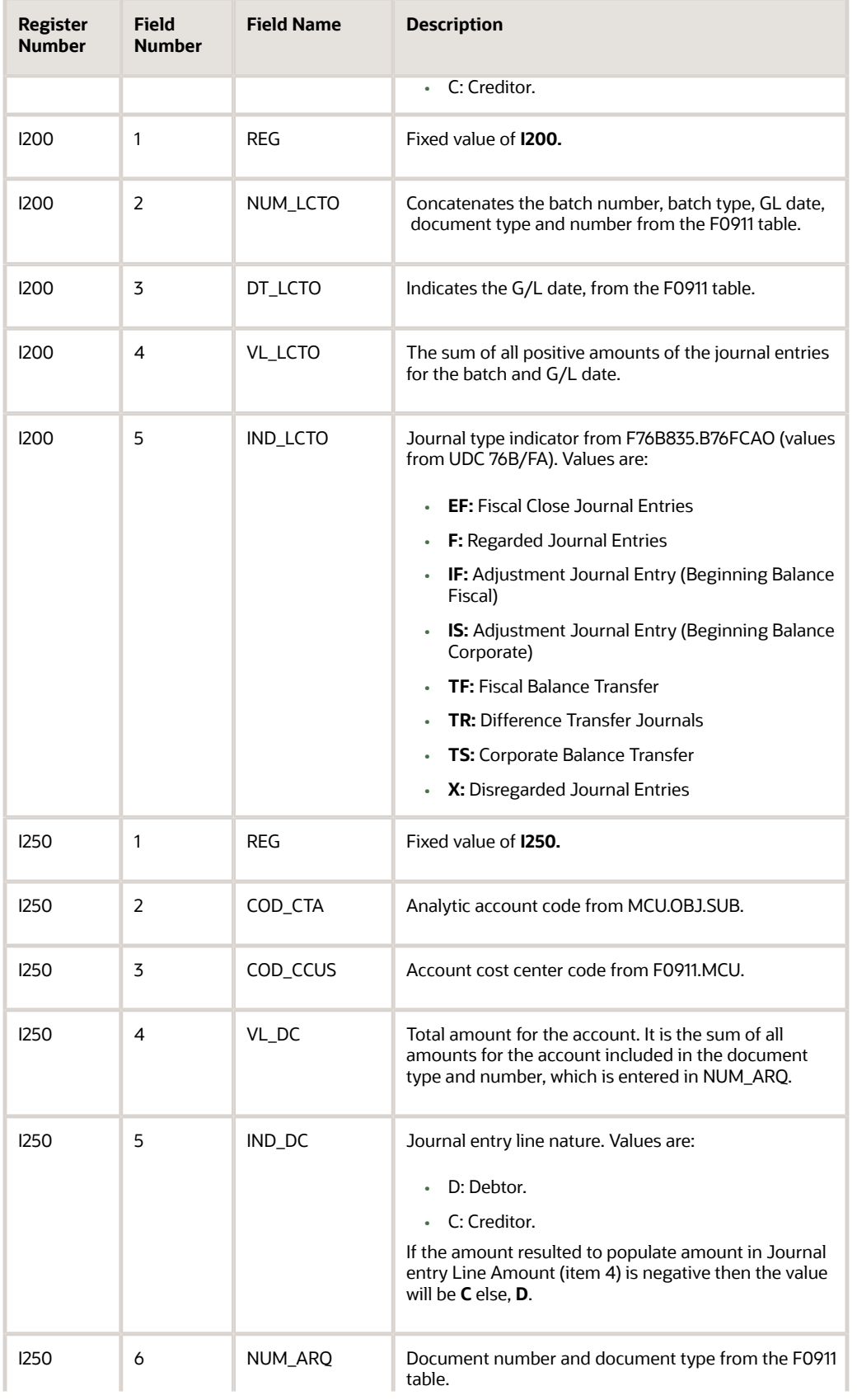

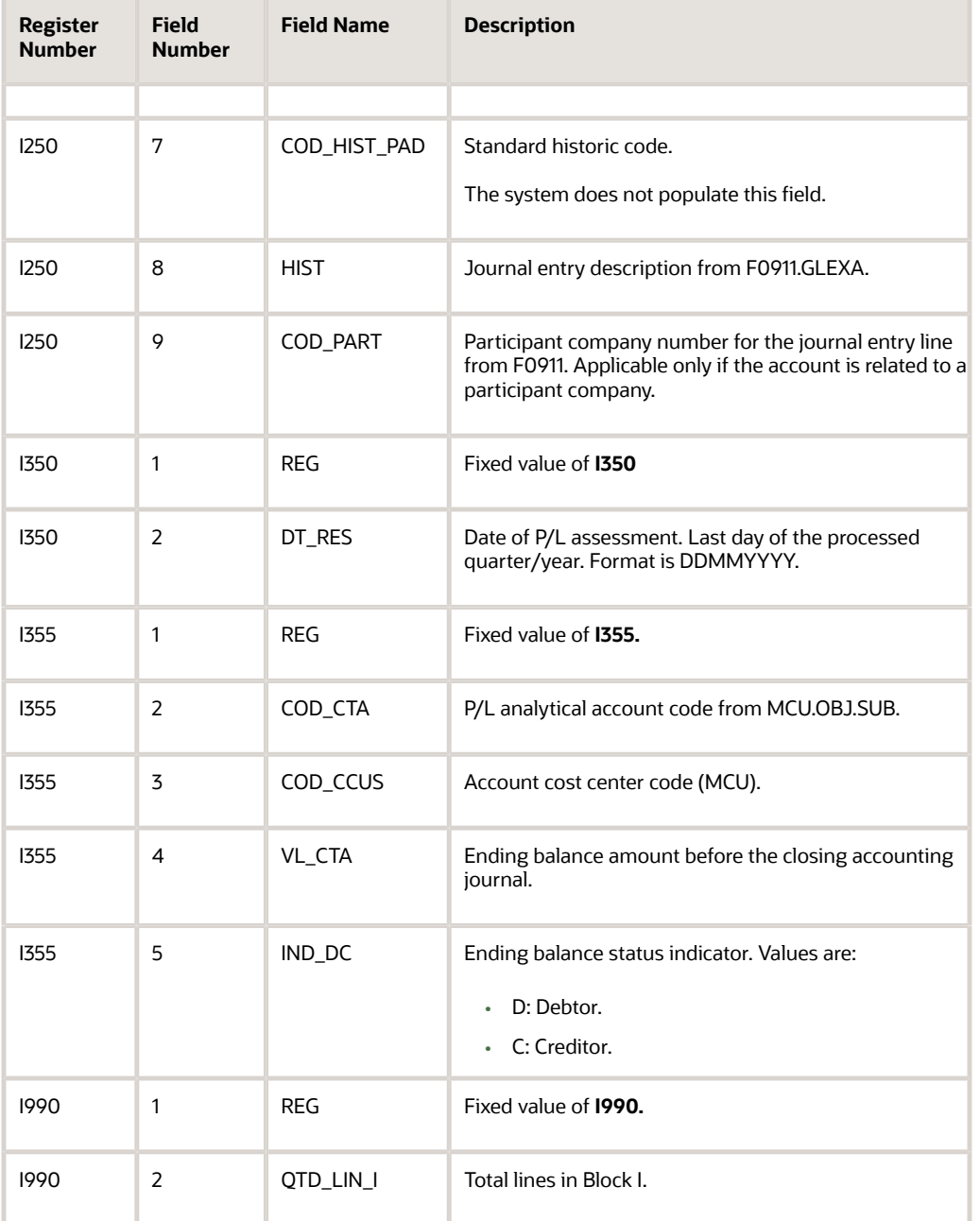

# Registers and Fields for Block J

Block J includes information about accounting statements, balance sheets, and signatory information. Registers in the block are:

- Register J001: Block J opening.
- Register J930: Bookkeeping signatories identification.
- Register J990: Block J closing.

### This table describes the fields in each register of Block J:

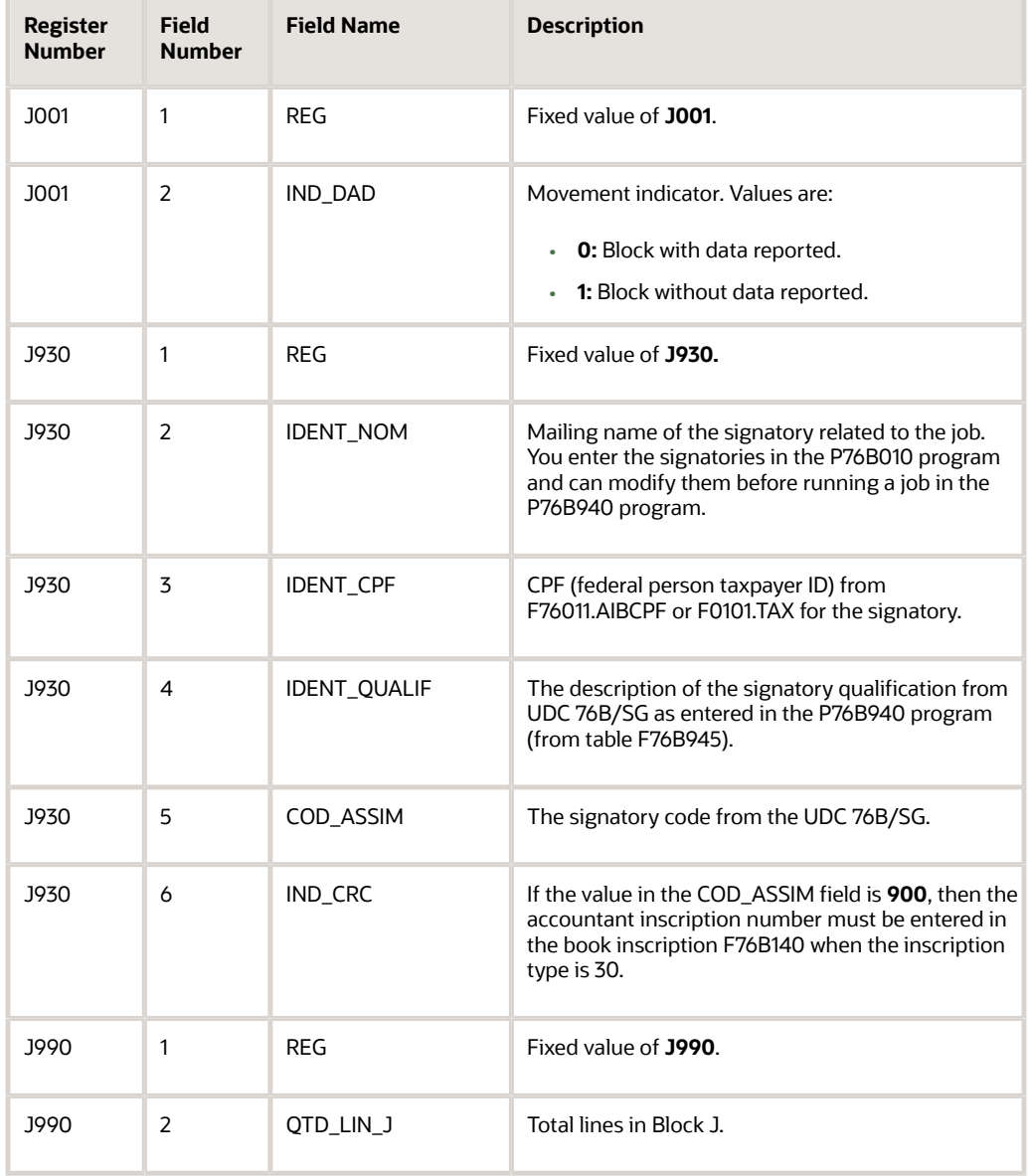

### Registers and Fields for Block M

Block M includes information about the FCONT quarter balances detail and recovered adjustments for the SPED FCont. Registers in the block are:

- Register M001: Block M opening.
- Register M020: Juridic person qualification.

• Register M025: Initial balances for recovered equity accounts.

Register M030: Assessment quarter identification.

- Register M155: FCont quarter balances detail.
- Register M355: Income accounts detail balances before closing.
- Register M990: Block M closing.

This table describes the fields in each register of Block M:

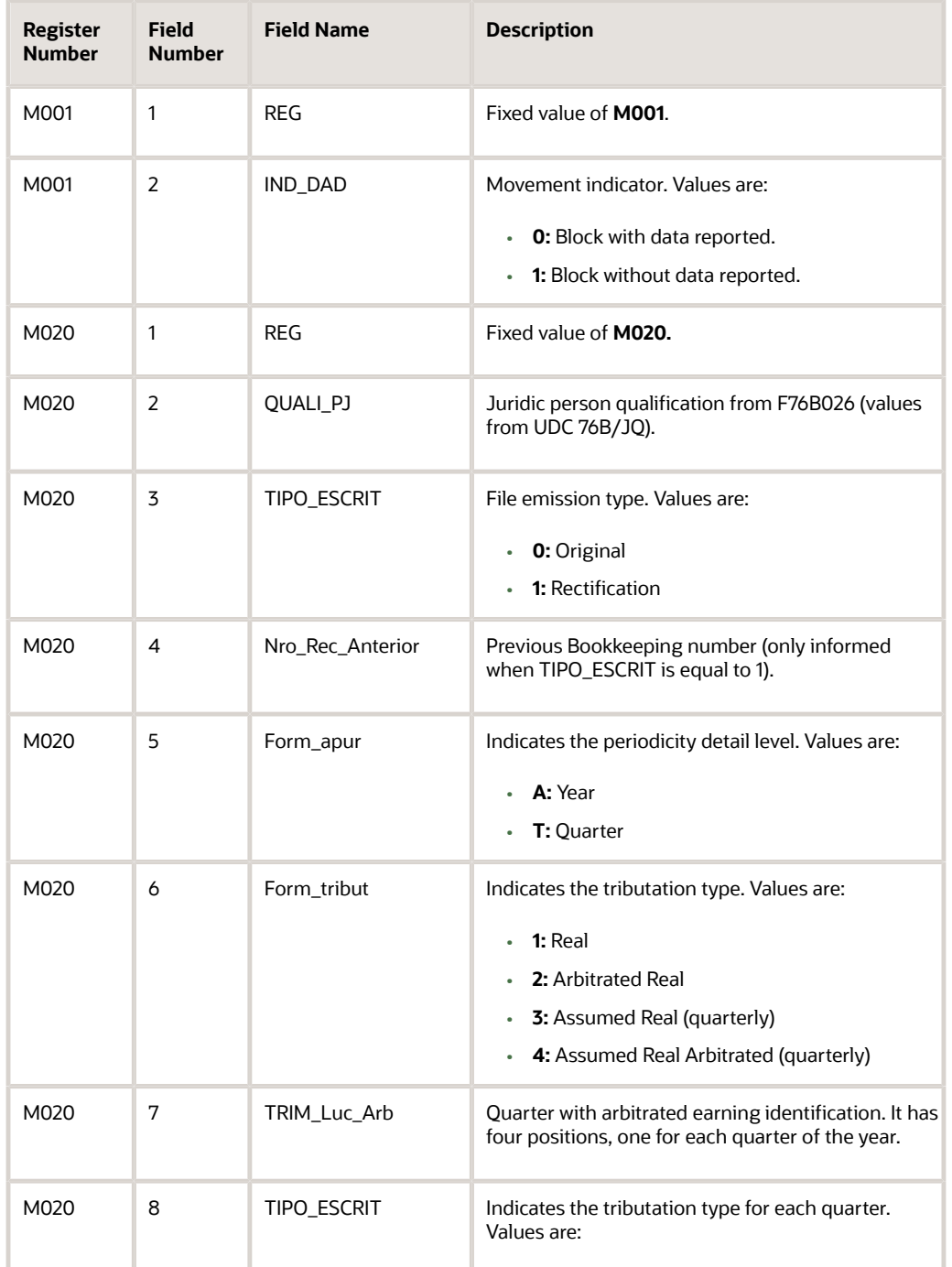

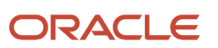

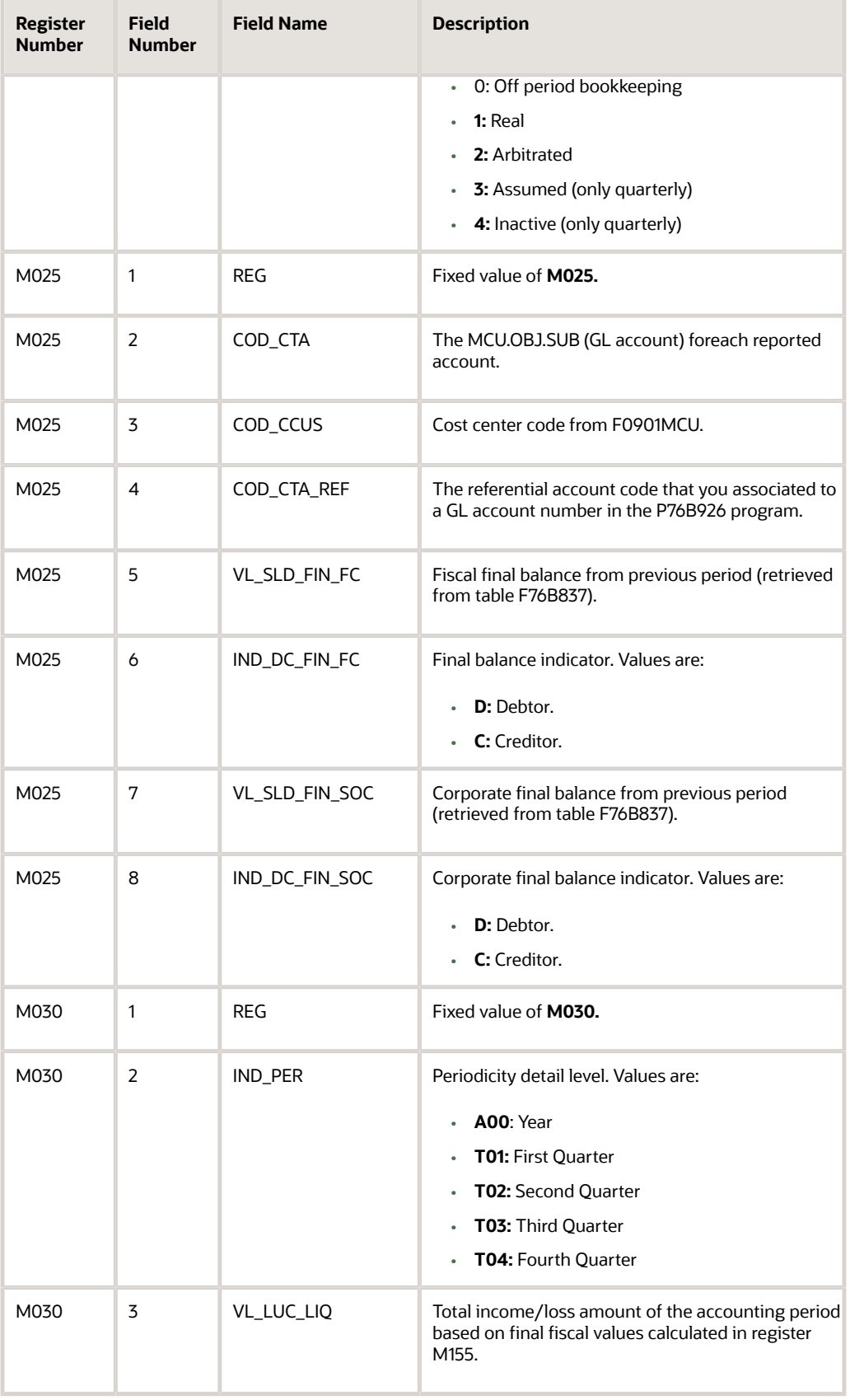

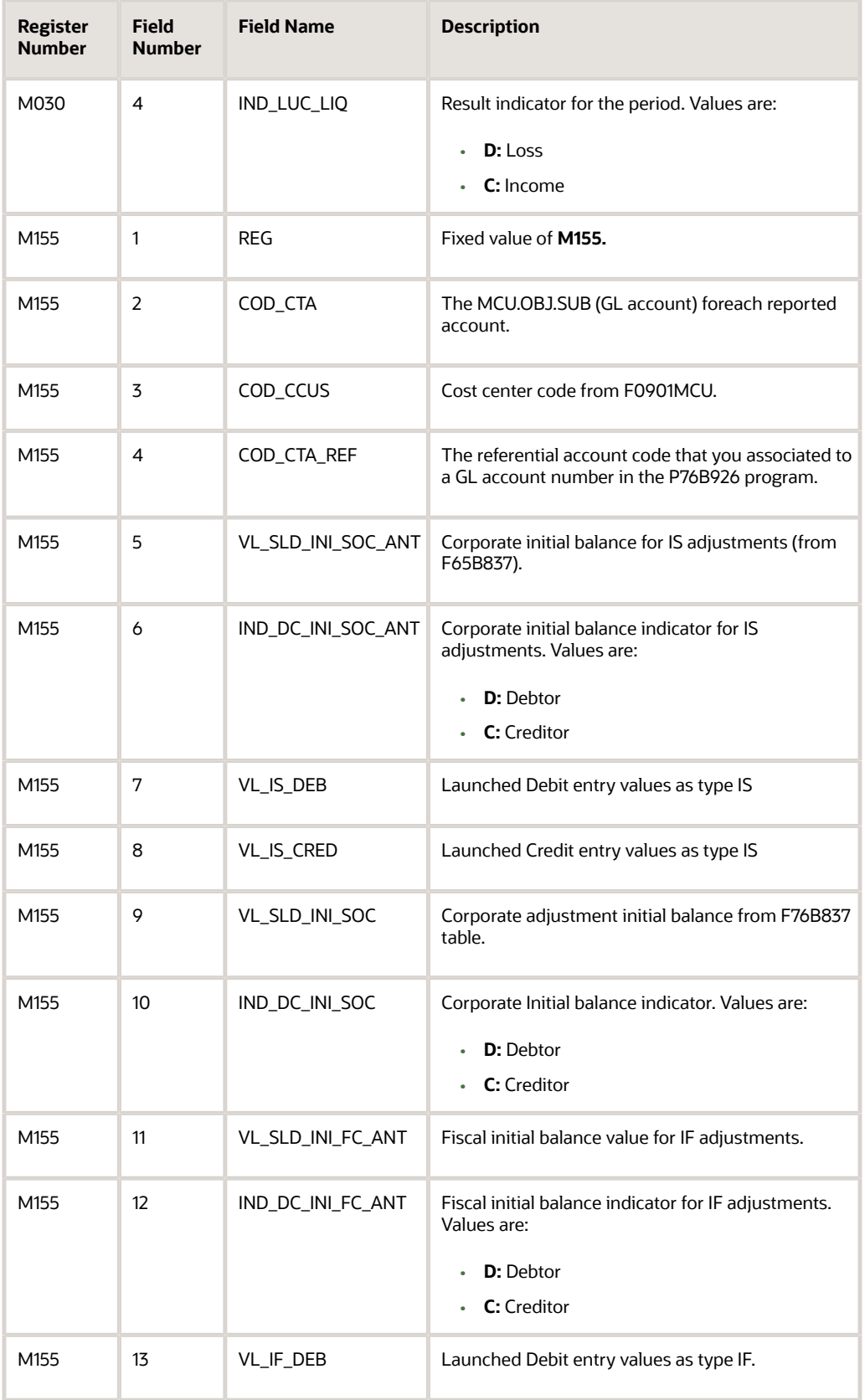
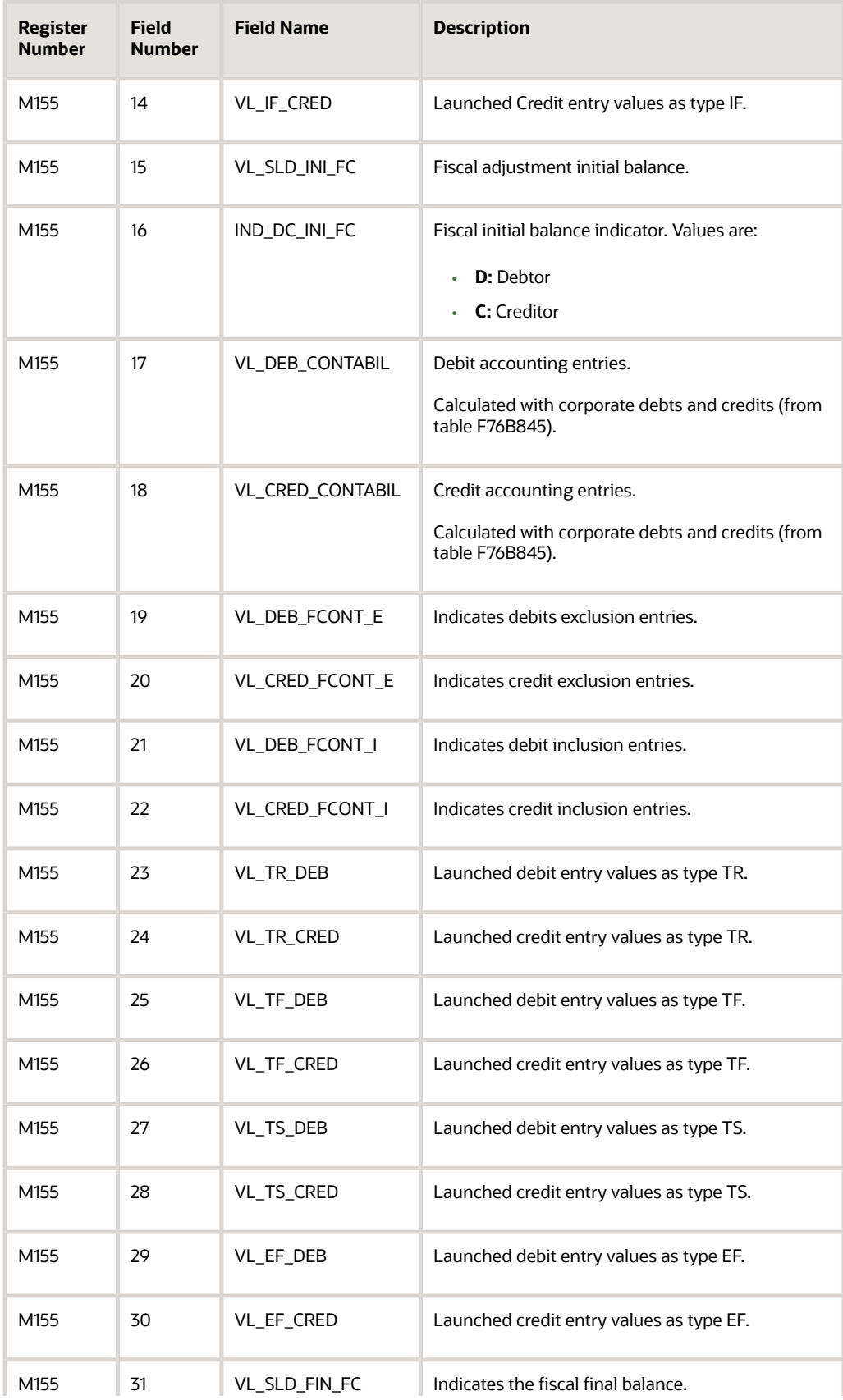

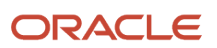

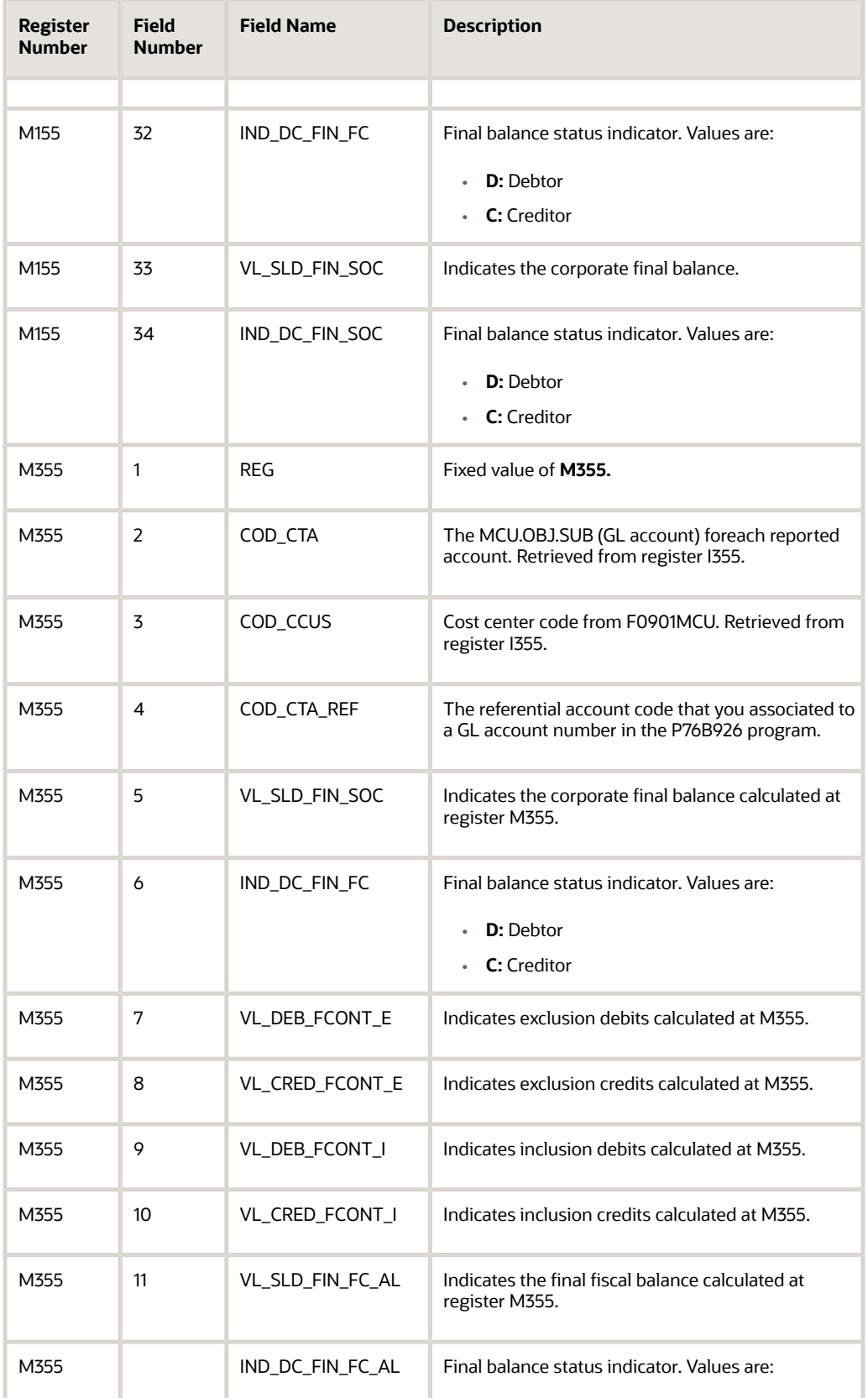

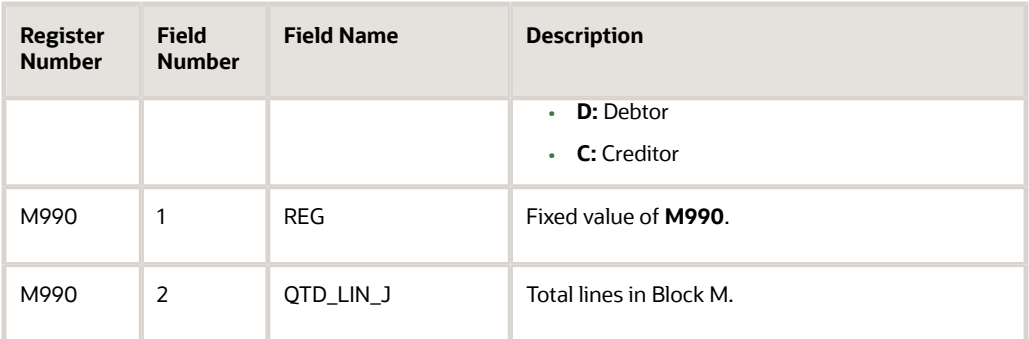

### Registers and Fields for Block 9

Block 9 gives information about the control and flat file closing, which includes quantity of records and closing information. Registers in the block are:

- Register 9001: Block 9 opening.
- Register 9900: File registries.
- Register 9990: Block 9 closing.
- Register 9999: Flat file closing.

This table describes the fields in each register of Block 9:

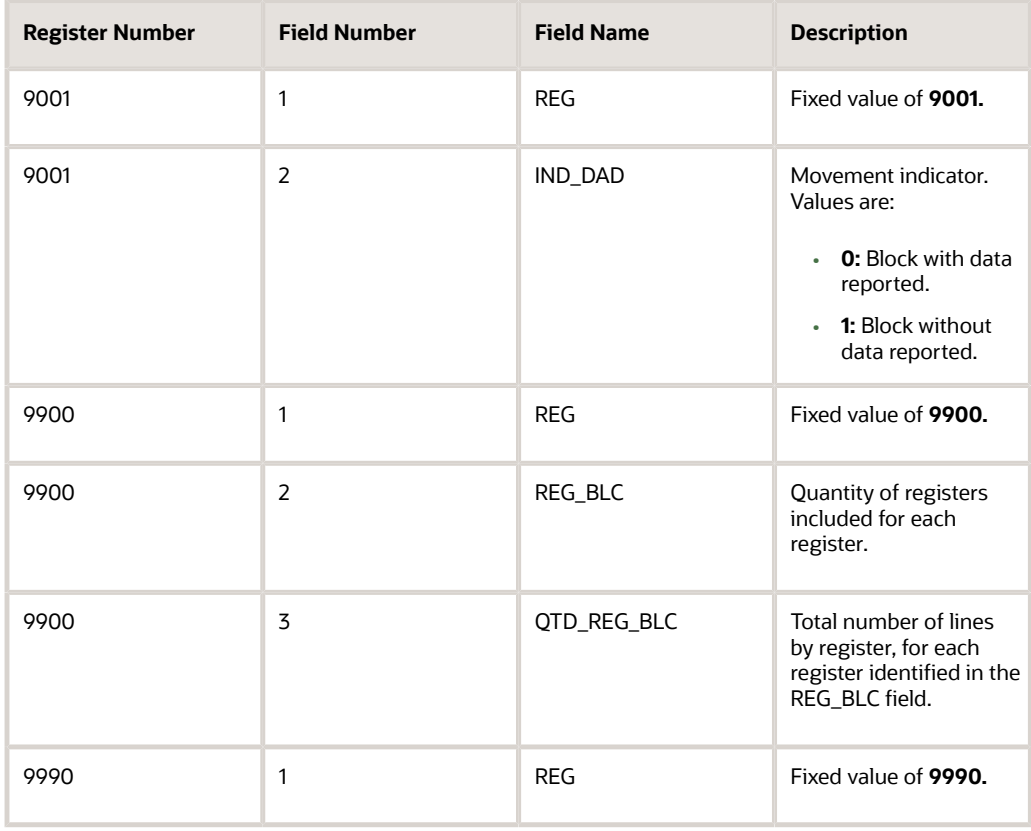

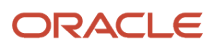

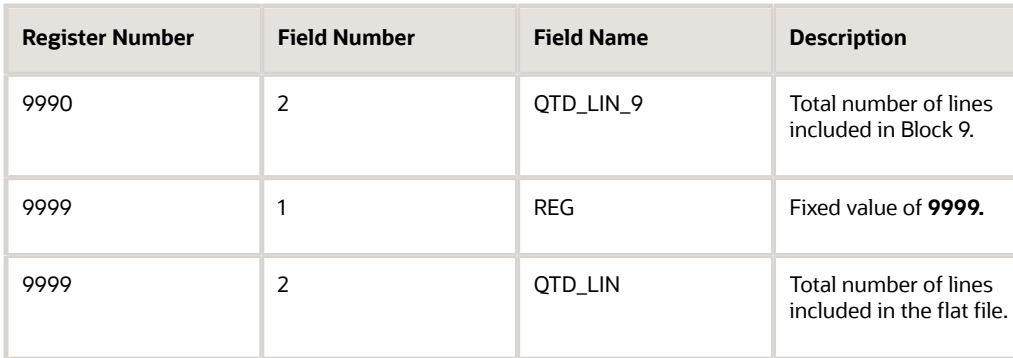

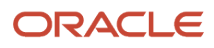

# **54 Glossary**

### 2nd Item Number, 3rd Item Number, and Item Number

Enter a number that identifies the item. The system provides three separate item numbers plus an extensive crossreference capability to alternative item numbers. The three types of item numbers are:

Item Number (short). An 8-digit, computer-assigned item number.

2nd Item Number. A 25-digit, user defined, alphanumeric item number.

3rd Item Number. A 25-digit, user defined, alphanumeric item number.

In addition to these three basic item numbers, the system provides an extensive cross-reference search capability. You can define numerous cross-references to alternative part numbers. For example, you can define substitute item numbers, replacements, bar codes, customer numbers, or supplier numbers.

You can enter **\*ALL** in the **Item Number** field to indicate that all items for the supplier come from the specified country of origin and original country of origin.

### Fixed Asset Number

Enter an 8-digit number that uniquely identifies an asset.

### G/L Date (general ledger date)

Enter a date that identifies the financial period to which the transaction will be posted. You define financial periods for a date pattern code that you assign to the company record. The system compares the date that you enter on the transaction to the fiscal date pattern assigned to the company to retrieve the appropriate fiscal period number, and to perform date validations.

### Main Fixed Asset Number

Enter an identification code for an asset in one of these formats:

Asset number (a computer-assigned, 8-digit, numeric control number)

Unit number (a 12-character alphanumeric field)

Serial number (a 25-character alphanumeric field)

Every asset has an asset number. You can use unit number and serial number to further identify assets as needed. If this is a data entry field, the first character you enter indicates whether you are entering the primary (default) format that is

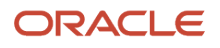

defined for the system, or one of the other two formats. A special character (such as / or  $*$ ) in the first position of this field indicates which asset number format you are using. You assign special characters to asset number formats on the Fixed Assets system constants form.

### Object Account

Enter the portion of a general ledger account that refers to the division of the Cost Code (for example, labor, materials, and equipment) into subcategories. For example, you can divide the Cost Code for labor into regular time, premium time, and burden.

If you use a flexible chart of accounts and the object account is set to 6 digits, it is recommended that you use all 6 digits. For example, entering 000456 is different from entering 456 because if you enter 456 the system enters three blank spaces to fill a 6-digit object.

### Subledger

Enter a code that identifies a detailed, auxiliary account within a general ledger account. A subledger can be an equipment item number or an address book number. If you enter a subledger, you must also specify the subledger type.

## Subledger Type

Enter a user-defined code (00/ST) that is used with the **Subledger** field to identify the subledger type and how the system performs subledger editing. On the User-Defined Codes form, the second line of the description controls how the system performs editing. This is either hard-coded or user-defined. Values include:

- **A: Alphanumeric** field, do not edit.
- **N: Numeric** field, right justify and zero fill.

**C:** Alphanumeric field, right justify and blank fill.

### **Subsidiary**

Enter a subset of an object account. Subsidiary accounts include detailed records of the accounting activity for an object account.

If you are using a flexible chart of accounts and the object account is set to six digits, you must use all six digits. For example, entering 000456 is different from entering 456 because, if you enter 456, the system enters three blank spaces to fill a six-digit object.

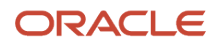

### **Index**

#### **Special Characters**

(P7600B) Next Numbers - Nota Fiscal program *[227](#page-244-0)* (P76B008) Nota Fiscal Series and Numbers Length program *[227](#page-244-1)* (R76B4102) IBPT Tax Massive Update file order *[314](#page-331-0)* overview *[314](#page-331-1)* upload process *[315](#page-332-0)* (R76B561) NFe Info Generation *[474](#page-491-0)* (SEFAZ) Brazilian Fiscal Authority *[419](#page-436-0)*

#### **Numerics**

00/DT (Document Type - All Documents) *[67](#page-84-0)* setting up for Brazil *[21](#page-38-0)* 00/RD (Record Type) *[28](#page-45-0)* 00/S (State ((amp)) Province Codes) *[50](#page-67-0)* 00/TT (Transaction Type) *[28](#page-45-1)* 01/W0 (Type Code) *[74](#page-91-0)* Brazil *[789](#page-806-0)* 40/AT (Activity/Status Codes) *[42](#page-59-0)* 40/AV (Average Cost Calculation) *[64](#page-81-0)* 40/OR (Documents Using Text Messages) *[43](#page-60-0)* 40/TY (Adjustment/Preference Name) *[53](#page-70-0)* 41/9 (G/L Posting Category) *[64](#page-81-1)* 70/C1 – 70/C5 (Item Category Codes) *[789](#page-806-1)* 70/C1 70/C5 (Item Category Codes) *[75](#page-92-0)* 70/EC (XML Error Code) *[91](#page-108-0)* 70/EN (XML Elements Names) *[91](#page-108-1)* 70/TG (Transaction Group) *[91](#page-108-2)* 70/TI (Tax ID Validation) *[7](#page-24-0)* 70/TY (Transaction Type) *[92](#page-109-0)* 76/BC (Bank Codes) *[29](#page-46-0)* 76/BS (Bank Record Status) *[29](#page-46-1)* 76/CC (Code - Taxpayer) *[54](#page-71-0)* 76/CN (Category Code Name/Code) *[54](#page-71-1)*, *[65](#page-82-0)* 76/CT (Tax Code) *[55](#page-72-0)* 76/FB (Fiscal Book Code) *[43](#page-60-1)* 76/FR (Flag - Free Port Zone) *[43](#page-60-2)* 76/GL (GL/Class Code Cross-Reference) *[56](#page-73-0)*, *[65](#page-82-1)*, *[164](#page-181-0)* 76/II (ICMS Code - Fiscal Value) *[58](#page-75-0)* 76/IN (Codes - IN68) *[69](#page-86-0)* 76/IO (Item Origin) *[58](#page-75-1)* 76/IP (IPI Code - Fiscal Value) *[59](#page-76-0)* 76/NF (Nota Fiscal Source) *[67](#page-84-1)*, *[93](#page-110-0)* 76/PU (Purchase Use) *[22](#page-39-0)*, *[22](#page-39-1)*, *[69](#page-86-1)* 76/RC (Bank Receive Code) *[29](#page-46-2)* 76/RD (Sales Reverse - Brazil) *[44](#page-61-0)* 76/SC (Bank Send Code) *[30](#page-47-0)* 76/SI (States That Add IPI/Imported) *[60](#page-77-0)* 76/SM (ICMS Tax Substitution Markup) *[60](#page-77-1)* 76/SR (Sales Return - Brazil) *[44](#page-61-1)* 76/ST (Tax Summary) *[61](#page-78-0)* 76/TN (Transaction Nature) *[61](#page-78-1)* 76B/AC (Activity Code) *[75](#page-92-1)*, *[790](#page-807-0)* 76B/AP (Retired IR-PF) (Income Tax) *[23](#page-40-0)* 76B/BS (Process Block Status) *[76](#page-93-0)*, *[790](#page-807-1)* 76B/CB (Centralized Bookkeeping) *[76](#page-93-1)* 76B/CD (NFe IBGE Country Code) *[76](#page-93-2)*, *[93](#page-110-1)*, *[790](#page-807-2)* 76B/CI (ATO COTEPE 09 COD SIT Xref) *[791](#page-808-0)* 76B/CI (ATO COTEPE 11 COD SIT Xref) *[77](#page-94-0)* 76B/CM (ATO COTEPE 09 COD MOD Xref) *[791](#page-808-1)*

76B/CM (ATO COTEPE 11 COD MOD Xref) *[78](#page-95-0)* 76B/CO (Code of Purpose) *[78](#page-95-1)*, *[792](#page-809-0)* 76B/CS (Cancel Situation) *[70](#page-87-0)* 76B/CT (Canceled Status) *[79](#page-96-0)*, *[792](#page-809-1)* 76B/CV (Fiscal Amount Codes - ICMS) *[62](#page-79-0)* 76B/CW (Fiscal Value Codes - IPI) *[62](#page-79-1)* 76B/DA (DIPI Annual Movements Report) *[44](#page-61-2)* 76B/DE (Decendio) *[45](#page-62-0)* 76B/DI (DIPI Inbound Report Line Definitions) *[45](#page-62-1)* 76B/DM (DECLAN Codes) *[46](#page-63-0)* 76B/DP (Dependence Reduction IR-PF) *[24](#page-41-0)* 76B/DT (Document Type INSS - Brazil) *[21](#page-38-1)*, *[24](#page-41-1)* 76B/EM (Packing Materials) *[70](#page-87-1)* 76B/F1 (Dynamic Formatter Attributes) *[30](#page-47-1)* 76B/FC (Fiscal City Code) *[94](#page-111-0)* 76B/FC (Fiscal Code) *[79](#page-96-1)*, *[793](#page-810-0)* 76B/FM (Freight Mode) *[70](#page-87-2)* 76B/FP (Fiscal Presentation Type) *[794](#page-811-0)* 76B/G1 (GIA Taxation Rules) *[51](#page-68-0)* 76B/G2 (GIA Type) *[51](#page-68-1)* 76B/G3 (GIA CFOP for Oil ((amp)) Energy) *[51](#page-68-2)* 76B/G4 (GIA Occurrence Type) *[52](#page-69-0)* 76B/G6 (GIA Record Type) *[52](#page-69-1)* 76B/GE (Government Entities) *[215](#page-232-0)* 76B/HE (NFe XML Header Elements) *[94](#page-111-1)* 76B/IF (Input Nota Fiscal Source) *[79](#page-96-2)*, *[95](#page-112-0)*, *[794](#page-811-1)* 76B/IM (ICMS Recoverable) *[47](#page-64-0)* 76B/IN (INSS Code) *[24](#page-41-2)* 76B/IO (COFINS) *[47](#page-64-1)* 76B/IP (PIS-Pasep) *[48](#page-65-0)* 76B/IR (Recieta Code) *[24](#page-41-3)* 76B/IS (Service Code) *[25](#page-42-0)*, *[63](#page-80-0)* 76B/IT (Invoice Type) *[48](#page-65-1)* 76B/IV (Inventory Status) *[71](#page-88-0)* 76B/M1 (Fiscal Messages/Observations) *[71](#page-88-1)* 76B/MD (Nota Fiscal Document Model) *[71](#page-88-2)* 76B/MM (Merchandise Movement) *[72](#page-89-0)* 76B/ND (Nature of Document Type - BR) *[72](#page-89-1)* 76B/NE (NFe IBGE Neighborhood Code) *[94](#page-111-2)* 76B/NS (Related to Energy and Petroil) *[48](#page-65-2)* 76B/OB (Explanation of Installments) *[25](#page-42-1)* 76B/OF (Output Nota Fiscal Source) *[80](#page-97-0)*, *[95](#page-112-1)*, *[795](#page-812-0)* 76B/PA (End Items) *[72](#page-89-2)* 76B/PT (Payment Type) *[80](#page-97-1)* 76B/RD (Resumes and Demonstratives) *[49](#page-66-0)* 76B/RS (NF-e Response Status Code) *[90](#page-107-0)* 76B/SC (Raw Materials) *[73](#page-90-0)* 76B/SD (Storage Control Document Type) *[73](#page-90-1)* 76B/TC (NFe Transaction Nature Code) *[96](#page-113-0)* 76B/TD (Demonstration Codes - Verification) *[49](#page-66-1)* 76B/TI (Fiscal Tax Type) *[50](#page-67-1)* 76B/TN (Sintegra CFOP Cross-Reference) *[50](#page-67-2)* 76B/TR (Tax Code A/P) *[26](#page-43-0)* 76B/TT (Transaction Nature Items) *[81](#page-98-0)*, *[96](#page-113-1)*, *[216](#page-233-0)*, *[796](#page-813-0)* 76B/TX (Maximum Monthly INSS Amount) *[26](#page-43-1)* 76B/TY (Indicator of Type) *[81](#page-98-1)* 76B/UF (NFe IBGE UF Code) *[96](#page-113-2)* 76B/UW (Doc Types Unaffected Withholding) *[27](#page-44-0)* 76B/VC (Version of Ato Cotepe) *[82](#page-99-0)*, *[82](#page-99-1)*, *[796](#page-813-1)*, *[796](#page-813-2)* 76B/VE (Cross-Reference - Due Date Tax) *[27](#page-44-1)* 76B/VL (Code of Layout Reg Government) *[82](#page-99-2)* 76B/VO (Code of Layout Version) *[83](#page-100-0)*, *[796](#page-813-3)*

#### **A**

A/P Payment Tape table (F04572OW) *[279](#page-296-0)* Activity Code (76B/AC) *[75](#page-92-2)*, *[790](#page-807-3)* Activity/Status Codes (40/AT) *[42](#page-59-1)* additional item master information *[285](#page-302-0)* Address Book Additional Information - Brazil (P01012BR) processing options *[105](#page-122-0)* setting up corresponding versions *[107](#page-124-0)* validations *[7](#page-24-1)* Address Book Additional Information - Brazil form *[190](#page-207-0)* Address Book Master (F0101) *[442](#page-459-0)* address book records entering additional information *[189](#page-206-0)* entering additional information for Brazil *[7](#page-24-2)* Address Book Revisions (P01012) setting up corresponding versions for Brazil *[107](#page-124-1)* Address Book/Block 0 Report (R76B0520) *[831](#page-848-0)* Address by Date (F0116) *[442](#page-459-1)* Address by Effective Date constant setting up for Brazil *[779](#page-796-0)* Adjustment/Preference Name (40/TY) *[53](#page-70-1)* aggregation for INSS taxes process flow *[558](#page-575-0)* purchase use codes *[563](#page-580-0)* setting up *[558](#page-575-1)* Annual Declaration - IPM (R76B4012) *[633](#page-650-0)* ASOF File table *[642](#page-659-0)* Ato Cotepe 09 - Block E - IPI/ICMS Tax Verification (R76B0730) entering period balances for ICMS *[809](#page-826-0)* entering period balances for IPI *[810](#page-827-0)* ATO COTEPE 09 COD MOD Xref (76B/CM) *[791](#page-808-2)* ATO COTEPE 09 COD SIT Xref (76B/CI) *[791](#page-808-3)* ATO COTEPE 11 COD MOD Xref (76B/CM) *[78](#page-95-2)* ATO COTEPE 11 COD SIT Xref (76B/CI) *[77](#page-94-1)* Ato Cotepe 11 Constant Setup (P76B0715) *[183](#page-200-0)* Ato COTEPE 11 of 2007 *[823](#page-840-0)* Ato Cotepe Constant Setup Revision form *[184](#page-201-0)*, *[797](#page-814-0)* automatic accounting instructions *[99](#page-116-0)* automatic payment processing creating outbound text file for Brazil *[280](#page-297-0)* importing flat files for Brazil *[281](#page-298-0)* inbound payments for Brazil *[280](#page-297-1)* outbound files *[278](#page-295-0)* overview for Brazil *[277](#page-294-0)* automatic receipts processing Create A/R Bank Tape Diskette (R76B03ZS) *[532](#page-549-0)* creating the outbound text file for Brazil *[280](#page-297-2)* importing flat files for Brazil *[281](#page-298-1)* importing flat files from the bank *[536](#page-553-0)* overview for Brazil *[531](#page-548-0)* process for Brazil *[531](#page-548-1)* automatic receipts processingBrazil, electronicbanking *[531](#page-548-2)* Average Cost Calculation (40/AV) *[64](#page-81-2)*

#### **B**

Bank Additional Information for Dynamic Formatter Revision form *[140](#page-157-0)* Bank Codes (76/BC) *[29](#page-46-3)* Bank Information for Dynamic Formatter (P76B474) *[136](#page-153-0)* bank layoutsBrazil, electronic banking *[117](#page-134-0)* Bank Receive Code (76/RC) *[29](#page-46-4)* Bank Record Status (76/BS) *[29](#page-46-5)* Bank Send Code (76/SC) *[30](#page-47-2)*

Bank Transaction Outbound Process (P76B474O) overview *[278](#page-295-1)* processing options *[284](#page-301-0)*, *[535](#page-552-0)* usage *[532](#page-549-1)*, *[534](#page-551-0)* bar codes *[255](#page-272-0)* BI Publisher *[437](#page-454-0)* block 0 registers contents *[781](#page-798-0)* block 0 registers for Ato COTEPE 70 of 2006 contents *[830](#page-847-0)* overview *[827](#page-844-0)* R76B0520 (Address Book/Block 0 Report *[831](#page-848-1)* R76B0521 (Item Master/Block 0 Report) *[832](#page-849-0)* R76B0522 (Nature Operation Block 0 Report) *[832](#page-849-1)* R76B0523 (Observation Fiscal Book/Block 0 Report) *[832](#page-849-2)* block 0 registers for SPED Fiscal overview *[779](#page-796-1)* R76B0890 (SPED Fiscal- Block 0 Address Book) *[783](#page-800-0)* R76B0891 (SPED Fiscal - Block 0 Items ((amp)) Assets) *[784](#page-801-0)* R76B0892 (SPED Fiscal - Block 0 Transaction Nature and Message) *[785](#page-802-0)* R76B0893 (SPED Fiscal - Block 0 Account Information) *[785](#page-802-1)* block 1 registers for SPED Fiscal overview *[779](#page-796-2)* block 9 registers for SPED Fiscal overview *[785](#page-802-2)* block A registers for Ato COTEPE 70 of 2006 contents *[834](#page-851-0)* overview *[832](#page-849-3)* block B registers for Ato COTEPE 70 of 2006 contents *[837](#page-854-0)* overview *[835](#page-852-0)* R76B0540 (Fiscal Notes Service) *[838](#page-855-0)* R76B0541 (Period of Verification NF Service) *[838](#page-855-1)* block C registers for Ato COTEPE 70 of 2006 contents *[840](#page-857-0)* overview *[838](#page-855-2)* block C registers for SPED Fiscal contents *[772](#page-789-0)* overview *[771](#page-788-0)* R76B0810 (SPED Fiscal - Block C - Fiscal Document - Goods) *[773](#page-790-0)* block D registers for SPED Fiscal overview *[773](#page-790-1)* block E registers for Ato COTEPE 70 of 2006 contents *[843](#page-860-0)* overview *[841](#page-858-0)* R76B0570 (Fiscal Books Initial Process) *[845](#page-862-0)* block E registers for SPED Fiscal contents *[776](#page-793-0)* overview *[775](#page-792-0)* Block E registers for SPED Fiscal R76B0830 (SPED Fiscal - Block E - IPI/ICMS Tax Verification) *[777](#page-794-0)* block G registers for SPED Fiscal overview *[777](#page-794-1)* block H registers for Ato COTEPE 70 of 2006 contents *[847](#page-864-0)* overview *[845](#page-862-1)* R76B0580 (Physical Inventory) *[849](#page-866-0)* R76B0581 (Stock Control) *[849](#page-866-1)* R76B0582 (Work Orders / WO Components) *[849](#page-866-2)* R76B0583 (Industrialization Return/Send) *[849](#page-866-3)* block H registers for SPED Fiscal contents *[778](#page-795-0)* overview *[777](#page-794-2)* block I registers R76B0591 (Cost Center) *[853](#page-870-0)*

block I registers for Ato COTEPE 70 of 2006 contents *[851](#page-868-0)* overview *[850](#page-867-0)* R76B0590 (Chart of Accounts) *[853](#page-870-1)* R76B0592 (General Accounting) *[853](#page-870-2)* block Z registers for Ato COTEPE 70 of 2006 contents *[855](#page-872-0)* overview *[853](#page-870-3)* Blocks Detail Revision form (BRA) *[858](#page-875-0)* Brazilian Administrative Processes program (P76B037) *[659](#page-676-0)* Brazilian Fixed Assets program (P76B1204) *[655](#page-672-0)* Brazilian Judicial Processes program (P76B035) *[657](#page-674-0)* Brazilian Payment Process - PO (P76B470) processing options *[271](#page-288-0)* setting up corresponding versions *[107](#page-124-2)* Business Unit Alternate Description Master (F0006D) *[1](#page-18-0)* business units setting up for Brazil *[111](#page-128-0)* translating descriptions *[1](#page-18-1)*

#### **C**

Cancel Situation (76B/CS) *[70](#page-87-3)* Canceled Status (76B/CT) *[79](#page-96-3)*, *[792](#page-809-2)* cancNFe file *[474](#page-491-1)* Category Code Name/Code (76/CN) *[54](#page-71-2)*, *[65](#page-82-2)* Centralized Bookkeeping (76B/CB) *[76](#page-93-3)* CFOP Cross References form *[109](#page-126-0)* Chart of Accounts (R76B0590) *[853](#page-870-4)* City Codes (P76B132) *[747](#page-764-0)* Code - ICMS/IPI Tax Summary (F7617B) *[55](#page-72-1)* Code - Taxpayer (76/CC) *[54](#page-71-3)* Code of Layout Reg Government (76B/VL) *[82](#page-99-3)* Code of Layout Version (76B/VO) *[83](#page-100-1)*, *[796](#page-813-4)* Code of Purpose (76B/CO) *[78](#page-95-3)*, *[792](#page-809-3)* Codes - IN68 (76/IN) *[69](#page-86-2)* COFINS *[229](#page-246-0)* COFINS (76B/IO) *[47](#page-64-2)* COFINS tax credits setting up tax line types *[169](#page-186-0)* COFINS taxes AAIs for tax credits *[166](#page-183-0)* calculating taxes on procurement transactions *[353](#page-370-0)* due date example *[198](#page-215-0)* due dates *[201](#page-218-0)* freight notes *[357](#page-374-0)* GL class codes *[166](#page-183-1)* netting process *[606](#page-623-0)* process flow for calculations *[269](#page-286-0)* purchase order returns *[327](#page-344-0)* reconciling the general ledger *[607](#page-624-0)* reversed and voided sales orders *[382](#page-399-0)* ship-from sales returns *[382](#page-399-1)* ship-to sales returns *[381](#page-398-0)* tax code setup *[169](#page-186-1)* tax credits for procurement *[353](#page-370-1)* tax credits in sales order processing *[380](#page-397-0)* working with receipts *[352](#page-369-0)* companies setting up fiscal companies for Brazil *[111](#page-128-1)* Company Profiles (P76B129) *[742](#page-759-0)* Company Size *[884](#page-901-0)* Constant Setup Revisions form *[181](#page-198-0)* constants Address by Effective Date *[779](#page-796-3)*

Content Import Form (FCI) overview *[291](#page-308-0)*, *[305](#page-322-0)*, *[335](#page-352-0)*, *[335](#page-352-1)*, *[336](#page-353-0)* corresponding versions Item Master (P4101) *[806](#page-823-0)* Item Master Additional Info (P704101) *[806](#page-823-1)* corresponding versions of programs *[106](#page-123-0)* P7611B (Stand Alone Nota Fiscal) *[520](#page-537-0)* R76558B (Generate Nota Fiscal) *[520](#page-537-1)* ship-from sales returns *[404](#page-421-0)* ship-to sales returns *[402](#page-419-0)* Cost Center (R76B0591) *[853](#page-870-5)* Create A/P Electronic Bank Diskette - Dynamic Formatter (R76B047SE) overview *[279](#page-296-1)* processing options *[282](#page-299-0)* Create A/R Bank Tape Diskette (R76B03ZS) processing options *[534](#page-551-1)* usage *[532](#page-549-2)* Create Payment Control Groups (R04570) *[263](#page-280-0)* setting up corresponding versions for Brazil *[107](#page-124-3)* creating payment groups *[265](#page-282-0)* Cross-Reference - Due Date Tax (76B/VE) *[27](#page-44-2)* CSLL taxes due dates *[201](#page-218-1)* due dates example *[198](#page-215-1)* process flow for calculations *[269](#page-286-1)* custom programming for tax reporting *[763](#page-780-0)*, *[824](#page-841-0)*

#### **D**

DANFe example *[421](#page-438-0)* generation *[421](#page-438-1)* report types *[421](#page-438-2)* transmission *[419](#page-436-1)* types *[437](#page-454-1)* DANFe (Documento Auxiliar da Nota Fiscal Electronica) *[421](#page-438-3)* DANFe template *[441](#page-458-0)* DARF (R76B04003) overview *[571](#page-588-0)* processing options *[573](#page-590-0)* Date Separator (H98/DS) *[41](#page-58-0)* Decendio (76B/DE) *[45](#page-62-2)* Decimal Format (H98/DE) *[41](#page-58-1)* DECLAN Codes (76B/DM) *[46](#page-63-1)* delinquency notice text translating *[1](#page-18-2)* Demonstration Codes - Verification (76B/TD) *[49](#page-66-2)* Dependence Reduction IR-PF (76B/DP) *[24](#page-41-4)* DIPAM-B Cross Reference (P76B127B) *[743](#page-760-0)* DIPI Annual Movements (R76B4011) overview *[639](#page-656-0)* processing options *[639](#page-656-1)* DIPI Annual Movements Report (76B/DA) *[44](#page-61-3)* DIPI Inbound Report Line Definitions (76B/DI) *[45](#page-62-3)* DIPI Summaries and Statements (R76B4006) overview *[634](#page-651-0)* processing options *[638](#page-655-0)* display preferences setup *[3](#page-20-0)* Doc Types Unaffected Withholding (76B/UW) *[27](#page-44-3)* Document Type - All Documents (00/DT) *[67](#page-84-2)* setting up for Brazil *[21](#page-38-2)* Document Type INSS - Brazil (76B/DT) *[21](#page-38-3)*, *[24](#page-41-5)* document types setting up for INSS *[21](#page-38-4)* Documento Auxiliar da Nota Fiscal Electronica *[421](#page-438-4)*

Documents Using Text Messages (40/OR) *[43](#page-60-3)* Download FCI Return File into Brazil Localization overview *[311](#page-328-0)* processing options *[311](#page-328-1)* Download FCI Return File into Brazil Localization (R76B0072) overview *[311](#page-328-2)* processing options *[311](#page-328-3)* DPEC XML template *[441](#page-458-1)* due dates setup for Brazil *[198](#page-215-2)* Dynamic Formatter Attributes (76B/F1) *[30](#page-47-3)* Dynamic Formatter Layout Master Revision form (BRA) *[137](#page-154-0)* Dynamic Formatter Layout Setup (P76B471) *[135](#page-152-0)* examples *[119](#page-136-0)*

#### **E**

Elec Rpt Extractor Process (P76B0510) *[858](#page-875-1)* Elec Rpt Process - Crtl (P76B0511) *[862](#page-879-0)* electronic banking assigning attributes to each transaction type or line type *[136](#page-153-1)* associating bank layouts with payment instruments *[137](#page-154-1)* automatic receipts processing *[531](#page-548-3)* Bank Additional Information for Dynamic Formatter Revision form *[140](#page-157-1)* bank layout attributes *[118](#page-135-0)* creating records for transaction/line type combinations *[136](#page-153-2)* Dynamic Formatter Layout Master Revision form *[137](#page-154-2)* inbound automatic receipts *[531](#page-548-4)* inbound payment with line type 1 *[119](#page-136-1)* inbound payment with line type 2 *[122](#page-139-0)* inbound payment with line type 3 *[125](#page-142-0)* inbound payment with line type 5 *[125](#page-142-1)* inbound payment with line type 9 *[125](#page-142-2)* inbound receipt with line type 1 *[127](#page-144-0)* inbound receipt with line type 2 *[128](#page-145-0)* naming the layout and defining the record length *[136](#page-153-3)* outbound automatic receipts *[532](#page-549-3)* outbound automatic receipts tasks *[531](#page-548-5)* outbound payment with line type 1 *[125](#page-142-3)* outbound payment with line type 2 *[126](#page-143-0)* outbound payment with line type 3 *[127](#page-144-1)* outbound payment with line type 5 *[127](#page-144-2)* outbound payment with line type 9 *[127](#page-144-3)* outbound receipt with line type 1 *[132](#page-149-0)* outbound receipt with line type 2 *[133](#page-150-0)* outbound receipt with line type 9 *[135](#page-152-1)* overview *[117](#page-134-1)* setting up cross-references with bank values *[137](#page-154-3)* setting up layouts *[118](#page-135-1)* setting up monthly late fee rate *[117](#page-134-2)* setting up next numbers for the text file *[137](#page-154-4)* specifying the bank layout to use for each transaction type *[136](#page-153-4)* Work with Bank Attributes X Reference for Dynamic Formatter form *[142](#page-159-0)* Work with Bank Layouts for Payment Instrument form *[142](#page-159-1)* Work with Dynamic Formatter Layout Details form *[138](#page-155-0)* Work with Dynamic Formatter Layout Transaction ((amp)) Line Types form *[138](#page-155-1)* electronic GIA associating transaction nature code to DIPAM-B codes *[743](#page-760-1)* city codes *[747](#page-764-1)* Company Profile table (F76B129) *[742](#page-759-1)* defining DIPAM-B codes *[743](#page-760-2)* deleting records *[758](#page-775-0)* DIPAM-B codes *[743](#page-760-3)* Electronic GIA Revision form, 05 - Header tab *[755](#page-772-0)* Electronic GIA Revision form, 10 - CFOP tab *[756](#page-773-0)* Electronic GIA Revision form, 14 - Interstate tab *[756](#page-773-1)*

Electronic GIA Revision form, 18 - ZFM/ALC tab *[757](#page-774-0)* Electronic GIA Revision form, Occurrences tab *[757](#page-774-1)* Electronic GIA Revision form, State Tax ID tab *[757](#page-774-2)* Electronic GIA Revision, 01- Master tab *[754](#page-771-0)* extract GIA *[742](#page-759-2)* flexible field overview *[733](#page-750-0)* GIA keyword *[737](#page-754-0)* manually creating records *[750](#page-767-0)* modifying records *[752](#page-769-0)* occurrences overview *[745](#page-762-0)* overview of workbench *[733](#page-750-1)* P76B127A (GIA DIPAM-B Code) *[743](#page-760-4)* P76B127B (DIPAM-B Cross Reference) *[743](#page-760-5)* P76B128A (Sub-Item Code) *[745](#page-762-1)* P76B128B (Occurrences) *[745](#page-762-2)* P76B129 (Company Profiles) *[742](#page-759-3)* P76B130 (Electronic GIA - Workbench) *[750](#page-767-1)* manually creating records *[750](#page-767-2)* processing options *[750](#page-767-3)* P76B132 (City Codes) *[747](#page-764-2)* printing GIA data *[758](#page-775-1)* purging GIA data *[760](#page-777-0)* R76B130 (Extract GIA) *[742](#page-759-4)*, *[748](#page-765-0)* R76B132 (Send GIA) *[759](#page-776-0)* record type 01 (master) *[735](#page-752-0)*, *[739](#page-756-0)* record type 05 (header) *[735](#page-752-1)*, *[739](#page-756-1)* record type 10 (CFOP) *[735](#page-752-2)*, *[739](#page-756-2)* record type 14 (interstate) *[736](#page-753-0)*, *[739](#page-756-3)* record type 18 (ZFM/ALC) *[736](#page-753-1)*, *[740](#page-757-0)* record type 20 (occurrences) *[740](#page-757-1)* record type 20 occurrences *[736](#page-753-2)* record type 21 (exportation record) *[737](#page-754-1)* record type 25 (state tax ID) *[736](#page-753-3)*, *[740](#page-757-2)* record type 26 (substitute tax ID) *[737](#page-754-2)*, *[741](#page-758-0)* record type 27 (substituted tax ID) *[737](#page-754-3)* record type 30 (DIPAM-B) *[737](#page-754-4)*, *[741](#page-758-1)* record type 31 (exportation record) *[741](#page-758-2)* record types *[738](#page-755-0)* sending GIA data *[759](#page-776-1)* setting up company profiles *[742](#page-759-5)* string key field overview *[733](#page-750-2)* sub-codes overview *[745](#page-762-3)* substituted tax ID *[741](#page-758-3)* Electronic GIA - Workbench (P76B130) manually creating records *[750](#page-767-4)* processing options *[750](#page-767-5)* electronic notas fiscais cancNFe file *[474](#page-491-2)* enfiNFe file *[474](#page-491-3)* envDPEC file *[474](#page-491-4)* F70XMLZ1 (XML Transaction Interface) *[502](#page-519-0)* inbound transactions *[507](#page-524-0)* outbound transactions *[502](#page-519-1)* generating automatically *[504](#page-521-0)* graphic of process flow *[502](#page-519-2)* inbound transactions *[507](#page-524-1)* inutNFE file *[474](#page-491-5)* neighborhood codes associating to address book records *[250](#page-267-0)* NFe response transmissions *[474](#page-491-6)* Nota Fiscal Elec. - Outbound (R76B560Z1) overview *[505](#page-522-0)* processing options *[505](#page-522-1)* running *[505](#page-522-2)* Nota Fiscal Elec. - Outbound program (R76B560Z1) transaction groups *[502](#page-519-3)*

Nota Fiscal Elect. Revision (P76B01TE) overview *[509](#page-526-0)* processing options *[512](#page-529-0)* order activity rules example *[247](#page-264-0)* setting up *[247](#page-264-1)* outbound transactions *[504](#page-521-1)* overview of process *[501](#page-518-0)* P70XMLZ1 (XML Transaction Review) overview *[508](#page-525-0)* processing options *[510](#page-527-0)* P76B01TE (Nota Fiscal Elect. Revision) overview *[509](#page-526-1)* processing options *[512](#page-529-1)* P76BX001 (PO Transaction BRNFSP) *[250](#page-267-1)* Print Nota Fiscal (R76560B) program *[504](#page-521-2)* process flow of automatic XML transmission response *[479](#page-496-0)* purging XML transaction records *[509](#page-526-2)*, *[517](#page-534-0)* R70XMLI1 (XML Inbound Transaction Process) overview *[507](#page-524-2)* processing options *[507](#page-524-3)* R76560B (Print Nota Fiscal) *[504](#page-521-3)* R76B560Z1 (Nota Fiscal Elec. - Outbound) overview *[505](#page-522-3)* processing options *[505](#page-522-4)* running *[505](#page-522-5)* response transmission types *[474](#page-491-7)* retCancNFe *[476](#page-493-0)* retConsReciNFe *[474](#page-491-8)* retDPEC *[478](#page-495-0)* retInutNFe *[478](#page-495-1)* reviewing inbound transactions *[509](#page-526-3)*, *[513](#page-530-0)* sales transactions *[504](#page-521-4)* setting up municipal codes *[249](#page-266-0)* neighborhood codes *[249](#page-266-1)* order activity rules *[247](#page-264-2)* overview *[247](#page-264-3)* processing options *[248](#page-265-0)* setting up UDCs *[83](#page-100-2)*, *[248](#page-265-1)* specifying status of records to review *[514](#page-531-0)* specifying status of XML transactions to review *[515](#page-532-0)* specifying what to display *[511](#page-528-0)* status in the F70XMLZ1 table *[515](#page-532-1)* status updates *[247](#page-264-4)* transaction types *[504](#page-521-5)*, *[515](#page-532-2)* BRNFI-NA *[248](#page-265-2)* BRNFI-SP *[248](#page-265-3)* uploading inbound information *[507](#page-524-4)* Work with electronic Nota Fiscal form *[516](#page-533-0)* Work with XML Transaction Revision form *[513](#page-530-1)* XML document statuses *[515](#page-532-3)* XML Inbound Transaction Process (R70XMLI1) overview *[507](#page-524-5)* processing options *[507](#page-524-6)* XML Transaction Interface (F70XMLZ1) table *[502](#page-519-4)* outbound transactions *[502](#page-519-5)* XML Transaction Review (P70XMLZ1) program overview *[508](#page-525-1)* processing options *[510](#page-527-1)* Electronic Reporting - Industrialization Return/Send (R76B0583) *[186](#page-203-0)* Electronic Reporting Block Setup (P76B0530) *[857](#page-874-0)* Electronic Reporting Constant Setup (P76B0515) *[180](#page-197-0)* Electronic Reporting Join Blocks Process (R76B0640) *[862](#page-879-1)* electronic tax processing block 9 records *[862](#page-879-2)*

electronic tax reporting *[763](#page-780-1)* Address by Effective Date constant *[779](#page-796-4)* Ato Cotepe 11 Constant Setup (P76B0715) *[183](#page-200-1)* block 0 registers for Ato COTEPE 70 of 2006 *[827](#page-844-1)* block 0 registers for SPED Fiscal *[779](#page-796-5)* block 1 registers for SPED Fiscal *[779](#page-796-6)* block 9 registers for SPED Fiscal *[785](#page-802-3)* block A registers for Ato COTEPE 70 of 2006 *[832](#page-849-4)* block B registers for Ato COTEPE 70 of 2006 *[835](#page-852-1)* block C registers for Ato COTEPE 70 of 2006 *[838](#page-855-3)* block C registers for SPED Fiscal *[771](#page-788-1)* block D registers for SPED Fiscal *[773](#page-790-2)* block E registers for Ato COTEPE 70 of 2006 *[841](#page-858-1)* block E registers for SPED Fiscal *[775](#page-792-1)* block G registers for SPED Fiscal *[777](#page-794-3)* block H registers for Ato COTEPE 70 of 2006 *[845](#page-862-2)* block H registers for SPED Fiscal *[777](#page-794-4)* block I registers for Ato COTEPE 70 of 2006 *[850](#page-867-1)* block Z registers for Ato COTEPE 70 of 2006 *[853](#page-870-6)* creating the flat files *[862](#page-879-3)* custom programming *[763](#page-780-2)*, *[824](#page-841-1)* Electronic Reporting Constant Setup (P76B0515) *[180](#page-197-1)* extracting data *[858](#page-875-2)* extracting data for SPED Fiscal *[817](#page-834-0)* job numbers *[858](#page-875-3)* process overview *[764](#page-781-0)*, *[824](#page-841-2)* reviewing registers and records *[862](#page-879-4)* reviewing registers and records for SPED Fiscal *[821](#page-838-0)* running processes *[858](#page-875-4)* setting up accounts *[179](#page-196-0)* setting up address book records *[798](#page-815-0)* setting up blocks, UBEs, and versions *[857](#page-874-1)* setting up blocks, UBEs, and versions for SPED Fiscal *[813](#page-830-0)* setting up EX codes *[75](#page-92-3)*, *[789](#page-806-2)* setting up fiscal city codes *[798](#page-815-1)* setting up item codes *[75](#page-92-4)*, *[789](#page-806-3)* setting up item generic codes *[75](#page-92-5)*, *[789](#page-806-4)* setting up mercosur codes *[75](#page-92-6)*, *[789](#page-806-5)* setting up service codes *[75](#page-92-7)*, *[789](#page-806-6)* SPED Fiscal Constant Setup (P76B0715) *[797](#page-814-1)* End Items (76B/PA) *[72](#page-89-3)* enfiNFe file *[474](#page-491-9)* Enter Purchase Orders (P4310) setting up corresponding versions for Brazil *[106](#page-123-1)* Enter Service Tax Amounts Paid Externally form *[554](#page-571-0)* entering address book records for Brazil *[7](#page-24-3)* entering additional item information for tax reporting *[806](#page-823-2)* entering address book records *[7](#page-24-4)* entering branch/plant information *[287](#page-304-0)* entering item master information *[285](#page-302-1)* entering purchase orders entering *[333](#page-350-0)* entering vouchers *[253](#page-270-0)* envDPEC file *[474](#page-491-10)* Explanation of Installments (76B/OB) *[25](#page-42-2)* Extract GIA (R76B130) overview *[742](#page-759-6)*, *[748](#page-765-1)* processing options *[749](#page-766-0)*

#### **F**

F0006D (Business Unit Alternate Description Master) *[1](#page-18-3)* F04572OW (A/P Payment Tape) *[279](#page-296-2)* F04572OW table *[532](#page-549-4)* F704101 (Generic Item Master Add Info) *[784](#page-801-1)*

F704101 (Item Master Add Info) *[806](#page-823-3)* F70XMLZ1 (XML Transaction Interface) Brazil *[502](#page-519-6)*, *[507](#page-524-7)*, *[508](#page-525-2)* purging records *[509](#page-526-4)* F7603B1 (A/R Additional Information - Brazil) *[545](#page-562-0)* F7603B1P (Archive A/R Additional Information - Brazil) *[545](#page-562-1)* F76101B (Nota Fiscal - Header (Fiscal Books) *[609](#page-626-0)* F76111B (Nota Fiscal Detail - Brazil) *[609](#page-626-1)* F76412 (Item Branch Regional Information - Brazil) *[287](#page-304-1)* F76B003 (Purchase Use Tax Setup - Brazil) *[169](#page-186-2)* F76B0070 (FCI TXT File Process Header Blocks) *[307](#page-324-0)*, *[308](#page-325-0)* F76B0071 (FCI TXT File Process Detail Blocks) *[307](#page-324-1)*, *[308](#page-325-1)* F76B0401 (Tax Code) *[22](#page-39-2)*, *[26](#page-43-2)*, *[196](#page-213-0)* F76B0411 (Voucher Additional Information Brazil) *[193](#page-210-0)*, *[556](#page-573-0)* F76B0511 (Electronic Reporting Processing Details) *[780](#page-797-0)* F76B0512 (Electronic Reporting - Tag File) *[780](#page-797-1)* F76B0516 (Chart of Account Brazilian Workfile) *[780](#page-797-2)* F76B0520 (Address Book Brazilian Work File) *[829](#page-846-0)*, *[833](#page-850-0)*, *[836](#page-853-0)* F76B0521 (F76B0521) *[836](#page-853-1)* F76B0521 (Item Master Brazilian Work File) *[829](#page-846-1)*, *[833](#page-850-1)* F76B05210 (Electronic Reporting – Process Header) *[862](#page-879-5)* F76B05211 Electronic Reporting Processing Details *[829](#page-846-2)*, *[833](#page-850-2)* F76B05211 (Electronic Reporting Process Detail) *[843](#page-860-1)* F76B05211 (Electronic Reporting Processing Details) *[862](#page-879-6)* F76B0522 (Transaction Nature Brazilian Work File) *[829](#page-846-3)*, *[833](#page-850-3)*, *[836](#page-853-2)* F76B0523 (Observation Fiscal Brazilian Work File) *[829](#page-846-4)*, *[836](#page-853-3)* F76B0530 (Electronic Reporting Header Blocks) *[824](#page-841-3)*, *[857](#page-874-2)* F76B0531 (Electronic Reporting Detail Blocks) *[763](#page-780-3)*, *[824](#page-841-4)*, *[824](#page-841-5)*, *[857](#page-874-3)* F76B0570 (Electronic Reporting Block E SD Workfile) *[842](#page-859-0)* F76B0590 (Electronic Reporting - Chart of Accounts) *[851](#page-868-1)* F76B0740 (Ato Cotepe Process) *[763](#page-780-4)* F76B0765 (Item Track Change) *[784](#page-801-2)* F76B0770 (ICMS Period Balance by State and Company) *[809](#page-826-1)* F76B0771 (IPI Period Balance by Company) *[810](#page-827-1)* F76B0800 (Address Book SPED Fiscal Brazilian Workfile) *[780](#page-797-3)* F76B0801 (Item Master SPED Fiscal Brazilian Workfile) *[780](#page-797-4)* F76B0802 (Unit of measure - SPED Fiscal Brazilian Workfile) *[780](#page-797-5)* F76B0803 (UM Conversions - SPED Fiscal Brazilian Workfile) *[780](#page-797-6)* F76B0805 (Transaction Nature SPED Fiscal Brazilian Work File) *[780](#page-797-7)* F76B0806 (Messages Information SPED Brazilian Work File) *[780](#page-797-8)* F76B11TE (NFe Detail) reviewing records *[509](#page-526-5)* F76B4016 (Tax Accumulates by AN8) *[556](#page-573-1)* F76B422 (Minimum Amount to Withhold) *[580](#page-597-0)* F76B424 (Service Nota Fiscal Accumulated Withholding) *[580](#page-597-1)* F76B427 (Service Nota Fiscal Withholding Amounts by Formula) *[587](#page-604-0)* F76B428 (Service Nota Fiscal Withholding Amount by Service) *[587](#page-604-1)* F76B474 (File Upload for Bank Transaction Inbound Process) *[277](#page-294-1)* F76B474I File Upload for Bank Transaction Inbound Process *[536](#page-553-1)* FCI *, See* [Import Content Form](#page-1164-0) FCI TXT File Generation by Item (R76B0070) blocks for file *[307](#page-324-2)* overview *[307](#page-324-3)* processing options *[308](#page-325-2)* FCI TXT File Generation by Item/Branch (R76B0071) blocks for file *[307](#page-324-4)* overview *[307](#page-324-5)* processing options *[308](#page-325-3)* FCI TXT File Process Blocks (P76B0070) overview *[308](#page-325-4)* processing options *[309](#page-326-0)* FCI TXT File Process Detail Blocks (F76B0071) *[307](#page-324-6)*, *[308](#page-325-5)* FCI TXT File Process Header Blocks (F76B0070) *[307](#page-324-7)*, *[308](#page-325-6)* File Upload for Bank Transaction Inbound (P76B474I) processing options *[541](#page-558-0)*

usage *[537](#page-554-0)*, *[538](#page-555-0)* File Upload for Bank Transaction Inbound Process table (F76B474I) *[277](#page-294-2)* Fiscal Amount Codes - ICMS (76B/CV) *[62](#page-79-2)* Fiscal Book Code (76/FB) *[43](#page-60-4)* fiscal books adding comment for ICMS and IPI taxes *[619](#page-636-0)* adding ICMS and IPI collection information *[618](#page-635-0)* adding ICMS and IPI demonstrative codes *[618](#page-635-1)* generating the flat file *[621](#page-638-0)* generating the workfiles *[609](#page-626-2)* ICMS substitution *[619](#page-636-1)* Inventory Records Fiscal Book (R76B4013) *[642](#page-659-1)* next numbers for Brazil *[101](#page-118-0)* nota fiscal maintenance *[612](#page-629-0)* open and closing terms *[107](#page-124-4)* overview *[603](#page-620-0)* record types for fiscal books *[621](#page-638-1)* reporting IPI *[603](#page-620-1)* setting up a cross-reference for transaction nature codes *[109](#page-126-1)* tables for conversion program *[609](#page-626-3)* Fiscal Books Initial Process (R76B0570) *[185](#page-202-0)*, *[845](#page-862-3)* Fiscal Books Next Number Revision form (BRA) *[104](#page-121-0)* Fiscal City Code (76B/FC) *[94](#page-111-3)* fiscal city codes *[798](#page-815-2)* Fiscal Code (76B/FC) *[79](#page-96-4)*, *[793](#page-810-1)* Fiscal Company/Branch Plant Revision form (BRA) *[111](#page-128-2)* Fiscal Messages / Observations (76B/M1) *[71](#page-88-3)* Fiscal Note - Block A (R76B0530) *[184](#page-201-1)* Fiscal Note – Block C (R76B0550) *[185](#page-202-1)* Fiscal Notes Service (R76B0540) *[838](#page-855-4)* Fiscal Presentation Type (76B/FP) *[794](#page-811-2)* Fiscal Tax Type (76B/TI) *[50](#page-67-3)* Fiscal Value Codes - IPI (76B/CW) *[62](#page-79-3)* Flag - Free Port Zone (76/FR) *[43](#page-60-5)* forms Address Book Additional Information - Brazil *[190](#page-207-1)* Four Columns Trial Balance (R76B09410) description *[973](#page-990-0)* overview *[975](#page-992-0)* processing options *[975](#page-992-1)* Freight Mode (76B/FM) *[70](#page-87-4)* Freight Note Processing (P76B807) *[357](#page-374-1)* freight notes *[357](#page-374-2)* FUNRURAL Report (R76B04002) overview *[571](#page-588-1)* FUNRURAL taxes definition *[547](#page-564-0)* due dates *[198](#page-215-3)* overview of tax calculation program *[555](#page-572-0)* process flow for calculations *[560](#page-577-0)* setting up date ranges *[199](#page-216-0)* system setup *[187](#page-204-0)* Tax Calculation ISS, INSS, FUNRURAL and IRPJ (R76B4310) *[555](#page-572-1)*

#### **G**

G/L Posting Category (41/9) *[64](#page-81-3)* General Accounting (R76B0592) *[853](#page-870-7)* General Ledger (R76B420) description *[973](#page-990-1)* overview *[977](#page-994-0)* processing options *[977](#page-994-1)* general ledger reports R76321B (Transaction Journal) *[973](#page-990-2)* R76B09410 (Four Columns Trial Balance) *[973](#page-990-3)* R76B420 (General Ledger) *[973](#page-990-4)*

Generate ICMS Magnetic Files - Sintegra (R76B201) overview *[621](#page-638-2)* processing options *[624](#page-641-0)* UDC set up *[74](#page-91-1)* Generate Nota Fiscal (R76558B) overview *[434](#page-451-0)* processing options *[442](#page-459-2)* setting up corresponding versions *[107](#page-124-5)* Generate Nota Fiscal batch program (R76558B *[231](#page-248-0)* Generate Outbound Nota Fiscal program (R76558B) *[230](#page-247-0)*, *[231](#page-248-1)* Generic Item Master Add Info (F704101) *[784](#page-801-3)* GIA CFOP for Oil ((amp)) Energy (76B/G3) *[51](#page-68-3)* GIA DIPAM-B Code (P76B127A) *[743](#page-760-6)* GIA Occurrence Type (76B/G4) *[52](#page-69-2)* GIA Record Type (76B/G6) *[52](#page-69-3)* GIA Taxation Rules (76B/G1) *[51](#page-68-4)* GIA Type (76B/G2) *[51](#page-68-5)* GL/Class Code Cross-Reference (76/GL) *[56](#page-73-1)*, *[65](#page-82-3)*, *[164](#page-181-1)* GNRE document *[619](#page-636-2)*

#### **H**

H00/TA (Person Corporation Code) *[53](#page-70-2)* H98/DE (Decimal Format) *[41](#page-58-2)* H98/DS (Date Separator) *[41](#page-58-3)*

#### **I**

<span id="page-1164-0"></span>IBPT Tax Massive Update (R76B4102) file order *[314](#page-331-2)* overview *[290](#page-307-0)*, *[314](#page-331-3)* upload process *[315](#page-332-1)* ICMS *[229](#page-246-1)* ICMS and IPI taxes Inbound Registry (R76B4016) report *[641](#page-658-0)* ICMS Code - Fiscal Value (76/II) *[58](#page-75-2)* ICMS Period Balance by State and Company table (F76B0770) *[809](#page-826-2)* ICMS Period Balance Maintenance (P76B0770) *[809](#page-826-3)* ICMS Period Balance Maintenance form *[809](#page-826-4)* ICMS Recoverable (76B/IM) *[47](#page-64-3)* ICMS substitution tax overview of setup *[153](#page-170-0)* ICMS Tax Revision (P7608B) *[152](#page-169-0)*, *[294](#page-311-0)* ICMS Tax Revision form (BRA) *[157](#page-174-0)* ICMS Tax Substitution Markup (76/SM) *[60](#page-77-2)* ICMS taxes entering period balances for tax reporting *[809](#page-826-5)* modifying for fiscal books *[617](#page-634-0)* overview *[152](#page-169-1)*, *[294](#page-311-1)* setting up tax codes *[154](#page-171-0)* setting up the tax situation code *[50](#page-67-4)* using electronic GIA *[742](#page-759-7)* ICMS upload programs IBPT Tax Massive Update (R76B4102) *[314](#page-331-4)* IPI - IBPT Tax Revision by Fiscal Classification (P76B18) *[317](#page-334-0)* Import Content Form file blocks *[307](#page-324-8)* process to obtain number *[305](#page-322-1)* reviewing generated files *[308](#page-325-7)* text file generation *[310](#page-327-0)* UDC 03B/UP *[306](#page-323-0)* upload FCI numbers *[311](#page-328-4)* Import Declaration - Additions (F76B017) *[373](#page-390-0)* Import Declaration – Additions (F76B017) *[372](#page-389-0)* Import Declaration (F76B016) *[372](#page-389-1)*, *[373](#page-390-1)* Import Declaration program (P76B016) *[656](#page-673-0)*

importing flat files from your bank *[281](#page-298-2)* Imposto de Renda (IR) definition *[547](#page-564-1)* IN86 tax processing Document Types (00/DT) *[68](#page-85-0)* setting up UDCs *[67](#page-84-3)* IN86-Filter for Inventory Records (R76B100B) UDC set up *[74](#page-91-2)* IN89 tax processing Document Types (00/DT) *[68](#page-85-1)* setting up UDCs *[67](#page-84-4)* inbound automatic payments process *[280](#page-297-3)* Inbound Registry (R76B4016) overview *[641](#page-658-1)* processing options *[642](#page-659-2)* Income Tax Progressive Table Revisions form *[197](#page-214-0)* income taxes *[547](#page-564-2)* Indicator of Type (76B/TY) *[81](#page-98-2)* Industrialization Return/Send (R76B0583) *[849](#page-866-4)* Input Nota Fiscal Source (76B/IF) *[79](#page-96-5)*, *[95](#page-112-2)*, *[794](#page-811-3)* INSS Code (76B/IN) *[24](#page-41-6)* INSS Report (R76B04001) overview *[570](#page-587-0)* processing options *[572](#page-589-0)* INSS taxes certificate *[565](#page-582-0)* due dates *[198](#page-215-4)* maintaining records *[565](#page-582-1)* overview of tax calculation program *[555](#page-572-2)* process flow for aggregation and retention *[558](#page-575-2)* process flow for calculations *[559](#page-576-0)* purchase use codes for retention and aggregation *[563](#page-580-1)* service taxes paid externally *[553](#page-570-0)*, *[553](#page-570-1)* setting up date ranges *[199](#page-216-1)* setting up document types *[21](#page-38-5)* setting up for aggregation *[22](#page-39-3)* setting up for retention *[22](#page-39-4)* setting up purchase use codes *[22](#page-39-5)*, *[22](#page-39-6)* setup for aggregation and retention *[558](#page-575-3)* system setup *[187](#page-204-1)* Tax Calculation ISS, INSS, FUNRURAL and IRPJ (R76B4310) *[555](#page-572-3)* INSS Withholding at Other Companies (R76B04009) overview *[553](#page-570-2)* printing *[553](#page-570-3)* processing options *[554](#page-571-1)* INSS/IN89 Generate INSS Withholding Cert (R76B04008) *[565](#page-582-2)* Instituto Nacional do Seguro Social (INSS) definition *[547](#page-564-3)* Integrity Report (R76B0001) *[628](#page-645-0)* Interstate Operation Form - Inbound (R76B4009) *[632](#page-649-0)* Interstate Operation Form - Outbound (R76B4010) *[632](#page-649-1)* Interstate Operation Listing (R76B4008) *[631](#page-648-0)* inutNFE file *[474](#page-491-11)* Inventory Record (R76B4013) *[649](#page-666-0)* Inventory Records Fiscal Book (R76B4013) report *[642](#page-659-3)* Inventory Status (76B/IV) *[71](#page-88-4)* invoice processing *[532](#page-549-5)* Invoice Type (76B/IT) *[48](#page-65-3)* IPI *[229](#page-246-2)* IPI - IBPT Tax Revision by Fiscal Classification (P76B18) *[151](#page-168-0)*, *[317](#page-334-1)* IPI Code - Fiscal Value (76/IP) *[59](#page-76-1)* IPI Period Balance by Company table (F76B0771) *[810](#page-827-2)* IPI Period Balance Maintenance (P76B0771) *[810](#page-827-3)* IPI Period Balance Maintenance form *[811](#page-828-0)* IPI Tax Revision (P76B18) *[154](#page-171-1)*

IPI Tax Revisions form (BRA) *[158](#page-175-0)* IPI taxes entering period balances for tax reporting *[810](#page-827-4)* modifying for fiscal books *[617](#page-634-1)* overview of setup *[154](#page-171-2)* reporting in fiscal books *[603](#page-620-2)* setting up tax codes *[154](#page-171-3)* IR Progressive Table (P76B0402) *[197](#page-214-1)* IR taxes due date rules *[201](#page-218-2)* due dates *[198](#page-215-5)* example of date ranges *[200](#page-217-0)* system setup *[187](#page-204-2)* ISS taxes due dates *[198](#page-215-6)* example of date range *[199](#page-216-2)* maintaining records *[565](#page-582-3)* overview of tax calculation program *[555](#page-572-4)* setting up date ranges *[199](#page-216-3)* system setup *[187](#page-204-3)* Tax Calculation ISS, INSS, FUNRURAL and IRPJ (R76B4310) *[555](#page-572-5)* Issuer Code List (R76B4004) *[630](#page-647-0)* Item Branch Regional Information - Brazil (P76412B) *[288](#page-305-0)* Item Category Codes (70/C1 – 70/C5) *[789](#page-806-7)* Item Category Codes (70/C1 70/C5) *[75](#page-92-8)* Item Master - Brazil (P4101BR) *[285](#page-302-2)* Item Master (P4101) Brazil localizations *[806](#page-823-4)* Item Master Add Info table (F704101) *[806](#page-823-5)* Item Master Additional Info (P704101) overview *[806](#page-823-6)* overview for Brazil *[806](#page-823-7)* processing options *[807](#page-824-0)* Item Master/Block 0 Report (R76B0521) *[832](#page-849-5)* Item Origin (76/IO) *[58](#page-75-3)* Item Track Change (F76B0765) *[784](#page-801-4)*

#### **L**

landed costs, entering *[357](#page-374-3)* localization country code *[4](#page-21-0)*

#### **M**

Maintenance of Fiscal Books (P76B1001) overview *[612](#page-629-1)* processing options *[612](#page-629-2)* Manual Payment Withholding Registration (P76B4900) overview *[274](#page-291-0)* usage *[276](#page-293-0)* manual payments *[274](#page-291-1)* Maximum Monthly INSS Amount (76B/TX) *[26](#page-43-3)* Merchandise Movement (76B/MM) *[72](#page-89-4)* Minimum Amount to Withhold (P76B422) *[224](#page-241-0)* Minimum Amount to Withhold form (BRA) *[224](#page-241-1)* multilingual environments translation issues *[1](#page-18-4)*

#### **N**

National Electronic Fiscal Note *[419](#page-436-2)* Nature of Document Type - BR (76B/ND) *[72](#page-89-5)* Nature Operation Block 0 Report (R76B0522) *[832](#page-849-6)* Next Number - Fiscal Books (P7602B) setting up next numbers for fiscal books *[102](#page-119-0)*

Next Number - Nota Fiscal (P7600B) *[102](#page-119-1)* next numbers Fiscal Books (P7602B) *[107](#page-124-6)* setting up for electronic GIAs *[101](#page-118-1)*, *[103](#page-120-0)* setting up for fiscal books *[101](#page-118-2)*, *[104](#page-121-1)* setting up for notas fiscais *[100](#page-117-0)*, *[102](#page-119-2)* setting up for remessa *[101](#page-118-3)* Next Numbers - Nota Fiscal program (P7600B *[227](#page-244-2)* NF-e Header (F76B01TE) *[437](#page-454-2)*, *[441](#page-458-2)* NF-e Info Generation by Lot UBE (R76B561L) *[441](#page-458-3)* NF-e Info Generation Errors template *[441](#page-458-4)* NF-e Legal Numbers Unused/Cancelled - BRA table (F76B22TE) *[492](#page-509-0)* NF-e Legal Numbers Unused/Cancelled - Brazil table (F76B22TE) *[460](#page-477-0)*, *[492](#page-509-1)* NF-e Response Process and Contingencies program (P76B12TE) *[437](#page-454-3)*, *[492](#page-509-2)* NF-e Response Process Batch Input report (R76B12TZ) *[453](#page-470-0)*, *[487](#page-504-0)* NF-e Response Process Batch Input Revisions program (P76B12TZ) *[453](#page-470-1)*, *[487](#page-504-1)* NF-e Response Status Code (76B/RS) *[90](#page-107-1)* NF-e Status Log (F76B12TE) *[437](#page-454-4)*, *[441](#page-458-5)* NF-e Status Log table (F76B12TE *[487](#page-504-2)* NF-e Status Log table (F76B12TE) *[453](#page-470-2)*, *[492](#page-509-3)* NF-e Status Log Z File (F76B12TZ) *[453](#page-470-3)*, *[487](#page-504-3)* NF-e XML template *[441](#page-458-6)* NFe *[419](#page-436-3)* approval *[421](#page-438-5)* generation *[419](#page-436-4)* transmission *[419](#page-436-5)* NFe automatic XML transmission responses overview *[473](#page-490-0)*, *[479](#page-496-1)* retCancNFe *[476](#page-493-1)*, *[481](#page-498-0)* retConsReciNF *[474](#page-491-12)* retConsReciNFe *[481](#page-498-1)* retDEPC *[481](#page-498-2)* retDPE *[478](#page-495-2)* retInutNFe *[478](#page-495-3)*, *[481](#page-498-3)* running as subsystem job *[483](#page-500-0)* setting up folders *[482](#page-499-0)* NFe Detail (F76B11TE) processing options *[512](#page-529-2)* reviewing records *[509](#page-526-6)* NFe IBGE Country Code (76B/CD) *[76](#page-93-4)*, *[93](#page-110-2)*, *[790](#page-807-4)* NFe IBGE Neighborhood Code (76B/NE) *[94](#page-111-4)* NFe IBGE UF Code (76B/UF) *[96](#page-113-3)* NFe Info Generation (R76B561) *[474](#page-491-13)* NFe response transmissions *[474](#page-491-14)* NFe Transaction Nature Code (76B/TC) *[96](#page-113-4)* NFe XML Header Elements (76B/HE) *[94](#page-111-5)* NFe XML Response Processing (R76B525) *[474](#page-491-15)* navigations *[484](#page-501-0)* processing options *[485](#page-502-0)* Nota Fiscal Check ((amp)) Close (P76B900) comparing nota fiscal amounts *[350](#page-367-0)* overview *[352](#page-369-1)* processing options *[354](#page-371-0)* Nota Fiscal Conversion (R76B200A) processing options *[610](#page-627-0)* usage *[609](#page-626-4)* usage for electronic GIA *[733](#page-750-3)* Nota Fiscal Detail - Brazil (F7611B) *[373](#page-390-2)*, *[377](#page-394-0)*, *[379](#page-396-0)* Nota Fiscal Detail - Import Tax (F76B014) *[379](#page-396-1)* Nota Fiscal Detail - Import Tax table (F76B014) *[379](#page-396-2)* Nota Fiscal Detail – Import Tax (F76B014) *[491](#page-508-0)* Nota Fiscal Detail – Tributary Situation (F76B012) *[491](#page-508-1)* Nota Fiscal Detail – Tributary Situations table (F76B012) *[231](#page-248-2)* Nota Fiscal Detail (F7611B) *[437](#page-454-5)*, *[442](#page-459-3)*, *[491](#page-508-2)* Nota Fiscal Detail table (F7611B) *[492](#page-509-4)* Nota Fiscal Document Model (76B/MD) *[71](#page-88-5)*

Nota Fiscal Elect. Revision (P76B01TE) overview *[509](#page-526-7)* processing options *[512](#page-529-3)* Nota Fiscal Header - Brazil (F7601B) *[373](#page-390-3)*, *[377](#page-394-1)* Nota Fiscal Header - Export Information table (F76B019) *[377](#page-394-2)* Nota Fiscal Header – Exports Info (F76B019) *[491](#page-508-3)* Nota Fiscal Header (F7601B) *[437](#page-454-6)*, *[441](#page-458-7)*, *[491](#page-508-4)* Nota Fiscal Header table (F7601B) *[492](#page-509-5)* Nota Fiscal Import Relationship (F76B018) *[373](#page-390-4)*, *[491](#page-508-5)* Nota Fiscal Legal Next Number Length table (F76B008) *[227](#page-244-3)* Nota Fiscal Maintenance - Brazil (P7610B) processing options *[343](#page-360-0)* reviewing inbound transactions *[346](#page-363-0)* Nota Fiscal Maintenance program (P7610B) *[373](#page-390-5)*, *[377](#page-394-3)*, *[379](#page-396-3)*, *[379](#page-396-4)* Nota Fiscal Next Number Revision form *[102](#page-119-3)* Nota Fiscal Receipts - Brazil (P4312BR) processing options *[340](#page-357-0)* setting up corresponding versions *[107](#page-124-7)* Nota Fiscal Receipts Brazil program (P4312BR *[231](#page-248-3)* Nota Fiscal Receipts program (P4312BR) *[231](#page-248-4)* Nota Fiscal Series and Numbers Length program (P76B008) *[227](#page-244-4)* Nota Fiscal Source (76/NF) *[67](#page-84-5)*, *[93](#page-110-3)* Nota Fiscal Taxes Detail table (F76B012) *[231](#page-248-5)* Nota Fiscal Text Revision (P7612B) *[386](#page-403-0)* Nota Fiscal Text Revision form *[387](#page-404-0)* NotaFiscal Header - Exports Info (F76B019) *[377](#page-394-4)* notas fiscais closing inbound *[352](#page-369-2)* comparing amounts *[350](#page-367-1)* correcting amounts *[350](#page-367-2)* correcting errors *[350](#page-367-3)*, *[350](#page-367-4)* electronic nota fiscal process flow *[501](#page-518-1)* entering freight notes *[357](#page-374-4)* entering landed costs *[357](#page-374-5)* generating correction letters *[355](#page-372-0)* including stand-alone in fiscal books *[612](#page-629-3)* maintaining for fiscal books *[612](#page-629-4)* NFe for purchases *[322](#page-339-0)* NFE for Services *[322](#page-339-1)* NFE for telephone industry *[322](#page-339-2)* numbering for purchase transactions *[321](#page-338-0)* overview of stand-alone *[519](#page-536-0)* paper *[419](#page-436-6)* purchase returns *[326](#page-343-0)* reversing after printing *[400](#page-417-0)* sales order returns *[399](#page-416-0)* sales order reverses *[399](#page-416-1)*, *[400](#page-417-1)* Sao Paulo *[322](#page-339-3)* Notas Fiscais With Retained ICMS (R76B4007) *[631](#page-648-1)* notas fiscais, stand-alone notas fiscais *[519](#page-536-1)*

#### **O**

Observation Fiscal Book/Block 0 Report (R76B0523) *[832](#page-849-7)* Occurrences (P76B128B) *[745](#page-762-4)* outbound automatic payment process *[278](#page-295-2)* Outbound Registry - ISS (R76B4015) *[645](#page-662-0)* Outbound Registry (R76B4001) overview *[641](#page-658-2)* processing options *[644](#page-661-0)* Output Nota Fiscal Source (76B/OF) *[80](#page-97-2)*, *[95](#page-112-3)*, *[795](#page-812-1)* overview of processes *[9](#page-26-0)*

#### **P**

P.O. Brazilian Additional Information - Brazil (P4310BR) processing options *[332](#page-349-0)* setting up corresponding versions *[106](#page-123-2)* usage *[329](#page-346-0)* P00065 (Translate Business Units) *[1](#page-18-5)* P0092 (User Profile Revisions) processing options *[4](#page-21-1)* setting up for country-specific access *[3](#page-20-1)* P01012 (Address Book Revisions) setting up corresponding versions for Brazil *[107](#page-124-8)* P01012BR (Address Book Additional Information - Brazil) processing options *[105](#page-122-1)*, *[105](#page-122-2)* setting up corresponding versions *[107](#page-124-9)* valid values *[7](#page-24-5)* validations *[7](#page-24-6)* P03B2801 (Letter Text Table Maintenance) *[1](#page-18-6)* P0901 (Account Master) *[179](#page-196-1)* P410 (Item Master) Brazil localizations *[806](#page-823-8)* P4101BR (Item Master - Brazil) *[285](#page-302-3)* P42025 (Sales Ledger Inquiry) as used for ship-from returns for Brazil *[403](#page-420-0)* as used for ship-to returns for Brazil *[401](#page-418-0)* considerations for purchase order returns in Brazil *[328](#page-345-0)* setting up corresponding versions for Brazil *[106](#page-123-3)* P4210 (Sales Order Entry) considerations for purchase order returns in Brazil *[328](#page-345-1)* setting up corresponding versions for Brazil *[106](#page-123-4)*, *[106](#page-123-5)* P4210/ZDJE7003 (Sales Return - Ship To) *[402](#page-419-1)* P4210/ZDJE7004 (Sales Returns - Ship From) *[404](#page-421-1)* P4210BR (Sales Order Brazilian Additional Information - Brazil) processing options *[367](#page-384-0)* setting up corresponding versions *[106](#page-123-6)* P4310 (Enter Purchase Orders) setting up corresponding versions for Brazil *[106](#page-123-7)* P4310BR (P.O. Brazilian Additional Information - Brazil) processing options *[332](#page-349-1)* setting up corresponding versions *[106](#page-123-8)* usage *[329](#page-346-1)* P4312 (PO Receipts) setting up corresponding versions for Brazil *[107](#page-124-10)* P4312BR (Nota Fiscal Receipts - Brazil) processing options *[340](#page-357-1)* setting up corresponding versions *[107](#page-124-11)* P4312BR (Nota Fiscal Receipts Brazil program) *[231](#page-248-6)* P4312BR (Nota Fiscal Receipts program) *[231](#page-248-7)* P43214 (Purchase Receipts Inquiry program) *[492](#page-509-6)* P704101 (Item Master Additional Info) overview for Brazil *[806](#page-823-9)* processing options *[807](#page-824-1)* P70XMLZ1 (XML Transaction Review) overview *[508](#page-525-3)* processing options *[510](#page-527-2)* P7600B (Next Number - Nota Fiscal) *[102](#page-119-4)*, *[102](#page-119-5)* P7602B (Next Number - Fiscal Books) *[102](#page-119-6)* setting up next numbers for fiscal books *[102](#page-119-7)* P7606B (Work with Fiscal Company/Branch Plant) *[111](#page-128-3)* P7608B (ICMS Tax Revision) *[152](#page-169-2)*, *[294](#page-311-2)* P7610B (Nota Fiscal Maintenance program) *[373](#page-390-6)*, *[377](#page-394-5)* P7610B Nota Fiscal Maintenance - Brazil) processing options *[343](#page-360-1)* reviewing inbound transactions *[346](#page-363-1)* P7611B (Stand Alone Nota Fiscal program) *[373](#page-390-7)*, *[377](#page-394-6)*, *[379](#page-396-5)*

P7611B (Stand Alone Nota Fiscal) processing options *[521](#page-538-0)* setting up corresponding versions *[107](#page-124-12)* usage *[520](#page-537-2)* P7612B (Nota Fiscal Text Revision) *[386](#page-403-1)* P7615B (Transaction Nature - Brazil program) *[231](#page-248-8)* P7615B (Transaction Nature) *[148](#page-165-0)* P7617B (Tax Code Revision) *[154](#page-171-4)* P76412B (Item Branch Regional Information - Brazil) *[288](#page-305-1)* P76B003 (Purchase Use Tax Setup - Brazil) *[169](#page-186-3)* P76B003 (Purchase Use Tax Setup program) *[231](#page-248-9)* P76B003 (Purchase Use Tax Setup) *[196](#page-213-1)* P76B0070 (FCI TXT File Process Blocks) overview *[308](#page-325-8)* processing options *[309](#page-326-1)* P76B016 (Import Declaration program) *[656](#page-673-1)* P76B01TE (Nota Fiscal Elect. Revision) overview *[509](#page-526-8)* processing options *[512](#page-529-4)* P76B031 (Place Execution) *[661](#page-678-0)* P76B035 (Brazilian Judicial Processes) *[657](#page-674-1)* P76B037 (Brazilian Administrative Processes) *[659](#page-676-1)* P76B0401 (Review A/P Tax Code) *[193](#page-210-1)* P76B0401 (Review AP Tax Code) *[169](#page-186-4)* P76B0403 (Service Taxes Paid Externally) *[553](#page-570-4)* P76B0404 (IR Progressive Table) *[197](#page-214-2)* P76B04BC (Voucher Additional Information - Brazil) processing options *[256](#page-273-0)* usage *[255](#page-272-1)*, *[256](#page-273-1)* P76B0510 (Elec Rpt Extractor Process) *[858](#page-875-5)* P76B0511 (Elec Rpt Process - Crtl ) *[862](#page-879-7)* P76B0515 (Electronic Reporting Constant Setup) *[180](#page-197-2)*, *[180](#page-197-3)* P76B0530 (Electronic Reporting Block Setup) *[857](#page-874-4)* P76B0715 (Ato Cotepe 11 Constant Setup) *[183](#page-200-2)* P76B0715 (SPED Fiscal Constant Setup) *[797](#page-814-2)*, *[797](#page-814-3)* P76B0730 (SPED Fiscal Block Setup) *[813](#page-830-1)* P76B0770 (ICMS Period Balance Maintenance) *[809](#page-826-6)* P76B0771 (IPI Period Balance Maintenance) *[810](#page-827-5)* P76B0840 (ATO COTEPE Administ Process) *[817](#page-834-1)* P76B1001 (Maintenance of Fiscal Books) overview *[612](#page-629-5)* processing options *[612](#page-629-6)* P76B1002 (Verification of ICMS/IPI) *[617](#page-634-2)* P76B106 (Services ISS Exempt) *[220](#page-237-0)* P76B1204 (Brazilian Fixed Assets) *[655](#page-672-1)* P76B127A (GIA DIPAM-B Code) *[743](#page-760-7)* P76B127B (DIPAM-B Cross Reference) *[743](#page-760-8)* P76B128A (Sub-Item Code) *[745](#page-762-5)* P76B128B (Occurrences) *[745](#page-762-6)* P76B129 (Company Profiles) *[742](#page-759-8)* P76B12TE (NF-e Response Process and Contingencies program) *[437](#page-454-7)*, *[492](#page-509-7)* P76B12TZ (NF-e Response Process Batch Input Revisions program) *[453](#page-470-4)*, *[487](#page-504-4)* P76B130 (Electronic GIA - Workbench) manually creating records *[750](#page-767-6)* processing options *[750](#page-767-7)* P76B132 (City Codes) *[747](#page-764-3)* P76B18 (IPI - IBPT Tax Revision by Fiscal Classification) *[151](#page-168-1)*, *[317](#page-334-2)* P76B18 (IPI Tax Revision) *[154](#page-171-5)* P76B220 (Withholding Taxes on Services - Calculation Method) *[583](#page-600-0)* P76B22TE (Unused/Cancelled NF-e Legal Numbers Inquiry) *[499](#page-516-0)* P76B22TE (Unused/Cancelled NF-e Legal Numbers program) *[492](#page-509-8)*, *[492](#page-509-9)* P76B4210 (SO Brazil Withholding Additional Info) *[590](#page-607-0)* P76B422 (Minimum Amount to Withhold) *[224](#page-241-2)* P76B4220 (Nota Fiscal Withholdings) *[596](#page-613-0)* P76B470 (Brazilian Payment Process - PO) processing options *[271](#page-288-1)*

setting up corresponding versions *[107](#page-124-13)* P76B471 (Dynamic Formatter Layout Setup) *[135](#page-152-2)* examples *[119](#page-136-2)* P76B474 (Bank Information for Dynamic Formatter) *[136](#page-153-5)* P76B474I (File Upload for Bank Transaction Inbound) processing options *[541](#page-558-1)* usage *[537](#page-554-1)*, *[538](#page-555-1)* P76B474O (Bank Transaction Outbound Process) overview *[278](#page-295-3)* processing options *[284](#page-301-1)*, *[535](#page-552-1)* usage *[532](#page-549-6)*, *[534](#page-551-2)* P76B4900 (Manual Payment Withholding Registration) overview *[274](#page-291-2)* usage *[276](#page-293-1)* P76B805 (Sales/Purchase Returns - Brazil) as used for ship-from returns for Brazil *[403](#page-420-1)* as used for ship-to returns for Brazil *[402](#page-419-2)* considerations for purchase order returns in Brazil *[328](#page-345-2)* processing options *[410](#page-427-0)* setting up corresponding versions *[106](#page-123-9)* P76B807 (Freight Note Processing) *[357](#page-374-6)* P76B900 (Nota Fiscal Check ((amp)) Close) comparing nota fiscal amounts *[350](#page-367-5)* overview *[352](#page-369-3)* processing options *[354](#page-371-1)* P76BX001 (PO Transaction BRNFSP) *[250](#page-267-2)* Packing Material (76B/EM) *[70](#page-87-5)* paper nota fiscal *[419](#page-436-7)* payment formats *[112](#page-129-0)* payment groups *[265](#page-282-1)* Payment Type (76B/PT) *[80](#page-97-3)* Period of Verification NF Service (R76B0541) *[838](#page-855-5)* Person Corporation Code (H00/TA) *[53](#page-70-3)* Physical Inventory (R76B0580) *[849](#page-866-5)* PIS *[229](#page-246-3)* PIS-Pasep (76B/IP) *[48](#page-65-4)* PIS/PASEP tax credits setting up tax line types *[169](#page-186-5)* PIS/PASEP taxes AAIs for tax credits *[166](#page-183-2)* calculating taxes on procurement transactions *[353](#page-370-2)* due date example *[198](#page-215-7)* due dates *[201](#page-218-3)* freight notes *[357](#page-374-7)* GL class codes *[166](#page-183-3)* netting process *[606](#page-623-1)* process flow for calculations *[269](#page-286-2)* purchase order returns *[327](#page-344-1)* reconciling the general ledger *[607](#page-624-1)* reversed and voided sales orders *[382](#page-399-2)* setting up *[187](#page-204-4)* ship-from sales returns *[382](#page-399-3)* ship-to sales returns *[381](#page-398-1)* tax code setup *[169](#page-186-6)* tax credits for procurement *[353](#page-370-3)* tax credits in sales order processing *[380](#page-397-1)* working with receipts *[352](#page-369-4)* Place Execution program (P76B031) *[661](#page-678-1)* PO Receipts (P4312) setting up corresponding versions for Brazil *[107](#page-124-14)* PO Transaction BRNFSP (P76BX001) *[250](#page-267-3)* Print Automatic Payments - Bordero Money Transfer - Brazil (R04572DB) *[114](#page-131-0)* Print Automatic Payments - Bordero with Boleto - Brazil (R04572RB) *[115](#page-132-0)* Print Automatic Payments - Check - Brazil (R04572DB1) *[115](#page-132-1)* Print Automatic Payments - Check ((amp)) Bordero - Brazil (R04572CB1) *[113](#page-130-0)*

Print GIA (R76B131) *[758](#page-775-2)*

print messages *[384](#page-401-0)* Print Nota Fiscal (R76560B) processing options *[396](#page-413-0)* printing the general ledger reports *[977](#page-994-2)* printing trail balance reports *[975](#page-992-2)* Process Block Status (76B/BS) *[76](#page-93-5)*, *[790](#page-807-5)* Process flow for automatically processing XML responses *[479](#page-496-2)* Process Return A/R Bank Tape Diskette - Dynamic Formatter (R76B03ZR) processing options *[543](#page-560-0)* usage *[536](#page-553-2)* procurement processing entering landed costs *[357](#page-374-8)* freight notes *[357](#page-374-9)* purchase order entry in Brazil *[329](#page-346-2)* purchase order returns for Brazil *[326](#page-343-1)* Product Codes List (R76B4005) *[630](#page-647-1)* purchase order entry overview *[329](#page-346-3)* prerequisites *[331](#page-348-0)* purchase order returns entering *[360](#page-377-0)* overview for Brazil *[326](#page-343-2)* processing PIS/PASEP and COFINS taxes *[327](#page-344-2)* Purchase Receipts Inquiry program (P43214) *[492](#page-509-10)* Purchase Use (76/PU) *[22](#page-39-7)*, *[69](#page-86-3)* purchase use codes setting up for INSS taxes *[22](#page-39-8)* setting up for PIS/PASEP, COFINS, and CSLL contributions *[196](#page-213-2)* usage for INSS aggregation and retention *[563](#page-580-2)* Purchase Use Tax Setup - Brazil (F76B003) *[169](#page-186-7)* Purchase Use Tax Setup - Brazil (P76B003) *[169](#page-186-8)* Purchase Use Tax Setup (P76B003) *[196](#page-213-3)* Purchase Use Tax Setup program (P76B003) *[231](#page-248-10)* Purchase Use Tax Setup Revisions form (BRA) *[172](#page-189-0)*, *[196](#page-213-4)* Purge A/R Additional Information - Brazil (R7603B11) processing options *[545](#page-562-2)* usage *[545](#page-562-3)* purging invoices *[545](#page-562-4)*

#### **R**

R04570 (Create Payment Control Groups) *[263](#page-280-1)* setting processing options for Brazil *[265](#page-282-2)* setting up corresponding versions for Brazil *[107](#page-124-15)* R04572CB1 (Print Automatic Payments - Checks Plus Bordero) *[113](#page-130-1)* R04572DB (Print Automatic Payments - Bordero Money Transfer - Brazil) *[114](#page-131-1)* R04572DB1 (Print Automatic Payments - Check) *[115](#page-132-2)* R04572RB (Print Automatic Payments - Bodero with Boleto) *[115](#page-132-3)* R70XMLI1 (XML Inbound Transaction Process) Brazil notas fiscais *[507](#page-524-8)* processing options *[507](#page-524-9)* R70XMLI1P (XML Transactions Batch Purge) overview *[509](#page-526-9)* processing options *[517](#page-534-1)* R7603B1 (Update F7603B1 Credit Groups - Brazil) *[544](#page-561-0)* R7603B11 (Purge A/R Additional Information - Brazil) processing options *[545](#page-562-5)* usage *[545](#page-562-6)* R76321B (Transaction Journal) description *[973](#page-990-5)* overview *[973](#page-990-6)* processing options *[974](#page-991-0)* R76558B (Generate Nota Fiscal batch program) *[231](#page-248-11)* R76558B (Generate Nota Fiscal) overview *[434](#page-451-1)* processing options *[442](#page-459-4)*

setting up corresponding versions *[107](#page-124-16)* R76558B (Generate Outbound Nota Fiscal program) *[230](#page-247-1)*, *[231](#page-248-12)* R76559B (Reverse/Void Nota Fiscal) processing options *[409](#page-426-0)* service notas fiscais *[597](#page-614-0)* usage *[400](#page-417-2)* R76560B (Print Nota Fiscal) processing options *[396](#page-413-1)* withholding for the sale of services *[597](#page-614-1)* R76B0001 (Integrity Report) *[628](#page-645-1)* R76B0070 (FCI TXT File Generation by Item) blocks for file *[307](#page-324-9)* overview *[307](#page-324-10)* processing options *[308](#page-325-9)* R76B0071 (FCI TXT File Generation by Item/Branch) blocks for file *[307](#page-324-11)* overview *[307](#page-324-12)* processing options *[308](#page-325-10)* R76B03ZR (Process Return A/R Bank Tape Diskette - Dynamic Formatter) processing options *[543](#page-560-1)* usage *[536](#page-553-3)* R76B03ZS (Create A/R Bank Tape Diskette) processing options *[534](#page-551-3)* usage *[532](#page-549-7)* R76B04001 (INSS Report) overview *[570](#page-587-1)* processing options *[572](#page-589-1)* R76B04002 (FUNRURAL Report) overview *[571](#page-588-2)* R76B04003 (DARF) overview *[571](#page-588-3)* processing options *[573](#page-590-1)* R76B04004 (Statement of Earnings - Individual) overview *[571](#page-588-4)* processing options *[573](#page-590-2)* R76B04005 (Statement Issue - Corporate) overview *[571](#page-588-5)* processing options *[574](#page-591-0)* R76B04006 (Text File Generation for Fed. Tax Auth) *[569](#page-586-0)* R76B04008 (INSS/IN89 Generate INSS Withholding Cert) *[565](#page-582-4)* R76B04009 (INSS Withholding at Other Companies) overview *[553](#page-570-5)* processing options *[554](#page-571-2)* R76B04010 (Summary IRPJ/CSLL/COFINS/PIS) *[567](#page-584-0)* processing options *[568](#page-585-0)* R76B047SE (Create A/P Electronic Bank Diskette - Dynamic Formatter) overview *[279](#page-296-3)* processing options *[282](#page-299-1)* R76B0520 (Address Book/Block 0 Report) *[831](#page-848-2)* R76B0521 (Item Master/Block 0 Report) *[832](#page-849-8)* R76B0522 (Nature Operation Block 0 Report) *[832](#page-849-9)* R76B0523 (Observation Fiscal Book/Block 0 Report) *[832](#page-849-10)* R76B0530 (Fiscal Note - Block A) *[184](#page-201-2)* R76B0540 (Fiscal Notes Service) *[838](#page-855-6)* R76B0541 (Period of Verification NF Service) *[838](#page-855-7)* R76B0550 (Fiscal Note – Block C) *[185](#page-202-2)* R76B0570 (Fiscal Books Initial Process) *[185](#page-202-3)*, *[845](#page-862-4)* R76B0580 (Physical Inventory) *[849](#page-866-6)* R76B0581 (Stock Control) *[849](#page-866-7)* R76B0582 (Work Orders / WO Components) *[849](#page-866-8)* R76B0583 (Electronic Reporting - Industrialization Return/Send) *[186](#page-203-1)* R76B0583 (Industrialization Return/Send) *[849](#page-866-9)* R76B0590 (Chart of Accounts) *[853](#page-870-8)* R76B0591 (Cost Center) *[853](#page-870-9)* R76B0592 (General Accounting) *[853](#page-870-10)* R76B0640 (Electronic Reporting Join Blocks Process) *[862](#page-879-8)*

R76B0810 (SPED Fiscal - Block C - Fiscal Document - Goods) *[773](#page-790-3)* R76B0830 (Ato Cotepe 09 - Block E - IPI/ICMS Tax Verification) entering period balances for ICMS *[809](#page-826-7)* entering period balances for IPI *[810](#page-827-6)* R76B0830 (SPED Fiscal - Block E - IPI/ICMS Tax Verification) *[777](#page-794-5)* overview [777](#page-794-6) R76B0890 (SPED Fiscal- Block 0 Address Book) *[783](#page-800-1)* R76B0891 (SPED Fiscal - Block 0 Items ((amp)) Assets) *[784](#page-801-5)* R76B0891 (SPED Fiscal- Block 0 Items ((amp)) Assets) adding additional item information *[806](#page-823-10)* R76B0892 (SPED Fiscal - Block 0 Transaction Nature and Message) *[785](#page-802-4)* R76B0893 (SPED Fiscal - Block 0 Account Information) *[785](#page-802-5)* R76B09410 (Four Columns Trial Balance) description *[973](#page-990-7)* overview *[975](#page-992-3)* processing options *[975](#page-992-4)* R76B100B (IN86-Filter for Inventory Records) UDC set up *[74](#page-91-3)* R76B12TZ (NF-e Response Process Batch Input report) *[453](#page-470-5)*, *[487](#page-504-5)* R76B130 (Extract GIA) overview *[742](#page-759-9)*, *[748](#page-765-2)* processing options *[749](#page-766-1)* R76B131 (Print GIA) *[758](#page-775-3)* R76B132 (Send GIA) overview *[759](#page-776-2)* processing options *[760](#page-777-1)* R76B200A (Nota Fiscal Conversion) processing options *[610](#page-627-1)* usage *[609](#page-626-5)* usage for electronic GIA *[733](#page-750-4)* R76B201 (Generate ICMS Magnetic Files - Sintegra) overview *[621](#page-638-3)* processing options *[624](#page-641-1)* R76B201 (Generate ICMS Magnetic Files- Sintegra) UDC set up *[74](#page-91-4)* R76B4001 (Outbound Registry) overview *[641](#page-658-3)* processing options *[644](#page-661-1)* R76B4002 (Verification of IPI) overview *[641](#page-658-4)* processing options *[647](#page-664-0)* R76B4003 (Verification of ICMS) *[648](#page-665-0)* overview *[641](#page-658-5)* R76B4004 (Issuer Codes List) *[630](#page-647-2)* R76B4005 (Product Codes List) *[630](#page-647-3)* R76B4006 (DIPI Summaries and Statements) overview *[634](#page-651-1)* processing options *[638](#page-655-1)* R76B4007 (Notas Fiscais With Retained ICMS) *[631](#page-648-2)* R76B4008 (Interstate Operation Listing) *[631](#page-648-3)* R76B4009 (Interstate Operation Form - Inbound) *[632](#page-649-2)* R76B4010 (Interstate Operation Form - Outbound) *[632](#page-649-3)* R76B4011 (DIPI Annual Movements) overview *[639](#page-656-2)* processing options *[639](#page-656-3)* R76B4012 (Annual Declaration - IPM) *[633](#page-650-1)* R76B4013 (Inventory Record) *[649](#page-666-1)* R76B4014 (Record of Manufacturing Control and Inventory) *[650](#page-667-0)* R76B4015 (Outbound Registry - ISS) *[645](#page-662-1)* R76B4016 (Inbound Registry) overview *[641](#page-658-6)* processing options *[642](#page-659-4)* R76B420 (General Ledger) description *[973](#page-990-8)* overview *[977](#page-994-3)*

R76B0780 (SPED Fiscal Control Rule Setup) *[813](#page-830-2)*

R76B4310 (Tax Calculation ISS, INSS, FUNRURAL and IRPJ) overview *[555](#page-572-6)* processing options *[561](#page-578-0)* usage *[196](#page-213-5)* R76B522 (Unused NF-e XML Generator program) *[492](#page-509-11)* R76B525 (NFe XML Response Processing) *[474](#page-491-16)* navigations *[484](#page-501-1)* processing options *[485](#page-502-1)* R76B560Z1 (Nota Fiscal Elec. - Outbound) overview *[505](#page-522-6)* processing options *[505](#page-522-7)* running *[505](#page-522-8)* R76B561L (NF-e Info Generation by Lot UBE) *[441](#page-458-8)* R76B700 (SPED Fiscal - Block 0 Address Book) *[783](#page-800-2)* R76B803 (Sales Update - Brazil) overview *[413](#page-430-0)* processing options *[415](#page-432-0)* R76B9011 (Taxes Netting Process) overview *[606](#page-623-2)* processing options *[608](#page-625-0)* Raw Materials (76B/SC) *[73](#page-90-3)* receipts closing inbound notas fiscais *[352](#page-369-5)* corrections *[337](#page-354-0)* entering *[339](#page-356-0)* overview *[337](#page-354-1)* reversing receipts *[348](#page-365-0)* Recieta Code (76B/IR) *[24](#page-41-7)* Record of Manufacturing Control and Inventory (R76B4014) *[650](#page-667-1)* Record Type (00/RD) *[28](#page-45-2)* record types for fiscal books processing record types 54, 74, and 75 *[621](#page-638-4)* setting processing options for R76B201 *[622](#page-639-0)* type 54 records bases on table F76B001 *[623](#page-640-0)* type 54 records bases on tables F76111B and F76101B *[622](#page-639-1)* Related to Energy and Petroil (76B/NS) *[48](#page-65-5)* repasse *[99](#page-116-1)* reports Inventory Records Fiscal Book (R76B4013) *[642](#page-659-5)* Resumes and Demonstratives (76B/RD) *[49](#page-66-3)* retCancNFe *[476](#page-493-2)*, *[481](#page-498-4)* retConsReciNFe *[474](#page-491-17)*, *[481](#page-498-5)* retDEPC *[481](#page-498-6)* retDPEC *[478](#page-495-4)* retention for INSS taxes process flow *[558](#page-575-4)*, *[558](#page-575-5)* purchase use codes *[563](#page-580-3)* setting up *[558](#page-575-6)* retInutNFe *[478](#page-495-5)*, *[481](#page-498-7)* Retired IR-PF (Income Tax) (76B/AP) *[23](#page-40-1)* Reverse/Void Nota Fiscal (R76559B) processing options *[409](#page-426-1)* usage *[400](#page-417-3)* Review A/P Tax Code (P76B0401) *[193](#page-210-2)* Review AP Tax Code (P76B0401) *[169](#page-186-9)*

#### **S**

S.O. Brazilian Information Detail form *[367](#page-384-1)*, *[398](#page-415-0)*, *[593](#page-610-0)* S.O. Brazilian Information Header form *[367](#page-384-2)*, *[398](#page-415-1)*, *[593](#page-610-1)* Sales Ledger Inquiry (P42025) as used for ship-from returns for Brazil *[403](#page-420-2)* as used for ship-to returns for Brazil *[401](#page-418-1)* considerations for purchase order returns in Brazil *[328](#page-345-3)* setting up corresponding versions for Brazil *[106](#page-123-10)*

Sales Order Brazilian Additional Information - Brazil (P4210BR) processing options *[367](#page-384-3)* setting up corresponding versions *[106](#page-123-11)* Sales Order Detail (F4211) *[441](#page-458-9)* Sales Order Detail Tag File - Brazil (F76422) *[441](#page-458-10)* Sales Order Entry (P4210) considerations for purchase order returns in Brazil *[328](#page-345-4)* setting up corresponding versions for Brazil *[106](#page-123-12)*, *[106](#page-123-13)* sales order processing additional charges for Brazil *[383](#page-400-0)* cancelling orders for Brazil *[399](#page-416-2)* COFINS tax credits *[380](#page-397-2)* entering additional information *[366](#page-383-0)* entering transfer orders *[398](#page-415-2)* overview *[363](#page-380-0)*, *[419](#page-436-8)* PIS/PASEP tax credits *[380](#page-397-3)* preference profiles for print messages *[386](#page-403-2)* print messages on notas fiscais *[384](#page-401-1)* returns for Brazil *[399](#page-416-3)* returns, reverses and cancellations *[399](#page-416-4)* reversed and voided sales orders for Brazil *[382](#page-399-4)* ship-from sales returns for Brazil *[382](#page-399-5)*, *[403](#page-420-3)* ship-to sales returns for Brazil *[381](#page-398-2)*, *[401](#page-418-2)* updating sales *[413](#page-430-1)* withholding on sale of services *[590](#page-607-1)* Sales Return - Brazil (76/SR) *[44](#page-61-4)* Sales Return - Ship To (P4210/ZDJE7003) *[402](#page-419-3)* sales returns considerations for ship-from sales returns *[403](#page-420-4)* considerations for ship-to sales returns *[401](#page-418-3)* overview of ship-from returns *[403](#page-420-5)* overview of ship-to returns *[401](#page-418-4)* Sales Returns - Ship From (P4210/ZDJE7004) *[404](#page-421-2)* Sales Reverse - Brazil (76/RD) *[44](#page-61-5)* sales reverses *[399](#page-416-5)* Sales Update - Brazil (R76B803) overview *[413](#page-430-2)* processing options *[415](#page-432-1)* Sales/Purchase Returns - Brazil (P76B805) as used for ship-from returns for Brazil *[403](#page-420-6)* as used for ship-to returns for Brazil *[402](#page-419-4)* considerations for purchase order returns in Brazil *[328](#page-345-5)* processing options *[410](#page-427-1)* setting up corresponding versions *[106](#page-123-14)* Sao Paulo validating tax ID *[8](#page-25-0)* SEFAZ *[487](#page-504-6)* NFe batch response *[453](#page-470-6)* NFe interactive response *[453](#page-470-7)* SEFAZ (Receita Federal Do Brazil) *[419](#page-436-9)* Selected NFe by Lot - BRA table (F76B561 *[441](#page-458-11)* Selected NFe by Lot - BRA table (F76B561) *[441](#page-458-12)* Send GIA (R76B132) overview *[759](#page-776-3)* processing options *[760](#page-777-2)* Service Code (76B/IS) *[25](#page-42-3)*, *[63](#page-80-1)* service taxes paid externally *[553](#page-570-6)* Service Taxes Paid Externally (P76B0403) *[553](#page-570-7)* Services ISS Exempt (P76B106) *[220](#page-237-1)* setting up advanced payment terms *[198](#page-215-8)* company and branch/plant cross-references *[111](#page-128-4)* date ranges *[199](#page-216-4)* EX codes *[75](#page-92-9)*, *[789](#page-806-8)* income taxes schedule for individuals *[197](#page-214-3)* item codes *[75](#page-92-10)*, *[789](#page-806-9)*

item generic codes *[75](#page-92-11)*, *[789](#page-806-10)* mercosur codes *[75](#page-92-12)*, *[789](#page-806-11)* minimum amounts for sales withholding *[224](#page-241-3)* next numbers *[100](#page-117-1)* overview of setup *[9](#page-26-1)* payment due dates *[198](#page-215-9)* payment terms *[201](#page-218-4)* purchase use codes for INSS *[22](#page-39-9)* purchase use codes PIS/PASEP, COFINS, and CSLL contributions *[196](#page-213-6)* repasse *[99](#page-116-2)* service codes *[75](#page-92-13)*, *[789](#page-806-12)* tax codes *[193](#page-210-3)* transaction nature codes *[148](#page-165-1)* UDCs for electronic banking *[21](#page-38-6)*, *[28](#page-45-3)* UDCs for electronic GIAs *[42](#page-59-2)* UDCs for fiscal books *[42](#page-59-3)* UDCs for IN86 and IN89 tax processing *[67](#page-84-6)* UDCs for tax processing *[53](#page-70-4)* UDCs for the Procurement system *[64](#page-81-4)* withholding taxes *[187](#page-204-5)* Ship To Nota Fiscal Number form *[408](#page-425-0)* ship-to returns Ship To Nota Fiscal Number form *[408](#page-425-1)* Sintegra *[621](#page-638-5)* Sintegra CFOP Cross-Reference (76B/TN) *[50](#page-67-5)* SO Brazil Withholding Additional Info (P76B4210) *[590](#page-607-2)* SO Brazil Withholding Additional Information form (BRA) *[593](#page-610-2)* social security taxes for Brazil *[547](#page-564-4)* SPED Fiscal - Block 0 Account Information (R76B0893) *[785](#page-802-6)* SPED Fiscal - Block 0 Items ((amp)) Assets (R76B0891) *[784](#page-801-6)* adding additional item information *[806](#page-823-11)* SPED Fiscal - Block 0 Transaction Nature and Message (R76B0892) *[785](#page-802-7)* SPED Fiscal - Block E - IPI/ICMS Tax Verification (R76B0730) overview *[777](#page-794-7)* SPED Fiscal Administ Process (P76B0840) *[817](#page-834-2)* SPED Fiscal Block Setup (P76B0730) *[813](#page-830-3)* SPED Fiscal Constant Setup (P76B0715) *[797](#page-814-4)* SPED Fiscal Control Rule Setup (R76B0780) *[813](#page-830-4)* SPED fiscal requirements *[763](#page-780-5)* SPED Fiscal- Block 0 Address Book (R76B0890) *[783](#page-800-3)* SPED Fiscal- Block C - Fiscal Document - Goods (R76B0810) *[773](#page-790-4)* Stand Alone Nota Fiscal (P7611B) processing options *[521](#page-538-1)* setting up corresponding versions *[107](#page-124-17)* usage *[520](#page-537-3)* Stand Alone Nota Fiscal program (P7611B) *[373](#page-390-8)*, *[377](#page-394-7)*, *[379](#page-396-6)* stand-alone notas fiscais *[519](#page-536-2)* attaching message text *[521](#page-538-2)* entering *[523](#page-540-0)* entering for inbound transactions *[521](#page-538-3)* entering for outbound transactions *[520](#page-537-4)* standalone notas fiscais withholding for the sale of services *[596](#page-613-1)* State ((amp)) Province Codes (00/S) *[50](#page-67-6)* state tax ID numbers *[8](#page-25-1)* Statement Issue - Corporate (R76B04005) overview *[571](#page-588-6)* processing options *[574](#page-591-1)* Statement of Earnings - Individual (R76B04004) overview *[571](#page-588-7)* processing options *[573](#page-590-3)* States That Add IPI/Imported (76/SI) *[60](#page-77-3)* Stock Control (R76B0581) *[849](#page-866-10)* Storage Control Document Type (76B/SD) *[73](#page-90-4)* Sub-Item Code (P76B128A) *[745](#page-762-7)*

Summary IRPJ/CSLL/COFINS/PIS (R76B04010) overview *[567](#page-584-1)* processing options *[568](#page-585-1)* Supplemental Data (F00092) *[442](#page-459-5)* supplier withholding *[547](#page-564-5)* system setup user display preferences *[3](#page-20-2)* withholding taxes *[187](#page-204-6)*

#### **T**

Tape Creation for Outbound Process form *[282](#page-299-2)* Tape Creation for Outbound Process form (BRA) *[284](#page-301-2)* Tax Accumulates by AN8 (F76B4016) *[556](#page-573-2)* Tax Calculation ISS, INSS, FUNRURAL and IRPJ (R76B4310) *[196](#page-213-7)* overview *[555](#page-572-7)* processing options *[561](#page-578-1)* Tax Code (76/CT) *[55](#page-72-2)* Tax Code A/P (76B/TR) *[26](#page-43-4)* Tax Code Revision (P7617B) *[154](#page-171-6)* Tax Code Revisions form (BRA) *[156](#page-173-0)* Tax Code table (F76B0401) *[22](#page-39-10)*, *[26](#page-43-5)*, *[196](#page-213-8)* tax ID validation *[7](#page-24-7)* Tax Id Validation (70/TI) *[7](#page-24-8)* tax identification numbers *[111](#page-128-5)* tax information setting up *[189](#page-206-1)* Tax Information Revisions form (BRA) *[170](#page-187-0)*, *[194](#page-211-0)* Tax Summary (76/ST) *[61](#page-78-2)* Taxes Netting Process (R76B9011) overview *[606](#page-623-3)* process flow *[606](#page-623-4)* processing options *[608](#page-625-1)* Text File Generation for Fed. Tax Auth. (R76B04006) *[569](#page-586-1)* Transaction Group (70/TG) *[91](#page-108-3)* Transaction Journal (R76321B) description *[973](#page-990-9)* overview *[973](#page-990-10)* processing options *[974](#page-991-1)* Transaction Nature - Brazil program (P7615B) *[231](#page-248-13)* Transaction Nature (76/TN) *[61](#page-78-3)* Transaction Nature (P7615B) *[148](#page-165-2)* transaction nature codes *[148](#page-165-3)* cross-reference with DIPAM-B codes *[743](#page-760-9)* setting up a cross-reference *[109](#page-126-2)* Transaction Nature form (BRA) *[148](#page-165-4)* Transaction Nature Items (76B/TT) *[81](#page-98-3)*, *[96](#page-113-5)*, *[796](#page-813-5)* Transaction Type (00/TT) *[28](#page-45-4)* Transaction Type (70/TY) *[92](#page-109-1)* transactions types BRNFI-NA *[248](#page-265-4)* BRNFI-SP *[248](#page-265-5)* Translate Business Units (P00065) *[1](#page-18-7)* translation *[1](#page-18-8)* business unit descriptions *[1](#page-18-9)* delinquency notice text *[1](#page-18-10)* multilingual environments *[1](#page-18-11)* routines, country-specific *[2](#page-19-0)* transmissions DPEC contingency *[427](#page-444-0)* NFe *[427](#page-444-1)* unused NFe legal numbers *[427](#page-444-2)* voided NFe legal numbers *[427](#page-444-3)* tributary situation codes ICMS *[230](#page-247-2)* Type Code (01/W0) *[74](#page-91-5)*, *[789](#page-806-13)*

#### **U**

Unused NF-e XML Generator program (R76B522) *[492](#page-509-12)* Unused/Cancelled NF-e Legal Numbers Inquiry (P76B22TE) *[499](#page-516-1)* Unused/Cancelled NF-e Legal Numbers program (P76B22TE) *[492](#page-509-13)*, *[492](#page-509-14)* Update F7603B1 Credit Groups - Brazil (R7603B1) *[544](#page-561-1)* User Profile Revisions (P0092) processing options *[4](#page-21-2)* setting up for country-specific access *[3](#page-20-3)* User Profile Revisions form *[4](#page-21-3)*

#### **V**

validating state tax ID numbers *[8](#page-25-2)* Verification of ICMS (R76B4003) *[648](#page-665-1)* overview *[641](#page-658-7)* Verification of ICMS/IPI - Collection Document form (BRA) *[618](#page-635-2)* Verification of ICMS/IPI - Demonstratives form *[618](#page-635-3)* Verification of ICMS/IPI - Observations form (BRA) *[619](#page-636-3)* Verification of ICMS/IPI (P76B1002) *[617](#page-634-3)* Verification of IPI (R76B4002) overview *[641](#page-658-8)* processing options *[647](#page-664-1)* voiding payments for Brazil *[267](#page-284-0)* Volume Type (76B/VT) *[73](#page-90-5)* Voucher Additional Information - Brazil (P76B04BC) processing options *[256](#page-273-2)* usage *[255](#page-272-2)*, *[256](#page-273-3)* Voucher Additional Information Brazil (F76B0411) *[193](#page-210-4)*, *[556](#page-573-3)* voucher entry overview *[253](#page-270-1)* voucher match overview *[253](#page-270-2)* voucher processing overview *[253](#page-270-3)* vouchers adding bar code information for Brazil *[255](#page-272-3)* entering bar code information for Brazil *[257](#page-274-0)* Work with Voucher Bar Code - Brazil form *[256](#page-273-4)*, *[257](#page-274-1)*

#### **W**

withholding certificates INSS for Brazil *[565](#page-582-5)* Withholding Concepts Setup form (BRA) *[221](#page-238-0)* withholding for the sale of services Minimum Amount to Withhold form *[224](#page-241-4)* P76B4210 (SO Brazil Withholding Additional Info) *[590](#page-607-3)* P76B4220 (Nota Fiscal Withholdings) *[596](#page-613-2)* Reverse/Void Nota Fiscal (R76559B) *[597](#page-614-2)* sales order processing default values *[590](#page-607-4)* overview *[590](#page-607-5)* validations *[591](#page-608-0)* SO Brazil Withholding Additional Information form *[593](#page-610-3)* Withholding Concepts Setup form *[221](#page-238-1)* Work with ISS Exempt Percentages form *[223](#page-240-0)* withholding on sale of services 76B/GE (Government Entities) *[215](#page-232-1)* 76B/TT (Transaction Nature Items) *[216](#page-233-1)* overview *[578](#page-595-0)* withholding on sales of services process flow *[578](#page-595-1)* withholding on the sale of services calculations overview *[587](#page-604-2)* Minimum Amount to Withhold (F76B422) *[580](#page-597-2)*

minimum monthly basis amounts example *[581](#page-598-0)* minimum monthly basis amounts overview *[580](#page-597-3)* nota fiscal validations *[586](#page-603-0)* printing notas fiscais *[597](#page-614-3)* process flow for withholding calculations *[588](#page-605-0)* R76558B (Generate Nota Fiscal) withholding calculations *[586](#page-603-1)* Service Nota Fiscal Accumulated Withholding (F76B424) *[580](#page-597-4)* Service Nota Fiscal Withholding Amount by Service (F76B428) *[587](#page-604-3)* Service Nota Fiscal Withholding Amounts by Formula (F76B427) *[587](#page-604-4)* setting up ISS exemptions *[219](#page-236-0)*, *[220](#page-237-2)* minimum amounts for sales withholding *[224](#page-241-5)* tax type codes *[219](#page-236-1)* withholding concepts *[219](#page-236-2)* standalone notas fiscais *[596](#page-613-3)* Withholding Concepts Setup – BR (P76B421) *[219](#page-236-3)* withholding taxes calculating COFINS taxes *[269](#page-286-3)* calculating CSLL taxes *[269](#page-286-4)* calculating PIS/PASEP taxes *[269](#page-286-5)* Dependence Reduction IR-PF (76B/DP) *[24](#page-41-8)* generating reports for Brazil *[570](#page-587-2)* overview *[547](#page-564-6)* Recieta Code (76B/IR) *[25](#page-42-4)*, *[25](#page-42-5)*, *[27](#page-44-4)* Retired IR-PF (Income Tax) (76B/AP) *[23](#page-40-2)* setting up *[187](#page-204-7)* setting up tax codes *[193](#page-210-5)* system setup *[187](#page-204-8)* validations when creating payment groups *[265](#page-282-3)* Withholding Taxes on Services - Calculation Method (P76B220) *[583](#page-600-1)* Work Orders / WO Components (R76B0582) *[849](#page-866-11)* Work with Bank Attributes X Reference for Dynamic Formatter form (BRA) *[142](#page-159-2)* Work with Bank Layouts for Payment Instrument form *[142](#page-159-3)* Work with Dynamic Formatter Layout Details form *[138](#page-155-2)* Work with Dynamic Formatter Layout Transaction ((amp)) Line Types form *[138](#page-155-3)* Work with electronic Nota Fiscal form (BRA) *[516](#page-533-1)* Work with Fiscal Company/Branch Plant (P7606B) *[111](#page-128-6)* Work with Inbound Bank Transaction Files form *[542](#page-559-0)* Work with ISS Exempt Percentages form (BRA) *[223](#page-240-1)* Work with Voucher Bar Code - Brazil form *[256](#page-273-5)*, *[257](#page-274-2)* Work with XML Transaction Revision form (Brazil) *[513](#page-530-2)* specifying fields to display *[511](#page-528-1)*

#### **X**

XML Elements Names (70/EN) *[91](#page-108-4)* XML Error Code (70/EC) *[91](#page-108-5)* XML files *[437](#page-454-8)* XML Inbound Transaction Process (R70XMLI1) Brazil notas fiscais *[507](#page-524-10)* processing options *[507](#page-524-11)* xml schema *[437](#page-454-9)* XML Transaction Interface (F70XMLZ1) Brazil *[502](#page-519-7)*, *[507](#page-524-12)* purging records *[509](#page-526-10)* XML Transaction Interface table (F70XMLZ1) Brazil *[508](#page-525-4)* XML Transaction Review (P70XMLZ1) program overview *[508](#page-525-5)* processing options *[510](#page-527-3)* XML Transactions Batch Purge (R70XMLI1P) overview *[509](#page-526-11)* processing options *[517](#page-534-2)* xsl transformation *[437](#page-454-10)*

JD Edwards EnterpriseOne Applications | Index | **1156**